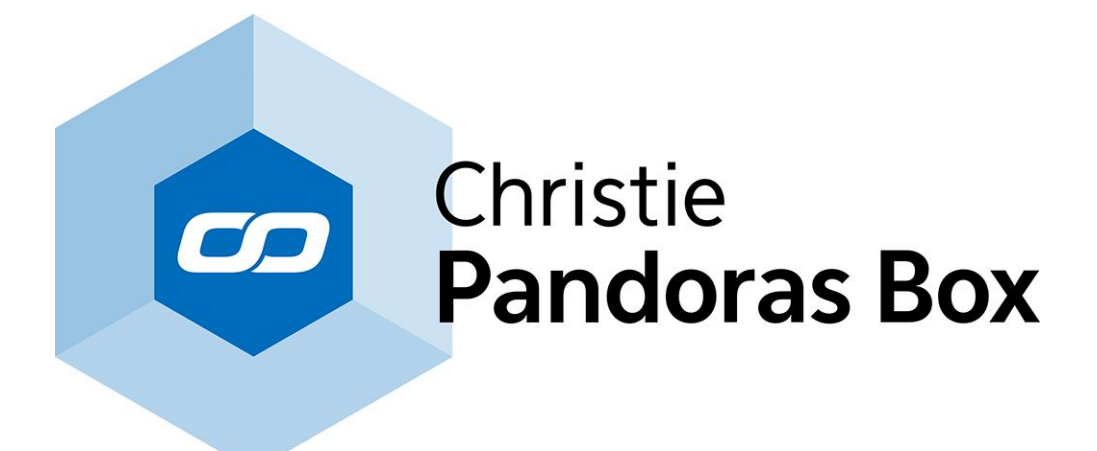

# **Version 6**

**User Manual**

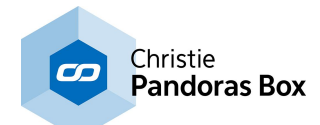

## **Table of Contents**

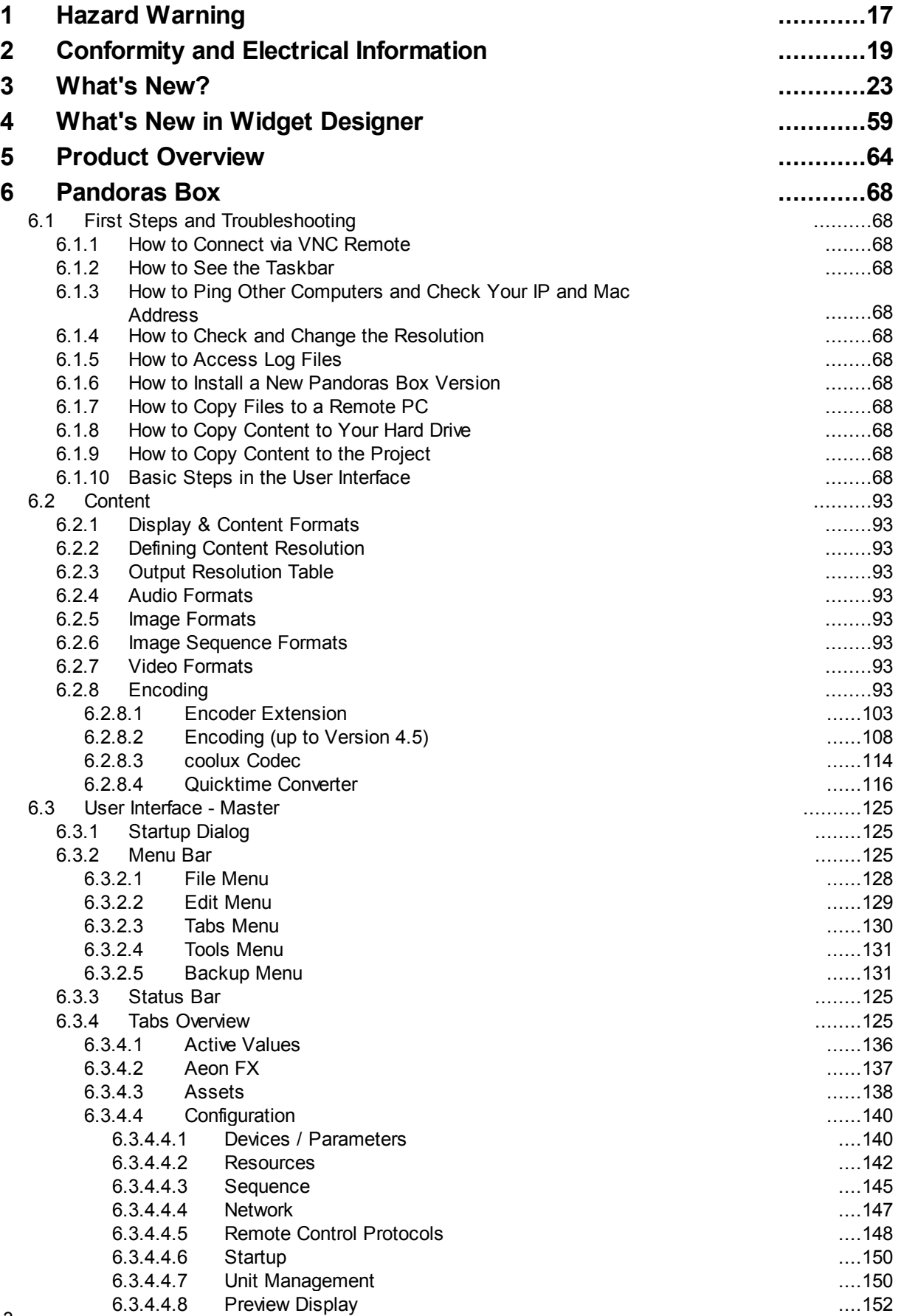

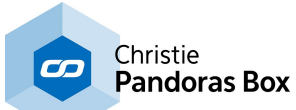

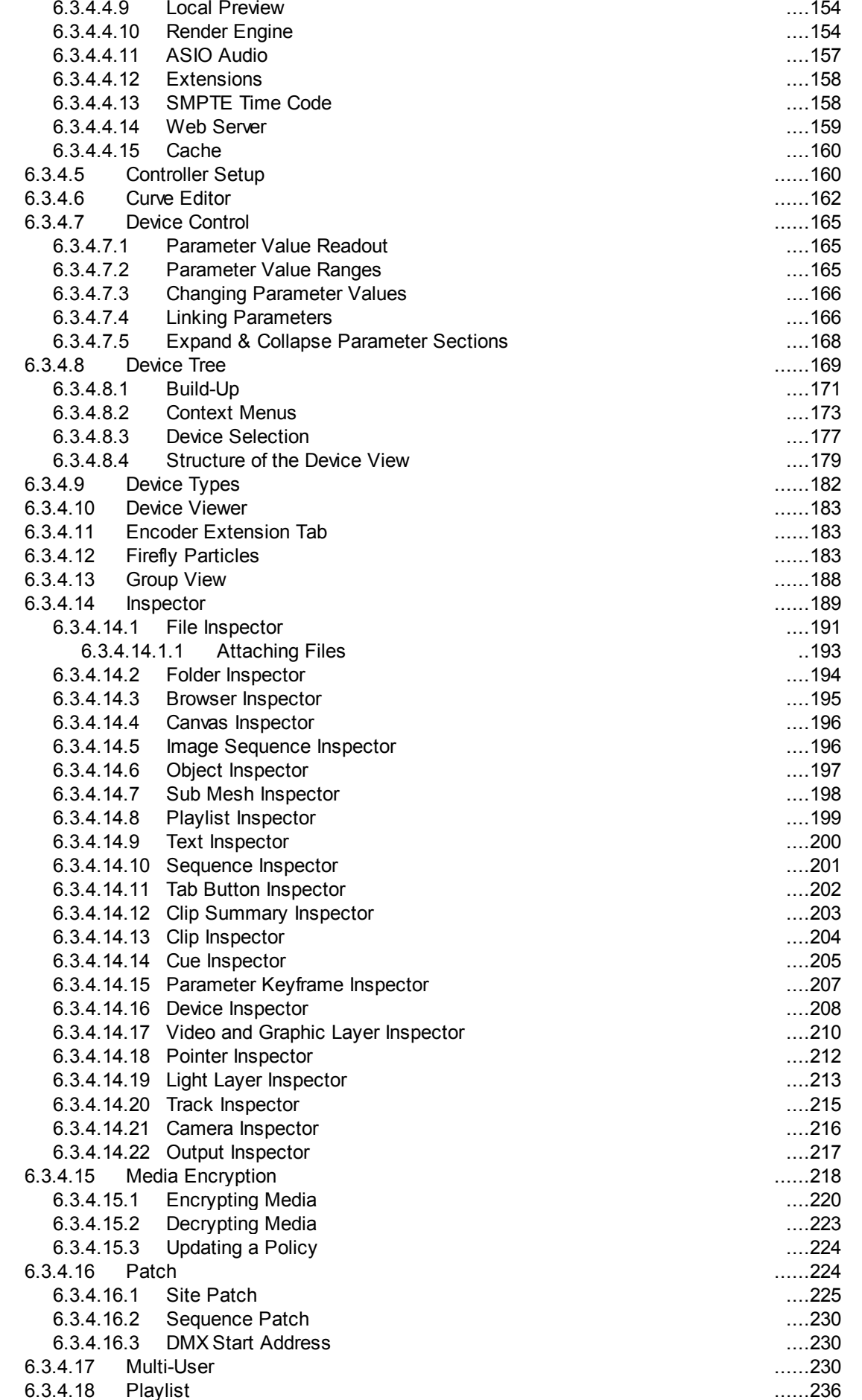

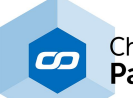

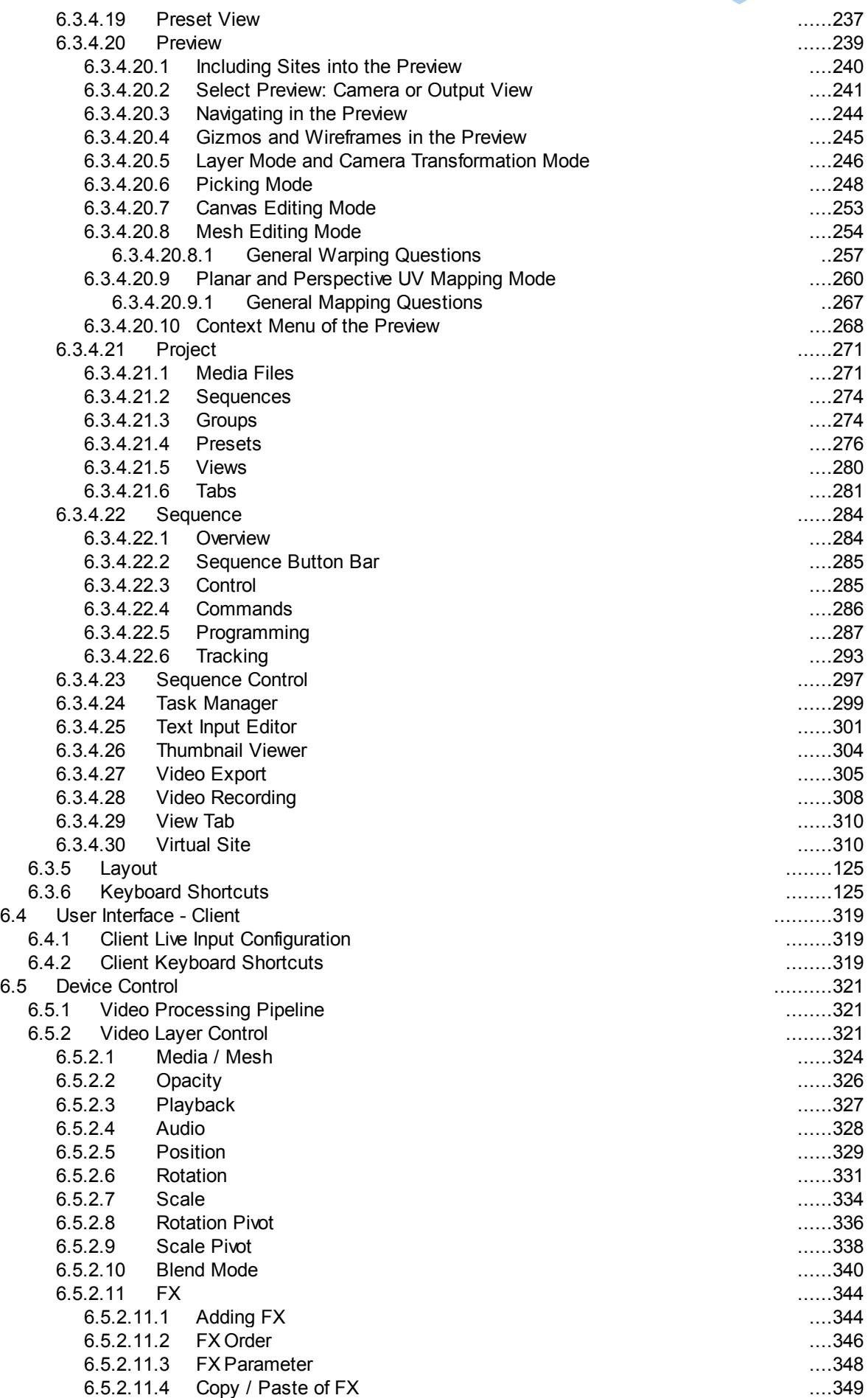

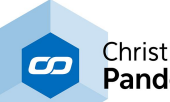

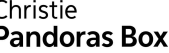

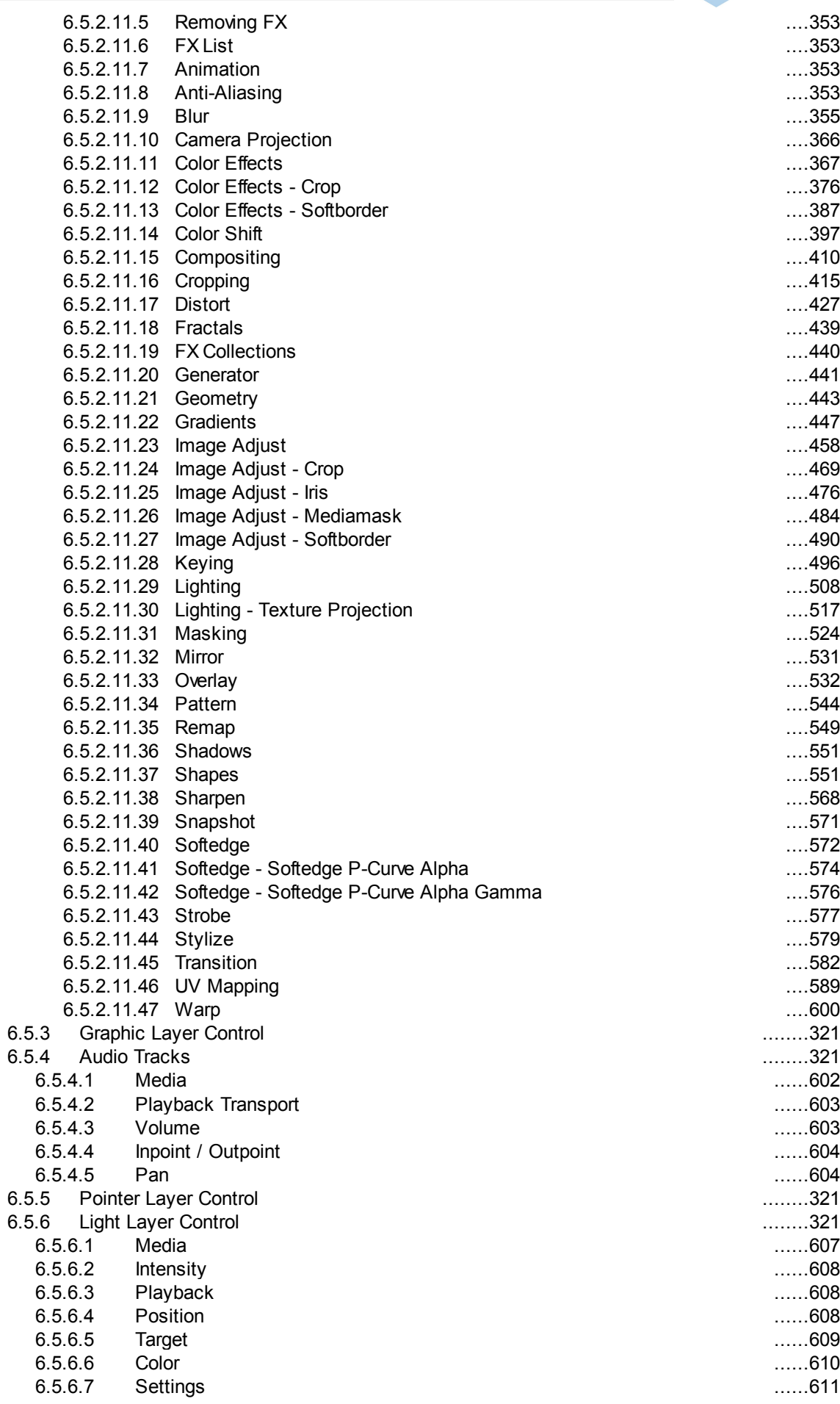

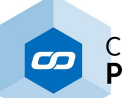

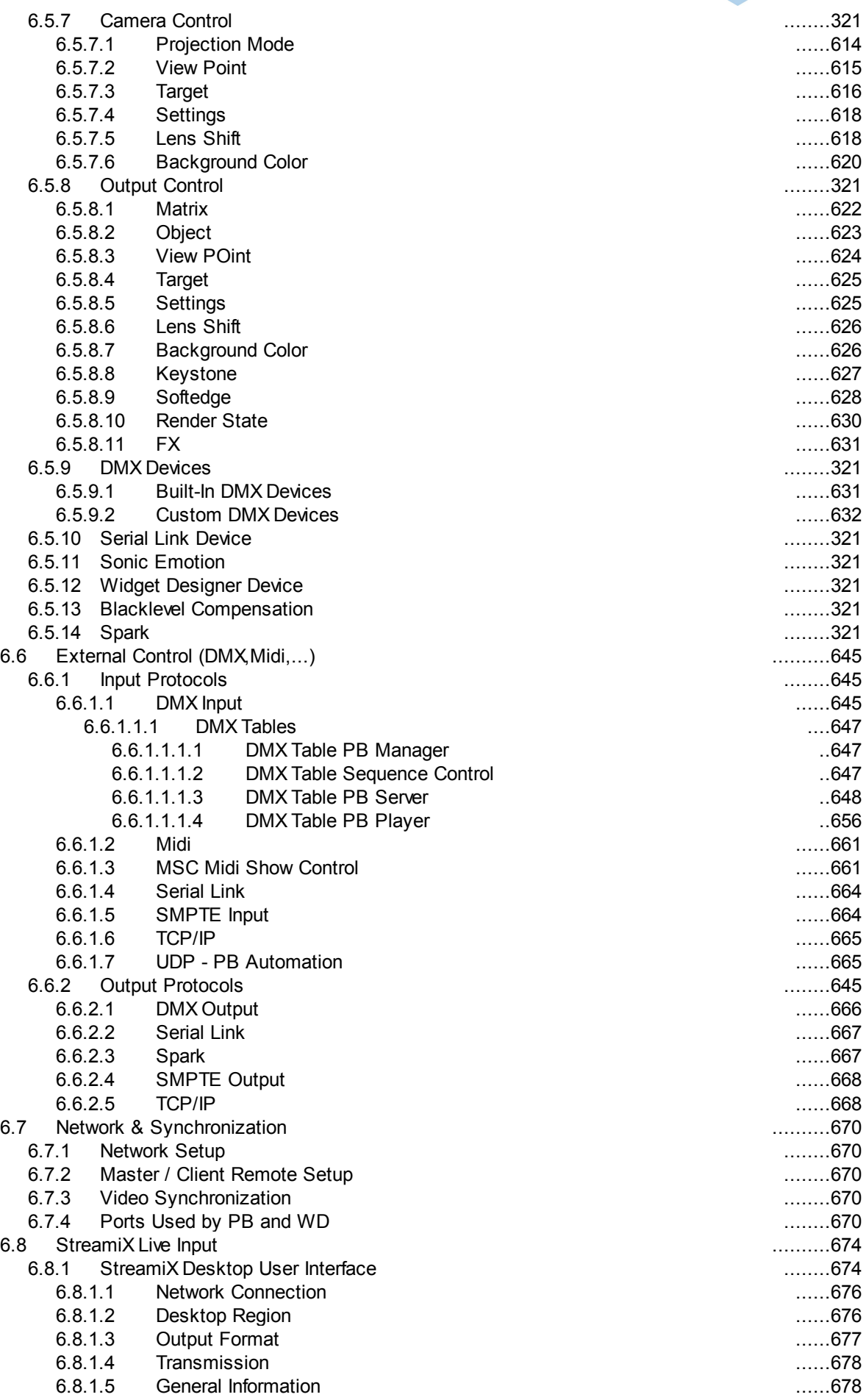

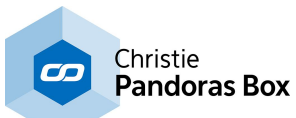

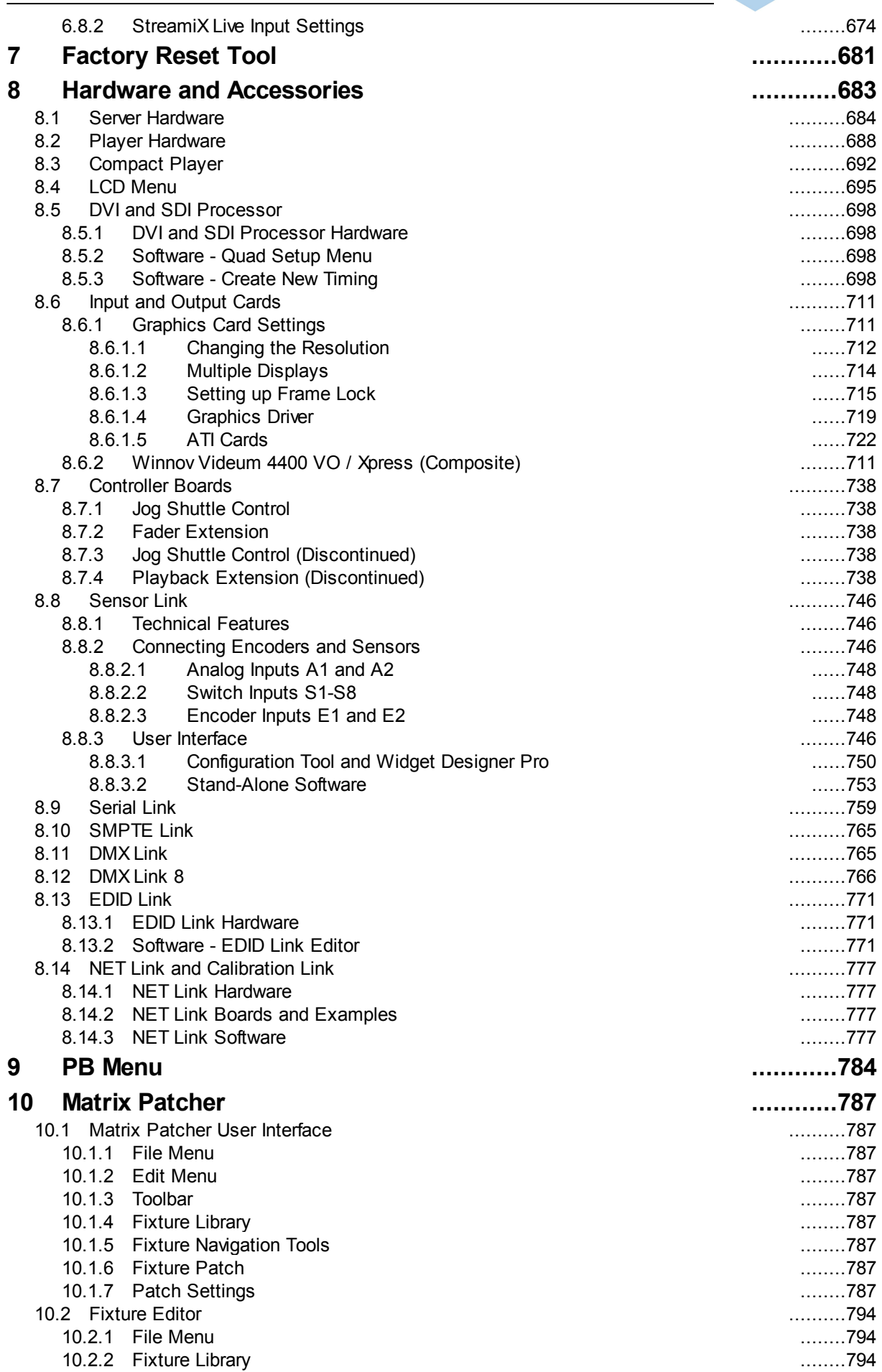

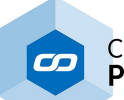

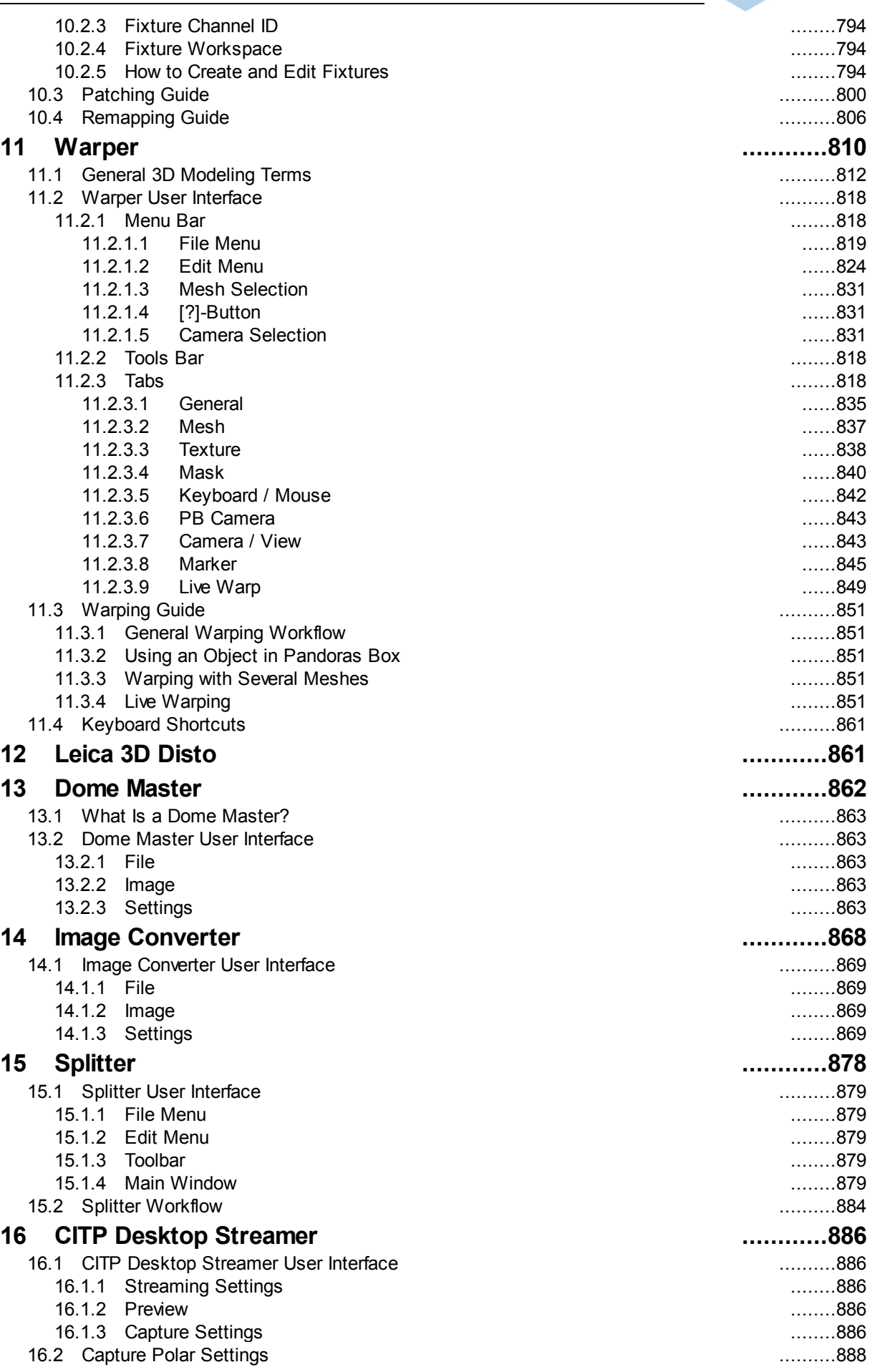

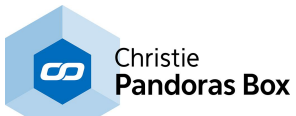

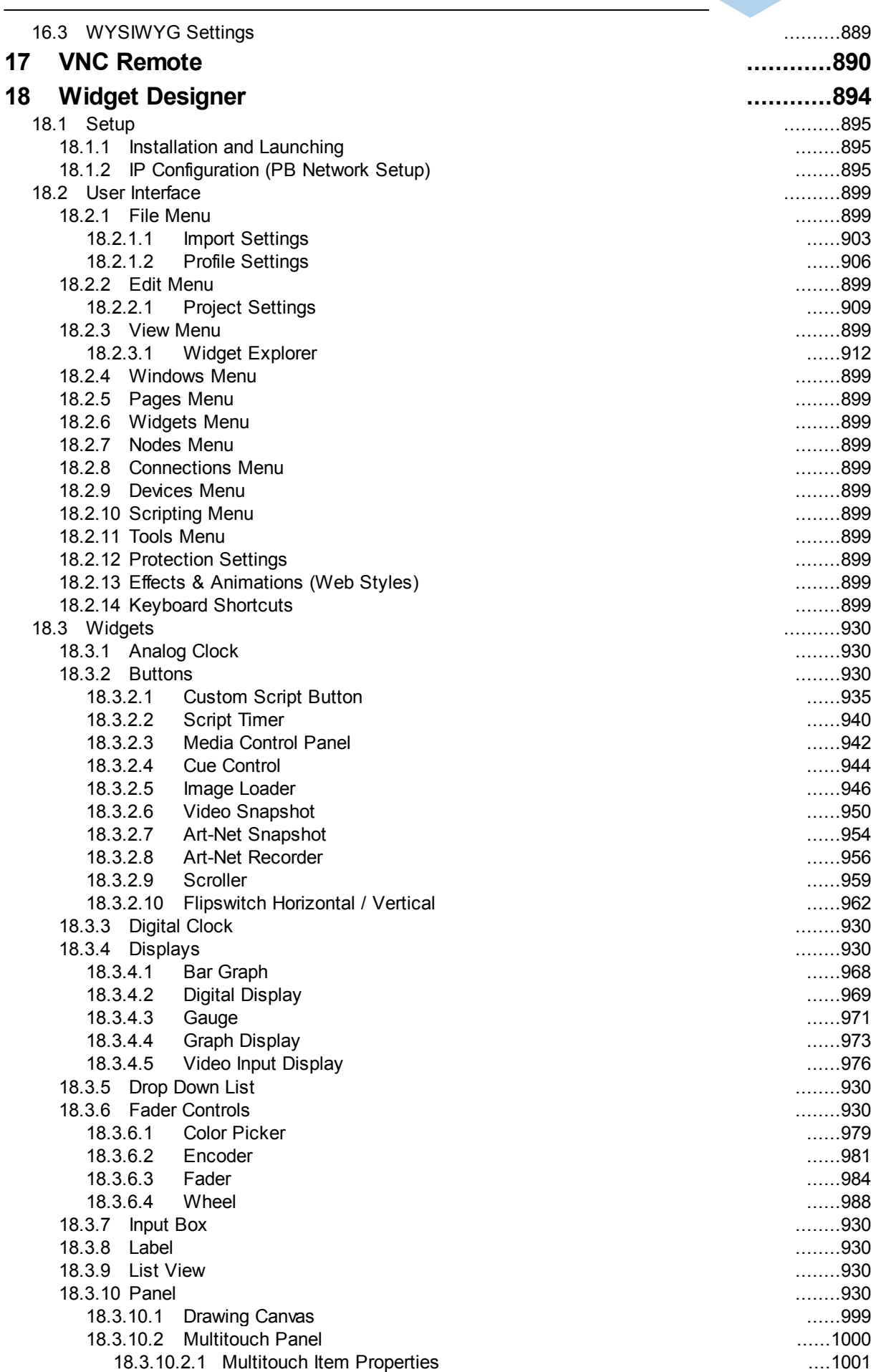

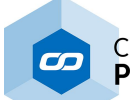

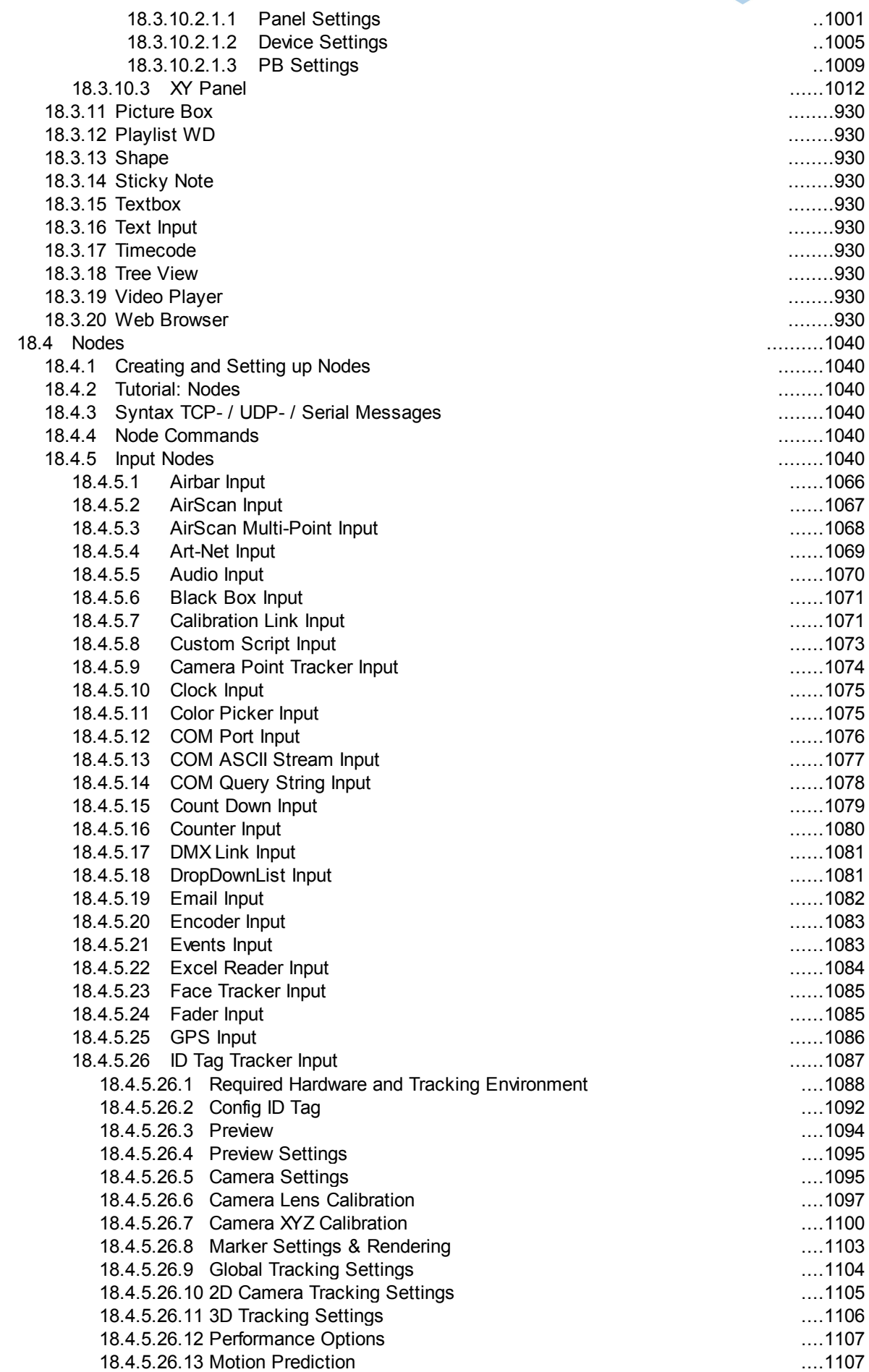

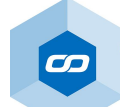

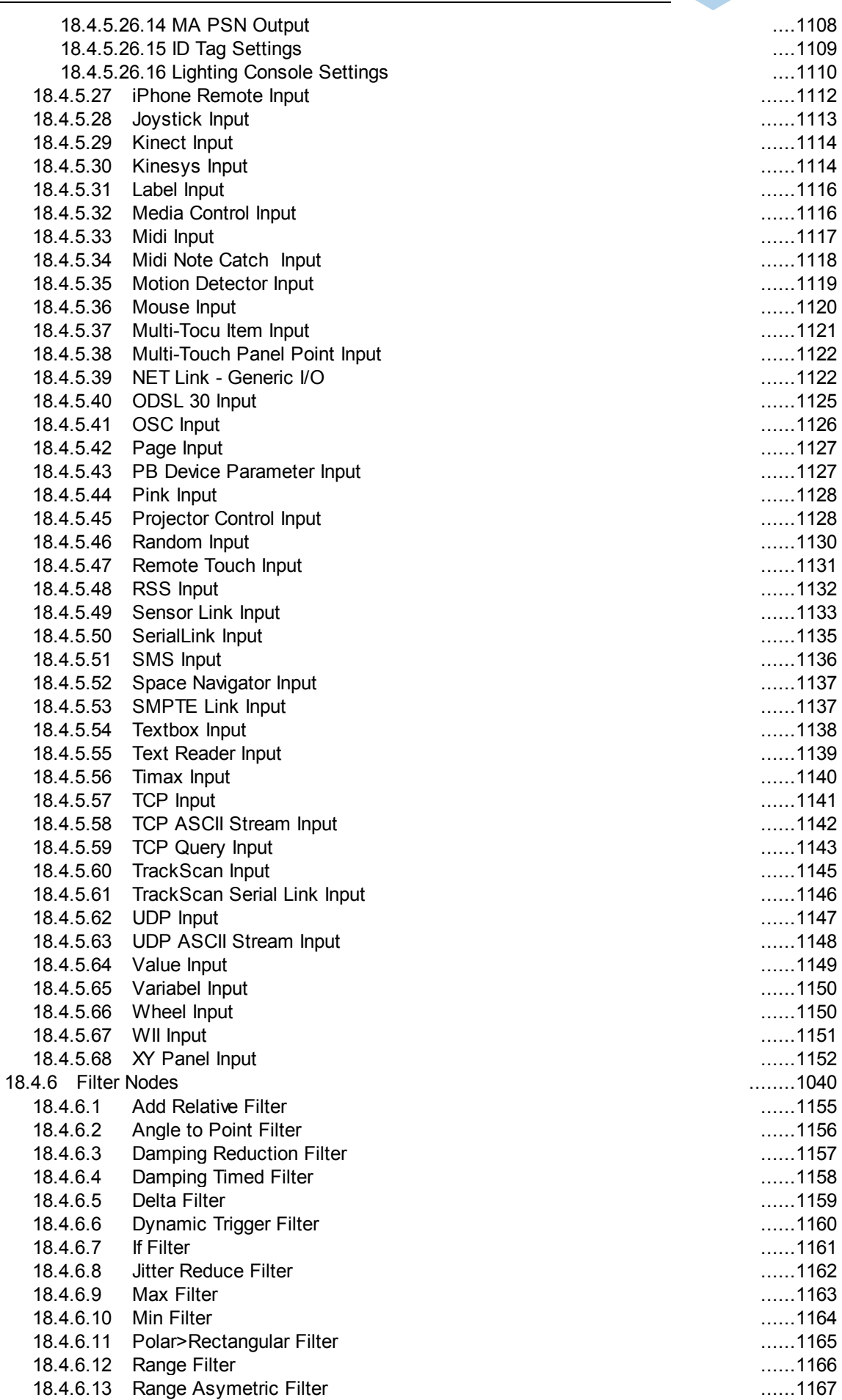

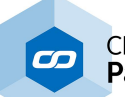

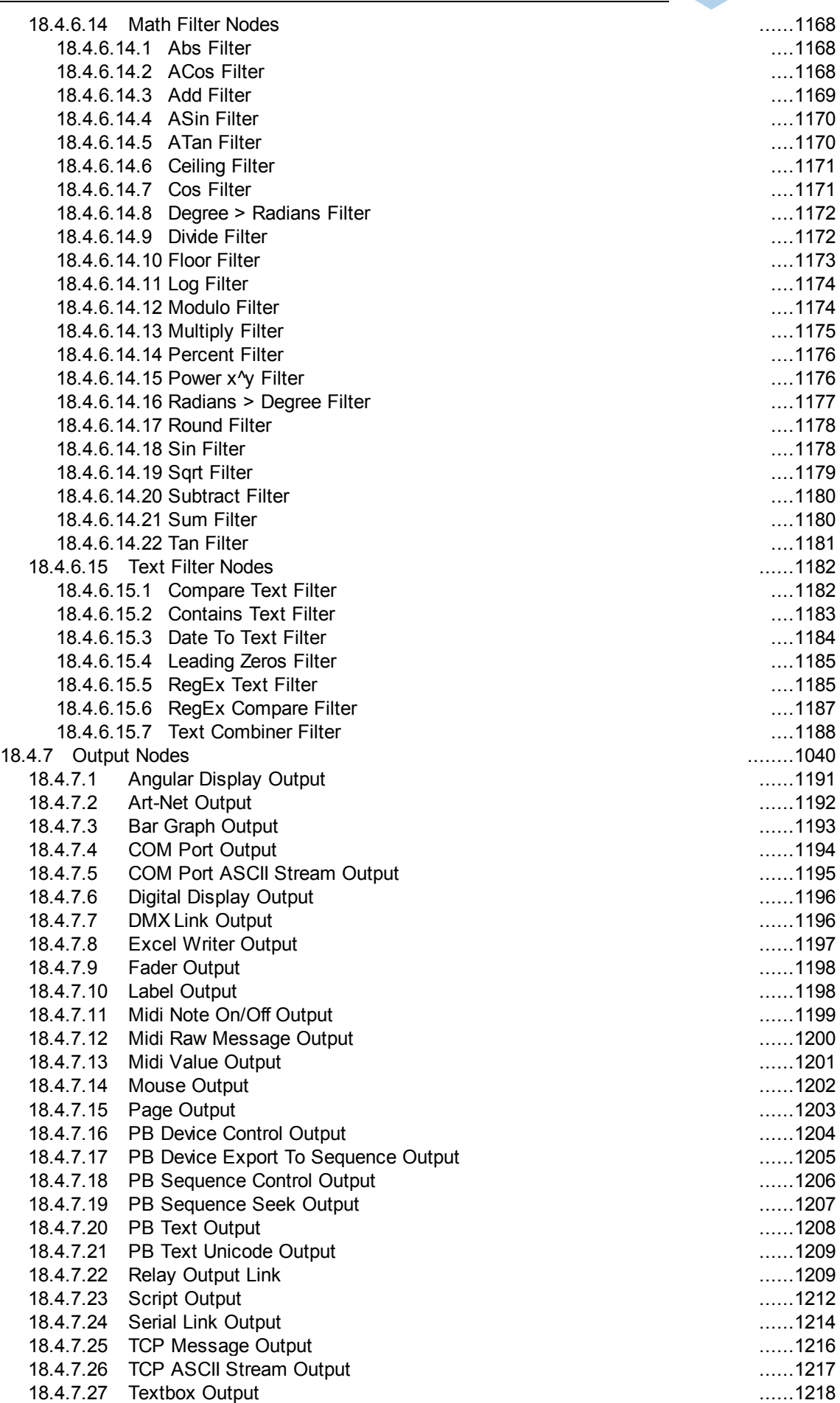

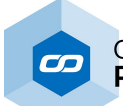

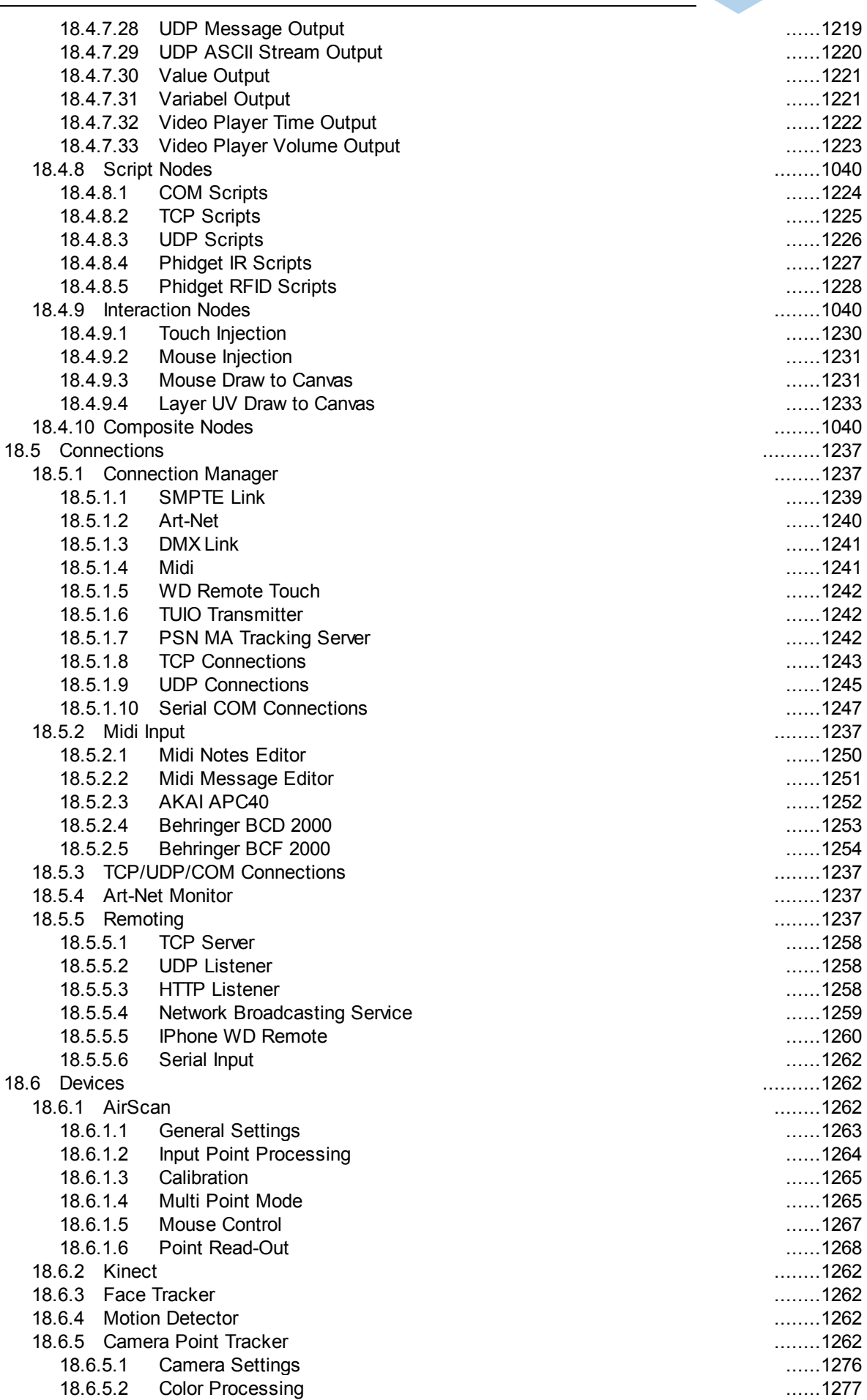

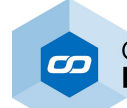

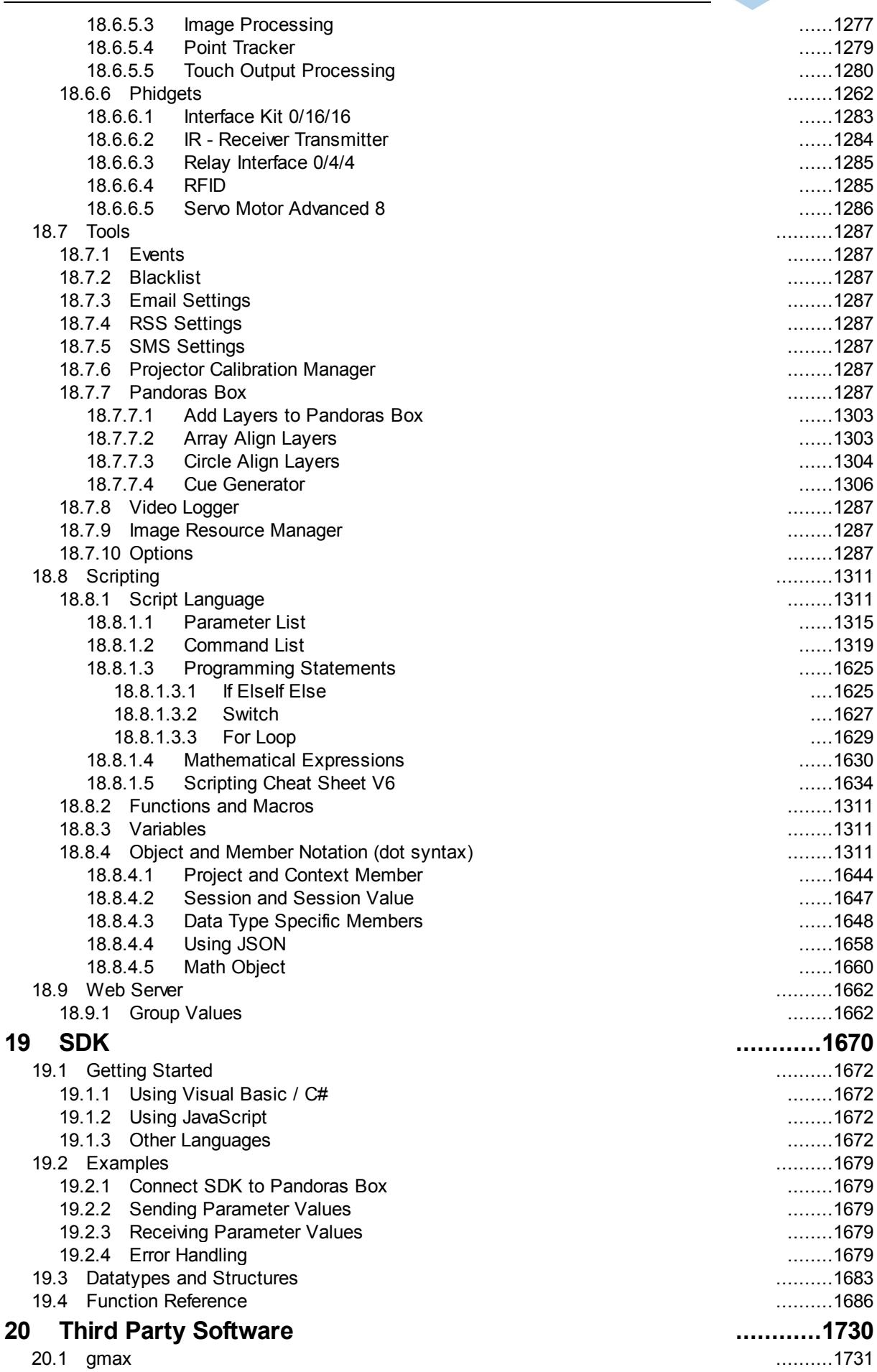

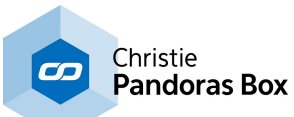

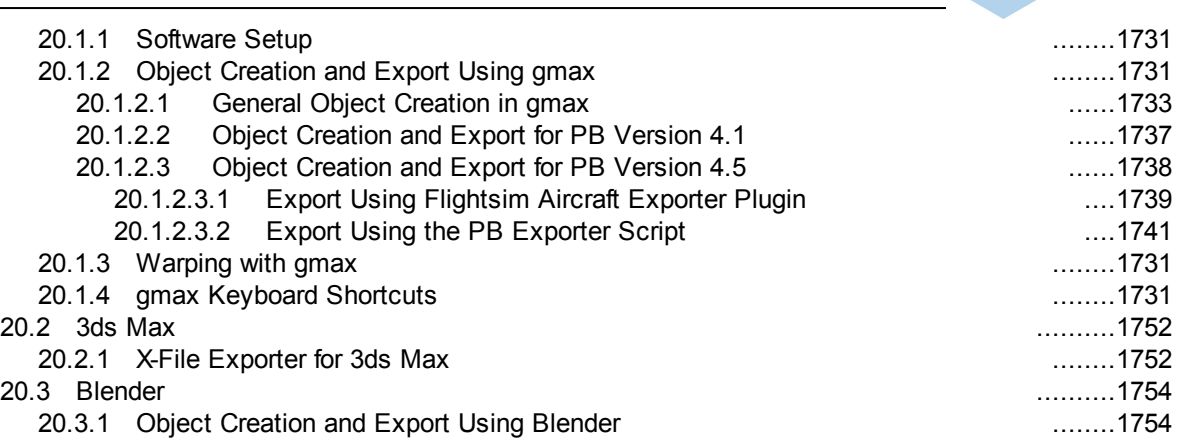

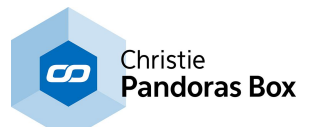

## <span id="page-16-0"></span>**1 Hazard Warning**

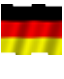

Dieser Warnhinweis ist Bestandteil des erworbenen Pandoras Box Produktes.

This warning note is part of the Pandoras Box product that you have purchased.

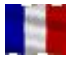

Cet avertissement fait partie du produit Pandoras Box que vous avez acheté.

## Gefahrenhinweise:

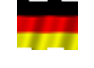

Betreiben Sie das Gerät nur in Innenräumen und vermeiden Sie den Einfluss von Feuchtigkeit,Staub sowie Sonnen- oder andere Wärmebestrahlung. Öffnen Sie das Gerät nicht, es enthält keine durch den Anwender zu wartenden Teile.

Hazard information:

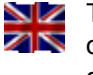

This device is to be operated indoors only and to be kept away from the influences of humidity,dust and sunshine or other radiating heat sources. Do not open the device. It does not contain any parts to be maintained by the user.

## Avertissements de danger:

Installez l'appareil dans un endroit à l'abri de la chaleur, de l'humidité et de la poussière. N'exposez pas l'appareil directement aux rayons solaires ou à des sources de chaleur telles que radiateurs, fours, etc. Ne pas ouvrir l'appareil, il contient aucun composant a maintenir par l'utilisateur.zzz

#### Vorsicht!

Explosionsgefahr bei unsachgemäßem Austausch der Batterie. Ersatz nur durch den denselben oder einen vom Hersteller empfohlenen gleichwertigen Typ. Entsorgung gebrauchter Batterien nach Angaben des Herstellers.

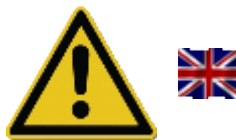

#### Caution!

Risk of explosion if battery is replaced by an incorrect type. Dispose of used batteries according to the instructions.

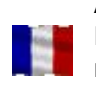

Attention! Il y danger d'explosion s'il y a replacement incorrect de la batterie. Remplacer uniquement avec une batterie du meme type ou d'un type équivalent recommandé par le constructeur. Mettre au rebut les batteries usagées conformément aux instructions du fabricant.

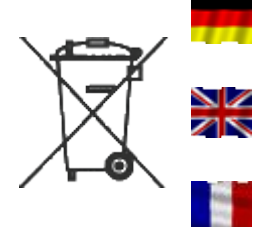

Verbrauchte Batterien gehören nicht in den Hausmüll! Entsorgen Sie diese in Ihrer örtlichen Batteriesammelstelle!

Used batteries are not to be disposed of with the house-hold waste! Please dispose them at your local battery collection point!

Ne pas jeter les piles aux ordures menageres (loi relative aux piles et accu). Veuillez rapporter vos piles usagees dans un centre de collecte agree.

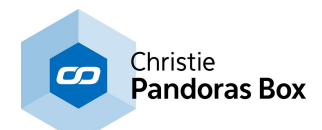

Entsorgungshinweis:

Gerät nicht im Hausmüll entsorgen! Elektronische Geräte sind entsprechend der Richtlinie für Elektro- und Elektronik-Altgeräte über die örtlichen Sammelstellen für Elektronik-Altgeräte zu entsorgen.

Instructions for disposal:

Do not dispose off the device as part of household garbage! Electronic devices are to be disposed of in accordance with the guidelines concerning electrical and electronic devices via the local collecting point for old electronic devices.

Instruction pour l' élimination des dechets: Ne jetez pas l'appareil en fin de vie avec les ordures ménagères, mais déposez-le à un endroit prévu à cet effet par les pouvoirs publics pour son recyclage.

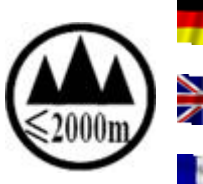

 $\blacksquare$ ZN

Dieses Gerät darf nur unterhalb von 2000m Höhe genutzt werden.

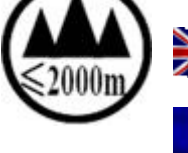

This device may only be used lower than 2000m altitude.

Ce produit est seulement utilisable à une altitudes inférieures à 2000m.

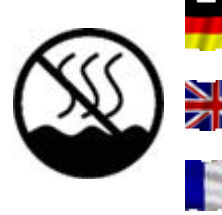

This device may only be used in non-tropical regions.

Dieses Gerät darf nicht in Tropenregionen genutzt werden.

Ce produit est seulement utilisable dans les régions non tropicales.

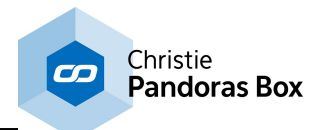

## <span id="page-18-0"></span>**2 Conformity and Electrical Information**

#### **Electrical Information**

AC Input: 100VAC / 240VAC 12 / 6A (max.) 50/60Hz

Warning! This is a class A device. Operation of this equipment in a residential area is likely to cause harmful interference in which case the user will be required to correct the interference at his own expense.

Please see below the declarations of conformity and compliance statements for Player and Server hardware. Please contact the [support](mailto:support@coolux.de) team if you need documents for other hardware e.g. the SMPTE Link, NET Link, software dongles, or if you need them in German or another language.

#### **Pandoras Box Server Conformity**

The Pandoras Box Server devices (including the models Server Dual, Server Quad and Server Broadcast; hardware revision 2) are ETL and CE certified. The devices comply with FCC Rules and Regulations as Part 15 devices, as well as Industry Canada standard ICES-003.

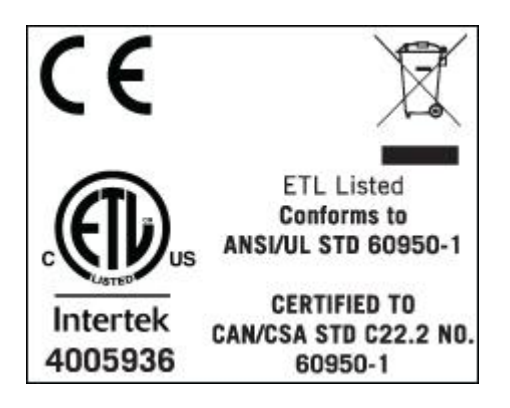

#### **FCC and ICES-003 compliance statement**

#### FCC, part 15, Class A verification:

This equipment has been tested and found to comply with the limits for a class A digital device, pursuant to part 15 of the FCC rules. These limits are designed to provide reasonable protection against harmful interference when the equipment is operated in a commercial environment. This equipment generates, uses, and can radiate radio frequency energy and, if not installed and used in accordance with the instruction manual, may cause harmful interference to radio communications. Operation of these equipment in a residential area is likely to cause harmful interference in which case the user will be required to correct the interference at his own expense.

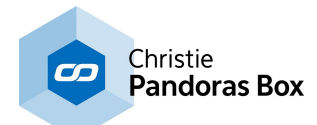

coolux GmbH Richard-Byrd-Str. 19 50829 Köln / Germany

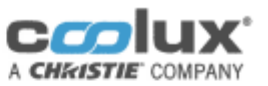

tel +49 221 995 120 fax + 49 221 995 12 222 mail@coolux.de www.coolux.de

#### Declaration of conformity (according to EN ISO/ IEC 17050-1:2010)

We, manufacturer

coolux GmbH Richard-Byrd-Str. 19 50829 Köln Deutschland

#### Declare under our sole responsibility, that the product including options and accessories

Product: Pandoras Box Server Dual Server LT/ STD/ PRO, Quad Server LT/ STD/ PRO, Articles: Broadcast Dual Server LT/ STD/ PRO, Broadcast Quad Server LT/ STD/ PRO Manufacturer: coolux GmbH

#### to which this declaration relates, is in conformity with the following standards and directives

2014/35/EU Low Voltage Directive 2014/30/EU **EMC Directive** 

EN 60950-1:2006+A11+A1+A12+A2 EN 55022:2010 EN 55024:2010 EN 61000-3-2:2006 +A1:2009 +A2:2009 EN 61000-3-3:2008

#### **RoHS Conformity**

Through internal design controls and supply chain declarations, the described product has been verified to comply with EU RoHS Directive 2011/65/EU

This declaration certifies conformance with the above mentioned directives. Affirmation of attributes in a legal sense is not included.

Köln, 14.04.2016

City und Date

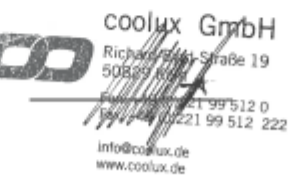

Geschäftsführer: Gerry Remers Steuernummer: 217/5718/1248 Ust - Id Nr.: DE 230800045 Amtsgericht Köln, HRB 51649 Bankverbindung: Kreissparkasse Köln BLZ 370 502 99, Konto 62129

IBAN: DE 31 3705 0299 0000 0621 29 SWIFT - BIC: COKSDE33

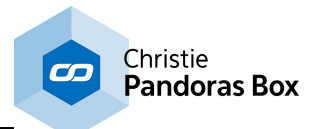

## **Pandoras Box Player Conformity**

The Pandoras Box Player devices (including the models Player Dual and Player Quad) are CE certified.

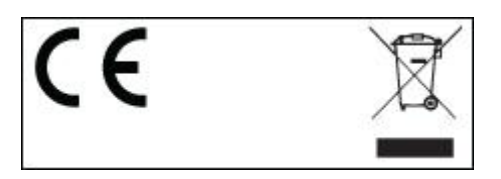

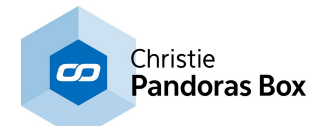

coolux GmbH Richard-Byrd-Str. 19 50829 Köln / Germany

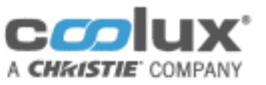

tel +49 221 995 120 fax +49 221 995 12 222 mail@coolux.de www.coolux.de

## Konformitätserklärung (entsprechend EN ISO/ IEC 17050-1:2010)

Wir, der Hersteller

coolux GmbH Richard-Byrd-Str. 19<br>50829 Köln Deutschland

#### Erklären hiermit das die Bauart von:

Produkt: Verkaufsbezeichnung: Hersteller:

Pandoras Box Player / Workstation Dual Player, Quad Player, Workstation coolux GmbH

#### den folgenden europäischen Normen und Richtlinien entspricht:

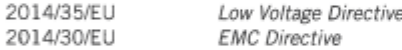

EN 60950-1:2006+A11+A1+A12+A2 EN 55022:2010<br>EN 55024:2010 EN 61000-3-2:2006 +A1:2009 +A2:2009 EN 61000-3-3:2008

#### **RoHS Konformität**

Wir erklären hiermit, dass alle hergestellten Produkte RoHS konform gemäß der Richtlinie 2011/65/EU des Europäischen Parlaments und des Rates vom 08.06.2011 zur Beschränkung der Verwendung bestimmter gefährlicher Stoffe in Elektro-und Elektronikgeräten sind.

Diese Erklärung bescheinigt die Übereinstimmung mit den genannten Richtlänien "beinhaltet jedoch keine Zusicherung von Eigenschaften im rechtlichen Sinne. Richard-Byrd-Straße 19 50829 Kom (200122) Köln, 20.06.2016 45  $5120$ 499 512 222

Ort und Datum

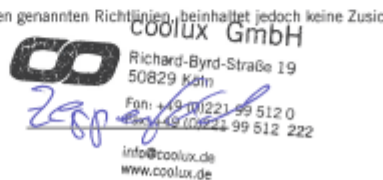

Geschäftsführen Geny Remers Steuernummer: 217/5718/1248 Ust - Id Nr.: DE 230800045 Amtsgericht Köln, HRB 51649

Bankverbindung: Kreissparkasse Köln BLZ 370 502 99, Konto 62129

IBAN: DE 31 3705 0299 0000 0621 29 SWIFT - BIC: COKSDE33

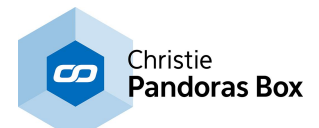

## <span id="page-22-0"></span>**3 What's New?**

This "What's New" chapter lists updates from Pandoras Box including its tools. For updates [regarding](#page-58-0) Widget [Designer](#page-58-0)<sup>159</sup>, please go to the next chapter.

[Rev 15083 and 14583] - Version 6.0

++ Multi-User ++

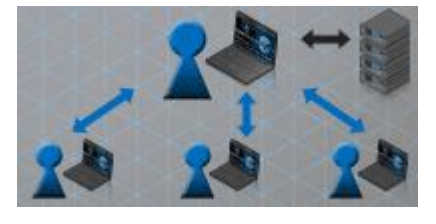

Pandoras Box version 6 introduces the Multi-User feature allowing several operators to work on the same Master file loaded with a Manager license. As the ways to build shows with Pandoras Box are so versatile, Multi-User editing is a flexible feature. This means that you can choose what exactly you would like to synchronize and how often or when you like to do so. As soon as another Manager is in the same LAN network (and

Domain) it participates as another [Multi-User](#page-229-2). The new <u>tab Multi-User<sup>230</sup></u> allows to setup the Multi-User environment and gives an overview on all Users (also called Places) online.

The first possibility for Multi-Users is to work in a "Sync Session" where all changes are synced continuously and seamlessly between all Users. However, you can also activate the "Blind Mode" within the Sync Session for working with an independent Nowpointer and Active Values. This allows you for example to jump to "your" time in the Sequence to store content or to view content in the Preview.

You can leave and (re-) join the Sync Session at any time. When joining a Sync Session you are asked to load the session project.

Alternative to (fully or partly) synchronized programming, you can work asynchronously in a separate project and send ("push") your changes at a certain time, e.g. checked or newly encoded content, warp and softedge settings, parts of a Sequence, etc. The "Run Operation" button in the Multi-User tab opens a dialog to define these Pull and Push Operations.

Note also that the Configuration is newly structured. All settings that are listed in the Global category apply to all Multi-Users whilst the other ones apply only locally.

++ New Structure for the Preview Tab ++

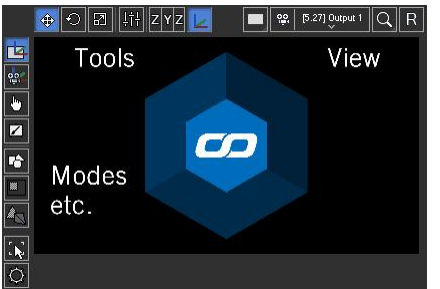

As you will see when reading on, many v6 features are associated with the Preview making it as powerful as never before. Together with the features, we enhanced the structure of the Preview by adding buttons and drop-down lists around the main window. Some buttons are fixed and they either set a view option or toggle to one of the new modes (the image to the left shows where to find these buttons). Tools on the other hand vary because they depend on the chosen mode.

Mostly, a "Parameter Floater" **EDT** is contained. The Floater

refers to certain parameters and allows very fast and accurate programming. The Floater dialog can be undocked from its position.

In case you maximize the Preview to full screen (shortcut [CTRL+SHIFT+F]) a new window "Button Bar" opens and shows all modes and associated tools. Its shortcut is [T] to show and hide it.

See the **[Preview](#page-238-0) chapter<sup>239</sup></u> for full and accurate information about all the new options or read on for a** short description of the new Preview features.

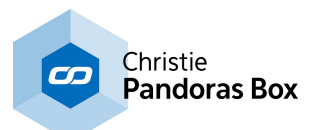

#### ++ Editable Meshes Allow Warping in the Preview ++

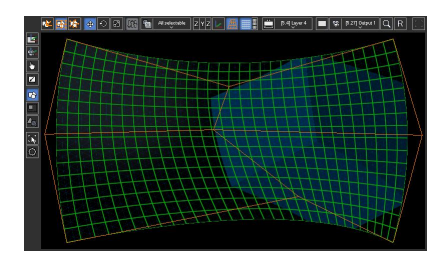

One of the biggest v6 features is the Editable Mesh which allows to warp in the Preview.

To create one, right-click in the Project tab and choose "Add Editable Mesh". Per default the newly created Editable Mesh folder lists one Sub Mesh called "Surface" being a planar 2D mesh in fullscreen size. The Surface's Inspector lets you change the Segment count (known as Mesh points in the Warper), the Control Point count (aka FFD), mesh size and segments and

other parameters.

Alternatively, you can import an existing object and convert it to an Editable Mesh using the rightclick menu.

An Editable Mesh can be assigned to a Layer or an Output. When you set the Preview to the new "Mesh Editing Mode" the Segments and Control Points become visible. Above the Preview you may find according buttons to select and move either the orange FFD points or gray vertex points. You can warp using the mouse or the keyboard. The above mentioned "Parameter Floater" shows the exact position in pixels.

In the **[Output](#page-620-0) layer**<sup>621</sup> you may find a new "Edit Warp Mesh" button. It either selects the Output Mesh or creates a new one for you and enters the "Editable Mesh" mode.

All this and more is explained in the chapter about the **Mesh [Editing](#page-253-0) Mode**<sup>254</sup>.

#### ++ UV Texture Mapping in the Preview ++

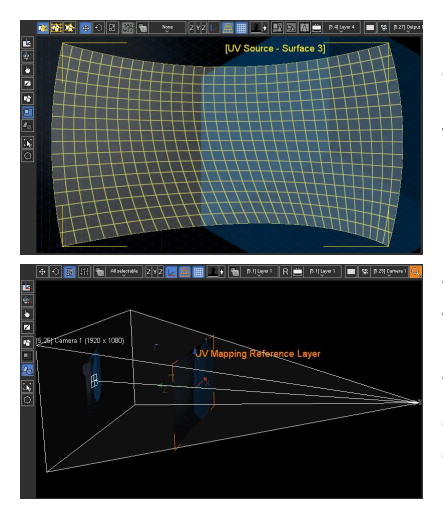

In addition to the introduction to warp inside Pandoras Box, we also included texture mapping to the Preview. In short, texture mapping is the way how the texture (i.e. the media file) fits onto the mesh or in other words, which pixel from the 2D (UV) texture belongs to which 3D (XYZ) coordinate. The Pandoras Box Preview now offers two different modes to apply and modify the UV source: the planar and the perspective UV Mapping Mode.

The planar one probably reminds you of how you worked in the Warper. You have the choice between two differently sized planar maps and the default 1:1 map.

The perspective mapping is totally new. Depending on the Layer and Camera position a so called Reference Layer positions itself and "projects" the UV source onto the 2D or 3D mesh.

Either way, after choosing the method, you click the "Imprint" icon to calculate the UV coordinates and toggle back to another Preview mode. Of course you can always go back and modify the UV source, e.g. you can fine-tune the mapping by moving selected vertices.

The Sub Mesh [Inspector](#page-197-0)<sup>198</sup> offers the option to reset all changes.

Read more in the chapter about the UV [Mapping](#page-259-0) Modes 260 in the Preview...

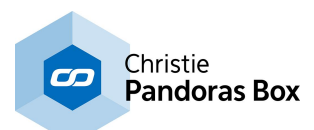

#### ++ Enhanced Canvas ++

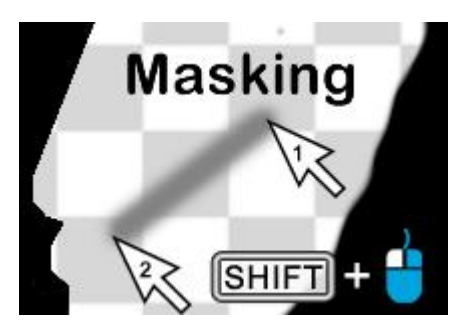

Version 6 comes with a significantly improved Canvas. It is now possible to draw directly in Pandoras Box with tools provided in the Preview tab. In addition, the Canvas Asset can be saved, exported and (re-)imported. All together the Canvas feature now also allows to mask directly in Pandoras Box. Right-click in the Project tab and choose "Add Canvas". Assign the Canvas to a Layer overlaying your other Layers. Until now nothing changes as the default Canvas is still empty. To draw on it select the "Canvas Editing Mode" in the Preview, leave the Brush tool selected but change the Color to black.

You can draw (and erase) freehand by clicking and dragging. Straight lines can be done by clicking once on the beginning and holding the Shift key when clicking on the end point of the line. To export the mask as a \*.png file, right-click on the Canvas and choose "Export". After editing the image for example with another graphics software you can import it with another right-click on the same Canvas. Alternatively, you can add an image file to the project, right-click it and say "Create Canvas from Image".

Read more about the **Canvas Editing [Mode...](#page-252-0)**<sup>[253]</sup>

#### ++ Camera Interaction in the Preview ++

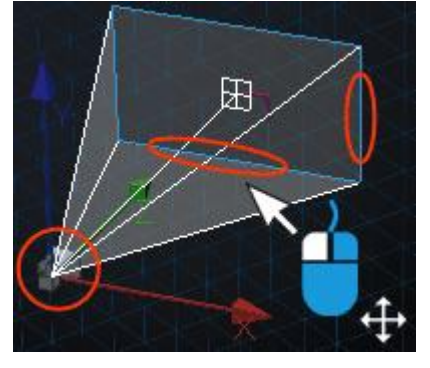

With this version you can interact with Cameras in the Preview in the same way as you are used to position Layers. First, set the Preview to a Camera View (incl. the "All Cameras" view) and switch to the new mode "Camera Transformation Mode".

If you now click on the Camera rectangle it highlights blue and you can drag it around. This changes the X and Y Offset parameters.

Cameras of a Server have more parameters available. First, click the "Camera Visibility" button to toggle the Camera icon and

frustum as seen in the left picture. Now you can either drag the Camera icon around which influences the Camera Viewpoint and Target simultaneously, or you can drag the Viewpoint and Target separately. Hold the [ALT] key down to move the Camera / Viewpoint only and the [ALT] and [SHIFT] key for the Target.

++ Enforced 2D Interaction in the Preview ++

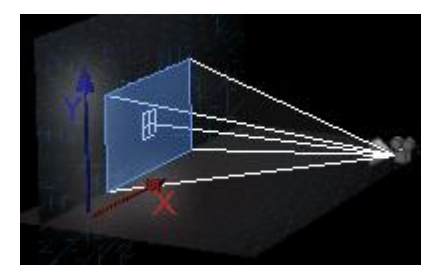

The continuous development to interact with more and more items in the Preview directly now allows to change Layers, Cameras, Mesh Points etc. To optimize this workflow and reduce errors, version 6 introduces a slightly changed interaction. Eventhough you still work with 3D parameters, each interaction happens in a 2D plane which depends on your viewpoint. This results in those changes you aimed for and prevents you from dragging items to an unwanted position, e.g. a distant Z position.

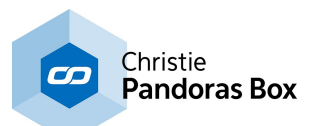

++ Pixel-Oriented Workflow ++

#### Pixel-Oriented Workflow

The pixel-oriented workflow, introduced in version 5.7 to allow pixel accurate settings is now the new default when creating a

project.

In short, this involves:

- most units displayed (e.g. in the Device Parameter tab) are in pixel units
- the size of a media on a Layer is pixel accurate due to the Layer [Sizing](#page-209-1) Mode<sup>210</sup> in the Inspector
- the size of a Camera window is pixel accurate

- in the Configuration tab > "<u>Unit [Management](#page-149-1)<sup>|150|</sup></u>" the "Unit Translation Mode" is set to "Fixed relationship" and a translation factor is automatically set (this factor transfers 3D Units to pixel units within one or multiple systems)

++ Preview Window Allows Multi-View and Shows Tools in Fullscreen ++

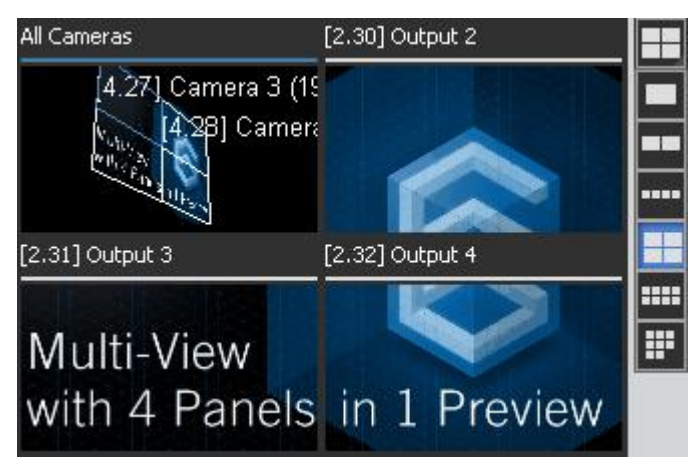

The Preview of version 6 can be toggled to a Multi-View window. Per default you see one view port as usual, but now you can also choose to work with a split view with 2, 4 or 8 view ports in various arrays. If you have loaded the "All Cameras" view before toggling to more view ports, the newly created ones will show "None"; in case you have loaded a Cameras (or Output) view, the newly created windows will automatically show other Camera (or Output) views if they are available. Of course you can change each view port individually using the drop-down menu.

Please note that for the time being it is not allowed to view a Camera and the corresponding Output at the same time. Another restriction in this version is that one view can be loaded into one view port only. In other words, the "All Cameras" view or "Camera 1" can not be depicted twice.

Independent from the number of view ports, it is possible to maximize the Preview to full screen. This is especially of interest in case you warp several Outputs in the Manager using the Editable Mesh feature.

++ New Project Data Format ++

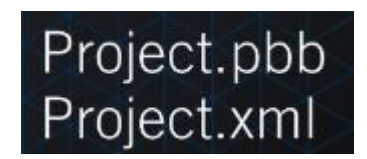

A Pandoras Box project can now be saved as a binary file. The "Pandoras Box Binary" format with the extension "pbb" is the new default but the xml format is still supported. The advantages of a binary code are a smaller memory space and thus faster saving and loading.

[Rev 13338] - Version 5.10

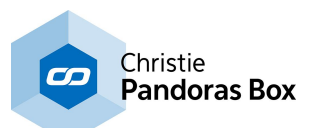

#### ++ NEW PRODUCT STRUCTURE ++

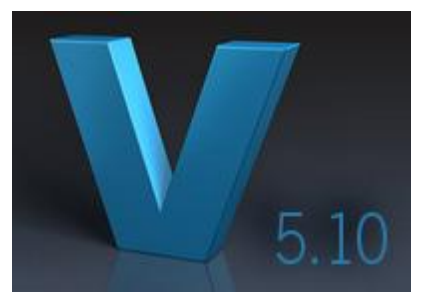

Pandoras Box version 5.10 introduces a product structure with new products. In the long term these will replace old licenses and hardware but at present the license structure supports old and new licenses equally. All products purchased or upgraded after May, 2<sup>nd</sup> 2016 represent the new product structure.

For existing products nothing changes with the installation of version 5.10 at first sight. At second sight you might notice that the number of Layers or Sequences has increased.

Note that the software features of all Servers have been unified and include the Server PRO features with unlimited Audio, Graphic, Video Layers and since 5.10 unlimited Sequences. Existing Server PRO products are upgraded automatically. It is possible to upgrade a LT or STD Server. Same applies to the software Players: The software features of the Player PRO, STD and LT have been unified and include the Player PRO features with more Audio, Graphic, Video Layers and since 5.10 multi-license Sequences. Each license unlocks an additional Sequence in the same way as the layer count is multiplied. Existing Player PRO products are upgraded automatically. It is possible to upgrade a LT or STD Player.

DUAL and QUAD Players are automatically upgraded to represent the Hardware Player features with more Layers and four Sequences. Compact Players are automatically upgraded with two Sequences. Last, the software features of all Managers have been unified and include the Manager STD features with 8 Sequences and the option to have unlimited ones. Existing STD and PRO products stay unchanged, whilst it is possible to upgrade the Manager LT.

All products have now unified software features with the exception that each product group (Server, Player, Compact Player, Software Player) is available with a different number of Output layers. The hardware is separated into the categories ULT, PRO, STD and LT.

The **Product [Overview](#page-63-0) chapter** 64 includes more detailed information and an **[overview](#page-64-0) table** 65 with all products and their features.

[Rev 12803] - Version 5.9

++ NEW KIOSK MODE: A SIMPLIFIED USER INTERFACE ++

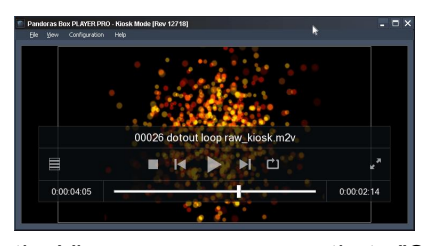

Pandoras Box version 5.9 comes with a new Kiosk Mode. The idea behind the Kiosk Mode is to offer a selection of Pandoras Box features including our playback standards within a simple, easy-to-operate interface.

When a PB Player or Server software is installed, you can start the Kiosk Mode through the Start Menu > Programs > Coolux. In

the View menu you may activate "Show Playlist" to view and edit a selection of videos or images. The File menu offers the commands to load a single file, save or open existing playlists. More settings can be found in the Configuration menu: audio playback, general options or output settings. The output settings depend on the originally installed license. A Dual Server offers for example the option to set up an overlap, softedge and warping for a maximum of two outputs.

In sum, the Kiosk Mode offers an interface for user-operated installs such as nightclubs or similar.

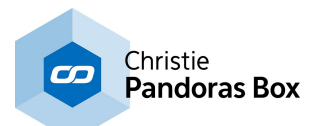

#### ++ MANAGER PREVIEW GOES FULLSCREEN ++

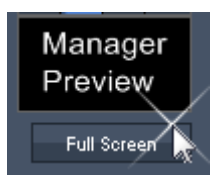

The Preview in the Manager is now able to be toggled into fullscreen when previewing a Camera or Output. This is of interest for all who like to preview a site without loosing pixel accuracy. The new feature also applies to so called non-local nodes, e.g. when using a Player as a Master and programming on a Server Client. In both cases, the coolux watermark appears in the fullscreen preview irregularly.

In addition there is an improvement when working with two (Dual View) outputs on the Master PC. In earlier versions it was only possible to render the Preview on the primary output. Now, it is visible on any output! Note that it can only swap between outputs. It's not possible to see it on two outputs at the same time.

Last but not least, we made it easier to toggle Cameras and Outputs into the preview. Right-click them in the Device Tree and choose "Load in Preview".

#### ++ REVISED PATCH TAB AND NEW PATCH TEMPLATES ++

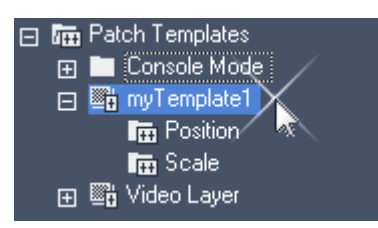

For Pandoras Box version 5.9 we revised the Patch tab completely. In addition we introduced the possibility to create, apply, export and import patch templates. This allows easier and faster workflows when patching Pandoras Box layers with DMX addresses and remote controlling them with a lighting console or the like.

In the Patch tab you decide to include a layer in the patch by ticking the check box next to it. The number to the left is the total number of patched channels in this layer. To exclude a parameter from the patch open the layer and uncheck the according check box. Note that the total patch count drops. When you have decided for all layers, you can patch them from the top to bottom with a "Start Address". Enter the start address for the site to affect all layers included in it at once.

The most used workflow is to decide once which parameters are included in a layer patch and apply this to all layers. To meet this requirement we introduced the possibility to copy and paste a patch or to create and apply patch templates. As described above, check or uncheck parameters from a layer, then right-click the layer and choose "Patch > Copy". On another layer choose "Patch > Paste". These options are available in the Patch tab as well as in the Device Tree.

Alternatively, you can choose "Patch > Create Template" on the first patched layer. In the Project tab, there is a new folder "Patch Templates" into which your templates are saved. Here, you can also edit the template, i.e. adding or removing parameters and renaming the template. To patch another layer according to the template drag it onto a layer in the Device Tree or Patch tab, alternatively rightclick the template and choose to apply it to a selection of layers.

At last, you can create a folder and drag a Video Layer template into it (followed with one for the Graphic Layer, Camera Layer etc). Now you can drag the folder onto a site and all layers will patch their parameters according to the template.

You now simply assign different starting addresses for all sites and all patched parameters will have unique DMX addresses. You can do this in the Patch tab as described above, or by right-clicking a site in the Device Tree and choosing the option "Patch > Set Patch Start Values". The entire patch state (parameters and channels) can be exported as a csv file when right-clicking on a site (or layer or parameter) and choosing this option. You may want to exchange this with the lighting desk operator.

When you have created a layer template or folder with various layer templates and you like to use it again, you will find the options to export and import templates in the Project tab. Note that in a new project, you will now be able to adjust your patch without the need to work in the Patch tab itself.

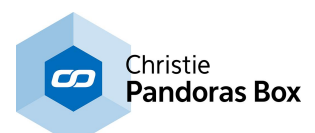

#### ++ NEW CUES TAB ++

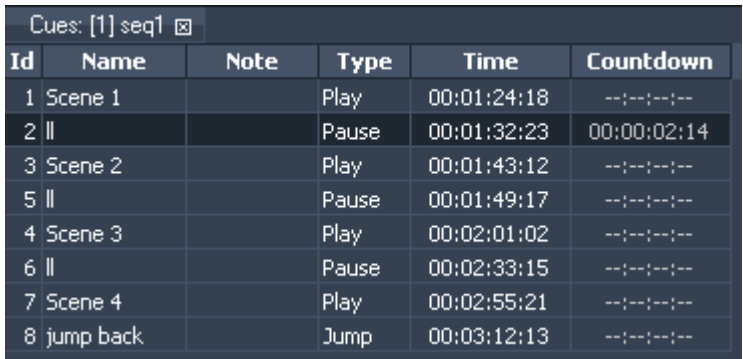

In Pandoras Box version 5.9 you may now find a new tab, the Cues tab. It gives you a great overview of all cues in your sequence and allows fast changes. In addition, you can also export the information about cues as a csv file.

With a right-click in the title line, you can adjust which rows show according information: Cue ID, Name, [Internal] Note, Type, Time,

Countdown, Jump/Wait [Time], Target [Time / Cue].

When adding or editing cues in the Sequence tab, changes are displayed instantly in the Cues tab, and vice versa. To edit a cue in the Cues tab, click in the according cell, e.g. Name from Cue2, and enter your changes. You can also multi-select cues and change them at once.

When right-clicking on a cue, you can either choose to "Select Cue in Sequence" to display it in the Inspector, or you can choose to "Jump" to its position in the Sequence. Additional options are to "Add Cue at Current Time" and to export the entire cue sheet as an excel or csv file.

#### ++ NEW TIME MONITOR TAB ++

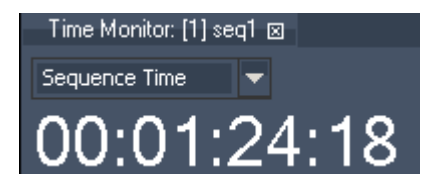

saved to a <u>[view](#page-279-0) 280</u>.

Besides the Cue tab, version 5.9 introduces the "Time Monitor" tab. You can choose to display the Sequence Time, the System Time or the Countdown for the next cue. Or you open three Time Monitors and display all time editions. Of course you can adjust the size of the new tab, or as known from previous versions, [break](#page-313-0) it out <sup>314</sup> the main user interface. The new layout can be

## ++ NEW LAYER TYPES: PARTICLE AND TEXT LAYER ++

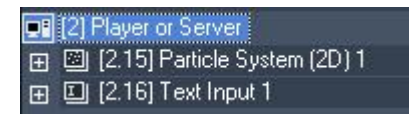

With this version we introduce new layer types for all Player and Server editions. To add a new layer type, go to the Device Tree tab, right-click on the site and choose to "Add (multiple) Device(s)" and the type.

The Particle Layer has significantly reduced layer parameters and one Particle System with a Particle Emitter already applied, hence its ready to be used.

The Text Layer is a common Video Layer which only accepts Text Assets as a media.

By the way, it is still supported to drag Particle Systems or Text Assets to a normal Video Layer. The new layer types simply provide an easier workflow or save the number of Video Layers. All new layers can be added unlimited times. So, on a system with a reduced amount of Video Layers, you can now add an unlimited number of Text Layers for example to display scrolling text.

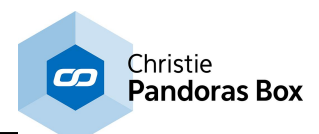

#### ++ ADJUSTABLE LINE HEIGHT FOR LAYERS IN SEQUENCE ++

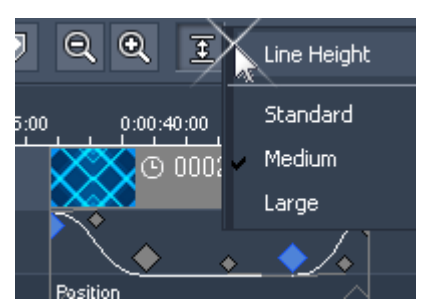

In the **[Sequence](#page-283-0) tab**<sup>[284]</sup> you can now adjust the line height of a shown layer or device.

At the end of the **[button](#page-284-0) bar**<sup>285</sup>, there is a "Line Height" button that lets you choose between Standard, Medium and Large. For medium or large line heights parameter keys can not only be dragged to the left or right, which changes their time, but also up and down, which changes their value. To do this, hold the Shift key down whilst dragging the key. In addition to that small feature, keys from the "Bezier" type show their Bezier handles

when being selected. Again, you can drag them in the sequence directly.

In the [Sequence](#page-144-0) section<sup>[145]</sup> from the [Configuration](#page-139-0) tab<sup>[140]</sup>, there is an initial value for the Line Height.

#### ++ ADDED CONFIGURATION OPTIONS ++

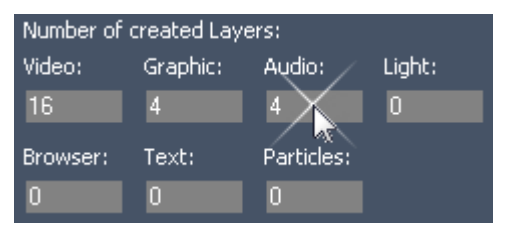

In the **[Configuration](#page-139-0) tab** <sup>140</sup>, there are various new options. One of the most important ones is to enter the number of "Created layers" per site. This describes how many layers exist initially when creating a new site in the **[Device](#page-168-0) Tree** <sup>169</sup>. From the number of existing layers you can choose which ones to show and which ones to hide. So to provide a faster workflow, you can now adjust the number of

existing and shown layers separately.

In addition, it is a recommended method to reduce the number of existing layers to save time and disk space when saving a project, especially when working with a big amount of Players or Servers.

#### ++ ADDED HARDWARE SUPPORT: 3D MOUSE INPUT ++

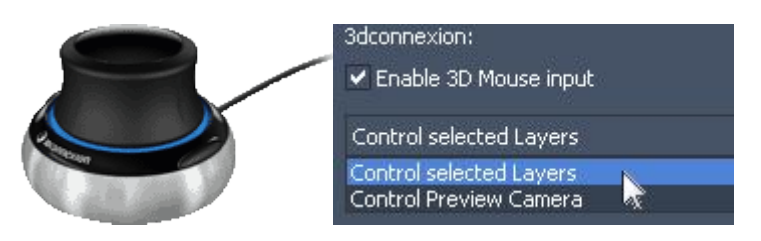

Any Pandoras Box Master versions now support the product [SpaceNavigator](http://www.3dconnexion.eu/products/spacemouse/spacenavigator.html) from 3Dconnexion. In short, this is a mouse device that allows to navigate in three axes (position and rotation).

After installing the driver, go to the [Configuration](#page-139-0) tab<sup>140</sup> > 3D hardware and enable the new mouse input. Now you have the choice to either control selected layer(s) with it, or to control the camera selected in the <u>[Preview](#page-238-0) tab</u><sup>239</sup>. Note that the mouse input alters the parameters relatively, not absolutely.

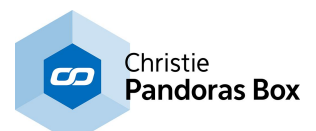

#### ++ NEW PARAMETERS ON OUTPUT LAYER: BLEND MEDIA AND PIXEL WARP ++

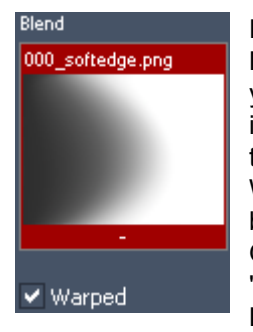

For the Output layer, there are two new parameters. The first one is the "Blend Media" and allows for custom softedge. Drag any image format that describes your softedge preferences, e.g. a softedge following a curve. Preferably the image is black and white as it is multiplied to the entire image from the Output. Note that all other Softedge parameters have no effect when using the Blend media! With the "Warped" check box, you can decide whether the blend media should be affected by keystone adjustments or the warp mesh that is applied to the Output or not.

"Blend Media" is available on all Server and Player editions, excluding the Player LT.

The second new parameter "Pixel Warp" is for internal use and will be described in the future.

#### [Rev 12383] - Version 5.7

#### ++ NEW VIDEO FORMAT SUPPORT: HAP CODEC ++

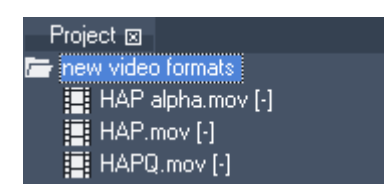

Pandoras Box version 5.7 now supports three additional formats of the Hap codec family: Hap, Hap alpha and Hap Q. Technically, these formats are comparable to the DDS snappy image sequence formats: DDS, DDSA and DDS with YCoCg. This is in regards to image quality, file size and playback performance as well as to the necessity that the width and

height of the video is divisible by 4.

#### ++ ADDITIONAL CODEC INFORMATION IN FILE INSPECTOR ++

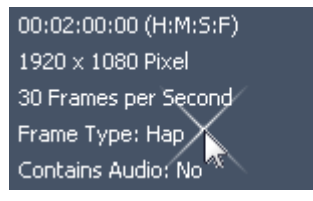

With the support of the Hap codec, we also introduced a small new feature for the **File [Inspector](#page-190-0)<sup>[191]</sup>. When clicking on a \*.mov** file in the [Project](#page-270-0) tab<sup>271</sup>, the Inspector now displays additional information regarding the codec included in the mov container. When using the Hap codec, the inspector shows that the "Frame Type" is "Hap" in that case. The Frame Type can only be

displayed, when the codec is supported natively by Pandoras Box, i.e. is not loaded via the Quicktime Extension which also consumes more performance.

The native support of mov codecs includes now the Hap family as well as the [coolux](#page-113-0) codec<sup>[114</sup> of course.

Regarding the coolux codec, you can either render a mov file or an image sequence. In both cases, clicking on the \*.mov file or the image sequence file, the Inspector displays the current file format, e.g. "BMP with alpha" or "DDS (in snappy)".

#### ++ NEW LOOP OPTION IN CLIP INSPECTOR ++

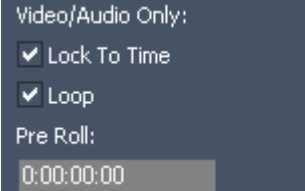

Imagine, you have a video on the timeline and after playing it back you like to keep the last frame as a still image on the screen.

First, you change the length of the container in the sequence, then you select the container and look in the **[Inspector](#page-203-0)**<sup>[204]</sup>. You will find a new check box called "Loop". Per default this option is

on, resulting in a looping video when the length of a container is longer than the clip itself. When deactivating the "Loop" option, the last frame is hold.

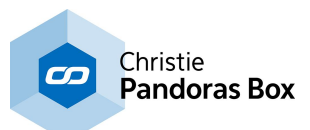

[Rev 11903] - Version 5.7

#### ++ SYNCHRONIZED AND 4K LIVE INPUT ++

Current Pandoras Box Server hardware can be customized with DVI or SDI input cards. For the SDI input cards this revision offers the possibility to synchronize genlocked input feeds with the same resolution and framerate. This is of interest for a "mask-and-fill" setup or for creating a larger format like a 4K texture. For a Dual SDI card, you can synchronize both feeds from the same card. For a QUAD SDI card, you can synchronize two pairs (the first two and the last two) and for the QUAD 3G SDI card, you can in addition synchronize all four inputs.

To synchronize two or four inputs: Pandoras Box Master > [Assets](#page-137-0) tab<sup>[138]</sup> > choose the Client with the card and open its "Live Input" folder. Drag all feeds into the **[Project](#page-270-0) tab** 271, select them there and make a right-click to choose to synchronize them.

To create a 4K input texture: Pandoras Box Master > **[Assets](#page-137-0) tab**<sup>138</sup> > choose the Client with the card and open its "Live Input" folder. Drag only the first feed into the **[Project](#page-270-0) tab**<sup>[271]</sup>, and there, rightclick it to choose to toggle into 4K mode.

Note: The icon of the Live Input in the Project tab will change if the synchronized or 4K mode is activated.

Important: The coolux input card driver [installer](http://www.coolux.de/index.php?id=dowload-center#file/cat-12/cat-30/file-237) includes a new version 5.16. 5.16 is only mandatory when you like to use the new SDI input features. There is no need to update, when you like to use the SDI inputs the way you used to.

Very important: Please do not update yet when you use DVI inputs. Currently there is an issue with Dual Link signals!

#### ++ MORE FLEXIBLE VIRTUAL SITES ++ Inspector **x** Virtual Site <sub>[2]</sub> Site Name: Site **Virtual Site** [2] BROADCAST PRO ID Start: [3] QUAD PRO SERVER 5 [4] (DUAL) SERVER PRO Open in Mirtual Site Tab

[Virtual](#page-309-1) Sites<sup>[310]</sup> combine several Clients to one

Site to fasten the programming workflow. This greatly used feature is now more flexible, as it is possible to create a Virtual Site of unalike Clients. For example, you can now sum up a QUAD Server and a DUAL Server, as long as both are PRO or STD or LT editions, meaning that the different number of cameras or output

does not matter any more.

[Rev 10386] - Version 5.7

#### ++ NEW QUICKTIME COMPONENT / COOLUX CODEC ++

coolux has developed a codec for use on PC and Mac. With this codec, content artists can directly produce image sequences for Pandoras Box without any further transcoding step. Keep in mind that image sequence playback is mainly aimed for SSD based systems. Pandoras Box is able to playback uncompressed image sequences. So if the sequence was rendered in an according lossless file format, you can play it back without any quality loss as Pandoras Box never compresses files internally!

More information about the coolux codec in [general](#page-113-0) <sup>114</sup> and the codec [settings](#page-115-0) <sup>116</sup> in detail (including the description about the Quicktime Converter).

#### ++ NEW IMAGE (DE-)COMPRESSION: SNAPPY FORMAT ++

With this revision we now support a new format for images and *image [sequences](#page-97-0)* <sup>981</sup>: .snp files. The tools <u>Dome [Master](#page-861-0)<sup>1862</sup>, [Splitter](#page-877-0)<sup>1878</sup>, Image [Converter](#page-867-0)<sup>8681</sup> and the new <u>[Quicktime](#page-115-0) Converter<sup>116</sup></u> offer to</u>

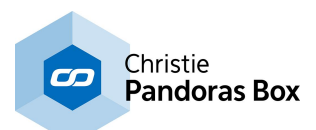

save images using the snappy format. Pandoras Box itself can playback the format.

To be accurate, the snappy format is actually not an image format itself but a compression library offered from Google. So if you have a .jpg, .png, .bmp or .dds image, snappy compresses the file size but keeps the available quality as it simply reduces the file data. If you work with .snp files, the saving or reading process does not need more time, as the (de-)compression works in highspeed and realtime. In other words, Pandoras Box can decompress snappy image sequences on the fly. The result is a much smaller file size whereas the size difference depends on redundancy in your visual content, such as alpha channels or same colors in motion graphics. This way you gain a lot more drive space which is especially interesting for SSD systems as their drives normally offer less space.

#### ++ NEW TOOL: THE QUICKTIME CONVERTER ++

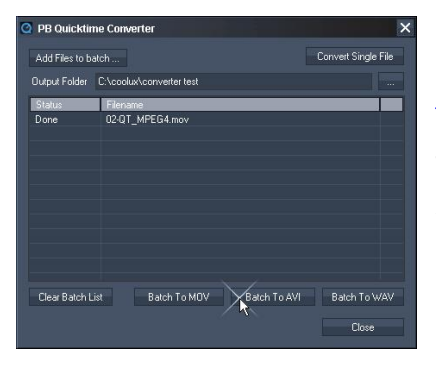

Naturally, it is not recommended to playback .mov files with Pandoras Box due to several reasons, e.g. synchronization. The [Quicktime](#page-115-0) Converter <sup>116</sup> enables you to convert .mov files, for instance if the content has been rendered and delivered in that format and there is no time to render it again.

You may find the Converter along with all other coolux tools (Warper; Matrix Patcher,...) in the "Tools" menu.

Choose "Convert Single File" or, in case you have multiple files, "Add Files to batch" and select the original .mov file(s). The

Converter requires an installed Quicktime Player. Keep in mind that .mov is a container format not a codec itself. Thus, the container can contain any common or uncommon codec. To convert a .mov, the codec used in it, must be installed on the PB system as well.

As a next step, choose the format into which the file(s) should be converted. For instance, you may choose the .avi format or to render an image sequence.

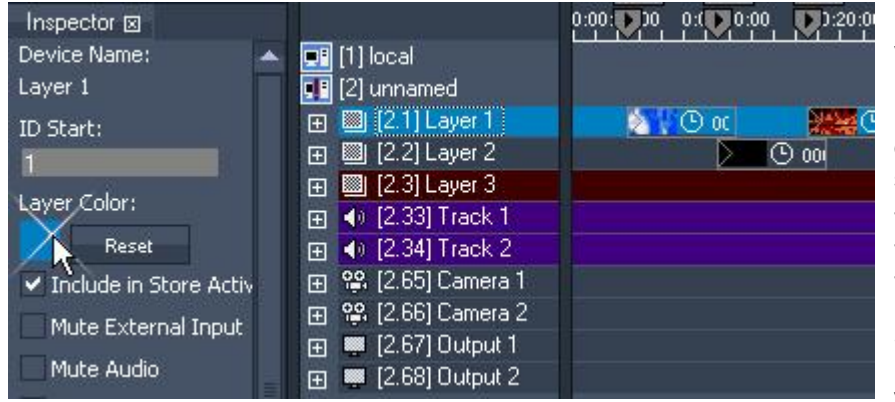

++ COLORIZABLE LAYERS ++

The new Pandoras Box version offers the possibility to colorize layers and other devices. The color is seen in these tabs: - <u>[Device](#page-168-0) Tree 169</u>

- <u>[Sequence](#page-283-0)</u> <sup>284</sup>
- <u>Device [Viewer](#page-182-0)</u> <sup>183</sup>

Simply select a single or multiple devices (i.e. Video Layers, Cameras,

etc) to open the <u>Video and Graphic Layer [Inspector](#page-209-0)<sup>210</sup></u>. There you click on the color field and choose any new color. The button "Reset" applies the default color again.

#### ++ PANDORAS BOX SUPPORTS KINET ++

With this version we introduce the support of a protocol called KiNET. KiNET is a lightweight UDP/IP based protocol used to communicate via Ethernet with Philips Color Kinetics light fixtures and power supplies. The KiNET settings are available in the Matrix [Patcher](#page-786-0)<sup>[787]</sup> only.

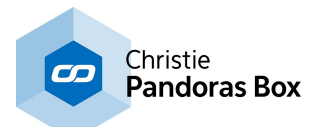

#### ++ NEW SHORTCUTS ++

The following shortcuts have been added or changed:

- CTRL + F: enters or leaves the fullscreen mode
- CTRL + A: selects all entries in a [playlist](#page-235-0)<sup>[236</sup>
- CTRL + T: calls the <u>[Assets](#page-137-0) tab<sup>|138</sup></u>

See here all keyboard [shortcuts](#page-315-0) for a Master [system](#page-319-1)<sup>[316]</sup> and for a Client system<sup>[320]</sup>.

#### ++ VERSION 4 PROJECT CONVERSION ++

There is a considerably improved import / conversion of older Pandoras Box projects saved under version 4.

Before, the entire timeline was missing. Now, all sites and devices, as well as cues, containers and other timeline settings are converted. Please note that still there are elements that are not possible to be imported:

- Layer Effects (version 5 introduced the <u>Aeon FX [engine](#page-136-0) [137</u>])

- some Layer [Parameters](#page-322-0) 323 (e.g. Rotation) as version 5 offers two parameters for constant and continuous rotation, instead of one

- [Presets](#page-275-0)<sup>276</sup> in general as version 5.1 introduced a new type of sequence presets not based on active values

- **DMX [patches](#page-646-0)** <sup>647</sup> as version 5 offers new FX and other parameters

Depending on your project, there might be further attributes. Please check and edit the converted project thoroughly to make sure it works as you expect.

#### ++ BLEND MODES AVAILABLE ON PLAYER ++

Until this version, the Blend Mode parameter was only available on Servers. It is used to determine how two layers are blended into each other. The default called "Normal" simply hides the lower layer with whatever is present in the top layer. With other modes you can for instance "add" the top layer's pixels to the ones from the lower layer, or set up a Mask and Fill combination.

All Player version have now the included this Blend Mode. More information about **Blend [Modes](#page-339-0)** <sup>340</sup>...

#### ++ NEW HELP ICONS IN THE USER INTERFACE ++

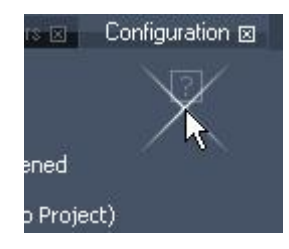

The sub sections in the Configuration tab now contain a small question mark icon. When you click it, the manual opens and displays the according information for this configuration section. So, if you wonder what a specific check box or option does, simply click the help icon next to it.

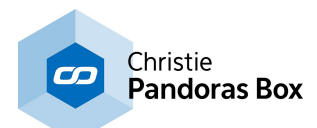

#### [Rev 10045] - Version 5.7

Please find below descriptions for the most important features and new hardware devices. Not mentioned are minor settings as this version comes with an exceptional amount of small but helpful changes. Most of the new options and settings can be found in the Inspector of each item and in the right-click menus. For additional information, see the changelog (e.g. C:\Program Files (x86) \coolux\Pandoras Box... Rev 9929)

++ VENUE SITES: The new way of previewing content by rendering it directly on your digital 3D stage + +

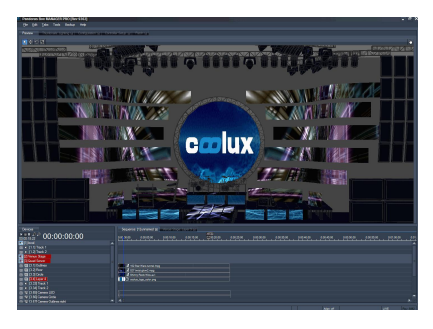

Undoubtedly the coolest feature in version 5.7: Venue Sites. In difference to normal sites a Venue Site is never a real Player or Server. The purpose of a Venue Site is to render your programming (of real sites) on 3D objects that form a virtual copy of your stage. That turns the Preview tab from being an abstract image to a very real representation of what is happening on stage.

Regarding real Clients, you include them into the sequence by dragging them from the **[Assets](#page-137-0) tab**<sup>138</sup> or from the [Device](#page-181-0) Types

[tab](#page-181-0)<sup>182</sup> into the <u>[Devices](#page-168-0) tab<sup>169</sup></u>. You render content on them by spreading media files to it and assigning these resources to layers. With respective settings (opacity, scaling, effects) the resources appear in the 3D space of Pandoras Box. Whenever a Camera Device sees a resource, it renders it as part of its camera texture. Then this texture is send to the Output Device to be re-rendered with the output settings (warping, keystone, softedge). This texture is the real output of your graphics card and is connected to a display device.

Regarding Venue Sites, you include them into the sequence by dragging them from the [Device](#page-181-0) Types [tab](#page-181-0)<sup>182</sup> into the <u>[Devices](#page-168-0) tabB169</u>. You render content on them by routing textures to it and assigning these textures to Venue Layers. A valid texture is either a camera or output texture from a real site. It can be a real media file too. Mind, that the site needs to be toggled into the preview. Besides the texture, you would mostly apply a 3D object to a Virtual Layer too. The object represents a part of your stage. This can be for instance a flat 2D object representing a display, or it can be a curved object representing a curved projection screen, or it can be a chair object, moving head object, human object. From that point on, the render pass is the same as above. The Venue Layer is captured by a Venue Camera which sends its own texture to the Venue Output, again offering the known output settings. But the Venue Output does not send its result to a real display but to the Preview tab.

You may also preview a Venue Camera and animate it on the timeline. This way you can fly through your 3D stage and look at the content from different angles. Of course you can always export this animation using the <u>Video Export [feature](#page-304-0) 305</u>.

As with <u>oth</u>er sites, all settings for Venue Sites can be kept as <u>active [values](#page-135-0)<sup>|136</sup></u> or be <u>[stored](#page-286-0) to the</u> [timeline](#page-286-0)<sup>[287]</sup> in form of containers. Or you remote control them using for instance the Widget [Designer](#page-893-0) . 894

There is the possibility to (roughly) simulate projectors including the deformation when hitting screens. That is what makes keystoning and warping necessary. Softedging can be roughly simulated too.

First, add a light [layer](#page-605-0)<sup>606</sup> to your Venue Site. The light represents the projector. The light controls like position stand for the projector's position and the field of view, represents the lens FOV. The projectors image is of course a texture from another site. Now you need another Venue Layer with a 3D object that represents the real screen. Apply a light [effect](#page-507-0) <sup>508</sup> to the layer to "receive" the projector's light.

A sample project can be found in C:\coolux\content\projects\VenueSites\_Training\_Stage

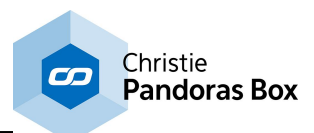

#### ++ ADDING MULTIPLE CAMERAS AND ENHANCED CAMERA FEATURES ++

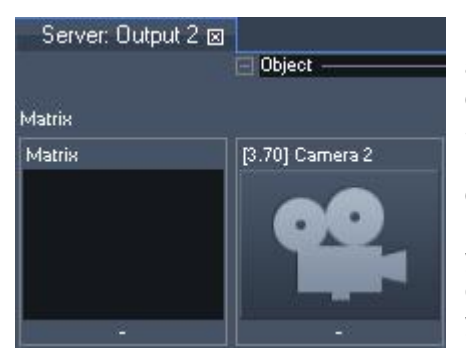

It is now possible to add multiple cameras to your Server site and connect them individually to the output. The number of outputs is still determined by your product, e.g. two per Dual Server license.

Up until today, there was a fixed pair: one camera per single output. Whatever was seen by this camera was automatically routed to the **[Output](#page-620-0) Device**<sup>621</sup> as the "camera texture". Now you may choose to add another <u>[Camera](#page-612-0) Device<sup>1613</sup></u> per rightclick onto the respective site (Server). Regarding the routing, you may decide what camera sends its image to the Output Device. The Device Controls tab offers a new field, right-click

into it and choose your camera. Similar to assigning different images to a graphic layer, you may store the different camera textures as **[containers](#page-286-0) to the timeline** 287.

Find new individual settings including the size of the camera texture in the Camera [Inspector](#page-215-0)<sup>216</sup>. This allows for higher (or lower) resolution for rendering the individual passes which helps in many applications: First Pass Anti alias, Flexible texture mapping, <u>Video [Export](#page-304-0)<sup>|305|</sup>,</u>...

The navigation in the preview tab developed to be more direct which makes the orientation in preview tab easier and more efficient. First of all, you may now choose to preview a camera just as you used to do with an output (right-click in [Preview](#page-243-0) tab <u>> Select Preview 244</u>). Then the chosen camera view can be navigated similar to the **global [preview](#page-243-0)<sup>244|</sup>. It is a great time saver that the navigation changes** reflect as active values for the controls of the Camera Device. By storing these to the timeline, you can create great camera fly-through animations in a glimpse of an eye. Another option is to create accurate views, e.g. top view, site view, isometric view, particular video export view etc.

#### ++ REDESIGNED PREVIEW ++

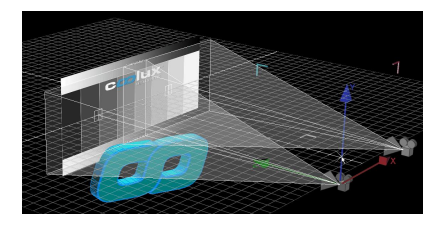

The new **[Preview](#page-238-0) tab**<sup>239</sup> renders camera [wireframes](#page-244-0) <sup>245</sup> with improved design. Per default they are now more plastic and overlapping cameras / outputs can be identified easier. You may adjust the camera's wireframes in the **camera [Inspector](#page-215-0)**<sup>[216]</sup>, e.g. set the color and transparency for individual cameras.

Secondly, the rendering from 3D objects has been reformed:

object default color, grid appearance and a default light source can be set up to meet your needs. Last but not least the new preview puts forward with an adjustable grid marking the XZ-plane to make it easier to orient in 3D space. Find these settings in the Configuration tab > [Preview](#page-151-0) Display <sup>152</sup> (also accessible through the right-click menu of the Preview tab).

#### ++ TEXT INPUT OFFERS NEW OPTIONS AND DESIGN ++

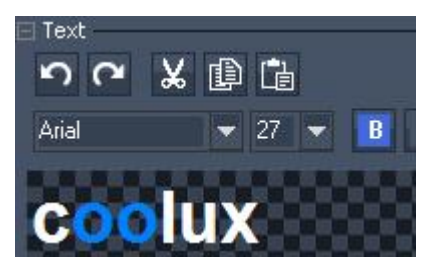

This version comes with a completely re-designed **text [editor](#page-300-0)** 301. The Text Input Resource now offers enhanced formatting options including the possibility to assign different font styles withing the same resource. There is also an automatic horizontal and / or vertical scrolling and offset option. In addition, it is possible to have an unlimited amount of text or to

use a continuous text input.

Create a text input as usual (right-click in the Project tab > Add Text Input), the Inspector tab now offers new options and the button "Open in Resource Editor". There you may find the full scope of
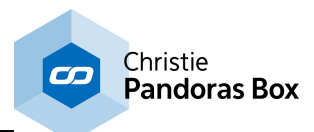

#### possibilities.

You may need .net 4 installed for using the new text input plugin.

#### ++ AUDIO INPUT, AUDIO RECORDING, AUDIO ROUTING ++

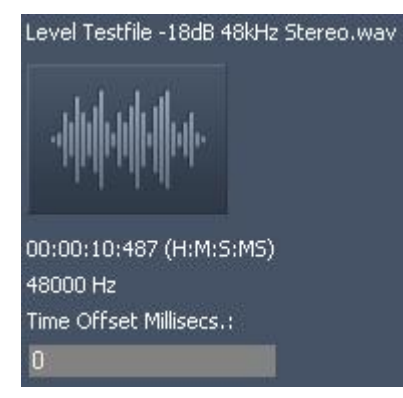

The latest Pandoras Box audio feature development makes it possible to input ASIO sound as well as HD-SDI embedded audio, opening up a whole new world of real-time media compositing.

You may input ASIO sound and route it to any ASIO output by assigning the input to the according ASIO track. This means that audio inputs can be arranged on any Pandoras Box timeline, or can alternatively be triggered via external commands.

Audio delay settings are available per Resource, Layer or on Clip Level. That enables you to set up different delays for different

output signal chains.

Next to the feature to input, route and delay audio inputs, it is possible to record ASIO inputs via the Video [Recording](#page-307-0) tab<sup>308</sup>.

++ NEW HARDWARE: COMPACT PLAYER AND COMPACT STATION ++

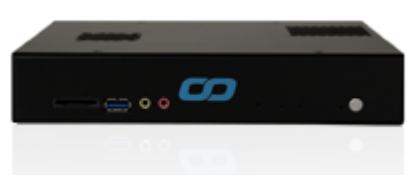

The Compact Player is a 9.5" wide and 1.5 rack units high. It is a i5 hardware running a Win7 operating system. It is equipped with a 120 GB SSD hard drive and an NVIDIA graphics card (GT640 GPU 1Gb dedicated RAM). The systems RAM is 2GB.

The Compact Player comes with an included Compact Player

license (no sequence, 2 Video Layers, unlimited Graphic Layers, 1 Output). The Compact Station can be combined with any other additional license, e.g a Manager, Player (multi-license), Widget Designer...

The allowed playback performance is 2 x 1920x1080 for MPEG2 or DDS image sequence.

Regarding audio support, the Compact Player license has no included ASIO Tracks as other licenses do. Eventhough the hardware does not nativly support ASIO, to install the ASIO4ALL driver is possible. When using this driver, coolux cannot guarantee synchronization. Audio playback on Video Layer (with MP3, WMA, WAV format and embedded sound) is supported.

The connections in the back and front:

1x DVI Out (DVI-D Single Link and Dual Link, DVI-A) 1x HDMI Out (incl. Audio Support) 1x GB Net 5x USB (2x USB 2.0 (black) + 3x USB 3.0 (blue) 1x eSATA (red) 1x DC Power IN, external 19V PSU 2x Mini Stereo Jack Out, 1x Mini Stereo Jack In, 1x Optical Toslink Out (so far not supported) 1x SD Card Reader

Read [more...](http://www.coolux.de/en/products/pandorasboxcompactplayer/)

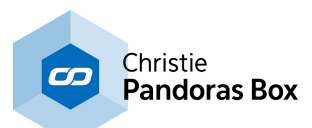

#### ++ NEW HARDWARE: NET LINK ++

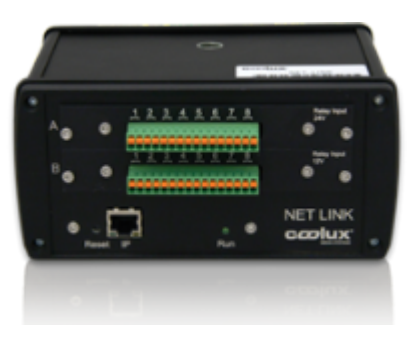

The NET Link is a modifiable interface device build to: - provide sensor information as input signals to Widget [Designer](#page-893-0) <sup>894</sup> or the <u>[Warper](#page-809-0)<sup>810</sup></u> and / or - control relays by sending output signals. Through these programs sensors can control layer and sequence

parameters in *[Pandoras](#page-67-0) Box* 68. In return, Pandoras Box can trigger the devices too.

Regarding the **[hardware](#page-776-0) features**<sup>[777]</sup>, the NET Link is a customizable device and comprises:

- a housing: choose between the small chassis depicted above or the 19" rack module

- min. one processor unit

- changeable boards: coolux delivers the NET Link ready-to-use as ordered by you. However, you may modify the NET Link by changing the boards at any time. Currently, seven boards are available covering analog and digital boards as well as input and output ones. **Show [examples...](#page-779-0)**<sup>[780</sup>

The Calibration Link is a small NET Link device equipped with two analog fibre input boards for the input of 16 fibre cables (single-core, diameter of 0.98mm²). It is specially designed for an automated re-calibration of a projection setup, e.g. in a fixed installation where a projector or a screen have been moved. <u>Show [example...](#page-779-0) <sup>[780</sup></u>

++ NEW HARDWARE: EDID LINK ++

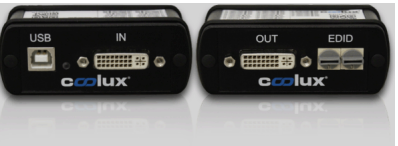

The EDID Link is a device to manage DVI-EDIDs and communicate these to the graphics card.

It can be used to generate and constantly hold an EDID whenever a display device is not able to send a correct or the

exact needed EDID to the source. In addition the EDID Link will ensure, that a monitor is simulated even when none is connected to it, or powered down. The EDID Link does not need any separate power.

Per default, the EDID Link comes with preinstalled EDIDs (i.e. a preset list) and can be used without additional software. The software addresses more advanced users and allows to read and modify EDIDs or create new ones and store them to the available preset list. Read more about the [hardware](#page-770-0) and [software](#page-770-0)<sup>[771]</sup>.

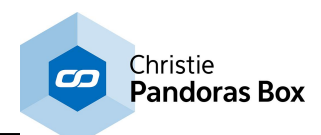

++ SEQUENCE ICON BAR (Including merge and split Clips) ++

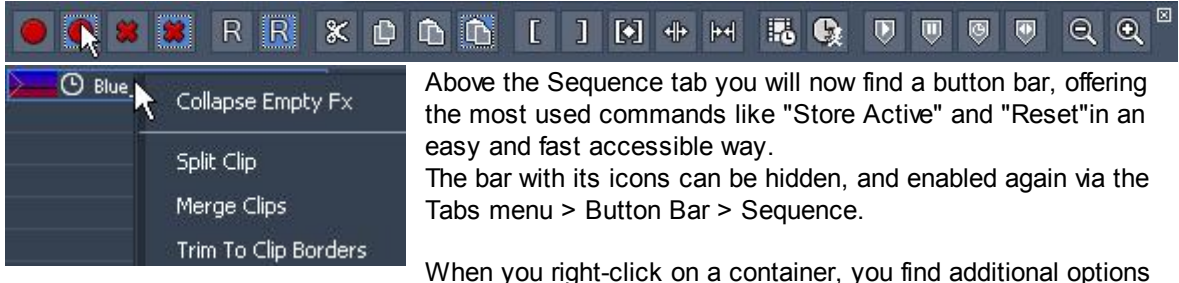

in the context menu. You may split one clip at the nowpointer's position. If you have several container within the same track selected, you may merge them. If they have different options regarding Lock to time or free-run, media file, mesh file etc., the first container in time wins.

#### ++ FULLSCREEN IS SINGLE ++

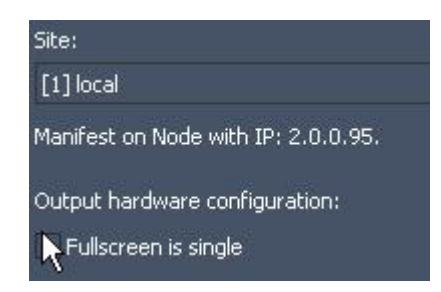

The option "fullscreen is single" has moved. It still has the same effect: ignoring a second display and forcing Pandoras Box' fullscreen onto one single display. In previous versions, it was present in the Pandoras Box Client window, now it is available in Pandoras Box Master interface. Open the Configuration tab > [Render](#page-153-0) Engine 154 and select the Client you like to set up. There you might also find all other options regarding the Client's render engine.

#### ++ NEW OBJECT SUPPORT: FBX, 3DS and OBJ FORMAT ++

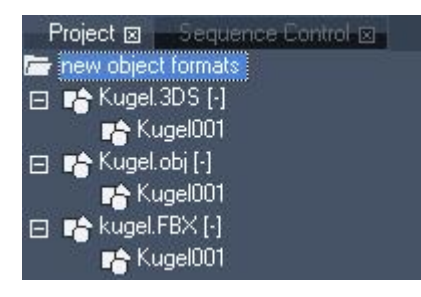

Besides the known .x format, Pandoras Box version 5.7 now supports 3 additional formats for two- and three-dimensional objects. The <u>[Project](#page-270-0) tab<sup>|271|</sup></u> accepts .<u>fbx</u>, .3ds and .obj files<u>,</u> either dragged in from the [Assets](#page-137-0) tab<sup>[138]</sup> or any file [explorer](#page-270-1)<sup>[271]</sup>. If your \*.fbx or \*.3ds contains subobjects (groups of objects), you may set up the hierarchy level in the automatically opened dialog. "1" results in one file in the Project tab whereas "2" results in a folder containing subfiles and so on. In that case, you may drag any hierarchy level, single file or folder onto a layer

(Video Layer, Graphic Layer, Output Device, Venue Site Layer etc.).

You may adjust the global appearance of 3D file<u>s i</u>n the <u>[Configuration](#page-139-0) tab<sup>|140|</sup> > [Preview](#page-151-0) Display<sup>|152</sup></u> and for each file separately in the **File [Inspector](#page-190-0)**<sup>191</sup>.

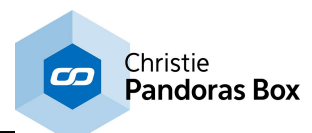

#### ++ SPREADING ENHANCEMENTS ++

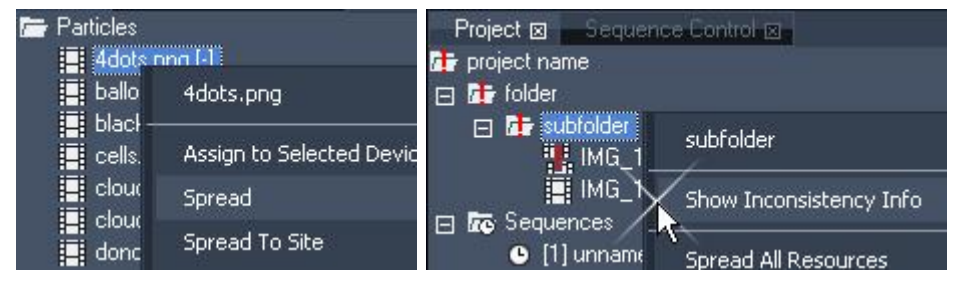

Regarding the spreading mechanism, several optimizations have been undertaken, leading to more robustness, flexibility as well

as better and safer file administration. Most importantly you will notice a new behavior indicating inconsistent files. Before, only the missing or corrupt file itself had a red exclamation icon, not the folders above. This has changed. Every folder, regardless of his hierarchy level is marked with the warning icon as soon as it includes an inconsistent file. Furthermore there is an "Inconsistency Info" dialog that helps to identify defective or missing media. To access it, right-click on any folder and select "Inconsistency Info".

#### ++ USER DEFINED INITIAL VALUES ++

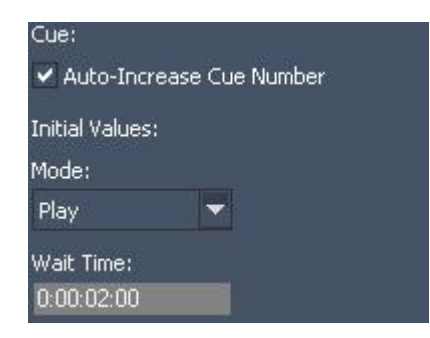

Since ever the Configuration tab amasses numerous settings influencing the overall appearance and behavior of the Pandoras Box Master interface. Now it consists of many more sections and settings that allow to be user-defined and perform as initial settings. In other words, we implemented the feature to have default settings which individualizes, eases and fastens your entire workflow immensely.

Amongst many settings you may define for instance the properties of a container (Lock To Time, Preroll, Fade In,

Duration) or the type for a cue or whether resources should have FluidFrame enabled per default. Each newly created container, cue or resource, is initialized with these settings.

++ EFFECTS: FX SEARCH, FX BROWSER EXPLORER, FX DOCUMENTATION, NEW FX TYPE: Creating content on the fly, no matter what resolution ++

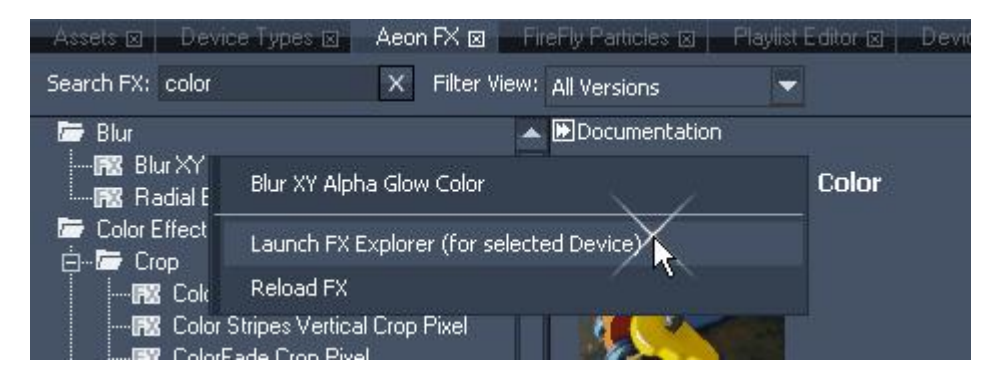

The Aeon FX tab awaits you with three improvements.

A new Search Field helps all who forgot the exact name of a particular effect or just the folder containing it. It also makes finding an unknown but suitable effect easier too. Simply start typing into the Search Field (e.g.  $Color$ ) and automatically it filters effects and shows only those somehow including the typed letters, e.g. Color Only, Target Color Burn, ....

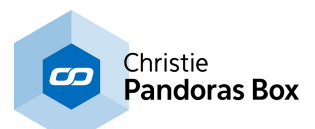

Secondly, an Effect Explorer has been developed. You may find it under Tabs > Launch FX Explorer or within the right-click menu from an effect.

To the left, it shows all effects in a file tree. Select one and its description pops up in the right part. It is almost the same description as the one found in the manual: exemplary images, a short sentence what the effect does and a table listing all available parameters. At the browser's bottom you may find the controls of the currently selected layer. By clicking on an effect, it is instantly added to the controls and you may try out how the effect interacts with the layer's media file and how changing the parameters influences this. If you found the effect you were looking for, click the "Ok" button underneath the controls and the Effect Explorer will close after adding the chosen effect to the layer with its the current parameters (as active values). If you like to keep that effect but add another one on top, click the "Add Next FX" button. If you like to try another effect instead, simply select it from the file tree. When adding more effects, you may even say where an effect should be positioned, e.g. between FX3 and 4.

"Close" will discard the entire effect collection added since launching the Explorer and close the dialog itself.

Last but not least, there is a new effect type: so called generic effects allow to generate moving content in real time, without the need of pre rendering anything. In addition they are independent from the pixel resolution from your outputs as the layer with the effect can be scaled as you wish.

#### ++ ADDITIONAL SOFTEDGE SETTINGS ++

Pandoras Box version 5.7 added a new set of softedge blending shaders to the **[Aeon](#page-136-0) FX tab**<sup>137</sup>. The main change to the default softedge options for an Output device is that the curve parameter controls are strength and width of the curve instead of shifting it left and right. Plus, there is an additional Offset parameter that lets you control the center /white/grey point of the blend. Thirdly, there are parameters for RGB gamma corrections which might need to be applied when you want to adjust a good projector to a bad one.

#### ++ LEICA 3D DISTO TOOL ++

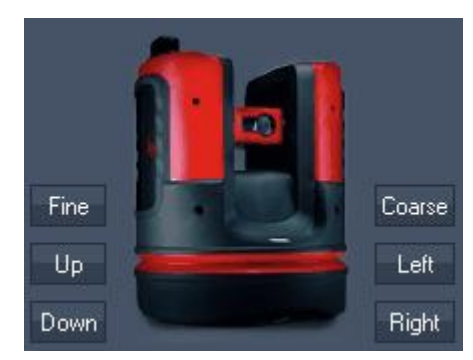

The [Leica](#page-860-0) 3D Disto tool<sup>861</sup> comes automatically with the installation of a Pandoras Box Manager. It is accessible in the "Tools" menu. The tool requires that the Leica hardware, specifically the 3D Disto, is connected and the drivers are installed. Please note, that the distometer cannot be purchased through your local distributor but we are happy to forward contact details.

In short, the motorized distometer measures points with great accuracy and in return can laser to any point, measured before. It draw our attention as it can be used in complex 3D

scenarios to measure projector positions and object position. It reduces setup times significantly.

#### ++ UNIT HANDLING EASES PIXEL ACCURATE WORKFLOW ++

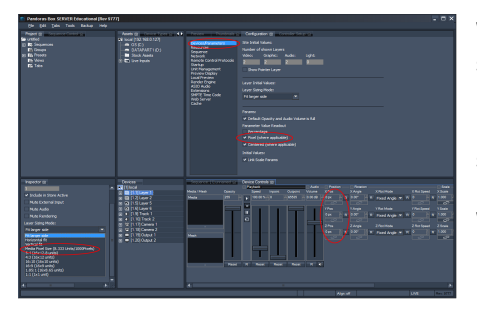

With this Pandoras Box version we included fundamental settings to allow easy adjustable, pixel accurate settings. The new section in the Configuration tab "Unit [Management](#page-149-0) 150" lets you setup how 3D Units relate to pixel units within one system or across multiple Clients.

When the "Unit Translation Mode" is set to "Fixed relationship" you can enable in the Configuration tab section

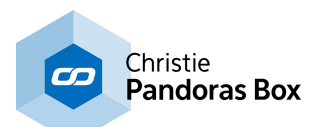

"Devices / [Parameters](#page-139-1) <sup>140</sup>" a Pixel Readout for Parameter Values. The Device Control tab then allows to type pixel values for parameters like Position. Furthermore, the Layer Inspector allows additional settings like "Media Pixel Size" or "1:1" for the Layer [Sizing](#page-209-0) Mode<sup>[210]</sup> to match the main medias resolution instead of scaling it to fit in the horizontal or vertical fullscreen size.

Using this decidedly "pixel oriented workflow" makes it easy to set up and use split pictures, and also aids the communication flow between operators and content designers, who are used to thinking in terms of pixel values anyway.

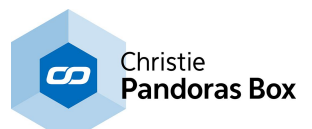

[Rev 9055] - Version 5.5 ++ NEW IMAGE SUPPORT: DDS FORMAT ++

Pandoras Box revision 9055 now supports a new format for images and image sequences. The dds format claims to perform better than other formats like jpg, png or bmp. In Comparison to these formats dds images save performance. In addition, always depending on the kind of content, it possible to achieve better results regarding the quality than the mpeg format can provide with videos.

The Image Converter supports the dds format as well, thus it is possible to convert images and provide them for Pandoras Box. More information about **image [sequences](#page-97-0) in general<sup>[98]</sup> and the** lmage [Converter](#page-867-0)<sup>868</sup>.

++ NEW ASSET: CANVAS ++

There is a new media type provided by Pandoras Box and Widget Designer: a so called "Canvas". To create a Canvas in your Pandoras Box project, right-click in the Project tab and choose "Add Canvas". It can then be applied to a layer of your choice, e.g. a Graphic Layer. The Canvas consists of graphical elements that may be created in Widget Designer. It is for example possible to draw on it and create other elements on the fly. Hence, the Canvas changes the appearance dynamically and Pandoras Box renders the image interactively in real-time.

In Widget Designer (higher Rev 506) please find the "Canvas Template Manager" under "Tools". It lets you create a template which is seen in a preview window. Then you can set a background color and when right-clicking in the preview, you may add text, ellipses and rectangles.

Furthermore, there are dedicated nodes under "Create > Nodes > Interaction". They can be used to draw on an existing Canvas Asset in Pandoras Box based on the local mouse movement. To visualize these movements in Widget Designer as well, you may use the item "Drawing Canvas" under "Create > Panel".

[Rev 8499] - Version 5.5

### ++ CONTAINER DRAG AND CONTAINER COPY ++

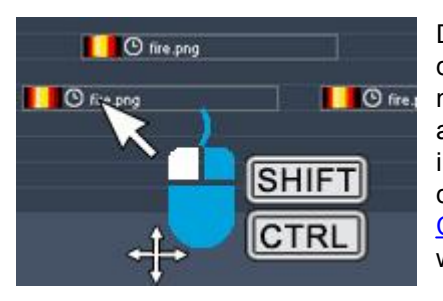

Dragging and copying containers has been improved. If you now drag a container it can be shifted to another layer as well, it is not restricted anymore to the layer were it was created. If shifting a container to another layer type, the container turns red to indicate that some keys might get lost. In addition a warning dialog pops up. This dialog can be deactivated in the [Configuration](#page-144-0) tab - Sequence <sup>145</sup> by unchecking the option "Warn when clip drag would lead to change of layer type"

If you like to shift a container without moving it to another layer, hold down the [SHIFT] key. This locks the layer "borders".

Holding down the [CTRL] key whilst dragging a container activates the copying function. As soon as you let go on the same layer or on another layer you have created a copy from the original container. You might do this with multi selected containers or keys as well. More information about [programming](#page-286-0) in the sequence...<sup>[287</sup>

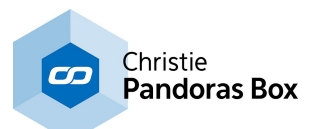

#### ++ STORING ACTIVE VALUES ++

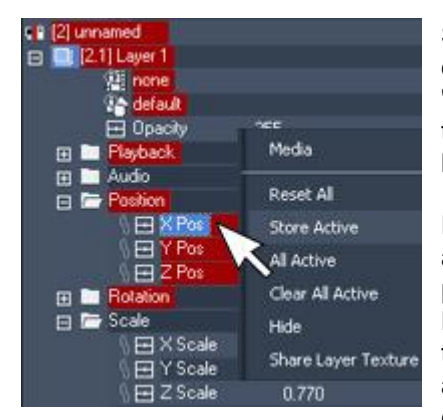

Storing active values as key frames in the timeline has been extended with more options. First of all, there is a new command "Store Active to Time" when right-clicking in the Sequence tab's time bar. A dialog opens asking for a time where all keys should be created.

Furthermore, you may decide whether you like to store ALL active parameters or just those belonging to a certain device or parameter group. In order to store, for example just the X Position, expand all parameters in the Device Tree (e.g. using the +-symbol) and make a right-click on the parameter "X Pos" and say "Store active". If right-clicking on a level higher, in our case "Position", keys for X Pos, Y Pos and Z Pos are created if

they were all active. In the same manner active values can be stored per layer or per Server / Player / DMX device.

Last but not least, if you have an active value and then create a key by right-clicking in the timeline on the parameter track, the newly created key will adopt instantly to the value and thus deactivate the active status from the parameter.

More information about the [right-click](#page-172-0) menus in the Device Tree tab 173...

#### Preview | Thumbnails, Pandoras Box SERVER & Configuration X Co **General Settings** Generate Opacity Keys in new Clips **Network Remote Control Protocc** Opacity: Audio Volume: Startup Fade In and Out Single Key **Local Preview** Render Engine Fade Time: Fade Time: ASIO Audio Extensions  $0:00:01:00$  $0:00:01:00$ Devices Sequence: [1] unnamed ⊠ | unnamed  $\blacktriangleright$  iii  $\beta$   $\beta$  $00:00:2$  $0:00:00:00$  $0:00:05:00$  $0:00:10:00$ and and all the  $\boxed{1}$  [1] local **q'** [2] unnamed 日 图 [2.1] Layer 1 **T** none **Le** default **Ed** Opacity 255 ◬ **El Playback** Playback **El Bal** Audio Audio **E** Position Position §田×Pos  $\overline{0}$ ∯田YPos  $\overline{0}$ **GEIZPos**  $\overline{0}$ 田 **M** Rotation **Rotation El Scale** Scale  $\blacksquare$  FX FX **M** PS **PS**

#### ++ AUTOMATIC FADE IN AND OUT FOR OPACITY AND VOLUME ++

The <u>[Configuration](#page-144-0) tab</u><sup>145</sup> offers now the possibility to set up automatic key creation. You may choose whether there should be always keys programmed for the parameters opacity and volume as soon as a container is created. If you choose the option "single key" a key is created at the beginning of a container, the option "Fade in" creates two keys and "Fade in and Out" four keys. If choosing a fade scenario you may set up the fading times.

In the example depicted left (click to enlarge the picture),a fade in and out scenario is set up with the default time of one second. As soon as a rightclick is now made in the Sequence tab, for example in the opacity track or X Pos track, a container is created holding automatically four

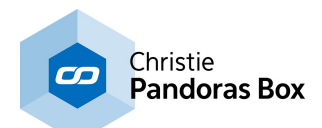

keys, two for the fade in and two for the fade out.

Besides, these four keys are generated as soon as an active value is stored (creating a container) or when an asset is dragged from the Project tab into the sequence.

#### ++ PANDORAS BOX WEB BROWSER, CLICK EVENTS AND POINTER LAYER ++

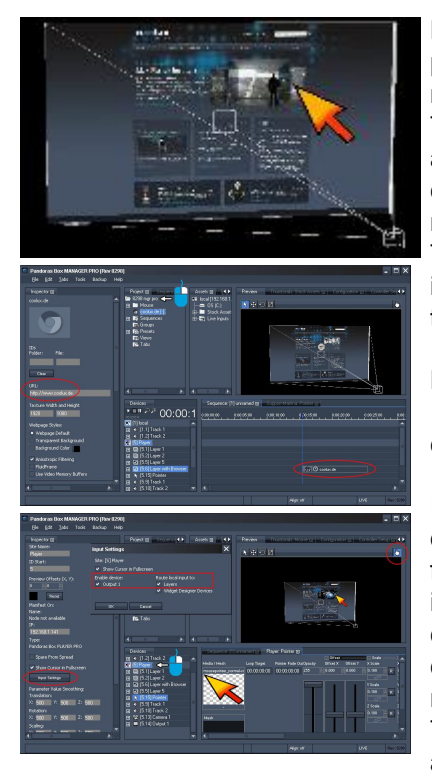

Pandoras Box version 5.5 includes the feature to access internet pages and render them as so called "Browser Assets" in order to make them visible on graphic or video layers. To create a browser asset, simply right-click in your Project tab and say "Add Browser", then assign a domain (e.g. http:// coolux.de) and texture size within the <u>Browser [Inspector](#page-194-0)</u> 195. You may as well change the look by influencing the background color. The asset can then be assigned to a layer, just like a video or image. You may click on the left picture in the middle to enlarge the depicted GUI.

Please note that the render and loading process might take up to 15seconds depending on the texture size and web site complexity. This is also subject to the internet connection.

In addition, version 5.5 features the possibility to accept click events (click inputs) happening on the Master or Client system, for example when a mouse button is clicked or when an AirScan is used. The click input is then routed to the visible layer and in case it is a browser asset, it executes the underlying link. These click inputs can be single touch inputs when using Win XP or multi-touch inputs when using Windows 7 and higher. To activate click events, select the Client in the Device Tree tab and turn to its <u>[Inspector](#page-207-0)<sup>|208</sup></u>. The button "Input Settings" opens a dialog where you can activate your output(s) of choice and the option to route the local inputs to layers.

Routing them to a Widget [Designer](#page-632-0) Device<sup>[633]</sup> requires this device in your Device Tree and allows to monitor and work with the mouse input information in the Widget Designer. This recently introduced feature is called Layer [Picking](#page-247-0)<sup>[248]</sup>. The chapter includes a step-by-step example and detailed information about Layer Picking.

If you like to be able to click in the rendered preview tab on your Master, simply activate the "Picking Mode" by highlighting the link symbol in the right upper side from the tab as seen in the left image at the bottom.

As a third feature we introduced "<u>[Pointer](#page-604-0) Layers 605</u>" to make the mouse pointer visible. Right-click in the Device Tree tab, choose "Add Layer > Pointer" and assign a media to it. Now, depending on the layer's opacity, this pointer layer is automatically shown: a) in the Preview tab if you are in the picking mode

b) in the Client's small render window

c) in the Client's fullscreen render window

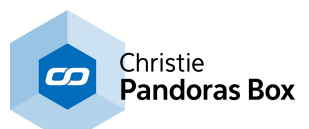

#### ++ PANDORAS BOX WEB SERVER ++

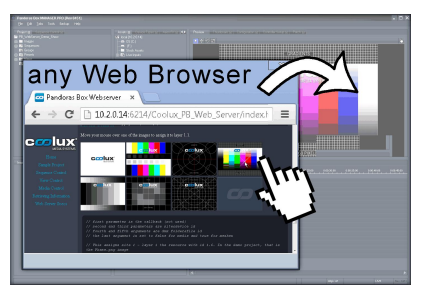

Version 5.5 comes with the newly developed Pandoras Box Web Server. It offers remote control of a Pandoras Box project that can be implemented into a web site. All PB Automation commands, known from the SDK, are now executable in [JavaScript](#page-1672-0) language <sup>1673</sup>, and thus can be embedded in the HTML code by your web developer.

The Web Server settings can be found in the [Configuration](#page-158-0) tab - <u>Web [Server](#page-158-0) 159</u>.

Per default the port number used by the web server is 6214. We have prepared a demo web site to show what can be done and how the PBAutomation commands are implemented in the web site's code. If you like to view it, open a Pandoras Box Master - this activates the web server. Then go to your browser and enter your IP address and the port number, e.g. http://2.0.0.100:6214 (alternatively you may copy-paste the address from the Configuration tab) - this calls the web server and shows the delivered web site. This site contains a link to the demo site which is installed per default in the web root folder under c:/coolux/content. If you like to write your own site please make sure to place it in this web page root directory.

Please note that the internal Pandoras Box Web Server can be used without access to the internet, it is meant to be used in (secure) local networks. For bigger installations it might be of interest that external web servers can be used in combination with the PB web server. For example, an Apache HTTP Server can be used or any other web server that supports the scripting language php. This server is then used to deliver the web sites to the browser and forward commands to or receive information from the PB web server. This setup has advantages for larger installations and for those that need access to the internet (as the PB server can be invisible), or for database applications.

#### ++ FIREFLY™ 2D PARTICLE SYSTEM AVAILABLE FOR PLAYER SOFTWARE ++

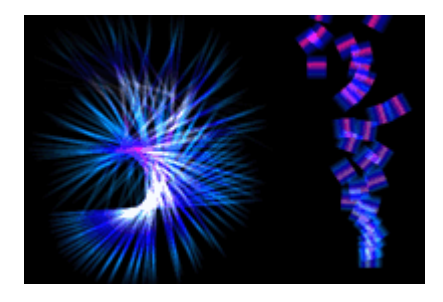

Pandoras Box now offers a particle system for Player solutions as well. Up until version 5.5 the FireFly™ particles were restricted to Server systems. The feature has been redesigned to match the 2D compositing space on Players. Particle systems make flexible content creation possible and can be used for creative as well as interactive solutions. As known from the 3D particles, various emitters can be setup consisting of different parameters that influence the look and behavior of the <u>FireFly [Particles](#page-182-0) <sup>[183]</sup></u>.

#### ++ NEW STARTUP DIALOG AND CONFIGURATION TAB ++

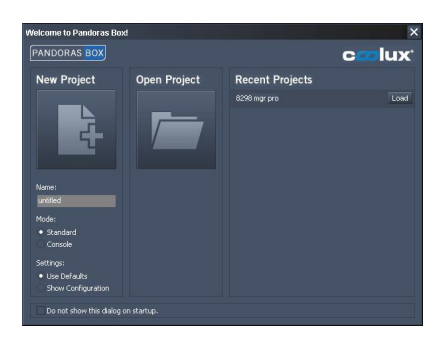

A new startup dialog pops up as soon as Pandoras Box is started. It gives you the choice to either load a (recently) saved project or start a new one.

If you like to start a new project you can name it in this dialog but it is not mandatory any more to decide the saving path at this stage. As well, the choice is given to start with or without defining advanced configuration settings.

These configuration settings can be found as usually in the [Configuration](#page-139-0) tab<sup>140</sup> which has been restructured into several

chapters. The configuration settings for Clients were moved from the Inspector tab to here as well and

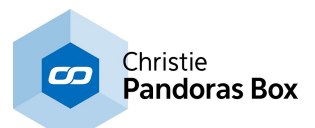

can be viewed after selecting the according Client from the drop-down list. The tab in general includes some new options, e.g. regarding the behavior of the Pandoras Box Web Server.

All configuration changes concerning software settings are stored in the show file itself and are loaded when opening the project on a different computer. Settings concerning the hardware (the system itself) are stored on the local machine.

#### ++ RELATIVE CONTENT PATH AND BUNDLE PROJECT ++

We now support a relative path whereto content can be saved. This is especially of interest for users that use the "<u>Bundle [Project](#page-127-0)<sup>[128</sup>"</u> feature.

When saving a project a folder named "assets" is generated just next to the show file. If you copy content files to that folder and drag them from here into your Pandoras Box project the content links are relative. That means that you can move the project folder ( including the \*.xml and asset folder) to every path wanted without the need of re-linking the content.

You may as well use the assets folder as a "Watch Folder" in Pandoras Box...

#### ++ IMPORTING CONTENT: WATCH FOLDER AND EXPLORER DRAG ++

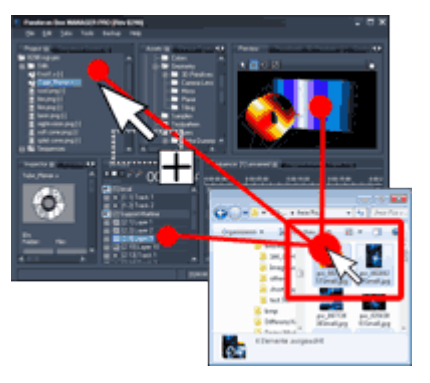

Importing content to your Pandoras Box project has been facilitated by two features.

Firstly, you may turn a folder in the Project tab into a so called "Watch Folder" by clicking on it to view its properties in the Folder [Inspector](#page-193-0)<sup>[194]</sup> and, there, ticking the according check box. If the folder already contains files, the check box can be found after clicking on the +-symbol in front of "Attributes of Folder". A dialog opens and lets you choose a folder on the hard drive. Now, all files contained in that folder are imported to your Watch Folder and in consequence to the project. Additional files copied to the folder on the hard drive automatically appear in the Watch

Folder. Modified files are reloaded optionally (read below). Removed files, either in Pandoras Box or on the hard drive will still exist in the other place.

Secondly, it is possible to open the Windows Explorer or any other file explorer and simply drag files and folders from there into Pandoras Box. You may either complete the mouse drag in the [Project](#page-270-0) tab  $271$ , in the Preview tab or in the Device Tree tab as depicted left.

#### ++ RELOADING CONTENT HAPPENS AUTOMATICALLY ++

All files in the project are monitored constantly on the hard drive and as soon as a file changes, an automatic reload is executed by Pandoras Box. In addition the reloaded file is spread to connected Clients.

In former versions you only had the possibility to reload content manually, either by restarting Pandoras Box entirely or by clicking the Reload button in the **File [Inspector](#page-190-0)**<sup>[191]</sup>. A reload is necessary when content has changed on the hard drive after having been imported to Pandoras Box. This concerns especially still images as Pandoras Box saves them as a separate cache file. With the triggered reload, this cache file is now renewed automatically.

If you like to turn the monitoring off, please uncheck this option in the [Configuration](#page-139-0) tab <sup>140</sup>, section "General Settings". There you find as well the option to deactivate an automatic spread triggered by a file change.

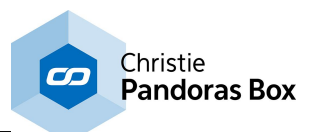

#### ++ DEFAULT OPACITY VALUE ++

The default value for the opacity parameter has changed to be 255 or 100%. In former versions the default value has been 0. If you like to return to that behavior you may uncheck the check box "Default Opacity is full" in the [Configuration](#page-139-0) tab<sup>[140</sup>, section "General Settings". Please note that this option results in a different show appearance when switched during or after show programming.

The default volume parameter for video layers and ASIO tracks has changed from -96dB to 0dB and can be toggled with the same check box.

++ PARAMETER VALUE SMOOTHING ++

Setting up parameter smoothing is now possible per each Layer and Parameter separately not only for translation, rotation and scaling parameters per system. The default smoothing setting for all parameters is still 500. That means that active values are applied to the parameter not instantly or abruptly (0ms) but within 500ms in order to smooth movement.

If you like to change the time frame or deactivate the smoothing entirely, e.g. when working with a lighting console and color effects on the layers, select the Client in the Device Tree tab and turn to the Inspector tab. The system-wide smoothings are still modifiable in the Inspector directly, whereas the button "Individual Parameters" opens the **[Smoothing](#page-208-0) dialog<sup>209</sup> that enables specific** modifications.

#### ras Box MANAGER PRO [Rev 8451] E Current Playlist: Playlis older for Plaulis .<br>Control Playback For Playlist As signed To Layer  $[2.1]$  Laver  $\overline{\mathbf{H}}$ TransitionFX 129 Crossfade aser.png  $2:00$ Crossfade nebula.pno  $Cros$ nightvision.pn 02:00 Crossfade Show in Inspector  $n<sub>e</sub>$ Sequence: [1] unnamed R **MULLER OO:00:15:06** 0:00:00:00 , , , , , 0:00:10:00 ,  $10002000$  $0.00, 50.00$ **Maylis O** Playlist  $\bigcirc$  $\vert$ 3 t Entry Sizing Fit Vertical/Horizontal -<br>Framerate (for displayed tim  $\blacksquare$ itropic Filtering Texture Address Mode Clamp  $\overline{\bullet}$

#### ++ PLAYLIST ++

A Playlist offers the easy and fast possibility to play a certain number of media files in a row without

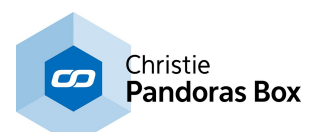

the need of programming separate containers on the sequence.

In the Project tab's [right-click](#page-270-1) menu<sup>271</sup>, you may find the command to add a Playlist. In order to add media files to it, select the Playlist and look for the new **tab ["Playlist"](#page-235-0)** <sup>236</sup> (next to the Particles tab). Now you may drag and drop images, videos and audio files from the Project tab into the Playlist tab. Each newly dragged resource will simply be added at the end of the list (even when the Playlist is already playing back). If you like to put the files in another order, (multi-)select an entry and drag it between to others or assign a different "Index" number. Deleting files is possible with the Delete key on your keyboard or by choosing the respective command in the right-click menu. You may as well change the duration, fade time and transition effect - again, multi selection applies the chosen setting for all selected items. Further to the right you find "In" and "Out" times that take effect on videos or audio files only and define the starting and ending frame. Notes for internal use can be added too.

The overall duration of all files (minus the fade times, as there, two files are played back at the same time) results in the length of the Playlist. This is displayed in the <u>Playlist [Inspector](#page-198-0)<sup>1999</sup></u>. It offers general settings like Folder and File ID, resolution or aspect mode.

As a last step, the Playlist needs to be assigned to a video layer. You may assign it as an active value or program it on the timeline as one single container. Please note, that you may assign the same Playlist to several video layers. Then the playback status can be different per layer, e.g. one layer can be in pause mode showing the file with index 5, the other in play mode between index 10 and 11. The Playlist tab offers a drop-down menu containing all layers the Playlist has been assigned to. Depending on this drop-down menu, the Playlist changes and displays the layer's playback mode and the currently active index file with a green highlight. In the image to the left (which can be enlarged) the chosen Playlist on Layer 1 is currently fading between two images.

#### ++ NEW WARPER WITH AUTOMATIC MARKER CALIBRATION ++

Version 5.5 includes a new version of the *[Warper](#page-809-0)* 810. In addition to the import of third party 3D objects it is now possible to attach so called "Markers" on them. They are available using the tab "Marker". First add some markers and position them on the virtual object looking at your screen. In the "Calibration Mode" you may position the marker's second instance within the projected image on the real object. Having done so, the button "Update Cal" calculates the camera position that fits the best to the relative distance of the two marker instances.

As a last step (that can be alternatively taken before positioning the markers) you need to set the Lens factor or FOV in the tab "Camera / View". **Read [more...](#page-844-0)** <sup>845</sup>

#### [Rev 7831] - Version 5.3

#### ++ NEW MATRIX PATCHER AND MATRIX OPTIONS IN PANDORAS BOX ++

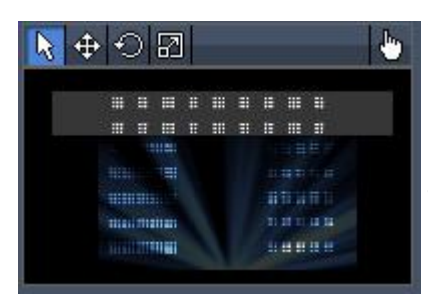

We developed a new interplay of Pandoras Box and our tool "Matrix Patcher" that is more time-saving and opens up new possibilities when working with Art-Net LED walls. Create a patch in the Matrix Patcher and export (or update) it in real-time to your Pandoras Box project with one click. Drag the new format ".pbx file" on any(!) **[output](#page-620-0)<sup>621</sup>** and save it onto the timeline. The **[preview](#page-240-0)**  $241$  can be toggled between the visualization of the DVI output and the Art-Net patch.

The maximum number of controllable panels has increased enormously as it is now possible to save a specific network card and target IP address within a fixture. This allows as well to separate the Art-Net data from the Pandoras Box show data.

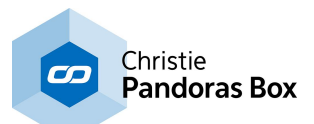

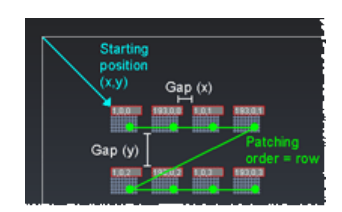

In addition to these improvements, the **Matrix [Patcher](#page-786-0)<sup>[787]</sup> offers** an array tool, a great time-saver when working with several tiles from the same type.

From now on, Art-Net data for matrix patches can be sent within any IP range, it is not tied to the Art-net specification to be sent over a 2.x.x.x network anymore!

As well, Pandoras Box accepts incoming Art-Net from outside the 2 IP range.

#### ++ NETWORK CARD SELECTION ++

The [Configuration](#page-139-0) tab <sup>140</sup> offers per each protocol a drop-down lists with all network cards installed on the system. Select one and restart the application. Now the entire Pandoras Box communication of Master and Clients will be transferred by this defined adapter and its IP address. You may choose a different network adapter for the **[Pandoras](#page-146-0) Box show data** <sup>147</sup>, DMX / [Art-Net](#page-146-0) [Mode](#page-146-0)<sup>[147]</sup>, CITP [Thumbnail](#page-147-0) Exchange<sup>[148]</sup> and [Streaming](#page-153-0) ACN<sup>[154]</sup> and of course for the [Client](#page-318-0)<sup>[319]</sup>. Thus you can for example separate the show data generated by the video / graphic containers and their keys in the timeline from all Art-Net data.

#### ++ BREAKOUT PANES ++

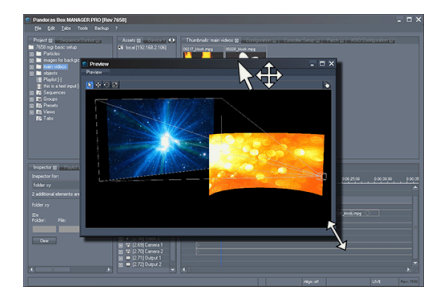

The User Interface of Pandoras Box Master software may be altered in a more flexible way. Right-click on a pane or tab and choose to break it out of the main frame. Now it can be moved and scaled independently. In addition each tab can be split into two. <u>Read [more...](#page-313-0) <sup>314</sup></u>

++ IMAGE SEQUENCE AND UNCOMPRESSED PLAYBACK ++

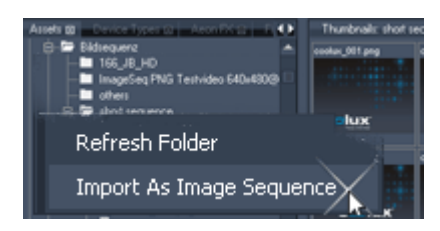

Image [sequences](#page-97-0) <sup>98</sup> have the advantage of keeping the best possible image quality, preserving alpha channel information and allowing more flexible and safe workflow. With Pandoras Box 5.3 it is now possible to add image sequences directly to your project and play them back.

In addition we do offer SSD drives for our Server hardware.

Compared to normal hard drives they allow better playback performance regarding image sequences and other uncompressed video formats.

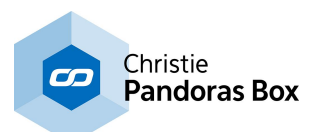

#### ++ WIDGET DESIGNER DEVICE ++

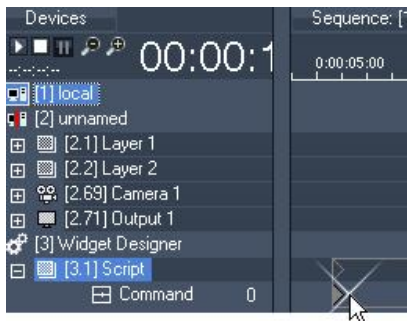

The new device type "Widget Designer" allows to execute commands directly from the timeline in a very convenient workflow. The commands can be now stored within keys. Primarily, <u>Widget [Designer](#page-893-0)<sup>894</sup></u> has a built-in script language allowing you to create customized routines of commands that control specific features of Pandoras Box, Widget Designer or other 3rd party products and protocols but it was only possible to call these commands from Widget Designer itself. Currently there are over 800 [commands](#page-1318-0) [1319] available.

Now it is possible to execute commands as soon as Pandoras

Box' timeline calls them up, that means at a defined time in the show. This [topic](#page-632-0) <sup>633</sup> explains in detail how to program Widget Designer commands directly into the timeline and how to get trigger values from it.

#### ++ CONTENT AS INTERFACE: LAYER PICKING ++

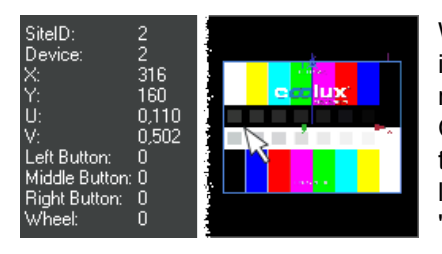

With the feature "Layer Picking" in version 5.3, content interaction has gone one step further. It is now possible to recalculate the mouse position within the preview or even the Client´s fullscreen window and thus recognize what layer is touched and where exactly on the layer the mouse is located. A layer has become a true interface. This [chapter](#page-247-0)<sup>248</sup> explains "Layer Picking" in more detail.

### ++ RENDER PASSES AND BLACKLEVEL COMPENSATION++

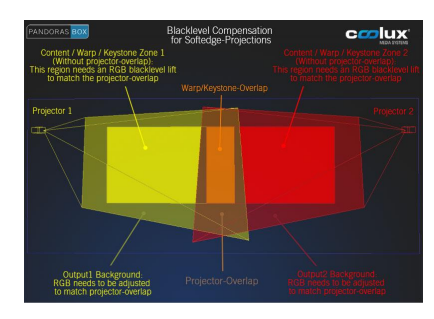

From now on, layers can explicitly set to be included or excluded by the first Pandoras Box render pass and thus be placed outside from the warp / keystone / softedge structure. This setting is available in the layer's [Inspector](#page-209-1)<sup>[210</sup>. More details regarding the <u>Video [Processing](#page-321-0) Pipeline 322</u> can be found here.

Combined with new effects, it allows to set up [blacklevel](#page-636-0) [compensation](#page-636-0) 637 when working with multi-softedged projection(s).

++ IMAGE CONVERTER: Transparency in mpeg-videos ++

The <u>Image [Converter](#page-867-0)<sup>1868</sup></u> is able to render a mpeg video from an image sequence. In version 5.3 it includes the feature to generate a black-and-white mask in addition to the main video. You may choose to <u>include the b/w [information](#page-871-0)<sup>|872</sup></u> side-by-side like, resulting in one video. In Pandoras Box, the Masking effect "Alpha Left Right" (respectively "Alpha Top Bottom") separates the two videos again and renders them while applying a keying effect to the main video.

This workflow leads to transparency (alpha channel) in mpg-videos and saves far more performance than other codec solutions.

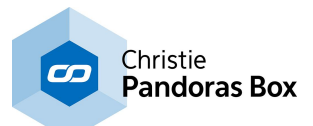

#### ++ SOFTWARE DEVELOPMENT KIT ++

There are new functions within the Pandoras Box SDK (PB Automation). Please refer to the chapter  $SDK^{\text{long}}$  $SDK^{\text{long}}$  that has been revised and now offers many examples and detailed description.

++ UNLIMITED ASIO TRACKS++

The number of available ASIO Tracks has been increased. Unlimited audio tracks for synchronized audio playback, are available for:

- all Pandoras Box Server PRO versions
- Pandoras Box Manager PRO
- Pandoras Box Editor and
- Pandoras Box Offline Manager

See Audio [Tracks](#page-601-0)<sup>1602</sup> for more information. The **Product [Overview](#page-63-0)<sup>164</sup> informs about the available** number of ASIO Tracks on other products.

++ WIDGET DESIGNER VERSION 4 ++

There is a new version for the Widget [Designer](#page-893-0)<sup>[894]</sup>. Among many features and enhancements, the new build-in Web [Server](#page-1661-0) <sup>1662</sup> allows to export pages to be accessed online with using a standard web browser.

[Rev 7135] - Version 5.1

++ STREAMIX ++

[StreamiX](#page-673-0)<sup>674</sup> is a TCP based Desktop Streamer that works as a Live Input in Pandoras Box. This tool streams any Windows XP / Win7 desktop region without using capture cards.

++ MEDIA ENCRYPTION ++

Pandoras Box Media [Encryption](#page-217-0)<sup>|218</sup> is a technology that encrypts media in order to protect content from being played back by unauthorized persons or systems without permission. To decrypt the media it is necessary to possess the correct key and policy. They can be transmitted digitally or be bind to an optional additional hardware Media Dongle to make the process even more safe. It is possible to set a time limit for the playback.

#### ++ LIGHT AND SHADOW ++

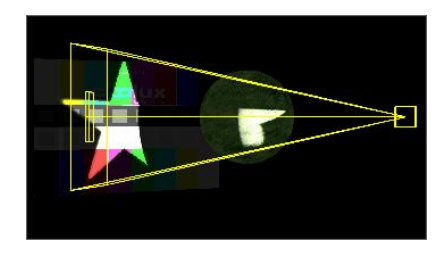

Light [Layers](#page-605-0)<sup>1606</sup> allows setting a light source to illuminate other Video and Graphic Layers. The light source is customizable, e.g. it can be adjusted in its direction and color. As well it can project any media, images and videos. Video and Graphic Layers with a Light [Effect](#page-507-0)<sup>1508</sup> may receive the light and cast shadows on themself and other layers. Again, the way how they reflect light is adjustable, thus it is possible to give them a specific material look.

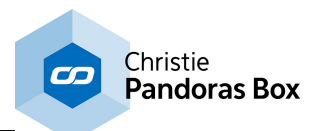

++ ASIO CLIENTS: Audio Tracks on all playback products ++

All Pandoras Box 5.1 playback products support ASIO Audio Tracks. In most cases the number of ASIO Tracks available to each playback product is equal to the number of Video Layers. For detailed information please have a look at the **Product [Overview](#page-63-0)** 64.

#### ++ DYNAMIC WARPING AND NEW WARPER 3D ++

Users can now animate and control the Warper via keys in the timeline or any other Art-Net sending device. In return the warping object influences the layer on the timeline in real-time. This new development is perfect for realizing projects that involve the tracking of moving head projectors and moving sets, where the warping has to change in a seamless way according to the different positions. Click [here](#page-857-0) <sup>858</sup> for a step-by-step tutorial.

With version 5.1 there are two different Warper variations available. The Warper 2D is available for all Player products. The new Warper 3D is available on Server products. 3ds Max files can now be directly imported and used for warping - they can be edited too. In addition, the Warper mesh points can be moved and worked with along the Z axis. Camera View settings are possible and can be applied to a Camera Layer in Pandoras Box with one mouse click. Global planar textures can now be applied to multiple meshes as well.

The Warper 3D will be explained in detail in the next version of this manual.

#### ++ PRESETS ++

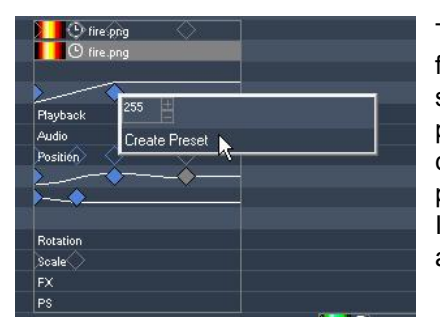

The preset feature has been improved. Not only single snapshots from active values can be taken. Now, a preset can hold an entire set of keys. Both preset variations can be applied at any (other) point in time to any (other) layer. In this way one situation can be created and then be reused severally in the programming process.

In addition a preset can be modified in later programming and automatically change all according keys in the sequence.

#### ++ QUAD SERVER AND PLAYER SUPPORT 3G++

V5 QUAD Server and QUAD Player workstations now support 3G. The manual explaining the Quad setup can be found <u>[here](#page-697-0) 698</u>.

[Rev 6700] - Version 5.0

++ MULTI-INSPECTOR ++

The **[Inspector](#page-188-0)<sup>189</sup></u>** has been improved, allowing a faster and easier work flow. It is now possible to multi-select items and modify them all at once. This applies to all possible items such as key frames and containers, cues, files and layers. The Inspector informs you how many items are selected and applies the new settings to all in the same way.

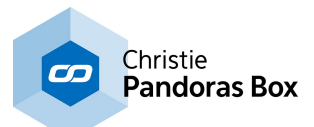

#### ++ NEW MATRIX PATCHER AND PIXEL REMAP FX ++

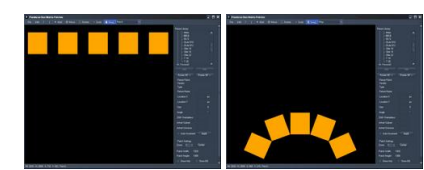

Pandoras Box is featuring an easy and fast work flow when working with rotated LED video tiles.

Previously the Matrix Patcher was only used if working with LED tiles controlled via Art-Net. From now on it plays also an important role if working with LED video tiles that are connected via DVI and a LED video processor. Most LED video processors are capable of creating only horizontal and vertical layouts for the video tile alignment. As soon as any of the tiles are rotated (in any angle), content mapping can be very difficult and complex to setup. For those creative applications Matrix [Patcher](#page-786-0)<sup>[787]</sup> and a new [Pixel](#page-548-0) [Re-Mapping](#page-548-0) FX<sup>549</sup> were designed.

#### ++ IMAGE CONVERTER ++

[Pandoras](#page-867-0) Box Image Converter<sup>868</sup> now supports direct Mpeg Encoding (where PB Encoder license is available). This will decrease render and converting time significantly.

#### ++ SPLITTER ++

[Pandoras](#page-877-0) Box Splitter<sup>878</sup> now allows to export 24bit png files requiring less space on the hard disk. In addition a new function "Output Auto-Alignment" allows easier and faster work flow.

#### ++ CURVE EDITOR ++

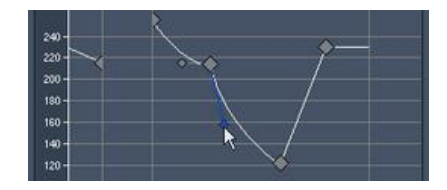

The Curve [Editor](#page-161-0)<sup>[162]</sup> has been improved: New value references, different mouse modes and an improved zoom function create a more comfortable overview and faster work flow.

[Rev 6107] - Version 5.0

#### ++ VIDEO EXPORT & LIVE INPUT RECORDING ++

The video export offers users to greatly improve their work flow and export entire scenes as HD video while having the flexibility of a real-time editing system. For live video ingest, you can now record & capture from any live input source up to 2K/HD.

#### ++ AEON™ FX ENGINE ++

The dynamic shader effects engine enables users to create and combine an almost unlimited number of effects. All effects and animations are automatically synchronized across the system network, see <u>[AEON™](#page-136-0) FX Engine<sup>∣137</sup>.</u>

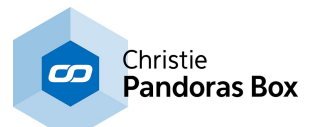

#### ++ FIREFLY™ 3D SYSTEM ++

FireFly™ allows for the creation of elaborate real-time particle effects in a true interactive 3D compositing space. Various emitters can be setup and applied with forces such as Wind & Gravity, see <u>FireFly [Particles](#page-182-0) <sup>[183]</sup></u>.

++ QUAD HD Output ++

The new QUAD Server and QUAD Player workstations offer users up to four independent HD DVI outputs with built-in EDID Management.

++ ASIO Multi-Channel Audio++

The Pandoras Box Manager Software now supports ASIO audio interfaces and offers synchronized multi-channel audio playback, see <u>Audio [Tracks](#page-601-0) 602</u>.

#### ++ LAYER FLEXIBILITY ++

It is now possible to re-structure individual layers easily per drag & drop. This way the rendering order can be instantly re-ordered and organized according to your project setup. Arranging your layer structures has never been easier, see <u>[Device](#page-168-0) Tree<sup>169</sup></u> chapter.

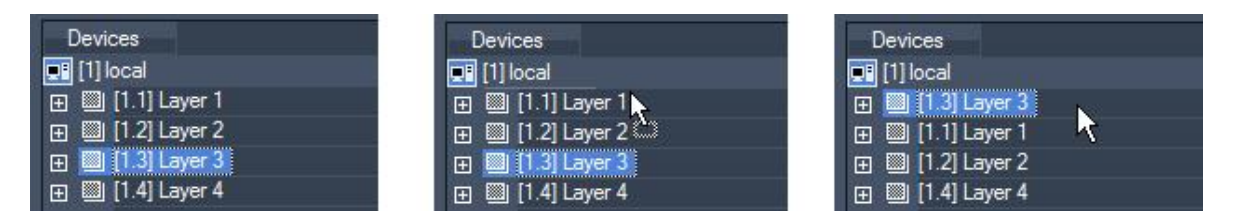

#### ++ UNLIMITED GRAPHICS & SOURCE ROUTING ++

Create and add any number of graphic layers depending on your project needs. Make use of the new efficient source routing to route any video layer sources to any other layer.

++ THREE NEW WORKFLOW TOOLS IMPLEMENTED ++

#### **IMAGE [CONVERTER](#page-867-0)<sup>868</sup>**

Many operators find themselves being handed an ever greater variety of picture data with different sizes. The Image Converter can recalculate images prior to them being used, in order to maximize the overall system's performance efficiency. It also offers high performance batch conversions and can turn image sequences into video files.

### <u>DOME [MASTER](#page-861-0) <sup>862</sup></u>

This tool is a spherical map converter that allows the conversion of dome master files to spherical map files, making it an essential tool for the dome content production workflow. Its sub-pixel accuracy allows optimum image sharpness for large scale projections. It processes up to 8K files.

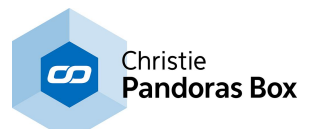

#### <u>[SPLITTER](#page-877-0) 878</u>

With the Splitter, one can create files for panoramic projections and/or dome projections. The Splitter allows users to render out the individual split files needed for individual projectors. The Splitter can also batch image sequences and export video files.

#### ++ HIGH PERFORMANCE MODE ++

With Pandoras Box version 4.7 50/60p video playback has introduced a "High Performance Mode" that requires more system and gpu ram.

From this release on the "High Performance Mode" should only be used if you intend to playback or process high frame rate content or live inputs.

This feature can be found in the Client/device inspector or if you are running in standalone mode in the <u>[Configuration](#page-158-0) Tab<sup>|159</sup>.</u>

#### ++ FLUIDFRAME ++

[FluidFrame™](#page-190-0)<sup>[191]</sup> Technology addresses a challenging and highly complex topic in frame rate conversion common to all media servers, live video processing units as well as signal processing in general.

With FluidFrame™, a smooth cross-conversion that can take any input and output frame rate, supporting both interlaced and progressive sources and clips is possible now.

This way for example 59.94 video input signals are displayed without any frame drop on 60Hz output displays. FluidFrame™ can therefore also handle 50Hz to 60Hz real-time conversions. In addition to this, it allows smooth playback of high-speed frame rates such as 50 or 60p content and higher. FluidFrame™ Technology can be applied to any live video input or content playback

scenario ranging from straight forward Live Video processing to the synchronization of multiple HD SDI streams for Live Stereo 3D applications.

### ++ BUNDLE PROJECT ++

The **File [Menu](#page-127-0)**<sup>1128</sup> now allows you to bundle your project under a new name and location. All content used in the timeline will be copied to the new location as well as the show file. This option allows you to only have one folder to archive your show on a external hard drive. To play your show again, just copy this folder at its original location on your hard disc and all paths will be recovered.

#### ++ AUTO ASPECT RATIO ++

Choose for each layer how it should handle the aspect ratio of the loaded media files. Four modes are available, see detailed information in the Layer [Inspector](#page-209-1)<sup>[210]</sup>:

- 1. none (by default) same behavior like before, see Figure B.
- 2. Horizontal Fit, see Figure C.
- 3. Vertical Fit, see Figure D.
- 4. Horizontal and Vertical Fit, see Figure E.

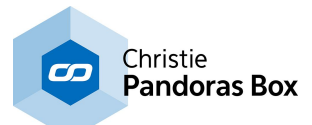

#### Example:

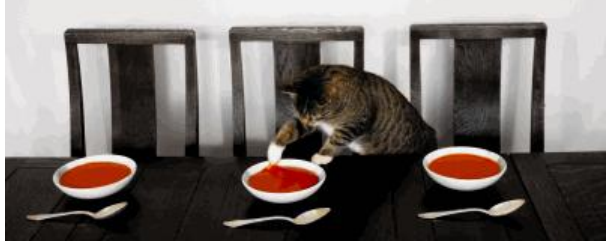

Figure A: this is the original media file.

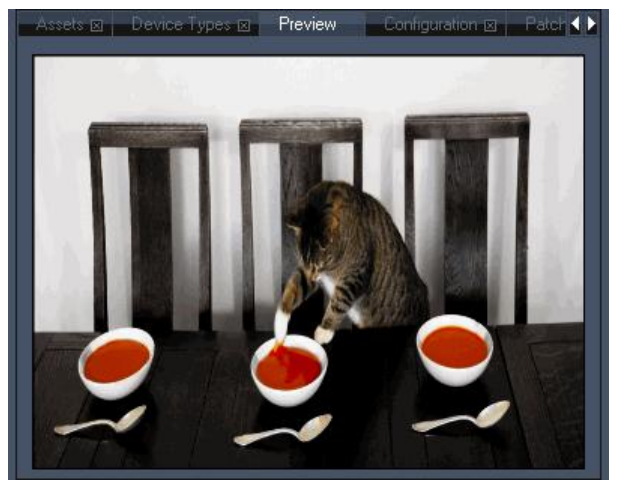

Figure B: Layer Aspect Ratio is set to "None" and the image is scaled to a 4:3 layer.

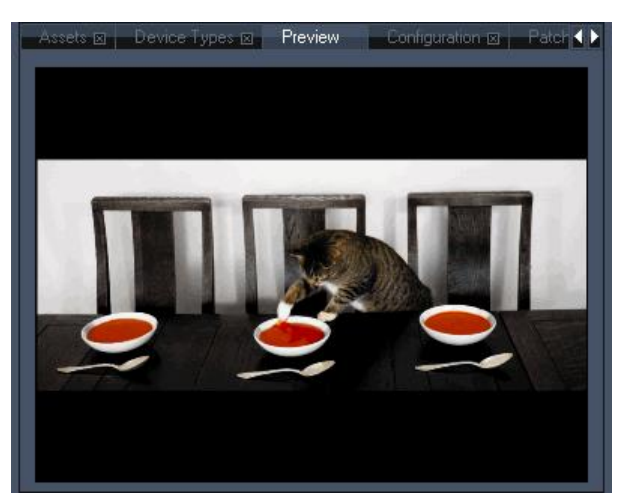

Figure C: Layer Aspect Ratio is set to "Horizontal Fit", the files aspect ratio is kept and it fits horizontally into the layer.

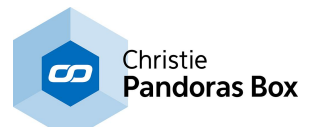

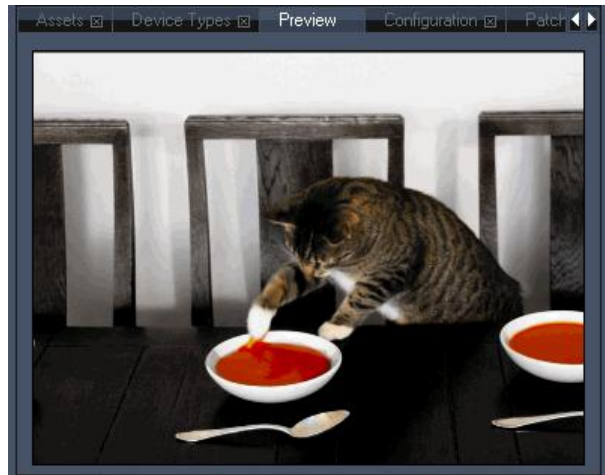

Figure D: Layer Aspect Ratio is set to "Vertical Fit", the files aspect ratio is kept and it fits vertically into the layer.

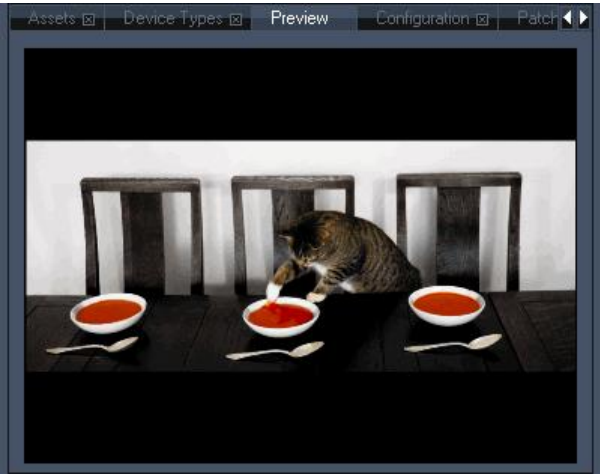

Figure E: Layer Aspect Ratio is set to "Horizontal and Vertical Fit". Regardless whether the file is upright or crosswise, all parts of the file will always be shown in its original aspect ratio.

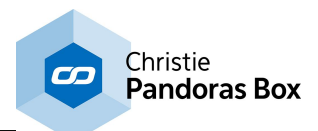

# **4 What's New in Widget Designer**

This "What's New" chapter starts with updates for the Widget [Designer](#page-893-0)<sup>894</sup> version 6. The changelog lists also earlier changes, minor ones and fixed issues. You may find it in the installation path, e.g. C: \Program Files\Christie\Widget Designer 6 6077

[Rev 6077 and 4216] - Version 6.0

++ New Widget Designer Licenses ++

The Widget Designer licenses are newly structured. Earlier, there was a free STD version, a PRO version and an ULT version. The free version, that you can simply download, install and run without a dongle (or another key) is now called Widget Designer Free edition. The PRO version is unchanged but is simply called the Widget Designer or the licensed Widget Designer. It can be extended with the Unlimited Web Clients Option to enable the Web Server to have multiple-sessions and sessionbased values.

++ Run and Edit Mode Have New Shortcuts ++

Surely a minor change with great effect. The shortcuts for the Run and Edit Mode are changed.

Go into the Run Mode with [F8] and into the Move / Edit Mode with [F9]. [CTRL + SHIFT] lets you create the last Widget. By the way, the right-click menu from any Widget gives you the command to create this Widget again as a new control.

All shortcuts can be found in the **Keyboard [Shortcuts](#page-928-0)**<sup>[929]</sup> chapter.

Alternatively, use the icons from the new toolbar to toggle between the Run and Edit Mode or choose the Last-Created icon. **1999** 

- Edit View Windows Pages Widgets Nodes Connections Devices Scripting Tools ?<br>" asa 喫" 蓝回" 四||[国国" 国路" □ 國願 ##||18 02" Seach.. ||▶||14 +|| Christie  $\overline{\mathbf{C}}$ **Pandoras Box** Hide Faders Graph Displat 25588
- ++ New Interface Behavior and Additional Toolbar ++

One of the first things you might notice is that Widget Designer and all its Widgets have a new look.

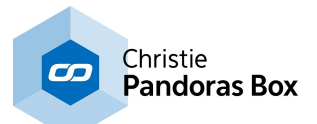

When you create a larger project you will also soon notice that its performance is better and in general everything goes faster.

It also starts within a default window, not in fullscreen mode any more. One WD application can have several windows, whilst each window can be subdivided into pages (that are known from older versions already).

To set up the project, a window or the page go to the <u>Project [Settings](#page-912-0) <sup>909</sup>, Window Settings <sup>913</sup> or</u> Page [Settings](#page-915-0)<sup>1916</sup>.

In general all menus and dialogs are newly structured and designed. Starting at the top, the menu bar ("Controls" or "Create" is now "Widgets" and the Tools were separated) adjoins the new toolbar. It contains all available widgets...

```
□T目□ □ ※ 凸目目 … :: ● ¥'
O<sup>2</sup> as \mathbb{F}<sup>*</sup>
                      \Rightarrow \uparrow \uparrowSearch...
                                                                                                           | \cdot | + | + |
```
Further down, you will notice that the right-click menu is cleaner and "smarter", e.g. right-clicking on a Widget like a Fader offers the commands to either generate relating nodes or to create this Widget again. The item property dialog and others are subdivided into extendable sections. How to work with them and why it matters how you draw a selection box is explained in the chapter User [Interface](#page-898-0) <sup>899</sup>. At the bottom you will see a new Status bar.

++ Widget Explorer, User Profiles and Import ++

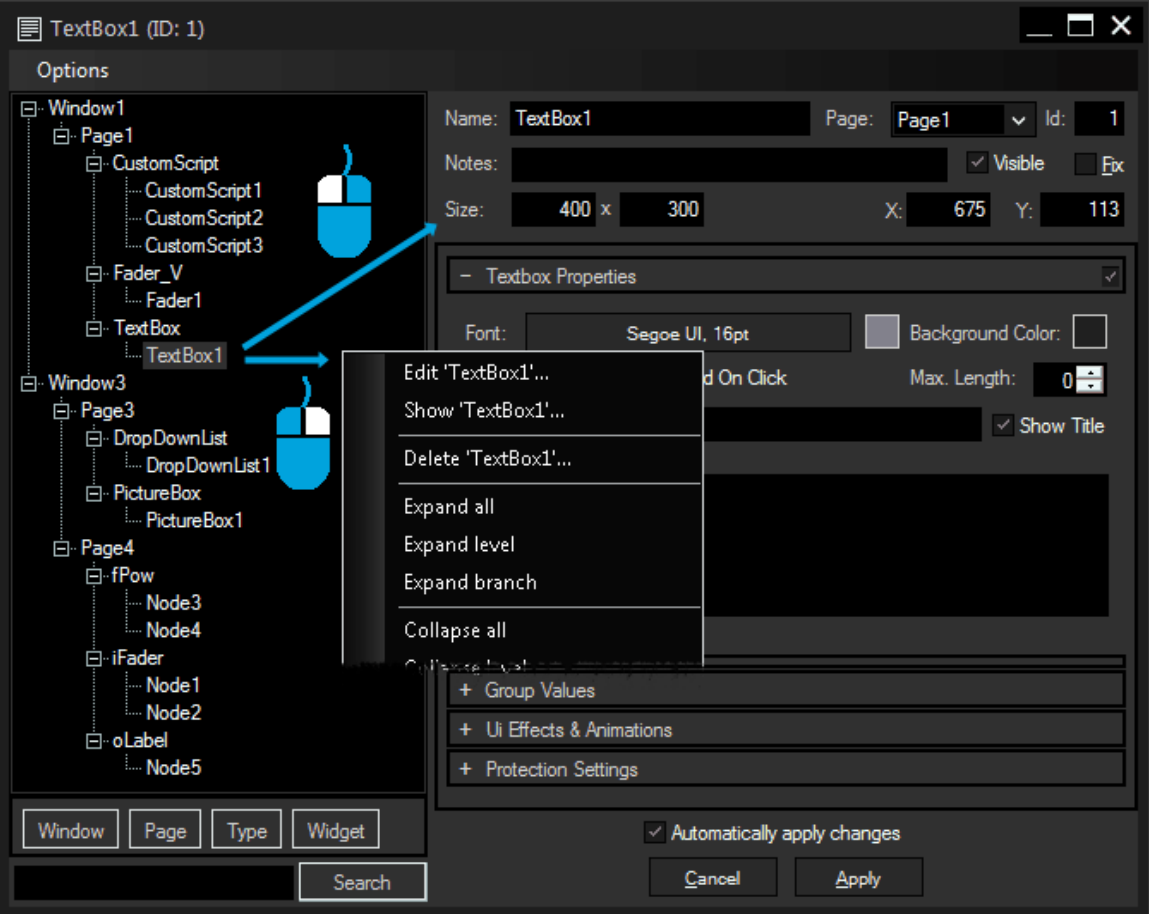

In addition to the above and below mentioned enhancements, there are further workflow optimizations:

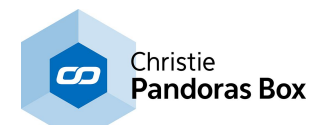

The completely new Widget [Explorer](#page-911-0)<sup>[912]</sup> found in the View menu or via [CTRL + W] is depicted to the left. It displays a <u>tree</u> view of a<u>ll it</u>ems of your project. They are sorted by <u>[windows](#page-912-0) <sup>913</sup>, [pages](#page-915-0) 916</u>, types (of <u>[widgets](#page-929-0) <sup>[930</sup></u> or [nodes](#page-1039-0) <sup>1040</sup>) and individual items. The four buttons below the tree view allow you to blank out the corresponding type. You can also search for a special item. Once clicked on an item its Item Properties are loaded to allow very fast programming.

Widget Designer supports user [profiles](#page-905-0)<sup>1906</sup> [File Menu > Profile Settings] where you can specify some general settings concerning the usage of the WD application itself.

Eventhough working in Widget Designer was never as easy and fast, the fastest way of course is to re-use projects and solutions you have already created. For this, we have designed an Import tool that helps you choosing and loading the required widgets, nodes, pages etc. The <u>Import [Settings](#page-902-0) <sup>903</sup>can</u> be found in the File menu.

++ CSS Styles ++

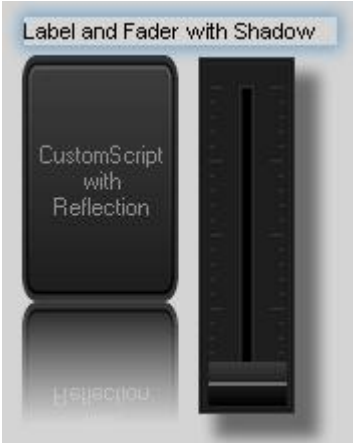

Since Widget Designer 6, the Widget Designer interface is based on HTML-5 and features the possibility to style and manipulate complete pages or single widgets due to internally used CSS3 styles (Cascading Style Sheets). Those can be imported and applied to the local user interface. Web designers can easily style customized control panels for a variety of different users and applications. But you can also utilize the full power of CSS in WD6, with or without any technical knowledge of CSS specifics.

Most widgets (and pages and windows) can be modified using web styles. This includes layout, design, filters, images, animations basically anything you can do with CSS.

In the widgets' properties dialog, these styles can be found in the panel "Effects & Animations". There you can add and apply several styles that you can choose from a large selection of out-of-the-box

styles, but you can also add your own styles, of course. Any Window, Page and Widget

See more in the chapter *Effects & [Animations](#page-925-0) (Web Styles)*<sup>[926</sup>

++ Protection and Encryption ++

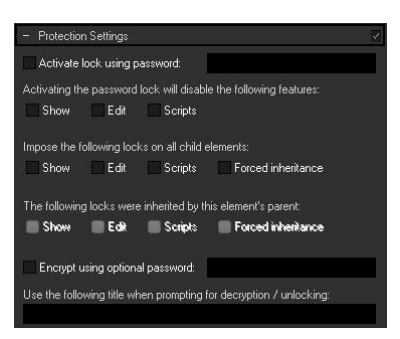

Widget Designer allows you to lock and/or encrypt single or multiple widgets, nodes, pages, windows or the whole project file. Hence the Protection Settings are part of many dialogs: To pro<u>tec</u>t the project, open the <u>Project [Settings](#page-908-0)<sup>|909</sup> from the [Edit](#page-906-0)</u> <u>[menu](#page-906-0) <sup>907]</sup>.</u>

To protect a page, open its Edit Page dialog either with the rightclick menu or from the **[Pages](#page-915-0) menu** 916.

To protect a widget, open its Item Properties dialog with the rightclick menu or the shortcut [ALT + P].

All passwords can be remembered in Widget Designer so that you do not have to enter them every time. However, this applies only to the current session. After closing the Widget Designer, the passwords will be expired.

You have the possibility to reset all passwords during an open session with **[Edit](#page-906-0)<sup>1907</sup> > Reset** protection passwords...

Please note that the protection settings are rather designed for protecting your data in case of distribution. If you like to set passwords for windows, pages and widgets in order to prevent other

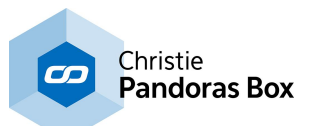

people from using them, please use the command WDPasswordDialog. A common example would be a page containing only nodes that should not be accessed by customers using the project.

See more in the chapter **[Protection](#page-924-0) Settings** 925.

++ Web Server and Group Values++

The integrated web [server](#page-1661-0)<sup>[1662</sup> now also drives the native Widget Designer interface. In addition it is completely redesigned to work more efficiently so that viewing pages and using controls is much more fluent than before. The web server can host multiple sessions of Widget Designer. This means that multiple pages can be controlled independently of one another from an unlimited amount of clients. This is perfect for installations where several remote controls are needed with a centralized control station. The later requires the optional feature "Unlimited Web Clients".

If you are familiar with Session values from version 4.7, you will understand Group Values very fast. By adding Widgets to a certain Group, they are not synchronized on all interfaces, the main Widget Designer interface and browser interfaces, anymore. Each interface can either have individual Widgets, whereas some Widgets even support different styles, or Widgets are synchronized for certain Group participants. Read more in the chapter <u>Group [Values](#page-1664-0) [1665]</u>.

++ Major Changes in the Scripting and Member notation ++

The Script Language is improved. The Script Assistant offers commands only, when an associated Widget is part of the interface already. In addition, it helps you filling out the commands by telling you the format, e.g. ID needs to be an integer. It also offers an example for the chosen command. The Debug Logger (explained below) also helps you with scripting.

In addition, there are some new rules when it comes to scripting. The [Scripting](#page-1633-0) Cheat Sheet<sup>[1634</sup> sums up all changed and is a fast guide line for all who are familiar with scripting in WD.

Member and Session Values are now referred to as Member and Group Values (which were explained above), to work with them please read the topic <u>Object and Member [Notation](#page-1641-0) [1642</u>].

++ Debug Logger ++

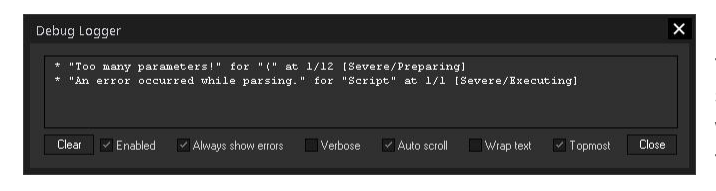

In any Script Field you can choose from the right-click menu to "Test" the entire script or to "Test Selected Lines". This will execute your commands and in case there is an error or warning, the Debug Logger opens and shows it.

++ Composite Nodes ++

A compilation of numerous nodes can be integrated in a re-usable custom node for further use. This drastically reduces the amount of required nodes, makes changes to the system much more efficient and enhances the overview when it comes to extensive node systems. See the chapter [Composite](#page-1235-0) [Nodes](#page-1235-0)<sup>[1236</sup>]. (Examples will follow shortly...)

++ Copying Nodes is Faster ++

Node dependencies are now also copied. For example, if you copy a Label and a Label output node that refers to it, the pasted node will refer to the pasted Label

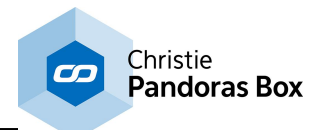

++ New Widget InputBox and Added Features to Existing Widgets ++

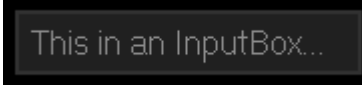

The InputBox can be best described as a Textbox with a single line only.

A Label has now the ability to execute a script when being clicked on.

The TreeView is now usable to upload from external web browsers.

++ 64bit and New Project Data Format++

Widget Designer has transitioned to a 64bit application, so please make sure to run the Widget on an appropriate operating system. Due to this you will find the data in the 64bit application folder "C: \Program Files\Christie".

Additionally, the data format of the project has changed to the json format (JavaScript Object Notation).

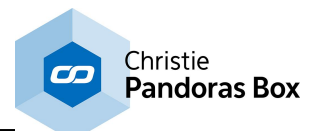

# <span id="page-63-0"></span>**5 Product Overview**

## **Introducing the Manager, Player and Server**

The Pandoras Box product family consists of software and hardware based solutions. In short:

The "Manager" product range is a software solution. Hardware can be custom hardware or Pandoras Box hardware. Mainly, the Manager functions as a Master system used for show control. There is also a special Manager Offline solution that is used for show pre-programming and video editing. Other differences are listed in the product [structure](#page-64-0) table <sup>65</sup> at the end of this chapter.

The Pandoras Box Player product range is divided in two groups of upgradeable models featuring a realtime 2D compositing engine for image and video playback.

A "Software Player" can be purchased as a software solution to be free to run it on custom hardware or Pandoras Box hardware. The "Player" and "Compact Player" solutions are bound to Pandoras Box hardware. As shown in the product [structure](#page-64-0) table <sup>65</sup>, the product defines, among others, the number of available layers and sequences.

Any Player can run in Master mode for show control to control other Clients, in Master mode as standalone to combine show control and video playback on one output in one machine, or as a third solution, in Client mode for video playback on one or multiple outputs.

The Pandoras Box "Server" product range features a real-time 3D compositing engine for image and video playback at any size.

A Server is always bound to Pandoras Box hardware. Depending on the product, the number of available output viewpoints (cameras) for individual output setup differs. A Servers includes all different layer [types](#page-320-0) . 321

A Server can run in Master mode for show control to control other Clients, in Master mode as standalone to combine show control and video playback on one output in one machine, or as a third solution, in Client mode for video playback on one or multiple outputs.

### **Show Control**

We offer the Pandoras Box Manager for interactive media control. It is a timeline based show control solution, allowing fast and easy on the fly programming and show setup. A Manager is always the so called Master system, to which one or several Clients connect to. The Master administrates Client(s), media file(s) and timeline(s) whilst the Client renders and plays back what the Master commands. A Client can be either a Player or Server.

Note that a Player or a Server can be used as a Master software as well, e.g. if used stand-alone.

Please refer to the chapter *User [Interface](#page-124-0) > Master*<sup>1125</sup> to learn more about the elements of the Master's user interface.

As additional interactive media control device we offer the <u>Widget [Designer](#page-893-0) 894</u>.

### **Video Processing / Playback**

Pandoras Box Servers and Players make the scalable Pandoras Box playback system. They communicate directly via TCP/IP with any Pandoras Box Master control system. A synchronization process takes care of all connected Client devices to be controlled in sync. Read more about the [Master](#page-670-0) / Client [remote](#page-670-0) setup<sup>671</sup>. In difference to a Manager, a Player or Server can toggle into full screen.

Please refer to the chapter User [Interface](#page-124-0) > Master<sup>|125</sup> to get more information about the elements of the Server's / Player's user interface if they are started in the Master mode. The chapter User [Interface](#page-318-0) > [Client](#page-318-0)<sup>1319</sup> explains the Client's user interface. Device [Control](#page-320-0)<sup>321</sup> describes the different device types, i.e. layers.

For hardware settings regarding the included input and graphic cards, please read the topic about Hardware and [Accessories](#page-682-0) <sup>683</sup>.

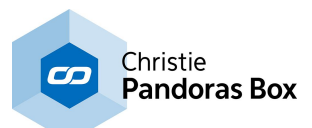

## **Accessories**

All Pandoras Box Systems are designed to interact with multiple protocols and output devices. Beside the Pandoras Box product range other SMPTE, DMX, RS232 / 422 or any TCP/IP devices might be remote controlled from any timeline as well. This allows perfectly synchronized show control. We offer specialized interfaces for SMPTE I/O, DMX, serial and sensor control.

All accessories and optional features are described in Hardware and [Accessories](#page-682-0)<sup>1683</sup> whilst the programming is detailed in Device [Control](#page-320-0)<sup>1321</sup> and [External](#page-644-0) Control<sup>1645</sup>.

## **Additional Tools**

There is software pre-installed on Pandoras Box hardware called the **PB [Menu](#page-783-0)<sup>[784]</sup>. It starts automatically** when booting. It covers the Windows desktop and consists of a few buttons that give access to the most needed actions, e.g. starting the Master or Client software, opening the Windows Explorer (File Browser).

The PB Menu includes another software called the <u>VNC [Remote](#page-889-0)<sup>[890]</sup></u>, or simply Remote. With that software you can establish a VNC connection to another computer that is in your network. The other computer needs to have a VNC client running to pick up the connection. If PB Menu is installed and running on the remote computer, you do not need an additional VNC client. You enter the according IP address and see the desktop of that computer. Now you can click your local mouse and use the local keyboard to interact with the remote desktop.

### <span id="page-64-0"></span>**Product Structure**

The following product structure was introduced in May 2016 with version 5.10.

Pandoras Box Server and Software Player Version 5.x "LT" and "STD" as well as the "Manager LT" purchased earlier are supported and provided with free software updates for one year. Existing features or software restrictions are not altered. Please contact your distributor in case you are interested in upgrading your products to the new product structure.

In case you purchased a "PRO" version or "Manager STD" you might notice that some features were upgraded to meet the figures listed below.

The products "Server", "Player" and "Compact Player" include hardware. We offer three to four editions (Light to Ultimate) defining the size of memory and in case of Servers the CPU and RAM. The number of physical outputs is defined through the graphics card, for the time being that is four Display Port outputs. The number of Output layers is defined with the software, e.g. with a Server Single Output you will have access to the parameters of one Output layer.

Below, you see that all hardware models can be purchased with zero (software) outputs, this is of interest for applications with backup systems or in case you like to use them for Pandoras Box software products. In other words, for the software products EDU Server (Educational version), Software Player, Manager, Manager Offline and Widget Designer you have the choice of using your own custom hardware or purchasing additional hardware from us.

The Software Player is a Multi-License product, meaning that multiple licenses multiply some features, e.g. the number of Layers or Sequences. When you start the software, it will automatically recognize how many licenses are available on your hardware and start in the according Multi-License mode. This applies in case you use multiple dongles or in case you purchased one single dongle with multiple licenses.

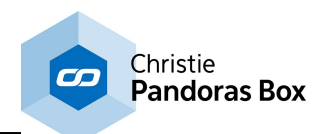

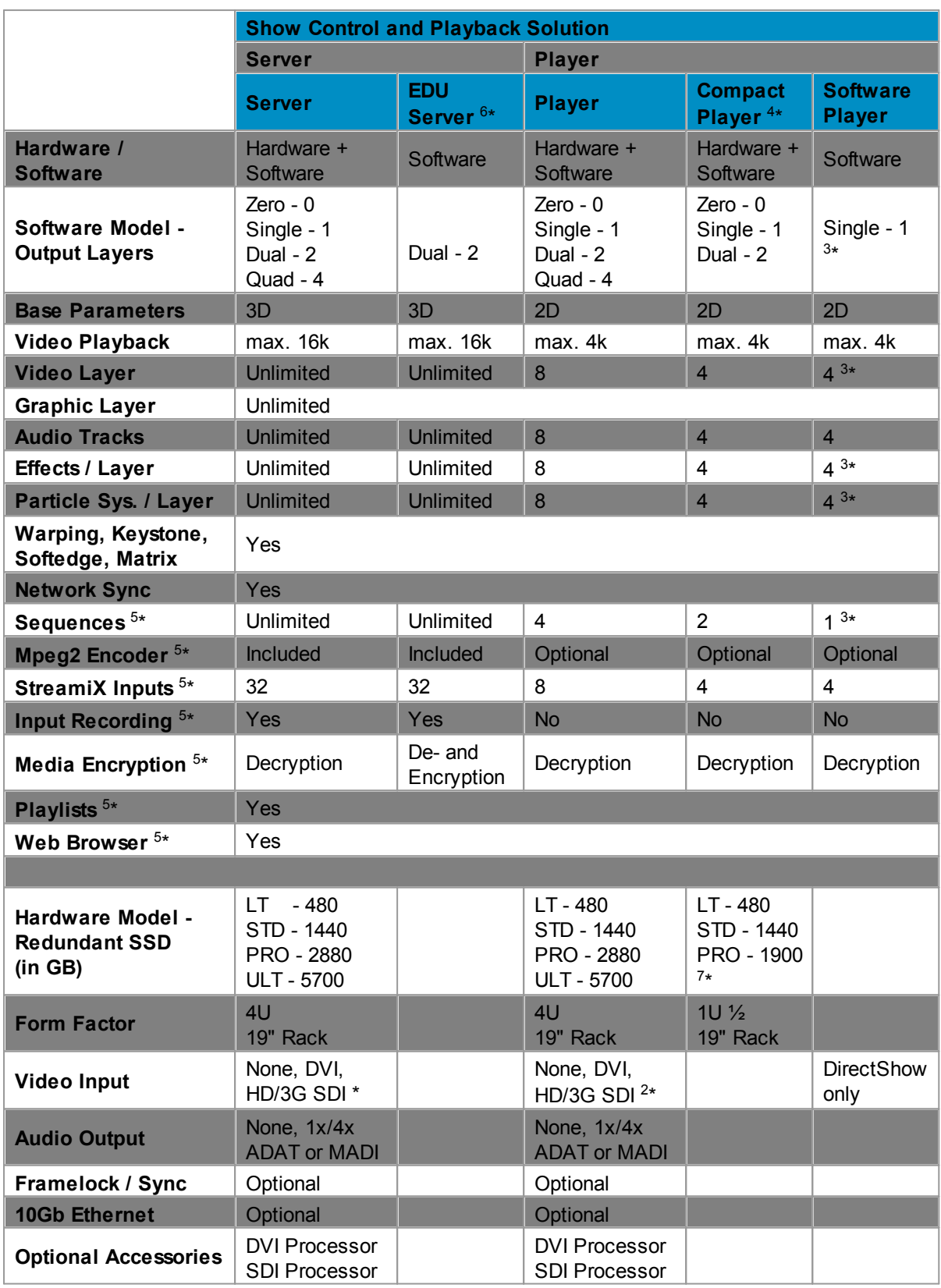

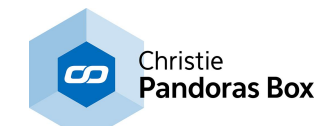

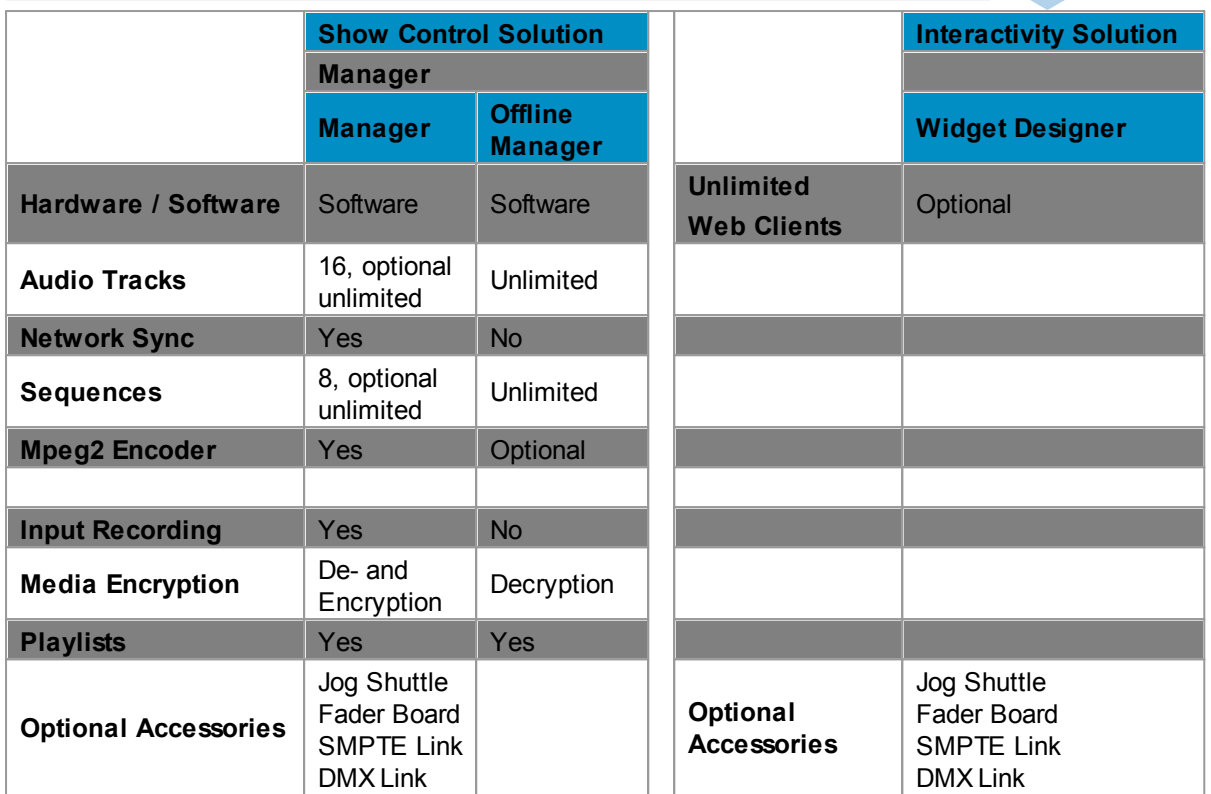

\* A maximum of 2 input boards can be configured  $2^*$  Only 1 input board can be configured

- $2^*$  Only 1 input board can be configured<br> $3^*$  Count multiplies with number of Multi-
- $3*$  Count multiplies with number of Multi-Licenses<br> $4*$  Expected 2016 Q4
- 4\* Expected 2016 Q4<br>5\* Available in show c
- 
- $5^*$  Available in show control mode<br> $6^*$  The Education edition is availab The Education edition is available only to universities and schools with an approved education contract<br>7\*
- The Compact Player has no redundant storage

Date: May, 2016. All information contained in this document is subject to change without prior notice.

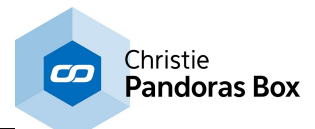

# <span id="page-67-0"></span>**6 Pandoras Box**

The Pandoras Box section is divided into these themes: [Content](#page-92-0)<sup>193</sup> User [Interface](#page-124-0)<sup>[125</sup> **Device [Control](#page-320-0)**<sup>321</sup> Input / Output [Control](#page-644-0)<sup>645</sup> **Network & [Synchronization](#page-669-0) [StreamiX](#page-673-0) Live Input** 670 674

# **6.1 First Steps and Troubleshooting**

This chapter is for all who are new to the Pandora Box product family, it covers:

- how to **[troubleshoot](#page-68-0)** <sup>69</sup> (e.g. for technicians who have to maintain a Pandoras Box installation but did not attend a training)

- the most important tabs and buttons of the user interface to do **basic [changes](#page-88-0)** 89

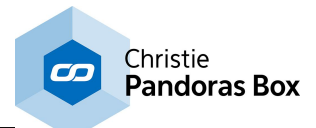

# <span id="page-68-0"></span>**6.1.1 How to Connect via VNC Remote**

This is the screen you start with. What you see is called the PB Menu. If you like to access another computer, click the "Remote" button.

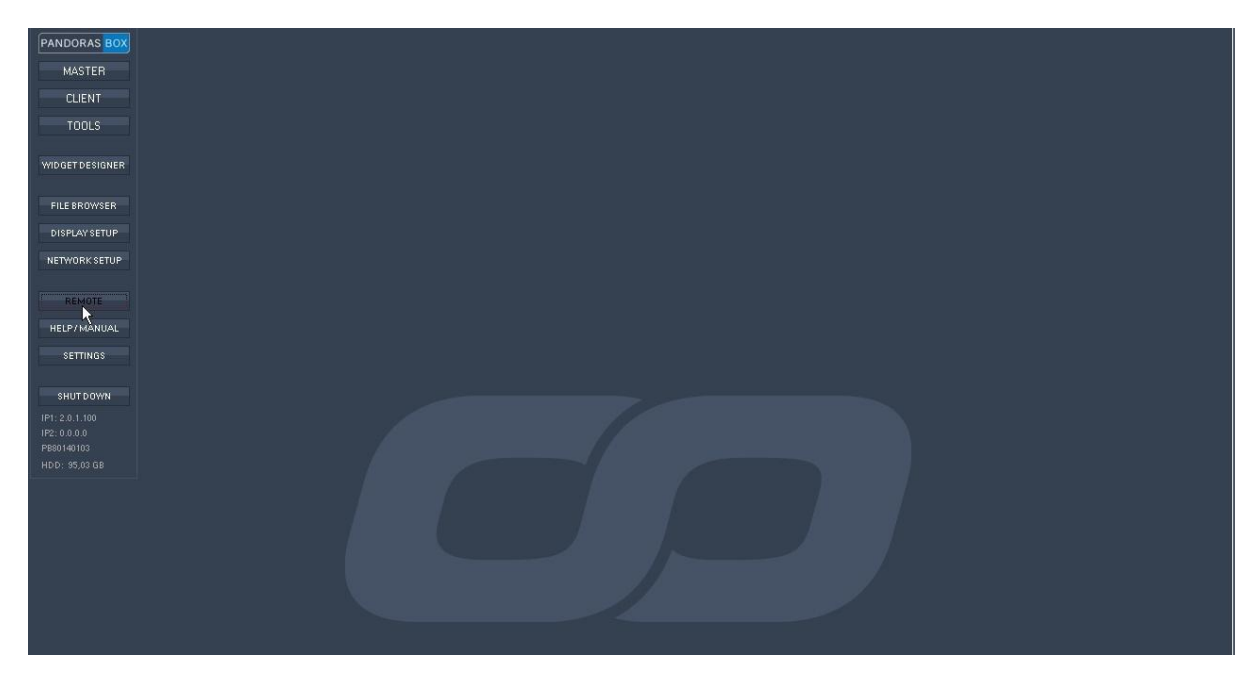

You will see a an image, while you wait for the Remote window to open.

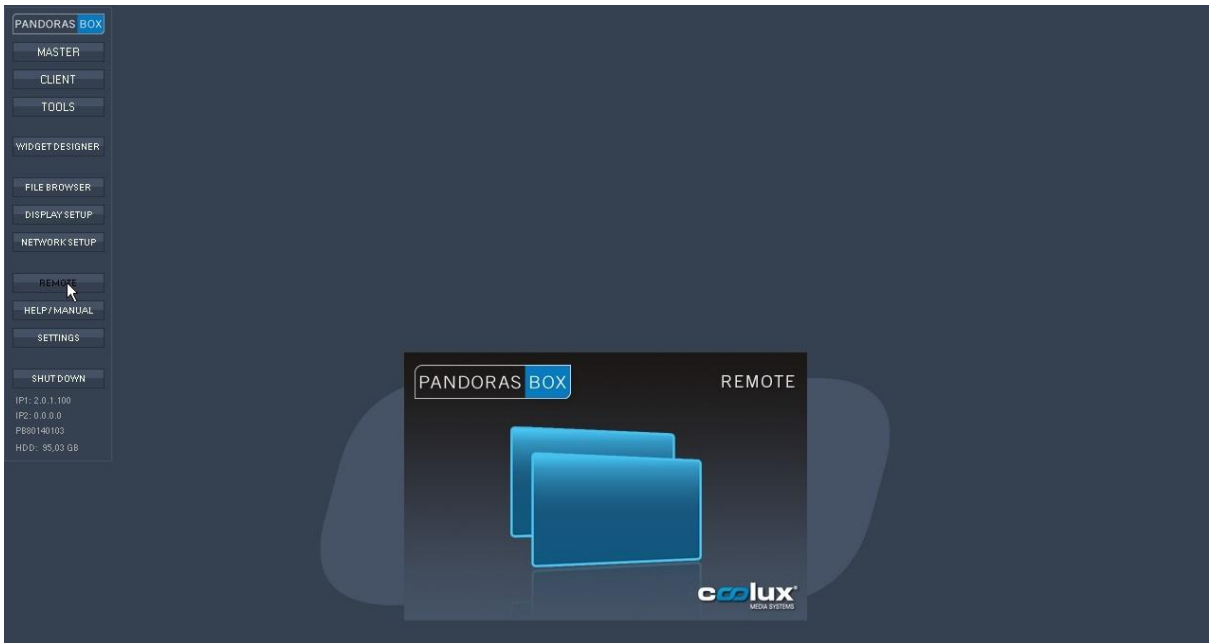

Now, you see the interface from the Remote tool. With that software you can establish a VNC connection to another computer that is in your network. The other computer needs to have a VNC client running to pick up the connection. If PB Menu is started on that computer, it automatically started one for you. Now, you can enter the according IP address in the "VNC" text field.

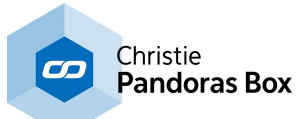

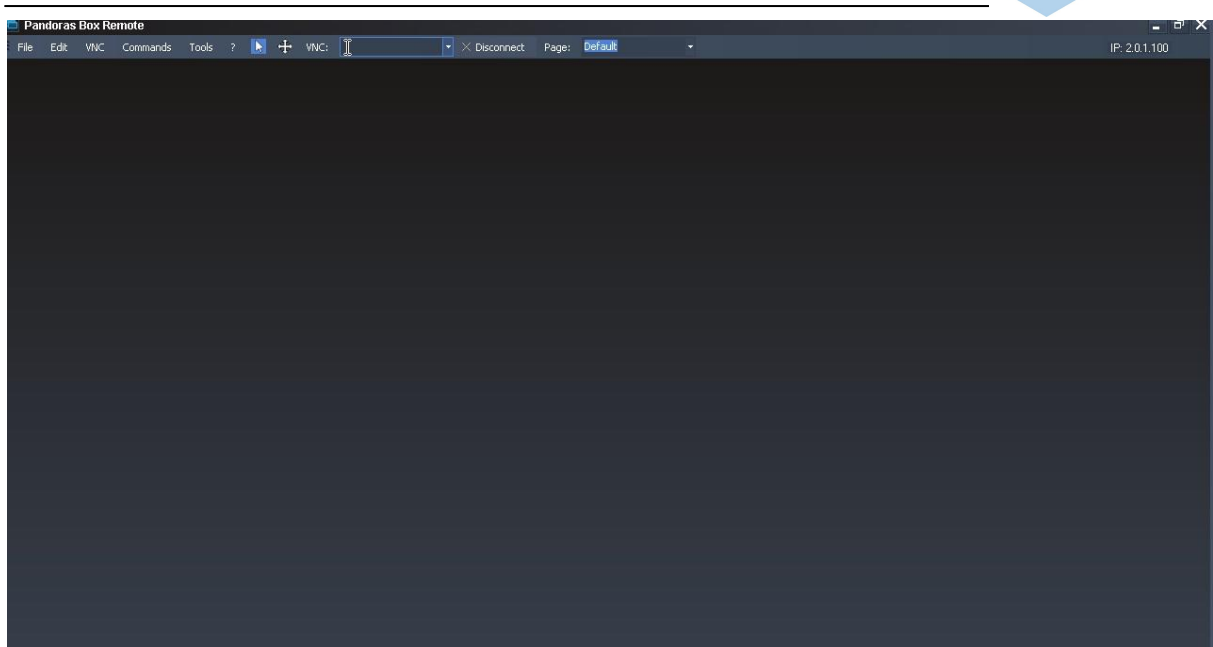

Now VNC Remote tries connect. If the connection cannot be established, check:

- if you entered the correct IP address
- if the computer is in the network
- if the network is OK, e.g. by pinging the computer

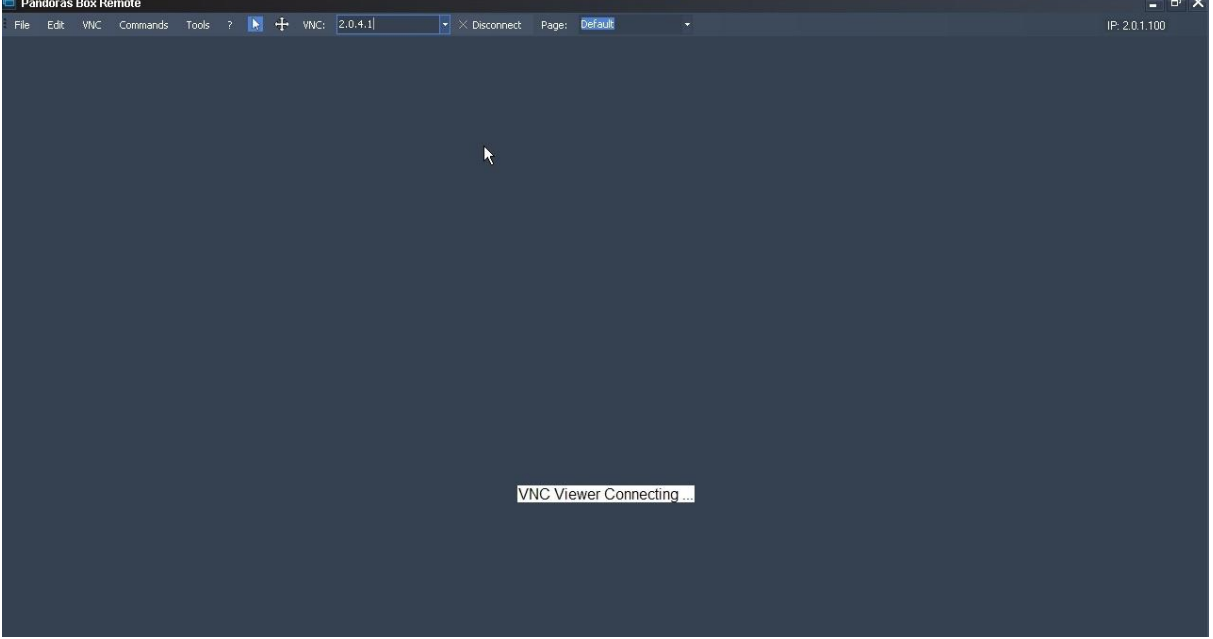

When the connection is established, you see the desktop of that computer. Click your local mouse and use the local keyboard to interact with the remote desktop.

If you connected to client computer that renders in fullscreen, you might want to leave fullscreen: click into the window and then use the shortcut keys: CTRL + F

If you connected to a Win7 client that renders in fullscreen, you do not see the fullscreen, even though it is there. Instead you see the desktop underneath it. You will notice that you cannot click something in the desktop. Do the above steps, click in the Remote window and use CTRL + F and you will see the small rendering window.

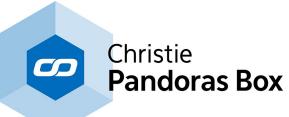

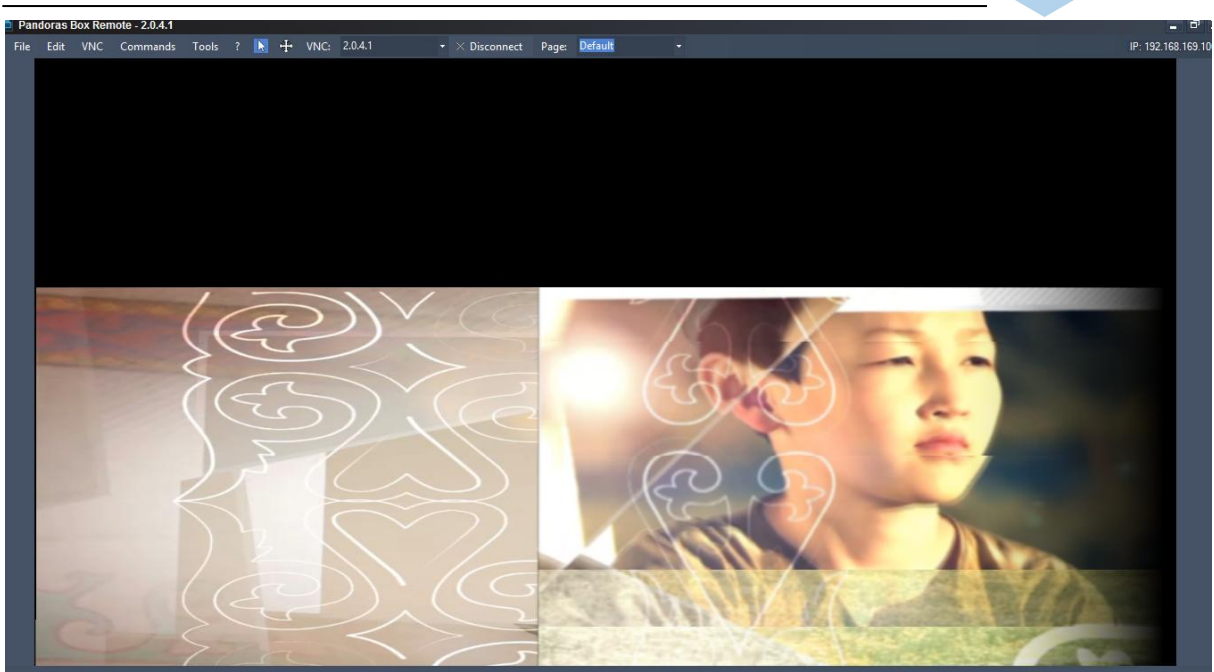

Above you see the fullscreen rendering and after CTRL + F the small rendering window.

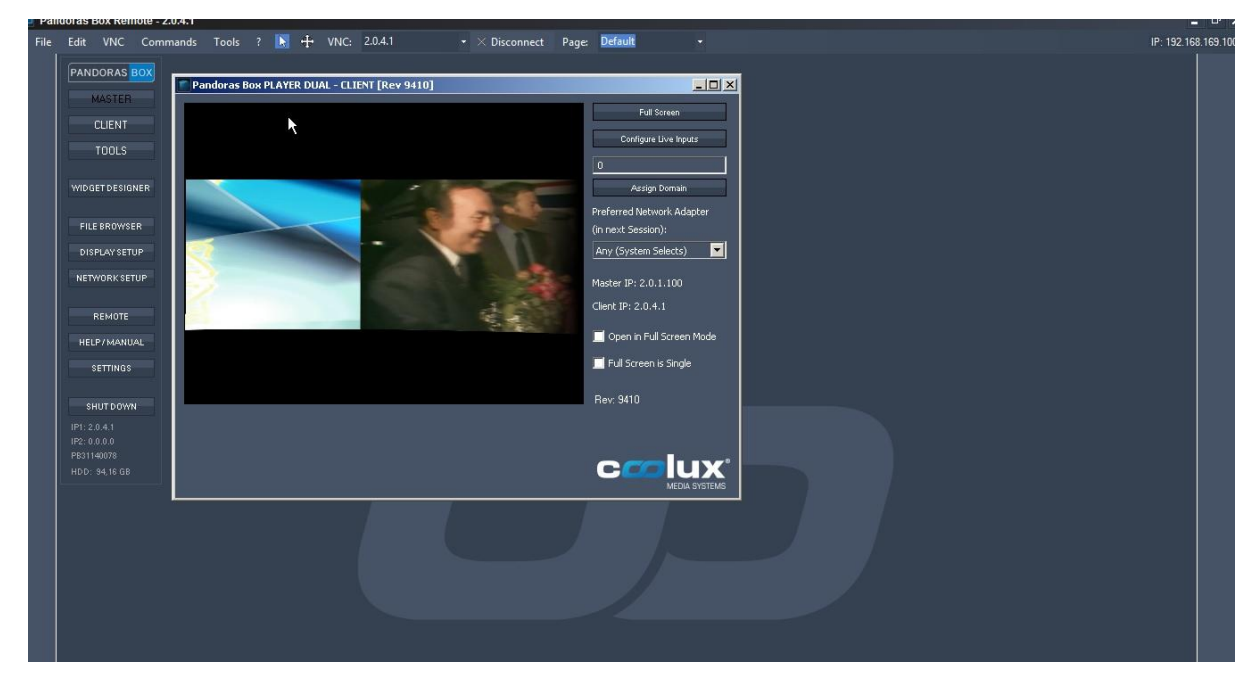

If the Client does not render anything, for example because the content was not spread, it looks like this. How to spread content is explained in the chapter "**Basic [steps"](#page-88-0)** 89. If there are problems, also check, that "Master IP" displays the correct IP and not the words "Not connected"

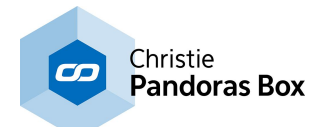

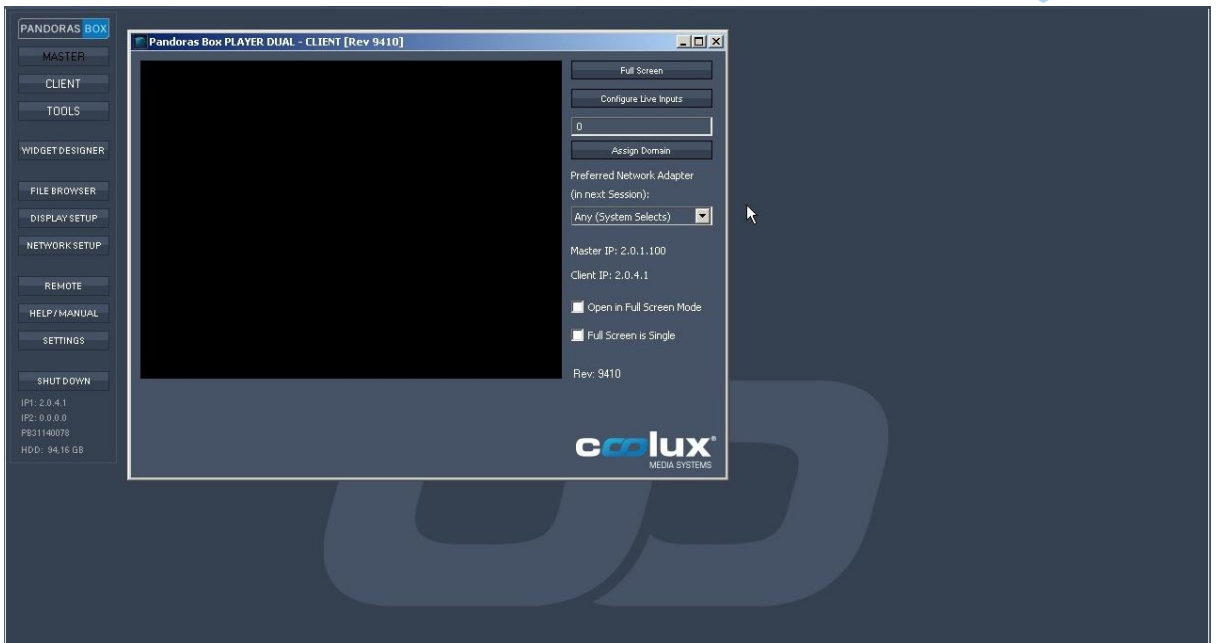
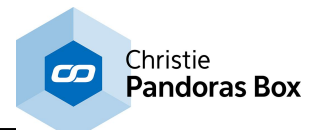

# **6.1.2 How to See the Taskbar**

This is the screen you start with. What you see is called the PB Menu. It hides the taskbar. If you like to see it, click the "Settings" button.

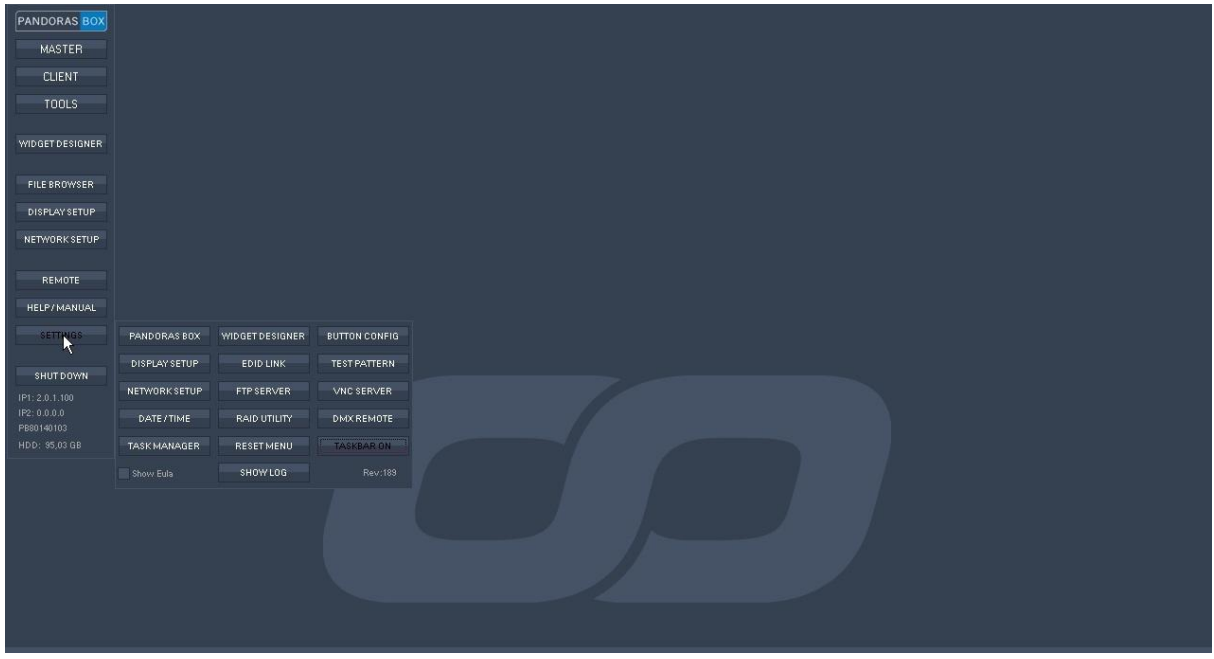

Then click on "Taskbar On".

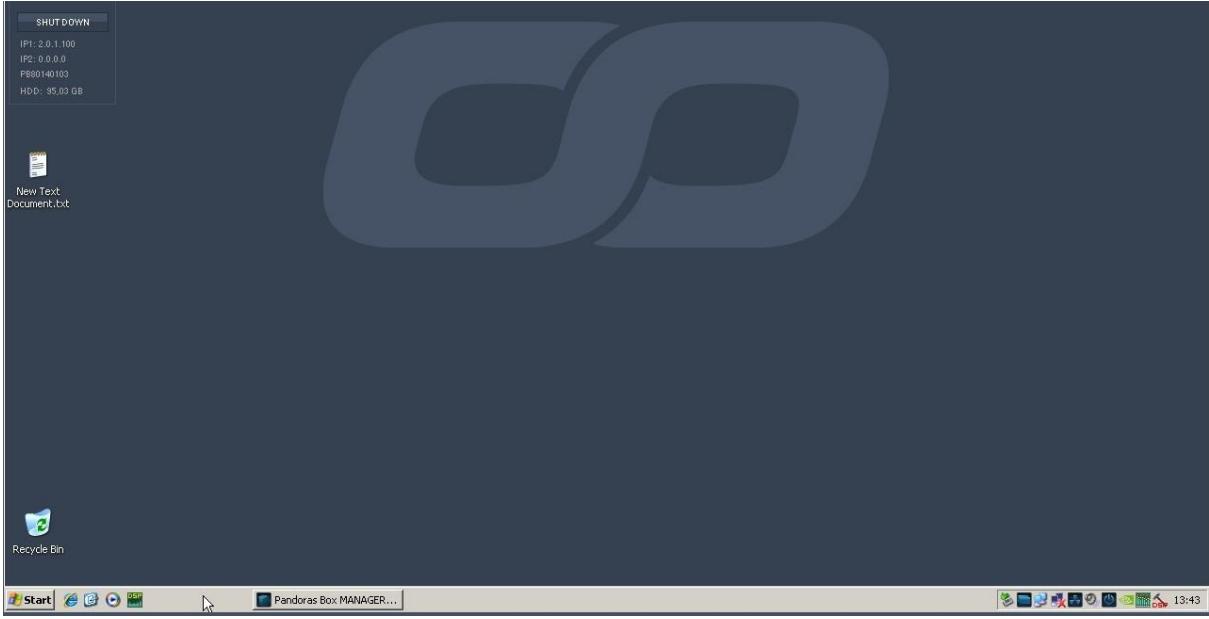

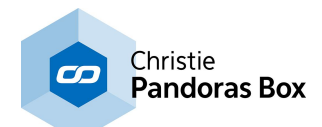

# <span id="page-73-0"></span>**6.1.3 How to Ping Other Computers and Check Your IP and Mac Address**

This is the screen you start with. What you see is called the PB Menu. It hides the taskbar. To see it, click the "Settings" button and then the "Taskbar On".

Now click the Windows Start button and choose "Run...".

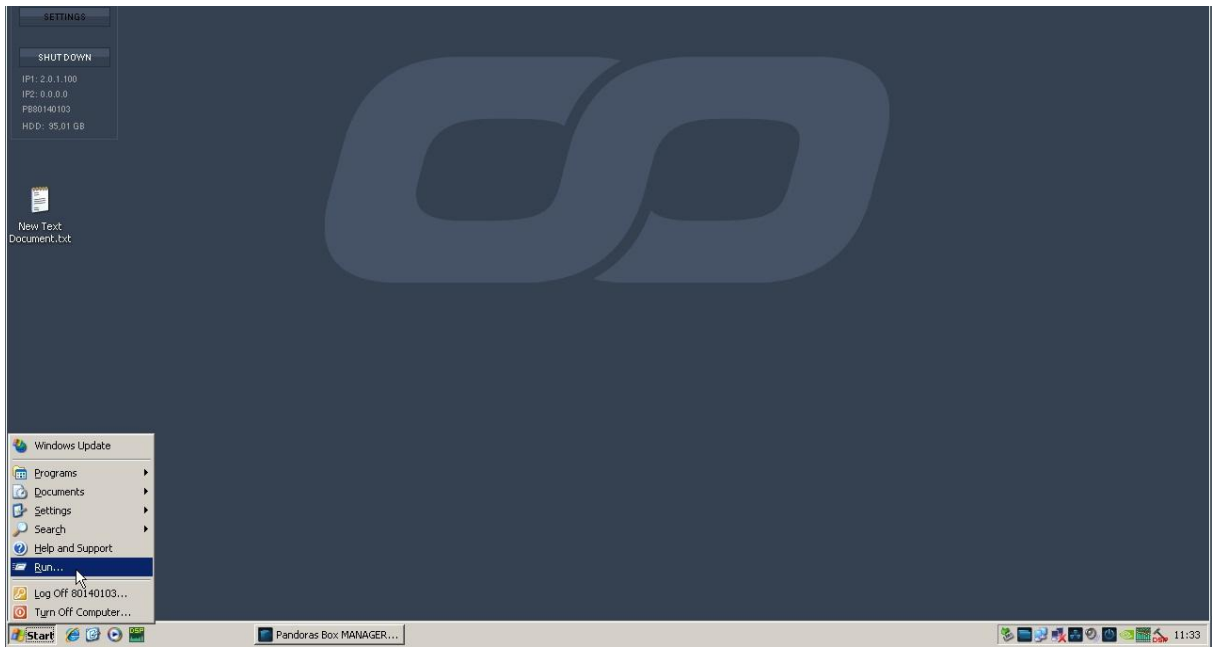

Enter the below code and click OK: cmd

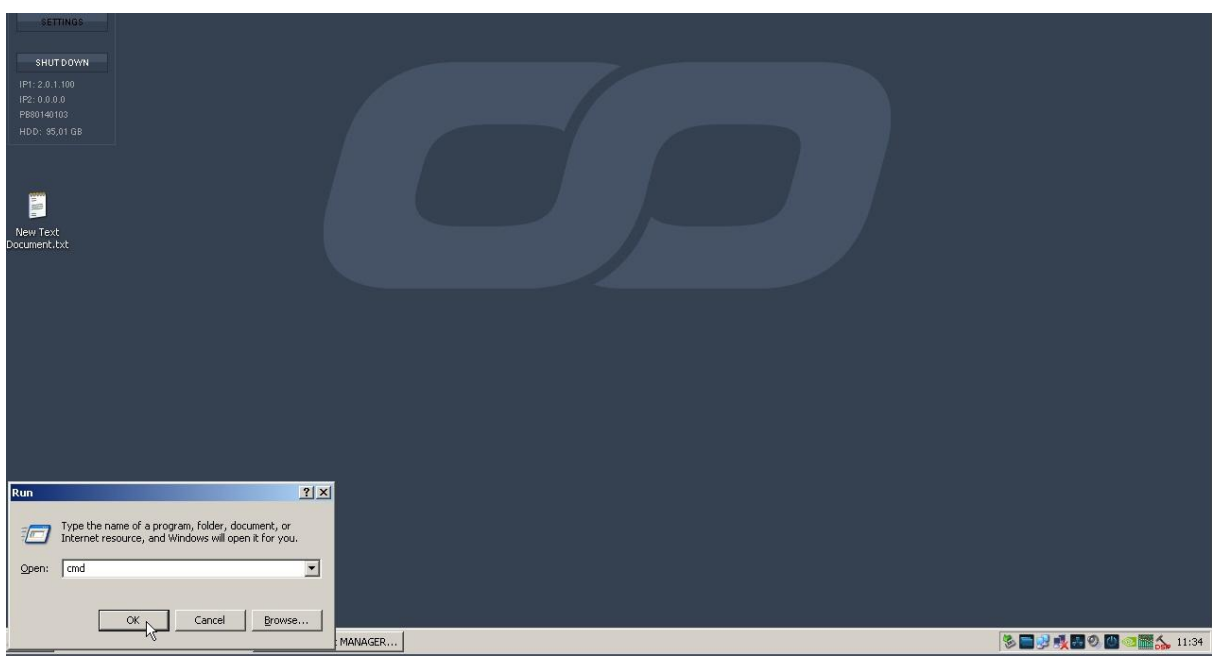

The Command Prompt window opens. Simply write (behind the already existing entry) the below codes and hit the Enter key.

In order to ping another computer in the network, write "ping " and the IP address. If the ping goes through it looks like the below image.

Enter for example: ping 2.0.4.1

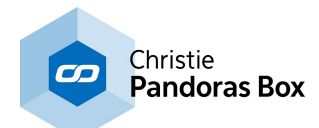

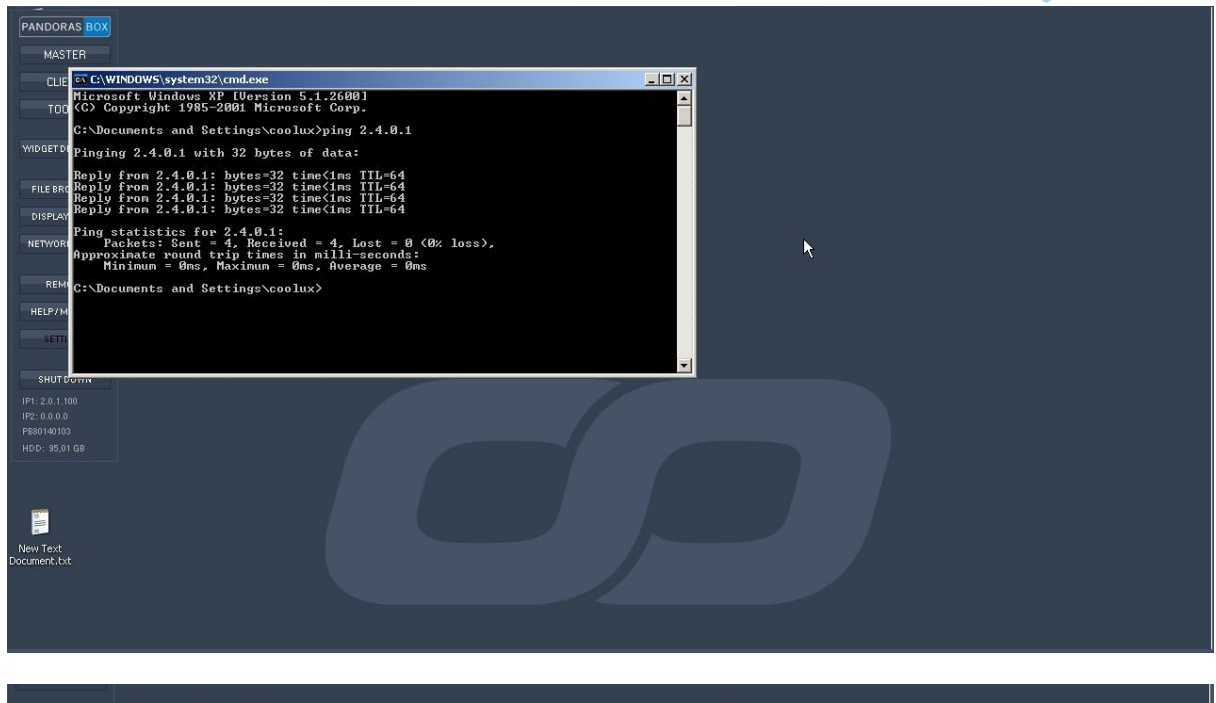

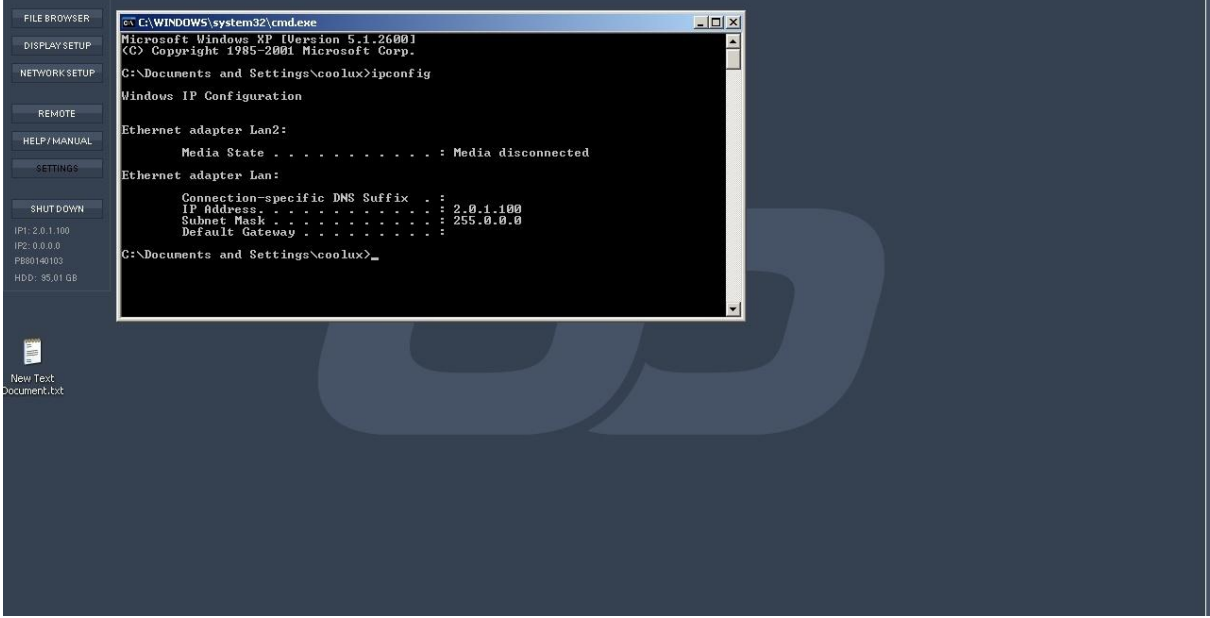

If the ping request is not successful, there is either:

- a fundamental network problem (loose or broken cables, overloaded or broken switches or other connected devices)

- an IP conflict with other devices, for example because other devices have the same IP address (check all IP addresses within the Windows settings or with the PB Menu button "Network Setup" or the command in the below image)

- the entered IP address is wrong. The answer takes then longer and says for example "host not available"

- entered text is wrong, check that you have not forgotten to write "ping", that there is a space and that the numbers are separated with dots

In order to check what your own IP address and the MAC address, enter: ipconfig For more advanced results: ipconfig /all

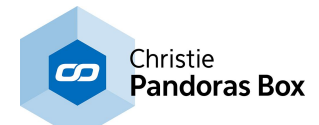

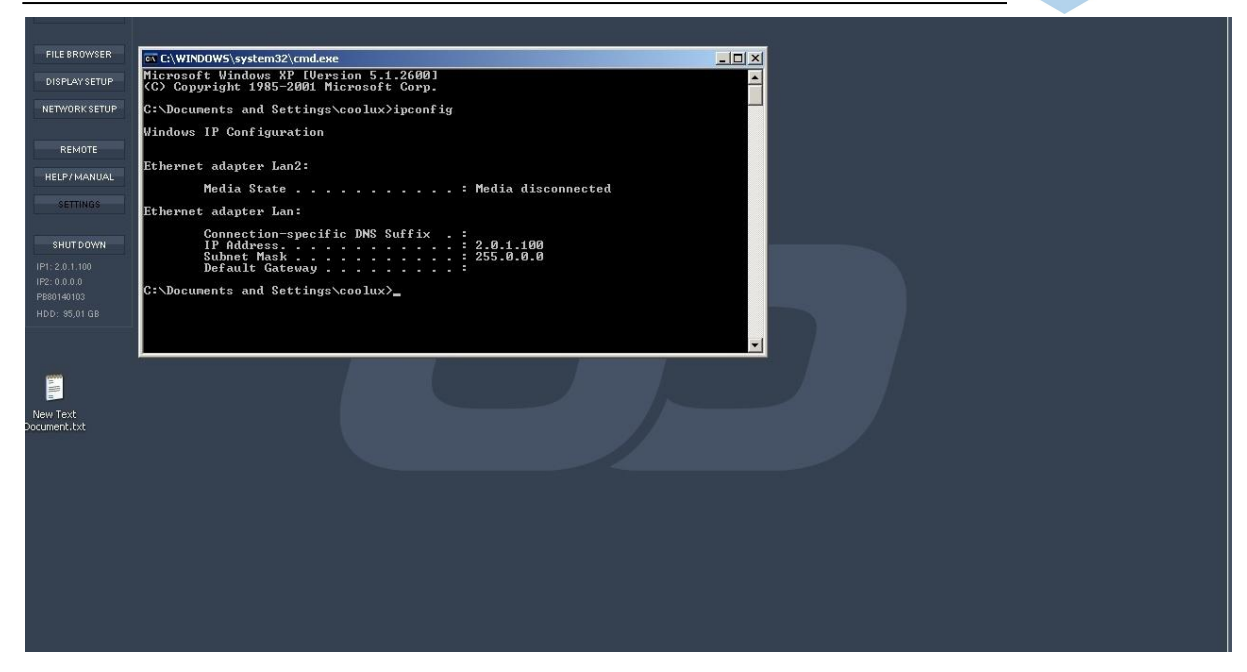

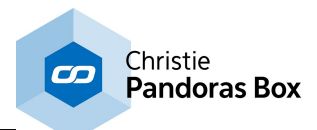

# **6.1.4 How to Check and Change the Resolution**

This is the screen you start with. What you see is called the PB Menu. If you like to check the resolution or need to change it, click the "Display Setup" button.

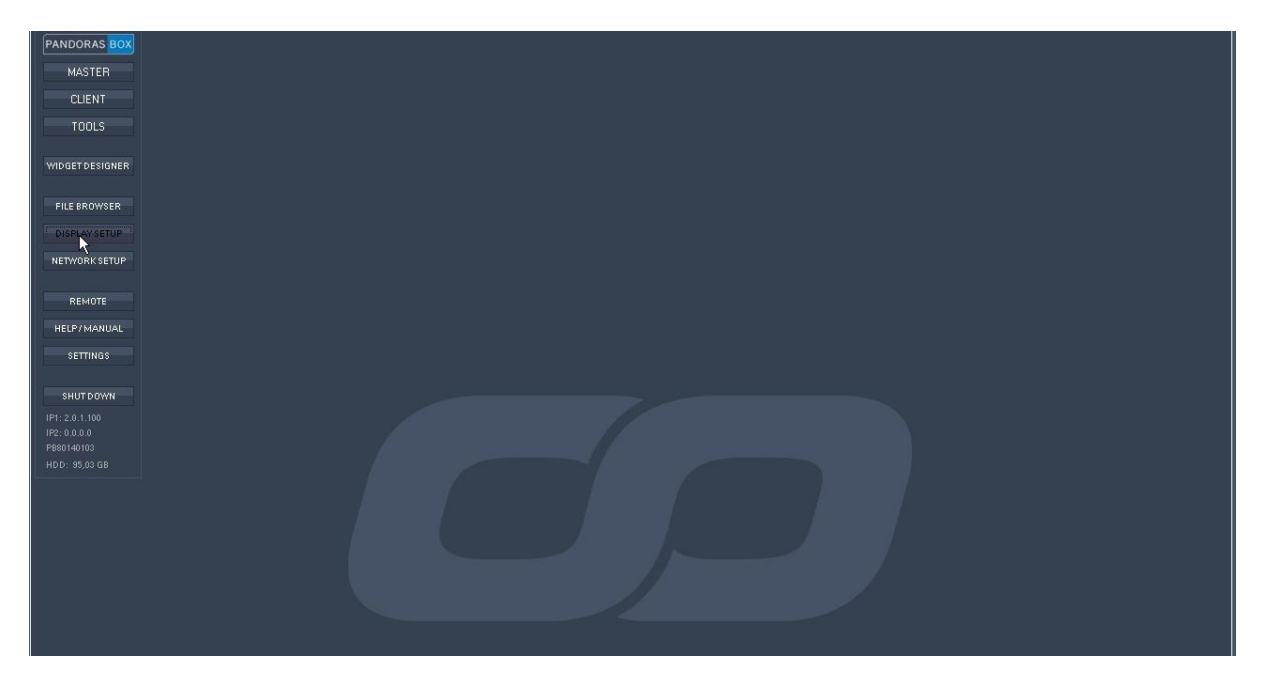

Now you see the NVIDIA Control Panel (or another window if another graphics card is used). To check the current resolution, or in order to change the resolution, click on "Change resolution". For other settings, see <u>this [chapter](#page-711-0)<sup>|712|</sup>.</u>

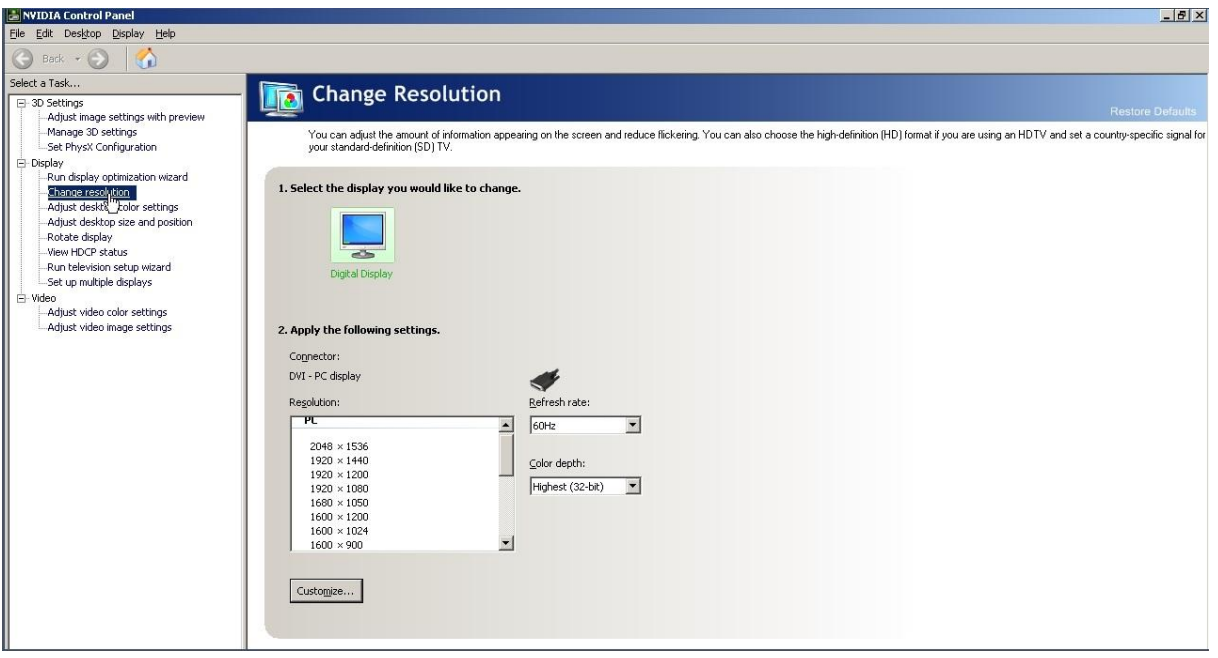

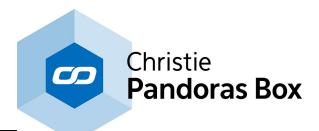

# **6.1.5 How to Access Log Files**

This is the screen you start with. What you see is called the PB Menu. If you had problems and the technical support asked to receive your log files, first of all you need to connect to the computer you had problems with. That means, if it was a Client, first connect to it. These steps are described in the chapter "How to connect via VNC [Remote"](#page-68-0) 69.

Now, click the "Settings" button and then the "Show log" button.

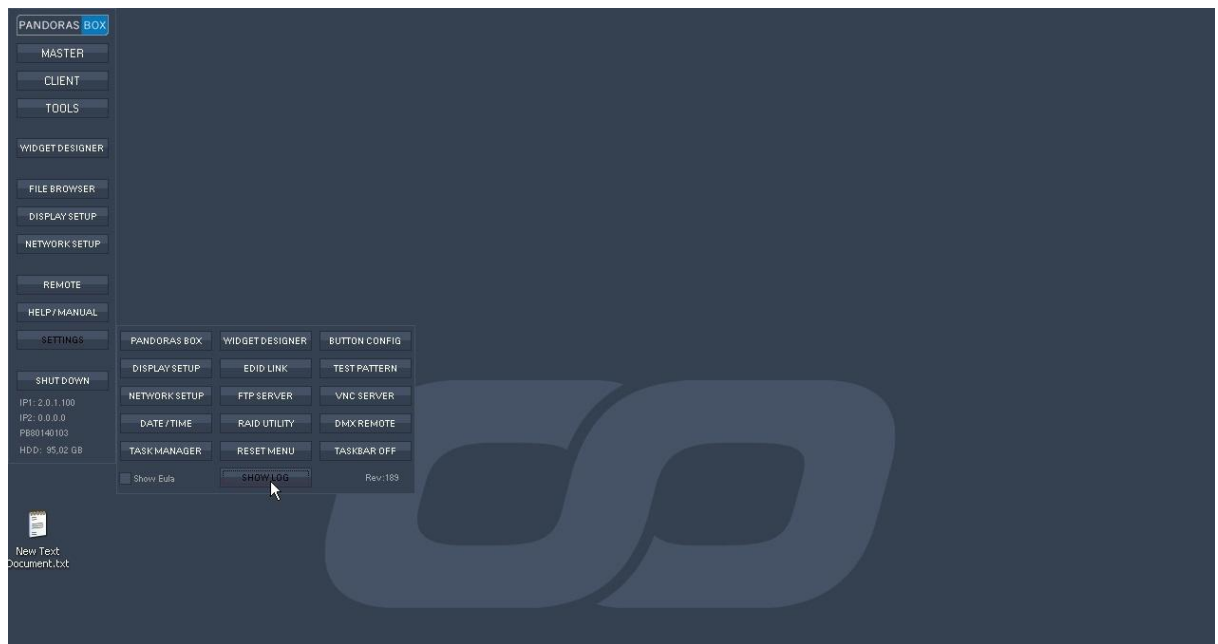

You see the Windows Explorer with the according Logs folder.

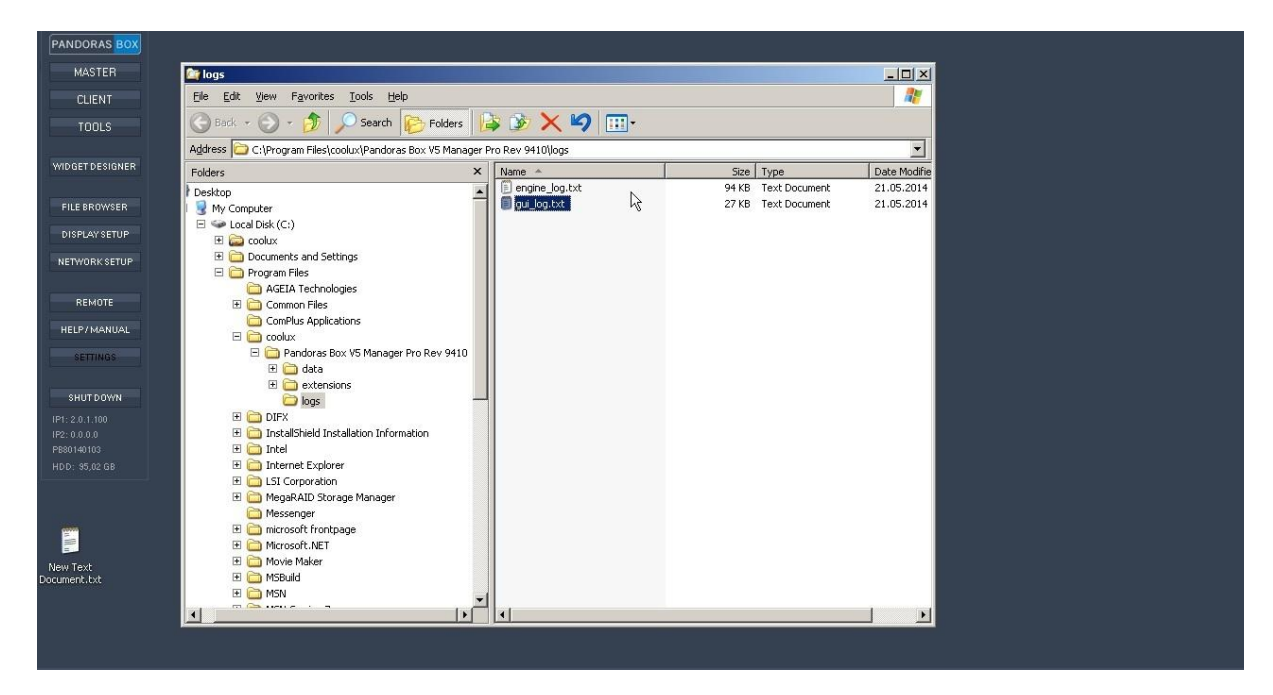

Take all files that you see and mail them all to the technical support.

You might need to do that for the Manager as well as for the Clients (Players and Servers). If yes, enable a VNC connection to the Client as described in the chapter <u>"How to connect via VNC [Remote"](#page-68-0) 69</u> . Then

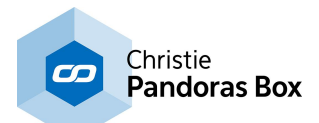

do the above steps to enter the logs folder. In order to copy them through the network to your local machine, open a second browser. In there, you enter two backslashes and the IP address, e.g. \\2.0.1.100

Then you can make a new folder, in our example it is called "files to be copied to USB stick" and copy the files from the Client to that folder.

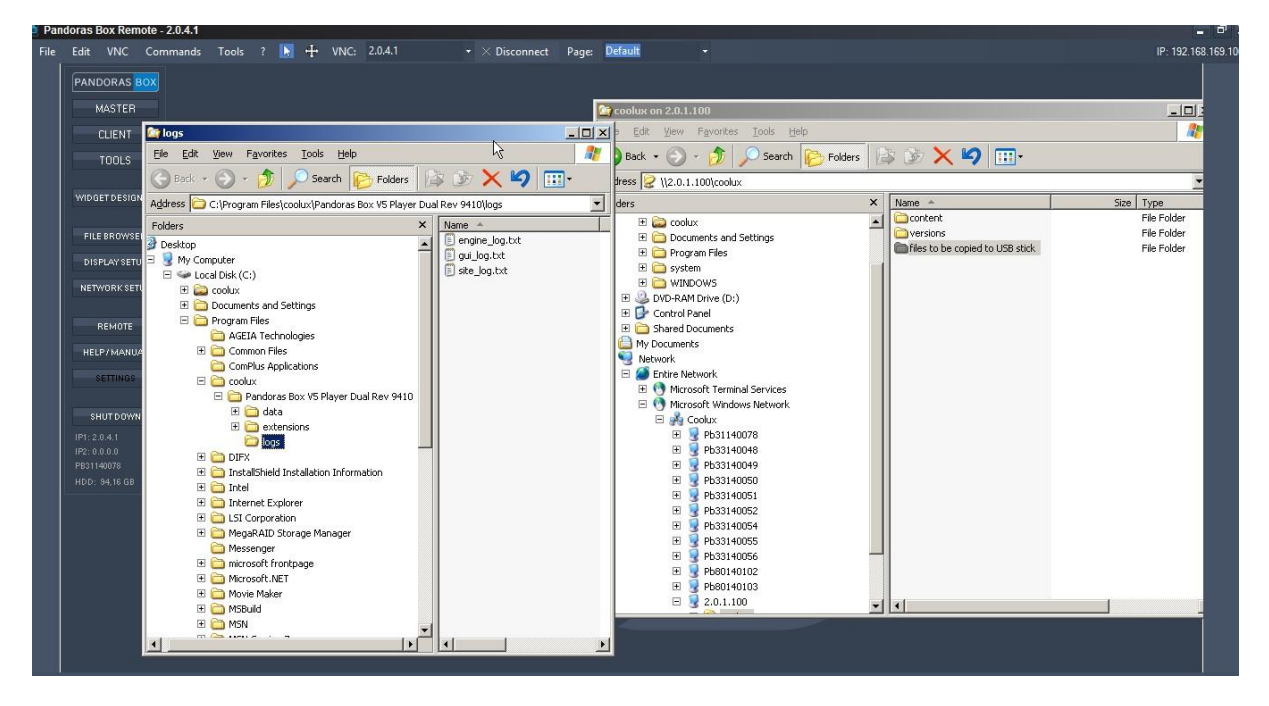

Afterwards you close the VNC Remote tool again, and back on your local PC you can then copy the files to an attached USB stick and transfer them to a PC that is online and send a mail to coolux support.

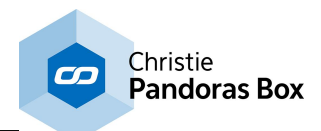

# **6.1.6 How to Install a New Pandoras Box Version**

If you need or wish to update your current Pandoras Box version, you first of all need to download the new installer. To do so, go to [coolux.de](http://coolux.de) > Support > Download-Center and log in with your user account settings. If you have not registered, please do so, it will only take a minute. Click on the link for the new version to start the download.

Copy the installer file to all (!) computers that run Pandoras Box. That applies to the Manager as well as all Players and Servers. Please read the chapter "How to copy files from and to a [remote](#page-81-0) PC".<sup>[82]</sup>.

Run the installer on each computer.

Then, you need to tell the PB Menu to start the newly installed version when clicking the Master and Client button. If you do not do that, the buttons will start the old version. So please click on "Settings" and "Pandoras Box".

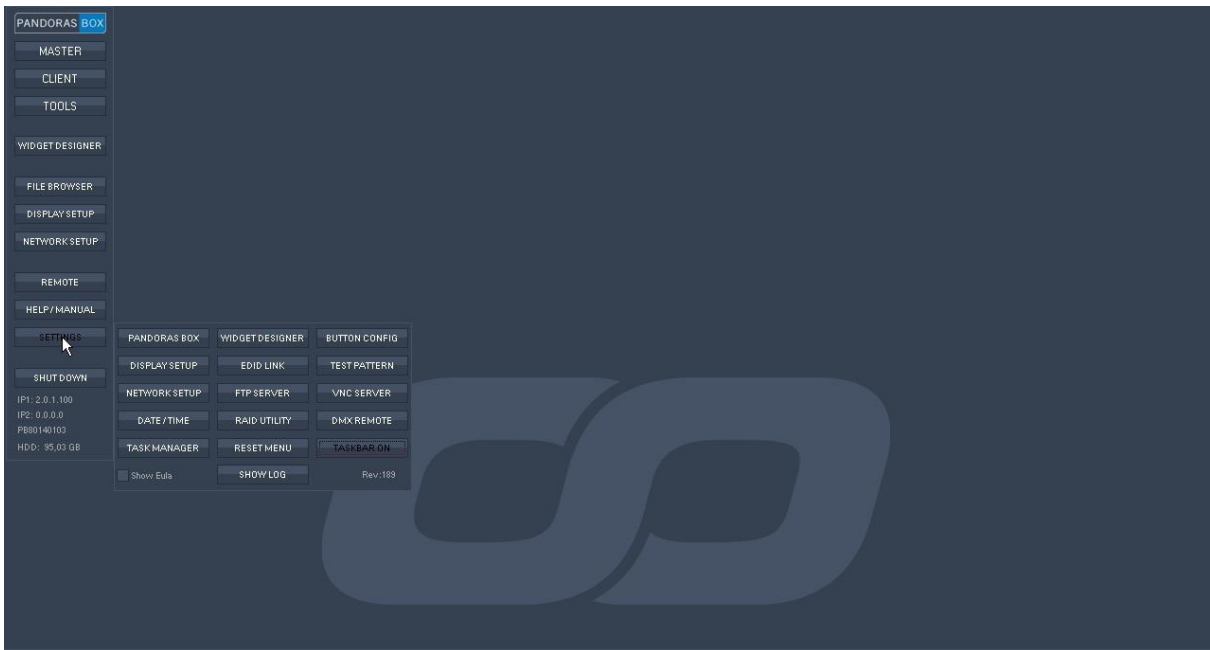

A dialog opens where you can see all already installed versions of Pandoras Box. Pick the newest version and press "OK".

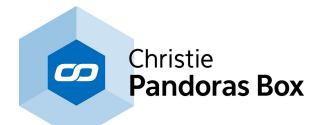

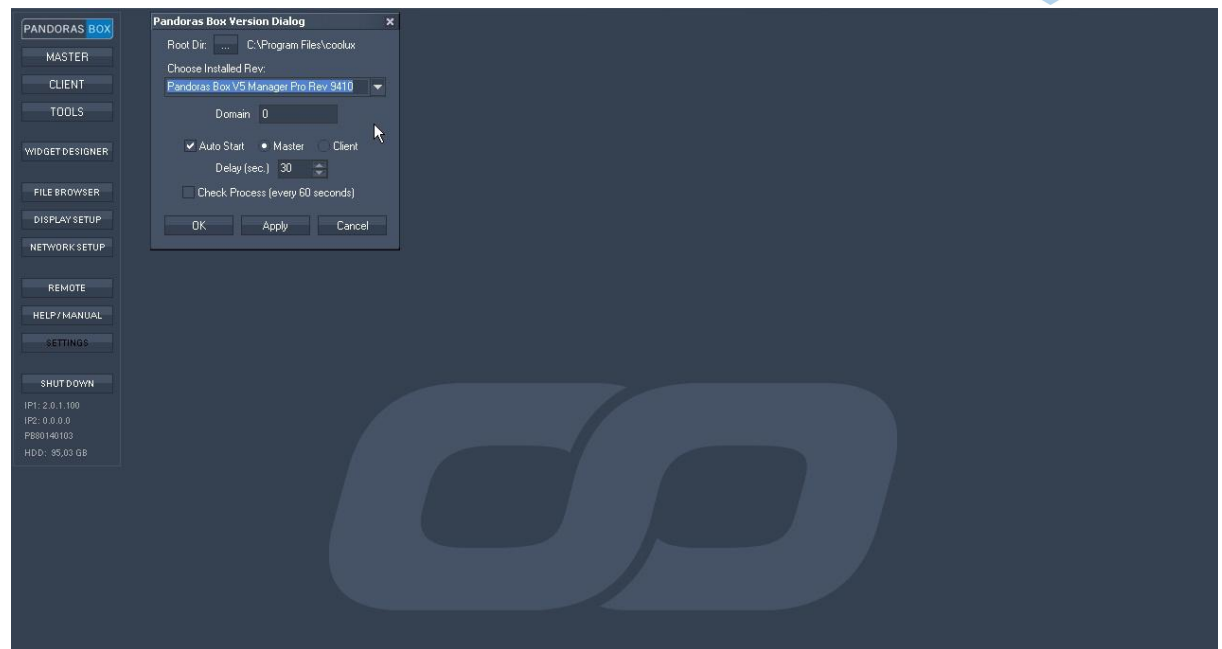

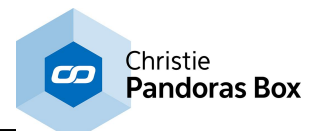

# <span id="page-81-0"></span>**6.1.7 How to Copy Files to a Remote PC**

This is the screen you start with. What you see is called the PB Menu.

This explains how to copy files to a remote PC (e.g. a new installer). Important notice: Do not follow these steps if you simply want to copy content to all your Clients. The content spreading and management is done via the PB Master (e.g. the Manager).

Open two Windows Explorers by clicking twice on the button "File Browser".

In order to copy files through the network to a remote computer, enter two backslashes and its IP address. In the example below, the browser on PC 2.0.4.1 copies files to the remote 2.0.1.100, so this was entered in the second browser:

\\2.0.1.100

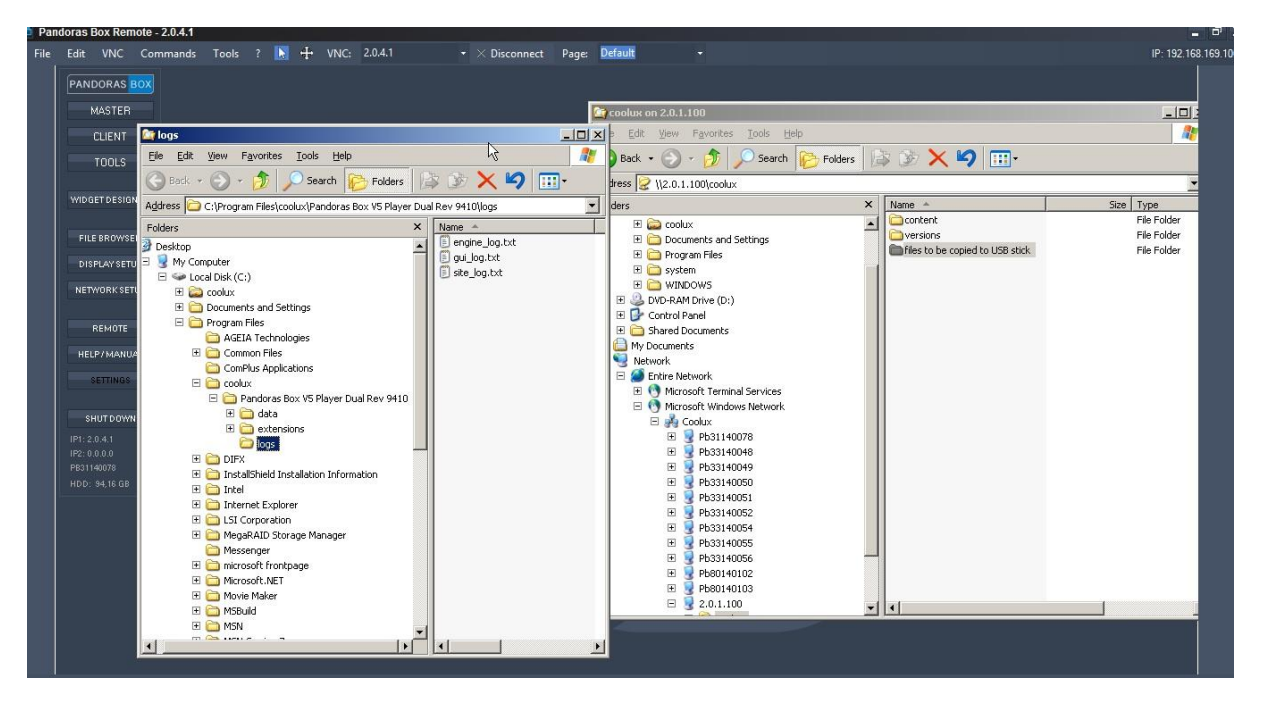

Afterwards you close the VNC Remote tool again, and back on your local PC you can then copy the files to an attached USB stick and transfer them to a PC that is online and send a mail to coolux support.

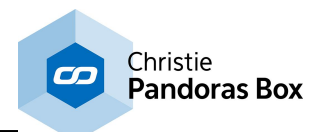

# **6.1.8 How to Copy Content to Your Hard Drive**

This explains how to copy files from an external hard disk, e.g a USB stick, to Pandoras Box hardware. Important Note: There is no anti-virus software running and protecting Pandoras Box hardware!! It is highly recommended to check ANY hard drive for viruses BEFORE plugging it in.

This is the screen you start with. What you see is called the PB Menu. To copy files we need the Windows Explorer, so click the "File Browser" button.

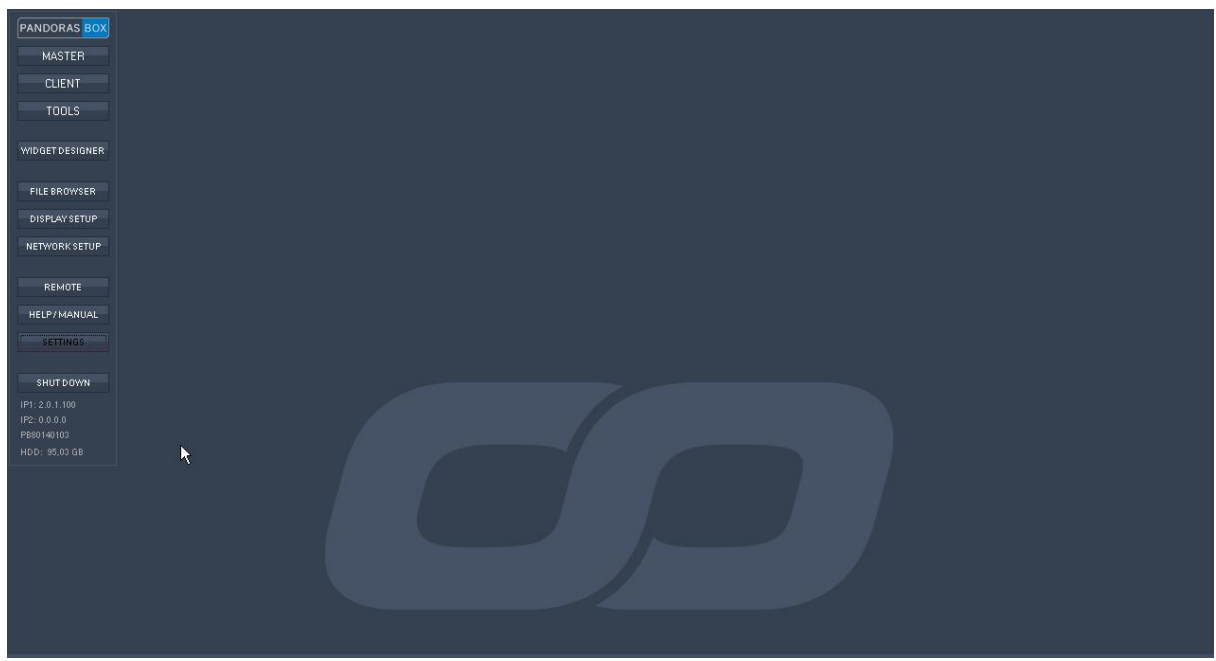

In the explorer, go to the drive "Removable Disk".

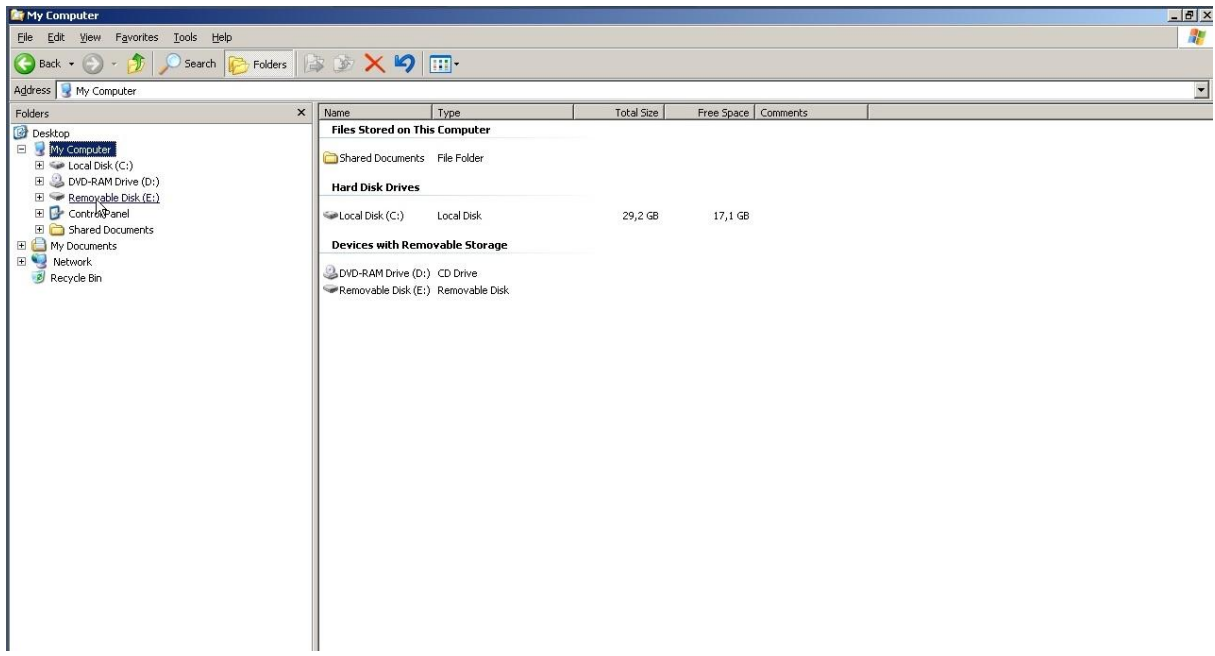

Search for the files you need. Make a right-click on them, and say "Copy". You can also use the short cut CTRL + C.

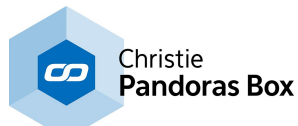

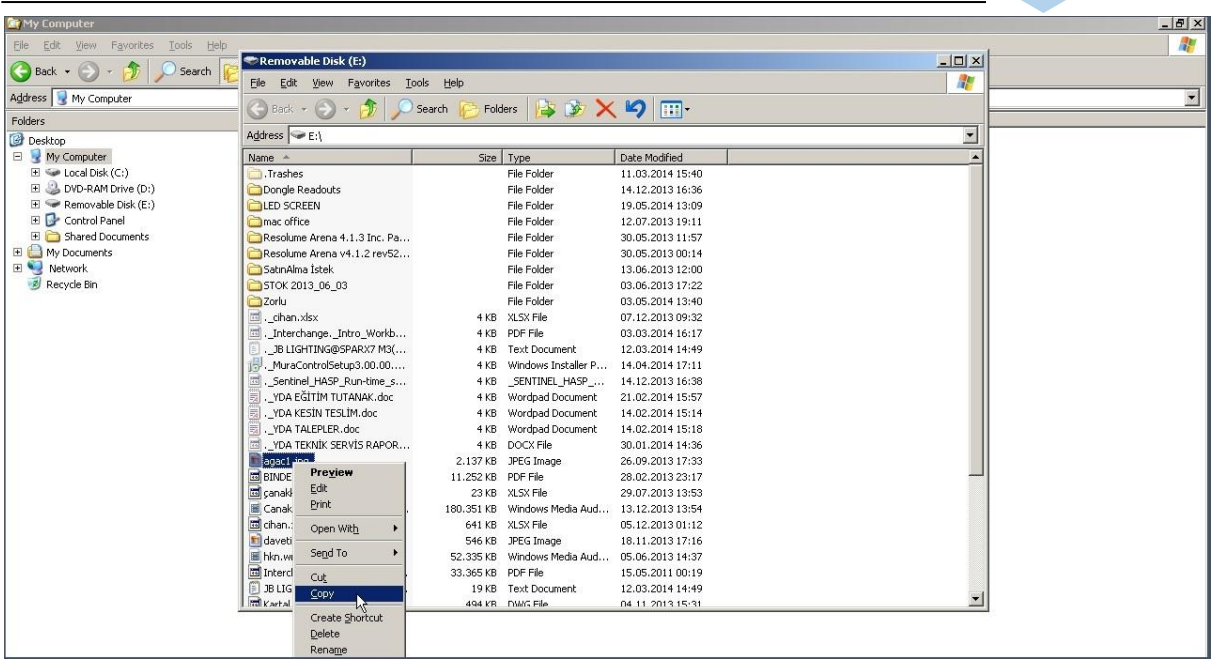

Go back to the "Local Disk (C:)" > coolux > content and the folder that already exists. OR

Go back to the "Local Disk (C:)" > coolux > content and create a new folder. Choose a good name.

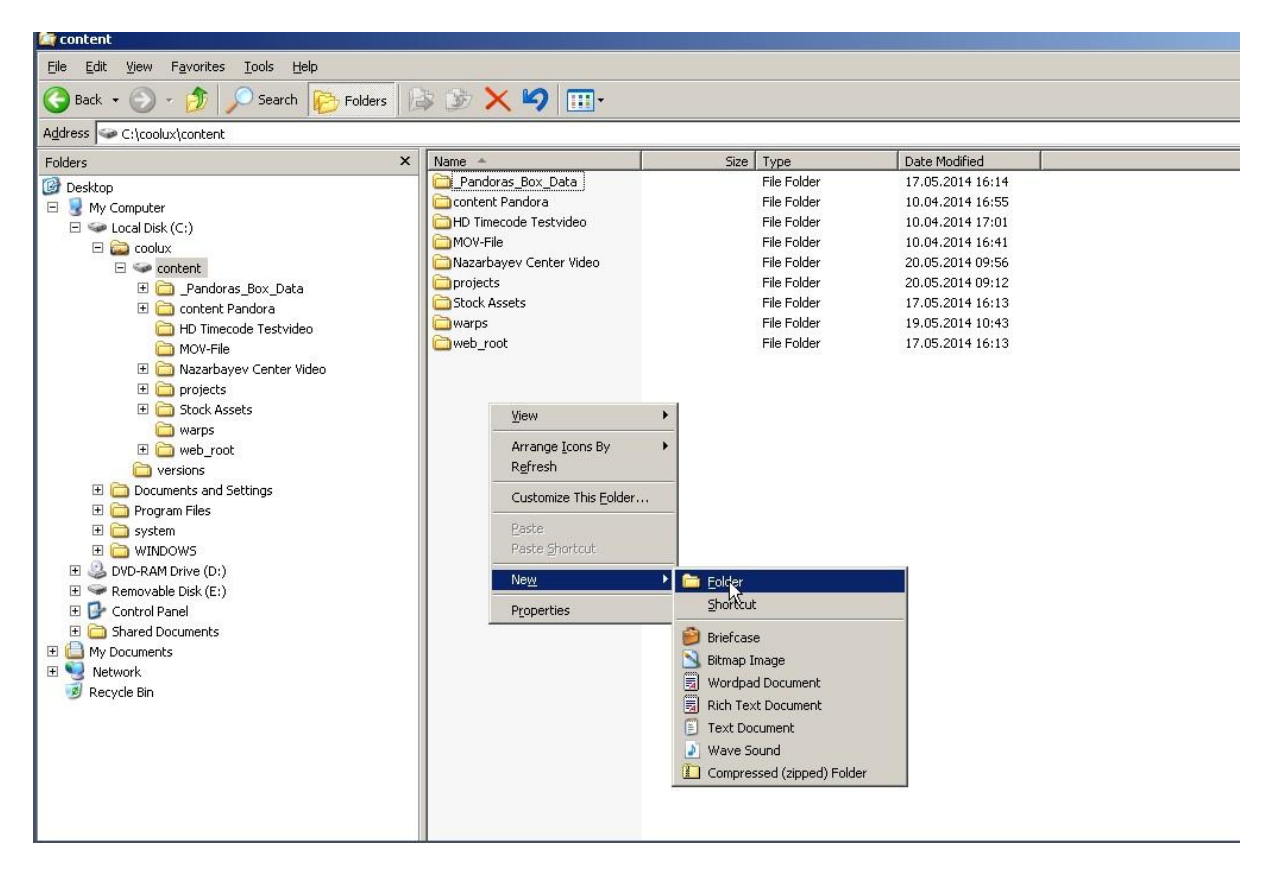

Paste the content into the folder with a right-click and "Paste" and the shortcut CTRL + V.

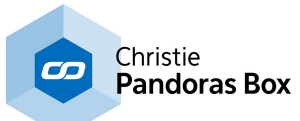

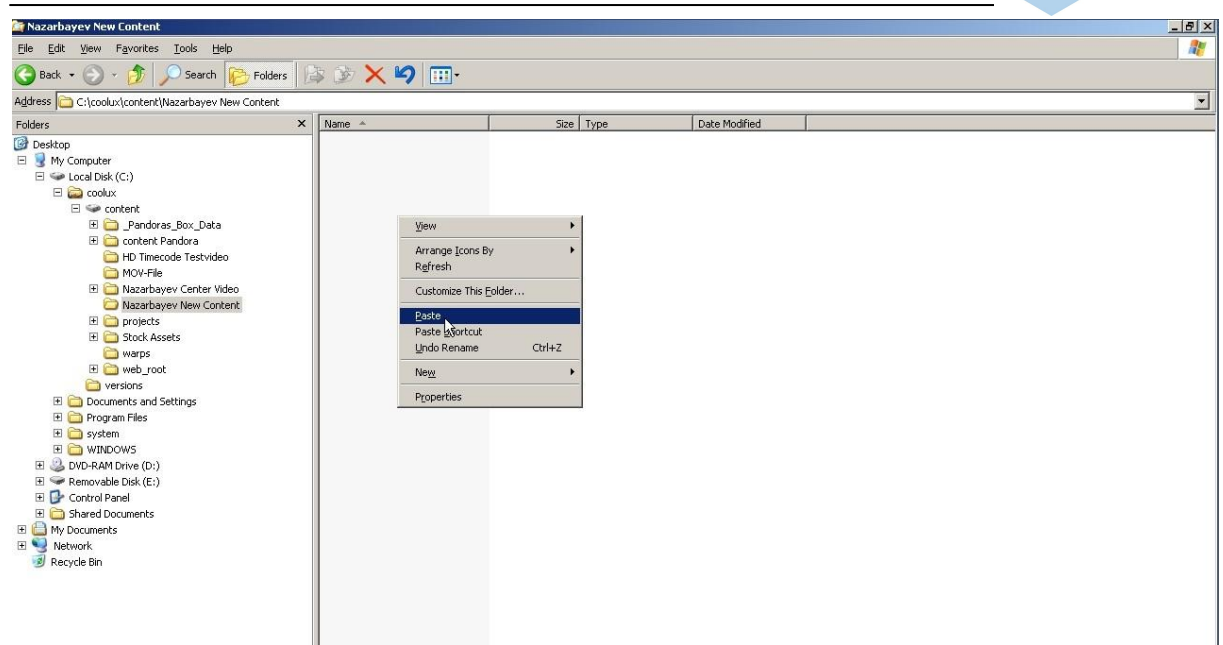

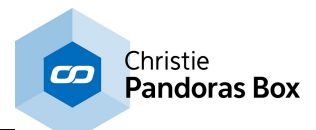

# <span id="page-85-0"></span>**6.1.9 How to Copy Content to the Project**

The last chapter explained how to copy content from an external hard disk, e.g a USB stick, to Pandoras Box hardware. Now, it needs to be included in the Pandoras Box software.

This is the screen you start with. What you see is the Pandoras Box Master, in this case a Manager.

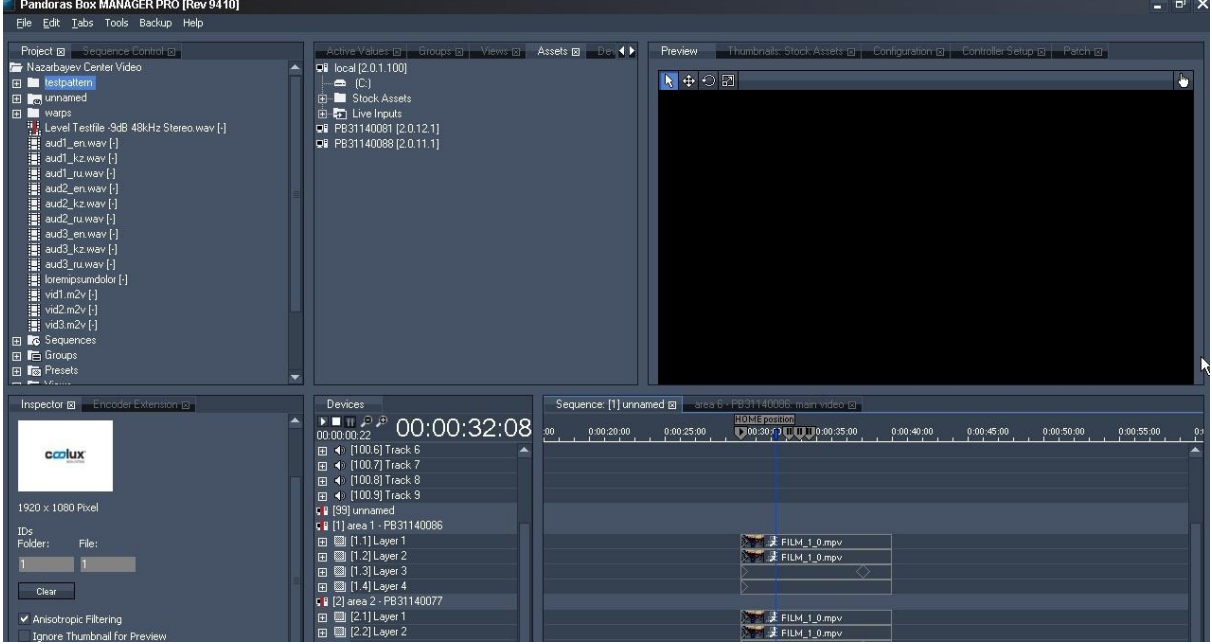

In the "Assets tab" open the C drive from the "local" and then go to the folder you have copied the files to. Mostly, that is C:/coolux/content/...

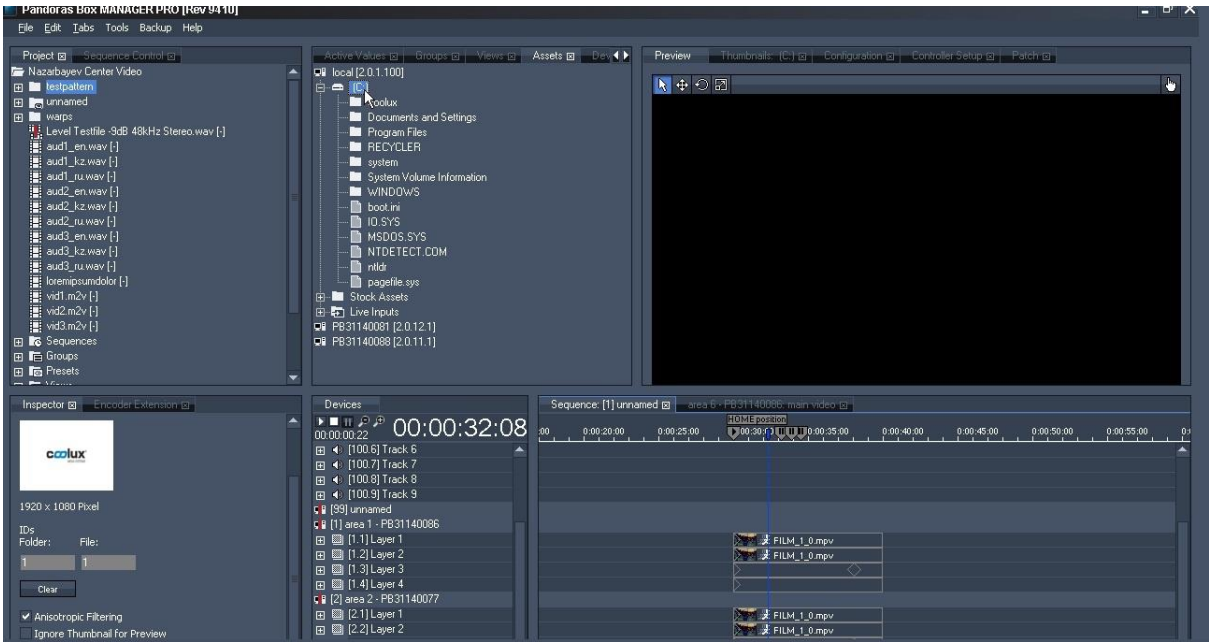

If you do not see the folder, make a right-click and choose "Refresh Drive".

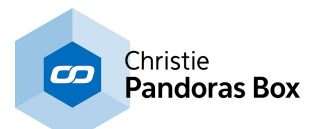

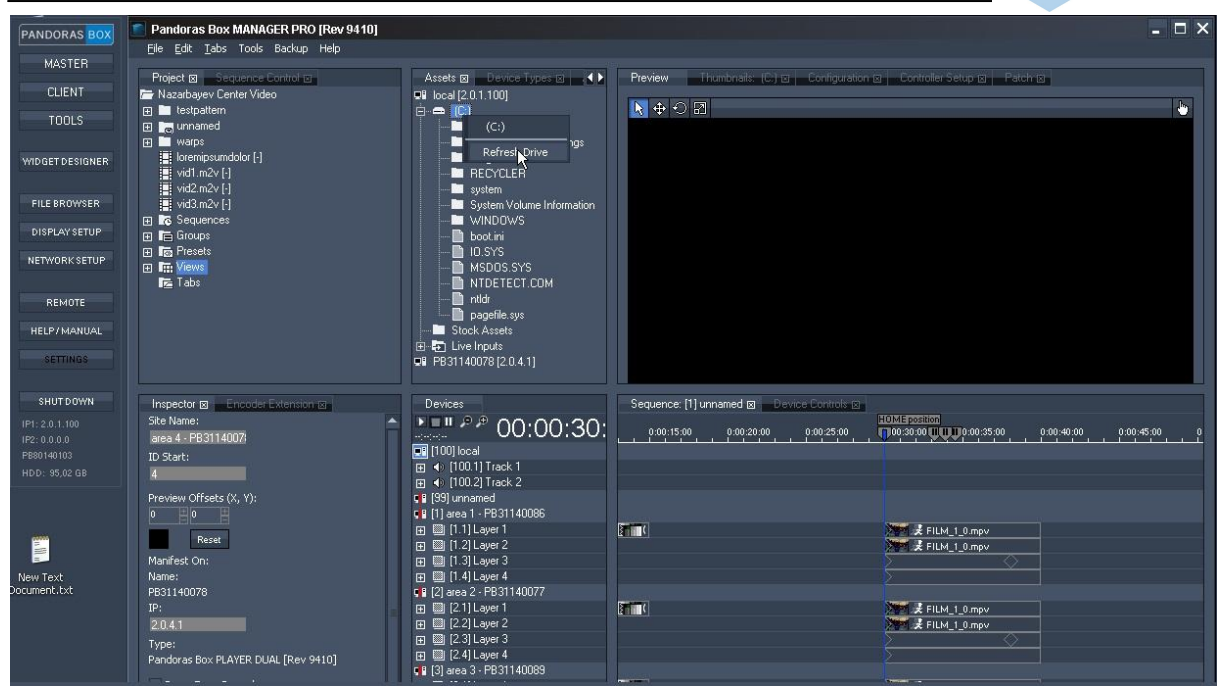

Then drag the folder or single files to the "Project tab" to the project folder you want to have the files in.

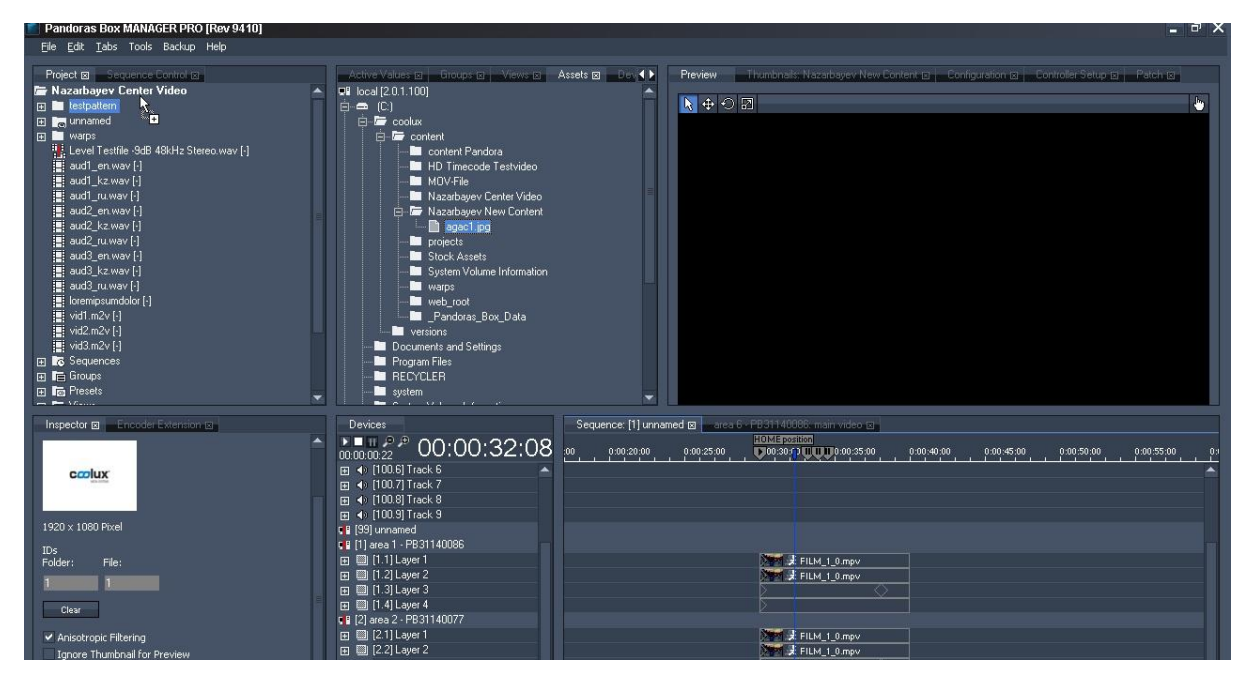

Sometimes you need to Spread the file manually. Spreading means that the Master sends this file to ALL of its Clients (Players or Servers).

Right-click on the file and choose "Spread".

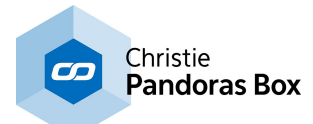

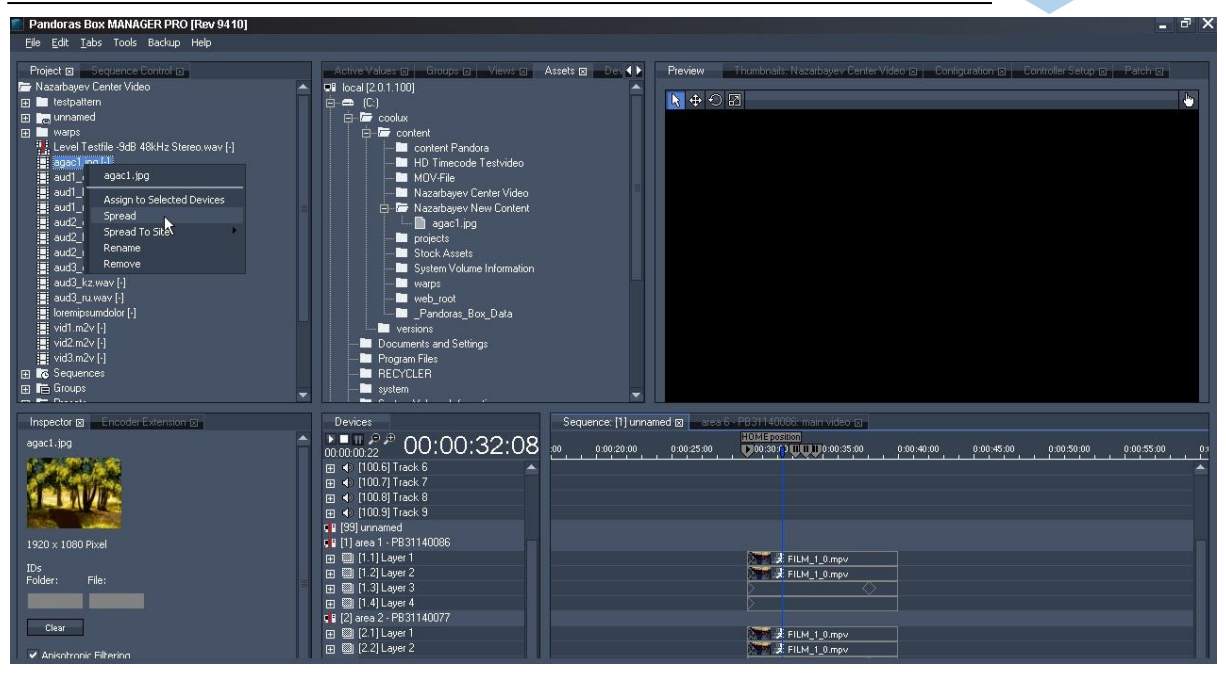

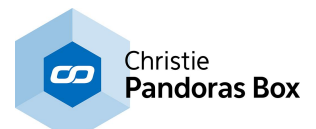

# **6.1.10 Basic Steps in the User Interface**

This chapter covers the most important tabs and buttons of the user interface to do basic changes.

This is the screen you start with. What you see is called the PB Manager. In the chapter ["How](#page-85-0) to copy content ... to the [project"](#page-85-0)<sup>[86]</sup> you have already met the "Assets tab" and the "Project tab".

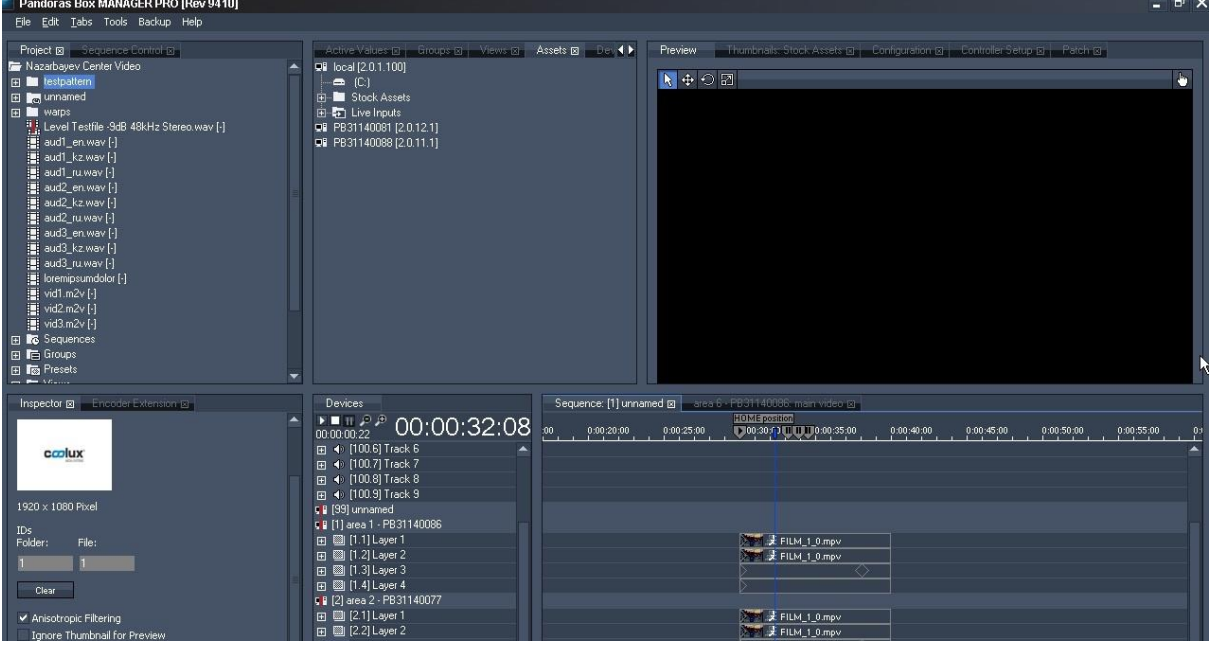

This is the "Devices tab" where you see all Clients. The icon displays a red exclamation mark that warns you that the Client is not properly connected, e.g. because

- network problems

- wrong IP address (in below picture, the "Inspector tab" shows IP 2.0.1.1. for the selected Client "[1] area 1 - PB..."
- Client not turned on
- Client software not started (no Auto-Start)

If that happens, try to ping the [Client](#page-73-0)<sup>[74]</sup> or try to [connect](#page-68-0) to it via VNC<sup>[69]</sup>.

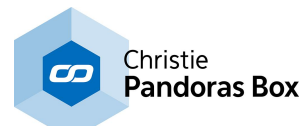

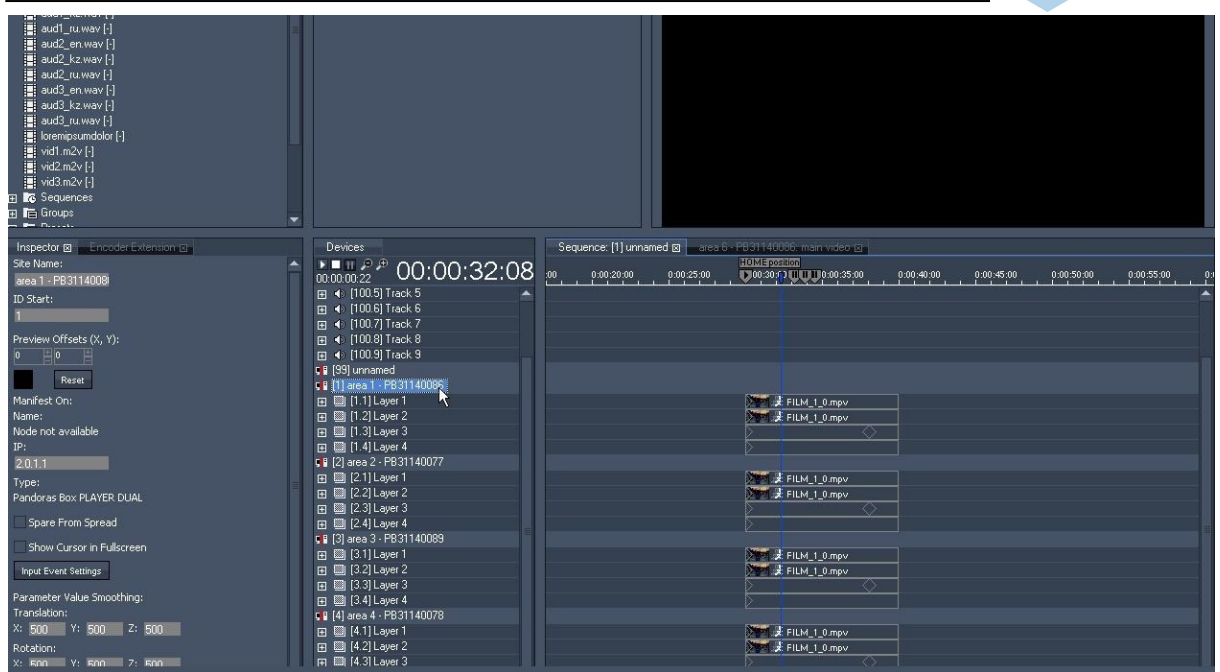

The Clients in the "Devices tab" have different layer types. Below, is an example of a Video Layer [1.1] of the selected Client "[1] area 1 - PB...". To the right side you see the "Sequence tab" with the according container. The container has stored parameters for the Video Layer. Stored parameters are called keys and are displayed as diamonds.

On top of the sequence there is the time bar with play or pause "cues". On of them is called in the example "HOME position".

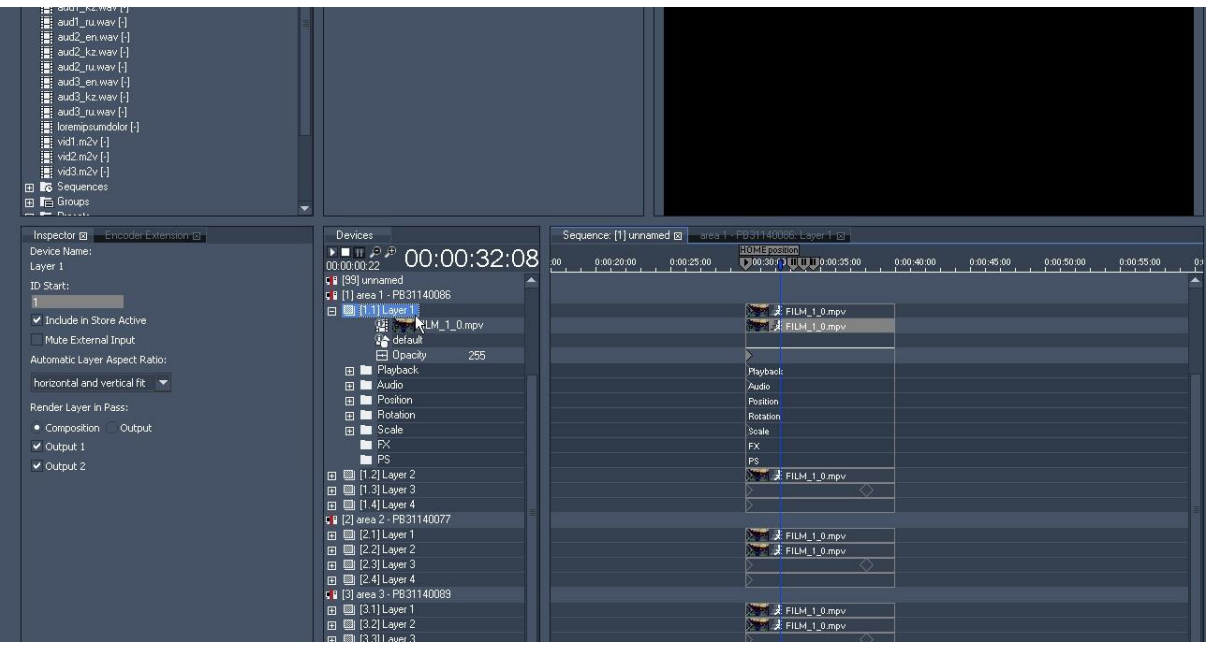

If you need to change the parameters of a Layer, select it and then go to the "Device Control tab" which is right next to the "Sequence tab". Here you see for example the parameter "Media / Mesh". If you need to exchange content, simply drag the file from the "Project tab" onto the media thumbnail.

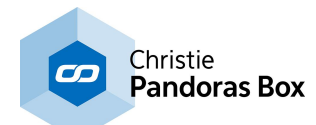

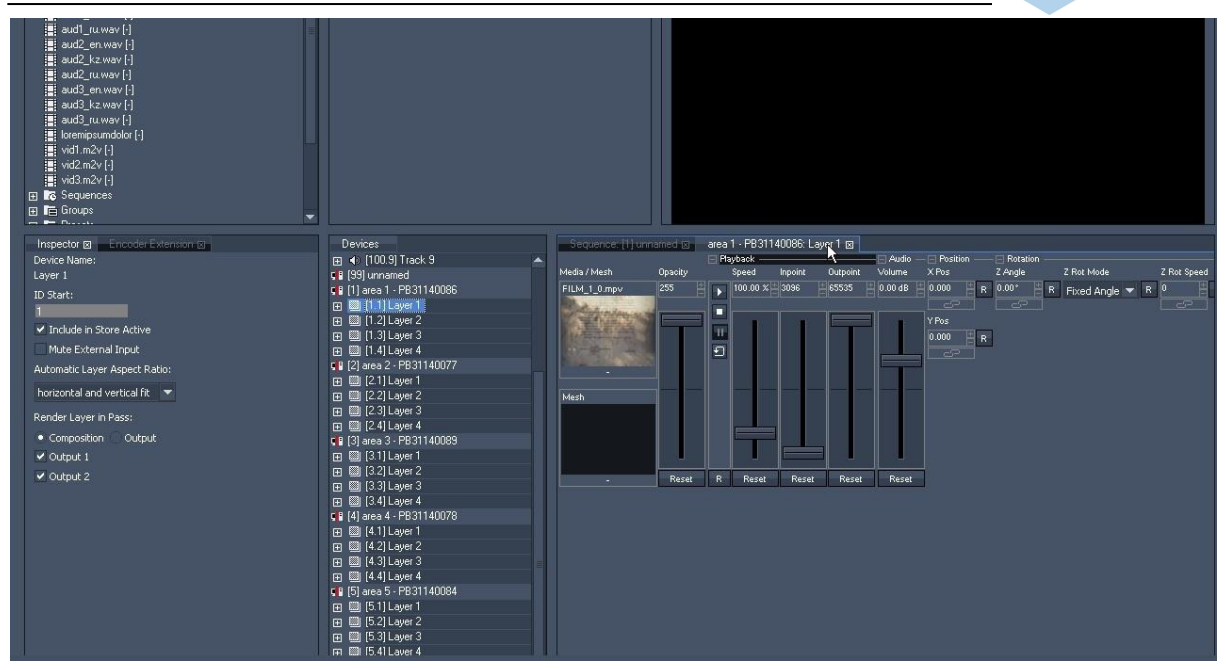

To see what the Client renders and what your changes look like, you have the option, to use the "Preview tab" on the top right side. If your Client is not seen in there, right-click on it and choose "Toggle Preview". All previewed Clients show a blue icon in the "Devices tab".

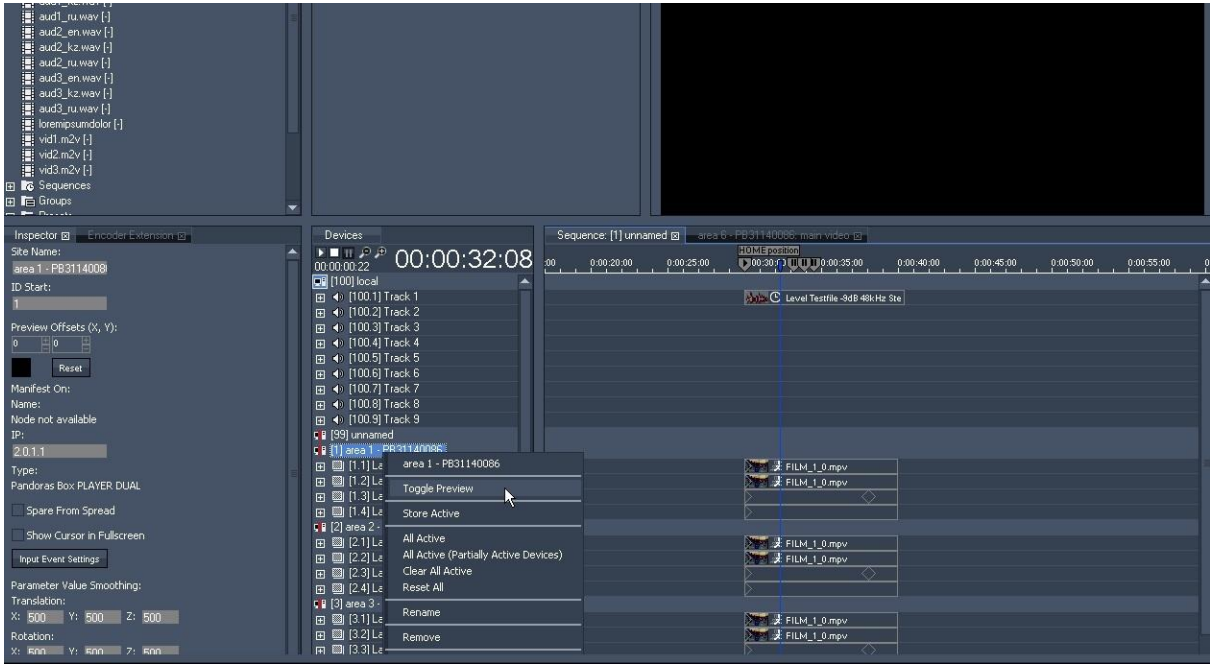

If you stand in front of the display and want to see your changes but the Client is only running in the smaller window, you can enter fullscreen in the same menu.

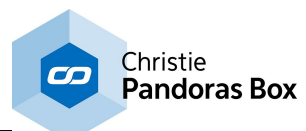

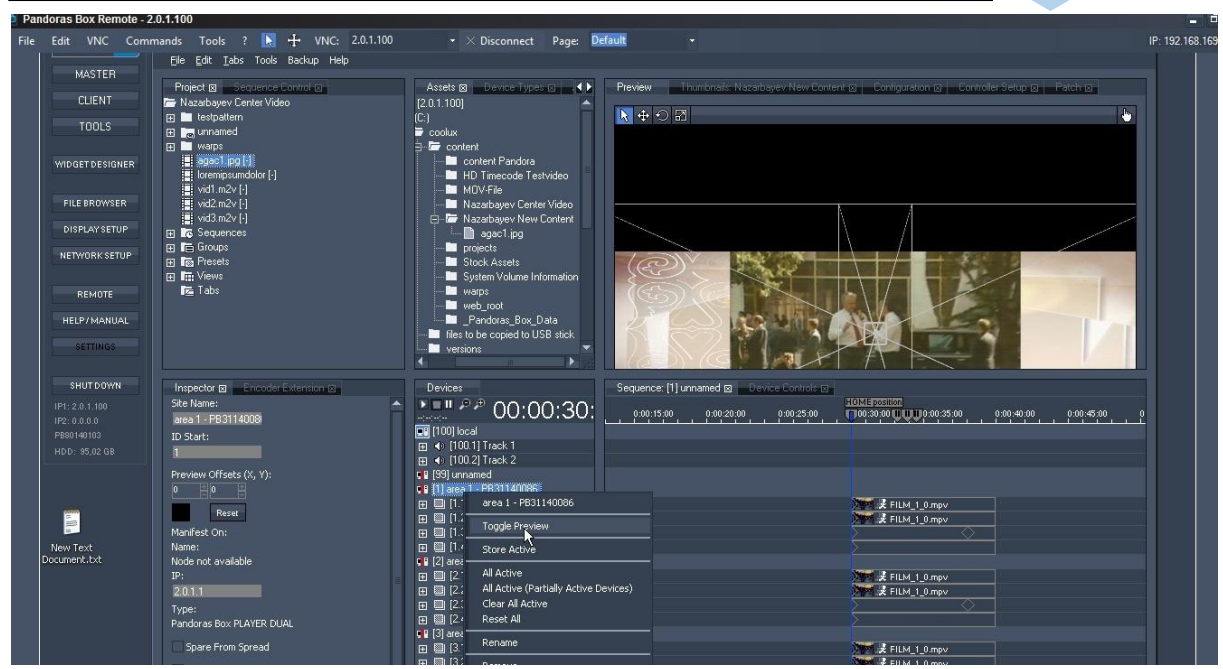

To store your changes, go back to the sequence and choose the time:

- click in the timecode and enter a new number ( 500 means 5 seconds and 0 frames)
- drag the blue line (now pointer) by clicking in the time bar
- use the shortcut CTRL + ALT + "left arrow" to move in front of a container

Right-click and say "Store active". You can do the right-click on:

- the time bar
- a Client
- a layer
- a parameter

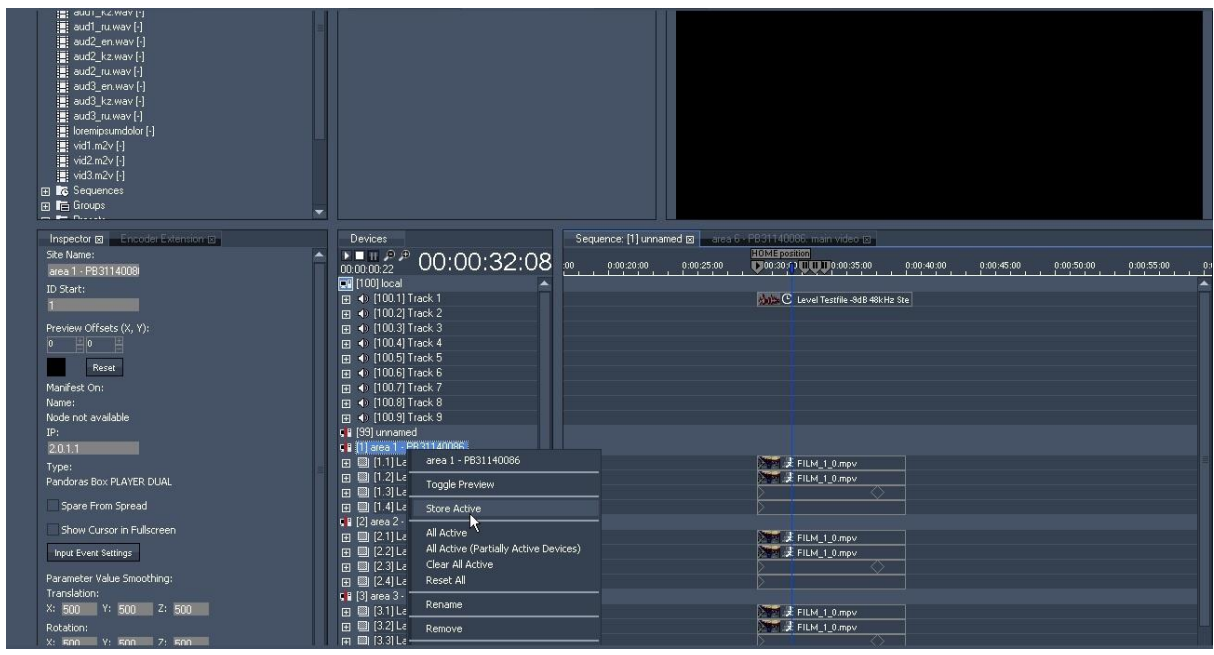

When you make changes like these, you might want to save your project. To do that, click "File" > "Save project".

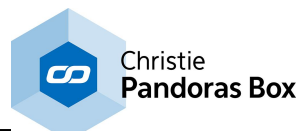

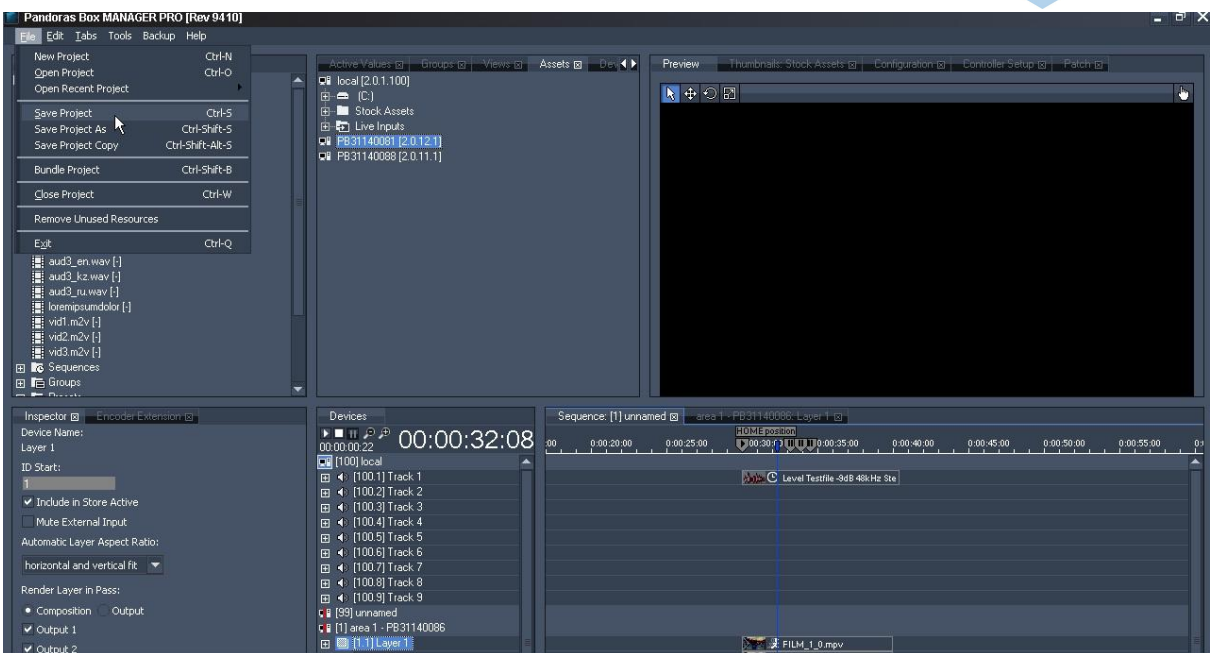

# **6.2 Content**

All Pandoras Box systems are Windows 8.1 based and will allow you to play back multiple audio, video and image formats.

Since real-time rendering requires specific encoding settings, you will find detailed information about the supported file types in the following chapters.

**Display and Content [Formats](#page-92-0)**<sup>[93]</sup> Defining Content [Resolution](#page-93-0) 94 **Output [Resolution](#page-94-0) Table**<sup>[95]</sup> <u>Audio [Formats](#page-96-0) <sup>97</sup></u> <u>Image [Formats](#page-96-1) <sup>97</sup></u> **Image [Sequence](#page-97-0) Formats** 98 <u>Video [Formats](#page-100-0) 101</u> [Encoding](#page-101-0) 102

# <span id="page-92-0"></span>**6.2.1 Display & Content Formats**

Since the invention of film and the area of black & white as well as colour TV, a lot of image formats have been around and are still in use. Three different fields have their specific image formats:

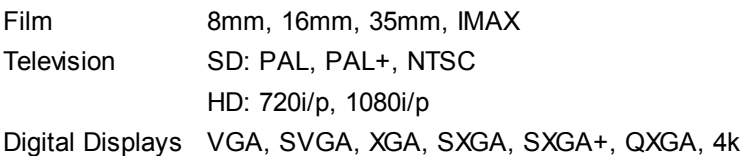

### **Aspect ratio**

All these different image formats have different aspect ratios. The aspect ratio describes the relationship of the image's width and height. A very common aspect ratio used by standard TVs and computer monitors is a 4:3 ratio.

Another - very common - aspect ratio is 1:1,85 which is used for widescreen cinema projection. In HD digital projection the common aspect ratio is 16:9.

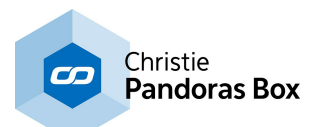

The aspect ratio is a very important figure to consider during content production. Wrong settings lead to distortions in your images, e.g a circle may not look round anymore. In Pandoras Box, you have the following possibilities to influence the aspect ratio of an image:

- Layer [Inspector](#page-209-0)<sup>210</sup>
- X and Y [scaling](#page-333-0)<sup>334</sup>
- for more advanced users, the **[Camera](#page-612-0)**<sup>613</sup> settings might be of interest.

### **Resolution**

It is also useful to know the resolution differences between film, television and digital displays. Film is an analog way of recording and projecting images, while TV and digital displays have specific resolutions. When film is transferred to a digital medium, it has to be scanned at a specific resolution; 2K and 4K are common. At this point, it is important to say that the resolutions are superior to High Definition TV.

TV is available through different standards today. The formats PAL and NTSC are called SD: Standard Definition. High Definition is an independent format and is subdivided into progressive scan and interlaced image. Since most digital devices are optimized for progressive scan, this is important for digital projection and digital lighting. High definition is known in two common standards 720i/p (1280x720pixel) and 1080i/p (1920x1080pixel).

In Pandoras Box, the setting "Deinterlacing" can be found in the **content's [Inspector](#page-190-0) tab**<sup>191</sup>.

Digital displays support multiple resolutions that reach from VGA (640x480pixel) to QXGA (2048x1536pixel).

In the past the most common resolution for digital projectors was XGA (1024x768pixel). Today HD formats are widely used by high profile video projectors on the market.

The next topics give suggestions how to **define your content [resolution](#page-94-0)** 94, provide an **output resolution** <sup>95</sup> table and explain in detail different content formats, such as <u>[audio](#page-96-0) <sup>97</sup>, single [images](#page-96-1) <sup>97</sup>, [image](#page-97-0)</u> <u>[sequences](#page-97-0) <sup>98</sup></u> and <u>[videos](#page-100-0) <sup>101</sup>.</u>

# <span id="page-93-0"></span>**6.2.2 Defining Content Resolution**

### **Resolution optimization for onscreen design**

Depending on the screen design, you may not always need a fullHD resolution for playback. If your setup consists of a large background image with a smaller video insert window, the video resolution of the insert window does not necessarily need to be fullHD resolution. Playing it back with an originally smaller size, will save you performance!

Resizing content to a smaller output resolution may lead to a worse image quality. Therefore it can be more effective if the content has been created for the desired image size.

It is recommended to work with high resolution files if you need the largest flexibility. If the flexibility is not required or if the performance limit is reached, it is better to decide which content must have a smaller resolution.

For a maximum of performance and image quality, the optimum case would be to have all video files in several resolutions. A standard case would be HD, SD and Video-CD format.

### **HD or not HD**

Even if your screen has a large dimension, this does not necessarily create the need for a high definition video projection. Creating content in 4k or HD is more expensive than SD and the decision should be taken upon the following considerations. Based on these criteria you should decide, in which resolution your content needs to be created.

How far or close will the audience get to the screen?

Is the nature of the projected image more graphical background animation or real film footage? What kind of projection medium is used?

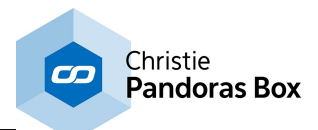

What kind of aspect ratio is intended? What is the native resolution of the projector / display?

The last topic describes the display and [content](#page-92-0) formats <sup>93</sup> in general. The next one provides an <u>[output](#page-94-0)</u> [resolution](#page-94-0)  $^{[95]}$  table and explains in detail different content formats, such as [audio](#page-96-0)  $^{[97]}$ , single [images](#page-96-1)  $^{[97]}$ , image [sequences](#page-97-0) <sup>[98]</sup> and <u>[videos](#page-100-0)</u> <sup>[101]</sup>. 93  $\frac{95}{2}$  table and explains in detail different content formats, such as audio  $\frac{97}{2}$  single images  $\frac{97}{2}$  $98$  and videos  $101$ 

# <span id="page-94-0"></span>**6.2.3 Output Resolution Table**

After talking about <u>display and [content](#page-92-0) formats <sup>[93]</sup></u> in general and how to define content [resolution](#page-93-0) <sup>[94]</sup>, this topic shows the standard digital and television resolutions and display sizes. The next chapters explain in detail different content formats, such as **[audio](#page-96-0)** 97), single [images](#page-96-1) 97), [image](#page-97-0) <u>[sequences](#page-97-0) <sup>98</sup></u> and <u>[videos](#page-100-0) <sup>101</sup>.</u>

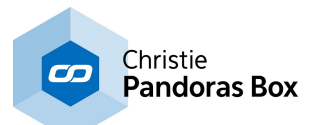

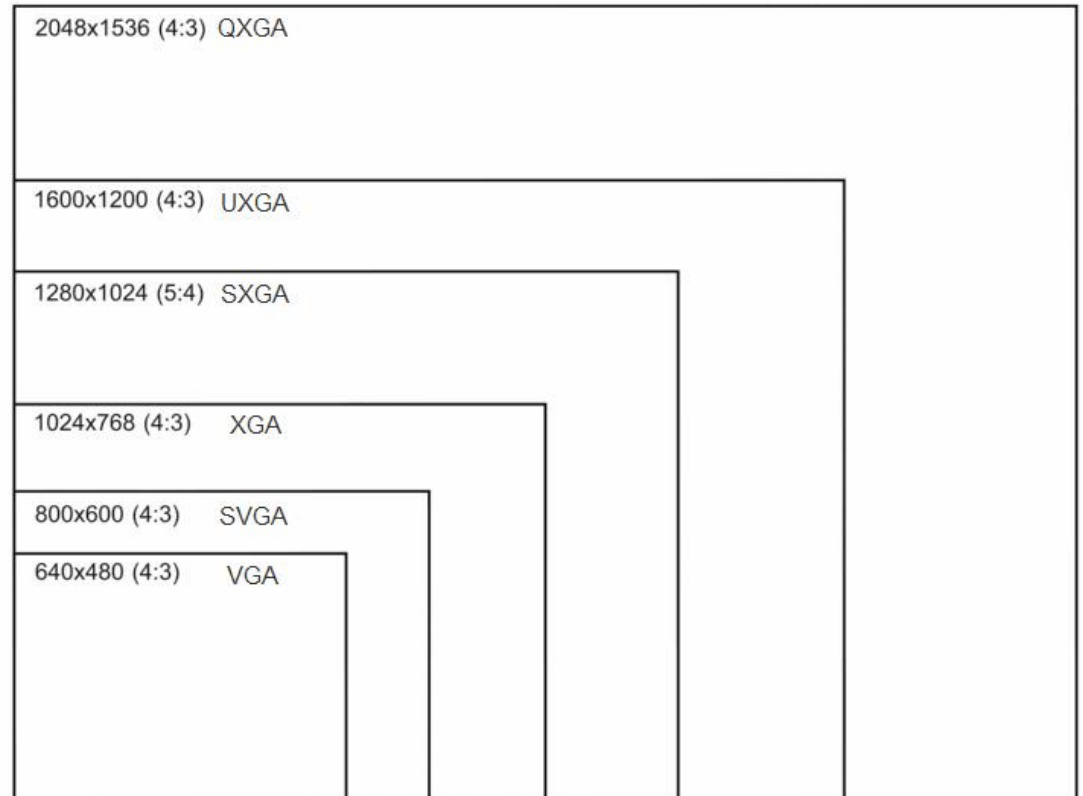

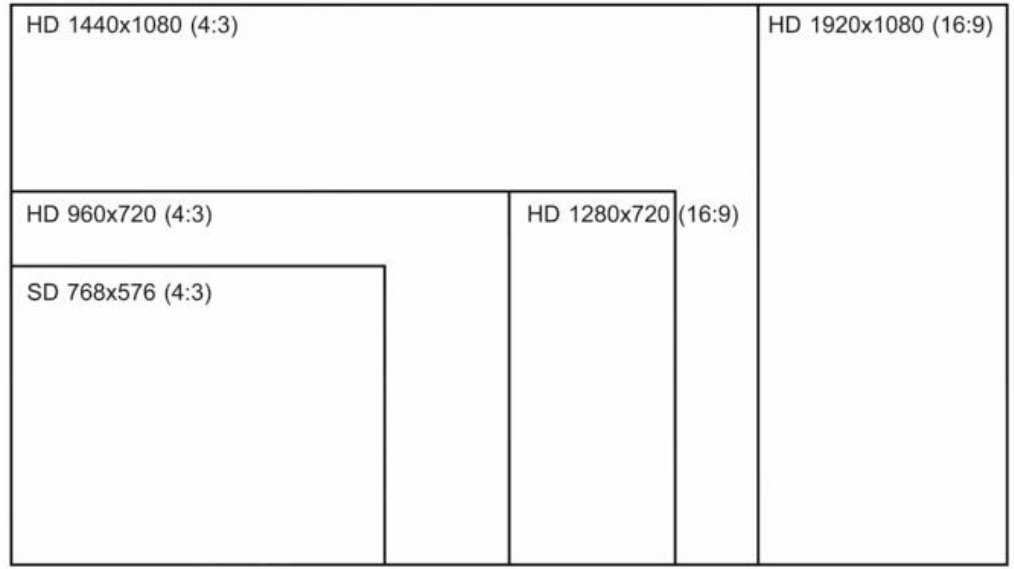

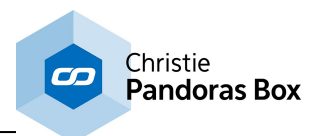

# <span id="page-96-0"></span>**6.2.4 Audio Formats**

Audio files may be played back in several different ways within Pandoras Box.

Firstly, you may playback a video file with an embedded audio stream or play an .wav, .mp3 or .mp4 file directly. In order to play .mp4 files please make sure the Quicktime Player is installed on your computer. To convert other audio formats for use in Pandoras Box Servers, you might want to use Adobe Premiere or CleanerXL from Discreet.

Please Note: Please be aware that embedded audio will only synchronize to the local audio clock! It is recommended to separate audio and video files onto individual layers for proper playback.

Secondarily you may play back an audio file using ASIO. The PB Manager, Player and Server software support all common ASIO sound cards and offers audio and video playback synchronization to the audio clock via dedicated Audio Tracks. The number of available tracks differ according to the chosen product. The topic "**Product [Overview](#page-63-0)<sup>64]</sup>"** gives an overview.

The ASIO Tracks will play mono and stereo PCM Wave files (16 or 24 bit) whilst the sample rate depends on the ASIO sound card.

More details regarding the setup and use of ASIO in Pandoras Box can be found in the chapter "[Audio](#page-601-0) <u>[Tracks](#page-601-0) <sup>602</sup>"</u>.

Another possibility would be using Sonic Emotion, supporting up to 16 channel audio, please use the Sonic Emotion Hardware Player. For more details please contact [www.sonicemotion.com.](http://www.sonicemotion.com)

With the <u>Sonic [Emotion](#page-632-0) 16CH device<sup>[633]</sup></u>, mono wave files with 48 kHz 16 bit can be uploaded and synchronized to the Pandoras Box Timeline Playback.

The next topics describe other content formats, such as **single [images](#page-96-1)** <sup>97</sup>, image [sequences](#page-97-0) <sup>98</sup> and <u>[videos](#page-100-0) 101</u>.

# <span id="page-96-1"></span>**6.2.5 Image Formats**

Pandoras Box supports the most common file types such as .bmp, .jpg, .tga, .png. Since version 5.5 the dds format is supported too. With version 5.7 we introduced the support of .snp files. Please make sure, that the images are saved with an RGB(A) color profile as CMYK is not supported.

### **Image resolution**

There is no resolution limit for the images, but bigger files will be scaled to the maximum texture size of your graphics card. So you don't get any effort using images larger as your texture size!

When using graphic (as well as video) content with more than 2048 x 2048 pixels you might need to alter the texture size in the [Configuration](#page-153-0) > Render Engine<sup>[154]</sup>. Some FX and features like deinterlacing and FluidFrame need to buffer the media file. The memory space for that purpose is limited to 2k per default. Choosing another texture size will enlarge the buffer for all textures, which increases the used memory space. Thus it will consume plenty of graphic card memory. Please use the option only if needed.

### **Image compression, quality and file size**

Bitmaps and Targa images provide uncompressed images; this means that there will be no loss of colour depth or resolution. In general uncompressed files have a larger file size than compressed data, thus they are using more memory on the hard drive. Nevertheless, don't be afraid to use them. Pandoras Box converts any image to an uncompressed format anyway to play it back in real-time.

The image format .jpg does an image compression that leads to a lower image quality. The conversion of a .jpg to a .bmp does not enhance its quality, it only maintains the quality. If you save a .jpg as .jpg again, the quality will decrease even more due to the re-compression.

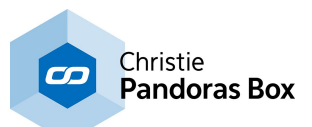

The image format .png does an image compression too, but other than jpg it is a loss-less data compression.

The dds format is a special format. Different to the other mentioned formats, most tools cannot edit or display this format. Photoshop for example offers dedicated plug-ins to support the format. The Image Converter supports the dds format as well, thus it is possible to convert images and provide them for Pandoras Box. You may use them as single images or for image sequences. More information about image [sequences](#page-97-0) in general <sup>98</sup> and the <u>Image [Converter](#page-867-0) <sup>868</sup></u>...

The dds format claims to perform better than other formats like jpg, png or bmp. In comparison to these formats dds images save performance because it is a texture format that can be interpreted by the graphics card directly. In other words, the CPU and the bus have no load regarding the decompression.

To be accurate, the .snp (snappy) format is actually not an image format itself but a compression library offered from Google. So if you have a .jpg, .png, .bmp or .dds image, snappy compresses the file size but keeps the available quality as it simply reduces the file data. If you work with .snp files, the saving or reading process does not need more time, as the (de-)compression works in highspeed and real-time. In other words, Pandoras Box can decompress snappy image sequences on the fly.

The result is a much smaller file size whereas the size difference depends on redundancy in your visual content, such as alpha channels or same colors in motion graphics. This way you gain a lot more drive space which is especially interesting for SSD systems as their drives normally offer less space. The tools <u>Dome [Master](#page-861-0)<sup>862</sup>, [Splitter](#page-877-0)<sup>878</sup>, Image [Converter](#page-867-0)<sup>8688</sup> and the new <u>[Quicktime](#page-115-0) Converter</u><sup>116</sup> offer to</u> save images using the snappy format.

### **Alpha channel**

Alpha is the transparent part of an image where you can always see thru and choose a different background. Pandoras Box will play both alpha file types: Straight Alpha and Premultiplied Alpha.

Each pixel from an image is now saved with its RGBA information: Color and transparency. Not all image format do support this, some are designed to save the RGB color information only. So if you like to create see-through logos or transparent images, use the .tga or png file format, or dds.

The previous topics describe the display and [content](#page-93-0) formats <sup>[93]</sup> in general, how to define the content [resolution](#page-94-0) <sup>94</sup> and provide an <u>output resolution table <sup>95</sup>.</u> Please click these links, if you are interested in other content formats, such as <u>[audio](#page-96-0) 97, image [sequences](#page-97-0) 98</u> and <u>[videos](#page-100-0) 101</u>.

# <span id="page-97-0"></span>**6.2.6 Image Sequence Formats**

An image sequence is a series of sequential still images that represent frames of an animation. Commonly, the images are saved within one folder and are labeled with an incrementing file name in order to preserve the chronological order. They have the same pixel resolution, size and file format, whereas Pandoras Box supports .bmp, .jpg, .png and the graphics card texture format .dds. With version 5.7 we introduced the support of .snp files.

Please read the previous chapter **Image [Formats](#page-96-1)** <sup>[97]</sup> where - among other things - the difference between these formats is explained.

Most high-level programs like Adobe After Effects, Premiere Pro or 3D Studio Max are able to render an image sequence.

### **The advantages of working with image sequences**

#### + Quality

When rendering an animation as one single video you need to decide which codec should be used. Each codec must decide between high / low file size and low / high image quality. When rendering a png or bmp image sequence, no image information, e.g. color depth or resolution are discarded and thus the

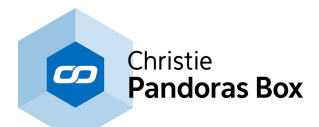

best possible quality is preserved. The downside is the file size.

A good balance is the dds format, eventhough it compresses the file size the quality does not suffer much. The dds format is a special texture format send directly to the graphics card without drawing performance from the bus and the processor. This way you may play back much more dds image sequences than with the other image formats. Please refer to the *previous chapter*, "Image [Formats"](#page-96-1) <sup>97</sup> for more information.

In addition, always depending on the kind of content, it possible to achieve better results regarding the quality than the mpeg video format can provide.

#### + Alpha channel

Only few codecs support the alpha (transparency) channel. The recommended codec for Pandoras Box playback - mpg2 - only supports RGB. Transparent parts must be keyed out, for example with a masking effect and an according mask which can be generated using the <u>Image [Converter](#page-867-0)<sup>868</sup></u>. When rendering a png or dds image sequence, you can decide to keep the alpha information.

#### + Safety

When playing back a video you need to have the same codec installed that was used to render the video. When working with special / unusual codecs you have to keep in mind that they need to work platform independently and with good performance. When rendering and playing back an image sequence, no codecs are needed.

#### + Flexibility

Most of the times content production starts before all hardware or technical decisions are made. In case of large scaled high-resolution softedge projections, for example, the total number of projectors might not be known, or the final projector positions are still in question. Cropping images or scaling them down with a batch program is far easie<u>r th</u>an editing a video. Please see other coolux tools <u>Dome [Master](#page-861-0)<sup>862</sup>,</u> Image [Converter](#page-867-0) <sup>868</sup>, and [Splitter](#page-877-0) <sup>878</sup> that are free of charge. Other image adjustments can be made e.g. with Adobe Photoshop.

Furthermore there might be limitations and misunderstandings regarding the communication between companies that participate in the same project. Sometimes there is no direct contact between the content creator and the operator or other companies within the production chain. In some cases it is a safer or more confident workflow for them to receive an image sequence and either do the final rendering process with one of our above mentioned tools or - since version 5.3 - to playback the image sequence directly in Pandoras Box.

### **The disadvantages of working with image sequences**

#### - File Size

Bmp image sequences preserve the best image quality possible thus no information is compressed or discarded. That increases the entire system requirements regarding file transfer and memory. The critical question for a smooth playback is definitely the number of pixels per frame and the number of file accesses per second.

#### - Decompression

Png and jpg sequences compress the image's information in order to get a smaller file size. When being played back, the system need to decompress each single frame. Here not only the number of file accesses per second is critical, but also the processor's performance consumption due to decompression. For that reason we recommend to use bmp sequences. If you like to playback png or jpg sequences you might want to alter the number of threads used, this is described below.

**It is recommended to use image sequences in Pandoras Box with SSD drives** as normal hard drives are slower regarding the number of file accesses per second. If you do not necessarily need to change individual frames during playback it is a very good and recommended workflow to render an uncompressed avi at the very end of the content production; you may use the <u>Image [Converter](#page-867-0)<sup>868</sup></u> for example. The avi format combines all advantages but as it is only one file, the system will be able to load it faster and the playback requires less performance.

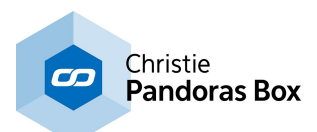

### **How to use an image sequence in Pandoras Box**

Just like any other file an image sequence must be first added from the Asset tab into the Project tab. It is recommended to save all images belonging to one sequence within one folder as well as to remove all other images (and other files, e.g. .dsstore, indexing files added automatically from MAC operating systems) not belonging to the sequence from this folder! In order to add the image sequence you cannot simply drag the folder, as this would generate a folder with multiple files. Right-click on the folder within the Assets tab and choose "Import As Image Sequence". A dialog opens and asks for the frame rate; depending on how the content was created enter for example 25fps or 30fps. As seen below, at this time a new resource with the sequence icon was added to the Project tab.

A second way to add a sequence to the project would be to right-click in your Project tab, choose "Add Image Sequence" and attach a sequence using the Inspector.

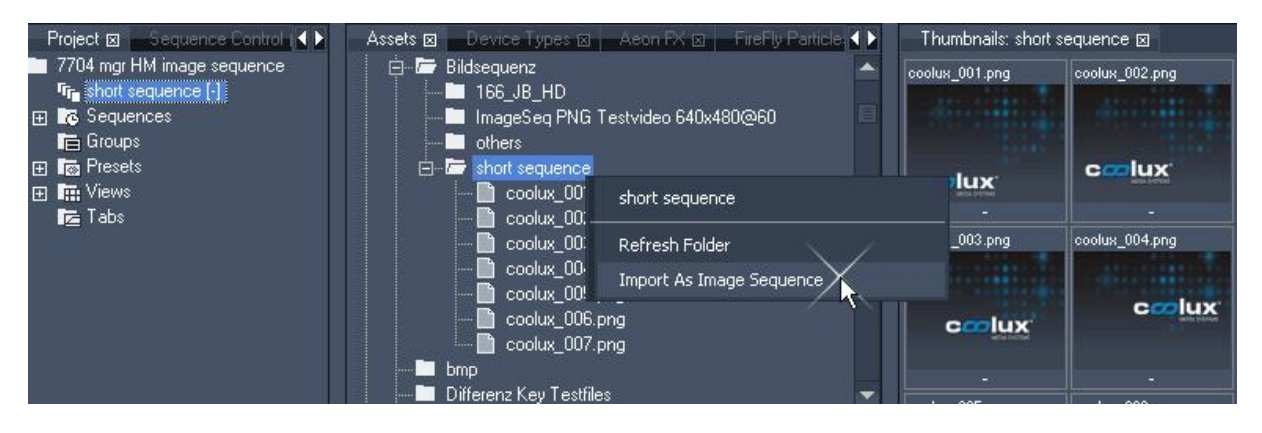

Now you can start programming with the image sequence by dragging the sequence from the Project tab into the timeline or by assigning it to a layer via double-click after selecting one in the Device Tree tab. If the sequence does not play back fluently, you can activate "Fluid Frame" in the Inspector (select the sequence in the Project tab to see its information in the Inspector). As well you can choose another setting in the text field "Number of Threads". The other options are explained in the topic "Image Sequence Inspector".

The number of threads influence how many threads are called by the Pandoras Box application from the operating system in order to run the sequence. There is no rule of thumb how many threads are the best. A higher number of threads can make the sequence run more smoothly and at the same time a too large number can make the playback more stuttery. There is no definite minimum or maximum. It depends on your hardware, e.g. the processor and type of hard drives. Regarding bmp sequences the default setting of 5 will give you good results. As png and jpg sequences require more processor performance, another thread number can give you better results. The optimal number depends on their compression rate. Please make sure that the threat number is smaller than the total number of images in the sequence.

### **Tips for the workflow for image sequences**

Before using image sequences in Pandoras Box...:

- Check the file names:

best is to name all files with the same number of characters, in other words, if you have 100 files, the first one should be named image001 instead of "image"

- Delete additional files from the folder:

best is to have a folder including the same number of files as images (there should be no thumbs file, notes or administration data)

- Name the folder with the frame rate:

best is to have a folder including the frame rate the image sequence was rendered out for, e.g. "Stars\_25fps"; ask the content creator to do that for you; this way you will later on, know for sure with which frame rate the image sequence should be imported

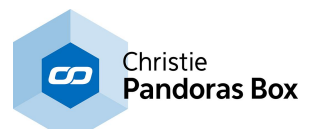

The previous topics describe the display and [content](#page-93-0) formats <sup>[93]</sup> in general, how to define the content [resolution](#page-94-0) <sup>ga</sup>l and provide an <u>output resolution table <sup>gs)</sup>. Ple</u>ase click these links, if you are interested in other content formats, such as **[audio](#page-96-0)<sup>[97]</sup>, single [images](#page-96-1)** <sup>[97]</sup> and *yideos*<sup>[101]</sup>.  $^{94}$  and provide an output resolution table  $^{95}$  $\frac{97}{2}$  single image  $\frac{97}{2}$  and videos  $101$ 

# <span id="page-100-0"></span>**6.2.7 Video Formats**

There are several video formats on the market. Pandoras Box Server aims to support most of them.

PB supports the following video file types: .avi, .wmv, .mpg1, .mpg2, mpg4, .mov.

Also supported video file types:

.mxf (e.g. used by Avid and Sony XDCam). A dedicated decoder is required.

mxl (proprietary coolux file type, basically it is a mpg2 format). The implemented **Encoder [Extension](#page-102-0)** 103 enables you to encode and decode 4k resolution files in this format (depends on available graphic card RAM).

Please note:

PB Player versions are limited regarding the play back of large videos, currently the limit is 4k for the maximum file resolution.

On PB Servers, when using video content with more than 2048 x 2048 pixels you might need to alter the texture size in the [Configuration](#page-153-0) > Render Engine<sup>[154]</sup>. Some FX and features like deinterlacing and FluidFrame need to buffer the media file. The memory space for that purpose is limited to 2k per default. Choosing another texture size will enlarge the buffer for all textures, which increases the used memory space. Thus it will consume plenty of graphic card memory. Please use the option only if needed.

For more information about differences in Players and Servers, please read the **Product [Overview](#page-63-0)** 64

### **Codecs**

A video codec is a compression / decompression method based on a specific algorithm, optimized for different uses, e.g. for web, CD or DVD use. Not all codecs are optimized for synchronized playback. An important thing about the AVI, Quicktime and .mxf file format is its kind of container format. This format may contain different video codecs, it is not clearly determined by its file extension.

Pandoras Box uses all available codecs that are currently installed on your Windows system. If a video file may not play in Pandoras Box, please check if the codec is installed. For Windows XP systems you may try to playback the file in Windows Mediaplayer. Windows Mediaplayer is able to display the properties and codecs of the loaded files.

Other media players are not recommended as they might use their own codecs which are installed on the system and cannot be used by other applications.

You might need to re-encode the file in a codec that is supported by Pandoras Box. For re-encoding we recommend to use the **Encoder [Extension](#page-102-0)** 103.

### **Optimum video playback and bit rates for encoding**

For a proper video playback with synchronization we recommend video files to be encoded to Mpeg2 (.mpg), respectively to .mxl. Other codecs might be used, but it is recommended to test new codecs before using them on a show.

Each codec must meet the two demands to encode a file with low file size but high image quality. The mpeg codec strikes a good balance between the two demands. At the same time it supports the possibility to playback the file with frame accuracy and synchronization.

In general it does not support to have an alpha channel included (transparent information). However,

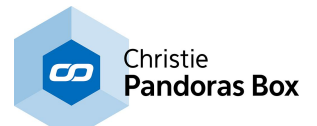

coolux developed a feature in the external tool Image Converter that allows to use [mpeg](#page-867-0) with alpha <u>[channel](#page-867-0) <sup>868</sup>.</u>

To provide a synchronized playback it is mandatory to encode the Mpg2 files with a constant bit rate (CBR) and as elementary video only! That means that the audio information needs to be splitted or discarded. Even if the audio level is at 0db, it is still included in the file and will destroy the possibility to play it back synchronized.

The bit rate itself depends on the content. The more pixels each frames has, the higher the bit rate needs to be. The more different color information the frame has, the higher the bit rate should be to preserve quality. The statement that coolux gives, e.g that a Server may play back 4 HD files smoothly refers to the recommended bit rates seen below. If you encode HD files with a higher bit rate you will not be able to play back four files at the same time!

Recommended bit rates: PAL or NTSC resolution: up to 8.000 kbit/s with a progressive scan HD resolution: up to 20-25.000 kbit/s 4k resolution: up to 80-120.000 kbit

### **Playback with uncompressed formats**

If you are interested in playing in uncompressed formats please keep in mind that those codecs preserve the best possible image quality but also lead to very large files. They draw plenty of performance during playback. We recommend to use uncompressed formats with SSD drives. You might also be interested in <u>image [sequences](#page-97-0) <sup>98 ]</sup>.</u>

The previous topics describe the display and [content](#page-93-0) formats <sup>[93]</sup> in general, how to define the content <u>[resolution](#page-94-0) <sup>ga</sup>l</u> and provide an <u>output resolution table <sup>gs)</sup>. Ple</u>ase click these links, i<u>f y</u>ou are interested in other content formats, such as <u>[audio](#page-96-0)  $197$ , single [images](#page-96-1)  $197$ </u> and <u>image [sequences](#page-97-0)  $198$ </u>.  $^{94}$  and provide an output resolution table  $^{95}$  $|97|$  single images  $|97|$  and image sequences  $|98|$ 

# <span id="page-101-0"></span>**6.2.8 Encoding**

To transcode most AVI-and Quicktime as well as WMV files to Mpeg1 or 2 in SD, HD or custom resolution, please use one of the following tools:

- **Pandoras Box Encoder [Extension](#page-102-0)**<sup>103</sup>

This Encoder is implemented in every Pandoras Box Software (up from Vers. 4.5). It allows Auto-Encoding when adding files into the project.

Please note that the Encoder Extension needs to be activated on your dongle, depending on your license this will be fee required.

### - [Mainconept](#page-107-0) MPEG Encoder<sup>[108</sup>

This Encoder is installed on older Pandoras Box Servers. This chapter is only interesting for users who have no access to the Pandoras Box Encoder Extension.

To transcode any Quicktime codec to a .dds, .png and .bmp image sequence (a folder containing sequential images), or .mov files (containing sequential frames) please use the Quicktime Converter: - [Quicktime](#page-115-0) Converter 116

This tool comes with every Pandoras Box installation and can be found in the "Tools" menu of the PB Master.

To encode your content to a .dds, .png and .bmp image sequence (a folder containing sequential images), or .mov files (containing sequential frames) please use the coolux codec: - coolux codec / Quicktime [component](#page-113-0) 114

The codec can be used for content creation. Load the codec into third-party rendering software solutions like AfterFX; or third-party content converters like the Quicktime Player.

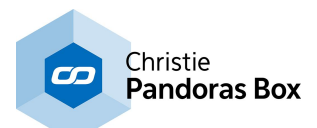

# <span id="page-102-0"></span>**6.2.8.1 Encoder Extension**

The built-in Pandoras Box Encoder Extension allows to transcode most AVI -and Quicktime- as well as WMV files to Mpeg1 or 2 up to a 4k resolution. The files will be encoded to MPEG Elementary Video Streams. If the original file contains audio, a separate wav-file will be created

The resolution can be set to SD, HD or a custom one. The Encoder Extension allows you to transcode files larger than 1080p to our proprietary .mxl format. The maximum resolution is 4080x2800 px and the encoding process depends on available graphic card RAM.

Please read the topic "Video [Formats](#page-100-0)<sup>[101</sup>" if you are interested in knowing more about video formats and codecs that are supported by Pandoras Box and about optimum video playback.

To open the Encoder Extension Tab, please click on the Tabs Menu and choose Extensions - Encoder Extension. The Encoder Extension tab will appear next to the Inspector tab.

Please note that the Encoder Extension needs to be activated on your dongle, depending on your license this will be fee required.

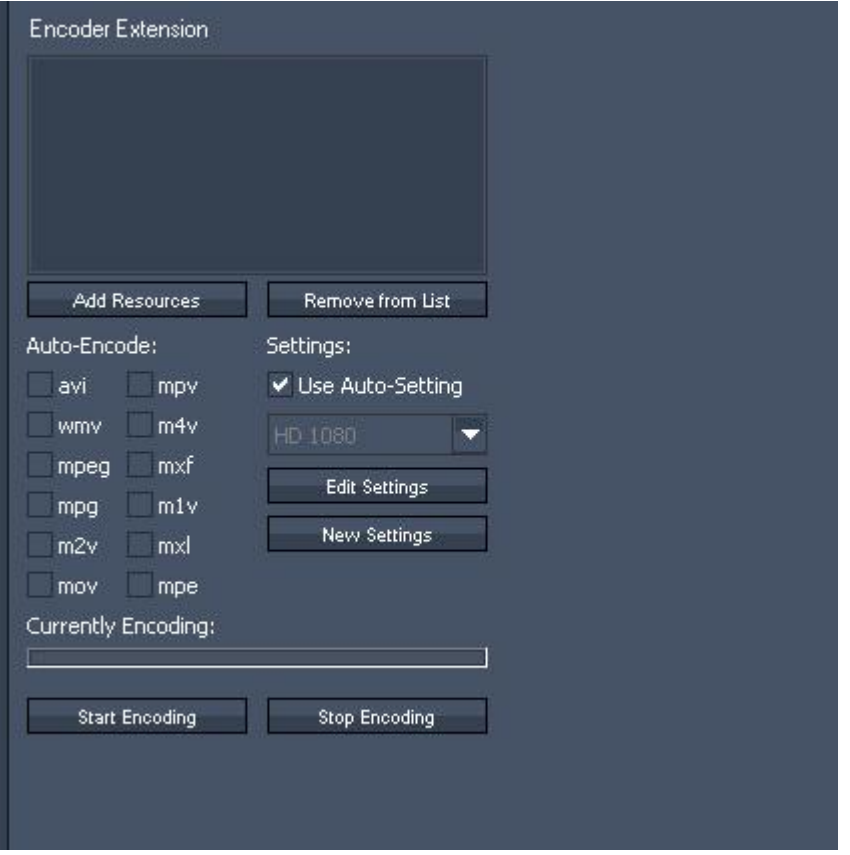

### **Auto-Encode**

To use the Auto-Encode function please set a check in front of all file formats that should be automatically encoded when added into your project.

The Encoder Extension supports the following file formats: avi wmv (Windows Media Video) mpeg (Mpeg) mpg (Mpeg) m2v (Mpeg 2 Video only) mov (Quicktime Video) mpv (Mpeg) m4v (Mpeg 4 Video)

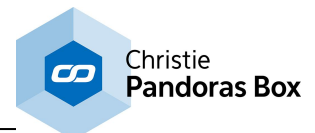

mxf (File Exchange Format e.g. used by Avid and Sony XDCam) m1v (Mpeg 1 Video only) mxl (proprietary coolux file type) mpe (Mpeg)

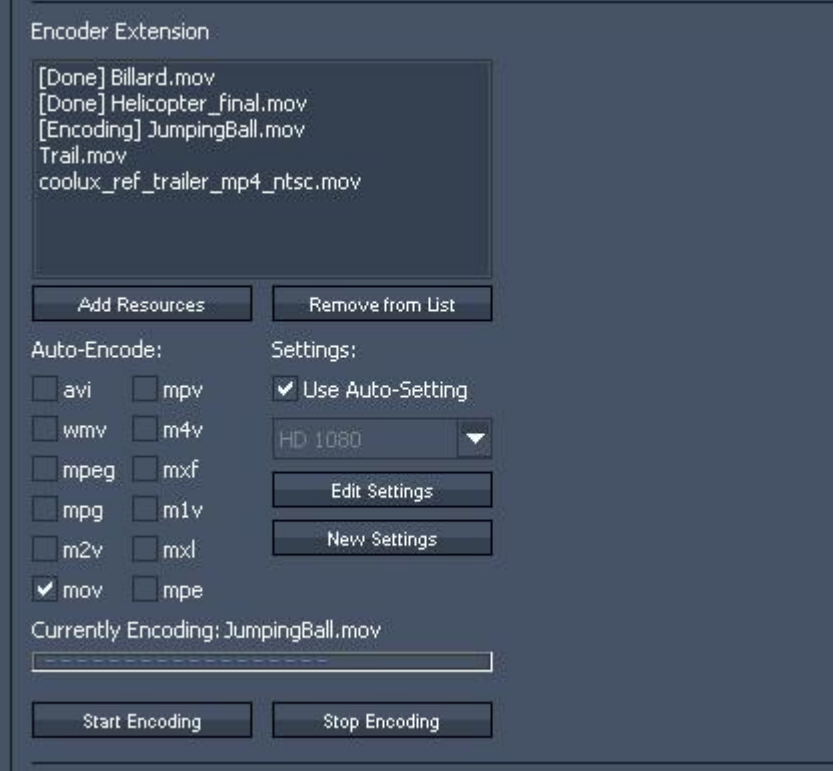

The added files will appear in the Encoder Extension Window, the encoding starts automatically. The status bar shows the progress of the currently encoded file. Once a file is completely encoded, the file extension in the project tab changes to .mpv. The original file is discarded from the project but kept in the windows folder from where you added the file into the project.

To stop encoding, please press "Stop Encoding". Pressing "Start Encoding" will continue the encoding process.

### **Manual encoding**

To encode files manually please select the files in the project tab.

In the Encoder Extension press "Add Resources", the selected files will be added into the Encoder Extension window. The drag and drop function does not work here. To start the encoding process press "Start Encoding".

Now everything behaves as described for the Auto-Encoding.

#### REMOVE FROM LIST:

To clear files from the encoder extension window - no matter if new encoded or not, select the files and press "Remove from List".

### **Settings**

Auto-Settings Using Auto-Settings will encode all your files to MPEG2 Elementary Video Stream.

The bit rate will be set to a constant bitrate: CBR 8.000 kbit/s (SD) or CBR 20.000 kbit/s (HD). The field encoding will be set to "Progressive Frame".

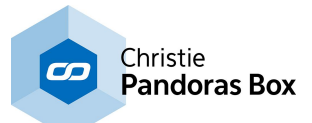

All other parameters like video mode (PAL or NTSC), resolution and frame rate will be adopted from the original file and are not affected through encoding.

#### Choose Profiles manually

By unchecking "Auto-Settings" you will be able to choose one of the default profiles manually.

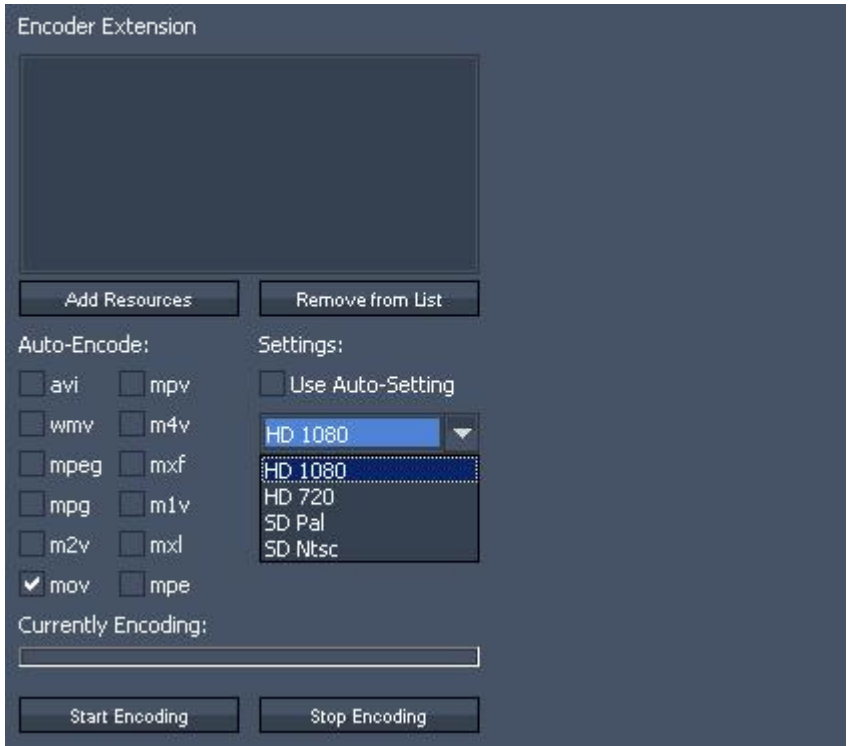

Using one of the default profiles will not only affect the bitrate and field encoding but might change the files resolution: e.g. encoding an HD-file (resolution 1920x1080 px) using the SD PAL Profile will resize the video to 720x576 px.

Please note: the default profiles can not be edited.

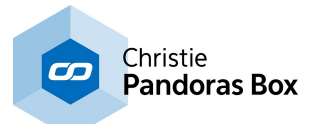

### **Creating new profiles**

Please uncheck "Auto-Settings" and press "New Settings" to create a new encoding profile.

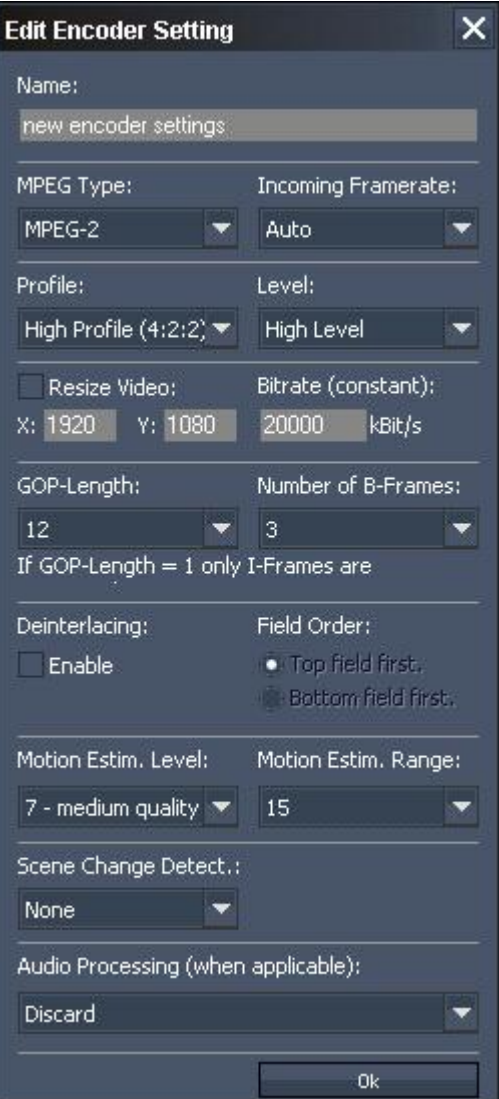

The new dialog allows you to:

[Name] Name the profile

[MPEG Type] Choose the MPEG Type (MPEG-1 or MPEG-2)

#### [MPEG Profile / Level]

Set MPEG Profile and Level. Please note that you will need High Profile (Profile 4:2:2:) and High Level for HD 1920x1080 px resolution. The Level automatically changes to MXL if you encode files to a format bigger then 1920 x 1080 px.

[Resize Video]

To resize your video, check the box and insert the resolution your video file should be resized to. Note that the "MPEG Type" and "Level" influence the maximum allowed resolution. In general, the highest resolution is 4080x2800 px for the mpeg2 format and MXL level.

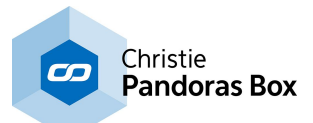

[Bitrate]

Choose an amount of kbit/s (recommended are about 8.000 kbit/s for SD, 20-25.000 for HD and 80- 120000 kbit/s for 4k)

[GOP-Length]

The length of the Group of Pictures is editable from 1 to 100. The higher the GOP-Length the better the compression rate gets at the expense of quality.

[Number of B-Frames] Choose a value between 0 and 7.

[Deinterlacing] To enable Deinterlacing, please check the box and also choose a Field Order.

[Motion Estimation Level]

Set a value between 0 (no motion search) and 15 (high quality). The higher the value, the better the quality, the longer the encoding process.

[Motion Estimation Range] Set a value between 0 (no motion search) and 15 (high quality).

[Scene Change Detection] Choose between None, Fast and Refined.

[Audio Processing]

- Discard: discards the Audio Part, the video file extension

- Split to separate wav: splits the Audio part to a separate wav-File. This file will be added into the project. automatically. On the hard-drive it will be created in the same folder where the related video source is located.

- Include: includes the Audio Part into the encoded video (the video file extension will be "mpeg").

The Audio Part is discarded by default.

If there is no Audio Part included in the encoded video file, the file extension will be \*.mpv (Video Elementary Only). Including an Audio Part, the video file gets the extension \*.mpg

Click OK when the new setting is finished. The created profile will appear in the drop down menu.

EDIT SETTINGS:

Select your profile from the drop-down list and click "Edit Settings". All settings are described above in "Create New Settings".

Please note that the default profiles are not editable!

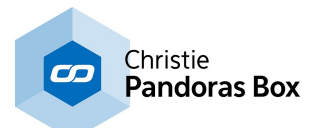

# <span id="page-107-0"></span>**6.2.8.2 Encoding (up to Version 4.5)**

Pandoras Box Servers up to Version 4.5 ship with the Mainconcept MPEG Encoder that allows to transcode most AVI and Quicktime as well as WMV files to Mpeg1 or 2 in both SD, HD or custom resolution.

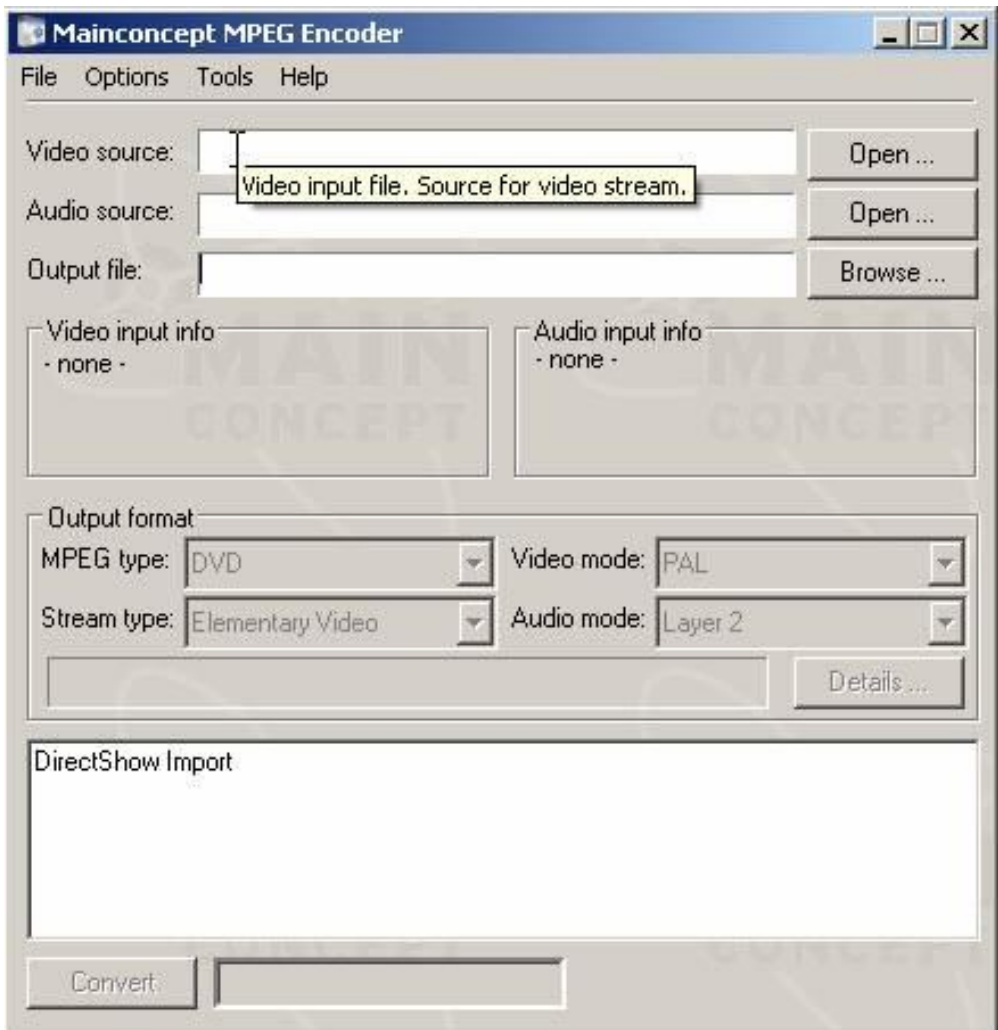

An extensive help file is provided with the encoder. The easy steps to encode SD or

HD files are explained below.

SD - PAL/NTSC Encoding

To start encoding, please open the Mainconcept Encoder from the Start menu.
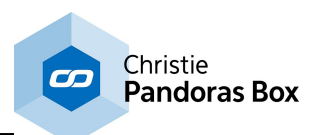

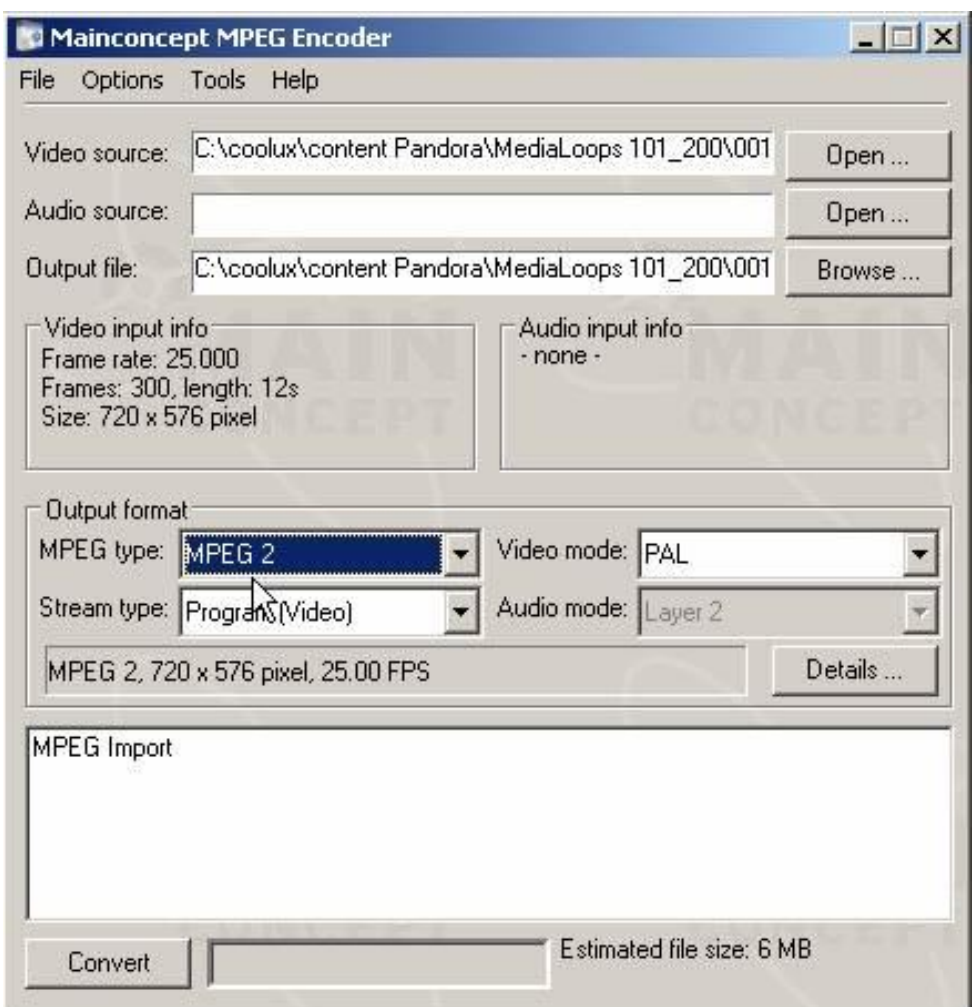

Click on the "Open…" button in the video source section to load your source file that you want to encode. You may also drag and drop a file from a directory directly into this section.

Choose "MPEG2" as MPEG type and - depending on the format - choose NTSC or PAL. If your source file contains any audio that should be encoded, use Program (Audio and Video) or Elementary Video to encode Video only.

Then click on details to set up the advanced features of the encoder.

PLEASE NOTE:

FOR SYNCHRONIZED NETWORK PLAYBACK, ALL FILES MUST BE ENCODED AS ELEMENTARY VIDEO ONLY!

Then click on details to set up the advanced features of the encoder.

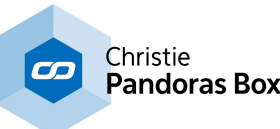

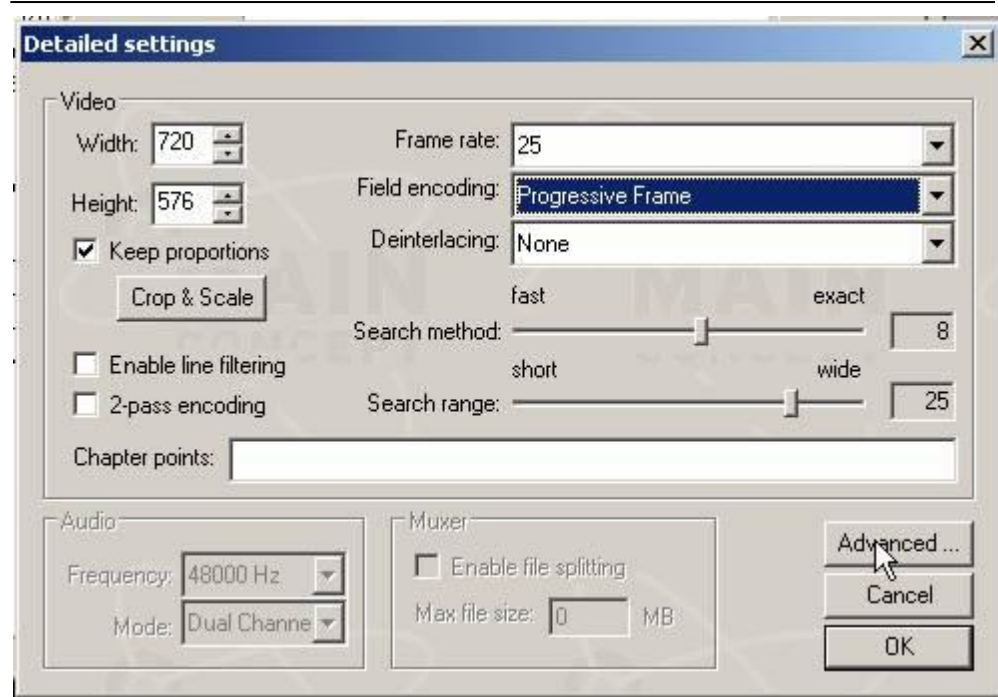

In the detailed settings you will need to set the field encoding to "Progressive Frame".

The video resolution can be set in width and height.

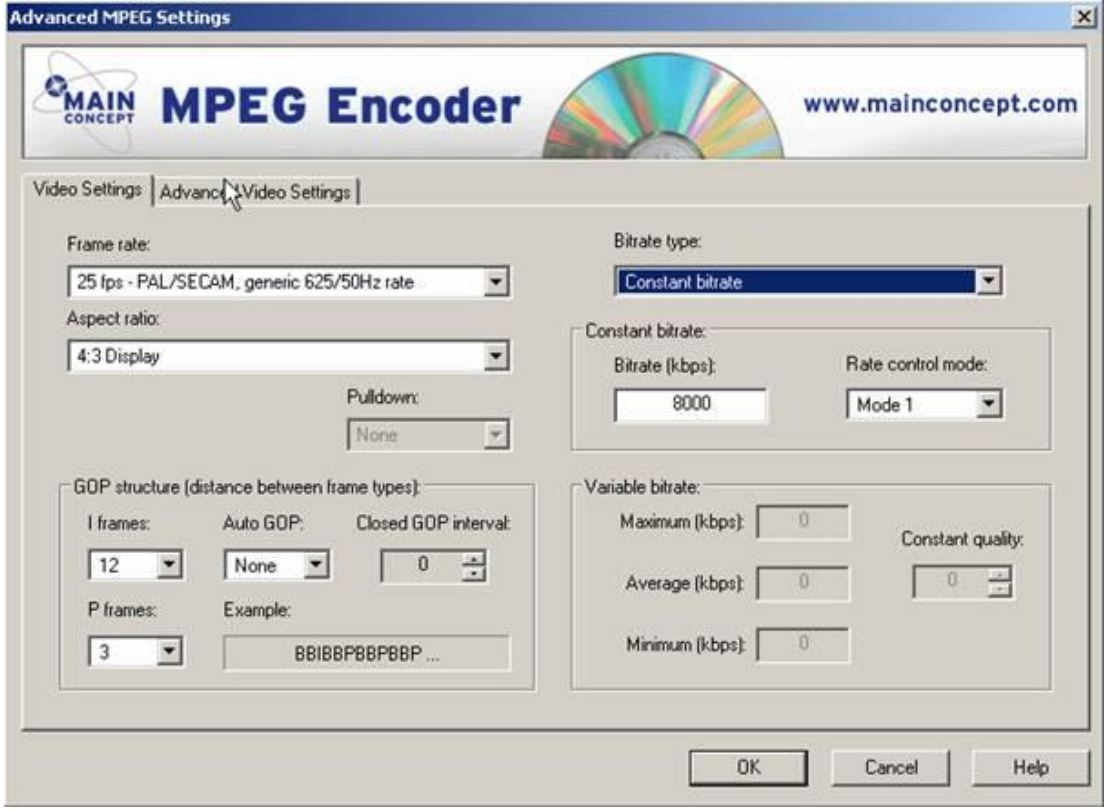

In the Video Settings tab of the advanced menu make sure to set the frame rate aspect-ratio according to the source file.

It is important to set the bit rate type to constant bit rate and choose a bit rate between 6000-8000 kbp/ s.

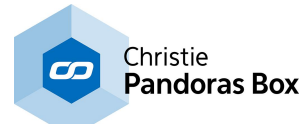

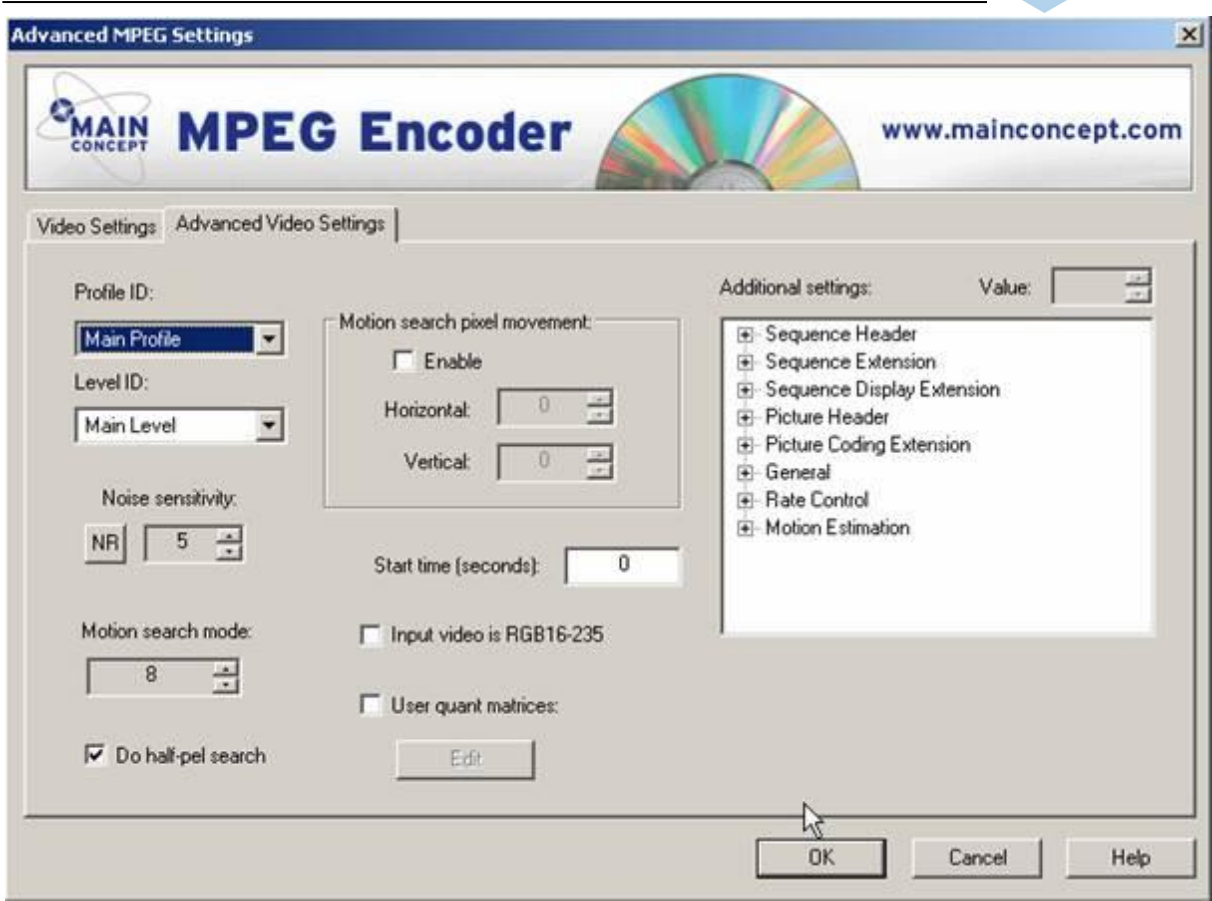

Click on the "Advanced Video Settings" tab and make sure that both profile and level ID are set to main, all other parameters should be set to default.

Now return to the main menu by clicking "OK".

To launch the encoder, click in the main user interface on "Convert"

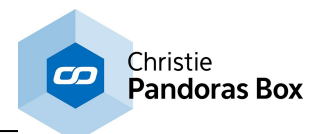

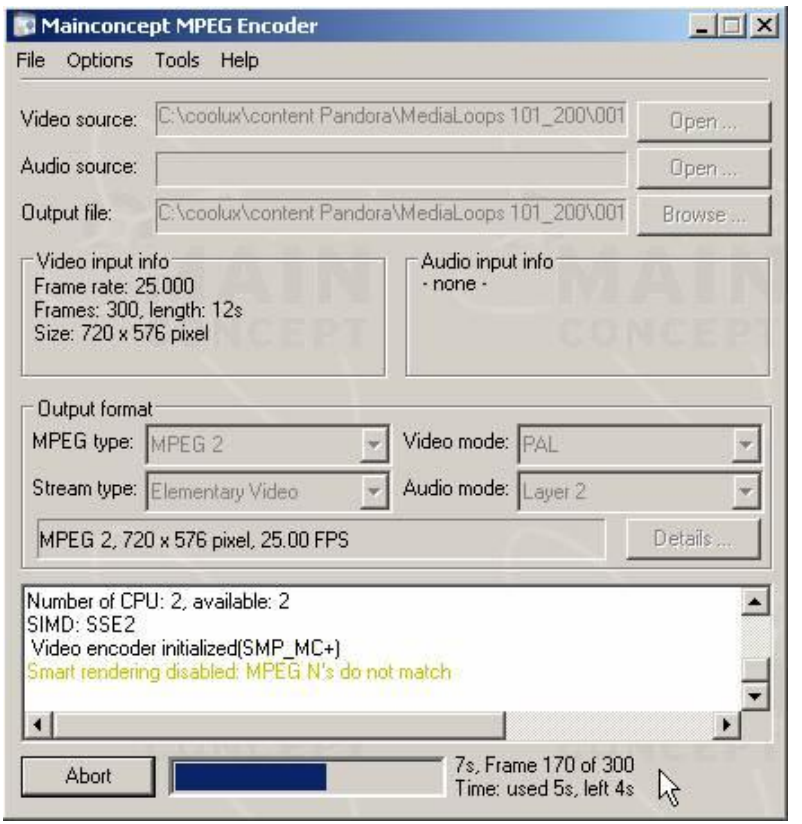

## HD - PAL/NTSC Encoding

Compared to SD, the HD encoding requires both the profile and level ID to be set to high.

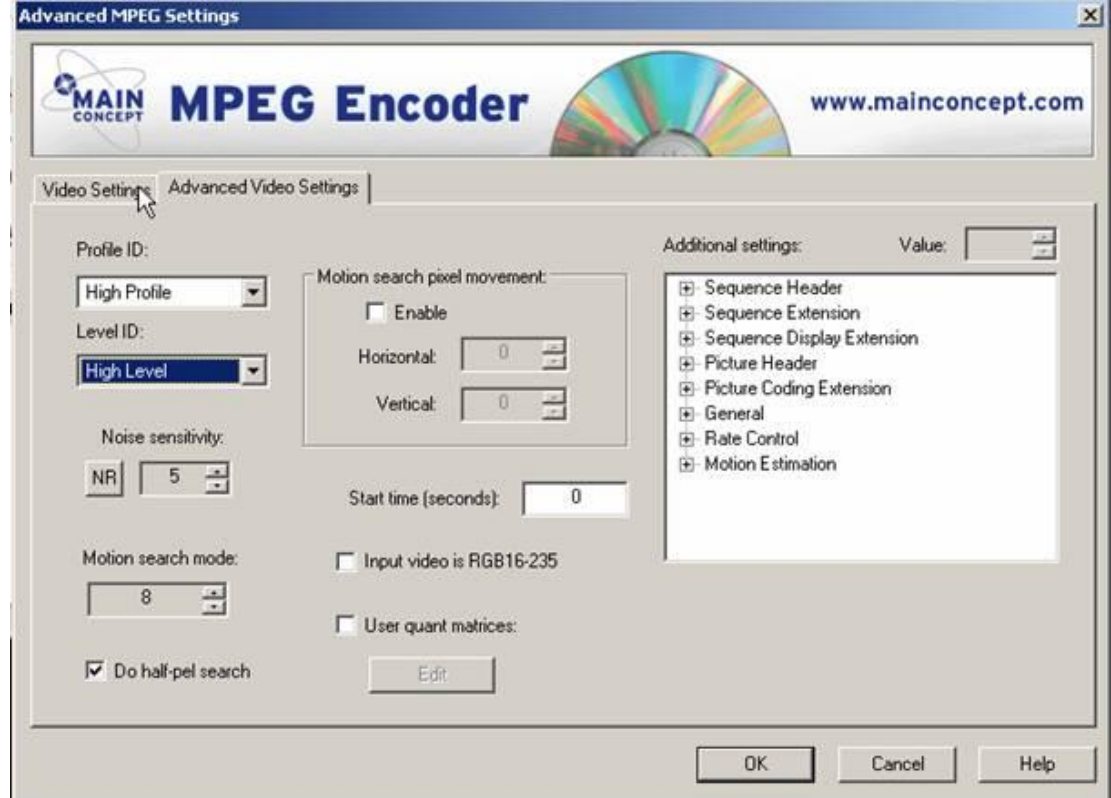

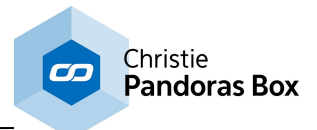

With these settings, resolutions above 768x576 can be accessed and configured.

It is recommended to start further reading in the Mainconcept Encoder manual for more in-depth details.

PLEASE NOTE:

FOR SYNCHRONIZED NETWORK PLAYBACK, ALL FILES MUST BE ENCODED AS ELEMENTARY VIDEO ONLY!

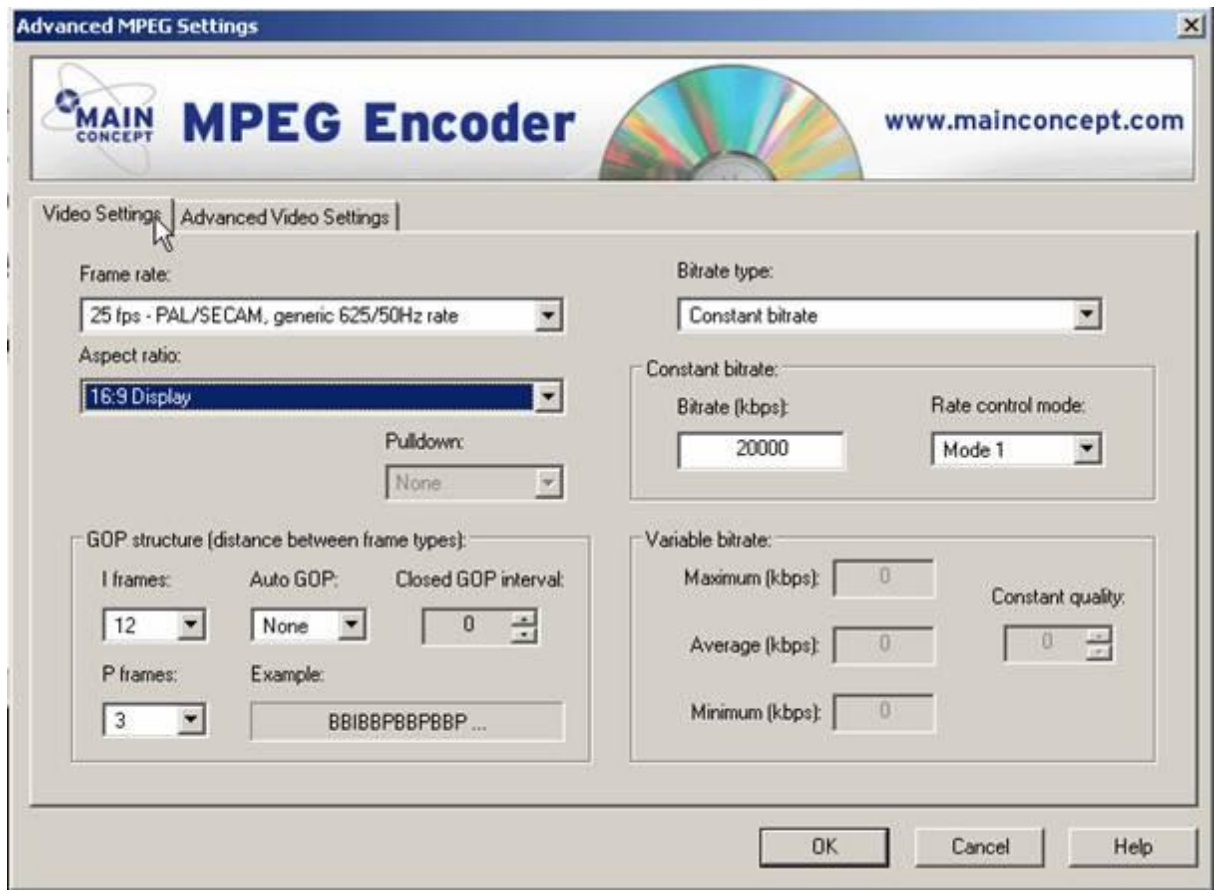

For HD playback, you may choose a constant bit rate of 10000-20000 kbp/s.

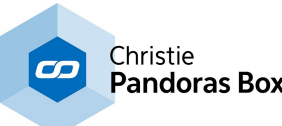

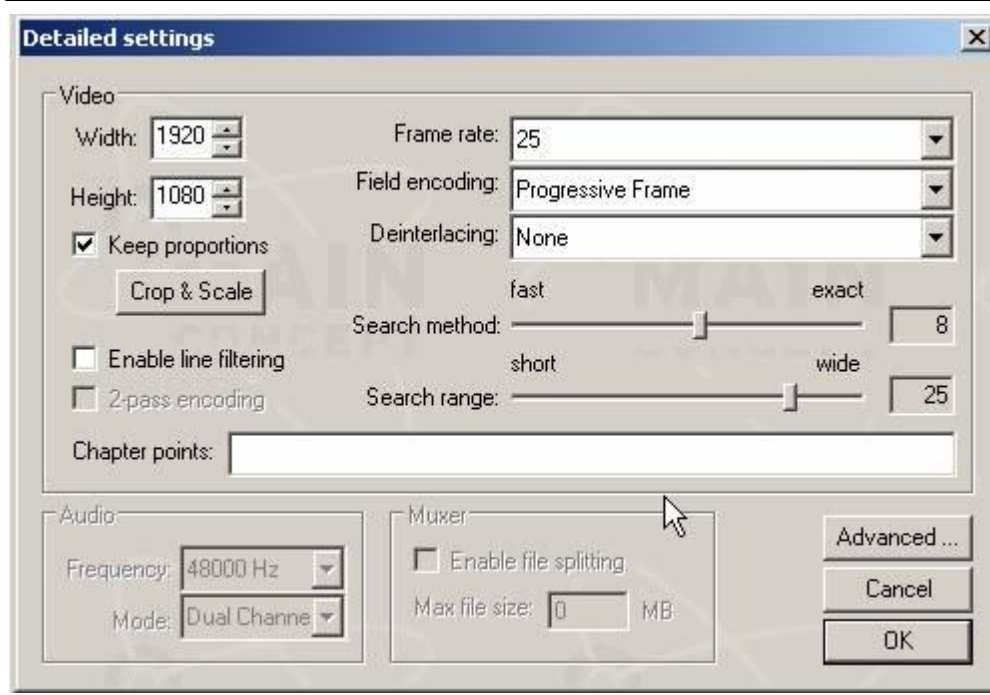

Before you leave the advanced mode, check the target resolution as well as field

encoding and frame rate.

## <span id="page-113-0"></span>**6.2.8.3 coolux Codec**

coolux has developed a codec for use on PC and Mac. With this codec, content artists can directly produce .mov files or image sequences for Pandoras Box without any further transcoding step. Keep in mind that image sequence playback is mainly aimed for SSD based systems. Pandoras Box is able to playback uncompressed image sequences. So if the sequence was rendered in an according lossless file format, you can play it back without any quality loss as Pandoras Box never compresses files internally!

### **In what programs can the codec be used?**

Obviously, Pandoras Box software itself can play back videos rendered with the coolux codec. No further steps are necessary, simply install Pandoras Box (Rev 10386 or newer) and the latest Quicktime Player.

The codec can be used for content creation, especially when there must not happen quality reducing and time consuming format conversion. Load the codec into third-party rendering software solutions like AfterFX.

It can be also used in (third-party) content converters like the Quicktime Player or the Quicktime Converter from coolux.

In both workflows, the codec renders content by using the Quicktime API. This is, why the codec is also called the "Pandoras Box Quicktime Component".

As soon as you have installed the coolux codec you can access it. Simply start or execute the according encoding / transcoding command which then offers a drop-down list to choose a custom format. The coolux codec is listed as "coolux".

### **Where can the codec be downloaded?**

If you have installed the latest Pandoras Box version, the codec is already available on your system.

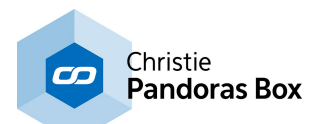

If you like to use the component without PB, download it from our web site's "[Download](http://www.coolux.de/index.php?id=dowload-center#file/cat-55/cat-25) Center" and install it on your PC or Mac system. Note that Mac OS 10.7 or newer is the minimum required version for the coolux QT components to work, older OS version will not be supported. On Mac and Windows PC systems, the codec requires the latest [Quicktime](http://www.apple.com/de/quicktime/download/) Player for rendering as well as playback.

### **In what formats does the codec render?**

First of all, the component allows to create .dds, .png and .bmp image [sequences](#page-97-0) <sup>[98]</sup> (RGB or RGBA, i.e. with transparency). To save disk space you can choose to directly compress the image files using the .snp format. No matter what format you chose, the result from the rendering process is a folder with separate single (image) files. The folder can be played back from Pandoras Box by choosing "Import as Image Sequence" in the **PB [Assets](#page-137-0) tab**<sup>[138]</sup>. Snappy image sequences are decompressed on the fly. To play the image sequence on another system than Pandoras Box, you need to choose a media player that supports image sequences.

Secondly, the component allows to render a .mov file. By using our codec in the mov container, you have the advantage of the same quality as an image sequence offers. That is because the container simply contains the single (image / frames) files, there is no additional intra-frame compression. On the other hand, you gain the advantage of a single file, that is a more convenient file handling and management. The advantage of using a .mov file is, that everybody can play the content with a Quicktime Player. To play the .mov file in Pandoras Box, simply drag it into your <u>[Project](#page-270-0) tab<sup>271</sup>.</u>

Please keep in mind that eventhough PB can playback these .mov files, .mov files containing other codecs are not recommended playback formats!

All .movs require an installed Quicktime Player during playback.

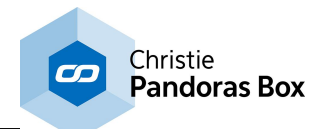

### **How to convert other .mov files? What is the coolux Converter?**

As mentioned above, .mov files containing other codecs are not recommended playback formats for Pandoras Box.

However, you can convert other .mov files using either a Quicktime PRO Player or the new coolux tool called the Quicktime Converter.

The Quicktime PRO Player allows to access the coolux codec as soon as it is installed on the system.

The Converter allows to read, i.e. decode any .mov file as long as the codec used in its container is installed on the system. Again, the latest Quicktime Player needs to be installed. Afterwards it renders i.e. encode the file into an image sequence or single .mov using the new coolux codec instead. You may find the Converter along with all other coolux tools (Warper; Matrix Patcher,...)

The next chapter covers the use of the **[Quicktime](#page-115-0) Converter and the codec settings** [116].

## <span id="page-115-0"></span>**6.2.8.4 Quicktime Converter**

in the "Tools" menu in Pandoras Box.

This topic explains how to use the coolux Quicktime Converter using the coolux codec, and the codec settings itself. Please refer to the previous chapter for **general [information](#page-113-0) about the coolux codec**<sup>[114</sup> also called the coolux Quicktime Component.

If you use the coolux codec in third-party software like AfterFX and the Quicktime Player PRO, please refer to their documentation to learn how to start the encoding process itself. There should be somewhere a choice what format you like to render in. The coolux codec is listed as "coolux". The first of the below steps do not apply to you, the others do eventhough the dialogs probably look different.

As mentioned in the last topic, the Quicktime Converter allows to transcode other .mov files into a format that is recommended for Pandoras Box. The coolux codec renders i.e. encodes image sequences (a folder containing sequential images), or .mov files (containing sequential frames). Keep in mind that image sequence playback is mainly aimed for SSD based systems.

To convert other .mov files, install the latest Quicktime Player and start the coolux Quicktime Converter.

#### **How to start the coolux Quicktime Converter?**

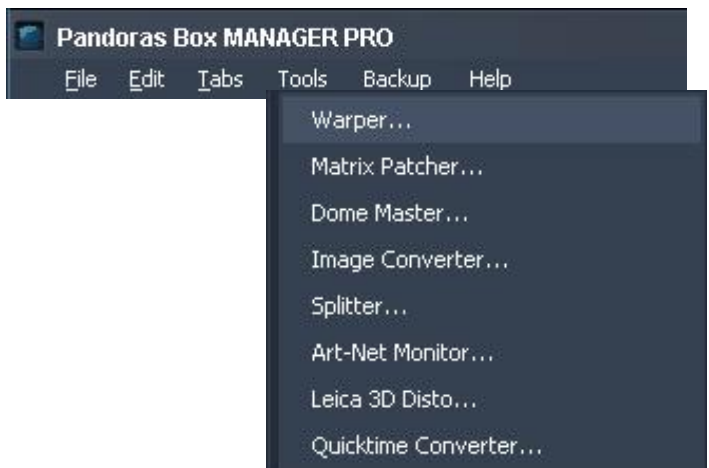

You may find the QuicktimeConverter along with all other coolux tools (Warper; Matrix Patcher,...) in the "Tools" menu in Pandoras Box. Alternatively, you can open the Windows Start Menu or File Browser and go to Programs > coolux > Pandoras Box Rev ... (> data) > Tools > Quicktime Converter

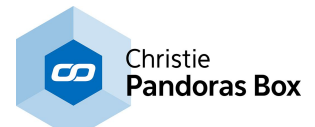

### **How to choose a source file?**

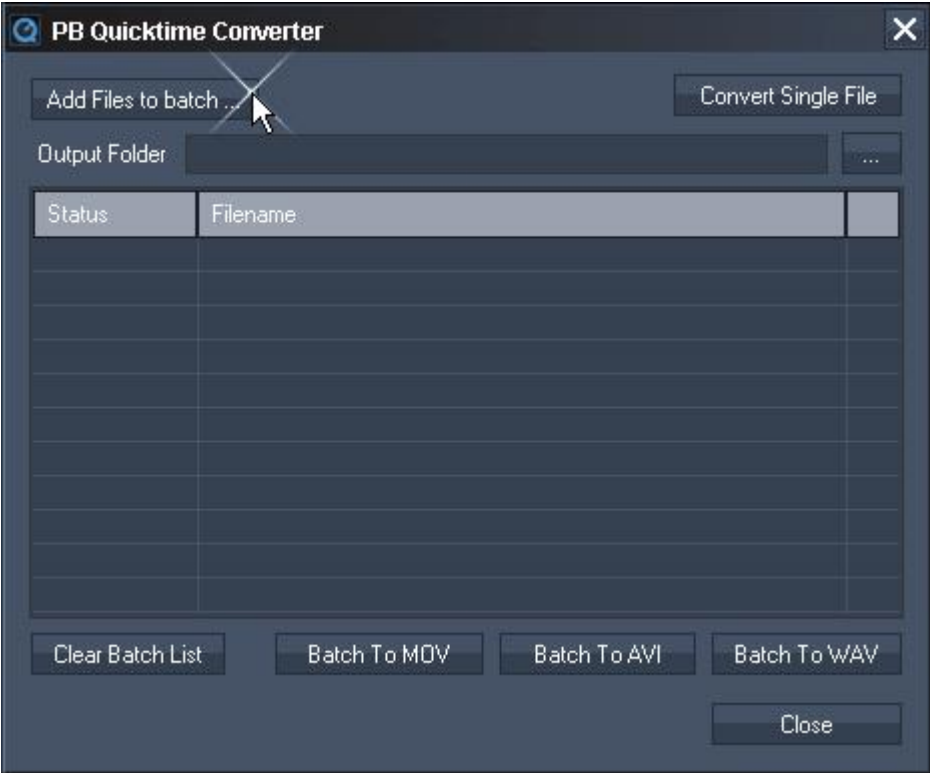

### Single File:

The "Convert Single File" button opens a dialog where you can choose a .mov file as a source. As soon as you have picked one, the "Export As" dialog opens automatically.

#### Batching:

With the button "Add Files to batch" you may choose several source files that will be added to the batch list. Click the button again to (multi-)select additional files. Enter a output folder yourself or click the [...] button. In this folder all new files will be exported with the same name as the source files. Click one of the "Batch To..." buttons to convert all files.

Please note that a .mov file is a so called container format, which means that it can contain other codecs. If the coolux Converter fails to read your source file(s), make sure that the source codec is installed on your system.

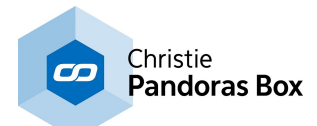

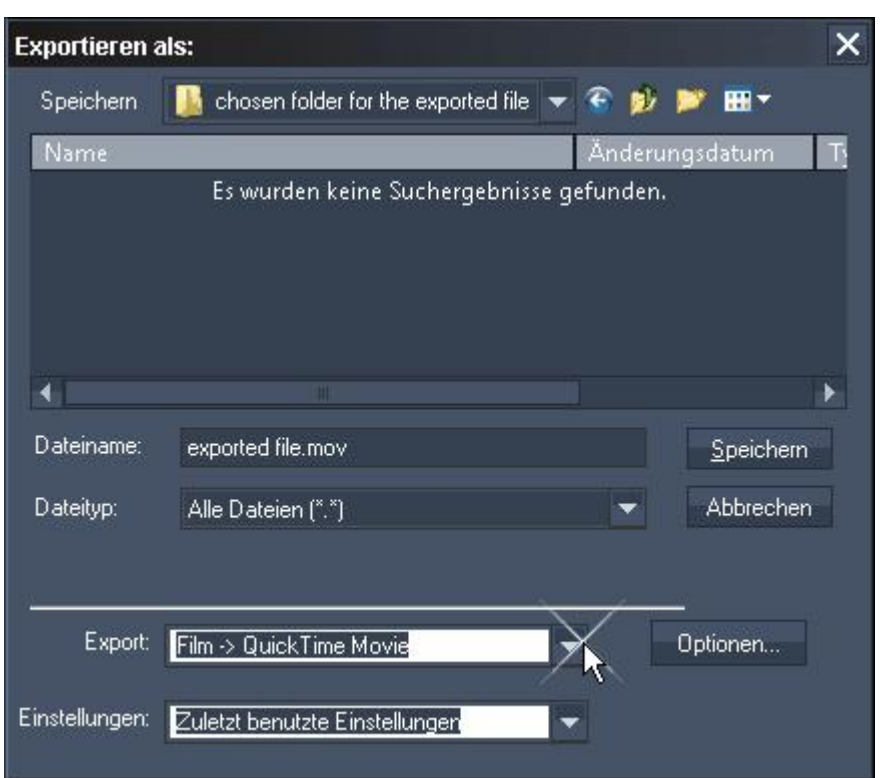

## **How to choose the export format?**

### Single File:

The "Export As" dialog opens automatically. Enter a name and choose the entry "Film -> QuickTime Movie" in the "Export" drop-down list.

Click the "Options" button to the right, to set up the output format in more detail. If you use the Converter for the first time, its strongly recommended to set up the format according to your needs. Every following rendering will call the settings previously chosen as a new default.

#### Batching:

This dialog is skipped when you clicked a "Batch To..." button.

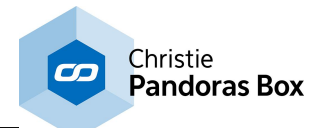

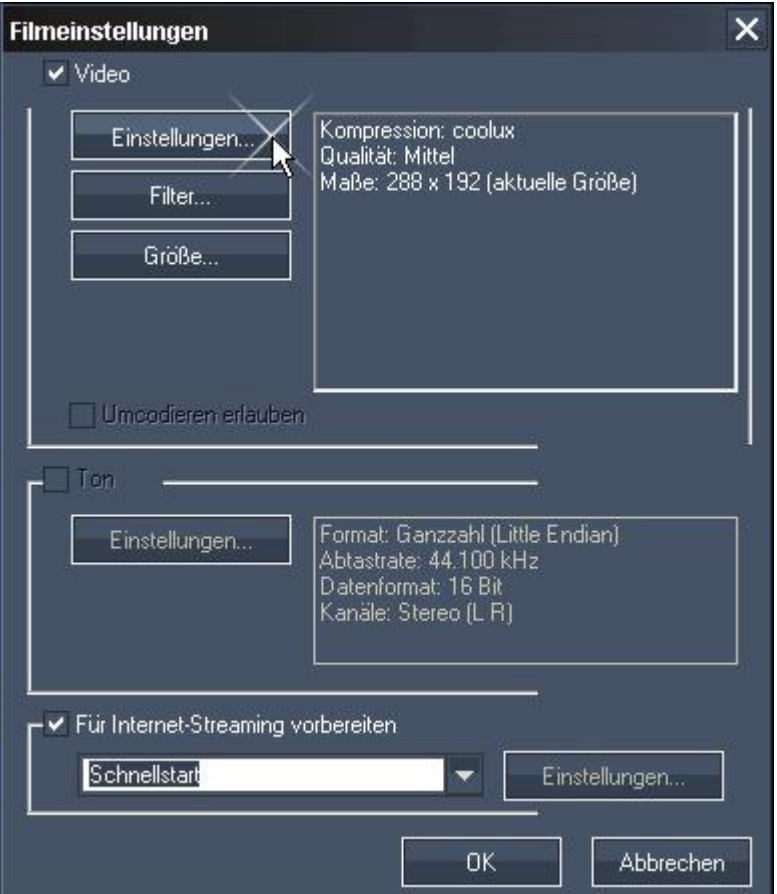

In the "Movie Settings" dialog, click "Settings".

Click "Filter" only if you like to add or adjust additional video filters. If you wish to resize your movie, click "Size".

If your original .mov file contains audio information, you can choose to export a separate wave file. Click "Settings" if you like to change the default settings regarding sample rate etc. For ASIO playback please ensure that "PCM" is chosen.

Internet-Streaming is not needed.

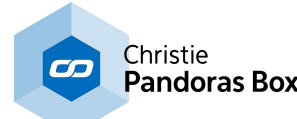

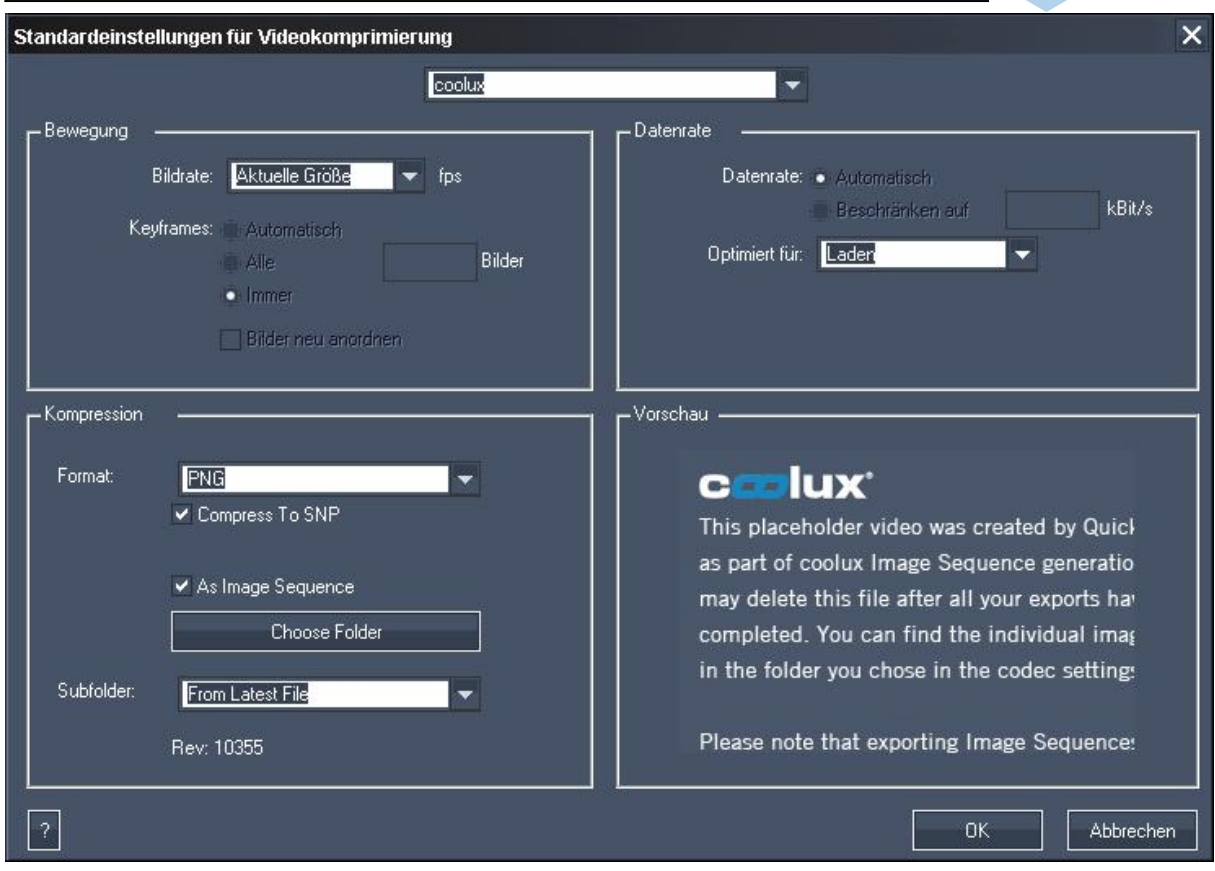

In the "Standard Video Compression Setting" dialog there is a drop-down list to select a codec. All the standard as well as third-party video codecs installed on your system are available. Select "coolux". Now, three sections "Motion", "Data Rate" and "Compression" offer adjustments influencing the quality of your export. Define the "Frame Rate" of your exported movie only if you like to change the original one. The "Data Rate" should be set to be optimized for Upload. The Compression settings are explained in the next paragraph.

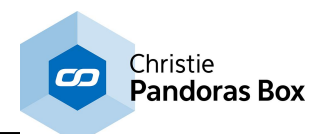

### **How to export a .mov file based on the coolux codec?**

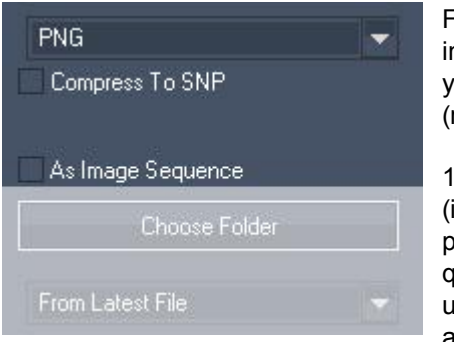

Follow the above steps until you reach the section "Compression" in the "Standard Video Compression Setting" dialog. To convert your source .mov file into a .mov that uses the coolux codec (recommended for Pandoras Box playback), follow these steps:

1) Choose the *image [format](#page-96-0)*  $|^{97}$ : .dds, .png, or .bmp (in short: .dds compresses the most and allows the best playback performance, .png compresses the file size but not the image quality but generally needs more performance whilst .bmp is uncompressed but demands most performance). Choose the alpha version if your source file consists of transparent parts.

The image format mainly influences the quality of your content. The coolux codec simply renders single frames and bundles them into a mov container. There is no additional intra-frame compression!

2) Decide whether the chosen image format should be compressed (in real-time) using the [snappy](#page-96-0) [compression](#page-96-0) library <sup>[97]</sup>. Snappy reduces the file size but keeps the available quality. The result is a much smaller file size which is especially interesting for SSD systems as their drives normally offer less space.

3) Uncheck the option "As Image Sequence".

#### Single File:

Click "OK" twice to return to the "Export As" dialog. The button "Save" starts the conversion. The result is a .mov file with the name and path chosen in the "Export As" dialog.

#### Batching:

Click "OK" twice to return to the "PB Quicktime Converter" dialog that starts the conversion automatically. The result are several .mov files with the original source name in the folder chosen in the "Output Folder" text field in the "PB Quicktime Converter" dialog.

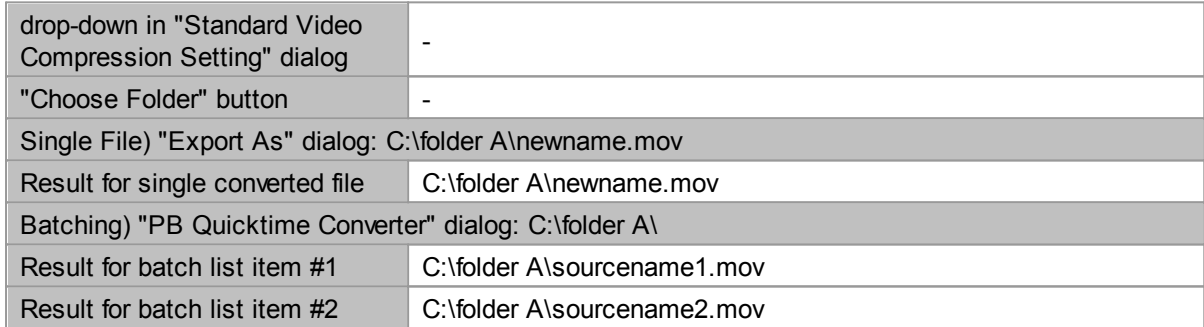

To play the exported .mov in Pandoras Box, simply drag the file into your **[Project](#page-270-0) tab**<sup>271</sup>.

To play it back without using Pandoras Box, use the Quicktime Player and install the coolux codec.

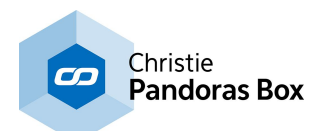

### **How to export an image sequence - a folder with separate image files?**

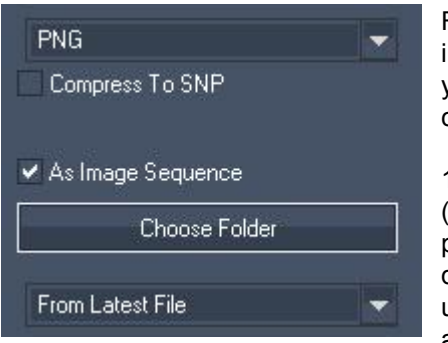

Follow the above steps until you reach the section "Compression" in the "Standard Video Compression Setting" dialog. To convert your source .mov file into an image sequence, that is a folder containing separate, sequential images, follow these steps:

1) Choose the *image [format](#page-96-0)*  $|^{97}$ : .dds, .png, or .bmp (in short: .dds compresses the most and allows the best playback performance, .png compresses the file size but not the image quality but generally needs more performance whilst .bmp is uncompressed but demands most performance). Choose the alpha version if your source file consists of transparent parts.

The image format mainly influences the quality of your content. The coolux codec simply renders single frames and bundles them into a mov container. There is no additional intra-frame compression!

2) Decide whether the chosen image format should be compressed (in real-time) using the [snappy](#page-96-0) [compression](#page-96-0) library <sup>[97]</sup>. Snappy reduces the file size but keeps the available quality. The result is a much smaller file size which is especially interesting for SSD systems as their drives normally offer less space.

3) Check the option "As Image Sequence". Now, the images are not bundled into a mov container but will be rendered as separate image files into a folder.

4) Choose a folder where the folder(s) should be saved that contains the separate images. It is a good workflow to choose the folder whereto the .mov file is exported as well. That was the step in the "Export As" dialog or "Output Folder" text field in the first "PB Quicktime Converter" dialog. In both cases, the image sequence folder will be named with the same name as the .mov.

#### Single File:

Click "OK" twice to return to the "Export As" dialog. The button "Save" starts the conversion. The result is a image sequence folder with the name and path chosen in the "Export As" dialog.

#### Batching:

Click "OK" twice to return to the "PB Quicktime Converter" dialog that starts the conversion automatically. The result are several image sequence folders with the original source names, all in the folder chosen in the "Output Folder" text field in the "PB Quicktime Converter" dialog.

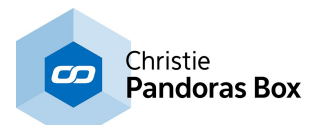

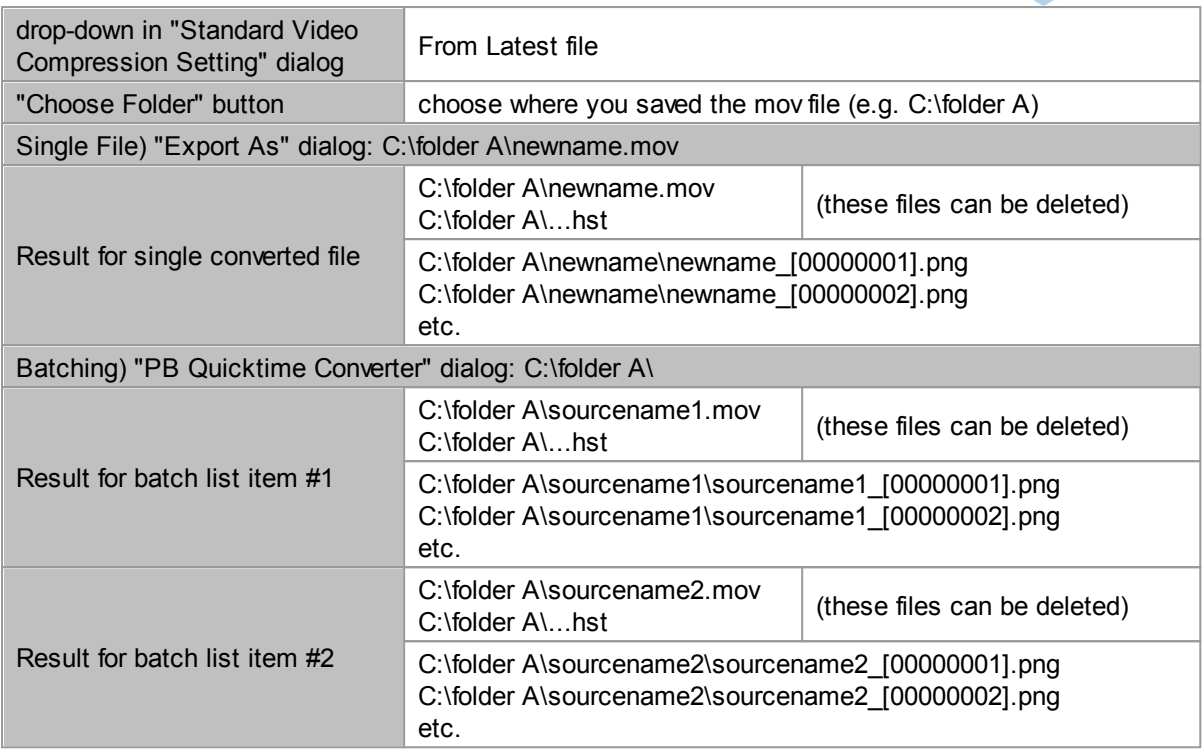

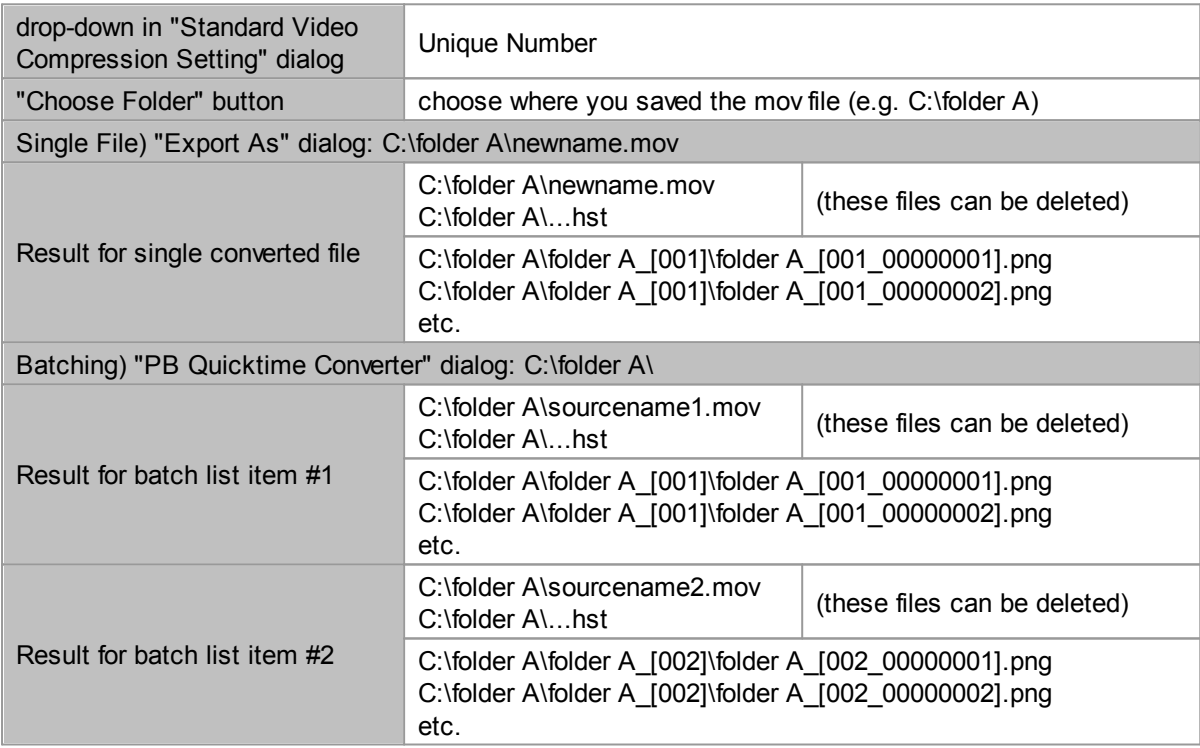

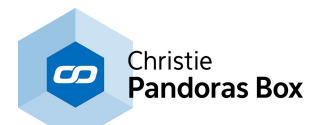

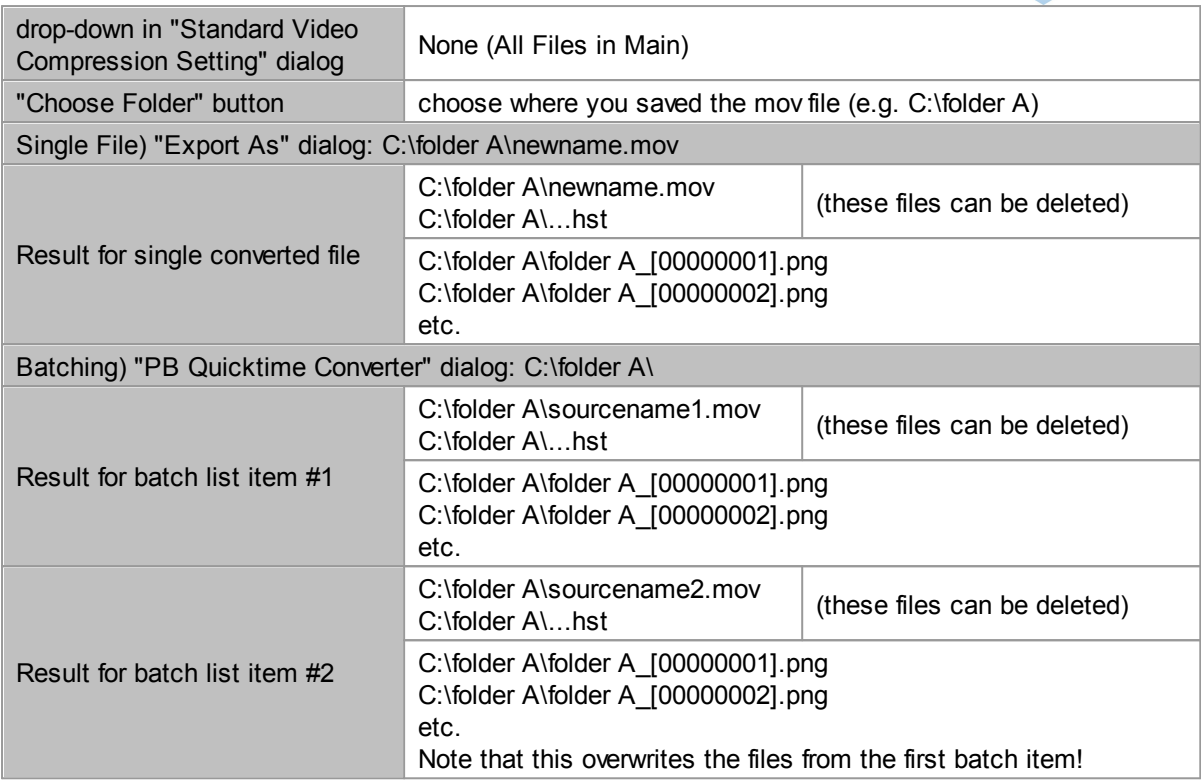

To playback the image sequence in Pandoras Box, right-click on the folder in the Assets tab, and choose "Import As Image Sequence".

To play it back without using Pandoras Box, use a media player that supports image sequences.

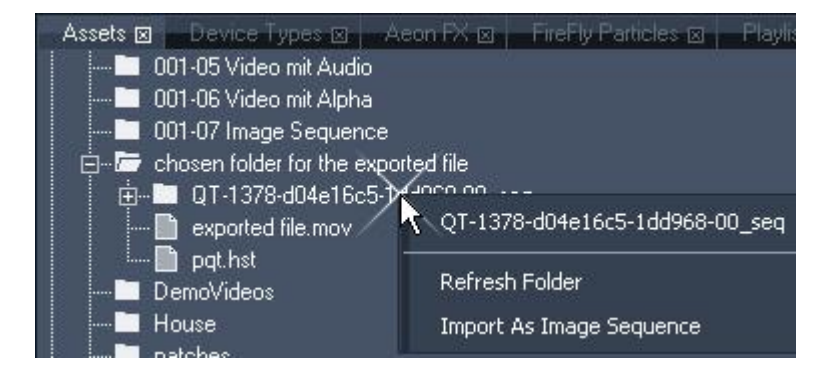

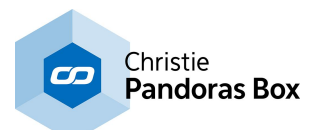

## <span id="page-124-0"></span>**6.3 User Interface - Master**

This chapter explains the user [interface](#page-318-0) of a Pandoras Box Master system. The Client's interface <sup>319</sup> is covered in the next chapter. The chapter Master / Client [Remote](#page-670-0) Setup<sup>671</sup> explains the general difference between a PB Master and PB Client, how to connect them and how to include a Client device in your Master project.

To ensure an easy learning curve throughout all Pandoras Box products, we have created a unique user interface design. Importantly, the user interface of each Pandoras Box product looks identical. This image includes links to different chapters, please click on the tab to read its respective description. The tabs not included in the default view can be found in the topic "Tabs [Overview](#page-134-0) 135".

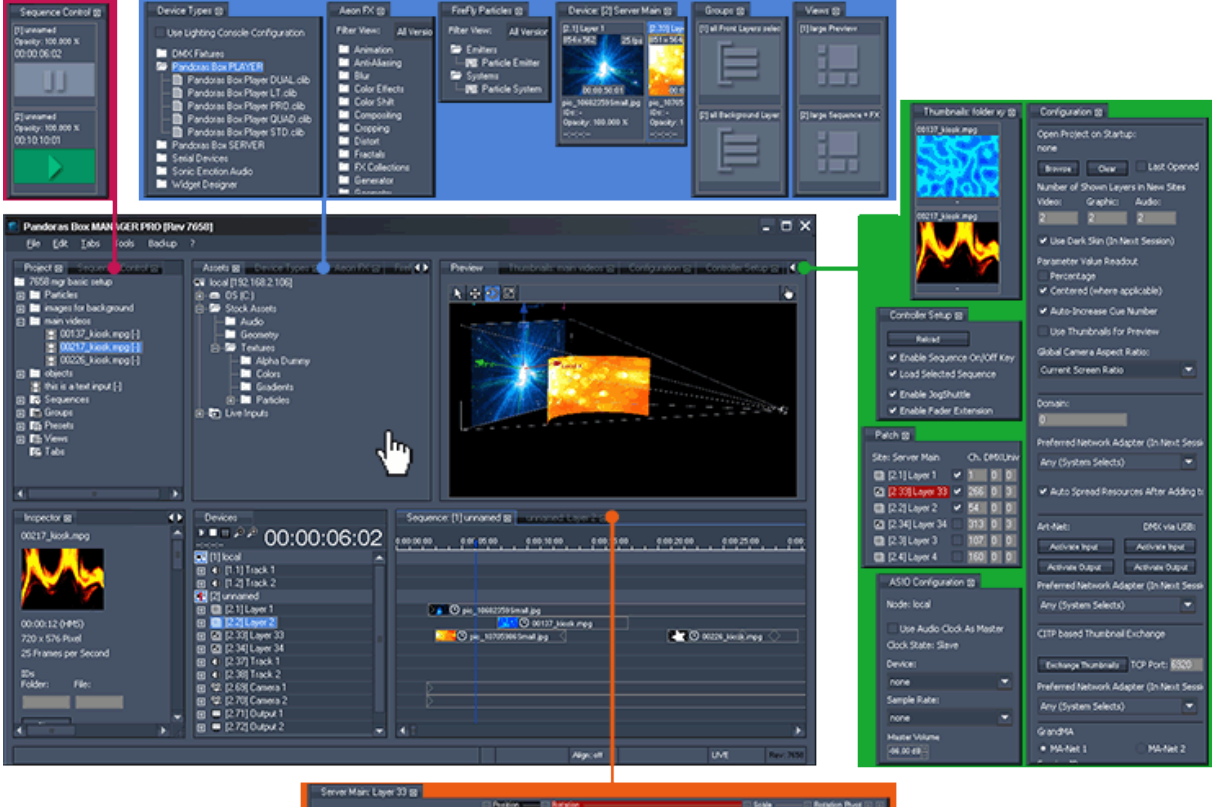

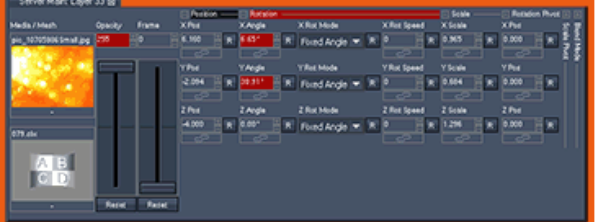

The user interface is designed for real-time playback and operation; therefore all important functions are accessible directly through a tab and view oriented workflow.

Pandoras Box supports a dynamic context-menu structure. A right-click on a particular item opens a context sensitive menu and shows the corresponding commands.

Of course the entire user interface layout can be customized to meet your needs. The tabs size and location can be adjusted either within the main frame or independently on the entire desktop area as a so called breakout pane. You may store [several](#page-309-0) views<sup>[310]</sup> and recall them with one click at any time

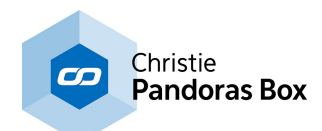

#### during operation.

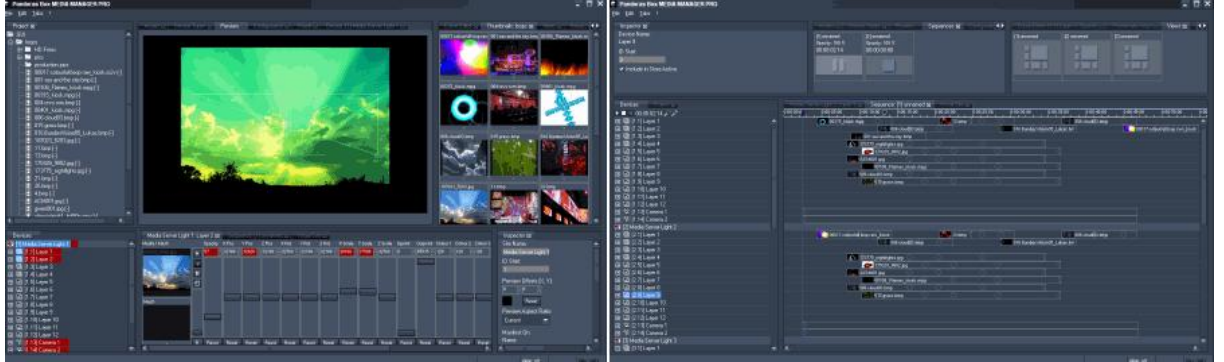

Tabs with customizable commands are available as well. Add your own buttons to the tab and assign a desired command in order access it faster.

The Master User Interface section is divided into these themes: [Startup](#page-127-0) Dialog<sup>128</sup>: explains the menus File, Edit, Tabs, Tools and Backup seen in the top [Menu](#page-127-0) Bar<sup>[128</sup>: explains the menus File, Edit, Tabs, Tools and Backup seen in the top [Layout](#page-313-0)<sup>[314]</sup>: illustrates how to influence and rearrange the look of the user interface Tabs [Overview](#page-134-0)<sup>[135]</sup>: gives an overview on each visible and hidden tab Keyboard [Shortcuts](#page-315-0) <sup>[316]</sup>: includes all shortcuts existing in the Master version of Pandoras Box 314 135 316

## **6.3.1 Startup Dialog**

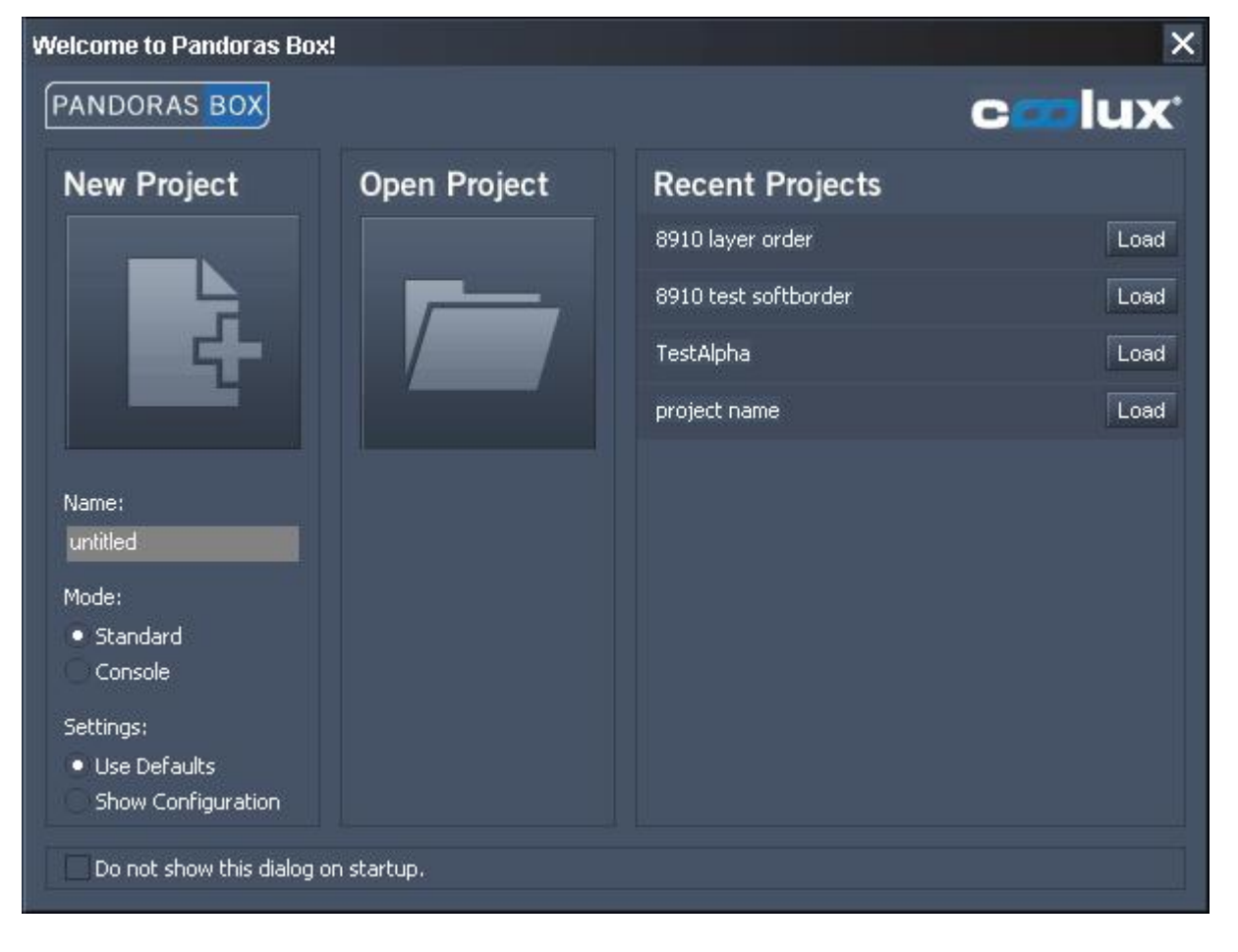

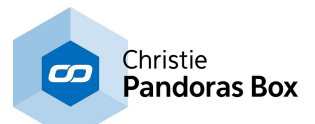

With version 5.5 a Startup Dialog was introduced. It gives you the possibility to start fast with the project of your choice, you may load a new project, a recent project or one from the directory.

On the left side you may choose to open a new project. If necessary, change the default settings and then click the button.

- Name: Enter a name for your project. It will appear in the **[Project](#page-270-0) tab** 271 and will be the file name when you later on save the project to a directory of your choice. Until you do so, the project is temporarily saved under "C:\coolux\content\projects\temp\_projects\temp".

- Mode: Decide to load a standard project or one that has optimized settings for being remote controlled by a <u>lighting [console](#page-181-0)<sup>[182]</sup>.</u>

- Settings: Choose whether the default settings should be applied or whether a pop-up should show the [Configuration](#page-139-0) tab<sup>140</sup> first to let you decide particular settings.

The button in the middle opens a dialog where you can choose the directory from where to load an existing project.

The right side shows a list of recently saved or opened projects. Simply click on the "Load" button next to a name.

Click the check box at the bottom if you do not like to display this dialog on the next startup. The same option can be found in the Configuration tab > [Startup](#page-149-0)<sup>150</sup>.

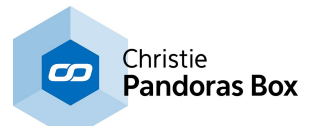

## <span id="page-127-0"></span>**6.3.2 Menu Bar**

The menu bar on top of your Pandoras Box Software contains the following application menus:

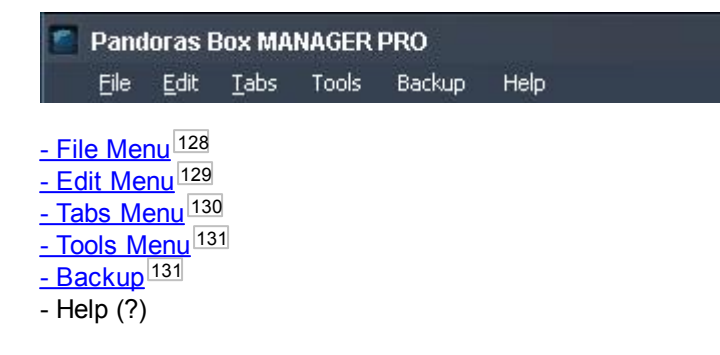

## <span id="page-127-1"></span>**6.3.2.1 File Menu**

The file menu allows you to achieve all project related actions.

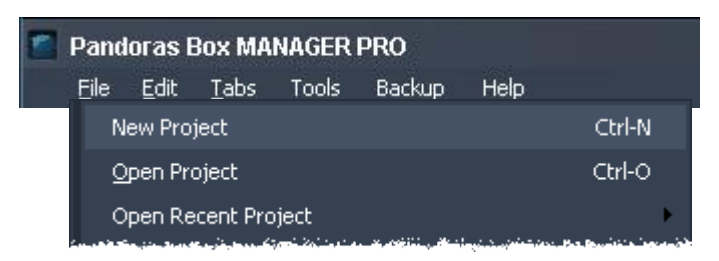

#### [New Project]

Click here to create a new project. Before leaving the current project you will be asked if you want to store the current project. You will have to choose if you want to create a project in Standard Mode (shortcut: CTRL-N) or in Lighting [Console](#page-181-0) Mode 182.

[Open Project] Click here (or use CTRL-O) to open an existing project.

[Open Recent Project] Open a list with recently used projects.

[Save Project] Click here (or use CTRL-S) to save the current project. Please note: There is no auto-save function!

[Save Project As] Click here (or use CTRL-Shift-S) to save the current project under a different name and go on working in the renamed project.

[Save Project Copy] Click here (or use CTRL-Shift-Alt-S) to save a copy of the current project and go on working in the current project.

[Bundle Project]

Click here (or use CTRL-Shift-B) to bundle your project under a new name and location. All content used in the timeline will be copied to the new location in a folder called "Assets" next to the show file. This option allows you to only have one folder to archive your show on a external hard drive. To play your show again, just copy this folder at its original location on your hard disk and all paths will be recovered.

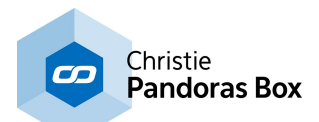

Since version 5.5 Pandoras Box supports a relative path whereto content can be saved. When saving a project a folder named "assets" is generated just next to the show file. If you copy content files to that folder and drag them from here into your Pandoras Box project the content links are relative. That means that you can move the project folder ( including the \*.xml and asset folder) to every path wanted without the need of re-linking the content.

As bundling the project creates an assets folder as well, you can copy the bundled folder wherever you like to. As all paths are relative paths, Pandoras Box is able to load all the content. It will not become inconsistent any more.

#### [Close Project]

Click here (or use CTRL-W) to close the current project.

#### [Remove Unused Resources]

Click here to remove all content files from your project that are not used in the timeline.

#### [Exit]

Click here (or use CTRL-Q) to Exit Pandoras Box. You will be asked if you want to store your project if there are not stored changes.

## <span id="page-128-0"></span>**6.3.2.2 Edit Menu**

The edit menu allows you to execute the following commands. Most commands influence the [Sequence](#page-283-0) [tab](#page-283-0)<sup>284</sup> and the <u>[Device](#page-168-0) Tree tab<sup>169</sup></u> and can be found in the respective context menus as well.

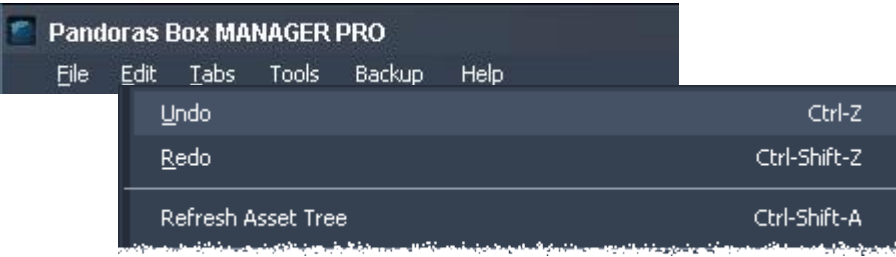

#### [Undo]

Undoes a step of sequence editing as well as changes in project tab. Actions that are not stored to the timeline like changing a value on fader cannot be undone.

#### [Redo]

Redoes a step of sequence editing as well as changes in project tab.

#### [Refresh Asset Tree]

If any changes have been made on the local hard disc system, you have to refresh the File Tree in the Asset Tab to see these changes inside Pandoras Box. Please note that refreshing the whole tree will close all subfolders and you have to open them again. See the <u>[Asset](#page-137-0) tab<sup>|138|</sup></u> to get information about how to refresh single subfolders.

#### [All Active]

Sets all parameters to the active status.

[Clear All Active] This command clears all active parameters.

**[Reset All]** 

Resets all parameters to their default values and removes their active status.

[Store Active]

Stores all active parameters as containers to the sequence.

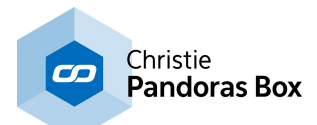

#### [Store Active (Selected Devices]

In contrast to the above command, this one filters active values for those devices (layers) that are selected. The values are stored at the current time at the blue nowpointer. All active values influencing other layers will stay active.

#### [Store Active To Time]

A small dialog opens and asks for the time whereto all active values will be stored. The time can be entered in the format H:MM:SS:FF or shortened to SS:FF or even SFF. So, for example 3 seconds can be 0:00:03:00 or 03:00 or 300. Click Enter or the button [Ok] to close the dialog and save the active values.

#### [Copy]

Saves an selected item, for example a key or a clip container from the sequence.

#### [Paste]

Pastes the copied selection to the device where it was copied from in the Sequence Tab.

#### [Paste to Selected Devices]

Pastes the copied selection (keys, clip containers) to other devices in the Sequence Tab. To do this, select one or more devices holding down SHIFT or CTRL. Please see <u>[Sequence](#page-283-0)<sup>[284]</sup></u> for detailed selection information.

#### [Cut]

Cuts out an selected item, for example a key or a clip container from the sequence.

#### [Trim Left]

This applies to a selected container, it erases everything between the nowpointer and the left clip boarder. The last key of a parameter before the nowpointer will be moved to the new clip boarder time. The video clip will now be shortened at the beginning.

#### [Trim Right]

This applies to a selected container, it erases everything between the nowpointer and the right clip boarder. There will be a new key set at the right clip boarder containing the value a parameter had at the nowpointer before.

#### [Trim To Clip Borders]

If a clip container was scaled down, there could be hidden keys beyond the clip borders. This command removes these hidden keys and sets new keys at the left and right clip border to ensure the wanted behavior in the visible part of the clip.

#### [Add Cue at Current Time]

Adds a cue at the current time, indicated by the blue nowpointer. Click onto the cue to select it and see its [properties](#page-204-0) in the Inspector tab<sup>205</sup>.

## <span id="page-129-0"></span>**6.3.2.3 Tabs Menu**

The tabs menu allows you to open / reopen all tabs in the user interface. Each tab is explained in detail in the topic <u>"Tabs [Overview"](#page-134-0) [135</u> and "<u>User [Interface](#page-124-0)</u><sup>[125]</sup>".

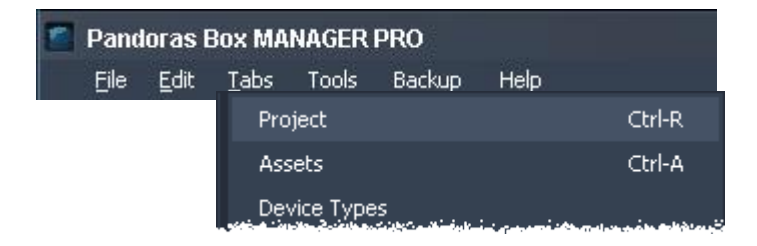

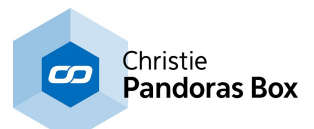

### Please note:

There is no option to open a preview tab, because you can not close this tab (running a PB preview version). If you are running a non-preview manager version, you do not have a preview tab at all.

The Extension drop-out includes all extensions that are available like the Encoder Extension and Compulite. The Encoder Extension is only available on certain Pandoras Box products, please see the chapter "<u>Product [Overview](#page-63-0) 64</u> ".

## <span id="page-130-0"></span>**6.3.2.4 Tools Menu**

The Tools menu allows you starting the additional tools from within the Pandoras Box Master software:

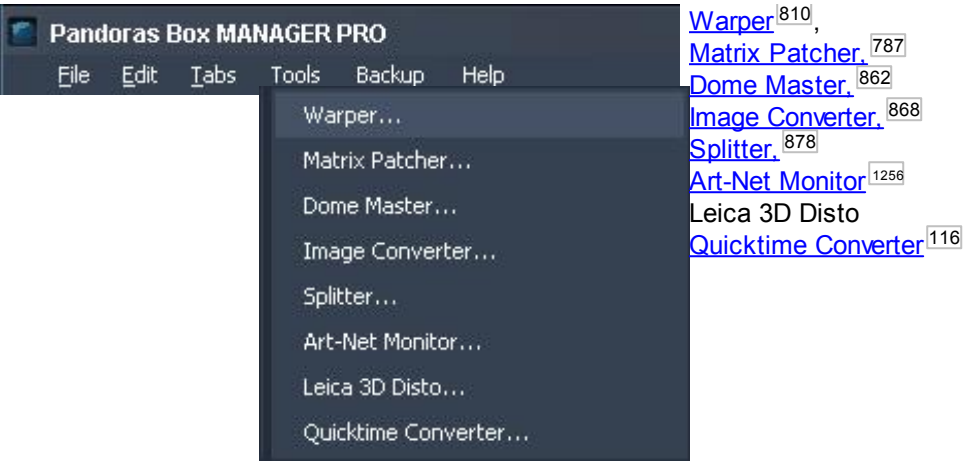

## <span id="page-130-1"></span>**6.3.2.5 Backup Menu**

The backup menu allows you to run a second Master as backup device in the same domain as the "show" Master device without causing any conflict. As long as this device is in Backup Mode, it won't give out any control data.

If it is necessary to change over to the backup device, this backup Master may take over all sites in the domain in order to run the show.

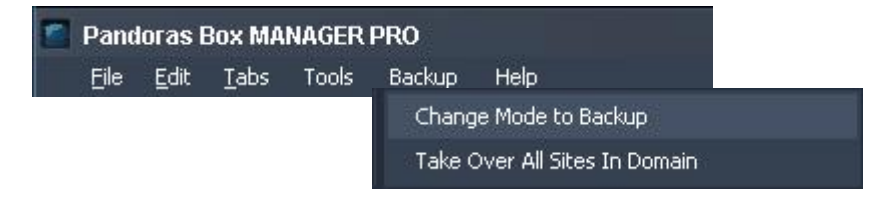

To change a Master into backup mode, go to the Backup menu and choose "Change Mode to Backup". The status line at the bottom of the user interface displays "Backup" highlighted in orange instead of "Live". When you have to change over to Show Mode, choose "Take Over All Sites In Domain" from the Backup Menu.

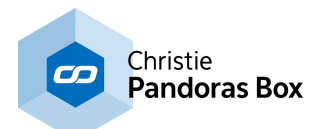

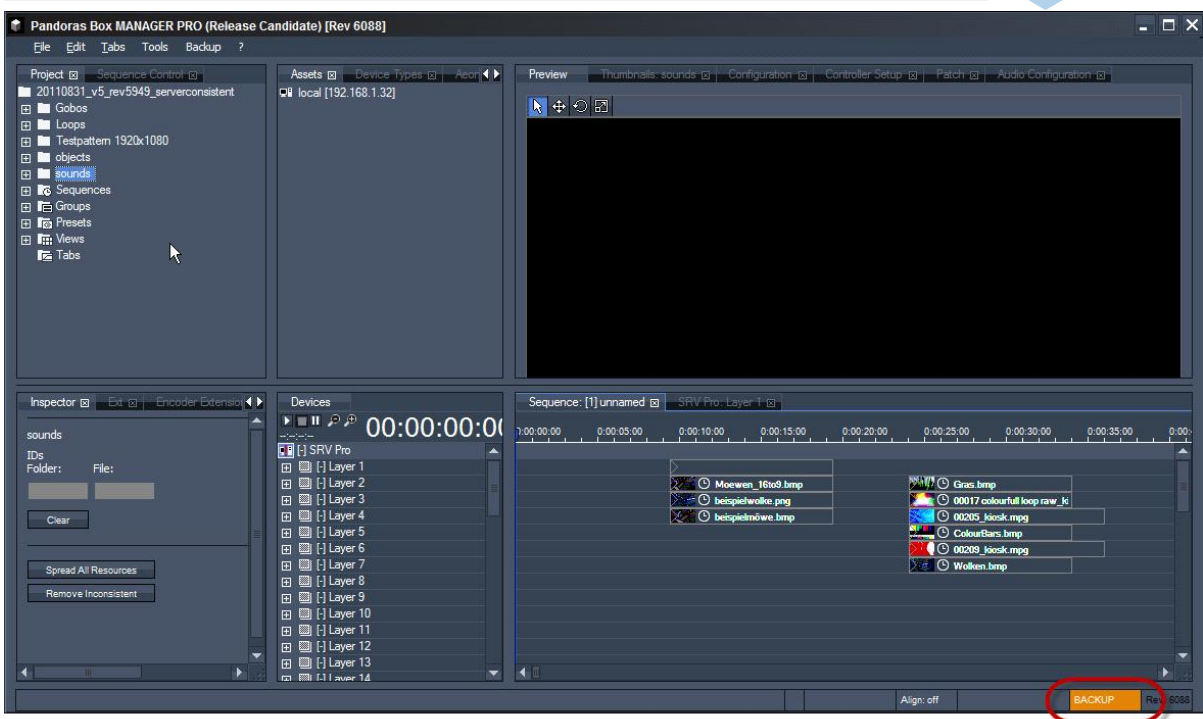

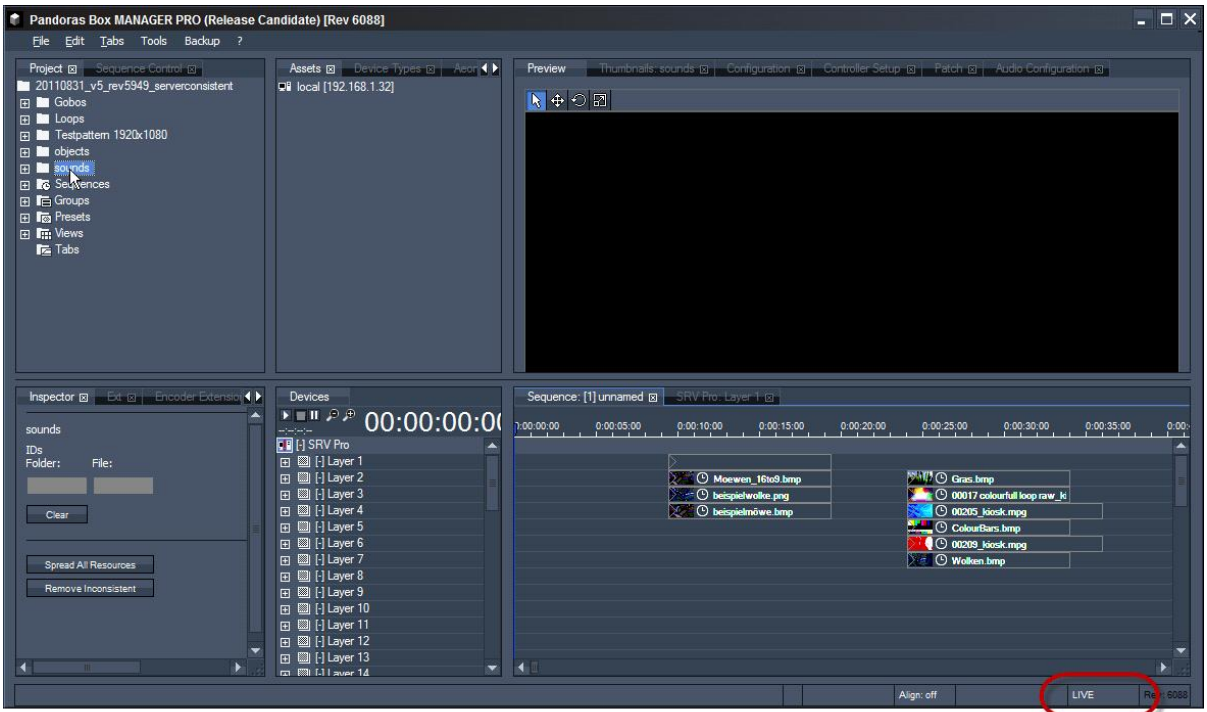

Images: The status bar at the bottom of the user interface shows: Top) Manager in Backup Mode, Bottom) Manager in Live Mode.

## **6.3.3 Status Bar**

The Status Bar at the bottom of the Pandoras Box Master user interface includes four sections.

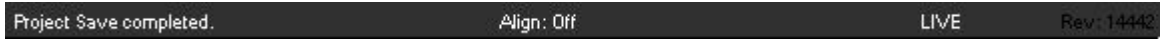

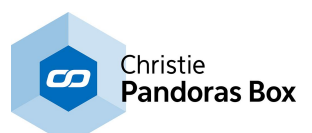

Information field **Align function** Align function Backup Mode Revision

### **Information Field**

This field informs you about specific actions, like loading or saving the project file or spreading media files. If there is a show critical or very important information this field is highlighted red and the information stays. In that circumstance you can click onto the field to open a dialog containing a description.

## **Align Function**

If you multi-select Layers or Cameras, you can align their parameters following a certain pattern. Per default the Align function is switched off. You can click onto the "Align" label to switch through the available options:  $\lt$ ,  $\gt$ ,  $\gt$   $\lt$ ,  $\lt$  $\gt$ , Off.

Example: Assign five different media files to Layer 1-5,then scale and position them like depicted in the image.

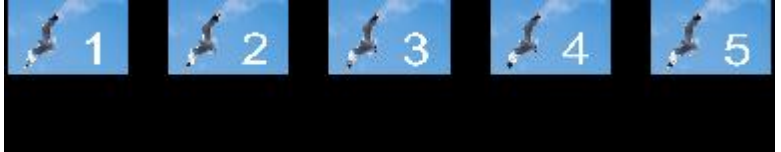

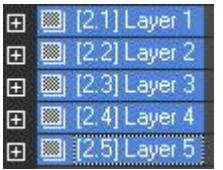

To select all Layers, click on Layer 1 in the <u>[Device](#page-168-0) tree<sup>[169]</sup></u> and hold [SHIFT] whilst clicking on Layer 5. The Align function depends on the order of selection, in our case we have selected Layer 1 first, then 2,3,4 and 5. If you now open the Device [Controls](#page-164-0) [tab](#page-164-0)<sup>165</sup> you will see the parameters of Layer 5, this is visualized in the Device Tree with a white dotted border. You can click on the other Layers to see their parameters in the Device Control tab without loosing the selection. Re-load Layer 5 into the tab. In case you made an error with the selection, press [ESC] to unselect and then select the Layers again.

With this selection, click on the Align label in the Status Bar to switch to another Align pattern. Change the Z Rotation Angle parameter of Layer 5 to 90°. The value range of 0°-90° is applied to the Layers in different patterns but the change from one layer to another is always equal. See the result in the Preview.

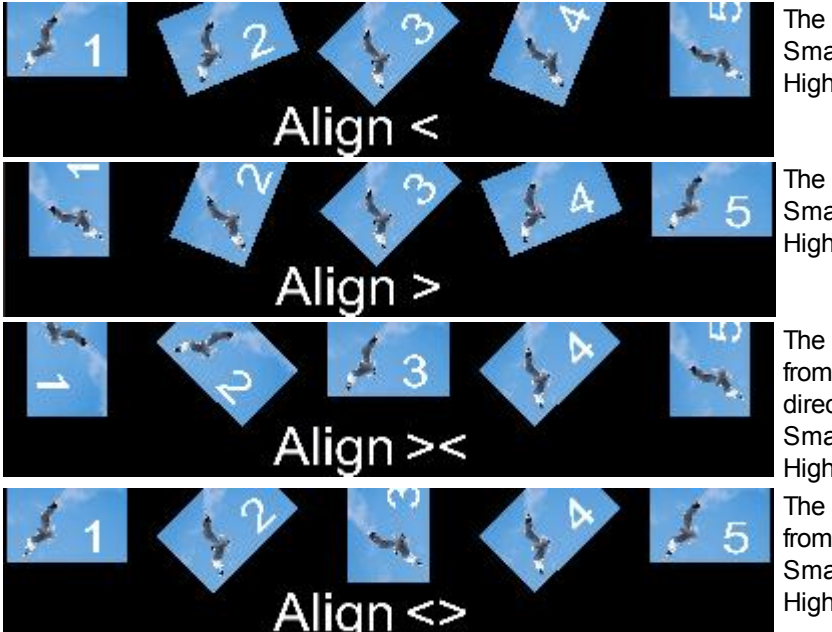

The applied rotation values increase. Smallest value = Layer 1. Highest value = Layer 5.

The applied rotation values decrease. Smallest value = Layer 5. Highest value = Layer 1.

The applied rotation values increase from the middle but in opposite directions. Smallest value = Layer 3. Highest value = Layer 1 and 5. The applied rotation values decrease from the middle. Smallest value = Layer 1 and 5. Highest value =  $Laver 3$ .

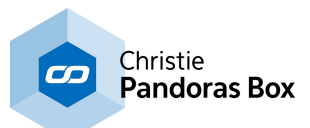

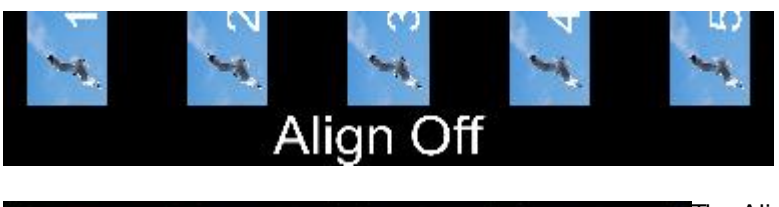

The applied rotation values are constant.

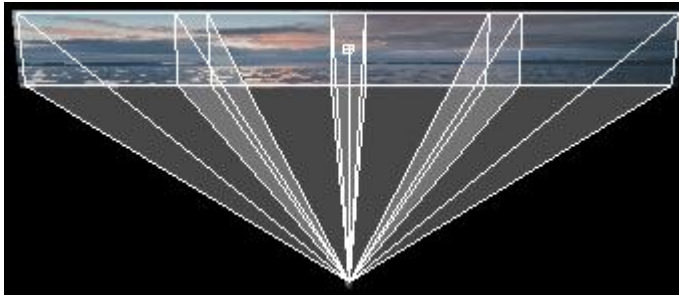

The Align function can be applied to almost all parameters like position, rotation, scaling, effects etc.

You can align Layer parameters but also Camera parameters and others. For the left image the Lens Shift "X Offset" parameter of four Cameras was aligned.

## **Backup Mode**

This field shows whether your Manager is in "Live" or "Backup" Mode. For more information please see the chapter <u>["Backup](#page-130-1) Menu" [131</u>].

### **Revision**

This field informs you about the revision you are using-

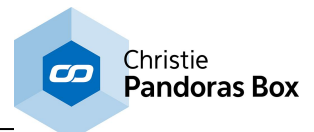

## <span id="page-134-0"></span>**6.3.4 Tabs Overview**

In this chapter information about each tab in the user interface may be found.

See here the list of all available tabs in the PB Master Device. A picture with all tabs available in the default view can be seen in the chapter "<u>User [Interface](#page-124-0)<sup>[125</sup></u>". If you are not famliar with the names, it might be of interest for you, that it includes integrated links to each tab, simly click on one tab.

Active [Values](#page-135-0) <sup>136</sup> <u>[Aeon](#page-136-0) FX 137</u> [Assets](#page-137-0) <sup>138</sup> [Configuration](#page-139-0)<sup>140</sup> [Controller](#page-159-0) Setup<sup>160</sup> Curve [Editor](#page-161-0)<sup>162</sup> **Device [Control](#page-164-0)**<sup>165</sup> [Device](#page-168-0) Tree 169 [Device](#page-181-0) Types<sup>[182</sup> <u>Device [Viewer](#page-182-0) 183</u> Encoder [Extension](#page-182-1)<sup>[183</sup> FireFly [Particles](#page-182-2) [Groups](#page-273-0) [Group](#page-187-0) View<sup>188</sup> [Inspector](#page-188-0) 189 **Media [Encryption](#page-217-0)** <u>[Patch](#page-223-0)</u> [Presets](#page-275-0) [Preset](#page-236-0) View<sup>237</sup> [Preview](#page-238-0)<sup>|239</sup> [Project](#page-270-0) 271 [Sequence](#page-283-0) 284 [Sequence](#page-296-0) Control<sup>297</sup> <mark>[Tabs](#page-280-0)</mark> <sup>281</sup> <u>[Taskmanager](#page-298-0) <sup>299</sup></u> <u>Text Input [Editor](#page-300-0)<sup>[301</sup></u> [Thumbnail](#page-303-0) Viewer 304 <u>Video [Export](#page-304-0) <sup>305</sup></u> Video [Recording](#page-307-0) 308 <u>[View](#page-309-0) Tab $^{[310]}$ </u> <u>[Virtual](#page-309-1) Site<sup>∣310</sup></u> 183 274 218 224 276

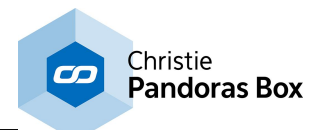

## <span id="page-135-0"></span>**6.3.4.1 Active Values**

Device parameter values are designed to have different states: Active and Inactive.

As you edit and change device parameter values from within the device tree or device control tab, all manually changed values will be activated and highlighted in red.

The active value state of a parameter value indicates the changes you have made but not stored yet. Therefore any store operation within Pandoras Box will be based on the active values only.

Active values are always displayed in red everywhere in the user interface until the values are either stored to a preset or sequence, reset to default or simply deactivated. As long as there are active values for a parameter, all values that have previously been stored in the timeline will be ignored until you store or reset these active values.

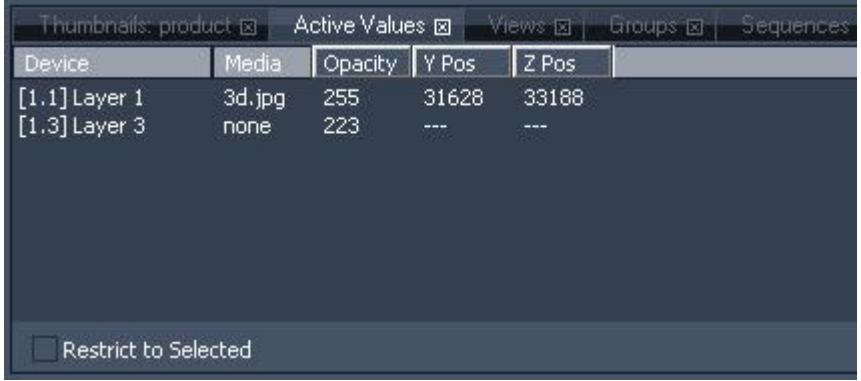

The Active Values tab lists all currently active values. This gives you an overview of all changes you made since the last store operation.

To see all active values of the selected devices only, check [Restrict to Selected] at the bottom of the Active Values Tab.

By left-clicking on the values in the Active Values tab you may apply direct changes to any parameter value.

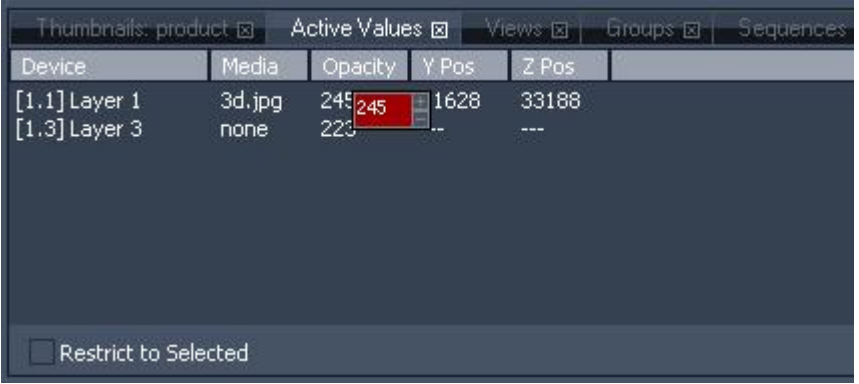

This concept is particularly useful if you do not want to mess around with programmed timeline values and change values only temporarily for creation and setup.

To reset a value right-click on the desired parameter and choose "Reset". In the right click menu it is also possible to activate parameters or to clear active parameters.

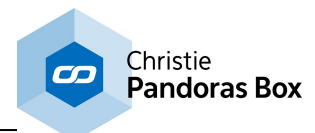

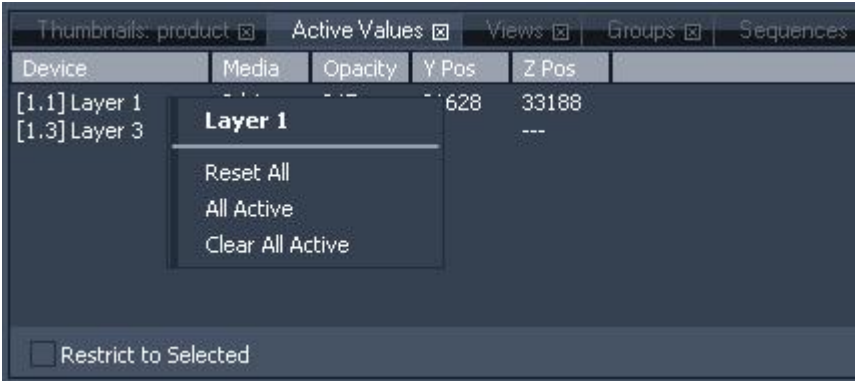

Every reset command will deactivate the active values based on the reset target.

## <span id="page-136-0"></span>**6.3.4.2 Aeon FX**

The AEON FX tab allows choosing between varieties of different effects.

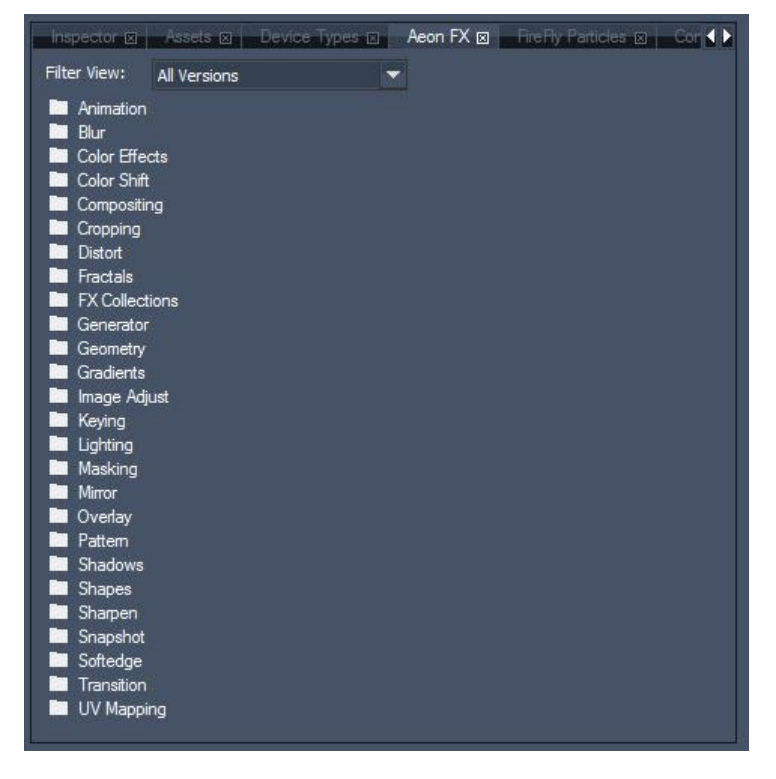

Depending on your PB Device, different FX are available. Choose your PB Device from the Filter View drop-down list (Player LT / Player STD / Player PRO / Dual Player / Quad Player or all kind of Servers).

Now all available FX can be found inside the FX folders, sorted by themes.

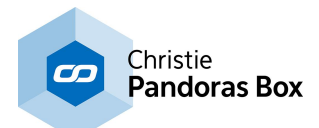

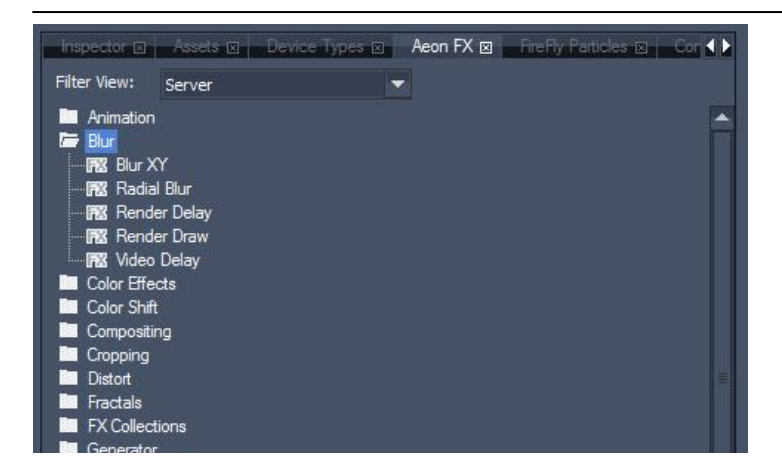

The FX may be assigned to video and graphic layers and to the outputs. To do this, choose the effect and drag and drop it onto the device, or select the device (it will be highlighted in blue) and execute a double-click on the desired effect.

The [FX](#page-352-0) list<sup>[353</sup> shows all FX that are included in the FX theme collections as well as the availability of the effects for the different PB products.

## <span id="page-137-0"></span>**6.3.4.3 Assets**

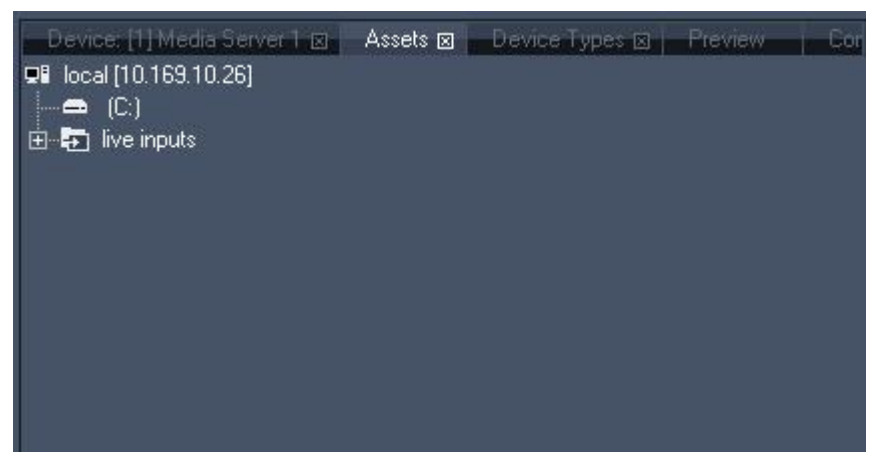

The Asset Browser tab has two main functions:

- 1. Import files from any available file system
- 2. Load available Client devices into the device tree of the current project.

### FILE IMPORT

Files are imported from the asset tree by drag and drop into the project tab.

The best way to import files is to get these exclusively from the local hard disc system of the Master system. This is especially useful, if you want to transfer show files to other systems later on for backup scenarios or other purposes.

Even though you may import files from Client systems as well, it is important to know that each time you import a file; the source location will be used as a reference for remote file management.

When a file is imported to the project tab, it will be shown as a link to the file system.

To view the properties of the imported file, click on the inspector and after that on the desired file. Then you can see the file location on the systems.

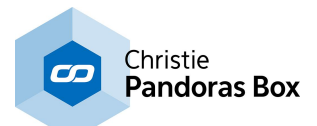

All files will automatically be spread (copied) to all connected Clients by default. To change this spreading mode into a manual mode, please see [Configuration](#page-141-0) > Resources <sup>142</sup>.

Since live input cards are treated as live video textures, please import your live input sources from the asset browser as well. Each listed Client will list its live inputs that are available for import.

#### CLIENT IMPORT

Once the Master and Clients are started and set up, they can communicate via the same domain channel.

To check if a Client can be connected with a Master system, the Client should be in the same IP address range and on the same domain channel. Once this is set up, the Client will display the Masters IP address in its main user interface window.

The Master system will then show all available Clients in the asset browser.

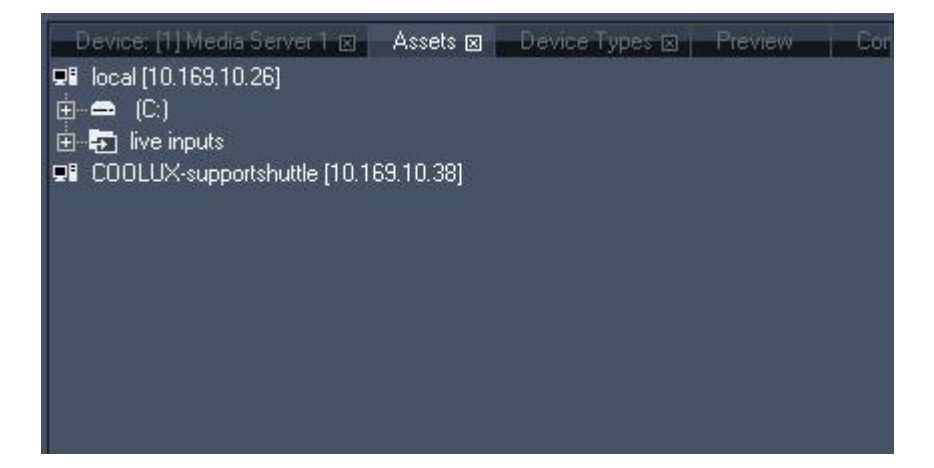

To import a Client from the asset browser, simply drag and drop the unit from the asset list into the device tree of the Master GUI.

The device IP information and properties will be stored from now on with the current project.

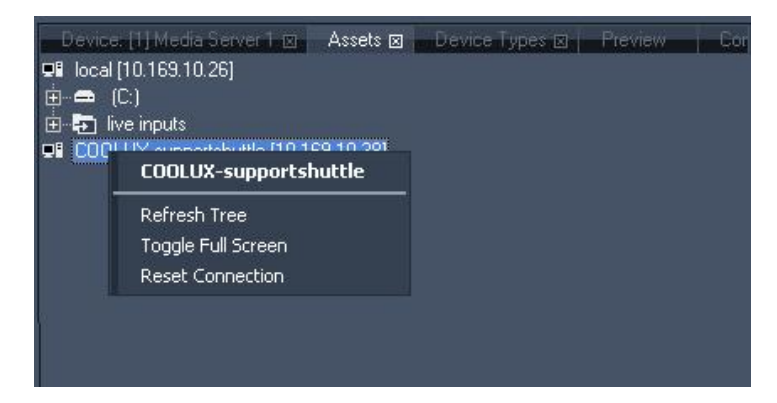

A right click on a Client lets you refresh the whole Client Tree. You can toggle the Client into or out of the fullscreen. If the connection between Master and Client was disconnected, choose [Reset Connection] to recover this Client device.

Please note:

If any changes have been made on the local hard disc system, you have to refresh the folder containing these changes. Do this either by

- selecting the changed folder and pressing [F5],

- by doing a right click on your local folder and choose 'Refresh Tree' or

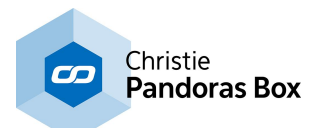

- by doing a right-click on the drive containing the changes and choosing 'Refresh Drive' or

- by doing a right-click on a folder and choose 'Refresh Folder'.

Please note that refreshing the whole tree, a drive or a folder will close all subfolders and you have to open them again.

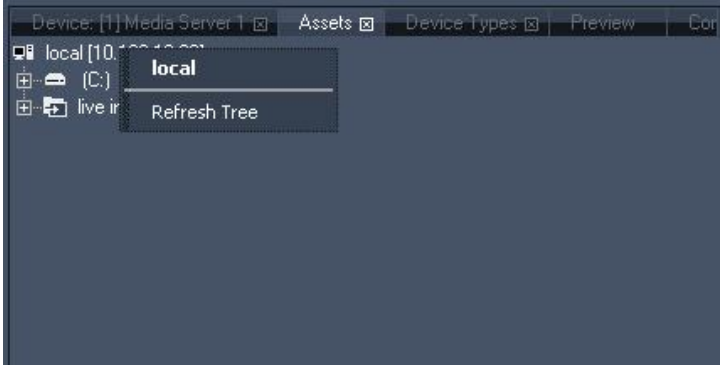

## <span id="page-139-0"></span>**6.3.4.4 Configuration**

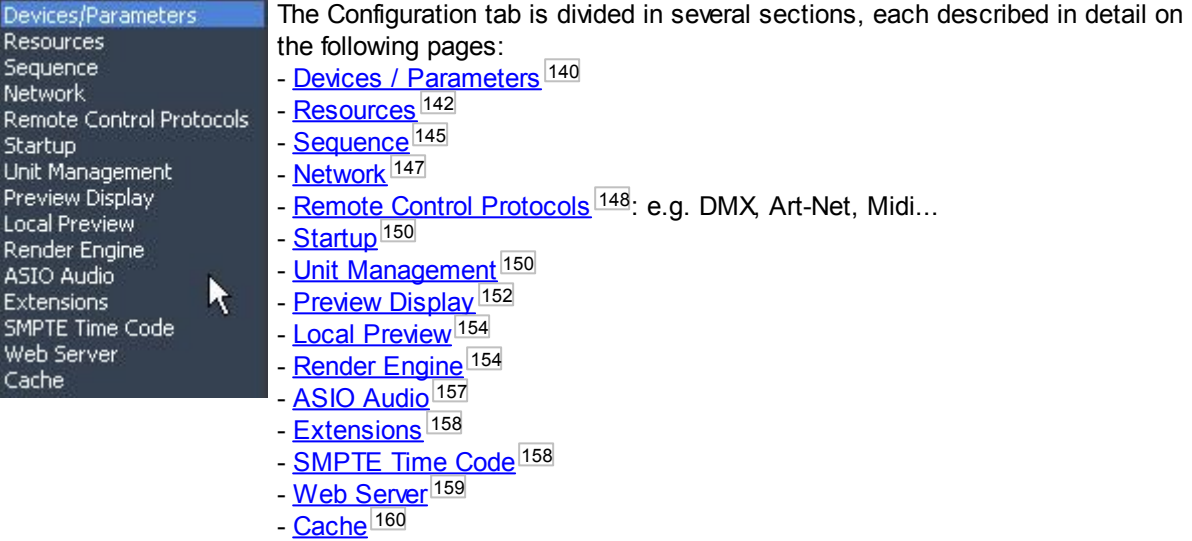

## <span id="page-139-1"></span>**6.3.4.4.1 Devices / Parameters**

The section "Devices / Parameters" in the [Configuration](#page-139-0) tab<sup>[140]</sup> enables you to set up the general appearance and behavior of devices and parameters in your project.

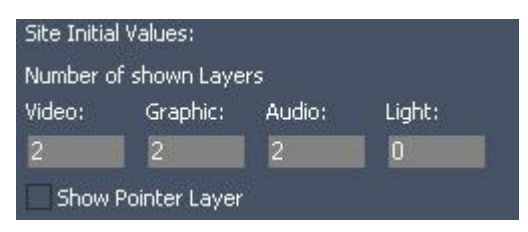

### **Site Initial Values**

- Number of Shown Layers in New Sites

- Show Pointer Layer

Enter the amount of [layers](#page-320-0) <sup>321</sup> that should appear when a new site is added to the Devices tab. Choose whether it shows the Pointer Layer or not.

All other layers are hidden to ensure a good overview. To unhide or add additional layers to an existing site, right-click on the site. (see "<u>Site [context](#page-172-0) menu"<sup>|173</sup></u>.)

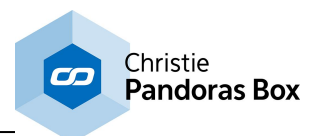

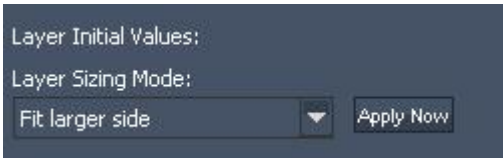

## **Layer Initial Values**

#### - Layer Sizing Mode

Choose the Layer [Sizing](#page-209-0) Mode<sup>[210]</sup> that should be applied for newly added layers, e.g. whether they should be stretched fullscreen or keep their original resolution.

Click "Apply now" if already existing layers should adopt that mode.

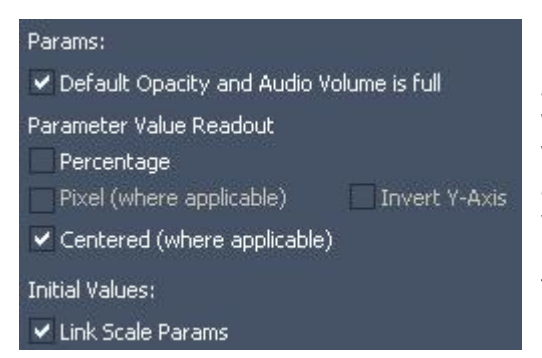

#### **Params**

- Default Opacity and Audio Volume is full When checked, the default value for Opacity is 255 and for Volume it is 0dB, i.e. both are at 100%. This means that as soon as a media file is assigned to a layer, it will be visible or hear-able. When a container is created, and no key for Opacity / Volume is generated, the default value takes place.

In Versions before 5.5 the default value has been 0. If you like to return to that behavior you may uncheck this option.

Please note that this option results in a different show appearance when switched during or after show programming, thus it is recommended to test the show or check this option only once before starting to program.

- Parameter Value Readout

-- Percentage

Use the check box to enable percentage readout for all values of all parameters in the project, see figure b) and c). This setting can be changed at any time during runtime.

#### -- Pixel (where applicable)

This option is available, if the *Unit [Translation](#page-149-1) Mode*<sup>[150]</sup> is changed to "Use Fixed Relationship". Some parameters (like Position and most Camera parameters) are then based on pixel values. This makes it possible to enter an exact pixel number, e.g. move right by 50 pixels. By default, the positive X-axis points to the right direction and the Y-axis to the top. If you like to have the Y-axis pointing down, check the option "Invert Y-Axis".

-- Centered (where applicable): Some of the parameter values appear in centered position by default (default value is here set to 0), irrespective if the readout is decimal or percentage, e.g. the following parameters: X/Y/Z Rotation Speed of a Layer, Keystone faders of an Output. If you disable this function, 0 will be the minimum and the 8 bit /16 bit decimal value (depending on the properties of each parameter) will be the maximum value. With percentage value readout the value range goes from 0 to 100%. Please note that the value parameter or the layer appearance is not changed, it is just a way of displaying the value.

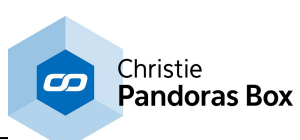

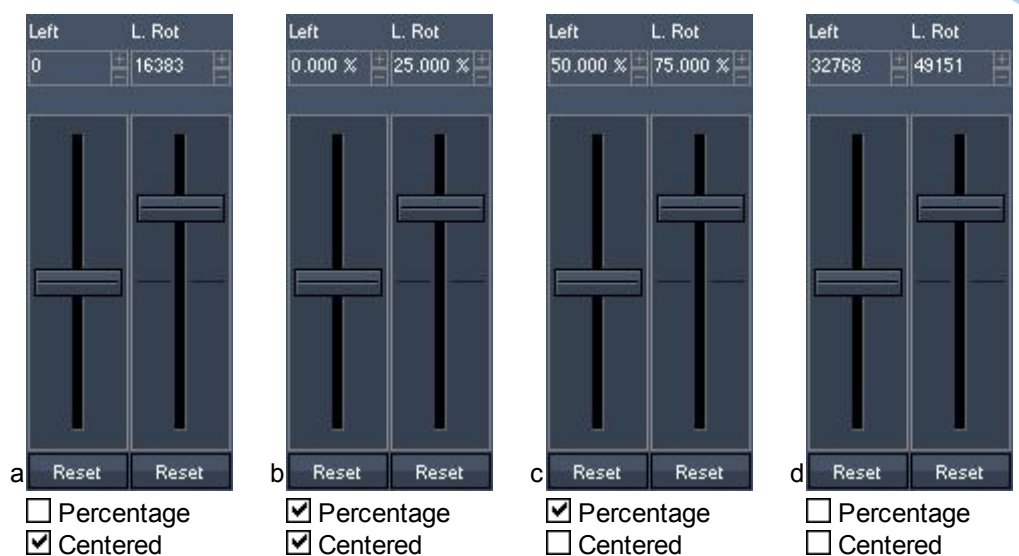

- Initial Values (for Parameter)

Check the option "Link Scale Params" if all newly added layers should have a locked aspect ratio. If you now change the X Scale, the Y and Z scale follow.

For existing layers, you can link parameters by using the chain icon underneath the parameter fields, see <u>Device [Control](#page-164-0) tab<sup>|165|</sup></u> and <u>Linking [Parameters](#page-165-0)</u><sup>|166</sup>.

## <span id="page-141-0"></span>**6.3.4.4.2 Resources**

The section "Resources" in the [Configuration](#page-139-0) tab <sup>140</sup> enables you to set up the general settings for resources to improve your workflow. In addition you can influence the (initial) properties of specific resources like videos, image sequences and others.

#### General:

- Set maximum DMX File/Folder ID to 255
- ↓ Auto-Spread Resources after adding to Project
- ✔ Monitor changes to files on disk
- Auto-Spread Resources after change to file
- Show Folders in Thumbnail Browser

#### **General**

- Set maximum DMX File / Folder ID to 255 When checked, the <u>File ID and [Folder](#page-190-0) ID 191</u> can reach a maximum of 255. The next item would start with 1 (instead of 256) and a consecutive Folder ID. This option is especially useful when working with a lighting desk and / or exchanging [thumbnails](#page-147-0) via CITP . 148

- Auto Spread Resources after adding to Project

All media files added to the project will automatically be spread to all available Clients (by default). To determine the time of spreading manually, uncheck this option.

- Monitor changes to files on disk

This applies when a file that is part of your Pandoras Box project is saved by another program under the same name, i.e has changed. In versions before 5.5 it was necessary to reload the file manually or to reload the entire PB project to load the new state of the file. Now, you can decide to monitor the hard disk and reload a file automatically as soon as it has changed. If you like to spread it too, please activate the next check box as well " Auto Spread Resources after change to file".

Please note that this only applies to the system from where the file was originally added to the project. If you spread a file and change it on the remote node, you will not see the updated file as the remote disk is not the source disk and was not monitored.

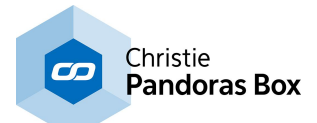

- Auto-Spread Resources after change to file

If a file change is monitored (see check box "Monitor changes to files on disk") it will be spread to available nodes too.

### - Show Folders in Thumbnail Browser

If you click on a folder in the Project tab or Assets tab, its contained files are displayed as individual thumbnails in the Thumbnail tab. If the folder includes sub folders, they are depicted with a folder icon. If you do not like that and only wish to see the files itself, untick the check box.

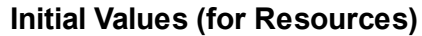

These options apply to newly added images, videos, playlists, etc. For more information about the settings see the <u>File [Inspector](#page-190-0)<sup>|191|</sup>.</u>

### **Video Initial Values**

These options apply to newly added videos. For more information about the settings see the File [Inspector](#page-190-0) . 191

# Mute Sound

Video Initial Values: Video Alpha Channel Use Video Memory Buffers

**Toitial Values:** 

✔ Anisotropic Filtering FluidFrame

**MPEG Initial Values:** 

- ✔ Optimize Mpeg Color Space
- Do Color Space Conversion in Decoder

## Image Sequence Initial Values: Number of Threads (2 - 32): 10 Frame Ordering: Forward

### **Image Sequence Initial Values**

These options apply to newly added image sequences. For more information about the settings see the <u>Image [Sequence](#page-195-0) Inspector</u><sup>|196</sup>.

#### Text Input:

↓ Warn when Text Input changed to Streaming Mode

**Initial Values:** 

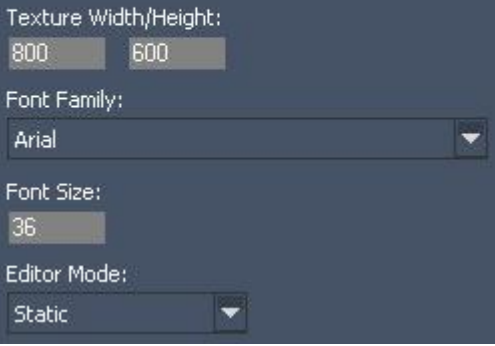

### **Text Input**

Choose whether you like to be warned with a message box when a Text Input is changed from "Static" or "Scrolling" to "Streaming".

All other options apply only to newly added text assets.

For more information about the text settings see the <u>Text [Inspector](#page-300-0) Editor<sup>[301]</sup>.</u>

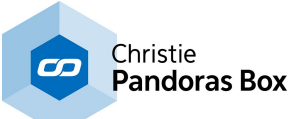

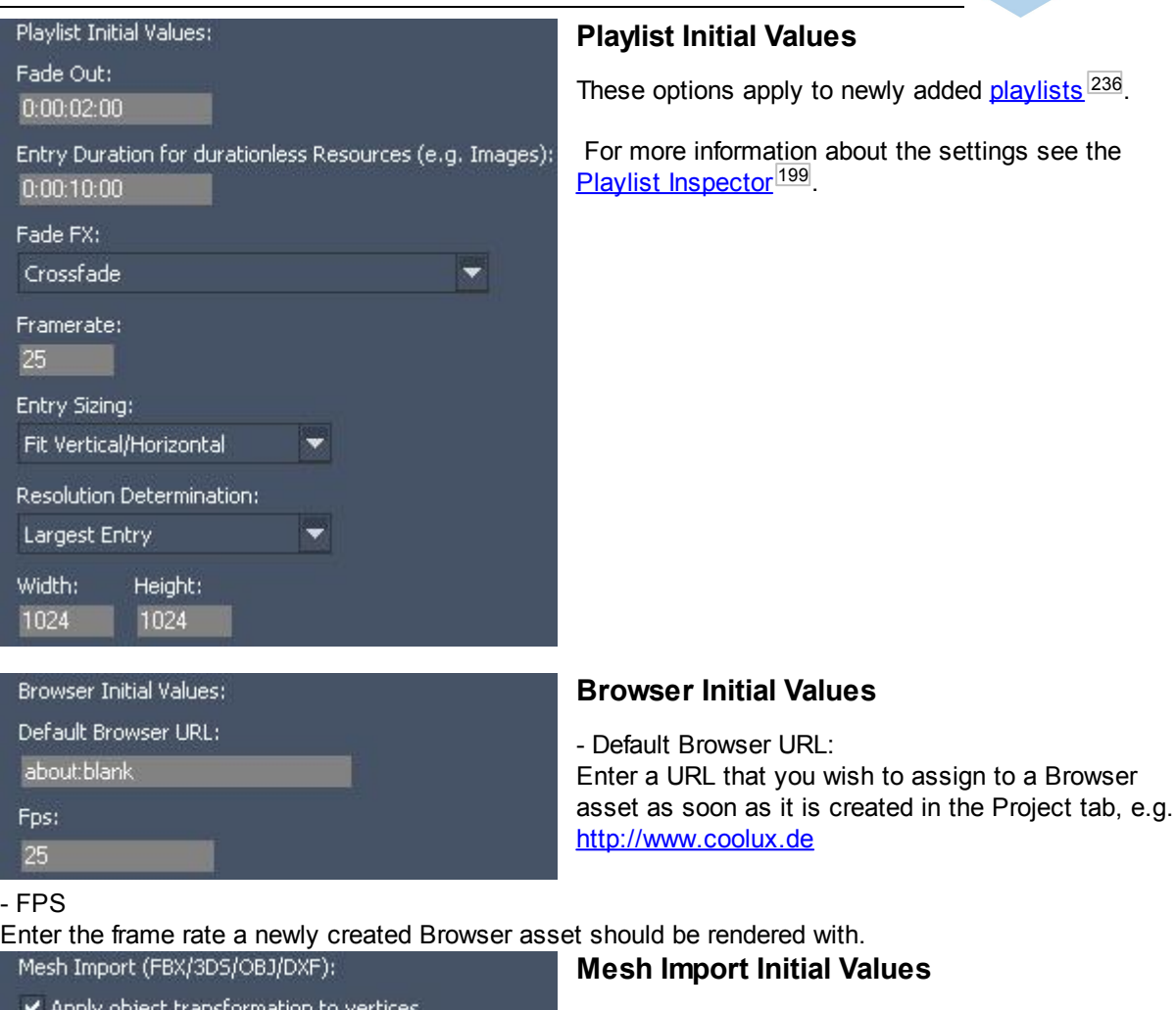

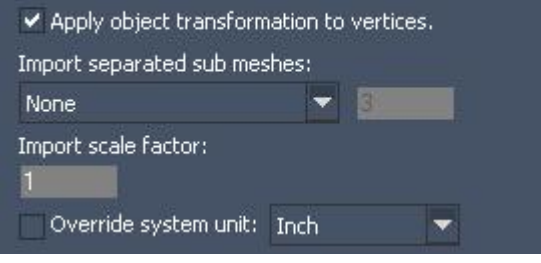

#### The following options are offered in an additional dialog as soon as you import an object. The dialog opens with the values set up in the Configuration tab. - Apply object transformation to vertices This is of interest if your object was saved with sub meshes or levels and one sub mesh exists multiple times. In case you de-activate "Apply object transformation to vertices" it can happen these copied

sub meshes are imported with a different position, i.e. their own 0,0,0 origin (pivot point) has moved to the coordinate system's origin, the global 0,0,0. point.

#### - Import separated sub meshes

This is of interest if your object was saved with sub meshes or levels.

None: The imported object consists of only one mesh. All sub meshes are merged into it. All: The original hierarchy is not changed. All sub meshes will be available as separate meshes. In the Project tab, double-click onto the main object and a tree structure will open with all available sub folders

and sub meshes. Please note, that it is possible to use either a single sub mesh or an entire folder entry above it; the folder merges all consisting sub meshes when assigned to a Layer.

Specifies Levels: The original hierarchy can be flattened. Enter how many levels you like to use. If the original file was saved with more "deeper" levels, they will be merged.

-Units of measurement

-- Import scale factor

Enter a scale factor for newly added meshes. For example: 0.5=half size; 2.0=double size
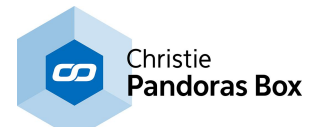

--Override system unit

If the "Scale factor" does not return the expected result, you may enable the option to override the system units the file was saved with. If you see this scaling issue with 3ds files, in most cases it helps to set "Inch".

# **6.3.4.4.3 Sequence**

The section "Sequence" in the [Configuration](#page-139-0) tab<sup>[140]</sup> enables you to set up (initial) properties of timeline specific elements like the sequence itself, container, cues and others.

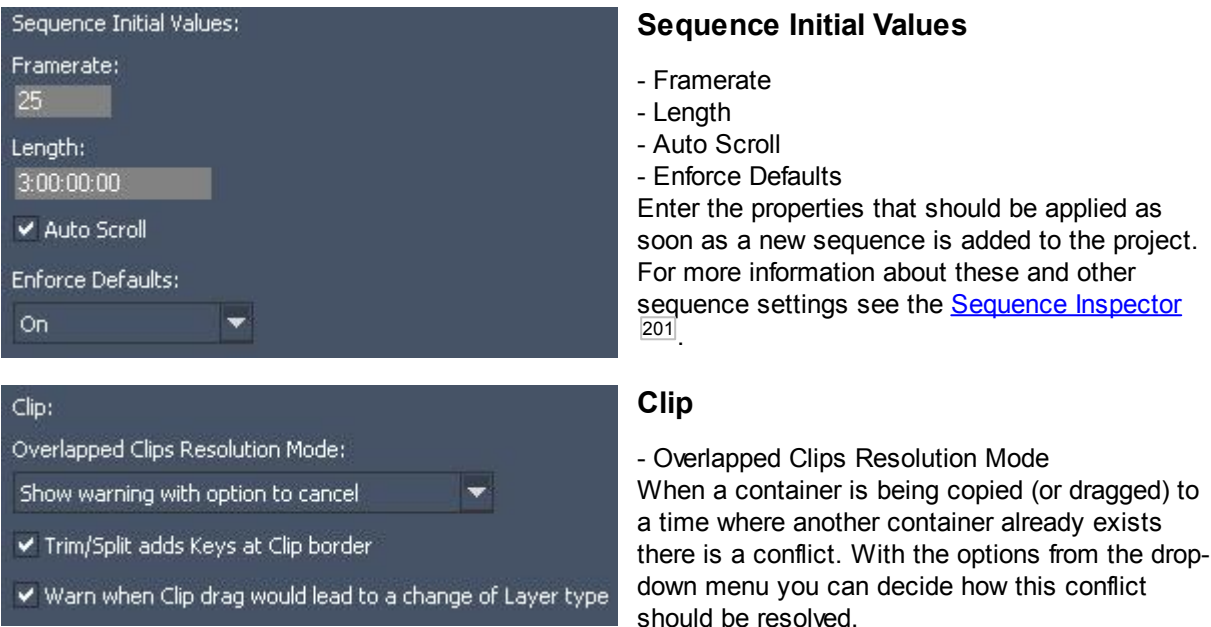

- Show warning with option to cancel: A pop-up warns about the container overlap. You can choose to cut the existing container or to cancel the action.

- Cancel operation: The action that would lead to the overlap will simply not be executed. This is the same result as choosing "Cancel" in the above mentioned pop-up.

- The existing container will be cut at the beginning and/ or end of the pasted container. This is the same result as choosing "Ok" in the above mentioned pop-up.

#### - Trim / Split adds Keys at Clip border

When you trim a container or split it, per default a new key is added at the new container end. Image, that you have a container with a value fade from 0 to 255. If you split the container in the middle, a key with value 125 is added to new clip borders. Uncheck this option if these keys should not be generated automatically.

- Warn when clip drag would lead to a change of layer type

Since version 5.5 [containers](#page-289-0) can be dragged <sup>290</sup> from one layer to another. When a container is dragged to a different layer type (that does not share the same parameters as the original layer) its borders turn red and a dialog pops up that warns you about the parameter key loss and needs to be confirmed. If you like to deactivate this additional dialog, untick this check box.

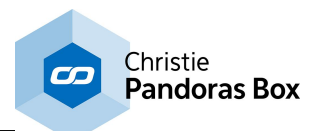

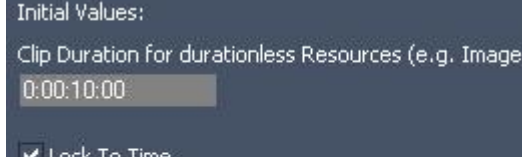

# Pre Roll:

 $0:00:00:00$ 

# **Clip Initial Values**

- Clip Duration for duration-less Resources Images, meshes and other resources do not have a duration like videos. However, if you drag them onto a device in the timeline, they create a container that needs to have a duration. Per default, this container is 10 seconds long. If you like to change this for all new containers, enter a new time. For 5 seconds you can enter "5:00" or

simply "500".

- Lock to Time

- Pre Roll

Enter the properties that should be applied as soon as a new clip / container is added to the timeline. For more information about these and other clip settings see the Clip [Inspector](#page-203-0)<sup>204</sup>.

s):

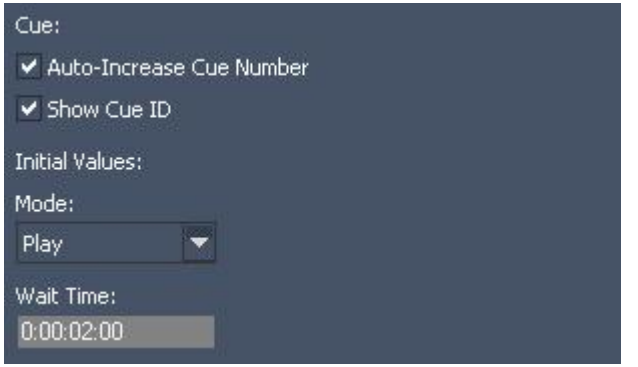

# **Cue**

- Auto-Increase Cue Number When checked, the Cue Number will automatically increase when the next cue is created. When unchecked, all cues will be created with ID 0 and can be edited later on.

### - Show Cue ID

Per default the ID from a cue is shown in front of its name. If you like to see the name only, untick this check box.

### - Initial Values

### -- Mode

Choose whether a newly created key should be a Play-key or another mode.

### -- Wait Time

If you generate a Wait-key it has a default Wait time of 2 seconds. If you like to change this for all new Wait-keys, enter a new time. For 5 seconds you can enter "5:00" or simply "500".

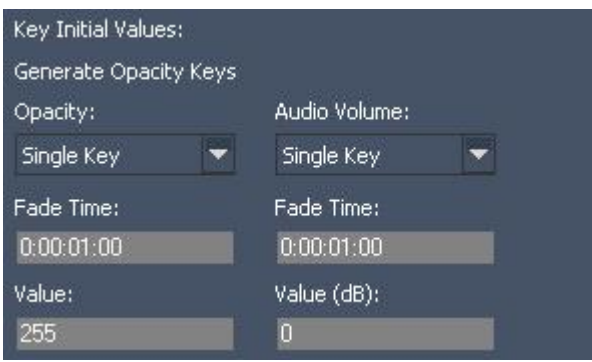

# **Key Initial Values**

- Generate Opacity Keys (in new Clips)
- This takes place when a container is created:
- when saving active values

- dragging media files from the Project tab directly in the Sequence

- right-clicking in a parameter track to create a key

Choose with the drop-down menus whether you want to have automatically created Opacity and / or Volume keys in new containers. You can choose to have

- a single key for a constant value

- two keys for a fade in (the maximum value for the fade is either 100% or the active value

- two keys for a fade out

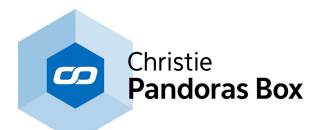

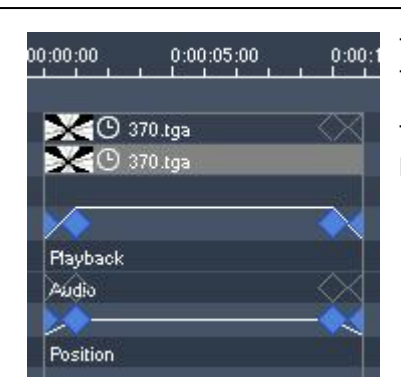

- four keys for a fade in and out - no key at all

The Fade Time can be entered in the format H:MM:SS:FF or SFF, e.g. "100" equals 1 second

# <span id="page-146-0"></span>**6.3.4.4.4 Network**

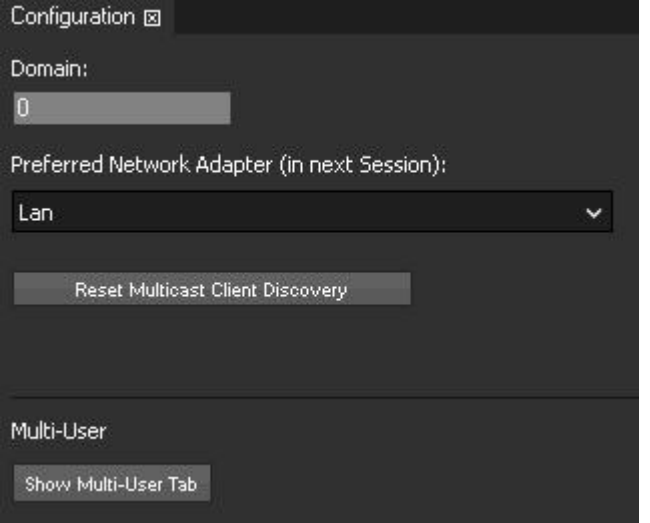

The section "Network" in the [Configuration](#page-139-0) tab  $140$  enables you to set up connection properties applying to the Master-Clientconnection. In addition Multi-User settings are available. Note that it belongs to the [Local](#page-139-0) [category](#page-139-0) <sup>140</sup> which means that the following settings apply only locally on your system.

# **General Connection Settings**

#### - Domain

Per default, the Domain channel number is 0. If you have problems connecting to another PB system, make sure that the Domain is set to the same channel on all Masters and Clients in the network. If the Master is on a different Domain than the Client, they cannot connect! It

is recommended to only change the Domain if necessary, e.g. if there are two Masters in the same network that should only connect to a certain group of Clients. Valid channel numbers are from 0-65535.

#### - Preferred Network Adapter (In Next Session)

The drop-down menu contains all network cards installed on the system. Select one and restart the application. Now the entire Pandoras Box communication of Master and Clients will be transferred by this defined adapter and its IP address. This applies for example to show data generated by the video / graphic containers and their keys in the timeline. With choosing a different network adapter for other protocols like Art-Net, you can separate different communication levels from each other. These protocols can be assigned separately: Pandoras Box show data, **DMX / [Art-Net](#page-146-0) Mode**<sup>147</sup>, [CITP](#page-147-0) [Thumbnail](#page-147-0) Exchange 148 and [Streaming](#page-153-0) ACN 154.

Here, "Art-Net" refers to the data generated when a layer has been patched or if DMX devices are included in the timeline. It does not refer to possible Art-Net data generated by using matrix patches on an <u>[output](#page-620-0) layer<sup>621</sup></u> (when working with LED walls and the Matrix [Patcher](#page-786-0)<sup>[787</sup>).

If an explicitly named network adapter is not found, the "any" adapter will be used. "Any" is to be decided by the operating system Windows and its internal adapter order.

### **Multi-User Connection**

- Show Multi-User Tab

This will open the Multi-User tab which is not activated per default.

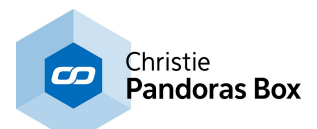

# <span id="page-147-0"></span>**6.3.4.4.5 Remote Control Protocols**

The section "Remote Control Protocols" in the **[Configuration](#page-139-0) tab** 140 enables you to set up connections between your Pandoras Box Master system and other devices. You may receive and send Art-Net and DMX, exchange thumbnails via CITP or run MANet, Midi Show Control and Streaming ACN.

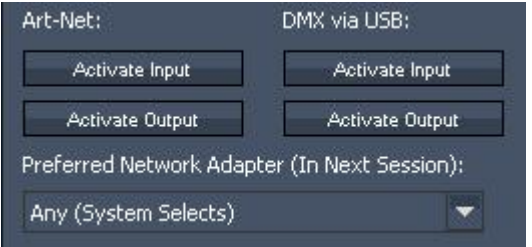

# **Art-Net and DMX**

Art-Net:

- Press "Activate Input" to toggle <u>[Art-Net](#page-644-0) receive mode<sup>[645</sup></u> for remote control of devices or sequences according to the settings in the **[Patch](#page-223-0) tab**<sup>224</sup>.

- Press "Activate Output" to toggle **[Art-Net](#page-665-0) output mode**  $666$  for sending data from DMX devices added to the

sequence.

Since version 5.3 the IP address does not necessarily need to be in the 2.x.x.x range to be able to receive Art-Net. Sending Art-Net is still tied to this specification. If you are working witch matrix [patches](#page-786-0)  $^{787}$ , you may address a different IP range there, but currently this is not possible for DMX fixtures.

#### DMX via USB:

- Press "Activate Input" if you want to toggle <u>DMX [receive](#page-644-0) mode<sup>|645</sup> via a local <u>DMX Link In USB [interface](#page-764-0)</u></u> <sup>765</sup>. This is for remote control of devices or sequences, see als<u>o the [Patch](#page-223-0) tab<sup>1224</sup>.</u>

- Press "Activate Output" if you want to toggle <u>DMX send [mode](#page-665-0)<sup>l666</sup> via a local DMX LinkOut USB</u> interface. This is for sending data from DMX devices added to the sequence.

Please note: While Art-Net supports multiple DMX universes simultaneously, a DMX Link USB interface offers only 512 DMX channels that are send on Subnet/Universe 0/0.

- Preferred Network Adapter (In Next Session):

The drop-down menu contains all network cards installed on the system. Select one and restart the application. Now the entire Pandoras Box communication regarding the DMX / Art-Net protocol will be transferred by this defined adapter and its IP address. This applies to the DMX / Art-Net data generated when a layer has been patched or if DMX devices are included in the timeline. It does not refer to possible Art-Net data generated by using matrix patches on an <u>[output](#page-620-0) layer<sup>621</sup></u> (when working with LED walls and the <u>Matrix [Patcher](#page-786-0)<sup>[787</sup></u>).

With choosing a different network adapter for other protocols like for the Pandoras Box show data, you can separate different communication levels from each other.

These protocols can be assigned separately: **[Pandoras](#page-146-0) Box show data** <sup>147</sup>, DMX / Art-Net Mode, [CITP](#page-147-0) [Thumbnail](#page-147-0) Exchange<sup>[148</sup> and [Streaming](#page-153-0) ACN<sup>[154]</sup>.

If an explicitly named network adapter is not found, the "any" adapter will be used. "Any" is to be decided by the operating system Windows and its internal adapter order.

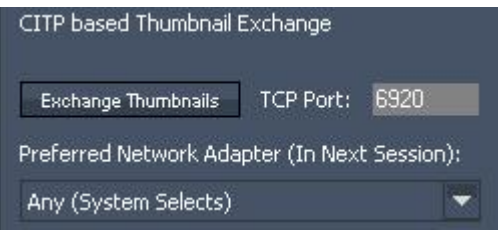

### **CITP based Thumbnail Exchange**

If you want to exchange Thumbnails with a Chamsys MagicQ console or with the Widget Designer:

- Enter a TCP Port
- Press "Exchange Thumbnails"

Please note: The ChamSys console / Widget Designer

have to use the same TCP Port to get a connection.

Pressing "Exchange Thumbnails" again will stop the CITP connection.

- Preferred Network Adapter (In Next Session):

The drop-down menu contains all network cards installed on the system. Select one and restart the

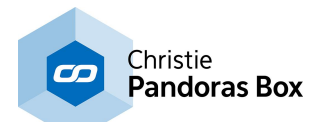

application. Now the entire Pandoras Box communication regarding the CITP based thumbnail exchange will be transferred by this defined adapter and its IP address. With choosing a different network adapter for other protocols like for the Pandoras Box show data, you can separate different communication levels from each other.

These protocols can be assigned separately: **[Pandoras](#page-146-0) Box show data** <sup>147</sup>, DMX / [Art-Net](#page-146-0) Mode <sup>147</sup>, CITP Thumbnail Exchange and [Streaming](#page-153-0) ACN<sup>[154]</sup>.

If an explicitly named network adapter is not found, the "any" adapter will be used. "Any" is to be decided by the operating system Windows and its internal adapter order.

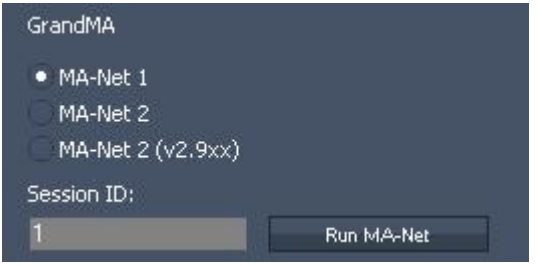

# **GrandMA**

To interface with GrandMA lighting consoles, please enable the MA-Net:

- Choose the GrandMA Series from the combo boxes.
- Enter the MA-Net Session ID.
- Press "Run MA-Net".

Please note: MA-Net Series 1 supports up to 64 DMX Universes, MA-Net Series 2 supports up to 256 DMX Universes. They can be patched in the <u>[Patch](#page-223-0) tab<sup>|224</sup></u>. For more info please read the topic about <u>[DMX](#page-644-0) Input 645</u>.

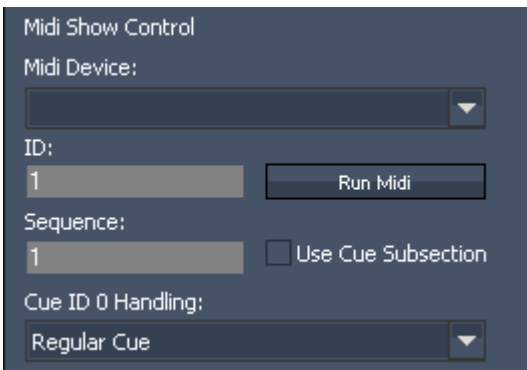

# **Midi Show Control**

To control a Sequence via Midi Show Control Protocol:

- Midi Device:

Choose an installed Midi Device from the drop down list

#### - ID:

Enter the ID of MSC Message Mapping ( = Device ID you find it in front of the Servers/Players name in the device tree)

- Sequence:

Enter the ID of the Sequence to be controlled via MSC

- Run Midi:

Press Run Midi to launch MSC and MIDI Input

- "Use Cue Subsection":

As decimal places for cue numbers are not supported in Pandoras Box, you can use the check box option "Use Cue Subsection". Doing this will multiply the incoming cue command x1000 (for example: GO to Cue 1.020 will be interpreted as GO to Cue 1020). With this option three decimal places are supported.

- Cue ID 0 Handling: Choose between Regular Cue, Ignore, Stop and Stop & Reset all for Cue ID 0 Handling.

The following message types are supported: Midi: Channel Voice Messages (all Note-On messages are processed) MSC: System Exclusive messages (SysEx) according to the MSC specification

Please see the following links for detailed information: [Midi](#page-660-0) 661 / Midi Show [Control](#page-660-1) 661.

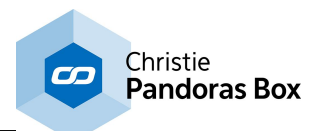

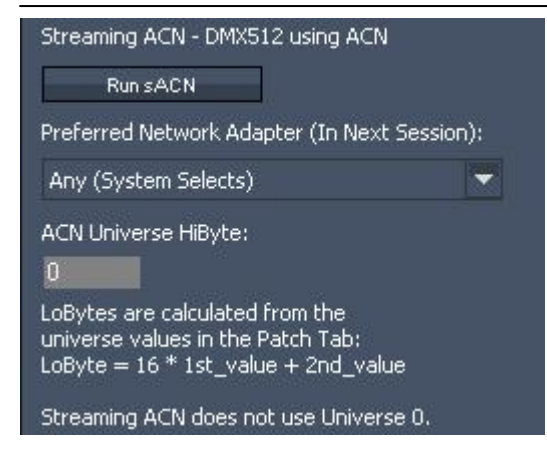

## **Streaming ACN**

If you want to control Pandoras Box Master via Streaming ACN (sACN), please prepare the **[patch](#page-223-0)**<sup>[224]</sup> as usual. For more info please read the topic about **[DMX](#page-644-0)** <u>[Input](#page-644-0) 645</u>

To run sACN press [Run sACN].

Please note that Streaming CAN does not use Universe 0, so do not patch below Universe 1.

- Preferred Network Adapter (In Next Session): The drop-down menu contains all network cards installed on the system. Select one and restart the application. Now the entire Pandoras Box communication regarding

Streaming ACN will be transferred by this defined adapter and its IP address. With choosing a different network adapter for other protocols like for the Pandoras Box show data, you can separate different communication levels from each other.

These protocols can be assigned separately: **[Pandoras](#page-146-0) Box show data** <sup>147</sup>, DMX / [Art-Net](#page-146-0) Mode <sup>147</sup>, CITP [Thumbnail](#page-147-0) Exchange<sup>[148]</sup> and Streaming ACN.

If an explicitly named network adapter is not found, the "any" adapter will be used. "Any" is to be decided by the operating system Windows and its internal adapter order.

# **6.3.4.4.6 Startup**

The section "Startup" in the **[Configuration](#page-139-0) tab** <sup>140</sup> enables you to set up the look and properties when a project is loaded.

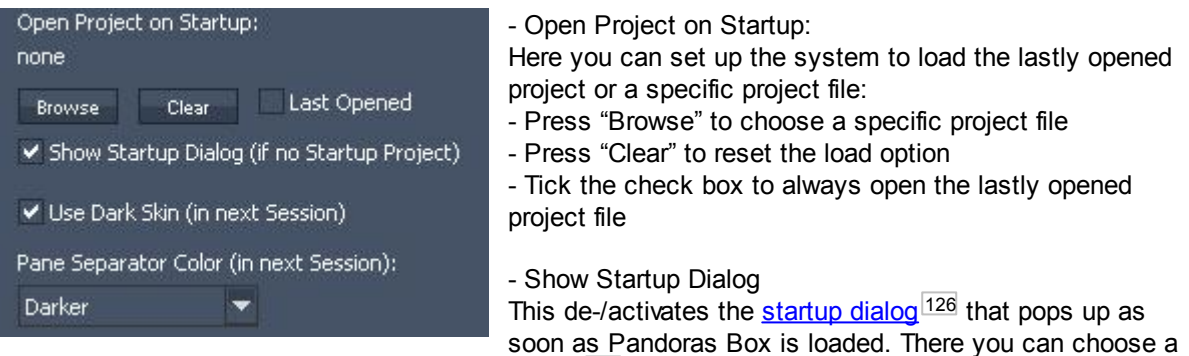

project to be loaded instead of using the **File [menu](#page-127-0)** <sup>128</sup>.

- Use Dark Skin

If the check box is activated, the user interface is rendered in the so called Dark Skin. If the check box is not ticked, the interface looks light gray. This option takes effect in the next session.

- Pane Separator Color

You may choose between a darker and a lighter color for the space between two panes. This option takes effect in the next session.

# **6.3.4.4.7 Unit Management**

The section "Unit Management" in the [Configuration](#page-139-0) tab<sup>140</sup> enables you to set up what units Pandoras Box 3D space is based on. If you are interested in a pixel-oriented workflow, please note, that an according check-box is offered in the Startup Dialog, when you create a new project.

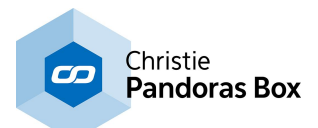

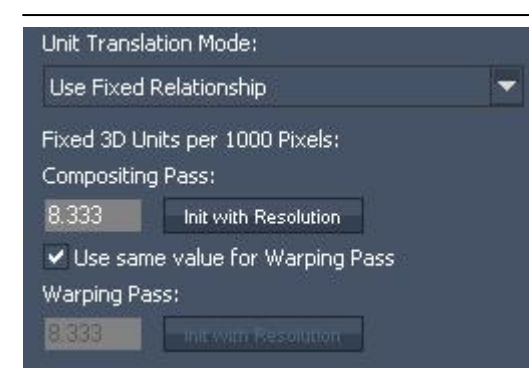

Pandoras Box allows you to work in a 3D space based on so called 3D units or generic units (GU). The result you see on your display is a rendering of the

3D space done in two steps, so called render passes. First a 3D compositing and then a 3D output space is created. The chapter <u>"Video [Processing](#page-321-0) Pipeline" 322</u> describes the Composition and Output Pass in more detail.

The final render output is based on pixel units. Depending on the resolution set up in the **[Display](#page-711-0) driver**<sup>[712]</sup>, the pixel width and height changes.

Now, there are different options how to translate a 3D unit to a pixel. When choosing the option "Map 16 3D Units to each Resolution", Pandoras Box sizes the 3D spaces so that 16 3D units exactly match the pixel width of each render pass. This is achieved by applying specific parameters to the camera; the XYZ-position equals 0,0,-25 and the opening angle, the field of view, is 35.489°.

To give you an example, no matter whether your display / render pass resolution is 1024px or 1920px, moving a layer with 8 units has the same result in both displays. If the layer's center was in the middle of the screen, it will now be at the monitor's edge.

In other words, different render passes may map same 3D unit distances to different pixel distances. In the example, 16 units were mapped to the 1024px as well as the 1920px output, hence 8 units is half the width of both monitors.

16units / 1024px = 0.15625 units / px = 15.625 units / 1000 px 16units / 1920px = 0.83333 units / px = 8.333 units / 1000 px

When positioning and sizing elements based on pixel values it can be helpful to ensure that the entire system globally uses only one fixed relationship for translating between 3D units and pixels. This is for example of interest when displays with different resolution form one "pixel space", one large screen. Or, when you like to work with pixel values in general e.g. to be able to shift the layer exactly 512px. This form of unit translation can be enabled by selecting 'Use Fixed Relationship' below. In this mode, a distance in pixels always results in the same distance in 3D units independent of render pass resolution.

If you choose to use a fixed relationship, enter how many 3D units should be mapped on 1000 pixel. Per default the Output Pass uses the same translation factor and should be changed only if needed. If your Clients are already connected to the Master system, you may click the "Init with Resolution" button. This opens a dialog that lists all output resolutions from the Clients. Choose one resolution and Pandoras calculates the translation factor automatically. As a result, the cameras of each site will adopt to new default values. Whilst the Z-position stays at -25units, the FOV (field of view) changes to a value according to your translation factor. To ensure consistent translation of units, leaving the cameras in the default state is strongly recommended!

"Origin Settings" are further options that become available when working with a fixed relationship. Layers and other devices (Camera, Output) can be positioned differently in regards to the origin of the coordinate system.

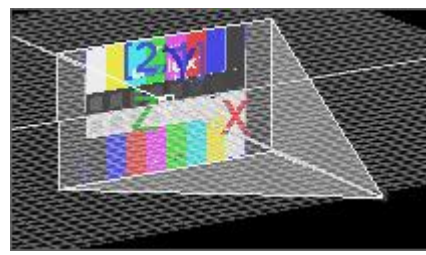

In the left image you see that the layer's and the camera's center match the origin of the coordinate system XYZ=0,0,0.<br>Origin Settings (ignored in Venue Sites):  $\Box$  Compositing space origin in upper left corner. Default Layer Mesh origin in upper left corner.

This is the default when the "Unit Translation Mode" is set to "Map 16 3D Units to each Resolution".

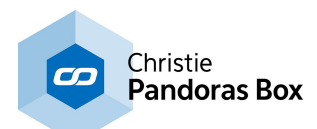

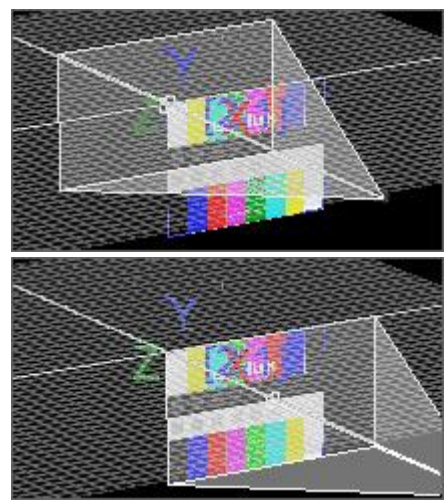

In this example the "Compositing space" is left in the center (check box not ticked) but the "Default Layer Mesh" is activated so that the 0,0,0 origin is in the layer's upper left corner. Origin Settings (ignored in Venue Sites):

Compositing space origin in upper left corner, Default Layer Mesh origin in upper left corner.

At last, in this example the upper left corner of the "Compositing Space" and the "Default Layer Mesh" match the 0,0,0 origin. Origin Settings (ignored in Venue Sites):

○ Compositing space origin in upper left corner,

Default Layer Mesh origin in upper left corner.

This is the default when the "Unit Translation Mode" is changed to "Use Fixed Relationship". Note that the default values for the camera's XY-position have changed.

If you now like to invert the Y-axis to point downwards, go to [Configuration](#page-139-1) > Devices / Parameters <sup>140</sup> and tick the according check-box "Invert Y-Axis".

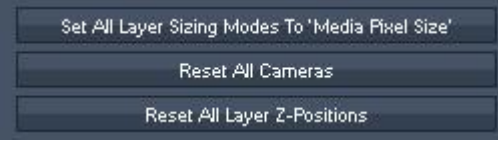

At last, these three buttons ensure that your workflow is based on correct settings.

"Set All Layer Sizing Modes To 'Media Pixel Size' " changes the Sizing Mode from a Layer. Please see further information in the Layer [Inspector](#page-209-0)<sup>[210]</sup>.

"Reset All Cameras" resets all (active) parameters from the Camera Layer. As explained above, the translation modes set different default parameters for the cameras. In case you have already changed some parameters, please click this button (and adopt your programming).

"Reset All Layer Z-positions" resets all (active) Z-position parameters from all Video and Graphic Layers. If you work with "Fixed Relationship" and the pixel-oriented workflow the pixel accuracy is only achieved when leaving the layers on Z-position 0.

All these options are already prepared for you in case you open a new project and click the check-box "Pixel-Oriented Workflow" in the Startup Dialog.

# **6.3.4.4.8 Preview Display**

The section "Preview Display" in the [Configuration](#page-139-0) tab 140 allows to influence how the grid and untextured objects are rendered in the <u>[Preview](#page-238-0) tab<sup>|239</sup></u> as well as the output of a Client. You can also access the settings through the right-click menu of the Preview tab.

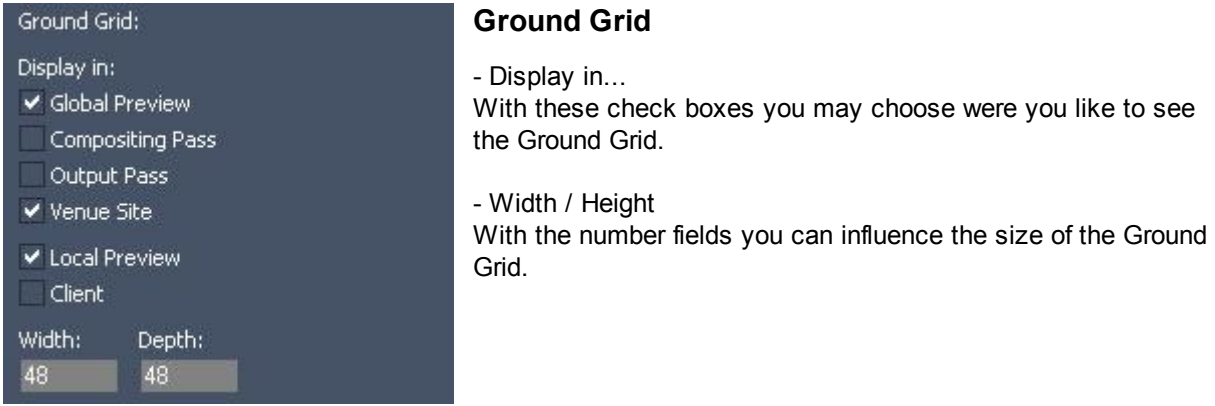

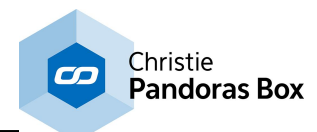

Default Mesh Shading:

Shade untextured object

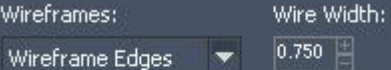

Mesh Colours:

- · Define Colours: Fill Colour/Alpha: Wire Colour/Alpha:
- 255 255 Use in file defined color

Wire Colour Brightness Factor 0.750

.750

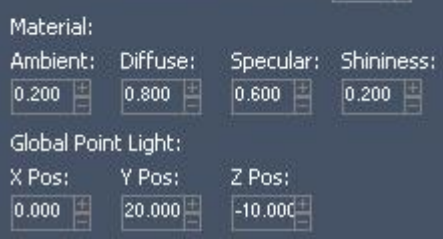

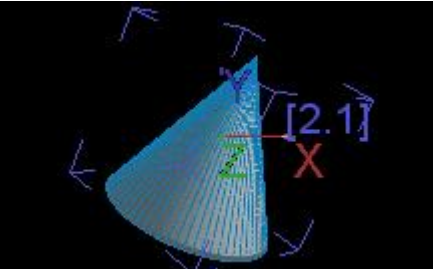

# **Mesh Shading and Color**

Please note that the **[Inspector](#page-196-0) for an object** <sup>197</sup> allows to overwrite the below settings with individual ones. The left bottom example shows an untextured object with gray material color and blue wireframe edges.

### -Shade untextured object

With an activated option, even objects without an assigned texture are visible as they can be shaded according to the below settings e.g. colored and with visible wireframes.

### - Wireframes

Choose whether an untextured object should be rendered without Wireframes, with Wireframe Edges or Wireframe Triangles.

- Width

Define the thickness of above mentioned Wireframes.

- Mesh Colors

Adjust the color of untextured objects.

--Define Colors

Click on the color fields to define a color that is used for the Fill Color and Wireframes. Use the number fields to adjust the transparency.

--Use in file defined color

If the object was originally saved with an assigned fill and wireframe color, Pandoras Box can use them also. Use the number field to adjust the wireframe's brightness.

#### - Material

Adjust the Ambient, Diffuse, Specular reflection levels and the shininess that influence how an untextured object reflects the global light, e.g. to appear rather glossy than dull. [Further](#page-507-0) [information...](#page-507-0) 508

#### - Global Point Light

You may adjust the X-, Y- and Z-position of a global light that is reflected from untextured objects according to the "Material" settings.

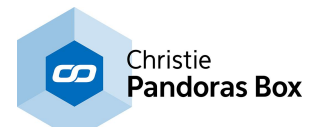

# <span id="page-153-1"></span>**6.3.4.4.9 Local Preview**

The section "Local Preview " in the [Configuration](#page-139-0) tab 140 enables you to set up properties of the local <u>[Preview](#page-238-0) 239</u>

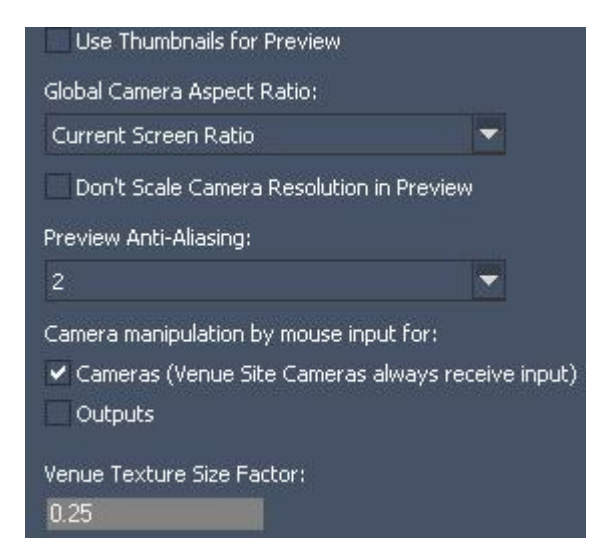

- Use Thumbnails for Preview

Using this option will show thumbnails instead a full preview of the file. This saves graphic card power on the Master system.

- Global Camera Aspect Ratio

The Aspect Ratio of the Global Camera can be set to one of the options in the pull down list: Current Screen Ratio, 5:4, 4:3, 3:2, 16:10, 5:3, 16:9 or 17:9. This setting refers only to the global cameras wireframe in the preview. If you like to change the aspect ratio from your output, please refer to the Camera [Inspector](#page-216-0)<sup>216</sup> or Output Inspector<sup>217</sup>; or change the resolution in your *[graphics](#page-711-0) card driver*<sup>[712</sup>.

- Don't Scale Camera Resolution in Preview This is of interest when working with Matrix [Patches](#page-786-0)

 $^{787}$  on a Player or Server as Master. In case you are not rendering fullscreen but in the Preview tab, the Art-Net data would be based on a scaled image. If you need to see correct Art-Net pixels even if the preview is toggled into the user interface, tick the check box. The checked option saves graphics card memory on the Master system. This is especially helpful when previewing many Clients e.g. working with a Venue Site.

- Preview Anti-Aliasing

The Anti-Alias level for the preview can be set to the value 0, 2 or 4, 4 being the maximum. For memory and performance enhancement the default value is set to 2.

- Camera manipulation by mouse input for Cameras and Outputs

When the preview displays the "Global" camera, you can use the mouse to navigate it. Using the middle mouse button (wheel): Scroll = Zoom, Drag = Pan, ALT+Drag = Rotate

If the preview displays a camera from a Site, and the according manipulation check box is ticked, the navigation works as well and results in active values in the Camera Layer, i.e. Target and Viewport parameters.

Same applies for the output. Per default the navigation is activated for the camera but not the output.

# <span id="page-153-0"></span>**6.3.4.4.10 Render Engine**

The section "Render Engine " in the [Configuration](#page-139-0) tab<sup>|140</sup> enables you to set up properties of the local and remote render outputs.

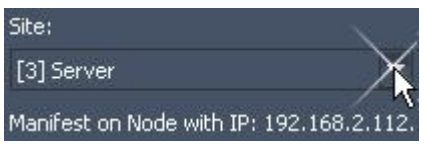

The following settings are site sensitive, please select the according Pandoras Box system with the "Site" drop-down menu. If the node is found in the network the below information will say "Manifest on Node with IP:..." otherwise it says "Node not available in Network".

These settings are also accessible with the button "Open Engine Configuration"in the [Inspector](#page-207-0) for the <u>[site](#page-207-0)  $^{208}$  .</u>

### **Output hardware configuration**

Depending on the **settings in the [graphics](#page-713-0) card** <sup>714</sup>, different configurations are possible.

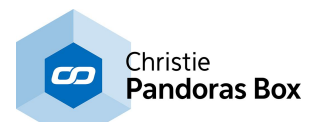

If the driver reports to be in Dual or Extended View, all outputs can be configured individually regarding the ability to go into full screen. This is depicted in the left image. In case one screen should not toggle full screen, check the "Full Screen is single" option and the grayed out check boxes in the column "Use for Full Screen" become available to be activated or deactivated. This is of interest when you like to see the user interface of your Master eventhough you are in full screen mode.

In addition, you can route the physical output adapter (meaning the graphics card output) to an Output Layer. "DISPLAY1" means the primary display, "DISPLAY2" the secondary. This setting is also available in the **Output [Inspector](#page-216-0)**<sup>[217</sup>.

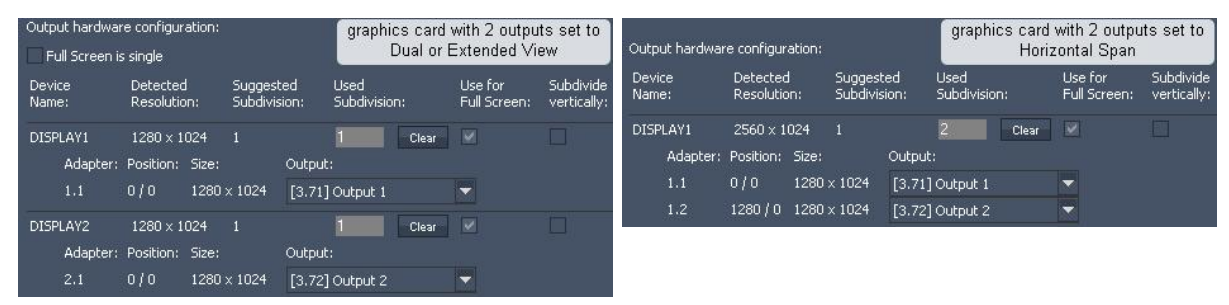

If the driver reports to be in Stretched Desktop (Horizontal Span or Vertical Span) you have two possibilities. First, you can leave the default option, meaning that Pandoras Box subdivides the available output. In case you have two displays devices, the value for "Used Subdivision" is "2" whilst the first one starts at XY-position 0,0 and the second one with an offset of one subdivision width or height. As a next step you can change the routing of physical output adapter (meaning the graphics card output) to an Output Layer. This setting is also available in the **Output [Inspector](#page-216-0)**<sup>[217]</sup>.

If you have chosen a setup with a Vertical Span, make sure that the "Subdivide vertically" option is ticked.

The second possibility for both stretched modes is to change the subdivision count to "1". In that case, Pandoras Box handles the entire output as one software adapter. This means that you have one Camera and one Output covering the reported width / height. But as the driver splits the image, you still have an image on all graphic card outputs.

This can be an advantage as you work with less parameters and options. The second Camera and Output have no effect and can be [hidden](#page-172-0) 173 or removed from the timeline. On the other hand this also means that you loose the flexibility of having more parameters. If you like set up one display differently e.g. less opacity, softedge on another side, etc. you need both Output Layers, hence 2 or more subdivisions.

Please note that you cannot take one subdivision out of full screen!

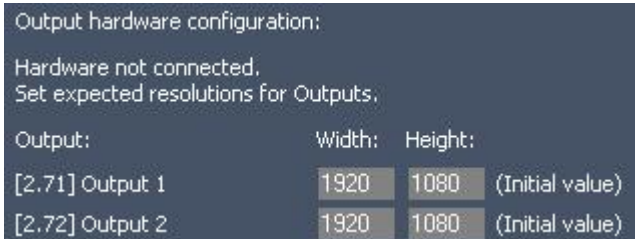

If the Client is not available in the network, e.g. because

- it is not turned on
- it is assigned with no or a wrong IP address
- the PB Client software is not started
- the PB Client software is with a wrong Revision

no hardware configuration can be read from the

driver or the operating system. If you like to preprogram your show, you can enter the resolution you will later setup in the Client's graphics card and the Camera and Output will adopt to it. This also influences some <u>"Layer Sizing [Modes"](#page-209-1)<sup>[210</sup></u>. If this resolution change in the real setup, Pandoras Box warns you by displaying a red exclamation mark icon in this Configuration tab. Click on it to see a pop-up showing the user-defined resolution. Check whether this effects your programming and adjust it if needed.

Remap | Remap Outputs starting from first Full Screen Adapter. The "Remap" button routes the physical output adapter (meaning the graphics card outputs) in the same order as found displays or subdivision are listed. This is of interest if you have changed the routing and want to go back to the default setting.

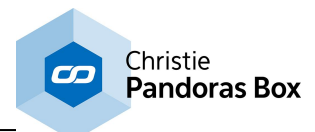

# **Rendering Performance Settings**

Again, these settings depend on the Site chosen in the drop-down list at the top.

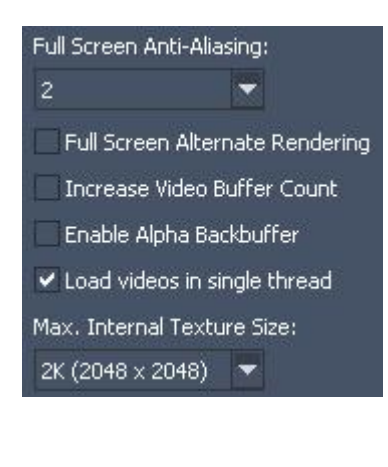

#### - Full Screen Anti-Aliasing

This refers to a anti-aliasing method used for smoothing object edges in the last rendering pass. Per default this is the Output Pass, thus the anti-aliasing works on the output mesh. In case you have set the Output's parameter "State" to **[Bypass](#page-620-0)**<sup>621</sup>, the anti-aliasing applies to the Compositing Pass meaning objects on layers. The higher the antialiasing value, the more memory and performance is drawn but the smoother object edges are rendered (as seen in the below example). The maximum anti-aliasing level depends on the graphics card. For performance enhancement the default value is set to 2.

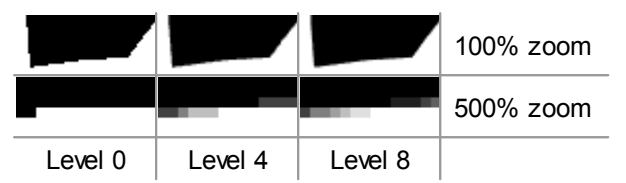

#### - Full Screen Alternate Rendering

Check Alternate Rendering to get a better performance for laptops or older PCs. This setting can influence the fluent playback of videos.

Please note, the settings for Antialias and Alternate Rendering only take effect in full screen mode. In preview mode Antialias will be set to 0 and Alternate Rendering is off.

#### - Increase Video Buffer Count

When using EluidFrame<sup>[191]</sup> with high-framerate content (50p, 60p files or live inputs), please check the option "High Performance Mode" to ensure smooth playback. In all other cases the High Performance Mode should NOT be used because it requires more system and GPU RAM.

#### - Enable Alpha Backbuffer:

Tick this check box if you like to clear the background from the backbuffer texture with alpha. The backbuffer is the result from the output pass. More information regarding Pandoras Box' render passes can be found in the topic "<u>Video [Processing](#page-321-0) Pipeline</u><sup>322"</sup>. The background RGB(A) color can be set up in the <u>[Output](#page-620-0) Layer<sup>621</sup></u> (Server only!)

#### - Load videos in single thread

This is of interest when you have programmed multiple containers with video content all starting at the same time. Under circumstances (number of containers, resolution of videos, etc.) this can lead to different render issues as all videos start to be decoded at the same time. With the enabled option the videos start with a millisecond offset enhancing the robustness of the render engine. A drawback is that delay is added. If you need to sync many videos, disable the option and make sure that your programming does not affect the robustness of the render engine.

#### - Max. Internal Texture Size

During the rendering process content is buffered onto a so called internal texture. The internal texture is only called when the content is used with

- deinterlacing
- FluidFrame (= frameblending)
- particular effect combination, e.g with Blur

Depending on the resolution of the content you are using with those optional features, you might need to select another entry from the drop-down list. Please note that EVERY content file is then buffered with this size. As this consumes plenty of graphic card memory it is recommended to choose the entry next in size and not simply the largest available.

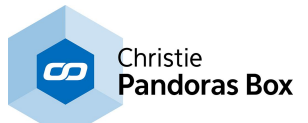

The drop-down list replaces the 2k or "4K Texture Support" check box known from version below 5.5.

# **6.3.4.4.11 ASIO Audio**

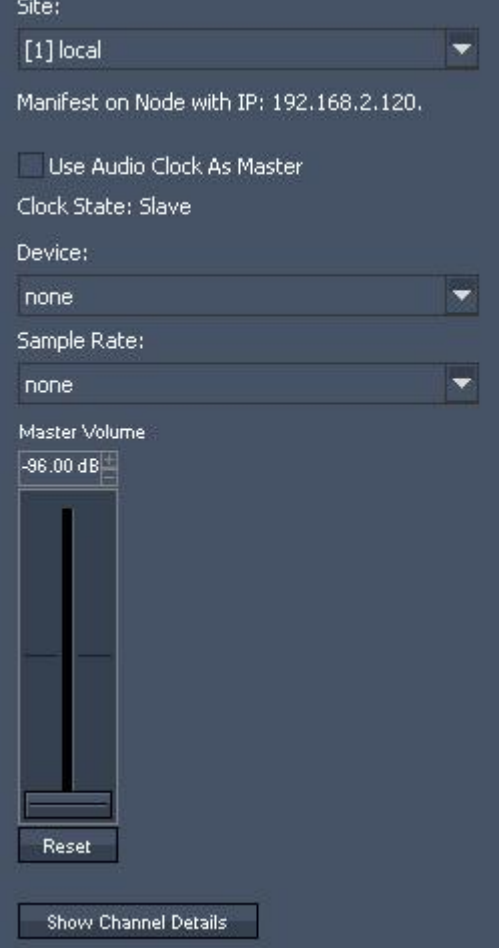

The ASIO Audio section in the **[Configuration](#page-139-0) Tab**<sup>140</sup> allows setting up connected a ASIO sound card for Pandoras Box. ASIO sound cards are used by dedicated **Audio [tracks](#page-601-0)** <sup>602</sup> in PB Manager software or (since version 5.1) in PB Player / Server running as Client or Master. Audio tracks allow playing back ASIO wav files while being synchronized to a master clock.

### **Video to audio synchronization**

Choose with the "Site" drop-down menu a Pandoras Box system, and assign an available ASIO device with the "Device" drop-down. Decide by ticking the check box "Use Audio Clock as Master" whether this system should send the master clock. Please note, that there can be only ONE Master in the system! The ASIO clock will be the system's master clock and all video layers on all Clients within the entire PB network will be synched to it.

It is possible to output ASIO on multiple systems but it is not possible to synchronize the audio on more than one system while playing back. If you output ASIO on another system (than the one that generates the master clock), THEIR audio tracks cannot be synched while playing back. They will be triggered in synch but as soon they are running they are in a free-run mode.

#### **Timecode master – not timecode slave**

The ASIO clock will be the system's Timecode master. It is not possible to have two master clocks in a system; ASIO

and SMPTE can't be used simultaneously.

### **Sample accurate audio and master volume**

Choose a sample rate from the "Sample Rate" drop-down list (41 kHz, 44.1, 48 kHz, 96 kHz as supported by the sound card). All sound files within the project should be created as wave files with the same sample rate.

Please note that the ASIO Tracks will play mono and stereo PCM Wave files (16 or 24 bit) with the sample rate that is preset in the Audio Configuration only, there is no sample rate conversion. Each sample will be played back 1:1.

There are test files with various sample rates and volumes in the Stock Assets folder.

The fader sets the master volume of your ASIO sound card. Value Range: -96 dB (muted) up to 6 dB (max.). Default value is -9 dB.

### **Multi-channel ASIO output**

The ASIO protocol allows multichannel audio output, depending on the sound card up to 64 audio channels are supported. In order to assign a track to a specific audio channel of your ASIO sound card, please refer to the **Track [Inspector](#page-214-0)**<sup>[215]</sup>.

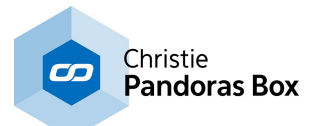

Show Channel Details:

This list reads the sound cards settings and gives you an overview how the channels are routed in the sound card.

# **6.3.4.4.12 Extensions**

The section "Extensions" in the [Configuration](#page-139-0) tab 140 allows to set up additional extensions.

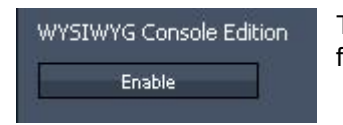

To interact with WYSIWYG CE coolux console edition, enable this option first by pressing [Enable] and then start your WYSIWYG console edition.

# **6.3.4.4.13 SMPTE Time Code**

The section "SMPTE Time Code" in the [Configuration](#page-139-0) tab 140 allows to set up timecode options for an attached <u>SMPTE Link [interface](#page-764-1) <sup>765</sup>.</u>

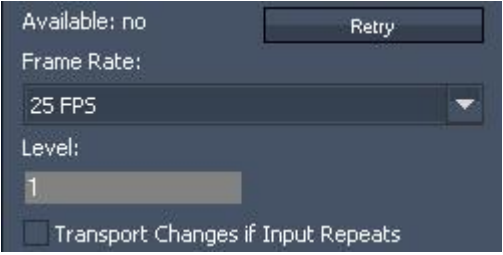

If you want to use a SMPTE Link interface for either SMPTE send or receive mode, please connect the SMPTE Link USB device, the availability will then switch to "YES". If not, Pandoras Box cannot find the SMPTE Link. Try to reconnect it to the hardware, restart Pandoras Box or reinstall the driver found in the **coolux [Download](http://www.coolux.de/support/dowload-center/) Center** our web site. To set a timeline to "Send" or "Receive" please see the <u>[Sequence](#page-200-0) Inspector<sup>|201|</sup>.</u>

#### - Retry:

Use the "Retry" button if you have lost communication or the SMPTE Link was removed from the USB port.

### - Frame Rate:

Setup the frame rate that you want to use for either send or receive mode of the SMPTE Link interface.

#### - Level:

The level setting is important for send mode only. You may enter values between 0 and 1 to amplify the SMPTE output signal level.

#### - Transport Changes if Input Repeats

Some SMPTE sending devices continue sending the last frame instead of stopping the SMPTE transmission.

If this option is not enabled, and the SMPTE devices sends 3x an identical frame, the timeline will continue running until it receives a different frame.

If this option is enabled, the timeline will execute the Stop-Action set up for this sequence.

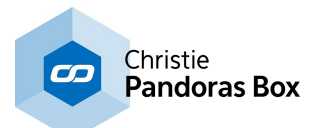

# **6.3.4.4.14 Web Server**

The section "Web Browser" in the [Configuration](#page-139-0) tab 140 allows to set up the integrated web server in Pandoras Box. See here a list with all [ports](#page-672-0) <sup>673</sup> used by Pandoras Box and Widget Designer.

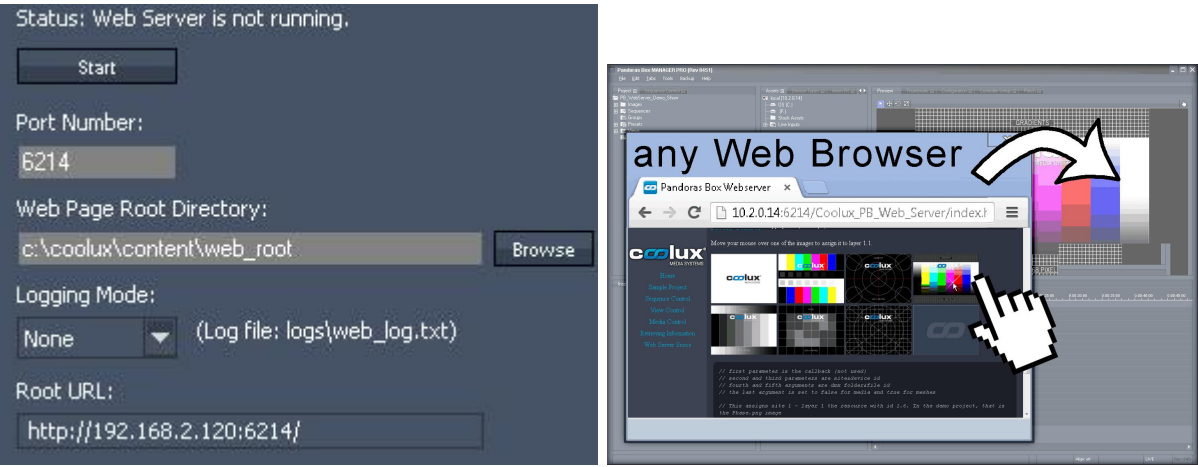

### **The principle of Pandoras Box' Web Server**

Version 5.5 comes with the newly developed Pandoras Box Web Server. It offers remote control of a Pandoras Box project that can be implemented into a web site. All PB Automation commands, known from the [SDK](#page-1669-0)<sup>[1670</sup>, are now executable in JavaScript language, and thus can be embedded in the HTML code by your web developer.

There is a demo web site that shows what can be done and how the PBAutomation commands are implemented in the web site's code. If you like to view it, open a Pandoras Box Master system and activate the web server. Then go to your browser and enter your IP address and the port number, e.g. http://2.0.0.100:6214 (alternatively you may copy-paste the URL from the Configuration tab) to this calls the web server and shows the delivered web site. This site contains a link to the demo site which is installed per default in the web root folder under c:/coolux/content. If you like to write your own site please make sure to place it in this web page root directory.

Please note that the internal Pandoras Box Web Server can be used without access to the internet, it is meant to be used in (secure) local networks. For bigger installations it might be of interest that external web servers can be used in combination with the PB web server. For example, an Apache HTTP Server can be used or any other web server that supports the scripting language php. This server is then used to deliver the web sites to the browser and forward commands to or receive information from the PB web server. This setup has advantages for larger installations and for those that need access to the internet (as the PB server can be invisible), or for database applications.

### **Settings in the Configuration tab**

Click the Start button to activate the web server which acts then as an interface. You may send commands to the web server, it "translates" them and forwards them to Pandoras Box; in return Pandoras Box sends requested information through the Web Server to you.

Per default the port number used by the web server is 6214, it can be changed if needed. As well the directory and URL for the web page root can be altered. There is a log file that logs when a command was send or received, an error or another action happened. The log entries can be filtered; choose your logging mode (None, Limited or Full) in the drop-down list.

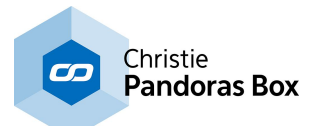

# **6.3.4.4.15 Cache**

The section "Cache" in the *[Configuration](#page-139-0) tab* <sup>140</sup> allows to clear the internal cache in Pandoras Box.

Thumbnails are used in various places in Pandoras Box:

- the Thumbnails tab
- the Inspector when a media file in the Project is selected
- as a small thumbnail in a container in the Sequence tab
- in the [Preview](#page-153-1) if "Use Thumbnails for Preview" (Configuration tab > Local Preview<sup>[154</sup>)

For every file in the Project tab, Pandoras Box generates an according thumbnail and saves it in the project folder\local\_cache\_thumbs.

#### Clear Thumbnail Cache

In case that you encounter any issues with loading images or thumbnails, you may press "Clear Thumbnail Cache" which deletes all files in the

"thumbs" folder , and the next time you start the project, the thumbnail and image files will be rebuilt.

# **6.3.4.5 Controller Setup**

In the Controller Setup Tab the assignment of Sequence Faders and Cue Button controls for the coolux Jog Shuttle and the coolux Fader Controller will be done. Without assigning these Faders / Buttons the controller boards won't work.

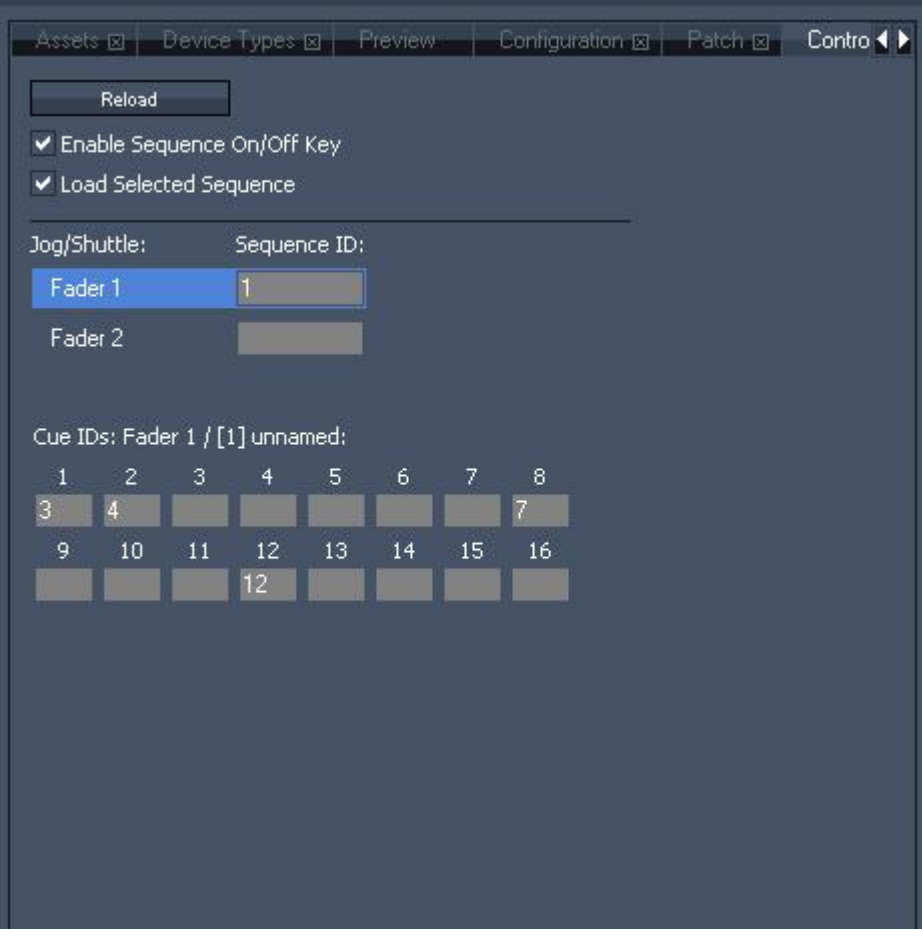

HAVING A JOG SHUTTLE CONTROLLER CONNECTED

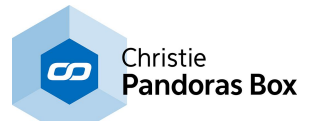

The image above shows the [Controller](#page-737-0) Tab with the Jog Shuttle Controller Board<sup>[738]</sup> connected to the Pandoras Box Master device.

[Reload]:

Press this button if the connected Controller Board is not shown in the tab. This will reload the connection.

#### [Enable Sequence On/Off Key]:

This option is valid for the former Jog Shuttle [Controllers](#page-740-0)<sup>[741</sup>. The Sequence On/Off Key is enabled by default. This button will toggle the opacity of the selected sequence between 0% and 100%. This option may be disabled so that the sequence can't be turned off by fault.

#### [Load Selected Sequence]:

When this option is enabled, the sequence selected by the sequence faders will be active and loaded into the <u>[Sequence](#page-283-0) Tab<sup>|284|</sup>.</u>

#### [Jog Shuttle]:

The Jog Shuttle Board allows controlling two sequences. To assign a sequence in Pandoras Box to a Sequence Fader and Select Button on the Jog Shuttle Board, please enter the sequence ID into the text field next to Fader 1 or Fader 2.

[Cue IDs]:

For each sequence that is linked to the faders 16 specific cues may be called via the Cue Buttons.

To assign the Cue Buttons to specific CueIDs in Pandoras Box:

- Select the Sequence whose cues you want to link to the Cue Buttons by clicking on Fader 1 or Fader 2 in the Jog Shuttle section.
- The title of the Cue IDs changes to the Fader number and the Sequence ID linked to this fader.

- Enter a Cue ID for a Cue Button.

HAVING A FADER CONTROLLER CONNECTED

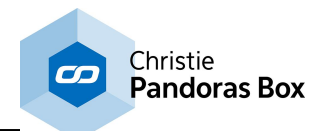

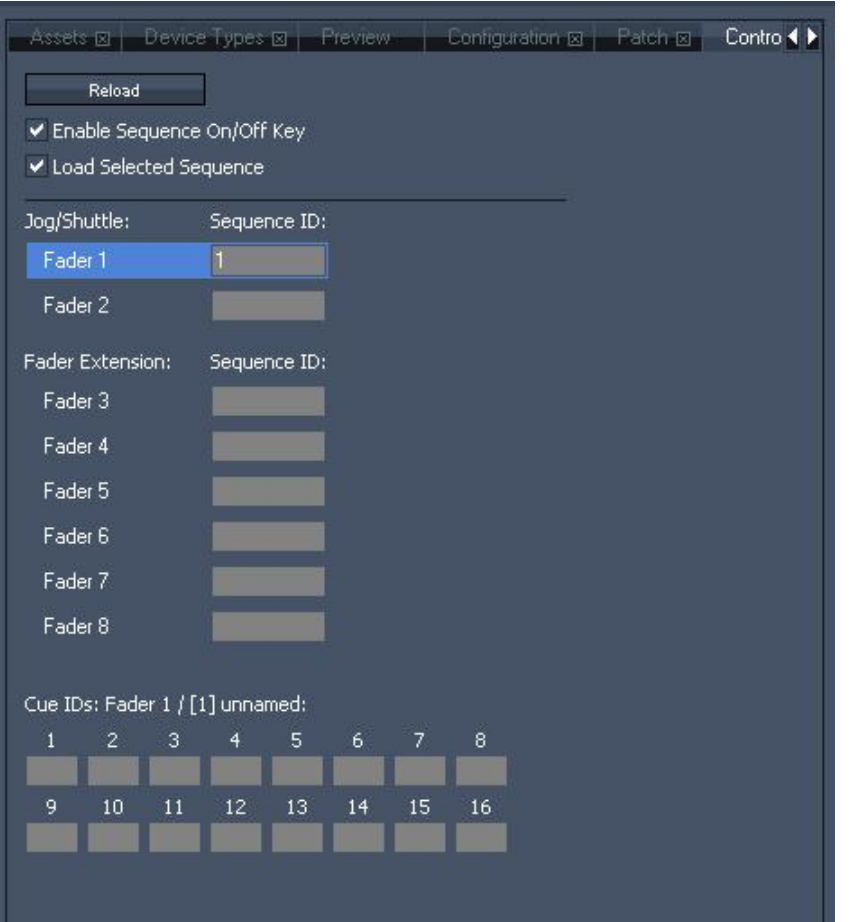

If there is a Fader [Extension](#page-739-0) Board <sup>740</sup> attached to the Pandoras Box Master Device as well, the Controller Setup Tab shows 6 additional faders.

Assign sequences in Pandoras Box to these additional faders the same way you do when working with a Jog Shuttle Board. For each of these sequences 16 specific cues may be called via the Cue Buttons on the Jog Shuttle Controller as well. For information about how to assign these CueIDs, please see "CueIDs" above.

# <span id="page-161-0"></span>**6.3.4.6 Curve Editor**

To open the Curve Editor Tab, please click on 'Tabs' in the Toolbar - Curve Editor.

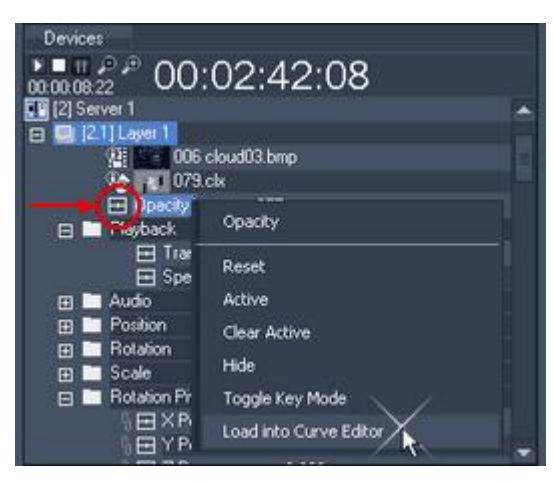

For changing the curve of a parameter, make a right-click on this parameter in the device tree and choose "Load into Curve Editor".

You can also double-click on the Curve Editor icon in front of the parameter's name in the device tree.

Please note that you need a sequence in order to edit curves.

In the example, the opacity of Device [2.1] is loaded into the curve editor.

Underneath the tabs you see the timeline and the current position of the now pointer. The first time you open the Curve Editor it opens with time 0:00:00:00, press play (or

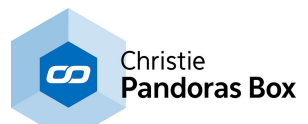

hit the space bar) to jump to the time the now pointer is located in the sequence tab. From now on as soon as you position the now pointer differently in the sequence tab, the frame in the Curve Editor will follow automatically and vice versa.

As well container and keys are synchronized.

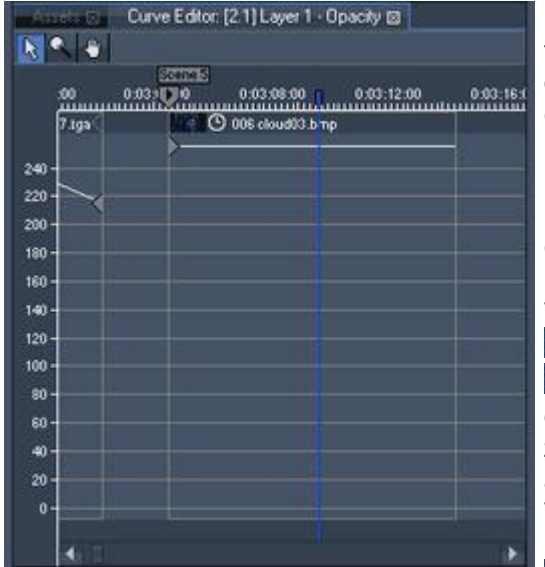

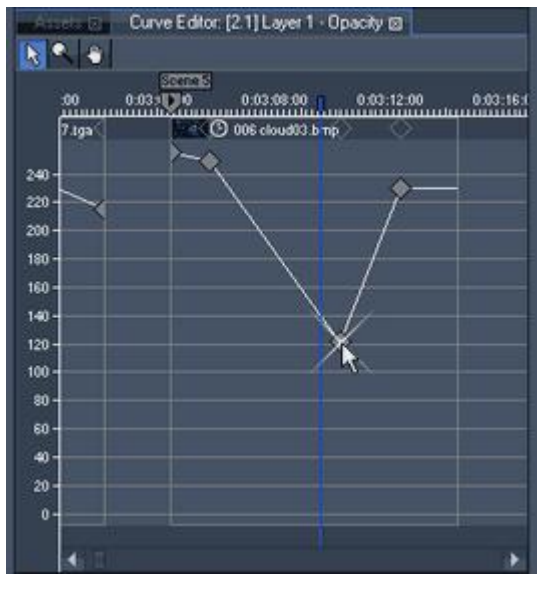

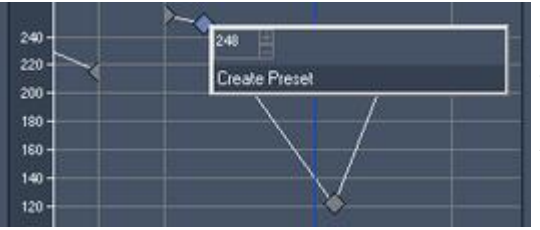

Below the timeline there is the clip container including a thumbnail and the name of the clip. The greyish borders on the left and right mark the start and end time of the clip container. The greyish borders on the top and bottom mark the value range of the parameter (depending on 8 or 16 bit values).

In this example the opacity key at the left border shows a constant value going until the end of the clip.

To navigate in the Curve Editor there are three modes:

 $\mathbf{R}$  - select and edit clips, key frames and their handles  $\alpha$  - zoom the y-axis (the parameter value range) that is depicted on the left diagram border. Pressing ALT will zoom out. Alternatively you may use the shortcuts SHIFT and + / - on your main keyboard.

To zoom the x-axis (the time) use  $+/-$ , just as you do it in the sequence.

 $\bullet$  - move the content depicted in the Tab in both axes (without moving the now pointer). Alternatively hold down the M key on your keyboard.

INSERTING / REMOVING KEYS

To insert more keys for the used parameter, right-click in the Curve Editor and a new key will be created. To remove a key, select it and press DEL on the keyboard.

#### EDITING KEYS

To move a key, please drag and drop it to the new position.

Moving it left and right will move it within time. By moving it up and down, the value of the key increases or decreases.

With the shortcut CTRL and the left / right arrow keys you snap the now pointer exactly to key frame. Now, when dragging the key frame up and down it will stick to the same time.

If you want to move it to a certain value, do a right-click on the key and insert the value or click inside the value field and move the mouse-cursor up and down.

Alternatively you may use the Device Control Tab or the Inspector Tab. But only the Inspector gives the possibility to multi-select item and change them synchronously.

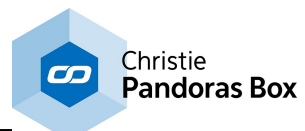

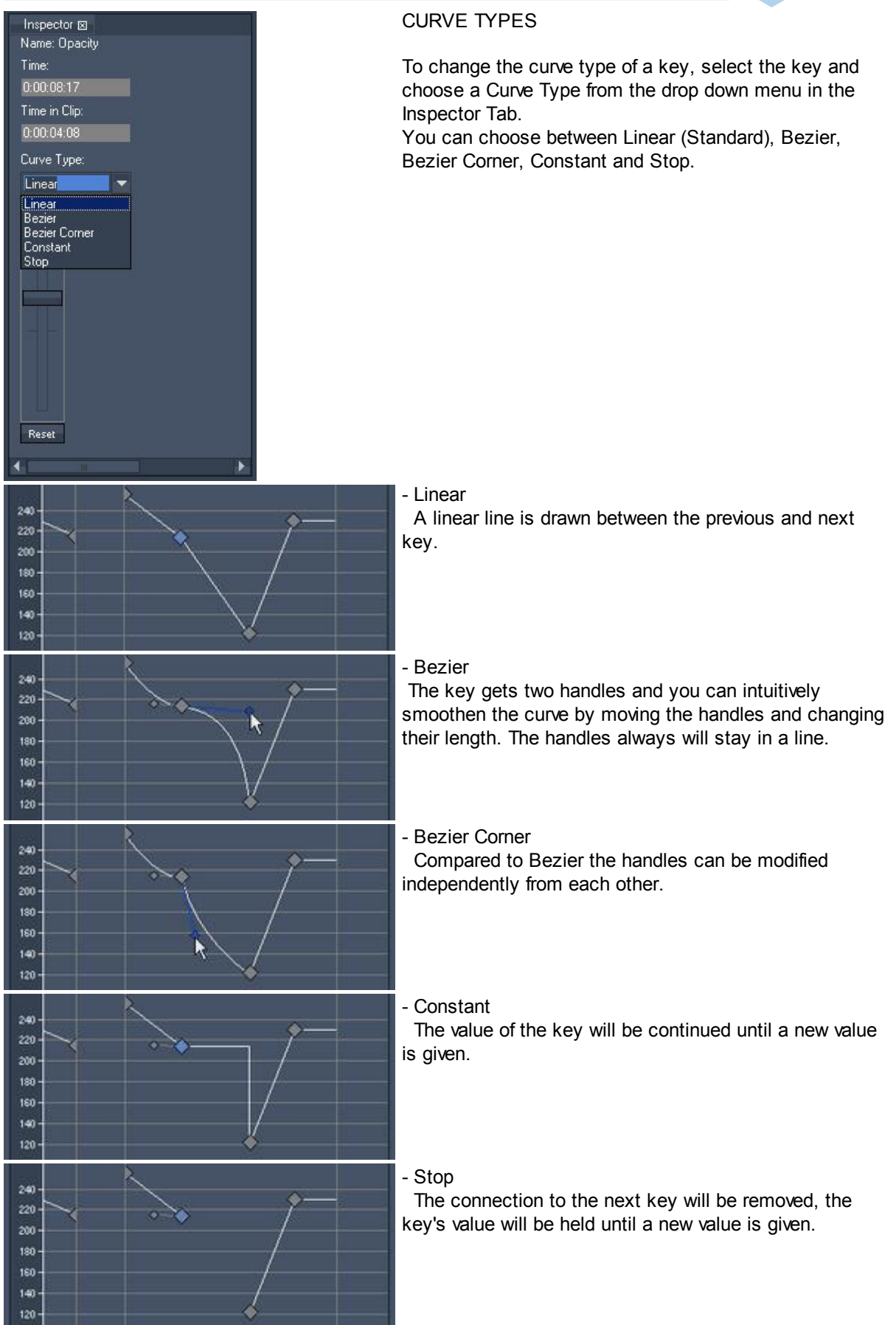

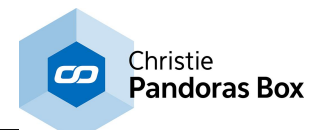

# <span id="page-164-2"></span>**6.3.4.7 Device Control**

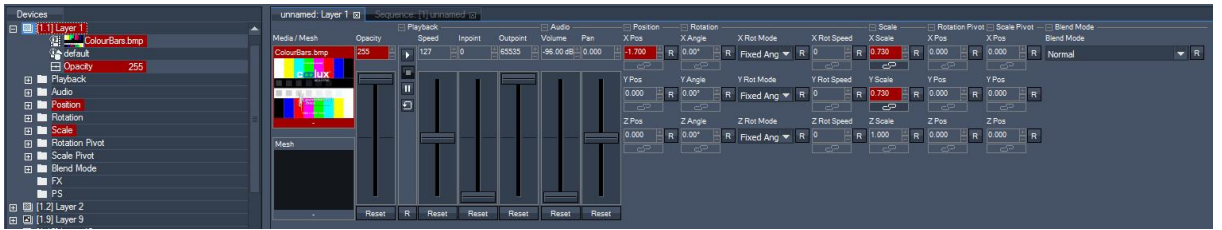

Figure: The Device Control Tab, having Layer 1.1 loaded.

Depending on the device selection from the device tree in the [Device](#page-168-0) tab <sup>169</sup>, the device parameters will be loaded into the Device Control tab.

A selected device in the device tree will have its node icon highlighted in blue.

See the following chapters for information about the handling of the Device Control tab: [Parameter](#page-164-0) Value Readout <sup>165</sup> [Parameter](#page-164-1) Value Ranges 165 Changing [Parameter](#page-165-0) Values 166 Linking [Parameters](#page-165-1) 166 Expand & Collapse [Parameter](#page-167-0) Sections <sup>168</sup>

If you are interested in detailed information about all available layer types and parameters, please refer to the topic "<u>Device [Control](#page-320-0) 321"</u>, e.g. including a chapter only describing the controls within a <u>[Video](#page-322-0) Layer</u> on [Pandoras](#page-322-0) Box Servers 323.

# <span id="page-164-0"></span>**6.3.4.7.1 Parameter Value Readout**

The parameter values are shown in decimal readout and centered by default. To display them in percentage readout and/or non-centered, please have a look in the [Configuration](#page-139-1) tab > **Devices / [Parameters](#page-139-1)** 140.

# <span id="page-164-1"></span>**6.3.4.7.2 Parameter Value Ranges**

Depending on the parameter type the values cover different value ranges.

For example the opacity parameter can be set from 0 up to 255, the rotation parameters can be set from -9999.99° up to +9999.99°.

When controlling the Pandoras Box Master via DMX, MA-Net, Art-Net or sACN there is only a limited value range useable for the most parameters. This is due to the 8 bit / 16 bit channels of DMX control.

For example the opacity parameter value range can be used completely (0-255 = covered by one 8bit DMX channel). But the rotation parameter values range only from -1080° up to 1080° (instead from -9999.99° up to +9999.99°). This value range is divided into 65535 DMX steps (one 16Bit DMX channel), so that 1 DMX step corresponds 0.033°. Please see the <u>DMX [tables](#page-646-0) <sup>[647]</sup></u> and the <u>Device [Control](#page-320-0) <sup>[321</sup></u> Section for detailed information about each parameter of the different device types.

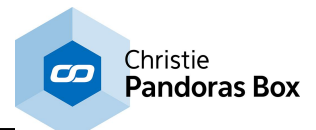

# <span id="page-165-0"></span>**6.3.4.7.3 Changing Parameter Values**

All changes made to the parameter values will turn the parameter active and red.

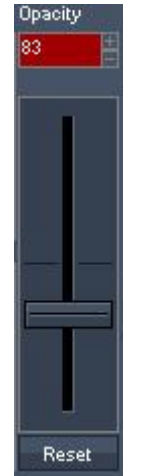

If there is a fader for the parameter, you have the following possibilities to change the parameters value:

- Use the fader handle for coarse control

- Click the fader once and use the arrow keys  $(up / down) = +1 / -1$  value; Holding [CTRL] while using the arrow keys (up/down) =  $+10$  / -10 values.

- Click in the numeric value field above the fader, hold the mouse button clicked and move the mouse up / down for sharp tuning.

- Click + / - next to the numeric value field for finest control.

- Enter the new value manually into the numeric value field and press [ENTER] to apply the change.

Press [Reset] to set the parameter back to its default value. The status "active" will be removed from the parameter.

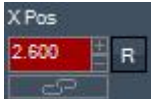

If there is only a numeric value field for the parameter, you have the following possibilities to change the parameters value:

- Click in the numeric value field, hold the mouse button clicked and move the mouse up / down for sharp tuning.

- Click + / next to the numeric value field for finest control.
- Enter the new value manually into the numeric value field and press [ENTER] to apply the change.
- Press [Reset] to set the parameter back to its default value. The status "active" will be removed from the parameter.

# <span id="page-165-1"></span>**6.3.4.7.4 Linking Parameters**

To link several parameters click on the link icons above the faders or numeric text fields in the device control tab or left to the listed parameters in the device tree. If one of the parameters is changed now, all parameters linked will accept the values in relation to it.

#### Please note:

Only parameters from the same type (like rotation or scaling) can be linked!

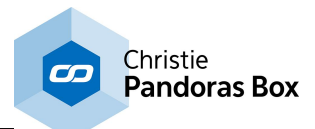

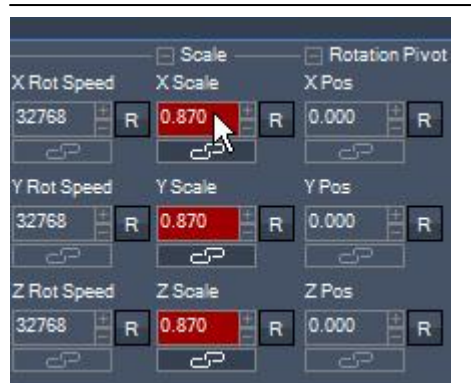

Figure 1: X-, Y- and Z Scale parameters are linked in the device control tab; changes on X Scale apply to Y- and Z Scale as well.

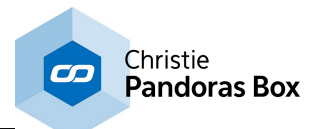

# <span id="page-167-0"></span>**6.3.4.7.5 Expand & Collapse Parameter Sections**

To have a better overview in the Device Control Tab, parameter sections may be shown in collapsed or expanded mode.

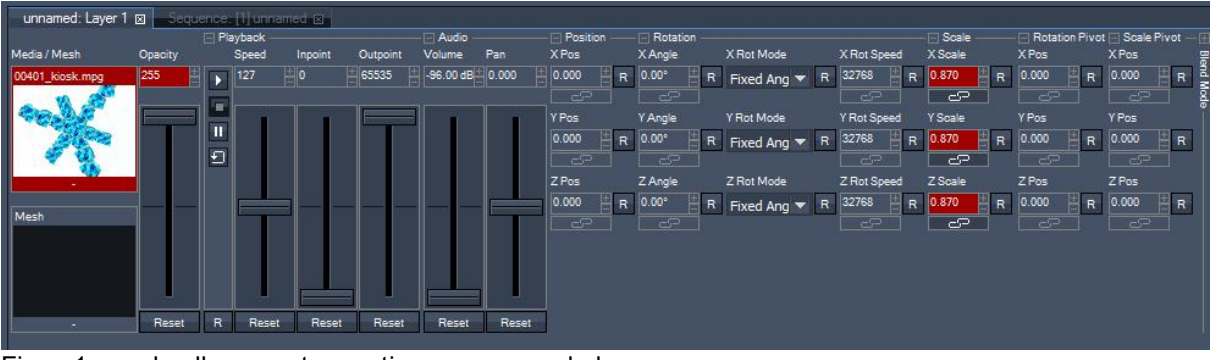

Figure1: nearly all parameter sections are expanded.

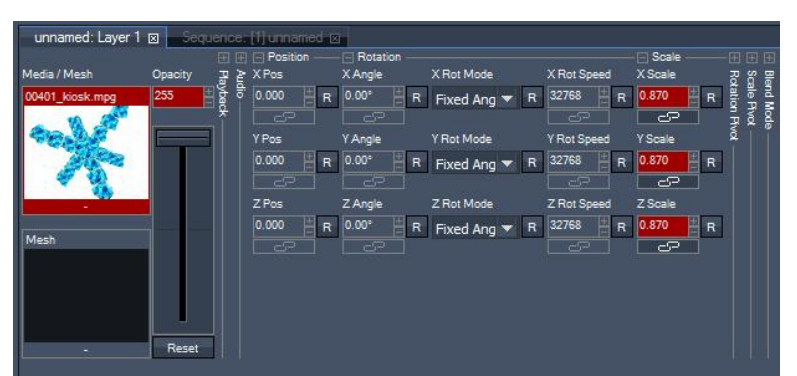

Figure2: the parameter sections that are currently not relevant for the programming are collapsed.

To collapse a parameter section:

- Click the "-" icon in front of a parameter section name
- Double-click the parameter section name or its following line
- Double-click in the area below the parameters
- Use the right-click menu

Expand a parameter section:

- Click the "+" icon above the parameter section name
- Double-click the line following the parameter section name
- Double-click in the area below the parameters
- Use the right-click menu

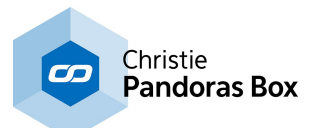

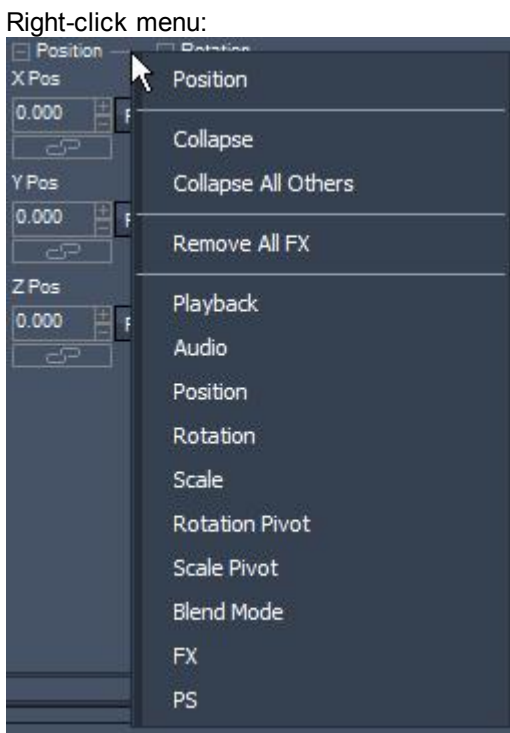

The right-click menu (right-click in the height of the parameter section names) allows to:

- Collapse / Expand the current parameter section
- Collapse all other parameter section except this one
- [Remove](#page-352-0) All FX<sup>353</sup> from the device
- Expand any parameter section by name.

# <span id="page-168-0"></span>**6.3.4.8 Device Tree**

The device tree is the main place to browse and edit all available devices in the project.

If you are working with a Pandoras Box Player or Server system in stand-alone mode the "local" lists all layers that are part of your system. If you are not working in stand-alone mode but with a Master and Client system(s) you need to add these Clients (including their layers) to the Device Tree as well. If the Clients are already connected, i.e.:

- started (in the same Revision as the Master system) and showing the **[Pandoras](#page-318-0) Box Client window**<sup>319</sup> and

- set to the correct IP address and Pandoras Box domain

you may see them in the <u>[Assets](#page-137-0) tab<sup>|138</sup></u> and add them from there to the Devices tab (shown in the right image below).If this is not the case, e.g. if you like to pre-program a show, you may drag an according system from the *[Device](#page-181-0) Types tab* <sup>182</sup> into the device tree. Later on, when the real systems are connected, you can simply select the pre-programmed Client and enter the IP address in the **[Device](#page-207-0)** lnspector<sup>[208</sup>.

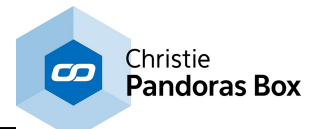

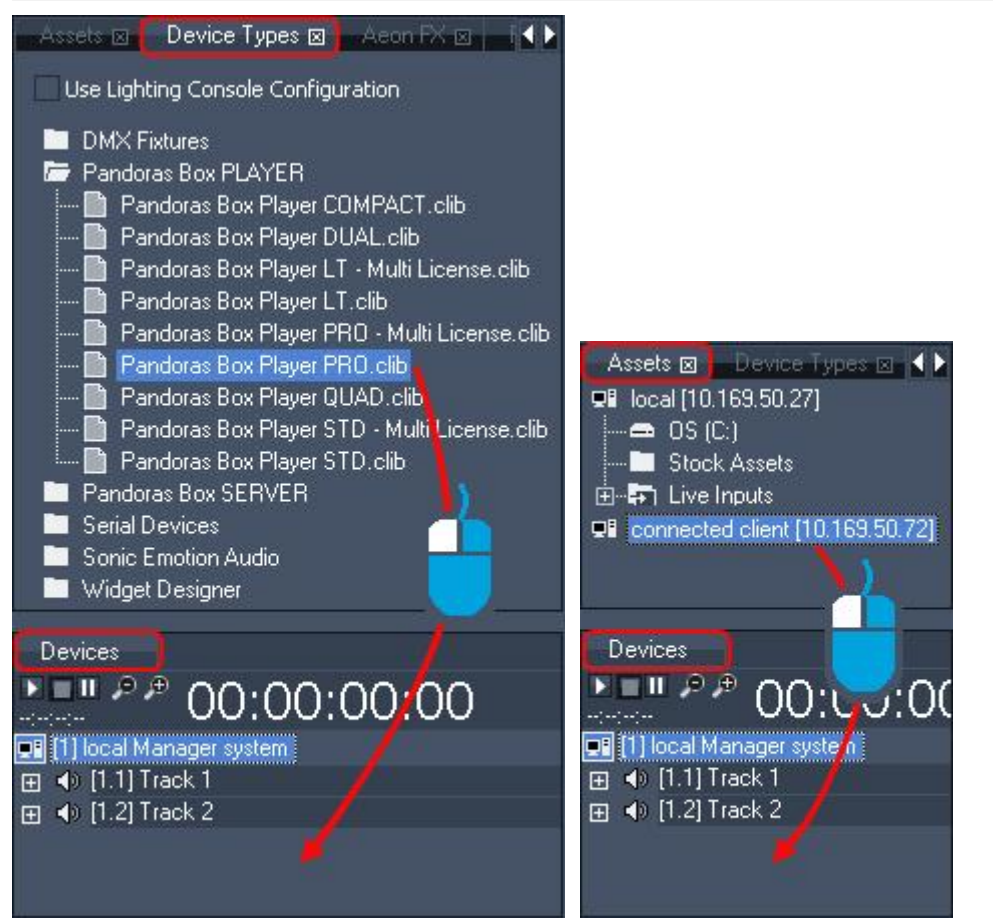

After adding a system to the Devices tab, it is shown with collapsed layers. To unfold/fold a site or device tree double-click on it.

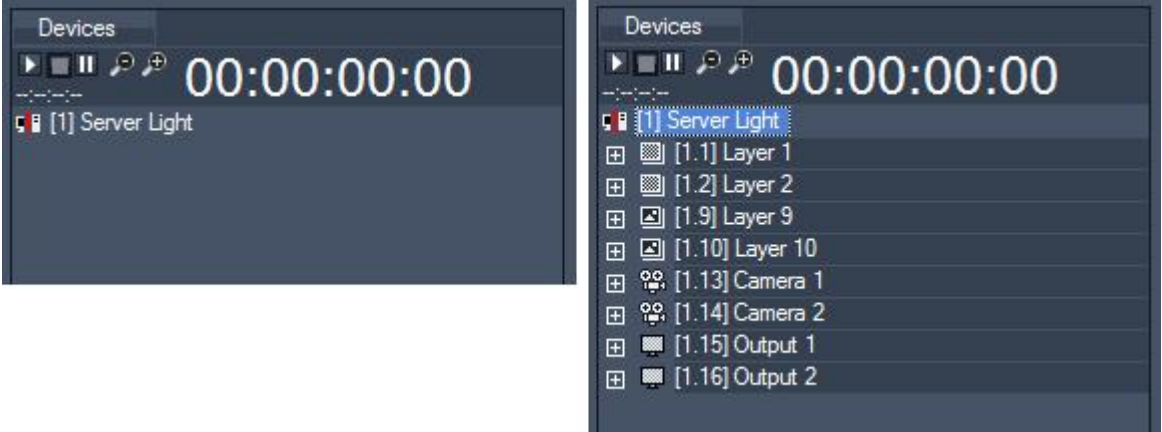

Figure left: The Site named "Server Light" is collapsed. Figure right: After a double-click on the Site icon the standard amount of devices is shown.

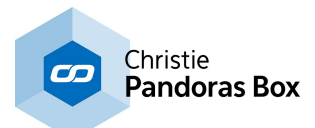

The Device Tree...

- Is always linked to the Sequence Tab in order to browse and edit keys stored to the sequence
- Allows you to sort the layer and FX structure
- Allows to show / hide parameters, layers, sites
- Allows a site to be included in / excluded from the preview.

The Device Tree section is separated into the following themes: [Build-Up](#page-170-0) 171 [Context](#page-172-0) Menus<sup>173</sup> Device [Selection](#page-176-0)<sup>[177</sup> [Structured](#page-178-0) View<sup>[179]</sup>

If you are rather interested in the devices itself, e.g what is the meaning of a parameter in a Video Layer, how to add an effect to a layer or how to use a DMX device (DMX fixture) please refer to the topic about "<u>Device [Control](#page-320-0)<sup>1321</sup>"</u>.

# <span id="page-170-0"></span>**6.3.4.8.1 Build-Up**

This topic explains how to change the view in the Device Tree tab itself and how to change the render order of layers.

### **Device structure and different layers**

When adding a site (from the <u>[Assets](#page-137-0) tab<sup>|138|</sup> or [Device](#page-181-0) Types tab<sup>|182</sup></u>) to the Device Tree it does not show the included layers. The site looks like the one in the left image.

Once a site is unfolded (by double-clicking on the site) the default device structure is shown, see the middle image. The default view includes for example the first two graphic, video and audio layers as well as all available cameras and outputs. The number of layers shown per default, can be changed in the [Configuration](#page-139-0) tab<sup>140</sup> > General Settings.

You may unhide layers or add new ones. The right image shows the Server with an added Pointer and Light layer. The commands can be found when right-clicking on the site itself; as explained in the next topic "<u>[Context](#page-172-0) Menus 173</u>".

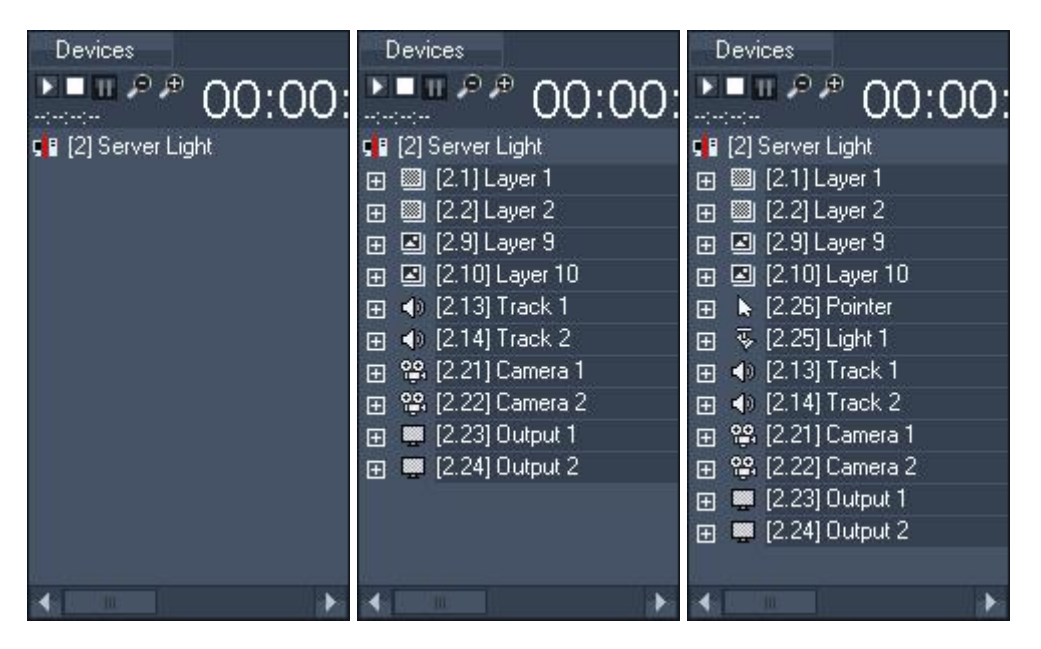

How many and what type of layers you may add, depends on your PB device. See the topic [Product](#page-63-0) [Overview](#page-63-0)<sup>[64]</sup> for more details. See here the list of the different layer/device types:

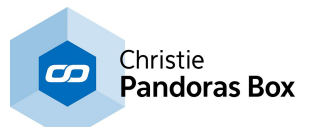

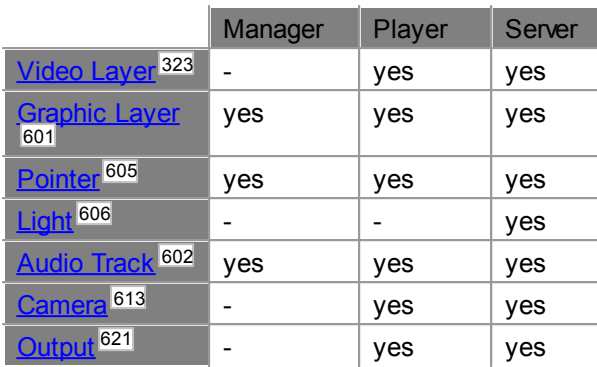

# **Changing the render order of layers**

All Video and Graphic Layers are arranged close to each other in Z order: Layer 1 is the bottommost layer, all other layers enqueue above this layer 1.

The device tree allows you to change this layer order (without having any Z Position changes applied to any layer). Simply unfold the site and drag and drop any layer to another position.

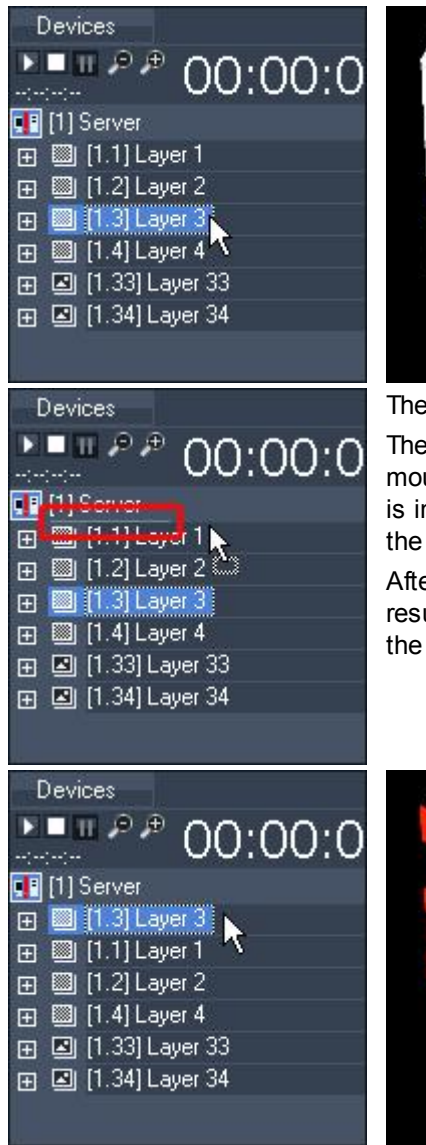

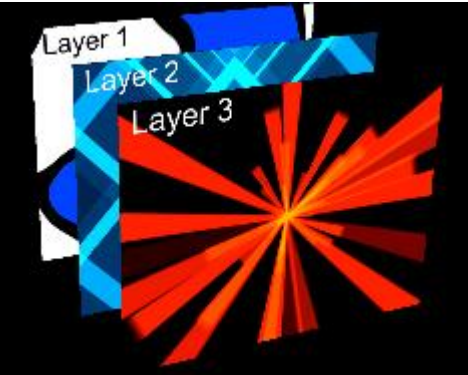

The two images above show the default layer order.

Then, layer 3 is selected and dragged above layer 1. Note that the mouse cursor changes and that the new position of the selected layer is indicated by a slender white line (enhanced with a red rectangle in the left image).

After dropping layer 3 it now sits above layer 1 in the device tree The result is that layer 3 will be positioned behind layer 1 now in Z order and the preview looks like in the image below.

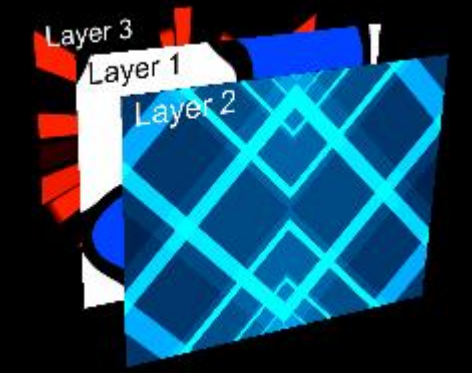

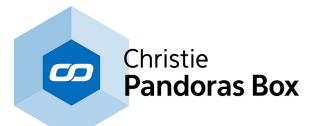

# <span id="page-172-0"></span>**6.3.4.8.2 Context Menus**

Several context-menus are available to filter the view of the device tree. This topic explains the context menus from a site, a [device](#page-173-0) <sup>174</sup> and a [parameter](#page-174-0) <sup>175</sup>.

### **The context menu of a site**

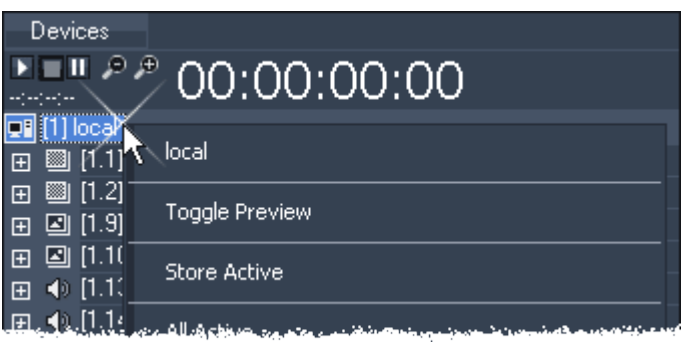

#### [Site Name]

The site's name (in the example above: local)

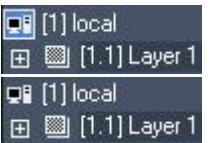

[Toggle Preview]

Toggles the site to be included in / excluded from the [preview](#page-238-0) 239. When the site is included in the preview the site icon is highlighted in blue as seen in the top image. If it is not in the preview the icon not highlighted.

#### [Store Active]

Stores all active parameters of the site's devices as containers to the sequence.

[All Active]

Activates all parameters of all devices of this site (every parameter will turn red).

#### [All Active (Partially Active Devices)]

Activates all parameters of all layers of this site that already have active parameters.

#### [Clear All Active]

De-activates the active status off all parameters of all devices of this site. The values will be kept and not set back to default.

#### [Reset All]

Resets all parameters for all devices of this site to their default values and removes their active status.

#### [Rename]

Enables you to rename the site. You can do this by pressing F2 as well.

#### [Remove]

Removes the site irrevocably from the device tree. You will have to confirm this action in a pop-up window.

#### [Hide]

This command will hide the site in the device list. To show it again, right-click on another site and choose the "Toggle Sides" command as explained below.

#### [Toggle Devices]

Choose if you want to show all devices, hide all devices or show / hide single devices of this site in the device tree. A time-saving way to select and hide more than one layer is using the right-click menu of a device.

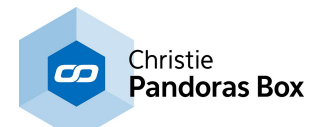

[Toggle Sites] Choose which sites you want to show or hide in the device tree.

[Add Layer]

Adds one new layer to your site. A pop-up lets you choose the type of layer. This command depends on your PB product.

[Add Multiple Layers] Adds several new layers to your site. A pop-up lets you choose the type of layer. This command depends on your PB product.

[Create Virtual Site] This command will create a [Virtual](#page-309-0) Site out of all selected sites. Please see <u>Virtual Site<sup>[310</sup></u> for detailed information.

[Adopt from Site] Loads all current values and contents of the chosen site into the layers of this site (timeline programming will not be affected).

[Toggle Fullscreen] This command toggles the site into fullscreen and out of fullscreen.

### <span id="page-173-0"></span>**The context menu of a device or layer**

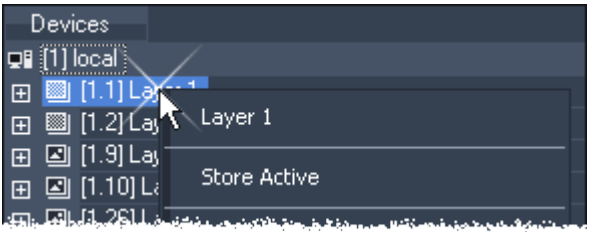

[Device Name]

Shows the device's / layer's name (in the example above: Layer 1)

[Store Active]

Stores all active parameters of the device as containers to the sequence.

[All Active]

This command will activate all parameters of this device (every parameter will turn red).

[Clear All Active]

De-activates the active status off all parameters of this device. The values will be kept and not set back to default.

[Reset All] Resets all parameters of this layer to their default values and removes their active status.

[Rename]

This command will enable you to rename the device. You can also do this by pressing F2.

[Remove]

Removes the layer from the site. Please note that the layer will not only be hidden as with the command "Hide".

[Copy FX Structure]

This command copies the FX structure of this device in order to provide it for another layer. This refers to the FX types and their order.

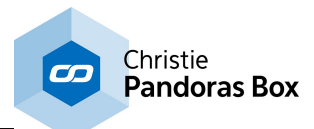

### [Paste FX Structure]

Copy a FX Structure from another layer first. This command then pastes the FX structure to this layer. If this layer already contains FX, it will add the copied FX structure after the existing FX.

# [<mark>[Remove](#page-352-0) All FX</mark> <sup>353</sup>]

This command removes all FX of this device. Please note: Once an effect is removed from the layer, it won't be available any more for all of the layer's clip containers which used this effect.

#### [Hide]

This command will hide the device in the device tree.

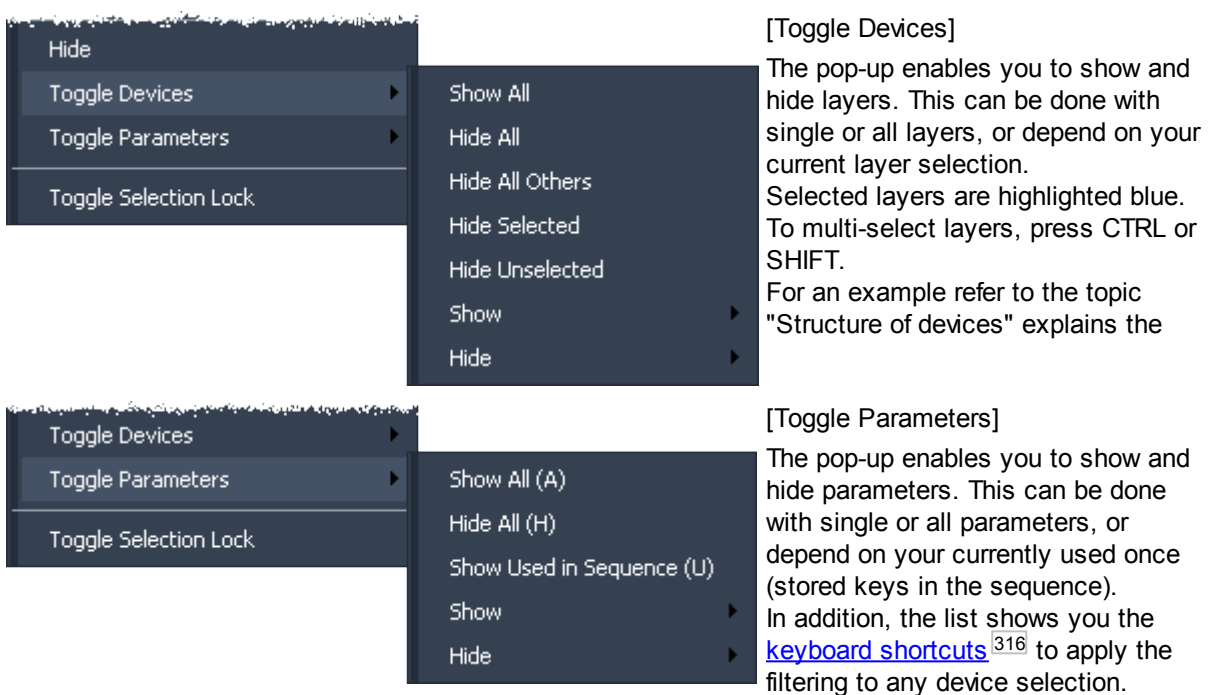

#### [Toggle Selection Lock]

Choose Toggle Selection Lock to lock the current selection. A lock icon will display the locked selection. Clicking on a device beside this selection will load the device into the device control tab. You can modify its parameters without loosing the locked selection. This explained in more detail in the next topic "<u>Device [Selection](#page-176-0) 177</u>".

#### <span id="page-174-0"></span>**The context menu of a parameter**

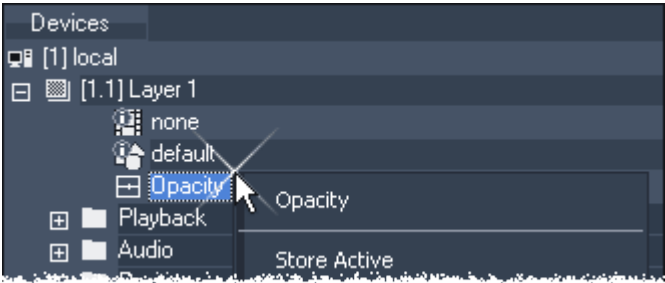

#### [Parameter Name]

Shows the parameter's (in the example above: Opacity).

#### [Store Active]

Stores all active parameters of the device as containers to the sequence.

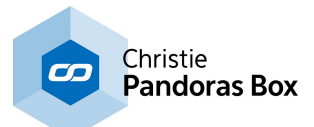

### [Active]

Activates the parameter (parameter will turn red).

#### [Clear Active]

De-activates the active status off this parameters. The value will be kept and not set back to default.

#### [Reset]

Resets the parameters to its default value and removes its active status.

#### [Hide]

Hides the parameter in the device tree. To show it again, right-click on the layer and choose the "Toggle Parameter" command as explained above. The topic "[Structure](#page-178-0) of the Device View 179" shows as well the keyboard shortcuts to toggle parameters.

#### [Toggle Key Mode]

Allows you to detach the parameters events from the existing clip containers. This applies to all sequences.

Please note: This command cannot be undone. For more details see the topic "**[Programming](#page-291-0)**<sup>292</sup>".

#### [Load into Curve Editor]

To edit the parameter curve do a right-click and choose "Load into Curve Editor" or double-click on the Curve Editor icon in front of the parameters (you will find the Curve Editor Tab under Tabs - Curve Editor). Please see the *Curve [Editor](#page-161-0)*<sup>[162</sup> description for detailed information.

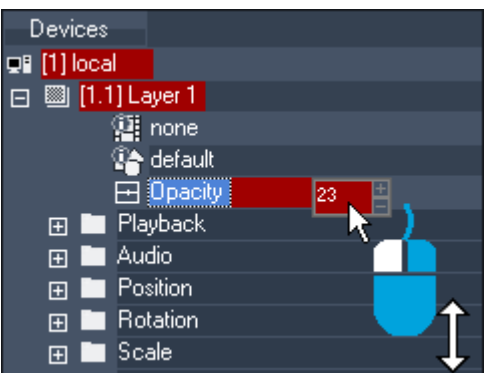

The device tree also allows direct changes to any parameter value:

1) left-click the value and drag it

2) double-click in the numeric box and enter a new value using the keyboard.

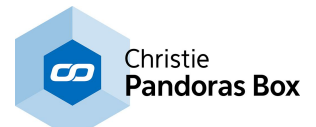

# <span id="page-176-0"></span>**6.3.4.8.3 Device Selection**

This topic explains ways how to select sites (i.e. Players and Servers) and devices (i.e. layers). If you like to save selection-groups, please refer to the topic "Croups<sup>[274]</sup>".

# **Selection of a site or device**

Select a site (Server) or a device (layer) by left-clicking on it. The layer icon will turn blue and the selected device will be loaded into the device control tab.

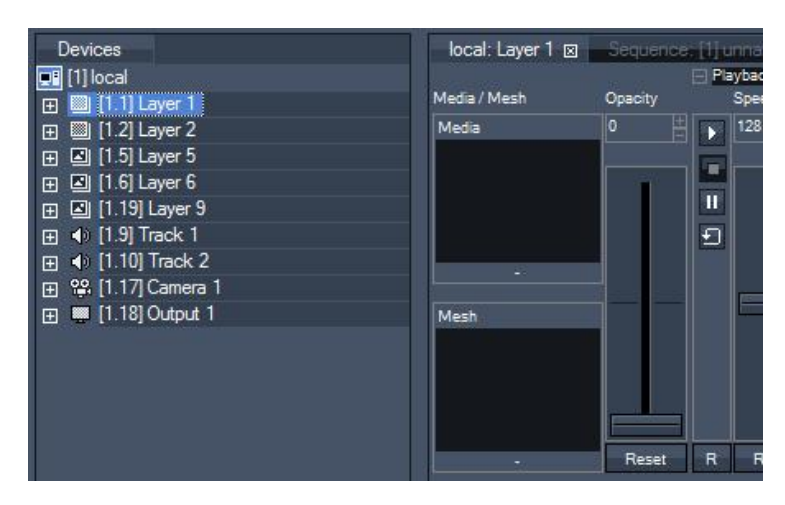

### **Multi-Selection**

To select several devices, select the first one and hold down the CTRL or the SHIFT key while clicking on other devices to select them, too.

When several devices are selected, the last one selected will be loaded into the <u>Device [Control](#page-164-2) tab<sup>165</sup></u>.

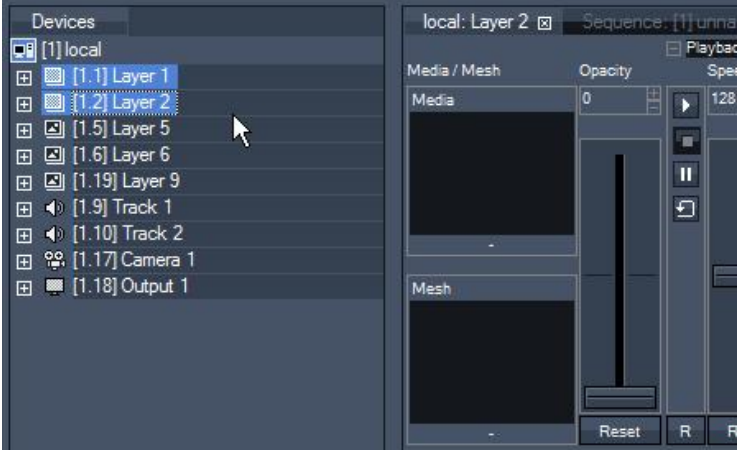

Once you have done your selection, all parameter changes (adding new media/mesh, moving a fader) on one of these selected layers will be assigned to all selected layers. E.g.: Changing the opacity of layer 1 will result in opacity changes in all selected layers.

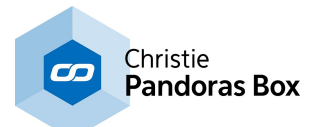

### **Selection Lock**

To keep your multi-selection while modifying other devices, right-click on one of the devices and choose Toggle Selection Lock or press CTRL+L. A lock icon will display the locked device selection.

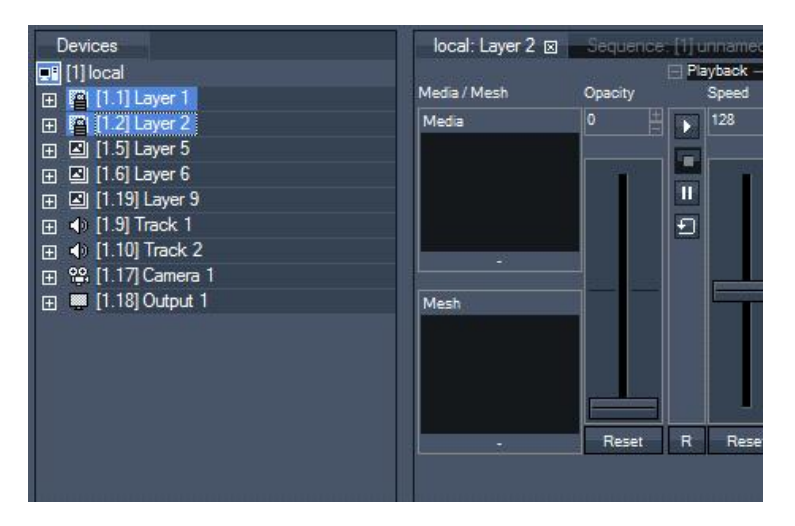

If you now click e.g. on Layer 5, it will be loaded into the device control tab. You are able to modify this layer and keep your selection for later purposes.

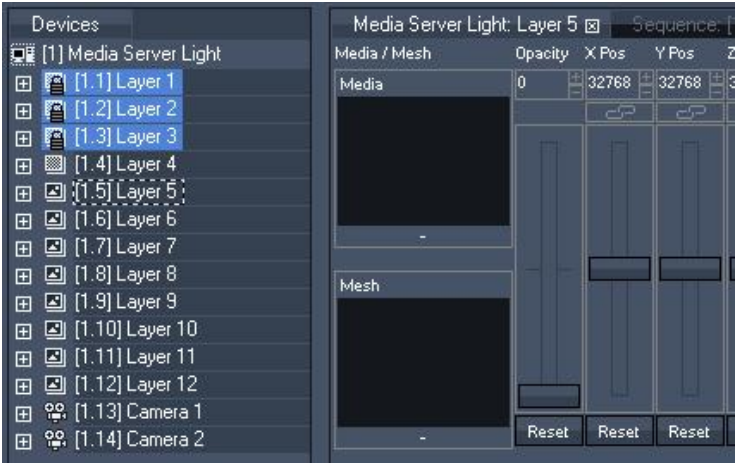

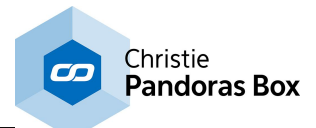

# <span id="page-178-0"></span>**6.3.4.8.4 Structure of the Device View**

This topic shows how to hide and show layers and parameters in order to adjust the Device Tree.

### **Hide devices**

As best practice we recommend to display only those devices or layers that are used in the show. This allows faster navigating through the device tree when a lot of devices are loaded in the project. Choose the "Toggle Device" entry from the site context menu to hide or show individual items or all items at once.

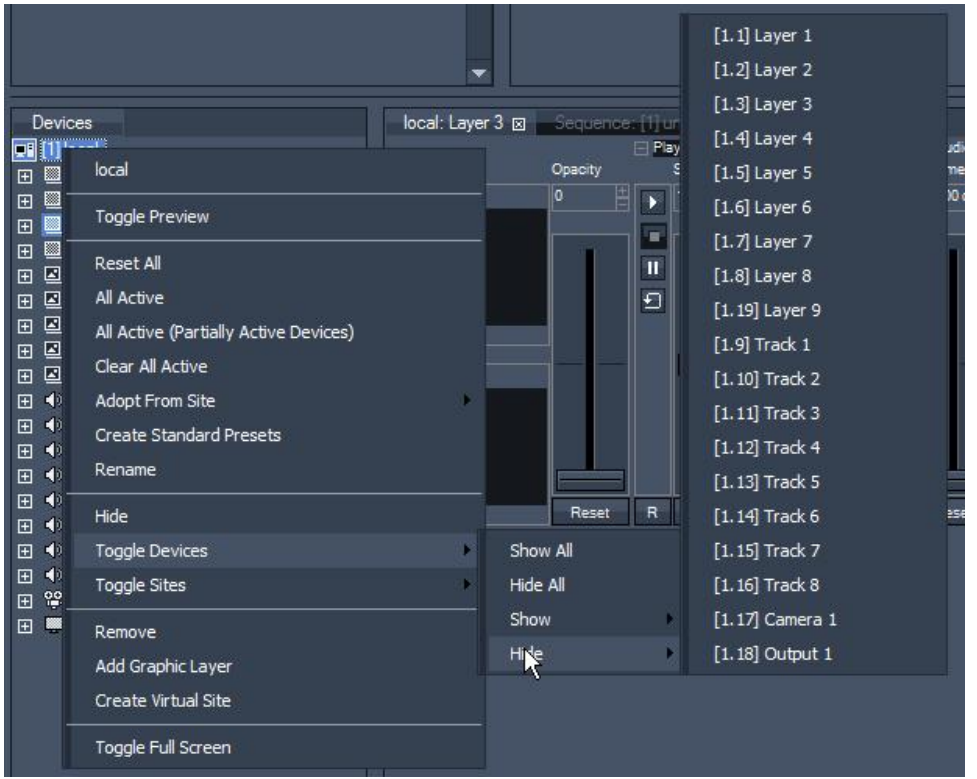

Using multi-selection to show/hide several devices could be time-saving.

To select several devices, select the first one and use holding down the CTRL or the SHIFT key while clicking on other devices to select them too.

Right-click on one of these layers and choose Hide from the context menu.

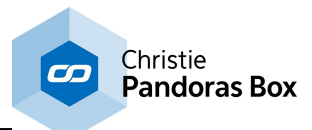

### **Show devices**

Once the devices are hidden, right-click on the site and choose Toggle Devices -Show All or -Show to display all or parts of them again.

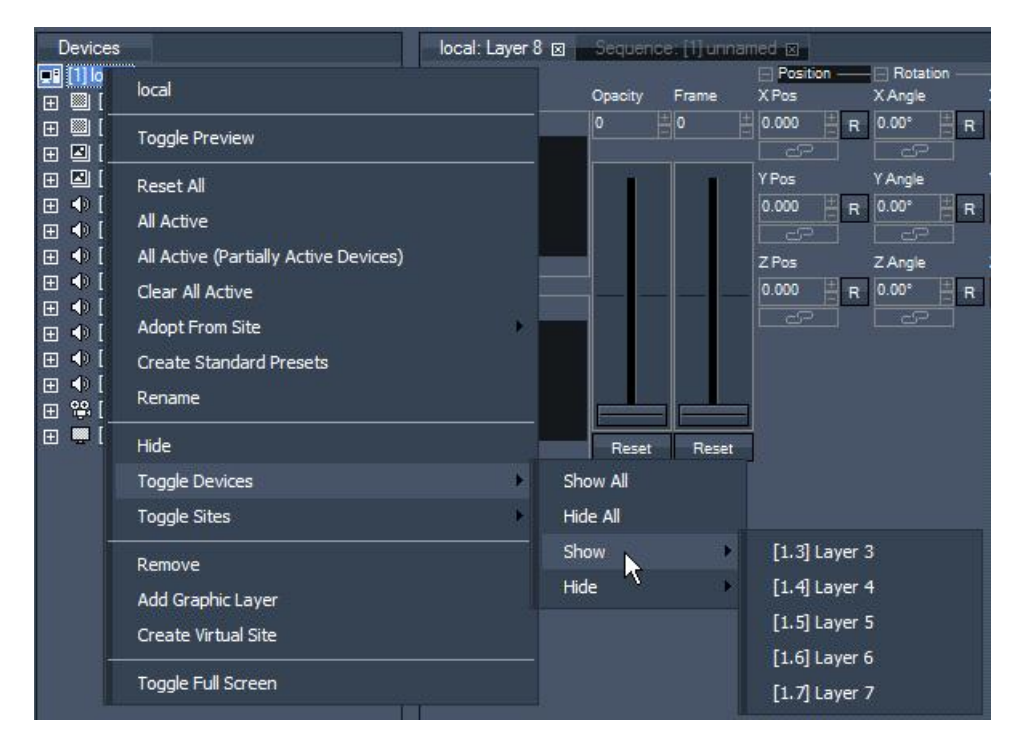

#### **Hide and show parameters**

The device tree can also be filtered on the parameter level. To do so, right-click on any device and choose Toggle Parameter to hide or show individual items or all items at once. In addition, the list shows you the keyboard shortcuts to apply the filtering to any device selection.

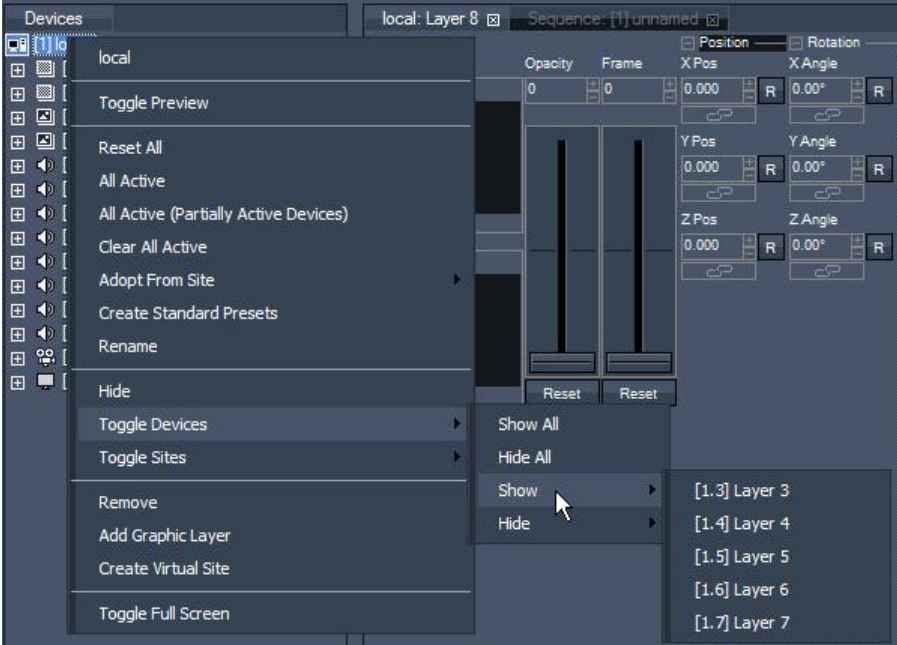

When working in device tree, the following shortcuts apply to current selected device:

A Show all Parameters
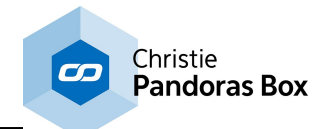

- H Hide all Parameters
- U Show only Parameters used in Sequence/Show all Parameters
- M Show/Hide Media Parameter
- O Show/Hide Mesh (Object) Parameter
- I Show/Hide Opacity Parameter
- V Expanse/Collapse Playback Parameters
- X Expanse/Collapse Audio Parameters
- P Expanse/Collapse Position Parameters
- R Expanse/Collapse Rotation Parameters
- S Expanse/Collapse Scale Parameters
- T Expanse/Collapse Rotation Pivot Parameters
- D Expanse/Collapse Scale Pivot Parameters
- B Expanse/Collapse Blend Mode Parameter
- F Expanse/Collapse FX Parameters
- G Expanse/Collapse Particle System Parameters

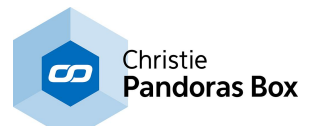

# **6.3.4.9 Device Types**

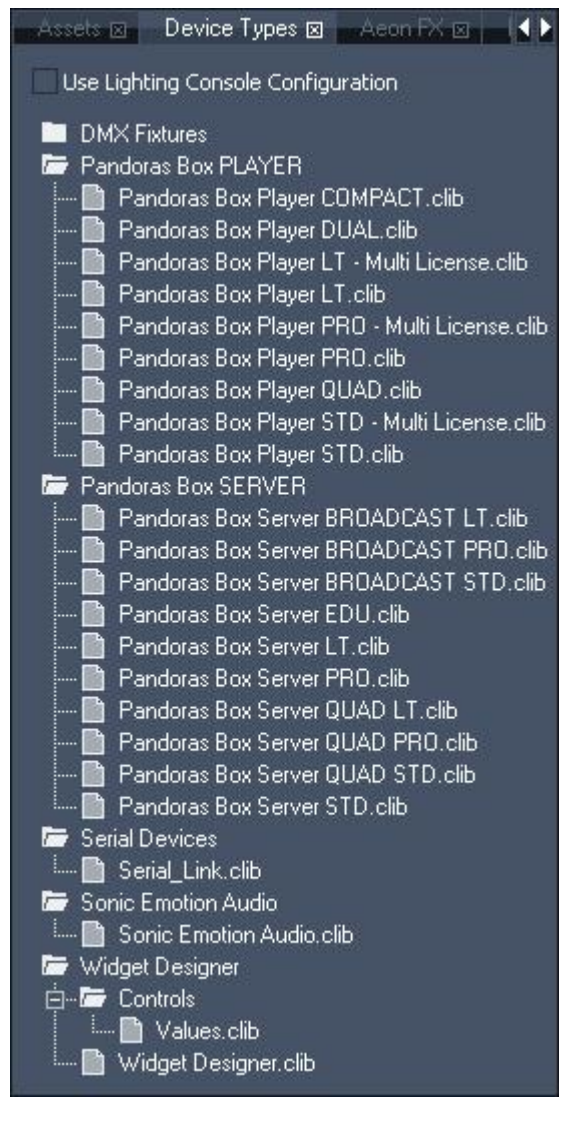

The Device Types tab shows you the contents of the built-in device library.

From this device list you may choose any device and drag & drop it into the device tree list to control it within your current project.

If you are adding a "Multi License" item a pop-up will ask how many licenses should be applied. The number of licenses depends on the number of dongles used and will result in the multiple number of Video Layers, Camera and Output layers. Hence, whilst a normal Player STD consists of 2 Video Layers and 1 render output (1 Camera + 1 Output), the same Player started with two dongles will have 4 Video Layers and 2 render outputs. See the Product Overview for more information regarding the layer and output count. Please note that starting a system with multiple licenses is only possible for certain Players and

requires absolutely identical dongles. Differences can be an additional Widget Designer license, or supporting version 4.x

#### Please note:

When adding a Pandoras Box device to the device tree, the node icon will show a red "!". This means that you will need to set up the IP address of the device via the [Inspector](#page-207-0) tab<sup>208</sup> and make sure that the device is available in the network in order to connect to it. If you are starting to program a show and the Client systems are already connected you may drag them from the Assets tab instead.

Using Lighting Console Configuration With the new dynamic layer structures, users can now easily add more parameters and effects to any layer. In

order to facilitate the control, users may start Pandoras Box in a dedicated Lighting Console Mode or simply create and extend the DMX library from within the interface. This means that any parameter can now be individually patched.

In the lighting console configuration the most relevant parameters are automatically patched and the sites will have Multi-FX added and patched as well. Within these Multi-FX you will be able to choose FX from the whole FX range.

Please find more information in the respective chapters:

- Layout and commands from the <u>[Device](#page-168-0) Tree tab<sup>169</sup></u>
- [Control](#page-320-0)s, faders and values information in the **Device Control tab**<sup>1321</sup>
- Programming and storing containers and navigating through the [Sequence](#page-283-0) tab<sup>[284</sup>

- Detailed information about each device, e.g. a Video Layer or Serial Link device, in the topic "[Device](#page-320-0) [Control](#page-320-0)<sup>321</sup>"

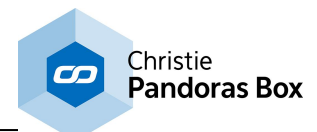

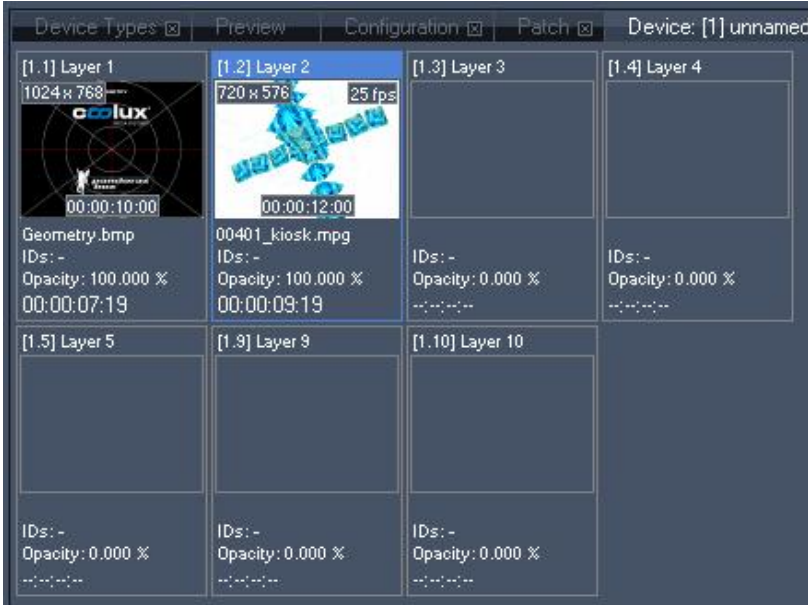

# **6.3.4.10 Device Viewer**

The device viewer shows an overview of the loaded content and additional media information, based on the selected node item in the device tree.

#### Please note:

Only devices displayed in the device tree are shown in the device tab (no hidden devices).

In the top left corner you will see the media size, in the top right corner the frame rate for videos is shown. On the bottom of the thumbnail the clip container length is displayed. Below the thumbnail you see the media´s name, its DMX file and folder ID and the current opacity value. The last entry at the bottom shows the asset's countdown (when it is stored to the timeline).

Click on a layer field here in the device viewer in order to select the layer in the Device Tree.

# **6.3.4.11 Encoder Extension Tab**

The built-in Pandoras Box Encoder Extension allows to transcode most AVI -and Quicktime- as well as WMV files to Mpeg1 or 2 up to a 4k resolution. Please see this chapter <u>"Encoder [Extension"](#page-102-0)</u> <sup>103</sup> for more information...

# **6.3.4.12 Firefly Particles**

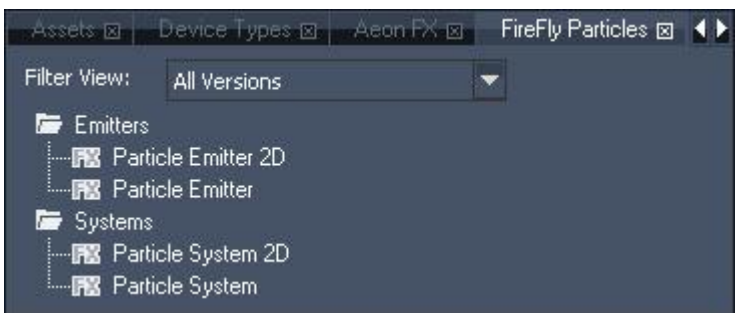

The FireFly™ particle system allows creating elaborate real-time particle effects in a true interactive 3D compositing space. Various emitters can be setup and applied with forces such as Wind & Gravity. The

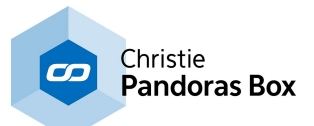

3D and 2D particle systems are available on Pandoras Box Server systems whilst the Player systems support 2D particles only.

Basics information:

In order to use the Firefly Particles you have to add a Particle System to a video or graphic layer first. As a second step you may then drag one or several emitters onto the specific system.

# **Adding a Particle System to a layer**

To add a particle system to your layer, drag and drop the 2D or 3D Particle System from the FireFly Particles Tab on the layer, just like you are adding FX to the layer. The particle system will appear right from the default layer parameters, see image below.

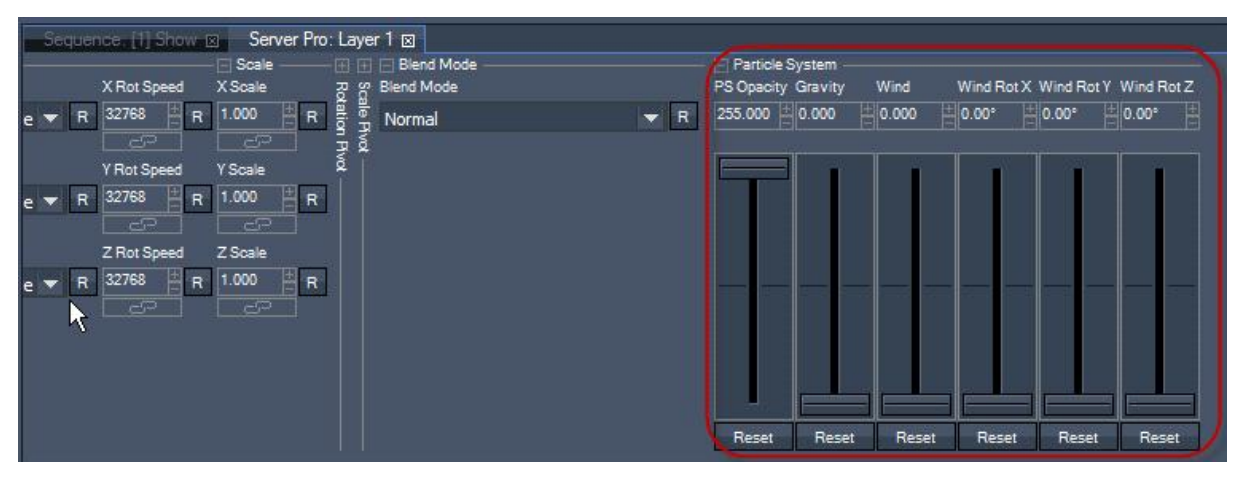

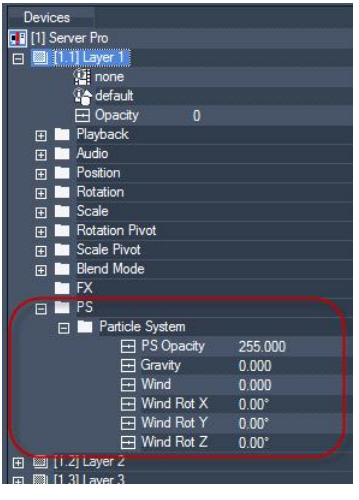

If you expand the layer in the device tree tab now, you will see that there is a new entry for the particle system in the folder "PS", see image to the left.

With the particle system you define the environment, setting up the opacity of the system, Gravity and Wind. To see how these settings affect the emitters, you have to add at least one emitter.

### **Adding a Particle Emitter to a Particle System**

To add a particle emitter to your system, drag and drop the 2D or 3D Particle Emitter from the FireFly Particles Tab onto the system, not the layer:

- either into the Device Controls tab where you can see the faders of the Particle System
- or into the Device Tree tab, onto the entry that says "Particle System"

The particle system section is now enhanced by the emitter parameters.

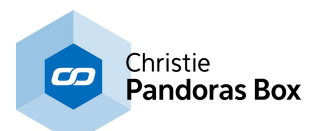

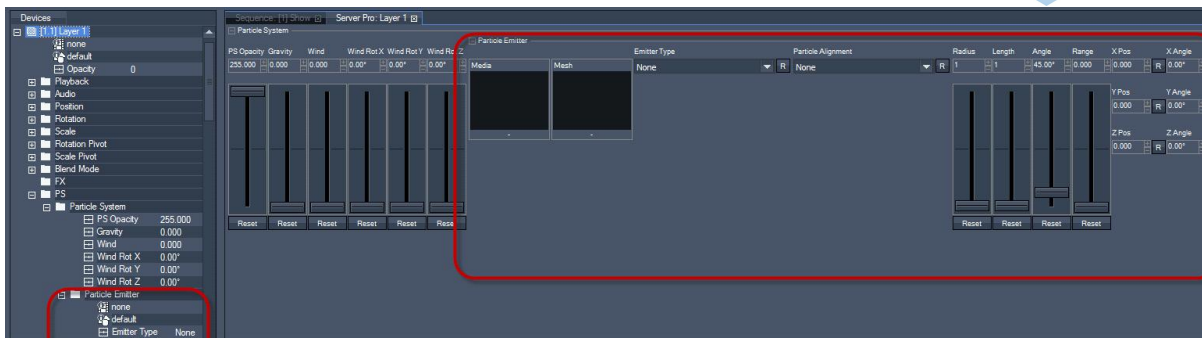

# **System and Emitter: Parameter overview**

# **SYSTEM**

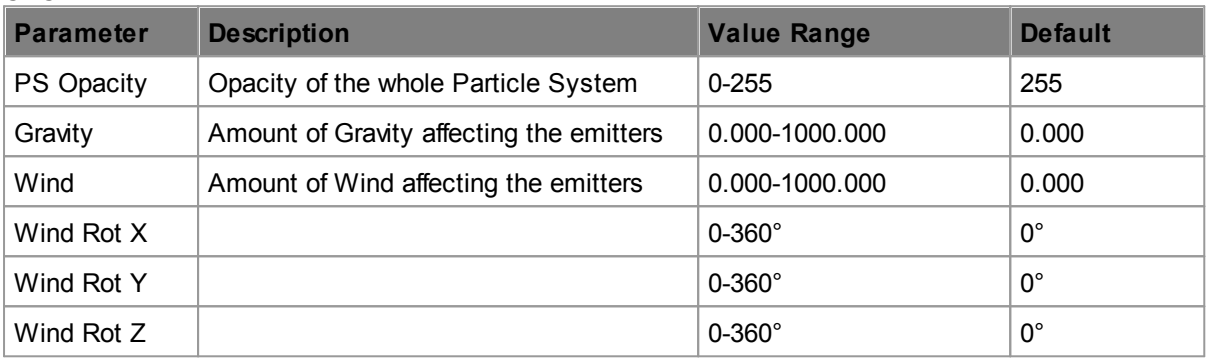

#### EMITTER

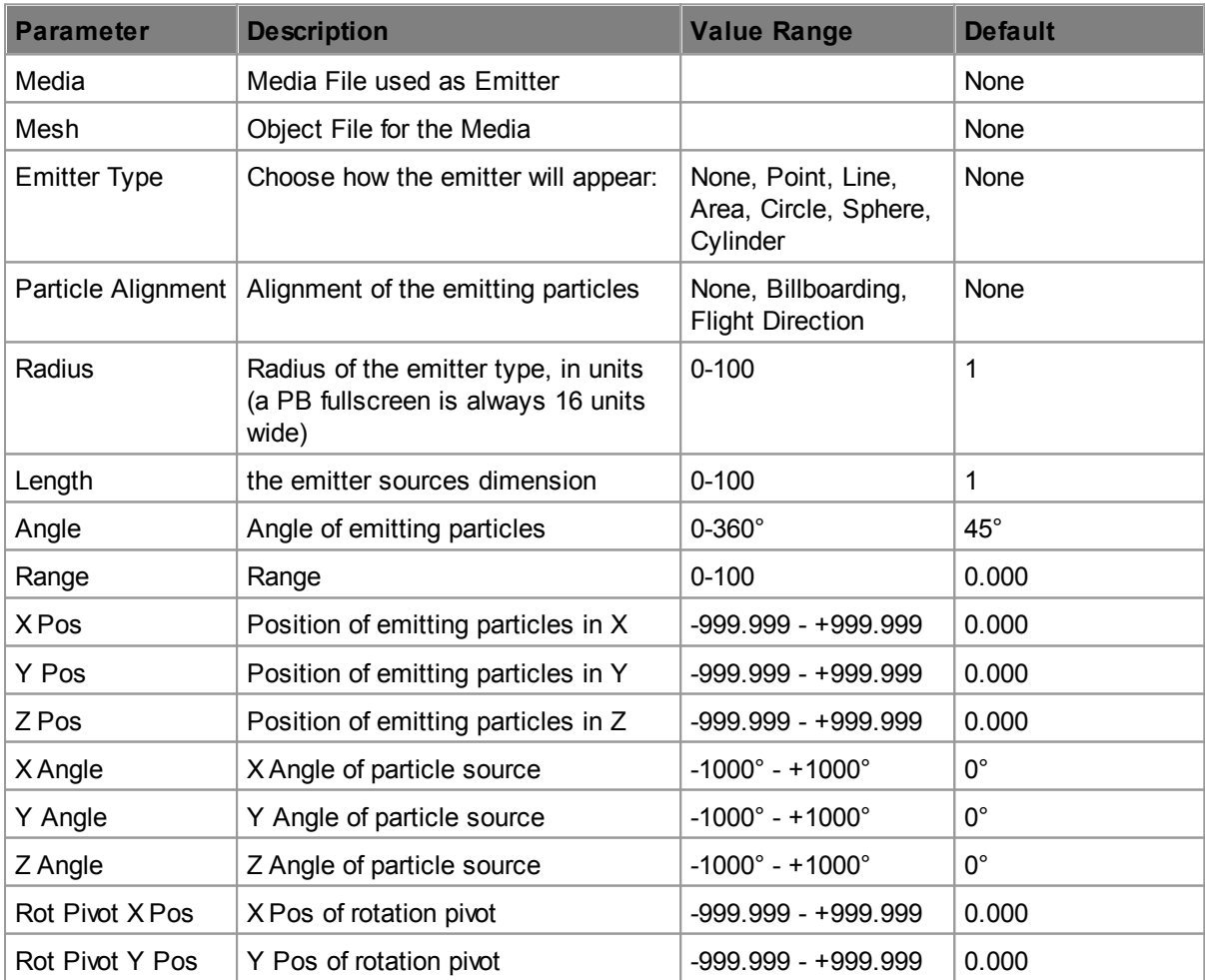

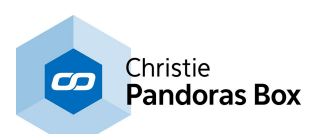

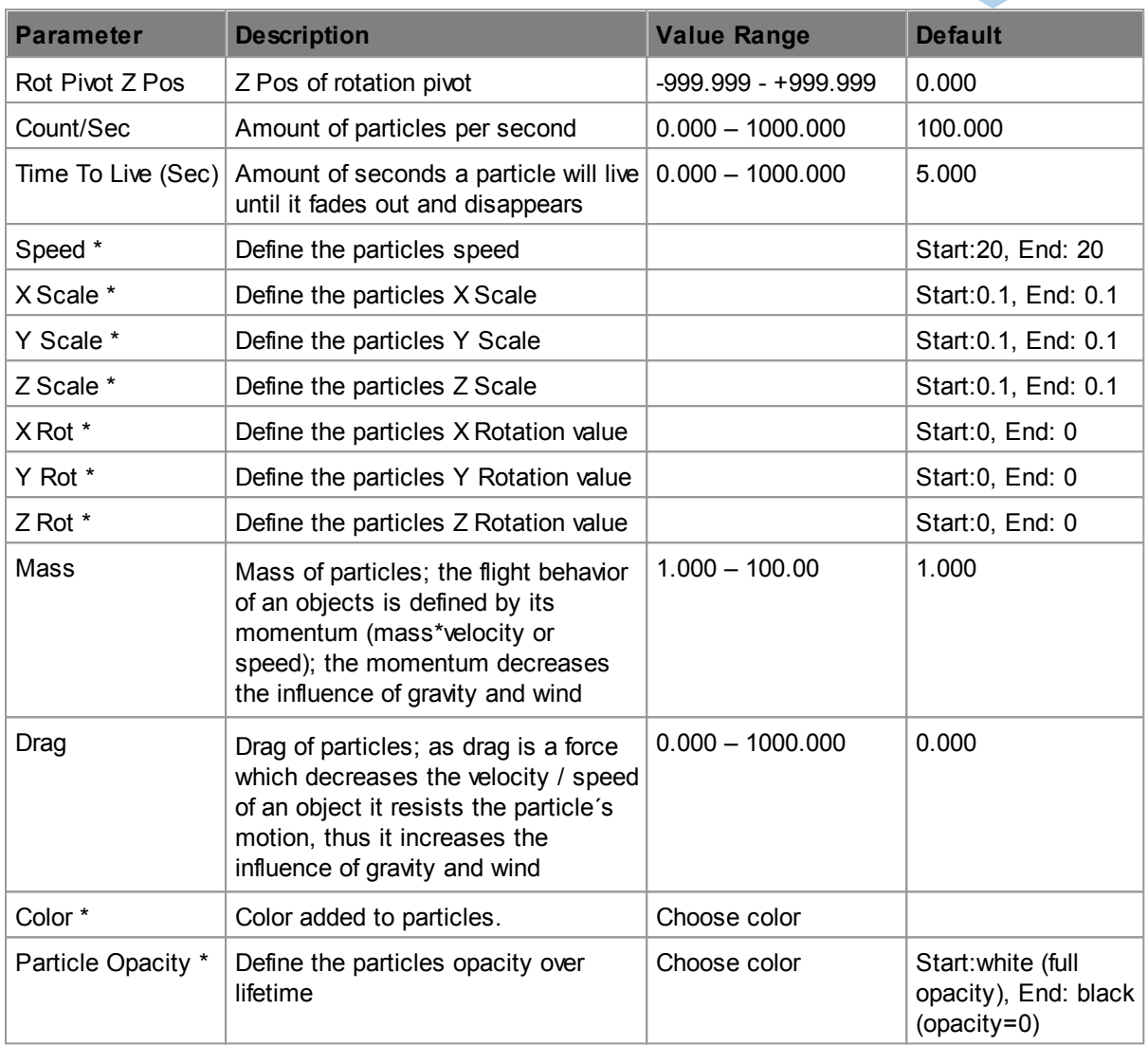

\*: The parameters marked with \* allow defining a curve over the particles lifetime. A right-click into the faders background adds a new point in time whereto a parameter can be defined.

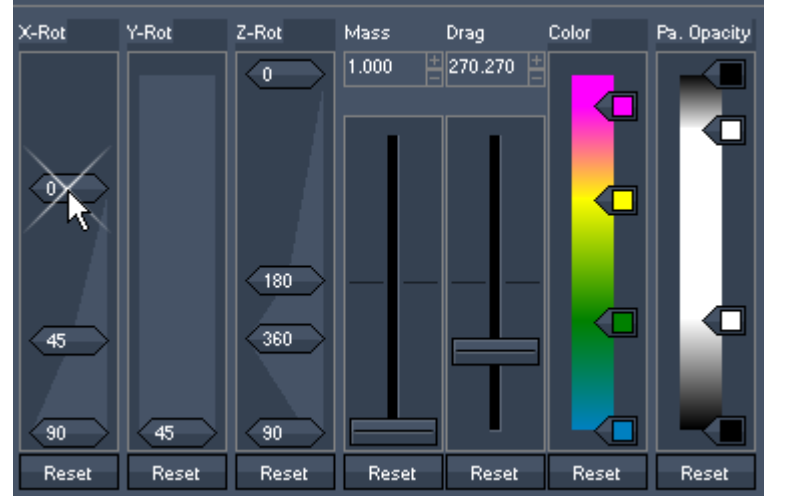

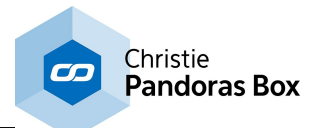

# **Particle Examples**

In the following examples these files are used:

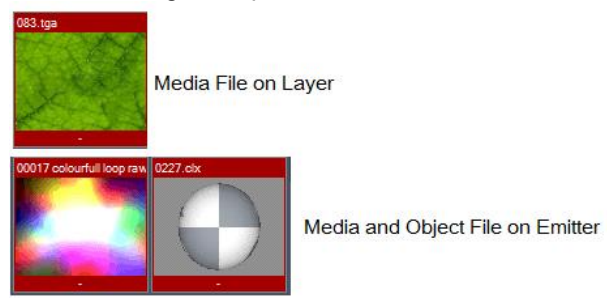

In the examples only the parameter values different from the default values are mentioned.

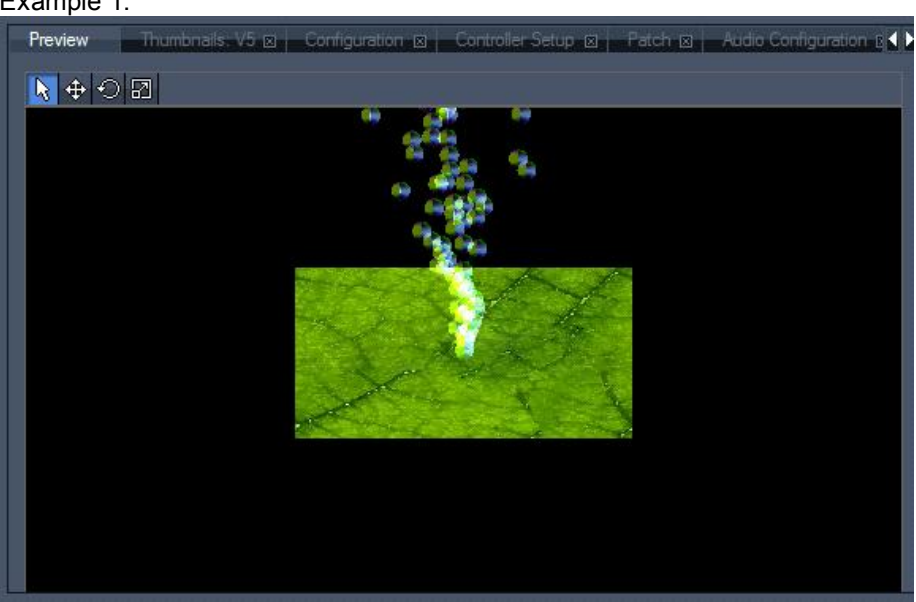

Image above: Here the emitter type is set to "Point", there is no gravity set for the particle system.

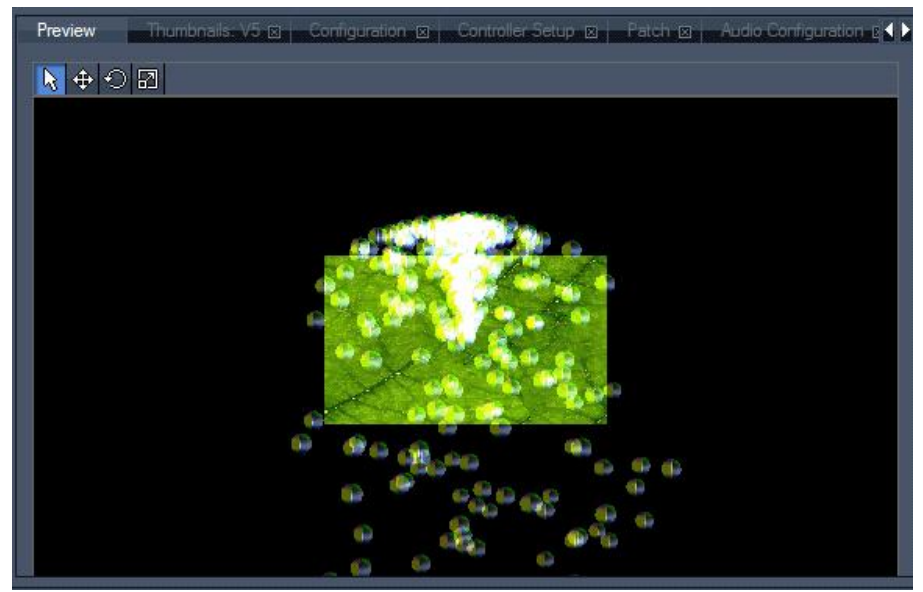

Image above: The particle systems gravity is now set to 155 – the emitters will fall down after they flew into positive Y direction.

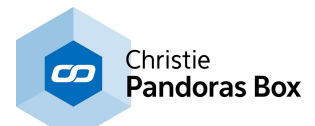

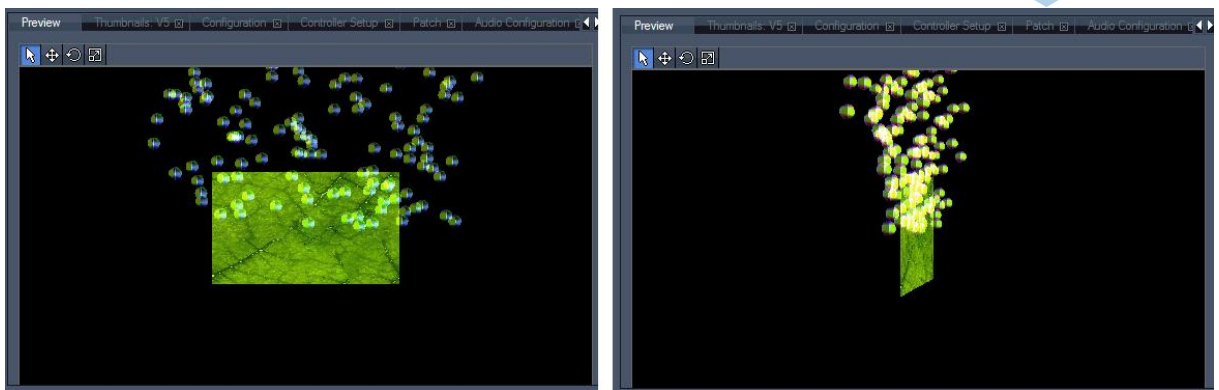

Images above: The emitter type is changed to "Line", with the Radius set to 12. No gravity. Left) Viewed from the front, Right) viewed from the side.

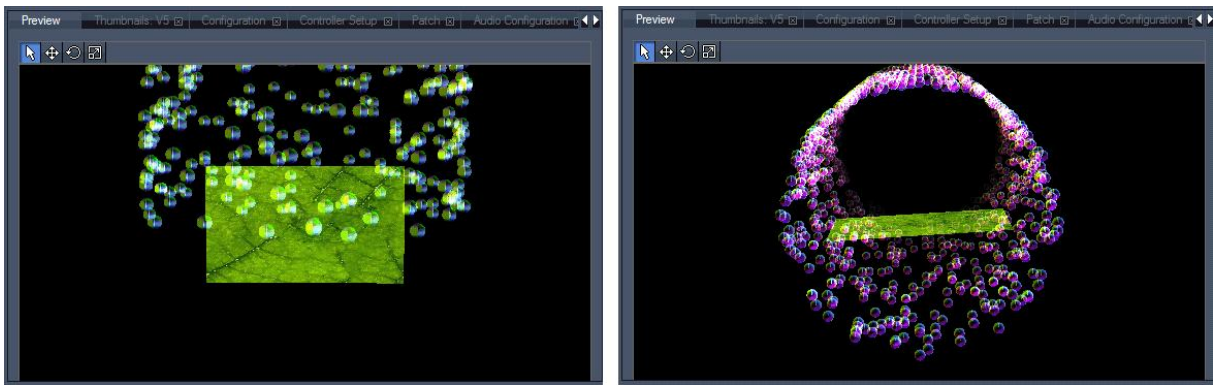

Images above: The emitter type is changed to "Circle", with the Radius set to 12. No gravity. Left) Viewed from the front, Right) viewed from downside.

# **6.3.4.13 Group View**

The group view lets you create, edit and select groups in a browser view. The same functions are accessible in the <u>Project tab > [Groups](#page-273-0) 274</u>.

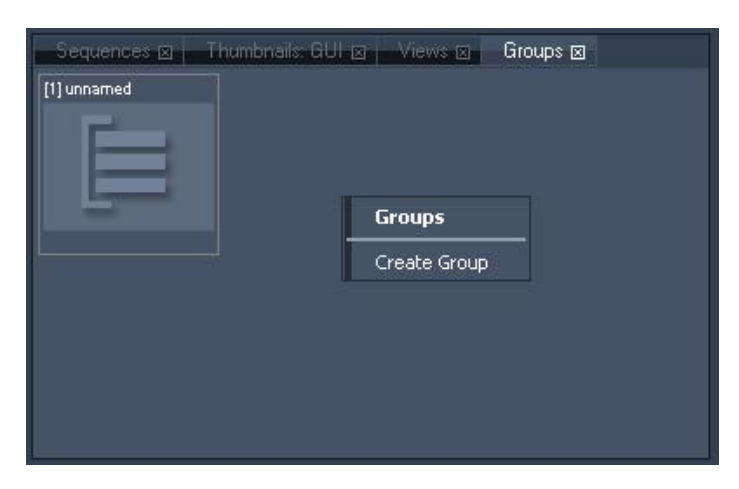

To create a new group, select multiple devices in the device tree.

Then right-click in the group view tab to create a new group based on the current selection.

To select a group, only press ESC to clear the current selection and click on the group item in the group browser to select all group members in the device tree.

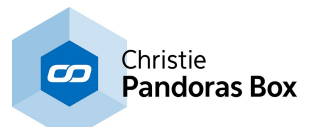

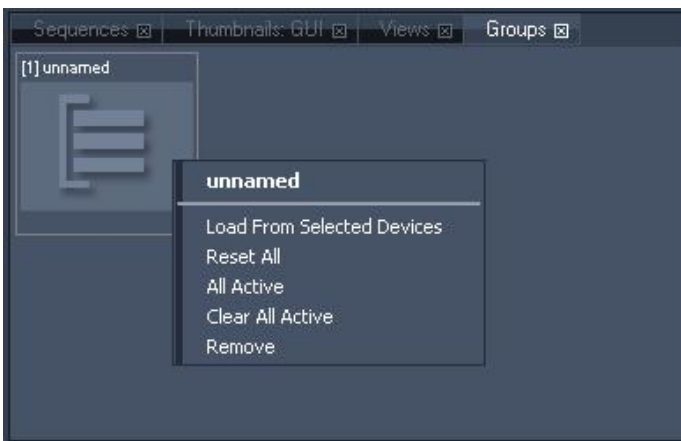

If you want to edit an existing group, right-click on the desired group and choose one of the following actions:

- Load From Selected Devices

This command will overwrite the actual group selection with the current selection in the device tree.

- Reset All

This command will reset all parameters for all devices stored within this group.

- All Active

This command will activate all parameters of all devices stored within this group.

- Clear All Active

This command will de-activate all parameters of all devices stored within this group.

- Remove

This command will delete the group from the project.

### **6.3.4.14 Inspector**

The inspector is a dynamic, context sensitive property window that will constantly display the properties of the selected items in the user interface.

Based on the selected item, the inspector offers different control and property settings.

Since version 5.1 it is possible to multi-select items and modify them all at once. This applies to all possible items such as key frames and containers, cues, files and layers.

If you select items that have different settings at the time you select them the changes done apply to all in the same way. That is, a setting that is possible to be a toggle function (e.g. a check box) would not toggle the other way if it was already used in one of the selected items. Please note, there is no grayed out symbol if items with different settings are within the selection. The options shown in the inspector always refer to the item last selected or to the one afterwards chosen via the drop-down menu the inspector offers. Underneath the drop-down you see the information how many more items you have currently selected.

The only exception of the rule are explained in the file [inspector](#page-190-0)<sup>[191]</sup>.

Generally changes made for IDs apply to the first item selected. The IDs for the other items are set incrementally

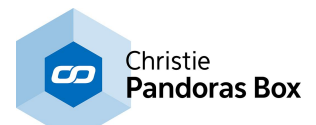

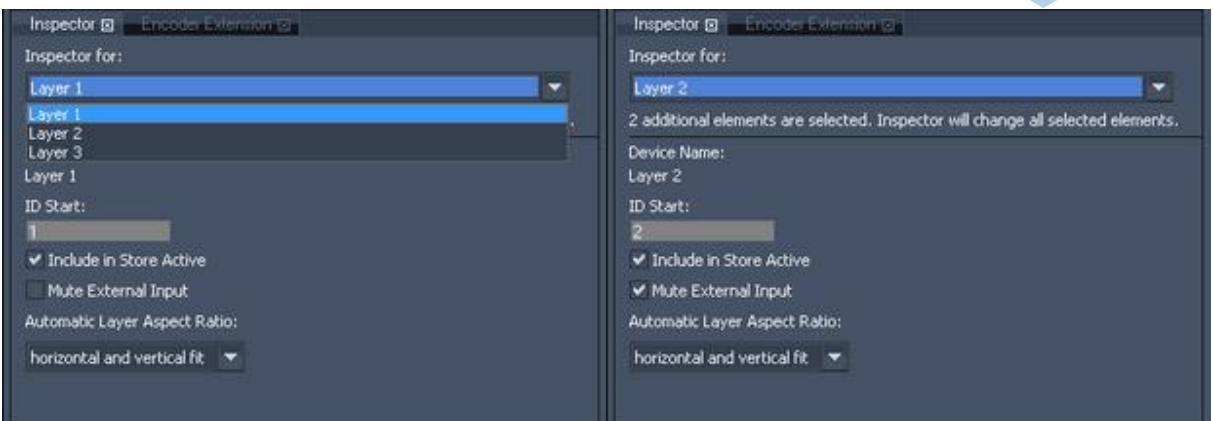

The different Inspectors are described in the following order:

Inspectors to be called from Project Tab:

- <u>- File [Inspector](#page-190-0) $^{191}$ </u>
- <u>- Folder [Inspector](#page-193-0) 194</u>
- <u>- Browser [Inspector](#page-194-0) 195</u>
- <u>- Canvas [Inspector](#page-195-0) $^{196}$ </u>
- <u>- Image [Sequence](#page-195-1) Inspector 196</u>
- <u>- Object [Inspector](#page-196-0) $^{197}$ </u>
- <u>- Sub Mesh [Inspector](#page-197-0) 198</u>
- <u>- Playlist [Inspector](#page-198-0) $^{\rm [199]}$ </u>
- <u>- Text [Inspector](#page-199-0) 200</u>
- <u>- [Sequence](#page-200-0) Inspector 201</u>
- <u>- Tab Button [Inspector](#page-201-0) 202</u>

#### Inspectors to be called from Timeline Tab:

- Clip [Summary](#page-202-0) Inspector<sup>203</sup>
- <u>- Clip [Inspector](#page-203-0) 204</u>
- <u>- Cue [Inspector](#page-204-0)</u> $^{[205]}$
- <u>- [Parameter](#page-206-0) Keyframe Inspector 207</u>

#### Inspectors to be called from Device Tree:

- <u>- Device [Inspector](#page-207-0)<sup>|208</sup></u>
- Video and Graphic Layer [Inspector](#page-209-0)<sup>210</sup>
- <u>- Pointer [Inspector](#page-211-0)<sup>|212</sup></u>
- Light Layer [Inspector](#page-209-0) 210
- Track [Inspector](#page-214-0) 215
- <u>- Camera [Inspector](#page-215-0)<sup>216</sup></u>
- 
- <u>- Output [Inspector](#page-216-0)<sup>[217</sup></u>

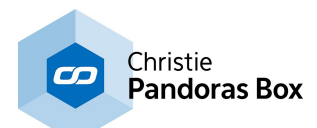

# <span id="page-190-0"></span>**6.3.4.14.1 File Inspector**

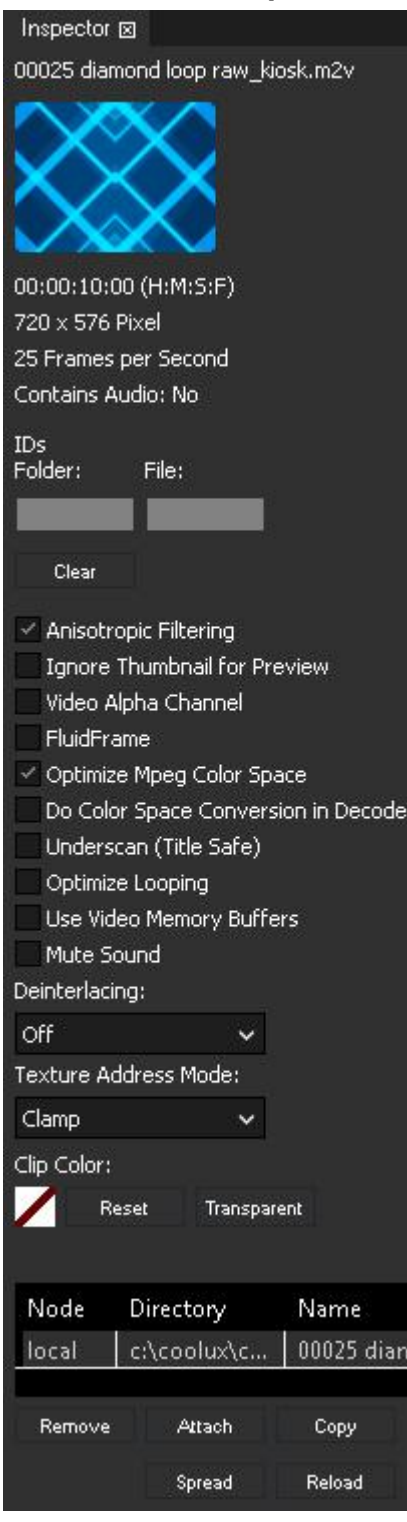

The File Inspector opens when a media file is selected in the [Project](#page-270-0) tab<sup>271</sup>. The left depicted Inspector shows all properties of a video file. A still image has less options. The File Inspector is also included in the **Folder [Inspector](#page-193-0)**<sup>[194]</sup>. If you do any changes in the Folder Inspector, they apply to all files as if they were multiselected.

The Inspectors for other resources ([Browser](#page-194-0)<sup>195</sup>, [Canvas](#page-195-0)<sup>196</sup>, [Image](#page-195-1) <u>[Sequence](#page-195-1)<sup>|196</sup>, [Object](#page-196-0)<sup>|197</sup>, [Playlist](#page-198-0)<sup>|199</sup>, [Text](#page-199-0)<sup>|200</sup>) are described</u> separately.

Since version 5.7 it is possible to set initial values in the [Configuration](#page-141-0) tab > Resources <sup>142</sup>, e.g. if you always want an activated FluidFrame option.

#### IDs Folder / File

Set numeric virtual file and folder IDs for **[DMX](#page-644-0)<sup>645</sup>**, PB [Automation](#page-1669-0) <sup>1670</sup> and <u>Widget [Designer](#page-893-0)<sup>1894</sup></u> remote control and **[thumbnail](#page-147-0)** [exchange](#page-147-0)<sup>[148]</sup>. To easily address several files in ascending order, move over to the **Folder [Inspector](#page-193-0)**<sup>194</sup> and enter the Folder ID and the start File ID.

Press the button "Clear" to remove the virtual file and folder ID.

#### Anisotropic Filtering

Anisotropic Filtering does pixel smoothing for real-time video and image scaling, default is on.

#### Ignore Thumbnail for Preview

Even if using the "Thumbnail for Preview"-Option (see [Configuration](#page-139-0) [Tab](#page-139-0)<sup>[140</sup>] this file can nevertheless be rendered and played back in full quality instead of showing its thumbnail, (e.g.. if you need to know where exactly the video playback currently is). Check the Ignore Thumbnail for Preview option to make this exception for this file.

#### Video Alpha channel

If movie type supports embedded alpha, this option lets you activate the alpha channel. The alpha channel inside images is always activated.

#### **FluidFrame**

Choose this option for slow motion or smooth motion frameadaptive frameblending and framerate conversion. With FluidFrame™, a smooth cross-conversion that can take any input and output framerate, supporting both interlaced and progressive sources and clips is possible now. This way for example 59.94 video input signals are displayed without any frame drop on 60hz output displays. FluidFrame™ can therefore also handle 50hz to 60hz real-time conversions.

In addition to this, it allows smooth playback of highspeed frame

rates such as 50 or 60p content and higher. FluidFrame™ Technology can be applied to any live video input or content playback scenario ranging from straight forward Live Video processing to the synchronization of multiple HD SDI streams for Live Stereo 3D applications. Please note:

When using fluid frame with 50p, 60p files or live inputs, please check the option "High [Performance](#page-158-0)" [Mode](#page-158-0)<sup>159</sup>" to ensure smooth playback. In all other cases the High Performance Mode should NOT be used because it requires more system and GPU RAM.

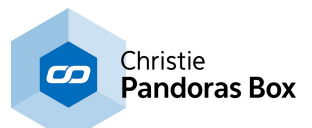

#### Optimize Mpeg Colorspace

MPEG has a reduced colorspace, this option stretches the colorspace (black will become a real black).

#### Do Colorspace Conversion in Decoder

The mpeg format saves colors in the so called YUV colorspace, whilst Pandoras Box requires the RGB colorspace. Per default the YUV>RGB conversion is done by the graphics card. The advantage is that performance is saved. The disadvantage is that the card's conversion is different to the one used when actually creating an \*.mpeg file. This is for example the case when taking use of any encoding features in Pandoras Box, i.e. Video Export or the Encoder Extension. But also when encoding an mpeg with other programs and tools.

In other words, the Video Export converts RGB>YUV, when using this exported file in Pandoras Box, the graphics card converts YUV>RGB. As the two ways of converting colors do not match, there are different RGB values. To convert in the same way, tick the check box. Note that this will consume more performance and is optimized for the Pandoras Box encoding and decoding features. There still could be a color difference when encoding mpegs with third party tools.

This option can be used in addition to stretching the colorspace, as described above.

#### Underscan (Title Safe)

This option is mostly designated for Live Input Signals to crop the image to the Title Safe Area.

#### Optimize Looping

Check this option if a looped file does not play back smoothly when jumping from the last to the first frame.

#### Use Video Memory Buffers

If the system memory (RAM) tends to run low and you have a powerful graphics card, this option may be activated to use the video memory buffers of your graphics card in order to reduce the system memory load.

#### Mute Sound:

If a video files contains audio as well, you may check this option if you want to completely mute the sound part of the video file without using the Volume fader.

#### Deinterlacing:

This is a real-time (zero-delay) de-interlacer for live-input sources based on top or bottom field first. The option fieldblending adds a half-frame delay.

#### Texture Address Mode

This setting determines how the texture is going to be addressed on objects that use texture coordinates beyond the range [0-1].

- Wrap: the texture will be repeated (wrapped) to infinity

- Clamp (by default): the texture's last pixel will be stretched out to infinity
- Mirror: the texture will be flipped back-and-forth to infinity.

#### <span id="page-191-0"></span>Clip Color

In case this media file the Inspector refers to is saved as a container in the Sequence, the Clip Color is the color the container is filled with. Per default it is gray. In case you set it to "Transparent" it will be of the same color the [Layer](#page-209-1) is set to (see Layer Color<sup>[210]</sup>).

By clicking into the color field a dialog opens where you can choose any other color for the container. Now, any time you save the file to the Sequence, the container will be filled with the chosen color. Example: Select a folder in the Project (automatically, the Inspector now refers to all files inside) and set up a purple Clip Color. Select a different folder and choose a different color for it. If you now save files from both folders to the timeline, you can see instantly which folder they belong to.

Note that the (global) Clip Color set up in the File Inspector can be overwritten with the Clip [\(summary\)](#page-202-0) [Inspector](#page-202-0)<sup>[203]</sup>. Simply select the containers that should be different and select a new Clip Color.

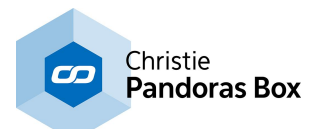

#### File location table

Please see the **next [topic](#page-192-0)** <sup>193</sup> for a detailed explanations.

- Remove: to remove a specific entry
- Attach: used to attach a different file on individual machines when files are not spread.
- Copy: manual copy of files from one location to another.
- Spread: multi-file transfer to all available Clients that are spared from spread.
- Reload: reloads media

Please note, that the changes made in the File location table do NOT apply in a multi-inspector. If you have more than one file selected these changes only apply to one file at time.

# <span id="page-192-0"></span>**6.3.4.14.1.1 Attaching Files**

The attach function is a very powerful tool in Pandoras Box. In a nutshell, it achieves that different files are loaded in different Clients even though the Master is programmed with only one file. This chapter shows three exemplary applications after an explanation of the file location list

Example: A Manager is started as a Master system and two Players Clients are connected to it.  $\boxed{2}$  [1] Consistent Site All three systems are listed as consistent in the Device Tree. The default spreading behavior is not changed in the **[Configuration](#page-141-0) tab > Resources**<sup>[142]</sup>. As soon as a file is dragged from one of the system's hard disks into the project

(see [Media](#page-270-1) Files)<sup>271</sup>, it is spread to the other systems in the Device Tree. That means it is copied via the network to an according file path on the others systems. Selecting the file in the Project loads the File [Inspector](#page-190-0)<sup>191</sup> and as described in the last chapter it includes the file location list. For our example it looks similar to this picture.

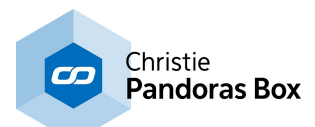

# <span id="page-193-0"></span>**6.3.4.14.2 Folder Inspector**

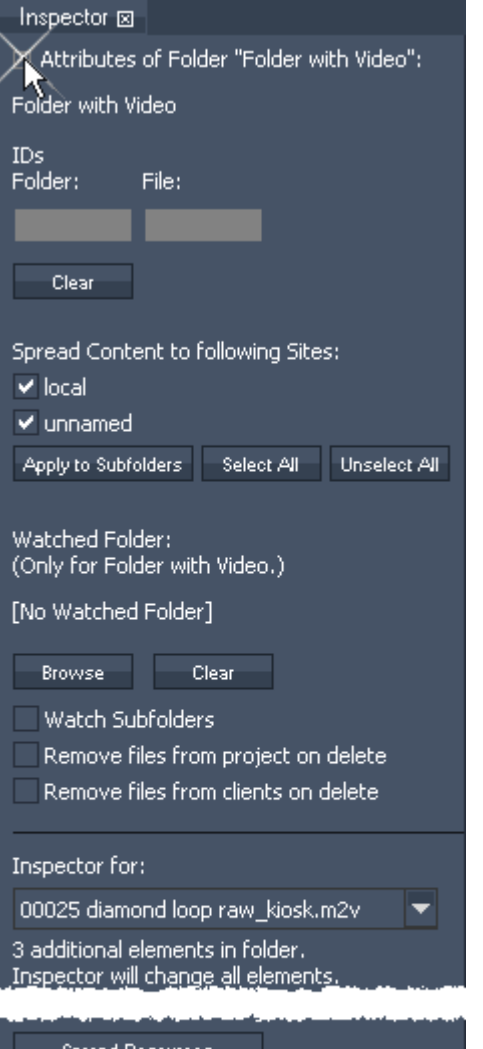

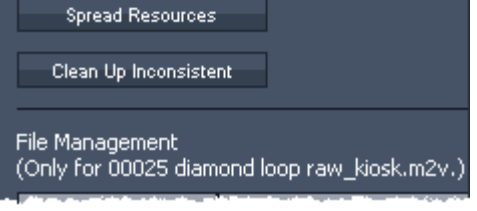

The Folder Inspector opens when a folder is selected in the [Project](#page-270-0) tab<sup>[271]</sup>. It includes the properties of the folder itself which can be viewed when clicking the + icon as seen in the left image. In addition it supplies the File Inspector of all files that are part of the selected folder. If you do any changes in this File Inspector, they apply to all files as if they were multiselected.

#### IDs Folder / File

Set numeric virtual file and folder IDs for **[DMX](#page-644-0)**<sup>645</sup>, [PB](#page-1669-0) [Automation](#page-1669-0) <sup>1670</sup> and Widget [Designer](#page-893-0)<sup>894</sup> remote control and thumbnail [exchange](#page-147-0) <sup>148</sup>. All files in this folder will get the same folder ID, the file ID will be counted up based on the given file ID. If needed you can set the maximum number to 255 in the [Configuration](#page-141-0) tab > Resources<sup>[142]</sup>. In that case the folder ID will increase as well.

#### Clear

Press Clear to remove the virtual file and folder ID.

#### Spread Content to following Sites

Per default, the check boxes for the local Master and all connected Clients are ticked, meaning that content is spread to them. In case you don't like to spread content to a Client, deactivate its check box. Note that this does not delete the content if is was already spread.

"Apply to Subfolders" copies the check box status to all subfolders within the selected folder. To (un-)select all check boxes click the according button.

Hint: If you right-click on a folder in the Project tab, you may find the option "Spread to...".

#### Watched Folder

First of all, make sure the option "Monitor changes to files on disk" in the [Configuration](#page-141-0) tab > Resources <sup>142</sup> is activated. Click the button "Browse" to choose a folder from the hard disk that should be watched. If you like to watch subfolders as well tick the according check box. This will automatically add all subfolders as Watched Folders.

All files that are part of the watched disk's folder will be added

to this Pandoras Box project folder. All files that are afterwards added to the watched folder will automatically appear in the PB folder. Files that are changed will be reloaded by Pandoras Box. Files (and sub folders) that are deleted in the watched folder will remain in the PB folder unless "Remove files from project / Clients on delete" is checked.

Click the button "Clear" to delete the Watch function.

#### Inspector for

Please see the **File [Inspector](#page-190-0)**<sup>191</sup> for information about these options.

#### Spread Resources

This spreads the entire content of the folder to all sites according to the above option "Spread Content to following Sites".

#### Clean up Inconsistent

Removes all inconsistent files from the Master system.

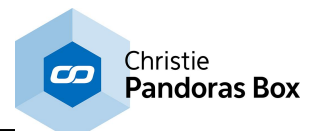

### File Management

Please see the **File [Inspector](#page-190-0)**<sup>191</sup> for information about these options.

# <span id="page-194-0"></span>**6.3.4.14.3 Browser Inspector**

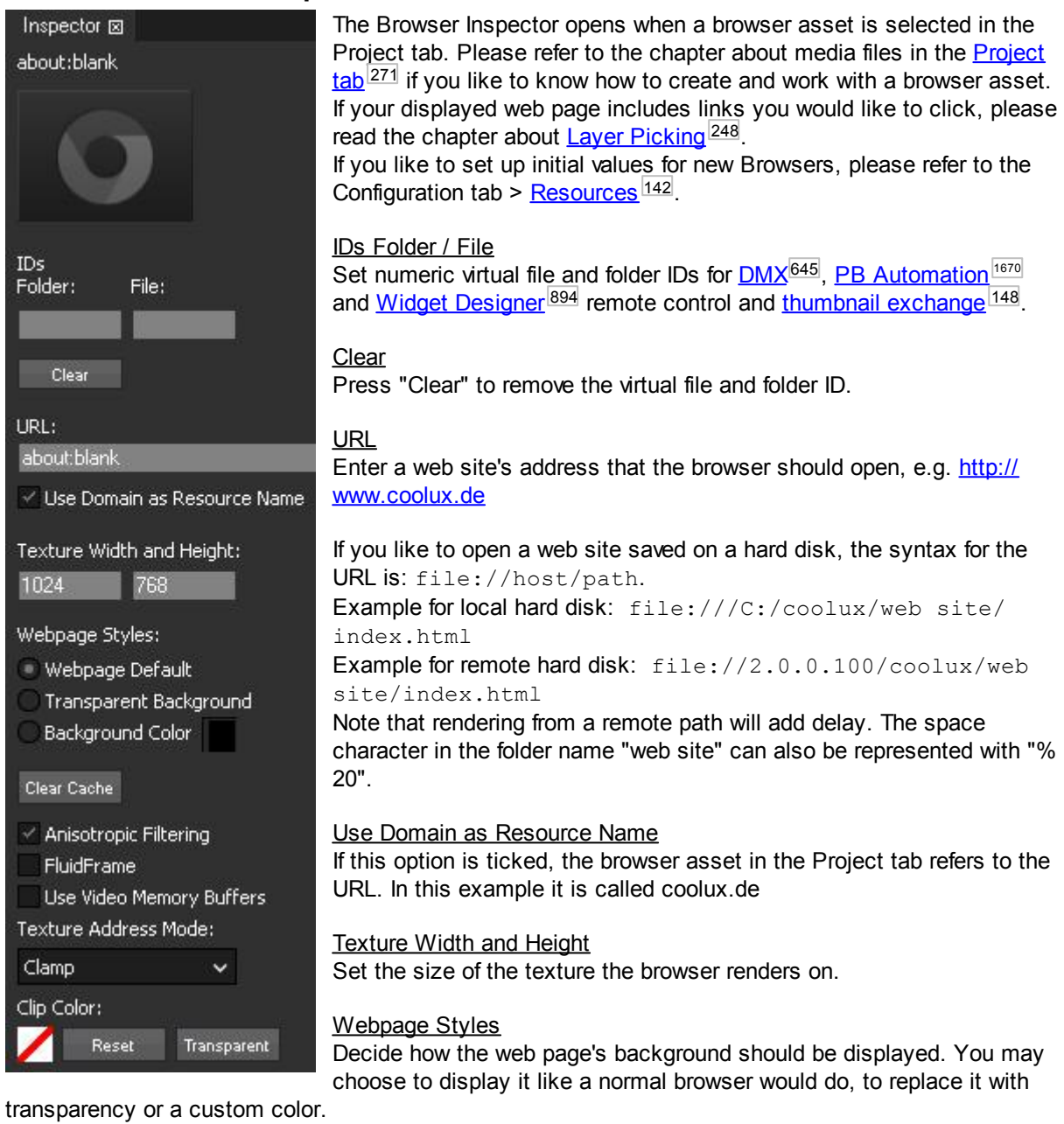

#### Clear Cache

This clears the browser cache which stores temporary information from the web site including styles and images.

Please see the *File [Inspector](#page-190-0)*<sup>191</sup> for the options "Anisotropic Filtering", "FluidFrame" and "Use Video Memory Buffers" and "Texture Address Mode".

Additional, advanced options including font anti-aliasing for web content and FPS settings can be found in the file "tweak\_config.txt" in the installation path, e.g. C:\Program Files (x86)\coolux\Pandoras Box V5 Player Pro Rev 9924\data\config.

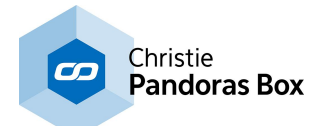

# <span id="page-195-0"></span>**6.3.4.14.4 Canvas Inspector**

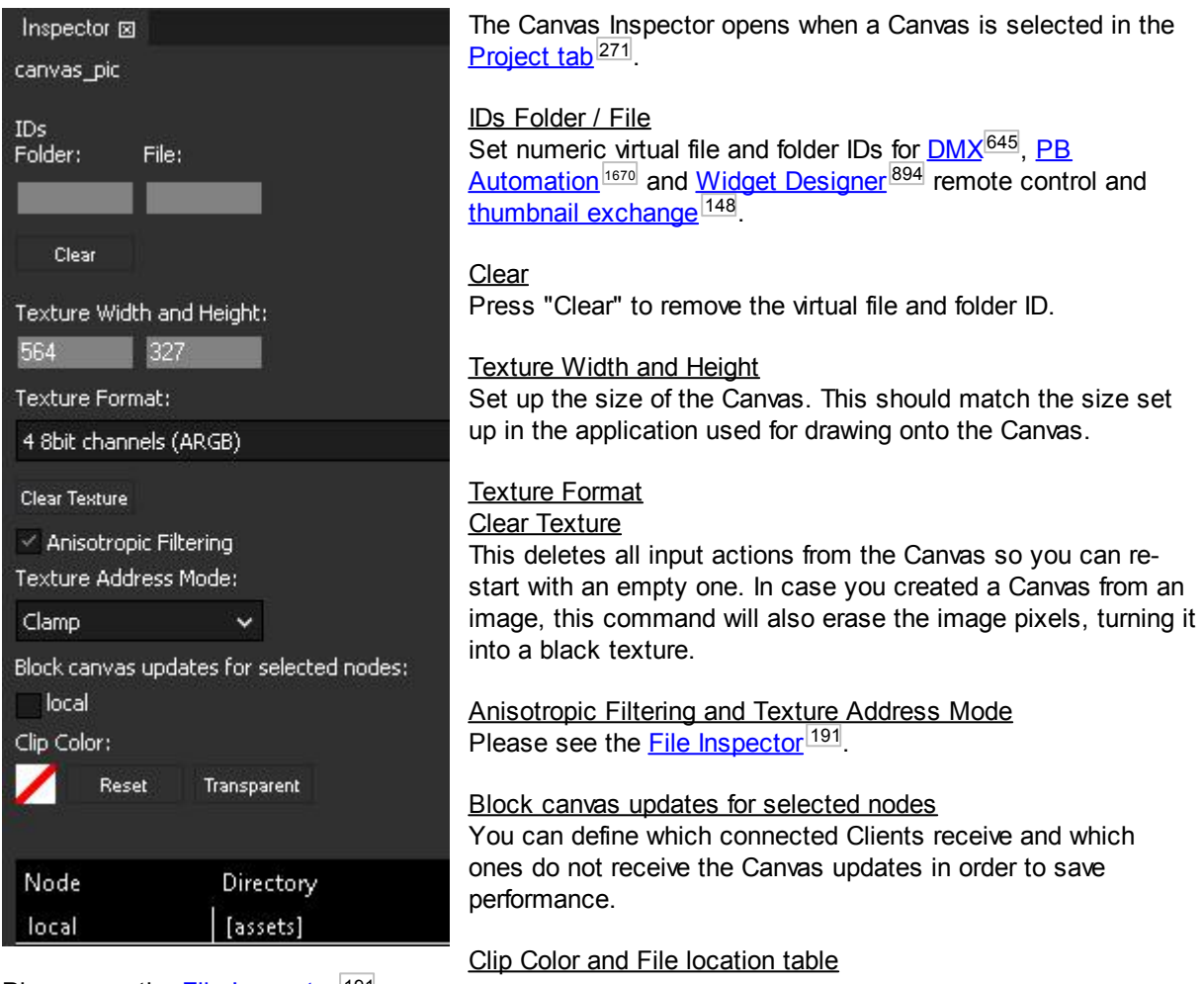

Please see the **File [Inspector](#page-190-0)** 191.

# <span id="page-195-1"></span>**6.3.4.14.5 Image Sequence Inspector**

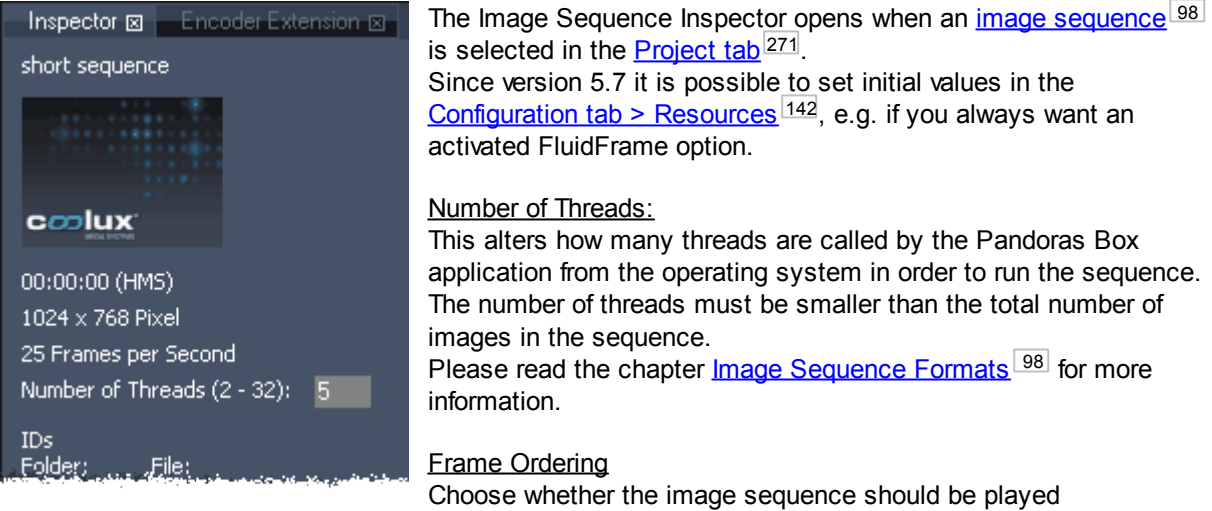

- from the first to the last frame
- from the last to the first frame
- from the first to the last frame and again back the first
- from the last to the first frame and back to the last

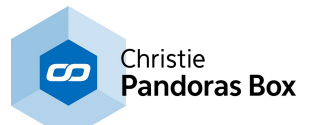

Please see the *File [Inspector](#page-190-0)*<sup>191</sup> for all other options like "Anisotropic Filtering" etc. and the file table.

# <span id="page-196-0"></span>**6.3.4.14.6 Object Inspector**

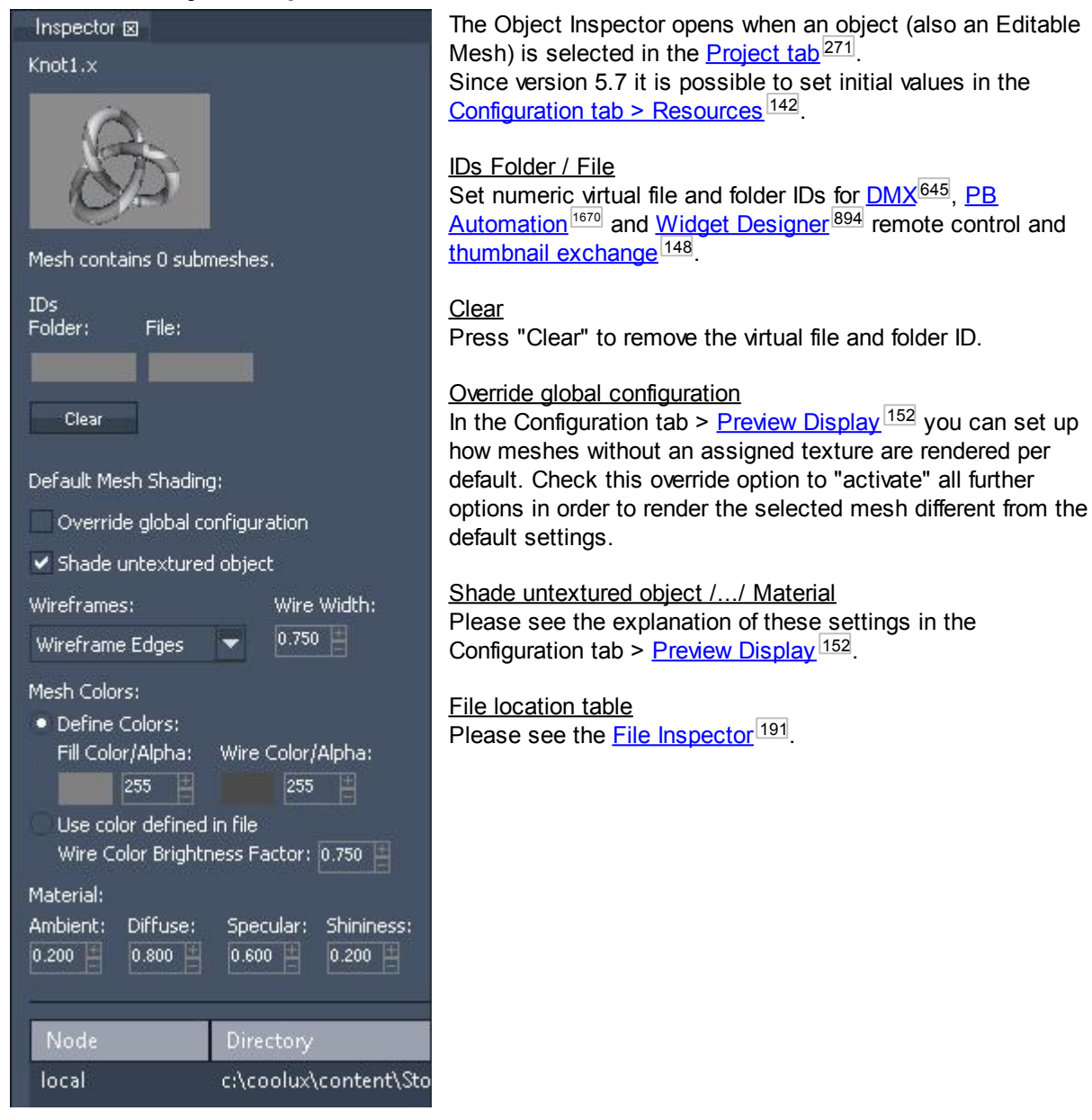

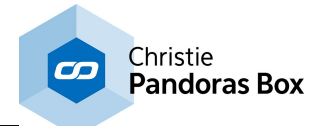

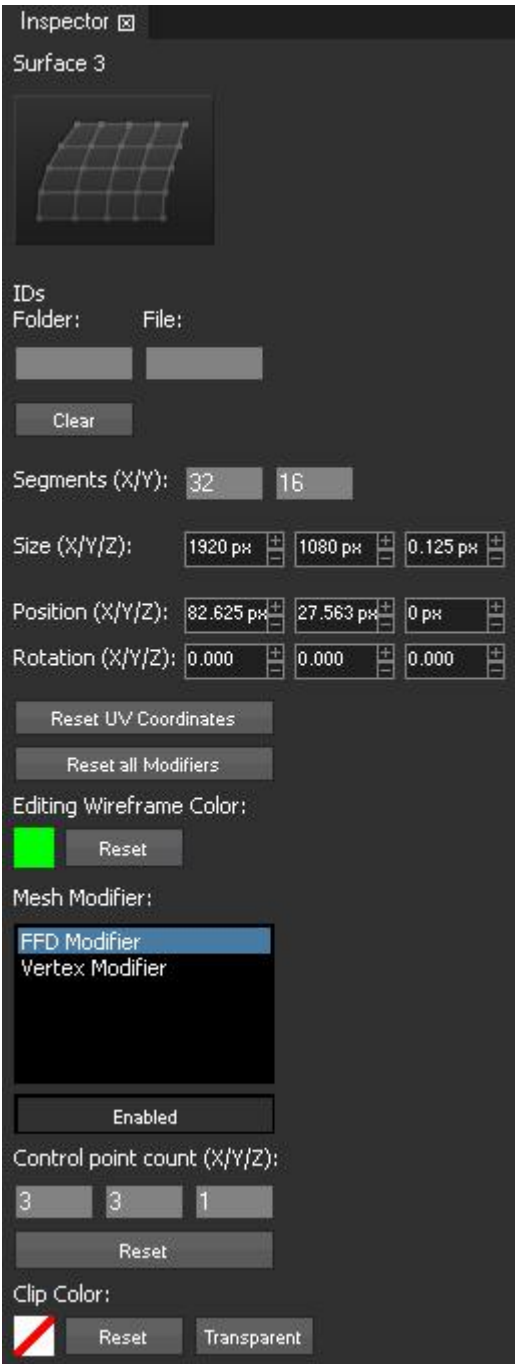

# <span id="page-197-0"></span>**6.3.4.14.7 Sub Mesh Inspector**

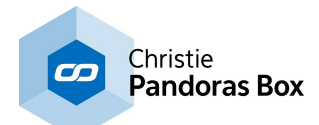

# <span id="page-198-0"></span>**6.3.4.14.8 Playlist Inspector**

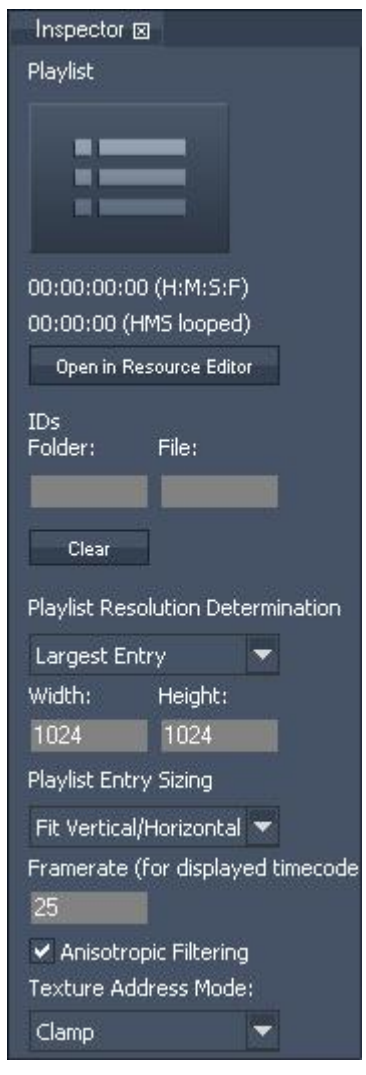

The Playlist Inspector opens when a Playlist is selected in the [Project](#page-270-0) <u>[tab](#page-270-0) 271</u>.

Please note that you can set up initial values for new Playlists, in the Configuration tab > [Resources](#page-141-0) <sup>142</sup>.

First of all the Inspector depicts the duration. The first time refers to the duration if the playlist is played back once (here: 36 sec) and the other if the playlist loops (here: 34 sec). In this example the cross-fade time from the last to first clip is set to 2 seconds.

Click the "Show in Resource Editor" to display the playlist and its content in the **[Playlist](#page-235-0) tab**<sup>[236]</sup>.

IDs Folder / File See the <u>File [Inspector](#page-190-0)<sup>[191]</sup>.</u>

#### Playlist Resolution Determination

Choose the texture size each content file should be rendered on. You can for example choose the size from the "Largest Entry" or enter a custom width and height after choosing "User Defined" in the drop-down list.

#### Playlist Entry Sizing

Choose the aspect ratio for the texture each content file is rendered on. "Retain resolution" renders the playlist's content in 1:1 mode, having the advantage of not possibly stretching the content but the disadvantage of not filling the fullscreen and allowing different sizes.

All other option like "Fit Horizontally" or "Stretch Fullsize" possibly alter the content's size. Please see the <u>Video Layer [Inspector](#page-209-0)<sup>[210]</sup></u> for an illustrated explanation for the different Fit-options.

#### Framerate

Choose a framerate for the playback of the playlist, this is only for calculating the duration. The playlist's content files are not converted to

this framerate.

Please see the *File [Inspector](#page-190-0)*<sup>191</sup> for "Anisotropic Filtering" and "Texture Address Mode".

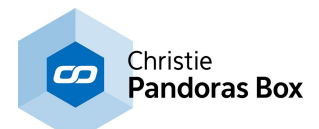

# <span id="page-199-0"></span>**6.3.4.14.9 Text Inspector**

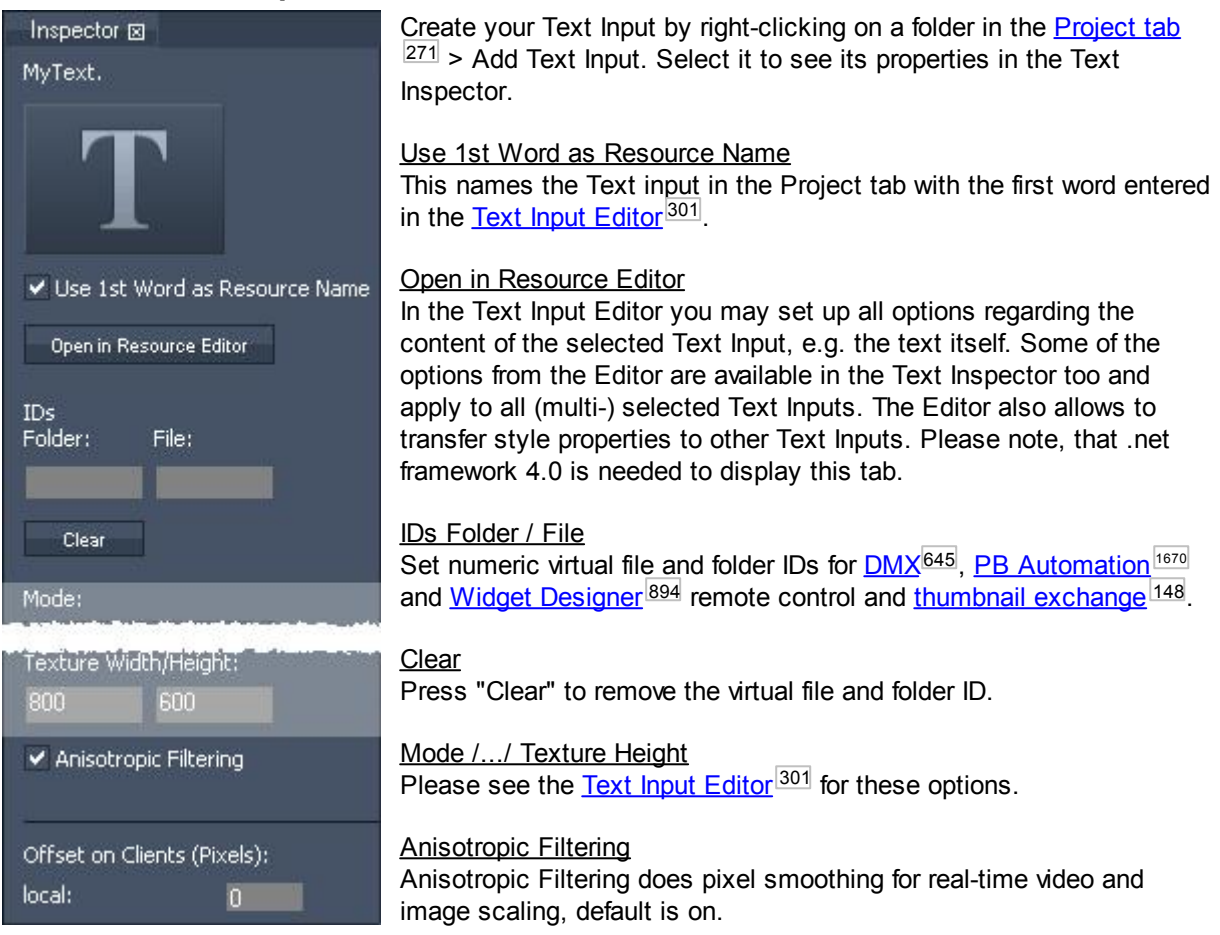

#### Offset on Clients

Enter a pixel value to offset the Text Input for the according Client. This is especially useful when rendering text that spans across multiple outputs from different Clients.

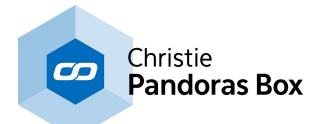

# <span id="page-200-0"></span>**6.3.4.14.10 Sequence Inspector**

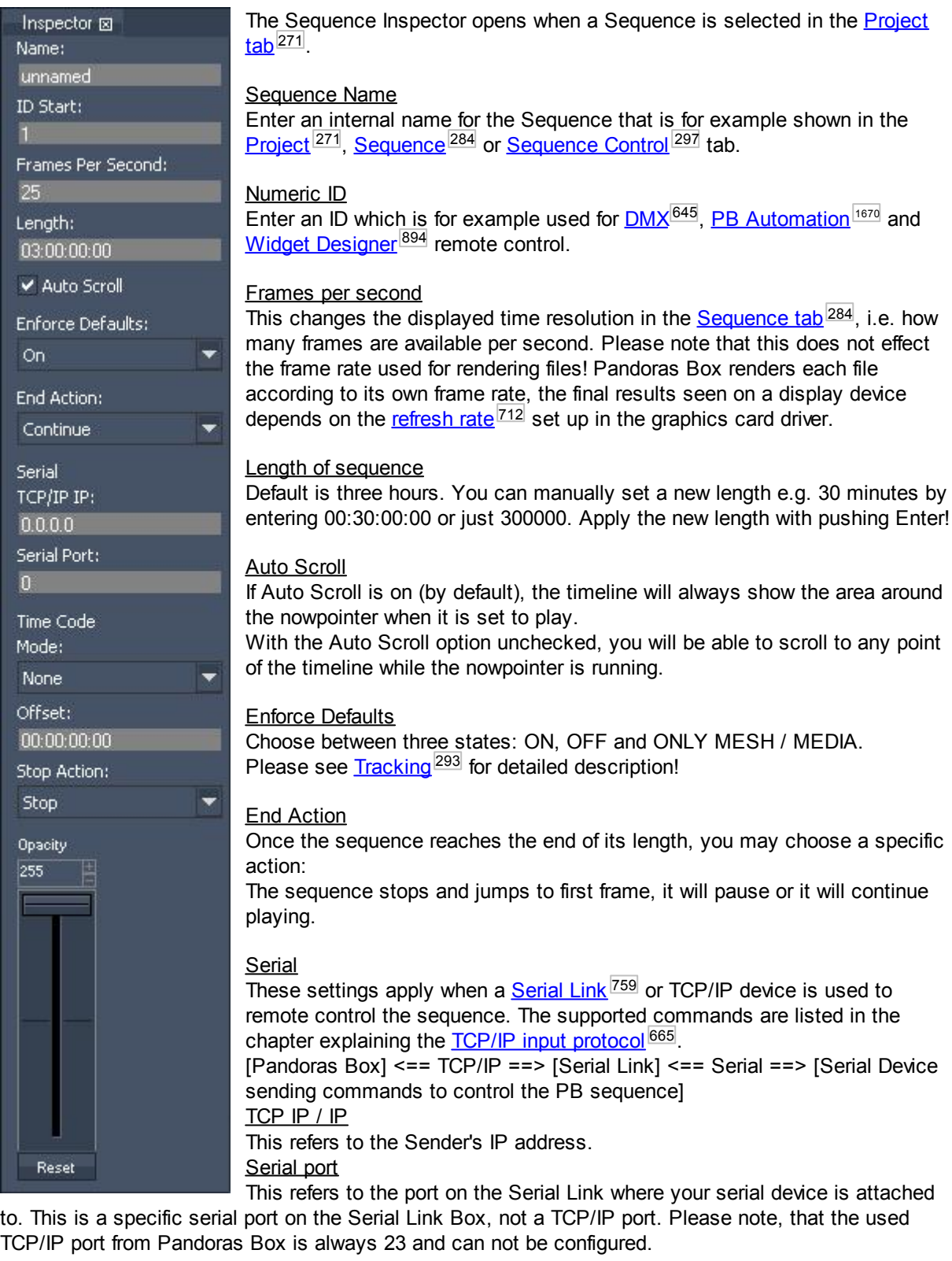

#### Time Code

These settings apply when a **[SMPTE](#page-157-0) Link<sup>1765</sup>** is used and set up in the Configuration tab > SMPTE <u>Time [Code](#page-157-0)<sup>|158|</sup>.</u> 765 158

**Mode** 

NONE - this sequence will not be effected by SMPTE timecode

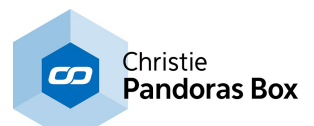

SEND - this sequence will send its timecode via the SMPTE link device. Please note that if a sequence in your project is set to Send-Mode, all other sequences will be set into None-Mode. RECEIVE - the sequence will be controlled via the incoming SMPTE timecode.

#### **Offset**

If needed enter a timecode offset here.

#### **Stop Action**

Choose which action should be executed if incoming time code stops. The timeline play mode can be set to Stop, Pause or Continue.

#### (Sequence) Opacity

This fader works as a master fader for the opacity and volume of the sequence (and all the layers that have clip containers in this sequence).

The sequence opacity works as a value multiplier. If you have the sequence fader at a 50% position (value 127) all containers or layers will be shown with an opacity that is 50% of their stored or active opacity value. If one layer has a current active opacity value of 200, it will be shown with 100. In the same way, another layer that has a stored opacity key will reduce its opacity by one half. This also means, if a container has no opacity key or value i.e. it is only visible because the [default](#page-139-1) [opacity](#page-139-1)<sup>[140]</sup> was set to full, it is not influenced by the sequence fader! This way you can include or exclude layers from the sequence "group".

In the same manner the volume parameter is influenced.

# <span id="page-201-0"></span>**6.3.4.14.11 Tab Button Inspector**

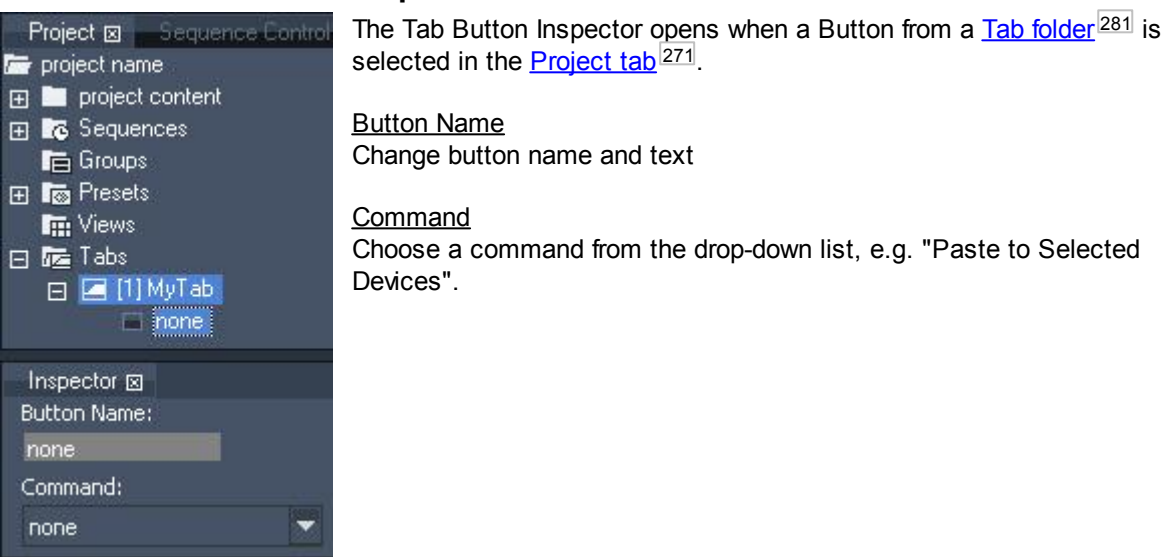

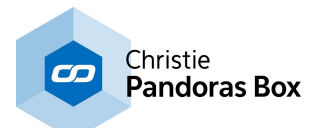

# <span id="page-202-0"></span>**6.3.4.14.12 Clip Summary Inspector**

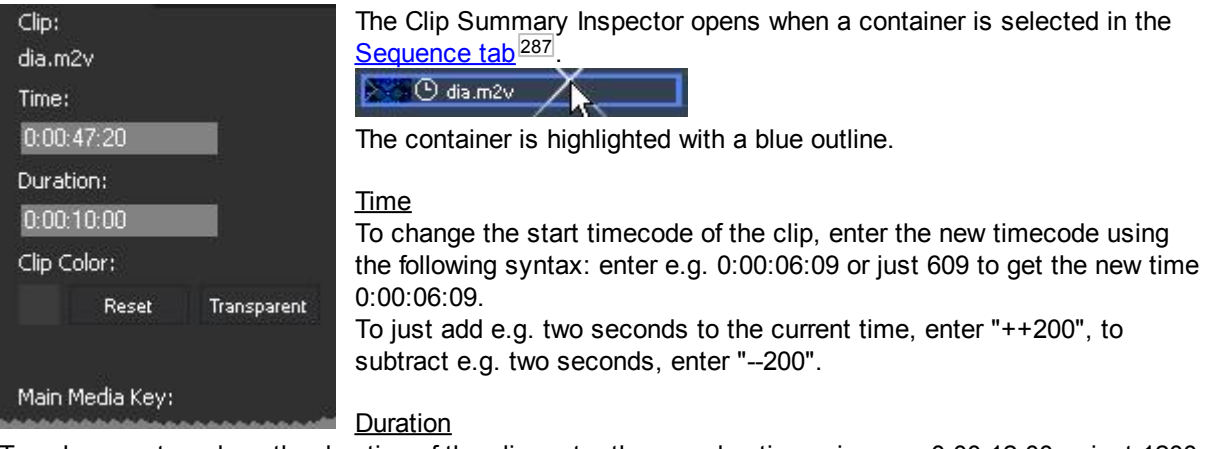

To enlarge or to reduce the duration of the clip, enter the new duration using e.g. 0:00:12:00 or just 1200 to get the new duration of 12 seconds.

To just add e.g. two seconds to the current duration, enter "++200", to subtract e.g. two seconds, enter "--200".

#### Clip Color

The Clip Color is the color the container is filled with. Per default it is gray. In case you set it to "Transparent" it will be of the same color the [Layer](#page-209-1) is set to (see Layer Color<sup>[210</sup>). By clicking into the color field a dialog opens where you can choose any other color for the container. Note that in case you have chosen Clip Colors in **File [Inspectors](#page-190-0)** 191, they are overwritten with individual container colors. If you like to reset the container to be colored according to the File Inspector, click "Reset".

All settings below the line are taken from the Clip [Inspector](#page-203-0)<sup>[204]</sup>.

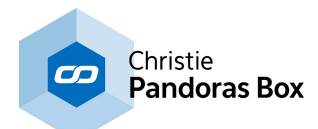

# <span id="page-203-0"></span>**6.3.4.14.13 Clip Inspector**

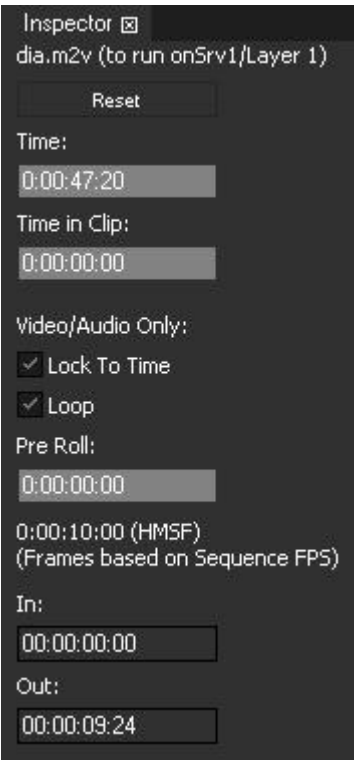

The Clip Inspector opens when a clip within a container is selected in the <u>[Sequence](#page-286-0) tab<sup>|287</sup>.</u>

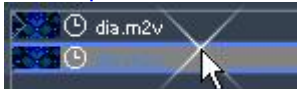

The media track is highlighted in blue. Note, that some effects have their own media clip. Open the FX track and select

this media to see its properties and adjust for example a Pro Roll time. When you select a mesh or object, you will see less options. When selecting an audio clip there is one additional setting "Time Offset Millisecs" that allows to offset the audio content.

#### Reset

This removes the content from the Container and places a "None" key instead.

#### Time

To change the timecode of the start timecode clip, enter the new timecode using the following syntax: enter e. g. 0:00:06:09 or just 609 to get the new time 0:00:06:09.

To just add e. g. two seconds to the current time, enter "++200", to subtract e. g. two seconds, enter "--200".

Note that the container itself stays on the same time. So by shifting the clip, you just start with another frame when entering the container. When you shift the left container border to the right, i.e. you crop the container, the clip stays at the original time which has the same result

as shifting the clip to the left.

Empty frames are not possible, thus you can only shift the clip to the left, meaning that you start with a later frame. The "Time in Clip" adjust according to your entry.

#### Time in Clip

Whilst the "Time" expressed the start of the clip regarding the absolute timecode, the Time in Clip expresses the time relative to the clip beginning. So by default, this value is 00:00:00:00 as the clip starts at the same time as the container. If you crop the clip container on its left side, this value will get negative and shows you the starting time of your clip. You can change this value back to 00:00:00:00 to let the video inside the clip start from its beginning.

Note that the "In" parameter also effects which frame of the clip is seen when entering the container.

#### Lock to Time

There are two different modes how a container clip is played back.To switch the mode, you can either

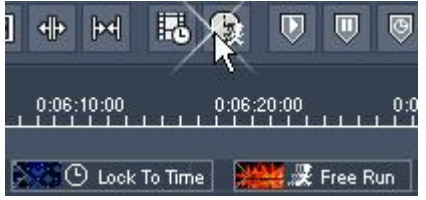

use the "Lock To Time" option in the Inspector or the toggle button in the button bar displayed above the Sequence. The mode is depicted by a small icon in the container.

Per default, "Lock To Time" is enabled. The clip icon is a clock. In this mode, the clip synchronizes to the timeline. If the nowpointer is paused inside the container, the clip playback is also paused. If you have programmed <u>video [playback](#page-326-0) keys 327</u>, the sequence

playback overrides them.

If you uncheck the option, the container is in "Free-run" mode. The clip icon is a running-stick-figure. In this mode, the clip playback does not depend on the sequence playback mode. As soon as the nowpointer enters the container, its video playmode keys (play once, play loop, pause, stop) take effect.

#### Loop

This option is only available with the Lock to Time option.

Per default, the Loop option is enabled which means that a clip starts again from the beginning in case its container was extended manually and is now longer than the duration of the clip itself. But imagine, you have a video on the timeline and after playing it back you like to keep the last frame as

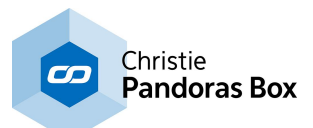

a still image on the screen. First, you increase the length of the container in the sequence, then you select the container and untick the Loop check box. Now, the last frame is hold.

#### Pre Roll time

If the Pre Roll time is 0, the media clip is loaded into RAM as soon as the nowpointer enters the container. The higher the resolution of the media is, or the more containers start at the same time, the longer the loading process takes. To display the media faster, Pandoras Box can start pre-loading it before the container actually starts. The Pre Roll Time defines the starting point ahead of the container. The Pre-Roll Time can overlap with a preceding container.

#### In, Out

When the nowpointer enters the clip, it will start/stop/loop at the given In- and Outpoint. These [Playback](#page-326-0) [parameters](#page-326-0) <sup>327</sup> can be adjusted in the Device Control tab or by entering the exact frame count in this Inspector. You can also enter a timecode value:enter e.g. 0:00:06:09 or just 609 to get the new time 0:00:06:09.

If you like to loop within the In- and Outpoint you can adjust the duration from the container easily: rightclick on the container > "Set duration to Main Media In/Out"

Delete the values in the Inspector to get the original value.

Please note that in addition to the In- and Outpoint you can start with a later frame by using "Time in Clip" as explained above.

# <span id="page-204-0"></span>**6.3.4.14.14 Cue Inspector**

The Cue Inspector allows you to setup the following:

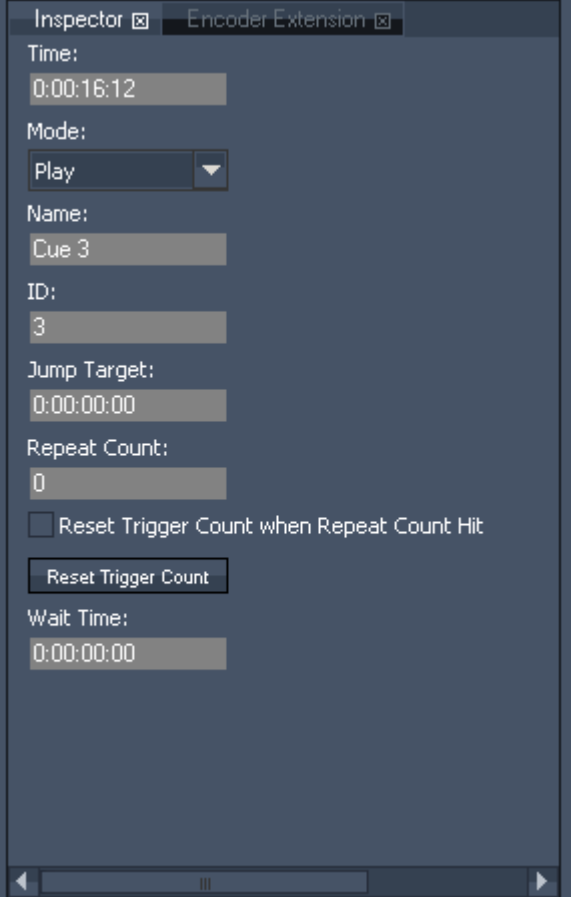

#### [Time]:

To change the timecode of the cue, enter the new timecode using the following syntax: enter e.g.

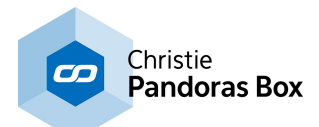

0:00:15:09 or just 1509 to get the new time 0:00:15:09. To just add e.g. two seconds to the current time, enter "++200", to subtract e.g. two seconds, enter "-- 200".

#### [Mode]:

Available cue mode settings are:

- Play: the timeline play status will stay the same when reaching the Cue (Timeline is playing = it continues playing; Timeline is paused = it continues pausing)

- Pause: the timeline play status will change to "Pause" when reaching the Cue

- Stop: the timeline play status will change to "Stop" when reaching the Cue. This means that the nowpointer stops and then jumps to the timecode 0:00:00:00

- Jump: when reaching the Cue the nowpointer will jump to the Jump Target entered and the timeline keeps its previous play status

- Wait: the nowpointer will wait at the Cue for the Wait Time entered and then keeps on playing if it was in play mode before.

#### [Name]:

By default the cue is named with its Cue ID as shown in the tool tip on top of a cue. A new cue name may be entered here.

#### [ID]:

The numeric cue ID is increased for each new cue by default, this function may be deactivated in [configuration](#page-139-0) tab <sup>140</sup>. To change a cue ID enter a new one here.

#### [Jump Target]:

Enter here the jump target timecode if cue mode is set to "Jump", using the following syntax: enter e.g. 0:00:15:09 or just 1509 to get the new time 0:00:15:09.

To just add e.g. two seconds to the current time, enter "++200", to subtract e.g. two seconds, enter "-- 200".

#### [Repeat Count]:

Enter here the amount of iterations if cue mode is set to "Jump", 0=endless loop. If repeat count is set to a number >=0, the jump cue will be executed this amount of times and then will be ignored to infinity. The amount of remaining repeats are displayed in front of the Cue Name. When the timeline is stopped (not paused) the repeat count will always be reset to the value entered here. To reset the Trigger Count automatically after the last repeat, please check the option [Reset Trigger Count when Repeat Count Hit].

#### [Reset Trigger Count when Repeat Count Hit]:

When this option is checked, the Trigger Count for the Jump Repeat will be reset automatically after the last repeat.

#### [Reset Trigger Count]:

By pressing this button the Trigger Count will be reset manually to the value entered as Repeat Count.

#### [Wait Time]:

Enter here the time the nowpointer should wait on this cue before continuing to play. The remaining wait time is displayed and highlighted in orange in the devices tab below the play, stop and pause buttons.

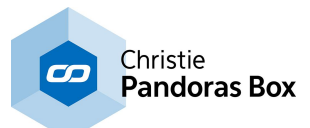

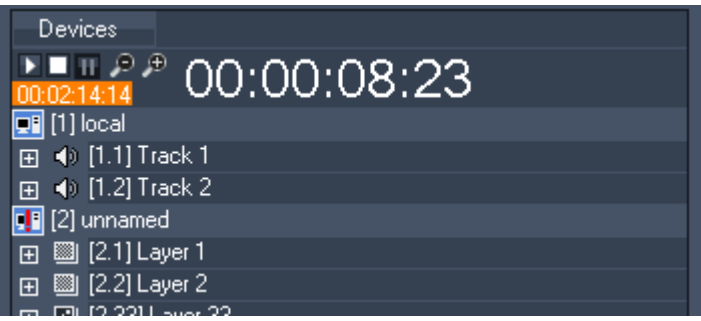

Please note:

It is recommended to leave 10 frames between two cues!

# <span id="page-206-0"></span>**6.3.4.14.15 Parameter Keyframe Inspector**

The Parameter Keyframe Inspector allows you to set up the following:

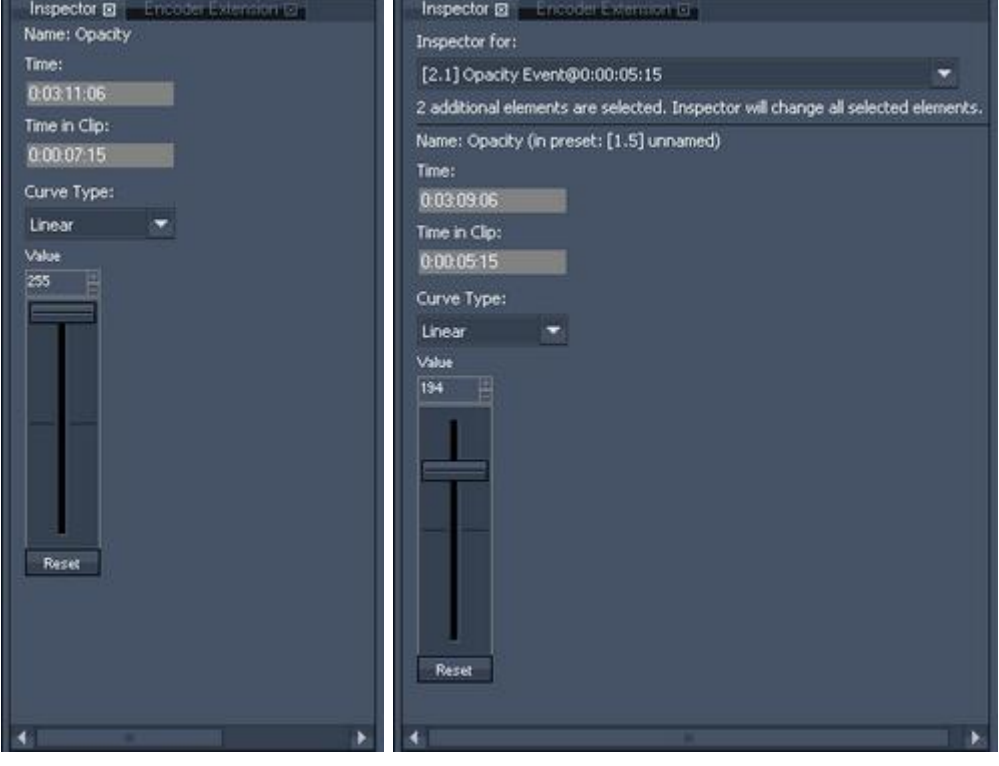

The left image shows the standard inspector for a keyframe. The right image shows the multi-inspector of three keyframes that belong to a [preset](#page-275-0) <sup>276</sup>.

Note the additional drop down menu where you can choose that keyframe the below information should refer to. The keyframe's name in the menu consists of:

[2.1] - the site and layer ID it belongs to,

Opacity Event - the parameter it belongs to, and

@0:00:00:05:15 - the time it belongs to.

Underneath the drop down menu you see the information that you have two more preset keyframes selected.

Under the horizontal line the standard inspector lists all customizable control and property settings.

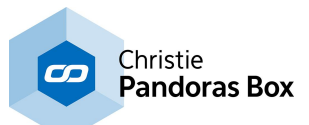

- Name:

Informs you about the parameter's name the selected keyframe belongs to. In case the selected key belongs to a preset, the preset's ID and name are listed as well.

- Time:

To change the timecode of the key, enter the new timecode using the following syntax: enter eg. 0:00:06:09 or just 609 to get the new time 0:00:06:09.

To just add eg. two seconds to the current time, enter "++200", to subtract eg. two seconds, enter "-- 200".

#### - Time in Clip

To change the Time of the key inside the clip, enter the new time using the following syntax: enter eg. 0:00:06:09 or just 609 to get the new time 0:00:06:09.

To just add eg. two seconds to the current time, enter "++200", to subtract eg. two seconds, enter "-- 200".

- Curve Type: choose between Linear (Standard), Bezier, Bezier Corner, Constant and Stop. To edit the curves please open the Curve [Editor](#page-161-0)<sup>|162</sup>, here the different types are explained and illustrated.

- Value:

To change the key´s value, enter the new value or move the fader.

# <span id="page-207-0"></span>**6.3.4.14.16 Device Inspector**

The [Device](#page-168-0) Inspector opens when a site (node) is selected in the <u>Device Tree tab 169</u>.

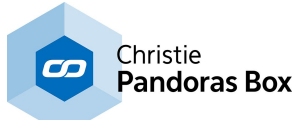

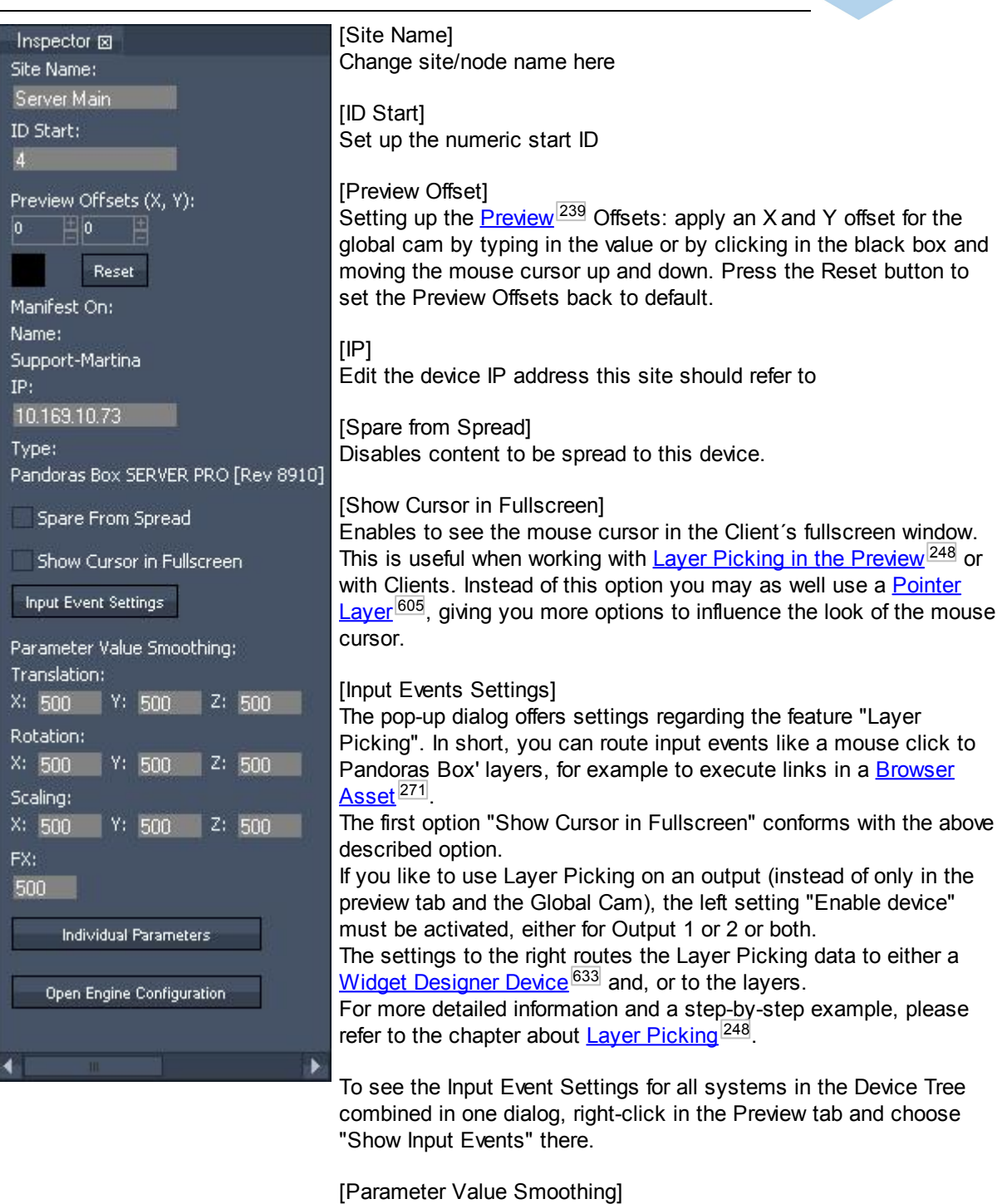

Edit the settings for Translation, Rotation, Scaling and Effect Smoothing. Default is 500, the value range goes from 0 - 65535 (min to max). It defines the time in milliseconds the object will need to reach the given parameter value.

These settings only have an effect for all incoming data, like from the fader of the device control, DMX, data from the Widget Designer, Art-Net etc. The timeline behavior will not be influenced by these settings.

The button "Individual Parameters" opens a dialog where you can set the smoothing time for almost every parameter separately for each layer.

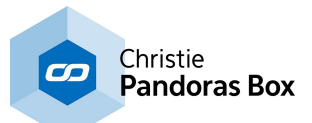

<span id="page-209-1"></span>The button "Open Engine Configuration" gives access to hardware related engine settings especially influencing rendering performance. Please refer to the chapter [Configuration](#page-153-0) tab > Render Engine <sup>154</sup>.

# <span id="page-209-0"></span>**6.3.4.14.17 Video and Graphic Layer Inspector**

The Layer Inspector allows you to set up the following:

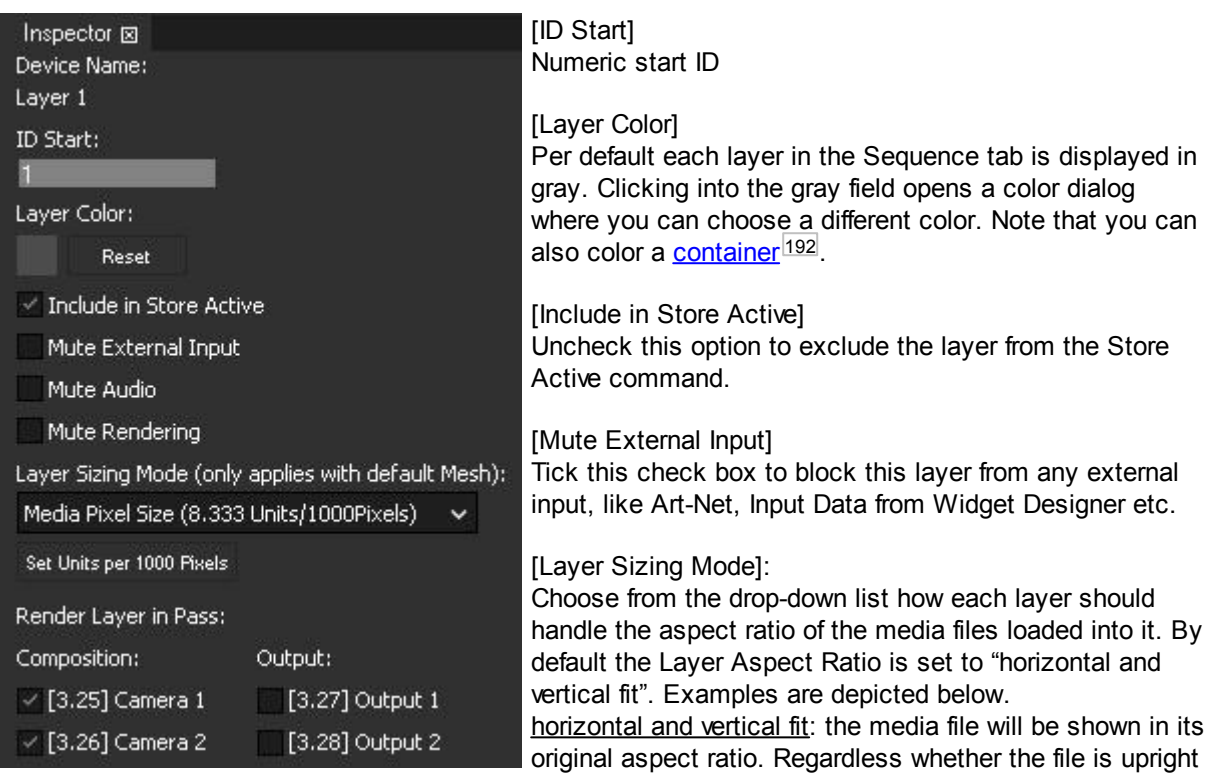

or crosswide, all parts of the media file will be shown, see figure B. horizontal fit: the media file will be shown in its original aspect ratio. It will fit horizontally into the layer, see figure C.

vertical fit: the media file will be shown in its original aspect ratio. It will fit vertically into the layer, see figure D.

fixed ratio: choose between the ratios 5:4; 4:3; 16:10; 16:9; 1.85:1. The media file will be stretched into the defined aspect ratio when loaded, see figure E.

Media Pixel Size: this is a dynamic mode that depends on the translation factor set up in the Configuration tab > Unit [Management](#page-149-0)<sup>150</sup>. For example, if you have an output with a width resolution of 1920px (and a height resolution of 1080px) the according translation factor is 8.333. Now, the Layer Sizing Mode is based on 8.333 as well. If a 1920x1080px testpattern is assigned to a Layer, it will be displayed fullscreen. A 1024x768px texture will be displayed with a border of 1920-1024=896 and 1080- 768=312. In case the Layers of a second Client with a 1024x768px output are set to "Media Pixel Size" as well, the same texture is fullscreen whilst the first testpattern would be cut off.

#### [Render Layer in Pass]

The radio buttons "Composition" and "Output" toggle the layer between Pandoras Box' two render passes. Per default, the layer is included in the composition pass - it will be part of the so called render target and then be send through the entire output pass. It will be affected by its settings e.g. warp object, keystone or softedge etc. If the layer is only part of the output pass, it will not be seen by the camera as it is sent directly to the according output. In return it will not be affected by all the output settings and can be placed outside the warped / softedged area. This is especially interesting when working with

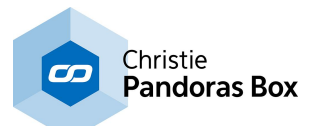

multi-softedged projection(s) and **blacklevel [compensation](#page-636-0)** 637 is needed. Find more information in the topic <u>Video [Processing](#page-321-0) Pipeline 322</u>.

The check boxes "Output..." depend on the number of cameras / outputs. A Dual Server has two cameras, for example, and you may decide whether a layer should be only rendered by one of them. A possible application is working with different outputs for a key & fill scenario.

Examples for different aspect ratios:

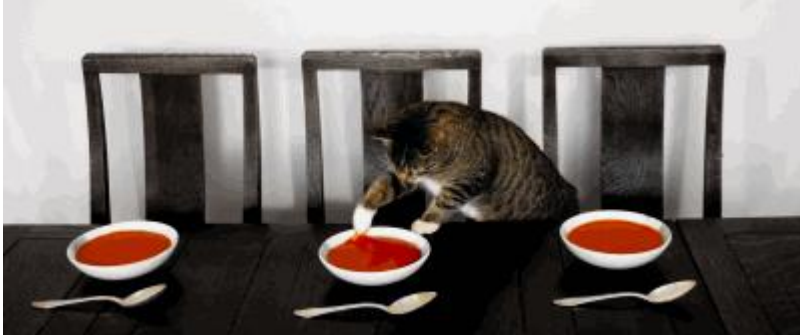

Figure A: this is the original media file.

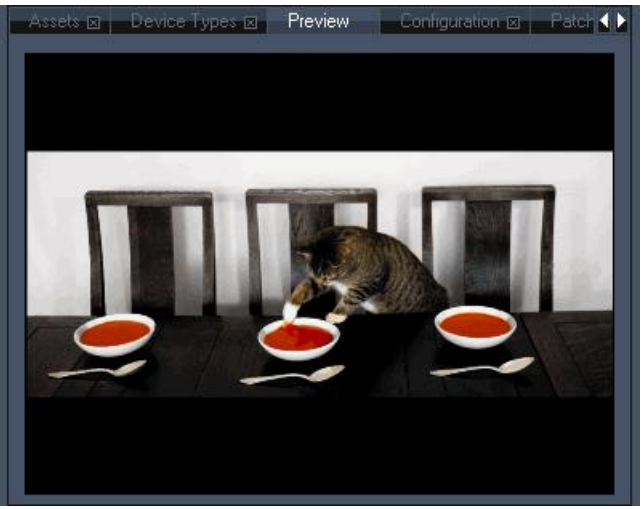

Figure B: Layer Aspect Ratio is set to "Horizontal and Vertical Fit". Regardless whether the file is upright or crosswide, all parts of the file will always be shown in its original aspect ratio.

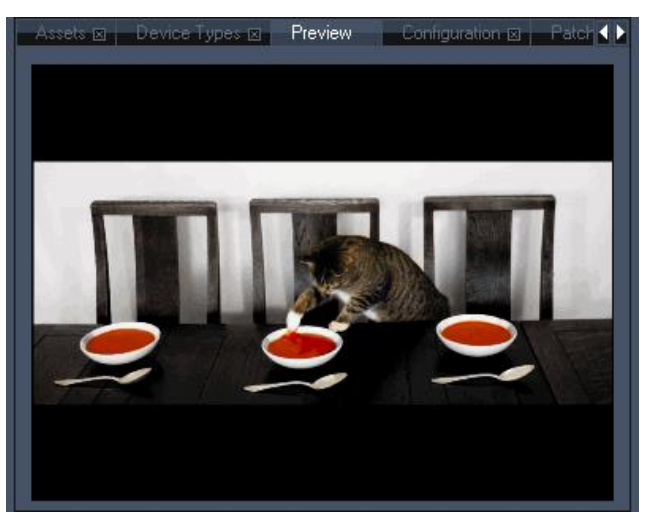

Figure C: Layer Aspect Ratio is set to "Horizontal Fit", the files aspect ratio is kept and it fits horizontally into the layer.

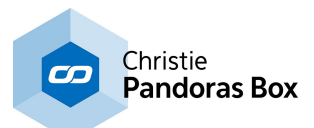

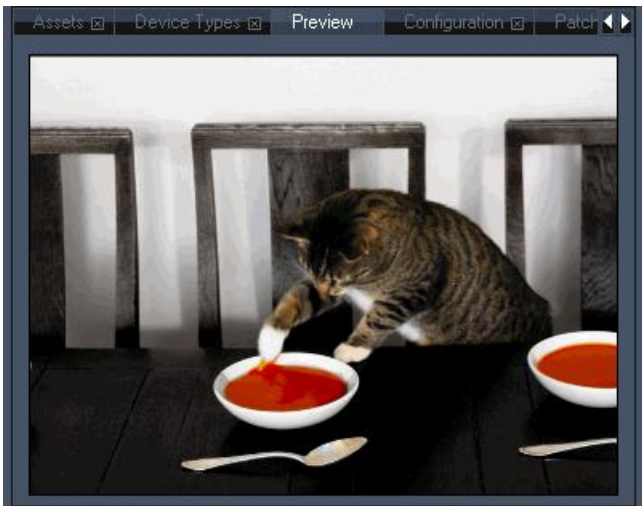

Figure D: Layer Aspect Ratio is set to "Vertical Fit", the files aspect ratio is kept and it fits vertically into the layer.

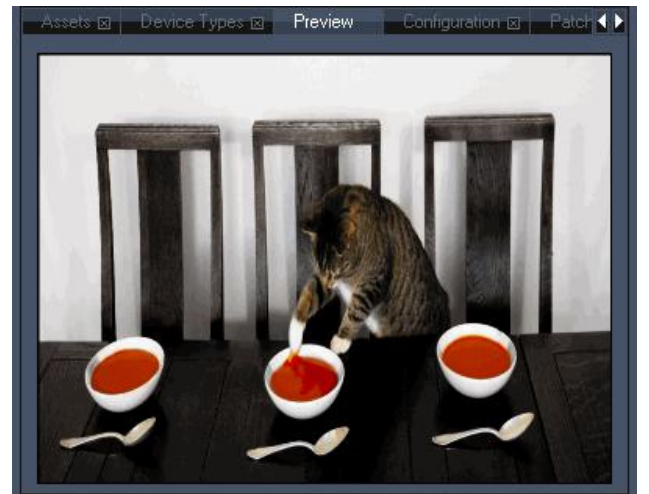

Figure E: Layer Aspect Ratio is set to "4:3" and the image is stretched to this aspect ratio.

# <span id="page-211-0"></span>**6.3.4.14.18 Pointer Inspector**

The [Pointer](#page-604-0) Inspector opens when a *Pointer Layer* <sup>605</sup> (used for Layer [Picking](#page-247-0) <sup>248</sup>)is selected in the [Device](#page-168-0) Tree tab <sup>169</sup>.

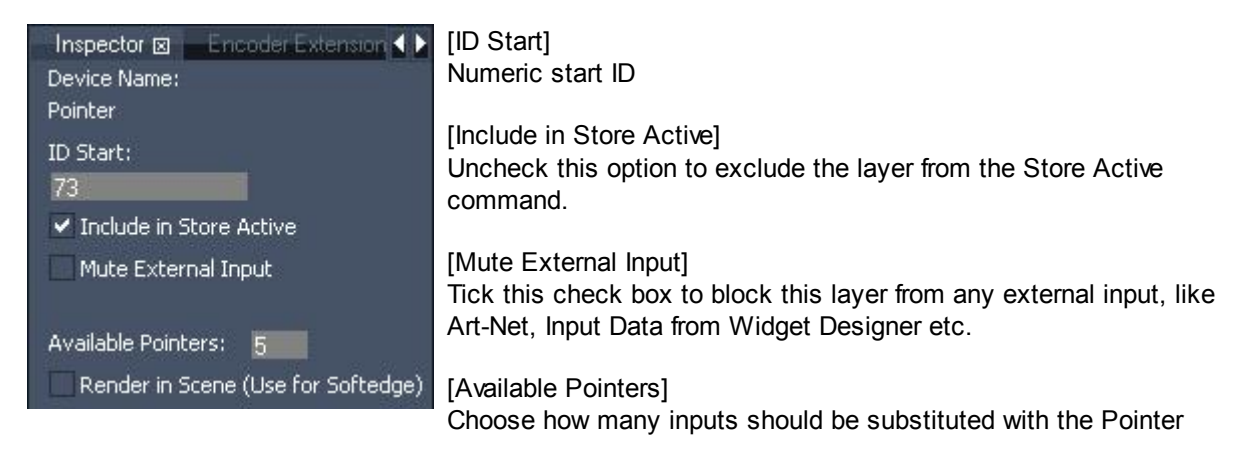

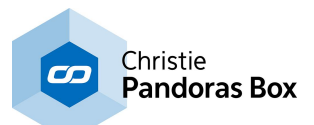

Layer. If you are working with an Windows XP system only one input is possible, whereas Windows 7 and above is able to work with multi-touch events.

[Render in Scene (Use for Softedge)]

Per default, the Pointer Layer is not included in the Composition pass. Hence, it is not part of the so called render target and not influenced by any Output settings, like warp object, keystone or softedge etc. Find more information in the topic Video [Processing](#page-321-0) [Pipeline](#page-321-0)<sup>[322</sup>.

# **6.3.4.14.19 Light Layer Inspector**

The Light Layer Inspector allows you to set up the following:

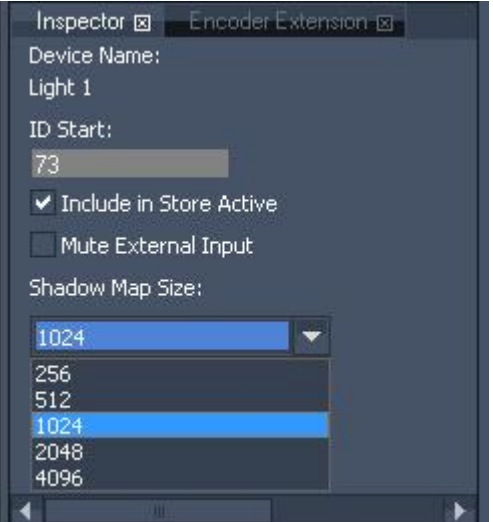

[ID Start] Numeric start ID

[Include in Store Active]

Uncheck this option to exclude the layer from the Store Active command.

#### [Mute External Input]

Tick this check box to block this layer from any external input, like Art-Net, Input Data from Widget Designer etc.

#### [Shadow Map Size]

Choose from the drop down list how high the resolution from the light texture should be. By default the Shadow Map Size is set to 1024\*1024 px.

The example below shows the difference between 256 - 512 - 1024 - 2048 - 4096. Keep in mind that a higher resolution uses more performance.

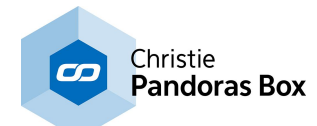

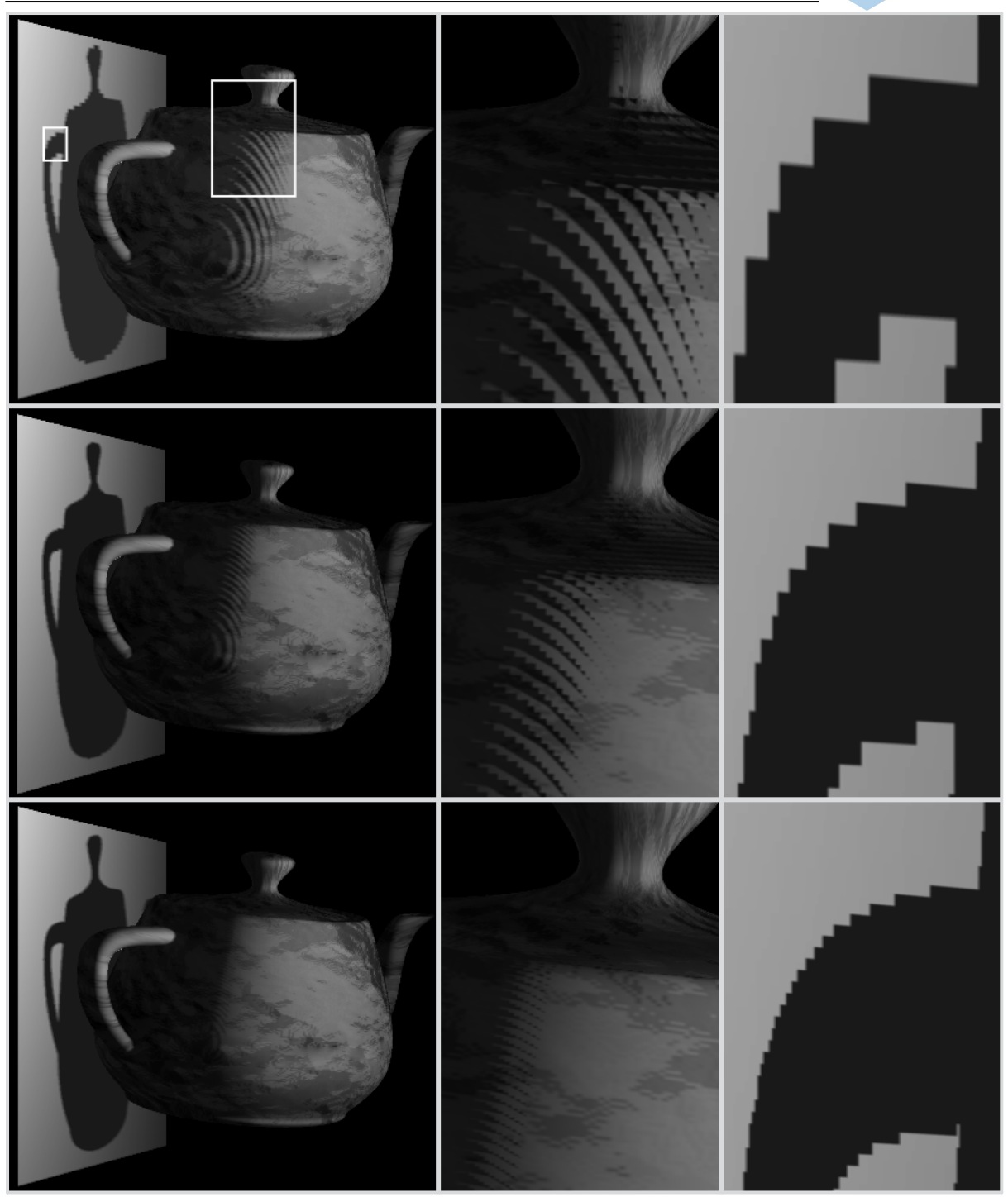

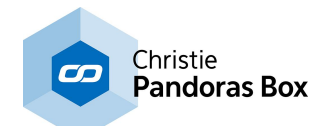

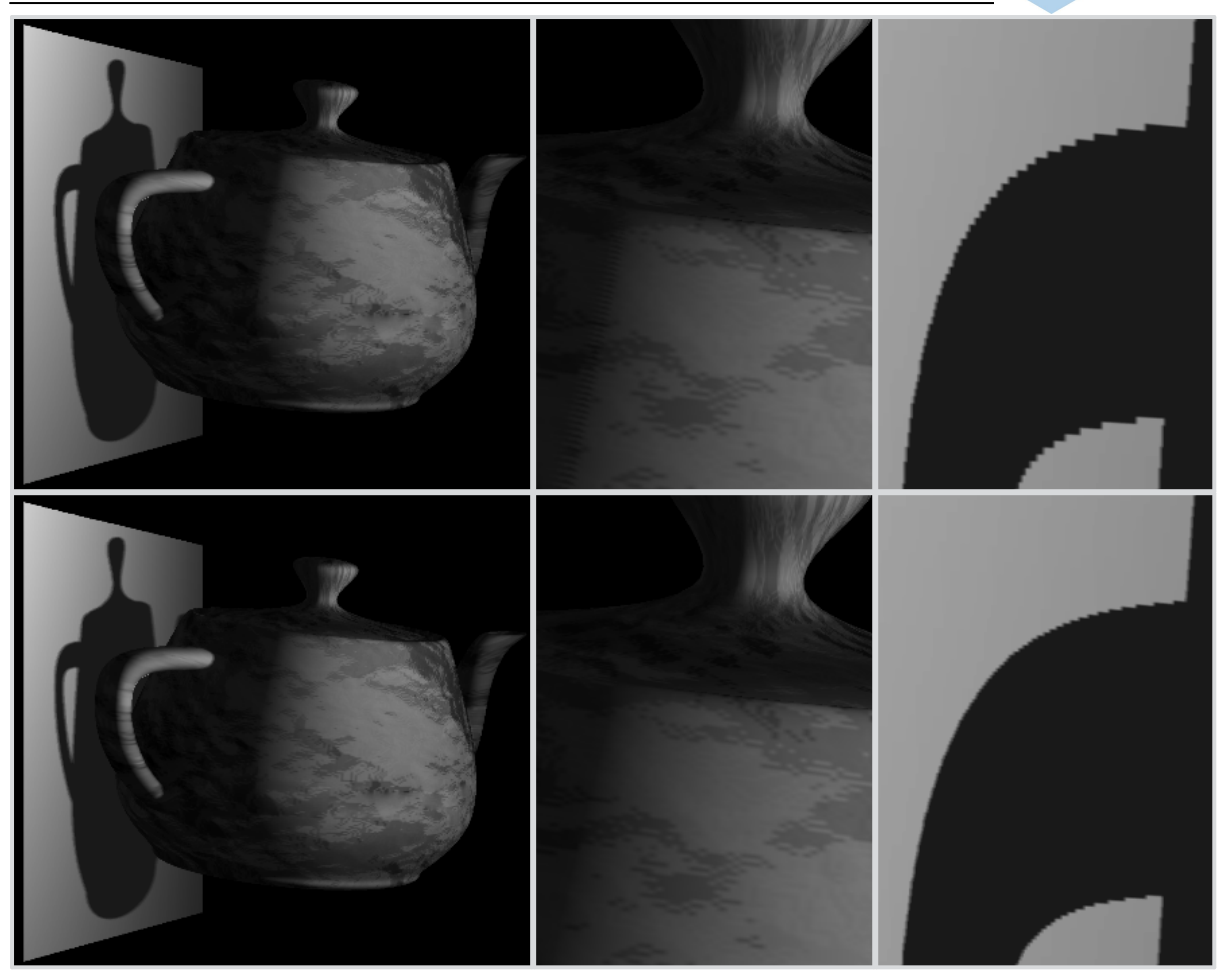

# <span id="page-214-0"></span>**6.3.4.14.20 Track Inspector**

The **[Track](#page-601-0)**<sup>[602</sup> Inspector on the Manager allows you to set up the following:

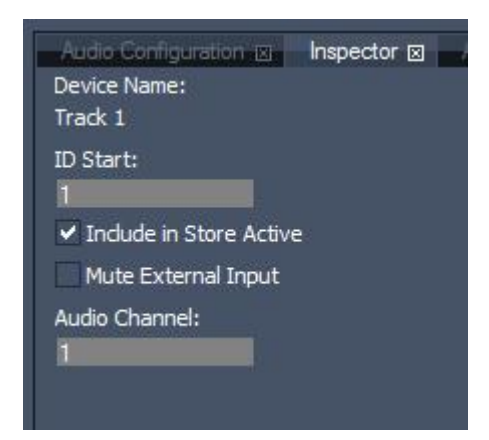

- Set up the Numeric Start ID

- Include in Store Active: uncheck this option to exclude the track in the Store Active command

- Mute External Input:

Tick this check box to block the track from any external input like Art-Net, Input Data from Widget Designer etc.

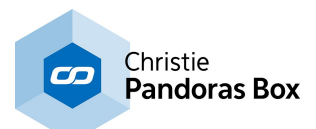

- Audio Channel:

Choose the channel of your ASIO sound card this track should be routed to. When adding an audio file to the track, the first channel of the audio source will be routed to the sound card's audio channel you set up here (channel x). The second channel will be routed to the next sound card's channel (channel x +1) etc. Whether the sound file is mono or stereo, always at least two channels will be addressed. If you want to hear a mono source only on one channel, turn PAN to the left.

# <span id="page-215-0"></span>**6.3.4.14.21 Camera Inspector**

The Camera Inspector allows you to set up the following:

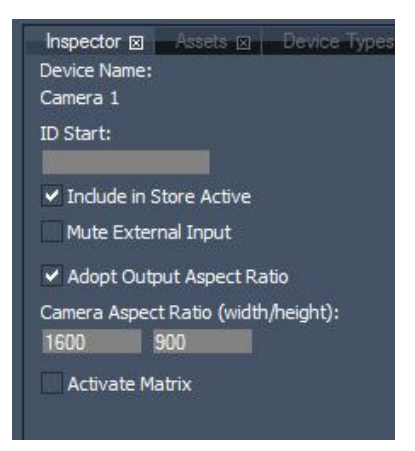

#### [ID Start]

Setup the numeric start ID of the camera device.

[Include in Store Active] Uncheck this option to exclude the camera layer in the Store Active command

[Mute External Input]

Tick this check box to block the camera from any external input like Art-Net, Input Data from Widget Designer etc.

[Adopt Output Aspect Ratio] Uses the aspect ratio of the site's graphics card output as aspect ratio for the internal camera.

The Output Aspect Ratio will be read out of the site's graphics card and transferred when connected to the Master device.

If this read-out is not correct, you may:

- overwrite the read-out data in the site inspector. This will change all camera and output devices of this site to the new resolution after next start-up.

- overwrite single camera / output devices by removing the tick from the check box "Adopt Output Aspect Ratio" and enter a new aspect ratio.

[Enable Activate Matrix]

This output will additionally be played out as matrix via Art-Net (only for camera 1).
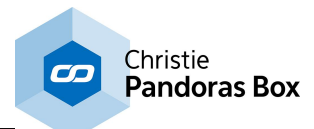

# **6.3.4.14.22 Output Inspector**

The Output Inspector allows you to set up the following:

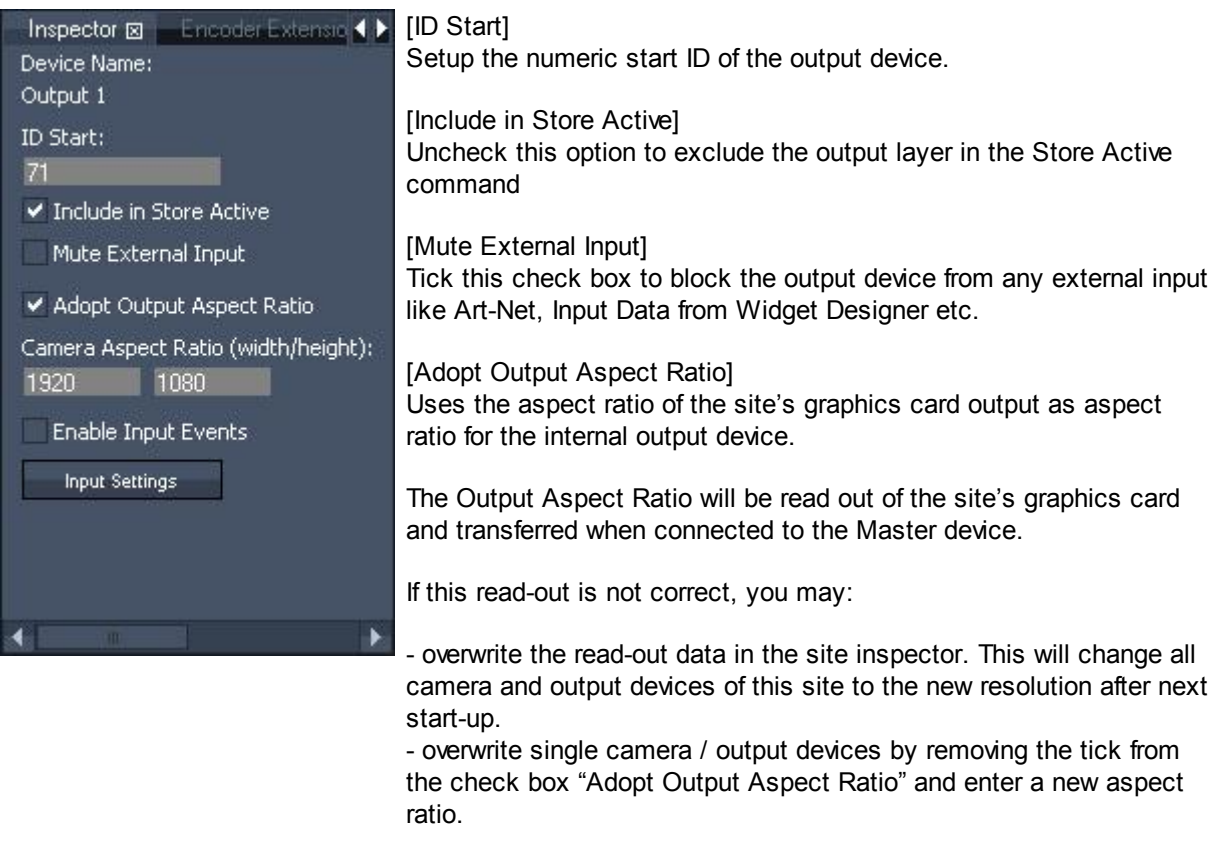

[Enable Input Events]

Tick the check box if you like to use the feature Layer [Picking](#page-247-0) <sup>248</sup>.

#### [Input Settings]

Choose whether you like to see the mouse cursor in the Client's fullscreen window and how / where Layer [Picking](#page-247-0) <sup>248</sup> should work.

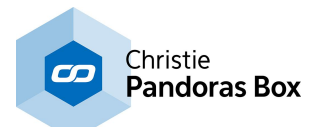

## **6.3.4.15 Media Encryption**

Pandoras Box Media Encryption is a technology that encrypts media in order to protect content from being played back by unauthorized persons or systems without permission.

**ENCRYPTION** 

With a

- PB Manager,
- Editor or the
- Server EDU version

you can now choose to **[encrypt](#page-219-0)** <sup>220</sup> media by generating two ASCII strings inside the Pandoras Box (PB) interface. The Media Encryption is based on AES 256-bit technology similar to the DCI Digital Cinema Standard, which means you will get the same powerful level of encryption that most governments use for secret documents.

Currently, \*.mpg (including \*.mxl, \*.m2v, ...) and \*.wav files are supported. Encrypted media obtains the ending .mpx or .wax.

#### **DECRYPTION**

Any Pandoras Box system is able to decrypt the media with the correct ASCII strings while playing it back:

- PB Manager,

- any PB Player and Server (stand alone or Client mode)

The content gets decrypted on the fly when being played back on the timeline or as an active value. There is no decryption period beforehand, thus there is no decrypted version of the content on your hard drive. Each frame needs to be decrypted (except the thumbnail). Only PB systems are able to understand the ASCII string and decrypt the media !

Of course encrypted content cannot be exported using the *Video [Export](#page-304-0)* <sup>305</sup> feature. In return it is possible to encrypt an exported video itself.

#### POLICIES, KEYS AND MEDIA DONGLES

The encryption is based on two different ASCII strings - the key string and the policy string. At all times, the end customer needs both to decrypt media.

The key itself encrypts the content. The media "remembers" which key can unlock it. If you encrypt the same content with two different keys you will get two different encrypted files.

The policy holds meta information regarding the validity of a key. A key without meta information cannot be used, in return, meta information without the key is useless as well. Currently the only meta information is the time stamp, you can either decide to have no time restriction or to create a string that

can only validate the key for a certain time. As described <u>[later](#page-223-0) on 224</u>, it is possible to modify a policy, e.g. if you need to extend the validity. That means that the customer keeps the same encrypted media file and the same key, only the policy will be updated.

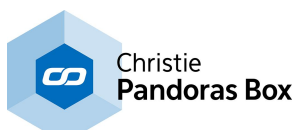

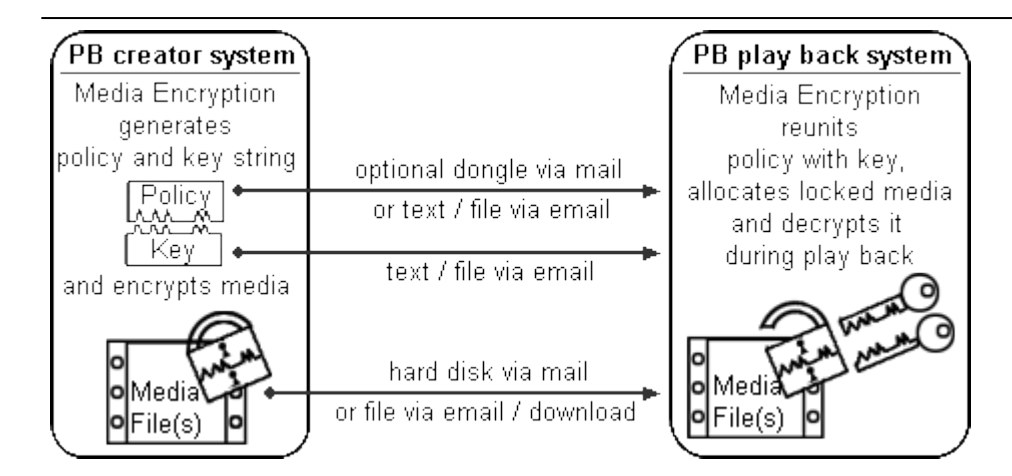

In case of a time-based encryption, you can save and transfer the policy as a "digital policy" or as a "dongle policy" meaning that it is written onto a Media Dongle. A Media Dongle may be purchased as any other coolux product, please contact your local dealer.

<span id="page-218-0"></span>Working with a Media Dongle will give you the safest encryption solution possible. The Media Dongle holds the definite time reference itself and does not refer to the system time. The Media Dongle is more secure in other terms as well. As seen in the image above, you can transfer the strings (key string and policy string) in different ways to the customer, including the possibility to send both via email. In that case you have no chance to control whether he sends them to somebody else as well. If you choose to export the policy to a Media Dongle and send it via mail, the customer needs to have that special hardware. You have created the necessity of a physical key which cannot be copied.

#### Example:

It is possible to create content, encrypt it once with a key and create two different policies, both being allocated to the same key. Let´s say the unlimited policy is written onto a Media Dongle and a timebased policy is a more simple "digital policy". You will then have one encrypted file, one key string but two policy strings.

You may then send one media file, one key and one Media Dongle to the show operator. He will be only able to play the content on a PB system if the Media Dongle is inserted. The other media file, key and (time-based) digital policy goes to the customers in the event agency. They will be only able to play the content on a PB system within a given time limit. They may as well send the key and policy to another person.

Of course you can encrypt as many files as you wish with the same key. In this scenario it has the following advantage: Now, as soon as the agency or the operator want some changes to be done, you can encrypt new content with the key and send only the media files to the two parties, both being in possession of the key and being restricted to their policy version.

Please note that currently only one Media Dongle per system is read and each dongle can hold only one policy. Likewise only one digital policy can be assigned to each PB system. As a result,one dongle policy plus one digital policy can validate two keys per PB system.

In the future it might be possible to create meta information such as a fixed MAC addresses etc. If you want to contribute your feedback to this new feature please contact [support@coolux.de.](mailto:support@coolux.de)

The difference between a creator key / policy and an user key / policy is described in the [following](#page-219-0) <u>[chapter](#page-219-0)</u> 220 .

Media Dongle hardware specifications:

- Battery Life Warranty: 4 Years

- Real Time Clock Accuracy (@ 25°C +/- 5°C) < 12.8 minutes/year

Consequentially, we recommend to factor 13 minutes per year into your time limits.

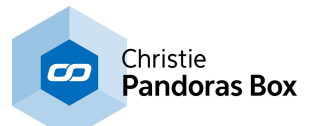

# <span id="page-219-0"></span>**6.3.4.15.1 Encrypting Media**

To open the Media Encryption Tab, please click on 'Tabs' in the Toolbar - Media Encryption.

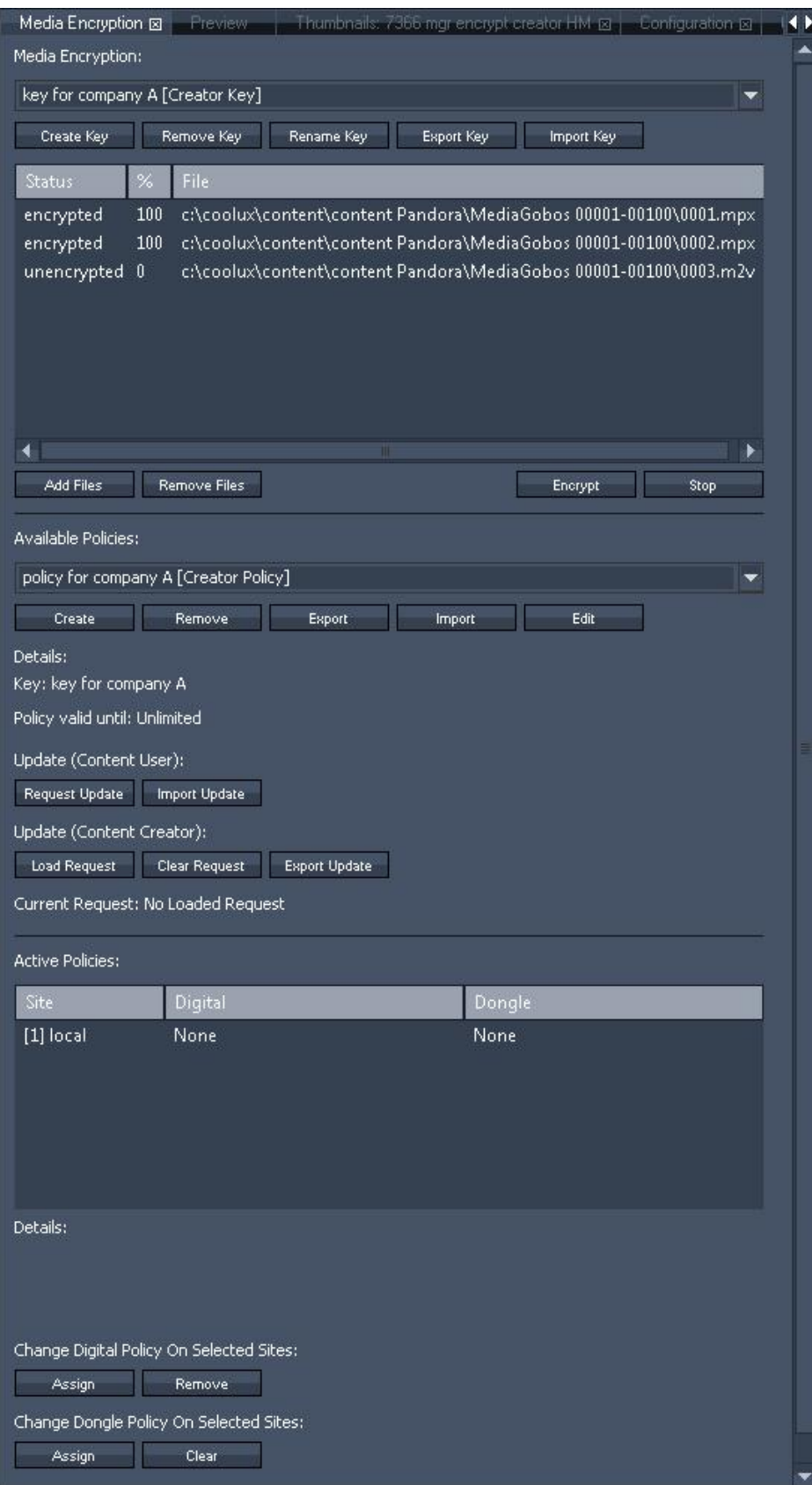

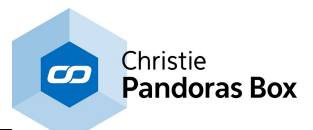

In order to encrypt media files please follow these steps:

- Key: Click "Create Key" in the Media Encryption tab to generate a Creator Key. The appendix "[Creator Key]" is automatically added to the given name.
- Media: Now choose the media files (mpeg or wav) which are part of your project and add them to the key via the "Add Files" command. If you have chosen a file by mistake, select it and click "Remove Files".
- Encryption: Select the command "Encrypt" to start the actual encryption. The "status" and "%" row inform you whether the media is unencrypted, in progress or already encrypted with the chosen key. As a rule of thumb, two minutes fullHD footage take 10sec to be encrypted. Already encrypted files will not be encrypted again, there is no need to remove them from the list.

The encrypted files (mpx or wax) are saved in the same sub folder on your hard disk as the original files. Please note that another encryption with a second key will overwrite the first file when the original file was not moved to another folder.

The encrypted files are automatically added to the project and will be shown in the list as soon as you choose the used key via the drop down menu. The list helps you to keep an overview and to allocate the key if you have forgotten it.

You may choose whether you like to encrypt the files before even assigning the policy. This is because the key encrypts the media. The policy validates the key and has nothing to do with the media itself.

- Policy: In order to setup the time limit, please choose "Create". In the pop up dialog choose a Creator Key from the drop down list. This will join the policy and the key. Metaphorically speaking it imprints the necessary meta information on the key. Only then, the key is of value for the end customer. A policy will always remember the key it was allocated to at last.
- Time Limit: Choose if you want to have an unlimited policy or a time-based encryption.

How does a time-based policy work on a Media Dongles? After having chosen a time restriction including the day and time, the time difference to your local time will be added to the time reference on the Media Dongle, and later on from the dongle to the customer´s time. This way the timeout is always calculated correctly even if the system´s time has changed.

Key Delivery: Export Key **Interport Community** It doesn't matter which string you export first. For security reasons there is no text file generated automatically on your hard drive. Select the "Export Key" button to generate the key string. Click the "Copy" button and insert the string to a file of your choice or into an email directly. The key is always transferred digitally.

Policy Delivery: The policy string can be transferred as a "digital policy" or as a more [secure](#page-218-0)<sup>[219]</sup> "dongle policy":

> To export the policy string and send it for example via email, select the "Export" button and copy the string.

To write the policy string onto a Media Dongle, scroll further down to the list with "Active Policies" and select the site the Media Dongle is attached to. Then click the button "Assign" at the very bottom of the tab where it says "Change Dongle Policy On Selected Sites". The list will update automatically and the column "Dongle" will show your policy. In case there was already an older policy string, it will be overwritten by the new data. The button "Clear" deletes the current policy from the dongle.

Now, you need to ship the Media Dongle to the customer and send the key via mail.

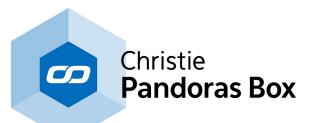

At any time you may rename the key and policy, this does not alter the functionality! The button "Edit" allows you to edit a policy before exporting it, you may either choose another Creator Key or time-limit.

If you have created a key it is saved within the project and the appendix "[Creator Key]" is automatically added to its name. After exporting a Creator Key it will loose this special status and will become a regular key.

What is special about a creator key? Only the "creator" of a key can create a corresponding policy, exchange it with another policy or prolong the time limit if necessary.

As the creator of a key, you can always play the encrypted files – without a policy being required, even connected Clients will play them back. A creator key can only exist within the original project, the key is saved as a part of it. The project has to be kept/stored in case more files should be encrypted with that particular key or in case a Client demands content updates.

When exporting the key and importing it into a new project it will not be a creator key anymore. A regular key cannot be joined with another policy! The key will only be valid if the assigned policy is allocated and still active. This counts even when there are no specific limitations saved.

In general you can use any key in the system for encrypting media content, not just a creator key. Of course you are restricted to the originally assigned policy when choosing an imported key. Without the policy, no content can be played out.

Additional media files can be encrypted even later on using the same key as for the content before. As long as the customer is in possession of the key and the policy, he will be able to play out content that was encrypted at a later stage. In this case no update would be necessary.

Same distinction applies to policies. After creating a policy the appendix "[Creator Policy]" is added to its name. Only creator policies can be edited and load (creator) keys, in other words imprint the time stamp on them. After exporting a Creator Policy or writing it to a Media Dongle it will loose this special status and will become a regular policy. A regular policy cannot be edited at all, except of its name.

Please note: We strongly recommend to:

- use specified creator projects. If you want to use encrypted content yourself it is more secure to work with projects not containing the original creator key but the exported key.

- backup the creator projects to a separate place.

- keep encrypted content and the key and policy strings separate from each other.

It may be useful to create a data sheet to keep an overview which file was encrypted with which key +policy and to whom it was sent. In addition you may want to create a folder on your (external) hard drive where you copy the encrypted version to.

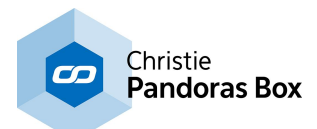

# **6.3.4.15.2 Decrypting Media**

To open the Media Encryption Tab, please click on 'Tabs' in the Toolbar - Media Encryption.

In order to decrypt content you have to copy the key, the policy and the content to the project. The order in which you go through these steps doesn't matter, since the files can be played only if all elements are present:

- Key: Copy the string from the email or text file. Select "Import Key" and click the "Paste" command. After clicking "OK" the key string is imported to the project and spread automatically to all connected Clients and to all Clients added to the project later on. You may rename the key (and policy) at any time, this does not alter the functionality!
- Policy: If you have received a digital policy via email or an text file, import it in the same way by selecting the "Import" button. As policies are not spread automatically, you need to assign them to each PB system. To do so:
	- choose the particular policy in the policy`s drop down list

- scroll further down to the list with "Active Policies" and (multi-)select the site(s) where you want the selected policy to be active

- click the button "Assign" at the very bottom of the tab where it says "Change Digital Policy On Selected Sites".

The list will update automatically and the column "Digital" will show the according policy. If you have assigned a wrong policy simply choose another one in the drop down menu and repeat the mentioned steps.

If you have received a dongle policy via one or more Media Dongles insert them to the PB systems which should be able to decrypt media. The dongle and its containing policy are recognized automatically. The column "Dongle" in the list with "Active Policies" will show the current status. As well the policy will be added to the drop down list "Available Policies" in the PB Master (even though no dongle is attached there). The appendix [From Dongle] informs you that it is no regular digital policy.

Now, on each PB Master and PB Client the policy recognizes imported keys and validates the according one.

Please keep in mind that every system that has to decrypt media needs to have a valid key, that may require a Media Dongle per each system!

As soon as you would unplug a Media Dongle, assign a wrong digital policy, exceed the allowed time-limit or remove the key in the Master, the system cannot decrypt any more and either the preview or the fullscreen window will show a dummy picture instantly. The dummy picture tells you whether there is an issue with the key or the policy status.

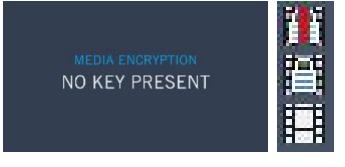

Media: Now drag the encrypted content into the project. The content recognizes its key and can be unlocked. The files are automatically added to the particular key list. If it cannot find the correct key it will be substituted with a dummy picture.

The icons in the project tab tell you whether a file is

- a) encrypted with a key / policy that is not part of the project.
- b) encrypted with a known key / policy
- c) not encrypted.

The status does not affect the functionality of spreading. E.g. the Manager will spread encrypted content to all Clients, even though it is not equipped with a dongle-based policy. Only those Clients with the correct key and policy will actually decrypt the media.

We strongly recommend not to change keys or policies during a show! Any change in a key or policy status or Media Dongle connection will update all encrypted files.

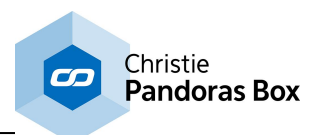

# <span id="page-223-0"></span>**6.3.4.15.3 Updating a Policy**

In case the key is allocated to a time-based policy it might be necessary to prolong it.

**Request Update Import Update** 

Client: Update (Content User): Choose the policy you wish to prolong. Click the command "Request Update". Copy the string and send it to the content creator. There is no need to send the Media Dongle!

> If you are working with dongle-based policies, please note that the string created for the request holds not only information about the policy itself but also information about attached dongles. While creating the request string, please be sure that all Clients are connected and all dongles are plugged in if they need to be updated. Otherwise a particular Media Dongle can not be updated later on without sending a new request string! This makes the entire encryption process more safe.

Creator: Update (Content Creator): Creator Creator Creator Creator Creator Creator Creator Creator Creator Creator Clear Request **Export Update** Load Request Current Request: Policy: "pol C" Request for change of 2 Dongles.

corresponding creator key and creator policy. Copy the string you received from the end customer. Click the

button "Load Request" and paste the string. The information line tells for how many Media Dongles the update will be valid and eases to keep an overview. Choose the policy the customer wishes to extend and click the button "Edit". After

entering new limitations click the command "Export Update". Copy the string and send it to the customer.

The button "Clear Request" simply discards the request information. Please note that you cannot export an update string without loading a request string. Your customer needs to generate that request string first hand.

Client: This time you click the button "Import Update" and paste the update string you received from the content creator.

> The policy status from all systems in the entire network is updating automatically. If one Client is not online whilst updating it will receive the prolonged digital policy as soon he is connected to the Master system.

In case you are working with dongle-based policies, the dongle data is automatically overwritten with the new policy. A pop up lets you know if all dongles (that were part of the original request) can be reached and updated. You may continue updating even though one Media Dongle is missing. As the update procedure can be executed repeatedly, simply import the update as soon as the dongle is available. Meanwhile the policy will not only be listed with the appendix "[From Dongle]" but also with "[Variant]" in order to inform you about different time limits within the network.

### **6.3.4.16 Patch**

The patch tab lets you assign an Art-Net and DMX input & output patch for individual devices.

#### Please note:

All Pandoras Box devices and sequences are patched to DMX input and all DMX devices are patched to DMX output.

The patch tab is context sensitive, please first open the patch tab and then choose a device to be patched from the device tree.

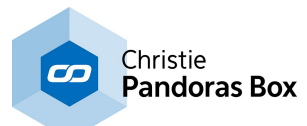

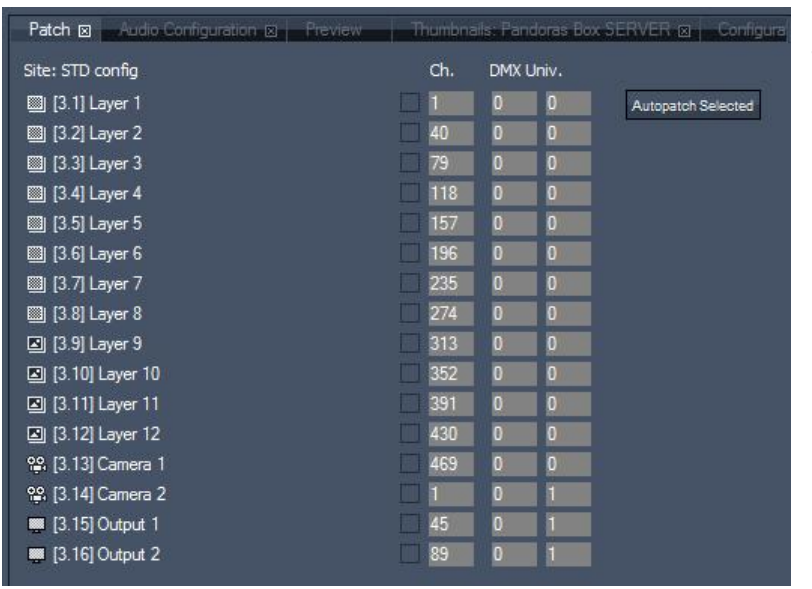

The patch is divided into the following section: Site [Patch](#page-224-0)<sup>225</sup> [Sequence](#page-229-0) Patch<sup>230</sup> DMX Start [Address](#page-229-1)<sup>230</sup>

## <span id="page-224-0"></span>**6.3.4.16.1 Site Patch**

Within PB V5 there are two different patch configurations available:

- Standard Configuration and
- Lighting Console Configuration.

These two configuration types may be chosen when

- Creating a new project (see **File [Menu](#page-127-0)**<sup>[128</sup>)
- Adding a site via the **[Device](#page-181-0) Types Tab**<sup>182</sup> into the project.

#### STANDARD CONFIGURATION

In the Standard Configuration there is no parameter patched by default, no FX are added to the layers. When no parameter of a layer is patched, there is just an empty check box in front of the DMX Channel, Subnet and Universe settings.

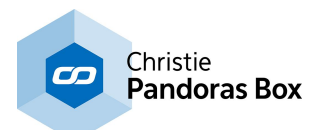

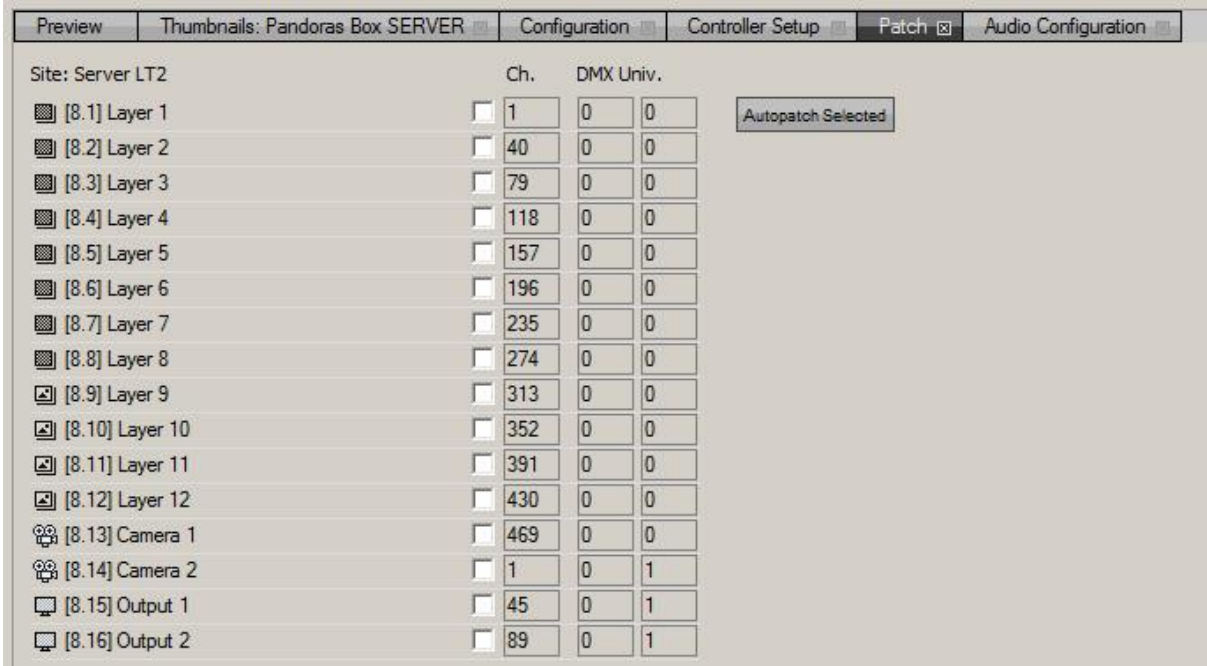

When double-clicking on a layer / device you will see the parameters / parameter sections belonging to this layer.

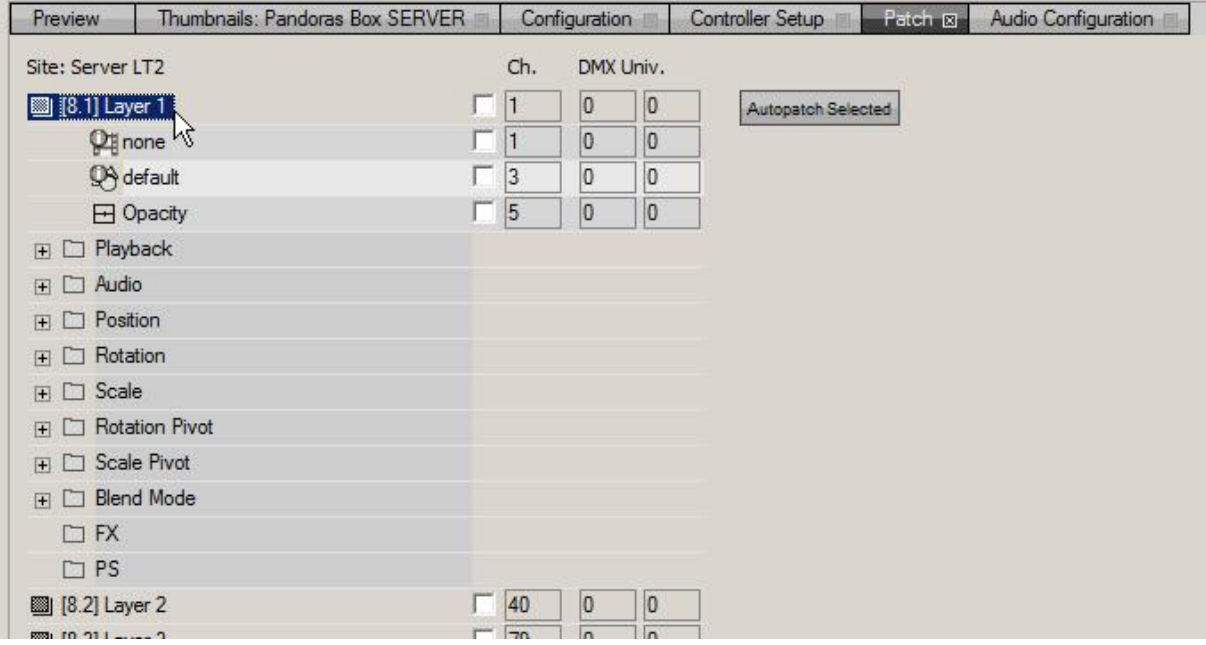

All parameters may now be patched manually by ticking the parameter's check box and entering the DMX start address.

By pressing [Autopatch Selected] you may patch one or several whole layers / devices.

[Autopatch Selected]:

Select the layers/devices you want to patch. Do this with the Windows standard selection method:

To select several devices click on the first one so that it is highlighted in blue, hold [CTRL] pressed while selecting more devices one by one or hold [SHIFT] pressed and click on the last device to be selected.

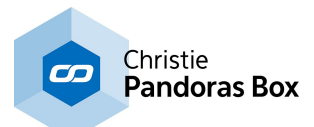

#### Example:

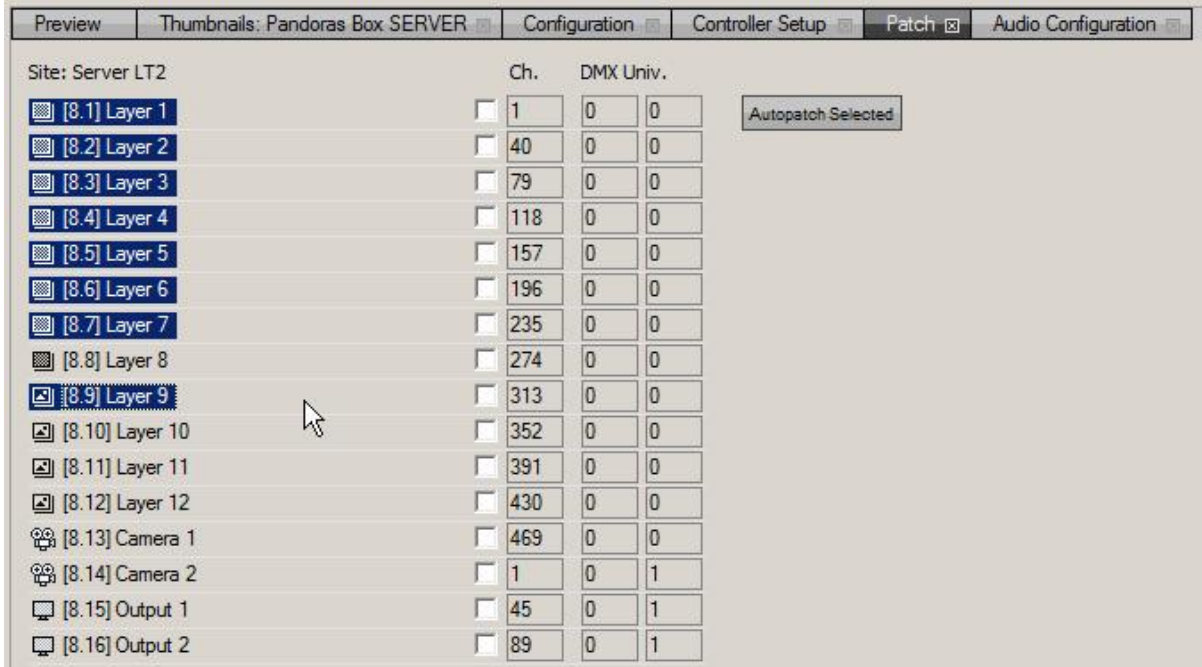

Press [Autopatch Selected]. A pop-up window appears.

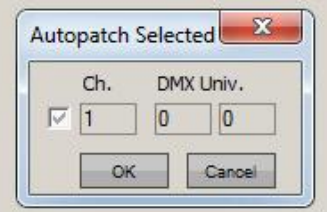

You may now tick the check box several times to activate different parameter activation settings:

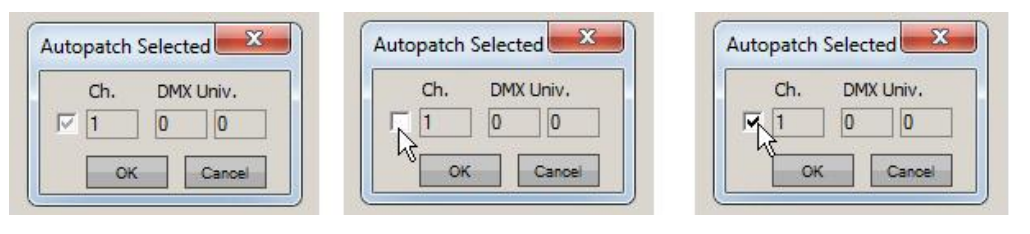

- M = the current parameter selection will be kept
	- = all parameters will be unpatched
	- = all parameters will be patched.

The DMX start address that is set by default (starting with Ch. 1, Art-Net Subnet 0, Universe 0) may be changed by entering a different DMX start address. All devices selected will be patched according to the patch mode you set with the check box.

Going on with the example, the pop-up window is set to patch all parameters, beginning with the DMX start address: DMX Channel 1, Subnet 0 and Universe 4, see image below.

ſ  $\overline{\mathbf{v}}$ 

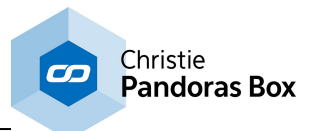

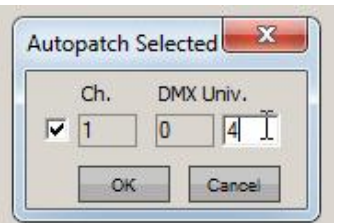

The patch tab now is patched like shown in the image below.

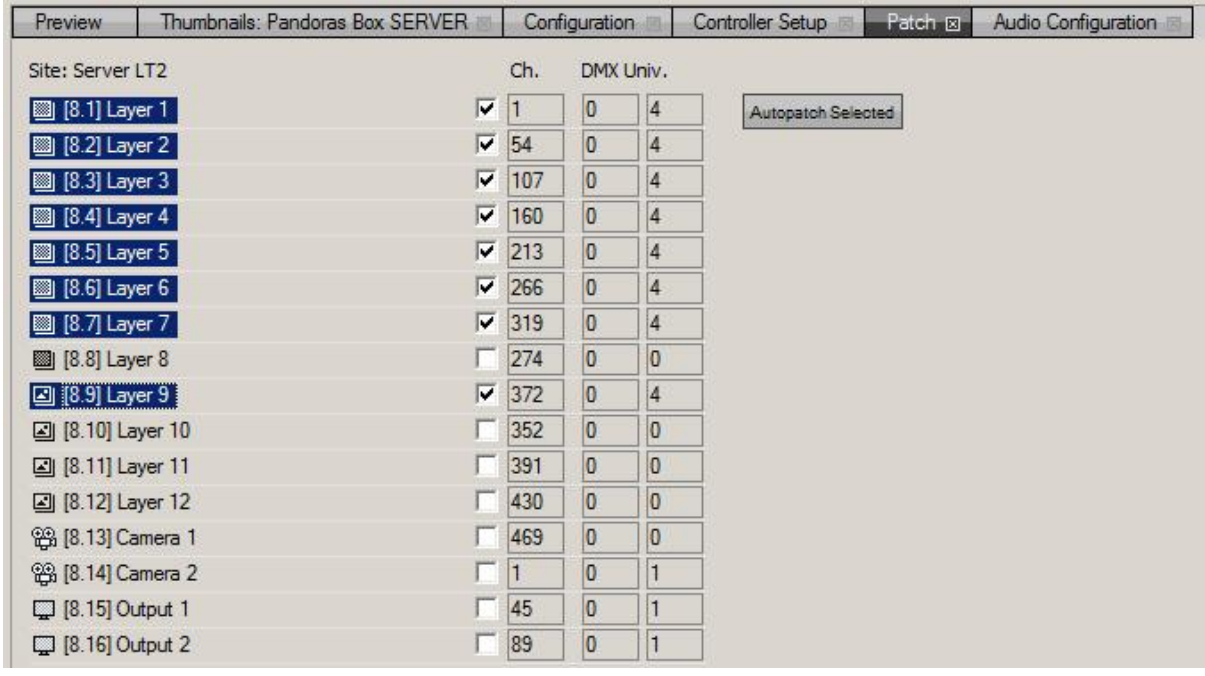

All selected layers are patched one after each other, according to the amount of parameters (see [DMX](#page-646-0) patch [tables](#page-646-0) <sup>647</sup>). When there were FX added to the layer before patching, the amount of parameters will be higher. When adding FX to a layer after the patch was done, these FX are not patched. This needs to be done manually.

#### LIGHTING CONSOLE CONFIGURATION

In the Lighting Console Configuration there are specific parameters [patch](#page-646-0)ed by default, see **DMX** patch [tables](#page-646-0) <sup>647</sup>, others, like i.e. Scale Pivot are not patched.

Different to a site added in STD mode, the Video and Graphic layers of sites added Lighting Console Mode contain multi-effects by default.

The patch appears with check boxes that are ticked but grayed out. This means that there is a mix of patched and not patched parameters in this layer, see image below.

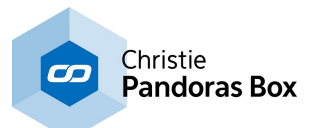

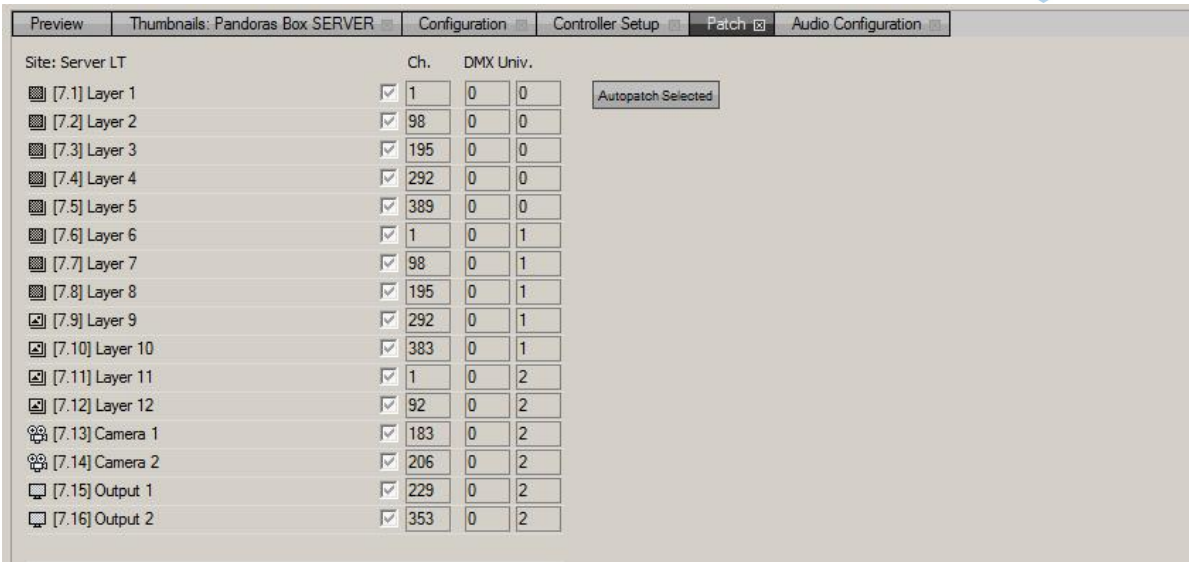

If expanded you will see that some parameters are patched, others not.

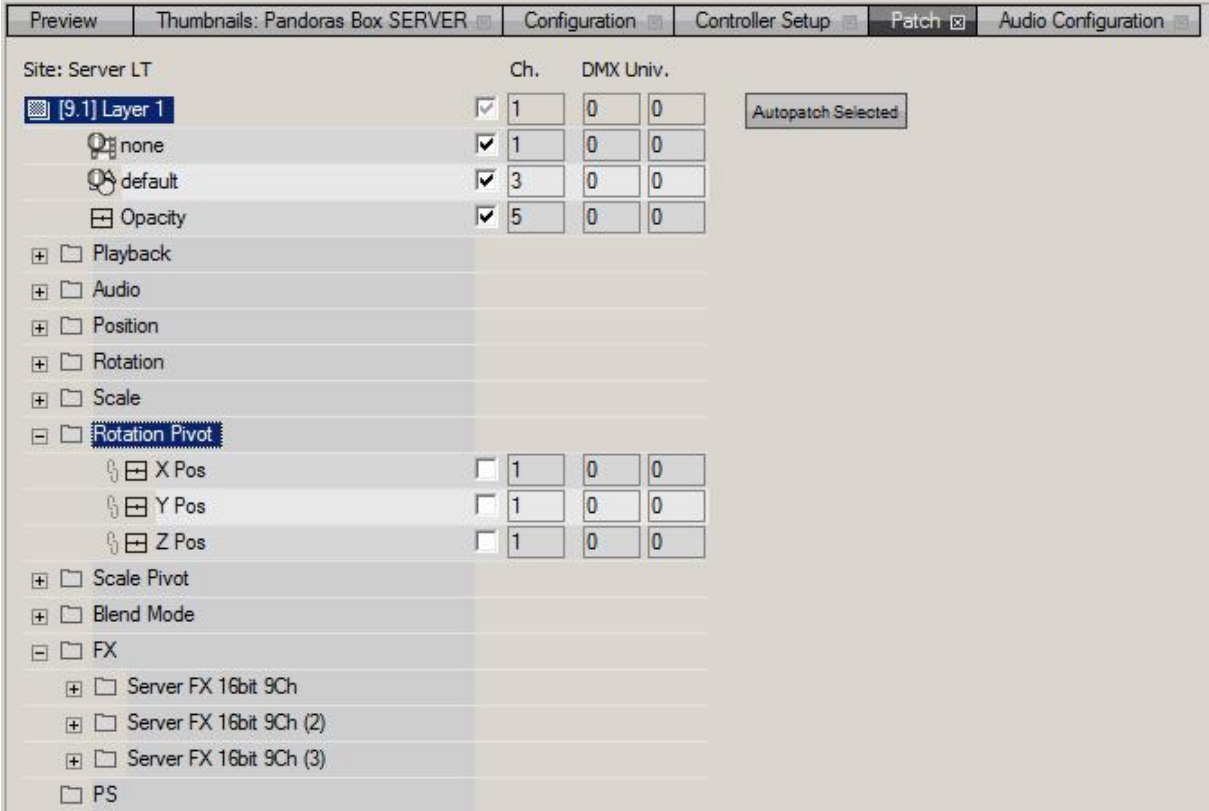

If you need additional parameters patched you may do it manually by entering a DMX start address and ticking the check boxes or use the autopatch function like described under "STANDARD CONFIGURATION".

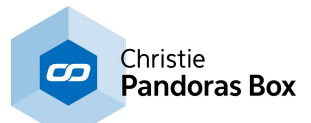

## <span id="page-229-0"></span>**6.3.4.16.2 Sequence Patch**

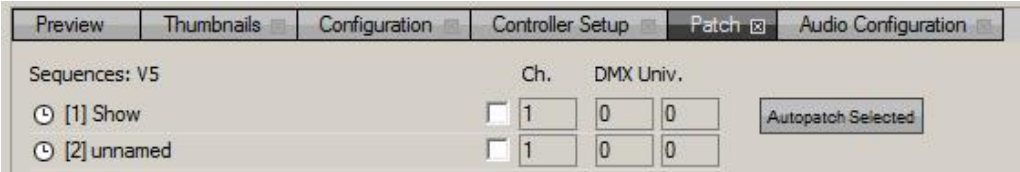

When selecting the sequence folder in the project tab, the patch tab shows all available sequences within the project.

The sequences may be patched just like the site patch is done. See the <u>[sequence](#page-646-1) DMX tables <sup>647</sup>.</u>

## <span id="page-229-1"></span>**6.3.4.16.3 DMX Start Address**

See here some hints for the DMX start address.

- Channel:

Enter here the DMX start address for the device.

- DMX Universe

Enter here the DMX Universe address. As the Pandoras Box patch is related to Art-Net, you have to enter two numbers in the text fields.

Art-Net Patch: the first text field is the Art-Net Subnet, the second one the Art-Net ID / Universe.

MA-Net Patch has to be translated to Art-Net addressing.

Please see the following translation chart:

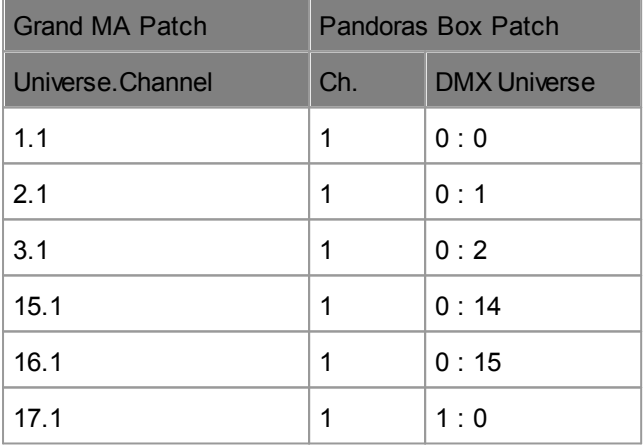

## **6.3.4.17 Multi-User**

The Multi-User tab allows to setup the Multi-User feature and gives an overview on all Places (i.e. Multi-Users) online with their IP address and network name. The tab is not contained in the default view. To open it, go to the Menu Bar and choose Tabs > Multi-User.

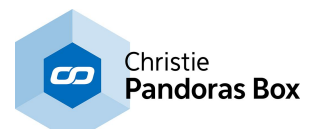

#### **The Multi-User Feature in General**

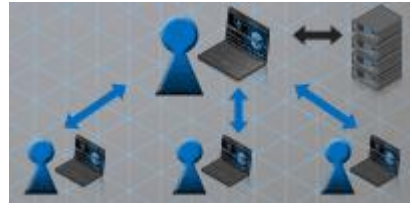

Pandoras Box version 6 introduces the Multi-User feature allowing several operators to work on the same Master file loaded with a Manager license. As the ways to build shows with Pandoras Box are so versatile, Multi-User editing is a flexible feature. This means that you can choose what exactly you would like to synchronize and how often or when you like to do so.

As soon as another Manager is in the same LAN network (and Domain) it participates as another Multi-User. The new tab Multi-User allows to setup the Multi-User environment and gives an overview on all Users online.

The first possibility for Multi-Users is to work in a "Sync Session" where all changes are synced continuously and seamlessly between all Users. However, you can also activate the "Blind Mode" within the Sync Session for working with an independent Nowpointer and Active Values. This allows you for example to jump to "your" time in the Sequence to store content or to view content in the Preview. You can leave and (re-) join the Sync Session at any time. When joining a Sync Session you are asked to load the session project.

Alternative to (fully or partly) synchronized programming, you can work asynchronously in a separate project and send ("push") your changes at a certain time, e.g. checked or newly encoded content, warp and softedge settings, parts of a Sequence, etc. The "Run Operation" button in the Multi-User tab opens a dialog to define these Pull and Push Operations.

Note also that the Configuration is newly structured. All settings that are listed in the Global category apply to all Multi-Users whilst the other ones apply only locally.

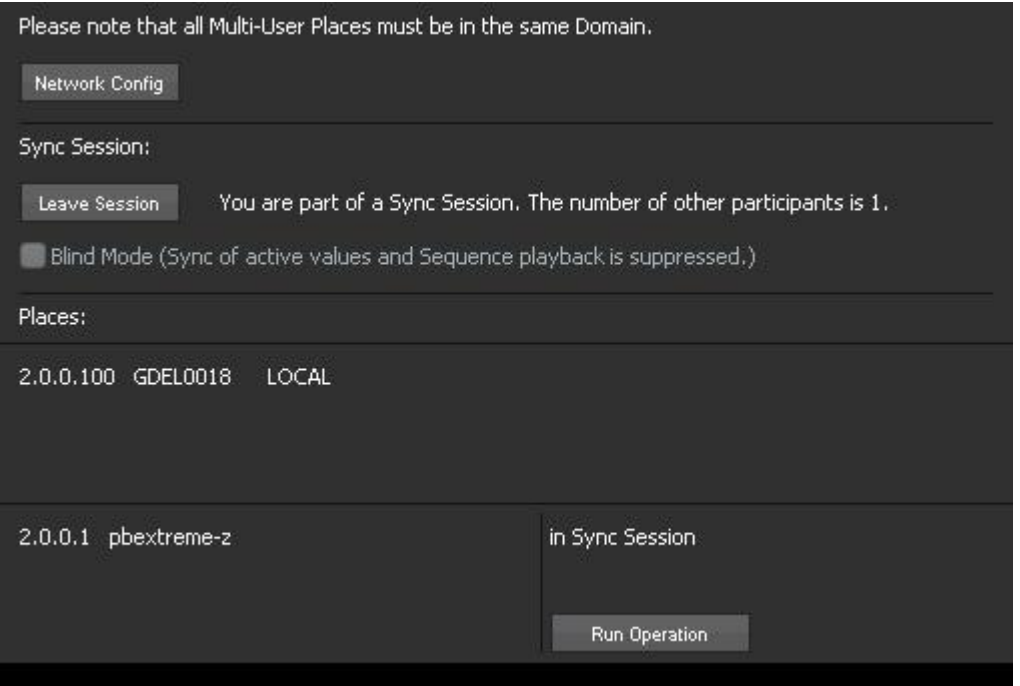

### **Setting up a Sync Session**

This Multi-User tab shows that there are two Places as two Users are online. They are in the same network, share the same Domain and the Manager is started.

Multiple Managers in the same LAN network (and Domain) participate automatically as Multi-Users. Now they have the choice to work in a Sync Session. As a possible scenario for a Sync Session, imagine, for example, that one operator is assigned to the Warping job whilst another one previews and arranges

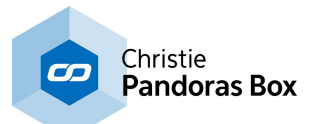

content in the Project tab and a third operator wants to setup the connection to Clients and their output resolution.

The first Manager (from now on the Main Manager) clicks the button "Start Session" in the tab. All Clients will automatically connect to the Main Manager. His project becomes the so called Session Project.

All other Managers have then the option to join this session.

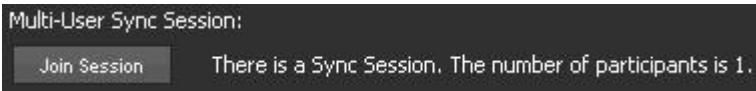

When they do so, they are asked to load the Session Project and become Sub Managers. A Sub

Manager can control a Client but the connection is through the Main Manager. **Important note:** If a Sub Manager chooses the command "Take Over All Sites in Domain" (from the **[Backup](#page-130-0) Menu**<sup>131</sup> or the [Assets](#page-137-0) <sup>138</sup> tab) he will become the Main Manager!

Sub Managers can leave and (re-) join the Sync Session at any time. Please note that other Users are not notified if somebody leaves the session. The Multi-User tab shows the status next to each system, e.g. "in Sync Session".

In short: the Main Manager is connected to the Clients and hosts the Sync Session. As described below, he cannot enter the Blind Mode.

Within a Sync Session all changes are synced between all Users, including the:

- Device structure (for the Device Tree and Sequence),
- Sequences (with all Containers and Cues),
- Resources (meaning folders and content in the Project tab),
- Active Values and Sequence Playback (if not in Blind Mode).

Tip: In a Multi-User setup you might not want to spread all content to all Managers. First, deactivate the Auto-Spread option in the [Configuration](#page-141-0) tab > Resources <sup>142</sup>. The right-click menu in the Project tab then offers options to spread content or folders to specific sources. In addition, the **Folder [Inspector](#page-193-0)** 194 offers spread options.

#### **Blind Preview and Blind Programming**

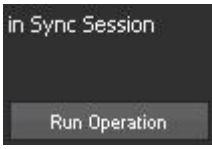

As explained above, all project data is synced in a Sync Session. If you like to detach the Active Values and Playback status (including the time for the Nowpointer), you can activate the option "Blind Mode". Note that this option is only available for Sub Managers (those that join an existing session).

Now you can use the partly synchronized Manager as a Blind Preview system or a Blind Programming system. It is for example possible to change the timeline to the next cue and preview or verify the content. Or you can edit the scene by activating parameters and storing them to the timeline without interfering with the current output of the show. However, you need to make sure to not work at the time from the Main Manager's Nowpointer! Note that content spreading also uses performance on the Main Manager.

When the Blind Mode is activated, the Multi-User tab of other systems will display the status: "In Sync Session" and "Is in Blind Mode".

#### **Local and Remote Active Values**

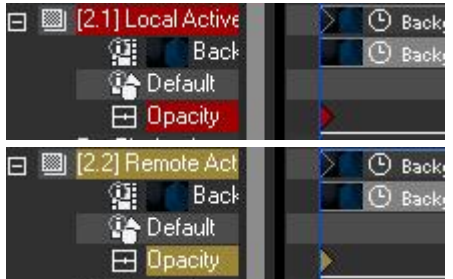

**(B)** Back, With the possibility to synchronize active values, the necessity arose to distinguish local active values from remote active values. If active values are synchronized, their effect in the Preview is visible for all Multi-Users. However, the programming behavior is different and the GUI display reveals their origin: Local active values are highlighted in red whilst a remote active value is colored in beige / yellow.

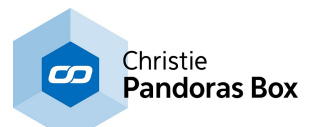

All "Store Active" commands will only store red local active values!

You can right-click on a Parameter / Layer / Client and choose to either "Reset" (respectively "Reset All Active from Remote" or to "Take over Activity" in order to adopt them to local active values.

Note that the tab "Active Values" displays local and remote active values without distinction.

Remote active values can only exist in a Sync Session without an activated Blind Mode. Hence, they dis-/appear when you toggle the Sync Session state or the Blind Mode on or off. In addition red local active values may change. Please see the following diagram.

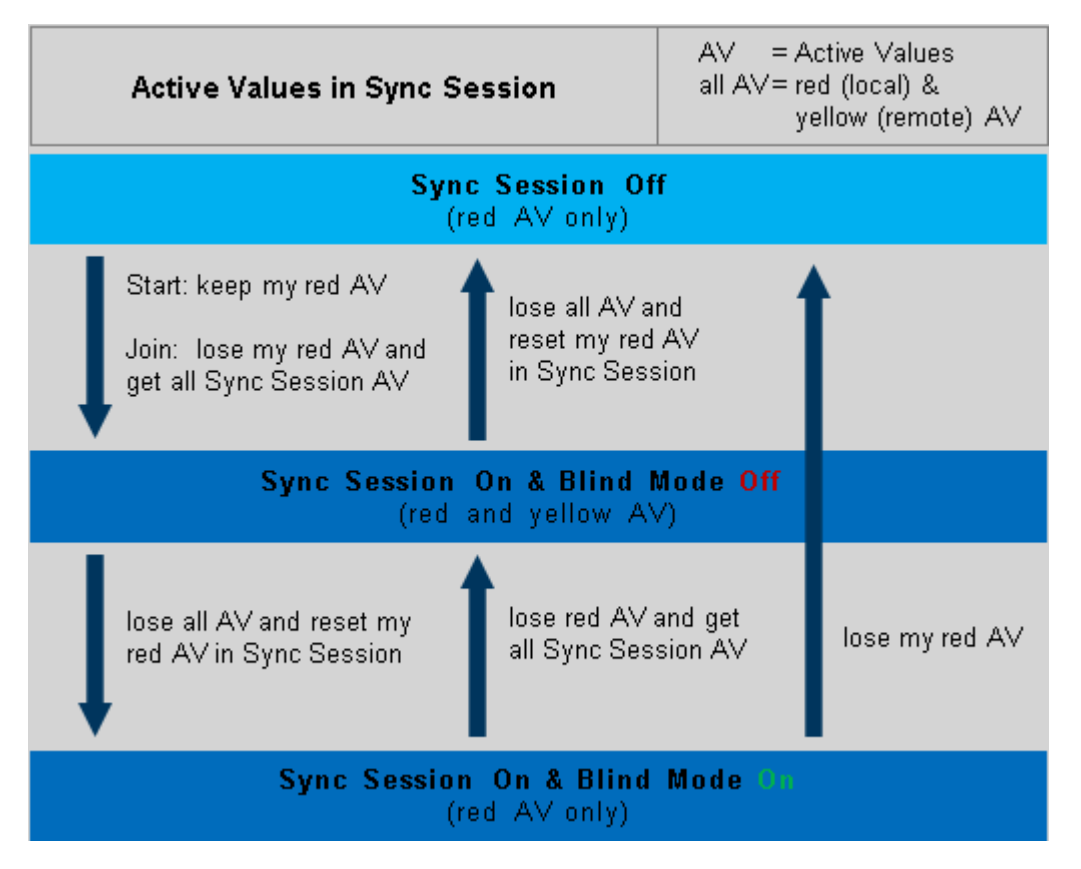

### **Saving and Loading Synchronized Projects**

When starting with all Users on another day, the Main Manager loads the project and starts the session again. All others can then join it as usual. This option is also included in the Start-up dialog. Note that the saved project data does not include information about other Users.

### **Asynchronous Programming**

So far, continuous synching was explained. For some events however it might be more convenient to not sync every small step but to work asynchronously, at least for a certain time until a more or less final state is achieved and should be shared.

Before you begin, it is recommended to decide for a hierarchy as it makes sense that there is a leading Manager to which all others send their selected project data.

First, decide whether you want to work in a separate project or whether you like to start with the same project that includes for example already some Clients with named Layers and some Resources in the Project tab. For the later case, there are two possibilities. First, you can open a Sync Session as described above and leave it again after having synced the project once. Alternatively, one Manager

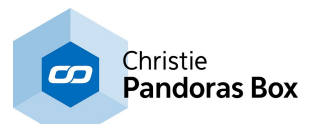

loads the project. All other Users open the Multi-User tab and click on the "Run Operation" button depicted next to the network address and name of this Manager. This opens the "Edit Multi-User Operation" dialog where the drop-down menu offers the possibility to "Pull Project" which copies the project to the local system.

Now every operator can work in his own project and click the "Run Operation" button whenever he needs to.

#### **Run Operation**

Whenever an operator likes to distribute (parts of) his work, he clicks the "Run Operation" button depicted next to the network address and name of another Manager. This opens the "Edit Multi-User Operation" dialog where the drop-down menu offers the following possibilities:

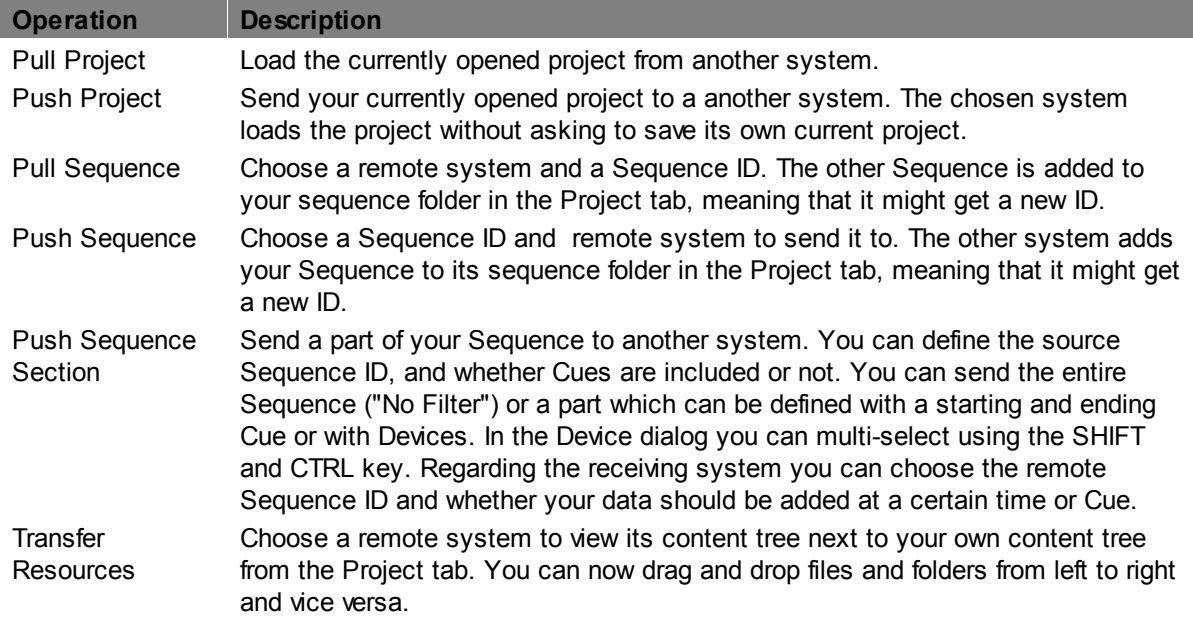

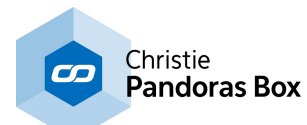

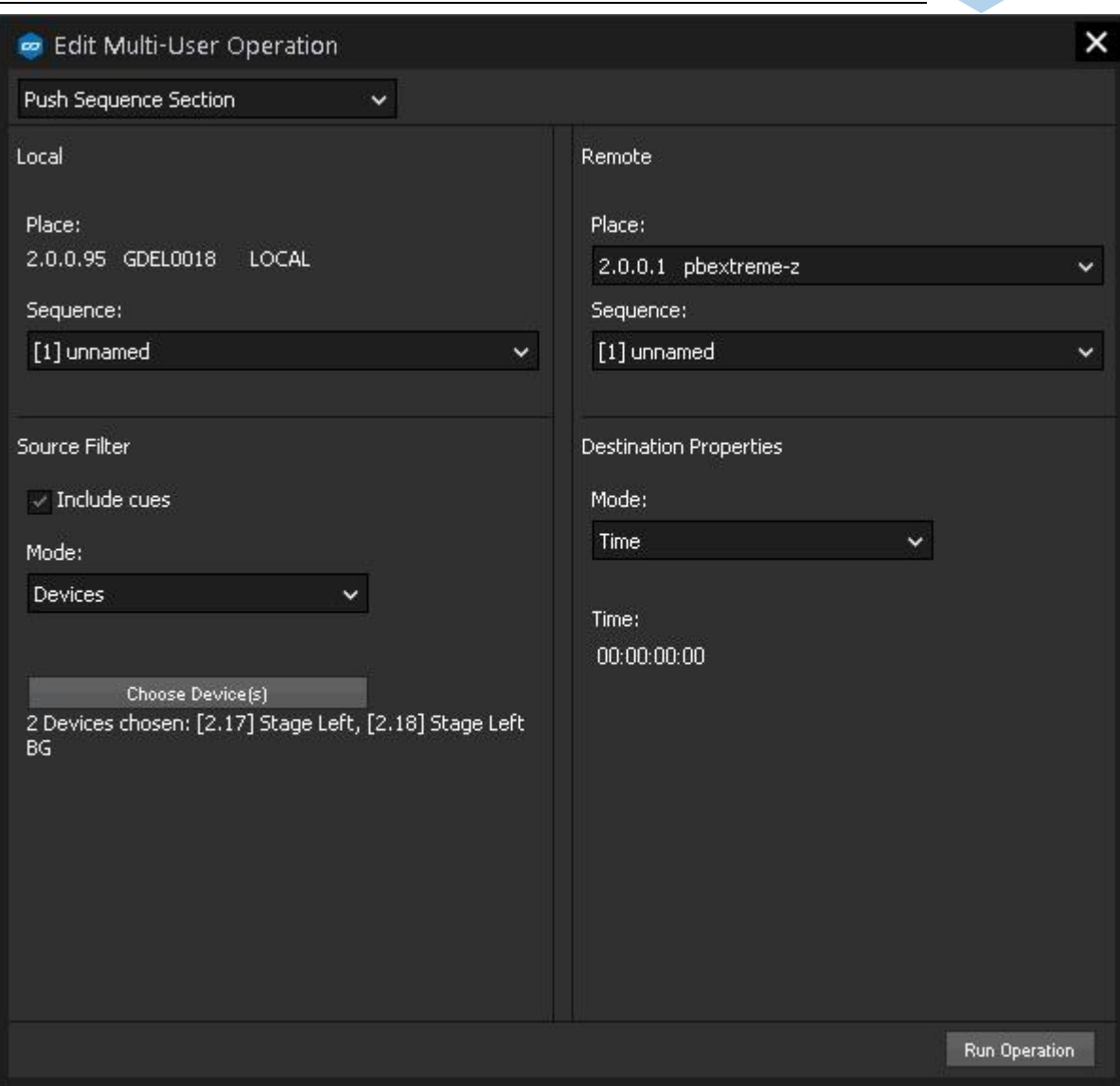

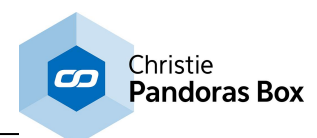

#### <span id="page-235-0"></span>**6.3.4.18 Playlist** Pandoras Box MANAGER PRO [Rev 8451]  $\Box$   $\times$ Edit Tabs Tools Backup Plaulist R  $\overline{}}$ Project **R** Preview Current Playlist: Playlist etname<br>older for Playlis  $\begin{picture}(180,10) \put(0,0){\line(1,0){10}} \put(10,0){\line(1,0){10}} \put(10,0){\line(1,0){10}} \put(10,0){\line(1,0){10}} \put(10,0){\line(1,0){10}} \put(10,0){\line(1,0){10}} \put(10,0){\line(1,0){10}} \put(10,0){\line(1,0){10}} \put(10,0){\line(1,0){10}} \put(10,0){\line(1,0){10}} \put(10,0){\line(1,0){10}} \put(10,0){\line($ Control Playback For Playlist Assigned To Lave **E** Playlist [-] 日后  $[2.1]$  Layer 1 ol.png [·] | Cool.png<br>|-) fire.png **DETT 6** laser.png [-] Fade Out Fade FX ebula.png [-] Duration  $0.00, 10.00$   $\begin{array}{|l|} 0.00, 02, 00 \end{array}$  TransitionFX 129  $\sqrt{0.000000}$  0.00.00.00 Crossfade  $\overline{\phantom{0}}$ 0.00.02.00 Crossfade laser.png  $0.00:10:00$  $\overline{\phantom{0}}$ nebula.png  $0:00:10:00$  $0:00:0$ Crossfade  $0:00:00:00$ nightvision.png 0:00:10:00 0:00:02:00 Crossfade  $0:00:00:00$   $0:00:00$ Inspector **ED** Show in Inspector Playlis ver, Layer 1 x | Sequence: [1] unnamed x →■Ⅲヂヂ 00:00:15:06 iocai<br>[1.1] Track 1 [1.2] Track 2 00:00:40 (HMS k **Designed** 火 Playlist 2 [2.33] Layer 33 E 図 341 Laver 34 **DE O Plaulis**

A Playlist offers the easy and fast possibility to play a certain number of media files in a row without the need of programming separate containers on the sequence.

### **Adding, deleting and reordering content in the Playlist**

In the Project tab's [right-click](#page-270-0) menu<sup>[271]</sup>, you may find the command to add a Playlist. In order to add media files to it, select the Playlist and look for the new <u>tab ["Playlist"](#page-235-0)<sup>|236</sup></u> (next to the Particles tab). You may as well click the "Show in Playlist Tab" button in the Playlist Inspector.

Now you may drag and drop from the Project tab into the Playlist tab:

- images
- image sequences
- videos
- audio files

Each newly dragged resource will simply be added at the end of the list (even when the Playlist is already playing back). If you like to put the files in another order, (multi-)select an entry and drag it between to others or assign a different "Index" number. Deleting files is possible with the Delete key on your keyboard or by choosing the respective command in the right-click menu.

#### **Duration and other settings in the Playlist**

The duration of images is automatically set to 10 seconds; all other media keeps its real duration. You may change the duration, fade time and transition effect - again, multi selection applies the chosen setting for all selected items. Further to the right you find "In" and "Out" times that take effect on videos or audio files only and define the starting and ending frame. Notes for internal use can be added too.

The overall duration of all files minus the fade times result in the length of the Playlist. The fade times need to be subtracted as fading two files is obviously shorter then playing them back one after another. The duration is displayed in the **Playlist [Inspector](#page-198-0)<sup>1999</sup>. It offers general settings like Folder and File ID**, resolution or aspect mode.

#### **Assigning a Playlist to a layer**

As a last step, the Playlist needs to be assigned to a video layer. You may assign it as an active value or program it on the timeline as one single container. Please note, that you may assign the same Playlist to several video layers. Then the playback status can be different per layer, e.g. one layer can be

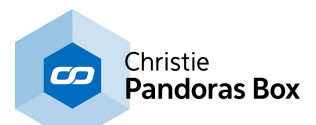

in pause mode showing the file with index 5, the other in play mode between index 10 and 11. The Playlist tab offers a drop-down menu containing all layers the Playlist has been assigned to. Depending on this drop-down menu, the Playlist changes and displays the layer's playback mode and the currently active index file with a green highlight. In the image above the chosen Playlist on Layer 1 is currently fading between two images.

Please note that not only during the cross-fade the Playlist consumes the memory for the current and the following content file, thus it needs the same performance as assigning the assets separately to two layers!

## **6.3.4.19 Preset View**

The preset tab lets you create, edit, paste and apply presets in a browser view. To open a preset tab, navigate to Tabs - Presets and choose one of the preset banks to be shown in the tab. You may as well make a right-click on a preset type in the project tab and choose "Open Browser".

Please note that the preset feature itself is described in the **[Preset](#page-275-0)**<sup>276</sup> chapter.

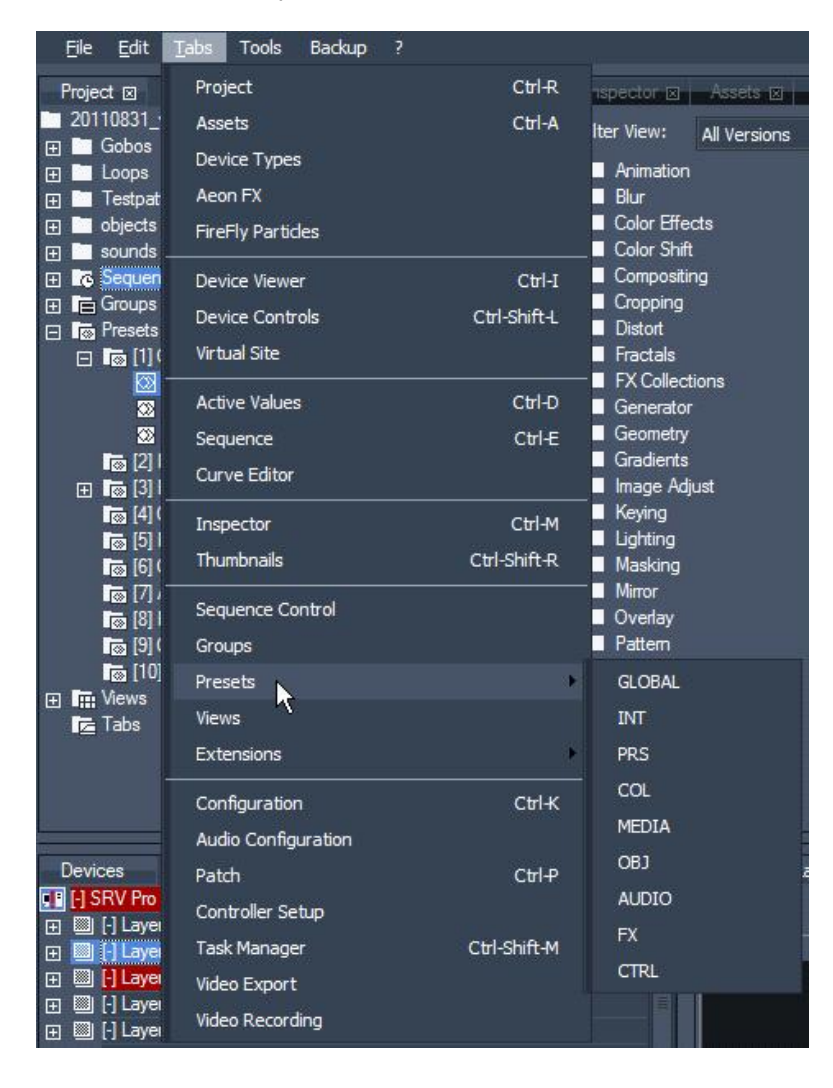

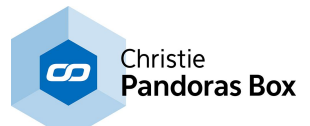

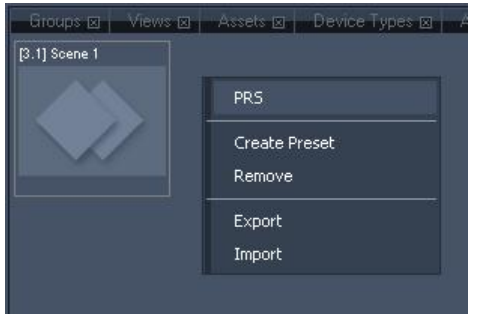

The context menu of the preset view provides the following options for creating and organizing presets:

#### [Create Preset]

Creates a snapshot preset by looking at the current active values and copying them as a preset key (at zero time) according to the current preset bank.

#### [Remove]

Deletes the entire preset bank and all including presets. A new preset bank can be created in the Project Tab

#### [Export]

Saves all including presets as an xml file.

#### [Import]

Adds the previously exported presets to the preset bank.

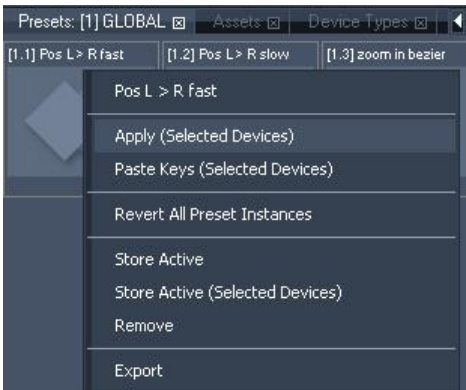

The context menu of the preset itself provides the same options for creating and organizing presets as in the project tab (except the rename function):

[Apply (Selected Devices)]

Applies a preset, starting at the first selected layer and activates those layer parameters that are stored inside the preset. The values are nor inserted into the timeline.

[Paste Keys (Selected Devices)] or make a single left-click on the preset

Creates a new instance from the preset by pasting its keys the into the currently open sequence starting at the first selected layer.

[Revert All Preset Instances]

Discard the changes made in one or more instance and make them all comply with to the master preset again.

[Store Active] Stores all active parameter values to the preset that are allowed to be stored in this preset type.

[Store Active (Selected Devices)] Stores all active values of the selected devices to the preset.

[Remove] Removes the preset.

[Export] Saves all including presets as an xml file.

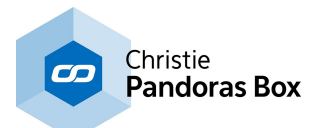

## <span id="page-238-0"></span>**6.3.4.20 Preview**

The Preview tab renders your programming. Further, you may edit Layers, Cameras, Meshes etc. directly in the Preview.

With version 6 we introduced new powerful features and enhanced the structure of the Preview by adding buttons and drop-down lists around the main window. They call....

Modes: These buttons are fixed, each mode is covered in the linked chapters.

Tools: These buttons vary because they depend on the chosen mode.

Views: These options are fixed and influence what the Preview displays, e.g. multiple view ports with [Camera](#page-240-0) and Output views<sup>[241]</sup>.

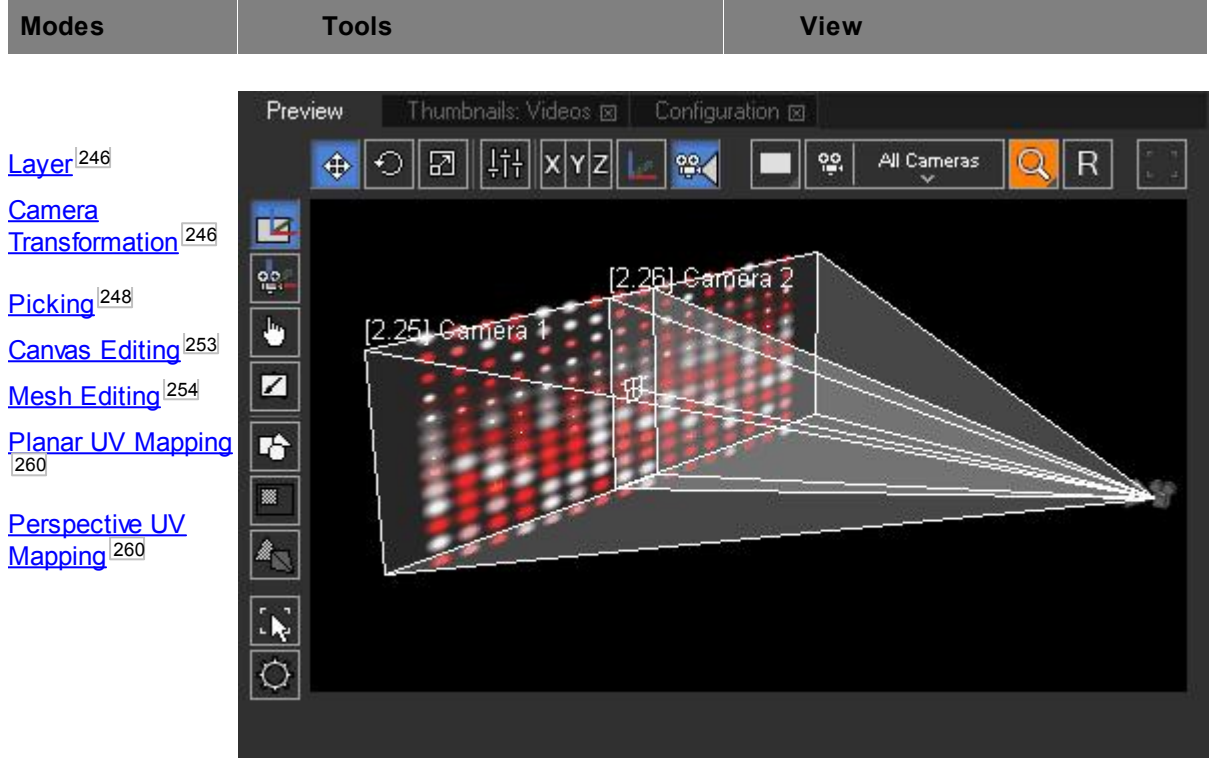

- Per default, the Preview tab is part of the main user interface. However, you can also choose to  $\mathbf{N}$ work in a maximized Preview. The according bottom left button or the shortcut [CTRL+SHIFT+F] toggle your Preview tab to a fullscreen window. All tools, modes and view options are available within the Button Bar (shortcut [T] to show and hide it). In addition you can **[navigate](#page-243-0) <sup>244</sup> and use the** mouse cursor as usual. Each Master (Manager or a Server / Player in stand-alone mode) offers this feature.
	- Servers and Players (in stand-alone mode) offer an additional function as their Preview is also their Render Output. As this is not the editable Preview anymore, there is no Button Bar etc. and you cannot switch views. Use the according top right button or the shortcut [CTRL+F] to toggle to fullscreen.
- In case you work with multiple displays, you can choose your display adapter within the Configuration tab > Local Preview (also accessible through the settings button ). More Preview settings can be found under Configuration > Preview Display.

Note that the Preview window is protected with a watermark. It only appears in the Preview, never in the Output!

If working with Art-Net LED walls, you can toggle the patch on and off with the "Select Matrix Mask" command from the **[Previews](#page-267-0) context menu<sup>268</sup>.** 

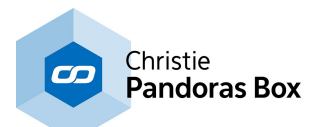

#### **Important information about the Preview**

First, the Preview of the Master renders the content from all Clients in full quality. To render efficiently, you can decide which Client(s) are included in the Preview. The <u>next [chapter](#page-239-0)<sup>[240</sup></u> explains how to toggle a Client's Preview on and off. This is of interest in case you work with many Clients and / or content with high resolution, frame rate,etc..

Second, in case you work in a Master-Client setup, content needs to be copied to all hard drives. If the Master is missing the content, its Preview cannot render it. If the Client is missing the content, its output cannot render it even though the Preview shows it. The Preview does not provide a real-time feedback of the Client's outputs!

Third, the Preview allows you to pre-program a show without having Clients connected (yet).

Forth, there are a couple of Preview "sizes". Per default, the

The next chapters:

- let you know how to <u>include Sites into the [Preview](#page-239-0)</u> 240

- explain the different [Camera](#page-240-0) or Output views 241
- describe how to **[zoom,](#page-243-0) pan and rotate <sup>244</sup> the Preview**
- explain what <u>[wireframes](#page-244-0) and pivot handles 245</u> are for

- inform how you can use the and Preview as an interactive interface with *pivot [handles](#page-245-0)* <sup>[246</sup> (Layer Mode and Camera Mode) and Layer [Picking](#page-247-0) 248 (Picking Mode)

- cove<u>r th</u>e advanced Preview Modes: [Canvas](#page-252-0) [Editing](#page-253-0) Mode<sup>253</sup> for drawing and masking, Mesh Editing [Mode](#page-253-0)<sup>[254]</sup> for warping and last, **Planar and [Perspective](#page-259-0) UV Mapping Mode**<sup>[260]</sup> for texturing

- describe the context menu from the Preview

### <span id="page-239-0"></span>**6.3.4.20.1 Including Sites into the Preview**

This chapter explains how to toggle Sites to the Preview. For other topics regarding the Preview tab please see the <u>[introductory](#page-238-0) chapter'<sup>239</sup>.</u>

Per default, a Site (i.e. a Server or Player) is not included in the Preview when added to the project. The left image shows the <u>[Device](#page-168-0) tab<sup>|169</sup></u> with a Site excluded from the Preview; note that its icon is not highlighted.

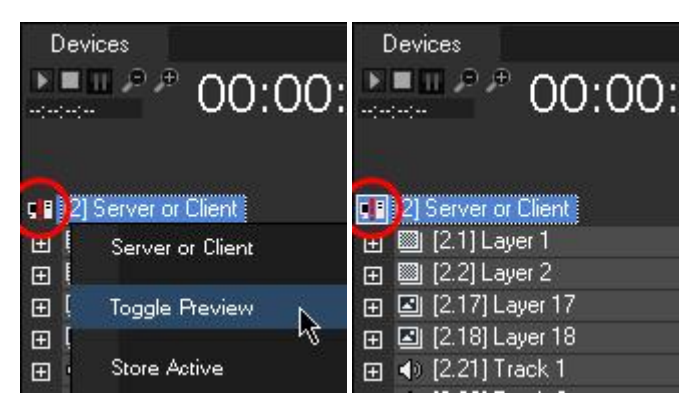

To add a Site to the Preview rendering, right-click it to open the context menu and choose "Toggle Preview". Now, the icon is highlighted in blue as seen in the right image.

Please note: In order to see the Client(s) in the Preview, the Master needs to render their files. It does not scale the content in any way! That means that the full content needs to be encoded and displayed. The more Clients you add to the Preview tab, the more content files are playing, the higher the content's resolution or frame rate is, the more performance is required on the Master PC. Please remember to spread the content to the Master and the Client likewise.

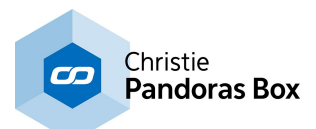

The next chapter explains the **[preview](#page-240-0) views** <sup>241</sup>. For example you can load a Site's Camera or Output into the Preview or you can preview all Sites at once with the "All Cameras" view.

## <span id="page-240-0"></span>**6.3.4.20.2 Select Preview: Camera or Output View**

This chapter explains the views for the Preview. For other topics regarding the Preview tab please see the <u>[introductory](#page-238-0) chapter</u><sup>[239</sup>.

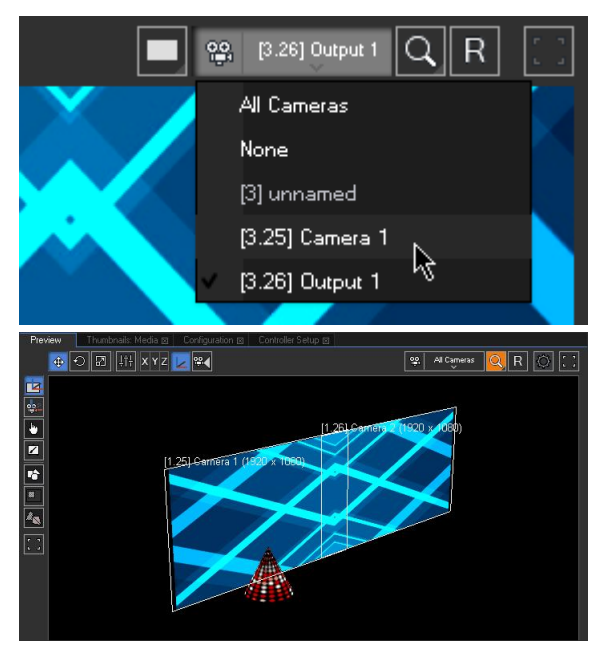

You can load various views into the Preview tab, there are three ways to do so:

- open the upper right drop-down menu "Select Preview"
- right-click in the Preview and select "Select Preview"

- right-click on a Camera or Output layer in the Device tree and select "Load in Preview"

The "All Cameras" view is always available but the Camera or Output view(s) depend on the Sites (i.e. Server or Player) added to your project. One Compact Player adds one Camera and one Output to the list, a QUAD Server adds four of each.

The left image is an example for the "All Cameras" view. It allows previewing all included Sites at once. Furthermore the whole 3D space is shown instead of only the specific area seen by the Site's Camera device.

The next chapter explains how to [navigate](#page-243-0) in the [Preview](#page-243-0) tab<sup>1244</sup>.

Per default, Camera targets are shown as white rectangles with a label hovering above it naming the Camera Layer and resolution. Resolution and aspect ratio can be changed in the [Inspector](#page-215-0) of the Camera <sup>216</sup>, whilst Camera position etc. can be changed in the <u>[Camera](#page-612-0) Device 613</u>.

In addition to the rectangle you can toggle more wireframes and handles. This is explained in one of the next chapters: **Preview handles and [wireframes](#page-244-0)** . 245

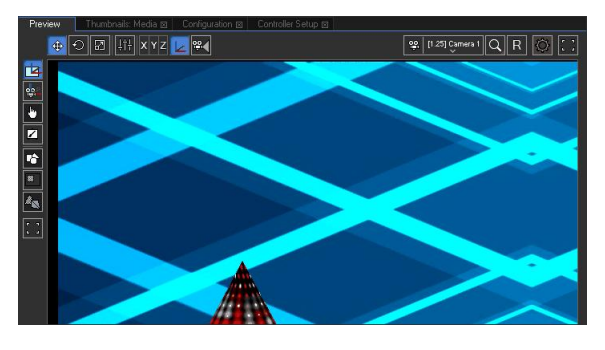

The Camera view shows what a Camera from a Site "sees", that is the so called render target or Composition pass. The render target is forwarded to the Output Pass where Output parameters like Softedge or Warp can change it. Hence the Output view shows the final result, the so called backbuffer, that is also output through a Client's graphic card output. The chapter "Video [Processing](#page-321-0) pipeline" 322 explain the render passes in more detail.

The left image shows the left Camera from the scene depicted above.

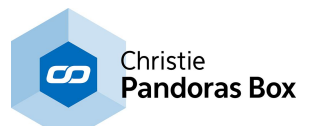

By the way, renaming Cameras and Output Layers in the Device Tree also changes their names in the drop-down menu.

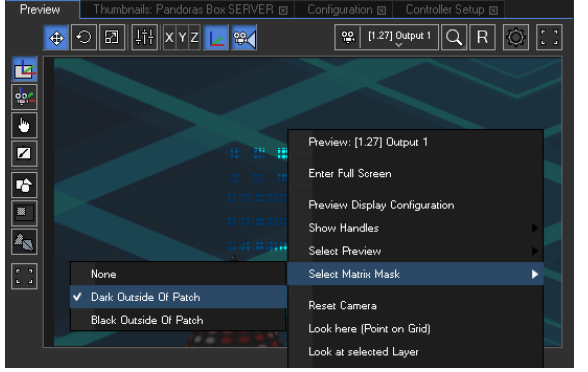

patch for manual.pbx

When working e.g. with LED walls that are controlled via Art-Net you can choose to preview the Art-Net output instead of the video (e.g. DVI) output. Whilst being in the Output (!) view right-click and

select a matrix mask. To use the matrix feature you first need to create a patch in the **Matrix [Patcher](#page-786-0)<sup>[787</sup>** and export it to your Pandoras Box project. Drag the new format ".pbx file" on any **[Output](#page-620-0) Layer<sup>621</sup>.** Now, you may choose to preview it. Right-click in the Preview > Select Matrix Mask > Dark or Black outside of Patch. **Dark Outside of Patch** dims the area not covered by the patch whilst the **Black** option does not display it at all. Choose **None** to see the entire area without the highlighted patch.

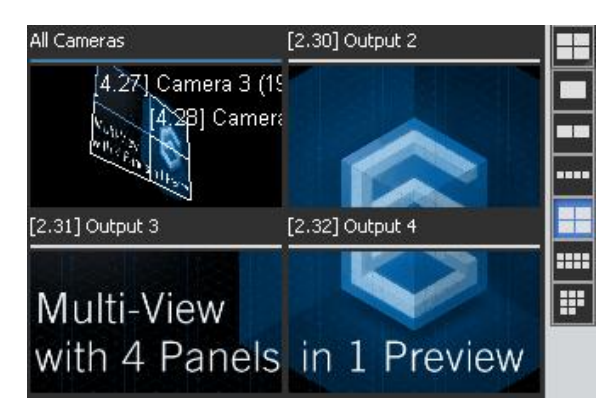

The Preview of version 6 can be toggled to a Multi-View window. Per default you see one view port as usual, but now you can also choose to work with a split view with 2, 4 or 8 view ports in various arrays. If you have loaded the "All Cameras" view before toggling to more view ports, the newly created ones will show "None"; in case you have loaded a Cameras (or Output) view, the newly created windows will automatically show other Camera (or Output) views if they are available. Of course you can change each view port individually using the drop-down menu. Please note that for the time being it is not allowed to view a Camera and the corresponding Output at the same time. Another restriction in this version is that one view can be loaded into one view port only. In other words, the "All Cameras" view or "Camera 1" can not be depicted twice.

Independent from the number of view ports, it is possible to maximize the Preview to full screen. This is especially of interest in case you warp several Outputs in the Manager using the Editable Mesh feature.

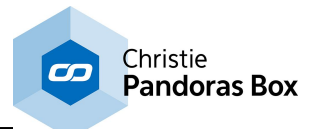

### **Previewing different Camera offsets**

In the example below a softedge projection with 4 outputs is shown (the 4 Cameras have different Xoffsets).

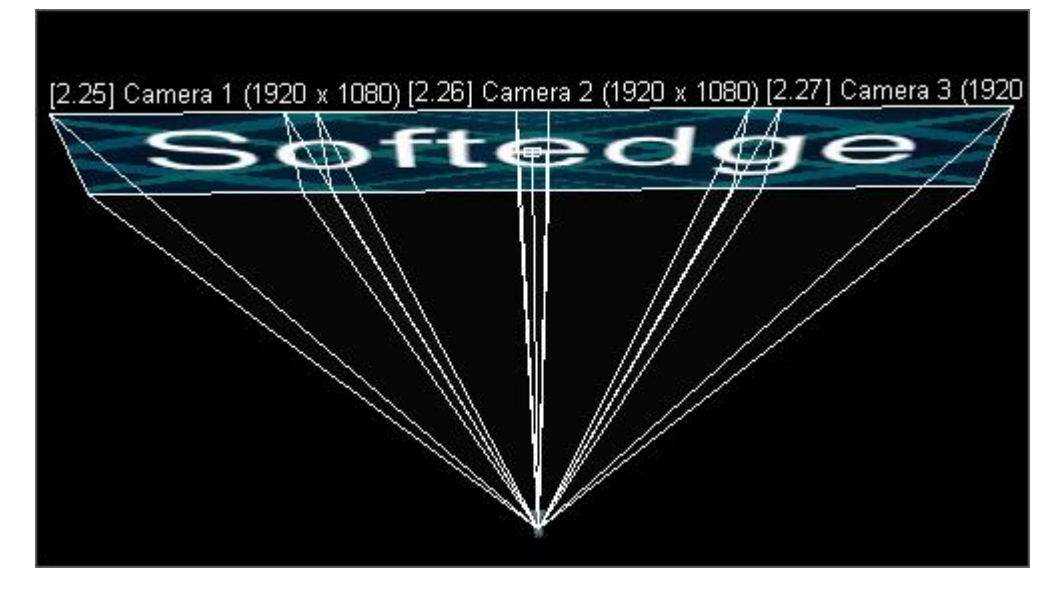

When changing the Preview to show the single cameras, each one would show its area according to the wireframes:

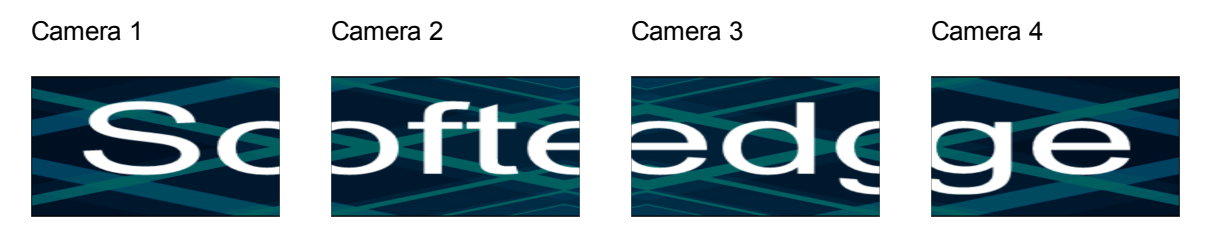

#### **Previewing several Clients with equal Camera offsets**

Having Sites that run separately from each other (with no X/Y Camera Offsets), the Sites outputs will overlay in the Preview by default. The output at top is from the Site that was added to the project at last. In the Inspector of Site 1 and Site 2 the Preview Offset may be changed. This way both Sites can be shown at the same time.

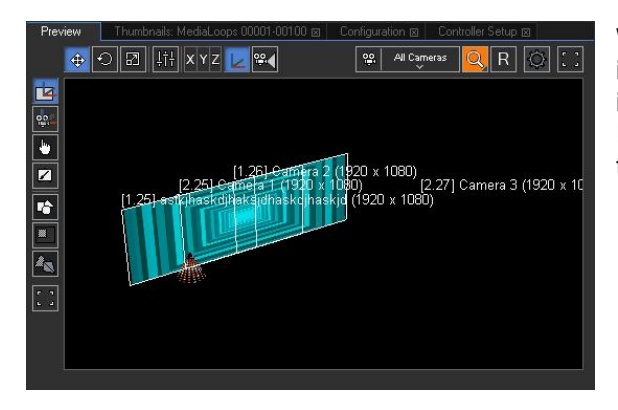

When changing to the All Cameras view, only Site 2 is visible, because it was added to the project at last, it overlays the Preview image of Site 1.

In the Device Tree tab select Site 1 or 2 and turn over to the Inspector...

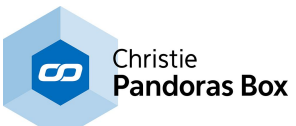

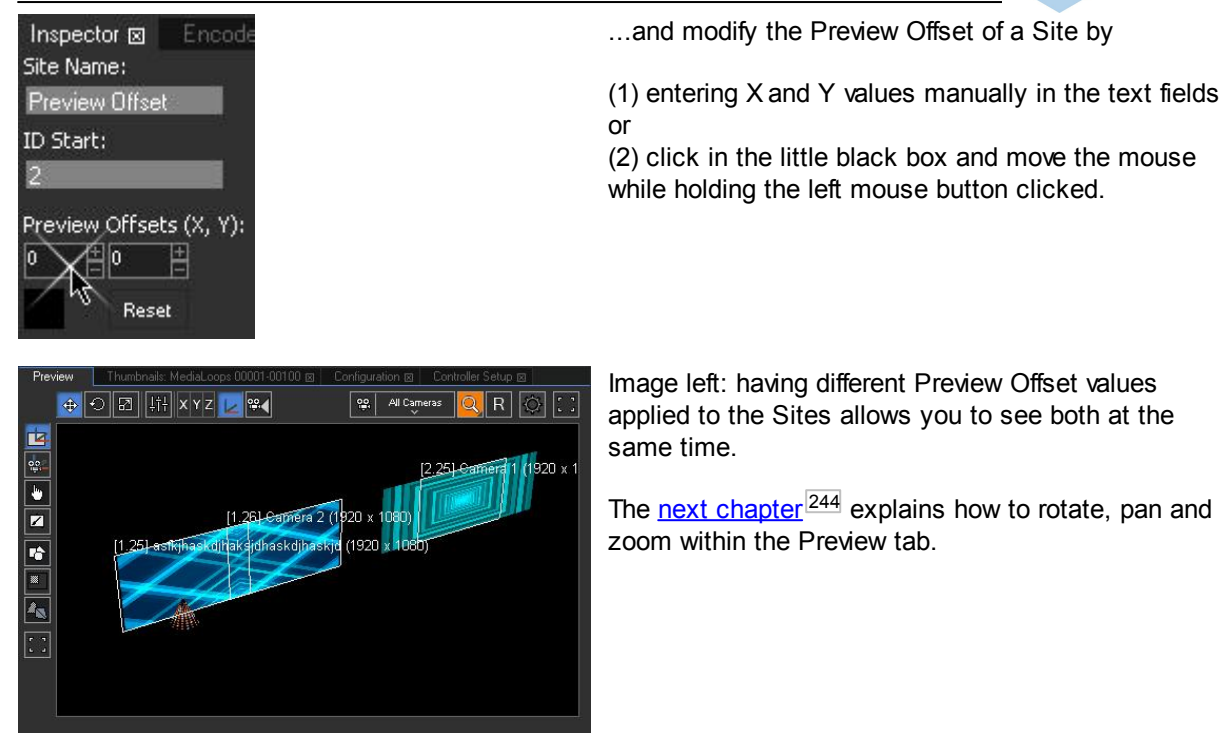

# <span id="page-243-0"></span>**6.3.4.20.3 Navigating in the Preview**

This chapter explains the navigation in the Preview. For other topics regarding the Preview tab please see the <u>[introductory](#page-238-0) chapter</u> 239.

Within the Preview you can look at your composition from any point: you can zoom, rotate and pan. You can do so in the All Cameras view as well as in a Camera or Output view. Views are explained in the [previous](#page-240-0) chapter<sup>[241]</sup>.

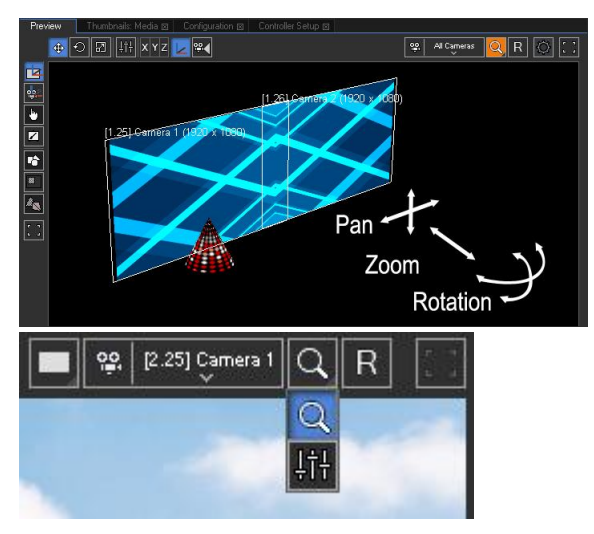

For **zooming** use the mouse scroll wheel.

For **panning** keep the middle mouse button (scroll wheel) pressed whilst moving the mouse. Panning changes the Viewpoint and Target at the same time

For **rotating** keep the middle mouse button (scroll wheel) and the [Alt] key pressed whilst moving the mouse. Rotating the view changes the Viewpoint only.

Per default, the **Camera Interaction Mode** is set to "Zoom". As soon as you change the view, e.g. rotate it, the Zoom button is highlighted in orange. The Rbutton applies the default view and resets your changes. The same happens when you use the shortcut [CTRL+0] or choose the command "Reset Camera" from the right-click menu.

The other Interaction Mode, "Parameters", is of interest when you are in a Camera or Output view. Any view navigation is now represented in active Viewpoint and Target parameters, hence can be

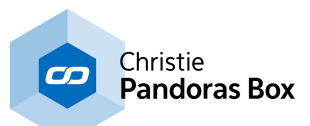

stored to the timeline. Obviously, the according Camera or Output Device needs to have Viewpoint and Target parameters available. In this mode, only the Rbutton resets parameter changes.

The next [chapter](#page-244-0)<sup>[245]</sup> explains what Gizmos and Camera Frustums are ...

## <span id="page-244-0"></span>**6.3.4.20.4 Gizmos and Wireframes in the Preview**

This chapter explains the various handles that can be rendered in the Preview to help you in your programming. For other topics regarding the Preview tab please see the **[introductory](#page-238-0) chapter**<sup>239</sup>.

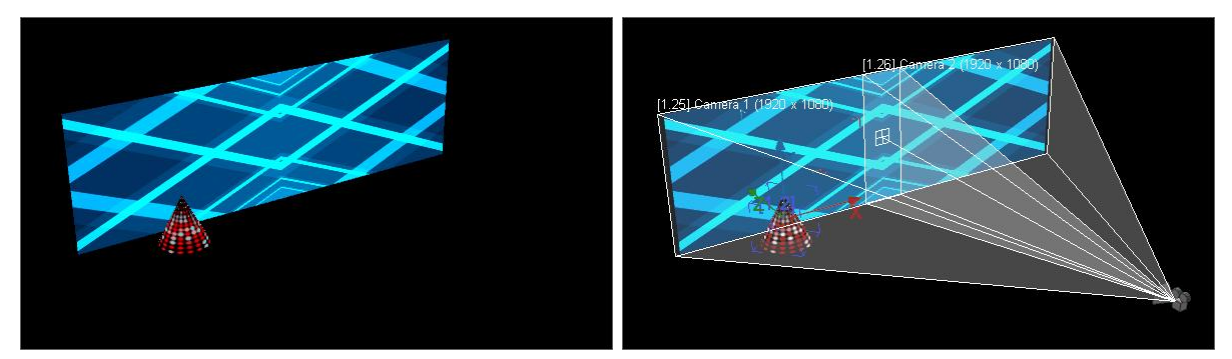

The left image shows the Preview with only the layers visible. For the right image all handles are turned on:

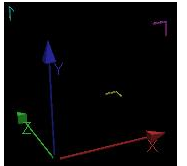

#### **- Gizmo**

In the example, the Gizmo is depicted on the Layer with the red cone. It is the icon with three axes in the colors red, green and blue. Many objects in Pandoras Box have a Gizmo: Layers, Cameras, Mesh points, etc. but they all work in the same way.

Enter the Layer Mode and click the "Gizmo Visibility" button  $\sim$  Now, activate the Move Mode and change the Layer's position by dragging one of the axes. Note that the axis highlights as soon as the mouse cursor touches it. When the mouse touches one of the corners (e.g. the yellow one) both associated axes highlight (red and green).

A Layer can be moved, rotated and scaled and each transformation has its own Gizmo. The center of each Gizmo marks the Layer's Pivot Point for the selected transformation. For more information see the next chapters about the <u>Layer and Camera [Transformation](#page-245-0) Mode<sup>[246]</sup>,</u> the <u>[Rotate](#page-330-0)<sup>[331]</sup> and [Scale](#page-333-0) Mode<sup>[334</sup></u> and the <u>[Pivot](#page-335-0)<sup> 336</sup>.</u>

As said above, not only Layers have Gizmos. Depending on the mode you are in, the "Gizmo Visibility" button toggles Gizmos from other objects.

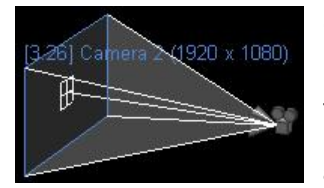

#### **- (Camera) Frustum and Wireframes**

In the Camera Transformation mode the "Camera Visibility" button toggles the Camera icon and the Frustum to visualize the opening angle and Look-at point. The Frustum includes the Camera Wireframes (here in white) and Area (in blue) plus the name (also blue). The Frustum's appearance can

be changed in the Camera [Inspector](#page-215-0) tab<sup>216</sup>. A Camera can be moved with the Gizmo in the same way as described above. The blue highlighted Camera area can also be dragged.

The "Camera Visibility" button can be found in the Layer and in the Camera Transformation Mode. In case the Camera Frustum Visibility is toggled off, only the blue rectangle and name is shown. To switch these items off, please go to the [Configuration](#page-151-0) tab > Preview Display <sup>152</sup>.

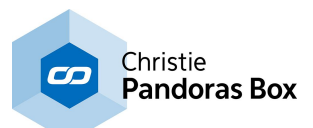

Following the Camera's visualization, a Light [Device](#page-605-0)<sup>1606</sup> has its own icon and Frustum. The style can be changed in the Light [Inspector](#page-212-0)<sup>[213]</sup>. The visualization is not influenced with the "Camera Visibility" button but can be toggled in the [Configuration](#page-151-0) tab > Preview Display <sup>152</sup>.

The next chapter explains the Layer and Camera [Transformation](#page-245-0) Mode<sup>[246]</sup>.

# <span id="page-245-0"></span>**6.3.4.20.5 Layer Mode and Camera Transformation Mode**

This chapter explains how to interact directly with Layers and Cameras in the Preview. For other topics regarding the Preview tab please see the <u>[introductory](#page-238-0) chapter<sup>|239</sup></u>. The chapter <u>["Navigating](#page-243-0) in the</u> [Preview"](#page-243-0)<sup>[244</sup> explains how to pan, rotate and zoom the Preview. All keyboard shortcuts are listed on the [Shortcut](#page-315-0)<sup>1316</sup> page.

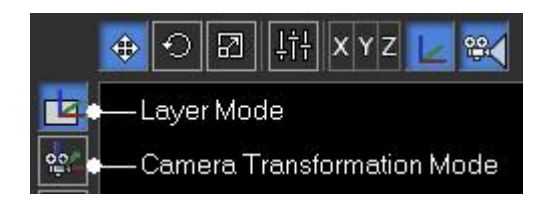

The Layer Mode allows to select, move, rotate and scale Layers directly within the Preview interface. For further Layer interaction please see the next chapter about <u>"Layer [Picking"](#page-247-0)</u> 248. The Camera Transformation Mode allows to select and move Cameras directly within the Preview interface. Please go to the <u>"All [Cameras"](#page-240-0) view 241</u> first.

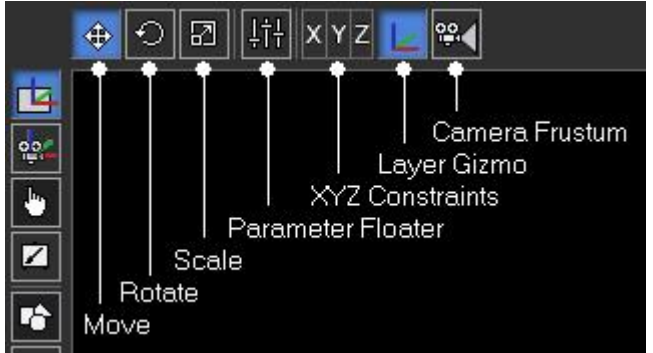

In both modes you can:

- move the selected Layer or Camera; Layers can also be rotated and scaled - open the dialog "Parameter Floater" showing the parameters from the selected Layer or Camera - set a constraint, e.g. an activated (blue

highlighted) X constraint transforms along the Xaxis only

- toggle the Layer and Camera <u>[Gizmo](#page-244-0) 245</u>

### **Layer Mode**

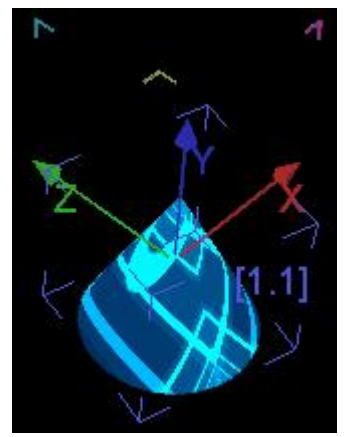

First of all, please go to the <u>"All [Cameras"](#page-240-0) view 241</u> and then activate the

Layer Gizmo  $\Box$ , the button should be highlighted in blue.

Select a Layer by clicking on it in the Preview or the Device Tree. Now, the handles for the X, Y and Z-axis of the selected Layer are shown in the Preview, as seen in the left image. The so called bounding box and the Device ID of the selected Layer are shown as well in dark blue (in this example: device ID 1.1).

Now, choose whether you would like to move, rotate or scale the Layer (shortcut [1],[2],[3]) by clicking on the according button above the Preview. Click anywhere on the Layer and drag it. Note that the transformation is applied in the XY-plane. When holding the [SHIFT] key, the transformation

will be applied along one axis only. For example if you move the mouse from left to right the X-axis is taken but as soon as the up-down movement is greater, the Y-axis is taken.

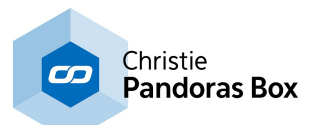

If you now position the mouse pointer on one handle of the Gizmo, it is highlighted in orange. Dragging the mouse results in a transformation along one axis. You can also work in another plane by highlighting one of the corners shown in magenta, cyan and yellow.

As an alternative to working in distinct axes, you can apply constraints. With an activated X Constraint (shortcut [X]) the Y and Z-axis are shown in gray and any transformation happens along the X-axis only. Please keep in mind that Servers have 3D but Players 2D parameters.

For the <u>[Rotation](#page-330-0)<sup>[331</sup>]</u> and <u>[Scale](#page-333-0) Mode<sup>[334]</sup> you can also change</u> the Pivot point. Drag the Layer whilst holding the [ALT] key. The topics about the <u>[Rotation](#page-335-0) Pivot<sup>|336</sup></u> and <u>[Scale](#page-337-0) Pivot<sup>|338|</sup> show how a moved</u> Pivot affects the transformation.

To multi-select several Layers, press [CTRL].

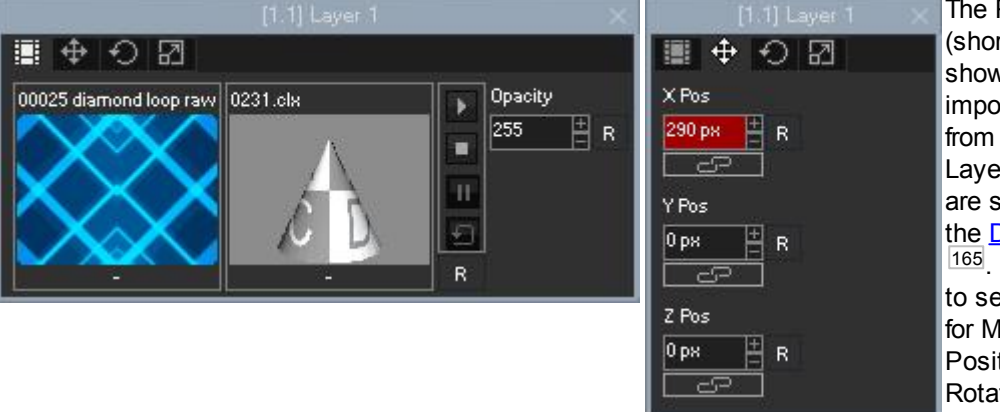

The Parameter Floater (shortcut [Ctrl+P]) shows the most important parameters from the selected Layer. Of course they are synchronized with the Device [Control](#page-164-0) tab <sup>165</sup>. You can choose to see the parameters for Media Control, Position, Scaling or Rotation.

### **Camera Transformation Mode**

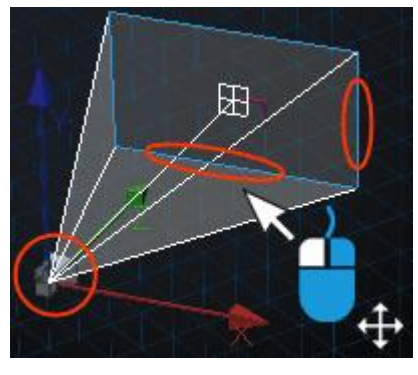

First of all, please go to the <u>"All [Cameras"](#page-240-0) view 241</u> and activate the Move mode.

If you now click on the Camera rectangle it highlights blue and you can drag it around. This changes the X and Y Offset parameters. Note that constraints work in the same way as for Layers. When holding the [Shift] key, the transformation will be applied along one axis only. For example if you move the mouse from left to right the Xaxis is taken but if the left-right movement is smaller than the updown movement, the Y-axis is taken.

Alternatively, you can apply constraints with the X,Y buttons.

Cameras of a Server have more parameters available: the [Viewpoint](#page-614-0) <sup>615</sup> and [Target](#page-615-0)<sup>616</sup> XYZ position. First, highlight the "Camera

Visibility" button <sup>89</sup> and the Camera Gizmo **2**. Now you can either drag the Camera icon around which influences the Camera Viewpoint and Target simultaneously, or you can drag the Viewpoint and Target separately. Hold the [ALT] key down to move the Camera / Viewpoint only and the [ALT] and [SHIFT] key for the Target. The interaction with the Gizmo works in the same way as for Layers.

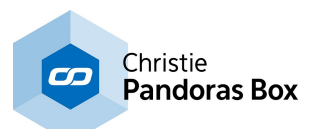

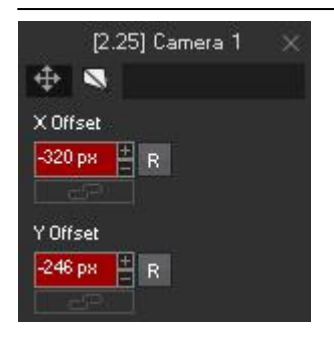

The Parameter Floater (shortcut [Ctrl+P]) shows the parameters of interest for the selected Camera. Of course they are synchronized with the **Device [Control](#page-164-0) tab**<sup>165</sup>. You can see the parameters for Lens Shift and for Serves also the Viewpoint and Target.

The next chapter explains the **[Picking](#page-247-0) Mode**<sup>248</sup>.

## <span id="page-247-0"></span>**6.3.4.20.6 Picking Mode**

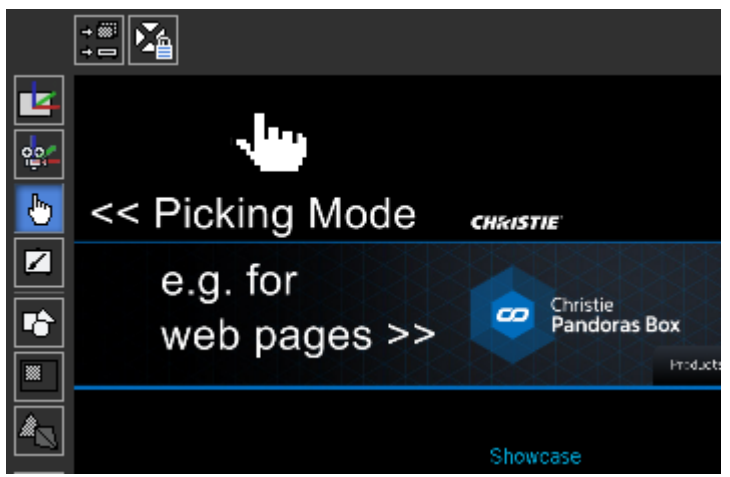

This chapter explains the (Layer) Picking Mode of the Preview which allows to use content as an interface, i.e. interact directly with it. To give an example, Layer Picking can be used to execute hyperlinks in rendered web pages, so called <u>[Browser](#page-270-0) Assets 271</u>. For other topics regarding the Preview tab please see the <u>[introductory](#page-238-0) chapter<sup>[239</sup></u>. If you are interested how you can use the Preview's interaction data to draw on a Canvas asset, please see the next chapter <u>["Canvas](#page-252-0) Editing Mode" 253</u>.

Layer Picking "captures" the position

from the mouse pointer and if the mouse is moved in your Master's Preview tab or the Client's fullscreen window the feature recognizes what layer is touched and where exactly on the layer the mouse is located. A layer can now be used as a true interface as mouse clicks can be passed through. The term "mouse pointer" actually does not only refer to a mouse device but to any device that is recognized by the operating system as a pointing device and can send these input events. This includes for example an <u>[AirScan](#page-1261-0)bise</u> or a touch screen if they are set up to do "clicks". If you are working with an Windows XP system only one input event can be sent, whereas Windows 7 (and above) is able to work with multi-touch events.

The input events can be sent from a local pointing device. Let's say for example you have a Client that renders layers in full screen that should be clicked with an AirScan. Connect the AirScan directly to the Client to receive local input events. Another possibility is to connect the AirScan to another computer which sends the input events to the Client through a so called "Mouse Injection". A Mouse Injection node can be found in the Widget Designer.

If you like to be able to click in the rendered Preview tab on your Master, simply toggle the Preview to

the "Picking Mode".

### **First example: Layer Picking with Web Page**

Please follow these steps to use Layer Picking with a input device connected to a Client that is toggled to fullscreen and shows a web page for example.

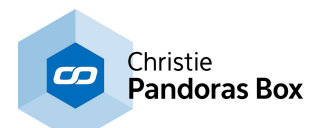

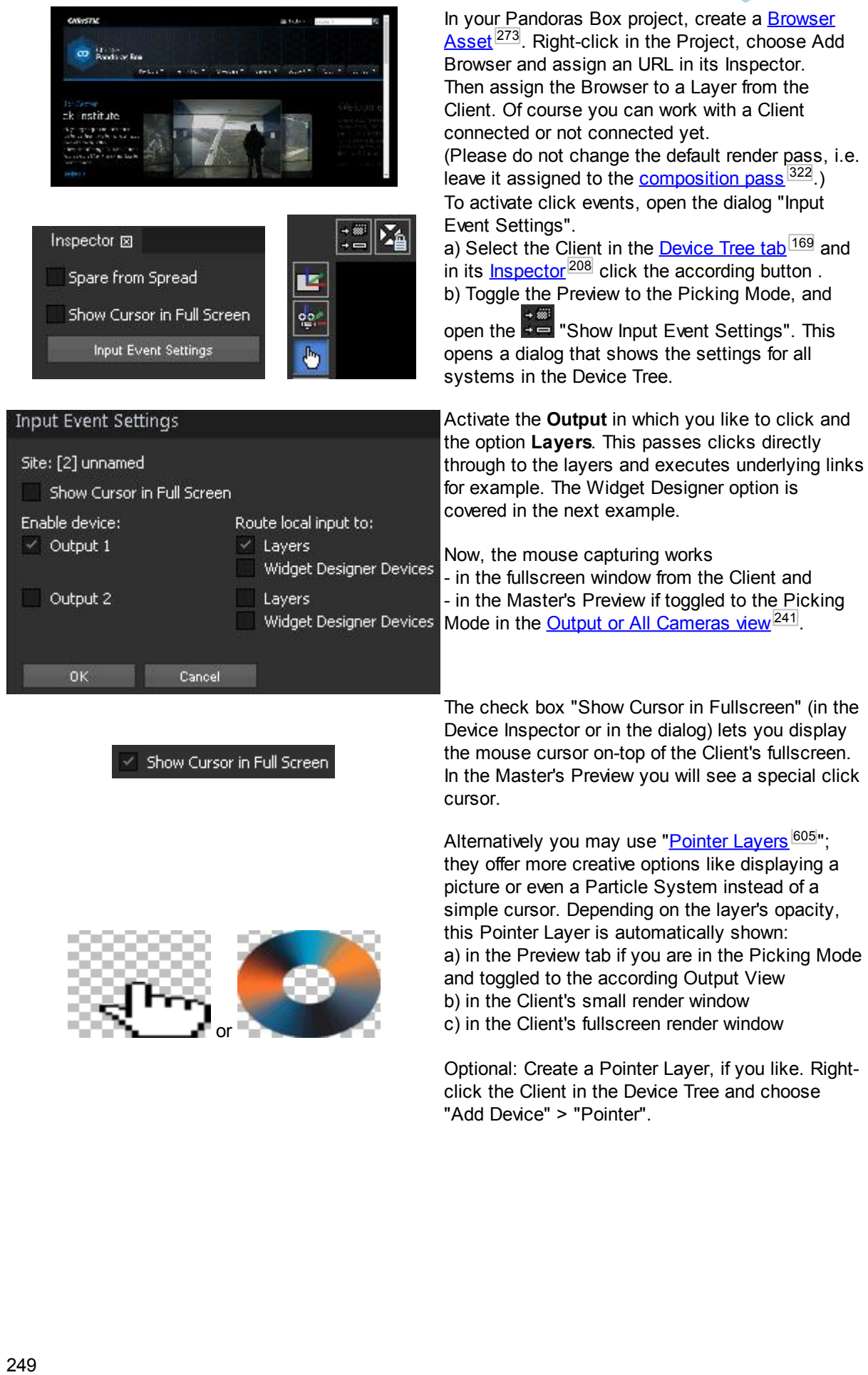

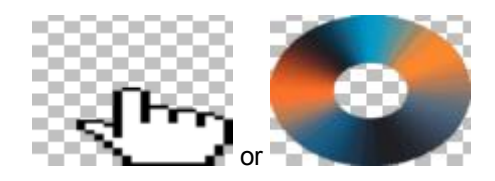

Device Inspector or in the dialog) lets you display the mouse cursor on-top of the Client's fullscreen. In the Master's Preview you will see a special click cursor.

Alternatively you may use "**[Pointer](#page-604-0) Layers** bub";<br>they offer more creative options like displaying a<br>picture or even a Particle System instead of a<br>simple cursor. Depending on the layer's opacity,<br>this Pointer Layer is aut

Optional: Create a Pointer Laver, if you like. Rightclick the Client in the Device Tree and choose<br>"Add Device" > "Pointer".

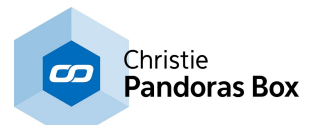

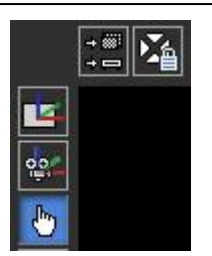

Without a Pointer Layer you will see the click cursor in the Preview. With a Pointer Layer you will see that one instead. If you wish to see the click

cursor additionally, activate the **24** "Always Show Cursor" button.

## **Second example: Send Layer Picking data to Widget Designer**

In addition to the Preview or Fullscreen interaction, you can also route the data to Widget Designer Device, to execute actions there too. It is also possible to know where the mouse is located e.g. on-top of Layer 1 and work with this data.

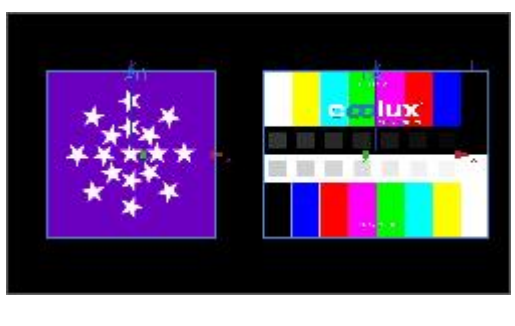

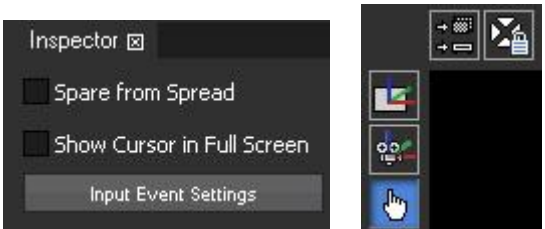

Start Widget Designer (4.0 or above) on the same or another PC.

In Pandoras Box, create a new project and program layer 1 and 2 next to each other so that your Preview looks something like the example to the left. Please do not change the default render pass, i.e. leave it assigned to the **[composition](#page-321-0) pass** <sup>322</sup>.

To activate click events, open the dialog "Input Event Settings".

a) Select the Client in the **[Device](#page-168-0) Tree tab** 169 and in its <u>[Inspector](#page-207-0)<sup>|208</sup></u> click the according button .

b) Toggle the Preview to the Picking Mode, and

open the "Show Input Event Settings". This opens a dialog that shows the settings for all systems in the Device Tree.

Activate the **Output** in which you like to click and the option **Widget Designer Devices** . This passes the cursor position through a Widget Designer device in the timeline to the Widget Designer application. By the way, the option **Layers** that we used before can be check or not.

The check box "Show Cursor in Fullscreen" (in the Device Inspector or in the dialog) lets you display the mouse cursor on-top of the Client's fullscreen. In the Master's Preview you will see a special click cursor. Alternatively you can use a Pointer Layer as described above.

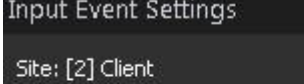

Show Cursor in Full Screen

- Enable device:
- $\checkmark$  Output 1

Route local input to: Layers V Widget Designer Devices

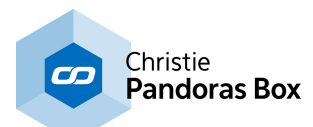

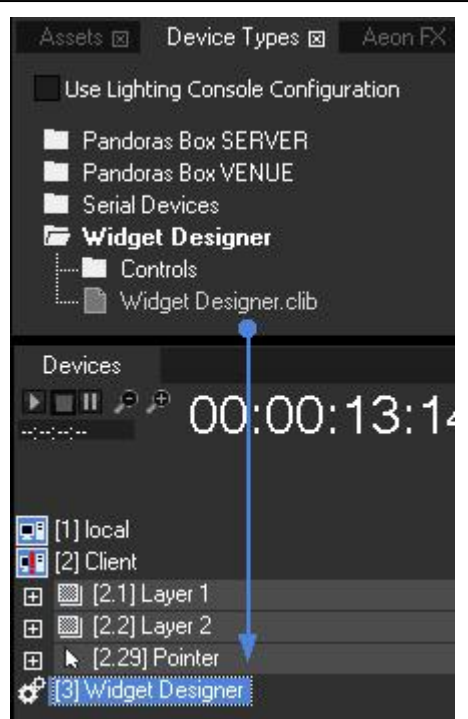

To add a <u>Widget [Designer](#page-632-0) Device<sup>l633</sup>,</u> go to the "Device Types" tab > "Widget Designer" > and drag the "Widget Designer.clib" into the Device Tree. Currently, the device cannot connect and is depicted with a red mark. Select the Widget Designer device in the Device tab to see its Inspector. Enter the **IP address** from the Widget Designer and the icon will not display the red mark anymore. If it still does, check the IP address and domain number from PB (in the Configuration tab) and from WD as described in the next step.

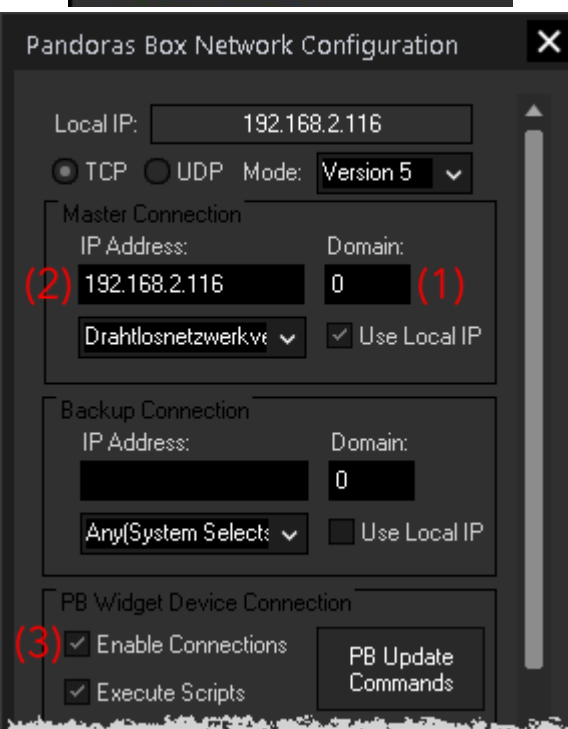

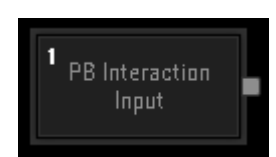

In Widget Designer, open the Connection menu and choose "PB Configuration". Then make sure that the Domain (1) and IP address (2) under "Pandoras Box Master Connection" matches with the PC where Pandoras Box Manager or Player /Server as Master is running on. In Pandoras Box, the IP address is shown in the Assets tab, the Domain in the Configuration tab.

Have a look in the section "Pandoras Box Widget Device Connection" and enable the check box "Enable Connections" (3). You can close the dialog, but remember the button "Input Tester", it opens a dialog that displays incoming information.

Press Alt+N and create the following node: Input > Pandoras Box > Layer Interaction (the input nodes "Layer Mouse Input" and "Layer Touch Input" can be used in later projects as well). Make a right-click on the node and choose "Item Properties". In this dialog again, make sure that the IP address matches with Pandoras Box. Leave the dialog open.

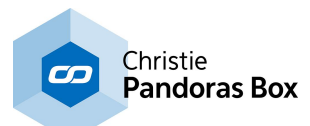

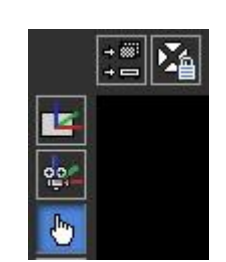

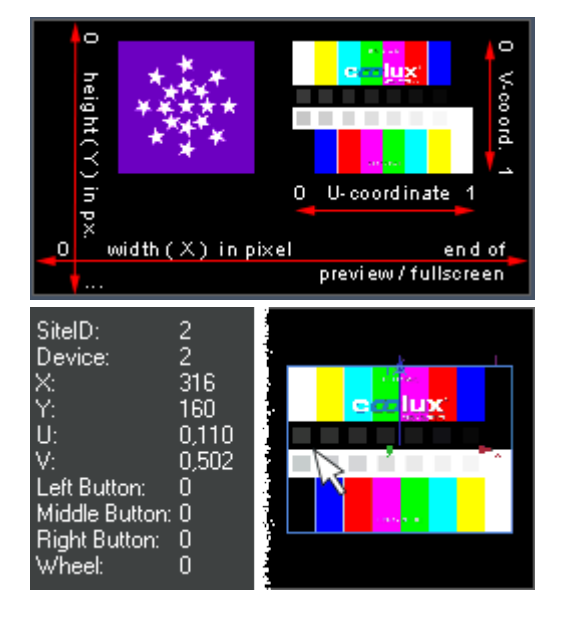

So far we have set up the data routing, now we can already use Layer Picking within a fullscreen window of a Client. If you like to use Layer Picking in the Preview tab, enter the Picking Mode by clicking on the according button on the left site from the Preview and switch the *view to the [Output](#page-240-0)* <sup>241</sup> you have activated in the Input Event Settings dialog.

Please note, that the data is only transferred when the mouse is actually moved.

Now we can move the mouse cursor across the Preview tab or the Client's fullscreen display and see the according data in the Item Properties dialog from the input node in Widget Designer. Alternatively you can click on the "Input Tester" button in Edit > Pandoras Box IP [Configuration](#page-895-0) 896.

The node reports the Site ID and Device ID as soon as the mouse touches a layer. Of course its opacity value must be greater than zero.

X and Y relate to the width and height from the Preview tab or fullscreen window and are measured in pixels.

U and V relate to the layer's texture coordinates. They run from 0 to 1, whilst (0,0) marks the upper left and (1,1) the bottom right corner of a rectangular texture. Of course, having an object e.g. a cone assigned to a layer will result in other coordinates. The <u>[UV-coordinates](#page-266-0) 267</u> are saved within the object file.

The mouse buttons (value 0 or 1) and the wheel (value depending on mouse) report whether the according button was pressed or the wheel was used.

The left image shows the reported data in Widget Designer: the mouse touches layer 2 from Server 2 and hovers above its UV-coordinate (0.1,0.5) whilst the XY-coordinate in the Preview tab is (316,160) pixel.

If you like to use the data to click on Widget Designer's [Custom](#page-934-0) Script Buttons <sup>935</sup>, please see its chapter. You can also use further filter nodes, e.g. the "Is in Bounding Box node" to check whether the pointer is in a certain area.

The next chapter explains the **[Canvas](#page-252-0) Editing Mode**<sup>253</sup>.
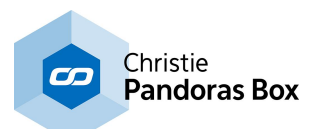

# <span id="page-252-0"></span>**6.3.4.20.7 Canvas Editing Mode**

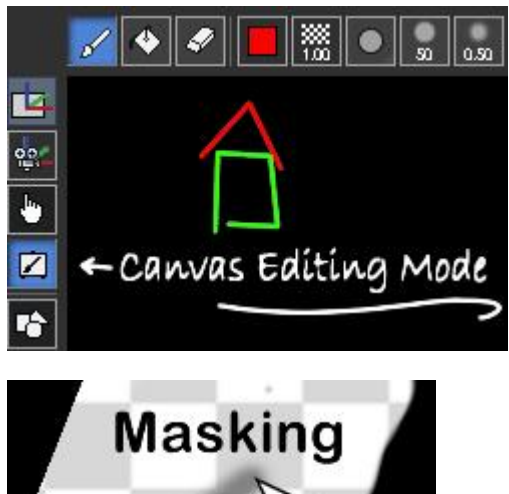

This chapter explains the Canvas Editing Mode of the Preview which allows you to use content as a drawing background which allows for example to draw masks directly in Pandoras Box. For other topics regarding the Preview tab please see the *[introductory](#page-238-0) chapter* <sup>239</sup>.

If you like to draw in your Preview you first have to create a Canvas Asset. To do so, right-click in the **[Project](#page-270-0) tab**<sup>[271</sup> and choose "Add Canvas", save the new Canvas and assign it to a Layer. In case you like to use the Canvas as a mask, make sure to assign it to a Layer overlaying all other Layers, e.g.:

- use the last Layer in the render order before the Camera
- toggle the Layer into the <u>[Output](#page-209-0) render pass 210</u> only

Alternatively you can right-click on any image file already part of your project and choose "Create Canvas from Image". This is of special interest in case you fine-tuned a mask with third-party software and want to re-import the Canvas. To export it initially, right-click the Canvas and choose "Export".

In case you like to change the Canvas size, please go to the <u>Canvas [Inspector](#page-195-0)<sup>[196]</sup>.</u>

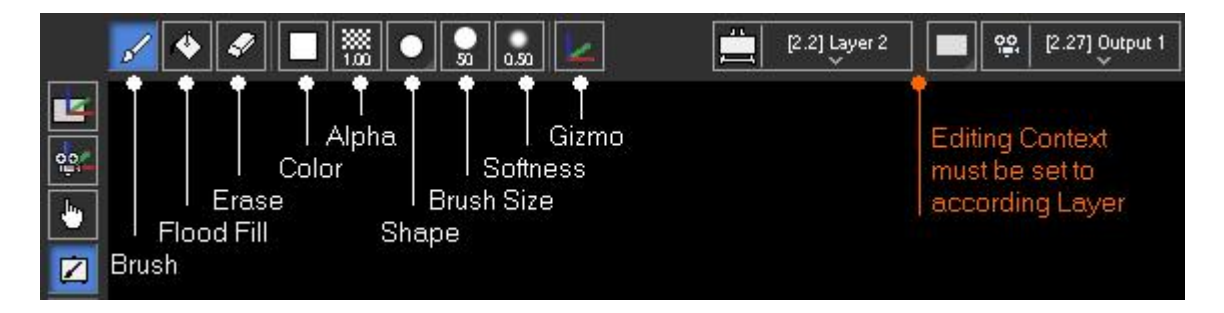

To draw on the Canvas, go to the Canvas Editing Mode and make sure that the Editing Context (highlighted above in orange) is set to the Layer your Canvas is assigned to. Now you can pick the Brush or Flood tool and draw on the Layer. There are various other tools that let you choose the color or brush softness for example. With the Erase tool you can turn pixels transparent again. To draw a straight line click once with the brush tip and hold the [SHIFT] key when clicking the second

The Drawing Canvas can also be used for a more creative application, e.g. to draw onto a facade or other 3D object. As for most interactive applications, the Widget Designer is of great help. Please see the chapter about the "Layer UV Draw to [Canvas"](#page-1232-0)<sup>[1233]</sup> node.

**E 户户 211 Layer 1** Note that in the Device Tree, the Layer that is picked as the Editing Context is marked with the Editing Context icon.

**E**  $\frac{1}{\sqrt{2}}$  [2.1] Layer 1<sub>In</sub> case you delete the Canvas from the Layer whilst the Editing Context is still referring to it, the Layer will be marked with a small red dot.

To export the mask as a \*.png file, right-click on the Canvas and choose "Export".

time.

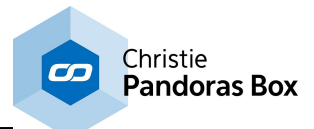

The next chapter explains the **Mesh [Editing](#page-253-0) Mode**<sup>254</sup>.

# <span id="page-253-0"></span>**6.3.4.20.8 Mesh Editing Mode**

This chapter explains the Mesh Editing Mode of the Preview which allows you to warp directly in Pandoras Box. For other topics regarding the Preview tab please see the **[introductory](#page-238-0) chapter**<sup>239</sup>. The next chapter covers general warping [questions](#page-256-0) 257. The topic about the [Multi-User](#page-229-0) tab 230 explains the possibilities to work with several operators on one project, e.g. if one or more operators warp the screens whilst other ones take care of the timeline and content.

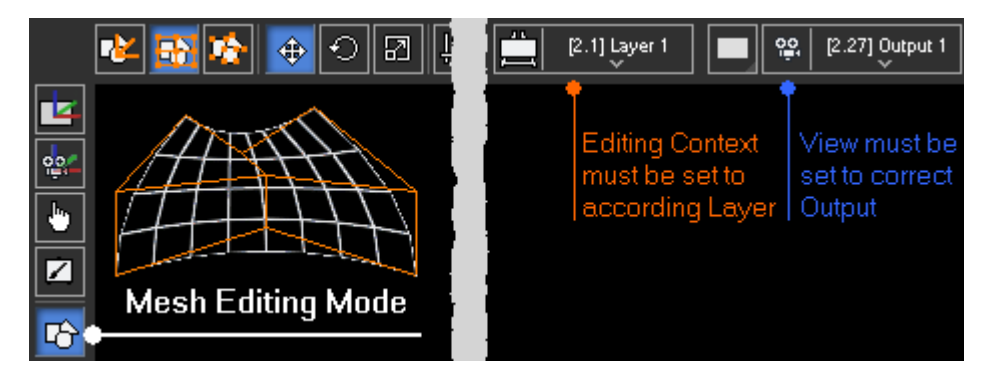

## **How to Start with the Mesh Editing Mode**

The fastest way to warp an Out<u>put</u> is to select it in the **[Device](#page-168-0) Tree**<sup>169</sup> and press the "Edit Warp Mesh" button in the <u>Device [Control](#page-164-0) tab<sup>|165</sup></u>. This will automatically...:

1- create an Editable Mesh with the size of your output resolution and a  $3x3$  [FFD](#page-256-0)<sup>[257]</sup> grid, name it "Warp - Output no." under the project folder "Warp Meshes" and save it in the project path.

2- assign the Editable Mesh to the according Output.

3- toggle the Preview to the Mesh Editing mode.

4- set the correct Editing Context and View which is then scaled out slightly in order to make the selection of FFD points easier.

If you click the "Edit Warp Mesh" button a second time, only step 3 and 4 are executed.

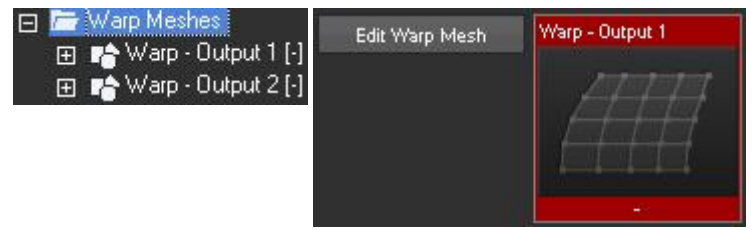

To do this manually...

1- right-click in the **[Project](#page-270-0) tab** <sup>271</sup> and choose "Add Editable Mesh" and save it. Right-click the Mesh and choose "Rename" in case you like to change the name later again. Check the size in the Sub [Mesh](#page-197-0) [Inspector](#page-197-0)<sup>[198]</sup>. Note that the newly created Editable Mesh folder lists one Sub Mesh called "Surface" which is a planar 2D Mesh in fullscreen size with a <u>3x3 [FFD](#page-256-0)<sup>|257|</sup></u> grid.

2- assign the Editable Mesh or the contained Sub Mesh called "Surface" to your Output.

3- toggle the Preview to the Mesh Editing mode.

4- set the Editing Context (in the above image its highlighted in orange) and the View (highlighted in blue) to the according Output and scale it out slightly by scrolling with the middle mouse button.

Of course you can also assign the Editable Mesh to another Device e.g. a Video or Graphic Layer.

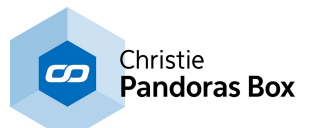

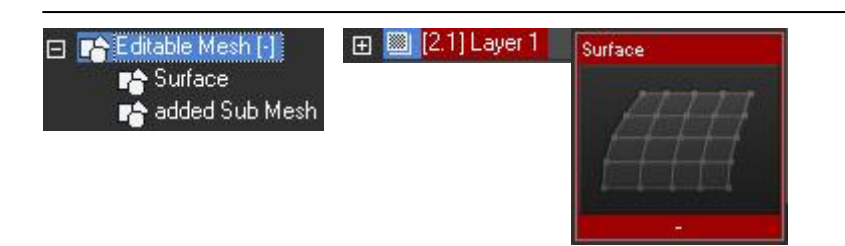

A Mesh can include one or multiple Sub Meshes. If you assign the Main Mesh to a Layer, and there are multiple Sub Meshes all of them are assigned, i.e. the Layer texture is shared on all Sub Meshes. Of course, you can also assign only one Sub Mesh. To do so, you can open the Main Mesh folder and pick the Sub Mesh you like. If you like to assign all Sub Meshes to individual Layers, right-click the Main Mesh and choose the command "Assign Sub Meshes to Devices Consecutively" after selecting the "starting" Layer.

If you like to edit an imported object, simply right-click it in the Project tab and choose "Create Editable Mesh from Mesh".

The Object [Inspector](#page-196-0)<sup>197</sup> lets you change general settings like the wireframe color whilst the Sub [Mesh](#page-197-0) [Inspector](#page-197-0)<sup>198</sup> includes options like the Segment count (known as Mesh points in the Warper), the Control Point count (aka FFD), Mesh size and segments, etc. If you are not familiar with the warping process, please also read the next chapter covering general warping questions.

 $\Box$   $\Box$  [2.1] Layer 1 Note that in the Device Tree, the Layer that is picked as the Editing Context is marked with the Editing Context icon.

**E**  $\frac{1}{20}$  [2.1] Layer 1<sub>In</sub> case you delete the Canvas from the Layer whilst the Editing Context is still referring to it, the Layer will be marked with a small red dot.

## **Tools for the Mesh Editing Mode**

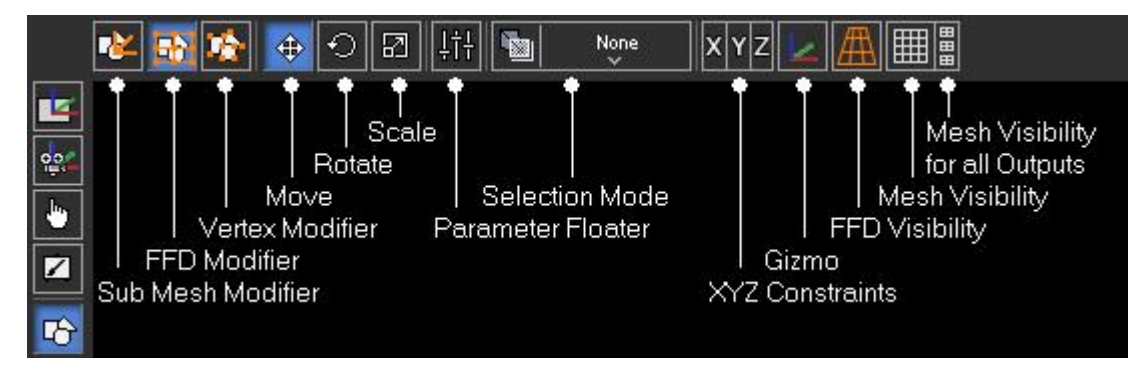

As soon as the Preview is set to the Mesh Editing Mode, the Mesh Segments (per default light gray) and FFD Control Points (per default orange) become visible. Above the Preview, there are many tools available.

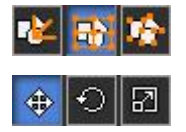

Choose whether you like to select the entire Sub Mesh, EFD points, or Mesh / Vertex points. The shortcuts are the letters M, F and V.

Choose whether you like to move, rotate or scale the selection. The shortcuts are they numbers 1, 2, 3 on the main keyboard.

The workflows how to transform are explained below the table.

L†∔

The Parameter Floater [CTRL+P] shows the exact position in pixels. If you have selected more than one point, the "In Layer" position refers to the center of your selection. The "In Laver" position is the absolute position in regards to the Laver bounds whilst the "Local Change" is a relative input, i.e. it is added or subtracted from the absolute position and then reset to 0.

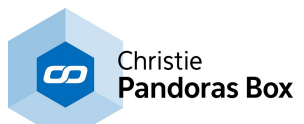

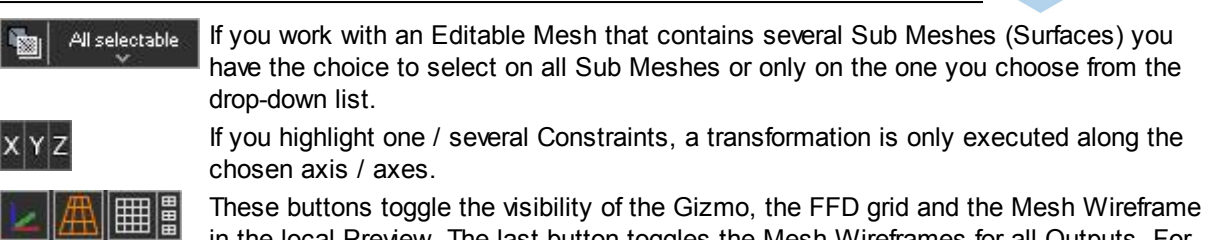

 $\left[\mathbf{r}\right]$ 

in the local Preview. The last button toggles the Mesh Wireframes for all Outputs. For more options, go to the [Configuration](#page-151-0) tab > Preview Display<sup>[152]</sup> or Client Display. This button can be found on the left site at the bottom and toggles your Preview tab to a fullscreen window. All tools are available within the Button Bar, that you can toggle with the shortcut [T]. Hence, the maximized Preview gives you the best overview when warping.

To select one object or point, simple click on it or draw a selection box around it. To make a multiselection you can either draw a greater selection box or, in case you select FFD or Vertex points, use the shortcut [CTRL + an arrow key] after having selected the first point. The shortcut [ALT + an arrow key] moves the selection in terms of selecting the adjacent points.

You can transform the selection using the mouse, the keyboard or the dialog "Parameter Floater". With your mouse you can click on one of the selected points and then drag it horizontally or vertically. When holding the [Shift] key, the transformation will be applied along one axis only. For example if you move the mouse from left to right the X-axis is taken but as soon as the up-down movement is greater, the Yaxis is taken.

You can also work with the Gizmo, if it is visible. As soon as you position the mouse pointer on one handle of the Gizmo, it is highlighted in orange. Dragging the mouse results in a transformation along one axis. You can also work in another plane by highlighting one of the corners shown in magenta, cyan and yellow.

As an alternative to working in distinct axes, you can apply constraints. With an activated X Constraint (shortcut [X]) the Y and Z-axis are shown in gray and any transformation happens along the X-axis only. Please keep in mind that Servers have 3D but Players 2D parameters.

# **Step-by-Step Description how to Deform a Mesh**

Depending on your preference you can work either using the mouse or the keyboard, or both. At any

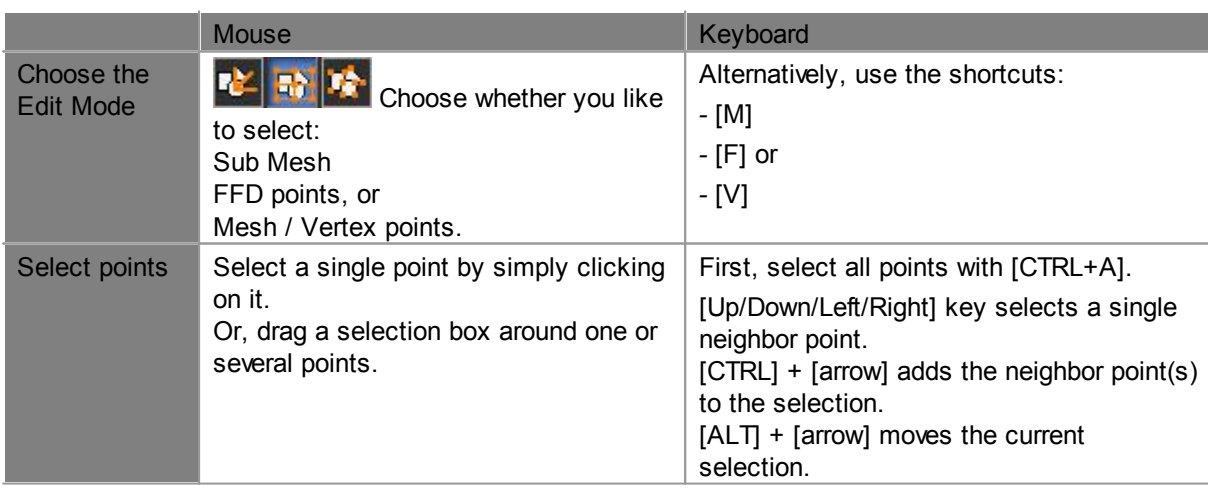

time you can maximize your Manager's Preview tab with this button  $\mathbb{R}$  and toggle the Button Bar with  $[T]$ .

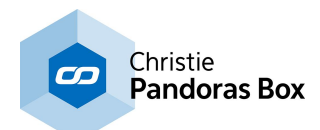

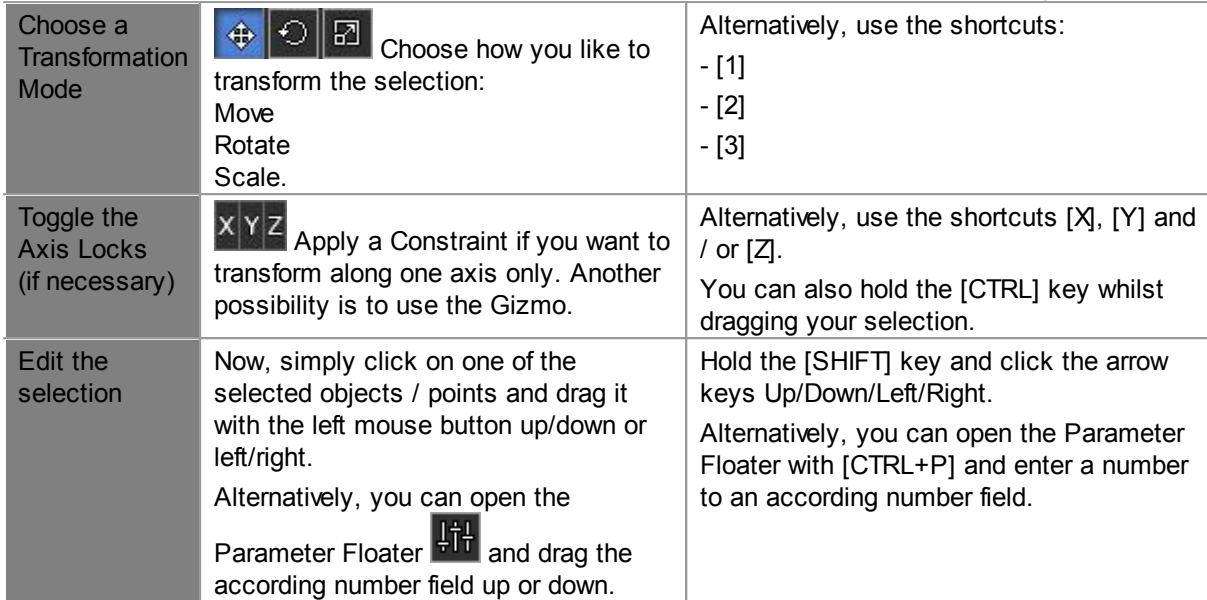

The next chapter covers general warping [questions](#page-256-0) 257.

# <span id="page-256-0"></span>**6.3.4.20.8.1 General Warping Questions**

This chapter covers some general warping questions related to the Mesh [Editing](#page-253-0) Mode<sup>[254]</sup> in the Pandoras Box Preview.

- What is the [difference](#page-256-1) between a Mesh and a FFD?<sup>[257</sup>]

- How many FFD and Mesh points should I [choose?](#page-257-0) 258
- What to get a good [Mesh?](#page-258-0) 259

For other topics regarding the Preview tab please see the **[introductory](#page-238-0) chapter**<sup>239</sup>.

## <span id="page-256-1"></span>**Mesh versus FFD**

This paragraph describes the difference between a Mesh point (Vertex) and an FFD point, thus it is covering a fundamental function of the warping process.

The pictures below show a 2D plane with a green-colored 10x10 Mesh and orange-colored 3x3 FFD.

See here the differences between moving a FFD control point and moving a Mesh point. Please note that the FFD is only a helping tool to set up the Mesh, you will not see the FFD in the final object.

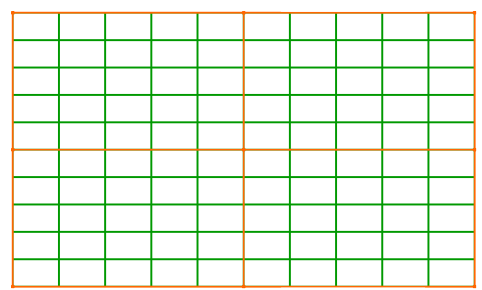

This shows the grid without any editing. The green lines represent the Mesh, the orange lines the FFD.

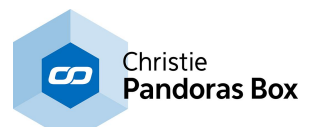

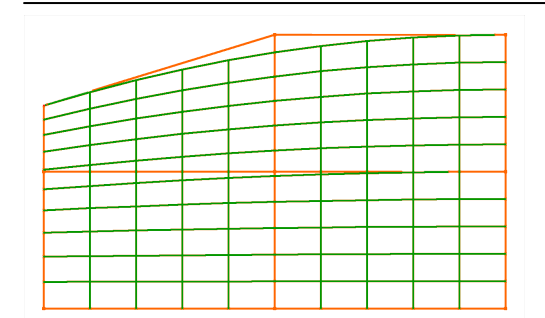

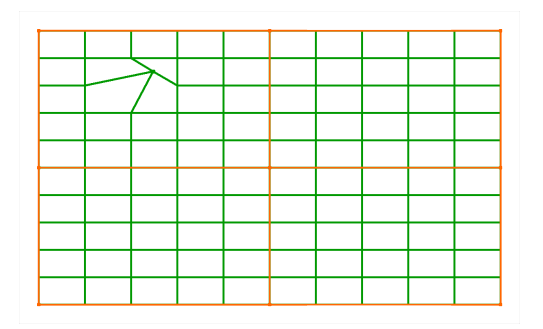

The top left FFD control point is moved further down. The whole Mesh is affected by this change: the horizontal lines are bend together on the top left side, the Meshes outline gets curved.

This effect can be of advantage or disadvantage. In the beginning of the warping process it can simplify and accelerate the workflow as it is not necessary to move each individual Mesh point. The further the warping process develops the more it is necessary to apply changes to particular pixels only. At this point the FFD is not sufficient any more as it affects large areas of the grid.

Now only one Mesh point is moved. Only the segment lines between the moved point and the four neighbor Mesh points are affected by this.

The more you are experienced with warping the better you will be able to answer the question how many Mesh points a grid should have. If too little points are chosen it won't be possible to apply the detail changes that are necessary. This is especially crucial when setting up Meshes for a softedge projection as the pixels must overlap each other exactly in the overlapping area. If too many points are chosen, the warping process is lengthened unnecessarily as all points must be adjusted.

## <span id="page-257-0"></span>**Setting up FFD Control Points and Mesh Segments**

Before you start moving the control points you have to decide with how many FFD control points and Mesh segments you want to work. The FFD and Mesh count is set up in the <u>Sub Mesh [Inspector](#page-197-0)<sup>198</sup>.</u> The perfect amount depends on your screen surface and outline.

The more warping projects you have done, the faster you will be able to tell the best FFD and Mesh count. If you are not sure in the beginning, simply make a guess and start warping. You will see quite fast, that you have picked too many or too less FFDs. Too many FFD points are not that bad, it might take more time during the FFD-phase but you could save time during the Mesh-phase - at least if not way too many FFDs were picked. If you have picked too less FFD points you will notice that you will have to move Mesh points at a very early stage of warping. This will definitely be more time-consuming than starting all over with a new Mesh. In addition, it is easier to obtain a good quality Mesh (as described below) with FFDs instead of offsetting single Mesh points too far. If you like, you can save the current project and have a quick look whether a new Mesh with more FFDs does give you better results and eases your work. This can be found out in a few seconds but save minutes or even hours.

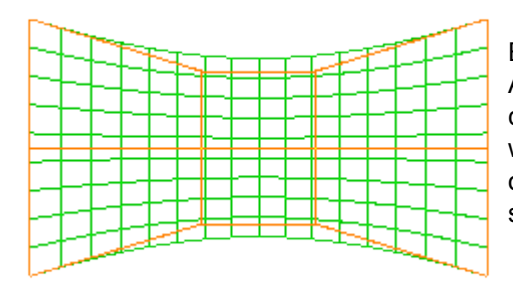

#### Example 1, a 4x3 FFD

A simply bend screen will go well with only 3 vertical FFD control points. Horizontally there needs to be done more warping, thus 4 FFDs work better. The more smooth the outline has to be, the more horizontal Mesh segments you should take. In this case there are 20 Mesh segments.

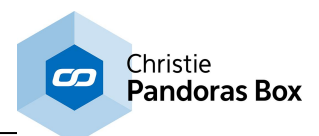

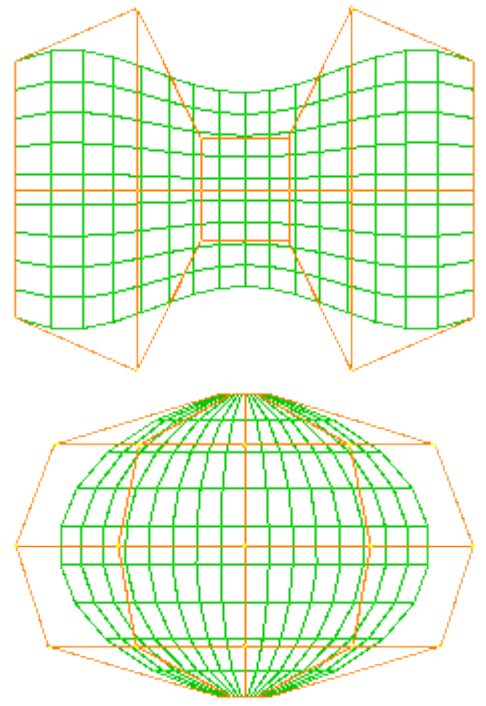

### Example 2, a 6x3 FFD

Curved screens that are more complex will be easier to handle if you increase the amount of FFD control points. In this case there are 6 horizontal control points and still 3 vertical ones.

The curved outline of the Mesh is the result by only moving the FFD control points.

### Example 3, a 5x5 FFD

Spherical screens are bend in all directions. They require to increase the amount of vertical FFD points as well. In the depicted example a Mesh with an 5x5 FFD is shown. If the projector looks straight on the equator, the Mesh deformation will be quite homogenous and the FFD should look similar to the example.

The amount of Mesh segments can be altered as long as working only with the FFD control points. As soon as a Mesh point is moved, the amount should not be changed any more. In general, the amount of Mesh segments depends on how exact the warp needs to be. Firstly this is a question how complex or detailed the screen is, including the outline, as shown in the above example with the simply bend screen. If the screen is quite flat itself but has a very detailed outline, it could be a faster solution to **[create](#page-252-0) a mask 253** instead of increasing the Mesh count.

Secondly, it is important whether you are projecting with single projectors only, or if several projectors overlap each other. Within the softedge area the pixels from both projectors must overlay each other perfectly. This requires a higher Mesh count. As a rule of thumb, at least 7 Mesh segments should lie within the overlap area.

By the way, it could be helpful to work with Mesh segments that have the same height as width. If your projector has an aspect ratio of 16:9, you could set up a Mesh count of 16 by 9 during the FFD-phase and increase it to 32 by 18 or even 48 by 27 before starting the Mesh-phase.

## <span id="page-258-0"></span>**The Warping Workflow**

A good quality Mesh refers to a Mesh where the Mesh lines are uniformly distributed on the screen. For example, if the screen is 2m wide, and there are 20 horizontal Mesh segments, each segment should be 10cm wide. If this is not achieved sufficiently, and you project text that moves across the screen, it would scroll unevenly. Wherever there are smaller distances between Mesh lines, the text would be smaller too. Wherever there are larger Meshes, the text is enlarged.

If your content does not contain critical movements or visible geometrical forms, you can warp a little more rough. So before you start warping, or before you spend too much time within the last phase, check the content and decide how perfect the result really needs to be.

For some people it is quite hard to perceive equal distances. To fasten and ease the warping workflow, try to mark certain points on the screen. If you mark for example every 40cm with tape, it will be much easier to arrange the Mesh equally. If you cannot tape on the screen, a rotatory laser can be helpful as well.

For the same reason it can be worth the time to create special test patterns. This is definitely recommended when projecting on complex geometries and the later on used content refers to the geometry.

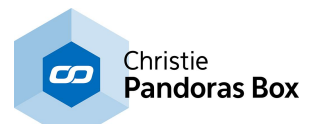

Keeping this mind we can now start warping. The golden rule is always to warp as much as possible with the FFD, but not more than necessary. Or in other words: the **FFD is for the coarse adjustment and the Mesh for fine-tuning**.

Whilst moving the FFD points, match the Mesh outline (= content outline) as good as possible with your screen outline. At the same time keep an eye on the distance between the horizontal lines and between the vertical lines. As soon as you recognize that moving an FFD point helps within a small Mesh area but "destroys" an higher number of other Mesh areas it is better to finish with the FFD-phase. Decide for a final Mesh count and move on to moving Meshes. Here you will see that the better the FFD was adjusted, the less time needs to be spend for finishing.

When warping with overlapping Meshes, you are done with warping as soon as all Mesh lines overlay each other. This can be seen easily when both Meshes have a different colors as the resulting color will be the sum. The closer the audience sees the projection, the more perfect the overlay needs to be.

In general it is possible to do a rough warp and start programming with it in the timeline. Later on, when there is enough time or when it is sure the projector or screen will not move, you can go back in the Editing Mode and finalize it.

The next chapter explains the **Planar and [Perspective](#page-259-0) UV Mapping Mode**<sup>260</sup>.

## <span id="page-259-0"></span>**6.3.4.20.9 Planar and Perspective UV Mapping Mode**

This chapter explains the Planar and Perspective UV Mapping Mode of the Preview which allows you to assign a UV map directly in Pandoras Box. For other topics regarding the Preview tab please see the <u>[introductory](#page-238-0) chapter<sup>[239]</sup></u>. The next chapter covers <u>general mapping [questions](#page-266-0)<sup>[267]</sup></u> and is of special interest for mapping beginners.

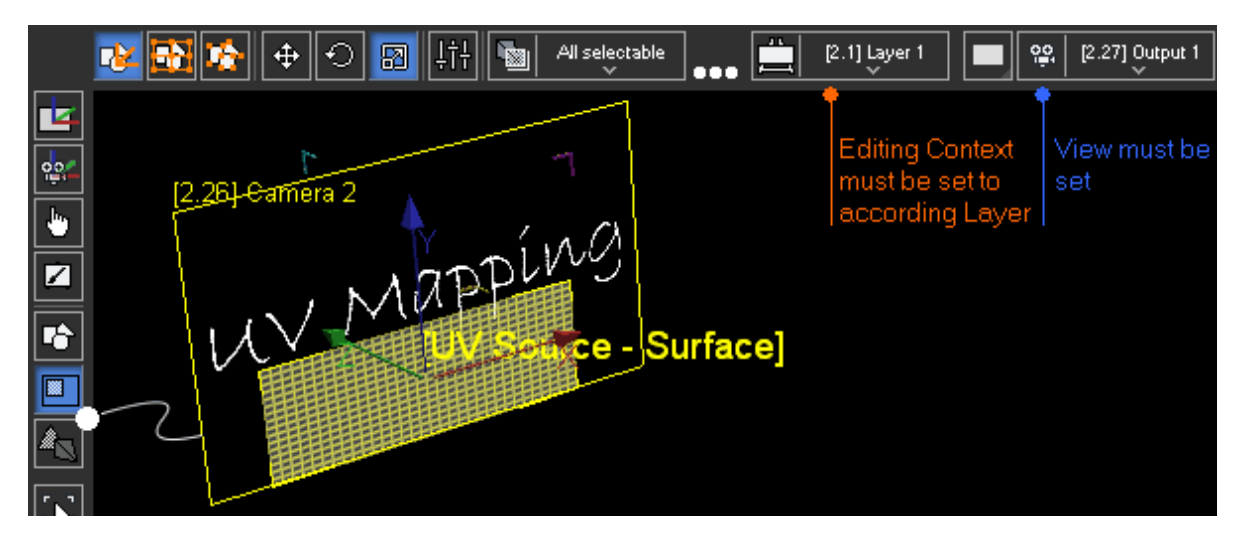

Per default, a newly created Mesh in Pandoras Box has a 1:1 map meaning that any (existing) deformation in the Mesh also deforms the UV source.

Pandoras Box offers two techniques to apply a new UV map to a Mesh or an object. There is the planar mapping and the perspective mapping for which you can choose the point of view. With both mappings you can "print" the texture on a 2D or 3D Mesh again without taking existing deformation into account.

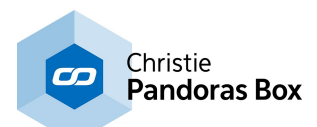

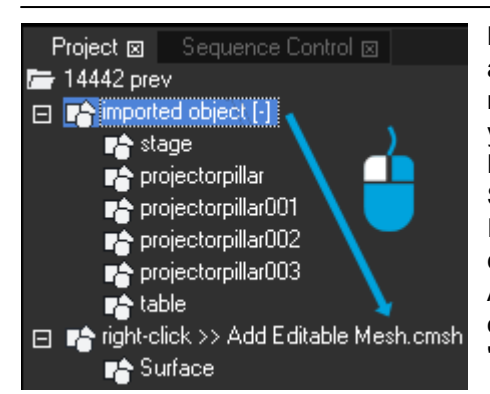

Before you get started with the UV mapping, assign a texture and an Editable Mesh to a Layer. To create an Editable Mesh, right-click in the Project tab and choose "Add Editable Mesh". If you need more than one Surface, right-click on the Editable Mesh and choose "Add Surface" adjust the size using the Surface Inspector or the Mesh Editing Mode. In case you like to work with an imported object, simply rightclick it and choose "Create Editable Mesh from Mesh". Alternatively you can drag it on a newly created Editable Mesh object as depicted to the left. Afterwards you can remove the "Surface" that was added per default.

## **Tools for the Mapping Modes**

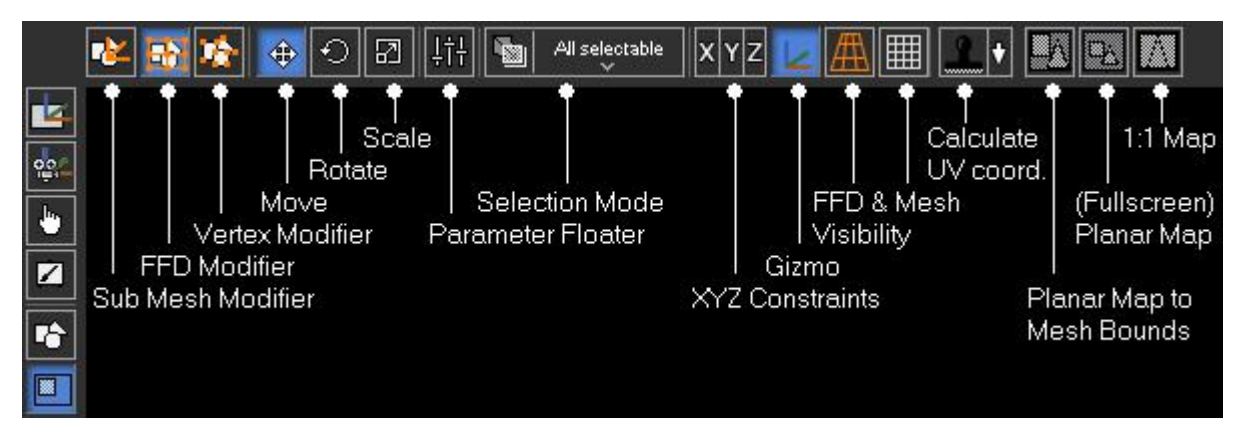

Most buttons are also part of the Mesh [Editing](#page-253-0) Mode<sup>[254]</sup>, please see this chapter for an explanation. The buttons starting with the stamp icon are explained in the example below.

For the Perspective UV Mapping Mode there is an additional drop-down menu to choose and reset a Reference Layer.

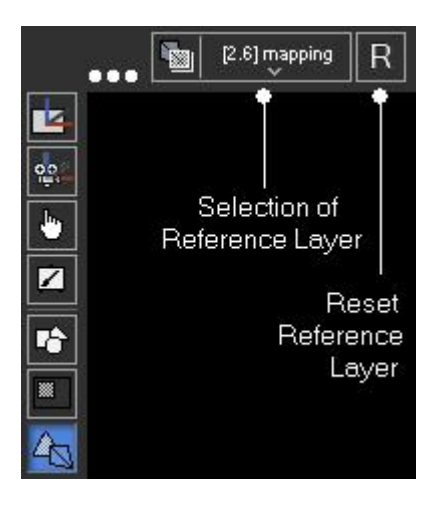

## **Planar UV Mapping Example**

 $\blacktriangleright$  This example shows how the planar UV mapping works

You can follow this example with any Editable Meshes. For now, it should be fine to program in a normal

preview but later on you might want to switch to the maximized preview **. This button can be found** on the left site at the bottom and toggles your Preview tab to a fullscreen window. All tools are available within the Button Bar, that you can toggle with the shortcut [T]. Thus, the maximized Preview gives you

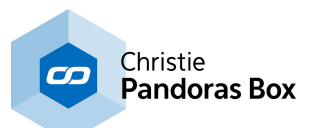

the best overview, allows to see more details of the image and adjust the UV Source grids better. You can also work with the Mesh Inspector to position, scale and rotate Meshes.

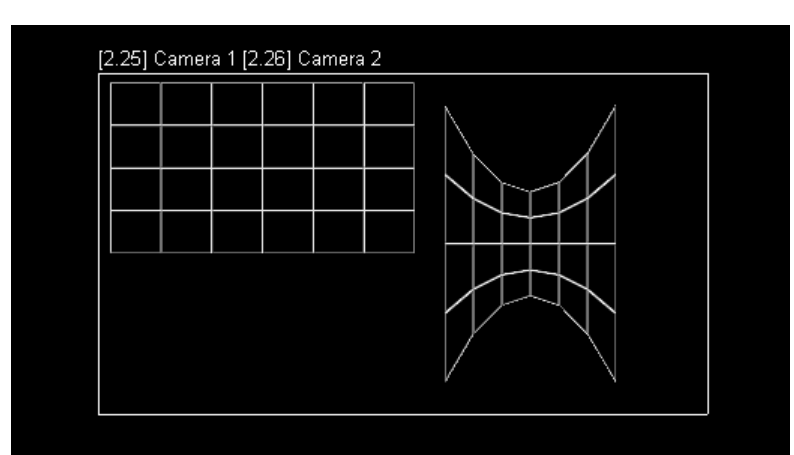

[2.25] Camera 1 [2.26] Camera 2

The planar mapping works for all Meshes: 2D or 3D, single or multiple Meshes. This example depicts one Editable Mesh with two Sub Meshes. One Sub Mesh was already deformed with the FFD handles as described in the [Mesh](#page-253-0) [Editing](#page-253-0) Mode<sup>254</sup>.

Per default, when assigning an image (i.e. a texture) it covers the entire (Sub) Mesh and is then deformed along the Mesh lines.

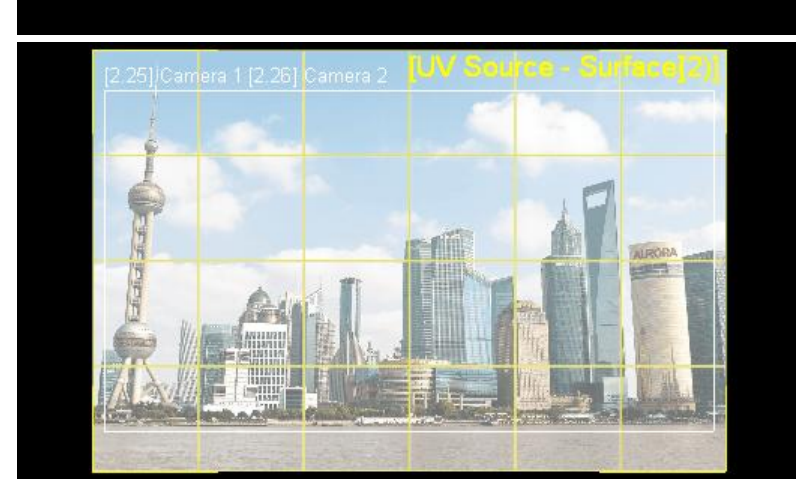

Switch the Preview Mode to the

 $\mathbb R$ "Planar UV Mapping Mode". Make sure that the view you are working with is correct and that the Editing Context is set to the correct Layer.

Before starting to assign UV coordinates select both Surface UV Sources by clicking into the Preview window and pressing [CTRL+A]. You should see both names on top of each other, e.g. [UV Source - Surface] and [UV Source - Surface (2)].

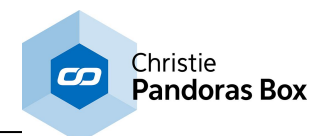

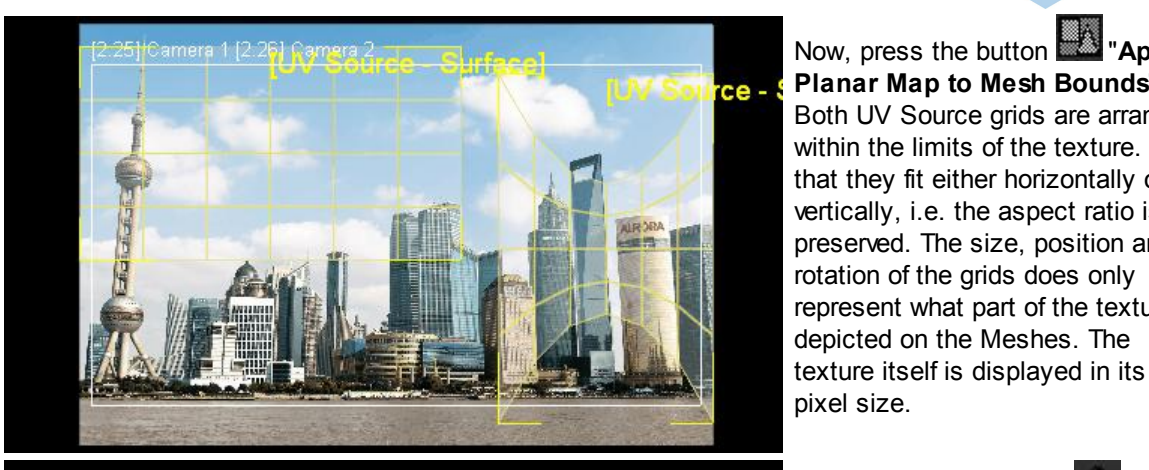

Now, press the button "**Apply Planar Map to Mesh Bounds**". Both UV Source grids are arranged within the limits of the texture. Note that they fit either horizontally or vertically, i.e. the aspect ratio is preserved. The size, position and rotation of the grids does only represent what part of the texture is

[2.25] Camera 1 [2.26] Camera 2

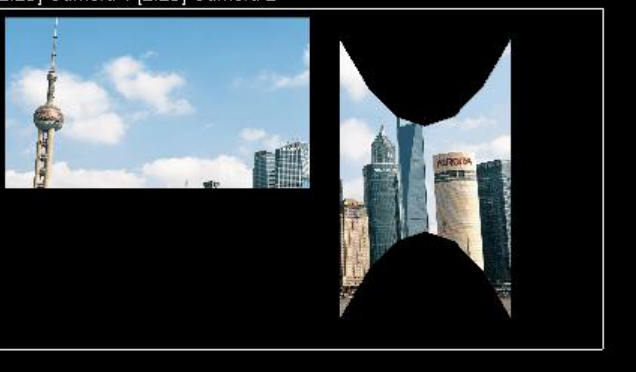

Press the stamp button to calculate the UV coordinates and

toggle into the **Layer Mode.** Note that the Meshes have their old size, position and rotation but the layer texture is shared differently.

Planar Map to Mesh Bounds

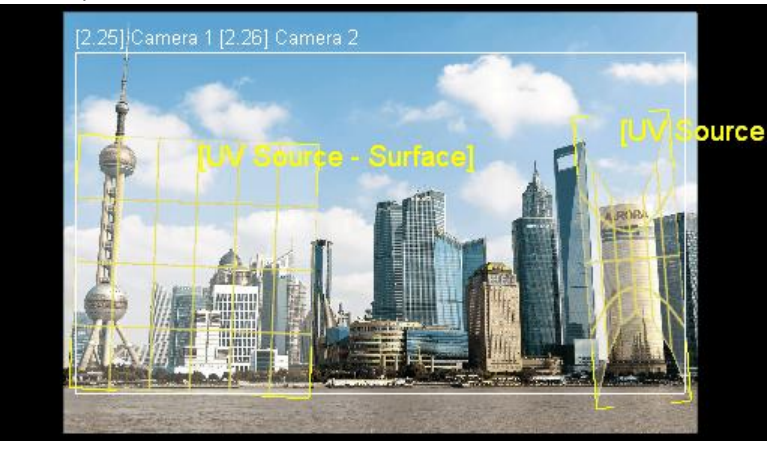

Go back to the "Planar UV Mapping Mode". Select the first

button **The "Sub Mesh**" Modifier" (shortcut[M]) and then reposition, rotate or scale the UV grids with the according buttons

 $\boxed{5}$  or shortcuts [1,2,3]. ◈ If needed you can use the

Constraints X<sub>YZ</sub>

With the FFD or Mesh modifier you could influence the UV map in more detail. As the (drop-down) Selection Mode is set to "All selectable" you can transform each grid. If only one Mesh is selected, the other one will be locked.

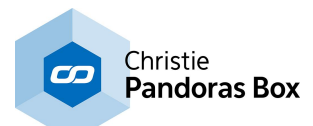

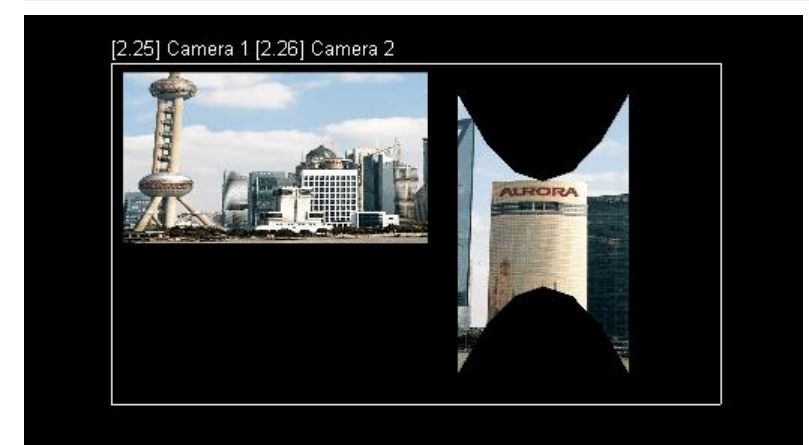

Always press the stamp button to calculate the UV coordinates. Switch to the Layer Mode to view the final result. Again, the Meshes have their old size, position and rotation but the layer texture is shared differently.

Custom Planar Map

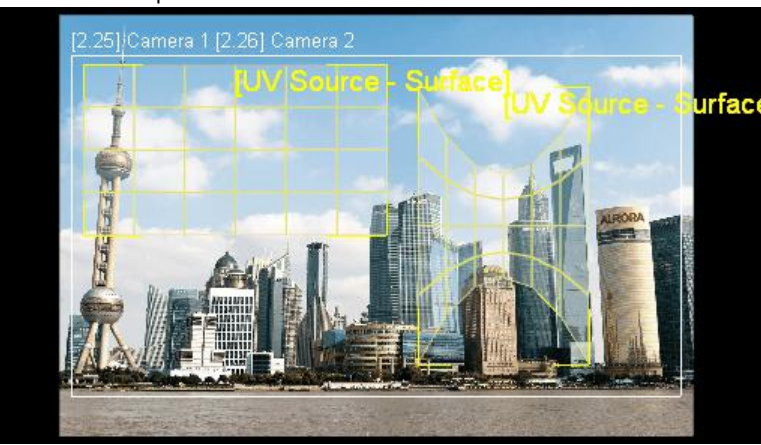

Enter the "Planar UV Mapping Mode" again and select both grids. Select the second mapping button

"**Apply Planar Map**". This time the UV source grids are not scaled to fit the texture but represent the size of the according Meshes. The texture itself is always displayed in its pixel size.

[2.25] Camera 1 [2.26] Camera 2

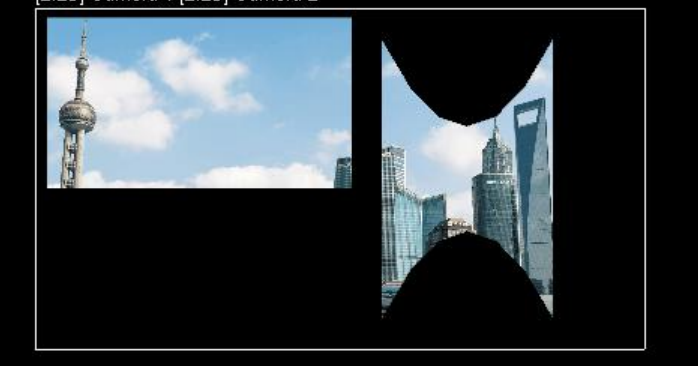

Planar Map (to Fullscreen)

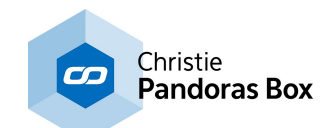

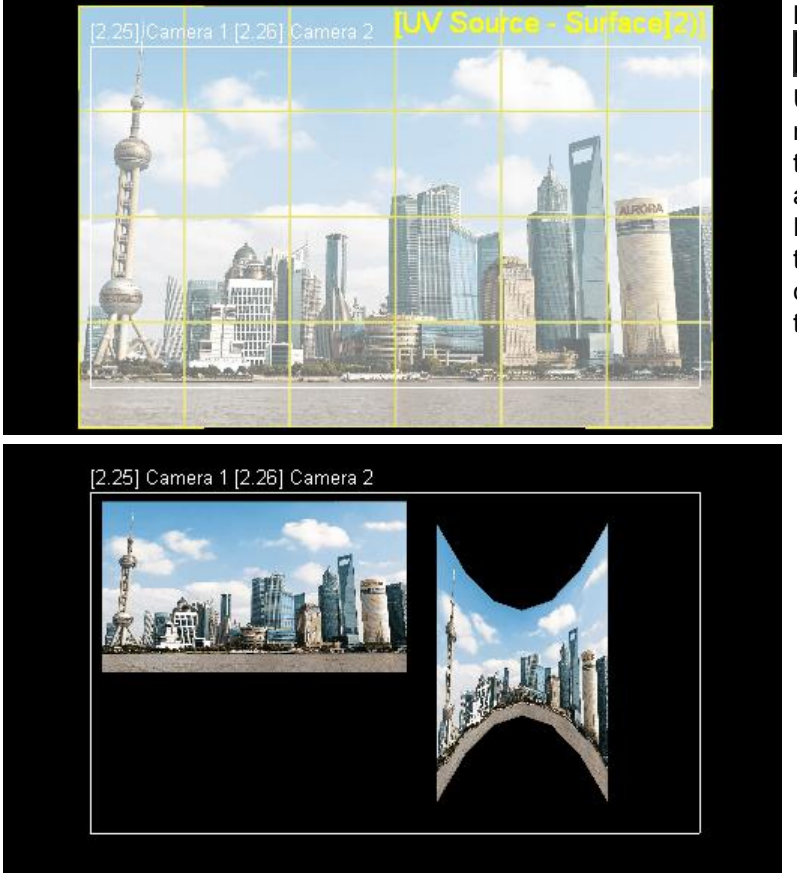

Last, try the third mapping button

Ø "**Apply 1:1 Map**". Note that the UV source of the deformed Mesh is not deformed. In other words, the texture is first applied to the Mesh and then deformed according to the FFD grid. This was not the case in the other planar maps where the content was rather cut out following the mesh lines.

1:1 Map

# **Perspective UV Mapping Example**

In difference to the planar mapping, the perspective mapping allows to influence from where the texture is projected onto the Meshes.

 $\blacktriangleright$  This example shows how the perspective UV mapping works

You can follow this example with any Editable Meshes. For now, it should be fine to program in a normal

preview but later on you might want to switch to the maximized preview **. This button can be found** on the left site at the bottom and toggles your Preview tab to a fullscreen window. All tools are available within the Button Bar [CTRL+T] and thus, the maximized Preview gives you the best overview, allows to see more details of the image and adjust the UV Source grids better.

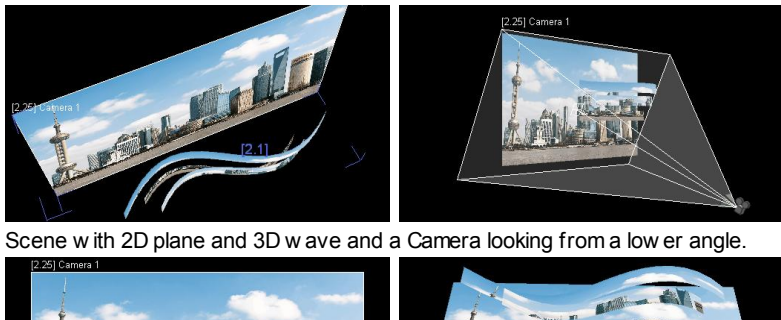

The perspective mapping works for all Meshes: 2D or 3D, single or multiple Meshes. This example uses an imported object that consists of a background plane and three waves in front of it. The images illustrates the scene. The camera position resembles the position of the audience.

The imported object is converted to an Editable Mesh using the rightclick menu in the Project tab.

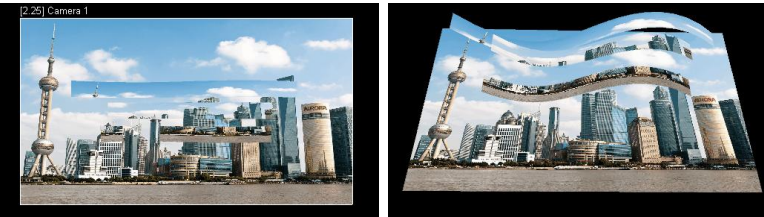

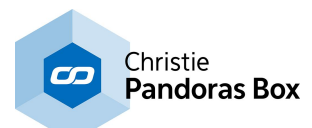

#### Front view of the scene and the view from the Camera. Switch to the Preview mode

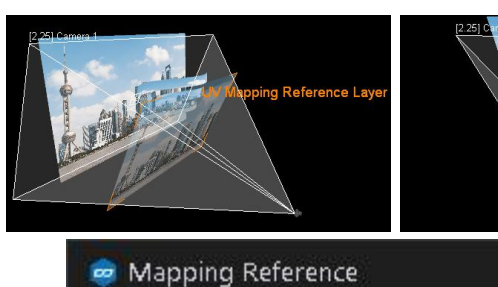

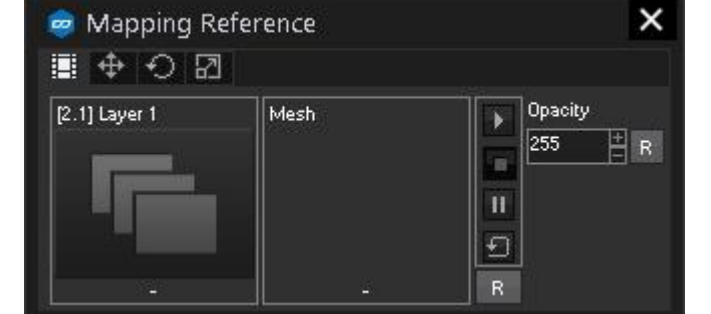

pping Reference Layer

"Perspective UV Mapping"

The view automatically zooms out to illustrate the mapping scene with the 3D objects, the camera position and a UV Mapping Reference Layer spanned in the opening angle of the Camera.

In addition, the Parameter Floater opens and shows the Layer's position, rotation and scaling. Per default,. the Reference Layer shares the texture from the Layer you are working with, but if needed you can drag any other media there from the Project tab.

Press the stamp button to calculate the UV coordinates and toggle into the Layer Mode.

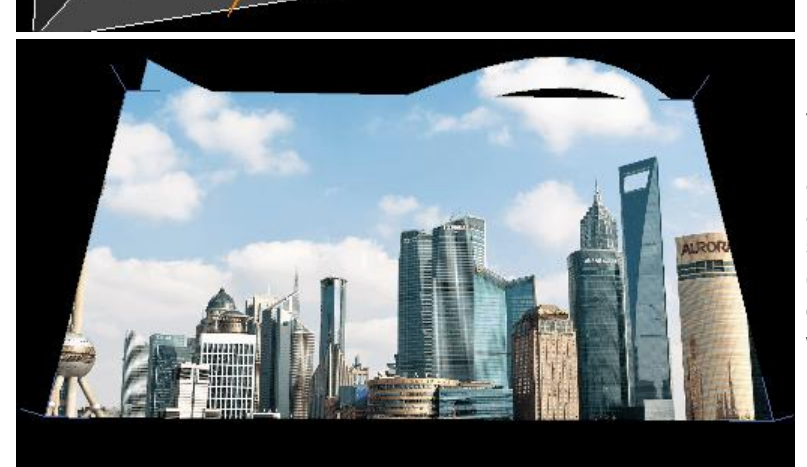

Reset the Camera view with the Rbutton to view the scene again from the saved Camera position which resembles the position of the audience. As the texture was applied from this perspective and spreads over all objects evenly, you can not tell where one object starts or where it is deformed. In other words, the scene looks flat...

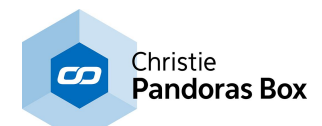

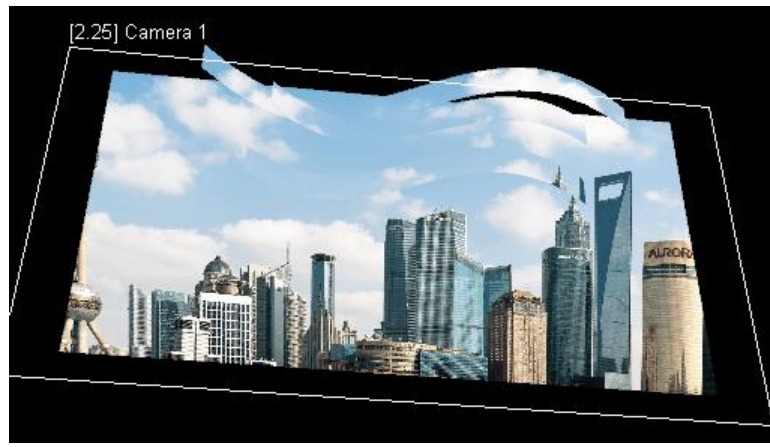

... but as soon as you leave this "sweet spot", your perspective changes. The further you go, the less you have the impression to see a seamless image covering all objects.

The next chapter covers *general mapping [questions](#page-266-0)*  $^{267}$  and is of special interest for mapping beginners.

# <span id="page-266-0"></span>**6.3.4.20.9.1 General Mapping Questions**

This chapter covers some general mapping questions related to the Planar and [Perspective](#page-259-0) UV Mapping [Modes](#page-259-0)<sup>[260]</sup> in the Pandoras Box Preview.

 $1,0$ 

What is a UV Map? What tools for texture mapping are provided by Pandoras Box? For other topics regarding the Preview tab please see the **[introductory](#page-238-0) chapter**<sup>[239]</sup>.

# **UV Texture Mapping**

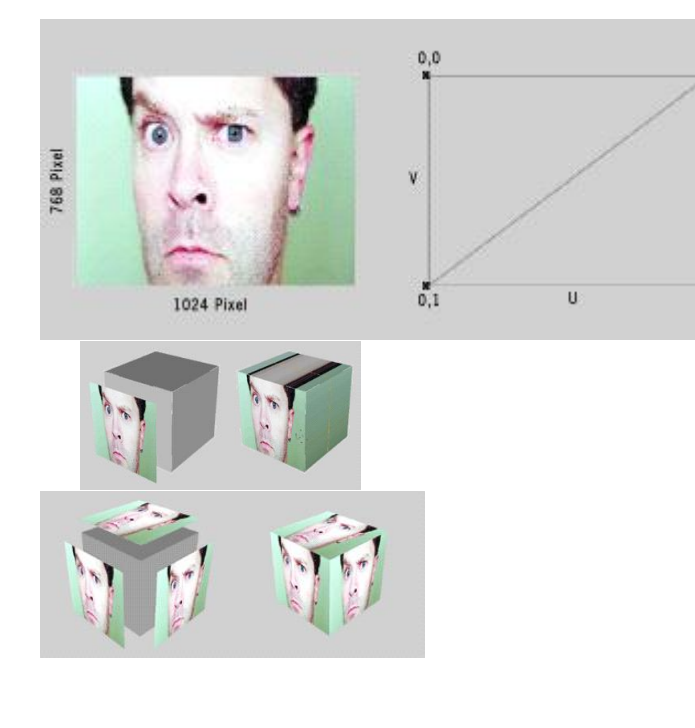

UV mapping is a process of defining how to represent a 2D image on a 3D model. The 2D source image (in our case an image or video) is a so called texture. In contrast to "X", "Y" and "Z", which are the coordinates for the rendered 3D object, "U" and "V" are the coordinates of the texture. The UV map stores a defined U,V- $\frac{1}{11}$  coordinate for each X, Y, Z- coordinate.

This creates the effect of painting the image onto the surface of the 3D object, or in other words, how to wrap or stretch the image around the object. As shown below there are different ways how to do that, hence the chosen UV map is stored as a property of the 3D model.

When working with objects modeled in a third party [software](#page-1729-0) <sup>1730</sup> like Maya or 3DS Max you will most likely also receive textures with them. In Pandoras Box, simply assign the object and the image or video to the same Layer. Pandoras Box loads the object, looks up its UV map and wraps the texture around the object accordingly. There are also [effects](#page-588-0) that [influence](#page-588-0) the UV map<sup>589</sup>.

In case you have not received any texture but want to check whether there is a UV

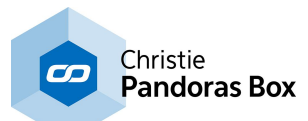

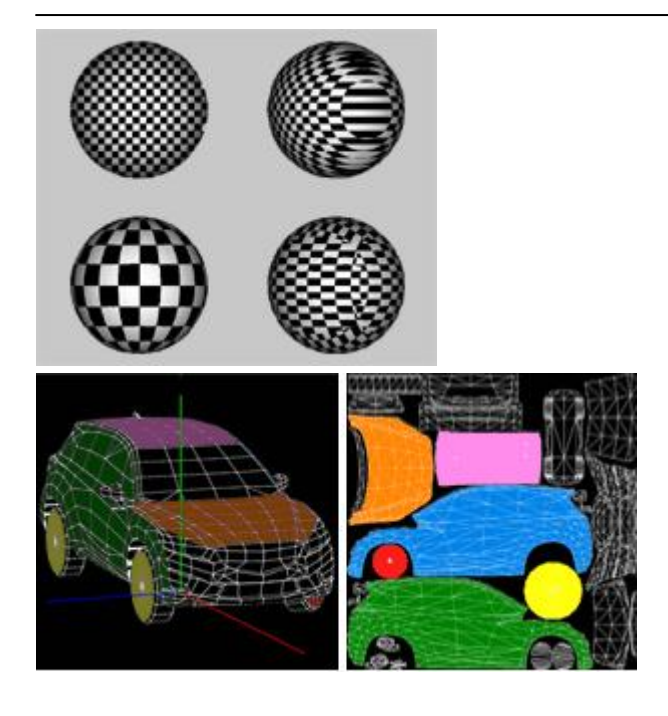

map, the fastest way is to assign any image and check whether it somehow covers the object. It is not important how many pixels your image has as the UV map stores UV-coordinates from 0 to 1. With the <u>[Warper](#page-809-0) tool<sup>810</sup></u> you can also <u>[export](#page-825-0) the</u> UV [map](#page-825-0) <sup>826</sup>, e.g. to use it in another image editing program.

With Pandoras Box you can also create new UV maps. This works for 2D Editable Meshes created in Pandoras Box but also for imported 2D or 3D objects. You can assign a planar map or a perspective one.

There are several standard mapping techniques available to map a texture onto an object: planar, cubic or box, cylindrical, spherical mapping etc. Just as an example, see the box to the left. First, it is assigned with a planar map, then with a cubic mapping that shares the texture multiple times without stretching it.

The car is an example how a complex UV map could look like.

The next chapter explains the **Context Menu of the [Preview](#page-267-0)** 268.

# <span id="page-267-0"></span>**6.3.4.20.10 Context Menu of the Preview**

This chapter explains the context menu of the Pandoras Box Preview tab. For other topics regarding the Preview tab please see the **[introductory](#page-238-0) chapter**<sup>239</sup>.

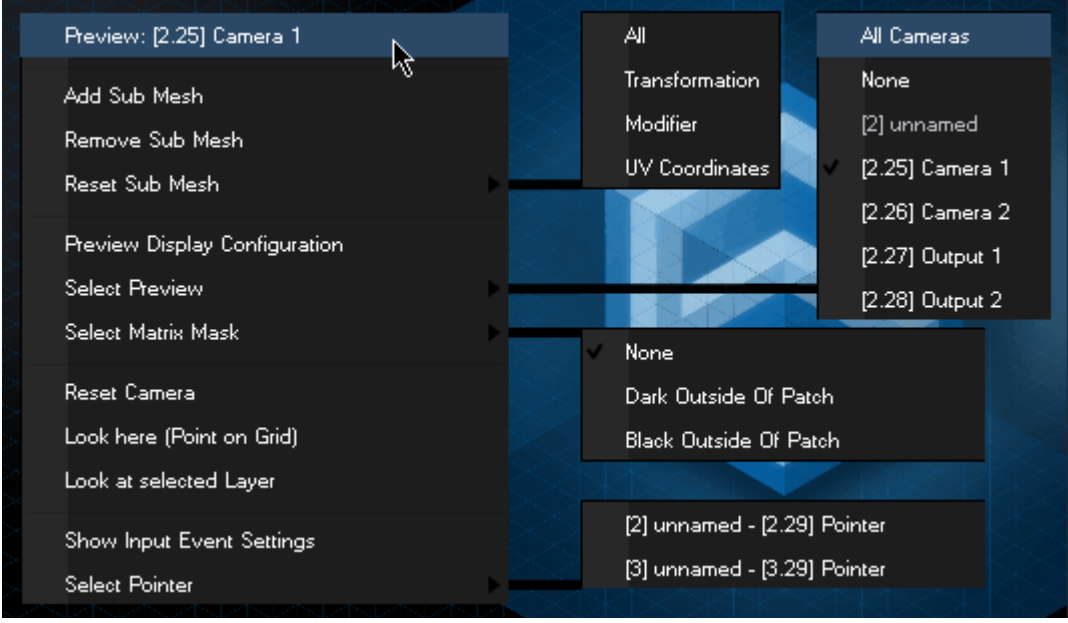

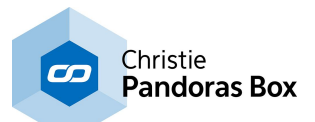

Right-click anywhere in the Preview to open the context menu. The Mesh and UV Mapping Editing Modes offer a few more commands than the other modes. In the Picking Mode, no context menu is available.

The **top line** of the context menu informs you which view is active, e.g the view from the Camera with Device ID 2.25. Below, the command "Select Preview" is explained.

### **Add Sub Mesh**

This command is available in the Mesh Editing or UV Mapping Modes and adds a Sub Mesh to the Editable Mesh that is assigned to the Editing Context Layer.

### **Remove Sub Mesh**

This command is available in the Mesh Editing or UV Mapping Modes and removes a Sub Mesh from the Editable Mesh that is assigned to the Editing Context Layer. Position your mouse over the Sub Mesh that you like to remove and open the context menu.

#### **Reset Sub Mesh**

This command is available in the Mesh Editing or UV Mapping Modes and offers several reset options for a Sub Mesh from the Editable Mesh that is assigned to the Editing Context Layer. Position your mouse over the Sub Mesh that you like to edit and open the context menu.

Reset **All** resets the transformation, FFD and Vertex Modifier as well as the UV Coordinates which means the mapping.

- In the Mesh Editing you can activate the Sub Mesh Modifier and change the position, scaling or rotation for a Sub Mesh. This also changes the parameters displayed in the Sub Mesh Inspector. The command **Reset Transformation** resets those changes.

- In the Mesh Editing you can activate the FFD and Vertex Modifier and change the FFD or Vertex points. The command **Reset Modifier** resets those changes. Alternatively, you can go into the Sub Mesh Inspector and reset the FFD and / or the Vertex grid.

- In the Planar and Perspective UV Mapping Modes you can change the UV Map of Editable Meshes. The command **Reset UV Coordinates** resets those changes but only for Editable Meshes created in Pandoras Box (not imported and converted ones). Alternatively, you can go into the Sub Mesh Inspector and click the button "Reset UV Coordinates".

#### **Preview Display Configuration**

This opens the Configuration tab in a panel and displays the category "Preview Display" that includes for example the visibility for Gizmos and Wireframes.

#### **Select Preview**

Open the sub menu and choose one of the offered views to switch to it. Note that a Site must be [included](#page-239-0) in the Preview<sup>|240</sup> rendering. The so called "All Cameras" view is always available and allows previewing all included Sites at once. Furthermore the whole 3D space is shown instead of only the specific area seen by the Site's Camera or Output device. The so called "All Cameras" view is always available and allows previewing all included Sites at once. Furthermore the whole 3D space is shown instead of only the specific area seen by the Site's Camera or Output device.

Please note: Everything that is set up in the Output device of this previewed Site, i.e. a warping object, softedge etc. will NOT be shown in the All Cameras view! Please change to the Output's preview if you want to see the Output settings as well!

#### **Select Matrix Mask**

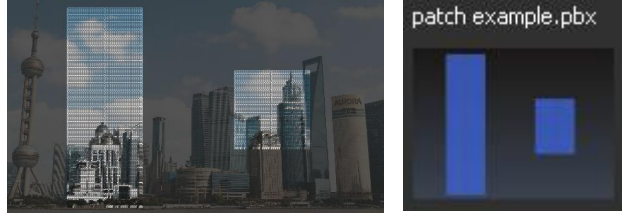

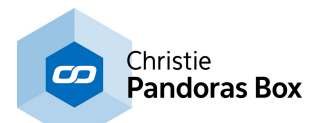

When working e.g. with LED walls that are controlled via Art-Net you can choose to preview the Art-Net output instead of the video (e.g. DVI) output. Whilst being in the output (!) view right-click and select a matrix mask. To use the matrix feature you first need to create a patch in the Matrix [Patcher](#page-786-0)<sup>[787</sup> and export it to your Pandoras Box project. Drag the new format ".pbx file" on any(!) [Output](#page-620-0) Layer<sup>621</sup>. Now, you may choose to preview it as described. **Dark Outside of Patch** dims the area not covered by the patch whilst the **Black** option does not display it at all. Choose **None** to see the entire area without the highlighted patch.

### **Reset Camera**

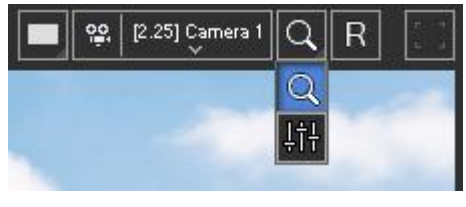

This command resets the view, i.e. the Camera or Output position. Shortcut: [CTRL+0] Note that only the "Zoom" <u>[Interaction](#page-243-0) Mode 244</u> is reset. When you toggle to "Parameters", view changes influence the parameters of the Camera or Output device which are not reset with this command. However, the R-button at the top right resets both modes.

### **Look here (Point on Grid)**

Moves the view so that the point where you clicked (projected to the Ground Grid) is in the center of the view port. This does not work for Camera and Output devices without the Target parameter.

#### **Look at selected Layer**

Moves the view so that the selected Layer is in the center of the view port. This does not work for Camera and Output devices without the Target parameter.

#### **Show Input Event Settings**

Shows the dialog "Input Event Settings" which includes the Picking settings for all Sites included in the Preview. See more in the chapter **[Picking](#page-247-0) Mode**<sup>248</sup>.

#### **Select Pointer**

This entry has a sub menu listing all Pointer Layers of your Sites. Choose the one you like to see in the Preview. Pointer Layers are of interest for the **[Picking](#page-247-0) Mode**<sup>248</sup> etc.

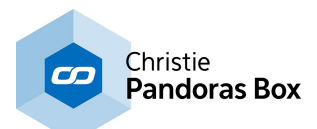

# <span id="page-270-0"></span>**6.3.4.21 Project**

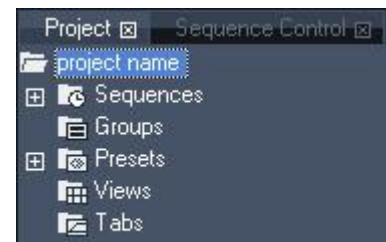

The Project tab holds all information regarding available media files (called assets), sequences, groups, presets, views and tabs. Whereas all devices that are managed by the project are located and displayed in the **[Device](#page-168-0) Tree tab**<sup>169</sup>.

Please see the following chapters about:

- [Media](#page-270-1) files <sup>271</sup> and folder structure
- <u>[Sequences](#page-273-0) 274</u>
- <u>[Groups](#page-273-1)</u><sup>274</sup>
- <u>[Presets](#page-275-0)</u> <sup>276</sup>
- <u>[Views](#page-309-0) <sup>310</sup></u>
- <u>[Tabs](#page-280-0) 281</u>

## **Commands in the Project tab**

Right-click in the Project tab, e.g. on the very first folder and choose:

"Spread all Resources"

to copy all files from the Master system to all connected Clients. If you have done this before, a file will only be re-spread if it has changed

"Add..."

to add another media source to the project. The **[supported](#page-270-1) media<sup>1271</sup> is described in the next chapter** 

"Save As"

to save the current project with a different name and path

"Remove Unused Resources"

to delete media that is not used in any of the sequences

# <span id="page-270-1"></span>**6.3.4.21.1 Media Files**

## **Adding media files to the project and spreading it**

The Project tab lists all available media files. Only media that is part of the project can be used by layers. Add media files to the project by dragging them from the <u>[Assets](#page-137-0) tab<sup>l138</sup>,</u> from the <u>[Thumbnails](#page-303-0) tab</u>  $304$ , or from an external file explorer.

You may drag single files or entire folder(s), optionally including subfolders.

Pandoras Box creates links to the media file, it will not copy the file!

After adding content to the project it is automatically spread to all connected systems, if this default setting is not deactivated in the [Configuration](#page-139-0) tab <sup>140</sup>. "Spreading" actually copies files to the other hard disk. If the Auto-Spread function is deactivated you may spread single files or folders with the according "Spread" command in the right-click menu. Content that was spread already is only copied again if the file has changed.

Again, Pandoras Box creates a link to it, so if you move content to another folder, either on the Master system or a Client system, the links point to an nonexistent file and it can not be displayed. In the Project tab, the so called inconsistent file is then marked with a red explanation mark. To view the file paths click the file and look into the **File [Inspector](#page-190-0)**<sup>[191]</sup>.

An exception to this rule is when you are using content from the project's "asset folder". As soon as a project is saved, a folder named "assets" is generated just next to the show file. If you copy content files to that folder and drag them from here into your Pandoras Box project the content links are relative. That

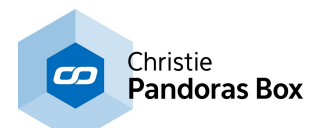

means that you can move the project folder ( including the \*.xml and asset folder) to every path wanted without the inconsistency effect and the need of re-linking the content. This is especially of interest for users that use the "**Bundle [Project](#page-127-0)**<sup>[128]</sup>" feature.

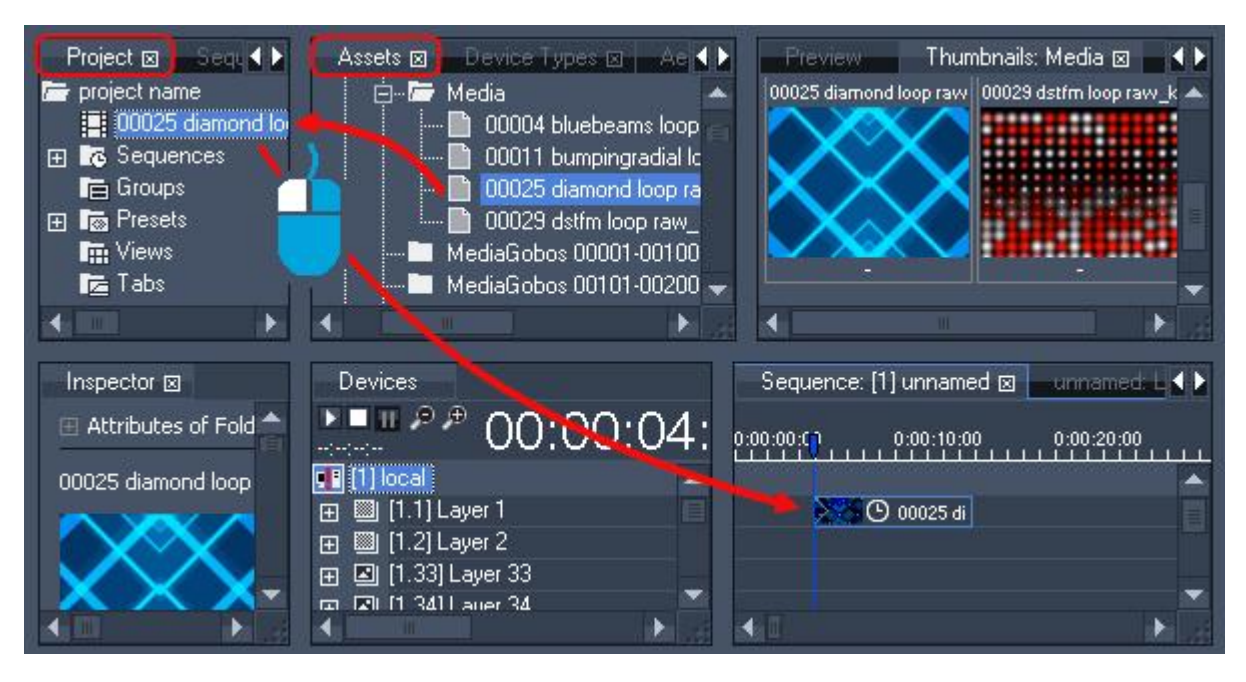

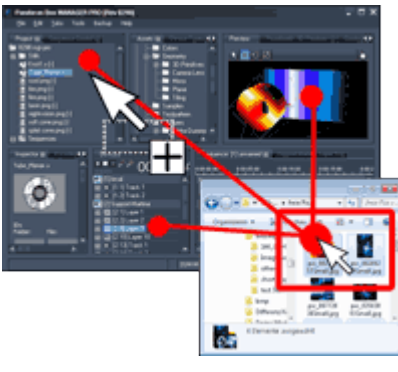

Since version 5.5 it is possible to add media files from an external file explorer like the Windows Explorer for example. You may drag the files (or entire folders) into the Project tab, into the Preview tab or on a layer in the Device Tree tab.

Files that can be included (or rather linked) from the hard disk to Pandoras Box are described in the content chapter, detailing supported formats as well. You may add:

- <u>[Audio](#page-96-0) files <sup>97</sup></u>
- <u>Still [Images](#page-96-1) <sup>97</sup></u>
- Image [Sequences](#page-97-0)<sup>198</sup>
- <u>[Videos](#page-100-0) 101</u>
- <u>Matrix [Patches](#page-786-0) <sup>[787</sup></u>

Other media types are described below.

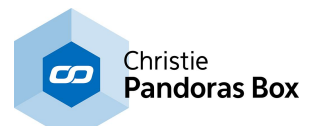

## **Different media types**

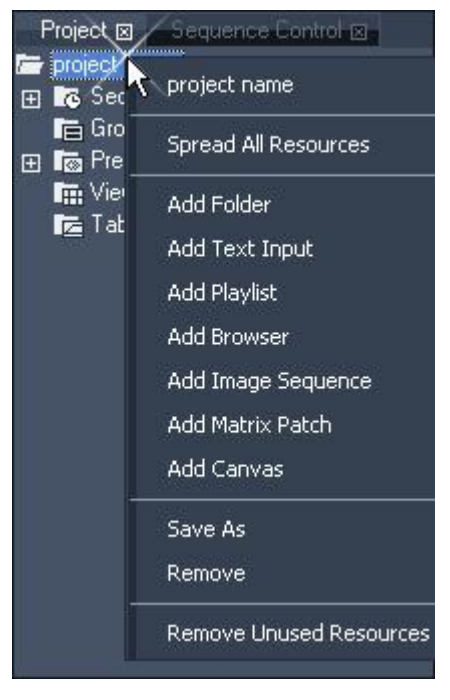

In addition to the above described media types, Pandoras Box supports other media sources. Mostly they are created in the project itself and are stored in it. Right-click in the Project tab, e.g. on the first folder, to add one of

the following assets:

### Text Input

displays text (in various formats). When the new text entry is selected, you can change its properties in the Text [Inspector](#page-199-0)<sup>200</sup>. At the top there is a button to open the "Text Input Editor" tab where you can modify these and more settings. A text input can be displayed by any layer starting from a simple [Graphic](#page-600-0) Layer<sup>601</sup>. If you are using the "Play" function e.g. for scrolling text, a Video Layer is needed.

### Playlist

plays back various media files (images and videos) one after another with an optional cross-fade on ONE layer. There is no need to program all files separately in the timeline. To modify the Playlist, e.g. add content or change its order, open it in the [Playlist](#page-235-0) tab<sup>236</sup>. A playlist can be displayed by any layer starting from a simple [Graphic](#page-600-0) Layer<sup>601</sup>, if videos are included a layer with

a Playback functionality is needed, e.g. a <u>[Video](#page-322-0) Layer<sup>1323</sup>.</u>

#### **Browser**

is able to render a web page. See its properties in the **Browser [Inspector](#page-194-0)**<sup>195</sup>.

A browser asset can be displayed by any layer starting from a simple <u>[Graphic](#page-600-0) Layer<sup>1601</sup></u>. Please note that the render and loading process might take up to 15seconds depending on the texture size and web site complexity. This is also subject to the internet connection.

A browser asset can be clicked as well, e.g. to execute included hyperlinks, if the feature Layer [Picking](#page-247-0) <sup>248</sup> is activated in the respective <u>Device [Inspector](#page-207-0)<sup>|208|</sup></u>. A click input can be displayed by a <u>[Pointer](#page-604-0) Layer</u> . 605

### Image Sequence

is an alternative to video files, see the differences in the according [Content](#page-97-0) chapter <sup>98</sup>. The best way to add an image sequence is actually found in the Assets tab. Right-click on a folder and choose "Import as [Image](#page-195-1) Sequence". Choose the frame rate in the pop-up. More options can be found in the *Image* [Sequence](#page-195-1) Inspector<sup>196</sup>. An image sequence can be displayed by any layer starting from a simple [Graphic](#page-600-0) Layer<sup>601</sup> but if you like to play it back a [Video](#page-322-0) Layer<sup>323</sup> is needed.

### Matrix Patch

feeds displays like LED walls that are connected via Art-Net instead of VGA, DVI or HDMI. You may add an existing [Matrix](#page-786-0) Patch file using the Assets tab. If you create a new one in the Project tab, the Matrix [Patcher](#page-786-0)<sup>[787]</sup> opens with a new file. Matrix patch files are meant to be used on a **[Output](#page-620-0) Layer** <sup>621</sup> or with an Aeon FX e.g. <u>[ReMap](#page-548-0)<sup>∣549∣</sup>.</u>

## **Canvas**

is a dynamic image file. It is not a static image like a bitmap for instance, nor is it a predefined video that has been rendered out beforehand. A Canvas is a still image texture but can receive drawing data, meaning that it can be modified in real-time without the need of saving the image itself! The [Canvas](#page-252-0) [Editing](#page-252-0) Mode<sup>[253]</sup> from the Preview allows to draw on the Canvas. Alternatively the drawing data can be sent from the Widget Designer and is generated through all possible tools, like a mouse or the AirScan. You may set up a brush size (dots, circles, or even another texture using it as a brush tip) and the color. This way you can apply the Canvas to a Layer to let your customer interact with your projection just for fun. Or you can use the Canvas to generate a live mask. More [information](#page-1232-0) about the settings in Widget

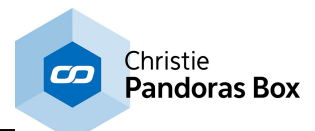

#### [Designer...](#page-1232-0)<sup>[1233</sup>

As a third option, you can use the **[Pandoras](#page-1669-0) Box SDK**<sup>[1670</sup> to draw on a Canvas.

## **Creating and working with content folders**

As Pandoras Box only creates links to files on the hard disk it is possible to create a folder structure in the project that is independent from the one on the hard disk. You may create content folders that only exist in the project, not on the hard disk. On the other hand you may drag entire folders from the hard disk to the project and the entire folder structure including all subfolders is used, but again, it is only linked. This means, that you are free to alter the folder structure.

Right-click in the Project tab, e.g. on the first folder, and choose "Add Folder". After selecting it, you may rename it with another right-click or the shortcut F2.

Since version 5.5 you may turn a folder into a so called watch folder. This will automatically add a media file to your project if it is added to the watched folder on the hard disk. You may as well use the above described project's assets folder as a "Watch [Folder](#page-193-0)" in Pandoras Box... Read more in the Folder <u>[Inspector](#page-193-0) 194</u>

## <span id="page-273-0"></span>**6.3.4.21.2 Sequences**

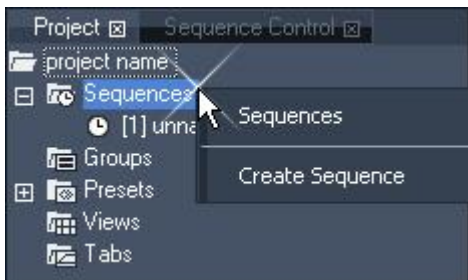

The Sequence folder in the **[Project](#page-270-0) tab**<sup>271</sup> includes all available sequences. Depending on the Pandoras Box version (please see "**Product [Overview](#page-63-0)** 64 ") you are using as the Master system, you are allowed to create more than one sequence. To do so, right-click on the sequence folder an choose "Create Sequence".

A new sequence with a new ID is created. To rename it, rightclick on the new sequence. The other commands available in

this [context](#page-285-0) menu are the same as in the context menu<sup>1286</sup> when you right-click in the time bar within the [Sequence](#page-283-0) tab<sup>[284]</sup>. This chapter also explains how to program using the sequence and how to navigate.

Alternatively there are explained in the chapter "[Sequence](#page-296-0) Control <sup>297</sup>". This tab displays all available sequences as large thumbnails. Among others, it enables you, to toggle play / pause of various timelines with one click only.

To view the properties of a sequence select it in the Project tab and look into the [Sequence](#page-200-0) Inspector<sup>201</sup> . It shows all settings, e.g. timecode settings and the Master sequence opacity.

# <span id="page-273-1"></span>**6.3.4.21.3 Groups**

Within Pandoras Box groups define a multi-selection of devices according to their selection order.

To select multiple devices hold down the CTRL key on the keyboard and left-click on the devices to select.

All selected device node icons will turn blue now.

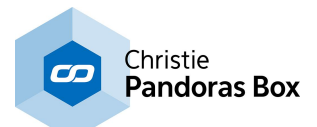

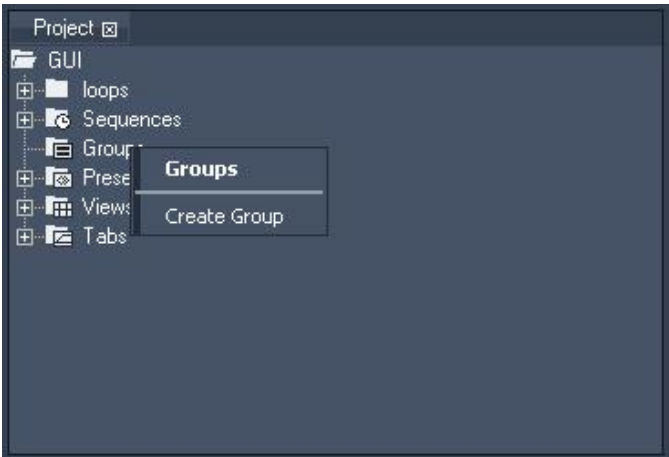

In order to store this selection as a group for later editing, right-click on the group folder in the project tab and choose Create Group.

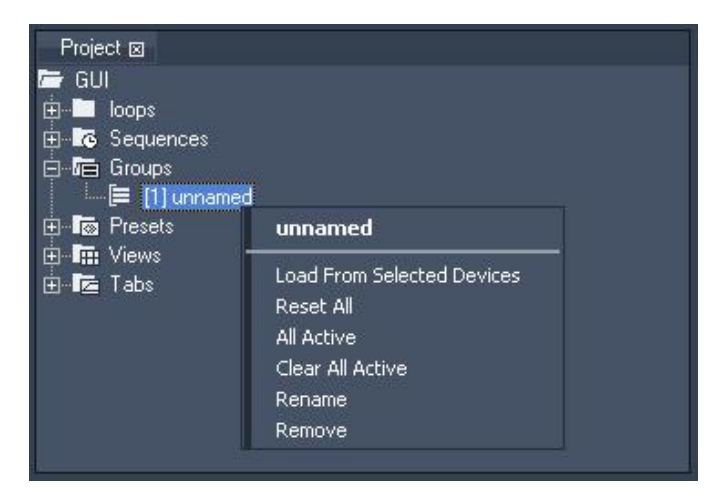

Once the group is created, you can recall the saved selection by simply clicking on the entry. Alternatively you can do this in the **[Group](#page-187-0) View tab** <sup>188</sup>.

If you right-click on the group name, the context menu gives access to more functions:

- Load From Selected Devices

This command will overwrite the actual group selection with the current selection in the device tree.

- Reset All

This command will reset all parameters for all devices stored within this group.

- All Active

This command will activate all parameters of all devices stored within this group.

#### - Clear All Active

This command will de-activate all parameters of all devices stored within this group.

- Rename

This command will allow you to rename the group.

- Remove

This command will delete the group from the project.

To select all devices that are stored within this group, just click on the group name in the project tab.

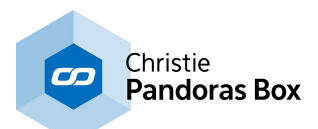

# <span id="page-275-0"></span>**6.3.4.21.4 Presets**

In Pandoras Box, presets can be used in two ways:

1. A preset can be a single snapshot taken from active values at one point in time. The snapshot may copy all parameters or it uses a predefined parameter filter, e.g. copy opacity values only.

2. A preset can hold an entire set of keys. The "source" keys must be stored in the timeline first before being turned into a preset. Again the recorded parameters may be chosen.

Both preset variations can be applied at any (other) point in time to any (other) layer. In this way one situation can be created and then be reused severally in the programming process.

In addition a preset can be modified in later programming and automatically change all according keys in the sequence.

### CREATING A SNAPSHOT PRESET

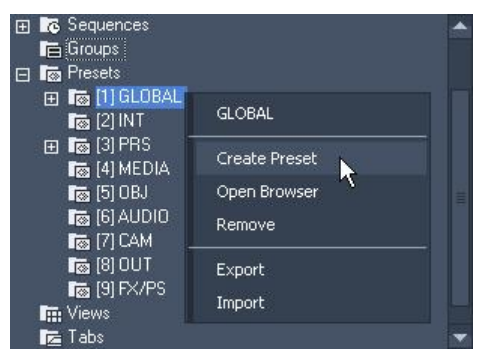

After setting up active values do a right-click on the preset type you want to use and chose "Create Preset". You can do this either in the "Project Tab" or in the according preset browser (the Tab <u>["Preset](#page-236-0) View")</u><sup>[237]</sup>.

The parameters that transfer their values to a preset will lose their active status.

#### Please note:

By default, presets taken this way look at all devices (no matter whether they are selected or not). If you wish to store values for selected devices only, create an empty preset first, then make a right-click on it in the project or preset tab and choose "Store active (Selected devices)".

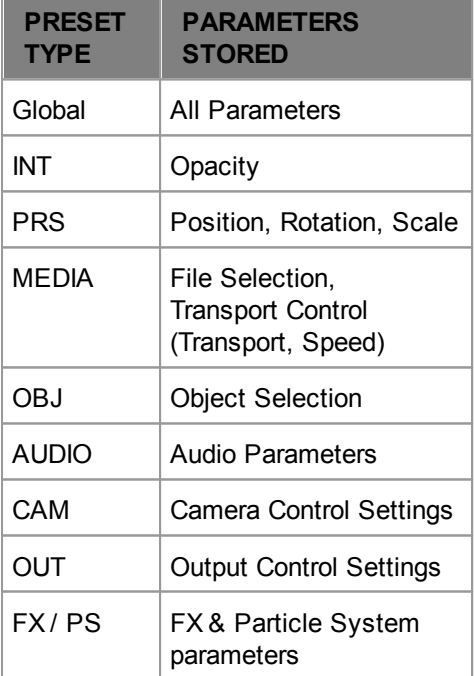

The preset folder contains default preset banks for active value filtering during store operation. This means that by creating a preset in any of these categories only the parameters that match the category group will be stored.

#### Example:

When creating a preset in the GLOBAL bank, all active parameters will be stored within this preset.

When creating a preset in the PRS bank, only the active values of position, rotation and scale parameters will be stored in this preset. All other parameter keys are not stored and therefore will remain active.

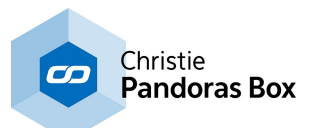

### CREATING A SEQUENCE PRESET

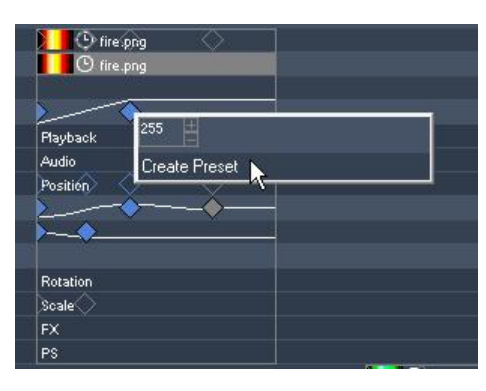

After creating a set of keys in the timeline choose all the keys you want to turn into a preset. In order to make a multiselection use the SHIFT key. Now make a right-click on one of the keys and choose "Create Preset".

#### Please note:

Presets taken within the sequence tab are always stored in the GLOBAL bank.

 $\blacksquare$  Keys that belong to a preset will change their look from the standard diamond icon to an icon that has right angles along the top.

### APPLYING AND PASTING PRESETS

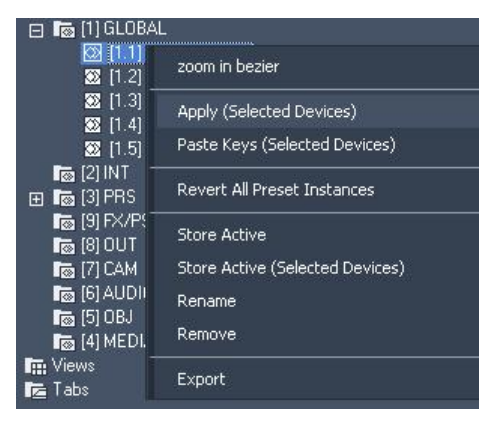

"Applying" a preset to one or more layers will activate those layer parameters that are stored inside the preset. The values are not inserted into the timeline as long as they are not stored intentionally.

Please note: "Applying" a sequence preset will call the first value per parameter and ignore the following ones. E.g., assume a preset has three keys: X Pos = 6 @0sec and 8@2sec; Y Pos = 2 @1sec. The "Apply" command would lead to a selected device having two activated parameters: X Pos = 6 and Y Pos = 2. Importantly, the second X Pos key (with value 8) is ignored in this preset interpretation since only the "leftmost" key for each parameter is taken into account.

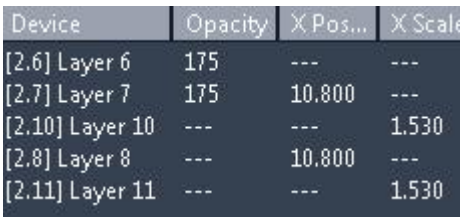

In order to apply a preset, choose the command from the presets right-click menu in the project or preset tab or doubleclick it in the project tab.

"Pasting" a preset to one or more layers will insert all preset keys into the timeline track (in the currently open sequence at the time according to the nowpointer). These pasted keys are called an "instance" of the preset. The inspector informs you about the associated instance if you select a key in the sequence.

In order to paste a preset, choose the command from the presets right-click menu in the project or preset tab or make a single left-click it in the preset tab.

Applying and pasting presets will always "start" with the selected device. E.g., assume a preset has three keys: Opacity for layer 1, X Pos for layer 2 and X Scale for layer 5. When being used while Layer 6 is selected, Layer 6 itself will obtain the opacity value, Layer 7 the position value and layer 10 the scale value. The lower left image depicts what happens if layer 6 and layer 7 are selected the same time.

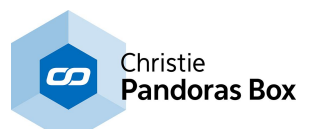

You can, of course, repeat the "Apply" and "Paste Keys" commands as often as you like. I.e. the preset is a form of template which allows you to quickly create multiple instances.

### MODIFYING PRESETS

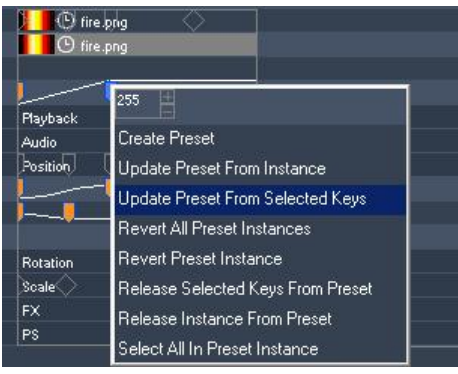

If you change the time or value of a key that belongs to an instance, all associated keys are colored orange to show that the instance diverts from the preset as saved in the project tree.

Starting from a divergent instance, you have four main options: 1) apply the changes made in the instance to the master preset and all other instances

2) discard the changes and make the instance comply with the master preset again

3) transform the keys to be normal keys again, not being included in the instance any more

4) create an entirely new preset, starting from this situation

Note that, in the initial version of Pandoras Box that will have these temporally oriented presets, you can only edit a preset by first placing an instance of it in the sequence. In other words, there is no editor available in which to manipulate the master version of the preset directly. However, such an editor is planned for future versions.

### [Create Preset]

(4) Creates a new preset by mapping all selected keys. Note that non-selected keys would stay orange as their instance has still changed.

#### [Update Preset From Instance]

(1) Applies the changes made in the instance to the master preset. Note that you do not need to select all keys belonging to the instance, all together operate as the new source instance.

The current instance changes its color to grey, all other instances in the timeline change their values additively in order to comply with the new preset.

#### [Update Preset From Selected Keys]

(1) In contrast to the command above, this time not the entire instance operates as the new source for the preset, but the selected keys only.

This command is especially useful if an additional key (either before the first key or after the last key per parameter or one in a totally new parameter) should be added to the preset.

#### Please note:

An instance is always pasted at the time according to the nowpointer. It is always the very first key from the instance that is inserted at the nowpointer´s position and all other keys refer to this first key. If you change the preset regarding the first key, the other presets will change so that it is always the first key that holds the time the preset was once inserted. That could mean that other keys change their particular time.

#### [Revert All Preset Instances]

(2) Discard the changes made in one or more instance and make them all comply with to the master preset again.

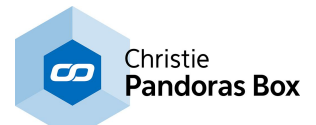

### [Revert Preset Instance]

(2) Discard the changes made in the current instance and make this instance comply with the master preset again.

### [Release Selected Keys From Preset]

(3) Transforms all selected keys to normal keys again. They are not included in the instance any more. Note that all other keys from the original instance will change they color to orange, as the instance has now changed.

### [Release Instance From Preset]

(3) Transforms all keys belonging to the according instance to be normal keys again. They are not included in the instance any more.

### [Select All In Preset Instance]

(-) Selects all keys belonging to the according instance.

### ADDITIONAL COMMANDS

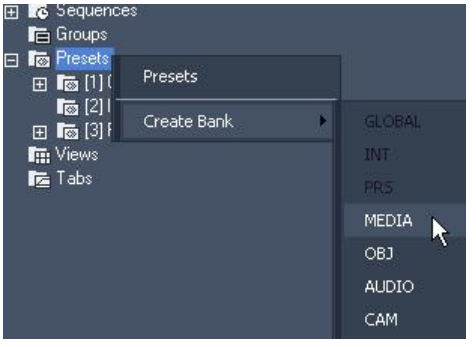

The context menu of the preset folder in the project tab provides the following option for organizing presets:

[Create Bank] Re-creates a preset banks if it was removed previously.

For each preset folder you may open a designated **[browser](#page-236-0)**<sup>[237</sup> as an individual tab within the user interface. This tab can be stored in a view as well.

As well you may import previously saved presets to them.

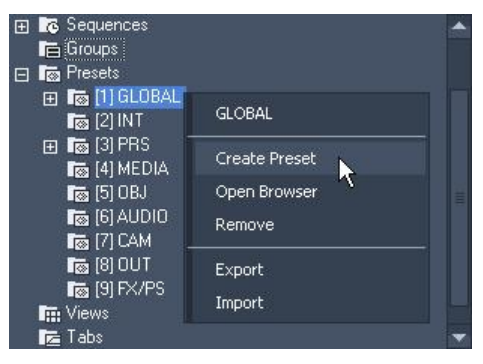

The context menu of a preset type provides the following options for creating and organizing presets:

#### [Create Preset]

Creates a snapshot preset by looking at the current active values and copying them as a preset key (at zero time) according to the current preset bank.

[Open Browser] Opens the Tab ["Preset](#page-236-0) View" 237.

[Remove] Deletes the entire preset bank and all including presets.

[Export] Saves all including presets as an xml file.

[Import]

Adds the previously exported presets to the preset bank.

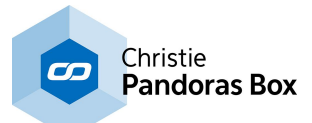

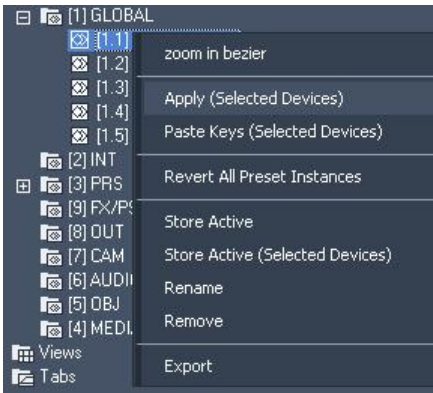

The context menu of a preset provides the following options for creating, using and organizing presets:

[Apply (Selected Devices)] or double-click the preset Applies a preset, starting at the first selected layer and activates those layer parameters that are stored inside the preset. The values are nor inserted into the timeline.

[Paste Keys (Selected Devices)]

Creates a new instance from the preset by pasting its keys the into the currently open sequence starting at the first selected layer.

[Revert All Preset Instances]

Discard the changes made in one or more instance and make them all comply with to the master preset again.

[Store Active] Stores all active parameter values to the preset that are allowed to be stored in this preset type.

[Store Active (Selected Devices)] Stores all active values of the selected devices to the preset.

[Rename] Renames the preset.

[Remove] Removes the preset.

[Export] Saves all including presets as an xml file.

Please refer to **[PRESET](#page-236-0) VIEW tab**<sup>[237]</sup> for further information.

# **6.3.4.21.5 Views**

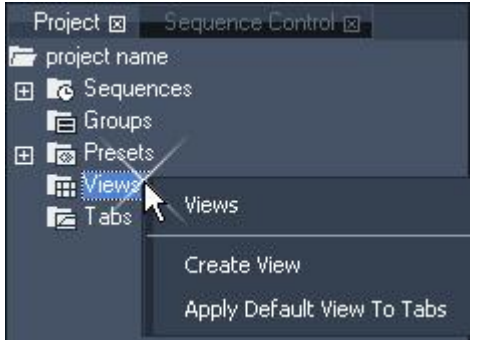

"[View](#page-309-0)s" and the *View tab* 310 let you recall stored view layouts of the user interface with a single mouse click. This makes it very easy and fast to switch from one view, e.g. focusing on a large Preview window and the AEON FX tabs open, to another view, e.g. displaying not the Preview tab but the patch tab and having the sequence and device control tab separated.

The chapter "[Layout](#page-313-0)<sup>1314</sup>" describes how you can influence the GUI layout: inserting new tabs and panes, breaking panes out, removing and resizing them.

Once you have set up a view layout that you would like to store, right-click on the Views folder in the Project tab and choose "Create View".

The new view item has now stored all tab locations and sizes of the user interface. If you're applying any changes now, you can recall the stored view at any time later on by doubleclicking on the entry.

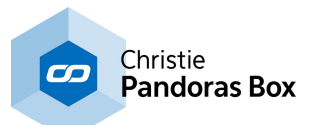

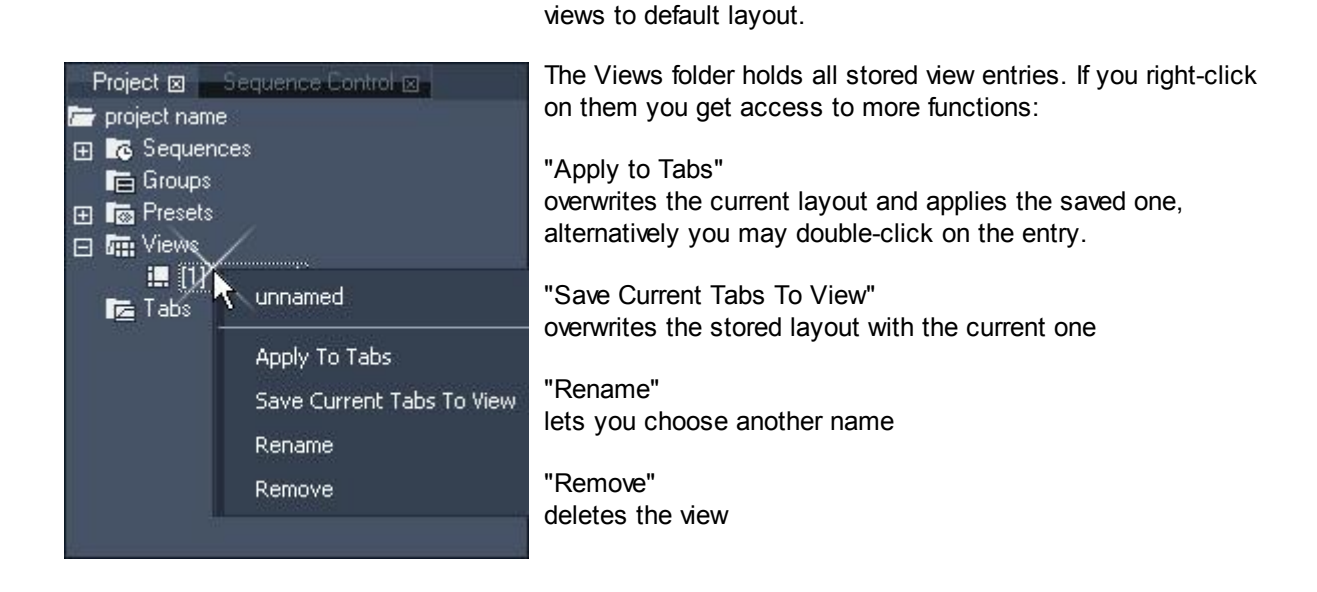

# <span id="page-280-0"></span>**6.3.4.21.6 Tabs**

To access most of the common used context and main menu commands, custom tabs may be created to allow you a quick access via a single click from within a view layout.

Custom tabs consist of buttons that are especially useful for touchscreen operation with the userinterface as well as for direct access to your favorite features to speed up your workflow.

As tabs are part of your project, all settings you make here will be stored with each project you are working in.

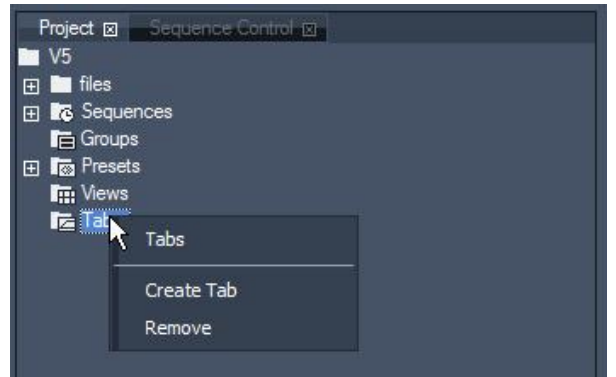

To create a new tab, right-click in the project tab on the folder called "Tabs" and choose "Create Tab".

Choose "Apply Default View To Tabs" if you want to reset the

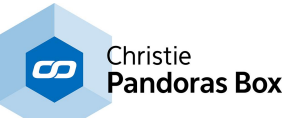

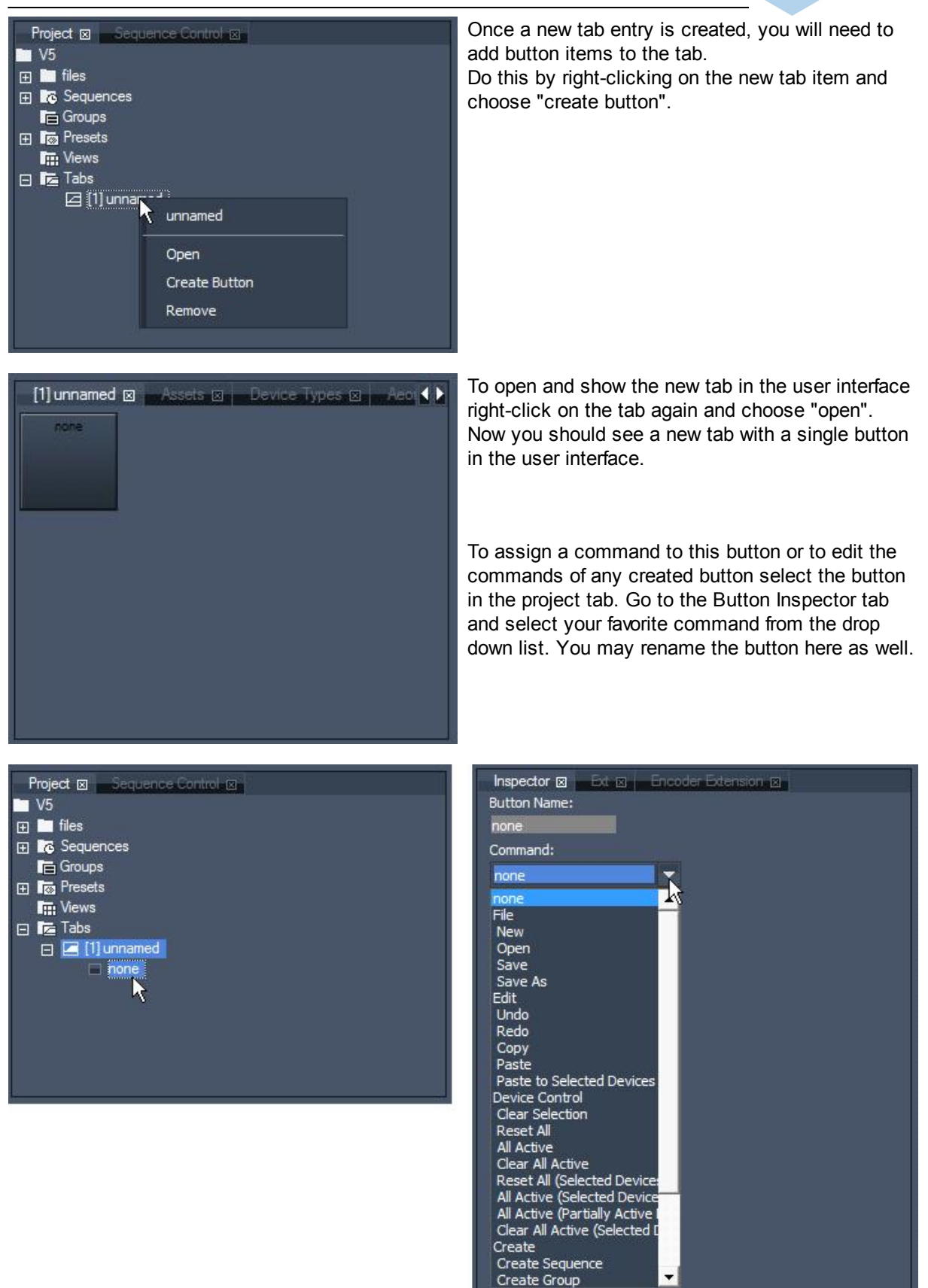

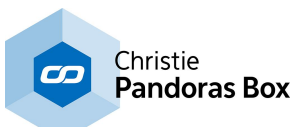

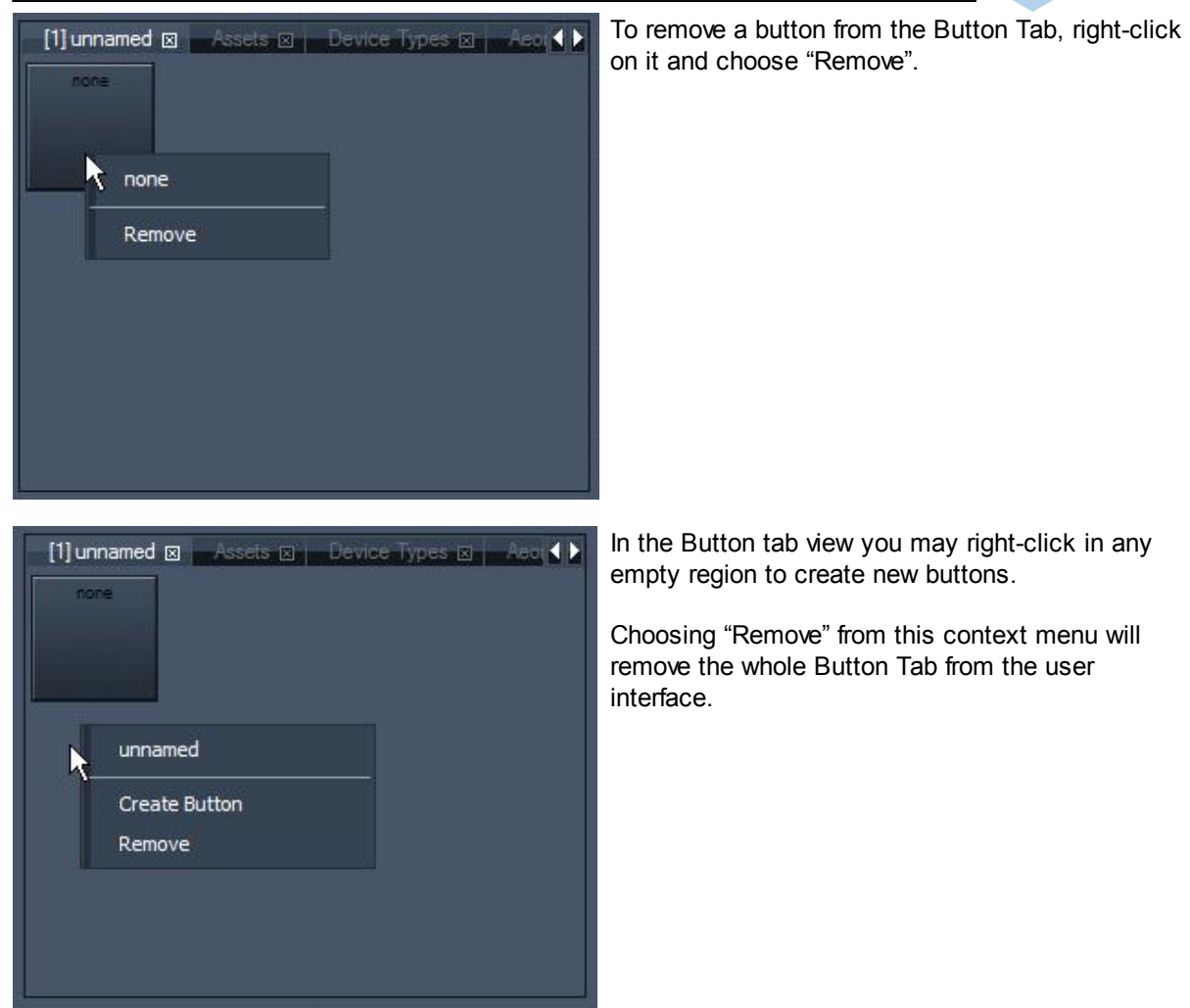

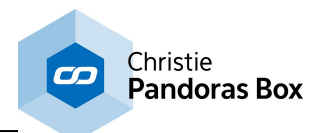

# <span id="page-283-0"></span>**6.3.4.22 Sequence**

The sequence tab is context sensitive and always displays the selected sequence. Select a sequence from the project tab to load it into the sequence tab.

The next chapters:

- give you a general [overview](#page-283-1)<sup>[284]</sup> regarding the layout and terms used
- inform you how to **[navigate](#page-284-0) through the time**<sup>[285]</sup>, 285
- explain the **[commands](#page-285-0)** <sup>286</sup> in the right-click menu 286
- tell you the most important things you need to know when [programming](#page-286-0) and working 287 on the timeline

- give a closer look how to set up the underlying principle of value [tracking](#page-292-0) 293 (i.e. how default values can be enforced without setting keys)

# <span id="page-283-1"></span>**6.3.4.22.1 Overview**

Please look at the areas marked with red rectangles in the next illustration for an explanation of the different sequence items.

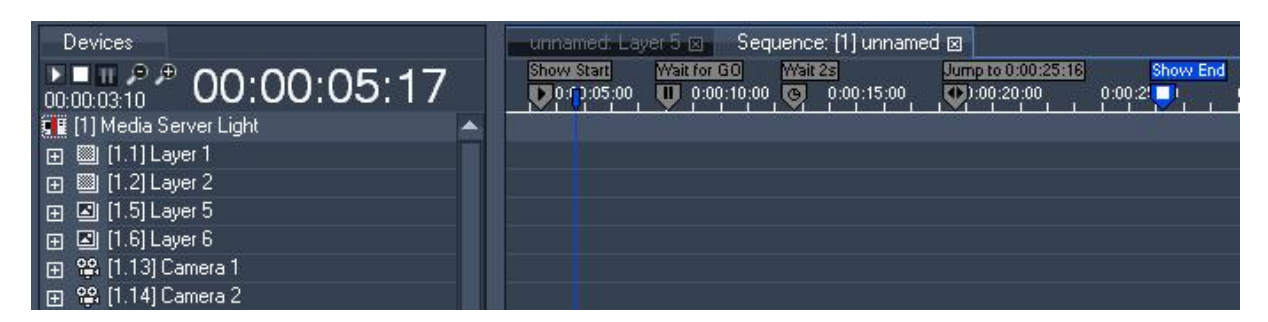

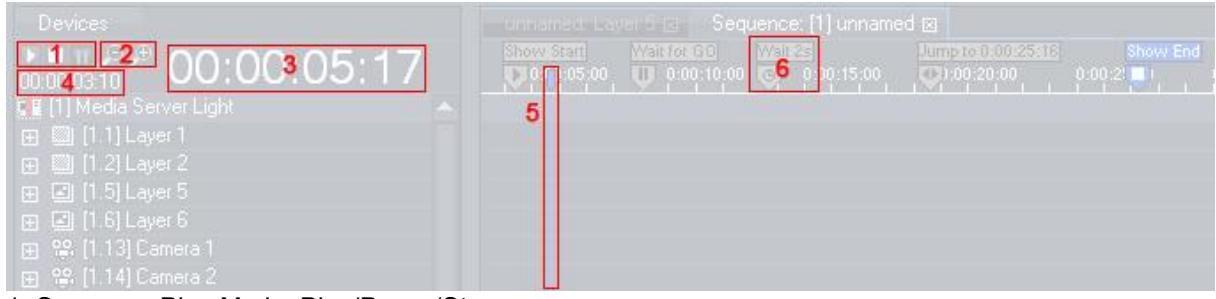

- 1: Sequence Play Mode: Play/Pause/Stop
- 2: Sequence Zooming
- 3: Timecode (current position of the Nowpointer)
- 4: Countdown for next Cue in Timeline
- 5: Nowpointer
- 6: Cue with displayed Cue Name, see <u>Cue [Inspector](#page-204-0)<sup>205</sup>.</u>

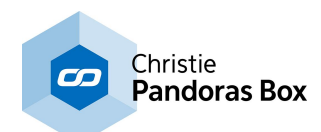

# **6.3.4.22.2 Sequence Button Bar**

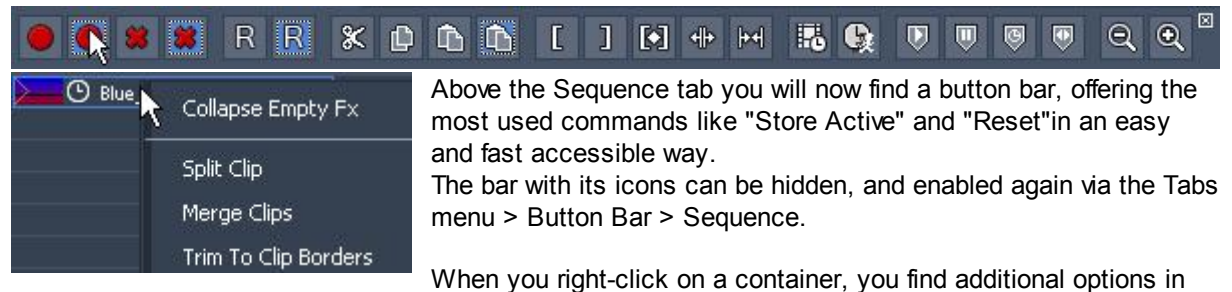

the context menu. You may split one clip at the nowpointer's position. If you have several container within the same track selected, you may merge them. If they have different options regarding Lock to time or free-run, media file, mesh file etc., the first container in time wins.

# <span id="page-284-0"></span>**6.3.4.22.3 Control**

## **Zooming**

To zoom in/out the sequence:

- press +/- on your main keyboard or
- click on the zoom tool (magnifying glass icons) on top of the Devices tab or

- hold the SHIFT key and left-click in the time bar (just above the timeline) and move the mouse up and down

## **Play/Pause/Stop**

To start/pause the sequence, press the space button on your keyboard or use the sequence control buttons Play, Stop and Pause on top of the Devices tab.

# **Navigation**

- Navigate through the sequence by dragging the nowpointer (blue vertical line) on the time bar.

- You can also enter the desired timecode on top of the Devices Tab. The timecode 00:00:00:00 stands for hours:minutes:seconds:frames. Use this format to enter a new timecode or just type the last numbers, i.e. "409" to get the displayed timecode 00:00:04:09.

- Use CTRL + --> (arrow right) or CTRL + <-- (arrow left) to jump from key to key (including the clip borders).

- Use CTRL + ALT + --> (arrow right) or CTRL + ALT + <-- (arrow left) to jump from cue to cue (including the clip borders)

All available shortcuts for Pandoras Box are included [here](#page-315-0) <sup>316</sup> as a list.

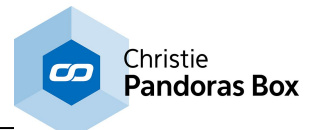

# <span id="page-285-0"></span>**6.3.4.22.4 Commands**

To access all sequence commands right-click on the time bar of the sequence tab.

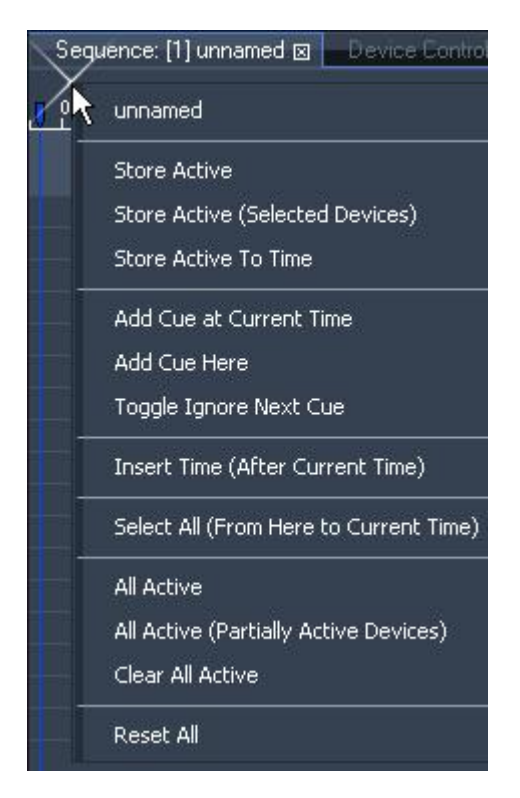

### [Store Active]

This command stores all active values at the current time.

#### [Store Active (Selected Devices]

In contrast to the above command, this one filters active values for those devices (layers) that are selected. The values are stored at the current time at the blue nowpointer. All active values influencing other layers will stay active.

#### [Store Active To Time]

A small dialog opens and asks for the time whereto all active values will be stored. The time can be entered in the format H:MM:SS:FF or shortened to SS:FF or even SFF. So, for example 3 seconds can be 0:00:03:00 or 03:00 or 300. Click Enter or the button [Ok] to close the dialog and save the active values.

#### [Add Cue at Current Time]

This command adds a cue at the current time, indicated by the blue nowpointer. Click onto the cue to select it and see its [properties](#page-204-0) in the Inspector tab<sup>205</sup>.

#### [Add Cue Here]

This command adds a cue at the position of the mouse pointer. Click onto the cue to select it and see its [properties](#page-204-0) in the Inspector tab<sup>205</sup>.

#### [Toggle Ignore Next Cue]

Click here to ignore the Next Cue in the sequence (or use CTRL+SHIFT+I) or to respect this cue again if it was set to be ignored. An ignored cue will be displayed in orange.

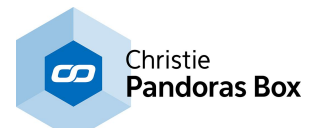

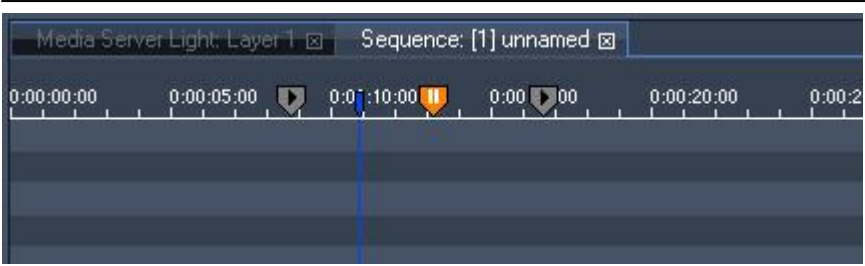

[Insert Time (After Current Time)]

A small dialog opens and asks for the time interval which will be inserted after the current time indicated by the blue now pointer. The time can be entered in the format H:MM:SS:FF or shortened to SS:FF or even SFF. So, for example 3 seconds can be 0:00:03:00 or 03:00 or 300. Click Enter or the button [Ok] to close the dialog and insert the time.

Please note that the time of the "Jump Target" of jump cues will be adjusted automatically if the target time and the jump cue are in front of the current time. In other cases the target time keeps its value.

[Select All (From Here To Current Time)] All keys, containers and cues from the mouse pointer up to current time will be selected.

[All Active] This command sets all parameters of all devices to active.

[All Active (Partially Active Devices)] This command sets all parameters of partially active devices to active.

**[Clear All Active]** De-activates the active status off all parameters. The values will be kept and not set back to default.

[Reset All] Resets all parameters to their default values and removes their active status.

# <span id="page-286-0"></span>**6.3.4.22.5 Programming**

This topic explains how to generate a container in the sequence and how to edit, i.e. select, move, change it. As well it shows how this can be done with keys

## **Creating containers**

If you like to add containers to your timeline / sequence, you can simply drag a media file from the [Project](#page-270-0) tab<sup>[271]</sup> onto a layer track. If there are no files in the Project tab, drag them first from the [Assets](#page-137-0) <u>[tab](#page-137-0)<sup>[138]</sup>,</u> or the <u>[Thumbnails](#page-303-0) tab<sup>[304]</sup>. You can as well drag files from an external file manager like the</u> Windows Explorer into the Project tab or directly on the layer track.

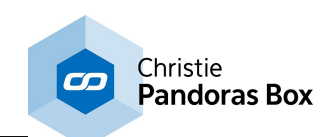

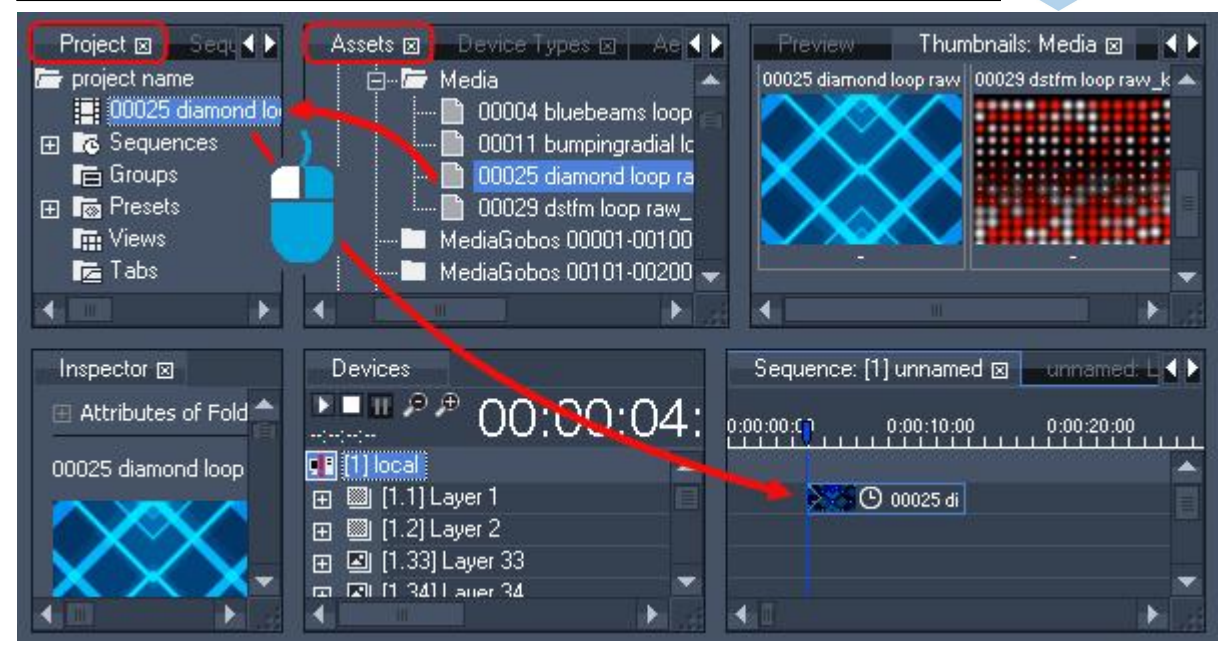

Alternatively, you can work with **active [values](#page-135-0) <sup>136</sup>. For example, select a layer and double-click on the** media in the Project tab. Other parameters can be made active when moving the faders in the [Device](#page-164-0) [Controls](#page-164-0) tab<sup>165</sup>.

Once the store active command is executed, all active values are stored into the sequence at the current time (position of the nowpointer).

- use the keyboard shortcut Ctrl  $+$  Alt  $+$  S to store all values that are active

- right-click into the time bar from the sequence and choose one of the commands named "Store Active" as explained in the last chapter "<u>[Commands](#page-285-0) 286</u>"

- right-click onto a certain layer or parameter or parameter group (in the <u>[Device](#page-168-0) Tree tab<sup>|169</mark>)</u> and choose</u></sup> "Store Active" to store only this value

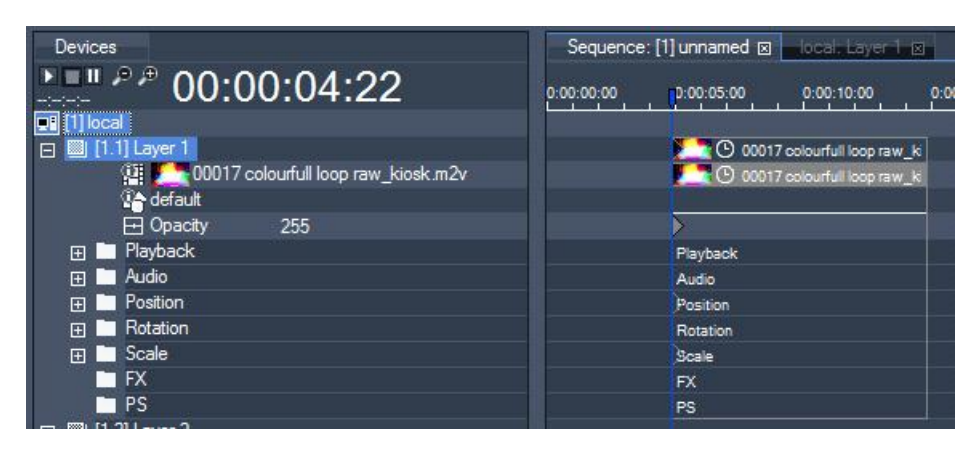

On the level of Layer 1 you see the clip summary container. Below that, there are the clip container and the keys of different parameters. Most of the parameters are integrated in subfolders (see parameter section of the respective layer type: Video Layer, Graphic Layer, Audio Tracks, Camera and Output devices). To open these subfolders click on the +-icon in front of the folder's name or just double-click on the folder.
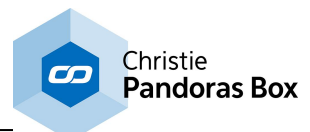

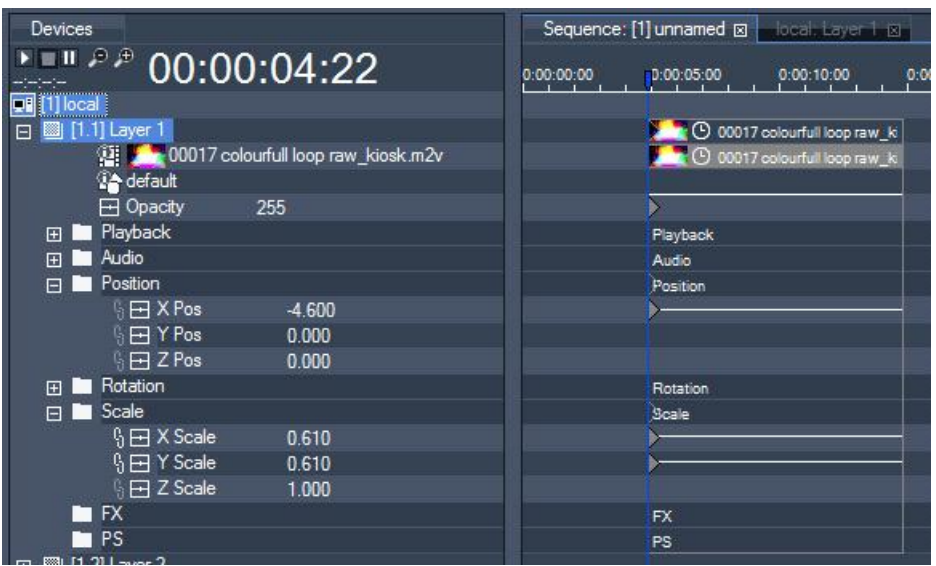

The clip including all keys is framed by the clip boundaries on the left and right edge.

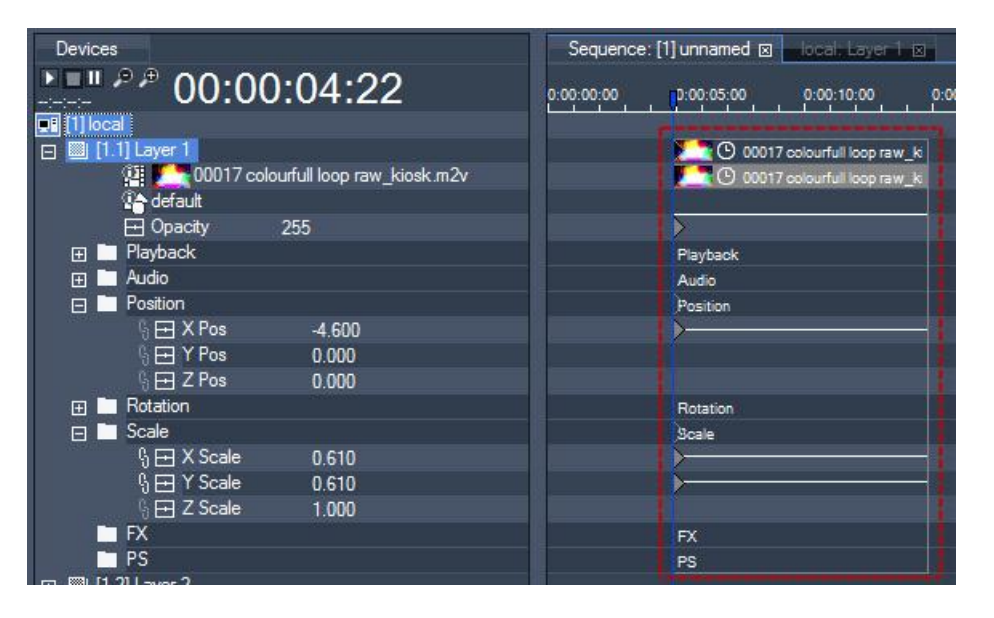

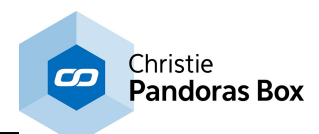

## **How to select, move, copy and edit in the Sequence tab**

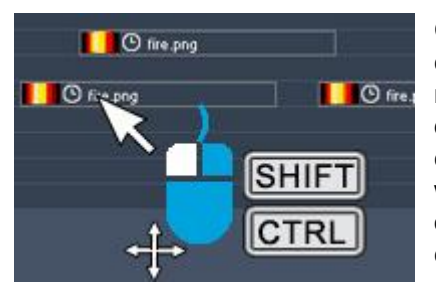

Clip containers can be positioned by selecting the summary clip container and moving it with the mouse. Moving the mouse left and right will change the container's time. Moving the mouse up and down results in shifting the container to another layer. The container changes the color to warn if it is another layer type and parameters will be discarded. If you want to make sure that the container stays on the same layer, press Shift whilst dragging the container. To copy the container, press CTRL instead of Shift.

Clip containers can be stretched in time by selecting the clip container boundaries and moving them with the mouse. You can also select it and change its value in the **clip [summary](#page-202-0) inspector tab** 203.

To select a single key, just click on it or drag a window across it. To select multiple keys, drag a window across the region of keys.

Once selected, the keys may be moved (left click and drag selection), copied (CTRL+C) and pasted (CTRL+V) within the same layer or device. To copy a key within the container boundaries drag it whilst holding CTRL.

To copy a selection of keys from one device to another, use CTRL+C to copy and CTRL+Shift+V to paste to a new selection of devices.

Please note: If copying parameters from one device to a different device, only those parameters which are shared by both devices can be copied.

To select both, cues and keys hold down the "ALT" key.

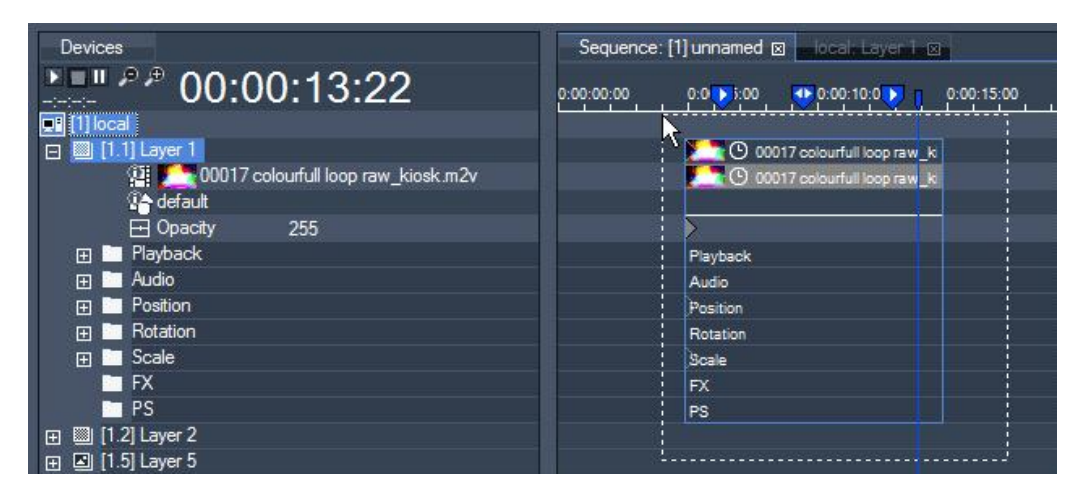

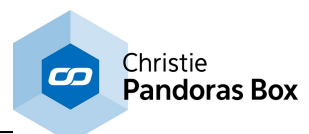

Keys can easily be added by right-clicking in the desired parameter track.

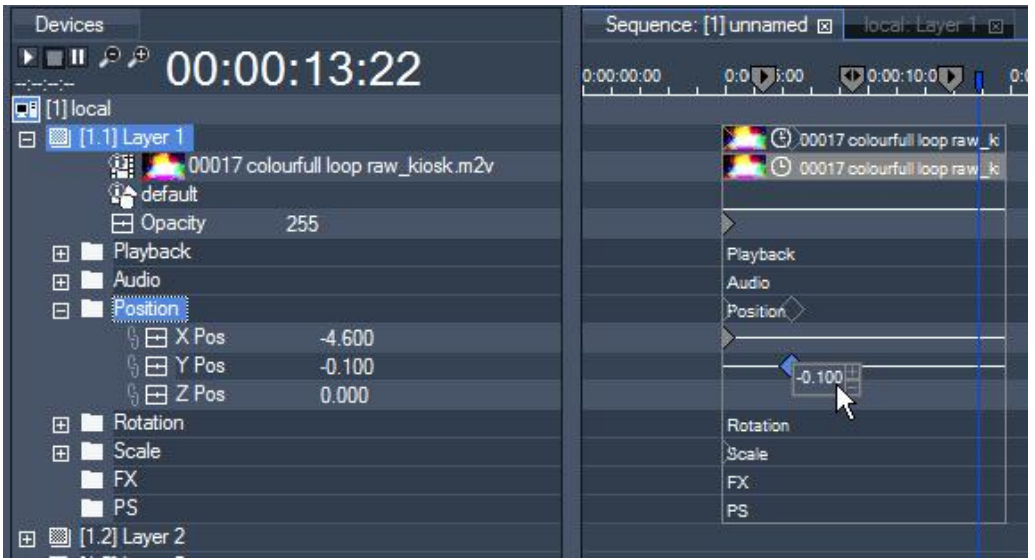

Once a key is created, you may change its value by right-clicking again on the key to access its parameter handle. You can also select it and change its value in the key [inspector](#page-206-0) tab<sup>207</sup>.

To replace the content of a clip container, drag and drop the new content from the project tab onto the clip. If the new clip has a different length, you may adopt the clip container to the new media duration by right-clicking onto the clip summary container.

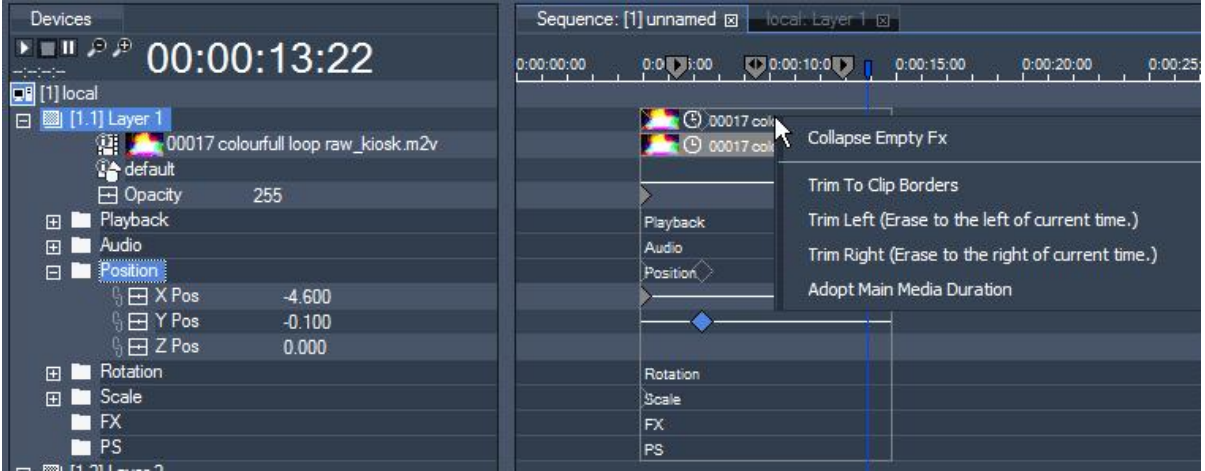

A right-click on the clip summary container gives you access to the following commands: [Collapse Empty FX]

When there are FX added to the layer without being used, this command collapses expanded FX subfolders.

#### [Trim To Clip Borders]

If a clip container was scaled down, there could be hidden keys beyond the clip borders. The command Trim To Clip Borders will remove these hidden keys and sets new keys at the left and right clip border to ensure the wanted behavior in the visible part of the clip.

#### [Trim Left]

This command erases everything between the nowpointer and the left clip boarder. The last key of a parameter before the nowpointer will be moved to the new clip boarder time. The video clip will now be shortened at the beginning.

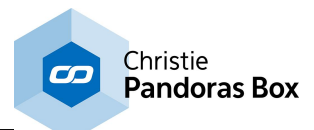

## [Trim Right]

This command erases everything between the nowpointer and the right clip boarder. There will be a new key set at the right clip boarder containing the value a parameter had at the nowpointer before.

## [Adopt Media Duration]

This command adopts the duration of the clip if it was shortened/extended or replaced by another clip with different duration before.

# **Toggle Key Mode**

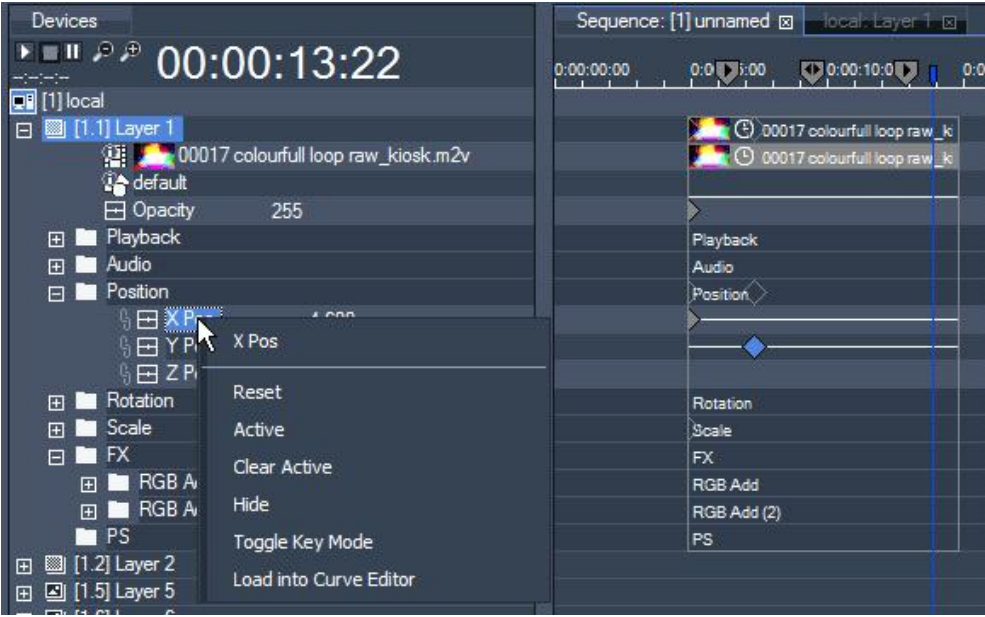

If you want a parameter value to be applied for the whole sequence and not to be set up for each single clip, take it out of the clip orientated key mode by right-clicking on the parameter and choose "Toggle Key Mode". Press OK in the upcoming pop-up window to proceed this action (this command cannot be undone!). Now the clip boarders are no longer effective for this parameter.

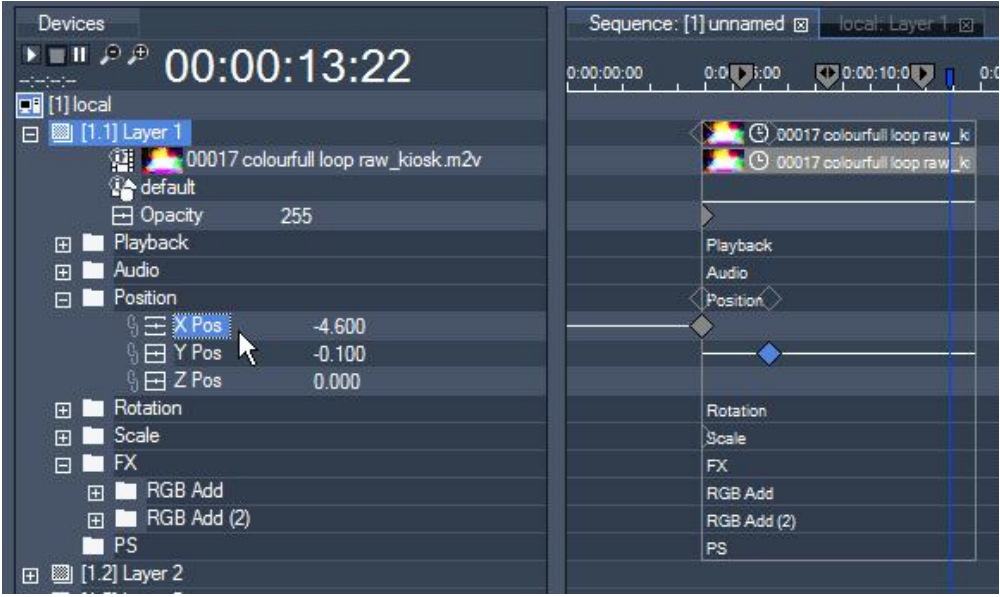

To undo steps of sequence editing press CTRL+Z on your keyboard (except for Toggle Key mode).

Please note: Changes done directly to any layer without saving these to the timeline cannot be undone!

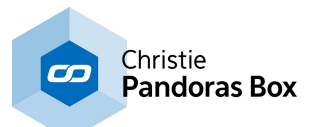

## **6.3.4.22.6 Tracking**

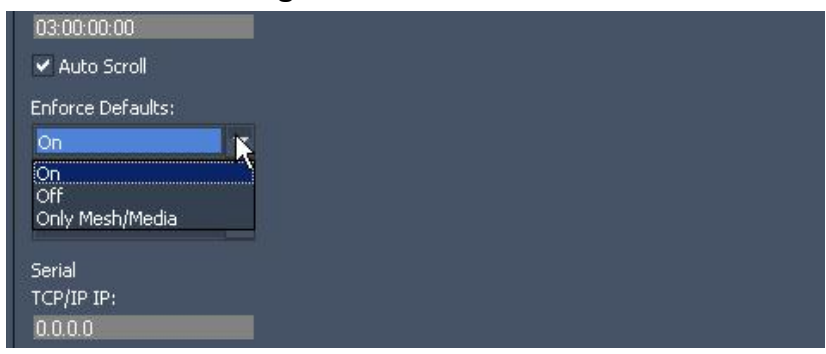

- Enforce Defaults:

Choose between three states: ON, OFF and ONLY MESH / MEDIA:

In Pandora's Box timeline programming you normally determine the value of a parameter by setting a key. In some situations, however, a certain parameter may not have a key associated with it that explicitly determines its value at a certain point in time. For those situations the system can be set to "enforce defaults", i.e. to ensure that the parameter in question has the default value even though the default value is not explicitly set (by key) in the timeline.

There are two "default situations". First, the points in time in the "empty space" between clips (figure 1a). Second, the points in time to the left of the first key in a clip for a particular parameter (figure 1b). In both of these situations, there are some parameters that the system can not associate with a key.

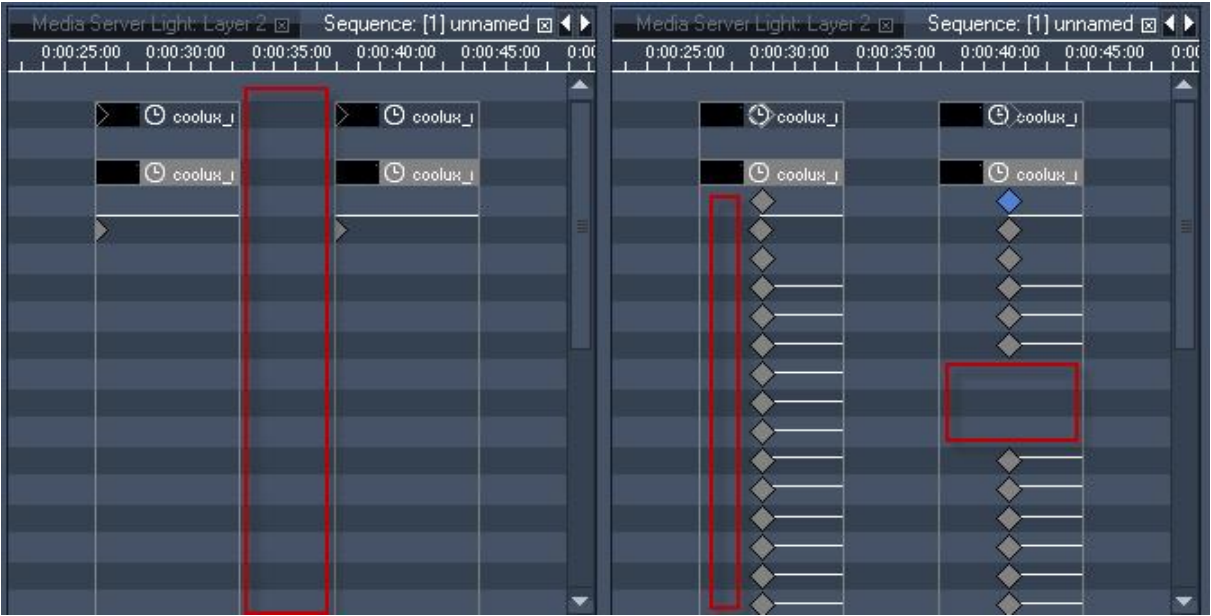

figure 1a: empty space between clips figure 1b: left of a first key in the clip

If Enforce Defaults is ON then the system will automatically apply default values to the parameters in default situations. This behavior ensures that each frame in the timeline is associated with exactly one definite state for all parameters. So if you click into the timeline at TC 0:00:09:00, for example, then jump to other places in the timeline and return to TC 0:00:09:00 later, the output will be exactly the same as before at TC 0:00:09:00, even though you may not have explicitly set values for all the parameters.

If Enforce Defaults is OFF then the system does not apply defaults in the situations described above. Rather, the parameters retain whichever value was set before the situation was encountered. This means that the state associated with a particular frame in the timeline depends on two things.

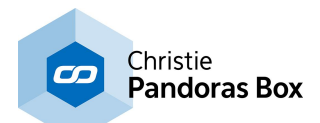

All parameters which have explicitly set keys are changed to reflect those keys. The values of the remaining parameters, however, are not changed at all (since defaults are not being enforced). The state of the output therefore depends in part on how the parameters for which no keys were explicitly set were edited before.

To see this, take a look at figures 2, 3a and 3b. At the beginning of the first clip, the scale of the object is explicitly set by a key.

Imagine the timeline is started at TC 0:00:09:00 and runs on until it is paused at TC 0:00:18:00.

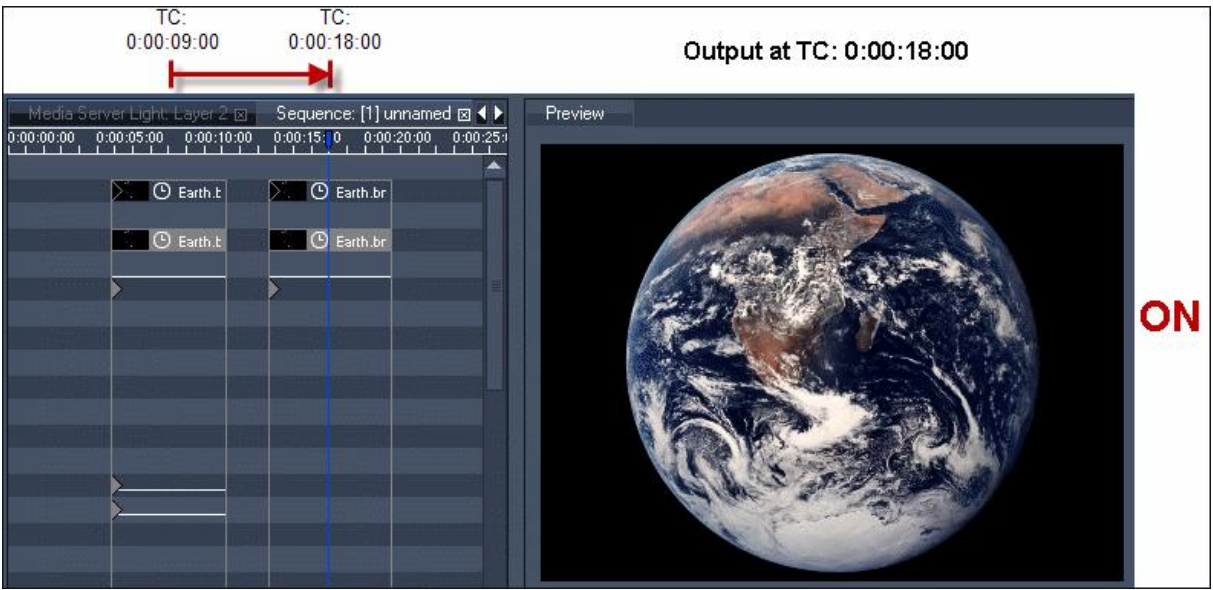

figure 2: Enforce Defaults is set to ON

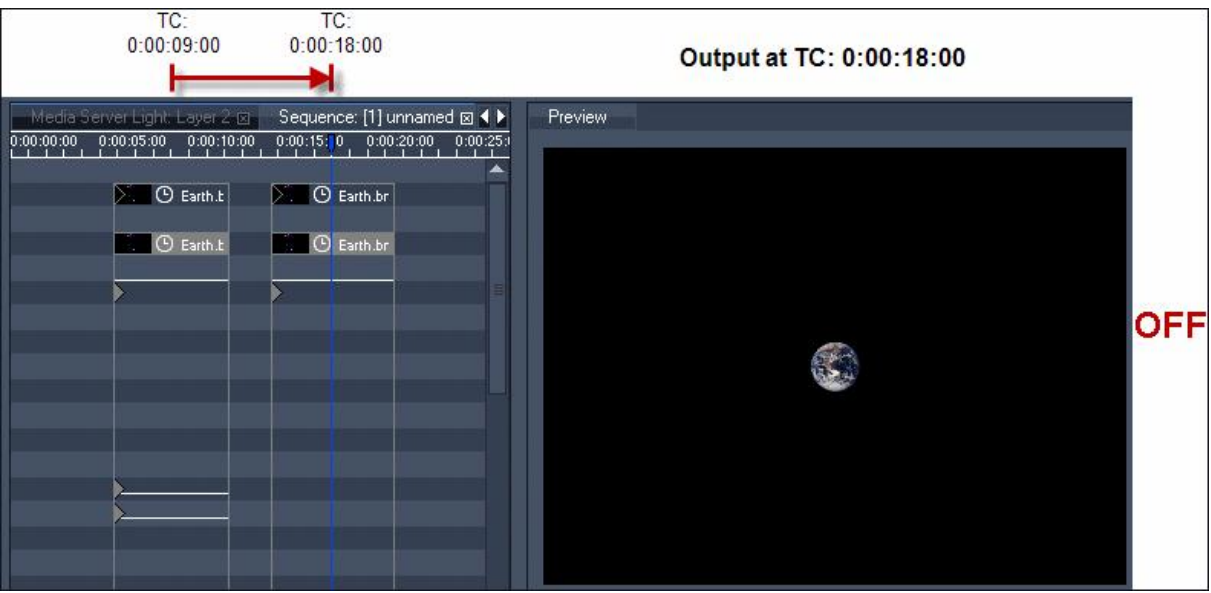

figure 3a: Enforce Defaults is set to OFF; the scaling keys of the first clip have very low values

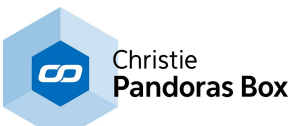

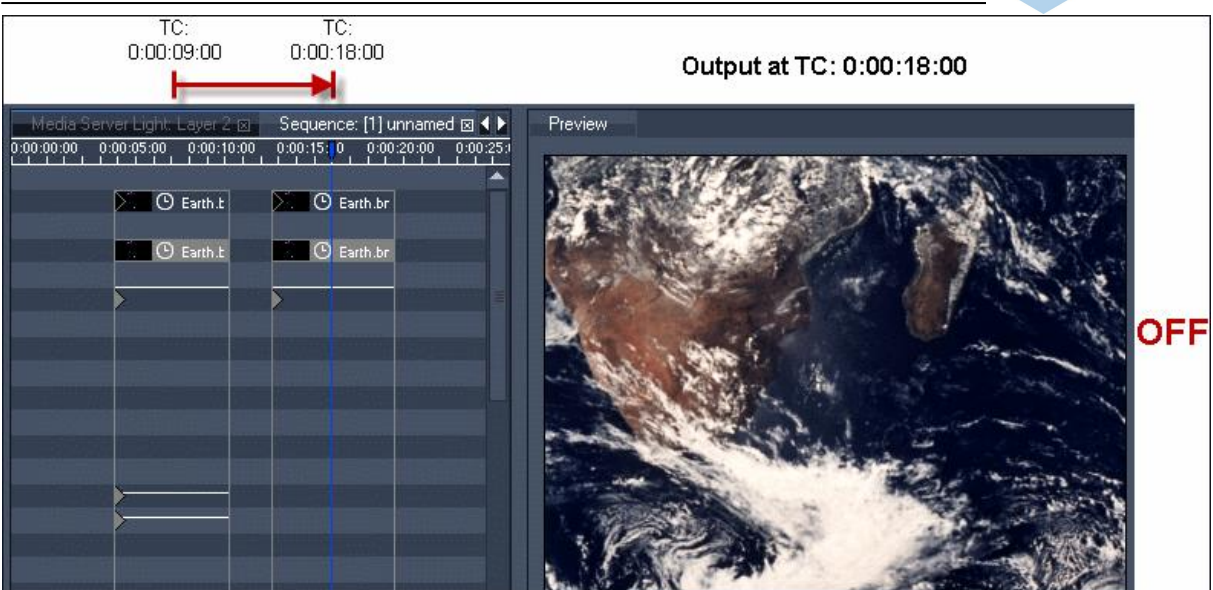

figure 3b: Enforce Defaults is set to OFF; the scaling keys of the first clip have very high values

The state of the output when Enforce Defaults is OFF is "path dependent" in the sense that it depends on the "path" you take to reach a particular timeline frame. When Enforce Defaults is ON it is "path independent" in that the output state depends only on the frame that you are in.

Take a look at figure 4 and 5 for an example of path dependency when Enforce Defaults is set to OFF. Consider a user clicking in the timeline at the different timecodes.

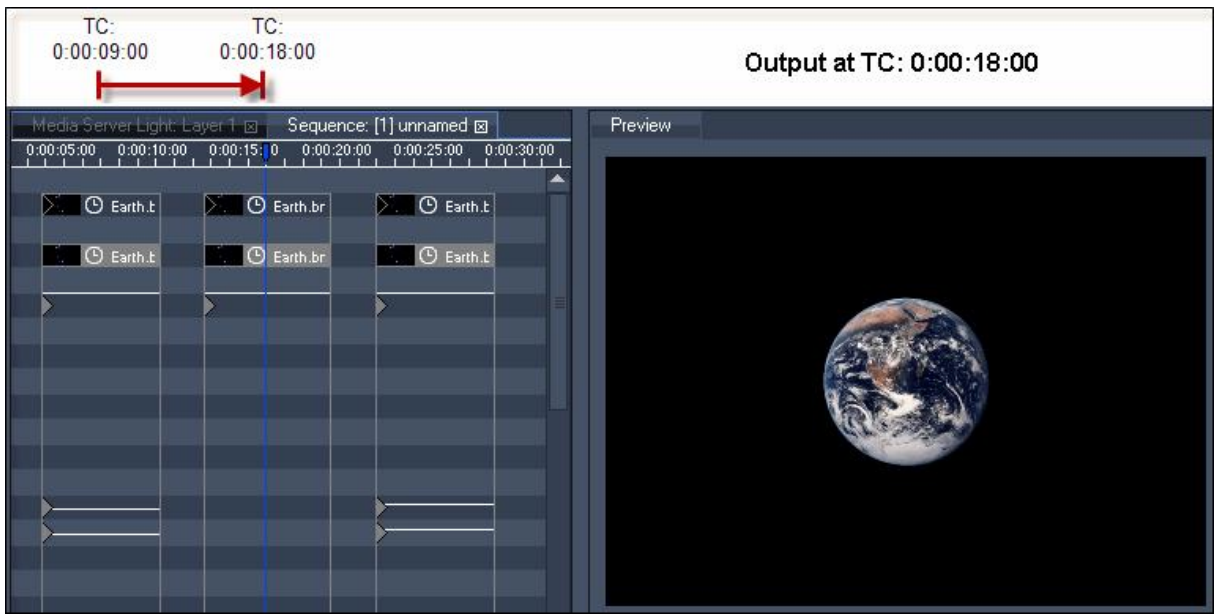

figure 4: Enforce Defaults is set to OFF.

Jumping from TC 0:00:09:00 (low values for object scale) to TC 0:00:18:00 (no scaling values) results in an object that is scaled very small.

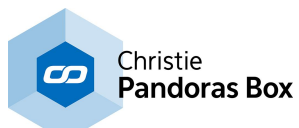

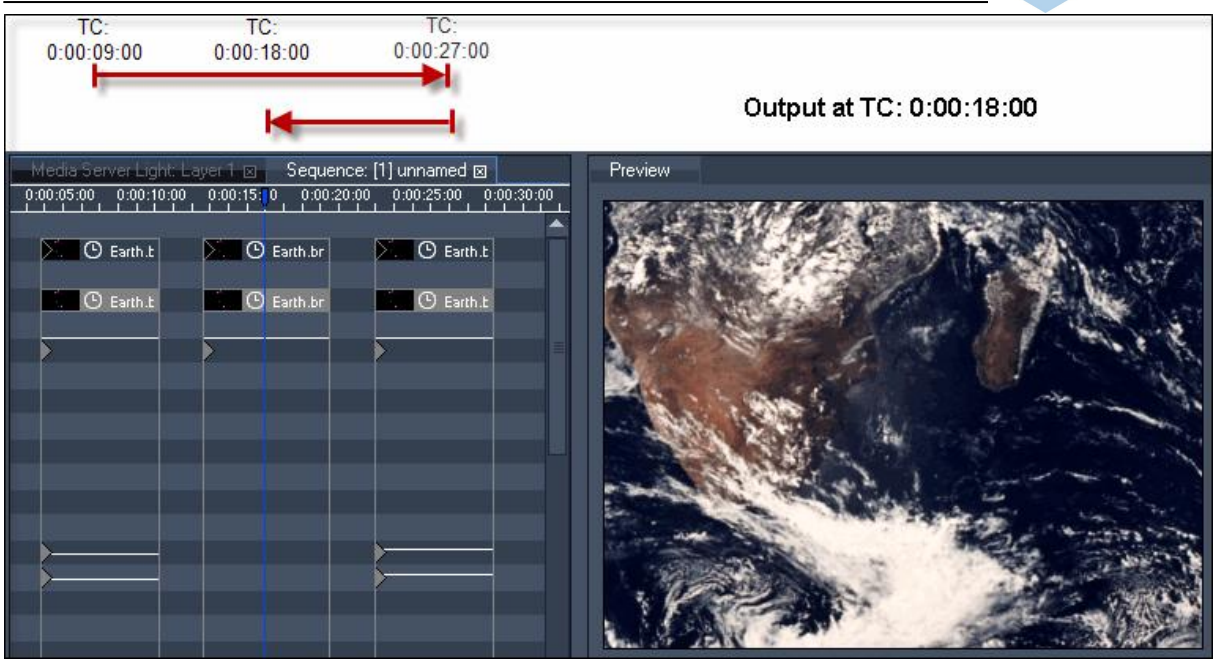

#### figure 5: Enforce Defaults is set to OFF

Jumping from TC 0:00:09:00 (low values for object scale) over TC 0:00:27:00 (high values for object scale) to TC 0:00:18:00 (no values for object scale) results in an object that is scaled very high.

Path independence means that leaving Enforce Defaults set to ON is usually a good idea, especially when working with a single timeline, since it helps you make sure that each frame in the timeline leads to exactly the result you want it to. When working with multiple timelines, however, you may want to use one timeline to control certain parameters of a device while using a different timeline to control other parameters of the same device. In this and similar scenarios, it is necessary for each timeline to only apply those values that are explicitly set in it via keys. This gives the other timelines the needed "space" to apply the values determined by their keys.

In these cases, setting Enforce Defaults to OFF makes sure that each timeline yields as much as possible to other timelines.

Note that you can use the inspector of a media or mesh assignment key to set the value of the key to "none". This allows you to unload mesh or media from layers even when Enforce Defaults is set to OFF by explicitly applying the default value ("none") via a key.

The setting ONLY MESH / MEDIA combines aspects of both of the other two Enforce Defaults modes. When it is set defaults are automatically applied to the mesh and media parameters. All other parameters besides mesh and media are not changed at all in the default situations.

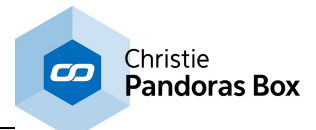

# **6.3.4.23 Sequence Control**

Use the sequence control tab to monitor the status of available sequences.

All created sequences in the project's sequence folder are displayed in the sequence control tab.

The sequence tapper shows the following information:

- ID and name of the sequence
- the percentage value of the sequence opacity
- timecode of the nowpointer's position
- current play mode (play, pause or stop)

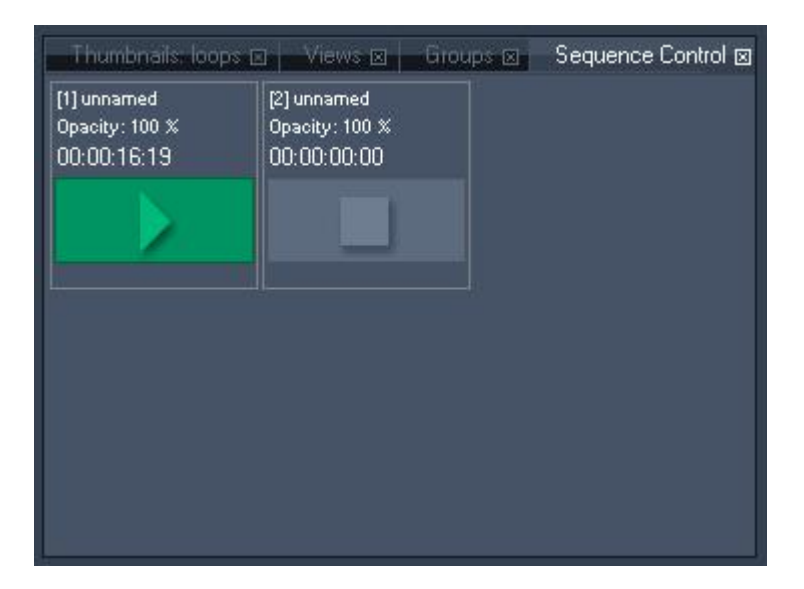

If the sequences opacity is set to zero, the sequence tapper background will turn red:

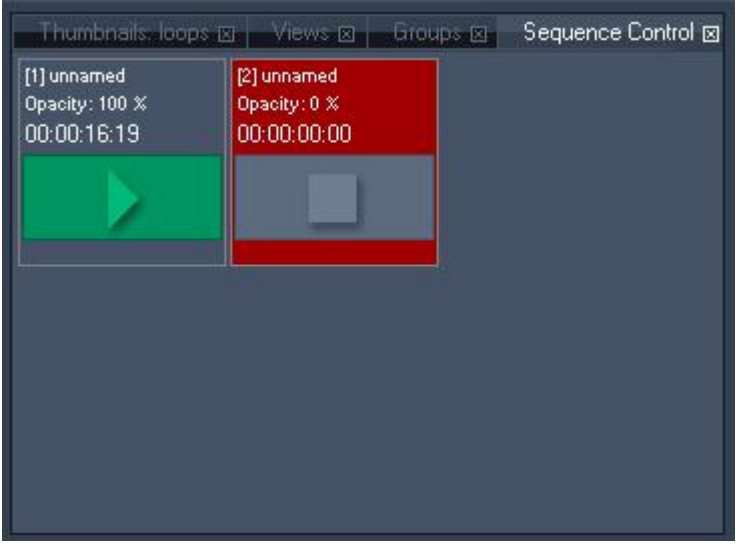

By clicking on a sequence item in the sequence control tab you may set the selected sequence to Play or Pause.

To create a new sequence you may right-click in any empty region of the sequence control tab. The newly created sequence will automatically be loaded into the Timeline Tab.

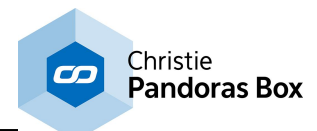

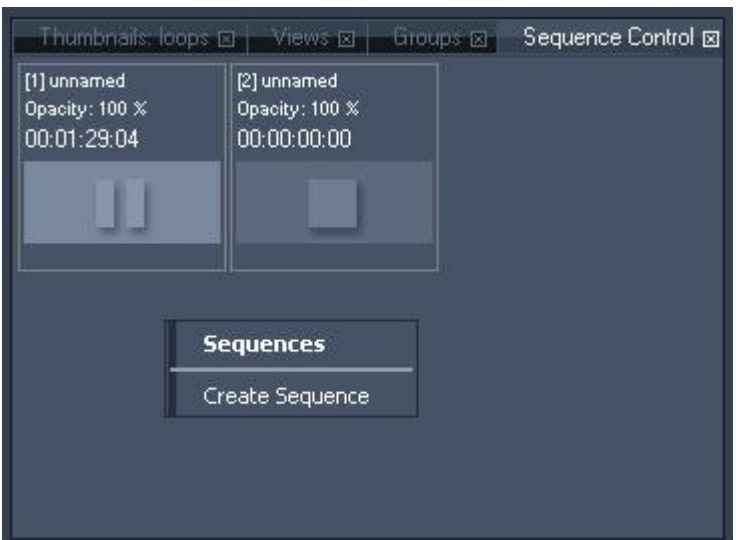

Once a sequence is shown in the sequence control tab, you may right-click on the sequence item at any time and choose one of the following available commands:

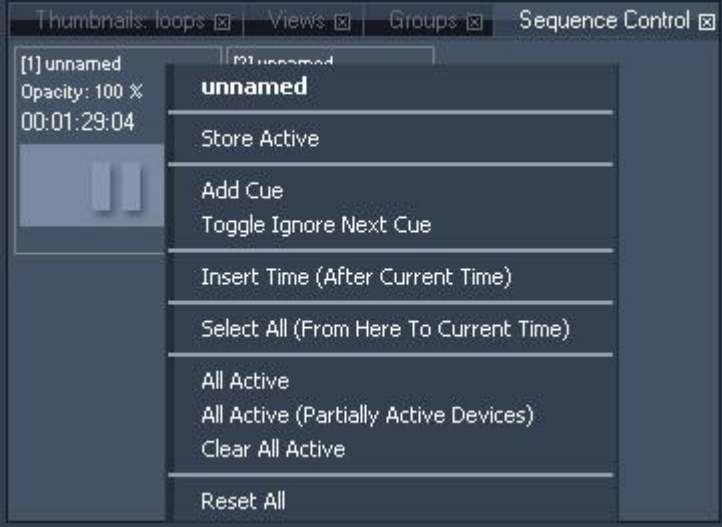

- Store Active

This command stores all active values at the current time.

- Add Cue

Adds a Cue at the position of the mouse pointer. See the Cue [Inspector](#page-204-0) 205 for further information. Please note: it is recommended to have a spacing of at least 10 frames in between two cues.

- Toggle Ignore Next Cue

Click here to Ignore the Next Cue in the timeline (or use CTRL+SHIFT+I) or to respect this cue again if it was set to be ignored.

- Insert Time (After Current Time) Enter the amount of seconds that will be inserted after current time.

- Select All (From Here To Current Time) All keys, containers and cues from the mouse pointer up to current time will be selected.

- All Active

This command sets all parameters of all devices to active.

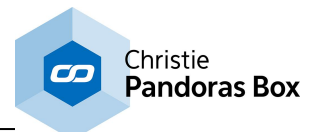

- All Active (Partially Active Devices) This command sets all parameters of partially active devices to active.

- Clear All Active This command clears all active parameters.

- Reset All

This command resets all active values.

# **6.3.4.24 Task Manager**

To open the taskmanager tab, navigate to Tabs - Taskmanager or press CTRL+SHIFT+M on your keyboard.

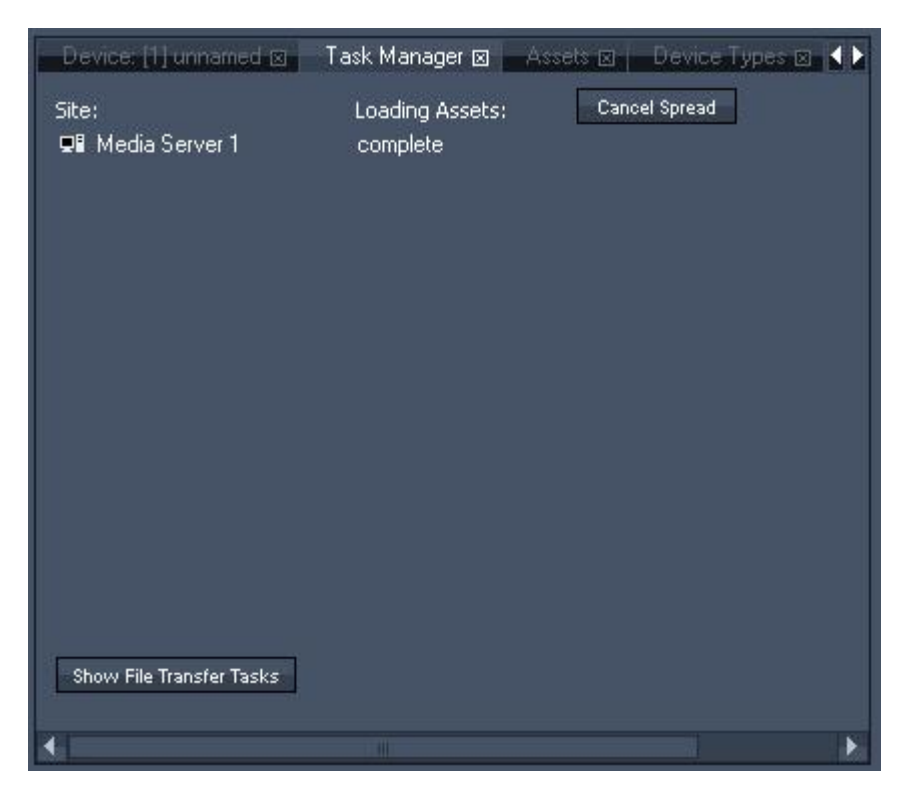

The taskmanager lets you monitor if a site is still loading files and if all file send and receive actions that were initiated by a file or folder spread process.

If you click on Show File Transfer Tasks, you will get a list with the status of all file transfers.

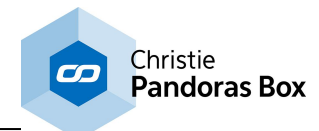

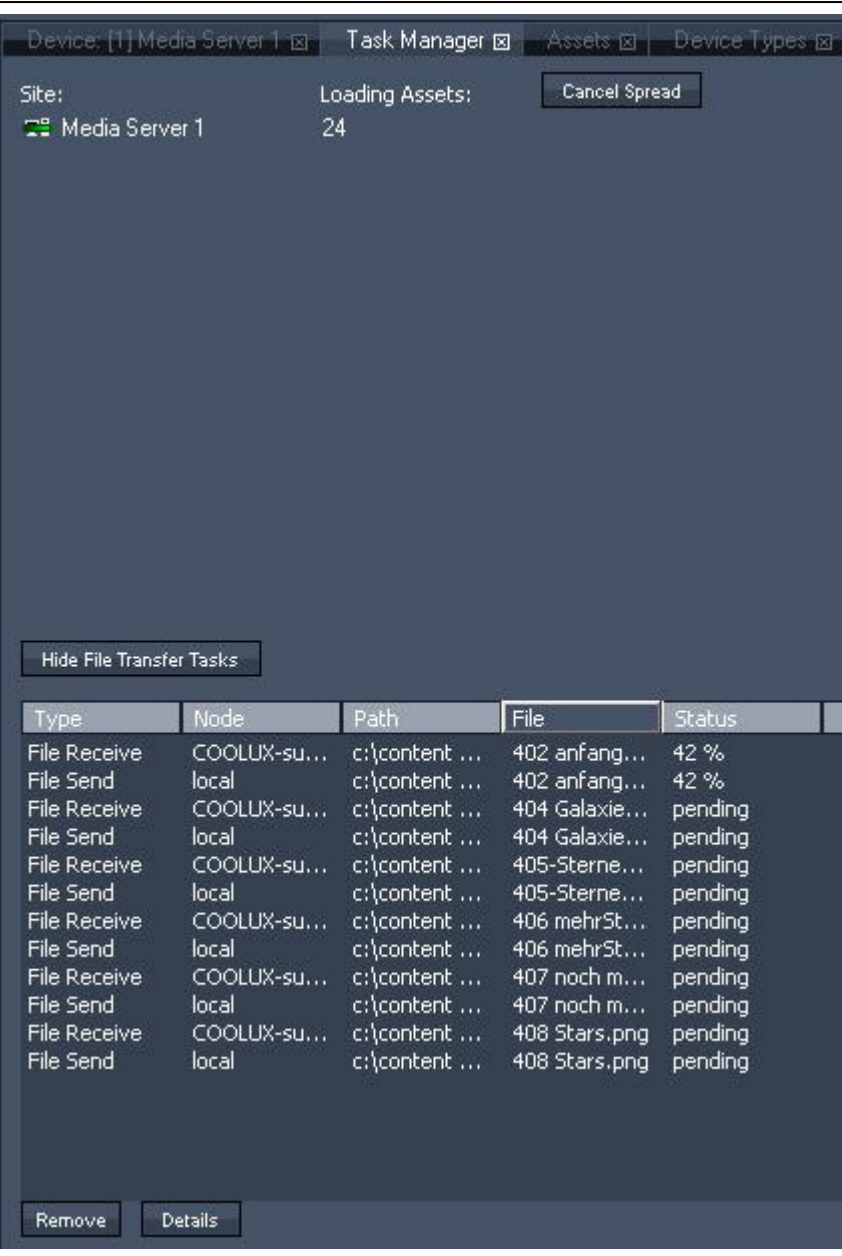

The site icon with a green stripe indicates that the site is still active receiving or loading assets. The same icon will also be shown in the Devices Tab.

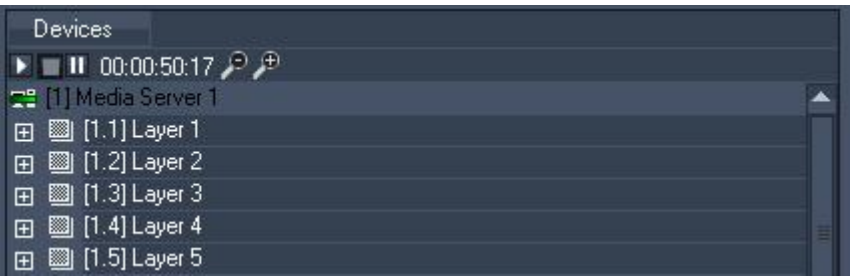

The number of assets to load is shown next to the site name in the taskmanager. As soon as the loading process is done "complete" will be displayed and the site icon turns back to the normal one.

Clicking on [Cancel Spread] will cancel the spreading process.

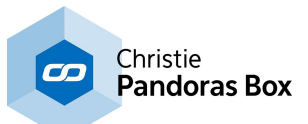

If you encounter any network problems or issues of spreading files, individual items may be selected from the list and removed to continue with other spread operations.

If you encounter issues that you cannot solve yourself by removing and/or restarting the project, please collect the "details" description of the task that is causing the issue and report it to [support@coolux.de](mailto:support@coolux.de).

# **6.3.4.25 Text Input Editor**

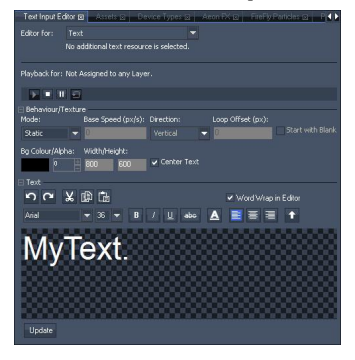

Create your Text Input by right-clicking on a folder in the **[Project](#page-270-0) tab**<sup>[271]</sup> > Add Text Input. Select it to see its properties in the <u>Text [Inspector](#page-199-0)<sup>|200]</sup></u>. It also offers the button "Open in Resource Editor" which opens the tab "Text Input Editor". Alternatively, you can click on 'Tabs' in the Toolbar > Text Input Editor.

In the Text Input Editor you may set up all options regarding the content of the selected Text Input. It also allows to transfer style properties to other Text Inputs.

Please note, that .net framework 4.0 is needed to display this tab.

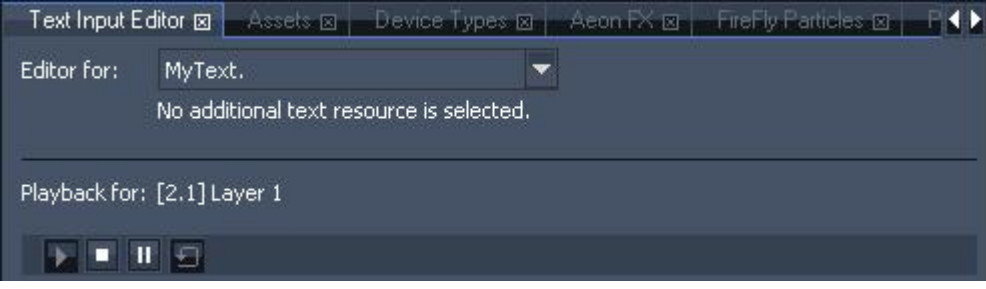

At the top of the depicted Editor you see in the drop-down list that only one Resource named "MyText." is selected. If multiple Text Inputs were selected, the section "Behavior / Texture" applies to all of them. Afterwards, it is displayed, that the according Text Input is assigned to the first Video Layer of the second Site and that the <u>Playback [command](#page-326-0)<sup>|327</sup></u> (from the Layer) is set to Play Loop. The playback is needed when the Text Mode is set to Scrolling or Streaming and the container is changed from [Lock](#page-203-0) To  $\overline{\text{Time}}^{\text{204}}$  $\overline{\text{Time}}^{\text{204}}$  $\overline{\text{Time}}^{\text{204}}$  to free run mode. If the container is locked to time, and the sequence is playing, the text will "play", i.e. move also. Mind that playing back is only possible on Video Layers. If you like to use scrolling text on a Graphic Layer, please use the Aeon FX "<u>UV [Scroll](#page-588-0)<sup>589|</sup>"</u>.

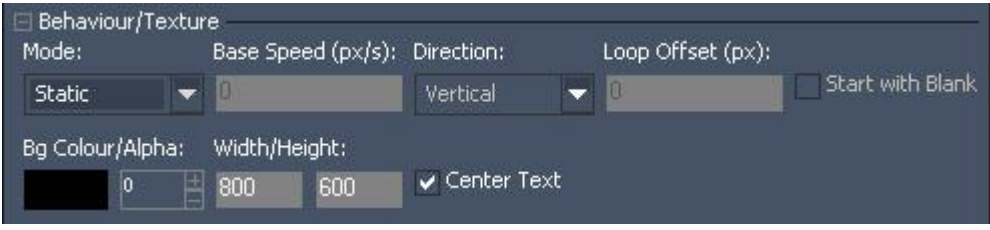

- Mode
- --Static

Your text is displayed on a fixed position according to the Layer's Position parameters.

--Scrolling and Streaming

Your text will move according to the following parameters.

For the Scrolling Mode, you enter text, click "Update" and instantly the entire text will be displayed as scrolling text. Depending on the playback mode, the text will scroll once or endlessly. The old text will be kept in the Editor window. If you like to show new text, enter it and press "Update". In case, your text is scrolling endlessly (Play Loop) the old text will change abruptly to the new one.

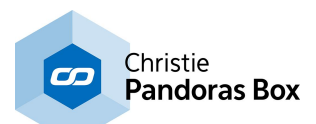

For the Streaming Mode, you enter text, click "Commit" and after a couple of seconds, your entire text will scroll once through the window. Note, that it cannot scroll endlessly. The old text will be deleted from the Editor window. As soon as you enter new text and click "Commit", it stands in a pending line. Only when the old text has moved out of the window, the new one can be displayed. This means on the one hand that you can commit unlimited text entries and PB takes care, that one follows the other. This is done by rendering multiple textures at the same time. Which also means on the other hand, that textures can be empty if now pending text is available. This explains why you have to wait for the duration of one texture width / height before recently committed text becomes visible. If you like to clear pending text click the "Pending" button underneath the Editor. If you like to clear pending text and the one currently displayed, click "All".

Please note that Widget Designer can send text to a Pandoras Box Text Input regardless from its mode. You can use the <u>Text Input [control](#page-1030-0) [1031]</u> or the **PB Text [Output](#page-1207-0) node** [1208].

- Base Speed

Enter the speed for Scrolling and Streaming text. It is measured in pixel per second. When entering negative numbers the direction will be reversed.

#### - Direction

Choose how Scrolling and Streaming text should move: "Horizontal" for right-left movement and "Vertical" for down-up. Note that the direction can be reversed with a negative Base Speed.

#### Loop Offset

Influence whether Scrolling and Streaming text should have an offset, i.e. blank space before the start of a new text entry.

#### Start with Blank

Decide whether Scrolling text should start with blank space before its first letter. Use the option "Offset

#### BG Color / Alpha

Choose a background color (for all text modes) and its opacity (0 = transparent)

#### Width / Height

Set up how large the texture for a text entry should be. Note that this influences the Base Speed and Font Size. The larger the Font Size the smoother font edges look and the larger the texture needs to be.

Center Text

This centers Static Text vertically.

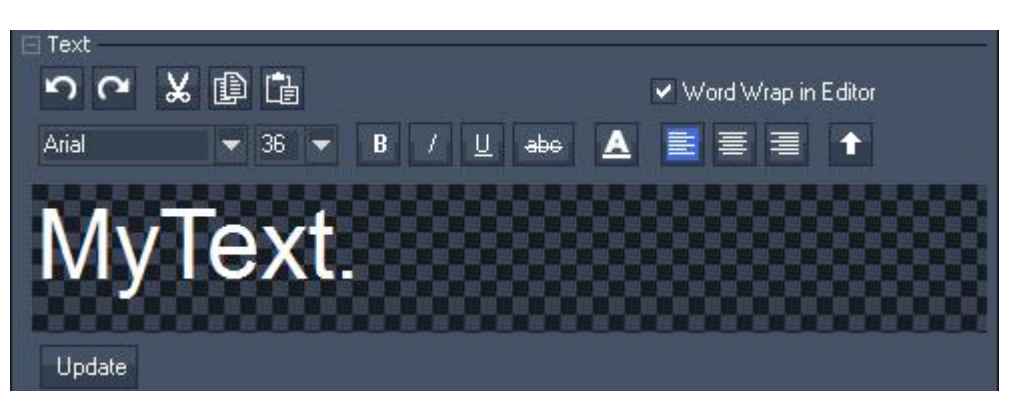

My Text. Enter your text into the Editor. If you have chosen a Static or Scrolling text, click "Update" to display your changes. In case you are working with a Streaming text, click "Commit". See above explanation for further detail.

Undo your last steps or Redo undone ones.

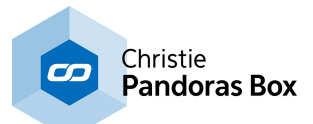

Cut or Copy selected text and Insert it with the last button. CTRL+A selects all text in the Editor.

"Word Wrap in Editor" creates a new line if your text is longer than one line in the Editor.

Arial  $\overline{<}$  36  $\overline{<}$  Choose a Font and the Font Size for selected text. Note that the Font Size also depends on the texture width/height.

B U abe A Choose a Font Style for selected text: Bold, Italic, Underlined, Strike through, Font Color (opens a Color dialog)

Align Left, Align Center and Align Right are used to position your text in regards to the texture width.

×

#### **Transfer Text Properties**

The style properties checked below will be transferred to the other currently selected Text Input Resource. Note that the chosen styles will be applied to ALL characters in the target texts, even if a target text previously used different. formatting for different words.

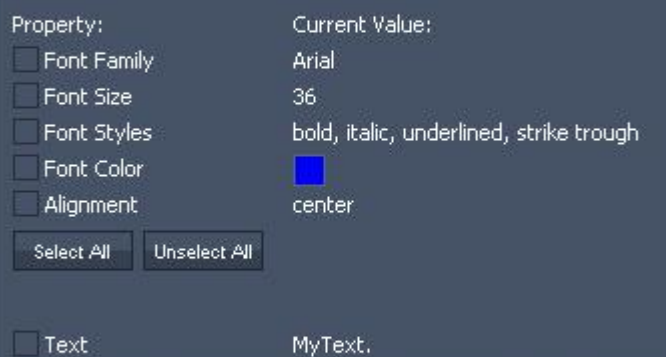

Existing text in target Resources will be overwritten. If the existing text contains more than one style, the first available style will be taken as reference for properties that are not checked above. Text will only be transferred to Resources set to Static or Scrolling Mode.

**OK** Cancel The last button  $\mathbf{t}$  opens the "Transfer Text Properties dialog".

In case you have selected multiple Text Inputs in the Project tab, you can choose with the drop-down list (at the very top) which text is the "master" or "source". Per default, all "Text" options apply only to the master text. With this dialog however, you can choose to transfer the current options to all other selected Text Inputs too. In case you have set up more than one style in your master text, only the first one can be transferred.

Select which property you like to copy and press "Ok".

If you like to create multiple copies of your current Text Input, please right-click on it in the Project tab and choose "Clone".

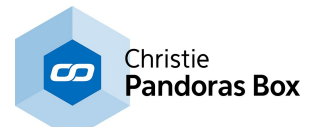

# **6.3.4.26 Thumbnail Viewer**

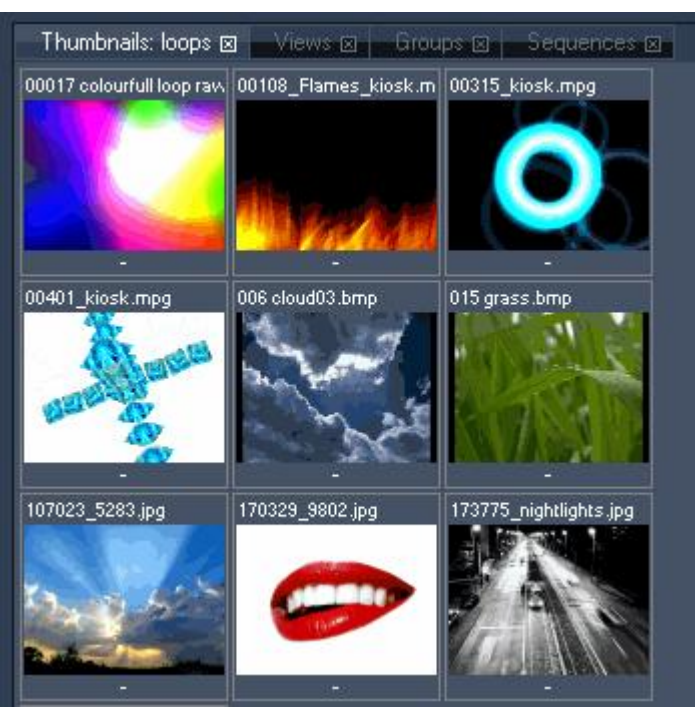

The thumbnail viewer is context sensitive and depends on either an asset browser folder to be viewed or a project tab folder entry to be viewed.

The thumbnail viewer displays both 2D and 3D media.

#### Please note:

The 3D media is displayed with a default texture to identify the UV mapping orientation. All video thumbnails will display a frame from the middle of the video. They do not show the first frame.

When used with the project tab and selected devices such as layers or cameras, you may double click on any thumbnail to assign it to the current selection of devices.

Please be aware that all thumbnail images are stored locally. If the media is not present on all Clients you may have to spread the media to all Clients in order to assign it to the selected devices.

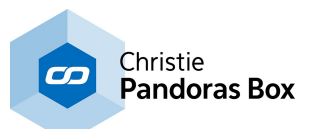

# <span id="page-304-0"></span>**6.3.4.27 Video Export**

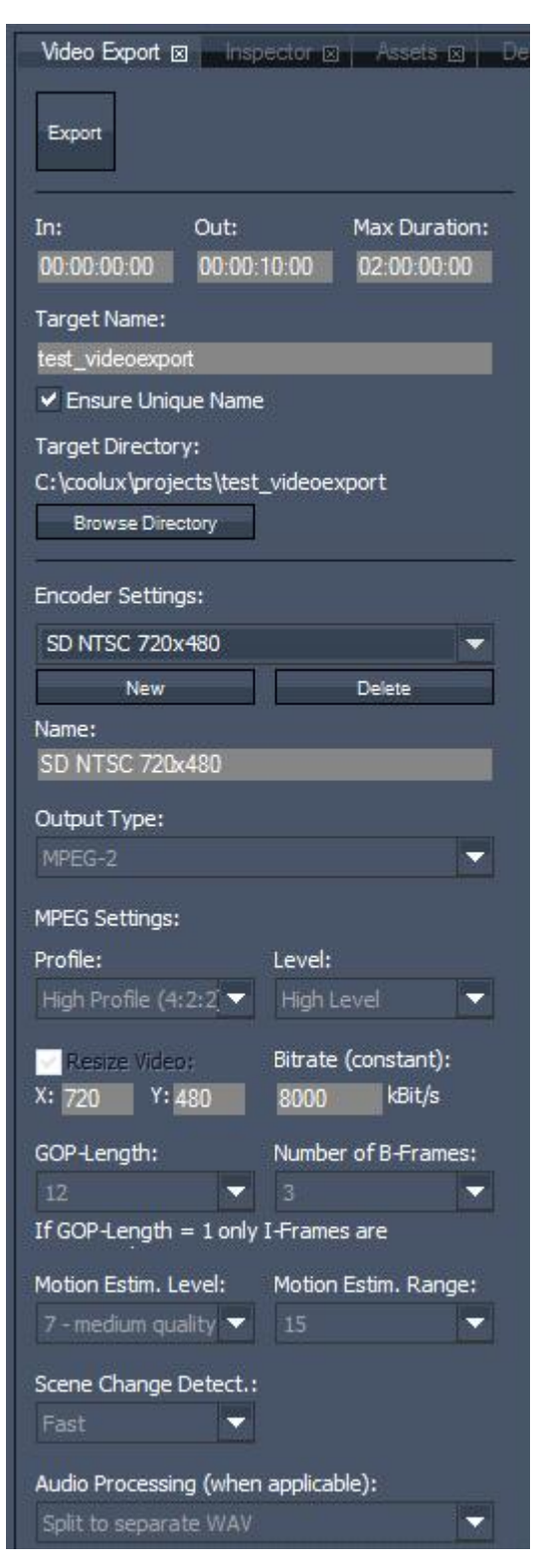

To open the Video Export Tab, please click on 'Tabs' in the Toolbar - Video Export. Please note that the Video Export feature is limited to Manager editions and requires the Encoding option.

The video export tab allows you to define all settings for exporting a video from a sequence.

Set the **[Preview](#page-238-0) tab**<sup>239</sup> to preview the specific output that should be exported. Note that not the Preview itself is exported. It is rather the image the camera sees, not the one from the output. As a result all changes made in the output are not included in the exported video. That includes effects on the output layer and parameters like softedge and keystoning.

If you like to change the aspect ratio of the exported video select a [camera](#page-215-0) layer and change the camera aspect <u>[ratio](#page-215-0) 216</u>

If you like to change the resolution of the exported video make the according changes in the encoding settings. If you export an uncompressed image sequence the resolution is adopted automatically to the current screen resolution the local system is set to.

Please note that incoming active values will be ignored, e.g. Widget Designer and Art-Net data. This is because the export is not running in real time, thus the incoming data cannot be allocated to a specific frame. Same applies to containers that are not locked to the [timeline](#page-203-0) <sup>204</sup>. Free-run containers behave differently than during normal play back as the time reference is missing.

The Export feature is designed to work with mpeg-2 videos, images and ASIO wav tracks. Exporting other formats such as \*.mov and \*.avi might lead to unexpected behavior. Please see the **File [Inspector](#page-190-0)<sup>[191]</sup> for adjusting** colorspace settings.

Also **[encrypted](#page-217-0) media**<sup>[218]</sup> cannot be exported. On the other hand you may encrypt your exported video afterwards.

#### [Export]:

Click [Export] to start the video export. Please not that the user interface is locked while the export is in process. To abort the export, press the shortcut  $CTRL + Q$ . Please note that the video export won't be done in realtime. The higher the quality and resolution set in the encoder the export will take a longer time to be finished.

## [In]:

Define the timecode at which the export should start in the format hh:mm:ss:ff.

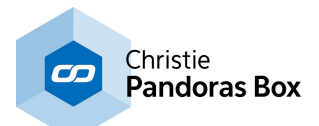

[Out]:

Define the timecode at which the export should end in the format hh:mm:ss:ff.

[Max. Duration]:

You may define the maximum duration of the exported video file in the format hh:mm:ss:ff. By default the max. duration is set to 2 hours.

Example: Having the inpoint set to 00:00:00:00 and the output set to 03:00:00:00, the video export will stop after 2 hours.

[Target Name]:

Enter the name for the video file you are going to export.

By default the video will be named "Project name' video".

If the option "Ensure Unique Name" is checked, the video file will be enumerated serially if the chosen name already exists.

[Target Directory]:

By default the video will be saved to the directory of your project file. Click [Browse Directory] to browse to a new directory if you want to change this path.

[Encoder Settings]:

In this section you may choose the settings of the file you're going to export. There are several predefined profiles:

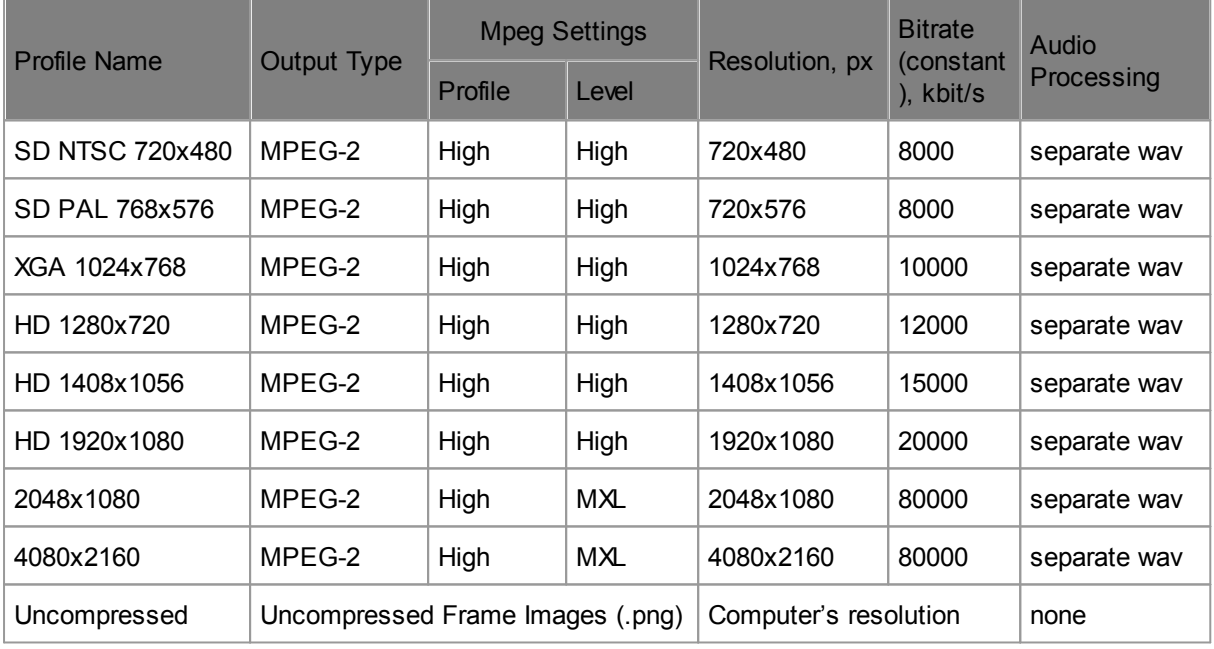

These profiles are not editable. You may choose one of these profiles from the drop-down list or create a new profile by clicking on [New].

[New]:

Click [New] to create a custom encoding profile and name it.

#### [Output Type]:

Choose between MPEG-1, MPEG-2 and an image format to export an image sequence. When using MPEG-1 or MPEG-2 go on with the MPEG settings. Pandoras Box Encoder allows to encode files larger than 1080p to our proprietary .mxl format. The maximum resolution is 4094 x 2800 px, though it is recommend set 4080 x 2800 px as this conforms with the mpeg standard. The encoding process depends on available graphic card RAM.

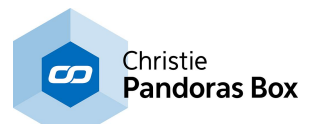

If you like to export an image sequence, you may choose between three image formats: png as an lossless compression format, bmp as an uncompressed format and dds as an lossy compression format. For more information please see the chapter "Image [Sequences"](#page-97-0) <sup>981</sup>.

Now, simply enter the resolution for the final image sequence and tick the "Export Alpha" check box if you need transparent image parts. Adjust the audio processing as described below.

#### [Profile]

Set the MPEG Profile and Level.

Please note that you will need High Profile (Profile 4:2:2:) and High Level for HD 1920x1080 px resolution. The Level automatically changes to MXL if you encode files to a format bigger than 1920 x 1080 px.

[Resize Video]:

As long this option is not checked the video resolution will have the size of your windows desktop. Check [Resize Video] and insert a custom resolution for X and Y (in px) if necessary.

[Bitrate (constant)]:

Choose the bitrate (in kbit/s). Recommended are about 8.000 kbit/s for SD and 20.000 or higher for HD.

[GOP-Length]:

The length of the Group Of Pictures is editable from 1 to 100. The higher the GOP-Length the better the compression rate gets at the expense of quality. GOP set to 1 will use I-frames only.

[Number of B-Frames]: Choose a value between 0 and 7.

[Motion Estimation Level]:

Set a value between 0 (no motion search) and 15 (high quality). The higher the value, the better the quality, the longer the encoding process.

[Motion Estimation Range]:

Set a value between 0 (no motion search) and 15 (high quality).

[Scene Change Detection]: Choose between None, Fast and Refined.

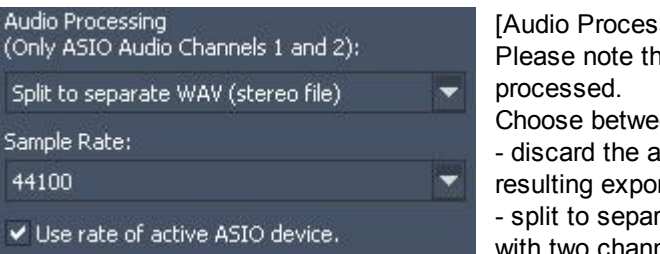

sing]:

hat only the first and second ASIO channel are

en the options to...

udio information, it is simply not present in the rt files

rate WAV (stereo file) to render one wav file with two channels; the file is created in the same export

folder

- split to separate WAV (mono files) to render two wav files each with one channel; the files are created in the same export folder

- include the audio as a audio track; this is only possible for mpeg videos. Please see further information and why it is sometimes not recommended to include audio tracks in the mpeg [format](#page-100-0) <sup>101</sup>.

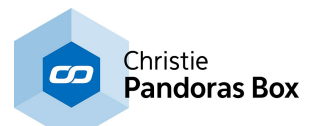

# **6.3.4.28 Video Recording**

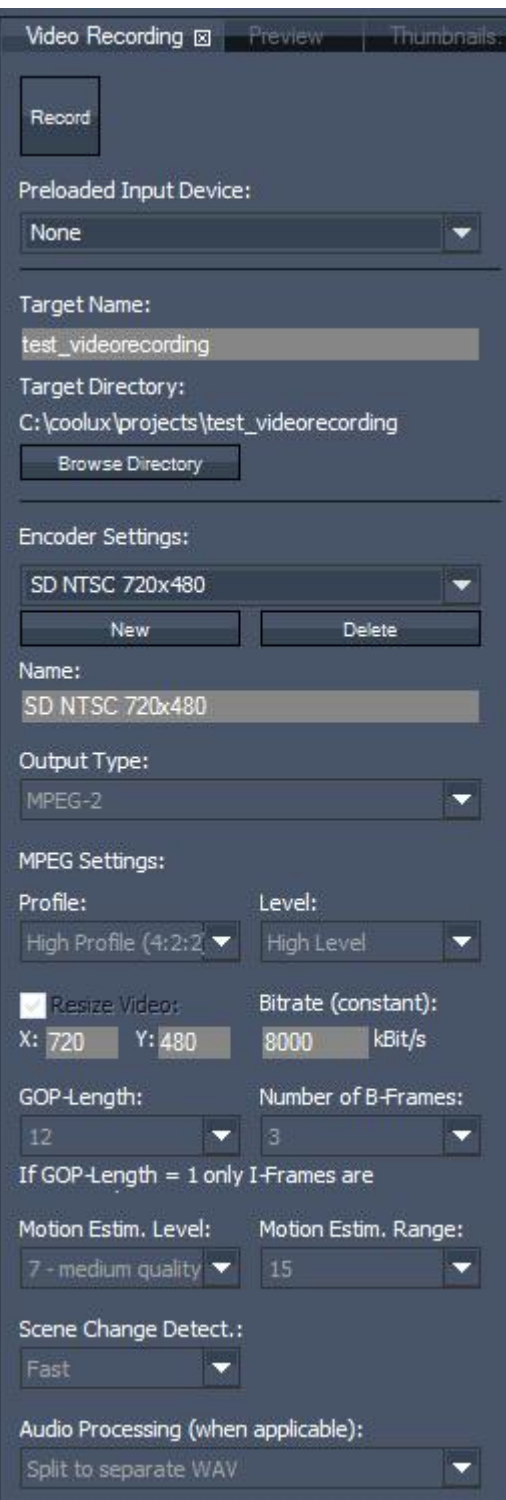

The Video and Audio Recording tab allows you to define all settings for recording a local video and / or audio live input source. Please note, that the recording tab is only available in the Master interface, and that the feature is restricted to local inputs excluding remote inputs from Clients.

#### Record:

Click the "Record" button to start the video and audio recording. Press this button again to stop the recording.

#### Video / Audio Input:

Choose the video and audio source you would like to record. Note that these sources must be added to the project first.

#### Limit Record Duration:

Enable this function and enter a time when you would like to record the sources for a defined time.

#### Target Name:

Enter the name for the video file you are going to record. By default the video will be named "'Project name' video".

Please note: if the file name already exists and you start a new recording with the same name, the existing file will be overwritten without warning.

#### [Target Directory]:

By default the video will be saved to the directory of your project file. Click [Browse Directory] to browse to a new directory if you want to change this path.

#### [Encoder Settings]:

In this section you may choose the settings of the file you're going to record.

There are several predefined profiles:

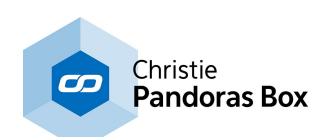

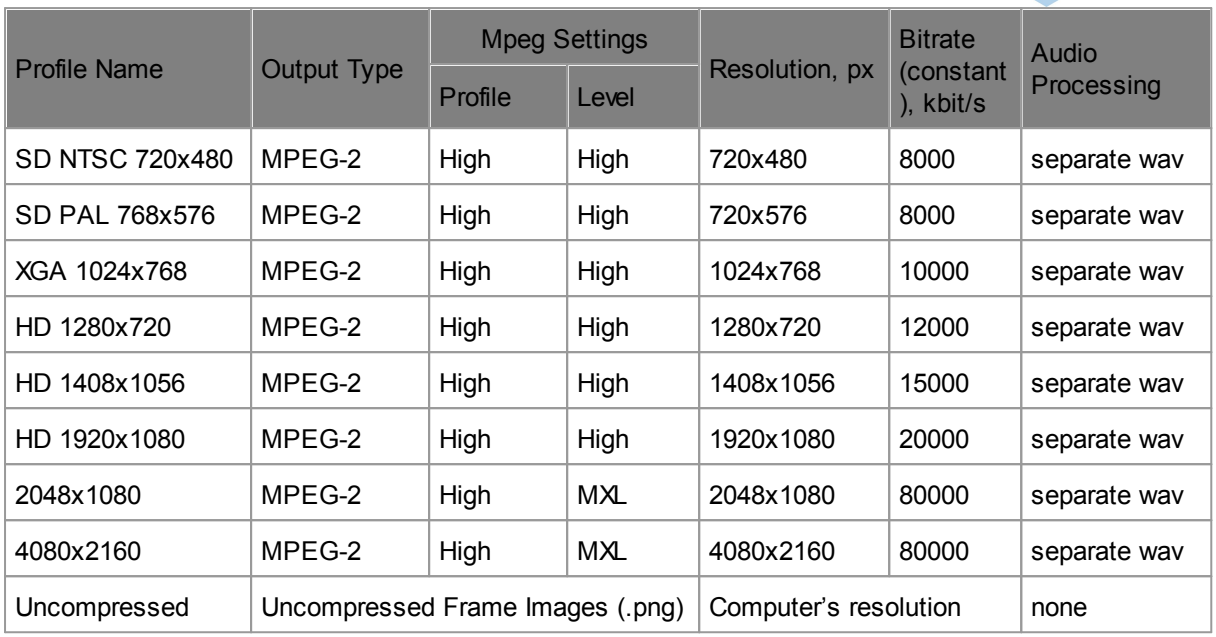

These profiles are not editable. You may choose one of these profiles from the drop-down list or create a new profile by clicking on [New].

#### [New]:

Click [New] to create a custom encoding profile and name it.

#### [Output Type]:

Choose between MPEG-1, MPEG-2 and Uncompressed.

When using MPEG-1 or MPEG-2 go on with the MPEG settings.

Using the uncompressed output type there is nothing more to set up. This output type will render uncompressed frame images (.png) in the resolution your local computer is set to. There will be no audio processing.

#### [Profile]:

Set the MPEG Profile and Level.

Please note that you will need High Profile (Profile 4:2:2:) and High Level for HD 1920x1080 px resolution. The Level automatically changes to MXL if you encode files to a format bigger than 1920 x 1080 px.

[Resize Video]:

As long this option is not checked the video resolution will have the size of your windows desktop. Check [Resize Video] and insert a custom resolution for X and Y (in px) if necessary.

[Bitrate (constant)]:

Choose the bitrate (in kbit/s). Recommended are about 8.000 kbit/s for SD and 20.000 or higher for HD.

[GOP-Length]:

The length of the Group Of Pictures is editable from 1 to 100. The higher the GOP-Length the better the compression rate gets at the expense of quality. GOP set to 1 will use I-frames only.

[Number of B-Frames]: Choose a value between 0 and 7.

[Motion Estimation Level]:

Set a value between 0 (no motion search) and 15 (high quality). The higher the value, the better the quality, the longer the encoding process.

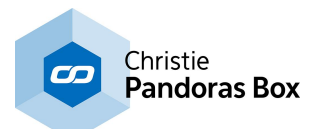

[Motion Estimation Range]: Set a value between 0 (no motion search) and 15 (high quality).

[Scene Change Detection]: Choose between None, Fast and Refined.

[Audio Processing]:

Discard the Audio Part (if applicable), split it to a separate wave-file (will be created in the same folder) or choose to include it. The Audio Part is discarded by default.

# <span id="page-309-0"></span>**6.3.4.29 View Tab**

The view tab lets you recall stored view layouts of the user interface with a single mouse click. This makes it very easy and fast to switch from one view, e.g. focusing on a large Preview window and the AEON FX tabs open, to another view, e.g. displaying not the Preview tab but the patch tab and having the sequence and device control tab separated.

The chapter "[Layout](#page-313-0)<sup>1314</sup>" describes how you can influence the GUI layout: inserting new tabs and panes, breaking panes out, removing and resizing them.

The chapter "<u>[Views](#page-279-0)<sup>1280</sup></u>", explains how to store and recall views in the Project tab instead of doing this in the Views tab.

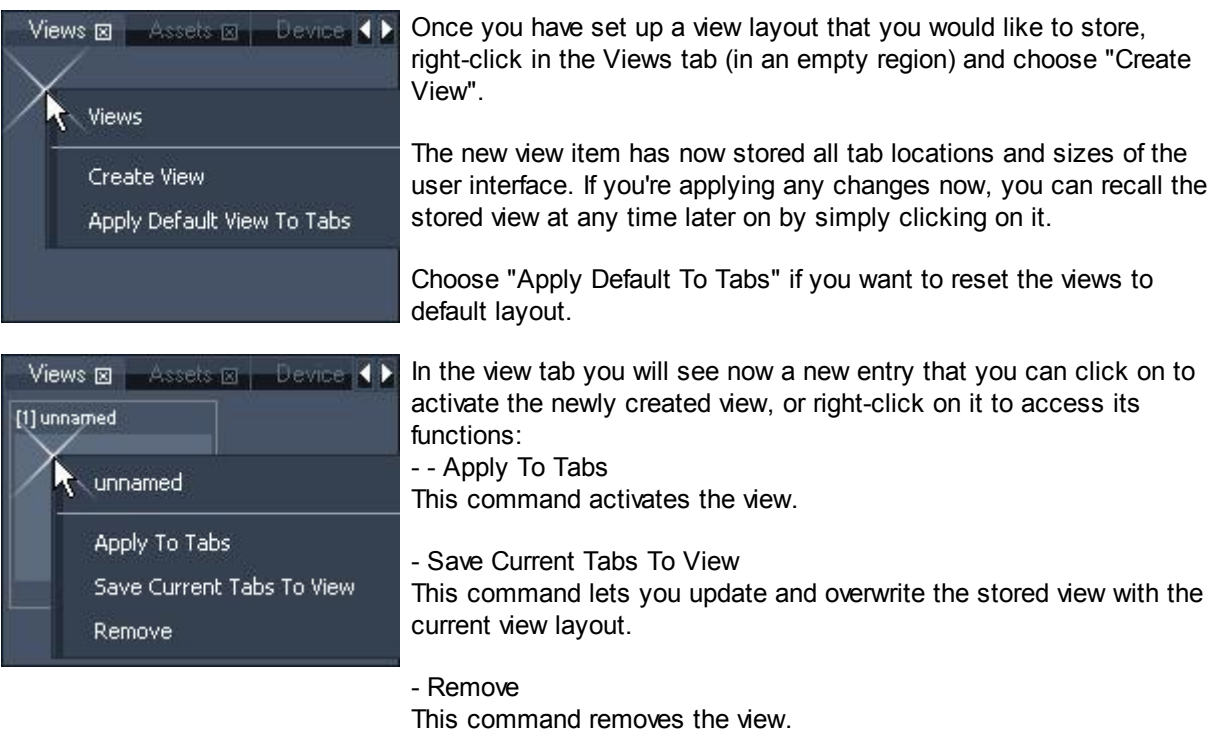

# **6.3.4.30 Virtual Site**

Instead of using groups to get changes made on several sites, it is more comfortable to work with a Virtual Site.

All desired devices with the same device type can be combined to one virtual site. Changing a value on a layer of this virtual site will change the value on the same layer of all combined devices.

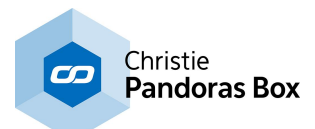

Please note:

If the sites that you want to make part of a new Virtual Site contain sequence information, all this sequence information will be deleted in the course of Virtual Site creation. This action cannot be undone!

Please select all sites that should be combined, make a right-click on one site and choose "Create Virtual Site".

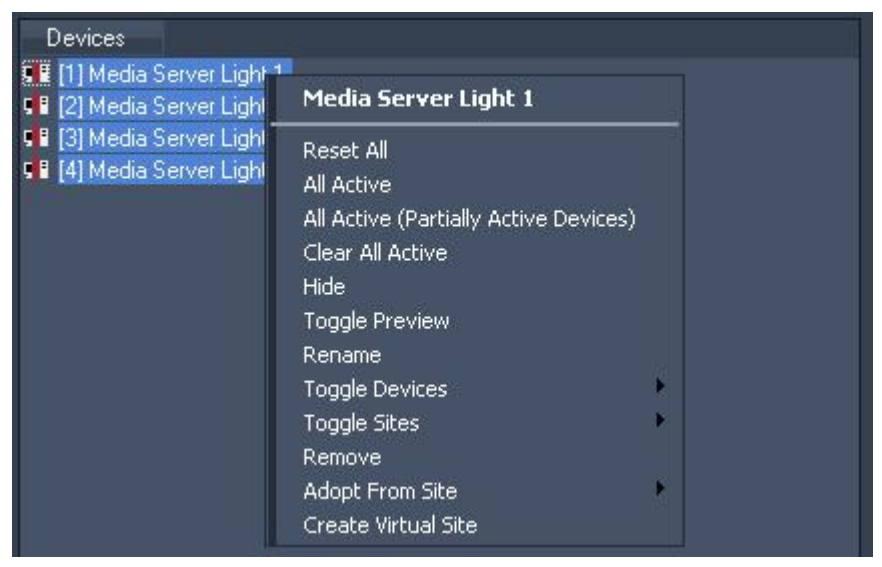

The selected sites will disappear from the device tree and you will now see the Virtual Site instead.

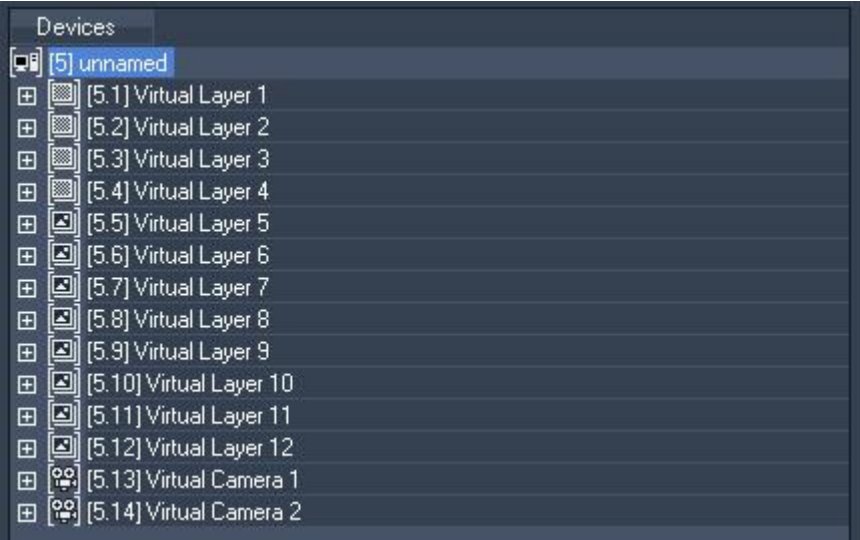

Applying a parameter value or content to Virtual Layer 1 of the Virtual Site will apply it automatically to all Layer 1 of all sites that are combined in the Virtual Site.

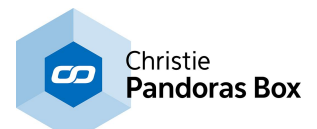

In order to see which sites are combined into the Virtual Site, please select the Virtual Site and open the "Virtual Site" Tab (Tabs -Virtual Site). Find here all combined Sites listed.

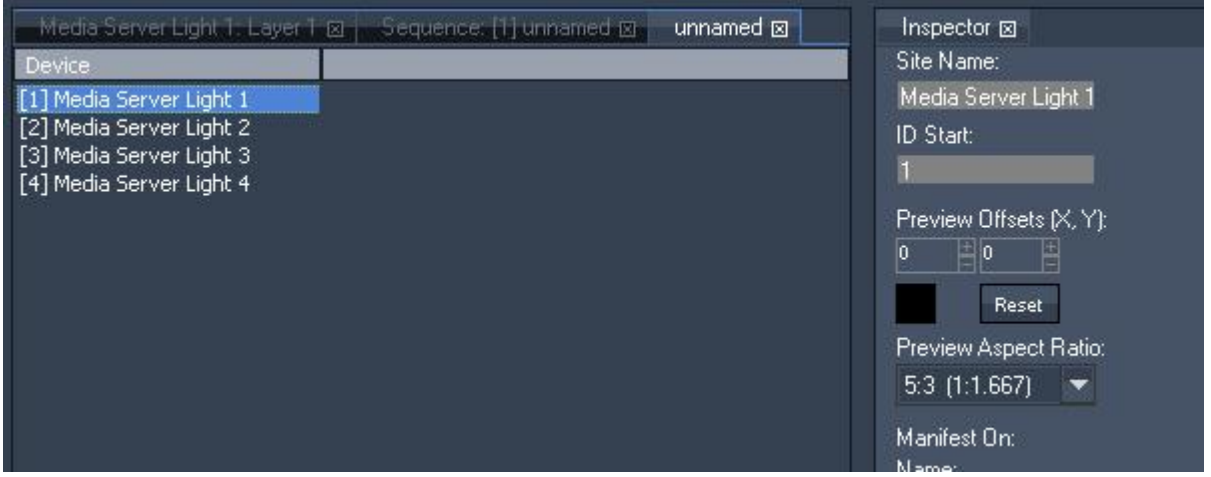

If you select one of the sites you still have access to the site inspector to edit its settings.

To set up different camera offsets for each Server, select the camera device in the device tab and view the virtual site tab. You will find all camera 1 of all Servers listed. Click on the parameter of the device you want to edit and enter an offset value (plus or minus) or move the mouse cursor up and down. This offset will always be added to the parameter's value that is set up for the virtual site's device. If the  $X$ Offset for the virtual cam1 is set to 32768, in this example below the X Offset of Server 1 camera 1 will be 33658 (32768 + 800).

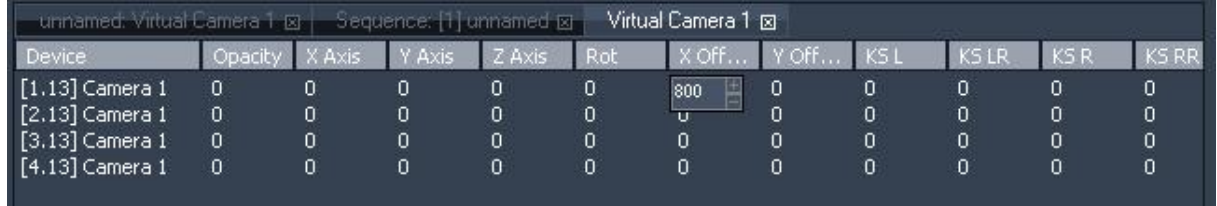

To reset the entered offsets, right-click on the device and choose 'Remove'.

To remove a Device from the virtual site, select the virtual site in the device tree. Then right-click on it and choose Remove.

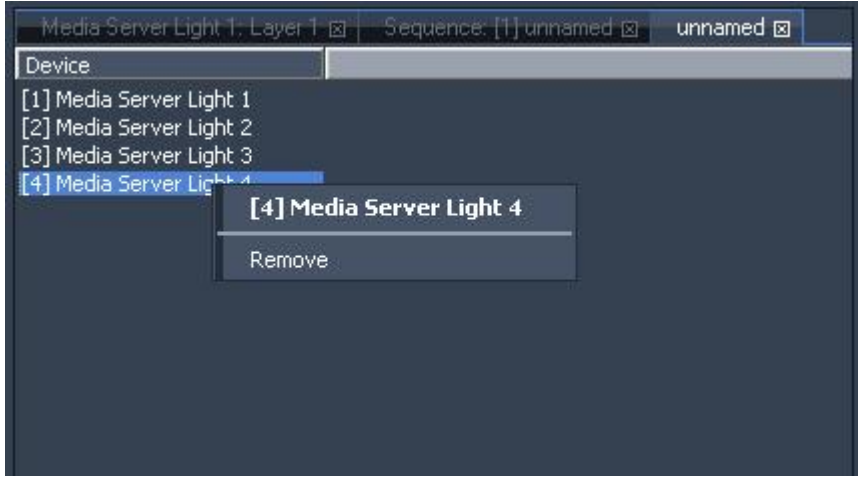

To remove the virtual site right-click on it and choose Remove. You will again get access to all single devices that were combined in the virtual site.

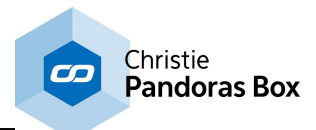

## Please note:

If a single site is removed from the Virtual Site, all its sequence information will be deleted in the course of removing the Virtual Site. The same happens when deleting the whole Virtual Site. This action cannot be undone!

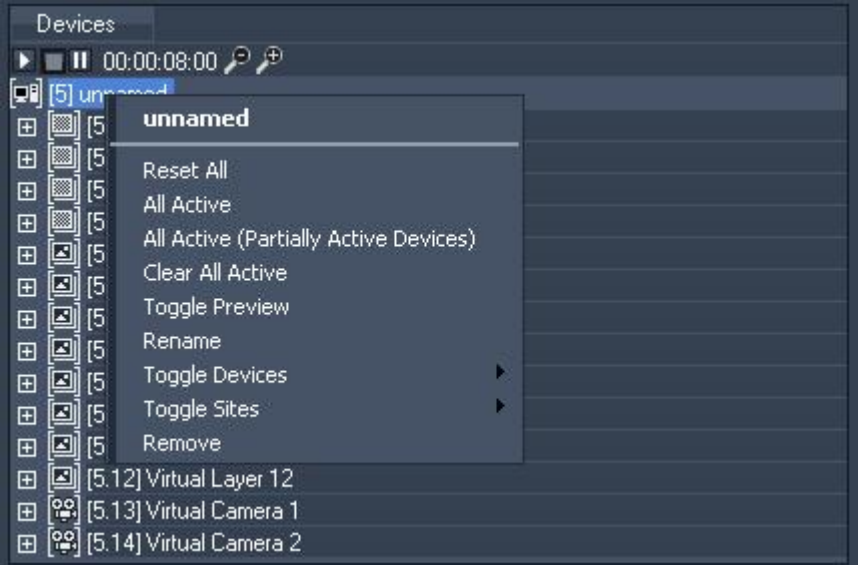

The right-click menu provides the following commands:

#### - Reset All

This command will reset all parameters for all layers of this node.

- All Active

This command will activate all parameters of all layers of this node.

- All Active (Partially Active Devices)

This command will activate all parameters of all layers of this node that have active parameters.

- Clear All Active

This command will de-activate all parameters of all layers of this node.

- Toggle Preview

This command sets the node to be included in the Preview tab.

- Rename

This command will enable you to rename the node. You can also do this by pressing F2.

- Toggle Devices

Choose which layers you want to show or hide in the device tree.

- Toggle Sites

Choose which sites you want to show or hide in the device tree.

- Remove

This command removes the virtual site from the device tree. You will again get access to all single devices that were combined in the virtual site

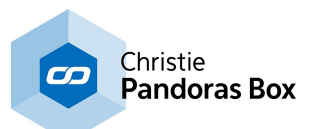

# <span id="page-313-0"></span>**6.3.5 Layout**

The user interface layout can be customized and stored in several views to be recalled at any time during operation. A view is determined by the layout of the panes and the tabs they contain. For example the default view consists of six panes, the top left pane displays the Project tab and Sequence Control tab.

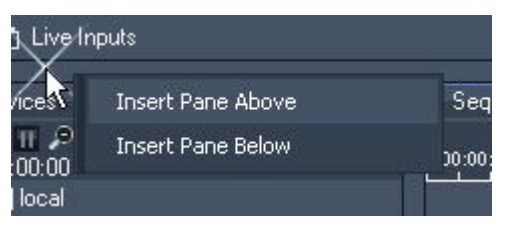

The user-interface can be freely arranged by adding or removing panes and by resizing them.

If you right-click *between* two existing panes as seen in the image to the left, or if you click between a pane and the main frame's border the context menu offers you to insert a new pane. The command "Insert Pane ..." completes either with "Above, Below, To Right or To Left" according to the position where you clicked.

A new placeholder was inserted in the main frame, as a next step you may drag an existing tab into it. Click on the title of a tab and drag it into the title of the new pane.

To adjust the pane size, left-click between two panes and drag the mouse.

If you right-click into the title of an existing pane, you will see additional options to split the pane. If you choose to split it horizontally the existing pane will be divided into two panes, one upon the other. A vertical cut will give you two panes side by side. You may choose where you like to keep the existing tab.

The command "Break Out Pane" will release the pane from the fixed structure - it will break the pane out of the main frame. Now you can move and scale the new window independently. Note that the window will always be on-top of the GUI window.

A broken out pane offers the same options as an integrated pane: you may drag tabs into it, insert new panes or split them horizontally and vertically. You may as well remove it completely. When deciding to keep the tabs they will be moved to the next available pane.

To re-integrate a broken out pane, make a right-click into its title and choose the option "Return To Main Frame Next To Tab". Two new sub dialogs let you choose whereto position it exactly. For example you may decide to insert the broken out Inspector left to the Device Tree, it's default position.

#### Please note:

The Device Tree and Sequence tab can not be moved or be broken out; these two tabs are always linked to each other.

The Preview tab can only render on the screen that is a primary screen in Window´s!

For example, if you have an additional monitor attached to your laptop where Pandoras Box Manager runs on and you like to have a large Preview window, open the display

# **Thispector M** Encoder Extension M . Split Pane Horizontally (Keep Tabs Top) Split Pane Horizontally (Keep Tabs Bottom Split Pane Vertically (Keep Tabs Left)

Split Pane Vertically (Keep Tabs Right)

**Break Out Pane** 

Remove Pane

Remove Pane (Keep Tabs)

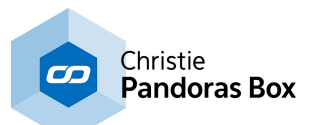

settings first before starting Pandoras Box and make sure that the attached screen is set up to be the primary screen. Now open the Master software, break out a pane and drag the Preview tab into it. Now you may move the broken out pane to the attached display and maximize the window. Please note that you will always see the Window´s title bar.

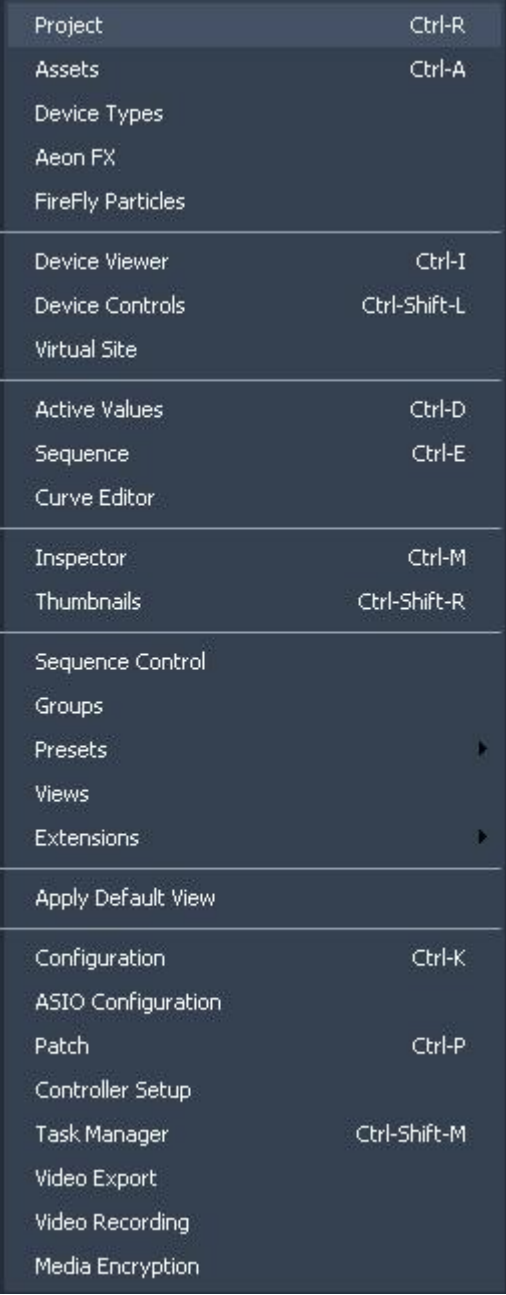

If you want to add additional tab items to your view layout you may find all available tab items in the main menu bar under ["Tabs](#page-280-0)<sup>1281</sup>". By choosing one of the items, the selected view will be created in the user-interface and can then be moved to the desired pane.

You can save several views and toggle between them with a single mouse-click. How to do this is described in the chapter "<u>[View](#page-309-0) Tab<sup>|310|</sup>"</u>.

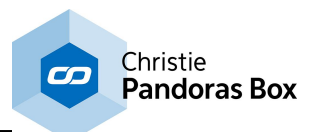

# **6.3.6 Keyboard Shortcuts**

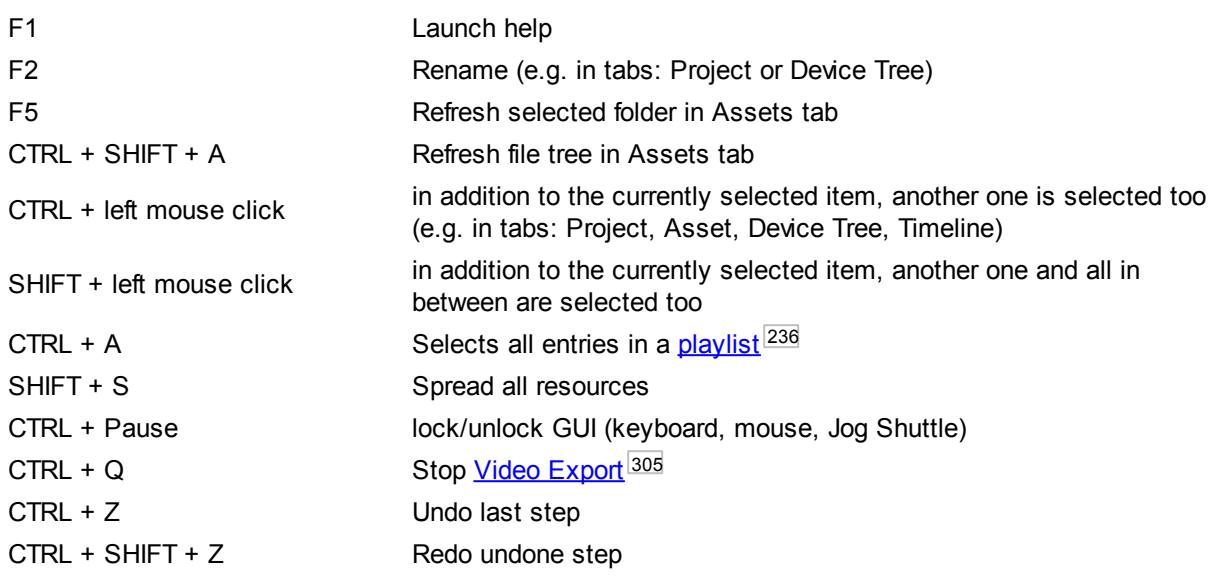

## **Preview Navigation**

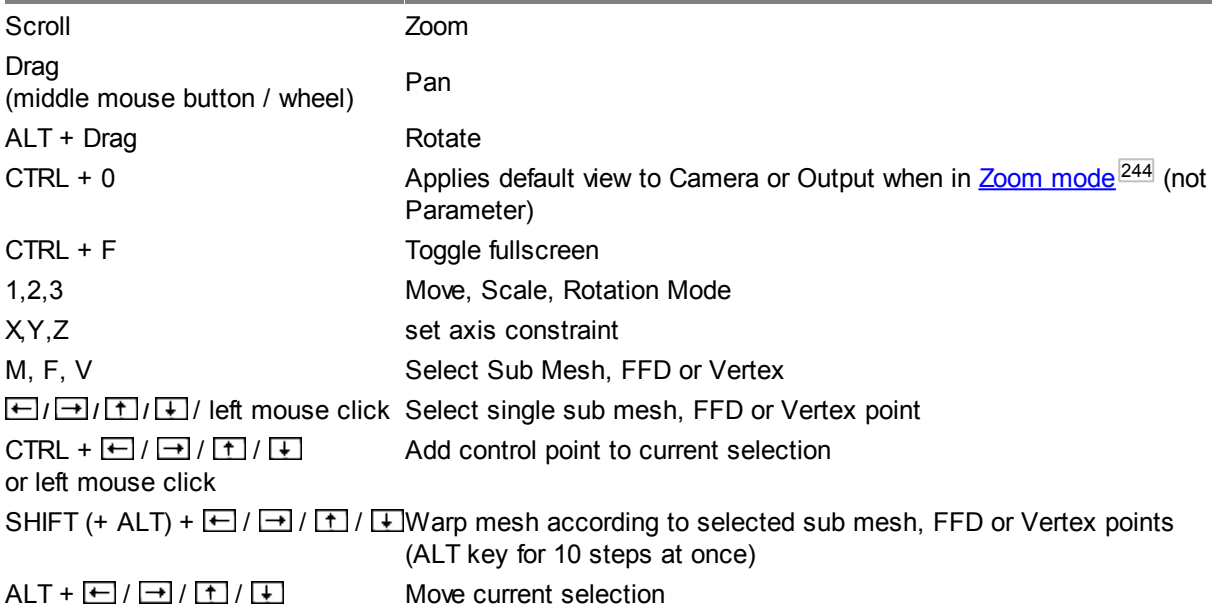

# **Timeline and Device Tree shortcuts:**

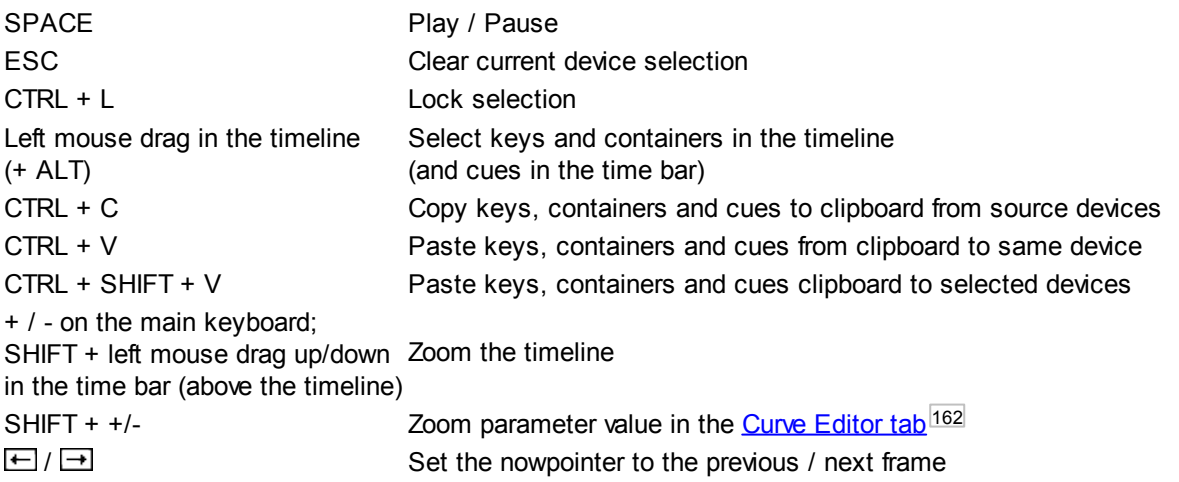

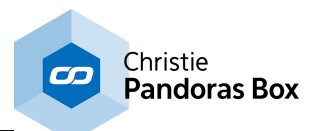

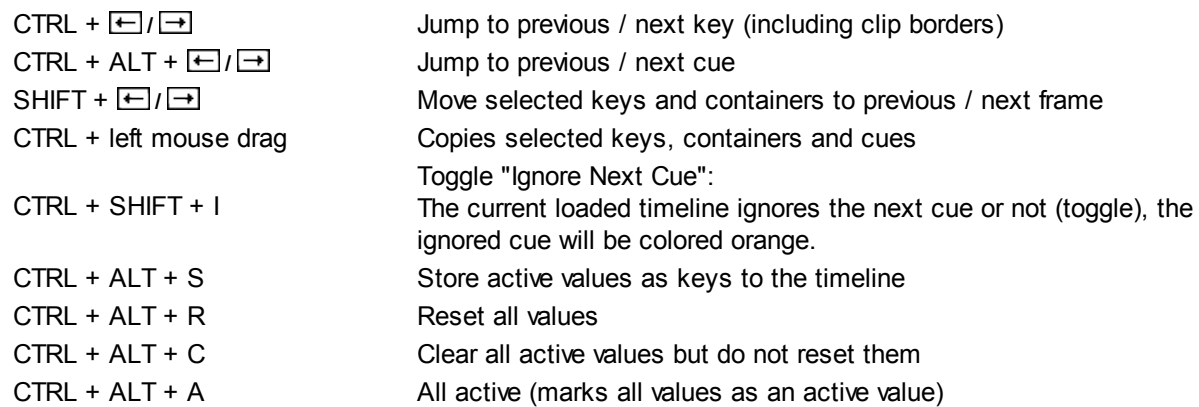

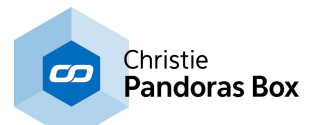

## **File Menu shortcuts:**

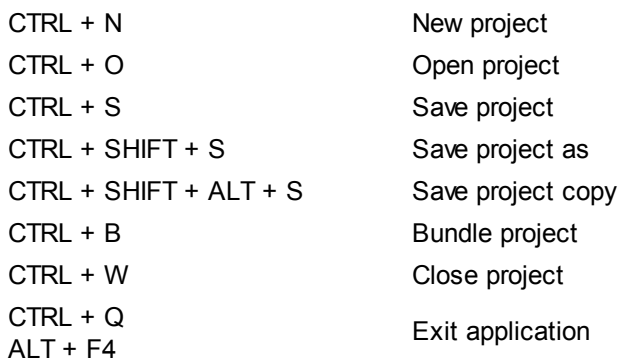

## **When working in device tree, the following shortcuts apply to current selected device:**

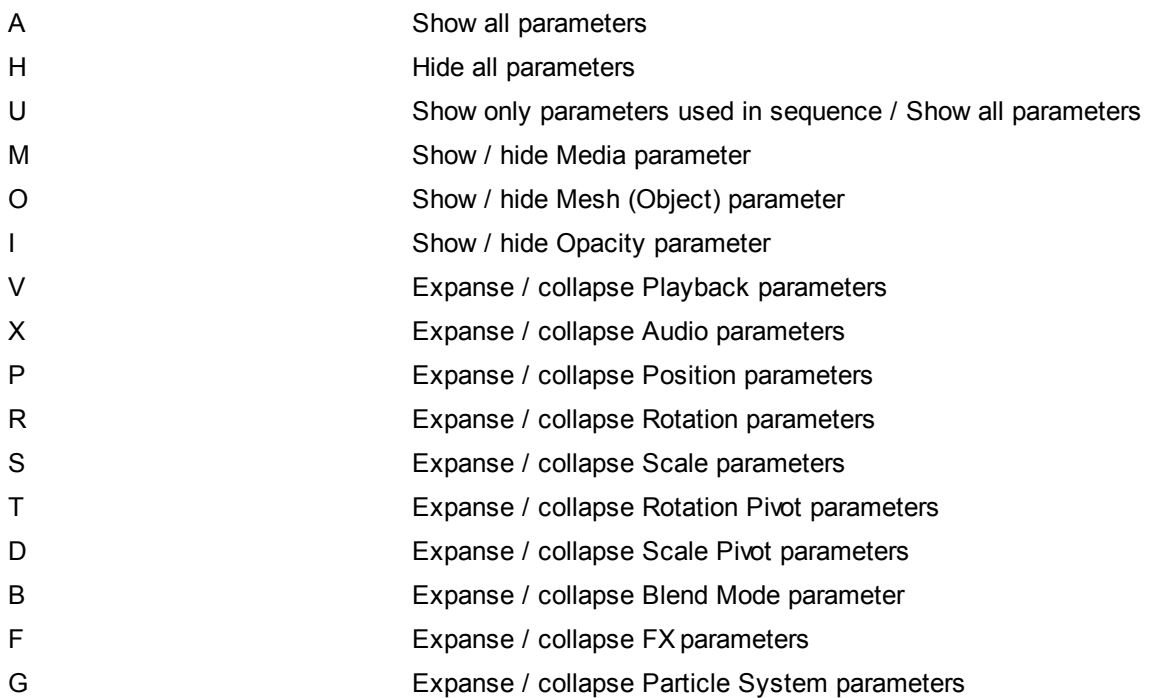

# **To open or load tabs use these shortcuts:**

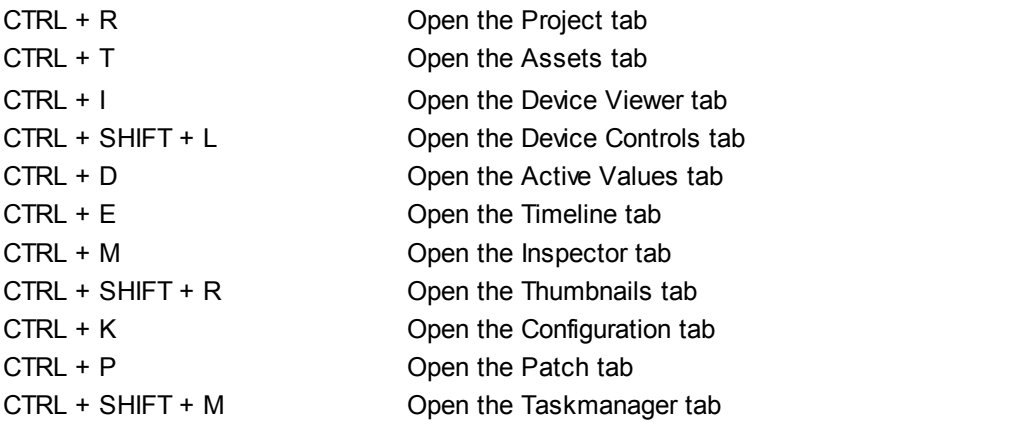

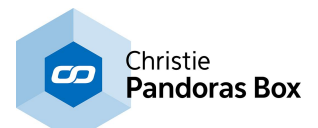

# **6.4 User Interface - Client**

This chapter explains the user [interface](#page-124-0) of a Pandoras Box Client system. The Master's interface <sup>125</sup> is covered in the previous chapter. The chapter Master / Client [Remote](#page-670-0) Setup<sup>671</sup> explains the general difference between a PB Master and PB Client, how to connect them and how to include a Client device in your Master project.

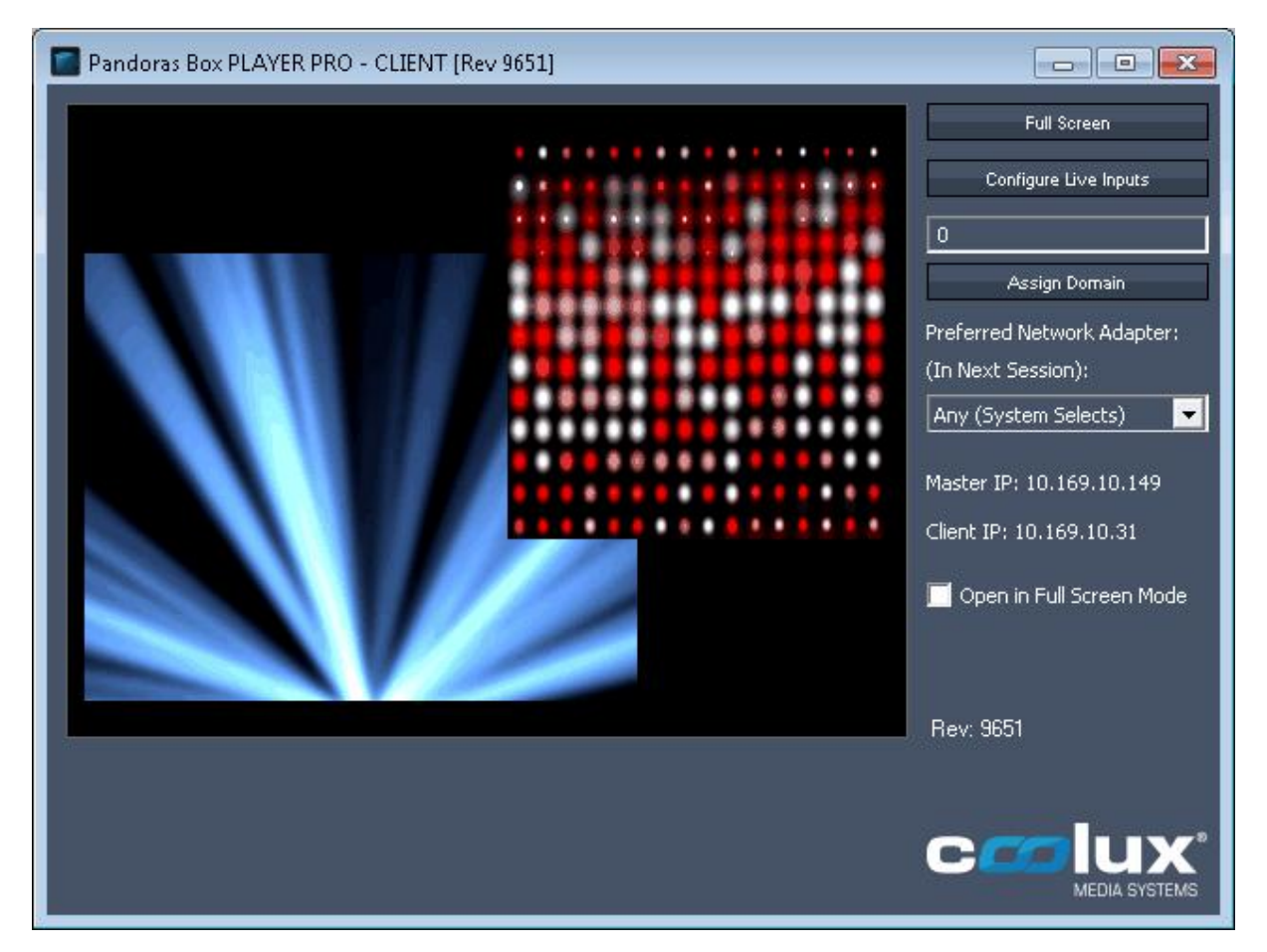

The Client User Interface allows you to set up as follows:

- Toggle Full Screen by clicking "Full Screen" or alternatively press CTRL+F
- Click "Configure Live Inputs" and a **[configuration](#page-319-0) window** 320 will open (please see more details about
- live inputs and how to use them in Pandoras Box in the chapter "Input Card [Settings"](#page-710-0)<sup>[711]</sup>)
- Change the domain channel and confirm it by clicking "Assign Domain"
- Choose a dedicated network adapter in the drop-down list
- Check "Open in Full Screen Mode" and the next time starting the Client it will open in full screen-mode

See the following chapters for more information about the Client: Client Live Input [Configuration](#page-319-0)<sup>320</sup> Client Keyboard [Shortcuts](#page-319-1)<sup>1320</sup>

More settings regarding the render engine (e.g. Full Screen is single) can be found in the Master interface: [Configuration](#page-153-0) tab > Render Engine<sup>154</sup>

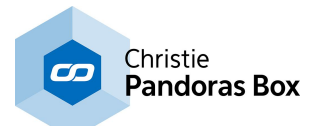

# <span id="page-319-0"></span>**6.4.1 Client Live Input Configuration**

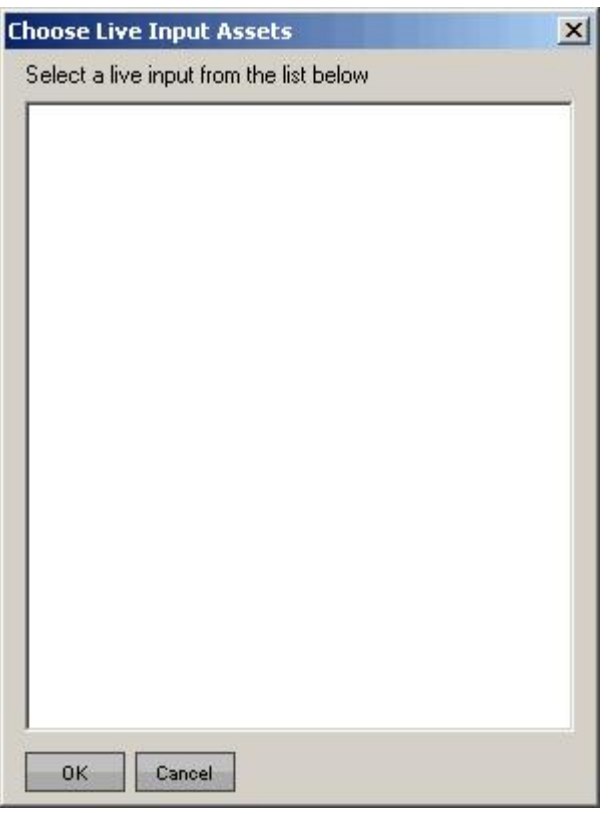

Since you may have various different live input cards or software screen grabbers available within your system, you may choose the one that you want to configure from the live input list.

Please note that Pandoras Box supports most input devices that are conform and support DirectShow.

Depending on the installed component, the according driver window will show up and lets you set up the available parameters of the input device.

StreamiX Live Inputs are [described](#page-673-0) in this chapter. <sup>674</sup>

## <span id="page-319-1"></span>**6.4.2 Client Keyboard Shortcuts**

CTRL+F Toggle Fullscreen

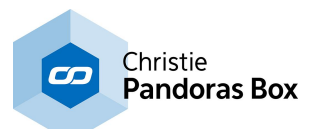

# **6.5 Device Control**

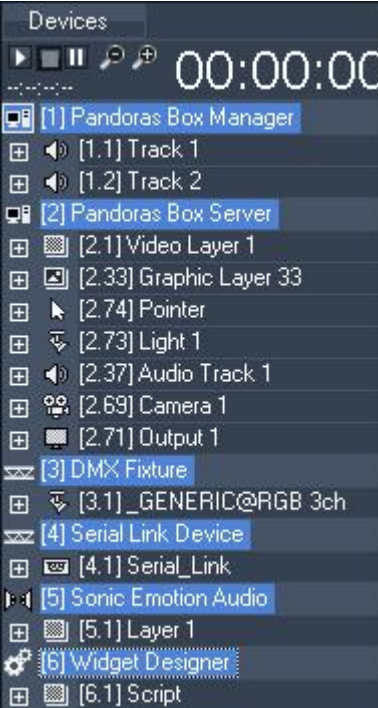

The following chapters explains all different devices and layer types that can be added to the timeline.

Please see the topics [Sequence](#page-283-0)<sup>[284]</sup>, [Device](#page-164-0) Tree<sup>[169]</sup> and Device [Control](#page-164-0) tab<sup>165</sup> if you are rather interested in learning how to actually add devices to the device tree or how to work within the Sequence, i.e. how to change and store values, program timelines etc. The topic User [Interface](#page-124-0)<sup>125</sup> describes all tabs.

One of the most important features of Pandoras Box is its ability to control a wide range of devices based on various output control protocols. Beside the Pandoras Box product range other devices such as DMX, RS232 / 422 or any TCP/IP device might be remote controlled from any timeline as well. This allows perfectly synchronized show control. The topic <u>[External](#page-644-0) Control<sup>i645l</sup> g</u>oes more into detail. The access to and the number of those devices is not limited whilst Pandoras Box layers depend on the Manager, Player and Server license. See the **Product [Overview](#page-63-0)** 64 for detailed information.

See the following chapters:

Video [Processing](#page-321-0) Pipeline<sup>[322]</sup> – Get a clue about the layer and rendering structure in Pandoras Box

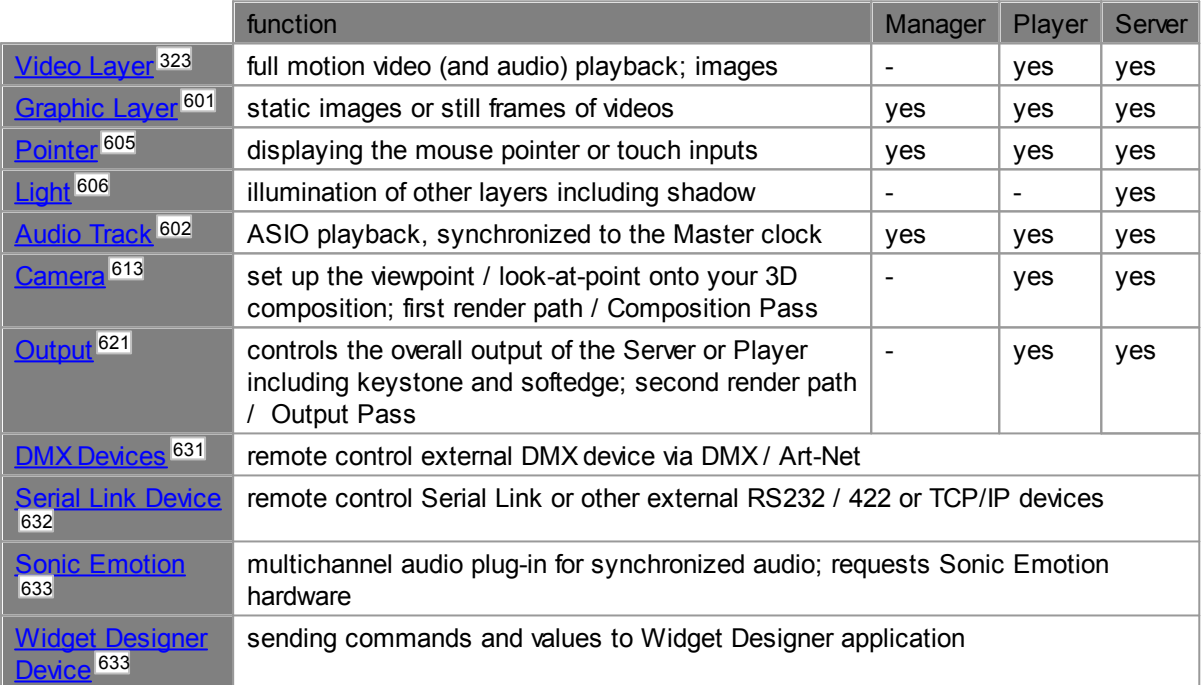

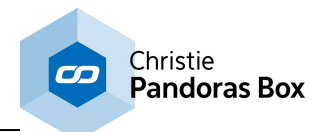

# <span id="page-321-0"></span>**6.5.1 Video Processing Pipeline**

This chapter explains the fundamental video processing pipeline in Pandoras Box V5. It is separated in two render passes

- the (layer) composition pass, most important for the creation process
- the output pass, most important for the technical setup

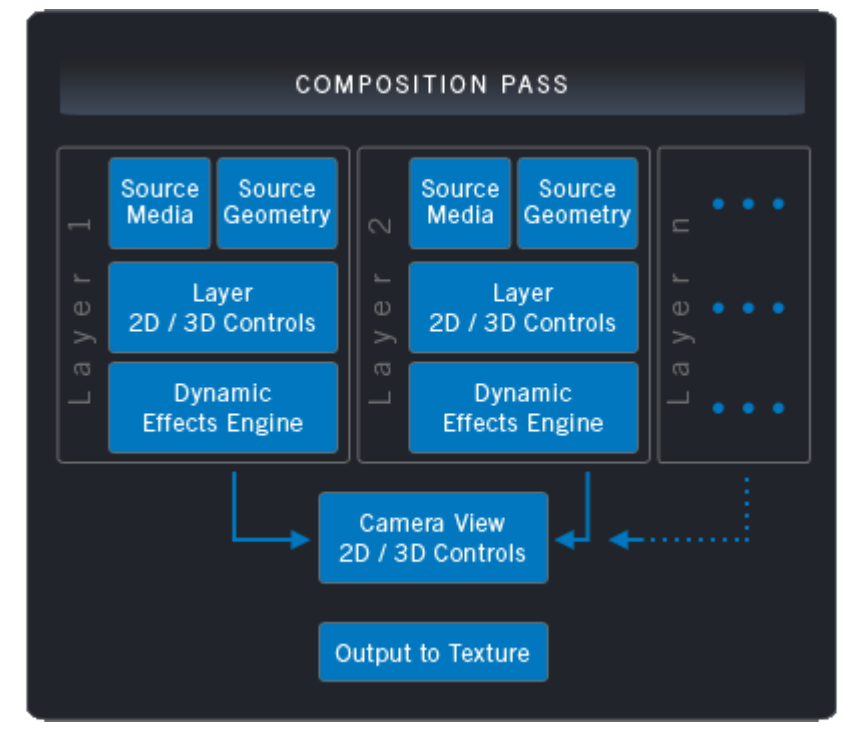

#### **Step 1, the Creation Process:**

Here you do your layer composition - setting the media, the video playback, position, rotation and scale parameters as well as the visual effects. The render history is determined by the Z Position respectively, if it is not set, by the layer arrangement whereas the topmost layer in the Device Tree tab is rendered first and thus overlaid by other layers. The end of step 1 is determined by adjusting the camera's perspective onto your 3D composition.

Step 1 includes: Video Layer [Control](#page-322-0) 323 [Graphic](#page-600-0) Layer Control<sup>601</sup> [Camera](#page-612-0) Control<sup>613</sup>

At the end of the composition pass, the "Output to Texture" process generates a so called render target. There is a render target for each camera. If you have a Dual Server for example, there would be two render targets. These textures are forwarded...

- to the next pass if the output's **[render](#page-629-0) state <sup>630</sup> is not set to bypass** 

- to the graphic card's output, thus your connected display if the output's **[render](#page-629-0) state <sup>630</sup> is set to** bypass

- to be send through the <u>[matrix](#page-620-0) patch<sup>1621]</sup></u> (note that the output's <u>[render](#page-629-0) state 630</u> may not be set to bypass)

- to be rendered for the <u>video [export](#page-304-0) 305</u>

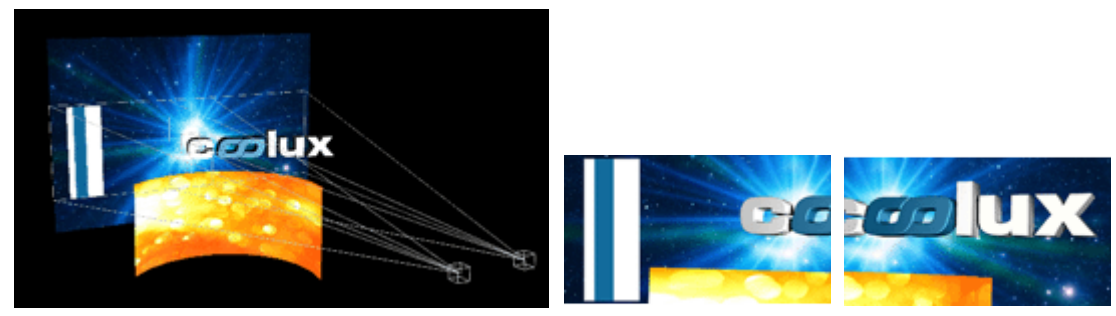

Camera setup **Render Target 1** Render Target 1 Render Target 2

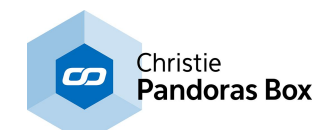

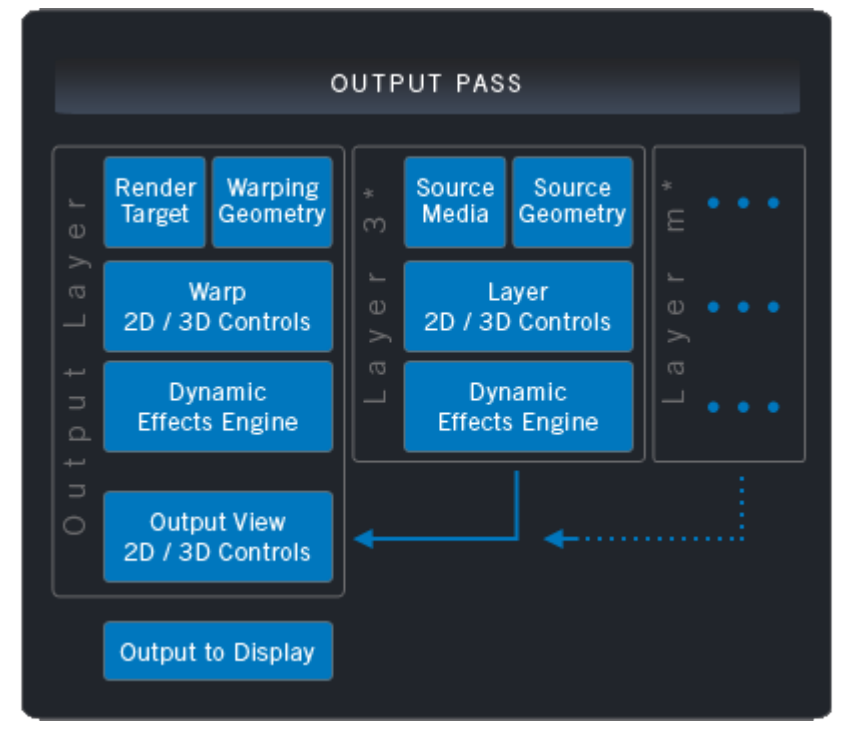

**Step 2, the Technical Setup:**

Here you match the texture to your technical setup. The source media is determined by the render target or by a video / graphic layer's media if the layer is set to not be included in the composition pass (and as a result they are not part of the render target). This can be set up in the <u>layer's [Inspector](#page-209-0)<sup>|210|</sup>.</u> As this is not the default setting, the layers in the left image are marked with a star (\*).

In the output pass you may set up:

- a warping object if the texture is projected on a bended screen,
- softedge or keystone adjustments,
- a color correction on the whole output (via FX)
- blacklevel compensation

Step 2 includes above mentioned video / graphic layers controls if a layer is only rendered in this pass, and the <u>Output [Control](#page-620-0) 621</u>.

At the end of the output pass, the "Output to Display" forwards a texture to the so called backbuffer respectively to the graphic card and thus your connected display. For the above depicted example to possible outputs could be:

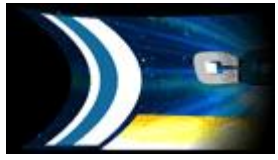

for output 1, a warp object has been applied and softedge settings were used

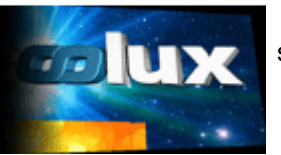

for output 2, keystone and softedge settings were used

## <span id="page-322-0"></span>**6.5.2 Video Layer Control**

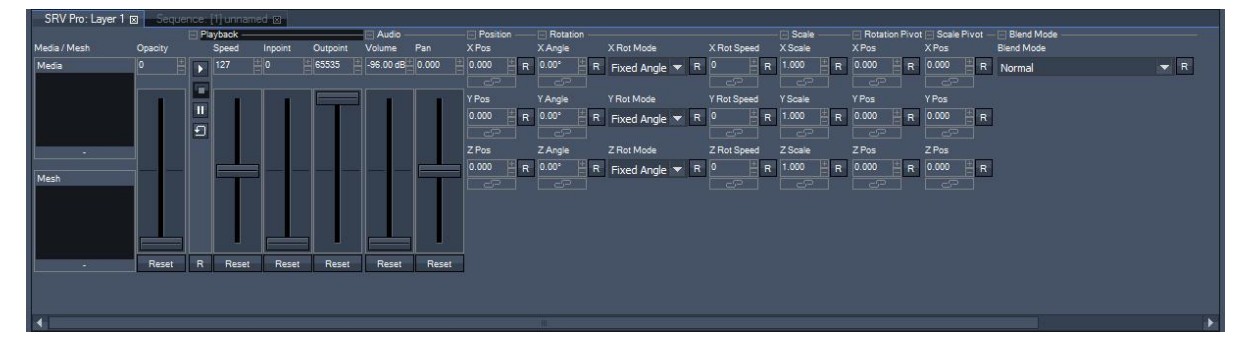

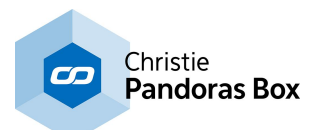

A Video Layer allows full motion video playback as well as rendering still images. The Video Layer Control includes the following sections. Information about DMX Control is included, addressing customers who wish to remote control a layer with a lighting desk via DMX or Art-Net. If you like to use the Widget Designer or another application instead, please refer to <u>this [parameter](#page-1314-0) list [1315]</u>.

## Media [Selection](#page-323-0)<sup>[324</sup> [Opacity](#page-325-0)<sup>326</sup> [Playback](#page-326-0)<sup>327</sup> [Audio](#page-327-0)<sup>328</sup> [Position](#page-328-0) 329 [Rotation](#page-330-0)<sup>[331</sup> [Scale](#page-333-0) 334 [Rotation](#page-335-0) Pivot<sup>|336</sup> [Scale](#page-337-0) Pivot<sup>[338</sup> <u>[Blend](#page-339-0) Mode  $^{340}$ </u>  $\mathsf{FX}^{344}$  $\mathsf{FX}^{344}$  $\mathsf{FX}^{344}$

# <span id="page-323-0"></span>**6.5.2.1 Media / Mesh**

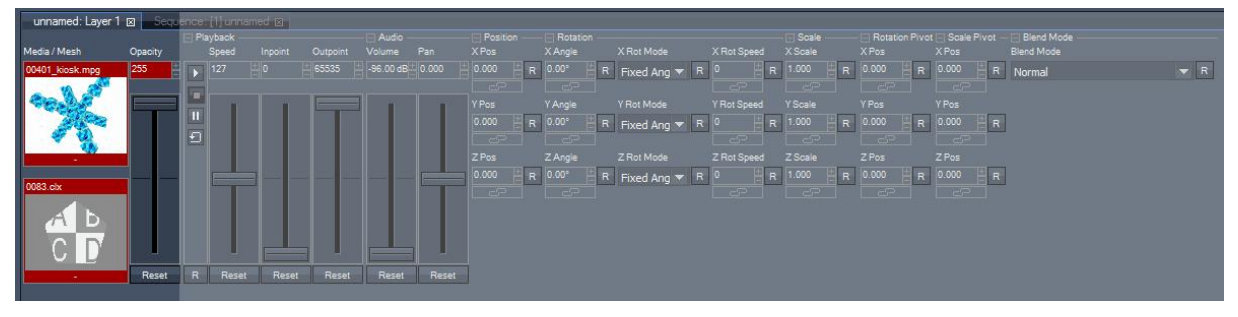

## **Media Selection**

To assign a media resource to a layer, drag and drop the resource from the project tab onto the designated layer. You can also highlight the target layer by left-clicking on it and use the right-click command on the resource in the project tab "assign to active device" or just double-click on the media file. Media can also be assigned from the thumbnail browser by double clicking it for attributing it to the selected highlighted layers.

Please note: When working in a network session in Master/Client mode, please make sure that all media and objects are spread to all Clients in order to be available for all Servers to render.

To remove the resource of the layer, right-click on the thumbnail in the Device Control Tab and choose "Reset". Alternatively you can open the media or mesh parameter in the layer tree and after right-clicking you can choose "Reset" there.

## DMX Control

For DMX control depending on the ID assignment in the Pandoras Box Server user interface, each layer can access 255 folder and 255 file IDs of individual media files as well as live inputs. The media selection channels are 8bit, the default value is set to 0.

Media Folder

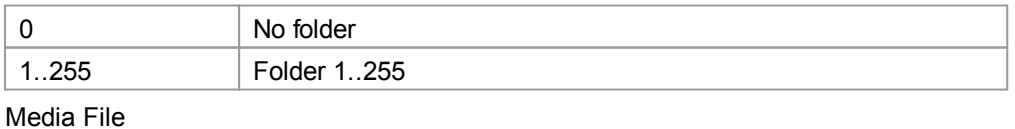

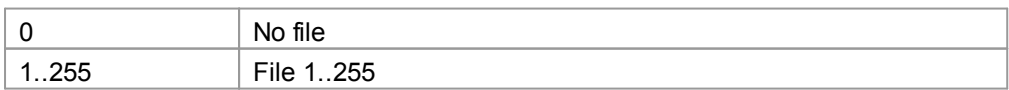
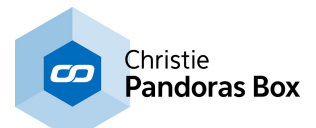

## **Share Layer Texture / Source Routing**

A new feature of PB V5 Servers is sharing the texture of a layer with one or several other layers. This way you can playback a video file without having to load it several time. This allows a better performance than loading it several times.

#### Example:

To share the texture of layer 2 with layer 4, right-click in the field "Media" in the device control of layer 4 and click "Share Layer Texture". A list with all available layers appears and "Layer 2" is chosen. Instead of a media file's thumbnail the Layer Icon now is shown, titled by the ID of the layer whose texture is shared (here: Layer2).

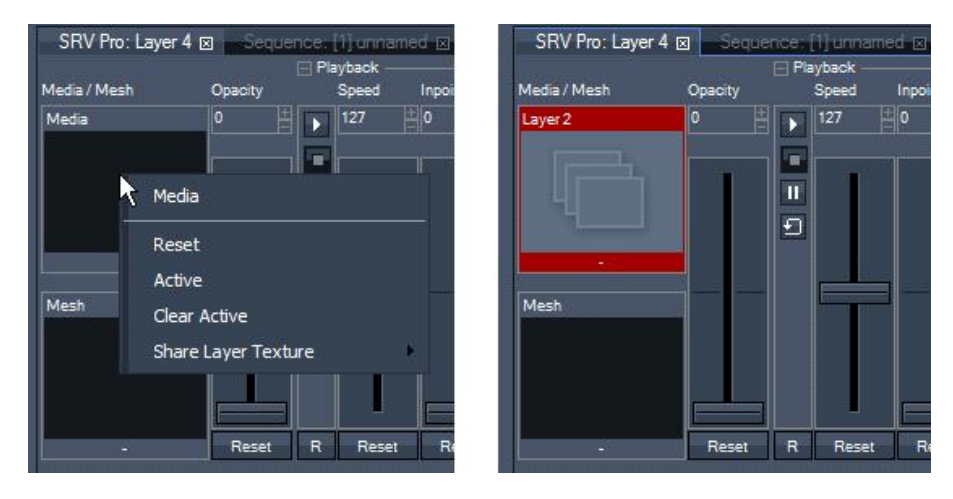

## **Object Selection (Mesh)**

Each Layer has a default layer object which defines the mapping of the texture (your media file). The Mesh field allows loading custom object files to change this mapping behavior. Valid object file types are .clx- and .x-files.

To assign an object to a layer, drag and drop the resource from the project tab onto the designated layer. You can also highlight the target layer by left-clicking on it and use the right-click command on the resource in the project tab "assign to active device" or just double-click on the object file.

To remove the resource from the layer, right-click in the layer tree on the object parameter and choose "reset".

#### DMX Control

For DMX control depending on the ID assignment in the Pandoras Box Server user interface, each layer can access 255 folder and 255 file IDs of individual object files. Object file selection set to 0% (000dec.) selects "no file".

The object selection channels are 8bit, the default value is set to 0.

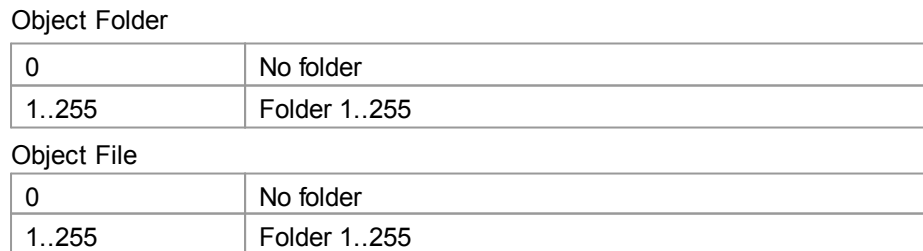

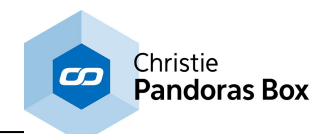

# **6.5.2.2 Opacity**

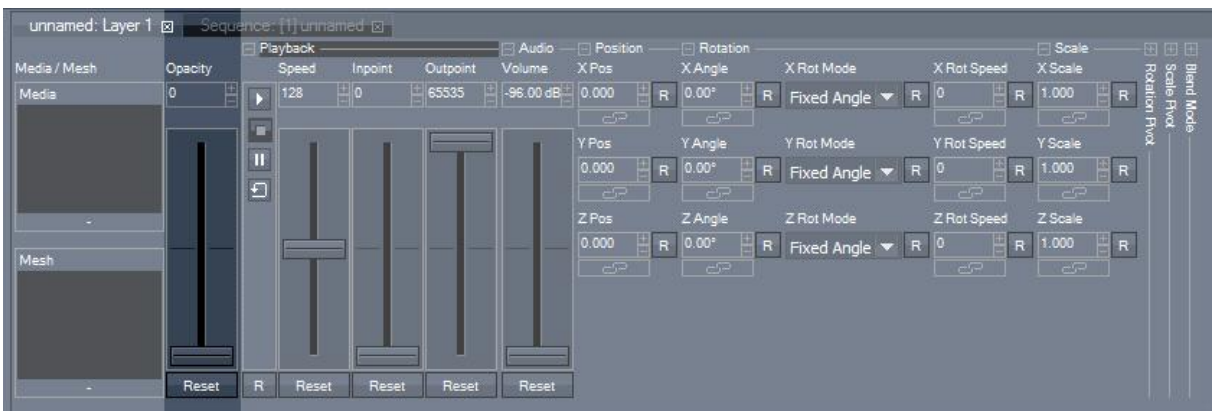

The opacity sets the transparency of an image or video content on each layer.

Opacity 0% (value 0) fully transparent Opacity 100% (value 255) fully visible

The opacity control allows smooth transitions for every layer. To add a [Transition](#page-581-0) FX<sup>582</sup>, please see the chapter <u>[FX](#page-343-0)<sup>[344]</sup>.</u>

Please note:

Compared to the handling up to PB Version 4.7, the opacity parameter does not control the audio volume anymore! No matter if the video file itself contains an audio part or a pure audio file is loaded.

The volume now is controlled by the parameter *Volume in the Audio [Section](#page-327-0)* 328.

Use the opacity control in conjunction with the [Transition](#page-581-0) FX<sup>582</sup> to define the behavior of a cross-fade between two layers. Two layers blended with different kinds of TransitionFX create individual kinds of dissolves. The opacity channel always affects the entire alpha channel of the selected layer, independent from any chosen FX. A wide variety of wipes and dissolves is available in the TransitionFX section. Together with the TransitionFX, the opacity channel can also be used to superimpose two images on top of each other or to mask specific areas.

DMX Control

The opacity channel is 8bit, the default value is set to 0.

**Opacity** 

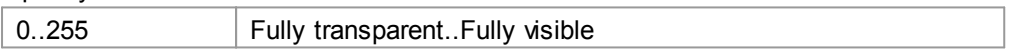

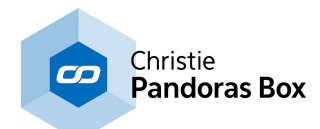

# **6.5.2.3 Playback**

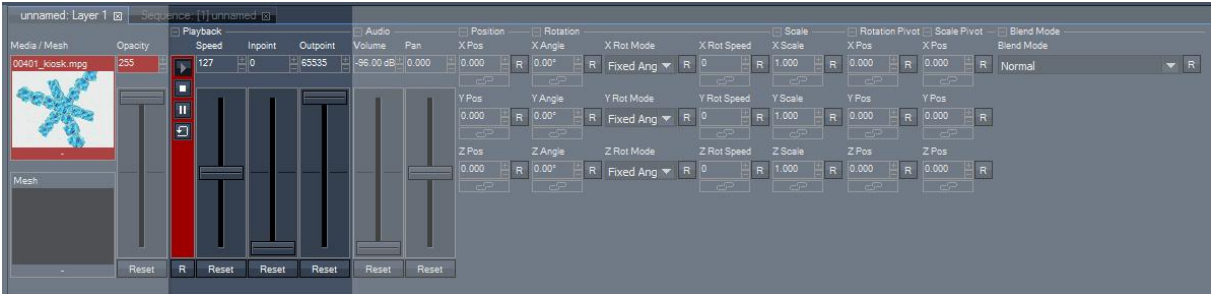

Each layer has individual playback control for video and audio files. The playback section is divided into the following parameters: Playback Transport, Speed, In- and Outpoint.

### **Playback Transport**

The playback control channel allows setting the video mode to Play Once, Stop, Pause and Play Loop.

DMX Control

The Playback Transport channel is 8bit, the default value is set to 0.

Playback Transport

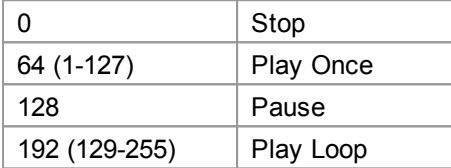

## **Playback Speed**

The speed of the video playback may be varied by changing the Speed Parameter value. The default value (1:1 Speed) is 128 (=100% in percentage view, see **[configuration](#page-139-0) tab**<sup>[140</sup>).

Slowing down the speed of a video file will reduce the framerate. In order to keep a smooth playback you may want to use EluidFrame™ <sup>[191]</sup> for this video file.

Please note: The speed and playback behavior varies, depending on the used codec.

Some video codecs may not support different playback speeds and some codecs may not be suitable for seamless looping.

Optimal playback can be achieved if you use mpg2 files or Microsoft DV AVI files.

Please see the *[Encoding](#page-101-0)*<sup>102</sup> section and the *[format](#page-100-0)* <sup>101</sup> description for further information as well.

DMX Control

The Speed channel is 8bit, the default value is set to 128.

Playback Speed

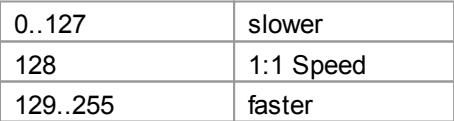

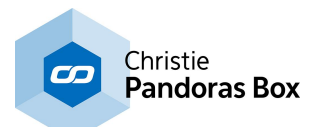

## **Inpoint / Outpoint**

Set the in- and outpoint to define the specific start & end marks of a clip, the play once and play loop video mode will work in the resized area.

The In- & Outpoint selection works on a percentage base of the overall frame length. Use "Pause" and look up with the Inpoint the frames from where you want to start the file playback.

When programming containers in the timeline you can alternatively enter the exact frame number you like to start (or end with) by using the "In" (or "Out") value in the **Clip [Inspector](#page-203-0)<sup>1204</sup>. It is also possible to** enter exact timecode in frames, seconds etc.

#### DMX Control

The In- and Outpoint channels are 16bit.

Inpoint, the default value is set to 0.

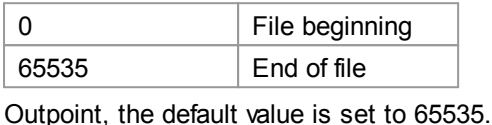

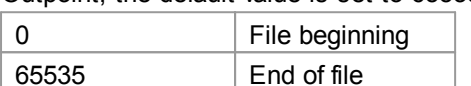

## <span id="page-327-0"></span>**6.5.2.4 Audio**

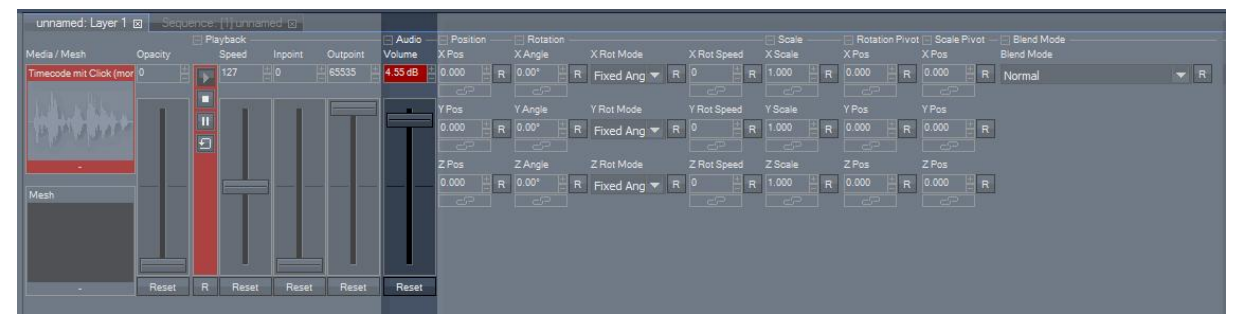

With the Volume parameter in the Audio Section you will control the Volume of both: Video Files including an audio part and plain audio files such as .wav- or .mp3-files.

Note that playing back sound with a video layer eliminates the possibility to synchronize the video playback. If synchronized playback is demanded, please use <u>ASIO [tracks](#page-601-0)<sup>1602</sup></u> instead.

#### DMX Control

The volume channel ranges from -96 dB to +6 dB, this corresponds to the DMX values 0..65535. The Audio Channel is 16bit, the default value is set to – 96 dB.

Please note, that for Widget Designer or other controlling applications, the range of values is 0 - 2, more information can be found in the **[parameter](#page-1314-0) list** <sup>1315</sup>.

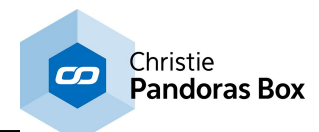

# **6.5.2.5 Position**

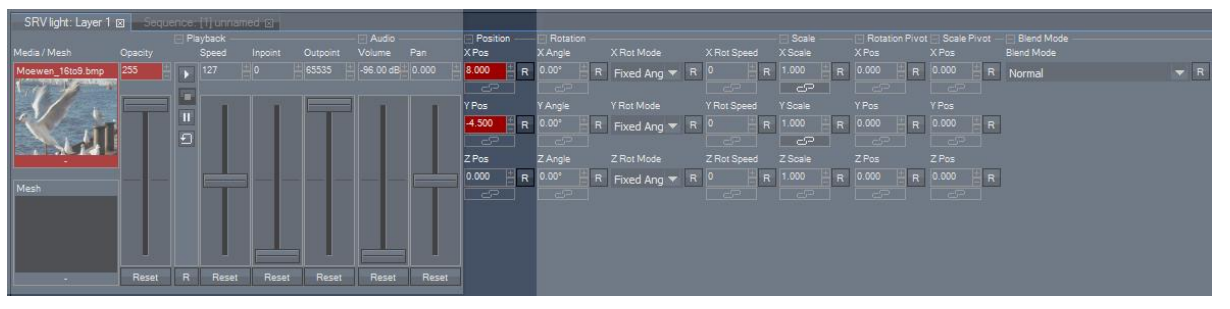

For Server, each layer can be positioned in XYZ individually. Players do not support the Z axis.

Each position parameter covers the value range from - 999.999 to +999.999 units for pixel accurate positioning of layers (the DMX Control uses a 16 bit channel covering the value range -256 to +256 units, see below).

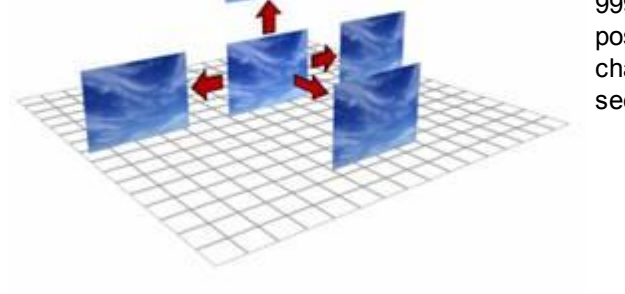

The Pandoras Box output is always 16 units wide. The height is calculated by the aspect ratio. A 4:3 display is 16 units wide and 12 units high. A 16:9 display is 16 units wide and 9 units high.

#### Example:

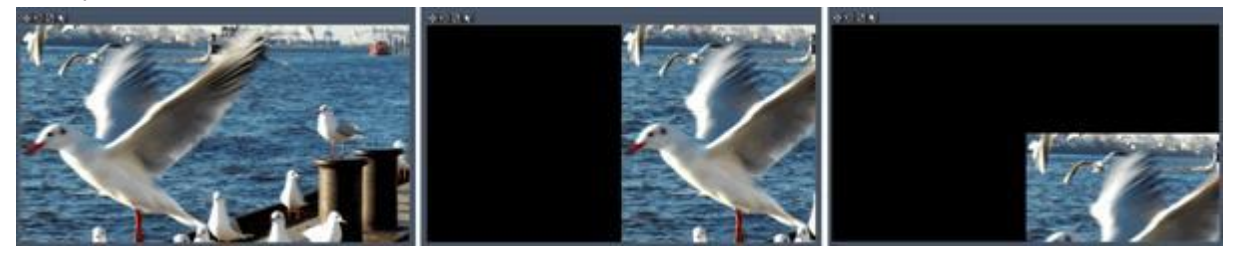

The image on the left shows a 16:9 image/layer with  $X/Y$ -/Z-Position = 0. Image in the middle: the X Pos is set to +8.000: the layer moves half of its width to the right. Image on the right: the Y Pos is set to -4.500: the layer moves half of its height down.

By default the position pivot is located in the layer's center. Only the scale and rotation pivot can be relocated.

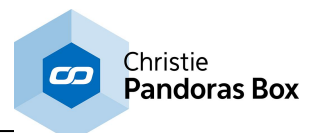

#### DMX Control All position channels are 16bit and the default value is 32768. Resolution: 1 DMX Step = 0.008 units

#### X Position (16 bit):

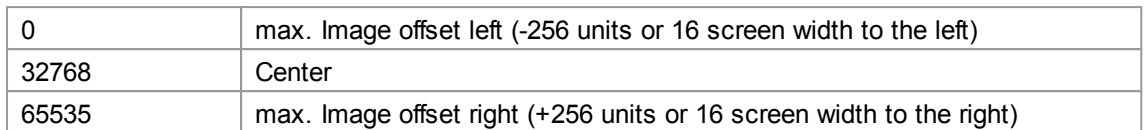

#### Y Position (16 bit):

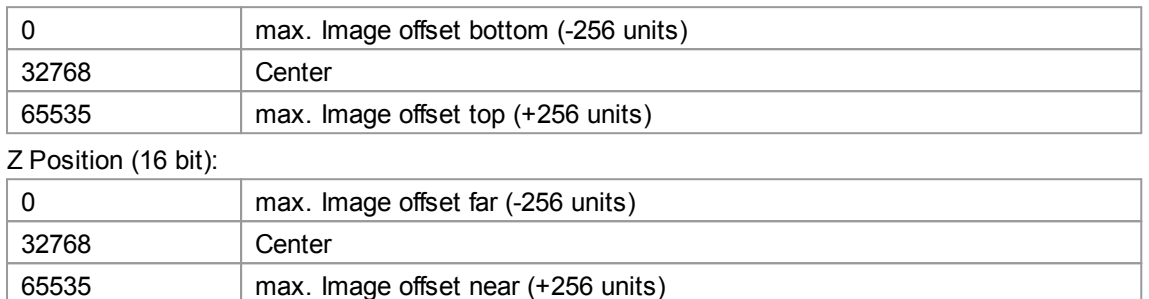

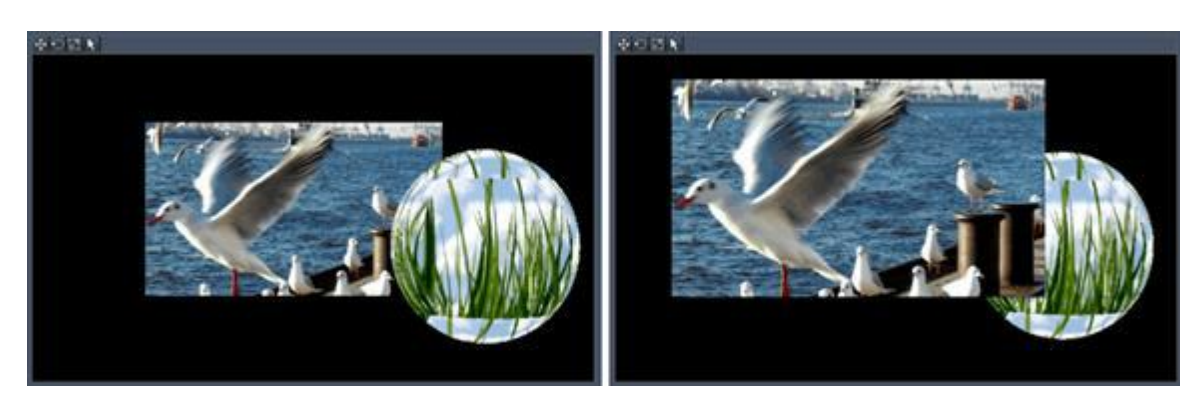

Images above: Depending on the XYZ position of a layer, the Z position affects the [rendering](#page-170-0) order <sup>171</sup>.

<u>Please note:</u> If the <u>[camera](#page-613-0) <sup>lona</sup></u> is set to "perspective projection mode", the Z axis will visually affect the size of the selected layer. This will not happen in the "orthogonal" mode. 614

Note that you can also use the *Align [function](#page-132-0)* <sup>133</sup> as described in the chapter about the Status bar.

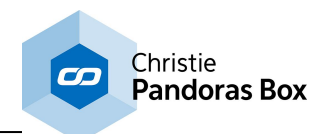

# **6.5.2.6 Rotation**

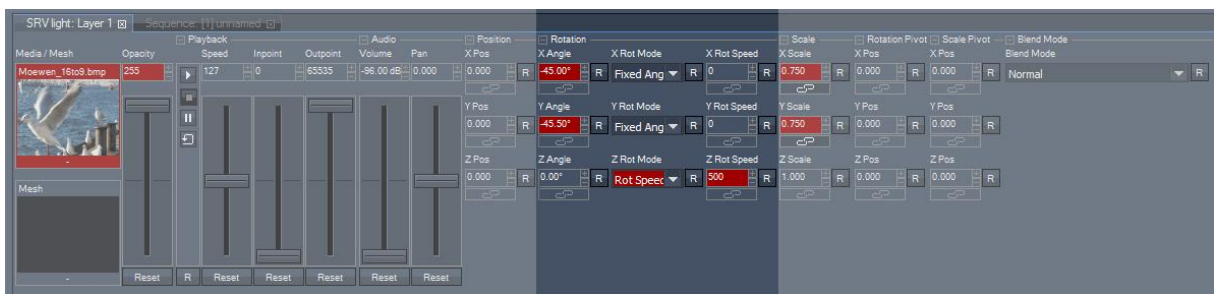

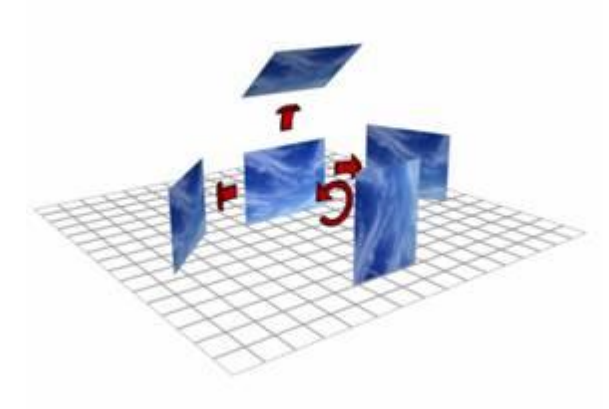

For Server, each layer can be rotated in XYZ individually. Players only support the rotation about the Z axis.

For each axis you have parameters to set the angle, the rotation mode (Fixed Angle or Rotation Speed) and the rotation speed.

By default the rotation pivot is located in the layer's  $X$ Y/Z center. This can be changed by modifying the rotation pivot's position in the "Rotation [Pivot"-Section](#page-335-0) . 336

## **Rot Mode**

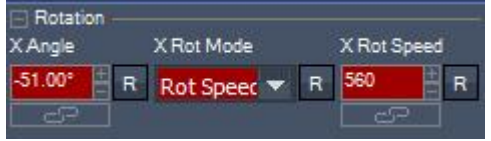

Depending on the rotation mode a fixed angle (in °) or a rotation speed (in rotations per hour) may be applied to the X-/Y- and Z axis. By default the rotation mode is set to "fixed angle".

If the Rot Mode is set to "Rot Speed", the layer will rotate continuously. Any changes to the fixed Angle value won't affect the rotation any more.

#### DMX Control

All Rotation Mode channels are 8bit and the default value is 0.

### X Rot Mode

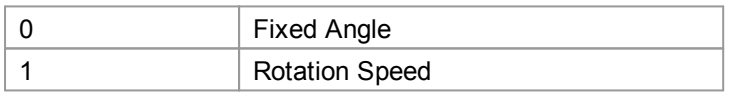

Y Rot Mode

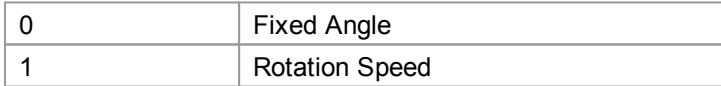

#### Z Rot Mode

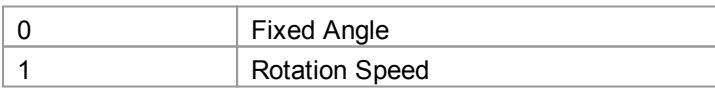

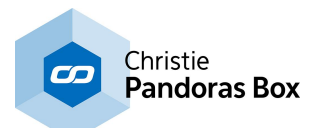

## **X / Y / Z Angle**

Use the X/Y/Z Angle to set a fixed angle to the layer. Please note that the Rotation Mode needs to be set to "Fixed Angle" to apply this angle!

Each angle parameter (X/Y/Z angle) covers the value range -999.999° to +999.999°, this corresponds to almost 3x 360° turns into the positive and negative direction.

The DMX Control uses a 16 bit channel for each angle parameter, covering the value range -1080° to +1080°, see below.

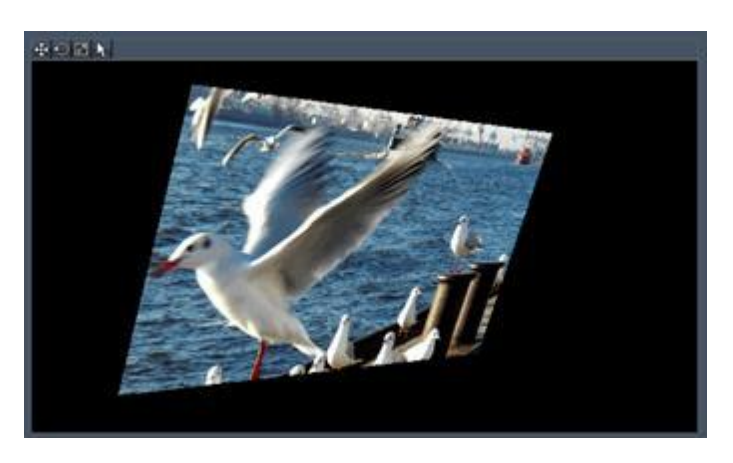

DMX Control

All angle channels are 16bit and the default value is 32768. Resolution: 1 DMX Step = 0.033°

#### X Angle

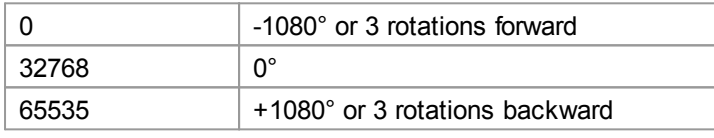

Y Angle

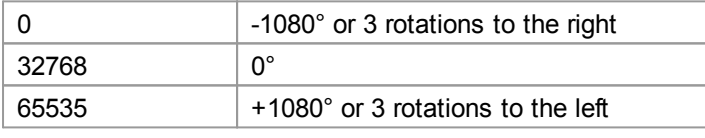

#### Z Angle

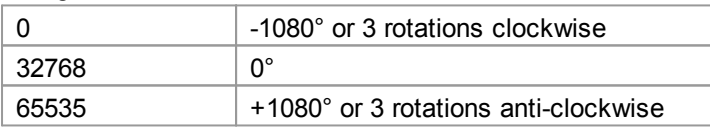

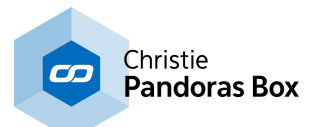

## **X / Y / Z Rot Speed**

Use the X/Y/Z Rot Speed to set a continuous rotation to the layer. Please note that the Rotation Mode needs to be set to "Rotation Speed" to apply this continuous rotation!

Each rotation speed parameter (X/Y/Z rotation speed) is 16 bit and covers the value range -32768 to +32768.

1 Unit / DMX Step corresponds to 1 rotation per hour.

Example:

To turn the layer 2 times per second the Rot Speed should be set to 60 (minutes) x 60 (seconds) x 2 = 7200.

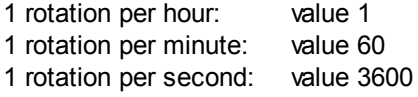

DMX Control

All Rotation Speed channel are 16bit and the default value is 32768. Resolution: 1 DMX Step = 1 rotation per hour.

X Rot Speed

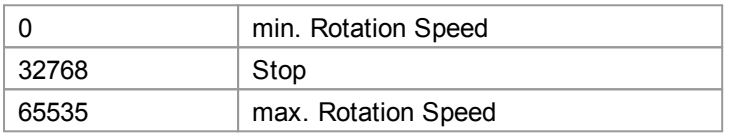

Y Rot Speed

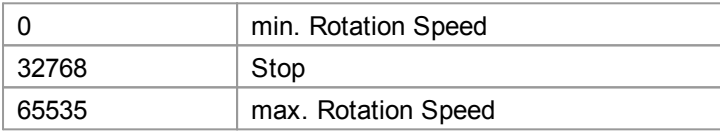

Z Rot Speed

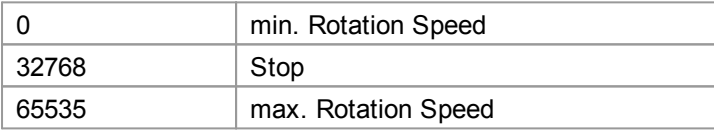

Note that you can also use the *Align [function](#page-132-0)* <sup>133</sup> as described in the chapter about the Status bar.

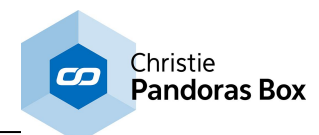

# **6.5.2.7 Scale**

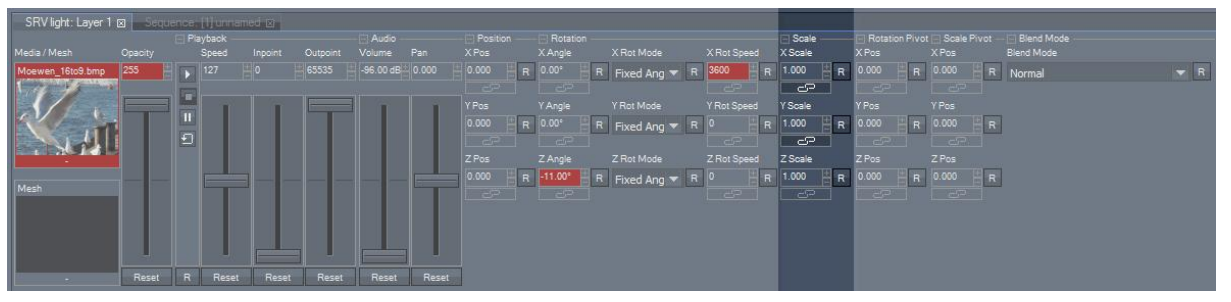

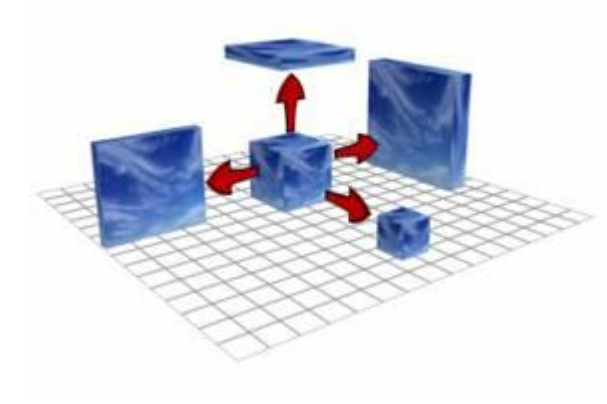

Image scaling allows setting either individual aspect ratios or object sizes. Whilst the Server supports scaling along the XYZ axis, Players do support X and Y only.

When using the scaling on a layer the assigned video or still image is resized automatically to the scale of the object. Scaling can also be used to zoom into a layer while the pixels are interpolated to give a smooth result.

Each scale parameter covers the value range from - 999.999 to +999.999 units (the DMX Control uses a 16 bit channel covering the value range 0 to 65535 units, see below).

By default the scale pivot is located in the layer's  $X$ Y/Z center. This can be changed by modifying the scale pivot's position in the <u>"Scale [Pivot"-Section](#page-337-0) 338</u>.

#### Scaling values:

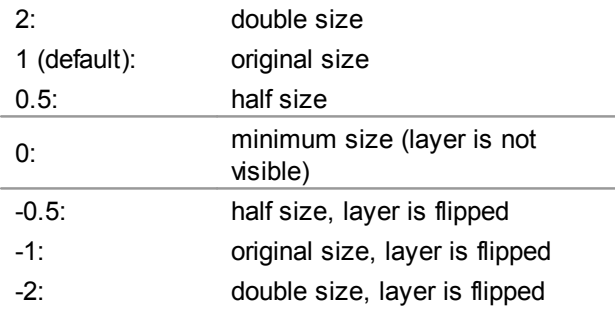

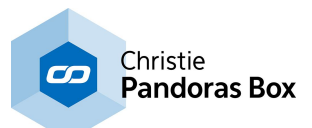

Example: This is the original image.

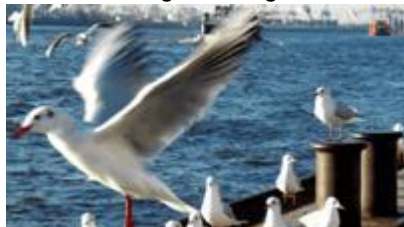

The X Scale factor is varied in the image sequences below Image Sequence1: Left: X Scale=2; Center: X Scale=1; Right: X Scale=0.5

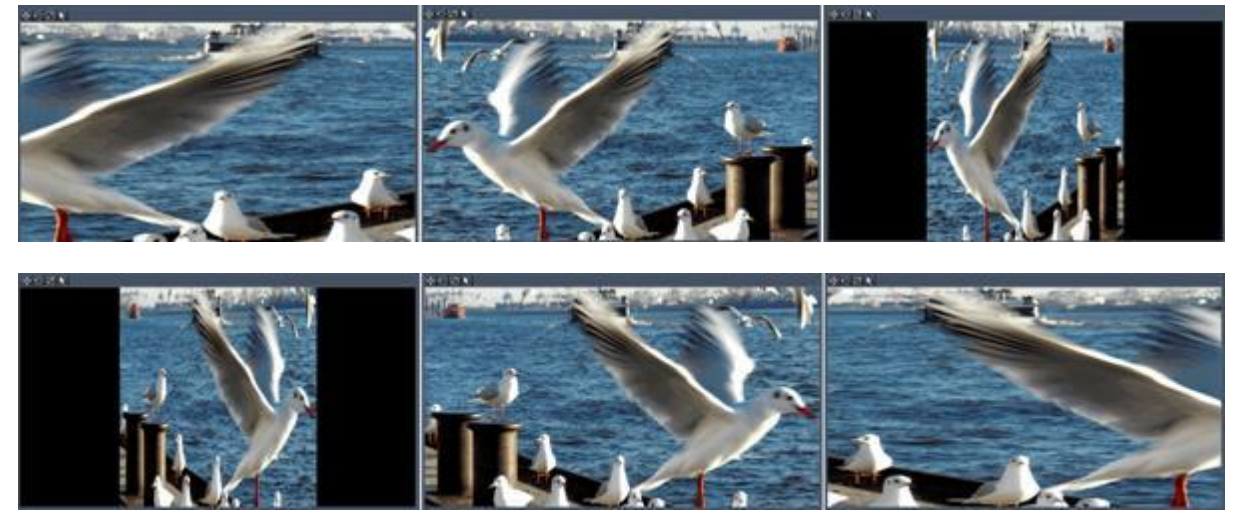

Image Sequence2: Left: X Scale=-0.5; Center: X Scale=-1; Right: X Scale=-2

#### DMX Control

All scale channels are 16bit and the default value is 1000. Resolution: 1 DMX Step = 0.001 units.

X Scale

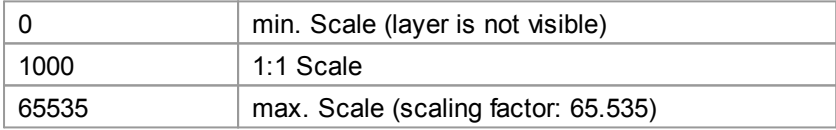

Y Scale

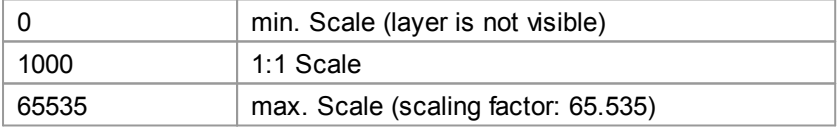

#### Z Scale

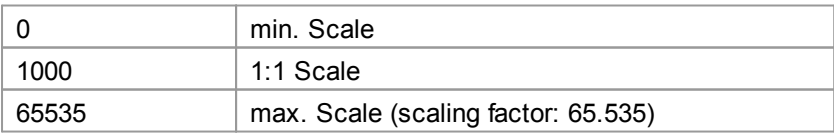

Please note: due to the reduced DMX control value range the image can not be flipped!

Note that you can also use the *Align [function](#page-132-0)* <sup>133</sup> as described in the chapter about the Status bar.

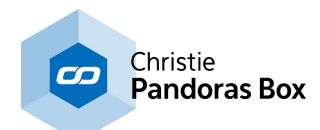

# <span id="page-335-0"></span>**6.5.2.8 Rotation Pivot**

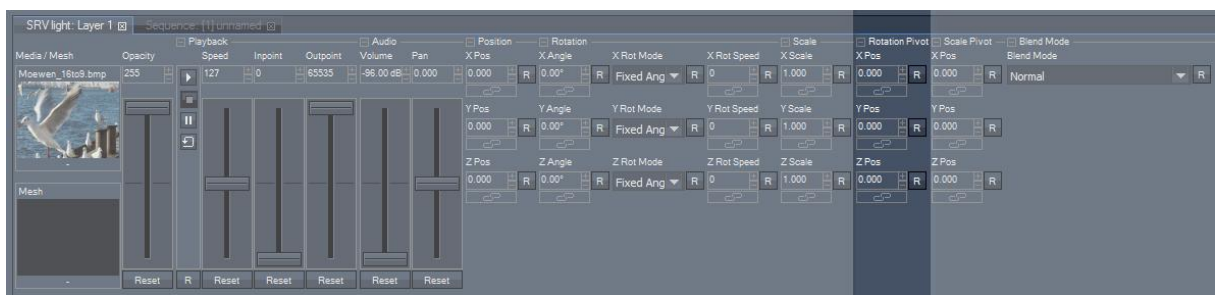

The rotation pivot section allows moving the rotation pivot to positions others than the layer's center point. Any X, Y and Z Rotation applied to this layer then will use the new position as pivot. Please remember that Players do not support the Z axis.

Each position parameter covers the value range from -999.999 to +999.999 units (the DMX Control uses a 16 bit channel covering the value range -256 to +256 units, see below).

The Pandoras Box output is always 16 units wide. The height is calculated by the aspect ratio. A 4:3 display is 16 units wide and 12 units high. A 16:9 display is 16 units wide and 9 units high.

#### **How the Rotation Pivot effects the rotation**

Applying a Z Rotation with the default position of the rotation pivot (XY/Z Pos=0) turns the layer around its center point.

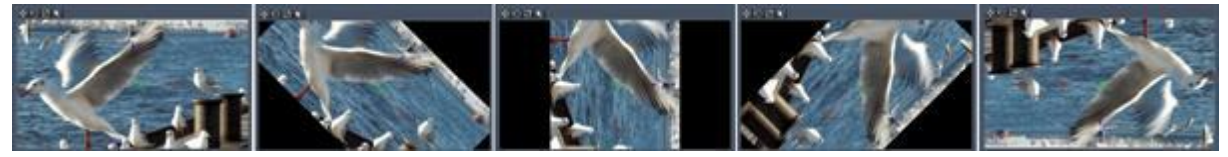

The image sequence shows Z rotation angles from 0° to -180°. The Rotation Pivot's position is set to default (X/Y/Z Pos = 0; Center Point).

Now the position of the rotation pivot is changed to X Pos=8 (right screen border) and Y Pos=4.5 (top screen border).

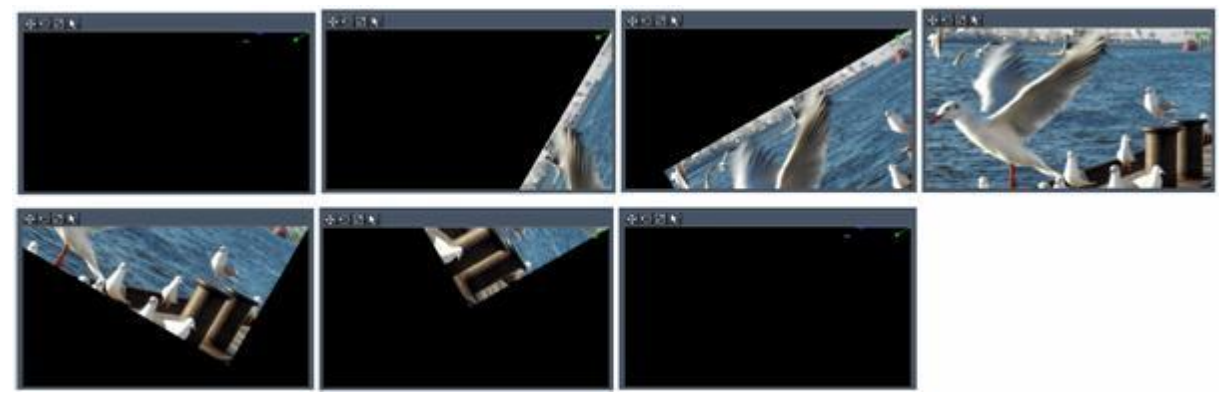

The image sequence shows Z rotation angles from +90° to -90°, the rotation pivot is located in the corner top right.

## **Viewing the Rotation Pivot**

In order to see the position of the rotation pivot in the **[Preview](#page-245-0) window**  $246$ , please do this:

1. Check the option "Show Handles" below the Preview window.

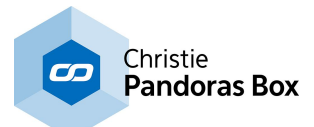

- 2. Now click the rotation icon on the top left.
- 3. The rotation pivot gets visible.

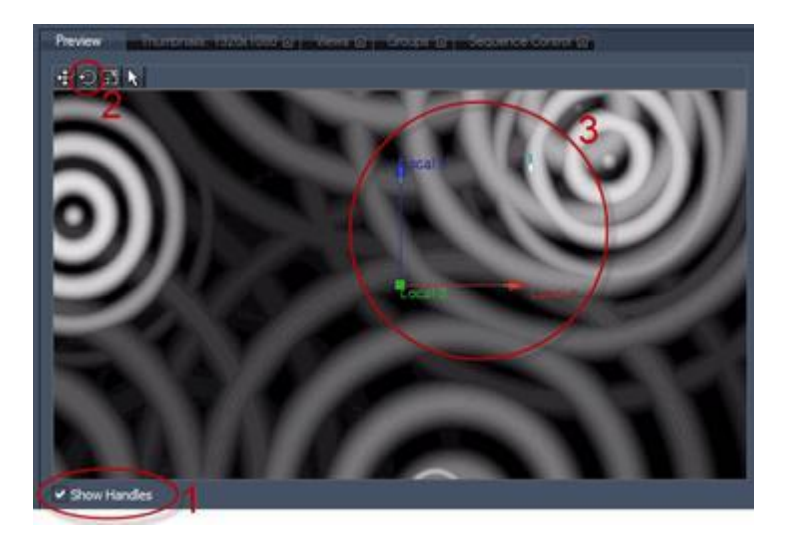

When changing the position of the rotation pivot with the rotation pivot X/Y/Z Pos parameters, the pivot will move to its new position. If the rotation pivot is located outside the output area, you may change over to Global Cam View to still see its position:

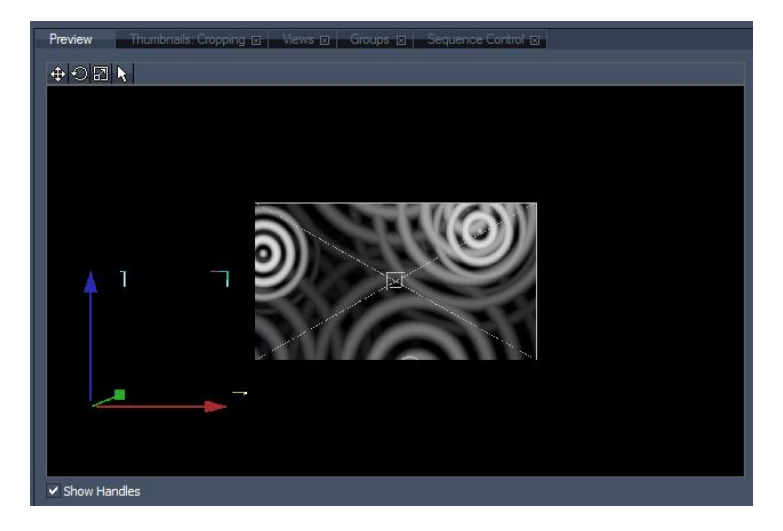

Image above: the position of the rotation pivot is changed to X Pos=-17.2, Y Pos=-7.1, it is outside the outputs visible area.

#### DMX Control

All rotation pivot channels are 16bit and the default value is 32768. Resolution: 1 DMX Step = 0.008 units

Rotation Pivot's X Position

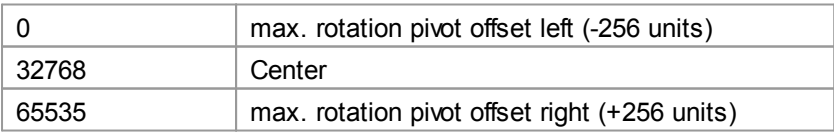

Rotation Pivot's Y Position

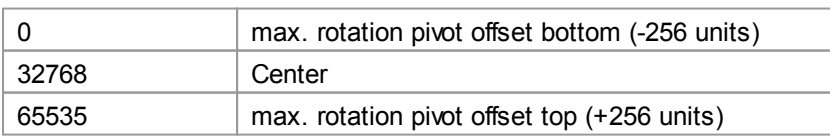

Rotation Pivot's Z Position

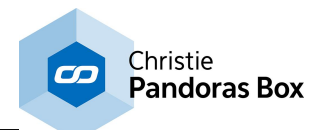

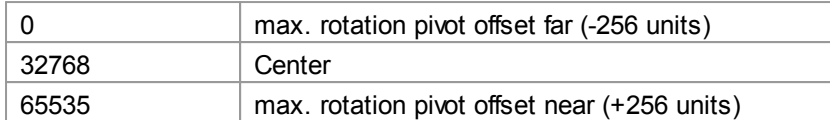

# <span id="page-337-0"></span>**6.5.2.9 Scale Pivot**

The scale pivot section allows moving the scale pivot to positions others than the layer's center point. Any X, Y and Z scale applied to this layer then will use the new position as pivot. Please remember that Players do not support the Z axis.

Each position parameter covers the value range from -999.999 to +999.999 units (the DMX Control uses a 16 bit channel covering the value range -256 to +256 units, see below).

The Pandoras Box output is always 16 units wide. The height is calculated by the aspect ratio. A 4:3 display is 16 units wide and 12 units high. A 16:9 display is 16 units wide and 9 units high.

## **How the Scale Pivot effects the scale**

Applying an X&Y Scale with the default position of the scale pivot (XY/Z Pos=0) scales the layer evenly around its center point.

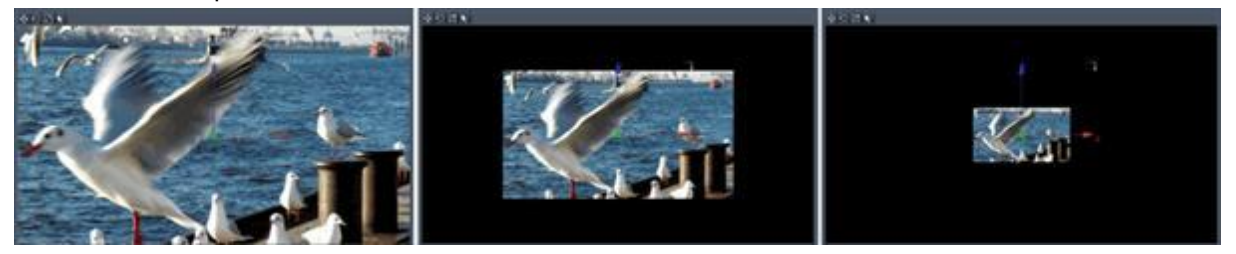

The image sequence shows a Layer, scaled in X and Y from factor 1 to factor 0.25. The Scale Pivot's position is set to default (X/Y/Z Pos = 0; Center Point).

Now the position of the scale pivot is changed to X Pos=-8 (left screen border) and Y Pos=4.5 (top screen border).

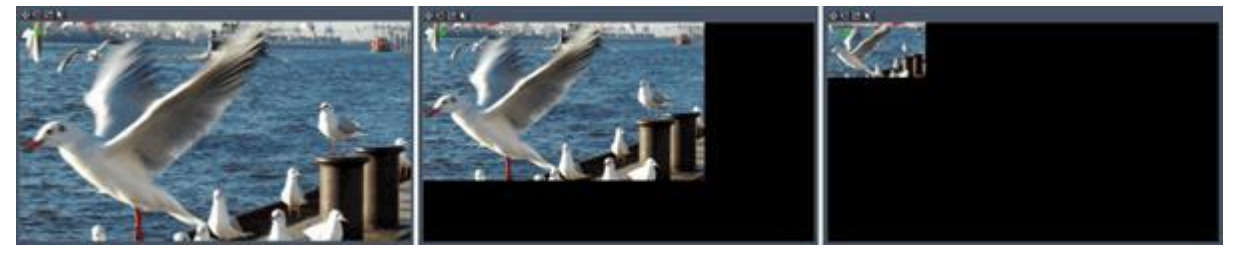

The image sequence shows a layer, scaled in X and Y from factor 1 to factor 0.25 The Scale Pivot's position is located in the corner top left.

## **Viewing the Scale Pivot**

In order to see the position of the scale pivot in the **[Preview](#page-245-0) window**  $246$ , please do this:

- 1. Check the option "Show Handles" below the Preview window.
- 2. Now click the scale icon on the top left.
- 3. The scale pivot gets visible.

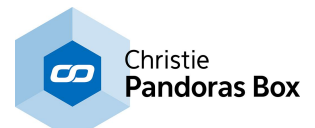

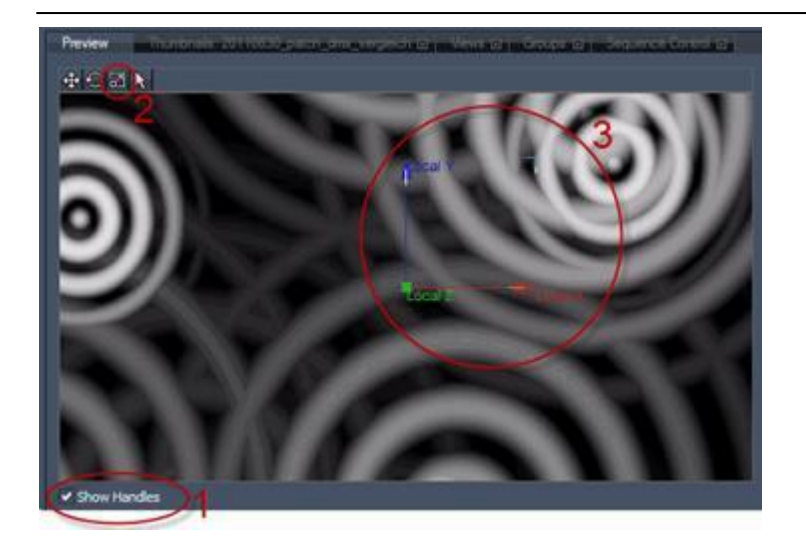

When changing the position of the scale pivot with the scale pivot XY/Z Pos parameters, the pivot will move to its new position. If the scale pivot is located outside the output area, you may change over to Global Cam View to still see its position:

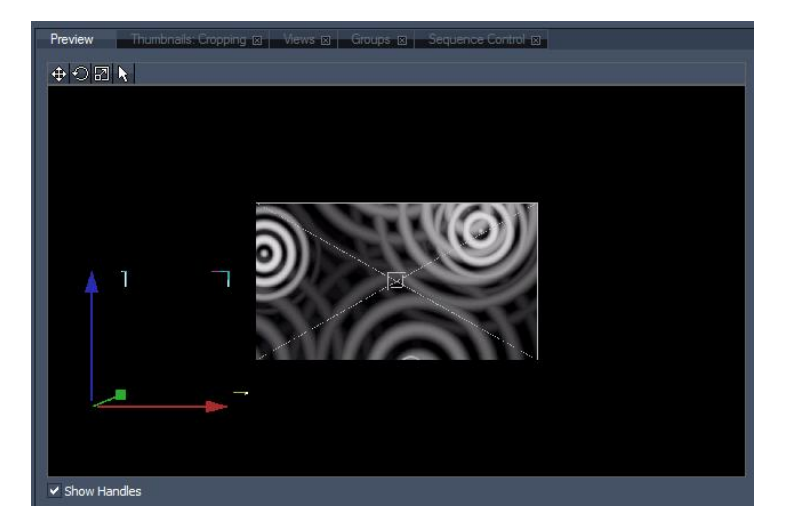

Image above: the position of the scale pivot is changed to X Pos=-17.2, Y Pos=-7.1, it is outside the visible output area.

#### DMX Control

All scale pivot channels are 16bit and the default value is 32768. Resolution: 1 DMX Step = 0.008 units

Scale Pivot's X Position

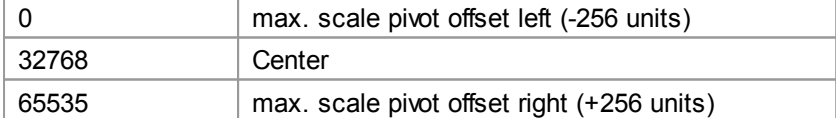

Scale Pivot's Y Position

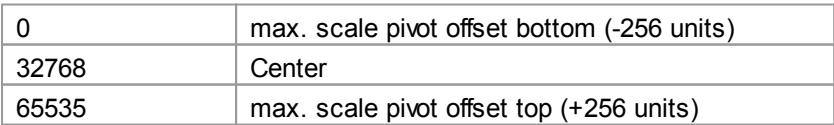

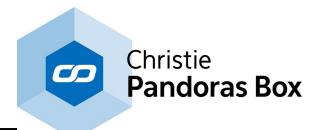

Scale Pivot's Z Position

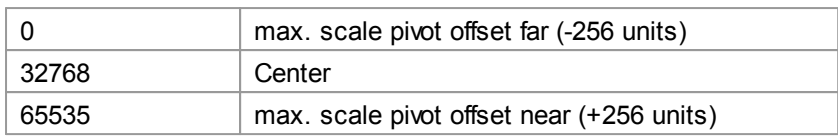

# **6.5.2.10 Blend Mode**

Blend modes in digital image editing are used to determine how two layers are blended into each other. On Pandoras Box Servers and Players, the default blend mode (called "normal") is simply to hide the lower layer with whatever is present in the top layer. However, as each pixel has a numerical representation, a large number of ways to blend two layers is possible.

## **Normal**

The lower layer will be hided by the content on the top layer.

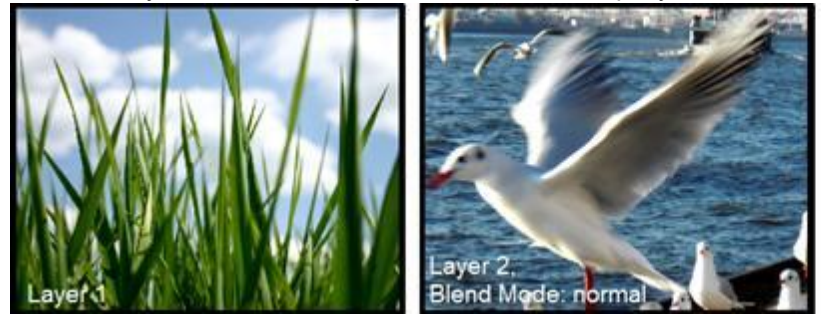

## **Mask / Fill**

With a combination of the Blend Modes Mask and Fill a key and fill effect can be set up: Layer A is supposed to be mixed with Layer B with a Mask in between that benefits from all sizing, positioning and rotation features in 2D and 3D.

The mask can be anything, a still image or a video file.

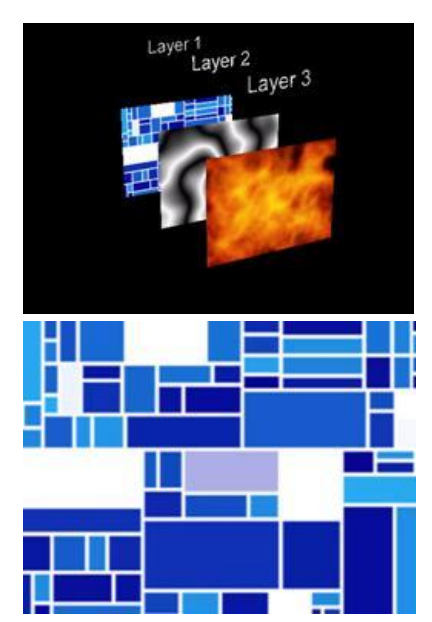

This KEY+FILL effect is based on the layer stack from back to front, as the back layer is being rendered first and every other layer is rendered on top of the previous one. By making use of this technique every layer can make use of the alpha blend modes to define how its pixel RGB+Alpha (RGB32) values are mixed with the previous rendered images.

Layer 1 = Background Content

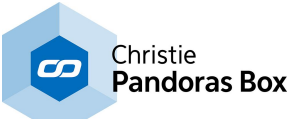

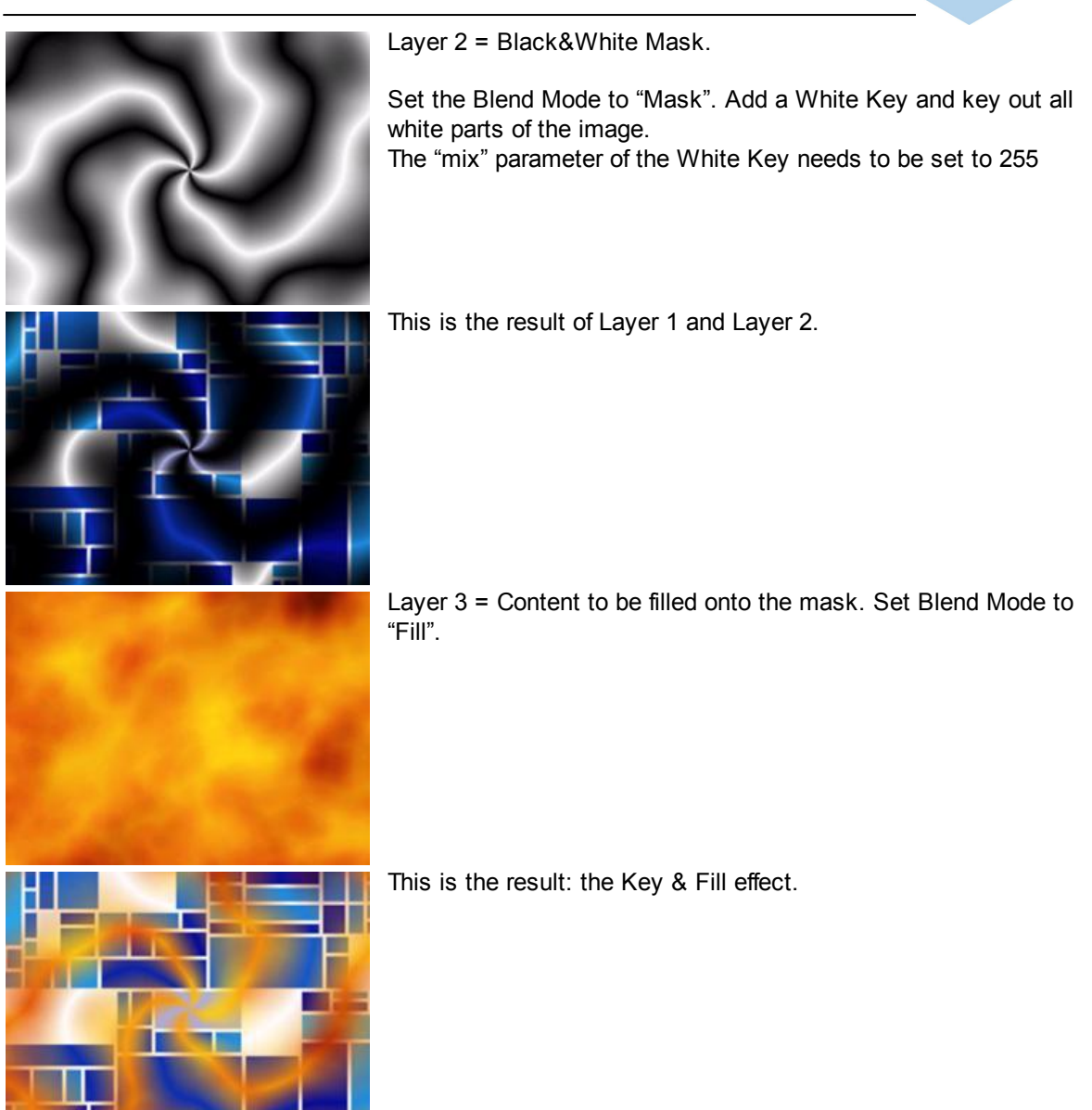

Please note:

When alpha blend modes are used the opacity ranges from 1-255, a zero value switches off the layer to be rendered, and therefore switches the mode back to default opacity mixing.

If the Key & Fill Layers (Layer 2 and 3 in the example above) should be faded in / faded out, please use the Mix-Parameter of the White Key of the Mask Layer to do so, instead of using the Opacity of both Layer 2 and 3.

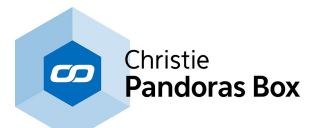

## **Screen**

With Screen blend mode the values of the pixels in the two layers are negated, multiplied, and then negated again. The result is a brighter picture.

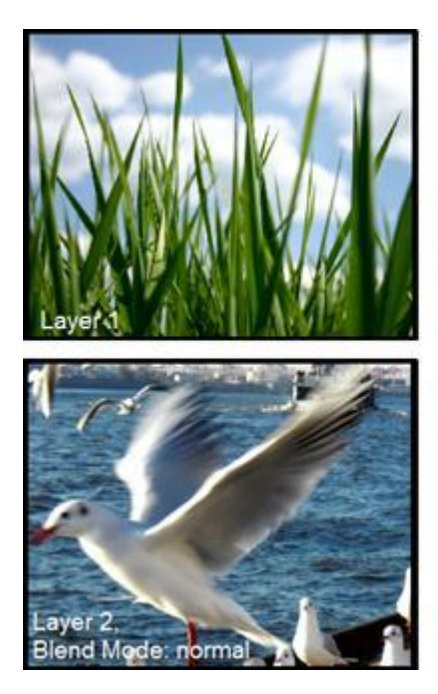

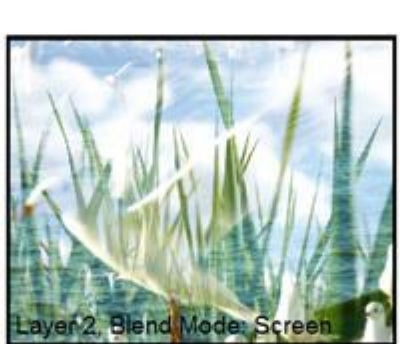

## **Add**

This blend mode simply adds pixel values of one layer with the other. In case of values above 255 (in the case of RGB), white is displayed.

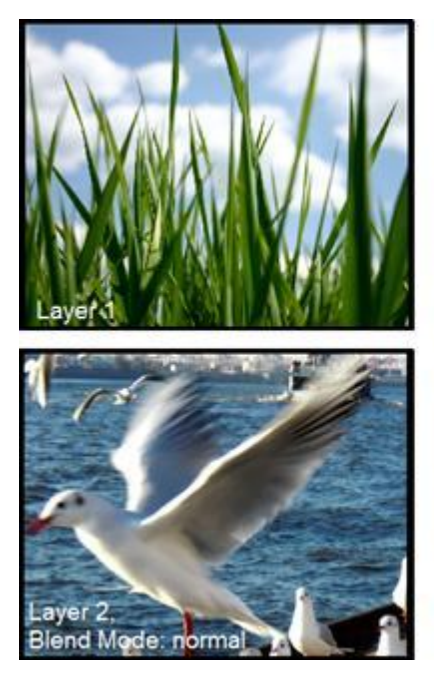

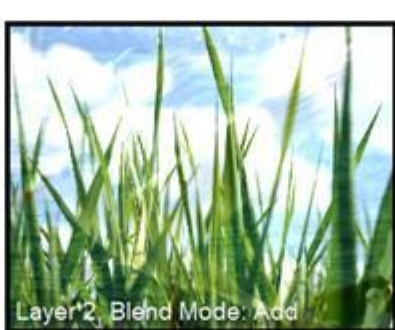

## **Custom**

Here you may use a customized blend mode. By default the blend mode normal is set. To create your own blend mode, you have to modify the dedicated entries in the tweak config file. This can be found here:

Pandoras Box root folder\data\config\tweak\_config.txt

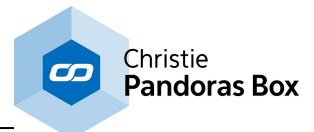

When opening this .txt-file scroll down to this section:

;---------------------------------------------------------------------------------;

;description:

;define custom layer blending with operation and mode for color and alpha.

;possible values for blend operations are defined in D3DBLENDOP

;find more information here: http://msdn.microsoft.com/en-us/library/bb172509(VS.85).aspx

;possible values for blend modes are defined in D3DBLEND

;find more information here: http://msdn.microsoft.com/en-us/library/bb172508(v=vs.85).aspx

;default: ;blendOpColor=1 ;srcBlendColor=5 ;destBlendColor=6 ;blendOpAlpha=1 ;srcBlendAlpha=5 ;destBlendAlpha=7

[LayerBlending] blendOpColor=1 srcBlendColor=5 destBlendColor=6 blendOpAlpha=1 srcBlendAlpha=5 destBlendAlpha=7

;---------------------------------------------------------------------------------;

Modify the entries under the section [LayerBlending] to create your own blend mode, like described below in the tweak config.

Please note:

Close the PB application before editing the tweak config file! These edited mode settings have to be done on each PB device that should be able to use this mode!

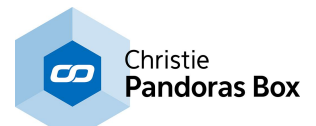

# <span id="page-343-0"></span>**6.5.2.11 FX**

The new dynamic shader effects engine allows creating and combining an almost unlimited number of effects. All effects and animations are automatically synchronized across the system network.

Please note:

Depending on your PB device the amount of permitted effects can be limited. Please see the **[Product](#page-63-0)** [Overview](#page-63-0) <sup>64</sup> for further details.

This chapter is divided into the following themes: [Adding](#page-343-1) FX<sup>344</sup> <u>FX [Order](#page-345-0)  $^{346}$ </u> FX [Parameter](#page-347-0) 348 Copy / [Paste](#page-348-0) FX<sup>349</sup> <u>[Removing](#page-352-0) FX<sup>353</sup></u> <u>FX [List](#page-352-1)  $^{353}$ </u>

There are a few things important to know when working with FX:

- Generally the layers come without any effect applied (except if the site/project is started in [Lighting](#page-223-0) Console [Configuration](#page-223-0)<sup>(224)</sup>. If necessary you may add one or several FX from the FX tab to your layer, see chapter <u>[Adding](#page-343-1) FX<sup>[344]</sup>.</u>
- The FX build upon each other according to their order in the FX chain. Having the FX order FX1>FX2 may achieve a result different from FX2>FX1. So the result is influenced by the order of the FX! See chapter <u>FX [Order](#page-345-0)<sup>|346|</sup></u>.

## <span id="page-343-1"></span>**6.5.2.11.1 Adding FX**

Generally the layers come without any FX applied, except if the site/project is started in Lighting Console Configuration.

If you have a look into the Device Tree of a plain video layer, there are no FX inside the FX folder, see image below.

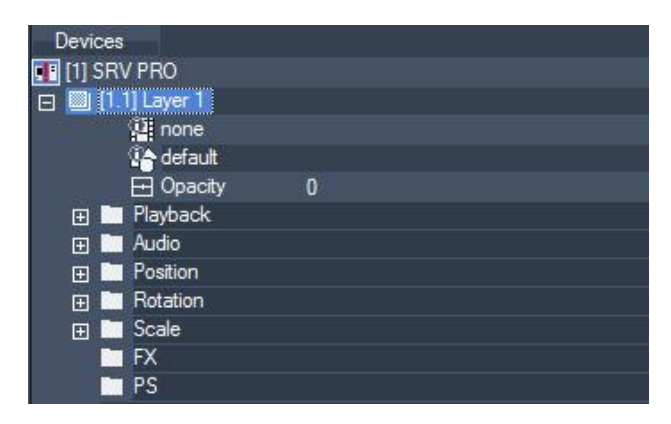

To add an effect to a video layer, graphic layer or output device, change to the **FX [Tab](#page-136-0)**<sup>[137]</sup> and choose the effect from one of the theme folders. Using the Filter View drop-down list will show all FX that are available for your PB device.

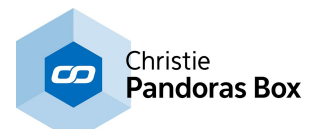

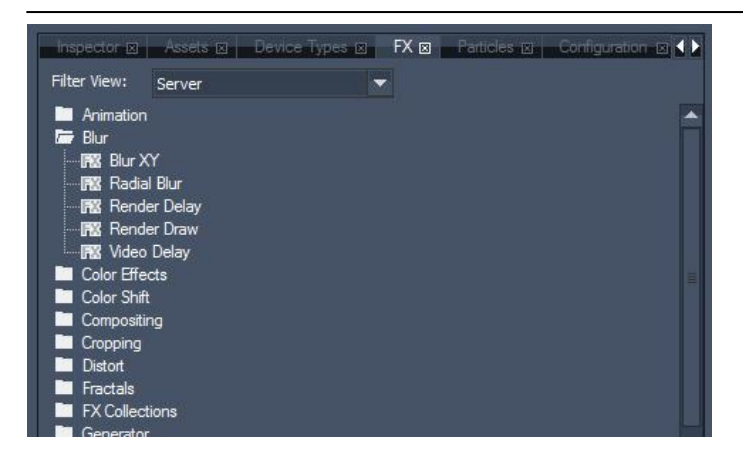

Image above: the Filter is set to display all FX available for PB Servers.

Choose the effect and drag and drop it onto the layer, or select the layer (it will be highlighted in blue) and execute a double-click on the desired effect.

After adding the FX it will be shown

- . in the layers FX folder in the Device Tree
- next to the standard parameters in the Device Control Tab.

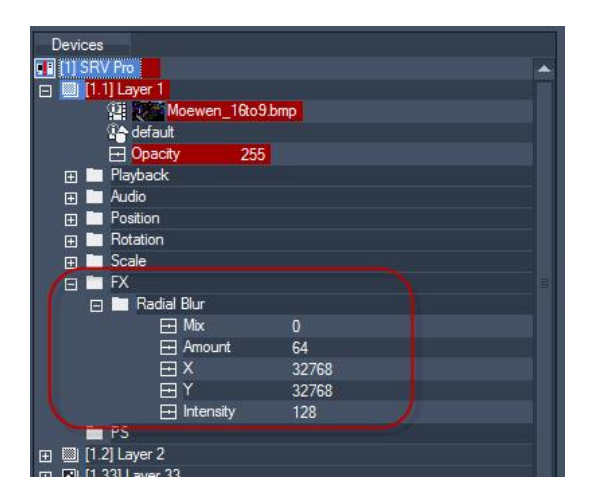

Image above: the newly added FX "Radial Blur" is shown in the Device Tree in the folder "FX". After unfolding it (by double-clicking the "Radial Blur"-folder or by clicking the "+" icon in front of it) all parameters belonging to this effect will be listed as well.

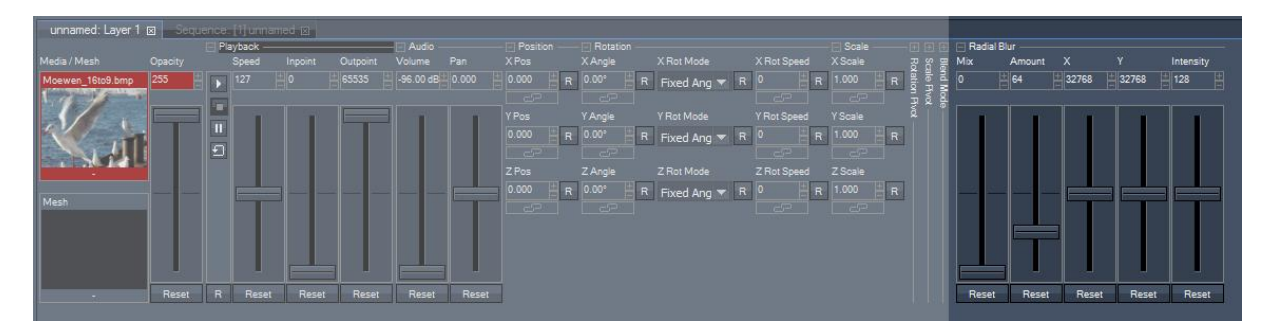

Image above: the FX "Radial Blur" is shown in the Device Control Tab next to the collapsed "Blend Mode". The new section is always titled with the name of the FX ("Radial Blur"). All parameters of the FX are listed in this section.

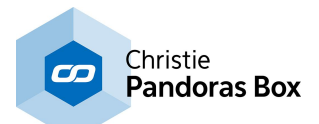

The default values of every effect are set in a way that the effect won't affect the layer texture automatically after it is added to the layer. You need to modify the Mix parameter in order to apply the effect.

If you need more effects on your device, just repeat this procedure as often as needed. Every effect will be attached to the FX list in the Device Tree / next to the last effect section in the Device Control tab.

#### Please note:

The order of the FX is very important, as they build upon each other! Having FX1 applied in front of FX2 in the FX chain may give a different result as having FX2 in front of FX1, see chapter <u>FX [Order](#page-345-0)<sup>[346]</sup>.</u>

## <span id="page-345-0"></span>**6.5.2.11.2 FX Order**

The FX build upon each other according to their order of appearance. When several FX are applied to a layer, the order of these FX is important!

Having the order FX1>FX2 may achieve a result different from the order FX2>FX1. The following example shows how the effect order influences the result.

Example:

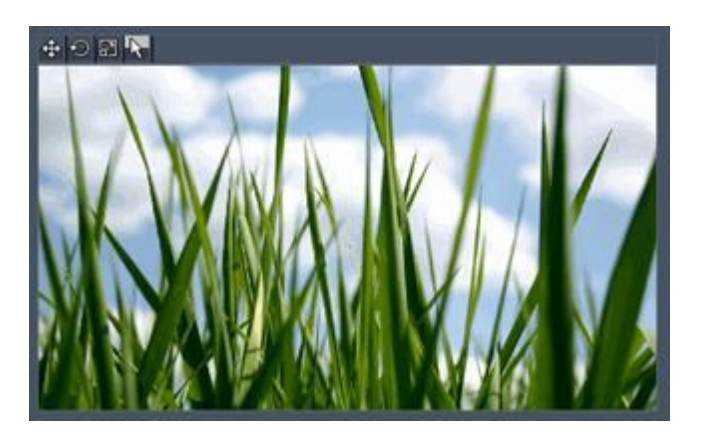

This is the original image file on the layer.

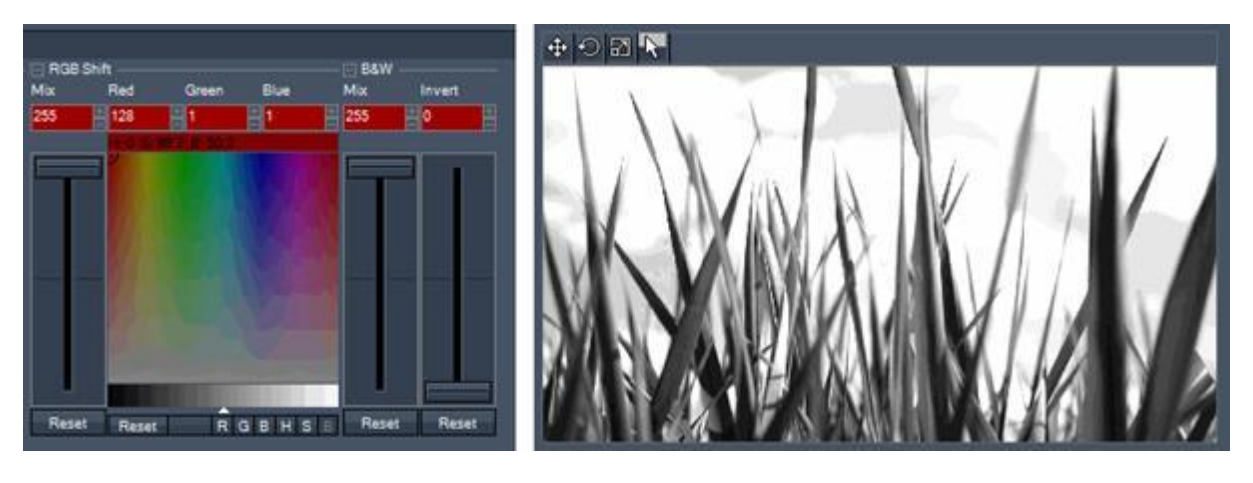

Left image: Two FX are added to the layer. First FX: RGB Shift, second FX: B&W. Right image: the result looks like this. After the RGB Shift FX was applied, the whole layer is turned into Black&White mode.

Turning the order of the FX, the result can look totally different!

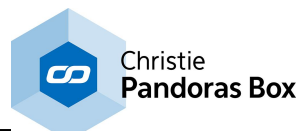

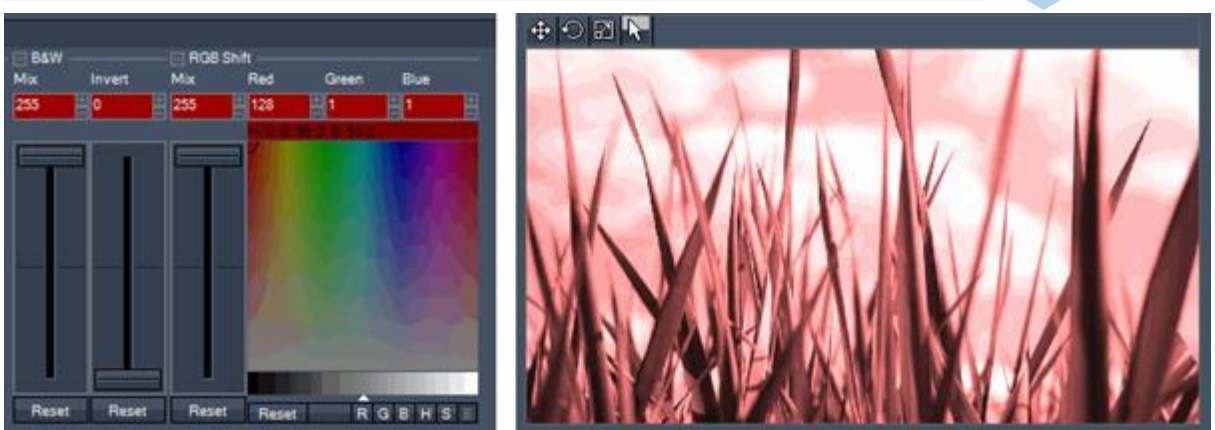

Left image: Now the B&W FX is applied before the RGB Shift FX.

Right image: after the image was turned into Black&White mode, it is now shifted to the colour red. If the order of the FX should be modified, go to the Device Tree tab. Drag the effect folder that should be moved and drop it further up or down.

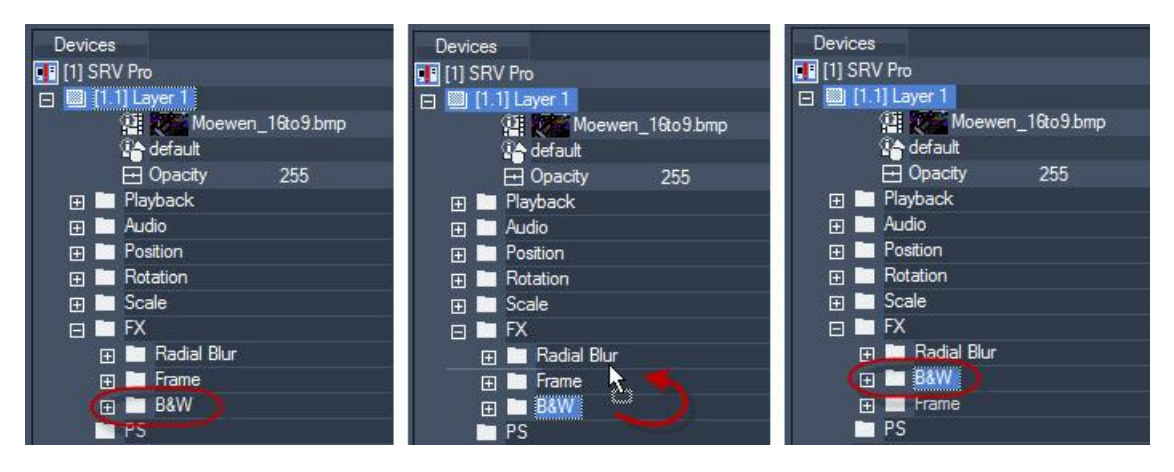

Image sequence above: the effect B&W is moved from the end of the effect chain into the middle.

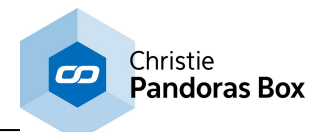

# <span id="page-347-0"></span>**6.5.2.11.3 FX Parameter**

Depending on your chosen effect different parameters can be set.

One parameter that all of the FX have in common is the "Mix" parameter. It defines how much the effect is mixed to the image / video file. As long as it is set to the value 0 the effect is not visible. Setting it to 100% (value 255) completely applies the effect.

See here two FX as example for different parameters:

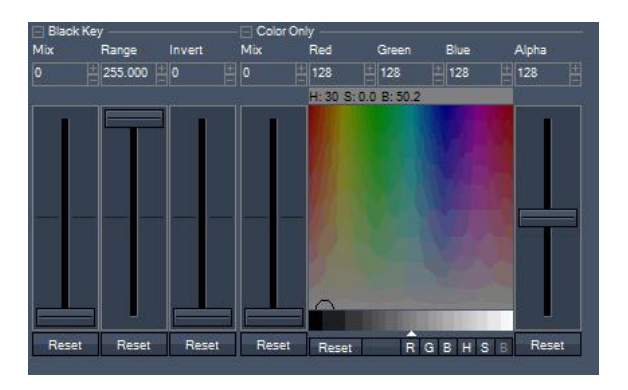

Most of the FX consist of parameters that can be set by fader controls (see the Black Key in the image above). Some FX allow setting RGB values by an colour picker (see the Color Only effect in the image above).

How to use the Color Picker

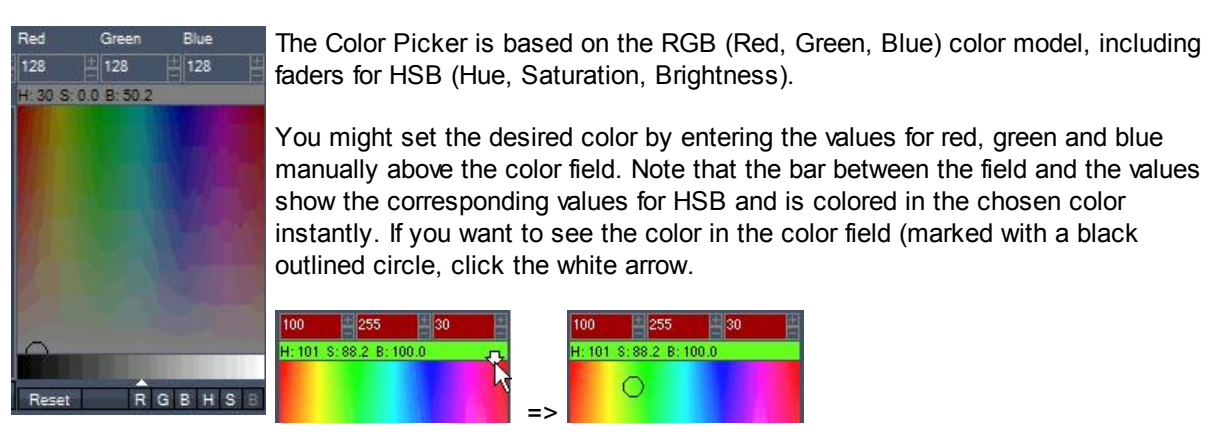

Another way is clicking on the desired parameter at the bottom of the color picker (R,G,B,H,S or B) and using the little horizontal fader right above the parameter or picking a color directly from the color field.

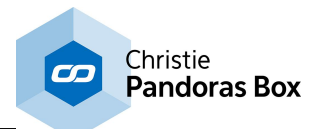

# <span id="page-348-0"></span>**6.5.2.11.4 Copy / Paste of FX**

There are a few things worth to know about the behavior when copying and pasting FX/ clip containers including FX.

COPY AND PASTE THE FX STRUCTURE

If there are one or several effects added to a layer and another layer should get this effect structure, rightclick on the layer in the Device Tree and choose "Copy FX Structure". Now right-click on the layer to which you want to paste this FX structure and choose "Paste FX Structure".

#### Example:

Layer 1 contains 3 effects, in the order "Crop Edges INV", "Cropper HV RGBA" and "Frame RGBA". Layer 2 contains 2 effects, in the order "Frame RGBA" and "Softborder", see images below.

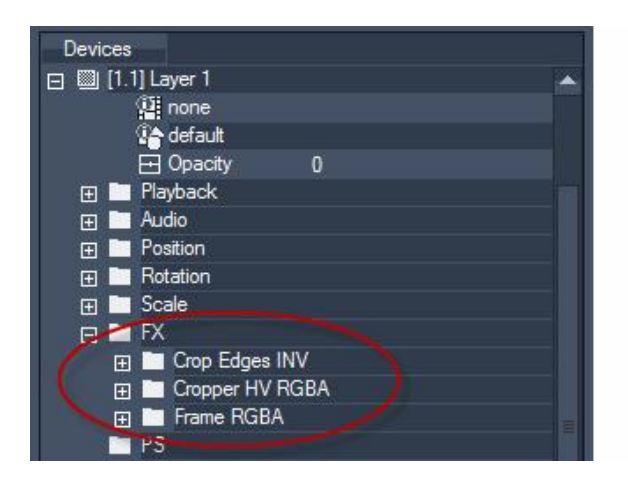

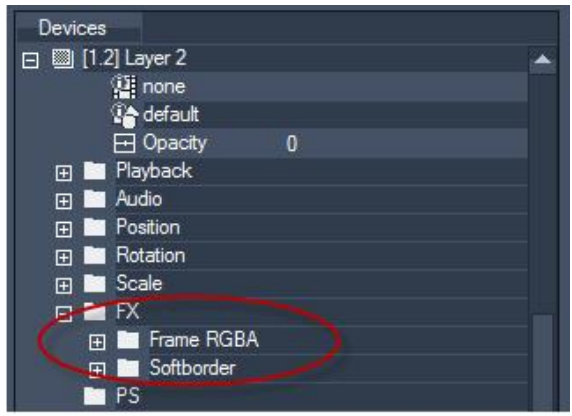

Images: Left) Layer 1 contains 3 effects, Right) Layer 2 contains 2 effects.

To copy the effect structure of Layer 1 to Layer 2, right-click on Layer 1 and choose "Copy FX Structure". After this right-click on Layer 2 and choose "Paste FX Structure", see images below.

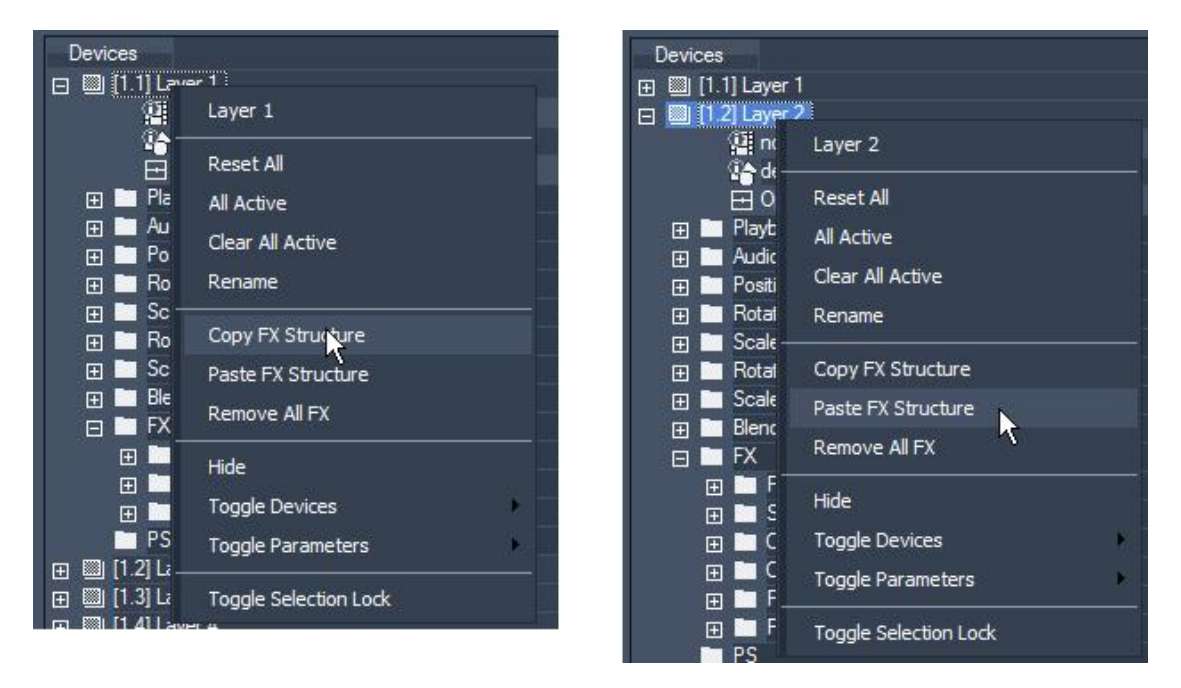

Images: Left) Copying the FX structure from Layer 1 and Right) pasting it to Layer 2 via the Device Context Menu.

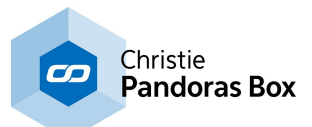

The FX structure of Layer 2 includes the FX that were on Layer 2 before the Copy+Paste command was executed and the newly pasted FX coming from Layer 1, see image below.

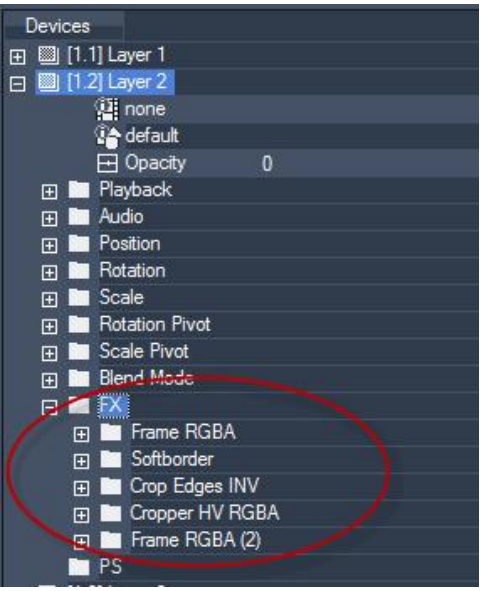

Image above: Layer 2 now contains the 2 old FX and the 3 newly added FX.

#### COPY AND PASTE CLIP CONTAINERS

When copying a clip container from one layer (containing several FX) to another layer (containing FX as well, but different ones or in a different order) it depends on the settings within the clip container how the FX structure in the target layer will look like.

#### Example A:

Layer 1 contains 3 effects, in the order "Crop Edges INV", "Cropper HV RGBA" and "Frame RGBA". Layer 2 contains 2 effects, in the order "Frame RGBA" and "Softborder", see images below.

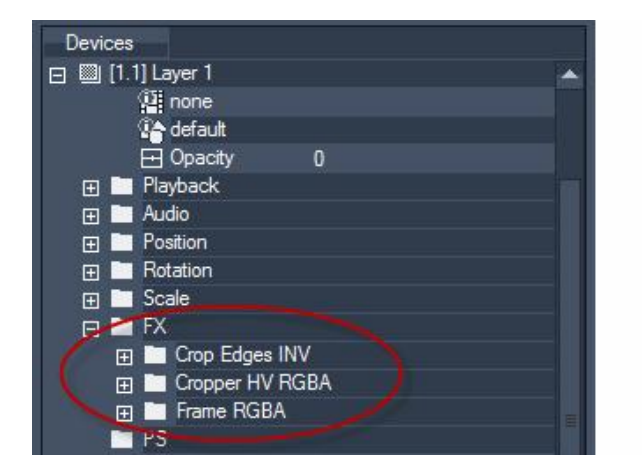

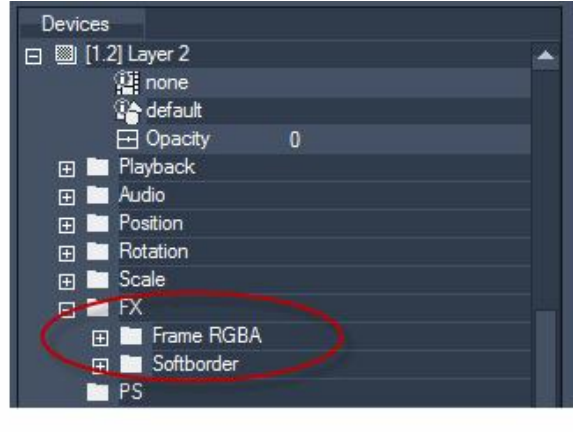

Images: Left) Layer 1 contains 3 effects, Right) Layer 2 contains 2 effects.

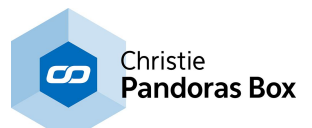

The clip that should be copied from Layer 1 to Layer 2 has keys set for the first FX (Crop Edges INV). The following 2 FX are not used in this clip container, see image below.

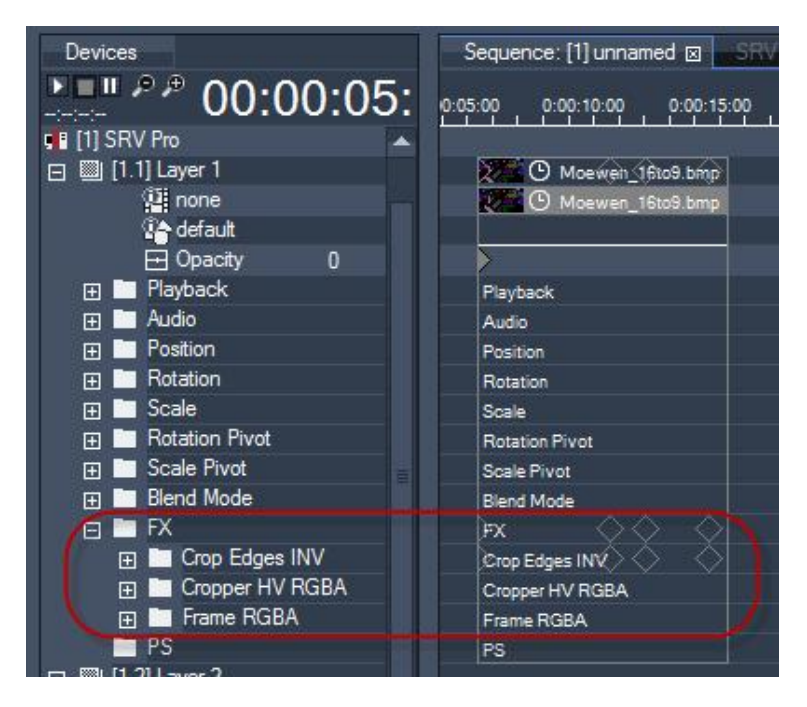

Image: The clip container on Layer 2 uses only the first FX, effect 2 and 3 have no keys set.

When this clip container now is pasted on Layer 2, only the FX "Crop Edges INV" will be pasted as well. The other two FX won't be pasted because they were not used in the clip container, see image below.

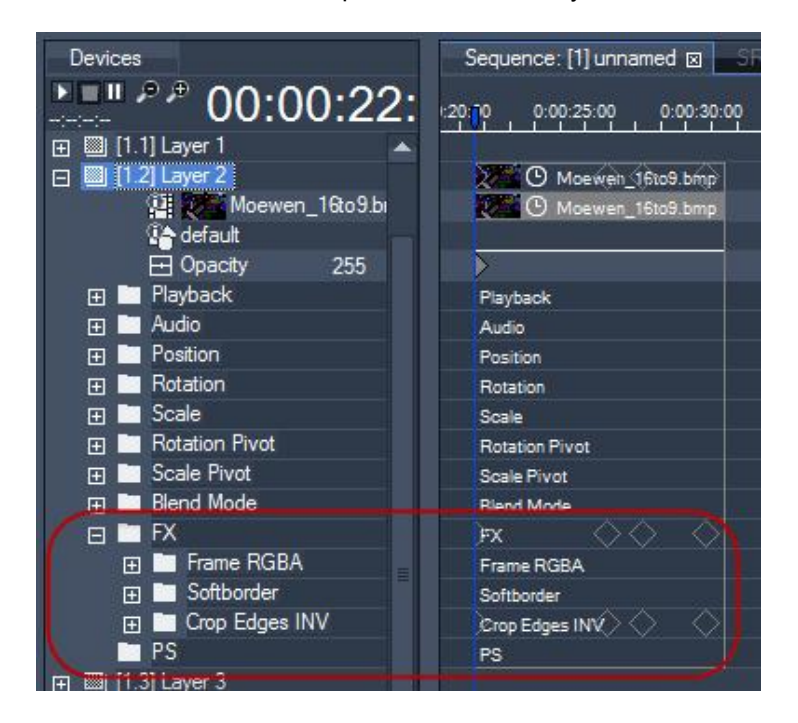

Image: After pasting the clip container to Layer 2, only the effect "Crop Edges INV" is added.

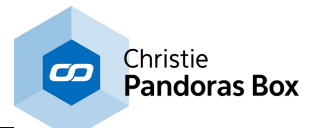

### Example B:

The same FX structure of Layer 1 and Layer 2 is used, but now the clip container that is going to be pasted on Layer 2 has keys set for all three FX, see image below.

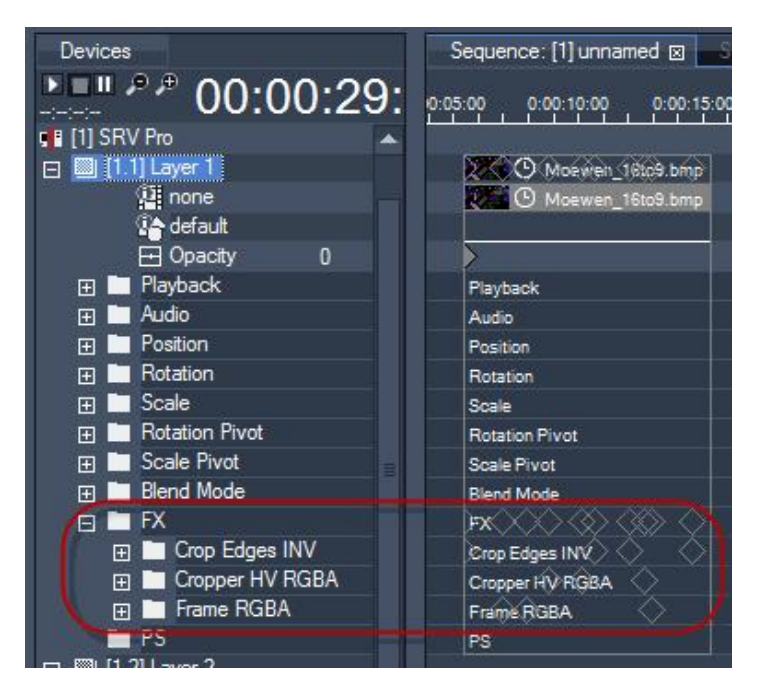

Image: The clip container on Layer 1 uses all three FX that are added to the layer.

When this clip container now is pasted on Layer 2, all FX from Layer 1 are added to the FX tree of Layer 2, see image below.

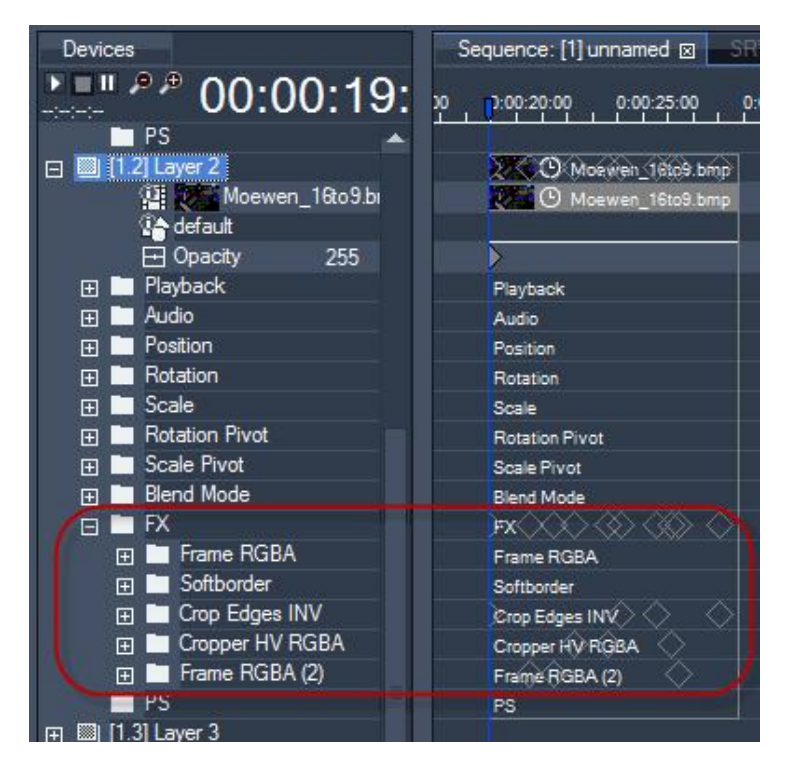

Image: After pasting the clip container to Layer 2, all effects from Layer 1 are added to the FX tree of Layer 2.

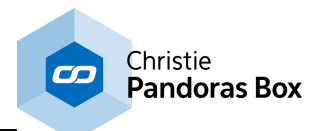

# <span id="page-352-0"></span>**6.5.2.11.5 Removing FX**

Please be careful with removing FX from layers!

Once an effect is removed from the layer, it won't be available any more for all of the layer's clip containers which used this effect.

There are several ways to remove an effect from a layer

- Right-click on the effect's name in the Device Control tab and choose "Remove FX" or "Remove All FX", see image left.
- Right-click on the effect's name in the Device Tree tab and choose "Remove", see image in the middle.
- Right-click on the layer in the Device Tree tab and choose "Remove All FX", see image right.

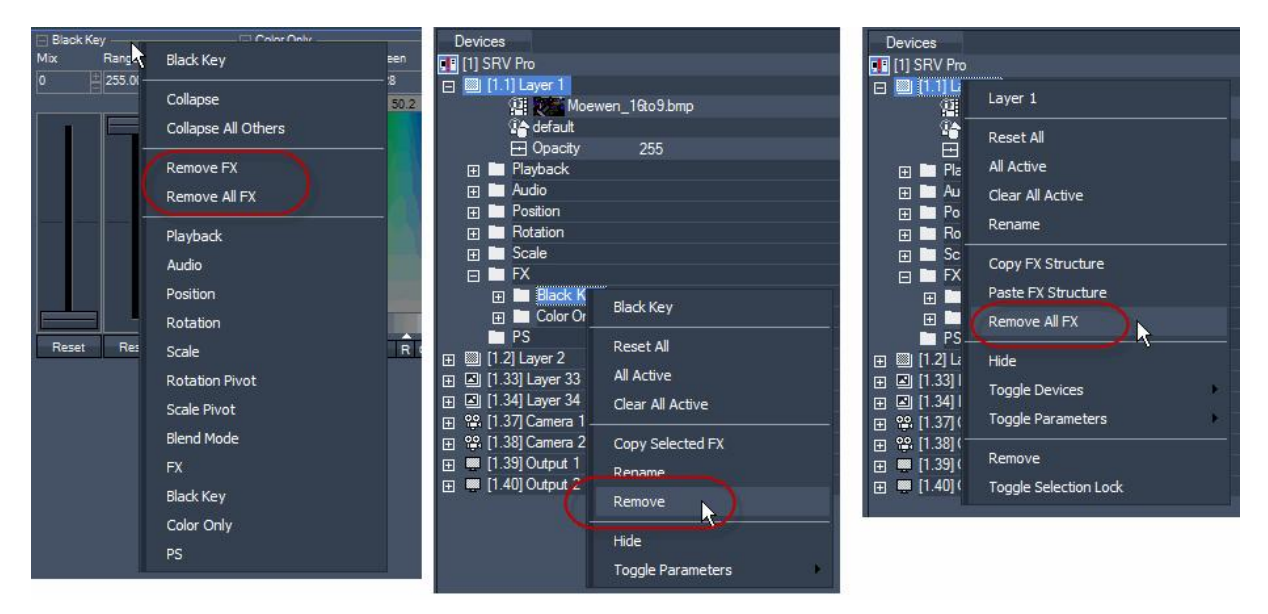

# <span id="page-352-1"></span>**6.5.2.11.6 FX List**

The following tables will list all effects in the order of their according FX theme collection. In addition the tables give an overview of the effect's availability regarding the different PB products.

## **6.5.2.11.7 Animation**

- <span id="page-352-2"></span>**6.5.2.11.8 Anti-Aliasing**
- **Anti-Aliasing 1**

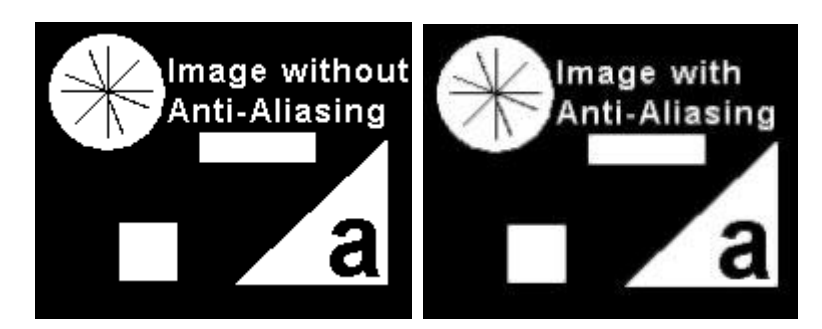

All anti-aliasing effects improve the image quality by smoothing pixelated or jagged edges within the image. There are various methods to achieve this. This anti-aliasing effect applies an directionally

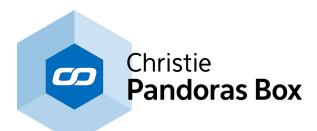

localized anti-aliasing (DLAA) algorithm that you can adjust with a "Mix" parameter. An alternative to anti-aliasing are the **[Blur](#page-354-0)**<sup>355</sup> effects, especially the downsampling ones.

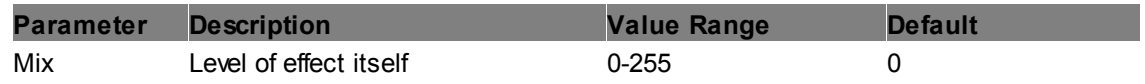

**Anti-Aliasing 2**

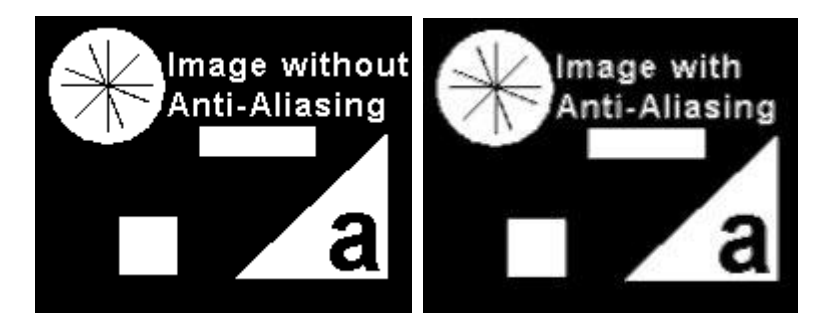

All anti-aliasing effects improve the image quality by smoothing pixelated or jagged edges within the image. There are various methods to achieve this. This anti-aliasing effect applies a normal filter antialiasing (NFAA) algorithm that you can adjust with a "Mix" and "Scale" parameter. An alternative to anti-aliasing are the **[Blur](#page-354-0)<sup>355</sup>** effects, especially the downsampling ones.

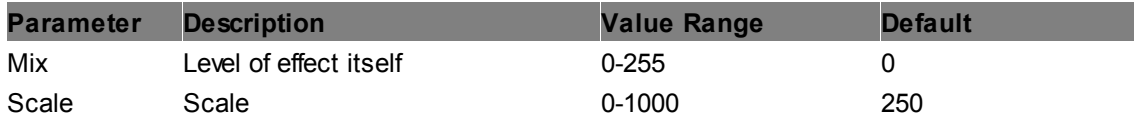

## **Anti-Aliasing 3**

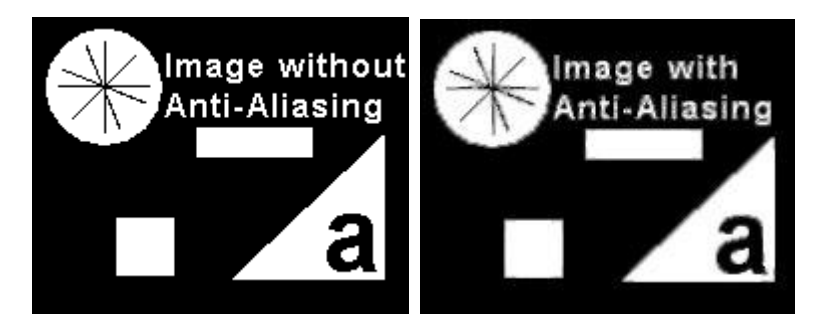

All anti-aliasing effects improve the image quality by smoothing pixelated or jagged edges within the image. There are various methods to achieve this. This anti-aliasing effect applies a super sampling anti-aliasing (SSAA) algorithm that you can adjust with a "Mix", "Width" and "Softness" parameter. An alternative to anti-aliasing are the **[Blur](#page-354-0)<sup>355</sup>** effects, especially the downsampling ones.

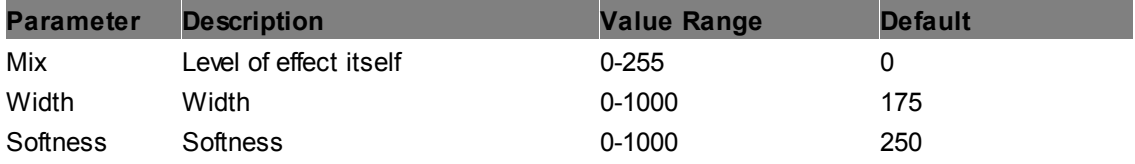

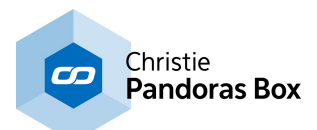

# <span id="page-354-0"></span>**6.5.2.11.9 Blur**

## **Blur - Downsampling 1**

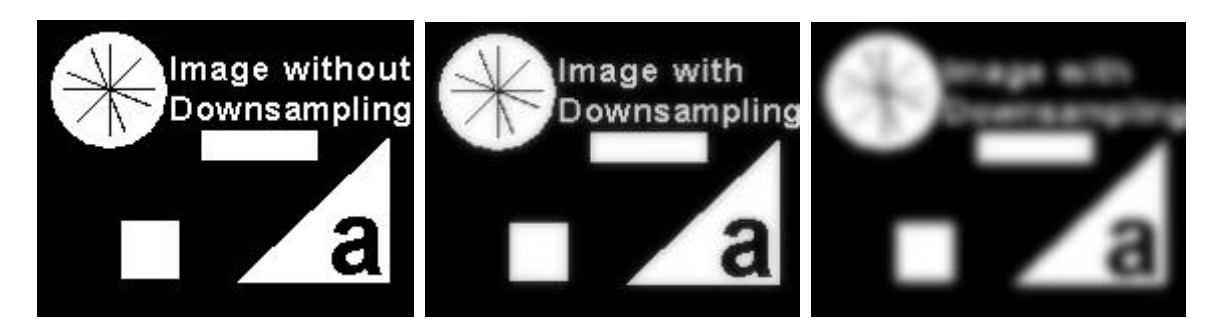

All Downsampling effects improve the image quality by smoothing pixelated or jagged edges within the image and can be used alternatively to an <u>[anti-aliasing](#page-352-2) effect 353</u>.

This applies a downsampling blur algorithm with a texture resolution of 75%. The middle image shows the effect with the "Mix" set to a third, in the last image it is set to full.

**Parameter Description Value Range Default** Mix Level of effect itself 0-255 0

## **Blur - Downsampling 2**

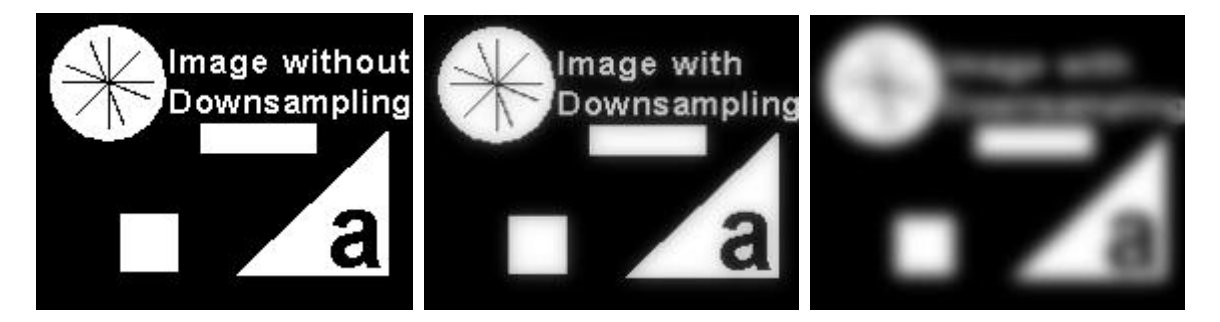

All Downsampling effects improve the image quality by smoothing pixelated or jagged edges within the image and can be used alternatively to an <u>[anti-aliasing](#page-352-2) effect<sup>[353]</sup>.</u>

This applies a downsampling blur algorithm with a texture resolution of 50%. The middle image shows the effect with the "Mix" set to a third, in the last image it is set to full.

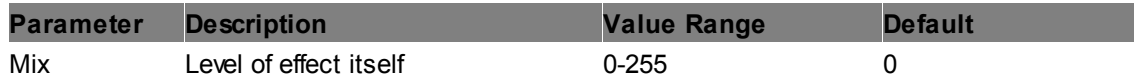

## **Blur - Downsampling 3**

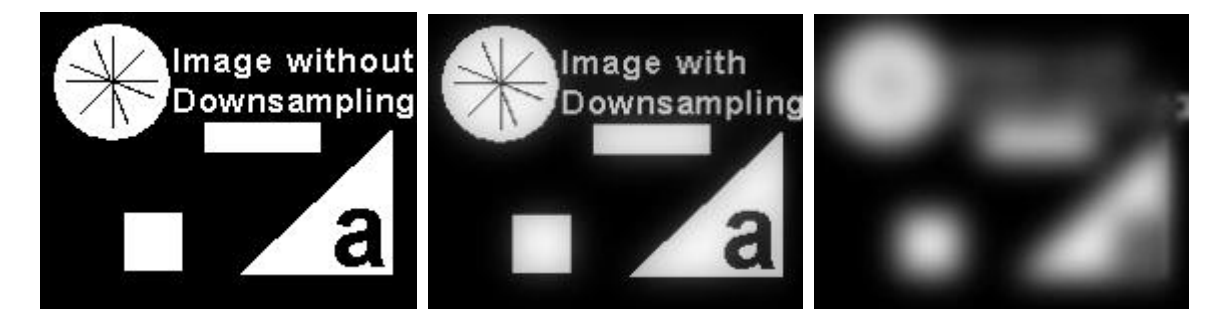

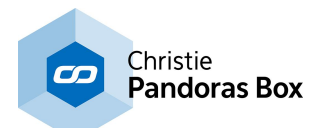

All Downsampling effects improve the image quality by smoothing pixelated or jagged edges within the image and can be used alternatively to an **[anti-aliasing](#page-352-2) effect**<sup>[353]</sup>.

This applies a downsampling blur algorithm with a texture resolution of 25%. The middle image shows the effect with the "Mix" set to a third, in the last image it is set to full.

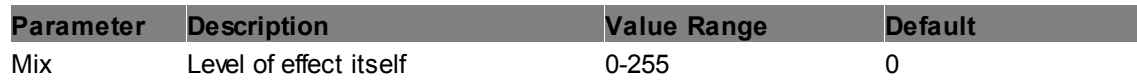

# <span id="page-355-0"></span>**Blur XY Alpha Glow Color**

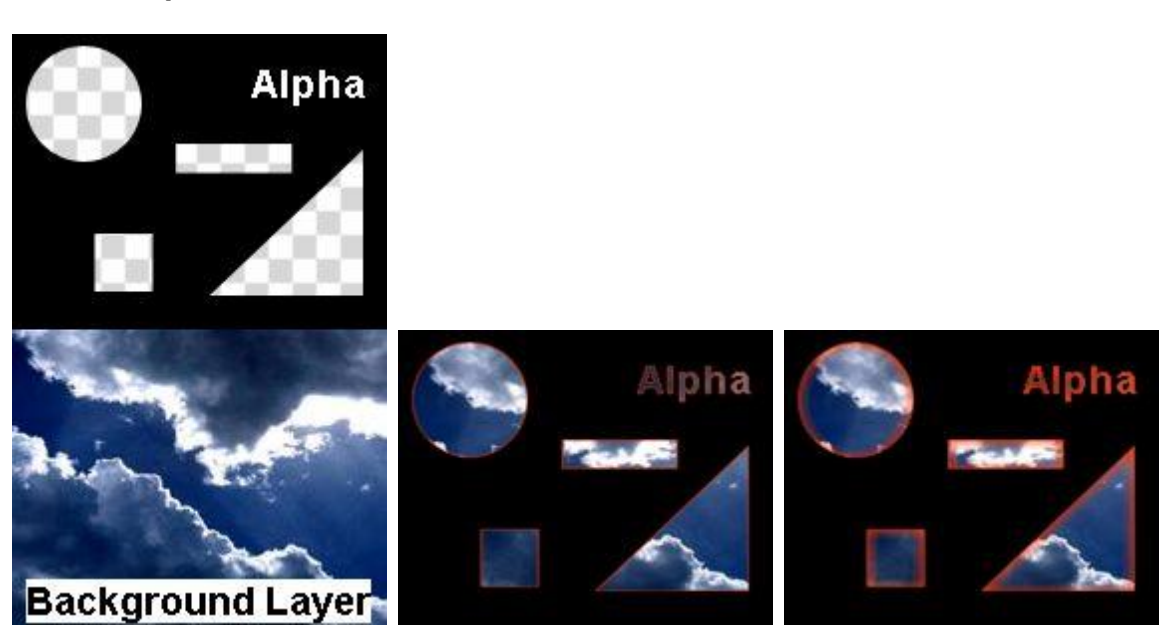

Overlays those pixels of the layer that are alpha (transparent) and adjacent to opaque (non seethrough) pixels. The overlay line can be colored and blurred which creates the impression of a glowing line. You can adjust the amount as well es the X- and Y-offset of the blur.

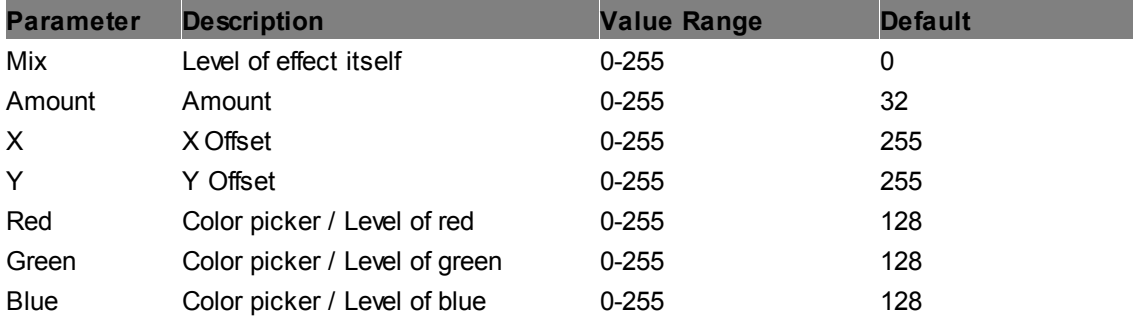

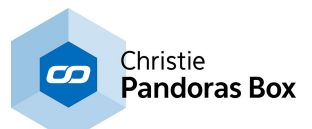

# **Blur XY Alpha Glow Pre-Multiplied**

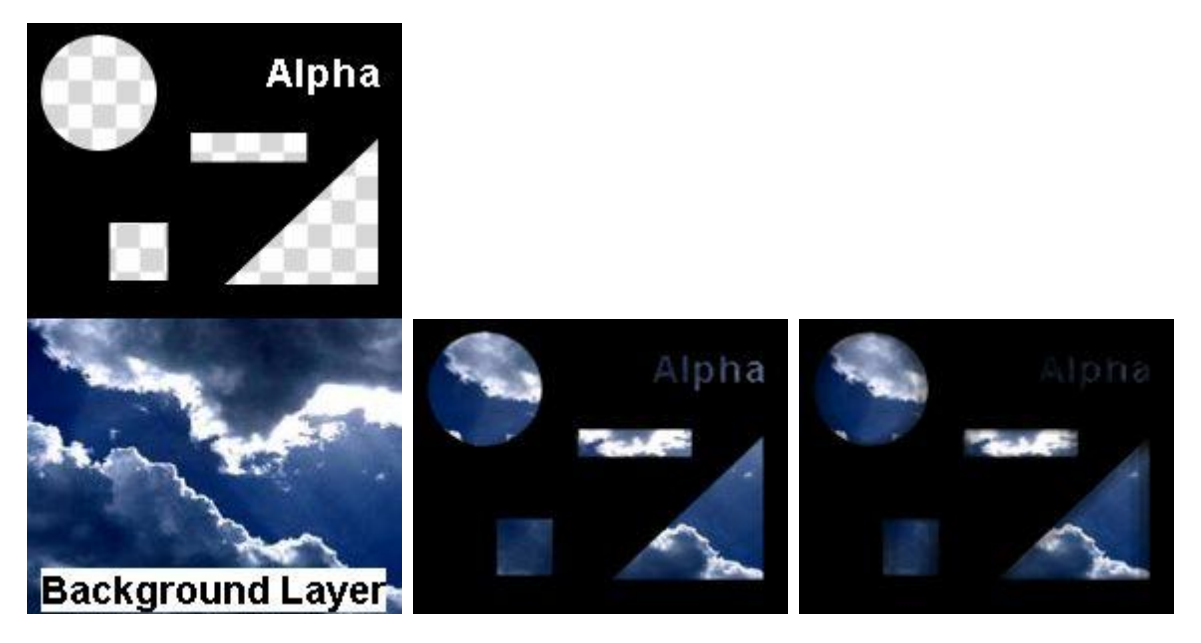

Overlays those pixels of the layer that are alpha (transparent) and adjacent to opaque (non see-through) pixels. In difference to the above effect <u>"Blur XY Alpha Glow [Color"](#page-355-0)<sup>[356]</sup></u> the overlay is simply black. You can adjust the amount as well es the X- and Y-offset of the blur.

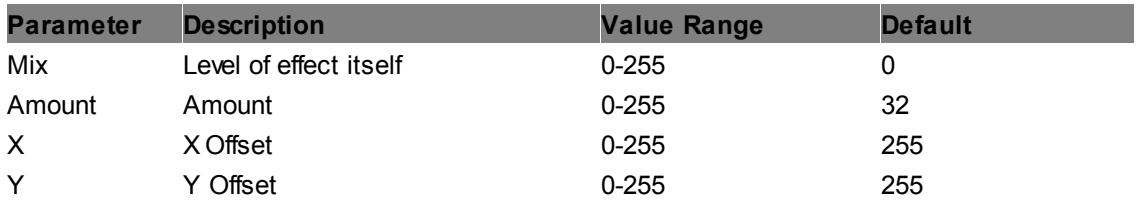

## **Blur XY Alpha**

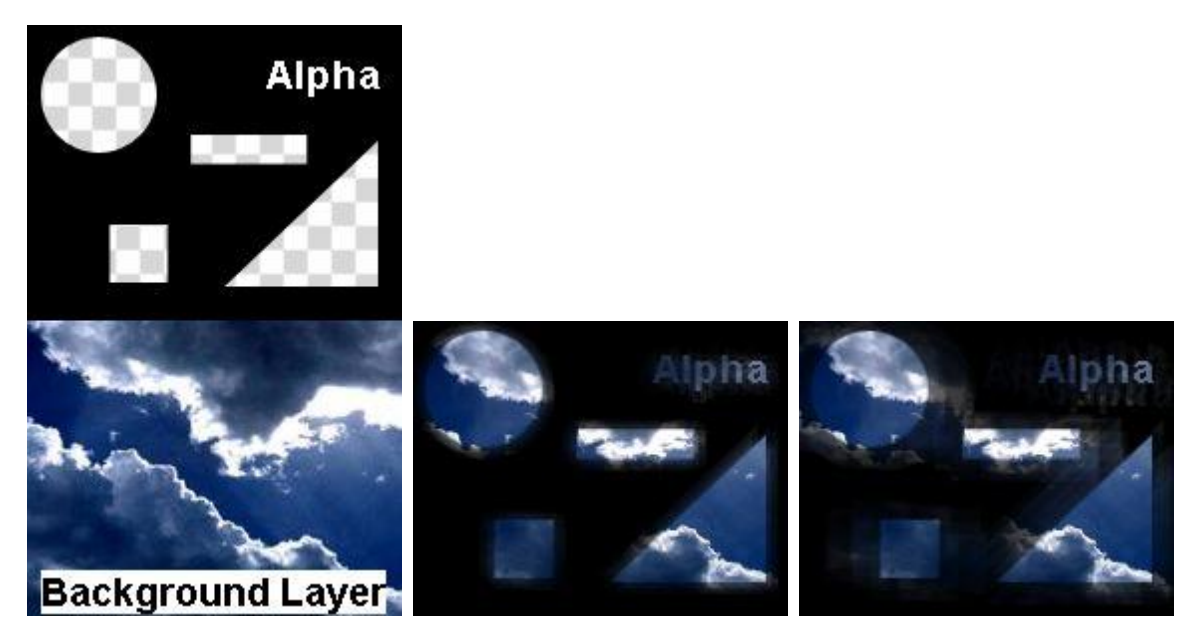

Blurs the alpha (transparent) areas of the layer, all opaque (non see-through) areas stay sharp. You can adjust the amount as well es the X- and Y-offset.

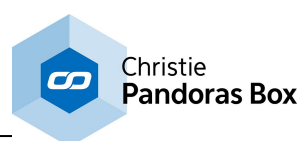

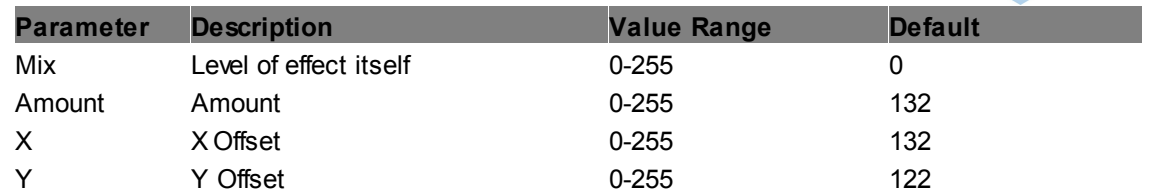

## **Blur XY**

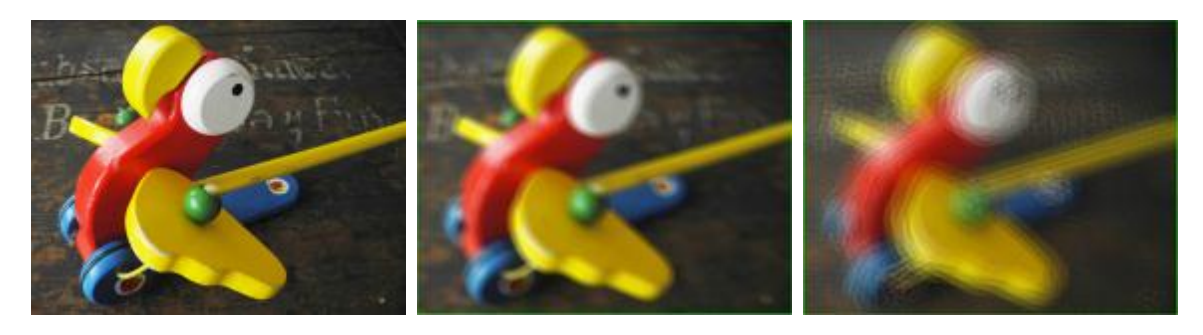

Blurs all RGBA pixels of the layer. You can adjust the amount as well es the X- and Y-offset.

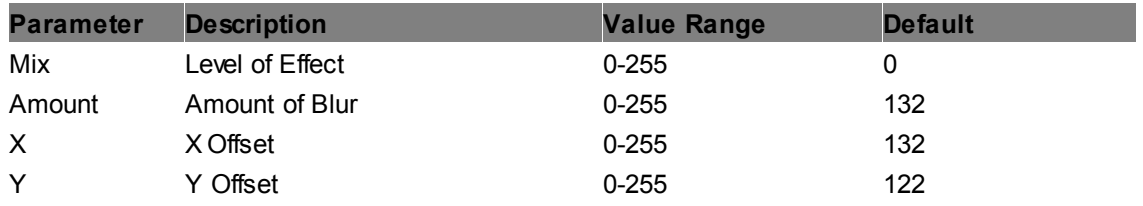

## **Dilate Alpha**

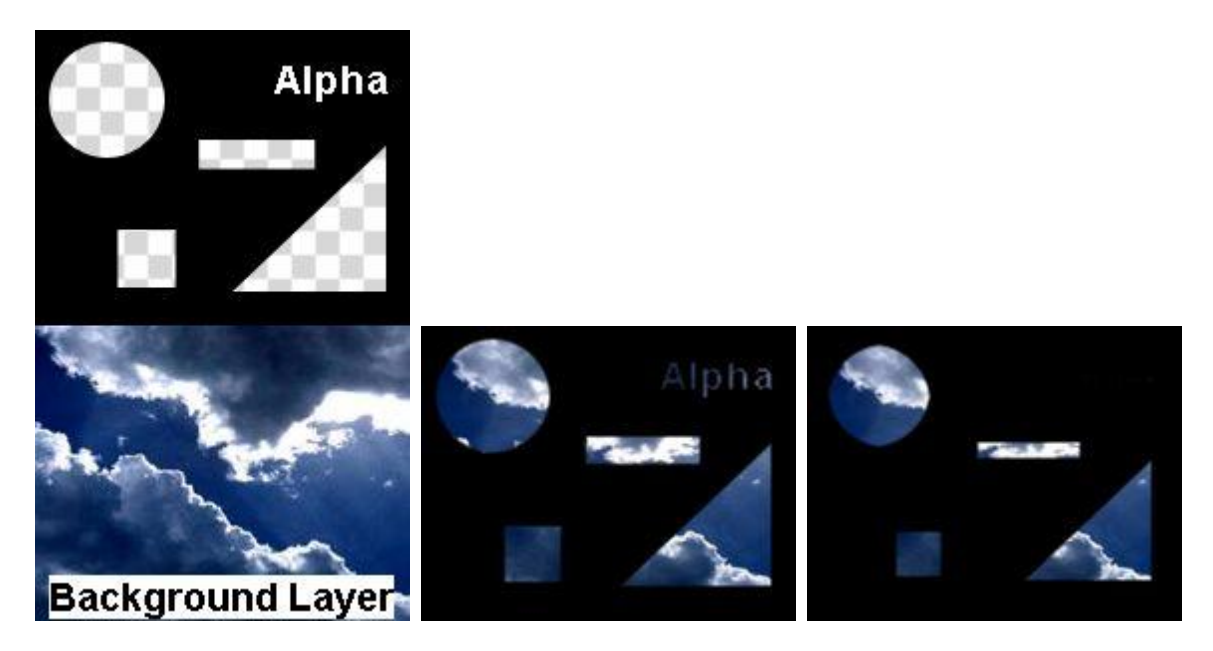

This effect looks for opaque (non see-through) areas of the layer that are (partially) surrounded by alpha (transparent) areas. Then it enlarges the size of the opaque areas according to the "Amount" parameter by repeating the opaque pixels.

This effect might be of interest when working with a generated mask (e.g. keying a specific color) and there are small areas left that should be either transparent or opaque. This appears as so called noise. A combination of a dilate and erode effect can reduce the noise.

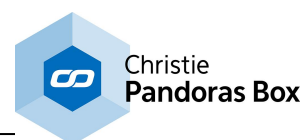

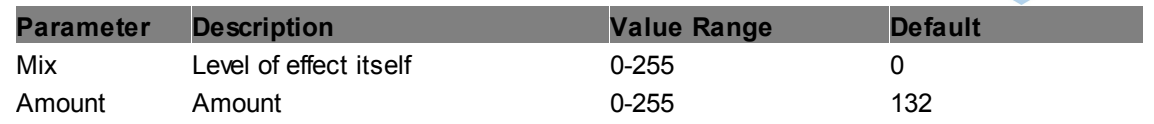

### **Dilate**

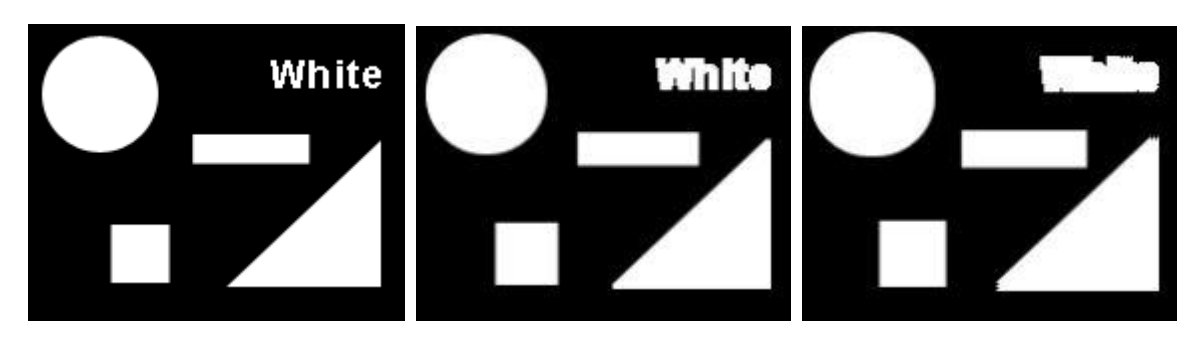

This effect looks for areas in the layer that are brighter than those areas that (partially) surrounded them. Then it enlarges their size according to the "Amount" parameter by repeating the brighter pixels.

This effect might be of interest when working with a generated mask (e.g. coloring regions of interest in black or white) and there are small areas left that should be the opposite color. This appears as so called noise. A combination of a dilate and erode effect can reduce the noise.

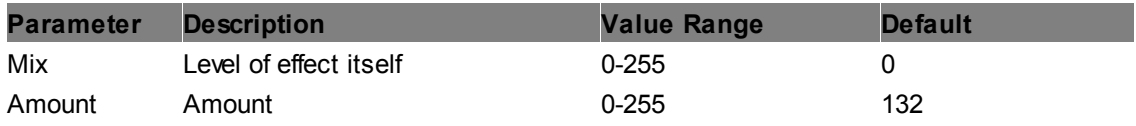

## **Erode Alpha**

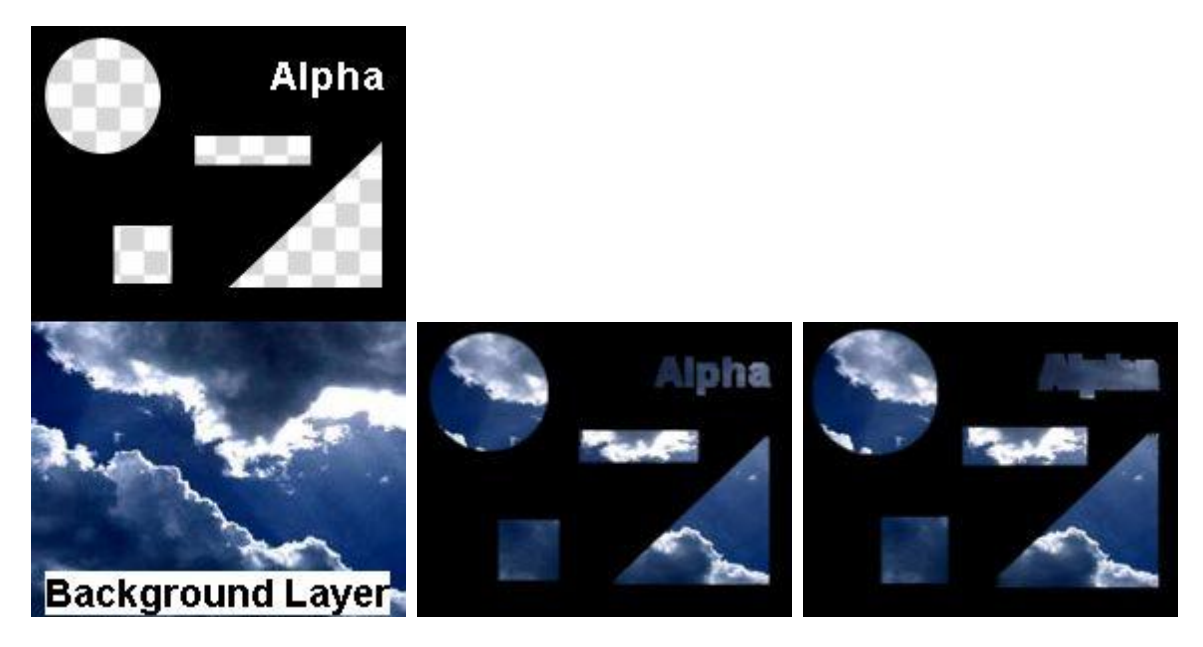

This effect looks for opaque (non see-through) areas of the layer that are (partially) surrounded by alpha (transparent) areas. Then it reduces the size of the opaque areas according to the "Amount" parameter by repeating the adjacent transparent pixels.

This effect might be of interest when working with a generated mask (e.g. keying a specific color) and

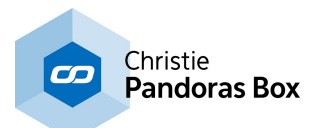

there are small areas left that should be either transparent or opaque. This appears as so called noise. A combination of a dilate and erode effect can reduce the noise.

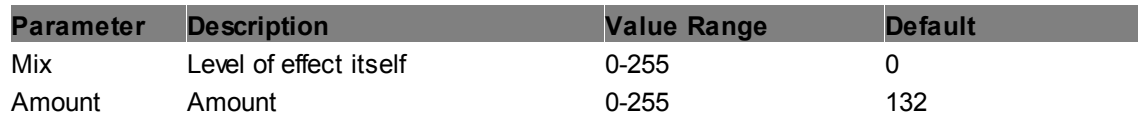

# **Erode**

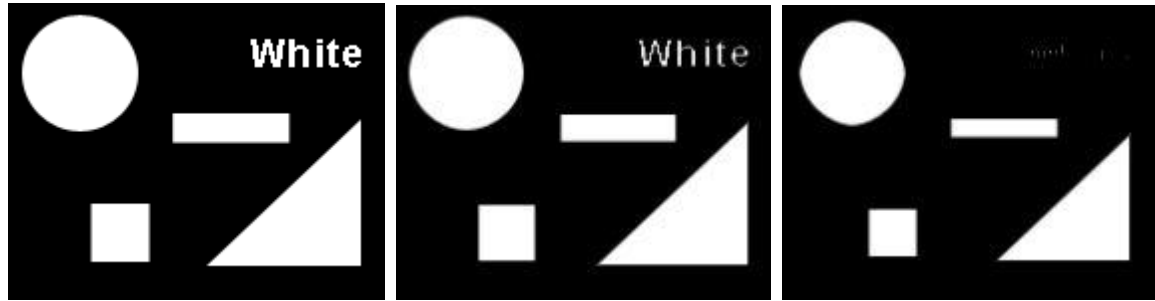

This effect looks for areas in the layer that are darker than those areas that (partially) surrounded them. Then it enlarges their size according to the "Amount" parameter by repeating the darker pixels.

This effect might be of interest when working with a generated mask (e.g. coloring regions of interest in black or white) and there are small areas left that should be either black or white. This appears as so called noise. A combination of a dilate and erode effect can reduce the noise.

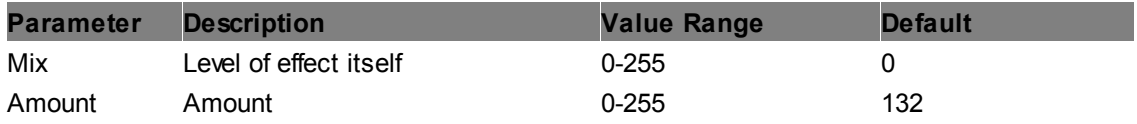

# **GaussianBlur On-Off**

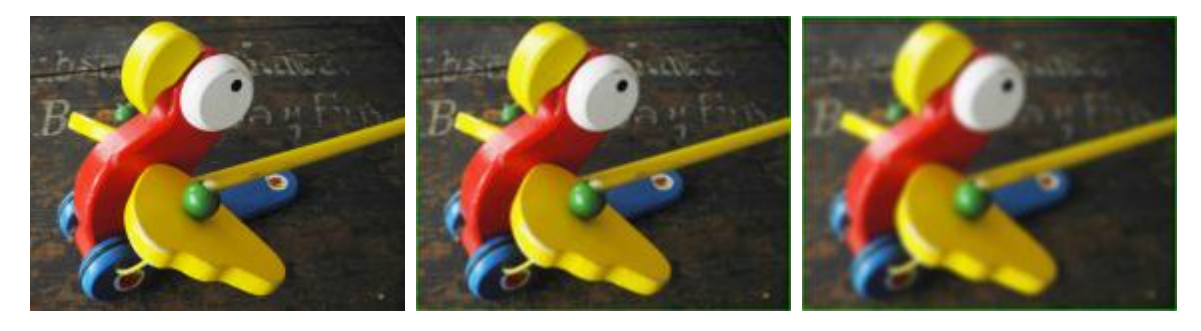

This is a switchable Gaussian Blur effect.

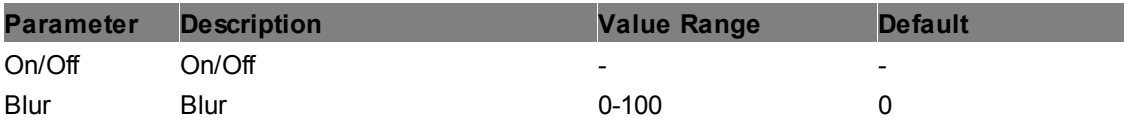
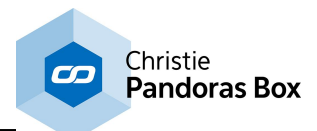

#### **GaussianBlur**

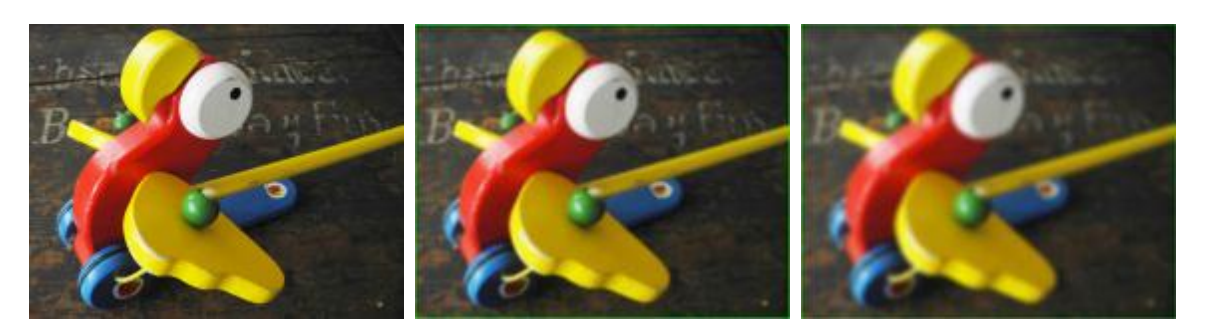

This adds a Gaussian Blur effect to the layer.

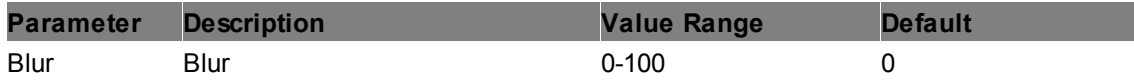

### **Glow**

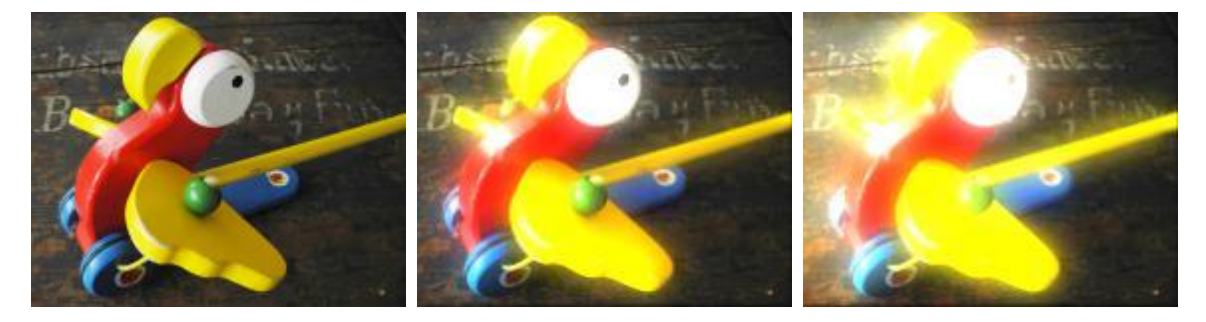

This effect looks for bright pixels in the layer texture and adds brightness to surrounding pixels, thus they appear to glow.

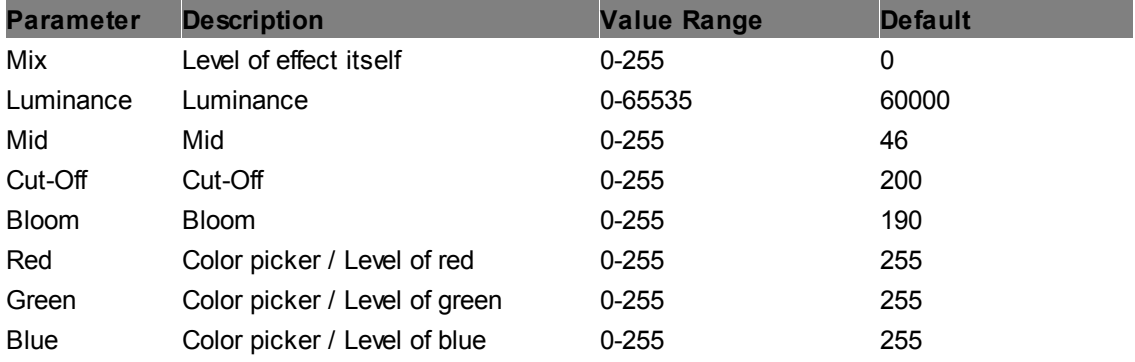

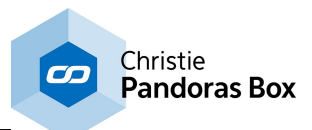

# **Radial Blur Alpha Color**

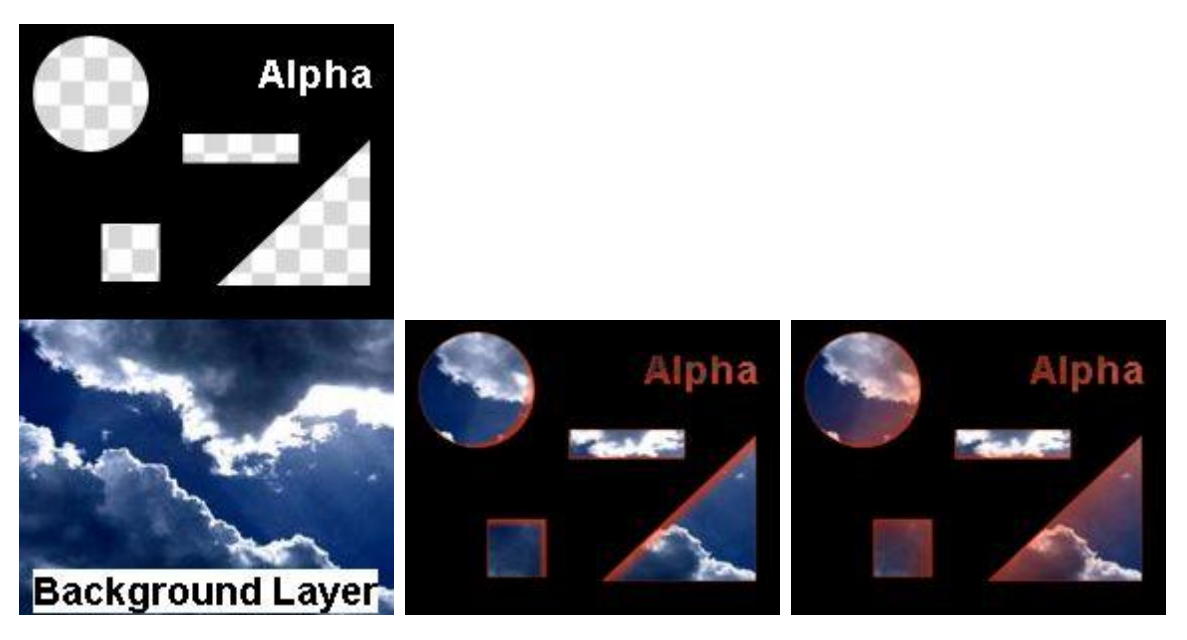

Overlays those pixels of the layer that are alpha (transparent) and adjacent to opaque (non seethrough)pixels. The overlay line can be colored and blurred with a radial blur which creates the impression of a glowing shadow in one direction. You can adjust the amount as well es the X- and Ydirection and the intensity of the radial blur.

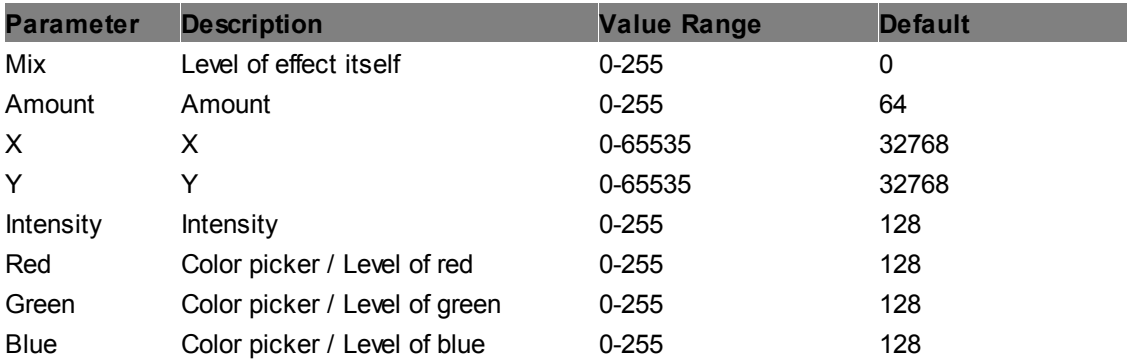

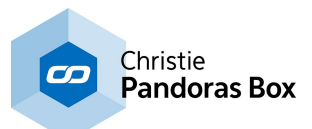

### **Radial Blur Alpha**

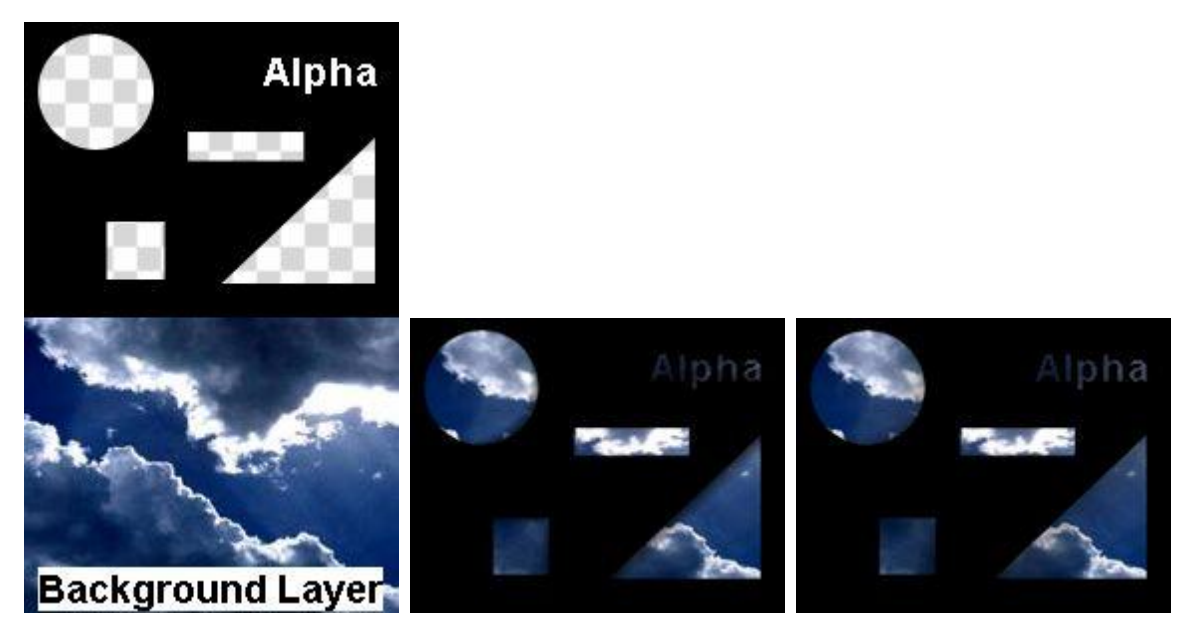

Blurs the alpha (transparent) areas of the layer with a radial blur effect. All opaque (non see-through) areas stay sharp. You can adjust the amount as well es the X- and Y-direction and the intensity of the radial blur.

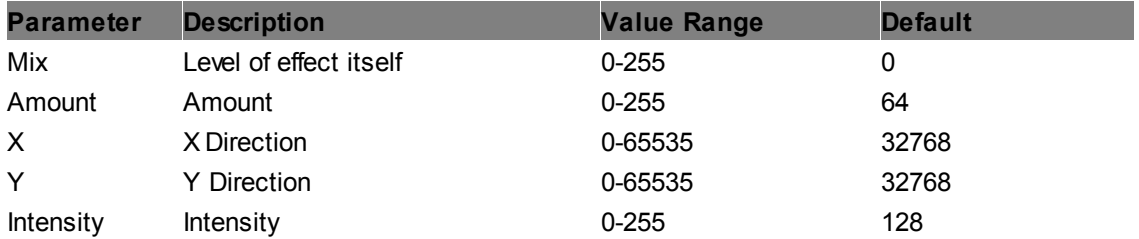

#### **Radial Blur**

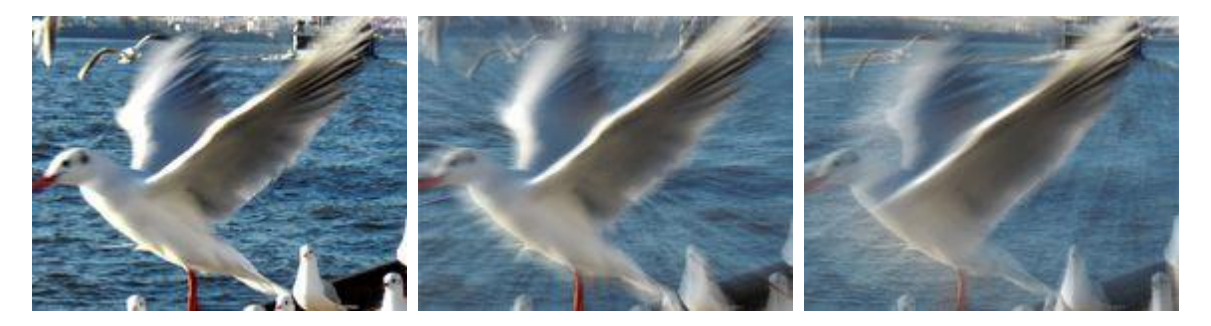

Blurs all RGBA pixels of the layer with a radial blur. You can adjust the amount as well es the X- and Y-direction and the intensity.

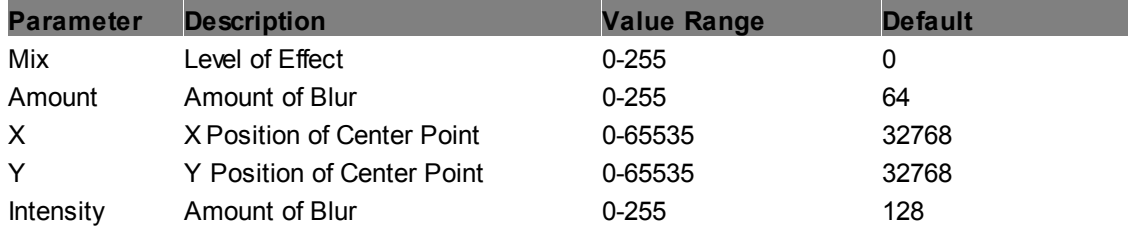

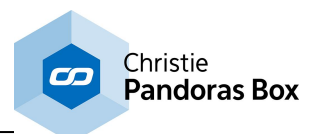

### **Refresh Delay**

This adds a delay of one frame when applied to any **[Output](#page-620-0) device** 621.

This is of interest when working with multiple displays that are mounted underneath each other and have a hard edge. With sensitive displays and sensitive content it can look better when the second signal is delayed by one frame which is the time it takes to process the first frame.

Note that this effect can not be applied twice to an Output to generate an delay of two frames!

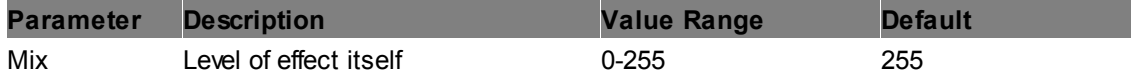

#### **Render Delay**

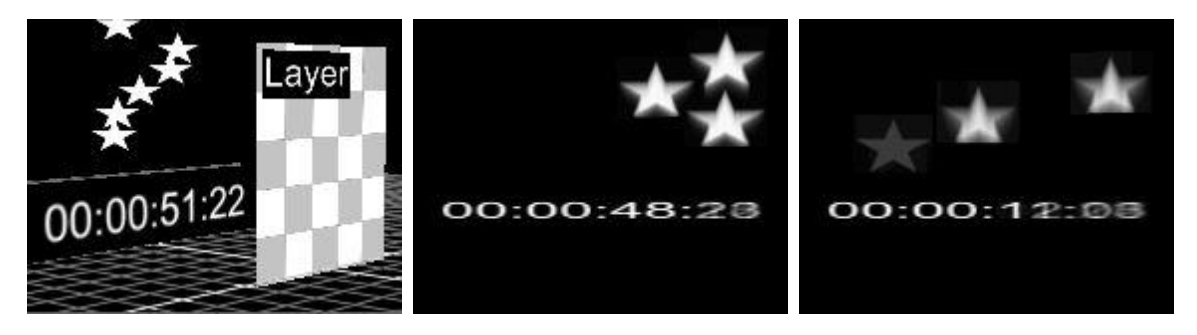

This effect is based on the Layer's Z Position or render history as explained in the manual chapter ["Compositing"](#page-409-0)<sup>|410</sup>. The layer with the assigned "Render Delay" effect makes a composition of all layers behind it. In the example, the "render" layer is positioned in the foreground, its main media is a transparent image. In the background there is a layer with a running timecode video and a [particle](#page-182-0) [system](#page-182-0) <sup>183</sup> (also with a transparent media!).

All background pixels are delayed depending on the effect parameter "Delay".

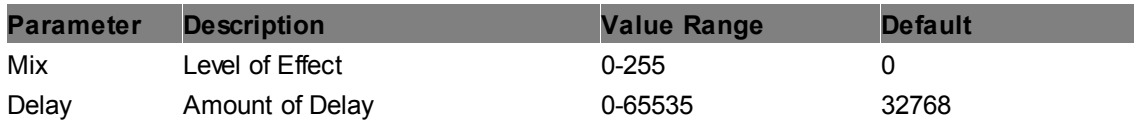

#### **Render Draw Media**

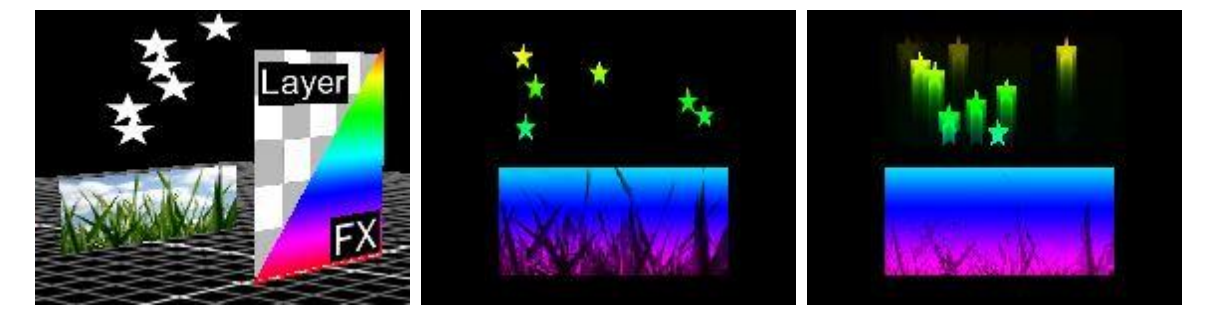

This effect is based on the Layer's Z Position or render history as explained in the manual chapter ["Compositing"](#page-409-0)<sup>[410]</sup>. The layer with the assigned "Render Draw Media" effect makes a composition of all layers behind it. In the example, the "render" layer is positioned in the foreground, its main media is a transparent image whilst the effect's media is a rainbow image. In the background there is a

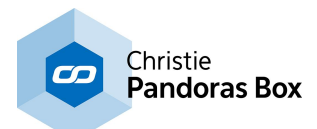

grass layer and a <u>particle [system](#page-182-0) <sup>183</sup></u> (also with a transparent media!).

Depending on the effect parameter "Clear" the background pixels add up to the foreground texture. E.g. the particle's movement draws onto the rainbow effect texture; the second image shows a low "Clear", the third an increased "Clear" time. Another drawing result could be achieved by moving the grass layer up and down or by using a video with moving pixels.

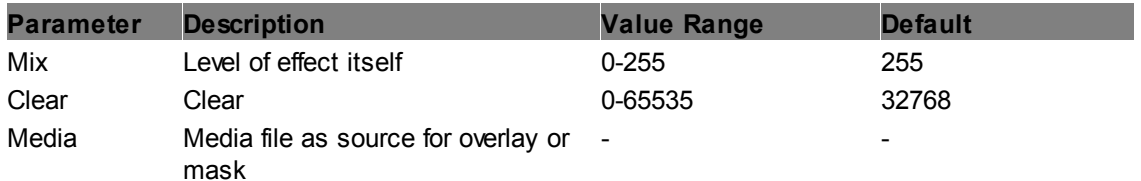

#### **Render Draw**

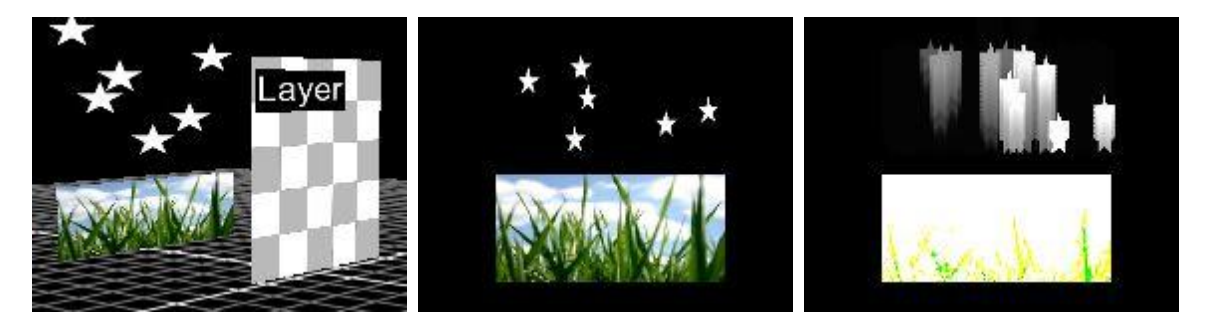

This effect is based on the Layer's Z Position or render history as explained in the manual chapter ["Compositing"](#page-409-0)<sup>[410]</sup>. The layer with the assigned "Render Draw Media" effect makes a composition of all layers behind it. In the example, the "render" layer is positioned in the foreground, its main media is a transparent image. In the background there is a grass layer and a <u>particle [system](#page-182-0) <sup>[183</sup></u> (also with a transparent media!).

Depending on the effect parameter "Clear" the background pixels add up to the foreground texture. The particle's movement draws onto the transparent layer texture; the second image shows a low "Clear", the third an increased "Clear" time. Another drawing result could be achieved by moving the grass layer up and down or by using a video with moving pixels.

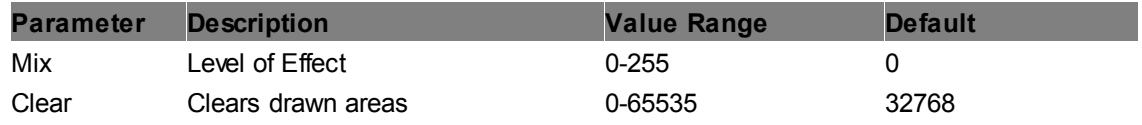

#### **Video Delay**

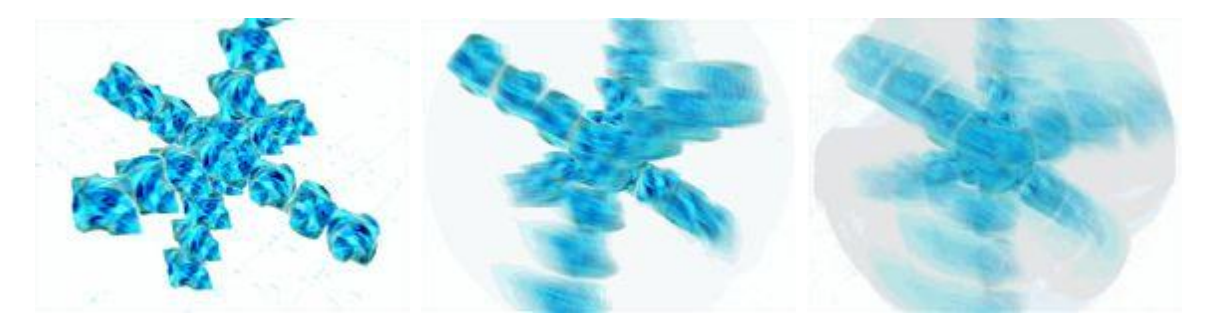

Delays a Video File as if it blends over several frames.

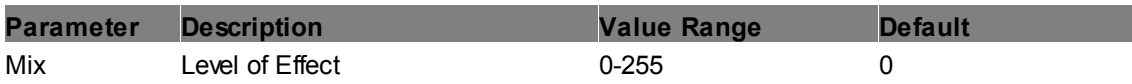

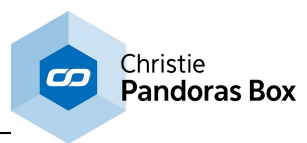

Delay Amount of delay 0-65535 60000

# **6.5.2.11.10 Camera Projection**

# **Perspective Projection Mapping**

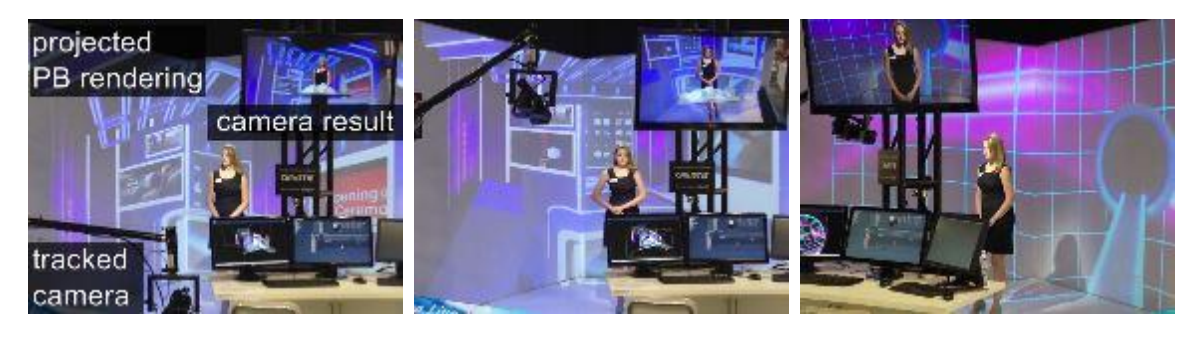

This effect is the only one that can (and must) be applied to a <u>[Camera](#page-612-0) layer<sup>613</sup></u>. It allows special tracking setups, e.g. when a camera movement is tracked for a real/virtual TV studio setup. According to the (real) movement of the camera Pandoras Box renders a cut-out of a virtual space which is then displayed as a background in the (real) setup. Therefore it is seen by the (real) camera which results in a recorded mix of real and virtual elements. Only from the real camera's viewpoint the background is in the correct perspective. This setup is an alternative to keying applications with a green or blue screen.

The tracking data changes the parameters of a PB camera layer. The effect parameters on the other hand are static, i.e they are setup once as fixed values. The four coordinates represent the corners of the screen whereon the background is projected and can also be understood as a "window" through which the (PB) camera sees and renders the background.

An example for this effect is the setup of the coolux booth on NAB 2013 seen here: [https://](https://www.youtube.com/watch?v=7ectw1Z9BvA) [www.youtube.com/watch?v=7ectw1Z9BvA](https://www.youtube.com/watch?v=7ectw1Z9BvA)

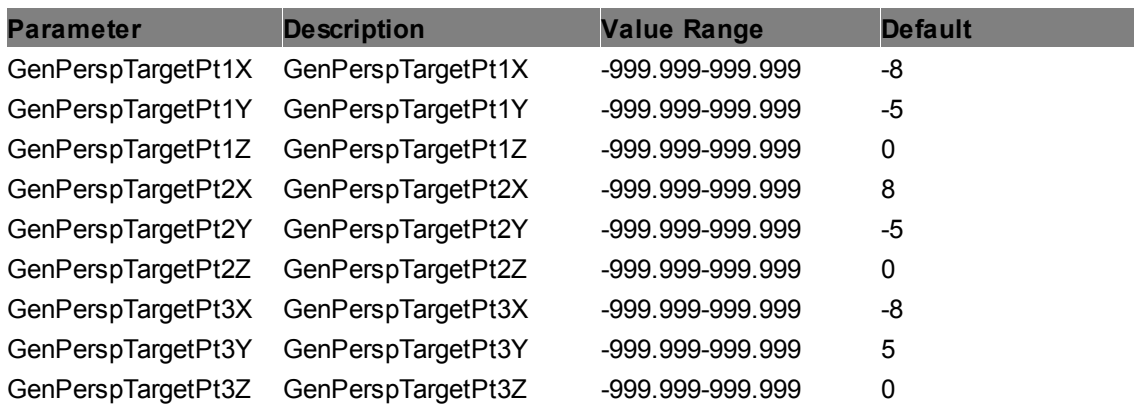

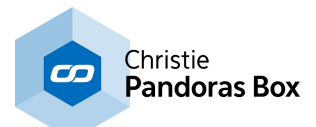

# **6.5.2.11.11 Color Effects**

#### **B&W Add**

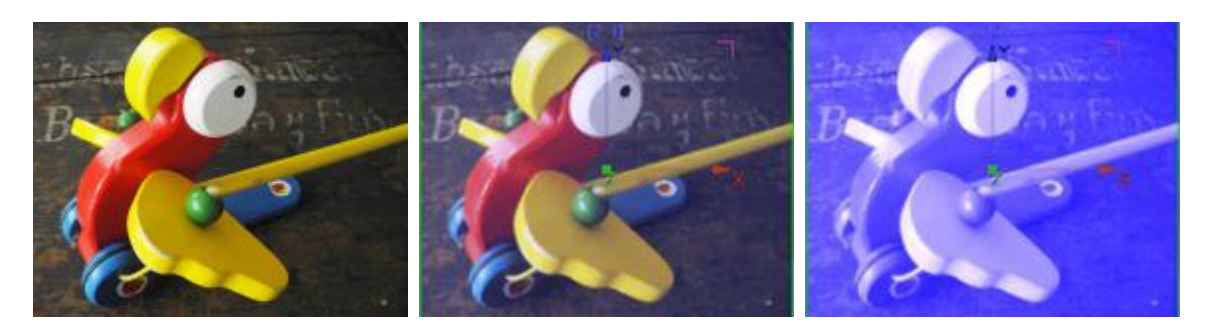

Adds Black and White values to the RGB colors, the result can be inverted. Uses the color picker, with saturation set to 0 by default.

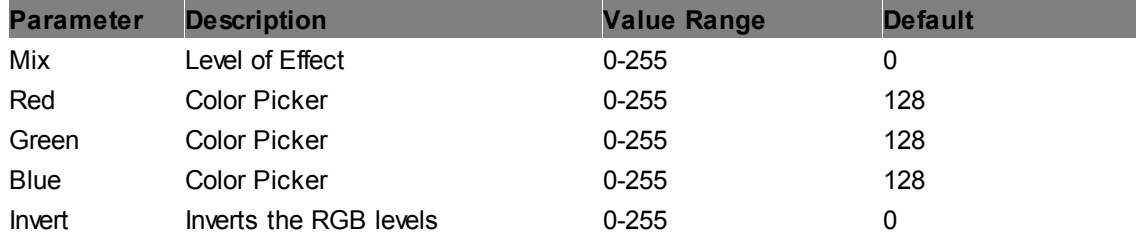

## **B&W Multiply**

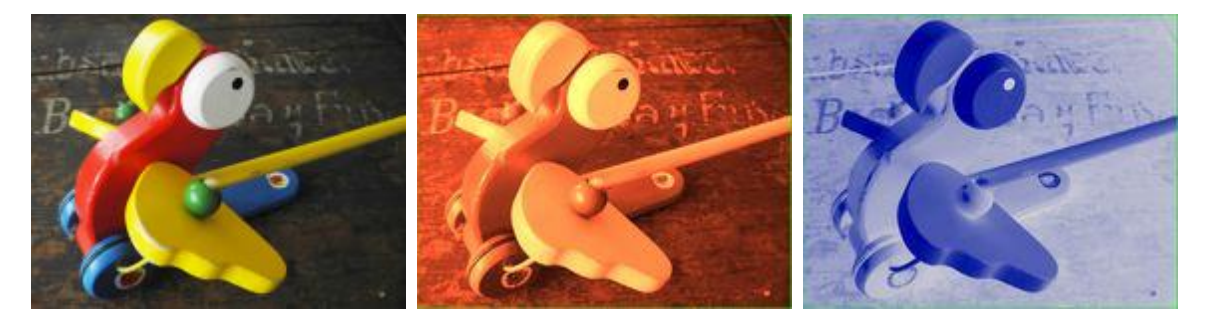

All RGB colors are multiplied by B&W color mix value, the result can be inverted. Uses the color picker, with saturation set to 0 by default.

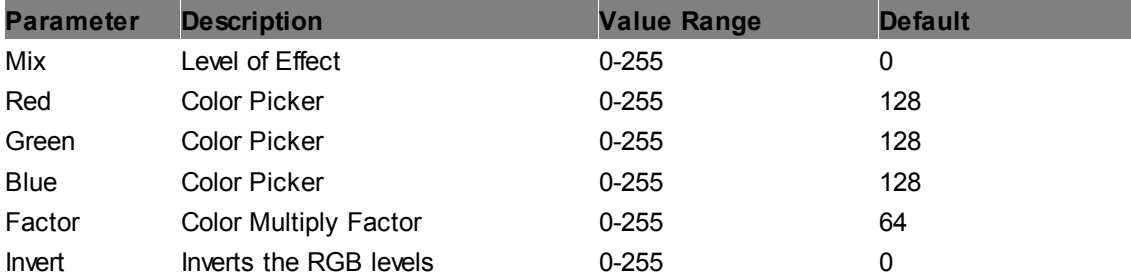

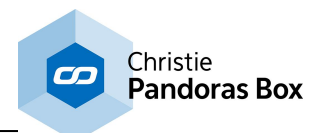

## **B&W**

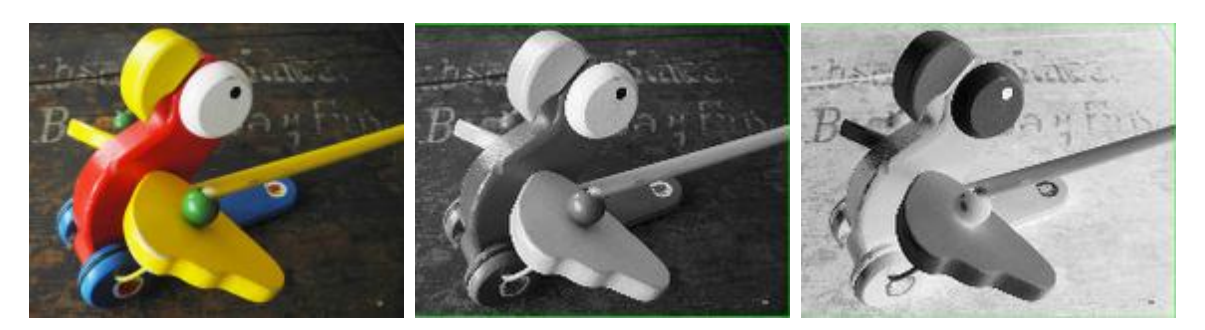

Turns the RGB image into Black and White, the result can be inverted.

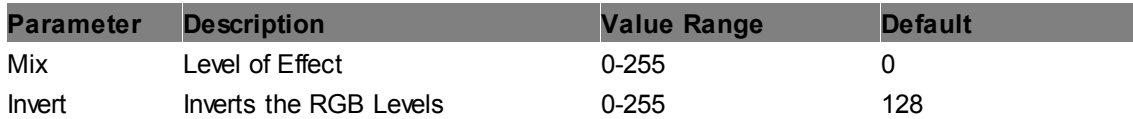

# **BiTone**

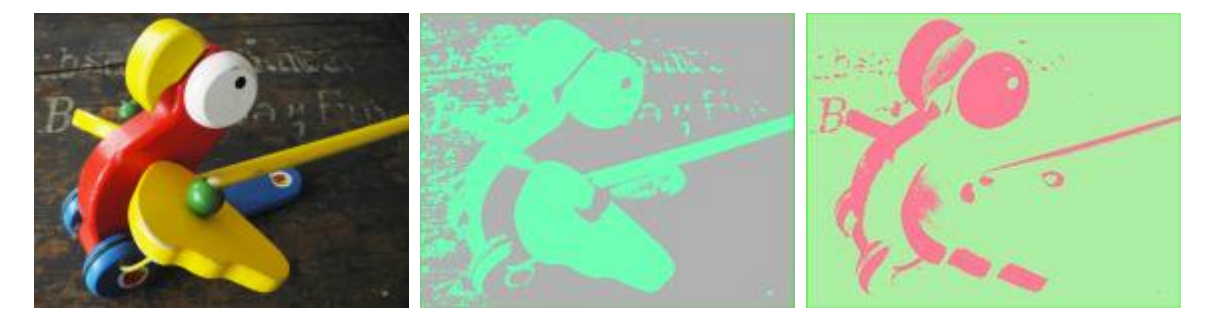

Turns the RGB image into just two colors, using Threshold. Both colors can be set by color pickers.

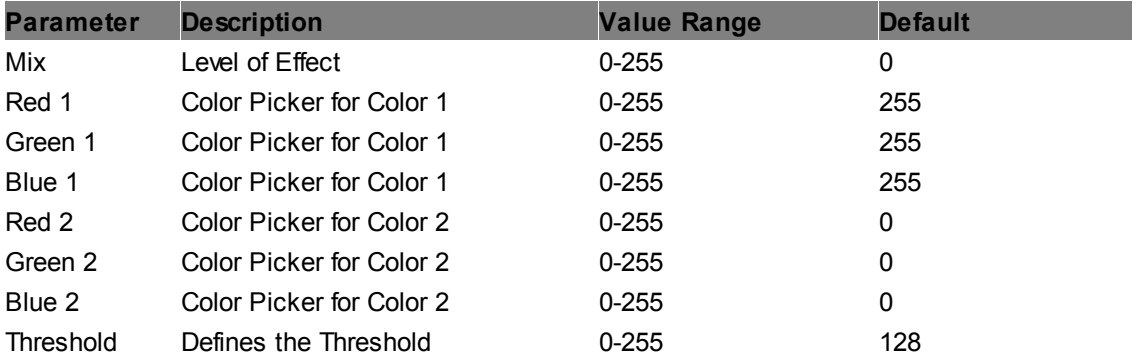

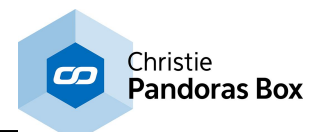

#### **BiTone Luma**

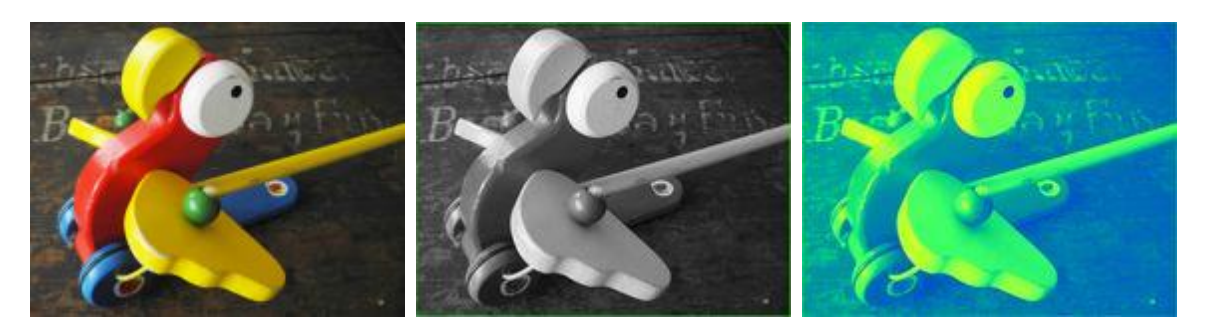

Colorizes the image based upon its luminance values in two colors, each for high (H) and low (L) levels, using color pickers.

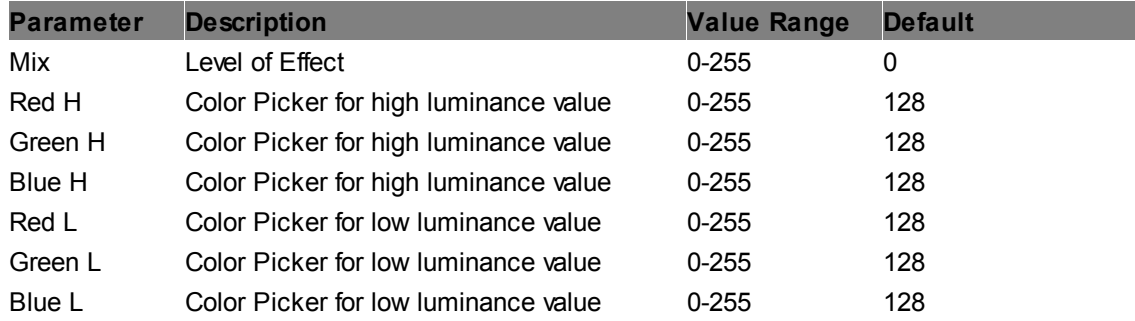

# **Color Stripes H**

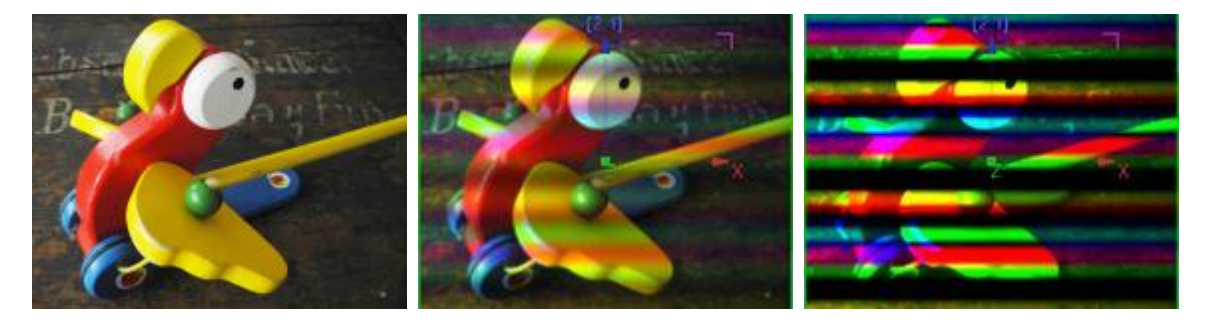

Adds horizontal colored stripes.

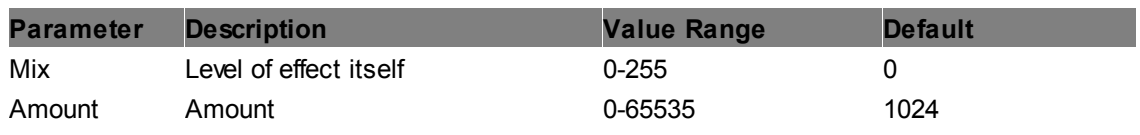

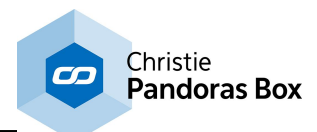

# **Color Stripes V**

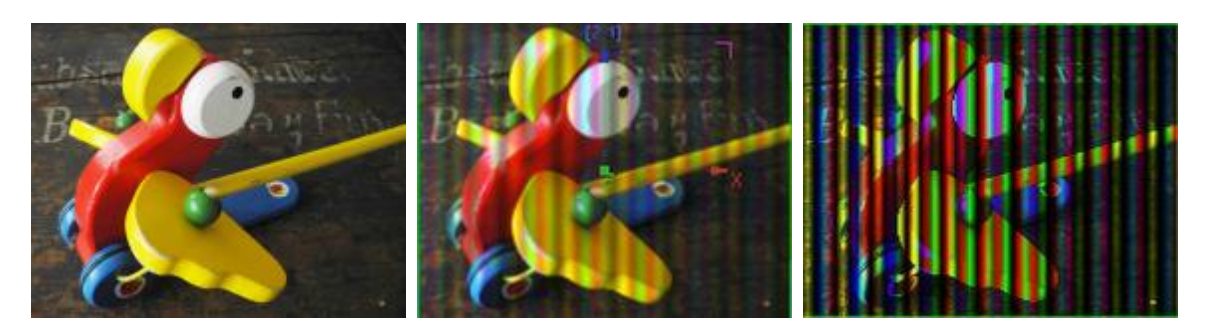

Adds vertical colored stripes.

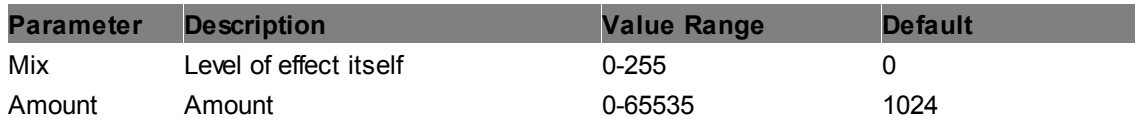

# **ColorFade**

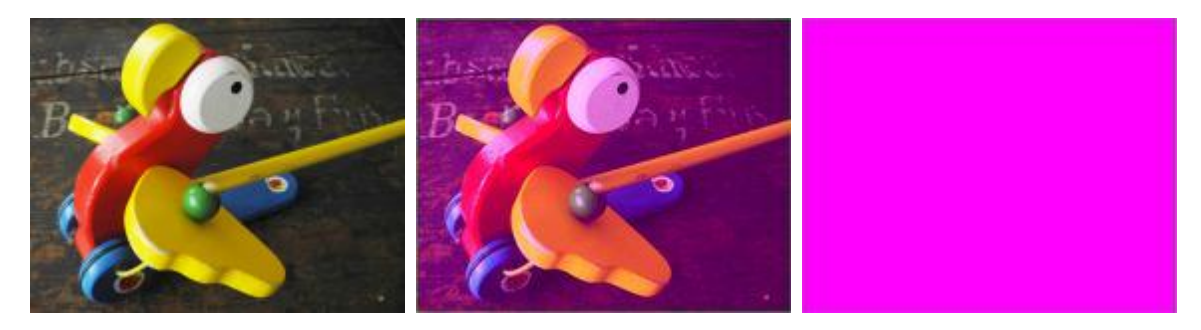

Fades all RGB colors to full RGB or CMY color saturation.

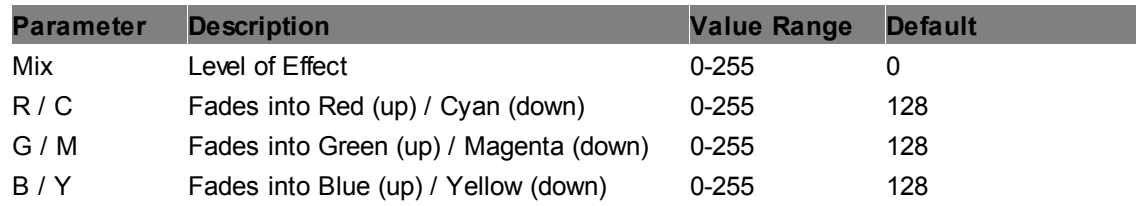

# **ColorScroll Add**

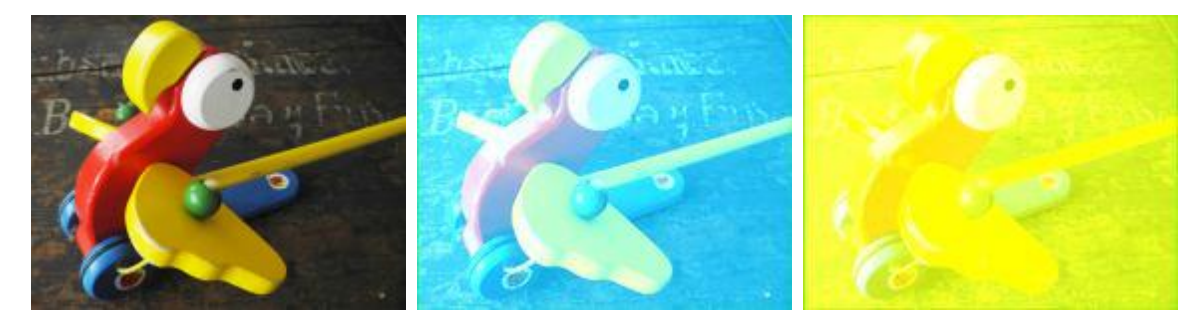

Applies a color-changing effect to the layer texture by adding the RGB values.

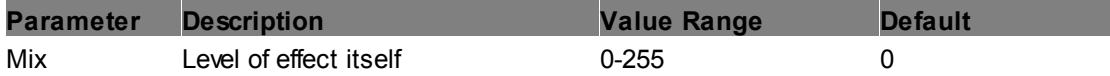

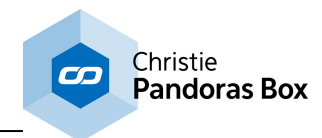

# **ColorScroll Multiply**

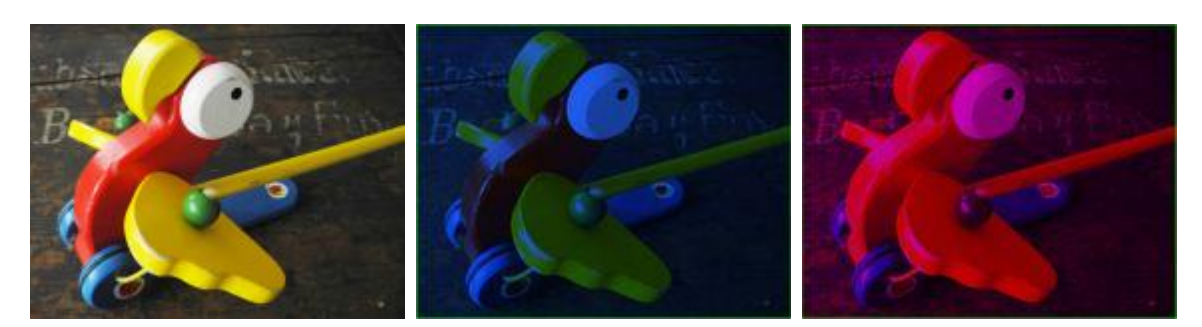

Applies a color-changing effect to the layer texture by multiplying the RGB values.

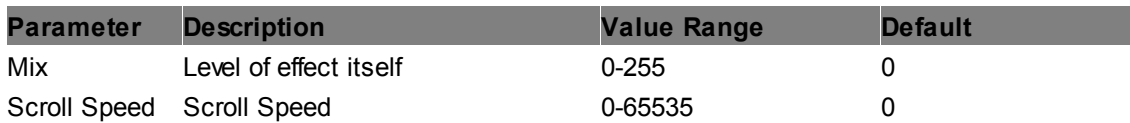

# **ColorScroll Only**

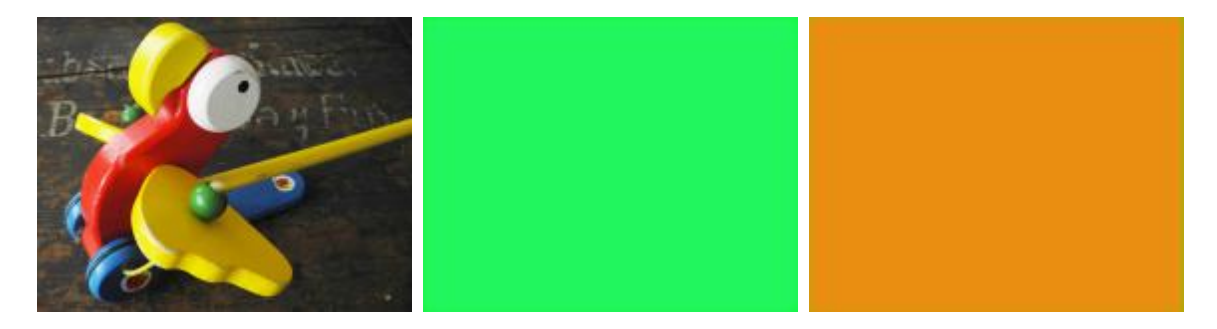

Applies a color-changing effect to the layer texture by overlaying the original RGB values.

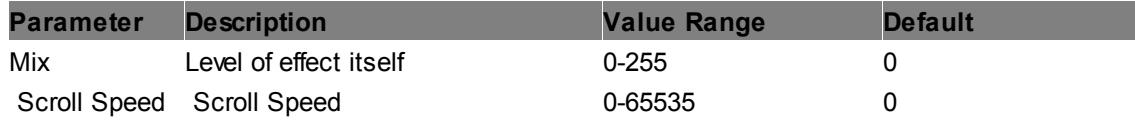

# **Emboss Angle**

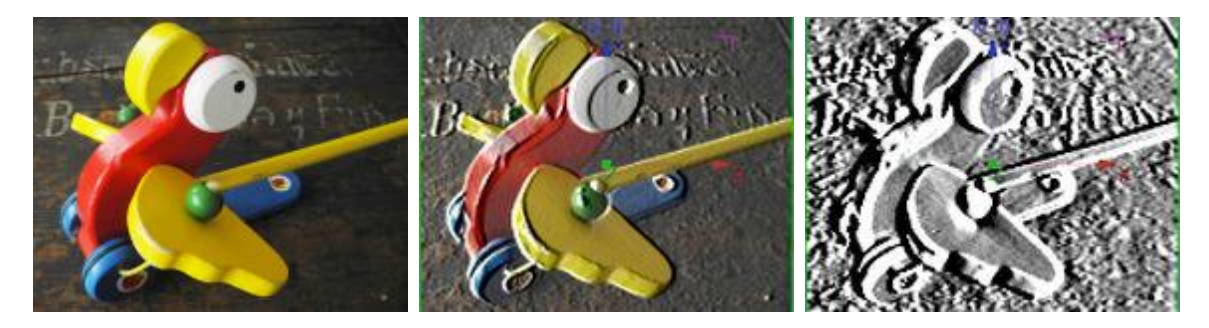

Emboss with control for Factor and Angle.

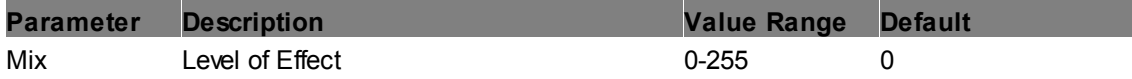

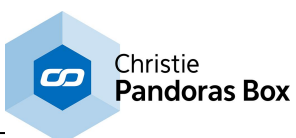

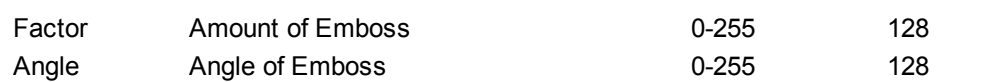

# **Emboss Edges**

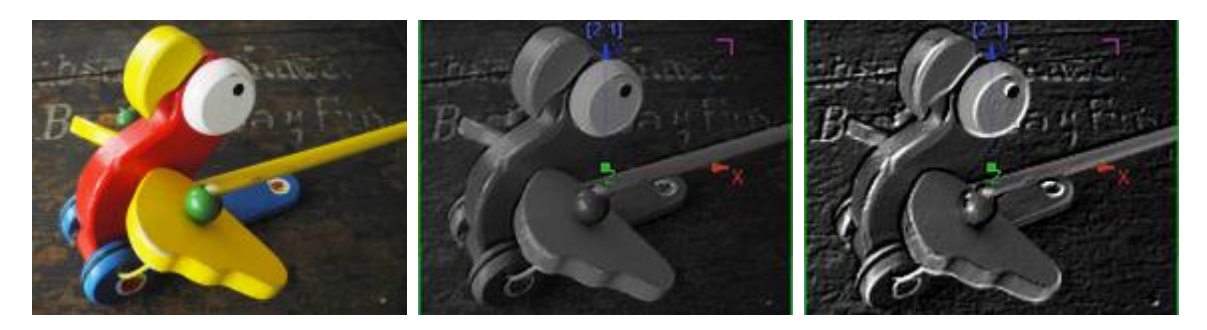

Emboss with control for Threshold.

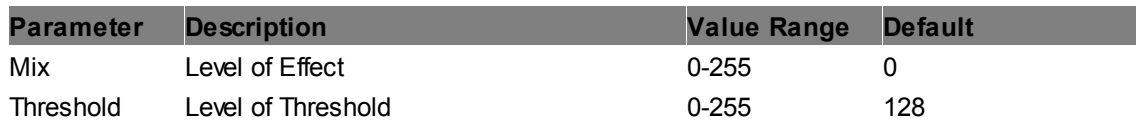

# **Emboss**

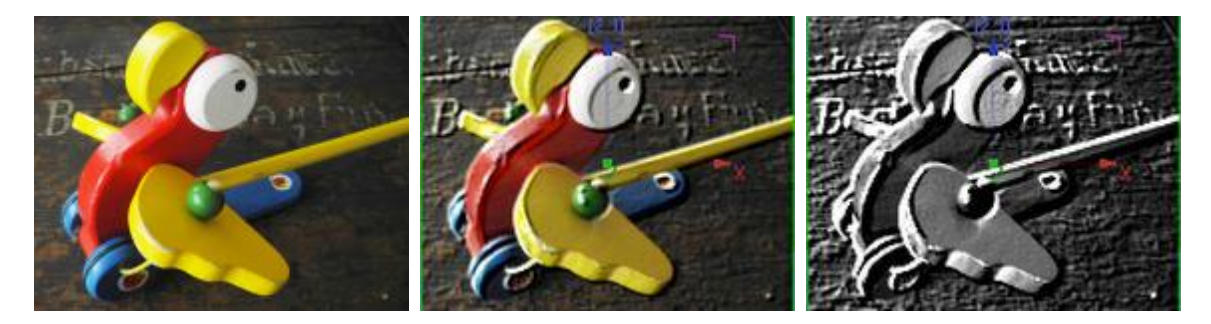

Emboss with control for Threshold.

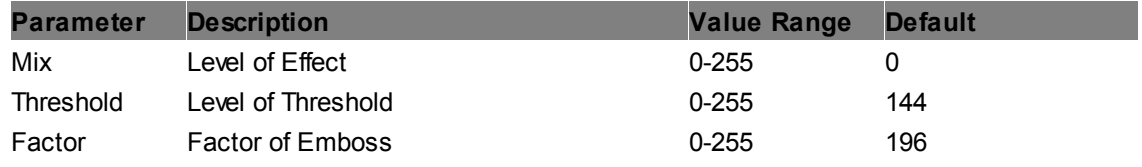

#### **Granite**

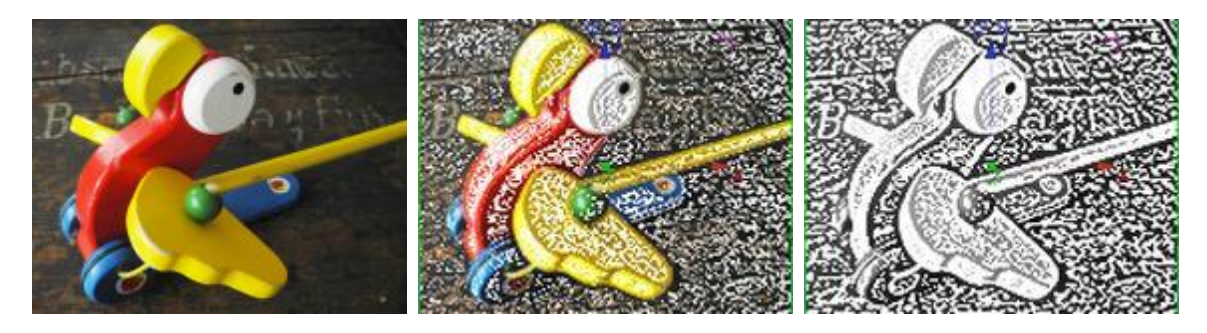

Granite Effect.

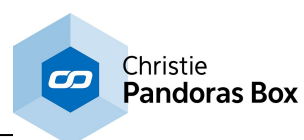

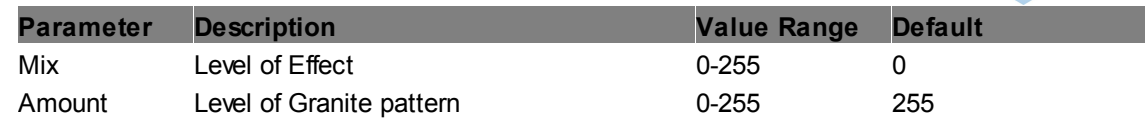

#### **Invert**

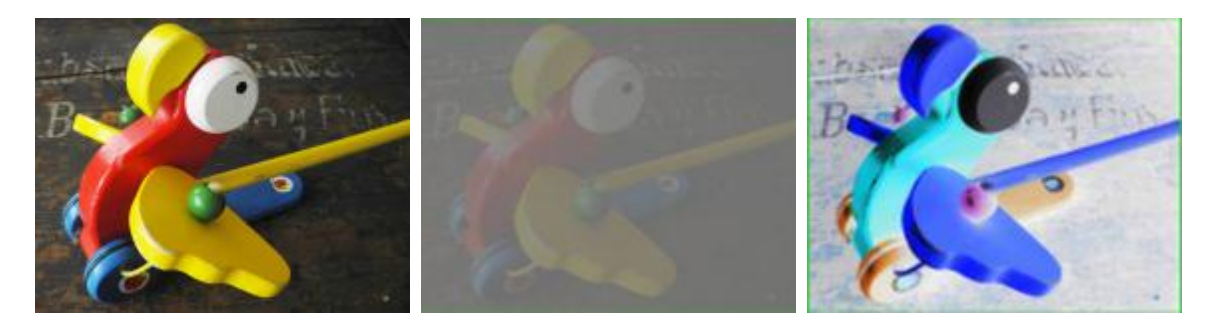

Inverts the RGB levels.

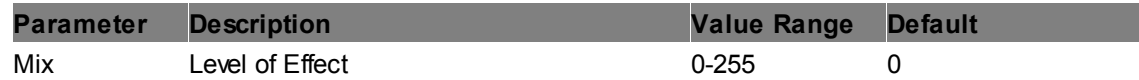

# **LinearLight**

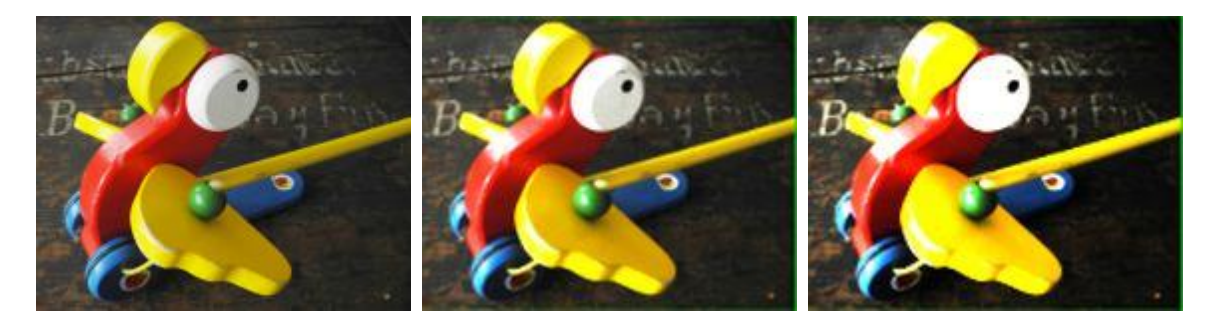

Linear light reflexion over the whole image.

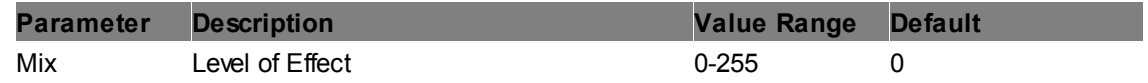

#### **RGB Inversion**

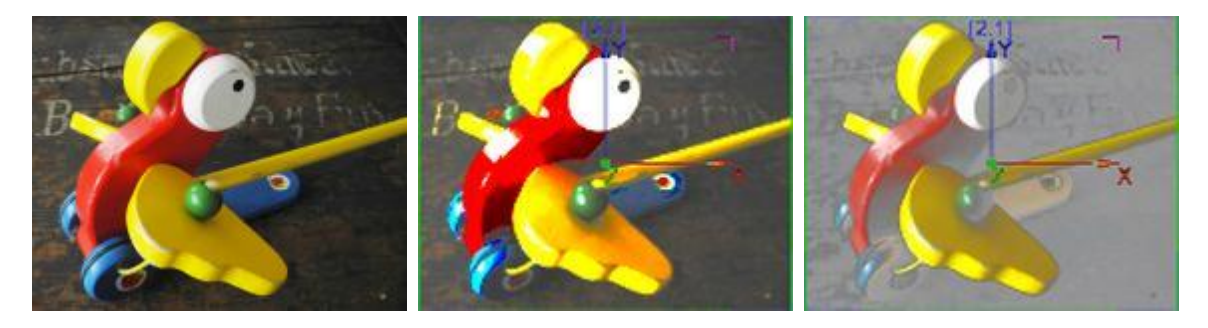

Inverts the RGB levels with the possibility of setting RGB levels, Threshold and Radius.

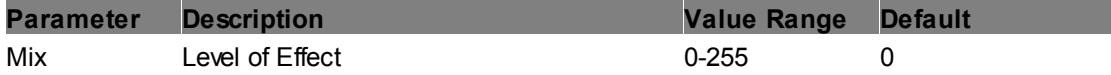

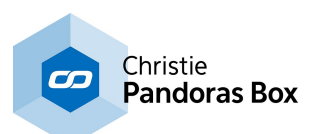

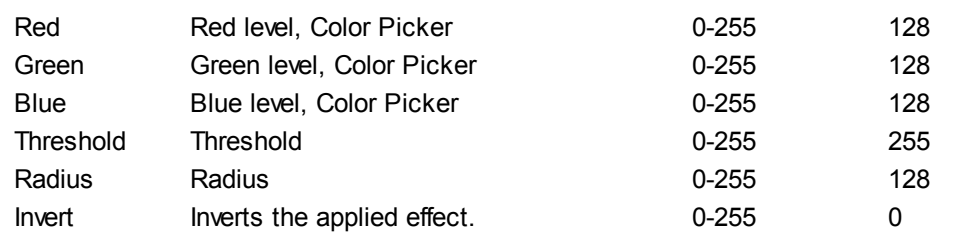

# **Sepiatone**

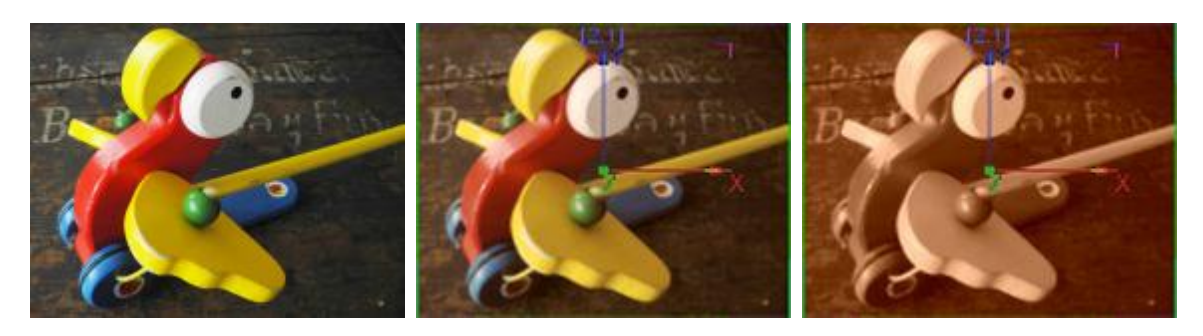

Tints the texture in sepia tones, amount is adjustable.

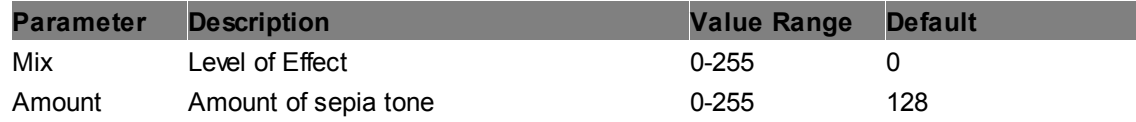

#### **Solarize**

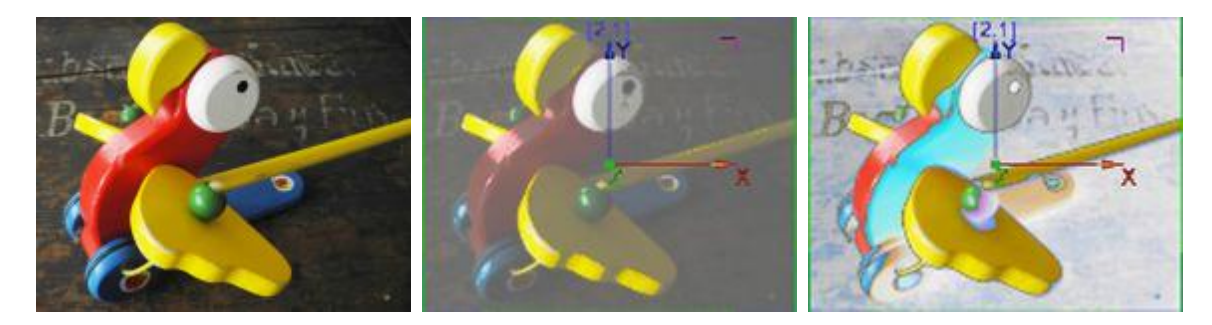

Solarize inverts first dark then brighter colors.

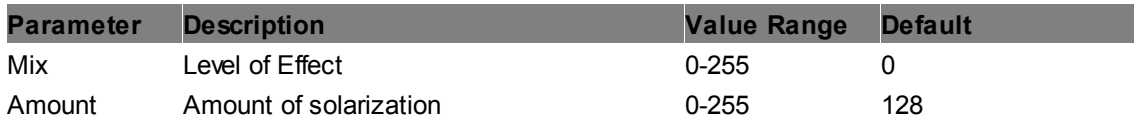

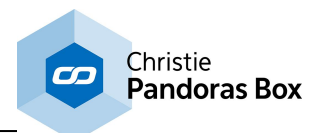

# **Tone Mapping**

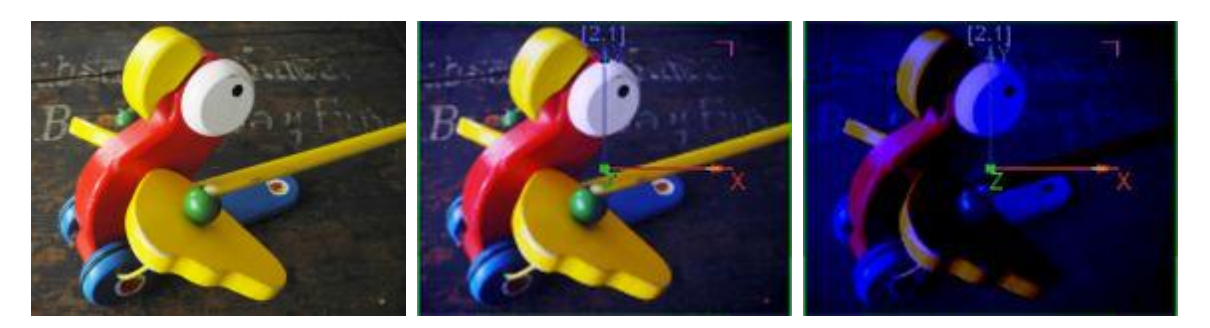

Allows to set Fog, Exposure, Gamma, Vignette and Blueshift to create specific photo style.

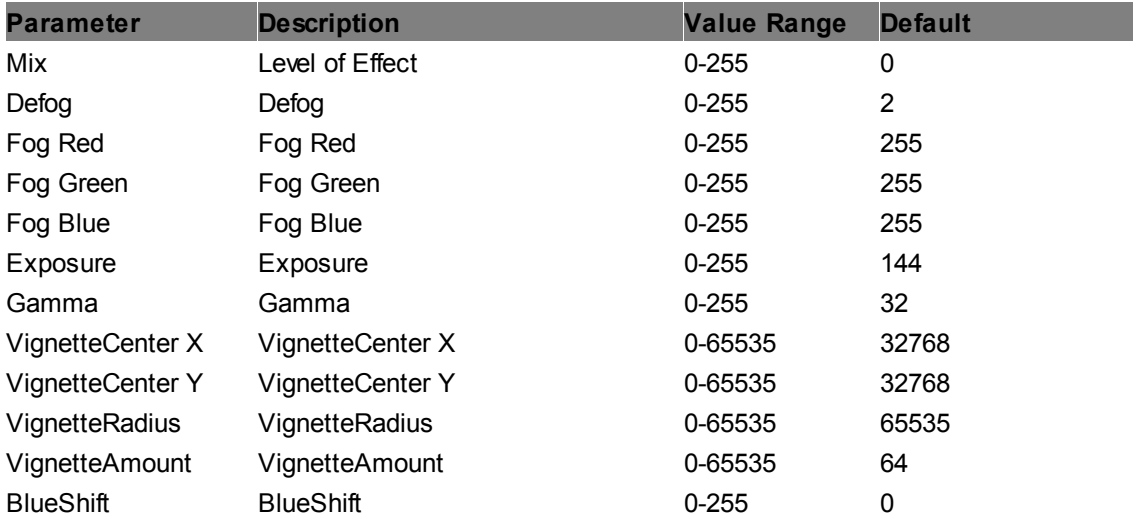

#### **TriTone**

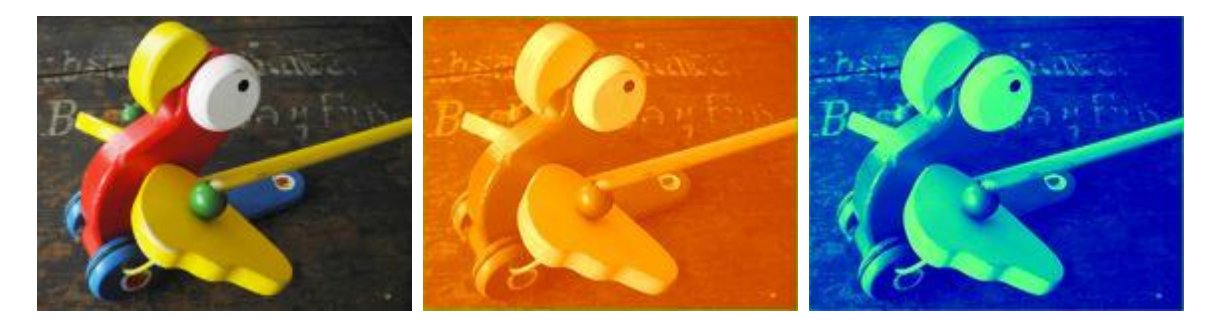

Colorizes the image based upon its luminance values in a mix of three colors, each for high (H), middle (M) and low (L) levels, using color pickers.

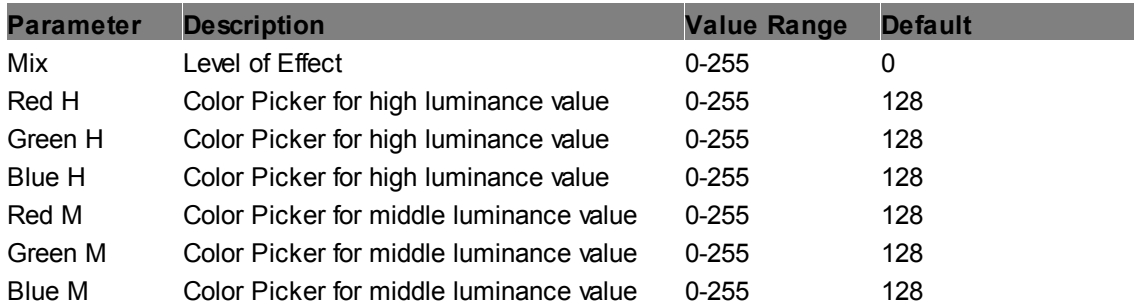

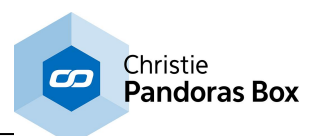

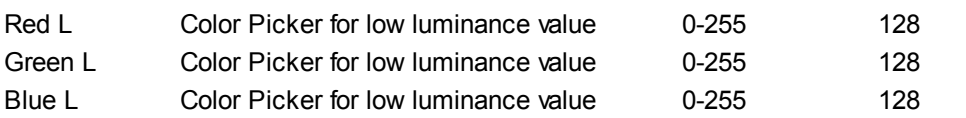

# **6.5.2.11.12 Color Effects - Crop**

## **B&W Add Crop Pixel**

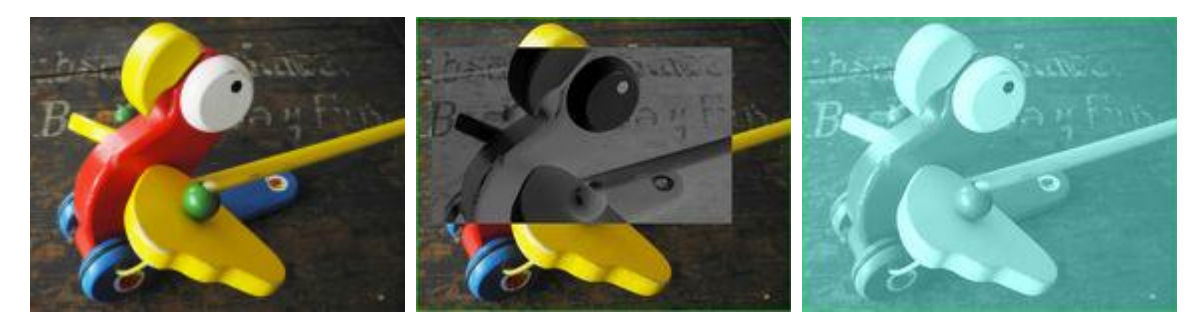

Applies the "B&W Add" FX within an adjustable rectangular area with hard edges. It adds Black and White values to the RGB colors, the result can be inverted. Uses the color picker, with saturation set to 0 by default.

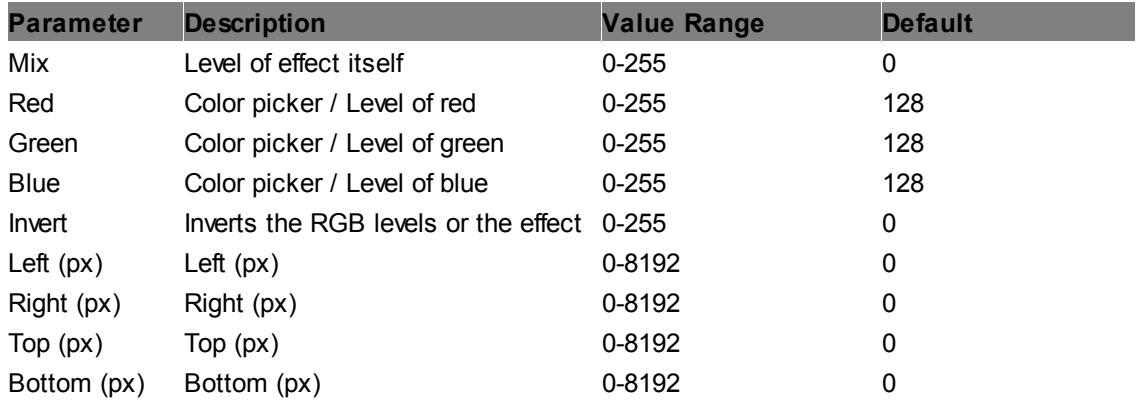

### **B&W Crop Pixel**

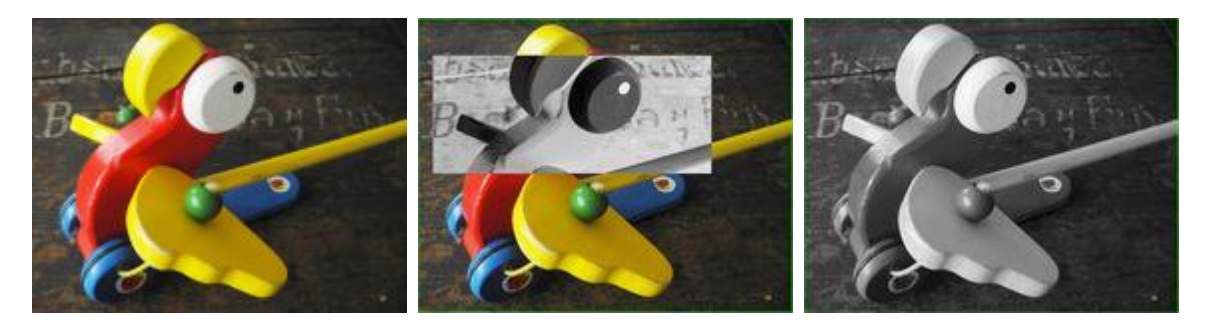

Applies the "B&W" FX within an adjustable rectangular area with hard edges. It turns the RGB image into Black and White, the result can be inverted.

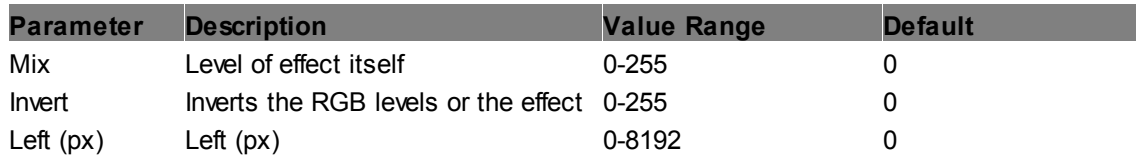

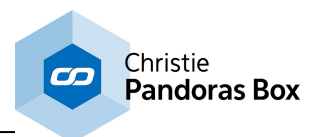

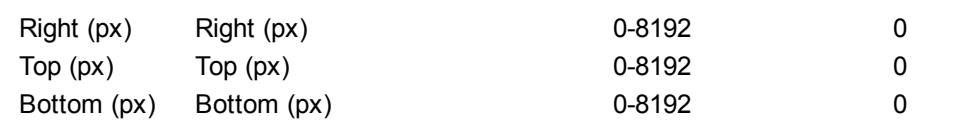

### **B&W Multiply Crop Pixel**

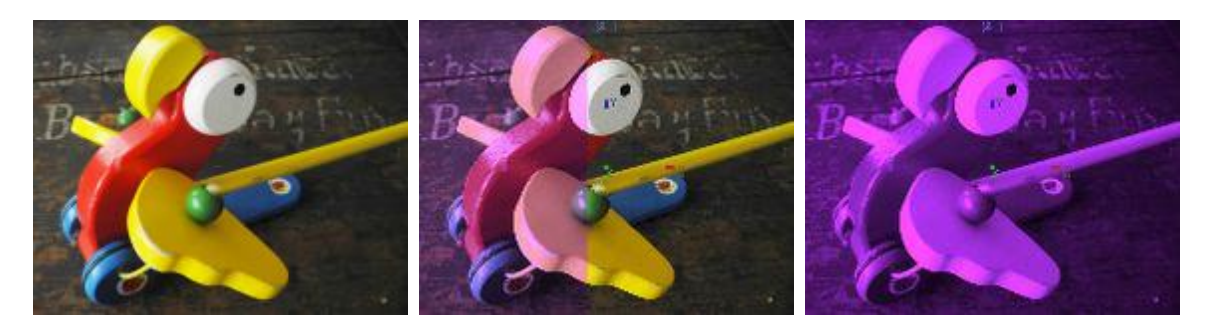

Applies the "B&W Multiply" FX within an adjustable rectangular area with hard edges. All RGB colors are multiplied by B&W color mix value, the result can be inverted. Uses the color picker, with saturation set to 0 by default.

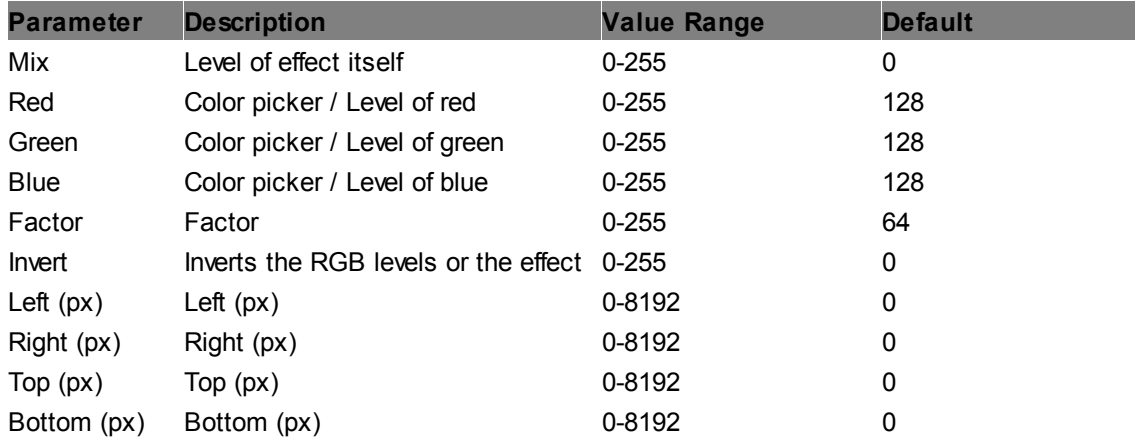

# **BiTone Crop Pixel**

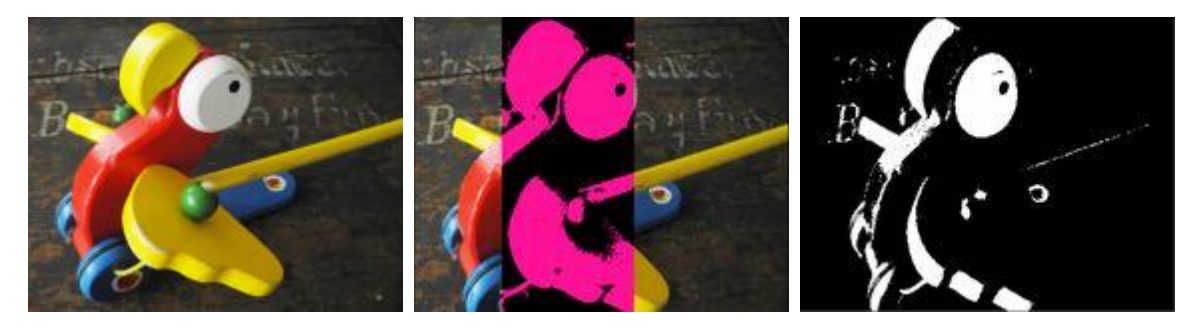

Applies the "Bitone" FX within an adjustable rectangular area with hard edges. It turns the RGB image into just two colors, using Threshold. Both colors can be set by color pickers.

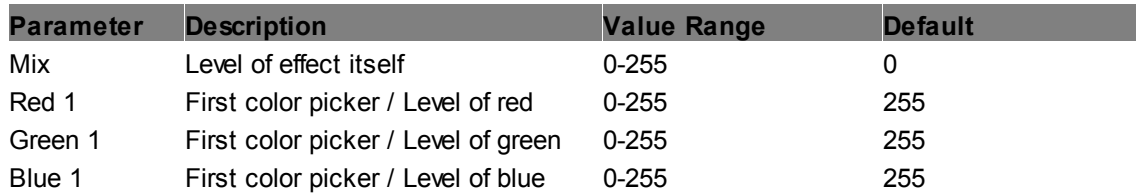

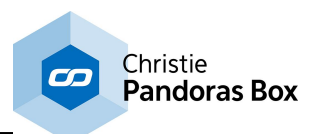

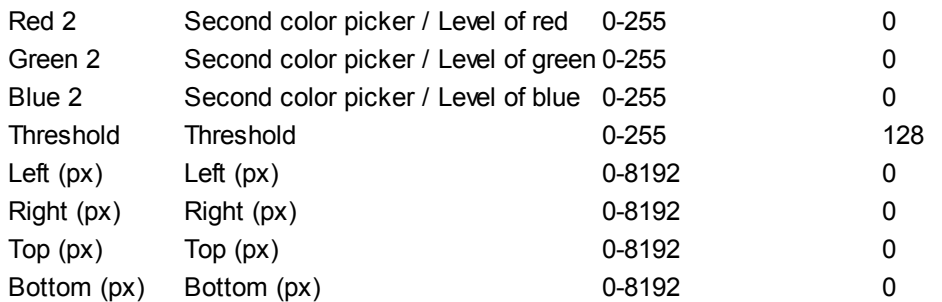

# **BiTone Luma Crop Pixel**

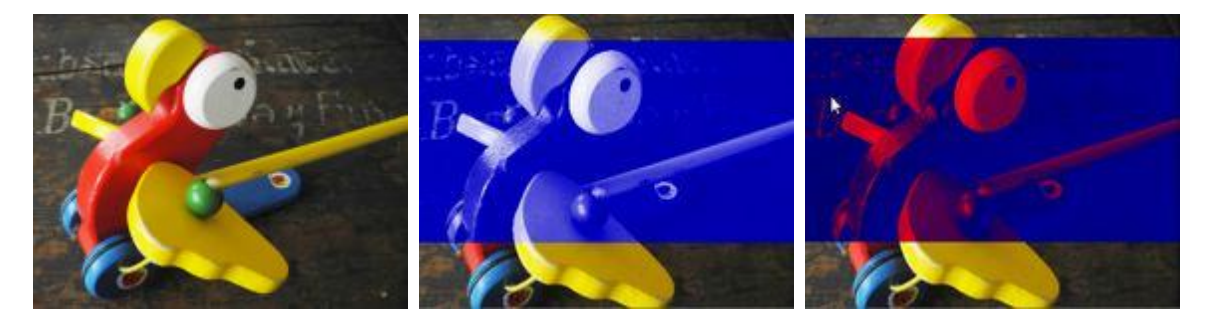

Applies the "BiTone Luma" FX within an adjustable rectangular area with hard edges. It colorizes the image based upon its luminance values in two colors, each for high (H) and low (L) levels, using color pickers.

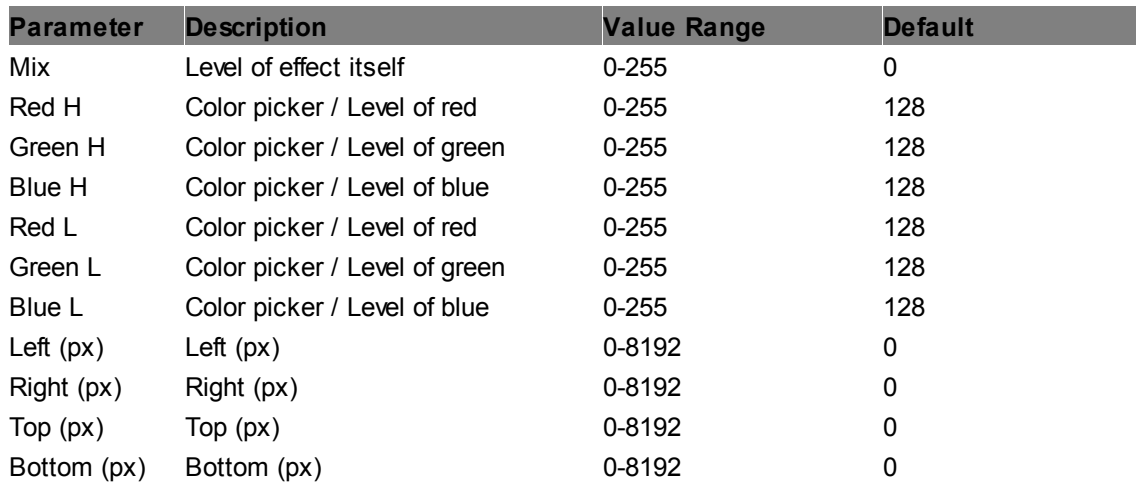

# **Color Stripes H Crop Pixel**

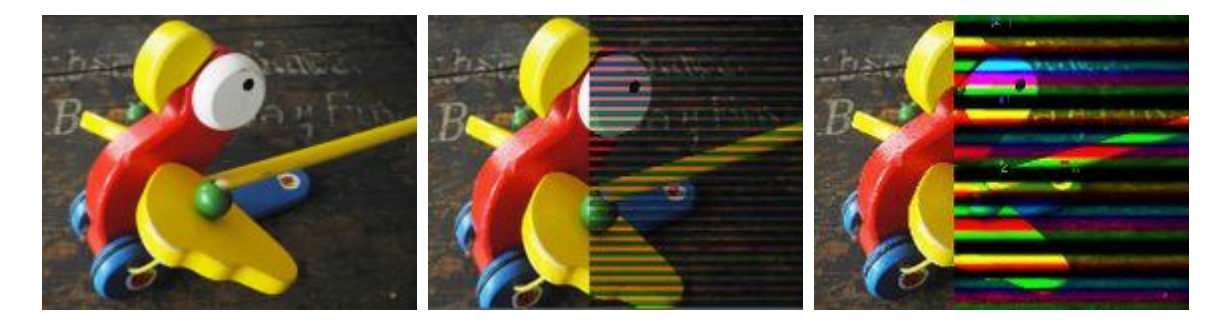

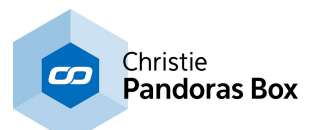

Applies the "Color Stripes H" FX within an adjustable rectangular area with hard edges. It adds horizontal color stripes in different sizes.

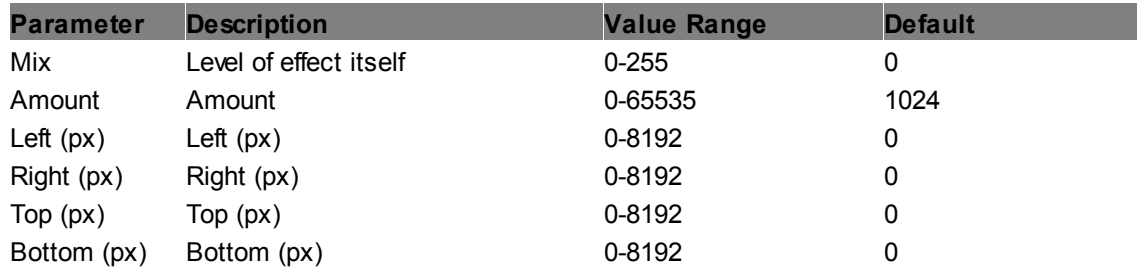

# **Color Stripes V Crop Pixel**

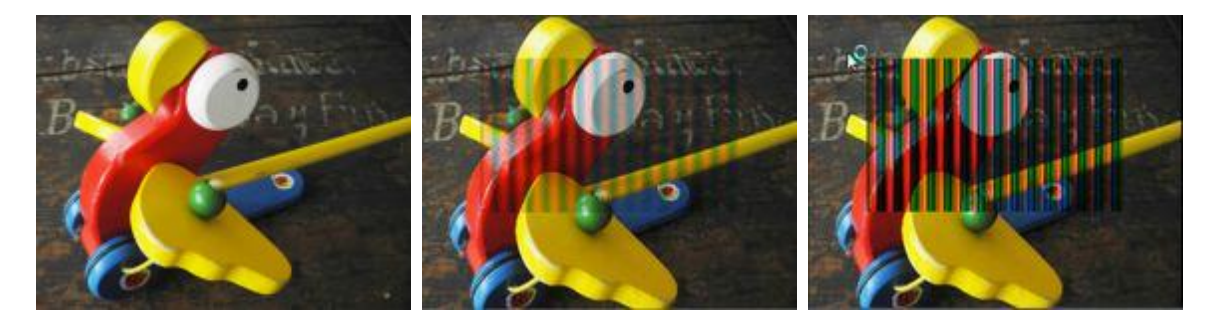

Applies the "Color Stripes V" FX within an adjustable rectangular area with hard edges. It adds vertical color stripes in different sizes.

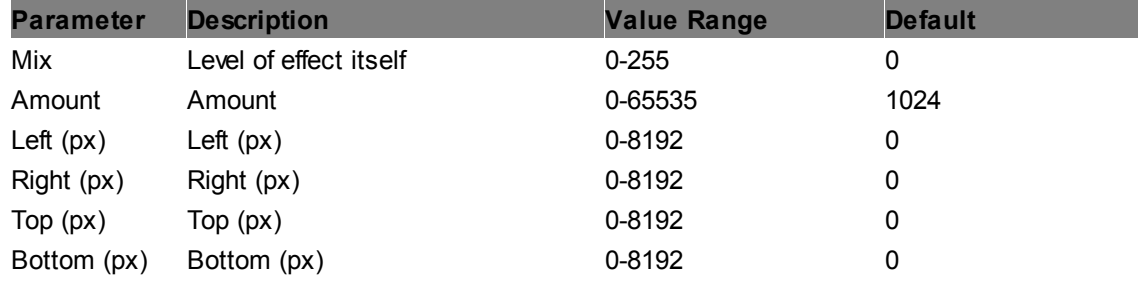

# **Color Fade Crop Pixel**

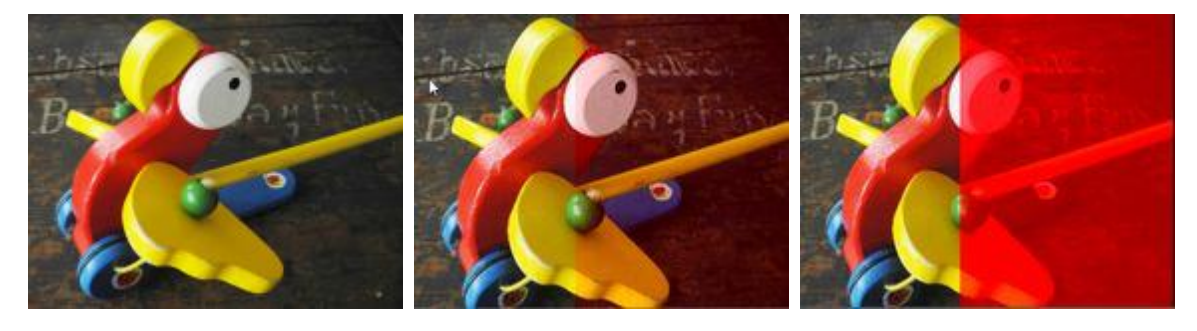

Applies the "Color Fade" FX within an adjustable rectangular area with hard edges. It fades all RGB colors to full RGB or CMY color saturation.

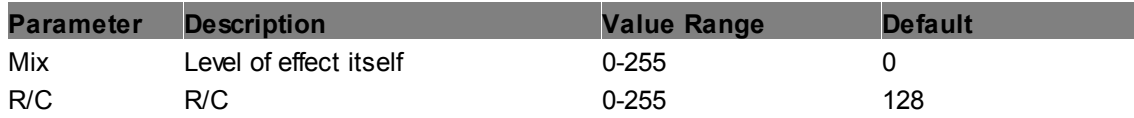

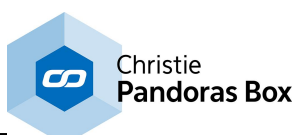

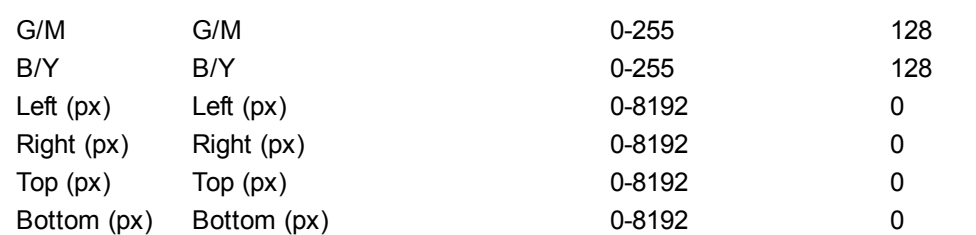

## **ColorScroll Add Crop Pixel**

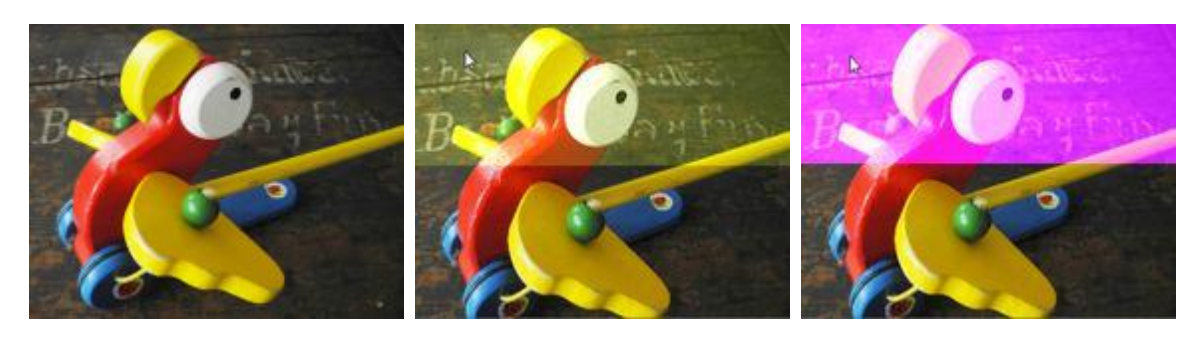

Applies the "ColorScroll Add" FX within an adjustable rectangular area with hard edges. It applies a color-changing effect to the layer texture by adding the RGB values.

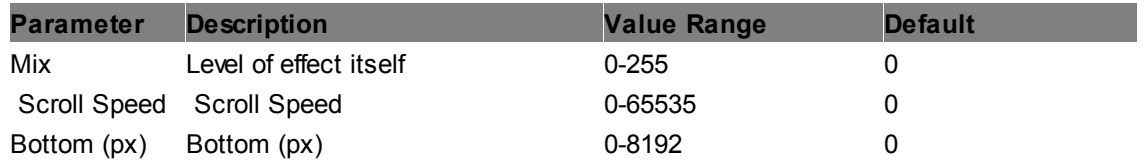

## **ColorScroll Multiply Crop Pixel**

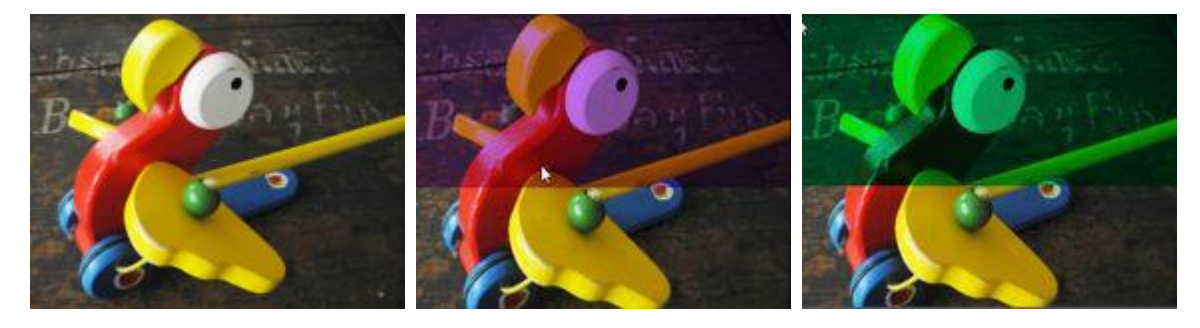

Applies the "ColorScroll Multiply" FX within an adjustable rectangular area with hard edges. It applies a color-changing effect to the layer texture by multiplying the RGB values.

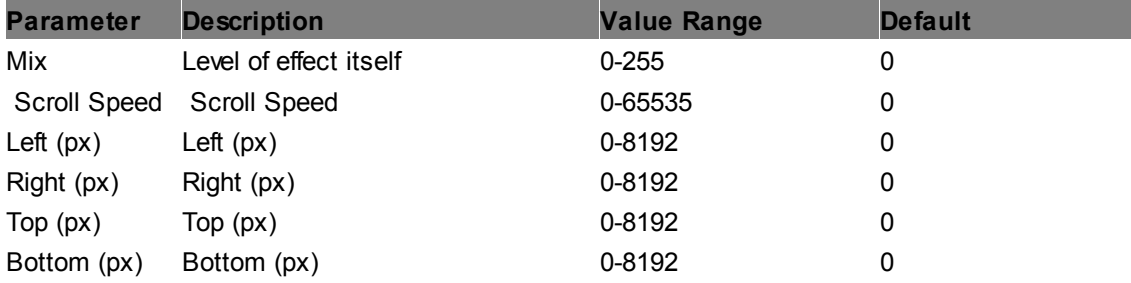

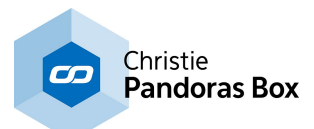

# **ColorScroll Only Crop Pixel**

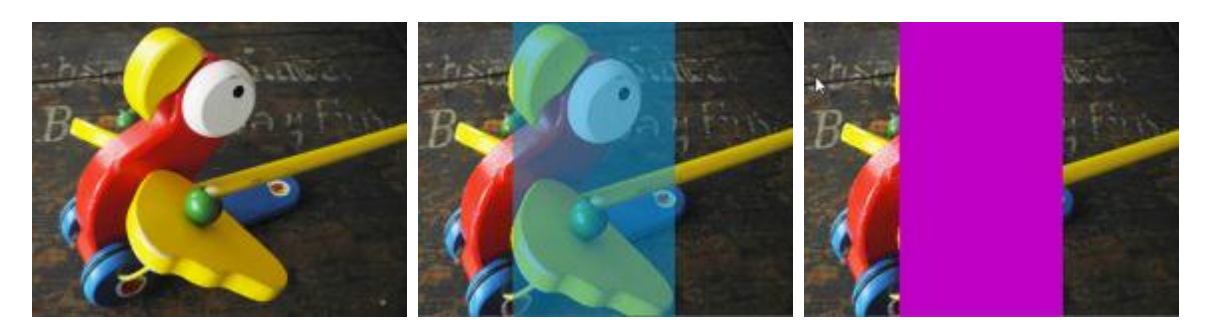

Applies the "ColorScroll Only" FX within an adjustable rectangular area with hard edges. It applies a color-changing effect to the layer texture by overlaying the original RGB values.

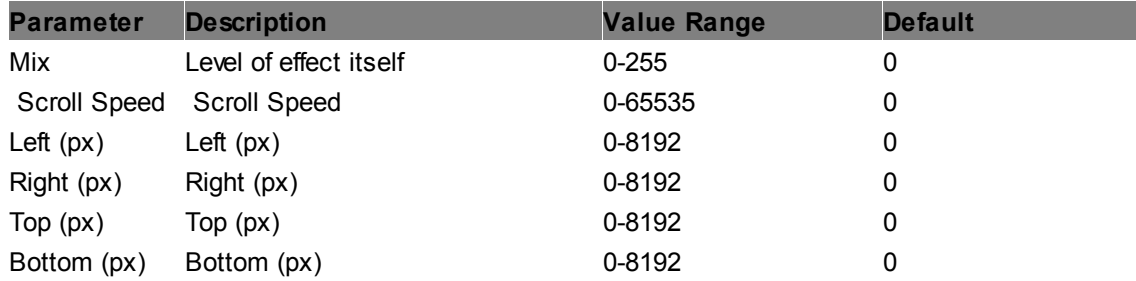

## **Emboss Angle Crop Pixel**

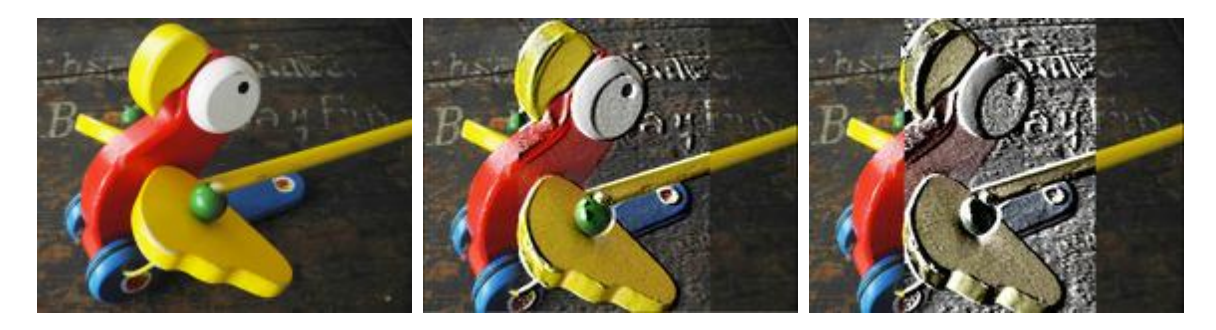

Applies an emboss effect with different angles in an adjustable rectangular area with hard edges.

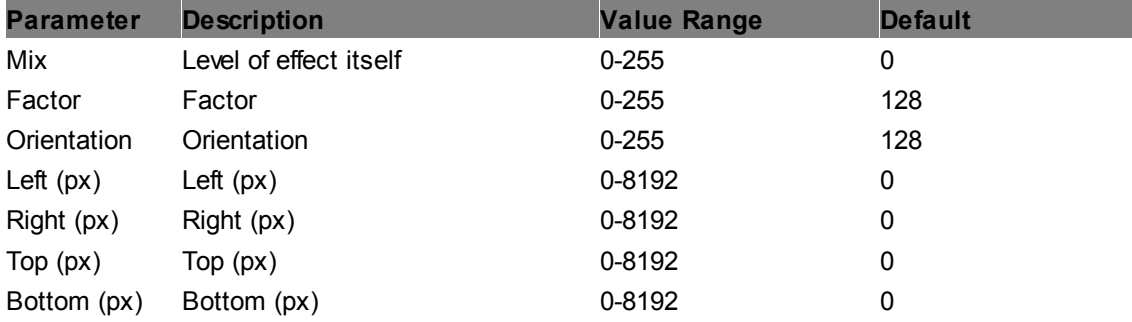

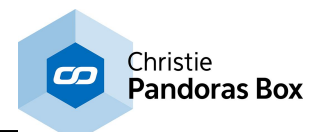

# **Emboss Crop Pixel**

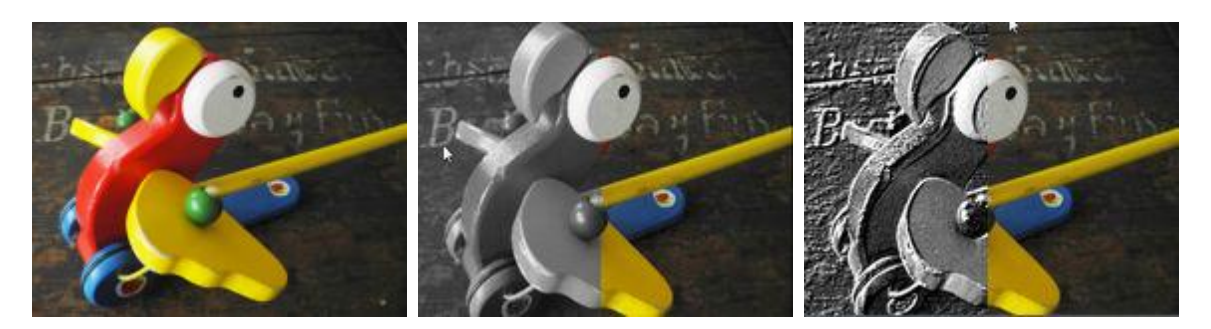

Applies an emboss effect in an adjustable rectangular area with hard edges.

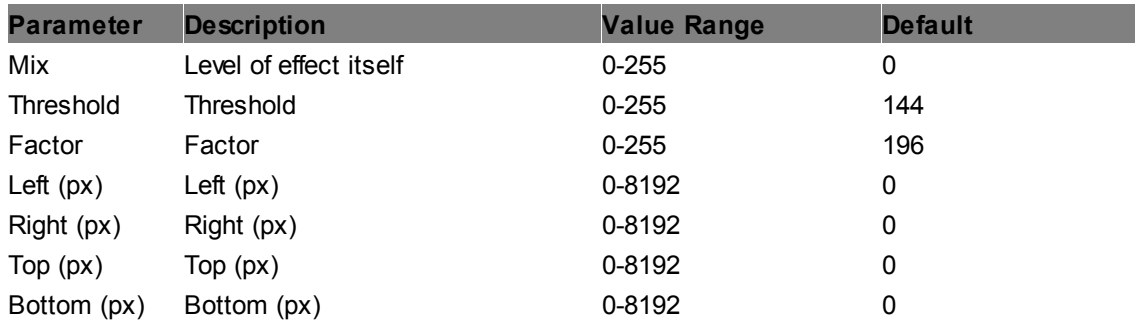

# **Emboss Edges Crop Pixel**

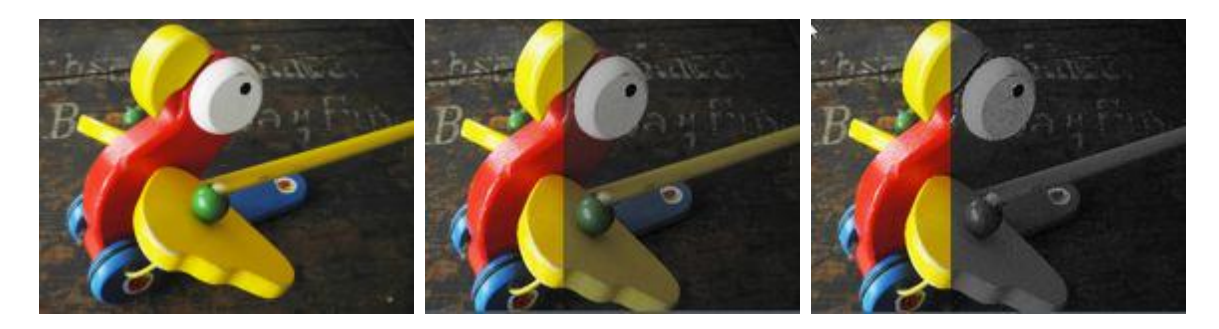

Applies an emboss effect with a threshold in an adjustable rectangular area with hard edges.

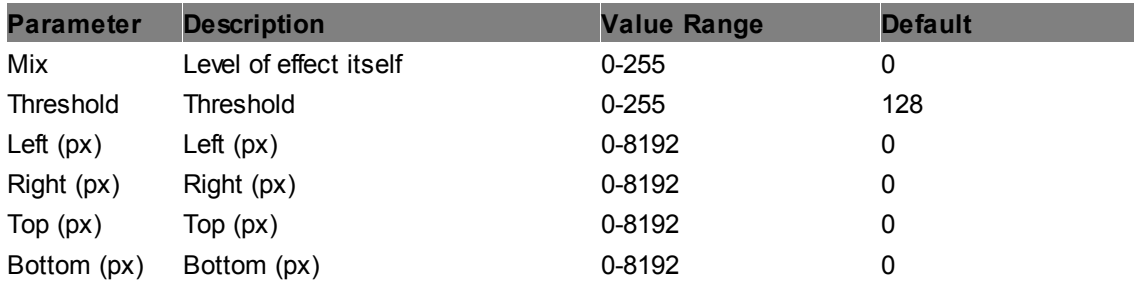

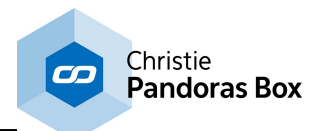

# **Granite Crop Pixel**

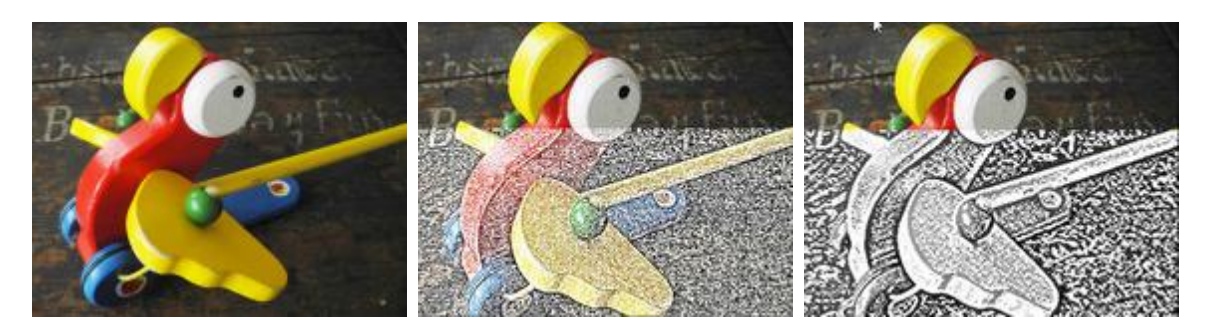

Applies the "Granite" FX within an adjustable rectangular area with hard edges.

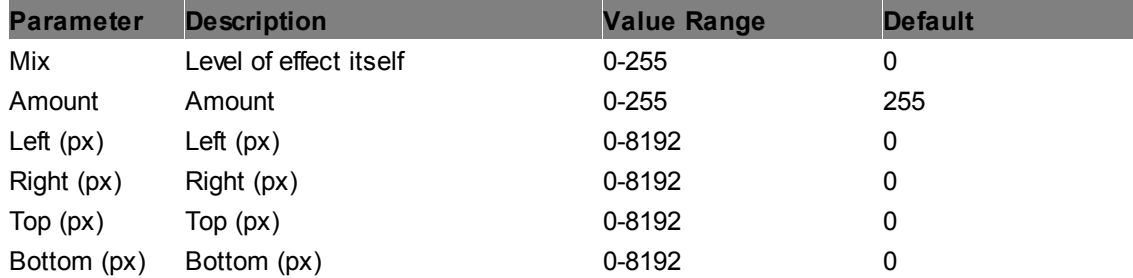

# **Invert Crop Pixel**

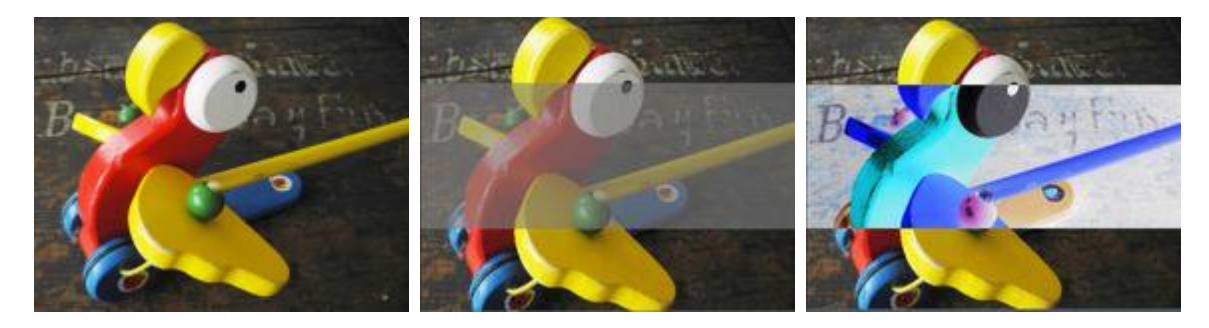

Applies the "Invert" FX within an adjustable rectangular area with hard edges. It inverts the RGB levels.

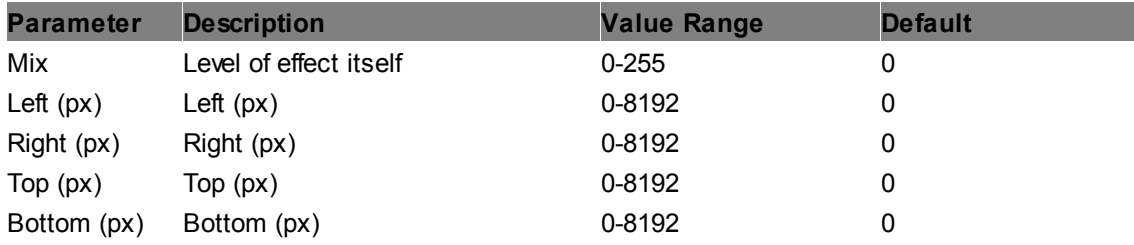

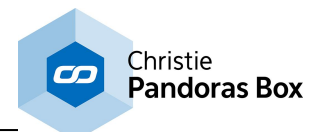

# **Linear Light Crop Pixel**

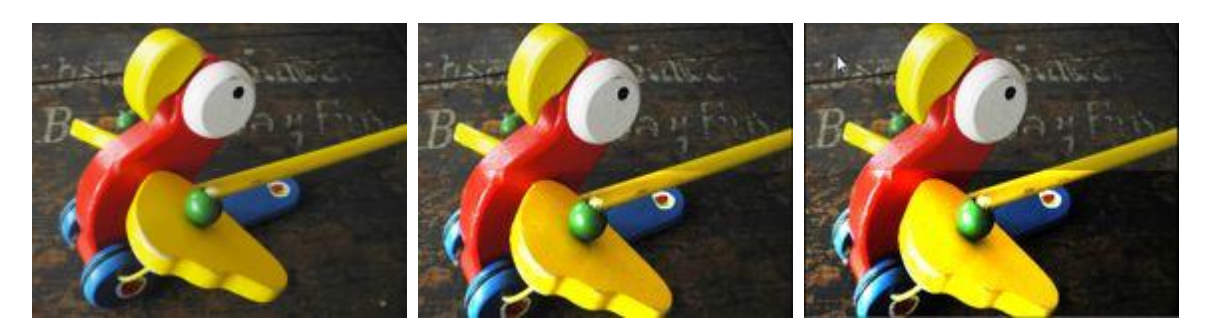

Applies the "Linear Light" FX within an adjustable rectangular area with hard edges.

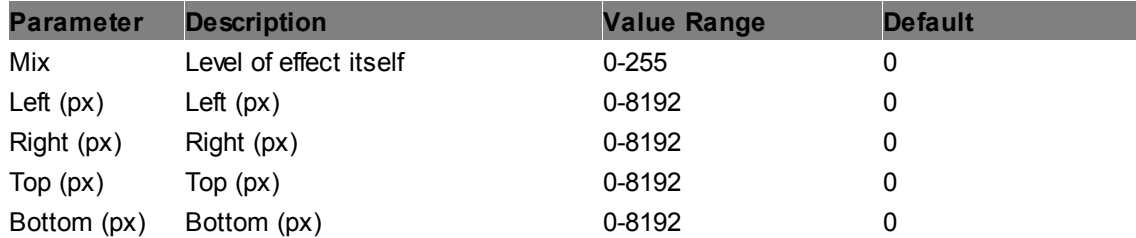

### **RGB Inversion Crop Pixel**

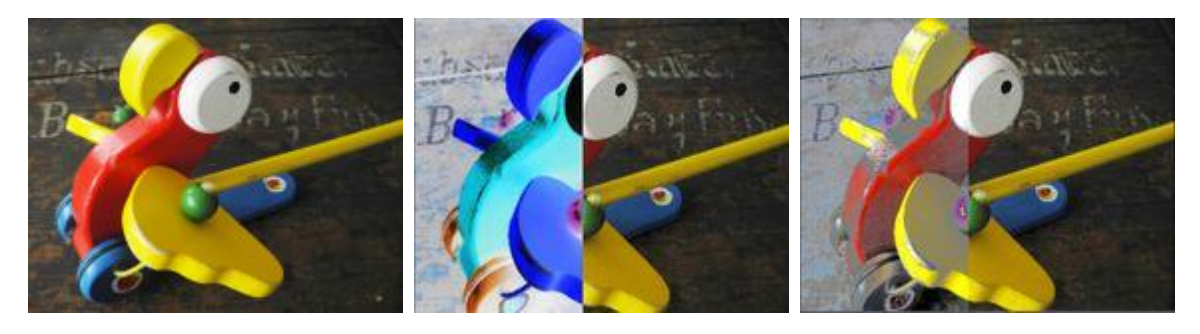

Applies the "RGB Inversion" FX within an adjustable rectangular area with hard edges. It inverts the RGB levels with the possibility of setting RGB levels, Threshold and Radius.

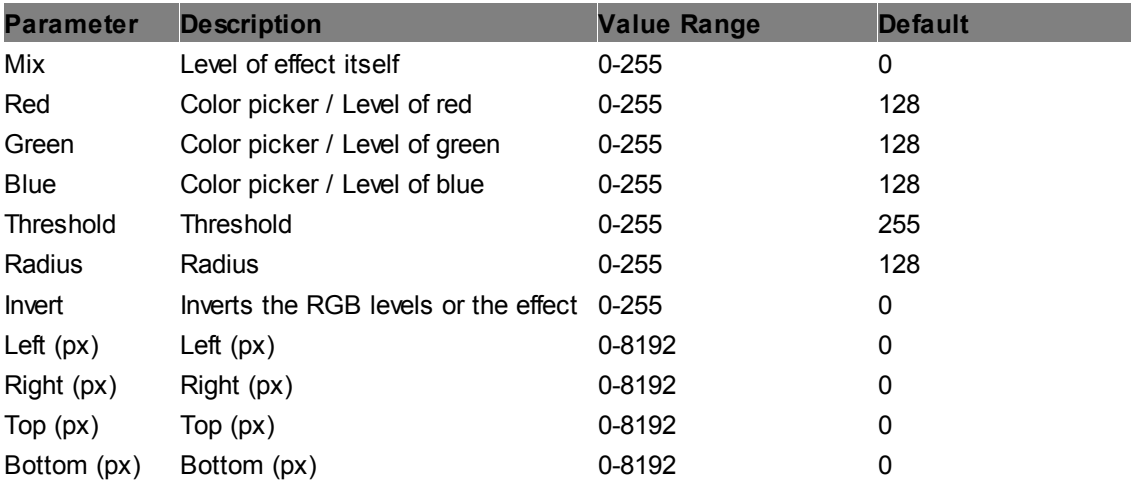

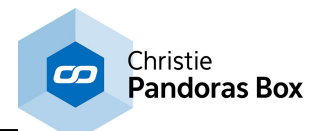

# **Sepiatone Crop Pixel**

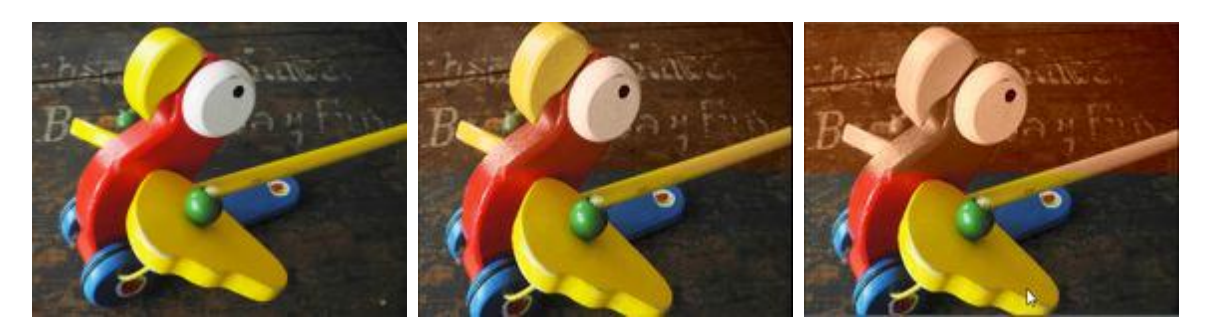

Applies the "Sepiatone" FX within an adjustable rectangular area with hard edges. It tints the texture in sepia tones, amount is adjustable.

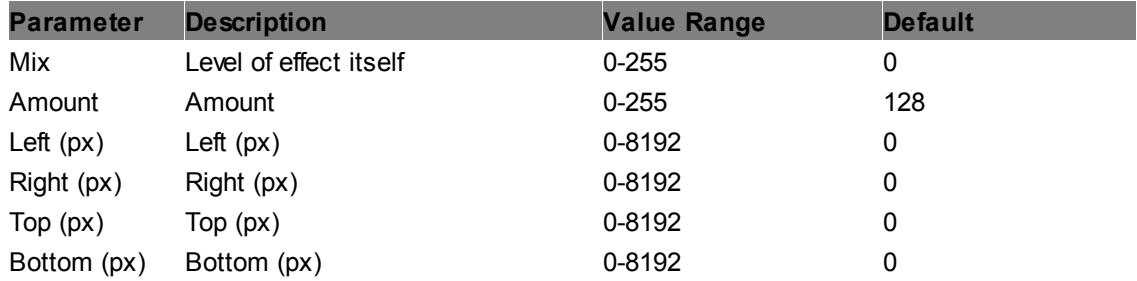

# **Solarize Crop Pixel**

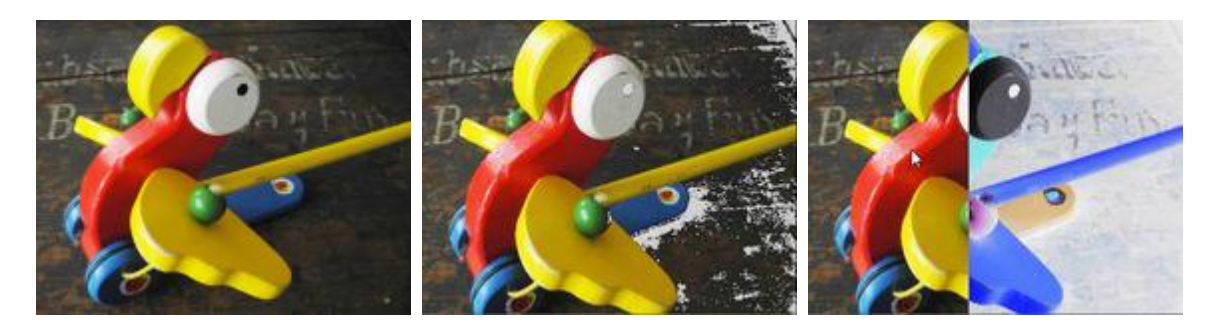

Applies the "Solarize" FX within an adjustable rectangular area with hard edges. It inverts first dark then brighter colors.

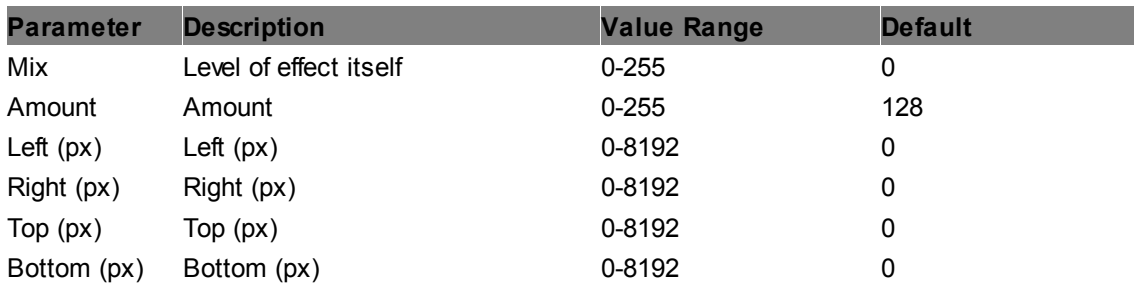

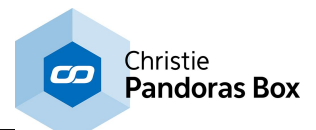

# **Tone Mapping Crop Pixel**

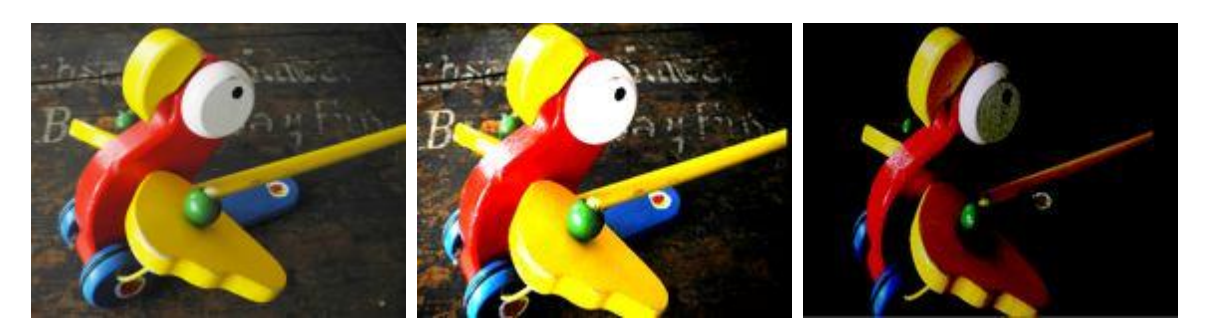

Applies the "Tone Mapping" FX within an adjustable rectangular area with hard edges. It allows to set Fog, Exposure, Gamma, Vignette and Blueshift to create a specific photo style.

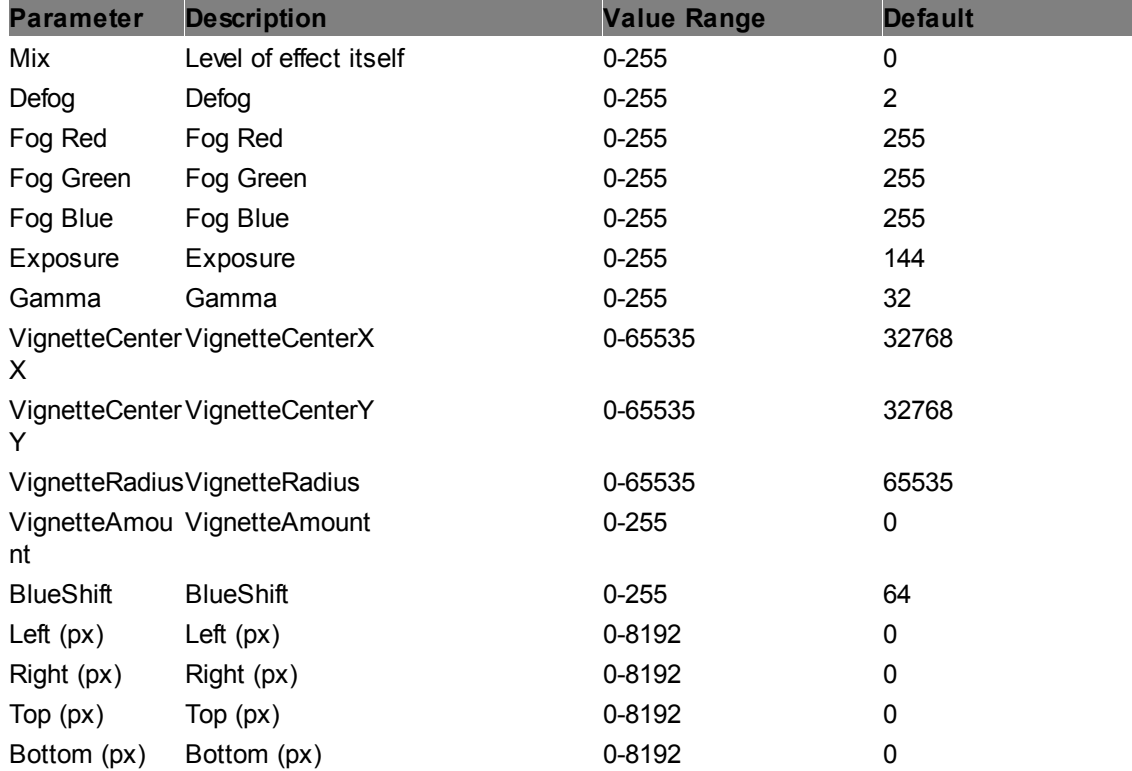

#### **TriTone Crop Pixel**

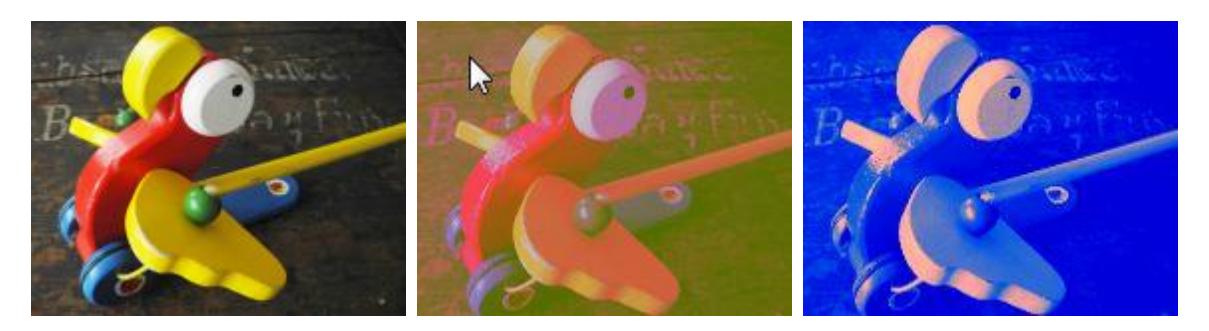

Applies the "TriTone" FX within an adjustable rectangular area with hard edges. It colorizes the image based upon its luminance values in a mix of three colors, each for high (H), middle (M) and low (L) levels, using color pickers.

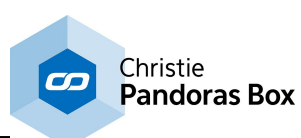

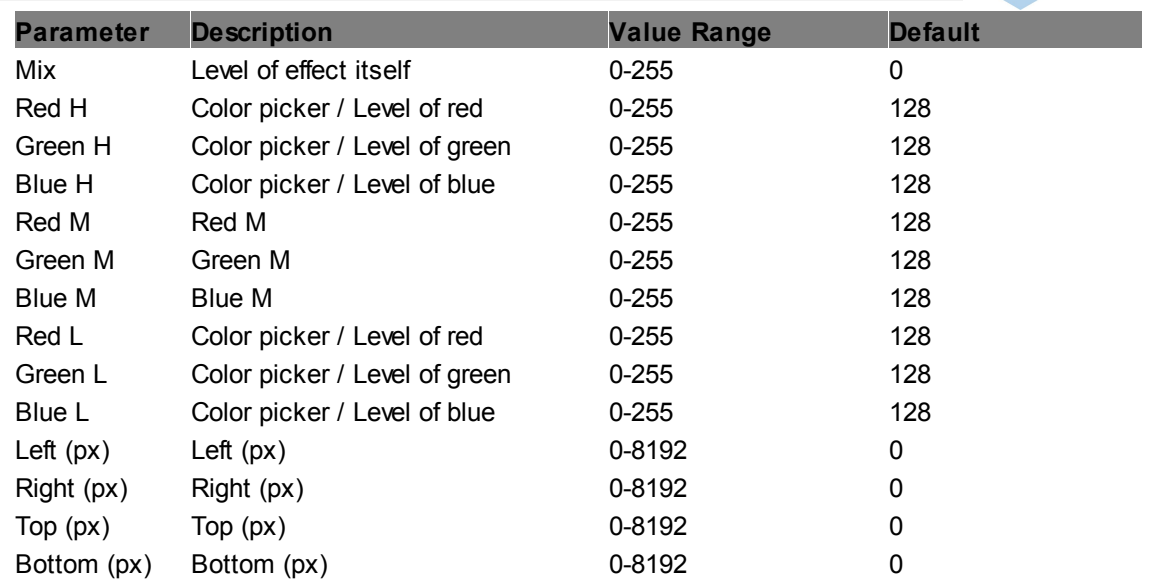

### **6.5.2.11.13 Color Effects - Softborder**

## **B&W Add Softborder**

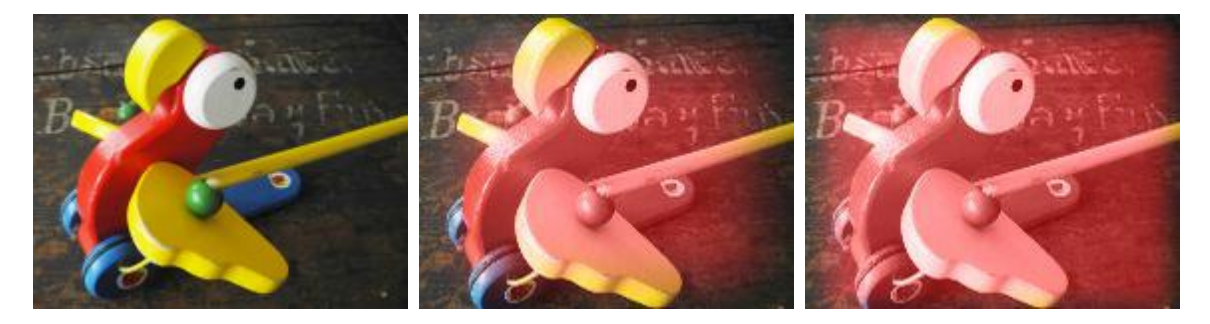

Applies the "B&W Add" FX within an adjustable rectangular area with soft edges. It adds Black and White values to the RGB colors, the result can be inverted. Uses the color picker, with saturation set to 0 by default.

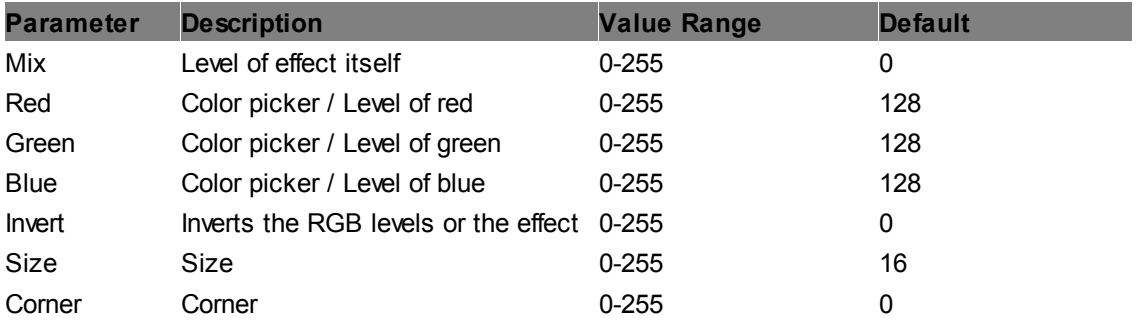

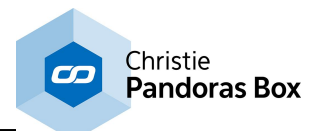

# **B&W Multiply Softborder**

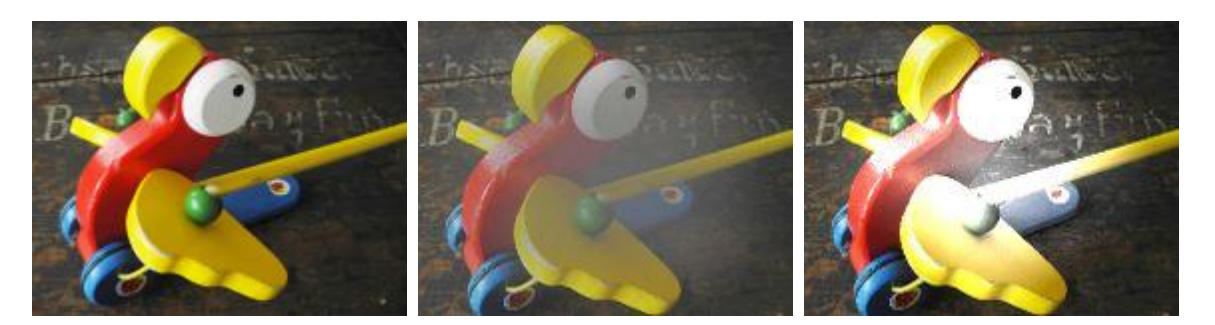

Applies the "B&W Multiply" FX within an adjustable rectangular area with soft edges. All RGB colors are multiplied by B&W color mix value, the result can be inverted.

Uses the color picker, with saturation set to 0 by default.

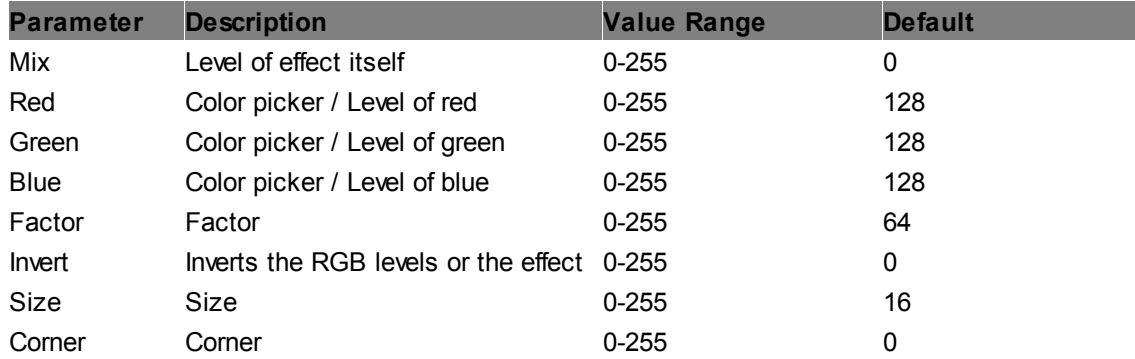

#### **B&W Softborder**

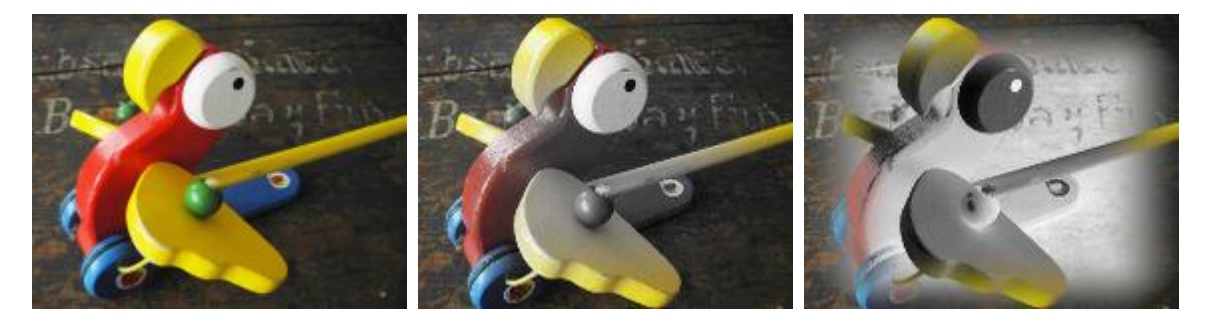

Applies the "B&W" FX within an adjustable rectangular area with soft edges. It turns the RGB image into Black and White, the result can be inverted.

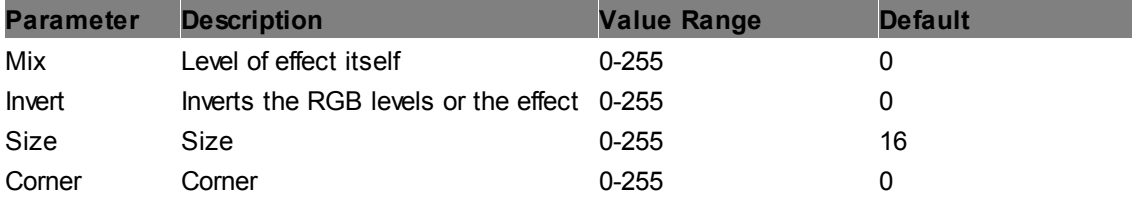

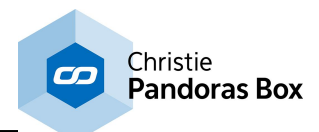

#### **BiTone Softborder**

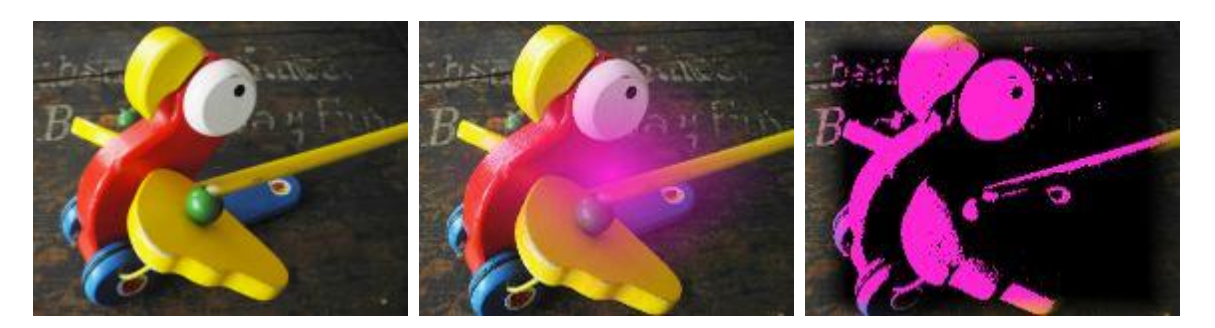

Applies the "Bitone" FX within an adjustable rectangular area with soft edges. It turns the RGB image into just two colors, using Threshold. Both colors can be set by color pickers.

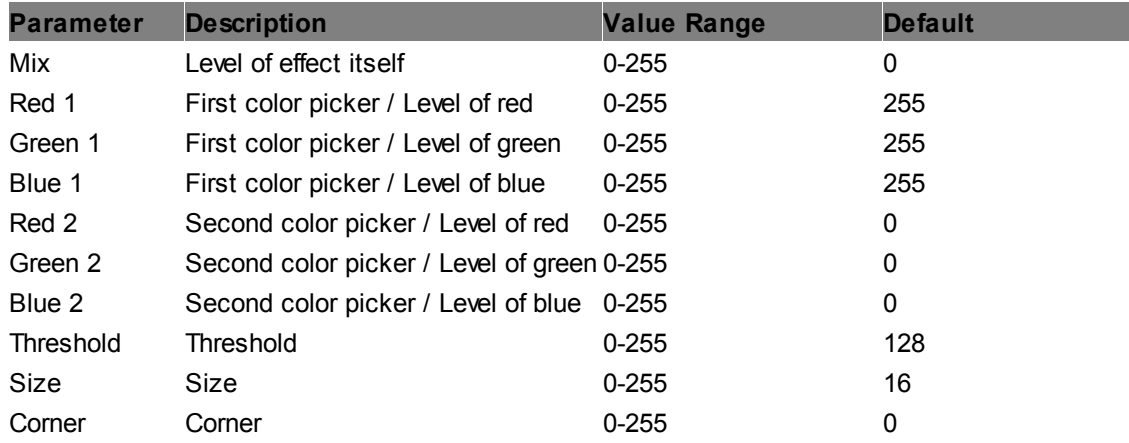

#### **BiTone Luma Softborder**

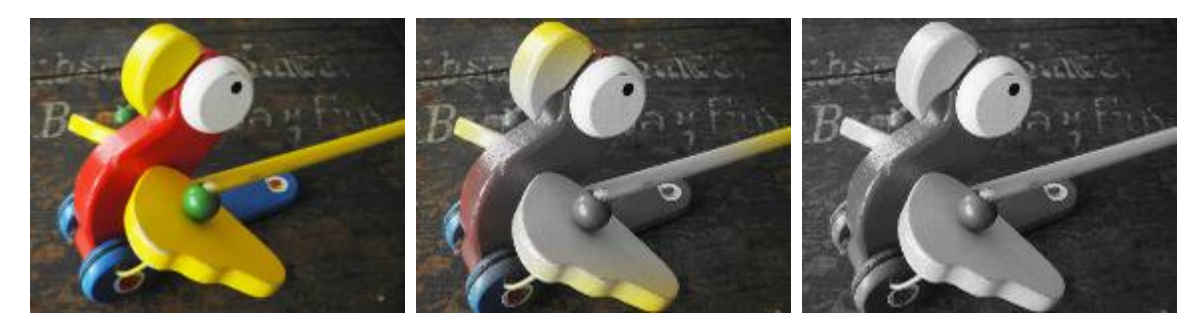

Applies the "BiTone Luma" FX within an adjustable rectangular area with soft edges. It colorizes the image based upon its luminance values in two colors, each for high (H) and low (L) levels, using color pickers.

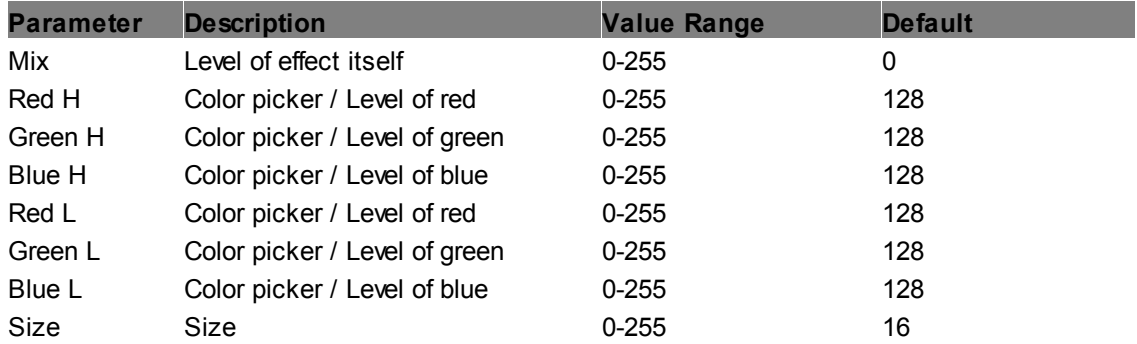

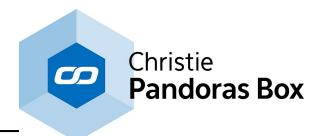

Corner Corner Corner Corner 0-255 0

# **Color Stripes H Softborder**

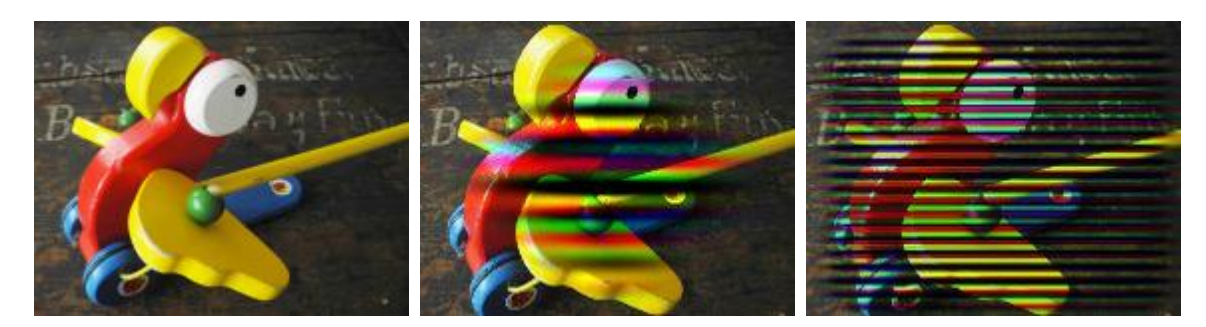

Applies the "Color Stripes H" FX within an adjustable rectangular area with soft edges. It adds horizontal color stripes in different sizes.

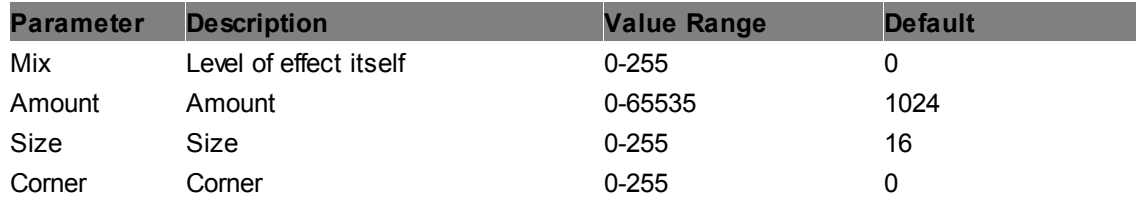

### **Color Stripes V Softborder**

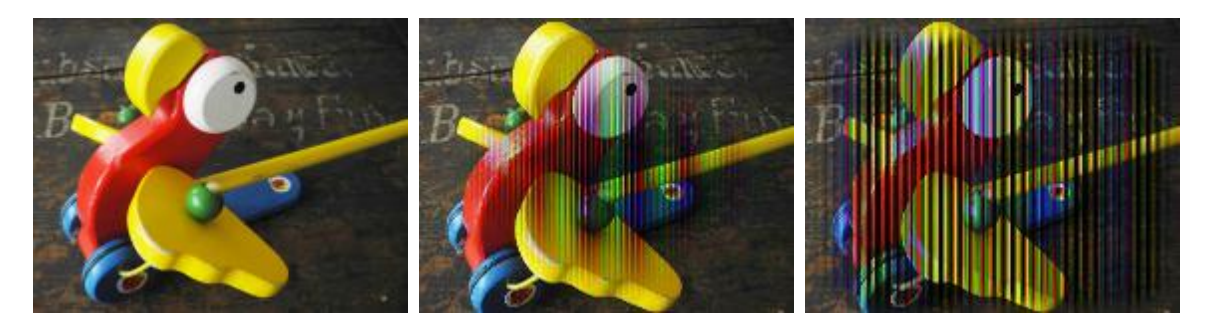

Applies the "Color Stripes V" FX within an adjustable rectangular area with soft edges. It adds vertical color stripes in different sizes.

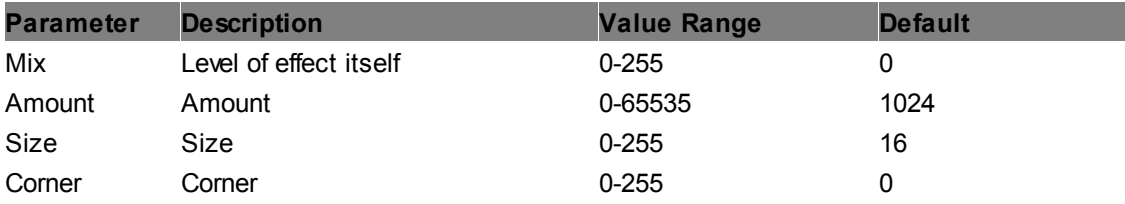

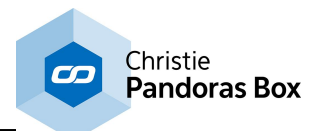

#### **Color Fade Softborder**

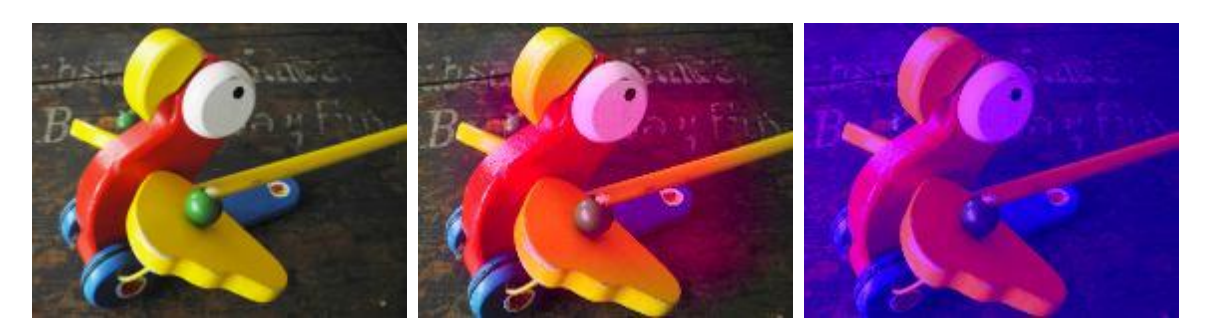

Applies the "Color Fade" FX within an adjustable rectangular area with soft edges. It fades all RGB colors to full RGB or CMY color saturation.

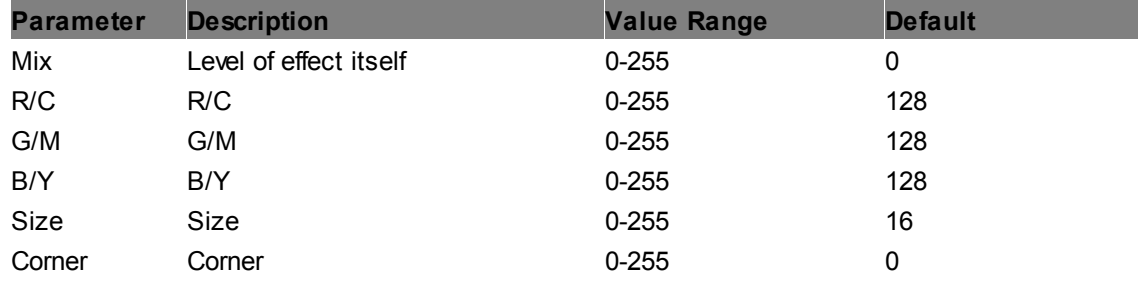

#### **ColorScroll Add Softborder**

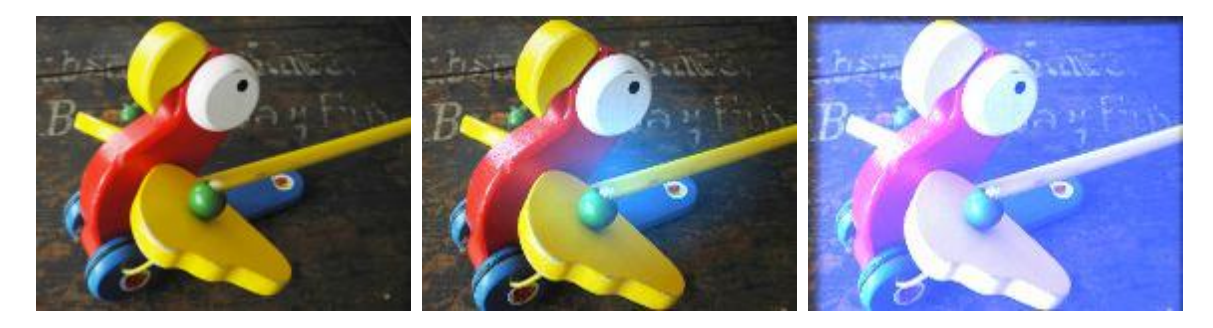

Applies the "ColorScroll Add" FX within an adjustable rectangular area with soft edges. It applies a color-changing effect to the layer texture by adding the RGB values.

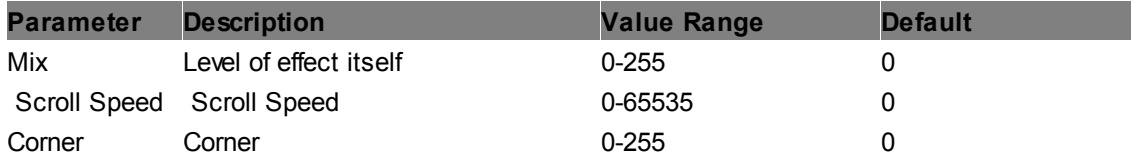

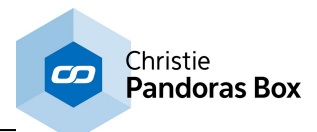

### **ColorScroll Multiply Softborder**

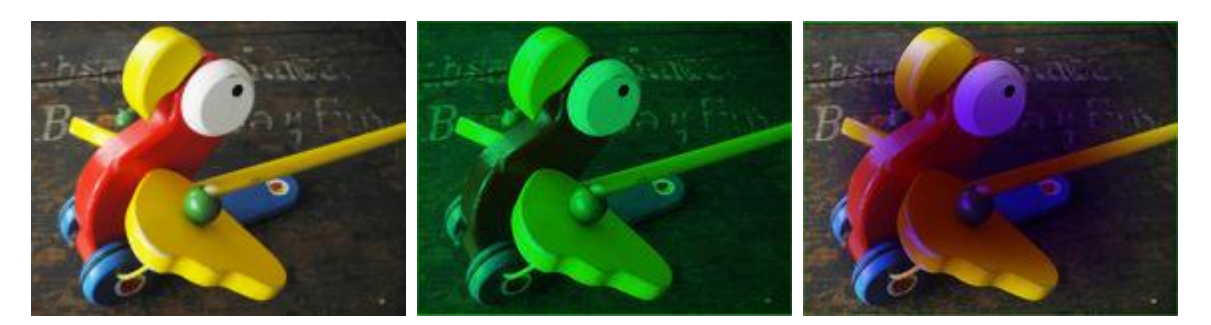

Applies the "ColorScroll Multiply" FX within an adjustable rectangular area with soft edges. It applies a color-changing effect to the layer texture by multiplying the RGB values.

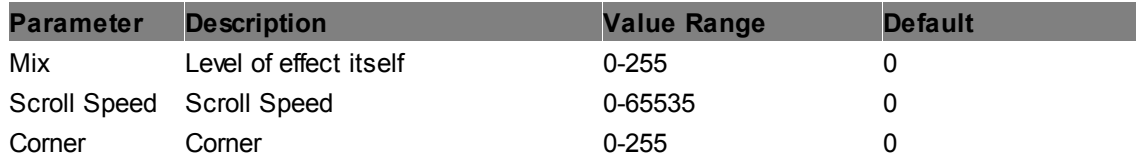

### **ColorScroll Only Softborder**

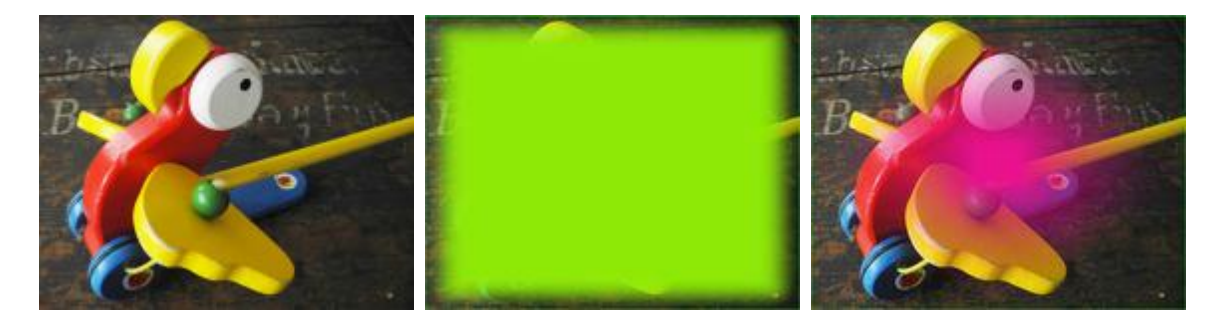

Applies the "ColorScroll Only" FX within an adjustable rectangular area with soft edges. It applies a color-changing effect to the layer texture by overlaying the original RGB values.

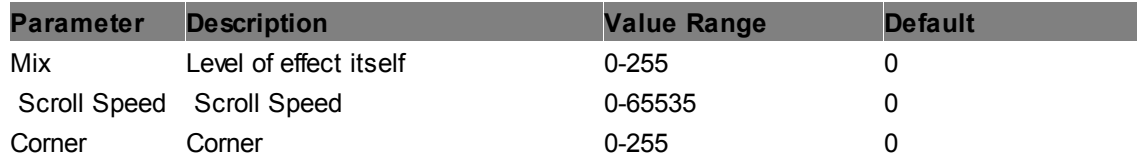

#### **Emboss Angle Softborder**

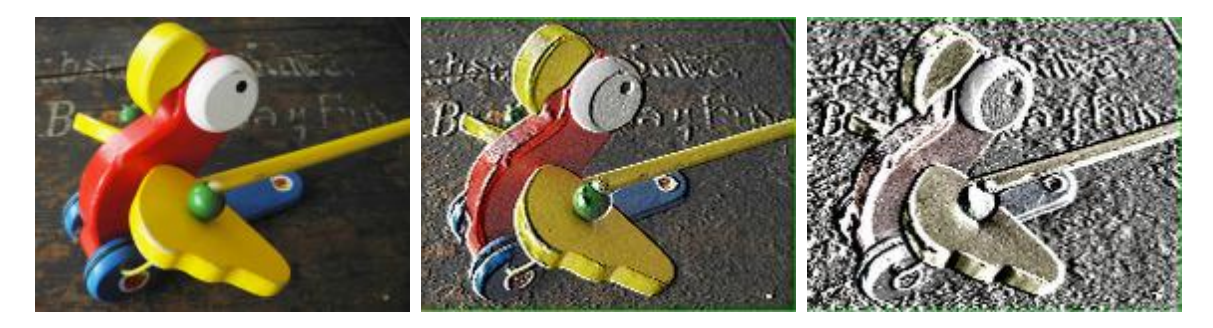

Applies an emboss effect with different angles in an adjustable rectangular area with soft edges.

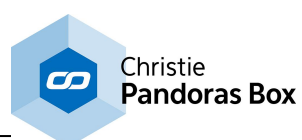

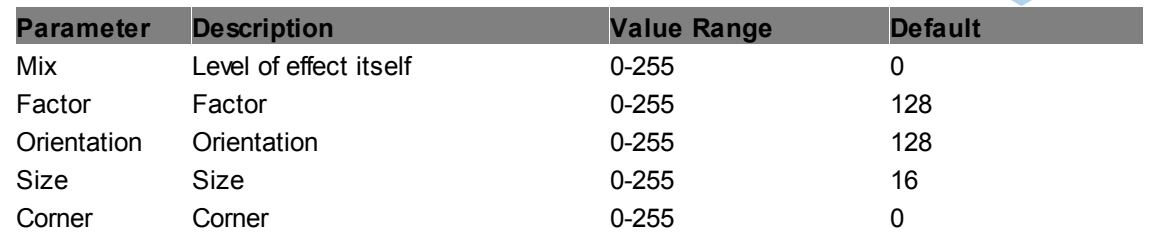

# **Emboss Edges Softborder**

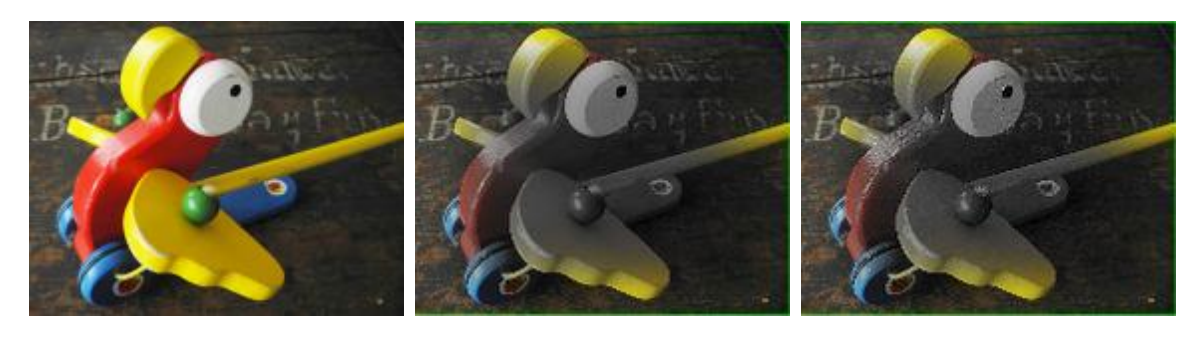

Applies an emboss effect with a threshold in an adjustable rectangular area with soft edges.

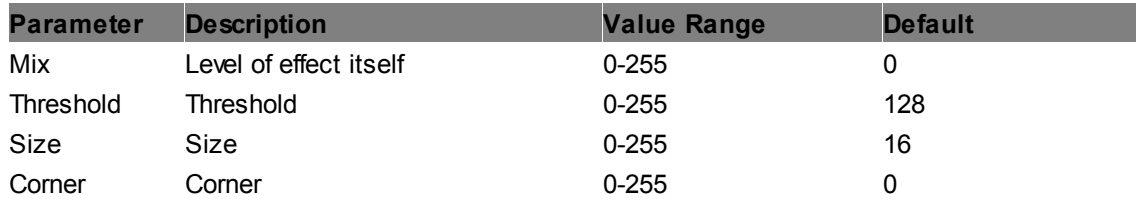

#### **Emboss Softborder**

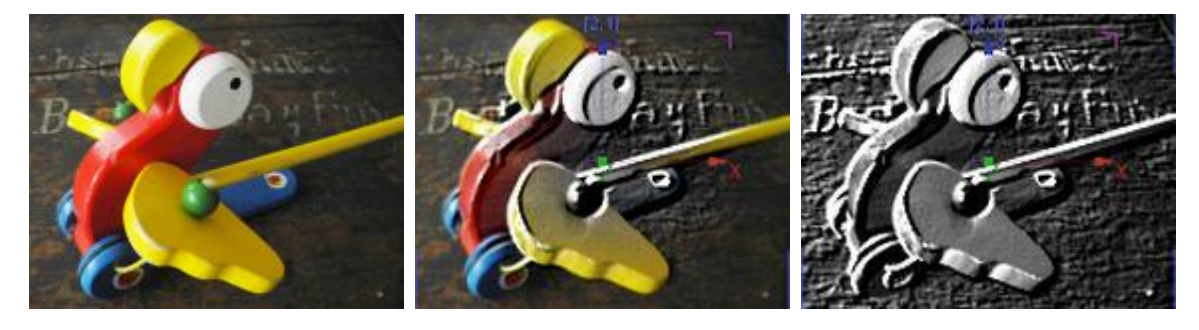

Applies an emboss effect in an adjustable rectangular area with soft edges.

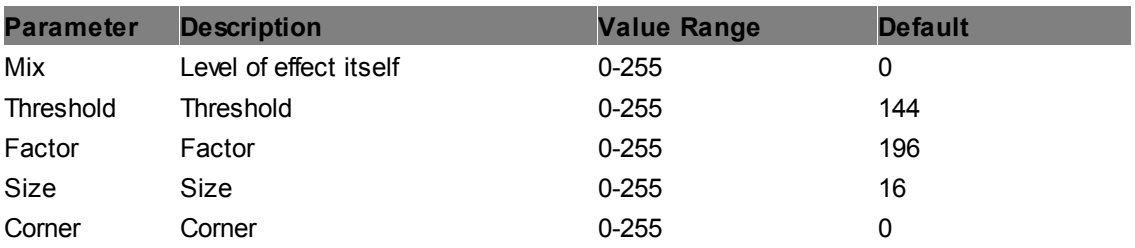

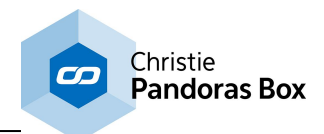

#### **Invert Softborder**

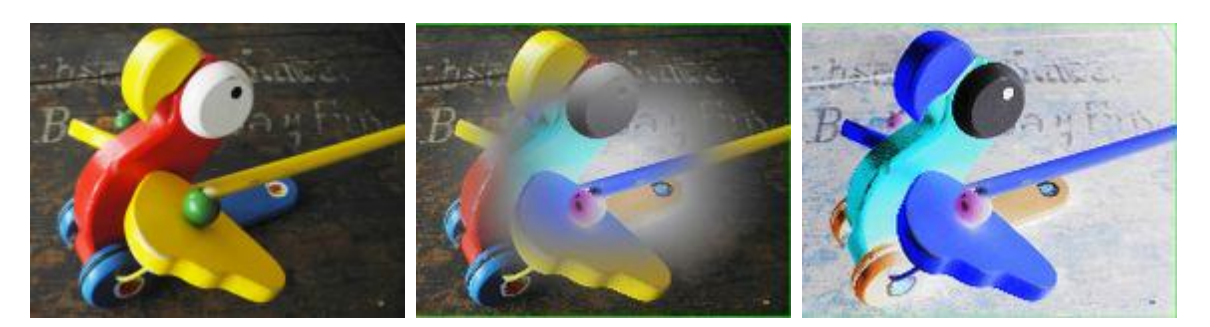

Applies the "Invert" FX within an adjustable rectangular area with soft edges. It inverts the RGB levels.

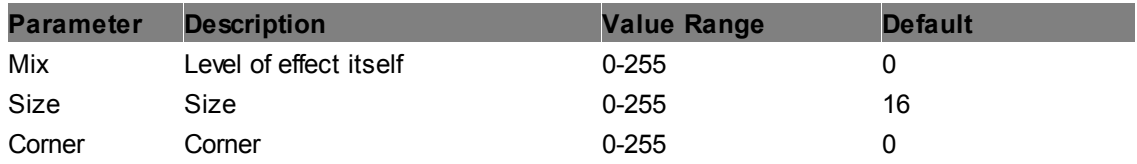

# **Linear Light Softborder**

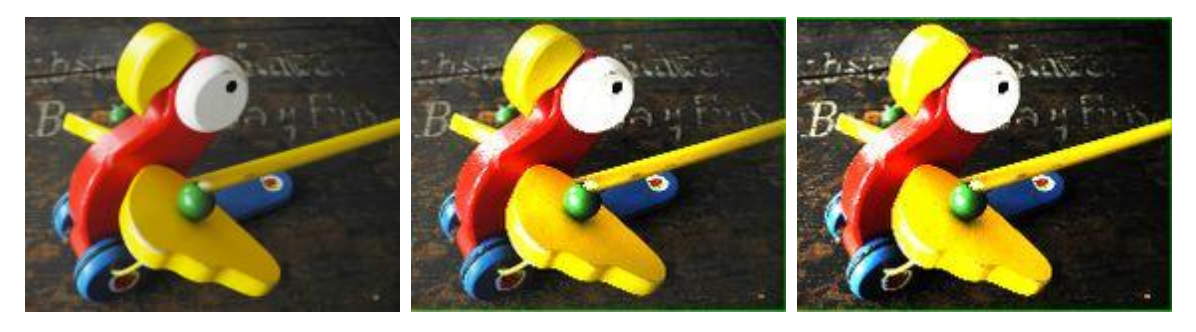

Applies the "Linear Light" FX within an adjustable rectangular area with soft edges.

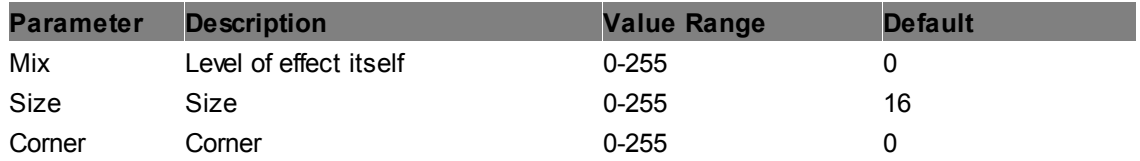

#### **RGB Inversion Softborder**

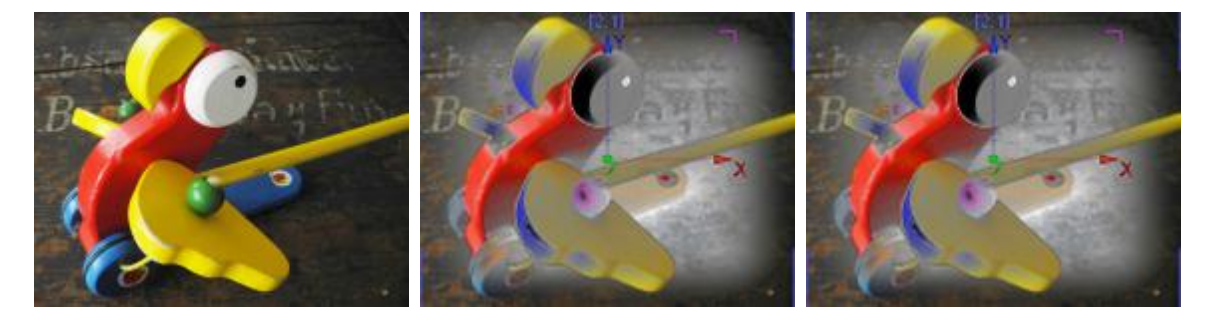

Applies the "RGB Inversion" FX within an adjustable rectangular area with soft edges. It inverts the RGB levels with the possibility of setting RGB levels, Threshold and Radius.

**Parameter Description Value Range Default**

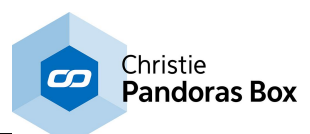

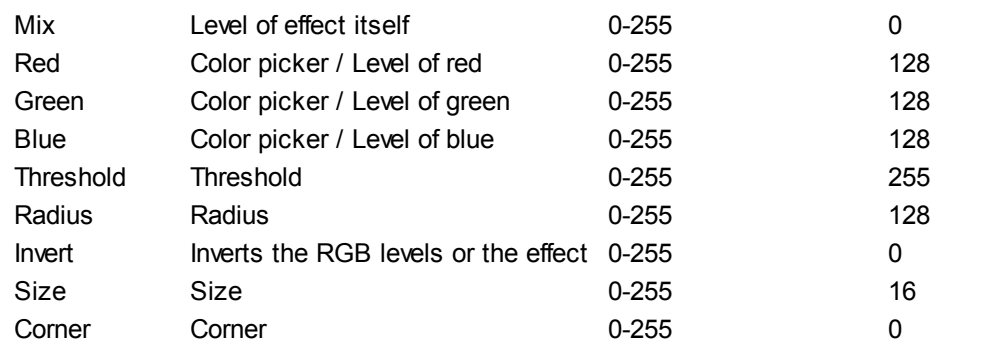

## **Sepiatone Softborder**

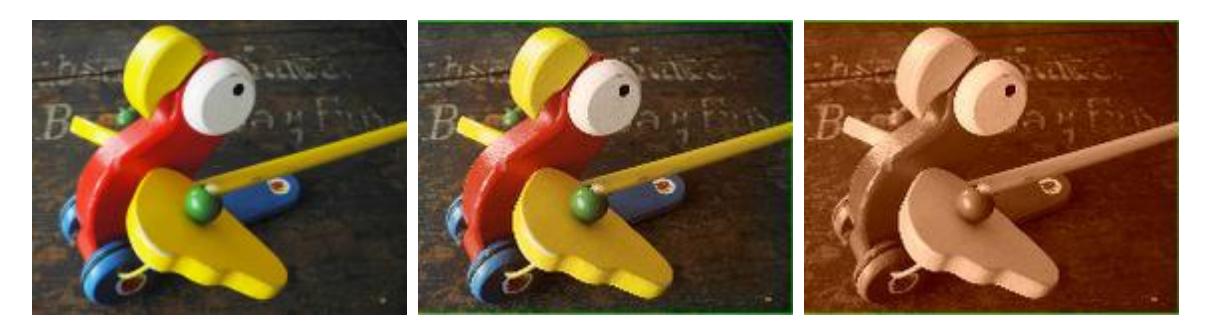

Applies the "Sepiatone" FX within an adjustable rectangular area with soft edges. It tints the texture in sepia tones, amount is adjustable.

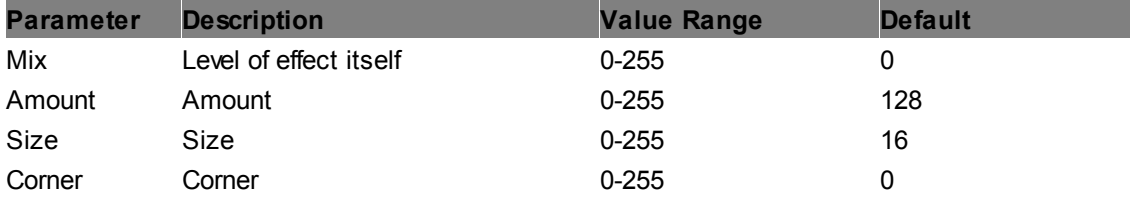

# **Tone Mapping Softborder**

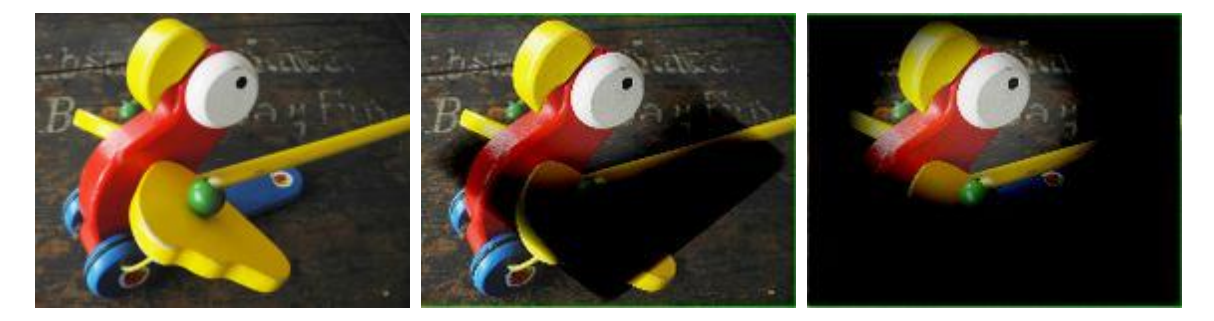

Applies the "Tone Mapping" FX within an adjustable rectangular area with soft edges. It allows to set Fog, Exposure, Gamma, Vignette and Blueshift to create a specific photo style.

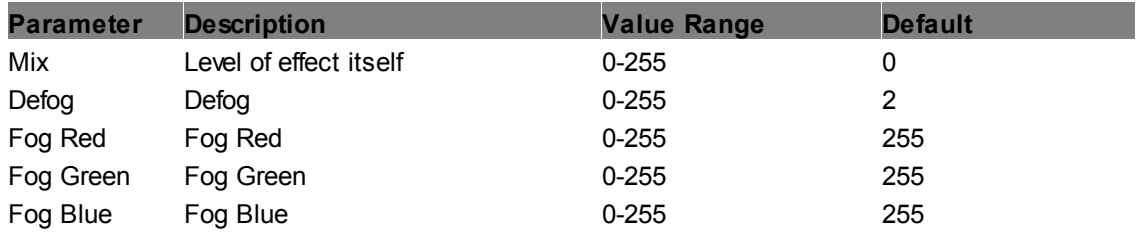

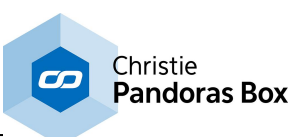

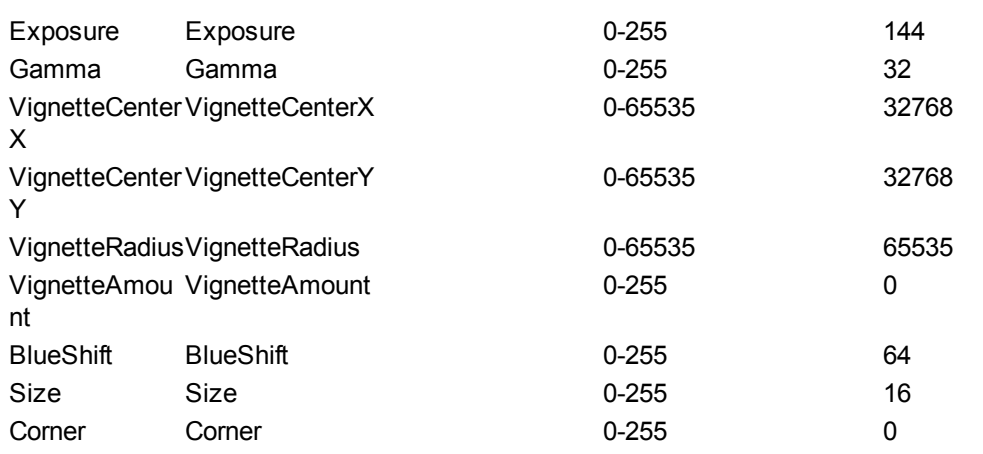

# **TriTone Softborder**

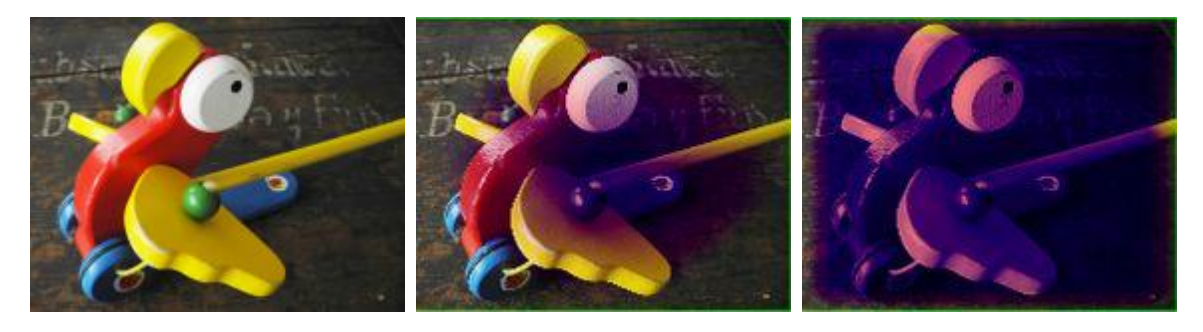

Applies the "TriTone" FX within an adjustable rectangular area with soft edges. It colorizes the image based upon its luminance values in a mix of three colors, each for high (H), middle (M) and low (L) levels, using color pickers.

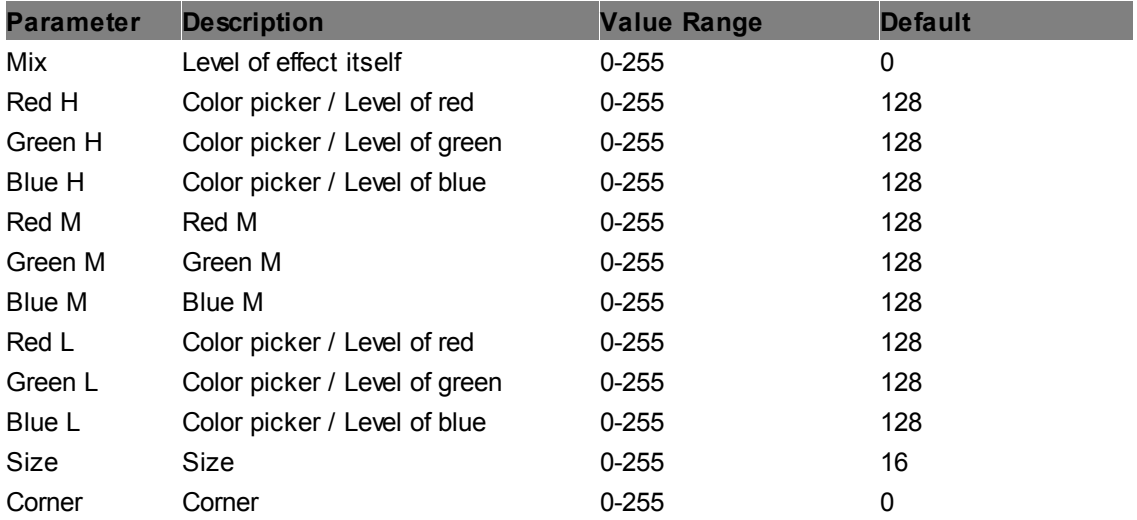
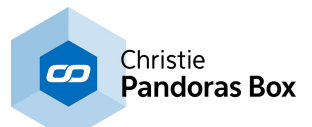

### **6.5.2.11.14 Color Shift**

**BW Media ColorShift Scroll**

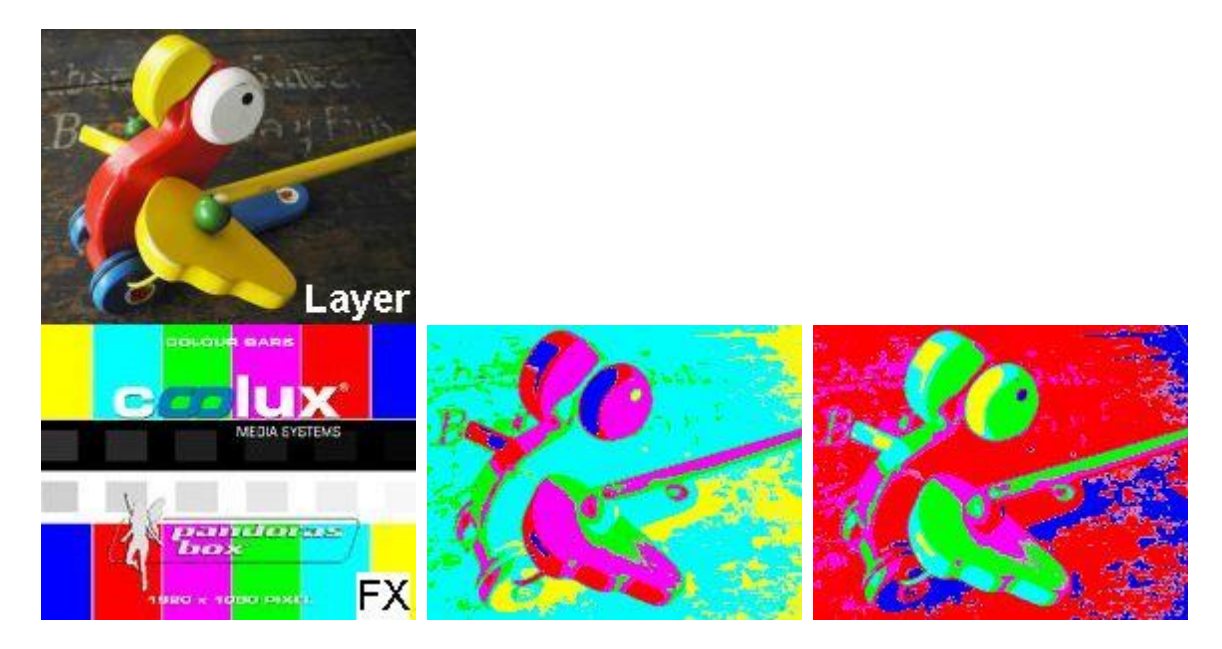

This effect mixes the layer texture with color values of (one horizontal line of) the effect media. The overlaid color is taken from the very left position for black values and moves further to the right the brighter the original pixel is. In the middle image the "Line" parameter is set to "0", so only the colors from the top line are taken. Dark original pixels are now yellow or cyan, the most brightest ones are red or even blue. For the last image the "Line" parameter is set to "255", so the bottom line from the FX media is applied.

With the "Scroll" parameter the overlaid line scrolls with the according speed from top to bottom; press "Reset" to match "0" to the top line again.

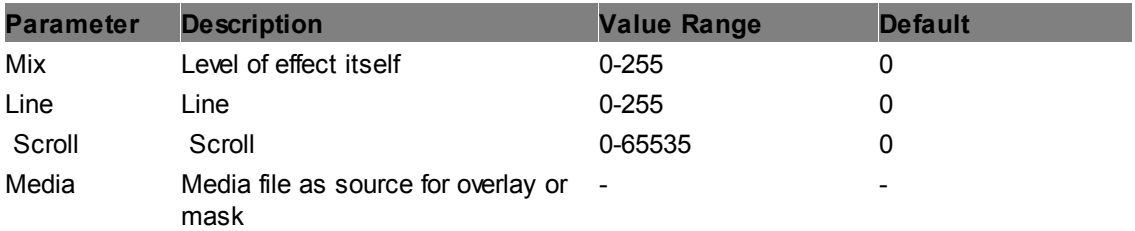

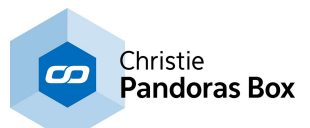

#### **BW Media ColorShift**

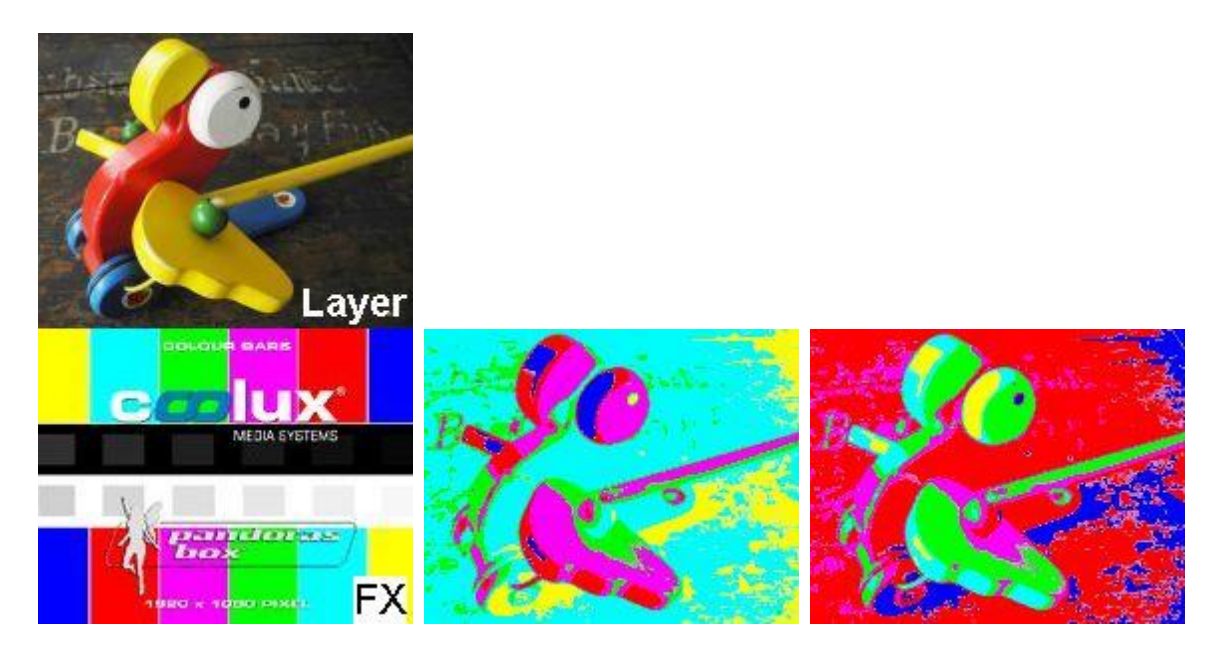

This effect mixes the layer texture with color values of (one horizontal line of) the effect media. The overlaid color is taken from the very left position for black values and moves further to the right the brighter the original pixel is. In the middle image the "Line" parameter is set to "0", so only the colors from the top line are taken. Dark original pixels are now yellow or cyan, the most brightest ones are red or even blue. For the last image the "Line" parameter is set to "255", so the bottom line from the FX media is applied.

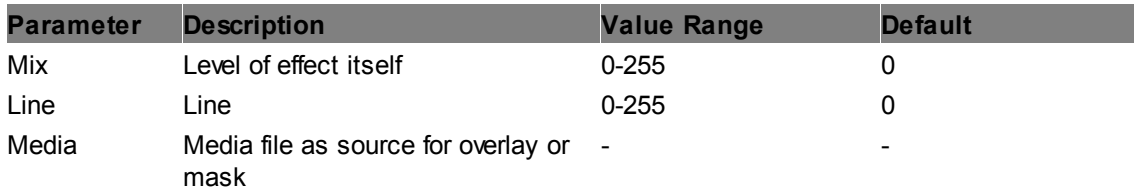

#### **Color Inversion**

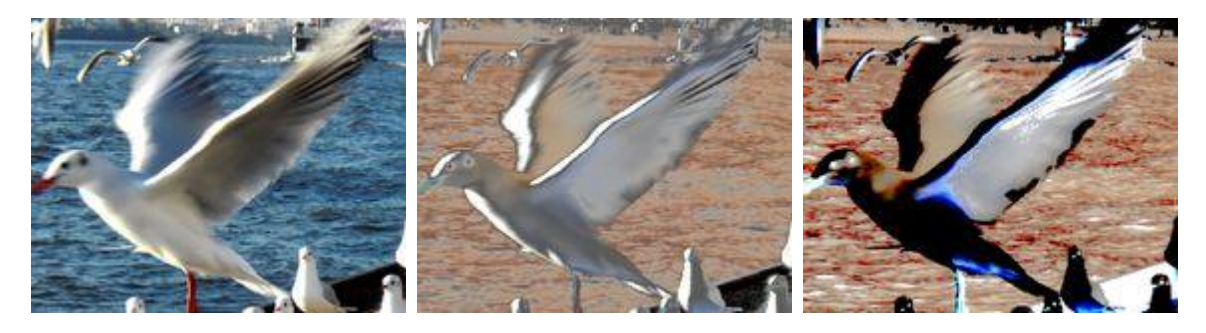

Inverts the image based upon its RGB values and allows to influence the color, threshold and feather.

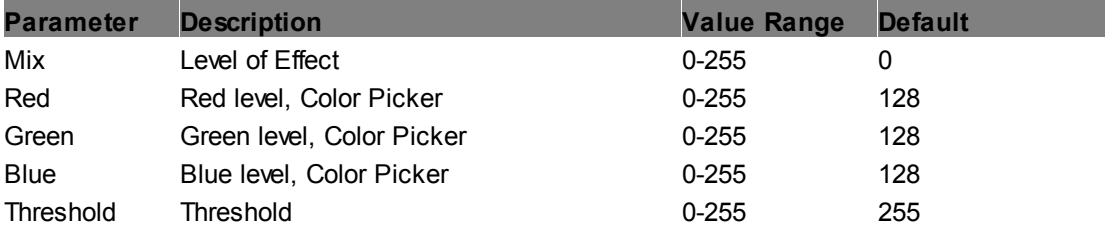

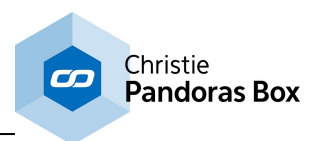

Feather Feather **Feather** 128

**ColorOnly**

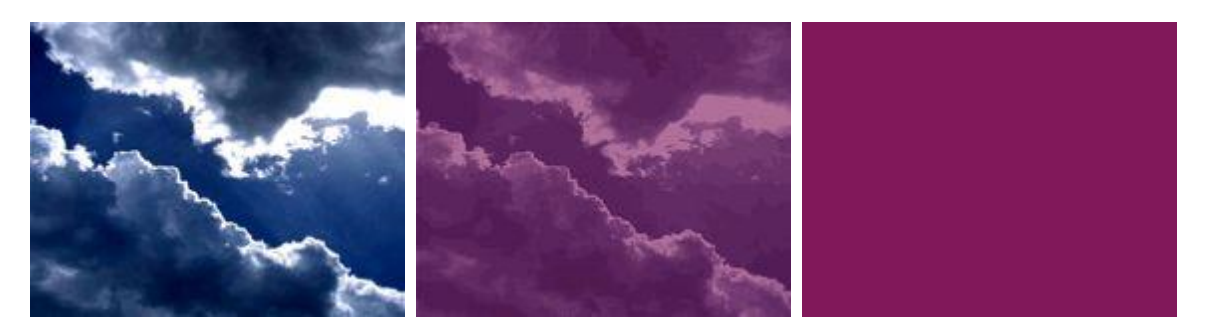

Turns the image into a single color and allows to set an alpha value to define the transparency of the layer.

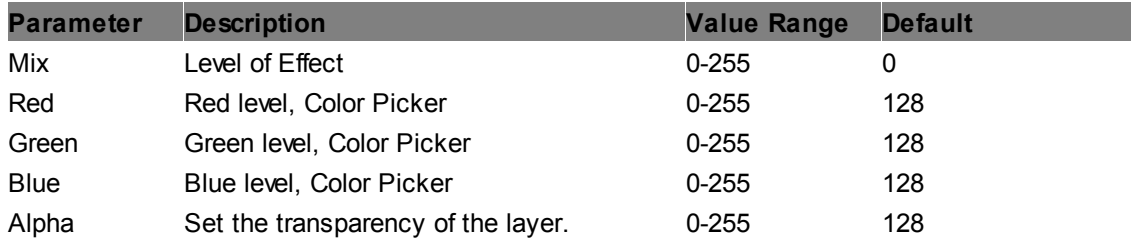

## **RGB Add**

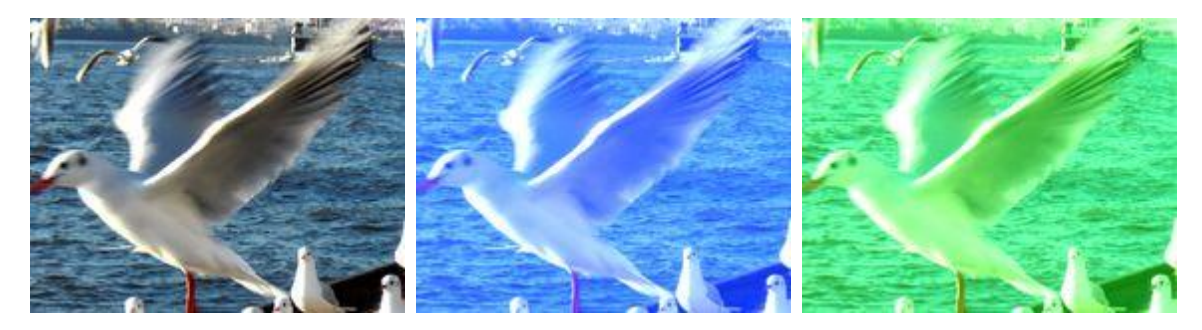

Adds RGB colors by the RGB color mix value, allows inverting the image.

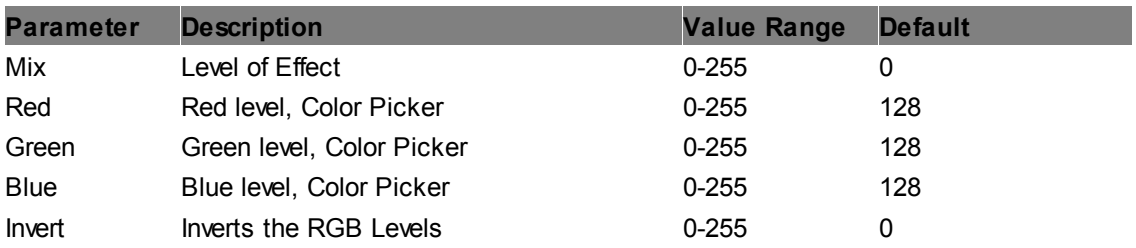

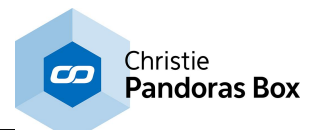

#### **RGB Channel Inversion**

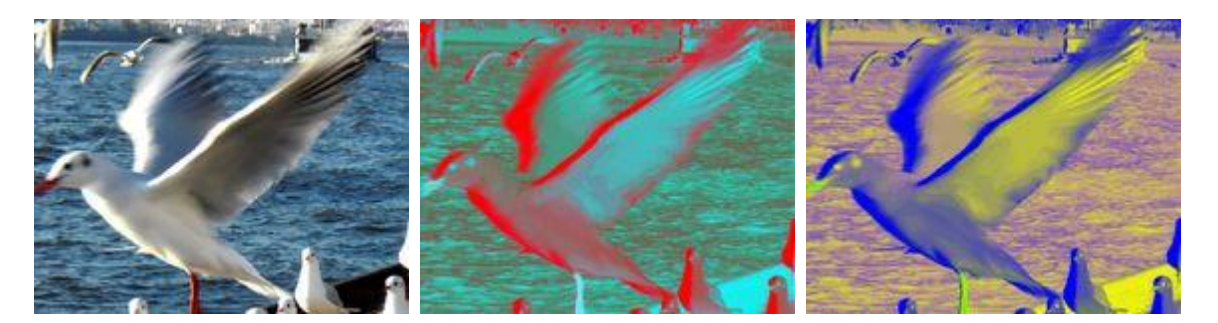

Allows to invert the image channel by channel (RGB & alpha)

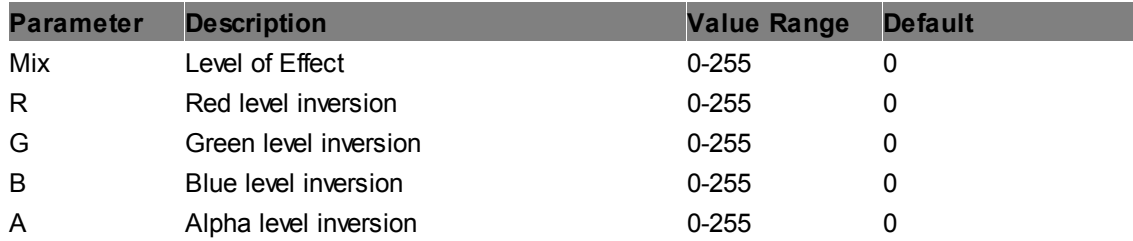

#### **RGB Hue**

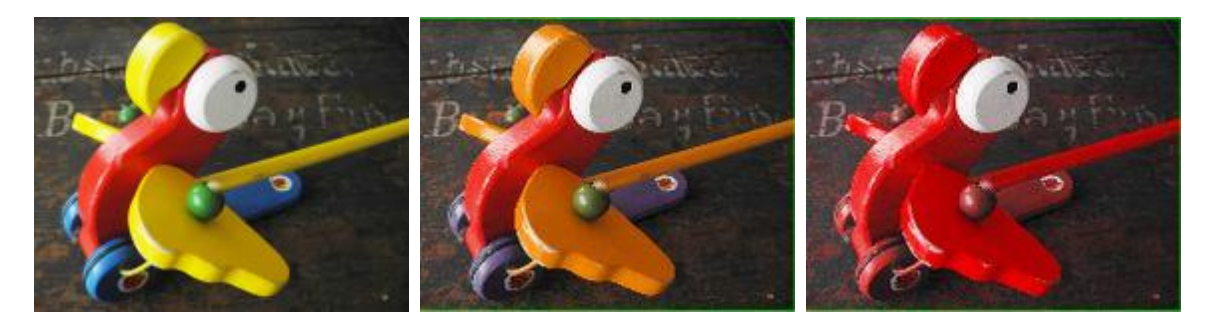

Changes all color values of the layer texture to the chosen hue / color. Black and white pixels are not influenced.

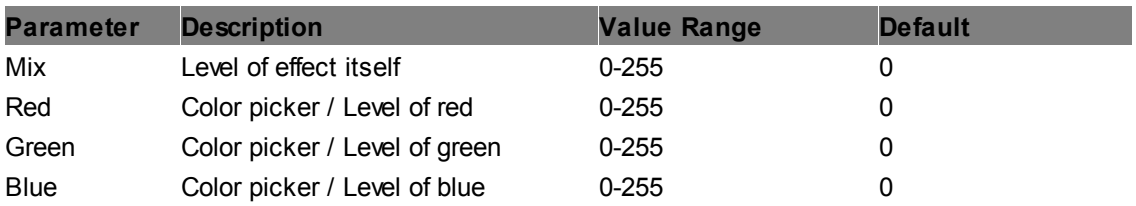

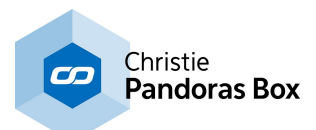

## **RGB INV Add**

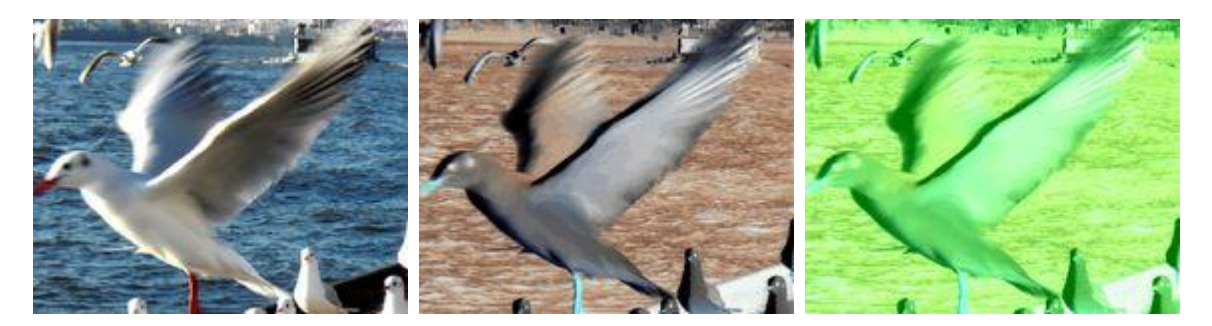

Allows adding RGB colors by the color mix values after inverting the image.

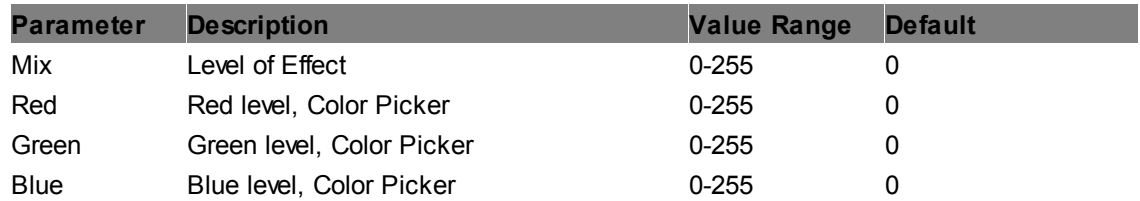

## **RGB INV Multiply**

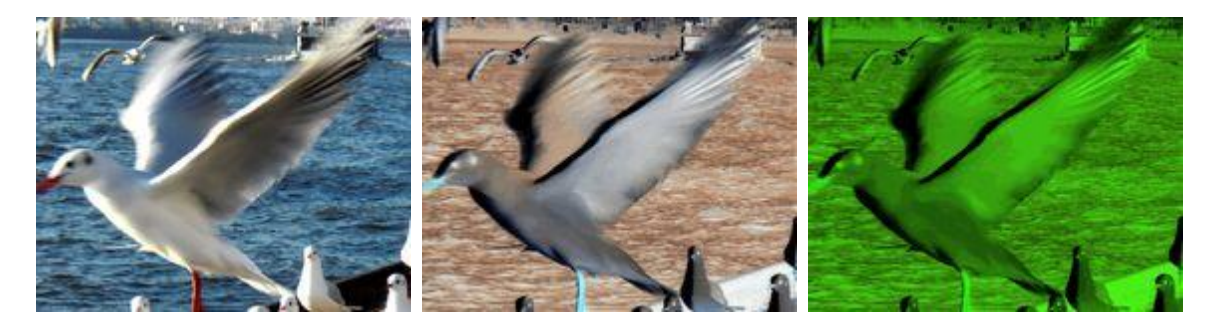

Allows multiplying with RGB colors by the color mix values after inverting the image.

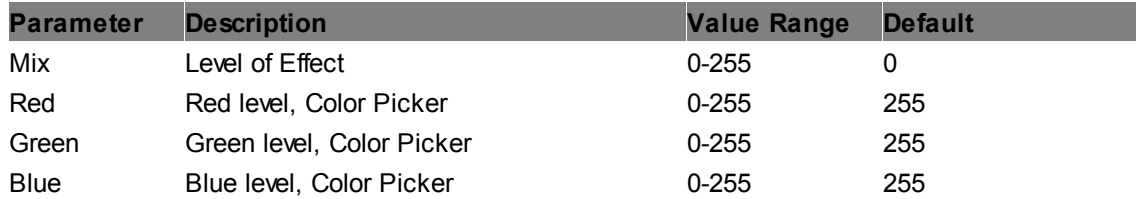

## **RGB Multiply**

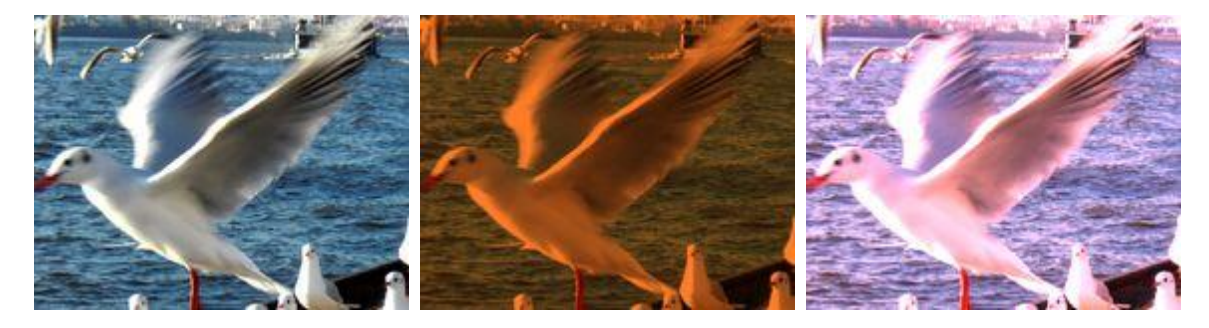

All RGB colors are multiplied by RGB color mix values. Multiply can be factorized and inverted.

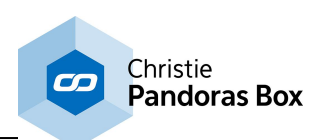

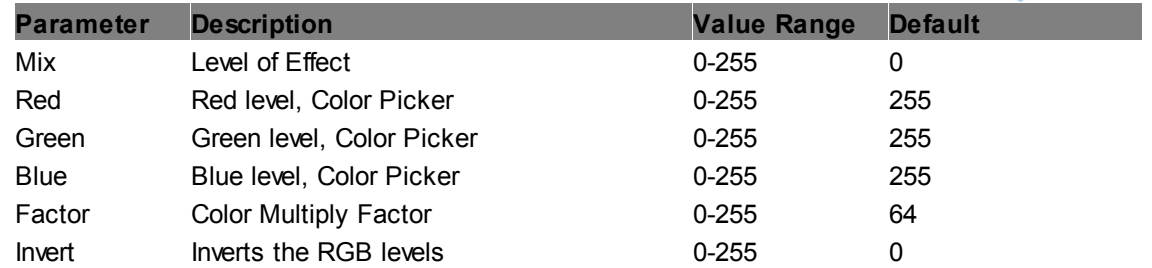

## **RGB Replace**

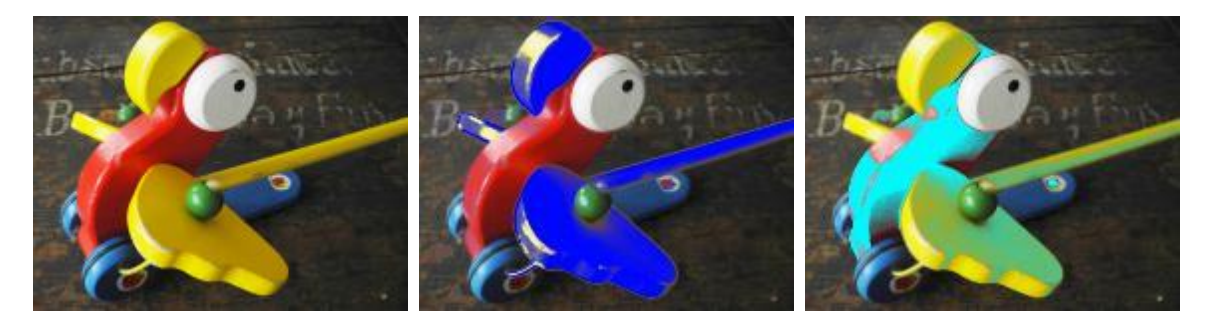

With this effect you can pick one color that should be replaced and if needed, fine tune the color range with the "Threshold" and "Radius" parameters. Then pick a new color that replaces it.

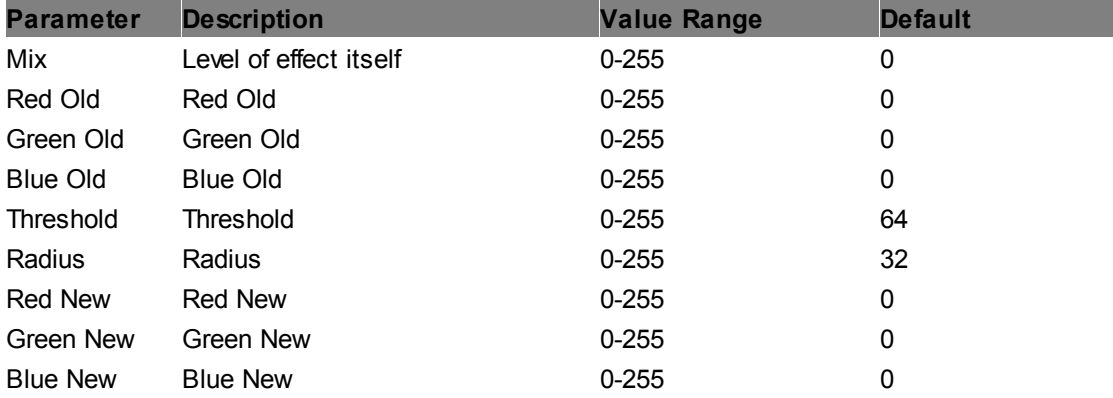

### **RGB Screen**

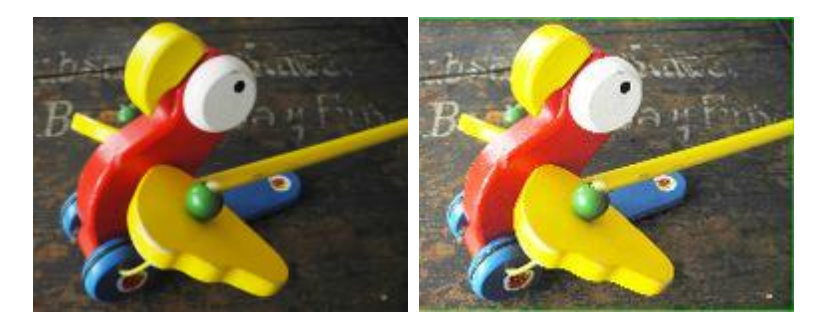

This applies the screen blend mode, i.e. it negates the RGB values of the layer texture, then multiplying them and negates them again. The result is a brighter image.

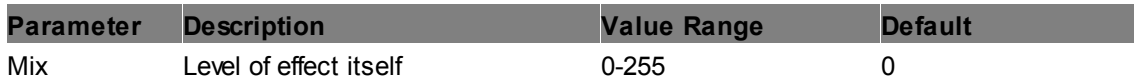

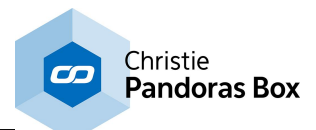

### **RGB Shift**

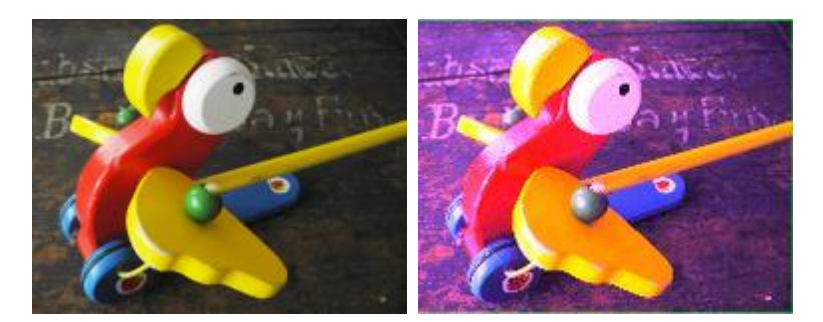

With this effect you can tint your image with a certain color. In detail, the original RGB color values are increased with the chosen RGB value, as long as their according RGB share is grater than 0.

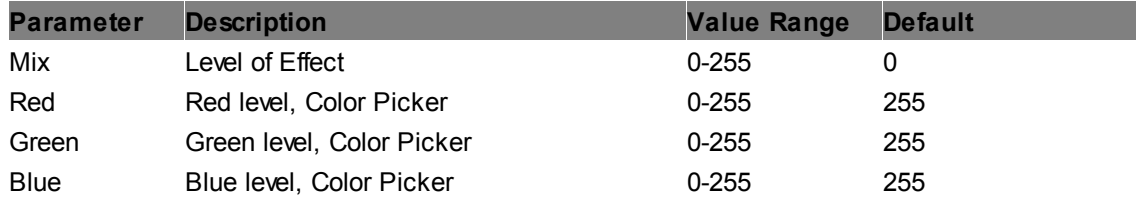

#### **RGB XY Shift**

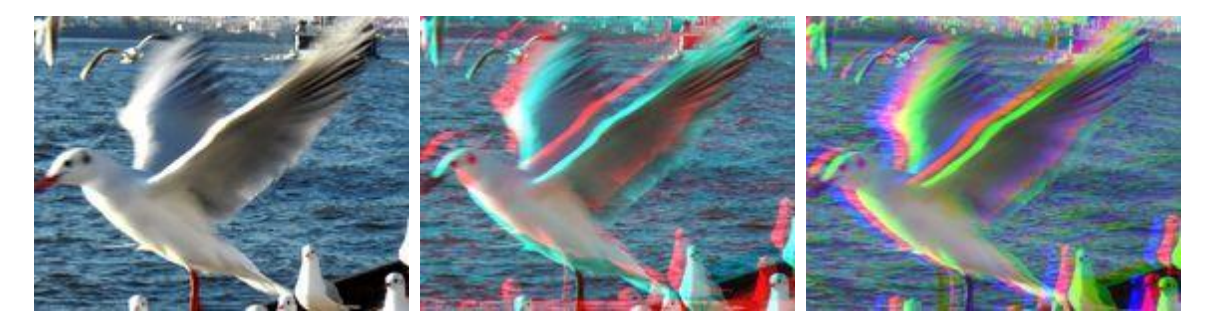

Allows shifting all RGB colors in X and Y direction.

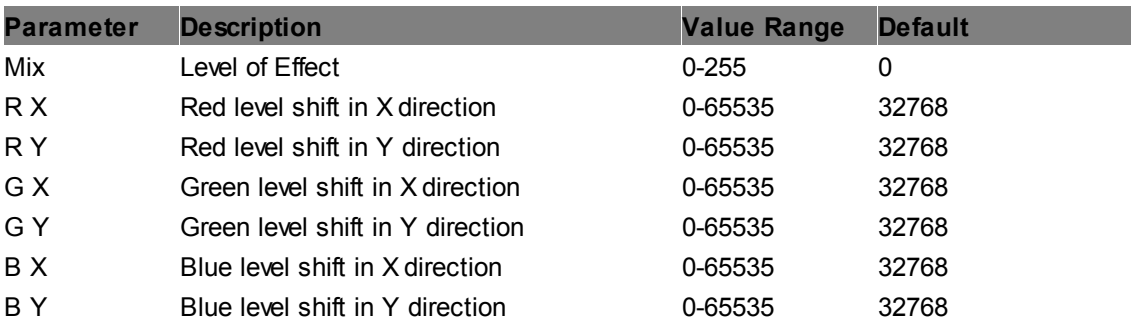

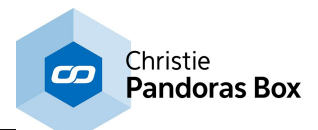

### **RGB-BGR Add**

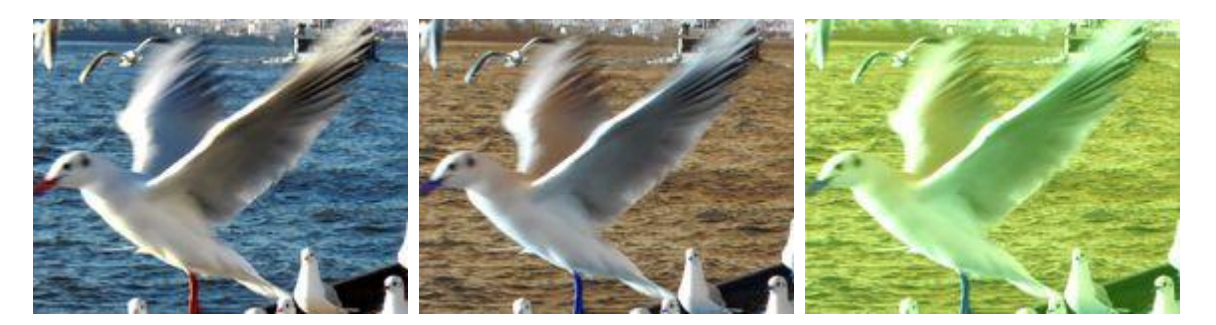

All RGB channels are shifted and added by the color mix value and may be inverted.

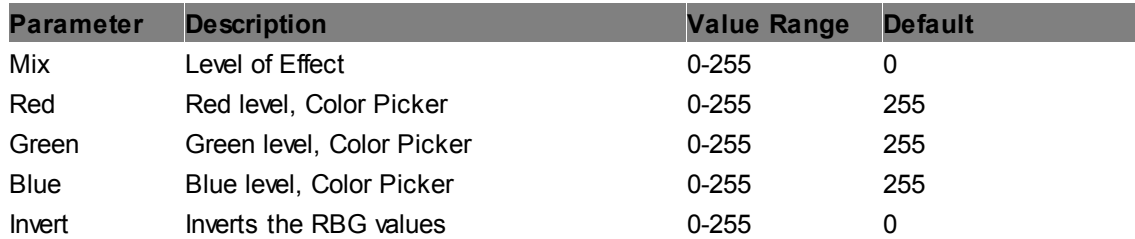

## **RGB-BGR Multiply**

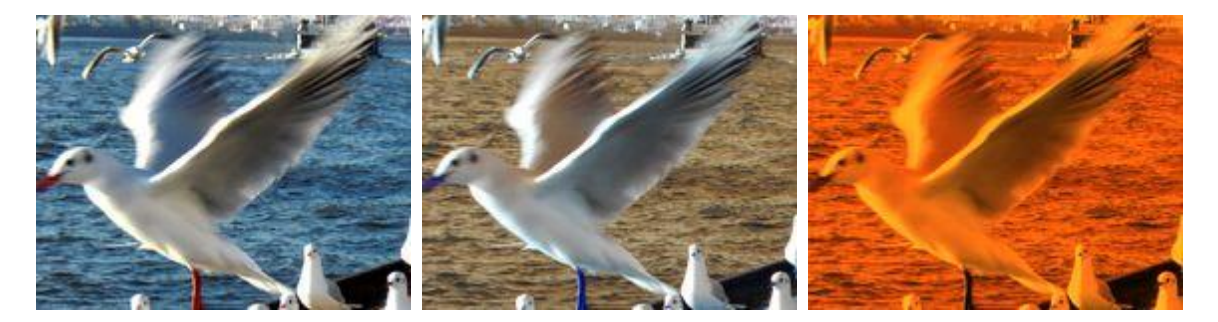

All RGB channels are shifted and multiplied by the color mix value and may be factorized and inverted.

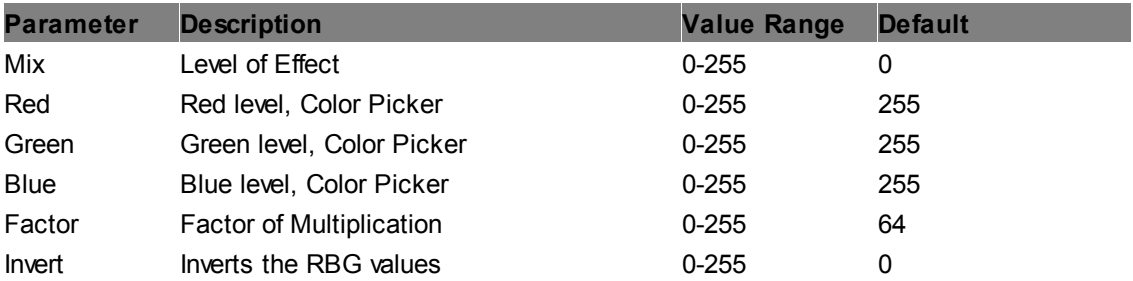

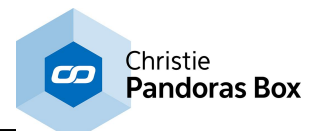

## **RGB-BRG Add**

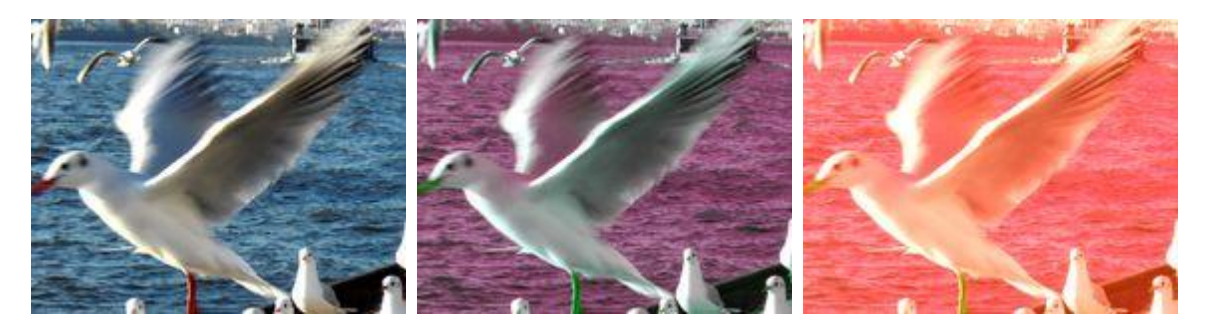

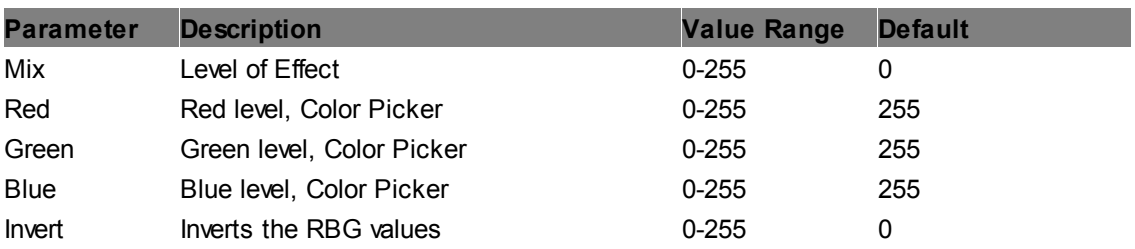

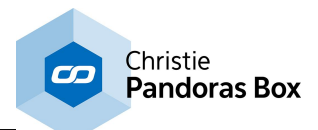

# **RGB-BRG Multiply**

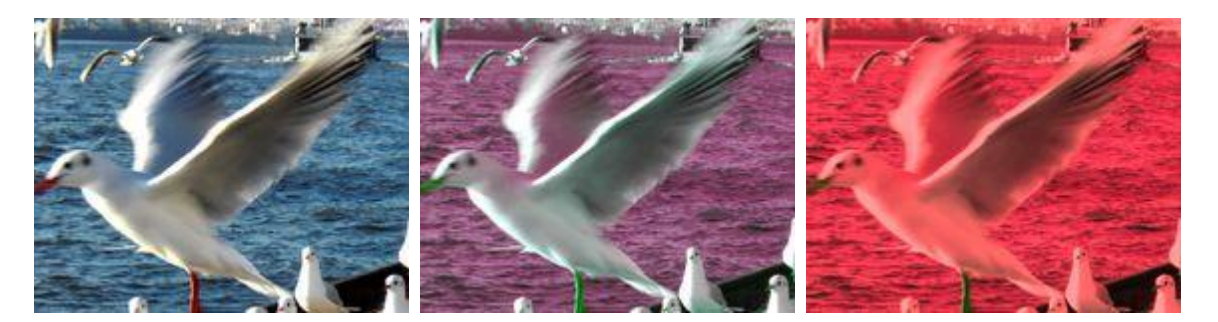

All RGB channels are shifted and multiplied by the color mix value and may be factorized and inverted.

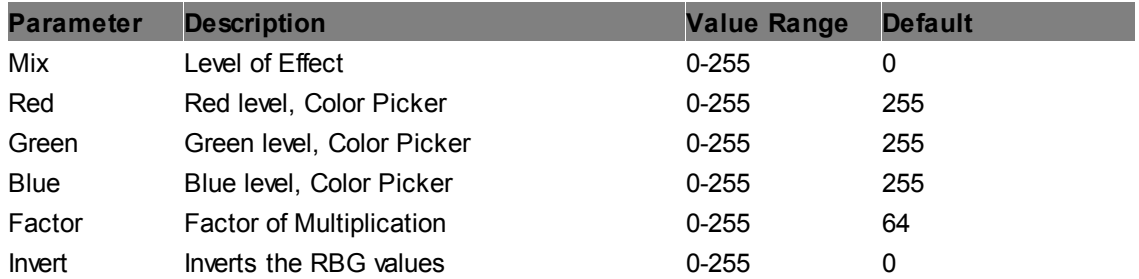

## **RGB-GBR Add**

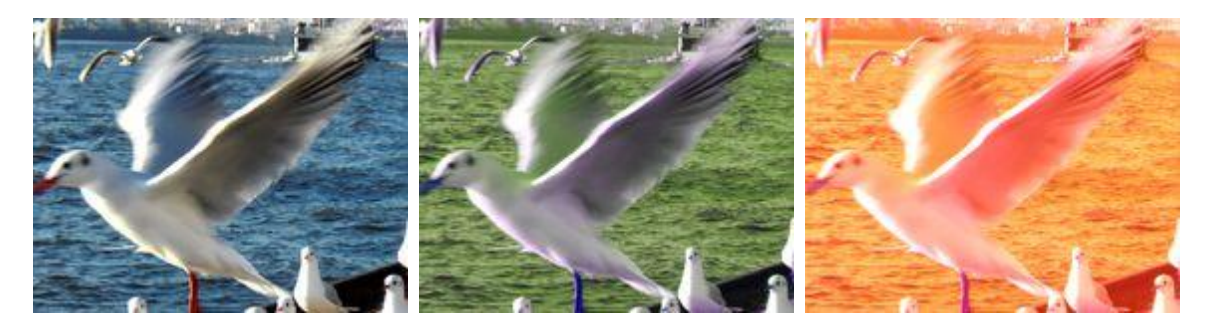

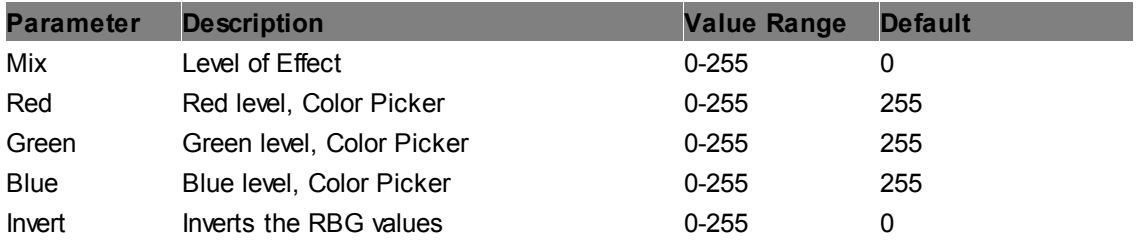

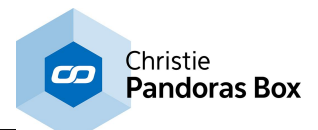

# **RGB-GBR Multiply**

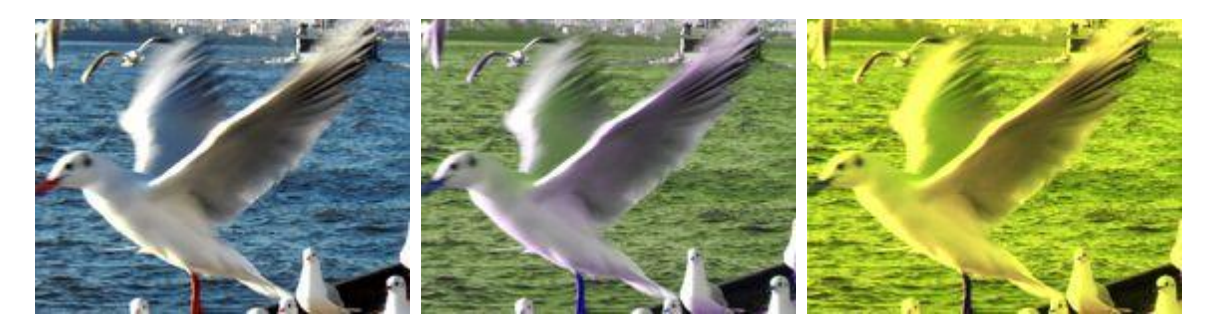

All RGB channels are shifted and multiplied by the color mix value and may factorized and inverted.

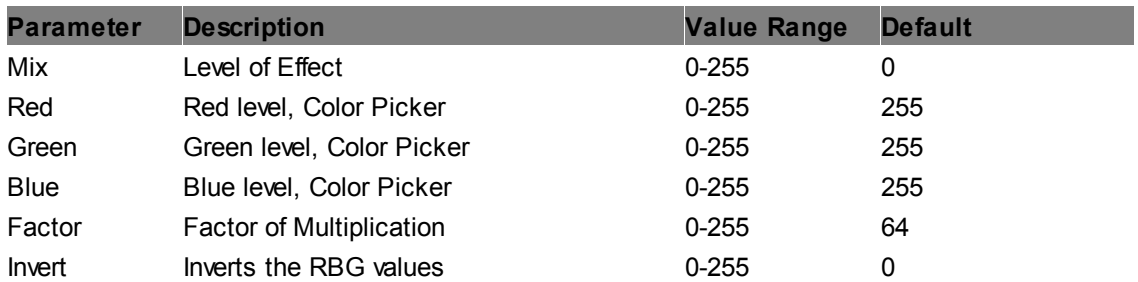

### **RGB-GRB Add**

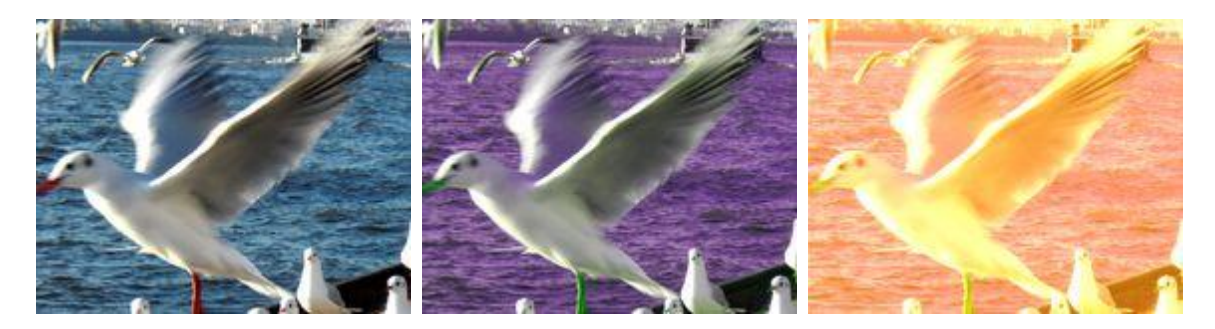

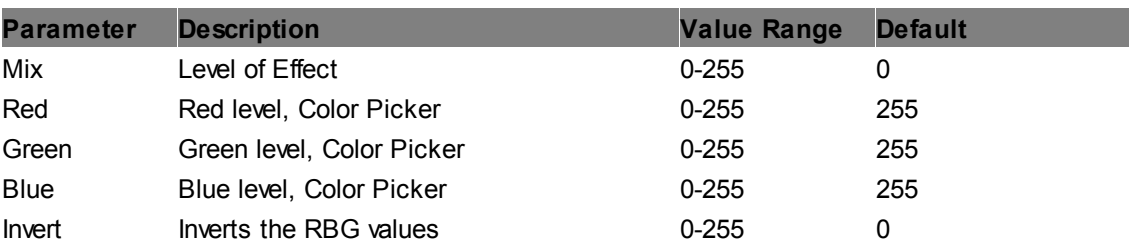

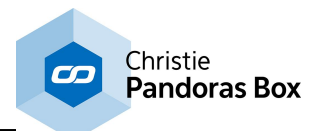

# **RGB-GRB Multiply**

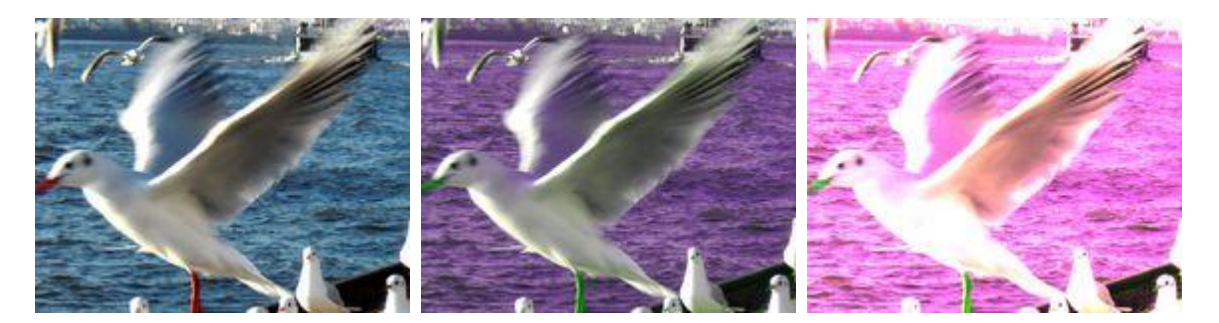

All RGB channels are shifted and multiplied by the color mix value and may be factorized and inverted.

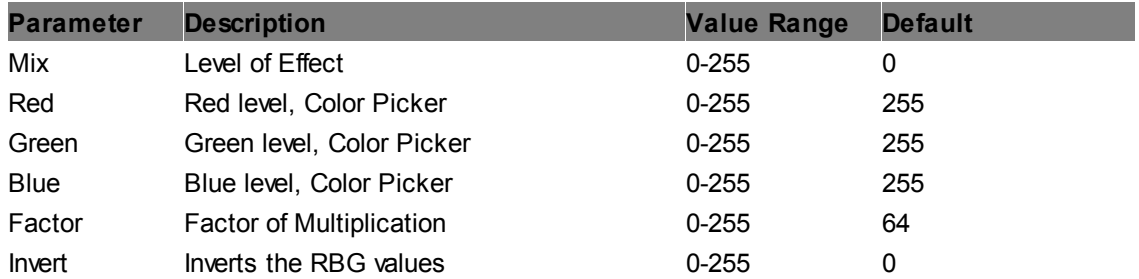

## **RGB-RBG Add**

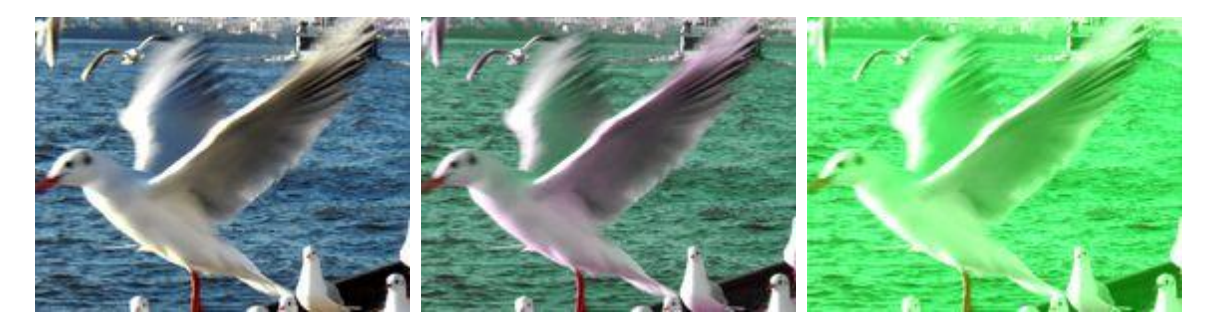

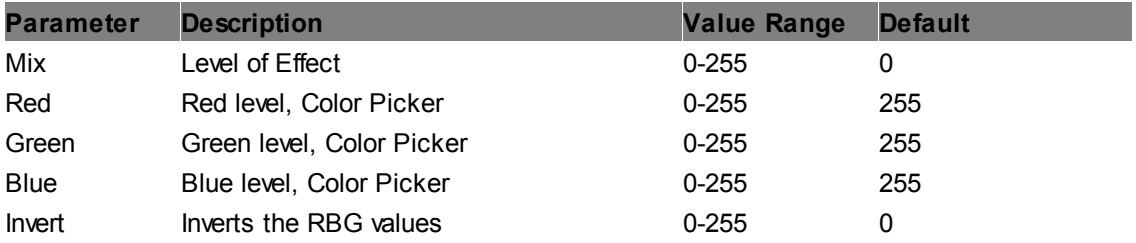

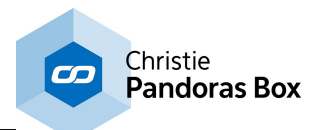

# **RGB-RBG Multiply**

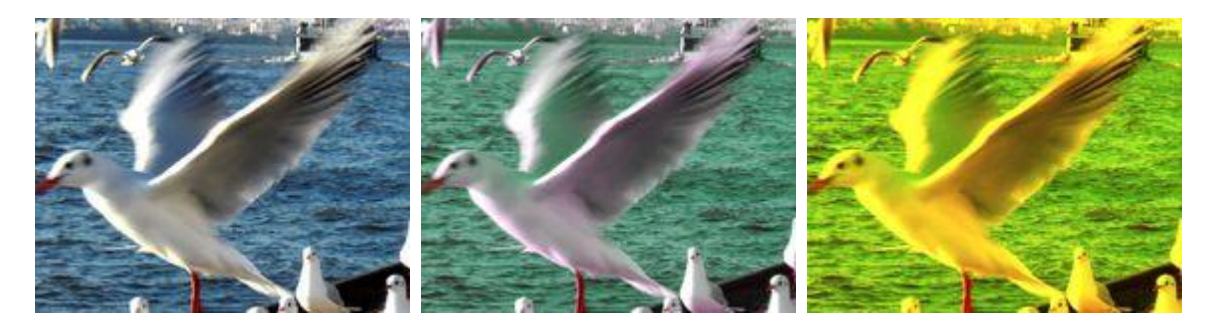

All RGB channels are shifted and multiplied by the color mix value and may be factorized and inverted.

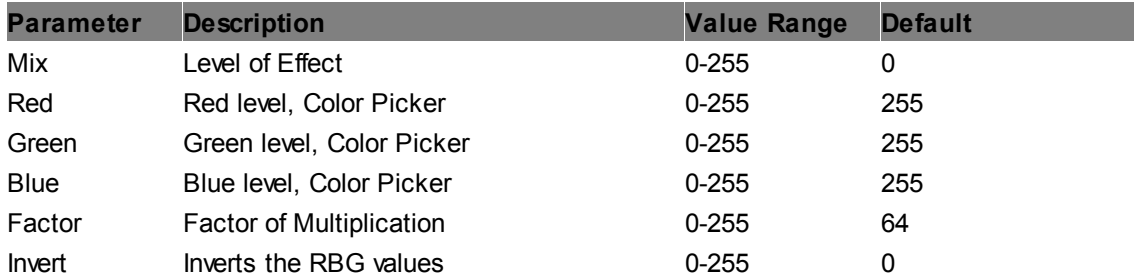

## **RGBA Modulo**

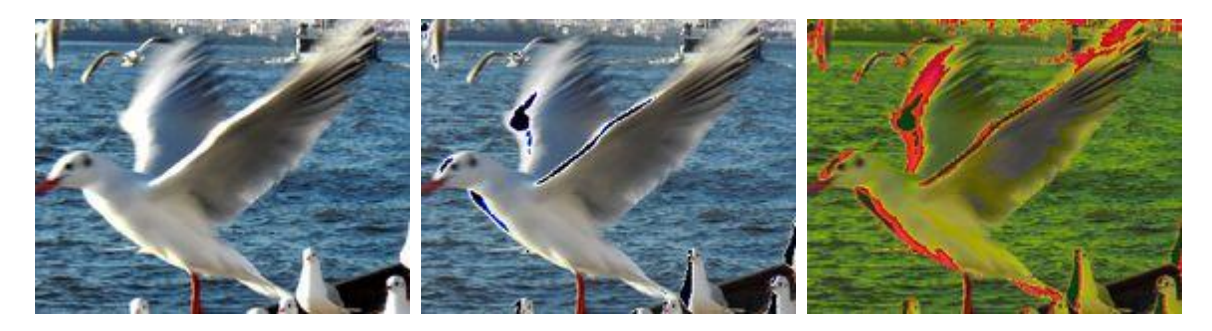

Modulo on RGB channels.

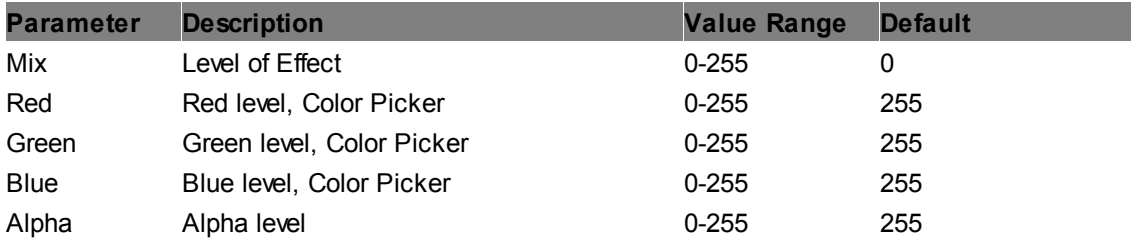

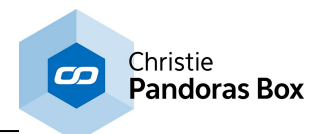

## <span id="page-409-0"></span>**6.5.2.11.15 Compositing ++ General information for Compositing Effects ++**

The Compositing Effects allow rendering a whole composition onto one layer, this is the so called Renderhistory. This way the composition can e.g. be scaled or positioned somewhere else on the output without the need of scaling or positioning every single layer.

#### Please note:

Everything in the 3D space that gets behind the layer with the composition effect will be rendered onto this layer. In doing so the composition does not longer exist as 3D composition, but is transferred into a flat 2D texture.

The example below shows how the Compositing Effects works.

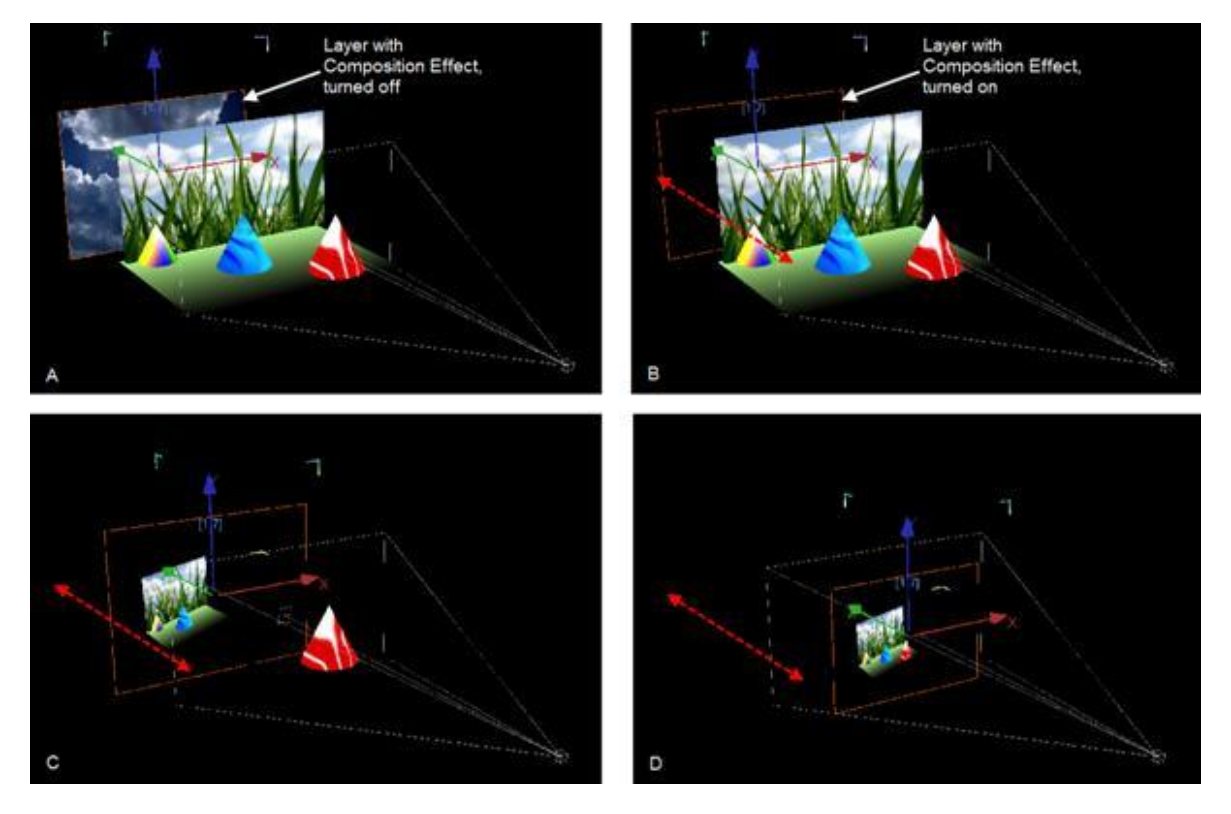

A: There is a layer with grass on it, a bottom layer and three cones. Each item stays in a different Z position. The Compositing Effect will be applied to the layer in the background (with clouds on it).

B: The Compositing Effect is applied to the background layer. The layer now shows black, because there is nothing behind it that could be rendered.

C: The background layer was moved in Z position. It is now in front of the grass, the bottom layer and the first two cones, but behind the red cone. Everything except the red cone is now rendered as texture on the background layer.

D: The background layer is moved further to the front. Every item of the composition is now behind it and will be rendered as its texture.

When looking at the scene above by previewing the Output (and not in Global Cam Mode), you will see this result:

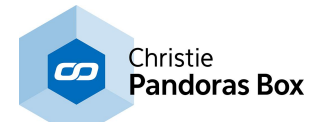

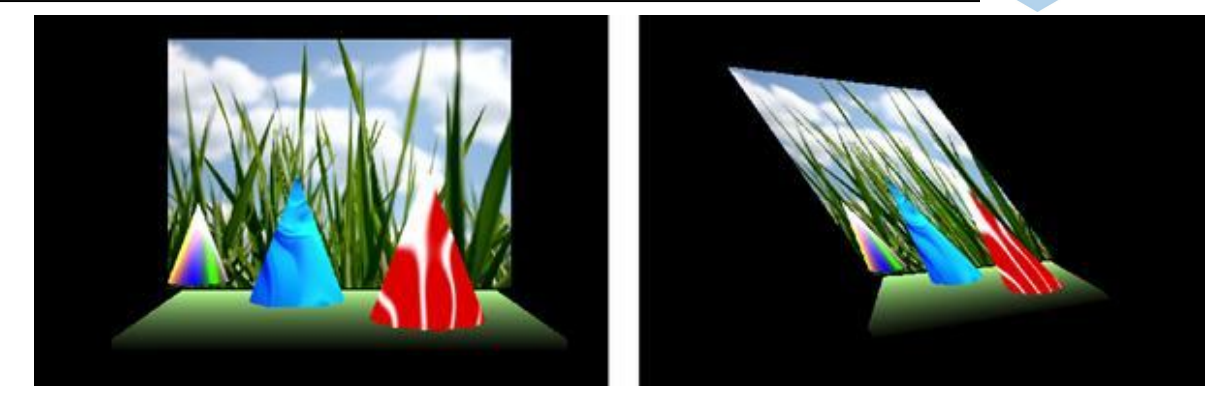

E: When seen from the front side, the composition looks like in the beginning.

F: When scaling and rotating the background layer, it is now visible, that the composition is turned from a 3D composition to just a flat texture on the layer, from now on called "Rendering".

The difference between the single Compositing Effects is the way the composition behind the layer is rendered and mixed with the texture being originally on the layer.

The three images for each Compositing Effect show: Left: Effect's Mix Value=0; Center: Effect's Mix Value =128; Right: Effect's Mix Value =255

#### **Render History**

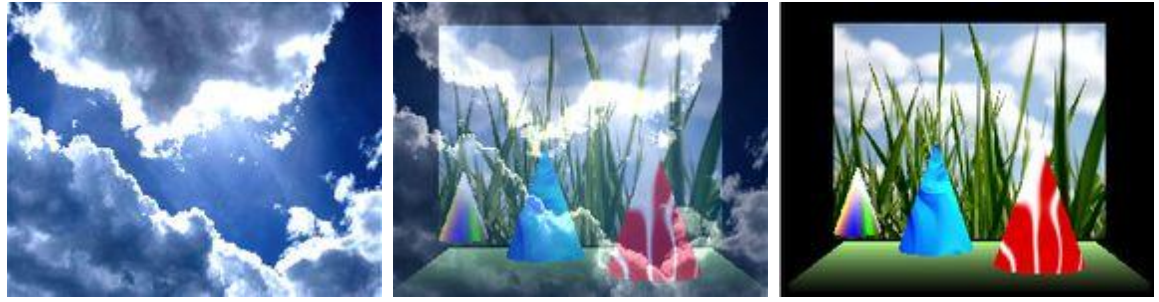

Fades between the Target's texture and the Rendering.

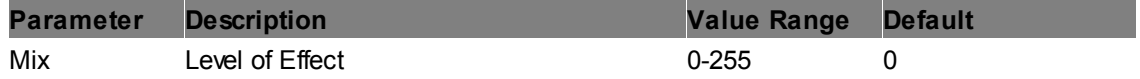

#### **Target Add**

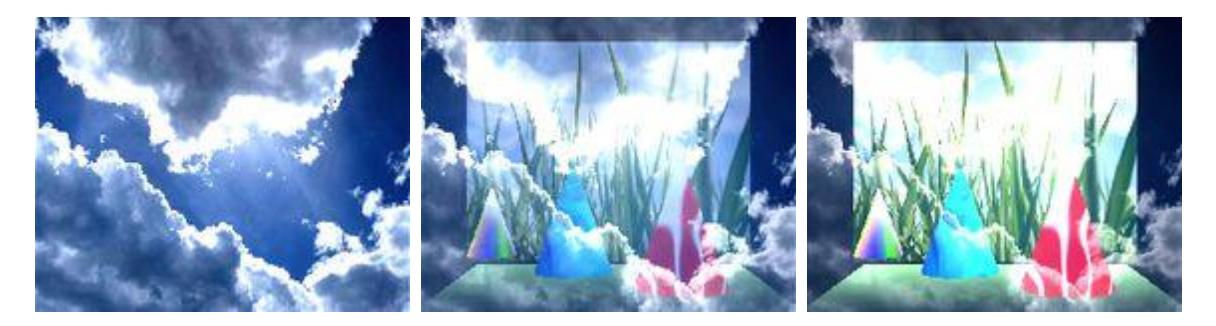

Adds the pixel values of the Target's texture with the ones of the Rendering. In case of values above 255 (in the case of RGB), white is displayed.

**Parameter Description Value Range Default** 

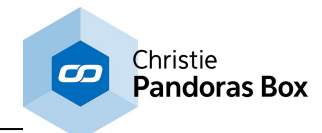

Mix Level of Effect 0-255 0

**Target Buffer**

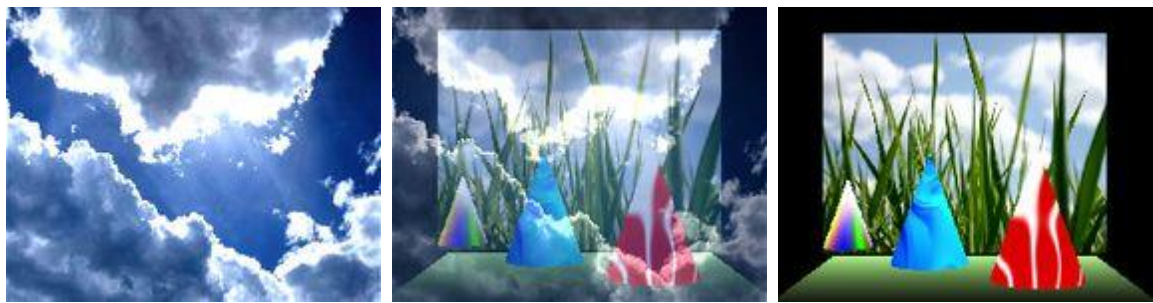

Example above: left: Mix=0; center: Mix=128; right: Mix=255

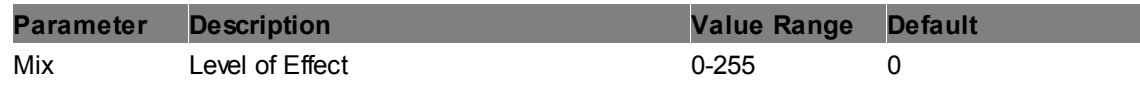

### **Target Color Burn**

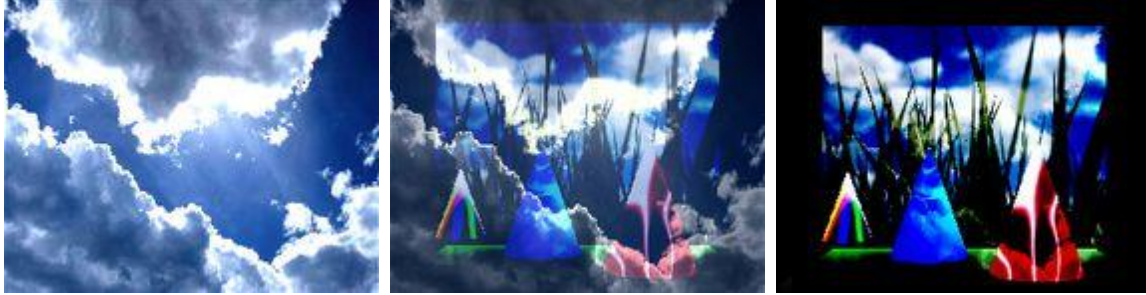

The Color Burn effect divides the inverted Rendering by the Target layer, and then inverts the result. This darkens the Target layer increasing the contrast to reflect the color of the Rendering. The darker the Rendering, the more its color is used. Blending with white produces no difference.

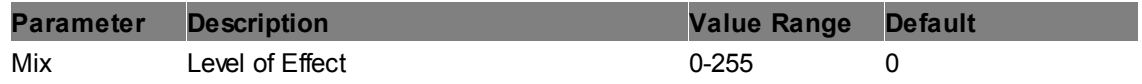

## **Target Darken**

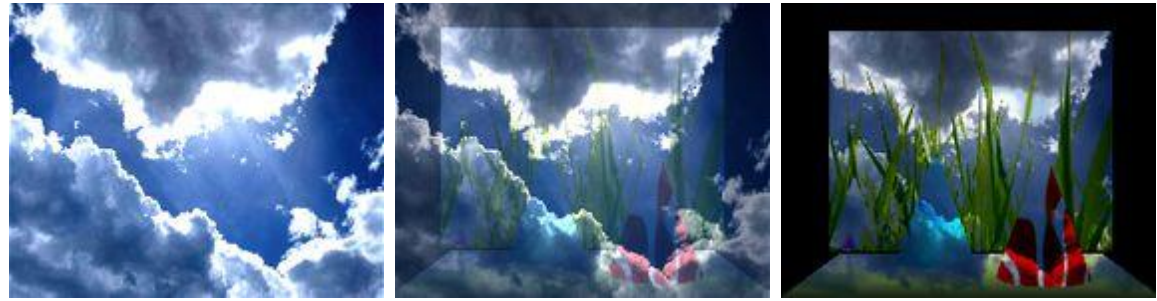

Darken takes the darkest value for each pixel from both, the Rendering and the Target layer.

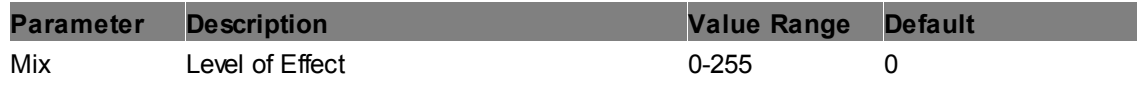

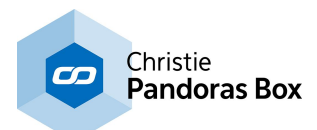

## **Target Difference**

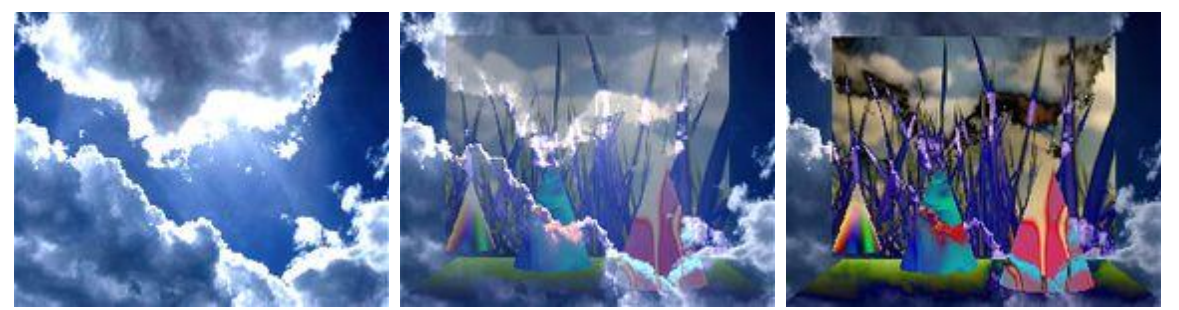

Difference subtracts the Target layer from the Rendering or the other way round; to always get a positive value. Blending with black produces no change, as values for all colors are 0. (The RGB value for black is 0,0,0). Blending with white inverts the picture.

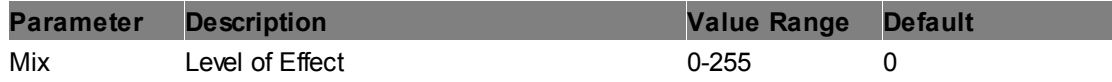

## **Target Lighten**

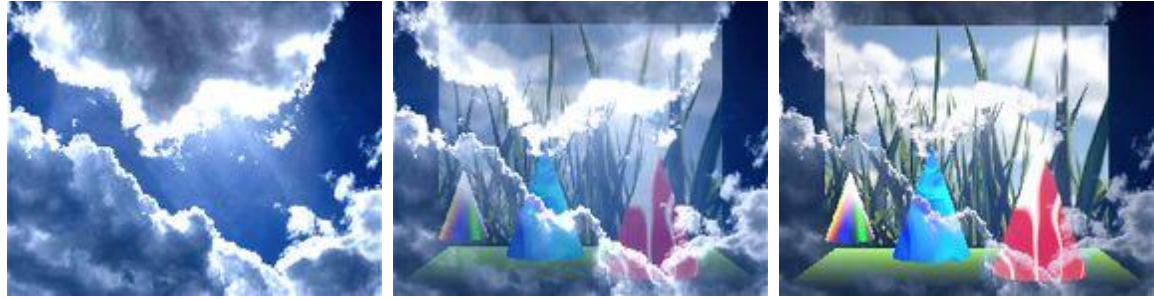

Lighten takes the lightest pixel from both, the Rendering and the Target layer.

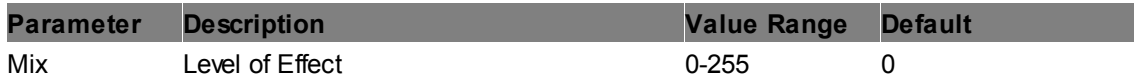

**Target Multiply**

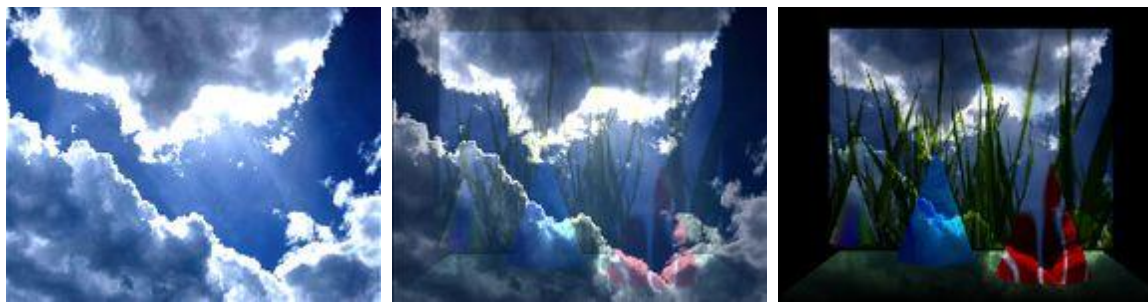

Multiplies each pixel of the Target texture with the Rendering. The result is a darker picture.

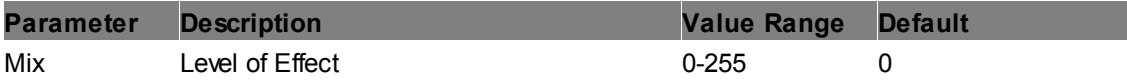

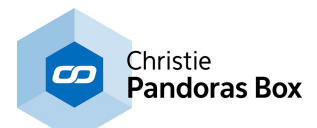

## **Target Reflect**

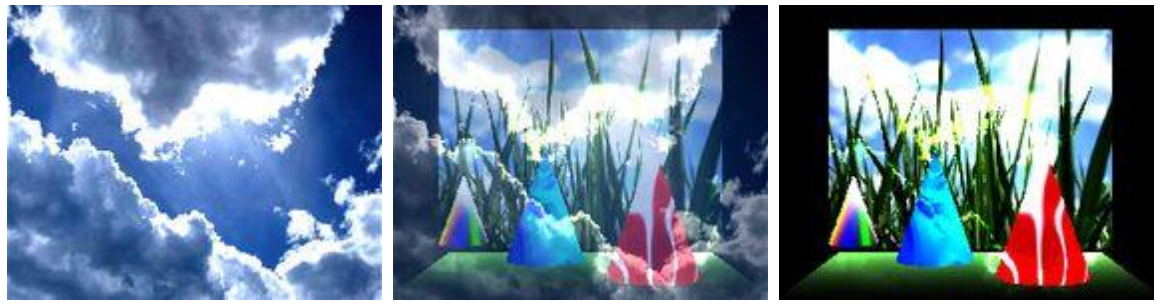

Reflects the Target's texture.

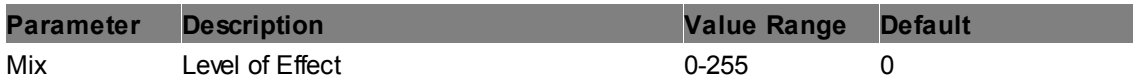

### **Target Screen**

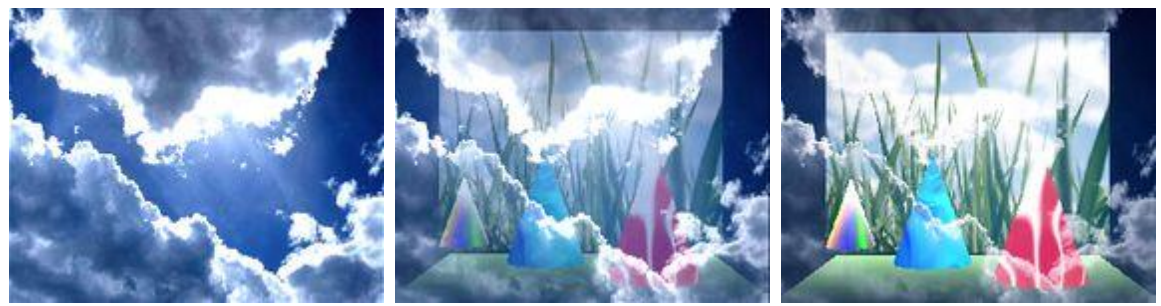

With Target Screen effect the values of the pixels in the two layers (Target and Rendering) are negated, multiplied, and then negated again. This is in some way the opposite of multiply.

The result is a brighter picture.

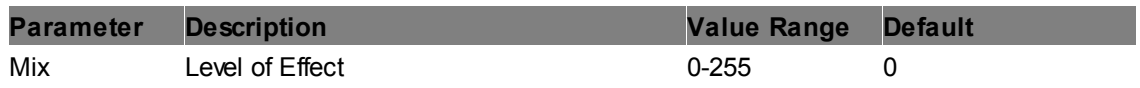

### **Target Subtract**

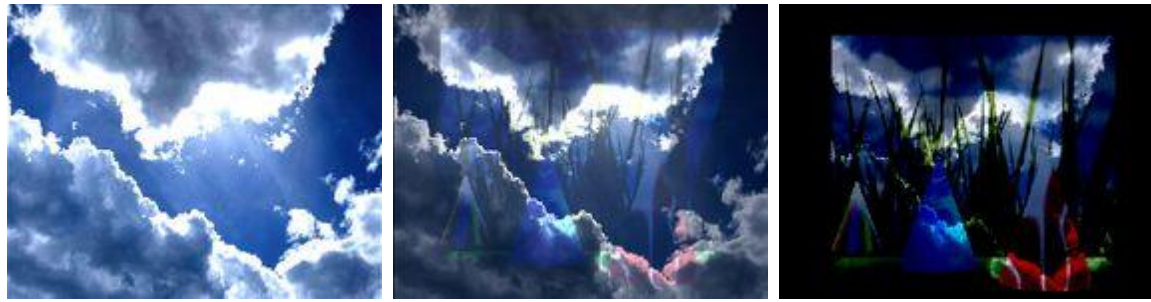

This Effect subtracts pixel values of the Target's texture with the Rendering. In case of negative values, black is displayed.

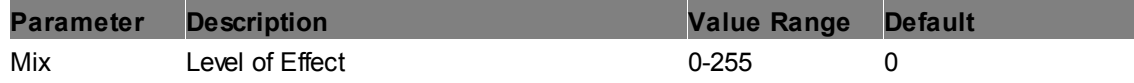

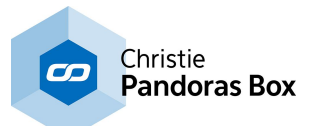

# **6.5.2.11.16 Cropping**

**Crop Edges INV Softborder In**

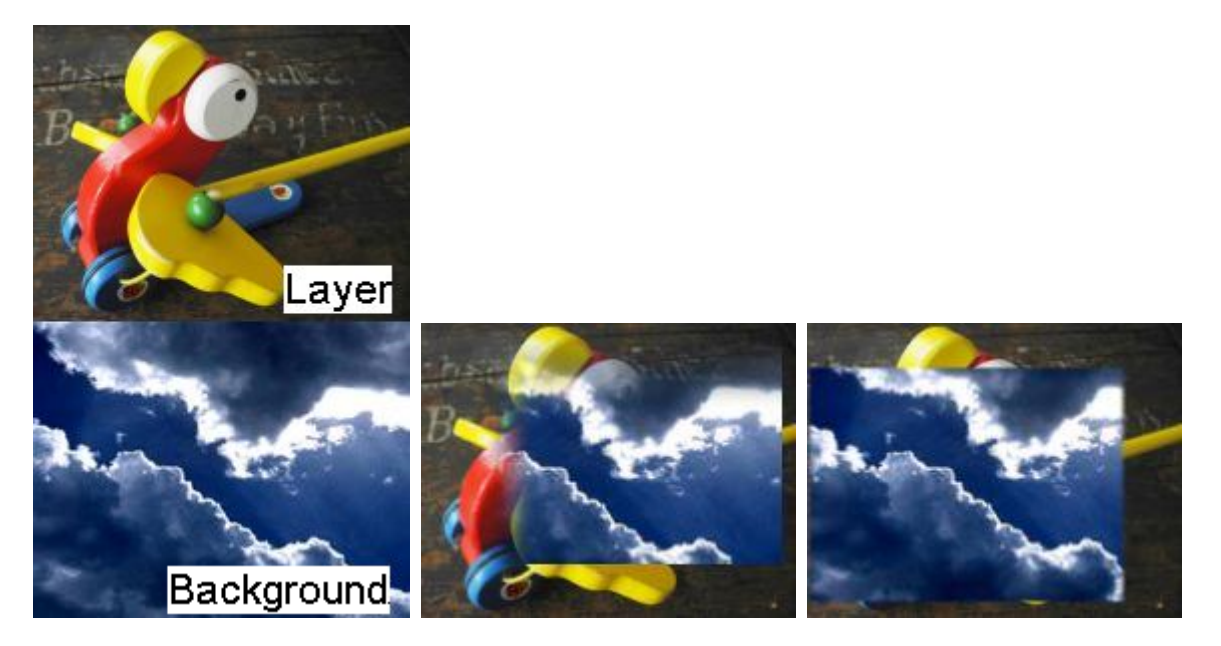

Crops all 4 edges individually into transparency and inverts them. In addition you can set a softborder individually for each side which goes inwards.

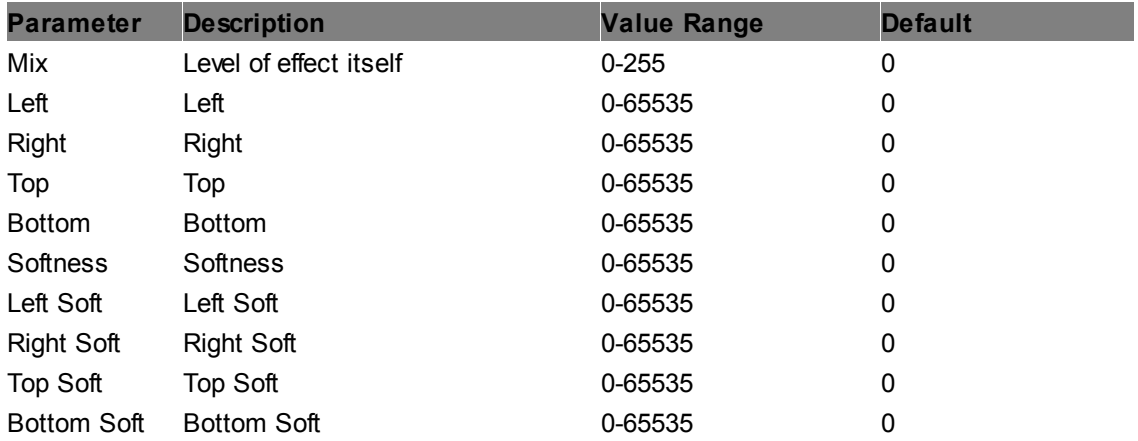

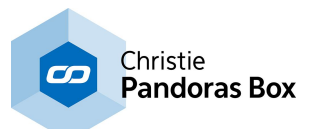

## **Crop Edges INV**

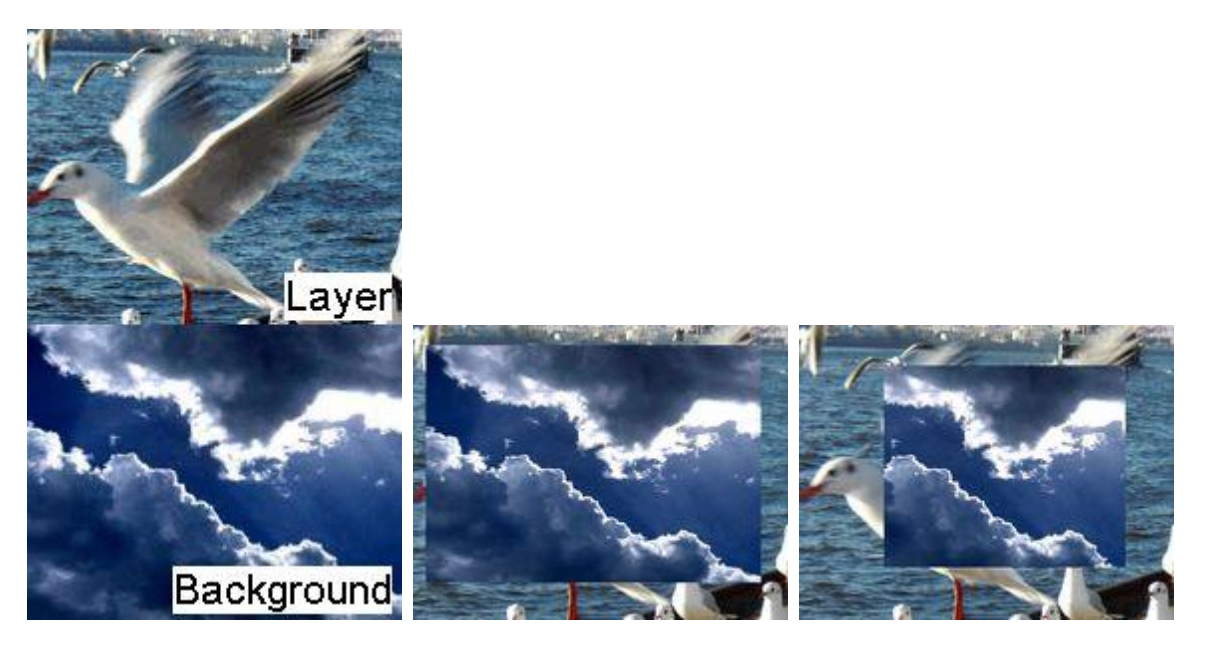

Crops all 4 edges individually into transparency and inverts them.

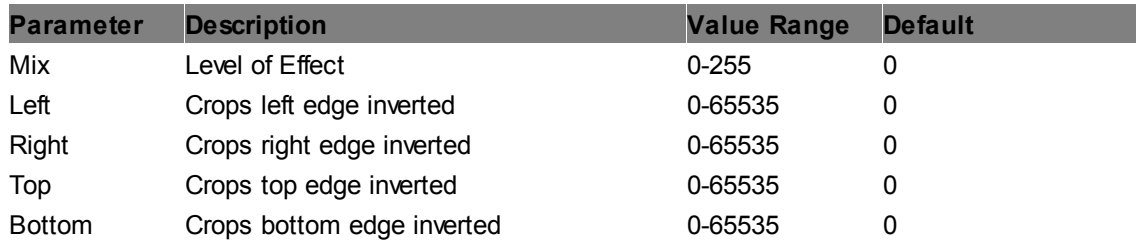

# **Crop Edges Softborder In**

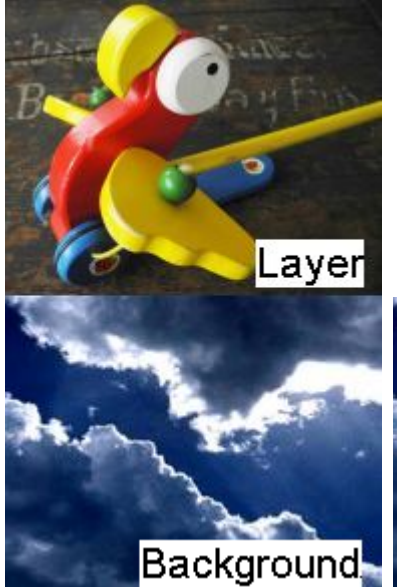

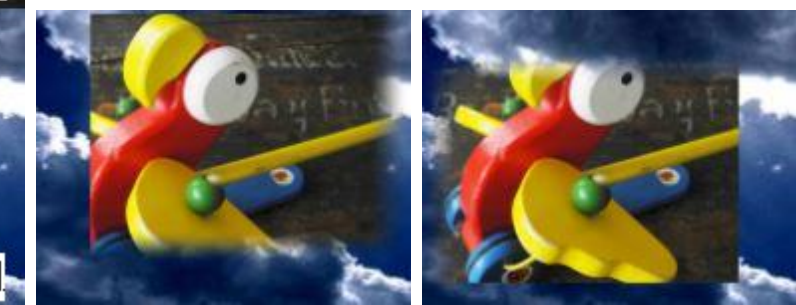

Crops all 4 edges individually into transparency. In addition you can set a softborder individually for each side which goes inwards.

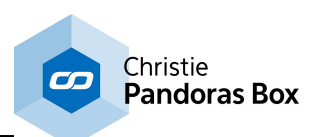

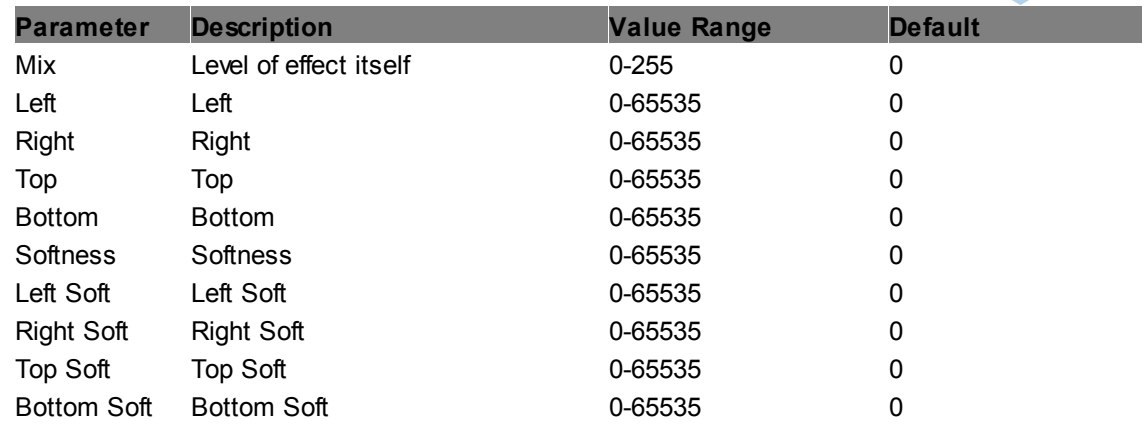

# **Crop Edges Softborder**

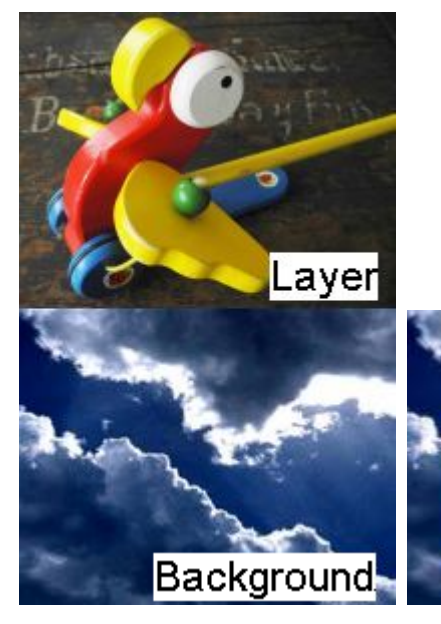

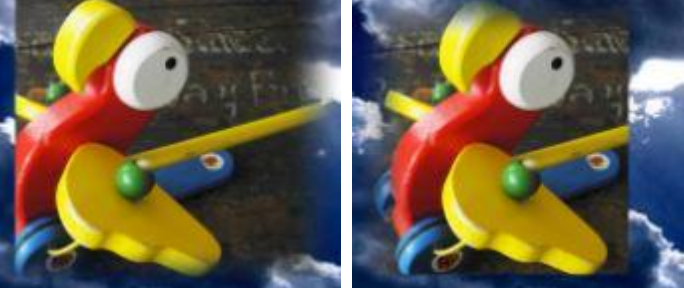

Crops all 4 edges individually into transparency. In addition you can set a softborder individually for each side which goes outwards.

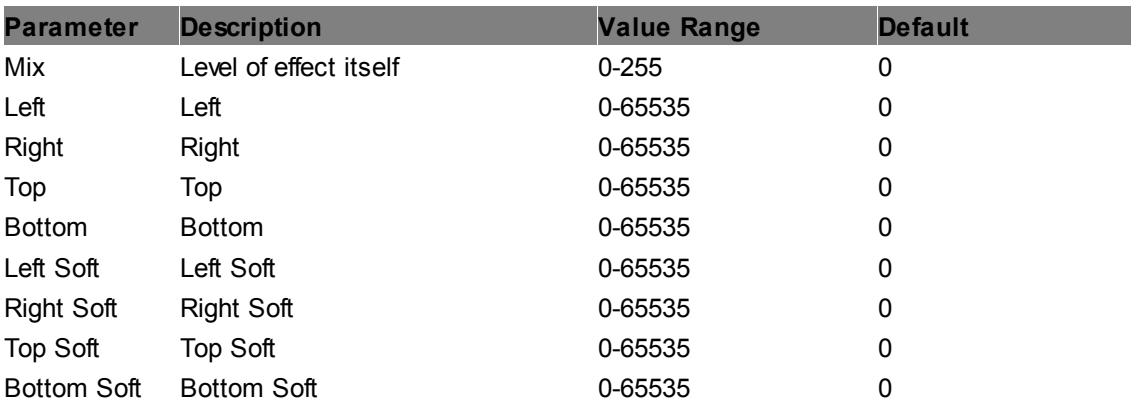

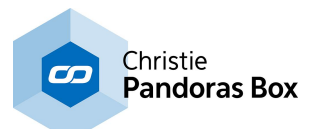

## **Crop Edges**

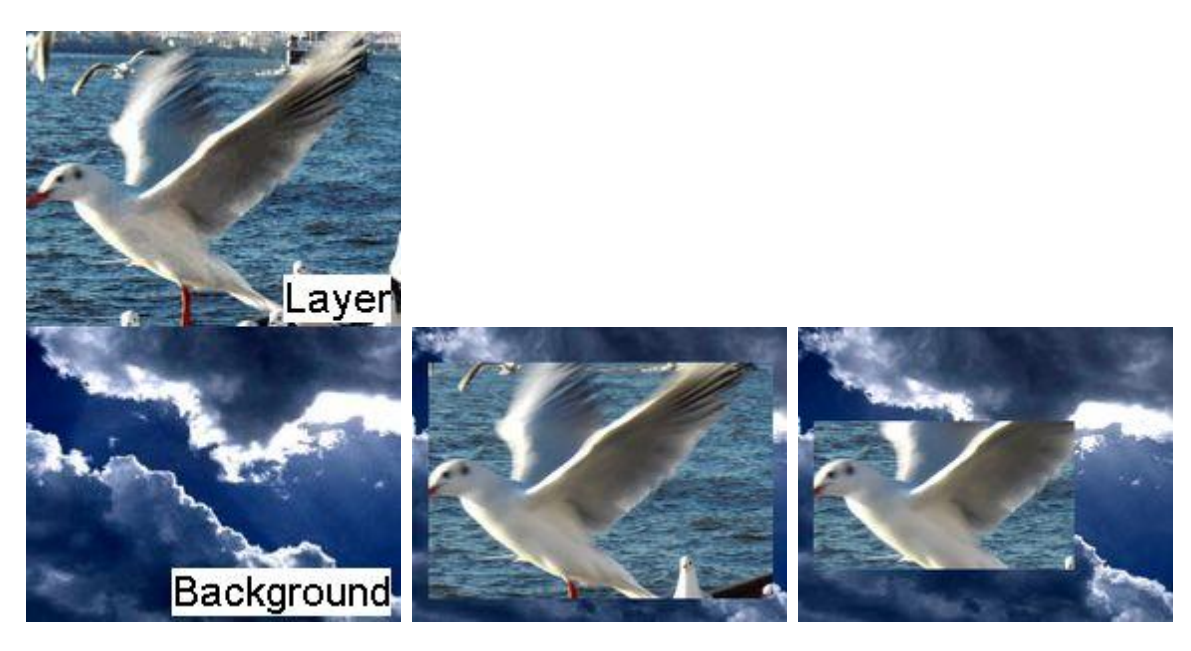

Crops all 4 edges individually into transparency.

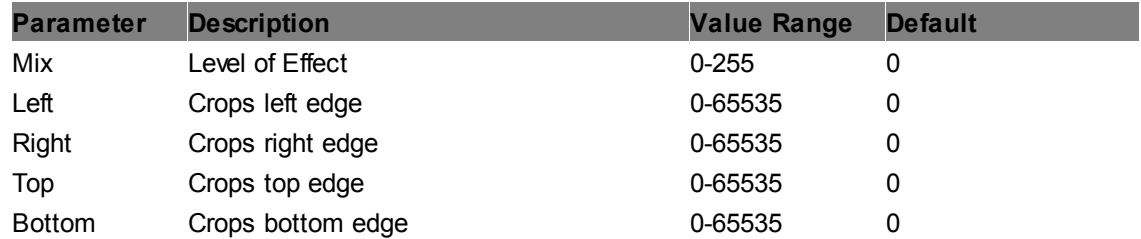

## **Cropper HV RGBA**

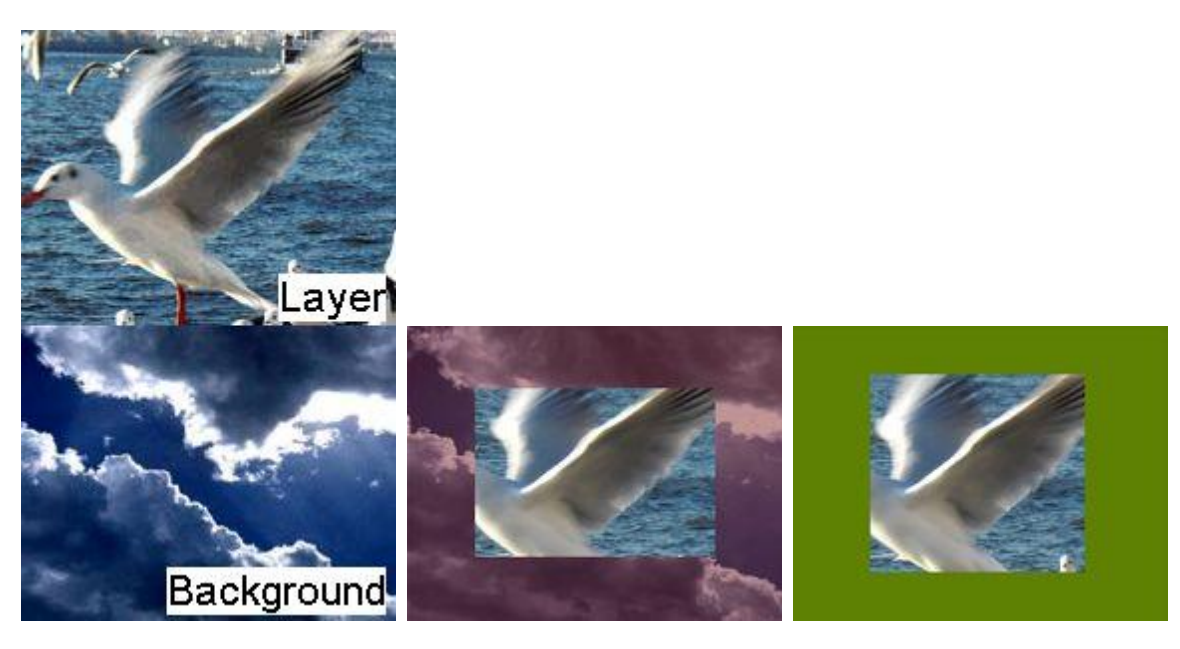

Crops both horizontal edges and independently both vertical edges. The color and transparency of the cropped area can be set with the color and alpha mix parameters.

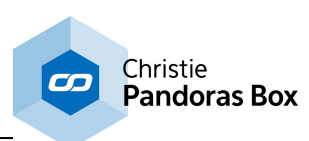

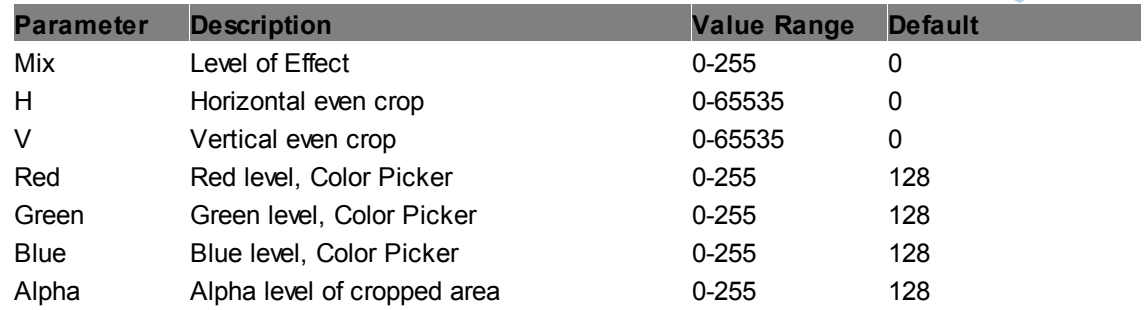

# **Cropper HV**

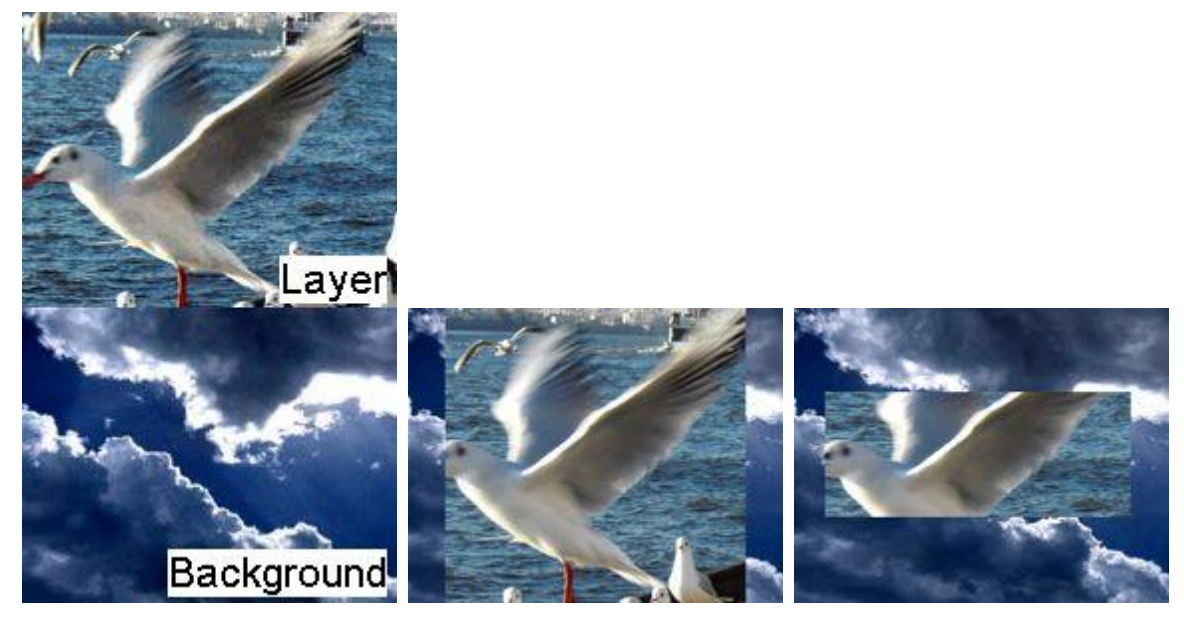

Crops both horizontal edges and independently both vertical edges. The color of the cropped area is transparent.

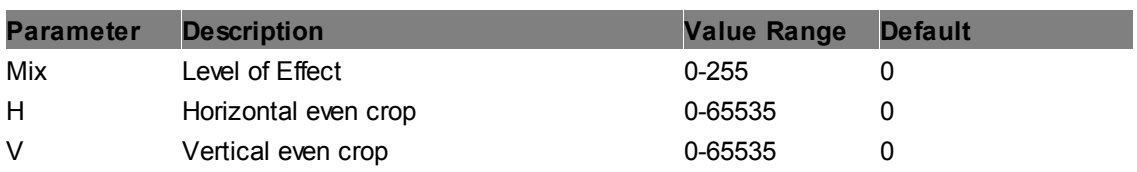

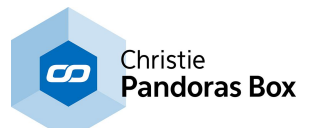

#### **Frame RGBA**

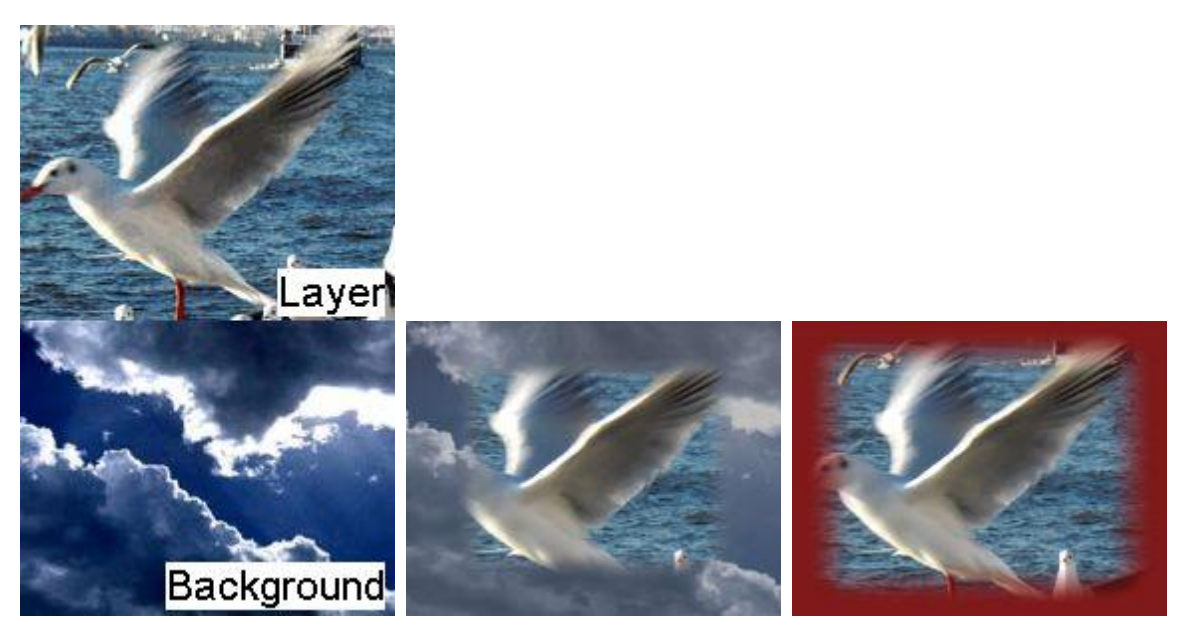

Crops all 4 edges equally at the same time creating the impression of framing the layer. The frame size and inwards softborder are adjustable. The color and transparency of the frame can be set with the color and alpha mix parameters.

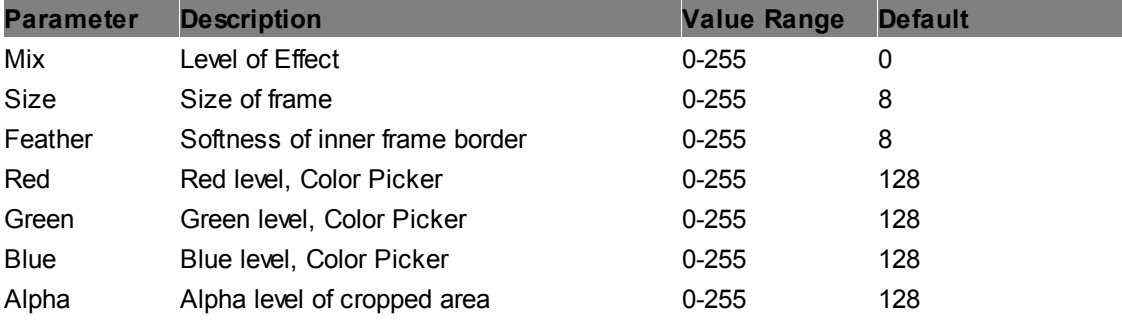

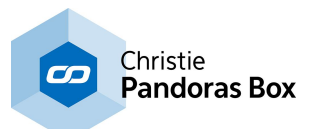

#### **Frame**

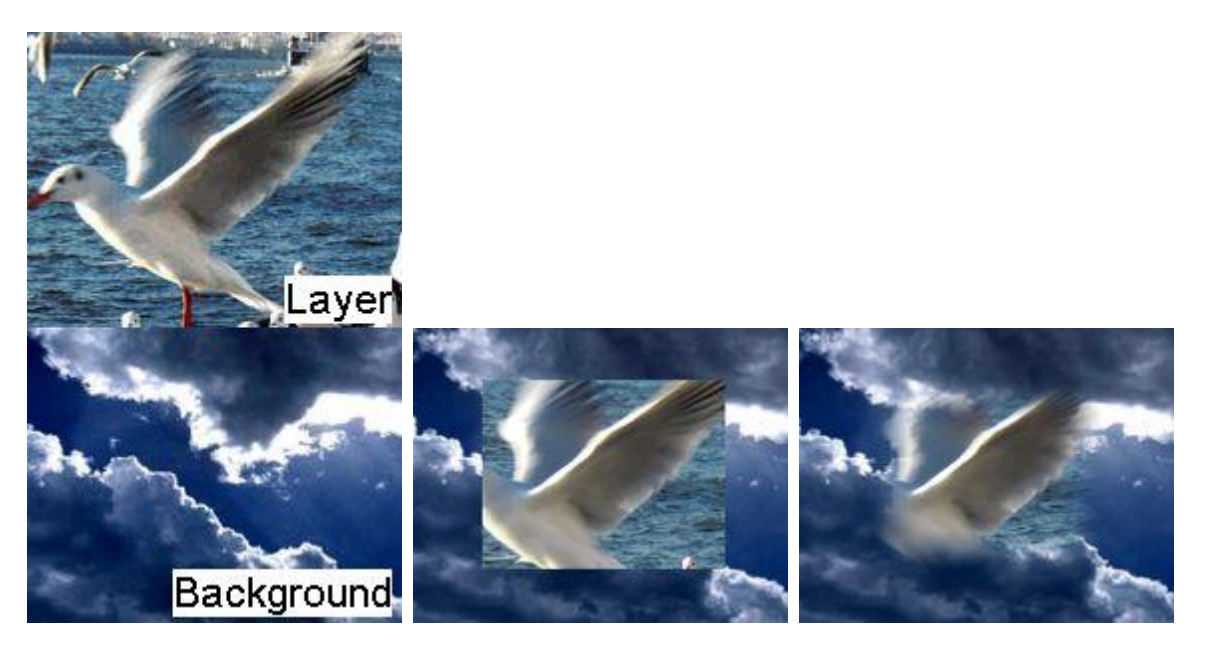

Crops all 4 edges equally at the same time creating the impression of framing the layer. The frame size and inwards softborder are adjustable. The color of the frame is transparent.

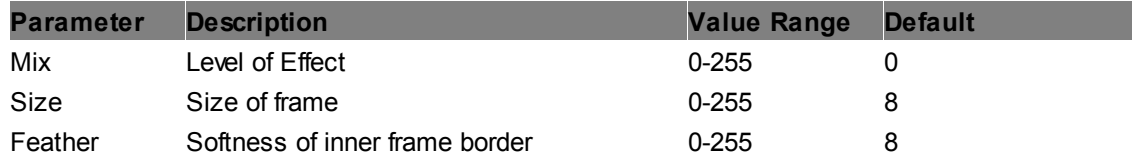

#### **Framed Cropper HV**

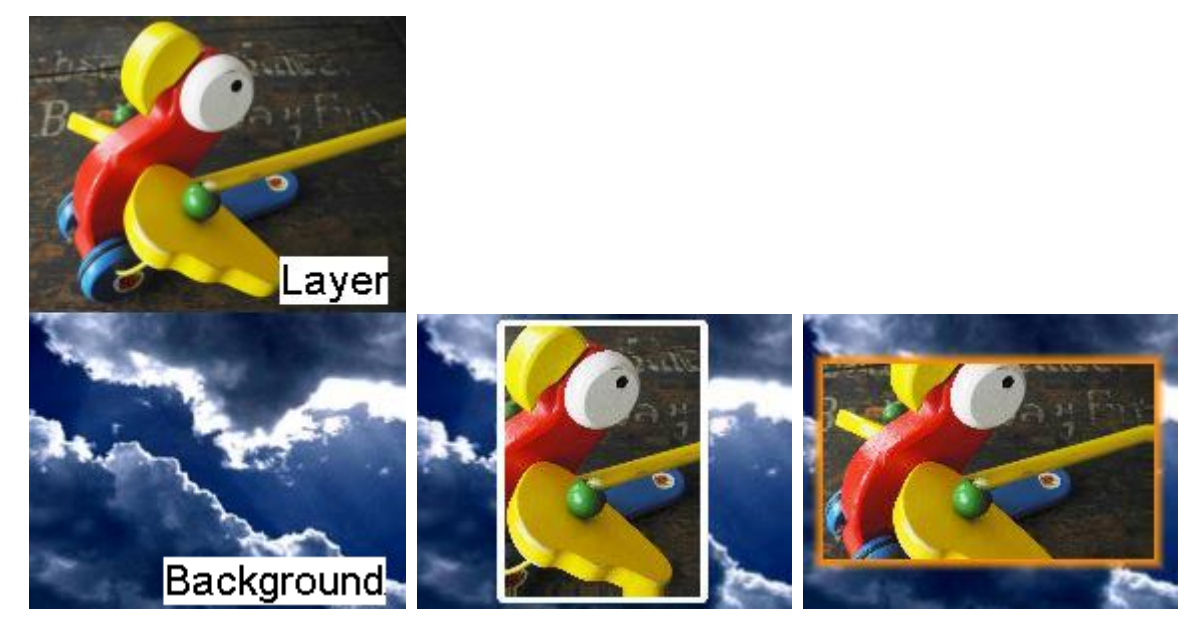

Crops both horizontal edges and independently both vertical edges. The cropped image can be surrounded with a frame for which you can set up the border width in pixels and the roundness of the corners. The color, transparency and softness of the frame can be set with the color, alpha mix and soft parameters.

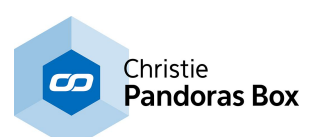

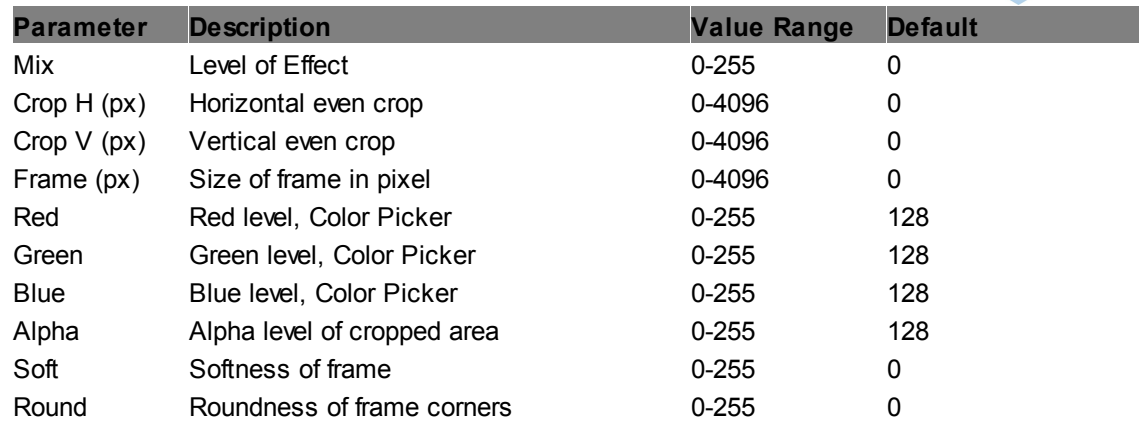

#### **Iris RGBA**

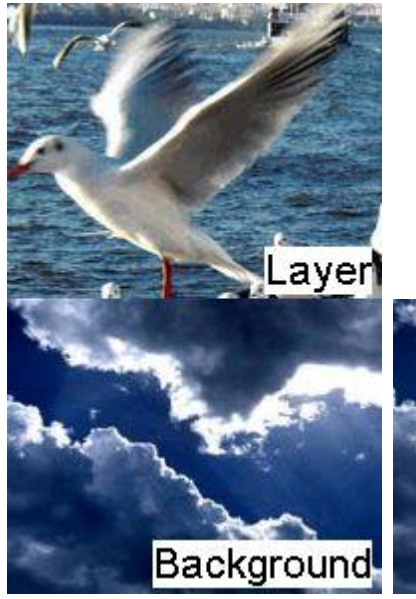

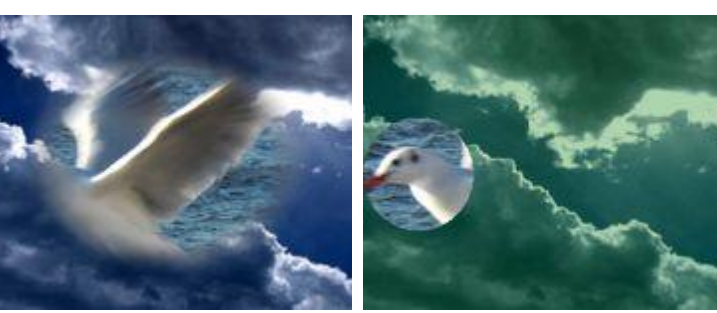

Applies an iris shaped cut-out to the layer creating the impression of putting the layer into a circular frame. The frame size, softborder, position and aspect ratio are adjustable. The color and transparency of the frame can be set with the color and alpha mix parameters. The frame effect can be inverted.

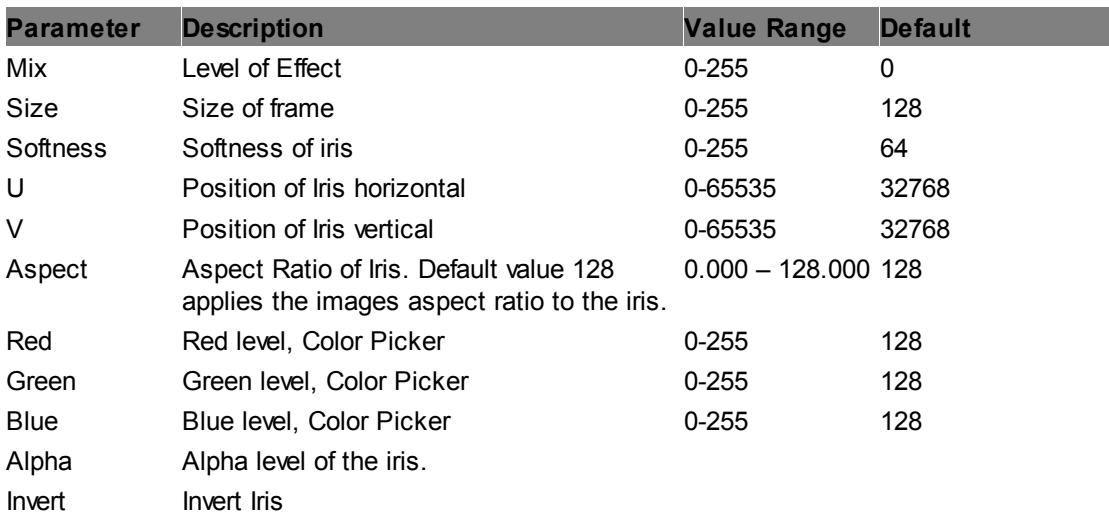

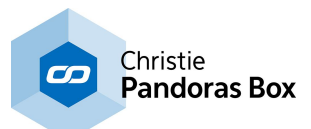

#### **Iris**

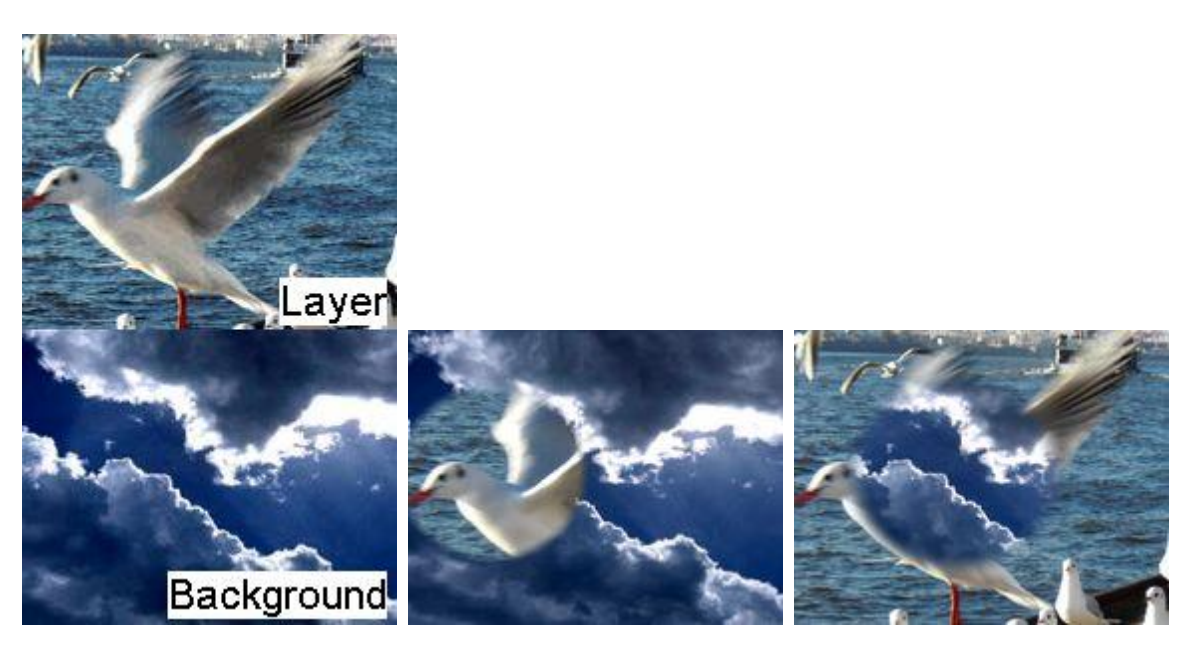

Applies an iris shaped cut-out to the layer creating the impression of putting the layer into a circular frame. The frame size, softborder, position and aspect ratio are adjustable. The frame is transparent and can be inverted.

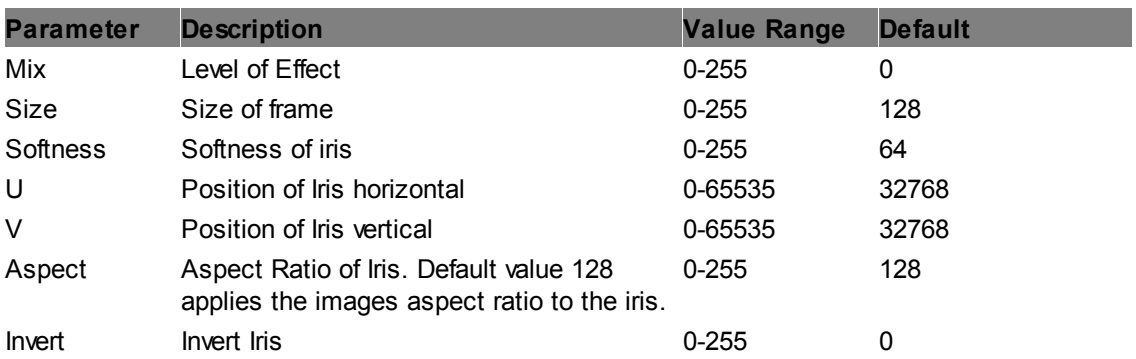

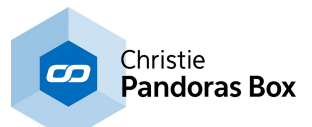

# **Profile Edges Alpha**

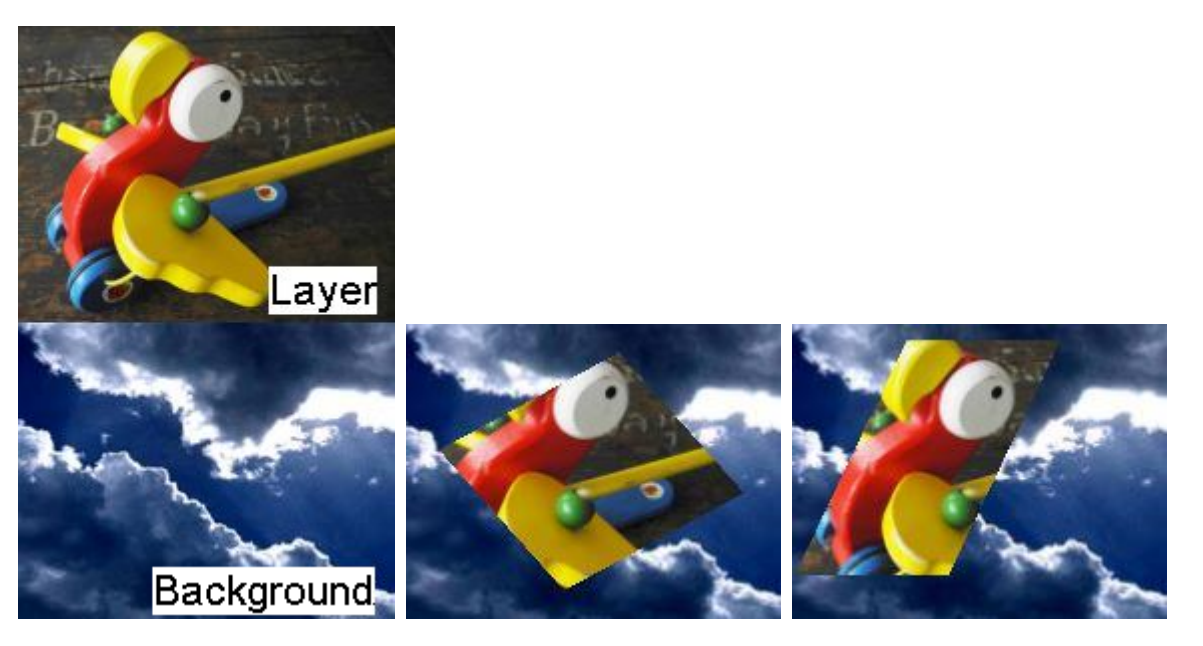

Crops all 4 edges individually into transparency. You can choose for each side how much it should be cropped and rotated.

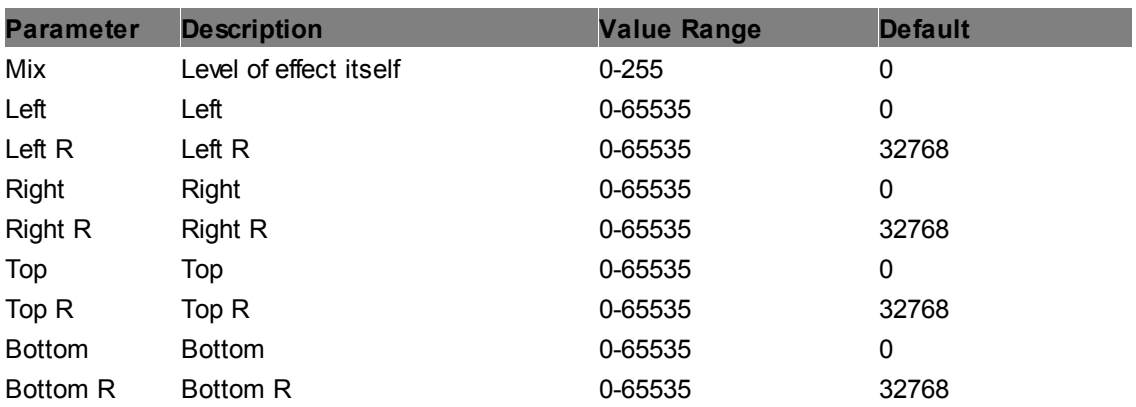

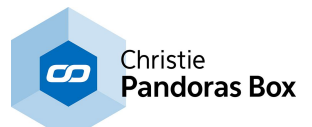

# **Profile Edges Mask**

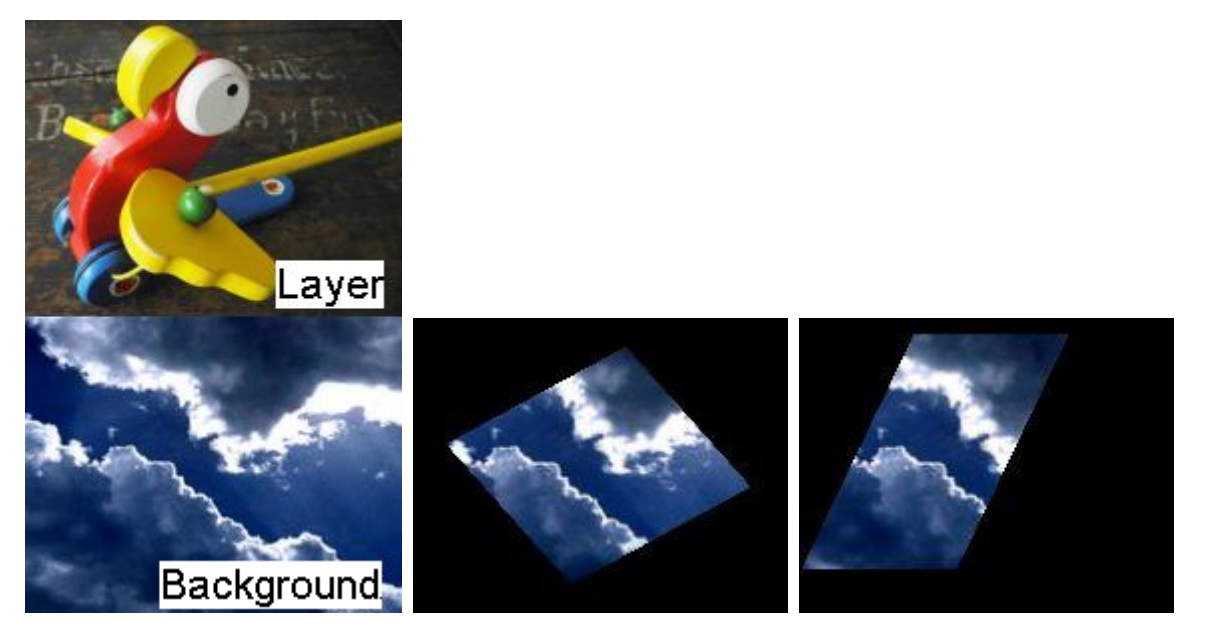

Turns the layer texture into a transparent and black mask. Crops all 4 edges individually into black. You can choose for each side how much it should be cropped and rotated.

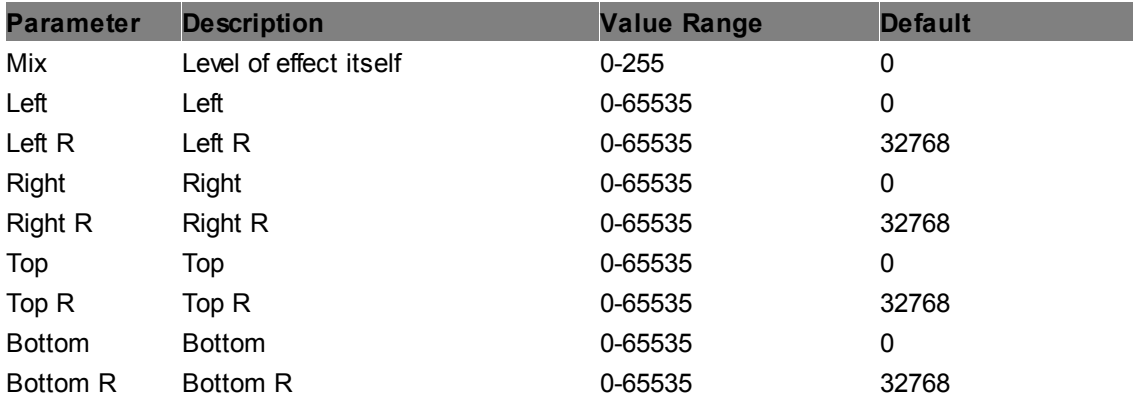

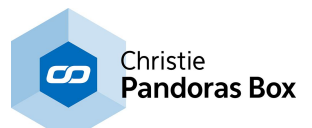

#### **Softborder RGBA**

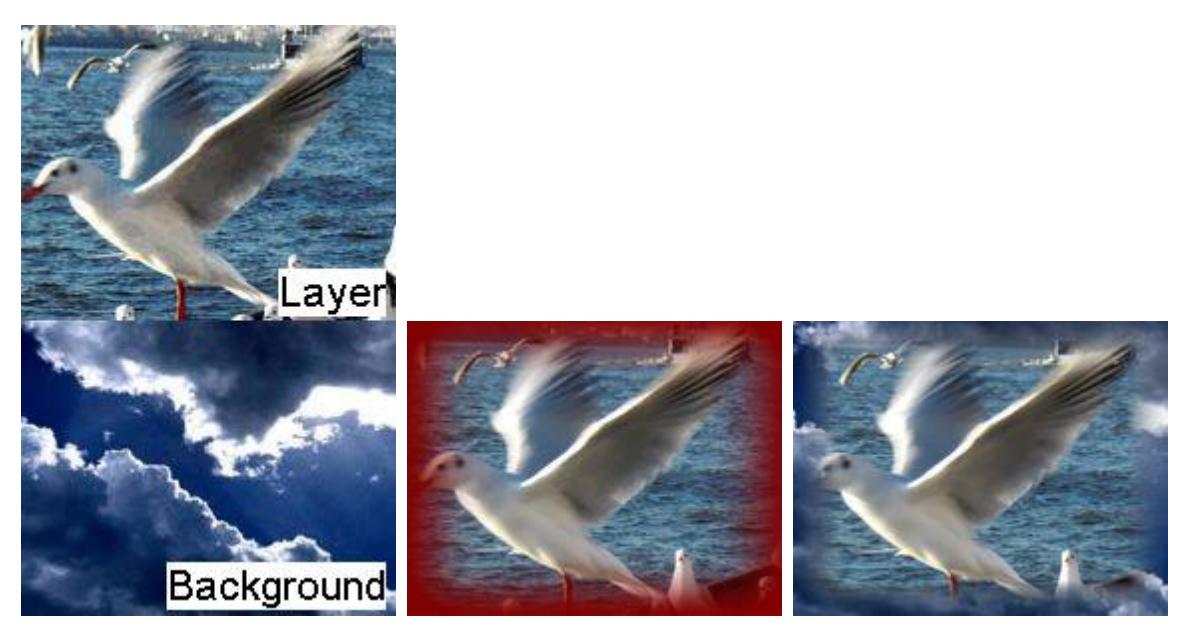

Adds a softborder to all edges. The border size and roundness of the corners can be adjusted. The color and transparency of the border can be set with the color and alpha mix parameters.

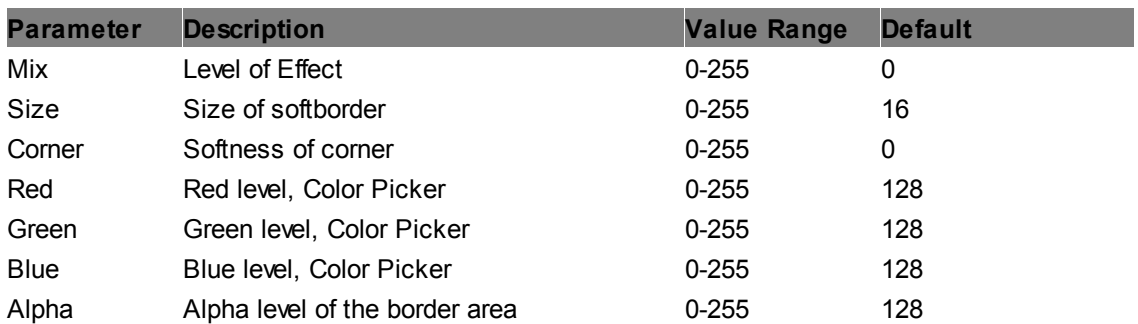

### **Softborder**

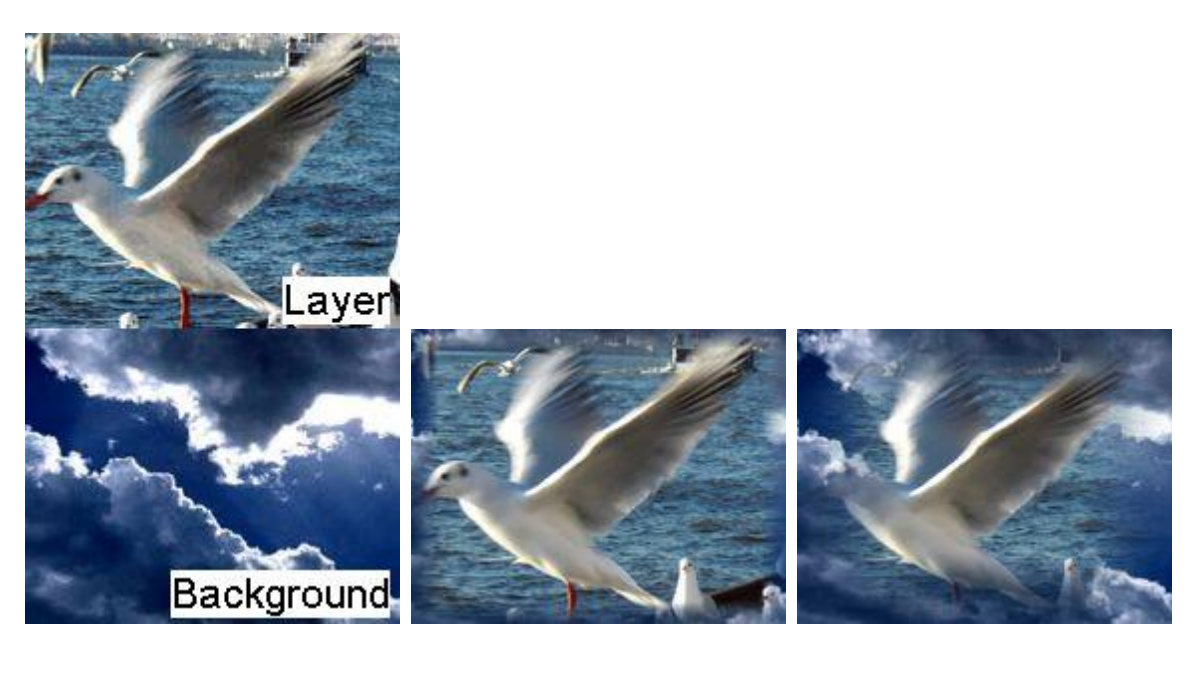

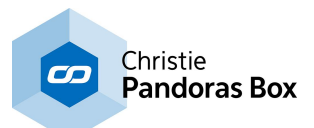

Adds a softborder to all edges. The border size and roundness of the corners can be adjusted. The color of the border is transparent.

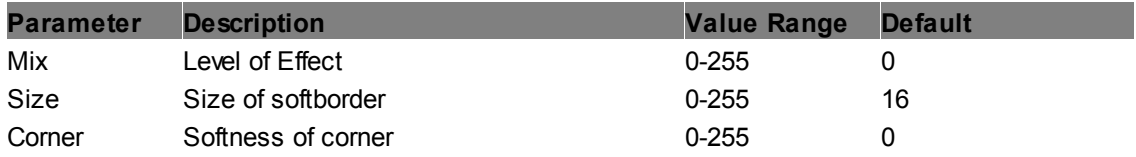

## **6.5.2.11.17 Distort**

## **Displace**

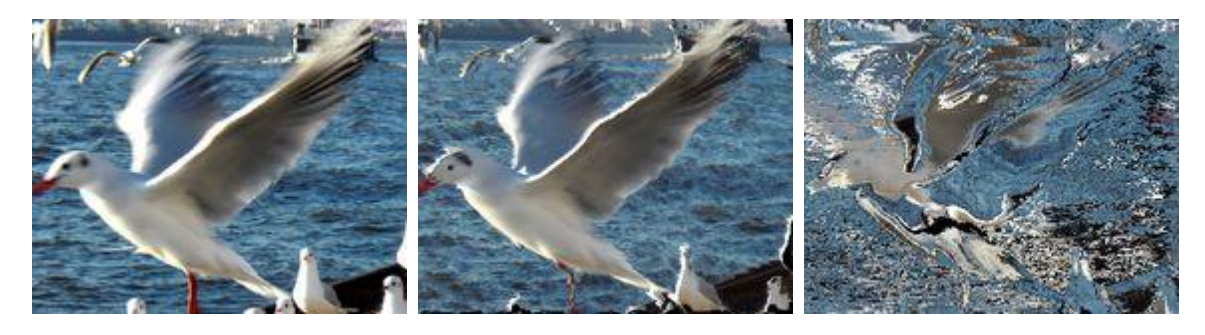

Displaces the pixels of the target image.

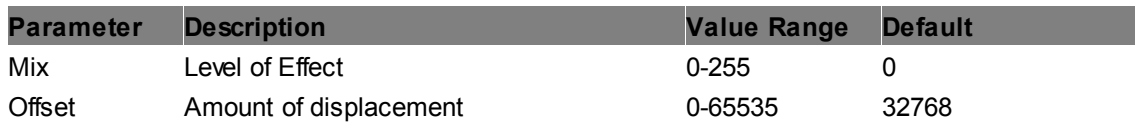

#### **Distort**

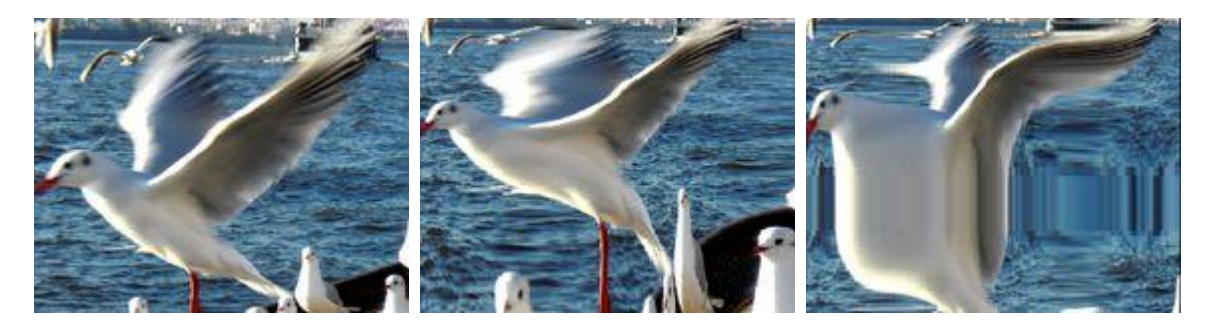

Distorts the image, using factorized UV mapping offsets.

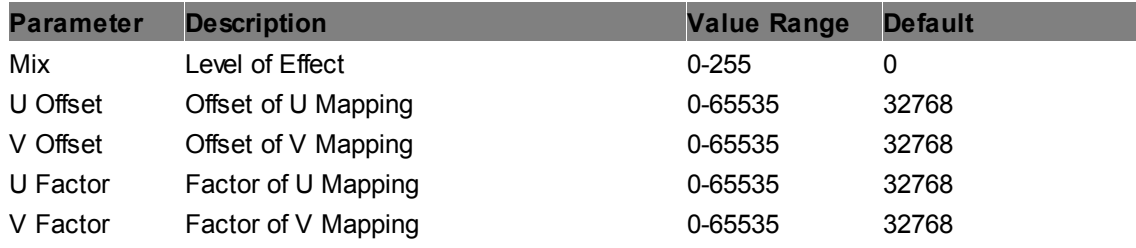

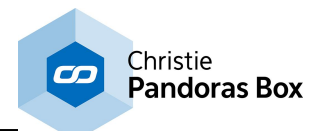

### **Fluid Color**

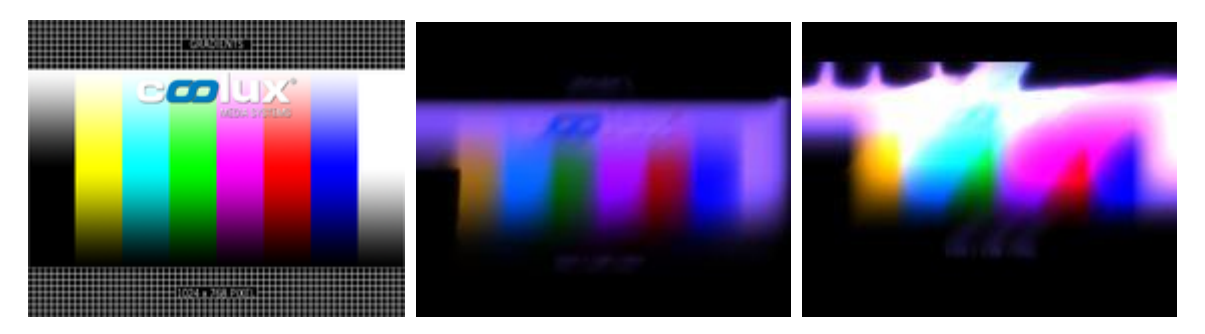

This effect multiplies the FX texture with a color and adds a fluid effect which is best seen when applied to a video layer.

According to the Offset and Velocity parameters, the frames of this result change there position which creates the impression, the frames would fly into a (changing) direction.

With the "Density difference" fader you can change how many frames are multiplied into the Layer texture and with "Velocity Factor" how far frames move. The last image shows a higher velocity than in the second image.

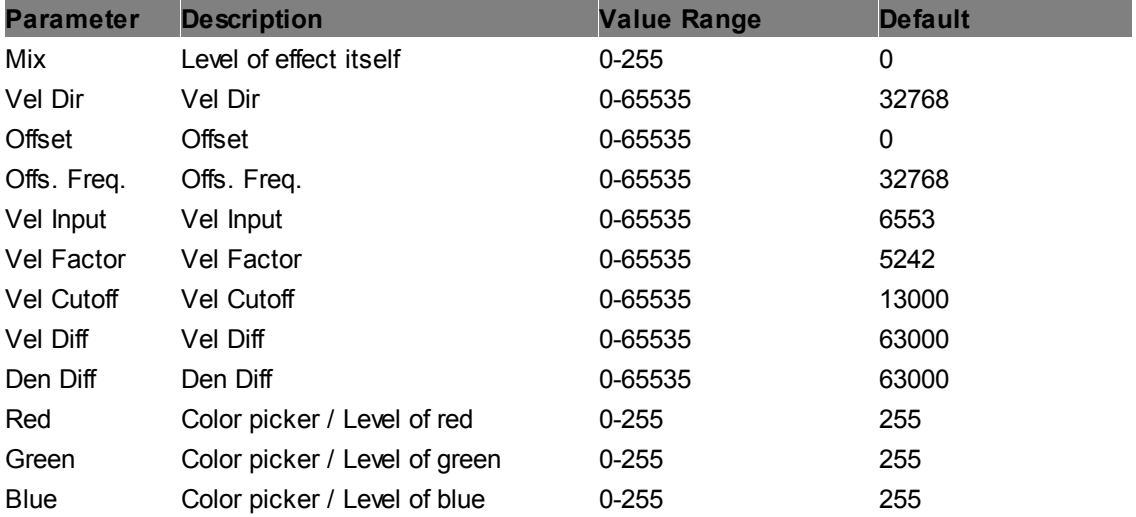

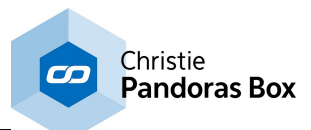

### **Fluid Mask**

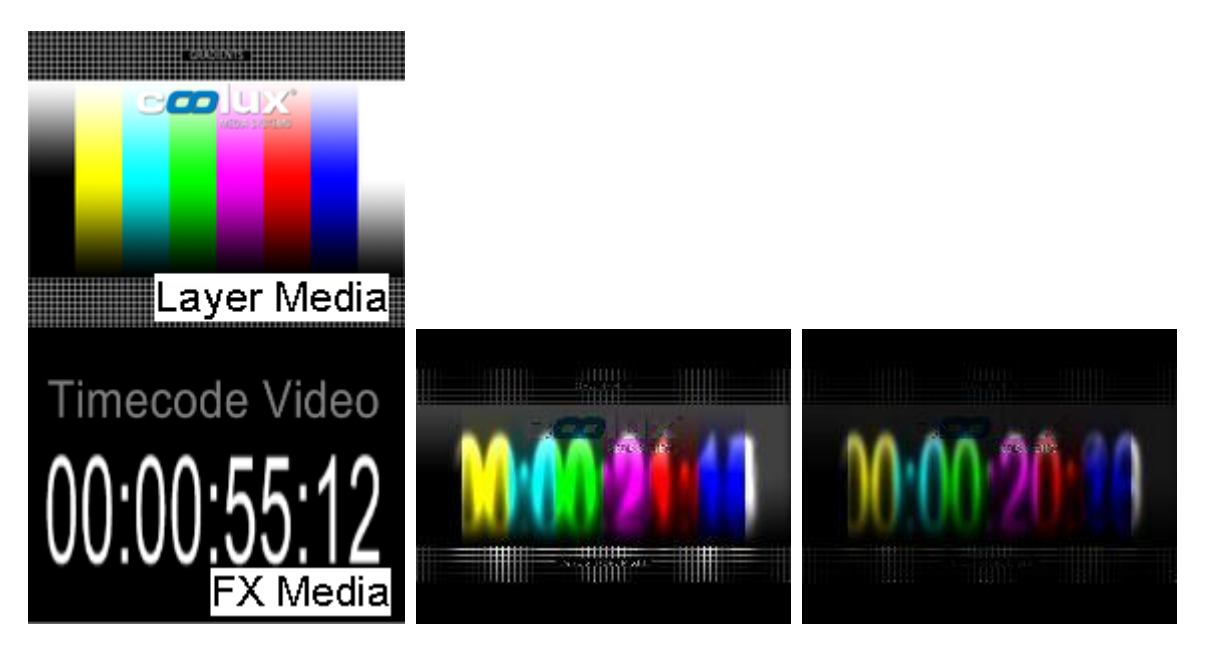

This effect multiplies the FX texture with the Layer texture and adds a fluid effect which is best seen when applied to a video layer.

According to the Offset and Velocity parameters, the frames of this result change there position slightly which creates the impression, they are blurred fluidly.

With the "Density difference" fader you can change how many frames are multiplied into the Layer texture. The last image shows a lower difference, resulting in a darker image and in a clearer FX media. "Invert RGB" inverts the FX texture before its mixed to the Layer.

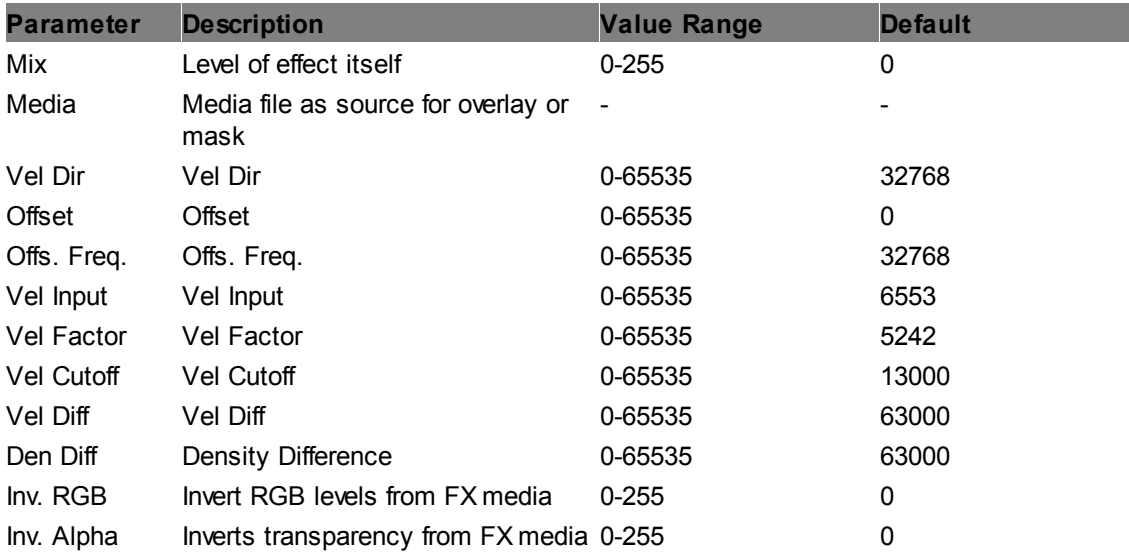

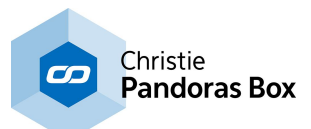

### **Fluid Paint**

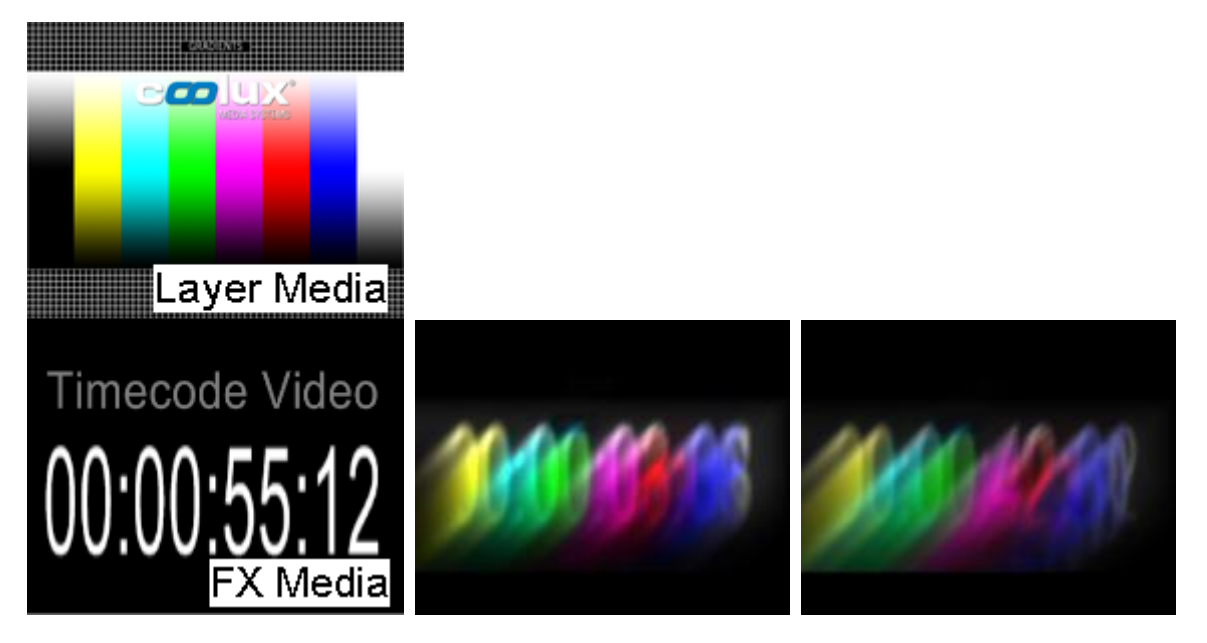

This effect multiplies the FX texture with the Layer texture and adds a fluid effect which is best seen when applied to a video layer.

According to the Offset and Velocity parameters, the frames of this result change there position which creates the impression, the frames would fly into a (changing) direction.

With the "Density difference" fader you can change how many frames are multiplied into the Layer texture and with "Velocity Factor" how far frames move. The last image shows a higher velocity than in the second image.

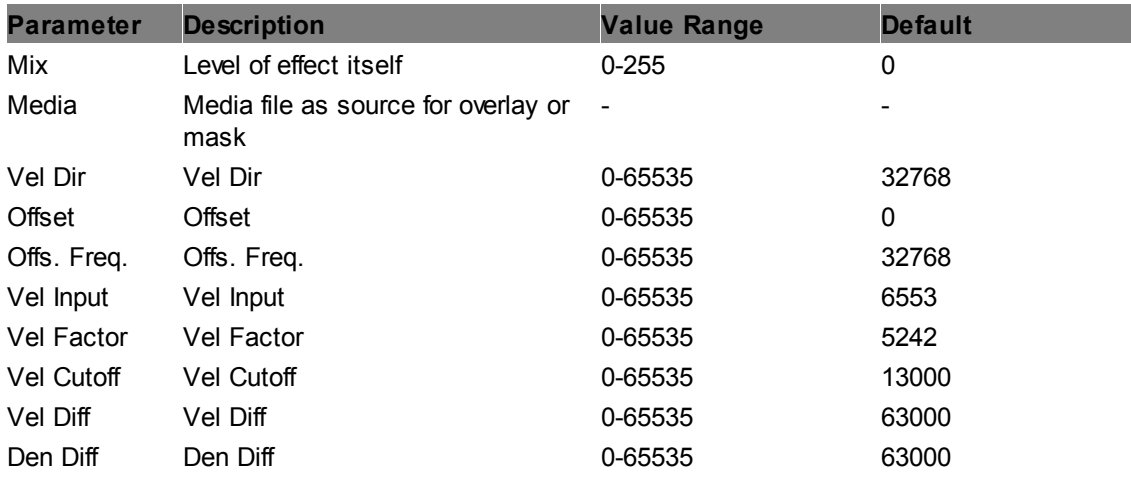

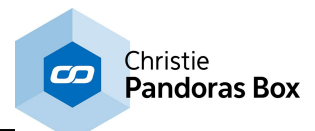

#### **Interactive Waves Buffer RH**

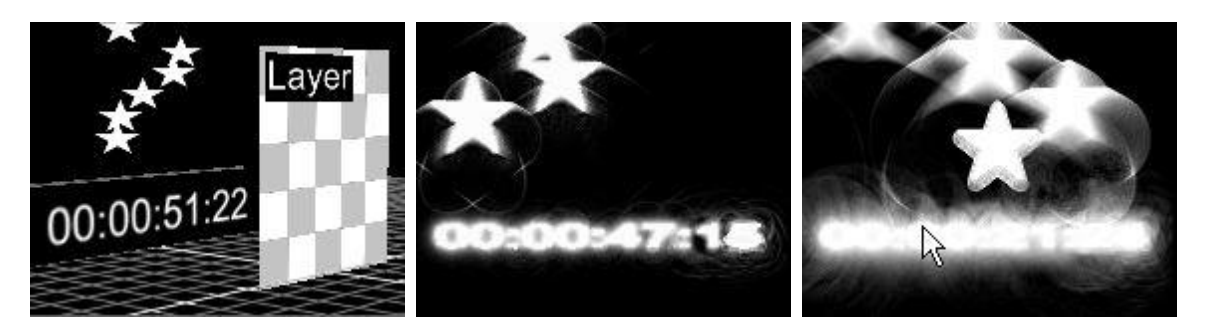

This effect is based on the Layer's Z Position or render history as explained in the manual chapter ["Compositing"](#page-409-0)<sup>[410]</sup>. The layer with the assigned effect makes a composition of all layers behind it and displays it ontop its own texture. In the example, the "render" layer is positioned in the foreground, its main media is a transparent image. In the background there is a video layer showing a running timecode and a <u>particle [system](#page-182-0) <sup>183</sup></u> (also with a transparent media!).

Whenever a pixel from the composition changes, it causes waves as if a rain drop deformed the rendering texture.

The parameter "Strenght" influences the wave speed / frequency, whilst "Delay" influences the amplitude, i.e. how far the waves go).

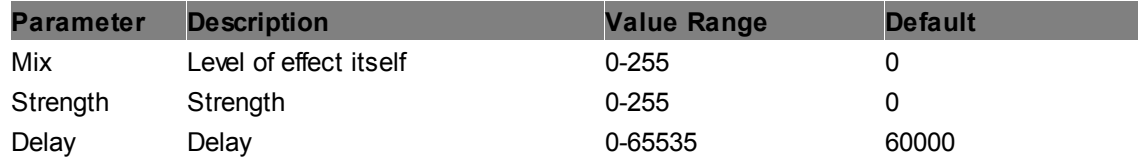

#### **Interactive Waves Buffer**

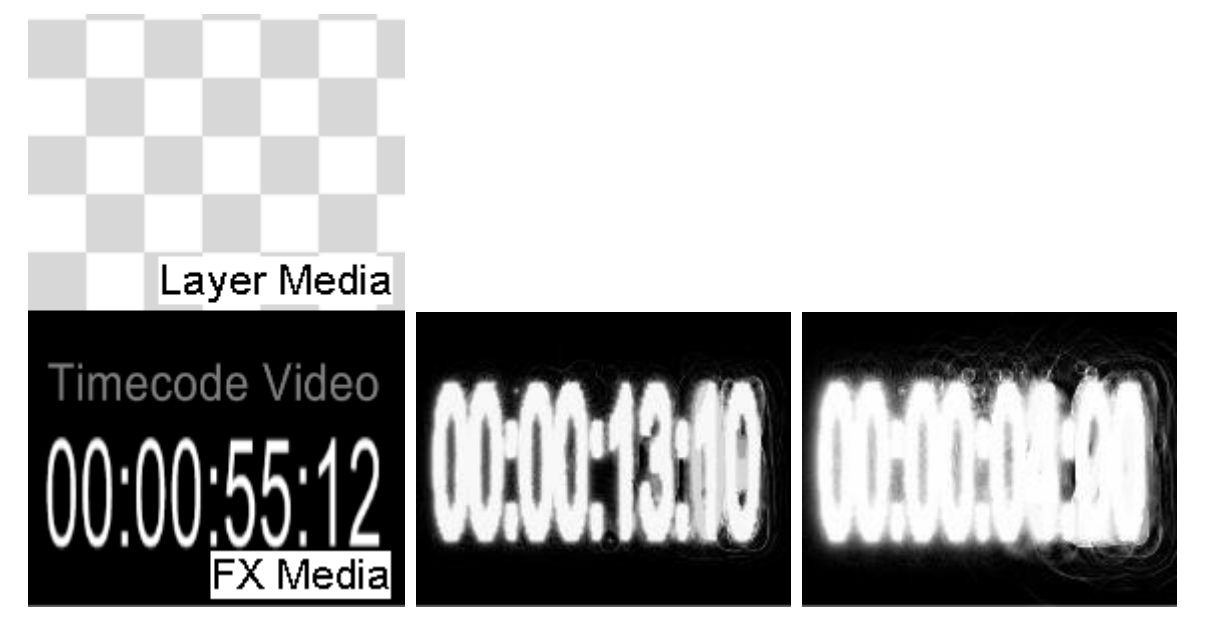

The main media from the layer is a transparent image whilst the effect's media is video showing a running timecode. Whenever a pixel from the timecode video changes, it causes waves as if a rain drop deformed the rendering texture.

The parameter "Strenght" influences the wave speed / freuquency, whilst "Delay" influences the amplitude, i.e. how far the waves go).

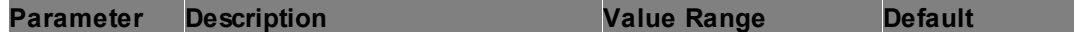

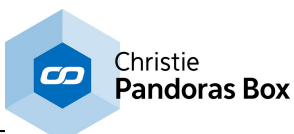

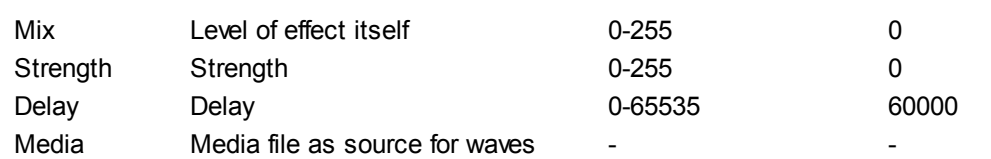

#### **Interactive Waves RH**

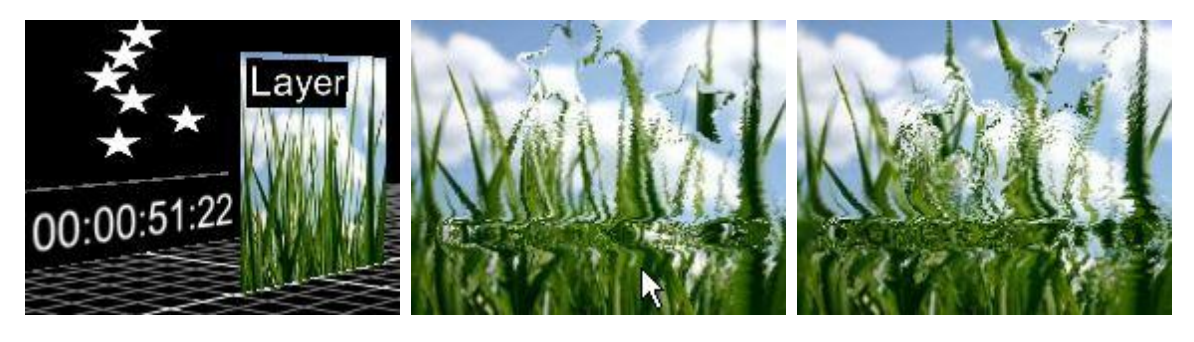

This effect is based on the Layer's Z Position or render history as explained in the manual chapter ["Compositing"](#page-409-0)<sup>|410</sup>. The layer with the assigned effect makes a composition of all layers behind it and mixes it into its own texture. In the example, the "render" layer is positioned in the foreground, its main media is a grass image. In the background there is a video layer showing a running timecode and a <u>particle [system](#page-182-0)<sup>|183</sup></u> (also with a transparent media!).

Whenever a pixel from the composition changes, it causes waves as if a rain drop deformed the rendering grass texture.

The parameter "Strenght" influences the wave speed / frequency, whilst "Delay" influences the amplitude, i.e. how far the waves go). "Offset" offsets the grass texture in the waves.

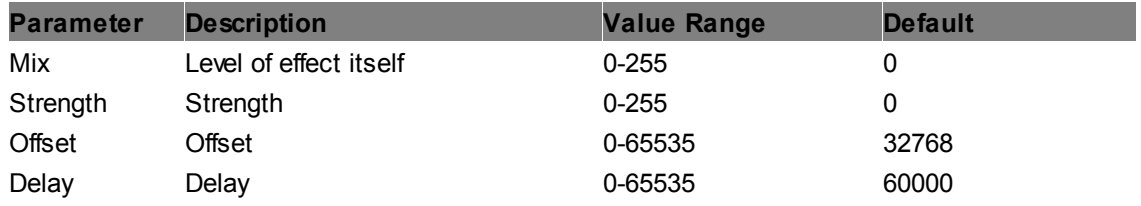

#### **Interactive Waves**

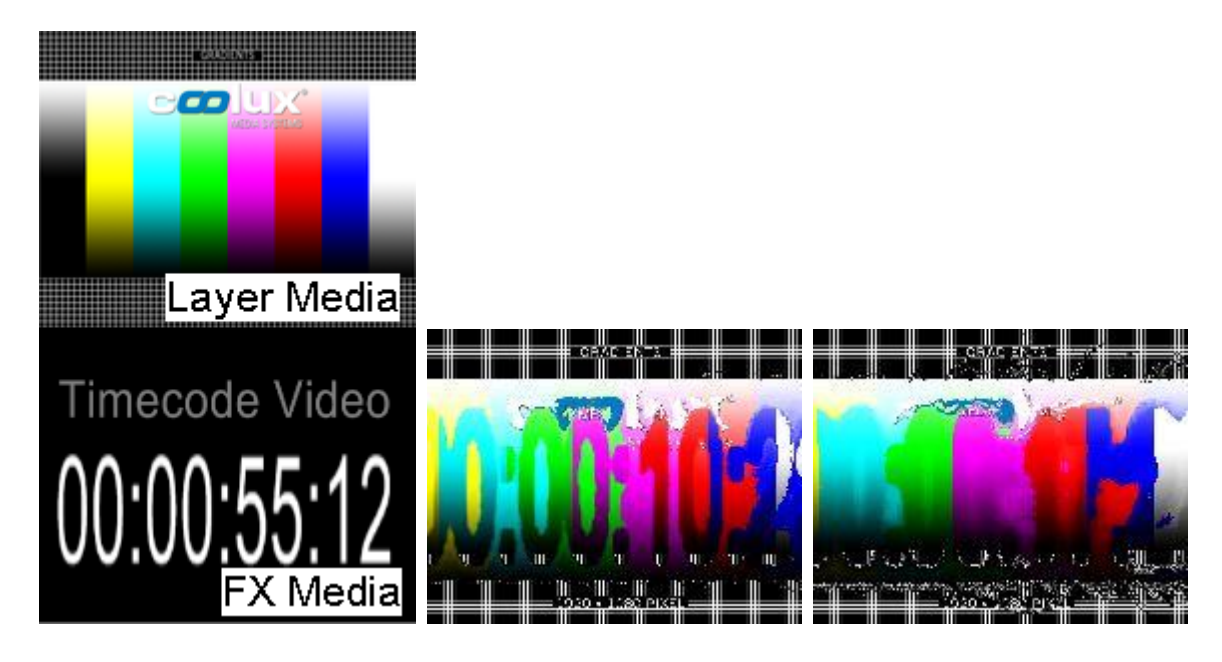
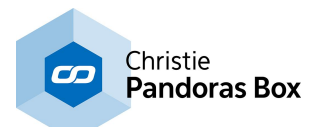

The main media from the layer is a color gradients image whilst the effect's media is video showing a running timecode. Whenever a pixel from the timecode video changes, it causes waves as if a rain drop deformed the rendering color gradient texture.

The parameter "Strenght" influences the wave speed / freuquency, whilst "Delay" influences the amplitude, i.e. how far the waves go). "Offset" offsets the grass texture in the waves.

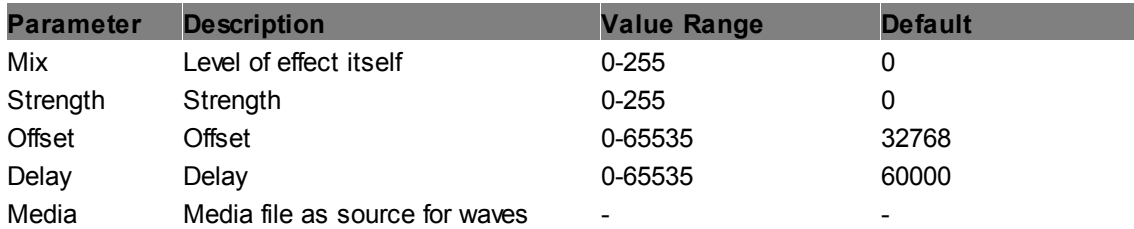

## **Lens Barrel Distortion Color Corr**

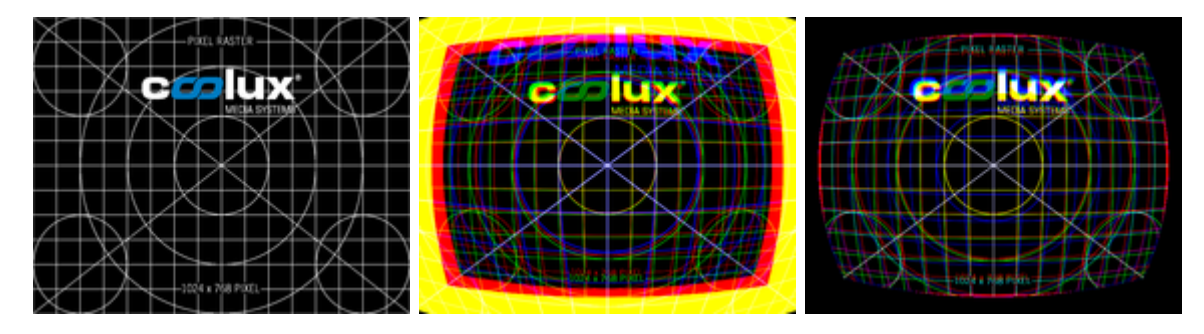

Applies a barrel distortion to a layer or output texture. In addition it applies a correction for chromatic aberration which is for example of interest when working with a device like an Oculus Rift.

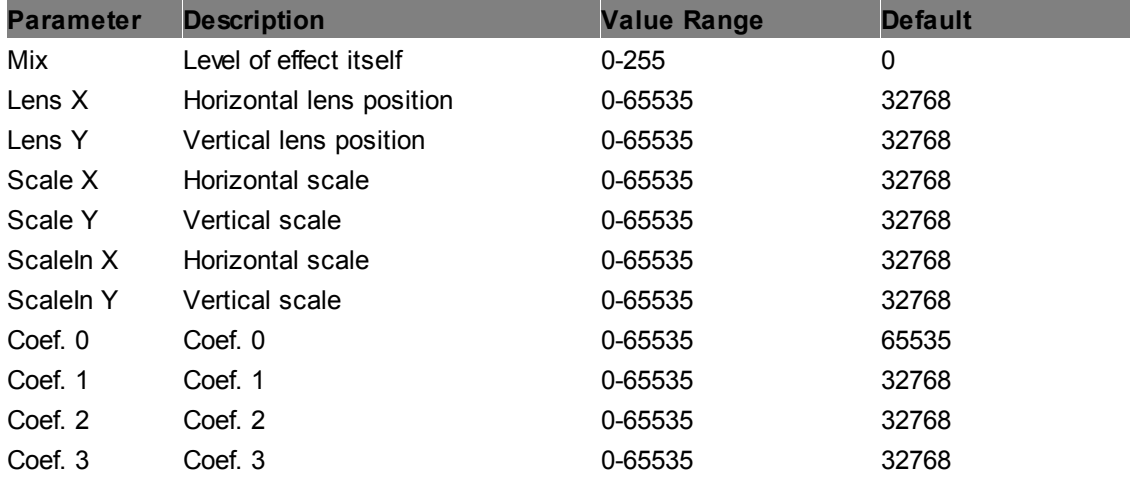

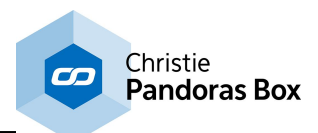

### **Lens Barrel Distortion**

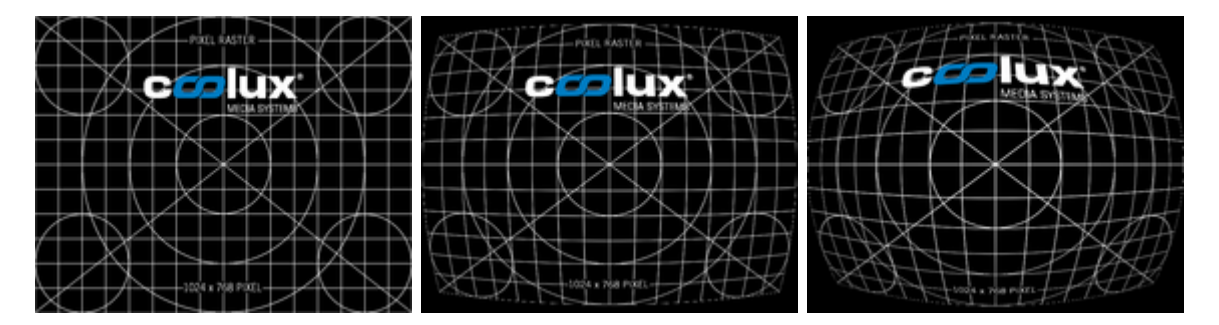

Applies a barrel distortion to a layer or output texture.

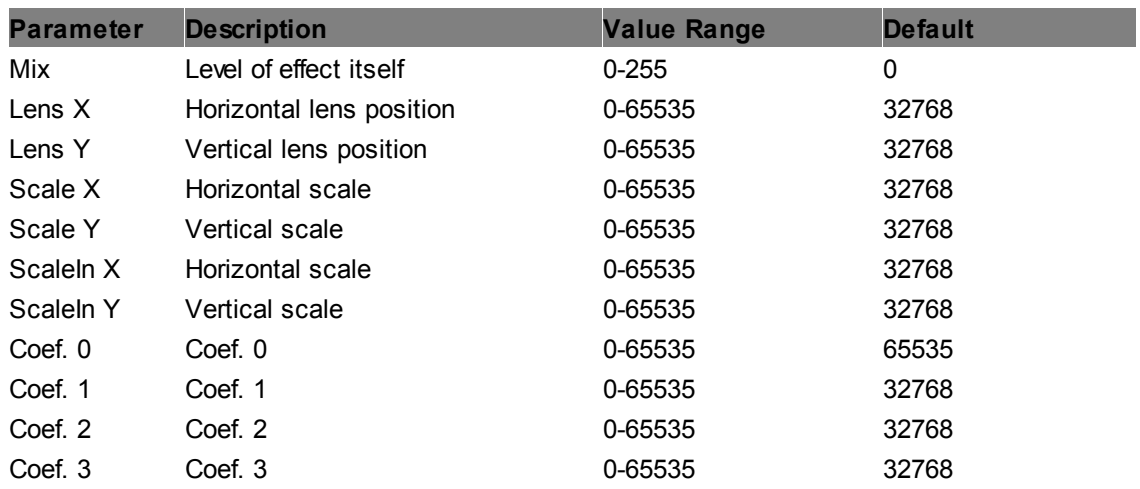

#### **Lens Pincushion Distortion**

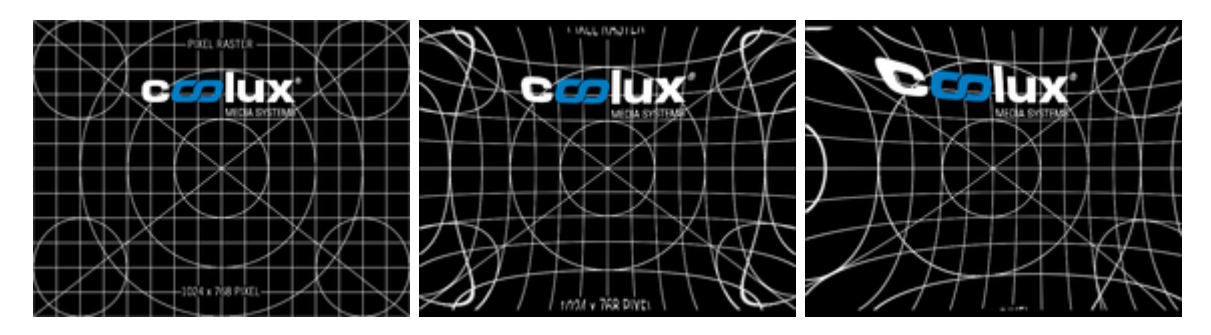

Applies a pincushion distortion to a layer or output texture.

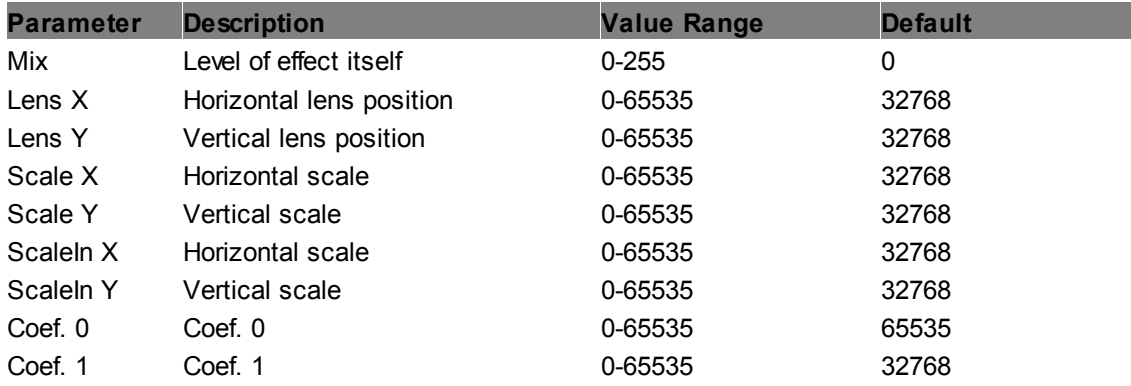

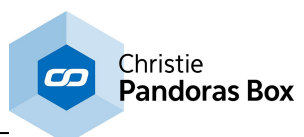

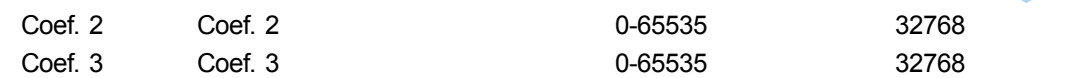

**Magnify Glass**

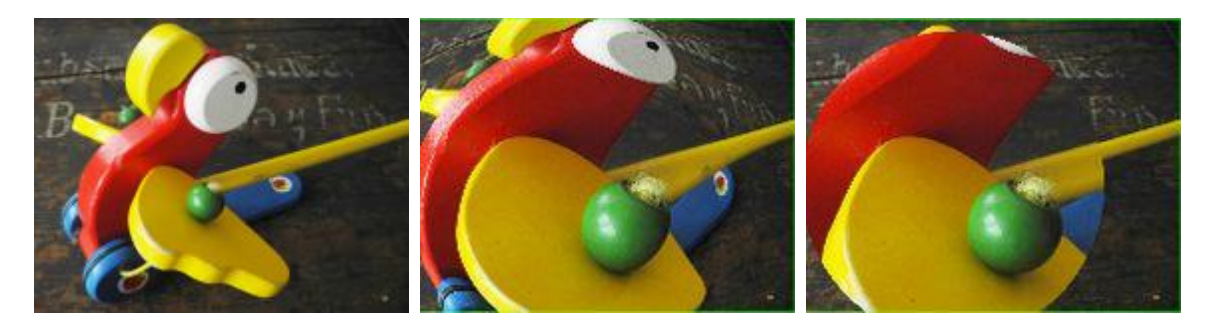

Magnifies an area of the layer image and allows to define the position and size of this area as well as the used zoom factor.

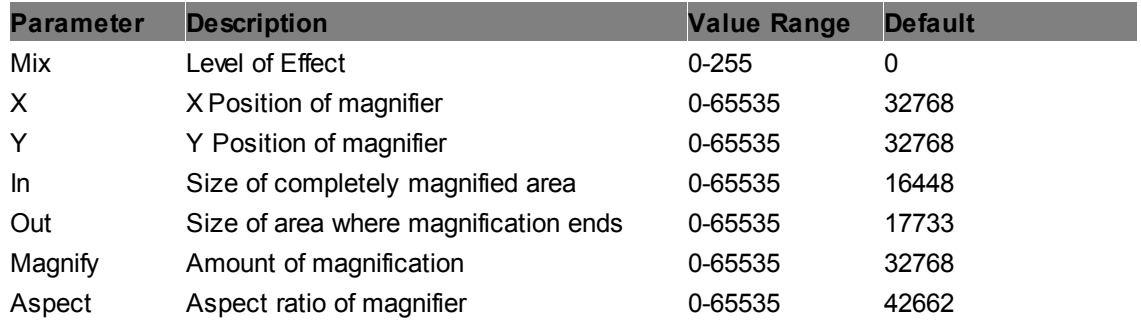

#### **PolarCoordinates**

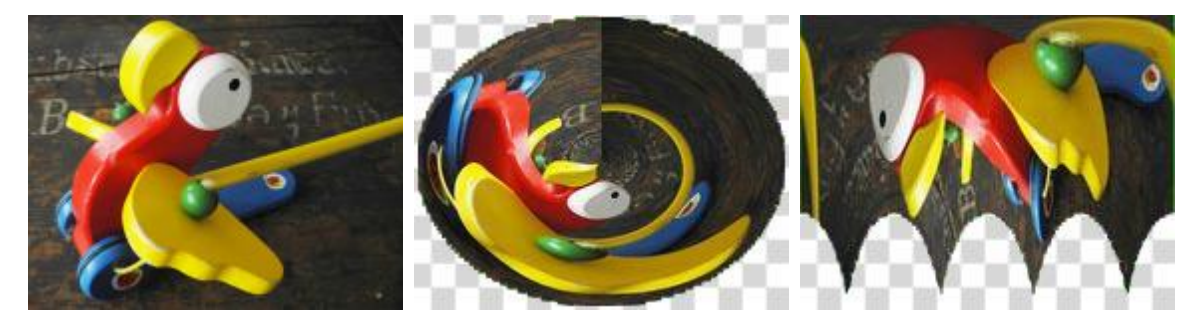

Polar Coordinates Effect. Can be used to either treat current coordinates as Cartesian and Resample to Polar or vice versa. Created by Florian Mosleh www.s2gfx.com

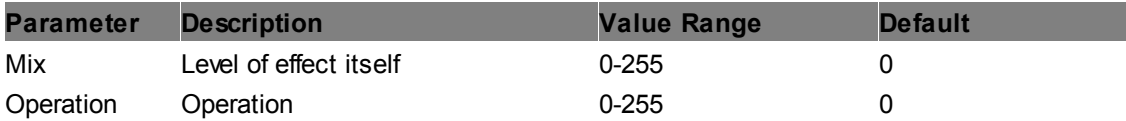

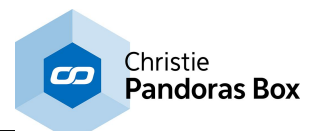

# **Ripple Animation**

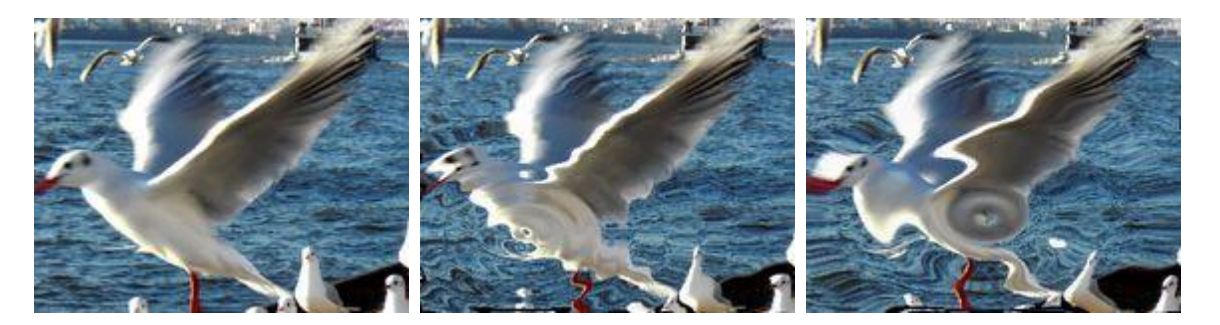

Distorts the texture with a ripple animation. Amplitude, frequency, motion speed and direction as well as size and position can be set up.

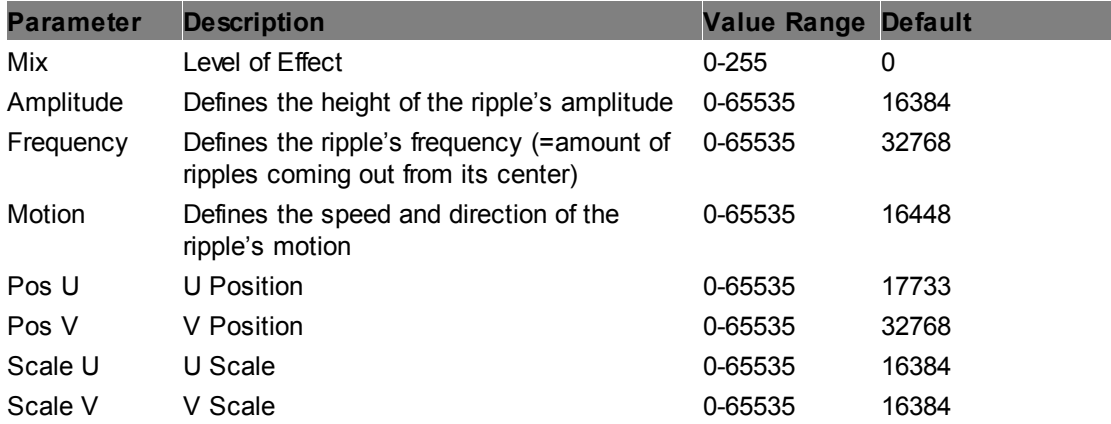

# **Ripple**

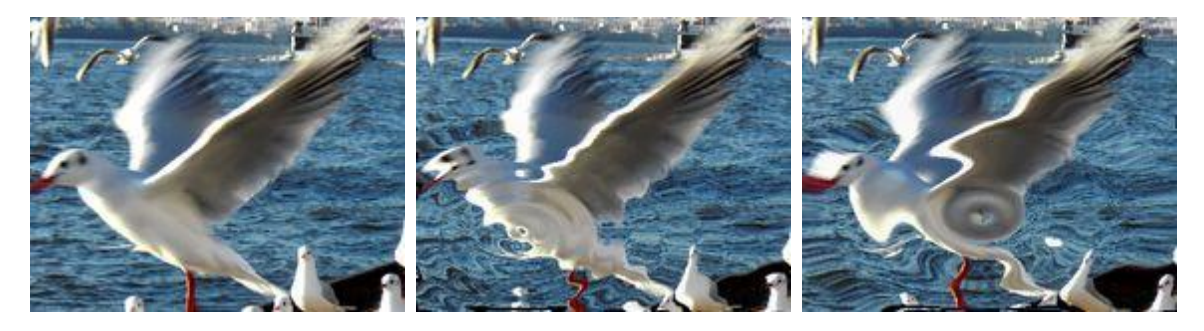

Distorts the texture with a non-animated ripple effect. Amplitude, frequency, phase as well as size and position can be set up.

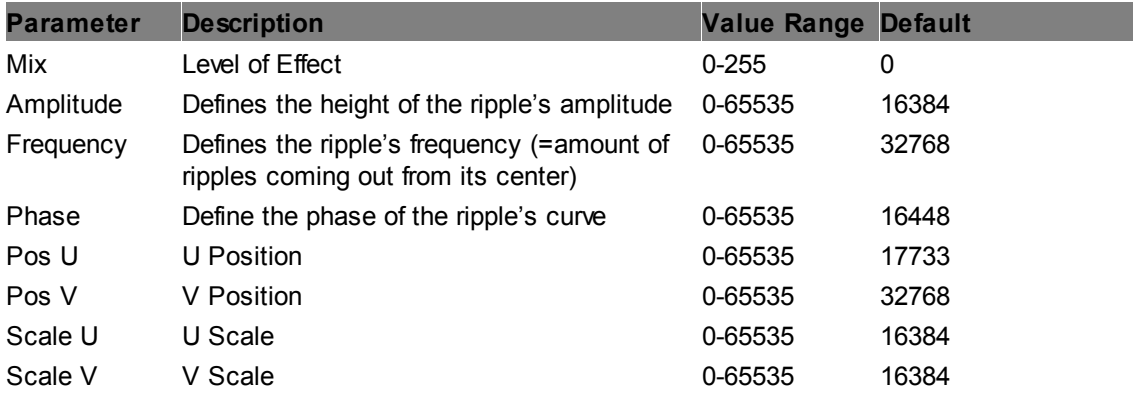

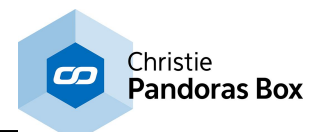

# **Swirl Angle**

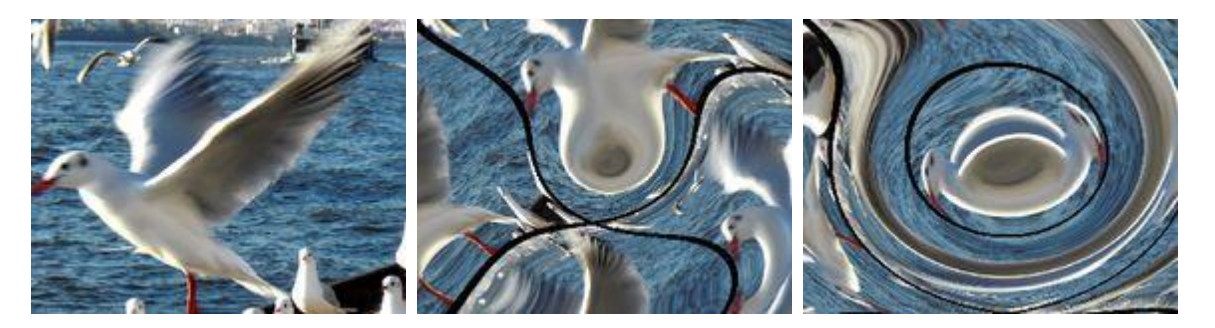

Distorts the texture with a non-animated swirl effect. Twist, Depth and Amount can be set up.

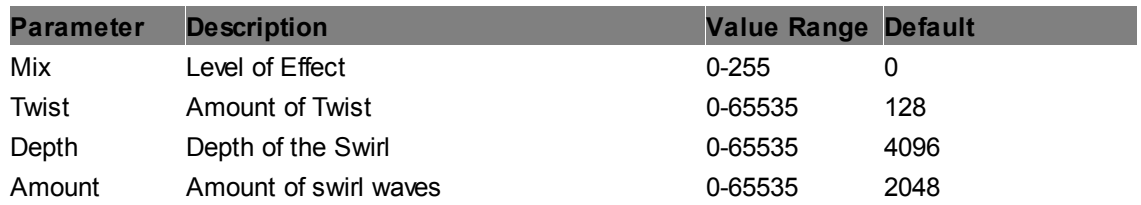

# **Texture Morph**

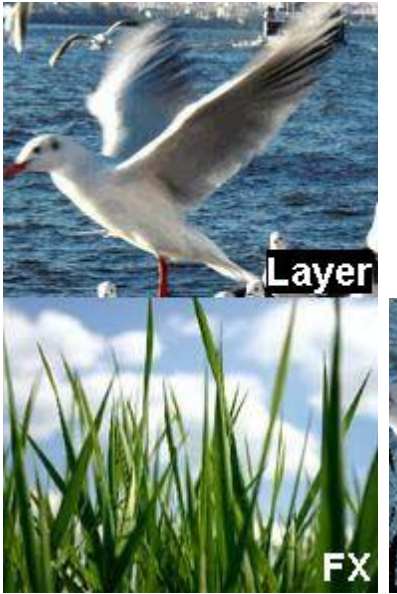

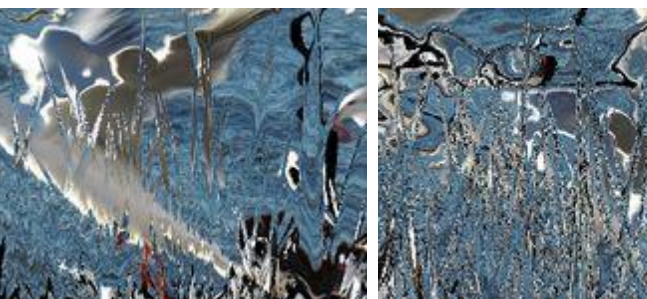

Morphs the image by using an additional media file as texture.

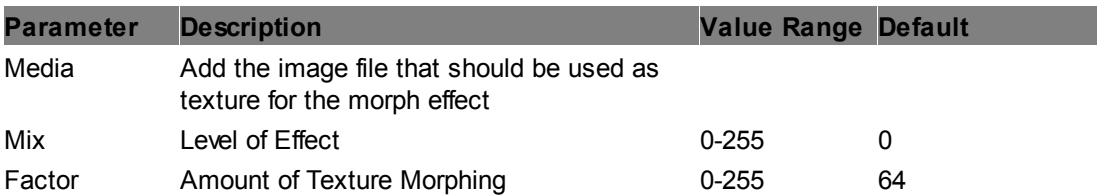

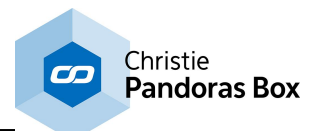

# **Waves**

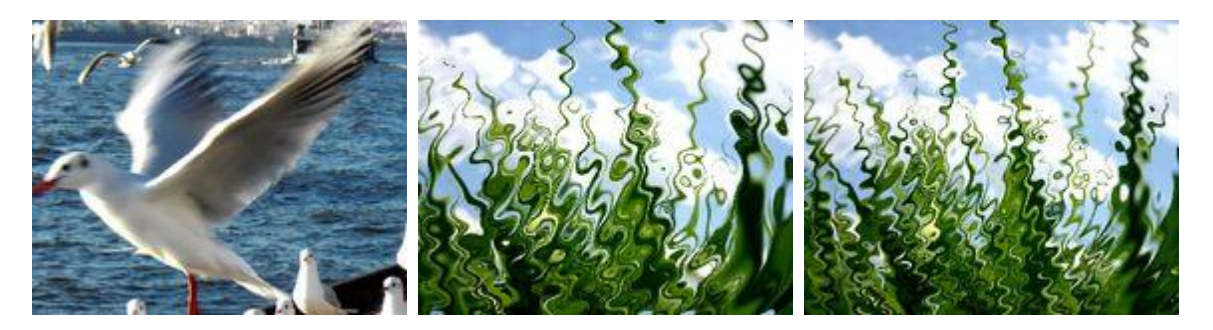

Modifies the texture with non-animated waves.

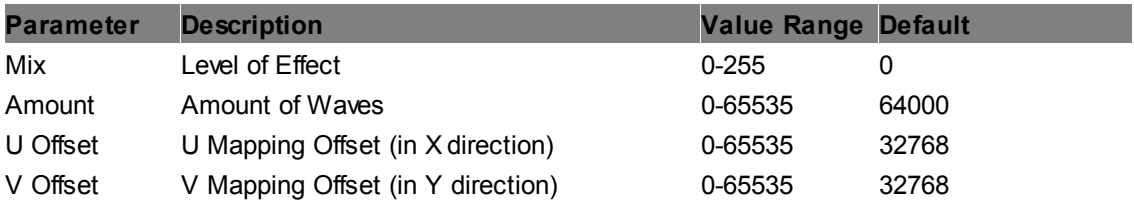

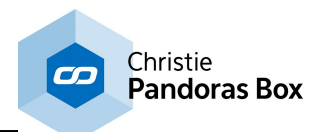

# **6.5.2.11.18 Fractals**

#### **++ General information for Fractal Effects ++**

A fractal is a geometric pattern that is repeated at ever smaller scales to produce irregular shapes and surfaces that cannot be represented by classical geometry. Fractals are used especially in computer modeling of irregular patterns and structures in nature.

#### **Julia Fractal**

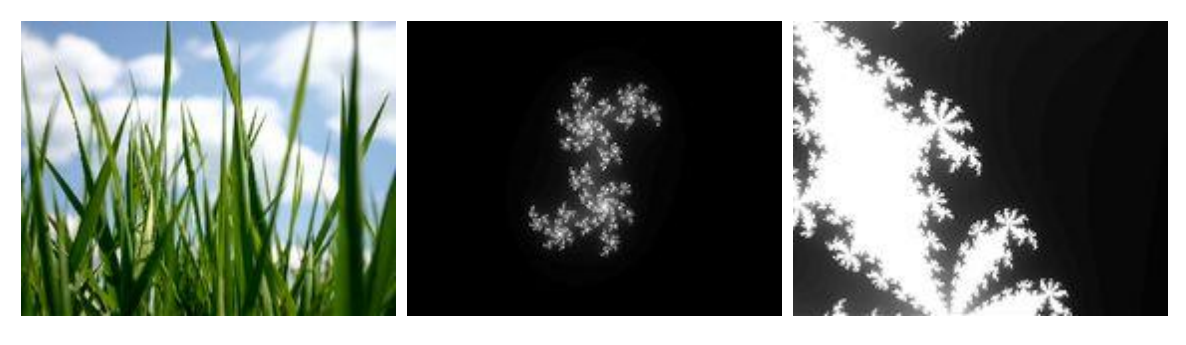

Shows a Julia Fractal that can be modified by Zoom, Position and Seed Parameters. The texture being originally on the layer does not influence this effect except during blending.

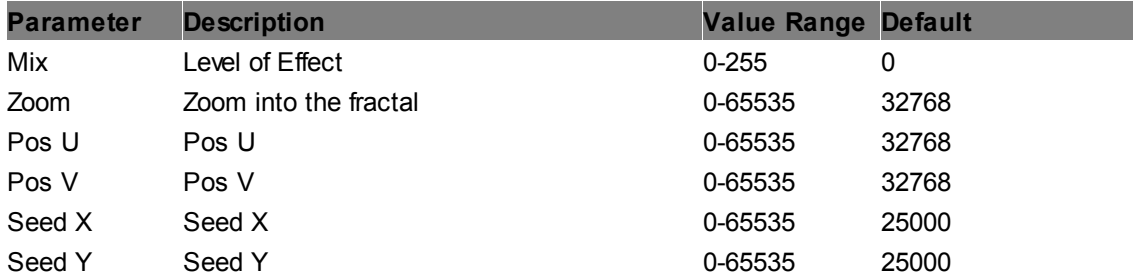

### **Mandelbrot Fractal**

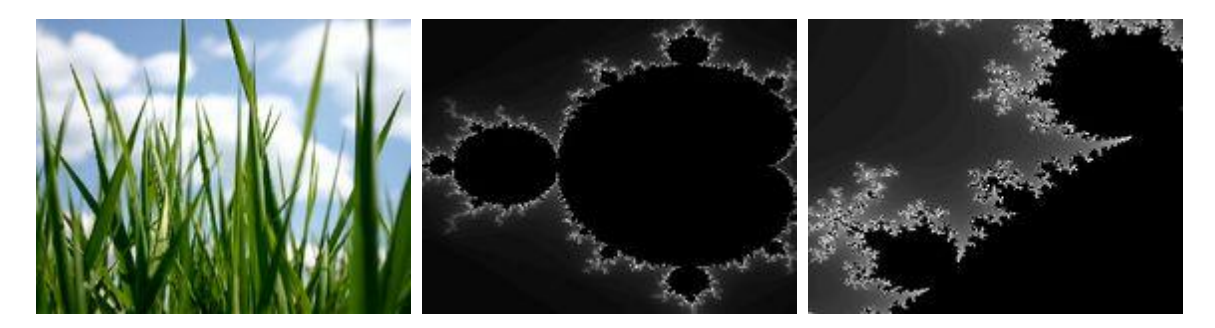

Shows a Mandelbrot Fractal that can be modified by Zoom, Aspect Ratio and Position Parameters. The texture being originally on the layer does not influence this effect except during blending.

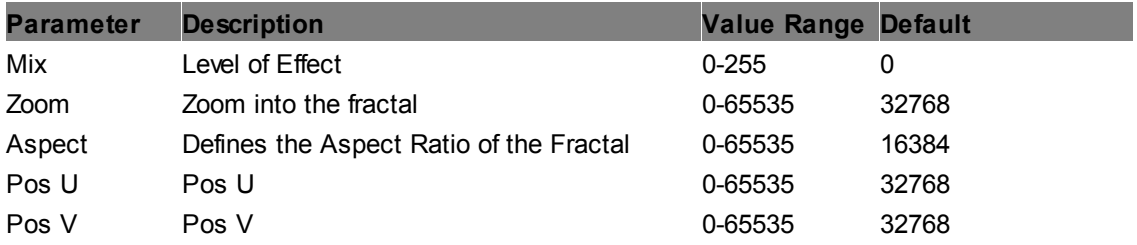

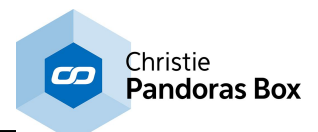

## **6.5.2.11.19 FX Collections**

#### **++ General information for FX Collections ++**

These FX collections will be added automatically when starting a Server or Player in Lighting Console Mode. Depending on your PB product a different amount of these effects will be already added to the layers and automatically patched in the Patch tab as well.

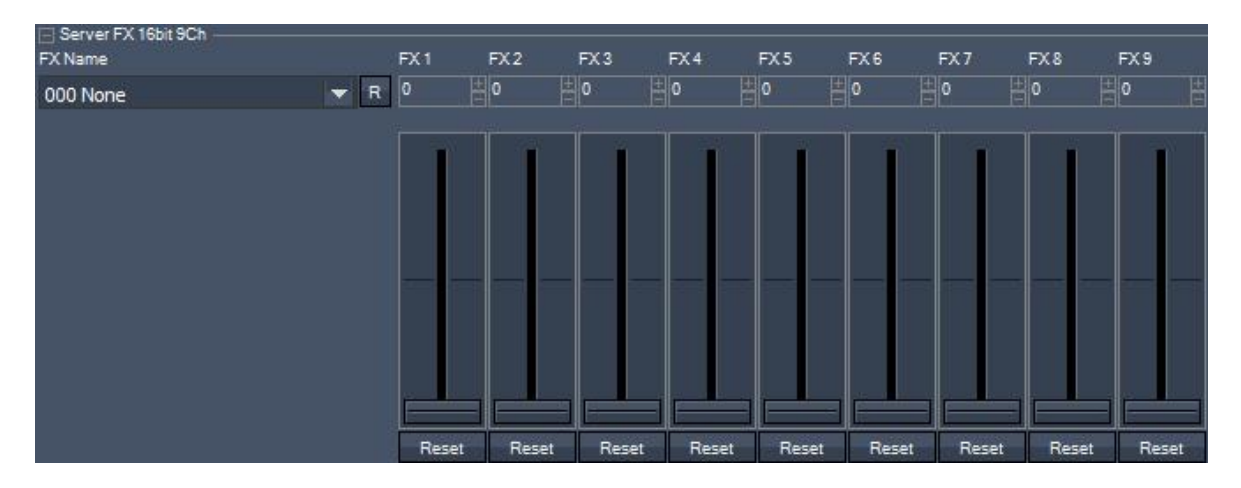

Depending on the Effect chosen from the "FX Name" list on the left, all or several of the FX Faders will get active, displaying the name of their function instead of FX1, FX2 etc. Example:<br> **Example:** 

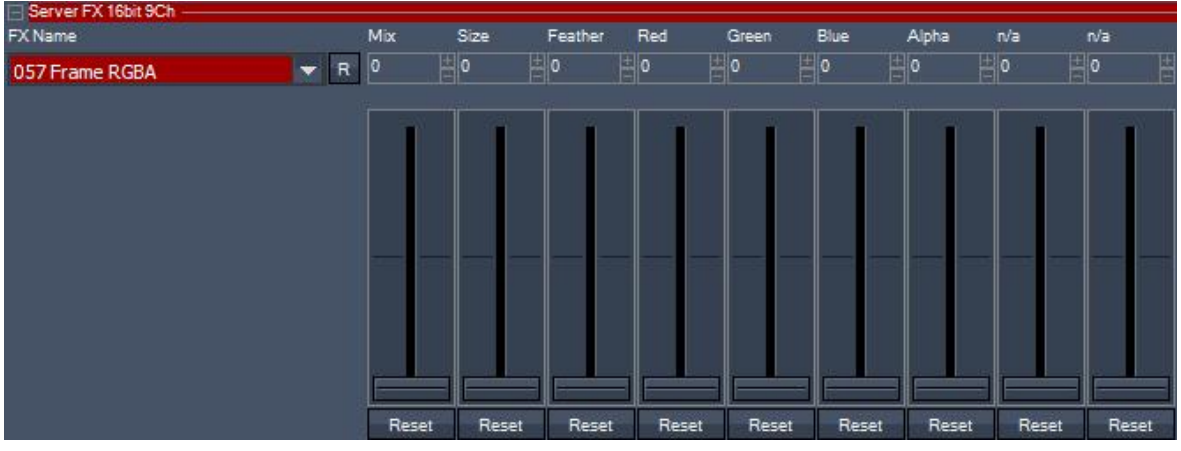

When the Effect "Frame RGBA" is chosen from the list, all faders are renamed according to their function in this effect. The last two faders in this example are without function (n/a). All effects listed under the FX Name list are explained in the **FX theme [collections](#page-352-0)** 353, so please have a look here to receive more information about each effect.

#### **Server FX 16bit 9Ch**

Effects containing 9 channels (parameters) with 16 bit for each channel, available for PB Server products, see example above.

#### **Player FX 16bit 4Ch**

Effects containing 4 channels (parameters) with 16 bit for each channel, available for PB Player products, similar to the example above.

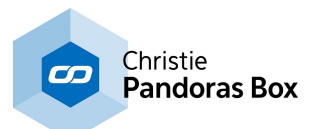

# **6.5.2.11.20 Generator RND Noise Add**

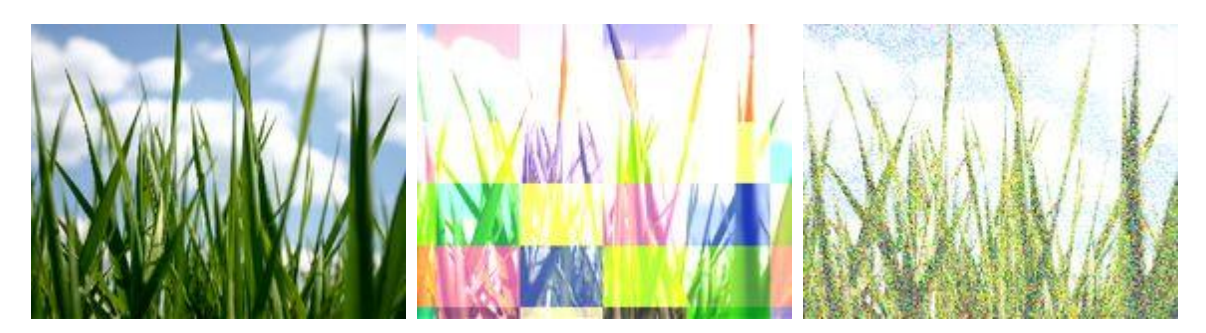

Adds the RGB values of a random noise texture (animated) with the RGB values of the layer's texture. Size of noise can be adjusted.

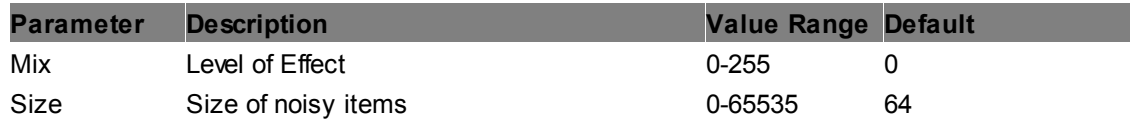

## **RND Noise Divide**

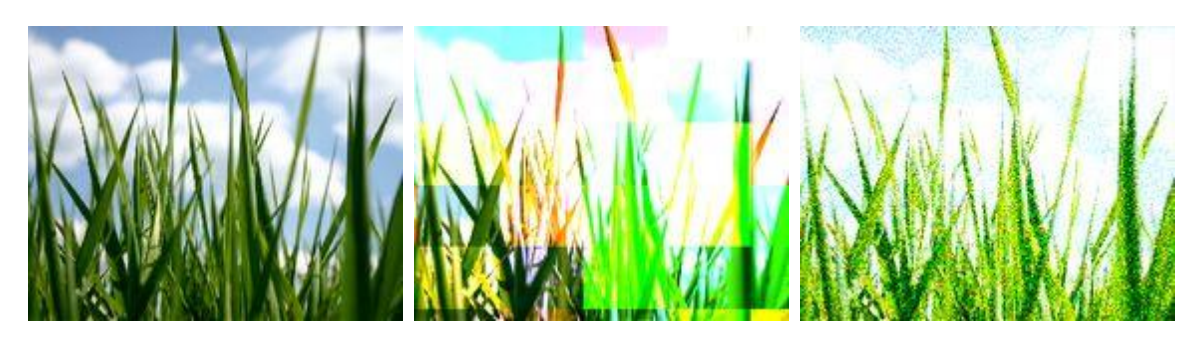

Divides the RGB values of a random noise texture (animated) with the RGB values of the layer's texture. Size of noise can be adjusted.

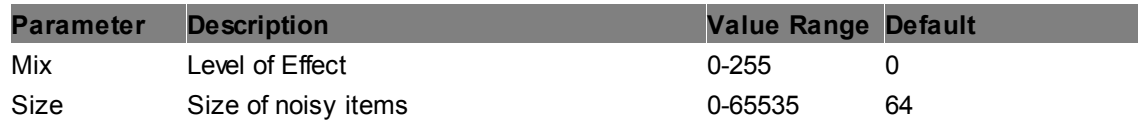

#### **RND Noise Mix**

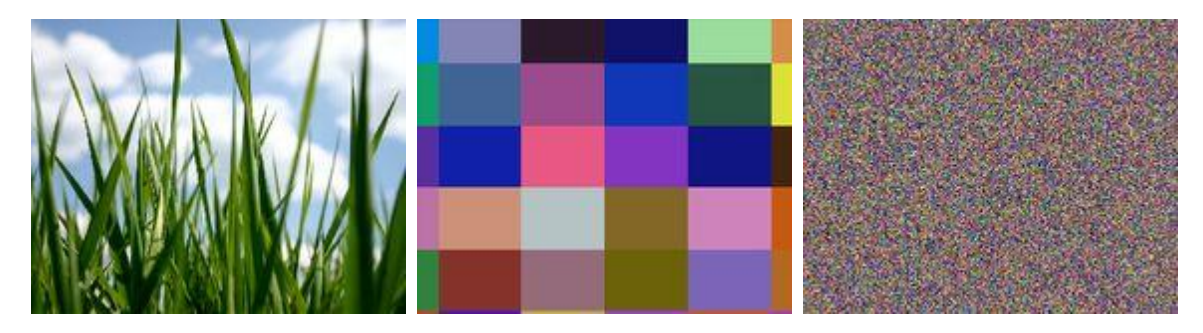

Fades into a random noise texture (animated). Size of noise can be adjusted.

**Parameter Description Value Range Default**

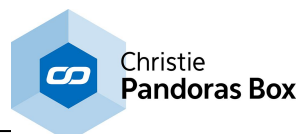

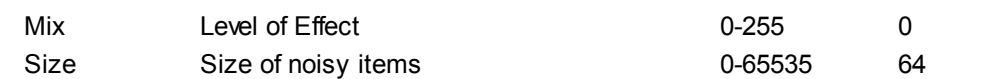

### **RND Noise Multiply**

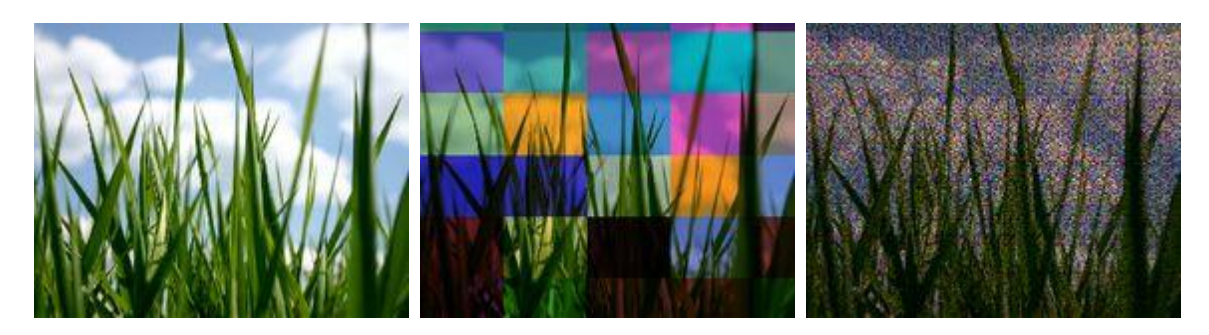

Multiplies the RGB values of a random noise texture (animated) with the RGB values of the layer's texture. Size of noise can be adjusted.

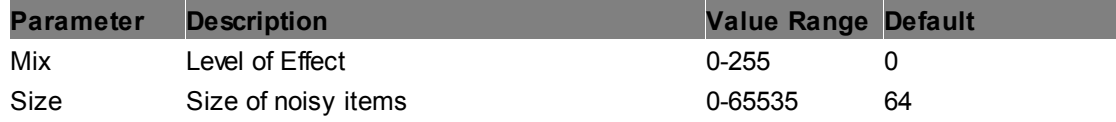

#### **RND Noise Subtract**

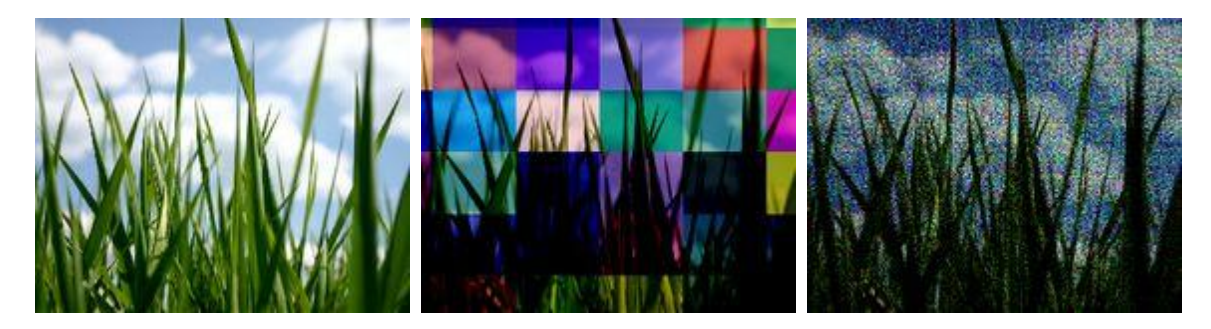

Subtracts the RGB values of a random noise texture (animated) with the RGB values of the layer's texture. Size of noise can be adjusted.

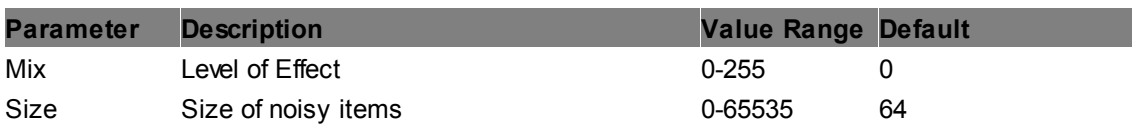

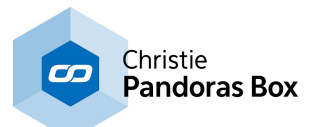

# **6.5.2.11.21 Geometry**

### **Inflate**

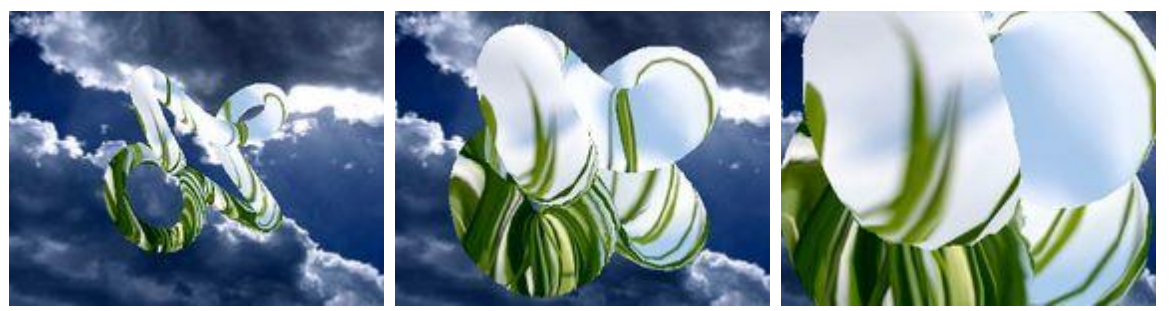

Inflates the layer in XYZ, best visible when having a 3D object applied as Mesh. Using just the 2D layer texture (without a mesh!) results in inflating the layer in X&Y, and moving the layer in Z Position closer to the camera.

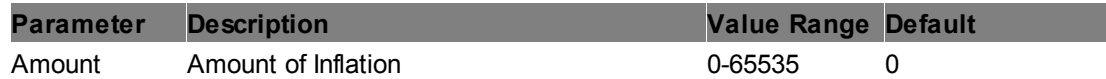

## **Lens Barrel Distortion - Vertex**

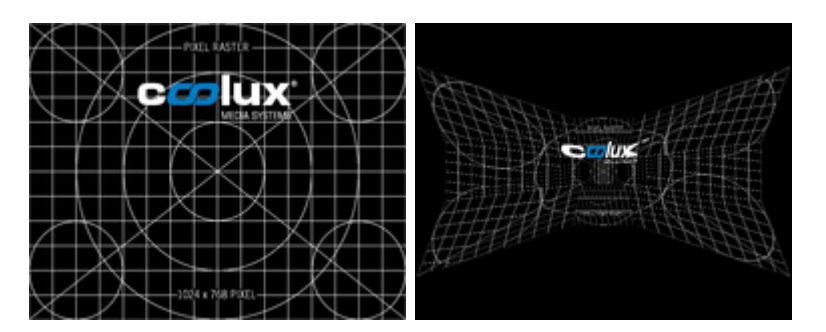

Applies a barrel distortion to a layer or output.

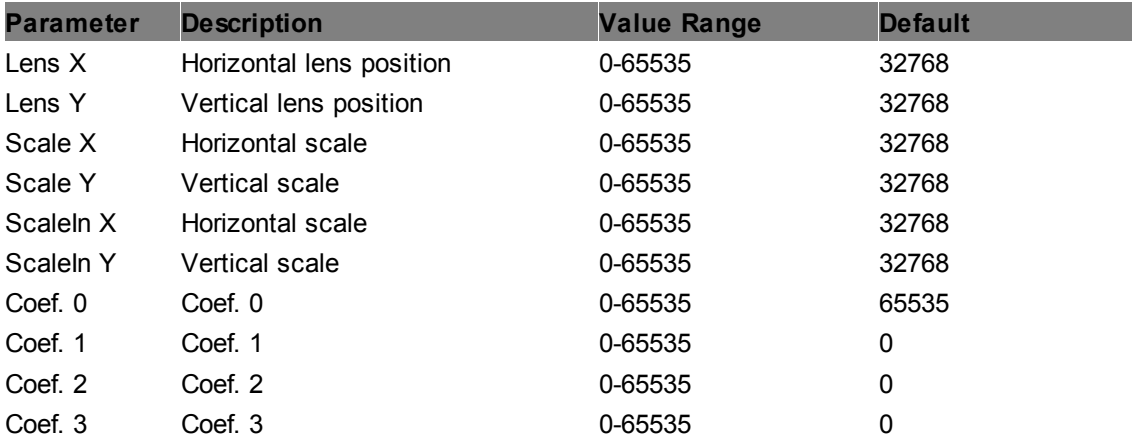

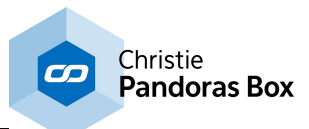

### **Lens Pincushion Distortion - Vertex**

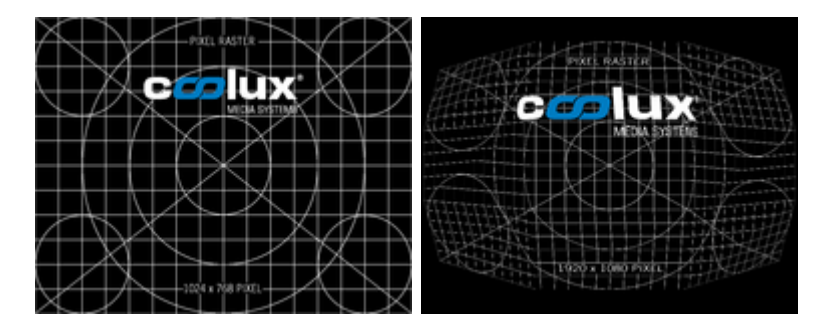

Applies a barrel distortion to a layer or output.

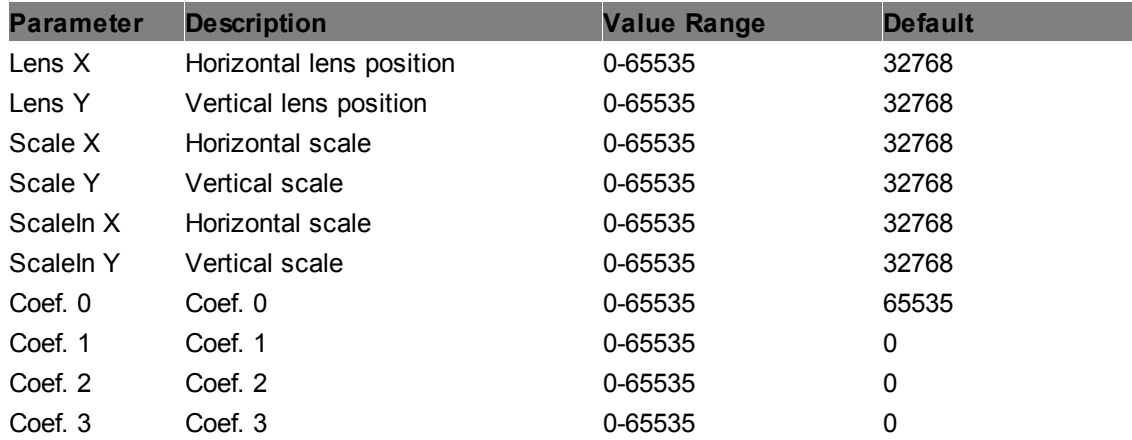

#### **Morph A-B**

This effect allows deforming an object by moving its vertices from one assembly to another. Please refer to this live [warping](#page-857-0) tutorial 858 in the manual.

#### **Morph A-B-C**

This effect allows deforming an object by moving its vertices from one assembly to a second and a third one. Please refer to the <u>live [warping](#page-857-0) tutorial<sup>858</sup></u> in the manual.

#### **Rotate Local Quaternion**

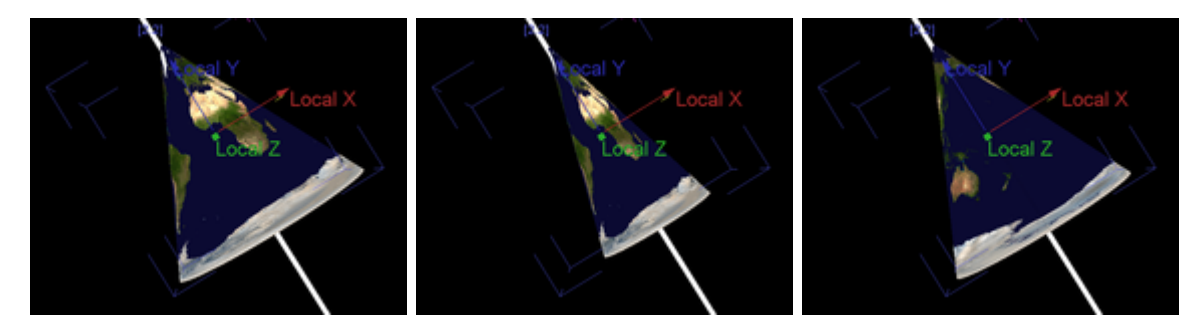

The rotation set up with the default XYZ rotation parameters from a layer depends on the rotation pivot's position. It rotates the object as well as the rotation pivot point. In contrary, the "Rotate Local Quaternion" parameters apply locally, independent from the pivot's

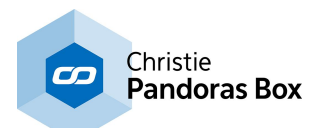

position but using its orientation. It rotates only the object not the rotation pivot point. The "Rotate Local Quaternion" applies a fixed rotation value based on quaternion parameters in difference to the standard summarization of Euler XYZ rotation angles.

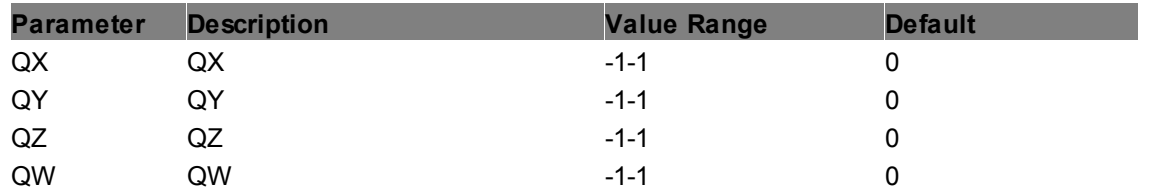

## **Rotate Local XYZ**

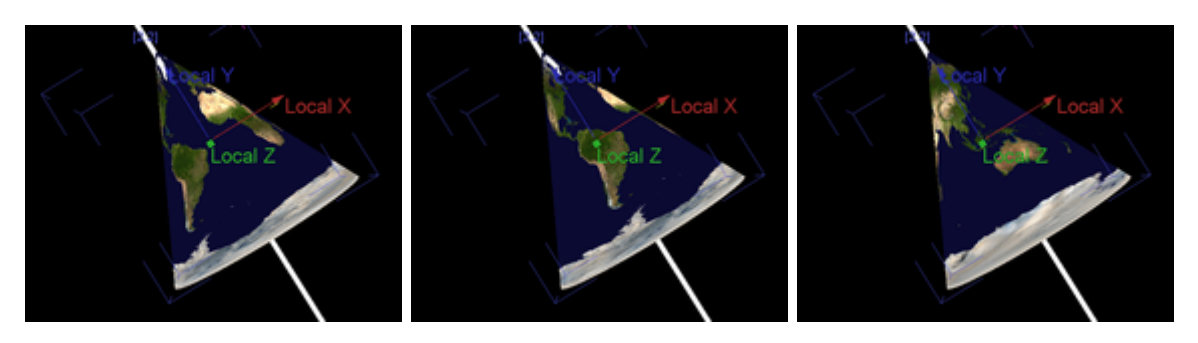

The rotation set up with the default XYZ rotation parameters from a layer depends on the rotation pivot's position. It rotates the object as well as the rotation pivot point.

In contrary, the "Rotate Local XYZ" parameters apply locally, independent from the pivot's position but using its orientation. It rotates only the object not the rotation pivot point.

The "Rotate Local XYZ" applies a fixed rotation value, whilst "Rotation Speed Local XYZ" applies a constant rotation over time.

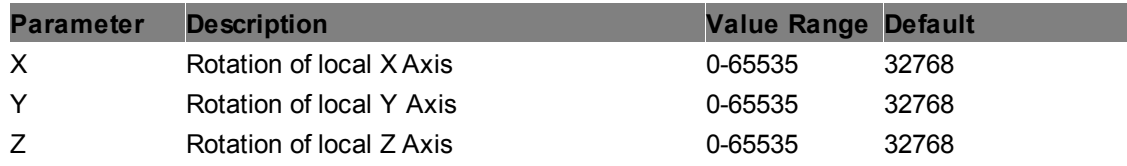

#### **Rotation Speed Local XYZ**

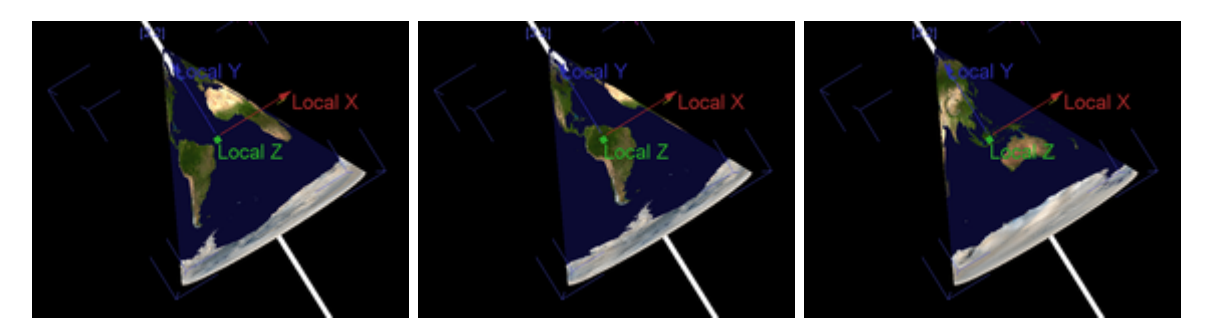

The rotation set up with the default XYZ rotation parameters from a layer depends on the rotation pivot's position. It rotates the object as well as the rotation pivot point.

In contrary, the "Rotate Local XYZ" parameters apply locally, independent from the pivot's position but using its orientation. It rotates only the object not the rotation pivot point.

The "Rotate Local XYZ" applies a fixed rotation value, whilst "Rotation Speed Local XYZ" applies a constant rotation over time.

**Parameter Description Value Range Default**

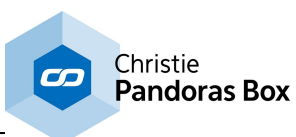

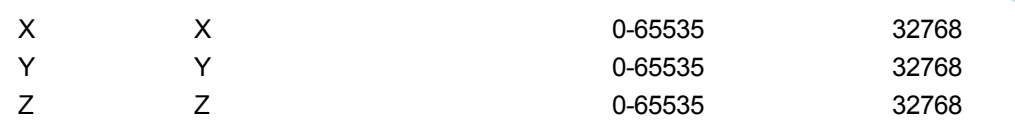

### **XYZ Push**

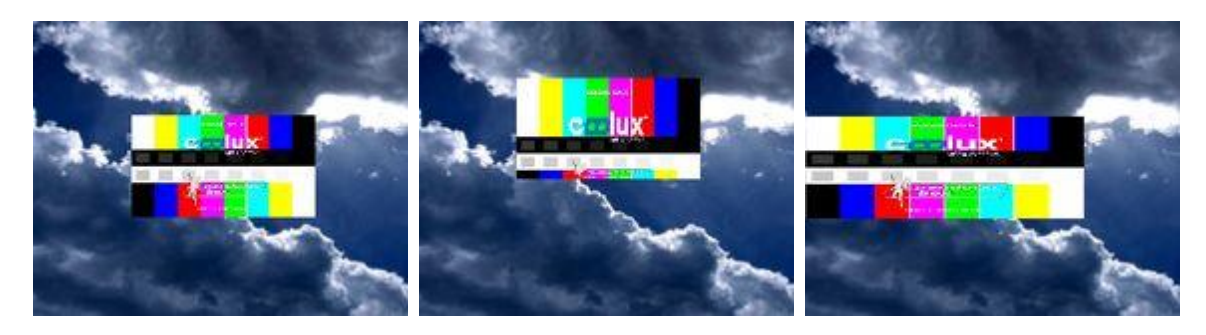

Pushes the layer texture in XYZ, depending on the settings of XYZ pivots.

#### Example above:

Left: Effect is not applied

Center: Y Offset is applied; Y Pivot is centered (default value)

Right: X Offset is applied; X Pivot is moved to right edge of the layer

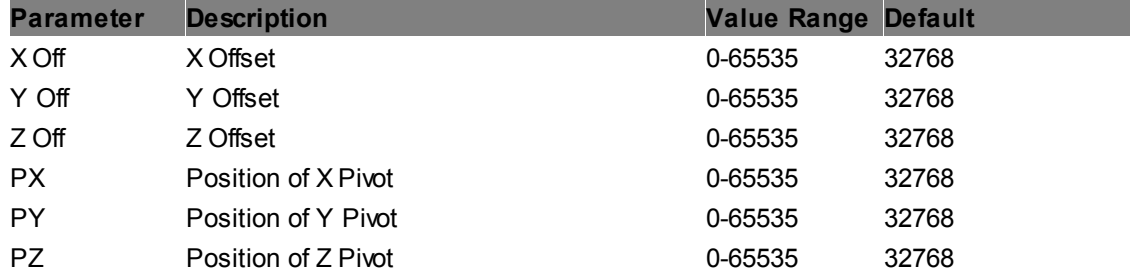

# **XYZ Squeeze**

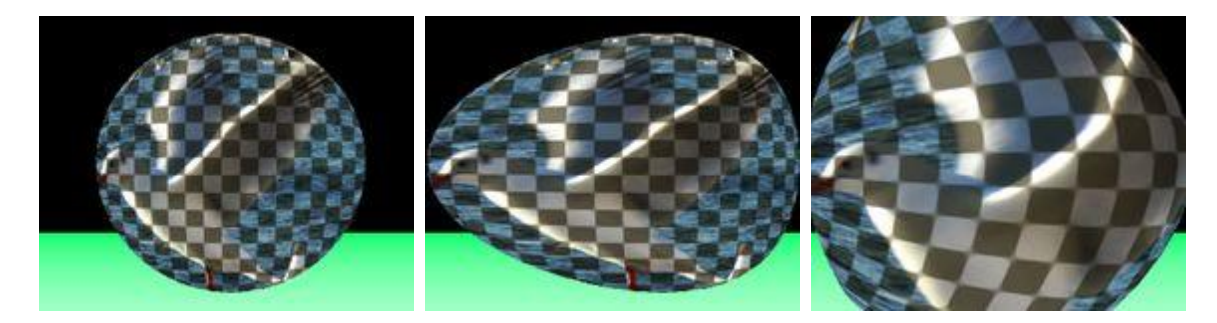

Squeezes the layer texture in XYZ, depending on the settings of XYZ pivots.

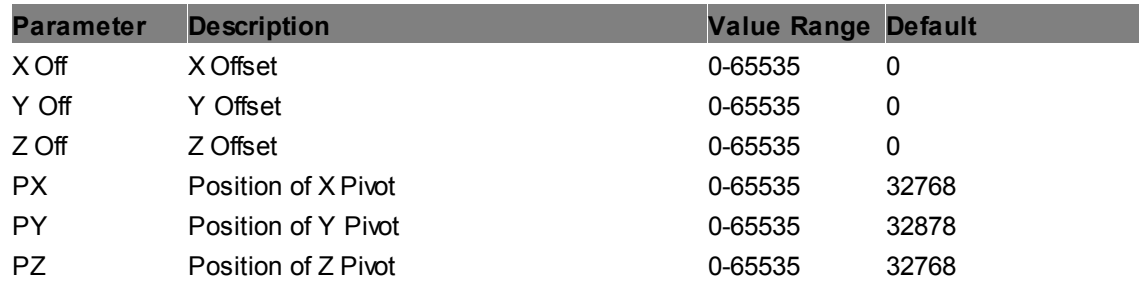

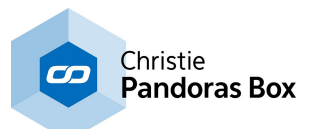

# **6.5.2.11.22 Gradients**

### **Gradient Linear Horizontal**

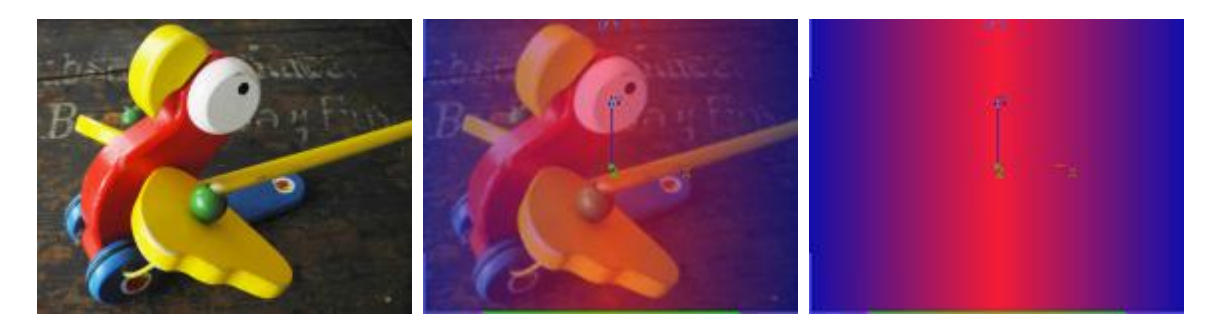

Allows turning the layer texture into a linear gradient with the possibility of choosing the colors for the horizontal area. Alpha layers for both areas are adjustable.

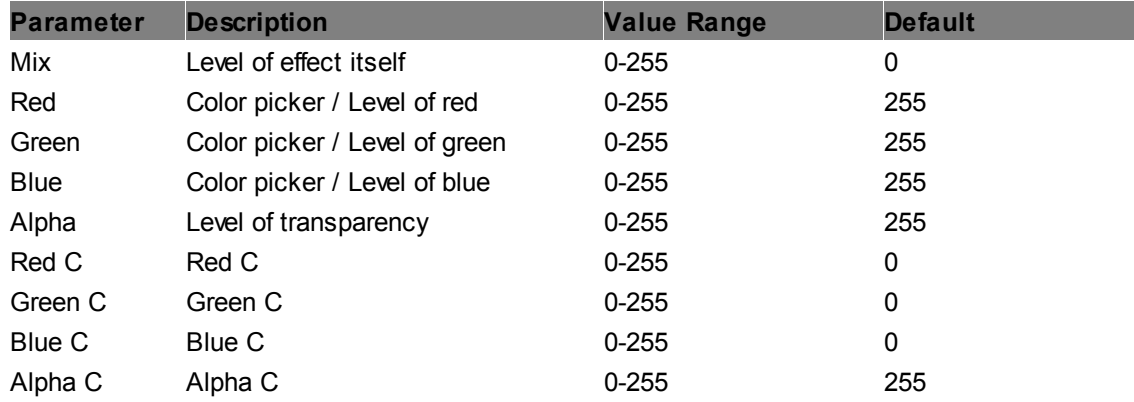

#### **Gradient Linear Vertical**

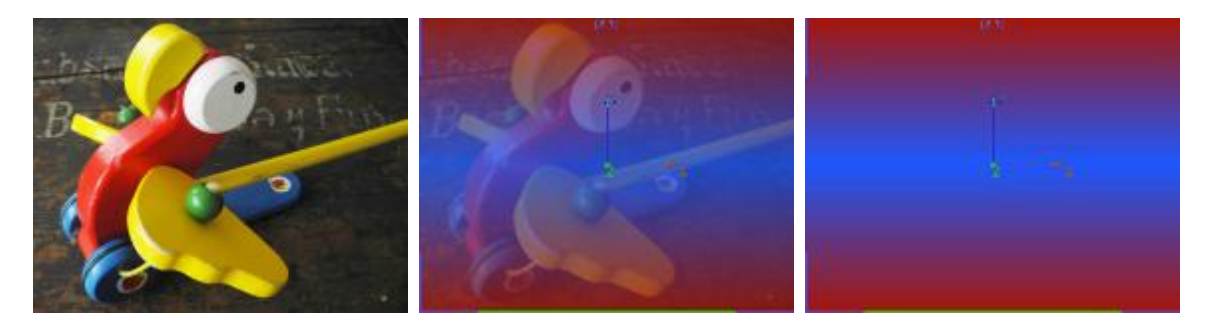

Allows turning the layer texture into a linear gradient with the possibility of choosing the colors for the vertical area. Alpha layers for both areas are adjustable.

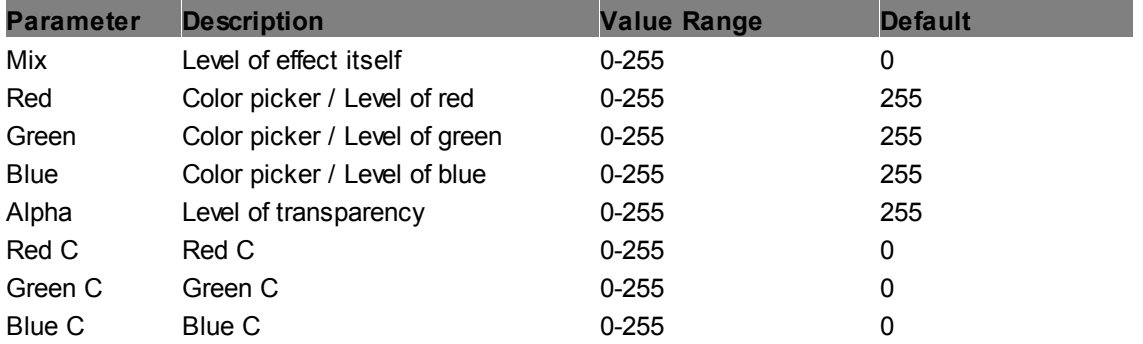

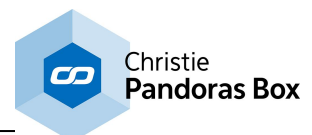

Alpha C Alpha C 0-255 255

#### **Gradient Linear**

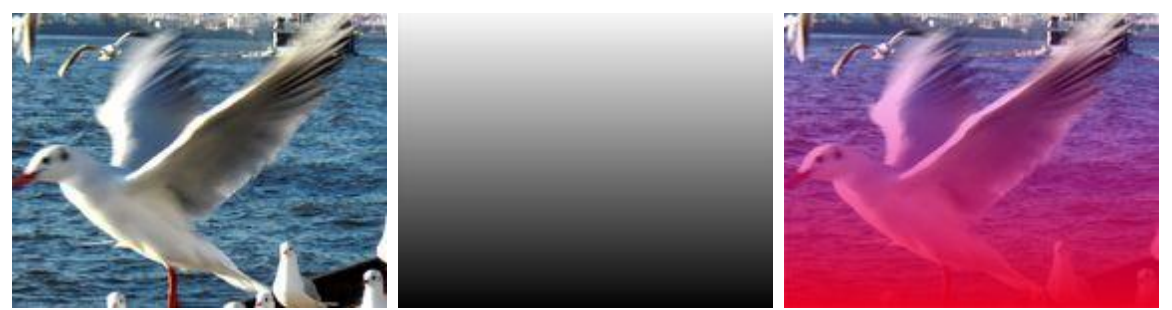

Allows turning the layer texture into a linear gradient with the possibility of choosing the colors for the higher and lower area. Alpha levels for both areas are adjustable.

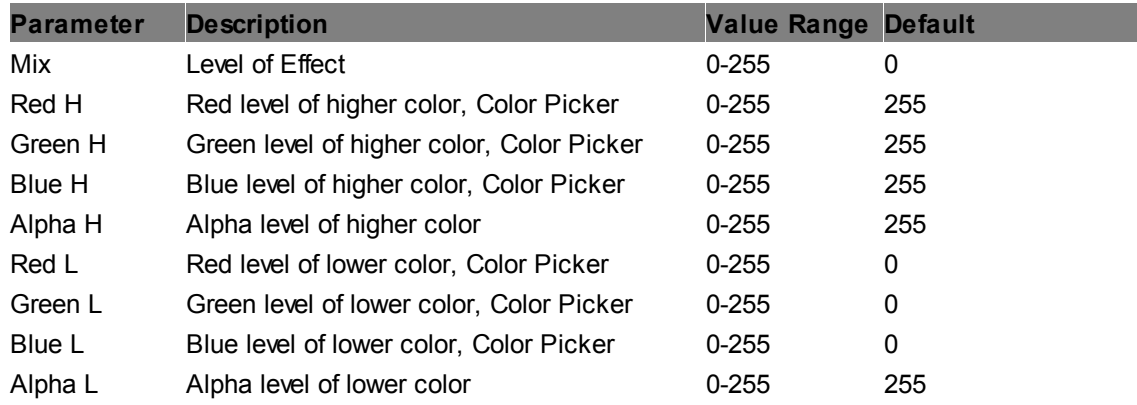

### **Gradient Quad 16bit**

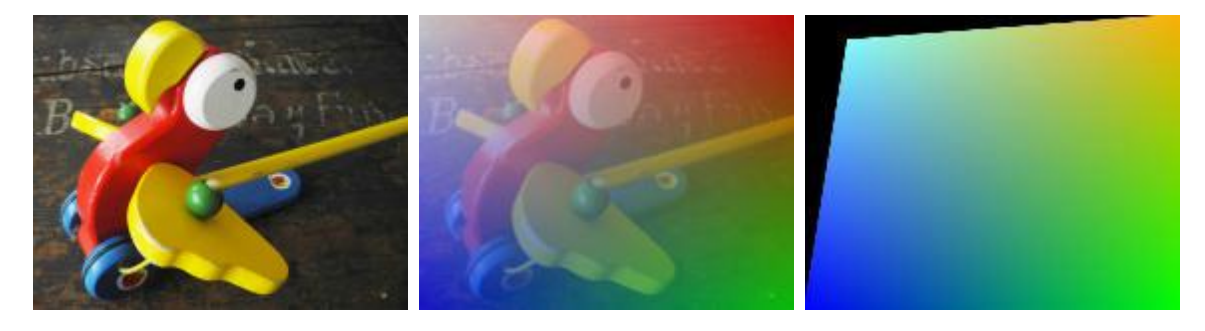

Allows turning the layer texture into a gradient with four different areas with the possibility of choosing 16 bit colors and alpha channels. Size and softness of the quadrangle (four-sided figure) are adjustable.

This effect can be used for <u>blacklevel [adjustment](#page-636-0) <sup>637</sup>,</u> when it is assigned to the <u>out</u>put or to a layer that is toggled into the <u>Output [Rendering](#page-321-0) Pass<sup>[322]</sup></u> by using the <u>Layer [Inspector](#page-209-0)<sup>[210]</sup>.</u> 637  $322$  by using the Laver Inspector  $210$ 

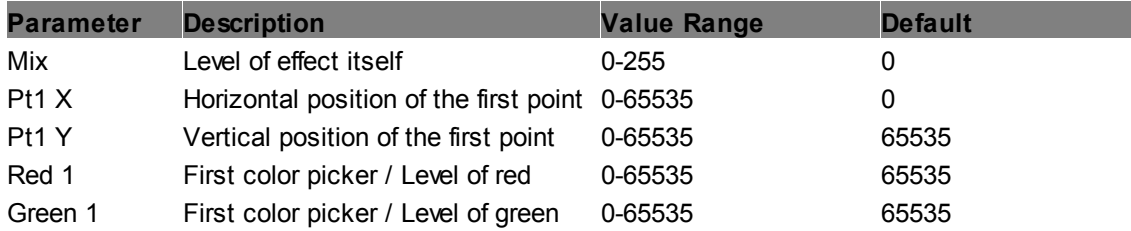

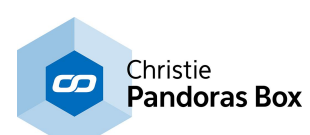

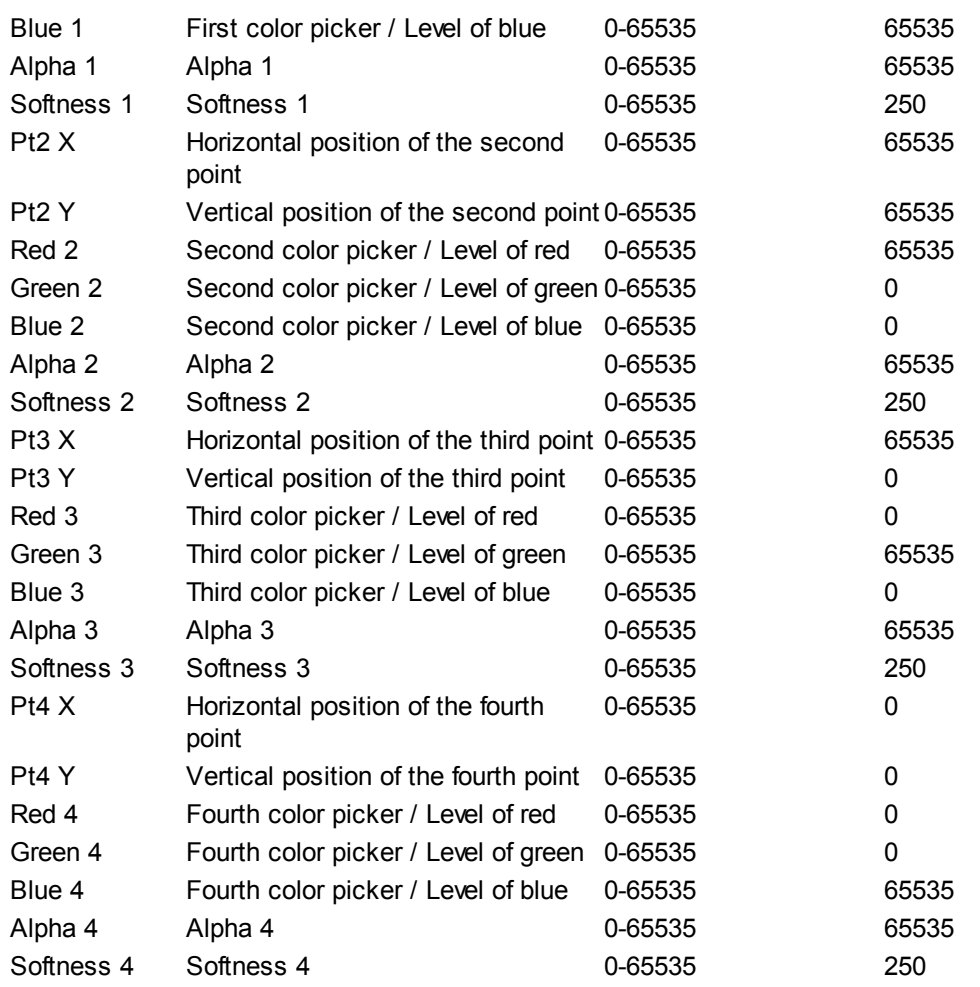

#### **Gradient Quad Black Lift 16bit**

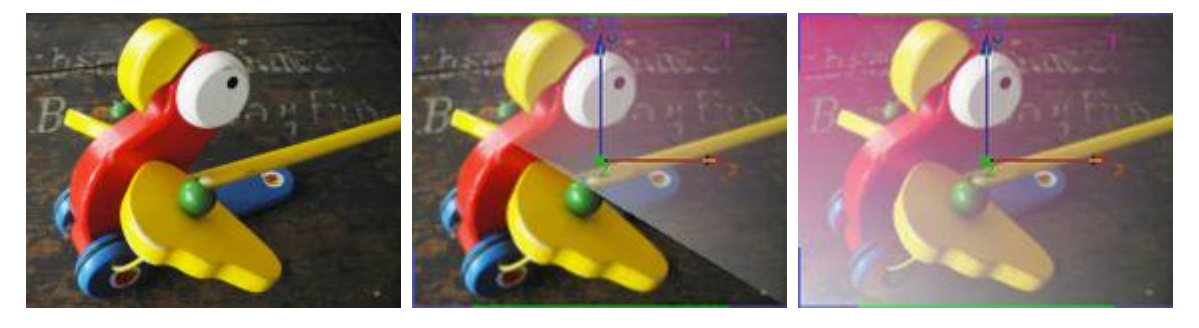

Allows turning the layer texture into a gradient with four different areas with the possibility of choosing 16 bit colors and alpha channels. Size and softness of the quadrangle (four-sided figure) are adjustable. The gradient colors are added to the layer texture but only to dark values. The higher the "Threshold" parameter the lighter the colors get that are influenced by the gradient colors.

This effect can be used for <u>blacklevel [adjustment](#page-636-0) <sup>[637]</sup>,</u> when it is assigned to the output or to a layer that is toggled into the <u>Output [Rendering](#page-321-0) Pass<sup>i322</sup></u> by using the Layer [Inspector](#page-209-0)<sup>210</sup>. 637  $322$  by using the Laver Inspector  $210$ 

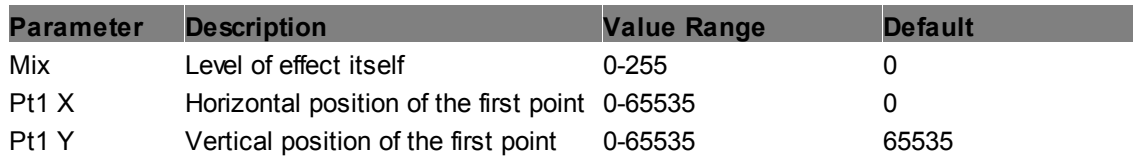

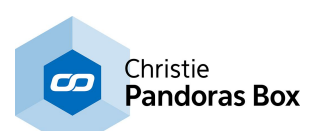

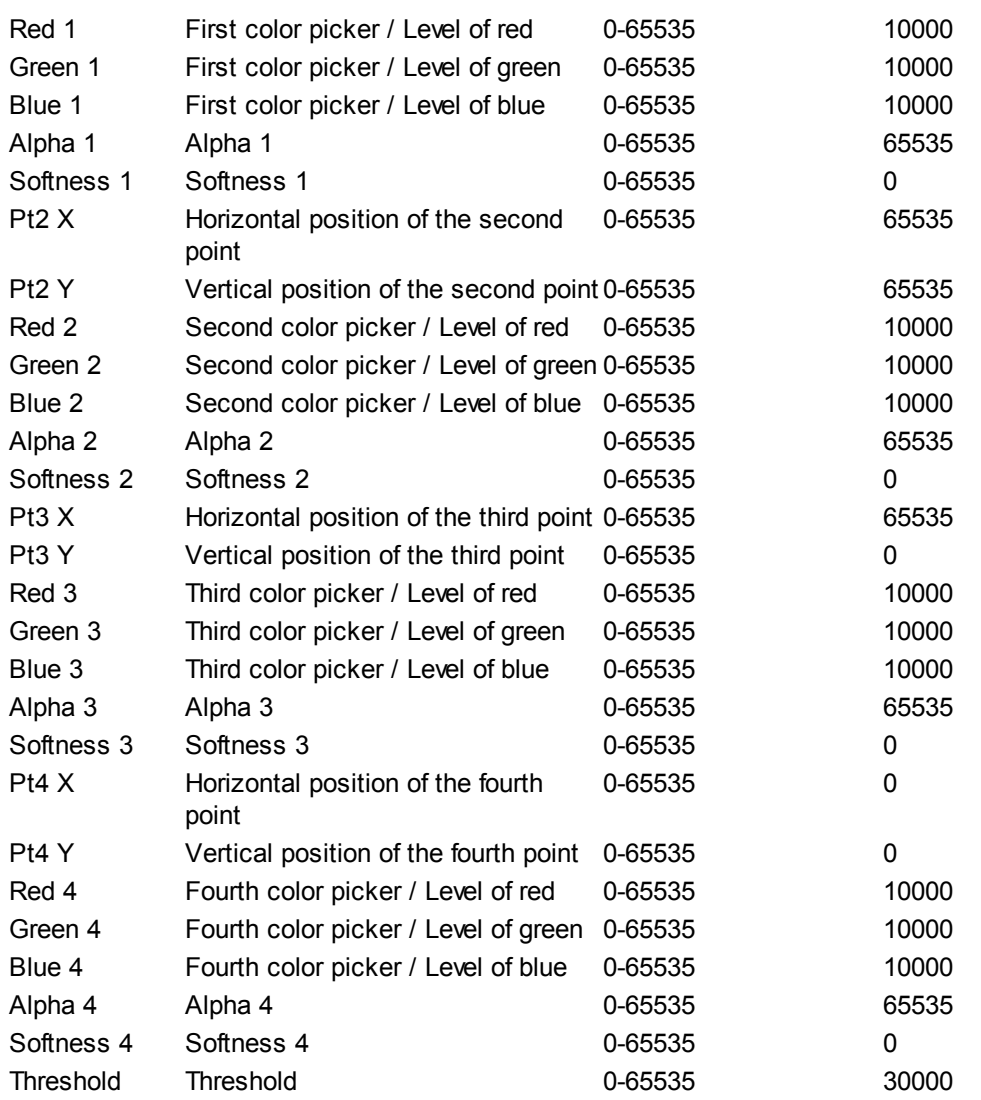

#### **Gradient Quad Black Lift**

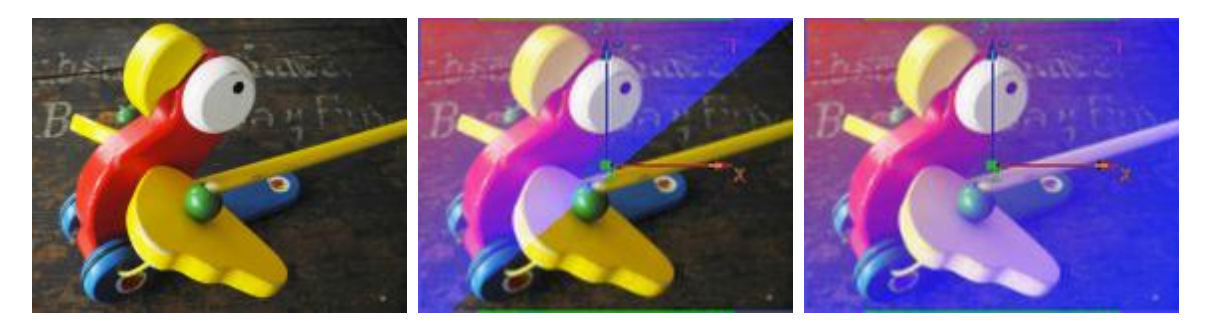

Allows turning the layer texture into a gradient with four different areas with the possibility of choosing 8 bit colors and alpha channels. Size and softness of the quadrangle (four-sided figure) are adjustable. The gradient colors are added to the layer texture but only to dark values. The higher the "Threshold" parameter the lighter the colors get that are influenced by the gradient colors.

This effect can be used for <u>blacklevel [adjustment](#page-636-0) <sup>637</sup>,</u> when it is assigned to the <u>out</u>put or to a layer that is toggled into the <u>Output [Rendering](#page-321-0) Pass<sup>i322</sup></u> by using the Layer [Inspector](#page-209-0)<sup>i210</sup>. 637  $322$  by using the Laver Inspector  $210$ 

**Parameter Description Value Range Default**

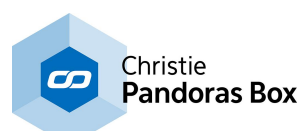

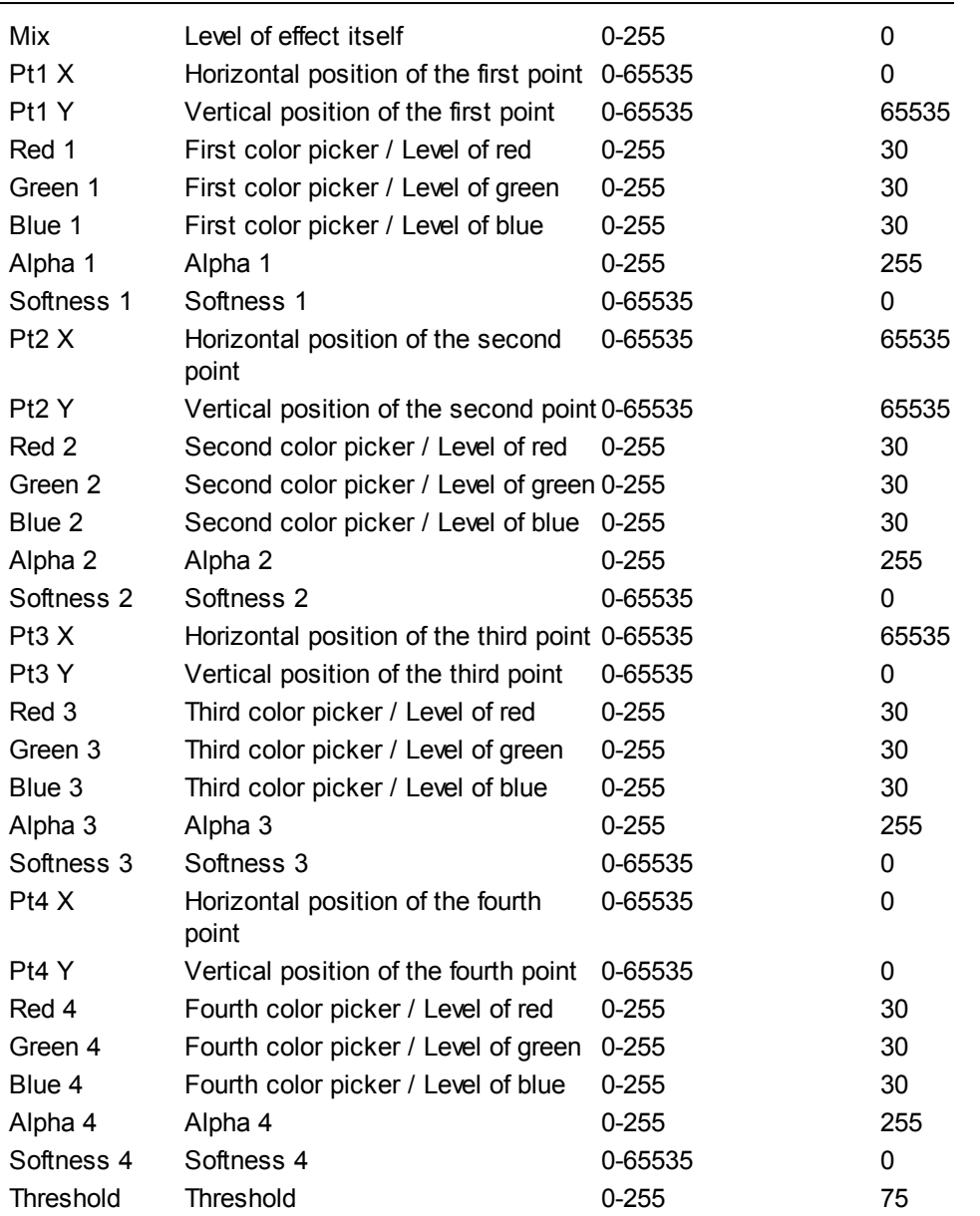

# **Gradient Quad**

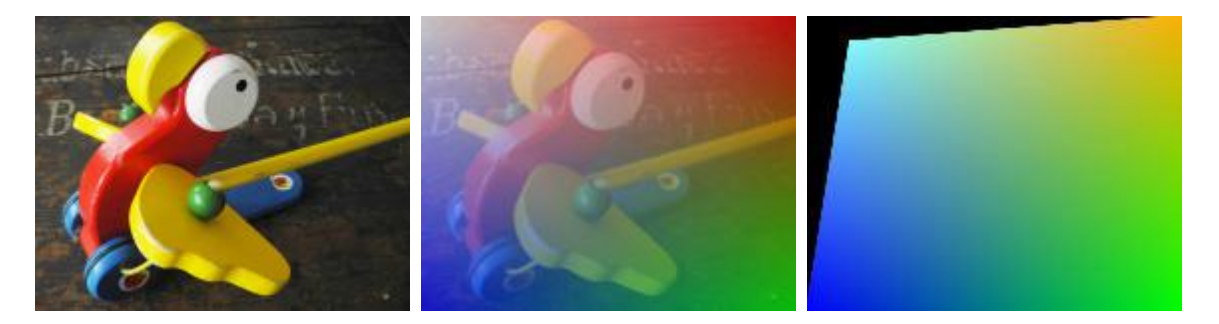

Allows turning the layer texture into a gradient with four different areas with the possibility of choosing 8 bit colors and alpha channels. Size and softness of the quadrangle (four-sided figure) are adjustable.

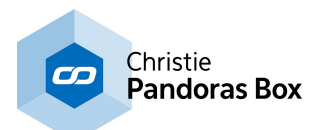

This effect can be used for <u>blacklevel [adjustment](#page-636-0) <sup>637</sup>,</u> when it is assigned to the <u>out</u>put or to a layer that is toggled into the <u>Output [Rendering](#page-321-0) Pass<sup>[322]</sup></u> by using the <u>Layer [Inspector](#page-209-0)<sup>[210]</sup>.</u> 637  $322$  by using the Laver Inspector  $210$ 

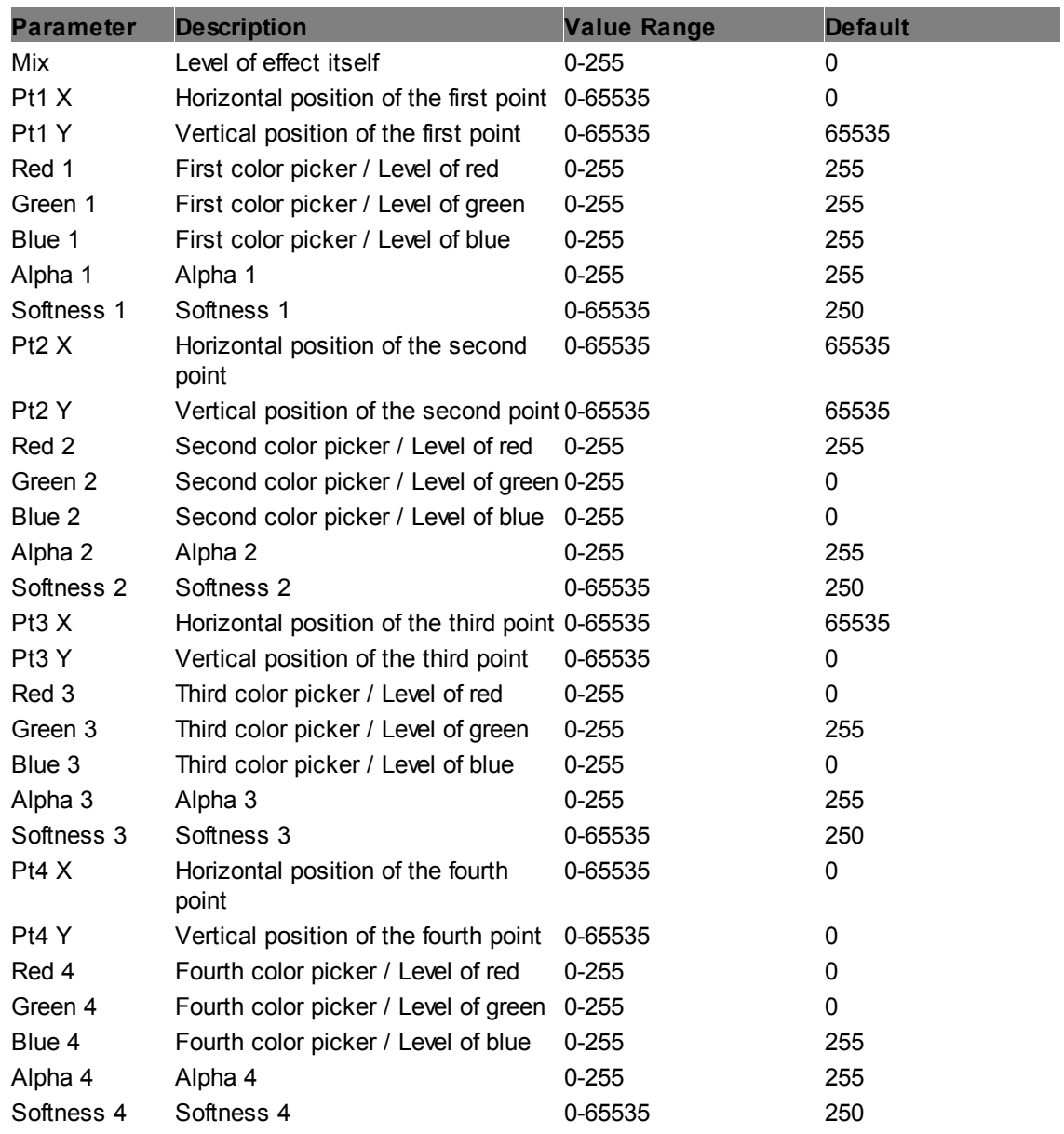

#### **Gradient Radial**

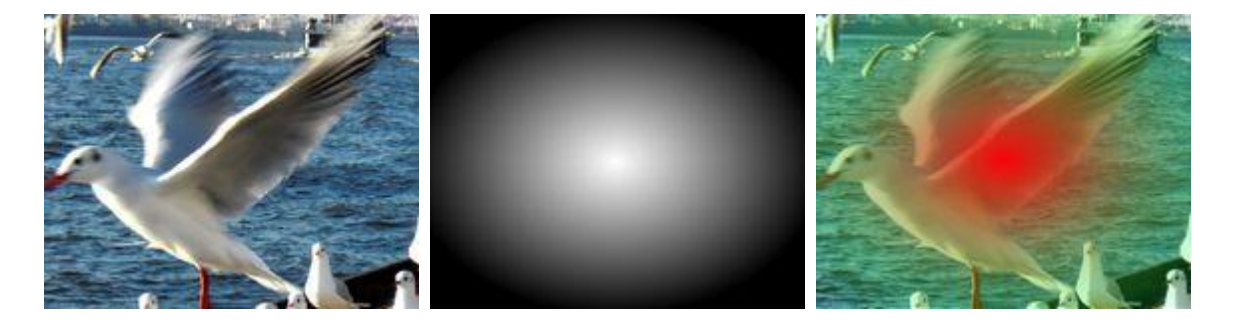

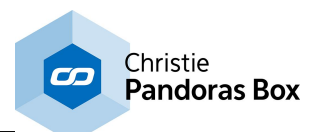

Allows turning the layer texture into a radial gradient with the possibility of choosing the colors for the higher and lower area. Alpha levels for both areas are adjustable.

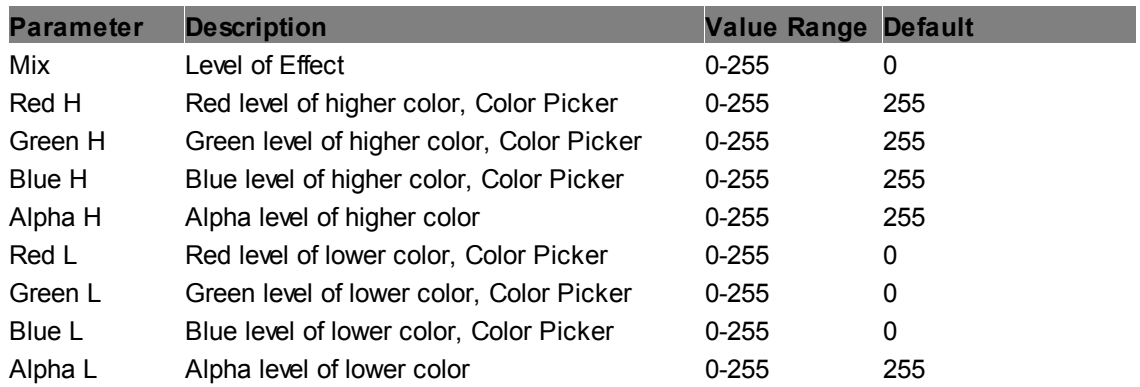

### **Gradient Spiral**

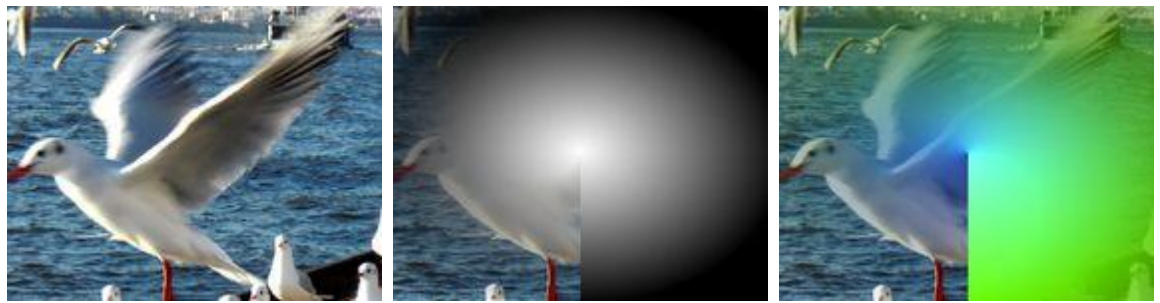

Allows turning the layer texture into a spiral gradient with the possibility of choosing the colors for the higher and lower area. Alpha levels for both areas are adjustable. The amount of the spiral is influenced by the opacity value of the layer as well.

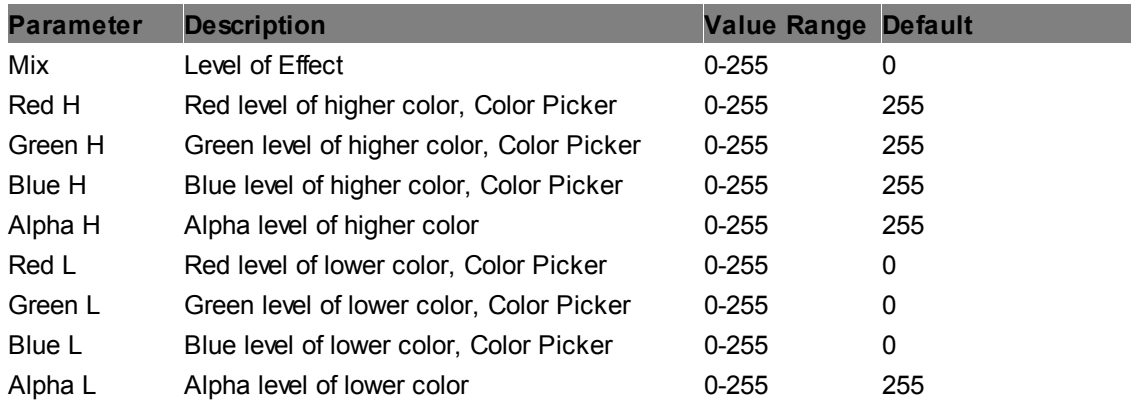

#### **Gradient Swirl**

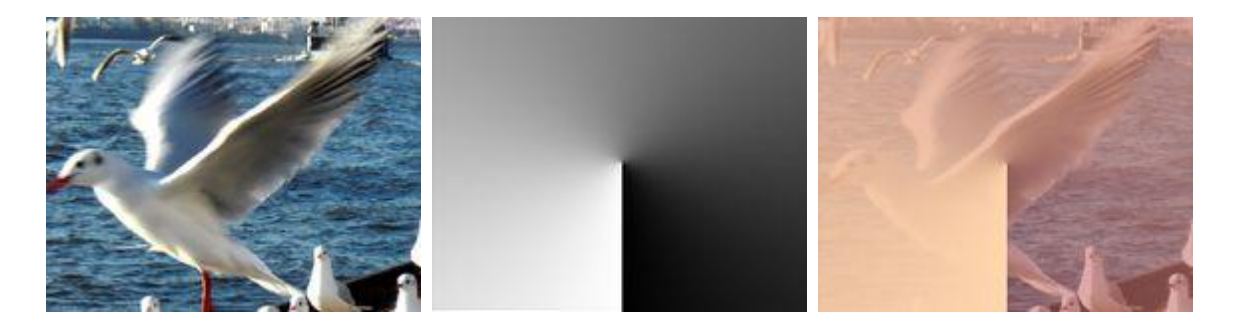

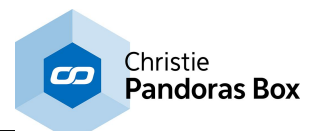

Allows turning the layer texture into a swirl gradient with the possibility of choosing the colors for the higher and lower area. Alpha levels for both areas are adjustable.

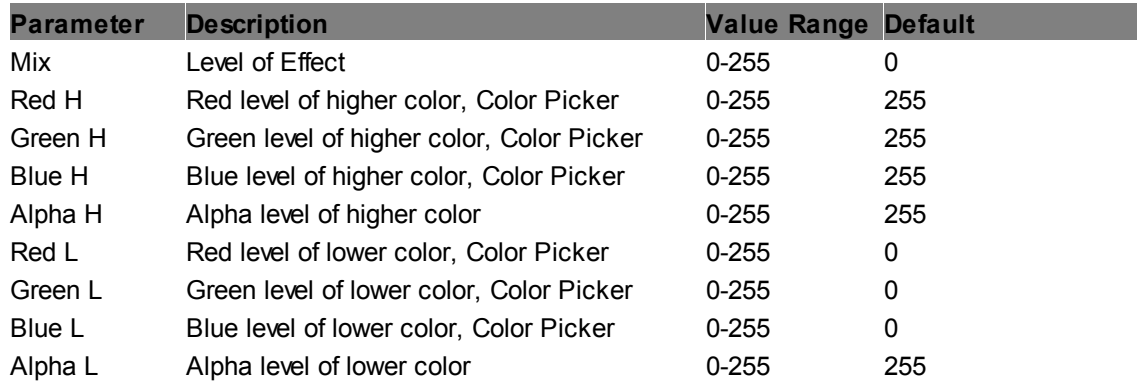

#### **Gradient Triangle 16bit**

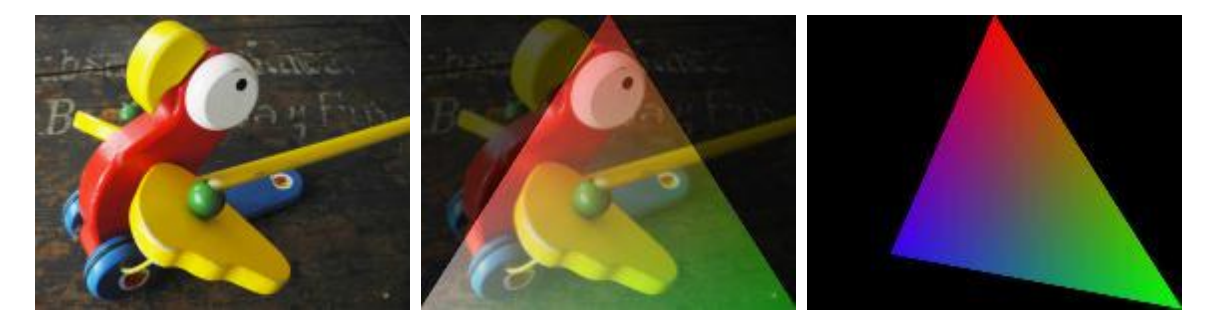

Allows turning the layer texture into a gradient with three different areas with the possibility of choosing 16 bit colors and alpha channels. Size, softness and rotation angle of the triangular (3-sided figure) are adjustable. The gradient colors are added to the layer texture.

This effect can be used for <u>blacklevel [adjustment](#page-636-0) <sup>637</sup>,</u> when it is assigned to the <u>out</u>put or to a layer that is toggled into the <u>Output [Rendering](#page-321-0) Pass<sup>i322</sup></u> by using the <u>Layer [Inspector](#page-209-0)<sup>i210</sup>.</u> 637 322 hy using the Laver Inspector 210

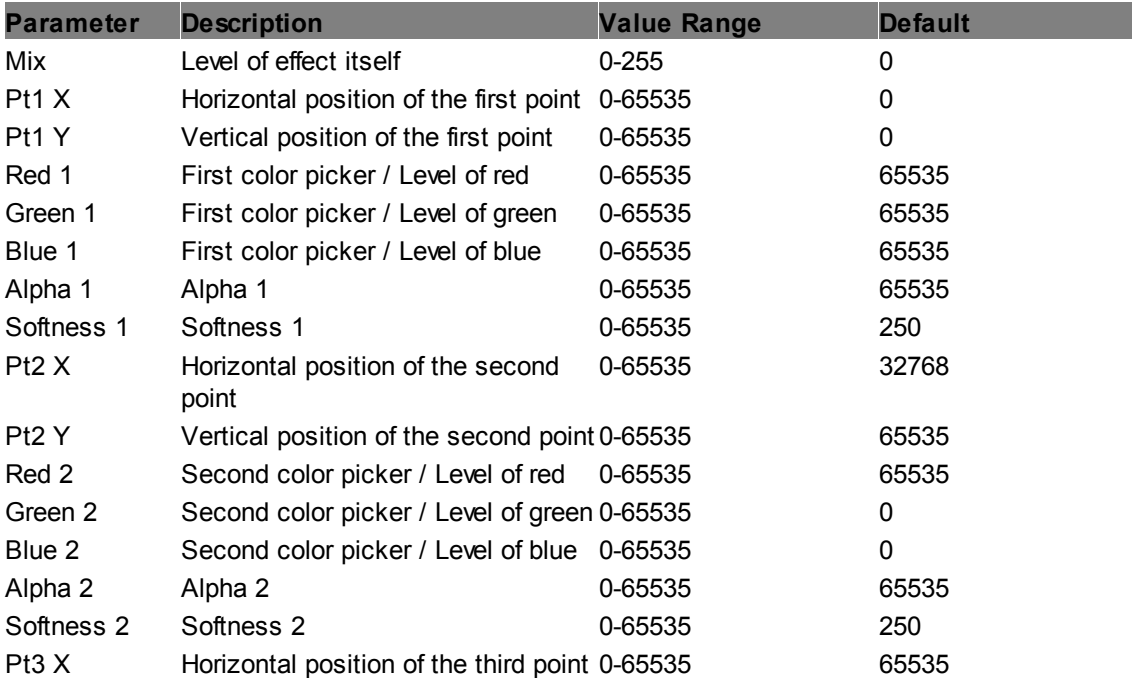

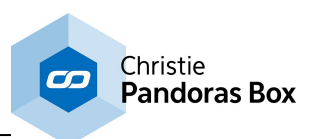

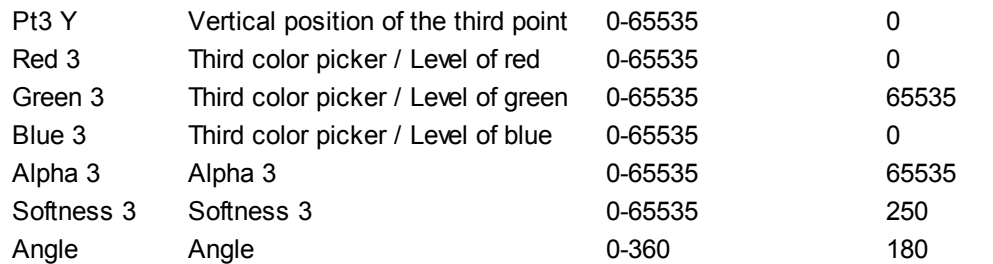

# **Gradient Triangle Black Lift 16bit**

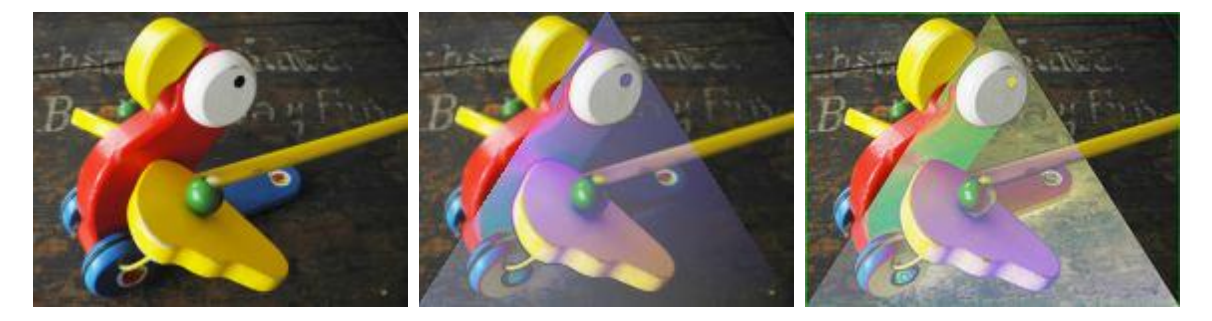

Allows turning the layer texture into a gradient with three different areas with the possibility of choosing 16 bit colors and alpha channels. Size, softness and rotation angle of the triangular (3-sided figure) are adjustable. The gradient colors are added to the layer texture but only to dark values. The higher the "Threshold" parameter the lighter the colors get that are influenced by the gradient colors.

This effect can be used for <u>blacklevel [adjustment](#page-636-0) <sup>io37</sup>,</u> when it is assigned to the <u>out</u>put or to a layer that is toggled into the <u>Output [Rendering](#page-321-0) Pass<sup>i322</sup></u> by using the <u>Layer [Inspector](#page-209-0)<sup>i210</sup>.</u> 637  $322$  by using the Laver Inspector  $210$ 

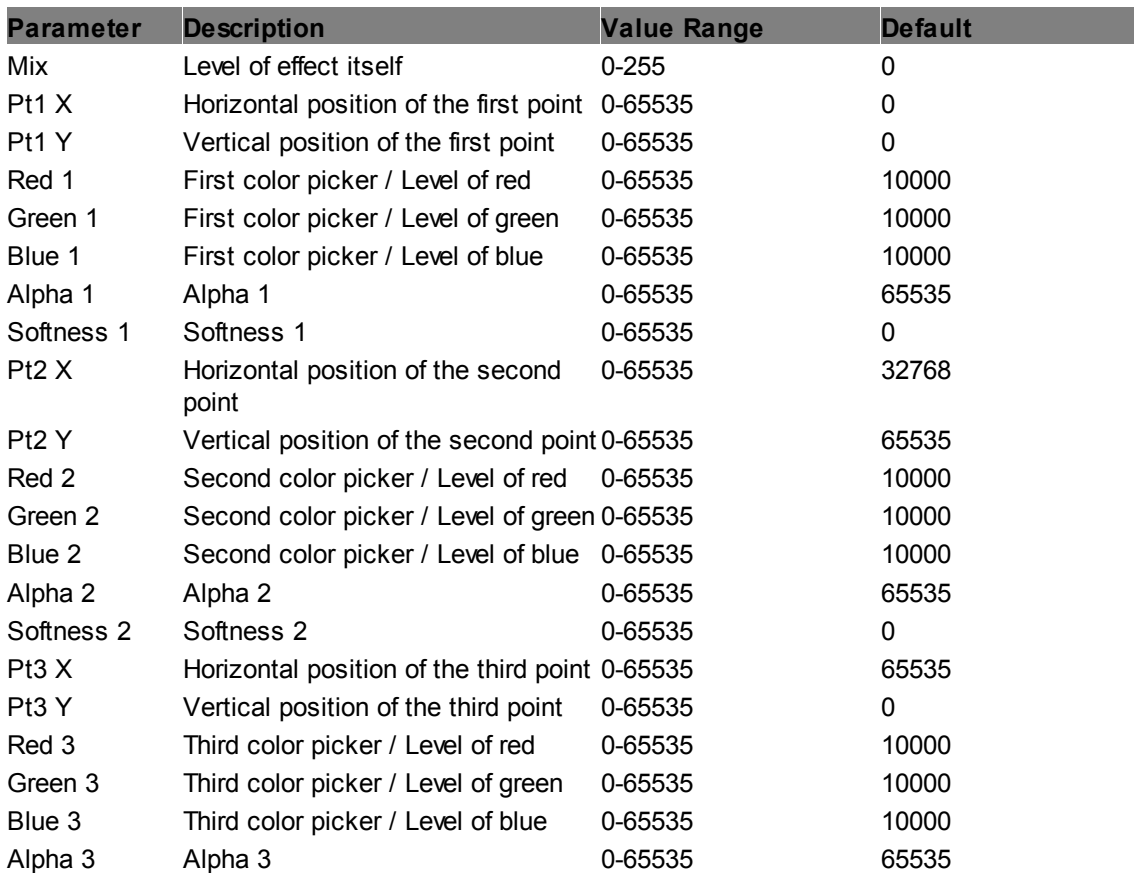

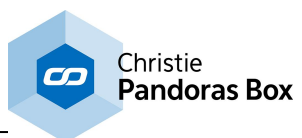

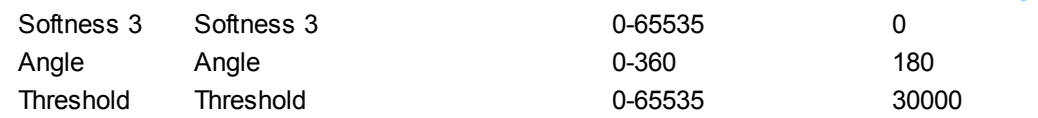

#### **Gradient Triangle Black Lift**

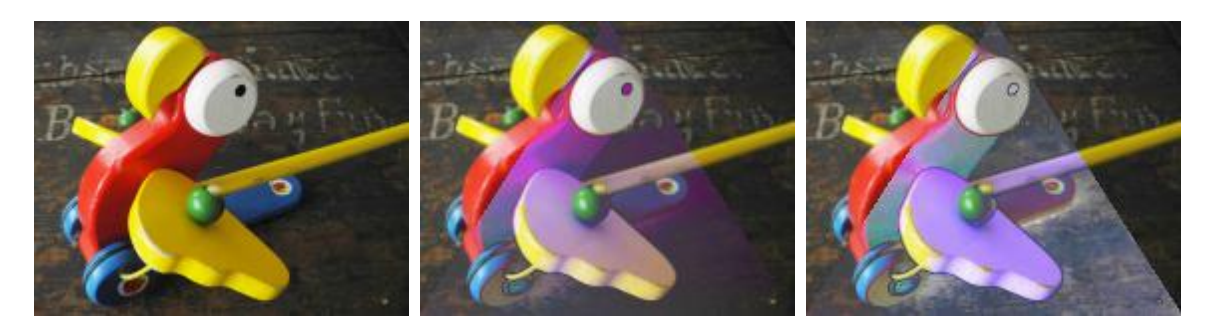

Allows turning the layer texture into a gradient with three different areas with the possibility of choosing 8 bit colors and alpha channels. Size, softness and rotation angle of the triangular (3-sided figure) are adjustable. The gradient colors are added to the layer texture but only to dark values. The higher the "Threshold" parameter the lighter the colors get that are influenced by the gradient colors.

This effect can be used for <u>blacklevel [adjustment](#page-636-0) <sup>io37</sup>,</u> when it is assigned to the <u>out</u>put or to a layer that is toggled into the <u>Output [Rendering](#page-321-0) Pass<sup>i322</sup></u> by using the <u>Layer [Inspector](#page-209-0)<sup>i210</sup>.</u> 637  $322$  by using the Laver Inspector  $210$ 

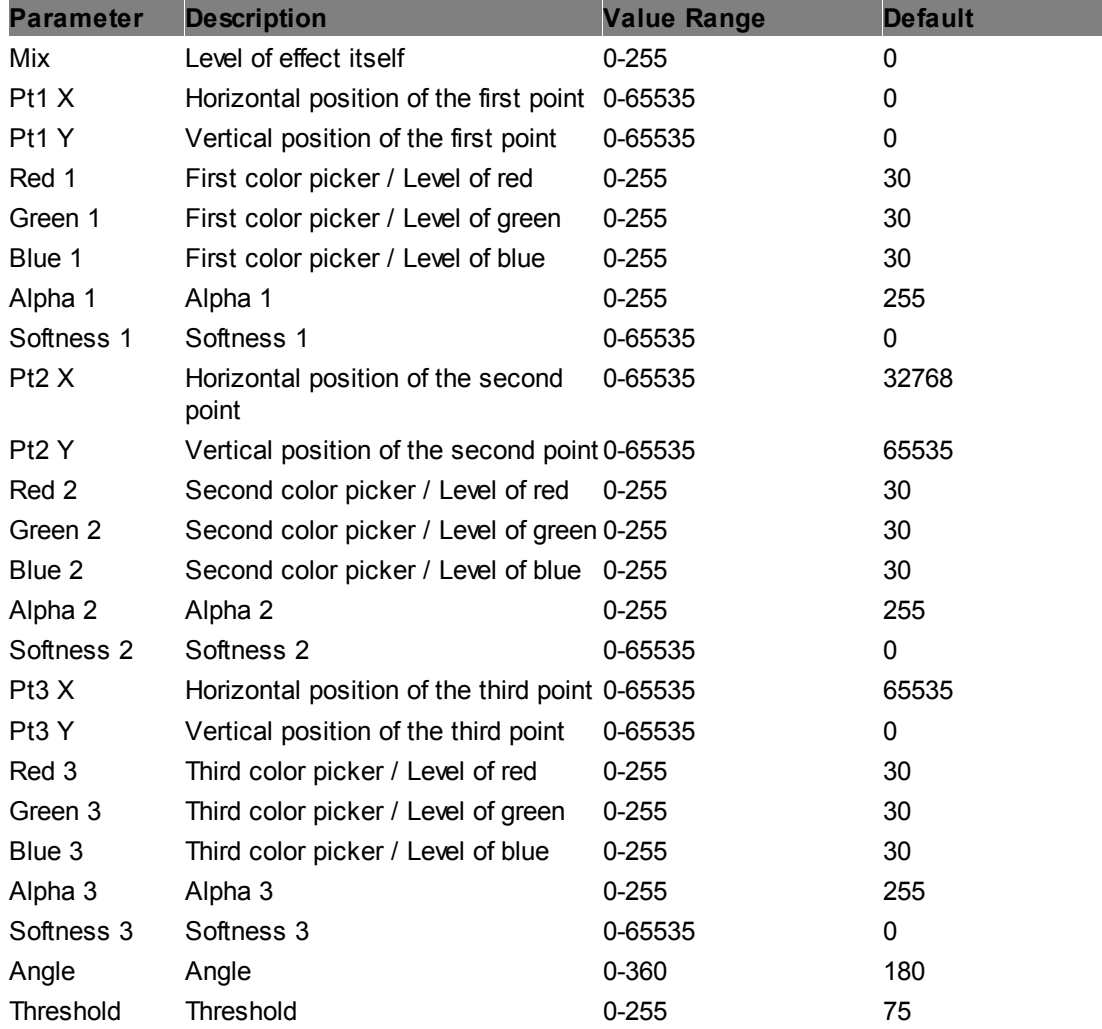

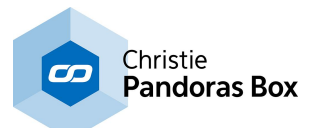

### **Gradient Triangle**

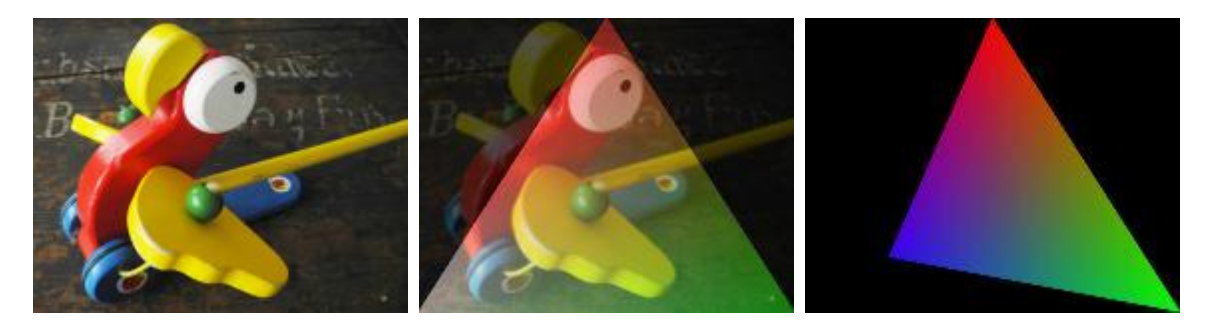

Allows turning the layer texture into a gradient with three different areas with the possibility of choosing 8 bit colors and alpha channels. Size, softness and rotation angle of the triangular (3-sided figure) are adjustable.

This effect can be used for <u>blacklevel [adjustment](#page-636-0) <sup>637</sup>,</u> when it is assigned to the <u>out</u>put or to a layer that is toggled into the <u>Output [Rendering](#page-321-0) Pass<sup>i322</sup></u> by using the <u>Layer [Inspector](#page-209-0)<sup>i210</sup>.</u> 637  $322$  by using the Laver Inspector  $210$ 

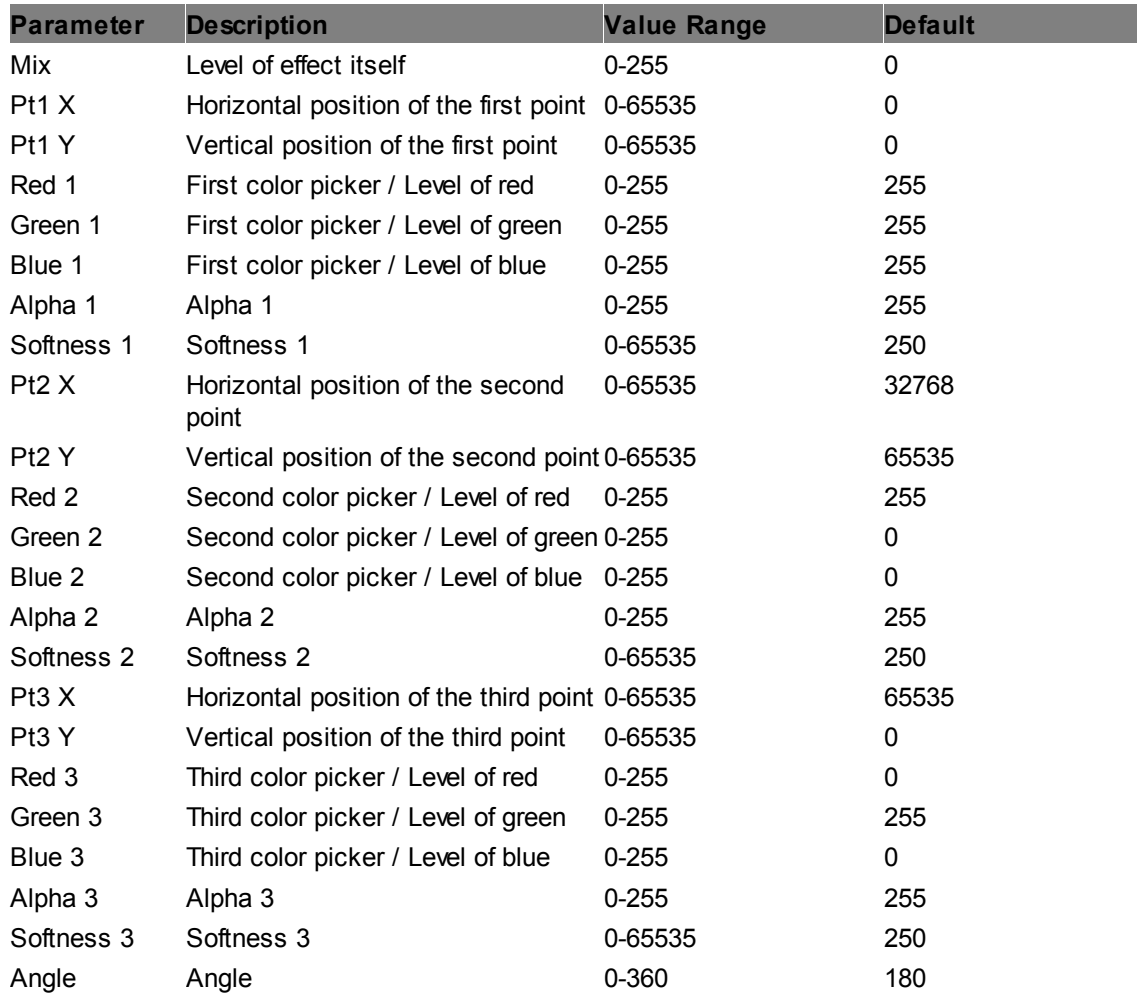

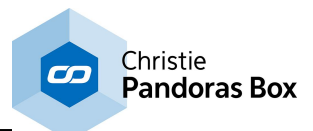

# **6.5.2.11.23 Image Adjust**

<span id="page-457-1"></span>**Brighten**

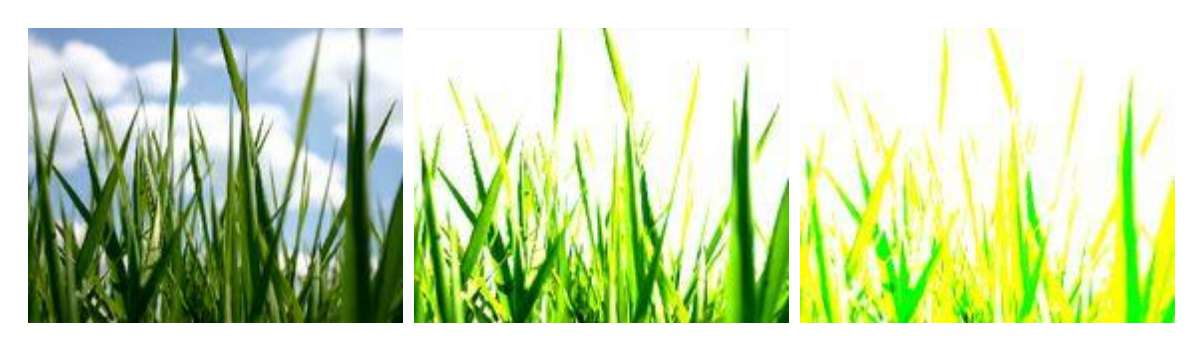

Brighten simply shifts all pixel values higher or lower when adjusting the Brighten Factor. Technically, each RGB value is multiplied with a factor. In difference to the "<u>[Gamma](#page-458-0) RGB 459</u>" effect, this is a linear function.

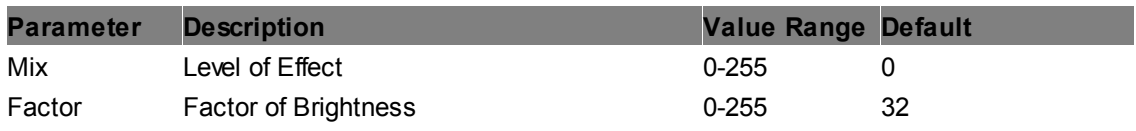

#### **Burn**

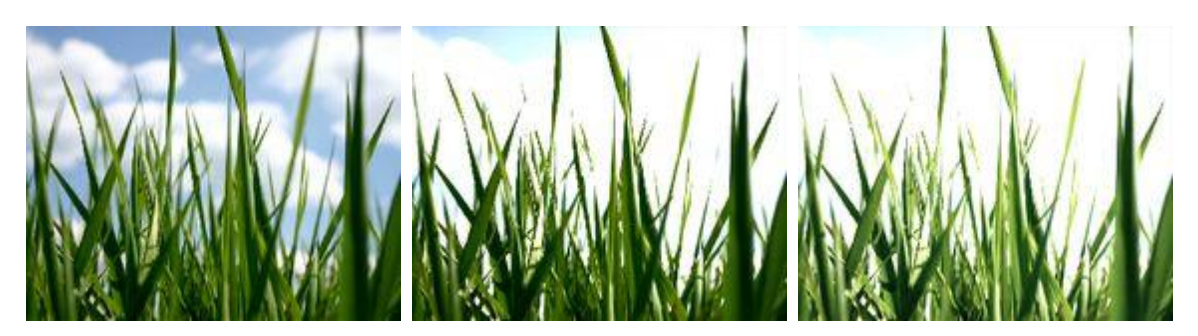

The Burn Effect is used to lighten areas of the image. The Threshold parameter allows defining the intensity value of the pixels from which on Burn should take effect. Use the Factor parameter to set the amount of burning.

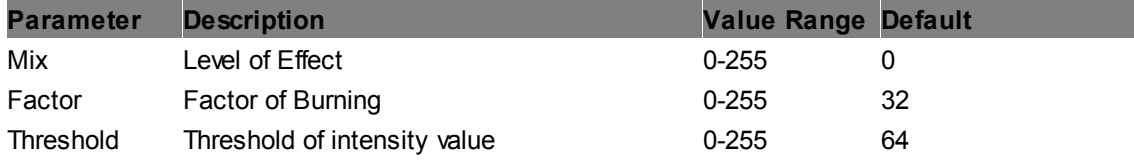

# <span id="page-457-0"></span>**CCB Multiply**

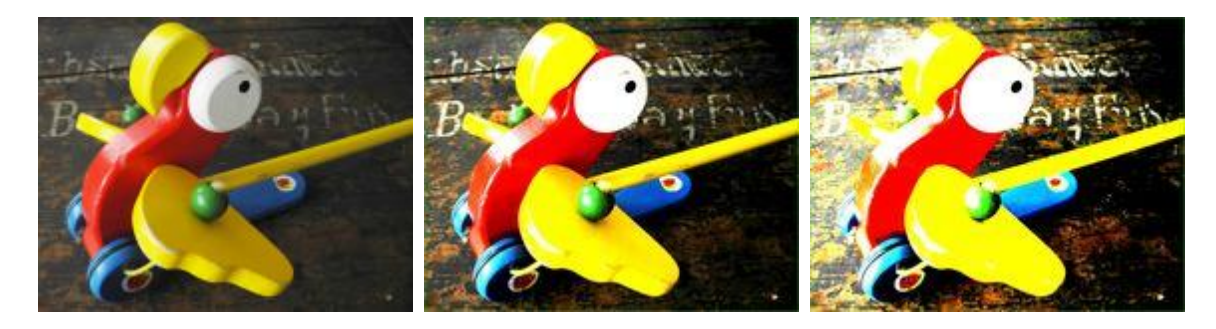

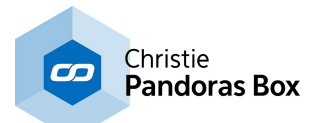

This is an alternative to the ["ColorContrastBrightness"](#page-458-1) <sup>459</sup> effect. It allows adjusting Color, Contrast and Brightness.

The Chroma parameter itself works like the "Brighten" effect, it multiplies each RGB value with a factor. The Contrast parameter multiplies bright colors with a factor to make them brighter and divides dark colors with a factor to darken them further. The Brightness parameter does exactly the same as the Chroma parameter (in difference to the normal CCB FX).

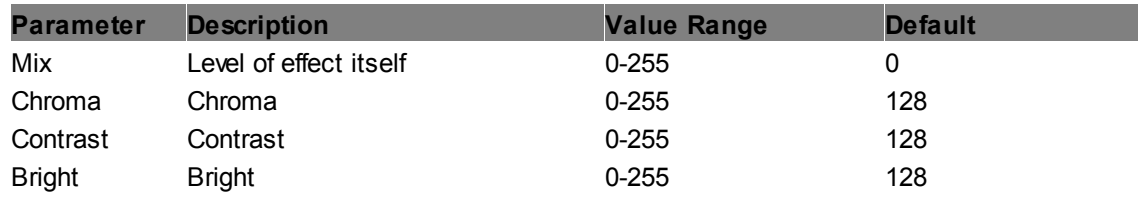

## <span id="page-458-1"></span>**ColorContrastBrightness**

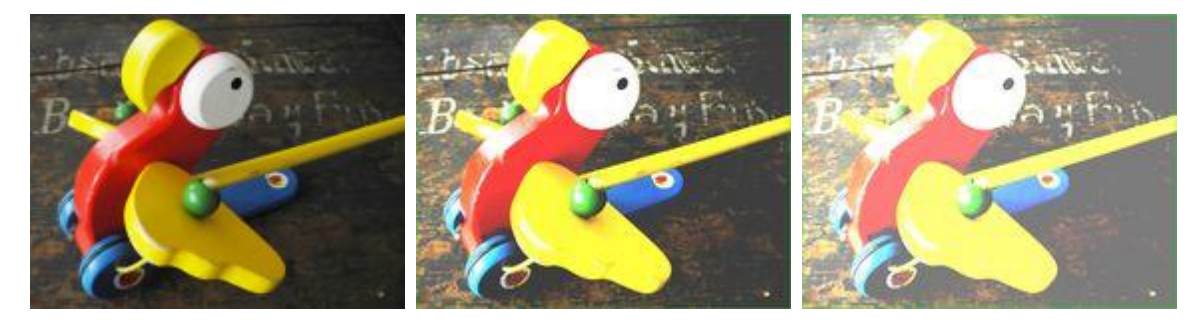

The CCB Effect allows adjusting Color, Contrast and Brightness. The Chroma parameter itself works like the "Brighten" effect, it multiplies each RGB value with a factor. The Contrast parameter multiplies bright colors with a factor to make them brighter and divides dark colors with a factor to darken them further. The Brightness parameter adds a value to each RGB value equally. Note, there is an alternative to this effect, the "CCB [Multiply"](#page-457-0)<sup>458</sup>. There, the Brightness parameter works in the same way as the Chroma one.

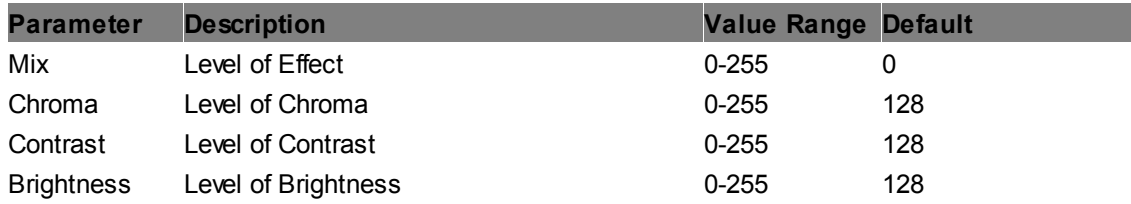

## <span id="page-458-0"></span>**Gamma RGB**

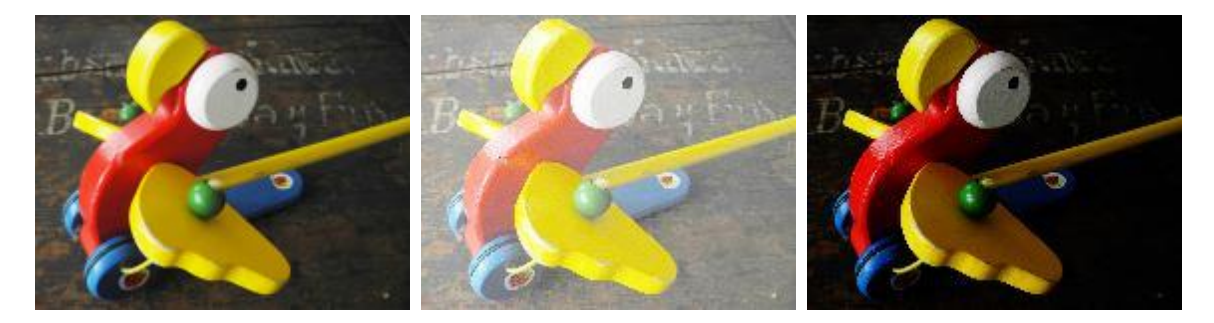

This shifts the RGB pixel values (individually or together) higher or lower to brighten or darken the image. when adjusting the Brighten Factor. Technically each RGB value is multiplied with a factor. In difference to the "[Brighten](#page-457-1)<sup>1458</sup>" effect, this gamma correction is a non-linear function.

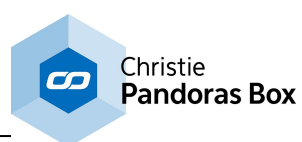

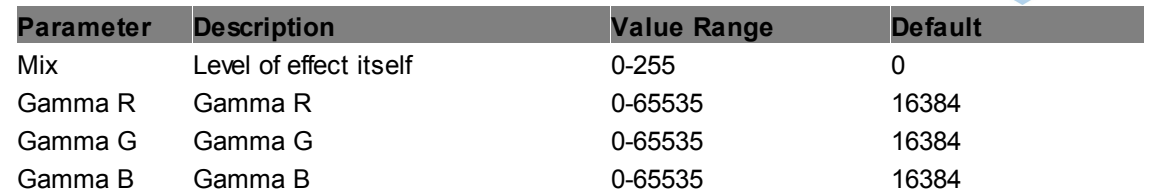

### **HighMidLowLights**

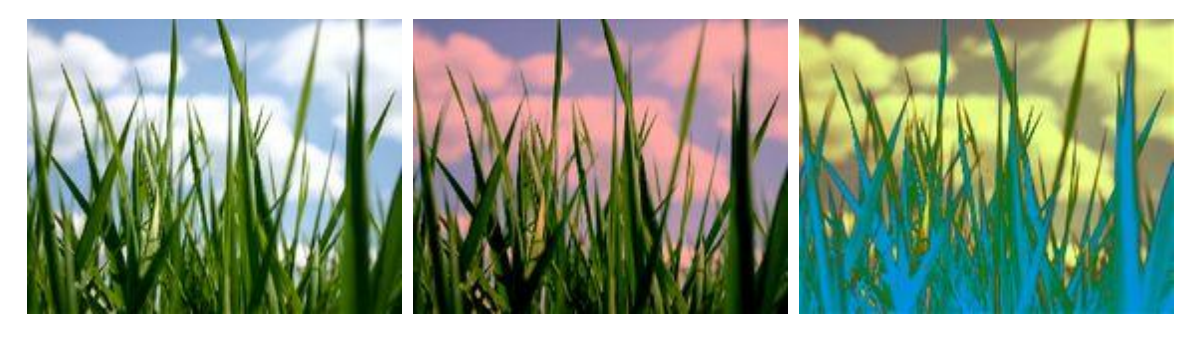

Creates a lighting effect on the image, the colors for High, Mid and Low Lights can be adjusted separately.

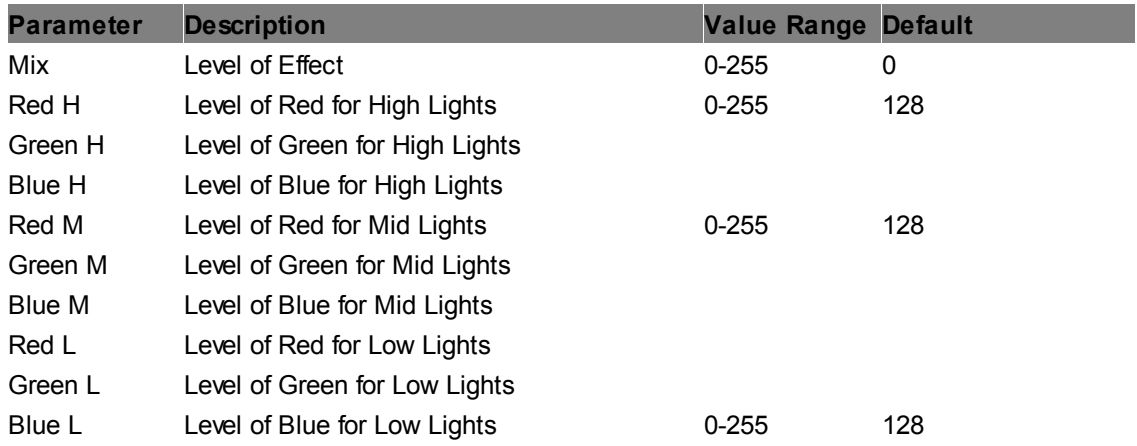

### **HSV Adjust**

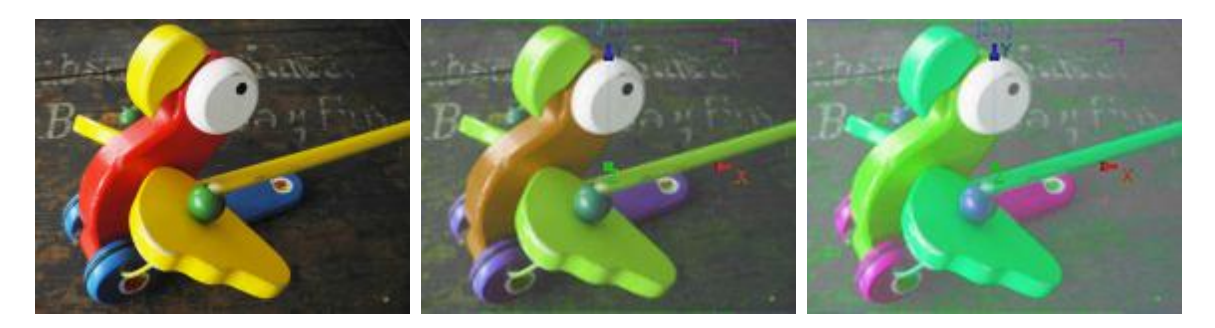

Changes the color of the image based on the HSV (hue, saturation, value) RGB color model, also called HSB (hue, saturation, brightness).

Changing the Hue in- or decreases all color hues in the image accordingly.

Changing the Saturation, in- or decreases the saturation (white to full color) of all colors in the image. Changing the Value, in- or decreases the brightness value (black to full color) of all colors in the image.

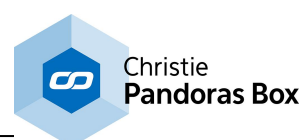

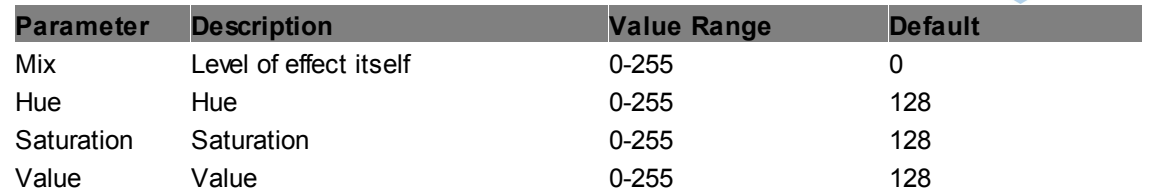

#### **HSV by Hue**

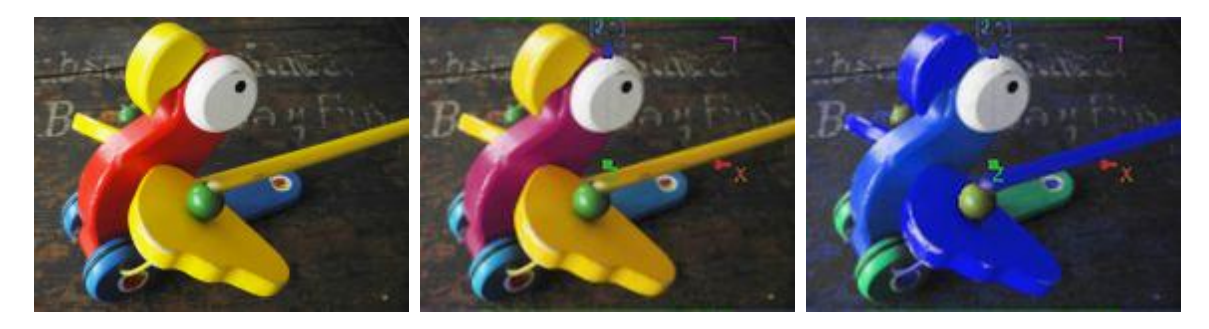

Changes the color of the image based on the HSV (hue, saturation, value) RGB color model, also called HSB (hue, saturation, brightness).

Pick a color / hue with color picker and set a threshold to influence neighboring colors. The A Set of the following faders influences the chosen colors, the B set all other ones.

Changing the Hue in- or decreases the color hue of the color set.

Changing the Saturation, in- or decreases the saturation (white to full color) of the color set. Changing the Value, in- or decreases the brightness value (black to full color) of the color set.

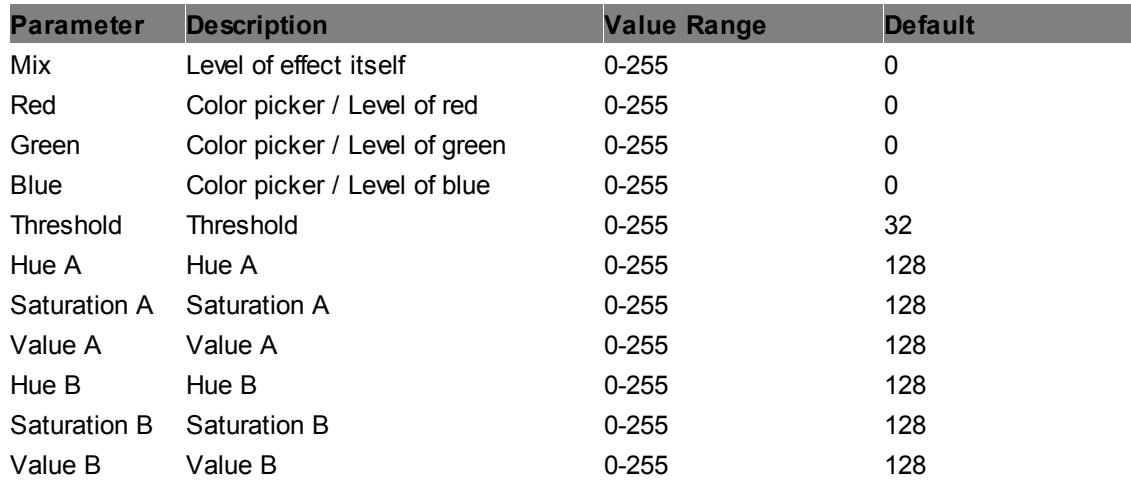

#### **HSV-HS for V range**

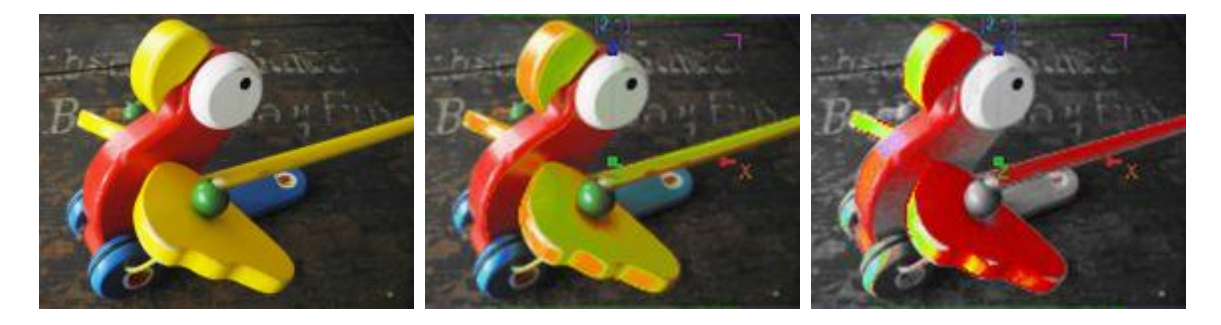

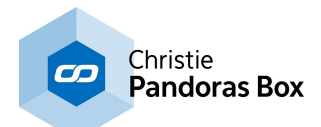

Changes the color of the image based on the HSV (hue, saturation, value) RGB color model, also called HSB (hue, saturation, brightness).

Pick a value (black to full color) and set the value range using the "Width" parameter. Note that a high width influences a small range and vice versa.

Changing the Hue in- or decreases the color hue for the value range. Changing the Saturation, in- or decreases the saturation (white to full color) for the value range.

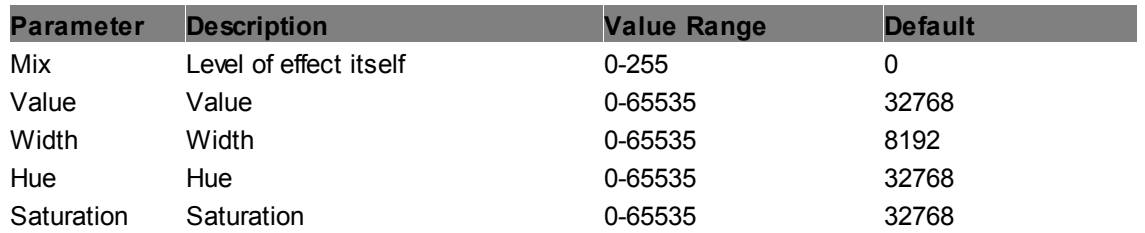

#### <span id="page-461-0"></span>**Levels RGB**

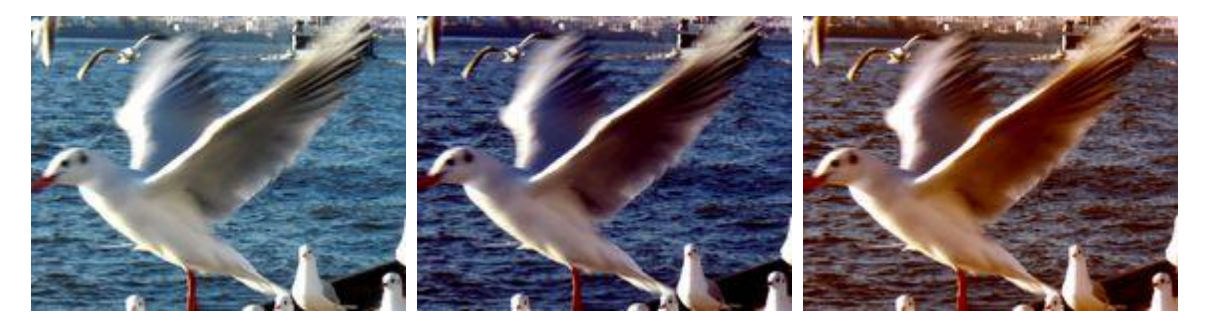

Allows setting the gradation levels for all three channels, RGB.

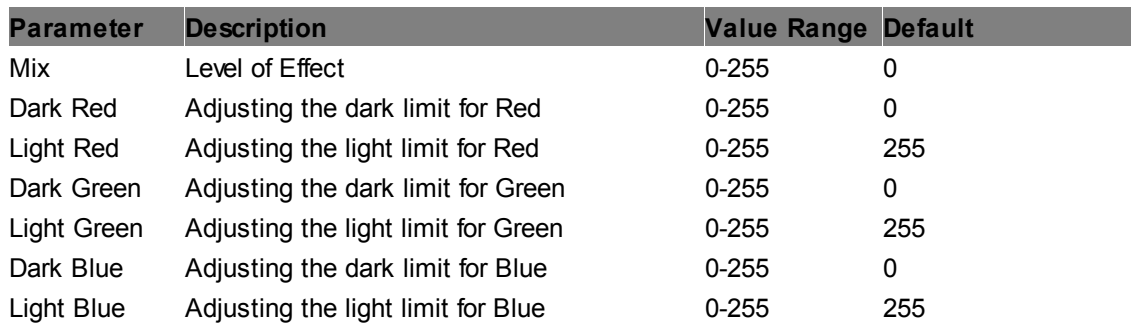

#### **Levels**

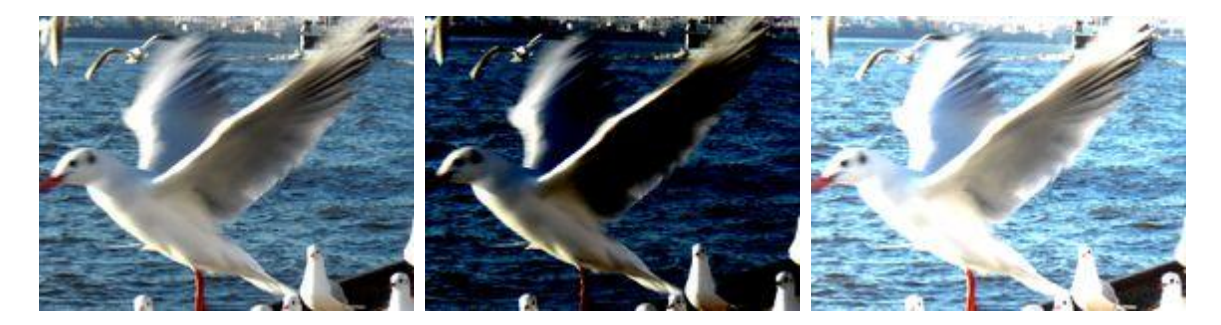

Allows setting the overall level gradation.

**Parameter Description Value Range Default**

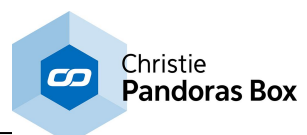

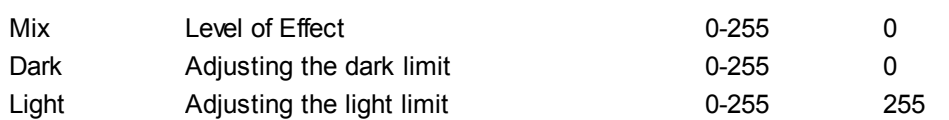

# **Posterize**

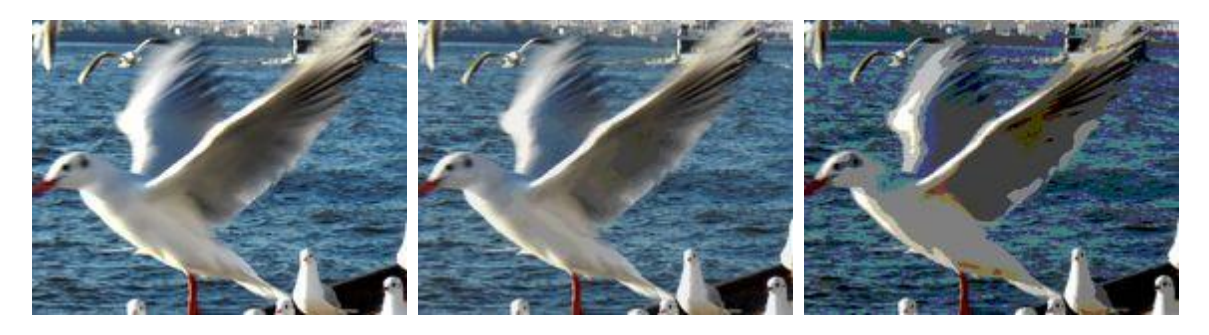

Posterize allows reducing the colour range by adjusting the amount of steps.

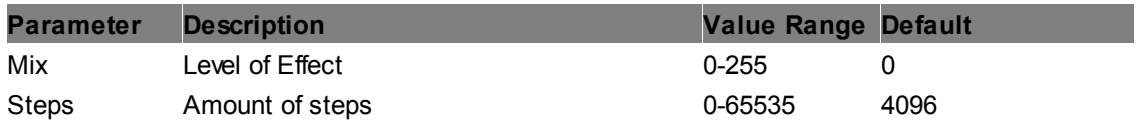

# **RGB Add**

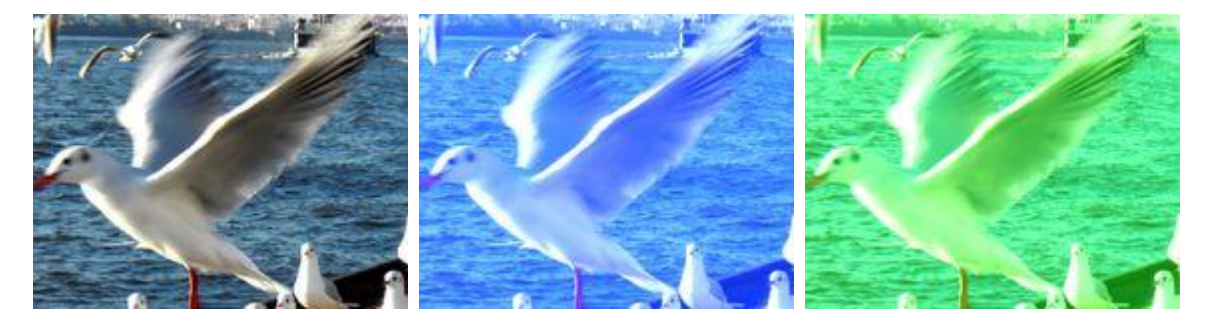

Adds RGB colors by the RGB color mix value, allows inverting the image.

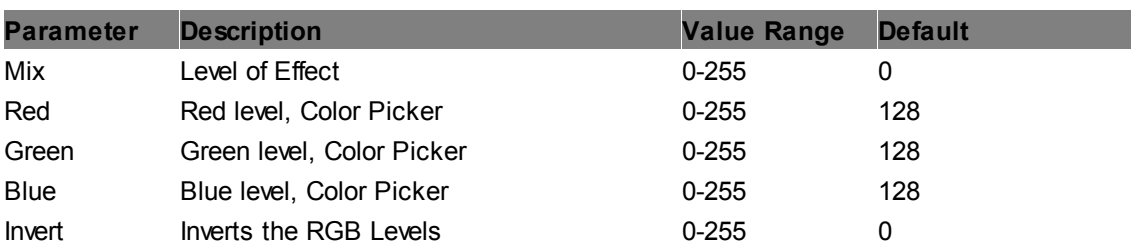

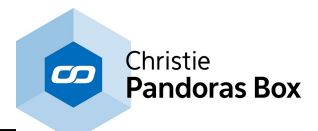

# **RGB Clipper**

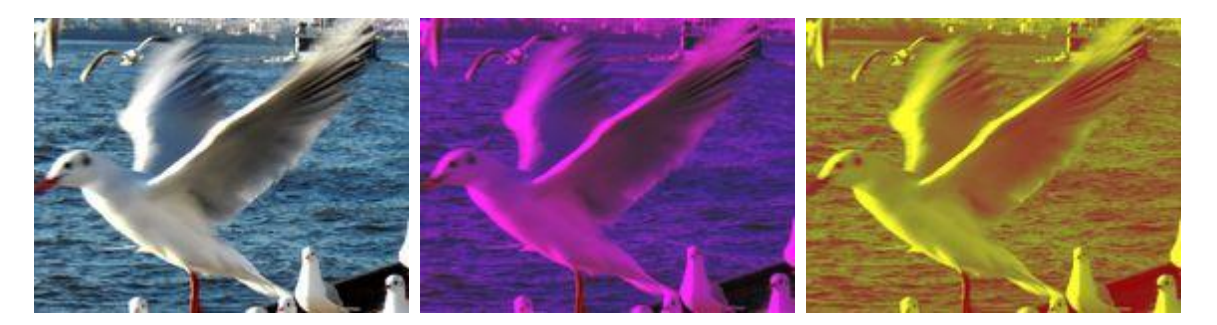

Allows setting minimum and maximum levels for all three channels, RGB.

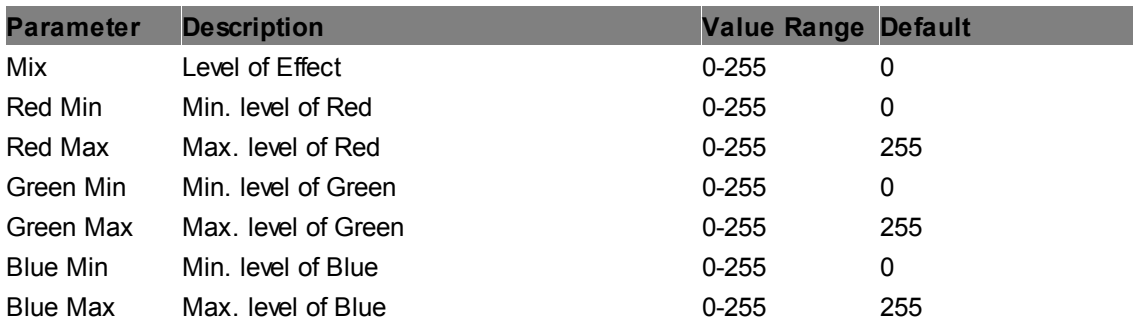

## **RGB CTB**

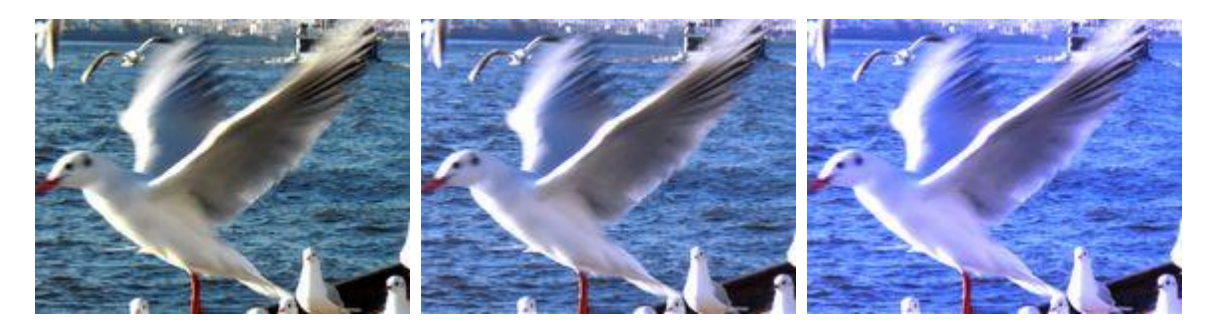

RGB CTB (color temperature blue) emulates the CTB filter that converts tungsten light of 3200K to 'daylight' color.

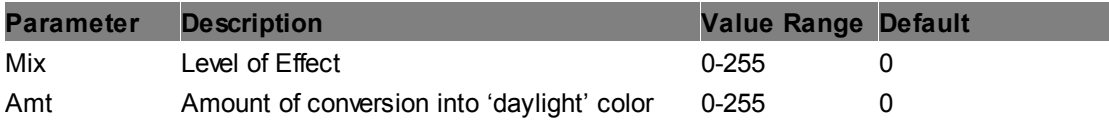

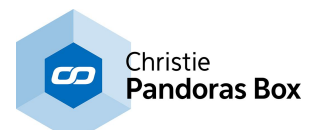

# **RGB CTO**

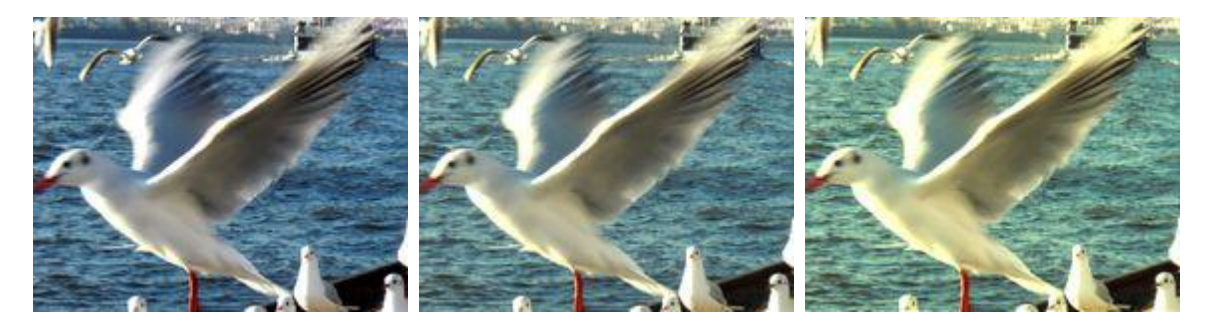

RGB CTO (color temperature orange) emulates the CTO filter that converts 'daylight' color to tungsten light of 3200K.

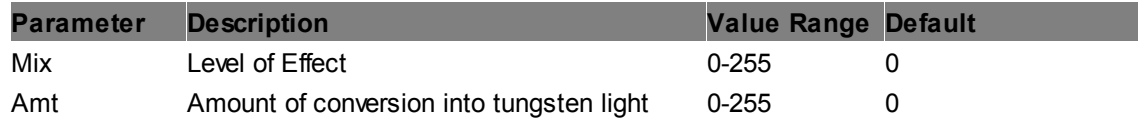

### **RGB Gamma**

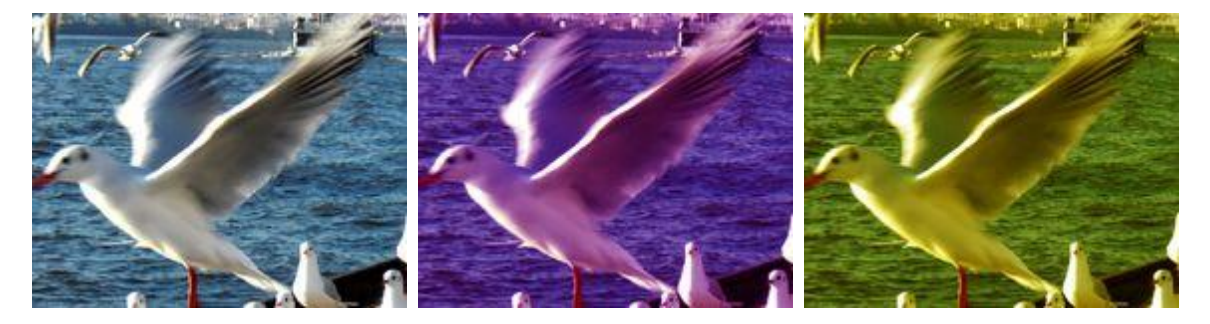

Allows adjusting the gamma for all three channels, RGB. The default value of 255 for RGB equates to a gamma value of 1.

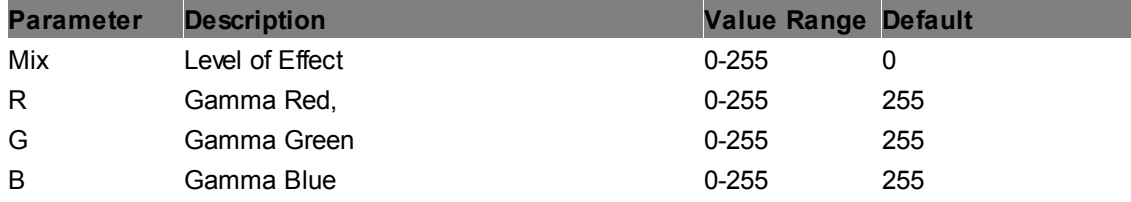

#### **RGB Min Max**

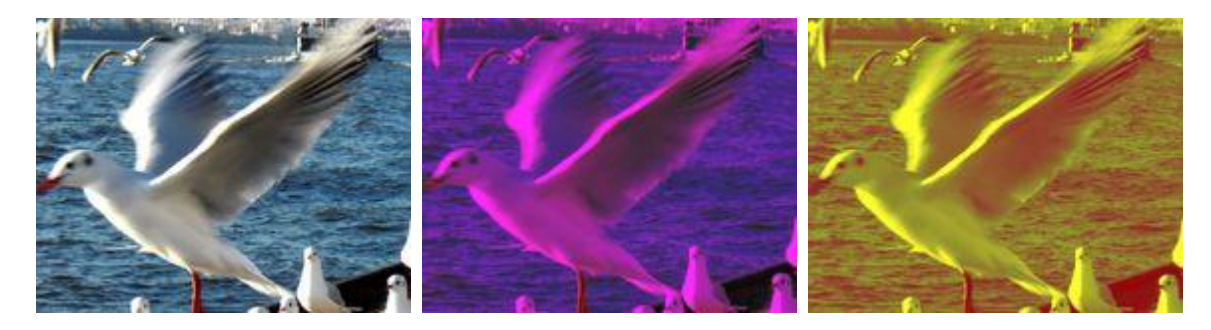

Allows setting minimum and maximum levels for all three channels, RGB.

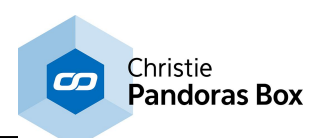

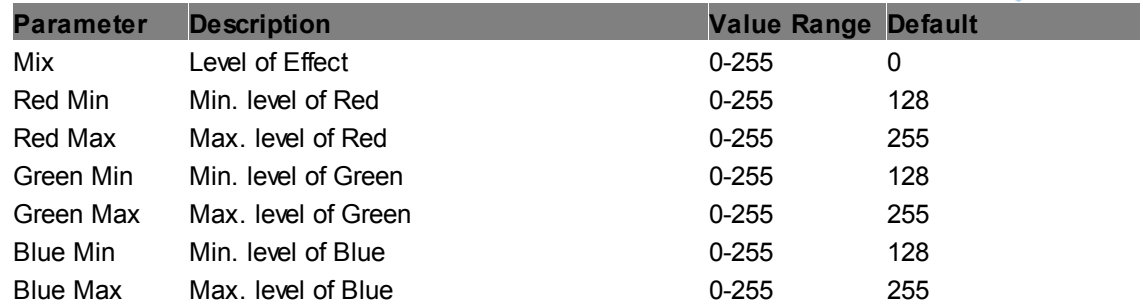

### **RGB Multiply**

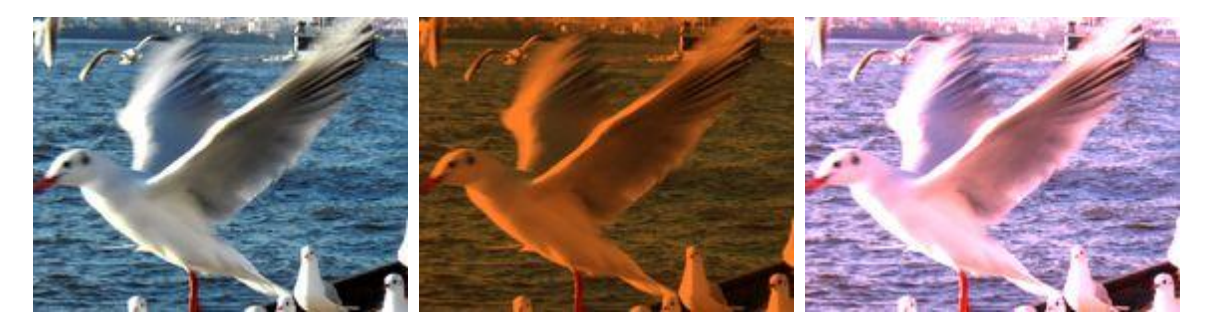

All RGB colors are multiplied by RGB color mix values. Multiply can be factorized and inverted.

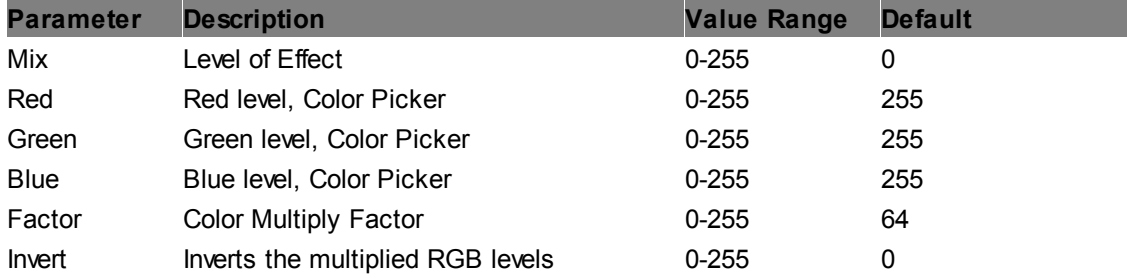

# **RGB Squisher**

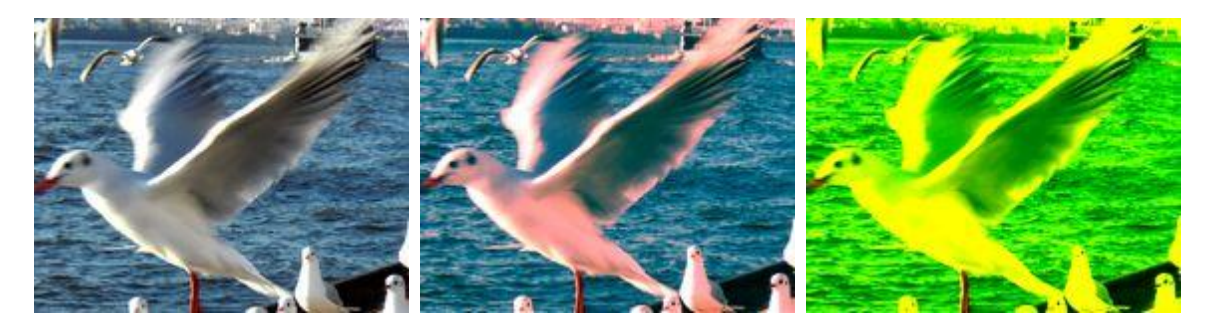

Squishes the RGB levels. For lower parameters this effect can be compared to the ["Levels](#page-461-0) RGB" <sup>462</sup> effect.

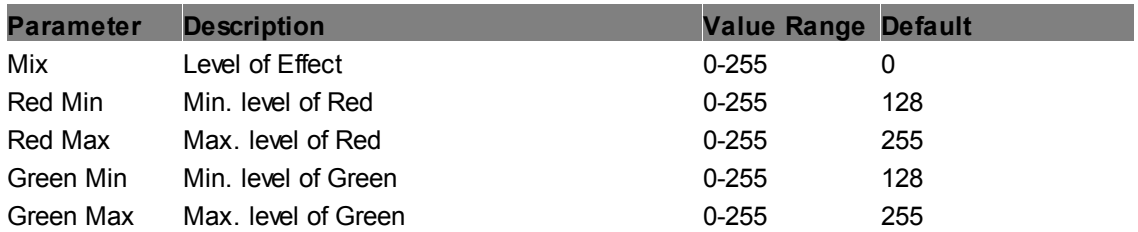

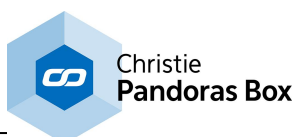

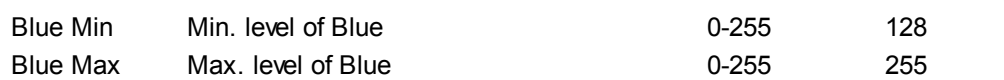

#### **RGB to HSL**

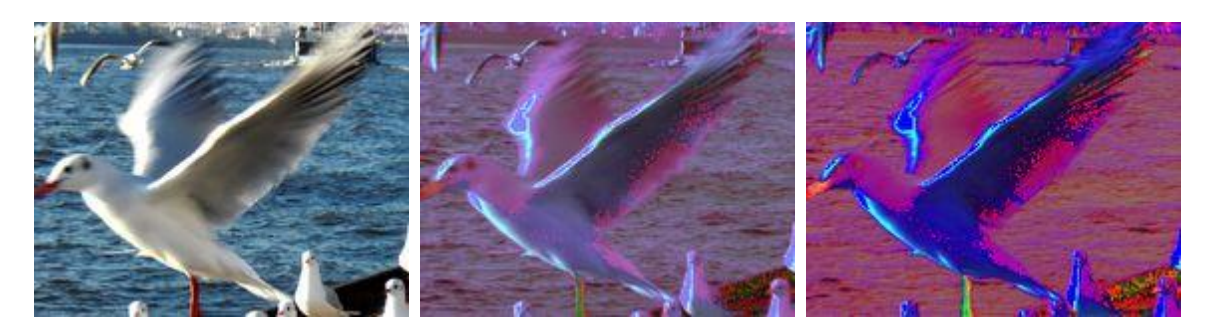

Transforms the image from the RGB color space into the HSL color space.

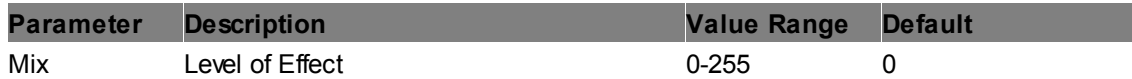

### **RGB to Video Colors 16-235**

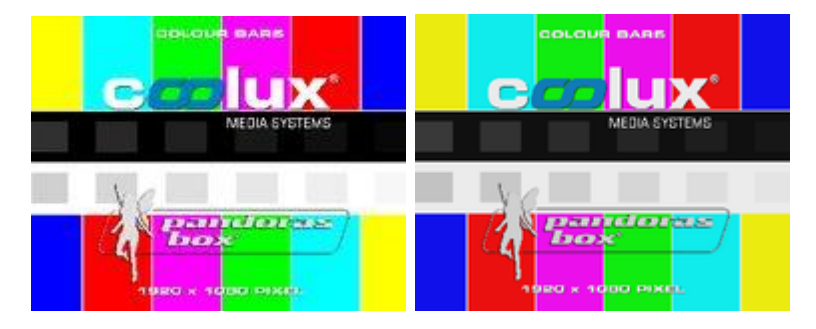

Transforms the image colors from RGB (value range: 0 – 255) to Video Colors (range: 16-235).

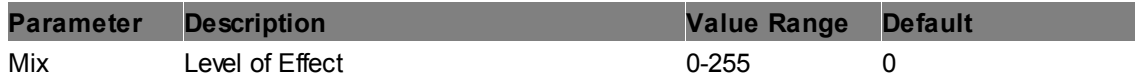

#### **Video Colors 16-235 to RGB**

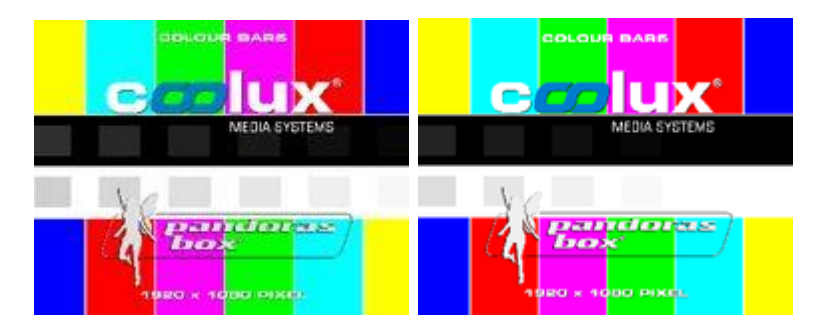

Transforms the image from Video Colors (range: 16-235) to RGB (value range: 0 – 255).

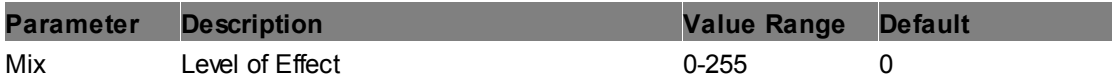

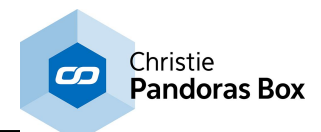

## **Video RGB CC**

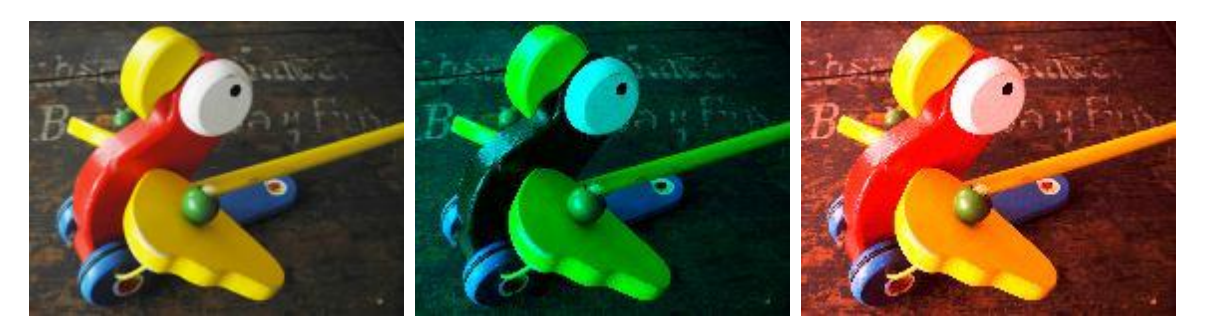

Changes the RGB values of the image. There is a "Lower" and a "Higher" fader for each Red, Green and Blue. The "Lower" fader subtracts the according color from all image colors. For the second image red was subtracted. The "Higher" fader increases the according color by multiplying it with a factor. For the last image red was enhanced.

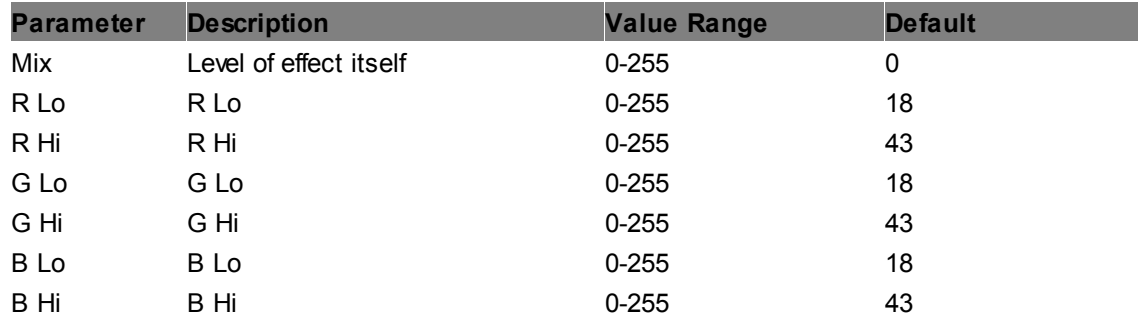

## **Video YUV to RGB**

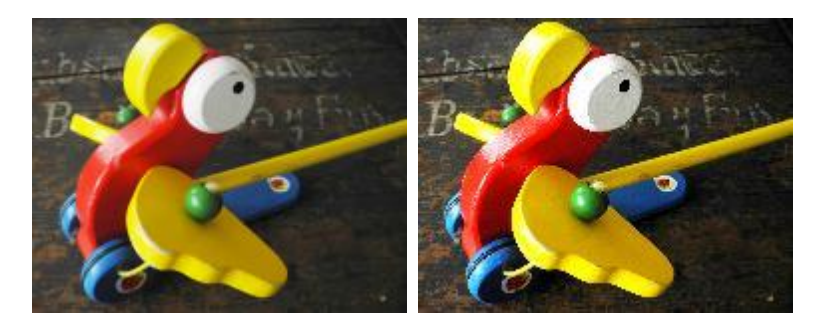

Converts the YUV colorspace (PAL / NTSC) to RGB color space.

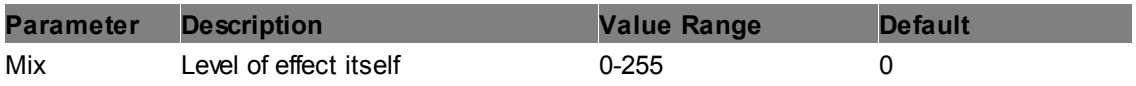
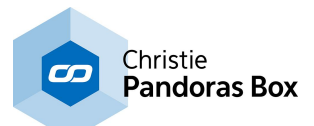

# **6.5.2.11.24 Image Adjust - Crop CCB Crop Edges (px)**

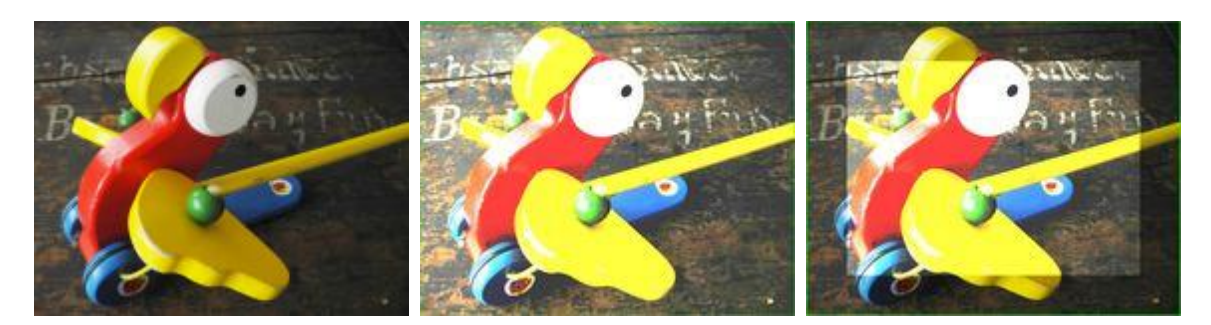

Applies the effect within a rectangular area with hard borders; the rectangle's edges can be shifted inor outwards independently.

The CCB Effect allows adjusting Color, Contrast and Brightness. The Chroma parameter multiplies each RGB value with a factor. The Contrast parameter multiplies bright colors with a factor to make them brighter and divides dark colors with a factor to darken them further. The Brightness parameter adds a value to each RGB value equally.

Note, there is an alternative to this effect, the "CCB Multiply". There, the Brightness parameter works in the same way as the Chroma one.

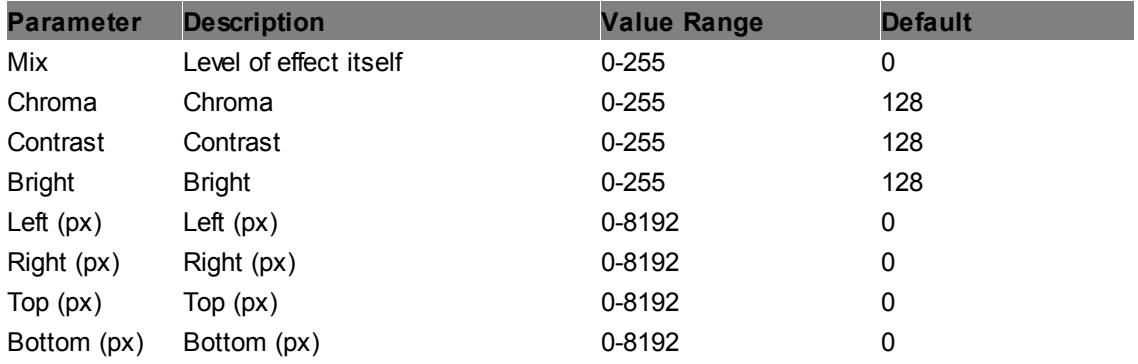

### **High Mid Low Crop Pixel**

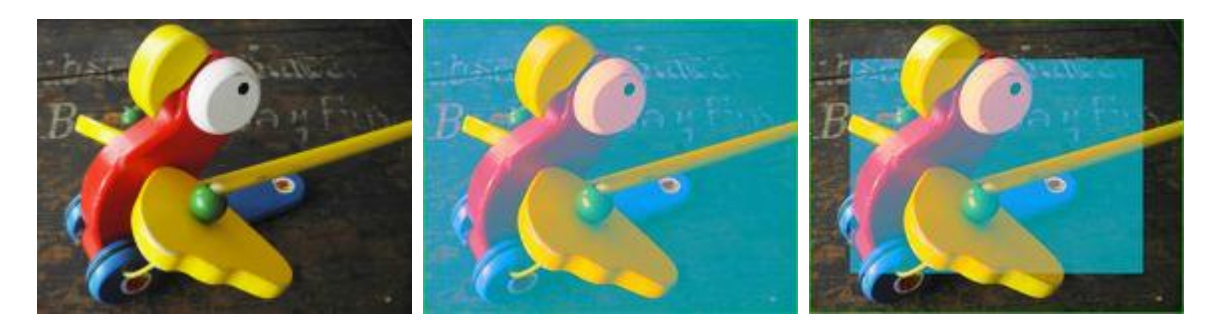

Applies the effect within a rectangular area with hard borders; the rectangle's edges can be shifted inor outwards independently.

Creates a lighting effect on the image, the colors for High, Mid and Low Lights can be adjusted separately.

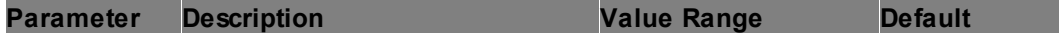

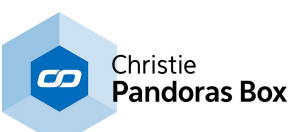

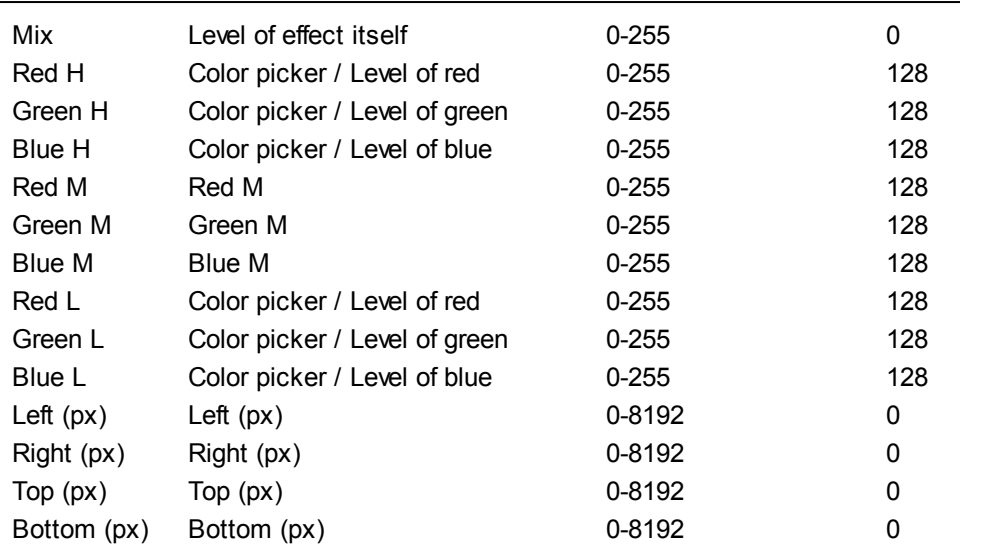

# **Levels Crop Edges (px)**

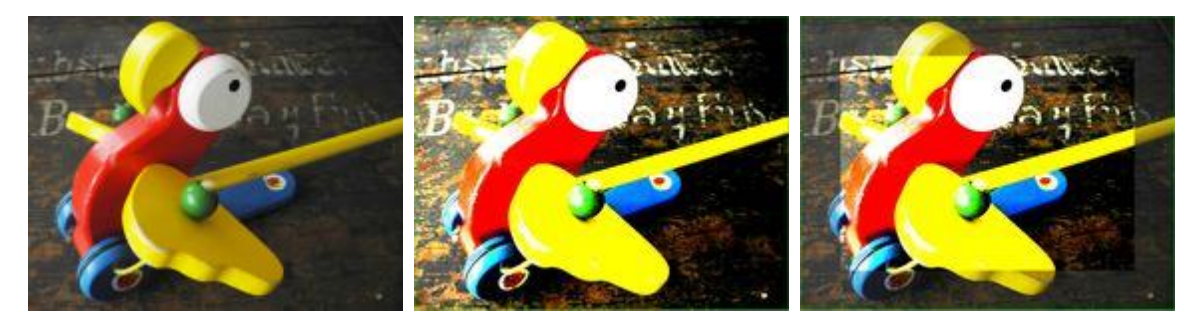

Applies the effect within a rectangular area with hard borders; the rectangle's edges can be shifted inor outwards independently.

Allows setting the overall level gradation.

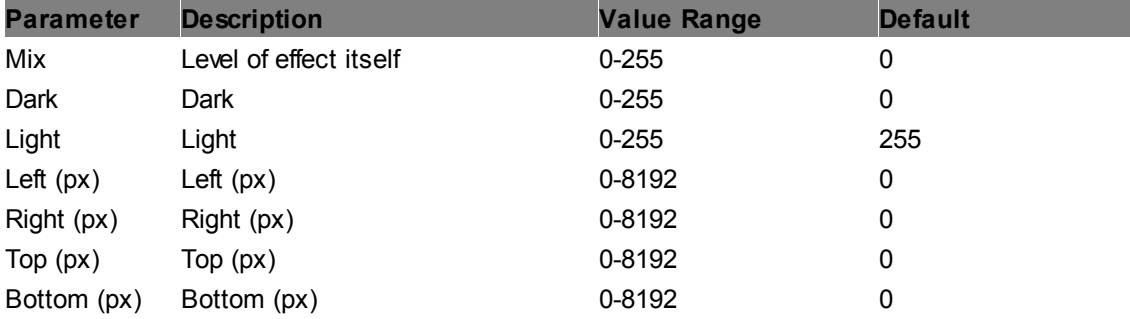

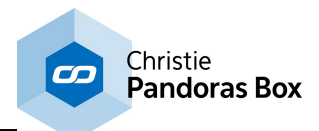

# <span id="page-470-0"></span>**Levels RGB Crop Edges (px)**

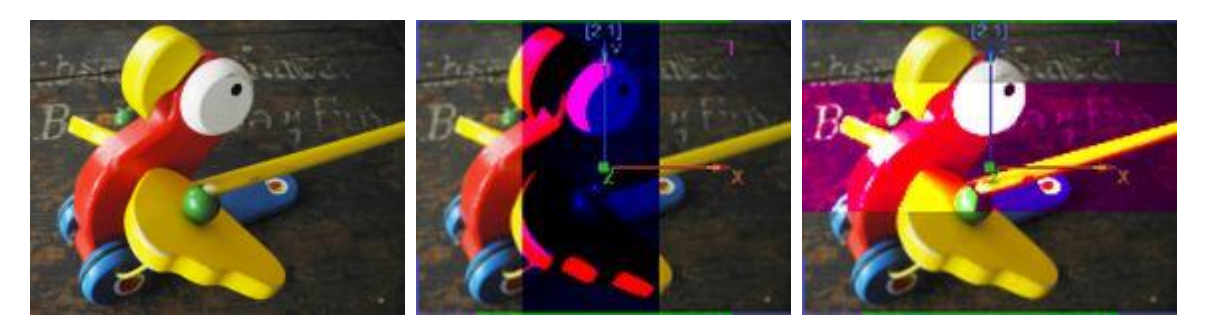

Applies the effect within a rectangular area with hard borders; the rectangle's edges can be shifted inor outwards independently.

Allows setting the gradation levels for all three channels, RGB.

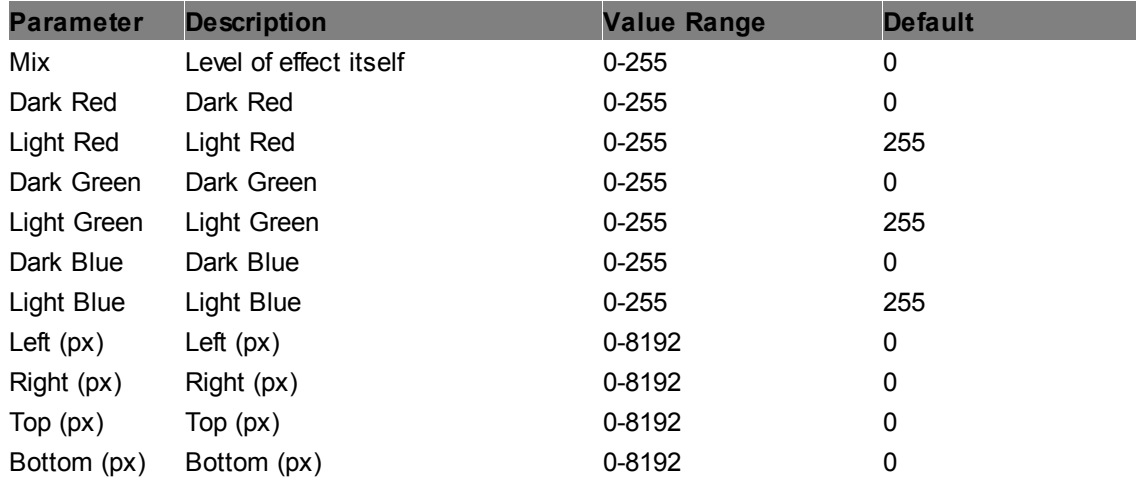

# **RGB Add Crop Edges (px)**

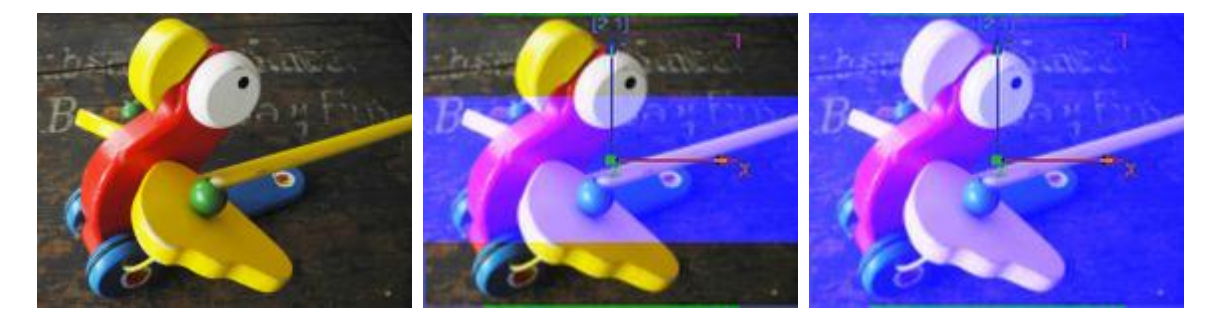

Applies the effect within a rectangular area with hard borders; the rectangle's edges can be shifted inor outwards independently.

Adds RGB colors by the RGB color mix value, allows inverting the image.

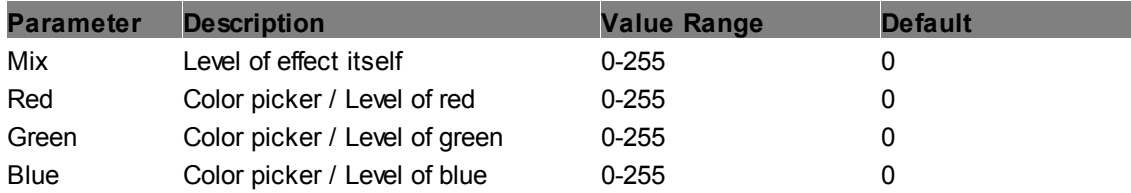

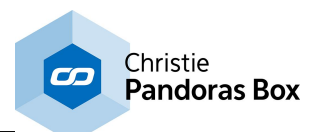

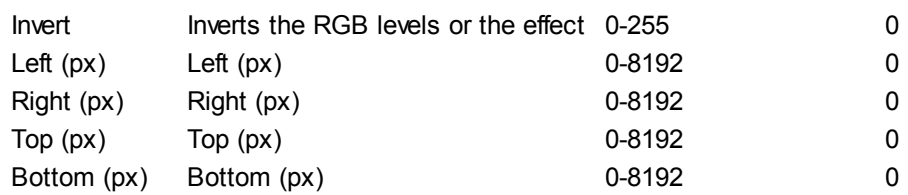

## **RGB Clipper Crop Edges (px)**

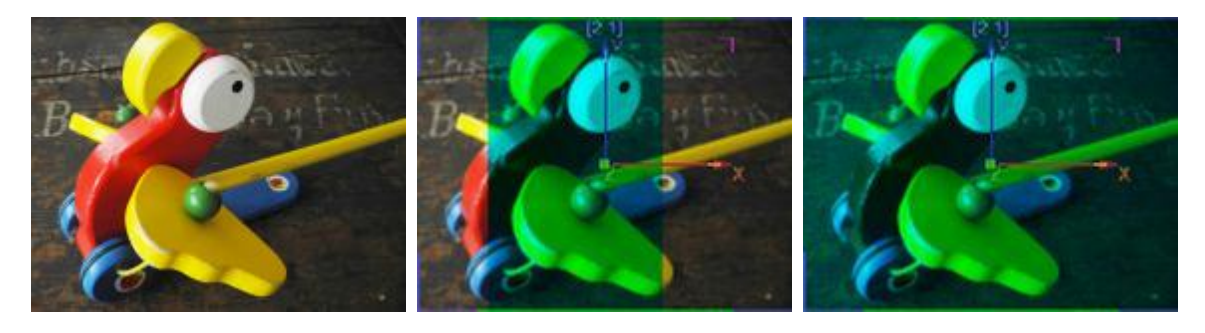

Applies the effect within a rectangular area with hard borders; the rectangle's edges can be shifted inor outwards independently.

Allows setting minimum and maximum levels for all three channels, RGB.

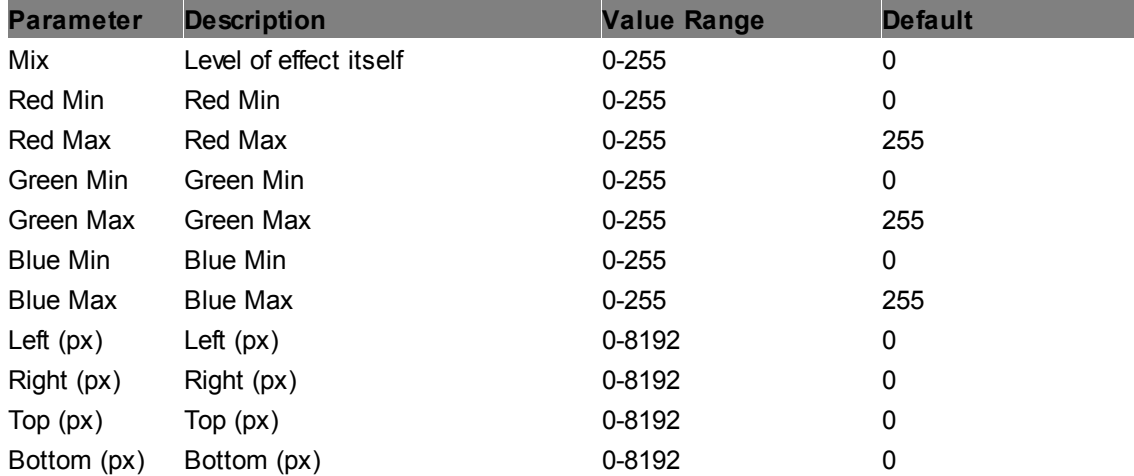

# **RGB CTB Crop Edges (px)**

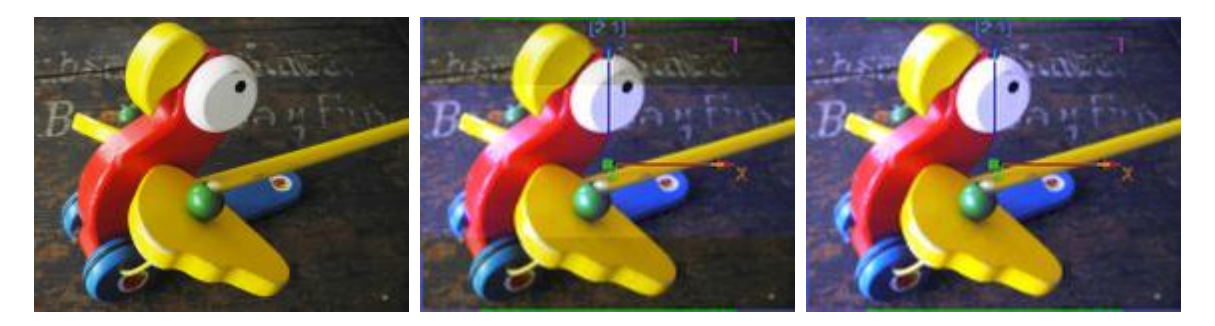

Applies the effect within a rectangular area with hard borders; the rectangle's edges can be shifted inor outwards independently.

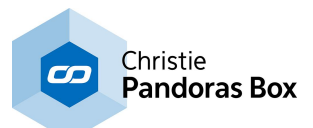

RGB CTB (color temperature blue) emulates the CTB filter that converts tungsten light of 3200K to 'daylight' color.

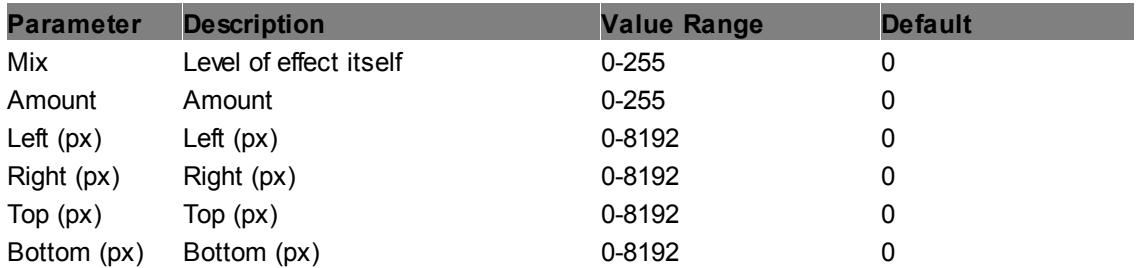

# **RGB CTO Crop Edges (px)**

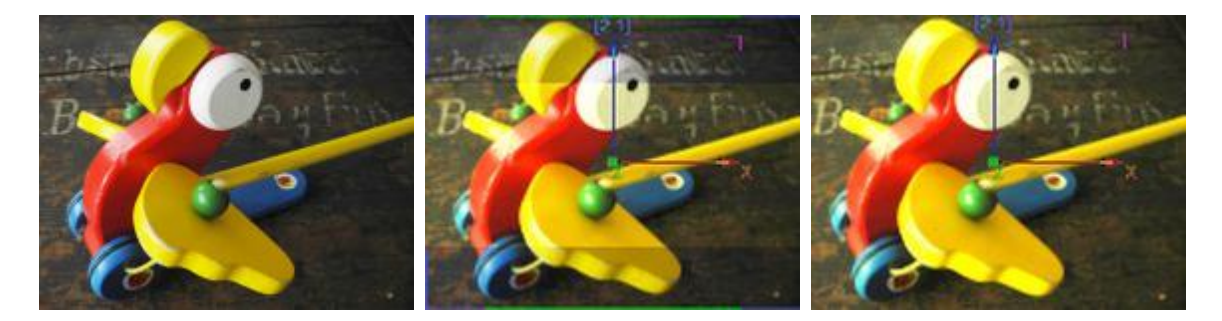

Applies the effect within a rectangular area with hard borders; the rectangle's edges can be shifted inor outwards independently.

RGB CTO (color temperature orange) emulates the CTO filter that converts 'daylight' color to tungsten light of 3200K.

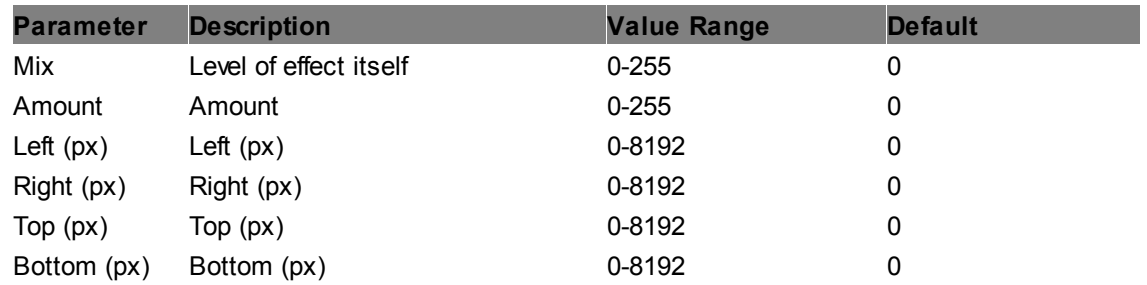

## **RGB Gamma Crop Edges (px)**

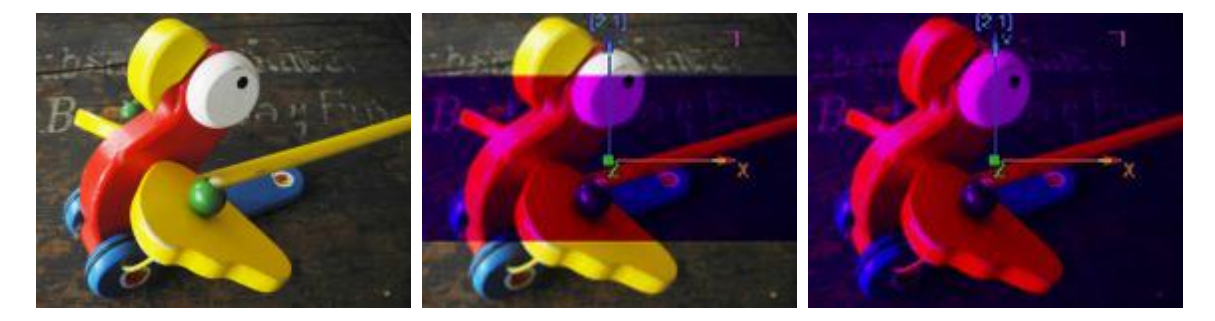

Applies the effect within a rectangular area with hard borders; the rectangle's edges can be shifted inor outwards independently.

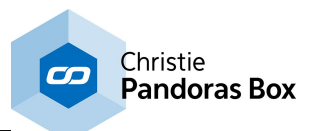

Allows adjusting the gamma for all three channels, RGB. The default value of 255 for RGB equates to a gamma value of 1.

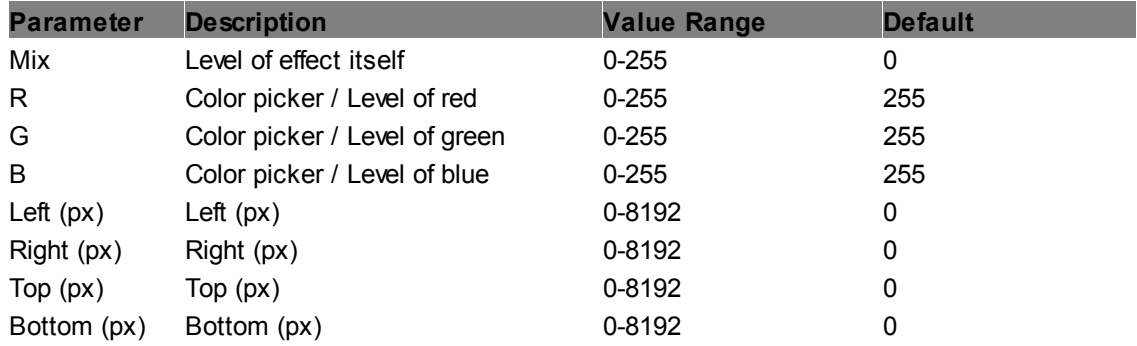

# **RGB Min Max Crop Edges (px)**

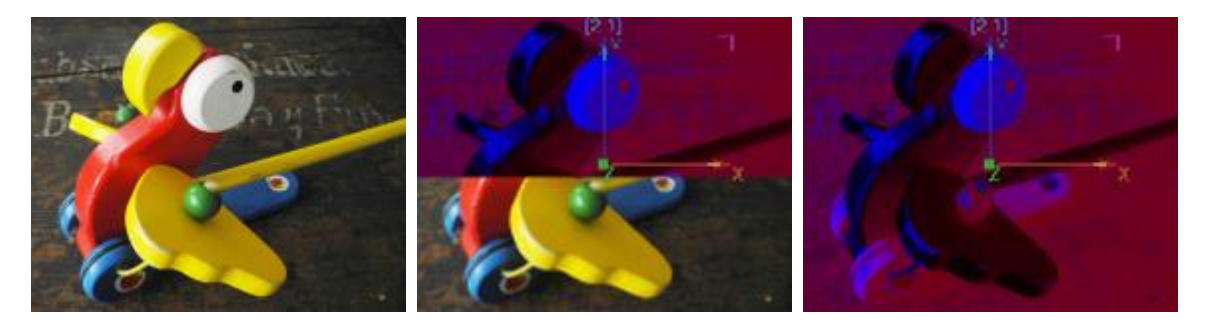

Applies the effect within a rectangular area with hard borders; the rectangle's edges can be shifted inor outwards independently.

Allows setting minimum and maximum levels for all three channels, RGB.

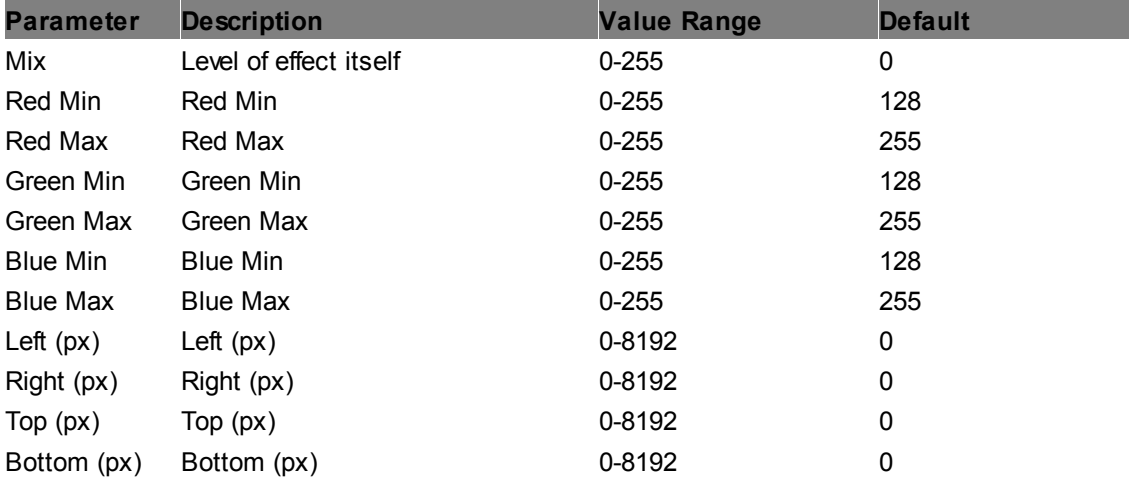

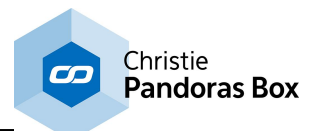

# **RGB Multiply Crop Edges (px)**

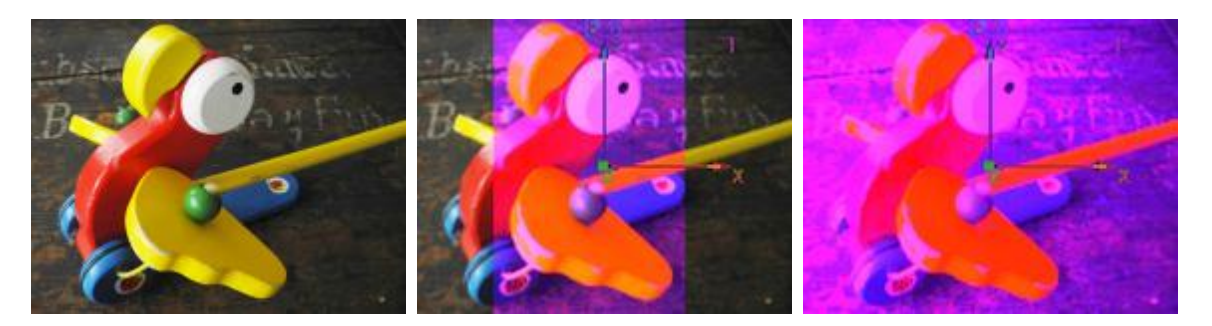

Applies the effect within a rectangular area with hard borders; the rectangle's edges can be shifted inor outwards independently.

All RGB colors are multiplied by RGB color mix values. Multiply can be factorized and inverted.

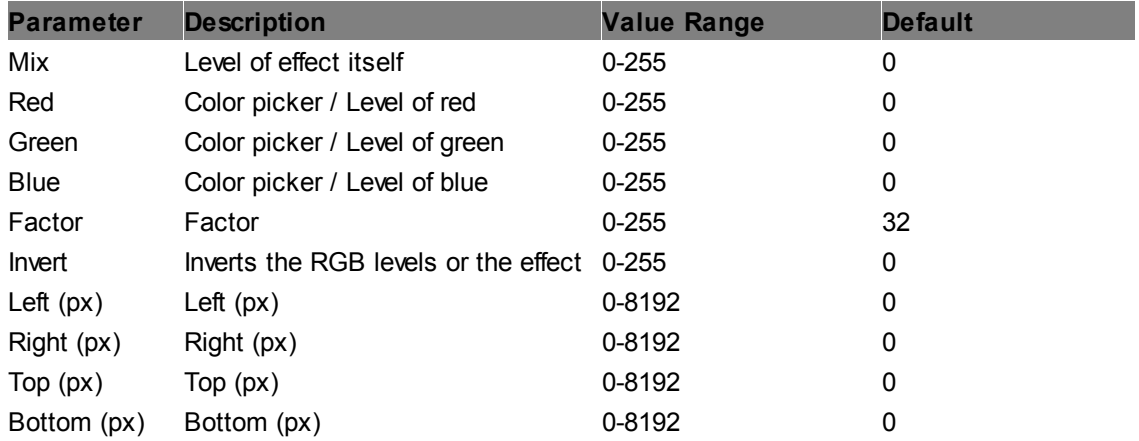

# **RGB Squisher Crop Edges (px)**

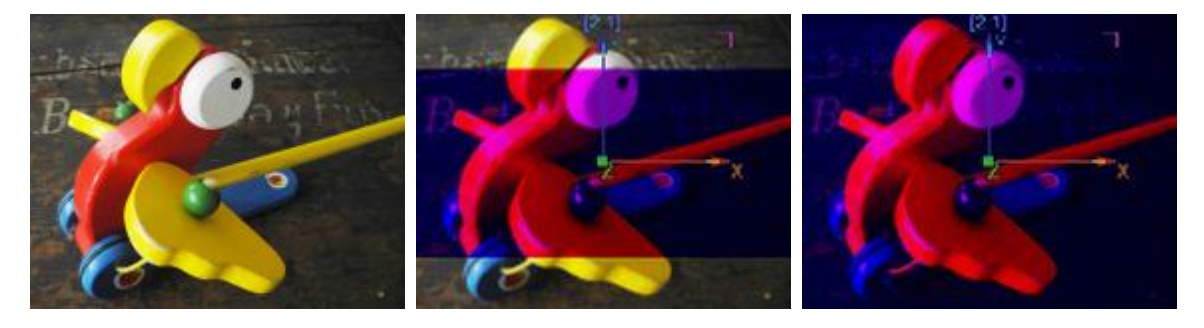

Applies the effect within a rectangular area with hard borders; the rectangle's edges can be shifted inor outwards independently.

Squishes the RGB levels. For lower parameters this effect can be compared to the ["Levels](#page-470-0) RGB"<sup>471</sup> effect.

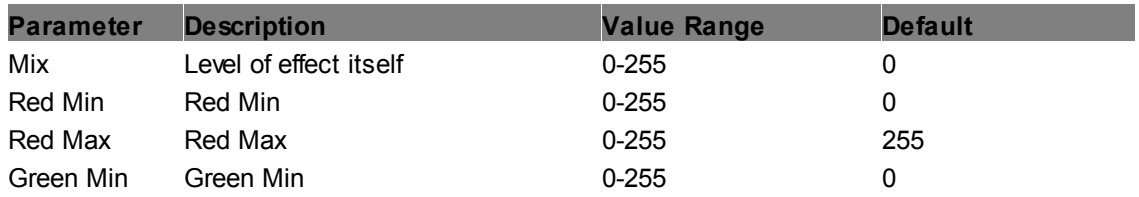

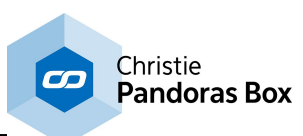

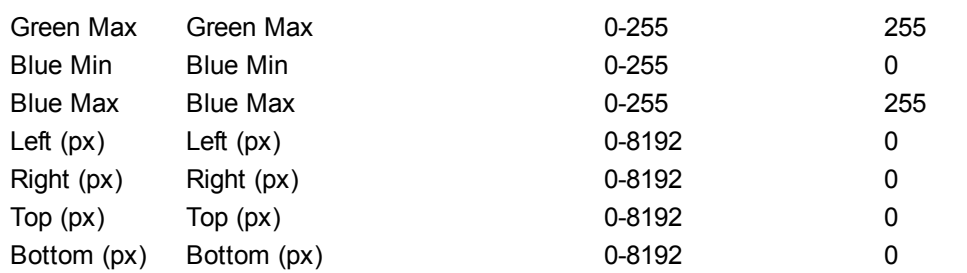

# **6.5.2.11.25 Image Adjust - Iris**

#### **CCB Iris**

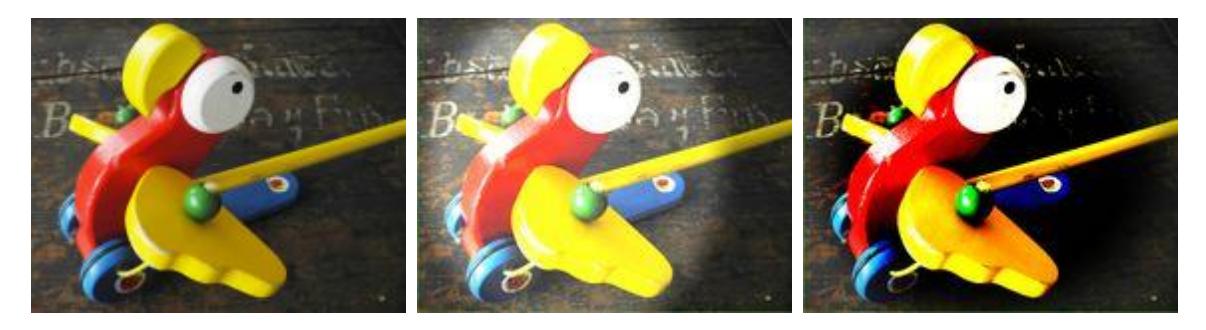

Applies the effect within an elliptical area with a hard or soft border. Size, position and aspect of the ellipse are adjustable too, and the effect can be turned inside out.

The CCB Effect allows adjusting Color, Contrast and Brightness. The Chroma parameter multiplies each RGB value with a factor. The Contrast parameter multiplies bright colors with a factor to make them brighter and divides dark colors with a factor to darken them further. The Brightness parameter adds a value to each RGB value equally.

Note, there is an alternative to this effect, the "CCB Multiply". There, the Brightness parameter works in the same way as the Chroma one.

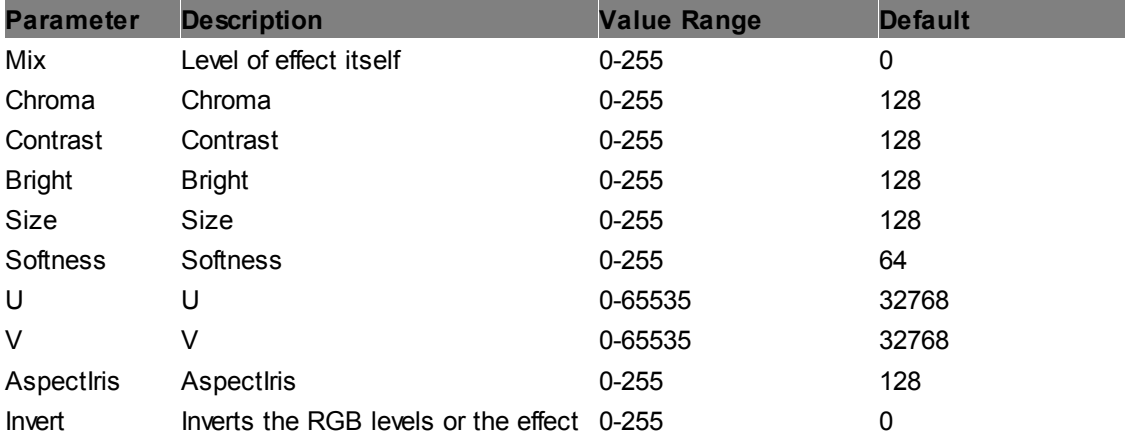

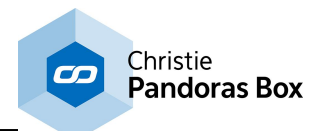

## **High Mid Low Iris**

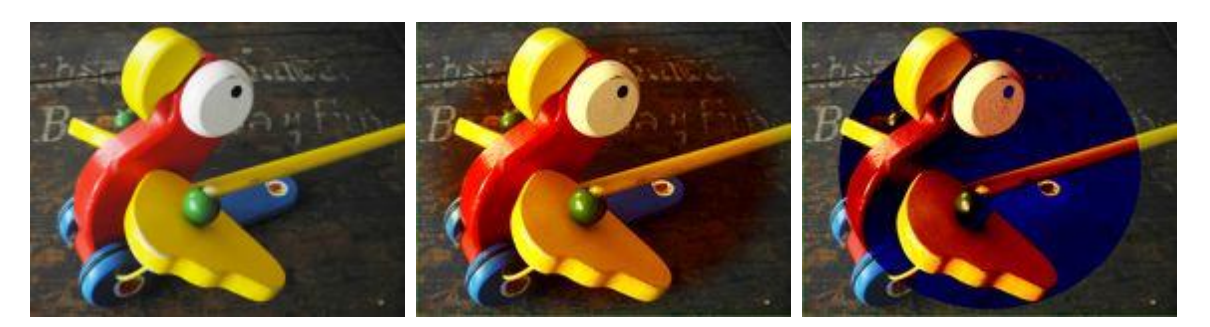

Applies the effect within an elliptical area with a hard or soft border. Size, position and aspect of the ellipse are adjustable too, and the effect can be turned inside out.

Creates a lighting effect on the image, the colors for High, Mid and Low Lights can be adjusted separately.

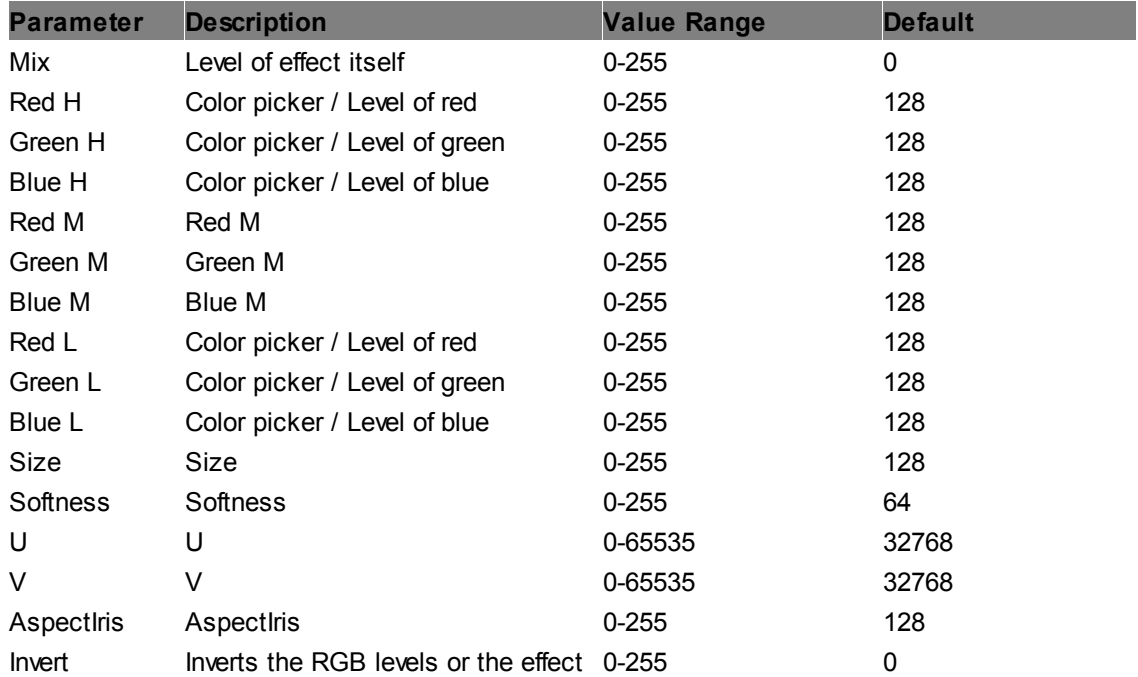

### **Levels Iris**

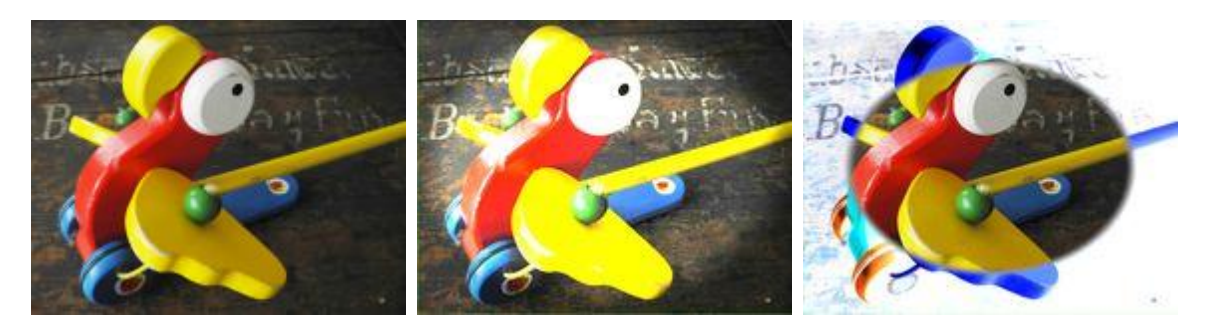

Applies the effect within an elliptical area with a hard or soft border. Size, position and aspect of the ellipse are adjustable too, and the effect can be turned inside out.

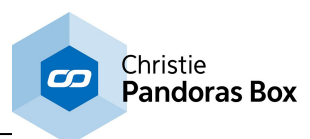

Allows setting the overall level gradation.

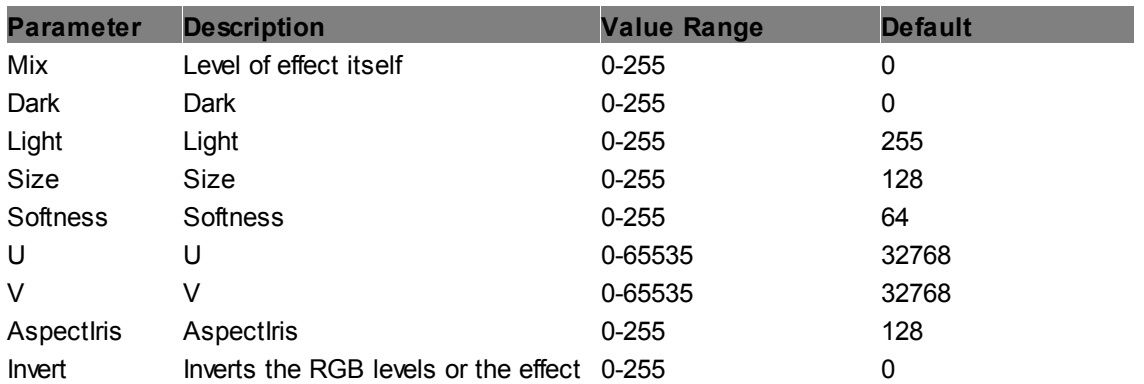

### <span id="page-477-0"></span>**Levels RGB Iris**

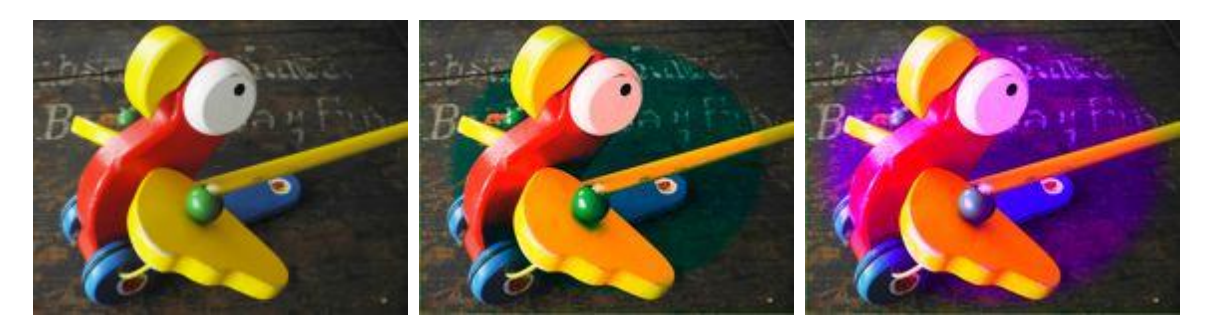

Applies the effect within an elliptical area with a hard or soft border. Size, position and aspect of the ellipse are adjustable too, and the effect can be turned inside out.

Allows setting the gradation levels for all three channels, RGB.

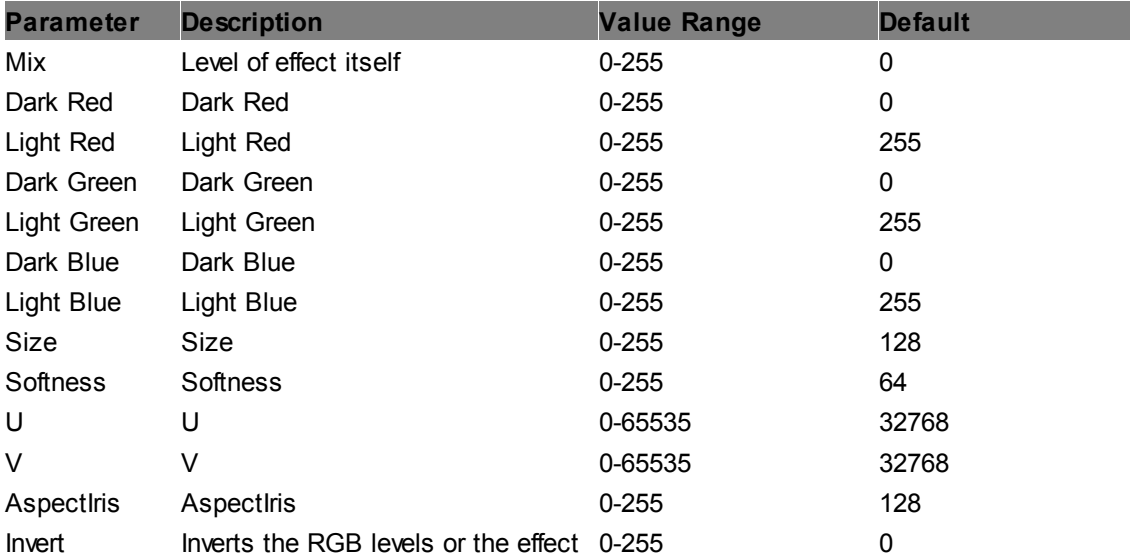

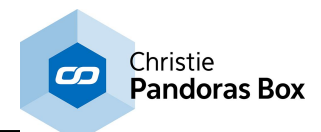

### **RGB Add Iris**

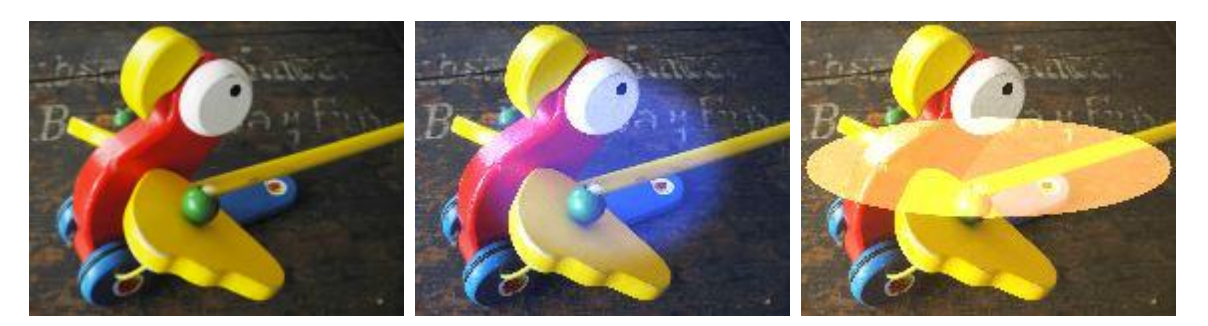

Applies the effect within an elliptical area with a hard or soft border. Size, position and aspect of the ellipse are adjustable too, and the effect can be turned inside out.

Adds RGB colors by the RGB color mix value, allows inverting the image.

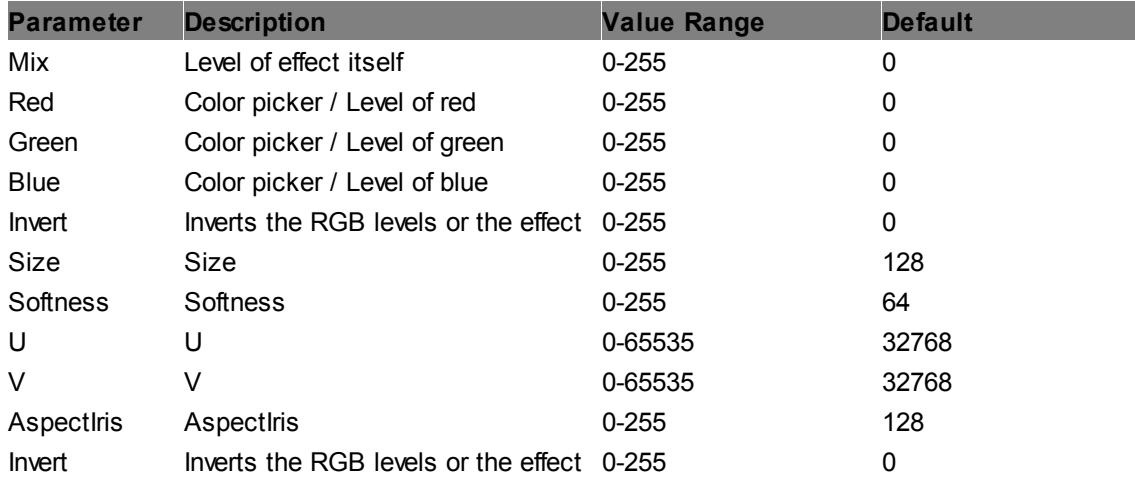

# **RGB Clipper Iris**

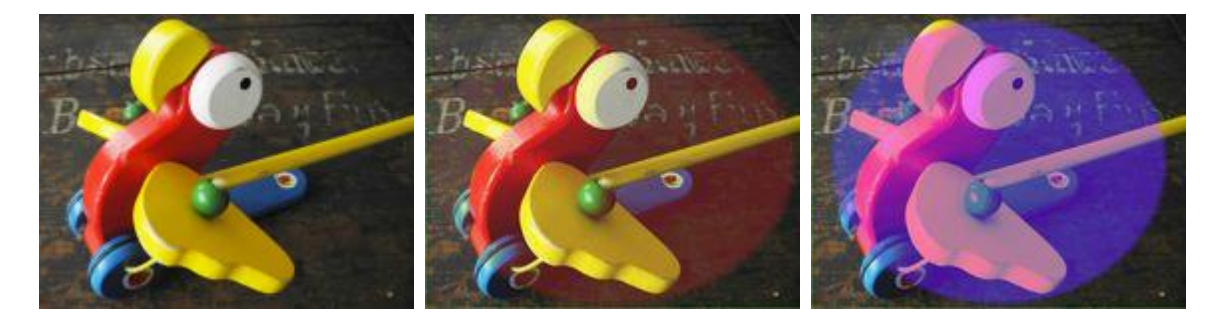

Applies the effect within an elliptical area with a hard or soft border. Size, position and aspect of the ellipse are adjustable too, and the effect can be turned inside out.

Allows setting minimum and maximum levels for all three channels, RGB.

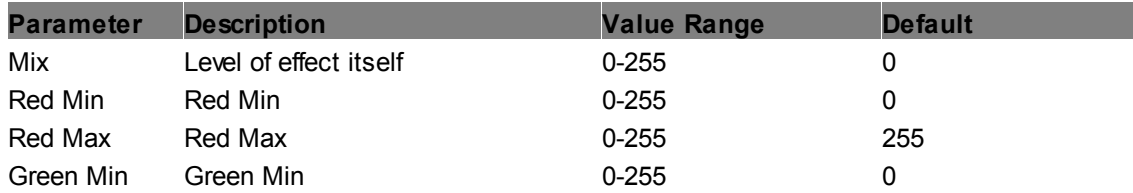

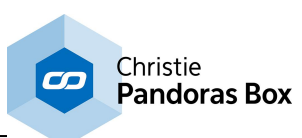

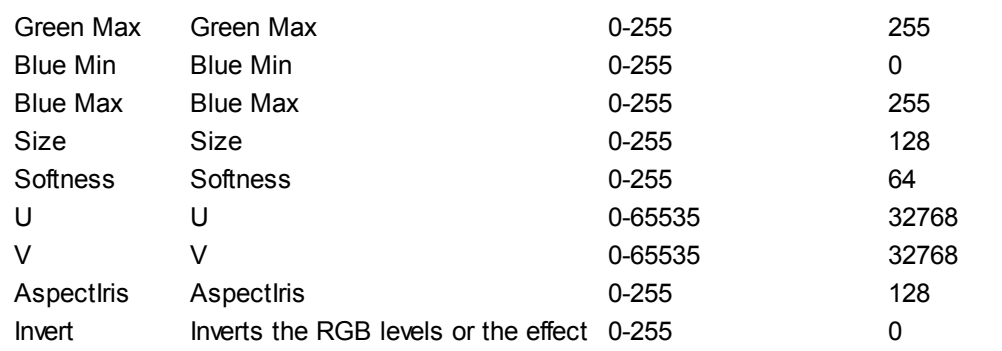

### **RGB CTB Iris**

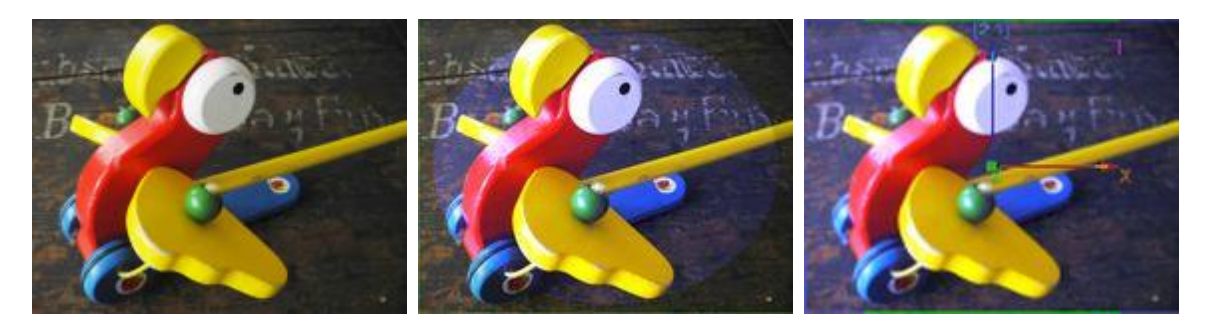

Applies the effect within an elliptical area with a hard or soft border. Size, position and aspect of the ellipse are adjustable too, and the effect can be turned inside out.

RGB CTB (color temperature blue) emulates the CTB filter that converts tungsten light of 3200K to 'daylight' color.

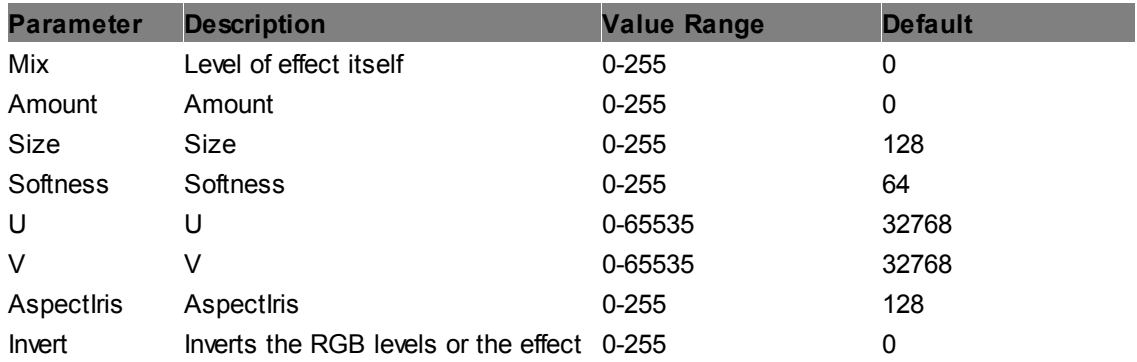

### **RGB CTO Iris**

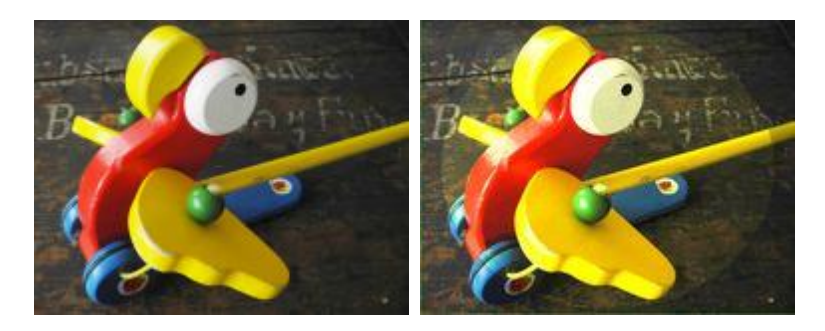

Applies the effect within an elliptical area with a hard or soft border. Size, position and aspect of the ellipse are adjustable too, and the effect can be turned inside out.

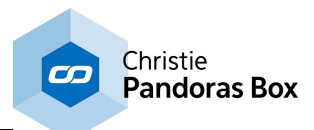

RGB CTO (color temperature orange) emulates the CTO filter that converts 'daylight' color to tungsten light of 3200K.

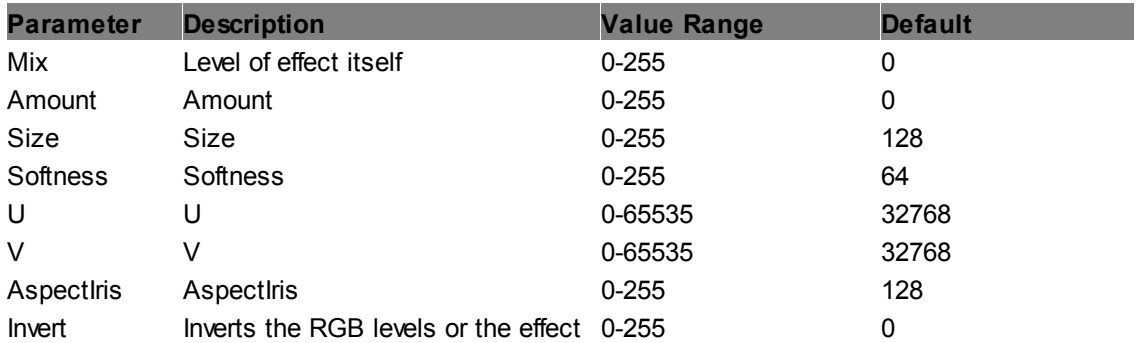

### **RGB Gamma Iris**

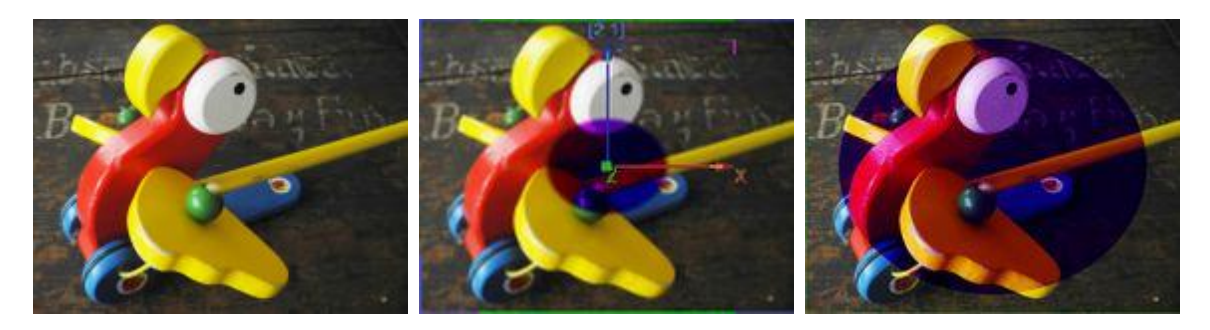

Applies the effect within an elliptical area with a hard or soft border. Size, position and aspect of the ellipse are adjustable too, and the effect can be turned inside out.

Allows adjusting the gamma for all three channels, RGB. The default value of 255 for RGB equates to a gamma value of 1.

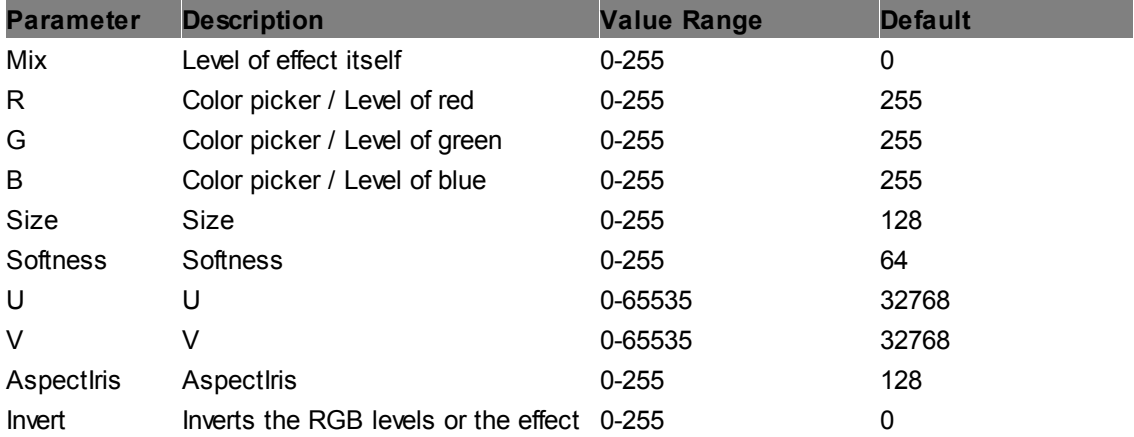

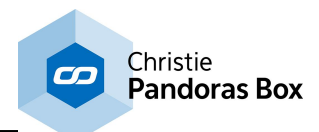

#### **RGB Min Max Iris**

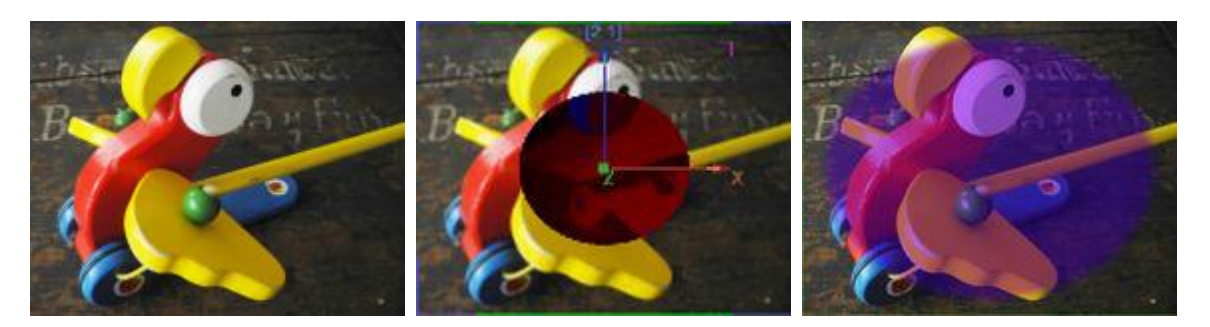

Applies the effect within an elliptical area with a hard or soft border. Size, position and aspect of the ellipse are adjustable too, and the effect can be turned inside out.

Allows setting minimum and maximum levels for all three channels, RGB.

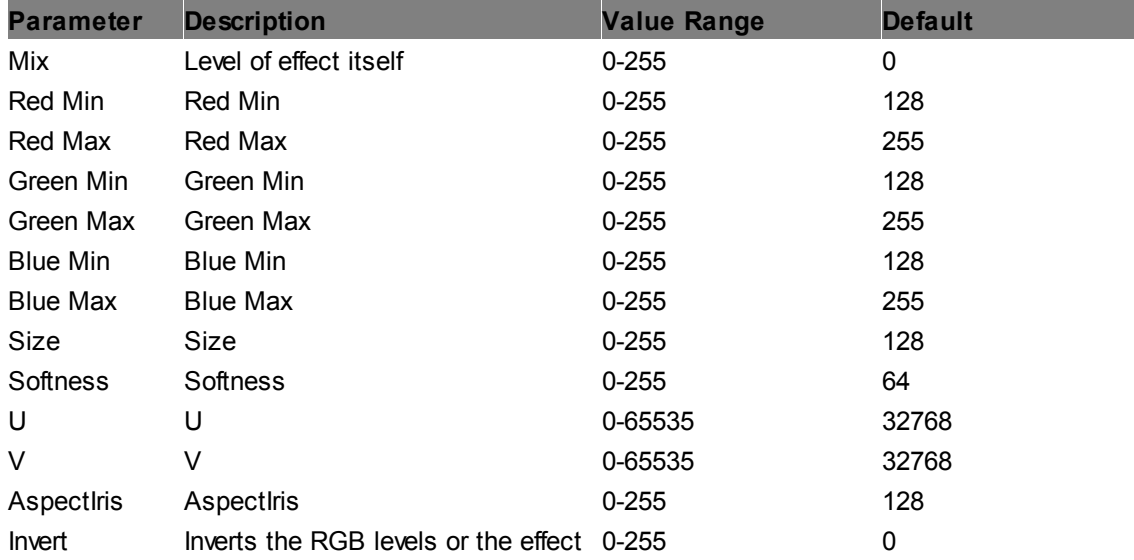

## **RGB Multiply Iris**

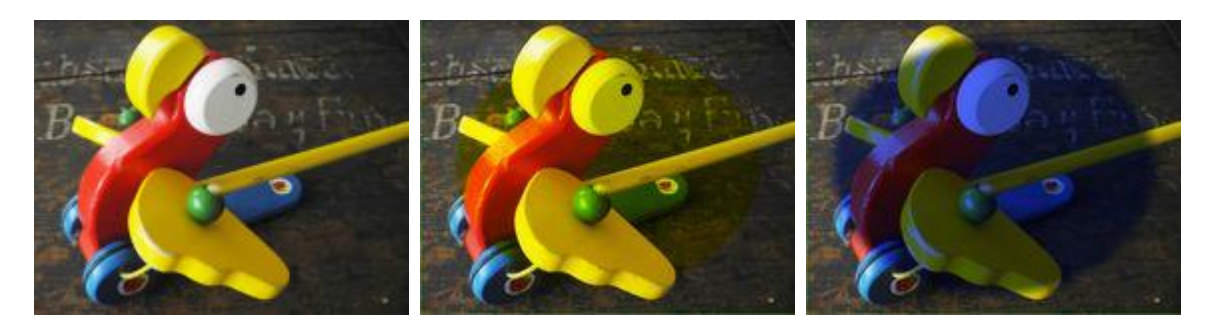

Applies the effect within an elliptical area with a hard or soft border. Size, position and aspect of the ellipse are adjustable too, and the effect can be turned inside out.

All RGB colors are multiplied by RGB color mix values. Multiply can be factorized and inverted.

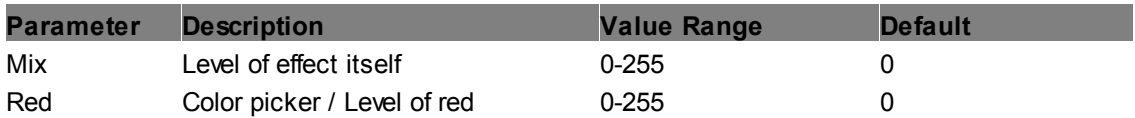

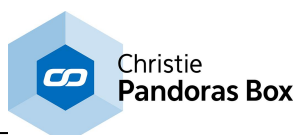

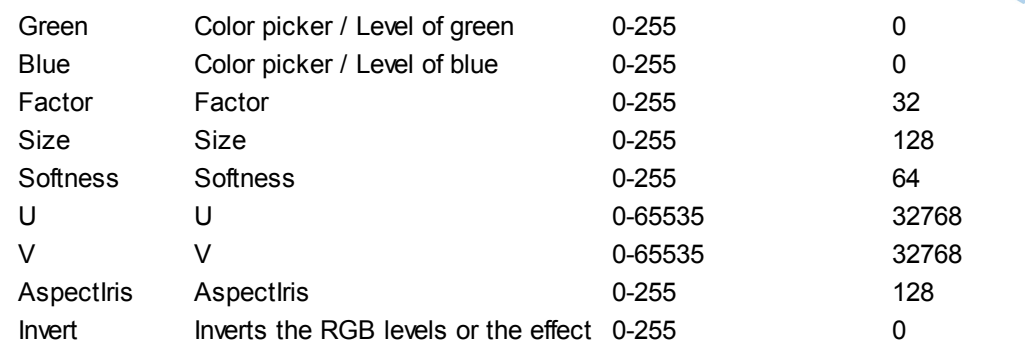

# **RGB Squisher Iris**

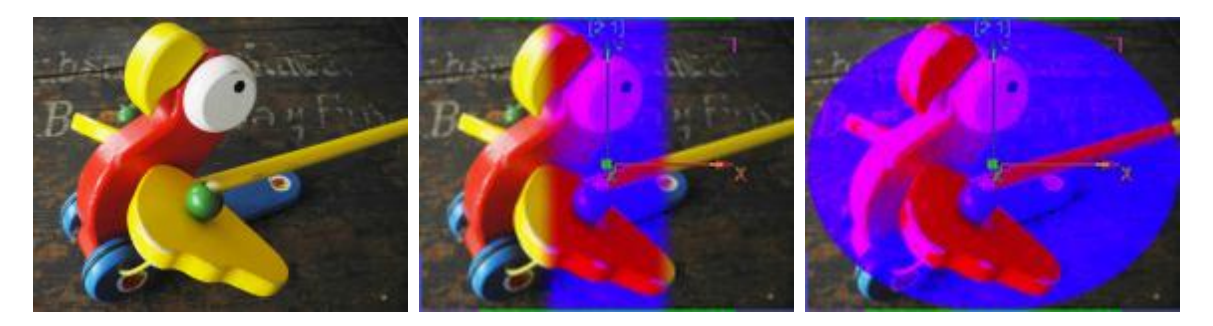

Applies the effect within an elliptical area with a hard or soft border. Size, position and aspect of the ellipse are adjustable too, and the effect can be turned inside out.

Squishes the RGB levels. For lower parameters this effect can be compared to the ["Levels](#page-477-0) RGB" 478 effect.

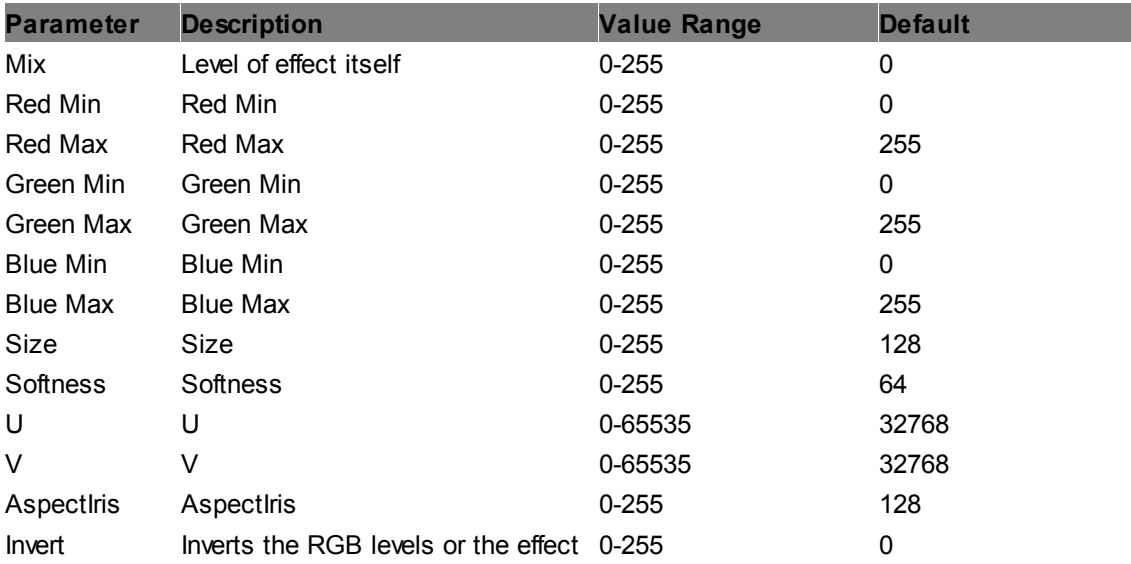

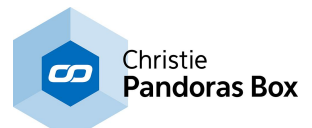

# **6.5.2.11.26 Image Adjust - Mediamask CCB MediaMask**

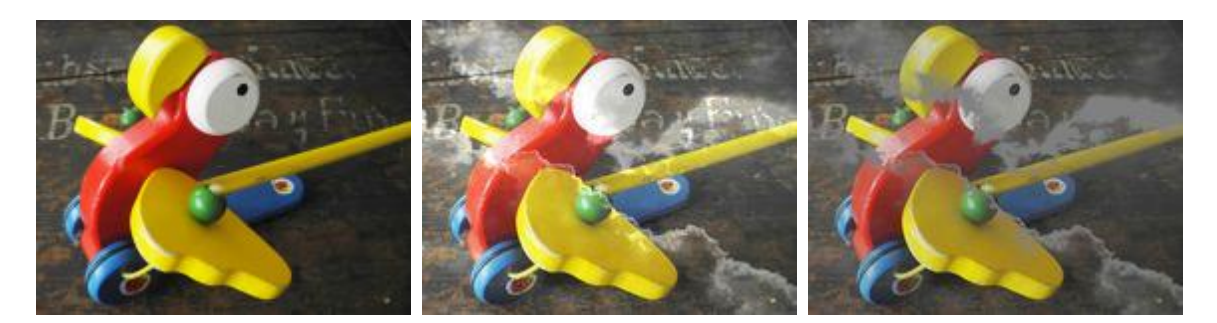

Applies the effect according to a mask. White areas in the mask apply the effect fully. Less brighter areas reduce the effect accordingly.

The CCB Effect allows adjusting Color, Contrast and Brightness. The Chroma parameter multiplies each RGB value with a factor. The Contrast parameter multiplies bright colors with a factor to make them brighter and divides dark colors with a factor to darken them further. The Brightness parameter adds a value to each RGB value equally.

Note, there is an alternative to this effect, the "CCB Multiply". There, the Brightness parameter works in the same way as the Chroma one.

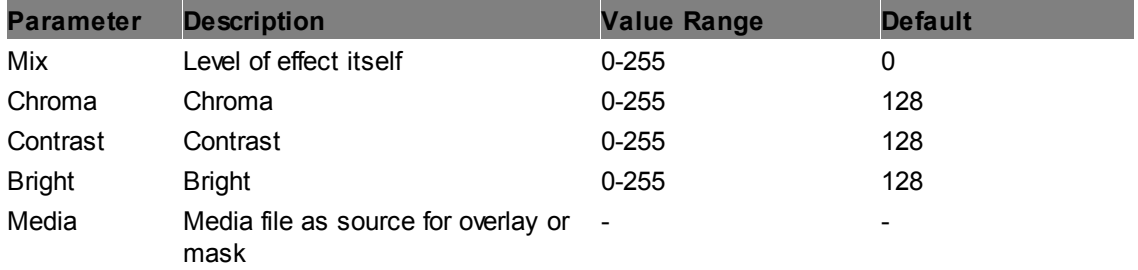

### **High Mid Low MediaMask**

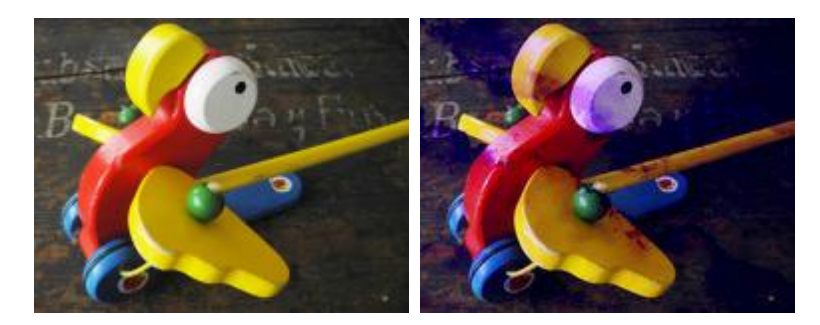

Applies the effect according to a mask. White areas in the mask apply the effect fully. Less brighter areas reduce the effect accordingly.

Creates a lighting effect on the image, the colors for High, Mid and Low Lights can be adjusted separately.

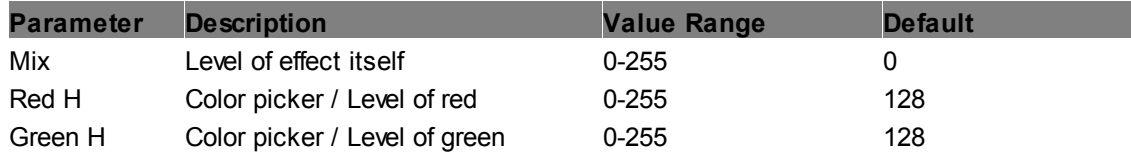

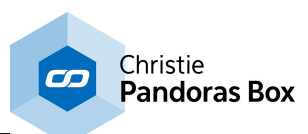

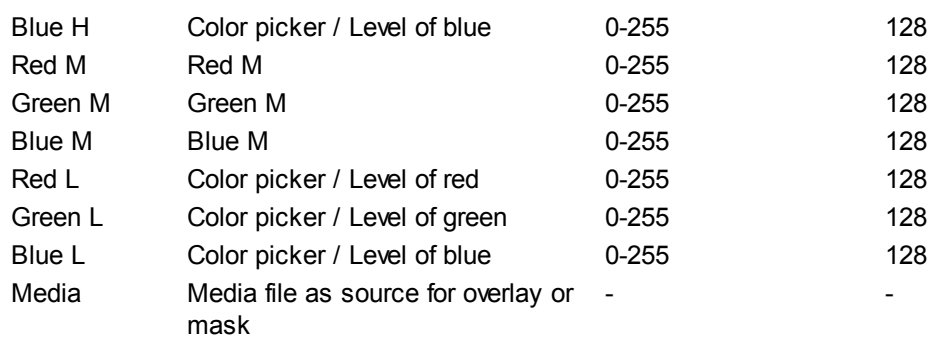

### **Levels MediaMask**

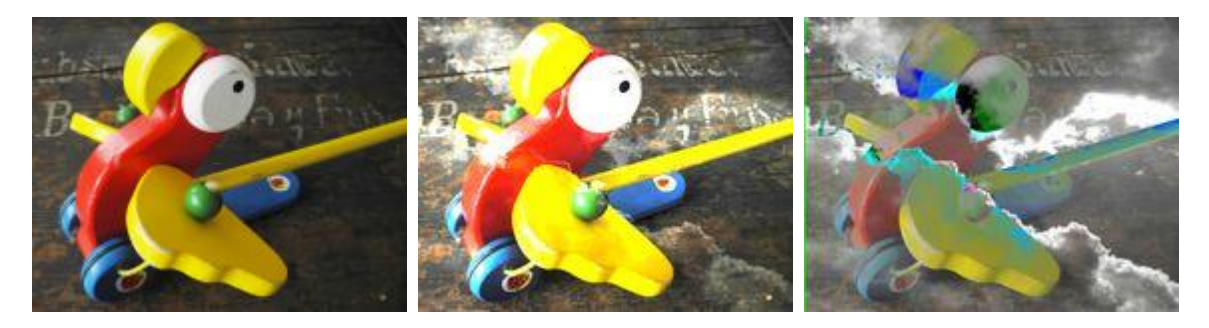

Applies the effect according to a mask. White areas in the mask apply the effect fully. Less brighter areas reduce the effect accordingly.

Allows setting the overall level gradation.

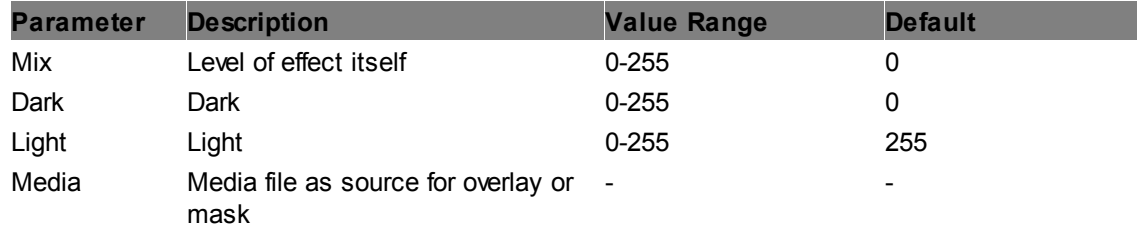

### <span id="page-484-0"></span>**Levels RGB MediaMask**

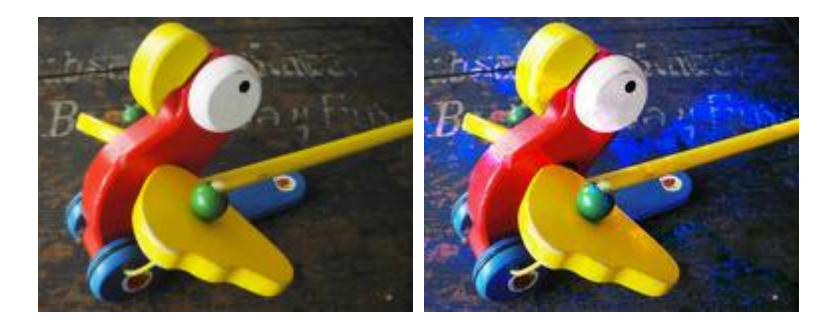

Applies the effect according to a mask. White areas in the mask apply the effect fully. Less brighter areas reduce the effect accordingly.

Allows setting the gradation levels for all three channels, RGB.

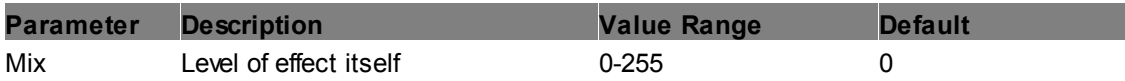

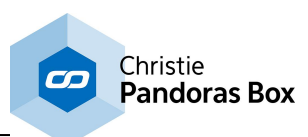

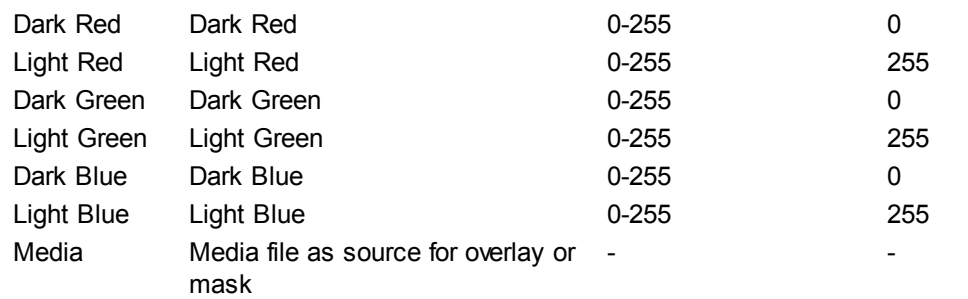

### **RGB Add MediaMask**

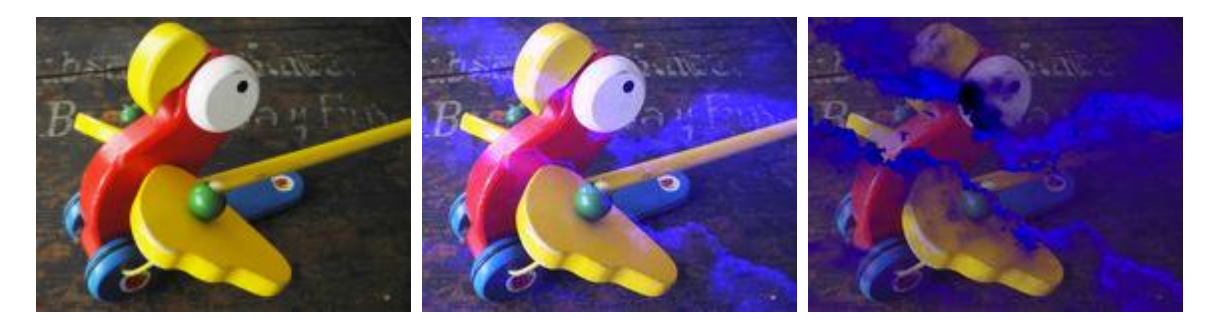

Applies the effect according to a mask. White areas in the mask apply the effect fully. Less brighter areas reduce the effect accordingly.

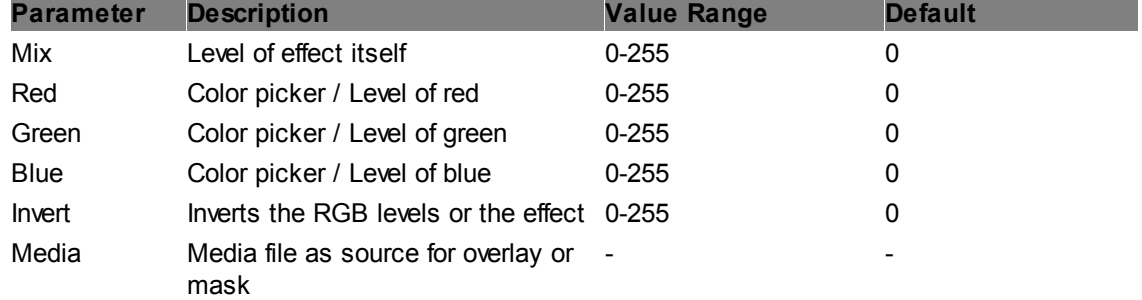

Adds RGB colors by the RGB color mix value, allows inverting the image.

### **RGB Clipper MediaMask**

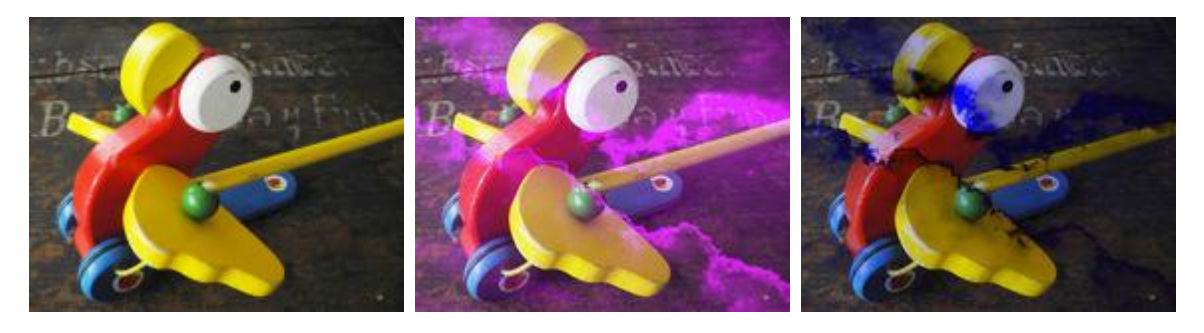

Applies the effect according to a mask. White areas in the mask apply the effect fully. Less brighter areas reduce the effect accordingly.

RGB CTB (color temperature blue) emulates the CTB filter that converts tungsten light of 3200K to 'daylight' color.

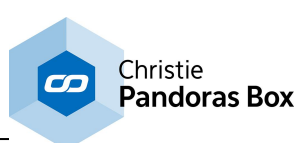

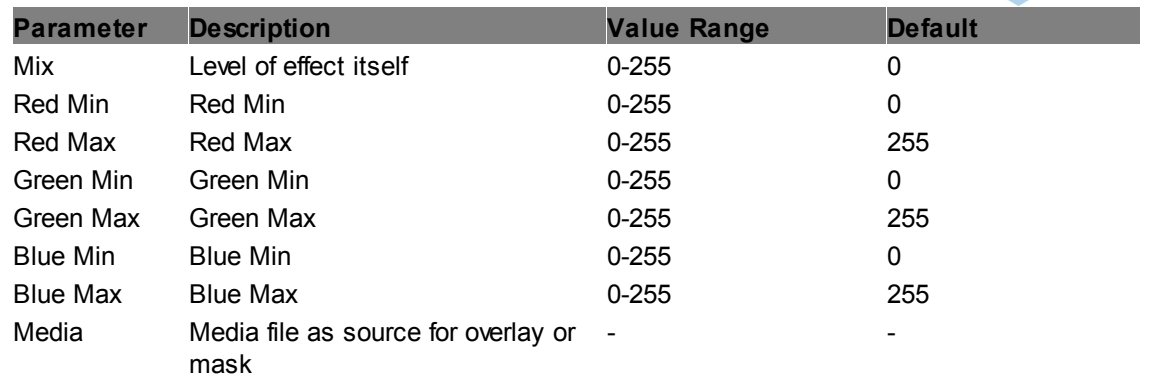

## **RGB CTB MediaMask**

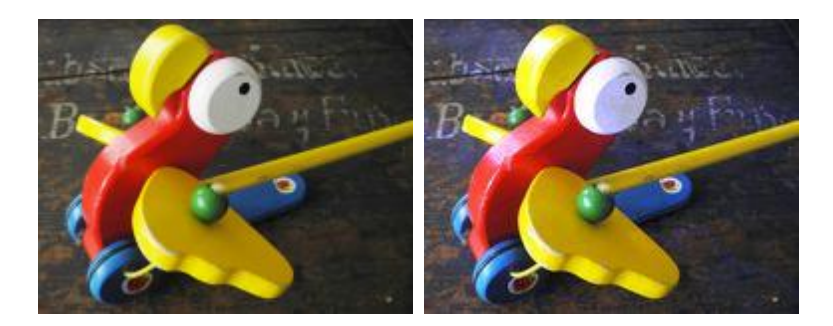

Applies the effect according to a mask. White areas in the mask apply the effect fully. Less brighter areas reduce the effect accordingly.

Allows adjusting the gamma for all three channels, RGB. The default value of 255 for RGB equates to a gamma value of 1.

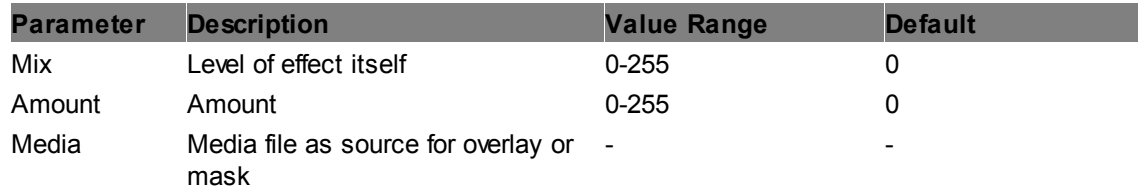

## **RGB CTO MediaMask**

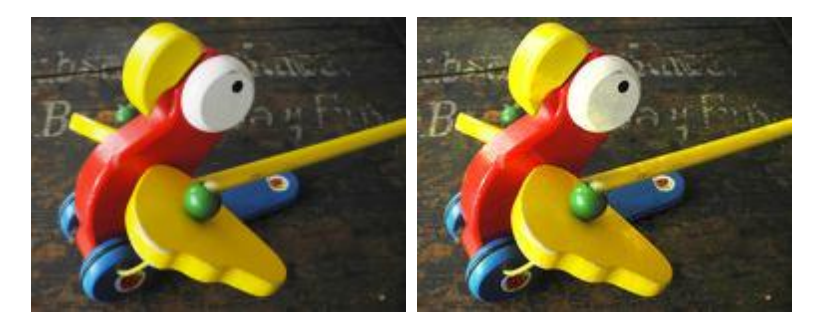

Applies the effect according to a mask. White areas in the mask apply the effect fully. Less brighter areas reduce the effect accordingly.

RGB CTO (color temperature orange) emulates the CTO filter that converts 'daylight' color to tungsten light of 3200K.

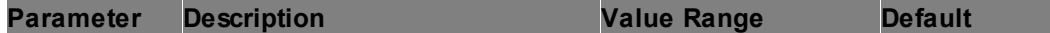

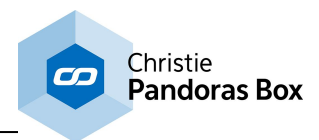

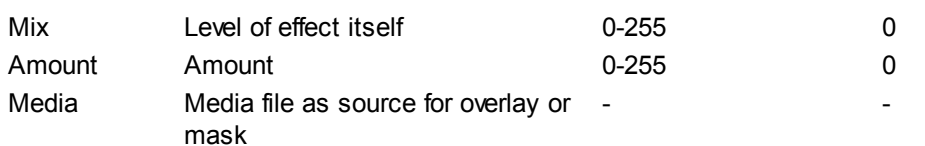

#### **RGB Gamma MediaMask**

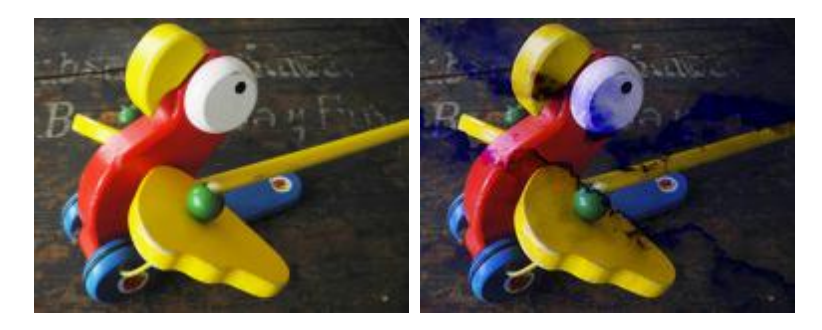

Applies the effect according to a mask. White areas in the mask apply the effect fully. Less brighter areas reduce the effect accordingly.

Allows adjusting the gamma for all three channels, RGB. The default value of 255 for RGB equates to a gamma value of 1.

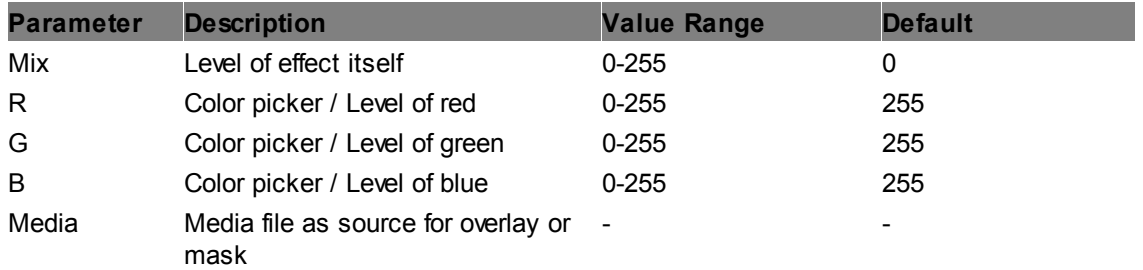

### **RGB Min Max MediaMask**

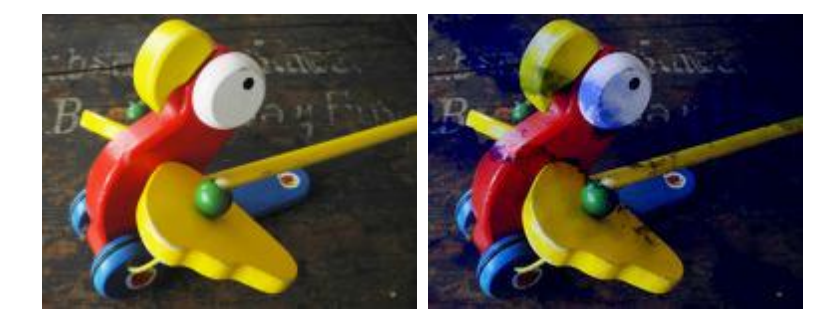

Applies the effect according to a mask. White areas in the mask apply the effect fully. Less brighter areas reduce the effect accordingly.

Allows setting minimum and maximum levels for all three channels, RGB.

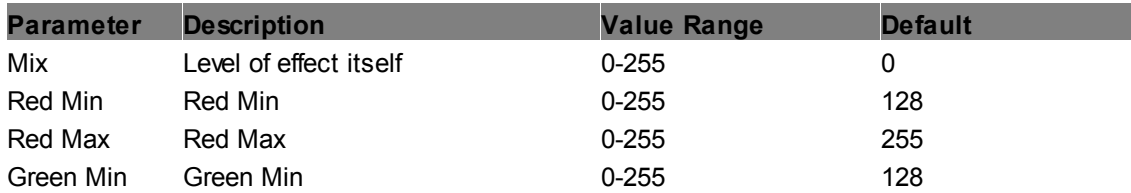

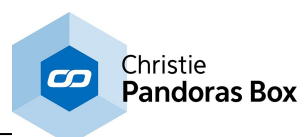

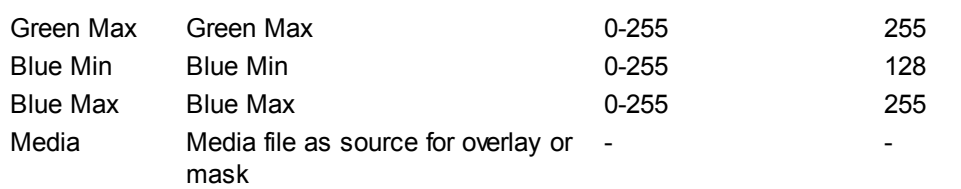

#### **RGB Multiply MediaMask**

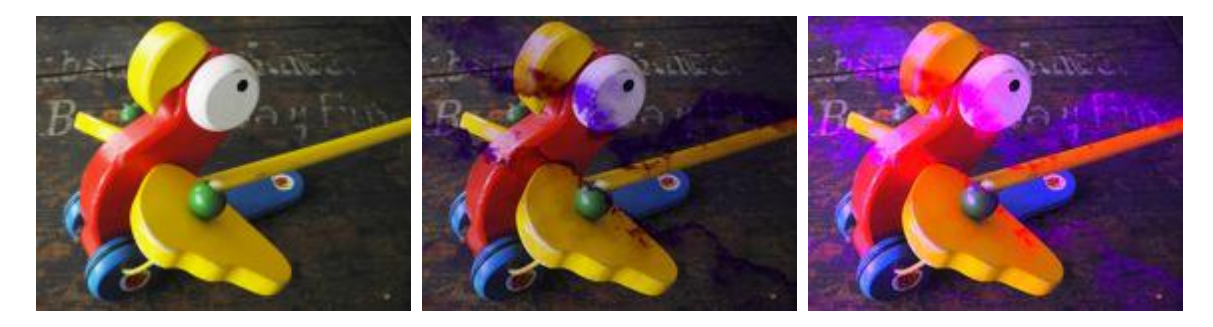

Applies the effect according to a mask. White areas in the mask apply the effect fully. Less brighter areas reduce the effect accordingly.

All RGB colors are multiplied by RGB color mix values. Multiply can be factorized and inverted.

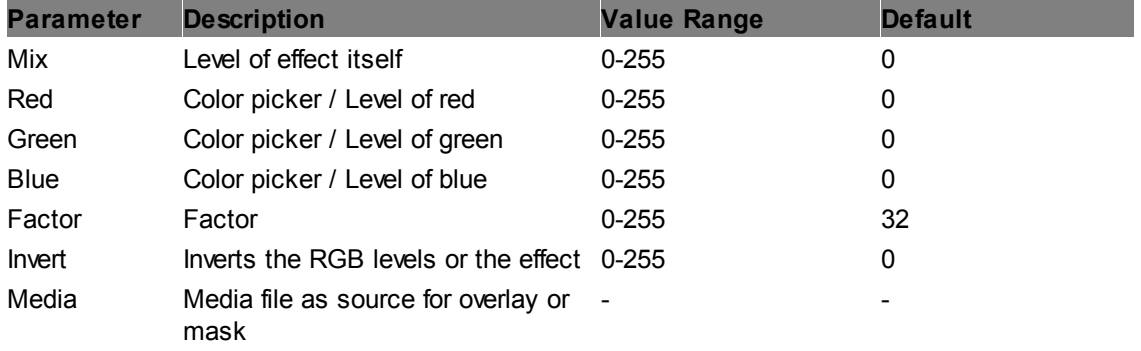

#### **RGB Squisher MediaMask**

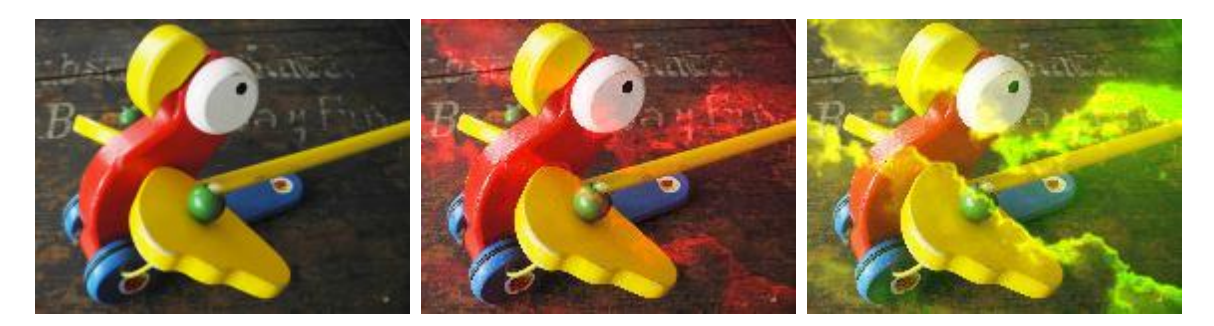

Applies the effect according to a mask. White areas in the mask apply the effect fully. Less brighter areas reduce the effect accordingly.

Squishes the RGB levels. For lower parameters this effect can be compared to the ["Levels](#page-484-0) RGB" <sup>485</sup> effect.

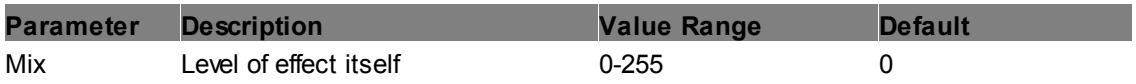

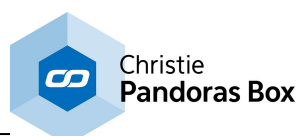

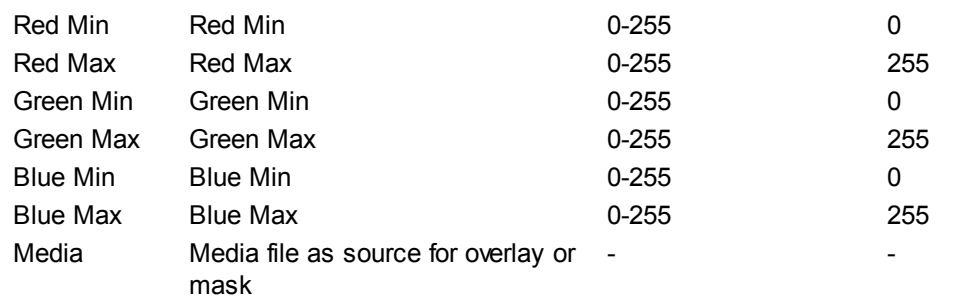

## **6.5.2.11.27 Image Adjust - Softborder**

## **CCB Softborder**

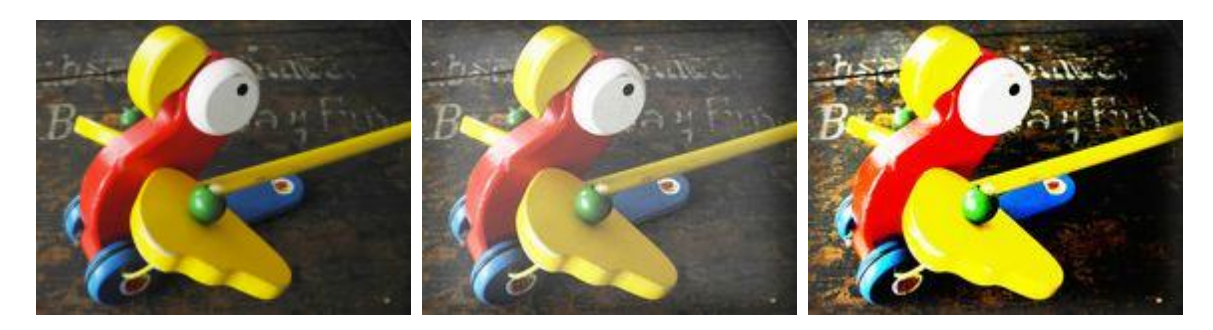

Applies the effect within within an adjustable rectangular area with soft edges.

The CCB Effect allows adjusting Color, Contrast and Brightness. The Chroma parameter multiplies each RGB value with a factor. The Contrast parameter multiplies bright colors with a factor to make them brighter and divides dark colors with a factor to darken them further. The Brightness parameter adds a value to each RGB value equally.

Note, there is an alternative to this effect, the "CCB Multiply". There, the Brightness parameter works in the same way as the Chroma one.

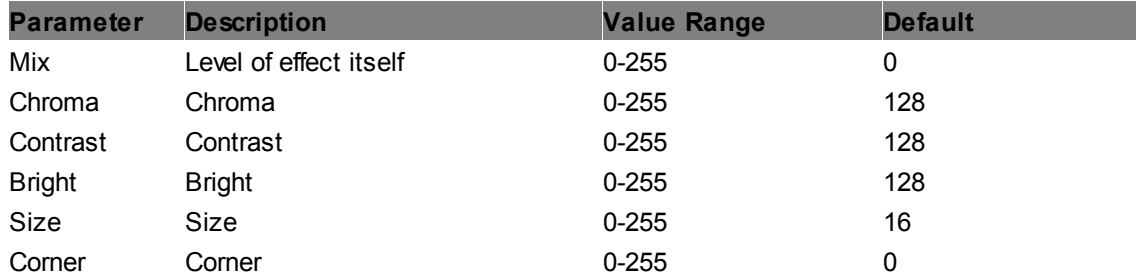

## **High Mid Low Softborder**

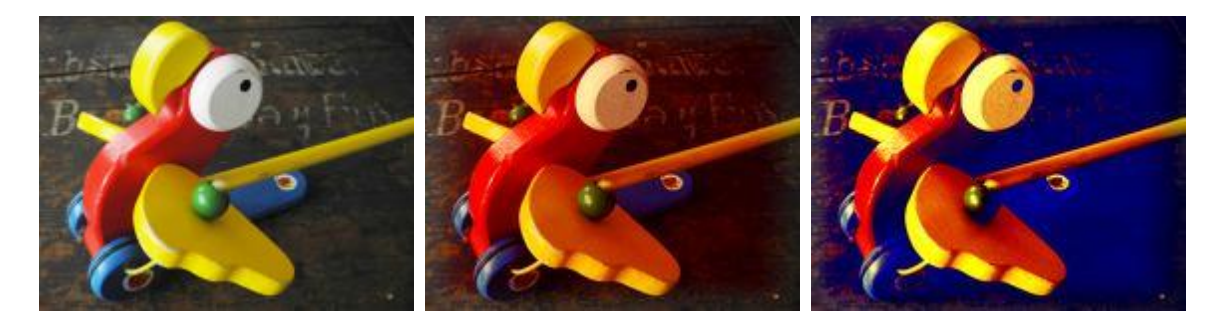

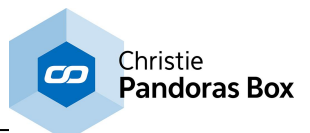

Applies the effect within within an adjustable rectangular area with soft edges.

Creates a lighting effect on the image, the colors for High, Mid and Low Lights can be adjusted separately.

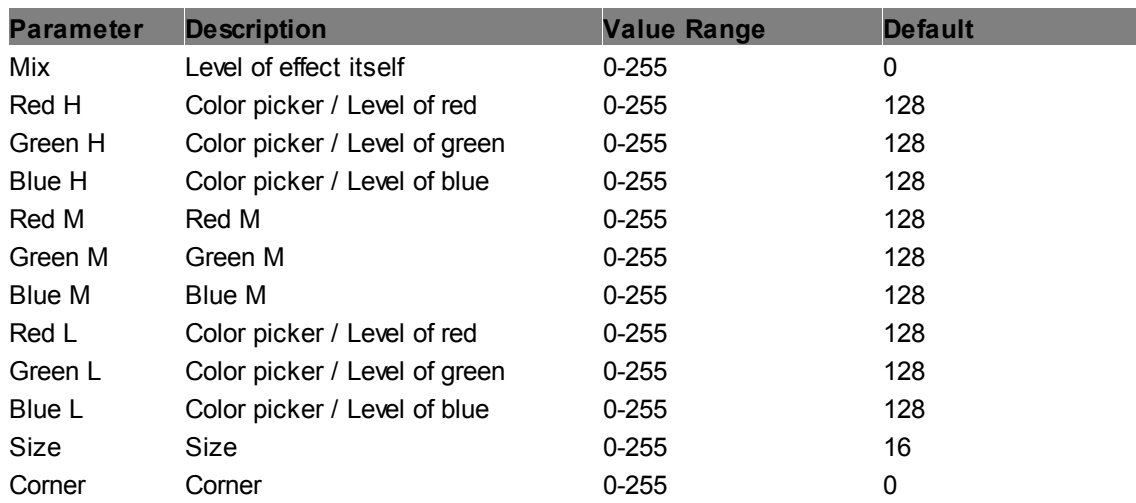

### <span id="page-490-0"></span>**Levels RGB Softborder**

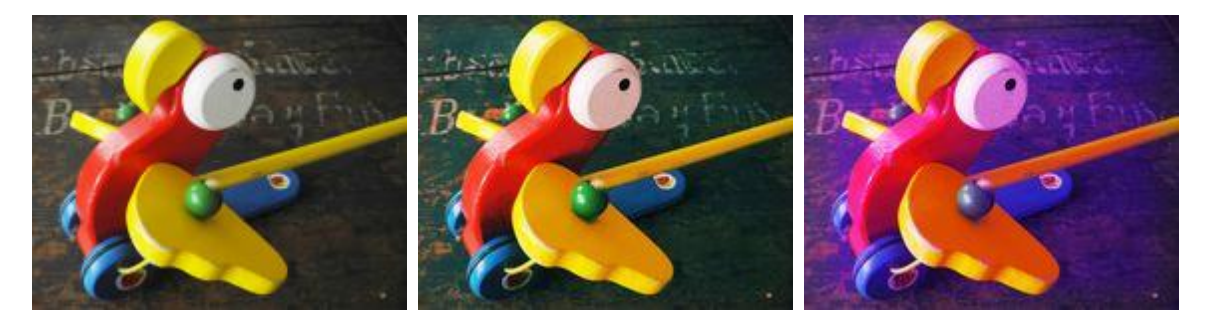

Applies the effect within within an adjustable rectangular area with soft edges.

Allows setting the overall level gradation.

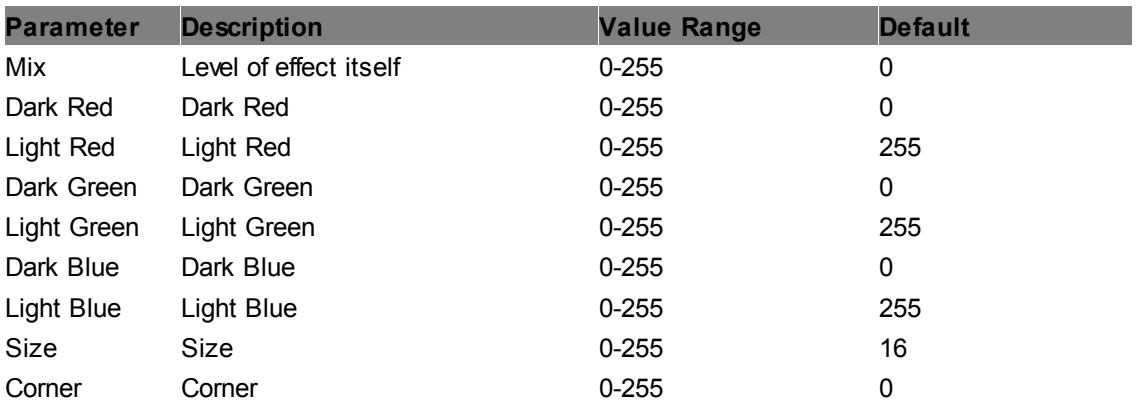

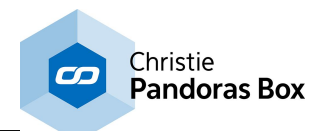

#### **Levels Softborder**

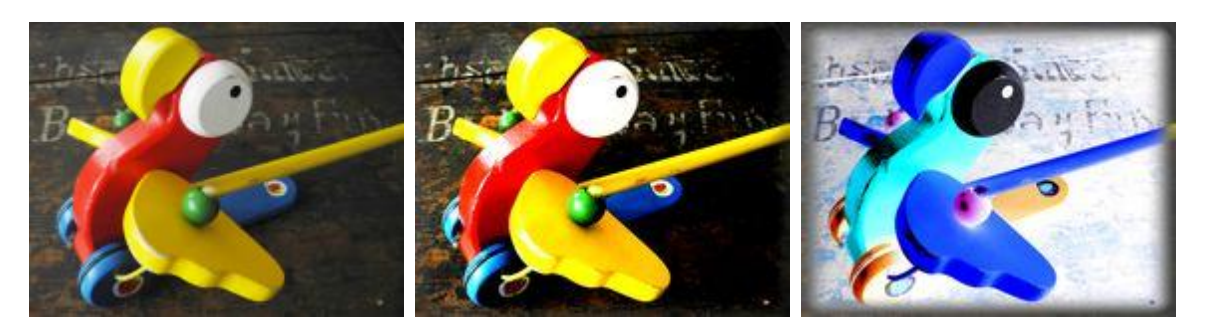

Applies the effect within within an adjustable rectangular area with soft edges.

Allows setting the gradation levels for all three channels, RGB.

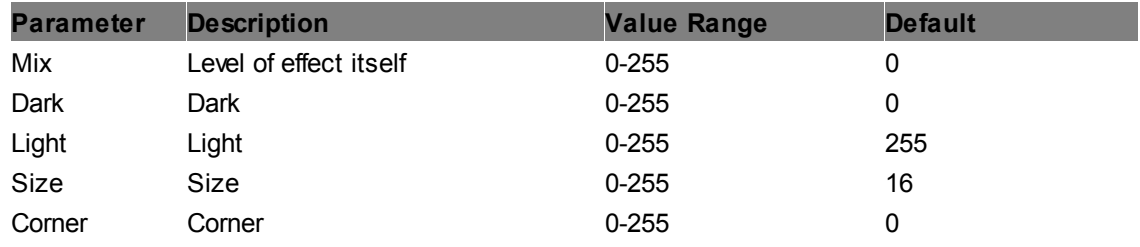

### **RGB Add Softborder**

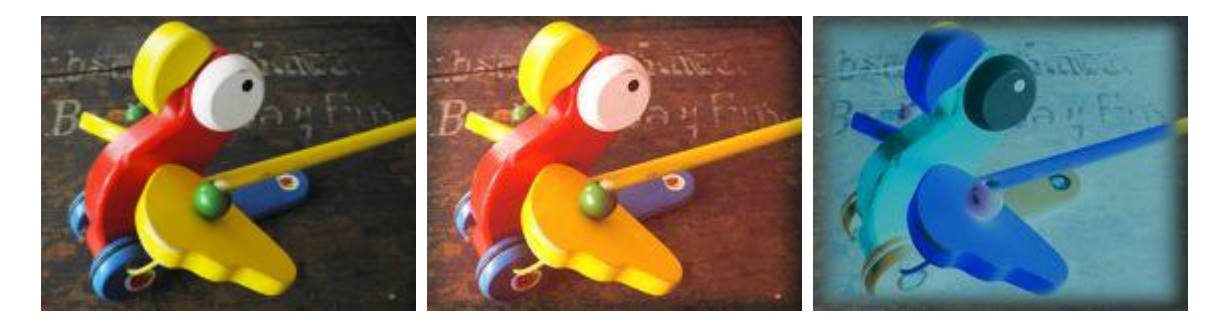

Applies the effect within within an adjustable rectangular area with soft edges.

Adds RGB colors by the RGB color mix value, allows inverting the image.

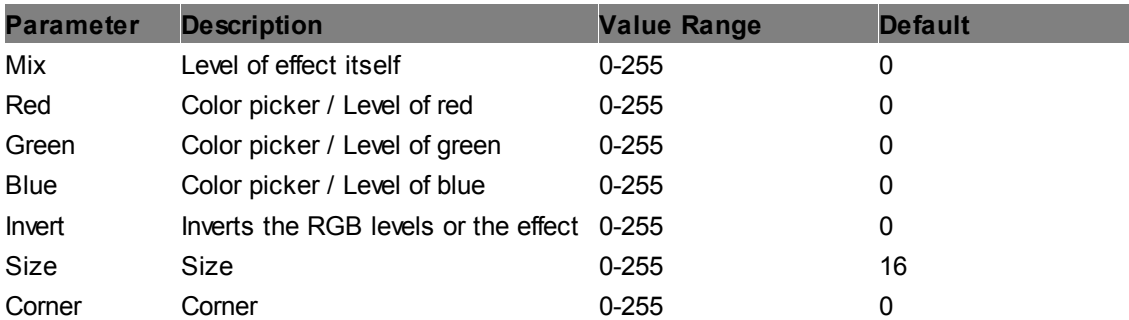

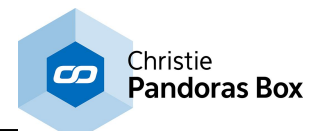

# **RGB Clipper Softborder**

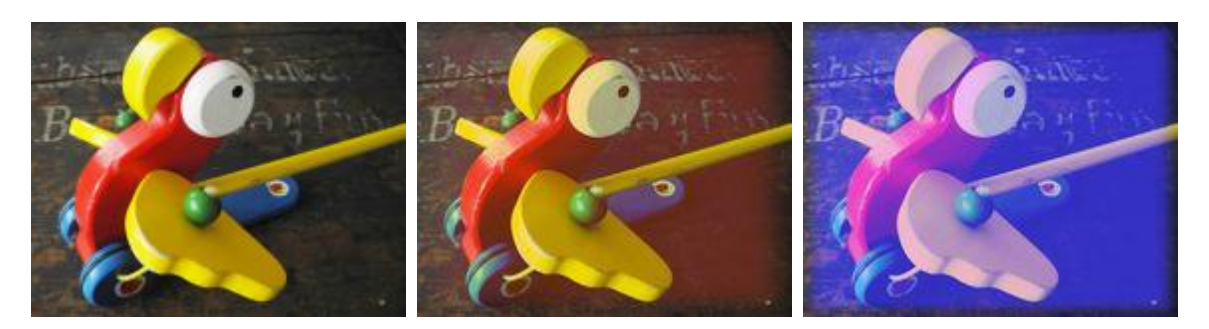

Applies the effect within within an adjustable rectangular area with soft edges.

Allows setting minimum and maximum levels for all three channels, RGB.

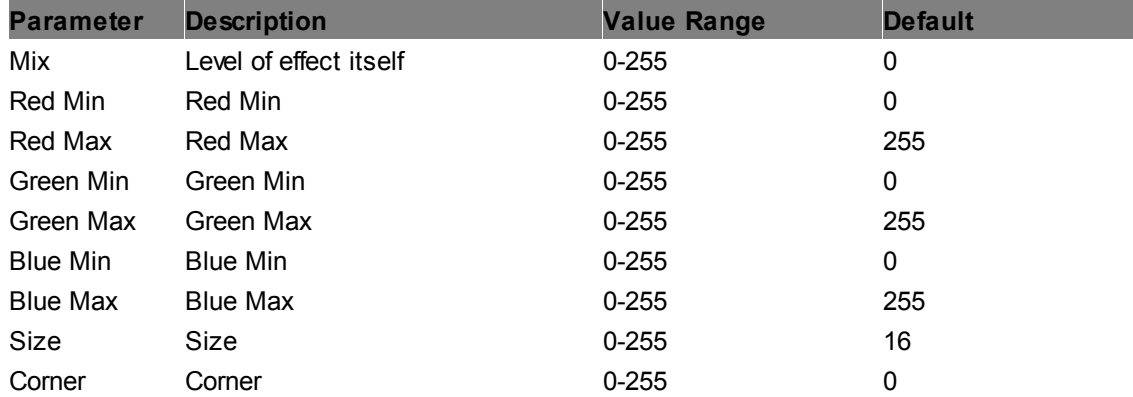

### **RGB CTB Softborder**

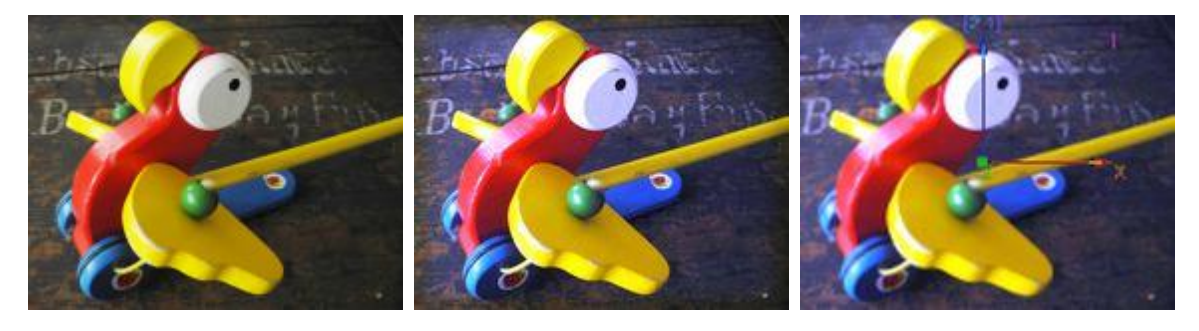

Applies the effect within within an adjustable rectangular area with soft edges.

RGB CTB (color temperature blue) emulates the CTB filter that converts tungsten light of 3200K to 'daylight' color.

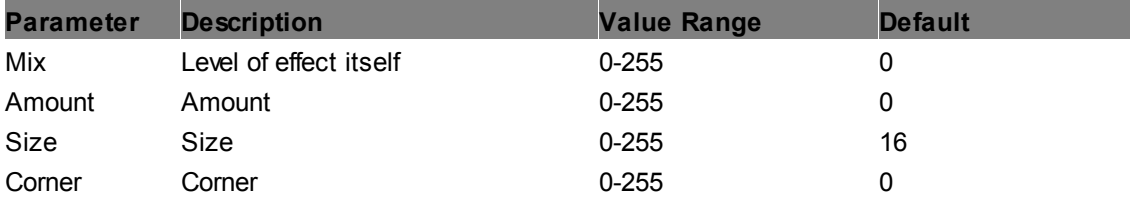

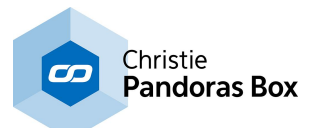

### **RGB CTO Softborder**

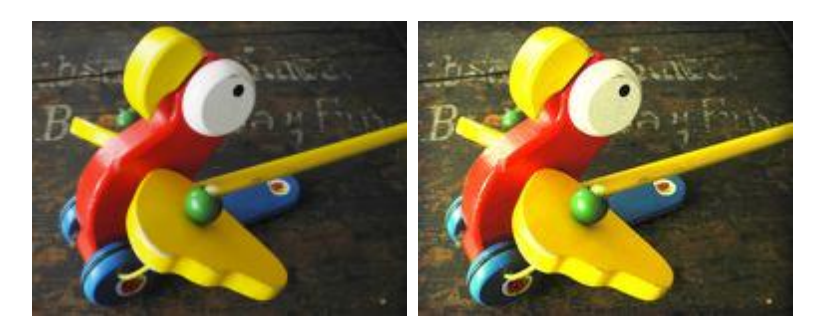

Applies the effect within within an adjustable rectangular area with soft edges.

RGB CTO (color temperature orange) emulates the CTO filter that converts 'daylight' color to tungsten light of 3200K.

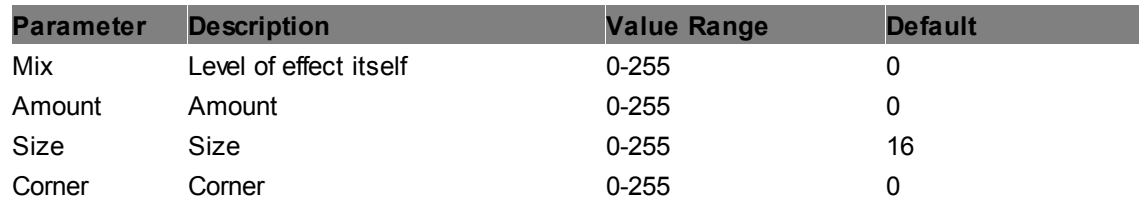

#### **RGB Gamma Softborder**

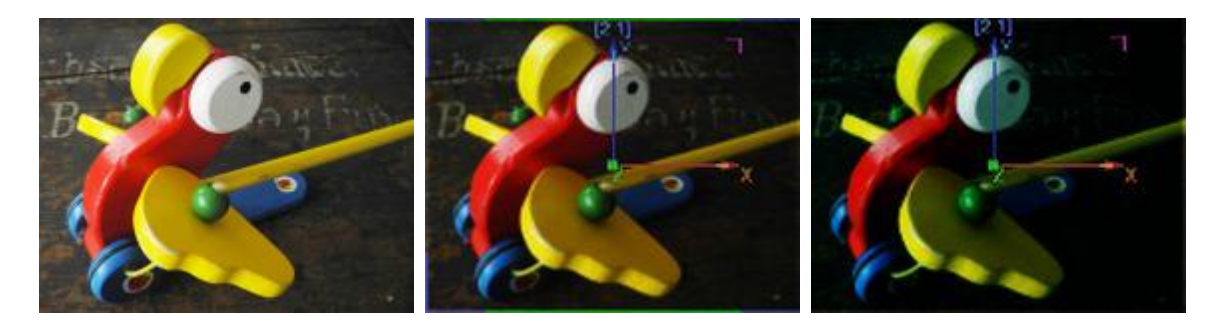

Applies the effect within within an adjustable rectangular area with soft edges.

Allows adjusting the gamma for all three channels, RGB. The default value of 255 for RGB equates to a gamma value of 1.

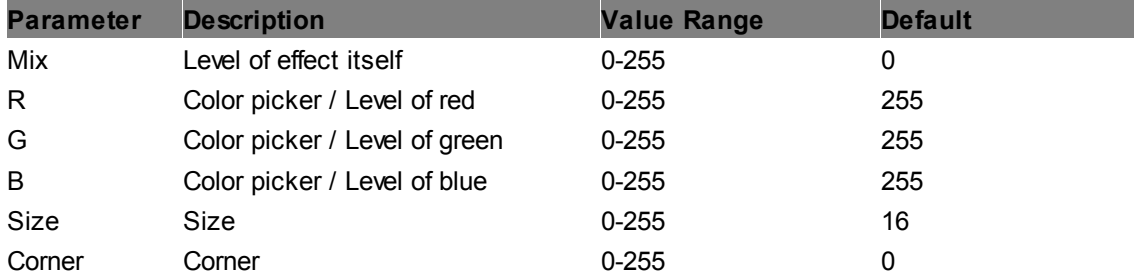

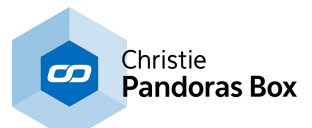

### **RGB Min Max Softborder**

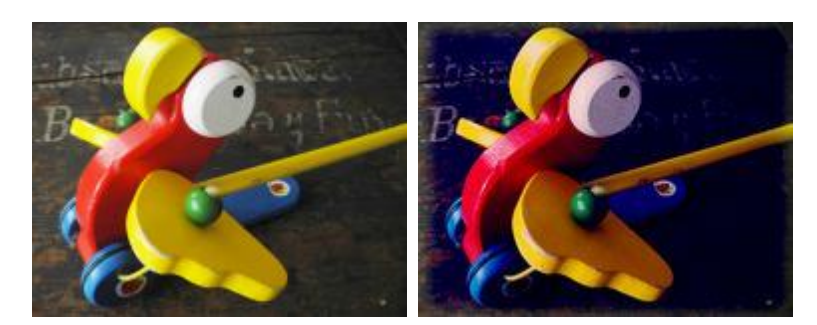

Applies the effect within within an adjustable rectangular area with soft edges.

Allows setting minimum and maximum levels for all three channels, RGB.

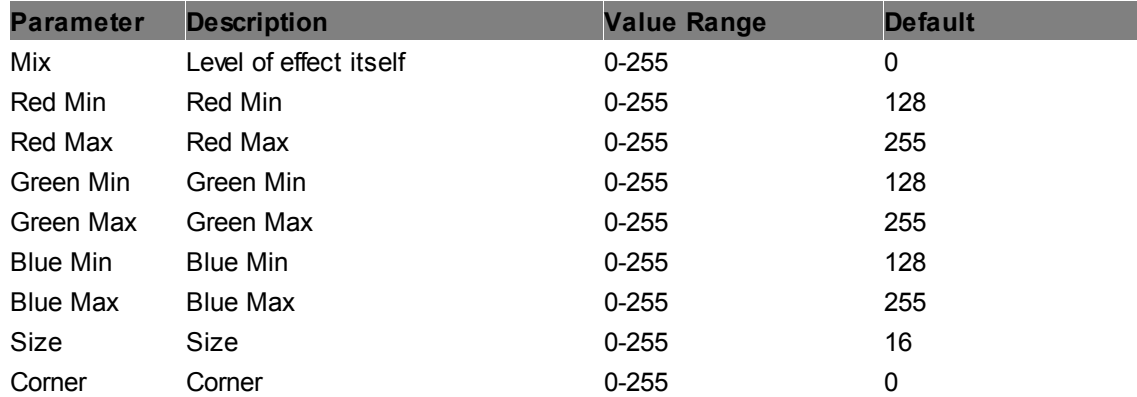

### **RGB Multiply Softborder**

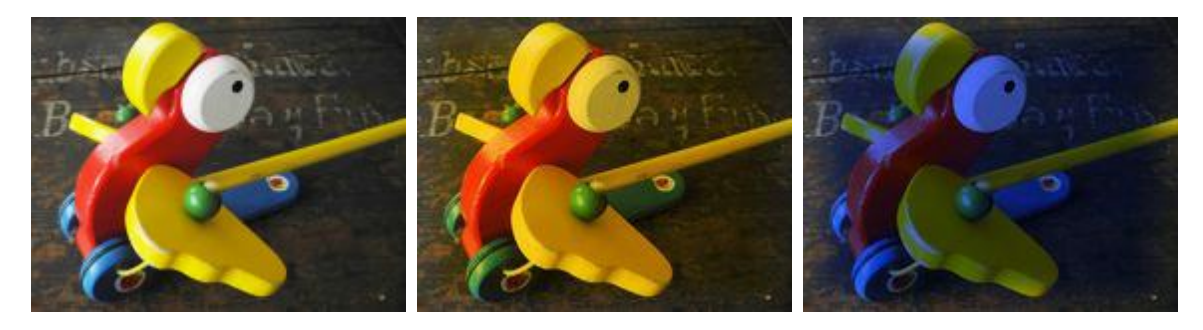

Applies the effect within within an adjustable rectangular area with soft edges.

All RGB colors are multiplied by RGB color mix values. Multiply can be factorized and inverted.

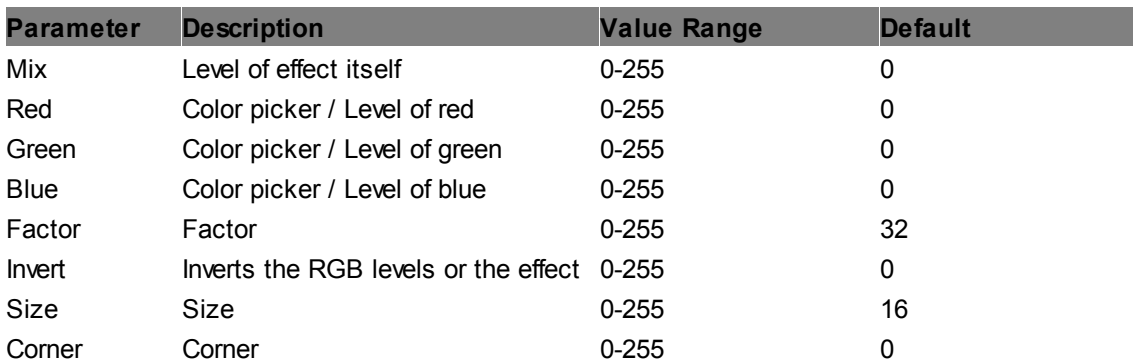

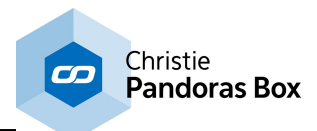

# **RGB Squisher Softborder**

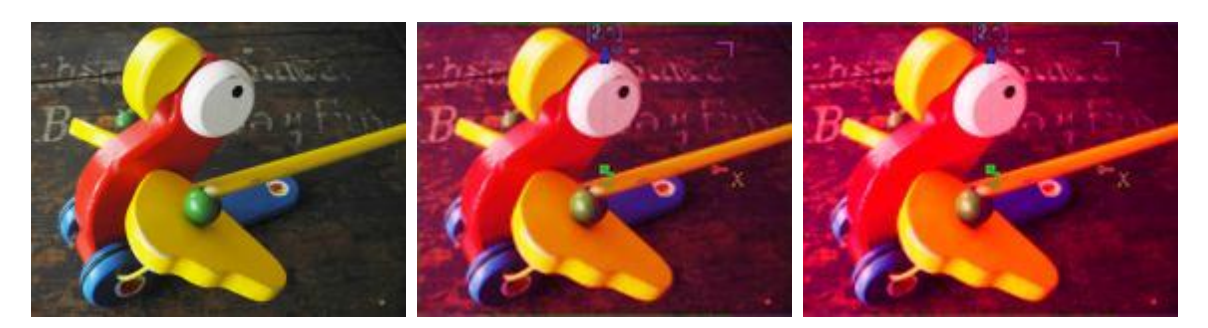

Applies the effect within within an adjustable rectangular area with soft edges.

Squishes the RGB levels. For lower parameters this effect can be compared to the ["Levels](#page-490-0) RGB" 491 effect.

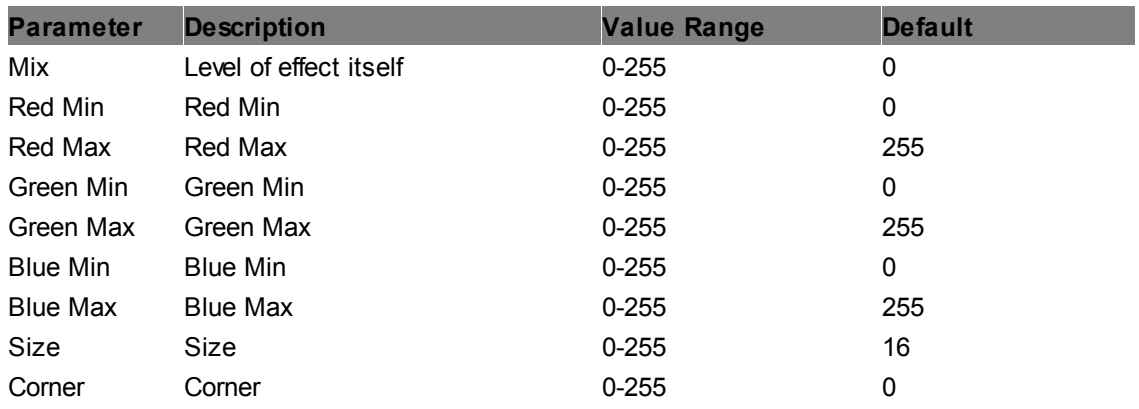

# **6.5.2.11.28 Keying**

# **Alpha Adjust**

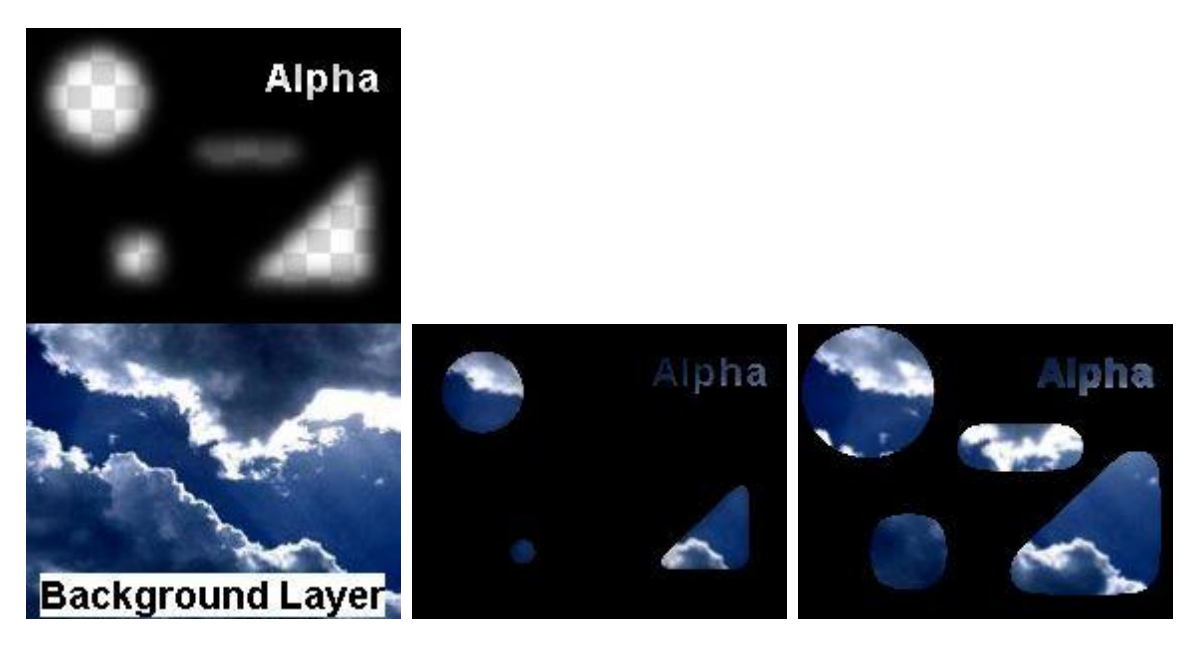

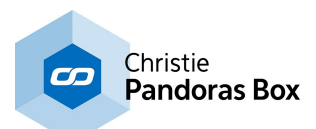

This effect influences the threshold between transparent (see-through) and opaque pixels. You can either enlarge or reduce the transparent area when it has a soft border with partly transparent pixels.

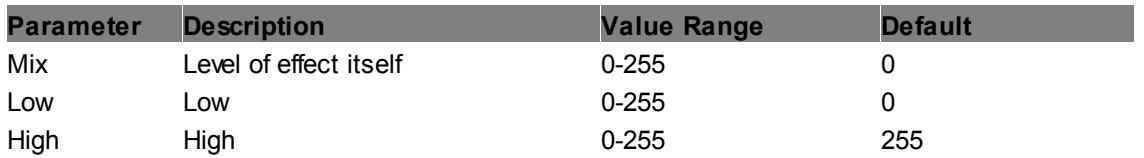

### **Black Key Mask**

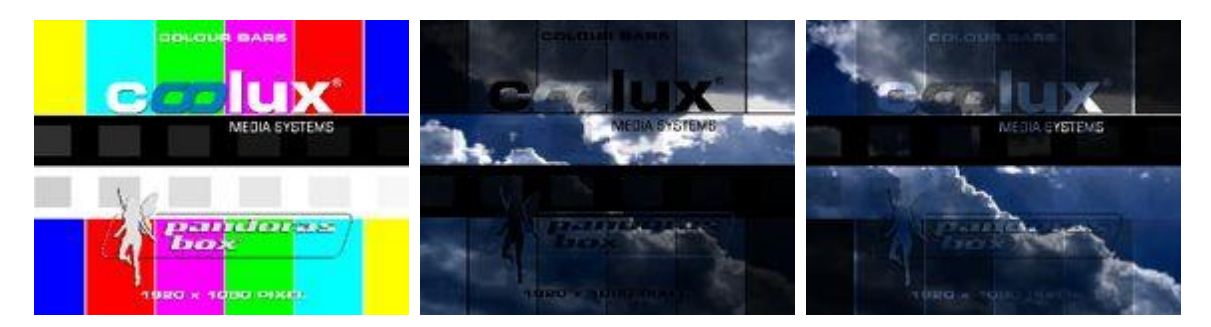

Allows keying out black parts of the image based on the luminance values, all other parts will be masked black. This result can be inverted: transparent areas get black.

In order to key out only black with the possibility not to get any transparency for other dark parts, use RGB key instead.

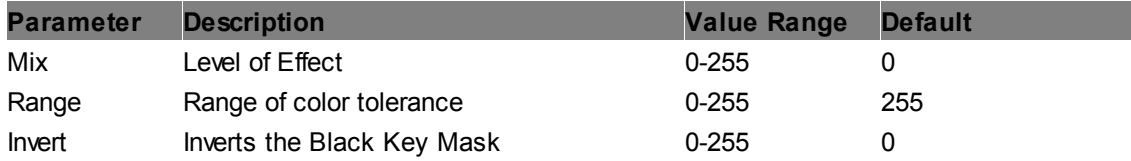

### **Black Key**

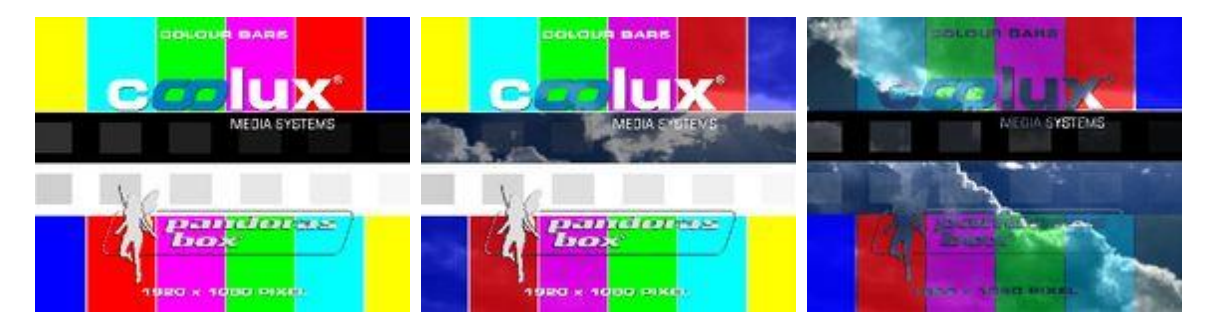

Allows keying out black parts of the image based on the luminance values. This result can be inverted: transparent areas get black.

In order to key out only black with the possibility not to get any transparency for other light parts, use RGB key instead.

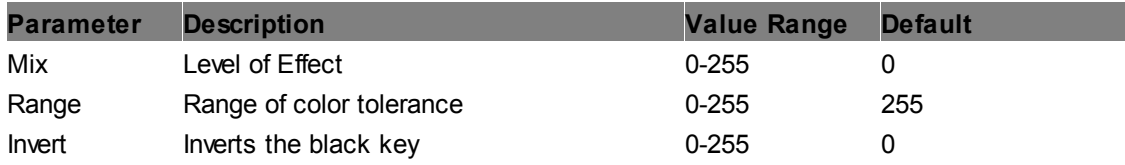

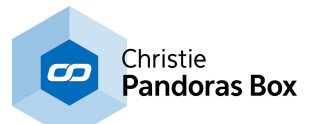

#### **Difference Key Mask**

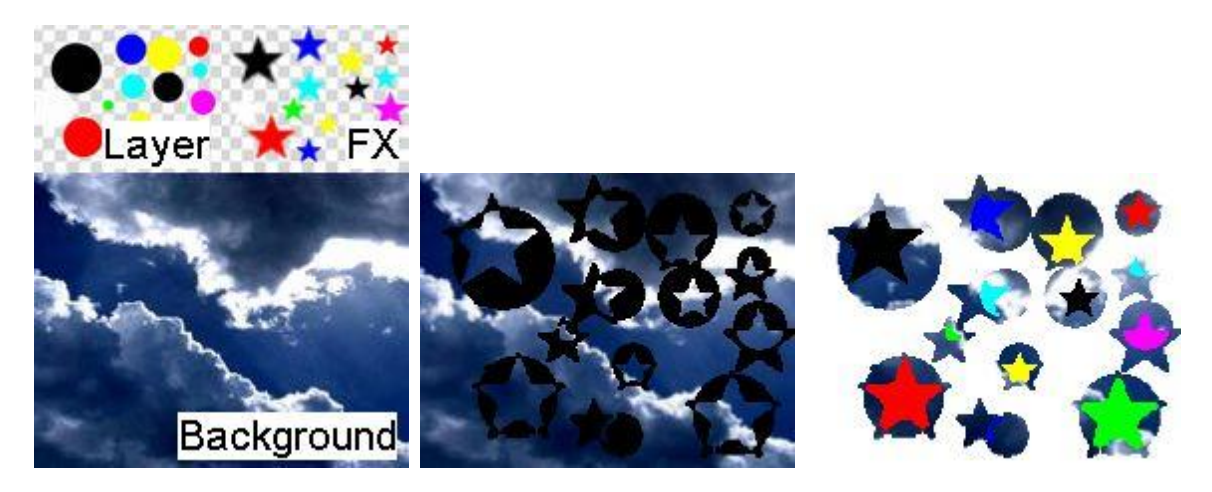

This effect looks for pixels that match in the textures from the layer media and effect media. Corresponding areas are keyed out, meaning that the background layer is visible. When there are differences in areas, they are not keyed out but overlap the background as a black mask. You can adjust a threshold to accept small color differences. The third image shows the result of the "Invert" parameter: differences are keyed out and matching areas overlay the background in their original color (and white if transparent).

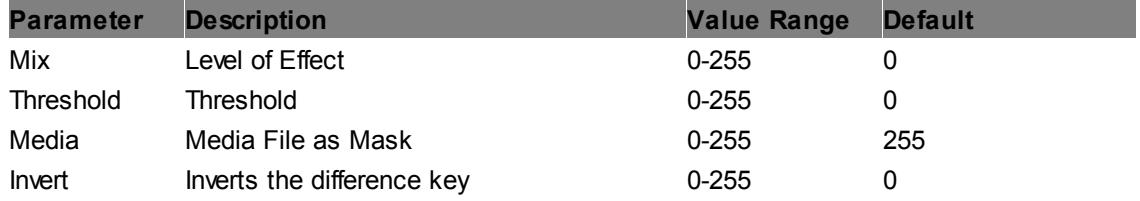

#### **Difference Key**

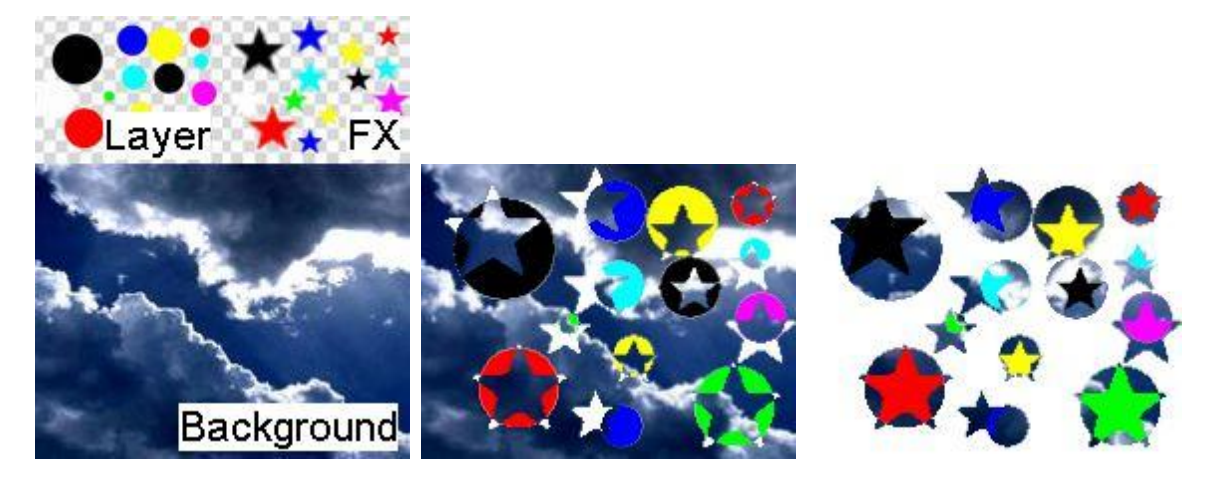

This effect looks for pixels that match in the textures from the layer media and effect media. Corresponding areas are keyed out, meaning that the background layer is visible. When there are differences in areas, they are not keyed out but overlap the background in the color from the layer media. You can adjust a threshold to accept small color differences. The third image shows the result of the "Invert" parameter: differences are keyed out and matching areas overlay the background in there original color (and white if transparent).

**Parameter Description Value Range Default**

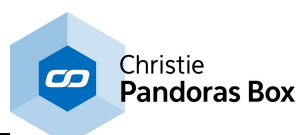

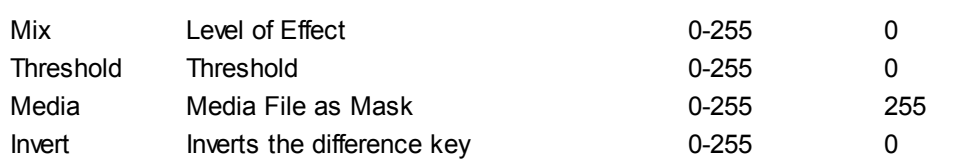

#### **Difference Matte**

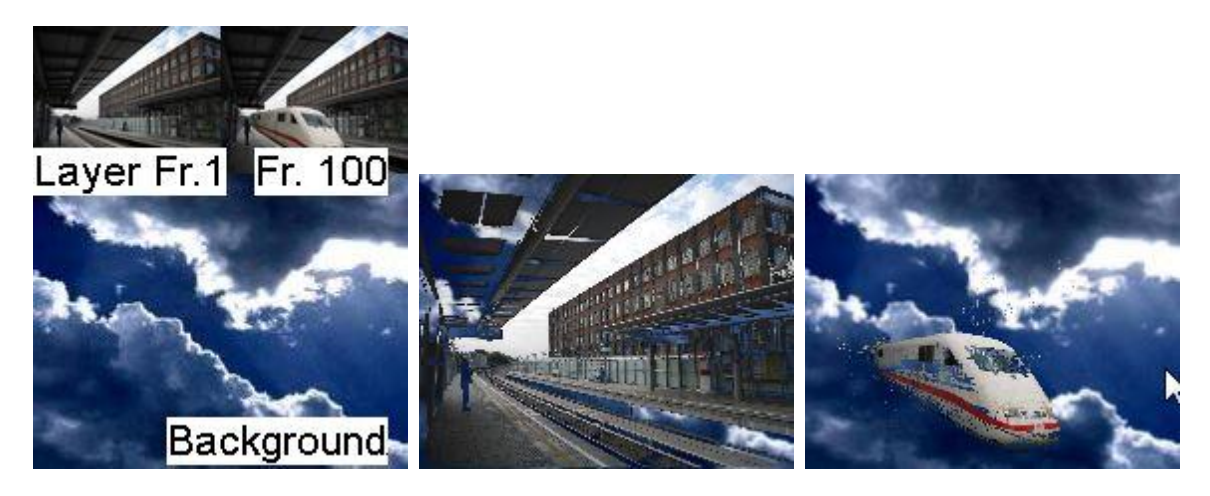

This effect creates a mask from a captured frame and keys out all matching pixels from following frames in the video applied to the layer. As seen in the second image, all black pixels from the layer texture are keyed out in general. To capture a frame toggle the "Capture" parameter above 0 and back to 0. Now this frame is memorized and compared to following frames. All matching pixels are keyed out, different pixels overlap the background. The third image shows a train, which was not visible in the captured frame, hence it can be seen on top the background layer.

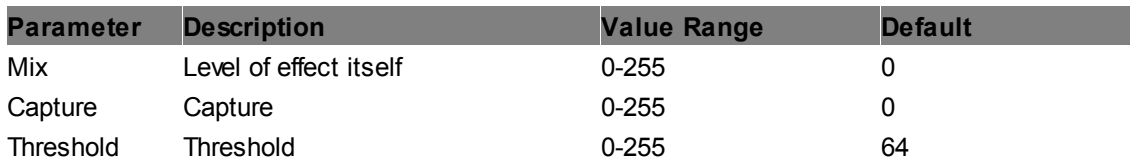

### **Luma Key**

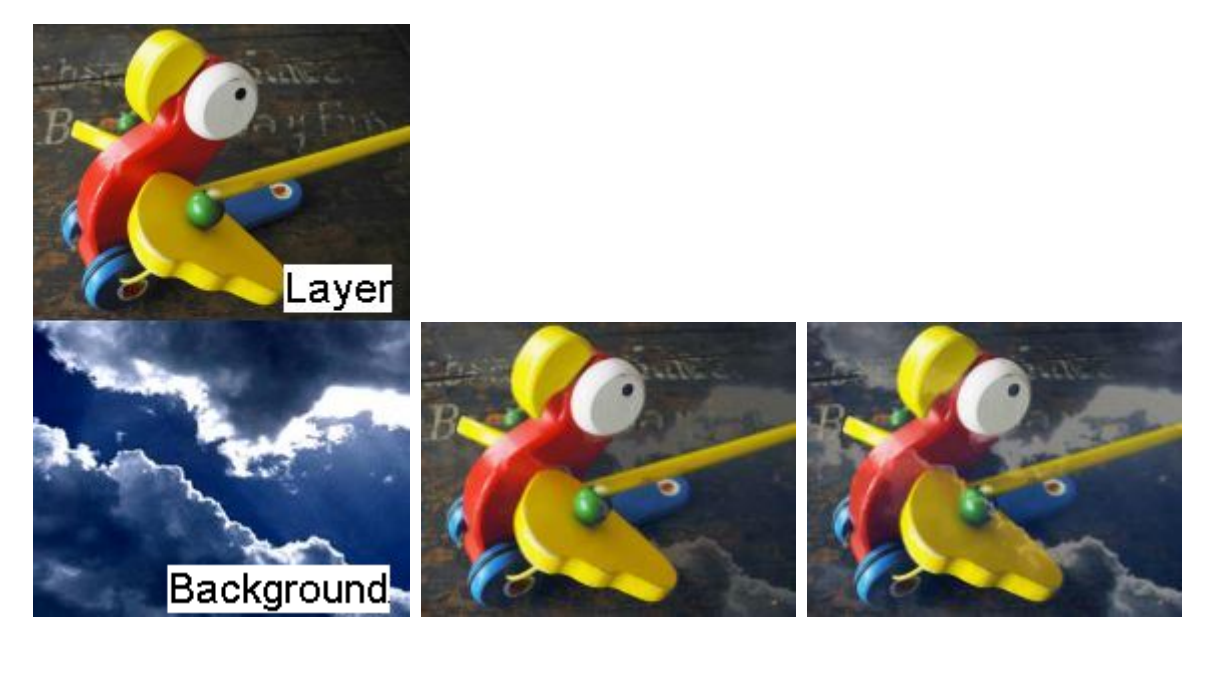

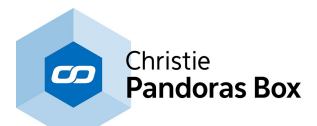

Allows adjusting a key based on luminance (brightness) values. A high range starts keying out, only dark colors (see second image) whilst a smaller level enlarges the value range of affected pixel brightness (see third image).

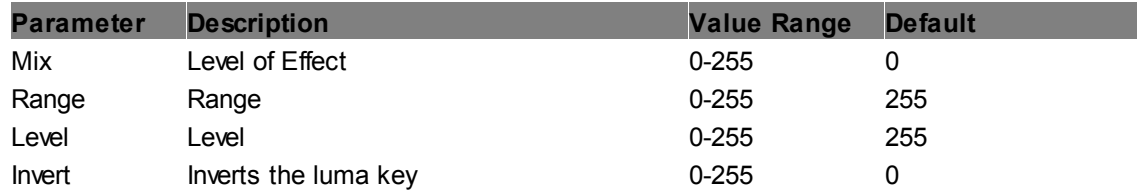

### **RGB Key Factor Mask**

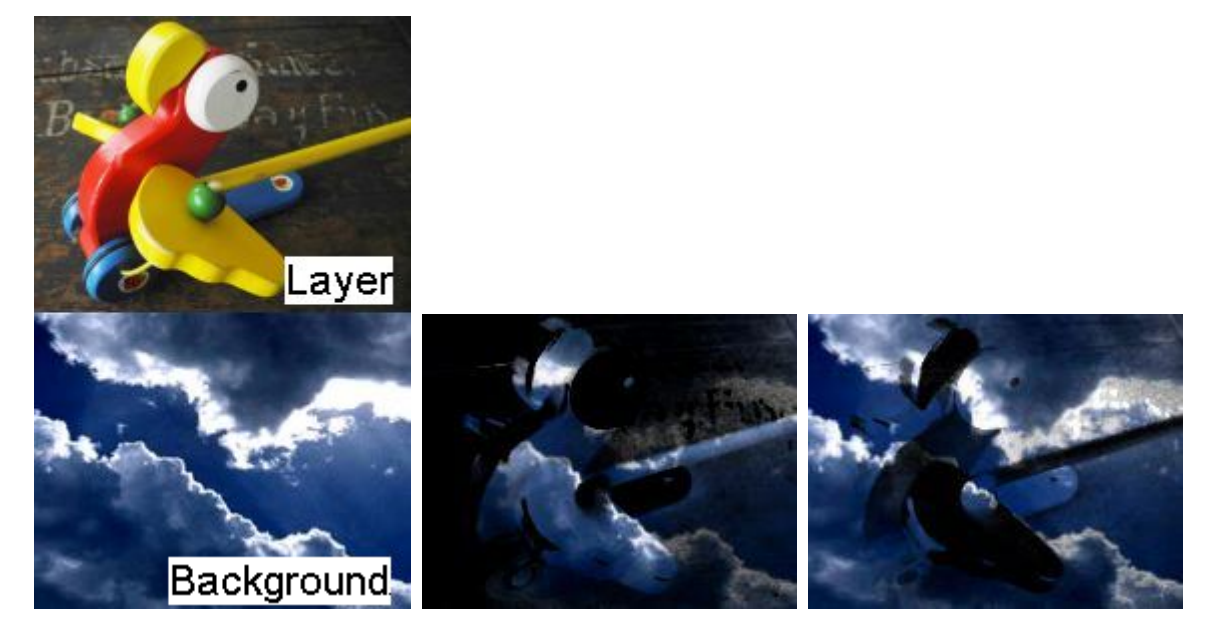

Allows keying out any RGB color included in the picked Color Range. In the second image a bright yellow color (RGB 255,255,0) and a small range was chosen which means that most dark colors, dark red, dark green and yellow tones are keyed out and the background can be seen there. All other pixels are rendered as a black mask. In the third image, the result was inverted.

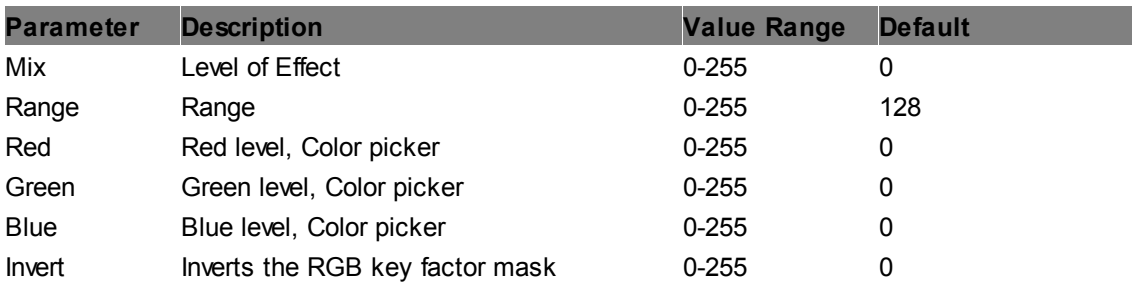

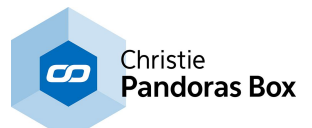

# **RGB Key Factor**

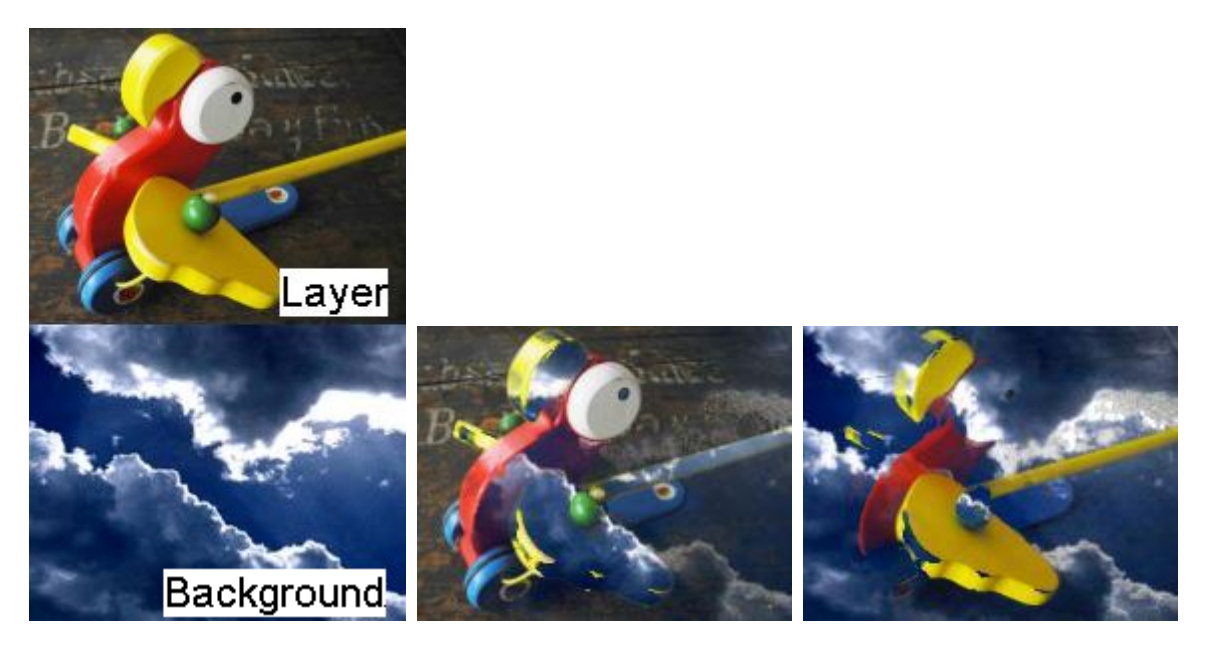

Allows keying out any RGB color included in the picked Color Range. In the second image a bright yellow color (RGB 255,255,0) and a small range was chosen which means that most dark colors, dark red, dark green and yellow tones are keyed out and the background can be seen there. In the third image, the result was inverted.

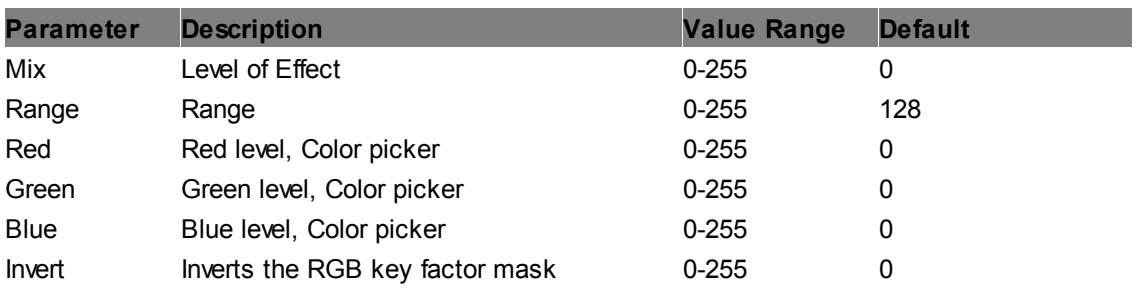

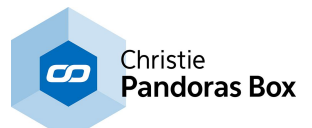

### **RGB Key Mask**

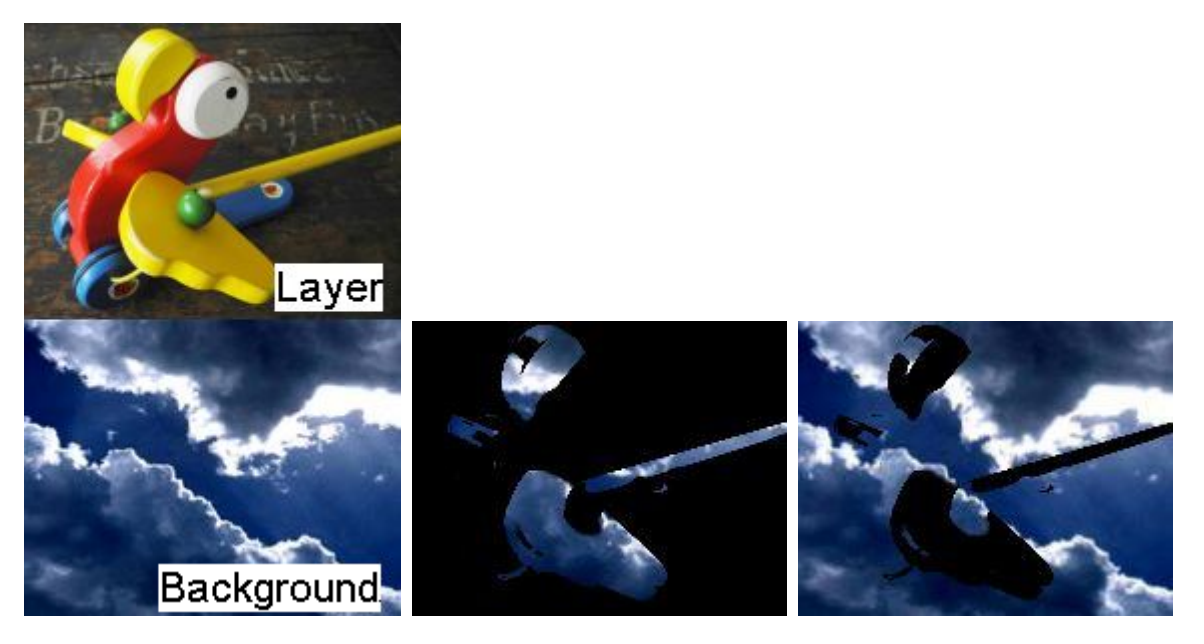

Allows keying out any RGB color by adjusting the Color Range, Threshold, Radius. In the second image a yellow color was chosen which means that all yellow parts from the layer texture are keyed out and the background can be seen there whilst all other pixels are rendered as a black mask. In the third image, the result was inverted.

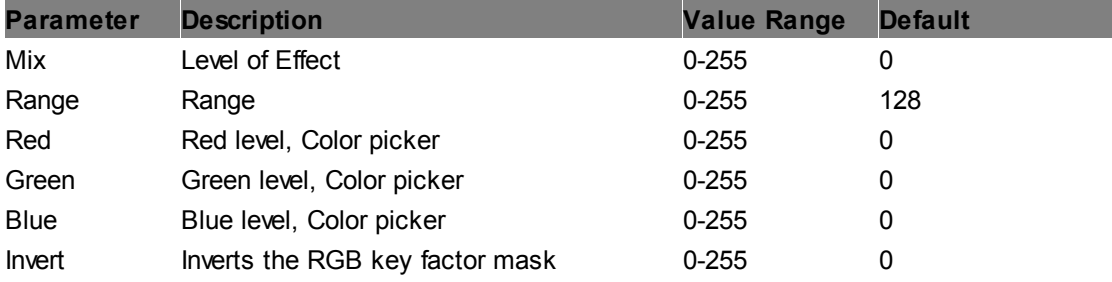

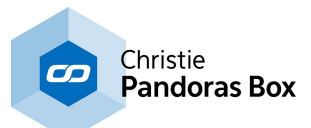

# <span id="page-502-0"></span>**RGB Key**

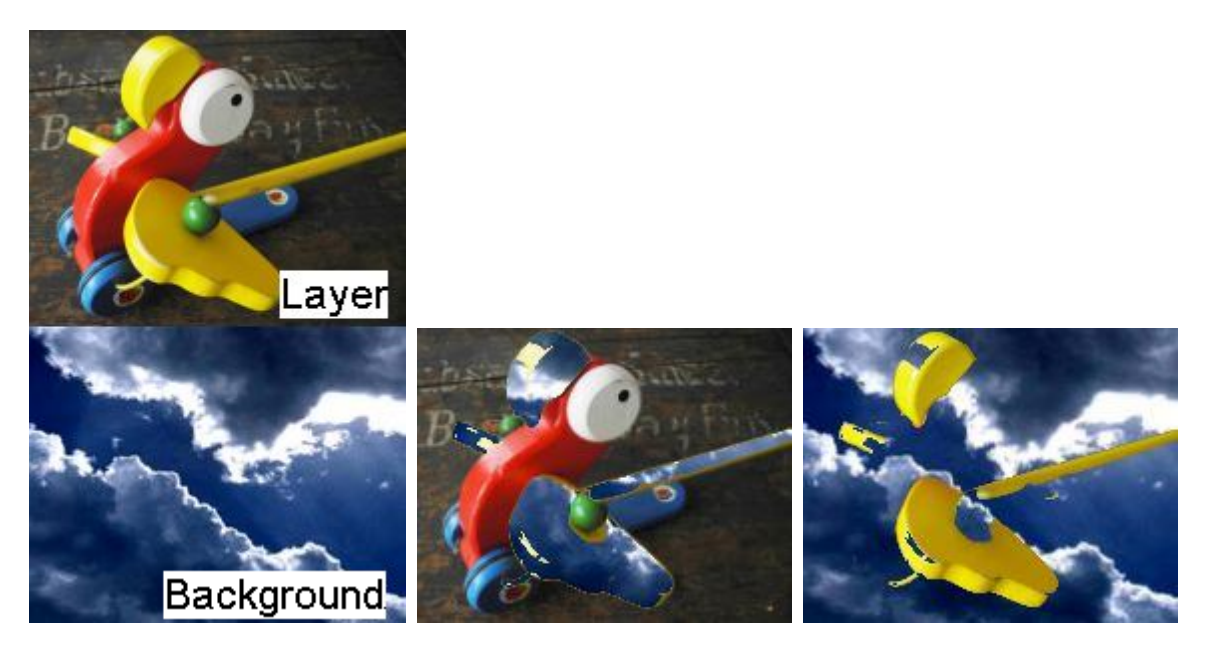

Allows keying out any RGB color by adjusting the Color Range, Threshold, Radius. In the second image a yellow color was chosen which means that all yellow parts from the layer texture are keyed out and the background can be seen there. In the third image, the result was inverted.

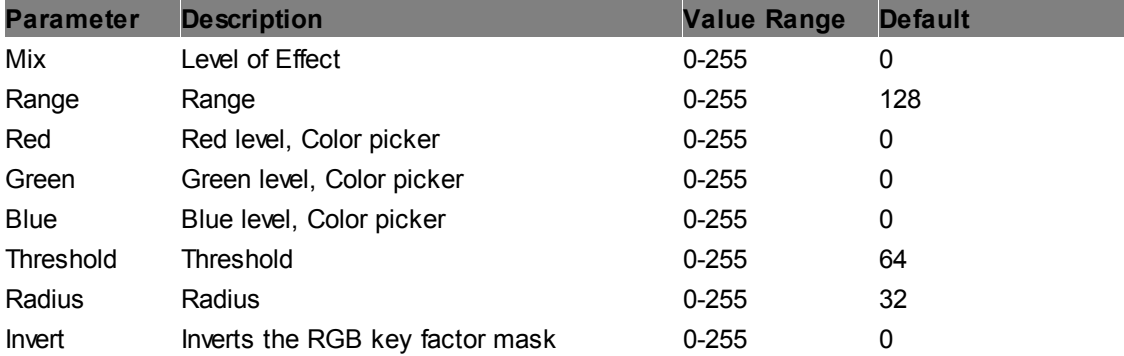

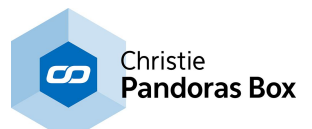

#### **Spill Reduce Blue AVG**

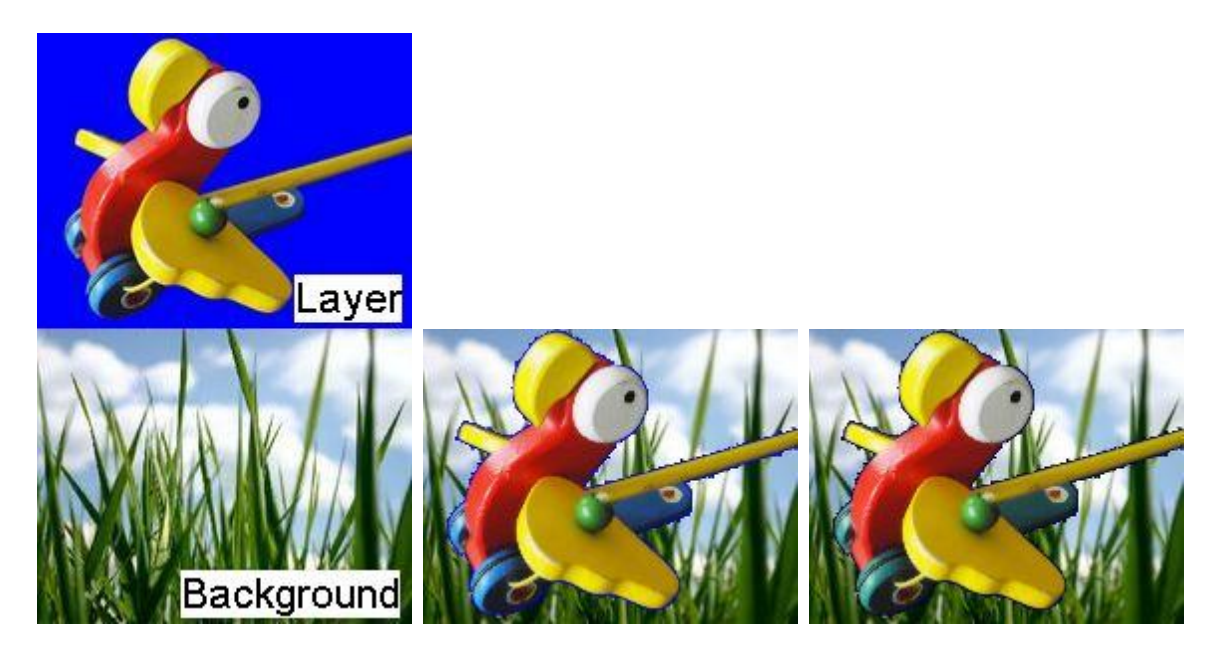

This effect is useful in blue screen applications. After keying out the blue color, e.g. with an "[RGB](#page-502-0) [key](#page-502-0) 503" effect, sometimes there is a blue spill left (very light or dark blue pixels), which is depicted in the second image. This Spill Reduce effect reduces the blue value in all colors but affects colors with a red or green value less. In other words, pure blue colors are darkened fully (RGB 0,0,255 > 0,0,0) whilst yellow, cyan and purple change less (RGB r,g,255 > r,g,128) and red and green stay unchanged. The intensity of the reducing accords to the value of the Mix parameter (Mix 0>255). Note that depending on the colors of the cut out object, another blue spill effect might give better results, or more RGB keys set to light and dark blue.

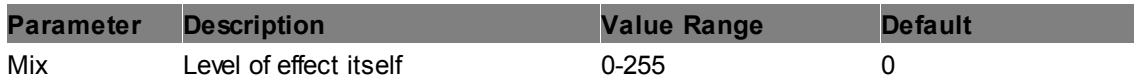

### **Spill Reduce Blue by Green**

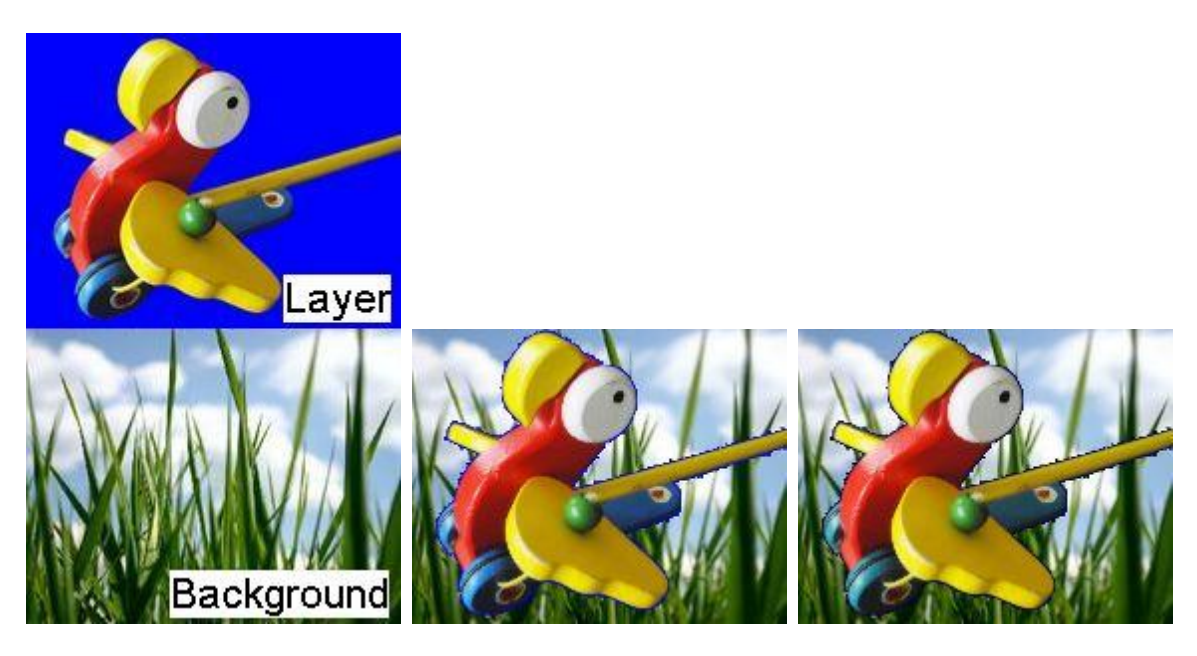
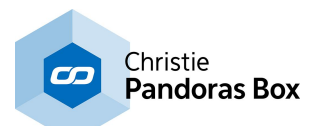

This effect is useful in blue screen applications. After keying out the blue color, e.g. with an "[RGB](#page-502-0) [key](#page-502-0) 503" effect, sometimes there is a blue spill left (very light or dark blue pixels), which is depicted in the second image. This Spill Reduce effect reduces the blue value in all colors without a green value. In other words, blue colors are darkened (RGB  $0,255,0 > 0,0,0$ ) and purple colors turn red (RGB 255,0,255 > 255,0,0) whilst red, green, yellow and cyan stay unchanged. The intensity of the reducing accords to the value of the Mix parameter (Mix 0>255). Note that depending on the colors of the cut out object, another blue spill effect might give better results, or more RGB keys set to light and dark blue.

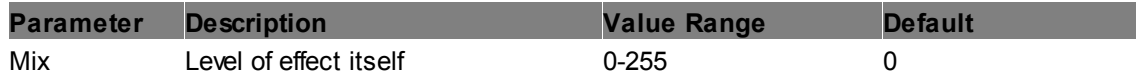

## **Spill Reduce Blue**

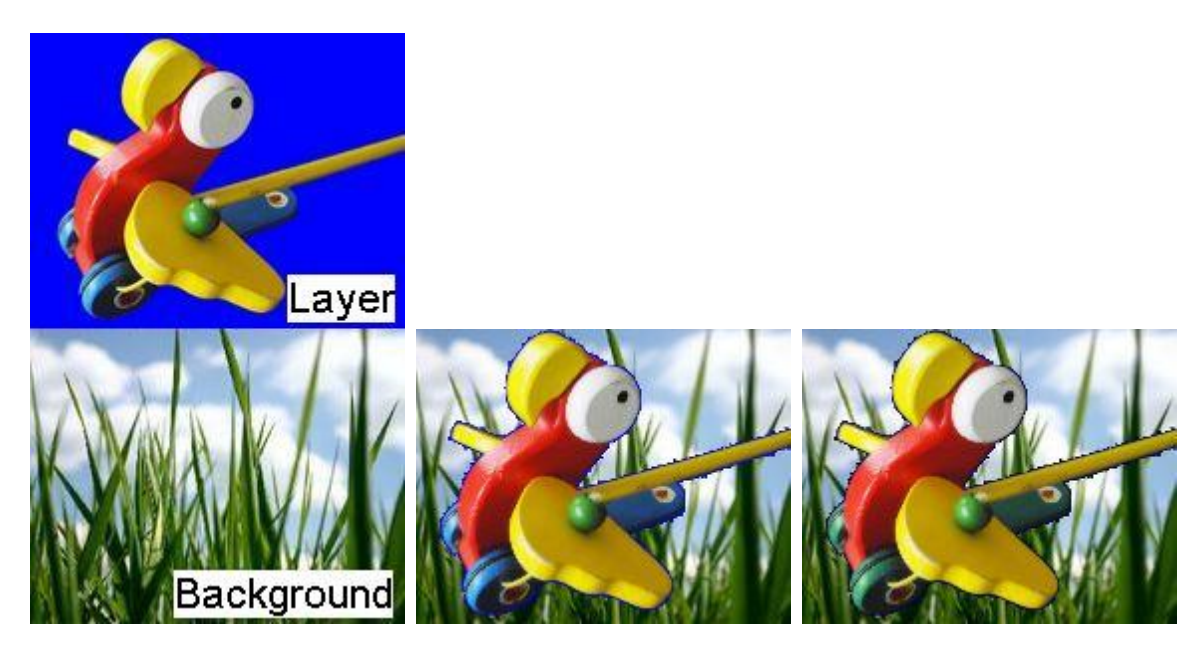

This effect is useful in blue screen applications. After keying out the blue color, e.g. with an "[RGB](#page-502-0) [key](#page-502-0) 503" effect, sometimes there is a blue spill left (very light or dark blue pixels), which is depicted in the second image. This Spill Reduce effect reduces the blue value in all colors without a red value. In other words, blue colors are darkened (RGB 0,0,255 > 0,0,0) and cyan colors turn green (RGB 0,255,255 > 0,255,0) whilst red, green, yellow and purple stay unchanged. The intensity of the reducing accords to the value of the Mix parameter (Mix 0>255). Note that depending on the colors of the cut out object, another blue spill effect might give better results, or alternatively more RGB keys set to light and dark blue.

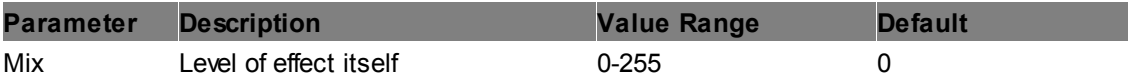

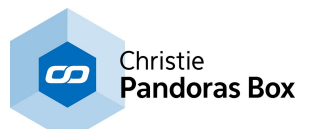

#### **Spill Reduce Green AVG**

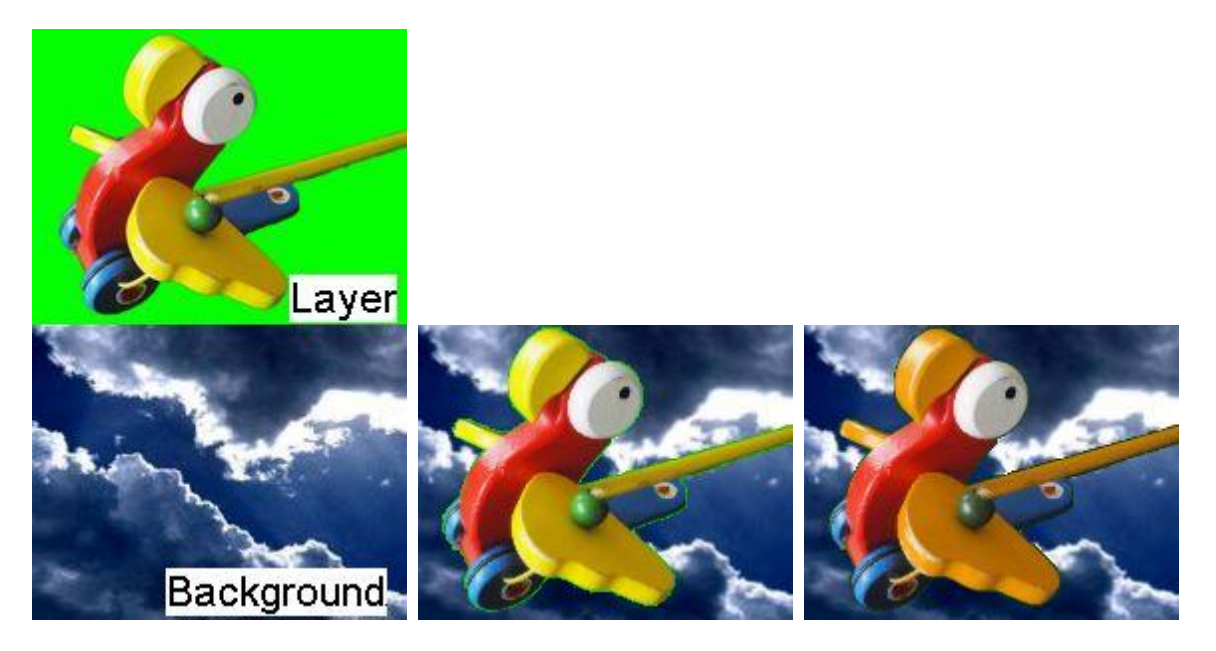

This effect is useful in green screen applications. After keying out the green color, e.g. with an "[RGB](#page-502-0) [key](#page-502-0) 503" effect, sometimes there is a green spill left (very light or dark green pixels), which is depicted in the second image. This Spill Reduce effect reduces the green value in all colors but affects colors with a blue or red value less. In other words, pure green colors are darkened fully (RGB 0,255,0 > 0,0,0) whilst yellow, cyan and purple change less (RGB r,255,b > r,128,b) and red and blue stay unchanged. The intensity of the reducing accords to the value of the Mix parameter (Mix 0>255). Note that depending on the colors of the cut out object, another green spill effect might give better results, or more RGB keys set to light and dark green.

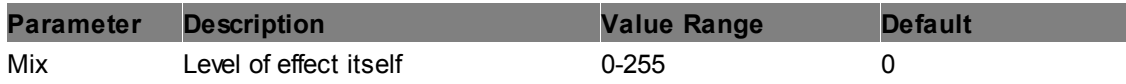

## **Spill Reduce Green by Blue**

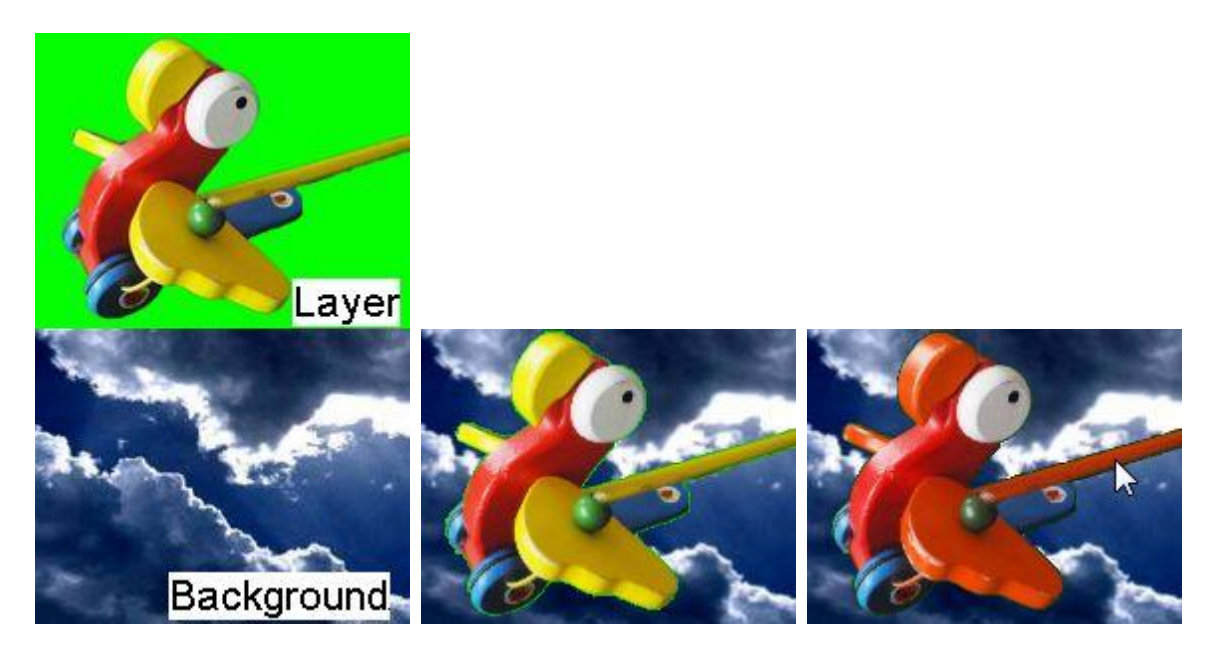

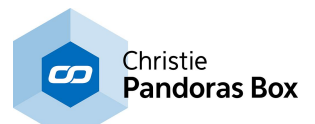

This effect is useful in green screen applications. After keying out the green color, e.g. with an "[RGB](#page-502-0) [key](#page-502-0) <sup>503</sup>" effect, sometimes there is a green spill left (very light or dark green pixels), which is depicted in the second image. This Spill Reduce effect reduces the green value in all colors without a blue value. In other words, green colors are darkened (RGB 0,255,0 > 0,0,0) and yellow colors turn red (RGB 255,255,0 > 255,0,0) whilst red, blue, cyan and purple stay unchanged. The intensity of the reducing accords to the value of the Mix parameter (Mix 0>255). Note that depending on the colors of the cut out object, another green spill effect might give better results, or more RGB keys set to light and dark green.

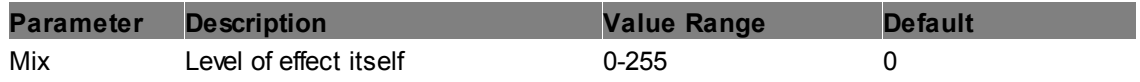

## **Spill Reduce Green**

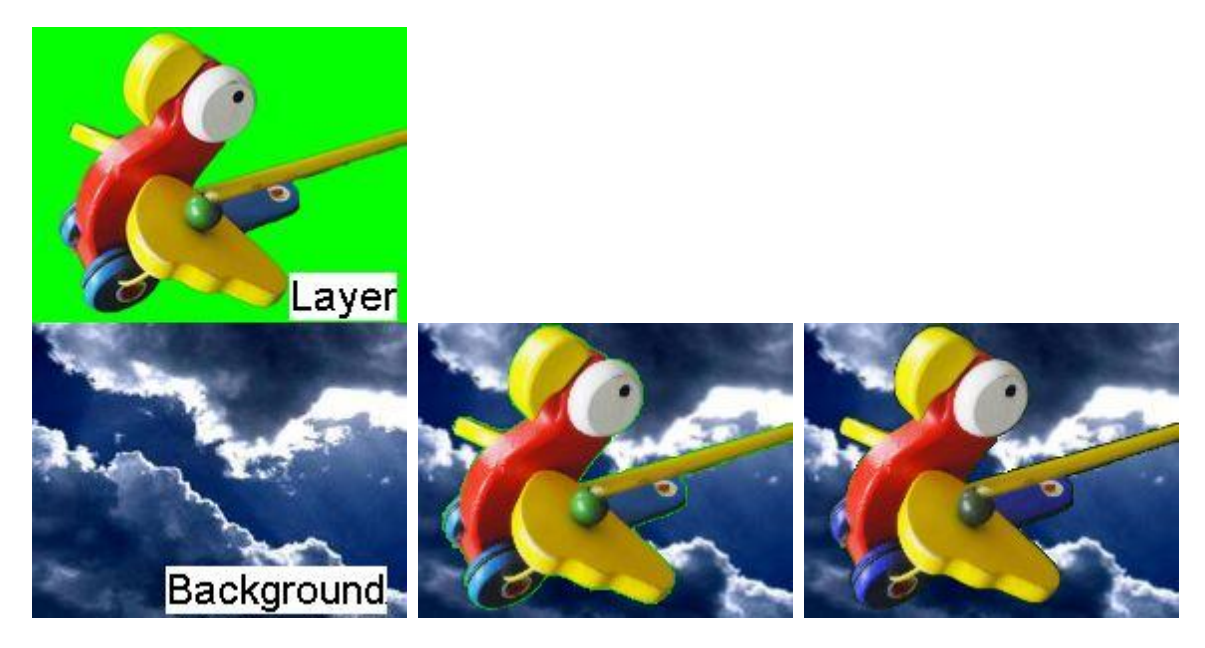

This effect is useful in green screen applications. After keying out the green color, e.g. with an "[RGB](#page-502-0) [key](#page-502-0) 503" effect, sometimes there is a green spill left (very light or dark green pixels), which is depicted in the second image. This Spill Reduce effect reduces the green value in all colors without a red value. In other words, green colors are darkened (RGB 0,255,0 > 0,0,0) and cyan colors turn blue (RGB 0,255,255 > 0,0,255) whilst red, blue, yellow and purple stay unchanged. The intensity of the reducing accords to the value of the Mix parameter (Mix 0>255). Note that depending on the colors of the cut out object, another green spill effect might give better results, or alternatively more RGB keys set to light and dark green.

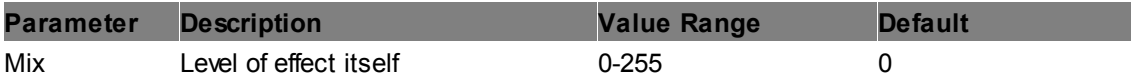

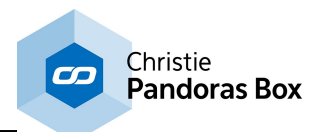

## **White Key Mask**

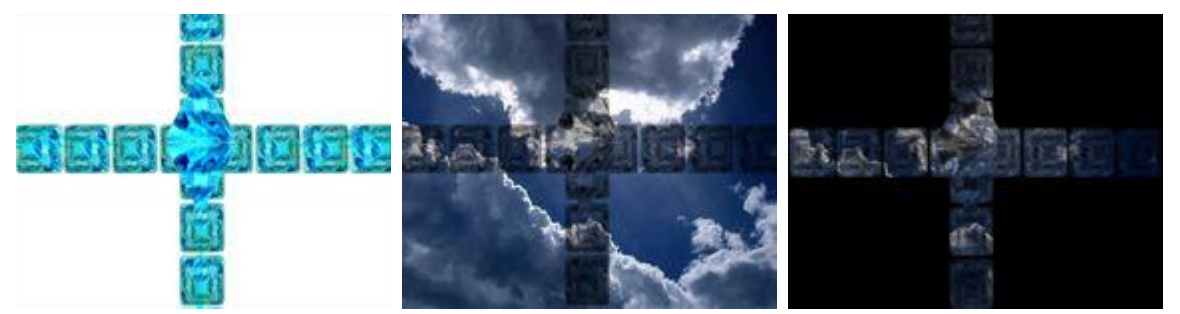

Allows keying out white parts of the image based on the luminance values, all other parts will be masked black. This result can be inverted: transparent areas get black. In order to key out only white with the possibility not to get any transparency for other light parts, use RGB key instead.

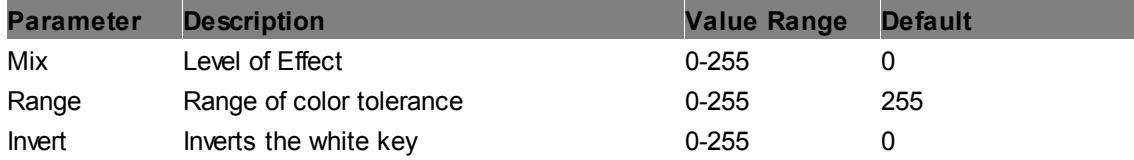

## **White Key**

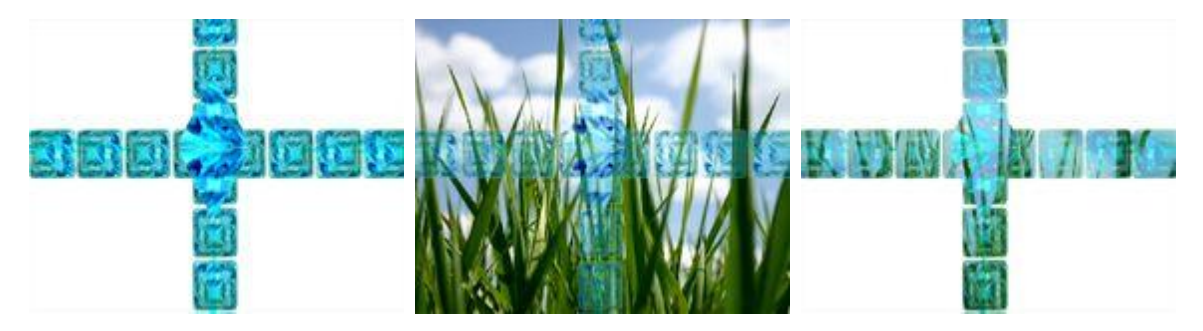

Allows keying out white parts of the image based on the luminance values. This result can be inverted: transparent areas get white.

In order to key out only white with the possibility not to get any transparency for other light parts, use RGB key instead.

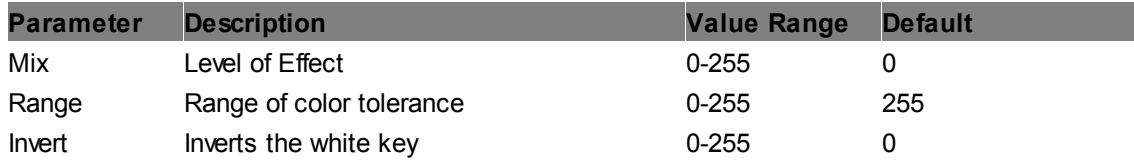

# **6.5.2.11.29 Lighting**

#### **++ General information for Light Effects ++**

The light feature in Pandoras Box can be best understood and used when the following fundamental course of events is kept in mind:

1. Firstly, light is emitted by a light source. Here the light rays are determined in their starting position, direction, intensity and color.

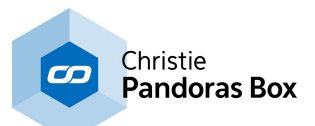

A light source can be either the inherent light from the [Lighting](#page-514-0) effect <sup>515</sup>, or in all other cases, an external light from a <u>Light [Layer](#page-605-0)<sup>606</sup></u>.

2. The light then shines on an object's (i.e. layer's) surface. The object's properties, also called its material, determine how the light interacts with it and in which direction and what amount and color it bounces off.

Note that in Pandoras Box light cannot pass through objects or bend around them, it can only be reflected.

3. Lastly, the reflected light enters the viewpoint. In the real world it would be the human eye whilst here, it is the virtual camera. No adjustments can be made at this point of the sequence. It is now, when the object becomes truly visible, its image is rendered.

Same as incident light, reflected light has no attenuation, which means that their intensity is not a function of the distance but is always equally intense.

Light falling on an object holds a source color; in physical terms it has a specific wavelength, in rendering terms it has an rgb value. The rgb value depends additionally on the light intensity. The default color is white - consisting of red, green and blue components in equal amounts. When interacting with the object's material the source color changes according to the target color which is determined by the layer texture's color. The color of the reflected light is the common intersection of the source and target color.

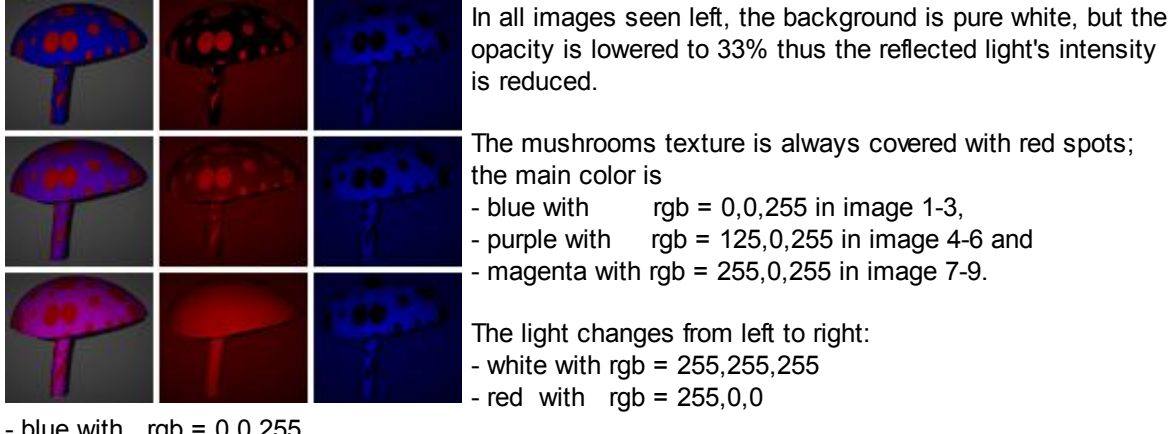

 $-$  blue with rgb = 0,0,255.

But materials in the real world do not only reflect in one color, rather with many shades and nuances. In an effort to mimic this, more than one light is used to describe an virtual object's reflection. In Pandoras Box (PB), three varieties of light have an effect: ambient, diffuse and specular light. Unlike the first two, reflected specular color does not necessarily need to be modulated by the objects color. In particular, materials like plastic often reflect only the source's color whilst metallic materials might reflect with a shifted hue.

Another difference between the three lights is in which direction they reflect from a surface. The left image below shows the first law of reflection theory, considering a perfectly smooth surface. The perpendicular surface normal divides the angle between incident light rays and their reflection equally. In other words, the angle of incidence equals the angle of reflection.

The surface normal is an imaginary line, perpendicular to the surface. If a layer has no mesh or a flat one, the entire object has parallel surface normals.

Apart from that, the polygons forming the mesh determine the direction of each line and consequently the direction of reflected light.

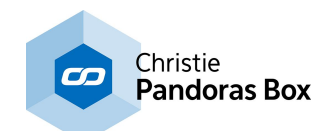

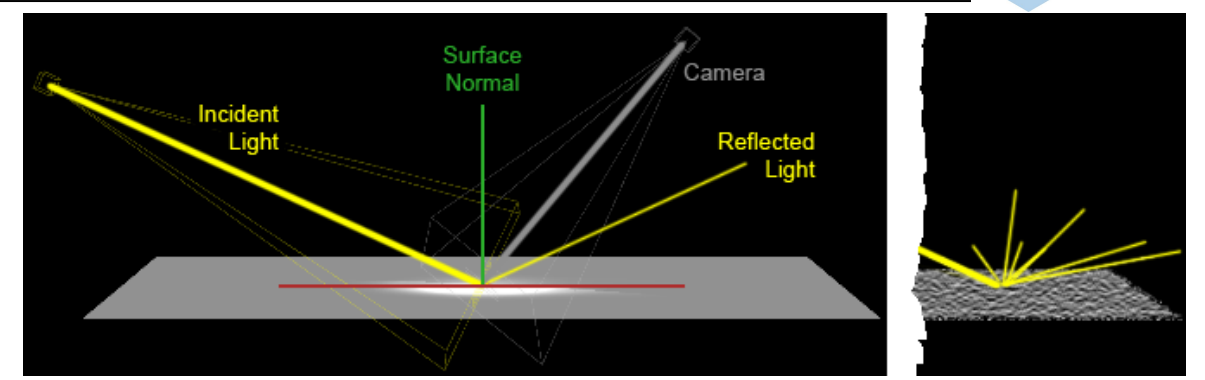

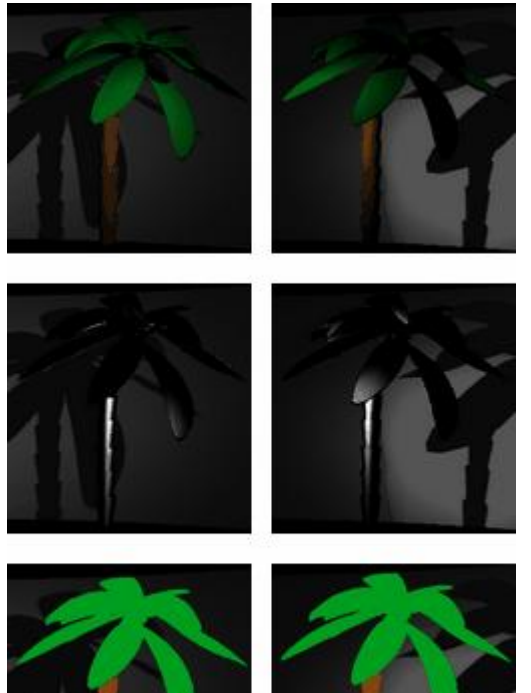

To imitate a rough surface one could apply a mesh with disarrayed polygons. However it is far easier to achieve it with a material's attribute. This is what diffuse reflection does. Diffuse light is reflected in all direction (see right upper principle depiction). The larger the angle between light source and surface normal gets, the less intense is the reflection. As a result diffuse light points the dimension of the object out and enhances surface details.

Typically, an object with an high proportion of diffusion appears to have a rough surface such as wood or rock. For the left images a light source was first positioned to the right, then to the left.

In opposite, the specular level influences how many light rays bounce off coherently / parallel. This is what creates highlights on an object's surface and makes it appear to have a smooth surface such as plastic or metal. The smoother a surface is, the smaller and sharper the highlights are. This last adjustment is done in PB with the smoothness parameter. Just as diffuse reflection, specular reflection depends on the relative position and orientation of light source and target. But as the rays are not reflected in all directions any more, the position of the camera plays an important role too. It influences how intense the highlight shines.

The third light variation that is added to the illumination term is ambient light. Other than the above mentioned, ambient light is absolutely directionless. It illuminates all surfaces equally regardless their orientation. Strictly speaking, it has no true counterpart in real-word but still it gives very good results when it comes to simulate global light e.g. sun light and all the light reflected from the surrounding environment.

The image sequence below illustrates how the ambient component with a level of 40, the diffuse component with a level of 200 and the specular component with a level of 180 (with its softness set to 60) add up and result in a realistic shaded plastic palm tree.

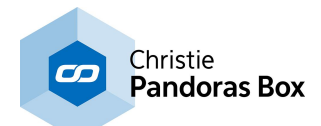

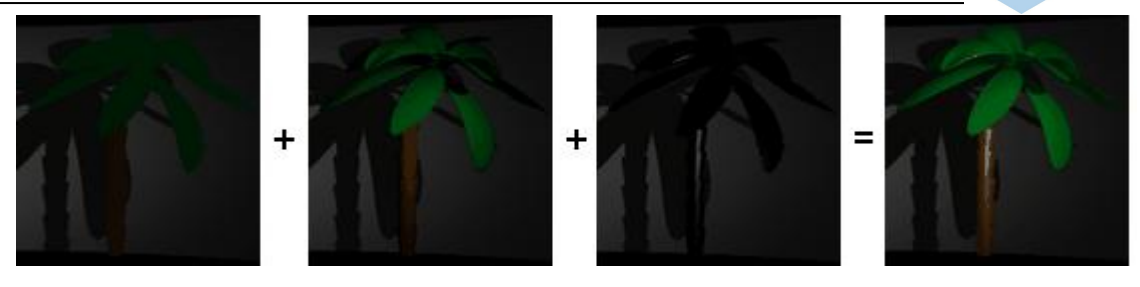

Please note:

The effects described below are NOT designed to be applied more than once to a layer. If you want a layer to be lit by two light source please use the according effect.

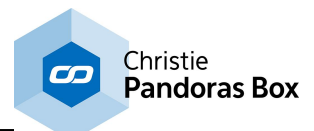

# <span id="page-511-0"></span>**1 Light Mat-Spec-Color**

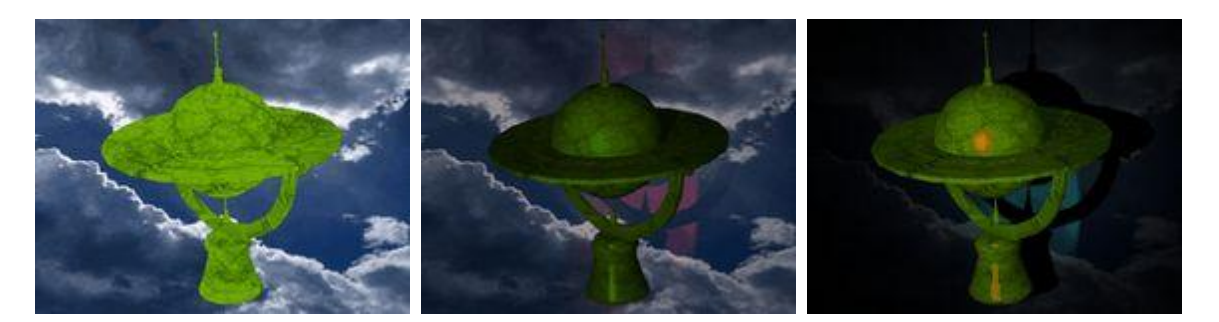

Allows receiving light emitted by a Light [Layer](#page-605-0)<sup>606</sup> by right-clicking on the Media parameter and choosing "Share Layer Texture". Adjustments can be made influencing the reflection of the light in order to imitate a specific material e.g. wood or plastic. In addition highlights caused by specular light can be tinted. In the images, the light itself was not changed! The left image has no light turned on.

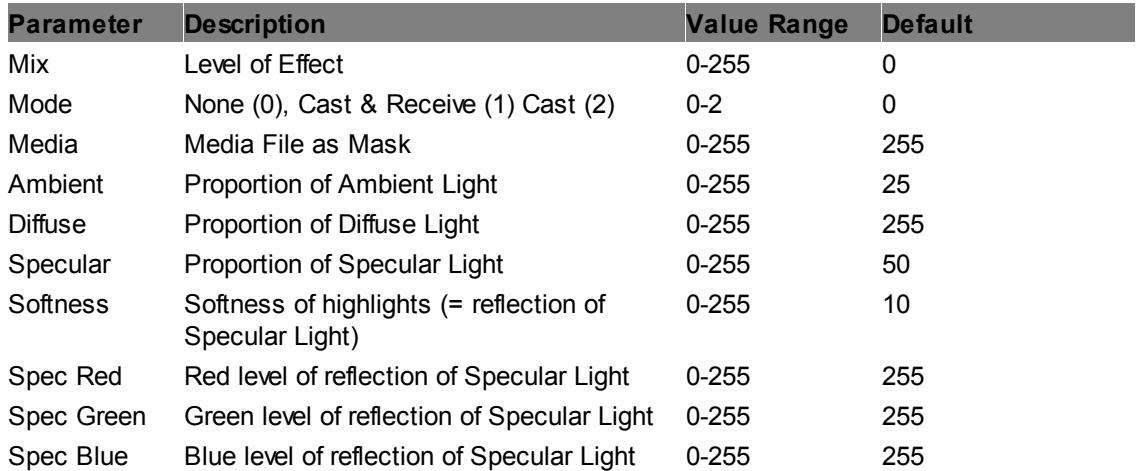

## **1 Light Shadow Catcher**

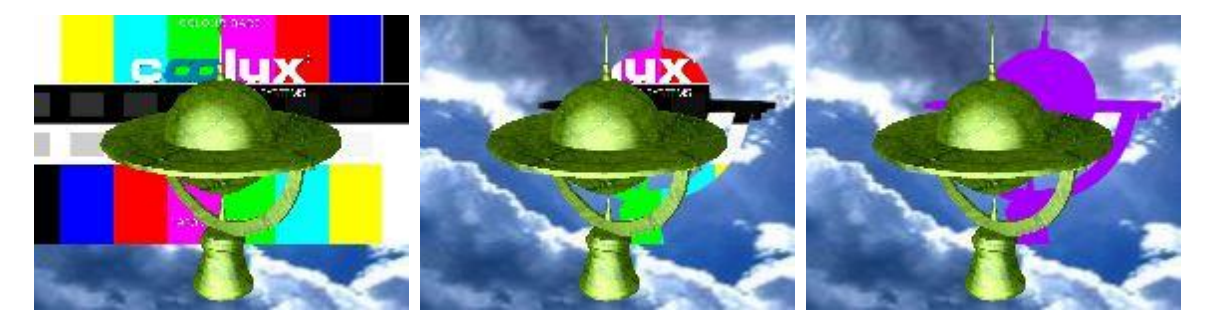

Allows using a layer as a shadow layer. This is of interest for Virtual Reality applications as this only renders shadows from (multiple, virtual) 3D objects on to one layer, which then can be used as an overlay layer for a Studio set.

The left image depicts the scene. A layer with a color bar image lies between a background cloud image and a 3D globe which is illuminated by a light using the "1 [Light"](#page-512-0) <sup>513</sup> effect. For the second image, the "1 Light Shadow Catcher" FX on the color bars is switched on and assigned with the same light as the globe is. The "Blend" parameter is turned to 255. For the right image the parameter "Blend" is turned to 0 and a purple color is chosen to overwrite the color bar texture with a solid color.

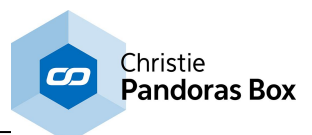

Note, for this effect, the light texture should be a solid white or transparent one!

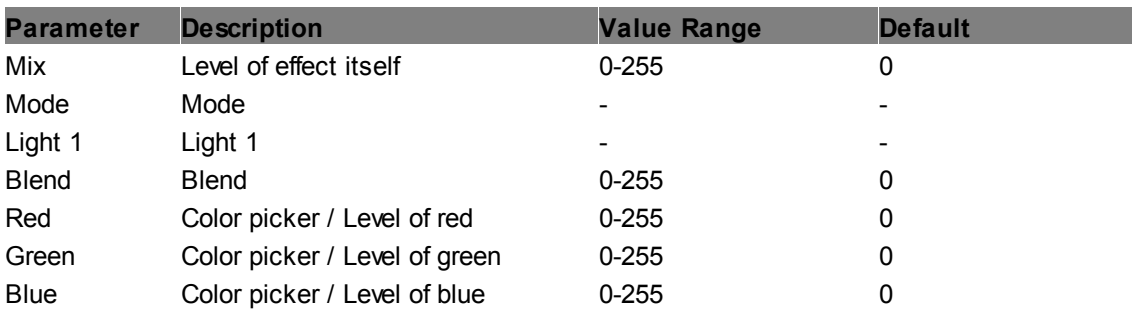

# <span id="page-512-0"></span>**1 Light**

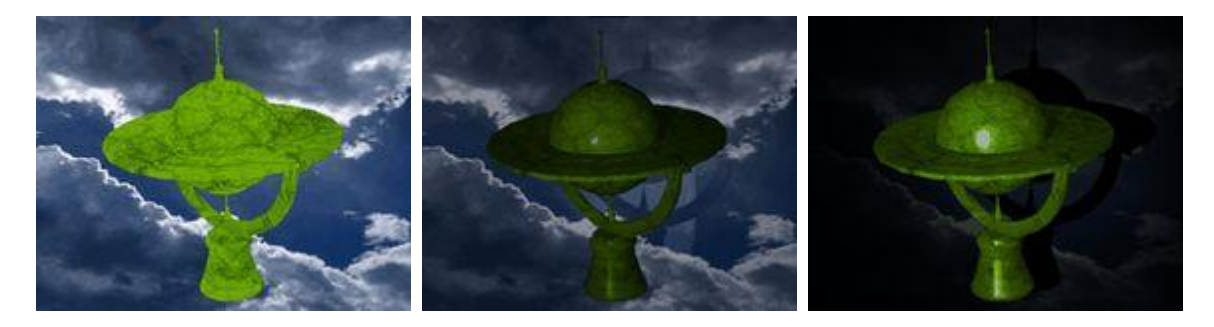

Allows receiving light emitted by a <u>Light [Layer](#page-605-0)<sup>bub</sup>l by right-clicking</u> on the Media parameter and choosing "Share Layer Texture". Adjustments can be made that influence the reflection of the light in order to imitate a specific material e.g wood or plastic. In the images, the light itself was not changed! The left image has no light turned on. 606

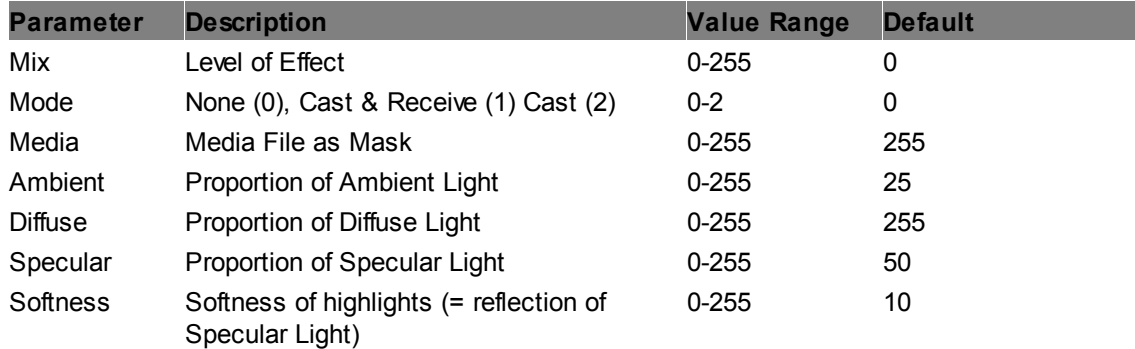

# **2 Lights Mat-Spec-Color**

see FX 1 Light [Mat-Spec-Color](#page-511-0)<sup>512</sup>. Here, the effect layer may be influenced by two different light sources.

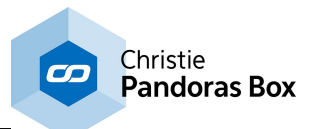

## **2 Lights Texture Projection Adaptive**

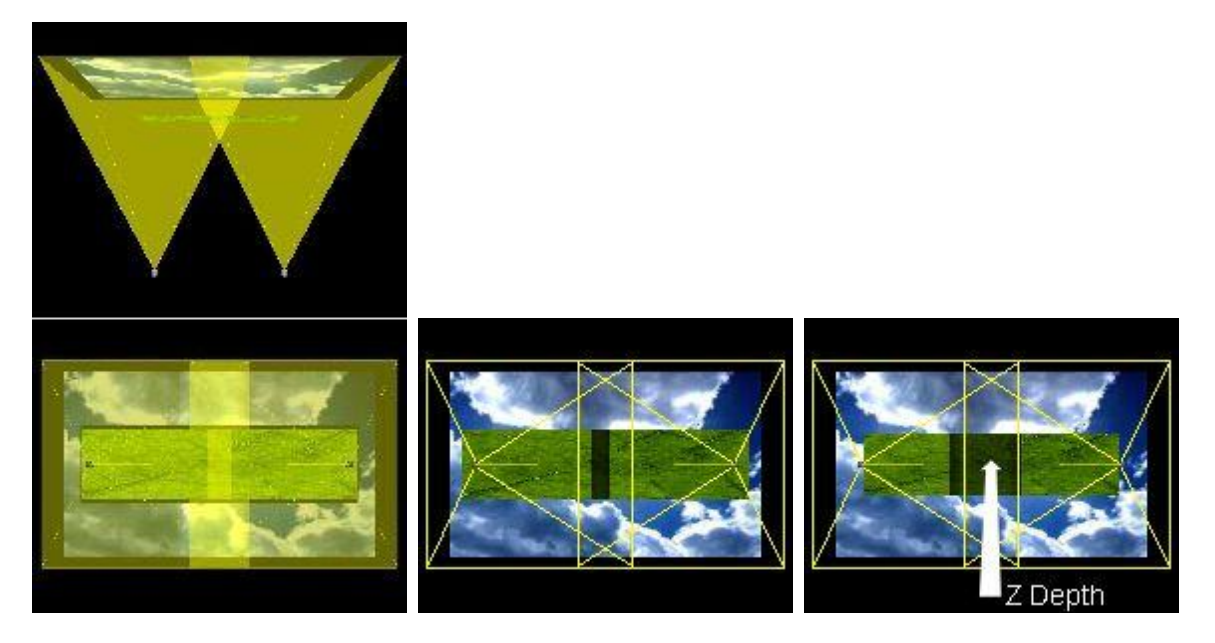

Allows adaptive softedge applications. When two projectors project onto a screen that moves towards and away from them, the size of the overlapping area changes. It increases with the distance between projectors and screen. Hence, the softedge parameters must adopt to the new screen position. An adaptive softedge can be programmed using this effect (on the screen layer). The FX subtracts the light amount from 2 Light [Layers](#page-605-0) <sup>606</sup>, it darkens the overlap area which compensates for the higher light amount from the real projectors. For this setup a 3D setup is mandatory, i.e. the PB light sources (as well as PB cameras) have the same parameters (position, FOV etc.) as the real projectors and the PB screen layer corresponds with the real screen.

The left image depicts the scene. A green layer moves in front of a cloud image. The light overlap on the background image is larger than on the green image as its nearer to the lights. For the right image the green layer was moved further away from the lights / projectors, enlarging the overlap, the area that PB now renders automatically darker.

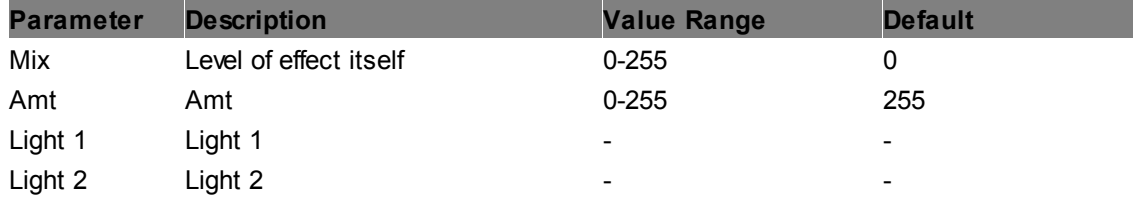

## **2 Lights**

see FX 1 [Light](#page-512-0)<sup>1513</sup>. Here, the effect layer may be influenced by two different light sources.

# **3 Lights Mat-Spec-Color**

see FX <u>1 Light [Mat-Spec-Color](#page-511-0)<sup>|512</sup></u>. Here, the effect layer may be influenced by three different light sources.

## **3 Lights**

see FX 1 [Light](#page-512-0)<sup>[513</sup>. Here, the effect layer may be influenced by three different light sources.

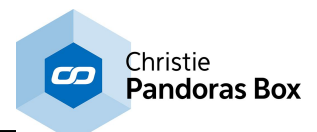

# <span id="page-514-1"></span>**Light Texture Projection**

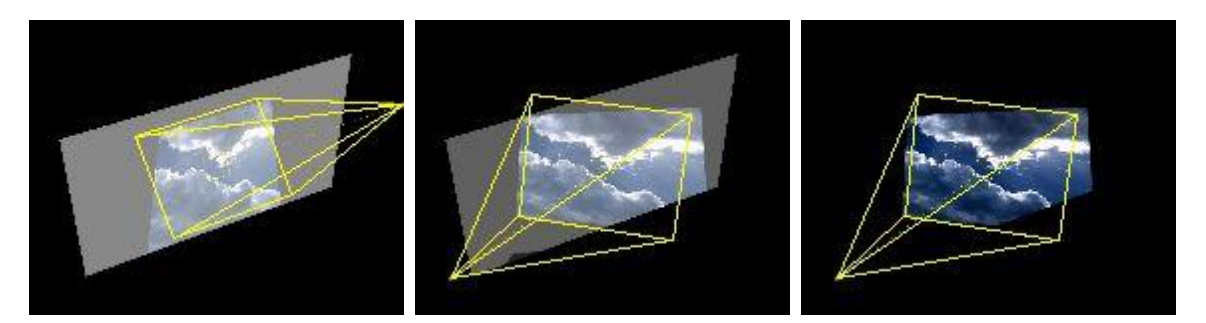

This is a <u>"1 [Light"](#page-512-0)<sup>[513</sup></u> effect that is reduced to the parameters "Mix" and "Light 1". Right-click on the Media field and choose "Share Layer Texture" to receiving its light. This effect is ideal if you simply like to render a light texture on another layer to simulate a projected image.

The left image depicts the scene. The Light [Layer](#page-605-0)<sup>606</sup> projects a cloud image onto a white layer with the FX's Mix parameter at 125. For the second image the Light Layer changed the position resulting in a different angle for the projection. The right image depicts the same position but with a Mix parameter at 255, making the white texture invisible when no light is received.

Note that the effect "Texture [Projection"](#page-515-0)<sup>[516]</sup> might also be of interest.

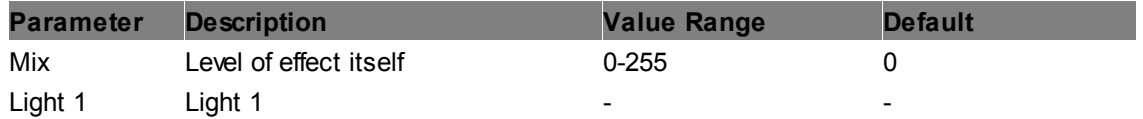

## <span id="page-514-0"></span>**Lighting**

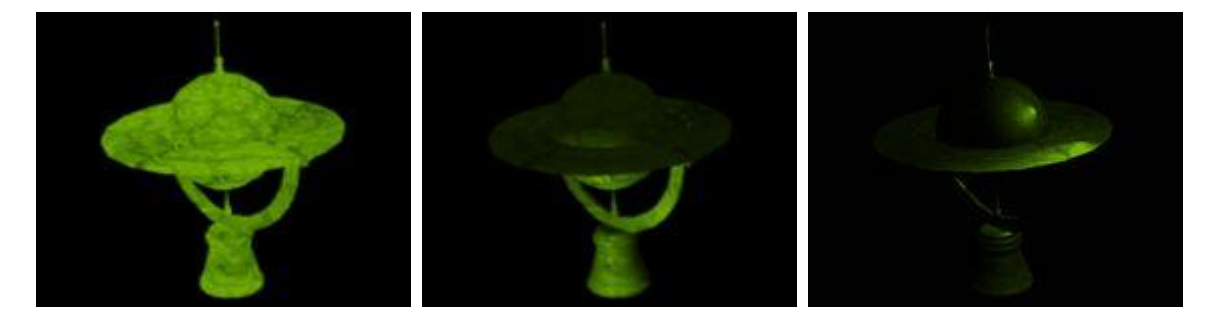

Allows setting an own light source that can influence only the effect layer itself. The layer's reflection behavior can be adapted to match a specific material. The inherent light source can be adjusted in its position. Other than the Light Layer this light source has no direction, it is rather a point light. In the images, the light's position has changed as well as the material properties. The left image has no light turned on.

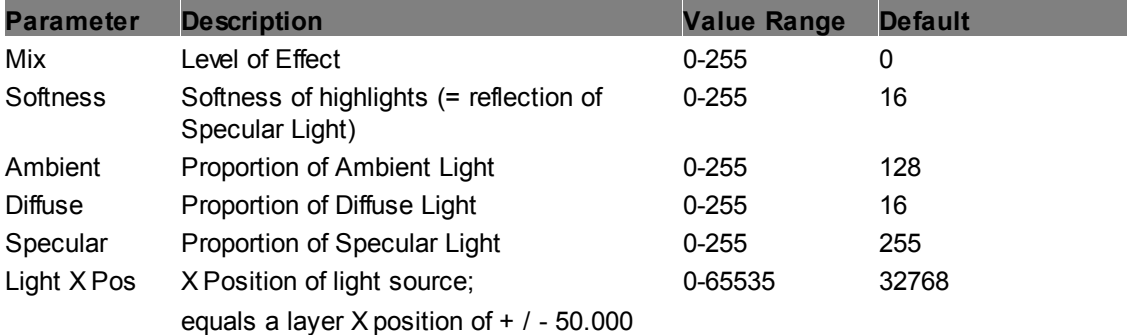

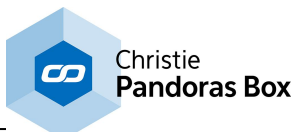

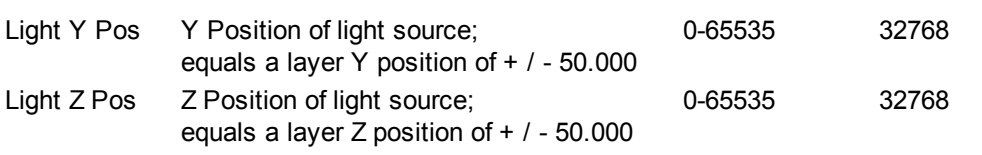

# <span id="page-515-0"></span>**Texture Projection**

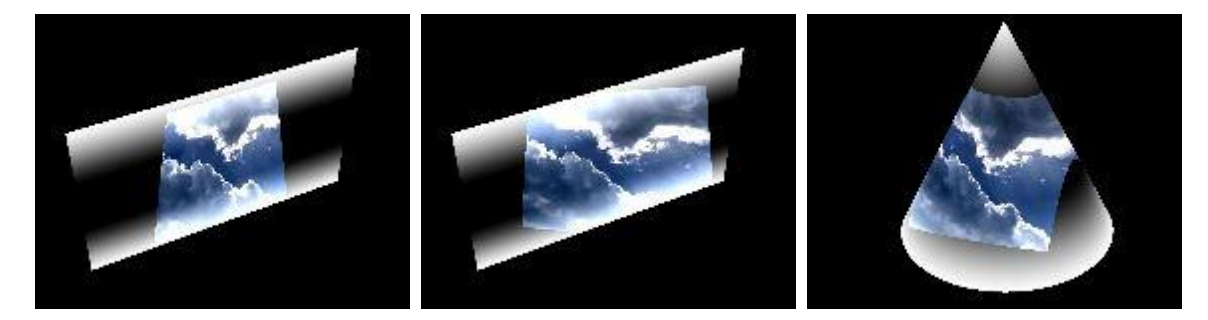

This is the same effect as "Texture [Projection](#page-516-0) Add" <sup>517</sup> but without the parameters XY Offset.

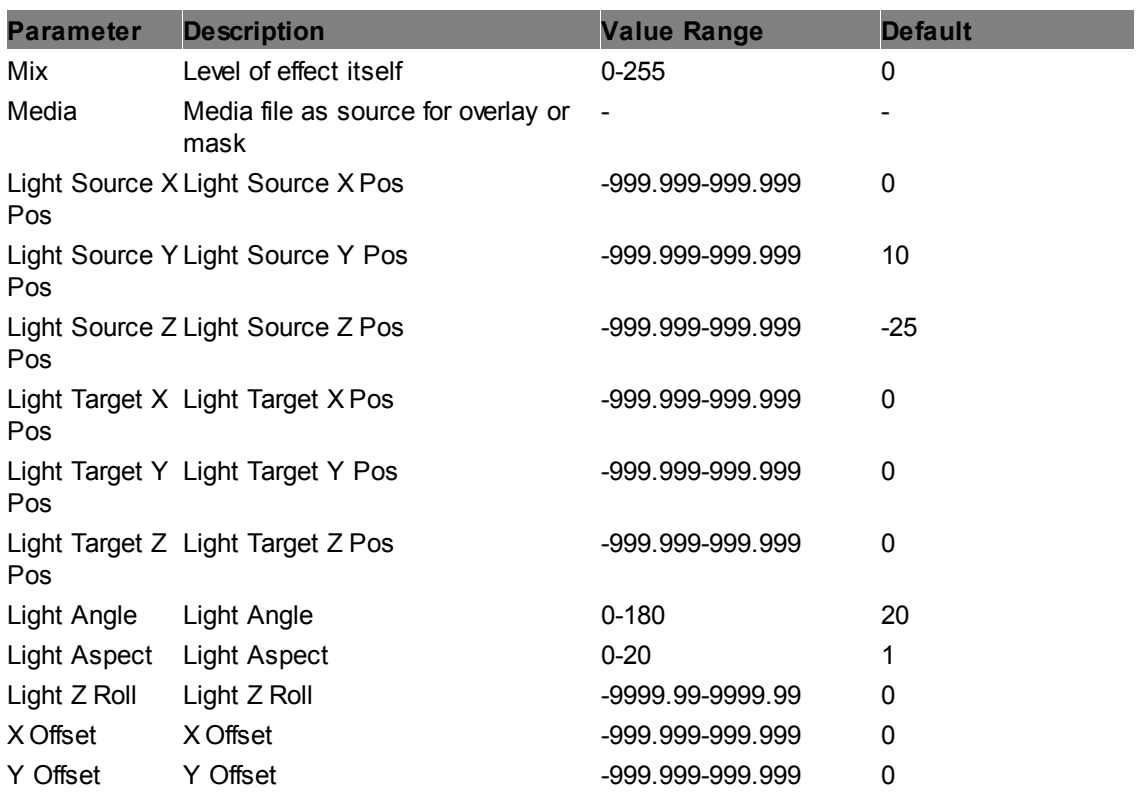

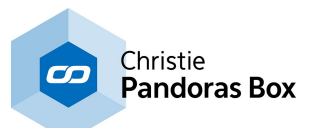

# **6.5.2.11.30 Lighting - Texture Projection**

## <span id="page-516-0"></span>**Texture Projection Add**

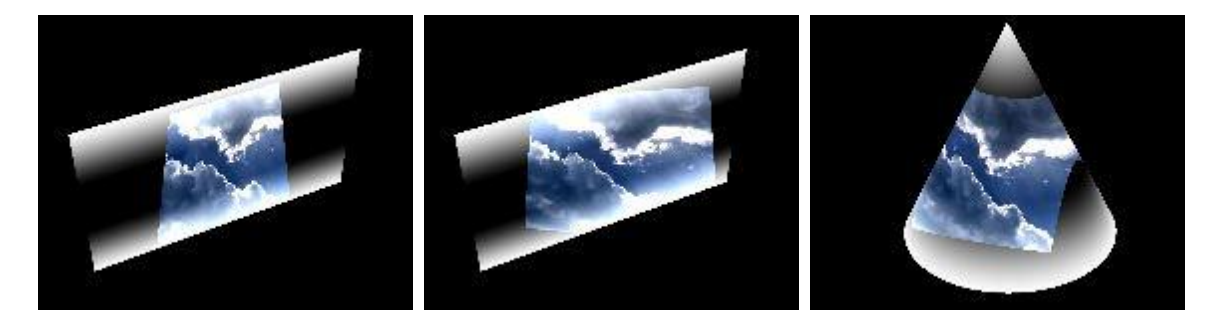

This allows to simulate a projected image on a layer. There are similarities to the effect "Light [Texture](#page-514-1) [Projection"](#page-514-1)<sup>[515</sup>, but as it combines the [Light](#page-605-0) Layer parameters into the effect itself, no additional Light [Layer](#page-605-0)<sup>606</sup> is needed.

The left image depicts the scene. The Layer texture itself is a white-black-white gradient, the projected texture (FX media) is a cloud image. For the second image, the position for the effect's light source has changed, resulting in a different angle for the projection. In the right image, a 3D cone was used as a Layer object.

Note that (in difference to "Texture [Projection](#page-521-0) Mix"<sup>522</sup>) the RGB values from the FX texture are added to the RGB values from the layer texture. This explains why the top left and bottom right corner of the cloud image cannot be seen on top the gradient texture as these areas are already full white.

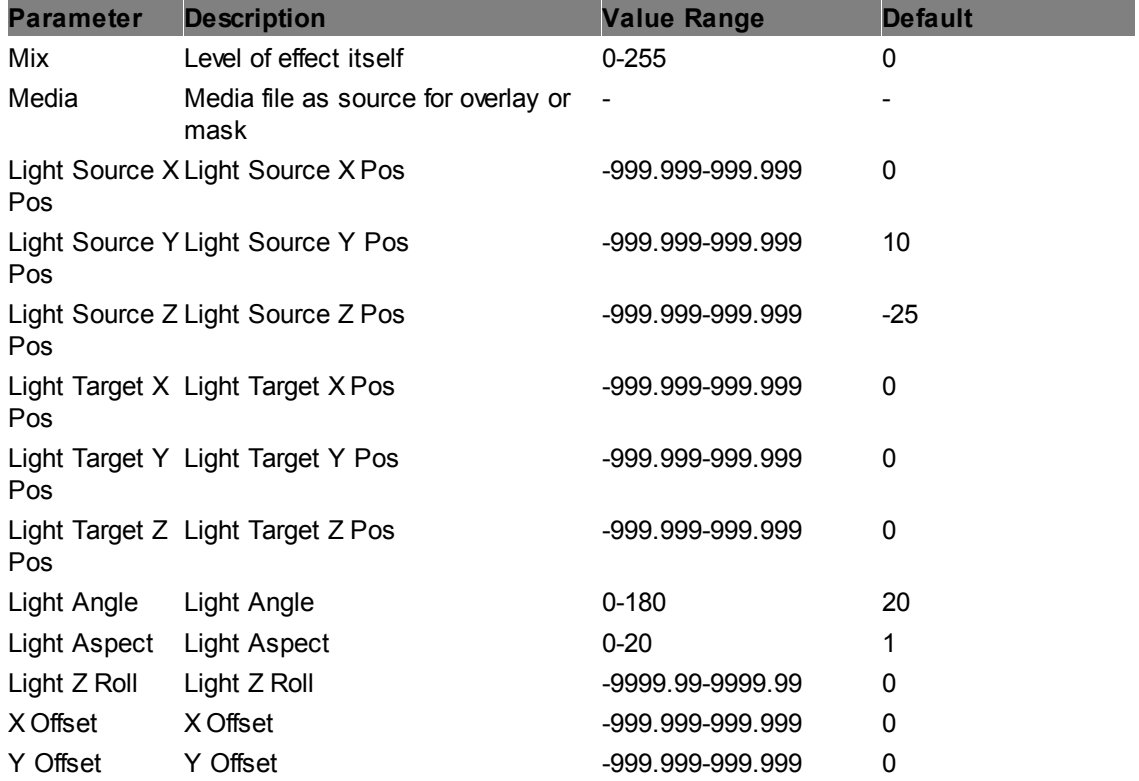

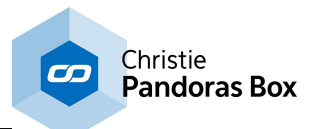

# **Texture Projection Alpha Mix AB**

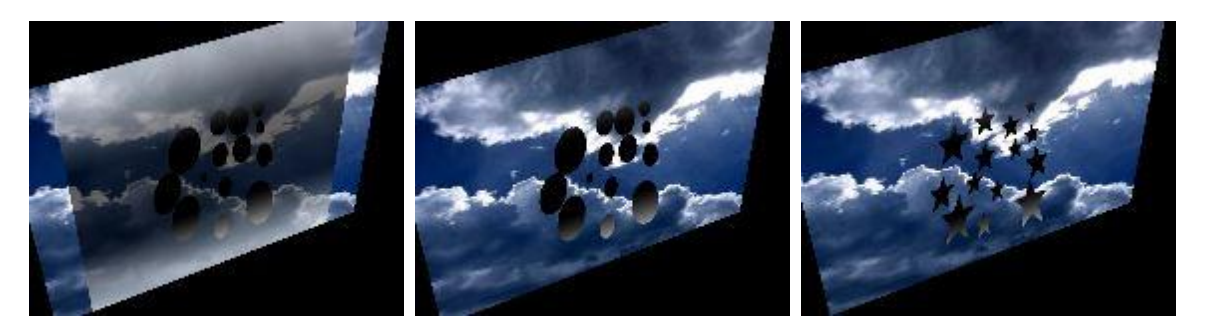

This allows to simulate a projected image on a layer, and mixes it with the transparency from the FX media. The FX can blend between two textures. There are similarities to the effect "Light [Texture](#page-514-1) [Projection"](#page-514-1)<sup>[515</sup>, but as it combines the [Light](#page-605-0) Layer parameters into the effect itself, no additional Light [Layer](#page-605-0)<sup>606</sup> is needed.

The left image depicts the scene. In front of a background cloud image, you can see the layer texture, a white-black-white gradient. The projected texture (FX media) is transparent with colorful circles. The transparency channel is projected onto the gradient layer and creates transparent areas there. The Mix parameter is at 100.

For the second image, the Mix parameter was risen to 255.

In the right image, the second FX media (stars on a transparent background) is taking place as the "Mix AB" parameter is toggled.

Note that (in difference to <u>"Texture [Projection](#page-521-0) Mix"<sup>[522]</sup></u> and [...Add](#page-516-0)<sup>[517]</sup>) the RGB values from the FX textures are discarded. It is only the alpha information that overlays the RGB values from the layer texture.

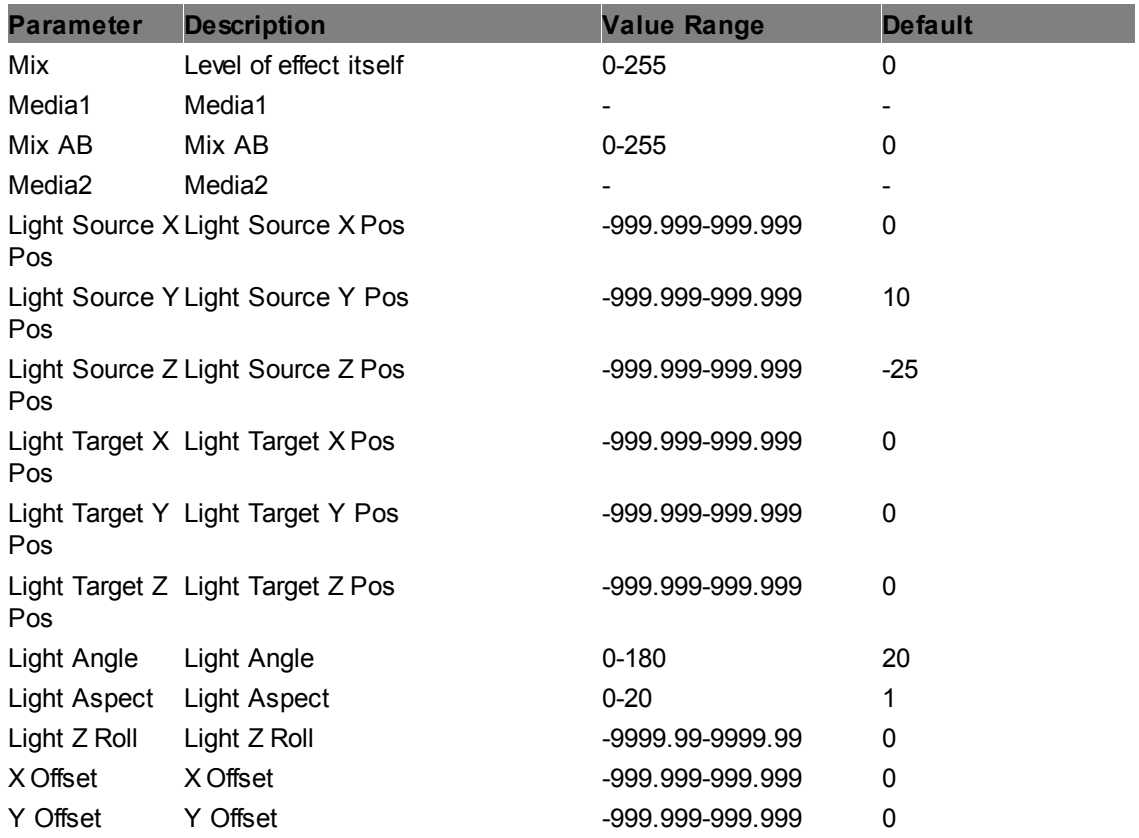

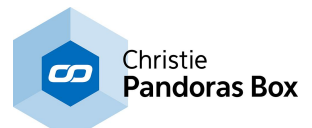

#### **Texture Projection Alpha Mix**

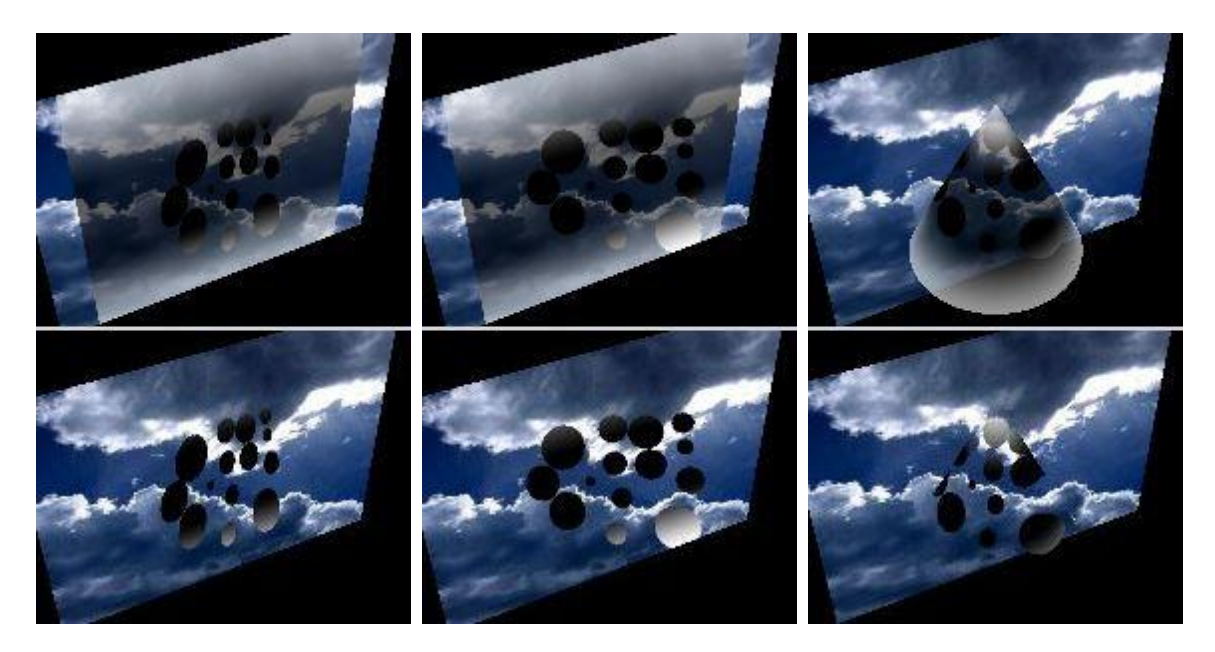

This allows to simulate a projected image on a layer, and mixes it with the transparency from the FX media. There are similarities to the effect <u>"Light Texture [Projection"](#page-514-1) 515</u>, but as it combines the Light [Layer](#page-605-0) parameters into the effect itself, no additional Light Layer<sup>1606</sup> is needed.

The left image depicts the scene. In front of a background cloud image, you can see the layer texture, a white-black-white gradient. The projected texture (FX media) is transparent with colorful circles. The transparency channel is projected onto the gradient layer and creates transparent areas there. For the second image, the position for the effect's light source has changed, resulting in a different angle for the projection. In the right image, a 3D cone was used as a Layer object.

Note that (in difference to <u>"Texture [Projection](#page-521-0) Mix"<sup>[522]</sup></u> and [...Add](#page-516-0)<sup>[517]</sup>) the RGB values from the FX texture are discarded. It is only the alpha information that overlays the RGB values from the layer texture.

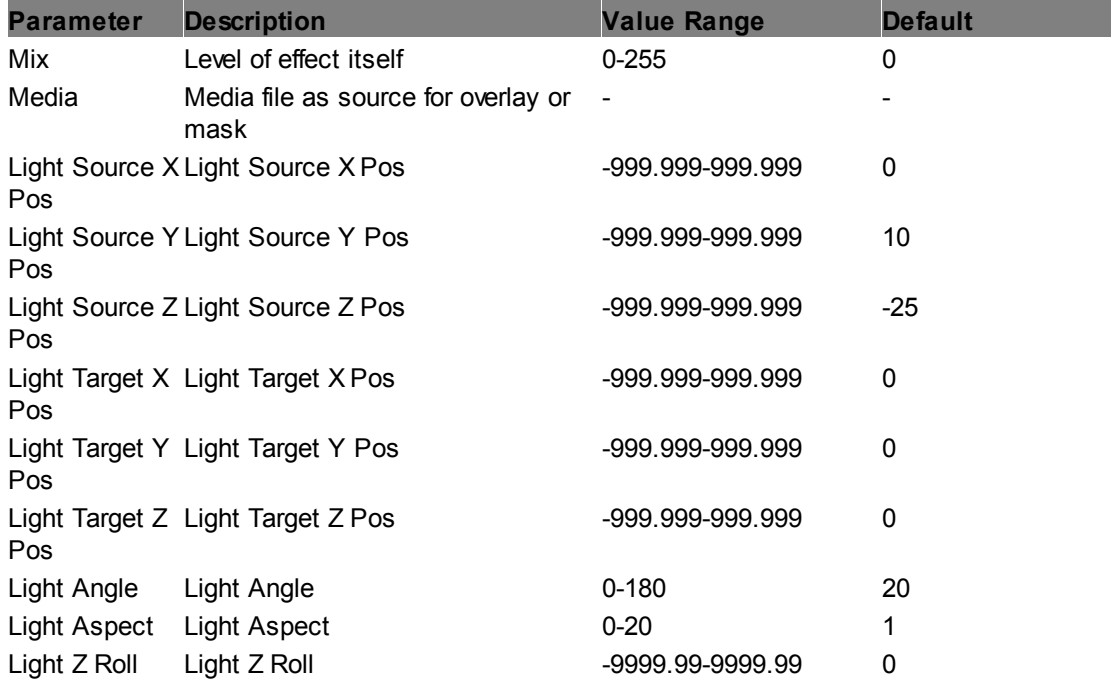

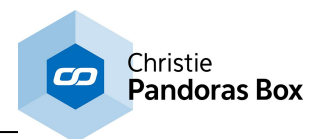

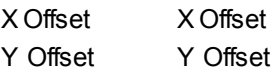

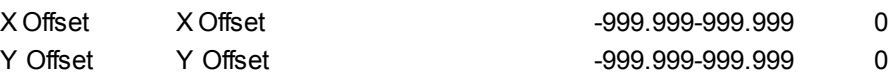

#### **Texture Projection Blend AB**

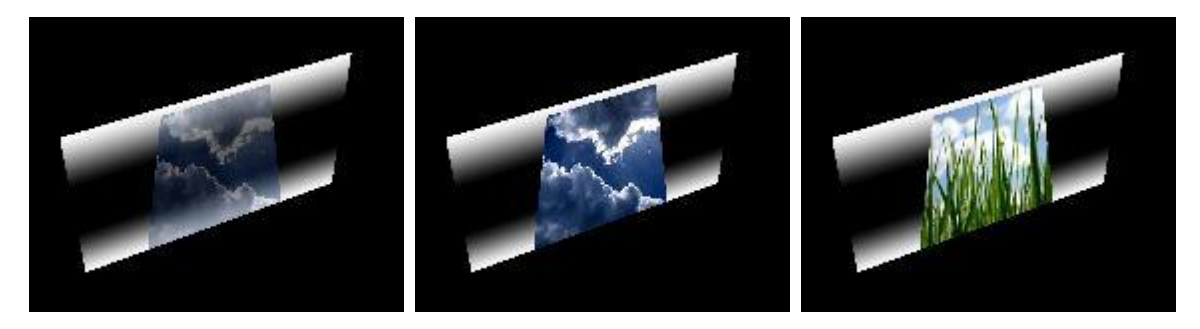

This allows to simulate a projected image on a layer. Two FX textures can be used and blended. There are similarities to the effect <u>"Light Texture [Projection"](#page-514-1) 515</u>, but as it combines the Light Layer parameters into the effect itself, no additional <u>Light [Layer](#page-605-0)<sup>1606</sup></u> is needed. 515 606

The left image depicts the scene. The Layer texture itself is a white-black-white gradient, the projected texture (FX media) is a cloud image. The Mix parameter is at 100.

For the second image, the Mix parameter was risen to 255.

In the right image, the second FX media (grass image) is taking place as the "Mix AB" parameter is toggled.

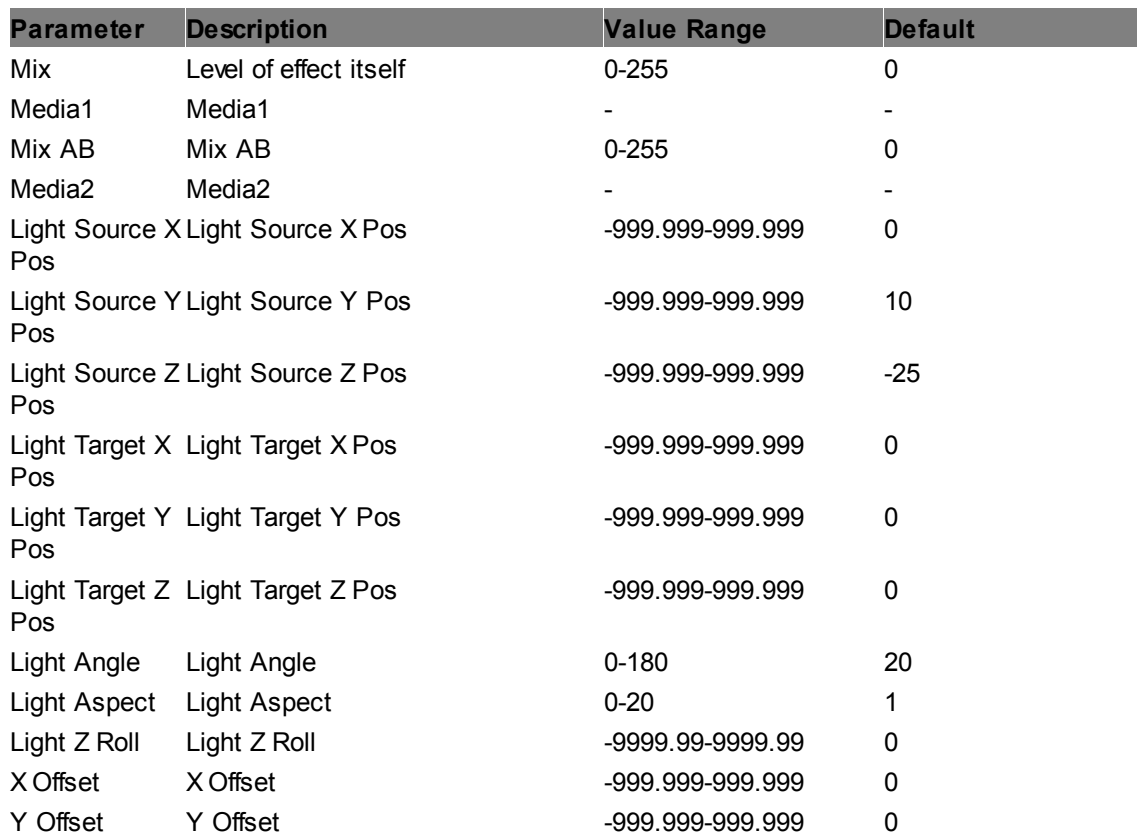

Note that (in difference to <u>"Texture [Projection](#page-516-0) Add"<sup>[517</sup></u>) the RGB values from the FX texture overlay the RGB values from the layer texture, but not if there is no projection.

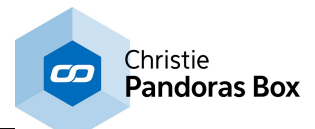

## **Texture Projection Mix AB**

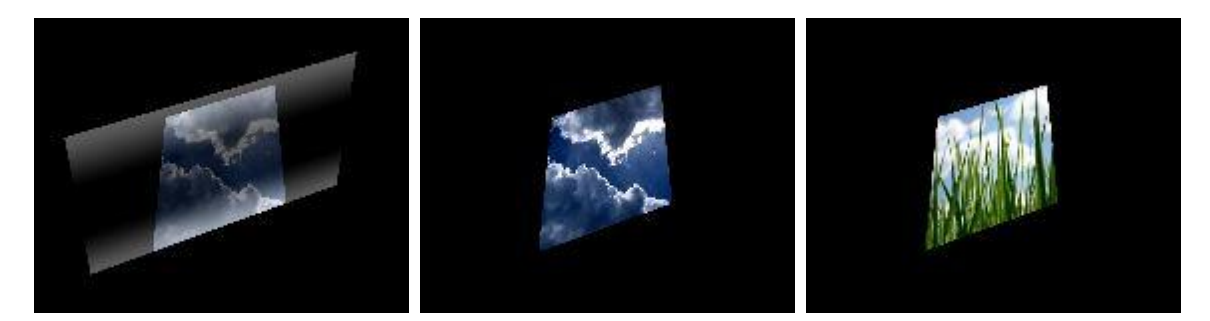

This allows to simulate a projected image on a layer. Two FX textures can be used and blended. There are similarities to the effect "Light Texture [Projection"](#page-514-1).<sup>[515</sup>, but as it combines the Light Layer parameters into the effect itself, no additional Light [Layer](#page-605-0)<sup>1606</sup> is needed.

The left image depicts the scene. The Layer texture itself is a white-black-white gradient, the projected texture (FX media) is a cloud image. The Mix parameter is at 100. For the second image, the Mix parameter was risen to 255.

In the right image, the second FX media (grass image) is taking place as the "Mix AB" parameter is toggled.

Note that (in difference to <u>"Texture [Projection](#page-516-0) Add"<sup>[517</sup></u>) the RGB values from the FX texture overlay the RGB values from the layer texture. This explains why the layer texture disappears when the Mix parameter equals 255.

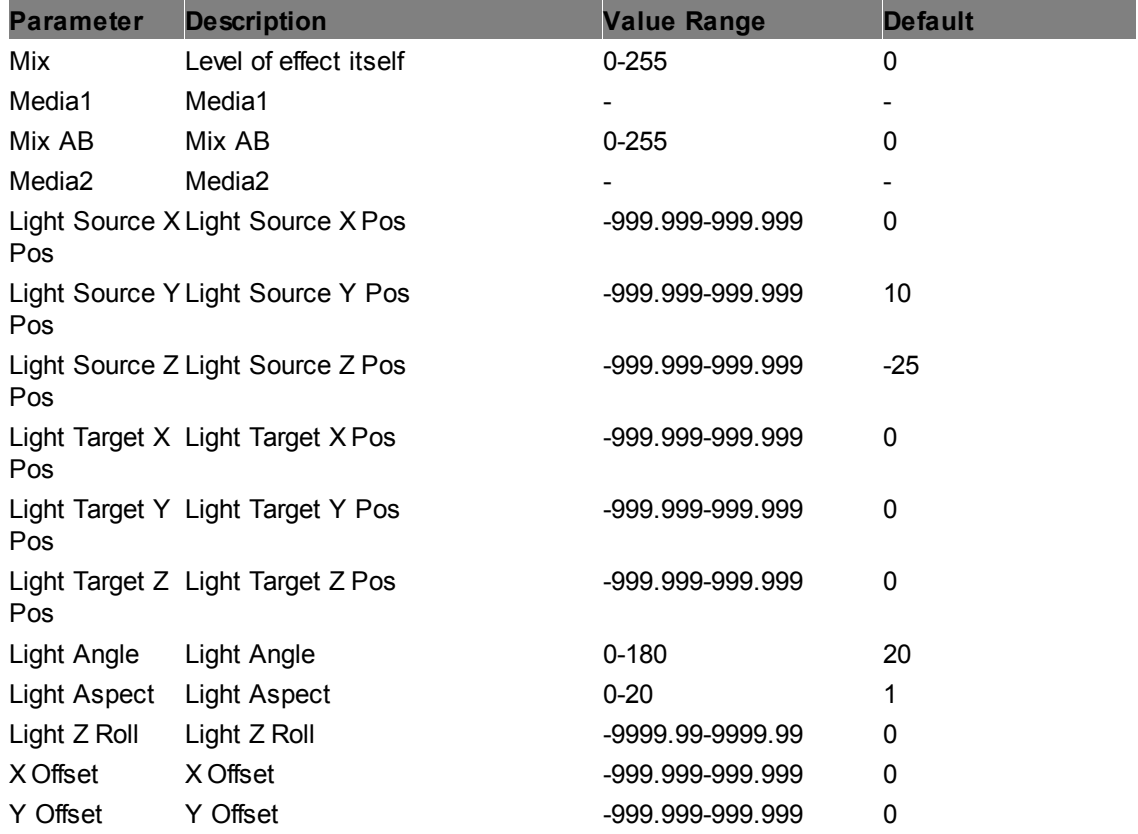

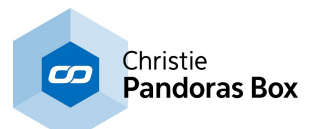

#### <span id="page-521-0"></span>**Texture Projection Mix**

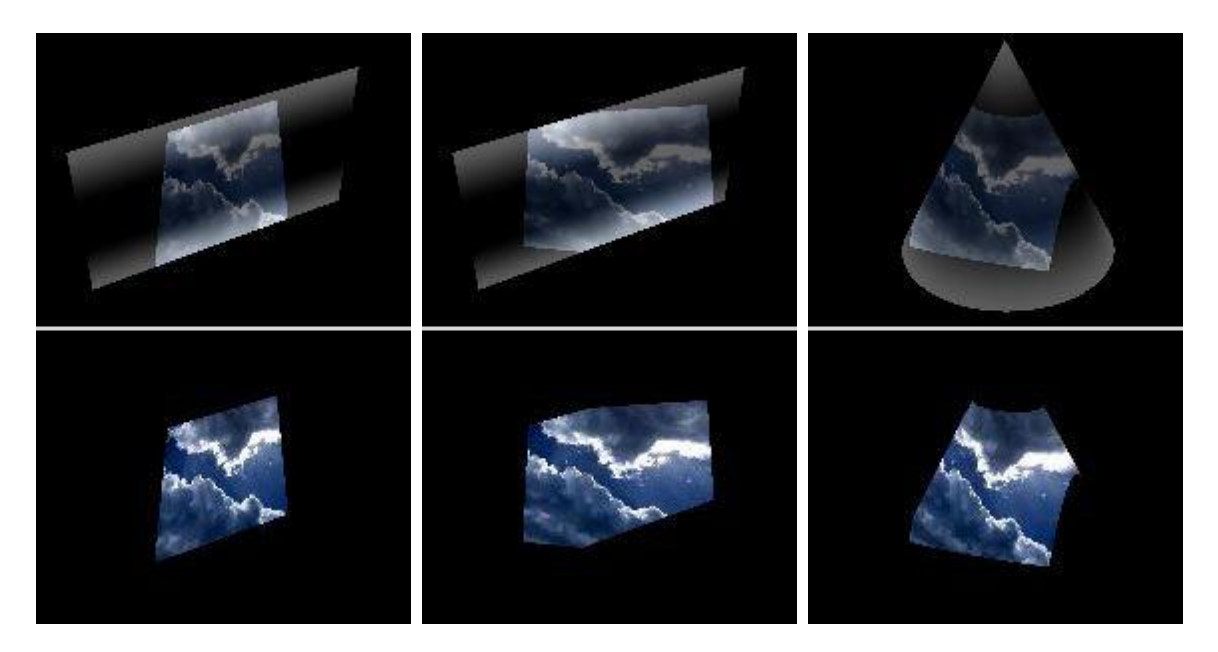

This allows to simulate a projected image on a layer. There are similarities to the effect "Light [Texture](#page-514-1) [Projection"](#page-514-1)<sup>[515</sup>, but as it combines the [Light](#page-605-0) Layer parameters into the effect itself, no additional Light [Layer](#page-605-0)<sup>606</sup> is needed.

The left image depicts the scene. The Layer texture itself is a white-black-white gradient, the projected texture (FX media) is a cloud image. In the upper image, the Mix parameter is at 100; in the bottom one at 255. For the second image, the position for the effect's light source has changed, resulting in a different angle for the projection. In the right image, a 3D cone was used as a Layer object.

Note that (in difference to <u>"Texture [Projection](#page-516-0) Add"<sup>[517</sup></u>) the RGB values from the FX texture overlay the RGB values from the layer texture. This explains why the layer texture disappears when the Mix parameter equals 255.

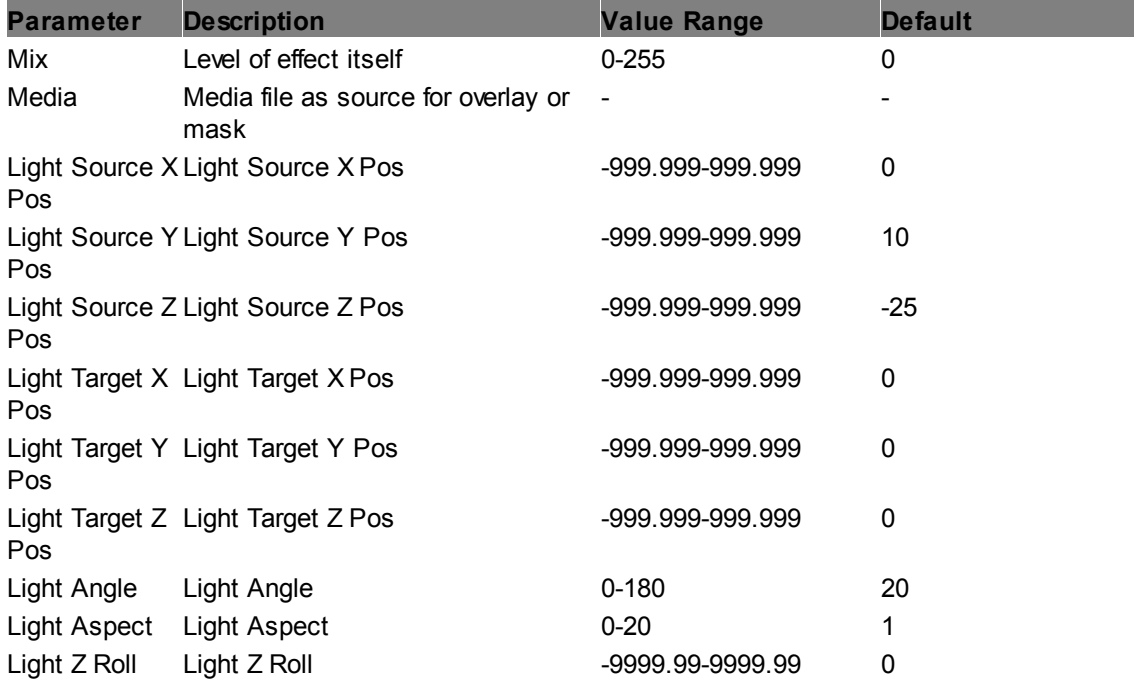

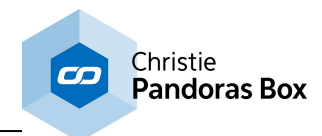

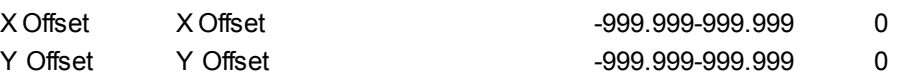

# **Texture Projection**

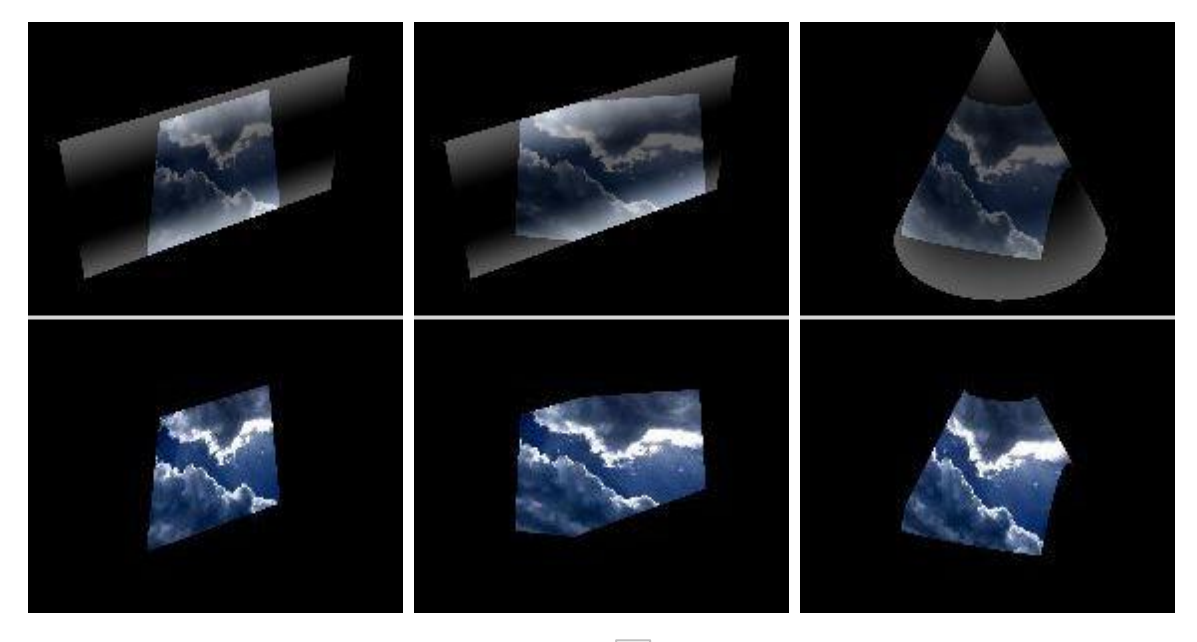

This is the same effect as **"Texture [Projection](#page-521-0) Mix"** <sup>[522]</sup> but without the parameters XY Offset.

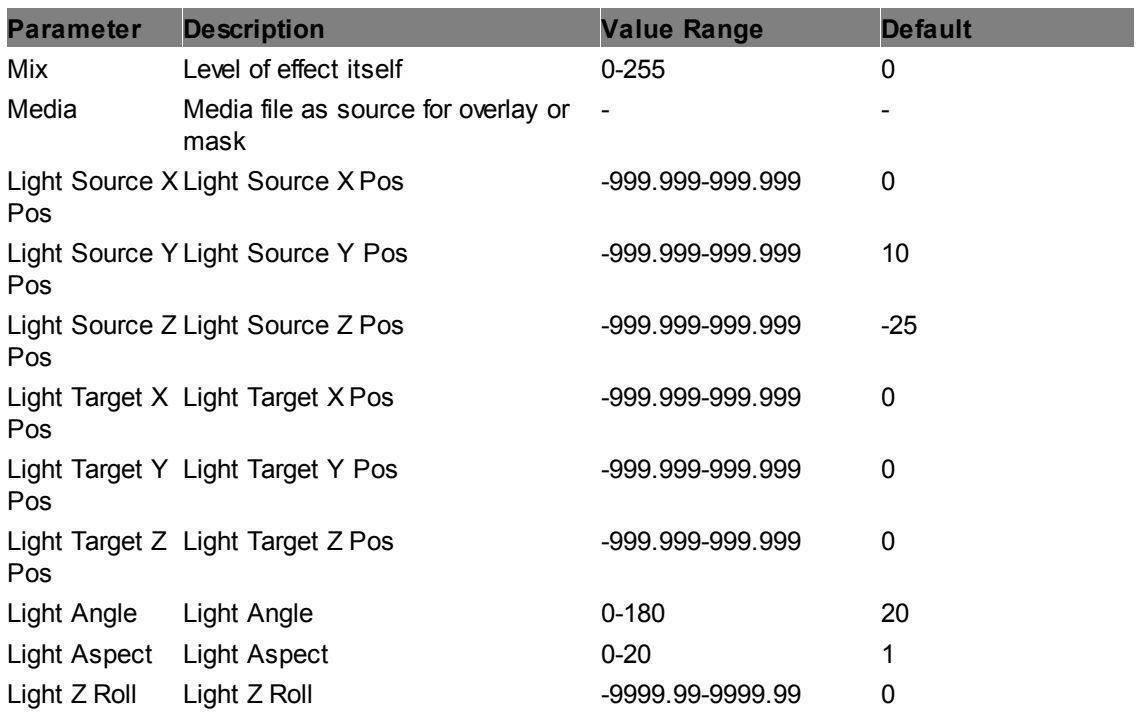

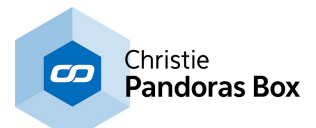

# **6.5.2.11.31 Masking**

# **Alpha Black Fill RGB**

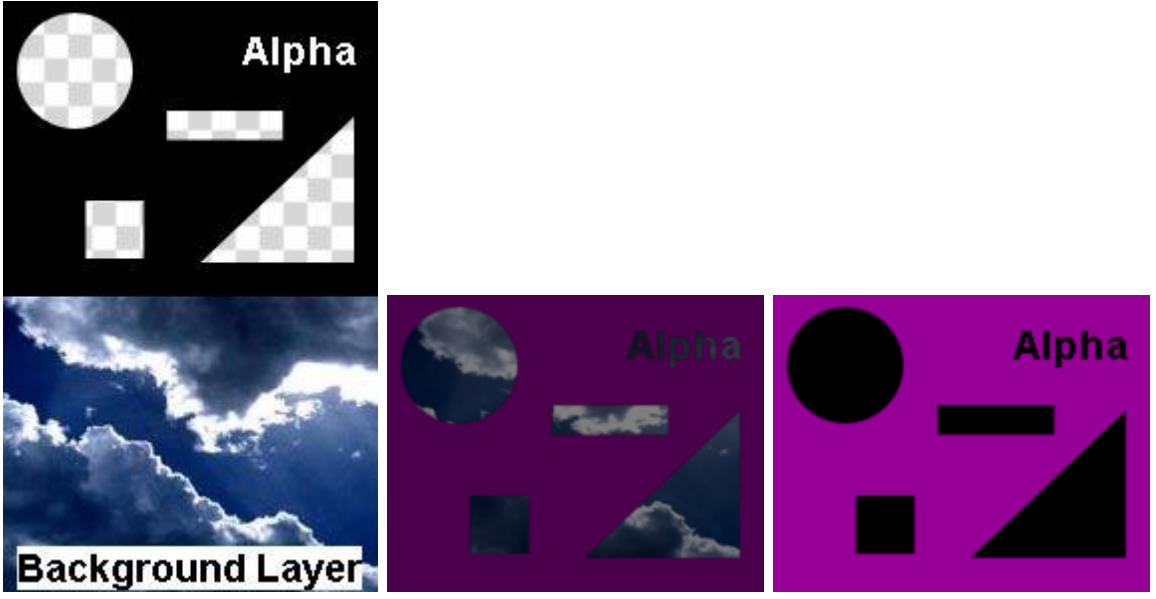

Turns all parts containing alpha into black and allows choosing any RGB color for the non-transparent parts of the image.

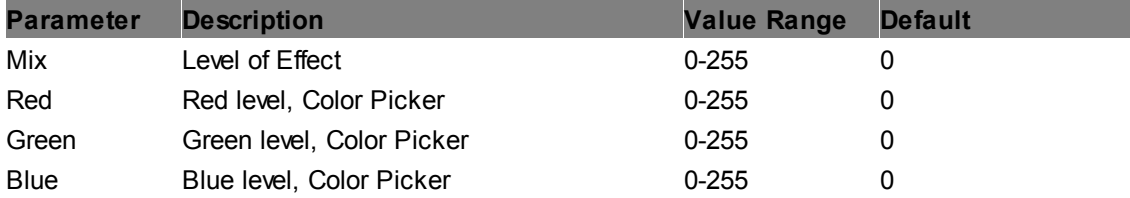

# **Alpha Fill RGB**

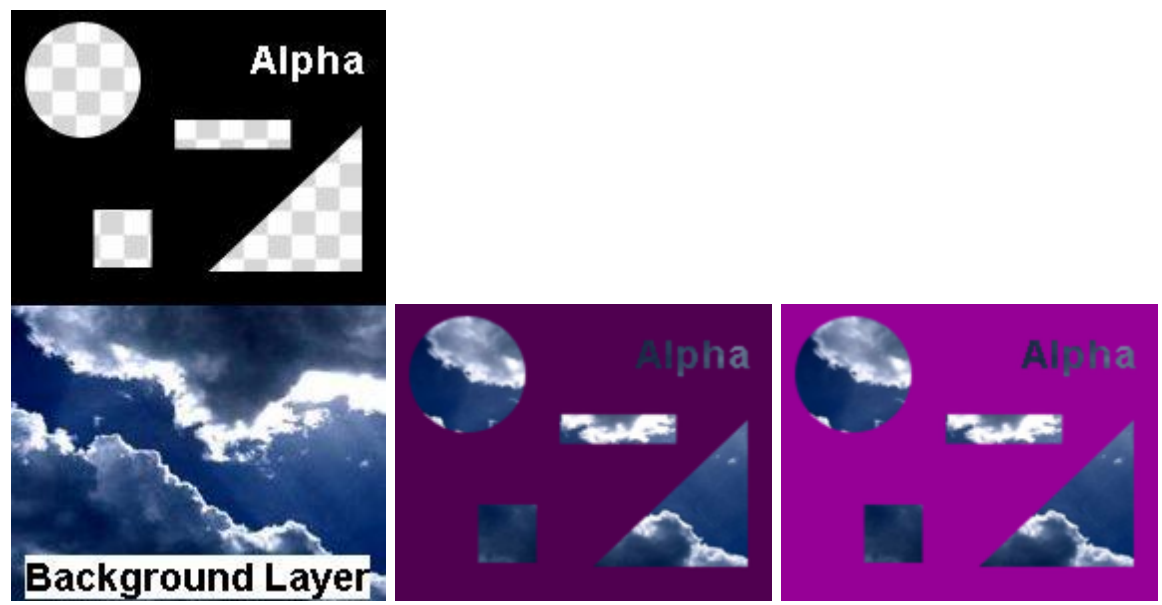

All parts of the image containing alpha stay transparent, allows choosing any RGB color for the nontransparent parts of the image.

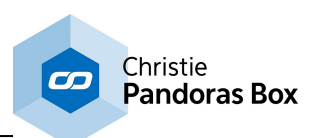

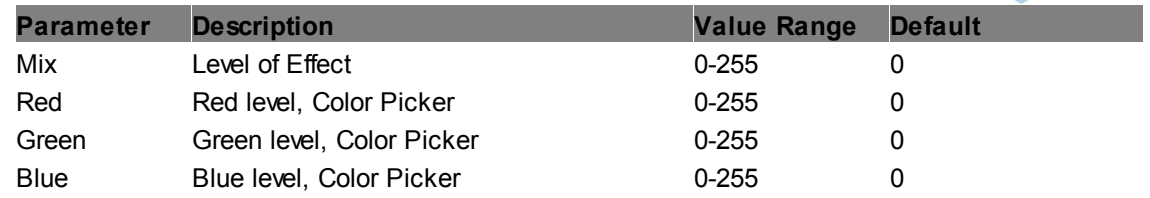

# **Alpha Left Right**

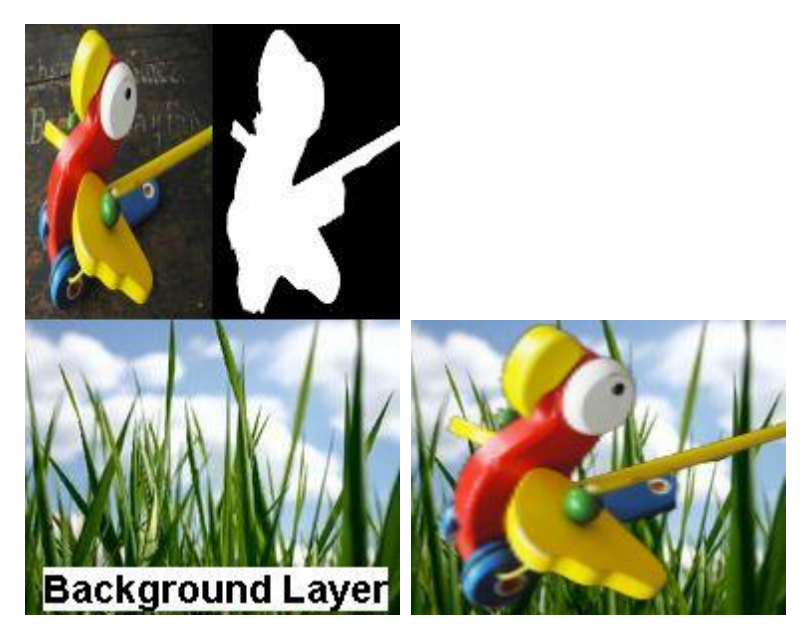

The effect expects one media file on the layer that contains two information side-by-side. The left half represents the video itself whilst the masking information is in the right half. You may prepare such content using the **Image [Converter](#page-869-0)**<sup>870</sup>.

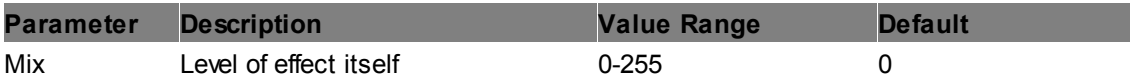

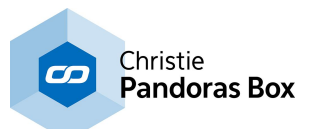

# **Alpha Media As Mask Invert**

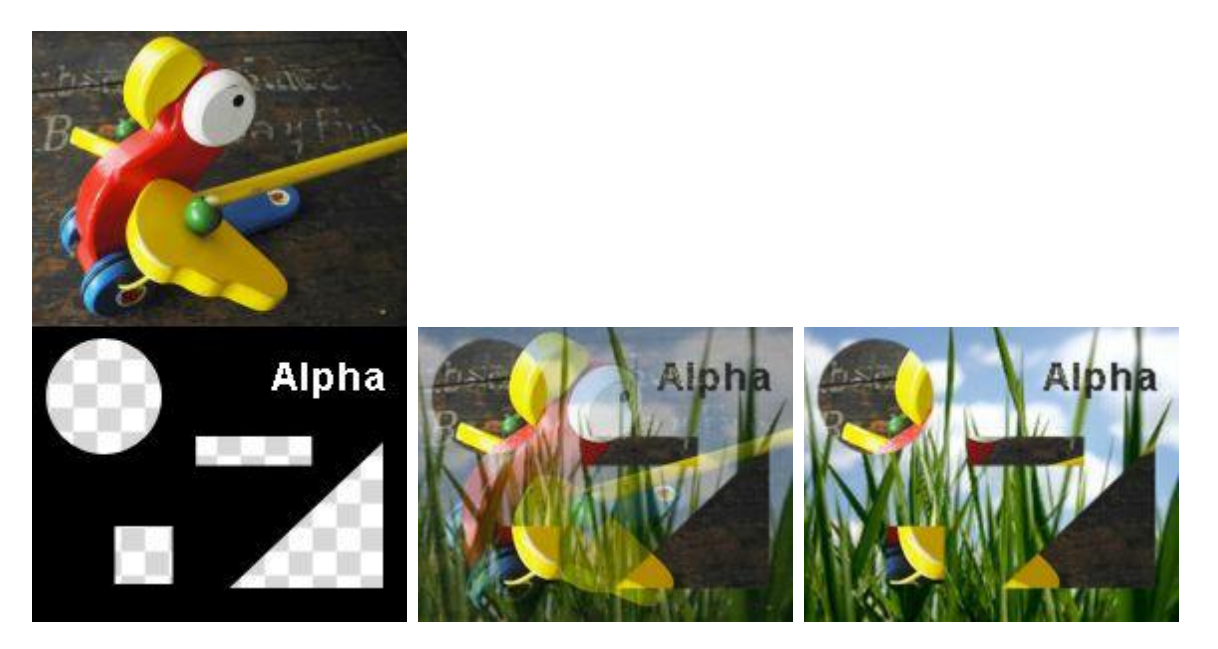

All parts of the layer texture containing alpha will stay transparent, all non-transparent parts of an additional media file will turn the corresponding parts of the layer texture transparent as well.

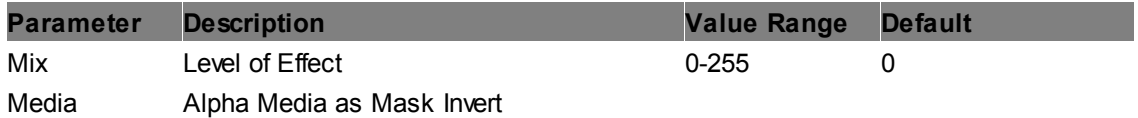

## **Alpha Media As Mask**

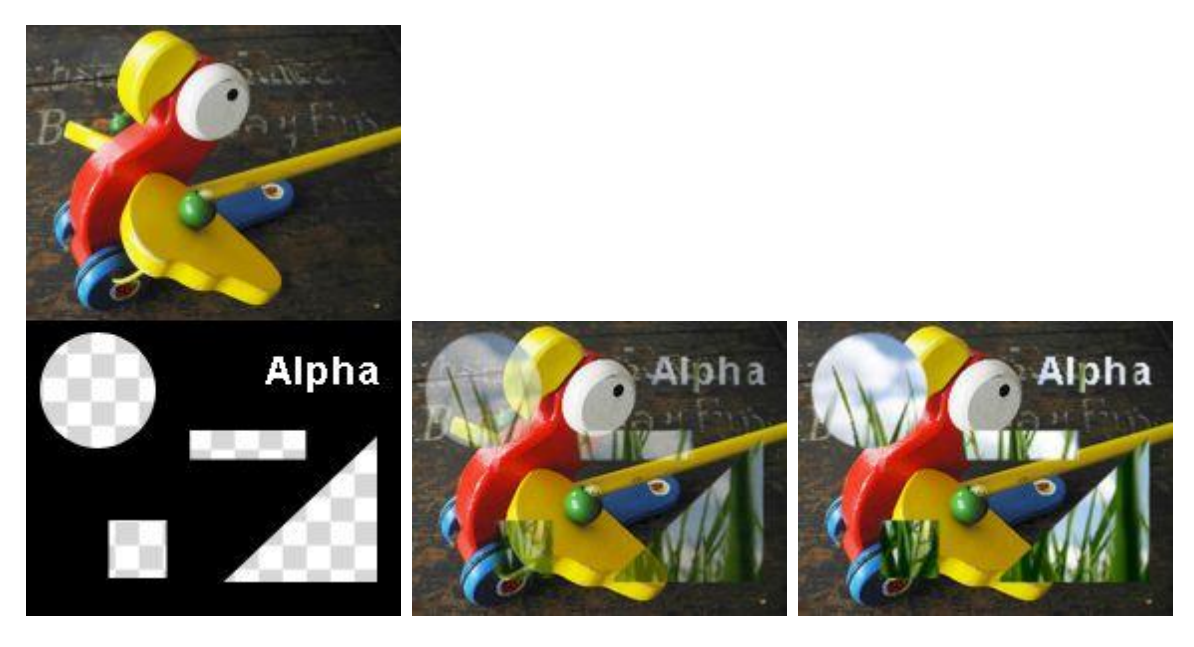

All parts of the layer texture containing alpha will stay transparent, all transparent parts of an additional media file will turn the corresponding parts of the layer texture transparent as well.

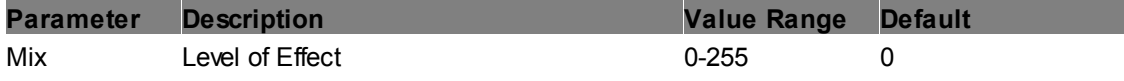

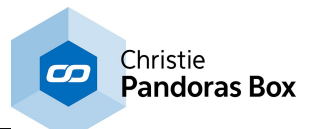

Media Alpha Media as Mask

# **Alpha Replace**

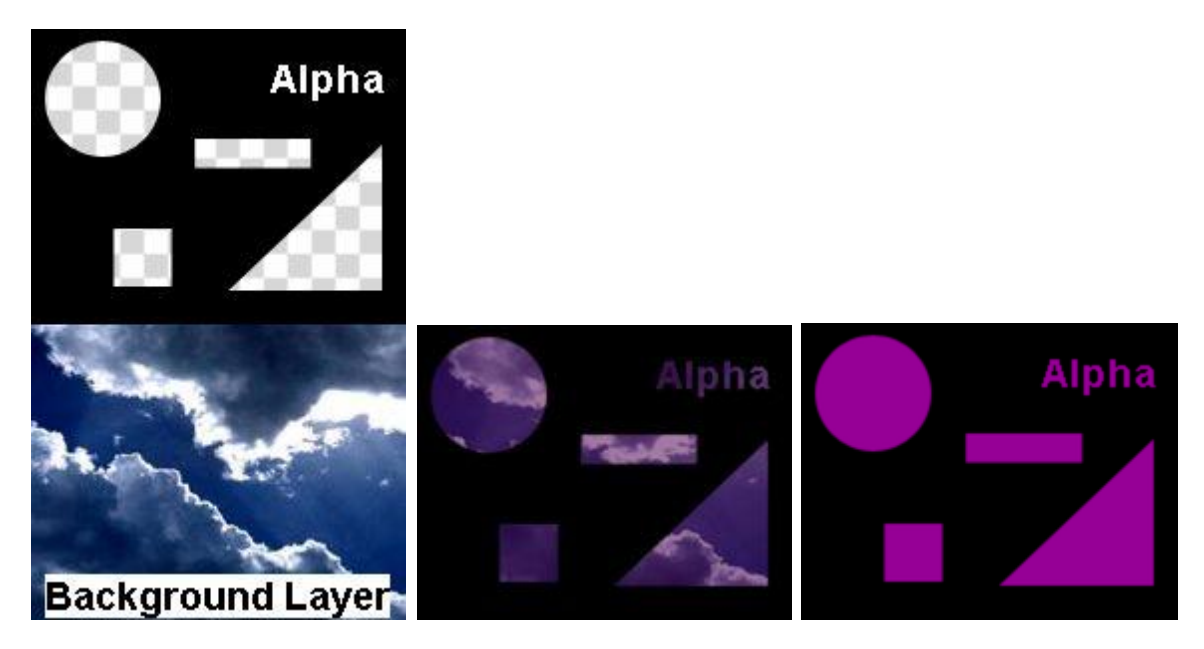

All parts of the layer texture containing alpha will be replaced by any RGB color.

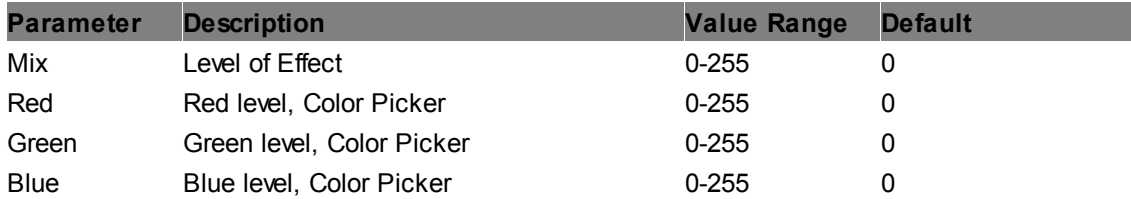

# **Alpha Top Bottom**

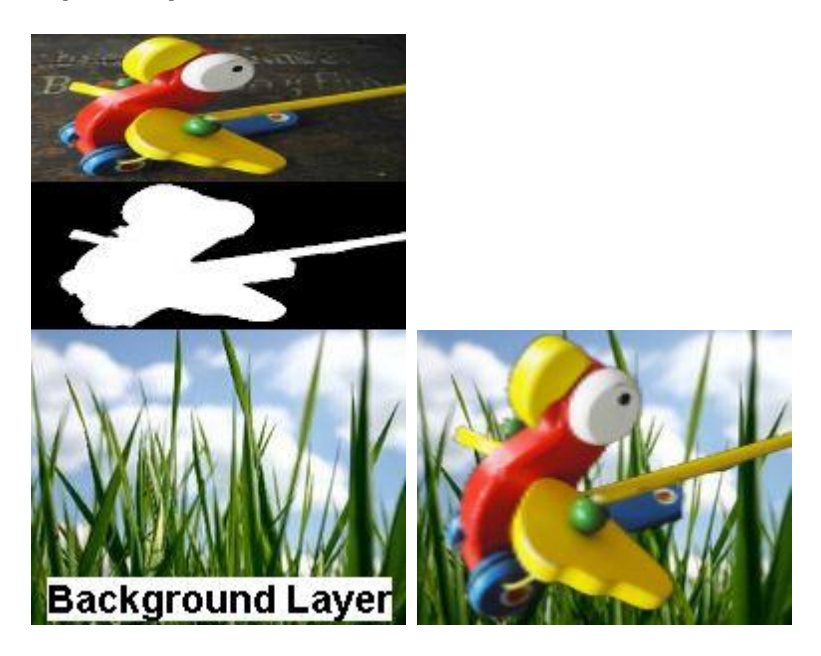

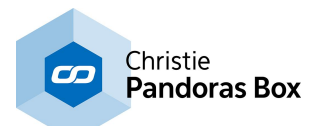

The effect expects one media file on the layer that contains two information on top of each other. The upper half represents the video itself whilst the masking information is in the lower half. You may prepare such content using the **Image [Converter](#page-869-0)**<sup>870</sup>.

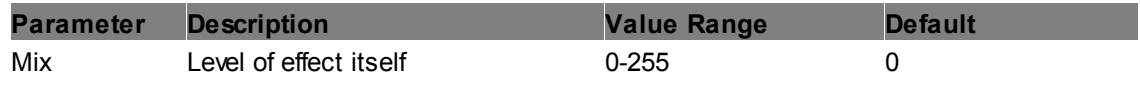

# **BW Mask**

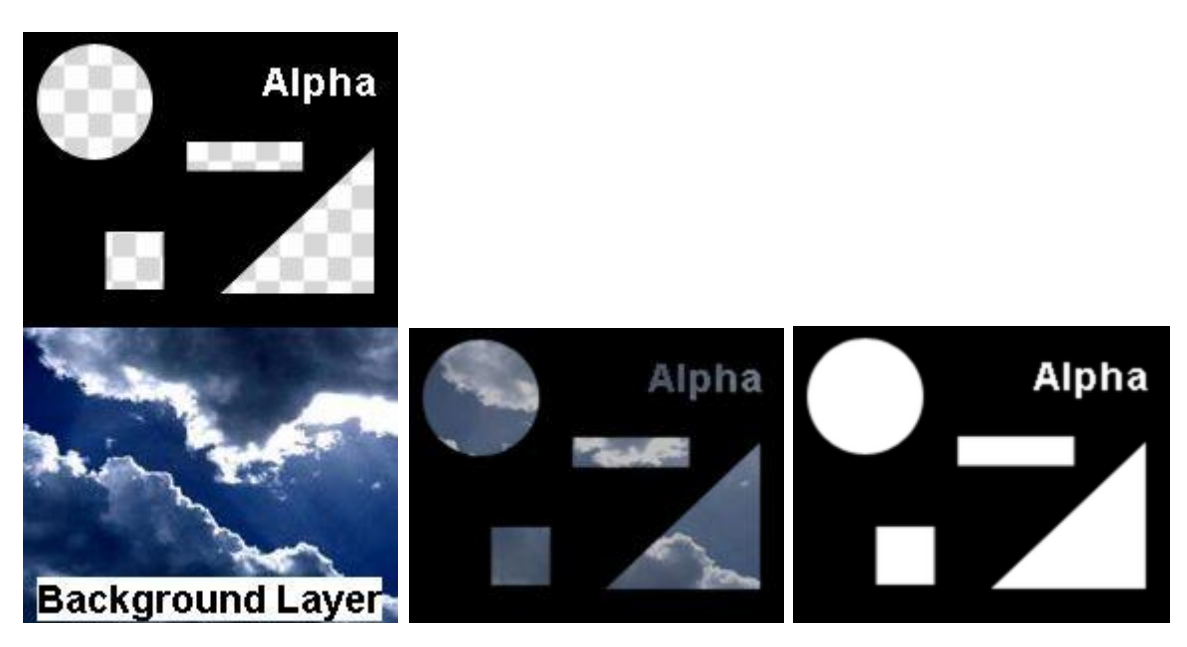

All parts of the layer texture containing alpha will be turned into white, all non-transparent parts will be turned into black.

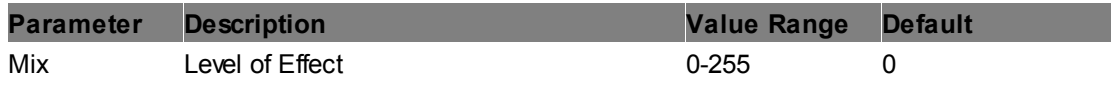

# **BW Media As Mask Invert**

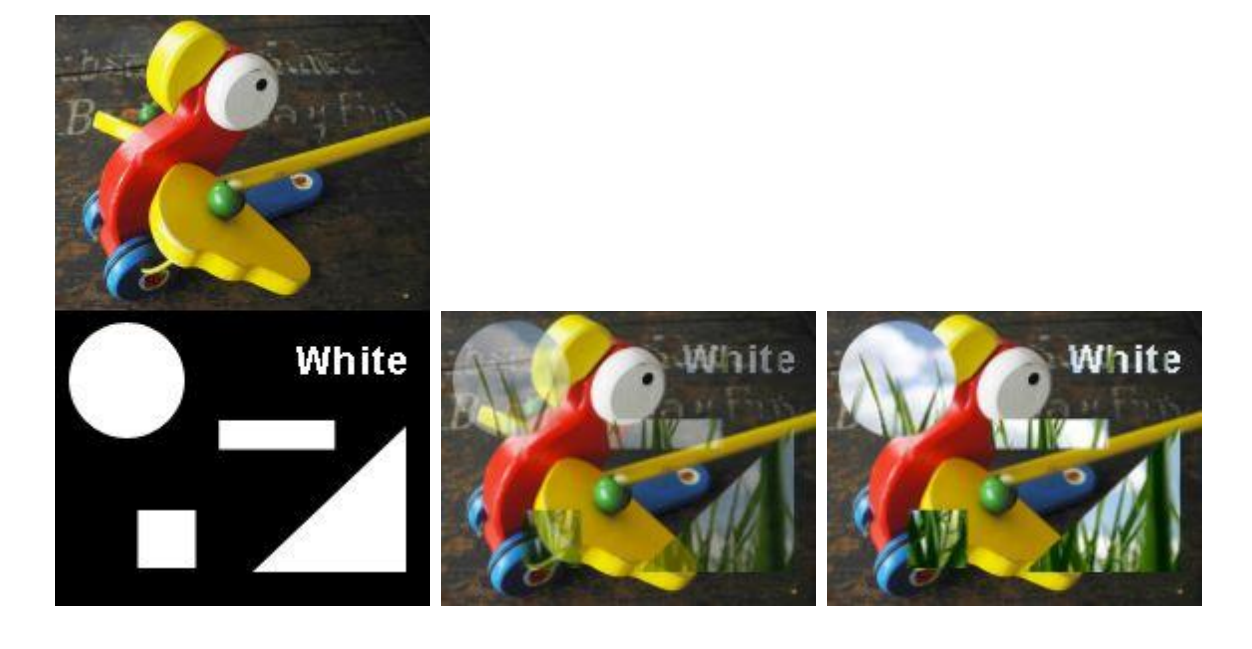

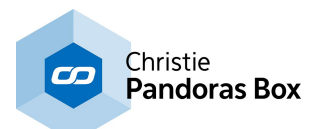

All white parts of an additional media file will turn the corresponding parts of the layer texture transparent, black parts do not influence the layer texture.

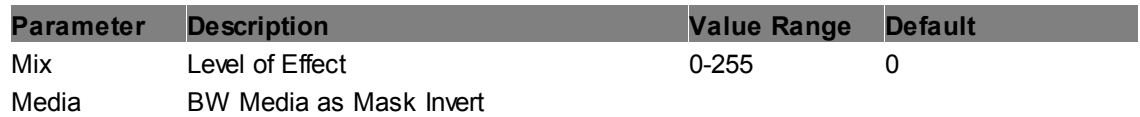

#### **BW Media as Mask PreMul**

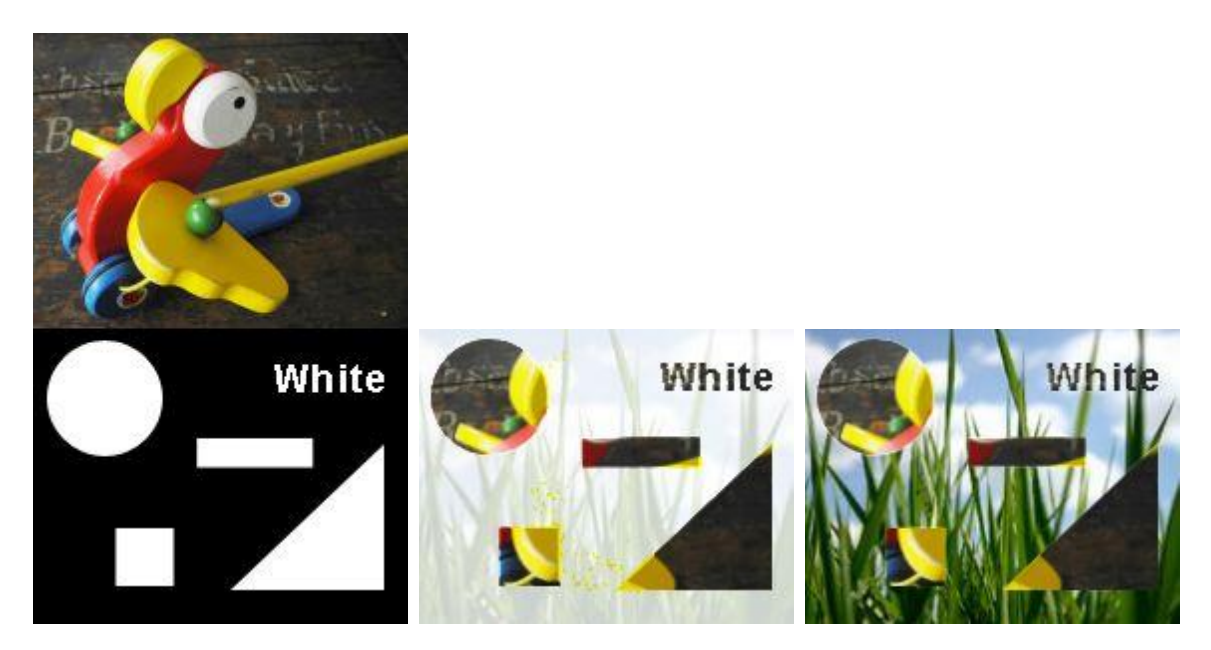

All black parts of an additional media file will turn the corresponding parts of the layer texture transparent, white parts do not influence the layer texture. In addition to the "<u>BW [Media](#page-529-0) As Mask 530</u>" effect the RGB values of the keyed out area are pre-multiplied before being turned transparent. This means that all RGB values between 1-255 are set to 255 turning most pixels into white ones. Only RGB values of 0 stay unchanged. In the second image you can see that some pixels from the wing are rendered in yellow because originally their blue value was 0.

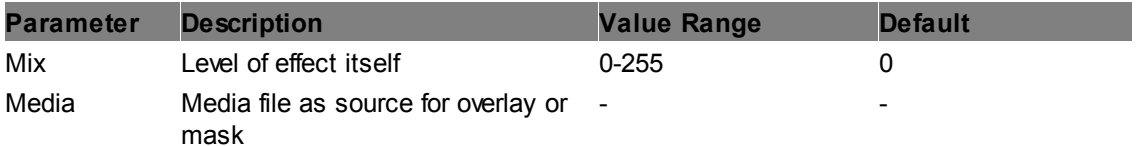

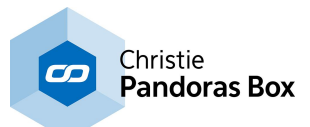

#### <span id="page-529-0"></span>**BW Media As Mask**

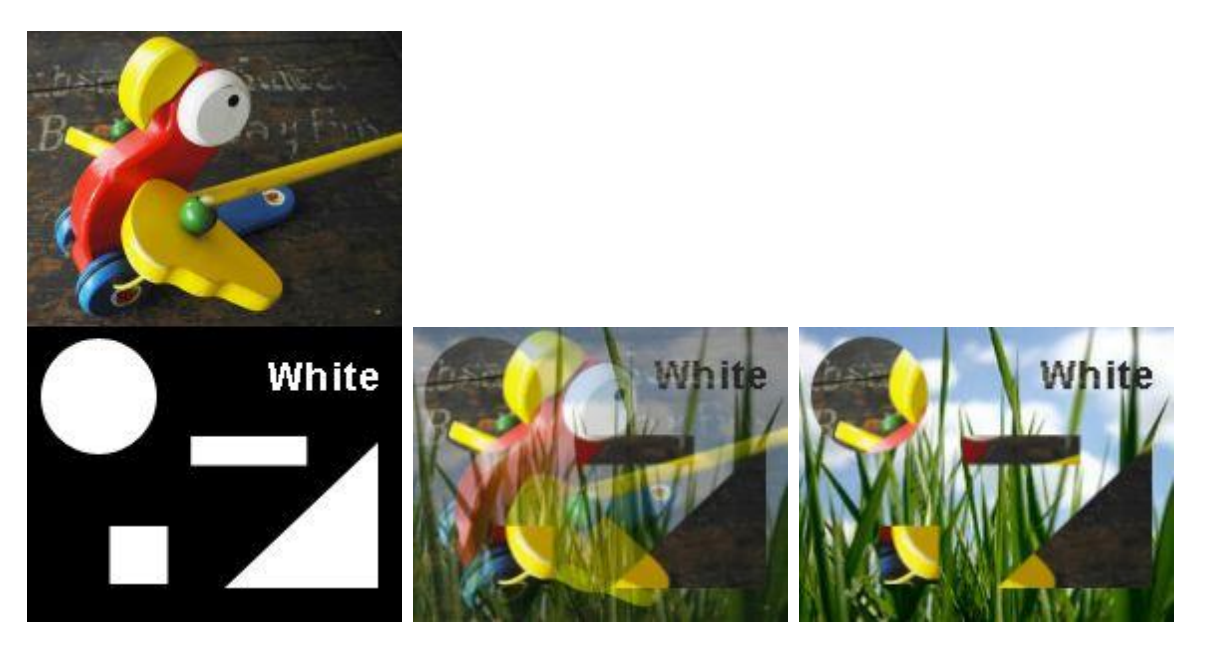

All black parts of an additional media file will turn the corresponding parts of the layer texture transparent, white parts do not influence the layer texture.

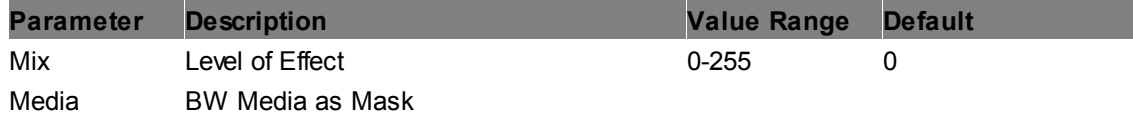

#### **WB Mask**

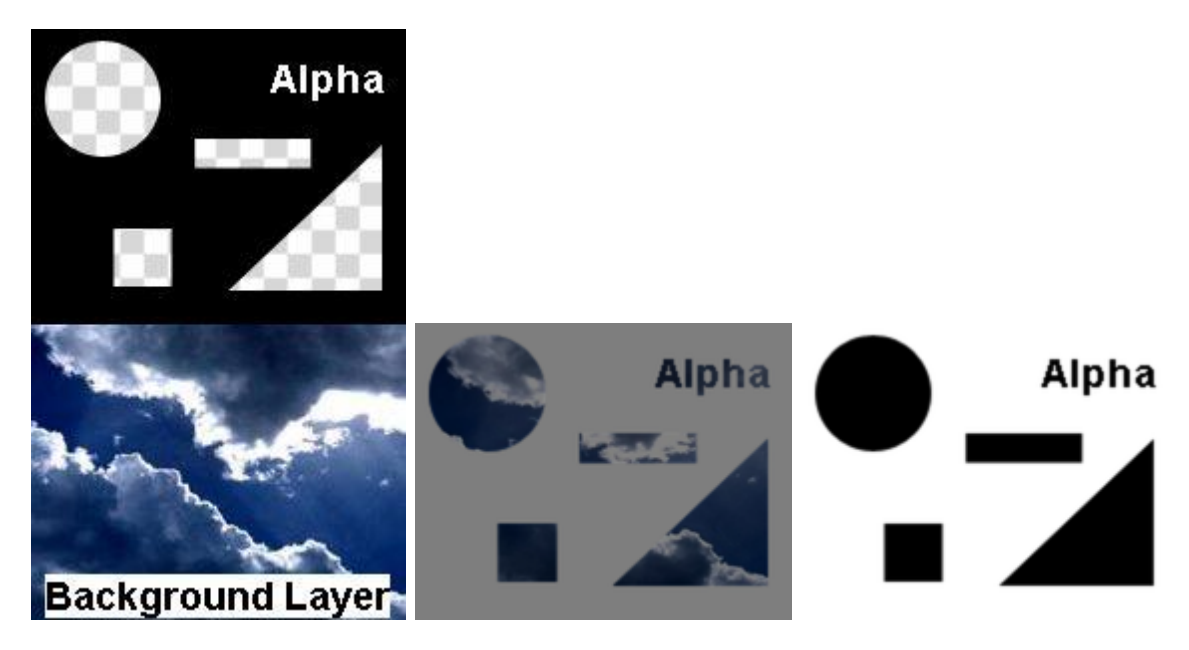

All parts of the layer texture containing alpha will be turned into black, all non-transparent parts will be turned into white.

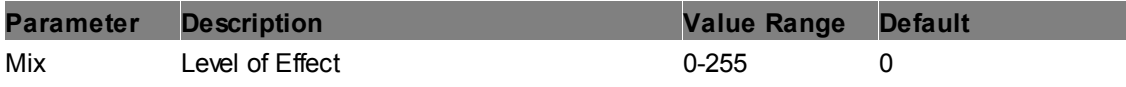

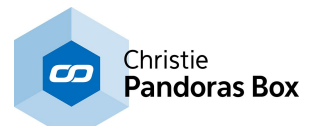

# **6.5.2.11.32 Mirror**

# **Horizontal Flip**

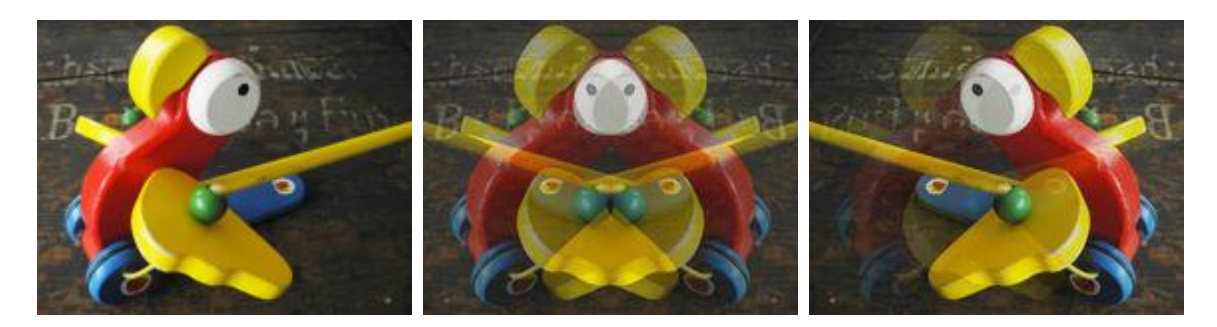

Mirrors the texture layer horizontally, what was on the left site will be on the right.

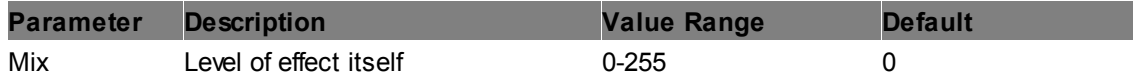

# **HV Flip**

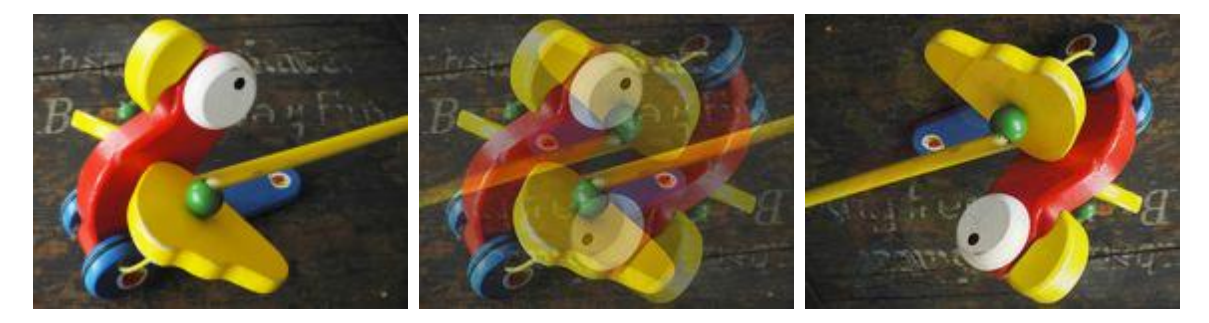

Mirrors the texture layer vertically and horizontally; in other words, it rotates the layer by 180°.

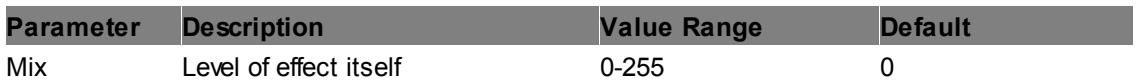

**Mirror 2D** ÷

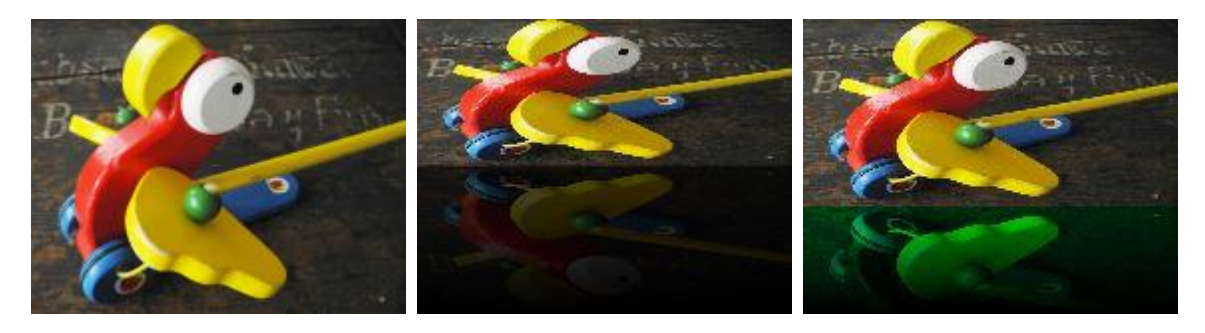

Mirrors the layer texture vertically with a slight transparent fade-out. The vertical position can be adjusted, the mirrored part may be colored by any RGB color as well.

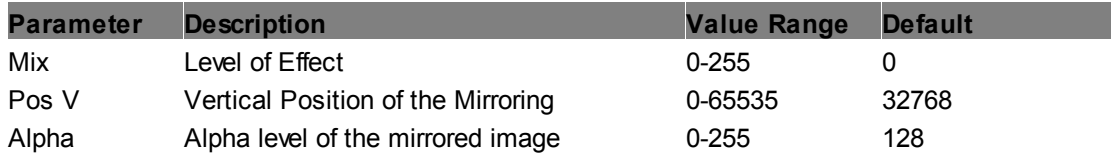

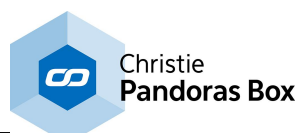

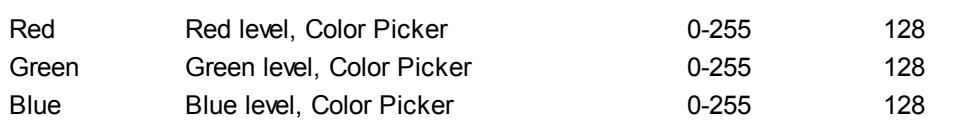

#### **Vertical Flip**

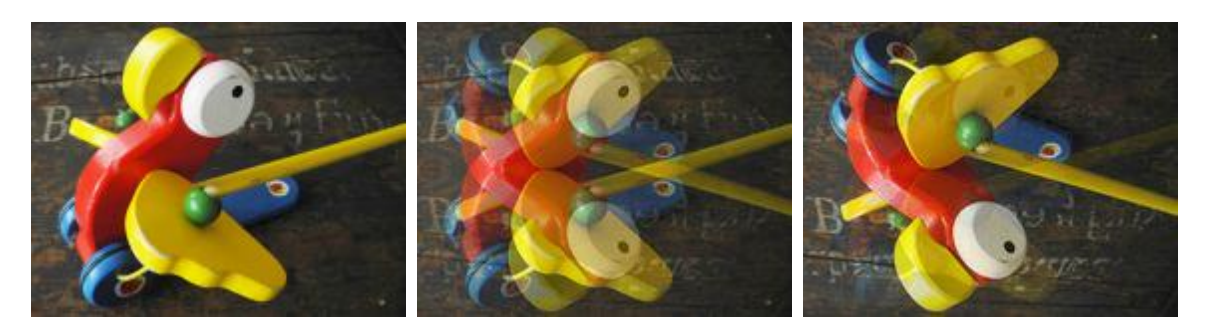

Mirrors the texture layer vertically, what was on the top side, will be on the bottom.

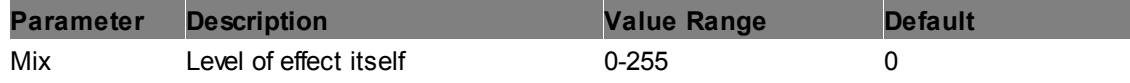

# **6.5.2.11.33 Overlay**

#### **Horizontal Dual Media Overlay**

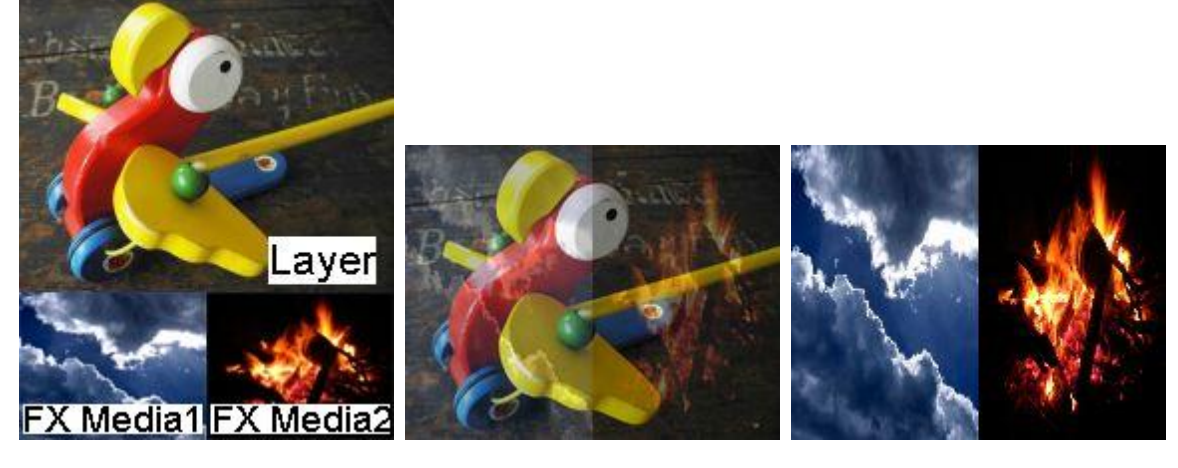

Mixes the current texture (media file) from the layer with the FX textures. Both FX textures are displayed next to each other, taking up the full height but only 1/2 width of the layer texture. The layer texture holds the resolution information. In the Stock Assets content you may find transparent images with different resolutions (C:\coolux\content\Stock Assets\Textures \Alpha Dummy).

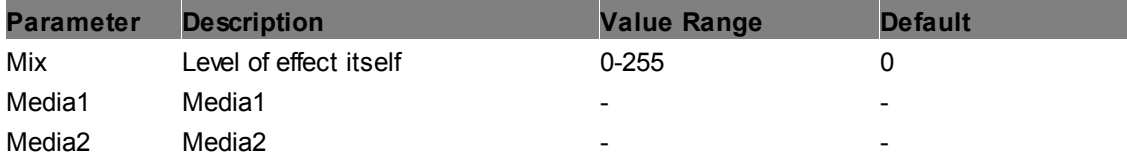

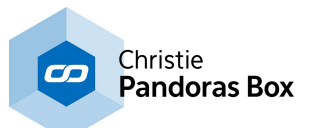

# **Horizontal Quad Media Overlay**

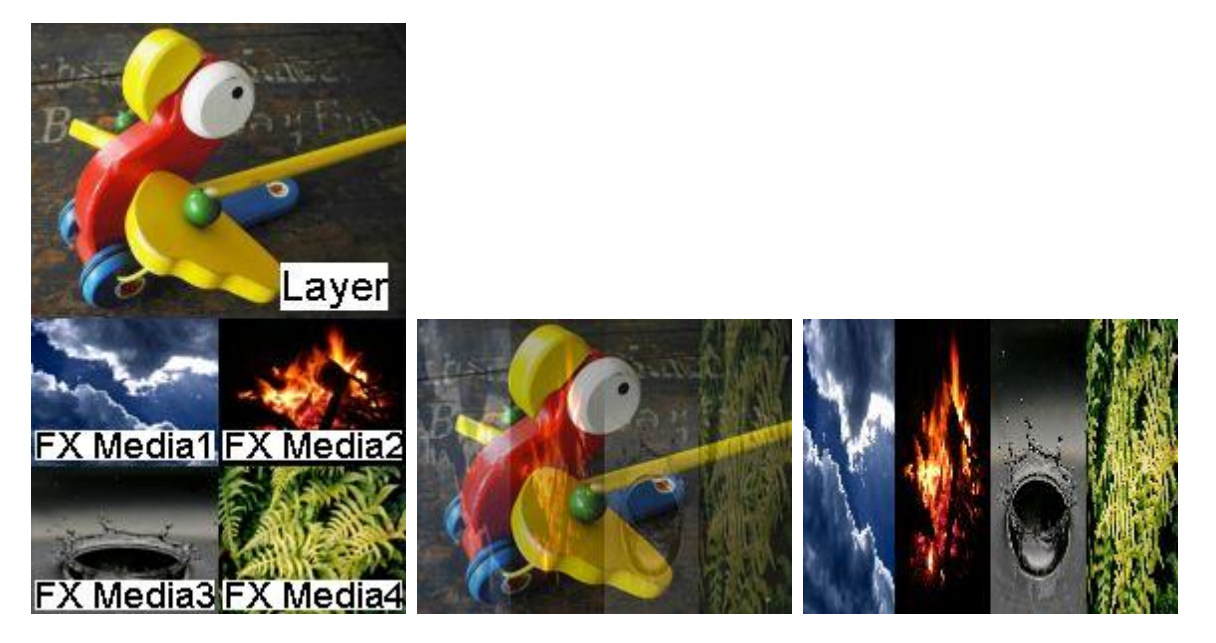

Mixes the current texture (media file) from the layer with the FX textures. All four FX textures are displayed next to each other, taking up the full height but only 1/4 width of the layer texture. The layer texture holds the resolution information. In the Stock Assets content you may find transparent images with different resolutions (C:\coolux\content\Stock Assets\Textures \Alpha Dummy).

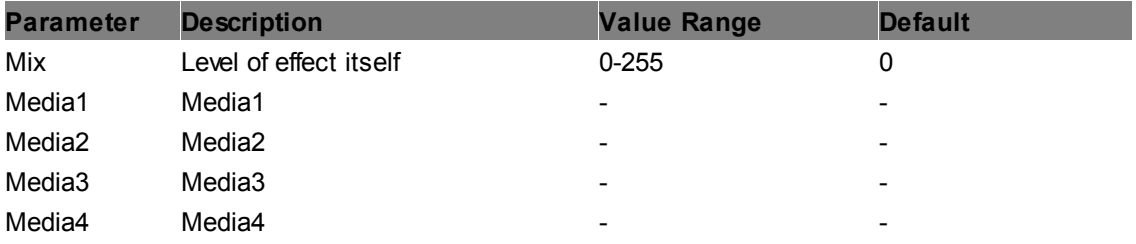

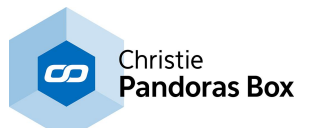

# **Horizontal Triple Media Overlay**

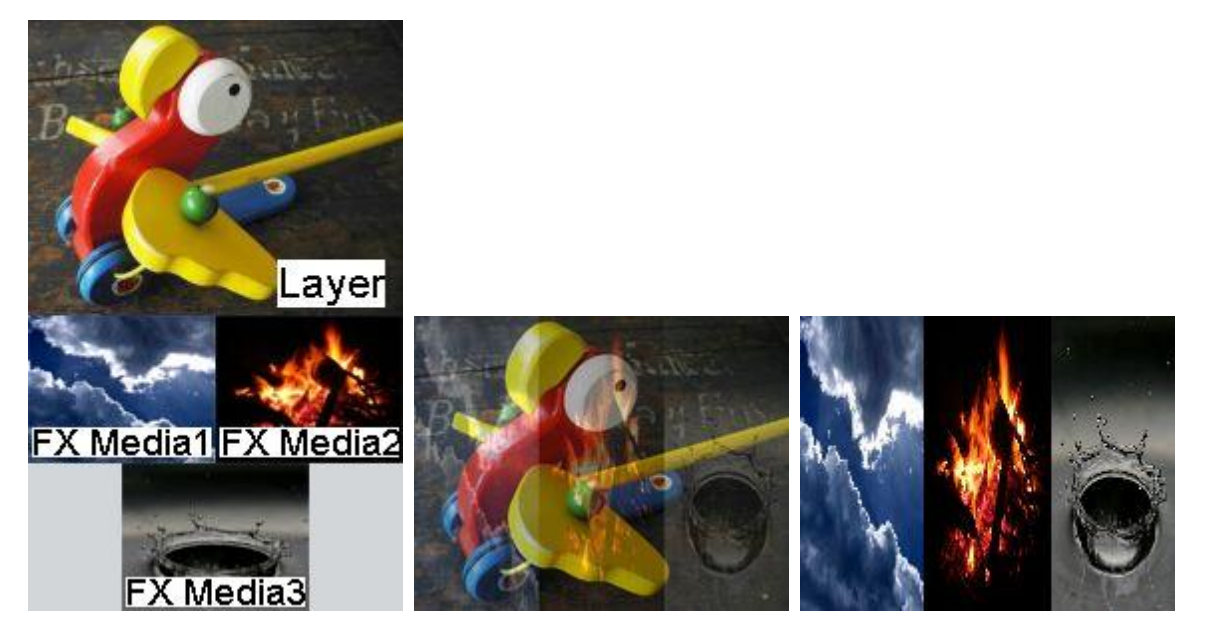

Mixes the current texture (media file) from the layer with the FX textures. All three FX textures are displayed next to each other, taking up the full height but only 1/3 of the width of the layer texture. The layer texture holds the resolution information. In the Stock Assets content you may find transparent images with different resolutions (C:\coolux\content\Stock Assets\Textures \Alpha Dummy).

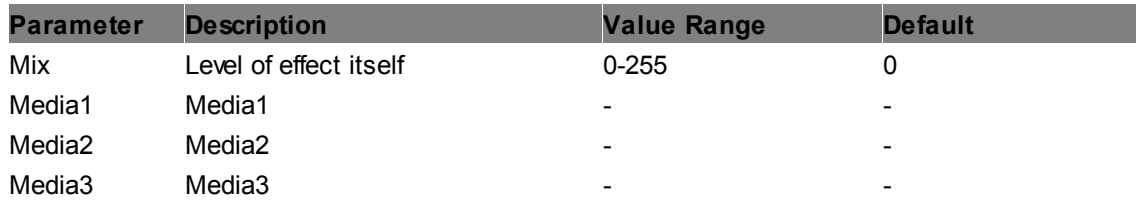

## **Media Overlay Add**

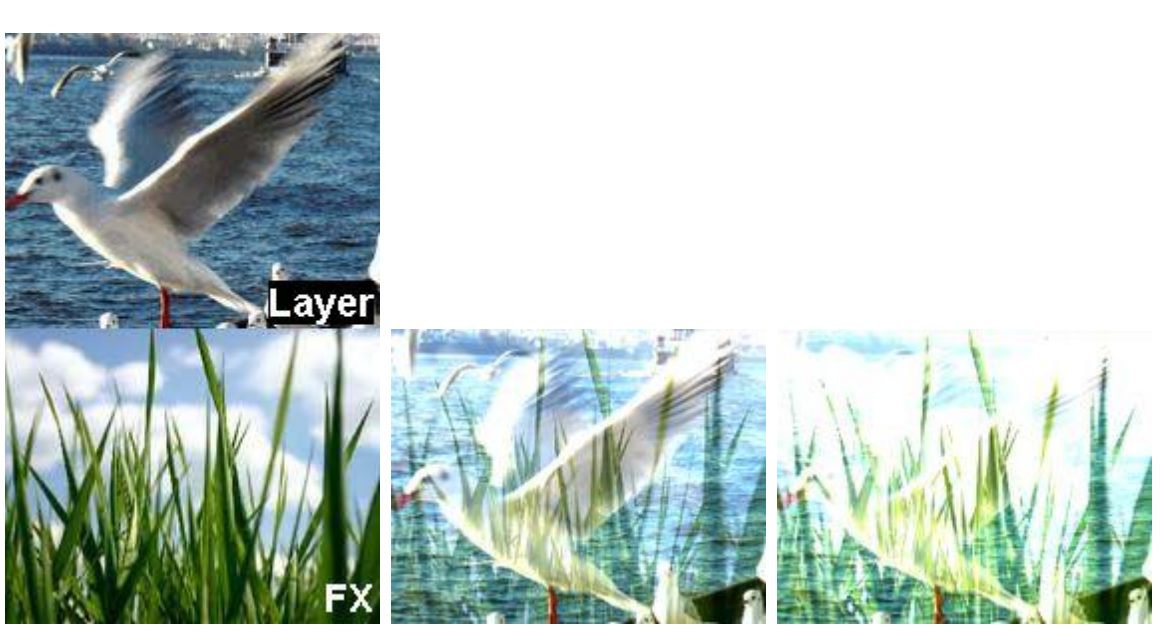

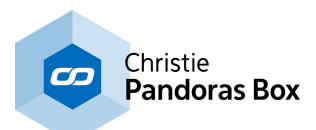

Allows overlaying the layer texture with a media file by adding the pixel RGB values of the media file with the layer texture. Position and scaling of the overlaying media file can be adjusted.

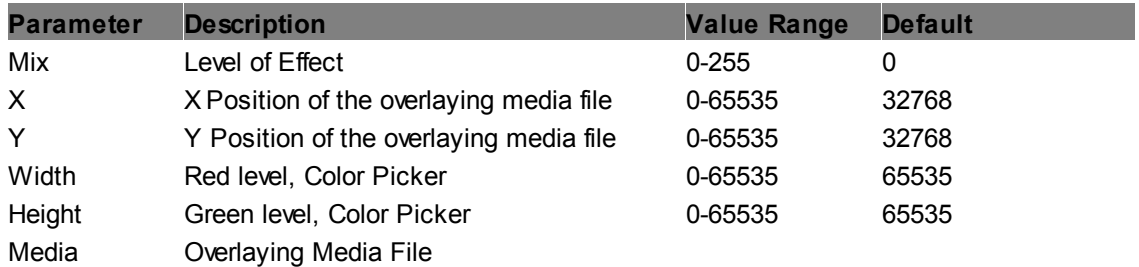

# **Media Overlay Darken**

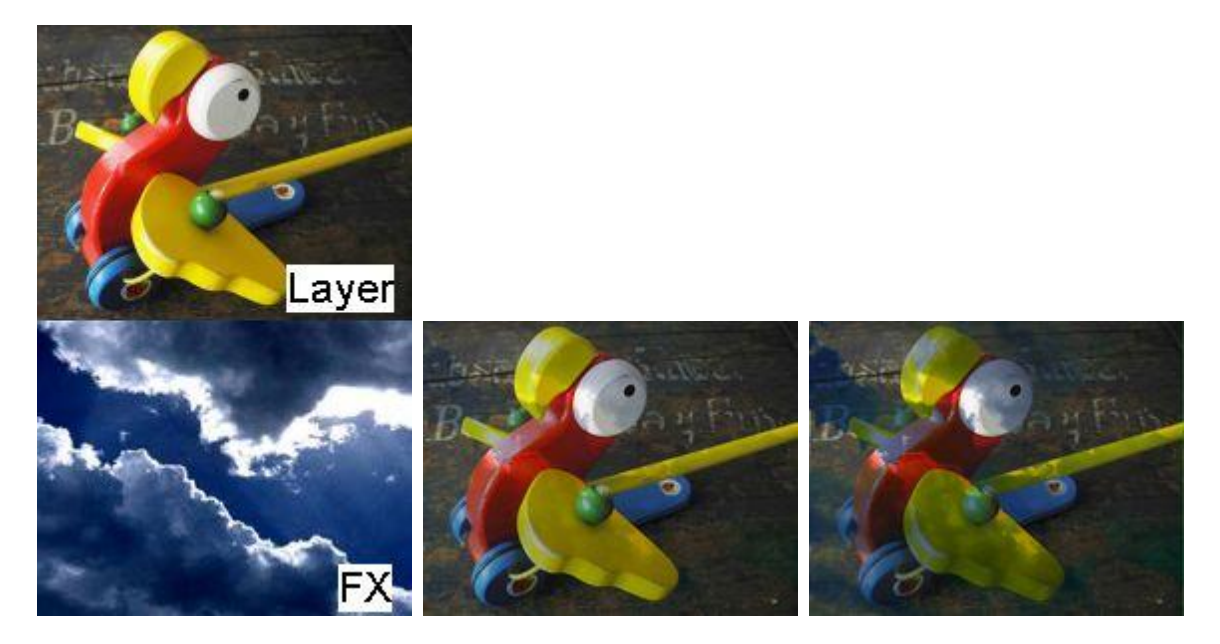

Allows overlaying the layer texture with a media file by darkening the layer texture with the RGB values of the media file. Position an scaling of the overlaying media can be adjusted.

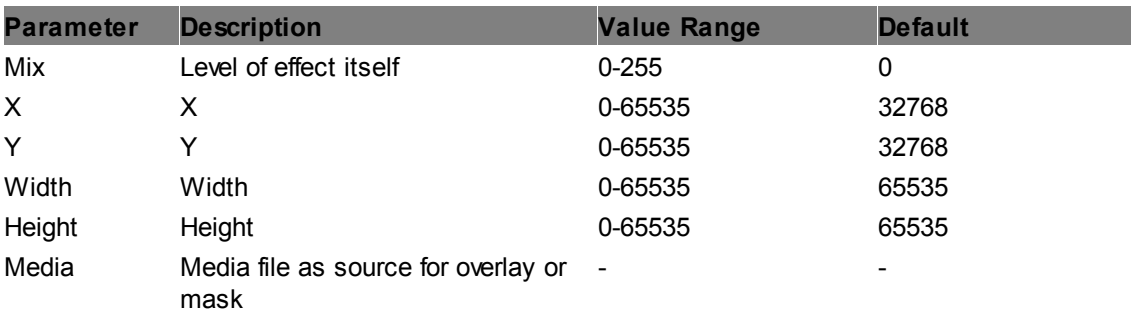

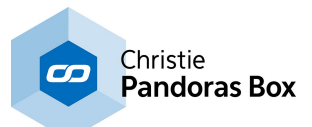

# **Media Overlay Divide Inv**

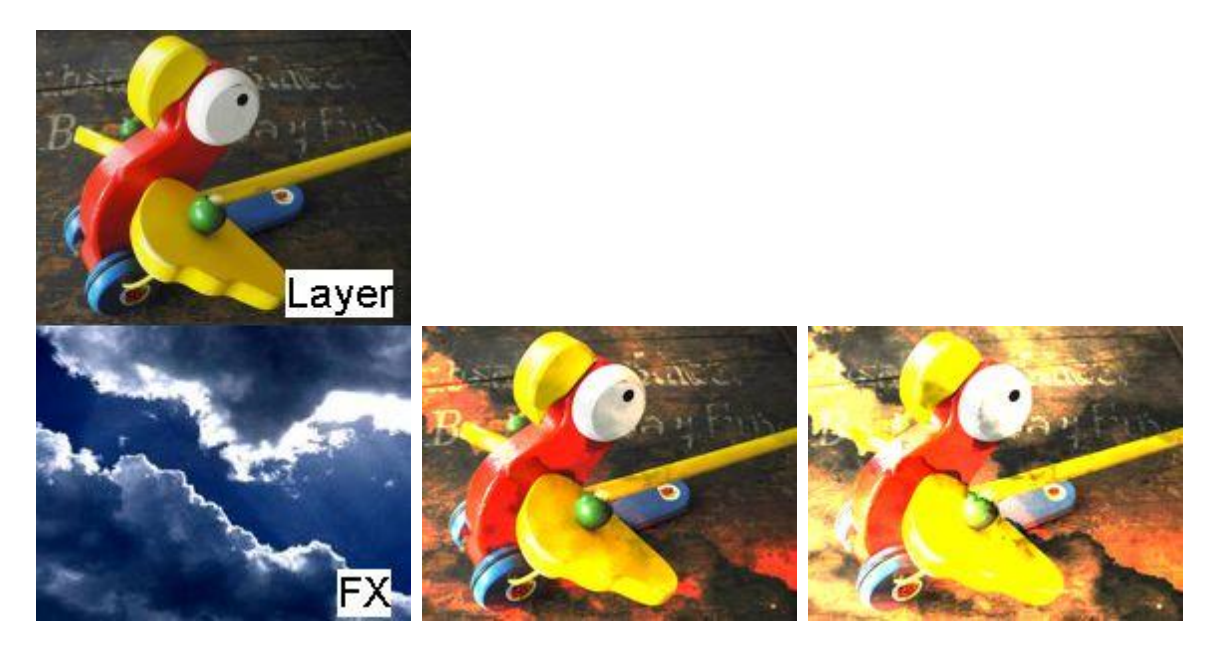

Allows overlaying the layer texture with a media file by inverting the division of layer texture and RGB values of the media file. Position an scaling of the overlaying media can be adjusted.

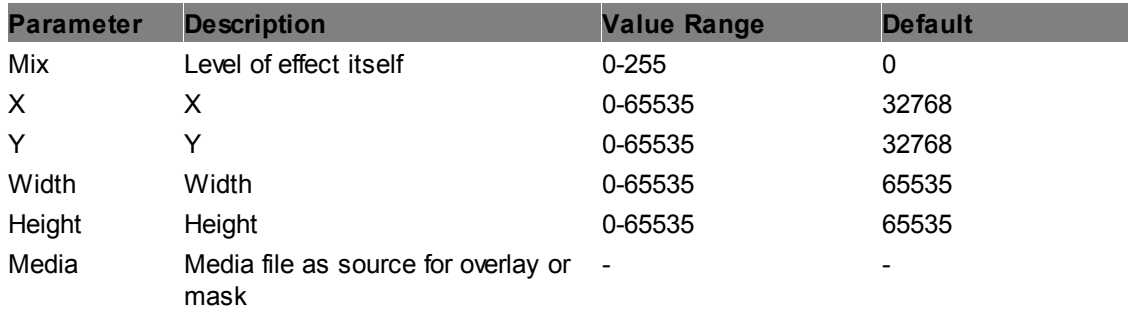

# **Media Overlay Divide**

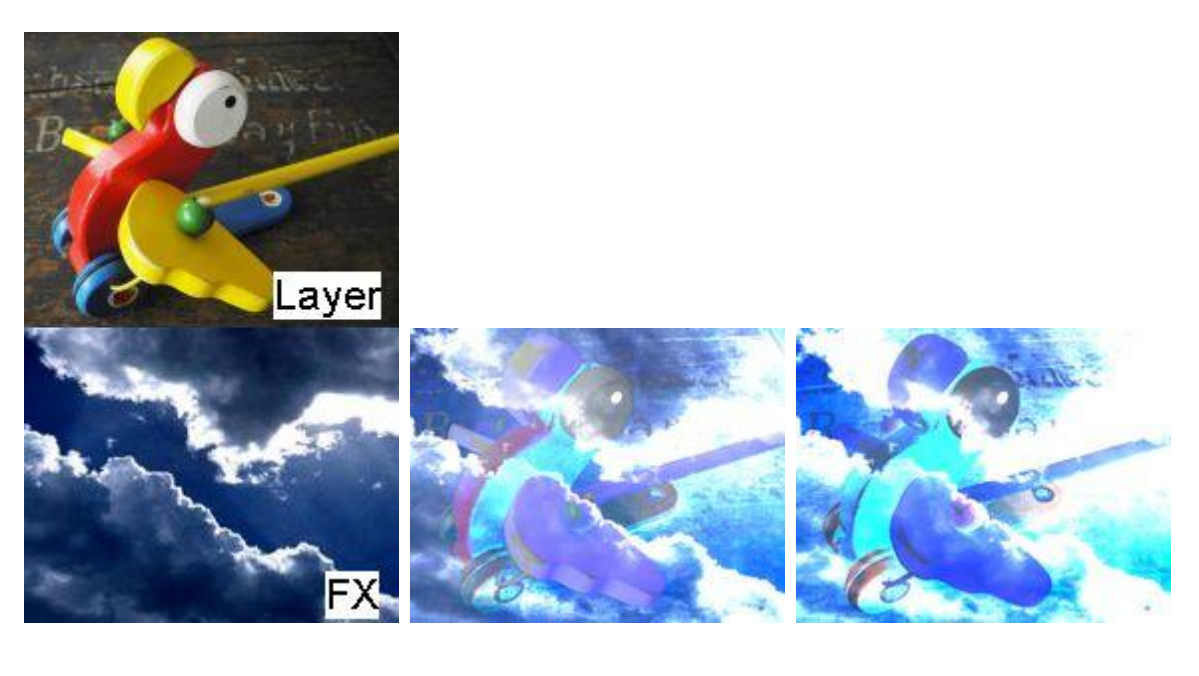

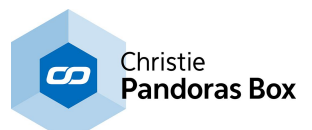

Allows overlaying the layer texture with a media file by dividing the layer texture and the RGB values of the media file. Position an scaling of the overlaying media can be adjusted.

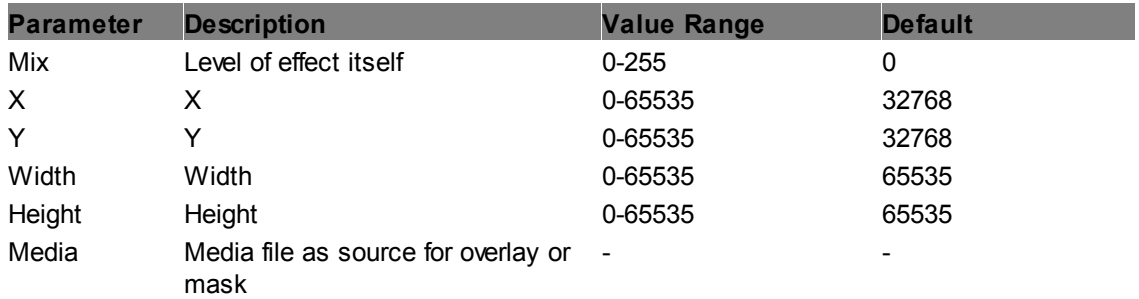

# **Media Overlay Hue**

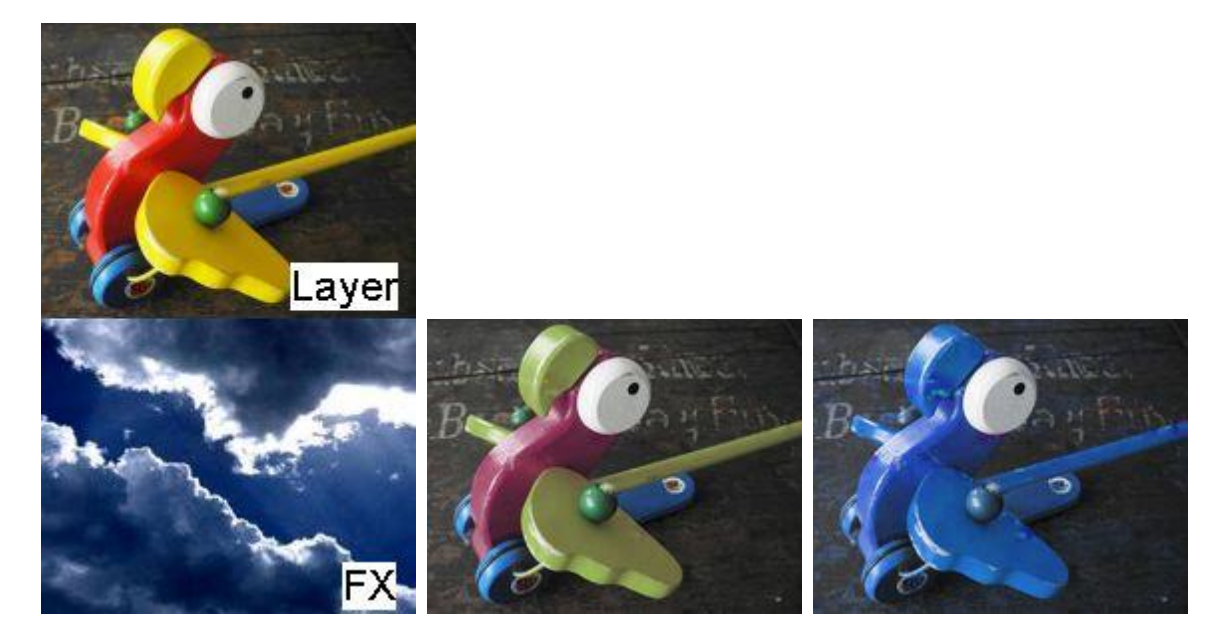

Allows overlaying the layer texture with a media file by mixing the layer texture with the RGB hue values of the media file. Position an scaling of the overlaying media can be adjusted.

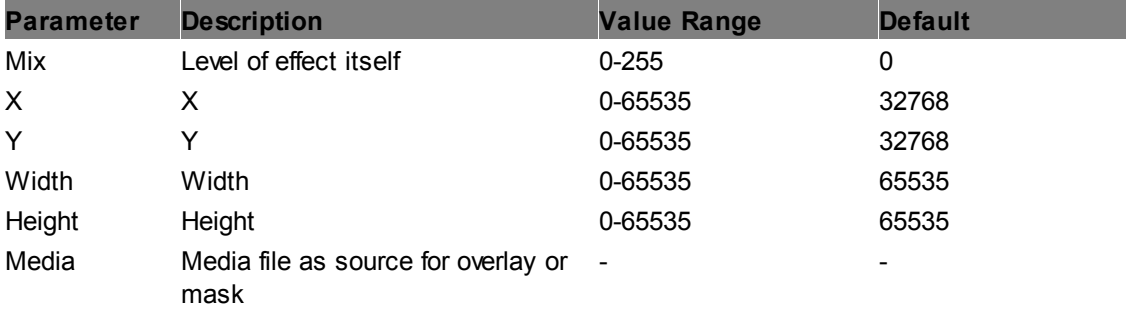

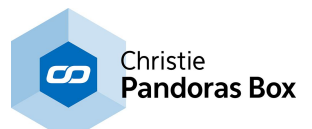

# **Media Overlay Lighten**

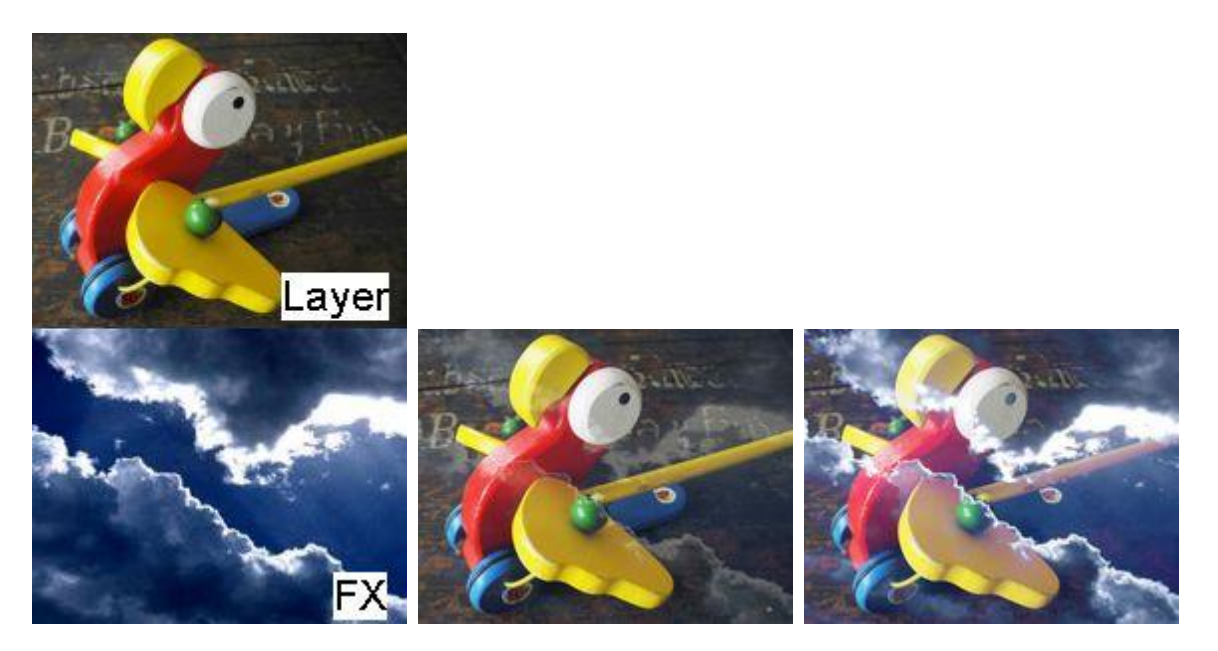

Allows overlaying the layer texture with a media file by lightening up the layer texture with the RGB values of the media file. Position an scaling of the overlaying media can be adjusted.

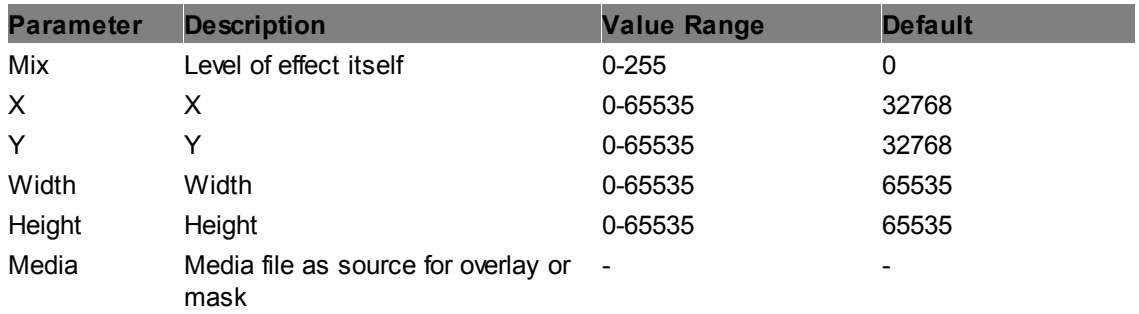

# **Media Overlay Mix**

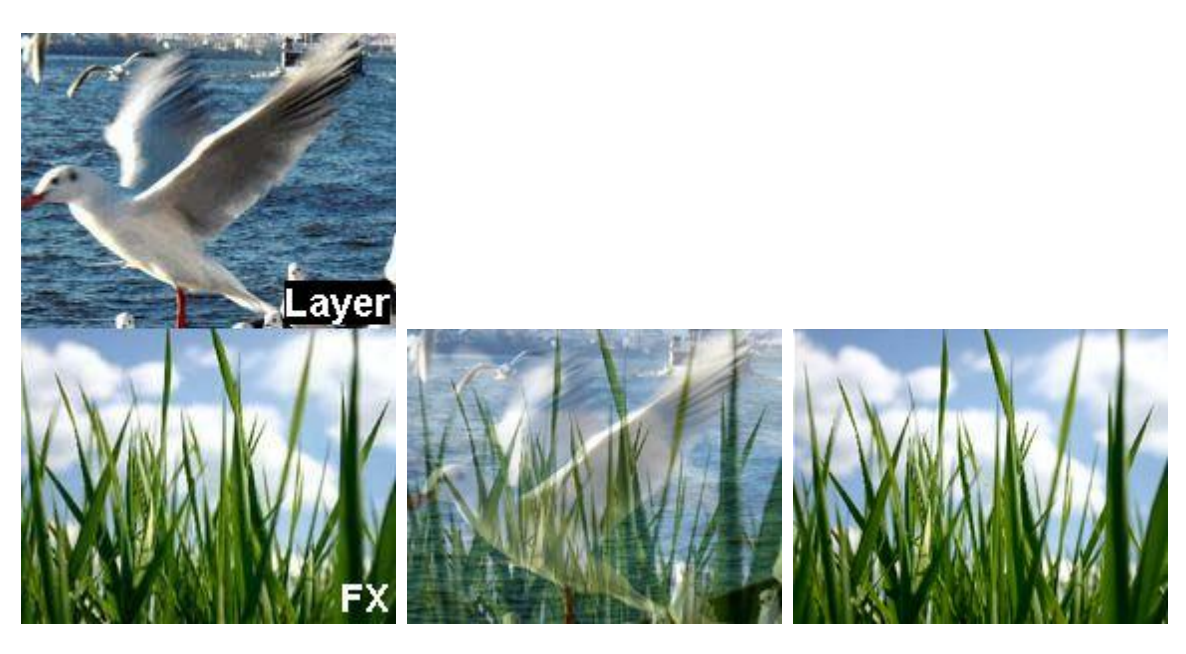

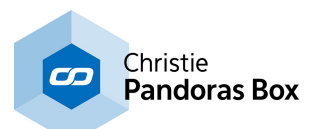

Allows overlaying the layer texture with a media file by mixing the pixel RGB values of the layer texture with the media file. Position and scaling of the overlaying media file can be adjusted.

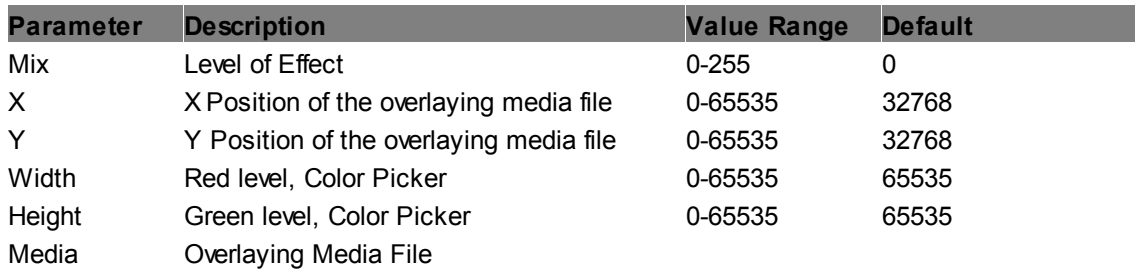

# **Media Overlay Multiply**

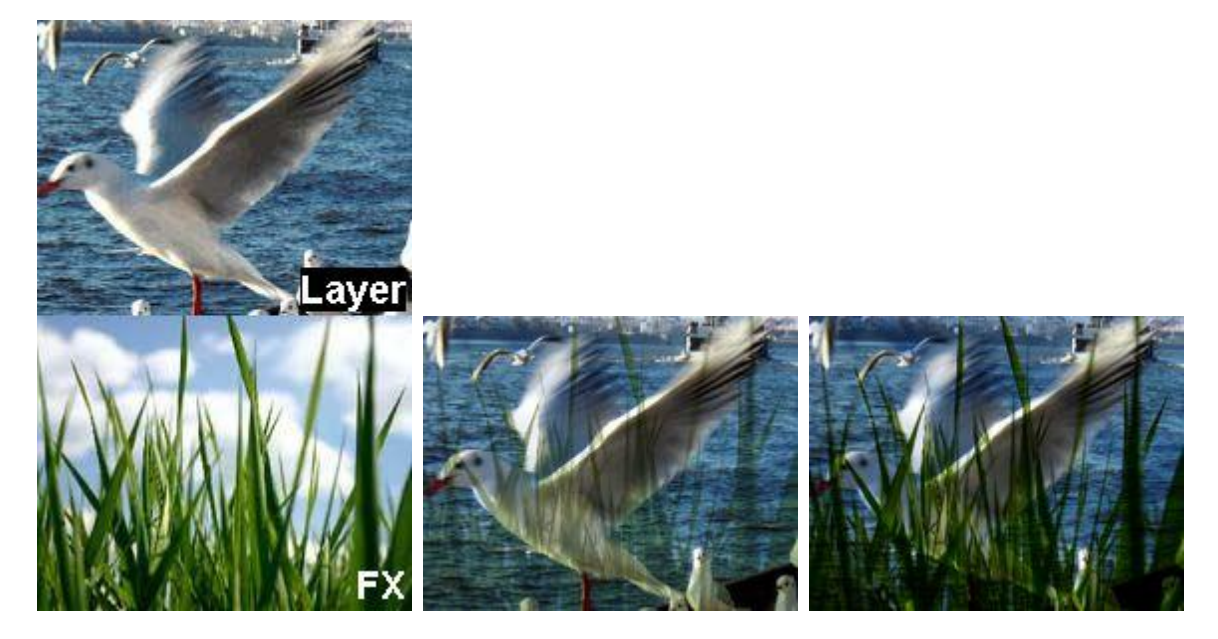

Allows overlaying the layer texture with a media file by multiplying the pixel RGB values of the layer texture with the media file. Position and scaling of the overlaying media file can be adjusted.

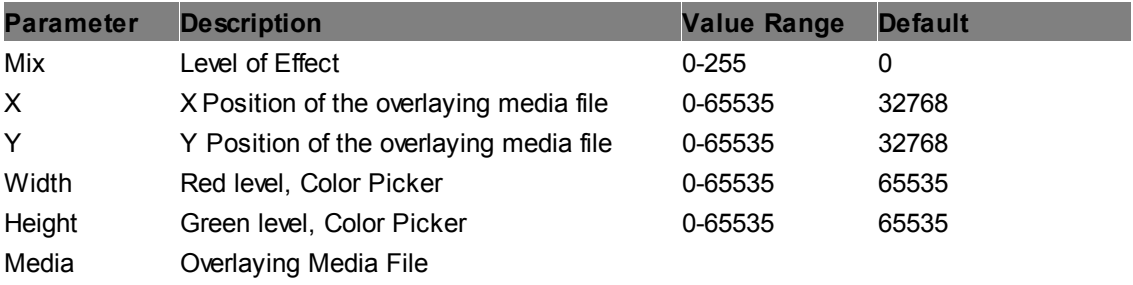

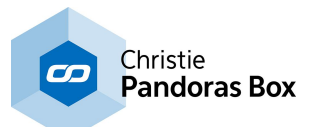

# **Media Overlay Screen**

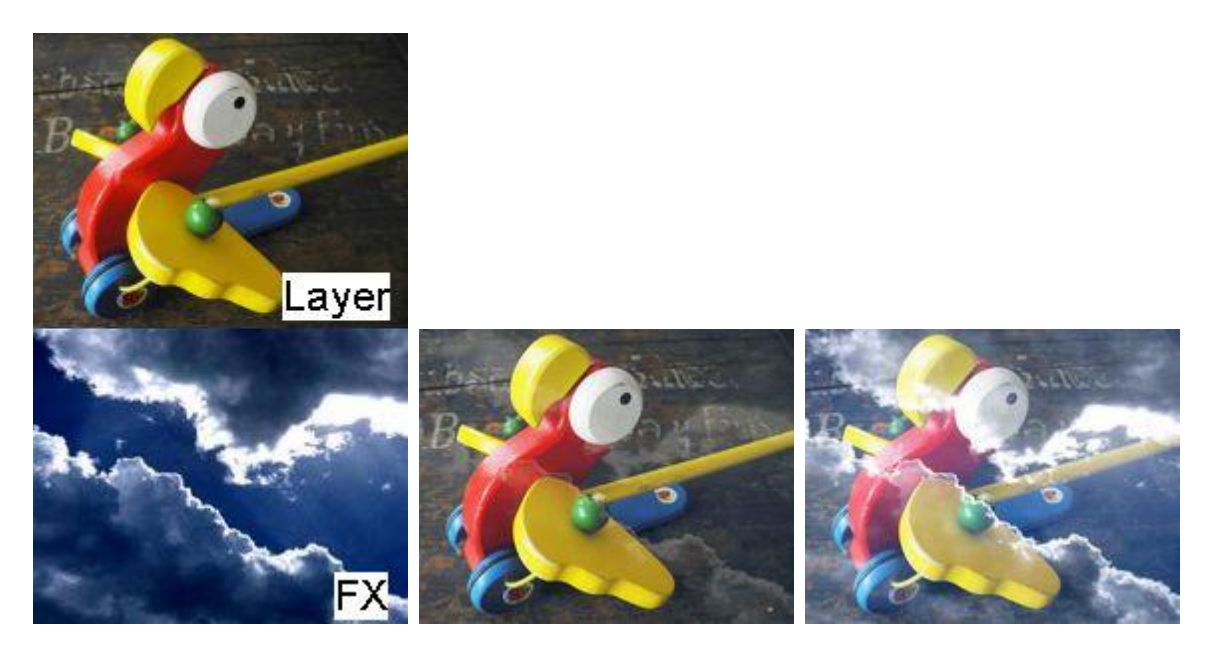

Allows overlaying the layer texture with a media file by using the screen blend mode, i.e. negating the RGB values of both textures, then multiplying them and negating them again. The result is a brighter image. Position an scaling of the overlaying media can be adjusted.

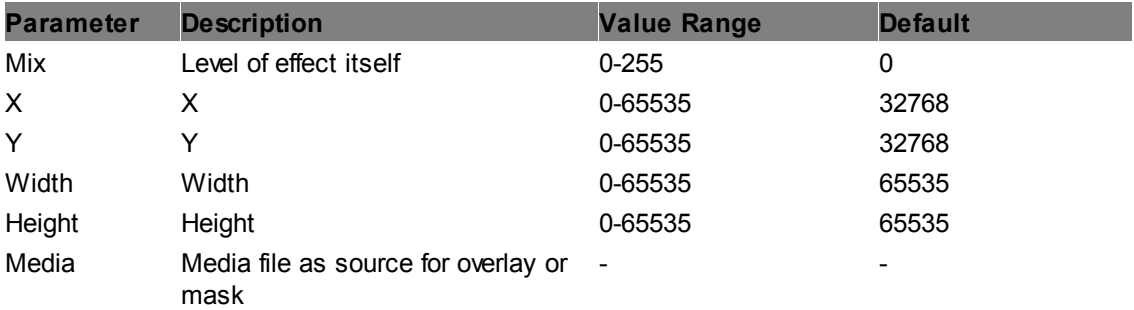
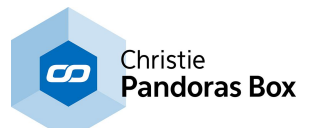

# **Media Overlay Subtract**

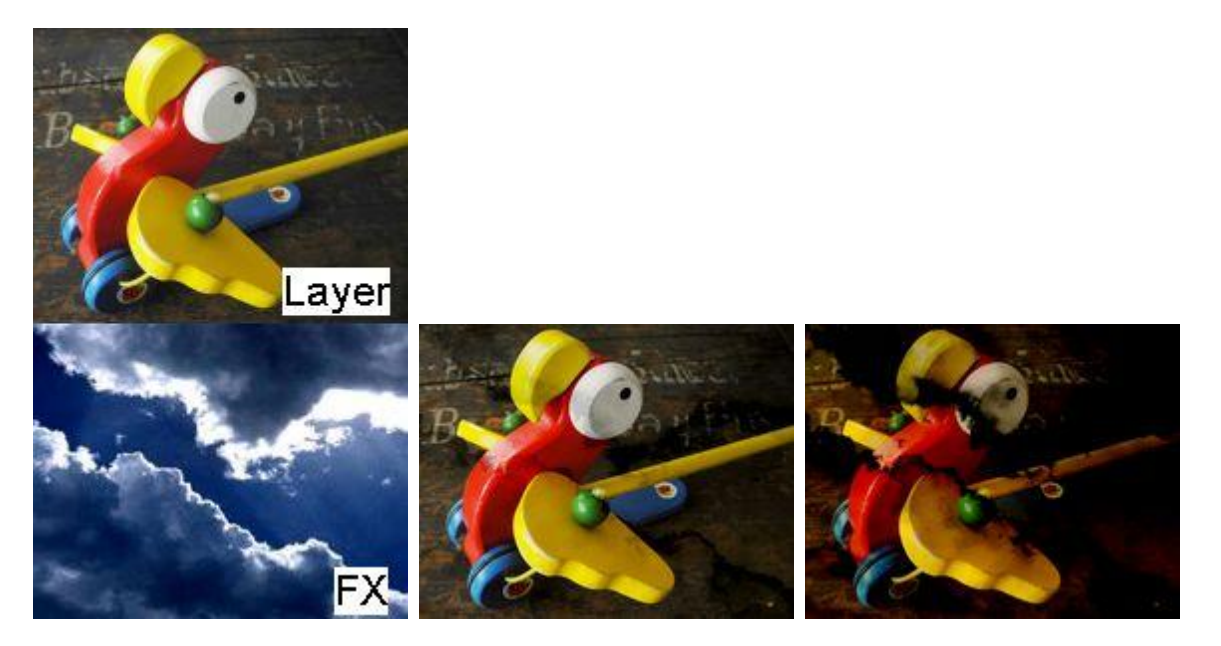

Allows overlaying the layer texture with a media file by subtracting the RGB values of the media file from the layer texture. Position an scaling of the overlaying media can be adjusted.

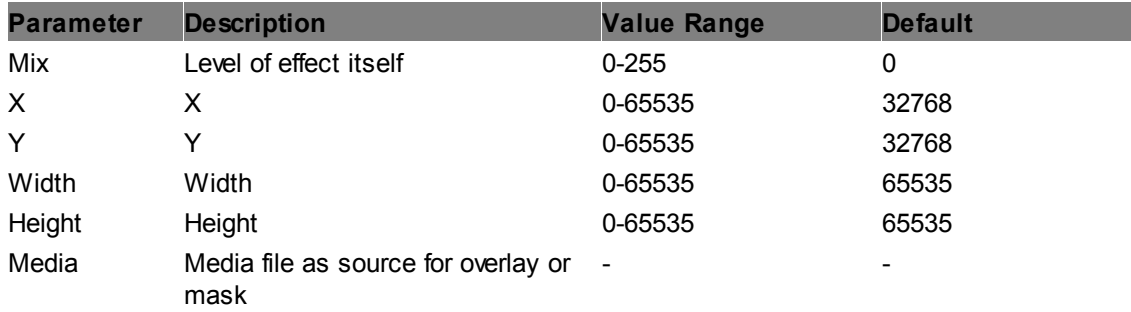

# **Quad Media Overlay**

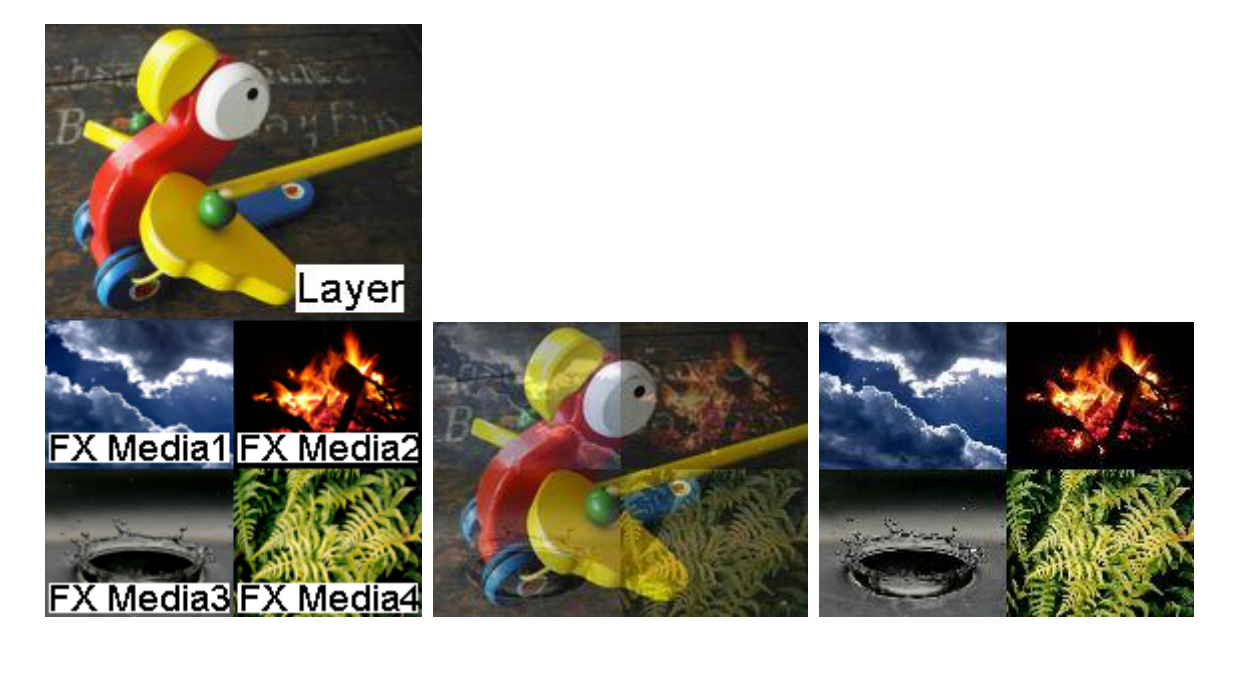

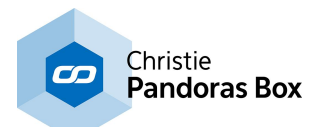

Mixes the current texture (media file) from the layer with the FX textures. All four FX textures are displayed in a 2x2 grid, each taking up 1/2 height and 1/2 width of the layer texture. The layer texture holds the resolution information. In the Stock Assets content you may find transparent images with different resolutions (C:\coolux\content\Stock Assets\Textures \Alpha Dummy).

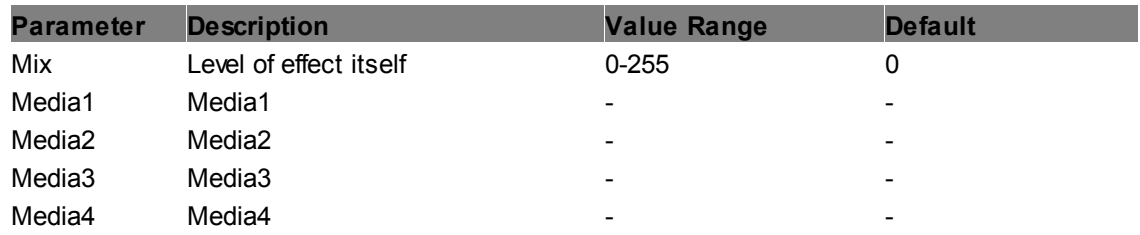

# **Vertical Dual Media Overlay**

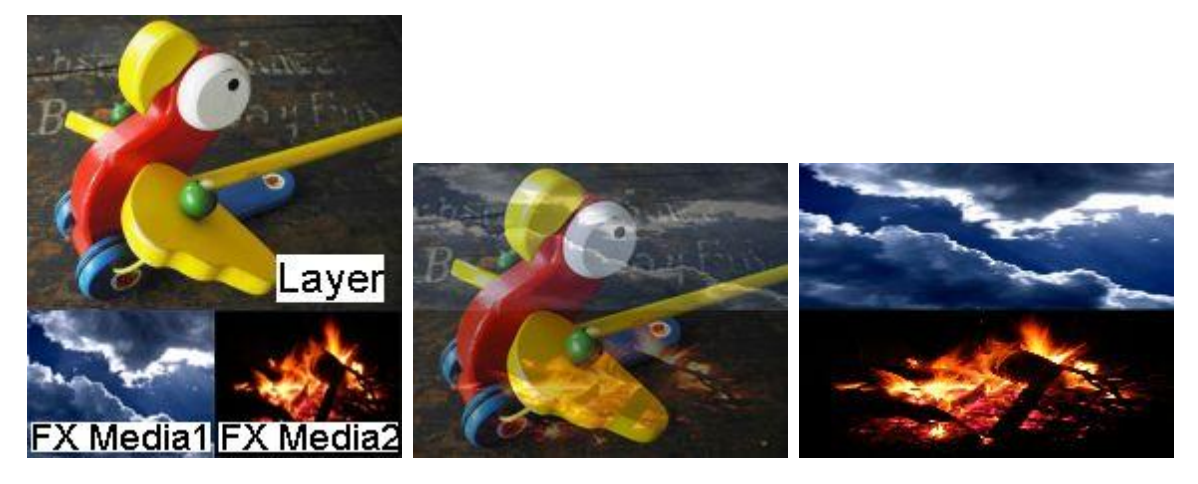

Mixes the current texture (media file) from the layer with the FX textures. Both FX textures are displayed one upon the other, taking up the full width but only 1/2 height of the layer texture. The layer texture holds the resolution information. In the Stock Assets content you may find transparent images with different resolutions (C:\coolux\content\Stock Assets\Textures \Alpha Dummy).

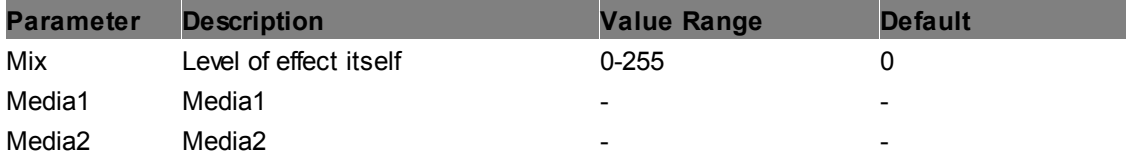

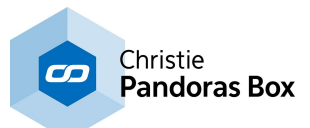

### **Vertical Quad Media Overlay**

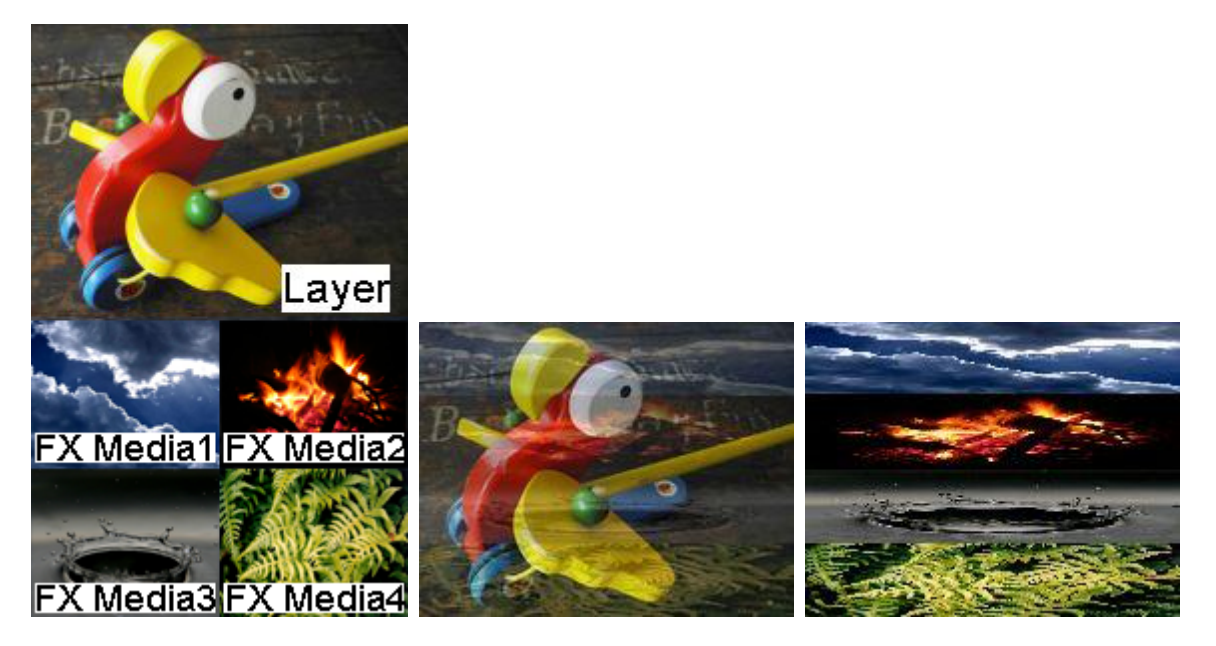

Mixes the current texture (media file) from the layer with the FX textures. All four FX textures are displayed one upon the other, taking up the full width but only 1/4 height of the layer texture. The layer texture holds the resolution information. In the Stock Assets content you may find transparent images with different resolutions (C:\coolux\content\Stock Assets\Textures \Alpha Dummy).

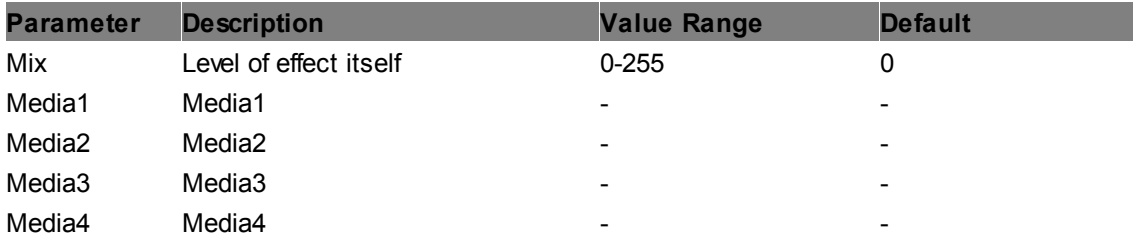

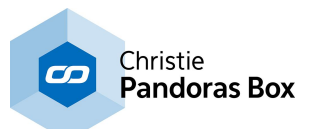

#### **Vertical Triple Media Overlay**

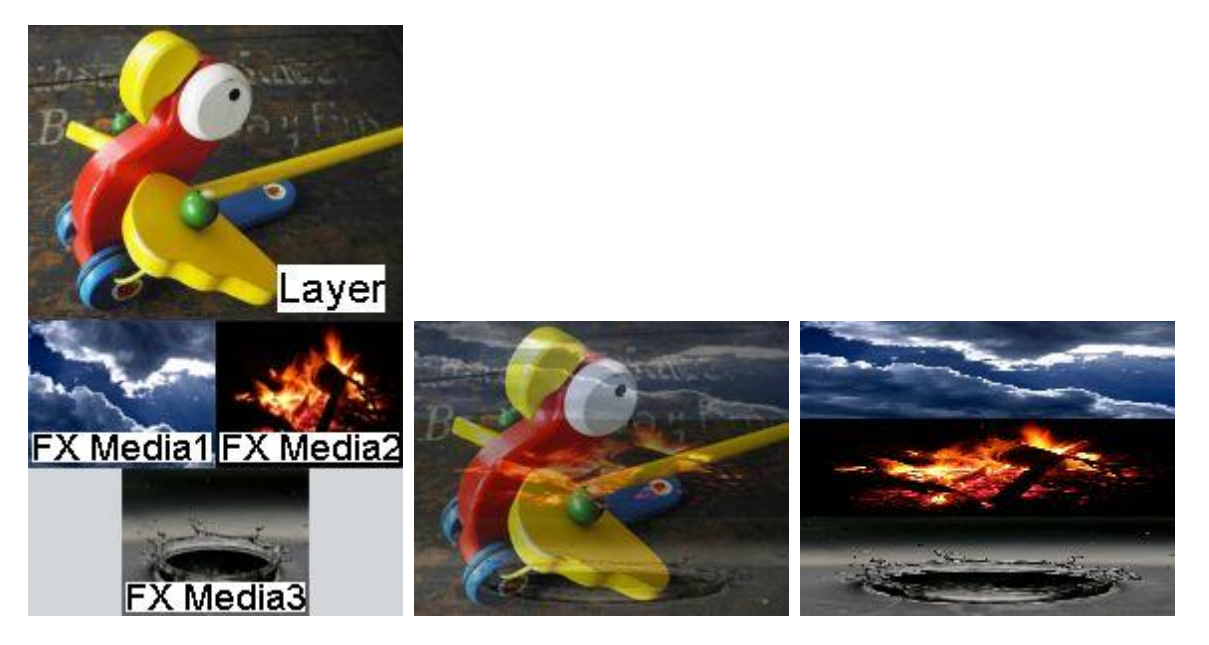

Mixes the current texture (media file) from the layer with the FX textures. All three FX textures are displayed one upon the other, taking up the full width but only 1/3 height of the layer texture. The layer texture holds the resolution information. In the Stock Assets content you may find transparent images with different resolutions (C:\coolux\content\Stock Assets\Textures \Alpha Dummy).

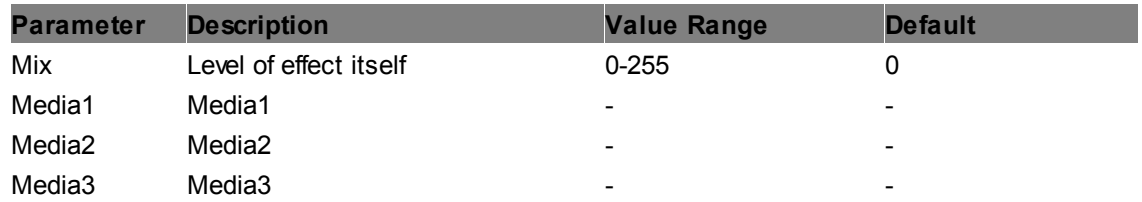

#### **6.5.2.11.34 Pattern**

#### **BinaryPattern**

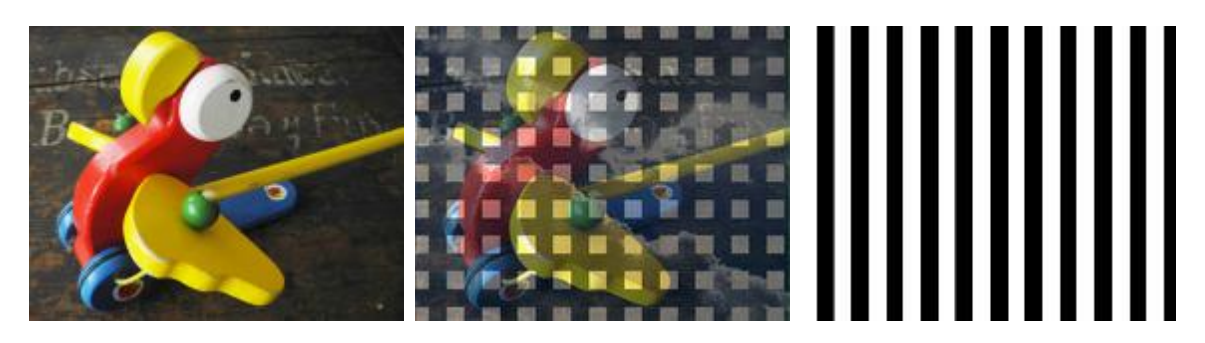

Turns the layer texture into a binary pattern, the number of horizontal and vertical lines is adjustable.

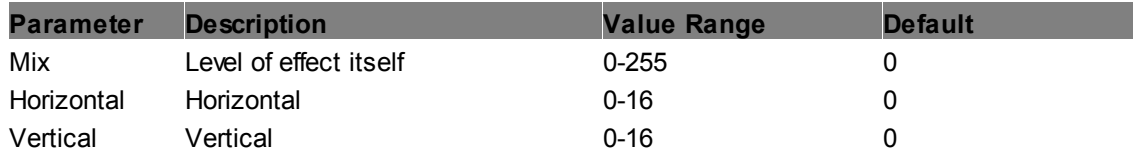

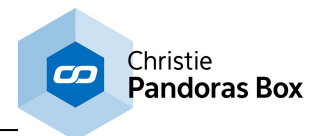

Invert Inverts the RGB levels or the effect 0-1 0

#### **Checkerboard**

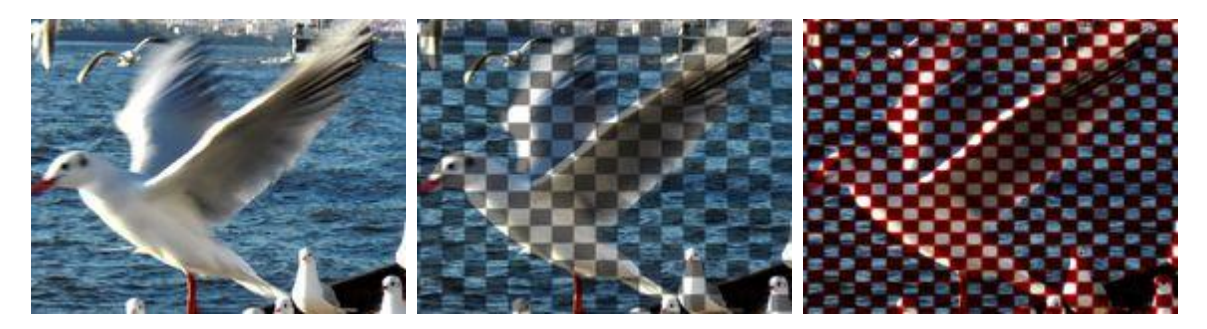

Adds a checkerboard of any RGB color and alpha level to the layer texture. The following parameters can be adjusted as well: Amount, Softness, Size, Offset X&Y.

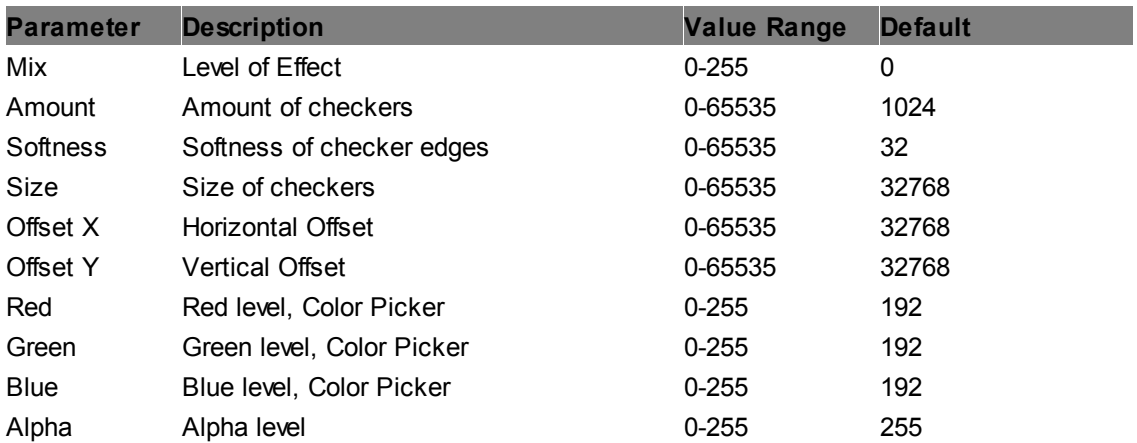

#### **Grid**

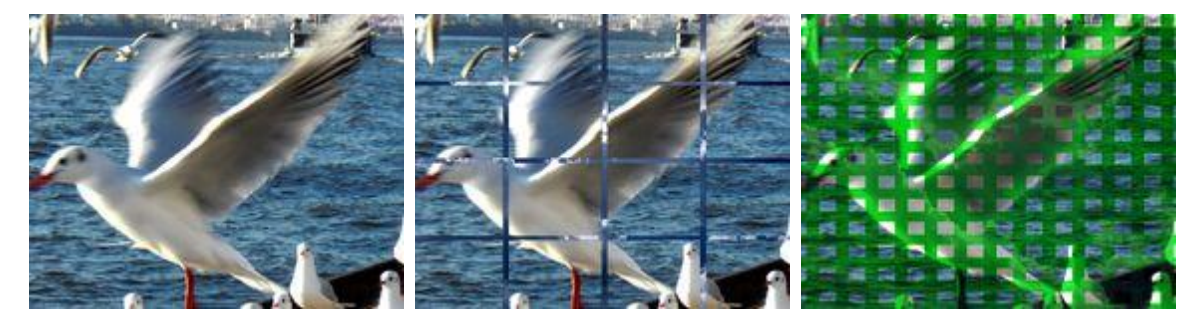

Adds a grid of any RGB color and alpha level to the layer texture. The following parameters can be adjusted as well: Amount, Softness, Size, Offset X&Y.

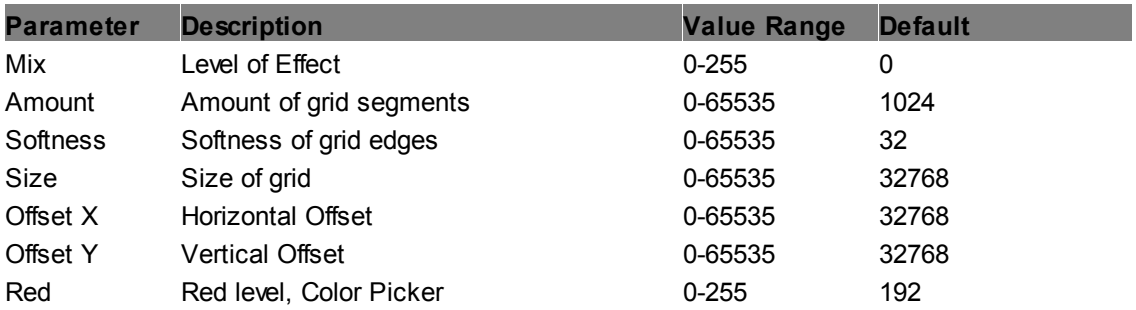

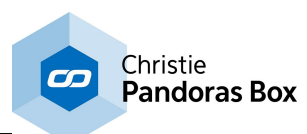

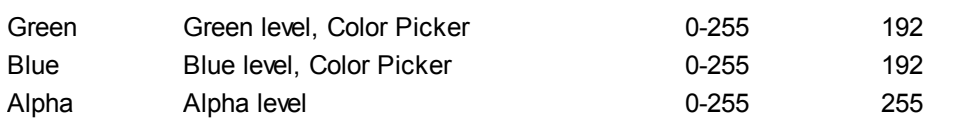

#### **LED**

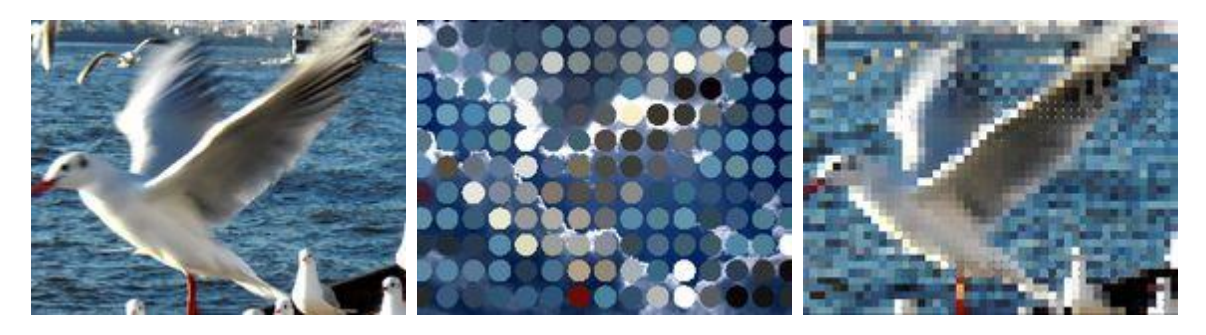

Turns the layer texture into single LED spots. Amount, Softness, Size, Offset X&Y.

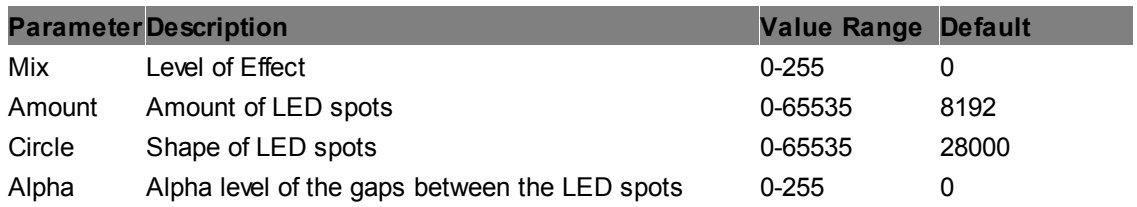

#### **Lines Horizontal**

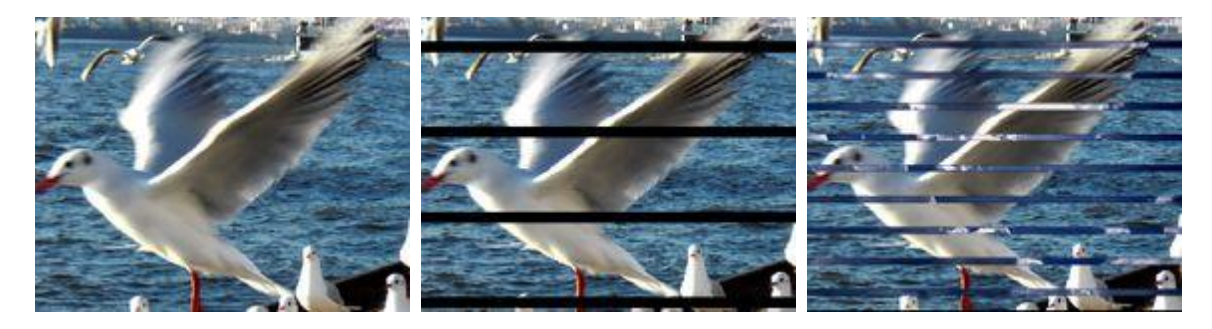

Adds horizontal lines of any RGB color and alpha level to the layer texture. The following parameters can be adjusted as well: Amount, Softness, Size and the Offset.

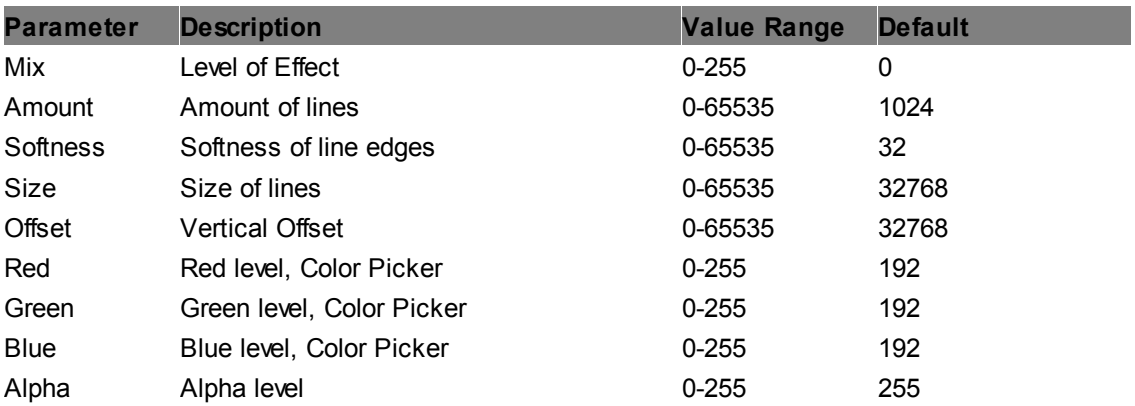

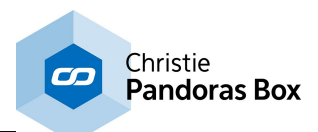

#### **Lines Vertical**

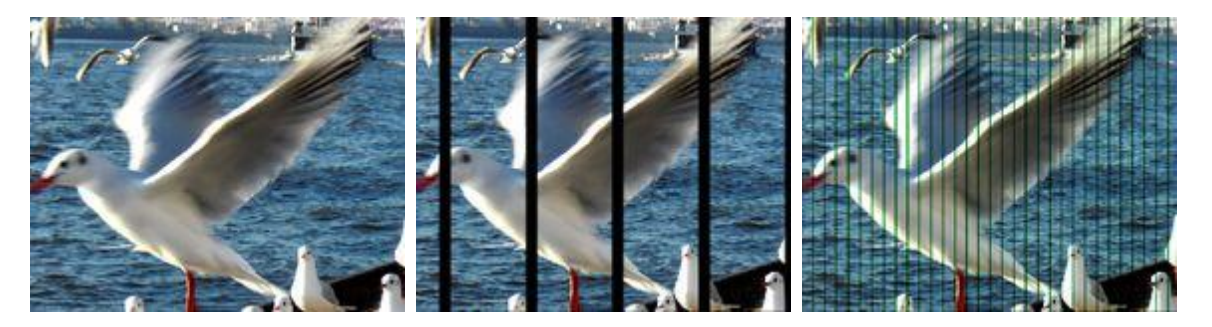

Adds vertical lines of any RGB color and alpha level to the layer texture. The following parameters can be adjusted as well: Amount, Softness, Size and the Offset.

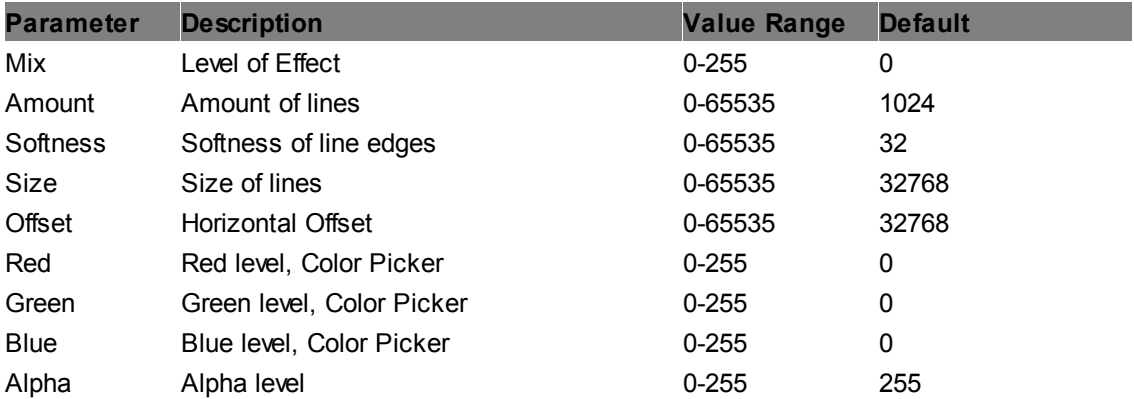

#### **Pixels**

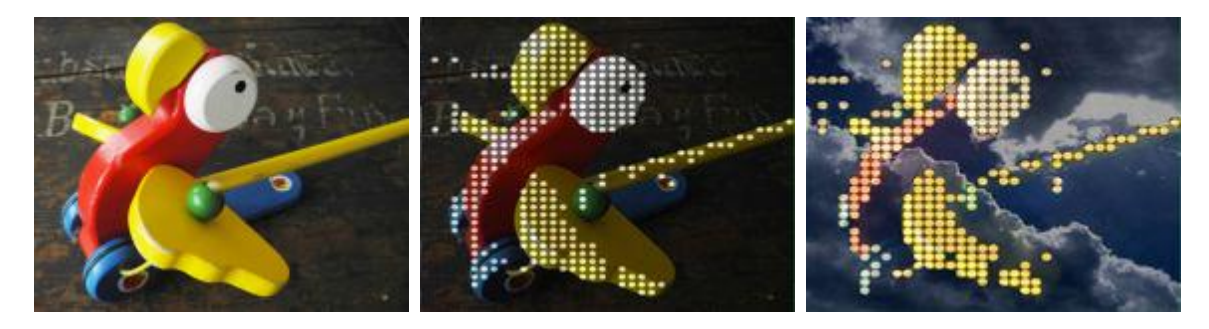

Turns the layer texture into a pattern of pixel dots. Threshold, amount and circularity can be adjusted, as well as color, brightness and alpha value.

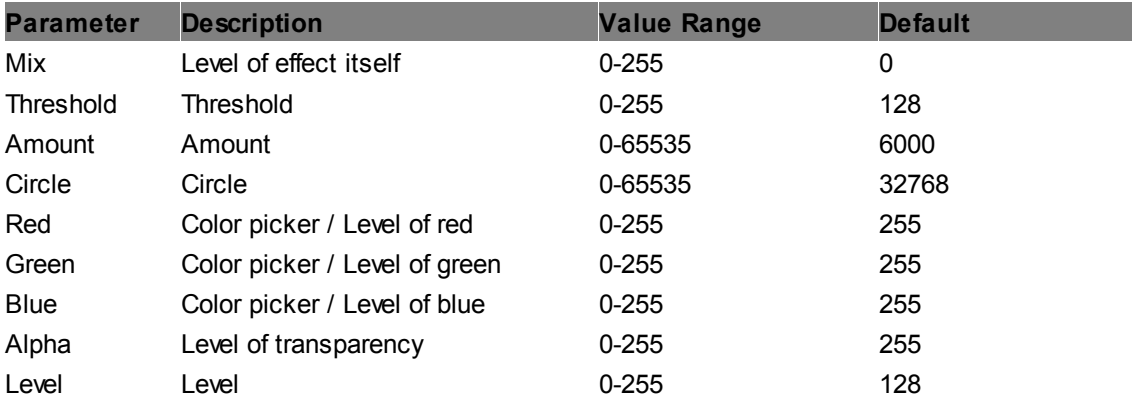

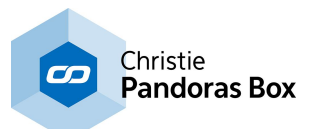

# **Simple Outline**

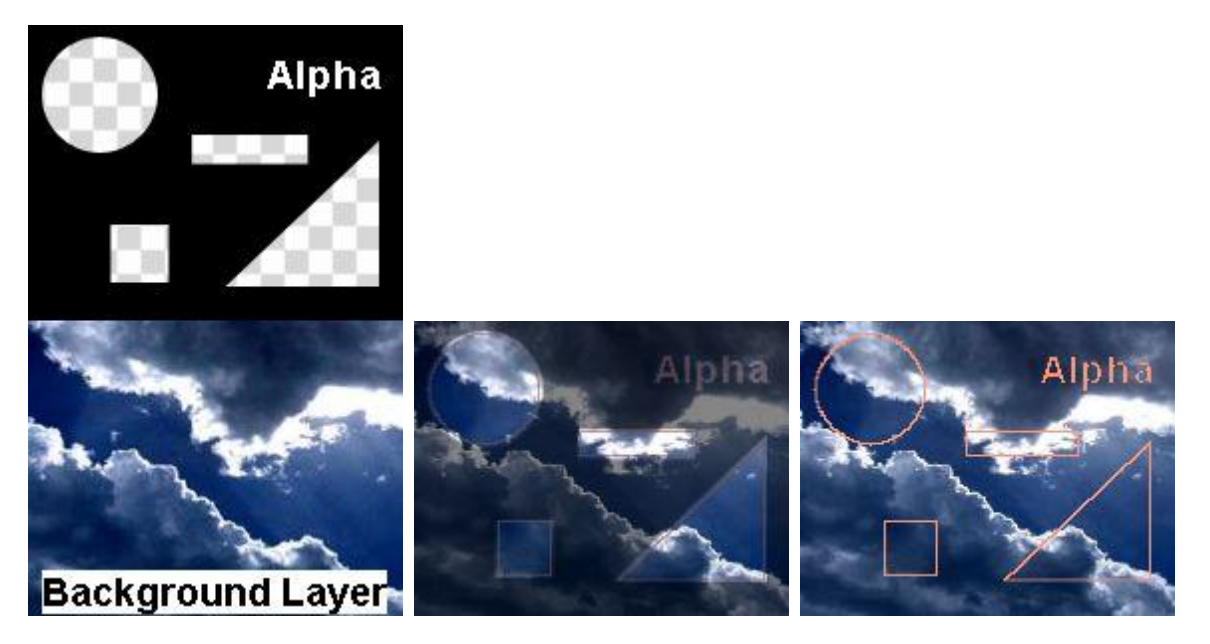

Adds a simple outline of any RGB color between transparent / non-transparent parts of the layer texture and removes the non-transparent parts of the file.

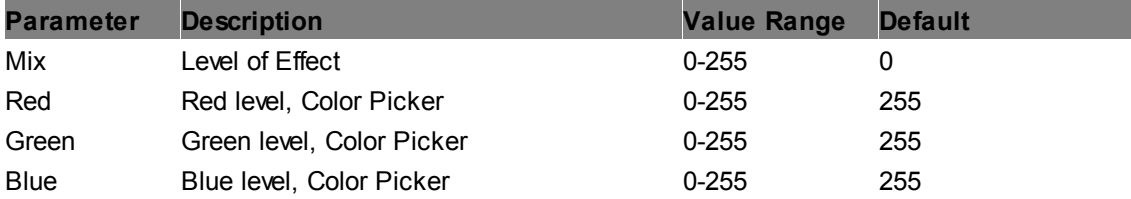

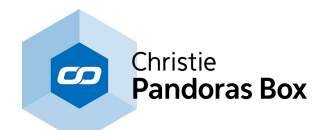

# **6.5.2.11.35 Remap**

**ReMap Overlay**

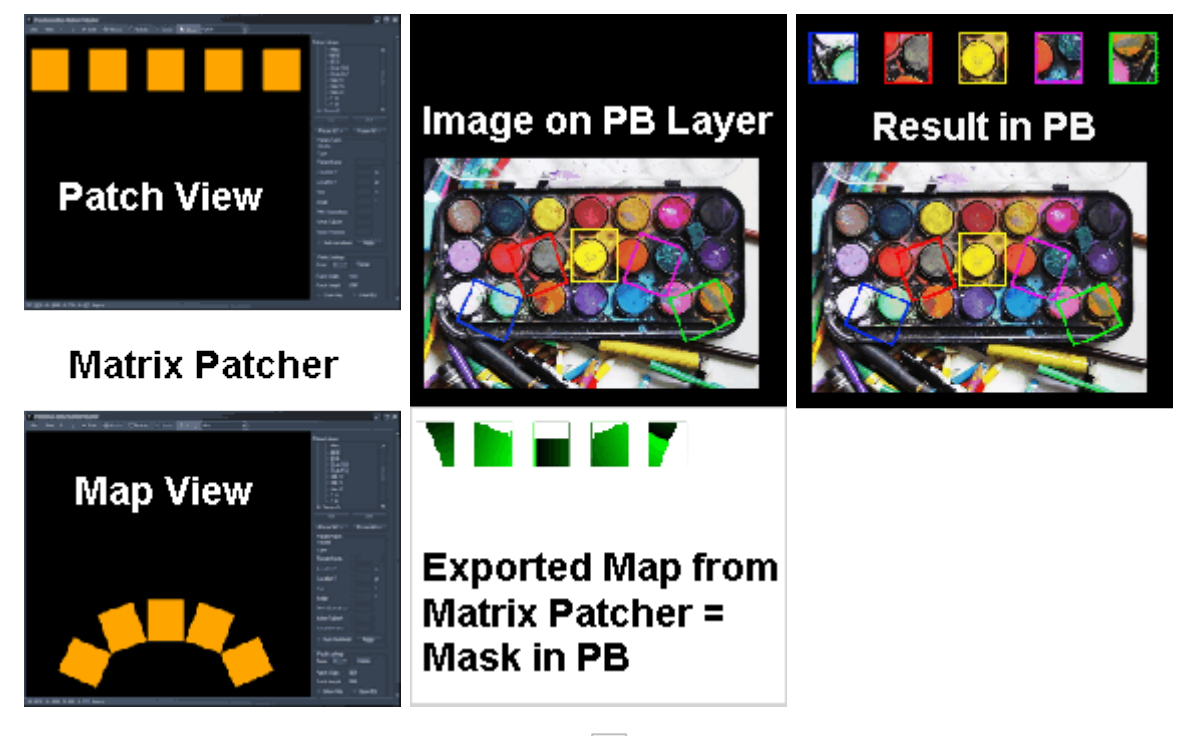

Reads the map exported from the Matrix [Patcher](#page-786-0)<sup>[787]</sup> and routes automatically any source pixel to the stored output location. Thus it routes the pixels according to the Patch / Map View setup in the Matrix Patcher. The routed pixels overlay the original image.

Note that the effect has to be assigned to an output layer and is only visible in the Preview if it is set to an output view, not the global camera.

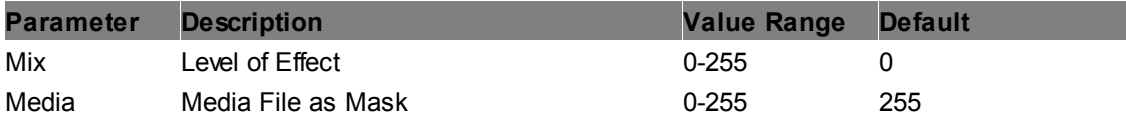

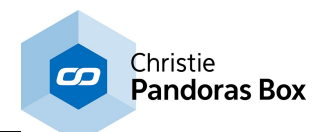

#### **ReMap**

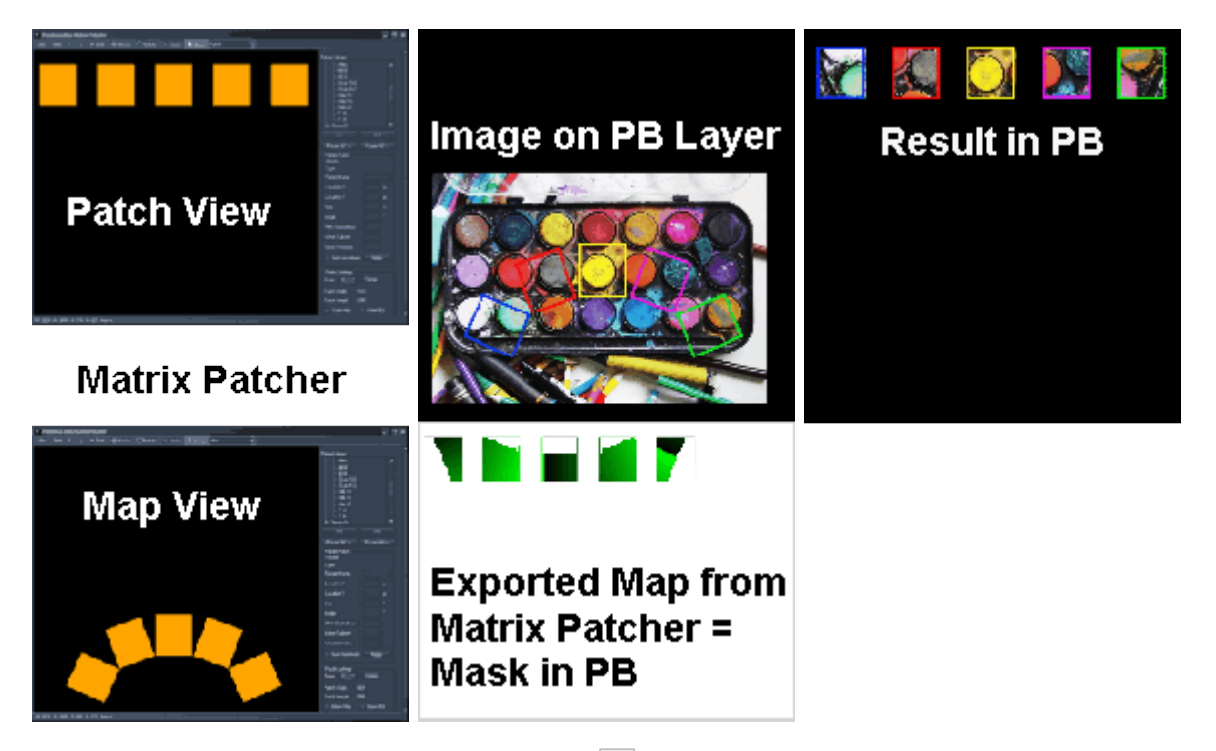

Reads the map exported from the Matrix [Patcher](#page-786-0)<sup>[787]</sup> and routes automatically any source pixel to the stored output location. Thus it routes the pixels according to the Patch / Map View setup in the Matrix Patcher. Only the routed pixels are visible.

Note that the effect has to be assigned to an output layer and is only visible in the Preview if it is set to an output view, not the global camera.

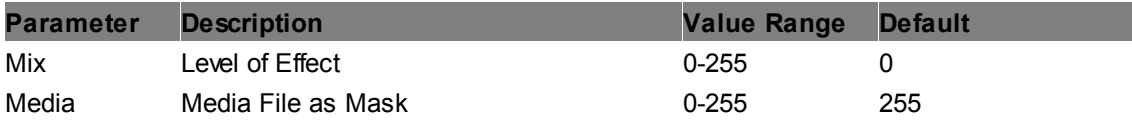

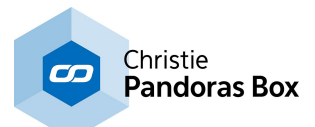

# **6.5.2.11.36 Shadows**

# **Drop Shadow Alpha**

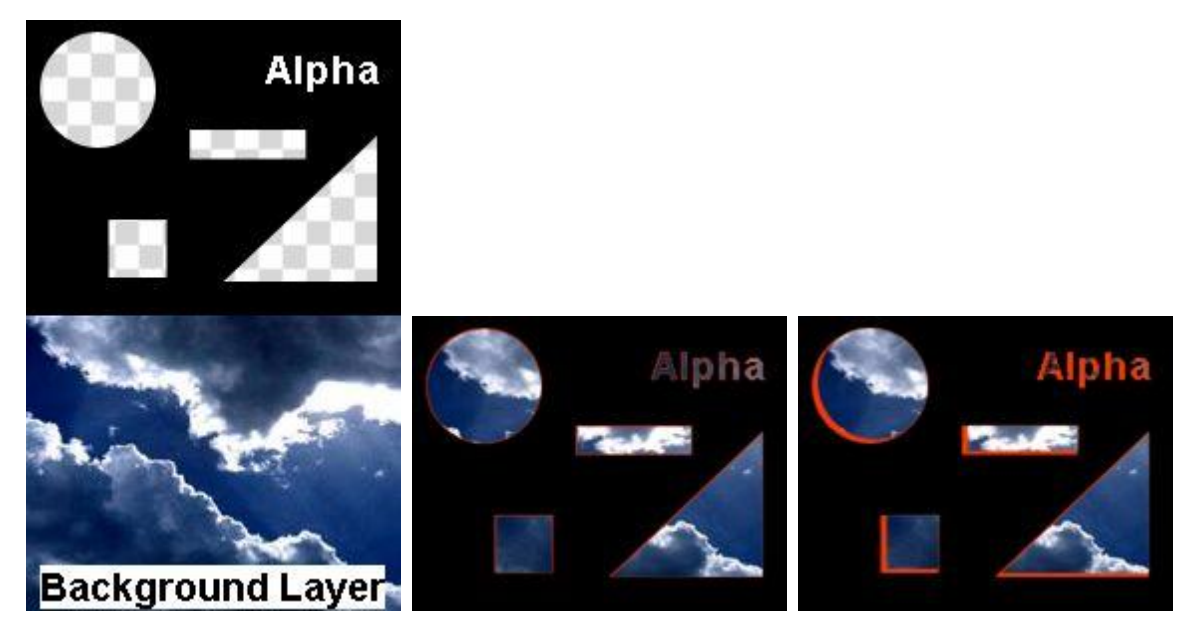

Adds a drop shadow at the transitions between transparent and non-transparent parts of the layer texture. The shadow's position, color and alpha value can be adjusted.

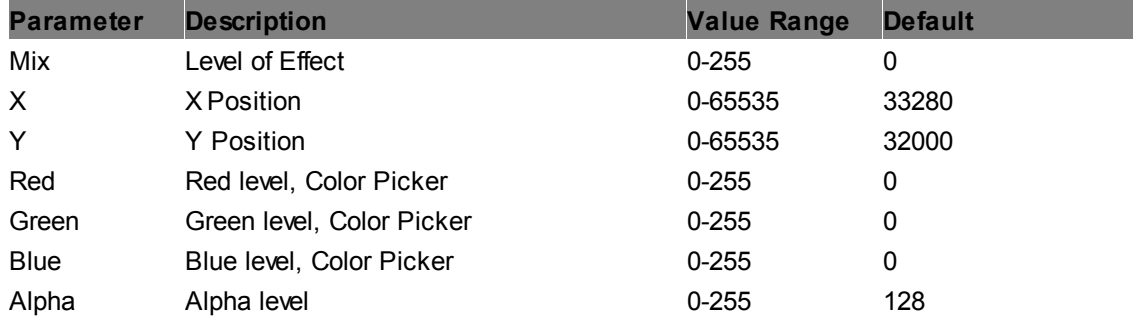

# **6.5.2.11.37 Shapes**

**Circle2D Mask**

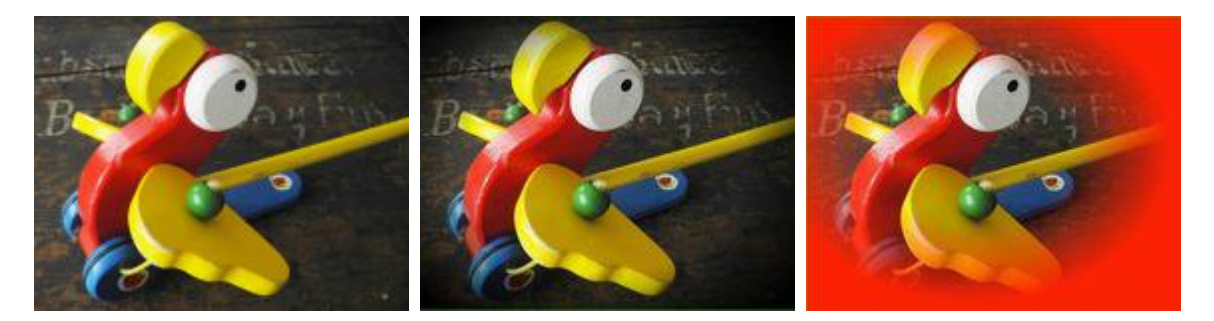

Adds a circular mask to the layer texture. The mask's color, alpha, size and radius value can be adjusted, as well as its position, the edge's softness and fill-behavior.

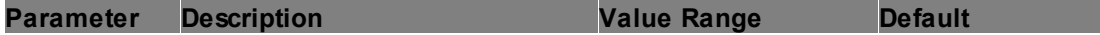

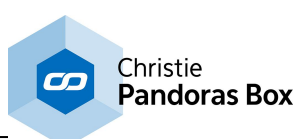

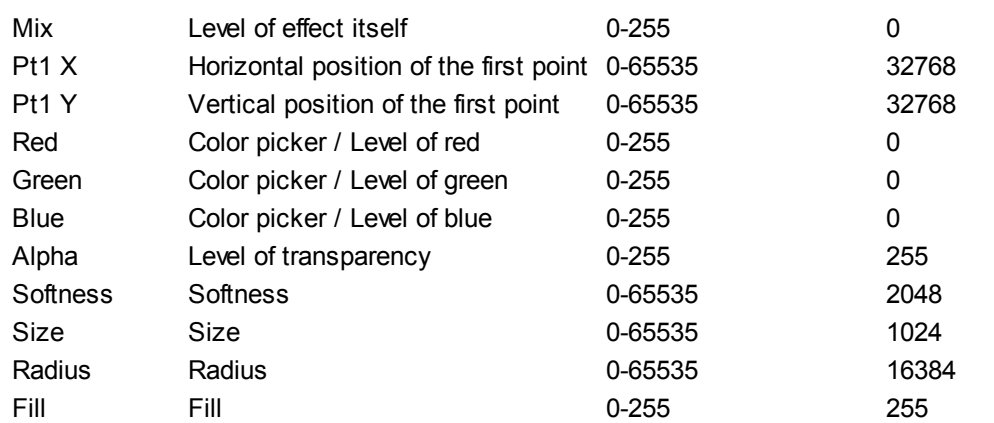

# **Circle2D**

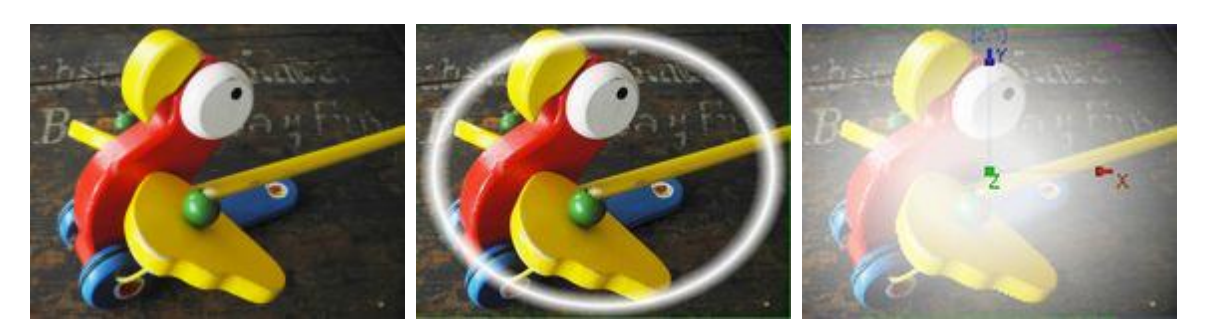

Adds a circle to the layer texture. The circle's color, alpha, size and radius value can be adjusted, as well as its position, the edge's softness and fill-behavior.

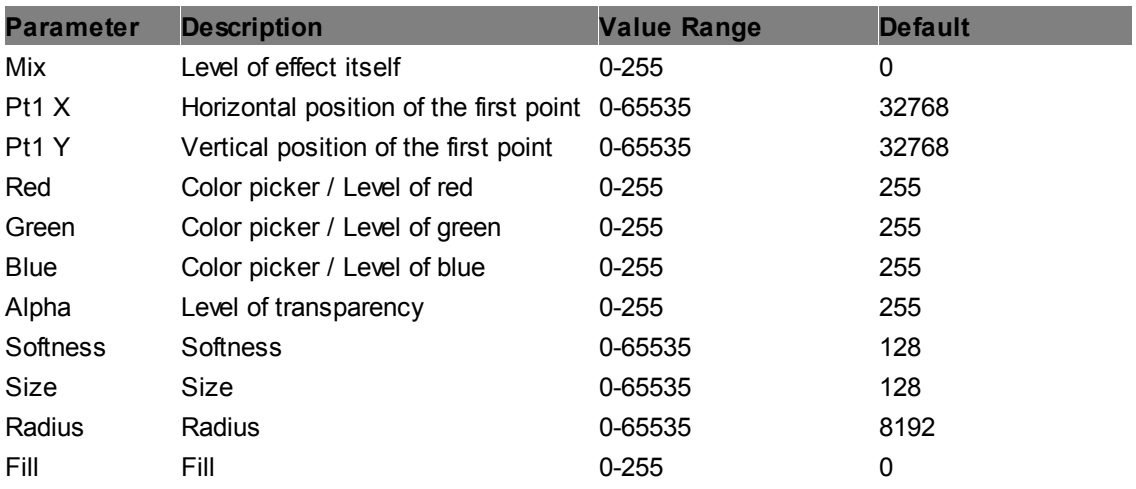

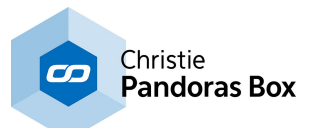

#### **Draw Point Alpha**

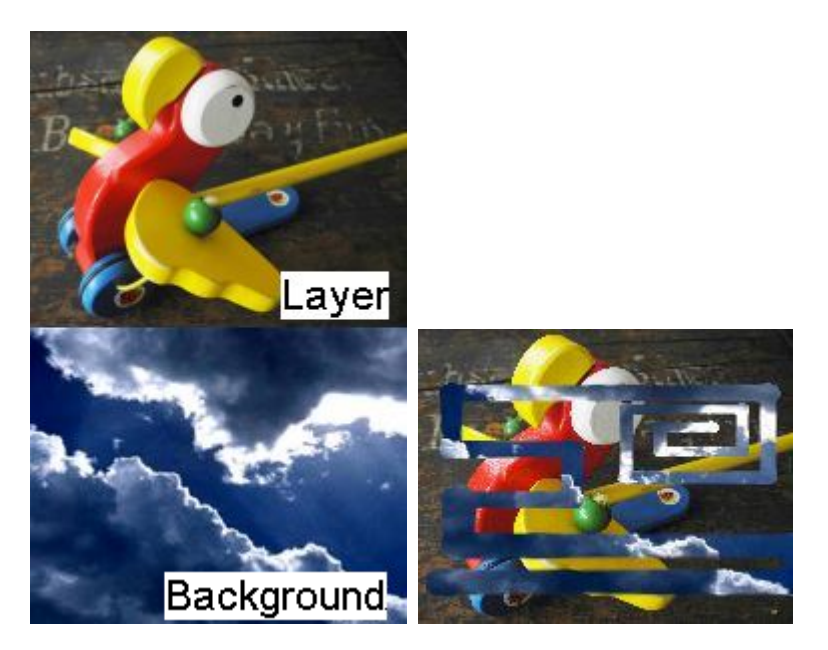

Adds a transparent line to the texture layer and reveals the underlying background. The line can be drawn manually by changing the X- and Y-value of the draw point. Size and pressure of the point can be adjusted. As long as the "Clear" parameter is set to 0, you can draw; switching to 1 clears the drawn line and covers the background again.

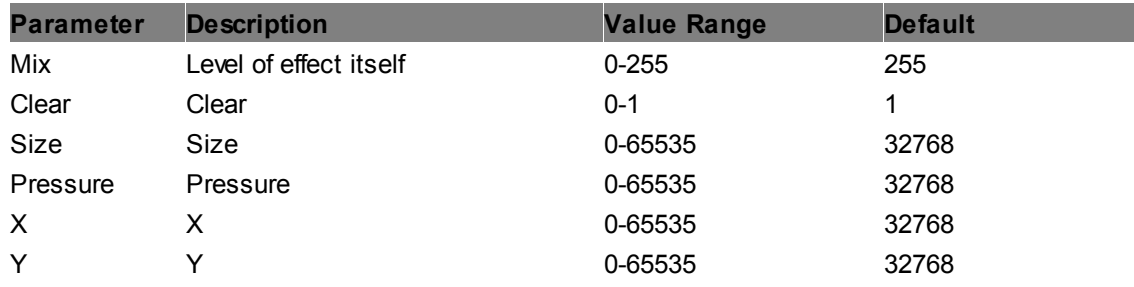

#### **Draw Point RGB**

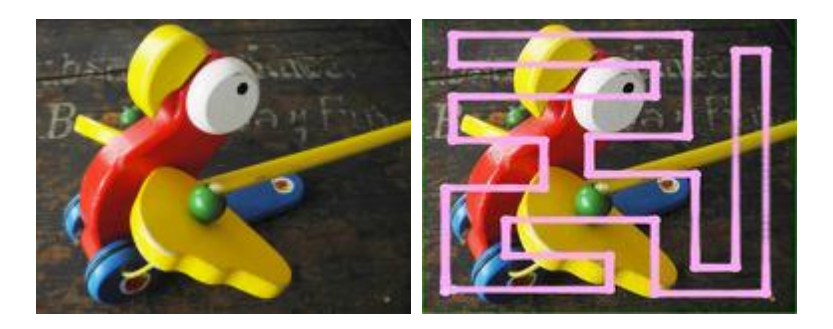

Overlays the layer texture with a line that can be drawn manually by changing the X- and Y-value of the draw point. Color, size and pressure of the point can be adjusted. As long as the "Clear" parameter is set to 0, you can draw; switching to 1 clears the drawn line.

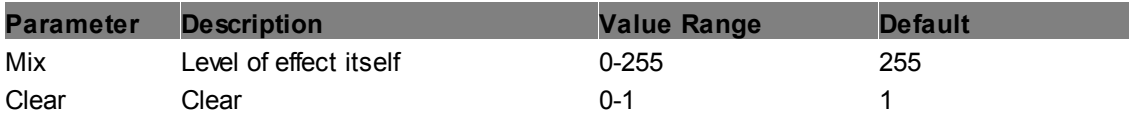

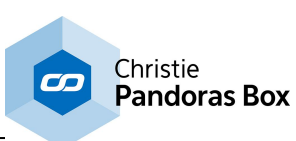

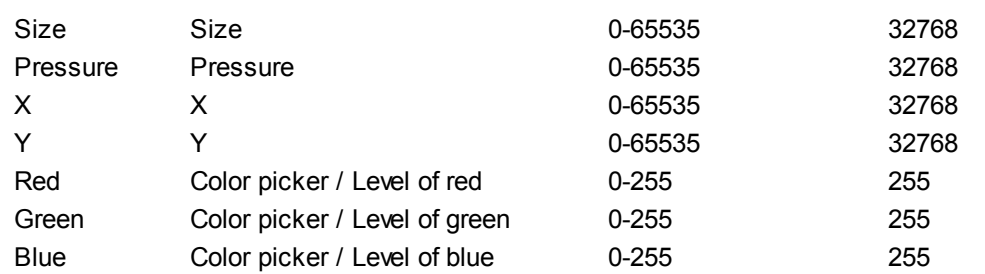

# **Ellipse2D Mask**

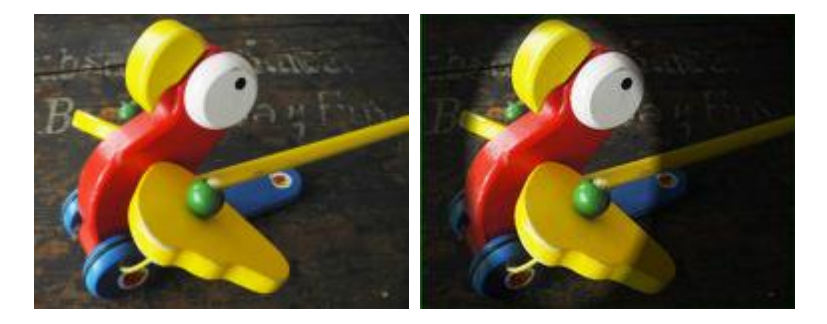

Adds an elliptic mask to the layer texture. The mask's height an width, color, alpha level and radius value can be adjusted, as well as its position, the edge's softness and fill-behavior.

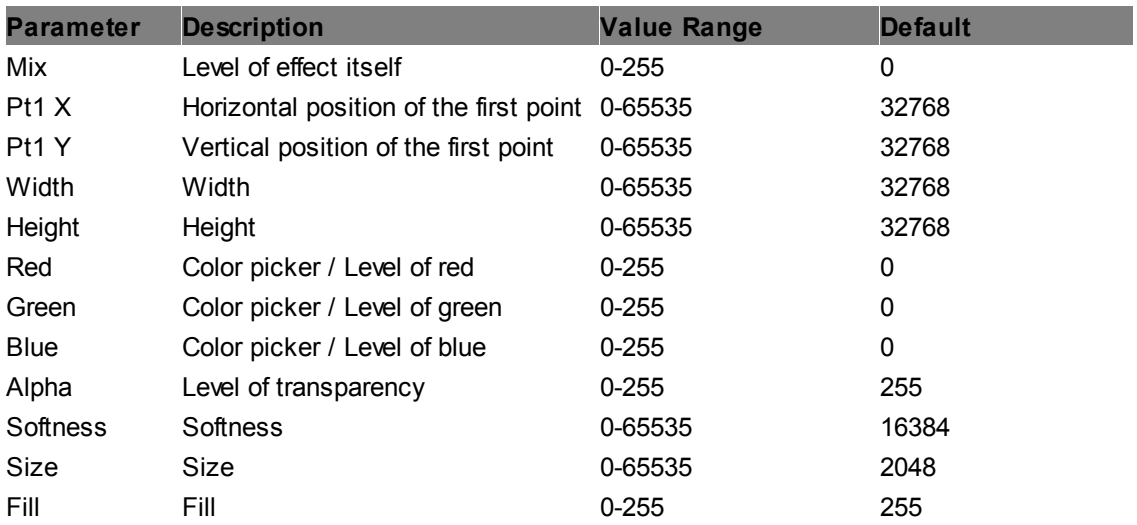

### **Ellipse2D**

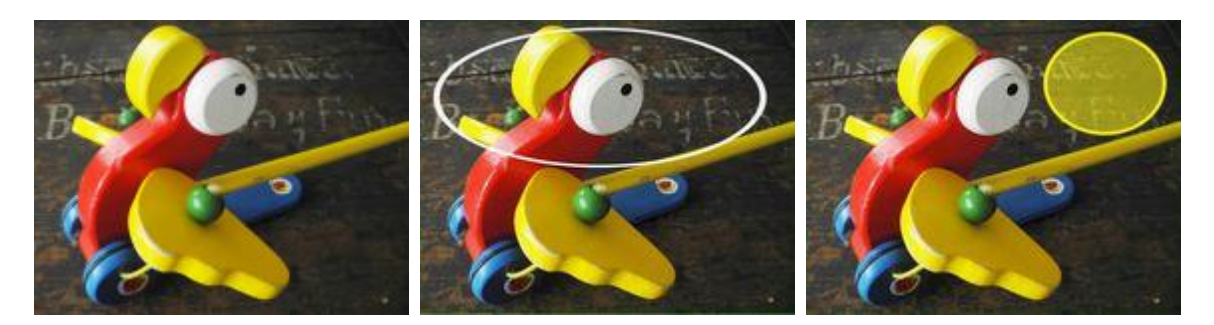

Adds an elliptic circle to the layer texture. The circle's height an width, color, alpha and radius value can be adjusted, as well as its position, the edge's softness and fill-behavior.

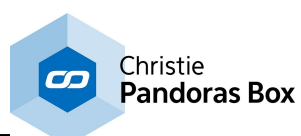

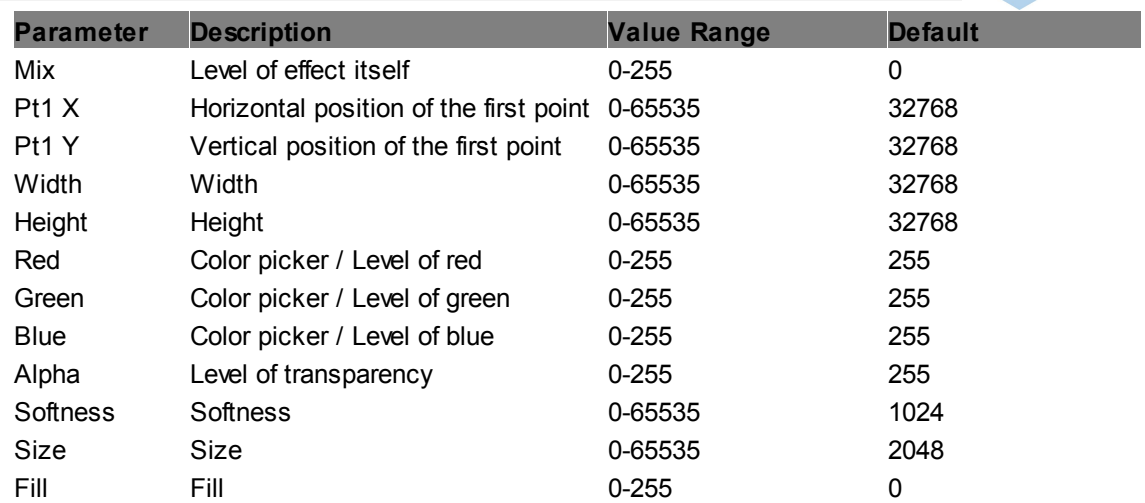

#### **EQ Media**

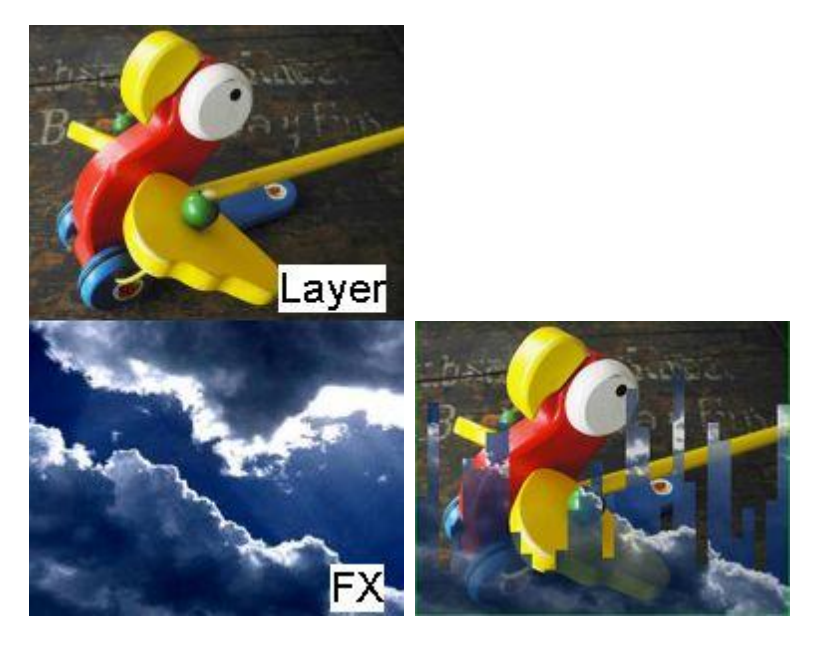

Adds 32 bars to the texture of the layer, the bars' texture layer is filled with selectable media content. Each bar's level can be adjusted, e.g. by programming values into the sequence or by receiving them from other programs, e.g by the <u>Widget [Designer's](#page-1069-0) Audio Processor Input node 1070</u>.

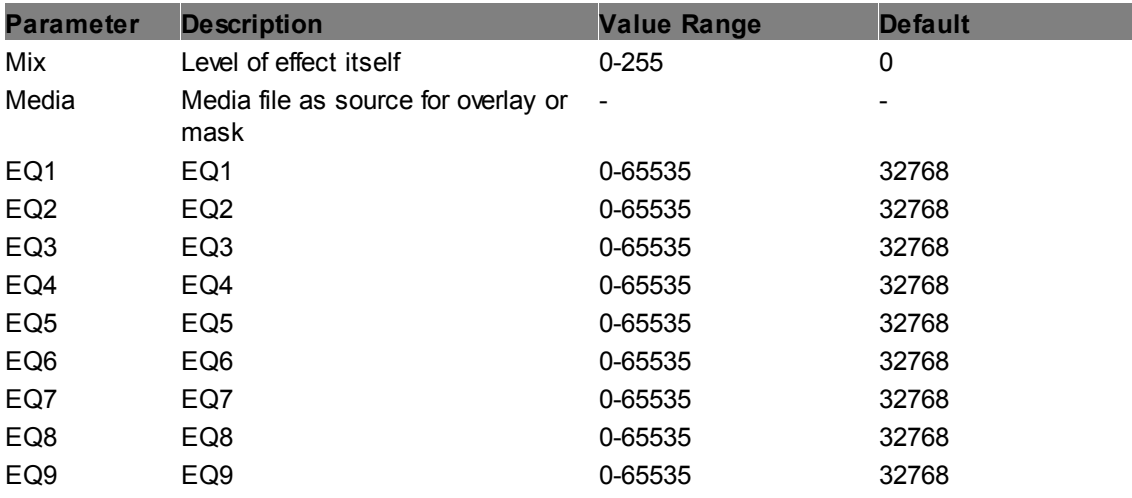

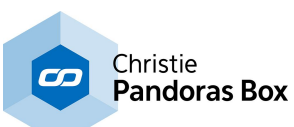

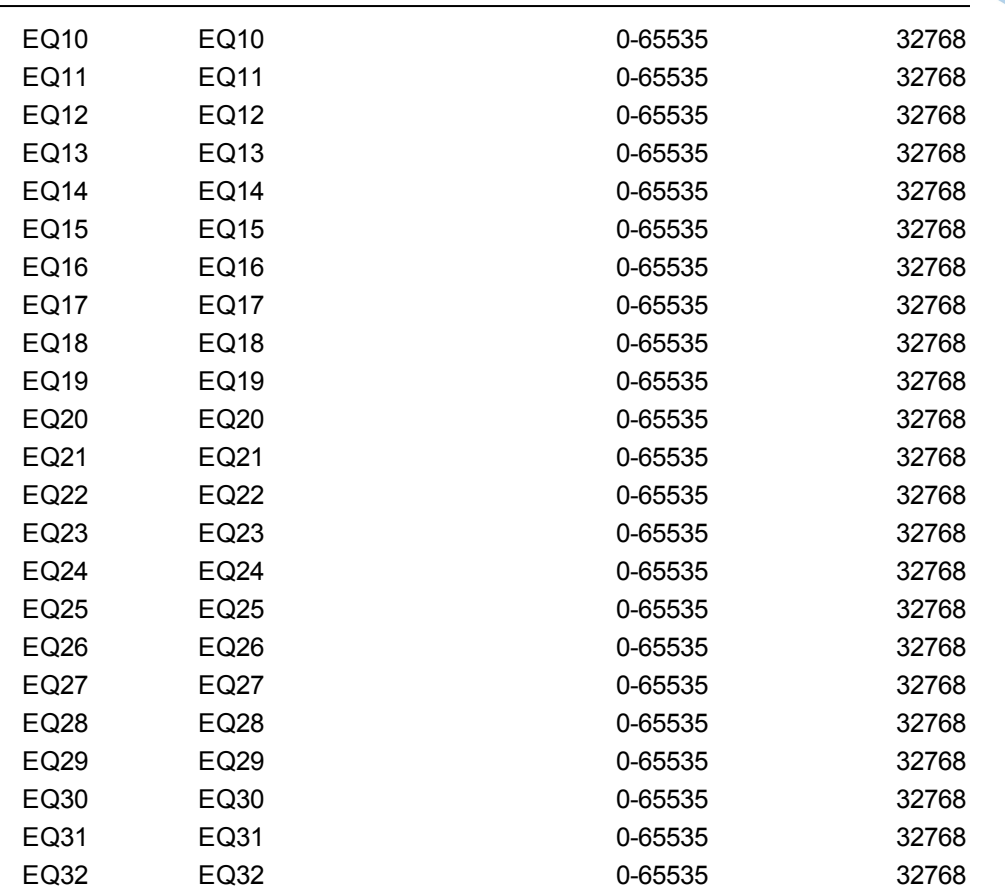

#### **EQ Waveform**

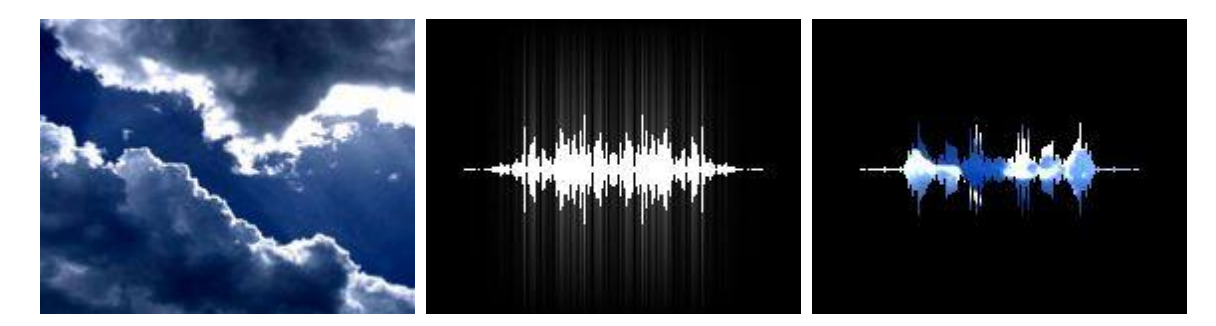

Turns the texture of the layer into a dynamic shape with hundreds of equalizer bars. The level of each bar is automatically adjusted by the <u>Widget [Designer's](#page-1069-0) Audio Processor Input node 1070</u>. A high "Glow" parameter adds a fading overlay to the bars (2nd img.). The parameter "Alpha" influences the background of the bars and blends between black and transparent, displaying underlying layers. The parameter "Blend" colors the bars: 0 = white, 255 = layer texture (3rd img.).

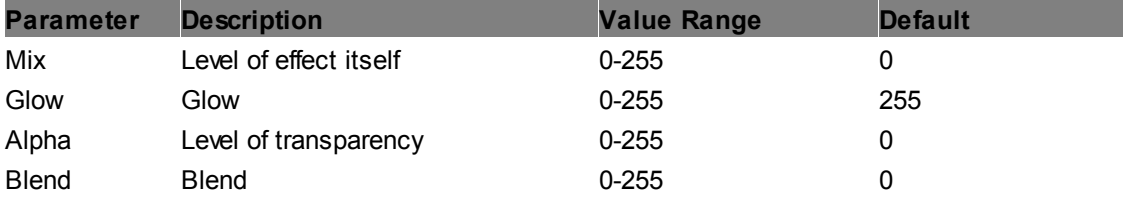

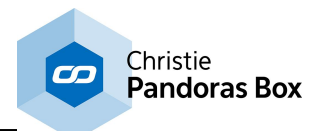

# **EQ**

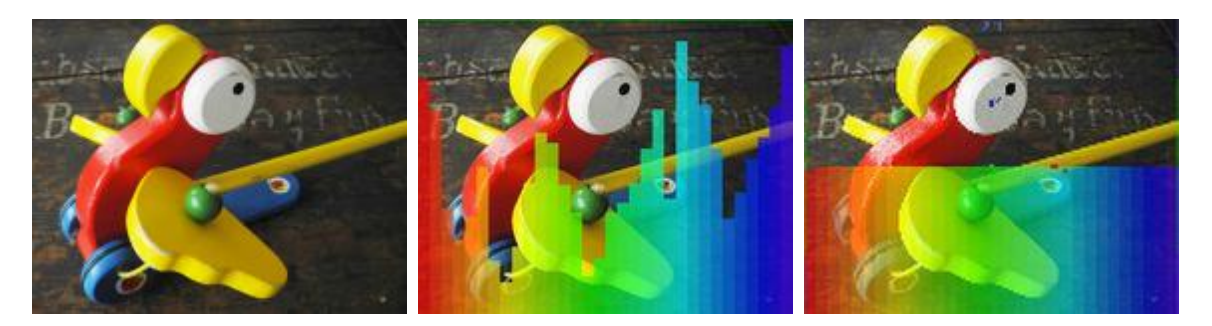

Adds 32 rainbow colored equalizer bars to the texture of the layer. Each bar's level can be adjusted e.g. by programming values into the sequence or by receiving them from other programs, e.g by the <u>Widget [Designer's](#page-1069-0) Audio Processor Input node 1070</u>.

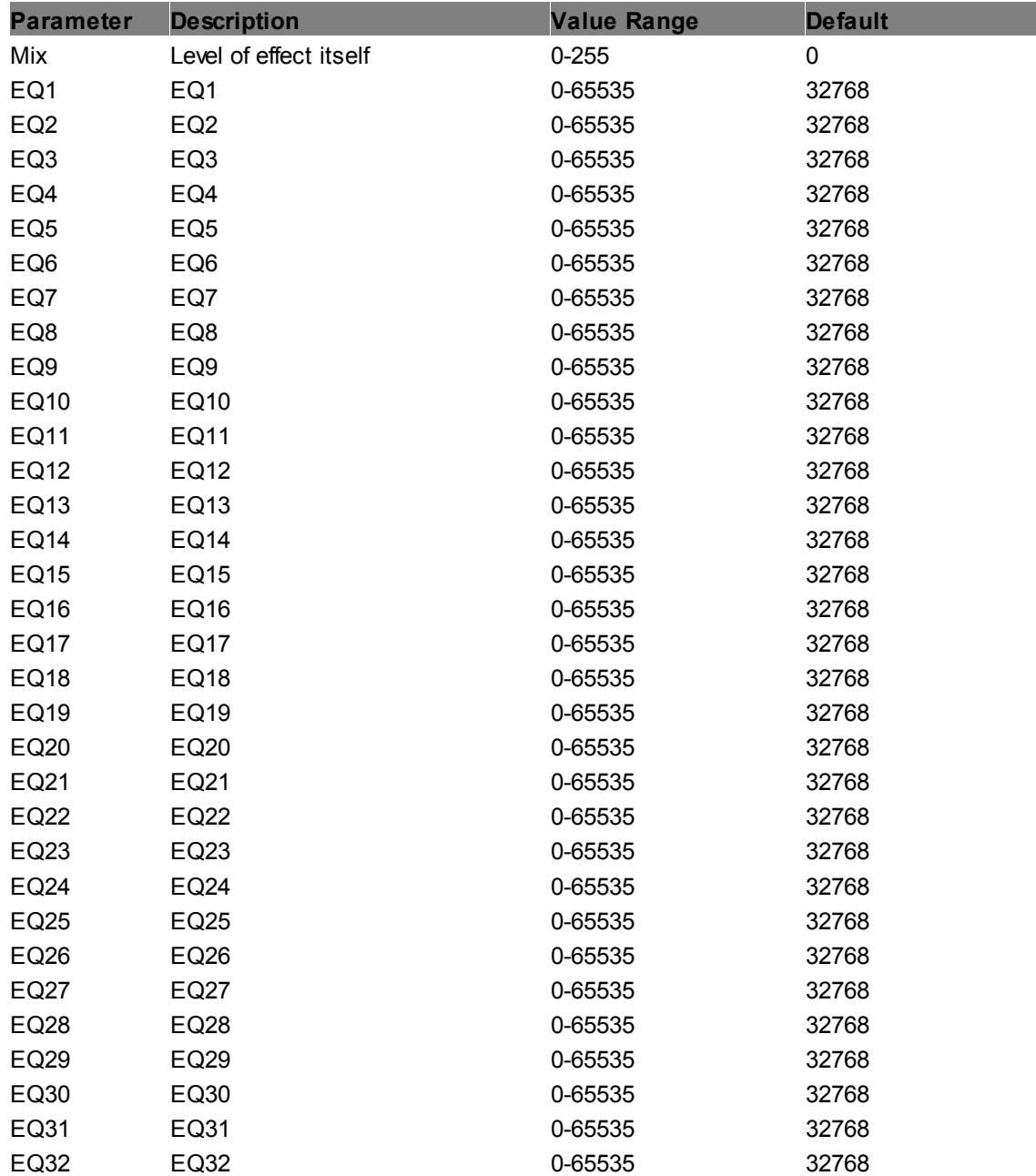

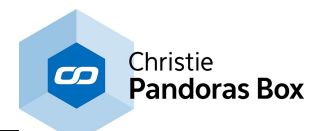

### **Line Horizontal**

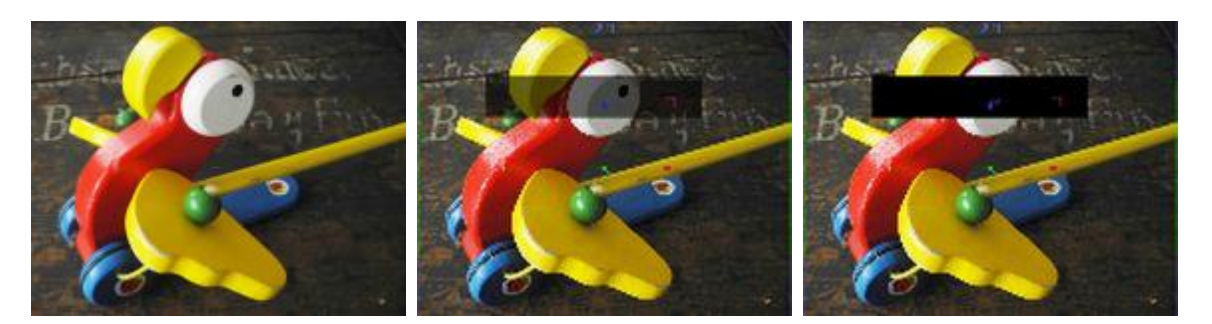

Adds a horizontal line to the layer texture. The line's position, color, width and alpha value can be adjusted.

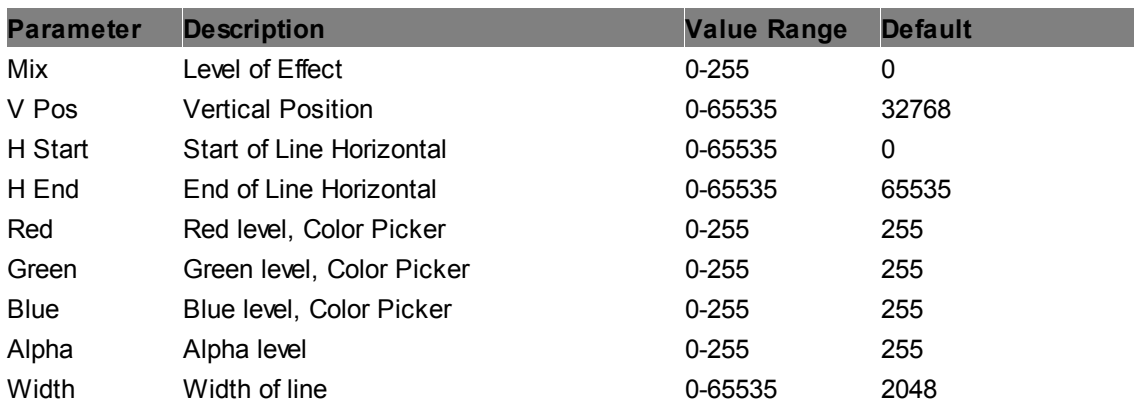

# **Line Vertical**

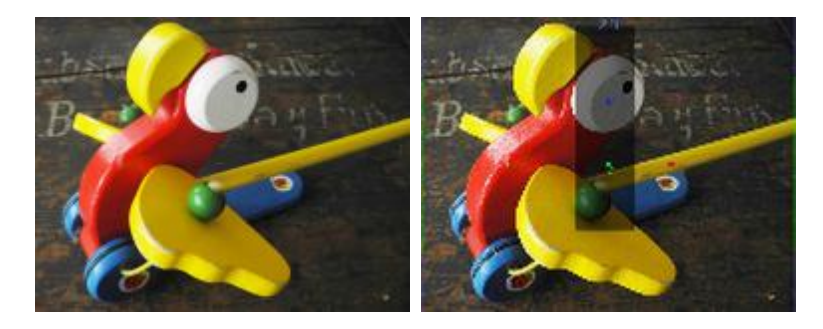

Adds a vertical line to the layer texture. The line's position, color, width and alpha value can be adjusted.

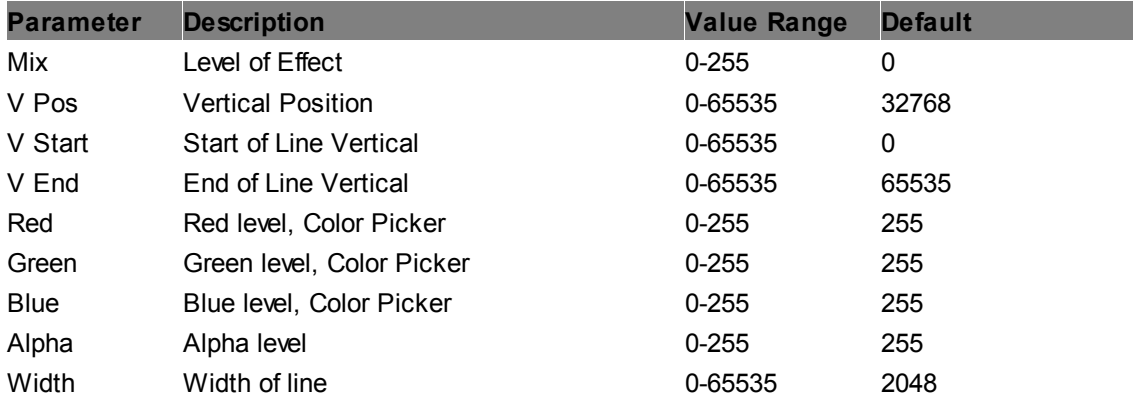

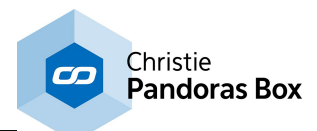

#### **Line2D Mask**

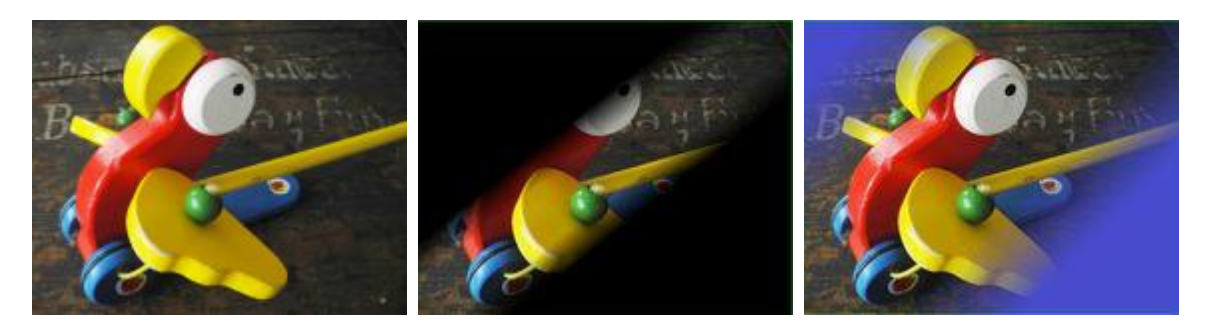

Adds a line shaped mask to the layer texture. The mask's endpoints, color, alpha level and size can be adjusted, as well as the edge's softness.

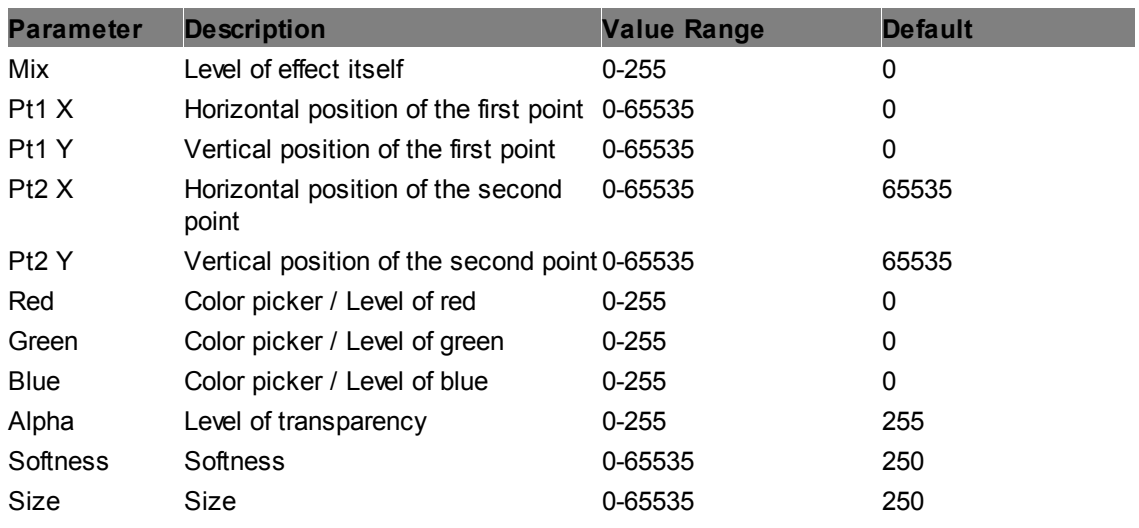

### **Line2D**

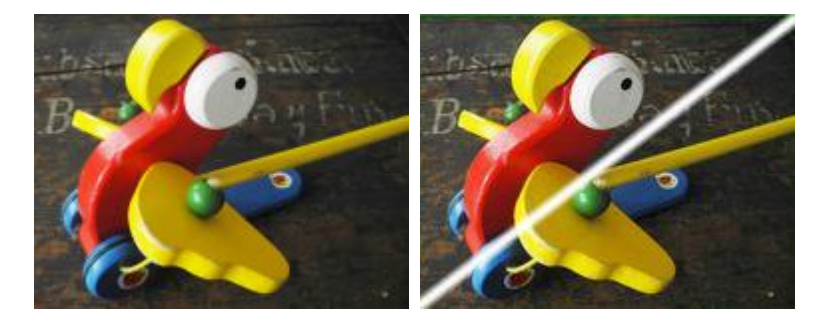

Adds a line to the layer texture. The line's endpoints, color, alpha level and size can be adjusted, as well as the edge's softness.

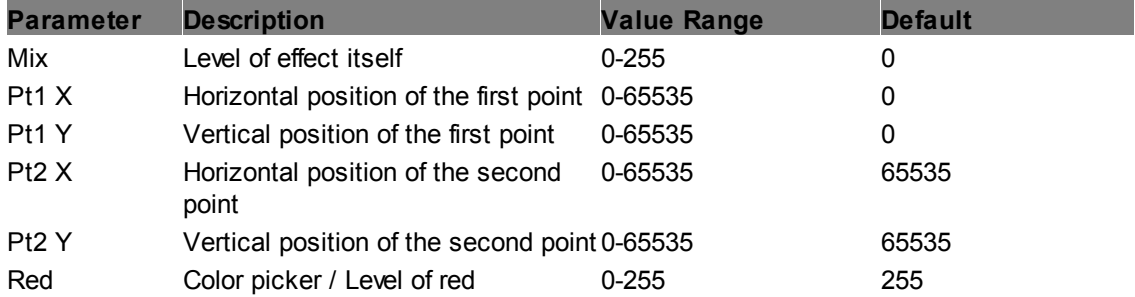

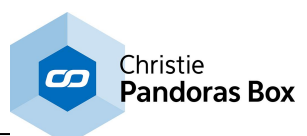

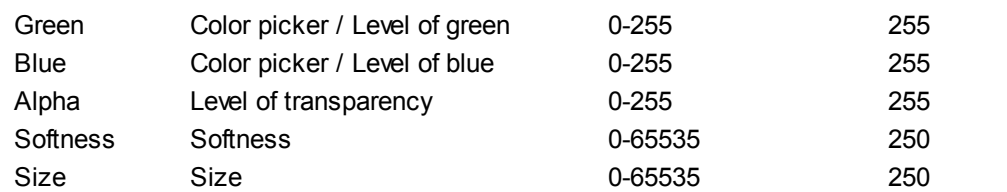

#### **MetaBall2D Add**

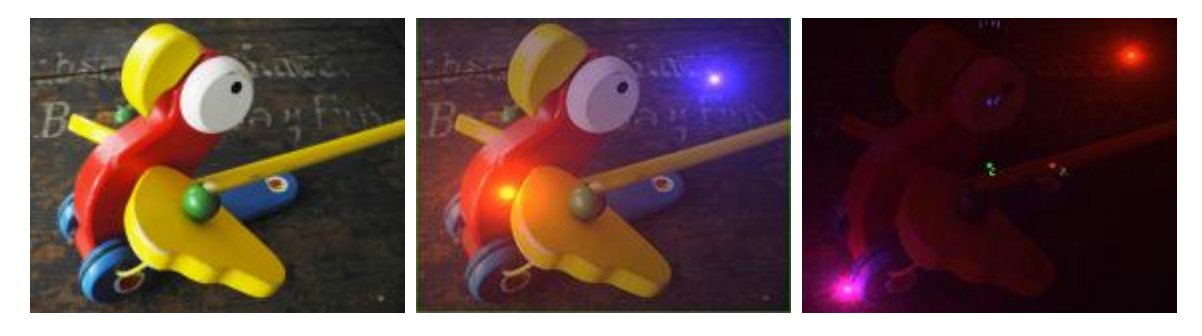

Adds two glowing balls to the layer texture and dims the rest of it. The position and color of each ball can be adjusted separately, the alpha level, blend, softness and size can be adjusted for both together.

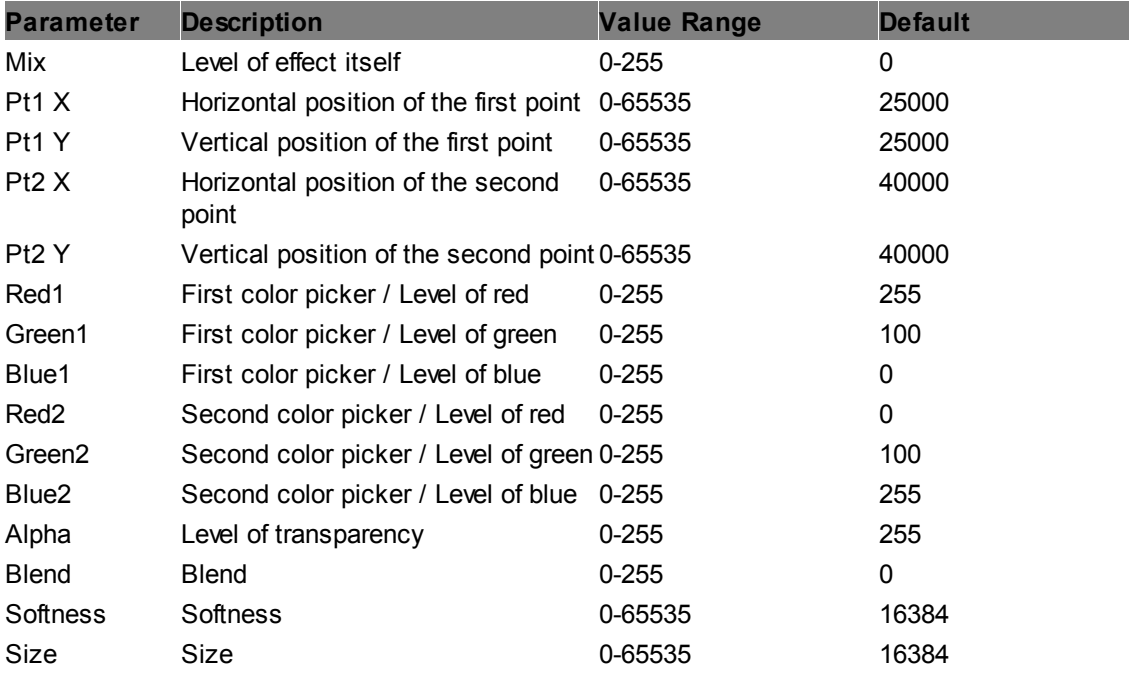

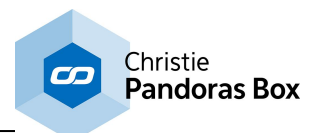

### **MetaBall2D Multiply**

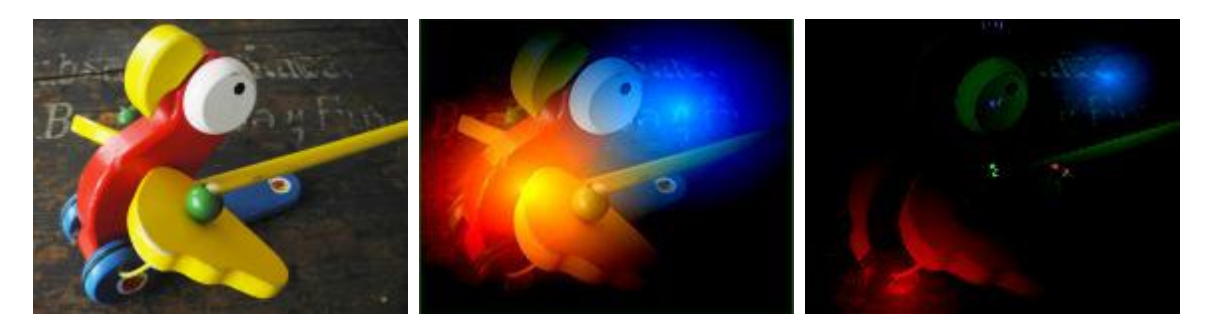

Adds two glowing balls to the layer texture whose halos are multiplied and dims the rest of it. The position and color of each ball can be adjusted separately, the alpha level, blend, softness and weight can be adjusted for both together.

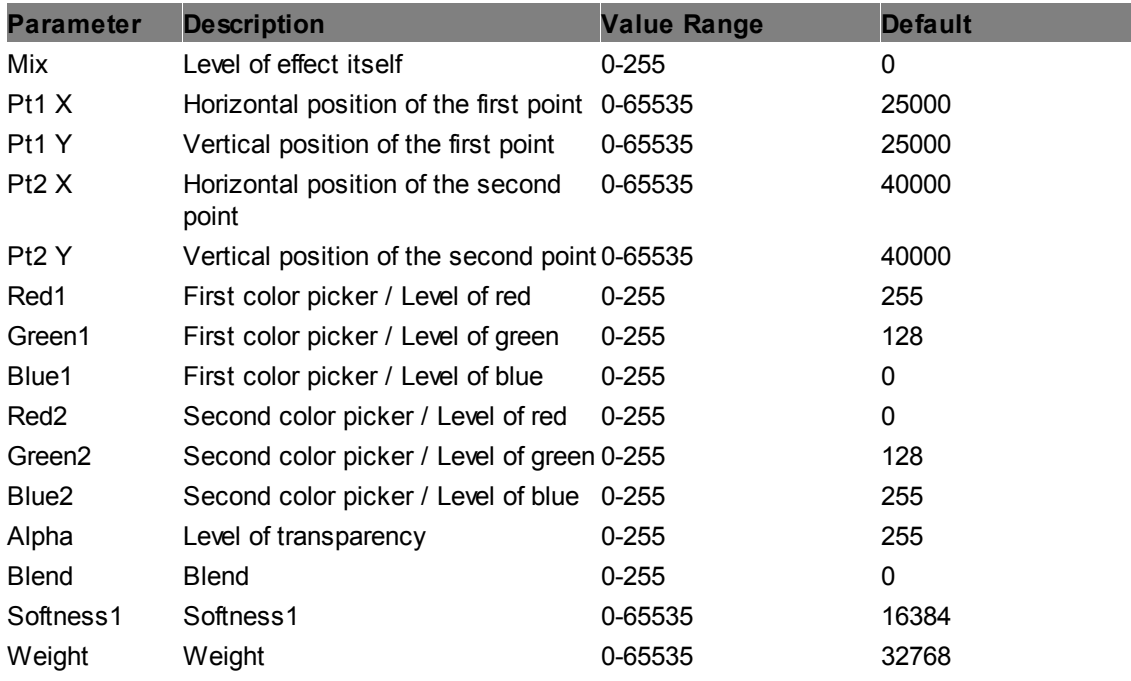

### **MetaBall2D Outline Glow**

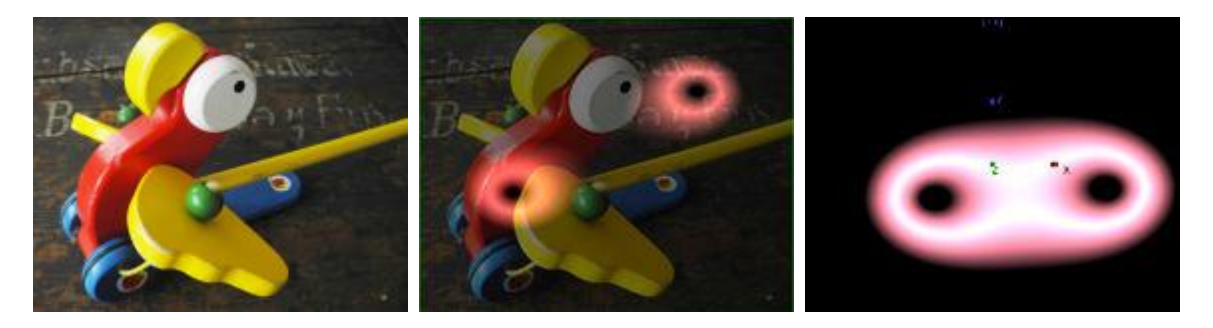

Two black balls with glowing outlines are added to the layer texture and the rest of it is dimmed. The position of each ball can be adjusted separately, the alpha level, blend, softness and size as well as color and radius can be adjusted for both together.

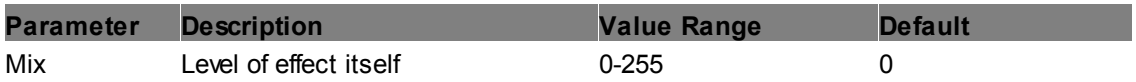

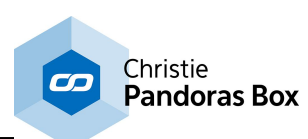

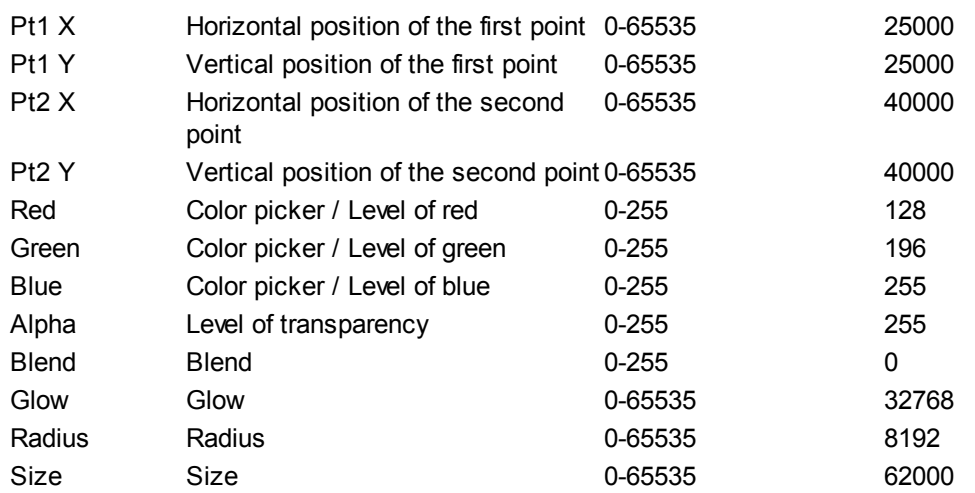

### **Quad 16bit**

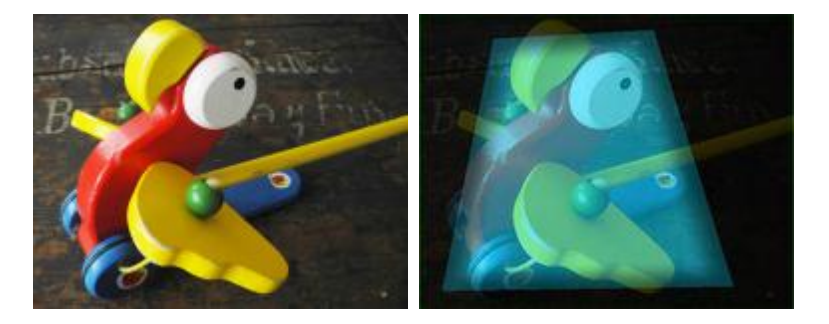

Adds a quadrangle (four-sided figure) shape to the layer texture. The corner positions and the inside color and alpha level can be adjusted, as well as the softness of each edge.

This effect can be used for <u>blacklevel [adjustment](#page-636-0) <sup>io37</sup>,</u> when it is assigned to the <u>out</u>put or to a layer that is toggled into the <u>Output [Rendering](#page-321-0) Pass<sup>i322</sup></u> by using the <u>Layer [Inspector](#page-209-0)<sup>i210</sup>.</u> 637  $322$  by using the Laver Inspector  $210$ 

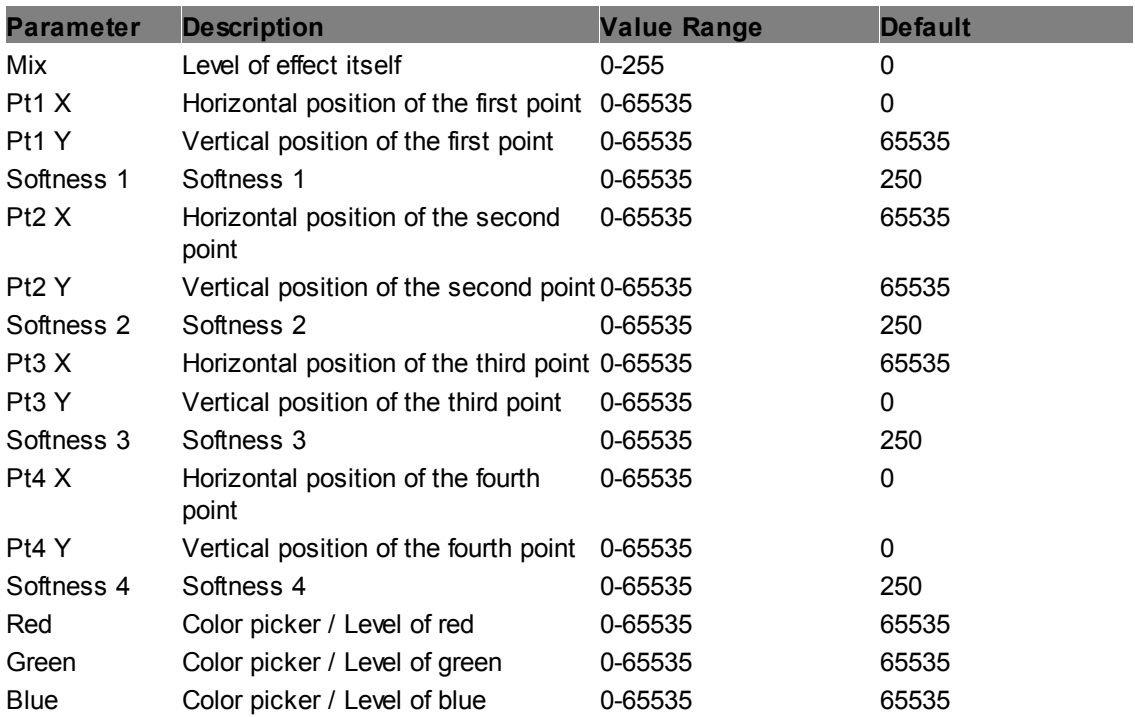

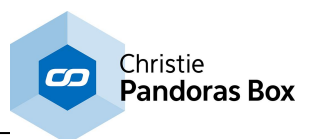

Alpha Level of transparency 0-65535 65535

#### **Quad Black Lift 16bit**

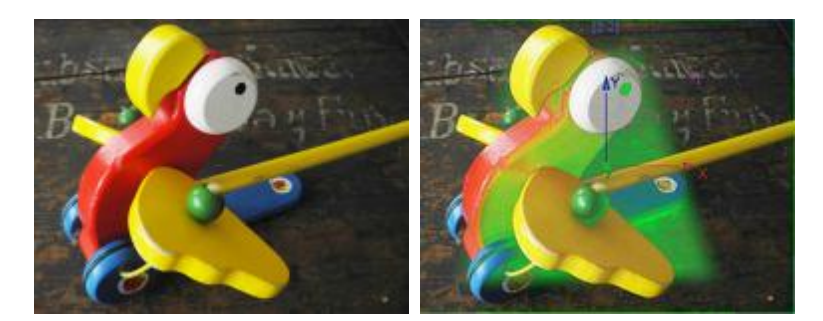

Adds a quadrangle (four-sided figure) shape to the layer texture. The corner positions and the inside color and alpha level can be adjusted, as well as the softness of each edge. The shape color is added to the layer texture but only to dark values. The higher the "Threshold" parameter the lighter the colors get that are influenced by the shape.

This effect can be used for <u>blacklevel [adjustment](#page-636-0) 637</u>, when it is assigned to the output or to a layer that is toggled into the <u>Output [Rendering](#page-321-0) Pass<sup>[322]</sup></u> by using the <u>Layer [Inspector](#page-209-0)<sup>[210]</sup>.</u>

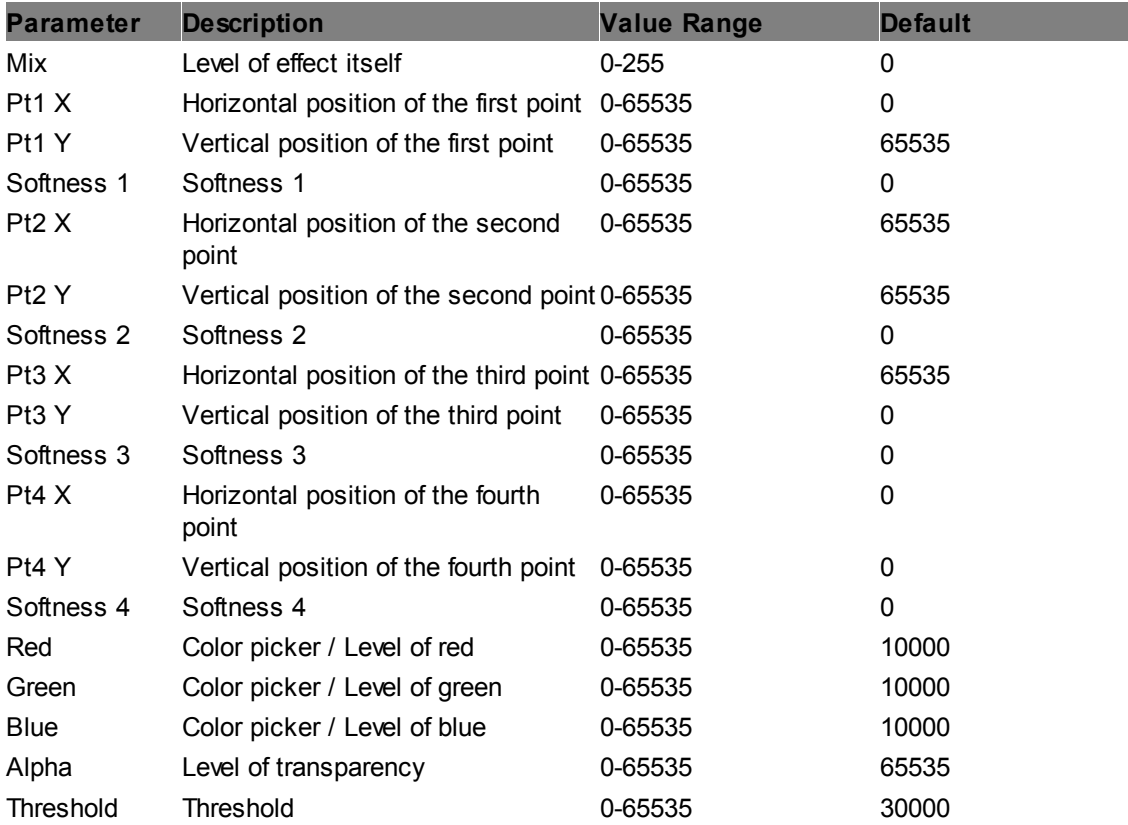

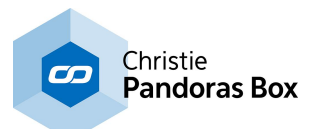

#### **Quad2D Mask**

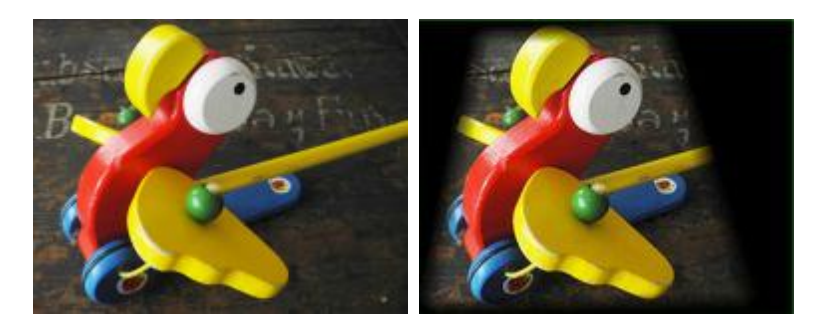

Adds a quadrangle (four-sided figure) shaped mask to the layer texture. The corner positions, mask color and alpha level can be adjusted, as well as the softness, size and fill-behavior of the mask.

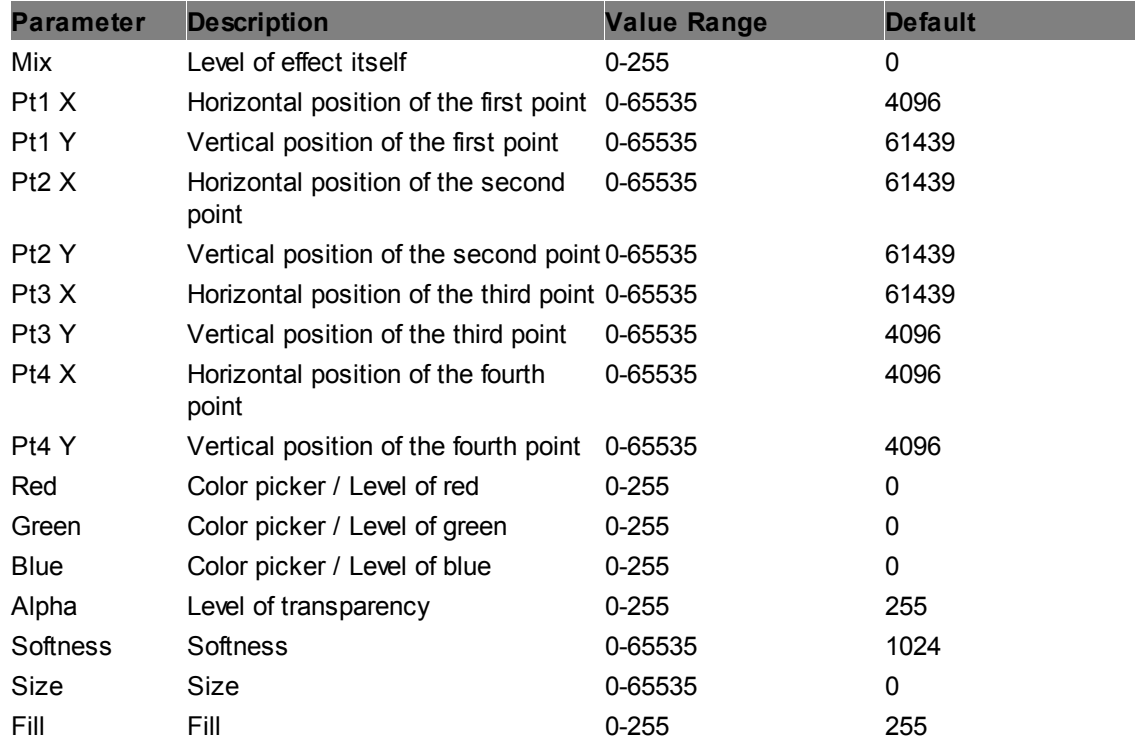

#### **Quad2D**

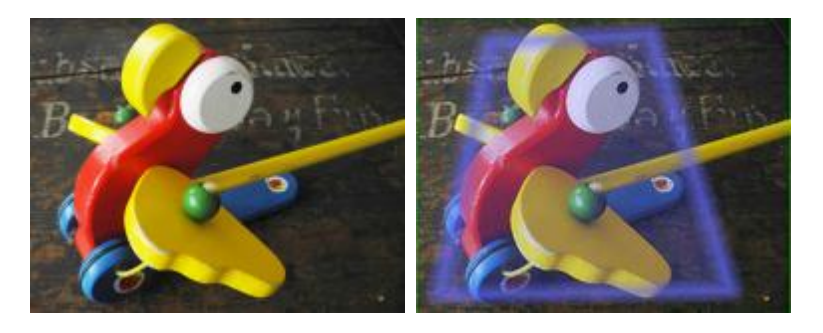

Adds a quadrangle (four-sided figure) shape to the layer texture. The corner positions, mask color and alpha level can be adjusted, as well as the softness, size and fill-behavior of the shape.

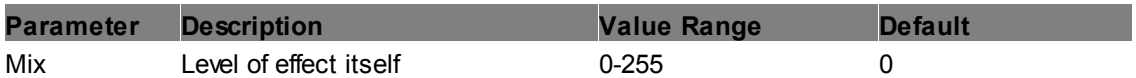

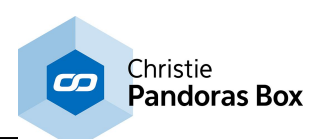

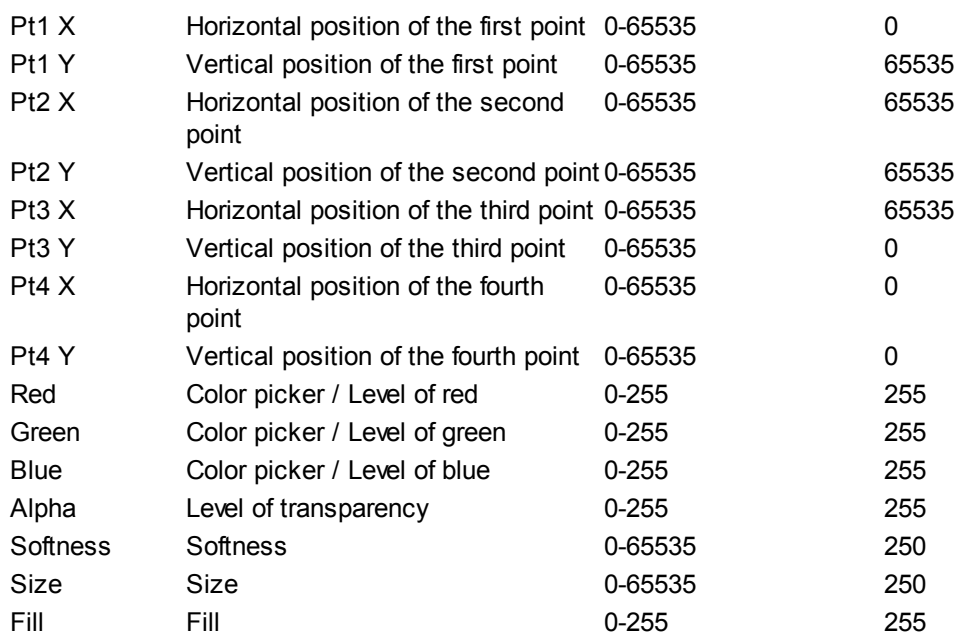

# **Rectangle**

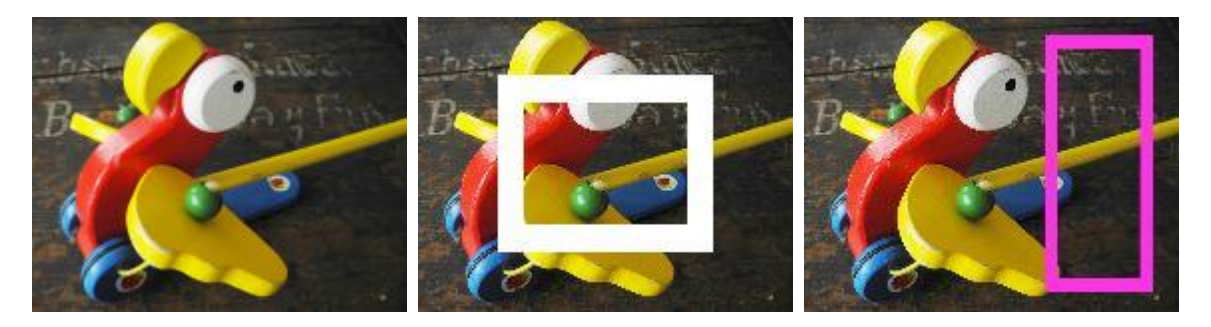

Adds an outline of a rectangle to the layer texture. The rectangle's position, color, width and alpha value can be adjusted.

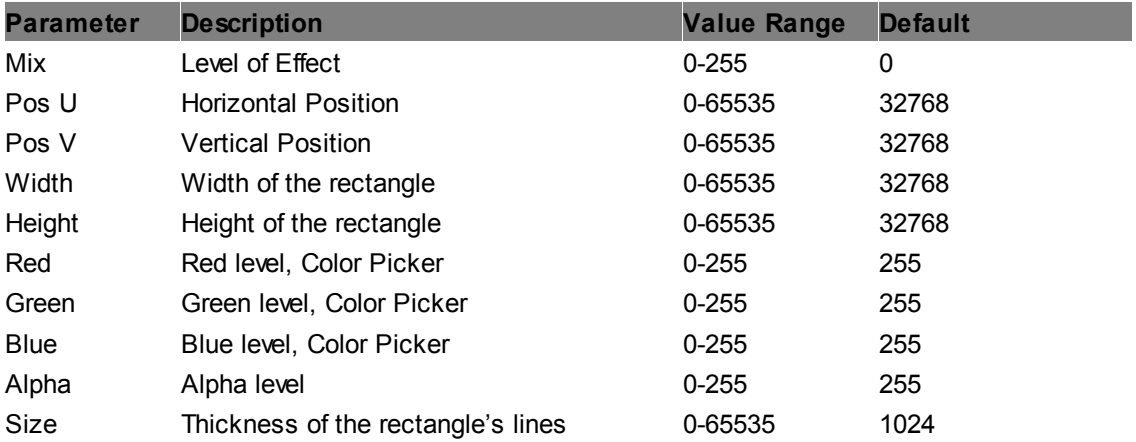

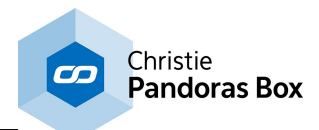

# **Rectangle2D Mask**

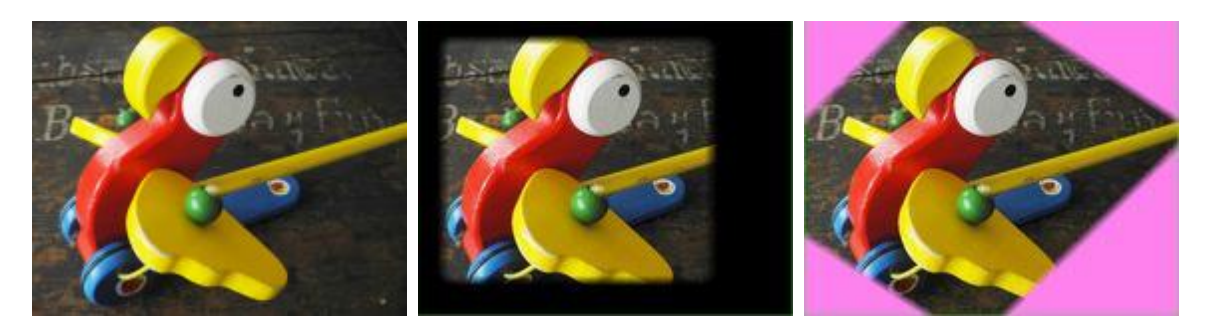

Adds a rectangular mask to the layer of the texture. Its size and position as well as color, alpha and fill level, edge softness, and the angle of the mask can be adjusted.

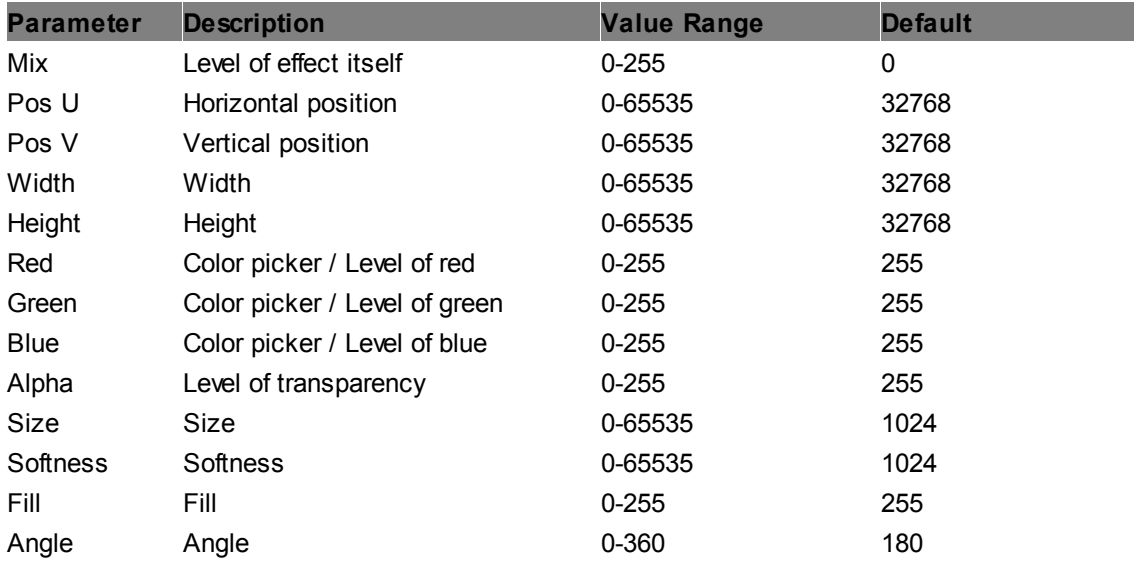

# **Rectangle2D**

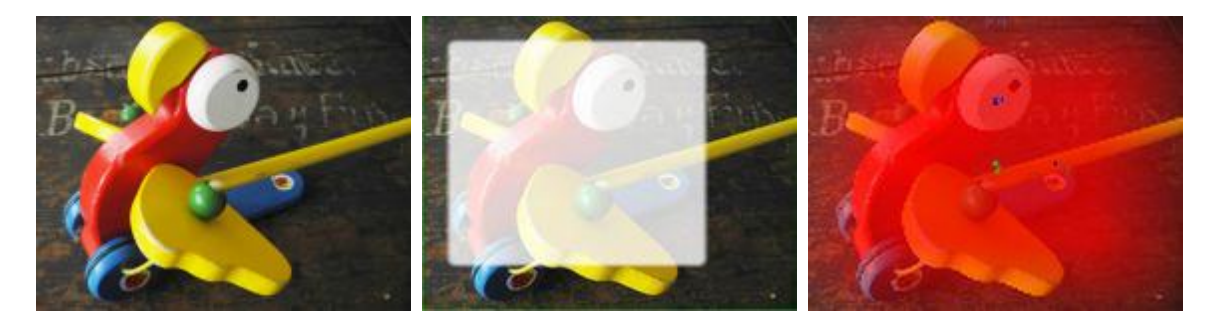

Adds a rectangle to the layer of the texture. Its size and position as well as color, alpha and fill level, edge softness, and the angle of the shape can be adjusted.

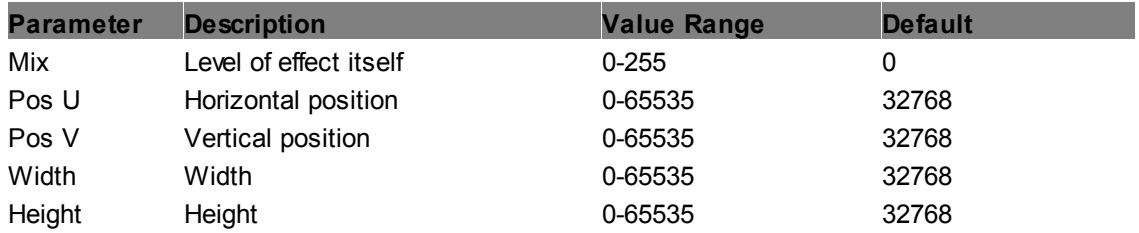

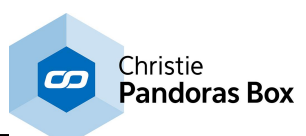

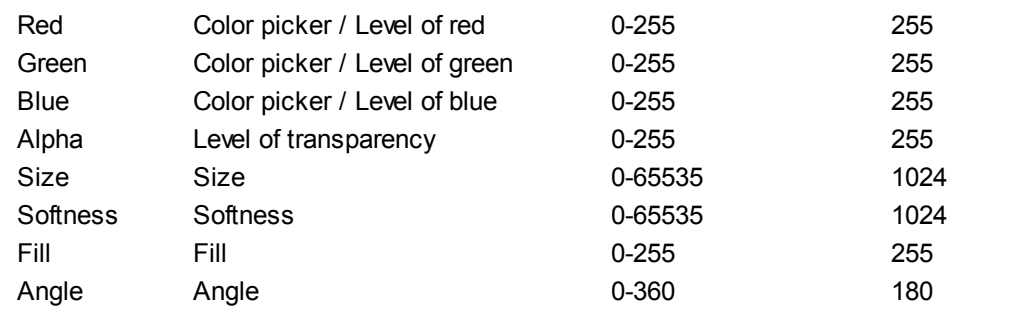

# **Triangle2D Mask**

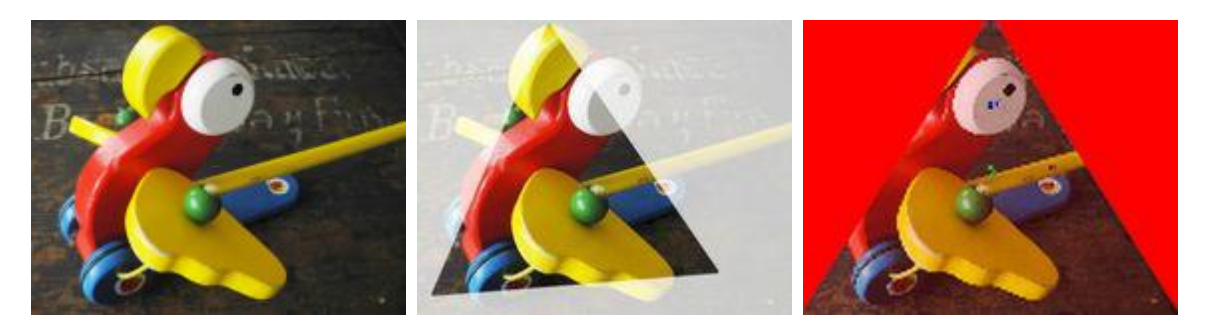

Adds a triangular mask to the layer of the texture. Its size and position as well as color, alpha and fill level, edge softness, and the angle of the mask can be adjusted.

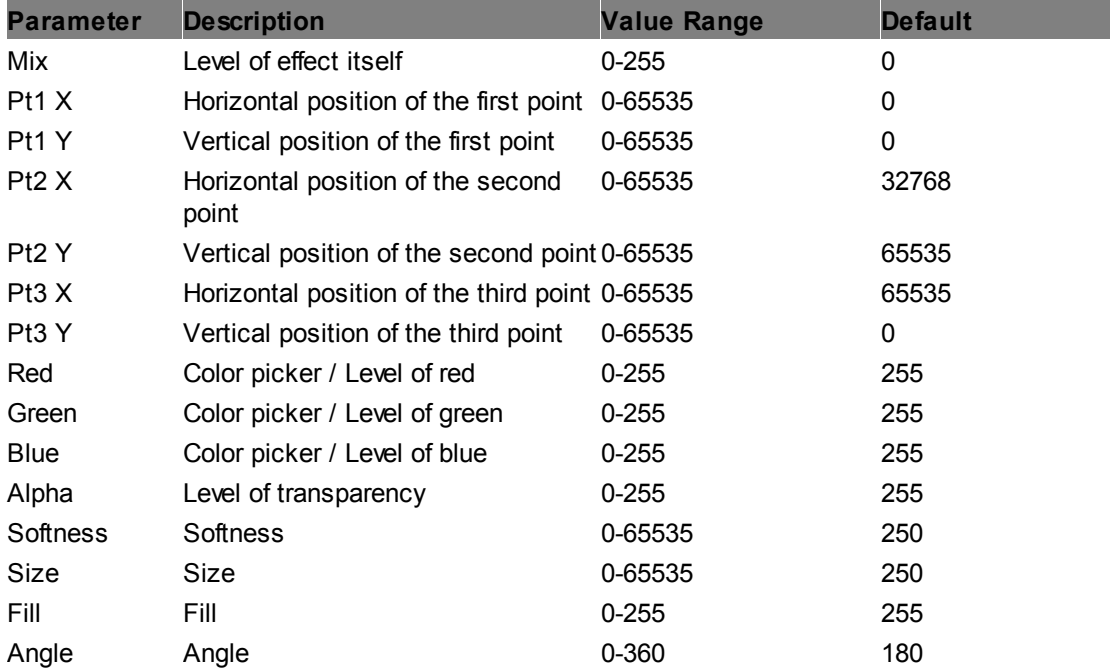

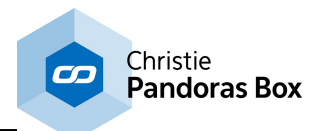

# **Triangle2D**

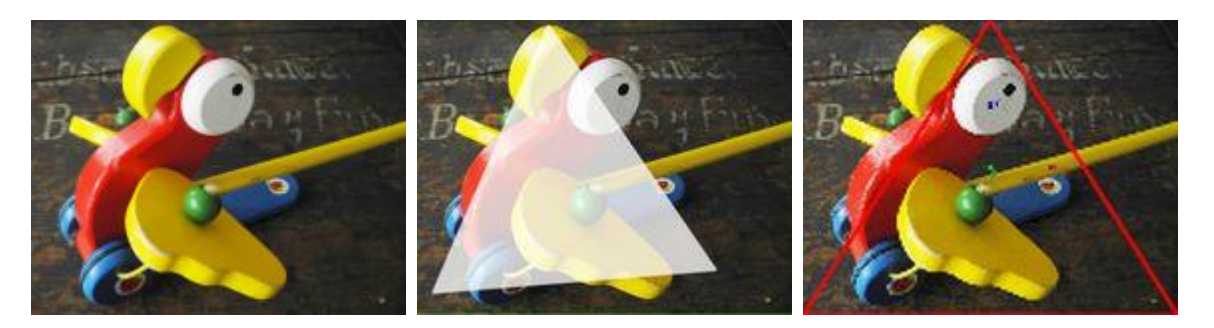

Adds a triangle to the layer of the texture. Its size and position as well as color, alpha and fill level, edge softness, and the angle of the shape can be adjusted.

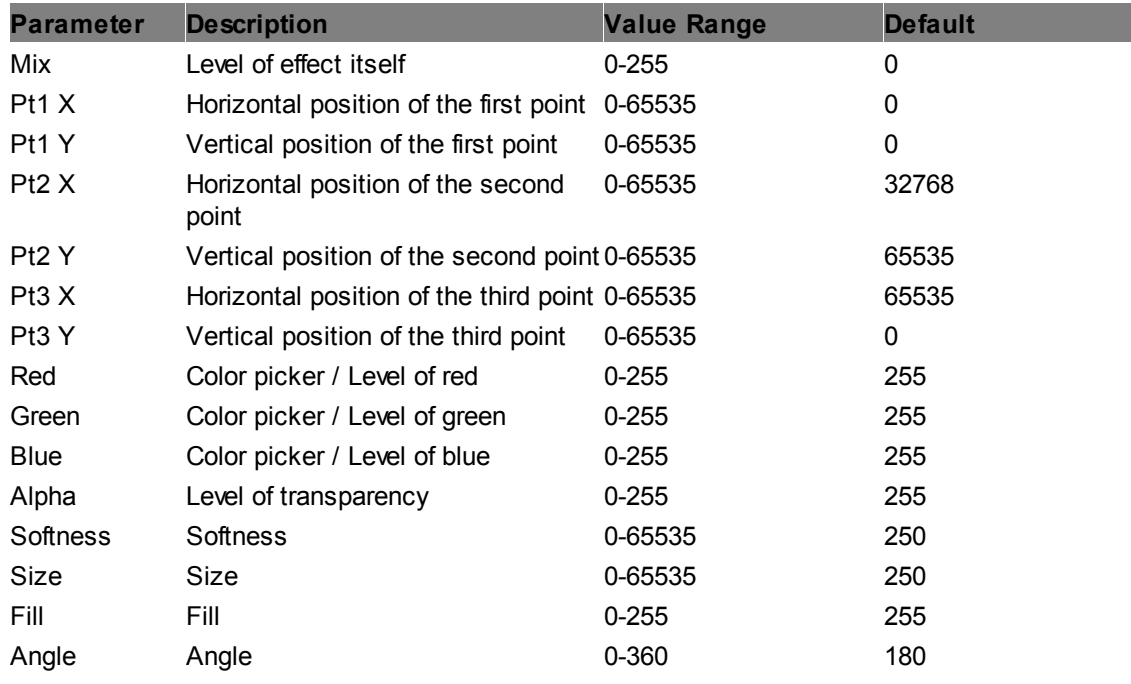

# **6.5.2.11.38 Sharpen**

**Edges**

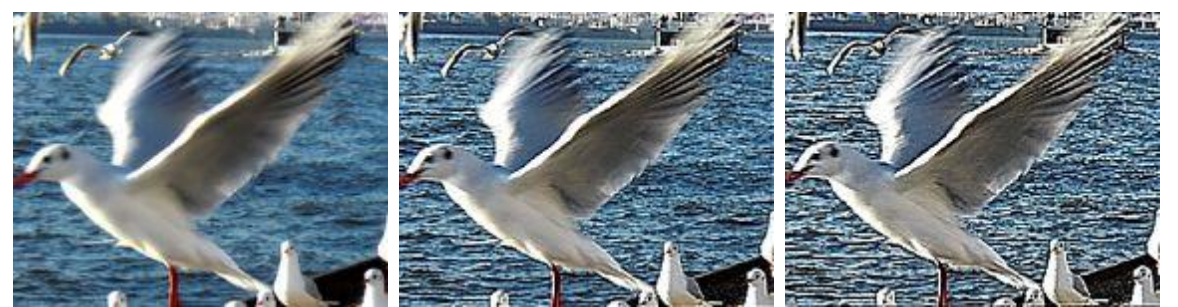

Sharpens the layer texture on all edges. The effect generates three additional textures with black and white edges. These textures then overlay the real layer. With the parameters "Width" and "Height" you can influence the horizontal and vertical offset of these textures / edges.

**Parameter Description Value Range Default**

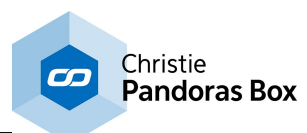

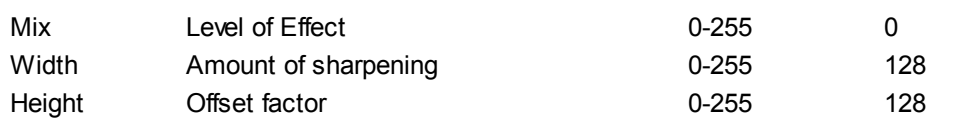

#### **Outlines**

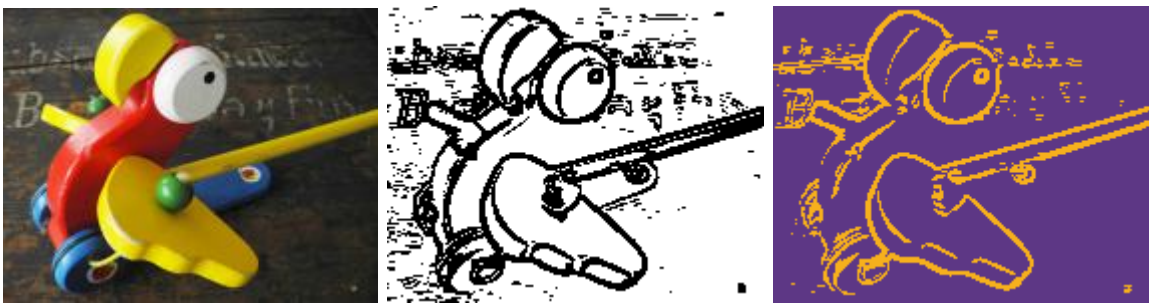

Creates area outlines of the layer texture by separating the texture into two different groups. This depends on the contrast level of adjacent pixels, which can be adjusted with the parameter "threshold".

You can setup a color and alpha level for both areas.

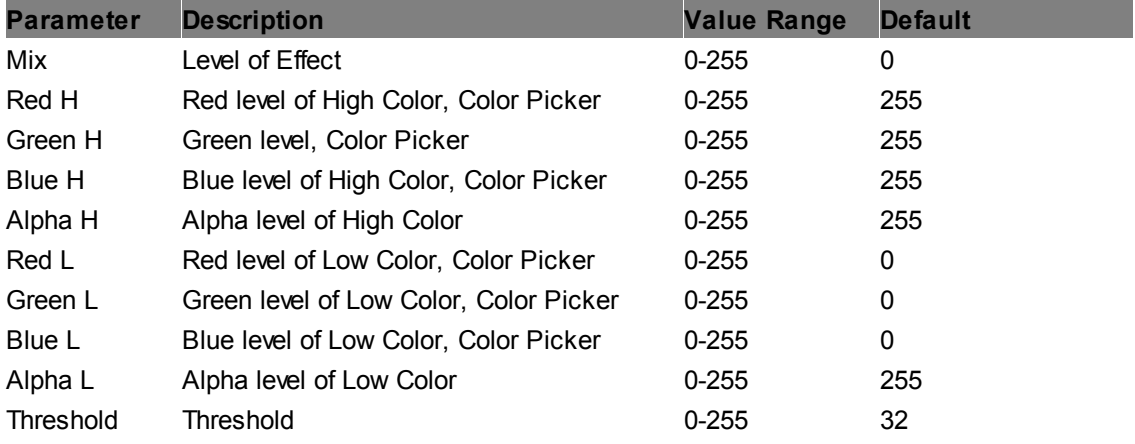

# **Sharpen Alpha Edges (Fill Color)**

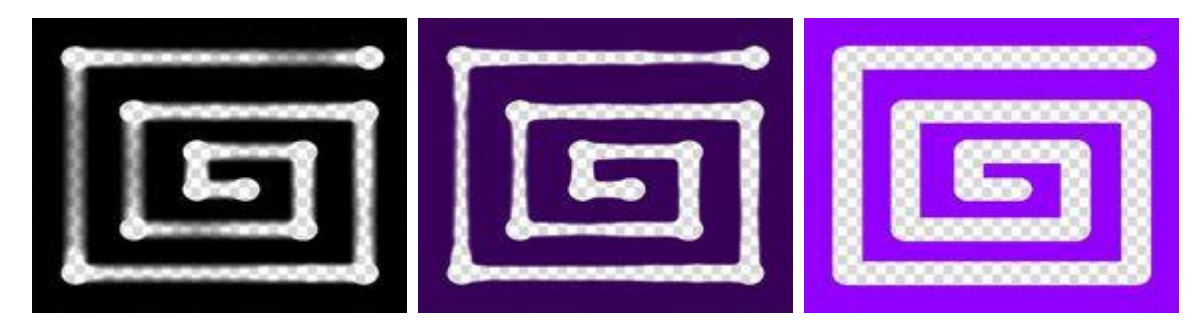

Sharpens the edges of the alpha (transparent) channel depending on the chosen threshold and smoothing value. In addition, all non-transparent pixels, can be colored in.

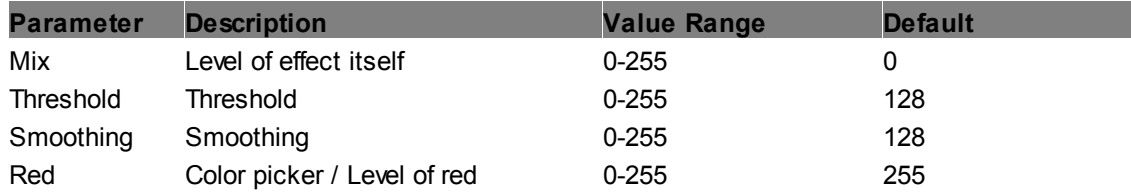

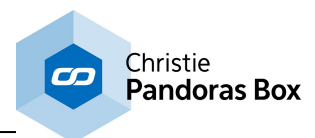

Green Color picker / Level of green 0-255 255 Blue Color picker / Level of blue 0-255 255

# **Sharpen Alpha Edges**

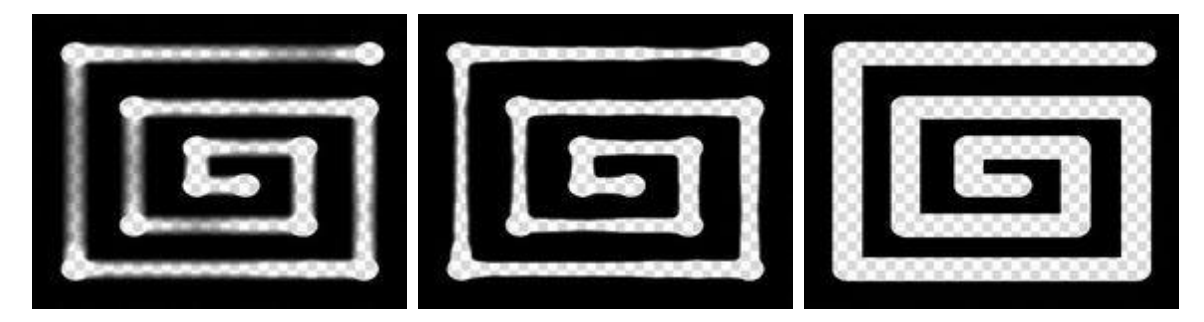

Sharpens the edges of the alpha (transparent) channel depending on the chosen threshold and smoothing value.

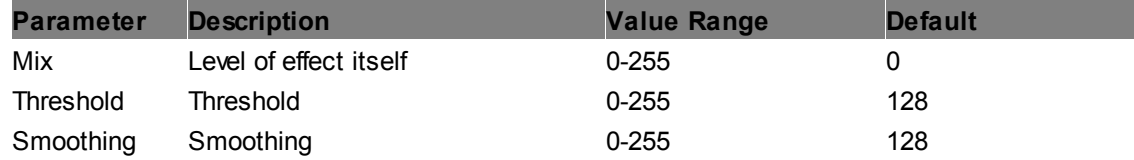

### **Sharpen**

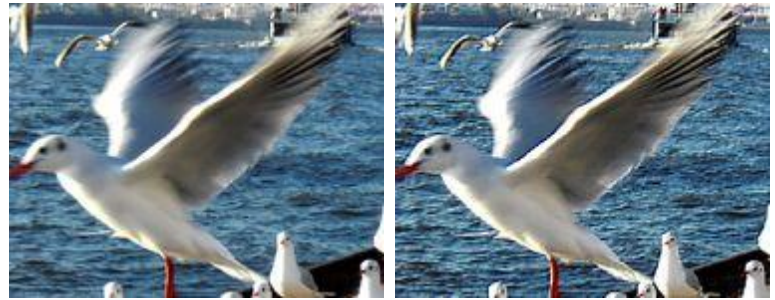

Sharpens the layer texture on all edges. You can influence the amount of sharpening as well as the offset factor for an internal sharpening texture.

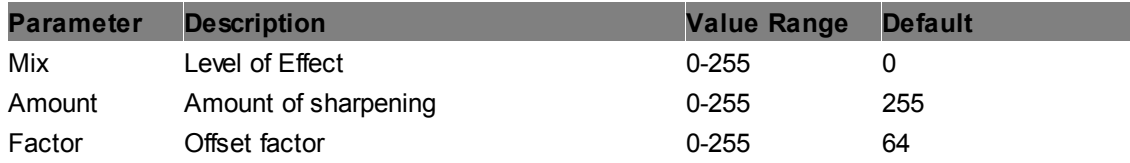

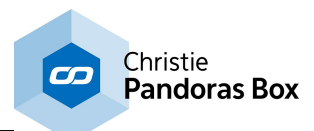

### **6.5.2.11.39 Snapshot Render Feedback**

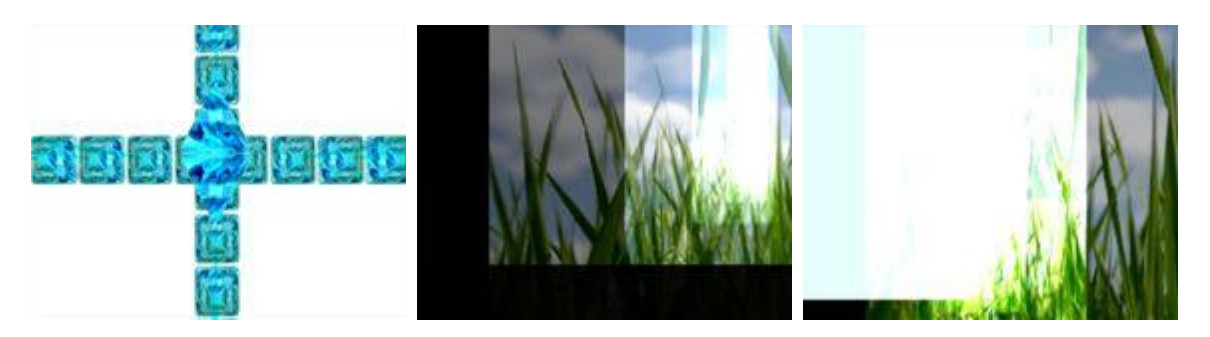

The texture is replaced by the Renderhistory (see **description in [Composition](#page-409-0) FX)**<sup>1410</sup> creating a video feedback. This is similar to the situation when a mirror mirrors another mirror and the picture feedbacks itself again and again.

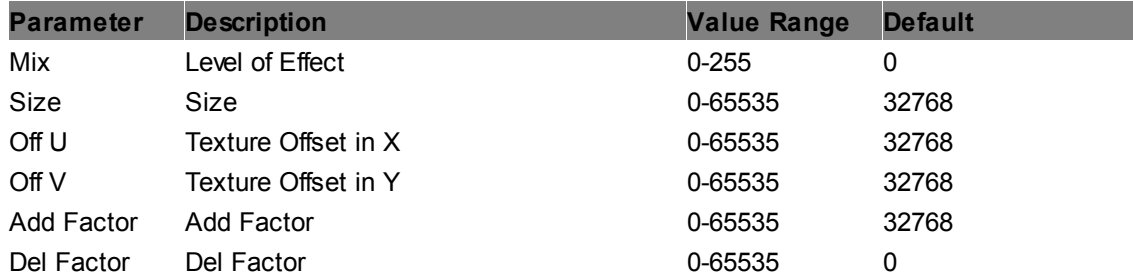

#### **Render Freeze**

Allows freezing the Renderhistory, (see <u>description in [Composition](#page-409-0) FX)<sup>[410]</sup>.</u>

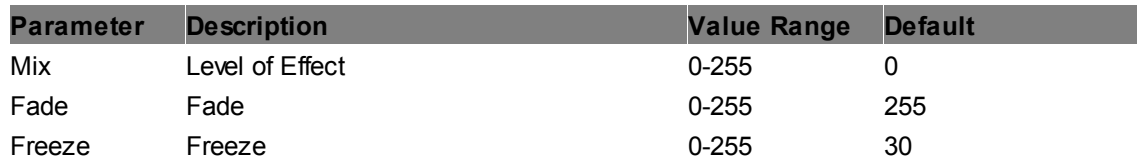

#### **Video Freeze**

Shows a freeze frame of the video playing on the layer as soon as "Freeze" is set to a value >0. Meanwhile the playback is going on, so this is different from having the video paused.

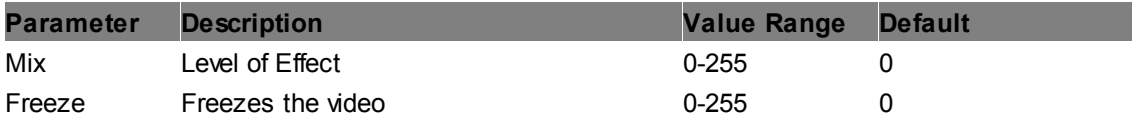

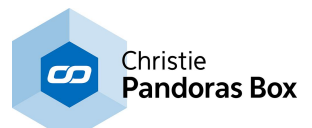

# **6.5.2.11.40 Softedge**

# **Alpha Softedge**

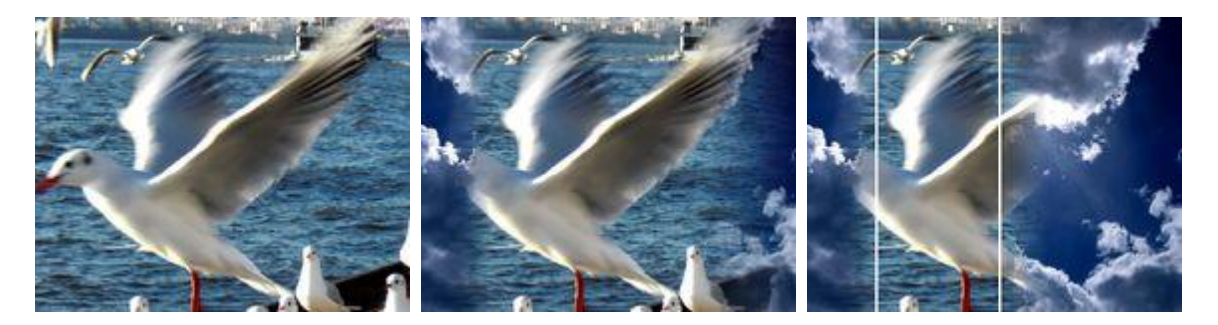

Allows setting a softedge fading into alpha for each edge: left, right, top and bottom. The amount and alpha curve of the softedge can be adjusted, markers for each softedge can help doing the setup.

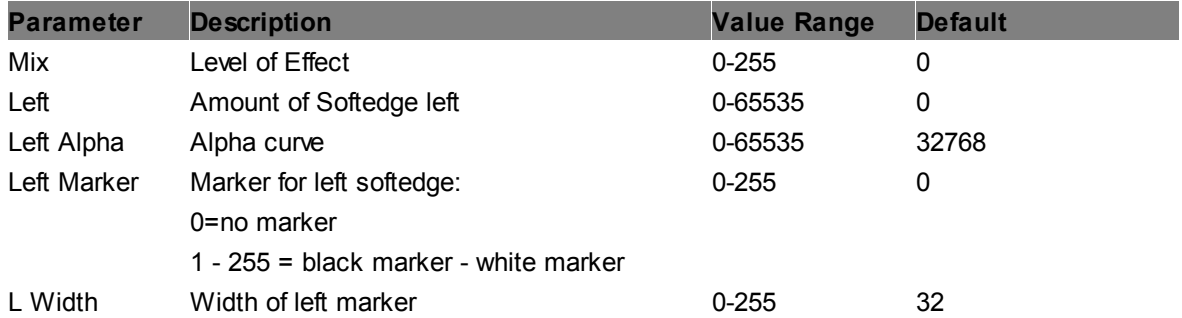

The parameters Left, Left Alpha, Left Marker and L Width and its values will be repeated for each corresponding edge: Right, Top and Bottom.

#### **RGB Softedge**

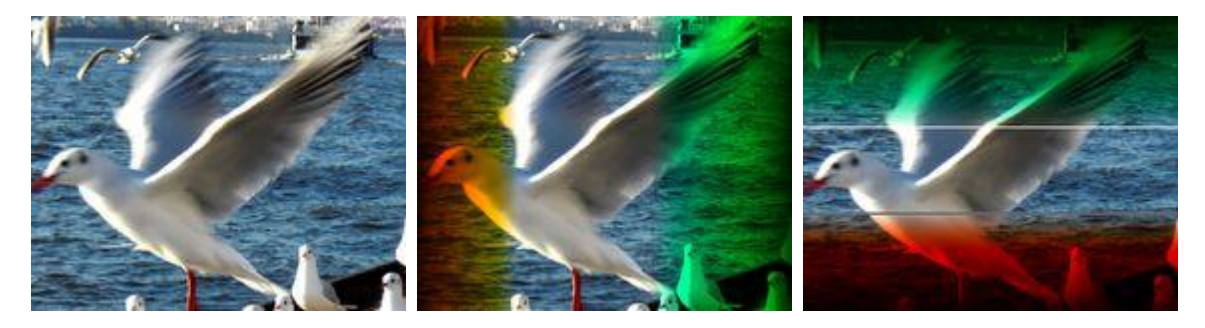

Allows setting a softedge fading into any RGB color for each edge: left, right, top and bottom. The amount and RGB curve of the softedge can be adjusted, markers for each softedge may help doing the setup.

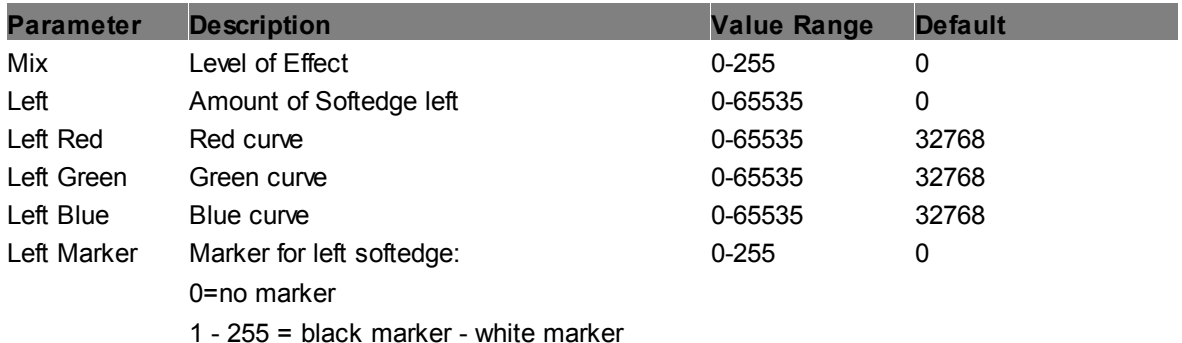

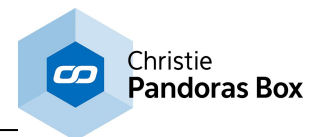

L Width Width of left marker 0-255 32

The parameters Left, Left Red/Green/Blue, Left Marker and L Width and its values will be repeated for each corresponding edge: Right, Top and Bottom.

# <span id="page-572-0"></span>**Softedge Bottom Alpha**

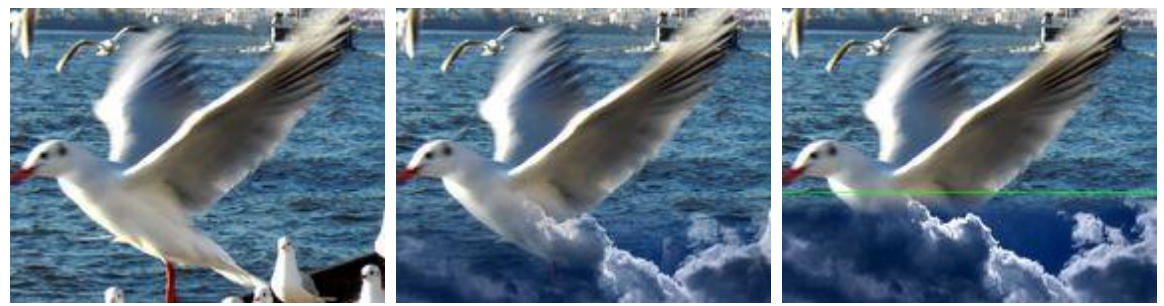

Allows setting a softedge fading into alpha for the bottom edge. The amount and alpha curve of the softedge can be adjusted, a marker for the softedge may help doing the setup.

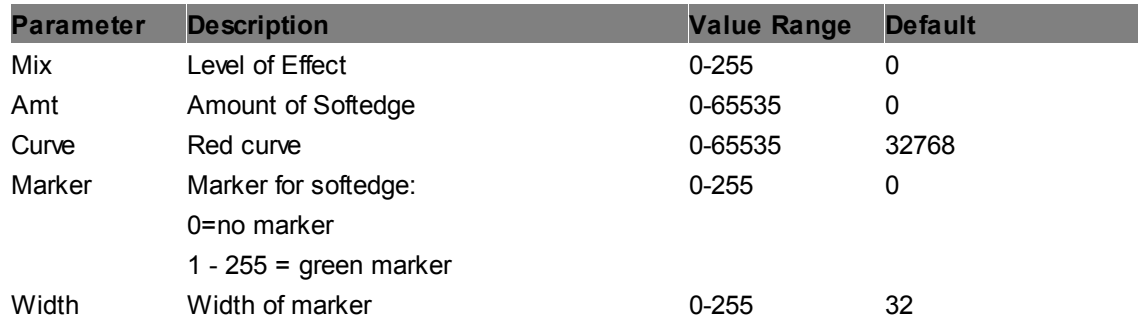

#### <span id="page-572-1"></span>**Softedge Bottom RGB**  $\psi$

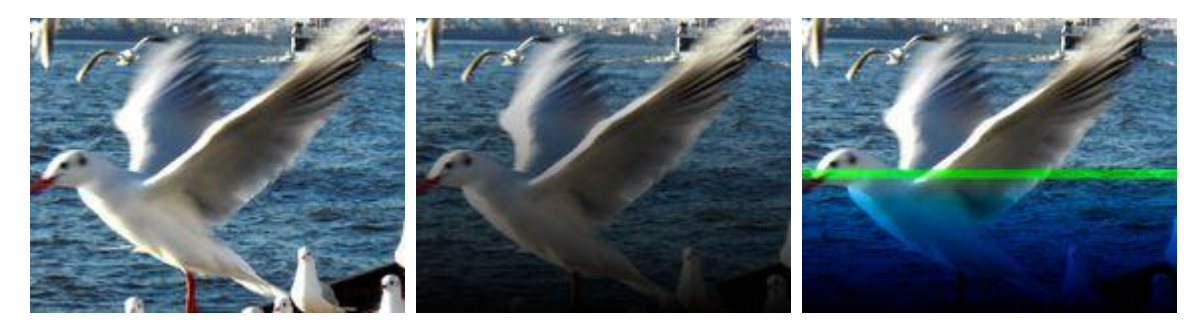

Allows setting a softedge fading into any RBG for the bottom edge. The amount and RGB curve of the softedge can be adjusted, a marker for the softedge may help doing the setup.

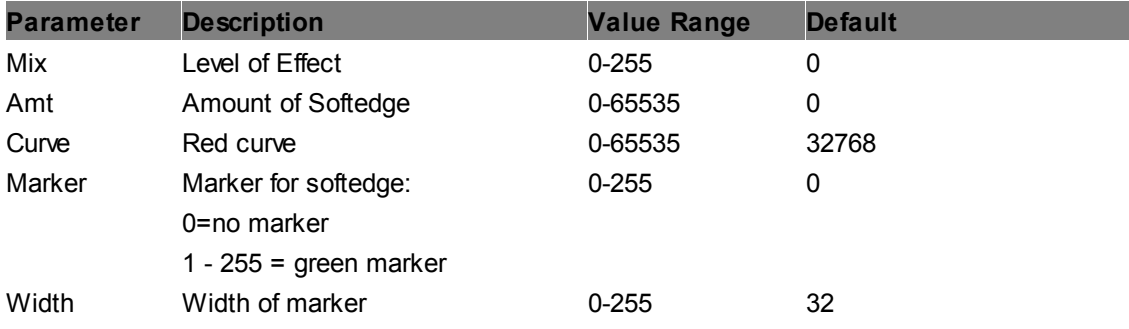

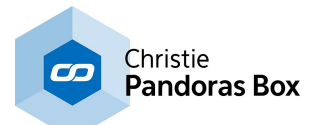

#### **Softedge Left Alpha**

see FX <u>[Softedge](#page-572-0) Bottom Alpha<sup>|573</sup></u>

#### **Softedge Left RGB**

see FX <u>[Softedge](#page-572-1) Bottom RGB <sup>573</sup></u>

**Softedge Right Alpha**

see FX <u>[Softedge](#page-572-0) Bottom Alpha <sup>573</sup></u>

#### **Softedge Right RGB**

see FX <u>[Softedge](#page-572-1) Bottom RGB <sup>573</sup></u>

# **Softedge Top Alpha**

see FX <u>[Softedge](#page-572-0) Bottom Alpha <sup>573</sup></u>

**Softedge Top RGB**

see FX <u>[Softedge](#page-572-1) Bottom RGB <sup>573</sup></u>

# **6.5.2.11.41 Softedge - Softedge P-Curve Alpha**

#### **Alpha Softedge P-Curve**

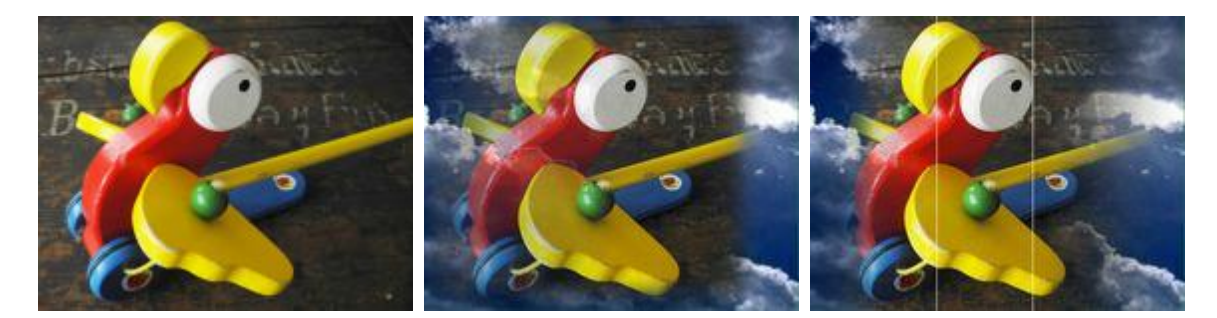

Allows setting a p-curve softedge fading into alpha for each edge: left, right, top and bottom. Position, curve and offset of each softedge can be adjusted, markers can help doing the setup.

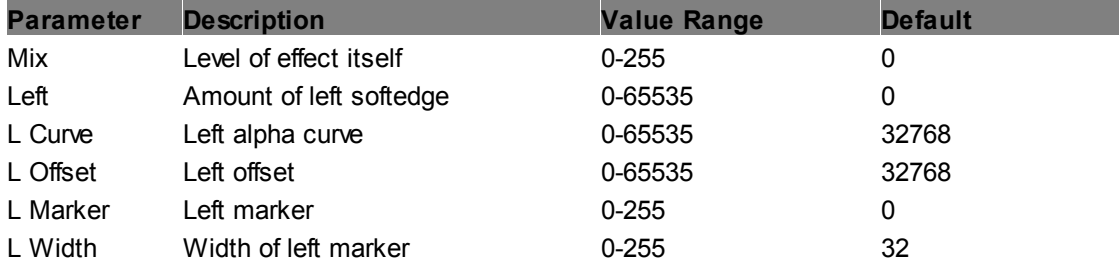

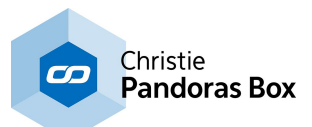

These parameters and its values are repeated for each corresponding edge: Right, Top and Bottom.

# <span id="page-574-0"></span>**Softedge P-Curve Bottom Alpha**

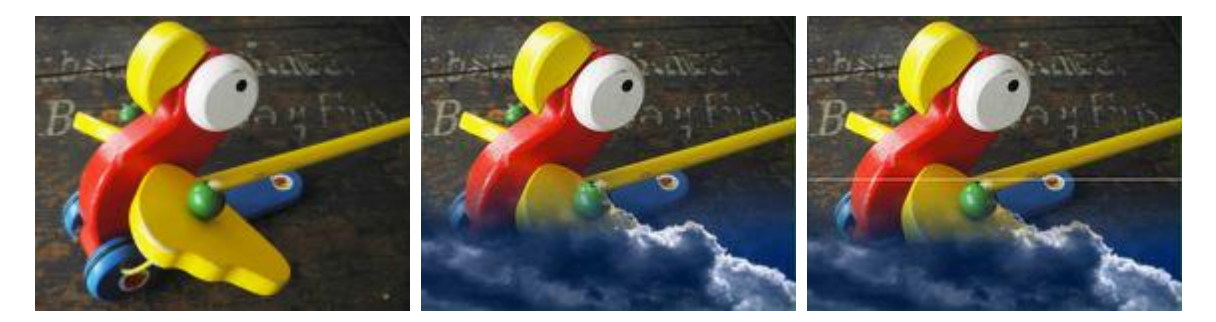

Allows setting a p-curve softedge fading into alpha for only one edge: bottom. Amount, curve and offset of the edge can be adjusted, a marker can help doing the setup.

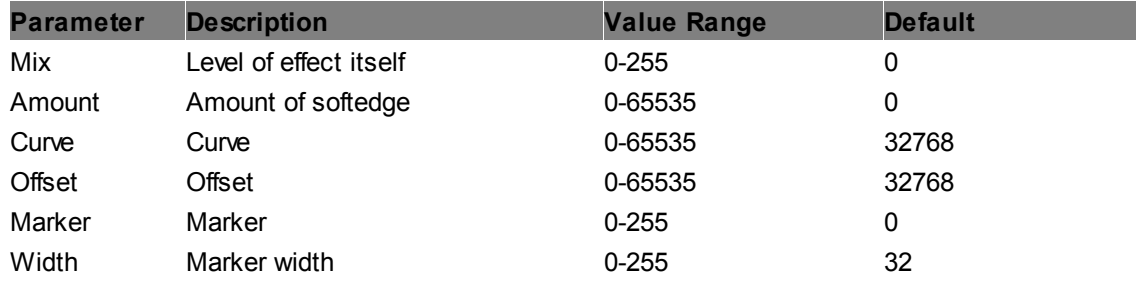

# **Softedge P-Curve Left Alpha**

see FX <u>[Softedge](#page-574-0) P-Curve Bottom Alpha<sup>|575</sup></u>

# **Softedge P-Curve Right Alpha**

see FX <u>[Softedge](#page-574-0) P-Curve Bottom Alpha<sup>|575</sup></u>

# **Softedge P-Curve Top Alpha**

see FX <u>[Softedge](#page-574-0) P-Curve Bottom Alpha<sup>|575</sup></u>

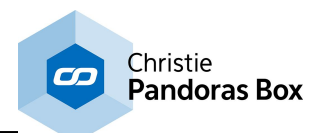

# **6.5.2.11.42 Softedge - Softedge P-Curve Alpha Gamma Alpha Softedge P-Curve Gamma**

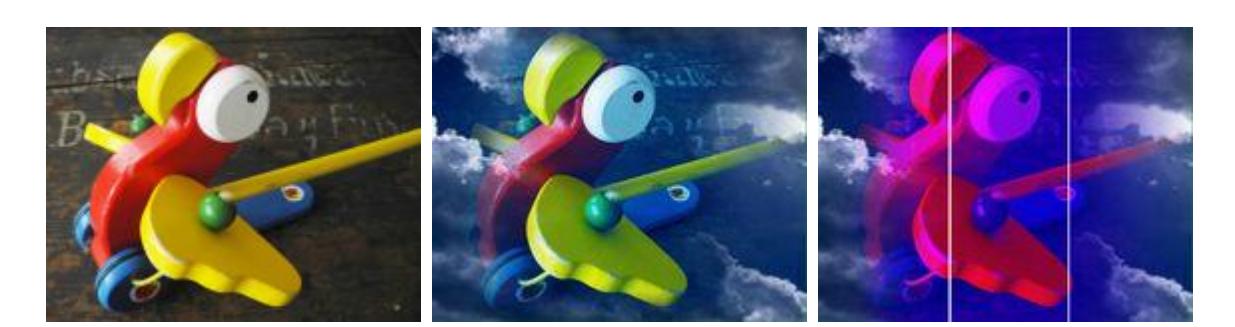

Allows setting a p-curve softedge fading into alpha for each edge: left, right, top and bottom. Position, curve and offset of each softedge can be adjusted, markers can help doing the setup. A color correction can be added via an RGB-gamma.

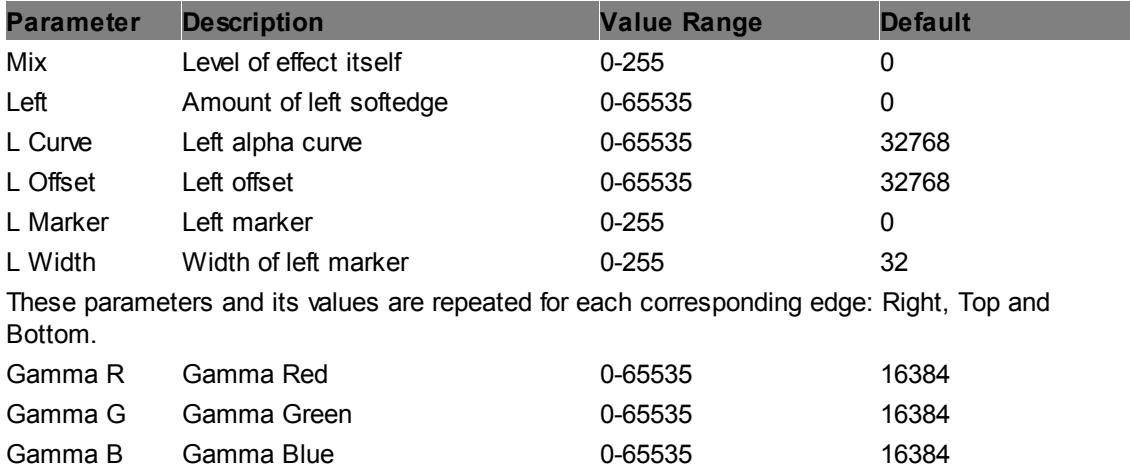

# **Softedge P-Curve Gamma Bottom Alpha**

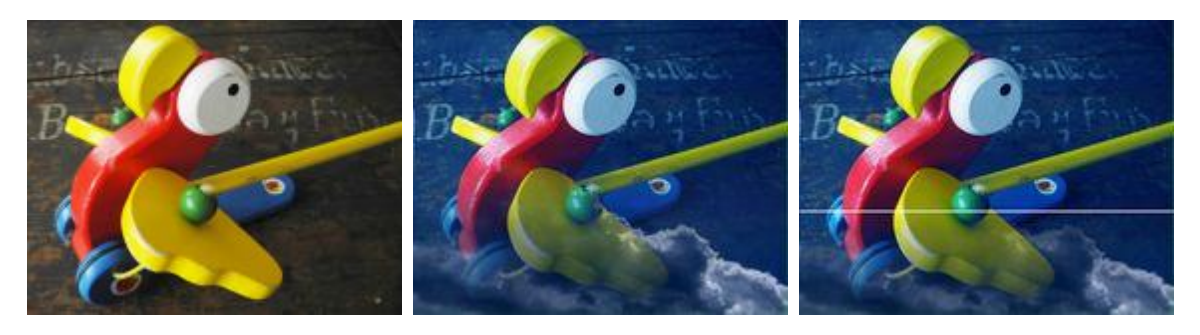

Allows setting a p-curve softedge fading into alpha for only one edge: Bottom. Position, curve and offset of each softedge can be adjusted, markers can help doing the setup. A color correction can be added via an RGB-gamma.

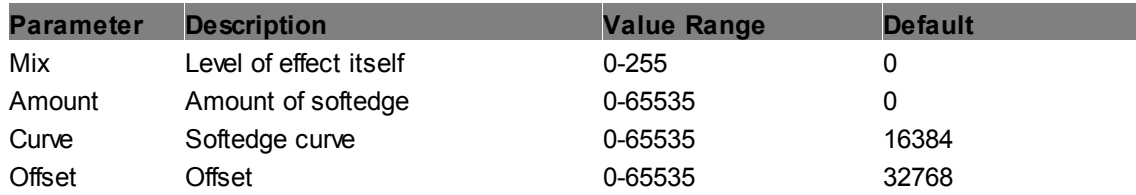
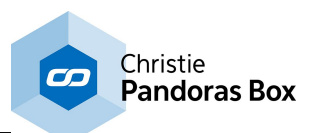

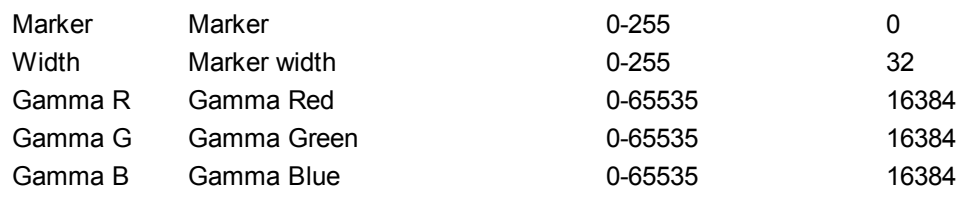

## **Softedge P-Curve Gamma Left Alpha**

see FX <u>[Softedge](#page-575-0) P-Curve Gamma Bottom Alpha<sup>1576</sup></u>

# **Softedge P-Curve Gamma Right Alpha**

see FX <u>[Softedge](#page-575-0) P-Curve Gamma Bottom Alpha<sup>1576</sup></u>

## **Softedge P-Curve Gamma Top Alpha**

see FX <u>[Softedge](#page-575-0) P-Curve Gamma Bottom Alpha<sup>1576</sup></u>

## **6.5.2.11.43 Strobe**

**Alpha Flash**

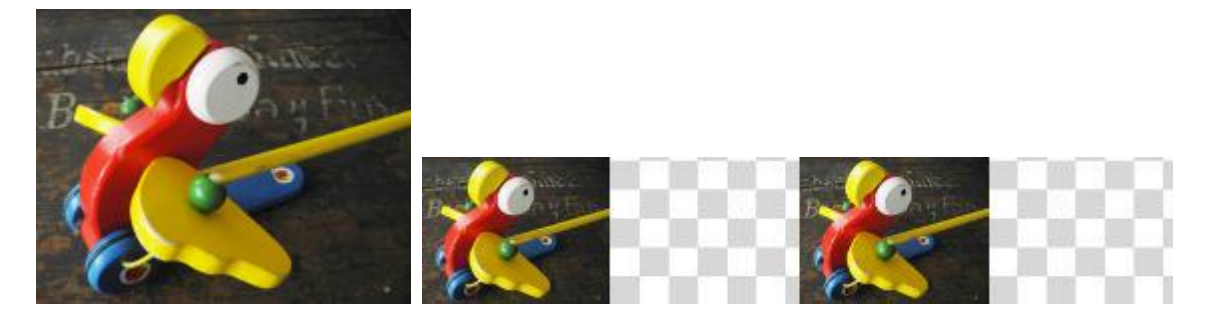

Flashes a transparent alpha layer into the selected texture layer, the speed can be adjusted. The cross-fade between both texture is regular and the in-fade of the transparent texture has the same duration as the out-fade.

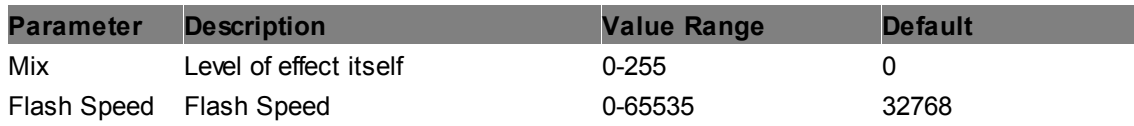

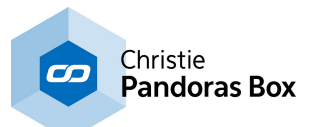

## **Alpha Pulse**

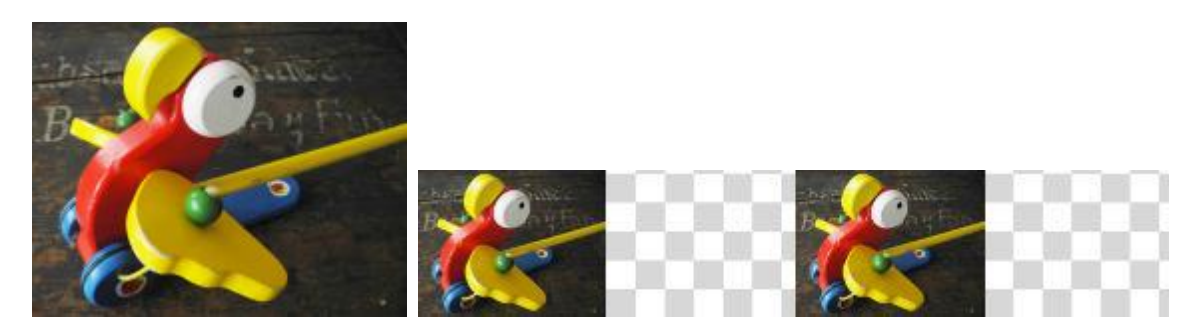

Pulses a transparent alpha layer into the selected texture layer, the speed can be adjusted. The cross-fade between both texture is irregular as the in-fade of the transparent texture is sudden whilst the out-fade is smooth.

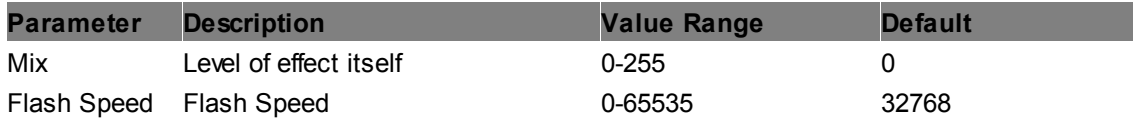

#### **RND Alpha Flash**

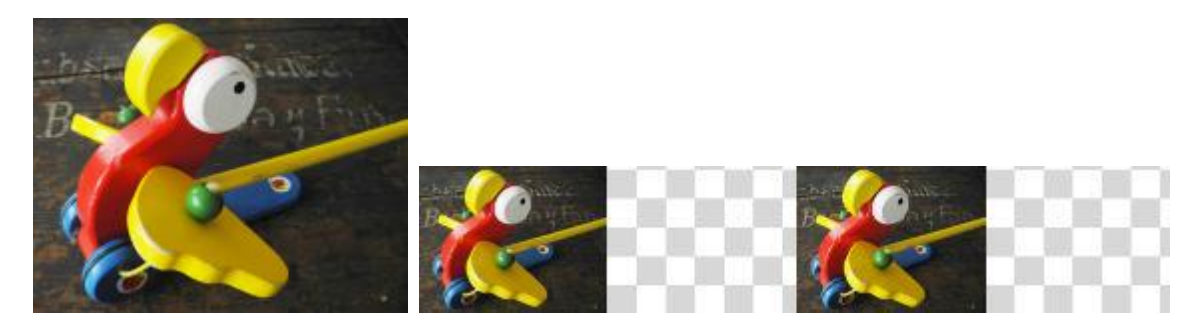

Flashes a transparent alpha layer into the selected texture layer, the speed can be adjusted. The cross-fade between both texture is absolutely irregular as the in-and out-fades have random durations.

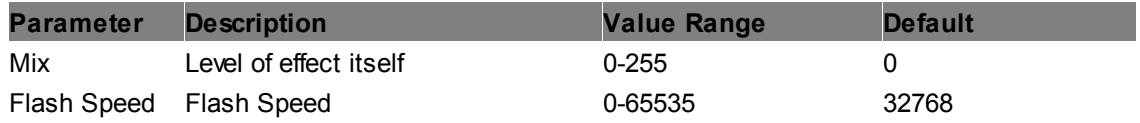

## **Sync Color Strobe**

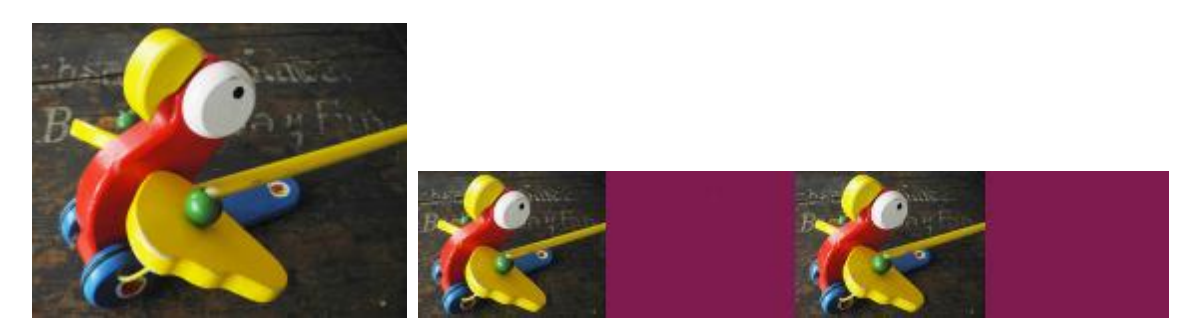

Flashes a colored layer into the selected texture layer, alpha value, speed and color can be adjusted. There is no cross-fade between both textures.

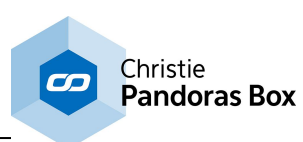

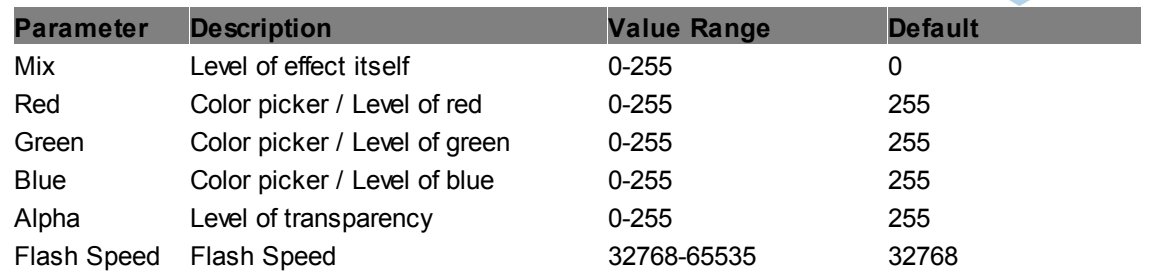

# **6.5.2.11.44 Stylize**

# **ASCII Replace**

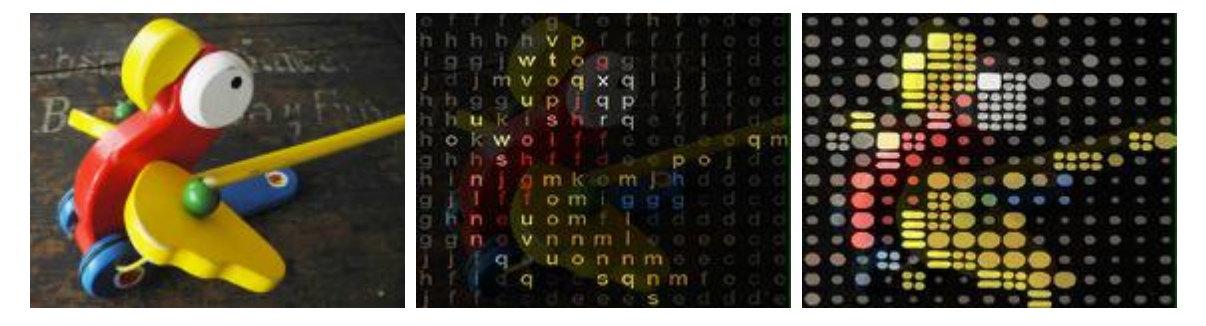

Replaces the texture of the layer with ASCII symbols, size and color intensity of the symbols can be adjusted, as well as the type of symbols.

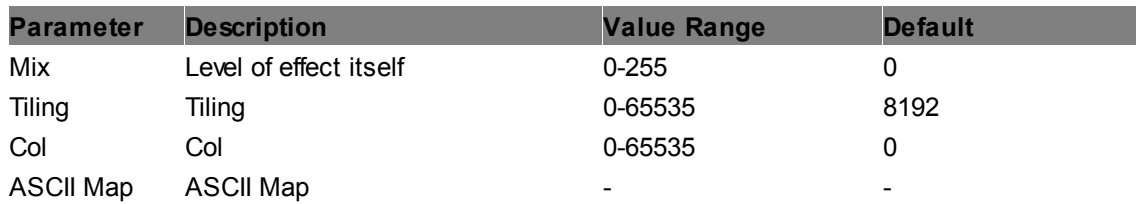

## **Film Look**

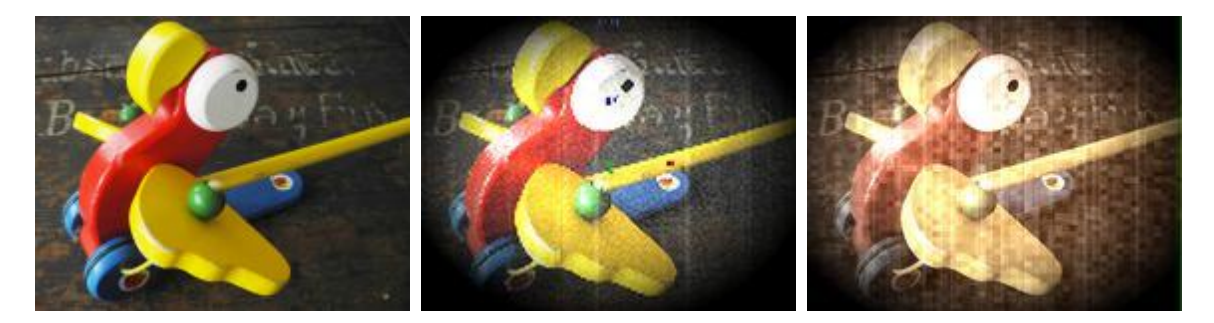

Renders the layer texture in an old-fashioned film look, different values like sepia, grain and noise can be adjusted separately.

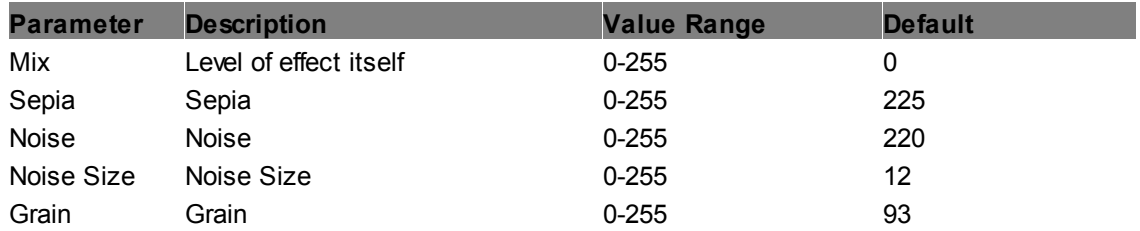

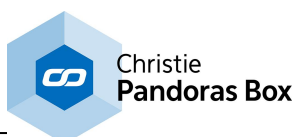

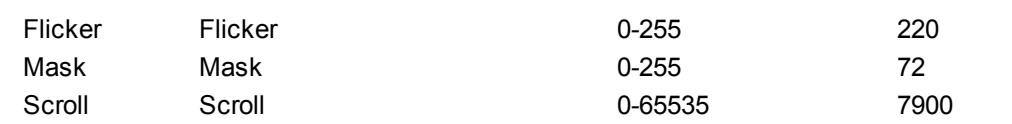

## **Wireframe Edges**

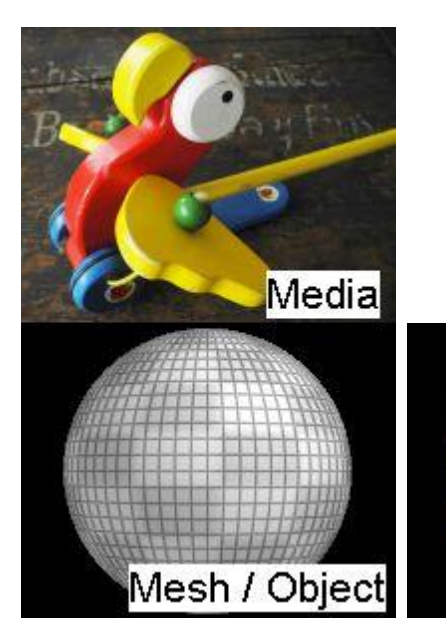

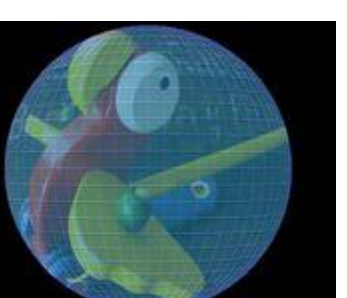

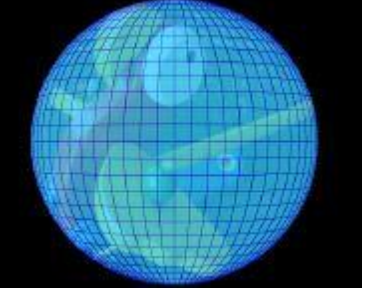

This effect works only with an assigned 3D object. It overlays the layer texture with two adjustable colors. First, the edge wireframes of the object are made visible with a color and alpha level of your choice. Second, a fill color and transparency can be assigned. The width of the wireframes can be adjusted.

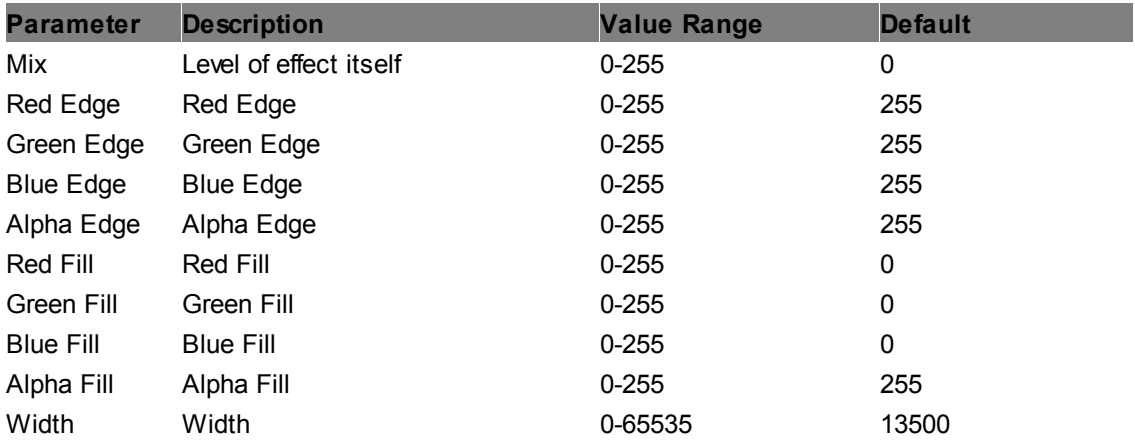

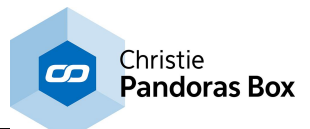

#### **Wireframe**

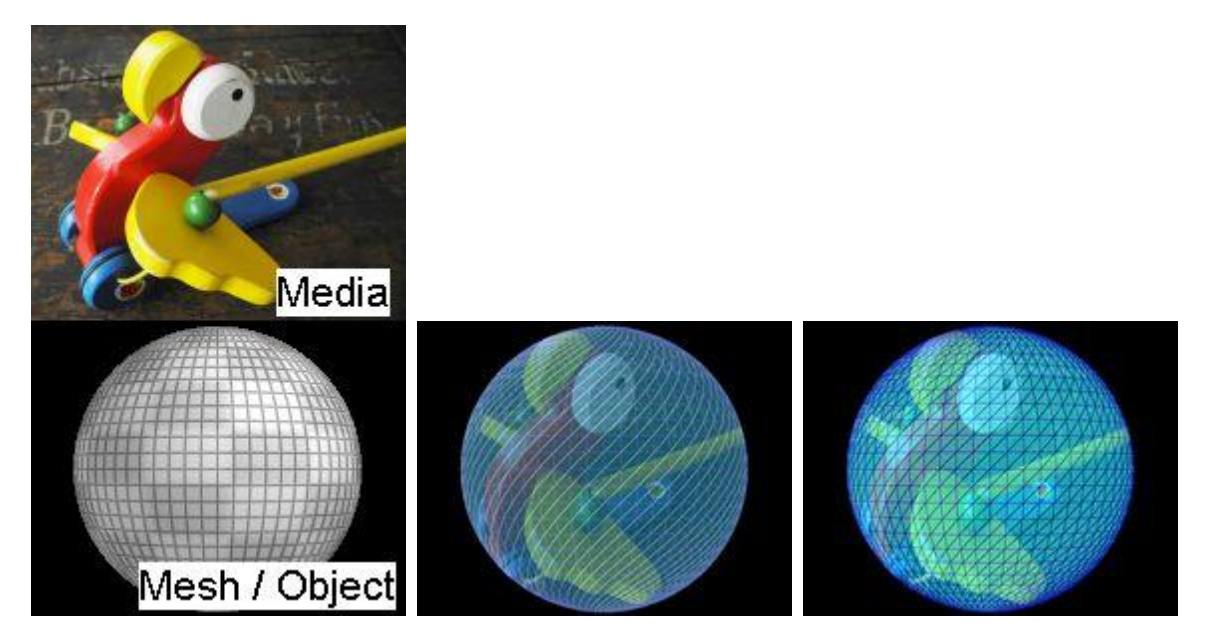

This effect works only with an assigned 3D object. It overlays the layer texture with two adjustable colors. First, the polygon wireframes of the object are made visible with a color and alpha level of your choice. Second, a fill color and transparency can be assigned. The width of the wireframes can be adjusted.

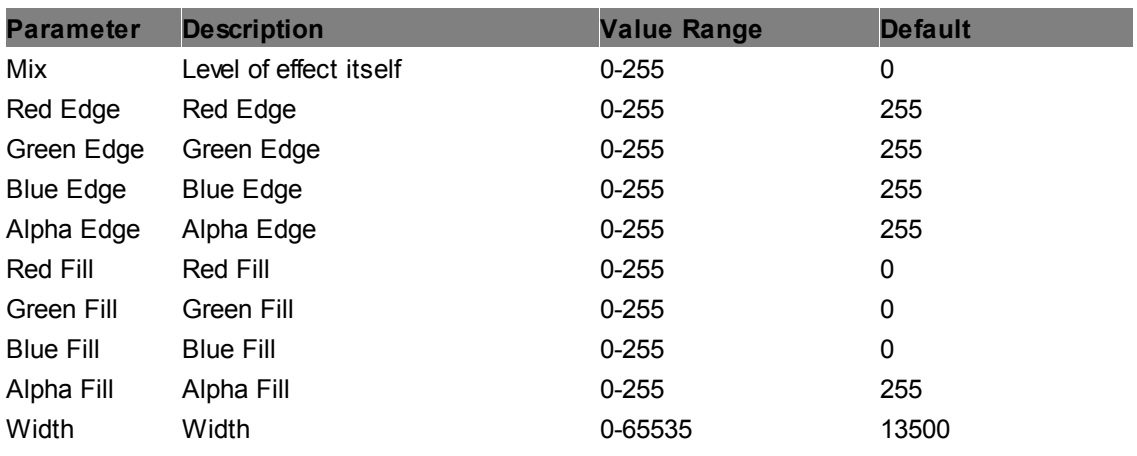

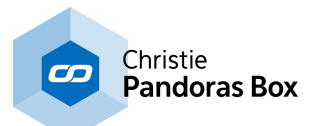

## **6.5.2.11.45 Transition**

#### **Alpha 16bit**

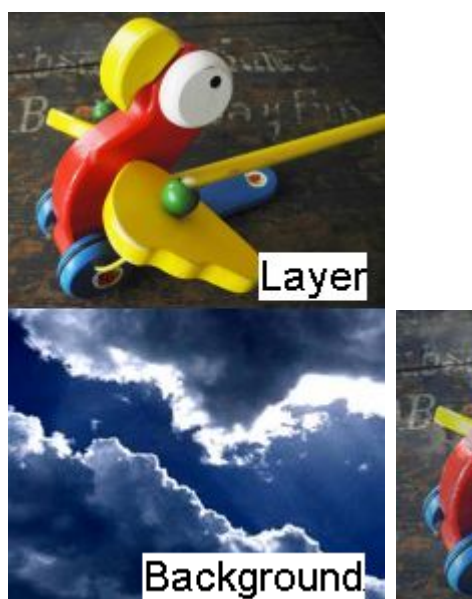

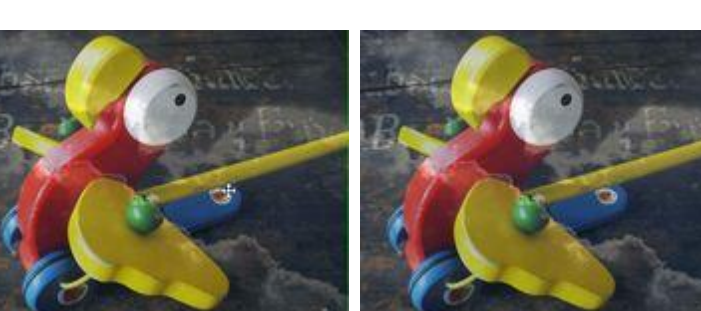

Fades the opacity of the texture layer in 16-bit increments by multiplying the alpha value with a factor. This means that the color values are preserved. Mix 1 = completely transparent, 65535 = completely visible.

**Parameter Description CONSISTER <b>Value** Range **Default** Mix Level of effect itself 0-65535 0

#### **Dissolve 16bit**

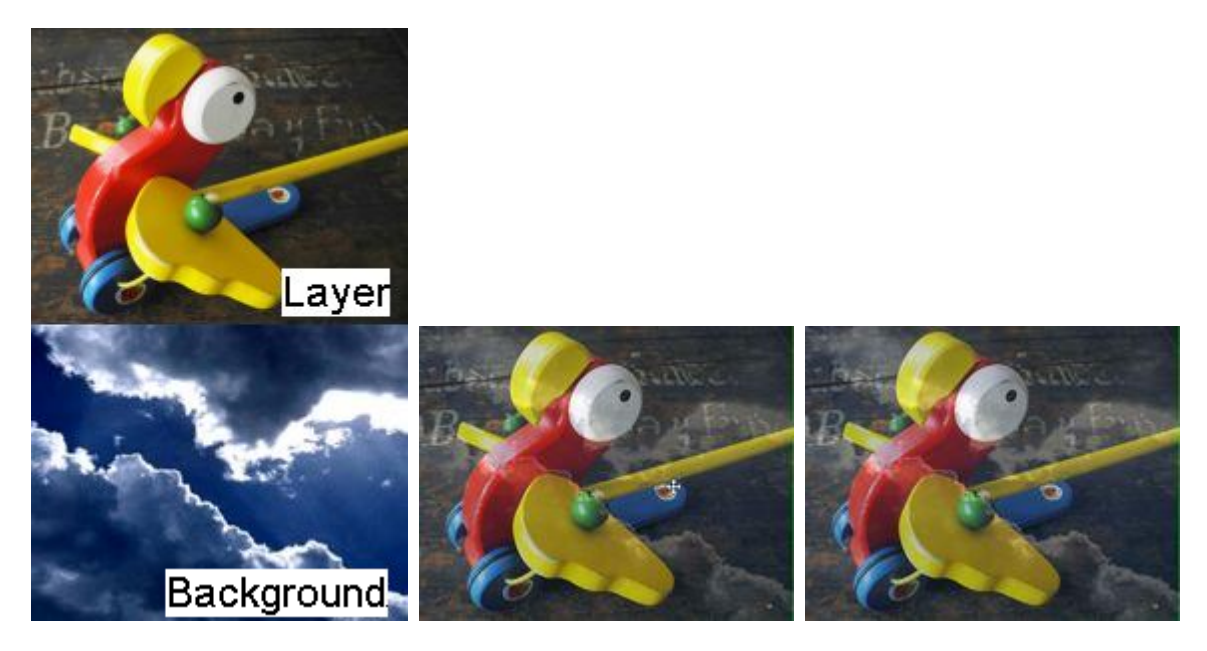

Dissolves the texture layer in 16-bit increments by multiplying the alpha as well as the RGB values with a factor.

Mix 1 = completely transparent, 65535 = completely visible.

**Parameter Description Value Range Default**

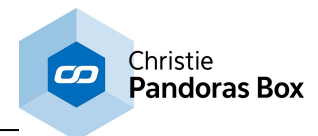

Mix Level of effect itself 0-65535 0

**Transition Crop Media Mask**

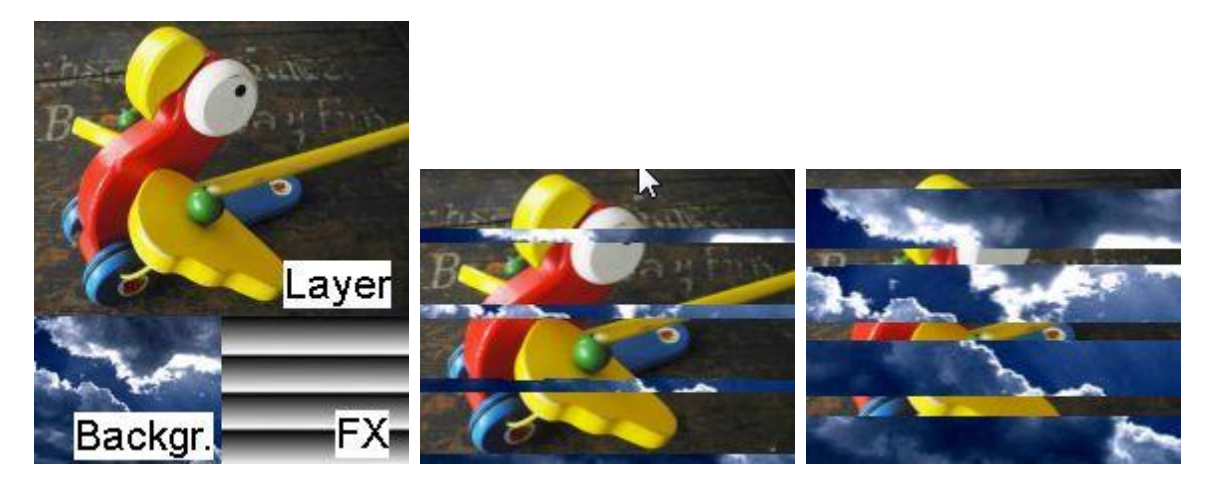

Per default, when a layer fades out (i.e. the opacity value decreases from 255 to 0) the opacity value for each individual pixel is the same. With the TransitionFX you can set up a so-called "Opacity Map". Apply one of your own images to the effect.

The layer now fades according to the chosen map, but in contrary to other Transition FX it (dis-) appears in steps, not gradually. Dark areas in the map fade out first, white ones at last. The contrary applies for a fade in.

The TransitionFX depends only on the "XFade" parameter, not on the "Opacity" of the layer!

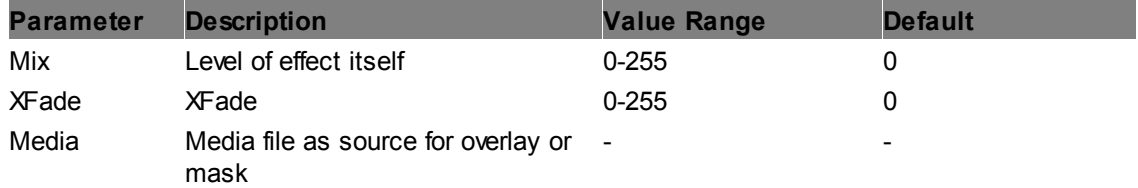

#### **Transition Media Mask**

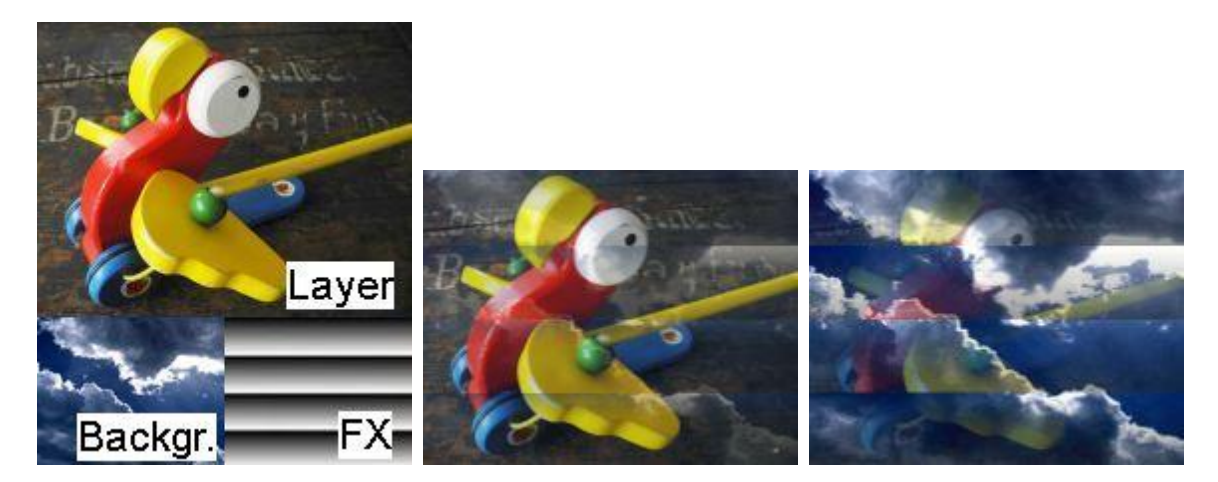

Per default, when a layer fades out (i.e. the opacity value decreases from 255 to 0) the opacity value for each individual pixel is the same. With the TransitionFX you can set up a so-called "Opacity Map". Apply one of your own images to the effect.

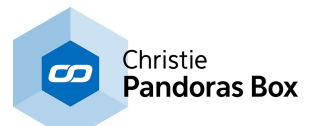

The layer now fades according to the chosen map. Dark areas in the map fade out first, white ones at last. The contrary applies for a fade in.

The TransitionFX depends on the "Opacity" of the layer!

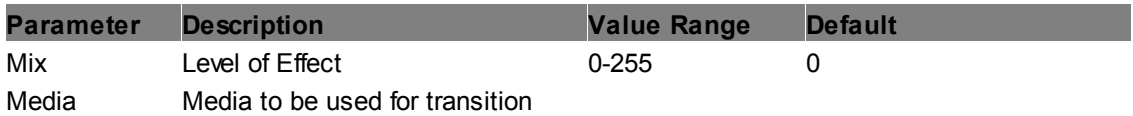

#### **TransitionFX**

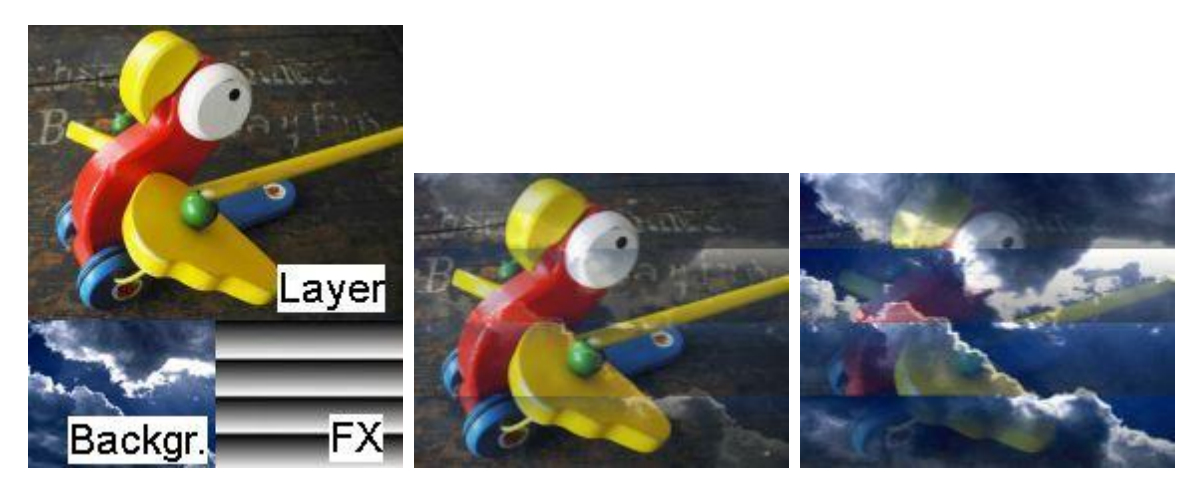

Per default, when a layer fades out (i.e. the opacity value decreases from 255 to 0) the opacity value for each individual pixel is the same. With the TransitionFX you can set up a so-called "Opacity Map". Choose one of the hundreds Pandoras Box' predefined wipes and transitions.

The layer now fades according to the chosen map. Dark areas in the map fade out first, white ones at last. The contrary applies for a fade in.

The TransitionFX depends on the "Opacity" of the layer!

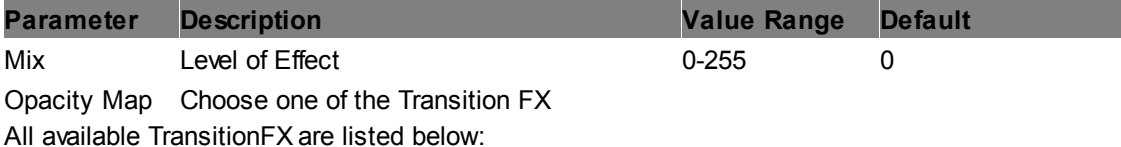

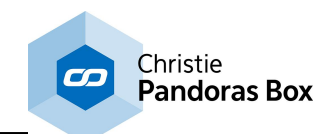

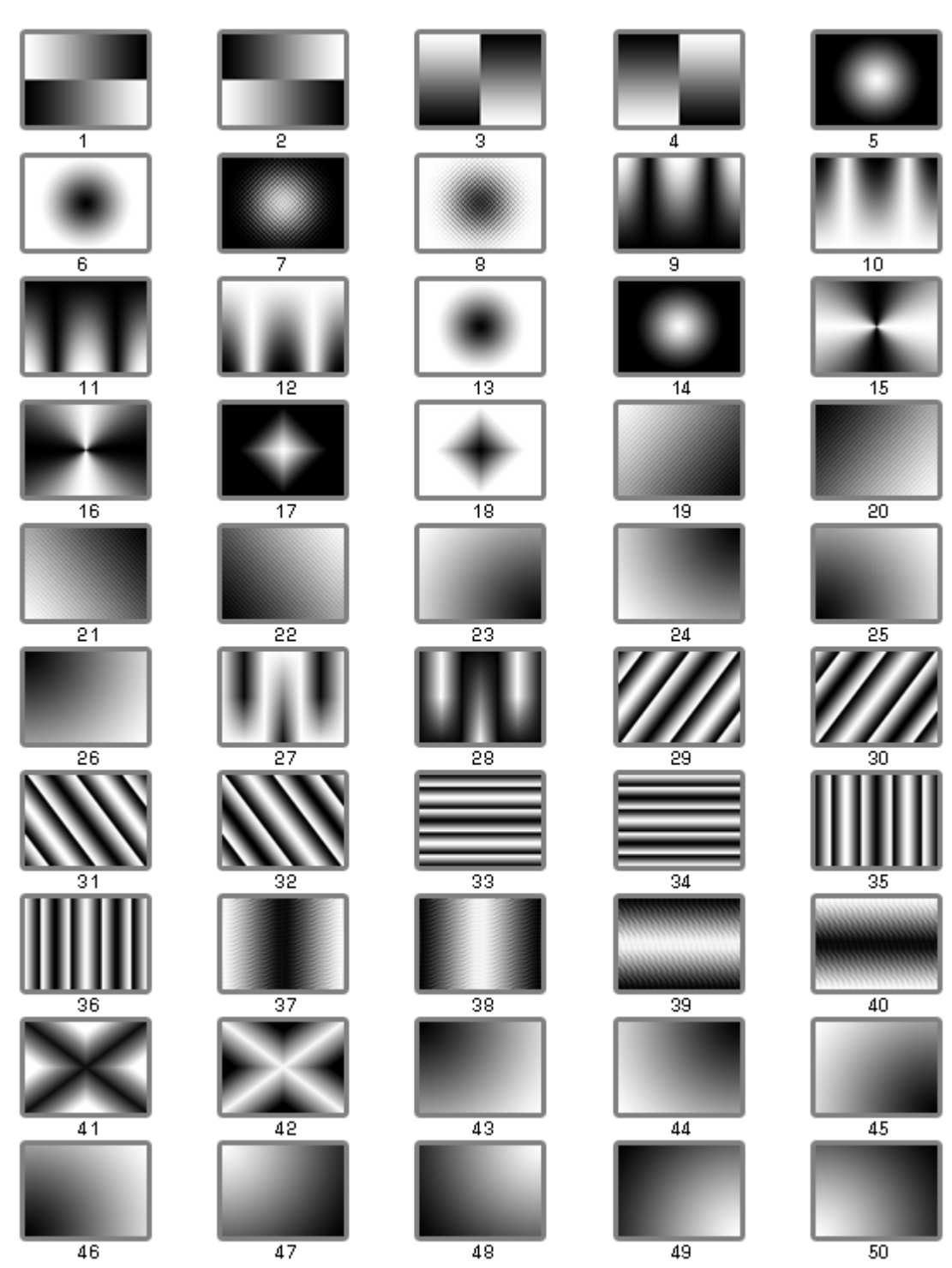

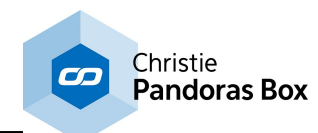

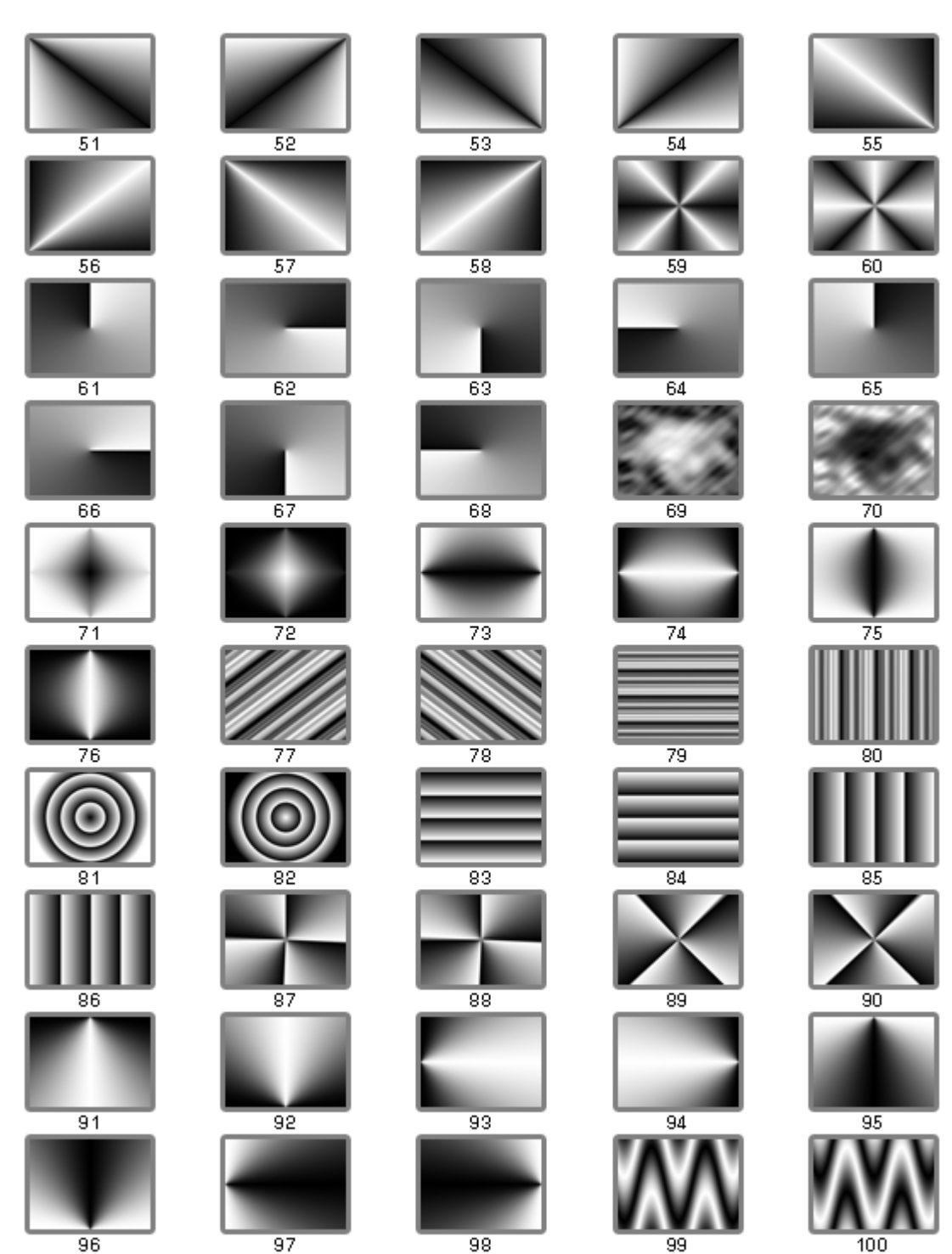

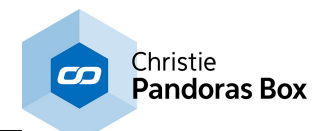

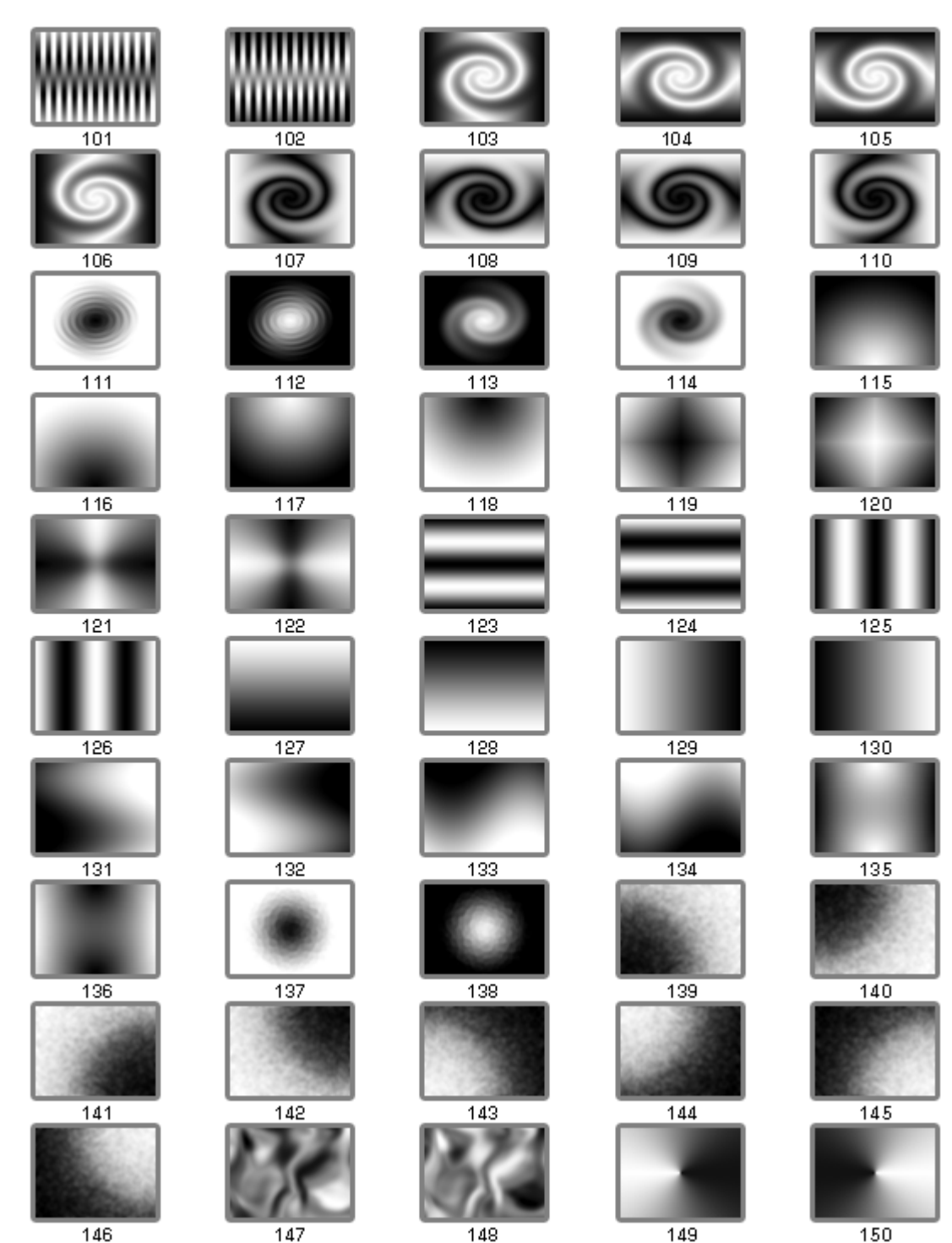

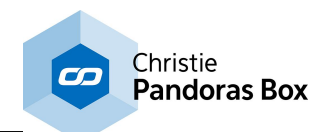

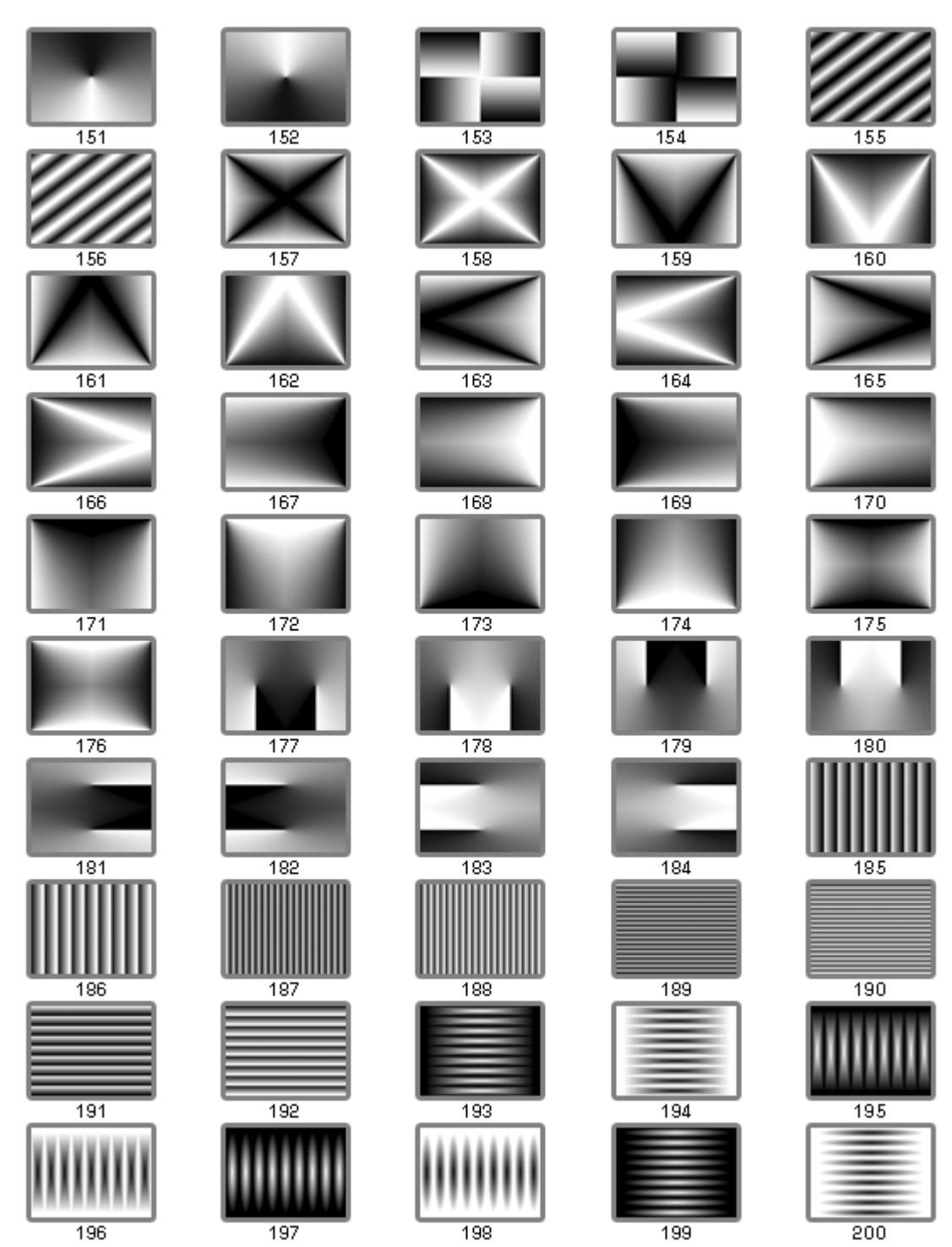

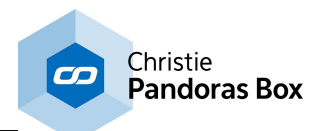

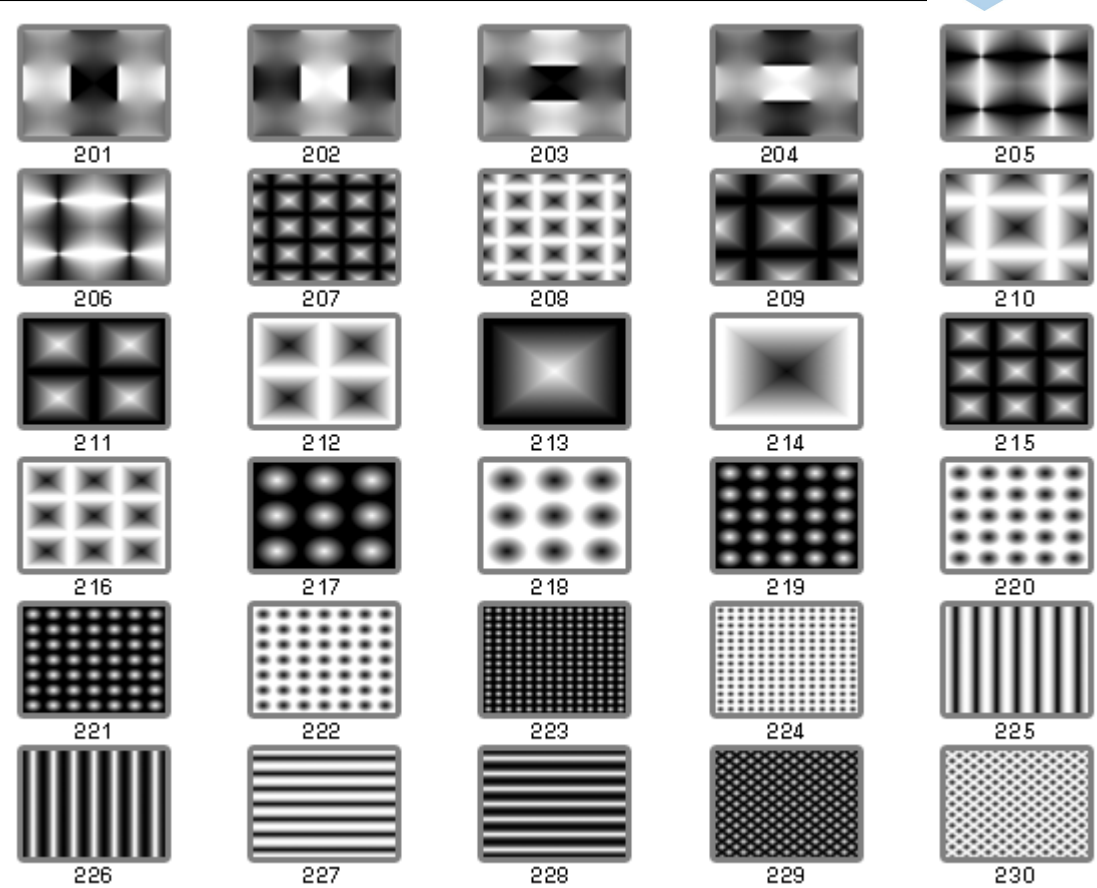

# **6.5.2.11.46 UV Mapping**

## <span id="page-588-0"></span>**AutoAspect Scroll Horizontal (infinite)**

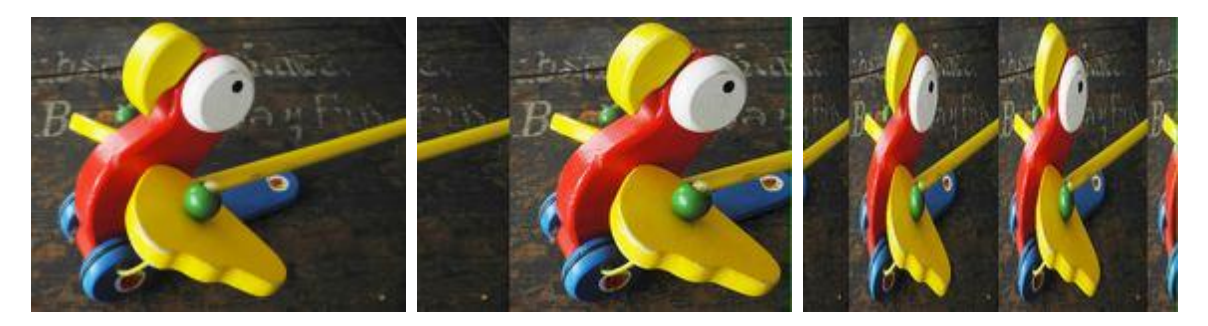

Scrolls the media from right to left or left to right by repeating it endlessly. The scrolling speed and horizontal aspect ratio can be adjusted. If the "Width" parameter is set to the texture's width, no scaling occurs.

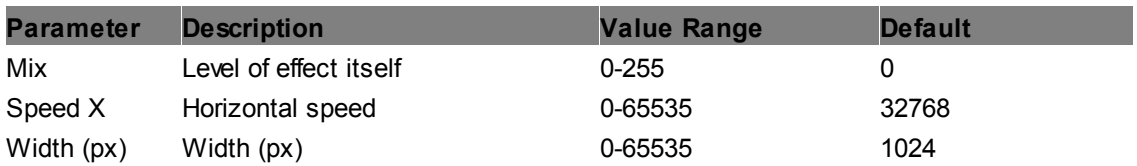

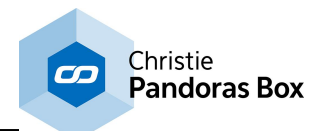

## **AutoAspect Scroll Horizontal (steady speed)**

Please use the effect <u>["AutoAspect](#page-588-0) Scroll Horizontal (infinite)" 589</u> instead. The different calculation of the scrolling allows infinite usage.

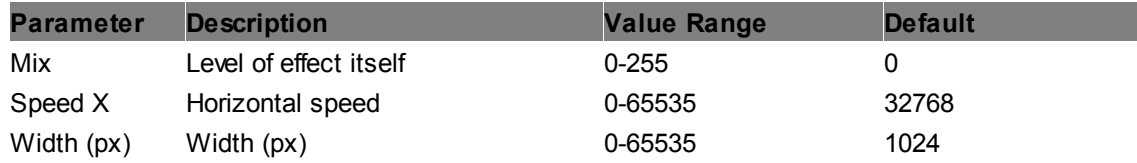

#### **Dual Head Split H**

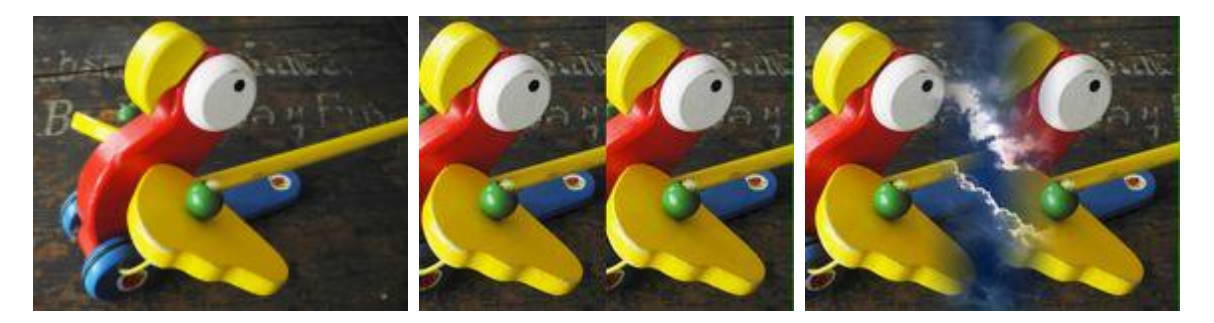

Splits the layer texture horizontally into two areas. The layer texture is repeated, whilst "Factor" defines the offset. The separation can be softedged manually.

This effect allows splitting the Pandoras Box output when for example using (Matrox) Dual Head Devices. Assign it to the output itself or to a layer that is toggled into the Output [Rendering](#page-321-0) Pass 322 by using the <u>Layer [Inspector](#page-209-0)<sup>[210]</sup>.</u>

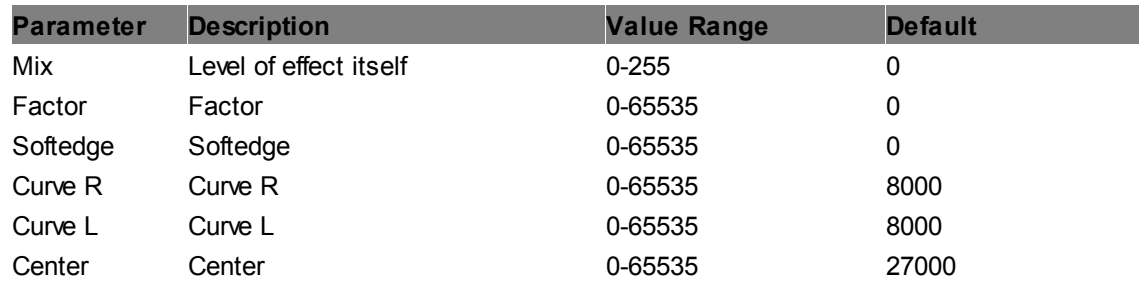

#### **Dual Head Split V**

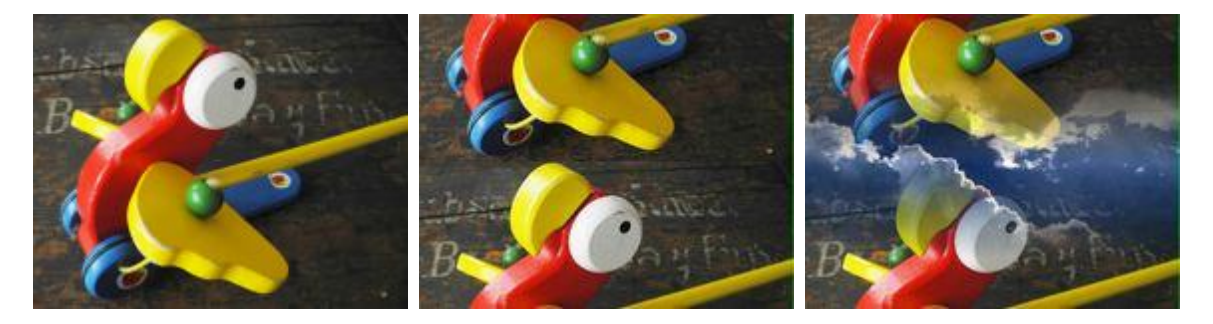

Splits the layer texture vertically into two areas. The layer texture is repeated, whilst "Factor" defines the offset. The separation can be softedged manually.

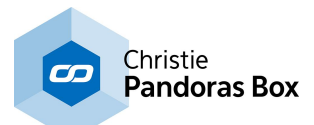

This effect allows splitting the Pandoras Box output when for example using (Matrox) Dual Head Devices. Assign it to the output itself or to a layer that is toggled into the Output [Rendering](#page-321-0) Pass 322 by using the Layer [Inspector](#page-209-0)<sup>[210]</sup>.

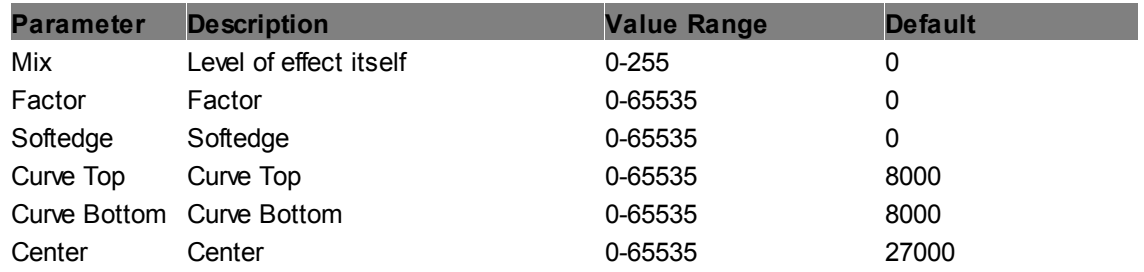

## **Tripple Head Split H**

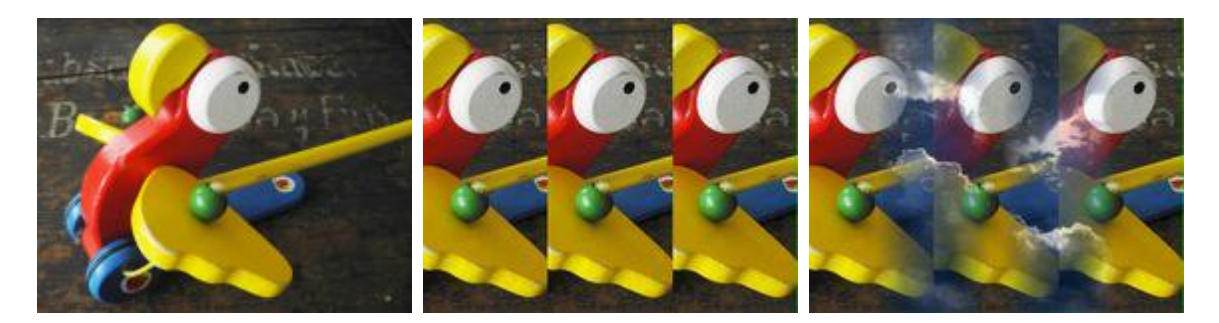

Splits the layer texture horizontally into three areas. The layer texture is repeated, whilst "Factor" defines the offset. The separation can be softedged manually.

This effect allows splitting the Pandoras Box output when for example using (Matrox) Tripple Head Devices. Assign it to the output itself or to a layer that is toggled into the Output [Rendering](#page-321-0) Pass 322 by using the <u>Layer [Inspector](#page-209-0)</u> 210.

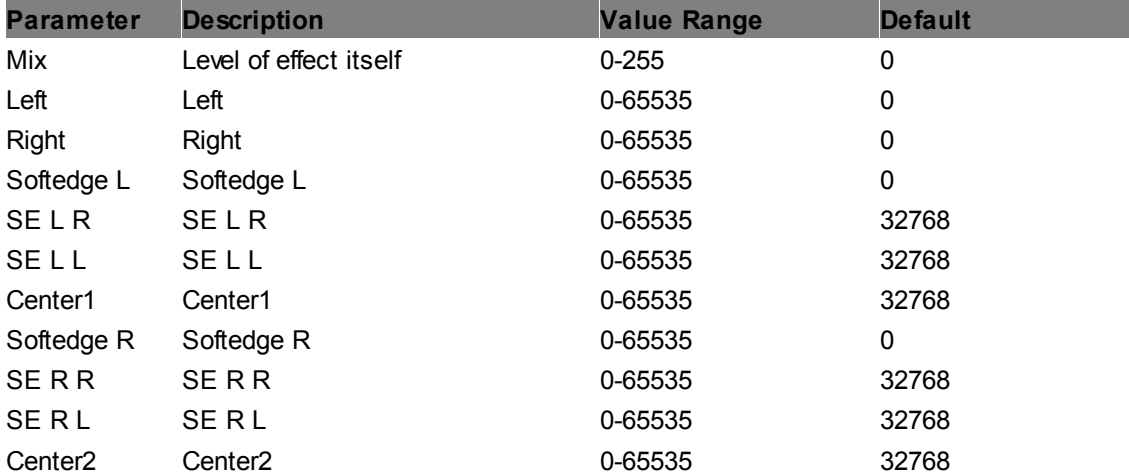

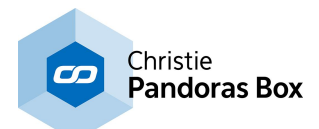

## **Tripple Head Split V**

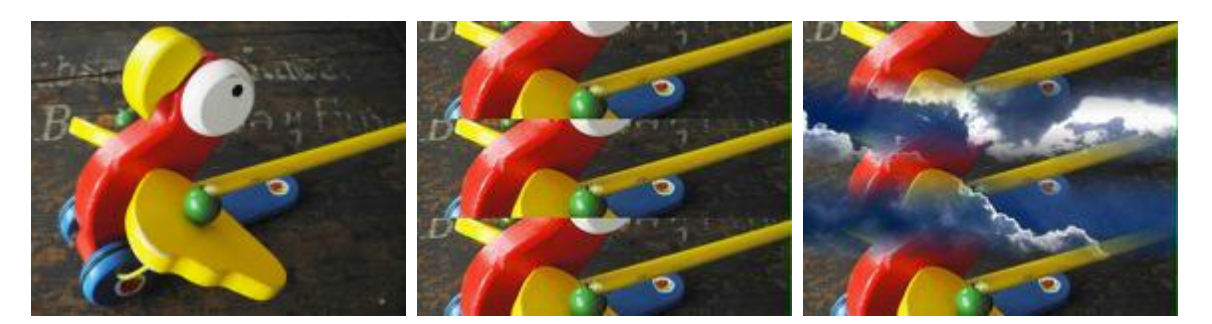

Splits the layer texture vertically into three areas. The layer texture is repeated, whilst "Factor" defines the offset. The separation can be softedged manually.

This effect allows splitting the Pandoras Box output when for example using (Matrox) Tripple Head Devices. Assign it to the output itself or to a layer that is toggled into the Output [Rendering](#page-321-0) Pass 322 by using the <u>Layer [Inspector](#page-209-0)<sup>[210]</sup>.</u>

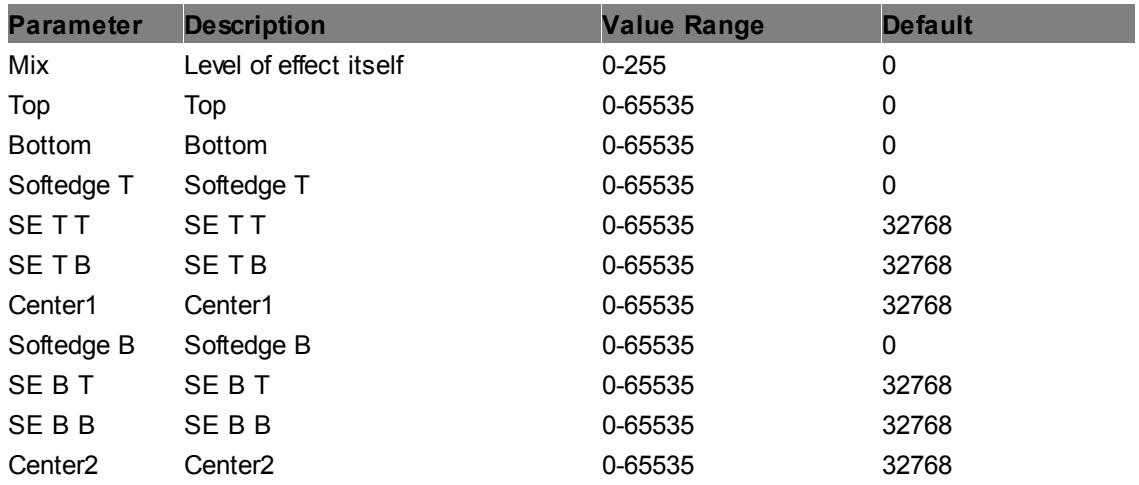

#### **Resize**

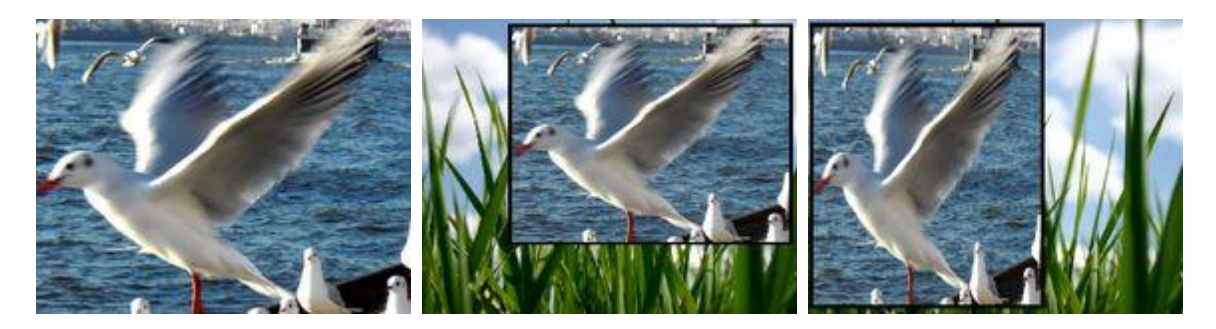

Resizes and repositions the image by adjusting the UV map, i.e. without affecting the layer's scale and position values.

Allows resize factors between 0 and 1, and setting an xy offset. The texture is not repeated.

To calculate the precise size parameter: size factor\*65535, e.g for a scale of 0.25: (1/4)\*65535 = 16384

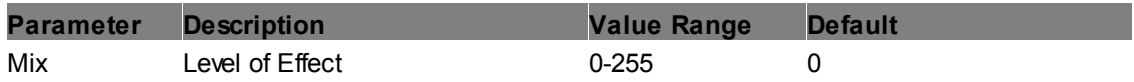

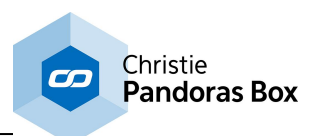

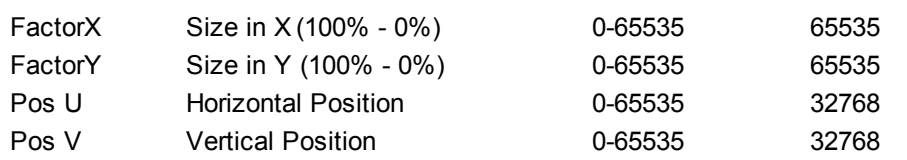

#### **Rotate Tiled**

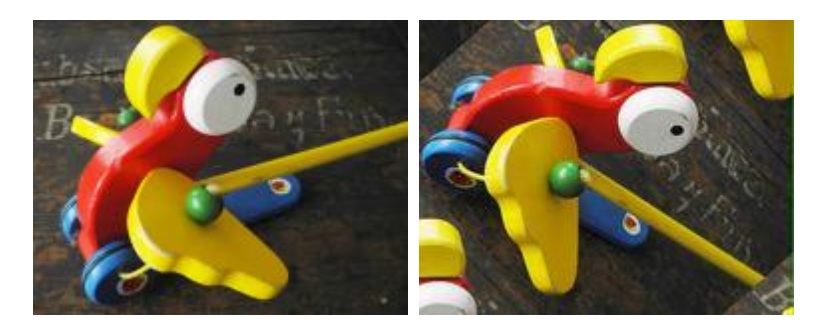

Allows rotating the UV map of the layer texture without affecting the layer's rotation values. The texture is repeated.

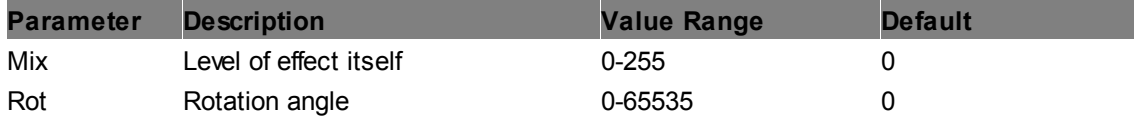

#### **Rotate**

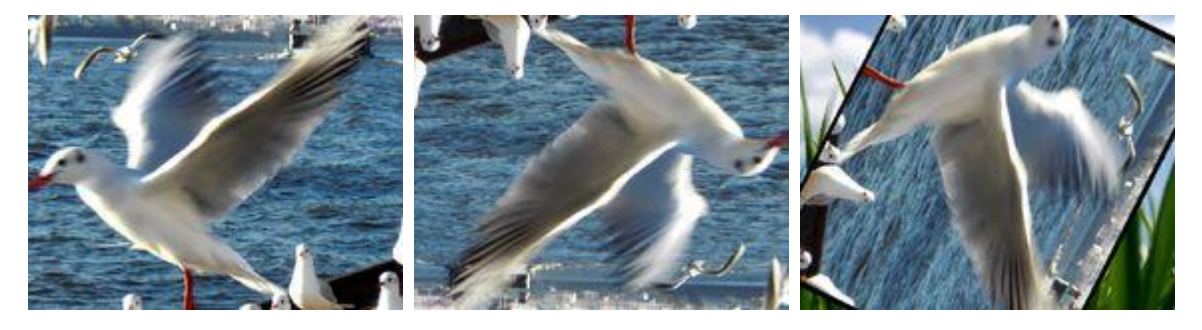

Allows rotating the UV Mapping of the layer texture without affecting the layer's rotation values. The texture is not repeated.

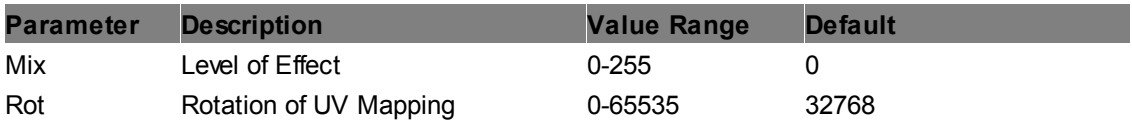

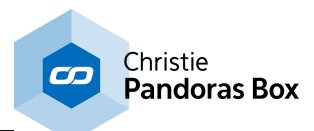

#### **Texture Zoom**

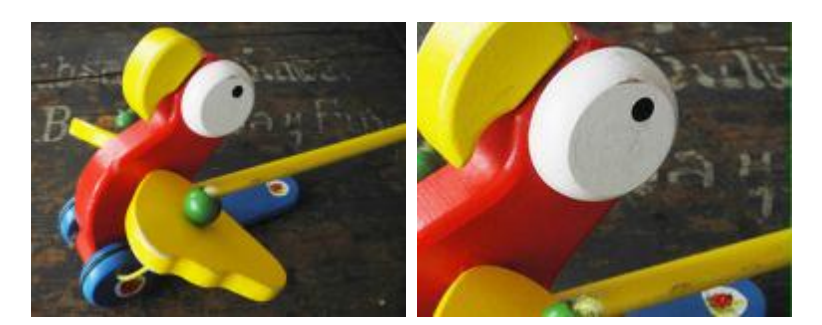

Resizes and repositions the image by adjusting the UV map, i.e. without affecting the layer's scale and position values.

Allows resize factors between 1 and unlimited, and setting an xy offset. The texture is not repeated.

To calculate the precise size parameter: (1-1/2\*size factor)\*65535, e.g for a scale of 4:  $(1-1/(2^*4)^*65535 = 7/8^*65535 = 57343$ 

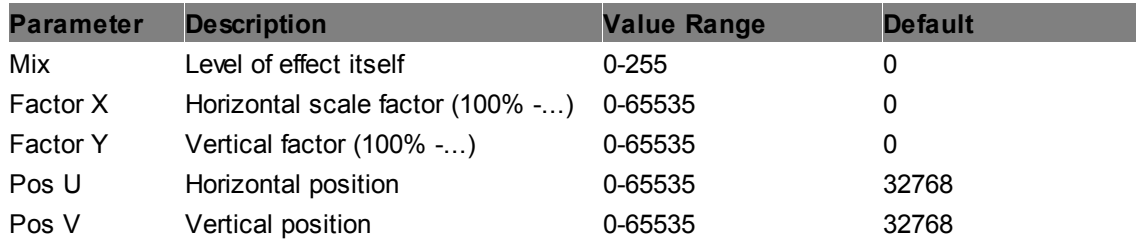

#### **Tiling**

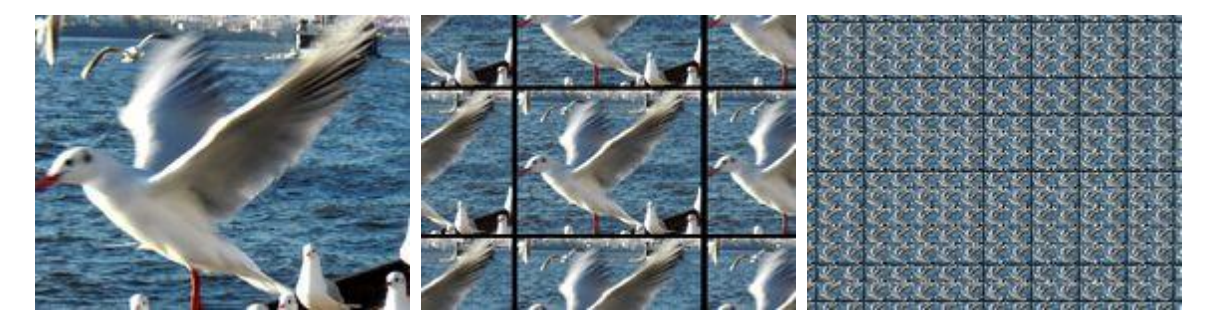

Allows tiling the UV Mapping of the layer texture.

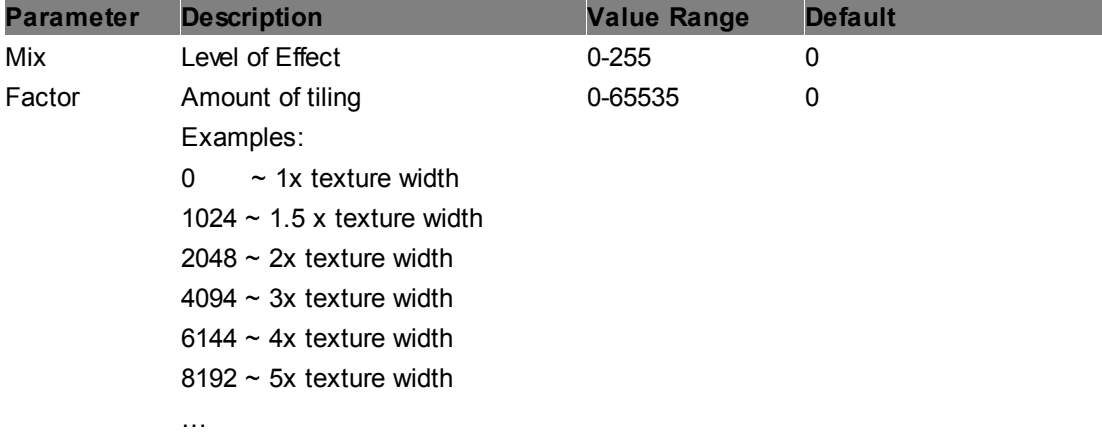

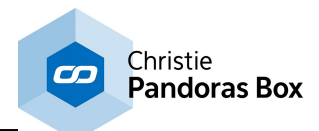

#### **Underscan**

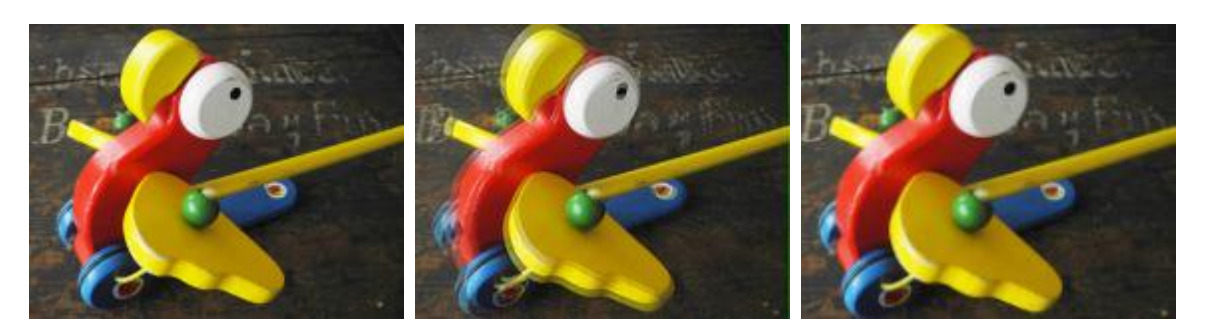

Enlarges the content of the layer texture slightly.

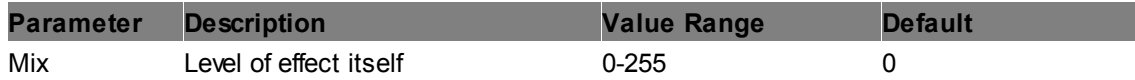

#### **UV Offset**

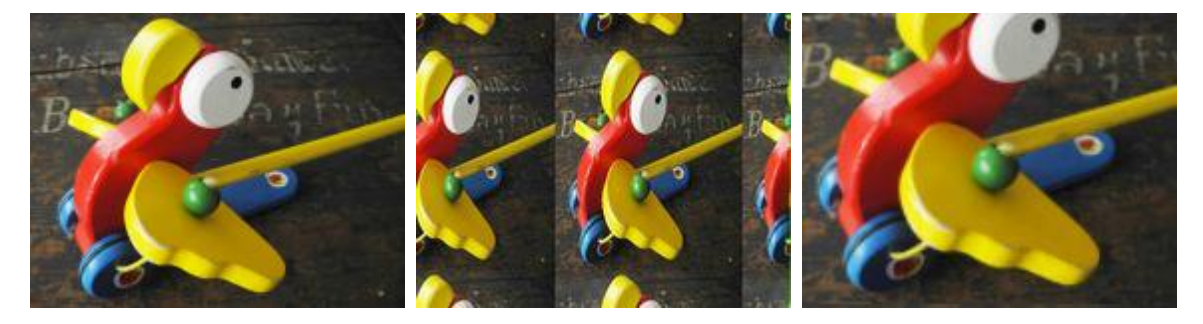

Resizes and repositions the image by adjusting the UV map, i.e. without affecting the layer's scale and position values.

Allows resize factors between 0 and unlimited, and setting an xy offset. The texture is repeated.

To calculate the precise size parameter: (1-1/2\*size factor)\*65535, e.g for a scale of 4:  $(1-1/(2^*4)^*65535 = 7/8^*65535 = 57343$ 

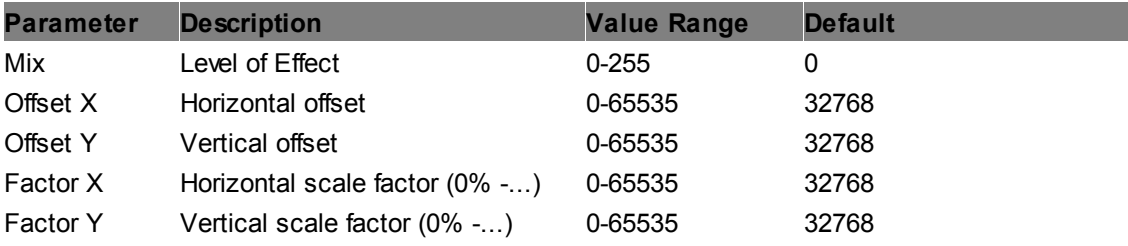

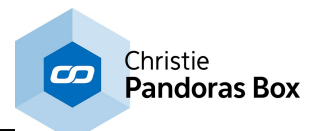

## **UV Remap 4x**

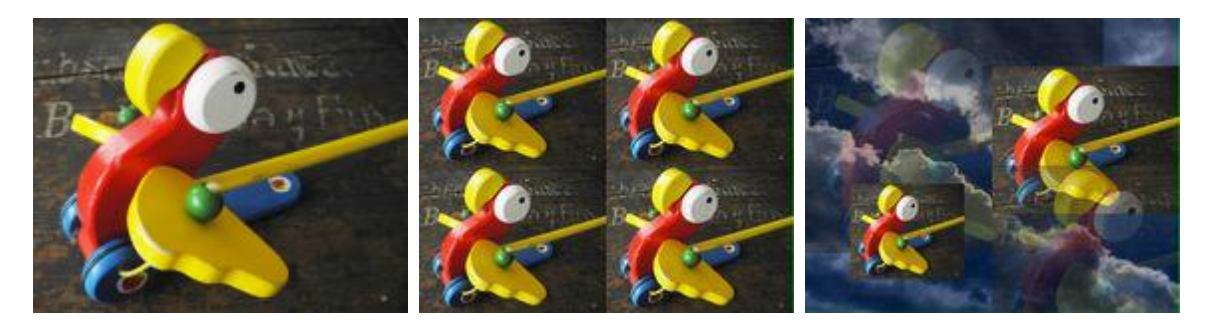

Replicates the layer texture four times and adjusts the UV map.

Allows resizing and xy offsetting by mapping four individual, customizable source textures onto a target space. The source texture can not be repeated.

The color and alpha level of the target background can be adjusted. All four quadrants of the target can be edited separately similar to the "UV Remap" effect.

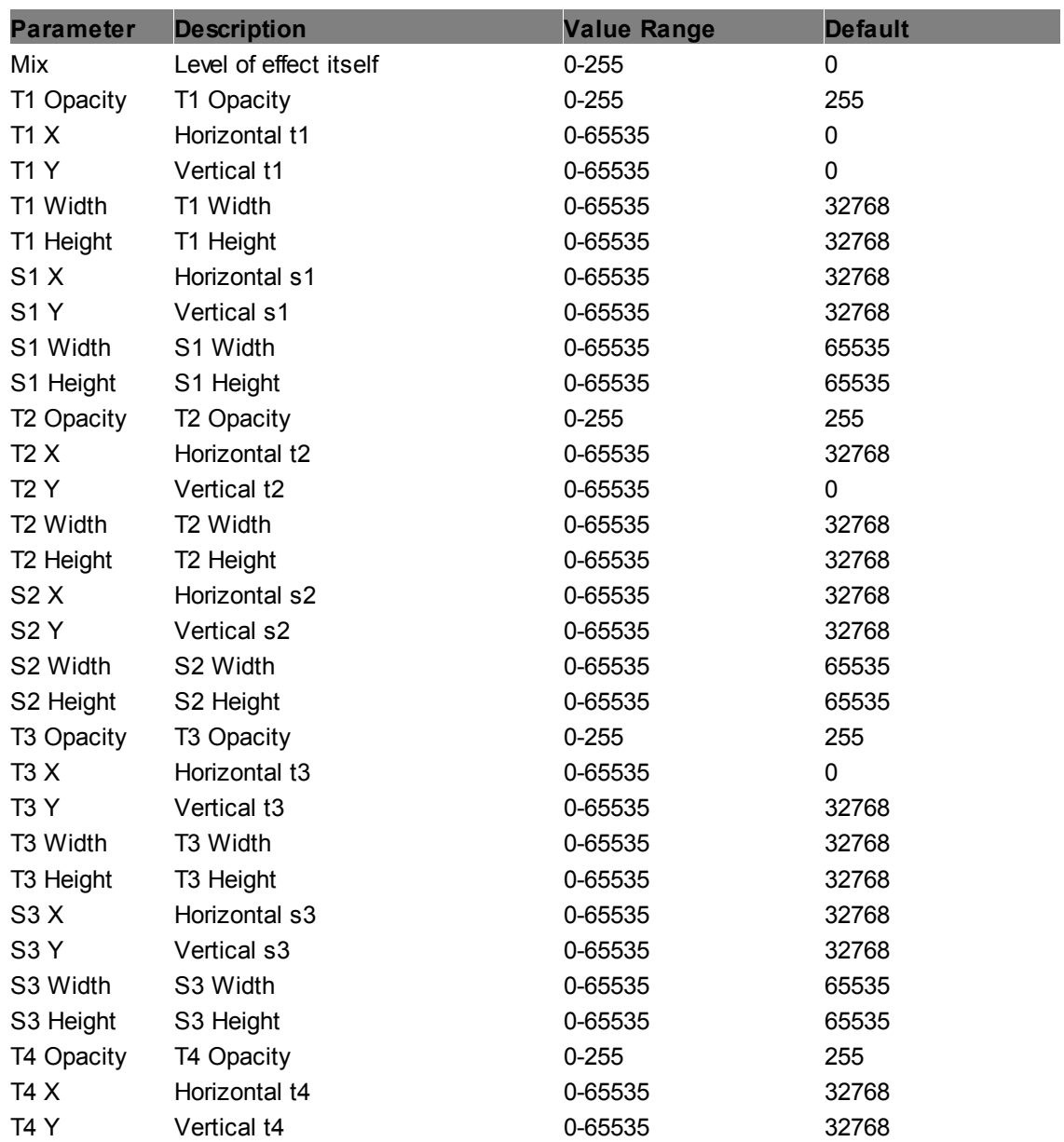

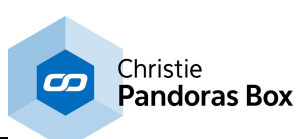

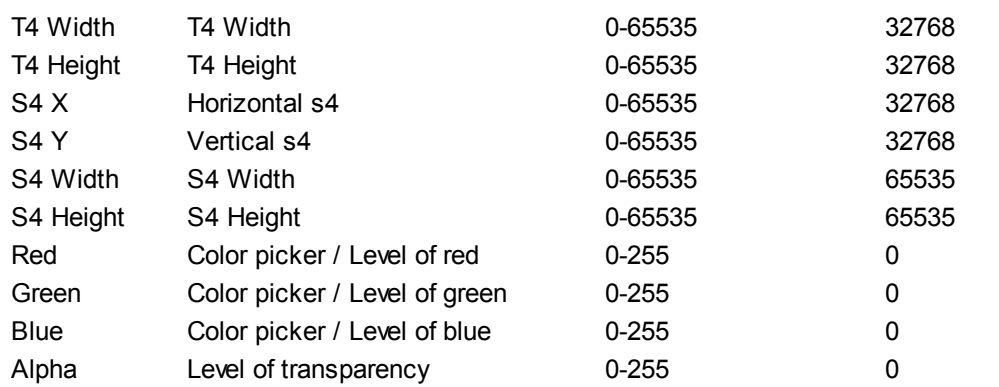

## **UV Remap**

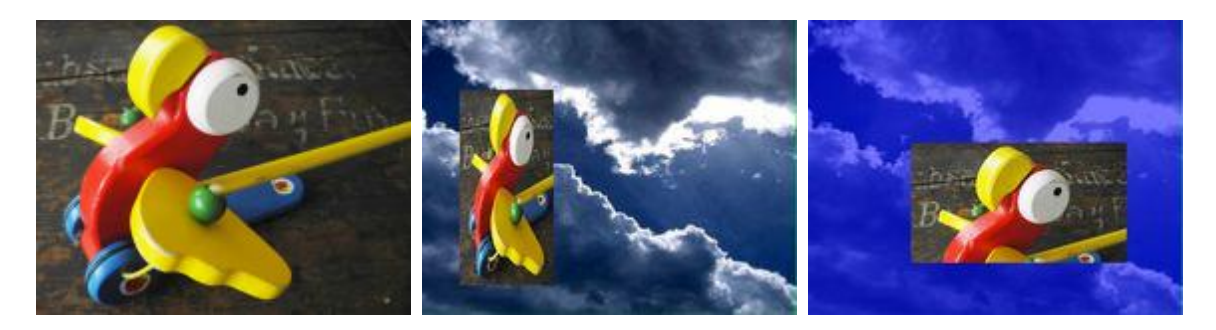

Resizes and repositions the image by adjusting the UV map, i.e. without affecting the layer's scale and position values.

Allows resizing and xy offsetting by mapping a customizable source texture onto a target space. The source texture can not be repeated.

The color and alpha level of the target background can be adjusted.

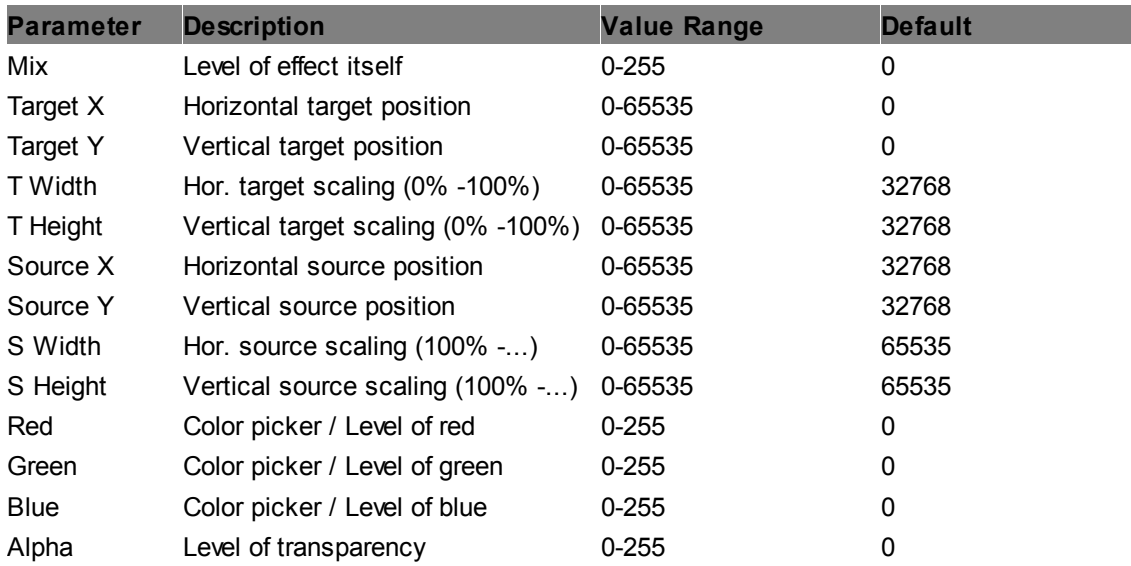

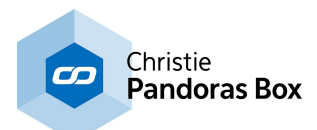

#### **UV Scroll**

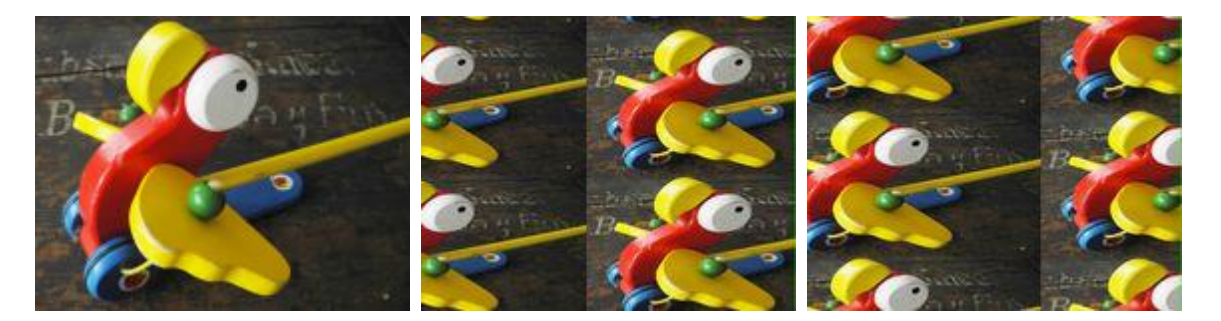

Scrolls the media endlessly in horizontal and / or vertical direction. The scrolling speed in x- and ydirection as well as x- and y-scale can be adjusted.

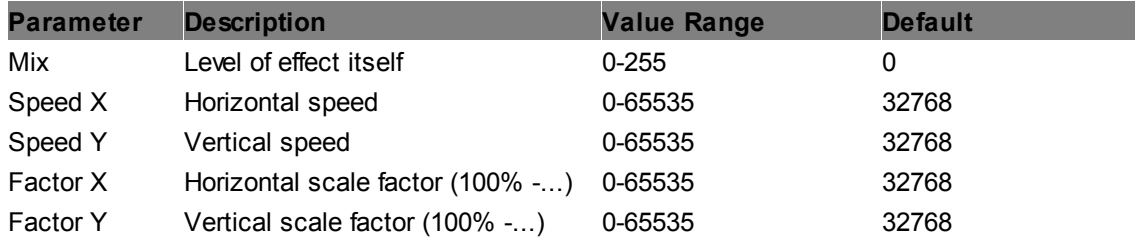

#### **UV Wrap Blend Horizontal**

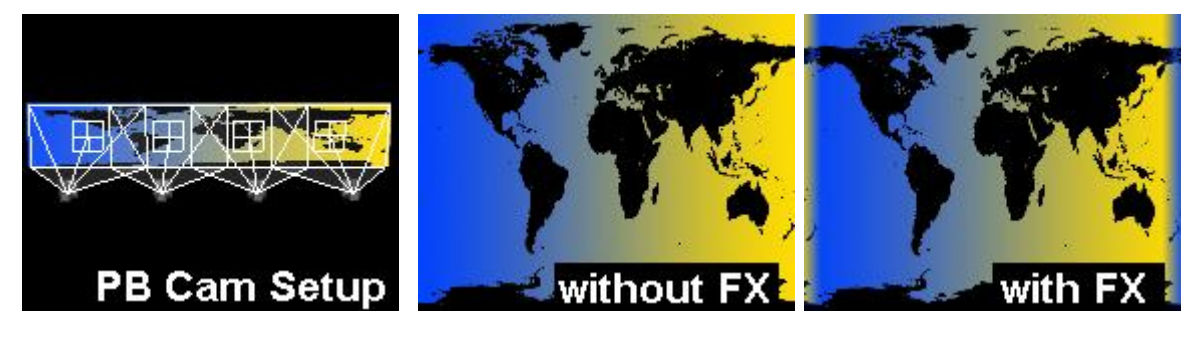

Allows to blend the left edge of a texture with a copy of the content of the right edge. At the same time the right edge blends into the left part. This is of interest when you have a 360° projection and your setup in Pandoras Box is that cameras are spread out and look onto one layer (see image). In case your content shows a hard edge because the right and left pixels do not match you can blend the area with this effect.

For other applications, you may combine this effect with the Resize, UV Offset or Texture Zoom.

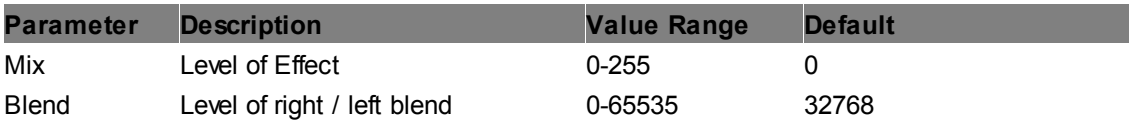

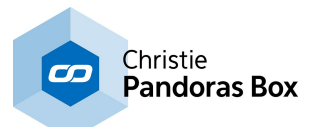

#### **UV Wrap Blend Vertical**

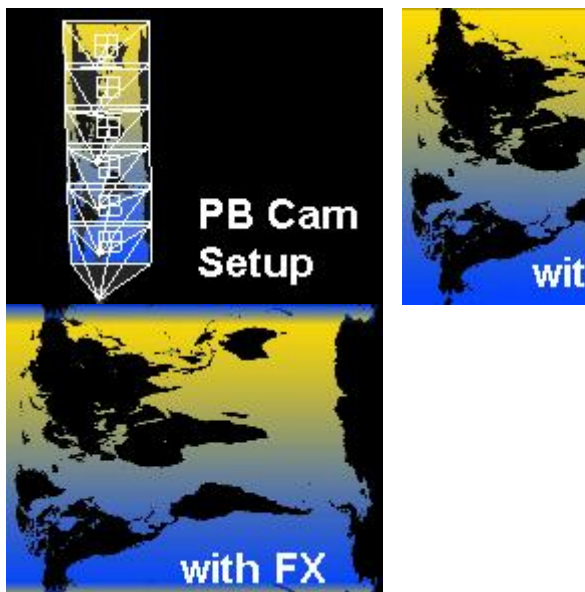

without FX

Allows to blend the upper edge of a texture with a copy of the content of the bottom edge. At the same time the bottom edge blends into the upper part. This is of interest when you have a 360° projection with rotated projectors and your setup in Pandoras Box is that cameras are spread out and look onto one layer (see image). In case your content shows a hard edge because the top and bottom pixels do not match you can blend them.

For other applications, you may combine this effect with the Resize, UV Offset or Texture Zoom.

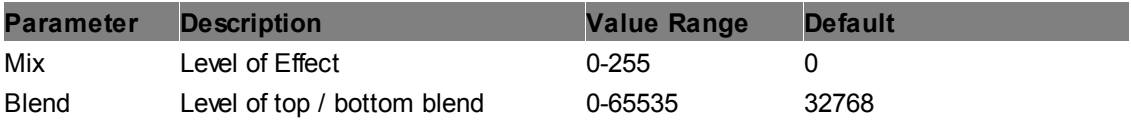

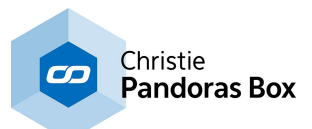

## **6.5.2.11.47 Warp**

**Warp**

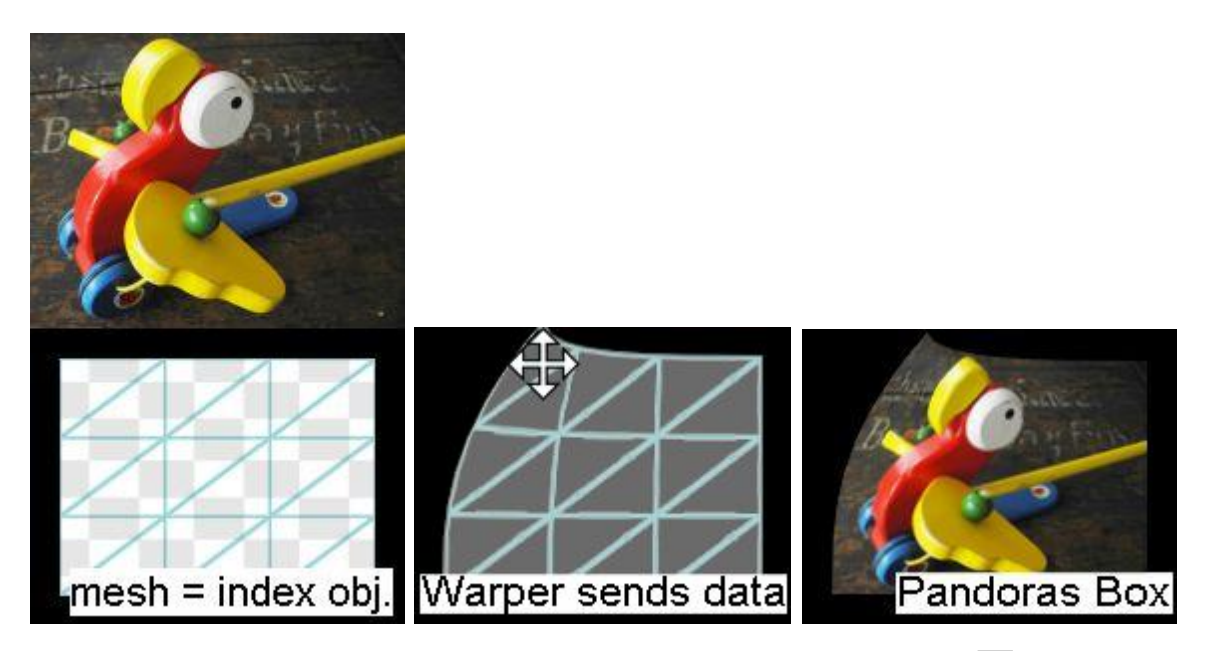

This effect allows deforming an object by moving its vertices live in the [Warper](#page-809-0) tool<sup>810</sup>. Please refer to the live [warping](#page-857-0) tutorial <sup>858</sup> in the manual for more information.

Note that this effect has no parameters, you will not see it in the **Device [Control](#page-164-0) tab** <sup>165</sup> itself. Only when opening the FX parameter in the **[Device](#page-168-0) Tree**<sup>[169]</sup> you will see the effect. The effect cannot be turned off like other effects, the only way to deactivate it, is to delete it entirely.

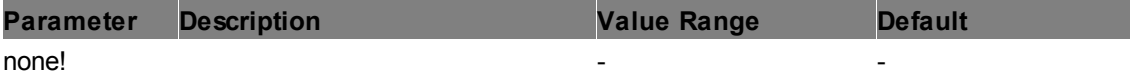

#### **Warp Target**

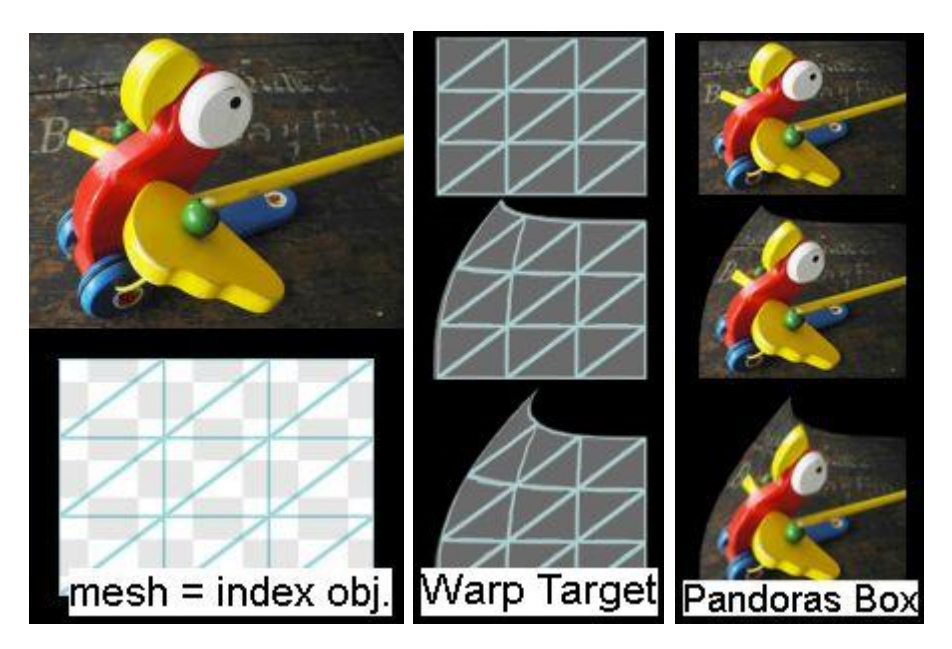

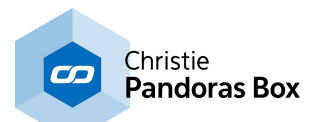

This effect allows deforming an object by moving its vertices according to the saved data in the Warp Target media file. The media file can be either one or several Morph Targets from the Warper tool. Per default that would be a png file, respectively a png image sequence. You may also convert your files to bmp files or a uncompressed video format, e.g. the avi format or a lossless format from the [coolux](#page-113-0) [codec](#page-113-0)<sup>[114</sup>. In any case, activate the "Video Alpha channel" in the **File [Inspector](#page-190-0)<sup>[191]</sup>! Note that the** target media has no separate playback control, use a video file as a layer texture or work with the Share layer feature.

Please refer to the live [warping](#page-857-0) tutorial <sup>858</sup> in the manual for more information about the steps in the Warper.

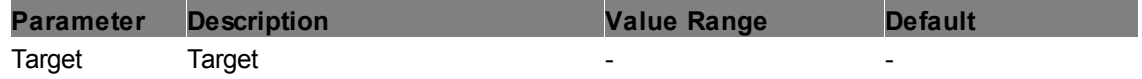

# **6.5.3 Graphic Layer Control**

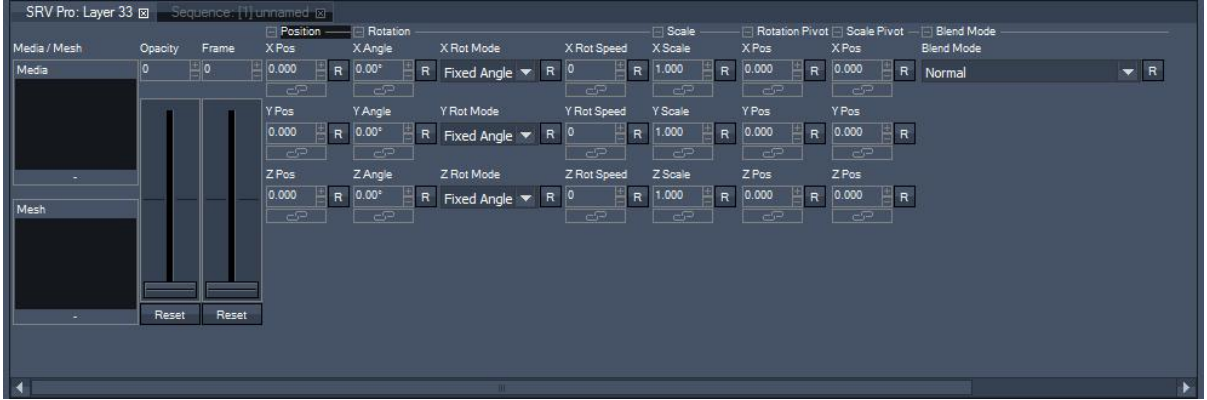

Graphic and Video Layers have very similar functions, they only differ in the properties listed below. For information about all other sections of the graphic layer (like position, rotation, scale…) please refer to the explanation of the Video Layer [Control](#page-322-0)<sup>1323</sup>.

#### **No Playback Control / No Audio Section**

Video and audio files can't be played back on a graphic layer. But you have the possibility of choosing and showing a still frame from a video file.

Use the parameter "Frame" to scroll through the video file. The value range of 0..65535 corresponds the 100% video length.

To show animated files on a graphic layer, use the option <u>"Share Layer [Texture"](#page-324-0)</u> 325 and route the texture of another layer to this graphic layer.

You may add an unlimited amount of Graphic Layers to your project. Do this by right-clicking on the site to open the **[context](#page-172-0) menu**<sup>173</sup> > Add Graphic Layer. The new Graphic Layer will be added below the highest Graphic Layer in the Device Tree. The layer can be moved to another position in the device tree by <u>[drag](#page-170-0) and drop 171</u>.

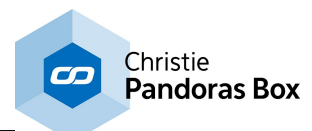

#### **Devices** Pandoras Box Manager: Track 1 8 Sequence: [1] unnamed ⊠ | -[1] Pandoras Box Manager Volume Media / Mesh Inpoint Outpoint Pan **⊞ ◆ [1.1] Track 1**  $\overline{\phantom{a}}$ Media  $0.00$  dB 65535 0.000 E b 田 (1.2) Track 2 Ξ g<sup>1</sup> [2] Pandoras Box Server  $\overline{\mathbf{u}}$ FFI | 2.1 | Video Layer 1 田 図 [2.33] Graphic Layer 33  $\overline{\mathbf{C}}$ 田 () [2.37] Track 1 田 88 [2.69] Camera 1 田 28 [2.70] Camera 2 田 | [2.71] Output 1 田 2 [2.72] Output 2 g | [7] Pandoras Box Player 田 圖 [7.1] Layer 1 田 国 [7.5] Layer 5  $R$ Reset Reset Reset Reset 田 (0 [7.9] Track 1

**6.5.4 Audio Tracks**

Dedicated audio tracks are available for Pandoras Box Manager, Player and Server systems. Audio tracks allow playing back ASIO wav files while being synchronized to a Master clock. Please note that an ASIO sound card needs to be set up in the Configuration tab, section ASIO [Audio](#page-156-0)  $157$ . This chapter also includes more information regarding the ASIO support, e.g. synchronization and channel settings.

Another possibility to playback sound is, to use a video layer but in that case it can not be synchronized.

The Audio Track Control includes the following sections: Information about DMX Control is included, addressing customers who wish to remote control a layer with a lighting desk via DMX or Art-Net. If you like to <u>us</u>e the Widget Designer or another application instead, please refer to <u>this [parameter](#page-1314-0) list [1315]</u>. <u>[Media](#page-601-0) <sup>602</sup></u> <u>Playback [Transport](#page-602-0) 603</u> <u>[Volume](#page-602-1) <sup>603</sup></u>

[Inpoint/Outpoint](#page-603-0) 604 <u>[Pan](#page-603-1) <sup>604</sup></u>

## <span id="page-601-0"></span>**6.5.4.1 Media**

The Audio Tracks will play mono and stereo PCM Wave files (16 or 24 bit) with the sample rate that is preset in the Audio Configuration only, there will be no sample rate conversions done: each sample will played back 1:1.

To assign an audio resource to a track, drag and drop the resource from the project tab onto the designated track. You can also highlight the target track by left-clicking on it and use the right-click command on the resource in the project tab "assign to active device" or just double-click on the audio file. Media can also be assigned from the thumbnail browser by double clicking it for attributing it to the selected highlighted layers.

To remove the resource of the track, right-click in the layer tree on the media parameter and choose "reset" or right-click on the media thumbnail in the Device Control Tab.

#### DMX Control:

For DMX control depending on the ID assignment in the Pandoras Box manager user interface, each

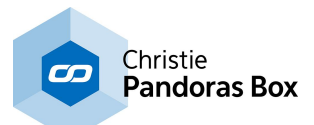

layer can access 255 folder and 255 file IDs of individual media files as well as live inputs, see **[DMX](#page-646-0)** <u>[Tables](#page-646-0) <sup>647</sup> > DMX Table PB [Manager](#page-646-1) 647</u>.

The media selection channels are 8bit, the default value is set to 0.

Media Folder

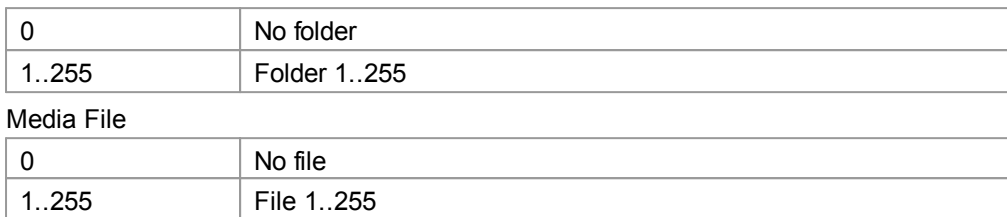

#### <span id="page-602-0"></span>**6.5.4.2 Playback Transport**

The Playback Transport channel allows setting the play mode of the audio file to Play Once, Stop, Pause and Play Loop.

DMX Control:

DMX values for Playback Transport, see **DMX Table PB [Manager](#page-646-1) 647**.

The Playback Transport channel is 8bit and the default value is 0.

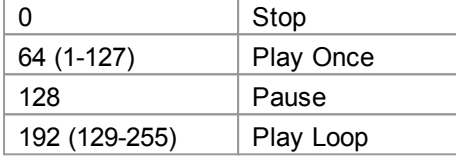

#### <span id="page-602-1"></span>**6.5.4.3 Volume**

With the Volume parameter the Volume of the audio files may be controlled.

DMX Control:

DMX values for Volume Control, see **DMX Table PB [Manager](#page-646-1) 647**. The Volume channel is 16bit and the default value is 0.

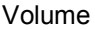

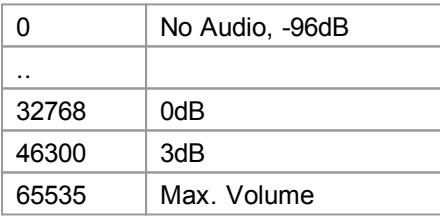

Please note, that for Widget Designer or other controlling applications, the range of values is 0 - 2, more information can be found in the [parameter](#page-1314-0) list<sup>[1315]</sup>.

The volume is measured in decibel and is based a logarithmic function. To convert an external WD value to a decibel value in Pandoras Box or vice versa, please use this formula:

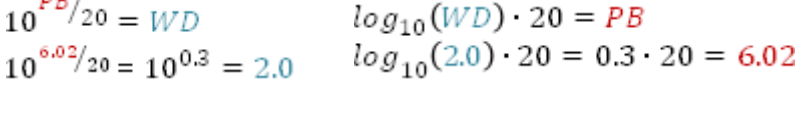

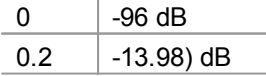

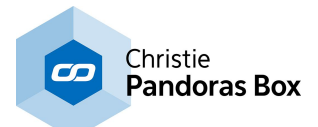

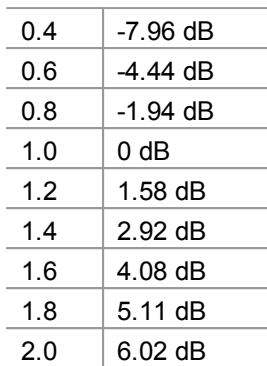

## <span id="page-603-0"></span>**6.5.4.4 Inpoint / Outpoint**

Set the in- and outpoint to define a specific start & end marks of an audio clip, the play once and play loop video mode will work in the resized area.

The In- & Outpoint selection works on a percentage base of the overall audio file length.

DMX Control:

DMX values for Inpoint Control, see **DMX Table PB [Manager](#page-646-1)<sup>647</sup>.** The Inpoint channel is 16bit and the default value is 0.

Inpoint

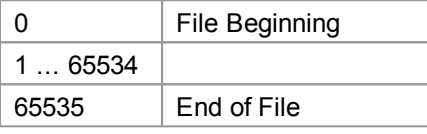

DMX values for Outpoint Control, see **DMX Table PB [Manager](#page-646-1) 647**. The Outpoint channel is 16bit and the default value is 65535.

**Outpoint** 

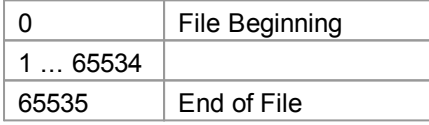

## <span id="page-603-1"></span>**6.5.4.5 Pan**

The Pan Control allows varying the relative levels of the two channels of a stereo source.

When not having the Pan Parameter modified, both channels of a stereo source will have the same level. Turning Pan to 0 will output the left channel only, turning Pan to 65535 will output the right channel only.

DMX Control:

DMX values for Pan Control, see **DMX Table PB [Manager](#page-646-1)<sup>647</sup>.** The Pan channel is 16bit and the default value is 32768.

Pan

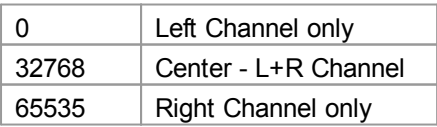

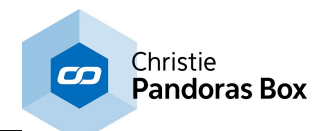

# **6.5.5 Pointer Layer Control**

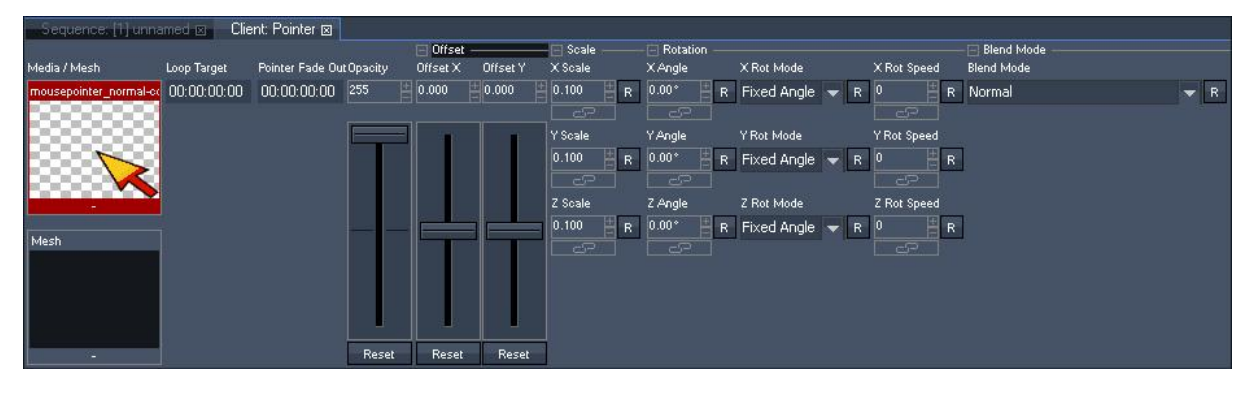

A Pointer Layer displays the local mouse or touch input(s). Per default it is not shown in the Device Tree, please right-click on your Master or Client system and choose "Add Layers" > "Pointer Layer". As the Pointer Layer has very similar functions to those of a Video Layer, this chapter focuses on the exclusive options. For information about all other sections (like position, rotation, scale…) please refer to the explanation of the Video Layer [Control](#page-322-0)<sup>323</sup>.

For general information how a Pointer Layer can be used, please see the chapter explaining the feature Layer [Picking](#page-247-0) <sup>248</sup>. The number of inputs can be set up in the *Pointer [Inspector](#page-211-0)* <sup>212</sup>.

#### **Loop Target and Pointer Fade Out**

Both settings are more interesting when using a touch device instead of a device like a mouse. The difference between both devices is that a touch device only sends data when the device is in use, whilst a mouse device is always present.

The Loop Target can be understood as a playback command. If you are using an always present input, you could use an image sequence or video and set the Loop Target to the starting frame.

If you are using working with touch inputs and your media file has a defined fade-in scene and then an looping scene, you can use the Loop Target Time to loop only the images AFTER the fade-in images. An example is depicted below. This means that the Pointer Layer "fades" in as soon as a touch input is received. And as long as the touch input stays present, the pointer loops starting from the Loop Target to the real end of the media file.

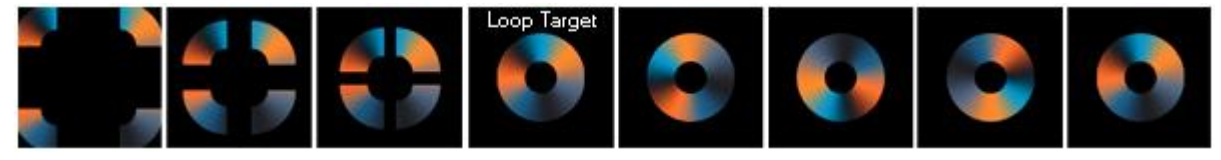

The Pointer Fade Out Time is the duration for fading the pointer out if the touch input is not present any more.

Both time can be entered in the format H:MM:SS:FF or shortened to SS:FF or even SFF. So, for example 3 seconds can be 0:00:03:00 or 03:00 or 300

#### **Offset X and Offset Y**

Enter an offset (in generic units) for the X-axis and Y-axis that should be added to the real X and Y position of the input.

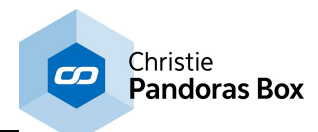

## <span id="page-605-0"></span>**6.5.6 Light Layer Control**

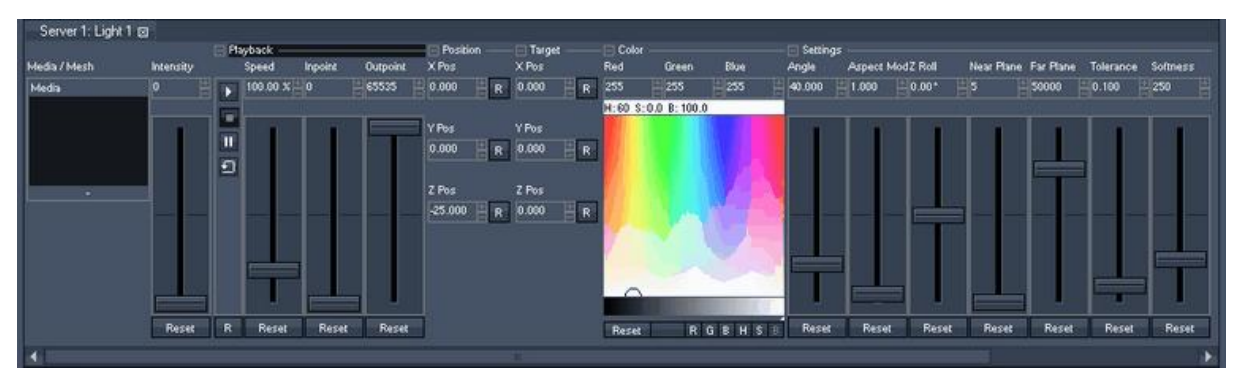

A Light Layer allows setting a light source to illuminate other video and graphic layers. With the help of a particular effect (<u>[Aeon](#page-136-0) FX tab<sup>|137</sup>)</u> > [Lighting](#page-507-0) <sup>508</sup> folder) another layer can "receive" this light and hence be illuminated. Without an lighting effect they will be rendered as always.

1a. Create a Light Layer (right-click on Site > Add Device > Add Light Layer)

1b. Assign a texture to the light, e.g. a white image from the Stock Assets.

2a. Assign a texture to a common video or graphic layer.

2b. Drag a Lighting FX from the Aeon FX tab onto this layer. Right-click into the effect's "Media" field, choose "Share Layer Texture" and select the respective light source. Now, the chosen light illuminates the video / graphic layer.

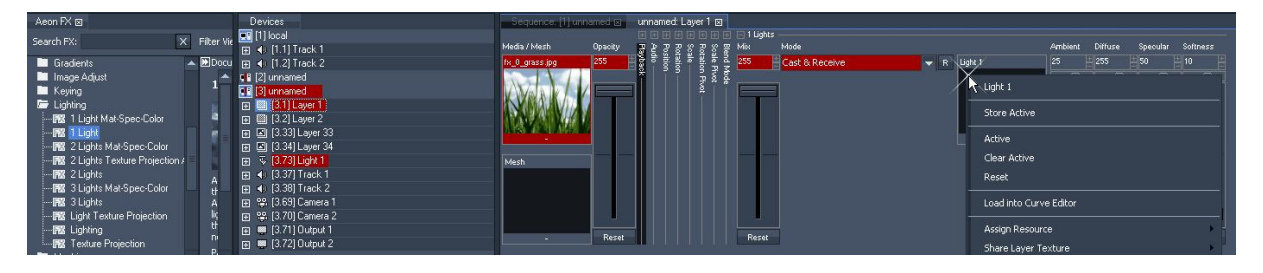

The Light Layer Control includes the following sections: <u>Media [Selection](#page-606-0) 607</u> [Intensity](#page-607-0)<sup>608</sup> <u>[Playback](#page-607-1) <sup>608</sup></u> [Position](#page-607-2) 608 [Target](#page-608-0)<sup>609</sup> [Color](#page-609-0) 610 [Settings](#page-610-0) 611

The following chapters include information about DMX Control, addressing customers who wish to remote control a light layer with a lighting desk via DMX or Art-Net. If you like to use the Widget Designer instead, please refer to <u>this [parameter](#page-1317-0) list [1318</u>.

The according inspector information is described [here](#page-212-0)<sup>[213]</sup>.

Even though it is possible to add as many light layers as you wish,keep in mind that calculating light effects requires a lot of the system's performance. Depending on your settings and of course your hardware, three lights might be already the limit.

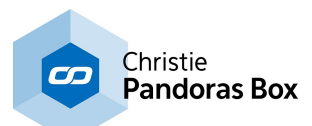

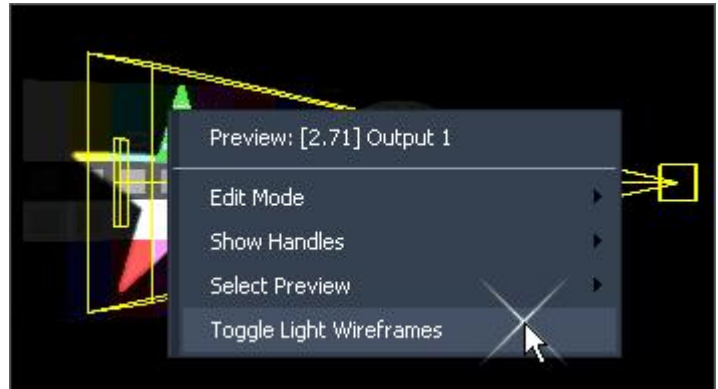

If you wish to see the spanned light cone in your Preview window, make a right-click and toggle the light wireframes on. Make sure that under "Show Handles" "Show in Local Node" (or ...Client) is enabled. Please refer to this [chapter](#page-240-0)<sup>[241]</sup> if you wish to know more about wireframes and handles.

## <span id="page-606-0"></span>**6.5.6.1 Media**

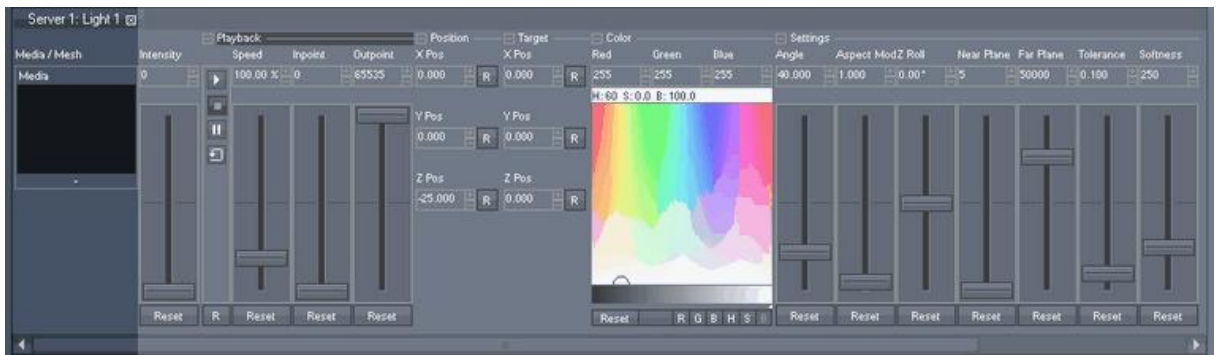

The Media parameter for a light layer is very similar to the one from a normal video layer. Please refer to this [chapter](#page-323-0)<sup>|324</sup> if you want to learn how to assign a media to a layer and what layer sharing means. As well you will find there the DMX Control chart.

At present, it is not possible to use transparency ( $\alpha$  channel) as see-through parts, for this simply use white color.

The media for a light layer acts as a mask or gobo or even as a transparent image in front of a light. In case of choosing a video, it turns the light into a projector.

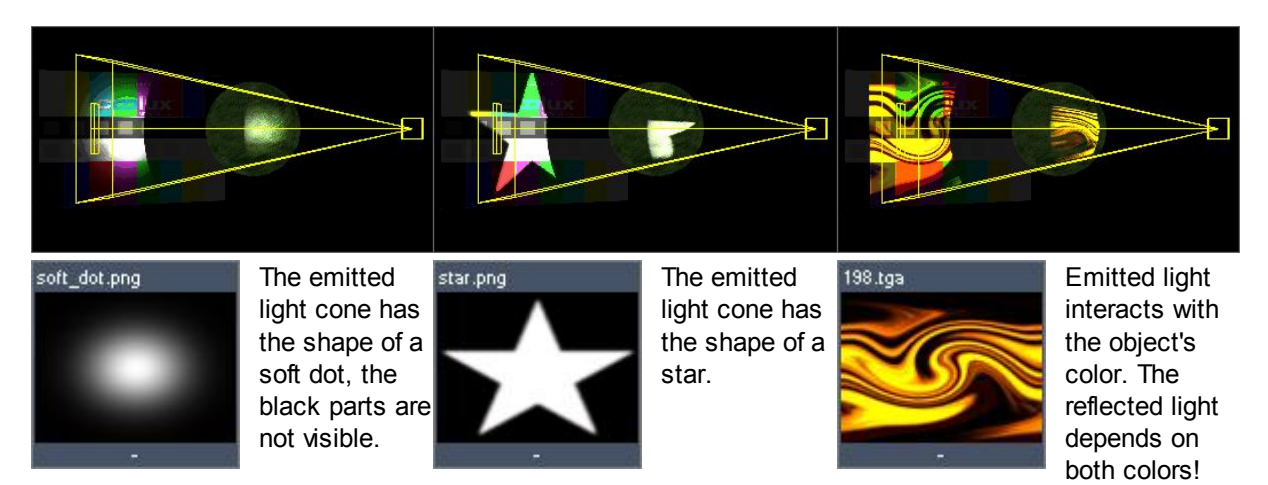

Contrary to a video layer, you can not assign a mesh to a light layer.

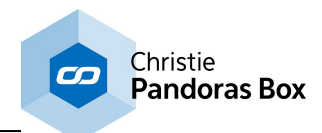

## <span id="page-607-0"></span>**6.5.6.2 Intensity**

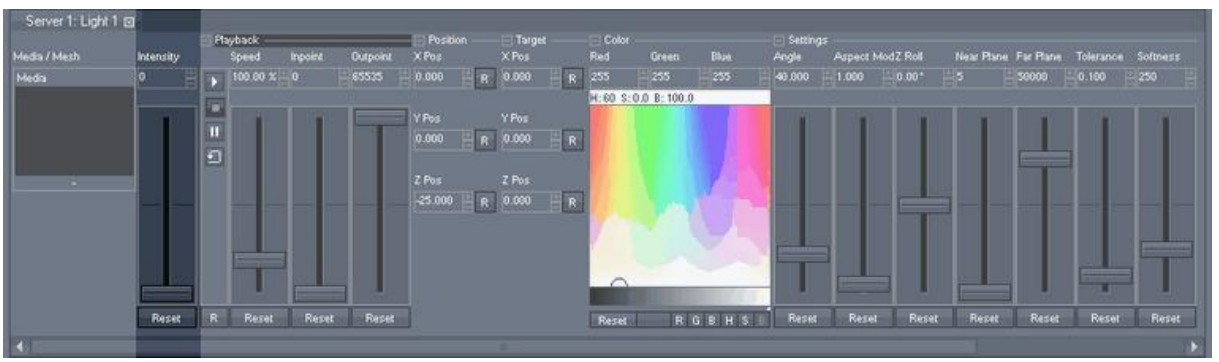

The Intensity parameter sets the intensity of a light source, i.e turning it on and off. Please keep in mind that layers receiving this light as a single light source will not be visible anymore.

Intensity 0% (value 0) off Intensity 100% (value 255) on

DMX Control

The intensity channel is 8bit, the default value is set to 0.

Intensity

0..255 Fully turned off..Fully turned on

## <span id="page-607-1"></span>**6.5.6.3 Playback**

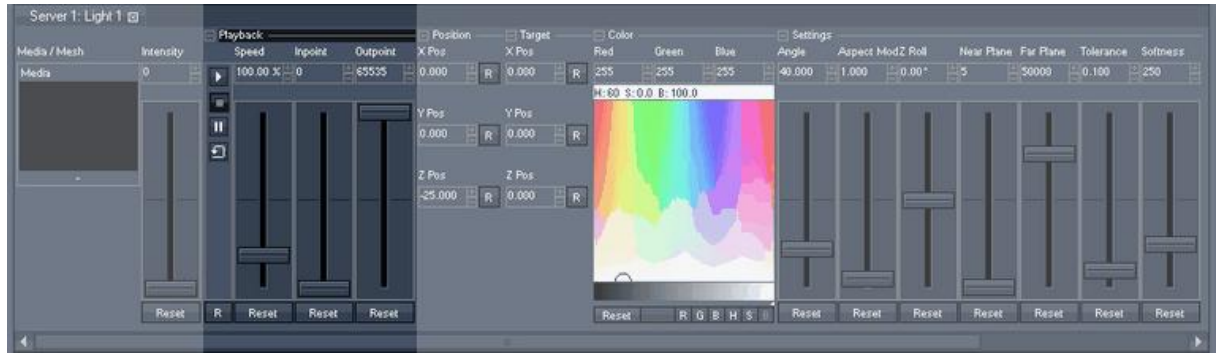

The light layer's Playback parameter section does not differ from a video layer's one. Please refer to [this](#page-326-0) [chapter](#page-326-0)<sup>327</sup> to learn how to set a video to play, how to run it faster and how to change its first frame. As well you will find there the DMX Control chart.

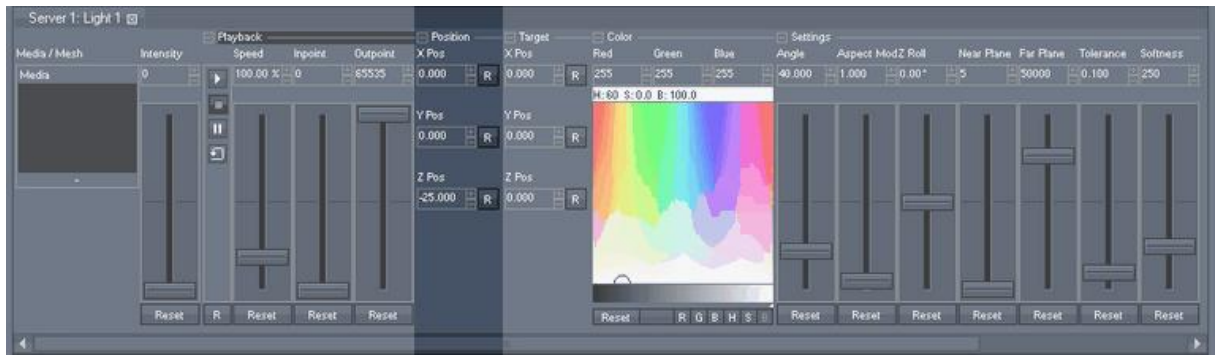

# <span id="page-607-2"></span>**6.5.6.4 Position**

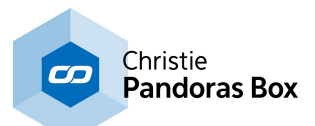

The Position parameters allow changing the position from where the light rays are emitted originally in the 3D space. Just as a camera a light's default position is located at  $(XYZ = 0, 0, -25)$ .

The reason for the units of the position parameter lies in the following: one screen width is always 16 units wide, the height is calculated by the aspect ratio. A 4:3 display is 16 units wide and 12 units high, a 16:9 display is 16 units wide and 9 units high.

Lights in Pandoras Box have no attenuation, which means that their intensity is not a function of the distance from a light source to an object's surface. Thus, the position does only affect the angle of incidence, i.e. how steep the light shines on an object. The second parameter influencing the angle is the target [position](#page-608-0)<sup>609</sup>. The affect of the angle of incidence is described [here](#page-507-0)<sup>508</sup> in detail.

#### DMX Control

All position channels are 16bit and the default value is 32768. Resolution: 1 DMX Step = 0.008 units

X Position:

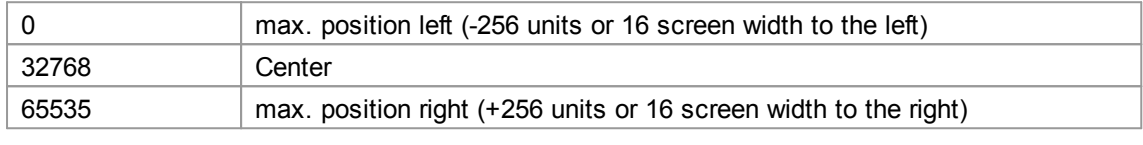

Y Position:

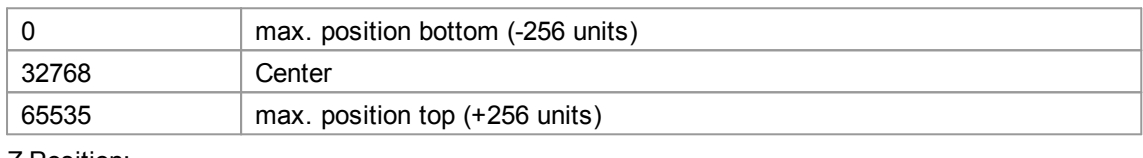

Z Position:

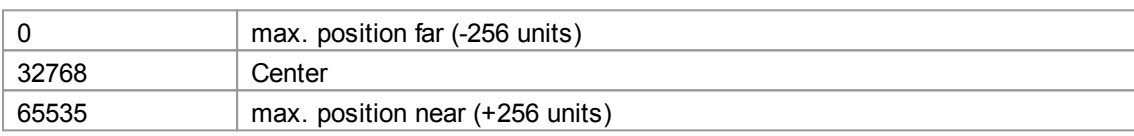

#### <span id="page-608-0"></span>**6.5.6.5 Target**

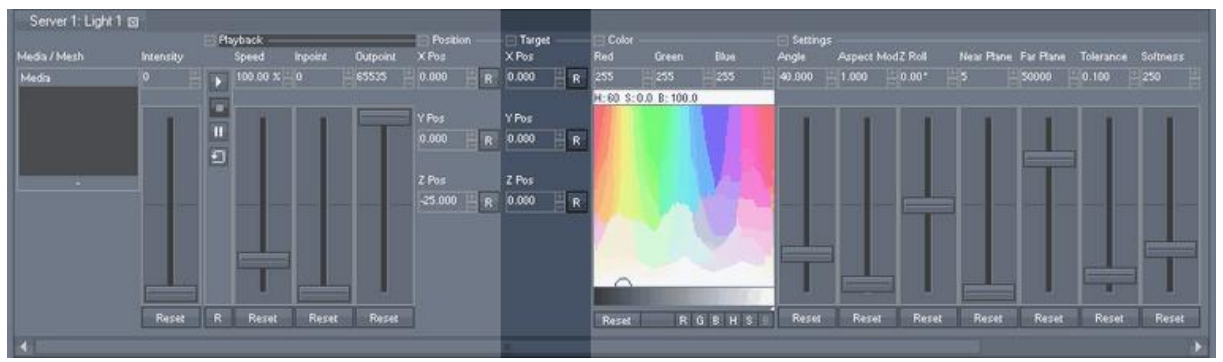

The Target parameters allow changing the position to where the light rays are emitted in the 3D space without moving the light itself. Just as a camera a light's default position is located at  $XY.Z = 0.0.-25$ .

The reason for the units of the position parameter lies in the following: one screen width is always 16 units wide, the height is calculated by the aspect ratio. A 4:3 display is 16 units wide and 12 units high, a 16:9 display is 16 units wide and 9 units high.

Lights in Pandoras Box have no attenuation, which means that their intensity is not a function of the distance from a light source to an object's surface but is always equally intense. Thus, the target position does only affect the angle of incidence, i.e. how steep the light shines on an object. The second

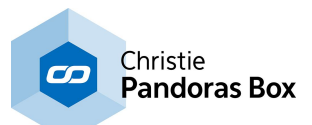

parameter influencing the angle is the source [position](#page-607-2) 608. The affect of the angle of incidence is described <u>[here](#page-507-0) <sup>508</sup></u> in detail. 608 508

#### Target X Position:

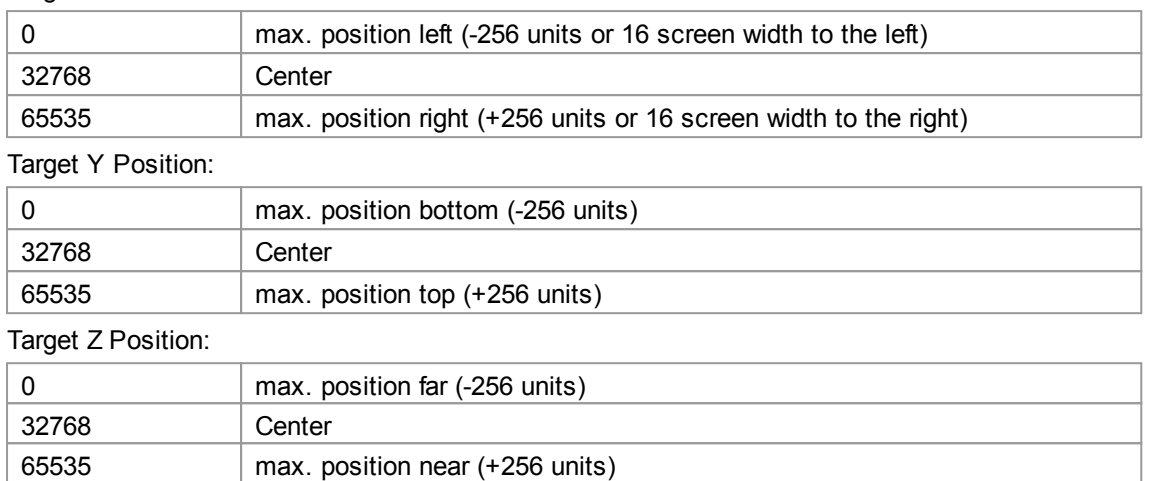

#### <span id="page-609-0"></span>**6.5.6.6 Color**

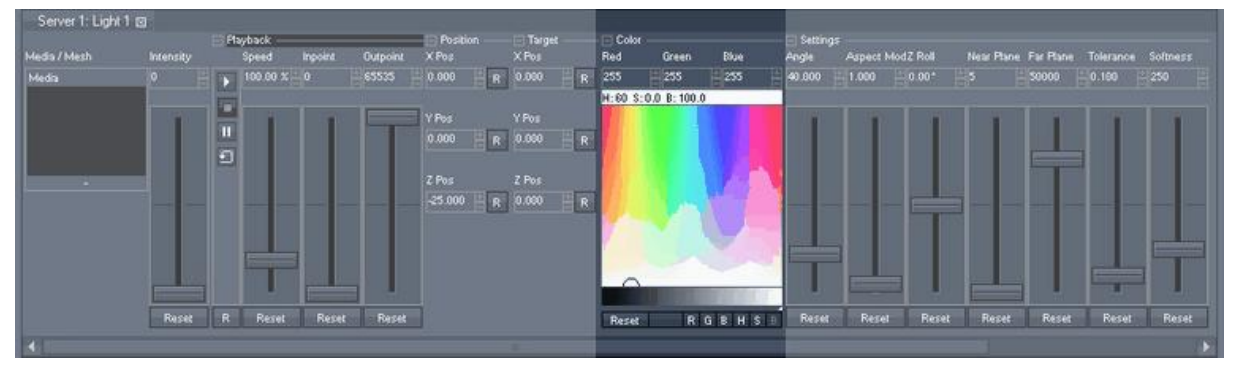

The Color parameter allow changing the color of the emitted light rays. Please refer to this [chapter](#page-347-0) <sup>348</sup> if you want to learn how to use the color picker.

#### DMX Control

All Color channels are 8bit, the default value is set to 255.

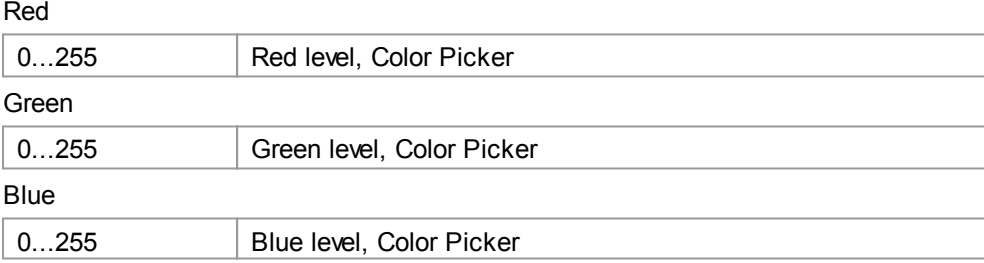

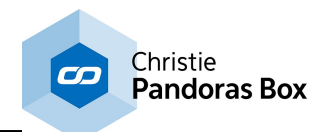

## <span id="page-610-0"></span>**6.5.6.7 Settings**

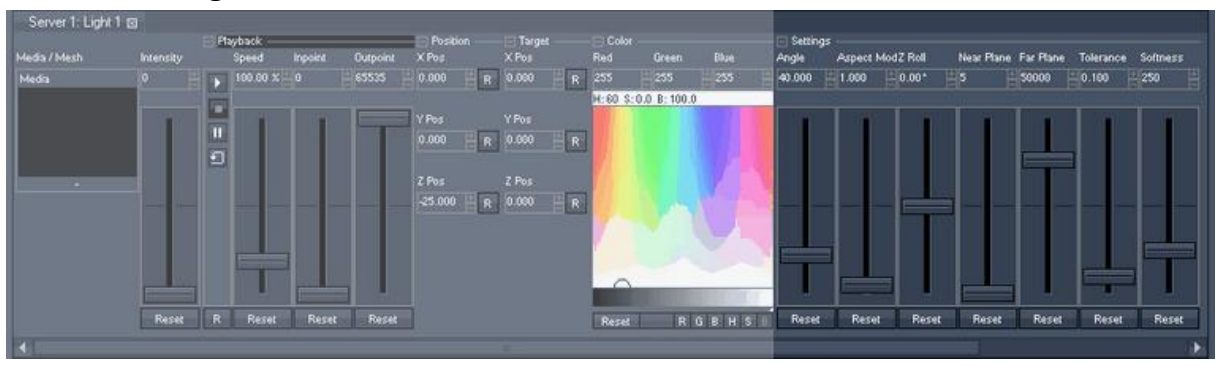

Next to the parameters Position and Target the Settings parameter section allows adjusting the area in your 3D space that will be affected by light. Layers that are not within the spanned light cone cannot be shed with light, cast shadows or be shadowed.

"Angle" resizes the dihedral angle of the light and spanns the light cone. By default it is squarish, that is the height equals the width. "Aspect Mode" influences the width-height-ration, whereas "Z Roll" rotates the entire light cone. Contrary to the next mentioned parameters all these parameters can be seen in the Preview window if the Light [Wireframes](#page-605-0) 606 are toggled on.

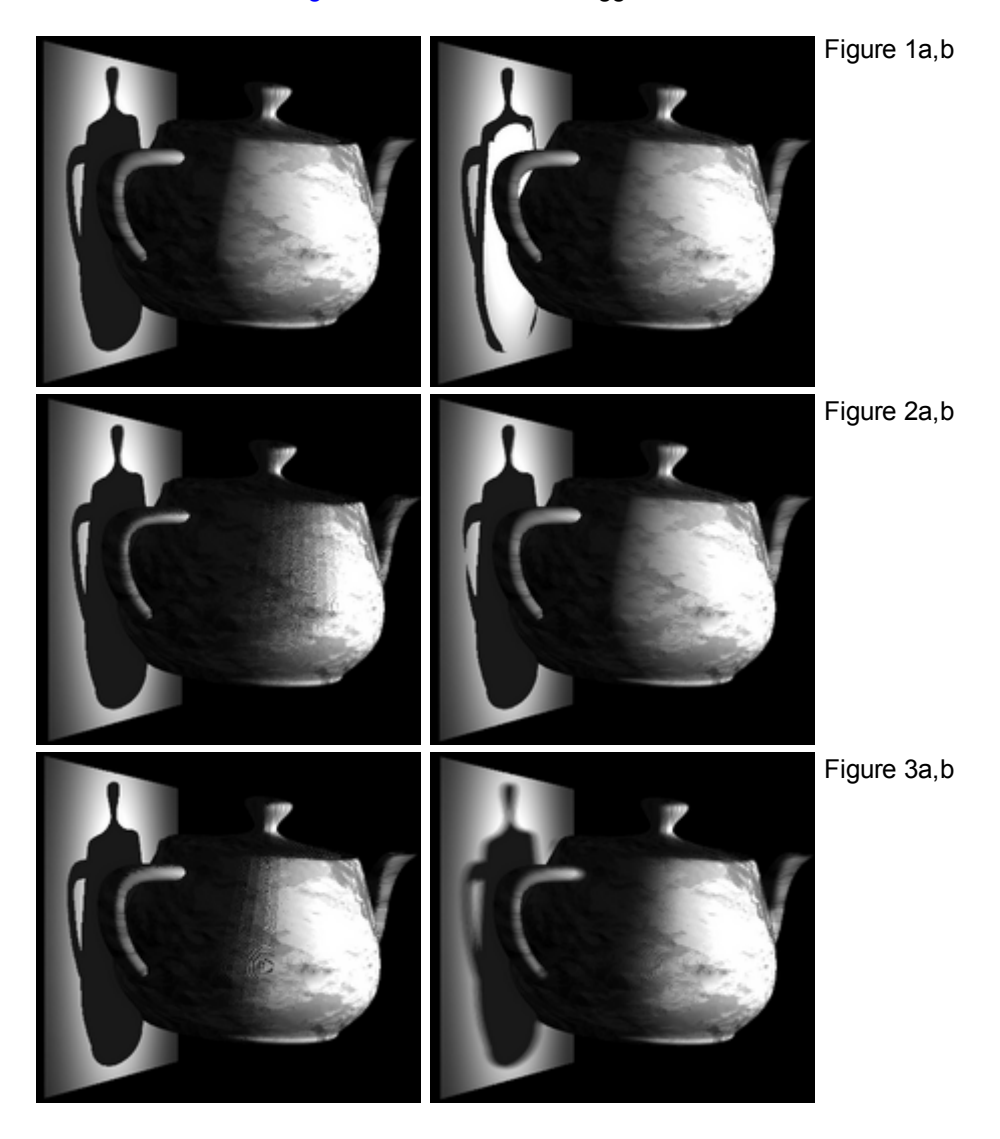

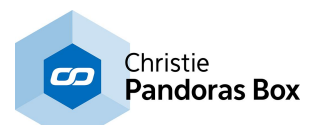

Figure 1a,b) "Near Plane" and "Far Plane" have their origin in the [Camera](#page-612-0) Control<sup>613</sup>. When looking at the distance from the light source itself, the near plane describes the minimum distance an object is allowed to have in order to cast shadows; the far plane refers to the maximum distance. In the example the near plane starts behind the front part of the jug. Even though it is dipped in light it is not casting shadow any more. Note that the light simply cuts the shadows of the front part of the jug, it is not rendering them any more. It cannot see through the first layers of the object and render the shadow of the back side instead.

Note that the planes are not designed to be an artistic tool. They are rather meant to be used if the depth resolution is too small and objects being to close to each other are rendered in a wrong way. If you have such an issue decrease the distance between both planes without cutting objects.

Figure 2a,b) A higher light "Tolerance" decreases the shadowed area, either on the object itself or another object. If a particular area lies within the light-shadow-border it now tends to be on the illumined side.

The tolerance level helps to decrease the phenomenon called self-shadowing which can be especially problematic when using objects with a very rough surface.

In the example the tolerance level is set to 0.005 for the left image, and to 0.990 for the right image. Note that 0.990 is so high that even the shadow of the handle is influenced.

Figure 3a,b) A higher shadow "Softness" blurs the shadow border, on the object itself and on another object. It can be especially helpful when working with a <u>[Shadow](#page-212-0) Map<sup>|213|</sup></u> set to a low resolution . In the example the tolerance level mentioned above is set back to the default value of 0.10. The softness level is set to 0 for the left image, and to 900 for the right image. Note the difference to the image above. There, the light-shadow-border has moved whereas here, the border remains but the transition is softer.

#### DMX Control

If not listed differently, Settings Channels are 16bit.

#### **Angle**

Default value is set to 57. Resolution: 1 DMX Step = 0.003 units

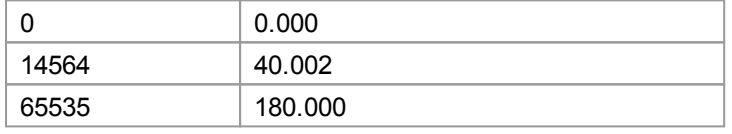

Aspect Mode

Default value is set to 3277.

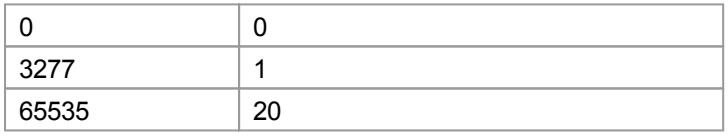

Z Roll

Default value is set to 32768.

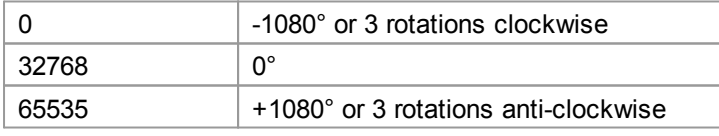

Near Plane

Default value is set to 5.

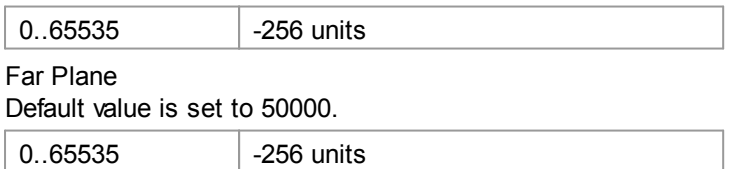
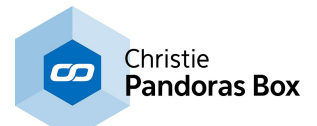

**Tolerance** Default value is set to 6554.

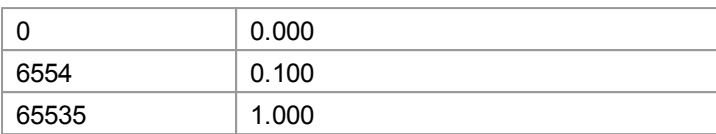

### **Softness**

Default value is set to 16384.

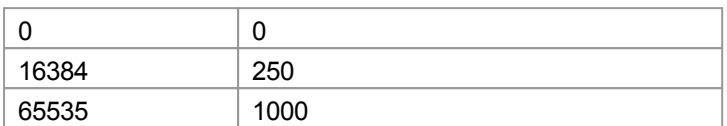

# <span id="page-612-0"></span>**6.5.7 Camera Control**

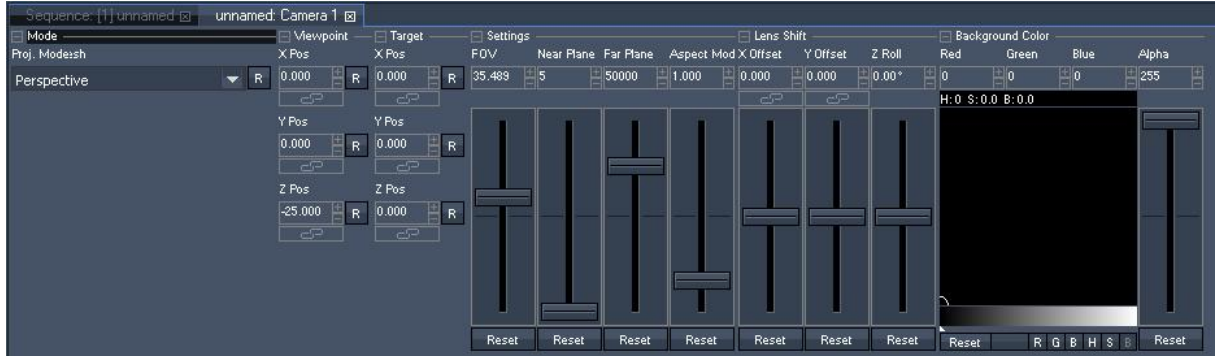

As mentioned in the chapter <u>Video [Processing](#page-321-0) Pipeline<sup>[322]</sup></u> the camera control allows setting up the 3D look-at-point onto your 3D composition. Here you can determine whether each camera should display the same or different areas in 3D space. This allows stretching layers over several outputs or to create softedge blended setups.

Depending on your PB product one, two or four cameras are available whilst a camera on a Server has more parameters than on a Player.

The Camera Control chapter is divided into the following sections. Information about DMX Control is included, addressing customers who wish to remote control a layer with a lighting desk via DMX or ArtNet. If you like to use the Widget Designer or another application instead, please refer to this [parameter](#page-1315-0)  $\overline{\operatorname{list}}^{\textcolor{red}{\parallel 1316}}$  $\overline{\operatorname{list}}^{\textcolor{red}{\parallel 1316}}$  $\overline{\operatorname{list}}^{\textcolor{red}{\parallel 1316}}$  .

<u>[Projection](#page-613-0) Mode 614</u> View [Point](#page-614-0)<sup>615</sup> (only available for Servers) [Target](#page-615-0)<sup>616</sup> (only available for Servers) [Settings](#page-617-0) 618 <u>[Lens](#page-617-1) Shift <sup>618</sup></u> [Background](#page-619-0) Color<sup>620</sup> (only available for Servers)

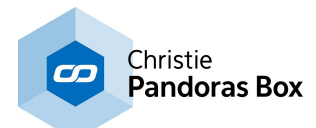

# <span id="page-613-0"></span>**6.5.7.1 Projection Mode**

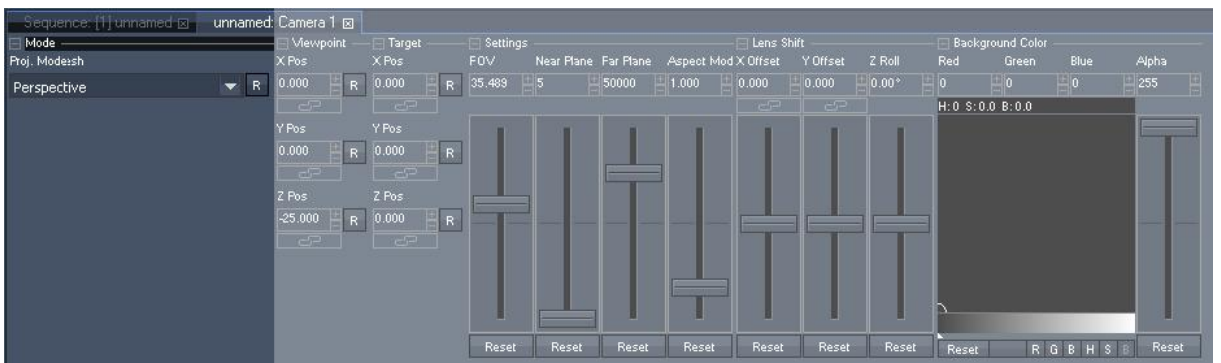

There are two projection modes available for each camera device:

- Perspective Mode (by default) and
- Orthogonal Mode.

The perspective mode allows a perspective angle to your view from different 3D scene. The orthogonal mode switches off the depth and perspective view of the camera. The control channels do still access the three dimensional orientation of the 3D camera.

### Please note:

The Z position of any layer will only affect the rendering order but won't make any visual change to the layer.

See here an example of how the projection mode affects the output:

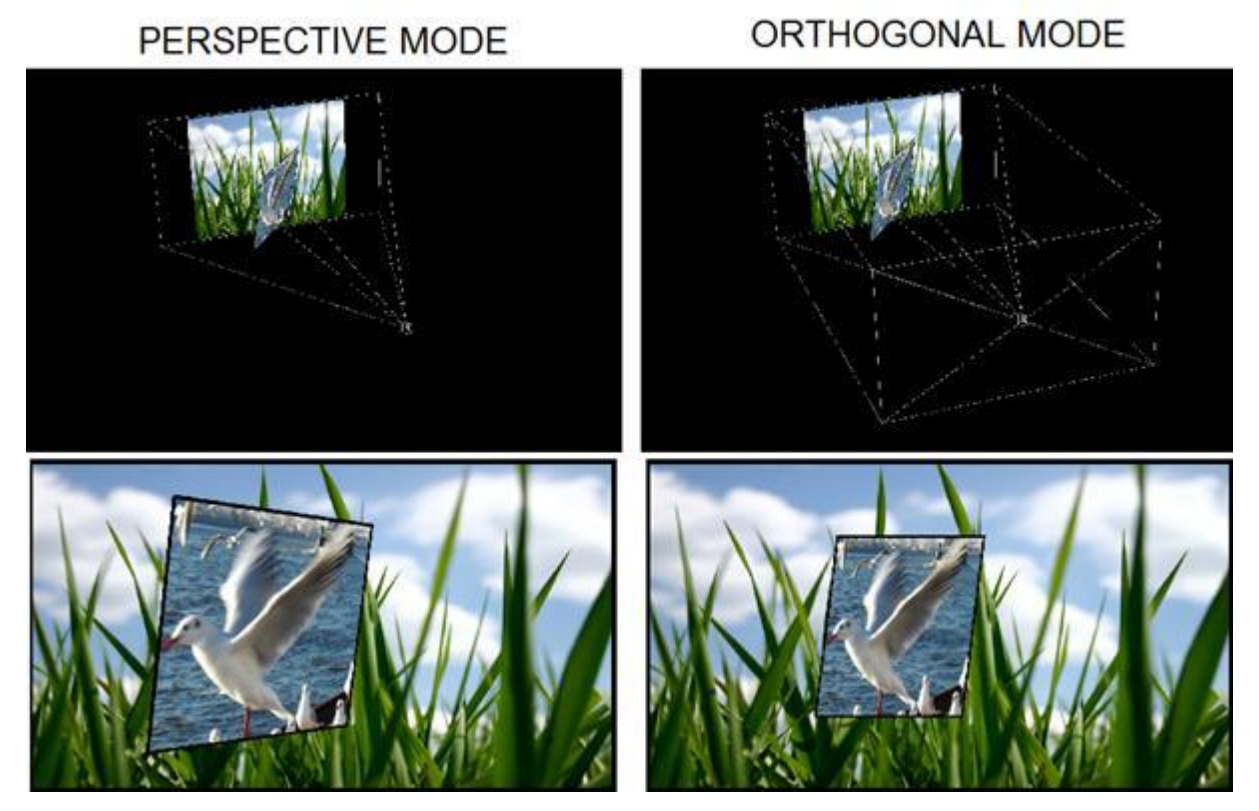

The images at the top show the 3D scene in the global cam Preview: in perspective mode (left) and in orthogonal mode (right). The 3D scene stays the same, but the camera wireframes change according to the projection mode. The images at the bottom show the resulting output: in perspective mode (left) and in orthogonal mode (right).

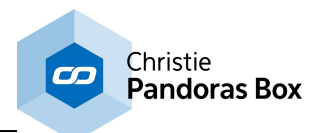

DMX Control The Projection Mode Channel is 8bit and the default value is set to 0.

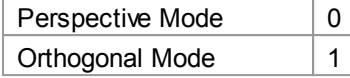

# <span id="page-614-0"></span>**6.5.7.2 View Point**

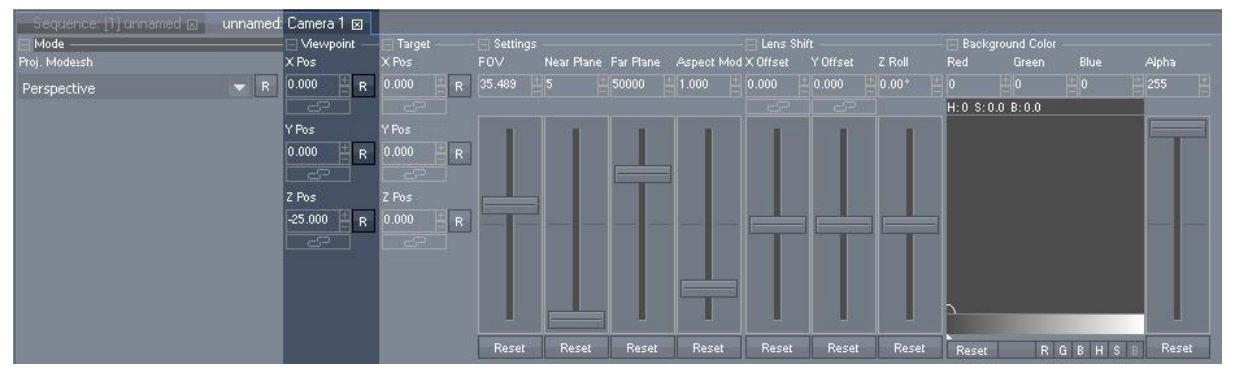

The viewpoint (only available for Servers) allows changing the camera's position in the 3D space without affecting its target. The default position of the camera is at  $(XYZ = 0, 0, -25)$ .

The output is always 16 units wide, the height is calculated by the aspect ratio.

A 4:3 display is 16 units wide and 12 units high, a 16:9 display is 16 units wide and 9 units high.

## Example:

The viewpoint is changed to  $(XYZ = -8, 4.5, -25)$ , the camera's new position is orthogonal to the upper left corner of a 16:9 output. See how the viewpoint affects the output.

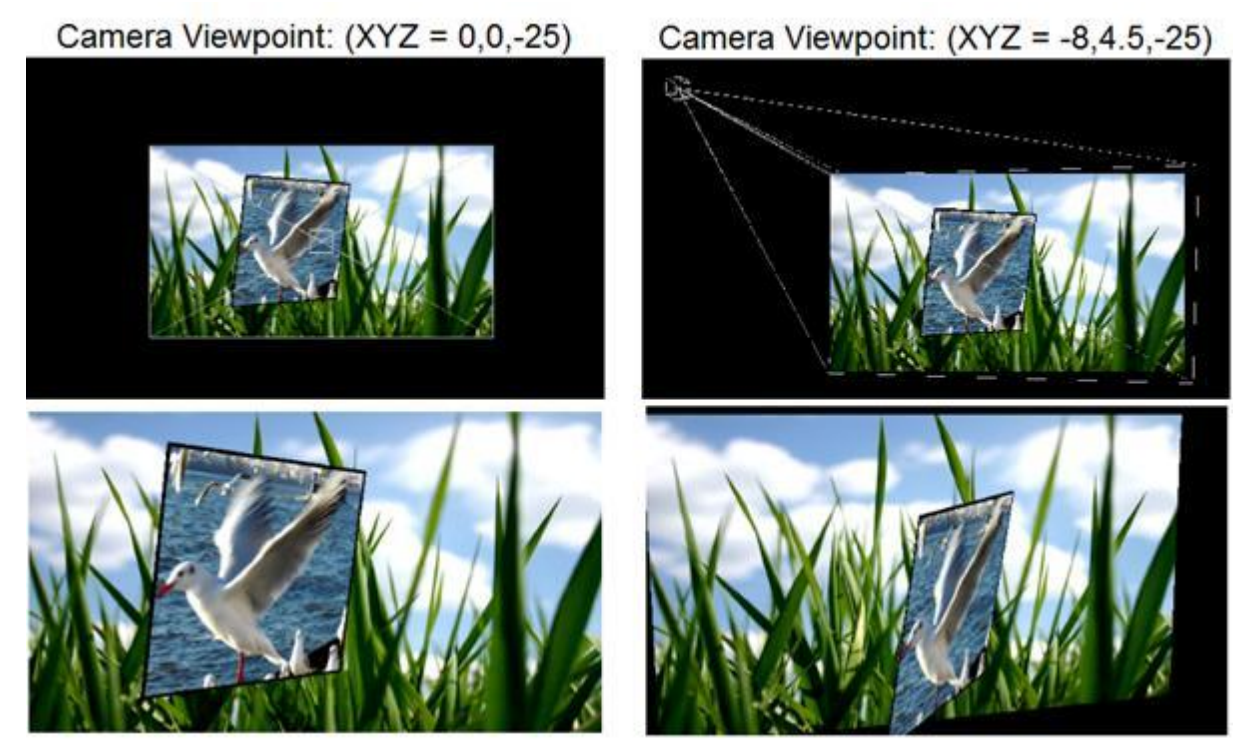

The images at the top show the 3D scene in the global cam Preview: with default viewpoint (left) and with viewpoint changed to the new position (right). The images at the bottom show the resulting output: with default viewpoint (left) and with new viewpoint position (right).

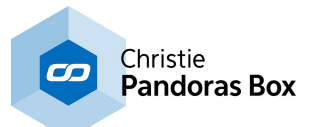

### DMX Control All Viewpoint Channels are 16bit. Resolution: 1DMX Step = 0.008 units

### X Position Default value: 32768

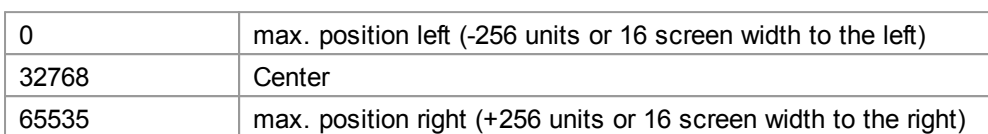

# Y Position

Default value: 32768

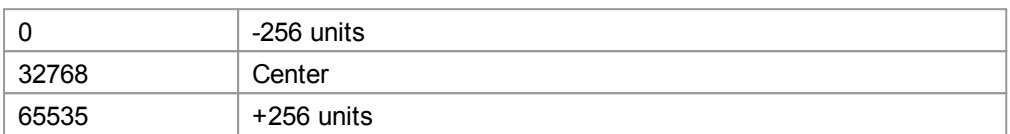

### Z Position Default value: 29568

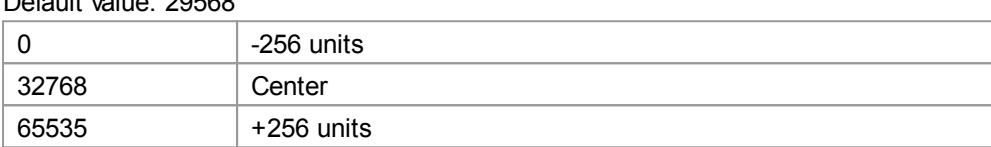

Note that you can also use the *Align [function](#page-132-0)* <sup>133</sup> as described in the chapter about the Status bar.

# <span id="page-615-0"></span>**6.5.7.3 Target**

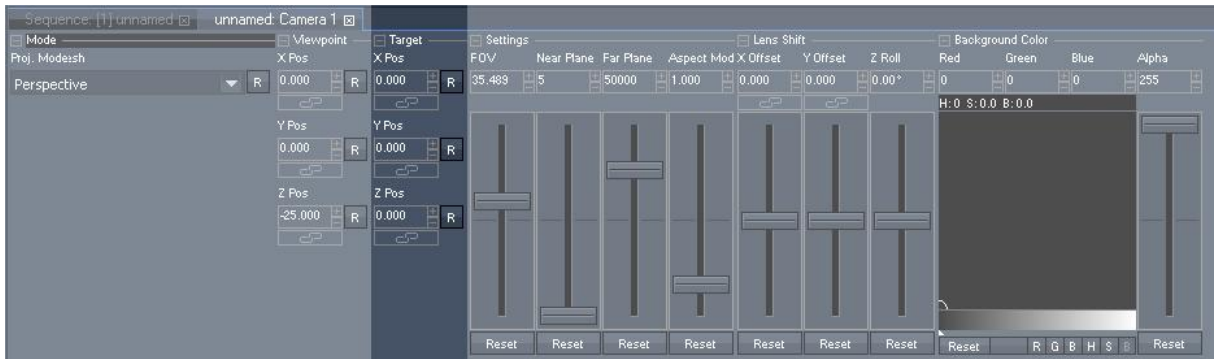

The target parameters (only available for Servers) allow changing the camera's target position in the 3D space without moving the camera itself. The output will show another detail of the 3D space and the perspective will be affected as well (as long as you do not work in Orthogonal Projection Mode). The output is always 16 units wide, the height is calculated by the aspect ratio.

A 4:3 display is 16 units wide and 12 units high, a 16:9 display is 16 units wide and 9 units high.

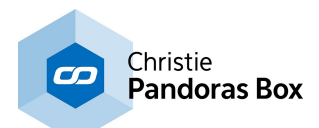

Example:

The target position is changed from the default position  $(XYZ = 0,0,0)$  to  $(XYZ = -4.7,-1.3,0)$ .

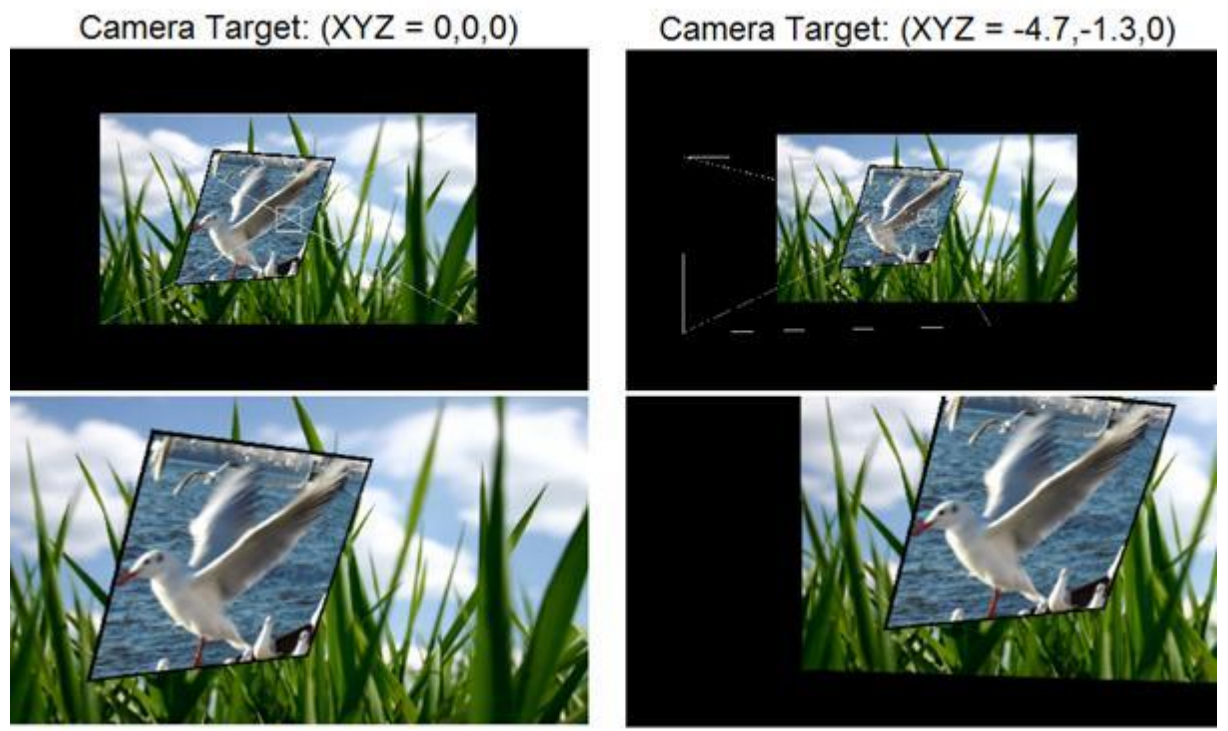

The images at the top show the 3D scene in the global cam Preview: with default target (left) and with target changed to the new position (right). The images at the bottom show the resulting output: with default target (left) and with new target position (right).

## DMX Control

All Target Position Channels are 16bit, the default value is 32768. Resolution: 1DMX Step = 0.008 units

### Target X Position

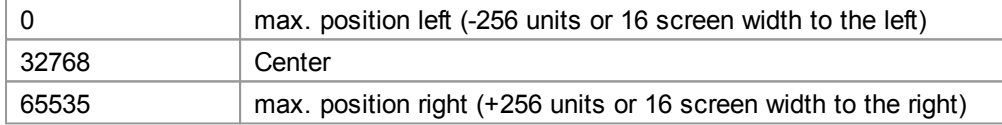

### Target Y Position

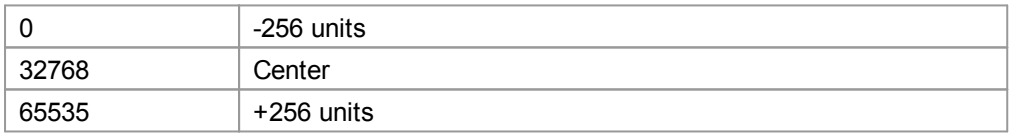

### Target Z Position

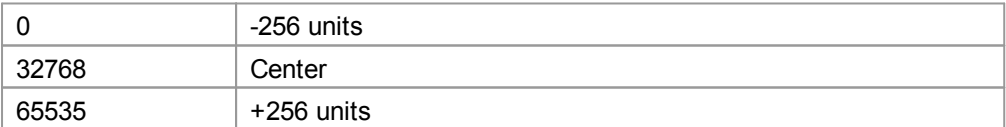

Note that you can also use the *Align [function](#page-132-0)* <sup>133</sup> as described in the chapter about the Status bar.

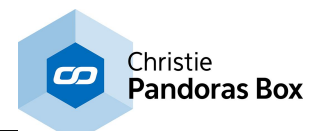

# <span id="page-617-0"></span>**6.5.7.4 Settings**

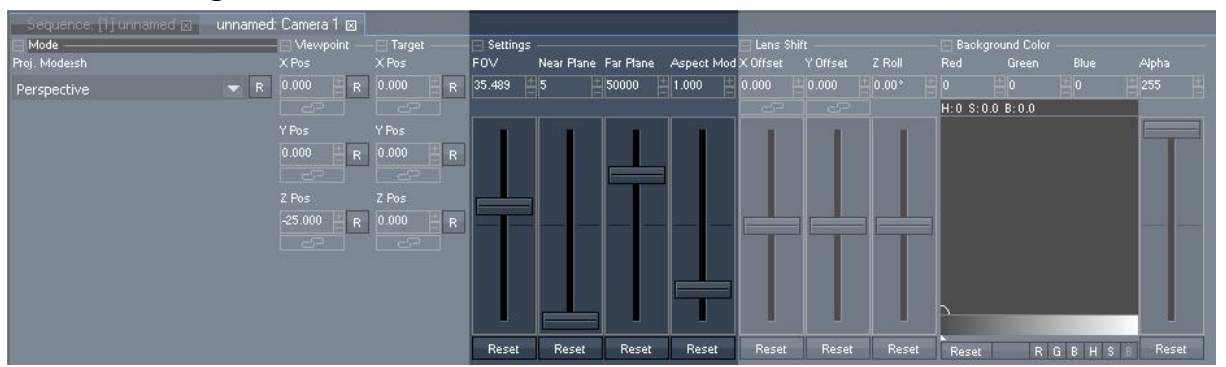

The Settings section allows adjusting the Camera's Field of View, the area in your 3D space that will be rendered (Near and Far Plane) and the Aspect Mode of the camera. Players have only access to the FOV parameter.

### DMX Control

All Settings Channels are 16bit.

FOV (Field of View)

Default value is set to 17745.

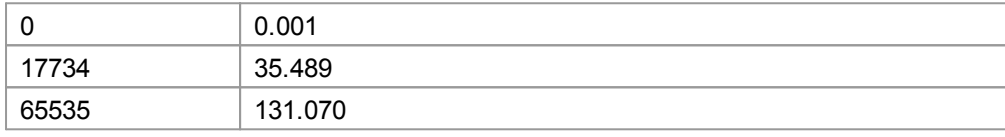

## Near Plane

Default value is set to 5.

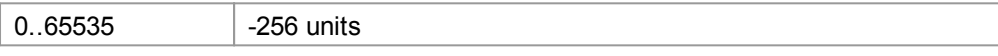

## Far Plane

Default value is set to 50000.

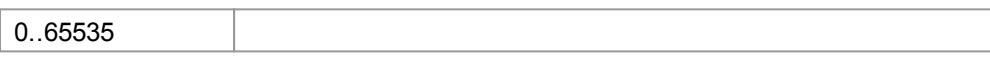

### Aspect Mode

Default value is set to 10924.

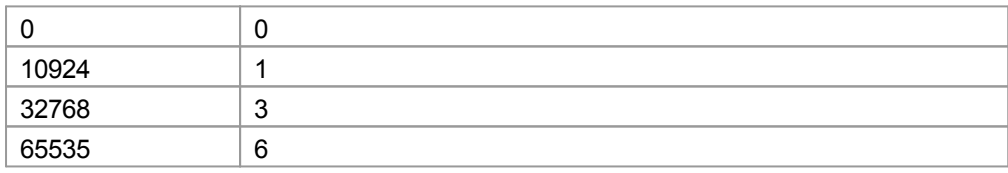

## <span id="page-617-1"></span>**6.5.7.5 Lens Shift**

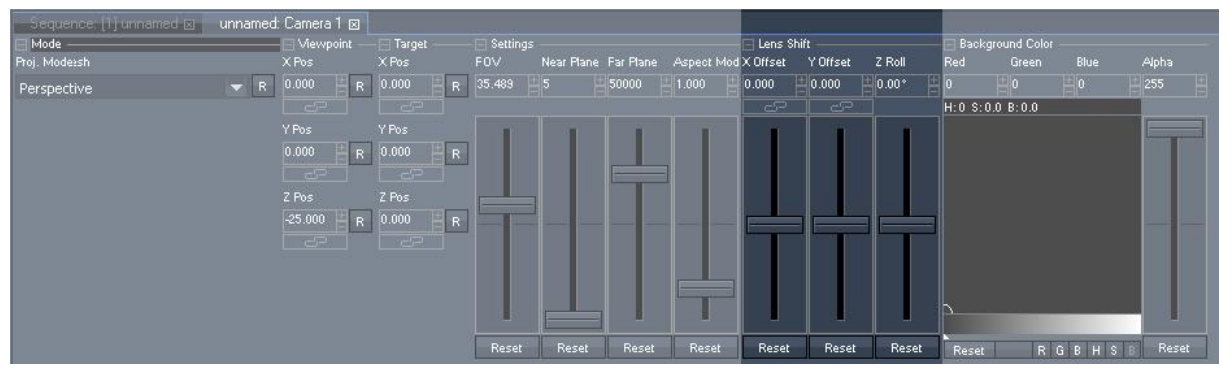

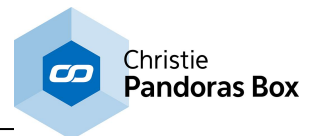

The Lens Shift section allows adjusting X and Y Offset as well as the Z Roll.

## **X&Y Offset**

The camera X&Y offset allows positioning the center of the cameras perspective. This is especially used when one perspective view needs to be shared across several outputs.

For example, if you have 4 screens set up next to each other, you would offset each screen in the way that you can move your layers with the XYZ position smoothly across all outputs, while maintaining a correct perspective 3D view.

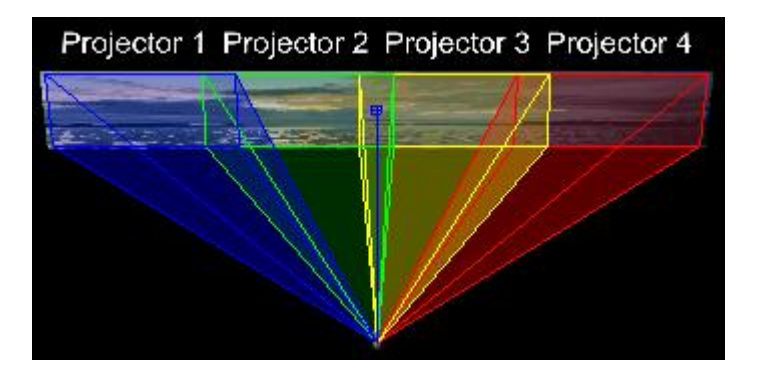

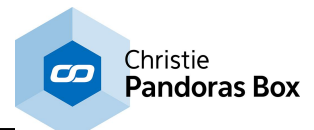

## **Z Roll**

The Z Roll allows rolling the camera across its Z Axis.

## DMX Control

All Lens Shift Channels are 16bit, the default value is set to 32768.

### X Offset

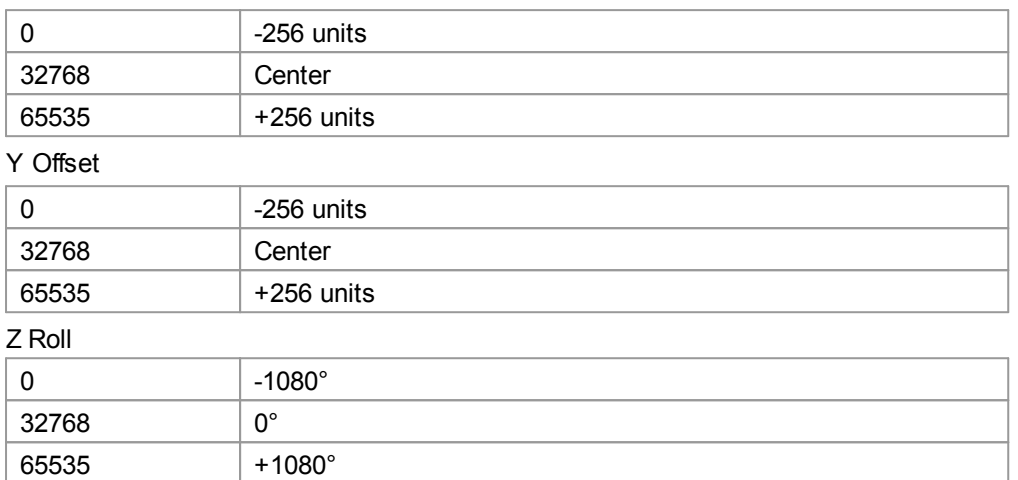

Note that you can also use the *Align [function](#page-132-0)* <sup>133</sup> as described in the chapter about the Status bar.

# <span id="page-619-0"></span>**6.5.7.6 Background Color**

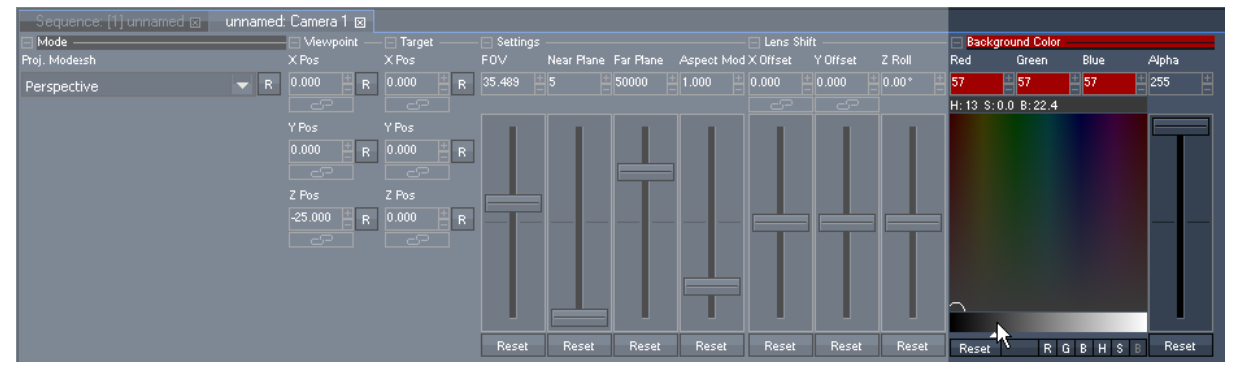

The Background Color section (only available for Servers) allows adjusting the red / green / blue / alpha channels for the main background from the resulting texture rendered by the camera (the so called render target). More information about the render target can be found in the chapter Video [Processing](#page-321-0) [Pipeline](#page-321-0)<sup>[322]</sup>, a possible application for adjusting the background color could be **blacklevel [compensation](#page-636-0)**  $637$  when working with multi-softedged projection(s). If you are not familiar how to use the color picker tool, please read the topic "<u>FX [Parameter](#page-347-0)<sup>348</sup>"</u>.

## DMX Control

All Background Color Channels are 8bit.

Red, the default value is set to 0

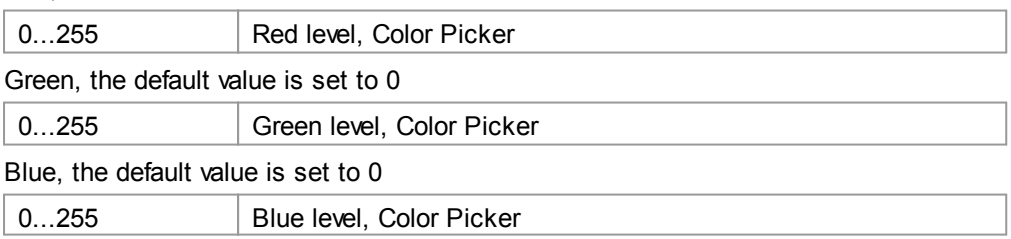

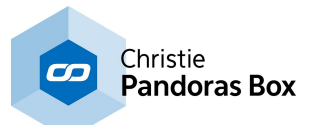

Alpha, the default value is set to 255

0...255 | Alpha / transparency level

<span id="page-620-0"></span>**6.5.8 Output Control**

### unnamed: Output 1 8 Sequence: [1] unnamed [8] □ Object -田田田田田 Lens Shit Matrix / Mesh Opacity State **Rotation** Scale Rotation Rivot Scale Pivol 255 Matrix Mesh  $\blacktriangleright$  R Render **Solo** Reset

The output device is the device that controls the overall output of the Pandoras Box Server or Player. Here you may add a matrix file and a 3D / Warping object, adjust keystone and softedge settings. You may add FX for i.e. a color correction of the whole output!

The camera control is the first render path. The result of this camera filming your 3D composition is passed to the output control, which is the second render path. The passes are described in detail in the chapter "<u>Video [Processing](#page-321-0) Pipeline</u><sup>322</sup>".

The output control section is divided into the following chapters. Information about DMX Control is included, addressing customers who wish to remote control a layer with a lighting desk via DMX or ArtNet. If you like to use the Widget Designer or another application instead, please refer to this [parameter](#page-1316-0)  $\overline{\textsf{list}}^{\textsf{1317}}$  $\overline{\textsf{list}}^{\textsf{1317}}$  $\overline{\textsf{list}}^{\textsf{1317}}$  . [Matrix](#page-621-0) 622 <u>[Object](#page-622-0) 623</u> [Viewpoint](#page-623-0)<sup>1624</sup> (only available for Servers) [Target](#page-624-0)<sup>625</sup> (only available for Servers) [Settings](#page-624-1) <sup>625</sup> (only available for Servers) [Lens](#page-625-0) Shift<sup>626</sup> (only available for Servers) [Keystone](#page-626-0)<sup>627</sup> (not for Player STD + Player LT)

[Softedge](#page-627-0)<sup>628</sup> (not for Player LT) <u>[Render](#page-629-0) State 630</u> [FX](#page-630-0) 631

In the **[Output](#page-620-0) layer<sup>621</sup> you can now also find an "Edit Warp Mesh" button. It either selects the Output** Mesh or creates a new one for you and enters the Mesh [Editing](#page-253-0) mode<sup>[254]</sup>.

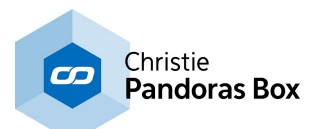

# <span id="page-621-0"></span>**6.5.8.1 Matrix**

With the matrix section you may use Pandoras Box to output the pixels RGB(W) or CMY color information over Ethernet via the Art-Net protocol in addition to the normal DVI video output. This allows you to sent color information to specific lamps or Art-Net based LED walls. More detailed information can be found in the chapter "<u>Matrix [Patcher](#page-786-0)<sup>[787]</sup></u>" as well.

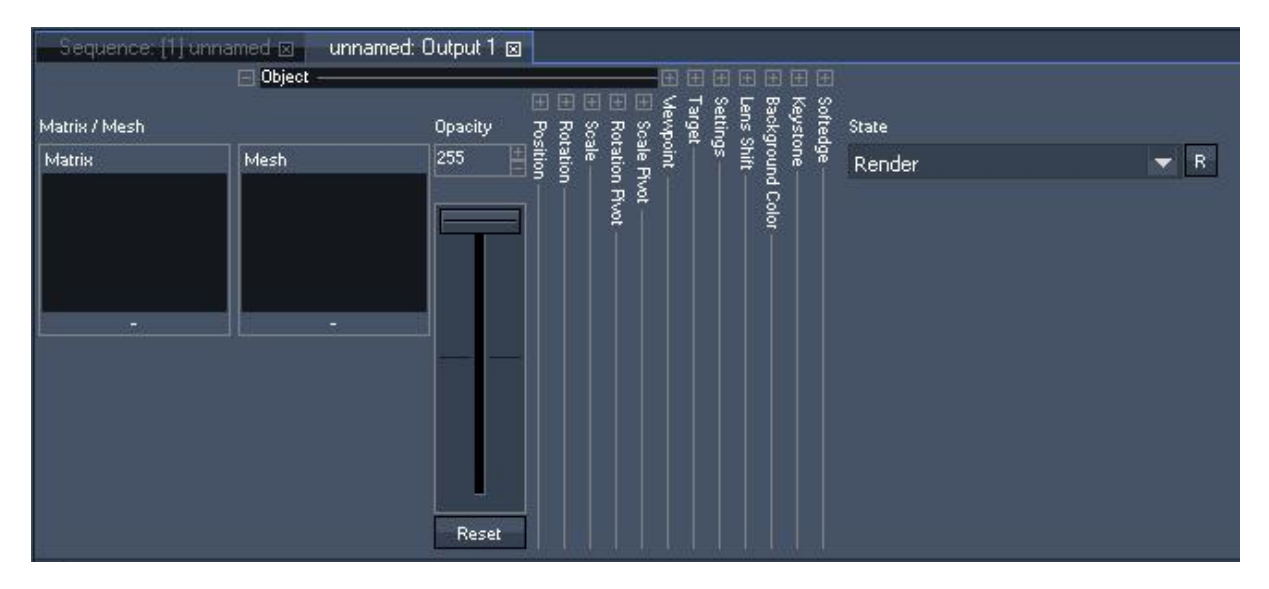

## **Matrix**

The Matrix field accepts either outdated csv files or the newer pbx files that are part of the project already. Of course each Client in your PB network may be programed with different matrix files. In addition they can be saved on the timeline and may change throughout the show.

Use the right-click menu in the **[Preview](#page-240-0)**<sup>[241]</sup> to visualize the matrix files. If changes are needed, select the matrix file in the Project tab and choose to edit it with the Matrix Patcher, alter the patch and update it in real-time.

Please note, that effects dragged onto the output layer cannot be considered by the patch file, thus you will not see output effects on your DMX panels.

## **Creating a matrix file**

First of all, use the Matrix Patcher to define the entire pixel workspace that you want to use and patch the fixtures to the DMX channels and subnet addresses. You can either make use of predefined fixture within the library or create individual lamp/wall types and use them as templates for your custom matrix design. You can use RGB or CMY mixing devices.

The topic *Matrix [Patcher](#page-786-0)<sup>[787]</sup>* has further information and a *[patching](#page-799-0) guide* <sup>800</sup>.

The limitation regarding how many pixel data in form of Art-Net universes can be transferred is a question of your network components and receiving devices. As a rule of thumb, we do not recommend to output more than 60 universes per network.

Per default, Art-Net is set up as a broadcast protocol; nevertheless, using the Matrix Patcher, you have the option to use the transfer rate of each transmitting and receiving device to its full capacity by sending the pixel information more efficiently with the multi- or even unicast method.

There are certain network switches like the ones from ELC that support DMX lines and dedicated Art-Net routing. If you need more information concerning these devices please contact your local ELC Dealer.

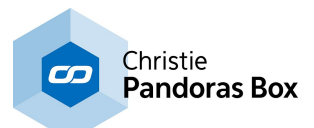

# <span id="page-622-0"></span>**6.5.8.2 Object**

The object section allows controlling the overall opacity of the output, setting a 3D / Warping object or patch file as well as adjusting its position, scale and rotation state.

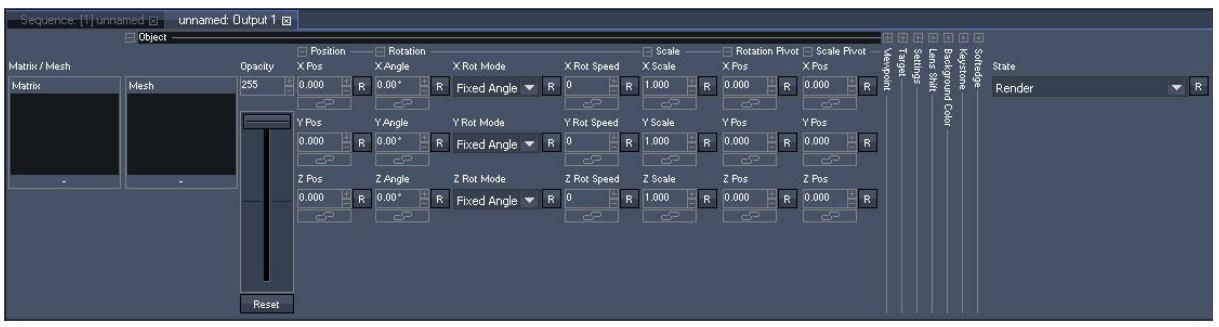

## **Object Selection**

The camera allows the selection of the same object as for the layers. The big difference is that the overall rendering will now be displayed on the selected object depending on its texture mapping. You may consider the use of an object with the camera as an image filter that is applied to the overall rendering of each individual output.

This feature may be used as visual effect or to select specific objects that allow keystone correction on any curved or non-planar screen.

To assign an object to the output, drag and drop the resource from the project tab onto the designated output. You may also highlight the target output by left-clicking on it and use the right-click command on the resource in the project tab "assign to active device" or just double-click on the object file.

To remove the resource from the output, right-click in the layer tree on the object parameter and choose "reset".

To create a keystone object, we recommend creating it with the <u>[Warper](#page-809-0)<sup>1810</sup></u> or another <u>third [party](#page-1729-0)</u> <u>[software](#page-1729-0)<sup>।™30</sup></u> (3D Studio Max or its freeware version GMAX). Once you have set up the object according to your screen, you can export it to Pandoras Box and use it individually for each output.

For DMX control depending on the ID assignment in the Pandoras Box Master user interface, each layer can access 255 folder and 255 file IDs of individual object files.

Object file selection set to 0% (000dec.) selects "no file".

The object channels are 8bit, the default value is set to 0.

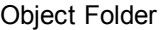

1..255 File 1..255

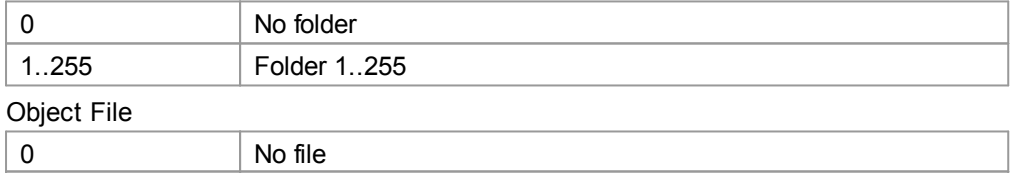

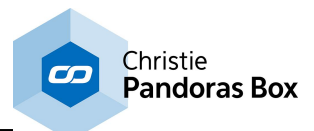

## **Opacity**

The opacity sets the overall output brightness level as well as the overall audio level. Opacity 0% black, no output / no sound Opacity 100% full brightness / 1:1 sound level

### DMX Control

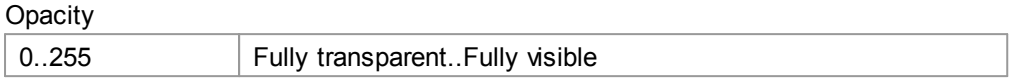

## **Position, Rotation, Scale (Server only)**

The 3D / Warping Object may be adjusted in its position and scale and may be rotated. Please see the according chapters under *Video Layer [Control](#page-322-0)*<sup>[323]</sup>, as all outputs position, rotation and scale parameters work the same way.

# <span id="page-623-0"></span>**6.5.8.3 View POint**

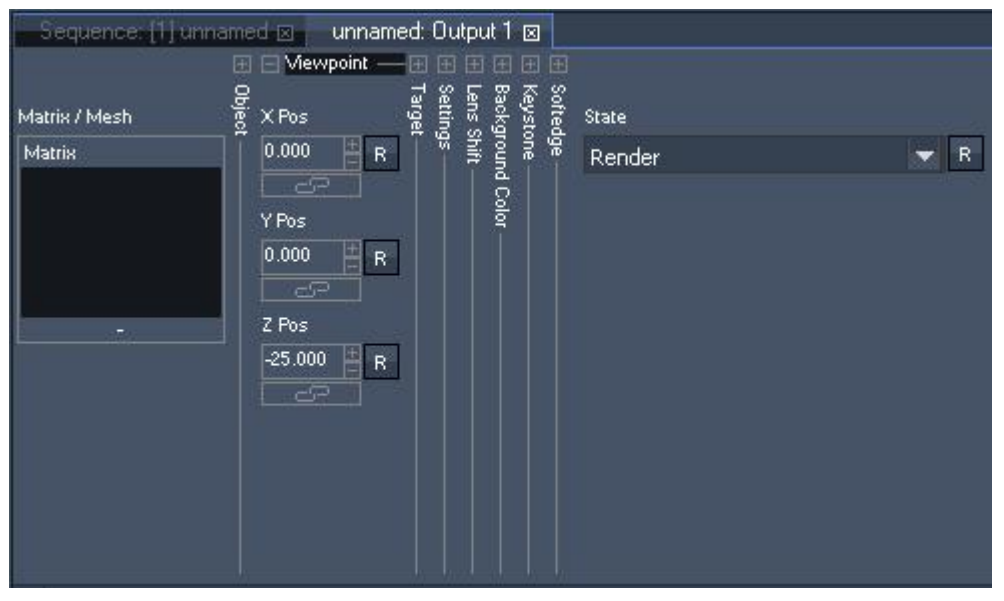

The view point (only available for Servers) allows changing the position from where the output (which can be seen as a second camera that passes its result to the graphics card) looks at the camera texture. The default position of the output (-camera) is at  $(XYZ = 0, 0, -25)$ .

### Please note:

Typically the view point option will not be used in 99% of all cases. Advanced users only!

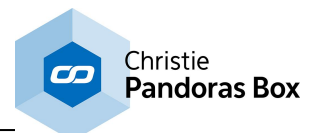

# <span id="page-624-0"></span>**6.5.8.4 Target**

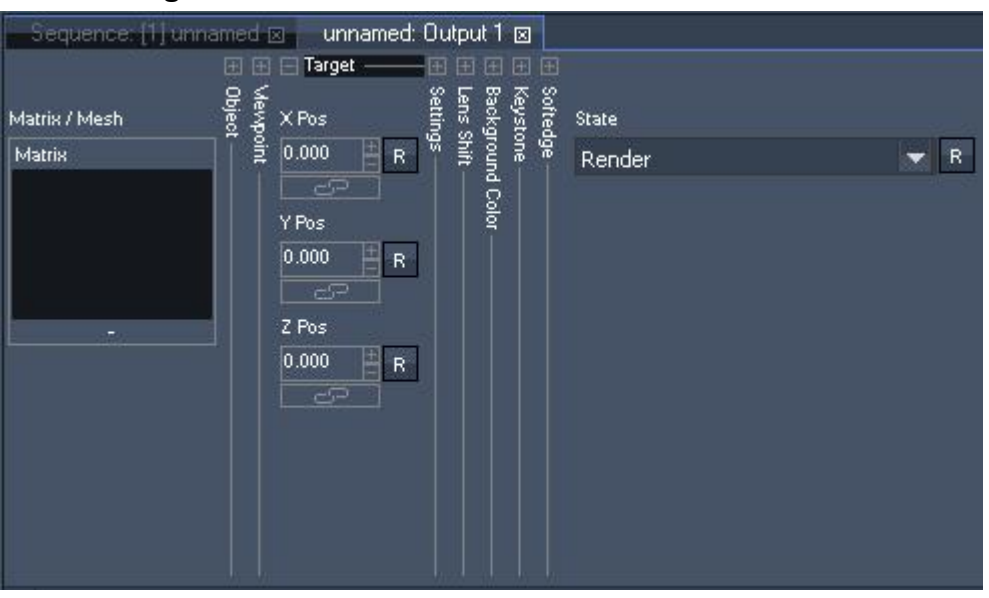

The target parameters (only available for Servers) allow changing the position of the target which the output (that can be seen as a second camera that passes its result to the graphics card) is looking at. When not changed, the target is the whole camera texture.

## Please note:

Typically the target positions will not be used in 99% of all cases. Advanced users only!

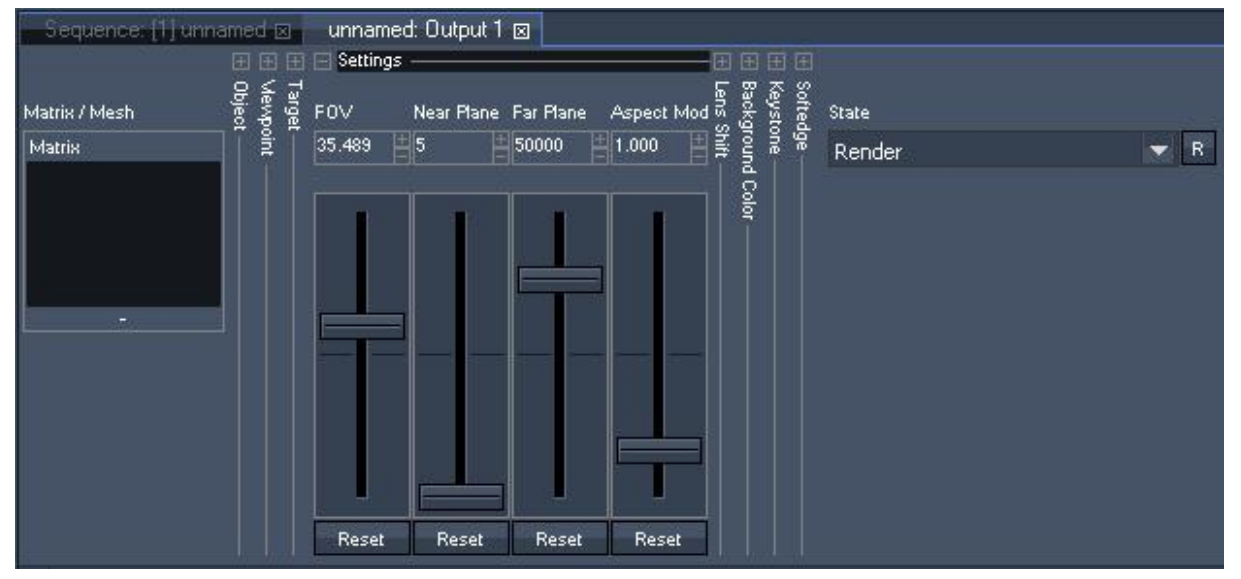

## <span id="page-624-1"></span>**6.5.8.5 Settings**

The [Settings](#page-617-0) parameters are only available for Servers. Please refer to the topic "Settings <sup>618</sup>" in the Camera chapter.

Please note:

Typically the setting options will not be used in 99% of all cases. Advanced users only!

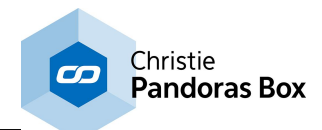

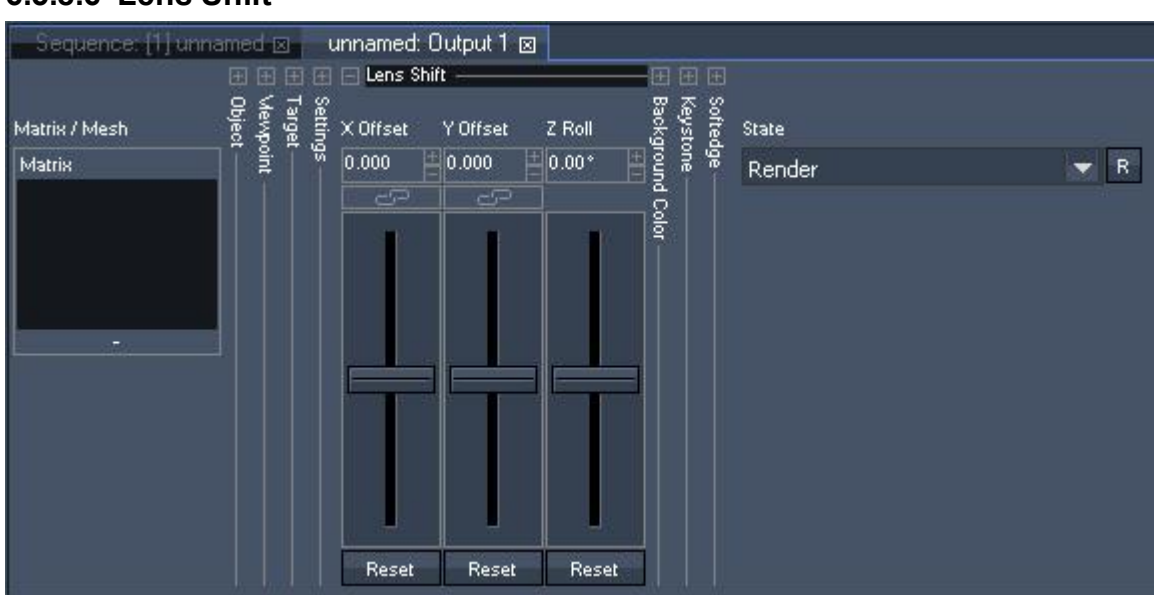

## <span id="page-625-0"></span>**6.5.8.6 Lens Shift**

The [Lens](#page-617-1) Shift parameters are only available for Servers. Please refer to the topic "Lens Shift<sup>1618</sup>" in the Camera chapter.

Typically the lens shift option on the output will not be used in 99% of all cases. Advanced users only!

## For softedge projections:

Please use the [Lens](#page-617-1) Shift<sup>618</sup> parameters on the camera control to adjust which part of the 3D space each output will show!

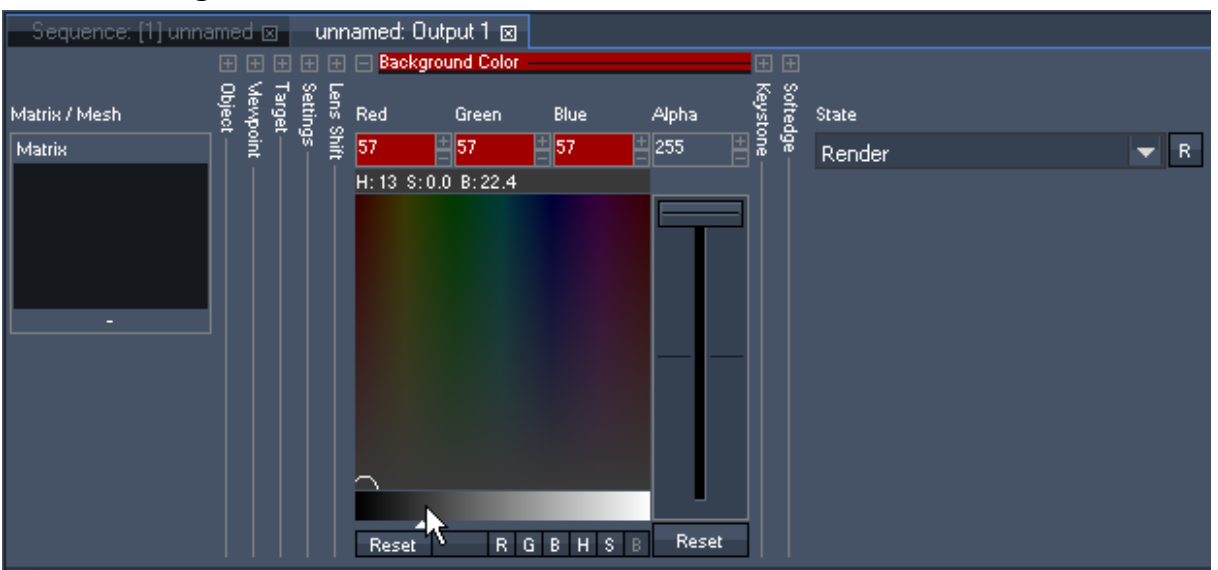

# **6.5.8.7 Background Color**

The Background Color section (only available for Servers) allows adjusting the red / green / blue / alpha channels for the main background from the resulting backbuffer texture rendered by the graphic card. More information about the backbuffer can be found in the chapter <u>Video [Processing](#page-321-0) Pipeline<sup>[322]</sup></u>, a possible application for adjusting the background color could be **blacklevel [compensation](#page-636-0)** 637 when working with multi-softedged projection(s). If you are not familiar how to use the color picker tool, please read the topic "EX [Parameter](#page-347-0)<sup>[348]</sup>".

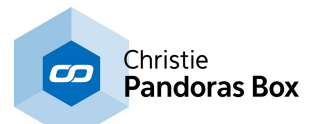

Please note: If you like to use the alpha fader, i.e. clear the backbuffer with the transparency channel, you need to enable this feature first. This can be done either in the [Configuration](#page-139-0) tab's <sup>140</sup> section called Local Engine [Settings](#page-158-0) <sup>159</sup> or, if working with a Client in its **[Inspector](#page-207-0)** 208.

## DMX Control

All Background Color Channels are 8bit.

## Red

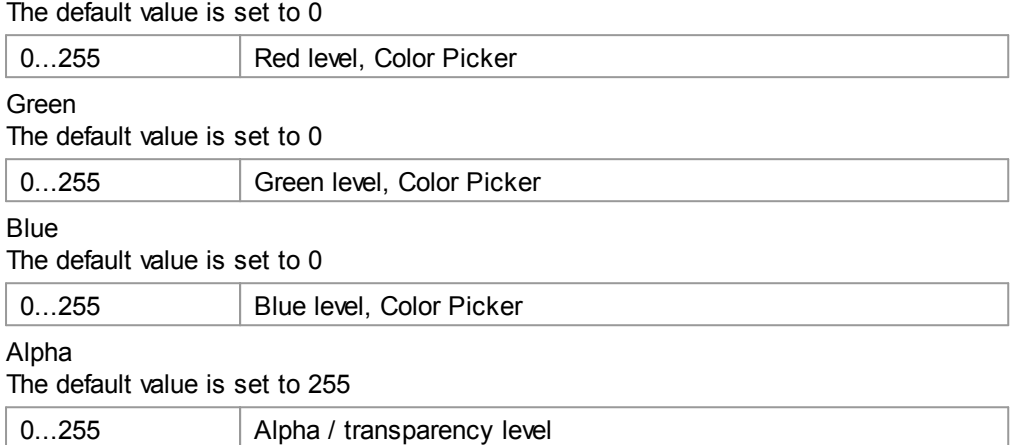

## <span id="page-626-0"></span>**6.5.8.8 Keystone**

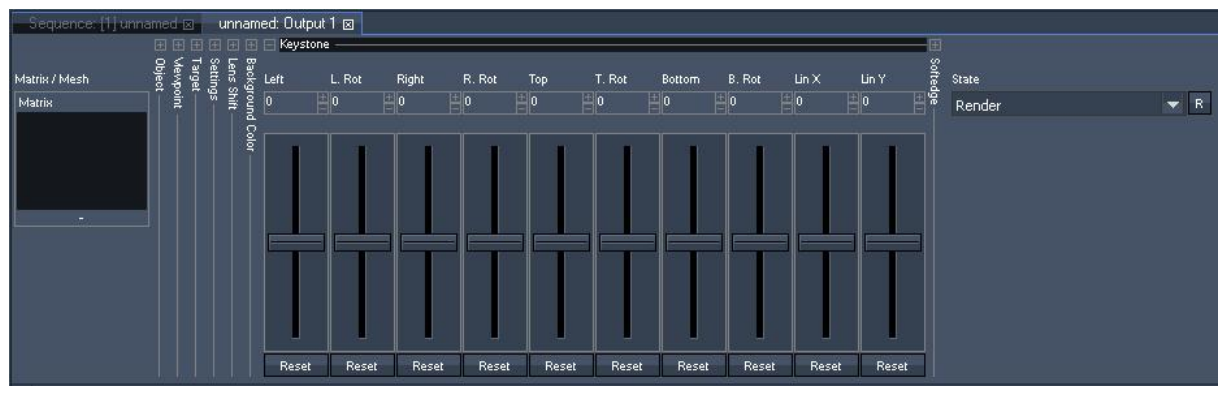

The keystone function of the Pandoras Box Server and Player PRO is a powerful feature for planar projection.

It is designed in the way that it can be operated as standard beam shapers. Each output edge can be moved in or out and rotated according to the projection surface. Please note that it is not possible to keystone an image if an object is used as the object already deforms the camera texture.

Once you have set up each edge, you might compensate for the linearity distortion with the X&Y Keystone parameters. To do this, use a raster grid test pattern on a layer and reset the image center with the X&Y channels.

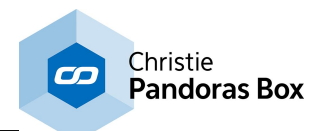

#### L Curve LiMarker LiMidth **B** Width Right R Curve R Marker R Width Top T Curve T Marker TWidth **B** Curve **B** Marker Left Rottom  $0.00 \times$  $150.00 \times 10.00 \times 112.55 \times 10.00 \times$  $50.00 \times 10.00 \times 112.55 \times 10.00 \times$  $\Box$ 50.00 %  $\Box$ 0.00 %  $\Box$ 12.55 %  $\Box$ 0.00 %  $\pm$  50.00 %  $\pm$  0.00 %  $\pm$  12.55 % Reset Reset Reset Reset Reset Reset Reset Reset Reset Reset Reset Reset Reset Reset Reset Reset

<span id="page-627-0"></span>**6.5.8.9 Softedge**

Pandoras Box Servers and most Players feature a four sided image blending for any output configuration. Softedge allows smooth image blending of multiple projectors.

## **Overlap**

Traditionally, the overlap was an important information for anybody who wanted to create images for softedge projection. The amount can still be important depending on the setup of your softedge.

The overlapping area is that part of the projection, where the projected images of two projectors share the same image information to create a smooth image-blending from one projector to the other.

Due to the physical setup of the projectors - their light output and contrast - the overlapping has to be adjusted carefully to match a seamless image.

Pandoras Box softedge feature allows a variable overlap between 0% and 100% of each image edge.

Each edge (left/right, top/bottom) has its own softedge gradient with an individual gradient curve control for the light falloff of the projector.

## **Creating content for softedge projections**

In general, for an optimum image quality, the best way is to create two parts of an image: a left part for the left projector and a right part for the right projector.

But if you would like to move a layer across the two projectors you will need to stretch the content and use the same image for both projectors and match them by X&Y positioning on top of each other.

It is also possible to use both methods in the same show, i.e. having overlapping content and stretched content in the same timeline but different layers.

### **Softedge setup**

After setting up the projectors properly (matching the raster, size and keystone) the overlapping edges need to be blend together. The best way to do this is by using a test-pattern with text and positioning it precisely on top of each other. Now you may bring the soft edges in and adjust the curves until there is no more hotspot area.

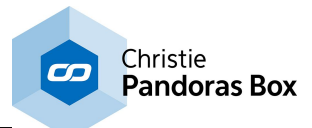

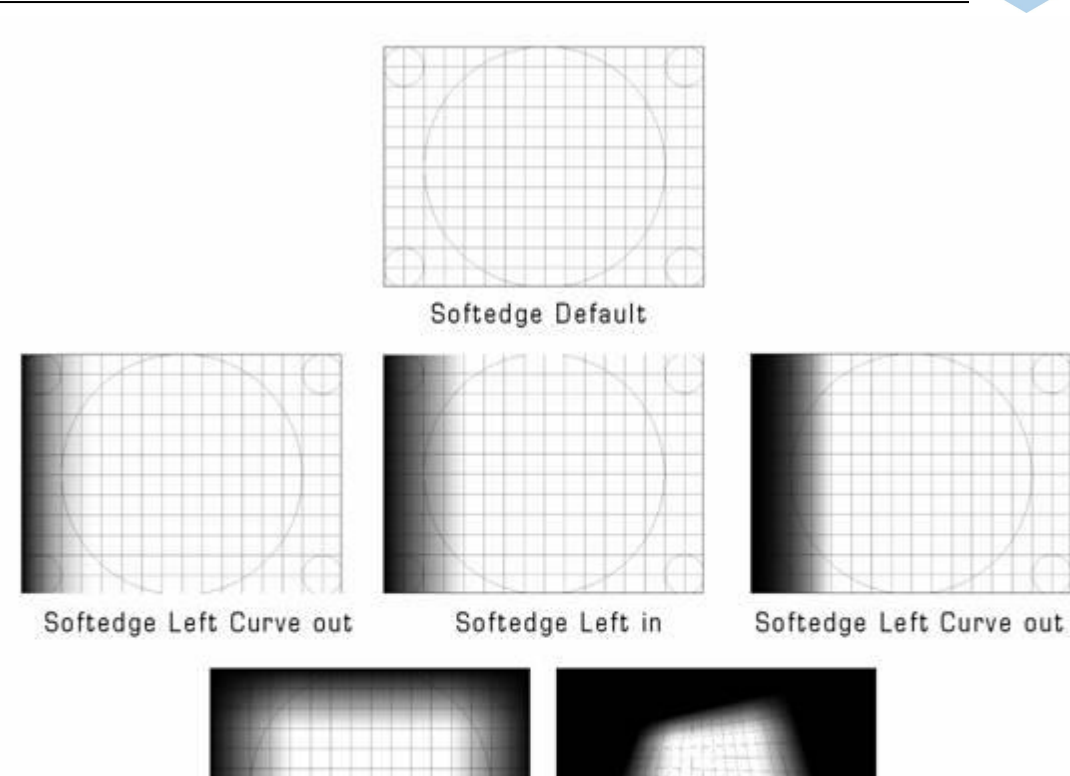

All Softedges in

Keystone with Softedge

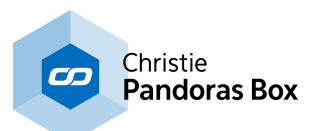

DMX Control

For each edge (left, right, top and bottom) you have the possibility to set up the following parameters:

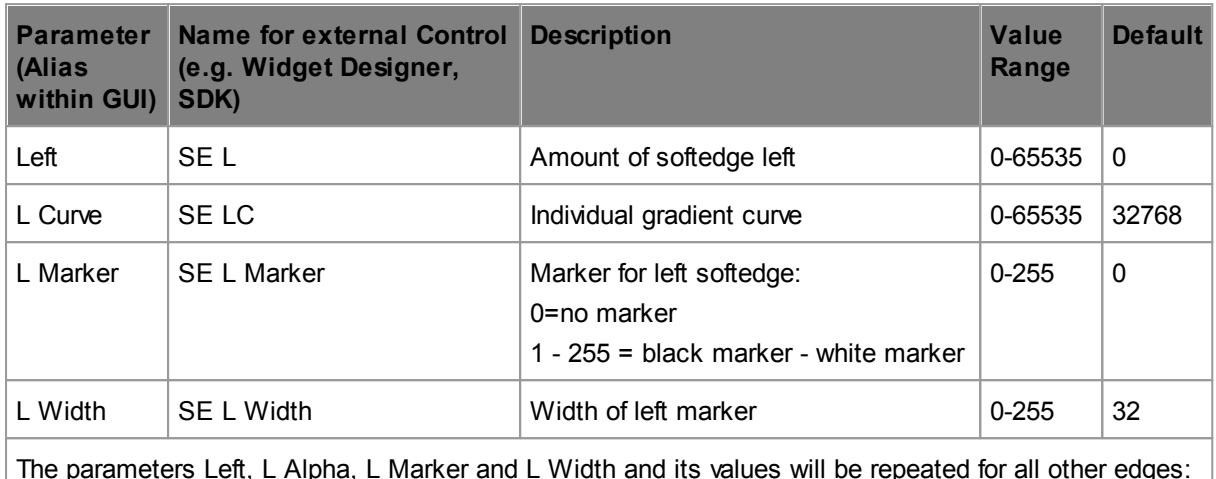

The parameters Left, L Alpha, L Marker and L Width and its values will be repeated for all other edges: Right (R), Top (T) and Bottom (B).

The values may be displayed in percentage read-out as well, see **[configuration](#page-139-0) tab**<sup>[140</sup>]. **Please note:** Softedge always affects the whole output and will be adjusted automatically according to the keystone settings or the applied mesh.

# <span id="page-629-0"></span>**6.5.8.10 Render State**

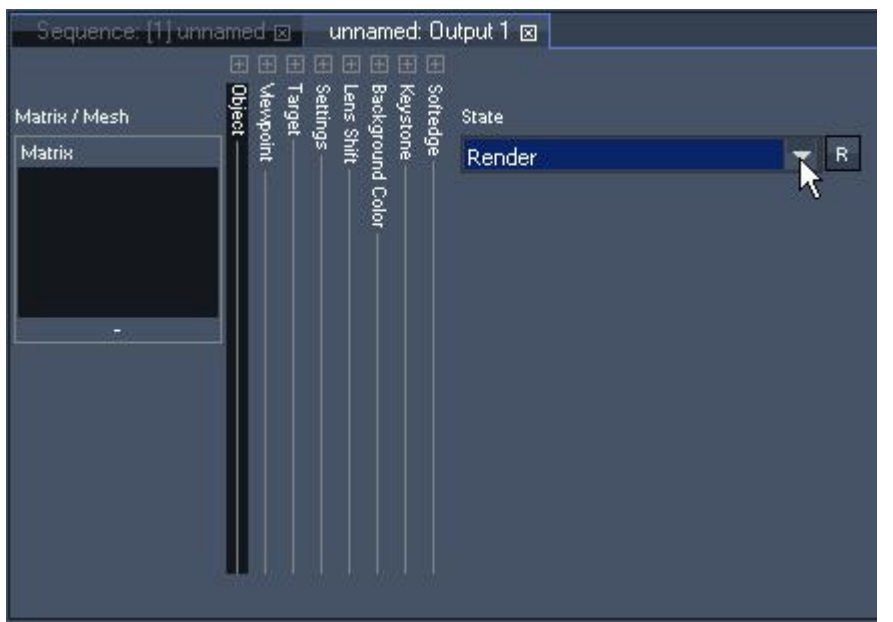

By default the State of the Output Control is set to "Render". That means the output is working as a second render path, all settings done in the output control will affect the camera result.

When the state is changed to "Bypass" **all settings** done in the output (like the object, keystone and softedge) will be ignored to gain the highest rendering performance. This mode might be used in setups where no keystone or screen warping is needed and highest image rendering quality is required.

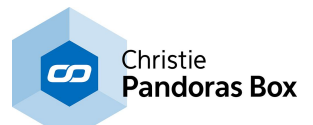

# <span id="page-630-0"></span>**6.5.8.11 FX**

The new dynamic shader effects engine allows creating and combining an almost unlimited number of effects. All effects and animations are automatically synchronized across the system network.

FX can be used on the output control device like on a video or graphic layer. The difference is that these FX will influence the overall output instead of only the layer.

Example: It could be very helpful using color correction FX on the output to compensate color corruptions of displays or projectors.

Please refer to the section *EX*<sup>344</sup> in the chapter Video Layer [Control](#page-322-0)<sup>323</sup> for further information.

## **6.5.9 DMX Devices**

All Pandoras Box Systems feature DMX device control. This is especially useful for synchronized control of moving video projectors and the dynamic keystone correction of Pandoras Box. Furthermore it's used for installations where DMX needs to be programmed in sync to the video playback.

On the one hand, it is possible to **input [DMX](#page-644-0)<sup>645</sup>** and remote control layers by an external lighting desk. On the other hand, Pandoras Box features *DMX* [output](#page-665-0) <sup>666</sup> as well. This way you may include DMX devices into the timeline and control them with parameter keys in the same way as controlling video layers.

To input or output [DMX](#page-764-0) you can either use the coolux **DMX Link**<sup>[765]</sup> or devices that convert the data to ethernet, like the <u>[DMX](#page-765-0) Link 8<sup>|766</sup></u> or others.

Pandoras Box features both 8bit and 16 bit DMX parameters and supports the protocols DMX, Art-Net, MA-Net and sACN.

As said above, to output DMX data to a device, it needs to be part of the timeline. As explained in the following two c<u>ha</u>pters, you may choose your DMX device from the <u>[built-in](#page-630-1) device list <sup>631</sup> or [create](#page-631-0) a</u> [custom](#page-631-0) device<sup>632</sup> as XML file for DMX control.

## <span id="page-630-1"></span>**6.5.9.1 Built-In DMX Devices**

All Pandoras Box systems ship with a built-in DMX device list. You may access it in the [Device](#page-181-0) Type tab <sup>182</sup> and add your device to the **[Device](#page-168-0) Tree** <sup>169</sup>.

If your device is not included in the list, please read the following chapter about **[custom](#page-631-0) DMX devices** 632.

The chapter about **DMX [output](#page-665-0)** 666 explains how to patch a device, configure the output protocol and finally, send data.

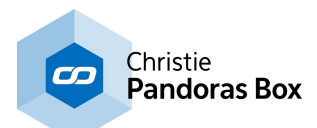

## <span id="page-631-0"></span>**6.5.9.2 Custom DMX Devices**

As said in the previous chapter, all Pandoras Box systems ship with a <u>[built-in](#page-630-1) DMX device list <sup>631</sup>.</u> If your device is not included in the list, you may create a custom file and add it to the <u>[Device](#page-181-0) Type tab<sup>182</sup></u> as explained below. Afterwards, please follow the chapter about <u>DMX [output](#page-665-0)<sup>1666</sup></u> that explain how to patch a device, configure the output protocol and finally, send data.

A custom DMX library file can be created as a text file with WordPad. The file needs an extension called ".clib" and needs to be stored in the installation folder of the Master under: "\data\types\DMX Fixtures".

Please find here an example of a DMX .clib file for a Martin MAC500:

```
<?xml encoding="yes" ?>
<descripDevice type="fixtureDmx" artNetIndexScope="16">
<descripModule type="param8bit" name="STROBE" default="34" artNetIndexOff="0" />
<descripModule type="param8bit" name="DIM" default="0" artNetIndexOff="1" />
<descripModule type="param8bit" name="COLOR1" default="0" artNetIndexOff="2" />
<descripModule type="param8bit" name="COLOR2" default="0" artNetIndexOff="3" />
<descripModule type="param8bit" name="GOBO1" default="0" artNetIndexOff="4" />
<descripModule type="param8bit" name="GOBO1 ROT" default="0" artNetIndexOff="5" />
<descripModule type="param8bit" name="GOBO2" default="0" artNetIndexOff="6" />
<descripModule type="param8bit" name="FOCUS" default="50" artNetIndexOff="7" />
<descripModule type="param8bit" name="IRIS" default="0" artNetIndexOff="8" />
<descripModule type="param8bit" name="PRISMA1" default="0" artNetIndexOff="9" />
<descripModule type="param16bit" name="PAN" default="32768" artNetIndexOff="10" />
<descripModule type="param16bit" name="TILT" default="32768" artNetIndexOff="12" />
<descripModule type="param8bit" name="SPEED1" default="0" artNetIndexOff="14" />
<descripModule type="param8bit" name="SPEED2" default="0" artNetIndexOff="15" />
</descripDevice>
```
As you can see the first line gives the general device description and the overall DMX channel count "artNetIndexScope=".

The following lines describe each DMX channel of the fixture by a zero based offset of the DMX channel count at the end of each line by "artNetIndexOff=".

You may also choose the type of parameters "param8bit" or "param16bit" as well as setting the descriptive name and reset and default value.

# **6.5.10 Serial Link Device**

With the Serial Link device you may control most routing switchers, projectors, shutters or other device parameters that are remote controllable via the common RS 232 and 422 serial protocols. Simply add the serial command according to the device's syntax as a key to the timeline.

Even though, the device's name is Serial Link, you do not necessarily need the [hardware](#page-758-0) device itself<sup>[759</sup> . For more information on the connection to the Serial Link hardware, please read these chapters: [Serial](#page-663-0) <u>Link [input](#page-663-0) 664</u> and <u>Serial Link [output](#page-666-0) 667</u>.

If you like to control another hardware, please see here an example regarding a projector: [Output](#page-667-0) [Protocols](#page-667-0) > TCP/IP<sup>668</sup>.

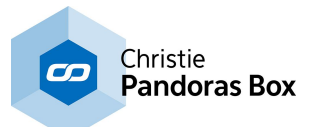

# **6.5.11 Sonic Emotion**

MULTI-CHANNEL AUDIO

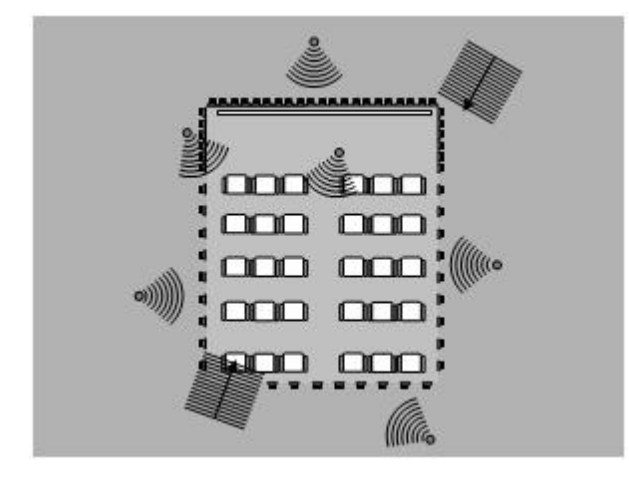

The optional multichannel audio plug-in integrates up to 24 channels of synchronized audio.

When using the Sonic Emotion stereo audio device please use only: Mono wav files at 48kHz, 16 bit.

With the Sonic Emotion 16CH device, mono wave files with 48 kHz, 16 bit can be uploaded and synchronized to the Pandoras Box Timeline Playback. To access it, drag the device from the tab Device Types into the tab Device Tree. The available controls are depicted below. If you like to interact with the device whilst u<u>sing</u> a custom application (<u>[SDK](#page-1669-0) [1670</u>) or the Widget Designer, please refer to this [parameter](#page-1317-0) list<sup>|1318</sup>.

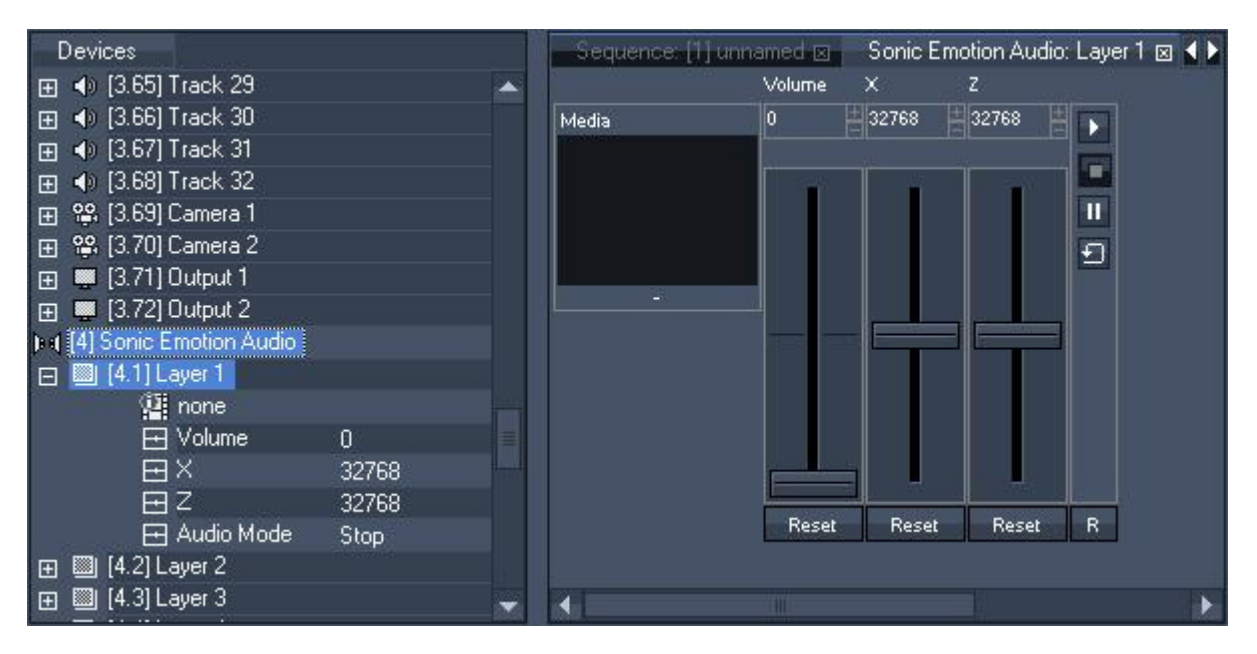

The audio can be interfaced with audio processors of our partner Sonic Emotion ([www.sonicemotion.com](http://www.sonicemotion.com)) that provide spatial placing through their patented Wave Field Synthesis.

## **6.5.12 Widget Designer Device**

This topic explains how to add a Widget Designer Device to the Device tab allowing to: - program Widget Designer commands directly in timeline

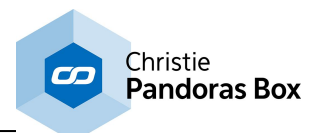

- send (trigger or feedback) values from the timeline to Widget Designer

- send mouse and touch input events from an attached Client to Widget Designer

Widget [Designer](#page-893-0)<sup>894</sup> is another coolux software product. One of the main purposes of Widget Designer is to enable users who do not have any programming skills, to create their own custom applications or interfaces. Widget Designer provides a graphical user interface and runtime environment. You can create user-controls such as faders, buttons, labels and many more and instantly use them. The PRO version allows to program visually with so called nodes. By simply connecting those visual control components you may create a dedicated interaction logic. In addition WD has a built-in script language allowing you to create customized routines of commands. For example, a command can be assigned to a button click. Currently there are over 1000 commands that control specific features of Pandoras Box, Widget Designer or other 3rd party products and protocols. There are topics explaining how to use [commands](#page-1311-0)  $1312$  and containing the entire **[command](#page-1318-0) list**  $1319$ .

If you like to execute commands at a defined time within the timeline you can simply add the Widget Designer Device to the Device Tree tab and then program keys directly into the timeline, just as you would add keys for a Video Layer's position for example. If you are not familiar with the timeline and key programming, please read the topic "<u>[Sequence](#page-283-0)<sup>[284]</sup></u>".

The second purpose of a Widget Designer Device is to route mouse / touch input from the PB Master or even PB Client to Widget Designer itself. This is described step-by-step in the Layer picking [chapter](#page-247-0) of <u>the [Preview](#page-247-0) 248</u>. If you like to route this data to a Canvas asset in order to draw on it, the node "<u>[Layer](#page-1232-0) UV</u> <u>Draw to [Canvas](#page-1232-0) [1233</u>]" is of interest. Its chapter includes a step-by-step descrip<u>tion</u> of all necesary settings in WD and PB. You can also use the data to click on <u>Custom Script [Buttons](#page-934-0) <sup>[935]</sup></u> as described in its chapter.

Please follow these steps to set up a Widget Designer Device:

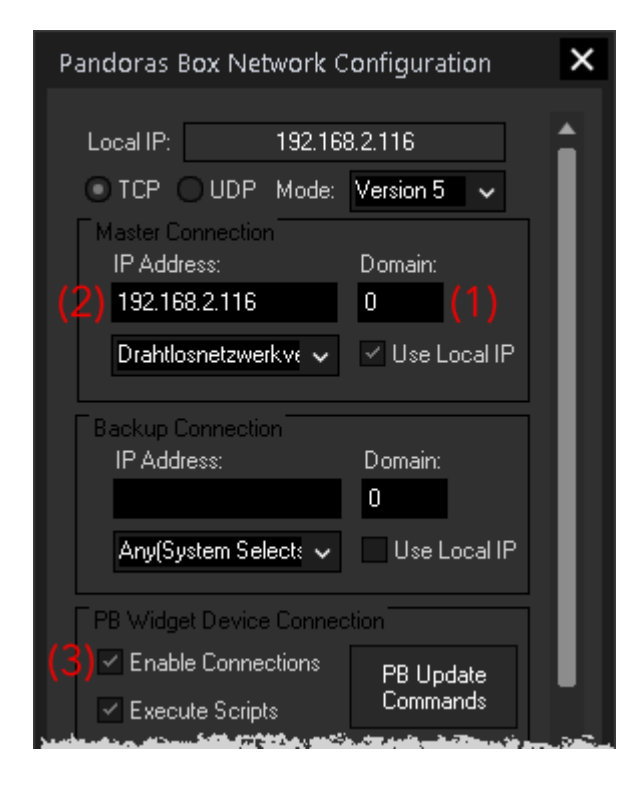

First of all, start the Widget Designer 4.0 and enable the connection to a Widget Designer Device in Pandoras which we will set up in the next step. To do so, right-click in the main window and choose "Pandoras Box IP [Configuration](#page-895-0) 896". Then make sure that the Domain (1)and IP address (2) under "Pandoras Box Master Connection" matches with the PC where Pandoras Box Manager or Player / Server as Master is running on. In Pandoras Box, the IP address is shown in the Assets tab, the Domain in the Configuration tab.

Have a look in the section "Pandoras Box Widget Device Connection" and enable the check box "Enable Connections" (3). You can close the dialog.

As an example, please create a fader. Again, rightclick in the main window to call the main context menu. Choose Create > Fader Controls > Fader Vertical and make one left-click into the main window. You have now created a fader with the default settings:  $ID = 1$ , minimum value = 0 and maximum value (also current value) = 255 .

So far, everything is set up in Widget Designer, please switch to your Pandoras Box Master software.

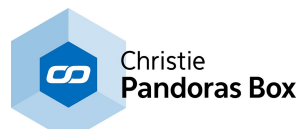

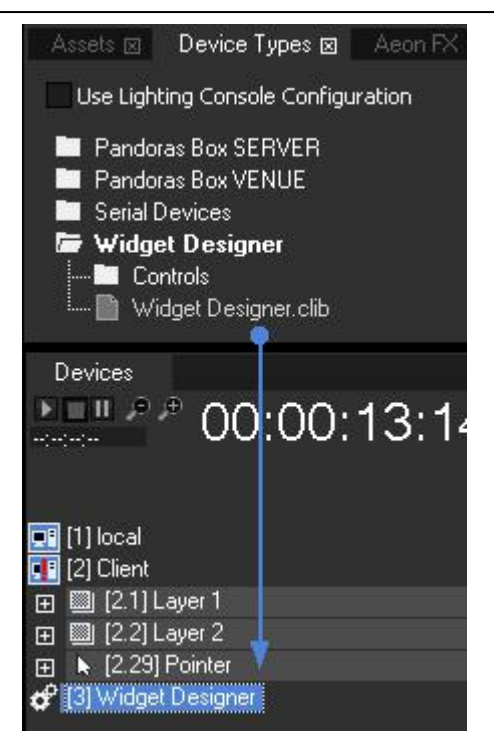

After creating a project, you can add a WD devices to it. For this, go to the "Device Types" tab > "Widget Designer" > and drag the "Widget Designer.clib" into the Device Tree tab. As we have already set up the WD in the first step, the device can connect successfully.

If you see a red exclamation mark in the symbol within the Device Tree (as shown in the left image for the Server device), check the IP address and domain number (in the Configuration tab). If the Widget Designer runs on a different PC, the Widget Designer device must be set to the according IP address. Select the Widget Designer device in the Device tab and edit the text field "IP" within the Inspector tab.

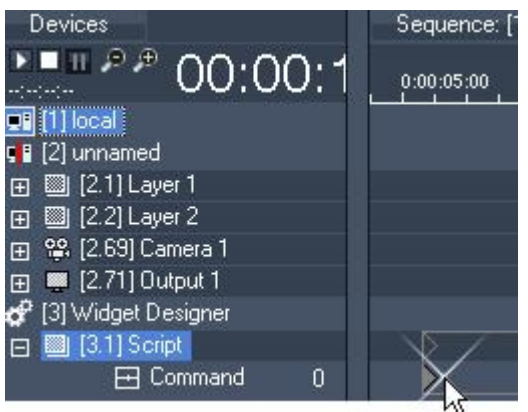

To send commands from the timeline double-click "Widget Designer" in the Device tab, and then "Script" as well. You should see the parameter "Command" whereto we will now program a key. Make a right-click into the timeline at the height of the command parameter, as seen in the left image. To assign a command to this key select it and switch to the Inspector tab.

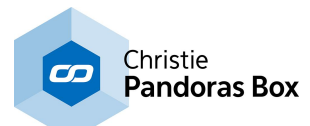

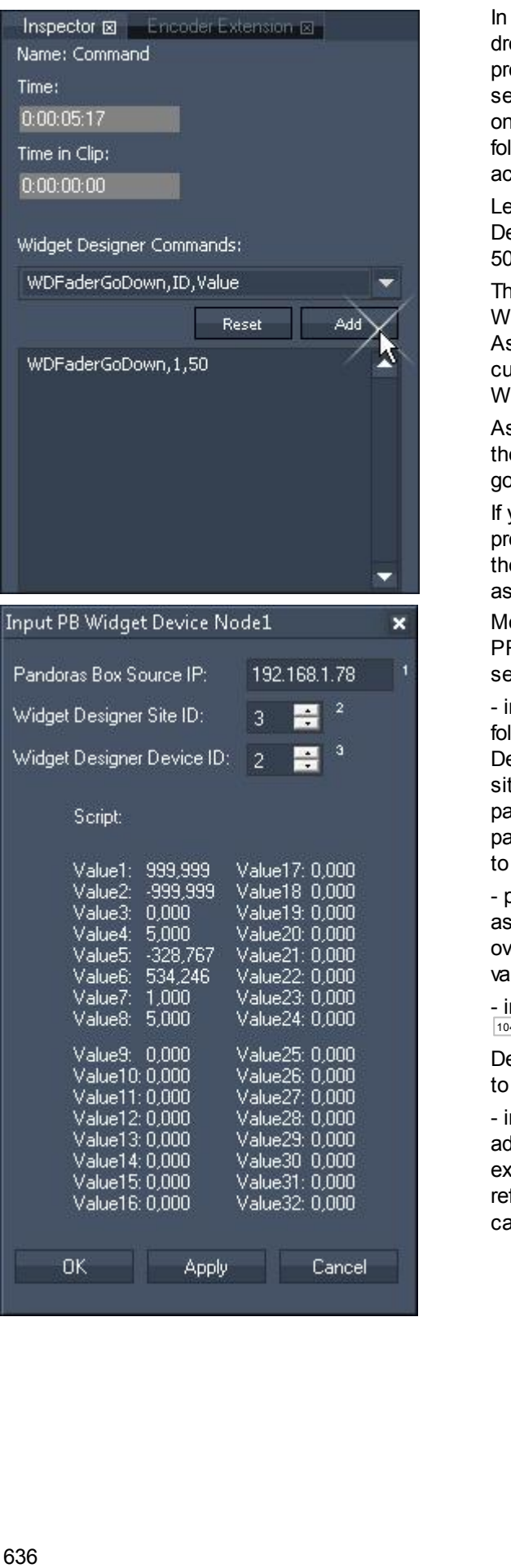

the key's Inspector, choose a command from the drop-down list and paste it into the text field by pressing Add. Mostly, a command consists of several arguments separated by a comma - the first one always describes the command function the following ones are variables. Substitute them with according values.

Let's say, we want the fader created in Widget Designer in the very first step to lower its value by 50 steps.

The command to add is:

WDFaderGoDown, ID, Value.

As the ID is 1 and the value to deduct is 50, the customized command in the text field should be: WDFaderGoDown,1,50

As soon as the nowpointer in the timeline passes the key, the command is executed and the fader will go down 50 steps.

If you like to execute more than one command press carriage return and add another one. There is the possibility to work with **[functions](#page-1634-0) and macros** 1635 as well.

More advanced users who have a Widget Designer PRO version may use another feature that allows to send (trigger) values to WD.

- in the Device Types tab open the Widget Designer folder and drag "Values.clib" onto the Widget Designer site in the Device Tree tab. Now the WD site offers one script device with the command parameter and a new values device with eight value parameters (each with a value range from -999.999 to +999.999) the possibility to work with f<u>unctions and macros</u><sup>1635</sup><br>as well.<br>More advanced users who have a Widget Designer<br>PRO version may use another feature that allows to<br>send (trigger) values to WD.<br>- in the Device Types tab op

- program keys either by right-clicking in the timeline as described in the example above. Or, you switch over to the Device Control tab and then store active values

- in Widget Designer, press Alt+N to create a [node](#page-1039-0)  $\frac{1040}{ }$ : Nodes > Input > Pandoras Box > Widget Device in order to retrieve the values and send them to filter nodes or directly to output nodes

- in the node's Item Properties dialog, adjust the IP address, the site and device ID. Following the example above, the site ID is 3 and the device ID refers to the newly generated value device, in this

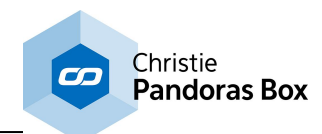

# <span id="page-636-0"></span>**6.5.13 Blacklevel Compensation**

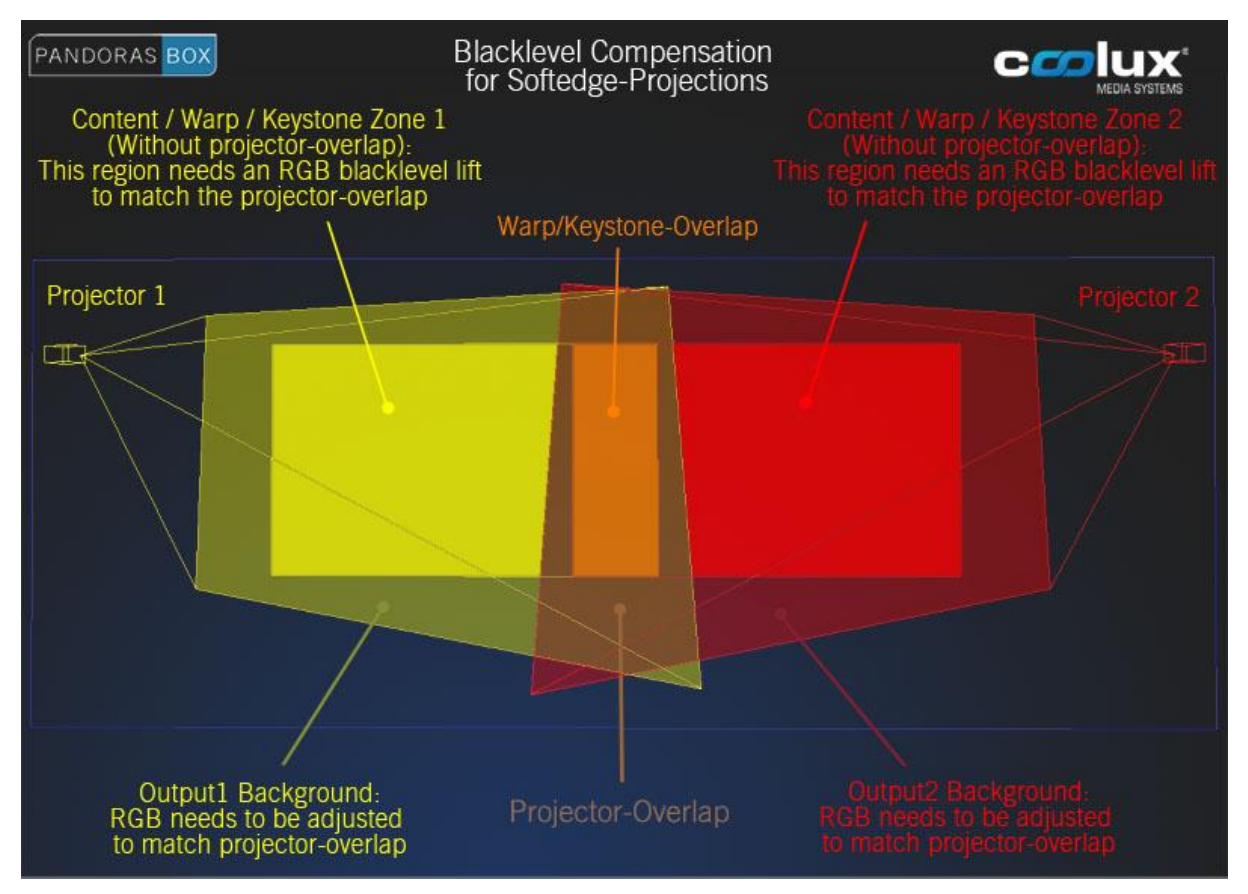

Blacklevel compensation is only available on Pandoras Box Servers.

For blacklevel compensation layers are needed that are not included in the first render pass, the composition pass (the render passes are explained in the topic <u>Video [Processing](#page-321-0) Pipeline 322</u> ). To exclude a layer from the composition pass, check the radio button "Output" in the <u>layer's [Inspector](#page-209-0)</u><sup>210</sup>. This layer is now not affected by the output settings in regards to warp object, keystone and softedge settings.

Use the <u>lay</u>er with <u>[effects](#page-352-0) <sup>353</sup> that suit your need (area-coloring or black lifting colors), e.g <u>[Gradient](#page-446-0) <sup>[447]</sup></u> or</u> [Shapes](#page-550-0) <sup>551</sup> FX. There are effects available, e.g. triangle and square gradients / shapes, to set up a geometry that matches exactly the shape needed. The different overlapping types are depicted in the above image. In addition, the shapes can be adjusted with different colors per corner. This is important when working with projectors that show a gradient due to lens errors or worn out lamps.

It is possible too, to adjust the backgrounds RGB values in the **[camera](#page-612-0)** 613 and [output](#page-620-0) 621 layer.

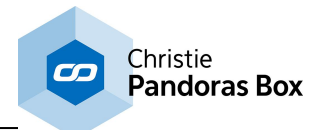

# **6.5.14 Spark**

for WINDOWS XP (Microsoft .Net 2 Runtime must be installed)

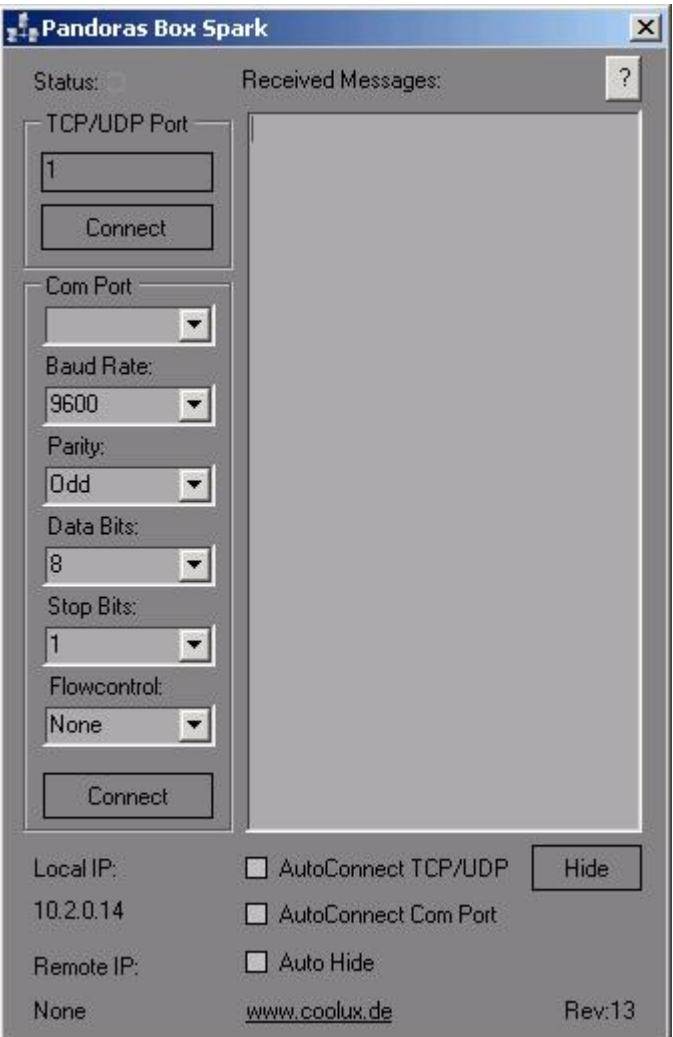

PB Spark is designed to be connected to any Pandoras Box timeline as a [Serial](#page-758-0) Link<sup>[759]</sup> TCP IP device.

PB Spark can be used for remote controlling applications, mouse and keyboard actions as well as displaying full-screen video playback and web page presentations among many other useful remote control features.

Pandoras Box Spark is available from the coolux website as freeware download [www.coolux.de.](http://www.coolux.de)

To get started, install PB Spark on the desired PC that you want to control (Spark can be accessed also on the same machine that runs Pandoras Box)

Important Notice: Please switch off any firewall on all connected systems before using this application!

PB SPARK SETUP

Launch PB Spark.

Since PB Spark acts as a TCP IP server that will wait for a Pandoras Box connection you will need to specify the TCP/IP port that Spark should use to listen to incoming commands. Set the TCP/IP port (any number between 1 and 9999) you want to listen to in PB Spark.

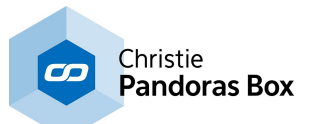

To start the TCP/IP server click "connect", PB Spark will now wait for a connection to be established.

PANDORAS BOX SETUP

Go to Pandoras Box Manager or Server/Player Standalone Software. First add a Serial Link device from the Device Tab to the Device Control Tree. Open the tree icon and click on the Serial Link Device to view its properties in the Inspector Tab. Uncheck the check box "Use Serial Link Header" as this option is only for use with Serial Link devices. Enter the IP address of the computer that PB Spark is running on as well as the Port number entered in PB Spark.

Click on "Apply IP and Port".

Tip: PB Spark displays its local IP address in the bottom left corner.

The red "!" in the device tree should disappear once the connection is established and the connection icon in PB SPARK should turn to green. Now you may start implementing commands as keys in the timeline for the COM parameter.

Spark will give you the following TCP messages as feedback: on success (SparkProc,"Original Message",Processed) on fail (SparkProc,"Original Message",ProcessError) on syntax error (SparkProc,"Original Message",SyntaxError)

COMMAND LIST

The following commands are all in ASCII format and need to be put in parentheses ()

Remote control features offer by PB Spark:

PB REMOTE SERVER [CONTROL](#page-638-0) 639 COMPORT ASCII [COMMUNICATION](#page-639-0) 640 <u>SYSTEM [COMMANDS](#page-639-1) 640</u> WEB [BROWSER](#page-639-2) (Fullscreen) 640 SOUND [COMMANDS](#page-639-3) <sup>640</sup> VIDEO PLAYER [\(Fullscreen\)](#page-639-4) 640 [APPLICATION](#page-640-0) COMMANDS 641 [KEYBOARD](#page-640-1) EVENTS 641 <u>MOUSE [EVENTS](#page-640-2) 641</u> [DESKTOP](#page-641-0) FADE TO BLACK -BETA 642 [WAKE](#page-641-1) ON LAN 642 <u>PB [AUTOMATION](#page-641-2) REMOTE CONTROL<sup>642</sup></u>

### COMMAND DESCRIPTION

<span id="page-638-0"></span>PB REMOTE SERVER CONTROLS compatible with Pandoras Box Menu Rev7 and later

(PBShutdownAll) - Shuts down All Pandoras Box Servers on the network (PBRebootAll) - Reboots All Pandoras Box Servers on the network (PBShutdown,IP Address) - Shutdown Pandoras Box Server by IP Address (PBReboot,IP Address) - Reboot Pandoras Box Server by IP Address (PBStartMaster,IP Address) - Start Pandoras Box Server / Master by IP Address (PBStartClient,IP Address) - Start Pandoras Box Client by IP Address (PBClose,IP Address) - Close Pandoras Box Server / Master or Client by IP Address

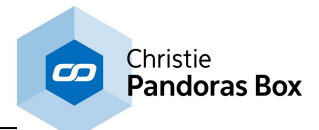

UDP Sender allows sending broadcast ASCII messages UDPSend,Port,Message

<span id="page-639-0"></span>COMPORT ASCII COMMUNICATION

(Serial,Settings,"Portname","Baudrate","Parity","Databits","Stopbits","Flowcontrol")

ex: (Serial,Settings,Com12,9600,None,8,1,None) Valid Parameters: Portname: Com1 - Com 255 Baudrate: 110 / 300 / 1200 / 2400 / 4800 / 9600 / 19200 / 38400 / 57600 / 115200 / 230400 / 460800 / 921600 Parity: "Even"/ "Odd" / "None" / "Mark" / "Space" Databits: 5 / 6 / 7 / 8 Stopbits: 1 / 1.5 / 2 Flowcontrol: "None" / "Xon/Xoff"

(Serial,Connect,"Portname") (Serial,Send,"Message")

(Serial,SendHex,"Message") example: (Serial,SendHex,41 42 43) This hex values should send ABC as hex

(Serial,Disconnect)

### <span id="page-639-1"></span>SYSTEM COMMANDS

(System,Logoff) - logoff current user (System,Shutdown) - shut down the system (System,Reboot) - reboot the system

<span id="page-639-2"></span>WEB BROWSER (Fullscreen)

(Browser,Open) - starts web browser (Browser,Go,www.coolux.de) - navigate in an open web browser to [www.coolux.de](http://www.coolux.de) (Browser,Close)

<span id="page-639-3"></span>SOUND COMMANDS

(Sound,Play,C:\myaudio.wav) - plays the file myaudio.wav located in C:\ (Sound,Volume,50) - sets system volume to 50%, valid range is 0 to 100% (Sound,Mute,On) - disables the system sound output (Sound,Mute,Off) - enables the system sound output

<span id="page-639-4"></span>VIDEO PLAYER (Fullscreen)

(Video,Load,C:\myvideo.avi) - open & loads video player with myvideo.avi located in C:\ - to play video use (Video,Play) (Video,Playfile,C:\myvideo.avi) - open & plays video player with myvideo.avi located in C:\ (Video,Play) -plays video from current position (Video,Pause) - pause video at current position

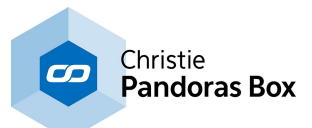

(Video,Stop) - stop video show (Video,Close) - close video player

<span id="page-640-0"></span>APPLICATION COMMANDS

(Application,Start,C:\notepad.exe) - starts C:\notepad.exe (Application,StartFile,C:\notepad.exe,C:\mytext.txt) - starts notepad with mytext.txt (Application,FileOpen,C:\myvideo.avi) - opens file with registered application, in this case windows media player (Application,Stop,notepad.exe) - based on the process name in the windows taskmanager the specified process will be terminated

## <span id="page-640-1"></span>KEYBOARD EVENTS

(Keycode,A) - will generate a keystroke for the letter "A" Access special Keys: use "~" to send "Enter"

The keys argument can specify any single key or any key combined with ALT, CTRL, or SHIFT (or any combination of those keys). Each key is represented by one or more characters, such as a for the character "a", or {ENTER} for the ENTER key.

To combine a key with SHIFT, precede the key code with + (plus sign). To combine a key with CTRL, precede the key code with ^ (caret). To combine a key with ALT, precede the key code with % (percent sign).

To specify repeating keys, use the form {key number}. You must put a space between key and number. For example, {LEFT 42} means "press the LEFT ARROW key 42 times"; {h 10} means "press 'h' 10 times."

The following table lists the codes that can be used to specify characters that are not displayed when you press the corresponding key (such as ENTER or TAB).

BACKSPACE {BACKSPACE} or {BS}, BREAK {BREAK}, CAPS LOCK {CAPSLOCK}, CLEAR {CLEAR}, DELETE {DELETE} or {DEL}, DOWN ARROW {DOWN}, END {END}, ENTER (numeric keypad) {ENTER}, ENTER ~, ESC {ESCAPE} or {ESC}, HELP {HELP}, HOME {HOME}, INS {INSERT}, LEFT ARROW {LEFT}, NUM LOCK {NUMLOCK}, PAGE DOWN {PGDN}, PAGE UP {PGUP}, RETURN {RETURN}, RIGHT ARROW {RIGHT}, SCROLL LOCK {SCROLLLOCK}, TAB {TAB}, UP ARROW {UP}, F1 through F15 {F1} through {F15}.

### <span id="page-640-2"></span>MOUSE EVENTS

Screen coordinates are handled as percentage of primary screen x coordinate is 0 to 100.00 left to right y coordinate is 0 to 100.00 bottom to top

(Mouse,Move,x as Percent,y as Percent) will move the mouse to xy screen coordinate (Mouse,LeftClick, x as Percent, y as Percent) will perform a left click at specific screen coordinate (Mouse,RightClick,x as Percent, y as Percent) will perform a right click at specific screen coordinate (Mouse,MiddleClick, x as Percent, y as Percent) will perform a mouse middle click at specific screen coordinate

(Mouse,LeftClick) will perform a left click at current screen coordinate

(Mouse,RightClick) will perform a right click at current screen coordinate

(Mouse,MiddleClick) will perform a mouse middle click at current screen coordinate

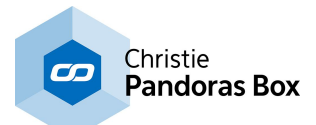

### <span id="page-641-0"></span>DESKTOP FADE TO BLACK -BETA

(FadeToBlack,Out,1.5) fades out to black in 1.5 sec (timing may not be 100% accurate, based on systems performance) (FadeToBlack,In,4.7) fades in from black in 4.7 sec (timing may not be 100% accurate, based on systems performance)

### <span id="page-641-1"></span>WAKE ON LAN

(WakeOnLan,Macadress) - wakes up a target computer with its matching MacAdress Make sure the Ethernet Card accepts WakeOnLan with Magic Packet

<span id="page-641-2"></span>PB AUTOMATION REMOTE CONTROL

Please note: The following commands are only valid for PB Spark Rev. 16 or higher! Old syntax (up to Spark Rev. 12) is still valid (see [here](#page-642-0) <sup>643</sup>).

(PBA,Connect,IP\_Adress,Domain) (PBA,Disconnect)

(PBA,DeviceSetParam,SiteID,DeviceID,ParamName,AbsoluteValue) (PBA,DeviceSetParamRelative,SiteID,DeviceID,ParamName,RelativeValue) (PBA,DeviceSetMedia,SiteID,DeviceID,FolderID,FileID) (PBA,DeviceSetMesh,SiteID,DeviceID,FolderID,FileID)

(PBA,ActivateAll) (PBA,ActivateSite,SiteID) (PBA,ActivateDevice,SiteID,DeviceID) (PBA,ActivateParam,SiteID,DeviceID,ParamName)

(PBA,ClearAllActive) (PBA,ClearActiveSite,SiteID) (PBA,ClearActiveDevice,SiteID,DeviceID) (PBA,ClearActiveParam,SiteID,DeviceID,ParamName)

(PBA,ResetAll) (PBA,ResetSite,SiteID) (PBA,ResetDevice,SiteID,DeviceID) (PBA,ResetParam,SiteID,DeviceID,Opacity)

(PBA,SeqSetTimecode,SeqID,Hours,Minutes,Seconds,Frames) (PBA,SeqGotoCue,SeqID,CueID) (PBA,SeqNextCue,SeqID) (PBA,SeqLastCue,SeqID) (PBA,SeqNextFrame,SeqID) (PBA,SeqLastFrame,SeqID) (PBA,SeqSetState,SeqID,State) - States: Play, Pause or Stop

(PBA,SeqStoreActive,SeqID) (PBA,SeqStoreActiveToTime,SeqID,Hours,Minutes,Seconds,Frames)

(PBA,ResourceSetText,FolderID,FileID,Text)

(PBA,ResourceAdd,Path,SiteID,FolderID,FileID)

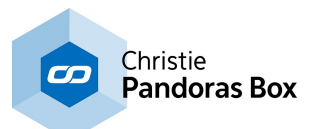

(PBA,ResourceSpreadAll) (PBA,ResourceSpreadMedia,FolderID,FileID) (PBA,ResourceSpreadMesh,FolderID,FileID)

(PBA,ResourceSetFrameBlending,FolderID,FileID,State) - State: True or False (PBA,ResourceSetDeinterlacing,FolderID,FileID,State) - State: 1,2,3,4 - according to De-Interlace Combobox in PB File Inspector (PBA,ResourceSetAnisotropicFiltering,FolderID,FileID,State) - State: True or False (PBA,ResourceSetUnderscan,FolderID,FileID,State) - State: True or False (PBA,ResourceSetMpegColourSpace,FolderID,FileID,State) - State: True or False (PBA,ResourceSetAlphaChannel,FolderID,FileID,State) - State: True or False

(PBA,ResourceRemoveInconsistent) (PBA,ResourceRemoveMedia,FolderID,FileID) (PBA,ResourceRemoveMesh,FolderID,FileID)

(PBA,ToggleFullScreen,SiteID)

<span id="page-642-0"></span>OLD SYNTAX FOR PB AUTOMATION REMOTE CONTROL (up to Rev. 12):

(PBA,Connect, "IP\_Adress", "Domain")

(PBA,Disconnect)

(PBA,SetParam,"NodeID","DeviceID","ParamName","Value")

(PBA,SetMedia,"NodeID","DeviceID","DMX\_Folder\_ID","DMX\_File\_ID")

(PBA,SetMesh,"NodeID","DeviceID","DMX\_Folder\_ID","DMX\_File\_ID")

(PBA,SetCue,"SeqID","CUE\_ID")

(PBA,SetSeq,"SeqID","Mode") - Mode "Play","Pause", "Stop")

(PBA,SetTime,"SeqID",Hours,Minutes,Seconds,Frames)

(PBA,NextFrame,"SeqID")

(PBA,LastFrame,"SeqID")

(PBA,NextCue,"SeqID")

(PBA,LastCue,"SeqID")

(PBA,SeqLevel,"Value")

UDP COMMUNICATION - Send messages to ports

(UDPSend,Port,Message)

PB Server V4 Control

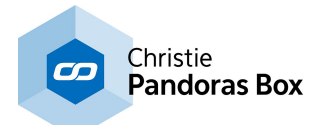

(PBShutdownAll) (PBRebootAll) (PBShutdown,IP) (PBReboot,IP) (PBStartMaster,IP) (PBStartClient,IP) (PBClose,IP)

## CHANGELOG

### Rev 12

- HTTP Querystring listener built-in. This means you can use a webbrowser or link to send commands as well ex: http://192.168.0.141/?(Commandstring)

- Comport Input Support
- All Inputs TCP/UDP/HTTP/COM can send input messages asynchronously
- multiple commands can be send in one message

### Rev7

- UDP Send and Receive Support
- PB Server Network Controls, for application commands and system shutdown
- General Code Cleanup Rev6 support for broken packets, AMX related fix
- Autoconnect as Start option
- TCP connection close optimization
- PB Spark will always send a null character upon null receive
- Revision ID shown GUI
- New Feature Comport Send Hex-codes
- v1.0.0.9
- PBAutomation v4 commands added

v1.0.0.8

- New Feature Application Stop to terminate running programs and processes

v1.0.0.7

- New Feature Remote PB Automation Support
- Help page display

### v1.0.0.6

- New Feature Fullscreen video player
- New Feature Com Port ASCII communication
- fixed pending Network Process on closing application

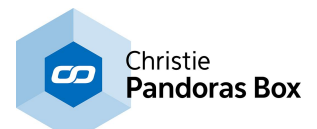

# **6.6 External Control (DMX,Midi,...)**

Pandoras Box offers many ways to use various industry standard control protocols.

You may want to remote control lighting or sound or interact with media through contact closures or sensors.

With Pandoras Box Spark, even Windows PC applications can be controlled and triggered at the right cue of the show.

Currently supported protocols are: TCP/IP, RS232/422, SMPTE, MIDI, MSC, Art-Net, MA-NET, DMX and CITP.

Please find in the following topics the detailed information regarding:

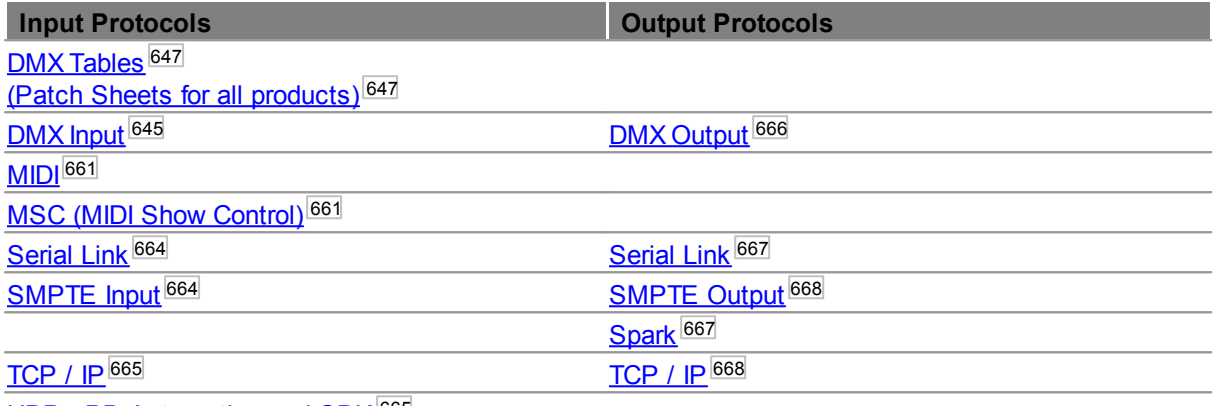

UDP - PB [Automation](#page-664-1) and SDK<sup>665</sup>

## **6.6.1 Input Protocols**

Pandoras Box aims to support a wide range of various input control sources.

Since Pandoras Box can be used in many different configurations and applications, you may choose from several available control protocols to remote control or interact with the system.

## <span id="page-644-0"></span>**6.6.1.1 DMX Input**

DMX input can be used in many different ways with Pandoras Box products. Since the entire system is mainly network based, coolux is continuing to integrate all available network-protocols to allow interfacing with modern lighting systems.

DMX input is mainly designed to remote control individual sequences, layers and output settings of your Pandoras Box system via an external DMX device, e.g. a lighting desk.

If you, on the other hand, are interested in controlling DMX devices with Pandoras Box itself, please read the topic covering the **DMX [Output](#page-665-0)<sup>666</sup>.** 

For any DMX input the following settings need to be done.

### **1 - Connection**

Connect the Master system to the remote system. In general only the Master (Pandoras Box Manager, Server or Player) needs to be connected as it controls its Clients. In other words, it is not necessary to connect the Client with the remote device.

### **2 - Patch**

In case you like to remote control a sequence, select the according sequence in the **[Project](#page-270-0) tab**<sup>[271]</sup> and

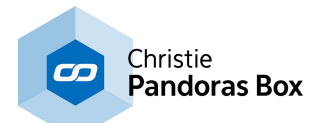

open the **[Patch](#page-223-0) tab**<sup>224</sup>. Enter the channel, subnet and universe. The patch must accord to the patch in the remote device. Please load a fixture or see the **DMX [tables](#page-646-0)** <sup>647</sup> for more information. In case of remote controlling layers from the Master itself, select the Master in the **[Device](#page-168-0) Tree tab**<sup>169</sup>

and patch it. In case of remote controlling layers from Clients, drag the Client from the **[Asset](#page-137-0) tab**<sup>[138]</sup> or [Device](#page-181-0) Types [tab](#page-181-0)<sup>[182]</sup> into the Device Tree tab first. Select the Client node and patch it.

### **3 - Configuration**

Activate the DMX input in the [Configuration](#page-139-0) tab<sup>140</sup> in the section Remote Control [Protocols](#page-147-0) <sup>148</sup>. You can choose a dedicated network adapter.

As soon as data is sent to the Master system, all patched layers or sequence parameters are remote controlled.

If you like to work with media files, i.e. assign it to a layer, it needs to have a so called File and Folder ID. This can be assigned in the *File [Inspector](#page-193-0)*<sup>191</sup> as well as *Folder Inspector*<sup>194</sup>. Pandoras Box supports a CITP based thumbnail exchange.

### **MA-Net**

To interface with GrandMA lighting consoles, please enable the MA-Net in the [Configuration](#page-139-0) tab <sup>140</sup>. Please note that MA-Net supports up to 64 DMX universes in MA-Net Series 1 and up to 256 DMX universes in MA-Net Series 2.

## **Art-Net**

As one of the most popular Ethernet protocols, Art-Net can be used to control multiple units with multiple DMX universes via a single Ethernet network.

To use Art-Net please connect your lighting system that is Art-Net enabled and make sure that both lighting control and Pandoras Box system are in the same IP address range.

The first Art-Net specification demands a 2.xxx.xxx.xx IP address, the most common used subnet mask is 255.0.0.0 . Pandoras Box is still tied to this specification when working with DMX fixtures (i.e. sending Art-Net data). If you are working witch <u>matrix [patches](#page-786-0) [787</u>, you may address a different IP range there. Since version 5.3 the IP address does not necessarily need to be in the 2.x.x.x range to be able to receive Art-Net.

To enable Art-Net within a Pandoras Box Master system, please activate the Art-Net Mode in the [Configuration](#page-139-0) tab 140.

### **DMX Link In**

DMX input via USB is supplied by the *DMX Link USB [interface](#page-764-0) cable* <sup>765</sup>. To enable it, press the input button "DMX via USB" in the [Configuration](#page-139-0) tab <sup>140</sup>.

Please be aware that a single USB DMX interface will allow you to control a maximum of 512 DMX channels on subnet 0 and universe 0.

## **DMX Link 8**

The DMX link 8 converts up to 10 DMX universes to Ethernet (Art-Net protocol). Backwards, 8 DMX universes can be converted from Art-Net to DMX. Please see the **DMX Link 8 Device [Manual](#page-765-0)<sup>766</sup> for further information.** 

## **Streaming ACN**

In the Configuration tab, click the button "Run sACN" if you want to control Pandoras Box via Streaming ACN (sACN).

Please note that Streaming CAN does not use Universe 0, so do not patch below Universe 1.

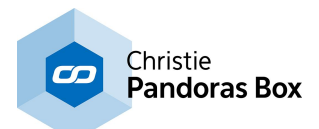

# <span id="page-646-0"></span>**6.6.1.1.1 DMX Tables**

All Pandoras Box Products are designed to be fully controlled via DMX or Art-Net from any DMX Lighting Controller. The general workflow how to work with DMX Input is described in the *[previous](#page-644-0) chapter* <sup>645</sup>.

In this section you will find all necessary information about the individual DMX fixture libraries for Layers, Cameras, Outputs and Sequences.

Please note that there are different libraries for Server, Player and Manager Products.

**DMX Table PB [Manager](#page-646-1)**<sup>647</sup> **DMX Table [Sequence](#page-646-2) Control** 647 **DMX Table PB [Server](#page-647-0)**<sup>648</sup> **DMX Table PB [Player](#page-655-0)<sup>656</sup>** 

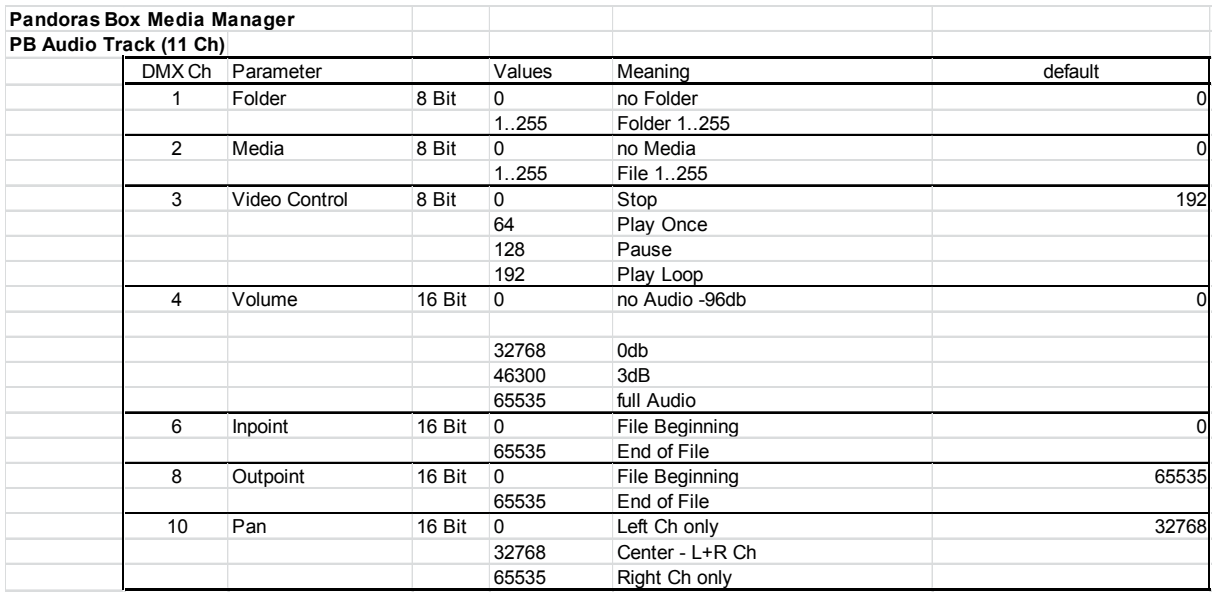

## <span id="page-646-1"></span>**6.6.1.1.1.1 DMX Table PB Manager**

# <span id="page-646-2"></span>**6.6.1.1.1.2 DMX Table Sequence Control**

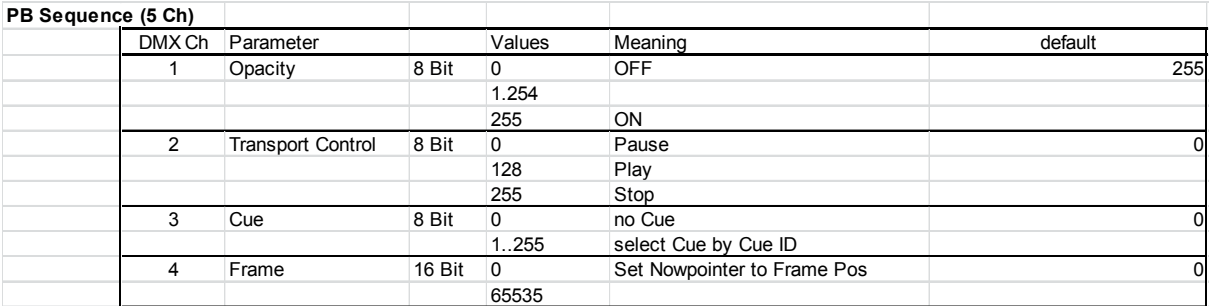

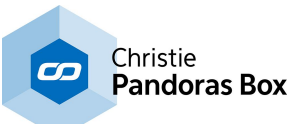

# <span id="page-647-0"></span>**6.6.1.1.1.3 DMX Table PB Server**

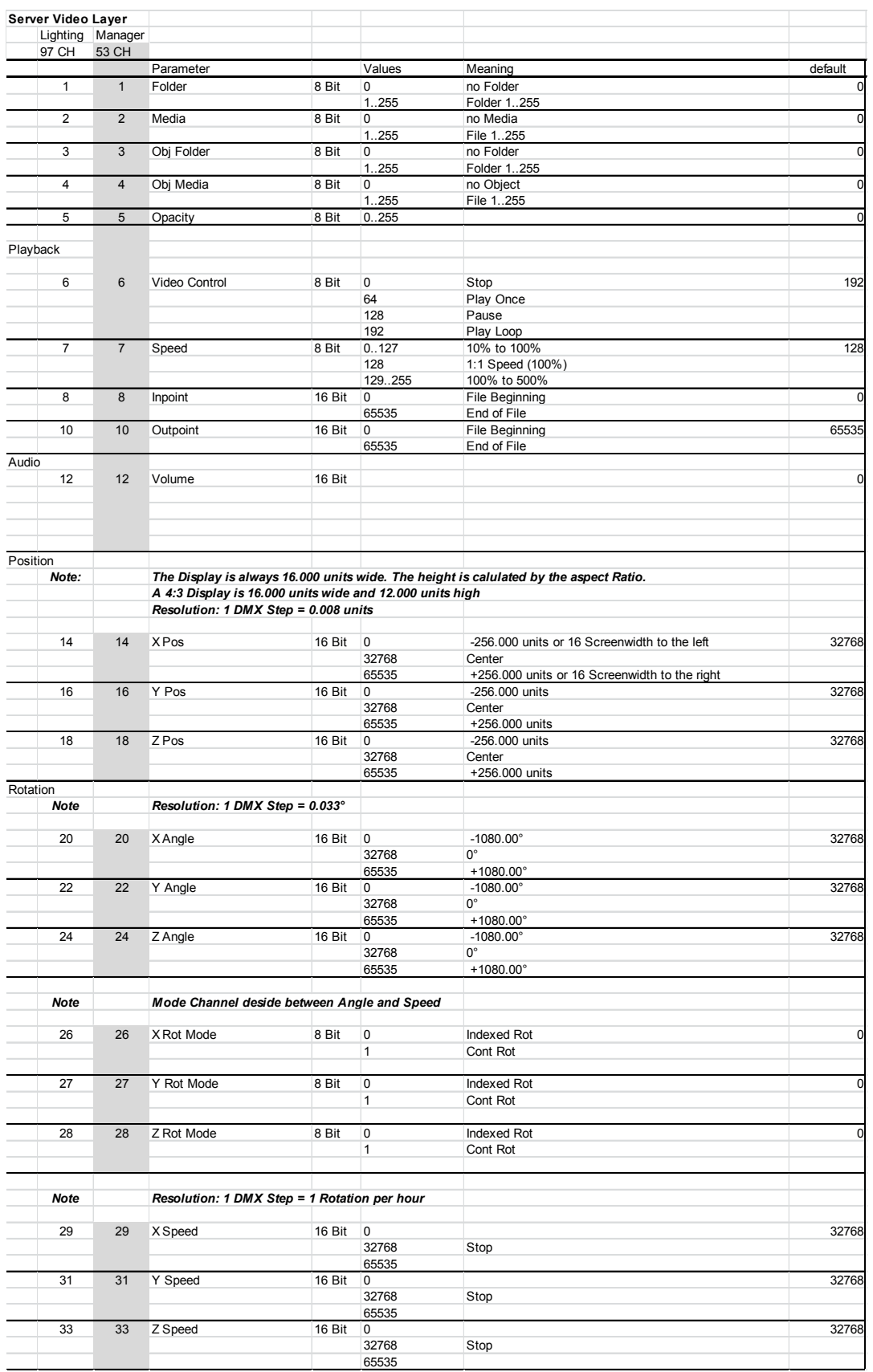
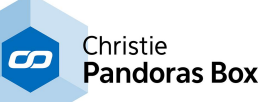

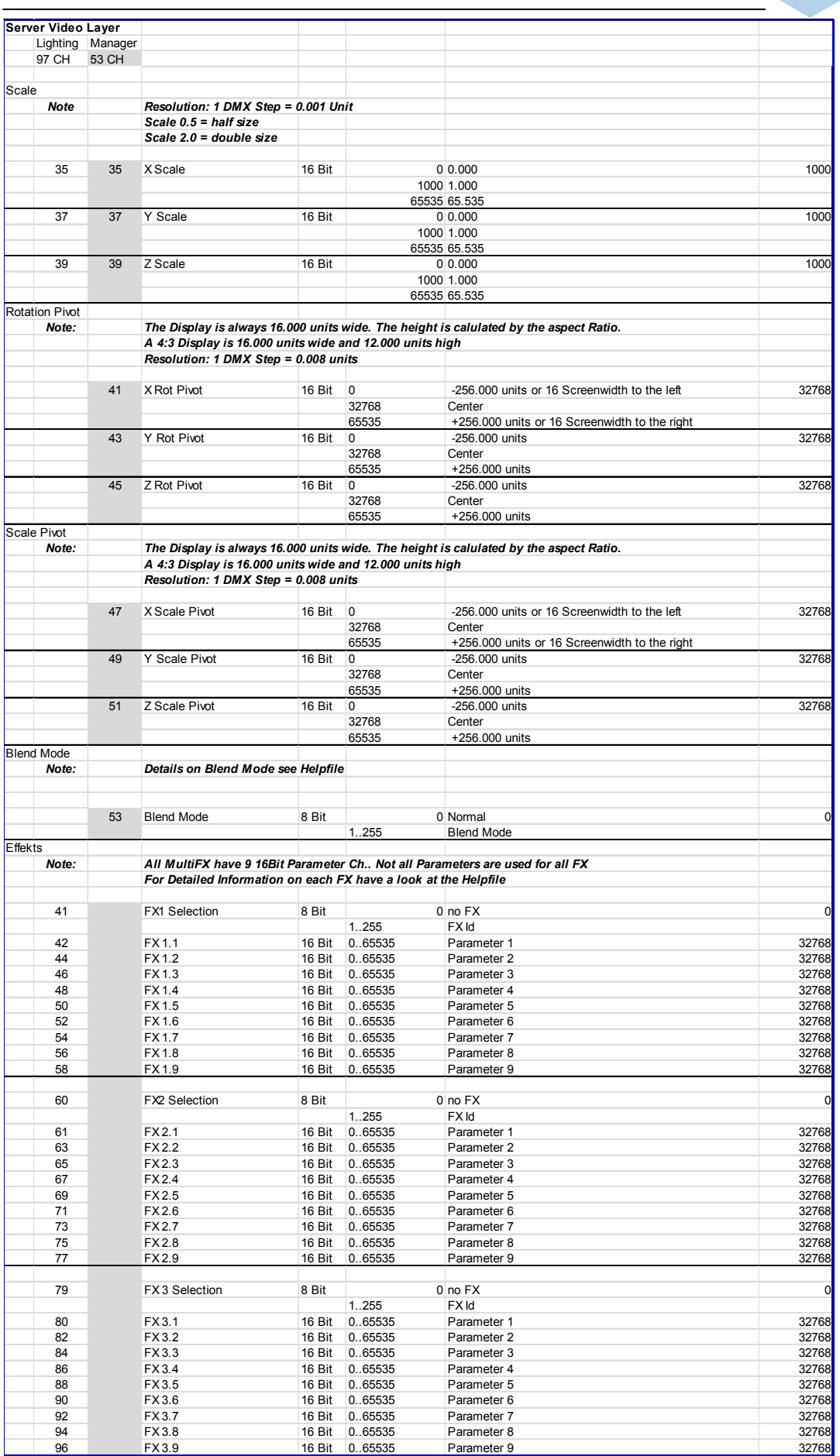

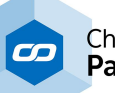

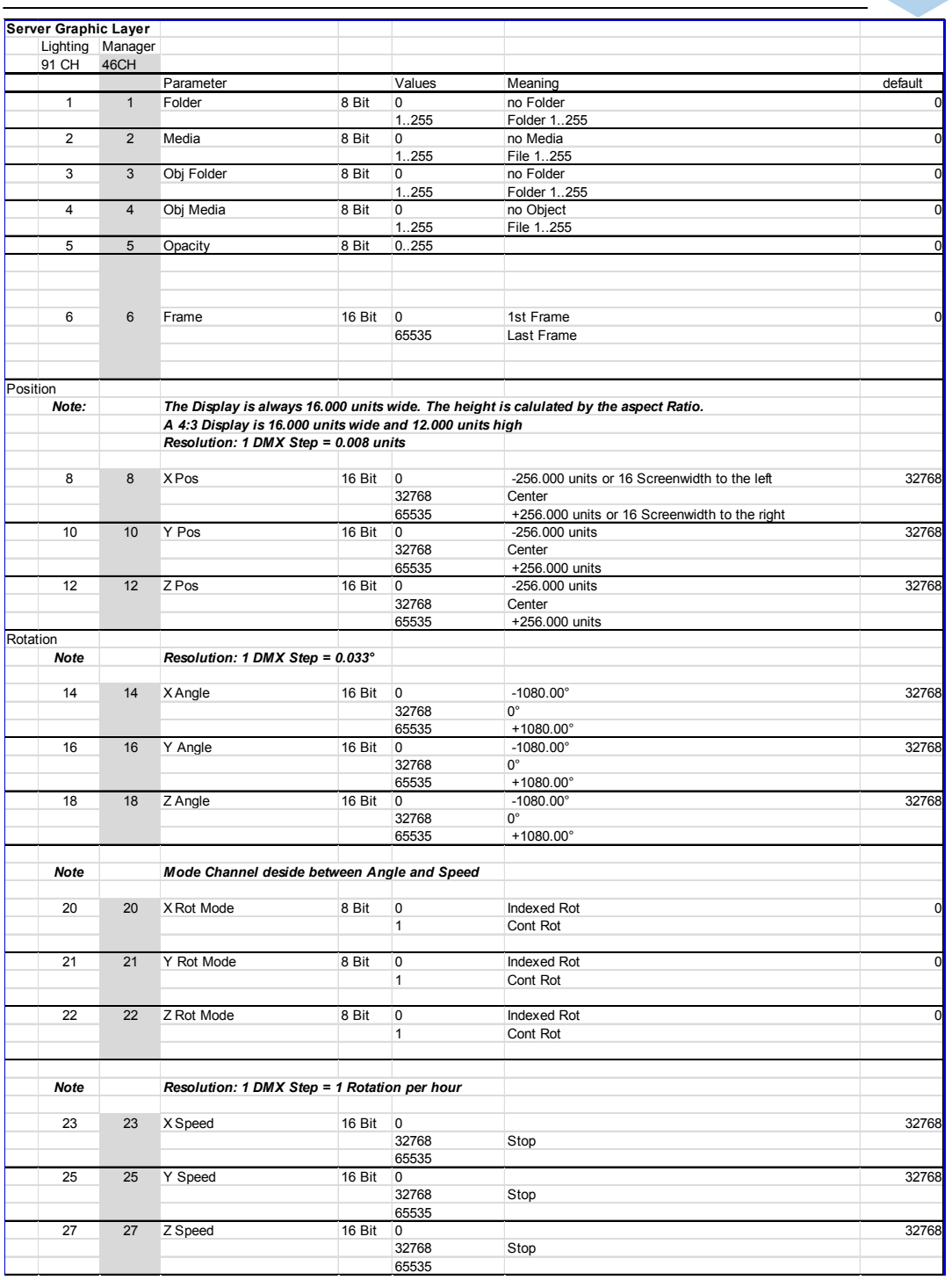

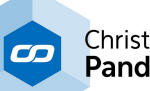

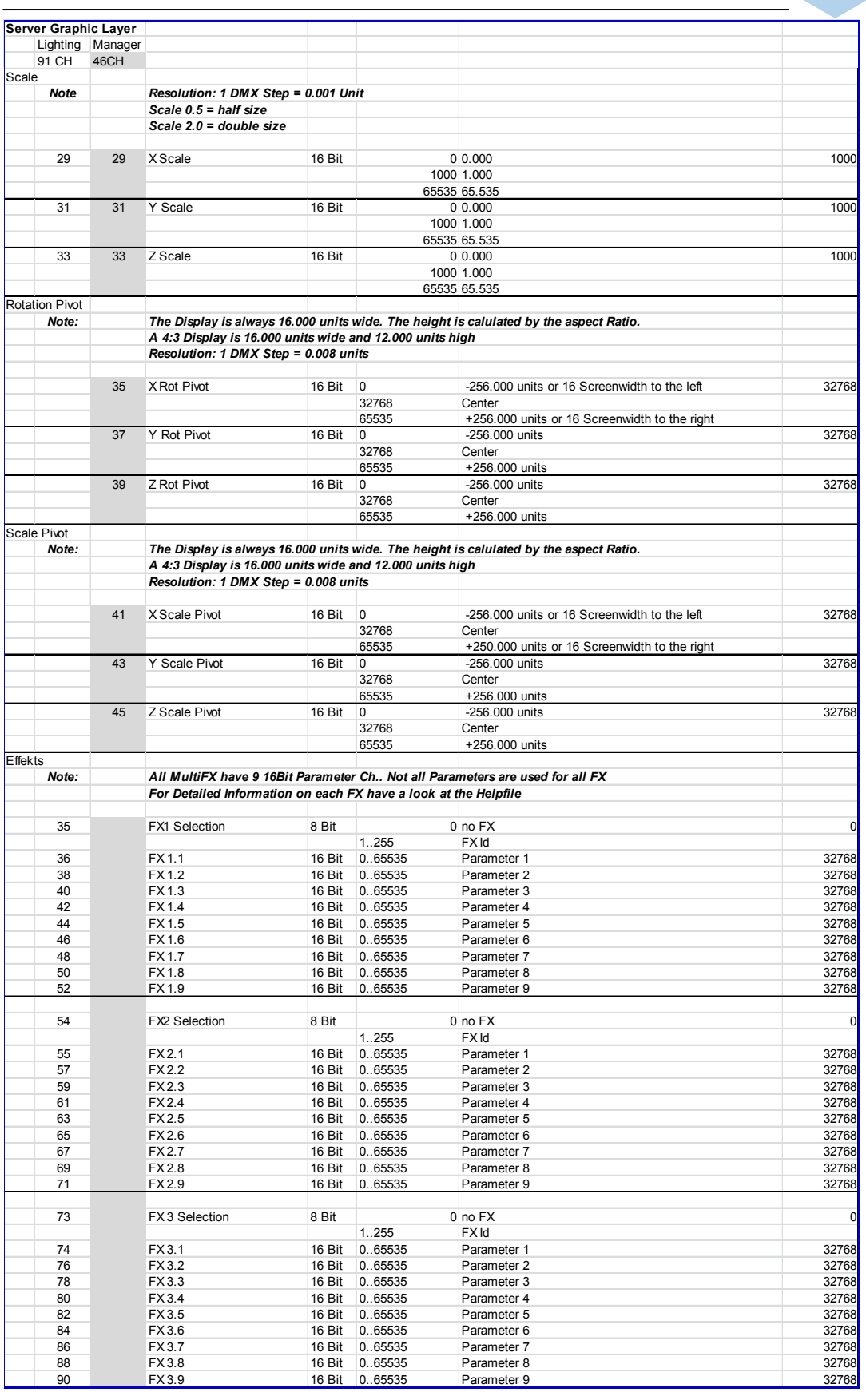

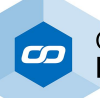

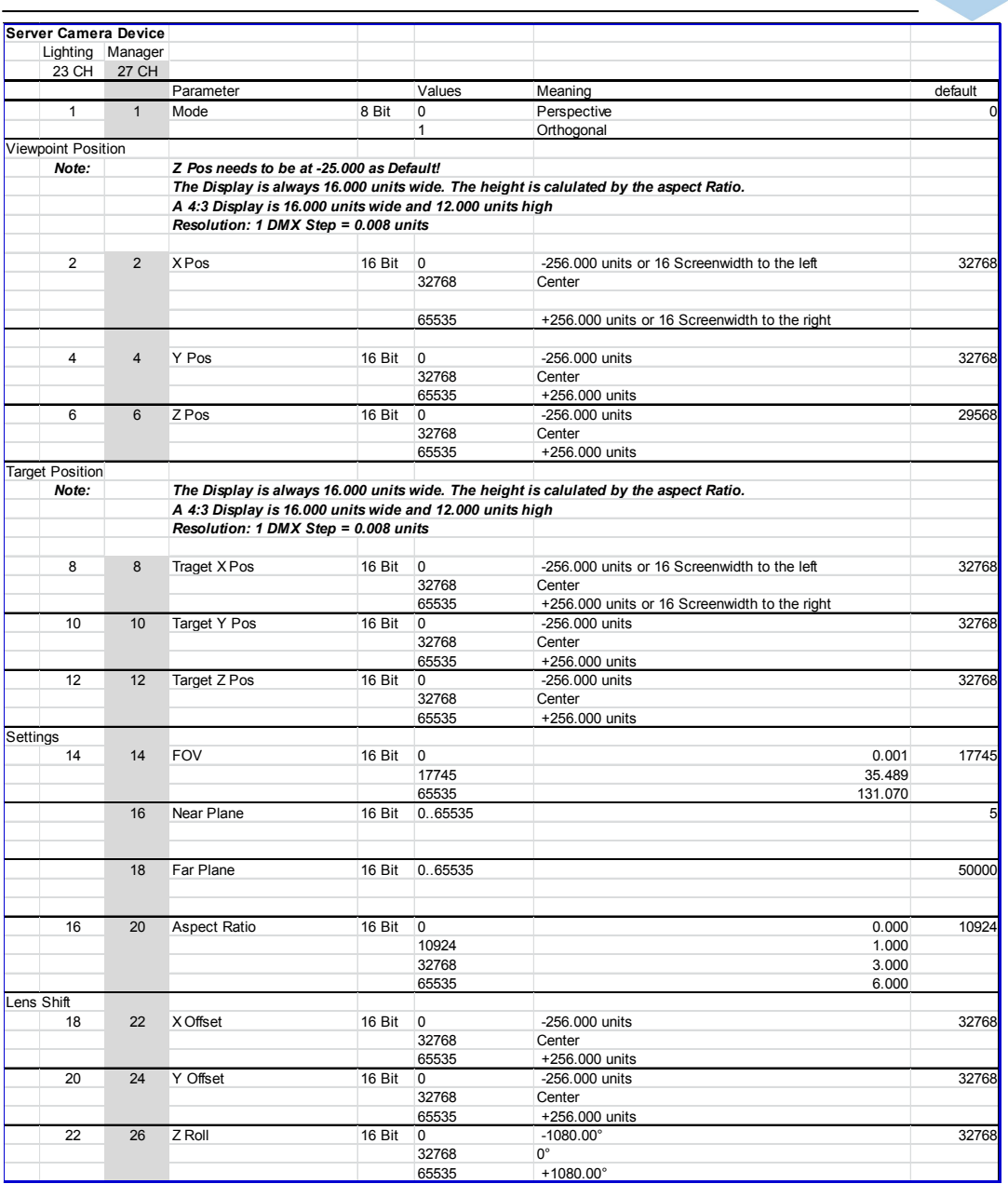

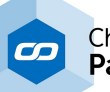

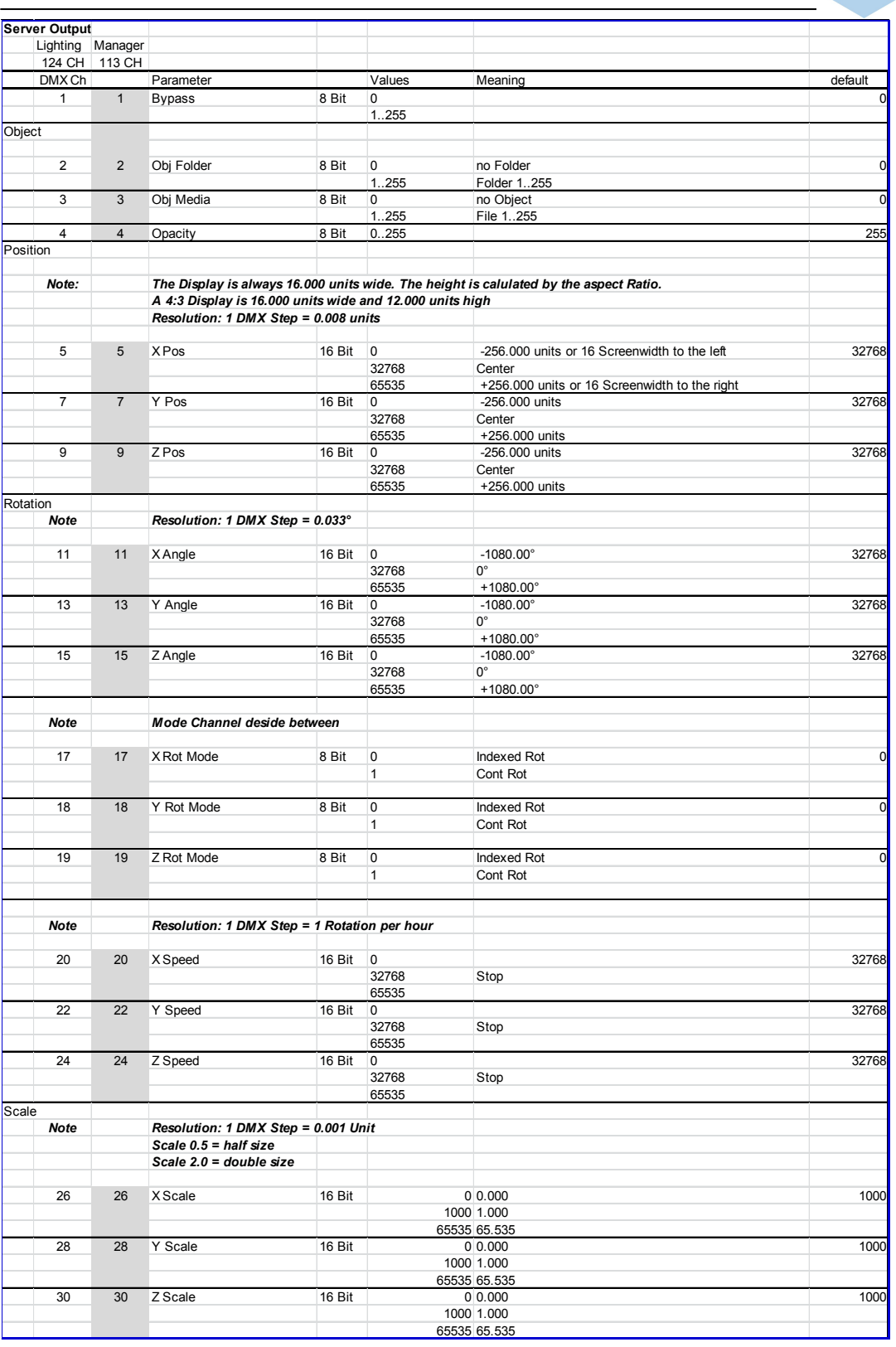

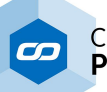

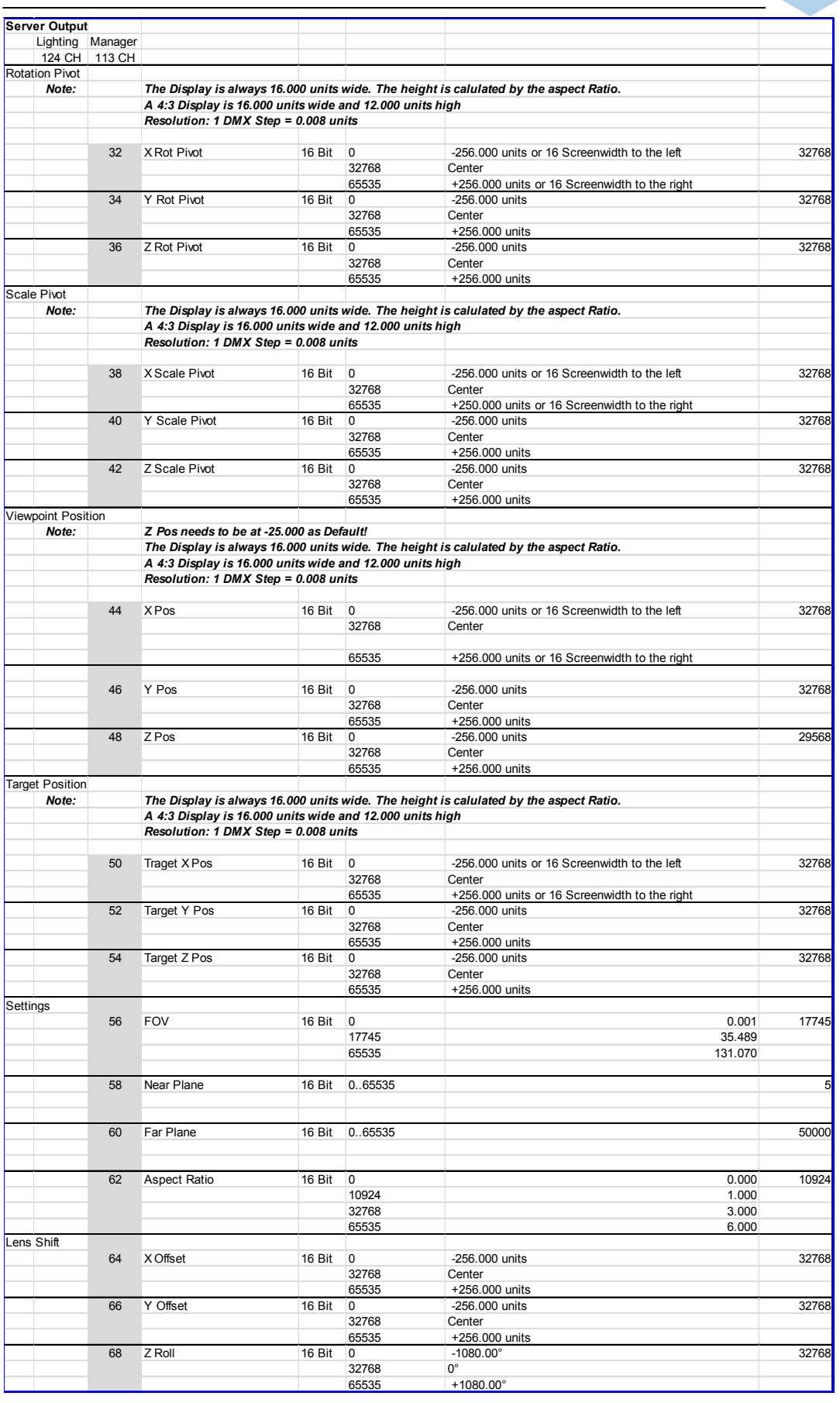

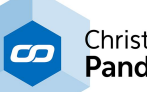

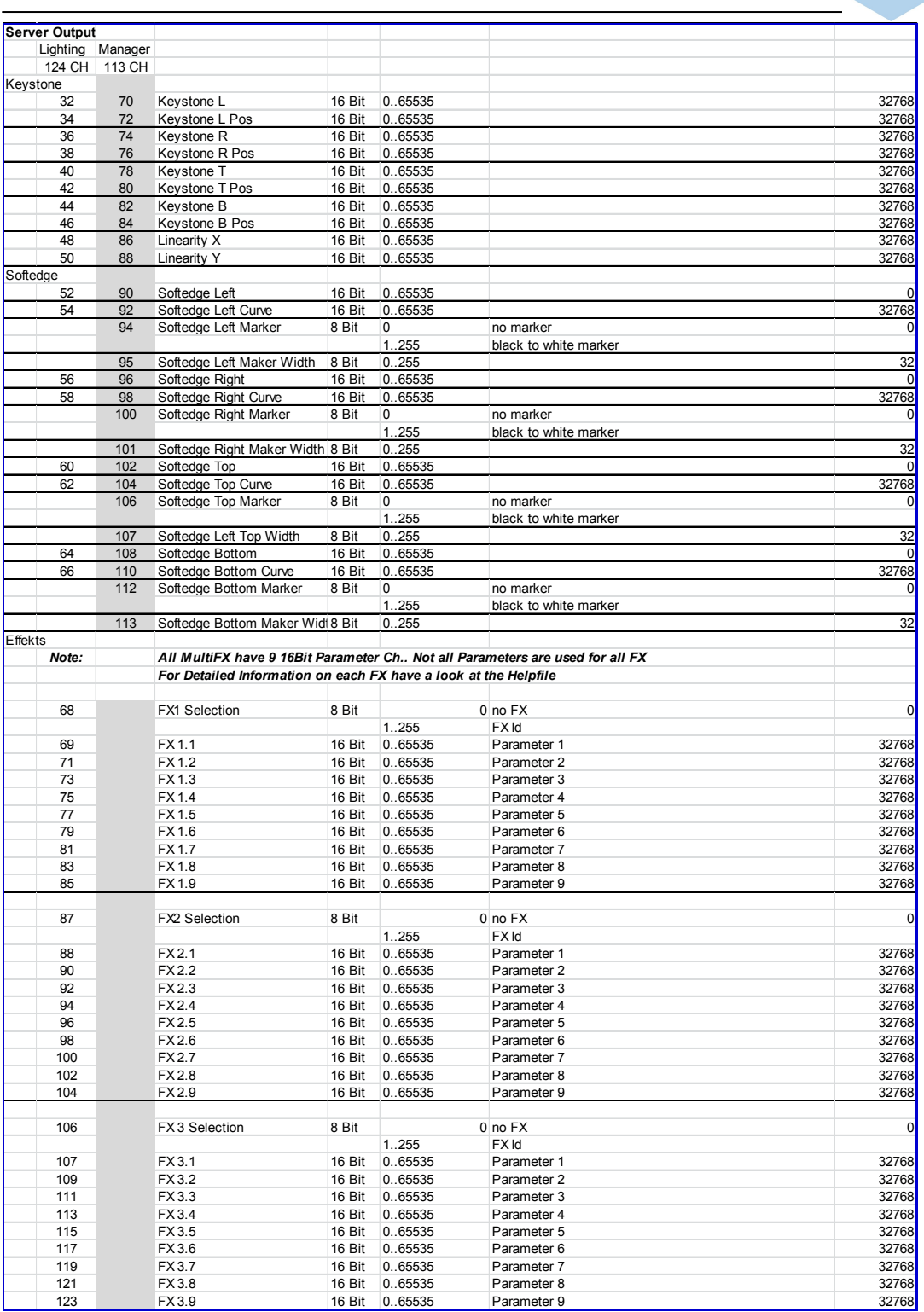

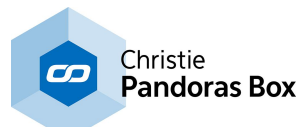

# **6.6.1.1.1.4 DMX Table PB Player**

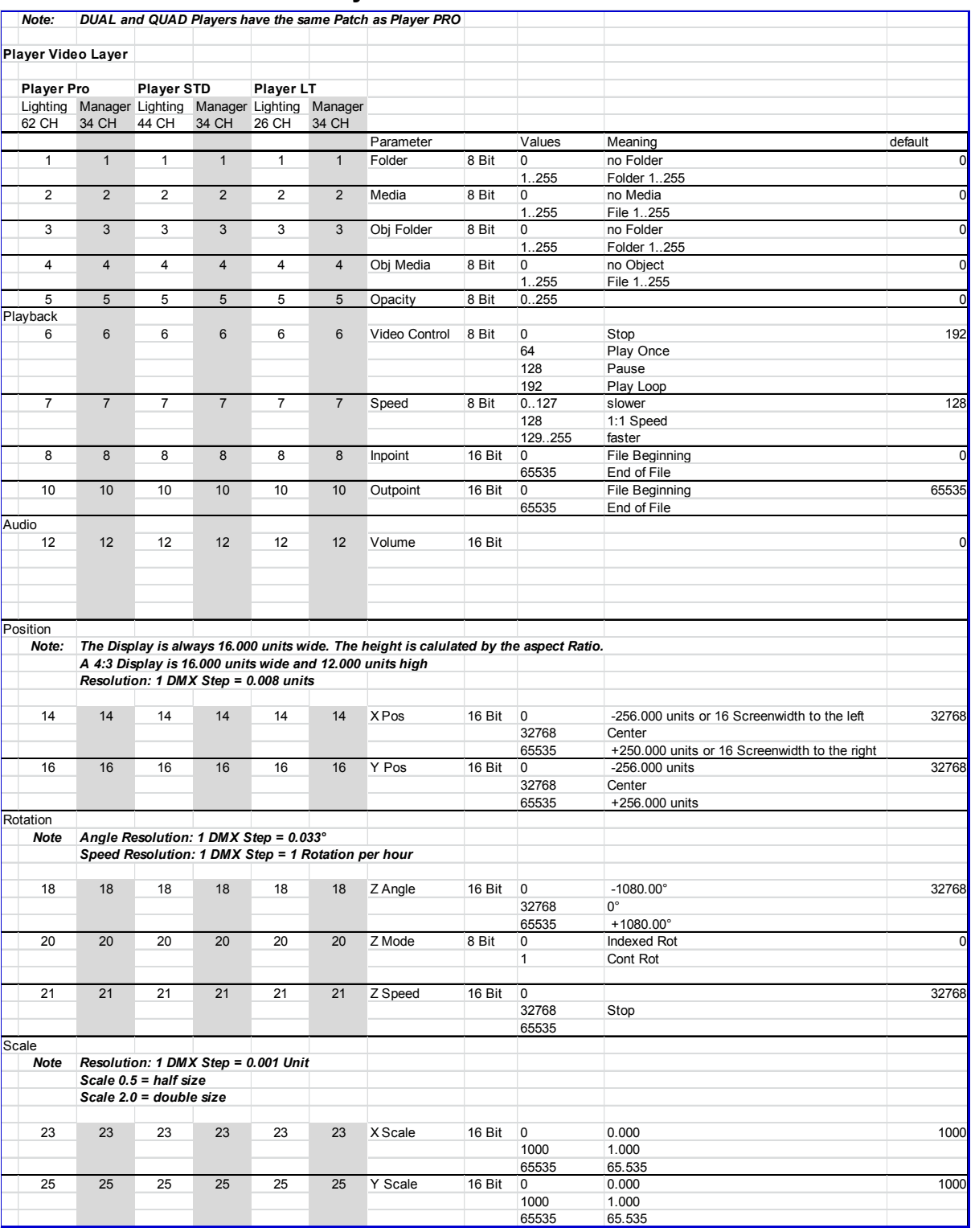

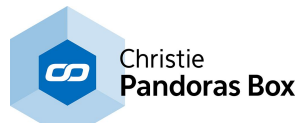

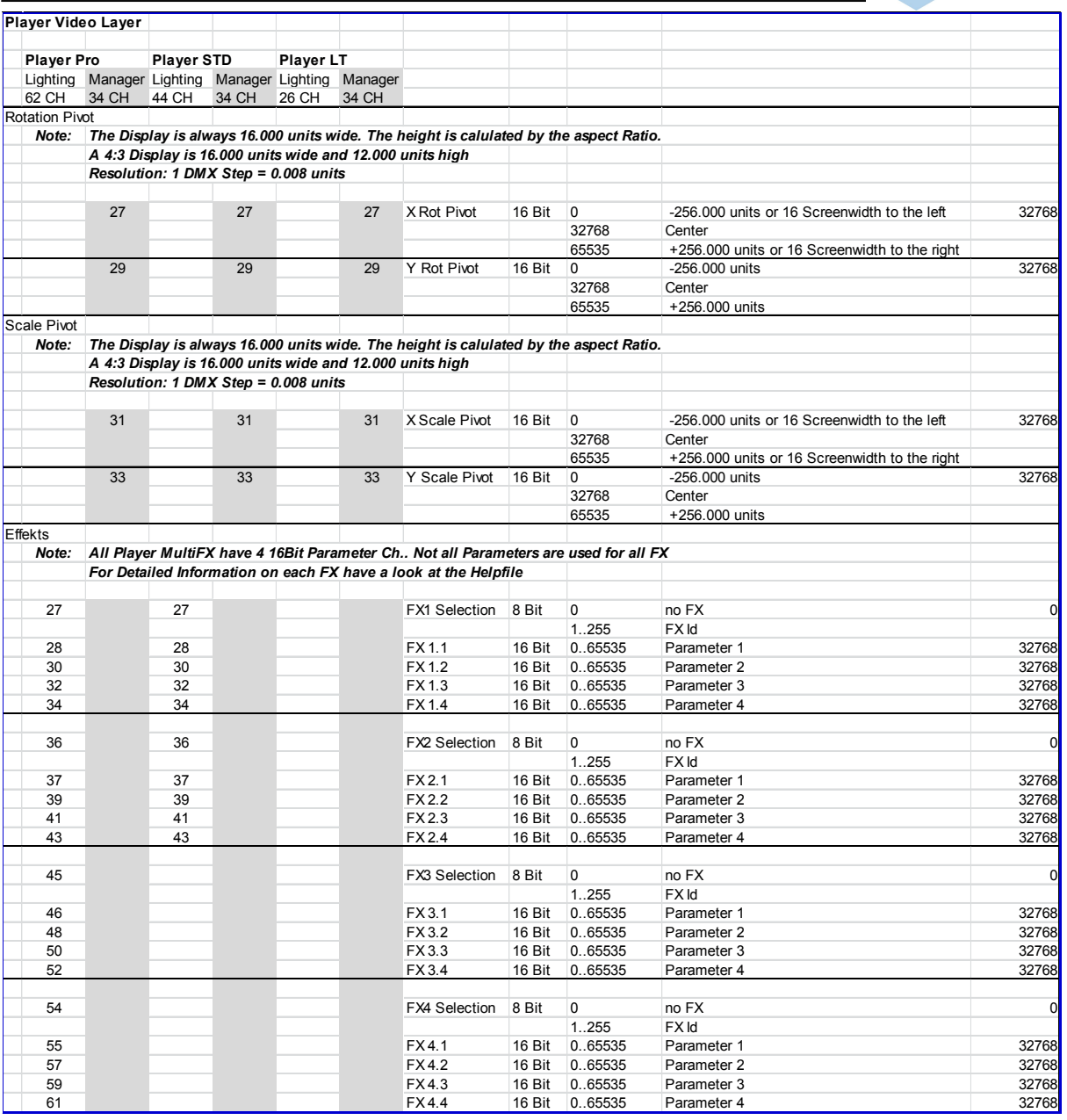

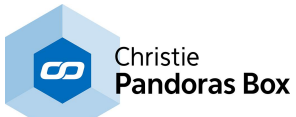

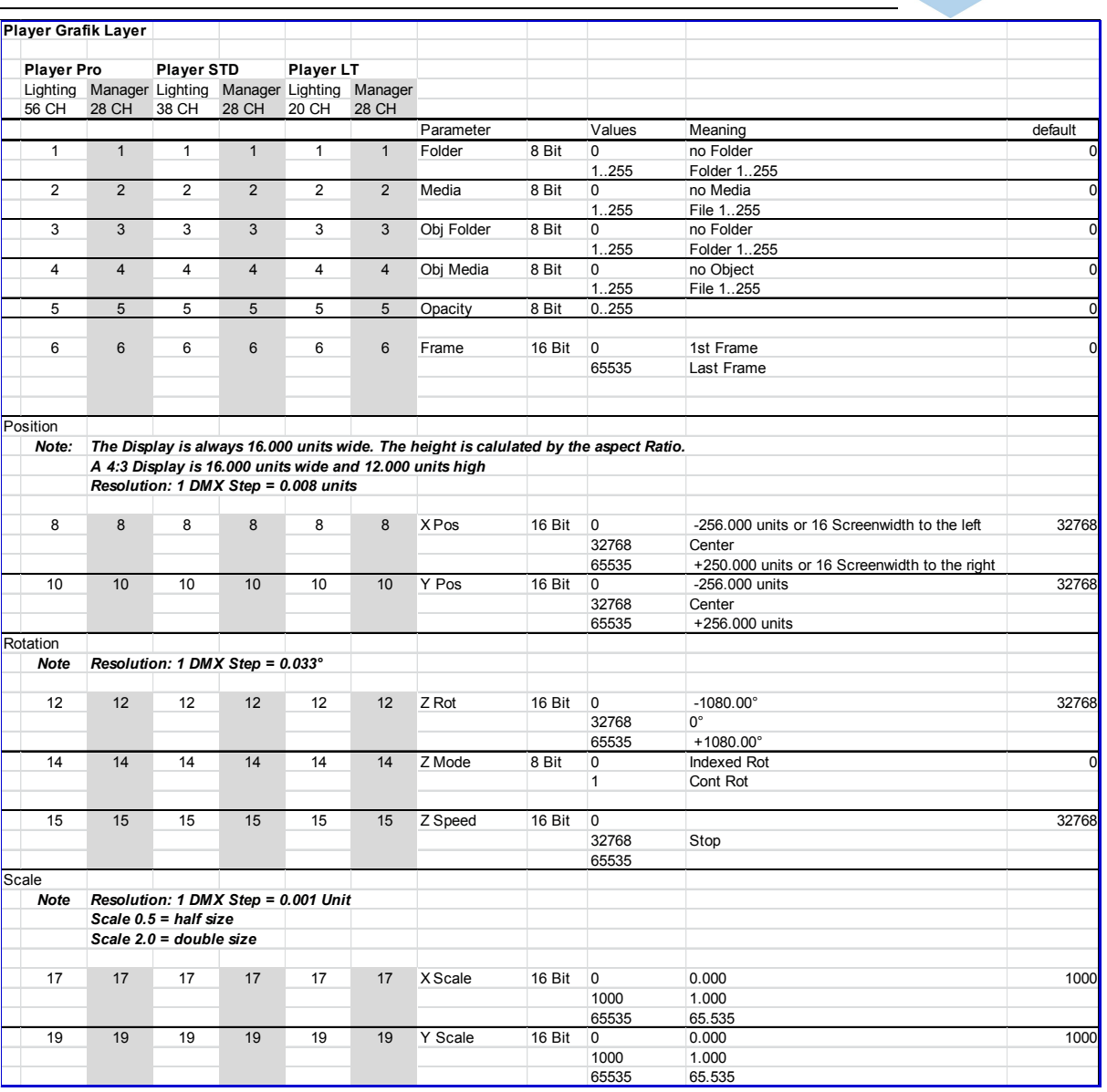

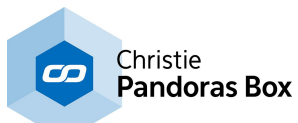

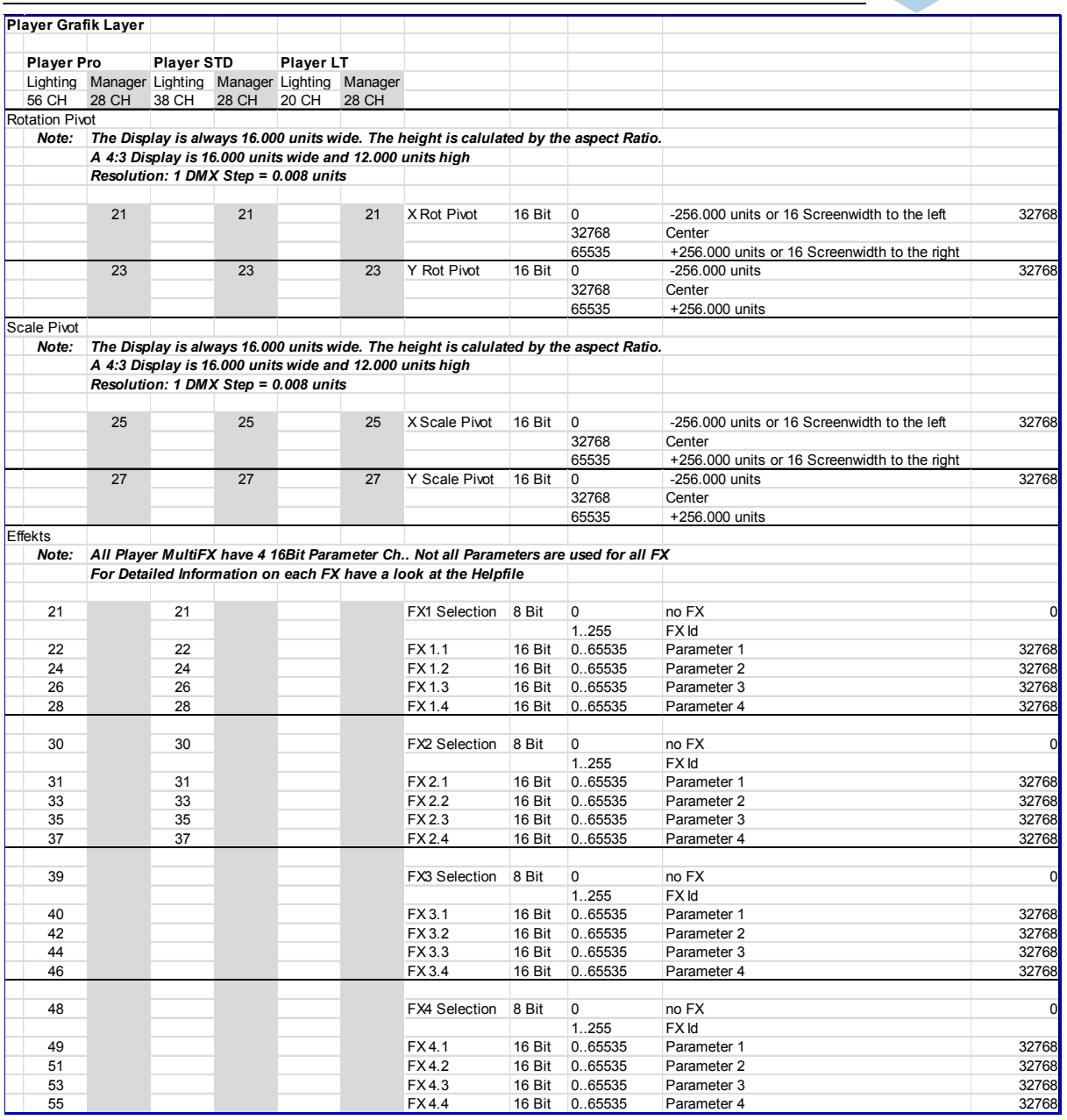

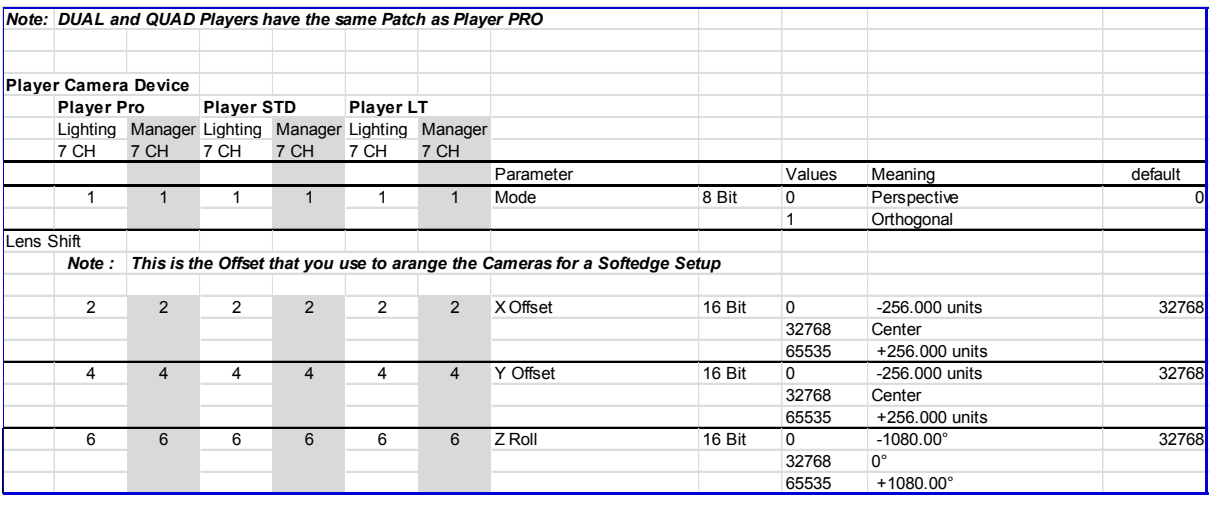

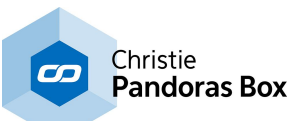

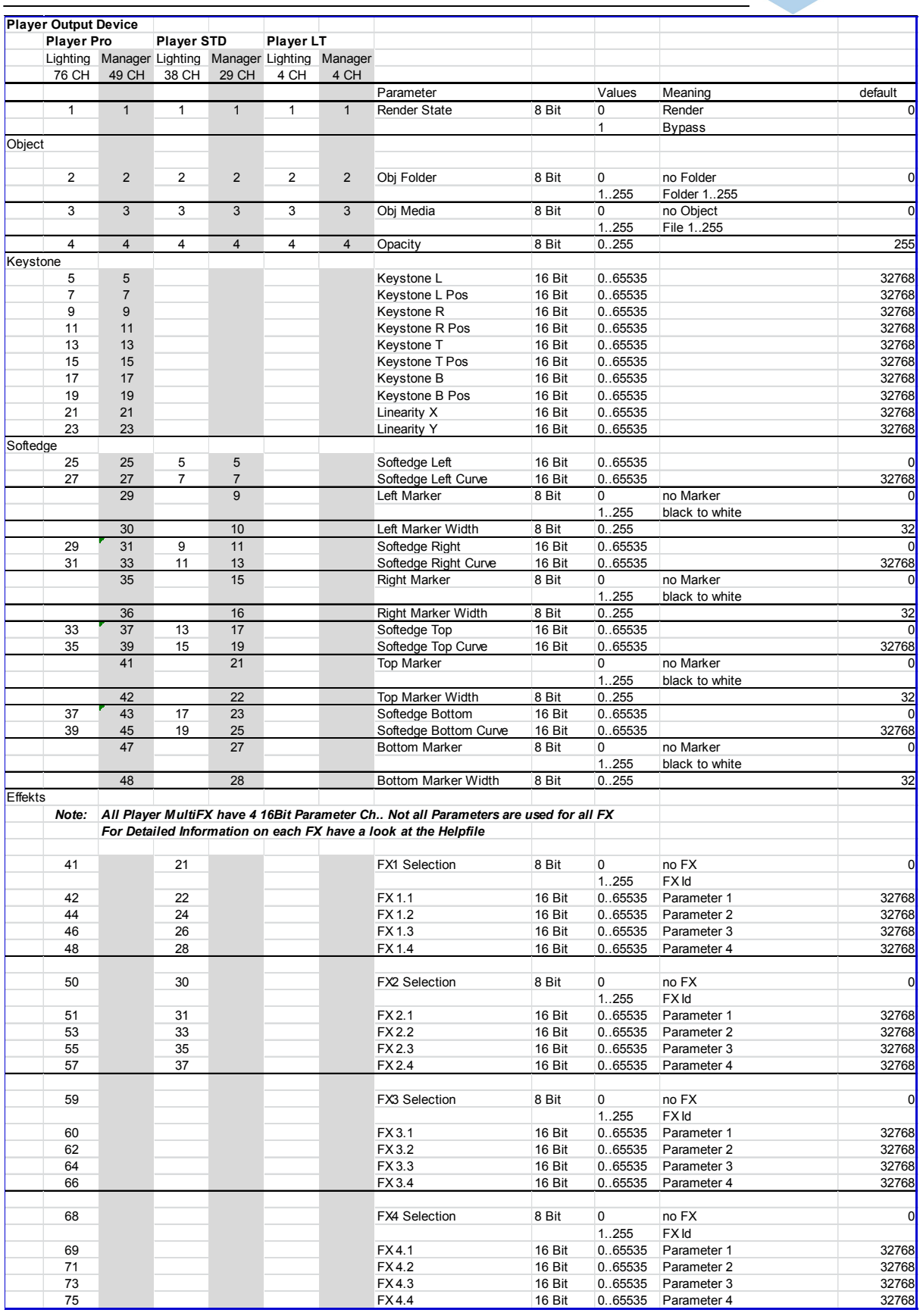

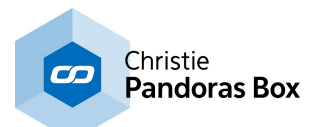

### **6.6.1.2 Midi**

The Midi Input protocol supports the following message types: Channel Voice Messages All Note-On messages are processed.

PRESET CONTROL

The channel is mapped to the Pandoras Box preset tree. Channel 1 = GLOBAL ... Channel 9 = CTRL

The note calls the equivalent preset. The notes are being processed with a negative offset of 35 to assign the value 1 to the lowest note of a standard midi keyboard

SEQUENCE CONTROL

Channel 10 is used for transport control. Each octave controls one sequence:

The lowest octave (Offset 35) controls sequence 1, the next octave sequence 2 etc,...

Play, (C) Pause, (D) Stop, (E) Prev Cue + Play, (F) Prev Cue + Pause (F#) Next Cue + Play (G) Next Cue + Pause (G#)

GUI - Configuration Tab

Midi Device: Choose an installed Midi Device. ID: ID of MSC Message Mapping Sequence: Choose the sequence to be controlled via MSC. Run Midi: Launch MSC and MIDI Input.

## **6.6.1.3 MSC Midi Show Control**

The Midi Show Control input protocol supports System Exclusive messages (SysEx) according to the MSC specification.

MSC SEQUENCE CONTROL The format of a MSC (Midi Show Control message) is defined as: F0h 7Fh <device ID> 02h <command format> <command> <data> F7h (<data> is optional, all others are needed)

<device\_ID> determines the ID of the sequence to control. This is set up in the MIDI menu in the configuration tab.

<command\_format> The following command-formats are processed by Pandoras Box: 01h Lighting (General Category) 30h Video (General Category) 40h Projection (General Category) 7Fh All-Types

<command> The following commands are processed by Pandoras Box: 01h GO

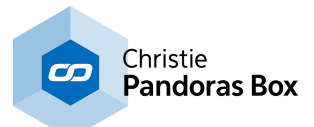

02h STOP 03h RESUME 05h LOAD 06h SET 0Ah RESET 0Bh GO\_OFF

#### <data>

All data must be encoded in ASCII Format. Multiple data elements must be separated (SET) with 00h. Separators as dec.(2Eh) are accepted but the next value is not processed.

#### **Example for:**

GO to Cue 24: F0h 7Fh <device\_ID> 02h 7Fh 01h 32h 34h F7h (min required format)

also valid: F0h 7Fh <device\_ID> 02h 7Fh 01h 32h 34h 2E 30 30 31 00 F7h (equivalent to cue 24.001 – is processed as Cue 24)

F0h 7Fh <device\_ID> 02h 7Fh 01h 32h 34h 2Eh 30h 30h 31h 00h 31h 00h 32h 00h F7h (according to the GrandMA format with cue list and cue path – only the first cue is processed)

GO - in conjunction with a cue: Jump to Cue + Play (the cue will overwrite a previously loaded cue)

GO - without a cue:

a) if the last command was a LOAD cue, the loaded cue will be called. b) in all other cases the timeline will continue from its actual play position.

**STOP** Pause

RESUME: Play at the actual position of the timeline.

LOAD:

LOAD must be used with a cue. The loaded cue will be processed by the next incoming GO command.

RESET and GO\_OFF Stop

SET

Set allows you to transmit individual device parameters. The message consists of 4 values.

#### MSC PARAMETER CONTROL

F0h 7Fh <device\_ID> 02h <command\_format> 06h <data1> 00h <data2> 00h <data3> 00h <data4> 00h F7h

Only data after a 00h-separator will be processed. All decimal values will be ignored.

<data1>: Device ID <data2>: Layer ID <data3>: Parameter ID in Pandoras Box <data4>: Value

Sample message for Device 1, Layer 3, X-Position, new value 26465: F0h 7Fh <device\_ID> 02h 7Fh 06h 31h 00h 33h 00h 38h 00h 32h 36h 34h 36h 35h 00h F7h

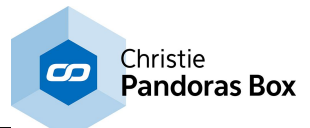

List of Pandoras Box Parameter IDs: None 0 Opacity 1 Mesh 2 Media 3 Inpoint 4 Outpoint 5 Transport 6 TransFx 7 XPos 8 YPos 9 ZPos 10 XRot 11 YRot 12 ZRot 13 XScale 14 YScale 15 ZScale 16 Colour1 17 Colour2 18 Colour3 19 ColourFx 20 Fx1 21 Fx2 22 Fx3 23 VideoFx 24 XAxis 25 YAxis 26 ZAxis 27 Rot 28 XOffset 29 YOffset 30 Mode 31 KSL 32 KSLR 33 KSR 34 KSRR 35 KST 36 KSTR 37 KSB 38 KSBR 39 LinX 40 LinY 41 SEL 42 SELC 43 SER 44 SERC 45 SET 46 SETC 47 SEB 48 SEBC 49 Sonic Emotion device: BLevelS 50 BLevelR 51 BLevelG 52 BLevelB 53 Volume 54 X 55 Z 56 RoomSize 57 Ambience 58 Diffusion 59

All commands but SET are sequence related controls. The sequence to control must be set in the MIDI configuration tab.

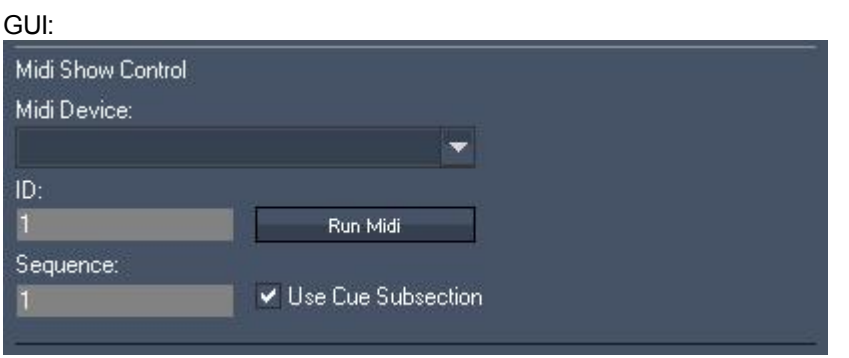

Midi Device: Choose an installed Midi Device ID: ID of MSC Message Mapping Sequence: Choose the sequence to be controlled via MSC Run Midi – Launch MSC and MIDI Input

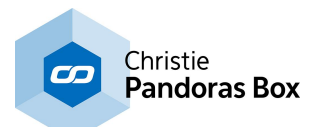

Use Cue Subsection:

As decimal places for cue numbers are not supported in Pandoras Box, you can use the check box option "Use Cue Subsection". Doing this will multiply the incoming cue command x1000 (for example: GO to Cue 1.020 will be interpreted as GO to Cue 1020). With this option three decimal places are supported.

## **6.6.1.4 Serial Link**

#### **Please note, that coolux has discontinued the Serial Link. Please refer to JLCooper [Electronics](http://www.jlcooper.com/) and their product [eBOX](http://www.jlcooper.com/_php/family.php?fam=ebox).**

The optional external SERIAL Link interface provides 4x serial RS 232/422 ports via ethernet. A SERIAL Link port can be used to control the playback control of the timeline via RS232 or RS422. Each port can be connected to a separate sequence to allow multiple input devices to control individual sequences.

Once the serial connection is set up, the following commands are valid:

(Play) Sets the sequence state to play

(Pause) Sets the sequence state to pause

(Stop) Stops and rewinds the sequence

(CueID) ID = enter number based on cue ID to jump to that cue directly

Example: (Cue13), sets the timeline now-pointer to the time of cue 13

See further instructions in the Serial Link Device [Manual](#page-758-0)<sup>[759]</sup>.

## **6.6.1.5 SMPTE Input**

All Pandoras Box Manager, Server or Player products with timelines can send and receive LTC SMTPE via the <u>USB SMPTE Link [interface](#page-764-0)</u><sup>[765]</sup>.

To connect the SMPTE Li<u>nk p</u>lease refer to <u>[Configuration](#page-139-0) tab<sup>|140</mark>|</mark>, section <u>[SMPTE](#page-157-0) Time Code<sup>|158|</sup>.</u> Then</u></sup> go to <u>[Sequence](#page-200-0) Inspector<sup>|201|</sup></u> to set up the "Mode", "Offset" and "Stop Action".

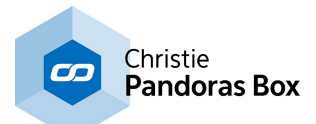

## **6.6.1.6 TCP/IP**

If you need to interface with Pandoras Box via Ethernet, TCP/IP communication is there to enable you to remote control sequences and cues.

For external control you may create a TCP/IP server connection for each sequence that uses TCP/IP Port 23. This can be set up in the **[Sequence](#page-200-0) Inspector**<sup>[201]</sup>.

The packet data is formatted as follows: FFh 00h 00h nn <data>

nn defines the virtual com port 00h, 01h, 02h or 03h that can be set in the serial device in Pandoras Box Manager, for direct IP communication without a <u>[Serial](#page-758-0) Link <sup>[759</sup></u> interface you may ignore these virtual port values.

Once the connection is set up, the following commands are valid:

(Play) Sets the sequence state to play

(Pause) Sets the sequence state to pause

(Stop) Stops and rewinds the sequence

(CueID) ID = enter number based on cue ID to jump to that cue directly

Example: (Cue13) sets the timeline nowpointer to the time of cue 13.

# **6.6.1.7 UDP - PB Automation**

For custom remote control application, PB Automation uses a UDP based ethernet protocol to allow you both sequence and device input control to all available devices within your project.

For more information about the integration and use of the PB Automation [SDK](#page-1669-0) please refer to the SDK [description](#page-1669-0) 1670.

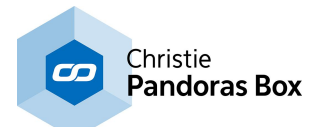

# **6.6.2 Output Protocols**

Pandoras Box show control communication architecture allows various devices to be controlled via several industry standard protocols.

# **6.6.2.1 DMX Output**

DMX output is designed to remote control external DMX device from the timeline in the Pandoras Box Master, i.e a Manager, Player or Server. You may for example program a synchronized light and video show by including moving lights, spots and other possible DMX devices into the timeline. If you, on the other hand, are interested in controlling Pandoras Box with a lighting desk for example, please read the topic covering the **[DMX](#page-644-0) Input** 645.

For any DMX output the following settings need to be done.

#### **1 - Connection**

Connect the Master system to the DMX devices.

#### **2 - Patch**

All Pandoras Box systems ship with an extensive library of DMX devices. You may access all [built-in](#page-630-0) DMX [devices](#page-630-0) <sup>631</sup> in the [Device](#page-168-0) Type tab <sup>182</sup>. Simply drag and drop the desired library into the Device Tree <sup>169</sup>. If your device is not included, you may write a [custom](#page-631-0) fixture and then drag your **custom device** 632 into the Device Tree.

Select your device and patch the channel, subnet and universe using the **[Patch](#page-223-0) tab**<sup>224</sup>.

#### **3 - Configuration**

Activate the DMX output in the [Configuration](#page-139-0) tab<sup>140</sup> in the section Remote Control [Protocols](#page-147-0)<sup>148</sup>. You can choose a dedicated network adapter.

As soon as a key is stored in the <u>[timeline](#page-283-0)<sup>|284</sup>,</u> the DMX data will be sent constantly. Only changes to DMX values will be sent over Art-Net. Resetting a DMX node will send all values at once.

### **Art-Net**

As one of the most popular Ethernet protocols, Art-Net can be used to control multiple units with multiple DMX universes via a single Ethernet network.

To use Art-Net please make sure that the lighting system and the Pandoras Box system are in the same IP address range.

The first Art-Net specification demands a 2.xxx.xxx.xx IP address, the most common used subnet mask is 255.0.0.0 . Pandoras Box is still tied to this specification when working with DMX fixtures (i.e. sending Art-Net data). If you are working witch <u>matrix [patches](#page-786-0) [787]</u>, you may address a different IP range there. Since version 5.3 the IP address does not necessarily need to be in the 2.x.x.x range to be able to receive Art-Net.

To enable Art-Net within a Pandoras Box Master system, please activate the Art-Net Mode in the [Configuration](#page-139-0) tab<sup>140</sup>.

### **DMX Link Out**

DMX output via USB is supplied by the **DMX Link USB [interface](#page-764-1) cable** <sup>765</sup>. To enable it, press the output button "DMX via USB" in the [Configuration](#page-139-0) tab 140.

Please be aware that a single USB DMX interface will allow you to control a maximum of 512 DMX channels on subnet 0 and universe 0.

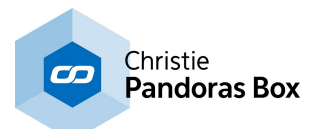

### **DMX Link 8**

The DMX link 8 converts up to 10 DMX universes to Ethernet (Art-Net protocol). Backwards, 8 DMX universes can be converted from Art-Net to DMX. Please see the **DMX Link 8 Device [Manual](#page-765-0)** <sup>766</sup> for further information.

### **6.6.2.2 Serial Link**

#### **Please note, that coolux has discontinued the Serial Link. Please refer to JLCooper [Electronics](http://www.jlcooper.com/) and their product [eBOX](http://www.jlcooper.com/_php/family.php?fam=ebox).**

The serial control will give you access and control to most routing switchers, projectors, shutters or other device parameters that are remote controllable via the common RS 232 and 422 serial protocols.

In order to control external serial devices over RS 232 or RS 422 you will need to add a serial link device from the <u>[Device](#page-168-0) Types tab<sup>182</sup></u> to the <u>Device Tree tab<sup>169</sup></u>. Any serial ASCII or hex string can be stored and copied to any point in the timeline. It can be recalled at any time the time cursor hits the stored serial key. Once you set the first key you can assign the IP address and port ID in the keys properties as well as the ASCII or hex command for that key.

You will need a serial link device to receive and output serial commands. See further instructions in the Serial Link Device [Manual](#page-758-0)<sup>1759</sup>.

Please see the topic **[TCP/IP](#page-667-0)** 668 for an example how to control a projector without the Serial Link hardware itself.

### **6.6.2.3 Spark**

for WINDOWS XP (Microsoft .Net 2 Runtime must be installed)

Spark offers you various remote control over external applications as well as standalone Windows XP PCs.

Spark is designed to be connected to any Pandoras Box timeline as a [Serial](#page-758-0) Link<sup>[759]</sup> TCP IP device.

Spark can be used for remote controlling applications, mouse and keyboard actions as well as displaying full-screen video playback and web page presentations among many other useful remote control features. Pandoras Box Spark is available from the coolux website as freeware download [www.coolux.de](http://www.coolux.de) .

To get started, install Spark on the desired PC that you want to control (Spark can be accessed also on the same machine that runs Pandoras Box)

COMMAND LIST

See here an overview of remote control features offered by Spark:

COMPORT ASCII COMMUNICATION

SYSTEM COMMANDS - Shutdown & Reboot

WEB BROWSER (Fullscreen)

SOUND COMMANDS

VIDEO PLAYER (Fullscreen)

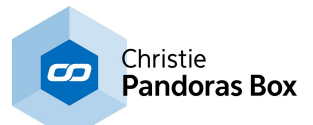

APPLICATION COMMANDS

KEYBOARD EVENTS

MOUSE EVENTS

DESKTOP FADE TO BLACK -BETA

WAKE ON LAN

PB AUTOMATION REMOTE CONTROL

Please see **[Spark](#page-637-0)**<sup>638</sup> for detailed information.

## **6.6.2.4 SMPTE Output**

All Pandoras Box Manager, Server or Player products with timelines can send and receive LTC SMTPE via the <u>USB SMPTE Link [interface](#page-764-0) <sup>765</mark>.</u></u></sup>

To connect the SMPTE Li<u>nk p</u>lease refer to <u>[Configuration](#page-139-0) tab<sup>|140</mark>|</mark>, section <u>[SMPTE](#page-157-0) Time Code<sup>|158|</sup>.</u> Then</u></sup> go to <u>[Sequence](#page-200-0) Inspector<sup>|201|</sup> to set up the "Mode", "Offset" and "Stop Action".</u>

### <span id="page-667-0"></span>**6.6.2.5 TCP/IP**

With the Serial Link device you may control most routing switchers, projectors, shutters or other device parameters that are remote controllable via the common RS 232 and 422 serial protocols. Even though, the device's name is Serial Link, you do not necessarily need the <u>[hardware](#page-758-0) device itself<sup>759</sup>.</u>

For TCP/IP output, please open the **[Device](#page-181-0) Type**<sup>182</sup> library and drag the <u>Serial Link [device](#page-631-1) 632</u> to the <u>[Device](#page-168-0) Tree 169</u>

Select the device in the tree to load it's properties into the **[Inspector](#page-188-0) tab**<sup>189</sup>. Since the Serial Link device uses a direct TCP/IP communication, you will need to switch off "Use Serial Link header". Now, type in the right IP address of the projector (or any other device) and its connection port. The Christie Mirage 3D projectors for example listen to port 3002. The IP and port can be either set on the device itself or they are predefined. Please check the device's manual.

Click the button "Apply IP and Port" and the red exclamation mark on the Serial Link device in the Device Tree disappears which means that you are connected to the projector. Some devices cannot open two connections at the same time. In that case please close any other remoting ports, this includes also interfaces for browsers.

As the connection is now established, the commands can be send. Simply add the serial command according to the device's syntax as a key to the timeline. In detail this means to open the parameter "COM" and insert a key frame by right-clicking on the according time whenever you want to send commands to the projector.

Then select the created key frame and edit it in the Inspector. Enter the command in the "Data" field. Please refer to the user manual of the projector to get the specific commands you want to send. For example, (SHU 0) or (SHU 1) are common commands to open and close the shutter. The round brackets are not requested from Pandoras Box but most devices demand that a command is enclosed with brackets. If your device demands to send a special character like a "carriage return" or "start of text" send your entire message "As Hex" and write everything including that special character using hexadecimal values. You may find a list with ASCII [characters](#page-1051-0)<sup>[1052</sup>] and the according hex code in the Widget Designer chapter.

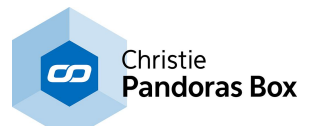

As soon as the nowpointer reaches the key frame the command is send via the TCP connection to the projector. In that way any serial ASCII or hex string can be stored and copied to any point in the timeline.

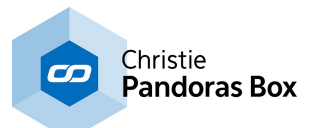

## **6.7 Network & Synchronization**

Pandoras Box Systems rely on a dedicated network architecture that enables fast file sharing and management as well as a proprietary frame adaptive network video-synchronization.

## **6.7.1 Network Setup**

To run Pandoras Box Server over Ethernet, the IP setup of your system is essential.

The coolux **MediaNet** allows you to link any Pandoras Box product together via MediaNet (this feature is disabled in standalone mode). The MediaNet takes care of the synchronization of the units and allows you to remote control and share files via Ethernet within the Pandoras Box software. For this a TCP (via port 1234) and UDP (via port 1235) protocol is used.

**Art-Net** is available as an open industry standard DMX protocol via Ethernet.

It allows transporting multiple DMX universes on a single Ethernet link. Therefore the protocol offers subnets and IDs that a DMX universe can be assigned to. If your controller does not support Art-Net nativly, you might use an Art-Net converter, which converts standard DMX signals into Art-Net. They are available i.e. from Artistic License or ELC.

Since Art-Net is sending UDP packets, this may slow down regular computer networks for office use. It could also interfere with ongoing downloads that may result in dropping DMX frames that will cause image jittering.

So please make sure that Art-Net runs on a separate network that is not connected to "normal" computer network or internet.

#### **SYNCHRONIZATION**

The way Pandoras Box synchronizes all control data for vector calculations as well as for video playback has been optimized, so that you simply have to set up a project that contains all connected units in the network.

Therefore one unit acts as a Master while all other units connected to it become Clients. A Client is fully independent. The unit gets its resource and control data from the Master system only. In the project you may define which resources should be assigned to which Client. At the same token, the Master system will automatically take care of the full synchronization of all motion and video-only data. Even if you encounter a performance drop on one of the machines, it will catch up once the necessary resources are available.

#### IP CONFIGURATION

For a proper network communication and bandwidth, we strictly recommend setting up standalone local area networks.

To receive MediaNet or Art-Net with your Pandoras Box Server, any firewall needs to be switched off! By factory default the internal Windows firewall is switched off! When building up the network-link you may either use straight peer-to-peer connection with a cross-link cable or use regular network cables in conjunction with an Ethernet hub or switch.

If you like to configure your firewall differently, keep in mind that the Pandoras Box Master and Clients communicate via port 1234 and 1235!

#### **Please note**:

Some switchers and routers include filtering or even a firewall that won't let MediaNet or Art-Net data through.

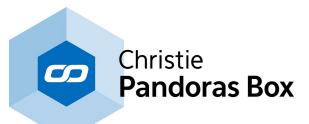

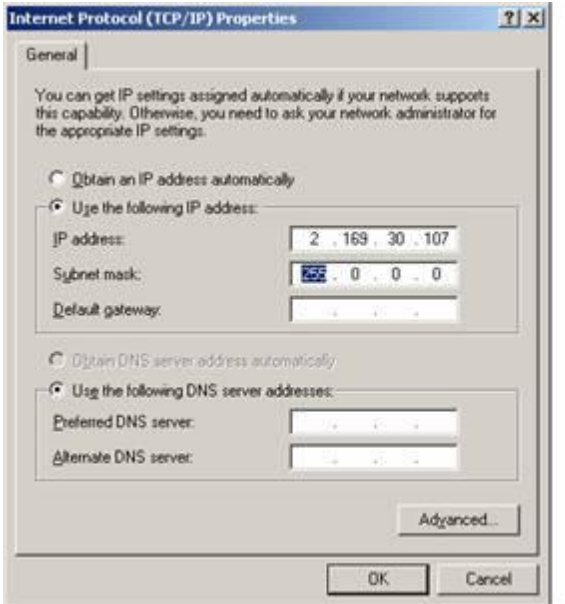

The IP address of your Pandoras Box Server needs to be set in the range of 2.xxx.xxx.xxx with the subnet mask 255.0.0.0 if you like to send Art-Net data. For receiving MediaNet or Art-Net any IP address can be chosen.

The IP address can be changed in the properties of the network connection. You may also use Art-Net with a DHCP server that sets all IP in the same 2.xxx.xxx.xxx address range.

# **6.7.2 Master / Client Remote Setup**

### **General explanation: PB Master, PB Client**

If you have only one Pandoras Box system, you start the Master mode. This configuration is also called "stand-alone mode".

When multiple Pandoras Box systems need to be linked, e.g. for synchronized video playback, they need to be set up in a Master/Client configuration. A Master system may connect to multiple Client systems whilst a Client may only connect to one single Master system. Pandoras Box Playback systems (PB Players and PB Servers) may be started in either Master or Client mode. The PB Manager has only a Master mode.

You run one Pandoras Box Manager or Player or Server as a Master and start the Client mode on all other machines.

The Master acts in general as the main controller for all attached devices, whilst a Client system is "only" receiving commands and media to playback in fullscreen.

On the Master, you create a project which holds all information about the resource media files and connected Clients (and other *[devices](#page-320-0)* <sup>321</sup>). The Master takes care of the remote file management, meaning the media upload called "spreading" to all Clients; and of course the video synchronization throughout the entire network. In addition the Master send all control parameters to the Clients and organizes the protocol patch and routing, e.g. it sends all incoming control-data like DMX or Art-Net in sync to the Clients.

### **Revision number and Domain channel**

In order to connect Master and Client systems, please make sure that the identical software revision is used and that both Master and Client use the same domain channel for communication.

The revision number is displayed in the bottom right corner of the Master interface. In the Client GUI the revision number is displayed next to the Preview window when the fullscreen mode is off.

The domain channel can be found in the [Configuration](#page-146-0) tab > Network <sup>147</sup> in the Master system and in the main window of the Client. Per default, the domain channel is set to 0 and is only changed when multiple Masters or multiple PB networks need to be set up.

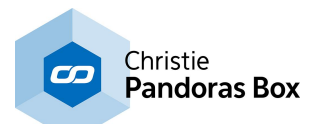

So if multiple Masters exist within the same network, assign different domain channels to them. Two Masters may not share the same domain channel. Choose the domain channels for your Clients according to the Master it should connect to. For the other Master, this Client is invisible.

### **Controlling Clients in the Master interface**

When the network, the revision and the domain are set up correctly, all Clients appear in the **[Assets](#page-137-0) tab**  $138$  of the Master. The Clients in return display the Master's IP instead of "not connected".

To start controlling the Client, for instance assigning media files to it, drag the unit from the Assets tab into the **[Device](#page-168-0) Tree tab** <sup>169</sup>. Now the Client is in the project and files can be transferred across the network.

To include media files to your project, drag the file from the Assets tab to the <u>[Project](#page-270-0) tab<sup>l271</sup></u>. Per default, all added media files are auto-spread to the available Clients (that are part of the Device Tree). To share files or entire folders manually, you right-click on the entry in the Project tab and choose the according 'Spread' command.

Now you can start assigning the sources (media files) to the outputs (Layers on the Clients). This is explained in the chapter **[Media](#page-270-1) Files** 271.

#### Please note:

When re-starting the project on the Master with unconnected Clients, they will show up with a red"!". Once the Clients are started, they will automatically reconnect to the Master

### **Programming with Clients that are not connected yet**

If you want to assign a Client that is not connected to the network yet, you can also choose the Pandoras Box Client type from the **[Device](#page-181-0) Types tab**<sup>[182]</sup> and drag it into the project from there. Once the unit will be present on the network, make sure that you set the correct IP address in the [Client's](#page-207-0) [Inspector](#page-207-0)<sup>208</sup> in order to be connected to the Master.

## **6.7.3 Video Synchronization**

Pandoras Box Systems offer a network based automatic frame adaptive video synchronization.

No matter the input protocol, once a Master/Client setup is set up, all control data that is sent across the network via Pandoras Box MediaNet will be processed in sync on all connected Client machines.

A few words about video synchronization and timecode sync:

In order to deliver a frame accurate synchronization all connected Client systems synchronize themselves with the Master at any time. This means that - independent from running sequences videos that are played back in play loop - freewheel mode will stay in sync with each other. This is also important for external input protocols that do not provide a synchronization method like DMX, GPI or many others.

The remote input protocol commands are collected as a series of commands on the Master unit and then processed in sync to the Master's time clock for each configuration.

It also very important, when video synchronization should be used, that all videos are used as elementary video files only, otherwise the embedded audio will disconnect the video sync and sync to the audio only.

This is important for content production and encoding: If you want to playback audio files in sync to an entire network system, the audio files must be played back through the sonic emotion audio device built into every Master system.

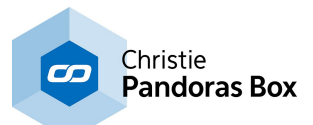

The sonic emotion real-time audio player and time synchronizer ensures that all audio files that are played back through dedicated audio track will stay in sync with the Masters time clock.

# **6.7.4 Ports Used by PB and WD**

This chapter lists all ports used by Pandoras Box and Widget Designer.

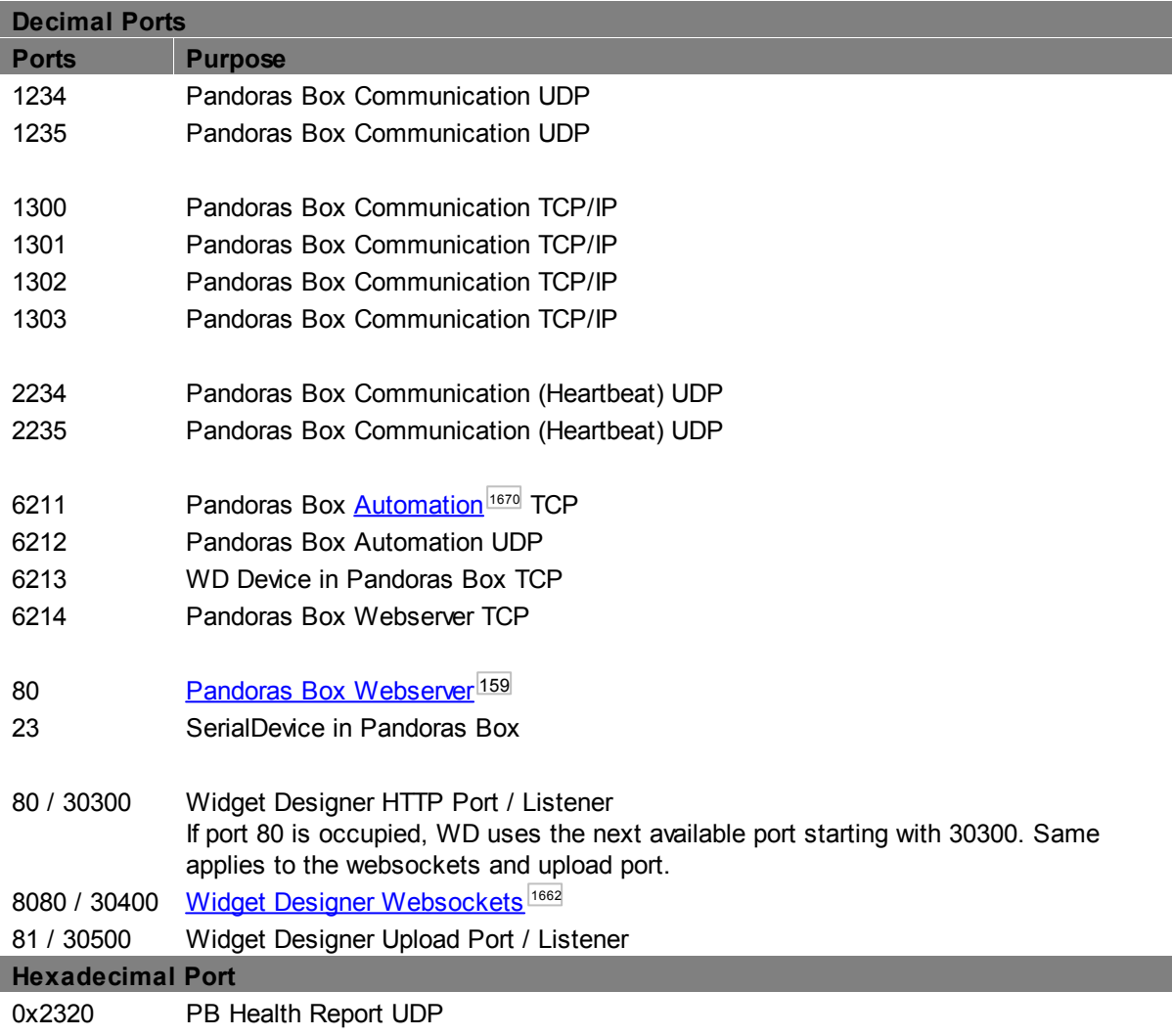

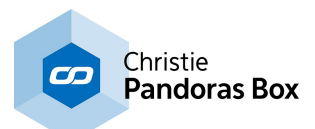

## **6.8 StreamiX Live Input**

StreamiX Desktop is a TCP based Desktop Streamer that works as a Live Input in Pandoras Box (PB). This tool streams any Windows desktop region, for example a dedicated area of an Excel sheet or any other application content, and may be used as a Live Input of a PB Client or PB Master directly. In addition it may stream a chosen file from the hard disk. In return you might as well stream the Preview area to other PB Clients.

This way you can send any desktop content directly into Pandoras Box without using capture cards. As the content is transferred via TCP please keep in mind that the tool is not designed to be a fully-fledged substitution for DVI input cards. It is rather meant to stream either low frame rate content or single images or low resolution content.

To meet the systems performance it is possible to set up different frame-rates and sizes of the desktop region to be streamed.

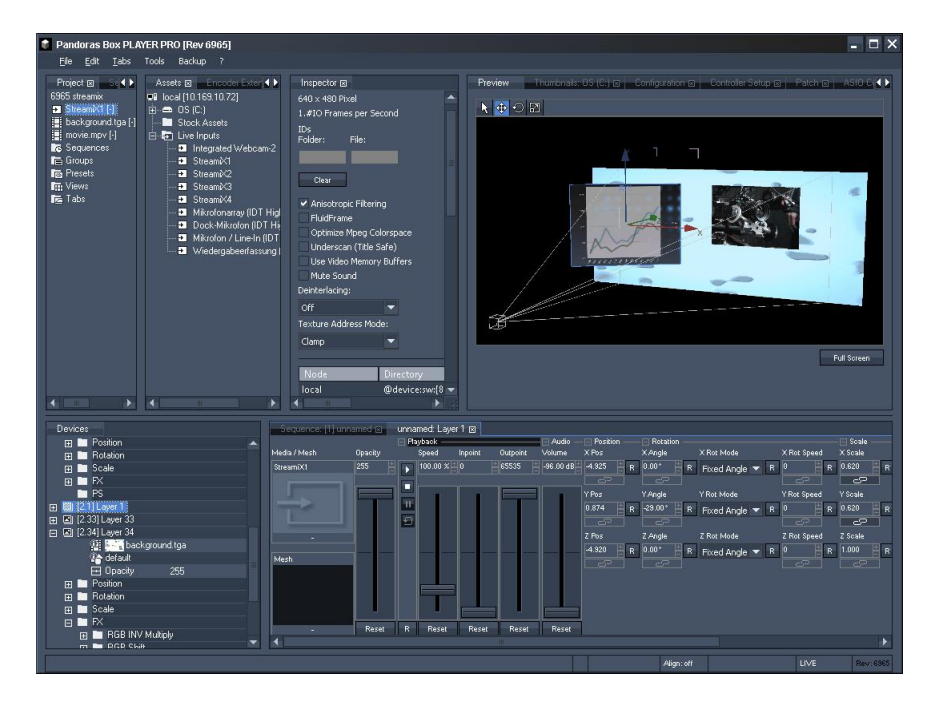

PB Client or Master receives Stream<sub>i</sub>X live input

StreamX Desktop application capures a desktop region and transfers StreamX live input

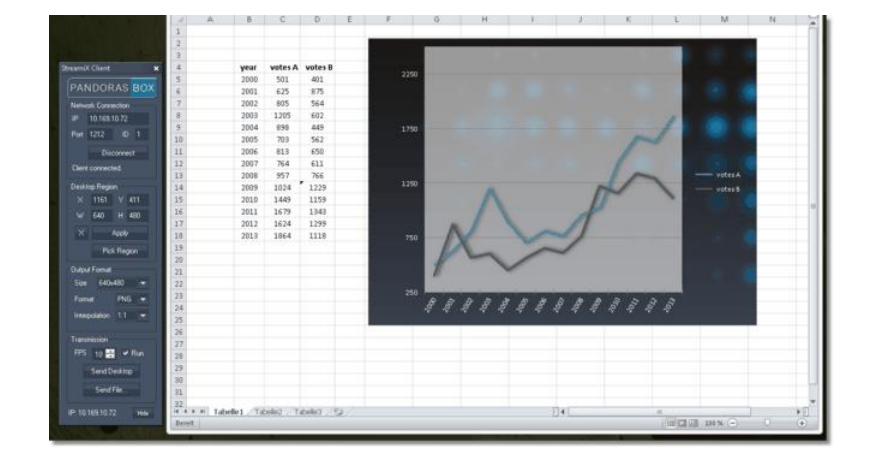

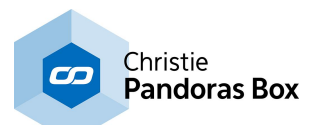

Even though StreamiX is designed to be used as a 1:1 connection, you may use several instances of StreamiX Desktop at the same time on one system. These may either send their data to a single PB Client or to several PB Clients.

In return one PB Client may receive data from several StreamiX Desktop applications. However, keep your systems performance and network traffic in view, a 1:1 stream may be already the limit! By rule of thumb one stream with a resolution of 1024x768 px and a frame rate of 30fps will run fluently on a gigabit network.

The total number of StreamiX Live Inputs depends on the license of your PB Client. See the [Product](#page-63-0) [Overview](#page-63-0)<sup>64</sup> for detailed differences.

The Pandoras Box CITP based Desktop Streamer for users of WYSIWYG or Capture Polar is described <u>[here](#page-885-0)  $^{886}$  .</u>

# **6.8.1 StreamiX Desktop User Interface**

The User Interface is divided into the following sections: StreamiX Desktop  $\overline{\mathbf{x}}$ Network [Connection](#page-675-0)<sup>676</sup> PANDORAS BOX [Desktop](#page-675-1) Region 676 Network Connection 10.169.10.72 Output [Format](#page-676-0)<sup>677</sup> Port 1212  $ID - 1$ [Transmission](#page-677-0) 678 Disconnect General [information](#page-677-1)<sup>678</sup> Client connected. Desktop Region 1153 Y 406 640 H 480 **Apply** Pick Region **Output Format** 640×480

 $IP$ 

X

W

 $\times$ 

Size

Format

Transmission FPS

IP: 10.169.10.72

www.coolux.com

Interpolation 1:1

 $10 -$ 

Send Desktop

Send File...

**PNG** 

 $\vee$  Run

۰

 $\overline{\mathbf{v}}$ 

Hide

Rev:1

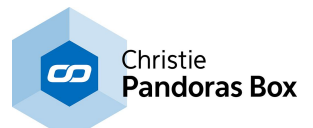

## <span id="page-675-0"></span>**6.8.1.1 Network Connection**

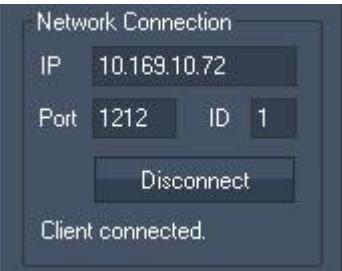

You may start several instances of StreamiX Desktop Streamer at the same time to pass several TCP streams to PB application. The number shown in the Window Title [] displays the stream number: Pandoras Box CITP Desktop Streamer [1] = Stream 1.

 $[IP]$ :

Enter the IP address of the PB Client (or PB Master if stand alone) you want to sent the stream as a live input to.

[Port]:

Enter the same port as the receiving PB application is set to.

[ID]:

Enter the ID. Each stream received from the PB Client (or PB Master) must have a unique ID and refers to the StreamiX Live Input with the same number.

#### [Connect / Disconnect]:

Click [Connect] to connect to the device with the entered IP and Port. As StreamiX Desktop is a TCP client, the connection must be built up in the first place from the PB Client (or PB Master) as this device poses as the TCP server. Please set up the stand alone Master first, or if a PB Client is used, it must additionally be part of a project and the live input must be added to it as an asset already. After you have done so the TCP connection can be built up and the StreamiX Desktop can pick it up. The text "Waiting for connection..." will change to "Client connected". When the button [Disconnect] is pressed you will read "Client stopped".

In case of closing the PB Client or Master receiving the StreamiX live input "Server lost" will be displayed.

## <span id="page-675-1"></span>**6.8.1.2 Desktop Region**

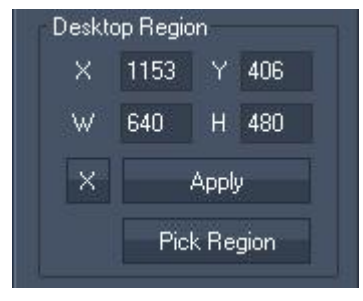

There are two possibilities to define the region of your desktop that is going to be captured for TCP streaming:

Enter the region's starting horizontal pixel [X] and the vertical pixel [Y] as well as the regions width [W] and height [H] into the text fields and press [Apply].

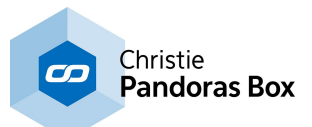

Or click [Pick Region]. The desktop will be overlaid with a transparent white mask and you may span the desired desktop region with the mouse.

#### Please note:

To capture a desktop region that is not on the primary monitor, enter the region's starting pixel and its size as described in option 1. This can't be done by picking a region with the mouse.

The example shows a typical use. By picking a smaller region, you will stream the graph only without the surrounding columns and rows within the table.

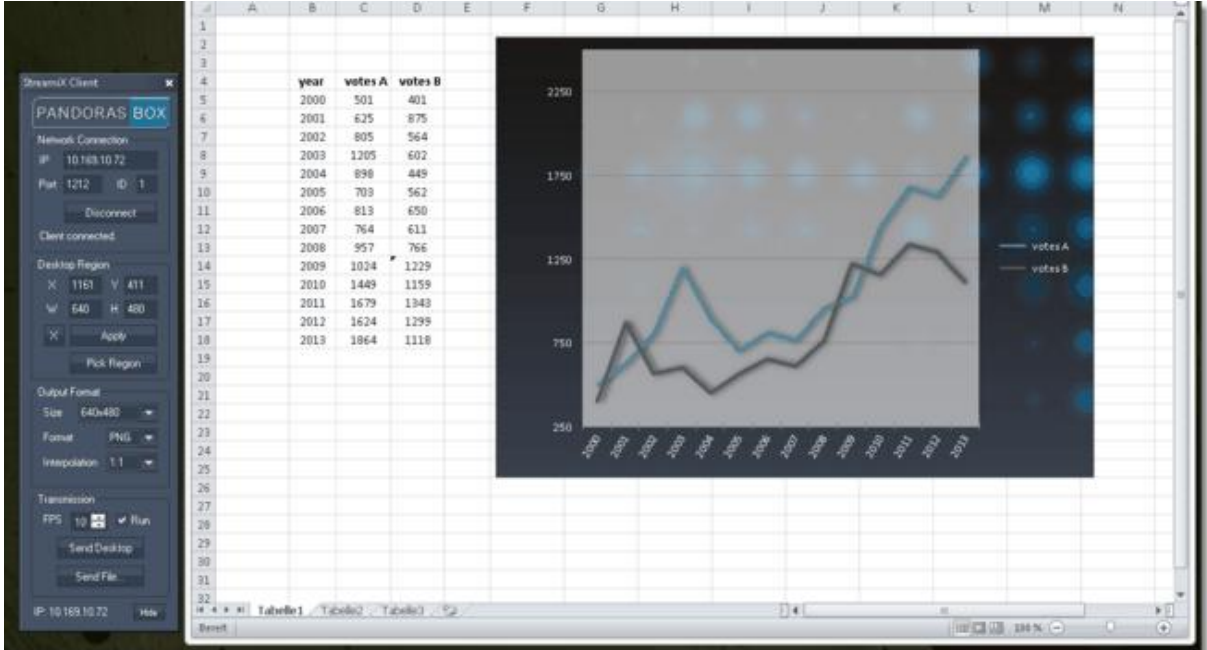

## <span id="page-676-0"></span>**6.8.1.3 Output Format**

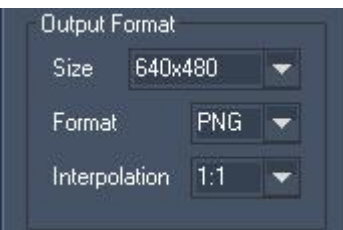

[Size]:

By choosing a size from the drop-down list you define the resolution and aspect ratio of the outgoing stream. Picking the same (or at least a multiple unit) in regards to the captured desktop region and Live Input setting will give you the best result.

### [Format]:

Choose whether the frames of the stream are to be encoded as jpeg or png format.

#### [Interpolation]:

If a size has been picked that does not match the captured desktop region, the pixel within the new width and height have to recalculated. Choose whether the calculation should base upon 1:1, Cubic, Linear or Soft interpolation.

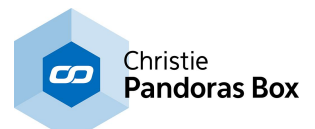

# <span id="page-677-0"></span>**6.8.1.4 Transmission**

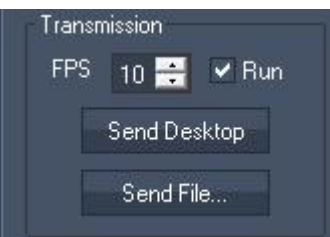

### [FPS]:

The Framerate can be set to values between 1 and 30 fps, according to your system's performance and network´s capacity.

### Please note:

You do not have to press [Apply] as your changes are applied immediately.

### [Run]:

Enable the check box to stream successive frames of the desktop.

Disable the check box to stream a single image only. This may either apply to a desktop or file stream. Please note that the check box is ticked automatically by the following buttons as well.

### [Send Desktop]:

Captures the assigned desktop region with the assigned format and enables automatically the check box [Run]. However, you may tick it again in order to stream a single screen shot of the desktop. This will not interrupt the TCP connection itself but the capturing process.

[Send File...]:

Streams a file from the hard disk and disables the [Run] option. Please note that only single images (\*.bmp, \*.jpg,\*.png,\*.gif)\*.may be streamed.

# <span id="page-677-1"></span>**6.8.1.5 General Information**

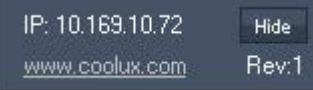

On the left bottom of the menu you find the local computer's IP address and a link to coolux' website. On the right bottom the revision is displayed.

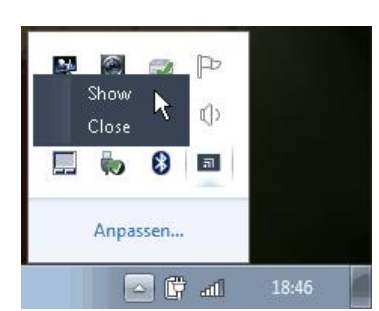

The [Hide] button will hide the user interface (menu) of StreamiX Desktop. To unhide it again, open the system tray and make a rightclick on the StreamiX Desktop icon or make a left click and choose "Show".

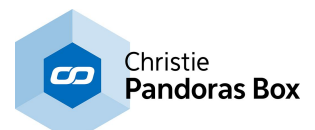

## **6.8.2 StreamiX Live Input Settings**

As the StreamiX Desktop application can only pick connections up, it is necessary to establish them with the PB Client (or Master) beforehand. To do this you need to configure the live input. StreamiX is designed to be used as a live input on a Pandoras Box Player or Server, it is not available on a PB Manager. The Player or Server System may run in stand alone mode or as a PB Client.

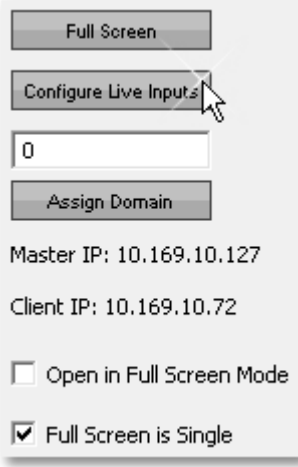

In order to configure the StreamiX live input on a PB Client, the Client must be part of a project and the live input must be added to it as an asset already.

As live inputs are only available (and render-able) on the system were the physical input is, all other system including PB Manager cannot display the input. In order to preview a dummy file, select the StreamiX asset and use the attach function on the local node. Scroll down the Inspectors window, highlight "local" and click the "Attach" button. Choose the file you want to preview instead of the non-existing live input and Click "Ok".

In order to configure the StreamiX live input on a PB Master (PB Player or PB Server) drag the StreamiX live input from the Assets Tab to the Project Tab as well. Select the StreamiX asset and have a look at its options in the Inspector Tab. Scroll down, select the local entry and click the button "Configure".

Change the incoming resolution and the listening port.

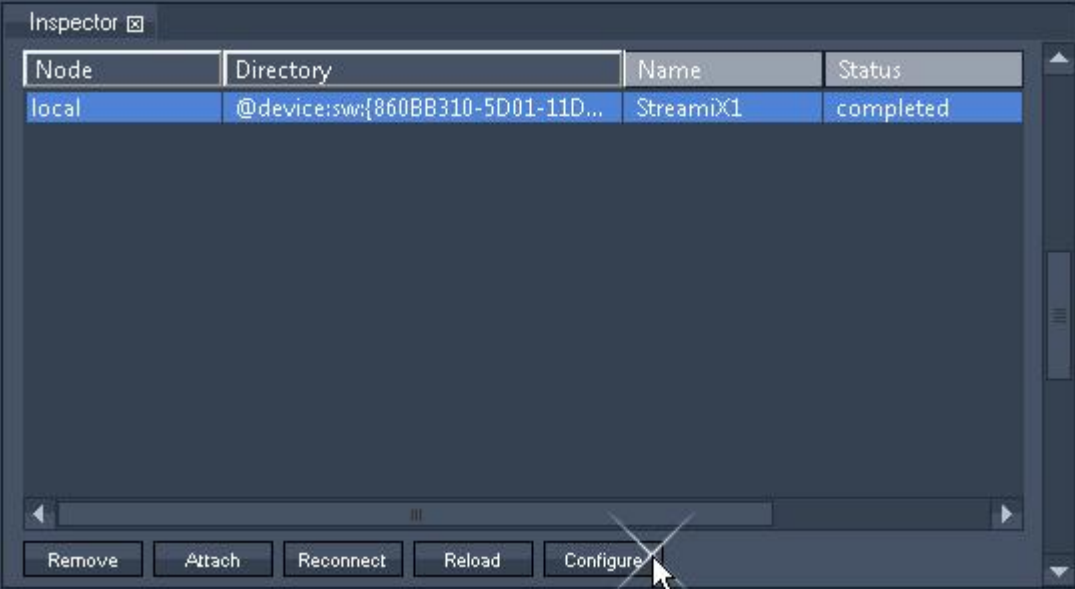

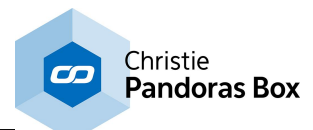

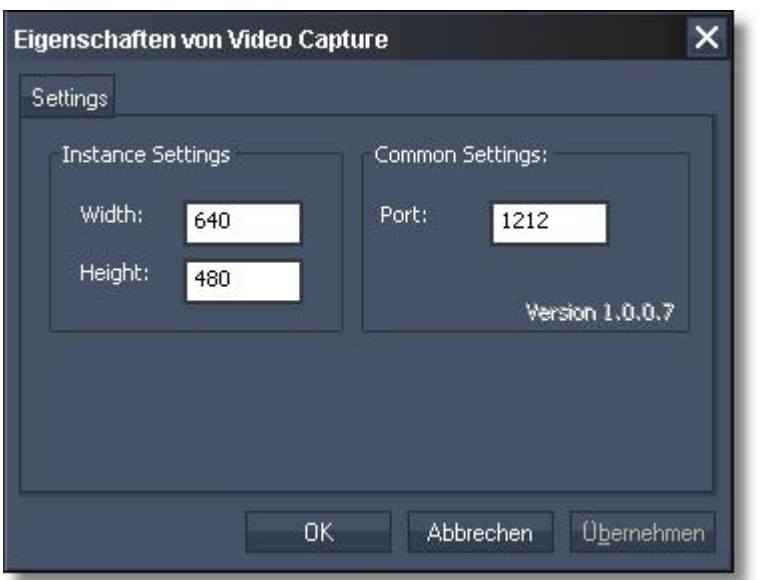

Now the StreamiX live input may be used just like any other still image or video file. It is possible to

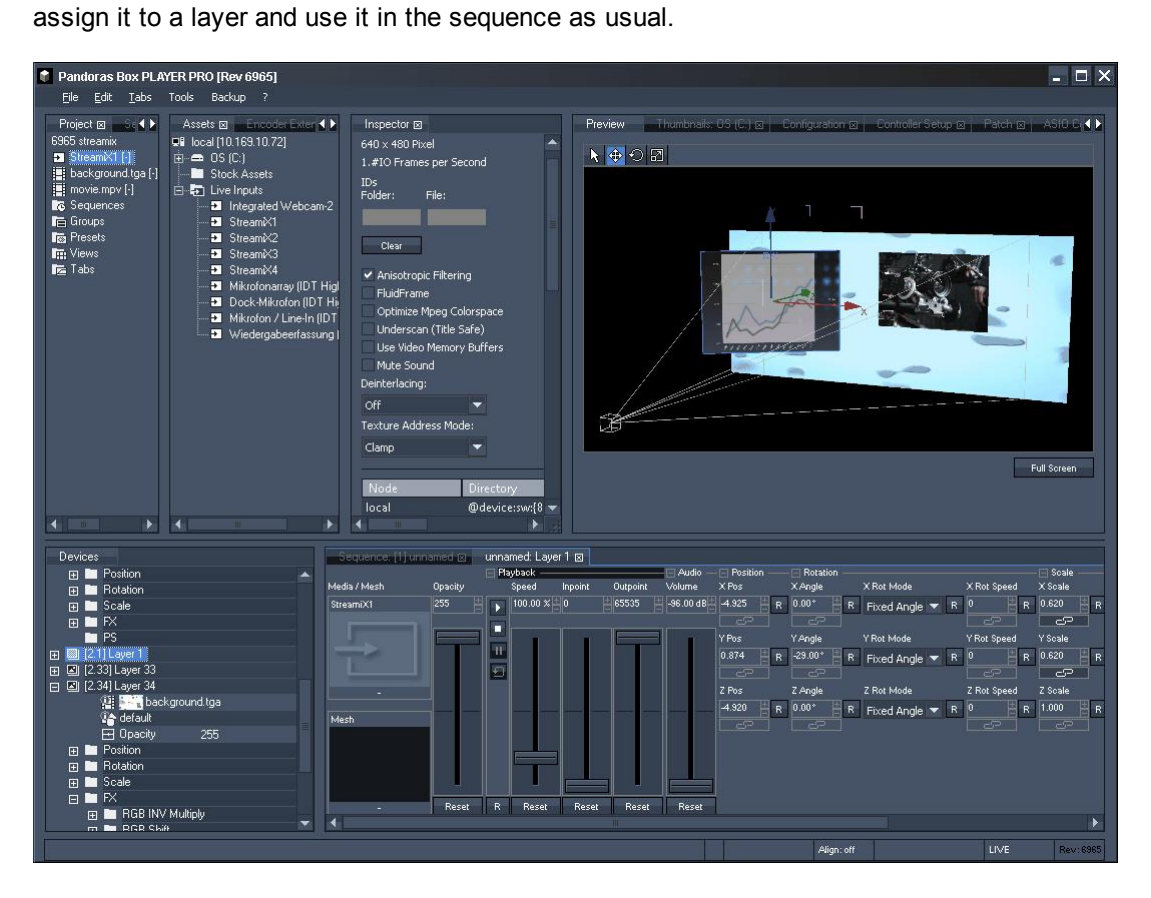

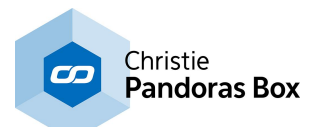

# **7 Factory Reset Tool**

The factory reset tool is especially useful for rental machines. On the one hand it allows you to create disk images i.e. a backup of the system including all files, programs, driver versions, computer names and all other structures and settings. On the other hand it allows you to restore the system by loading created images. At all times an image is provided, representing the system's condition when it has been shipped out (with all recommended settings and drivers!)

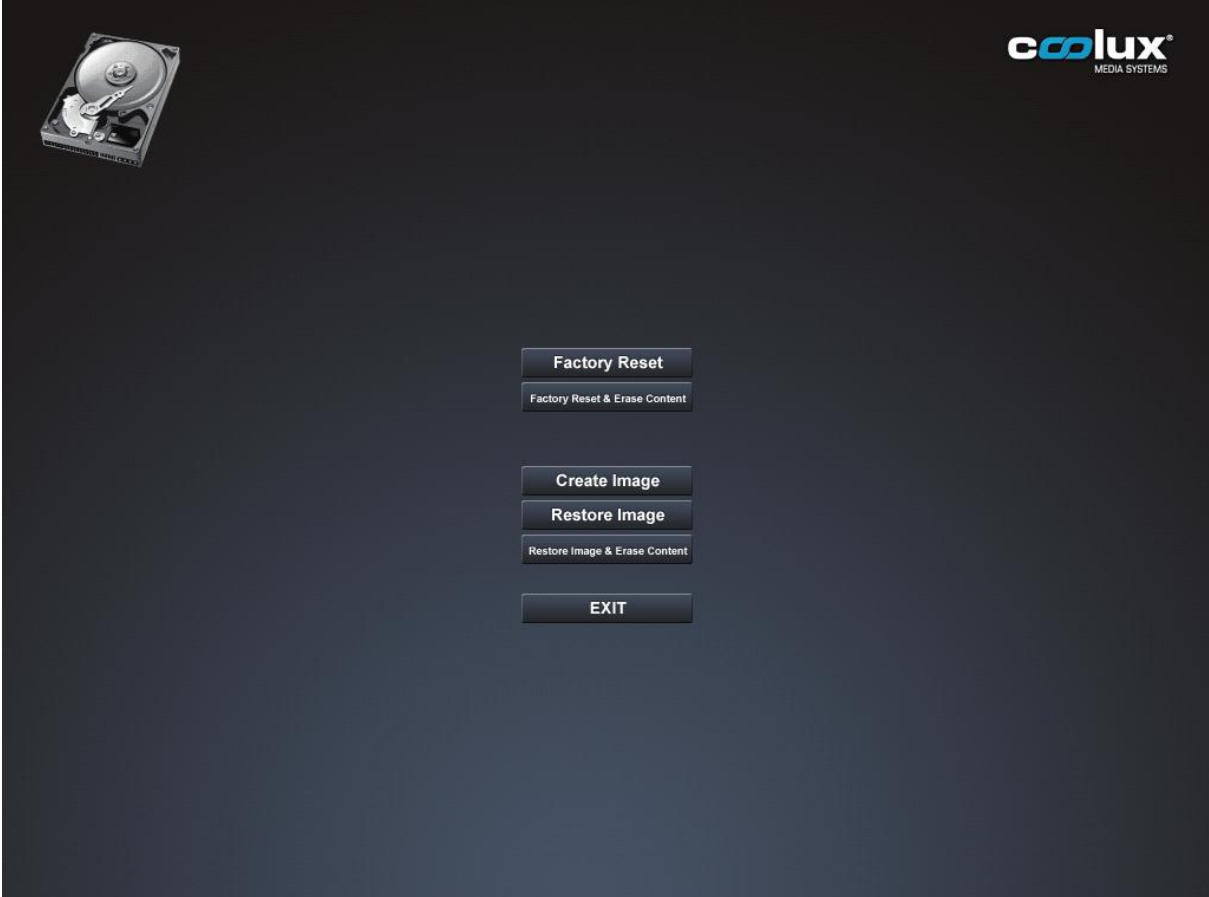

The tool is available on V4Rev2 hardware which has been sold since the V5 release.

Please note: Until now, all images affect only the c-drive itself. The content partition is embedded into the c-partition, nevertheless it cannot be included when saving a backup, nor does a backup restore the content partition.

If you wish to delete certain content files from prior users, we advise to do this manually in the windows browser. Please be aware that the content partition has no bin, thus by deleting them and confirming the warning, you cannot restore them anymore

The user interface of the factory reset tool appears on each start up (booting process) after successfully booting the BIOS. If it is not entered actively within 5 seconds the system will continue booting and the Windows boot screen appears.

In order to halt the booting process and enter the active state of the tool, press one of the arrow keys on your keyboard. You will see this screen until the Exit button is pressed. Navigate through the user interface by pressing the up and down keys. Press enter to confirm.

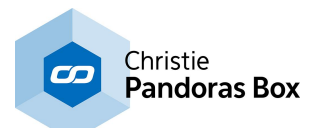

### Factory Reset

Restores the c-drive to the factory setting. The factory reset image is a read-only file. It cannot be overwritten or deleted. The content partition (c:/coolux/content) will remain as it is.

## Factory Reset & Erase Content

Restores the c-drive to the factory setting and erases the files from the content partition (c:/coolux/ content). All files will be deleted. There is no backup of the content partition stored separately! As soon as a Pandoras Box application (Client or Master) will be loaded the first time the folder Pandoras Box Data with its subfolders will be recreated.

#### Create Image

Draws an image from the current system. The image file will be saved on an additional rescue partition (60GB). Please be aware that the latest image will be overwritten by the recent image. There is a warning message you will have to confirm before saving a new image and possibly overwriting an older one. This does not affect the factory reset image which is stored separately!

The content partition (c:/coolux/content) will not be included in the image.

#### Restore Image

Restores the c-drive to the status when the latest image has been stored. The content partition (c:/coolux/content) will remain as it is.

#### Restore Image & Erase Content

Restores the c-drive to the status when the latest image has been stored and erases the files from the content partition (c:/coolux/content). All files will be deleted. There is no backup of the content partition stored separately!

As soon as a Pandoras Box application (Client or Master) will be loaded the first time the folder \_Pandoras\_Box\_Data with its subfolders will be recreated.

### EXIT

Leaves the user interface from the factory reset tool. The booting process will continue and Windows will load.

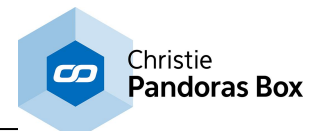

# **8 Hardware and Accessories**

This topic focuses on the hardware description of coolux products.

First of all topics are included that explain hardware and hardware peripherals, included in Server, Player or Manager hardware:

<u>- [Compact](#page-691-0) Player 692</u>

<u>- LCD [Menu](#page-694-0) <sup>695</sup></u>

<u>- DVI [Processor](#page-697-0) <sup>698</sup></u>

- Graphic Card [Settings](#page-711-0)<sup>[712</sup>

- Input Card [Settings](#page-710-0)<sup>[711</sup>

Then, hardware devices are described that work as an optional feature. They can be purchased as standalone accessories.

<u>- [Controller](#page-737-1) Boards <sup>738</sup>,</u> i.e. <u>Jog Shuttle Controller <sup>738</sup> and the <u>Fader [Extension](#page-739-0)</u> <sup>740</sup></u> <u>- [SENSOR](#page-745-0) Link</u> <u>- [SERIAL](#page-758-0) Link</u> <u>- [SMPTE](#page-764-0) Link</u> <u>- [DMX](#page-764-1) Link <sup>765</sup></u> <u>- [DMX](#page-765-0) Link 8 <sup>766</sup></u> <u>- [EDID](#page-770-0) Link <sup>771</sup></u> - NET Link and [Calibration](#page-776-0) Link<sup>[777</sup> 746 759 765

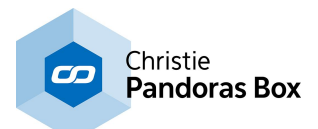

## **8.1 Server Hardware**

The Pandoras Box Server is a software and hardware based solution for show control and video processing.

When looking at the Pandoras Box product family, the Server product range can be found next to the Player product range. The Server is an upgradeable model featuring a real-time 3D compositing engine for image and video playback. The playback performance depends on the content format, its resolution and framerate. The [Download-Center](http://www.coolux.de/cooluxsupport/dowload-center/) includes a performance sheet listing many examples.

The Server hardware is 19" wide and 4 rack units high and includes server grade components built for 24/7 use. There are five Server hardware models, called performance kits PK1-PK5, which define the amount of hard drives (SSD), hard drive space and CPU speed. The number of physical outputs is defined through the graphics card. Either four or eight DisplayPort outputs are available. The Server software variations define the number of software outputs. You may choose between a Single, Dual, Quad and Octa edition. The option of zero outputs is of interest when you require hardware for backup scenarios or for software products like the <u>[Manager](#page-124-0)<sup>|125</sup>, Widget [Designer](#page-893-0)<sup>|894</sup></u> or others.

A LCD interface allows for basic setup of the server such as network, output configuration or to select a test pattern without the need of setting up a network before.

For more information regarding the Pandoras Box product structure, please see the chapter ["Product](#page-63-0) [Overview"](#page-63-0)<sup>[64]</sup> in the Pandoras Box manual. It also includes links to chapters that explain the different software solutions and possible hardware accessories. We offer specialized interfaces for SMPTE I/O, DMX, serial and sensor control.

### **Drivers**

All drivers are preinstalled on the system. Also, software like the PB Menu is preinstalled. Please check the [Download-Center](http://www.coolux.de/cooluxsupport/dowload-center/) for drivers, software updates and more documentation.

### **PB Menu**

There is software pre-installed on Pandoras Box hardware called the **PB [Menu](#page-783-0)<sup>[784]</sup>. It starts automatically** when booting. It covers the Windows desktop and consists of a few buttons that give access to the most needed actions, e.g. starting the Master or Client software or opening the Windows Explorer (File Browser).

The PB Menu includes another software called the <u>VNC [Remote](#page-889-0)<sup>[890]</sup></u>, or simply Remote. With that software you can establish a VNC connection to another computer that is in your network. The other computer needs to have a VNC client running to pick up the connection. If PB Menu is installed and running on the remote computer, you do not need an additional VNC client. You enter the according IP address and see the desktop of that computer. Now you can click your local mouse and use the local keyboard to interact with the remote desktop.

For more information see the according topics in the main Pandoras Box manual.
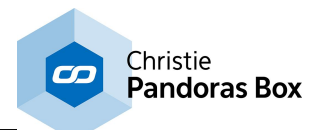

# **Product Specifications**

Operating system: Windows 8.1

Processor: Dual XEON processor

SSD drives (for content): depends on hardware edition, i.e. PK1: 960GB, PK2: 1,92TB, PK3: 3,84TB, PK4: 7,68TB, PK5: 15,36TB

## RAID: RAID-0

Storage for operating system: M.2 with 256GB SSD

USB ports: 10x USB ports (front: 2x USB 3.0, rear: 6x USB 3.0 and 2x USB 2.0)

LAN: 2x 1 Gigabit Ethernet ports

Audio (onboard): Optical S/PDIF output; 4x stereo playback output; 1x stereo playback input (Line-in) and 1x microphone input

Graphics card: NVIDIA Quadro M4000

Product Size (WxHxD): 422mm x 177mm x 646mm - without handles (19" wide and 4U high); 482mm x 177mm x 686mm - with handles

Weight: approx. 30kg (depends on performance kit and optional cards)

Power: (depends on performance kit) 100-240V AC, 15-7.5A, 47-63Hz with an integrated 1200W power supply unit; 100-240V AC, 12-6A, 47-63Hz with an integrated 850W power supply unit

## **Optional cards:**

- max. two video input boards (DVI or 3G SDI)

- 8ch or 32ch ADAT or 64ch MADI audio card
- Framelock and Genlock input card
- 10Gb Ethernet card

For more information regarding each card see the according topics in the main Pandoras Box manual.

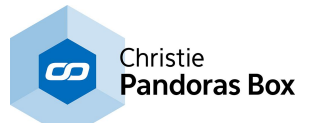

## **Server Hardware**

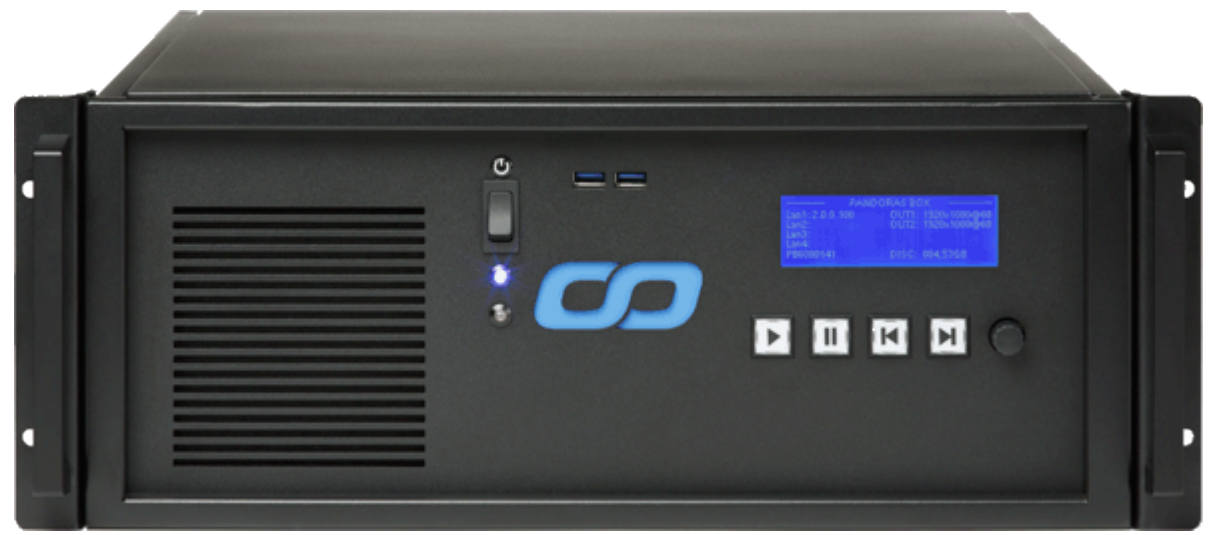

## **Front view, connections from left to right**

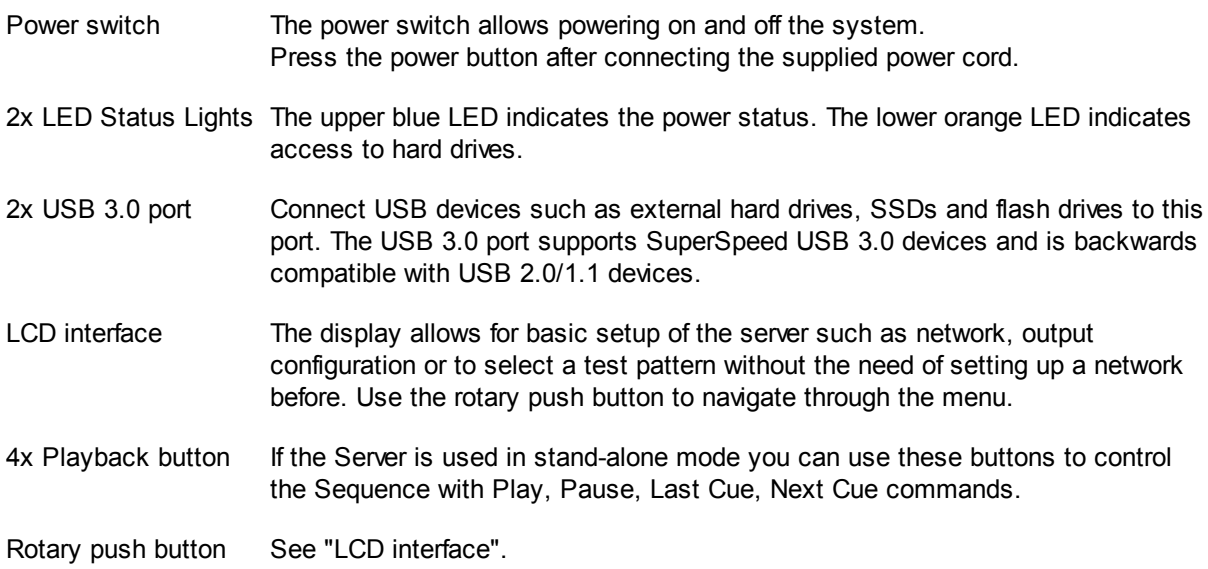

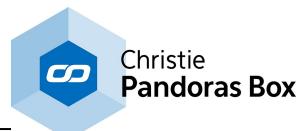

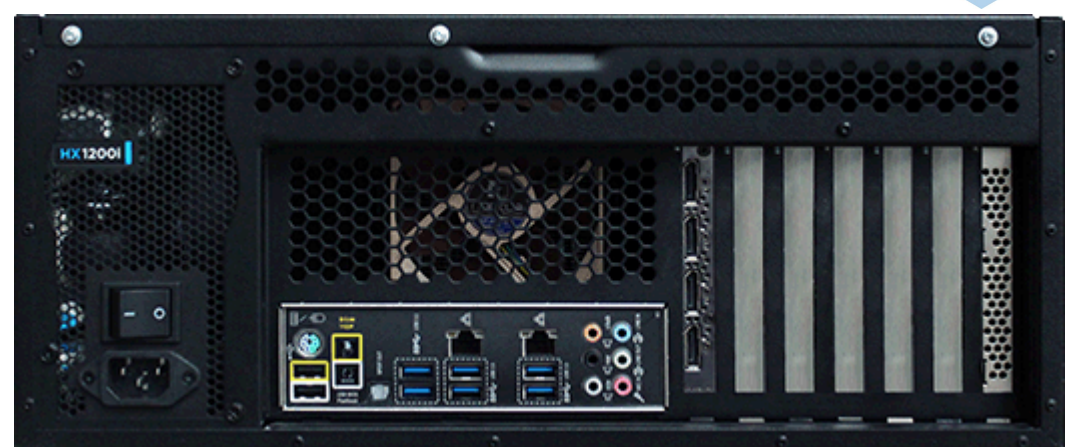

# **Rear view, connections from left to right**

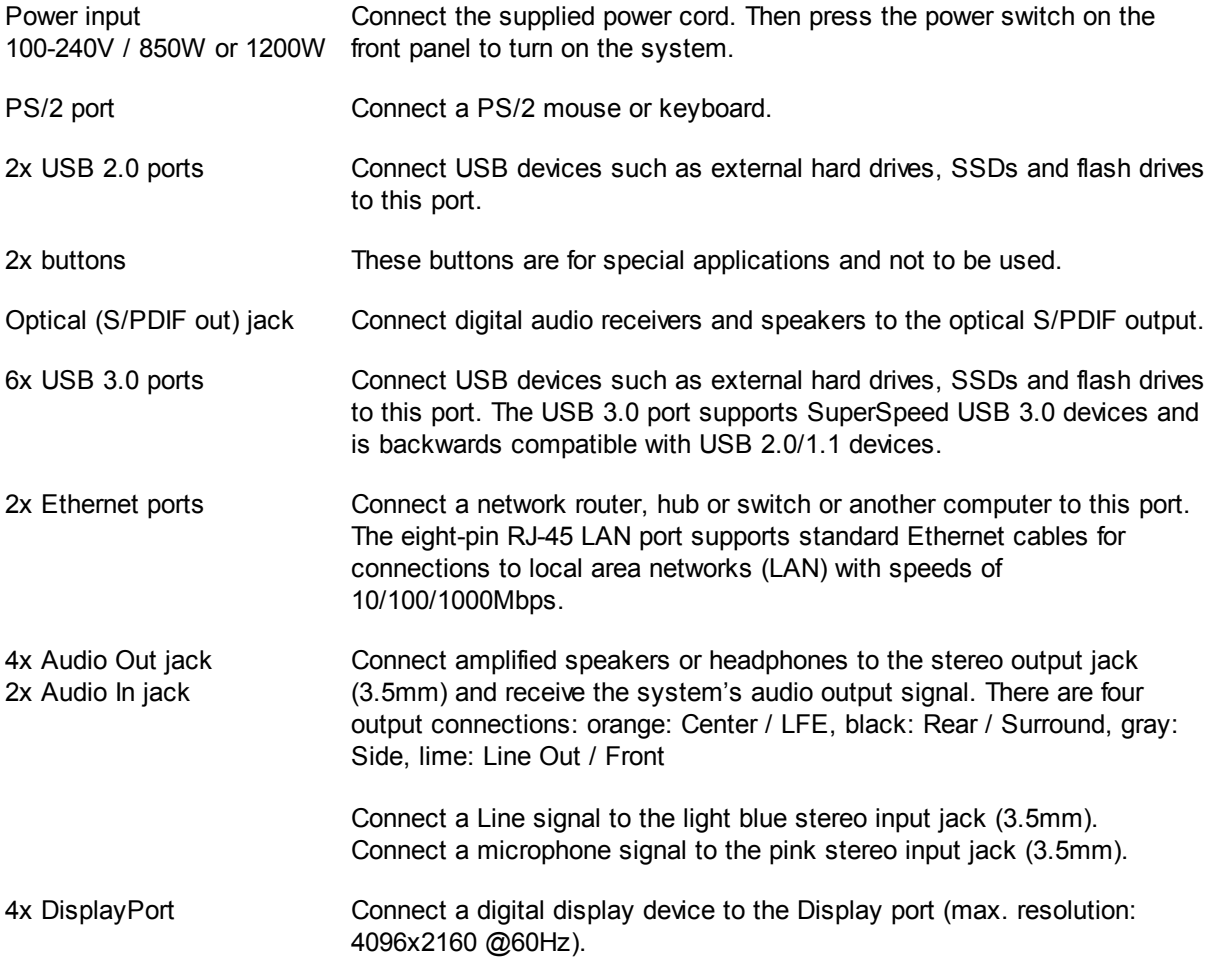

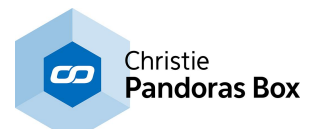

# <span id="page-687-0"></span>**8.2 Player Hardware**

The Pandoras Box Player is a software and hardware based solution for show control and video processing.

When looking at the Pandoras Box product family, the Player product range can be found next to the Server product range and includes the [Compact](#page-691-0) Player<sup>692</sup>, the Software Player and the here described Hardware Player. The Player is an upgradeable model featuring a real-time 2D compositing engine for image and video playback. The playback performance depends on the content format, its resolution and framerate. The [Download-Center](http://www.coolux.de/cooluxsupport/dowload-center/) includes a performance sheet listing many examples.

The Player hardware is 19" wide and 4 rack units high and includes server grade components built for 24/7 use. There are four Player hardware models, called performance kits PK1-PK4, which define the amount of hard drives (SSD) and hard drive space. The number of physical outputs is defined through the graphics card, which features four DisplayPort outputs. The Player software variations define the number of software outputs. You may choose between a Single, Dual and Quad edition. The option of zero outputs is of interest when you require hardware for backup scenarios or for software products like the [Manager](#page-124-0)<sup>|125</sup>, Widget [Designer](#page-893-0)<sup>894</sup> or others.

For more information regarding the Pandoras Box product structure, please see the chapter ["Product](#page-63-0) [Overview"](#page-63-0)<sup>[64]</sup> in the Pandoras Box manual. It also includes links to chapters that explain the different software solutions and possible hardware accessories. We offer specialized interfaces for SMPTE I/O, DMX, serial and sensor control.

# **Drivers**

All drivers are preinstalled on the system. Also, software like the PB Menu is preinstalled. Please check the [Download-Center](http://www.coolux.de/cooluxsupport/dowload-center/) for drivers, software updates and more documentation.

## **PB Menu**

There is software pre-installed on Pandoras Box hardware called the **PB [Menu](#page-783-0)<sup>784</sup>. It starts automatically** when booting. It covers the Windows desktop and consists of a few buttons that give access to the most needed actions, e.g. starting the Master or Client software or opening the Windows Explorer (File Browser).

The PB Menu includes another software called the <u>VNC [Remote](#page-889-0)<sup>[890]</sup></u>, or simply Remote. With that software you can establish a VNC connection to another computer that is in your network. The other computer needs to have a VNC client running to pick up the connection. If PB Menu is installed and running on the remote computer, you do not need an additional VNC client. You enter the according IP address and see the desktop of that computer. Now you can click your local mouse and use the local keyboard to interact with the remote desktop.

For more information see the according topics in the main Pandoras Box manual.

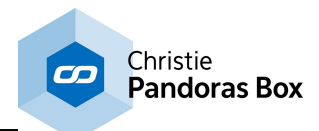

# **Product Specifications**

Operating system: Windows 8.1 Processor: Single XEON processor SSD drives (for content): depends on hardware edition, i.e. PK1: 960GB, PK2: 1,92TB, PK3: 3,84TB, PK4: 7,68TB RAID: RAID-0 Storage for operating system: 480GB SSD USB ports: 11x USB 3.0 ports (2x front and 9x rear panel) LAN: 2x 1 Gigabit Ethernet ports Audio (onboard): Optical S/PDIF output; 4x stereo playback output; 1x stereo playback input (Line-in) and 1x microphone input Graphics card: NVIDIA Quadro M4000 Product Size (WxHxD): 422mm x 177mm x 646mm - without handles (19" wide and 4U high); 482mm x 177mm x 686mm - with handles Weight: approx. 30kg (depends on performance kit and optional cards) Power: 100-240V AC, 12-6A, 47-63Hz with an integrated 850W power supply unit

### **Optional cards:**

- max. one video input board (DVI or 3G SDI),
- 8ch or 32ch ADAT or 64ch MADI audio card
- Framelock and Genlock input card
- 10Gb Ethernet card

For more information regarding each card see the according topics in the main Pandoras Box manual.

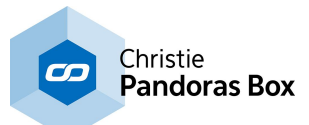

## **Player Hardware**

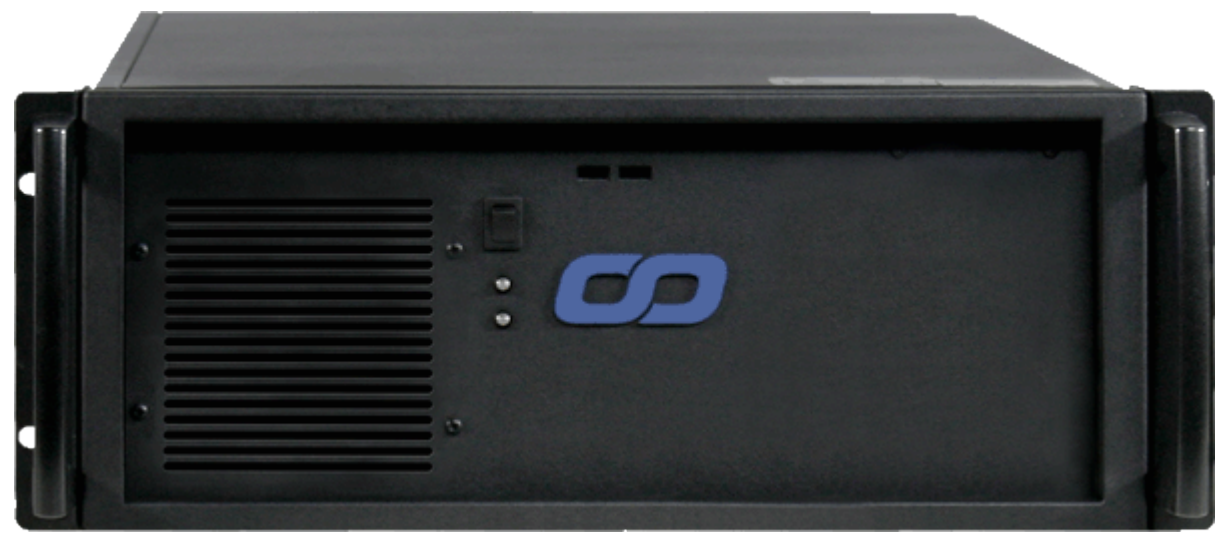

**Front view, connections from left to right**

- Power switch The power switch allows powering on and off the system. Press the power button after connecting the supplied power cord.
- 2x LED Status Lights The upper blue LED indicates the power status. The lower orange LED indicates access to hard drives.
- 2x USB 3.0 port Connect USB devices such as external hard drives, SSDs and flash drives to this port. The USB 3.0 port supports SuperSpeed USB 3.0 devices and is backwards compatible with USB 2.0/1.1 devices.

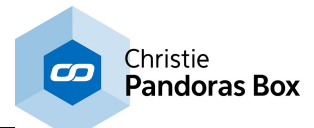

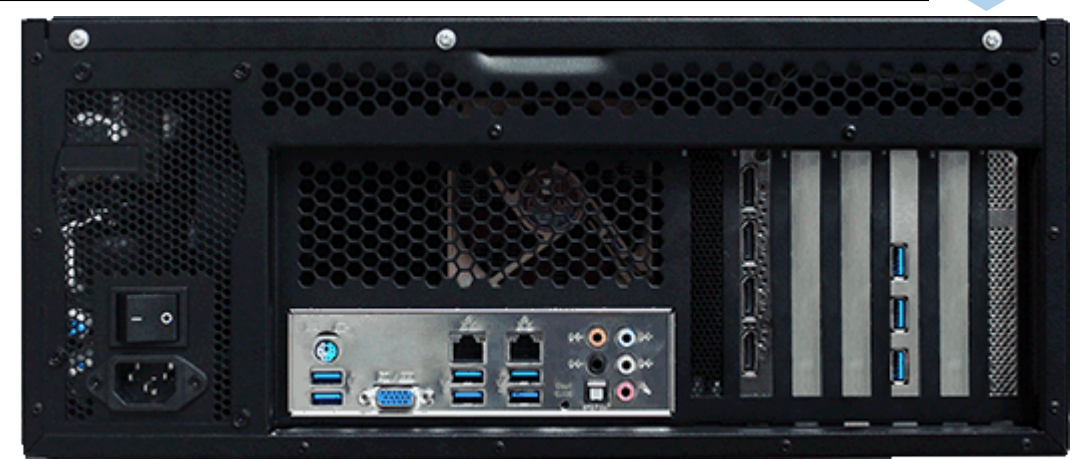

# **Rear view, connections from left to right**

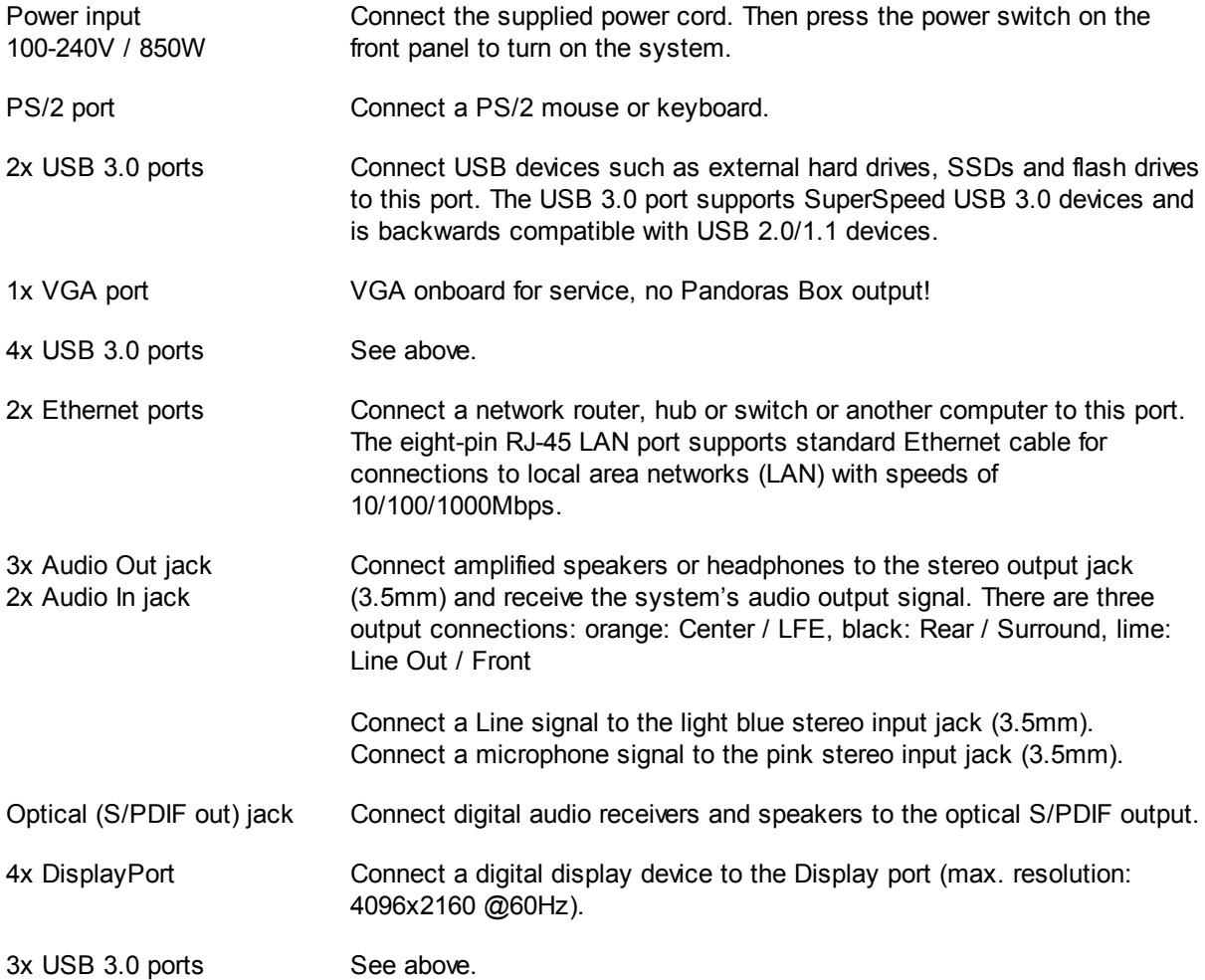

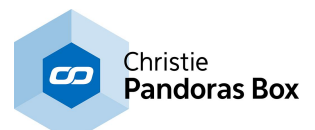

# <span id="page-691-0"></span>**8.3 Compact Player**

The Compact Player is a software and hardware based solution for show control and video processing.

When looking at the Pandoras Box product family, the Compact Player can be found in the Pandoras Box Player product range. Like all Players, the Compact Player is an upgradeable model featuring a real-time 2D compositing engine for image and video playback. The playback performance depends on the content format, its resolution and framerate. The **[Download-Center](http://www.coolux.de/cooluxsupport/dowload-center/)** includes a performance sheet listing many examples.

Its distinctive hardware feature is its size: the Compact Player is only one rack unit high and roughly half 19" wide. The Compact Player software variations define the number of outputs. The option of zero outputs is of interest when you require hardware for backup scenarios or for software products like the [Manager](#page-124-0)<sup>|125</sup> or Widget [Designer](#page-893-0)<sup>|894</sup> or others.

For more information regarding the Pandoras Box product structure, please see the chapter ["Product](#page-63-0) [Overview"](#page-63-0)<sup>[64]</sup> in the Pandoras Box manual. It also includes links to chapters that explain the different software solutions and possible hardware accessories. We offer specialized interfaces for SMPTE I/O, DMX, serial and sensor control.

## **Drivers**

All drivers are preinstalled on the system. Also, software like the PB Menu is preinstalled. Please check the [Download-Center](http://www.coolux.de/cooluxsupport/dowload-center/) for drivers, software updates and more documentation.

## **PB Menu**

There is software pre-installed on Pandoras Box hardware called the **PB [Menu](#page-783-0)<sup>[784]</sup>. It starts automatically** when booting. It covers the Windows desktop and consists of a few buttons that give access to the most needed actions, e.g. starting the Master or Client software or opening the Windows Explorer (File Browser).

The PB Menu includes another software called the <u>VNC [Remote](#page-889-0)<sup>[890]</sup></u>, or simply Remote. With that software you can establish a VNC connection to another computer that is in your network. The other computer needs to have a VNC client running to pick up the connection. If PB Menu is installed and running on the remote computer, you do not need an additional VNC client. You enter the according IP address and see the desktop of that computer. Now you can click your local mouse and use the local keyboard to interact with the remote desktop.

For more information see the according topics in the main Pandoras Box manual.

# **Product Specifications**

Operating system: Windows 8.1

Microprocessor: Intel i5 processor

SSD drives: depends on hardware edition, i.e. LT - 480GB, STD - 960GB, PRO - 1900GB

USB ports: 4x USB 3.0 ports (1x internal, 3x front and rear panel)

LAN: 2x 1 Gigabit Ethernet ports

Audio\*: Optical S/PDIF output; stereo analog audio output and microphone input

Graphics card: NVIDIA GeForce GTX 750 Ti

Product Size (WxHxD): 210mm x 42mm x 172mm (roughly half 19" wide and 1U high) Power: DC 19.5V/120W with an external power supply unit

Regarding audio support, the Compact Player license includes ASIO Tracks. Eventhough the hardware does not natively support ASIO, it is possible to install the ASIO4ALL driver. When using this driver, we cannot guarantee perfect synchronization. Audio playback on Video Layer (with MP3, WMA, WAV format and embedded sound) is supported.

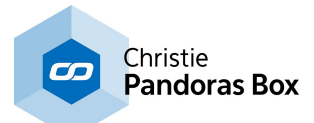

# **Compact Player Hardware**

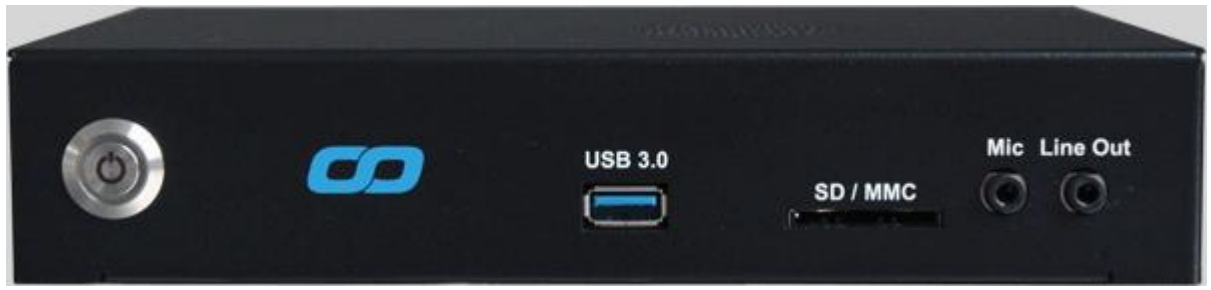

**Front view, connections from left to right**

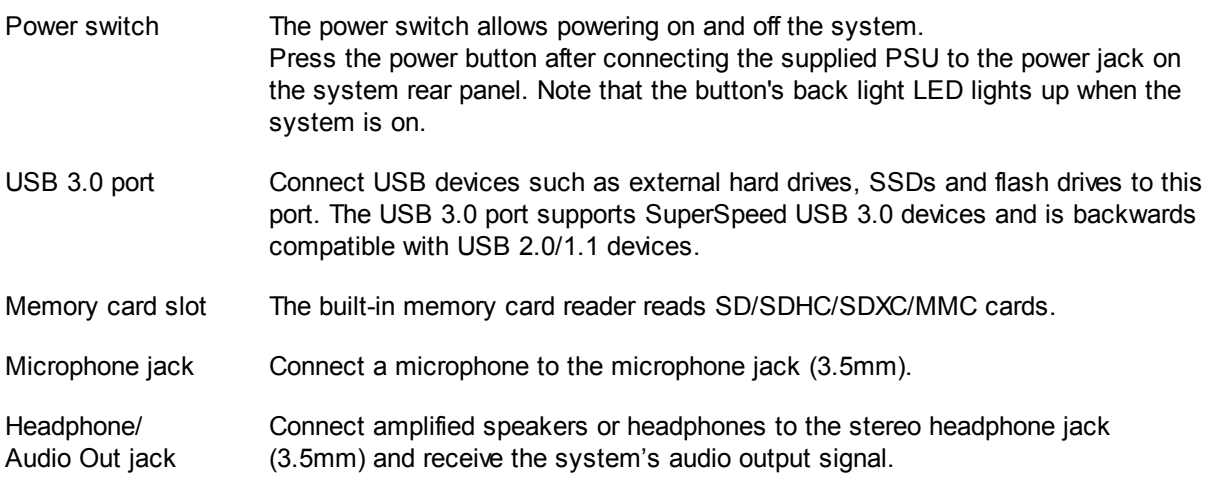

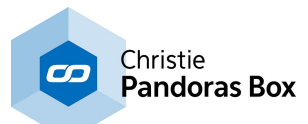

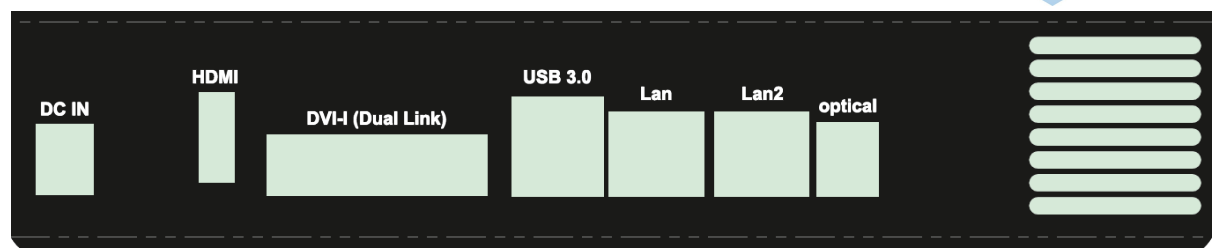

## **Rear view, connections from left to right**

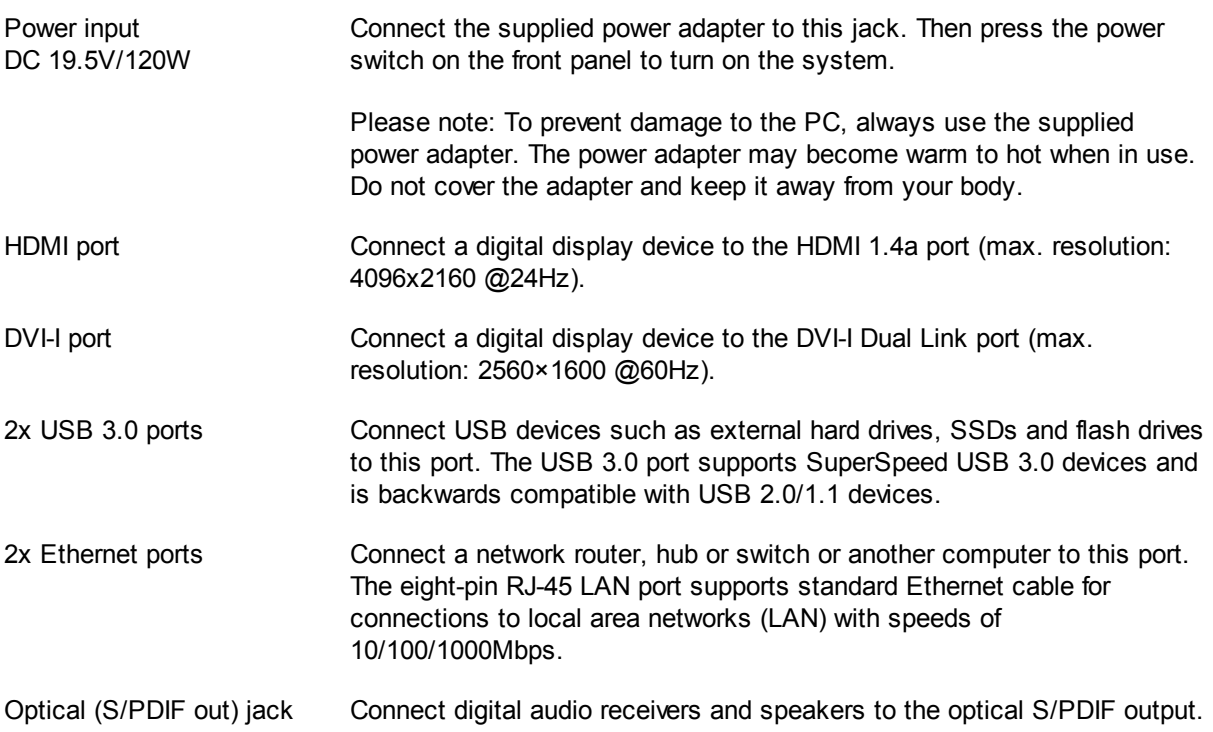

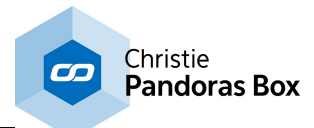

# <span id="page-694-0"></span>**8.4 LCD Menu**

The LCD Menu is included in the Pandoras Box Servers, it cannot be purchased as an optional features.

## **Status Display**

The top level menu of the front panel LCD display is the status display.

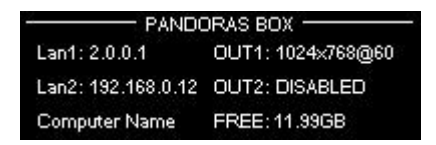

The status displays indicates:

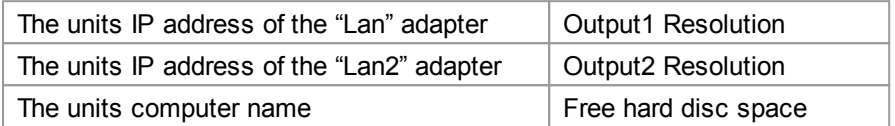

By pressing the encoder once you will enter the main menu.

### **Main Menu**

From the main menu you may access several sub menus: Use the encoder to navigate through the menu entries and press the encoder to enter each of the sub menus. Press STATUS to return to the top level status menu.

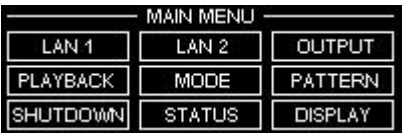

### **Lan1 & Lan2 - Network Menu**

The network menu allows you to quickly change the unit's IP address and subnet mask settings as well as the DHCP enabled-setting of the unit.

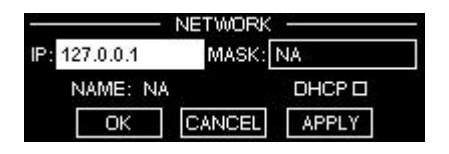

Use the encoder to navigate through the network menu and turn the encoder to set the individual settings.

Please note that applying changes to the network setting may take several seconds until the unit is ready to proceed.

Press CANCEL to return to the main menu without changes.

### **Output Menu**

The output menu gives you a direct access to the available default resolutions.

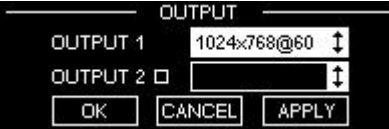

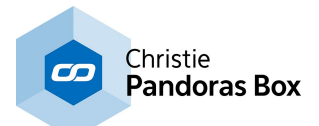

Use the encoder to navigate and choose from the list of display modes. To enable Output2 please make sure that the check box next to Output2 is checked in order to setup both outputs.

Please note: The current version of Pandoras Box Server supports only matching resolutions on both outputs.

For more advanced resolution and refresh rate setups please use the onscreen menu to open the Output Nvidia Control Panel window.

Press CANCEL to return to the main menu without changes.

## **Pattern Menu**

When working offline (i.e. neither Pandoras Box Master or Client is running) you may assign testpatterns to the outputs.

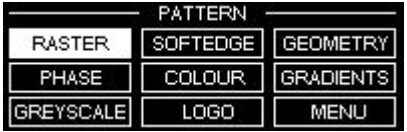

Press MENU to return to the main menu, the last selected pattern will stay active until it is changed or rebooted.

### **Playback Menu**

The functions of the playback menu are enabled when Pandoras Box is in Master mode in order to control the timeline. When working in Master mode, the playback buttons are enabled as well.

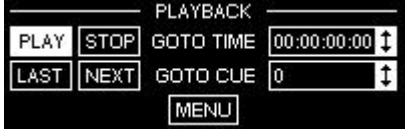

- Press PLAY to run the timeline.
- Press STOP to reset the timeline to 00:00:00:00
- Press LAST to jump to the last cue available
- Press NEXT to jump to the next cue available

- Edit GOTO TIME lets you enter a specific timecode to jump to after you entered all value in hh:mm:ss:ff format

- Edit GOTO CUE lets you enter a specific cue number to jump to.

- Press MENU to return to the main menu.

## **Mode Menu**

The mode menu defines which version is loaded for the onscreen menu buttons. It also determines which Master or Client mode to choose if multiple revisions are installed on the unit.

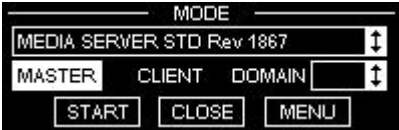

In the top scroll list you may choose one of the installed revisions.

Choose the mode you want to start by clicking on either Master or Client.

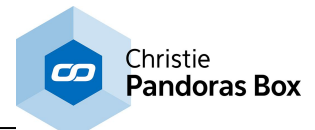

To start a chosen mode, select START. To close a running Master or Client, choose CLOSE.

Press MENU to return to the main menu.

# **Display Menu**

The display menu lets you setup both brightness and contrast of the LCD display.

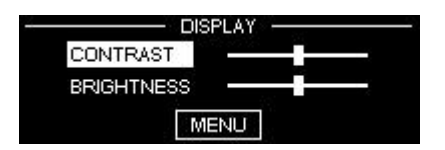

Press MENU to return to the main menu

# **Shutdown Menu**

The Shutdown Menu lets you either shutdown or reboot the unit.

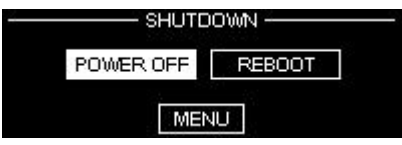

Press MENU to return to the main menu.

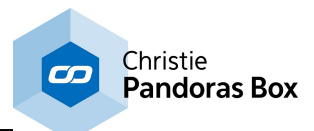

# <span id="page-697-0"></span>**8.5 DVI and SDI Processor**

The DVI Processor and SDI Processor can be purchased as separate products. In the past they were shipped with the QUAD Players, QUAD Servers, Broadcast DUAL Servers, or Broadcast QUAD Servers.

### **DVI Processor**

The DVI Processor has two functionalities: on the one hand it splits the DVI signals coming from Pandoras Box hardware thus, it is possible to connect up to 4 monitors, projectors, other display devices via DVI. Please note that the DVI Processor can handle DVI-D signals only, any adaptation and conversion to analog signals like VGA or RGBHV is not supported! Many supported resolutions and timings accord to the international VESA standards. In addition, we included more 50Hz timings. Note that 75Hz and 85 Hz timings are not included but supported with custom EDIDs. It is also possible to import custom EDIDs, defining not included resolutions and timings. DisplayIDs are supported as well; for the sake of simplicity this manual will use the term "EDID" meaning EDID as well as DisplayID.

### **All connected devices must support the same EDID. It is not possible to set up different resolutions per output.**

On the other hand the DVI Processor converts the DVI signals coming from Pandoras Box hardware to SDI signals, wherewith SD-SDI, HD-SDI and 3G-SDI signals are supported. All supported SDI Timing EDIDs are standardized (EIA/CEA-861-D). The SDI signals accord to the specifications of SMPTE (274M, 296M, 125M, ITU-R BT.656).

The DVI Processor settings can be called via the **PB [Menu](#page-783-0)<sup>[784]</sup>, please find their description in the** [software](#page-699-0) chapter<sup>[700]</sup> whilst the [hardware](#page-698-0)<sup>[699]</sup> is explained in detailed on the following page.

### **SDI Processor**

The SDI Processor converts the DVI signals coming from Pandoras Box hardware to SDI signals, wherewith SD-SDI, HD-SDI and 3G-SDI signals are supported. All supported SDI Timing EDIDs are standardized (EIA/CEA-861-D). The SDI signals accord to the specifications of SMPTE (274M, 296M, 125M, ITU-R BT.656).

Optionally, the SDI Processor splits each signal into two slices. Each output signal is duplicated, thus it possible to connect up to 8 monitors, projectors, other display devices via SDI.

### **All connected devices must support the same EDID. It is not possible to set up different resolutions per output.**

The SDI Processor settings can be called via the **PB [Menu](#page-783-0)<sup>[784]</sup>, please find their description in the** [software](#page-699-0) chapter<sup>[700]</sup> whilst the [hardware](#page-698-0)<sup>[699]</sup> is explained in detailed on the following page.

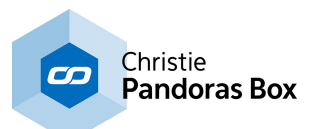

# <span id="page-698-0"></span>**8.5.1 DVI and SDI Processor Hardware**

After dismantling please connect the DVI or SDI Processor to the power supply unit and plug the USB cable. The blue LEDs confirm the connected status.

We recommend establishing a network access via VNC. Depending on your display device it may scale the signal if it cannot display it properly, but it is possible as well that the display devices will stay black completely if you choose a resolution they do not support at all. Thus you will not see the desktop and the menu anymore.

The required driver for the DVI and SDI Processor is pre-installed. All drivers and their updates are free to download on the homepage's [Download-Center](http://www.coolux.de/index.php?id=dowload-center#file/cat-12/cat-52) after login.

Shut down the Player / Server. Do never hotplug the inputs into the DVI / SDI Processor as the graphic card driver might get damaged and needs to be reinstalled. Connect the DVI / SDI Processor's two inputs with the graphic card's outputs via the short DVI (dual link) cables provided. Please be sure, not to use other ones, especially longer cables in order to avoid signal noises or even breakdowns.

Connect the DVI Processor's outputs (either DVI or SDI) to your devices. Contrary to the inputs, the DVI Processor's outputs are hotplug-able.

Connect the SDI Processor's SDI outputs to your devices. Contrary to the inputs, the SDI Processor's outputs are hotplug-able.

Please make sure that the DVI / SDI Processor is powered before switching the Player / Server on.

All connected inputs and outputs are indicated by a blue LED. Red LEDs indicate that the signal is not passing through.

When choosing a different EDID all LEDs except the power and USB LED turn off, then according to your setting the input and output LEDs will change to magenta, red or blue once or twice. Please wait 5 seconds until the desktop background images are displayed properly and do not change anymore. If you choose different settings too fast, the graphic card driver might come into conflict. Then the two input LEDs will stay red no matter what EDID you choose. Please reboot the hardware.

LED Status of DVI Processor:

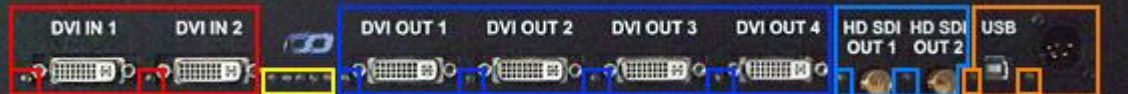

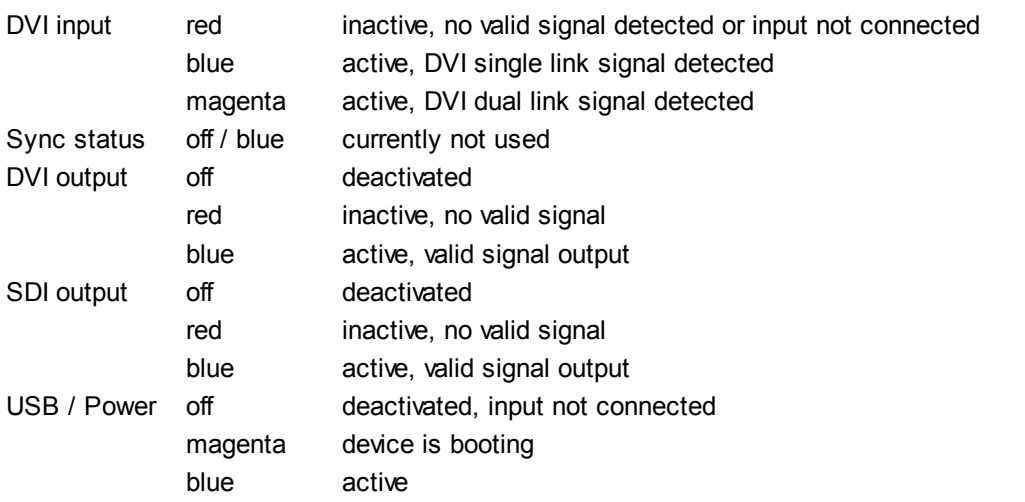

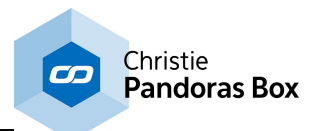

### LED Status of SDI Processor:

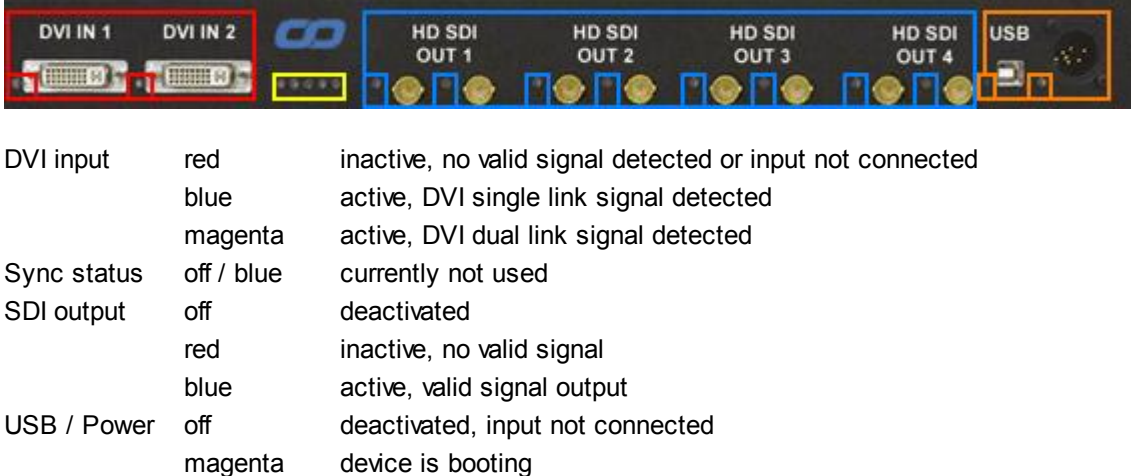

# <span id="page-699-0"></span>**8.5.2 Software - Quad Setup Menu**

blue active

Before accessing the **DVI / SDI [Processor's](#page-697-0)** <sup>698</sup> software settings, please connect it as explained in the previous <u>[hardware](#page-698-0) chapter<sup>699]</sup></u>. Now, you may access the menu by clicking "Setup" > "Display Setup". If the DVI / SDI Processor is not connected properly the button opens the NVIDIA control panel. In that case please check that the USB cable and power supply are connected and that the USB driver is installed properly. Then press "Shutdown" > "Reset Menu".

With choosing the resolution and frame rate in the Quad Setup Menu, most of the changes and settings within the NVIDIA Control Panel have become obsolete. The only setting not influenced is the order of the primary and secondary screen. If you want to change it you may do so within the NVIDIA Control Panel as usual, as this does not influence the setting of the Quad Setup Menu.

In case the chosen timing does not seem right to you, we advise to have a look in the NVIDIA Control Panel, if the resolution is set to the native one for sure. The native resolution is now reported by the DVI / SDI Processor, not the display devices. In general, the driver is told to switch to the native resolution when the DVI / SDI Processor changes its timings. Please do not change any other resolution settings in the NVIDIA Control Panel as they will influence the DVI / SDI Processor's incoming signal but as the setting for the output ports are not changed, the displayed image will look as if it were cut off.

Thus the workflow is to take the resolution changes in the Quad Setup Menu only and to check in the NVIDIA Control Panel if the driver has switched to "native". Below, you find the available options for the DVI Processor's output configuration and at the end of this chapter the SDI [Processor's](#page-705-0) output options <sup>706</sup>. The next chapter explains how to **[create](#page-707-0) a new timing**<sup>108</sup> in case you like to complement the below output presets.

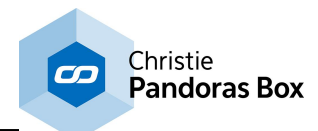

# **Output Configuration for the DVI Processor**

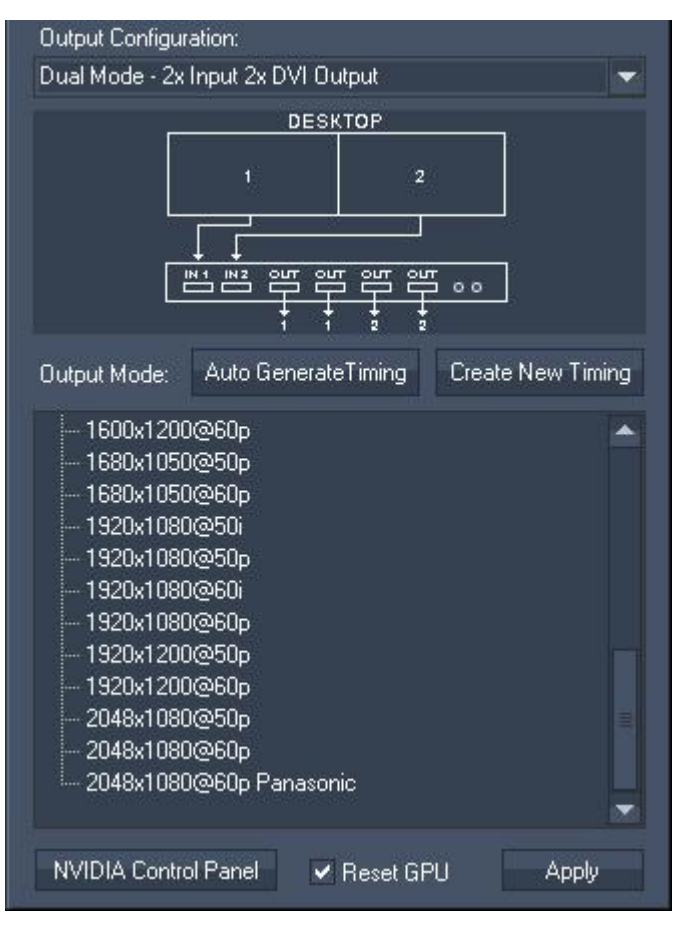

- Dual Mode – 2x Input 2x DVI Output

The primary Windows screen is distributed to DVI output 1 and 2. The secondary Windows screen is distributed to DVI output 3 and 4.

(The SDI outputs are inactive if the chosen EDID does not apply to one of the supported SDI specifications. If it does, the primary screen is passed to SDI output 1 additionally, as well as the secondary Windows screen is passed to SDI output 2.)

The button "Auto Generate Timing" generates a timing based on the information from the device plugged into DVI output 1. The timing is applied to DVI output 1-4 and the incoming signal is set accordingly.

The new timing is saved as an \*.edid file in the according sub folder under  $C: \s\times s$ \LCD\_Menu\Quad DVI SDI Modes. It also appears in the according menu with a distinct name e.g. 1920x1080@50p custom AutoGenerated, so that you can select it later again.

The button "Create New timing" opens a dialog to define any custom resolution. The dialog is explained in the **next [chapter](#page-707-0)**<sup>[708]</sup>.

With both options, "Auto Generate Timing" and "Create New Timing", you add a new EDID to the output presets. As you are in a "Dual Mode", the EDID will be assigned to the graphics card outputs one-to-one. This behavior differs to the one from the "Quad Modes".

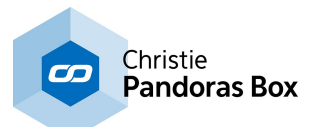

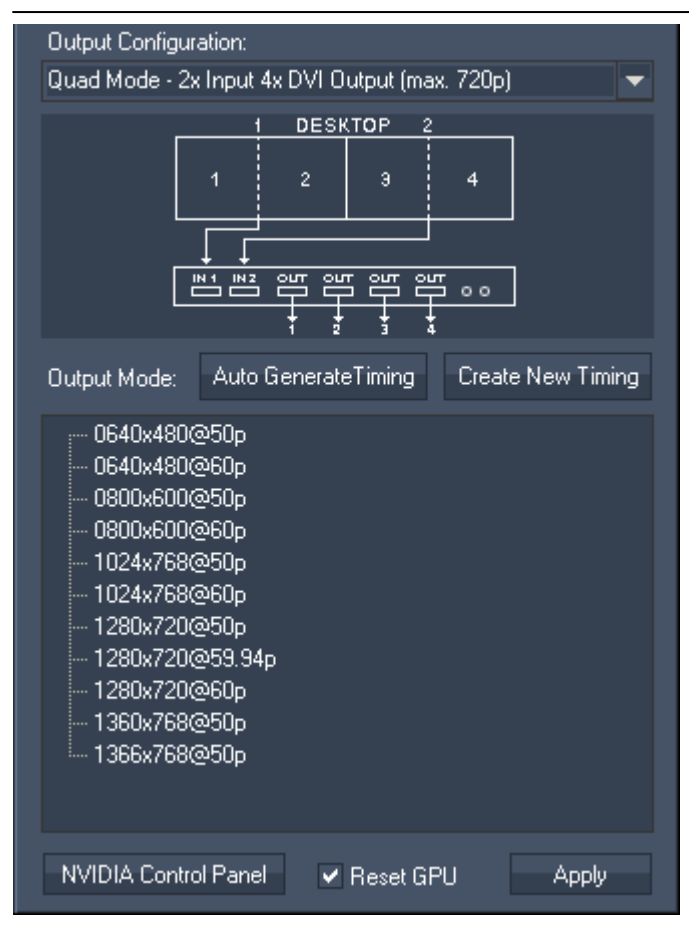

- Quad Mode – 2x Input 4x DVI Output (max 720p)

The left half of the primary Windows screen is shown on DVI output 1, the right half on DVI output 2. The left half of the secondary Windows screen is shown on DVI output 3, the right half on DVI output 4.

All resolutions and frame rates available are specified as single link DVI standard.

(The SDI outputs are inactive if the chosen EDID does not apply to one of the supported SDI specifications. If it does, the primary screen is passed to SDI output 1 additionally, as well as the secondary Windows screen is passed to SDI output 2.)

The button "Auto Generate Timing" generates a timing based on the information from the device plugged into DVI output 1. The timing is applied to DVI output 1-4 and the incoming signal is set accordingly. The new timing is saved as an \*.edid file in the according sub folder under  $C: \s\times s$ \LCD\_Menu\Quad DVI SDI Modes. It also appears in the according menu with a distinct name e.g. 1920x1080@50p custom AutoGenerated, so that you can select it later again.

The button "Create New timing" opens a dialog to define any custom resolution. The dialog is explained in the next [chapter](#page-707-0)<sup>708</sup>.

With both options, "Auto Generate Timing" and "Create New Timing", you add a new EDID to the output presets. As you are in a "Quad Mode", the EDID will automatically be doubled to replace the resolution of the graphic card outputs. If this timing does not exceed a DVI Single Link timing, you will find it in the menu "Quad Mode – 2x Input 4x DVI Output (max. 720p), otherwise it will be dialog is explained in the <u>next chapter</u><sup>708</sup><br>With both options, "Auto Generate Timing<br>and "Create New Timing", you add a new<br>EDID to the output presets. As you are in<br>"Quad Mode", the EDID will automatically<br>doubled to r

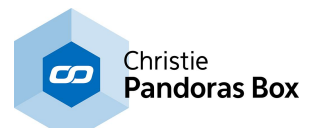

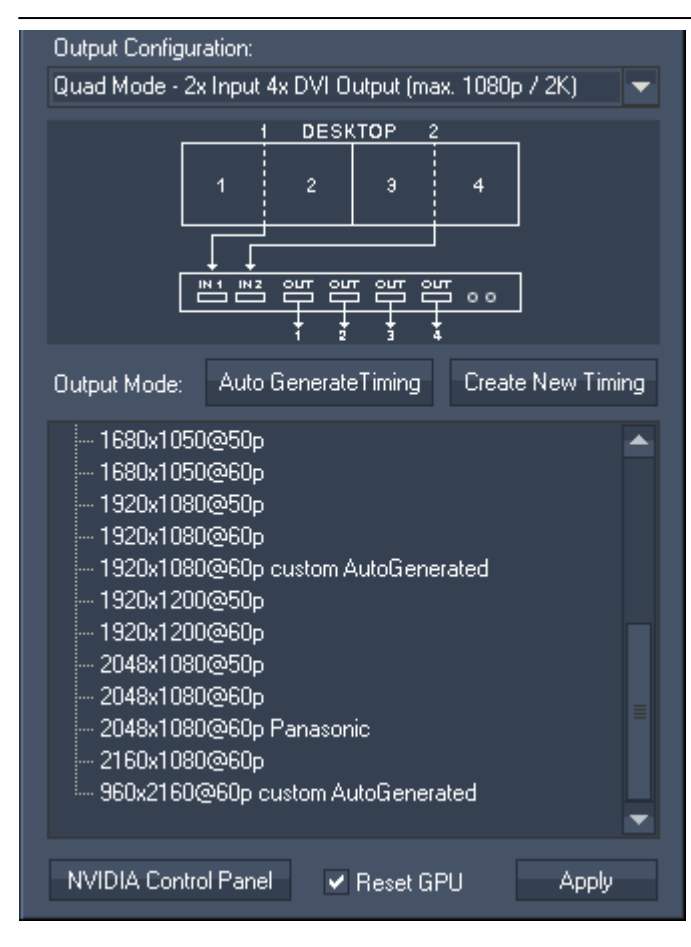

- Quad Mode – 2x Input 4x DVI Output (max 1080p / 2K)

The left half of the primary Windows screen is shown on DVI output 1, the right half on DVI output 2. The left half of the secondary Windows screen is shown on DVI output 3, the right half on DVI output 4.

All resolutions and frame rates available are specified as dual link DVI standard.

The SDI outputs are inactive.

The button "Auto Generate Timing" generates a timing based on the information from the device plugged into DVI output 1.The timing is applied to DVI output 1-4 and the incoming signal is set accordingly.

The new timing is saved as an \*.edid file in the according sub folder under  $C: \s\times s$ tem \LCD\_Menu\Quad DVI SDI Modes. It also appears in the according menu with a distinct name e.g. 1920x1080@50p custom AutoGenerated, so that you can select it later again.

The button "Create New timing" opens a dialog to define any custom resolution. The dialog is explained in the **next [chapter](#page-707-0)**<sup>[708]</sup>.

With both options, "Auto Generate Timing" and "Create New Timing", you add a new EDID to the output presets. As you are in a "Quad Mode", the EDID will automatically be doubled to replace the resolution of the graphic card outputs. If this timing does not exceed a DVI Single Link timing, you will find it in the menu "Quad Mode – 2x Input 4x DVI Output (max. 720p), otherwise it will be added to the "...max.1080p / 2k).

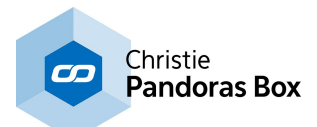

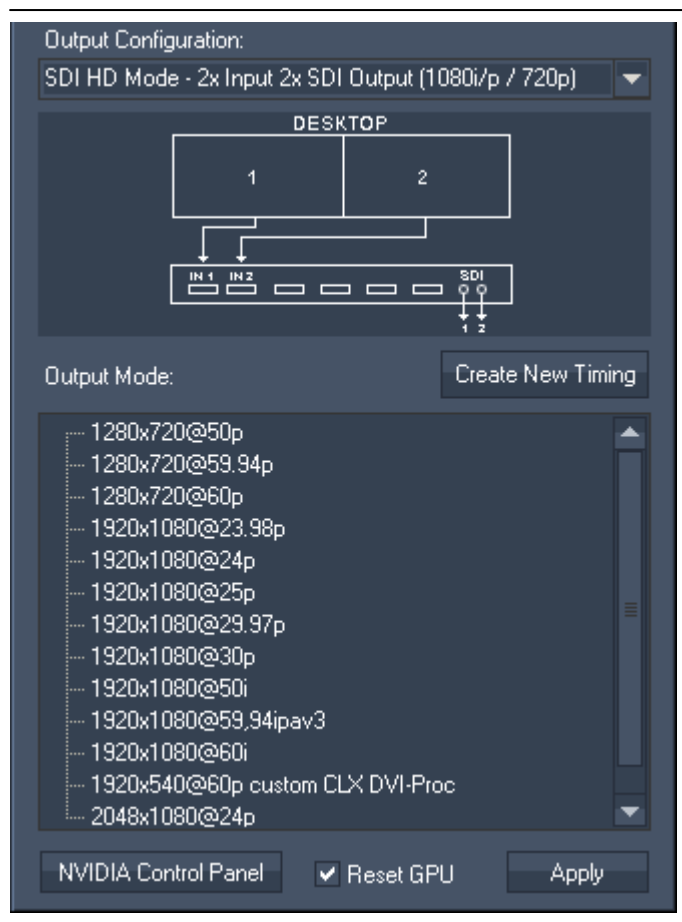

- SDI HD Mode – 2x Input 2x SDI Output (1080i/p / 720p)

The primary Windows screen is passed to SDI output 1, the secondary Windows screen to SDI output 2.

All resolutions and frame rates available are specified as HD-SDI standard.

The DVI outputs are inactive.

The button "Create New timing" opens a dialog to define any custom resolution. The dialog is explained in the **next [chapter](#page-707-0)**<sup>[708]</sup>.

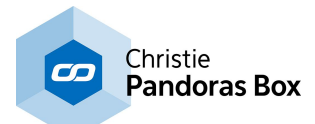

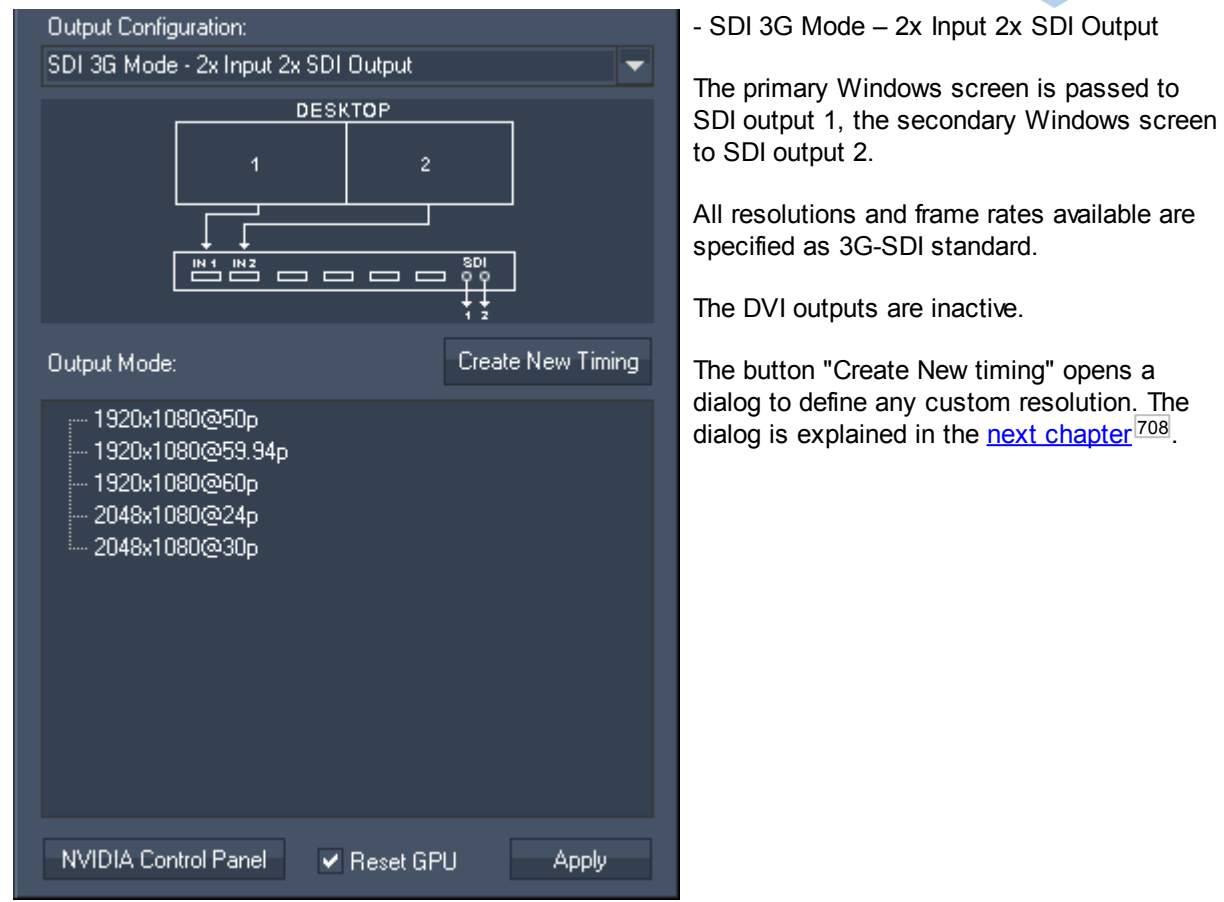

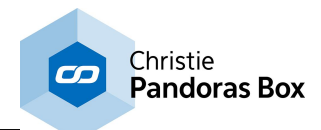

# <span id="page-705-0"></span>**Output Configuration for the SDI Processor Output Configuration:** Quad HD Mode - 2x Input 4x SDI Output (1080i/p / 720p)  $\blacktriangledown$ **DESKTOP**  $\overline{2}$ 4  $\mathbf{M}$  $\frac{182}{2}$ Output Mode: 1280x720@50p 1280x720@59.94p - 1280x720@60p -- 1920x1080@23.98p -- 1920x1080@25p -- 1920x1080@30p -- 1920x1080@50i - 1920x1080@59.94i ່<sup>…</sup> 1920×1080@60i NVIDIA Control Panel Reset GPU Apply

- Quad HD Mode – 2x Input 4x SDI Output (max 1080i/p / 720p)

The left half of the primary Windows screen is shown on SDI output 1 and 2, the right half on SDI output 3 and 4. The left half of the secondary Windows screen is shown on SDI output 5 and 6, the right half on SDI output 7 and 8.

All resolutions and frame rates available are specified as HD-SDI standard.

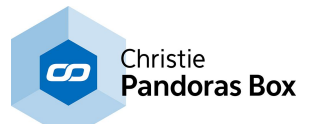

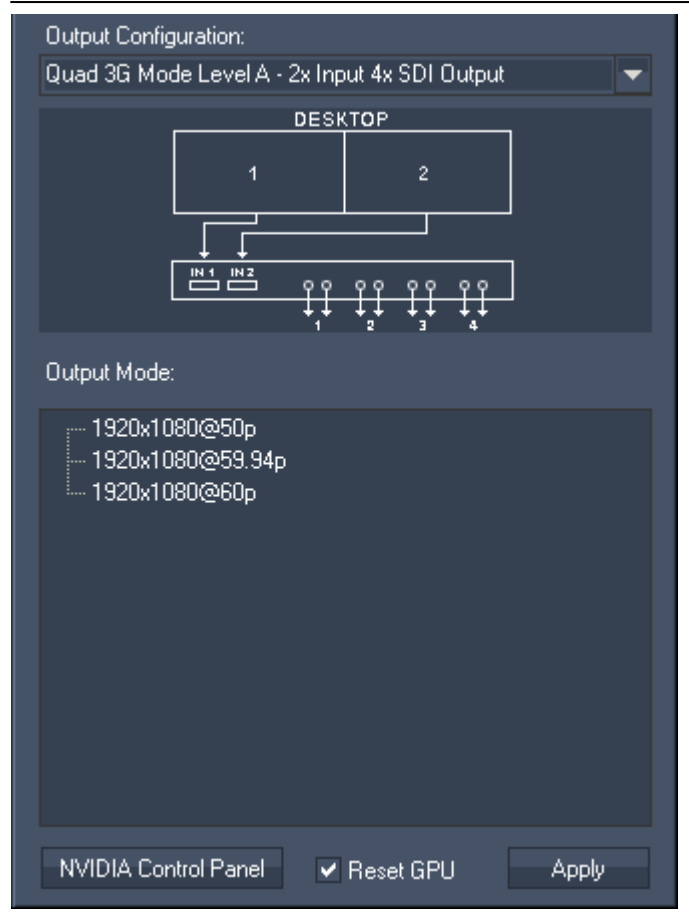

- Quad 3G Mode Level A – 2x Input 4x SDI **Output** 

The left half of the primary Windows screen is shown on SDI output 1 and 2, the right half on SDI output 3 and 4. The left half of the secondary Windows screen is shown on SDI output 5 and 6, the right half on SDI output 7 and 8.

All resolutions and frame rates available are specified as 3G-SDI standard.

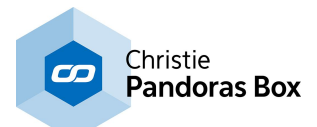

# <span id="page-707-0"></span>**8.5.3 Software - Create New Timing**

This chapter explains the dialog "Create New timing" that can be called from within the [configuration](#page-699-0) [menus](#page-699-0) <sup>700</sup> from the <u>DVI [Processor](#page-697-0) 698</u>. Please note that the term "EDID" means EDID as well as DisplayID.

The dialog offers settings to define a custom timing, which includes the settings to...:

- create an entirely new EDID
- read out a display's EDID or load it from a file
- modify EDIDs
- save new EDIDs to a file and generate a preset for the DVI Processor's output configuration menus.

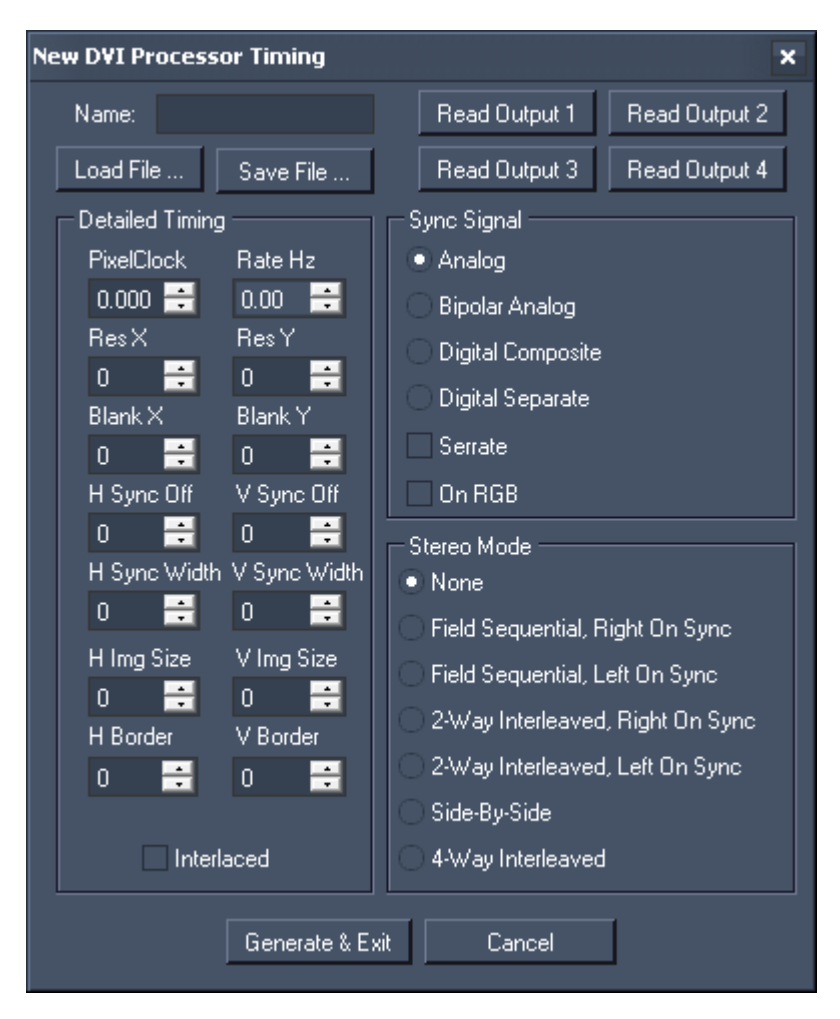

### **Name**

You can name your timing optionally. In case the timing is displayed as an preset in the output configuration menus, the name appears at the end of the entry, e.g. 1920x1080@50p custom "name". In addition, the name is also mentioned in the NVIDIA control panel as it is part of the EDID Descriptor Block.

### **Load File**

Use "Load File ..." to load a stored EDID into the dialog. You can edit the timing, generate an output preset or save it as an \*.edid file.

### **Save File**

Use "Save File ..." to export the currently displayed EDID timing into a \*.edid file.

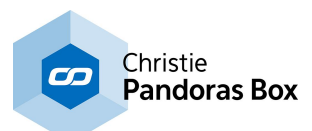

### **Read Output 1...4**

These buttons generate a timing based on the information from the device plugged into the according DVI output. Note that SDI outputs can not be read-out. The timing is displayed in the dialog. Note that all values will equal zero if no valid EDID can be read. You can edit the timing, generate an output preset or save it as an \*.edid file.

## **Generate & Exit**

This option generates an output preset based on the currently displayed timing and closes the dialog.

Please note, that it is of importance from which menu you opened the dialog. If you were in the DVI "Dual Mode" (2in 2out), your EDID is assigned to the graphics card outputs one-to-one. In case you were in a DVI "Quad Modes" (2in 4out, either Single Link with max. 720p or Dual Link with max.2k), your EDID is automatically doubled as the graphic card outputs are split in the Quad Modes. In both cases the displayed timing in this dialog and the entry in the menus always refer to the Processor's outputs.

The new EDID is saved as an \*.edid file in the according sub folder under  $C:\s$  system\LCD\_Menu \Quad DVI SDI Modes. It also appears in the according menu with a distinct name e.g. 1920x1080@50p custom (optional name). Go to the DVI Processor's output configuration menu and select it to apply it to DVI output 1-4 whilst the incoming signal is set automatically.

### **Cancel**

Use "Cancel" to close the dialog and discard all settings.

# **EDID Description**

The EDID Description shows the content of the "First Detailed Timing Descriptor Block" along with the "Monitor Name" out of the EDIDs "Descriptor Block 2".

The displayed information changes automatically when "Load File" or "Read Output 1...4" is used. You can edit the timing, generate an output preset or save it as an \*.edid file as described above.

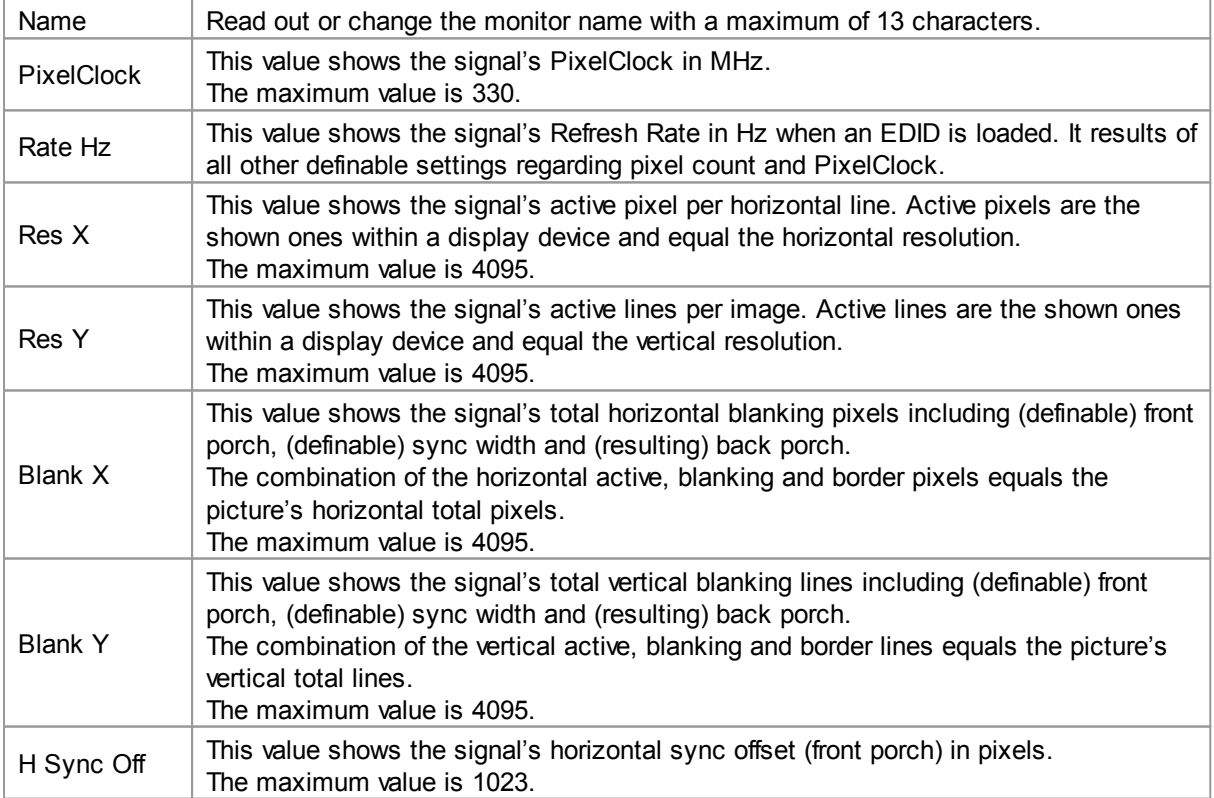

### **Detailed Timing**

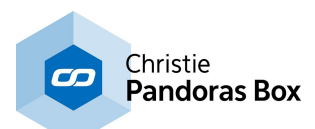

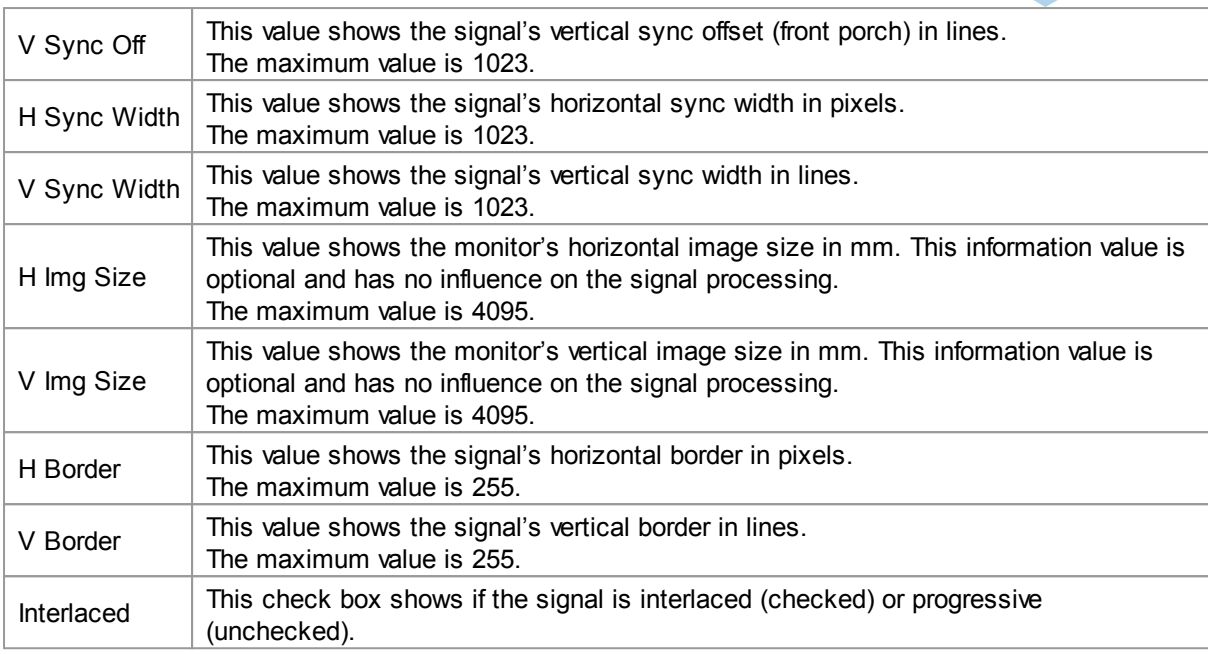

# **Sync Signal**

Readout or select the desired sync option required by the signal.

Depending on the chosen sync option, there are additional check boxes to be de-/activated.

### **Stereo Mode**

Readout or select the desired Stereo Mode required by the signal.

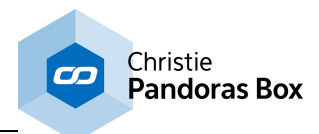

# **8.6 Input and Output Cards**

This chapter will be updated soon with links to new sub chapters.

This chapter includes information about input and output boards for the Server and Player hardware. For other hardware components regarding the [Server](#page-683-0)<sup>684</sup> and Player [hardware](#page-687-0)<sup>1688</sup> itself, please see the according topics. If you are interested in other Christie Pandoras Box hardware, please see the introductory chapter **Hardware and [Accessories](#page-682-0)** 683.

For all cards it is recommended to check the **[Download-Center](http://www.coolux.de/index.php?id=dowload-center)** from time to time in order to always use the up-to-date driver.

## **Graphics Card**

The graphics card is the only board included be default in every hardware. For the time being, the Server and Player hardware come with the same NVIDIA graphics card. Please see the chapter [Graphics](#page-711-0) Card [Settings](#page-711-0)<sup>[712</sup>.

## **Optional Boards**

There are various input and output boards available for the Server and Player hardware.

### **Sync Card**

The Sync Card allows for a frame lock option for frame and pixel line accurate synchronization. With the card you can either generate an internal sync or lock to an incoming signal.

### **Audio In- and Output Cards**

Audio Cards allow for more audio input and output channels to be used in Pandoras Box. They also include a MIDI option. The cards offer various audio protocols and connections. ADAT Audio Card (8 or 32 channel) MADI Audio Card (64 channel)

### **Video Input Cards**

3G-SDI Input Cards (Single, Dual and Quad) DVI Input Cards (Single and Dual)

### **Custom Boards**

If you prefer to install a custom board please bear in mind that hardware changes void the warranty. In addition, using Christie Pandoras Box Input and Output Cards guarantees the best software support especially in terms of synchronization and latency. Regarding other live inputs, please note that Pandoras Box supports only input devices that are conform and support DirectShow.

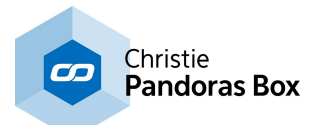

# <span id="page-711-0"></span>**8.6.1 Graphics Card Settings**

All Pandoras Box hardware (Server, Player and Manager) is equipped with NVIDIA graphics cards.

The NVIDIA Control Panel allows to change the current output settings, e.g. the resolution or the way multiple displays should be addressed.

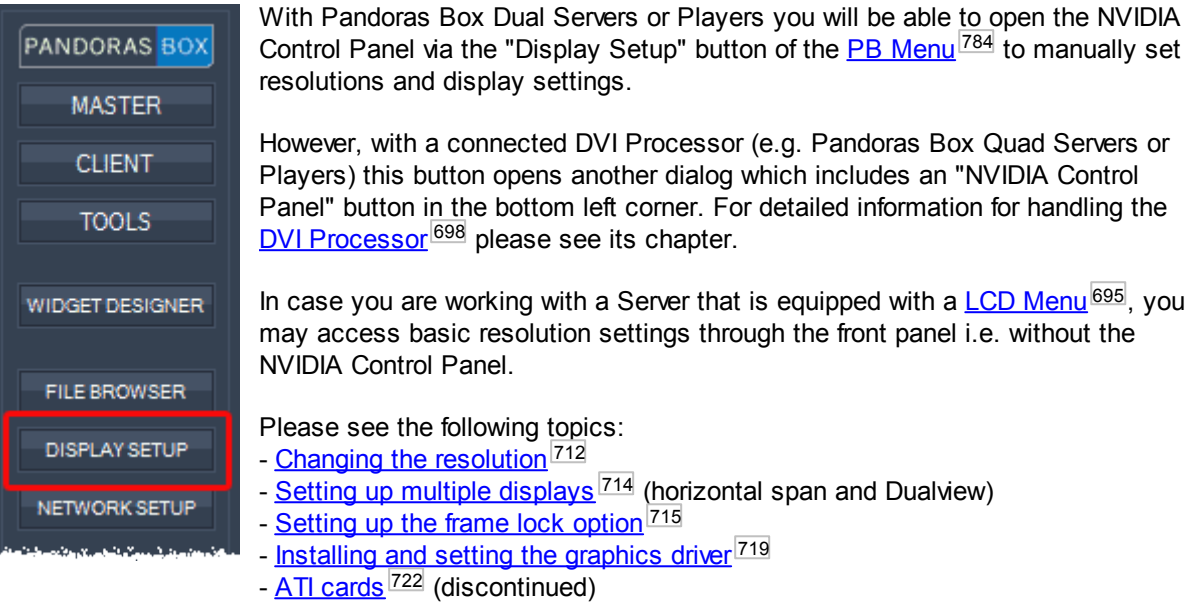

**Do not disconnect any VGA or DVI display cable from the graphics card during runtime! When changing display cables directly on the graphics card, coolux recommends to always shut down the system first!**

**In addition it is required to close the Pandoras Box Client or Master software BEFORE modifying the display setting.**

**Restart Pandoras Box software after applying changes regarding the resolution or display mode.**

# <span id="page-711-1"></span>**8.6.1.1 Changing the Resolution**

This topic explains how to change a resolution with the [NVIDIA](#page-711-0) Control Panel<sup>[712</sup>. The next topic describes the setup of <u>multiple [displays](#page-713-0)  $^{714}$ , [synchronization](#page-714-0)  $^{715}$ </u> and <u>driver [update](#page-718-0)  $^{719}$ .</u>

In the NVIDIA Control Panel you may choose from any of the reported display resolutions by selecting the "Change resolution" menu in the task tree on the left of the control panel. To change the resolution of a specific display, click on the monitor icon and then select one of the available resolutions below to set the desired resolution for the selected output.

Please remember to close the Pandoras Box Client or Master software before clicking "Apply" to modify the display setting.

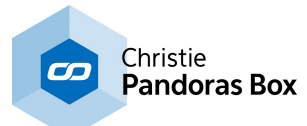

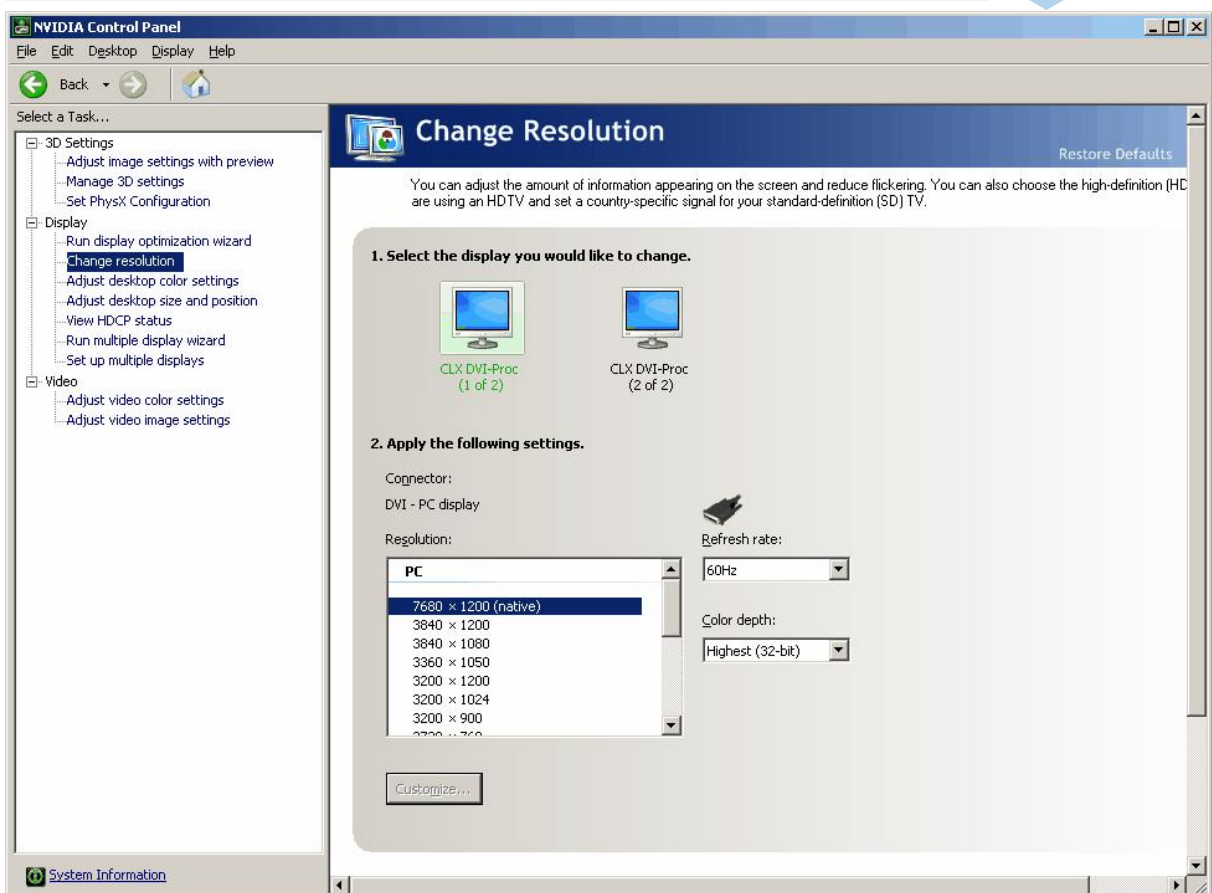

If the desired resolution is not listed in the change resolution menu, you may click the "Customize" button below the list of available resolutions to set up custom timings and refresh rates that are supported by your display. For more detailed timing settings please use the "Advanced>>" menu.

Please be aware that changing your graphics card to unsupported resolutions and frequencies might damage your display and graphics card. coolux can not be held liable for any damages that may occur from these custom setups. Instead of creating custom timings, coolux recommends to use EDID managers to force the graphics card into the resolution you need.

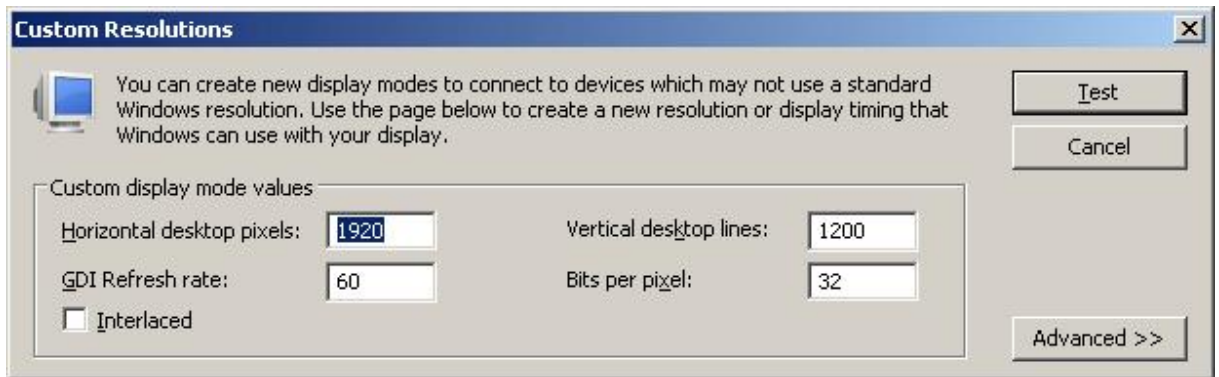

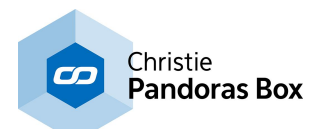

# <span id="page-713-0"></span>**8.6.1.2 Multiple Displays**

This topic explains how to setup multiple displays with the [NVIDIA](#page-711-0) Control Panel<sup>[712</sup>. The previous topic describes how to change a [resolution](#page-711-1)<sup>[712]</sup>, the next ones how to frame lock [displays](#page-714-0)<sup>[715]</sup> and [update](#page-718-0) the [graphics](#page-718-0) driver<sup>[719]</sup>.

## **Setting up multiple displays in "Horizontal span"**

If your Server or Player runs as a Master or Client and is connected with multiple displays and you need to render full screen on all displays, it recommended to use the mode "As one large horizontal desktop (Horizontal span)". This ensures best video rendering and (synchronous) playback performance. In case you are using a Master system, please note that it is not possible to see the user interface any more.

This mode will also force the graphics card to use the same resolution on both outputs. It is not possible to use different resolutions or frequencies!

If you like to swap the order of the two displays you may open the drop-down list as highlighted in the image and choose another entry.

Please remember to close the Pandoras Box Client or Master software before clicking "Apply" to modify the display setting.

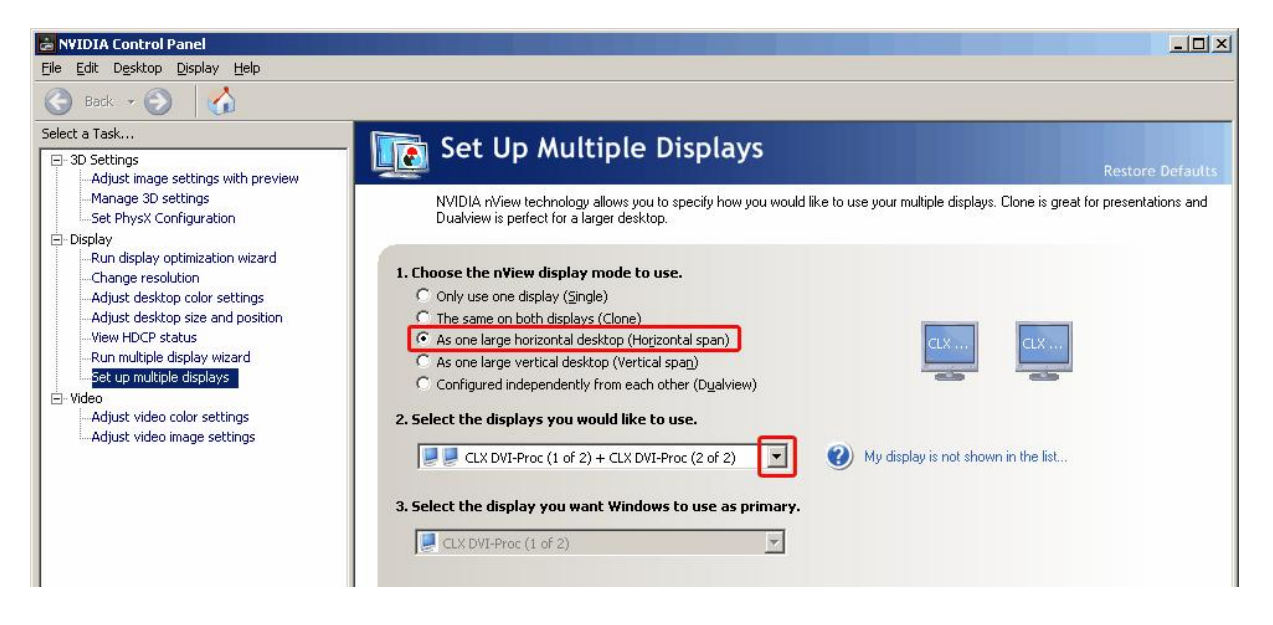

# **Setting up multiple displays in "Dualview"**

If your Server, Player or manager runs as a Master and is connected with multiple displays and you wish to see the user interface at the same time as a full screen preview, it recommended to use the mode "Dualview". This enables two independently configurable outputs, a so called primary screen and a secondary screen. The Preview tab in Pandoras Box can only be rendered on the primary screen. You may change the order by choosing another entry in the according drop-down list.

Please note that since version 5.7 Pandoras Box supports different resolution and frequency on outputs.

To run Pandoras Box in Master mode with this setup above you also have to enable an option in the [Configuration](#page-139-0) tab<sup>140</sup> section [Render](#page-153-0) Engine<sup>154</sup>. The check box "Fullscreen is single" will allow to decide which output toggles into fullscreen and which one does not in order to view the user interface at any time.

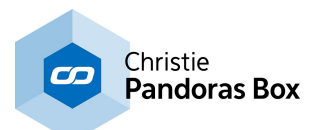

# <span id="page-714-0"></span>**8.6.1.3 Setting up Frame Lock**

This topic explains how to setup the frame lock option for frame and pixel line accurate synchronization. Please refer to the main chapter if you are interested in other NVIDIA [settings](#page-711-0)<sup>[712]</sup> e.g. settings for resolution, multiple displays and the driver.

## **General information regarding frame lock**

The frame lock option is for NVIDIA cards with a sync board, e.g the K5000. These graphics cards have the possibility to synchronize the output to an external frame lock signal. They are per default available for Broadcast Servers, but are optional for all other Servers too.

In order to input the sync signal, plug the BNC cable into the sync board located next to the graphics card. Make sure that the sync signal fits to the resolution and frame rate that is set up in the graphics card for the displays attached.

Then the below described driver settings are necessary to set up the graphics card. It will then clock to the incoming signal. This procedure might take up to 10 minutes as the card's clock needs to shift step by step towards the external clock.

To synchronize the graphics clock to the external clock directly, has the advantage of saving latency. The not-direct way would be to not set up the frame lock option in the Server but to input the Server's output into another frame lock device which then locks the image to the external clock, e.g a Frame Buffer or Frame Synchronizer. This workflow causes a latency of one frame.

In no scenario it is currently possible to frame lock the live input of Pandoras Box. If you need frame locked inputs, you need to feed the sync signal to the device that produced the live feeds and make sure that the live inputs are fed frame locked into Pandoras Box.

# **Setting up the frame lock option for one system**

To set the frame lock option, open the NVIDIA Control Panel as described in the first [chapter](#page-711-0)<sup>[712]</sup>.

The first step is to set up the outputs in the so-called Dualview:

- go to "Display > Set up multiple displays"
- under "1", choose Dualview

- under "2", open the drop-down and make sure the depicted setting is chosen "Output (1 of 2) + Output (2 of 2). In most cases you probably have the DVI Processor attached to the Server, hence one output is called "CLX DVI-Proc"

- under "3", choose "Output (1 of 2)" as the primary display

- "Apply" the settings

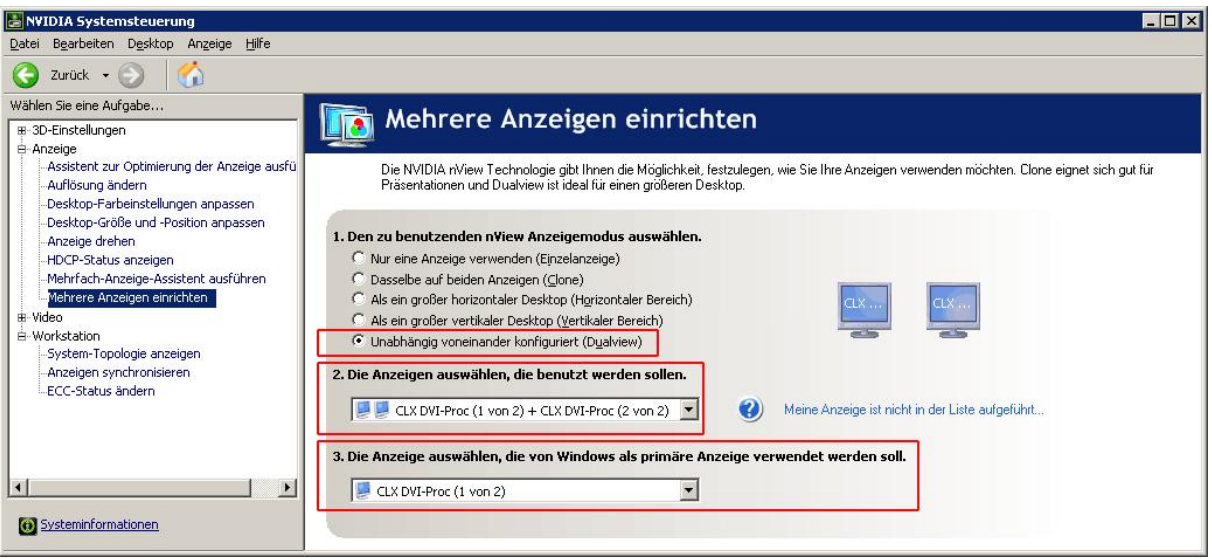

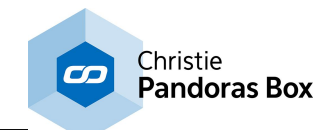

Check the resolution and framerate as described in the chapter "Changing the [resolution"](#page-711-1)<sup>[712]</sup>.

The second step is then to set up that the first output listens to the external clock but the second output to the first one, in other words, to the internal clock:

- go to "Workstation > Synchronize displays"
- under "1", click the second option "Onto this system"
- highlight the "Output (1 of 2)" and
- under "2", make sure that the check box is ticked to synchronize "Output (2 of 2)" to the first output
- "Apply" the settings.

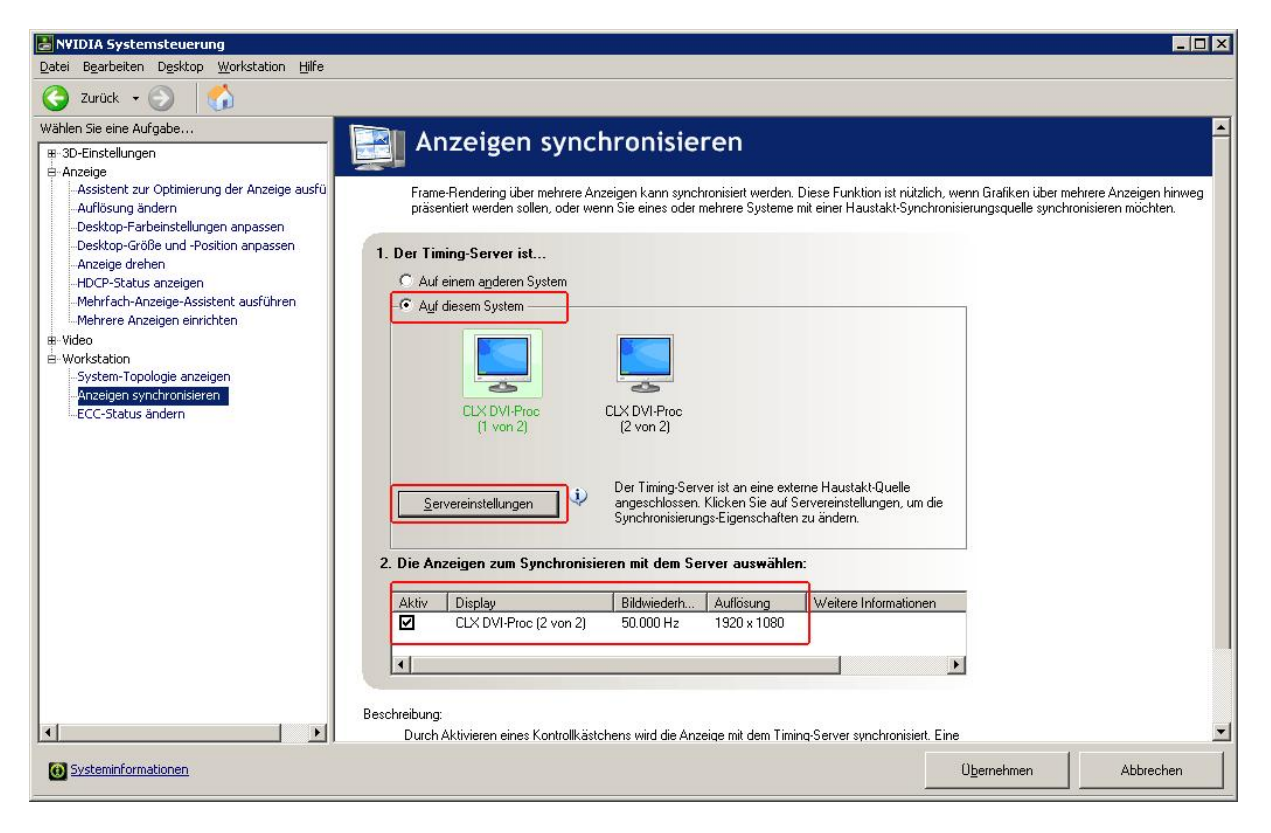

Third step: In the "Synchronize displays" window, click the button "Server Settings" to set the properties of the frame synchronization pulses generated by the timing server:

- choose the setting "An external house sync signal" as the basis for the synchronization pulses
- make sure that the sync frequency matches with the frame rate

- only if needed, change the drop-down list for the sync signal detection and tick the check box whether the "signal is interlaced"

- choose how the sync pulses from the frame start signal should be triggered: leading -, falling -or both edges

- in most cases the outgoing sync interval is 0

- set the correct Sync delay, then "Apply" the settings to verify their correctness

In the depicted example, the sync delay is 300µs, but this number depends on your setup and the current graphics card clock. It is likely you will have to try out different delays. As experienced, it is mostly 300-500µs, you may start with 300µs and increase in 50µs steps if it was not correct. Mind that it takes the system up to 10 minutes to reach the set clock.

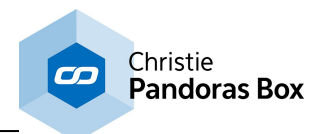

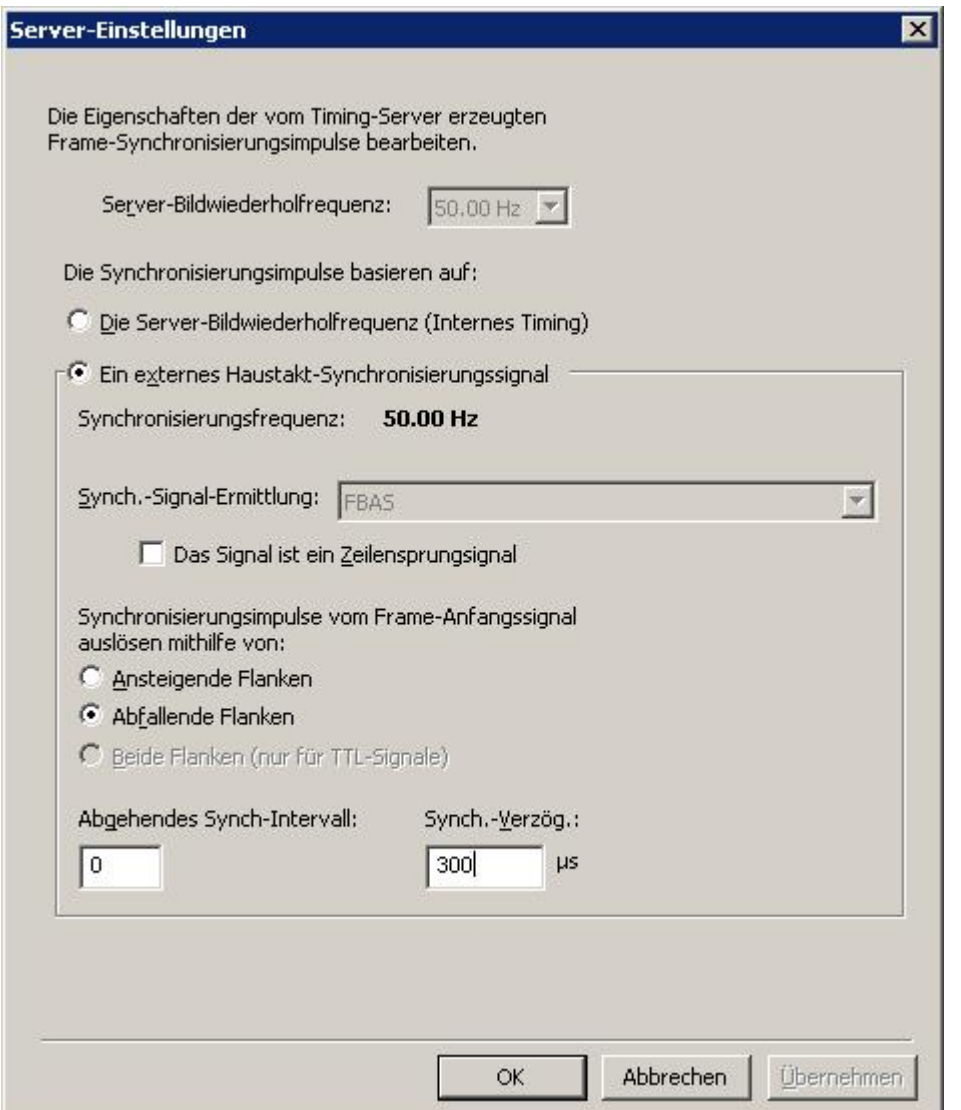

Forth step: You may check in "Workstation > View system topology" whether all settings are correct:

- the external sync signal should be present and in use
- the frame lock sync pulse should be present

- the first DVI should be listed with "Output (1 of 2)", the second with "Output (2 of 2)"

- the first output's display state should be "Server" and its timing depends on the external house sync signal

- the second output's display state should be "Client" and its timing depends on the internal frame lock sync pulses

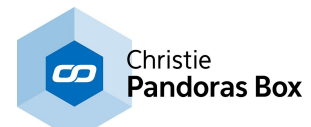

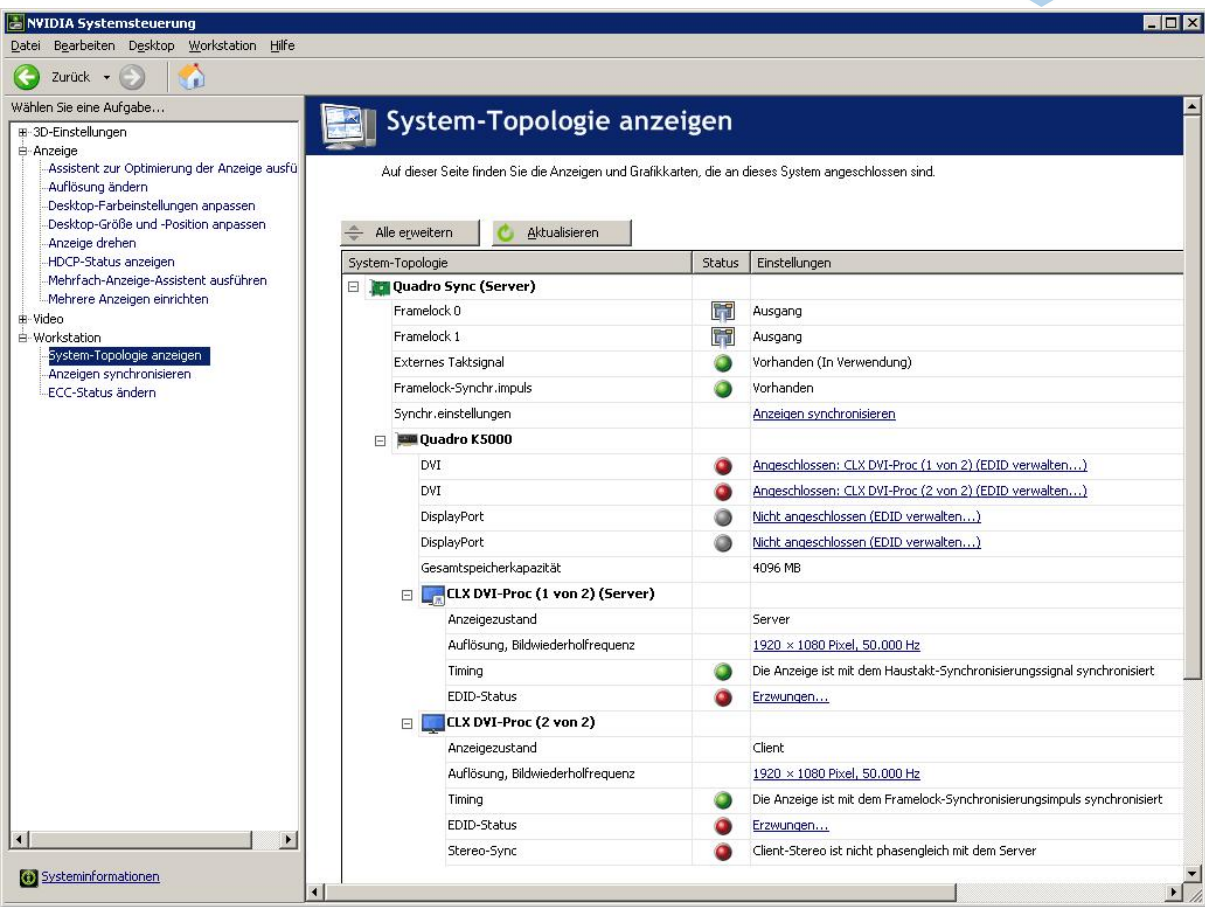

# **Setting up the frame lock option for one stand-alone system**

This describes, how to set up the frame lock for one machine that needs to frame lock its both outputs, but does not receive an external timing. This might be needed when you need to frame lock both (or the four) outputs 100%, e.g. if you pass the output signal to a 4K screen / projector that does not include a frame buffer and needs to have frame locked input signals.

No cables are connected to the sync board.

The above settings regarding the first step to set up DualView, apply as well. Nothing changes in the second step either, in "Workstation > Synchronize displays" under "Onto this system", synchronize the second output onto the first one.

Nothing must be set up in the dialog "Server settings".

In "Workstation > View system topology" the timing for the first output says"Synchronized to an internal timing", the second stays on the internal frame lock sync pulses.

# **Setting up the frame lock option for several systems**

If you have more than one machine that need to be frame locked, one machine is the so-called "Master" whilst the others are "Slaves".

The Master is set up as described above, either with the external sync or with the internal one if you only want to synchronize the Pandoras Box playback systems to each other. The Master provides an external sync signal via the RJ-45 plug on its synchronization board. Connect the board's output with an ethernet cable to the input of the next Server, which is then the slave. You may daisy-chain the sync signal in this way to all slaves.

In "Workstation > View system topology"

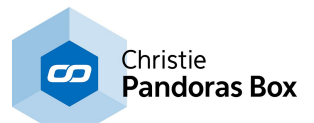

For the slaves, the above settings regarding the DualView step, apply to the slave as well. As a second step, do not choose "Onto this system" but "Onto another System", this applies for the first and second output. In other words, tick both check boxes.

In "Workstation > View system topology" the lines "Framelock..." have changed as you now use the ethernet plugs: "Framelock 0" and "Framelock 1" should automatically change to "Input" or "Output". The timing for the first output says"Synchronized to an internal timing", the second stays on the internal frame lock sync pulses.

# <span id="page-718-0"></span>**8.6.1.4 Graphics Driver**

This topic explains how to install and setup a new graphics driver and how to check your current driver version. Please refer to the main chapter if you are interested in other NVIDIA [settings](#page-711-0) <sup>[712]</sup>.

## **Installing a graphics driver**

The graphics card driver on your coolux hardware product is tested and certified by us for best video rendering and playback performance. Even if the installed driver might not be the newest one available from the NVIDIA website it is NOT recommended to update this driver to their latest one.

If it's necessary or you were told by our support team to reinstall or update the graphics card driver please follow these steps:

1) [Download](http://www.coolux.de/support/dowload-center/) the driver according to your hardware version. Please refer to the coolux Download Center for recommended driver versions.

2) Run the driver setup in user custom (advanced) mode.

3) Deselect the options for NVIDIA update and nView but select the option for "Perform a clean installation"

4) After the installation is finished please reboot the computer, also if it does not do it automatically

5) After the reboot go to the NVIDIA Control Panel, section "Manage 3D settings" and change the following options to match the coolux defaults:

Antialiasing – Gamma correction = OFF

Maximum pre-rendered frames = 1

Texturing filtering = High Quality

Vertical Sync = Force ON

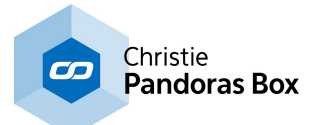

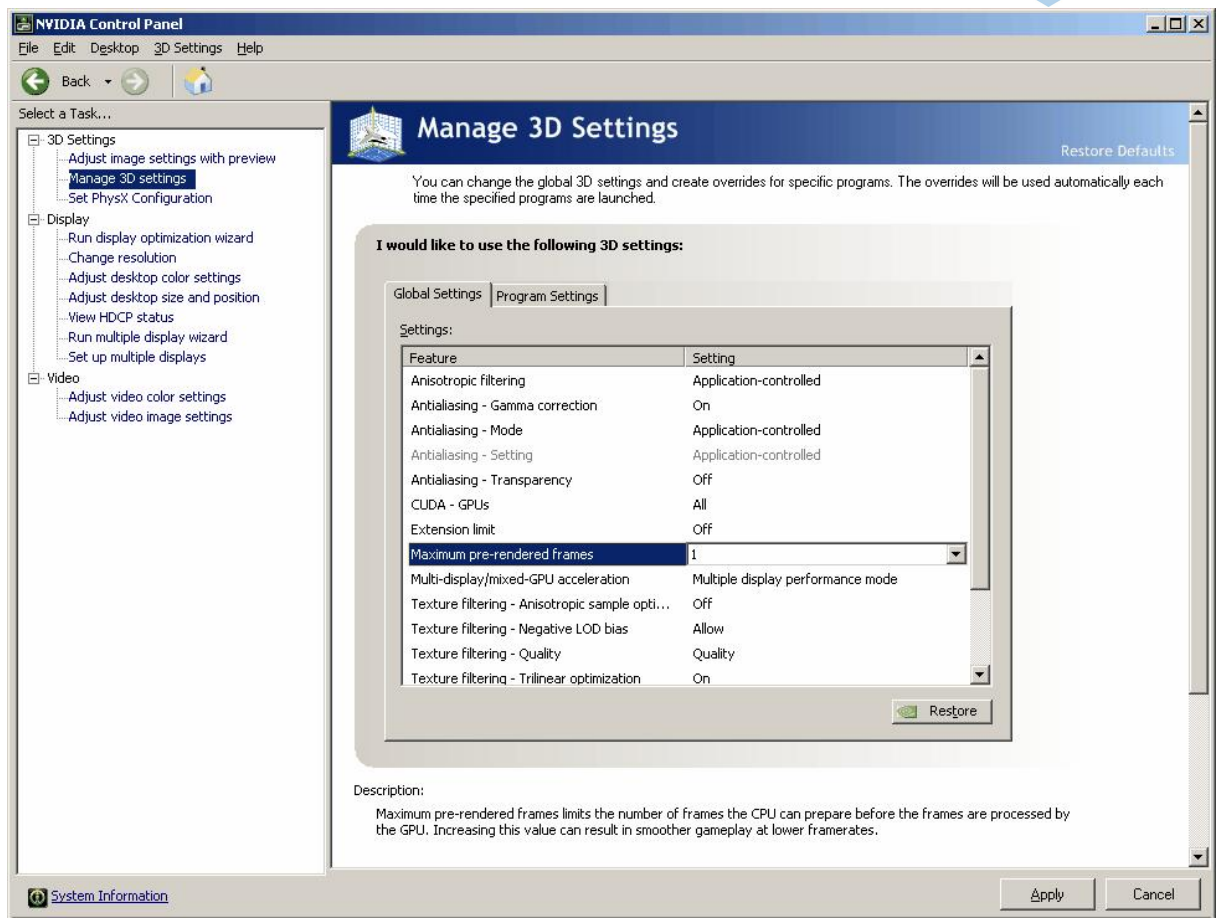

# **Checking the current driver version**

You can always see which graphics card model and driver version is installed in your coolux hardware by clicking on the "System Information" button on the bottom left corner of the NVIDIA Control Panel.

In the upcoming window you can see the graphics card model on the left and the driver version in the first line on the right part of the window.
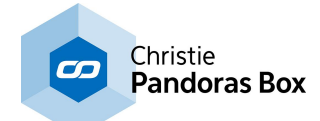

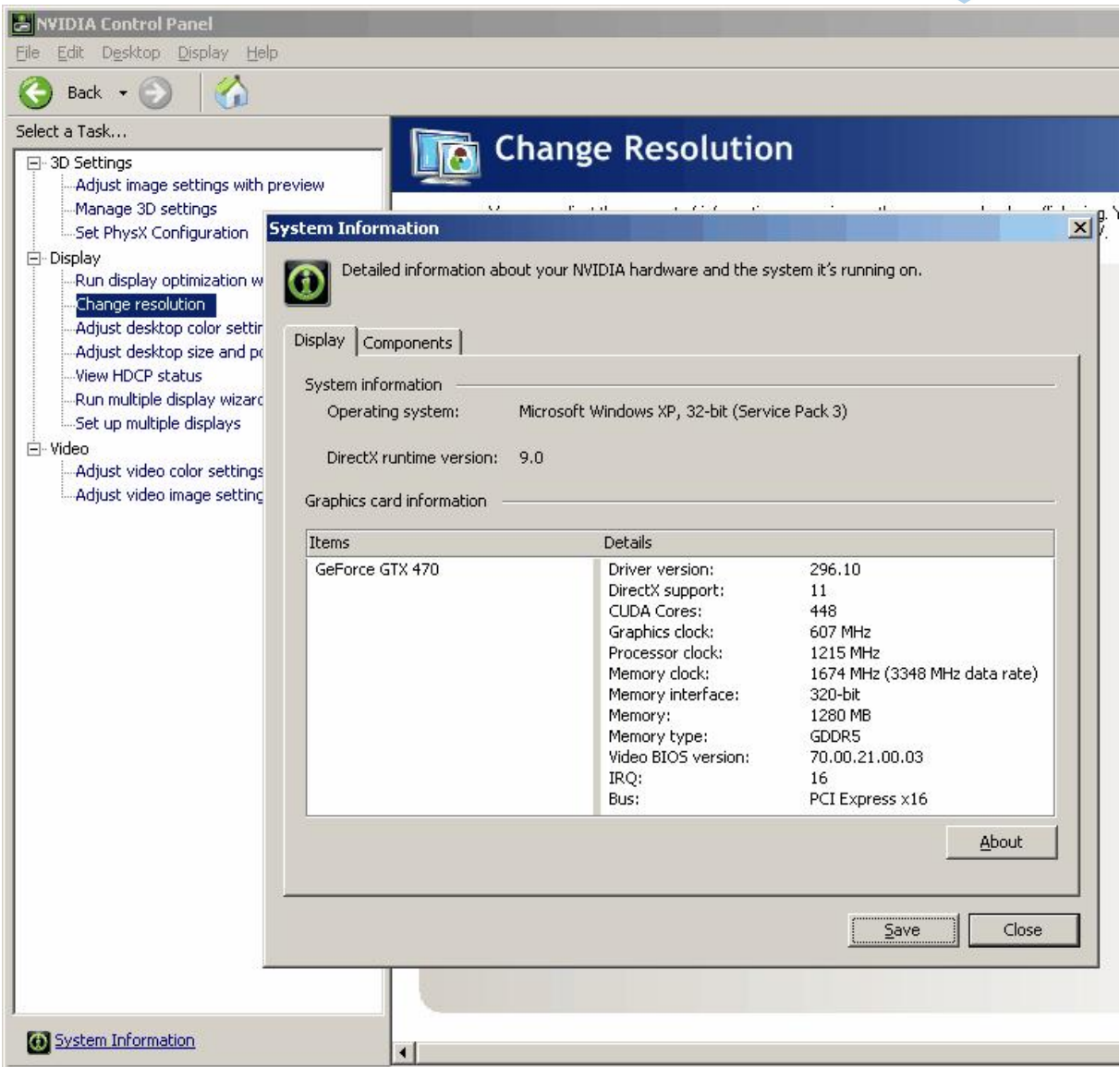

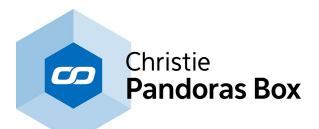

# **8.6.1.5 ATI Cards**

This topic explains how to apply display settings for ATI graphics card. Please note that Pandoras Box hardware is now equipped with *[nVidia](#page-711-0) cards* <sup>[712]</sup>. Only Rev3-hardware was equipped with ATI X1800 / X1900 cards. However, this topic might also be of interest for users who run Pandoras Box on their own hardware that is equipped with an ATI card. In that case please note that the below menus description and images might change according to the used driver.

The ATI graphics card allows several output configurations based on the alignments you make in the display settings. ATI supplies the Catalyst Control Center for detailed display setup.

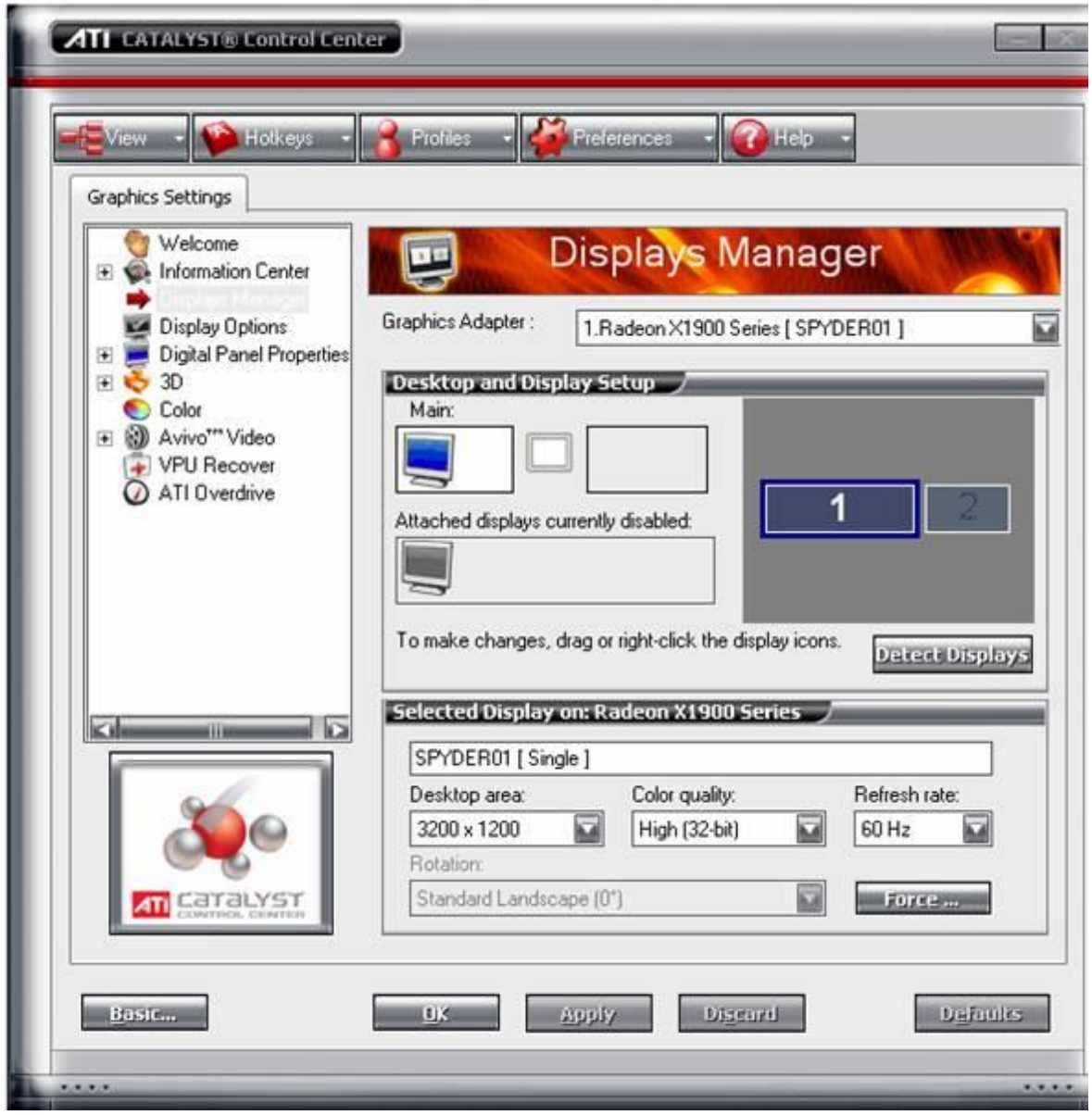

To configure the graphics card's outputs, please setup your display configuration and resolution in the display manager.

In case that you have a system with an earlier card than the ATI X1800, please contact coolux for an upgrade or hardware trade-in of the system.

Pandoras Box Server Output Resolutions with ATI X1800 / X1900 Cards

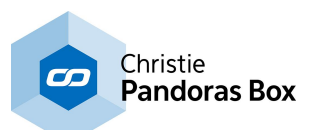

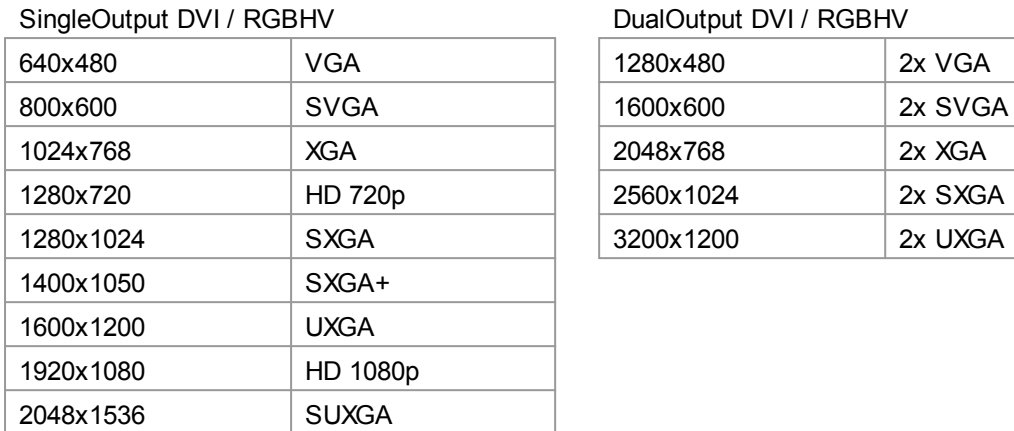

#### DualOutput DVI / RGBHV

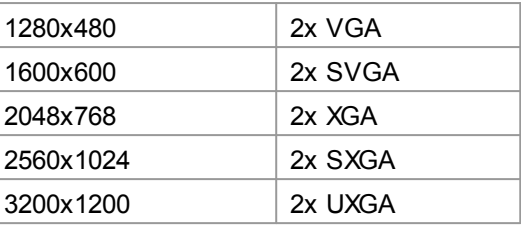

### Refresh Rates 50\*, 60 or 75hz

\*50hz Modes can be set via the EDID of the attached display.

#### Please note:

not all displays allow specific EDID settings, please use an EDID manager or a comparable device to set custom frequencies.

S-Video (Pal/Ntsc) – Output thru the onboard S-Video and Composite connector

#### Please note:

when using display devices that support EDID (Extended display identification data) via DVI, please reboot the Server in order to get the EDID information and settings in the Catalyst Control Center

After changing these settings, please restart the Pandoras Box Server application to apply the changed settings of the graphics card.

### SINGLE OUTPUT MODE

Once your system is connected to a single display, it is by default set to single output mode. If you want to add or change the display configuration, please shut down all Pandoras Box applications before making any changes.

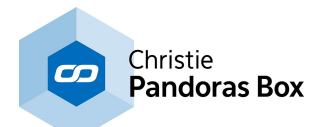

### DUAL OUTPUT MODE

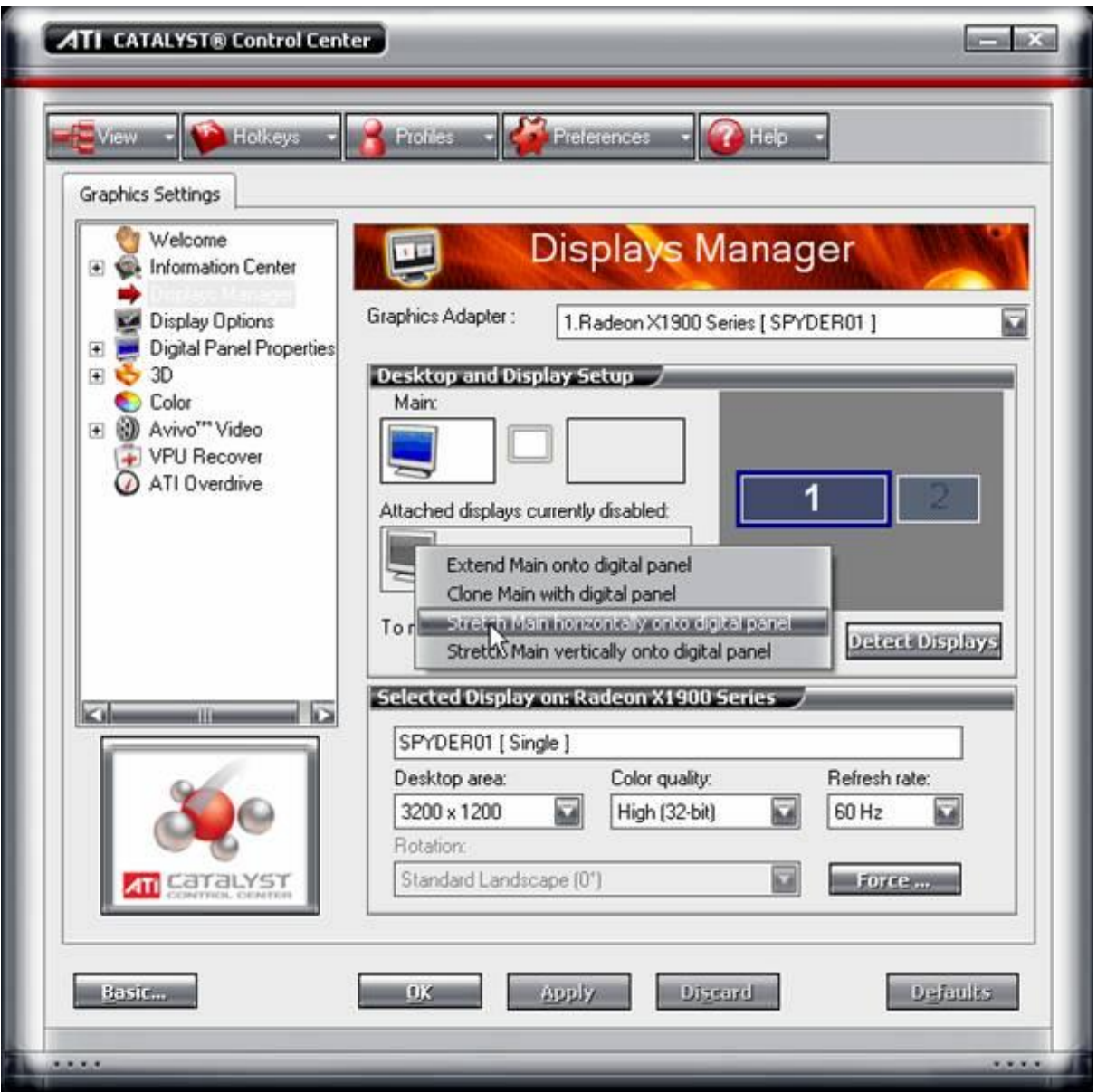

When a new display is connected to the graphics card, it will be shown in the "Attached displays currently disabled" section.

Right-Click on the disabled display and choose "Stretch Main horizontally onto digital panel"

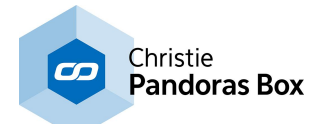

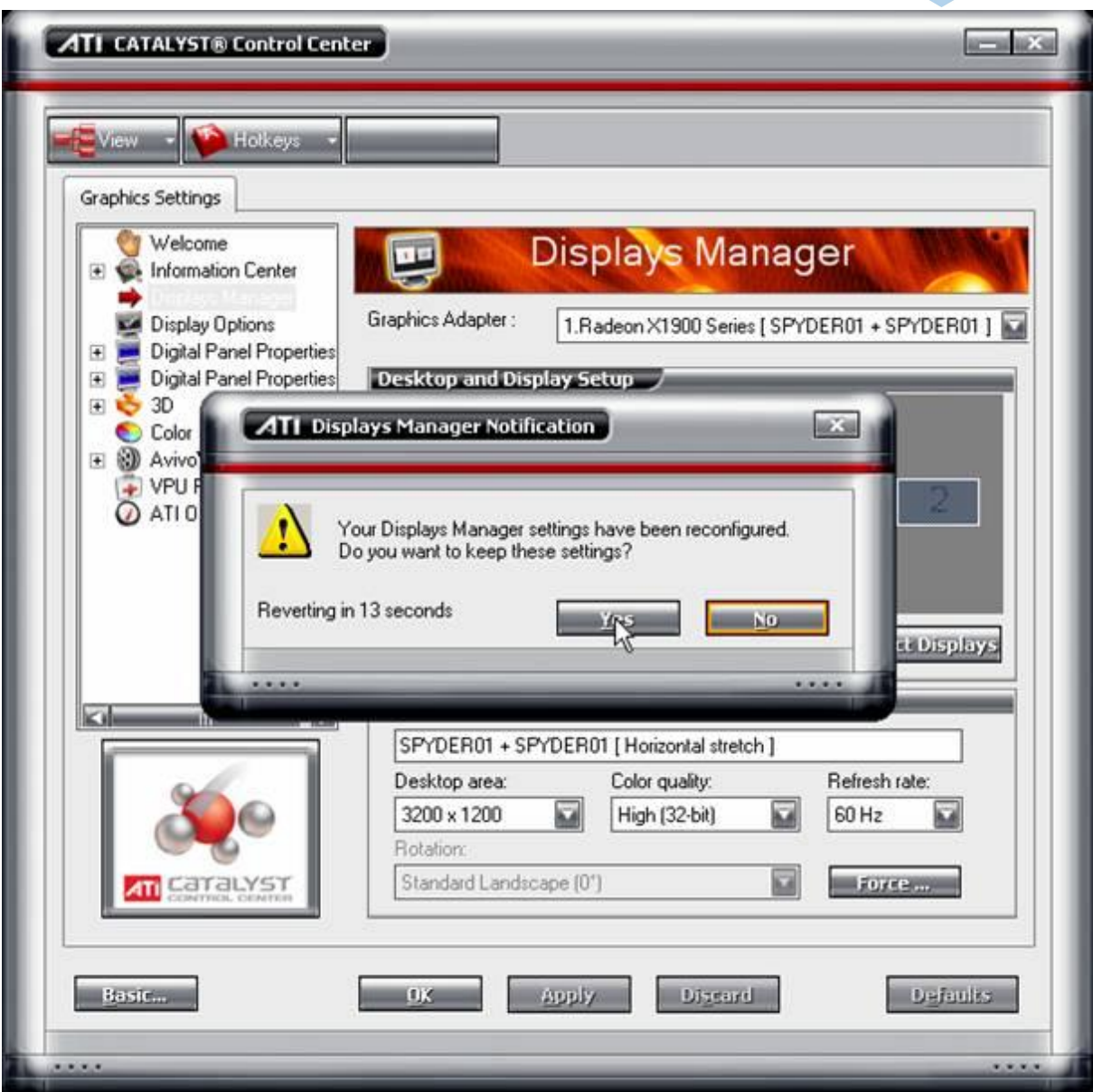

Once the display settings are changed, you will have to confirm these changes, otherwise the graphics card will reset to the previous settings.

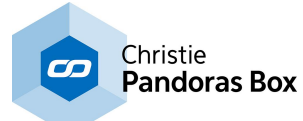

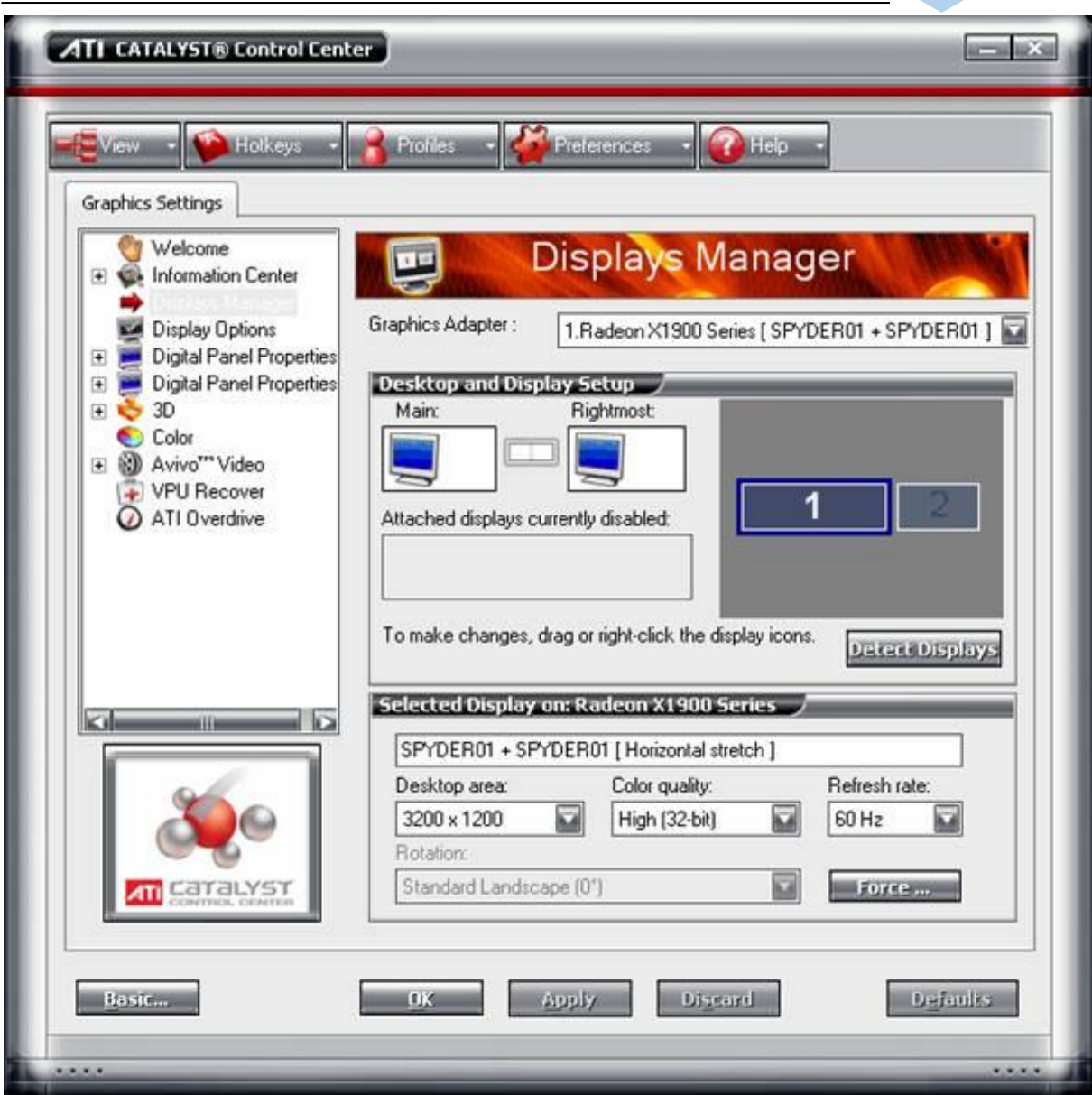

Once confirmed, you may adjust the overall desktop area resolution, colour quality and refresh rate.

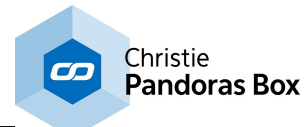

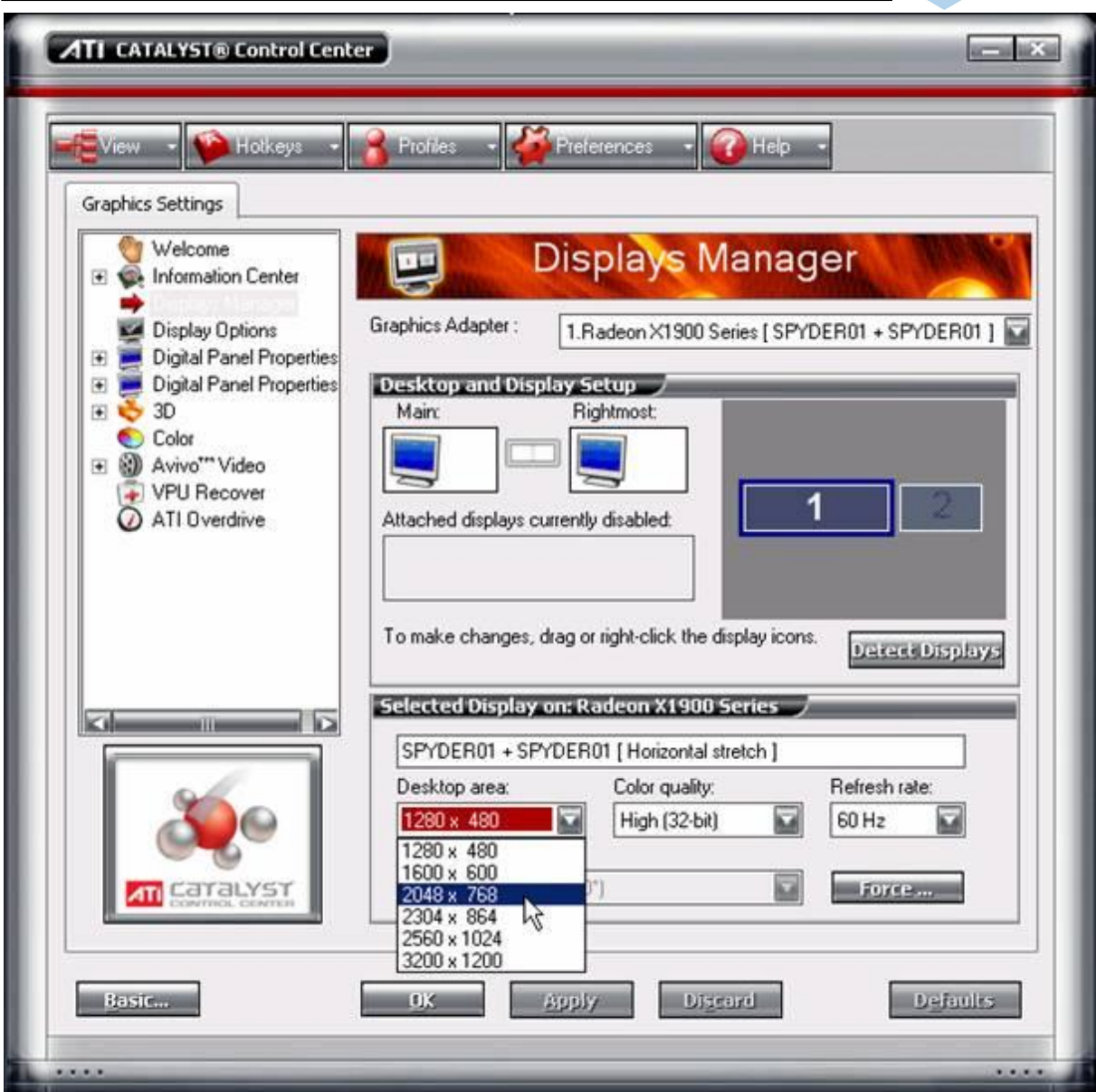

Please note: The driver allows only specific resolutions in dual output mode.

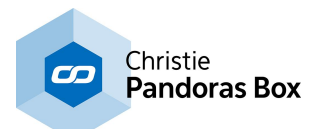

## SINGLE FULLSCREEN MODE

If you want to use Pandoras Box in single fullscreen mode in order to display the user interface on the secondary monitor, please set the secondary output to "Extend Main horizontally onto digital panel"

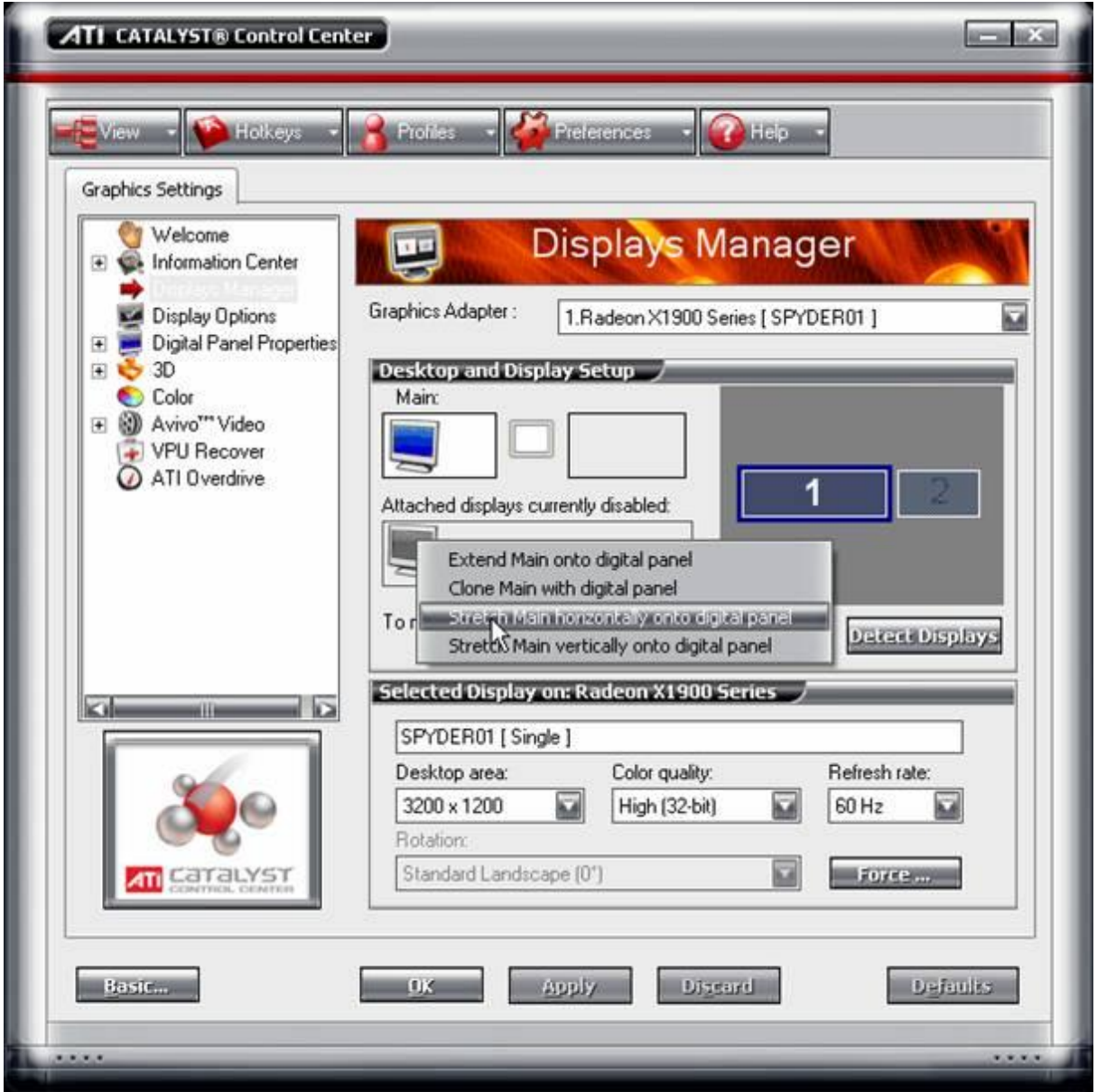

When using the extended display mode, Pandoras Box will only be rendering on the primary output, while the user interface can be operated on the secondary output.

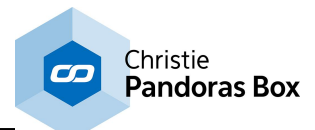

## CLONE MODE

If both outputs should be set up to always emit the same content, the output can be set up to be cloned. Simply choose the right click option "Clone Main with digital panel"

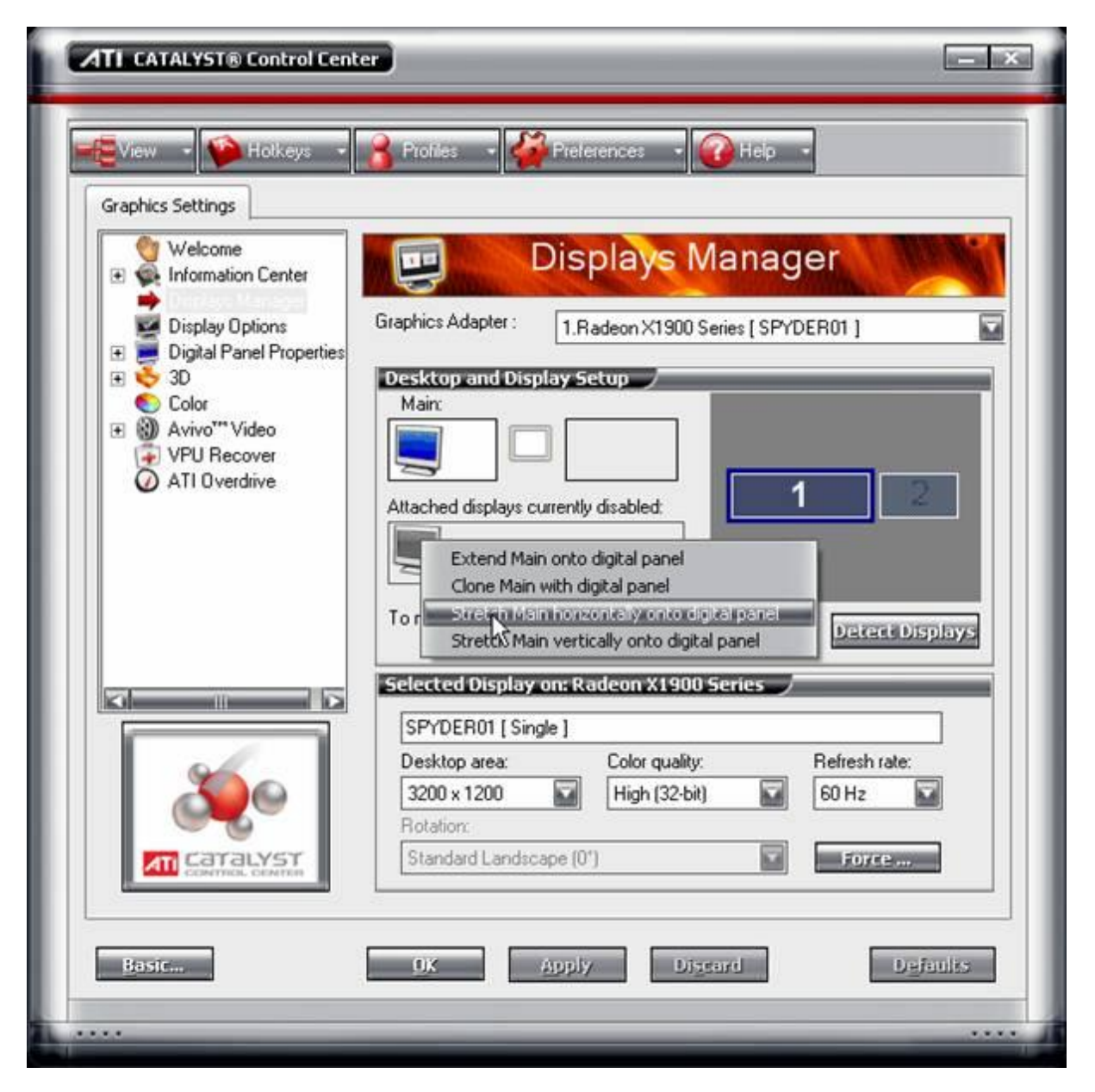

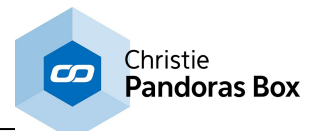

## **8.6.2 Winnov Videum 4400 VO / Xpress (Composite)**

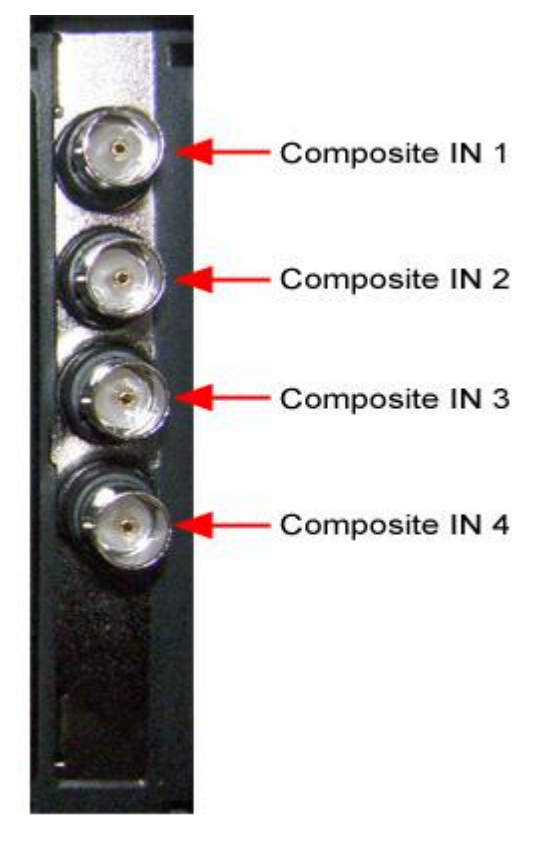

## **Configuration**

Please note:

Make sure to always use the up-to-date driver from our homepage. Visit our user forum [www.coolux.de/](http://www.coolux.de/kb) [kb](http://www.coolux.de/kb), you will find all input card drivers under Downloads - Drivers - Input Card drivers. A short registration is required.

To configure the Composite Capture Card, please click on [Configure Live Inputs] and choose your Composite Capture Card from the live input list (Client Mode) or mark your Input Device in the Project Tab and click on [Configure] in the Inspector Tab (Master Mode).

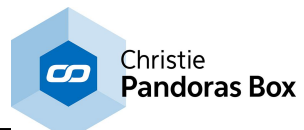

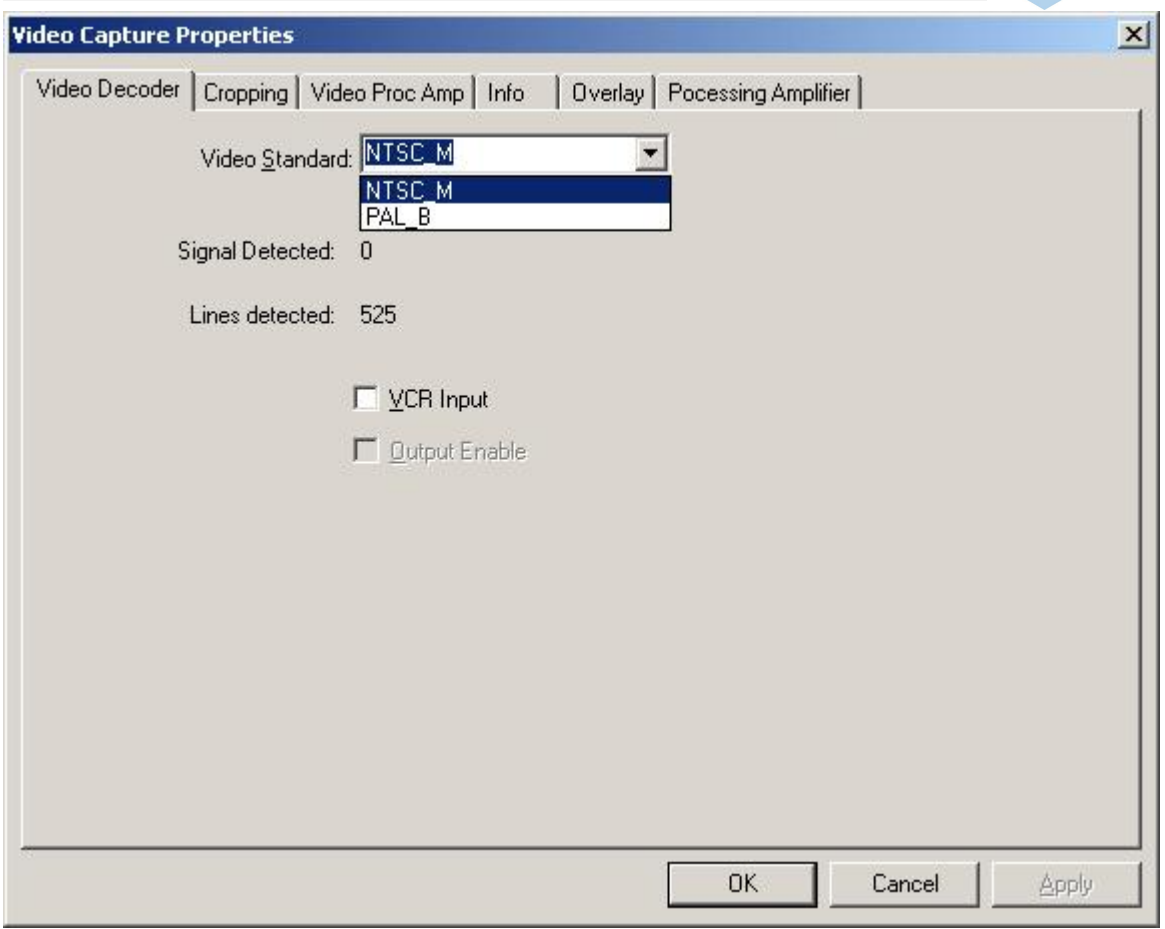

Choose the video standard (NTSC or PAL).

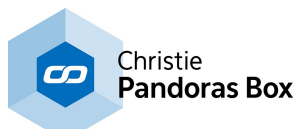

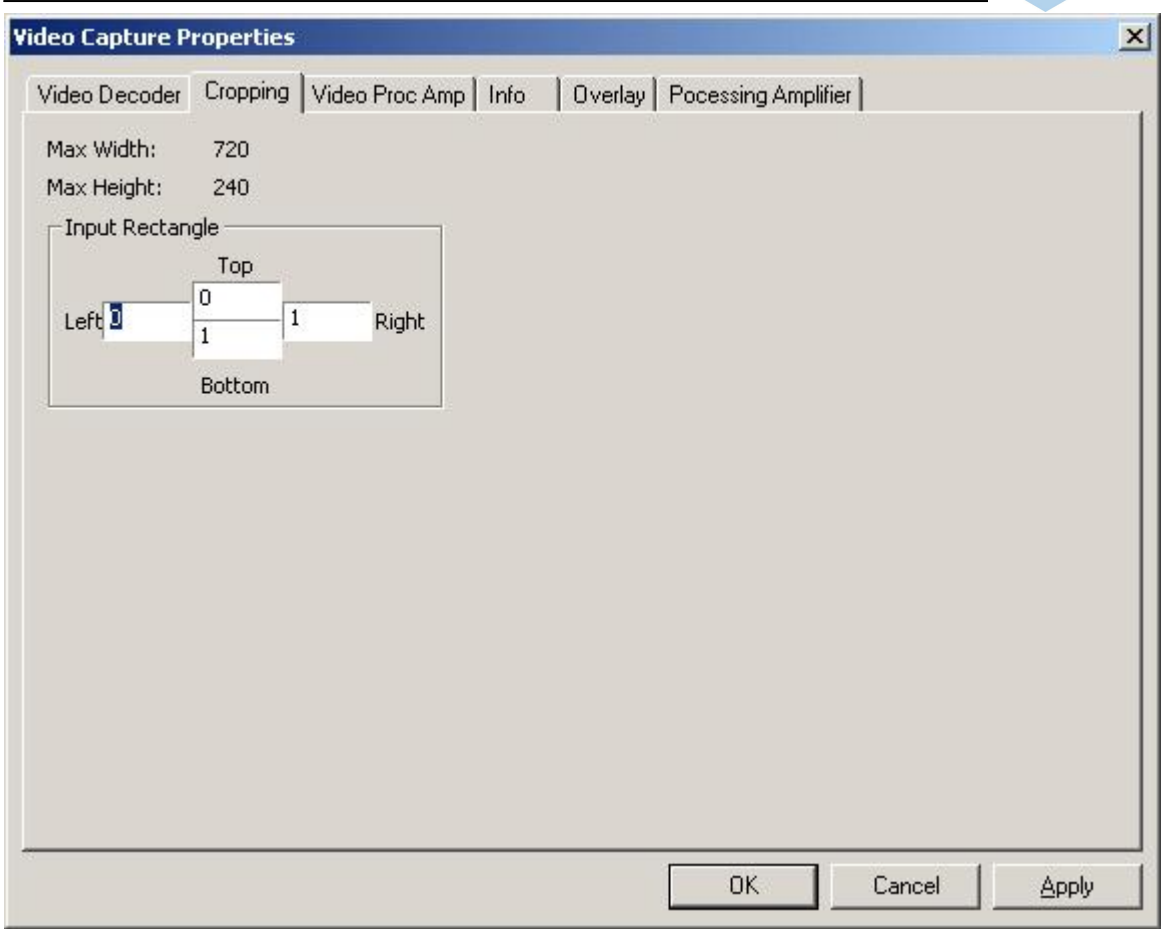

If you want to crop some parts of the input signal (for example a timecode at the bottom), do it by defining values for the 4 sides of the Input Rectangle.

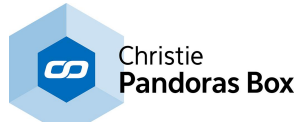

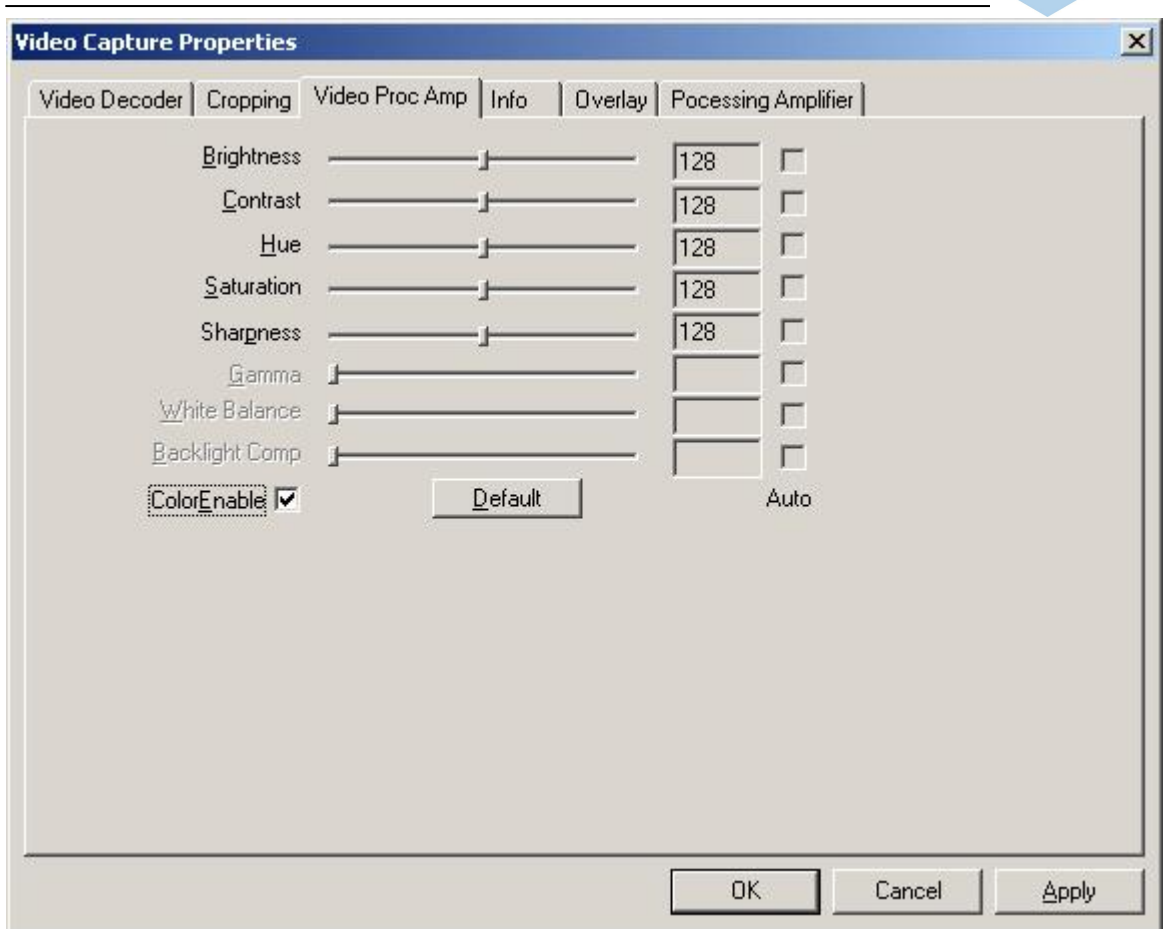

Brightness, Contrast, Hue, Saturation and Sharpness of the Input Signal can be adjusted by moving the faders.

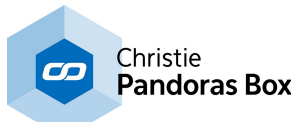

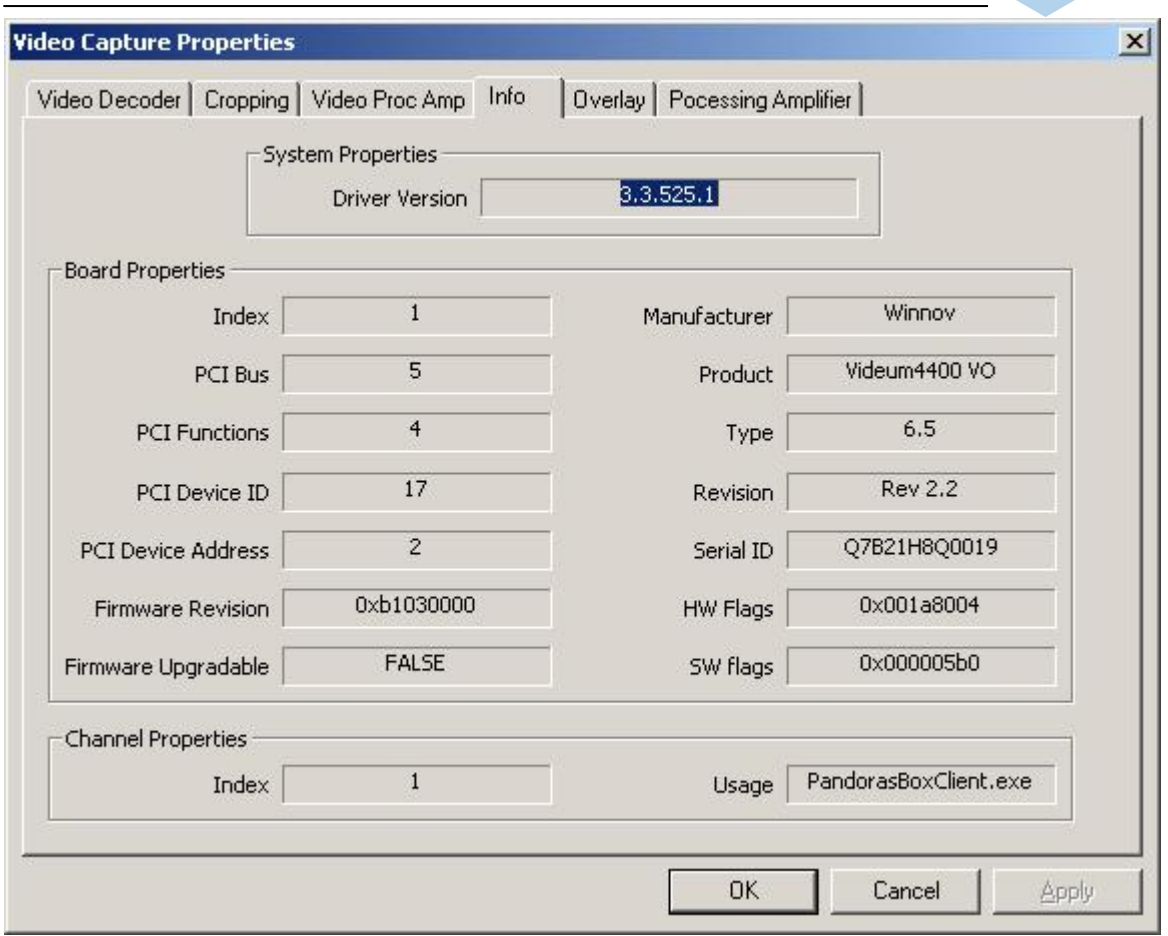

The Information Control Panel simply provides useful information such as the product name, installed driver version, and PCI bus number. This information may be requested by our support if a problem occurs.

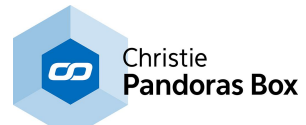

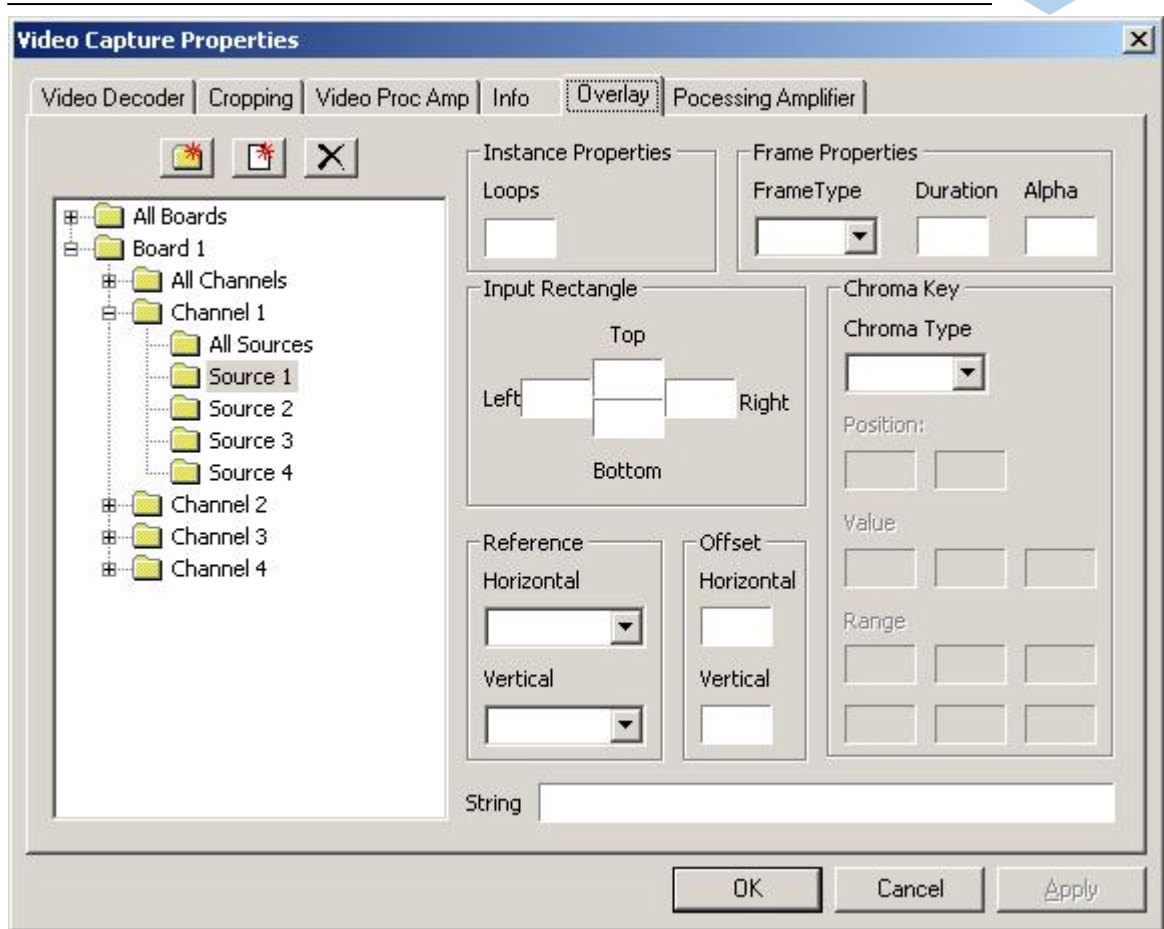

The Overlay Tab, in which you normally can add graphics as an overlay on the image, is enabled by using with Pandoras Box.

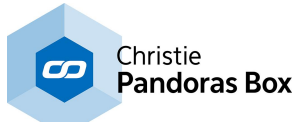

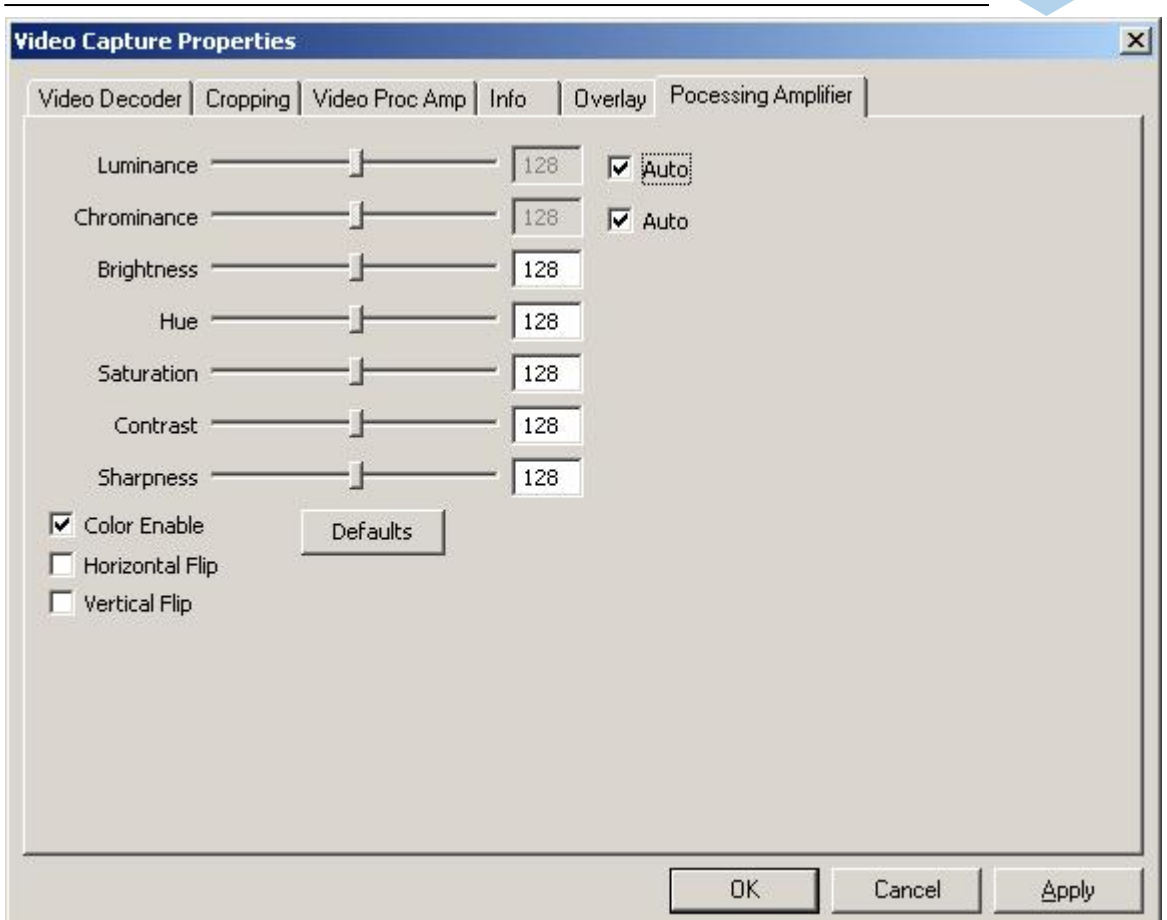

In the Processing Amplifier Tab an automatic luminance and chrominance control is set by default. By unchecking 'Auto' you can set new values manually.

To set new values for brightness, hue, saturation, contrast and sharpness you can do it by moving the faders left and right or typing the values in the textboxes next to the faders.

To capture the input signal in grey scale, uncheck 'Color Enable'. You may also flip the image horizontally or vertically.

After clicking OK the Output Pin Properties Dialog appears. Please set here the frame rate, colour space and output size.

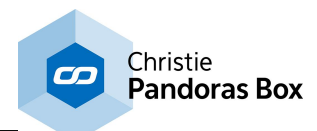

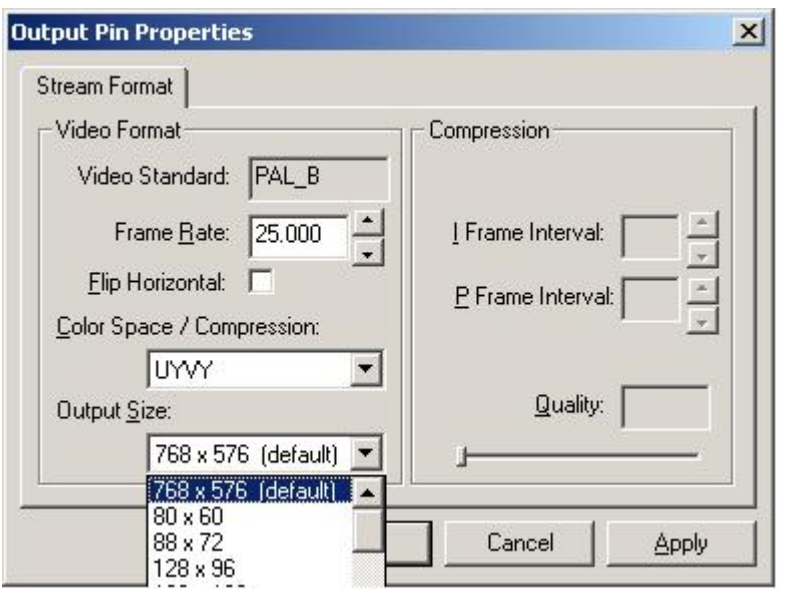

### Please note:

Using the Winnov Videum Video Control Panel (you will find it here: WindowsStart/Programs/Winnov/ Videum/Video Control Panel) you also can adjust the processing amplifier settings per board/channel/ source. The settings are modified out of process and independent of software using the drivers.

As the Winnov Videum Capture Card works like a matrix, you can set in the Video Control Panel you can set which physical source will be linked to which channel.

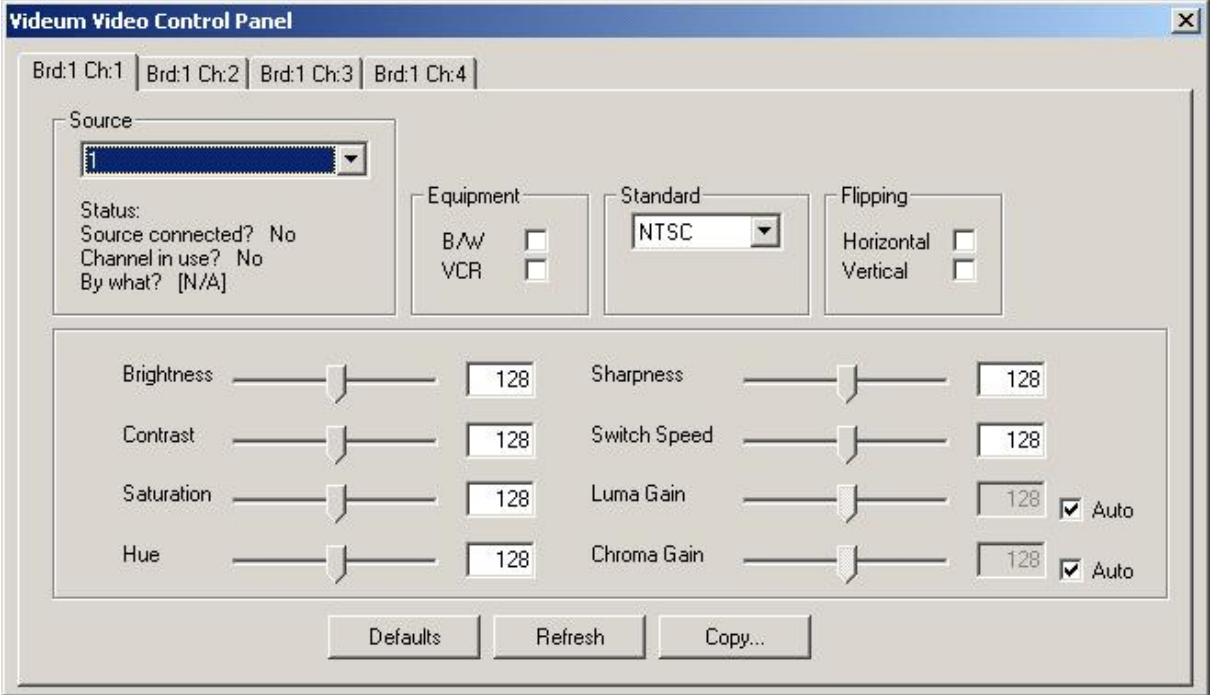

To do this, choose the channel from the 4 channel tabs and set the source by the source scroll down list.

After clicking OK the Output Pin Properties Dialog appears. Please set here the frame rate, colour space and output size.

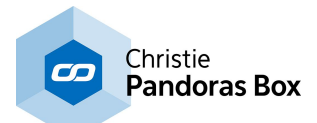

# **8.7 Controller Boards**

The Jog Shuttle Controller and the Fader Board Extension can be purchased as an optional accessory for Pandoras Box products, e.g. a Manager.

The Jog Shuttle [Controller](#page-737-0)<sup>738</sup> allows to control up to two sequences. Based on the selected sequence 16 cue buttons let you go to 16 cues directly.

The Fader [Controller](#page-739-0)<sup>[740</sup> is the extension for the Jog Shuttle Controller and allows to control up to 6 sequences.

See here information about the products Jog [Shuttle](#page-740-0)<sup>[741]</sup> (discontinued) and **Playback [Extension](#page-741-0)**<sup>[742</sup> (discontinued).

## <span id="page-737-0"></span>**8.7.1 Jog Shuttle Control**

The Jog Shuttle Controller is available to control up to two sequences.

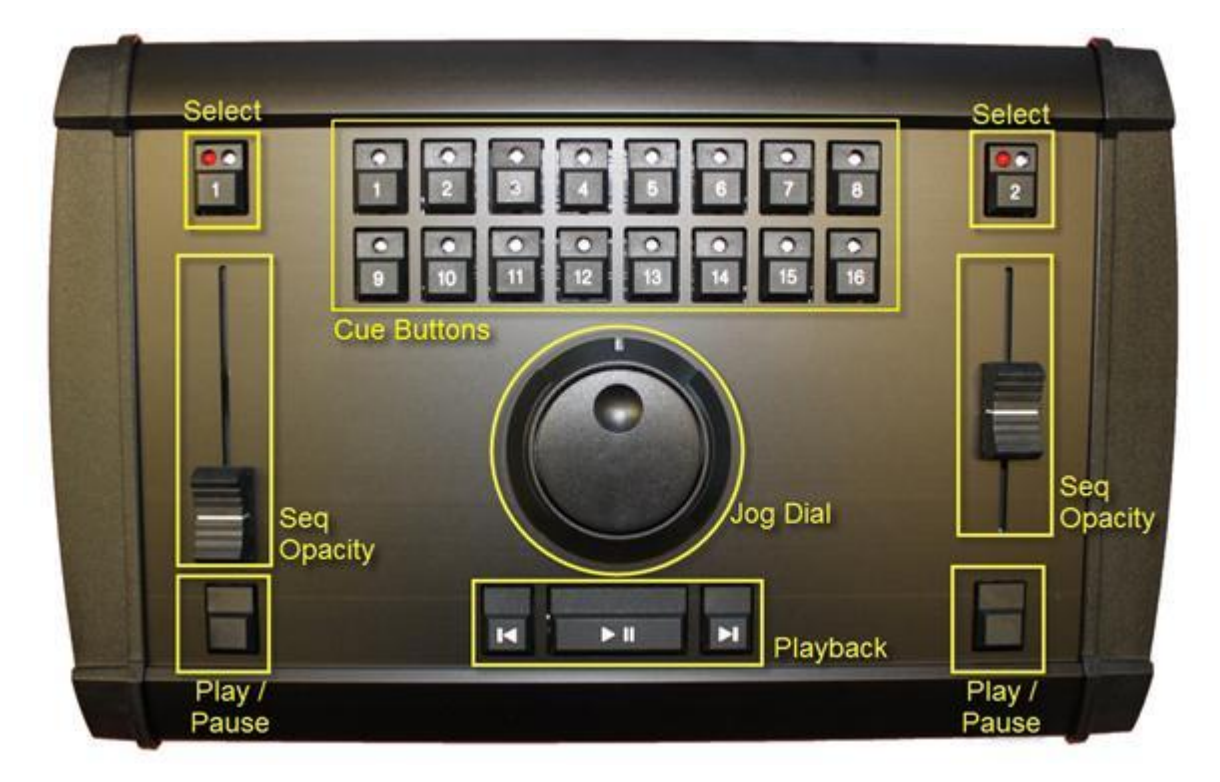

Based on the selected sequence (use the select button for each sequence) the top 16 cue buttons let you go to 16 cues directly.

Based on the selection, use the Jog Shuttle controller to navigate back and forth through the timeline. The fader on the left will control one sequence; the fader on the right will control a second sequence.

Please note:

The faders and cue buttons need to be mapped in Pandoras Box in order to control the sequences and to jump to cues! Use the <u>[Controller](#page-159-0) Setup Tab<sup>|160</sup></u> in Pandoras Box Master System to set up this mapping.

FADER CONTROLS+

SELECT (Button above fader):

Selects the sequence. The blue led on the button will light as indicator for the selection.

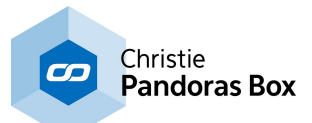

As soon as a sequence is selected, all Cue Buttons as well as the Jog Dial and the Playback Buttons are linked to this sequence!

LED light status: Blue LED is on: Sequence is selected. Red LED is blinking: Sequence status is "Play" Red LED is on: Sequence status is "Pause"

FADER: Controls the sequence opacity.

Fader position on top = Opacity FULL Fader position at bottom = Opacity 0%

PLAY/PAUSE (Button below fader):

Toggles the Sequence between Play and Pause. This Play/Pause Button can be used without having the sequence selected via the SELECT-Button.

### CUE BUTTONS

For each sequence you may assign the 16 Cue Buttons via the Controller Setup Tab in Pandoras Box. Depending on the selected sequence, the Cues Buttons are linked to this sequence. The last Cue Button pressed will light up in blue.

JOG DIAL The Jog Dial allows scrolling through the selected sequence: The inner knob allows scrolling frame by frame, the outer know does a faster scrolling.

PLAYBACK BUTTONS Depending on the selected sequence, the Playback Buttons are linked to this sequence.

LAST / NEXT CUE These buttons allow to step backward / forward from cue to cue.

PLAY / PAUSE This button toggles the selected sequence between the playmodes Play and Pause.

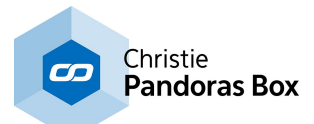

## <span id="page-739-0"></span>**8.7.2 Fader Extension**

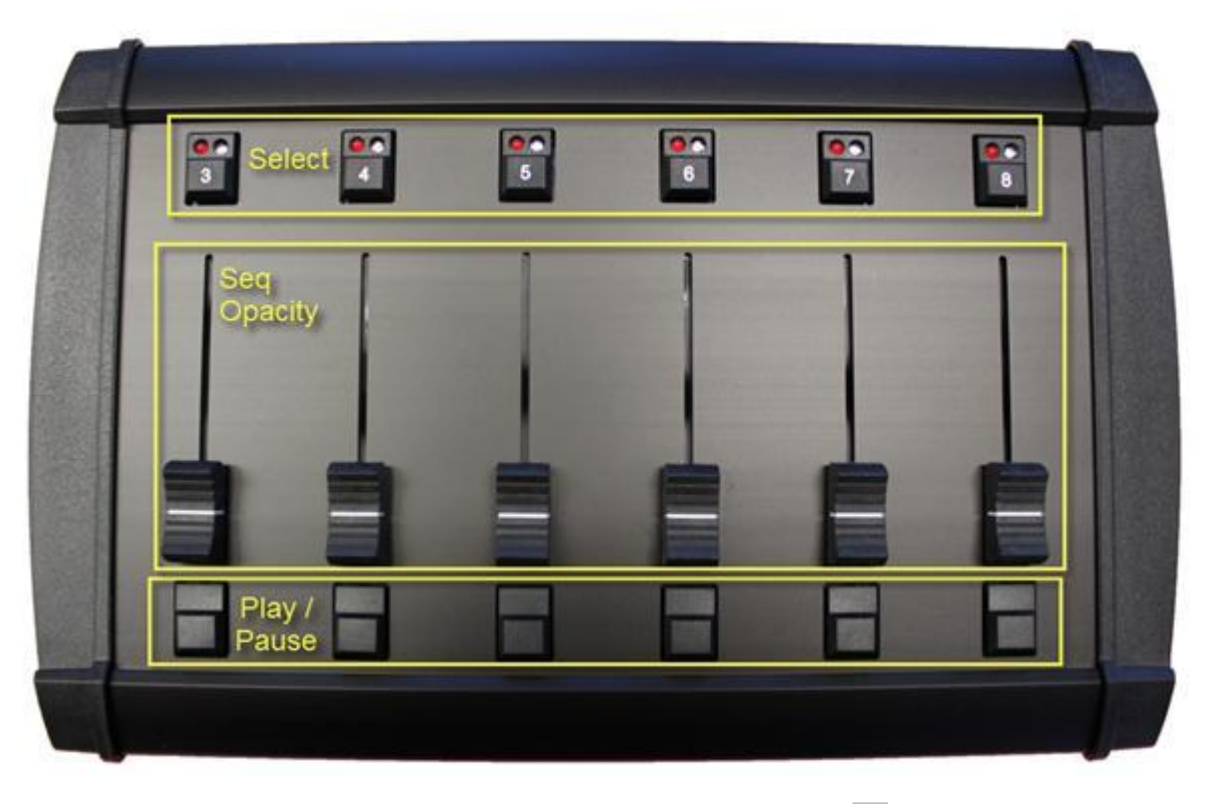

The Fader [Controller](#page-737-0) Board acts as extension for the Jog Shuttle Controller<sup>[738]</sup>. It allows controlling 6 more sequences.

The faders need to be mapped in Pandoras Box in order to control the sequences! Use the [Controller](#page-159-0) [Setup](#page-159-0) Tab<sup>160</sup> in Pandoras Box Master System to set up this mapping.

### FADER CONTROLS

### SELECT (Button above fader):

Selects the sequence. The blue led on the button will light as indicator for the selection. As soon as a sequence is selected, all Cue Buttons as well as the Jog Dial and the Playback Buttons are linked to this sequence!

LED light status: Blue LED is on: Sequence is selected. Red LED is blinking: Sequence status is "Play" Red LED is on: Sequence status is "Pause"

### FADER:

Controls the sequence opacity. Fader position on top = Opacity FULL Fader position at bottom = Opacity 0%

PLAY/PAUSE (Button below fader):

Toggles the Sequence between Play and Pause. This Play/Pause Button can be used without having the sequence selected via the SELECT-Button.

As soon as a sequence is selected on the Fader Extension, the Cue Buttons, the Jog Dial and the Playback Buttons on the Jog Shuttle Controller are assigned to this selected sequence. See the Jog Shuttle [Controller](#page-737-0)<sup>[738</sup> for more information about Cue Buttons, Jog Dial and Playback Buttons.

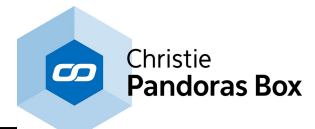

# <span id="page-740-0"></span>**8.7.3 Jog Shuttle Control (Discontinued)**

The Jog Shuttle Controller is available to control up to two sequences.

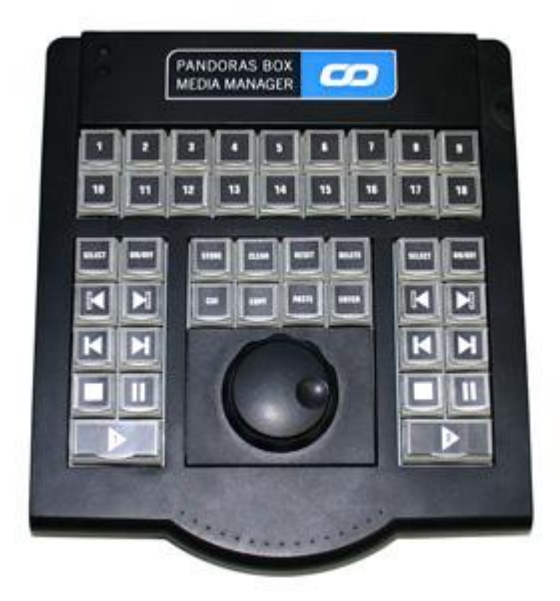

Based on the selected sequence (use the select button for each sequence) the top 18 cue buttons let you go to cue 1-18 directly.

Based on the selection, use the Jog Shuttle controller to navigate back and forth through the timeline.

The keyboard block on the left will control the sequence with the ID 1, the block on the right will control the sequence with the ID 2.

For each sequence choose: SELECT: selects the sequence ON/OFF: to hide all layers from the selected sequence KEY LAST/NEXT CUE LAST/NEXT STOP PAUSE PLAY

Use the "STORE" key to store all currently active value to the selected sequence.

Use the "CUE" key to store a new cue at the current time of the selected sequence.

Use "COPY" and "PASTE" for key frames in the selected sequence.

Use "RESET" to reset all devices to default.

Use "DELETE" to delete chosen keys in the selected sequence.

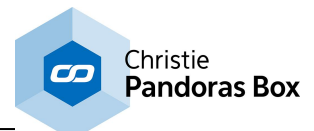

# <span id="page-741-0"></span>**8.7.4 Playback Extension (Discontinued)**

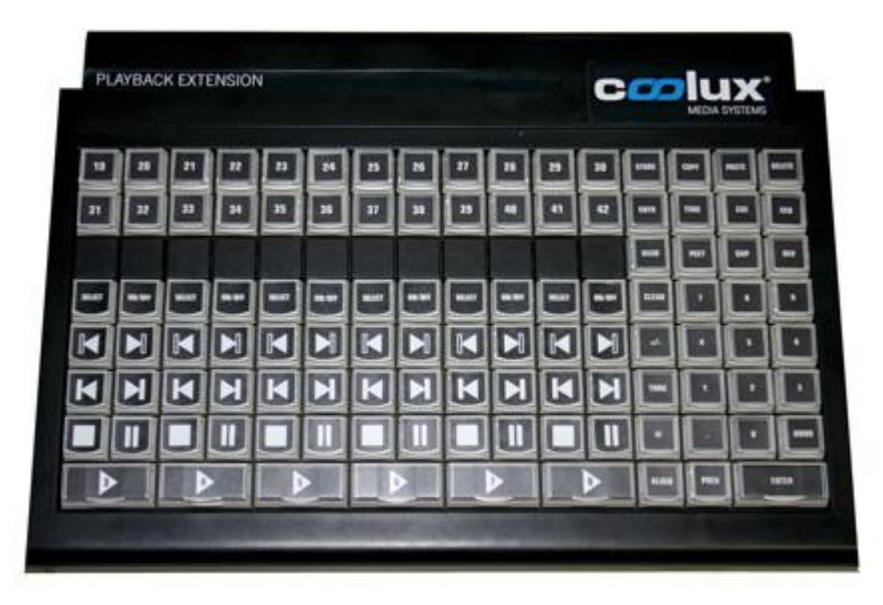

The Playback Extension enables a Pandoras Box Manager PRO to control up to 8 individual sequences directly, plus giving access to the command line architecture via the numeric keypad and dedicated command buttons.

Depending on the desired operation, any command line input must be started with a mode button:

"VIEW", "GROUP", "DEVICE", "SEQUENCE", "PRESET" and ends with pressing the "ENTER" key.

DEVICE CONTROL

Within the device tree, all items are organized in nodes that the devices belong to. In the properties you can assign a unique ID for both nodes and devices. For example if you have a Pandoras Box Server in the device tree, its node ID might be set to 1 and the individual layer ID count from 1 to 10.

DEV 1.5 Enter to select layer 5 of node 1.

Once a device is selected, you may use the encoders to adjust the parameters values. To select multiple devices you can keep adding devices to you current selection by simply selecting another one.

To clear your current selection press "CLEAR" once.

You may also use the "+" or "THRU" key to select multiple devices at once. For example: DEV 1.1 thru 1.10 Enter or DEV 1.1 + 1.3 Enter.

Once you start changing values with the encoders, wiper or joystick, all changed values will turn red and get indicated as active values. Active values will be processed during a store-operation. If a parameter is inactive it will not be stored at any time.

To de-activate and reset individual values to default, hold down the "RELEASE" key and turn the desired parameter encoder. In the device tree, the same operation can be achieved by right-clicking on the individual parameter and choosing "CLEAR ACTIVE". If you want to clear all active values you may also double click the "CLEAR" button. To reset all parameters back to default you may click the "CLEAR" button three times.

The same commands are also available from the right-click menus in the user-interface in the device tree or by right-clicking in the time-bar of a sequence.

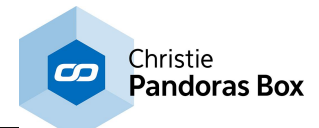

## Device Command Overview

[Preview DEV 1 Enter] switches the Preview window to display the selected device

[Dev 1.1 Enter] selects device 1.1 and allows access to encoders and parameters

[Dev1.1 + 1.2 Enter] selects device 1.1 and 1.2

[Dev1.1 thru 1.11 Enter] selects all devices from ID 1.1 to 1.11

[Align]

Based on the align setting  $\lt$ ,  $\gt$ ,  $\lt$  or  $\gt$  when multiple devices are selected you may align the parameters according to the align setting.

[Clear 1x] Clear Selection

[Clear 2x] Clear Active

[Clear 3x] Reset All

[Release + Encoder] de-activates and resets parameters to default of current selection

[Dev 1.1 Enter Enter] sets all parameters of selected devices to active

[ @@ ] sets opacity value to 255 (100%)

**GROUPS** 

If you need to control a single layer on multiple machines or to add the same values to multiple layers at once, the device tree control tab allows you to select multiple devices at the same time by clicking and holding the CTRL key.

All selected device icons will turn white, showing that they are selection members.

To release the current selection press ESC or press "CLEAR" once.

Please note:

When multiple devices are selected, all changes of parameter values will apply to all members of the selection.

Creating & Editing Groups

Once a single or multiple devices is/are selected, you can store this specific selection as a group in the group bin of the project tab.

To create a group, please select the desired devices, then right-click on the group bin in the project folder and choose 'create group' or type "Store GRP 5 Enter" to create a new group of the current selection with the ID 5.

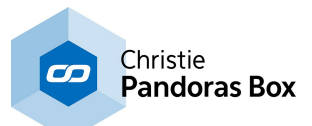

To delete a group, right-click on the group element in the project and choose "REMOVE" or type "Delete GRP 5 Enter".

HINT: When working in device tree editing, you may also use the right-click menu on groups to determine if the members of the group should be activated, de-activated or reset.

#### PRESETS

Individual preset banks can be created by right-clicking on the preset folder in the project tab. For each folder you may open a designated browser as a tab to be stored in views. The presets are designed to hold a snap shot of active values, to be reused for later programming.

Presets apply to all selected devices. As source, the first stored values for each individual type of parameter are taken. When creating a preset with two layers that have different opacity values only the opacity value for the first selected layer will be applied when assigning the preset on a selected device. Applying a preset always causes setting relevant parameters to active.

The preset folder contains default preset banks for active value filtering during store operation.

This means that by right-clicking on any of these categories only the parameters that match the category group will be stored there as a new preset.

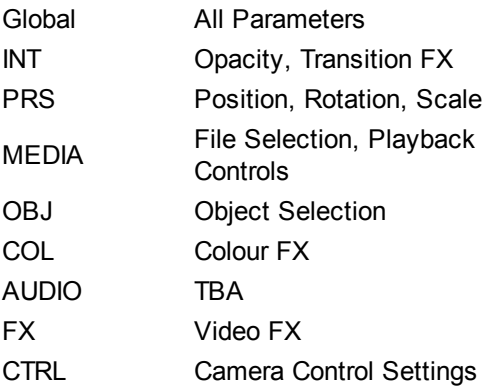

Preset Commands

[Store|ID.ID|Enter ] stores a new preset with specified ID.

[Delete|ID.ID|Enter] deletes selected preset.

[ID.IDIEnter] if no device is selected, the preset will recall the value to the stored selection If devices are selected, the selected preset will be assigned to the entire selection.

SEQUENCE CONTROL

To create a new timeline, enter the following on the console: "Store SEQ 1 Enter" or simply right-click on the sequences folder in the project tab.

Once the timeline is created, you will have access to it in the sequence tab by selecting it in the project bin.

Similar to the device control, all sequences can have a unique ID within the project. The ID can be set during the store operation from the console or via the properties of the sequence itself.

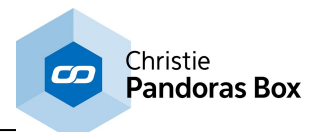

To load a SEQ into the jog shuttle controller type "SEQ 1 Enter"

To load the SEQ into the sequence tab type "Edit SEQ 1 Enter"

To go to a specific timecode in the selected sequence type "Goto Time hhmmssff Enter"

Time-format is interpreted like this: Hours minutes seconds frames.

You can also type in "1000" => timecode 00:00:10:00.

To generate these new keys in the timeline, you will then have to right-click on the time-bar and choose "Store active" or type "Store Enter" to store all active values at the current time in the selected sequence.

### SEQUENCE COMMAND OVERVIEW

Store|Enter – stores all active values at current time of selected sequence.

Store|Seq|X|Enter – stores new sequence with ID X.

Store|Cue – stores new cue at current time of selected sequence.

Delete|Seq|X|Enter – deletes specific sequence.

Seq|X|Enter – selects Seq X and loads to Jog Shuttle Controller.

Goto|Time|XX|Enter – jumps to Timecode XX. Use syntax HMSF or e.g. "105" for Timecode 00:00:01:05

Goto|Cue|XX|Enter or Goto|XX|Enter – jumps to Cue XX

Goto|Time|+/-|HMSF|Enter – relative movement in the current sequence with the time value HMSF.

Store|Time|HMSF|Playback button – stores active values to the sequence controlled by playback button.

Store|Cue|XX|Enter – stores active values at time of cue XX in selected sequence.

Store|Cue|XX|Time|HMSF|Enter – creates cue with ID xx at time HMSF in selected sequence.

Store|@|Cue|XX|Enter – stores active values and creates cue XX in selected sequence.

Store|@|Cue|XX|Time|HMSF|Enter – stores active values and creates cue with ID XX at time HMSF in selected sequence.

Delete|Cue|ID|Enter – deletes selected cue.

Delete|Cue|ID|Thru|ID|Enter – deletes cues within selected ID range.

Delete|Time|HMSF|Enter – deletes all keys at selected time.

Delete|Time|HMSF|Thru|HMSF|Enter – deletes all keys in selected time range, independent of activation of selection of devices.

Delete|@|Cue|ID|Enter – deletes all keys at time of the selected cue ID.

Deletel@|Cue|ID|Thru|ID|Enter – deletes all keys in selected sequence which are between the entered Cue IDs.

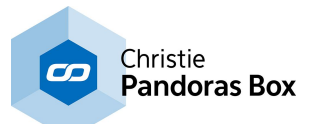

Delete|TYP|...|Enter, with TYP @, Cue, or Time – can now be applied to another sequence than the selected sequence, if directly after "DELETE" follows the number of the sequence.

View Commands

Store|ID|Enter – stores the current view-layout as a new view with specified ID.

Delete|ID|Enter – deletes selected view ID.

# **8.8 Sensor Link**

The Sensor Link is a unique highspeed sensor interface that is designed to provide input signals from standard industrial encoders, distometers as well as analog potentiometers and contact closures.

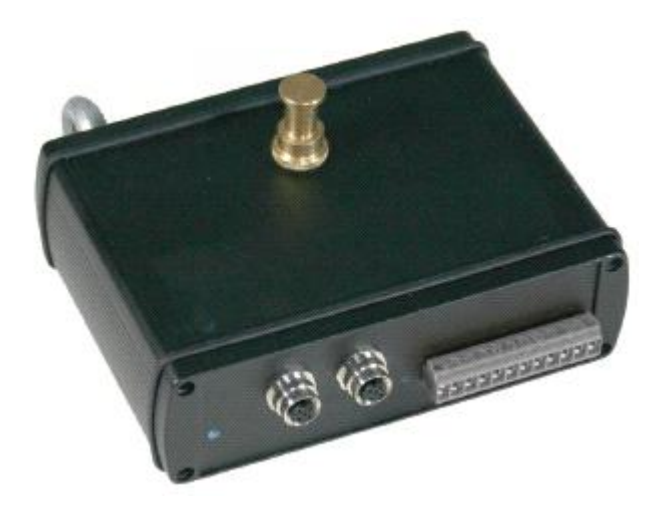

## **8.8.1 Technical Features**

From one unit there can be used simultaneously:

2x 12V [industrial](#page-747-0) encoder<sup>[748]</sup> inputs with internal or external reset (GPI) with 5-pin M12-Connectors, 2x 0-10V [analog](#page-747-1) inputs <sup>748</sup> and 8x GPI <u>contact [closures](#page-747-2) <sup>748</sup></u>

Since the SensorLink is based on TCP/IP communication (outputs TCP/IP at variable frequency between 50 and 5000 Hz), multiple units can be used at the same time.

The internal sample rate reads incoming data at 7 kHz to allow high resolution encoder inputs to be used for accurate motion sensing.

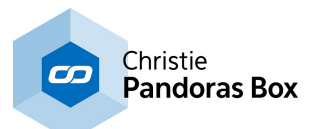

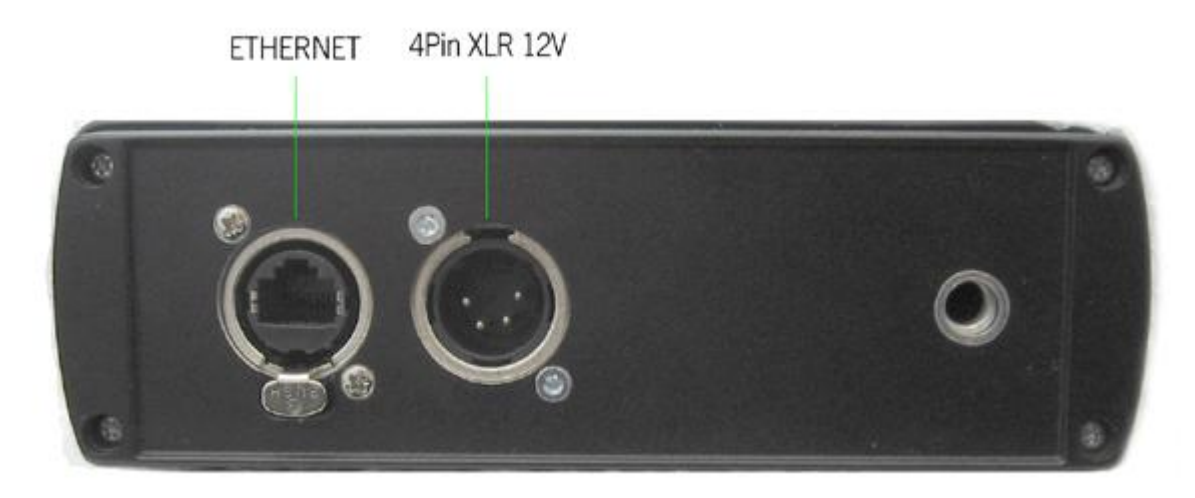

The front panel shows the Neutrik Ethernet input jack as well as the 4 pin XLR 12V power input.

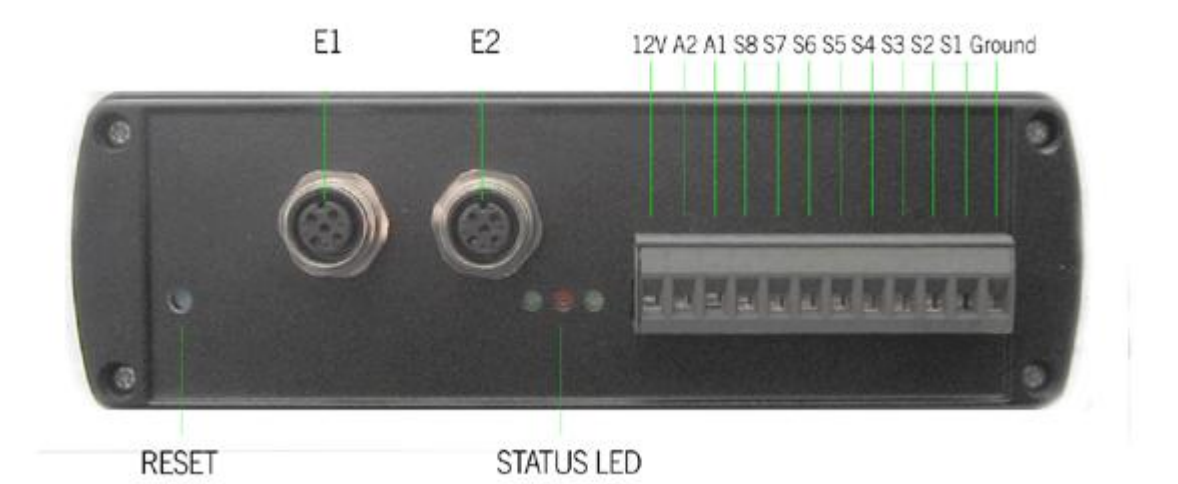

On the rear side you will find the connection for encoders (E1 & E2, please use 5-pin M12-Connectors, Pin Connections: 1= +Volt, 2=B, 3=0Volt, 4=A, 5= N Index), analog devices (A1 & A2) and contact closures S1 – S8).

## RESET

As the unit can be programmed for various encoder step count settings or remote rest indexing a reset button is provided to restore the factory settings of the unit.

### STATUS LED

Three status LEDs give feedback information of the current state of the unit.

## **8.8.2 Connecting Encoders and Sensors**

You may connect the following inputs to the Sensor Link Device:

Analog inputs with their own [voltage](#page-747-1) supply of 0-10 Volt<sup>[748]</sup>, Switch Inputs with or [without](#page-747-2) their own voltage supply of 12  $\sqrt{1748}$ , Incremental Encoders, using 5-pin [M12-Connectors](#page-747-0)<sup>[748</sup>,

Please never connect Pin 12 and Pin 1 as this could cause a short circuit!

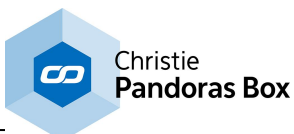

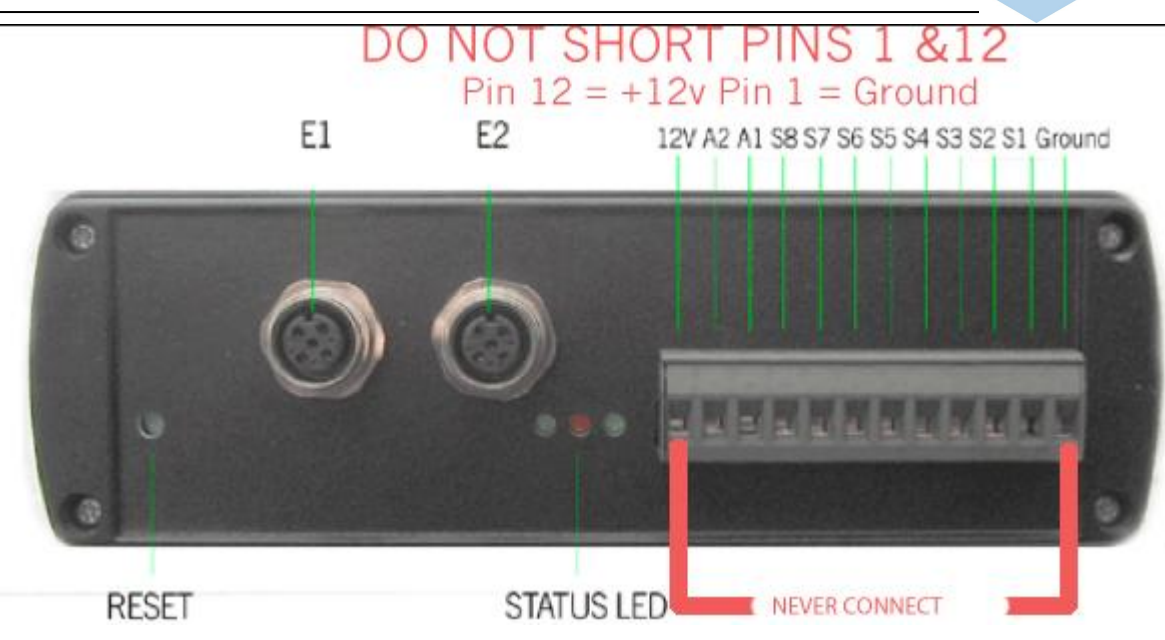

## <span id="page-747-1"></span>**8.8.2.1 Analog Inputs A1 and A2**

Connect – to Ground and the gate input to A1 or A2. The sensor link will read out a voltage range of 0-10 Volt and will transfer this range in 512 steps. They have 30kΩ input impedance, resulting in a minimum of 0,5A.

Please make sure that you are using the same grounding in order not to get any potential equalization!

## <span id="page-747-2"></span>**8.8.2.2 Switch Inputs S1-S8**

It is recommend to use potential-free relay contacts as triggers. Connect these to 12V and to one of the Switch Inputs S1-S8.

If you are using triggers with their own voltage supply (11-13 V) connect – to Ground and the gate input to one of the Switch Inputs S1-S8.

Note that the contacts should not be switched faster than twice per second to be recognized correctly. 4 times (4 Hz) could be reached under circumstances, but maximal 2Hz is recommended.

Please make sure that you are using the same grounding in order not to get any potential equalization!

## <span id="page-747-0"></span>**8.8.2.3 Encoder Inputs E1 and E2**

You may connect incremental Encoders to input E1 or E2, using 5-pin M12-Connectors.

$$
\begin{pmatrix} 3 & 4 \\ 2 & 1 \end{pmatrix}
$$

Pin assignment female connector:

```
Pin 1 = positive power supply, +12V or +24 V
Pin 2 = Pulse signal B
Pin 3 = negative power supply, Ground
Pin 4 = Pulse signal A
Pin 5 = Pulse signal N, Reset
```
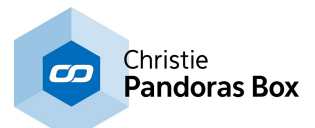

Guideline for choosing the right Encoder:

In order to specify the right encoder for your application, a couple of parameters need to be determined first.

- What kind of encoder should it be? Hollow Shaft Encoder or Shaft Encoder
- The diameter of the axis where the encoder should be mounted to
- Minimal and maximal speed of the axis. Measured in rotations per second

In general you might say: the more steps the encoder has, the better is the result, BUT it is important to know that the coolux Sensor Link is limited to a maximum of 7000 steps per second.

If the encoder turns faster and generates more steps per second, the Sensor Link will lose track of the absolute step count of the encoder. This can lead to drifting and wrong values, if the Sensor Link is being used for accurate Screen Tracking.

To avoid this, it is recommended to specify an encoder that will run at a maximum amount of 6000 steps per second.

!!! Please be aware that 6000 steps are not equal to rotation per second or Pulses per Revolution!!!

Due to the output circuit data of the encoder (which is a HTL) there are four shoulders for one circuit. That means for example: An encoder with 1500 PPR (Pulses per Revolution) generates 6000 steps per second at one full rotation per second. (4x1500 PPR = 6.000 steps/sec.)

To choose the right encoder for your application you will also need to take into consideration the following:

Is there any further gear mounted on the device which is turning? Is the shaft, where the rotation is coming from, bigger than the axis of the encoder?

This is why you need to know the environment of where the encoder is going to be used as well as how many rotations per second the axis of the encoder will be turning.

Sensor Link has been tested with Wachendorff Encoders ([www.wachendorff.com\)](http://www.wachendorff.de/). You may get similar encoders from other manufacturers as well, but the naming of the different signals and product specifications may vary.

Here is an example of how to determine the right product code for a Wachendorff encoder suitable for Sensor Link.

Please Note: All the encoders are custom-built. These are not stock items!

Example encoder: **WDG40S 360 ABN H24 SB5**

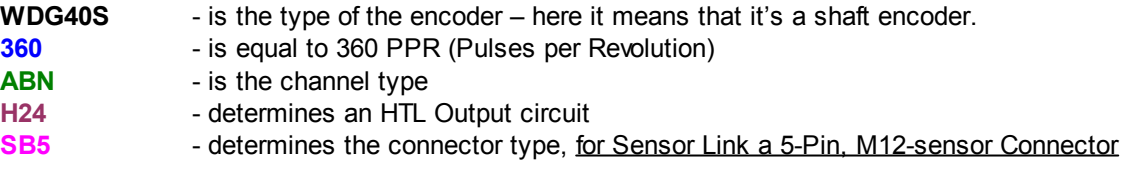

Although encoders can be ordered with a fixed mounted cable, this is not recommended for service flexibility.

The connection cable between encoder and Sensor Link is available in various lengths.

Below graphic shows an example from Wachendorff:

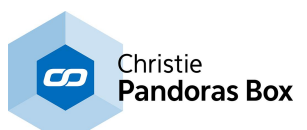

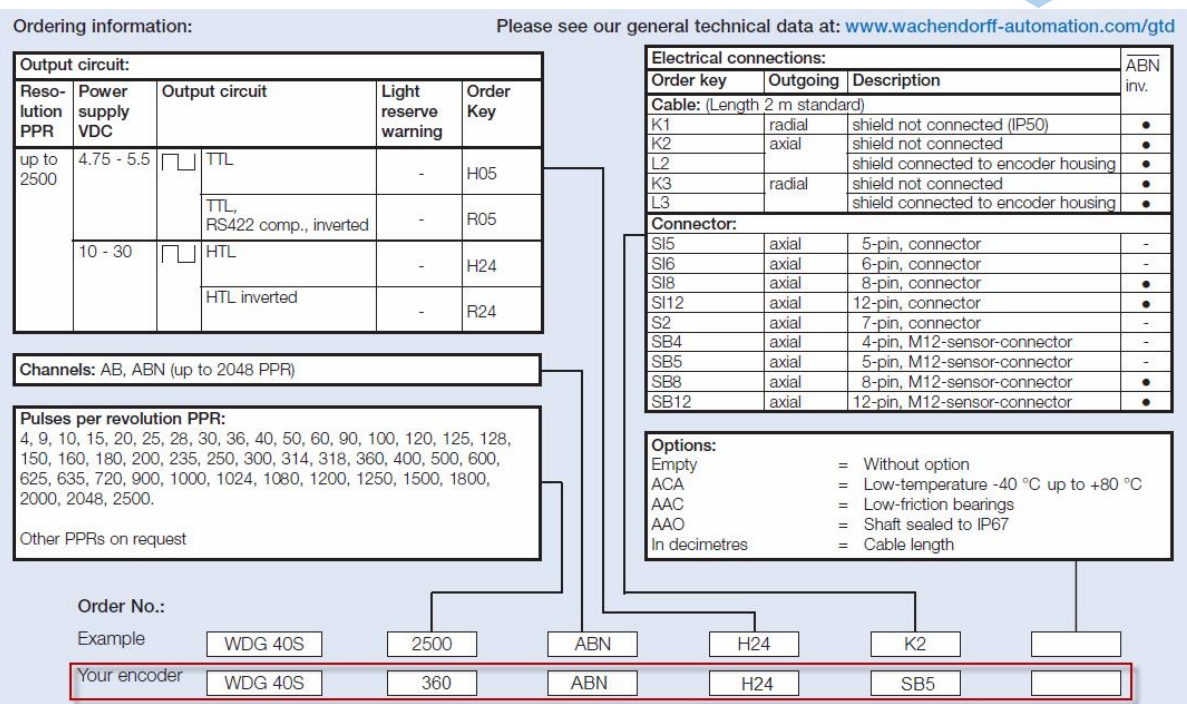

## **8.8.3 User Interface**

The Sensor Link UI acts as the interpreter of the incoming data from a Sensor Link to a Pandoras Box Master System.

There are two different ways to use the Sensor Link to control the Pandoras Box Master software: - Using the Sensor Links [Configuration](#page-749-0) Tool<sup>[750]</sup> and the Widget Designer PRO (recommended!).

This allows you to use the Sensor Link's whole functional range.

- Using the User Interface of the Sensor Link [Software](#page-752-0)<sup>[753]</sup> that will be delivered with the Sensor Link.

## <span id="page-749-0"></span>**8.8.3.1 Configuration Tool and Widget Designer Pro**

For the best flexibility and to be able using the whole function range to control Pandoras Box we recommend using the Widget Designer as processing tool for the data coming from the Sensor Link.

Please start the Sensor Link Configuration Tool (for the download link, please log into the [Download-](http://www.coolux.de/support/dowload-center/)[Center](http://www.coolux.de/support/dowload-center/) first, then click [here\)](http://www.coolux.de/index.php?id=dowload-center#file/cat-12/cat-33/file-95).

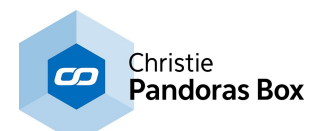

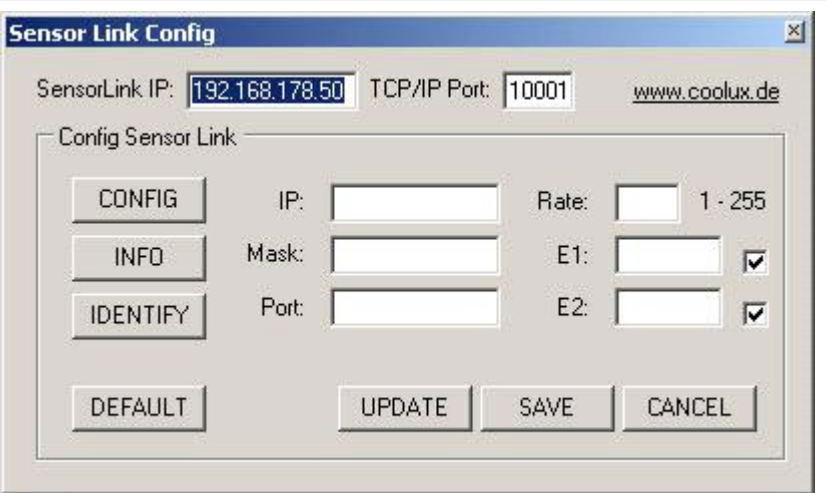

To configure the Sensor Link device, please enter the Sensor Link IP address and port and press [CONFIG]. You may now change the IP or Encoder settings if necessary:

SensorLink IP and TCP/IP Port:

Enter here the Sensor Link's IP address and TCP/IP Port.

### [CONFIG]:

Press [CONFIG] to switch the unit to configuration mode.

### [INFO]:

Press [INFO] to download the current settings from the unit.

### [IDENTIFY]

Press [IDENTIFY] to identify the units, the right LEDs will blink for 3 seconds.

Changing the Sensor Links Settings

## [DEFAULT]

Press DEFAULT to load the default settings in the settings fields.

### IP:

Please enter the new IP address that you want to assign to the unit here.

## MASK

Please enter the new Subnet Mask that you want to assign to the unit here.

PORT

Please enter the new TCP/IP Port number that you want to assign to the unit here.

### RATE

The Rate setting changes the transmission rate, the default of 14 is recommended as this is ~70 Hz refresh cycle in order to be ahead of any displays refresh cycle. Faster rates (<14) are possible but may cause your network or processor to slow down.

## E1

Please set the step count of your encoder 1 here. If the encoder provides e.g. 1440 steps, enter 1439 because the counting starts with zero.

### E1 Checkbox

If you need to use an external index GPI switch to reset the encoder 1 counter to 0 you may check this box and enable switch S7 to be the index switch.

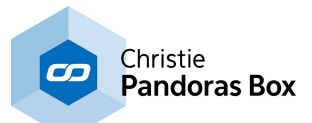

## E2

Please set the step count of your encoder 2 here. If the encoder provides e.g. 1440 steps, enter 1439 because the counting starts with zero.

## E2 Checkbox

If you need to use an external index GPI switch to reset the encoder 2 counter to 0 you may check this box and enable switch S8 to be the index switch.

## [UPDATE]:

Press [UPDATE] to upload the new settings to the unit.

[SAVE]: Press [SAVE] to store the new settings in the unit.

### [CANCEL]:

You may press [CANCEL] at any time to leave the config mode directly.

### No access?

If you can not access the unit anymore, press the blue reset button for 5 seconds during power on.

The unit is set by default to IP 192.168.178.50 Subnet 255.255.255.0 Port 10001

### **Important:**

To use the Sensor Link now please powercycle the unit first!

If this setup is done you can start to read out and process the data coming from the Sensor Link Device. To do this create a **[Sensor](#page-1132-0) Link Input Node<sup>[1133</sup>]** and route the data to any filter or output nodes.

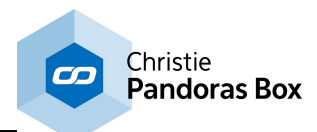

## <span id="page-752-0"></span>**8.8.3.2 Stand-Alone Software**

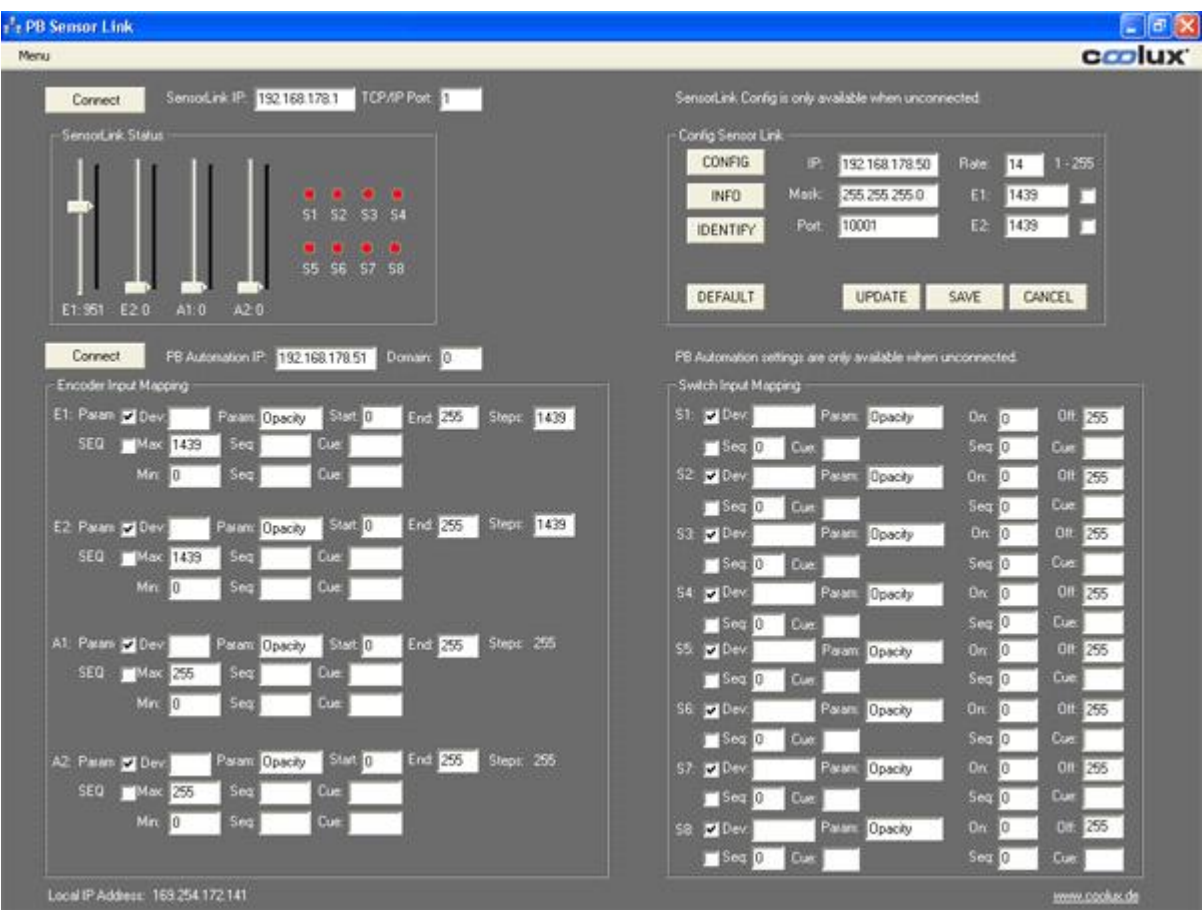

To configure the Sensor Link device, please enter the Sensor Link IP address and port in the top left fields, do not press connect at this time.

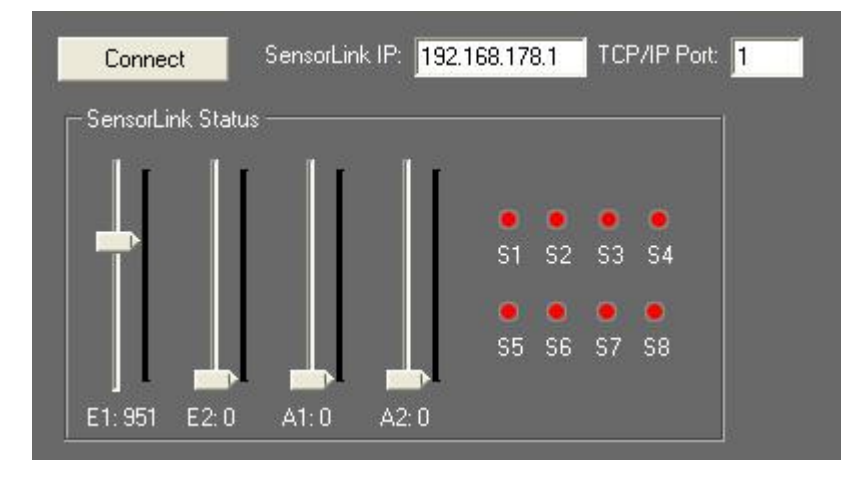

Press [CONFIG] in the ConfigSensor Link box.

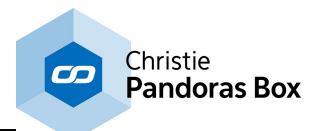

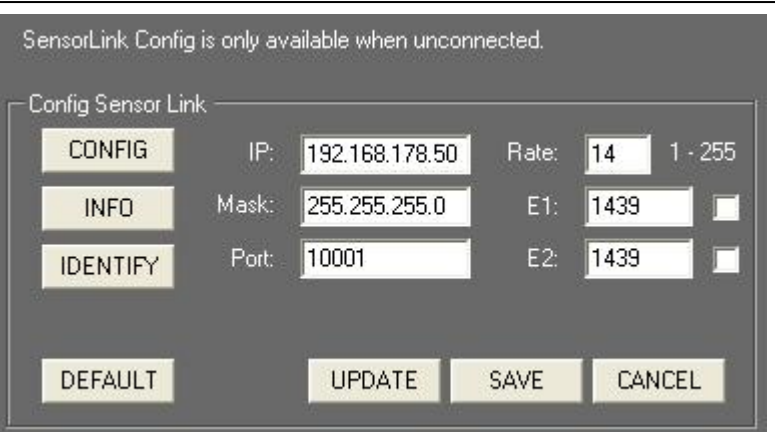

## [CONFIG]

When [CONFIG] is pressed the left LED will blink and the Sensor link is switched to config mode.

[INFO]

Press [INFO] to retrieve the current settings of the Sensor links into the settings fields.

### [IDENTIFY]

Press [IDENTIFY] to identify the units, the right LEDs will blink for 3 seconds. Changing the Sensor Links Settings

## [DEFAULT]

Press [DEFAULT] to load the default settings in the settings fields.

IP

Please enter the new IP address that you want to assign to the unit here.

MASK

Please enter the new Subnet Mask that you want to assign to the unit here.

PORT

Please enter the new TCP/IP Port number that you want to assign to the unit here.

## RATE

The Rate setting changes the transmission rate, the default of 14 is recommended as this is ~70 Hz refresh cycle in order to be ahead of any displays refresh cycle. Faster rates (<14) are possible but may cause your network or processor to slow down.

E1

Please set the step count of your encoder 1 here.

### E1 Checkbox

If you need to use an external index GPI switch to reset the encoder 1 counter to 0 you may check this box and enable switch S7 to be the index switch.

 $F<sub>2</sub>$ 

Please set the step count of your encoder 2 here.

## E2 Checkbox

If you need to use an external index GPI switch to reset the encoder 2 counter to 0 you may check this box and enable switch S8 to be the index switch.

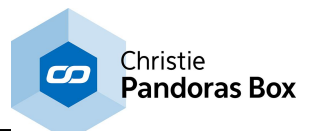

UPLOAD a new Configuration to Sensor Link

To upload new settings into the unit, press [UPDATE].

Press [SAVE] to store the new settings into the unit. The save process takes several seconds and will reboot the unit.

Once all LEDs light up again the unit exits config mode and is ready to being connected for data transmission.

You may press [CANCEL] at any time to leave the config mode directly.

RUN Mode

Once all settings are stored into the unit, you may connect to the Sensor Link device for data transmission by entering its IP address and port and pressing the [Connect] button.

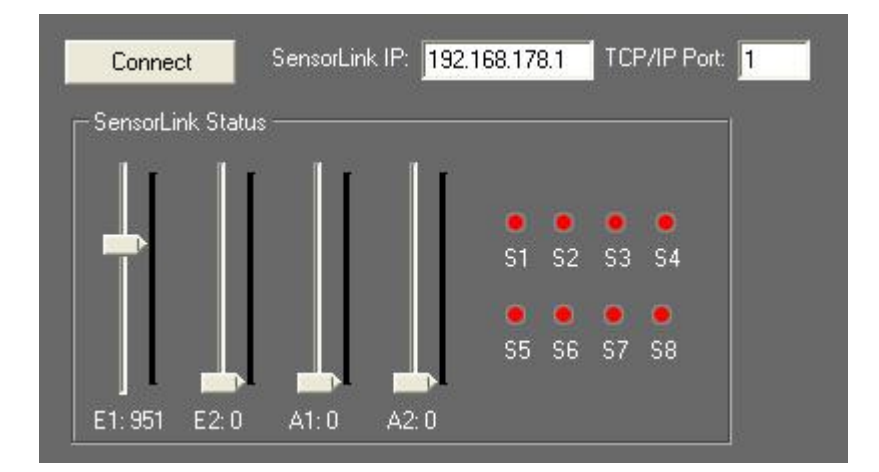

If you do not know the current IP address, you might want to use the default IP 192.168.178.50 and Port 10001.

Please note that your PC must be in the same IP address range in order to communicate with the Sensor Link Device.

Once connected, you should be able to read the incoming values in the Sensor Link Status box. To check the switches, you may want to connect the 12V pin with any of the switch pins, the switch status S1-8 will turn green once the contact is closed.

Please do not short circuit the 12V (left most pin) with the ground pin (right most pin), this might damage the unit.

Triggering Pandoras Box from Sensor Link

In order to communicate with Pandoras Box, you need to define the function of the incoming data via Sensor Link.

For each Encoder and each switch you may choose between parameter and sequence trigger mode. Use the checkboxes to set each input up for the according mode.

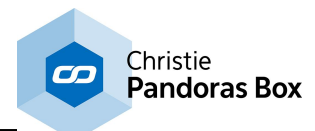

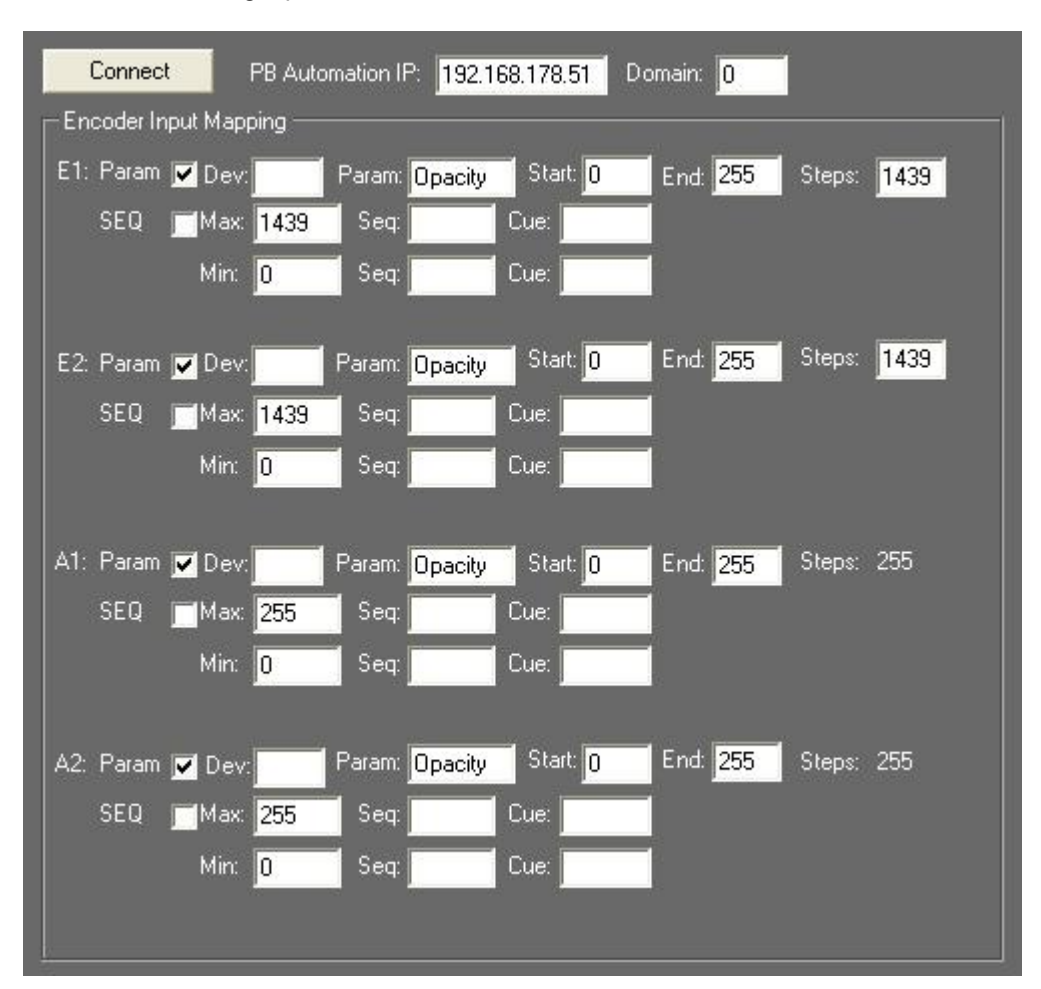

### Encoder and Analog Inputs

### Parameter Mode:

In Parameter Mode you may enter one or multiple devices to be linked to the incoming values.

### Device Selection

To enter a single device like Server1 Layer 4 enter in the Dev field: "1,4".

To enter multiple devices, leave a space between each device like: "1,4 2,4 3,4" this setting will route all incoming data to layer 4 of machine one, two and three.

### Parameter Setup

Please enter here the desired parameter name that you want to link to, like "Opacity" or "X Pos".

### Start and End values

Please enter here the start and end value range that you want to map your incoming data to.

### **Steps**

Please enter the amount of steps of your connected device (for encoders only). While the Encoder Step count is determined by the hardware connected to the Sensor Link, any analog input device can be read between 0-10V with a step count of 0-255.

### Sequence Mode:

In sequence mode you may enter the desired sequence and cue to be triggered above or below the incoming min. and max. values of the connected Encoder or analog input device.
Switch Inputs

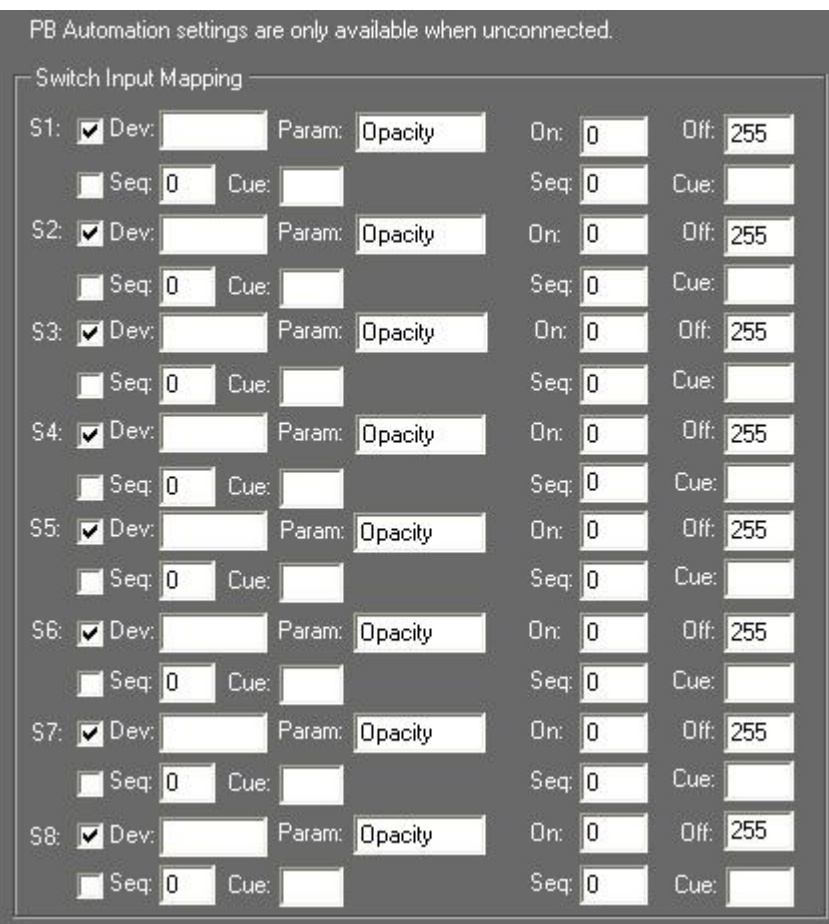

Switch inputs are handled similar to encoder inputs, besides the fact that you can setup only an on and off value in parameter mode. In sequence mode you may choose a sequence and cue separate for the on and off state of the switch.

Sensor Link Data Transmission to Pandoras Box

In order to connect to a Pandoras Box Master System your PC must be in the same IP address range and you will need to enter the Masters IP and Pandoras Box domain in the according setting fields and connect to Pandoras Box.

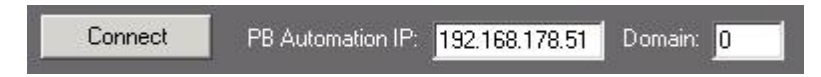

Please be aware that once the connection to Pandoras Box is enabled the Sensor Link user interface will pause all interface updates of faders and switch states for optimum live performance.

Resetting the Unit

To reset the Sensor Link, please press the reset button on the rear side of the unit and hold it for 5 sec while power-cycling:

Power off the Serial, press the reset button, power it on again and hold the button for 5 sec pressed.

When the unit is reset the following settings will be set: IP: 192.168.178.50 Subnet-Mask: 255.255.255.0 Port: 10001

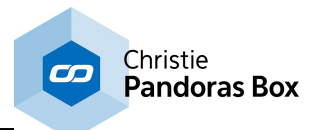

Troubleshooting:

Problem: The incoming data comes in slowly and does not update fast enough. Solution: Press cancel to exit config mode and reconnect to the Sensor Link unit or power-cycle the unit to exit config mode as well.

Problem: You caused a short circuit because of connecting Pin 12 (+12V) and Pin 1 (Ground). Solution: There is an internal fuse inside the Sensor Link that has to be replaced. Please contact [support@coolux.de](mailto:support@coolux.de)

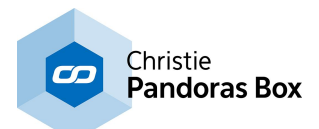

# **8.9 Serial Link**

# **Please note, that coolux has discontinued the Serial Link. Please refer to JLCooper [Electronics](http://www.jlcooper.com/) and their product [eBOX](http://www.jlcooper.com/_php/family.php?fam=ebox).**

The Serial Link is a general purpose interface box that converts 4 serial communication ports and 24 GPI (General Purpose Interface) inputs and outputs to 100/10baseT Ethernet. The serial ports can be configured in the field to appear as EIA/TIA RS-232E and CCITT V.28 or as EIA/TIA RS-422A, RS-423 and Federal Standards 1020 & 1030 ports. Additionally, the port direction can be configured as DTE or DCE on each port independently.

The Serial Link communicates over standard TCP/IP which allows is be used with any host computer running any operating system that uses TCP/IP protocol. The Serial Link can also be connected to other Serial Links to allow longer runs than traditional serial and GPI cables. Since the Serial Link uses TCP/ IP, traffic can be routed over internal LANs, wireless LANs, MANs, WANs and even over the public Internet.

Most configurations can be accomplished through a web page server built into the Serial Link. Items such as port speed, parity, IP address, remote IP address and TCP port are set using a standard web browser. Settings are stored in nonvolatile memory.

Typically, the Serial Link functions as a Server, passively waiting for Client devices to connect to it. The device can be a computer or another Serial Link configured as a Client. When the Serial Link is configured as a Client, it will actively attempt to connect to the Server Serial Link. Once this is accomplished, the Serial Link will either pass data received in the serial or GPI ports to the remote Serial Link. If there is no data received in the Serial Link, the Serial Link will not send any TCP packets.

In addition, the Serial Link can operate as a GPI to Serial Converter or GPI to Ethernet Converter. In these modes, the Serial Link will convert GPI input triggers to deck commands.

#### SERIAL LINK SETUP

The serial control will give you access and control to most routing switchers, projectors, shutters or other device parameters that are remote controllable via the common RS 232 and 422 serial protocols.

In order to control external serial devices over RS 232 or RS 422 you will need to add a serial link device to the device tree. Any serial ASCII or hex string can be stored and copied to any point in the timeline and be recalled at any time the time cursor hits the stored serial key. Once you set the first key you can assign the IP address and port ID in the keys properties as well as the ASCII or hex command for that key.

You will need a serial link device to receive and output serial commands. See further instructions in the serial link manual for port setting baud rates and parity settings.

Please find below the .clib code for the basic Serial Link device: <?xml encoding="yes" ?> <descripDevice type="fixtureSerial" artNetIndexScope="1"> <descripModule type="paramSerial" name="Com" default="0" artNetIndexOff="0" /> </descripDevice>

#### **Connections**

The Serial Link connections are straightforward:

- 1. Plug the power supply into the Serial Link.
- 2. Plug a network cable into the Ethernet jack.
- 3. Connect serial cables into ports 1-4.

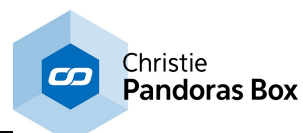

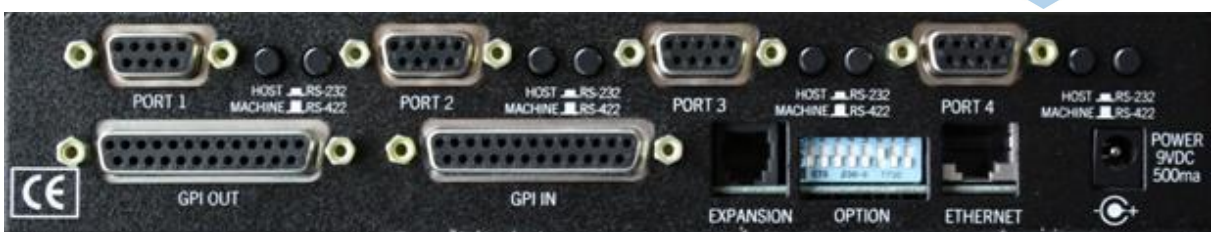

The rear side

### ETHERNET

This Serial Link port is just like an Ethernet port on a computer, to connect it to a hub, switch or router, use a straight through cable. To connect it to another Serial Link or computer, use a crossover cable.

The Serial Link supports IEEE 802.3u clause 28 Auto-Negotiation which automatically senses the Ethernet port speed & duplex operation and chooses the highest performance settings.

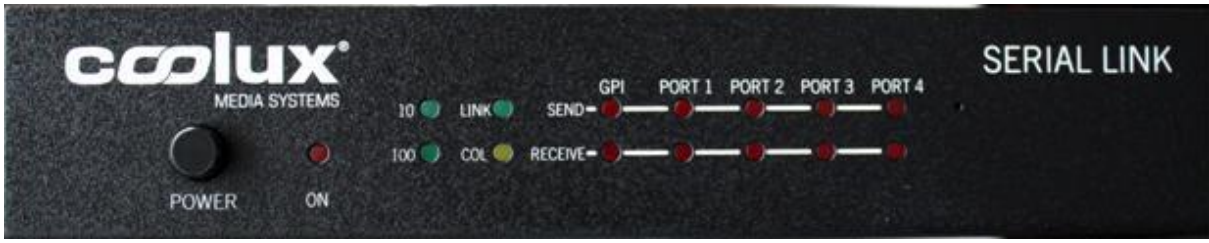

The front panel

Four LEDs on the front panel indicate various operating conditions of the Ethernet port. These LEDs are: • Link

- 100BaseT activity
- 10BaseT activity
- Collision

**CONFIGURATION** 

Operating Modes

The Serial Link has five distinct modes of operation that are set by the rear panel DIP switches. The DIP switches are read only at power on so the Serial Link must be power cycled for the changes to take effect.

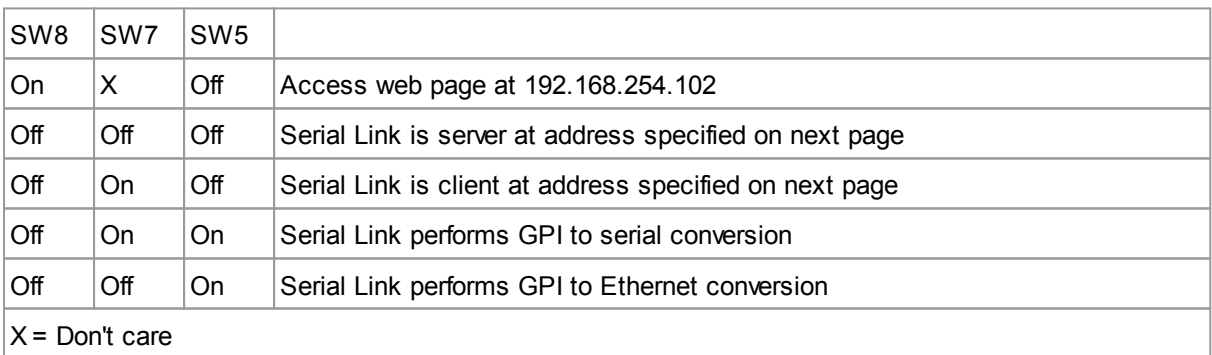

## Configuration Mode

On the Configuration Web page, various settings such as port rate and parity, IP addresses and ports, and password can be modified.

#### **Note: The Serial Link will not send Serial/GPI messages when the Serial Link is set to configuration mode.**

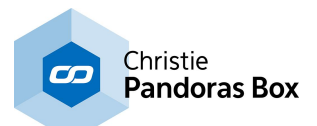

To access the Configuration Web Page of the Serial Link Device, please set SW8 and SW6 to ON and all others to OFF. The PC Firewall and an Antivirus system have to be turned off!

This page is accessed by setting SW8 to the 'On' position and typing "http://192.168.254.102" into your web browser (use Internet Explorer, Safari and Firefox do not work). During this time, the normal operation of the Serial Link is suspended.

### **Note: The configuration web page is always set to 192.168.254.102 regardless of the state of the DIP switches.**

Note: In the configuration mode, the subnet mask is set to 255.255.255.0. This means that the Serial Link will only see traffic from computers with and IP address of 192.168.254.nnn. You will need to change your computers IP address to 192.168.254.nnn where nnn = any number except 0, 102 and 255. This will allow your computer to access the configuration page of the Serial Link.

Make any changes that are necessary for your system and click on SUBMIT. These changes are stored in non-volatile memory and are loaded at power up. Default settings: Timeout = 100ms and max buff size = 255.

A Page with a Pink background should now be loaded into Internet Explorer to tell you to power cycle the unit, but first:

- Switch DIP8 to OFF position.

 $-$  Wait approx  $10 - 15$  sec !

- Now power cycle the Serial Link!

To verify the Settings:

-Power Off Serial Link

-Set DIP 8 to ON again

-Power Cycle the Serial Link

-Launch internet explorer and make sure to empty the browser cache by clicking on Safety -> Delete Browsing History… -> check all check boxes and click on the delete button -Now type in 192.168.254.102 in the address field of Internet Explorer.

To use Serial Link with a custom IP address please make sure to set DIP 1,2,3 to ON and 8 to OFF

DIP 6 should always remain in the ON position as this is disables the internal password protection that is currently not used.

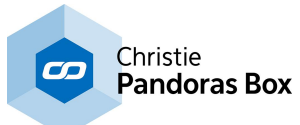

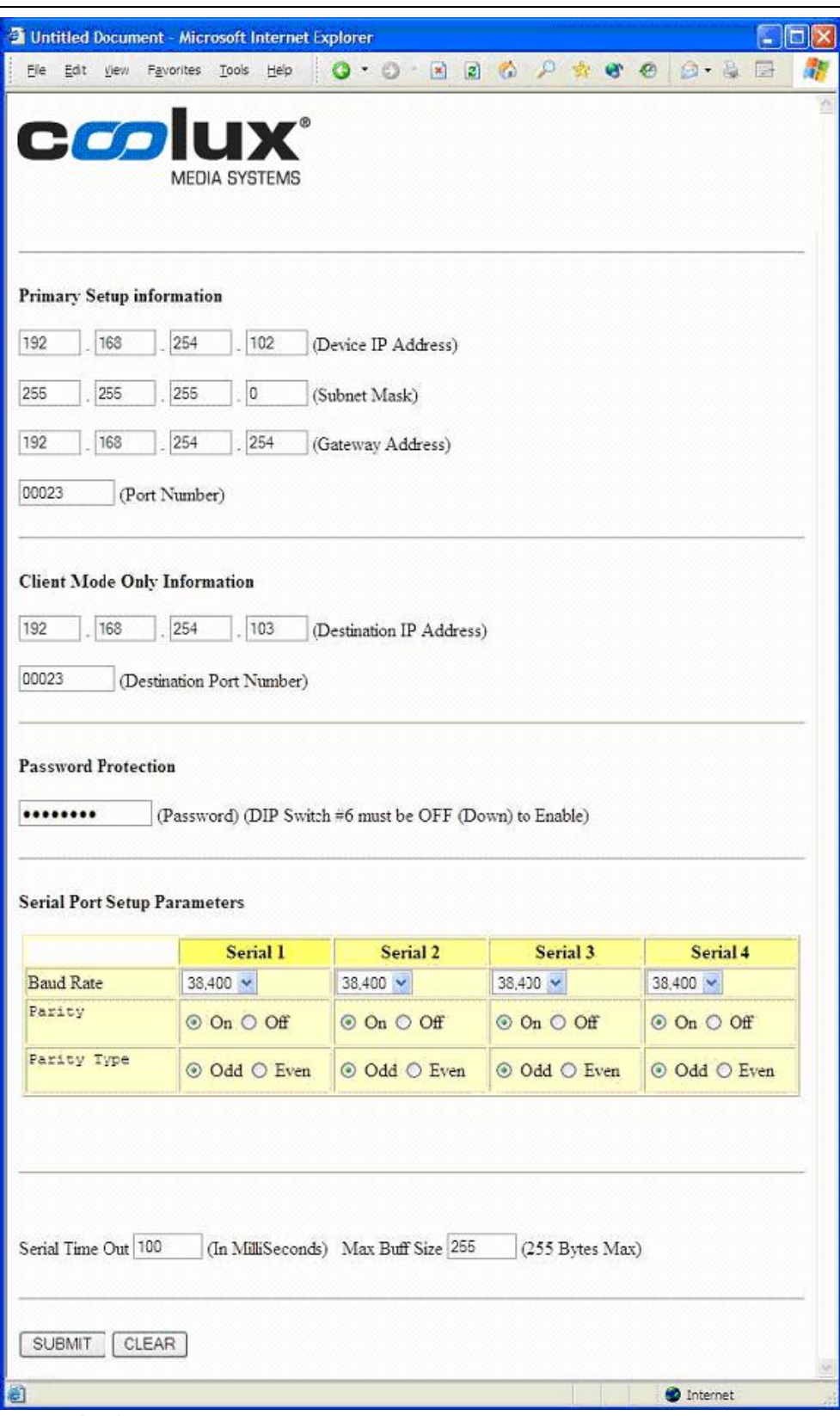

Image: Configuration Web Page

Operational Settings

Device IP Address:

IP address of this Serial Link when SW1, SW2 and SW3=On.

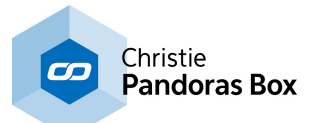

Subnet Mask:

The mask is a binary pattern that is matched up with the IP address to turn part of the host ID address field into a field for subnets.

Gateway Address:

IP address of gateway router which connects to other networks.

Port Number: TCP port of this Serial Link when SW1, SW2 and SW3=On.

Destination IP Address: IP address of remote Serial Link when SW1, SW2 and SW3=On. This is used when Serial Link is configured as a client (SW7=On).

Destination Port Number: TCP port of remote Serial Link when SW1, SW2 and SW3=On. This is used when Serial Link is configured as a client (SW7=On).

#### Password:

Eight character alphanumeric password that is embedded in the Ethernet packet that prevents unauthorized Serial Links from passing unintended packets. Both Serial Links must have the same password and have password protection turned on (SW6=Off) for this feature to work.

Baud Rate: Sets the port speed of the individual serial ports.

Parity and Parity Type: Enables or disables parity and sets parity type of the serial ports.

Serial Time Out: Sets the time that the Serial Link will wait for data from the serial ports.

Max Buff Size: Sets the maximum buffer size of the serial ports.

Serial Link IP Address:

The IP address of the Serial Link can be set by the rear panel DIP switches or by the internal web page. As above, the DIP switches are read only at power on so the Serial Link must be power cycled for the changes to take effect.

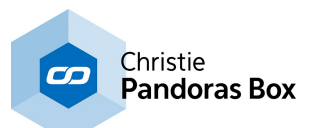

Here is a table of how IP address and the TCP port are set with the DIP switches in Serial Link Server and Serial Link Client modes.

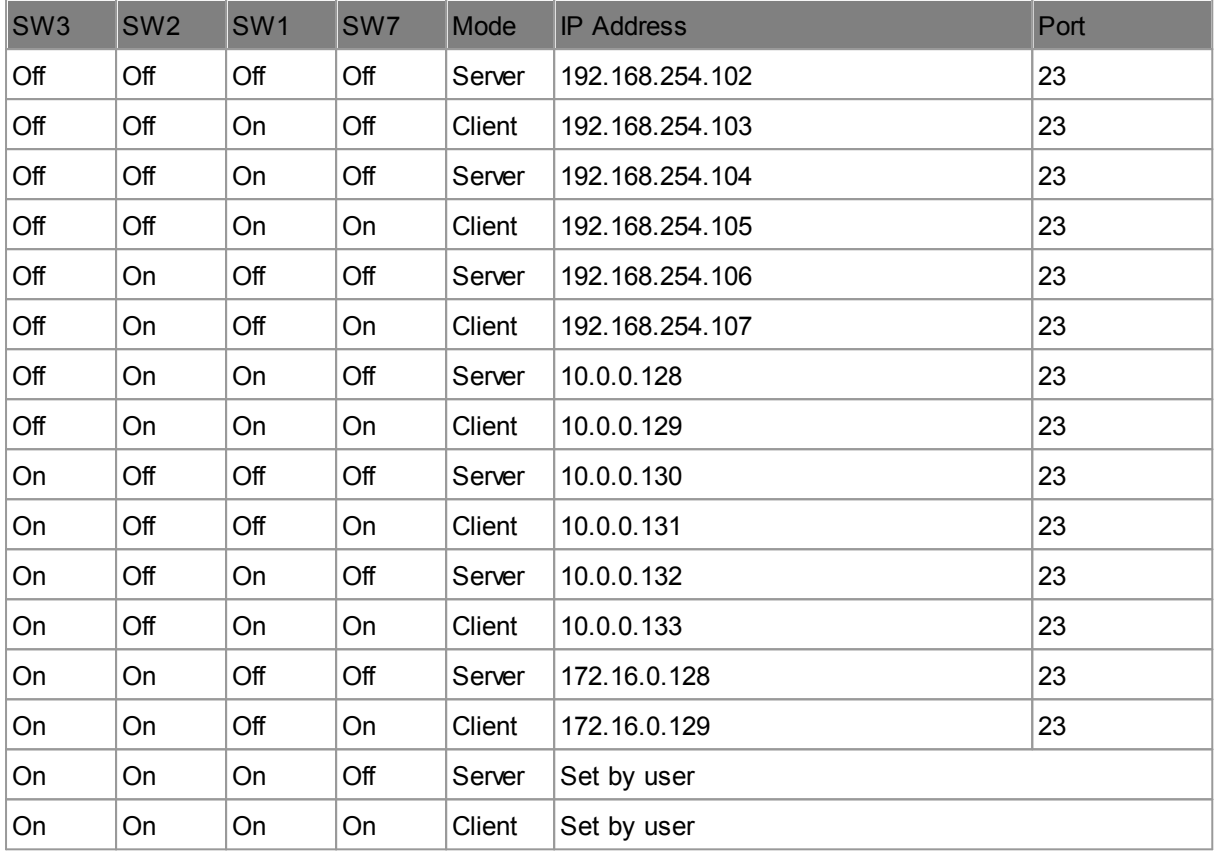

IP Address Configuration for Serial Link Server and Serial Link Client modes

# Electrical Connections

#### Power

The Serial Link requires a 9 volt DC supply capable of delivering at least 500 milliamps. The unit comes with a power supply appropriate for the country in which the unit was sold. If you need a power supply specific to your location, please contact your local distributor or coolux.

Warning: Using a power supply other than the units specified in the above table can result in damage to the Serial Link and/or other equipment which is not covered by the coolux warranty.

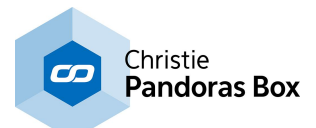

# **8.10 SMPTE Link**

All Pandoras Box Manager, Server or Player products with timelines can send and receive LTC SMTPE via the USB SMPTE Link interface.

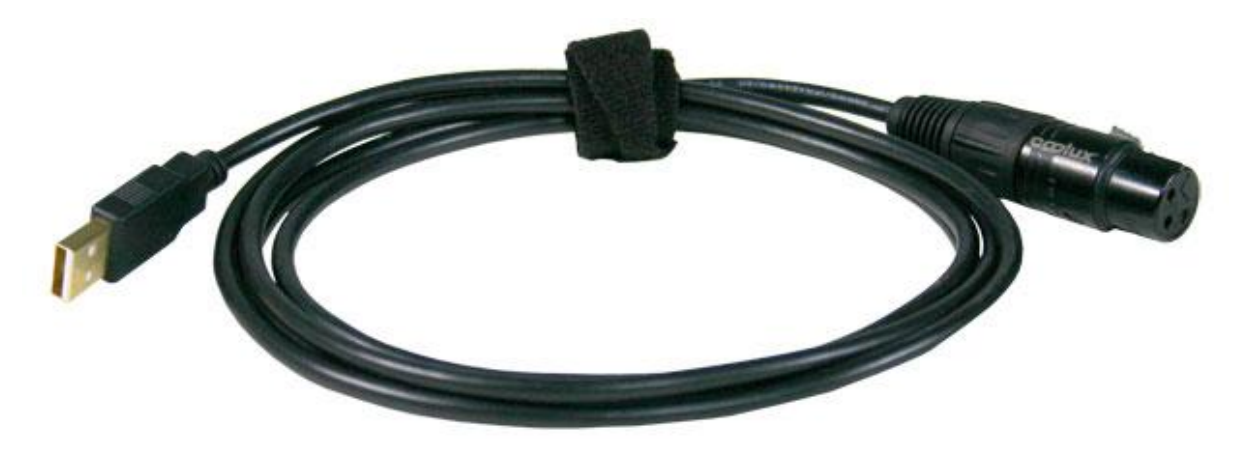

To connect the SMPTE Link please refer to the [Configuration](#page-139-0) tab<sup>140</sup>, section **[SMPTE](#page-157-0) Time Code<sup>158</sup>.** Afterwards, the <u>[Sequence](#page-200-0) Inspector<sup>|201|</sup></u> allows to set up the "Mode", "Offset" and "Stop Action".

The SMPTE Link Interface provides balanced signal transmission:

Pin1: ground Pin2: signal Pin3: signal

It does not matter which signal is +/ -.

# **8.11 DMX Link**

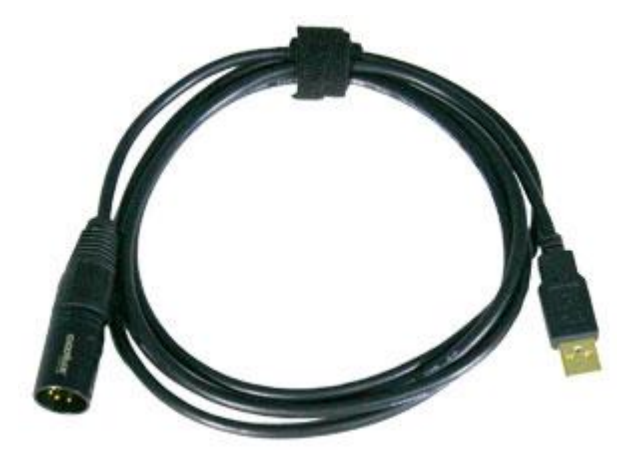

The DMX Link is a DMX - USB interface offering an easy setup for DMX 512 control.

All Pandoras Box Manager, Server or Player products with timelines can send or receive DMX data. There are two versions available, the DMX Link In and the DMX Link Out. Please note that it is not possible to use gender changer adapters to turn the signal flow!

The DMX Link In allows to remote control Pandoras Box via a DMX device. In other words, it provides direct sequence and layer control from any common lighting controller.

Connect the DMX Link to your Master system, e.g. a PB Manager, Server or Player. In case of remote controlling Clients, drag them from the [Asset](#page-137-0) tab <sup>138</sup> or [Device](#page-168-0) Types tab<sup>182</sup> into the Device Tree tab <sup>169</sup>. [Patch](#page-223-0) the layers in the **Patch tab**<sup>[224]</sup> to the according channel, subnet and universe. There is no need to have another DMX-Link connected to a Client, it is controlled by the Master. Activate the DMX input in the [Configuration](#page-139-0) tab <sup>140</sup> and as soon

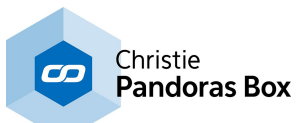

as data is sent to the Master system, all patched layers or sequence parameters are remote controlled.

The DMX Link Out allows to remote control DMX devices with Pandoras Box. It is mostly used to control moving lights, spots etc. with the Pandoras Box timeline for a synchronized video and light show.

Connect the DMX Link to your Master system, e.g. a PB Manager, Server or Player. Drag the built-in or custom designed DMX devices from the [Device](#page-181-0) [Types](#page-181-0) tab<sup>182</sup> into the [Device](#page-168-0) Tree tab<sup>169</sup>. Patch the layers in the **[Patch](#page-223-0) tab**<sup>224</sup> to the according channel, subnet and universe. Activate the DMX output in the [Configuration](#page-139-0) tab<sup>[140]</sup> and as soon as a key is stored in the <u>[timeline](#page-283-0)<sup>[284]</sup>,</u> the DMX data will be sent constantly to the devices. Only changes to DMX values will be sent. Resetting a DMX node will send all values at once.

Please be aware that a USB DMX interface will allow you to control a maximum of 512 DMX channels on subnet 0 and universe 0.

#### LED Status:

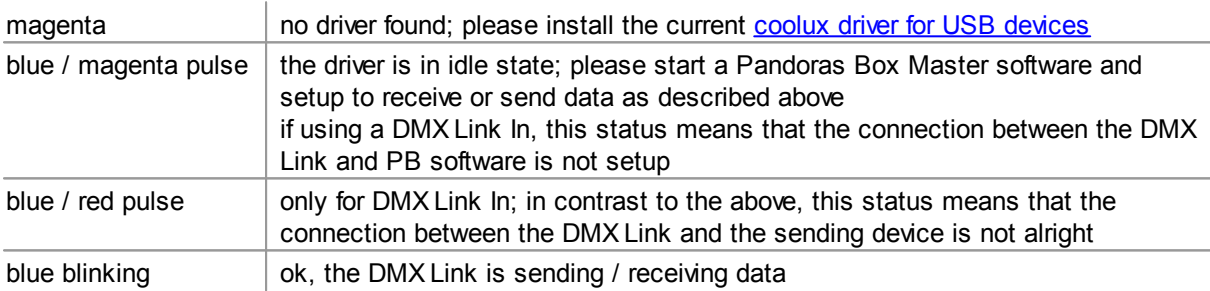

# **8.12 DMX Link 8**

### **Please note, that coolux has discontinued the DMX Link 8. Please refer to [ELC](http://elclighting.com) and their product [dmXLAN](http://elclighting.com/products/ethernet-dmx-nodes/14-dmxlan-node8gb) Node 8GB.**

The DMX link 8 converts up to 10 DMX universes to Ethernet (Art-Net protocol). Backwards, 8 DMX universes can be converted from Art-Net to DMX.

Furthermore it can be used stand alone as a universal programming digital merger (ex. 2 in 8 out) or splitter (ex. 2 splitters of 1 in to 4 out). Saving the lastly received signal DMX signal in the unit, it also acts as a perfect backup (ex. 4 in 4 out).

## FEATURES

- Remote programming and monitoring
- DMX input options like Normal or Backup
- DMX output options like Normal, Merging in HTP/LTP or custom /Priority merging, Merging with
- channel by channel softpatch
- Remote takeover of fixture parameters

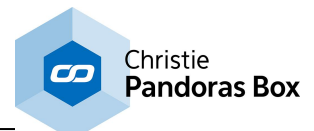

- Visualizer input support like WYSIWYG, ESP, Capture and many others

## HARDWARE DESCRIPTION

#### Front Panel

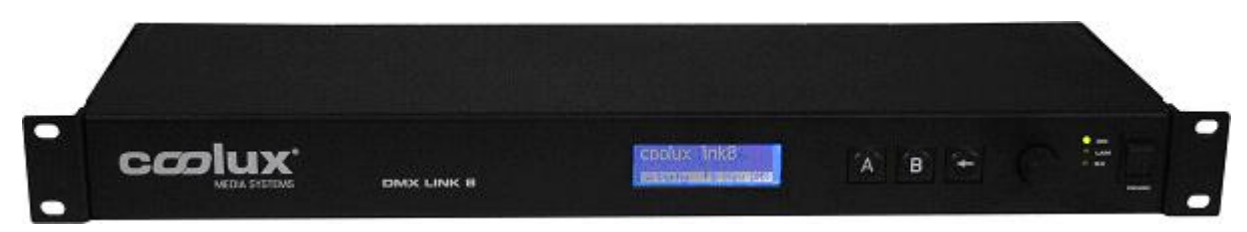

The front panel has a graphic LC-display, 3 keys and a jog-encoder with push function and 3 LEDs.

Connections at the back

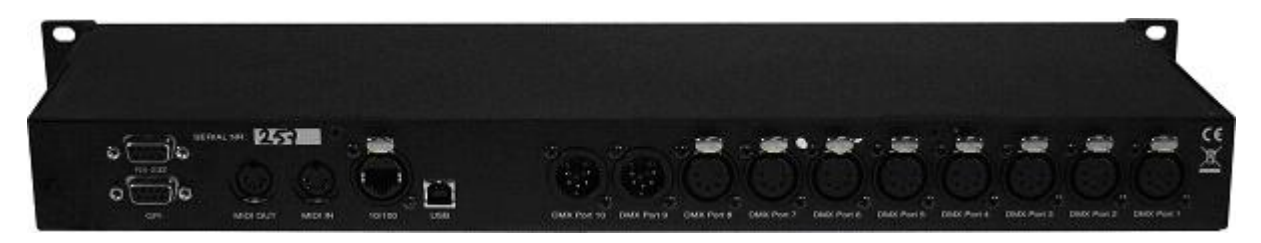

The dmXLAN node8 has many connectivity options. Viewed at the back from left to right:

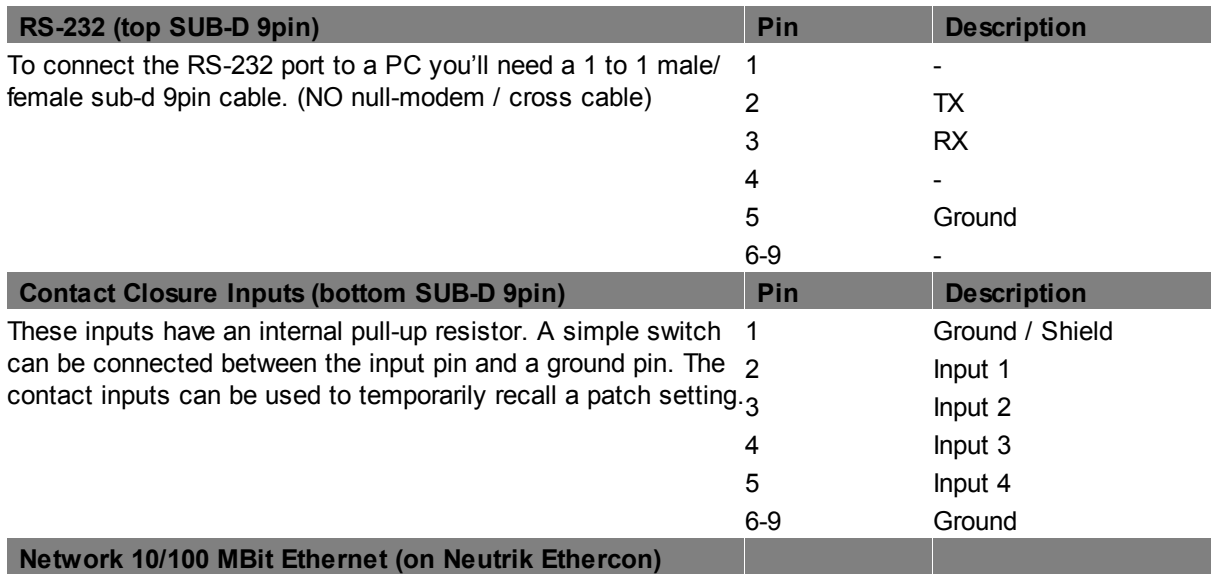

The network connection uses a standard UTP network connection.

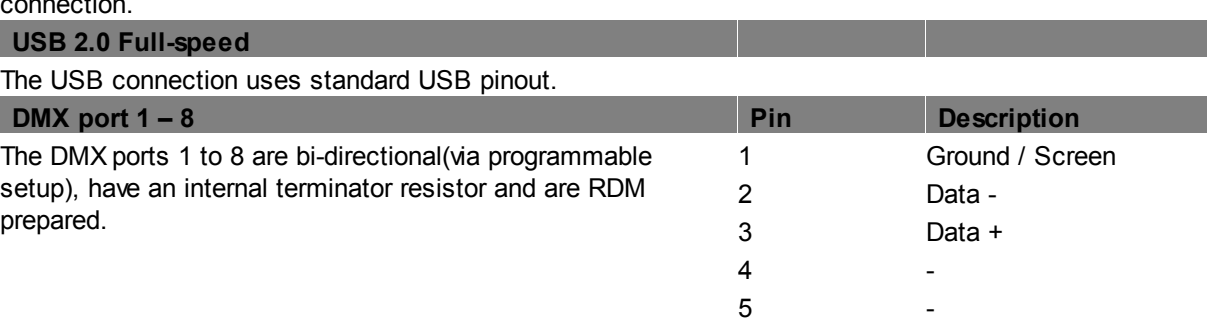

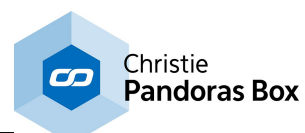

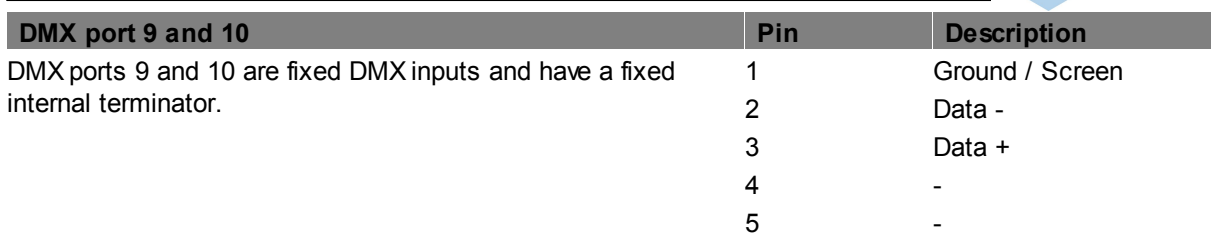

There are 2 versions of node8 available, the normal and the Full Isolated (FI). The full isolated version has an optical/galvanic isolation barrier on all DMX ports (up to 1500V).

## CONTROL THROUGH FRONT PANEL

### Main Display

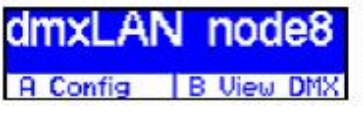

A Select config menu, to recall 1 of 4 previously saved configurations (patches) B View DMX values < (Setup) Enter setup menu Encoder +/- Select information displays

# INFORMATION DISPLAYS

DMX port status

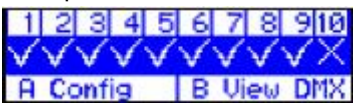

- x > port does not receive data (or DMX when input)
- v > port receives data (or DMX when input)

ID setting

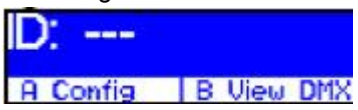

IP address

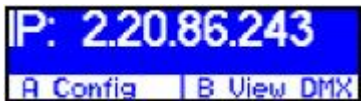

Version and serial number

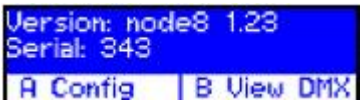

This product may only be used for controlling dimmers and moving lights. Using the product out of these specifications will remove all responsibility from the supplier

Configuration Menu

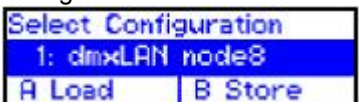

From the main display press A (config). Now you can either recall a previous setup or store the current one in one of the 4 options. Use the encoder to select a setup:

Press A to load the selected configuration Press B to store the current configuration Press to cancel the operation

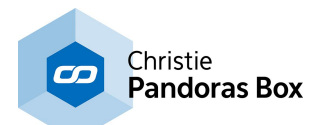

The 4 contact closures on the back can be used to temporarily recall any of the 4 setups. The configuration is loaded on closing the contact and the normal configuration is loaded when the contact is opened. Contact closure 4 has the highest priority. Any change to the configuration, either thru the menu or via remote software (dmXLAN) is stored in the temporarily selected configuration.

#### DMX View Menu

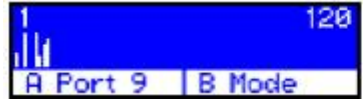

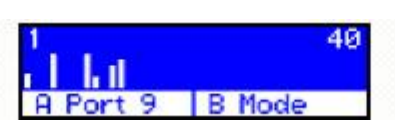

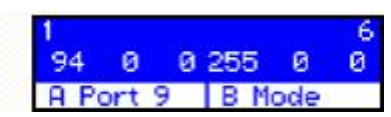

small bars (120ch) large bars (40ch) decimal (6ch)

From the main display press B (View DMX). Now you can view the DMX values of each port (input or output). Use the encoder to change the channel:

Press A to select a different port Press B to change the view mode Press < to exit

Setup menu Enter the setup menu from the main screen by pressing <

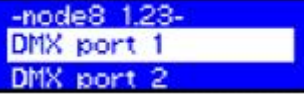

By using the encoder select the item you would like to adjust.

Options:

- · Edit DMX port 1 to 8 or DMX input 9 and 10
- · Set the ID
- · Rename the current configuration
- · Change network settings (IP address and netmask)
- Edit the item by pressing A or the encoder.

All settings will be stored AFTER exiting the setup menu via the < key, a message will appear.

Edit DMX ports 1 to 8 or DMX input 9 and 10

Use the encoder to change the current selected option and press the encoder to select the next option. Press A to store the configuration

Press B to set the DMX port to it's default value

Press < to cancel any changes

DMX port as output

When a port is set up as a DMX output, then you can select the working mode of that port. Modes are:

· disabled > the DMX output is disabled

· outzero > the DMX sends out a DMX test signal with all channels at 0%

· single > the output sends out the DMX values of the selected (primary) Art-Net universe. The DMX output is enabled the first time when it detects the DMX universe on the network (or internal DMX inputs).

If the universe on the network fails, the DMX output will go into DMX hold.

· dual HTP > like single, but merge two DMX universes (primary and secondary) in highest take precedence.

· dual LTP > like dual LTP, like dual HTP but in latest takes precedence (on a channel by channel basis)

## DMX port as input

When a port is set up as a DMX input, it can be operated in the following modes.

- · disabled > the DMX input does nothing
- · normal > any valid DMX is sent onto the network (and internal use) using the

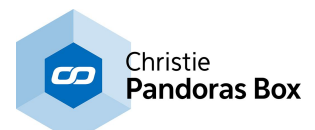

#### selected universe (Art-Net)

· backup > the DMX input will not send data if the selected universe is present on the network. If the selected universe is not present on the network for several seconds and the input has valid DMX, then it will send DMX data. If another sender starts sending the same universe, the input will go back input backup mode. Please note. DMX input 9 and 10 are always fixed to work as input.

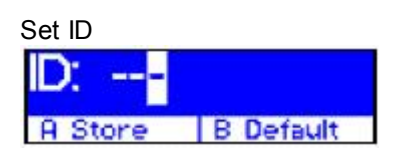

Used the encoder to change the current selected digit, and press the encoder to select the next digit. The digits are in hexadecimal (16 possibilities 0-9, A-F). This means you can have up to 4095 different IDs in the system (ID 000 means that the ID is not used).

Press A to store Press B to disable (---) Press < to cancel the operation

Rename current configuration

**CINXLAN node8**  $A$  Rename  $B \rightarrow$ 

The name of the current configuration is presented in the main display and in the dmXLAN software. The name is also used to indicate the configuration setting when it is stored in one of the 4 built in configurations.

Use the encoder to change the current character, and press the encoder to select the next.

Press A to store the name Press B to select the next character Press < to cancel the operation

Network settings P Rddr 220.86.1 Netmask 255,0.0.0 A Store **B** Default

Use the encoder to change the current parameter, and press to select the next.

Press A to store the configuration Press B to select the factory default IP address and Netmask Press < to cancel the operation

GENERAL INFORMATION

CE – Product The DMX Link 8 permits to the CE requirements set up by the European Community. This can be recognized by this label on the outside of the product.

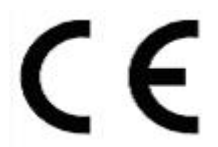

Technical Specifications:

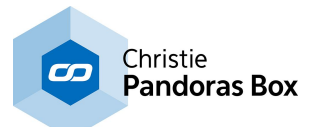

Power: 85-264 VAC 47-440 Hz 10VA max Dimensions 19" 1HE rack unit 483 x 44 x 150 mm Weight 2kg

# <span id="page-770-0"></span>**8.13 EDID Link**

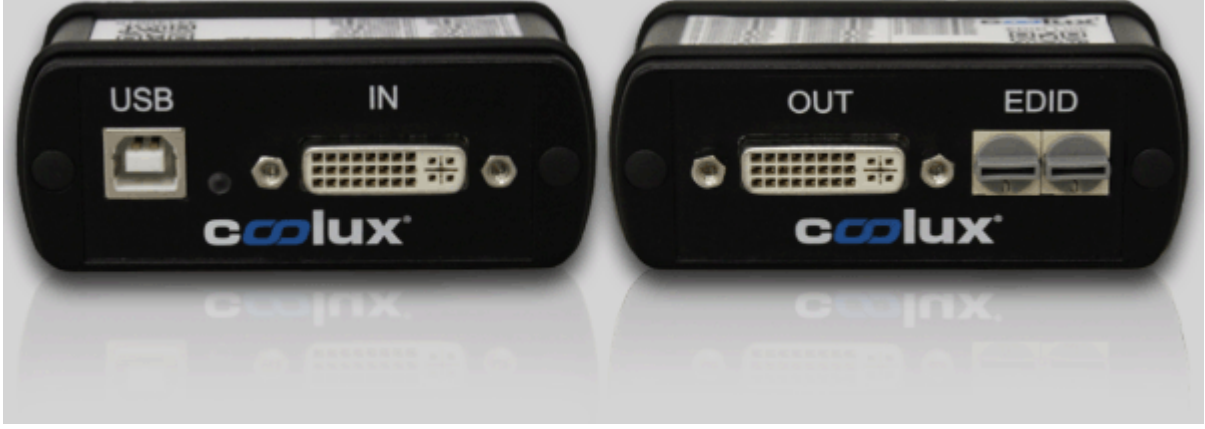

## **Overview**

The EDID Link is a device to manage DVI-EDIDs and communicate these to the graphics card. EDIDs (Extended Display Identification Data) are used to describe the (preferred) timing of a display device. The timing is describing the display's resolution and its sync pixels. It is communicated to the graphic source via the DVI-cable.

The EDID Link can be used to generate and constantly hold an EDID whenever a display device is not able to send a correct or the exact needed EDID to the source. In addition the EDID Link will ensure, that a monitor is simulated even when none is connected to it, or powered down. The EDID Link does not need any separate power as it receives the voltage from the graphics card.

The EDID Link handles DualLink-DVI-I signals and creates / emulates DVI-EDIDs. Analog signals will be routed through. The device is not HDCP compliant.

# **Features**

Per default, the EDID Link comes with preinstalled EDIDs and can be used without additional software. The [hardware](#page-771-0) features<sup>[772]</sup> are explained in the following chapter. In short, it allows to:

- select an EDID via a preset

- work in transparent mode to route the display device's EDID information to the graphics card

For more advanced users, the EDID Link offers an **[additional](#page-773-0) software <sup>[774]</sup>. In short, it allows to:** 

- read out a display's EDID or load it from a file
- create an entirely new EDID
- modify EDIDs
- write this EDID to one of the user presets or to a file

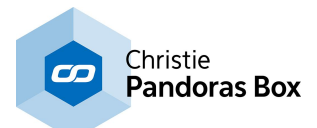

# <span id="page-771-0"></span>**8.13.1 EDID Link Hardware**

This chapter explains the features of the EDID Link's hardware. The previous chapter offers [general](#page-770-0) [information](#page-770-0) about the EDID Link<sup>[771]</sup> whilst the next covers its [software](#page-773-0) features<sup>[774]</sup>.

# **Presets**

With its two selection knobs, you can select from up to 99 different EDIDs directly. Presets 01-49 are holding read-only default EDIDs while presets 50-99 can be configured by the user. All EDIDs can be exported to a file to be used on a different system, such as the Pandoras Box Quad Server with its **[DVI](#page-697-0)** <u>[Processor](#page-697-0)<sup>698</sup>.</u>

Preset 00 acts like a "transparent mode" which will route through the EDID coming from the connected display device. More than that, the last seen, valid EDID is stored to preset 00. Therefore you can disconnect the display while the graphics card will still see the display's information. Whenever a different EDID is transferred into the device, this information will be written into preset 00, even while emulating another preset at that time.

In order to read out a new EDID, the EDID Link needs to receive 5V either coming from the graphics card, or the USB-plug. With any 5V input connected, you may read out and store the display's information to preset 00 and later on edit it or download it to your computer using the [software](#page-773-0) "EDID" Link [Editor"](#page-773-0)<sup>[774]</sup>.

# **Usage**

Your EDID Link is directly ready to use. You do not need any installation in order to use the default EDIDs. A list is printed onto the device and is part of the delivered documentation.

- Power down your signal source (e.g. a computer) first.

- Connect the EDID Link's DVI "in" connector with the included short DVI cable to the graphics card's output of your signal source.

- Connect the EDID Link's DVI "out" connector to your display device (e.g. a monitor).
- Select the desired EDID by rotating the selection knobs.
- Power up your signal source.

The signal source will now receive the EDID adjusted on the EDID Link. You may need to select and confirm to change to this resolution using the graphics card driver. From now on, there is no direct connection from the graphic source to the display any longer. Therefore, you may power down the display without loosing your graphics card settings as the EDID Link is still emulating the device. Even a loose connection of the DVI cable will not harm the settings any more. When using presets other than 00, you will be able to switch display devices without transferring this information to the source.

#### **It is recommended to power down the complete system before disconnecting a DVI cable.**

Rotating the selection knobs while running the system will lead to a disconnect of the attached EDID Link and the graphics card. It may switch to a not connected state. As long as you turn the knobs, the EDID Link remains in the disconnected state. After two seconds of not changing the preset, the device will output the selected EDID. You may need to set the resolution again within your graphics cards settings or source device settings.

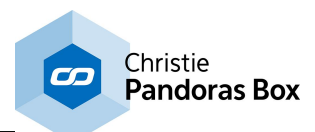

# **LED Codes**

The LED next to the USB plug features different LED codes:

Red blinking the device is in firmware programming mode Blue pulsing to magenta every 5s the device is idle and ready to use Blue switching once off for 0,5s the device is used by the software to read from or write to a preset

# **Important information about internal EDID handling**

EDIDs (Extended Display Identification Data) are used to describe the (preferred) timing of a display device. The timing is describing the display's resolution and its sync pixels. It is communicated to the graphic source via the DVI-cable.

A single EDID may feature a list of different timings which can be processed by the monitor. This may be a combination of "Established Timings", "Standard Timings" and "Detailed Timings" at the same time. This gives the user the flexibility to choose from more than one resolution, whenever the native one is not about to be used.

As this flexibility often leads to not having the desired resolution set within the signal source, the EDID Link limits all its EDIDs to only one single timing.

Using this fact, the graphics card will be forced to output the exact desired resolution and timing.

### **Note: All default EDIDs as well as imported or read out ones from any device are changed and limited to the "First Detailed Timing Descriptor". Extensions are being cut off as well as soon as they are stored into the EDID Link.**

As preset 00 acts as a transparent mode, you will find the original EDID including all timings and extensions. Storing this data into a preset will reduce the timing to a single one. How to do this is explained in the next chapter covering the **EDID Link's [software](#page-773-0)**<sup>[774]</sup>.

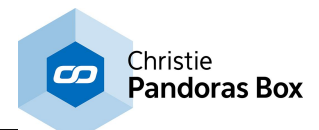

# <span id="page-773-0"></span>**8.13.2 Software - EDID Link Editor**

This chapter explains the features of the EDID Link's software. The previous chapters offer [general](#page-770-0) [information](#page-770-0) about the EDID Link<sup>[771]</sup> and cover its [hardware](#page-771-0) features<sup>[772]</sup>.

## **Installation and Software**

Run the "EDID Link Editor Installer" on a Windows operating system and proceed through the installation. The installer is available on the delivered CD or in the coolux [Download-Center](http://www.coolux.de/index.php?id=dowload-center). After the installation you will find the EDID Link Editor software within the Windows start menu and a shortcut on your Desktop.

The EDID Link Editor software can be used with or without a connected EDID Link to create, edit or organize EDIDs.

If you like to read an EDID out or write presets onto it, connect your EDID Link via the included USBcable to your computer. Use the [USB-driver](http://www.coolux.de/index.php?id=dowload-center#file/cat-12/cat-52) "coousb-driver v6.0.13.0" (or a newer one) to finish the hardware installation of the device. The EDID Link is now communicating with your system and ready to be used.

**A** EDID Link Editor  $\Sigma$ c*a*plux' File Edit  $\overline{?}$ Menu Bar  $50 \div$ EDID Link Preset: MUpdate GUI Save to Preset **Preset Settings Detailed Timing** Sync Signal Name @ Analog PixelClock Rate Hz Bipolar Analog  $0,000$  $0.00$ - EDID Description 수  $\Rightarrow$ **O** Digital Composite Res× Res Y **Digital Separate** lo. ÷ I٥. 슦  $\Box$  Serrate Blank X Blank Y o ÷ O, 수  $\Box$  On RGB H Sync Off V Sync Off Stereo Mode 10 ÷ Ю. 싂 ◉ None H Sync Width V Sync Width Field Sequential, Right On Sync O 슦 10. ÷ Field Sequential, Left On Sync H Img Size V Img Size 2-Way Interleaved, Right On Sync lo. 10. 싂 ÷ 2-Way Interleaved, Left On Sync H Border V Border o  $|0|$ Side-By-Side 슦 ÷ 4-Way Interleaved **Interlaced** 

The software is divided into three sections as pictured below.

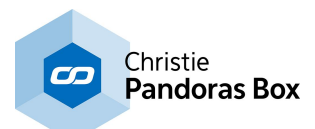

## **Menu Bar**

### **File Menu**

Use "Load EDID File ..." to load a stored EDID into the Editor. You can then edit and store this EDID to an EDID Link preset or export it into a file again.

Use "Save EDID File ..." to export the currently displayed EDID timing into a file.

### **Edit Menu**

Use "Read Monitor EDID" to force the EDID Link to read the currently connected EDID (again) and display it within the Graphical User Interface (GUI). If no valid EDID can be read, all values will equal zero.

Note: If you want to read out what has already been stored automatically to preset 00 when the monitor has been attached, you can recall preset 00 without using this menu item.

Use "Initialize Default EDID List" in order to re-initialize the default EDIDs on all presets. **Note: This action will overwrite all user data.**

# **Preset Settings**

Use the "EDID Link Preset" numeric box in order to recall the particular preset 00-99 by either clicking up/down or typing in the desired preset number followed by the return key. Choosing a preset will read out its content stored within the EDID Link and display it in the "EDID Description" section.

Check the "Update GUI" check box in order to directly recall content from a preset while changing the preset number. You may uncheck the check box in order to select a preset without loading its content (and overriding your changes done in the EDID settings).

Use the "Save to Preset" button in order to store the currently displayed EDID timing into the selected preset. You may want to uncheck the "Update GUI" check box in order to select a preset you want to overwrite without loosing your settings entered in the "Detailed Timing" settings below.

# **EDID Description**

The EDID Description shows the content of the "First Detailed Timing Descriptor Block" along with the "Monitor Name" out of the EDIDs "Descriptor Block 2".

The displayed information can be edited and stored to the EDID Link or to a file as described above.

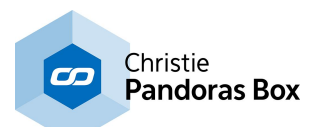

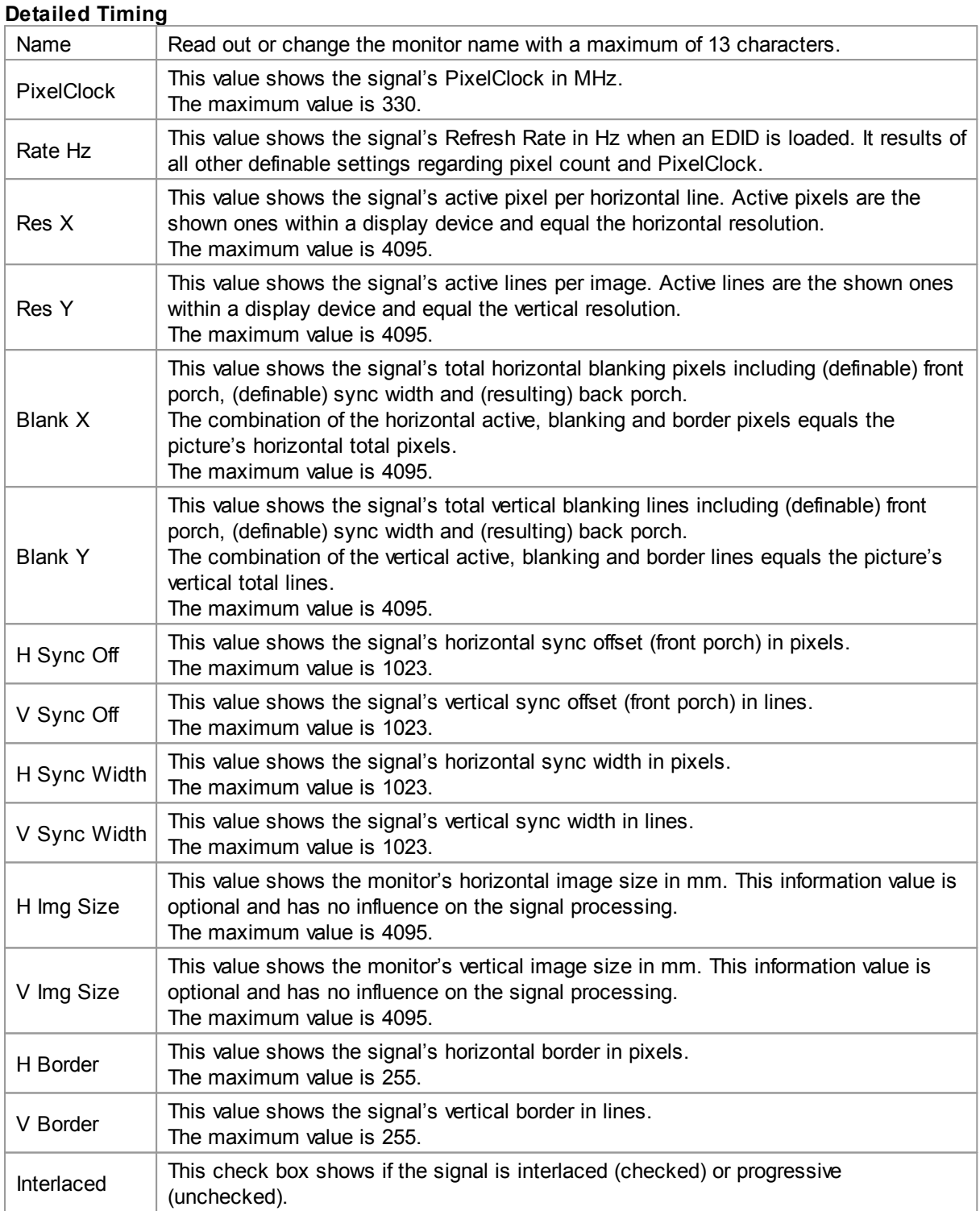

# **Sync Signal**

Readout or select the desired sync option required by the signal.

Depending on the chosen sync option, there are additional check boxes to be de-/activated.

## **Stereo Mode**

Readout or select the desired Stereo Mode required by the signal.

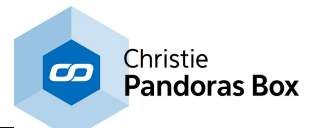

# <span id="page-776-1"></span>**8.14 NET Link and Calibration Link**

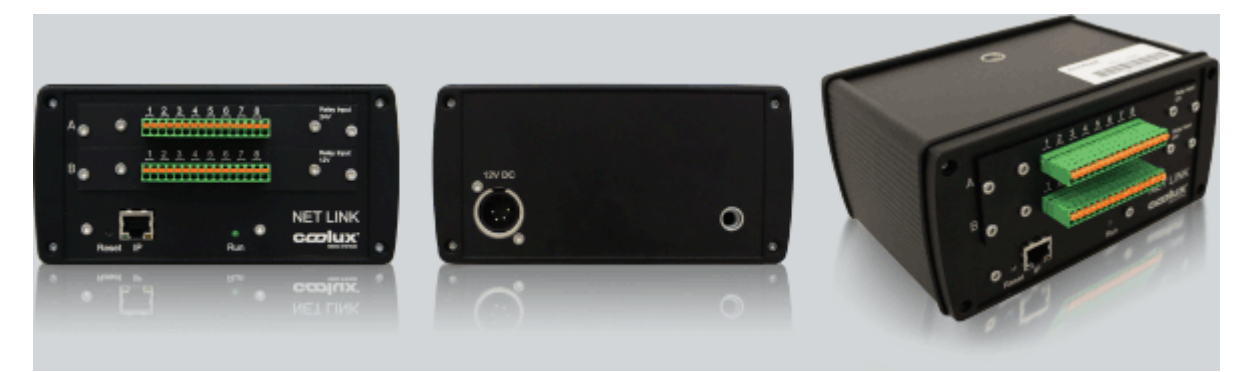

The NET Link is a modifiable interface device build to:

- provide sensor information as input signals to <u>Widget [Designer](#page-893-0)<sup>894</sup></u> or the <u>[Warper](#page-809-0)<sup>810</sup></u> and / or - control relays by sending output signals.

Through these programs sensors can control layer and sequence parameters in **[Pandoras](#page-67-0) Box** 68. In return, Pandoras Box can trigger the devices too.

The [hardware](#page-776-0) features <sup>[777]</sup> are explained in the following chapter in detail. In short, the NET Link is a customizable device and comprises:

- a housing: choose between the small chassis depicted above or the 19" rack module

- min. one processor unit

- changeable boards: coolux delivers the NET Link ready-to-use as ordered by you. However, you may modify the NET Link by changing the boards at any time. Currently, seven boards are available covering analog and digital boards as well as input and output ones. **Show [examples...](#page-779-0)**<sup>[780</sup>

The Calibration Link is a small NET Link device equipped with two analog fibre input boards for the input of 16 fibre cables (single-core, diameter of 0.98mm²). It is specially designed for an automated recalibration of a projection setup, e.g. in a fixed installation where a projector or a screen have been moved. <u>Show [example...](#page-779-0) <sup>780</sup></u>

The NET Link supports a sensors range from standard industrial encoders, distometers as well as analog potentiometers and contact closures to specially designed Phidget sensors or self-build solutions. As long as a sensor can be connected to one of the offered boards, meaning that it meets the technical specifications, its data can be send to Widget Designer. More details regarding the [software](#page-782-0)  $783$  are included on the following pages.

# <span id="page-776-0"></span>**8.14.1 NET Link Hardware**

This chapter explains the hardware of the NET Link. Please see the **[introductory](#page-776-1) chapter**<sup>[777]</sup> for other information.

As mentioned in the previous overview chapter, the NET Link is a customizable device. Choose between two housings: a small 4 slot high housing or a larger 21 slot wide housing. At least one processor unit is needed, it takes up the space of 2 slots. You may then choose from six boards, each 1 slot: analog / digital and input / output ones.

Both editions are powered with 12V. The AC adapter has an input of 110-240V, max. 1.2A and an output of 12V, 7A via a 4pin-XLR plug.

The allowed voltages and ampere for sensors depend on the board. Some boards do not provide power for the connections, thus an external power supply is needed!

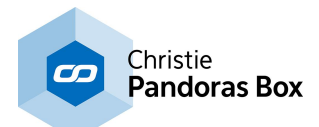

# **The housing & power supply**

In general the NET Link comes in two editions regarding its housing. The above mentioned power supply is the same for both.

### **Small edition, e.g. for rental purposes**

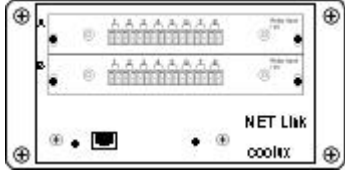

The first housing is a smaller case. Its dimensions are H: 85mm, W: 172.1mm, D: 121mm. It is 4 slots high. The modules are mounted horizontally.

Inherently, it comes with one processor unit (2 slots high) that cannot be removed. There is space for two boards.

#### **Larger edition, e.g. for fixed installations**

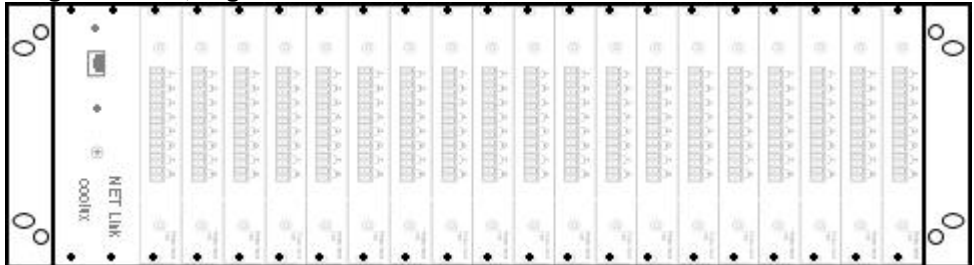

The second housing is a 19" rack housing which is 3 rack units high (H: 133.35mm, W: 482.6mm, D: 183mm). It is 21 slots wide. The modules are mounted vertically.

The rack housing does not include a processor unit per se. In difference to the small housing, the 19" housing can contain more than one processor (2 slots). If only one is chosen, up to 19 boards (each 1 slot) can be mounted.

#### **The processor unit**

The processor is the part of the NET Link responsible for the communication to connected [software](#page-782-0)<sup>[783</sup> (Widget [Designer](#page-893-0)<sup>894</sup> or [Warper](#page-809-0)<sup>810</sup>). It takes up the space of two slots and consists of:

- a network plug with a network adapter that can be set to any IP address and port number

- a "Reset" button to apply the default IP address (192.168.178.222),subnet mask(255.255.255.0 and 5000). To reset the device, hold the reset button down whilst recycling the NET Link, i.e. re-connecting the XLR power plug at the back.

- a "Run" LED indicating the status of the unit. The green LED blinks once a second if everything is alright and net work packages are send correctly. If the flashing is slower, the processor unit does not perform properly because network packages can not be send in the expected way. This could be caused by a faulty network environment like cables, switches or IP settings. Please check the status after approx. 100seconds after establishing the communication between the NET Link and Widget Designer.

In addition it manages the connected input / output boards. The processor has four connectors: A1, A2, D1 and D2, available for the connection to the boards.

A1 and A2 can be connected to one analog board each. Currently there are only analog input boards available. In other words one processor can be connected to max. two analog boards. D1 and D2 can be connected to digital boards. There are input and output boards available. A digital board has a connector itself to be linked to another board. The daisy chained boards must be of the same type (input or output) and must not exceed the maximum number of 16. In theory you could combine 16 digital inputs (or outputs) to D1 and 16 additional inputs (or outputs) to D2. De facto, 32 boards exceed the space of one 19" housing.

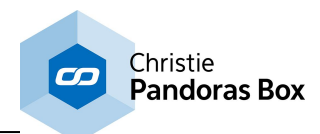

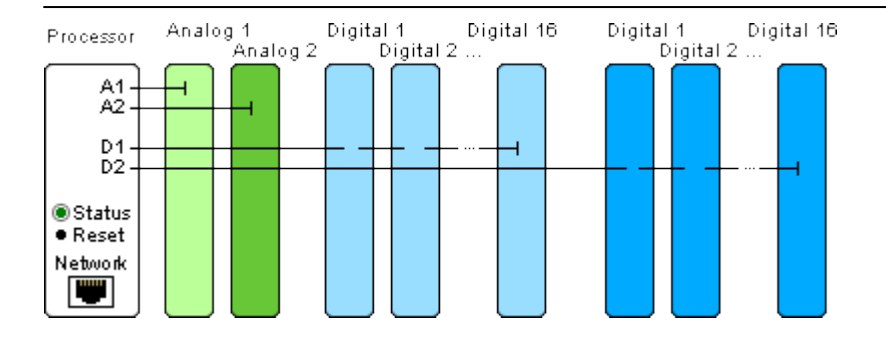

# **Board modules**

Each board is depicted and described in detail in the next chapter. As well there are examples in which application they can be used.

### **Analog boards - Input modules**

- Calibration Fiber Input
- 0 5V Input
- 0 10V Input
- 0 5V Sensor Input

### **Digital boards - Input modules**

- 12V Relay Input
- 24V Relay Input

#### **Digital boards - Output modules**

- 48V AC / 30V DC Relay Output

Every board is 1-slot-wide. As explained above they are connected either to the processor unit itself or to a preceding board. In addition it has a power connection plug.

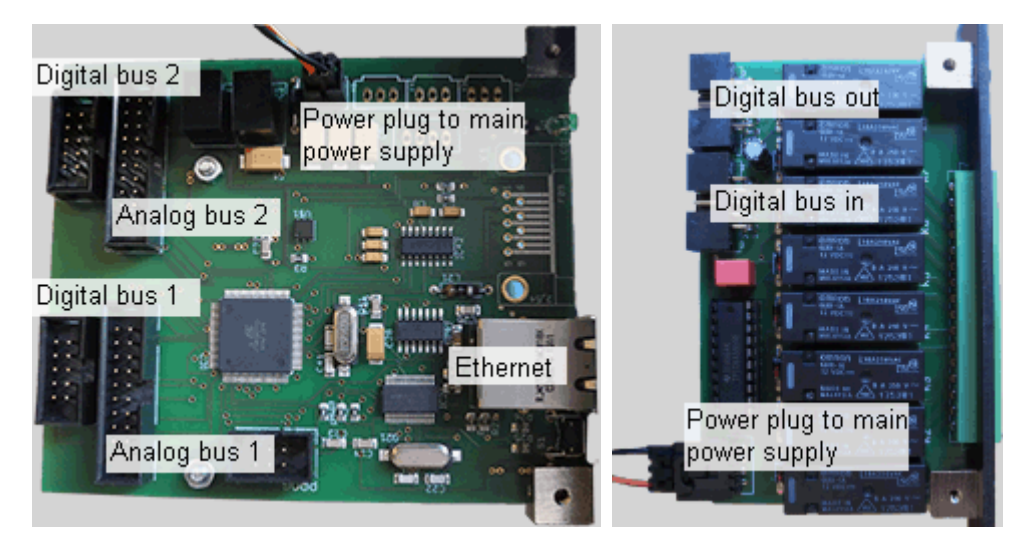

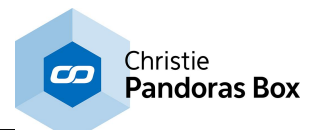

# <span id="page-779-0"></span>**8.14.2 NET Link Boards and Examples**

This chapter explains the available boards for the NET Link and shows examples how to use them. Please see the *[introductory](#page-776-1) chapter<sup>[777]</sup>* for other information.

# **Analog board - Input modules**

Currently there are only analog input boards available, no output ones. Each board has 8 galvanically isolated connectors. They detect the incoming voltage in specific, gradual steps providing detailed data information from the connected sensor. Software-wise this is expressed through a value range from 0 to 1023. An application would be a light sensor controlling automatically the brightness of the projection. Principally it is like in the below depicted example with the buzzer, only that the buzzer's place is taken by the sensor and that the switch closes gradually instead of open / close.

Please find below a list with all available input modules:

## **Calibration Fiber Input**

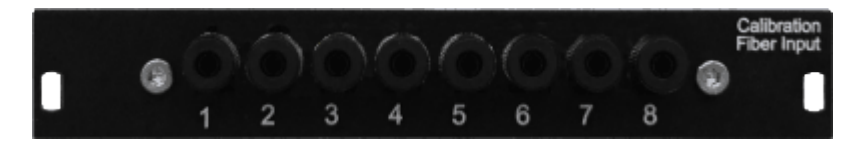

8 fiber connectors for single-core (!) fiber cables with a diameter of 0.98mm² cables obtainable at your local distributor

DIP switch on the printed circuit board that sets the sensitivity: coarse / fine; fine is default and should be only changed when measured values exceed the value range; coarse mode has the same value range but roughly halves the measured value

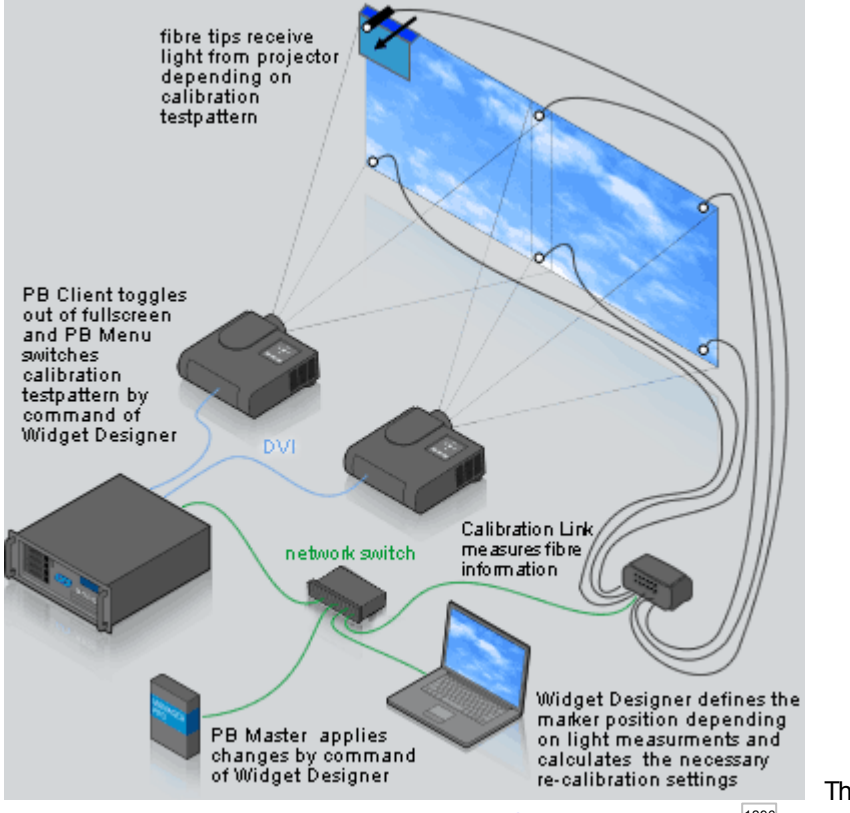

The depicted example is

explained in detail in the chapter "Projector [Calibration](#page-1295-0) Manager<sup>1296</sup>".

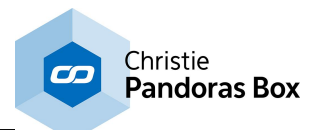

## **0 - 5V Input**

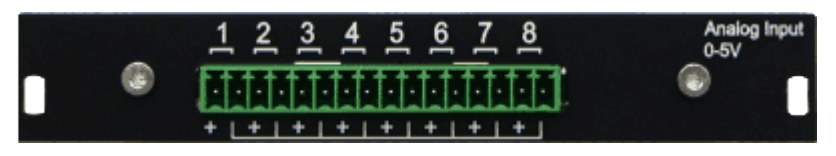

8 connectors, galvanically isolated phoenix plug (for two laces per connector  $\leq 2.5$ mm<sup>2</sup>) maximum voltage of 5V 30kΩ input impedance value resolution (in software): 5V / 1024 = 4.88mV per step external power source for sensors is needed could be used for GPI In if 5V are used; an If-node could filter all values > 0 for "On"

- 0 10V Input 8 connectors, galvanically isolated<br>phoenix plug (for two laces per connector  $\leq 2.5$ mm<sup>2</sup>) maximum voltage of 10V 30kΩ input impedance value resolution (in software): 10V / 1024 = 9.77mV external power source for sensors is needed
- 0 5V Sensor Input 8 connectors, galvanically isolated dedicated separate [Molex](http://www.phidgets.com/docs/Devices_with_Analog_Inputs) plugs (for 3 laces per connector ≤ 0.5mm<sup>2</sup>; Black: Ground 0V, Red: Power +5V, White: Signal 0-5V) maximum voltage of 5V 30kΩ input impedance value resolution (in software): 5V / 1024 = 4.88mV per step provides internal power source of 5V for each connected sensors

## **Digital boards - Input modules**

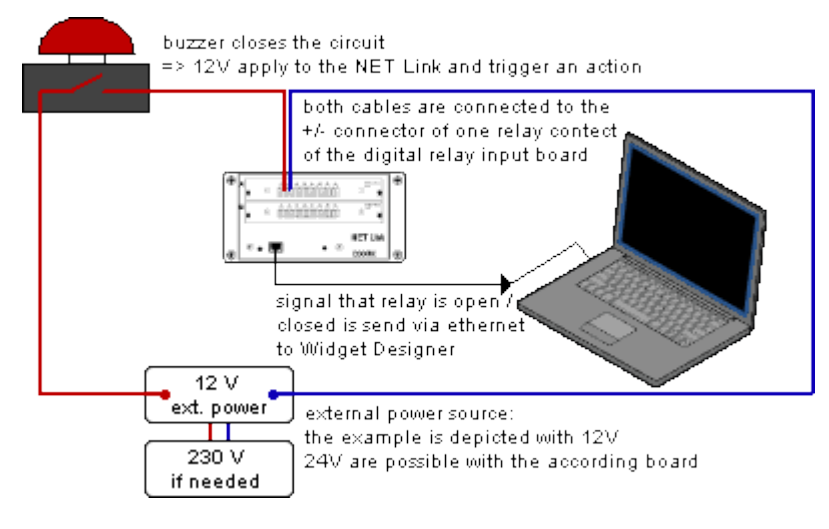

There are two digital input boards: one for 12V and one for 24V. Both have 8 galvanically isolated connectors. They detect the incoming voltage in two steps and provide the information, whether the connected sensor is in On- or Off-mode. Software-wise this is expressed through the two values 0 and 1. If the voltage exceeds 80%, the status switches to "On". If the voltage falls below 20%, it switches to "Off". An exemplary application would be a buzzer that triggers a cue.

If you need to work with 230V, a power circuit breaker is needed for 12V / 230V.

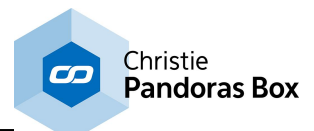

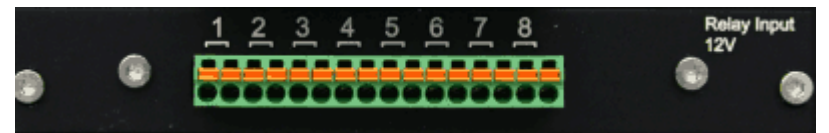

### - 12V Relay Input

8 connectors, galvanically isolated phoenix plug (for two laces per connector  $\leq 2.5$ mm<sup>2</sup>) maximum voltage of 12V 30kΩ input impedance "On" or "1": > 9,6V "Off" or "0": < 1,2V external power source for sensors is needed operating lifetime: 100 000 switchings could be used for GPI In if 12V are used; for the commonly used 5V, the analog input would apply

- 24V Relay Input 8 connectors, galvanically isolated<br>phoenix plug (for two laces per connector  $\leq 2.5$ mm<sup>2</sup>) maximum voltage of 24V 30kΩ input impedance "On" or "1": > 19,2V "Off" or "0": < 2,4V external power source for sensors is needed operating lifetime: 100 000 switchings

## **Digital boards - Output modules**

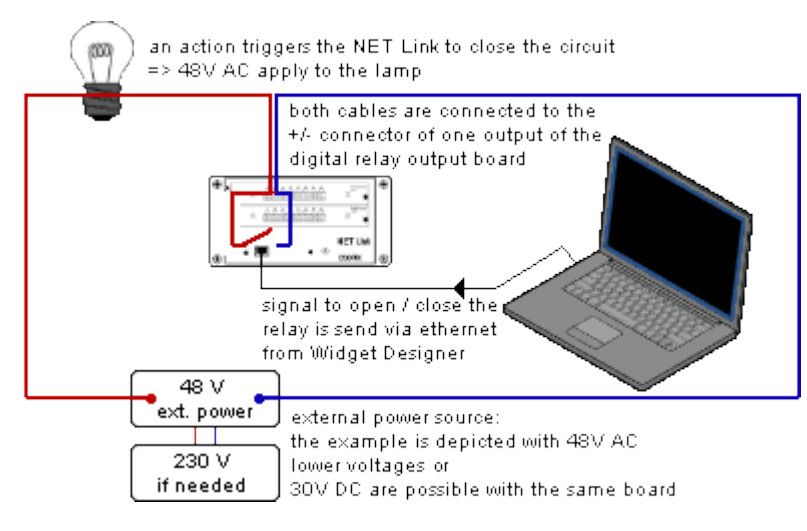

Currently there is one digital output boards. It has 8 galvanically isolated connectors / contact closures. They close the circuit at the software's command.

All boards connected to the same digital bus are synchronized . If the maximum number of 16 daisychained output relays are connected to D1 (or D2),  $16 \times 8 = 128$  contacts can be closed in sync. D1 and D2 can have a delay of maximum one frame.

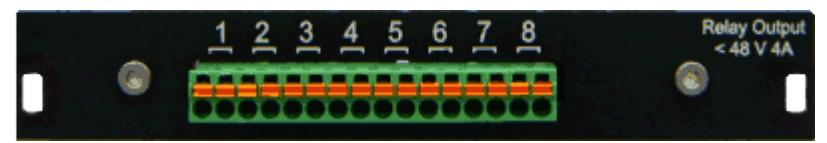

- 48V AC / 30V DC Relay Output 8 connectors, galvanically isolated, polarity can be reversed phoenix plug (for two laces per connector  $\leq 2.5$ mm<sup>2</sup>) maximum voltage of 48V AC or 30V DC and maximum ampere of 4A

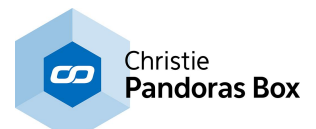

30kΩ input impedance contacts are normally open (NO) external power source is needed

could be used for GPI Out if external voltage is used as commonly done in broadcast environment; for other application, an external power source must be considered somehow

# <span id="page-782-0"></span>**8.14.3 NET Link Software**

This chapter explains the software settings for controlling the NET Link and getting information from it. Please see the *[introductory](#page-776-1) chapter<sup>[777]</sup>* for other information.

Software-wise the NET Link is included in the Widget Designer. The communication between WD and the device is based on an ethernet connection, not USB.

Create > Nodes > Input > Devices > ... or Create > Nodes > Output > Devices > ... Relay [Output](#page-1208-0) node<sup>[1209]</sup>: receiving information from other nodes and controlling the connected NET Link, if it is mounted with (digital) relay output boards

[Calibration](#page-1070-0) Link Input node<sup>[1071</sup>]: receiving information from the connected Calibration Link or NET Link with analog input board for fibers; values are transferred to other nodes or software (e.g. the Warper); the [Calibration](#page-1295-0) Input works with the tool "**Projector Calibration Manager**<sup>1296</sup>"

NET Link Input [node](#page-1121-0)<sup>[1122</sup>]: receiving information from the connected NET Link (or Calibration Link) according to the input boards and transferring this information to other nodes or software

All nodes are controllable with <u>node [commands](#page-1058-0)<sup>[1059</sup></u>. Using them, the input node turns into an output node as well. For instance, this command closes a relay. SetRelayDigitalBus1, ID, State

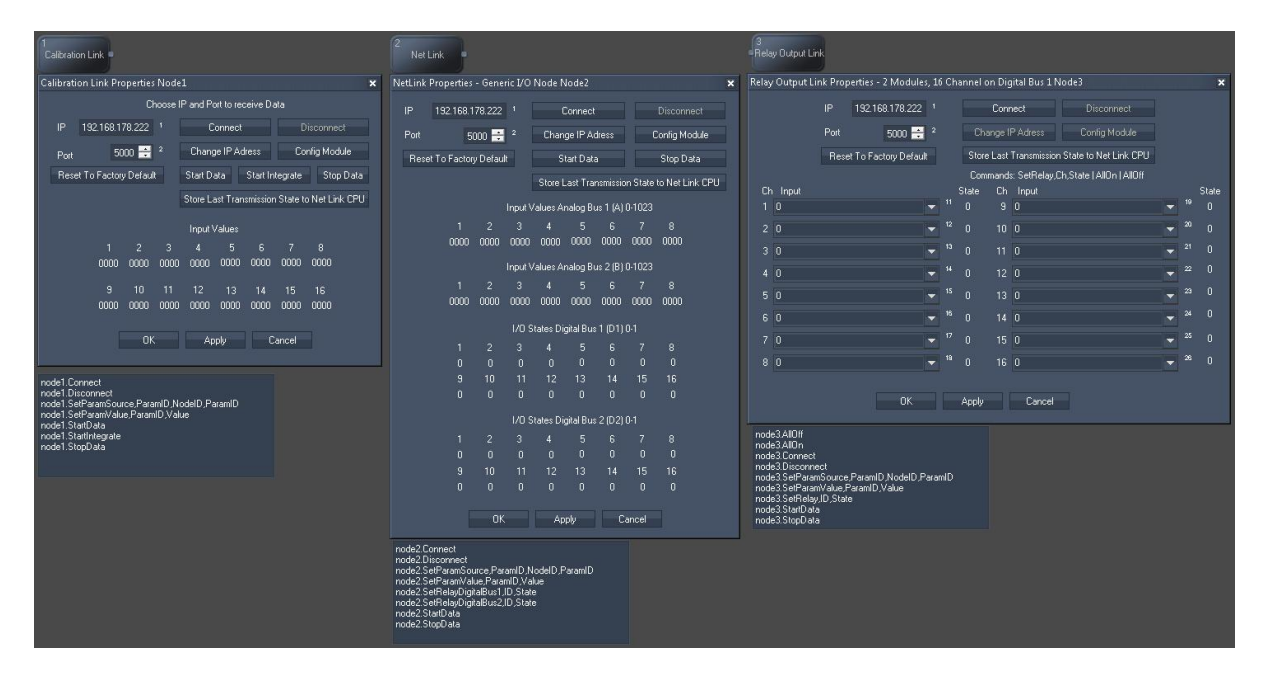

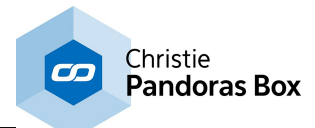

# **9 PB Menu**

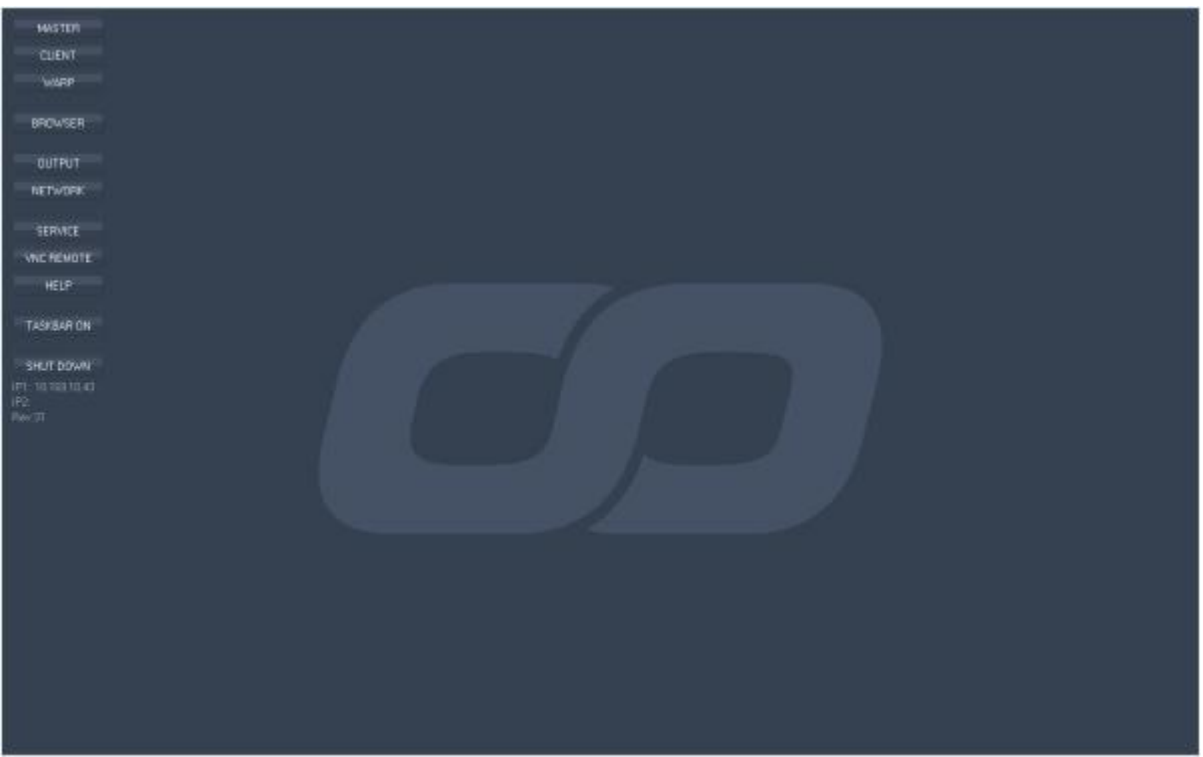

The onscreen menu enables you to control and access most common tasks and applications from the onscreen button menu.

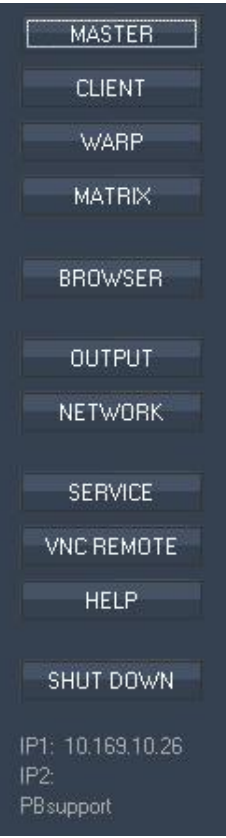

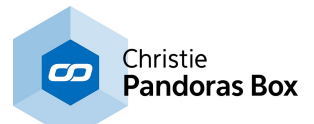

## MASTER & CLIENT

Depending on the mode set up in the mode menu of the LCD display, you may start Pandoras Box either in MASTER or CLIENT mode.

### **WARP**

Press WARP to launch Pandoras Box Warper.

#### BROWSER

Press BROWSER to open the Windows Explorer.

### OUTPUT

Press OUTPUT to open the Nvidia Control Panel for advanced graphics card and output configurations.

#### NETWORK

Press NETWORK to open the network dialog to set individual IP addresses for each "Lan" adapter. Please note: the status menu of the LCD display shows only the IP address for the "Lan" adapter.

#### **SERVICE**

Press SERVICE to launch the service menu, including the commands TASKMANAGER, RAID UTILITY, MODE and RESET MENU.

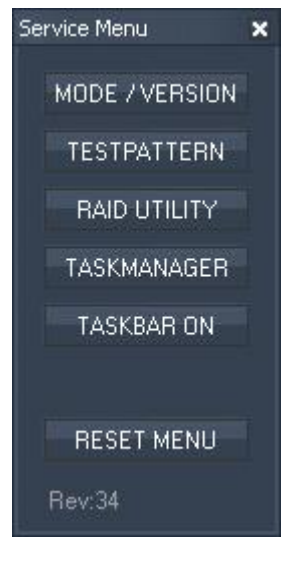

Inside the service menu you have the following options:

#### TASK MANAGER

The task manager provides detailed information about computer performance and running applications, processes and CPU usage, commit charge and memory information, network activity and statistics, logged-in users and system services

#### RAID UTILITY

This tool allows collecting information about the Server's raid system and gives the possibility to manage it.

Please note: Do not touch the raid system settings unless you are well skilled in doing this. If there are hard drive / raid problems, please contact [support@coolux.de](mailto:support@coolux.de) or your local distributor for support!

#### **MODE**

Press MODE and the version dialog opens.

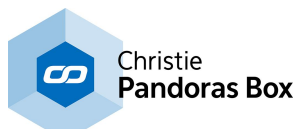

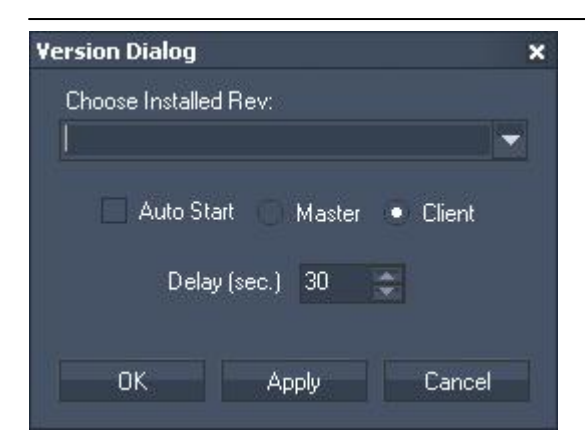

Choose one of your installed PB versions within the drop down list. The MASTER and CLIENT buttons then will refer to this choice.

Checking the Auto Start option with Master or Client will automatically launch the selected PB revision after the Onscreen Menu started. Set up the desired delay by entering the amount of time in seconds.

#### RESET MENU

Press RESET MENU to reboot the LCD Display and the onscreen menu. This is important to refresh the current state to the menu when settings were changed directly under Windows.

## <u>VNC [REMOTE](#page-889-0) <sup>890</sup></u>

Press VNC REMOTE to launch the VNC Remote application. It enables you to scan the network for PB devices running the onscreen menu Rev. 32 or higher and to remote-control them.

H<sub>FL</sub>P Press HELP to launch the Pandoras Box Helpfile.

TASKBAR ON Press TASKBAR ON / OFF to show or hide the Windows taskbar.

SHUT DOWN Press SHUT DOWN to power off the Server.

Below the buttons the system's IP addresses and the onscreen Rev. are displayed.

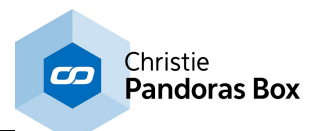

# **10 Matrix Patcher**

For special applications where LED or lighting fixtures are required to be patched to individual pixels, you will need to use the Matrix Patcher to set up your patch. With the saved patch file in your Pandoras Box project, the output will be additionally rendered to multiple Art-Net universes.

Since revision 6700 the Matrix Patcher plays also an important role if working with LED video tiles that are connected via DVI and a LED video processor. Most LED video processors are capable of creating only horizontal and vertical layouts for the video tile alignment. As soon as any of the tiles are rotated (in any angle), content mapping can be very difficult and complex to setup. For those creative applications Matrix Patcher and a new Pixel Re-Mapping FX were designed.

Please see the topics below for working with the Pandoras Box Matrix Patcher: Matrix Patcher User [Interface](#page-786-0)<sup>[787</sup> [Fixture](#page-793-0) Editor 794 <u>[Patching](#page-799-0) Guide<sup>1800</sup></u> [ReMapping](#page-805-0) Guide<sup>1806</sup>

# <span id="page-786-0"></span>**10.1 Matrix Patcher User Interface**

The Matrix Patcher User Interface is divided into several sections:

<u>File [Menu](#page-788-0)lliss, Edit Menuliss, [Toolbar](#page-788-1)iiss, [Fixture](#page-790-1) Library (190, Fixture [Navigation](#page-790-0) Tools (191), Fixture Patch</u> and <u>Patch [Settings](#page-792-0) [193</u>]. 788 Edit Menu<sup>789</sup> Toolbar<sup>789</sup> Fivture Library<sup>790</sup> Fivture Navigation Tools<sup>791</sup> <sup>791</sup> and Patch Settings<sup>793</sup>

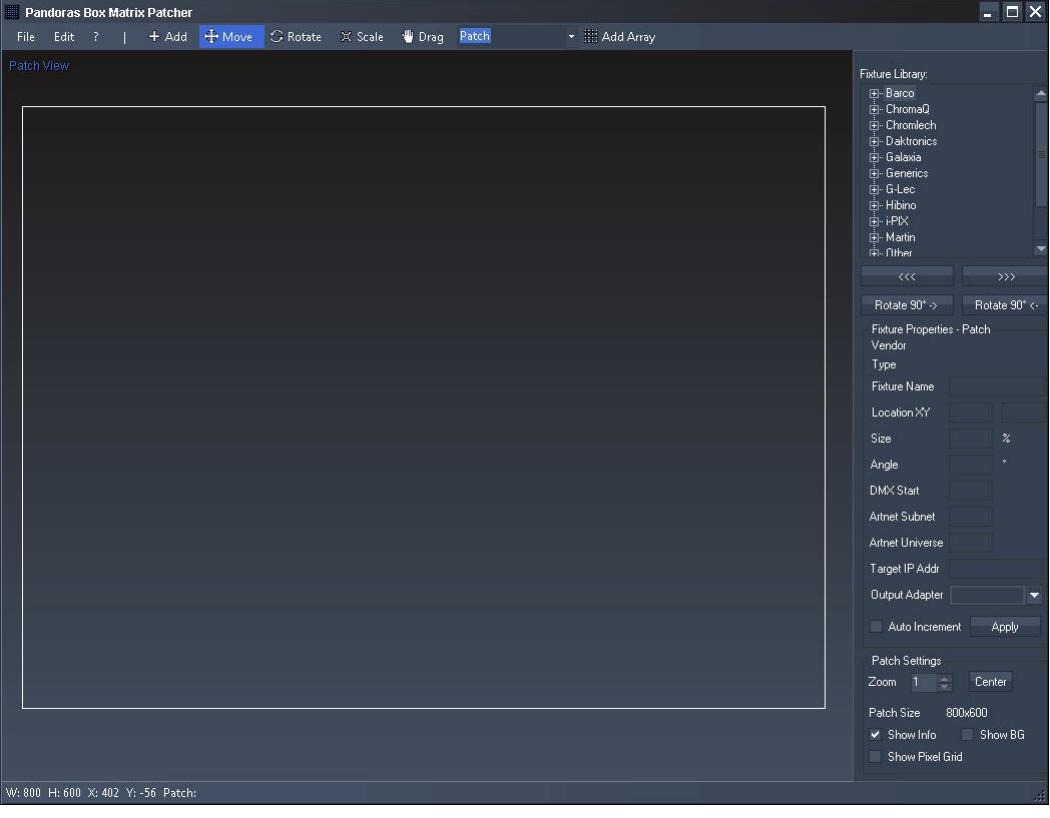

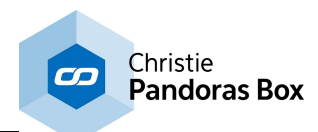

# <span id="page-787-0"></span>**10.1.1 File Menu**

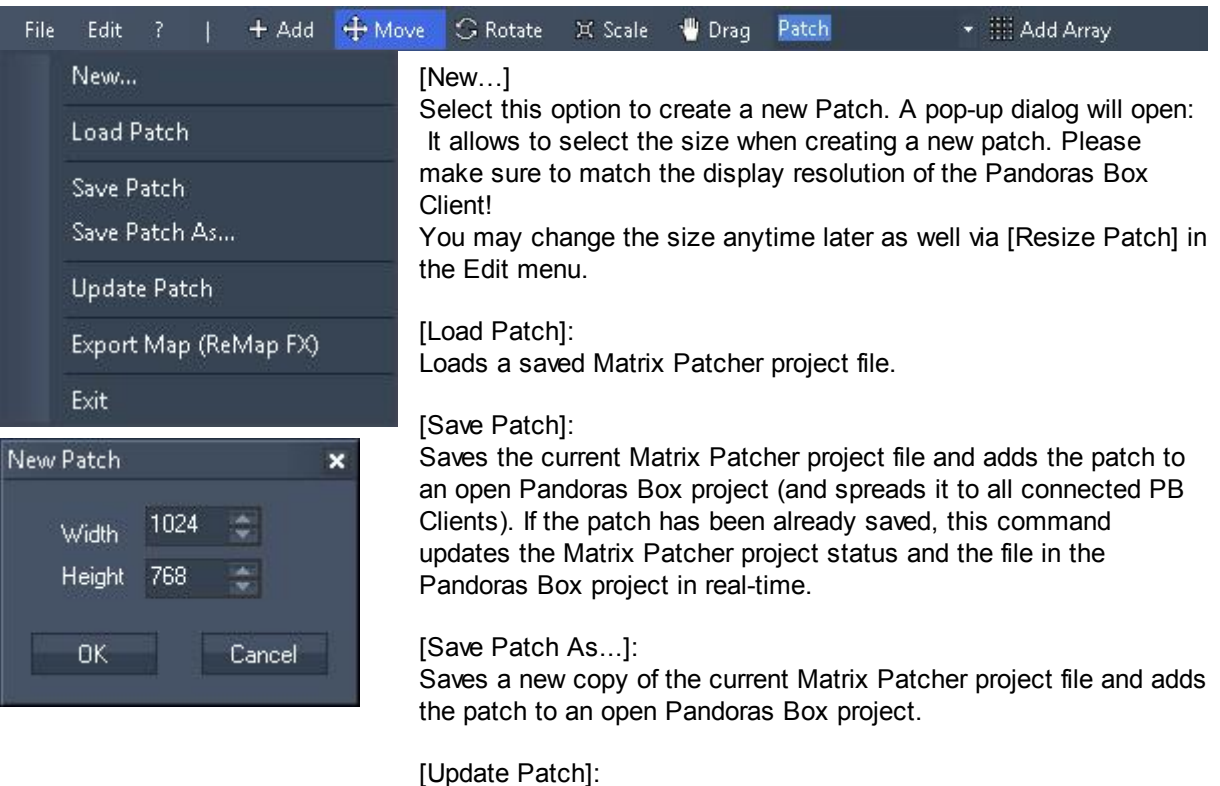

Saves the current Matrix Patcher project file and adds the patch to an open Pandoras Box project (and spreads it to all connected PB Clients). If the patch has been already saved, this command updates the Matrix Patcher project status and the file in the Pandoras Box project in real-time.

Please note: Since revision 49 the \*.csv format is an obsolete format. From now on, Pandoras Box version 5.3 can read the Matrix Patcher file directly. However, if you still have copies of those \*.csv files and want to work with them, simply drag them into the project manually. From here, Pandoras Box treats a csv like a pbx file.

[Export Map (ReMap FX)]: Exports a png file for use in Pandoras Box as a media for the ReMap FX.

[Exit]: Quits Pandoras Box Matrix Patcher.

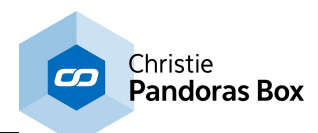

# <span id="page-788-0"></span>**10.1.2 Edit Menu**

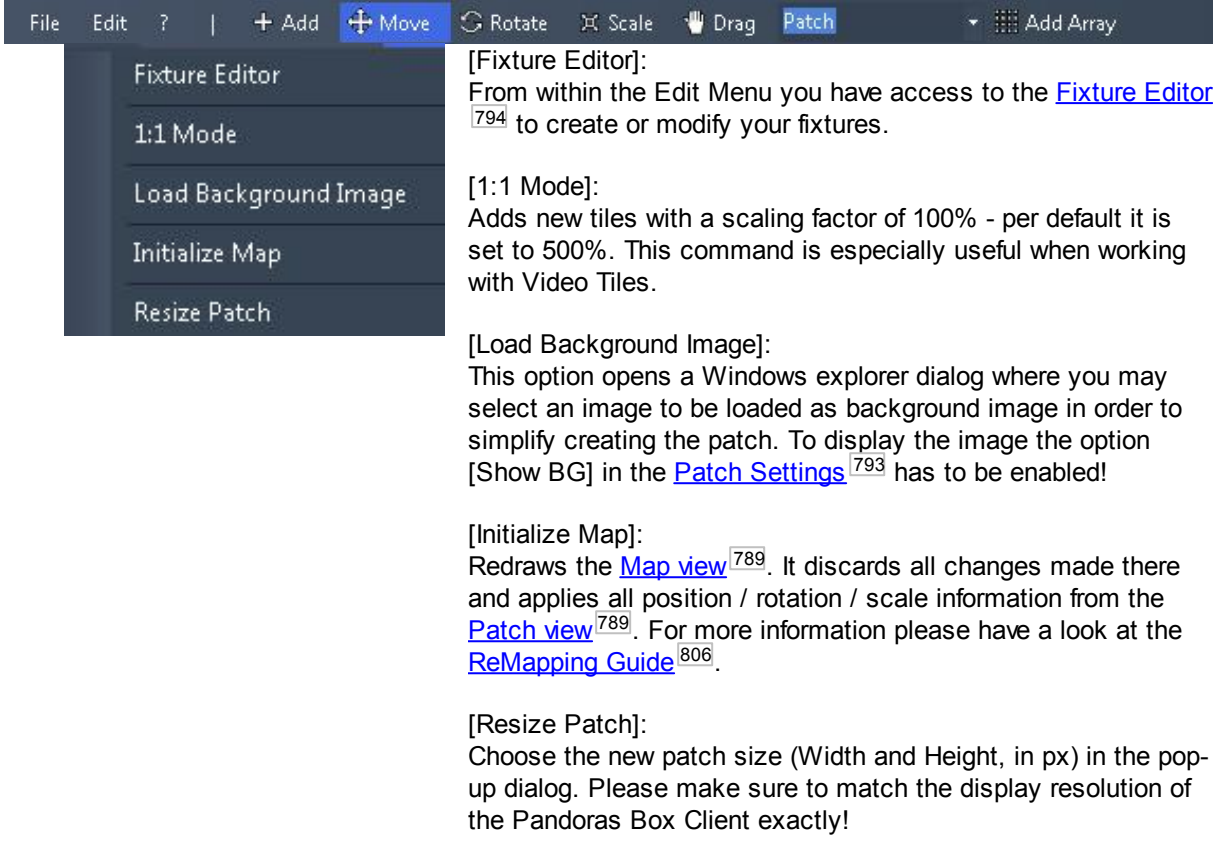

# <span id="page-788-1"></span>**10.1.3 Toolbar**

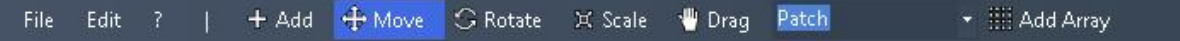

## [Add]:

To add a new fixture to the patch, select a fixture from the Fixture Library first! Every click inside the patch now will create one fixture of the selected fixture type.

## [Move]:

The Move Mode allows to move the fixtures on the patch. Just click on it and move it to the desired position. For accurate positioning you may want to enter the fixtures location in the **[Fixture](#page-790-1) Patch <sup>791</sup>.** 

## [Rotate]:

The Rotation Mode allows to rotate a fixture on the patch. Select the fixture by clicking on it. Hold the left mouse button pressed while moving the mouse cursor up (=clockwise rotation) or down (=anticlockwise rotation). To rotate the fixture in an accurate angle you may want to enter the angle value in the <u>[Fixture](#page-790-1) Patch<sup>∣791∣</sup>.</u>

To rotate the fixture in 90° steps, you may as well simply use the Buttons [Rotate 90° ->] and [Rotate 90° <-] that you will find under **Fixture [Navigation](#page-790-0) Tools** <sup>791</sup>.

# [Scale]:

The Scaling Mode allows to scale a fixture on the patch. Select the fixture by clicking on it. Hold the left mouse button pressed while moving the mouse cursor left (=decreasing the fixture size) or right (=increasing the fixture size). To scale the fixture to an accurate size you may want to enter the scaling factor value in the **[Fixture](#page-790-1) Patch <sup>791</sup>.** 

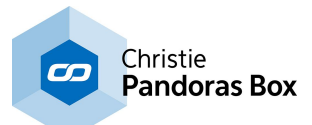

# [Drag]:

When being in Drag Mode you may move the whole Patch around in order to reach every part of the patch.

### [Patch / Map Mode]:

This mode is interesting when working with rotated LED video tile connected via DVI and a LED video processor.

For more information please have a look at the **[ReMapping](#page-805-0) Guide** 806.

### [Add Array]:

After selecting a fixture from the Fixture Library this command will help you to add not only ONE copy to your current patch file (as the "Add" command does), but several ones. A dialog opens where you can set up how many copies you would like to add and the way how the array is inserted.

The Art-Net settings are of course only available if a DMX fixture was chosen from the library. The options are descriped **[here](#page-790-1)** <sup>791</sup>.

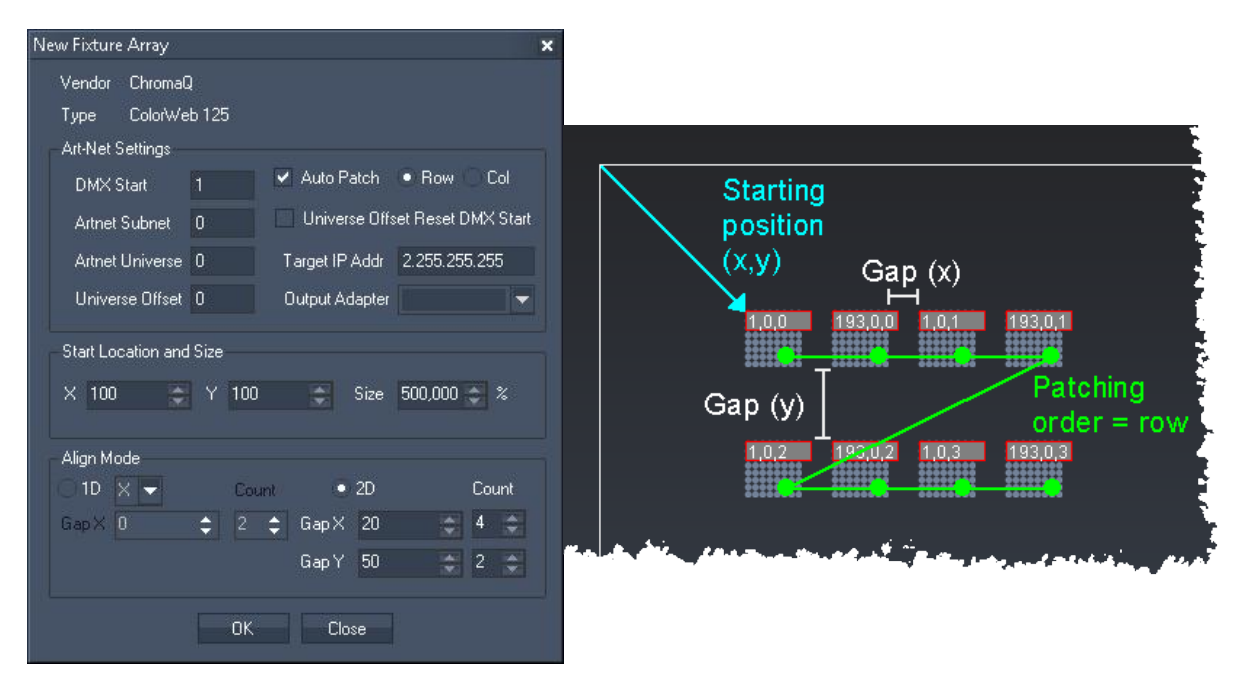

# <span id="page-789-0"></span>**10.1.4 Fixture Library**

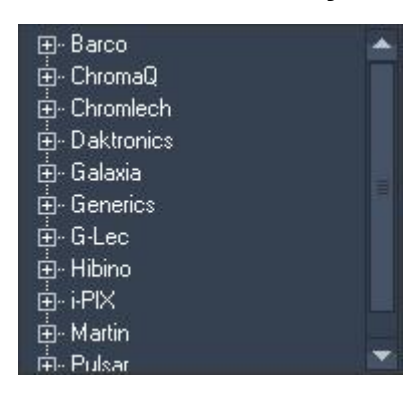

The Fixture Library contains a stock of common LED-Fixtures, sorted by vendor name. Every Fixture you created with the Fixture Editor will appear here as well.

To add one of the fixtures to the patch, select the fixture and choose [Add] from the toolbar. Then click inside the patch field. If you need to add more copies, the "Add [Array"](#page-788-1)<sup>[789]</sup> function is a great time saver.

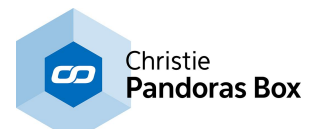

# <span id="page-790-0"></span>**10.1.5 Fixture Navigation Tools**

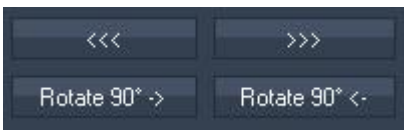

[<<<] / [>>>]:

These buttons allow you to easily step through the fixtures added in the patch. The selected fixture will turn green and will be loaded into the *[Fixture](#page-790-1) Patch*<sup>[791]</sup> section.

[Rotate 90° ->] / [Rotate 90° <-]: To rotate the selected fixture in 90° steps, you may simply use the Buttons [Rotate 90° ->] and [Rotate 90° <-].

# <span id="page-790-1"></span>**10.1.6 Fixture Patch**

The Fixture Properties Patch displays information about the type of the selected fixture and allows as well to set up a unique name, its location, size, angle and the DMX addressing including network settings.

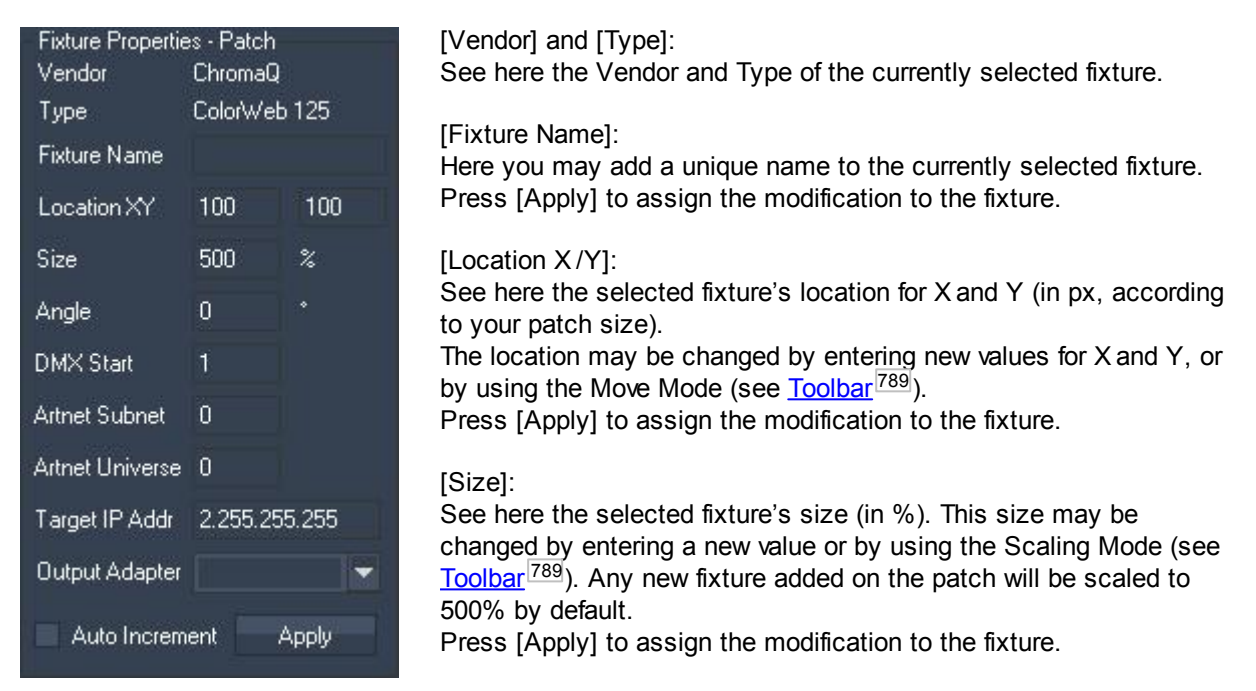

## [Angle]:

See here the selected fixture's angle (in °). To change its angle enter a new value in the text field, use the Rotation Mode (see <u>[Toolbar](#page-788-1)<sup>|789</sup></u>) or the 90°-Rotation Buttons (see <u>Fixture [Navigation](#page-790-0) Tools <sup>[791]</sup>.</u> Press [Apply] to assign the modification to the fixture.

## [DMX Addressing]:

Using the DMX Addressing (including DMX Start address, Art-Net Subnet and Art-Net Universe) you may set up the fixtures in two different ways:

- 1. on the one hand it allows to modify the addressing of the selected fixture (press [Apply] to assign the modification to the selected fixture).
- 2. On the other hand you may enter the start address for the fixtures that are going to be added to the patch. Don't press [Apply] in order to use this function! Otherwise the modified DMX addressing is going to be assigned to the currently selected fixture.

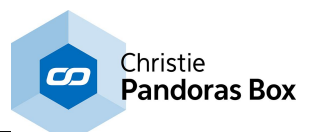

++ Background information regarding DMX Addressing and network performance ++

One Art-Net-Universe contains 512 DMX channels (from 1-512). One Art-Net-Subnet contains 16 Art-Net-Universes (from 0-15). There can be 16 Art-Net Subnets (from 0-15). So in theory you may be able to address 512x16x16 = 131.072 DMX channels within one patch. As one pixel is represented by its color information, e.g. RGB, it takes up three channels, resulting in 43.690 pixels.

But when putting this into practice, we have to take the transfer rates of the transmitting network components and receiving devices into account too. This is the true limitation regarding the question how many pixel data in form of Art-Net universes can be transferred. As a rule of thumb, we do not recommend to output more than 60 universes per network.

Let´s have a closer look: One Art-Net universe takes up 572bytes. As soon as you send only one channel, the entire universe needs to be transmitted. The default transfer frequency is 44Hz (40Hz, 33Hz and 25Hz are common too, especially for older devices). Thus each components needs to transfer 0,1-0,2 Mbit/s. This applies to switches as well as to the receiving devices. Most of the time these ones have lower specifications, e.g 10Mbit/s, which limitates us to approx. 60 universes. With 60 universes you can transfer approx. 100\*100px.

Per default, Art-Net is set up as a broadcast protocol which means that all data is send to each Client within the network. Considering the above mentioned, this means that 100\*100px is the limitation for the entire network, not only per device.

Since revision 49 the Matrix Patcher gives you the possibility to apply multi- or even unicast methods. The advantage is, that you may decide where the information is actually send to. Thus you may use your network resources more efficiently.

To do so, set up the "Target IP Address" per fixture.

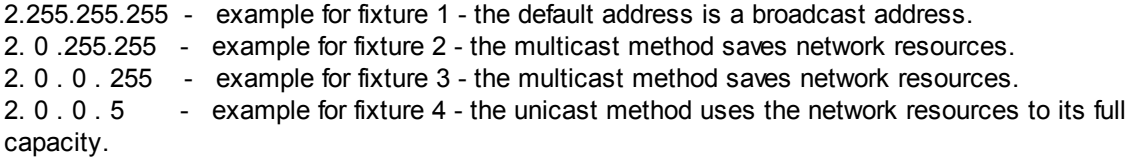

If we had the following devices connected via a switch to the Pandoras Box Client:

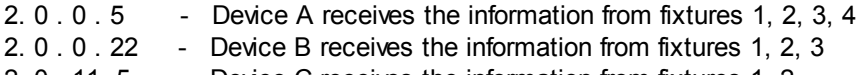

2. 0 . 11. 5 - Device C receives the information from fixtures 1, 2

As you can see, the broadcast information is sent to all devices. Even though it transfers information only for ONE panel, the other panels have to read and discard this information. This lowers the remaining amount of data that can be sent to this panel per second. If programming the patch to sent the information only via unicast, the receiving devices in the network do not need to discard unnecessary information and can be used more efficiently.

A downside of this method is, that you loose flexibility. In case the entire network routing has to be changed or only a single device needs to be set to a different IP address, keep in mind that the software patch needs to be updated as well. In conclusion, the multicast method combines efficiency and flexibility.

[Network adapter]:

Choose the name of the network adapter that should output the Art-Net information. If an explicitly named network adapter is not found, the "any" adapter will be used. This is to be decided by the operating system and depends on your network adapter settings.

In case of processing a lot of Art-Net data it is very much recommended to use one network adapter for

<sup>2. 3. 11. 5 -</sup> Device D receives the information from fixture 1
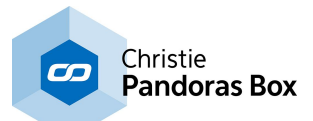

the communication with the Pandoras Box Master software and one separate network adapter for the Art-Net communication. All Pandoras Box Servers are shipped with a dual network card providing this working method.

### [Auto Increment]:

Use this function to automatically increment the DMX addressing when adding several fixtures to the patch. If checked, the application will calculate the next free DMX and Art-Net Address and patch added fixtures to it.

### Example:

You want to add fixtures with a total channel count of 120 channels. You set the addressing to (1,0,0): DMX Start address = 1, Art-Net Subnet = 0 and Art-Net Universe = 0. Auto Increment is checked.

- The 1st fixture gets the Start address (1, 0, 0),
- $\bullet$  the 2nd fixture gets the Start address (121, 0, 0),
- $\bullet$  the 3rd fixture gets the Start address (241, 0, 0),
- the 4th fixture gets the Start address (361, 0, 0)
- the 5th fixture gets the Start address  $(1, 0, 1)$ .

The 5th fixture with its 120 channels won't completely fit any more into the Universe 0, so it gets assigned to the next higher Universe.

# <span id="page-792-0"></span>**10.1.7 Patch Settings**

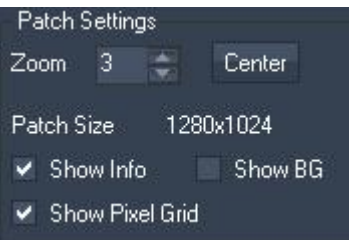

The Patch settings allow you to change the Patch View.

#### [Zoom]:

You may set a higher zoom factor to zoom into the patch (by default the zoom factor is set to 1).

#### [Center]:

Press [Center] to move the patch's center point into the center of the user interface. This can be helpful after dragging the patch.

[Patch Width & Height]: The patches size is displayed here.

[Show Info]:

When enabling this option, the DMX Addressing will be shown on the patch for each fixture.

In the left image you see two fixtures. Their DMX address is shown in the respective upper left corner.

The lower fixture is highlighted blue as it is currently selected.

#### [Show BG]:

A background image (for example a floor plan) may be displayed on the patch, this can be helpful for some patches.

To do so, load a background image (see **Edit [Menu](#page-788-0)<sup>1789</sup>) and enable** the option [Show BG].

[Show Pixel Grid]:

Uncheck this option if you don't want to see the pixel grid in the patch.

Please note that with some patch sizes and zoom factors the pixel grid can't be displayed.

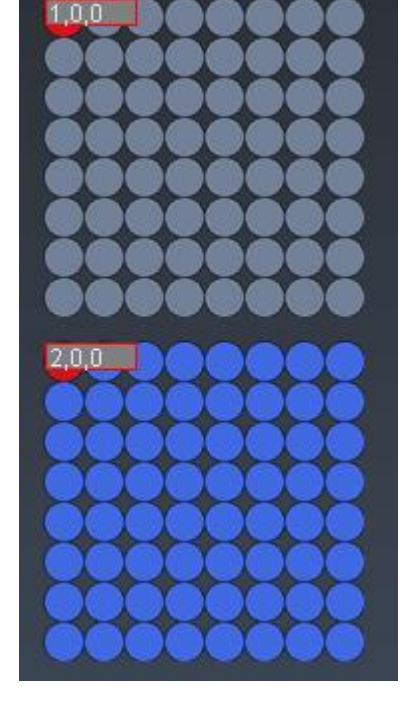

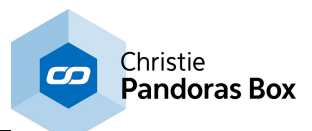

# <span id="page-793-1"></span>**10.2 Fixture Editor**

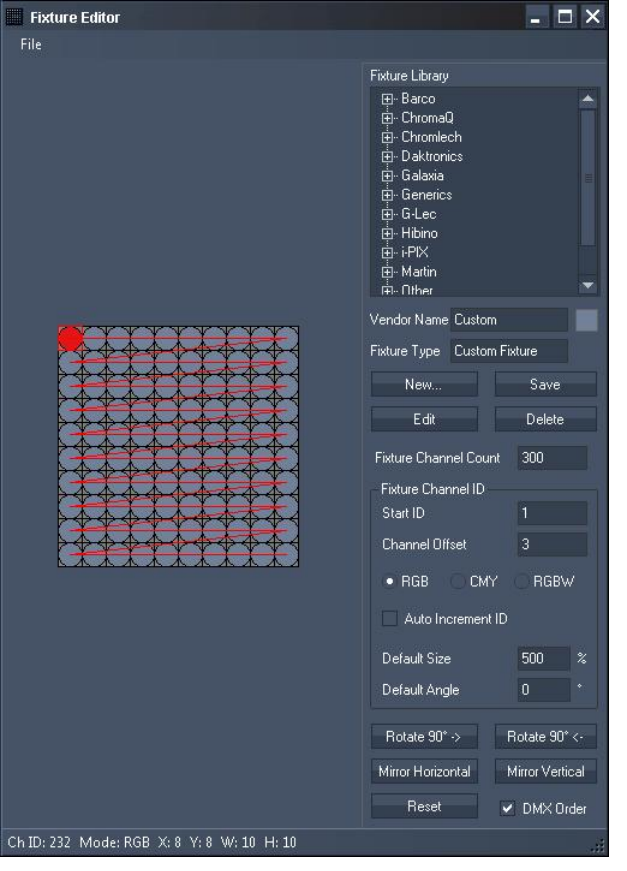

The Fixture Editor allows to create and modify fixtures that can be used in the patch. Open the fixture editor via the **Edit [Menu](#page-788-0)<sup>[789]</sup> from** the Main Matrix Patcher User Interface.

The Fixture Editor is divided into the following sections: <u>File [Menu](#page-793-0)<sup>∣794</sup>,</u> [Fixture](#page-794-0) Library<sup>[795</sup>, Fixture [Channel](#page-795-0) ID<sup>[796</sup> and **Fixture [Workspace](#page-796-0) 797**.

See here a guide of how to create and edit [fixtures](#page-797-0) . 798

# <span id="page-793-0"></span>**10.2.1 File Menu**

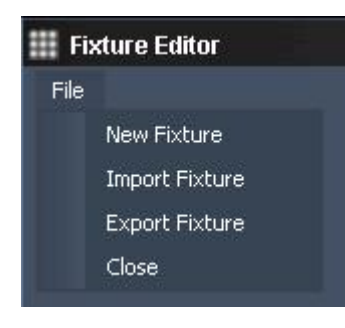

[New Fixture]

Creates a new fixture. Please note that any prior work won't be saved.

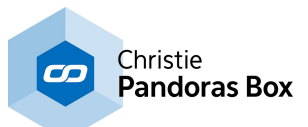

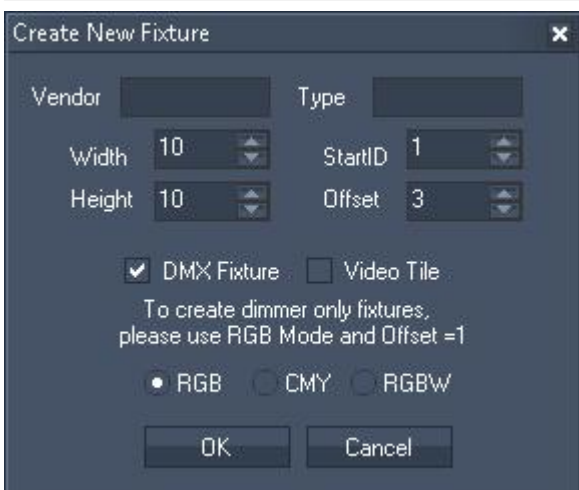

In the pop-up dialog you may enter the Vendor Name, the fixture type, its Width and Height (in px), the Start ID and the Offset. An offset of 3 (by default) will create 3 DMX channels (RGB or CMY) per pixel.

If you wish to create a fixture that should be controlled via DMX or Art-Net, tick the check box "DMX Fixture".

To create dimmer only fixtures, please use RGB Mode and Offset=1.

You may choose as well the colour mode: RGB or CMY, according to your fixture.

If you wish to create a fixture that should be controlled via DVI, tick the check box "Video Tile".

[Import Fixture]: Imports existing fixtures (.mfx) into the library.

[Export Fixture]:

Exports fixtures from the library to be saved for later use (as .mxf-files).

# <span id="page-794-0"></span>**10.2.2 Fixture Library**

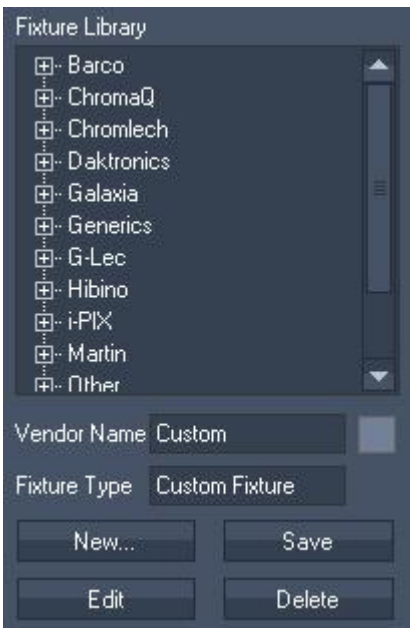

The Fixture Library contains a stock of common LED-Fixtures, sorted by vendor name. Every Fixture that was created with the Fixture Editor will appear here as well.

This section allows to create a new custom fixture and edit or delete any existing fixture.

[Vendor Name / Fixture Type]:

As soon as a fixture is created or set to be edited, the Fixture's Vendor Name and Type will be displayed in the text fields.

[Fixture Colour]:

The small colored box next to the Vendor Name (in the picture above shown in orange) allows to choose the fixture's background colour. It will open a colour-picker once you click on it

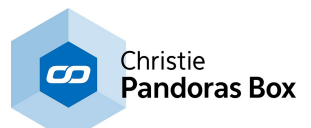

[New…]:

Allows to create a new fixture, see **File [Menu](#page-793-0)<sup>[794]</sup>. Please note that any prior work won't be saved** automatically. The Fixture will be loaded into the Workspace now for further editing.

## [Edit]:

To start editing an existing fixture, please select the fixture in the Fixture Library and press [Edit]. The Fixture will be loaded into the Workspace now for further editing.

## [Save]:

Saves the changes in the fixture under the Vendor Name and Fixture Type currently displayed.

## [Delete]:

Deletes the fixture currently selected in the fixture library.

#### Fixture Channel Count 300 Fixture Channel ID Start ID **Channel Offset**  $\overline{3}$  $\bullet$  RGB **CMY** RGBW Auto Increment ID Default Size 500  $\%$ Default Angle  $\overline{0}$ Rotate 90° -> Rotate 90° <-Mirror Horizontal Mirror Vertical Reset ► DMX Order

# <span id="page-795-0"></span>**10.2.3 Fixture Channel ID**

Within the Fixture Channel ID section the DMX Addressing for the selected fixture will be set up.

### [Fixture Channel Count]:

This is the amount of channels the fixture contains. It is calculated by the Fixtures Width and Height multiplied with the Channel Offset. For example, the fixture is 4 px wide and 4 px high and has an offset of 3 channels (for RGB), then the Fixture Channel Count is 4x4x3 = 48 channels. This Channel Count is used to calculate the start address for the next fixture when setting up the patch.

In order to create fixtures with unpatched pixels you need to manually modify that number, so that the start address for the next added fixture is correct when using auto increase while patching the matrix.

## [Start ID]:

This is the DMX Start Address for the next pixel.

[Channel Offset]: Amount of DMX channels per pixel

[RGB / CMY]: Defines if the colour values of the pixels will be interpreted as RGB or as CMY.

[Auto Increment ID]:

When activated the starting channel of the pixels will automatically be incremented according to the chosen offset.

Default [Size]: This is the fixture's size when added on the patch. By default it is set to 500%, you may change this size when editing a fixture.

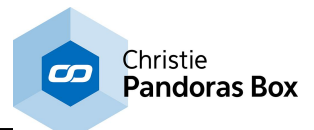

[Default Angle]: The default angle refers to the fixture's angle when it will be added on the patch.

[Rotate 90° ->] / [Rotate 90° <-]: To rotate the selected fixture in 90° steps, you may simply use the Buttons [Rotate 90° ->] and [Rotate  $90^{\circ}$  <-].

[Mirror Horizontal / Mirror Vertical]: This allows to mirror the selected fixtures horizontally or vertically.

## [Reset]:

Clears the DMX addressing of the currently selected fixture.

[DMX Order]:

When this option is checked, it shows the pixel addressing order in the fixture with a red line. The starting pixel is marked with a red dot.

# <span id="page-796-0"></span>**10.2.4 Fixture Workspace**

When creating a new fixture or editing an existing one, the fixture will be loaded into the workspace.

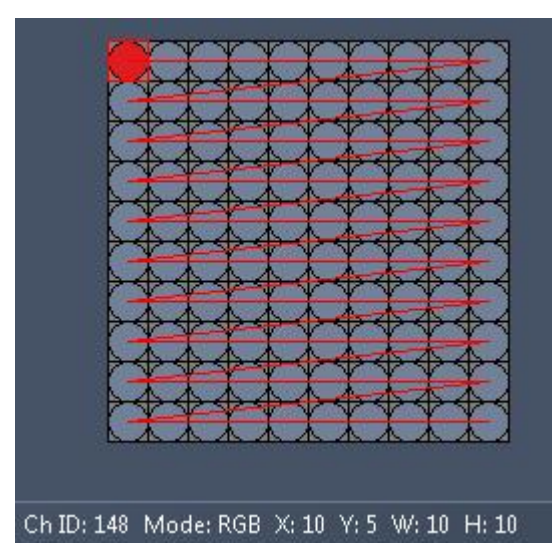

In the workspace you see every pixel the fixture contains.

In case of a DMX fixture, the pixels are displayed as dots. The applied DMX order is shown as red line, the DMX starting pixel is marked as red dot.

When moving the mouse cursor over the fixture, the line at the bottom displays the information about each pixel: the Channel ID, the colour mode (RGB or CMY), the pixel's position as well as the Fixture's Width and Height.

The fixture's DMX Order may be modified when the fixture is created or when being in Edit-Mode, please see <u>How To Create And Edit [Fixtures](#page-797-0) <sup>798</sup>.</u>

In case of a video tile, the pixels are displayed as squares. Of course no DMX order needs to be displayed. No adjustments have to made.

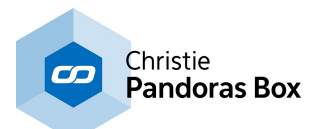

# <span id="page-797-0"></span>**10.2.5 How to Create and Edit Fixtures**

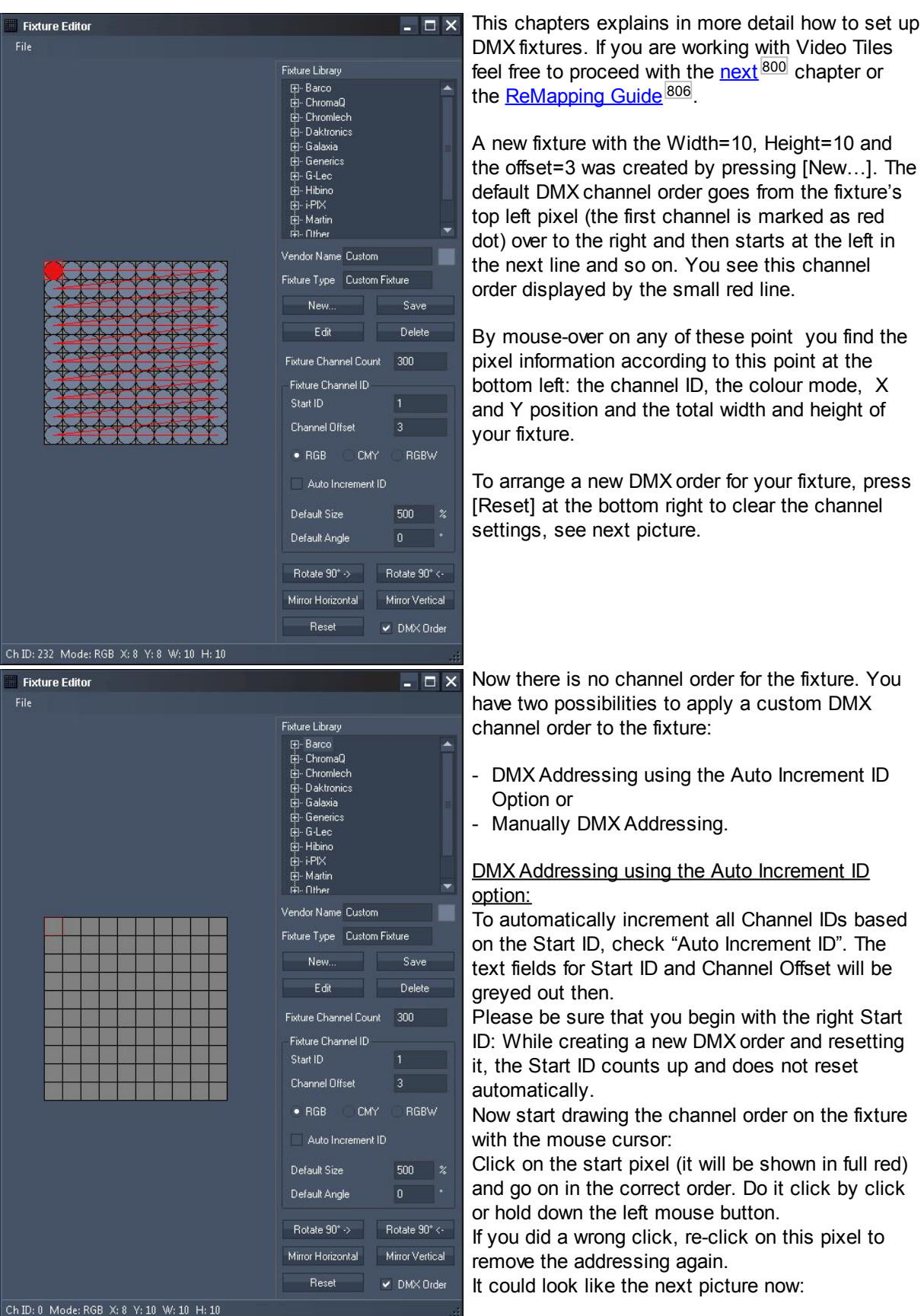

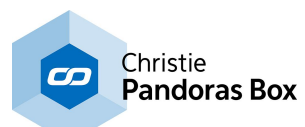

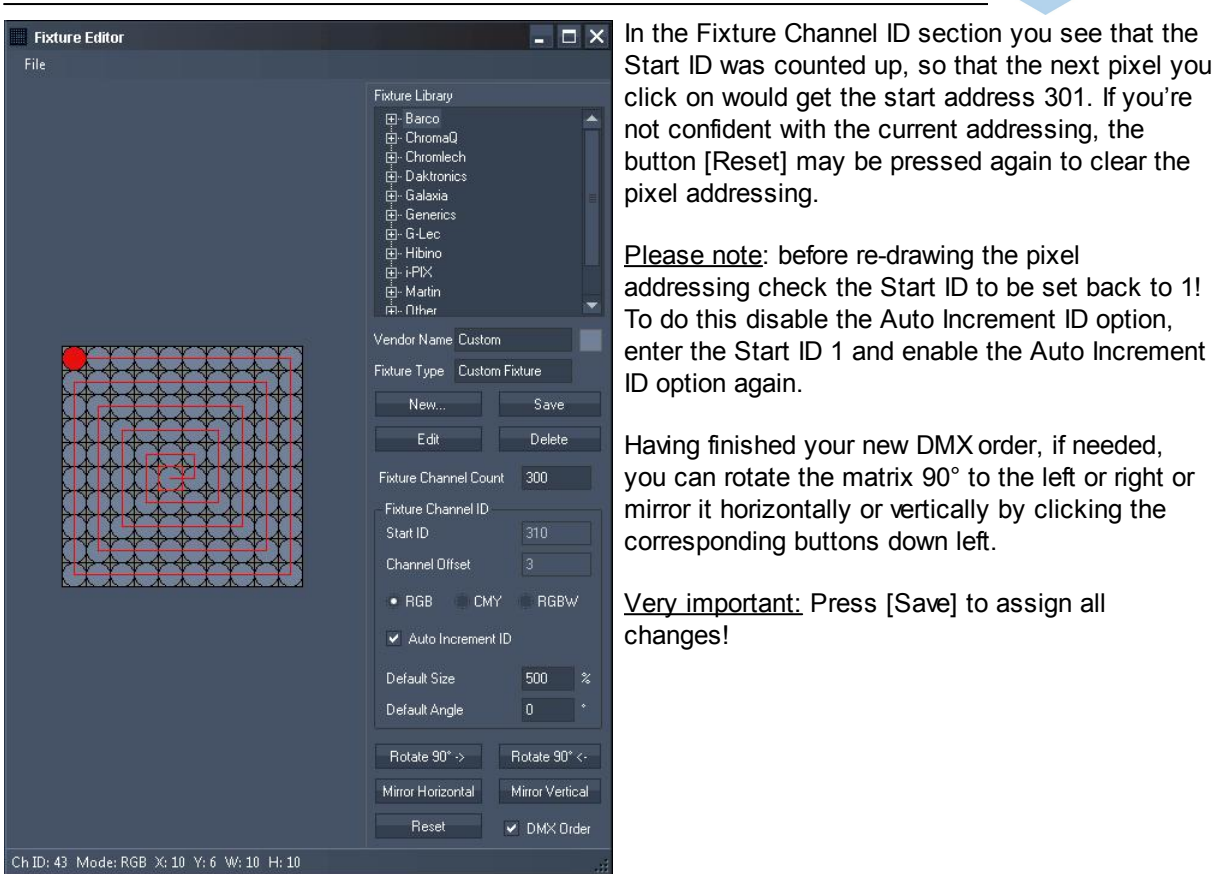

## Manually DMX Addressing

This way could make sense if you have a fixture that has unpatched pixels. Let's start again with the plain fixture.

When not using the Auto Increment ID function, enter every pixels Start ID BEFORE you click on it on the fixture!

#### Example:

The 10x10 px fixture should be addressed so that after every second pixel there a 3 unpatched channels: Pixel (1,1) starts with channel 1, Pixel (1,2) starts with channel 4, Pixel (1,3) starts with channel 10, Pixel (1,4) starts with channel 13, pixel (1,5) starts with channel 19 and so on.

To achieve this DMX order, do this: Enter Start ID=1, then click on Pixel (1,1). Enter Start ID=4, then click on Pixel (1,2). Enter Start ID=10, then click on Pixel (1,3). Enter Start ID=13, then click on Pixel (1,4), …

Having finished your new DMX order, if needed, you can rotate the matrix 90° to the left or right or mirror it horizontally or vertically by clicking the corresponding buttons down left.

Very important: Press [Save] to assign all changes!

#### Editing existing Fixtures

If you want to edit an existing fixture, choose it from the fixture-list scroll down menu and press [Edit]. Now you can modify it by acting as if you create a new one. Keeping the old name will result in overwriting the fixture when saving it. You may type in a different name as well, then it will be saved under this one as a new fixture.

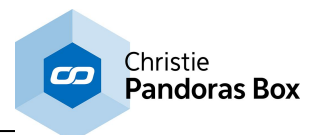

# <span id="page-799-0"></span>**10.3 Patching Guide**

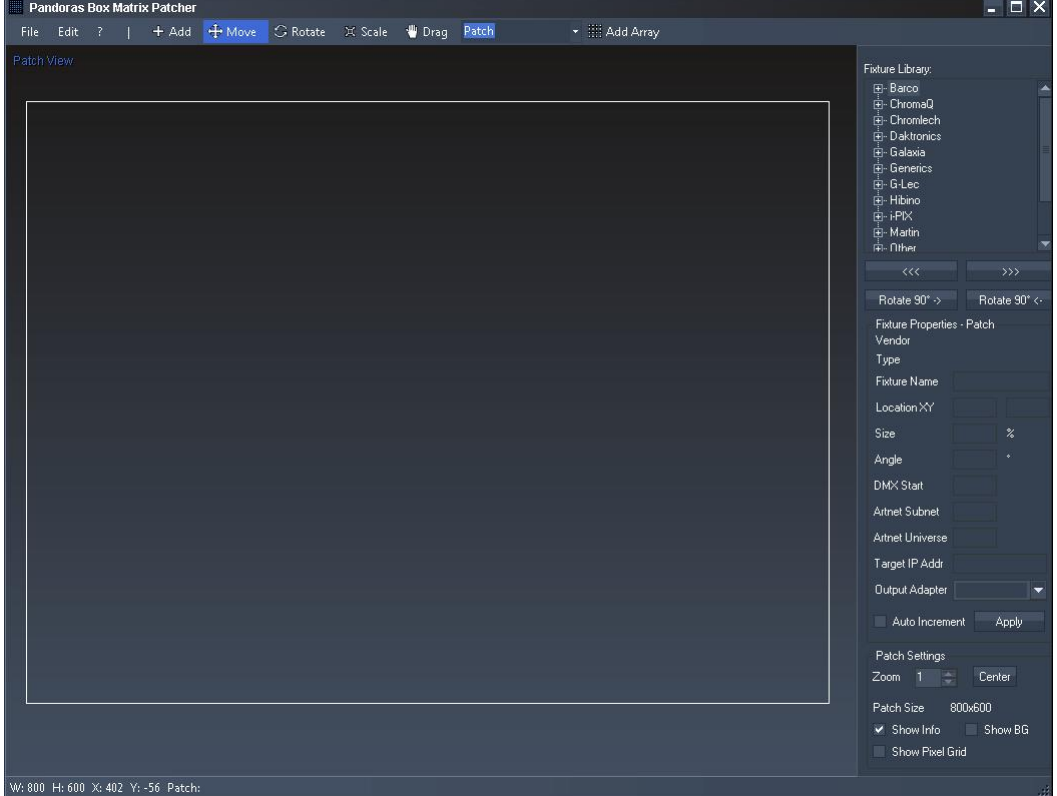

The Pandoras Box Matrix Patcher starts with the main patching window:

The Fixture Library on the top right contains a stock of fixtures by different vendors. If the fixtures you need are not included or if the fixtures need to be modified, you have to create/edit them first using the [Fixture](#page-793-1) Editor<sup>[794]</sup>. See here a guide of how to create and edit [fixtures](#page-797-0)<sup>[798]</sup>.

As soon as all fixtures needed are available in the Fixture Library you may start setting up your patch.

#### **Important information about setting up the patch size**

The Matrix Patcher up from Revision 12 should be used with big patch sizes, although you maybe only need a patch that is 10x10 pixels big! The reason for this is that the patch size always refers to the size of the Pandoras Box output that is used for the Matrix.

#### Example 1:

The Pandoras Box output 1 of a PB Server should be used to control your LED Panels. The display attached to this output is set up to the resolution 1024x768 px. The LED Panels where the video content should be displayed on are 20 px wide and 20 px high.

a) If the patch is only 20x20 px large (according to the amount of pixels of the LED Panels), only a fraction of the whole PB layer size will be used for the Matrix, illustrated by the red square in the picture below. This way the content (in this example the coolux logo) has to be scaled very small to be completely displayed on your devices. And this is quite unhandy.

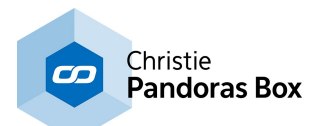

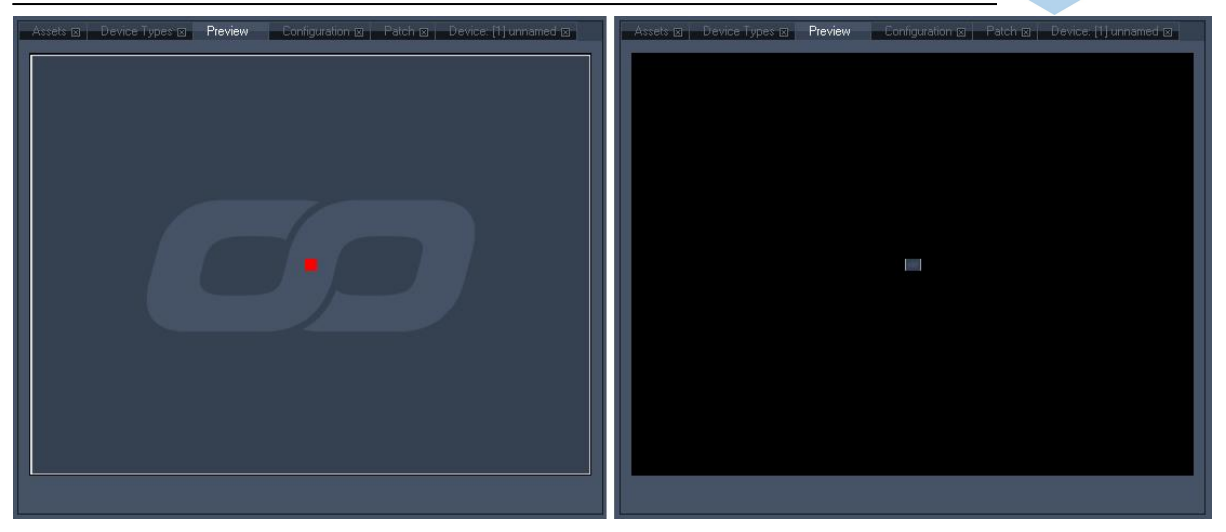

Left side:

Right side:

By default the video content (the coolux logo) covers the whole output (output size: 1024x768 px). A patch with the size 20x20 px would only give out DMX data for the area that is covered by the red square.

To ensure that the logo will be shown on your LED Panels with its whole height, it has to be scaled down a lot.

b) A better and more handy workflow inside Pandoras Box is given when the patch gets close to the size of the Pandoras Box Matrix output (PB output= 1024x768 px). You may create a patch now that is 1024x768 px. The fixtures on the patch will be scaled up and arranged so that they form a square (because of the pixel aspect ratio 20:20) covering the whole patch's height. The colour values for one pixel of the patch will now be calculated as average value from a bigger area, not only from one pixel as shown in the example 1a. See picture below.

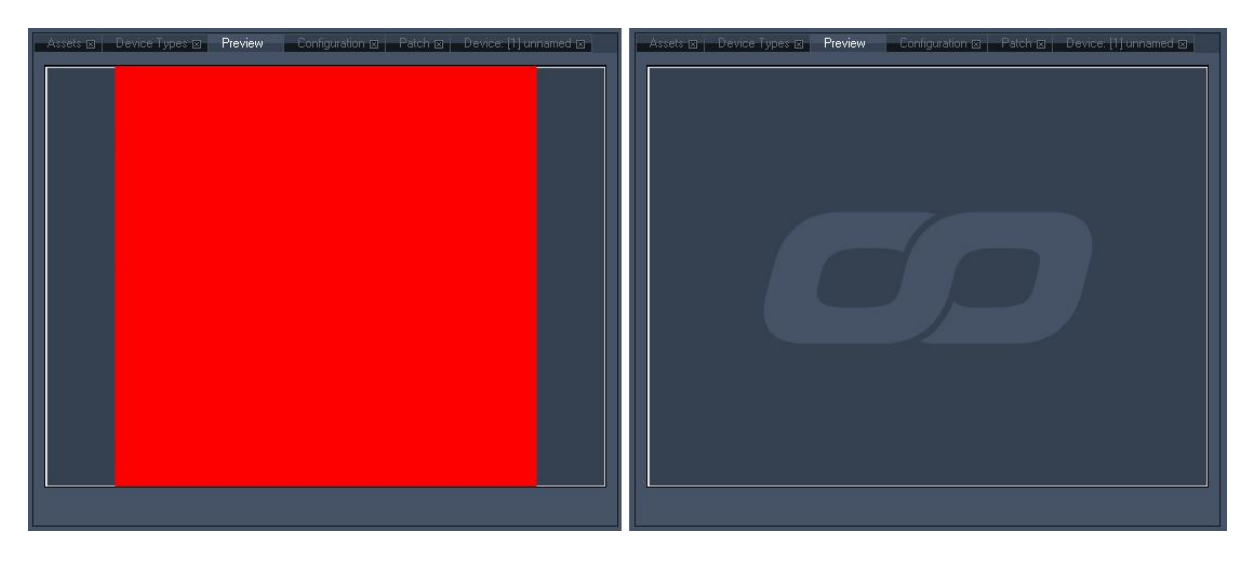

Left side:

By default the video content (the coolux logo) covers the whole output (output size: 1024x768 px). The fixtures on the patch with the size 1024x768 px cover nearly the whole output, shown by the red square.

Right side:

To ensure that the logo will be shown on your LED Panels with its whole height, it has not to be scaled down any more!

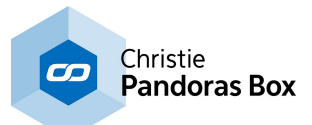

### Patch Size

In the **Patch [Settings](#page-792-0)**<sup>793</sup> the current patch size is displayed. By default the size is set to 1024x768 px. Adjust this patch size to fit your PB Matrix output resolution.

#### Adding Fixtures

Now that the patch is set up, you need to add one or several fixtures to your patch. Let's assume that you want to place 3 square fixtures (with the size 10x10 px) side by side in a line, covering the whole width of the patch.

Select the fixture in the [Fixture](#page-793-1) Library. If it is not available set it up in the *Fixture Editor* <sup>[794</sup> first. But before adding the fixtures on the patch, think about how they should be addressed if working with DMX fixtures. Turn over to the **[Fixture](#page-790-0) Patch<sup>[791</sup>]** and enter the DMX starting address and the Art-Net Subnet and Universe for the first fixture. Don't press [Apply] as this should be used only when modifying DMX addresses after the fixture is created.

If the DMX addressing should be automatically incremented for all following fixtures, enable [Auto Increment]. If you want to address the following fixtures manually, you may enter the new DMX addressing in the Fixture Patch before adding the fixture to the patch.

Now click on [Add] in the **[Toolbar](#page-788-1)<sup>789</sup>** or choose the add-function via the right-click menu and proceed a left mouse click in the patch area. Your first fixture will appear. Do this two more times to get all 3 fixtures on the patch.

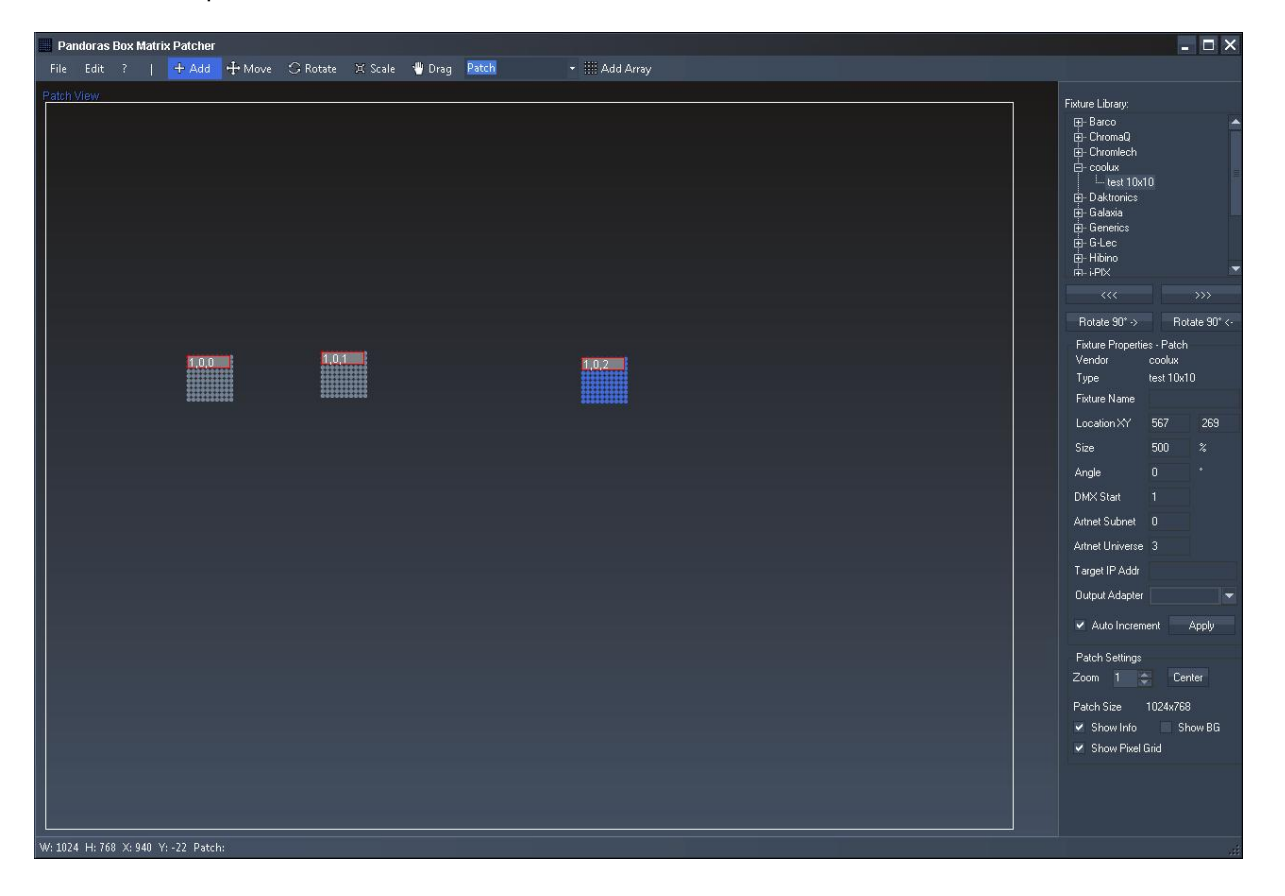

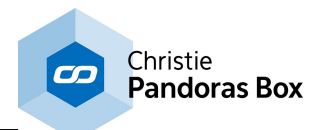

### Adjusting the fixtures on the patch

As the fixtures should cover the whole width of the patch, you have to position and scale them to the COTTECT Size. So that the result looks similar to this:

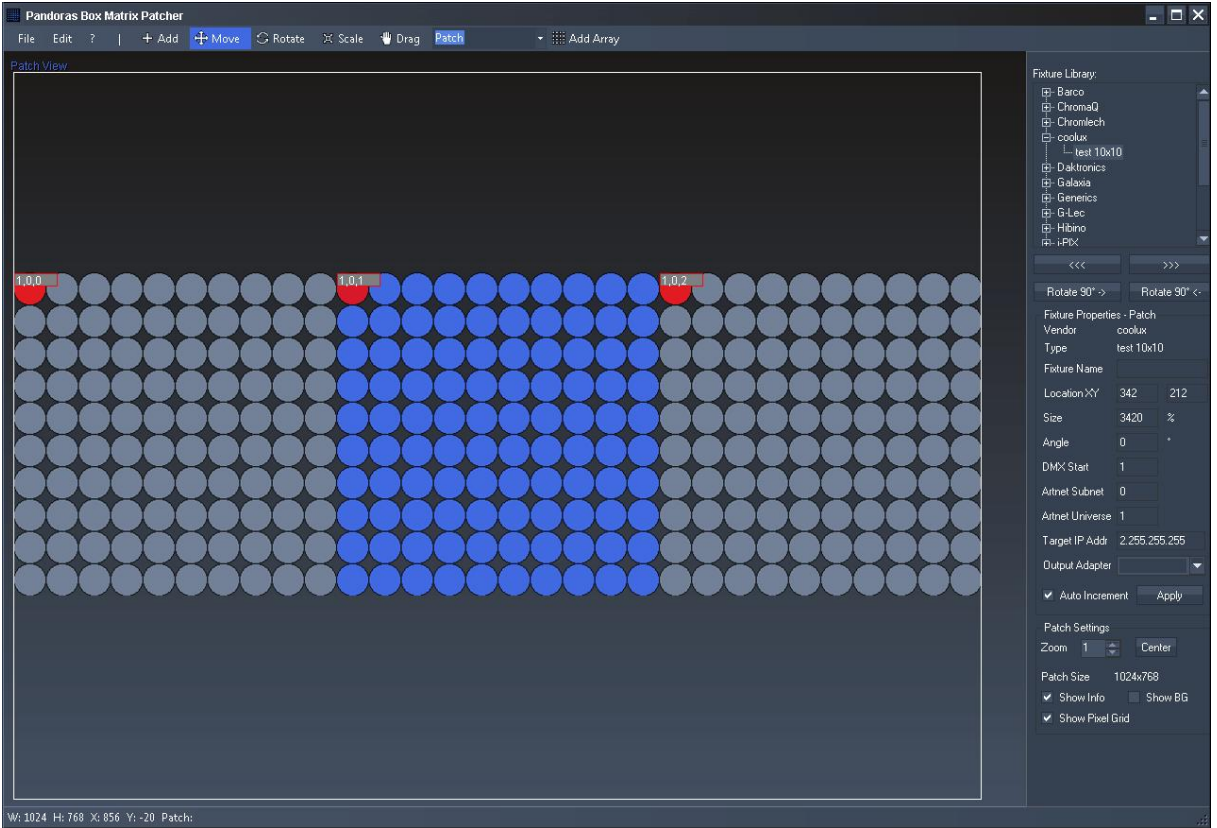

The scaling can be done in several ways: by eye, by calculating the correct zoom factor or by using a prepared background image.

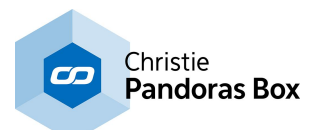

### · By eye:

Turn to scale-mode using the right-click menu or pressing the scale button in the [toolbar](#page-788-1) 789. Click on the fixture and move the mouse cursor to the right while holding down the left mouse button. Do this for every fixture. Then adjust the positions by turning into the move-mode.

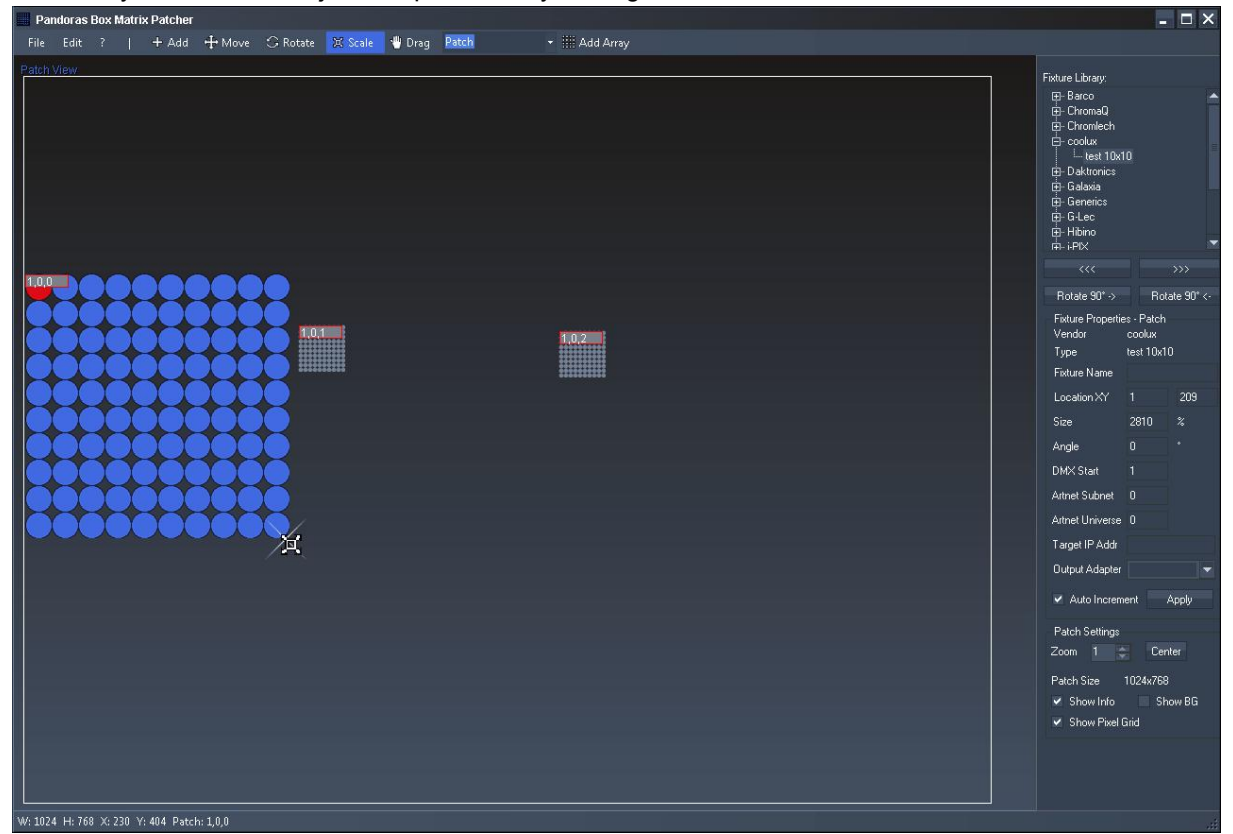

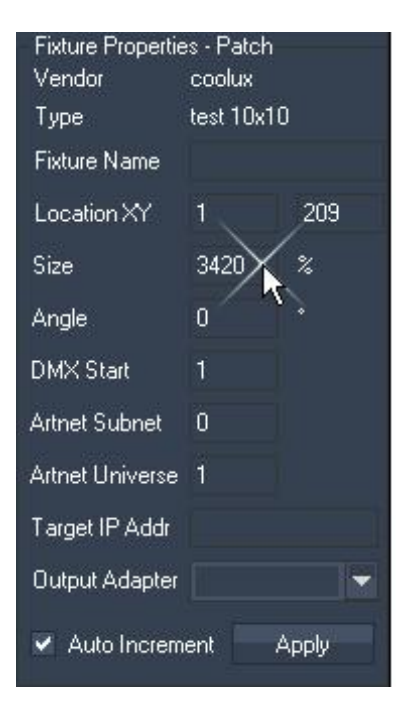

· By calculating the correct size (in %):

The patch is 1024 px wide, one fixture is 10 px wide (zoom factor = 100%). A fixture should cover 1/3 of the patches width. So 1/3 of the patch width are  $1024/3 = 341,3$  px. To get the new size, divide the size 100% through the fixture's width (10 px) and multiply this with the width the fixture should cover (341,3 px): 100% / 10px x 341,3px = 3413 %.

Select the first fixture when being in move-mode. Now enter the new size into the according text field in the **[Fixture](#page-790-0) Patch<sup>[791]</sup> and press** [Apply]. Do this for all fixtures and position them on the patch. Please note: the size can only be applied in 10%-steps, so that you have to round the value up or down. In this case you could use a size of 3410% or 3420%.

A faster workflow using this method is: when starting from the beginning, choose the fixture from the library and press the button "Add array", set up 3420% and choose to insert a "1D" array.

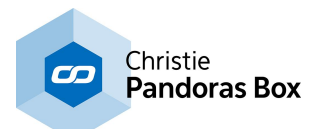

### · By using a prepared background image:

You may prepare an image, that shows the correct adjustment of three items over the width of the image. This can be loaded as background image. To do so, go to Edit> Load Background Image and browse to the image path. To show / hide this image, toggle the option [Show BG] in the [Patch](#page-792-0) [Settings](#page-792-0)<sup>[793</sup> down right.

This background image helps you now to scale and arrange the items on the patch.

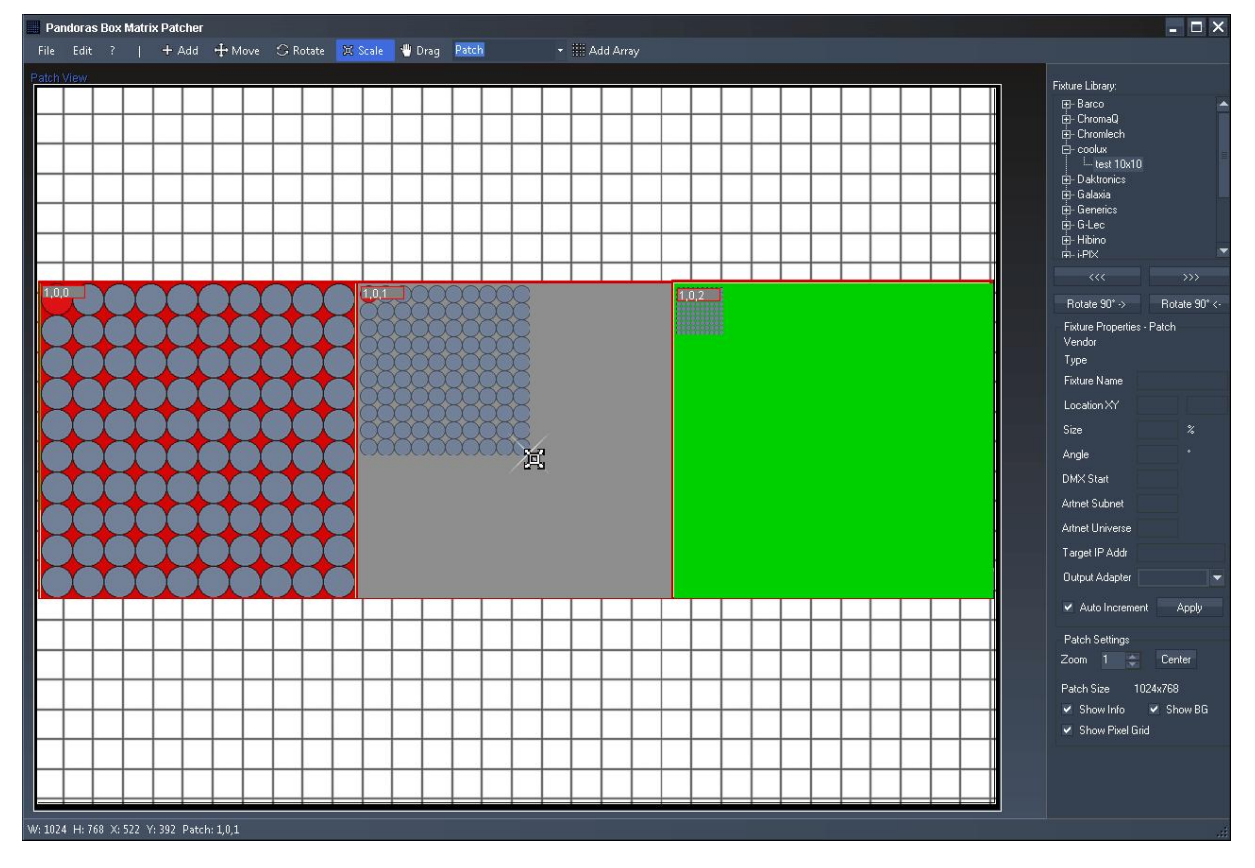

## Useful Hints:

You may check and modify the settings in the Fixture Patch for each fixture if necessary (e. g. the DMX addressing or the positioning).

To remove a fixture from the patch, highlight the fixture by clicking it and press [Del] on your keyboard.

## Save Patch & Export Matrix:

When patching the matrix is completed, it is recommended to save this patch file in order to still be able to modify it later on. Do this by File > Save Patch. In addition this command adds an according \*.pbx file as a media file to the project if a Pandoras Box Master software is running at the same time plus it spreads the file to all connected Clients. This is very important, especially when working with DMX Fixtures as the Art-Net data is generated by the Client and output through its network adapter. Please note: In older versions (before Rev 49 and Pandoras Box 5.3) it was necessary to export a patch separately. Automatically a "pixelpatch.csv" was saved in the directory where the Matrix Patcher.exe file is located (e.g. C:\coolux\program files\Pandoras Box SERVER STD Rev xxx). This is now not necessary anymore. However, if you still have copies of those \*.csv files and want to work with them, simply drag them into the project manually. From here, Pandoras Box treats a csv like a pbx file.

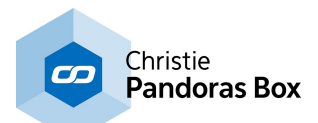

The next step is, to use the generated matrix file in Pandoras Box. As soon as the file is included in the project you may start programming it onto the timeline. To do so, choose which Pandoras Box Client should calculate the Art-Net data (in addition to the normal video output via DVI) and drag the matrix file on its **[output](#page-620-0)** <sup>621</sup>. Please note, that effects dragged onto the output layer cannot be considered by the patch file, thus you will not see output effects on your DMX panels.

Of course each Client in your PB network may be programed with different matrix files. In addition it can be saved on the timeline and may change throughout the show.

Use the right-click menu in the **[Preview](#page-240-0)** 241 to visualize the matrix files.

If working with Video Tiles please proceed to the **[ReMapping](#page-805-0) Guide** 806.

# <span id="page-805-0"></span>**10.4 Remapping Guide**

This chapters explains in more detail how to use the remapping feature if working with Video Tiles that are connected via DVI and a LED video processor. If you are working with DMX Fixtures connected via Art-Net feel free to skip this chapter.

### BACKGROUND INFORMATION

Most LED video processors are capable of creating only horizontal and vertical layouts for the Video Tile alignment. As soon as any of the tiles are rotated (in any angle), content mapping can be very difficult and complex to setup.

For those creative applications Matrix Patcher and a new **Pixel [Re-Mapping](#page-548-0) FX<sup>549</sup> were designed**.

#### DIFFERENCE BETWEEN PATCH AND MAP VIEW

The patch view represents the output pixels, that is how the tiles are programmed and located in the LED processor.

The map view is for relocating the individual tiles in any orientation and size according to the real setup. In other words the map view represents the source pixels of a Pandoras Box Layer Composition Space. In Pandoras Box you set up the content (and layers) according to the stage in the real world. There is no need to create special content in a complex way anymore.

The combination of both views results in the exported map png. The map stores for each source pixel the position of the output pixel. Afterwards the ReMap FX in Pandoras Box reads the map and routes automatically any source pixel to the stored output location. Thus it routes the pixels according to the patch / map setup that you may influence at any time of programming.

When creating Video Tiles you would first create a Video Tile layout as in the video processor view and then switch to the Map View and adjust the tiles as seen in the real world.

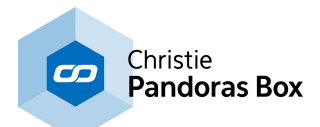

STEP BY STEP: How to use the ReMapping feature

- Create a new Patch with the same (!) resolution Pandoras Box Output is set to and how the LED video processor is controlled

- If the fixtures needed are nor included in the [Fixture](#page-793-1) Library, create new Video Tiles in the <u>Fixture Editor</u><br>794

- Add these Video Tiles in the Patch View as they would be laid out in the LED processor

- Then choose "Initialize Map" from the Menu and switch to the Map View that now looks like the Patch View to start with

In the image below a background image was chosen. It shows a scene from the real stage setup. This is helpful for the next step.

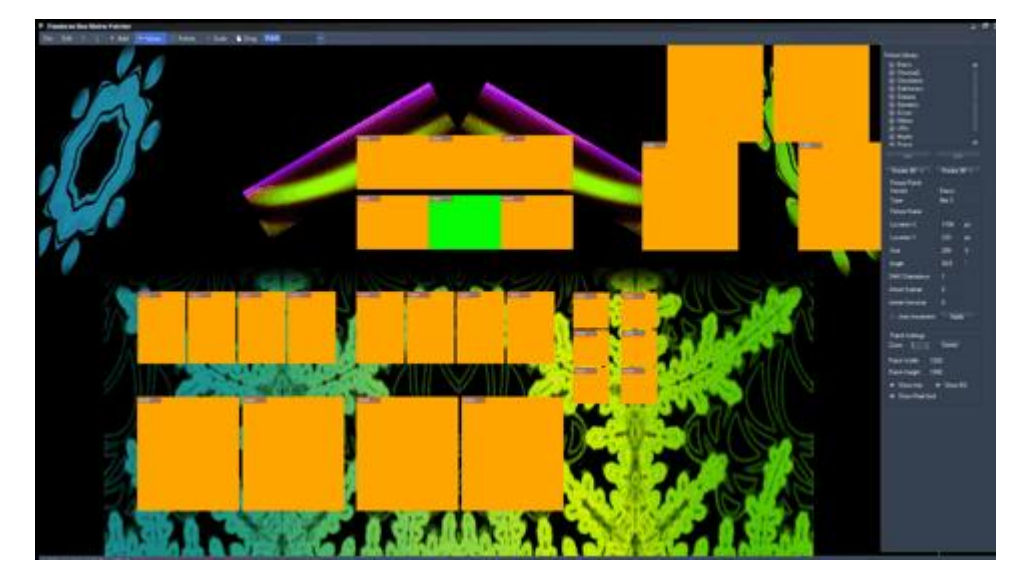

- Now re-arrange and rotate the Video Tiles in the Map View as they are in the real world. You can do this by eye or by using a prepared background image.

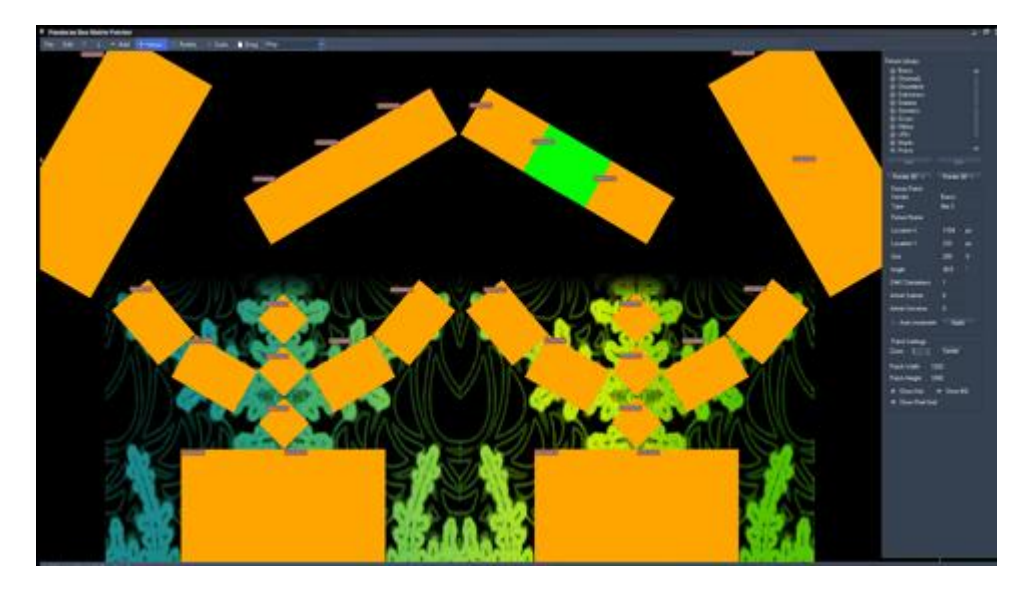

- Once you are confident with the setup, use the "Export Map" option from the File Menu in order to store the map as a png file for the ReMap FX in Pandoras Box.

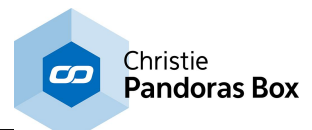

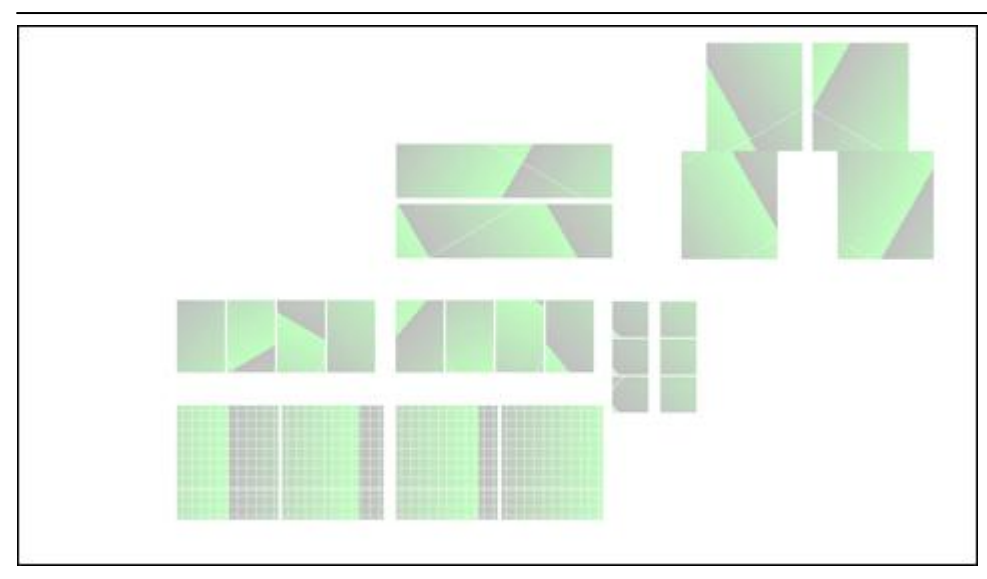

- Load the map.png into a Pandoras Box project and make sure that anisotropic filtering is turned off. To do so, click the file in the Project Tab and have a look in the File Inspector. This step if very important for the entire process !

The image below shows a setup up without the ReMap effect turned on.

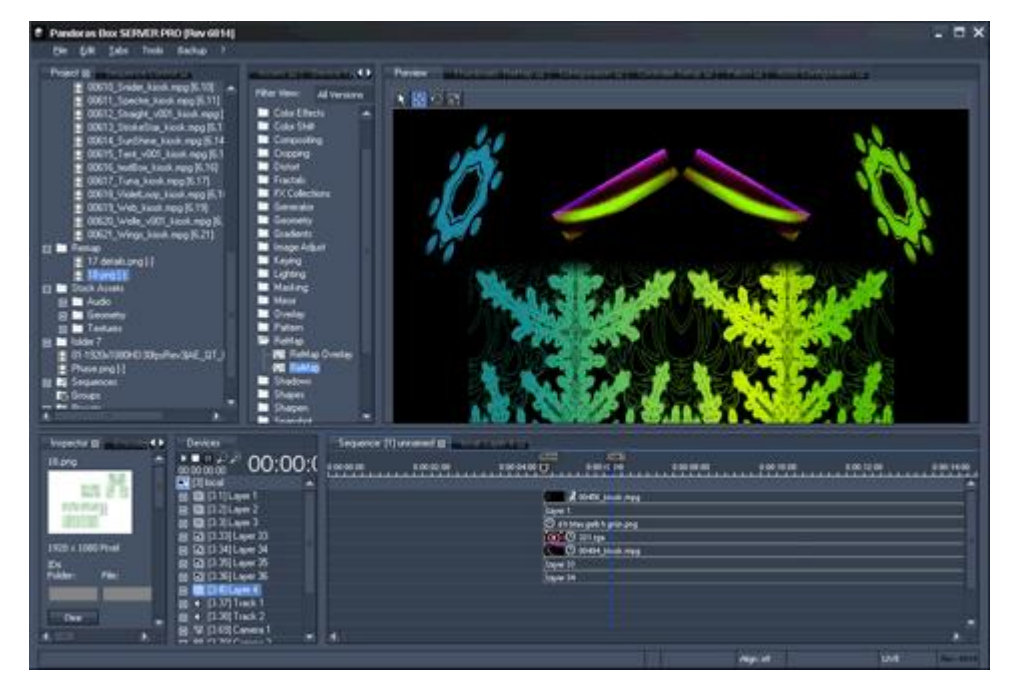

- Add the [ReMap](#page-548-0) FX to the desired Output and load the Map.png into the Media Input of the <u>ReMap FX</u>  $549$  and set the Mix to 255. Now, the pixels are routed differently as seen in the Preview depicted in the image below. Note that the effect has to be assigned to an output layer and is only visible in the Preview if it is set to an output view, not the global camera.

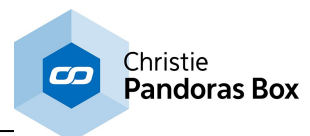

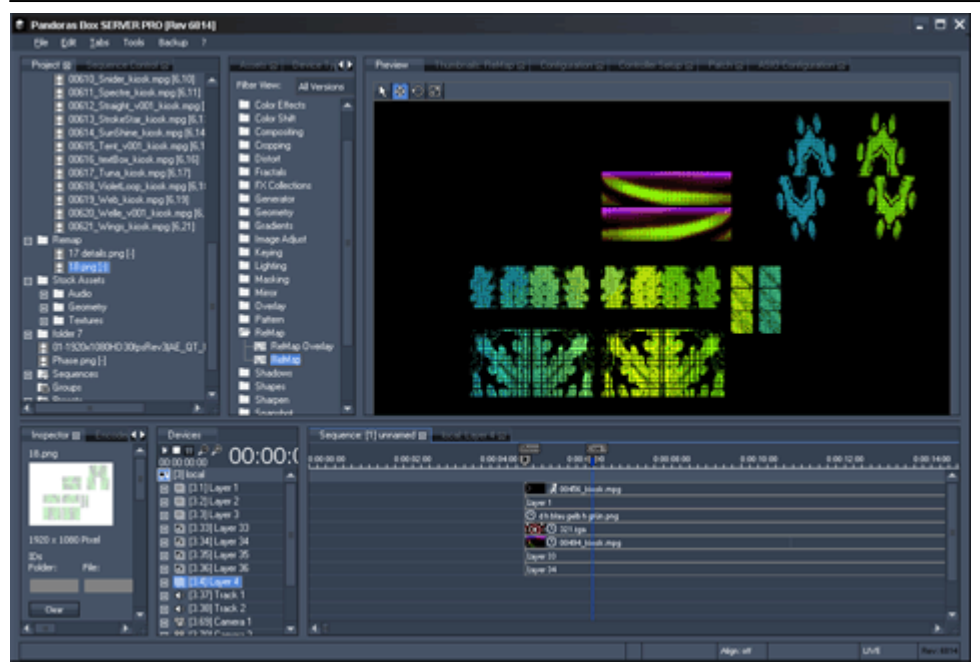

If you need to change something regarding the fixture setup in the Matrix Patcher please keep in mind that for any exported png file the anisotropic filtering must be turned off in Pandoras Box. If you have to add one more tile to the scene or if you have to replace some of them, it is the easiest to position the few tiles in the Patch View and WITHOUT using "Initialize Map" you position them in the Map View. Keep in mind that the "Initialize Map" command resets all changes made in the Map View so far.

If you need to enlarge the entire Patch, please use the "Resize Patch" command. Do not scale the exported Map. It is very critical to keep every single pixels' information.

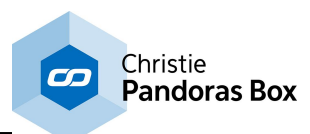

# <span id="page-809-0"></span>**11 Warper**

The Warper enables you to project on any screen shape. The Warper is a specialized, basic 3D modeling software using custom shapes with scalable free-form-deformers [\(FFD](#page-811-0)<sup>[812</sup>). The application is included in the Pandoras Box installation and requires an attached dongle when started. Any PB Manager and PB Server comes with the full 3D edition. The PB Player comes with the 2D edition that has restricted features, e.g. no Z axis, object import, live warping, markers, camera settings etc. The chapter **Product [Overview](#page-63-0) <sup>64</sup> gives details regarding the Manager, Player and Server.** 

More advanced objects can be imported from many 3D modeling programs as described in the topic " Third Party [Software](#page-1729-0) 1730".

# **Solutions for projecting on bended surfaces and complex objects**

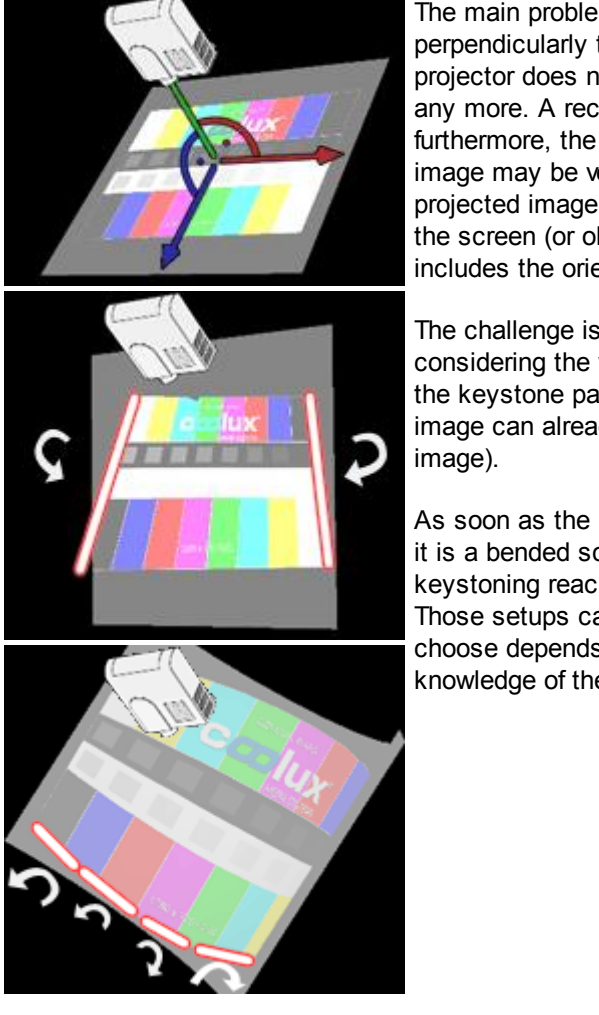

The main problem with projection surfaces that are not positioned perpendicularly to the projection axis is that the light source from the projector does not have the same distance to all projection points any more. A rectangular image is not rectangular any more and furthermore, the distances between particular points in the original image may be very different in the projected image. In short the projected image is distorted. The distortion relates to the shape of the screen (or object) and to the way the projector "looks" at it which includes the orientation and distance as well as all lens settings.

The challenge is to output an image that will look correct, considering the viewpoint of the audience. On simple planar screens, the keystone parameters for the top, bottom, left and right side of the image can already achieve a satisfactory results (see left, middle

As soon as the projection surface is not a single plane anymore, e.g. it is a bended screen or a more complex object like a cube the keystoning reaches its limit.

Those setups can be mastered in two ways. Which solution you choose depends on your setup, time as well as experience and knowledge of the team.

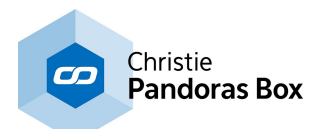

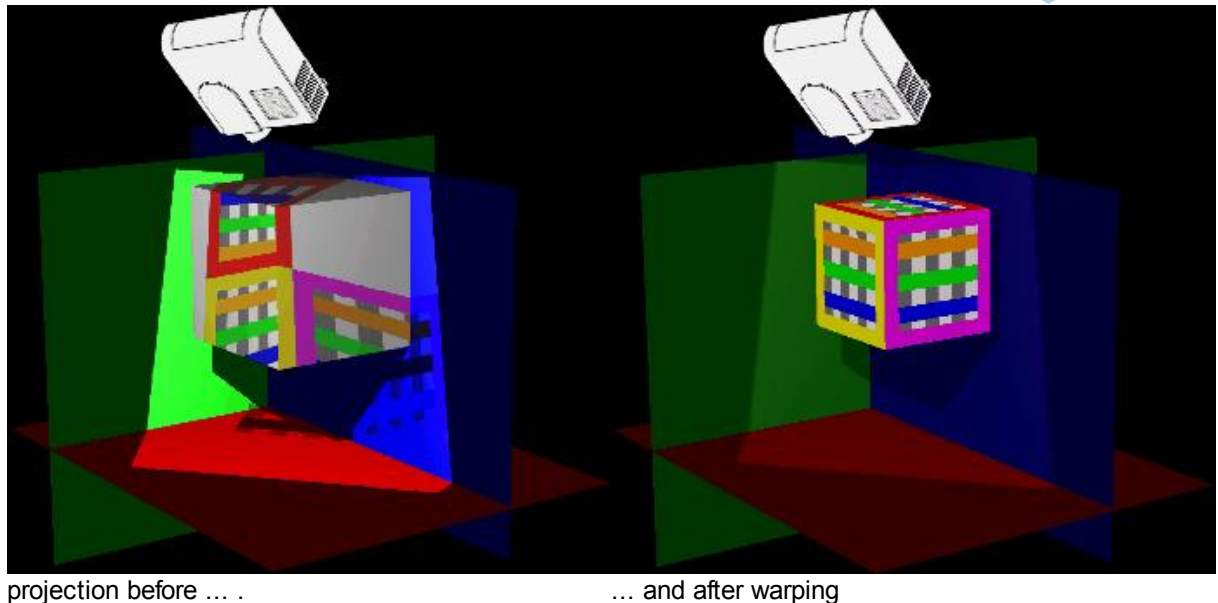

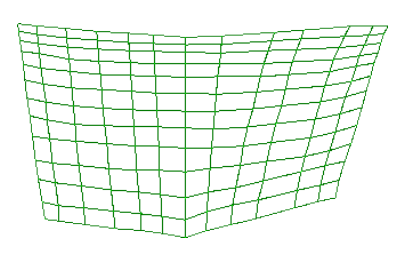

## **2D Warping**

The first approach is to create a 2D plane offering for example a grid with 100 intersection points. The entire plane and each individual point can be moved, scaled and rotated until the original image is distorted in a way that the projected image looks correct. The plane is then exported as an \*.x file and applied to the **PB [output](#page-620-0) layer** <sup>621</sup> (or another layer) and acts like a map for each pixel of the original content.

This workflow can not be prepared beforehand. It is indispensable that you work in the Warper with the real projector connected and distort the 2D image whilst looking at the real screen. When something is changed in the setup the chances are high that ALL points must be adiusted.

The advantage of the workflow is that you do not need to have any knowledge about 3D objects. You simply need to move the plane's intersection points until all lines are straight and all distances between certain points are equal. Measuring tools, tape to mark distances and (rotary) lasers can help you in that process and simplify and speed up the workflow.

## **3D Warping**

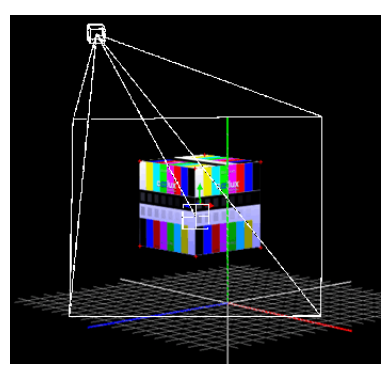

The second approach is to represent the real 3D setup as a virtual 3D setup. It includes to import a 3D object into the Warper; the 3D model must match the real screen or object as accurately as possible. Then, the virtual camera in the Warper is set up in the same way as the projector looks at the real screen. For this, you need to adjust the camera's and the object's position, orientation and lens settings. Two ways to do this are manual measurement, described in the Cameral  $V$ iew tab $^{[843]}$  and the automatic camera calibration based on markers, described in the *[Marker](#page-844-0) tab* <sup>845</sup>. This feature is available since Pandoras Box version 5.5.

In addition, fine-tuning adjustments with the object's vertices can be done too. As soon as the virtual model and the virtual camera accord with the real screen and real projector the projected image looks correct.

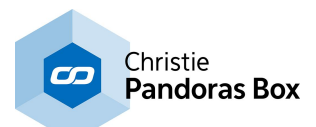

As the final steps, the Warper's camera values are transferred to the **PB [camera](#page-612-0) layer**  $613$  and the object is exported as an \*.x file and applied to a individual **[graphic](#page-600-0)** <sup>601</sup> or [video](#page-322-0) layer<sup>323</sup>.

This workflow can be prepared beforehand. You may for example create the screen model using a 3D modeling program like 3ds [Max](#page-1751-0) <sup>1752</sup> and Maya from Autodesk, <u>[blender](#page-1753-0) [1754</u> from Blender Foundation or CINEMA 4D from MAXON Computer GmbH. It is possible to setup the virtual settings for XYZ position of the object and the camera in accordance to available plans.

The advantage of the workflow is that you can nevertheless adopt changes conveniently. If, for example, the real setup is changed or not as accurate as scheduled you can adopt these changes easily for the virtual setup in the Warper.

For more information about how to use the Warper please refer to the following pages: General 3D [Modeling](#page-811-0) Terms<sup>812</sup> User [Interface,](#page-817-0) <sup>818</sup> [Warping](#page-850-0) Guide, 851 Keyboard [Shortcuts](#page-860-0)<sup>1861</sup>

# <span id="page-811-0"></span>**11.1 General 3D Modeling Terms**

This chapter covers the common 3D modeling term definitions:

- coordinate system
- generic units
- Vertices, Pivot Point, Edges and Faces
- UV texture mapping
- mesh versus FFD

Please make yourself familiar with these terms. They will be used in the following chapters when the Warper interface and workflow is being explained. As well, the explanations might help you when communicating with 3D artists who prepare 3D models for you or when getting in touch with one of the third party [applications](#page-1729-0) [1730] yourself.

# **Coordinate System**

Each 2D and 3D world needs a coordinate system which defines the position and orientation of each object. There are two possible systems: the right-handed and left-handed system. In both systems the positive X and Y direction are the same and show to the right and upper side (as seen in the picture below). The Z axis makes the difference, it shows either to the back or to the front.

Pandoras Box and the Warper are based on the left-handed system. If you import an object from an application that is based on another orientation make sure to adapt it.

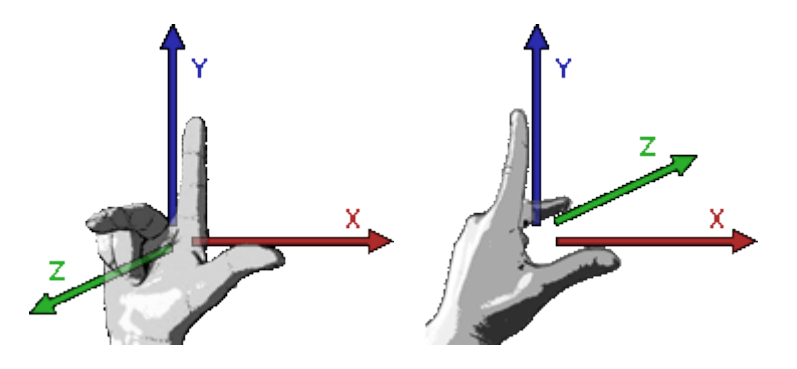

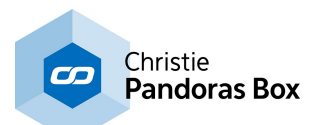

The origin of the 3D space  $(X, Y, Z) = (0, 0, 0)$  is situated in the exact middle of the screen when starting Pandoras Box and the Warper with default settings. The origin is the reference point for every object. The camera has a position of (0,0,-25) and a FOV (field of view = opening angle) of 35,489 degree (or 56,251 mm).

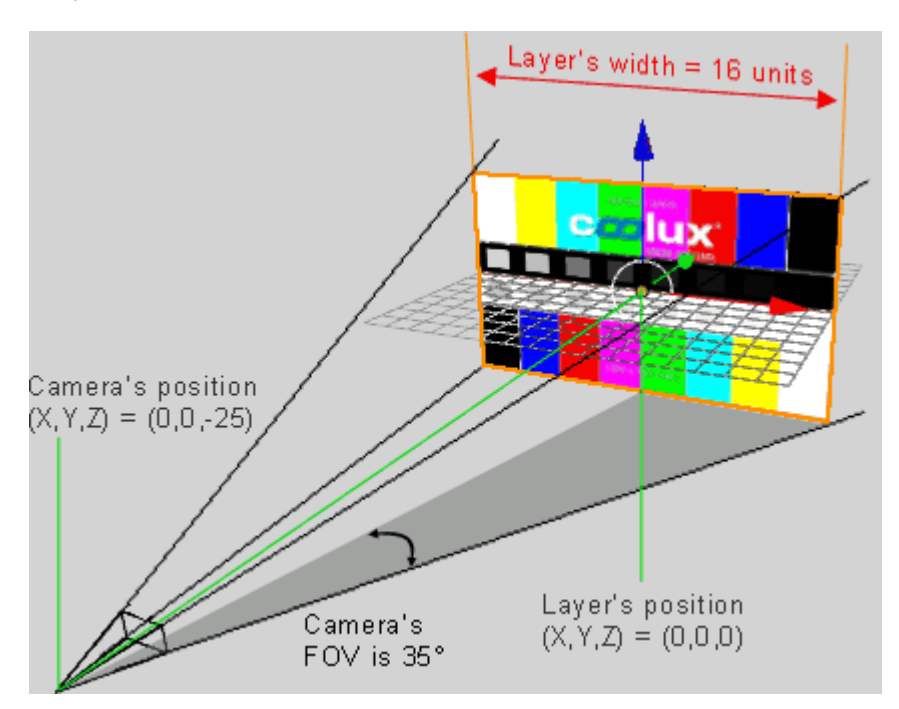

# <span id="page-812-0"></span>**Generic Units**

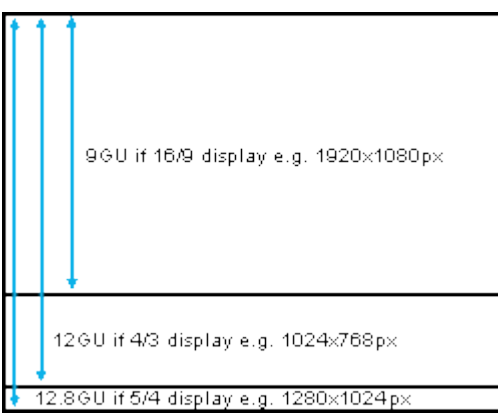

Next to the coordinate system's orientation, units are of great importance. An object has a defined position and size which is defined and saved in units.

Many 3D modeling programs can save an object with so called generic units (GU), e.g. a cube may have a height/ width/depth of 8 GUs, rather than being measured in metric or pixel units. The advantage is that GUs adapt to the current screen, they "generate" a relative size and must not be scaled when the resolution changes. Per default a screen width is exactly 16 GUs, the height is calculated by the aspect ratio. Hence, a 4:3 display is 16 GUs wide and 12 GUs high, whereas a 16:9 display has the same width but a height of 9 GUs.

For example: A 3D modeler works an a 1024x768 pixel display and creates a cube that covers half of his display, i.e. it is 8GUs wide. If you import the cube into the Warper it will have the same relative size (half of *your* display) no matter which aspect ratio or resolution is chosen at your computer.

The height will always be the same size as the width, it will never be "squeezed", however it might cover less or more space than on the modelers screen.

The Warper and Pandoras Box are based on generic units since version 5. The coordinates  $(X, Y) = (0,0)$  are situated in the middle of the display. If a layer or object moves 8 units

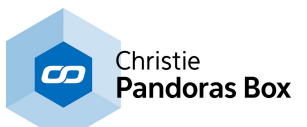

to the right its center will be exactly on the right edge of the screen.

# **Vertices, Pivot Point, Edges and Faces**

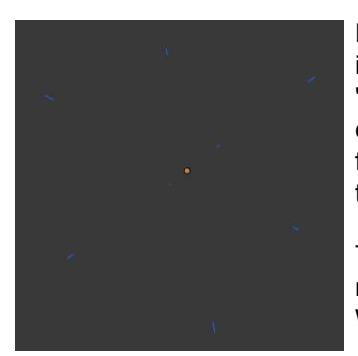

Every 3D model and geometric shape consists of corners and intersections. These special points are saved as so called "vertices" (singular: "vertex"). In a 3D space a vertex must consist of three coordinates, X,Y and Z to definitely mark the position of a corner. A cube, for example must be defined by a minimum of 8 vertices. In the example, these are the small blue points.

The default mesh in the Warper consists of vertices as well, the more mesh segments you set up, the more vertices are generated by the Warper.

In most 3D modeling programs there is a so called pivot point. In the left image it is depicted as a round orange point. The pivot starting point is the center of a transformation like rotation and scaling. If the cube is scaled, all vertices still would have the same distance to the pivot point. For more examples, please see the topics [Scale](#page-337-0) Pivot<sup>[338]</sup> and <u>[Rotation](#page-335-0) Pivot in</u> <u>[Pandoras](#page-335-0) Box 336</u>

In the 3D modeling program itself you may position the pivot point where you like but please keep in mind that file formats like \*.x, \*.fbx and \*.3ds do not support pivot points. These formats always save the coordinates of the vertices as absolute coordinates. That means that the position of the object and all its vertices will be kept. But when importing the object in the Warper, the center of rotation and scaling is the center of the object itself. This cannot be influenced. Pandoras Box, on the other hand, supports pivot points itself. Thus, when importing the object, the pivot point is set to the origin of the coordinate system (0,0,0) and can be moved to the position of your choice with the parameters of the layer.

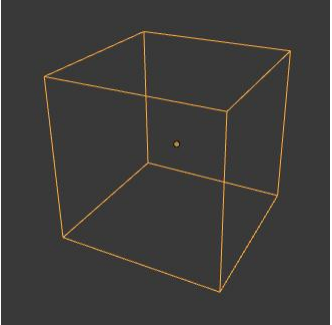

The connections between two vertices are called "edges". Here, they are depicted as orange lines. A cube consists of 12 edges.

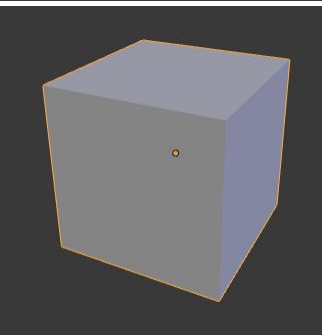

Some 3D modeling programs define that exactly three vertices make one face. Thus faces are always triangular.

The next hierarchy is then called "polygon" whereas one or more face(s) form one polygon. The outlines from a polygon are the edges. In the example image they are 6 gray squares forming a cube; 6 polygons. If faces exist, there would be at least two faces per polygon.

No matter how your 3D modeling program works, either faces or polygons can be applied with a texture.

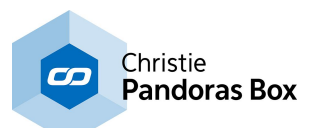

# <span id="page-814-0"></span>**UV Texture Mapping**

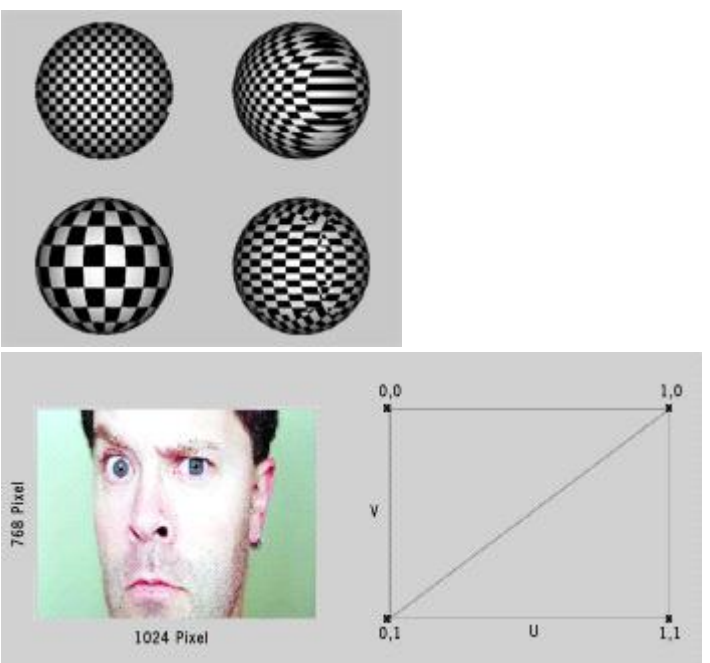

UV mapping is a process of defining how to represent a 2D image on a 3D model. The UV mapping transforms a 2D source image (in our case an image or video) into an image buffer called a texture. In contrast to "X", "Y" and "Z", which are the coordinates for the rendered 3D object, "U" and "V" are the coordinates of the texture. The UV map stores for each XY, Zcoordinate a defined U,V-coordinate.

This creates the effect of painting the image onto the surface of the 3D object, or in other words, how to wrap or stretch the image around the object. As explained below there are different ways how to do that, hence the chosen UV map is stored as a property of the 3D model.

If a 3D model has no UV map, neither the Warper nor Pandoras Box can paint a texture on it which leads to the fact that the object is invisible and cannot be displayed. The Warper has tools that can influence the UV Map, e.g. [scale](#page-836-0) or move it 837. When not importing 3D models from third party programs but working with meshes in the Warper you can define how to apply a texture on it. A texture can cover more than one mesh as well. This is described in the chapter "<u>Edit [Menu](#page-823-0)<sup>824|</sup>"</u>. On the Pandoras Box side, there are effects [influencing](#page-588-0) the UV map<sup>589</sup> as well.

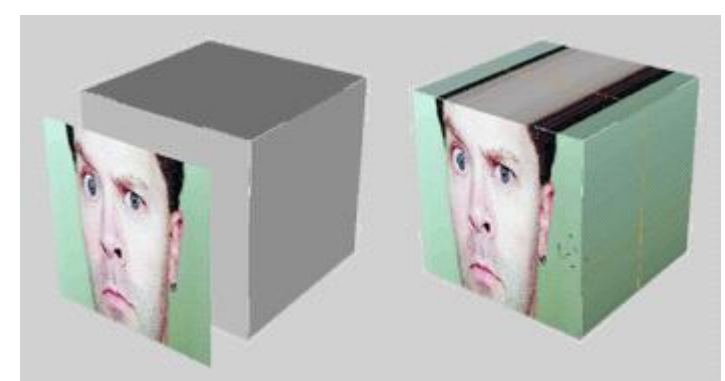

There are several standard mapping techniques available to map a texture onto an object:

- planar
- cubic or box
- cylindrical and
- spherical mapping.

Planar mapping can be referred to an image projection from one side onto an object.

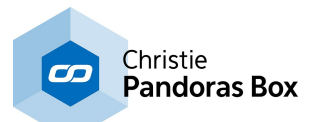

A cubic mapping for example maps the texture to all sides of a object like a box.

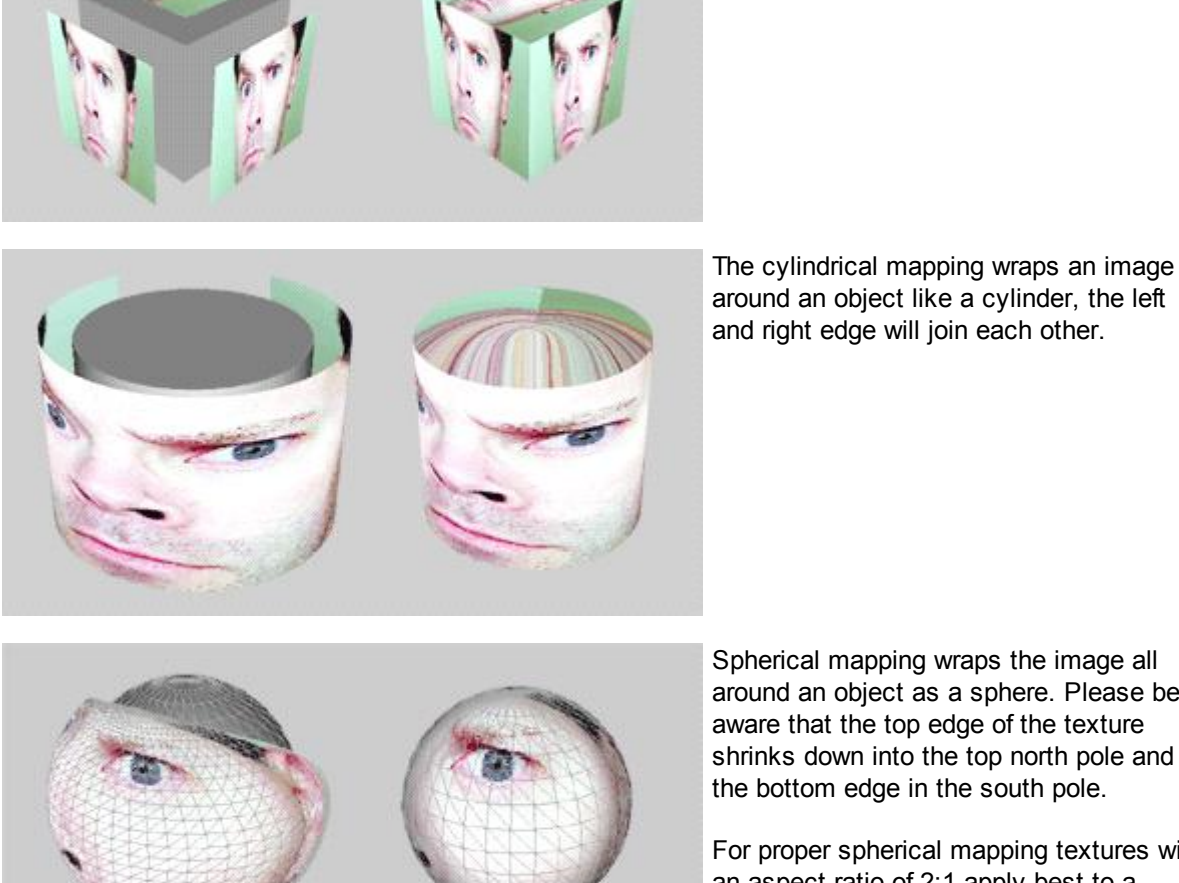

Spherical mapping wraps the image all around an object as a sphere. Please be aware that the top edge of the texture shrinks down into the top north pole and

For proper spherical mapping textures with an aspect ratio of 2:1 apply best to a spherical object.

## **Mesh versus FFD**

This paragraph describes the difference between a mesh point and an FFD point, thus it is covering a fundamental function of the Warper.

The pictures below show a 2D plane with a green-colored 10x10 mesh and orange-colored 3x3 FFD.

See here the differences between moving a FFD control point and moving a mesh point. Please note that the FFD is only a helping tool to set up the mesh, you won´t see the FFD in the exported object.

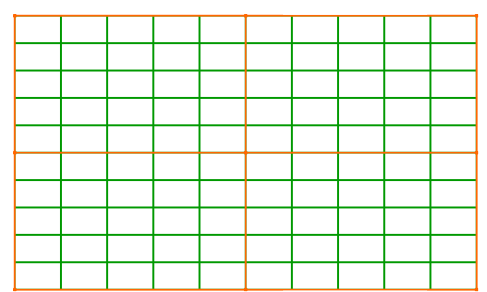

a. The grid without any editing. The green lines represent the mesh, the orange lines the FFD.

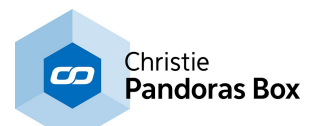

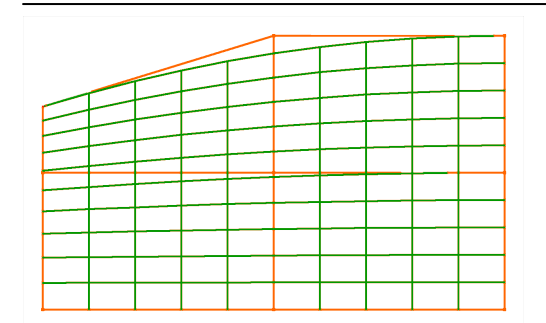

b. The top left FFD control point is moved further down. The whole mesh is affected by this change: the horizontal lines are bend together on the top left side, the meshes outline gets curved.

This effect can be of advantage or disadvantage. In the beginning of the warping process it can simplify and accelerate the workflow as it is not necessary to move each individual mesh point. The further the warping process develops the more it is necessary to apply changes to particular pixels only. At this point the FFD is not sufficient any more as it affects large areas of the grid.

c. One mesh point is moved. Only the segment lines between the moved point and the four neighbor mesh points are affected by this.

The more you are experienced with warping the better you will be able to answer the question how many mesh points a grid should have. If too little points are chosen it won't be possible to apply the detail changes that are necessary. This is especially crucial when setting up meshes for a softedge projection as the pixels must overlap each other exactly in the overlapping area. If too many points are chosen, the warping process is lengthened unnecessarily as all points must be adjusted.

For more information about how to use the Warper please refer to the following pages: <u>User [Interface,](#page-817-0) 818</u> <u>[Warping](#page-850-0) Guide, <sup>851</sup></u> <u>Keyboard [Shortcuts](#page-860-0) 861</u>

If you are interested in other 3D modeling programs, please refer to the topic covering third [party](#page-1729-0) [applications](#page-1729-0)  $^{1730}$  .

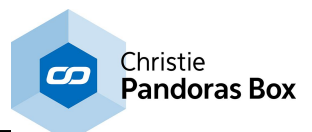

# <span id="page-817-0"></span>**11.2 Warper User Interface**

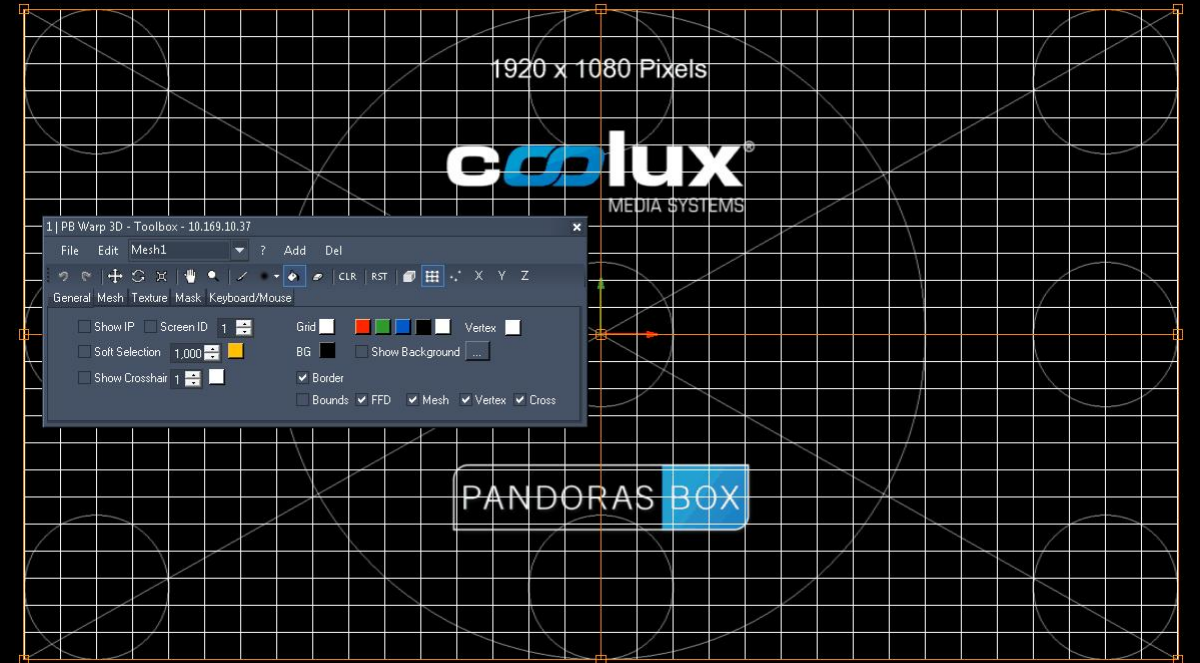

When opening the Pandoras Box Warper application in the background you will see a default 2D plane with orange lines (FFD - Free Form [Deformers](#page-811-0)<sup>[812</sup>) and white lines ([mesh](#page-811-0)<sup>[812</sup>), the grid displays a testpattern that is generated automatically according to the output resolution. How to work with the grid is explained in the chapter "<u>[Warping](#page-850-0) Guide<sup>[851]</sup></u>".

In the foreground you have a gray Toolbox, wherein you set up the grid properties and other features. Edit > Advanced Mode activates more advanced options and settings. Please note that there are differences between the 2D and 3D edition as explained in the previous [introductory](#page-809-0) chapter <sup>810</sup>.

The Toolbox' title bar displays the ID of the application (e.g. "1 | PB Warp 3D") and the IP address, this is quite useful when working on several Warper windows at the same time, for example when setting up two meshes for a softedge projection. Note that the x-button closes the toolbox only (T brings it back), File > Exit closes the entire program.

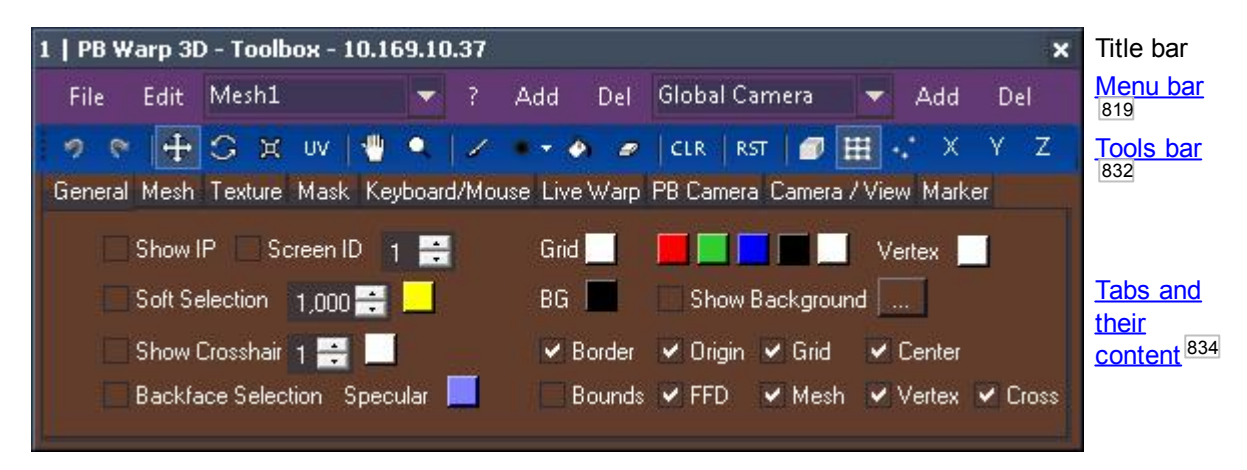

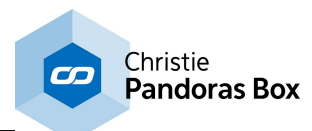

# <span id="page-818-0"></span>**11.2.1 Menu Bar**

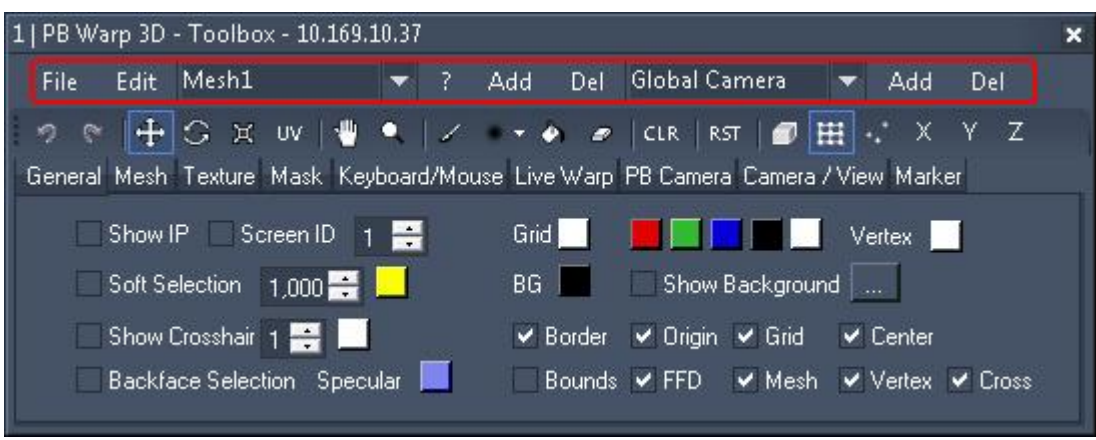

The [Menu](#page-823-0) Bar is divided into the <u>File Menu<sup>819</sup>,</u> the <u>Edit Menu<sup>824</sup>,</u> the <u>Mesh [Selection](#page-830-0) 831</u> and [\[?\]](#page-830-1) -[Button](#page-830-1)<sup>[831]</sup> and the Camera [Selection](#page-830-2)<sup>[831]</sup>.

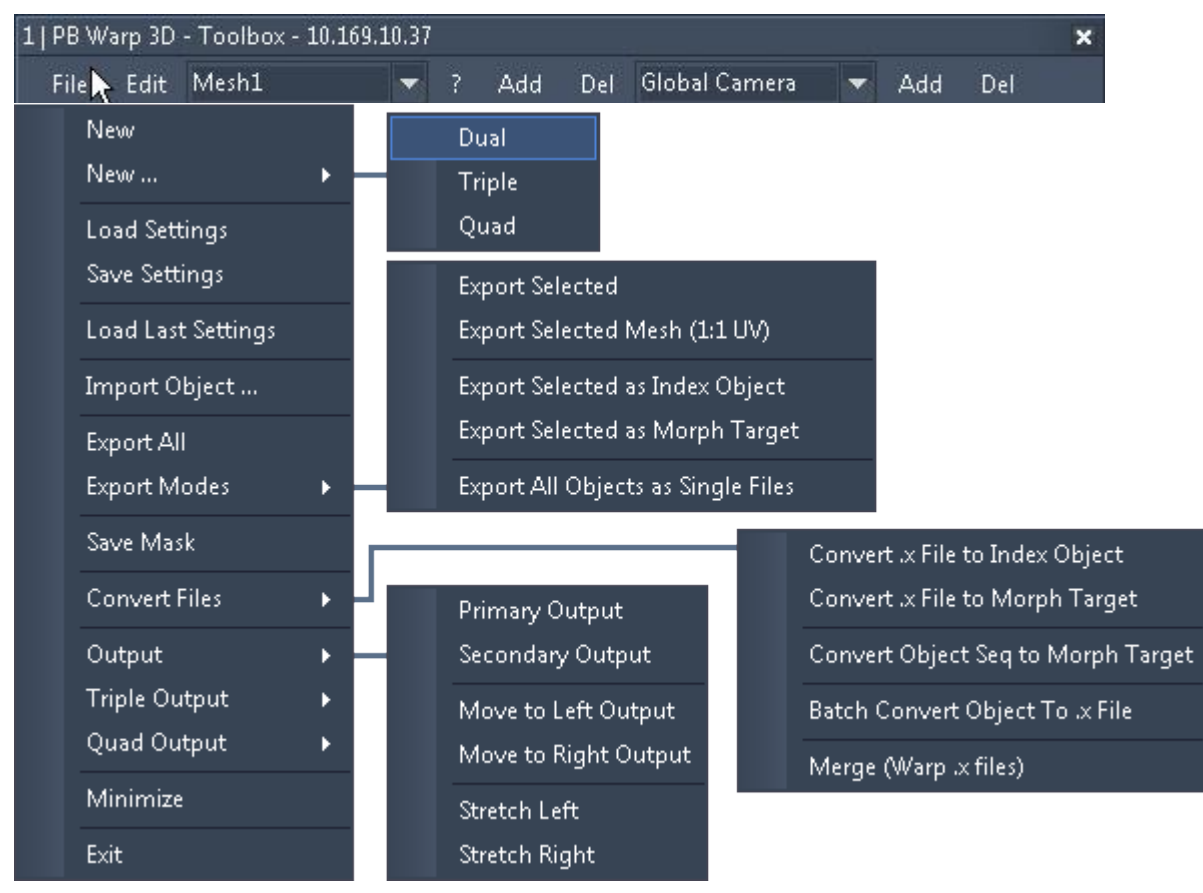

# <span id="page-818-1"></span>**11.2.1.1 File Menu**

The depicted menu is the advanced one. Per default, the basic menu is shown, to get access to all options, go to Edit > Advanced mode

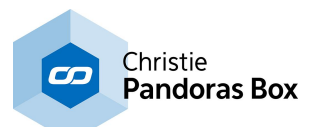

## <span id="page-819-0"></span>**New**

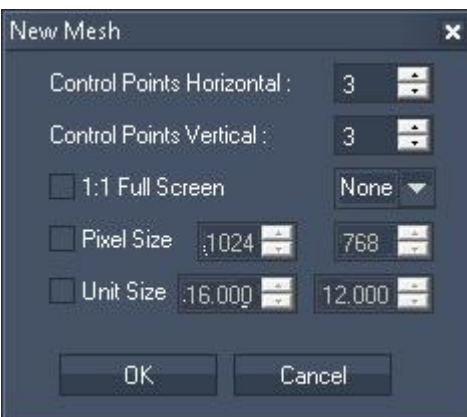

#### **NEW**

When creating a new file, this dialog box opens up. Please note that this will close your current project. (In case you simply like to add another mesh, click the <u>Add [Button](#page-830-0)<sup>|831|</sup></u> next to the mesh selection drop-down list.)

Decide how many horizontal and vertical FFD control points should be applied. How many to choose depends on the shape of the screen you need to warp. For more details, there is a [tutorial](#page-850-1)<sup>[851]</sup> at the end of the Warper chapter.

Tick the check box [1:1 Full Screen Start Size] if the new mesh should cover the complete output instead of keeping a small border uncovered. You may as well decide what aspect ratio the new fullscreen grid will have. The width of 16 [generic](#page-812-0) [units](#page-812-0) <sup>813</sup> will always cover the current output screen's width.

If you decide for a pixel size please note that it will generate values relative to your local output resolution and aspect ratio and will apply them to the object. For example: if you are working on a 1920x1080px display and choose a 1024x768px mesh, the new plane will have a width of 8.533 generic units (16GU \* 1024/1920) and a height of 6.4 GU (9GU \* 768/1080). Defining a unit size for the width and height will apply those generic units directly.

#### NEW...

Again, this option will close your current project.

Choosing "Dual / Triple / Quad" will generate two / three / four new meshes (on the screen that is set to be the primary monitor). There is a UV Map covering all meshes. This option is very useful when working with a device that splits *one* output into several parts. If you use this device in a softedge projection, it is recommended to create special testpatterns with a grid that is colored differently per region. That allows you to see if the warped meshes overlay each other pixel per pixel. Alternatively you may open the Warper several times and use the Triple / Quad [option](#page-823-1) <sup>824</sup> as described below.

The settings offered in the dialog box are the same as explained in the previous paragraph.

## **Load and Save Settings**

#### LOAD SETTINGS

If you want to load an existing warping file (\*.wrp), choose the directory and file name in the opening dialog .

#### SAVE SETTINGS

Choose the directory and file name in the saving dialog to save your warping file (\*.wrp). In contrast to an exported \*.x file object, the warping file includes all internal settings like FFD points, the Mask and all other Warper settings. It is recommended to always save in this format as well.

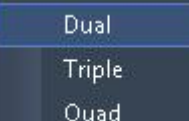

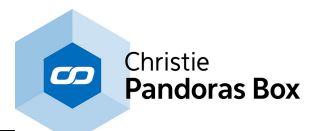

## LOAD LAST SETTINGS

Check this option if you like to load the last project as soon as the Warper is started.

## **Import Object**

This command allows to import an object from <u>another 3D [modeling](#page-1729-0) program [1730]</u>. A pop-up asks whether you like to merge the imported object, i.e. include it into your current setup. If "No" is chosen your current project file closes and a new project is opened containing nothing but the imported 3D object.

Choose the directory and file name in the opening dialog. The following formats are supported:

- \*.3ds
- $-$  \*.fbx
- \*.obj
- $\overline{X}$ .

The next dialog asks you whether you would like to load the 3D scene of the chosen file in separate parts or as one united object. In case your scene has more than 32 individual objects, it is not recommended to load them as separate elements as this consumes much memory.

If your object is larger than 16 <u>[generic](#page-812-0) units 813</u> a pop-up lets you rescale the object. Though, due to possible rounding errors, it is recommended to scale the object in the software it was originally created with.

Please note that \*.x files can be written by many exporters and sometimes the same data is written differently. The build-in importer is optimized to work with the <u>[exporters](#page-1729-0) provided by coolux [1730</u>]. Importing files from other exporters could result in changed orientations, normals,... .

# **Export Modes**

EXPORT ALL

Use this export option to export all meshes as one \*.x file.

For example, if you have created two meshes and use the "Export All" option the resulting \*x.file will behave as follows. Both meshes are covered with the same texture. If applied to a layer in Pandoras Box its media will be displayed twice, according to the scaling and the position of the two meshes. If applied to an output layer, everything that is seen by the camera layer will again, be displayed twice.

Choose the directory and file name in the saving dialog to save all meshes as one scene.

## EXPORT SELECTED

Use this export option to export *only the selected* mesh as an \*.x file.

In contrast to the above option you may now export each mesh individually and apply it to different video or graphic layers or different output layers.

Choose the directory and individual file name in the saving dialog to save only the selected mesh.

Please note: Changes done to the UV texture mapping (by editing the texture's Zoom or Offset settings in the <u>[Mesh](#page-836-0) tab<sup>[837]</sup></u>) will be included in the exported file. This will influence the size or position of a texture used with this object in Pandoras Box as well! If you want to have the whole texture mapped on the object, please use the option "Export Selected (1:1 UV)" instead.

Example: The left image below shows a mesh in the Warper. The texture mapping has been modified to see only a part of the testpattern. After having exported this file via the option "Export Selected", in Pandoras Box (depicted in the right image) the object's texture will look corresponding to texture in the Warper.

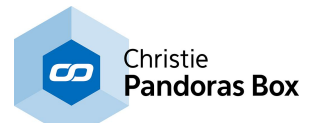

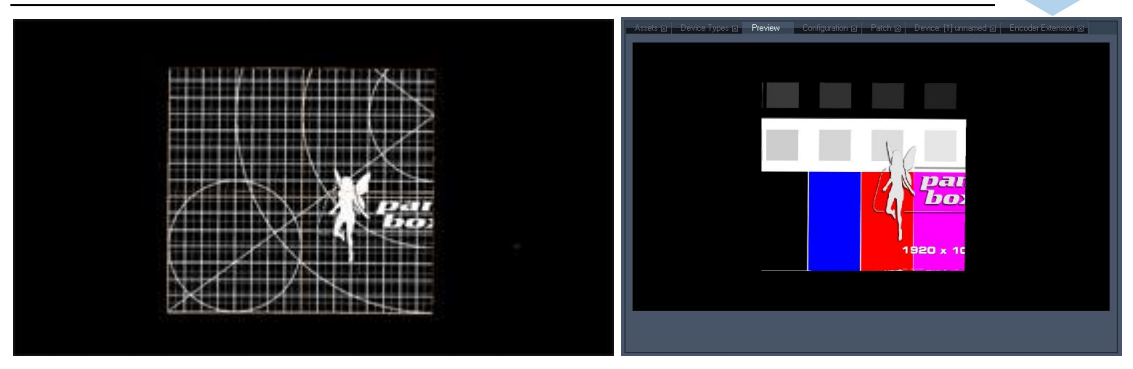

## EXPORT SELECTED MESH (1:1 UV)

Use this export option to export the selected mesh as an \*.x file without the changes done in the [Mesh](#page-836-0) <mark>[tab](#page-836-0)</mark> <sup>837</sup>.

In contrast to the above option any texture's Zoom or Offset settings will not be included in the exported file - the UV map is applied with the original 1:1 setting. When the mesh is applied to a graphic, video or output layer (depicted right) the object's texture will look different to the texture in the Warper (shown left).

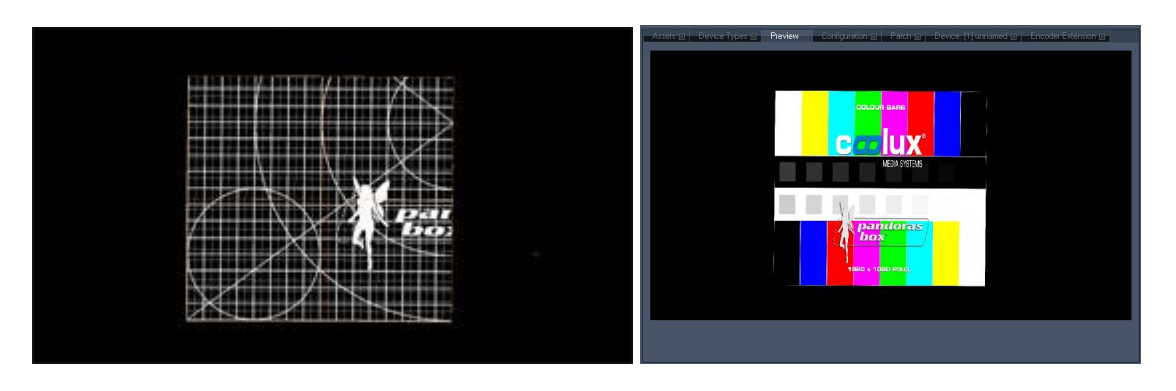

#### EXPORT SELECTED AS INDEX OBJECT

Use this export option to export the selected mesh as an index object (\*.x file) to be used for morphing or live warping within Pandoras Box.

Choose the directory and file name in the saving dialog to save the index object. In Pandoras Box, the index object can be used as any other object on a video, graphic or output layer. Please refer to this chapter to learn more about **[morphing](#page-857-0) and live warping <sup>858</sup>.** 

Please note that a new index file must be exported each time when the FFD and mesh count is changed.

If you like convert an external \*.x file to an index object please use the option "Convert .x File to Index Object".

#### EXPORT SELECTED AS MORPH TARGET

Use this export option to export the selected mesh or 3D object and its current look as a morph target (\*.x file) to be used for morphing within Pandoras Box.

Choose the directory and file name in the saving dialog to save the morph state. Then you may alter the mesh / object deformation and save this as a new morph target. In Pandoras Box, the morph objects can be used as effect media files for various morph effects. Please refer to this chapter to learn more about [morphing](#page-857-0) and live warping <sup>858</sup>.

Please note that a mesh / object used for morphing should not be placed outside the area that reaches from -32 to +32 generic units.

If you like convert an external \*.x file to a morph target please use the option "Convert .x File to Morph Target".

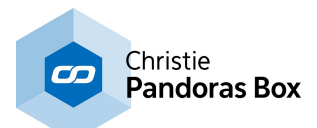

### EXPORT ALL OBJECTS AS SINGLE FILES

Use this export option to save each 3D objects from your scene as individual \*.x files. Choose the directory and folder name in the saving dialog. Automatically, the files are named with a consecutive name like "3ds Obj1.x" and "3ds Obj2.x".

### **Save Mask**

Use this option to export the screen mask you created in the ScreenMask tab. Choose the directory and file name in the saving dialog to save the mask as a \*.png file, which can be inserted in your Pandoras Box project and used as a mask object on a layer. **Read [more...](#page-839-0)** <sup>840</sup>

## **Convert Files**

CONVERT .X FILE TO INDEX OBJECT

CONVERT .X FILE TO MORPH TARGET

The above described options "Export Selected as Index Object" and "... as Morph Target" refer to an object made within the Warper. If you have exported your object from another third party program as an \*.x file and you like to use it for morphing and live warping within Pandoras Box please use the "Convert..." option.

First, choose the directory and file name from your external \*.x file in the opening dialog. Then, choose the directory and file name for the converted index object (or converted morph target) in the saving dialog. Please refer to this chapter to learn more about [morphing](#page-857-0) and live warping 858.

### CONVERT OBJECT SEQ TO MORPH TARGET

Some programs can export a movement from objects as an object sequence - a folder consisting of several \*.3ds, .obj or .x files. To convert all of them in one step to be used as a morph target, choose this option.

An opening dialog opens where you can navigate to the folder and multi-select all object files that should be converted. If needed, set a resizing factor. A progress bar is shown in the right upper corner of the menu. Each object is converted to a \*.png file, the new name consists of a consecutive number followed by the original name. The image files are automatically saved in the same folder.

As a next step you might copy those images into a new folder that can be used as an image sequence in Pandoras Box, for example on the Aeon Effect "<u>Warp [Target](#page-599-0)<sup>600|</sup>"</u> in the folder "Warp" or "<u>[Morph](#page-443-0) A-B-C</u>  $444"$  in the folder "Geometry". In order to save performance, you may convert the \*.png files as well into an \*.avi video file, e.g. using the coolux tool <u>Image [Converter](#page-867-0) <sup>868</sup></u> or to a lossless video format from the <u>[coolux](#page-113-0) codec 114</u>

#### BATCH CONVERT OBJECT TO .X FILE

Some programs can export a movement from objects as an object sequence - a folder consisting of several \*.3ds, .obj or .x files. This command allows to convert all of them to \*.x files in one step. An opening dialog opens where you can navigate to the folder and multi-select all object files that should be converted. If needed, set a resizing factor. A progress bar is shown in the right upper corner of the menu. Each object is converted to an \*.x file, the original name is not changed. The files are automatically saved in the same folder and can now be imported in Pandoras Box.

#### MERGE (WARP .X FILES)

This option enables you to merge several warping files (\*.x files) into one file.

In the dialog, browse to the folder and select all files you want to merge. A new dialog opens asking you under what name and whereto the merged file should be saved. The merged object may now be imported in Pandoras Box or the Warper itself.

This option might be useful when you already exported separate meshes instead of using the "Export all" option.

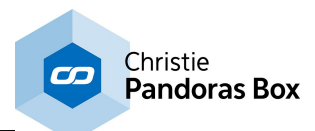

# **Output**

#### PRIMARY / SECONDARY OUTPUT

By default the warping grid opens on your primary output.

When you have two outputs and the graphic card is in "Extended Mode" mode / "Dual View", please use this option to position the Warper's mesh on the left or right output. This is contrary to the below described graphic card setting "Horizontal Stretch".

You may open the Warper application twice whilst the first is positioned on the primary output and the second on the secondary output. This has the advantage of working on both outputs simultaneously.

### MOVE TO LEFT / RIGHT OUTPUT

Choose these options if you are working with a stretched desktop consisting of more than one "display area" in order to move the warping area one step further.

#### STRETCH LEFT / RIGHT

When you have two outputs and the graphic card is in "Horizontal Stretch" mode (recommended display mode for soft edge projection), please use this option to position the Warper's mesh on the left or right half. This is contrary to the above described graphic card setting "Extended Mode" mode / "Dual View".

# <span id="page-823-1"></span>**Triple Output and Quad Output**

This command is useful when having three or four outputs, for example whilst working with a QUAD SERVER and using the DVI Processor that splits the desktop into numerous outputs. Open the Warper application and send it to Quad Output 1, then open the Warper 3 more times and send each to another quarter of your screen. Now you may work on all meshes simultaneously.

Alternatively you may open the Warper only once and work on several meshes using the [New...](#page-819-0) [command](#page-819-0) 820 as described above.

## **Minimize**

Minimizes the Warper window. As the Toolbox always stays in the foreground you have to close it as well or just press [H] to hide it.

## **Exit**

Quits the application. A dialog box will appear and ask you if you want to save the project before closing. Choose [Yes] to save it, [No] for exiting without saving or [Cancel] to get back to the application.

# <span id="page-823-0"></span>**11.2.1.2 Edit Menu**

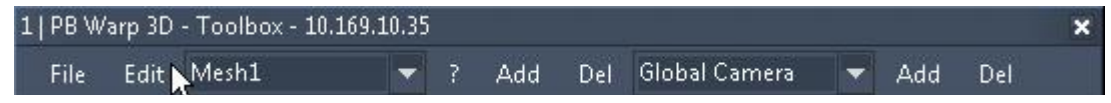

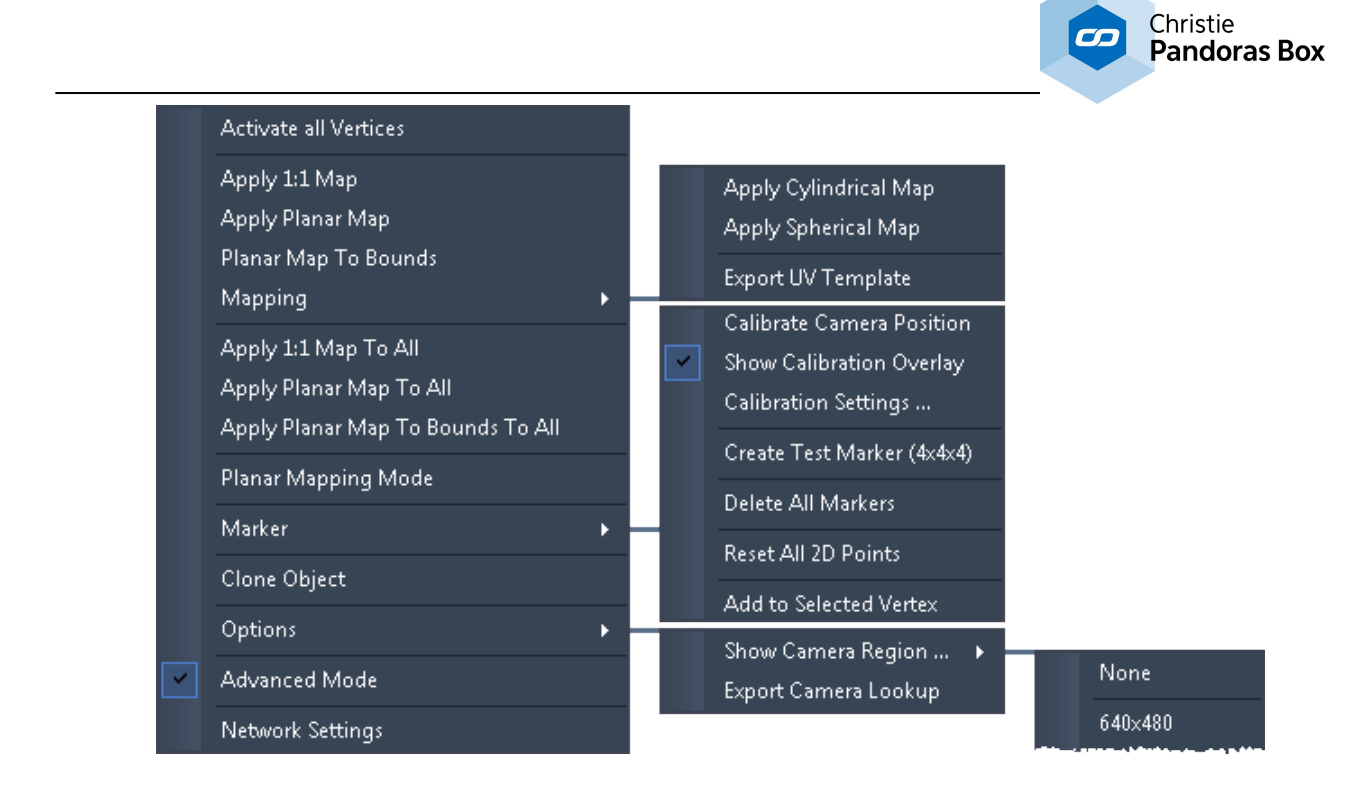

# **Activate all Vertices**

If you toggled some vertices/faces of the mesh with the shortcut [D] to be invisible, you can activate all hidden vertices again using this menu entry.

# **Apply Map and Mapping**

The following commands change the UV texture map for generated planes and objects. If you are not familiar with UV mapping, the chapter "<u>General 3D [modeling](#page-814-0) terms <sup>815</sup>"</u> includes a short section covering it and can get you started with that important 3D modelling technique. The <u>[Mesh](#page-836-0) tab<sup>|837</sup></u> allows to offset and zoom a previously applied UV map.

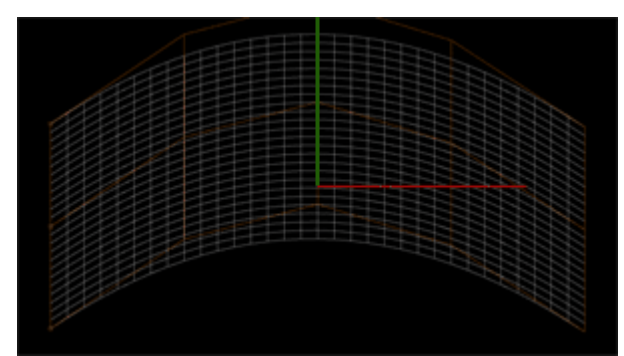

The depicted example shows one single mesh that was bended by using the FFD.

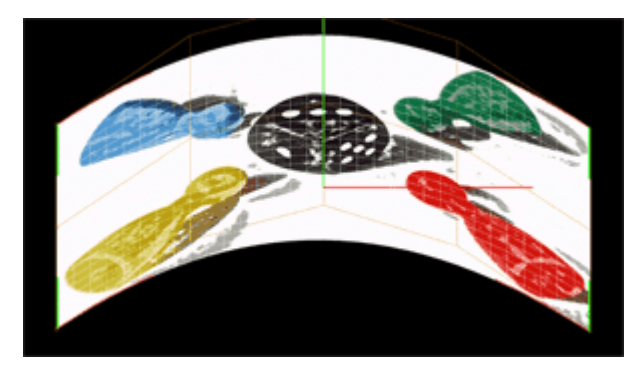

## APPLY 1:1 MAP

In the Texture tab you may find the button "Load Texture...".It applies a texture 1:1 like, that is, the texture is scaled and deformed to fit exactly into the corners of the mesh. The command "Apply 1:1 Map" always brings you back to that state. It applies a texture to the currently selected mesh or object.

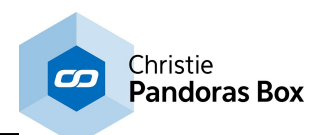

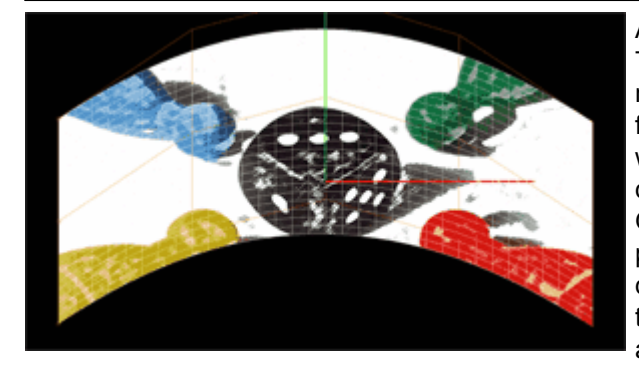

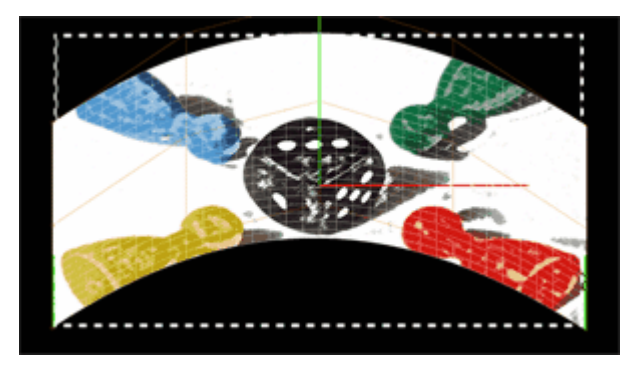

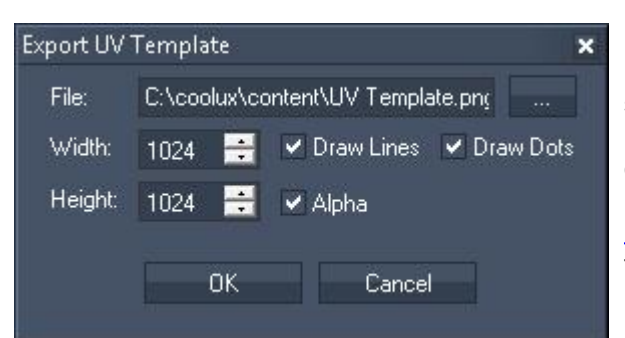

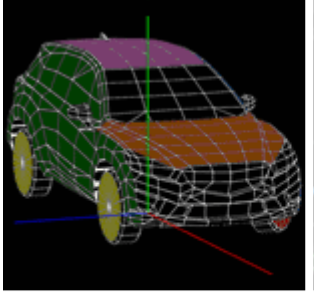

an imported object with a texture that has been partly colored

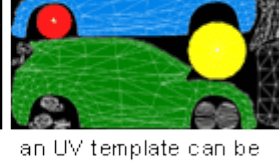

used in any graphics. editing software

#### APPLY PLANAR MAP

This command applies the texture to the selected mesh in a way that it is first scaled to the current fullscreen resolution and then applied to the mesh without being influenced by its scaling, position or deformation. It stays planar.

One could imagine that the fullscreen texture is projected and burned into the mesh. If you now deform the mesh further, the deformation applies to the texture as well. If this is not required you may apply a planar map again.

### PLANAR MAP TO BOUN D S

This command applies the texture to the selected mesh in a way that it is first positioned and scaled to the bounds of the mesh. The size of the mesh is indicated in the left image by the white dashed line. Then the texture is applied to the mesh without being influenced by its deformation. It stays planar. One could imagine that the resized texture is projected and burned into the mesh. If you now deform the mesh further, the deformation applies to the texture as well. If this is not required you may apply a planar map again.

#### MAPPING

If you are working with cylinder and sphere objects, select the object and apply the according special mapping techniques. The available ones include a cylindrical and spherical mapping. For more information please read the chapter "[General](#page-814-0) 3D [modeling](#page-814-0) terms <sup>815</sup>". Please note that the mapping technique expects the object to be positioned at  $(X,Y,Z) = (0,0,0)$ .

The command "Export UV Template" generates a template that can be used for creating content that should be mapped on the object. The feature unfolds an object, the result is a 2D image that can be colored in and later used as a texture on the object. For modifying the UV template you may use any graphics editing software of your choice as the UV template is saved as a \*.png file. modeling terms  $815"$ . Please note that the mapping<br>technique expects the object to be positioned at<br> $(X,Y,Z) = (0,0,0)$ .<br>The command "Export UV Template" generates a<br>template that can be used for creating content that<br>should

In the dialog click the [...] button to choose the directory where the \*.png image should be saved. The ideal width and height of the UV template depend on the object. The higher the resolution the more details can be shown but the more performance is drawn.

"Draw Lines" will show the edges of the faces. In the Warper you can not see faces, but the larger polygons when activating the Wireframe mode in the **[Texture](#page-837-0) tab<sup>1838</sup>.**<br>"Draw Dots" referes to the vertices themself which

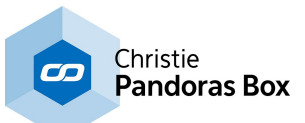

are shown as red crosses when activating them in the <u>[General](#page-834-0) tab<sup>l835]</sup>.</u>

If ticking the "Alpha" check box there will a transparent background instead of a black background. Vertices and edges are always white.

# <span id="page-826-0"></span>**Apply Map to All**

A UV map can cover several meshes and objects at the same time, that is, it applies to one mesh only partly. This is for example of interest when...

1) you like to show one layer on two separated screens

2) you have a complex screen that could be divided into several regions in order to make the warping process easier and faster. Imagine, that you want to project on a facade. Everything should be covered by the same picture. The facade probably consists of areas that are differently complex. Maybe there are quite plane areas and others, that need some more warping, e.g round pillars or stucco decoration. On these areas you can place meshes with a finer mesh grid and more FFD points. On the easier parts you can place more rough meshes. The alternative would be, that everything is covered by a mesh that has everywhere the same fine grid resolution. This would mean that you spend a lot of time on the easier parts too, as you have to work with unnecessary mesh points.

For both applications the following mapping commands can be helpful. For understanding the meaning and potential of planar mapping it is recommended to build some examples and try it out practically.

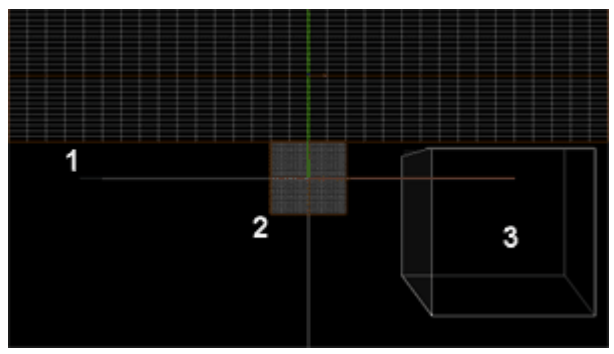

As an example, let's take this setup. At the top, there is one large mesh, a 2D plane, covering the entire fullscreen width. In the middle, there is another mesh, a square like 2D plane. As a third object, a cube has been imported as an \*.x-file and is positioned in the bottom right corner. The camera stays at the default position at  $(X, Y, Z) = (0, 0, -25)$ .

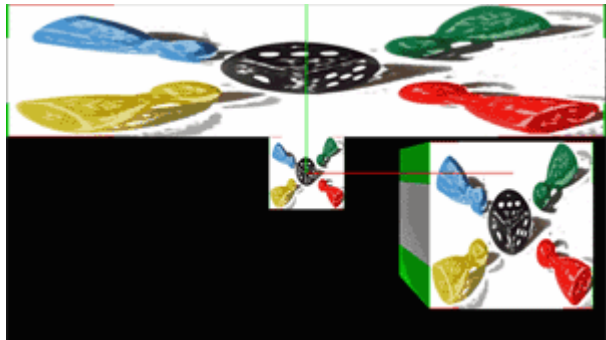

#### APPLY 1:1 MAP TO ALL

In the Texture tab you may find the button "Load Texture...".It applies a texture 1:1 like, that is, the texture is scaled and deformed to fit exactly onto each mesh and object that exists in your project. You do not need to select a mesh or object first. The command "Apply 1:1 Map To All" always brings you back to that state. As seen in the cube object, the texture is applied in a planar way, the front face shows the image, the side face stretches the left pixel line. The same is happening on the right,top and bottom side.

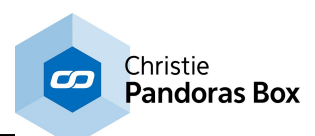

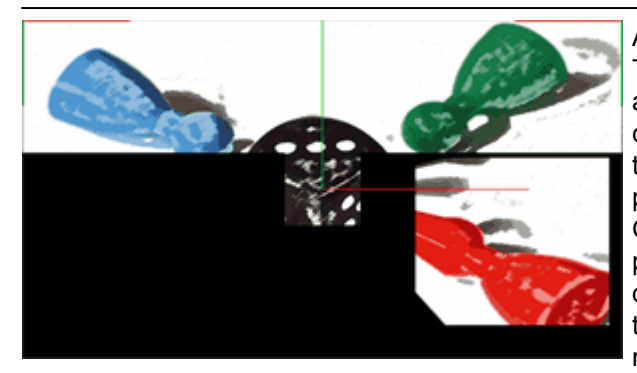

# APPLY PLANAR MAP TO ALL

This command applies the texture to all meshes and objects in a way that it is first scaled to the current fullscreen resolution and then applied to them without being influenced by their scaling, position or deformation. It stays planar. One could imagine that the fullscreen texture is projected and burned into the meshes. If you now deform the meshes further, the deformation applies to the part of the texture as well. If this is not required you may apply a planar map again.

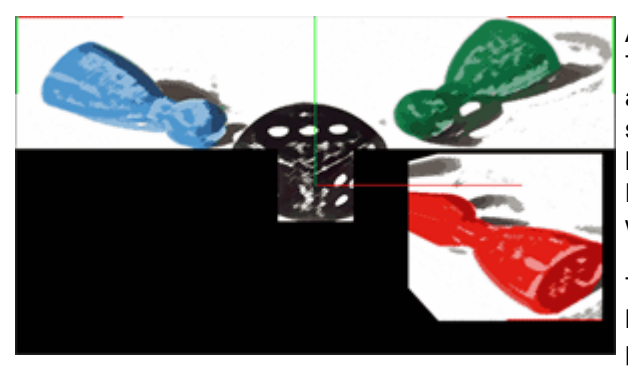

APPLY PLANAR MAP TO BOUNDS TO ALL This command applies the texture to all meshes and objects in a way that it is first positioned and scaled to the bounds of the meshes. This can be best seen in the above described section "Planar Map To Bounds" where the size is indicated by a white dashed line.

Then the texture is applied to the meshes without being influenced by their deformation. It stays planar.

One could imagine that the resized texture is projected and burned into the meshes. If you now deform the meshes further, the deformation applies to the part of the texture as well. If this is not required you may apply a planar map again.

# **Planar Mapping Mode**

An activated Planar Mapping Mode applies the chosen texture constantly onto all meshes and objects in the project. The texture is not influenced by their scaling, position or deformation, it stays planar until the mode is deactivated again.

This is useful for positioning and scaling meshes *before* the Warping process as described **[above](#page-826-0)**<sup>827</sup>.

## **Marker**

Please find a general description of markers in the topic describing the [Marker](#page-844-0) tab<sup>845</sup>.

#### SHOW CALIBRATION OVERLAY

An activated Calibration Overlay is the default state. If you deactivate this option, the object will always be rendered in the Wireframe mode (i.e. the texture will be hidden) as soon as you enter the Calibration mode when working with Markers. This is useful when you want to position a marker without being distracted by the texture.

#### CALIBRATION SETTINGS

A new dialog opens where you can influence the calculation that is called to estimate the camera position after setting up [markers](#page-844-0) <sup>845</sup>. The calculation is based on an algorithm that runs a defined number of times until it finds a position for which the two instances of all markers match each other, allowing a certain accuracy. If the result does not meet your expectations you can set up, that the algorithm should run more often, e.g. to reach the expected accuracy. Whether a more accurate (less than 0.00010) calculation or a more tolerant one gives better results, depends on your setup.

### CREATE TEST MARKER

This command creates four markers that can be used to estimate a camera position automatically as described in the <u>[Marker](#page-844-0) tab<sup>845</mark>.</u></u></sup>
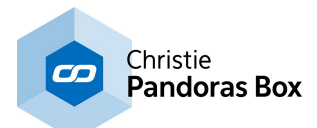

#### DELETE ALL MARKERS

Choose this command if you like to delete all *[markers](#page-844-0)*<sup>[845]</sup>.

#### RESET ALL 2D POINTS

After adding a marker to the project, a 3D point and a 2D point are generated. You may relocate the second instance, the 2D point, onto the real object (in the projected image). Choose "Reset All 2D Points" to discard this reposition and bring back the second instance. According to the current view, the 3D point and the 2D point share the same position again.

#### ADD TO SELECTED VERTEX

First, select a vertex from your 3D object, then choose this command in order to attach a marker to it. Instead of this workflow you may as well add a marker using the [Marker](#page-844-0) tab<sup>845</sup>.

#### **Clone Object**

The command "Clone Object" allows to make a copy from the currently selected 3D object or 2D plane. If you are in the FFD mode, please make sure that all FFDs are selected. If you are in the Object mode, just select the object or plane that should be copied. Now, go into the Move mode and drag the object whilst holding down the right mouse key.

### **Options**

In the Options menu you may find settings of interest when working with a camera tracking. A problem that you might encounter is, that the image seen by the camera is distorted due to a non-orthogonal camera position or due to lens deformation, the so called cushion effect. Same as with projectors, the (input) image needs to be keystoned or even warped. This is especially needed if the projector(s) is (are) not positioned on the same axis and output the image in a different angle.

The goal is, that the input coordinate of a tracked point can be translated into an output coordinate.

First, open the Warper on the computer where your Camera is attached to. On the default mesh, apply the video input image as a texture. You may do this is in the [Texture](#page-837-0) tab <sup>838</sup>. Now, open the Options menu and choose in the command "Show Camera Region" your camera resolution. Relative to your local screen resolution, a blue rectangle marks the camera size. Depending on the camera position and how it records the scene you need to deform the mesh in order to have a straightened tracked region as if the camera would look straight onto it without lens deformation, see the example depicted left. As a last step in the Warper, choose "Export Camera Lookup" and the directory whereto the \*.dat file should be saved.

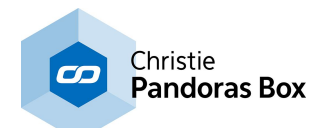

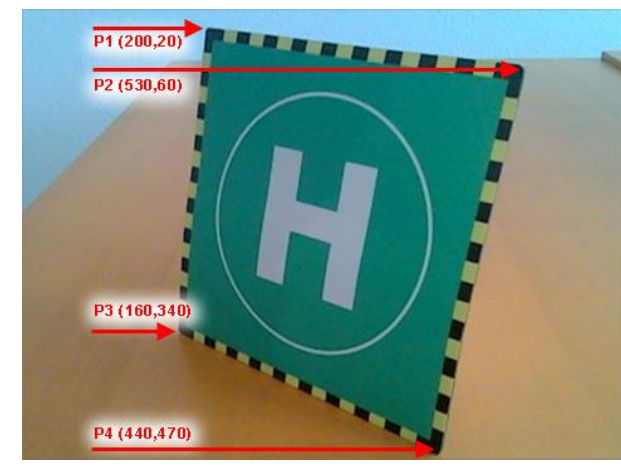

The camera records 640x480 px but the position is not orthogonal to the region that should be tracked. The corner points have coordinates that depend on the camera position. If a projector is not positioned where the camera is, it is very complicated to project a layer at the exact position from a tracked point. The input image needs to be keystoned and transformed.

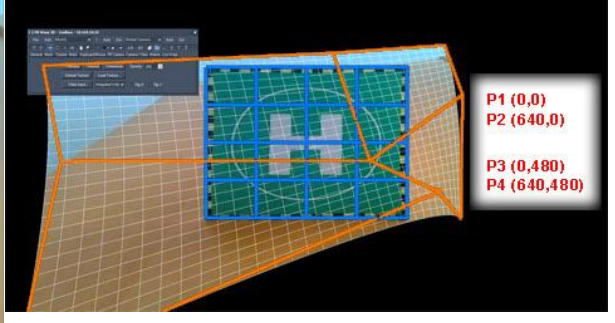

The screen resolution in this example is 1920x1080 px. The camera region (the blue rectangle) is set up to match the input resolution of 640x480 px. The mesh's texture shows the Live Input. Then the FFD is used to deform it in a way that the tracked region fits the camera region. This is the same result as if the camera would have been installed at an ideal position.

With the lookup table, the tracked input coordinates can be translated into valuable output coordinates (for a layer).

Now<u>, th</u>e lookup table can be used in the <u>Widget [Designer](#page-893-0)<sup>894</sup></u> for example. In the <u>[Camera](#page-1274-0) Point Tracker</u> t<u>ool [1275</u> you may find the check box "Use Lookup". Click the [...] button to choose the directory from the saved \*.dat file. Press the "Apply" button.

If a person now walks along the top edge for example, the tracked camera point will report a movement in one axis only, e.g. from  $(XY) = (0,0)$  to  $(640,0)$ . Without the lookup table the same movement would have resulted in an X position change and Y position change, e.g. (200,20) to (530,60). It would have been impossible to prepare a Widget Designer project without knowing the exact camera position and how the input image looks like. With the lookup table you may straighten the image according to the camera position and use prepared <u>[Region](#page-1151-0) nodes [1152]</u> or <u>[Custom](#page-934-0) Script Buttons <sup>[935]</sup> that are positioned in</u> certain areas on your page. For example you can take a draft image from the scene and use it as a [background](#page-915-0) image<sup>[916]</sup> for your Widget Designer page. With the lookup table you can as well use the [Camera](#page-1073-0) Input node<sup>[1074</sup> and route the X,Y Pos directly into a [Range](#page-1165-0) node<sup>[1166</sup> and PB Device [Output](#page-1203-0) node without further calculation. 1204

#### **Advanced Mode**

The Warper application starts per default in a basic mode, that is, certain menus, commands and tabs are hidden. Activate the advanced mode if you like to have access to all functions of the Warper.

#### <span id="page-829-0"></span>**Network Settings**

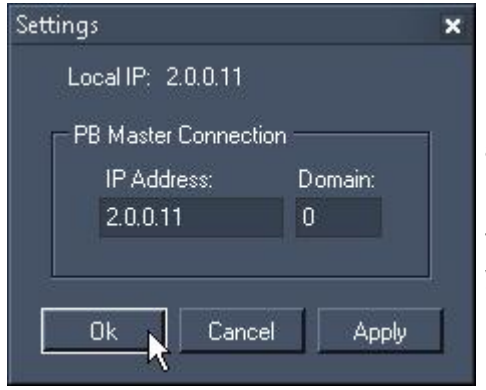

If you're running the Warper on the same computer as your PB Master software (Manager, Player or Server), the exported mesh or mask can directly be added into your current PB Project. To use this function, please make sure that the IP address and Domain of your local computer match the PB Masters settings.

The next time you export a mesh or mask, it will be added to your Pandoras Box project automatically.

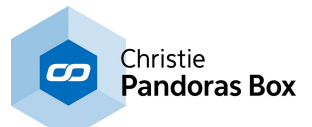

# <span id="page-830-1"></span>**11.2.1.3 Mesh Selection**

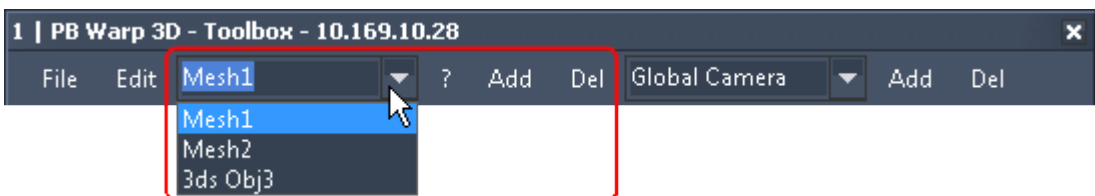

The Warper allows to deal with several mesh objects or 2D / 3D objects within one warping project. Choosing one of the existing objects from the drop-down list will select the object in the main window. Alternatively you may go into the ["Object](#page-831-0) mode" <sup>832</sup> (e.g. via the shortcut "O") and click on the object to select it.

The settings in the tab "Mesh" are stored per each individual mesh and apply as soon as another mesh is selected.

[Add]

If you want to add one more mesh object, press [Add]. A pop-up dialog allows to define the amount of FFD control points and the size for the new mesh. For more information, go to the chapter "*File [Menu](#page-819-0)* 820 ".

The new mesh will be added to the main window.

[Del]

In order to delete one of the existing objects, please select it first and then press [Del]. A pop-up dialog needs a further confirmation for this action, as it can not be undone.

# **11.2.1.4 [?]-Button**

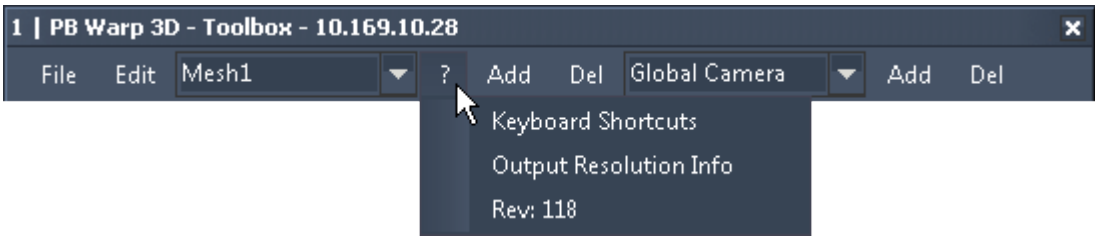

Here you find a listing of all keyboard shortcuts available in the application. Alternatively, you may open this window using [F1].

The "Output Resolution Info" informs you about the current resolution, reported from the graphic card. Before you start warping please make sure that the resolution is the correct one as all meshes and settings relate to the absolute resolution!

Lastly, the current revision is depicted.

### <span id="page-830-0"></span>**11.2.1.5 Camera Selection**

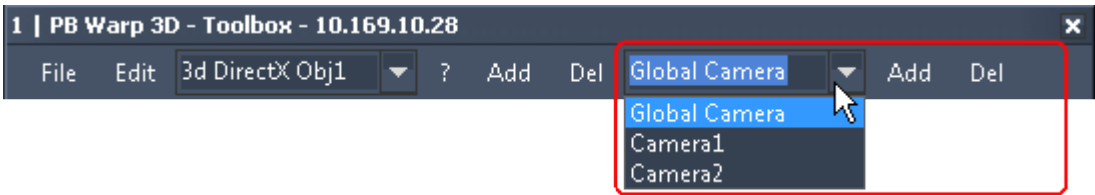

The Warper allows to deal with multiple cameras within one warping project. This is needed when using the Warper for a 3D application, meaning to import a 3D object from the screen you are projecting on

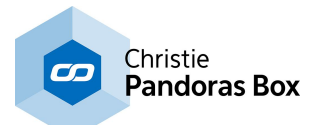

and to transfer the position from the real projector(s) to the virtual camera(s) rather than doing a [2D](#page-809-0) [warping](#page-809-0) <sup>810</sup>.

Choosing one of the existing cameras from the drop-down list will activate it and change the current view according to the stored settings from the chosen camera.

The settings in the tabs "PB [Camera](#page-842-1) <sup>843</sup>" and "Camera / View <sup>843</sup>" are stored individually per camera.

[Add]

Per default a camera with the name "Global Camera" exists. If you want to add one more camera, press [Add].

Any changes done in the tabs "PB [Camera](#page-842-1)<sup>1843</sup>" and "Camera / View<sup>1843</sup>" are automatically assigned and stored to the selected camera.

As you can create as many cameras as you like, you can create the ones that you need for a 3D set up in Pandoras Box and in addition some cameras that can be used to get an overview from your 3D scene. For example, next to the "Global Cam" you may create a "Front View", a "Side View" and a "Top View". The front view is applied with a camera position  $(X, Y, Z) = (0, 0, -25)$ , the side view could be (25,0,0) and the top view (0,25,0).

[Del]

In order to delete one of the existing cameras, please select it first and then press [Del]. A pop-up dialog needs a further confirmation for this action, as it can not be undone. Please note that the "Global Camera" can not be deleted.

# <span id="page-831-0"></span>**11.2.2 Tools Bar**

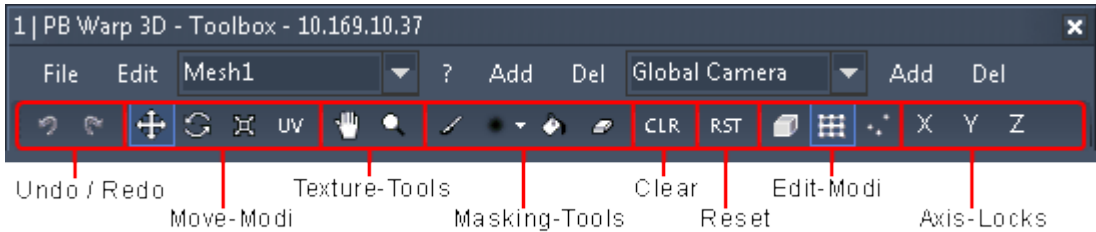

### **Undo / Redo**

Use this button to undo the last change done in the mesh, FFD or 3D object. Please note: Undo only refers to moving tools. Changes done in the tabs themselves can't be undone. To enable the Undo/Redo function for the ScreenMask, please go to the tab and tick the check box

Use this button to redo the last undone change.

### <span id="page-831-1"></span>**Move-Modi**

There are 3 possibilities to transform the selected mesh / FFD point(s) or entire object: you can either...

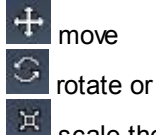

scale the selection.

The fourth tool works for mesh points only! If you like to drag the entire texture, please use the tool "Drag Texture" as described below or the settings in the [Mesh](#page-836-0) tab<sup>837</sup>. The UV icon can only be seen in the advanced mode. To activate it, open the "Edit" menu and choose "Advanced Mode".

drags the UV [map](#page-814-0)<sup>815</sup> within selected mesh points.

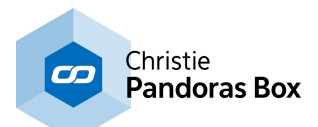

Before moving points, decide whether you like to work with mesh points, FFD points or an object by switching to the according Edit [mode](#page-833-0)<sup>[834]</sup>. Then select some points:

- mouse: click on a single point to select it, hold down the [CTRL] key additionally to multi-select points or drag a selection box

- keyboard: click the Up/Down/Left/Right key to select a single point and hold down the [CTRL] key additionally to multi-select points

Now, there are 3 different ways of applying a transformation change:

- keyboard: you can move the selection by holding down the Shift key and press the Up/Down/Left/Right key

- dialog: make a right-click on the move/rotate/scale icon to open the "Relative ... Dialog". There you can enter a specific numeric value and apply the change. Please note, that this works in a relative way, not absolutely! You can either undo the changes done in the dialog by hitting the Undo icon or by applying the inverse value, e.g after scaling by 50%, you may scale by 200%.

- mouse: you can move, rotate or scale the selection by holding the right mouse button pressed and moving the mouse up, down, left and right. You can switch from one transformation mode to another by clicking the respective button or by using the keyboard shortcuts. Press the following numeric characters on your main keyboard: [1] for moving, [2] for rotating and [3] for scaling. (When the Toolbox is active/selected, these shortcuts will not work. In that case, click into the Warper's main interface to unselect the Toolbox). If you like to transform along a certain axis, you may lock it with the according buttons X, Y, Z.

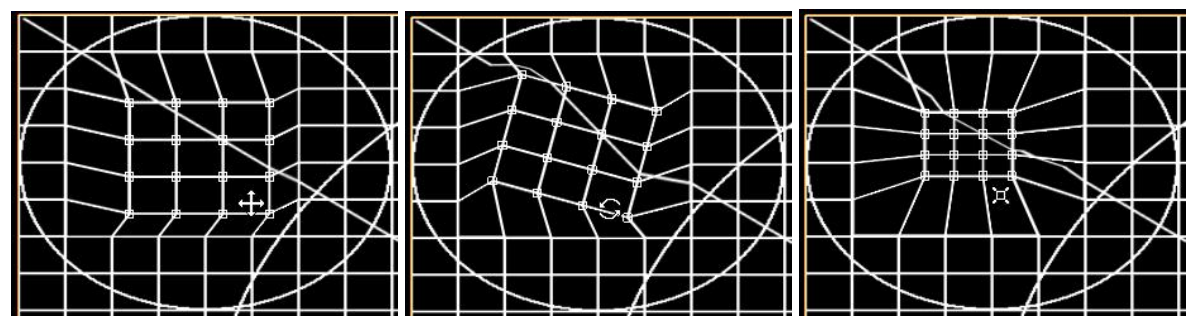

See here examples for a) Move Mode, b) Rotate Mode and c) Scale Mode.

### <span id="page-832-0"></span>**Texture-Tools**

Drags the <u>UV [map](#page-814-0)<sup>1815</sup></u> from the entire object. Please activate the [Textured](#page-837-0) mode<sup>1838</sup> and then use this function to drag the visible texture on the mesh. In the <u>[Mesh](#page-836-0) tab<sup>|837</sup></u> you may adjust the UV map more precisely.

Zooms the <u>UV [map](#page-814-0) 815</u> from the entire object. Use this function to zoom the visible texture on the mesh. Moving mouse up zooms in, moving mouse down zooms out. Again, the <u>[Mesh](#page-836-0) tab<sup>|837</sup></u> provides a more precise adjustment.

### **Masking-Tools**

Please change to the *[Mask](#page-839-0) tab* <sup>840</sup> before using the following tools. This will show you a white texture instead of the texture chosen before.

The chapter covering the [ScreenMask](#page-839-0) <sup>840</sup> explains as well how to work with the mask in more detail.

Draws on the mask on your warping object which later will hide parts of the real texture.

Unfold the drop-down list to see all available brush types for the painting tool.

٠ Fills the whole texture black, which means that the mask covers everything from the texture and

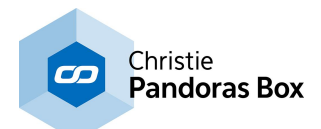

nothing is visible. Alternatively you may use the button [Black Mask] in the [ScreenMask](#page-839-0) tab 840.

 $\bullet$  Erases the black parts and thus makes the texture visible again.

### **Clear**

**CLR** After you have selected mesh or FFD control points, you can press this button to unselect the points again, that is to clear the selection.

### **Reset**

REST Resets the position of selected mesh points. They will loose their offset (set up in the mesh mode) and go back to their origin position related to the FFD.

Please note: Changes applied to the FFD control points and the screen mask will not be reset!

### <span id="page-833-0"></span>**Edit-Modi**

Use these buttons (or the according shortcuts) to change between editing the object, the FFD or the Mesh. (When the Toolbox is active/selected, these shortcuts will not work. In that case, click into the Warper's main interface to unselect the Toolbox)

ø

Objects can be selected and edited. (Keyboard Shortcut [O])

FFD control points can be selected and edited (Keyboard Shortcut [F])

Mesh control points can be selected and edited (Keyboard Shortcut [E])

### <span id="page-833-1"></span>**Axis-Locks**

 $X$ ,  $Y$ ,  $\overline{Z}$  Use these three buttons to lock or unlock the according axis. With a locked axis (highlighted button) any transformation like movement, scaling or rotation can solely be performed on this axis. The drawing tools are effected as well.

As an example, let's say you are in the standard camera view, have selected some FFD control points and move them with mouse. Moving the mouse horizontally makes the FFD points move along the X-axis whilst moving the mouse vertically makes them move along the Y-axis. With a locked X axis, the points can not move along the Y-axis howsoever the mouse is moved.

## **11.2.3 Tabs**

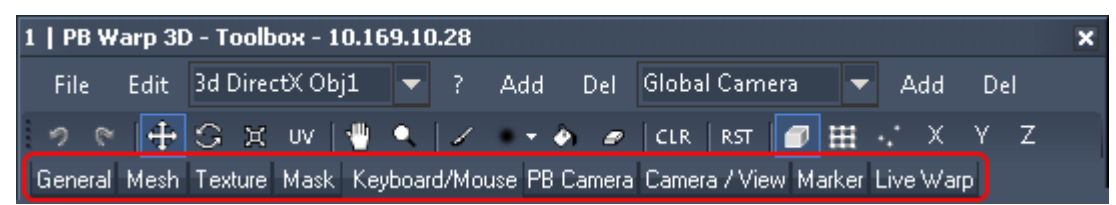

The Menu Bar is divided into the following <u>tabs: [General](#page-834-0)<sup>|835</sup>, [Mesh](#page-836-0)<sup>|837</sup>, [Texture](#page-837-0)<sup>|838</sup>, <u>[Mask](#page-839-0)<sup>|840</sup>, [Keyboard/](#page-841-0)</u></u> <u>[Mouse](#page-841-0)<sup>|842</sup>, PB [Camera](#page-842-0)<sup>|843</sup>, [Camera/View](#page-842-1)<sup>|843</sup>, [Marker](#page-844-0)<sup>|845</sup>, Live [Warp](#page-848-0)<sup>|849</sup></u>

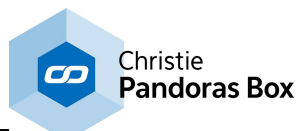

#### <span id="page-834-0"></span>**11.2.3.1 General** General Show IP Screen ID 1 Grid  $\blacksquare$ n di se  $V$ ertex  $\blacksquare$ - 1 Show Background Soft Selection 1,000 BG. Show Crosshair 1  $\vee$  Border V Drigin V Grid **Center** Backface Selection Specular Bounds V FFD V Mesh V Vertex V Sel Vertex

The "General" tab includes options that influence the appearance of the Warper interface. You may activate, deactivate or color certain visual objects. Some options are hidden in the basic mode and are only shown in the advanced mode. To activate it, open the "Edit" menu and choose "Advanced Mode".

### **Show IP and Screen ID**

The "Show IP" check box displays the computer's IP address at the bottom left corner of the screen. This is helpful when working with several instances of the Warper.

The "Screen ID" check box displays the Screen ID in the center of the screen. Choose an ID number from the list on the right.

### **Soft Selection**

Selects also neighboring mesh points within a particular radius. In the example depicted below, only one mesh point is originally selected (a), the surrounding once are soft selected automatically (b). When the selection is moved (i.e. dragged using the mouse), the middle point is affected with the biggest possible offset. The further a point is away from the center, the smaller its offset gets (c and d). This is useful when you like to correct areas within your mesh without the result of having clear edges because the mesh points were not moved equably.

Set the radius with the numeric box. The default value for the radius is 1 [generic](#page-812-0) unit <sup>813</sup>. As a soft selection is affected differently than a normal multi-selection (where all points would move with the same offset), a soft selection is represented with another color. Per default it is yellow. If you like to change it, click in the color field and choose your color in the newly opened color dialog.

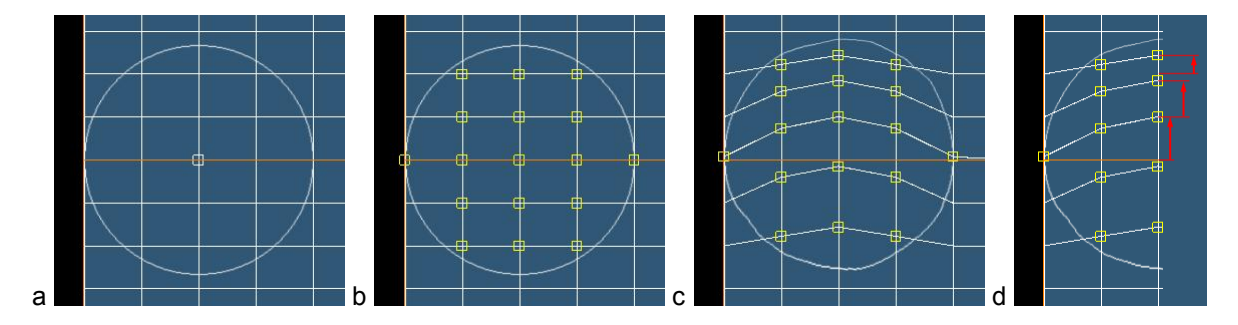

### **Show Crosshair**

If this option is active, the position of the mouse cursor is clarified by showing a screen spanned horizontal and vertical line. You may set up how many pixels thick these two lines are and what color they have.

### **Backface Selection**

When working with a three-dimensional object there might be [vertices](#page-813-0) 814 that can not be seen from the current view point as another part of the object lies in front of them. The default setting - an inactive backface selection - lets you only select those vertices that are visible in the current view. An activated backface selection will select all vertices within your selection rectangle (drawn with the mouse). This option might need more time depending on the number of vertices and the size of the rectangle.

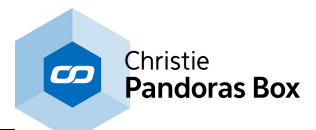

### **Specular, Grid, Vertex and Background color**

Click into the specular color field to assign another color for the global light source. The specular light reflection enhances the three-dimensional look when the <u>[textured](#page-837-0) mode 838</u> is active.

Grid With these color fields you may change the color of the mesh lines. It is useful to work with different grid colors if you have an overlap between two warping grids. Once the lines match exactly, the color of the doubled grid lines change. This lets you work more precisely. Click into the leftmost color field to open a dialog that lets you pick a color of your choice. The five color field to the right apply the depicted color directly.

Click into the vertex color field to choose a different color for vertices / mesh points that are selected. Selected mesh points are indicated with a small rectangle.

Click into the BG color field to choose a different color for the background of the Warper interface. Activate the option "Show Background" and click the [...] button to display an image instead of a solid color.

### **Check boxes**

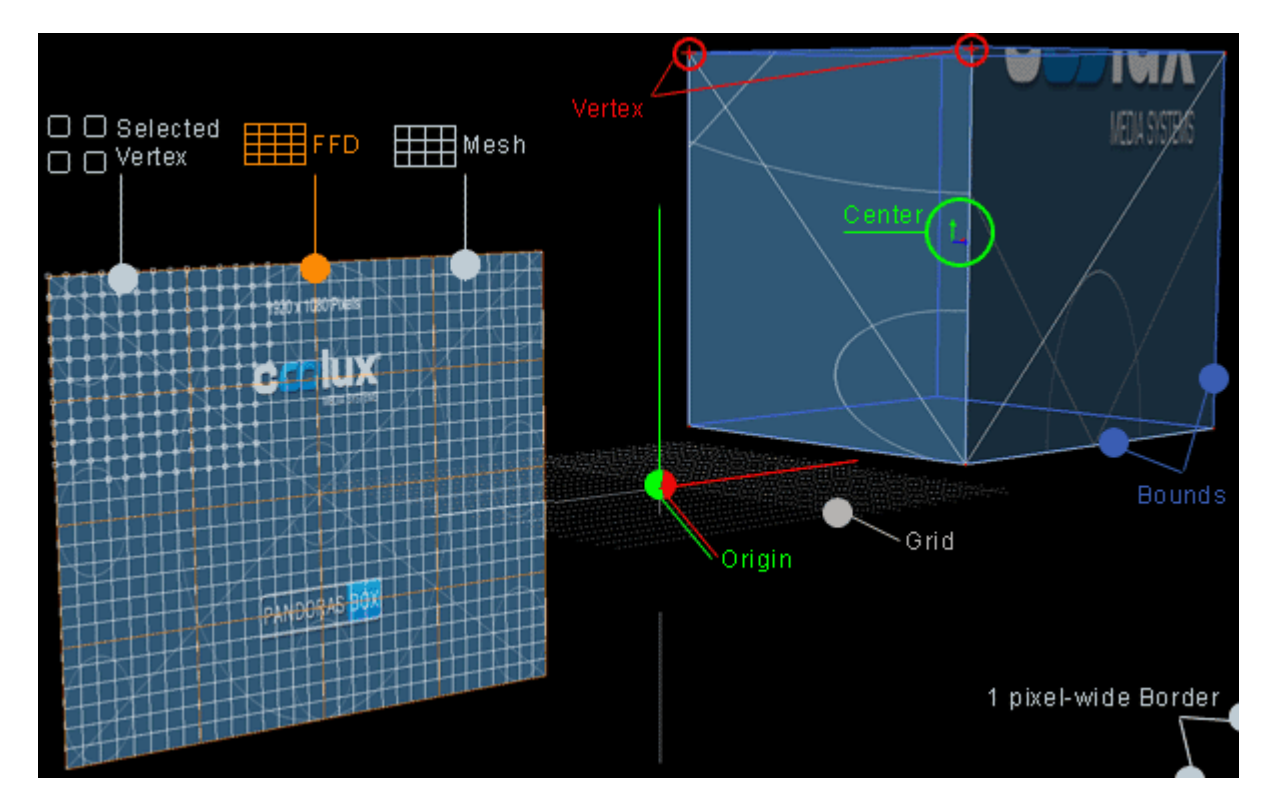

Check / uncheck the boxes to show / hide different visual auxiliaries.

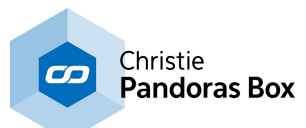

<span id="page-836-0"></span>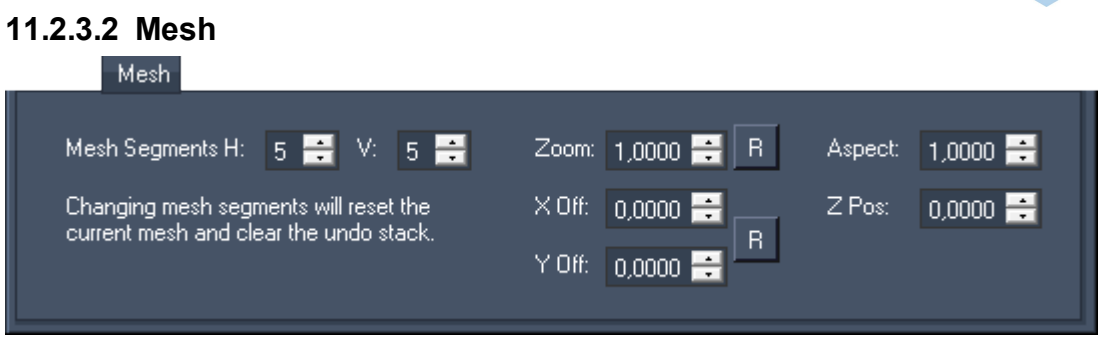

The "Mesh" tab allows to setup more mesh segments and to influence the UV texture map applied automatically to it. Please note that changes can only be applied to original meshes, not to imported objects.

### **Mesh Segments**

Enter the amount of horizontal and vertical segments you want to use in your mesh. For more details, there is a **[tutorial](#page-850-0)** <sup>851</sup> at the end of the Warper chapter.

Important:

Adjust the amount of mesh segments BEFORE you modify the mesh, because this will reset any changes you did to the mesh before! There is no CTRL-Z function. Nevertheless you may modify the mesh count as long as you are working with the FFD only.

### **UV Texture Mapping: Zoom, Offset and Aspect ratio**

These settings influence the <u>UV [texture](#page-814-0) map<sup>1815</sup></u> and can also be adjusted using the [Texture](#page-832-0) tools <sup>833</sup> from the tools bar. Please activate the **[Textured](#page-837-0) Mode<sup>[838</sup> first to see the changes done here.** 

#### ZOOM and ASPECT

Use the zoom option (or the Texture Tool **14** from the [Tools](#page-831-0) Bar <sup>832</sup>) to zoom into the selected texture. The zoom values range from 1 to 99. The texture is enlarged while retaining the aspect ratio given by the mesh size.

A change in the aspect ratio, influences the texture's height only. The aspect values range from 0 to 99999999.

Press  $\mathbb{R}$  to reset the value for the zoom and the aspect ratio to the default value 1.

#### X and Y OFFSET

The X- and Y-Offset (or the Texture Tool  $\Box$  from the [Tools](#page-831-0) Bar  $\Box$  enable you to move the displayed texture in both X and Y position. The possible values range from -1 to 1, whereas 0.5 would mean for example that the texture is moved half the way to the right and upwards.

Press  $\frac{B}{B}$  to reset the X- and Y-Offset to the default value 0. Please note that the Z-Position will be set to default as well!

#### <span id="page-836-1"></span>**Z Position**

The Z position does not influence the UV map but the position from the mesh / object. According to the [coordinate](#page-811-0) system <sup>812</sup>, positive Z values move the object backwards whilst negative values move it forwards. To change the Z position is especially important when objects overlap each other.

As seen in the example below, overlapping meshes with same Z-Order values will result in Z position fighting when the objects (exported as one object) are used in Pandoras Box. As this issue also depends on the camera position, it can happen that you see a Z fighting problem only under certain circumstances and maybe not in the Warper itself but with in the exported file in another program.

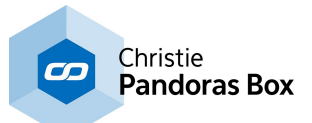

To export positions that can be clearly assigned, you have to define an unambiguous Z-Order (for the overlapping meshes).

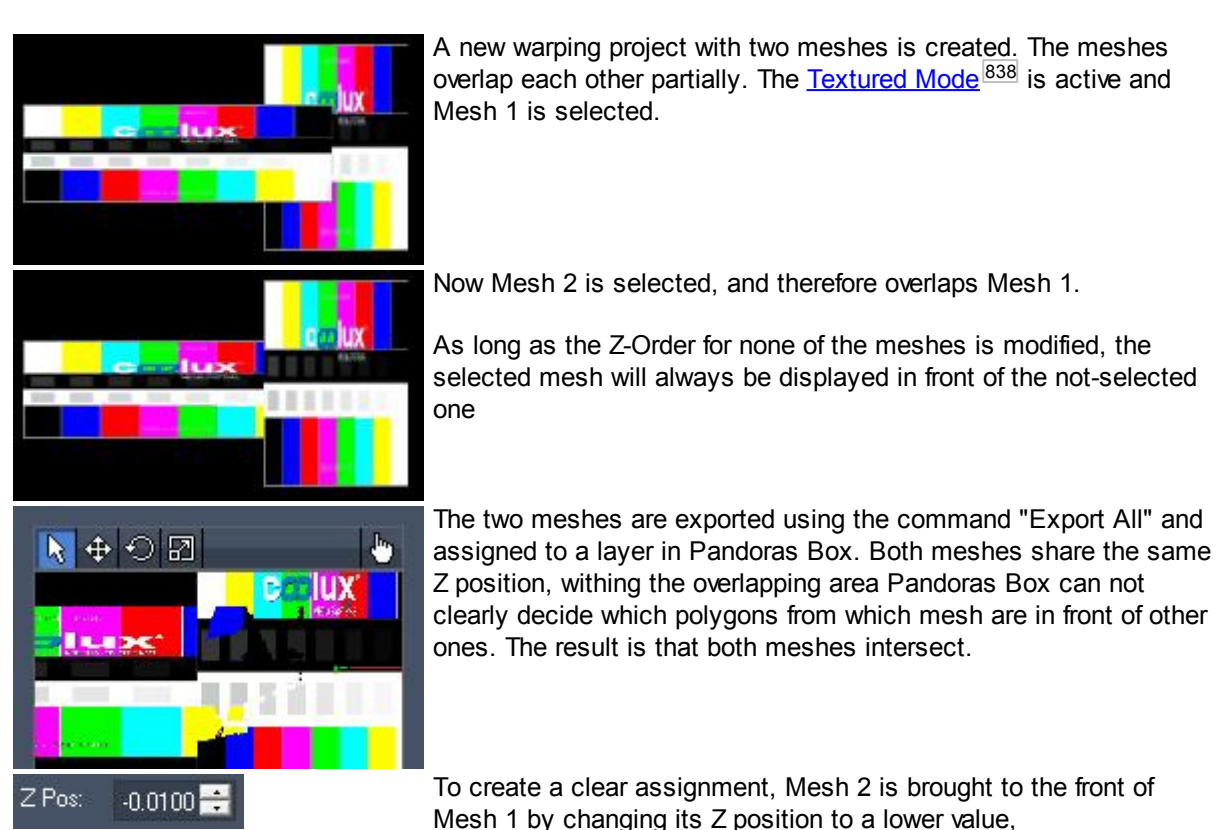

ļ. ⊕⊖ឆ UХ

Now, it is irrelevant which mesh is selected in the Warper. Always, Mesh 2 covers Mesh 1.Also, the export in Pandoras Box shows no Z fighting any more.

# <span id="page-837-0"></span>**11.2.3.3 Texture**

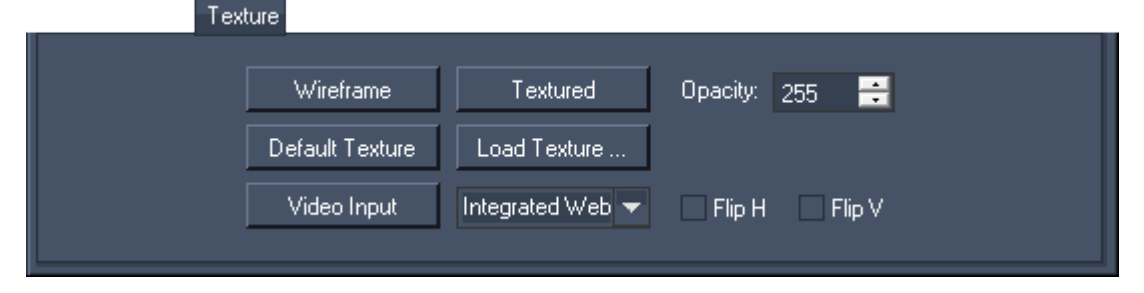

The "Texture" tab includes options that influence how meshes and objects appear in the Warper in terms of whether they are rendered with a texture or just in a wireframe mode. Some options are hidden in the basic mode and are only shown in the advanced mode. To activate it, open the "Edit" menu and choose "Advanced Mode".

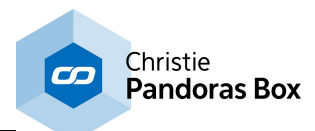

### **Wireframe versus Textured Mode**

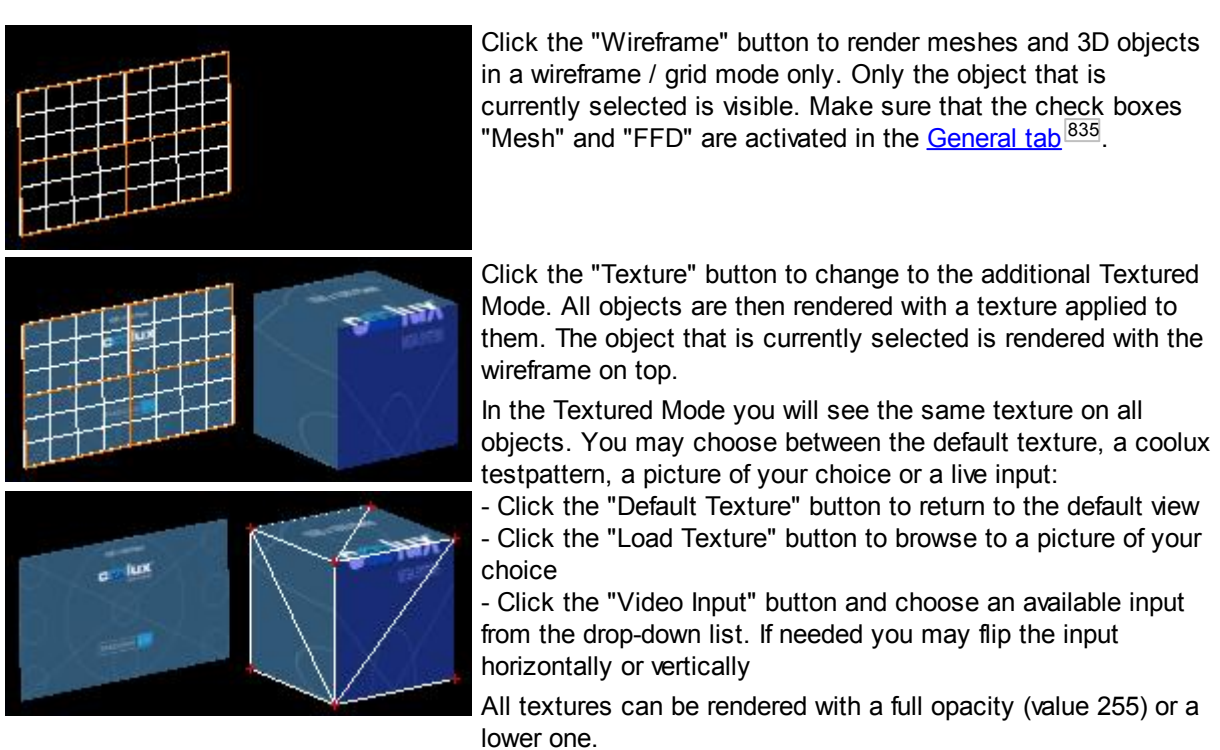

The Shortcut [G] toggles between the Wireframe/Grid and the Textured View.

### **Toggle Face Visibility**

This is another function that should be mentioned in this Texture Section.

With the keyboard shortcut [D] you are able to toggle the visibility of selected faces. This could be handy if there are parts in the projection where you do not want to have anything textured, e.g. when there is the need to cut out doors on a stage design.

As you just toggle hard edged faces, this is more a rough masking function. To create a finer mask for your screen, please refer to <u>[Mask](#page-839-0) tab 840</u>.

Please have a texture loaded to your mesh. To turn a face (the area surrounded by four mesh lines) to be invisible, select the mesh point that is down left of the face and press [D]. Turn several faces to be invisible when selecting more mesh points.

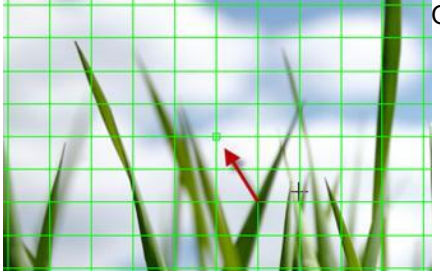

One mesh point is selected (red arrow is pointing at it).

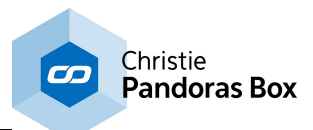

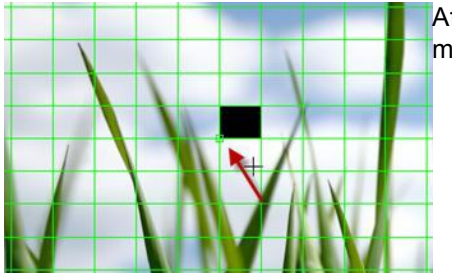

After pressing the shortcut [D] the face top right of the selected mesh point turns invisible.

To reload the texture later on, select the same points and press [D] again. To reload all hidden faces without selecting the according mesh points, use 'Activate all Vertices' from the <u>Edit [Menu](#page-823-0)<sup>∣824</sup></u>.

# <span id="page-839-0"></span>**11.2.3.4 Mask**

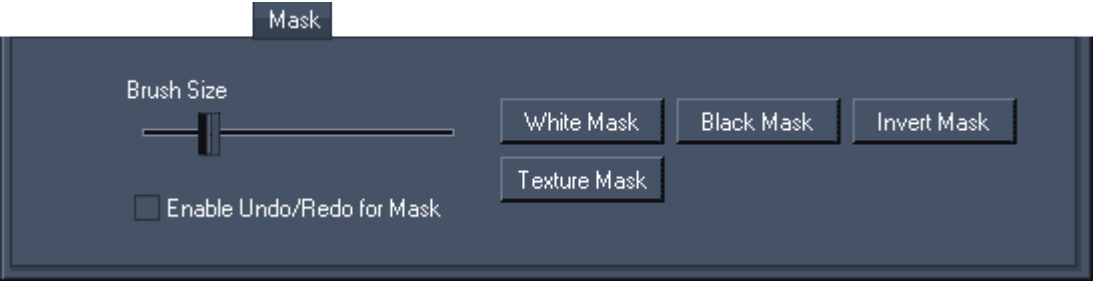

The ScreenMasking Tool allows you to mask while painting onto the projected surface from within the Warper. After finishing the mask, export it as \*.png file and use it on a high layer in Pandoras Box. This way the mask will perfectly match your warped surface. It is as well possible to open the \*.png file with other graphical programs.

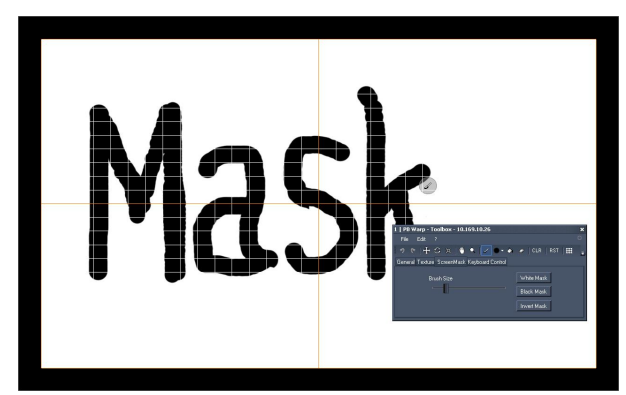

When changing to the ScreenMask tab, the grid disappears and you see a white plane instead. Everything what is white will turn transparent in the exported \*.png file, i.e. it will not be visible and thus not hide underlying layers.

Now, select the Paint Mask Tool **from** the [Tools](#page-831-0) Bar<sup>832</sup> and draw onto the background by holding the left mouse button clicked. Everything what is painted will be black, also in the exported \*.png file. Thus it will cover underlying pixels when being exported to Pandoras Box.

The <u>axis [locks](#page-833-1) 834</u> can be useful when wanting to draw a straight line.

If you want to remove parts of your paintings again,

select the Erase Tool **from** the Tools Bar and move your mouse with the left mouse button clicked.

Please note that due to the fact that each object within the project is applied with the same texture, all objects will as well show the same mask. If you would like to create individual masks for each mesh or 3D object, please save the project after finishing the first mask and apply a new mask to all objects to start with the second mask.

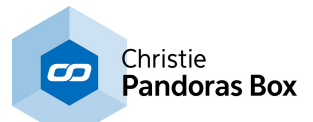

Per default the undo [function](#page-831-0)<sup>[832]</sup> does not cover the changes done in the mask as this consumes much memory space. However, if you like to use the undo option, tick the check box "Enable Undo/Redo for Mask".

### **Brush type and size**

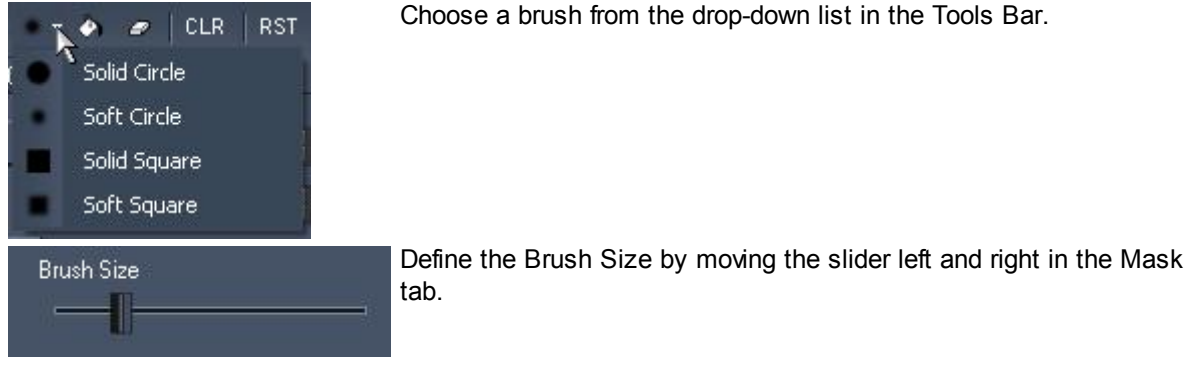

### **Mask Buttons**

Click the "White Mask" button to get a plain white mask (all parts are transparent). Paint the parts that

should be masked with the Painting Tool

Click the "Black Mask" button to get a plain black mask (all parts will be masked). Erase the parts that

should NOT be masked with the Erase Tool

Click the "Texture Mask" button to use the normal texture as a mask background. You can set the texture in the <u>[Texture](#page-837-0) tab<sup>|838</sup></u>. According to the brightness of the texture's pixels, the exported mask will be transparent, partly transparent or nontransparent.

Click the "Invert Mask" button to invert the mask. An example could be the right image (b) as an inverted mask from the left one (a).

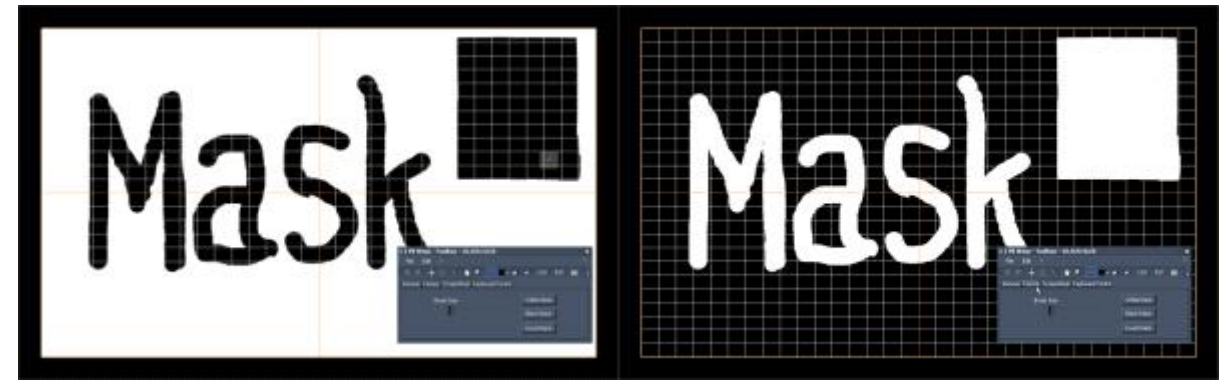

a) Black parts painted on white background b) White parts erased from a black background

### **Using the mask in Pandoras Box**

First of all the mask needs to be exported. Click on File > Save mask, browse to the location where you want to store your mask-file and name it. A \*.png file will be created.

Use the mask on a layer in Pandoras Box that lies in front of other layers. It is a good practice to use the very last layer (before the Camera layers) and to rename this layer.

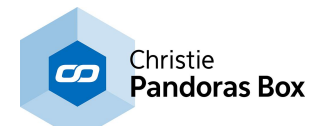

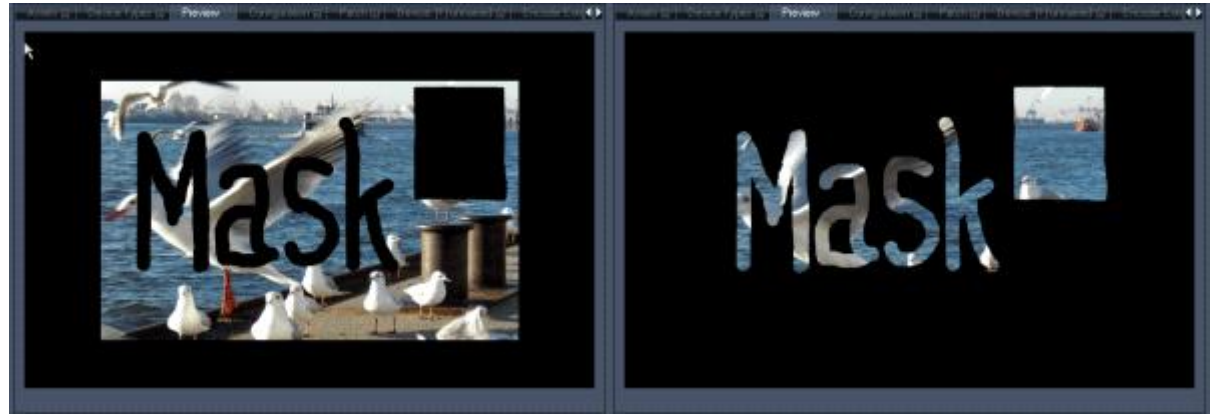

a) The mask from the example above is used in Pandoras Box on top of the content layer.

b) The inverted mask from the example above is used in Pandoras Box on top of the content layer.

The great benefit of this masking tool is the live painting on the projected surface, because this mask will exactly fit to your warping file.

## <span id="page-841-0"></span>**11.2.3.5 Keyboard / Mouse**

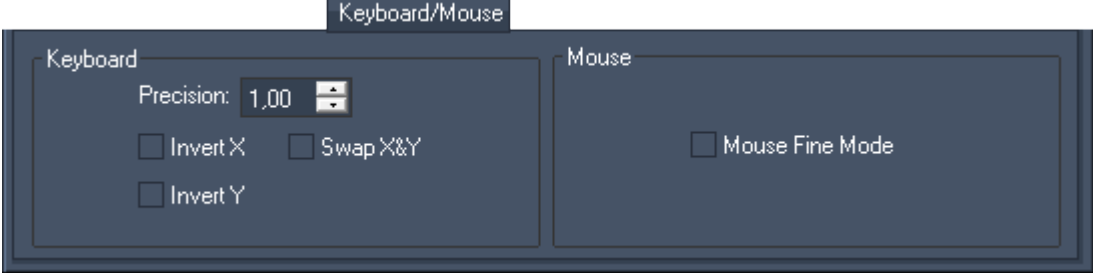

### **Keyboard**

Use the keyboard control settings to adjust the keyboard behavior for editing the mesh.

#### PRECISION

The precision value ranges from 0,01 to 99, whereas the default value is 1 which means that one keystroke results in a movement of 1 pixel. When doing a rough Grid / FFD adjustment start with less precision  $(> 1)$  to save time. Later on the fine adjustment can be done with a higher precision  $(< 1)$  if needed.

#### INVERT X AND Y

When warping a rear projection and / or the picture is upside down, inverting X and / or Y movement can help you adjusting the mesh with the keyboard.

#### **Mouse**

Use the mouse control settings to adjust the mouse behaviour for positioning the camera.

Tick the check box "Mouse Fine Mode" if you like to shift the camera position with more precision. You will see the result in the [Camera](#page-842-1) / View tab 843.

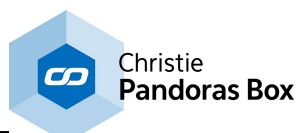

# <span id="page-842-0"></span>**11.2.3.6 PB Camera**

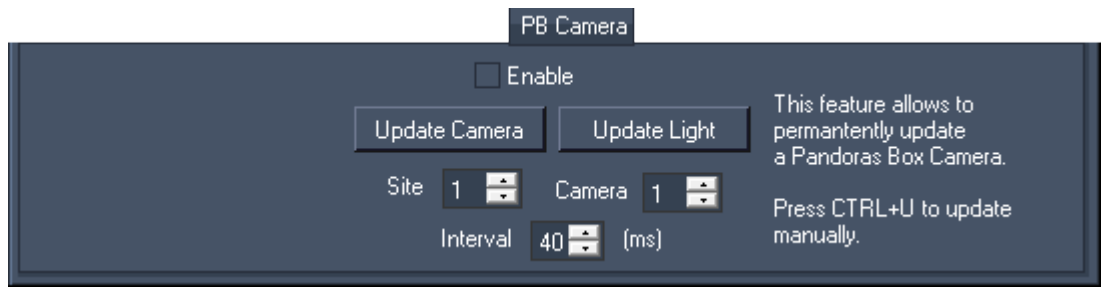

The tab is hidden in the basic mode. To activate the advanced mode, open the "Edit" menu and choose "Advanced Mode". This is only available in the Warper 3D edition.

The "PB Camera" tab enables you to transfer values from a [camera](#page-612-0) set up in the Warper to a camera 613 , <u>[output](#page-620-0)<sup>∣621∣</sup> or light [layer](#page-605-0)<sup>∣606∣</sup> in Pandoras Box.</u>

First of all, choose the camera from the Warper from which you would like to transfer data. Once you have picked a camera via the [drop-down](#page-830-0) list <sup>831</sup> at the top right of the Toolbox, make sure that the settings in the tab ["Camera](#page-842-1) / View" 843 are correct. Now set up the connection to a Pandoras Box Master system (PB) via <u>Edit > Network [Settings](#page-829-0) 830</u>.

Click the "Enable" check box to send values permanently from the [Camera](#page-842-1) / View tab <sup>843</sup> to the Output or Camera layer in PB. The site and layer ID can be set up with the numeric boxes. The interval can be adjusted with the numeric box at the bottom.

If you do not want to update the layer permanently you may click the button "Update Camera" instead. This will transfer the current values only once. As an alternative, you may press Ctrl+U. If you like to transfer the values to a light layer, click the button "Update Light".

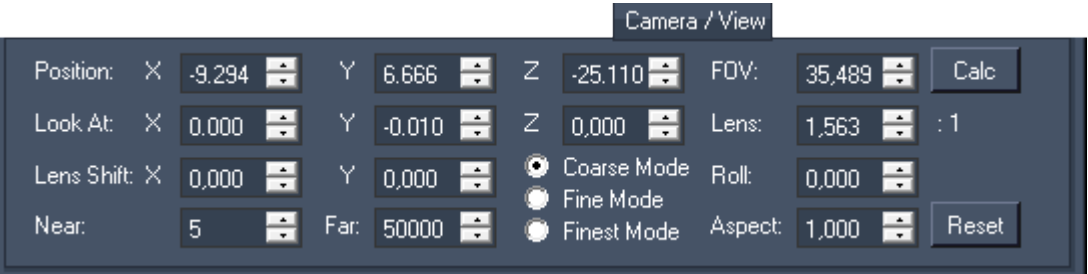

## <span id="page-842-1"></span>**11.2.3.7 Camera / View**

The "Camera / View" tab is hidden in the basic mode. To activate the advanced mode, open the "Edit" menu and choose "Advanced Mode". This is only available in the Warper 3D edition.

The tab enables you to adjust the position, orientation and lens settings of a camera in the Warper. This is needed when you do 3D Warping as de<u>scr</u>ibed in the [introductory](#page-809-0) chapter.<sup>810</sup>. A camera can be added and selected in the camera [selection](#page-830-0) field<sup>[831]</sup> at the top right of the Toolbox. Choosing a different camera will change the currently seen settings in this tab.

Please read the last chapter to learn how to transfer these settings to a camera in a [Pandoras](#page-842-1) Box <sup>843</sup> Master system. The next chapter covers a marker based camera [calibration](#page-844-0) 845.

#### **Meaning of parameters and how to measure them for 3D Warping**

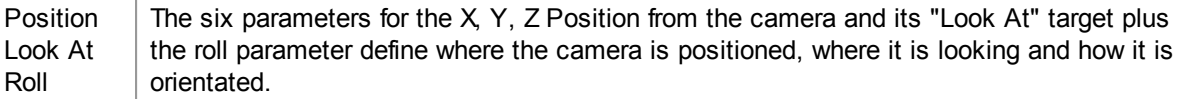

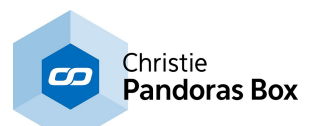

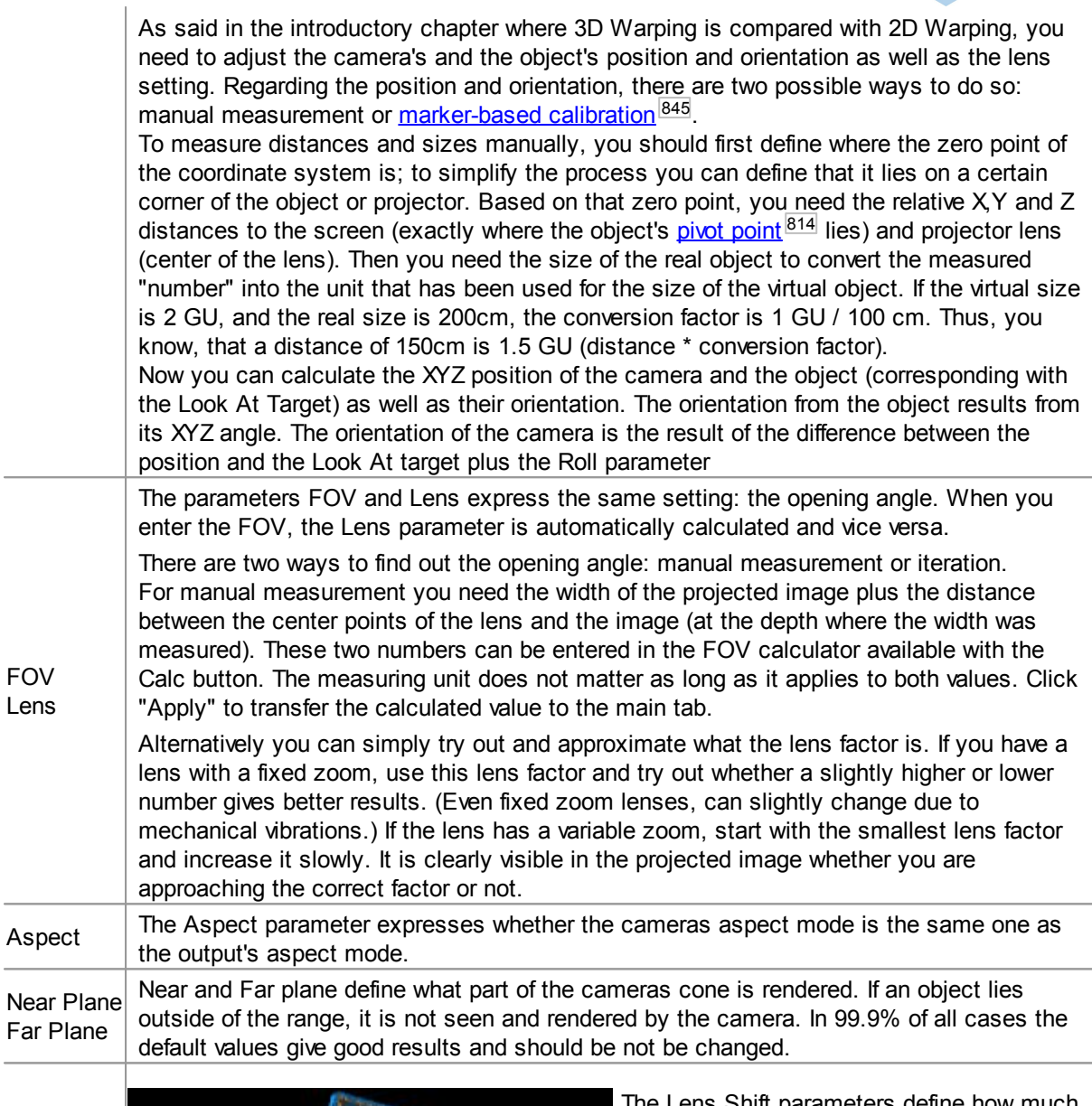

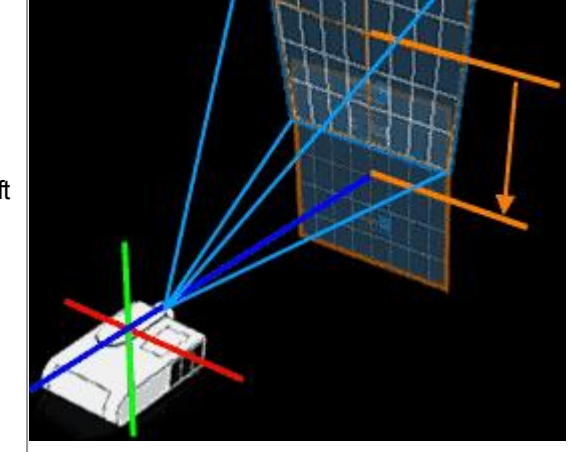

The Lens Shift parameters define how much a projector is lens shifted. For 3D [Warping](#page-809-0)  $810$  (either measuring or marker-based) it is strongly recommended to reset the projector(s) lens shift to 0,0. However, some projectors have a build in lens shift that cannot be adjusted. You can see that easily by looking onto the lens if the projected image is in the center of the lens. If it is outside of the center, there is an active lens shift. Or, you can see it from the side: check whether the lens' center matches the center of the projected image. In the left image, one can clearly see that the projected blue outlines image is above the projector itself. If the projector had no lens shift applied, the image would look like the one with the orange outline.

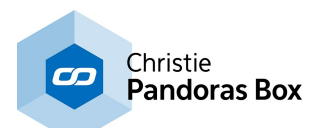

In the case that the lens shift cannot be adjusted in the projector, use the lens shift parameters in the Warper. In practice you can measure the lens' center to the floor and mark it on your screen depending on the projectors angle, or you can use a laser. At the end you should be able to know where the unshifted image center should be.

Then adjust the lens shift so that the center of a default mesh is at the same height and width as the marked lens center. That could mean of course that parts of the mesh are outside of the projected image. This will be corrected after adjusting the position and orientation of the camera.

The Reset button resets all parameters. Please note, that there is no undo function!

#### **Moving a camera using the mouse**

- Zoom: Scrolling with the mouse wheel influences the camera's Z position

- Rotation: Moving the mouse whilst holding the Alt key and the middle mouse button influences the camera's X and Y position. As all other parameters are not influenced this has an effect as if the camera rotates around a fixed point.

- Pan: Moving the mouse whilst holding the middle mouse button influences the camera's X and Y position and the "Look At" position at the same time.

For a finer adjustment, activate the option "Mouse Fine Mode" in the [Keyboard](#page-841-0) / Mouse tab <sup>842</sup>.

### **Adjusting a camera using the numeric boxes**

At the same time you may set up these and other settings, e.g. lens settings, with the numeric boxes in the tab. You may enter a number directly or increase / decrease it. For this you can either use the up / down buttons next to each field, or click once into the numeric box and scroll using the mouse. The in-, decreasing adjustment can be made more or less precise with the radio buttons: Coarse Mode, Fine Mode and Finest Mode.

### <span id="page-844-0"></span>**11.2.3.8 Marker**

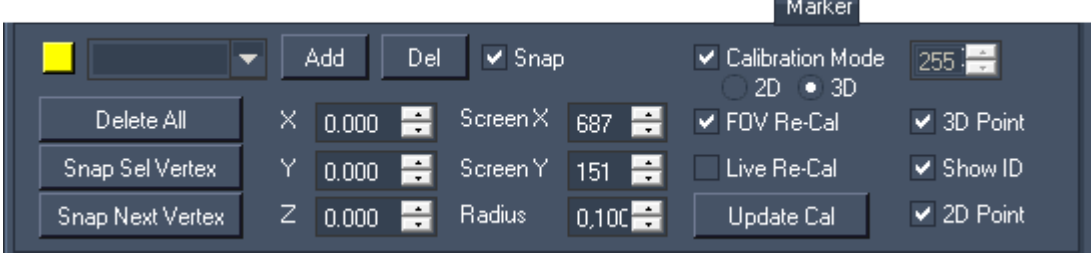

The "Marker" tab is hidden in the basic mode. To activate the advanced mode, open the "Edit" menu and choose "Advanced Mode". This is only available in the Warper 3D edition.

The tab enables you to add and position so called markers. As well view settings concerning the marker representation can be found here. There are more commands under **Edit > [Marker](#page-827-0)**<sup>828</sup>.

Please read the previous chapters to learn what the Warper camera's [parameters](#page-842-1) <sup>843</sup> are and [how](#page-842-1) to transfer them to a camera in [Pandoras](#page-842-1) Box <sup>843</sup>.

#### **General meaning of markers**

Markers enable an automatic calibration of a camera's position and orientation (but not its lens settings!). A minimum of 4 markers is needed to adjust a camera in a 3D environment. The markerbased calibration is an alternative to manual measurement (of the projector's and screen's XYZ position)

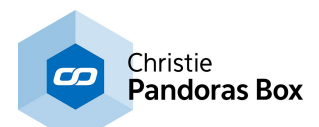

and data transfer to the parameters in the Camera tab. Both ways are attempts for a virtual 3D representation of the real 3D setup. Please keep in mind that this is not always necessary. Especially when working with only one camera or without 3D objects you can realize warping as well by straightening the projected image with a 2D mesh. This workflow is described in more detail in the [introductory](#page-809-0) chapter<sup>[810]</sup>.

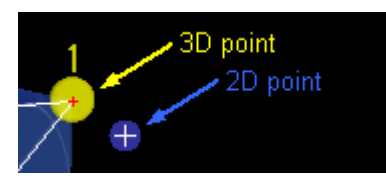

The calibration is based on the position of the markers. When creating one marker, a 3D point plus a 2D point are added to the project. At first, the two points share the same position but when you change the view by modifying the position/orientation of the camera you will see that there is a difference. The 3D point - per default a yellow circle with an ID - is "glued" to the object, thus it changes the position on the screen.

The 2D point - a smaller blue circle with a white cross inside - has no reference to the object but stays on the same position of the screen as if painted on it. This explains the name "2D" it has no Z Position. In short: Whilst the 3D point has its place on the virtual object, the 2D point needs to be placed on the same spot but looking at the projected image, i.e. the real model. After positioning the markers (placing the 3D and 2D points) the calibration finds the best camera position where both points share the same position again.

### **How to warp with markers**

Before you start warping, you might want to setup an additional screen to have an better view of the Warper interface (as the projected interface is obviously distorted). You could either connect a second display and set the display driver to clone/duplicate the screen. Or you could connect another computer via VNC to the computer that is connected to the projector and that runs the Warper.

Import the 3D model from the screen / object you are projecting on. It must match the real screen / object as accurately as possible. However, if changes were applied to the real object after the virtual model has been created or if it simply does not fit, you can adjust the model by moving its <u>[vertices](#page-813-0) 814</u>. If you are projecting on a two-dimensional screen you can create the object in form of a mesh in the Warper directly. Choose File > New and set a size according to the real screen's dimensions.

Open the "Edit" menu and activate the "Advanced Mode". Adjust the object size if needed (as described in the [Tools](#page-831-1) Bar<sup>832</sup>) and the view in the Warper (as described in the <u>[previous](#page-842-1) chapter <sup>843</sup></u>) so that the interface looks very roughly like your view onto the object.

Now you can start adding markers. A minimum of 4 non-planar markers is needed when working with a 3D object. "Non-planar" means that one point must not lie on the plane that is defined through the other 3 points. When working with a 2D object, on the other hand, a minimum a 4 co-planar markers is needed. "Co-planar" means that all 4 points must share the same plane. In general the best results are achieved when placing the markers "far away" from each other.

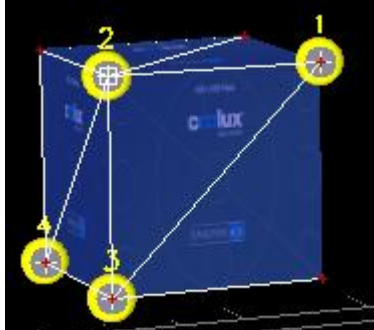

1. step: adding markers

According to your view onto the object, decide where you want to place the 4 markers. You can do this in two ways.

a) Click on the "Add" button. The mouse cursor becomes a thick plus (+) icon when the mouse is within an object. Click onto a vertex to add the marker there. If you have many vertices and the marker did not snap to the right one, you can select the right vertex and click the button "Snap Sel Vertex"

b) Select a vertex by clicking on it directly or by selecting it through a selection rectangle. Now, choose "Edit > Marker > Add to selected vertex" to add the marker there.

You may modify the view, rotate or zoom, at any time. This is useful when working with an object with many vertices, as it can be tricky to pick a certain one. If you are done with the fourth marker, adjust the view so that you can see all markers again; if you like to relocate all 2D

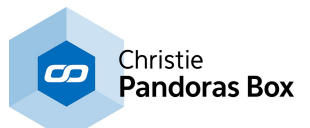

Points to the position of the 3D points, choose "Edit > Markers > Reset all 2D Points"

Now we have placed the markers, or rather the yellow 3D points of them. The next step is to position the blue 2D points.

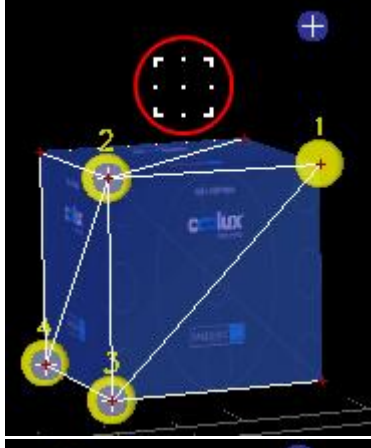

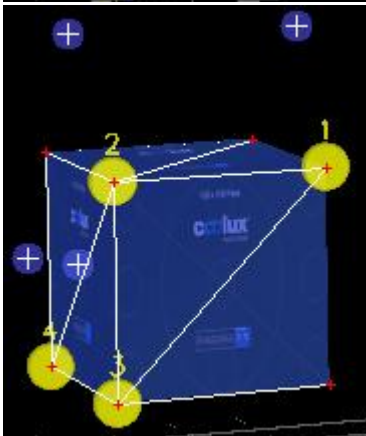

2. step: dragging the 2D points

In order to get access to the 2D points, tick the check box "Calibration Mode". The view varies: the grid and 3D points are dimmed and the mouse cursor changes to a cube-like cursor as highlighted in the left image. If the texture distracts you, you can dim it with the number field to the right or toggle it off with "Edit > Marker > Show Calibration Overlay".

Underneath the check box there are two radio buttons "2D" and "3D". - Pick "2D" if working with a two-dimensional object and having placed the four markers in a co-planar way.

- Pick "3D" if working with a three-dimensional object and having placed the four markers in a non-planar way, as seen in the example.

Again there are two ways how you can influence the position of the 2D points. Please note that the camera view should not be altered from now on.

a) Use the mouse, especially for the first rough setup. Click with the cube-cursor onto the first marker (i.e. the yellow 3D point) to select it. The blue 2D point jumps onto the cursor and can now be dragged. Move the mouse until you see on your real screen that the 2D point is at the same spot as the 3D point is on the virtual model.

b) Use the number fields "Screen X" and "Screen Y", especially for finetuning. You may select another marker by changing the drop-down list

If you have difficulties locating the cursor (and the attached 2D point) it could be helpful to activate the "Show Crosshair" option in the [General](#page-834-0) [tab](#page-834-0)<sup>835</sup>. At the end all four 2D points are moved to the according spot from the real screen object. In other words, the 2D points have formed a specification for the camera position that needs to be found in the next step.

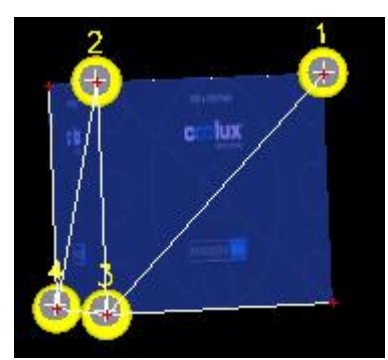

3. step: the Warper calculates a new camera position

According to the new position of the 2D points the camera can now be calculated. Click the button "Update Cal".

Now an algorithm runs over and over and returns the best possible position for the camera. From this position the camera sees the object just like the real projector "sees" the real screen. As a result the virtual object with its "glued" yellow 3D points is depicted in the camera view in such a way that the blue 2D points share the same position again.

If the result does not meet your expectations, please check the following options.

- Are the lens settings set up in the correct way?

Please select the [Camera/](#page-842-1) View tab<sup>1843</sup>. If you have a projector with a fixed lens shift or if you cannot shift it to 0,0 for any reasons, enter the lens shift (X and Y) in the according fields and run the calibration again by clicking "Update Cal". The algorithm now considers this offset in the calibration. Please check as well whether the FOV accords with the lens factor of the projector lens. How to measure it is explained in the section "FOV / Lens". You do not necessarily need to click the "Update

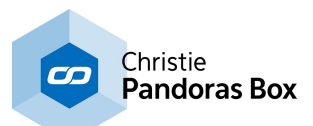

Cal" button. With an active Calibration Mode, you can tick the check box "FOV Re-Cal" and now, the calculation is done each time when a new FOV is entered. This way you can find the correct settings in just a couple of seconds.

#### - Is the 3D model correct?

Obviously the calculation depends on the accuracy of the 3D model. If changes need to done to the model you can select a vertex and move it to the correct position. You may transform a selection of multiple points as well.

#### - Are the 2D points positioned correctly?

Try to find a better position for the 2D points (using the mouse or the number fields as described above). You do not necessarily need to click the "Update Cal" button each time. With an active Calibration Mode, you can tick the check box "Live Re-Cal" and now, the calculation is done each time when a new position is entered. This way you can find the correct position in a very short time. Due to the cushion effect from the lens it's quite possible that the 2D points must be placed slightly outside the object.

#### - Have you tried adding more markers?

As said above the minimum marker number is 4. Adding more markers can give better results. When working with a 3D model, place additional markers outside of planes defined by three other markers as then a plane is overdetermined.

#### - Does the projector lens have a strong cushion effect?

If the projector distorts the lines due to a strong cushion effect you may apply a mesh to the output layer that evens it out. A good way to generate the needed mesh is to first apply all settings to the PB camera that were found with the current project. Then you may open a new project with a default mesh and use the <u>Live [Warping](#page-848-0) 849</u> feature.

- Have you tried other options for the algorithm? Under "*Edit > Marker > [Calibration](#page-827-0) Settings* <sup>828</sup>" there are options that adjust the algorithm.

#### **Meaning of parameters, options and buttons**

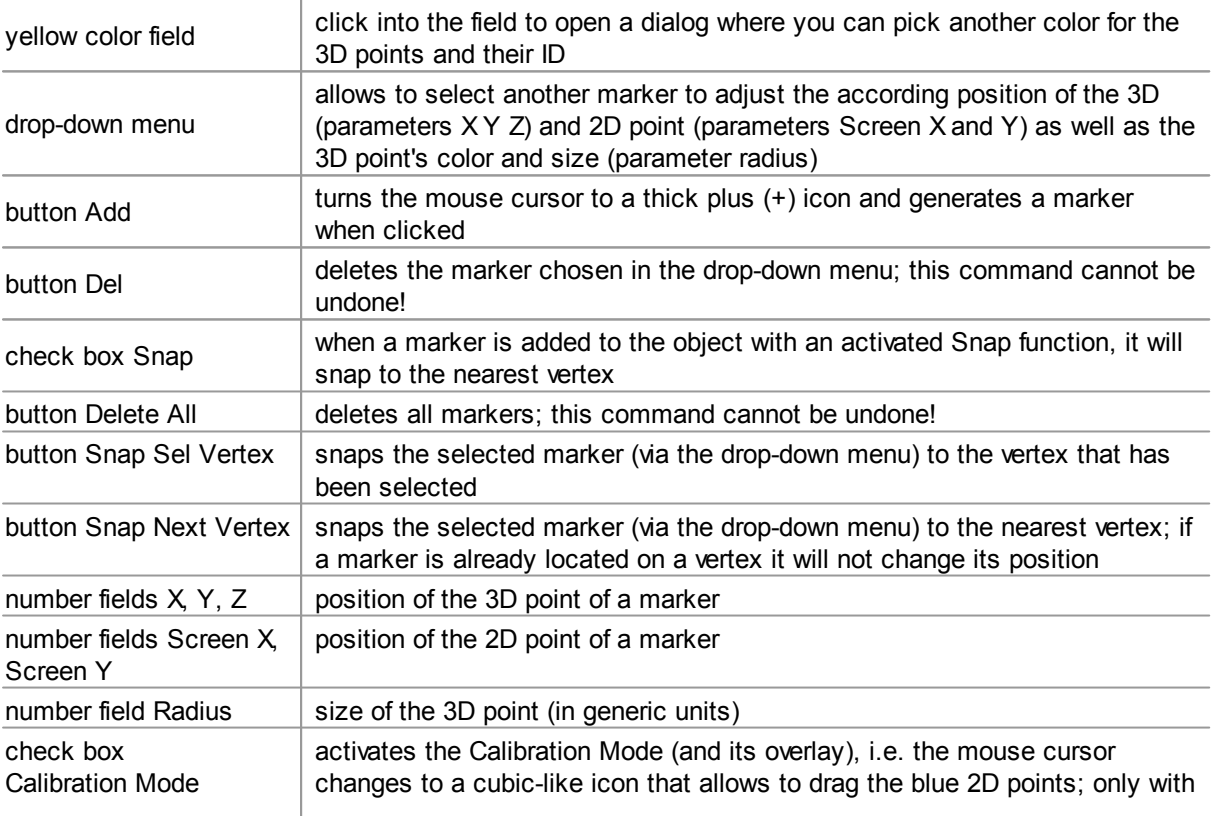

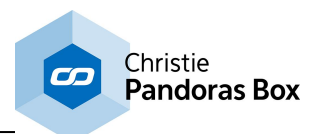

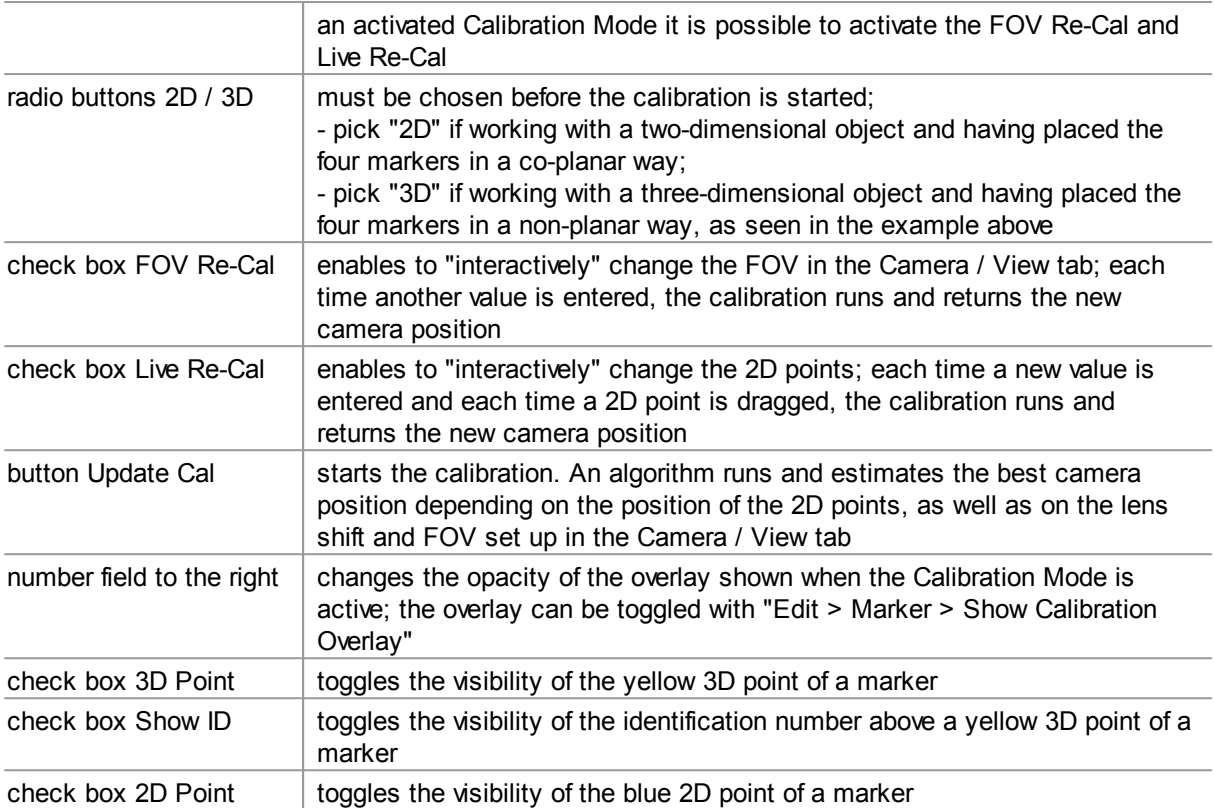

# <span id="page-848-0"></span>**11.2.3.9 Live Warp**

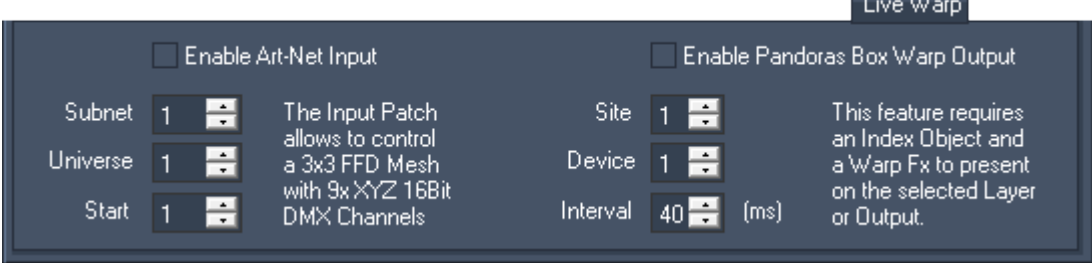

The "Live Warp" tab is hidden in the basic mode. To activate the advanced mode, open the "Edit" menu and choose "Advanced Mode". This is only available in the Warper 3D edition.

The tab enables you to setup a connection to another device in order to input and / or output data so that the Warper is controlled by another device and / or controls another device itself.

A guide that explains the Live Warping feature in more detail can be found [here](#page-857-0) <sup>858</sup>.

#### **Art-Net Input**

The settings on the left side of the tab allow to activate the Art-Net input as well as to set the patch, i.e the Subnet, Universe and the starting number also known as the channel.

The general purpose of this feature is to be able to control a mesh from another device, may it be a lighting desk or Pandoras Box (outputting Art-Net). In detail, an FFD point can be moved along the X, Y and Z axis. Each of these 3 parameter has a resolution of 16bit. Hence, one FFD point listens to 6 Art-Net channels. In this manner, up to 9 FFD points can be remote controlled. An according device is available in Pandoras Box ( tab "Device Types" > "DMX Fixtures" > "COOLUX" > "PB Warp 3x3.clib").

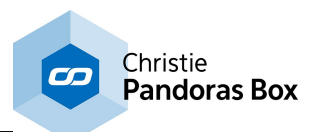

The first channel is applied to the FFD point in the upper left corner, or more precisely to the X parameter of it. Please see the following table for more information about the internal patch.

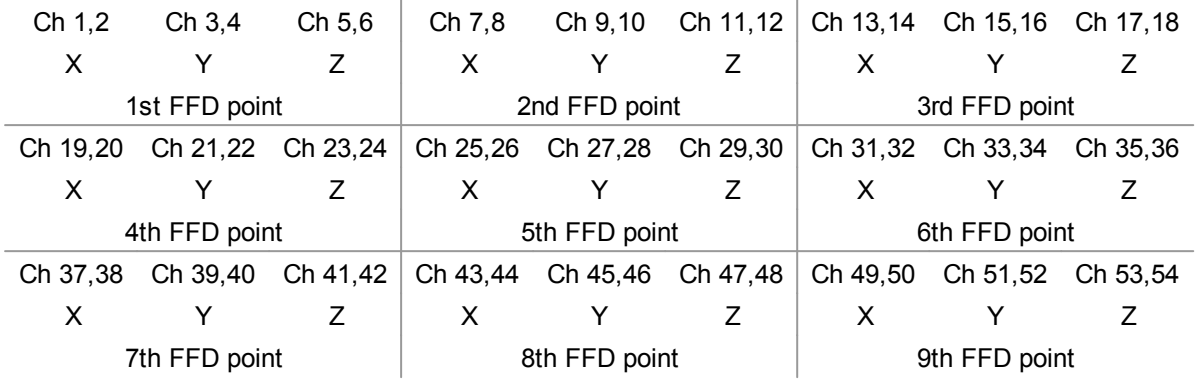

Please note that due to the Art-Net protocol the IP address needs to be set to 2.x.x.x and the subnet mask to 255.0.0.0. The FFD count of the mesh must not exceed 3x3 points.

It is possible to input Art-Net at the same time as the warp output is activated.

### **Warp Output**

The settings on the right side of the tab allow to activate the Pandoras Box Warp Output and to set the according settings, that is the target Site ID, Device ID and interval (transmission rate).

This feature enables you to control an object on a Pandoras Box layer in real time from within the Warper or through another device. Or in other words, it makes it possible to warp live. This if of particular interest when projecting on a moving, deforming screen or when the projector is moving itself. Another application is described below.

In detail, the feature works like this that single or multiple mesh points can be moved in the Warper along the X, Y and Z axis (by hand or by an input device). According to the interval time, the changes done in the Warper are transmitted directly to an object that is part of a <u>[graphic](#page-322-0) / video layer<sup>[323</sup> or [output](#page-620-0)</u>  $621$  in Pandoras Box. The object needs to be a so called "index object". An index object can be exported from any object or mesh from within the Warper. The command is available in the <u>File [menu](#page-818-0) 819</u> . Furthermore, a Warp FX is required on the layer. The effect actually receives the data and influences the index object accordingly. For more information and a step-by-step tutorial, please read the [Live](#page-848-0) <u>[Warping](#page-848-0) guide 849.</u>

You can remote control Pandoras Box from one or more Warper applications. The Warper may run on the same computer or on another one connected via network. In the last case, please check the [network](#page-829-0) [settings](#page-829-0) <sup>830</sup> in the Edit menu and make sure that the used network switch is capable to transmit the data in the set time.

As said above the application for the Live Warp feature include the projection with a moving screen or projector. Another application would be in a scenario where an object, a 2D or 3D object, is already applied to a graphic or video layer and thus deforms the according media file; or in a scenario where a camera is moved to another position. Under certain circumstances it is needed to deform this result again. For example, if the projector's lens has a strong cushion effect. In that case, generate a mesh and export it as a index file. Apply it together with the Warp FX to the output layer. Now you can address this output layer in the tab "Live Warp" and whilst you are deforming the mesh in the Warper the output's object deforms as well and influenced all underlying graphic / video layers.

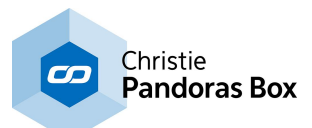

# **11.3 Warping Guide**

This chapter includes step-by-step tutorials about 2D warping. Whilst 2D warping is based on deforming the 2D content in a way that it looks correct again, 3D warping achieves this by placing (3D) objects and the camera in 3D space. For more information please read the **[introductory](#page-809-0) chapter** <sup>810</sup>.

The first tutorial explains, how to warp a 2D [mesh](#page-850-0)<sup>851</sup>. It shows how to decide for the best FFD and mesh count and how points can be moved.

Afterwards it is explained in detail how to <u>export the mesh and use it in [Pandoras](#page-853-0) Box 854</u>.

Then there is an tutorial showing how to work with **[associated](#page-854-0) meshes** <sup>855</sup>.

The last one tells more about the live [warping](#page-857-0) feature <sup>858</sup>.

# <span id="page-850-0"></span>**11.3.1 General Warping Workflow**

### **Setting up FFD control points and mesh segments**

Before you start moving the control points you have to decide with how many FFD control points and mesh segments you should work. Please follow this link if you are not sure about the [difference](#page-815-0) between **FFD and [mesh](#page-815-0)<sup>816</sup>.** The FFD count is set up via the **[File](#page-818-0)<sup>819</sup>** menu and the mesh count in the [Mesh](#page-836-0) tab  $837$ . The perfect amount depends on your screen surface and outline.

The more warping projects you have done, the faster you will be able to tell the best FFD and mesh count. If you are not sure in the beginning, simply make a guess and start warping. You will see quite fast, that you have picked too many or too less FFDs. Too many FFD points are not that bad, it might take more time during the FFD-phase but you could save time during the mesh-phase - at least if not way too many FFDs were picked. If you have picked too less FFD points you will notice that you will have to move mesh points at a very early stage of warping. This will definitely be more time-consuming than starting all over with a new mesh. In addition, it is easier to obtain a good quality mesh (as described below) with FFDs instead of offsetting single mesh points too far. If you like, you can save the current project and have a quick look whether a new mesh with more FFDs does give you better results and eases your work. This can be found out in a few seconds but save minutes or even hours.

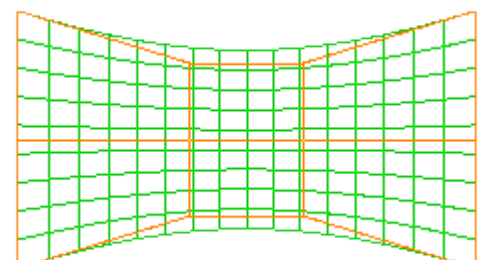

#### Example 1, a 4x3 FFD

A simply bend screen will go well with only 3 vertical FFD control points. Horizontally there needs to be done more warping, thus 4 FFDs work better. The more smooth the outline has to be, the more horizontal mesh segments you should take. In this case there are 20 mesh segments.

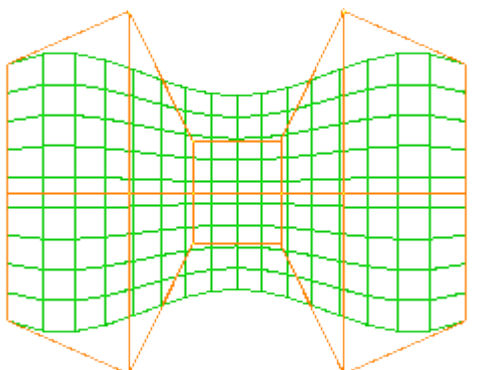

#### Example 2, a 6x3 FFD

Curved screens that are more complex will be easier to handle if you increase the amount of FFD control points. In this case there are 6 horizontal control points and still 3 vertical ones.

The curved outline of the mesh is the result by only moving the FFD control points.

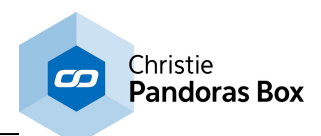

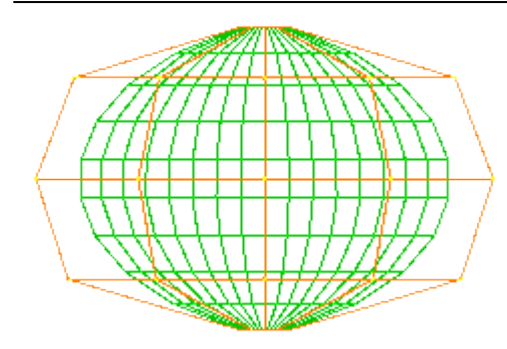

### Example 3, a 5x5 FFD

Spherical screens are bend in all directions. They require to increase the amount of vertical FFD points as well. In the depicted example a mesh with an 5x5 FFD is shown. If the projector looks straight on the equator, the mesh deformation will be quite homogenous and the FFD should look similar to the example.

The amount of mesh segments can be altered as long as working only with the FFD control points. As soon as a mesh point is moved, the amount should not be changed any more. In general, the amount of mesh segments depends on how exact the warp needs to be. Firstly this is a question how complex or detailed the screen is, including the outline, as shown in the above example with the simply bend screen. If the screen is quite flat itself but has a very detailed outline, it could be a faster solution to **[create](#page-839-0) a mask** <sup>840</sup> instead of increasing the mesh count.

Secondly, it is important whether you are projecting with single projectors only, or if several projectors overlap each other. Within the softedge area the pixels from both projectors must overlay each other perfectly. This requires a higher mesh count. As a rule of thumb, at least 7 mesh segments should lie within the overlap area.

By the way, it could be helpful to work with mesh segments that have the same height as width. If your projector has an aspect ratio of 16:9, you could set up a mesh count of 16 by 9 during the FFD-phase and increase it to 32 by 18 or even 48 by 27 before starting the mesh-phase.

### **Deforming the FFD and mesh**

A good quality mesh refers to a mesh where the mesh lines are uniformly distributed on the screen. For example, if the screen is 2m wide, and there are 20 horizontal mesh segments, each segment should be 10cm wide. If this is not achieved sufficiently, and you project text that moves across the screen, it would scroll unevenly. Wherever there are smaller distances between mesh lines, the text would be smaller too. Wherever there are larger meshes, the text is enlarged.

If your content does not contain critical movements or visible geometrical forms, you can warp a little more rough. So before you start warping, or before you spend too much time within the last phase, check the content and decide how perfect the result really needs to be.

For some people it is quite hard to perceive equal distances. To fasten and ease the warping workflow, try to mark certain points on the screen. If you mark for example every 40cm with tape, it will be much easier to arrange the mesh equally. If you cannot tape on the screen, a rotatory laser can be helpful as well.

For the same reason it can be worth the time to create special test patterns. This is definitely recommended when projecting on complex geometries and the later on used content refers to the geometry.

Keeping this mind we can now start warping. The golden rule is always to warp as much as possible with the FFD, but not more than necessary. Or in other words: the **FFD is for the coarse adjustment and the mesh for fine-tuning**.

Whilst moving the FFD points, match the mesh outline (= content outline) as good as possible with your screen outline. At the same time keep an eye on the distance between the horizontal lines and between the vertical lines. As soon as you recognize that moving an FFD point helps within a small mesh area but "destroys" an higher number of other mesh areas it is better to finish with the FFD-phase. Decide for a final mesh count and move on to moving meshes. Here you will see that the better the FFD was adjusted, the less time needs to be spend for finishing.

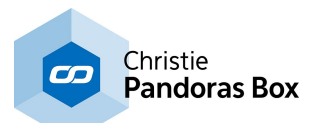

When warping with overlapping meshes, you are done with warping as soon as all mesh lines overlay each other. This can be seen easily when both meshes have a different colors as the resulting color will be the sum. The closer the audience sees the projection, the more perfect the overlay needs to be.

In general it is possible to do a rough warp and start programming with it in Pandoras Box. Later on, when there is enough time or when it is sure the projector or screen will not move, you can load the warp project again and finalize it.

### **Different ways how to move FFD or mesh points**

Depending on your preference you can work either using the mouse or the keyboard, or both. For more detailed information, please see the Tools bar [chapter](#page-831-0)<sup>[832</sup>.

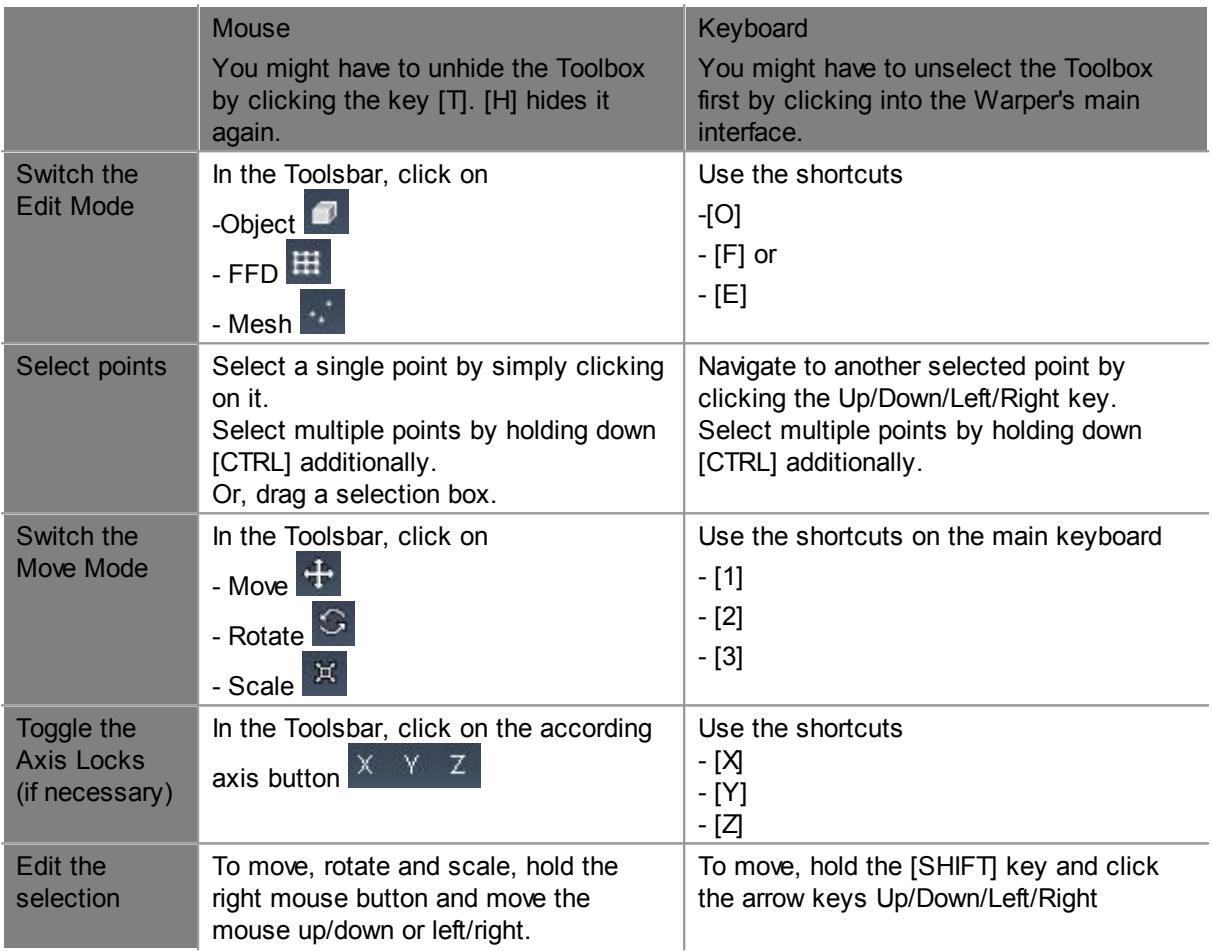

When working with keyboard shortcuts, you can adjust the precision of the arrow presses for positioning the Mesh / FFD points in the toolbox section "<u>Keyboard / Mouse 842</u>".

A third alternative to edit points is to use the dialog for relative [transformation](#page-831-1) <sup>832</sup>. Left-click on the according mode  $\mathbf{t} \in \mathbb{S}$  is to open the dialog. Now you can enter an exact factor for each axis and press "Apply".

The next tutorials explain how to export your mesh and use it in [Pandoras](#page-853-0) Box <sup>854</sup>, how to work with [associated](#page-854-0) meshes <sup>855</sup> and how to use the live [warping](#page-857-0) feature <sup>858</sup>.

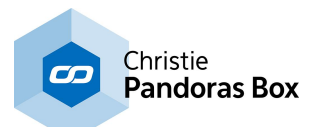

# <span id="page-853-0"></span>**11.3.2 Using an Object in Pandoras Box**

This chapter explains how a single mesh can be exported from the Warper and be used in Pandoras Box. In the next [tutorial](#page-854-0) <sup>855</sup> there is an example with a project containing associated meshes.

When you finished your mesh, please export your file in order to use it in Pandoras Box. Choose [File](#page-818-0) [menu](#page-818-0)<sup>819</sup> > Export Modes > Export selected.

A small browser window opens. Browse to the directory to where you want to export your mesh as an \*.x-file.

It is highly recommended to always save the warping project too. Choose **File [menu](#page-818-0)<sup>819</sup> > Save Settings.** Whilst the exported \*.x file contains only the mesh information, the \*.wrp file saves all other settings and the FFD data. If the projector or a screen has moved, for whatever reason, or if you like to fine-tune / finalize your mesh, you can then simply load your warping project file (File > Load Settings) and make your changes.

Open your Pandoras Box application (Pandoras Box Manager, Player or Server). In the [Assets](#page-137-0) tab<sup>138</sup> browse to the directory to where you exported your mesh. Drag and drop this \*.x-file into the [Project](#page-270-0) tab  $271$ . You might need to spread the file. If you have created this file for a specific output (e.g. Output 2), assign it to the according <u>[Output](#page-620-0) layer<sup>1621</sup></u>. Now all affected layers will be deformed in the same way. If you have created it for only one layer, assign it to an available <u>[Graphic](#page-600-0) <sup>601</sup> or [Video](#page-322-0) layer 323</u>. Both scenarios are depicted in the example below.

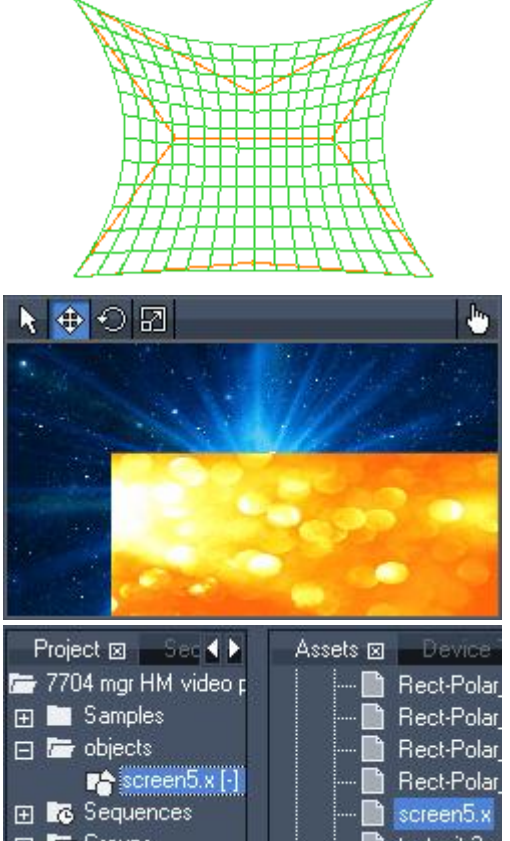

This grid is exported as screen5.x. File menu > Export Modes > Export selected

In Pandoras Box there are two layers in use - one for the blue background and one for the orange content. Currently there is no object assigned to any layer, neither to the content layers nor to the output.

The Preview tab is shown in the left image.

The saved object screen5.x is dragged from the Assets tab into the Project tab. Now it is part of the project.

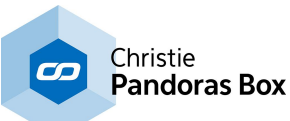

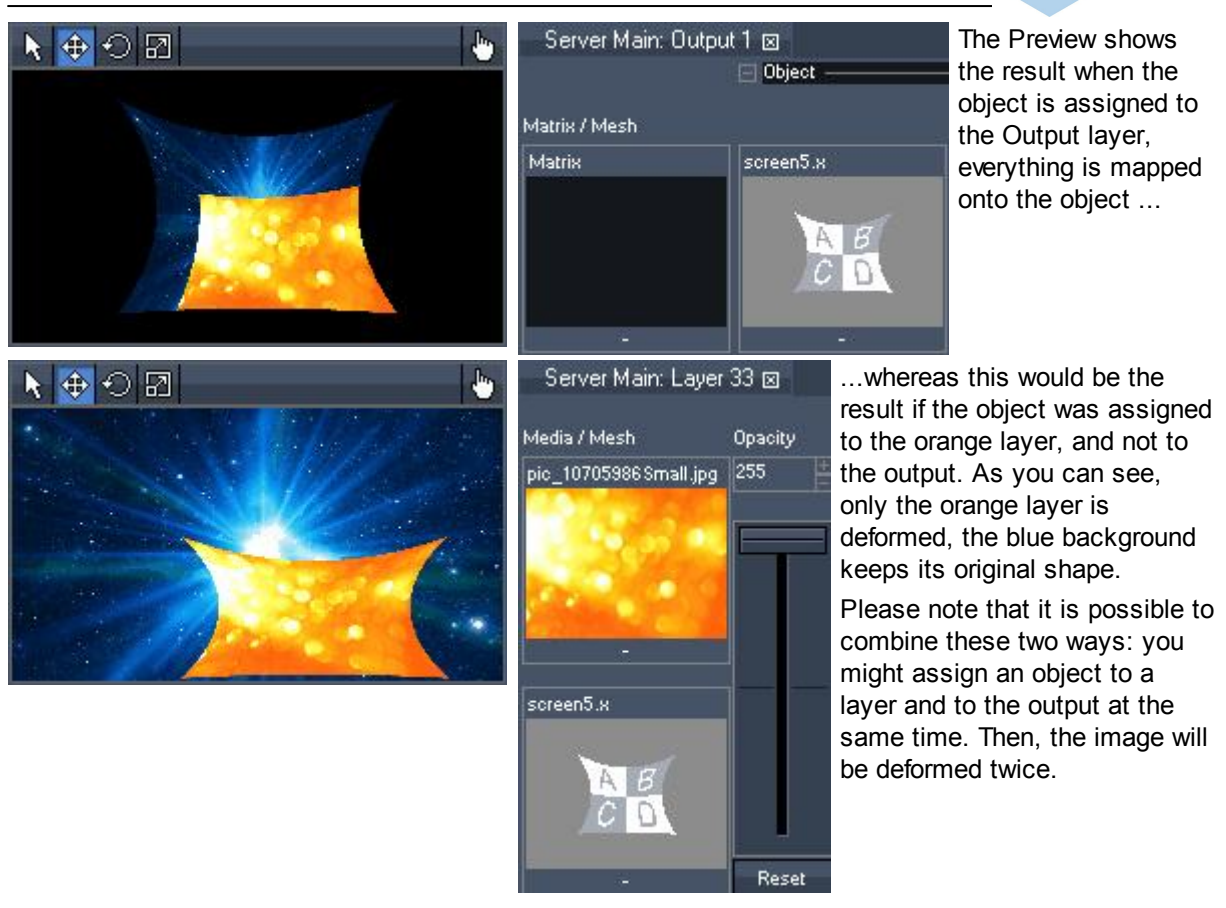

## <span id="page-854-0"></span>**11.3.3 Warping with Several Meshes**

See here an example for a workflow if you have to project on a screen setup as shown in the image below.

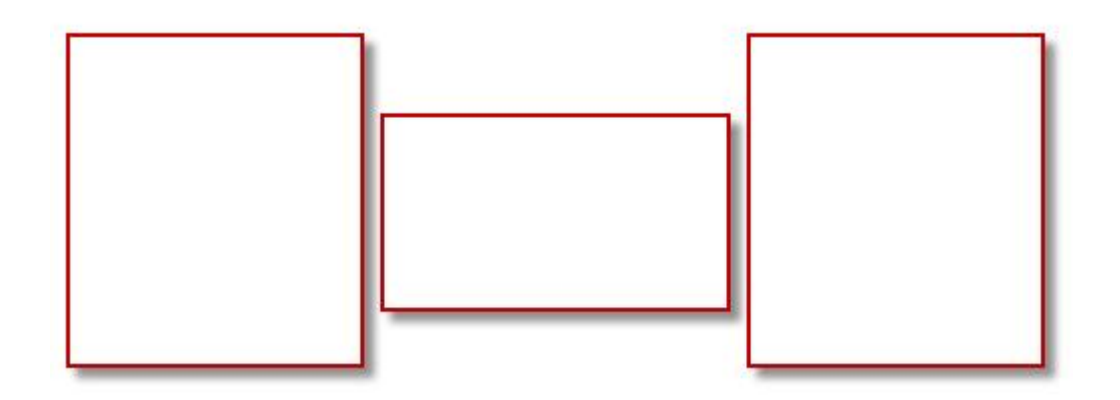

The task is to project on this screen setup in this way:

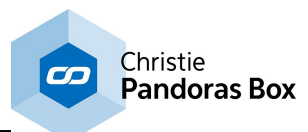

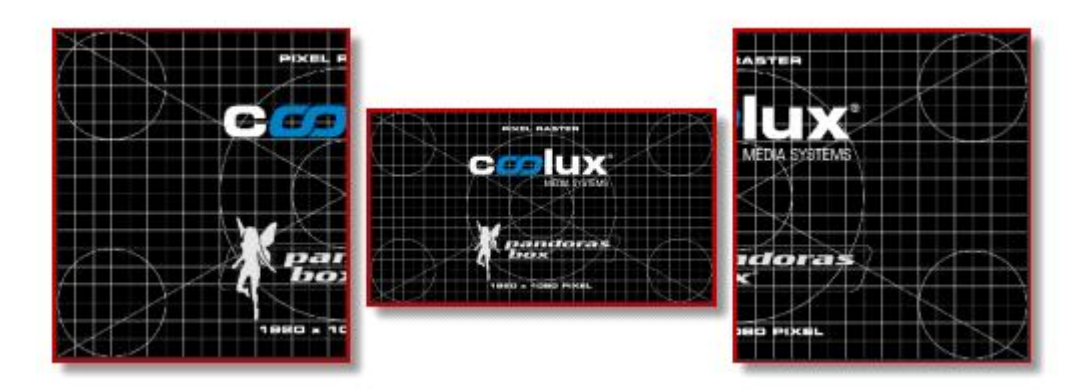

The screen in the middle should show the whole content. Each of the two side screens should show only the a half of the content.

#### Important:

If your setup will contain overlapping meshes, please read the information about the [Z-Order](#page-836-1)<sup>837</sup> as well!

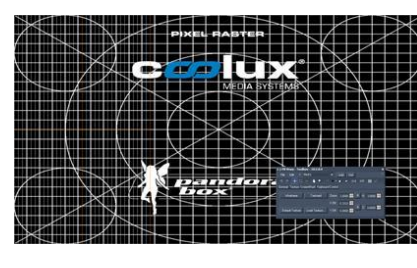

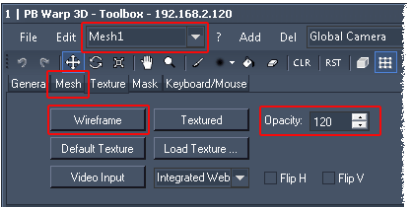

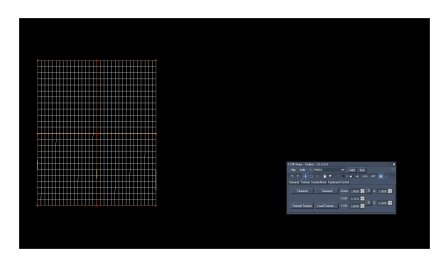

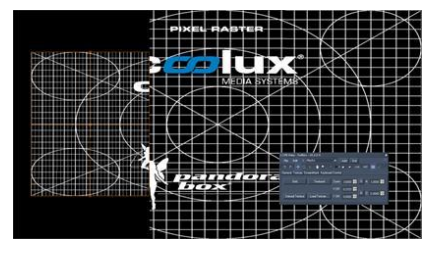

Start with a new warping file. As three meshes are needed, you could create additional [mesh](#page-830-1)es with the "Add" button in the mesh [selection](#page-830-1) from the Menu bar<sup>831</sup>.

Alternatively, choose <u>File [Menu](#page-818-0)<sup>|819</sup></u> > New... > Triple.

The project contains three side by side meshes as seen in the left image. One texture is applied to all three meshes at the same time.

For an easier recognition of an individual mesh, you may alter the texture mode. Open the **[Texture](#page-837-0) tab<sup>838</sup> and click "Wireframe". Or,** lower the opacity to a value of 120. If you like to use another texture, click the button "Load Texture", but in this example we will keep the coolux test pattern.

Now, the FFD and mesh lines of the selected mesh are better visible. To change the selection, use the according drop-down menu in the Menu bar (the so called <u>mesh [selection](#page-830-1) 831</u>). For the next step, select the leftmost mesh, Mesh1.

Mesh 1 is now modified in order to cover the first screen in our setup. You can either work with FFD points by moving or scaling a multi-selection of them, or you can scale the entire mesh whilst being in the object mode. The previous tutorial shows different ways how to do this.

First, adjust the outer FFD points so that the borders of your projected mesh exactly fit to the borders of the left screen. The mesh segments should all have the same size as well. This can be adjusted by moving the inner FFD points.

The size of the mesh is Ok, but as seen when switching back to the Textured View, it depicts only third of the content. The task was to show the left half of the content. This is done by influencing the so called [texture](#page-814-0) map <sup>815</sup>. Please have a look at the current settings in the <u>[Texture](#page-837-0) tab<sup>∣838∣</sup>.</u>

Up until now, the mesh's width is covered with a third of the texture. That means, the entire texture is zoomed with a factor of 3.

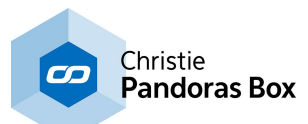

At the same time the height is not covered with only a third of the texture, but the entire texture height. Setting the aspect ratio to 3 as well, zooms the height back in.

The last setting is the X Offset. For now, it is set to 0.3333 in order to shift the image 1/3 (of the image width) to the right side.

If you like you can reset the settings and try to find the solution for the task by yourself...

All three settings need to be adjusted to accomplish our task. We would like to:

- see half of the content's width => set the Zoom to 2

- see the whole height => set the aspect ratio to the same zoom factor of 2

- see the leftmost pixel row at the left object edge => set the X offset to 0.25

Why 0.25? We see half of the content on the mesh, in other words, one quarter is "behind" the left edge and the other quarter behind the right edge. So, to see the leftmost pixel we must shift the texture by 1/4 of the texture to the right side. One quarter is 0.25 and "to the right" requires a positive value.

Now the texture sits perfectly on the first mesh.

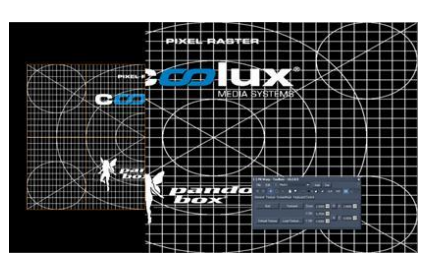

Add Del Global Camera

X Off: 0.2500

Y 0ff: 0,0000

Mesh Texture Mask Keyboard/Mouse  $Zoom \rightarrow nmn$   $\blacksquare$   $R$ 

 $24 -$ 

 $\rightarrow$   $\bullet$   $\bullet$  | CLR | RST |  $\bullet$  |  $\bullet$  |  $\bullet$  |  $\cdot$  |  $\times$  |  $\times$  |  $\times$  |  $\times$  |  $\times$  |  $\times$  |  $\times$  |  $\times$  |  $\times$  |  $\times$  |  $\times$  |  $\times$  |  $\times$  |  $\times$  |  $\times$  |  $\times$  |  $\times$  |  $\times$  |  $\times$  |  $\times$  |  $\times$  |  $\times$  |  $\times$  |  $\times$ 

Add

Aspect 20000

 $ZPos = 0.0000$ 

Repeat these steps for the right mesh covering the ride side screen. The result is seen left. If your result is different, check the texture mapping. As the texture needs to be shifted to the left, the X Offset should be negative: -0.25

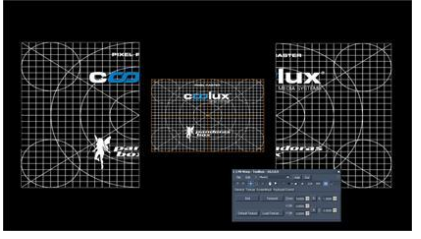

Again, repeat the steps for the center mesh. First, transform the mesh according to the screen it is projected on. Then, adjust the texture mapping for the correct content. This time we would like to:

- see all of the content's width => set the Zoom to 1

- see the whole height => set the aspect ratio to the same zoom factor of 1

- see the leftmost pixel row at the left object edge => leave the X offset to 0

The last thing to do now, is to export the whole scene. Go to File > Export All and choose the file location. All three meshes will be combined in the newly created \*.x-file. Use this object on the Output in Pandoras Box.

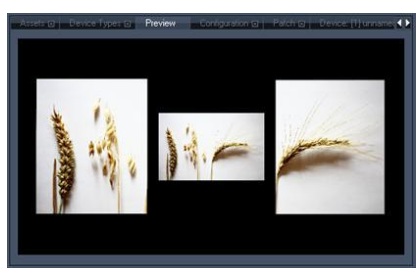

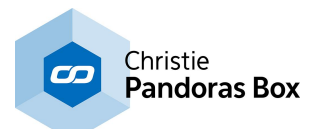

# <span id="page-857-0"></span>**11.3.4 Live Warping**

The live warping feature (previously known as dynamic warping) allows to have non-static objects on a layer. While projecting, the mesh can be influenced in real-time. Another feature - Morphing - allows to fade between two or three saved meshes.

Please note that those features are not available on Pandoras Box Player Systems!

### **Controlling Pandoras Box via Warper**

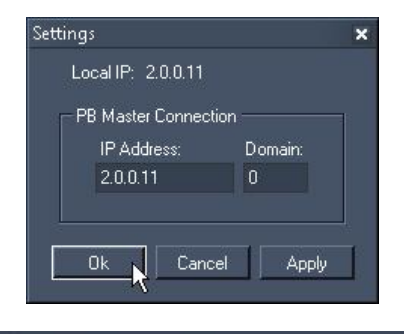

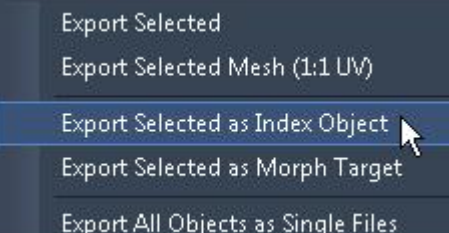

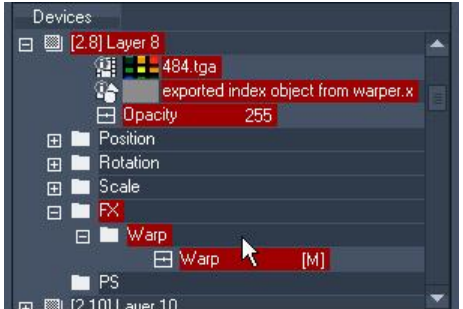

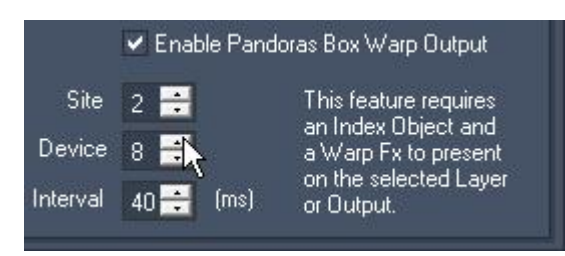

- In the Warper, set up the connection to the Pandoras Box (PB) Master system. To do this go to "Edit" > " <u>Network [Settings](#page-829-0) <sup>830</mark>".</u></u></sup>

- For the next steps advanced features will be used, please go to "Edit" > "Advanced Mode" to toggle between the basic and advanced user interface where all features are visible in the menus and tabs.

- Set up the FFD and [mesh](#page-850-0) count <sup>851</sup> from your mesh you would like to use, or import an object.

- Export the selected mesh as an index object (as the previous mentioned step influences the object, the export has to be done each time you change the FFD and mesh count). To do this go to "[File](#page-818-0) <sup>819</sup>" > "Export Modes" > "Export Selected as Index Object". Save the \*.x file. If the PB Master is connected and a project is opened, all exported objects will be automatically loaded into this project. If you start the project later drag and drop your saved <u>ob</u>ject from the <u>[Asset](#page-137-0) tab<sup>|138</sup></u> to the [Project](#page-270-0) tab<sup>[271]</sup>.

- In PB, choose which layer (or output) you want to warp live. First of all assign a media file to it and make sure the opacity is on. Then go to the Project tab and assign the exported object as a mesh to the layer. The layer will now be stretched as if it was one line. Go to the "<u>[Aeon](#page-136-0) FX<sup>[137]</sup></u>" tab > Folder "Warp" > drag the effect "Warp" onto the layer. Note that this effect has no parameters, you will not see it in the Device Control itself. Only when opening the FX parameter in the **[Device](#page-168-0) Tree** <sup>169</sup> you see the effect. The effect cannot be turned off like other effects, the only way to deactivate it, is to delete it entirely.

- In the [Warp](#page-848-0)er, go to the tab "Live Warp<sup>1849</sup>", tick the check box "Enable Pandoras Box Warp Output" and set up the site and device whereto you assigned the object and the effect in PB.

- Now, as soon as you edit the FFD or mesh in the Warper the layer in PB will not look like one

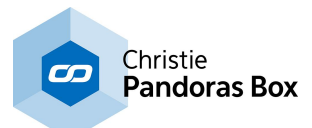

line anymore. From now on it is influenced in realtime according to the mesh in the Warper.

### **Controlling Warper via Pandoras Box / another Art-Net Device**

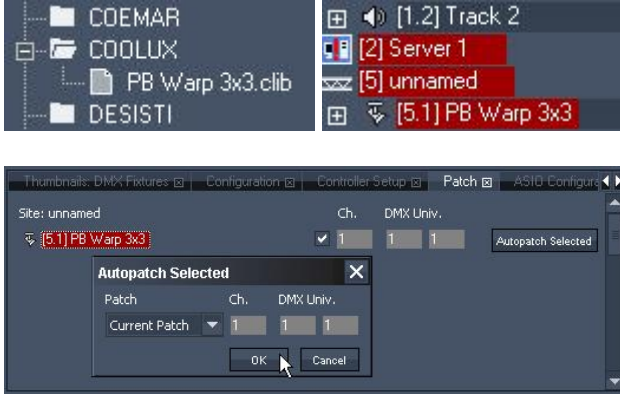

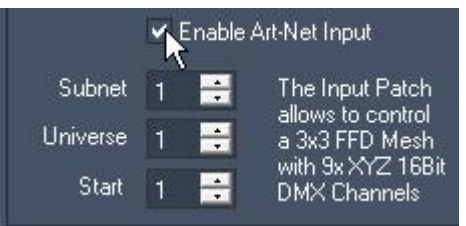

- As this feature is based on an Art-Net communication make sure that Pandoras Box and the Warper are set to an IP address 2.x.x.x and Subnet Mask 255.0.0.0.

In Pandoras Box go to the "Device [Types"](#page-181-0) tab  $182$  > "DMX Fixtures" > "COOLUX" > and drag the "PB Warp 3x3.clib" into the Device Tree.

- Now select the warp device and go to the ["Patch"](#page-223-0) tab<sup>224</sup> to patch it, for example to Channel 1 on Subnet / Universe 1/1 .

- Lastly, go to the <u>["Configuration"](#page-139-0) tab<sup>|140</sup>,</u> open the section "Remote Control Protocols" and press the button Art-Net "Activate Output".

- In the Warper, set up a mesh with an FFD count of 3 x 3 and a mesh count of your choice.

- Go to the "<u>Live [Warp](#page-848-0)<sup>1849</sup>"</u> tab, tick the check box "Enable Art-Net Input" and patch the Channel as done in the previous step.

- Now, as soon as you change the parameters within the warp device in PB, the FFD points and therefore the mesh are influenced.

- Instead of the warp device in PB you can use any Art-Net sending device to control the FFD in the Warper.

- Of course this feature can be combined with the above mentioned feature and the Warp FX. If you do this you are limited to a 3 x 3 FFD.

#### **Morphing between several objects**

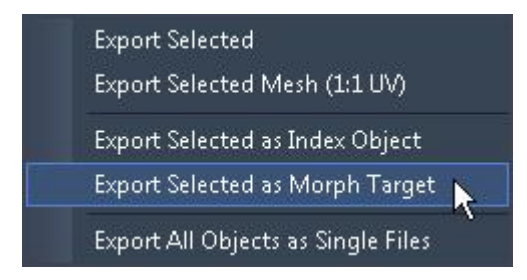

- In the Warper, first of all open the "*[Edit](#page-823-0)* <sup>824</sup>" menu and activate the "Advanced Mode". Then set up the FFD and [mesh](#page-850-0) count<sup>[851]</sup>. Export the mesh as an Index Object. This has to be done only once, as long as you do not change the FFD and mesh count anymore.

- Then deform the mesh as you wish to have it when starting the morph process.

- Export this state as the first Morph Target (as the previous mentioned step influences the file, the export has to be done each time you change the mesh). To do this go to "<u>[File](#page-818-0)<sup>[819</sup></u>" > "Export Modes" >

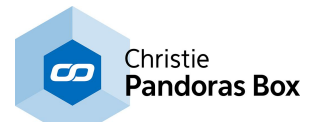

"Export Selected as Morph Target". Save the \*.png file. If the PB Master is connected and the Warper is set to its IP address and domain and if a project is opened, all exported objects will be automatically loaded into this project. If you start the project later drag and drop your saved object from the [Asset](#page-137-0) tab <sup>138</sup> to the [Project](#page-270-0) tab<sup>271</sup>.

- Do the same for the second (and third) status of the mesh. These states represent the in-between look or how you wish to have the deformation when the morph process is finished.

- Alternatively, you can also save one morph target per frame, meaning that each morph target represent a step from the transformation. (Some programs can export a movement from objects as an object sequence - a folder consisting of several \*.3ds, .obj or .x files. To convert all of them in one step to be used as a morph target, choose the option File > [Convert](#page-818-0) Object Seq to Morph Target <sup>819</sup>.

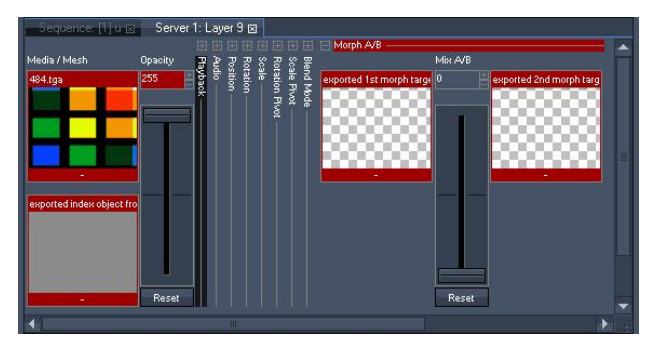

- In PB, choose which layer (or output) you want to morph between the meshes. First of all assign a media file to it and make sure the opacity is on. Then go to the Project tab and assign the exported object as a mesh to the layer.

- Go to the "<u>[Aeon](#page-136-0) FX<sup>|137</mark>"</mark> tab > Folder</u></sup> "Geometry" > drag the effect "Morph A-B" (or "Morph A-B-C)" onto the layer. Then, again, go to the Project tab and assign the exported morph targets as effect medias.

- When you have a morph sequence, import it as an <u>image [sequence](#page-97-0) <sup>| 98 l</mark>in Pandoras Box or</u></u></sup> convert it to an \*.avi video file, e.g. using the coolux tool <u>Image [Converter](#page-867-0)<sup>868</sup></u> or t<u>o a</u> lossless video format from the **[coolux](#page-113-0) codec** [114]. - Go to the "<u>[Aeon](#page-136-0) FXD34</u>" tab > Folder "Warp" > drag the effect "<u>Warp [Target](#page-599-0)<sup> 600"</mark></u> onto the layer.</u></sup> - Assign the morph image sequence or video to the effect. 114 137

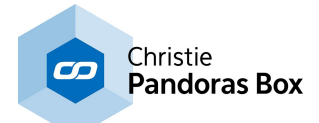

### **11.4 Keyboard Shortcuts**

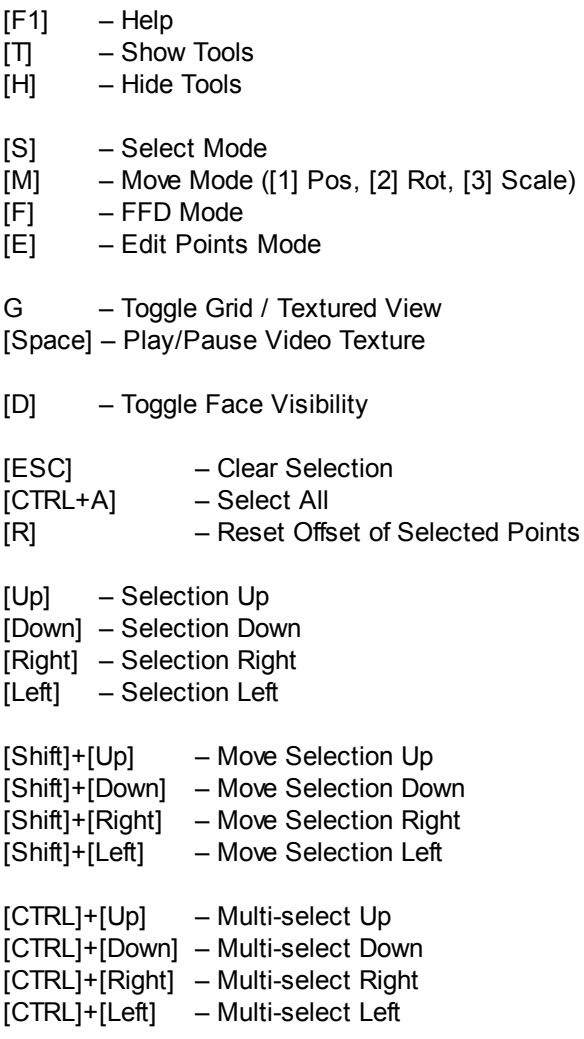

# **12 Leica 3D Disto**

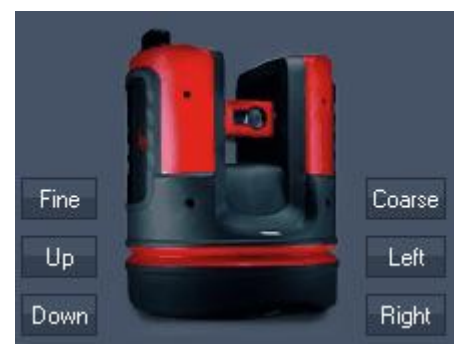

setup times significantly.

The Leica 3D Disto tool comes automatically with the installation of a Pandoras Box Manager. It is accessible in the "Tools" menu. The tool requires that the Leica hardware, specifically the 3D Disto, is connected and the drivers are installed. Please note, that the distometer cannot be purchased through your local distributor but we are happy to forward contact details.

In short, the motorized distometer measures points with great accuracy and in return can laser to any point, measured before. It draw our attention as it can be used in complex 3D scenarios to measure projector positions and object position. It reduces

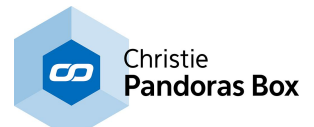

# **13 Dome Master**

The Dome Master is a spherical map converter that allows the conversion of dome master files to spherical map files. Its sub-pixel accuracy allows optimum image sharpness for large scale projections.

Input formats:

- Bitmap (.bmp),
- GIF (.gif),
- JPEG (.jpg),
- PNG (.png),
- PSD (.psd),
- TGA (.tga),
- TIF (.tif),
- TIFF (.tiff).

Output formats:

- BMP 24bit (Bitmap, RGB),
- BMP 32bit (Bitmap, RGB+Alpha),
- PNG 32 bit (RGB+Alpha),
- AVI Sequence

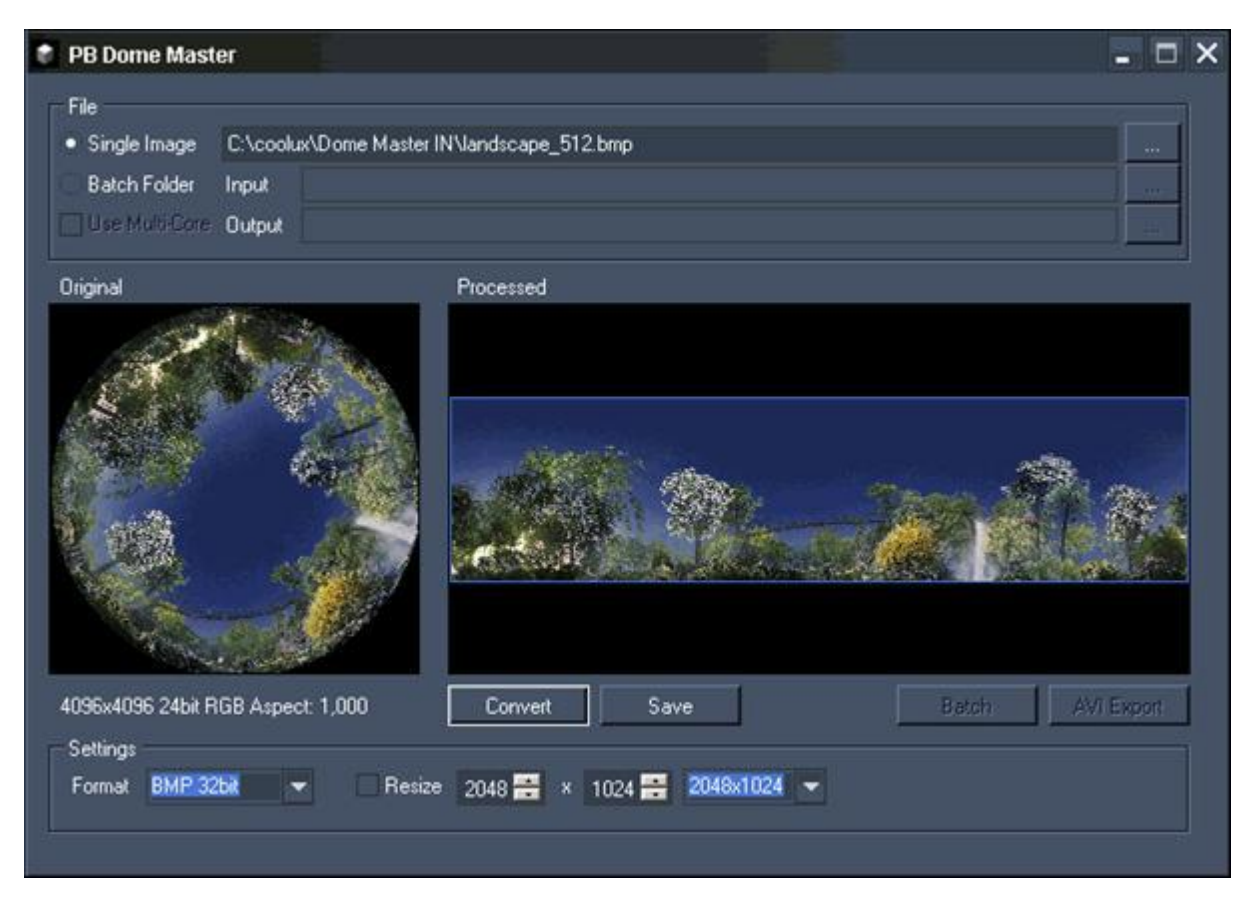

Loaded image: Courtesy of Triad, Berlin

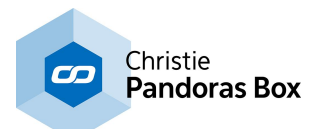

### **13.1 What Is a Dome Master?**

A Dome Master file describes a sphere or a hemisphere as circular image within a square. The outer edge of the circle corresponds to the dome's equator, the circle's center point corresponds to the dome's pole.

To map content to 3D spheres or Dome Warpings it is reasonable to convert Dome Master files to spherical maps. These spherical maps will have the aspect ratio 2:1 (full sphere) or 4:1 (hemisphere).

The Dome Master Converter allows a 1:1 conversion via pixel blending to achieve the best quality for the spherical map. Due to this process it can take a longer time for the conversion.

## **13.2 Dome Master User Interface**

The Dome Master User Interface is divided into three sections: <u>[File](#page-863-0) 864, [Image](#page-863-1) 864</u> and <u>[Settings](#page-866-0)</u> 867.

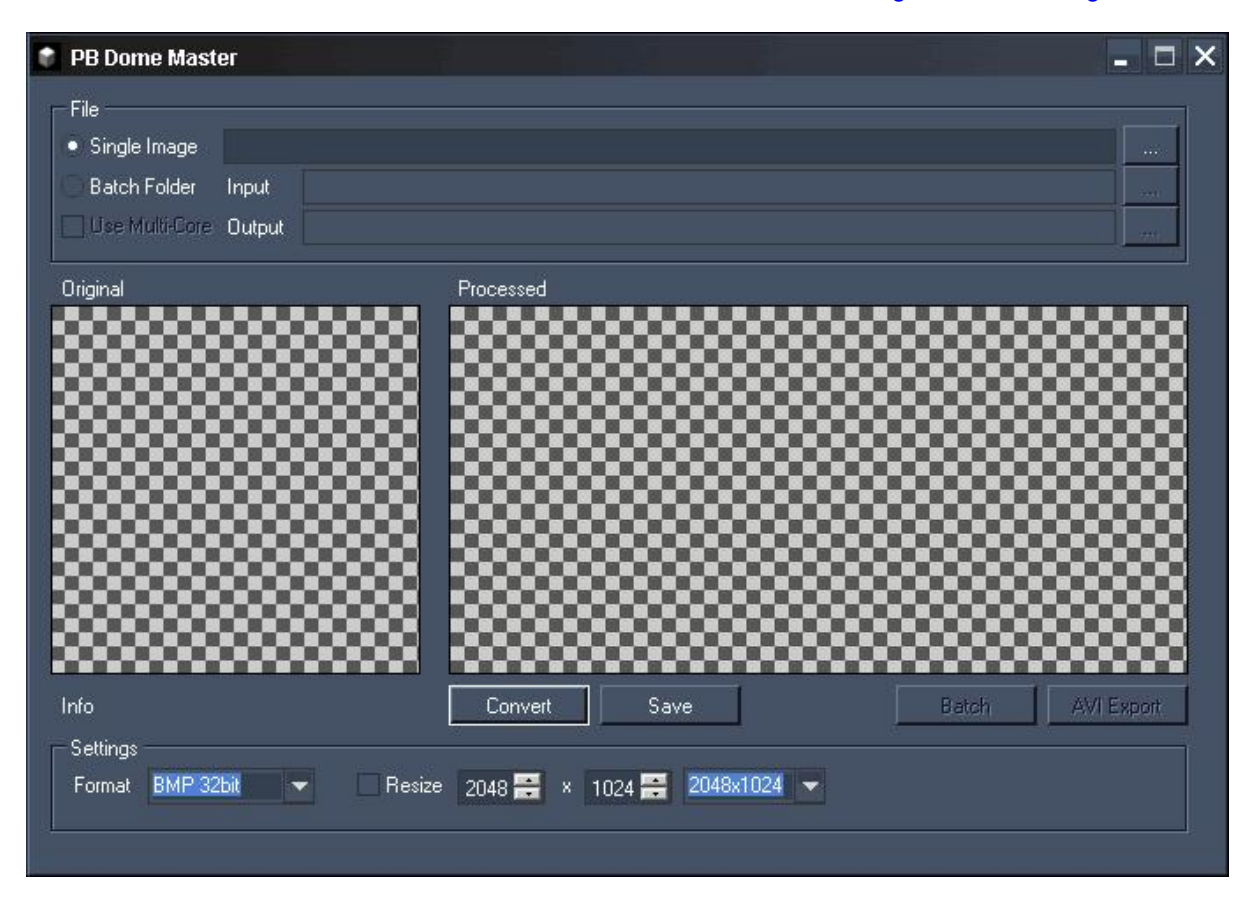

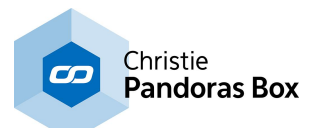

## <span id="page-863-0"></span>**13.2.1 File**

To process files with the Dome Master you may do it image by image or as batch conversion.

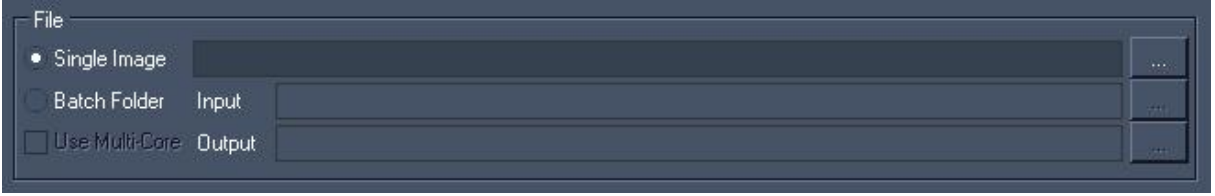

Single Image conversion:

Select [Single Image] and then Click on […] to browse to your file's location to convert a single Dome Master file.

The file will be displayed on the left side in the Image section.

Batch Conversion:

Select [Batch Folder] and click […] to choose the folder where all of the Dome Master Files are located. You have to define an output folder as well, where the converted files will be stored. The first file from the Input folder will be displayed on the left side in the Image section.

You may want to enable the option [Use Multi-Core] to split the conversion process evenly over all available cores of your computer for faster conversion.

### <span id="page-863-1"></span>**13.2.2 Image**

On the left side you will see the original image you loaded to the Dome Master Converter.

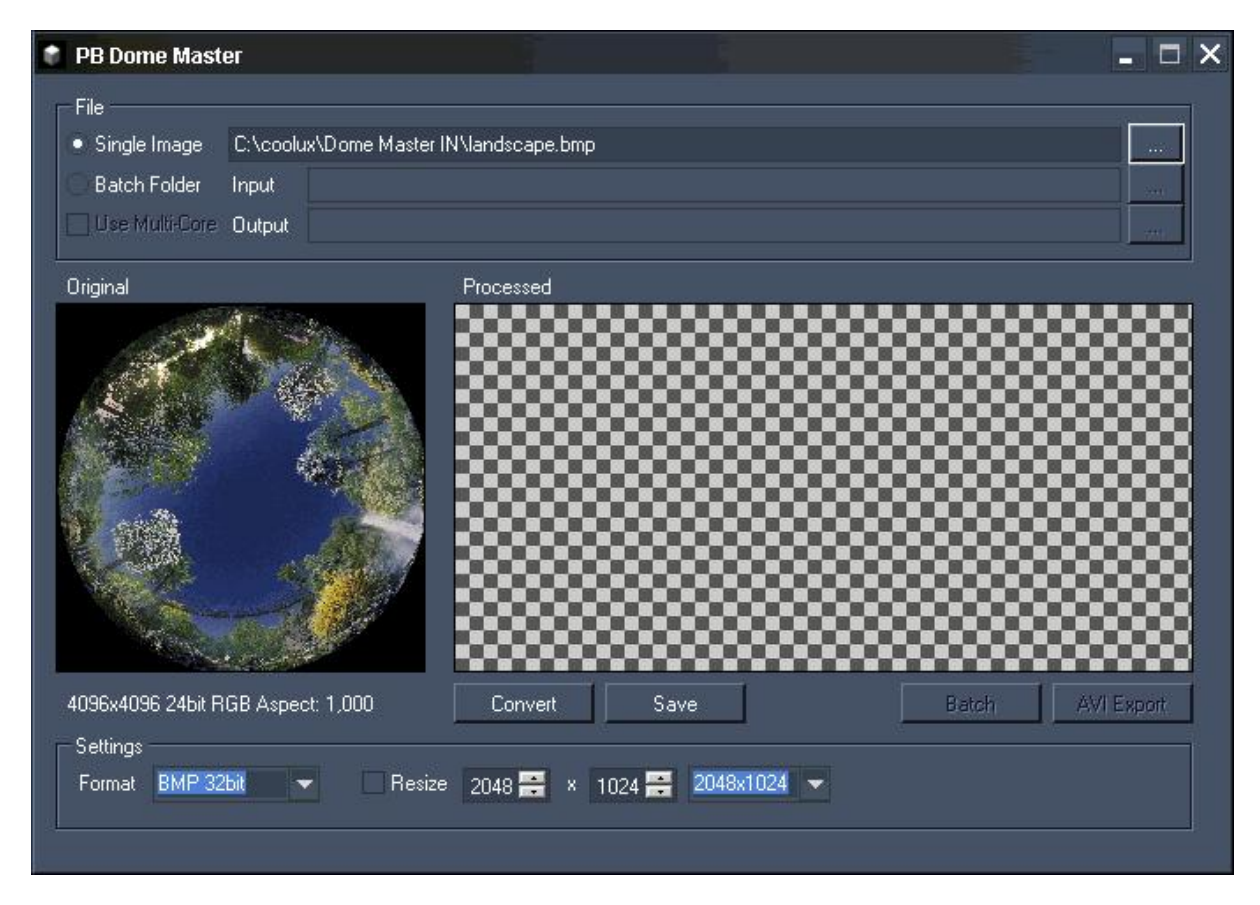

Loaded image: Courtesy of Triad, Berlin
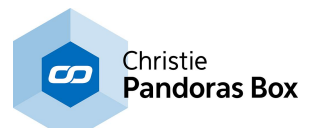

## [Convert]:

Press this button to convert the image. Per default (without using the Resize option in the Info section) the image will be converted in the according image size with the aspect ratio 4:1 and the file format chosen under [Format]. The processed image will be displayed on the right side.

## For example:

Converting an image with the native size 4096x4096 px, will result in the image size 8192x2048 px.

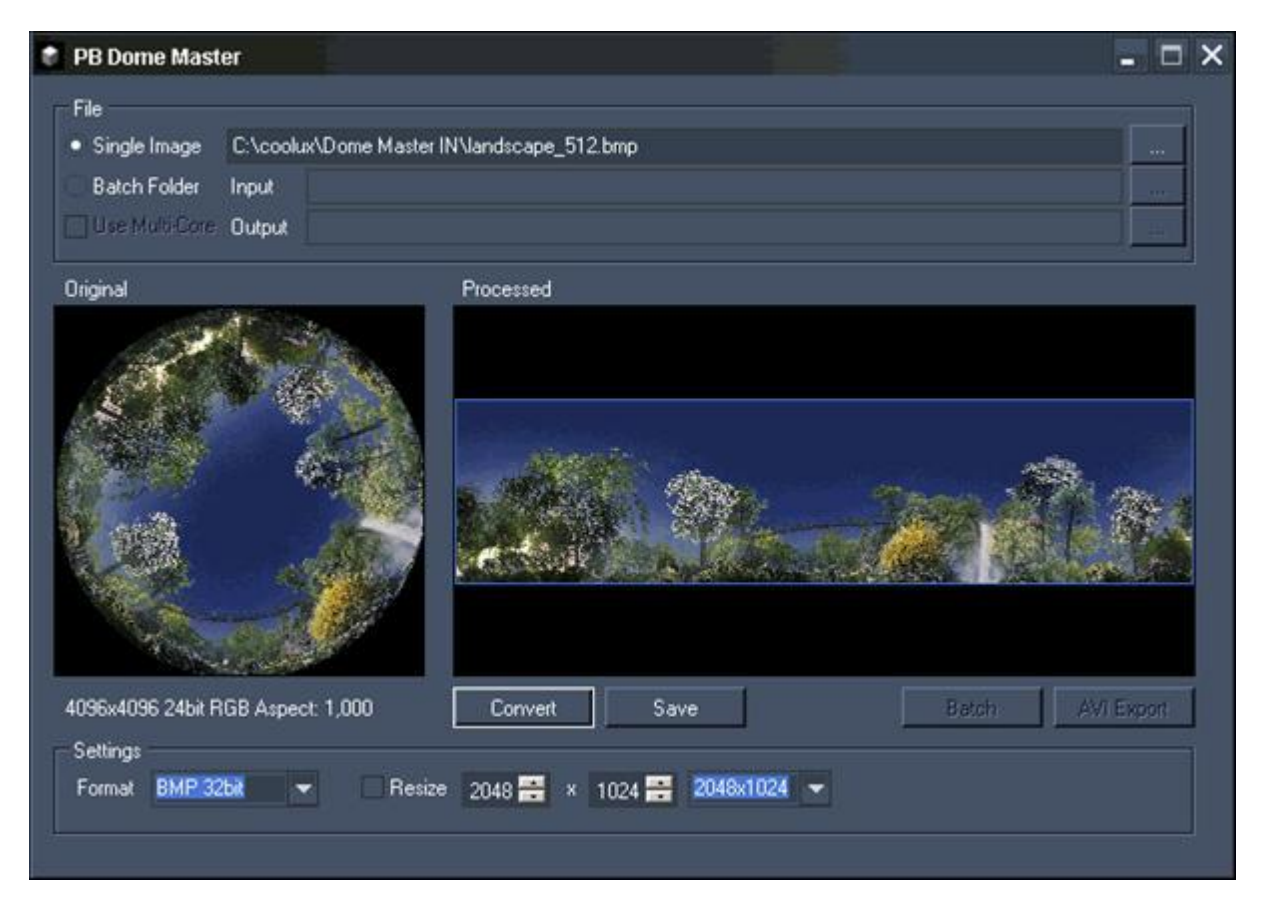

Loaded image: Courtesy of Triad, Berlin

## Saving a single image:

To save this single image just press [Save] and choose the location where to save it.

## Saving and converting files from batch folder:

If you loaded a whole file folder for batch conversion, you may press [Batch] now to start the conversion process. This will deliver single Bitmap images in your output folder.

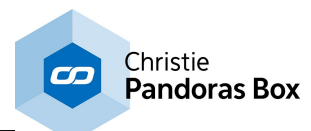

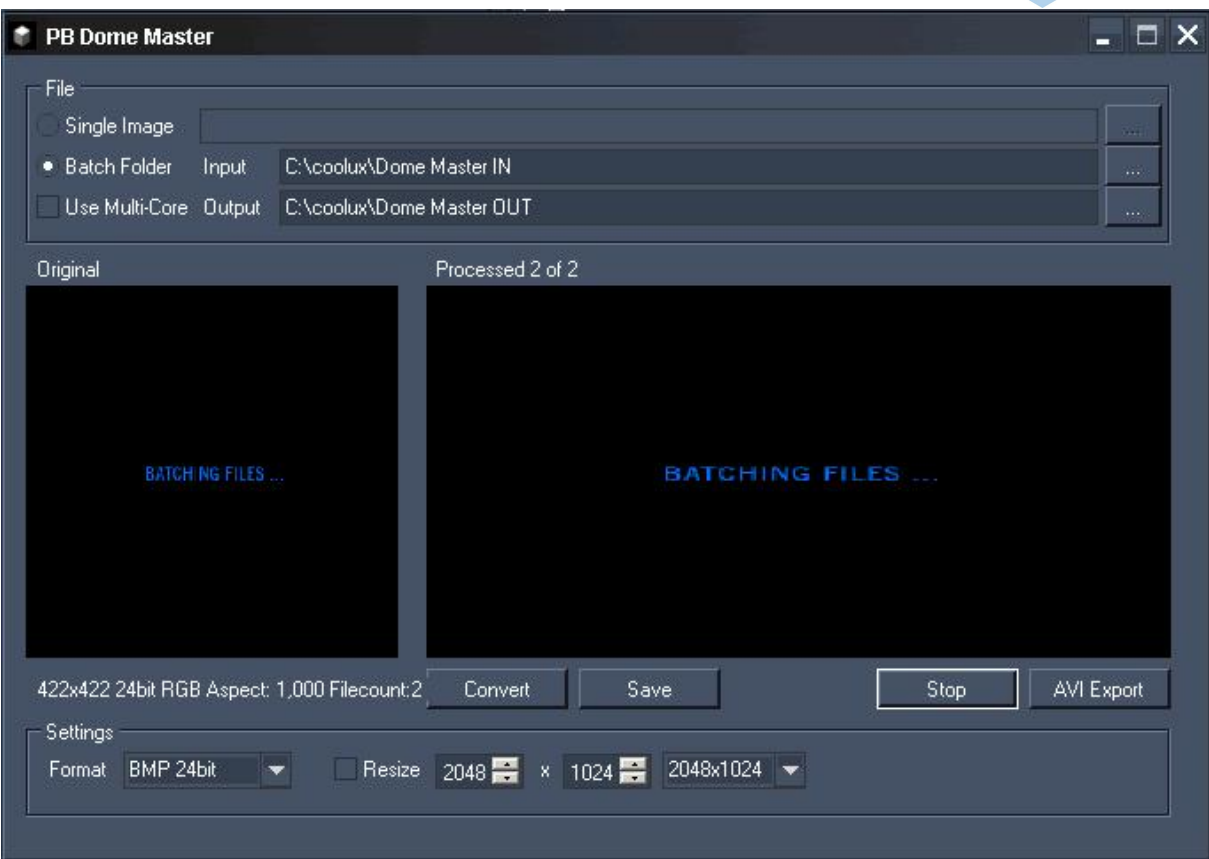

While the batch conversion process is running, the message "Batching files …" is displayed in the image fields.

To skip the batch conversion process press [Stop].

To create a video out of all files located in the Input folder, press [AVI Export] instead of pressing [Batch]. A pop-up dialog opens up.

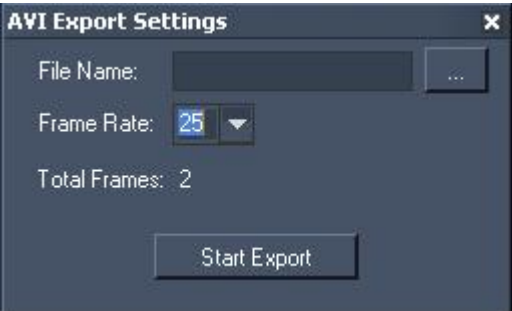

File Name:

Choose a File Name for your AVI video and use […] to browse to the location where it should be stored.

Frame Rate:

Choose the Frame Rate out of the following ones:

24, 25, 30, 50 and 60 Frames per Second.

Now press [Start Export] and your AVI video will be created.

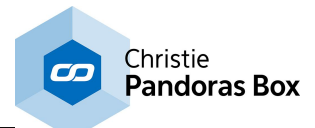

# **13.2.3 Settings**

Use this section to define the image's output settings.

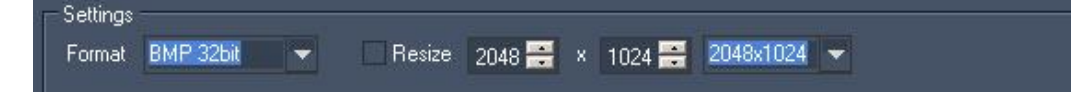

[Format]:

Choose one of the following image formats for the processed spherical maps: BMP 24bit (Bitmap, RGB), BMP 32bit (Bitmap, RGB+Alpha), PNG 32 bit (RGB+Alpha).

[Resize]:

By default this option is disabled. Converting images without Resize enabled will result in images with the aspect ratio 4:1 and the file format chosen under [Format].

If you want to resize the image, enable [Resize] You now may choose one of the settings from the drop down list on the right or enter the new values for Width and Height manually in the text fields.

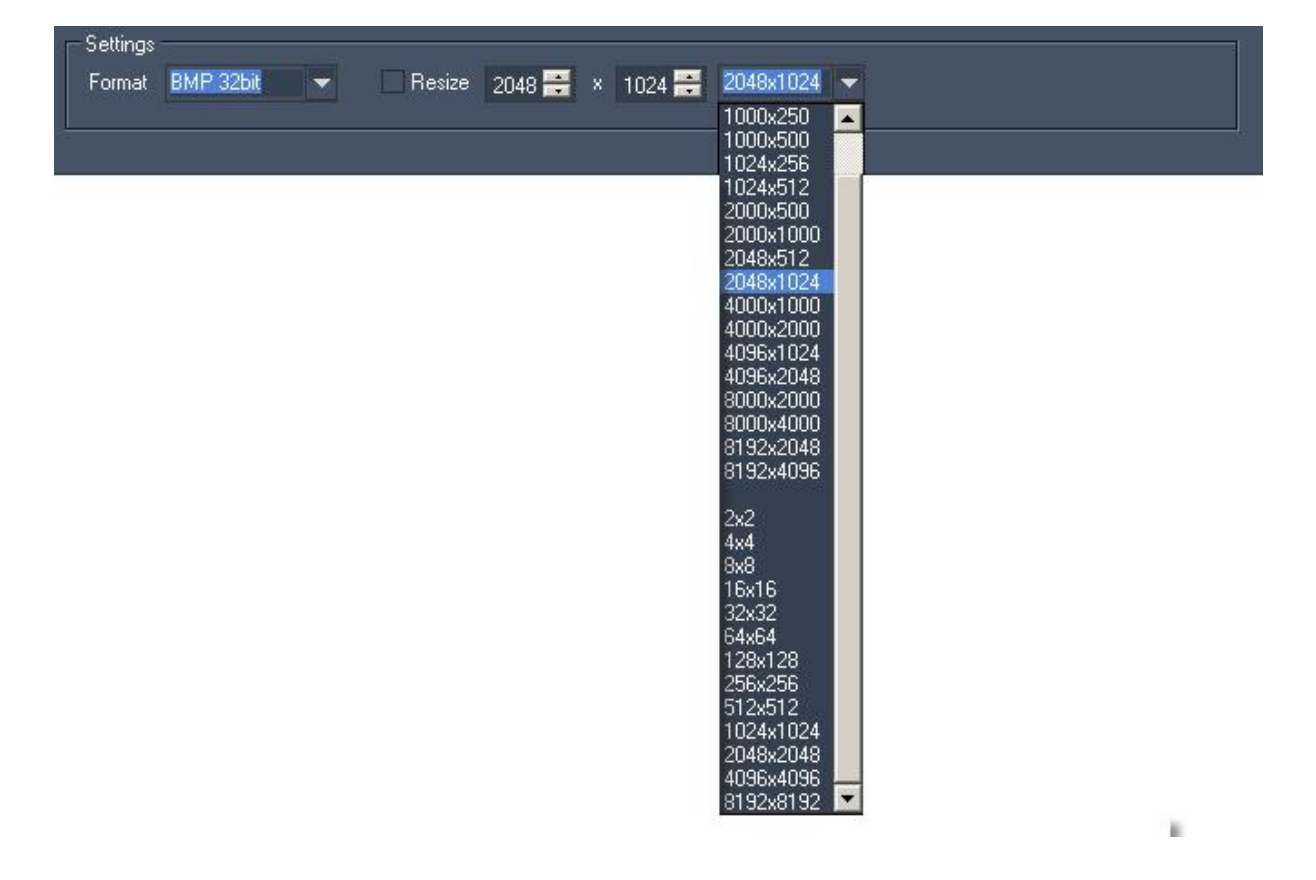

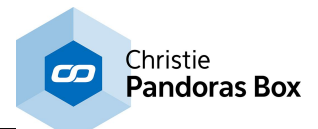

# **14 Image Converter**

The Image Converter is a tool for content preparation and modification, and can be used to increase the performance of the PB Playback system.

The Image Converter allows to process either single images or - as it supports batch processing -entire image [sequences](#page-97-0) <sup>[98]</sup>. It resizes images to smaller file sizes or it converts the format. In addition it may export an image sequence as a mpeg or an avi video. You may choose to read the frames forwards or backwards.

Since version 5.1 it is possible to extract an additional black and white movie to be used as a mask for keying in Pandoras Box. This is the most recommended workflow when an alpha (transparent) channel is needed in videos!

When you work with large, high resolution multi-softedged projections, you might be interested in a tool that splits images in order to have separate playback videos per Client. Please have a look at another coolux product, the <u>[Splitter](#page-877-0)<sup>878</sup>.</u>

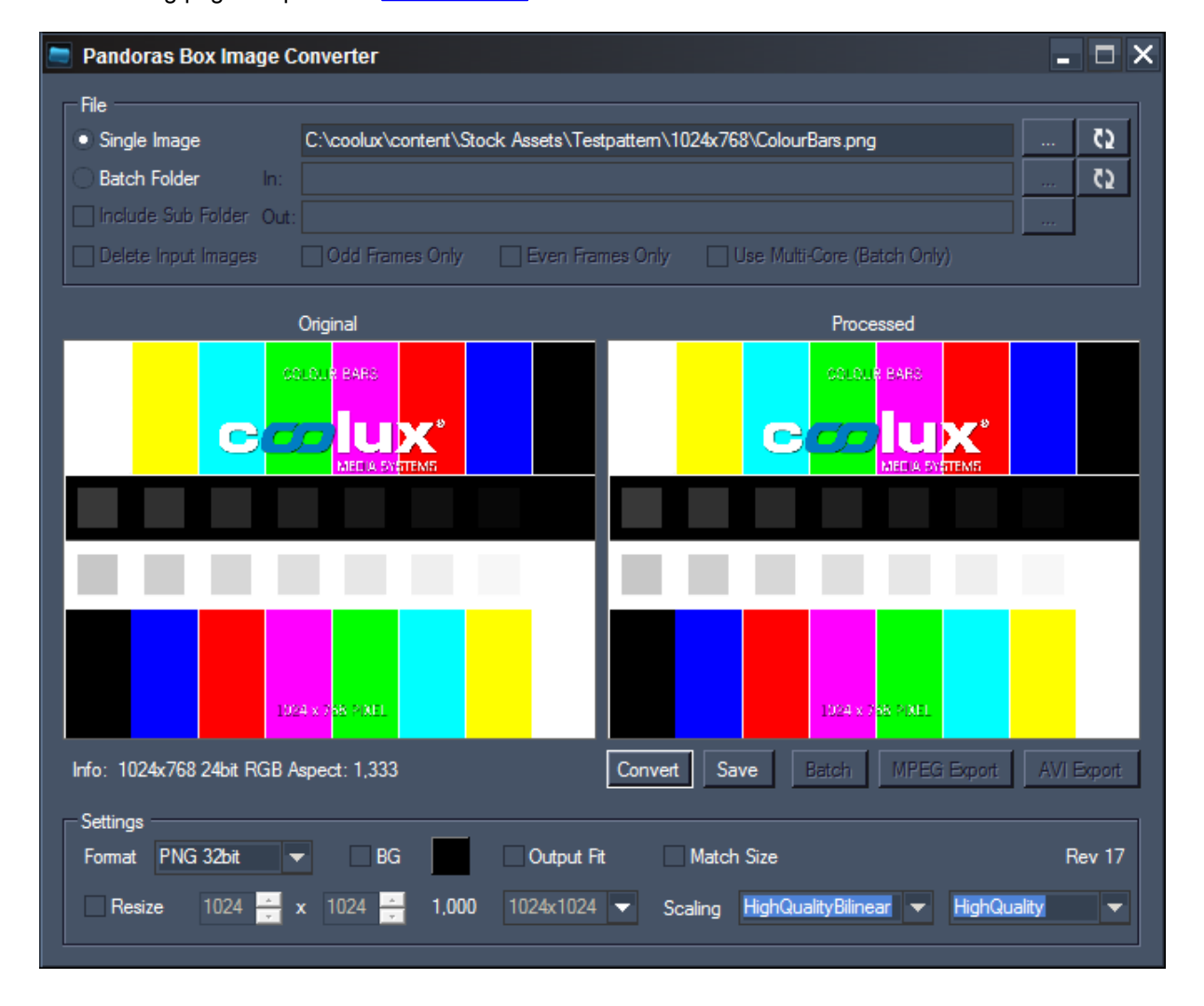

The following pages explain the user [interface](#page-868-0) 869.

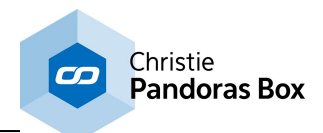

# <span id="page-868-0"></span>**14.1 Image Converter User Interface**

The [Image](#page-869-0) Converter User Interface is divided into three sections: *[File](#page-868-1)* <sup>869</sup>, Image 870 and [Settings](#page-872-0) 873.

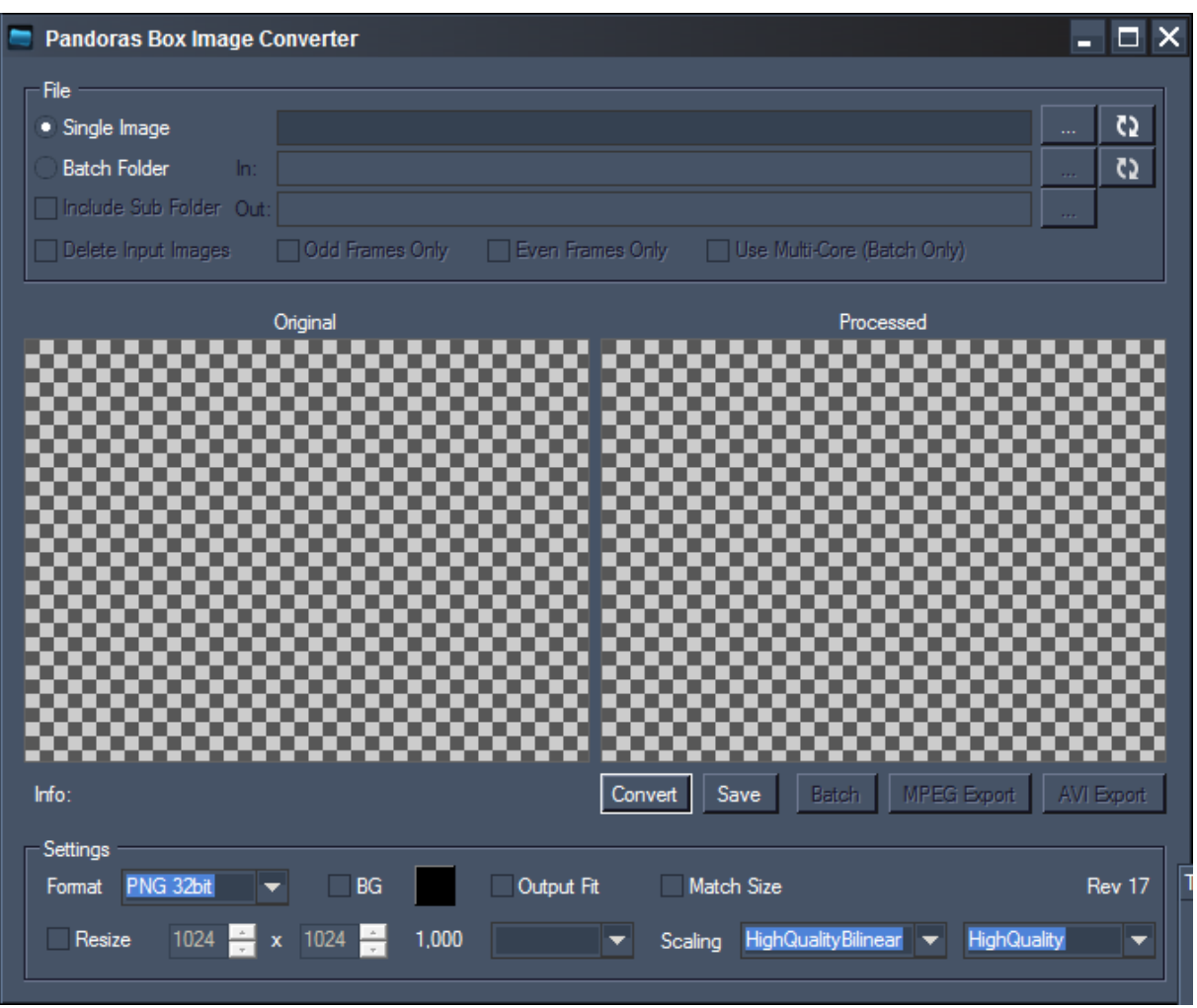

# <span id="page-868-1"></span>**14.1.1 File**

To process files with the Image Converter you may do it image by image or as batch conversion.

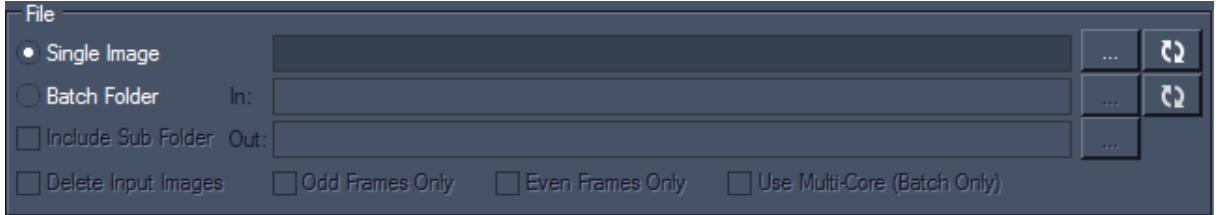

# **Possible input formats**

- Bitmap (.bmp)
- GIF (.gif)
- JPEG (.jpg)
- PNG (.png)
- PSD (.psd)
- TGA (.tga)

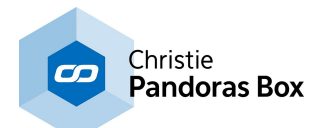

- TIF (.tif)

- TIFF (.tiff)

## **Single image conversion**

Select [Single Image] and then Click on [...] to browse to your file's location to convert a single image file to a new size.

The file will be displayed on the left side in the Image section.

## **Batch folder conversion**

Select [Batch Folder] and click […] to choose the folder where all of the image files are located. You have to define an output folder as well, where the converted files will be stored. The first file from the Input folder will be displayed on the left side in the Image section.

## **Additional options (Batch folder conversion only)**

### **Include Sub Folder**

Recursively searches for images in subfolders.

### **Use Multi-Core**

Enables the Image Converter to use multiple processor cores, this uses more system performance but is accordingly faster.

### **Delete Input Images**

Removes the source images after conversion.

### **Odd/Even Frames Only**

Tells the Image Converter to convert only odd or even images. This useful when getting an image sequence that is produced for 3D-content where the first, third, fifth... frame is for the right eye and the second, forth, sixth... frame contains the information for the left eye. A typical framerate would be for example 120Hz. With the feature you may separate the right and left content and render two videos to be played back with 60Hz.

## <span id="page-869-0"></span>**14.1.2 Image**

On the left side you will see the original image you loaded to the Image Converter.

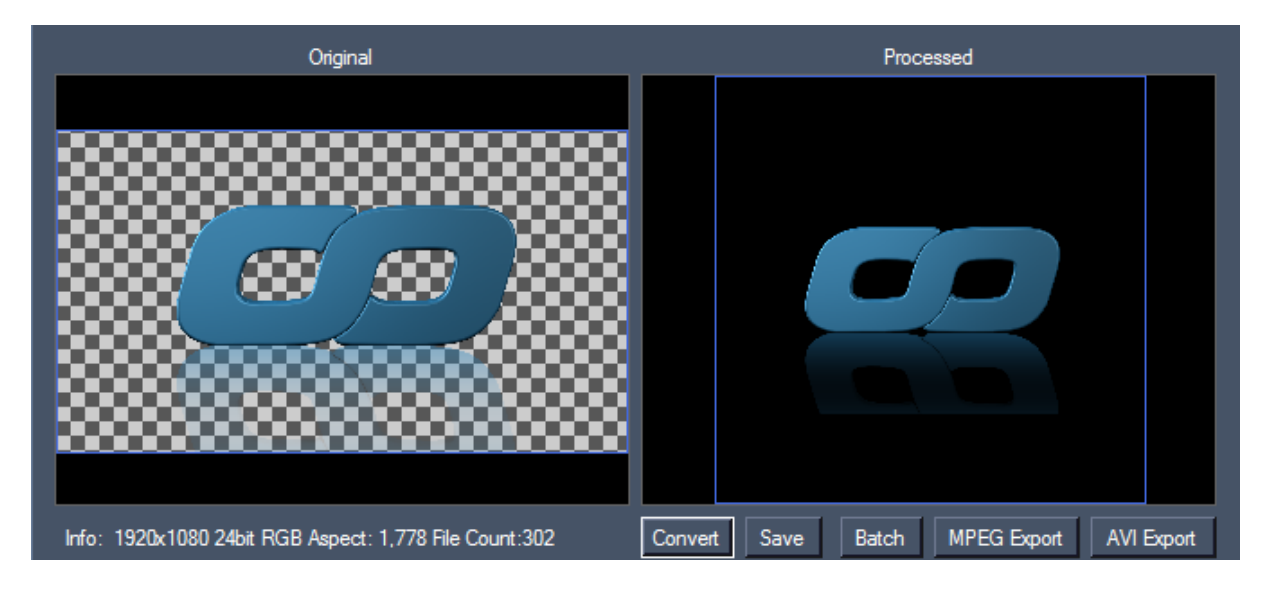

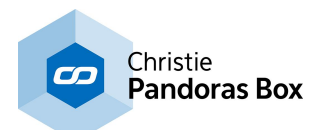

Below the image you see the format information of the currently loaded image: Size, Colour Depth and Aspect Ratio. For batch conversion, it also shows you the file count.

The image size in the example above is 1920x1080 px, its colour depth is 24 bit (containing RGB + Alpha) and the aspect Ratio is 1,778 (=16/9).

## **Converting single images**

To convert a single image press the button "Convert". Per default (without using the resize option in the info section) the image will keep its size and it will be converted into the file format of your choice. The processed image will be displayed on the right side.

Once you converted the image, you can export it using the save button.

## **Converting multiple files (batch conversion)**

To start, choose the batch conversion mode. Now you can specify the path to the folder where all your source images are located in. After that you will need to specify the target folder right below the source folder. Once you have set up both paths, adjust the conversion settings to suit your needs. Finally press the "Batch" button to start. While the batch conversion process is running, the message "Batching files …" is displayed in the image fields.

To skip the batch conversion process press "Stop".

## **Converting images to an .avi movie**

Do the same as described above in the section "Converting multiple files". Instead of using the "Batch" button you click the "AVI Export" button. The following dialog will be shown:

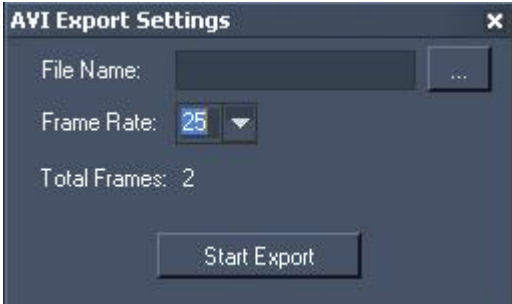

### **File Name**

Choose a File Name for your AVI video and use […] to browse to the location where it should be stored.

### **Frame Rate**

Choose the framerate in FPS (frames per second). Possible values are 24, 25, 30, 50 and 60.

Now press the "Start Export" button and your AVI video will be created.

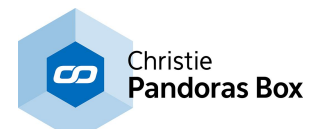

## **Converting images to a .mpg movie**

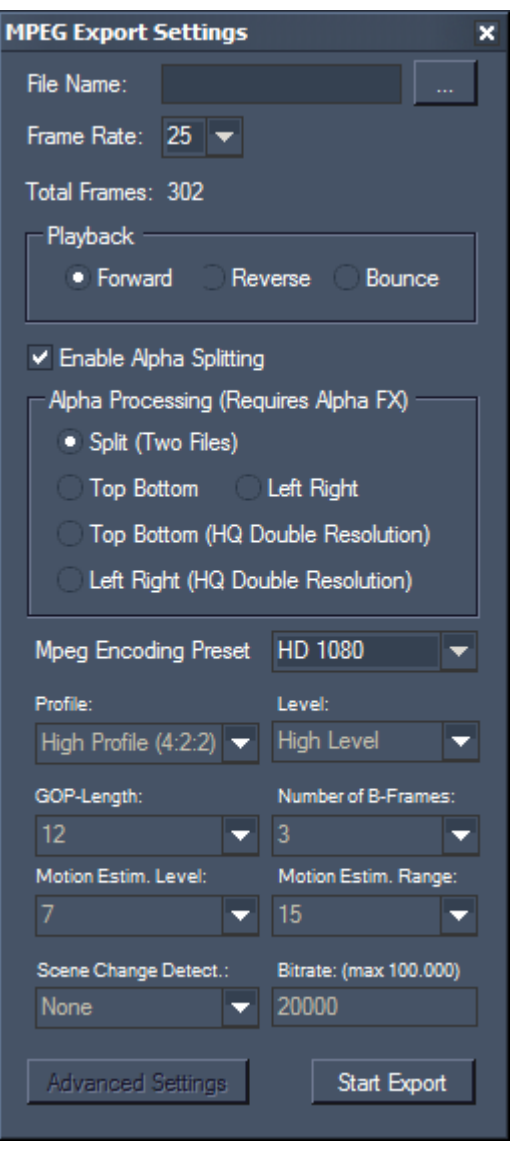

The MPEG export feature allows you to render a sequence of images to a mpeg file.

Enter a file name and click the [...] button for determining the entire file path.

Choose the appropriate frame rate and the playback direction. "Bounce" will play all images forward and then once again in reversed order.

The alpha splitting section gives you the possibility to maintain the alpha channel when converting to the mpeg format. The mpeg format was originally specified as a codec not supporting the alpha channel. Therefore the Image Converter enables the following workflow: First the main mpg video that naturally supports RGB only is generated, then an additional mpeg is saved which holds the original transparency information in terms of a black and white mask. In Pandoras Box dedicated effects merge the main video and the mask video resulting in one video with transparency.

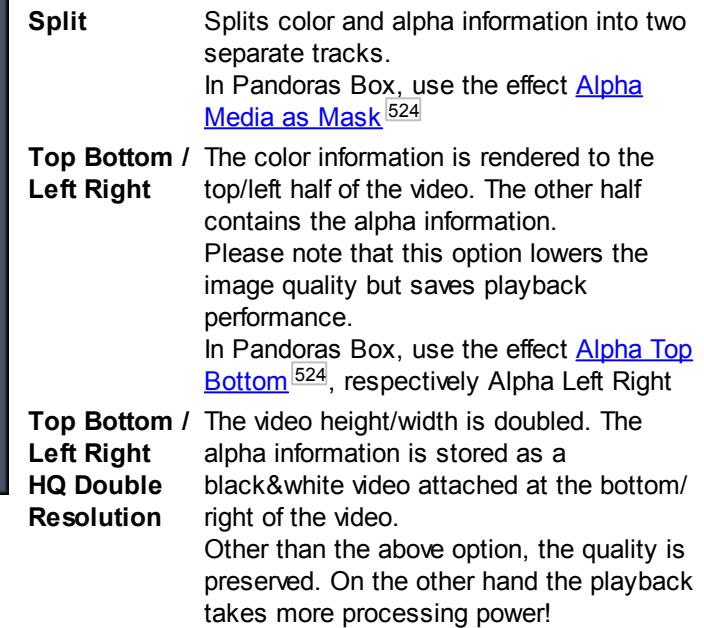

Choose a "Mpeg Encoding Preset" or define a custom setting. The encoder is based on the Pandoras Box Encoder Extension, please find more detailed [descriptions](#page-105-0) for the [encoder](#page-105-0) settings <sup>106</sup> here, including recommendations regarding the bitrate setting.

Click "Start Export" to confirm all settings. When the process is finished a dialog will pop up.

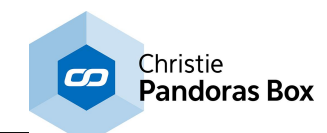

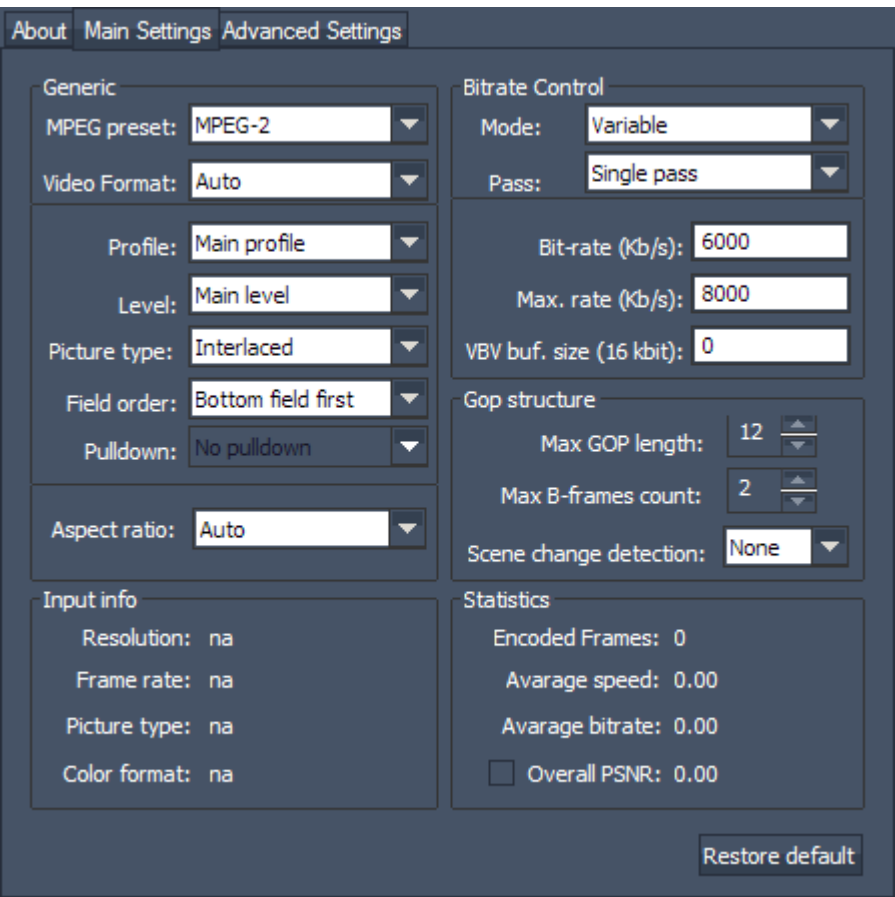

The advanced settings make in depth configuration of the MPEG encoder possible.

The maximum resolution for an mpg2 video is 4094x2800 px, though it is recommend to set 4080x2800 px as this conforms with the mpeg standard. The encoding process depends on available graphic card RAM.

For further information regarding the encoder settings please see the Encoder [Extension](#page-101-0) 102.

# <span id="page-872-0"></span>**14.1.3 Settings**

Use this section to define the image's output settings.

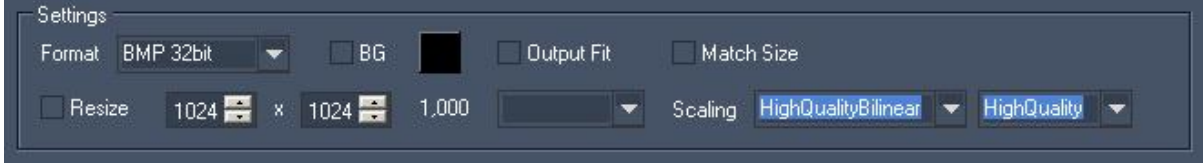

[Format]:

Choose one of the following image formats for the converted images: BMP 24bit (Bitmap, RGB), BMP 32bit (Bitmap, RGB+Alpha), PNG 32 bit (RGB+Alpha).

[Resize]:

By default this option is disabled. Converting images without Resize enabled will result in images with their original size and the file format chosen under [Format].

If you want to resize the image, enable [Resize] You now may choose one of the settings from the drop down list on the right or enter the new values for Width and Height manually in the text fields.

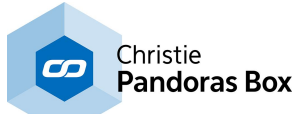

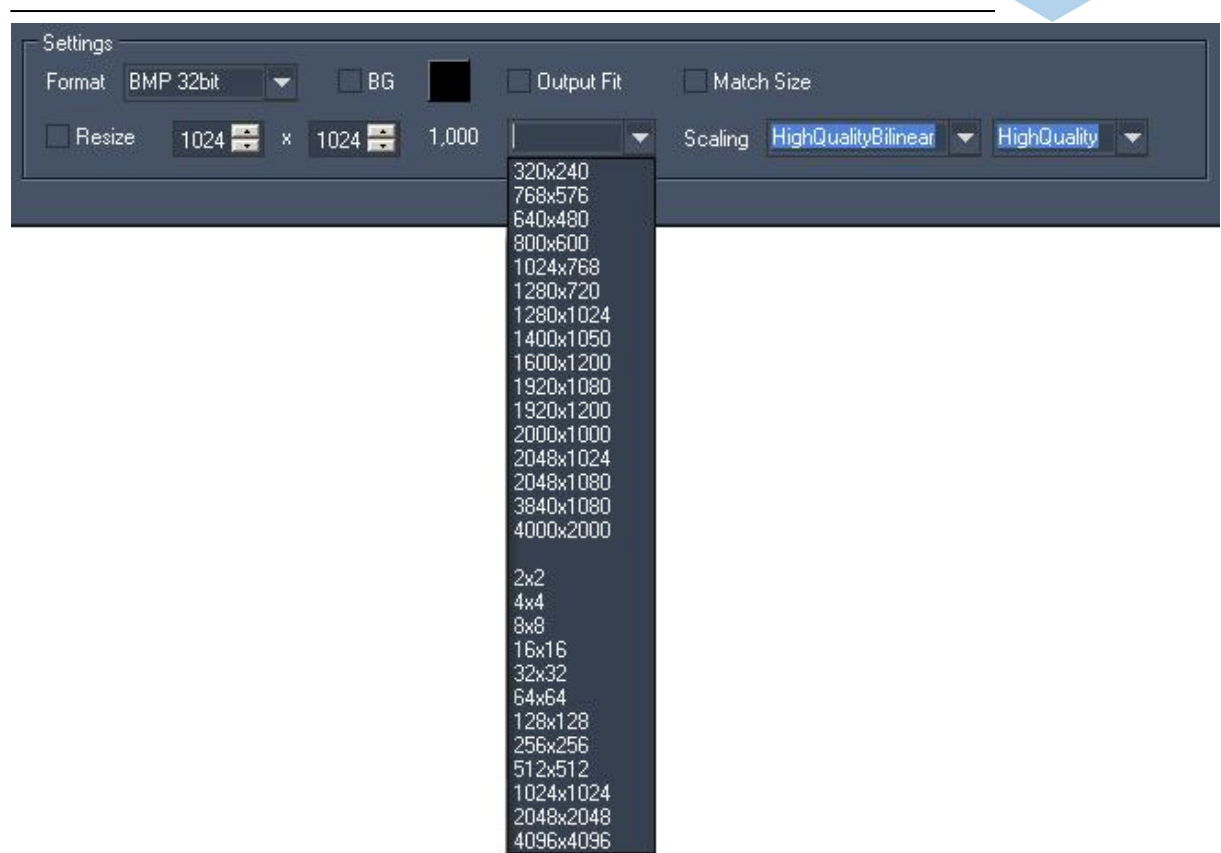

### [Match Size]:

This option allows to easily resize the image to any size without having to calculate the correct Width and Height to keep the image's original aspect ratio.

### Example:

To convert an image file with the size 2560x1200 px (aspect ratio is 2,133) to a file that is 1000 px wide, you have two options:

### Not using [Match Size]

Enter the new values for Width and Height manually into the text fields: Width = 1000px, Height = 469 px. This assumes that you know (or calculate) the Height to keep the correct Aspect Ratio.

### Using [Match Size]:

If you don't want to calculate the value for the according Height, just enter the Width value (=1000) and then enable the [Match Size] option. Now press [Convert]. The new image size is displayed next to [Match Size]: 1000x469 px.

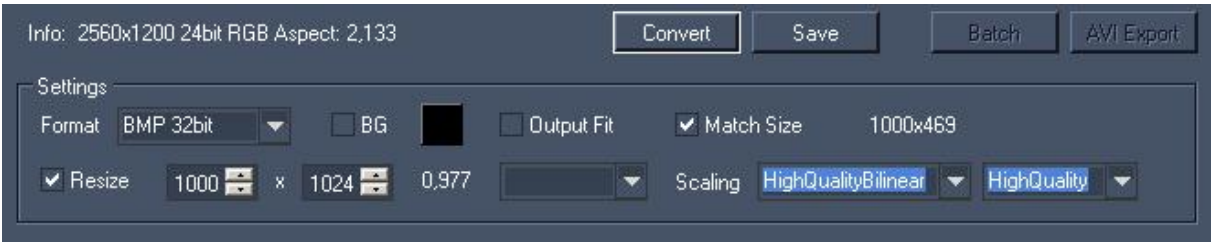

### [BG (=Background)]:

This option allows to replace transparent image parts with a background colour. Enable the option and click on the small box next to [BG] to choose the background colour.

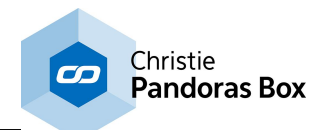

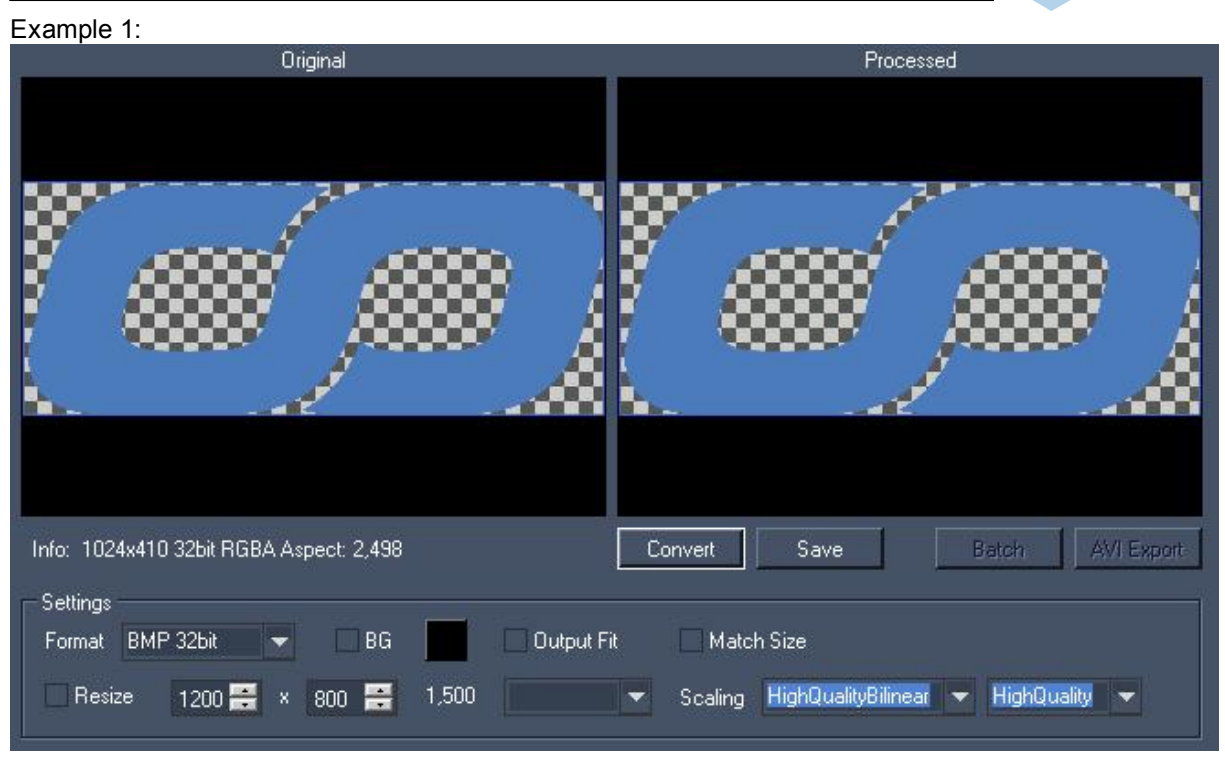

The coolux oo-logo contains transparent parts. Converted with [BG] disabled: the transparent parts will be kept.

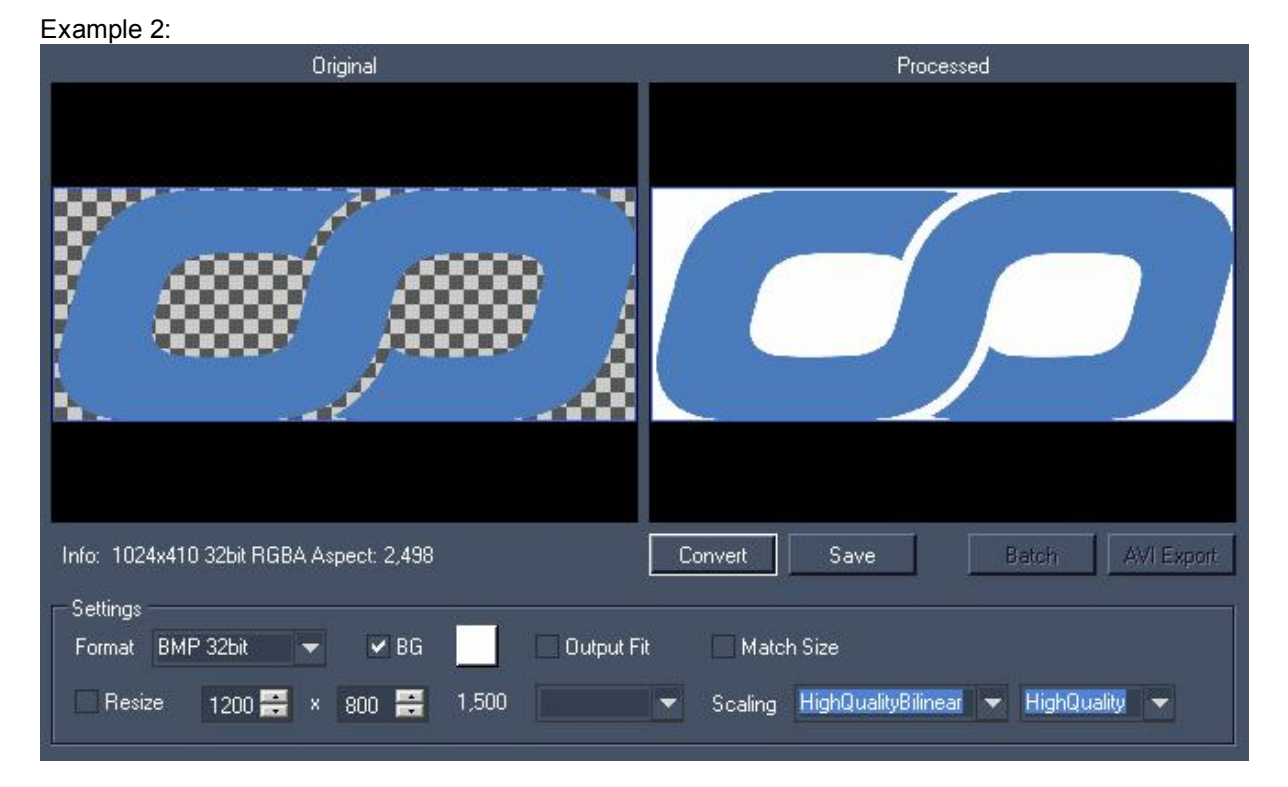

The same logo is converted with [BG]-option enabled, a white BG colour is chosen: the former transparent parts on the logo are replaced by white.

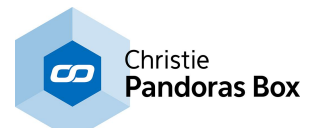

## [Output Fit]:

This option allows to resize an image to a size with a different aspect ratio without stretching the content.

## Example 1:

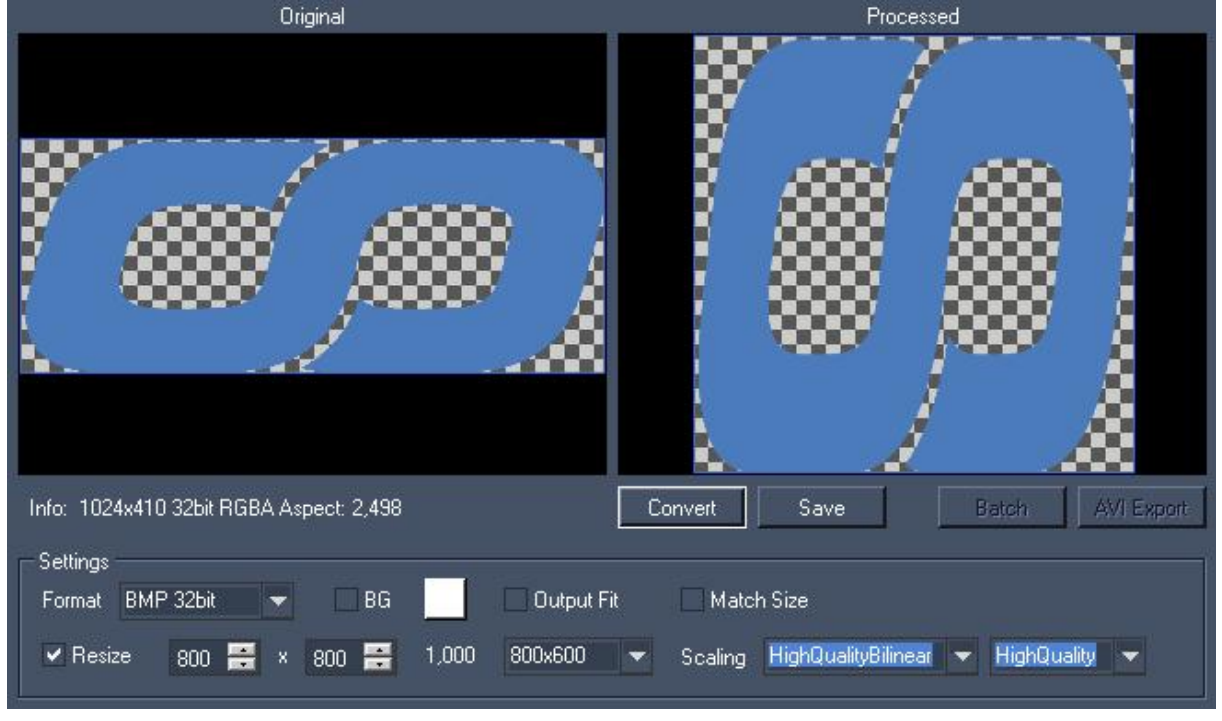

The logo (size 1024x410 px) is resized to 800x800 px. The result is a stretched image.

## Example 2:

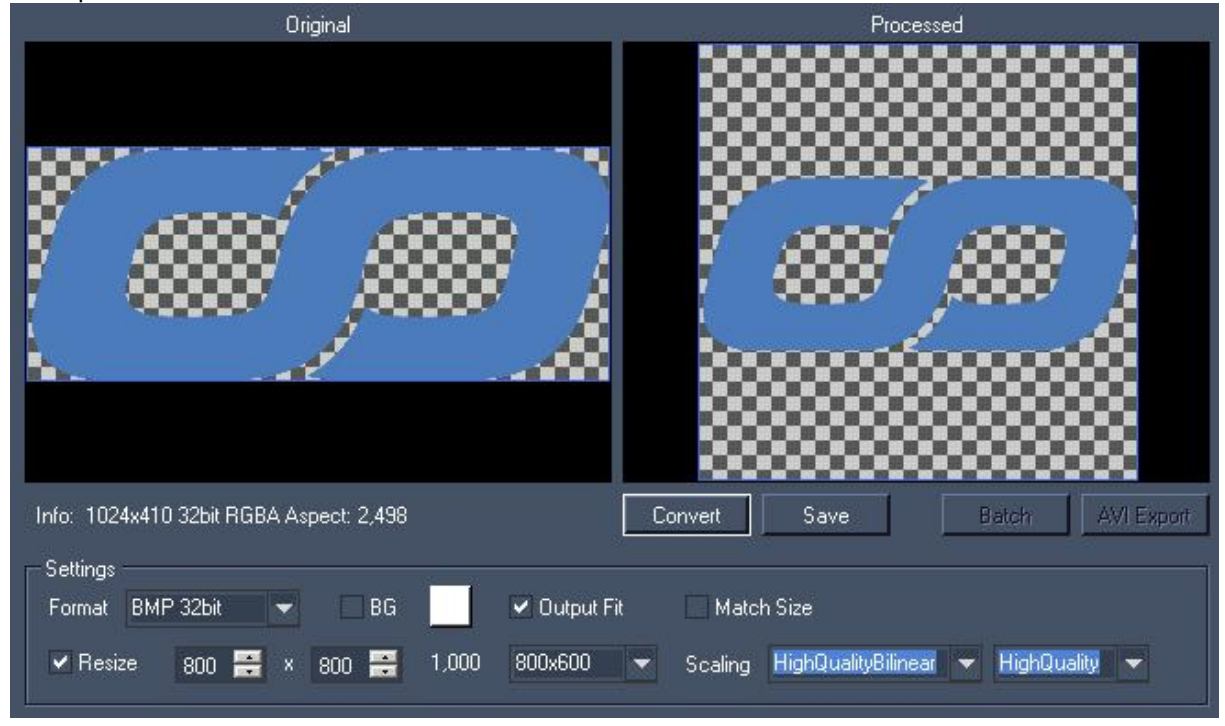

The logo (size 1024x410 px) is resized to 800x800 px, but this time the [Output Fit]-option is checked. The logo keeps its aspect ratio, only the canvas size's aspect ratio changed. The canvas area that is

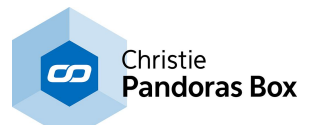

added on top and bottom to fit to the output will appear transparent if [BG] is not checked. With [BG] checked it shows the chosen background colour.

## [Scaling]:

Choose between several filtering and quality options for the scaling.

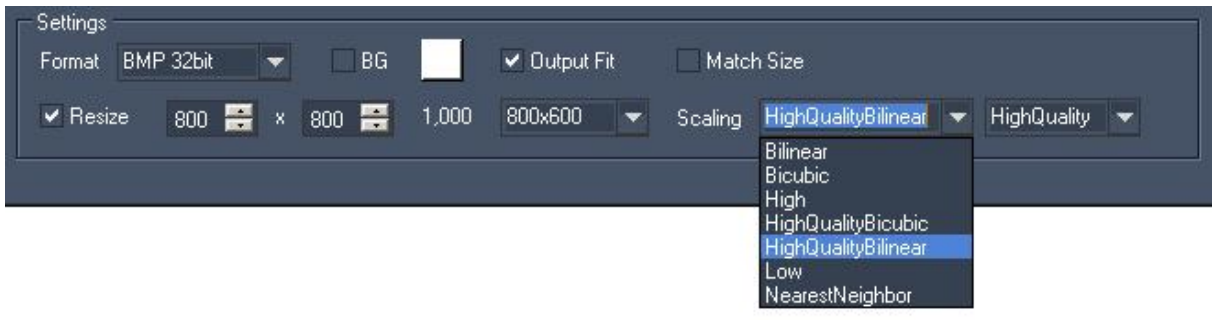

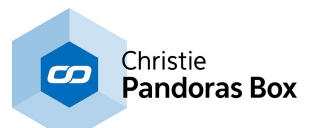

# <span id="page-877-0"></span>**15 Splitter**

The Splitter is designed for splitting one big master-file into several smaller split-files for Multi-Display or Multi-Projection purposes. This allows a good performance and capacity on the playback systems, with native playback of Video Content of nearly any size.

Features:

-Setup of any amount of Output regions

-Output Regions can wrap around top/bottom or left/right. This is important for 360° Panorama / Sphere content overlap setups

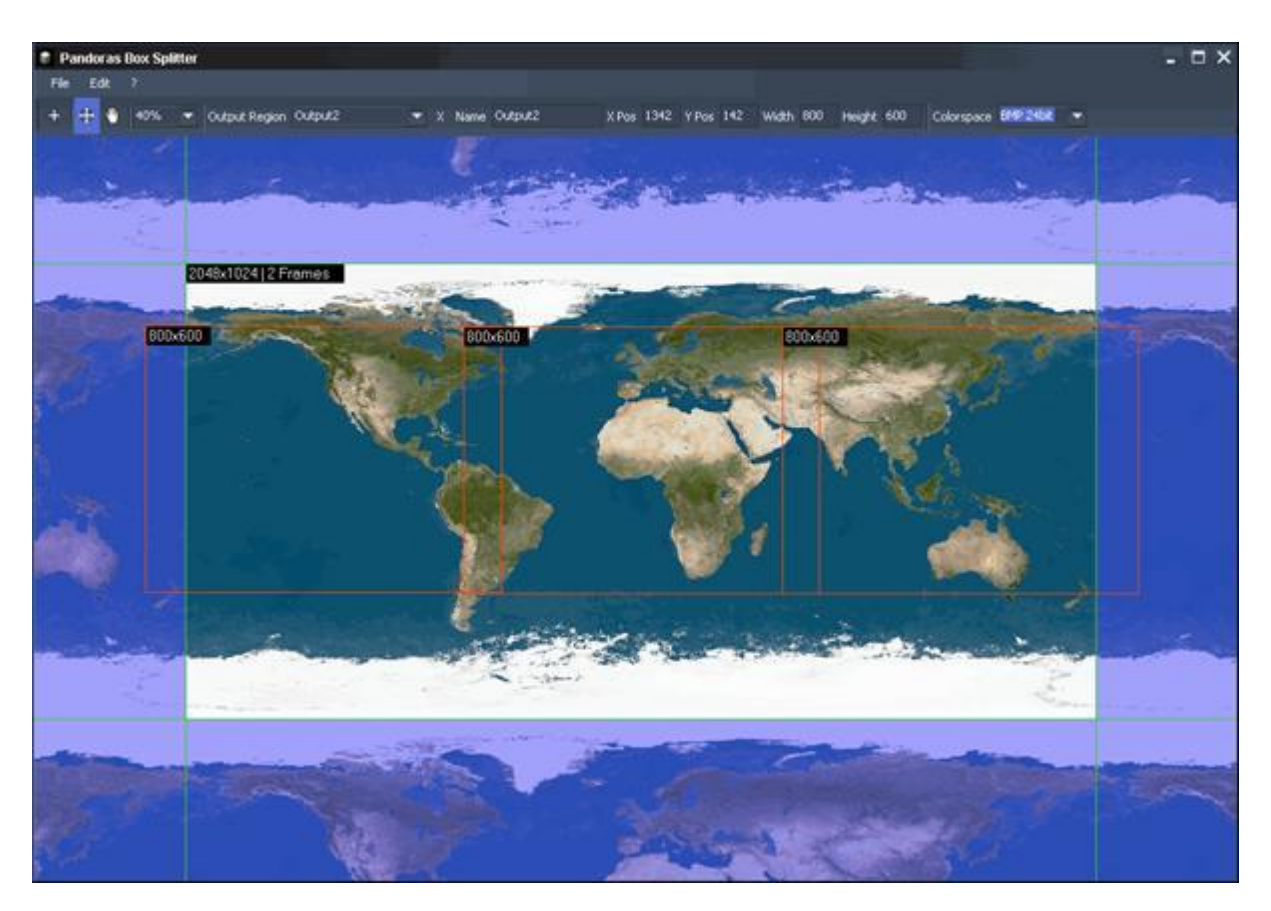

Using the Splitter primarily makes sense when the content has to be created before the technical setup is defined, e.g.. without knowing how many projectors will be used or how big the overlap between the projectors will be. This way the content producers may work independently from the technical setup. Only the total image resolution has to be defined.

Please note that it is only possible to load image sequences:

### Supported Input Formats:

- BMP Sequence
- JPEG Sequence
- TIFF Sequence
- TGA Sequence
- PNG Sequence

The advantage of using Image Sequences is that the data transfer will be considerably faster and allows an easier replacement of certain scenes inside a movie.

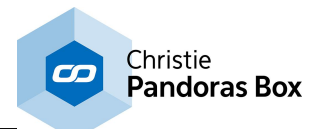

Supported Video Sizes:

The Master Files may have 8192x2048 px (on Windows XP). Under Win7 (and above) 64bit files with up to 65535x2048 px may be processed.

See here more information about the Splitter User [Interface](#page-878-0) <sup>879</sup> and the Splitter [Workflow](#page-883-0) <sup>884</sup>.

# <span id="page-878-0"></span>**15.1 Splitter User Interface**

The User Interface is divided into the <u>File [Menu](#page-880-0) <sup>880</sup>,</u> the <u>Edit Menu <sup>881</sup>,</u> the [Toolbar](#page-880-1) <sup>881</sup> and the <u>[Main](#page-882-0)</u> [Window](#page-882-0)<sup>883</sup>. 880 the Edit Menu<sup>881</sup> the Toolbar<sup>881</sup> 883

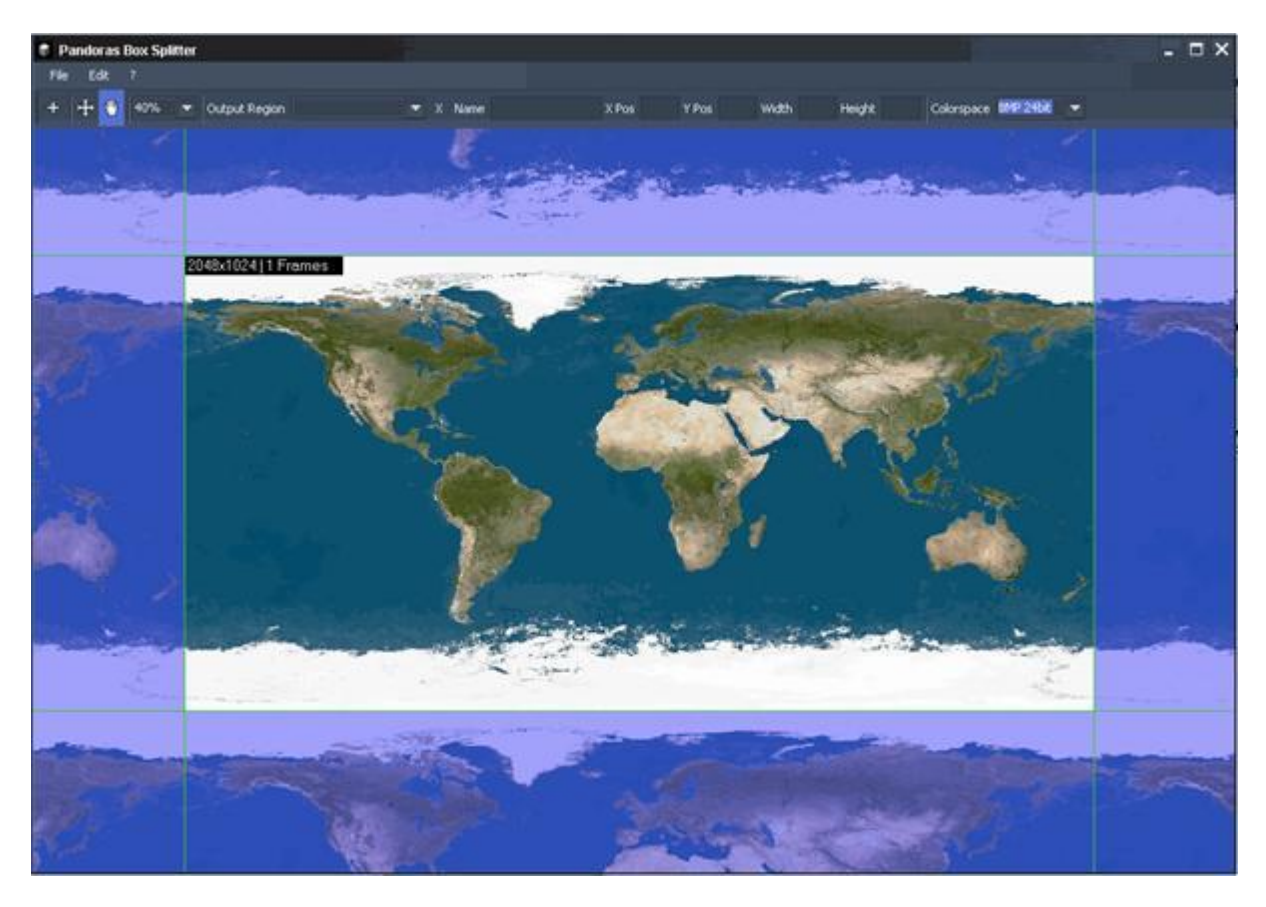

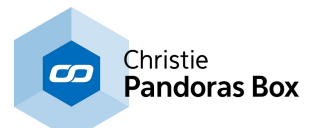

# <span id="page-879-0"></span>**15.1.1 File Menu**

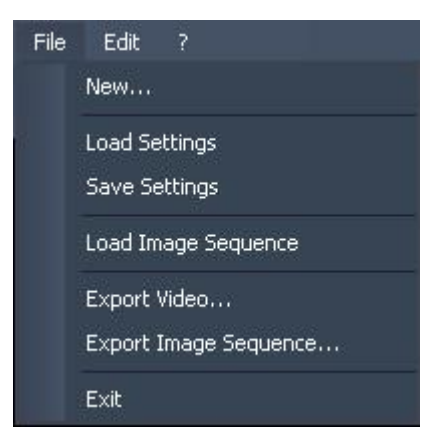

[New...]

All Output Regions will be removed and you may start loading a new image sequence.

[Load Settings] You may load a Splitter project (.vsp) that you saved before.

[Save Settings] You may save your current Splitter project as .vsp-file.

[Load Image Sequence]

Please browse to the folder your image sequence is located in. This will be loaded then into the current project.

[Export Video…] Please browse first to the folder where you want to export your AVI video file to.

The upcoming AVI Export Settings dialog allows you to set the frame rate (24, 25, 30, 50 or 60 fps).

It displays as well the amount of frames.

Press [Start Export] to render out the video file.

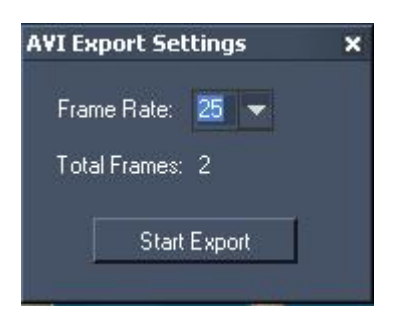

[Export Image Sequence…]

Please browse to the folder your image sequence should be exported to. When the export is finished you will be notified by a pop-up window.

[Exit] Exits the application.

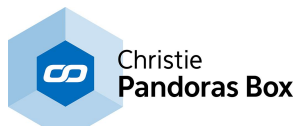

# <span id="page-880-0"></span>**15.1.2 Edit Menu**

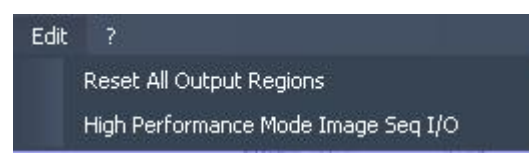

RESET ALL OUTPUT REGIONS

This option resets all output regions.

HIGH PERFORMANCE MODE IMAGE SEQ I/O

Using this option enables / disables the High Performance Mode for exporting Image Sequences.

OVERRIDE MPEG SIZE LIMITS

This option is of interest when working with still images, image sequences or avi. With the activated option "Override Mpeg Size Limits" you are free to set up any output region size.

According to the Mpeg specifications, the image width (in pixels) must be dividable by 16 and the height by 8. If you enter a region that does not conform to this specification, the Splitter corrects it automatically to the nearest smaller number allowed. For instance, a 33 pixel wide and 15 high region results in 32 x 8. If overriding the size limits, the output region can be 33 x 15. When using the Option in the File Menu to "Export Image Sequence + MPEG Video..." now, the exported MPEG file is being encoded without the specified settings and might cause unexpected issues when being played back.

# <span id="page-880-1"></span>**15.1.3 Toolbar**

+ 40% v Output Region Output2 ▼ X Name Output2 X Pos 1342 Y Pos 142 Width 800 Height 600 Colorspace BMP 24bit

Use the toolbar to create and manage the Output Regions.

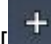

 $\pm$  Create Region]:

Click the left mouse button and span the desired region.

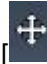

Move Region]:

Select the desired region and move it to it's correct place.

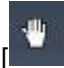

Drag View]: Use this mode to drag the view around.

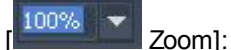

Choose one of the Zoom factors to adjust the Preview window. You may enter an individual zoom factor as well. You may use the keys  $+ / -$  on your keyboard as well.

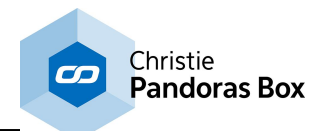

Output Region options:

Output Region Output0 X Name Output0 X Pos 626 Y Pos 142 Width 800 Height 600

## Output Region:

You may choose an Output Region from the list in order to delete it, to adjust its name, position or size.

 $[X]$ :

Press the cross to delete the selected Output Region.

## [Name]:

To change the name of an Output Region, please select it first from the drop-down list, enter the new name and press [Enter].

## [X / Y Pos]:

The Pixel values inside these two text fields display the position of the region's top left corner. To change its position to an exact place please enter new values for X and Y here.

To move a region with the mouse please use the option [Move Region], see above.

## [Width / Height]:

These two values display the size of the selected Output Region. To change its size please enter the new Width and Height into the text fields.

 $[ \text{Colorspace} \quad \text{BMP 24bit} \quad \bullet \quad \text{Colorspace} ]$ 

Choose here the colorspace for the Image Sequence. You may choose between

- · BMP 24bit (Bitmap, RGB)
- · BMP 32bit (Bitmap, RGB + Alpha)
- · PNG 32bit (PNG, RGB + Alpha)

This setting does not affect an exported AVI file, it will always be exported as Uncompressed AVI.

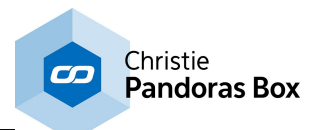

# <span id="page-882-0"></span>**15.1.4 Main Window**

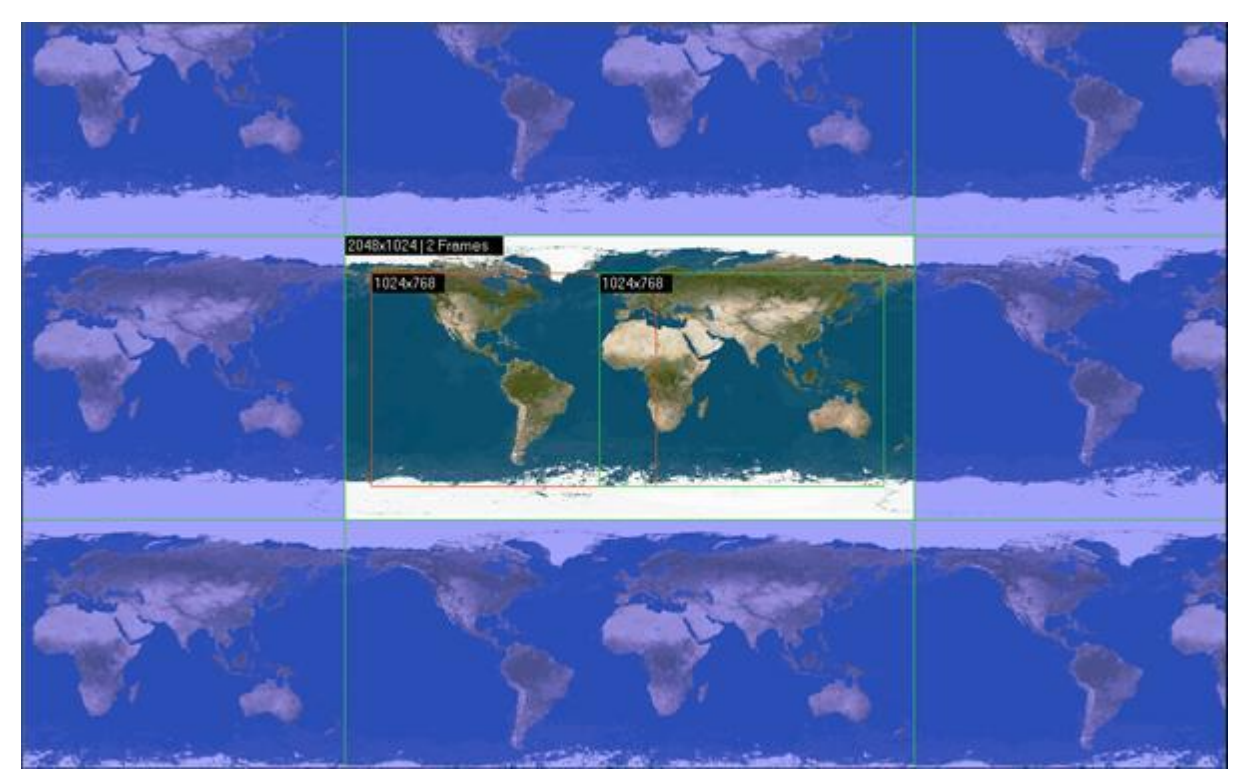

In the middle of the Main Window the loaded master file is shown, which is repeated at the left, top, right and bottom side. This allows you to wrap the Output Regions around top/bottom or left/right. This is important for 360° Panorama / Sphere content overlap setups.

You may set up any amount of Output Regions, using the right-click menu or the create mode (see [Toolbar](#page-880-1)<sup>881</sup>). In the example above two Output Regions were created (green and red rectangle). Both have the size 1024x768 px. When exporting the master file, there will be a separate file created for each of the Output Regions.

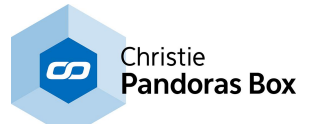

#### The right-click menu inside the Main Window:

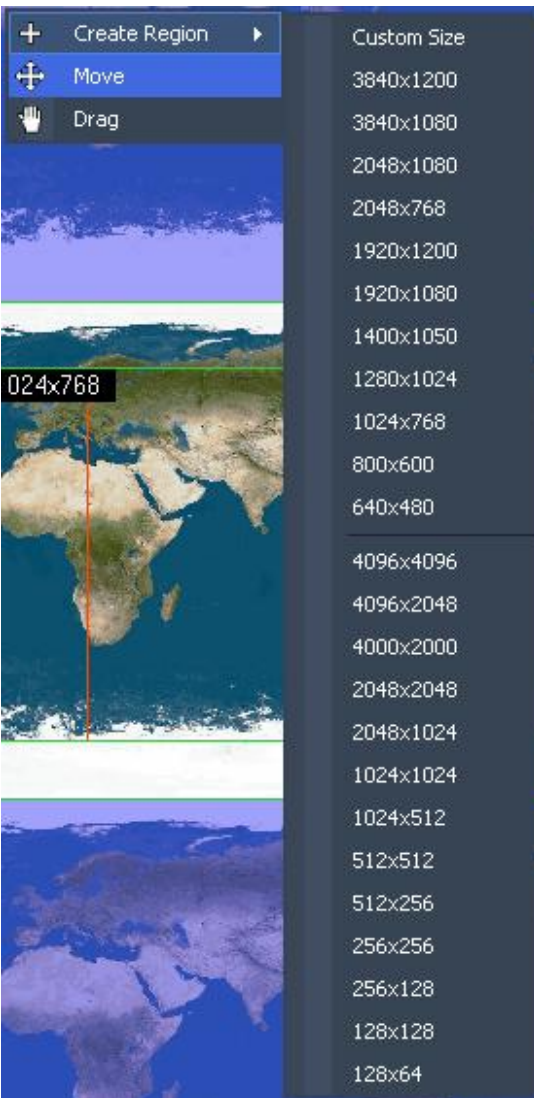

The right-click menu gives you access to

- · Create an Output Region: Choosing Custom Size will enable you to span a rectangle in the Main Window. Choosing one of the pre-defined sizes you just have to define the position of the Output Regions top left corner by clicking into the Main Window.
- · Move existing Output Regions.
- · Drag the whole View around (incl. Masterfile and Output Regions).

## <span id="page-883-0"></span>**15.2 Splitter Workflow**

To split a master file into separate split files, see here a short workflow overview:

- 1. Loading the master file: Load an Image Sequence or an existing Splitter Project using the File Menu.
- 2. Creating Output Regions:

Create as many Output Regions as you need, using the "Create Region" function in the Toolbar or using the right-click menu inside the Main Window.

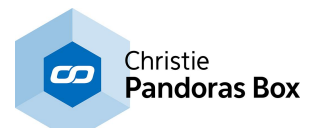

### 3. Adjusting Output Regions:

Probably the Output Regions need to be adjusted in their position and/or size. You may do this by moving the Output Regions with the mouse (using the "Move"-option from the toolbar). To do an exact positioning, select the Output Region (by name in the Toolbar or by clicking on it when being in Move-Mode) and enter the Pixel values of the top left corner in the Width and Height text fields.

4. Exporting the split files:

After the setup for the Output Regions is done you may export the separate split files now as Image Sequence or as AVI File. When exporting an Image Sequence choose the Image Sequence format in the Toolbar first (BMP 24bit, BMP 32bit or PNG 32bit).

5. Saving the current project:

Don't forget to save your settings in order to be able to modify the Output Regions after you once closed the Splitter. Do this inside the File Menu.

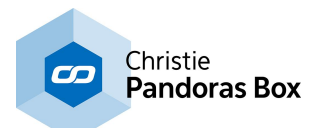

# **16 CITP Desktop Streamer**

The Pandoras Box CITP based Desktop Streamer is a versatile tool to stream any Windows desktop region, for example the Preview section of Pandoras Box Manager or any application content, into WYSIWYG or Capture Polar directly.

This way you can project your favorite video content directly into WYSIWYG without using any capture cards. It is designed for pre-programming and can also be set up at different frame-rates to match the systems performance.

You may use several instances of the Desktop Streamer at the same time!

Please note that StreamiX Desktop (since V5.1) - a TCP based Desktop Streamer that works as a Live Input in Pandoras Box - is described [here](#page-673-0) <sup>674</sup>.

# **16.1 CITP Desktop Streamer User Interface**

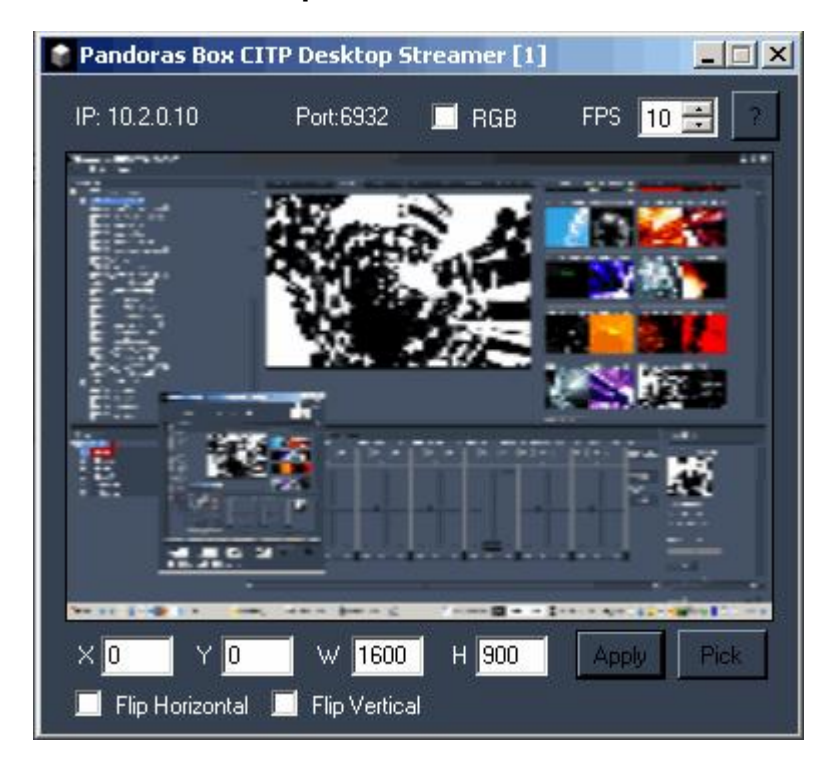

The User Interface is divided into three sections: the <u>[Streaming](#page-885-0) settings 886</u>, the <u>Preview [Window](#page-886-0) 887</u> and the <u>Capture [Settings](#page-887-0) <sup>888</sup>.</u>

# <span id="page-885-0"></span>**16.1.1 Streaming Settings**

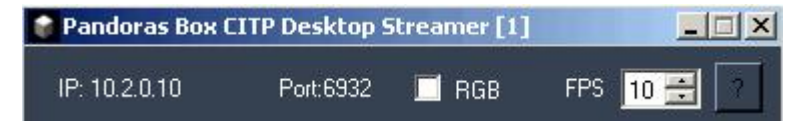

[Window Title]:

You may start several instances of the Desktop Streamer at the same time to pass several CITP streams into your WYSIWYG application. The number shown in the Window Title [] displays the stream number: Pandoras Box CITP Desktop Streamer [1] = Stream 1.

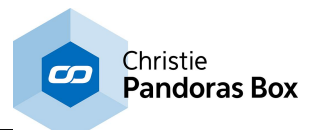

[IP / Port]:

On the top left the computer's IP address and the used TCP/IP-Port are displayed.

[RGB]:

The [RGB] option allows you to match to the CITP colour space of your WYSIWYG version.

If this option is disabled, the colour space BGR is used for CITP streaming. Enable it and the colour space will be changed to RGB.

## Background:

Up to WYSIWYG Rev.25 the colour space BGR (according to CITP 1.0) is used.

Up from WYSIWYG Rev. 26 the colour space RGB (according to CITP 1.2) is used.

[FPS]:

The Framerate can be set to values between 1 and 30 fps, according to your system's performance. Please note: you don't have to press [Apply], your changes are applied immediately.

[?]:

```
See here information about the settings you will need in WYSIWYG in order to use the CITP stream,
WYSIWYG settings</u> <sup>889</sup>.
```
# <span id="page-886-0"></span>**16.1.2 Preview**

The Preview shows the part of your desktop that is sent via CITP.

According to the CITP specifications the size of the streamed media is 144x144 px.

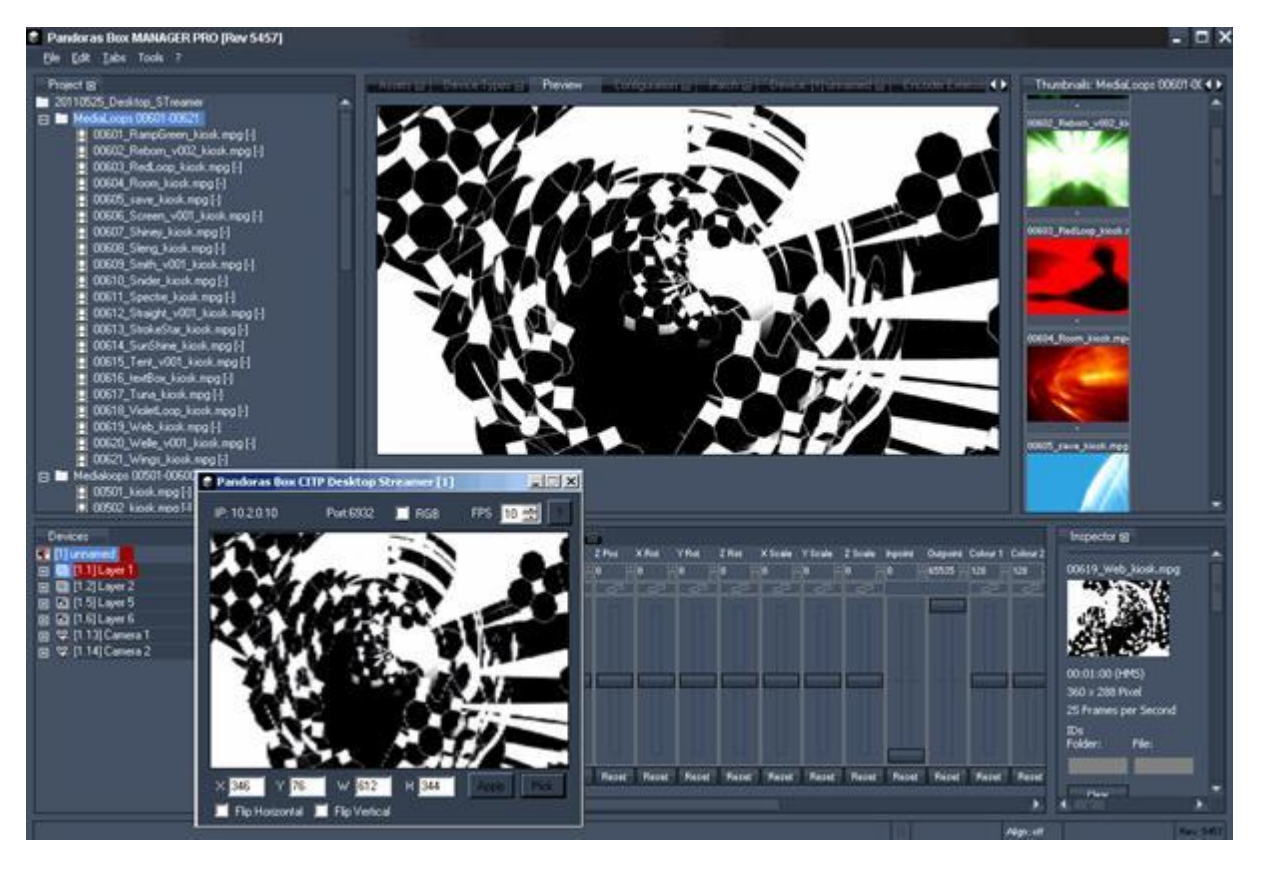

## Example:

In the image above the Pandoras Box Preview window is streamed via the Desktop Streamer.

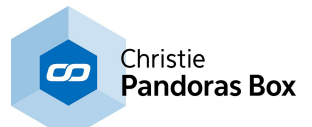

### Please note:

The Preview will not show modifications like image flipping or a change in the colour space. This will be seen in WYSIWYG only.

# <span id="page-887-0"></span>**16.1.3 Capture Settings**

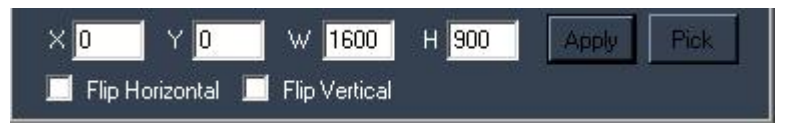

## [Defining the capture region]:

There are two possibilities to define the region of your desktop that is going to be captured for CITP streaming:

- 1. enter the region's width and height (W/H) as well as its starting pixel (X/Y) into the text fields and press [Apply].
- 2. press [Pick] and span the desired desktop region with the mouse.

### Please note:

To capture a desktop region that is on a secondary monitor, enter the region's Width, Height and starting pixel as described in option 1. This can't be done by picking a region with the mouse.

### [Flip Horizontal / Flip Vertical]:

Depending on the texture mapping in WYSIWYG, these two options offer you to flip the CITP stream horizontally and / or vertically.

Please note:

You don't have to press [Apply], your changes are applied immediately.

# **16.2 Capture Polar Settings**

In order to stream your desktop or parts of it over to Capture Polar, please follow these steps:

- Start Capture Polar.
- Open a new or existing project.
- Start the Pandoras Box Desktop Streamer.
- Go to the Video Tab.
- The COOLUX Pandoras Box stream should be displayed in the list.

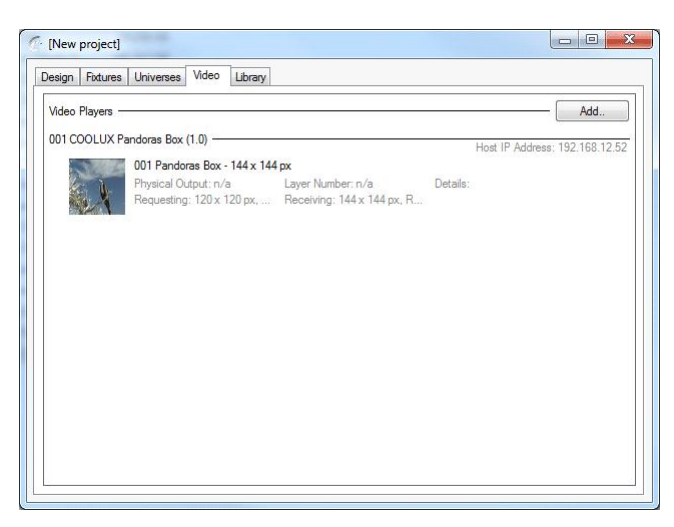

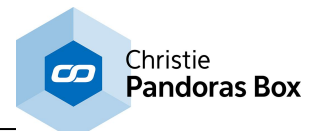

- Go to the Design tab.
- In Materials you add a new material".
- Select the Coolux Pandoras Box stream, in the right window next to Video.
- Add this material as a texture to the desired objects.
- The Video Stream can be stretched manually or automatic to one or more objects.

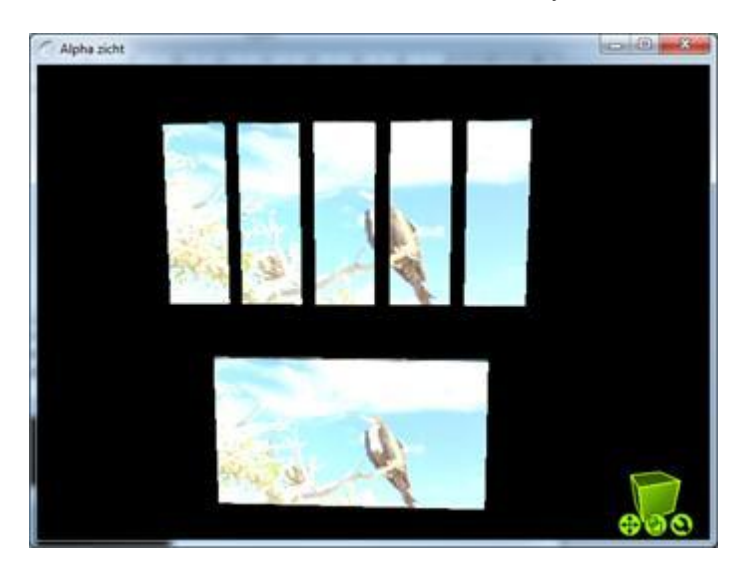

# <span id="page-888-0"></span>**16.3 WYSIWYG Settings**

In order to stream your desktop or parts of it over to WYSIWYG, please follow these steps:

- Start WYSIWYG.
- Go to "Options Application Options" tab "Additional Interfaces" and check "Enable CITP".
- Close and restart WYSIWYG.
- Within a project open the Video Manager.
- (this can be found in the menus Tools/Design/Live depending on your Working-Mode).
- Add a new video source.
- Check "CITP Video Stream" and click browse.
- Select the COOLUX Pandoras Box stream from the device list.
- Assign the stream as a texture to the desired objects.
- Open the "Video Tool" from "Live/Design".
- Select the CITP stream from the drop-down list and click the play-button.

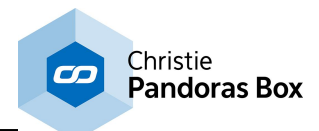

# **17 VNC Remote**

The PB VNC Remote application lets you scan the network for PB devices and to remote-control them.

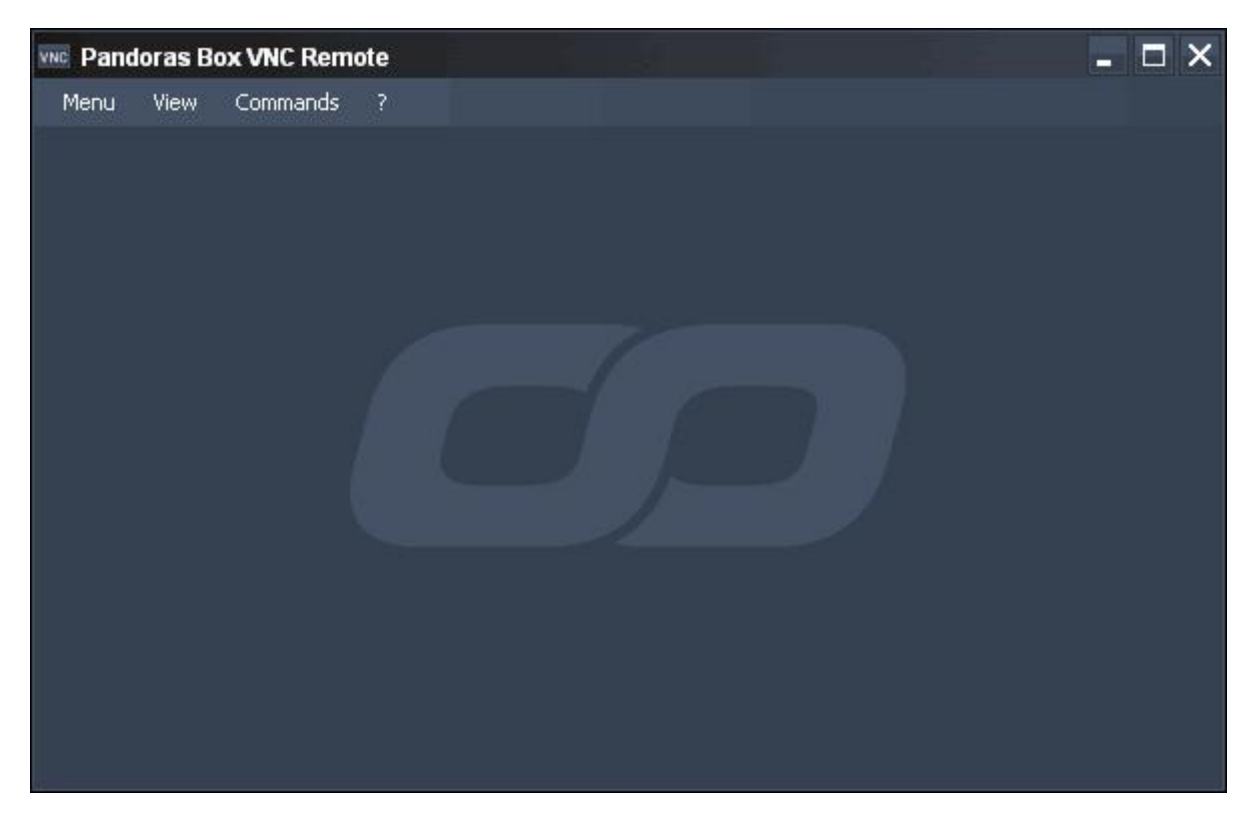

Pressing MENU in the menu bar allows you to:

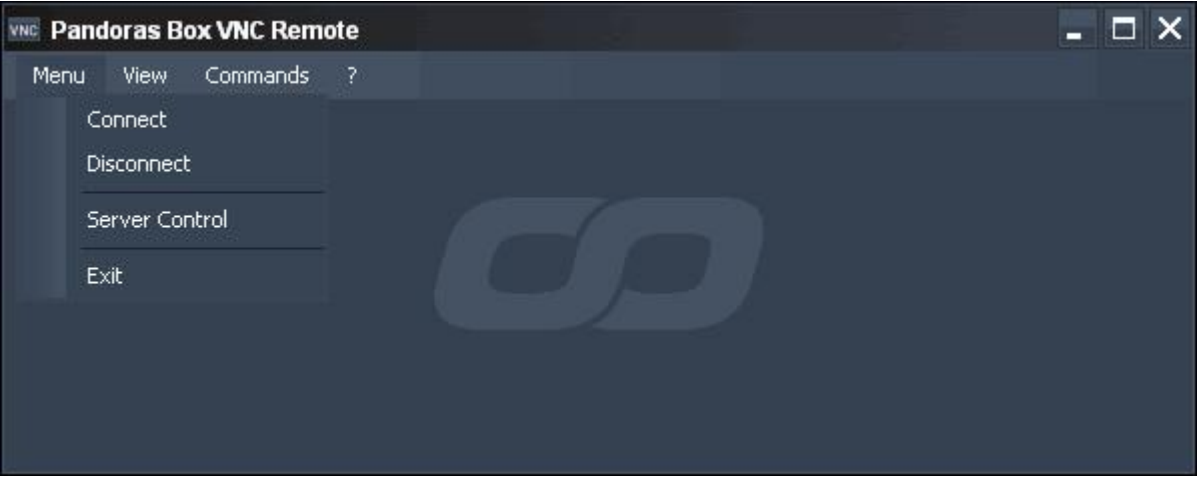

## CONNECT to a VNC Server

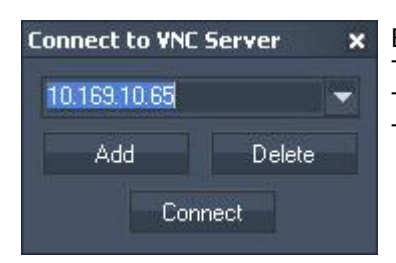

Enter the server's IP address or name. To add this server to the drop down list, press ADD. To delete it from the list, press DELETE. To connect to the server, press CONNECT.

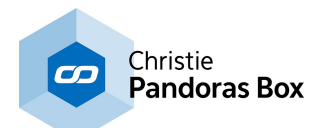

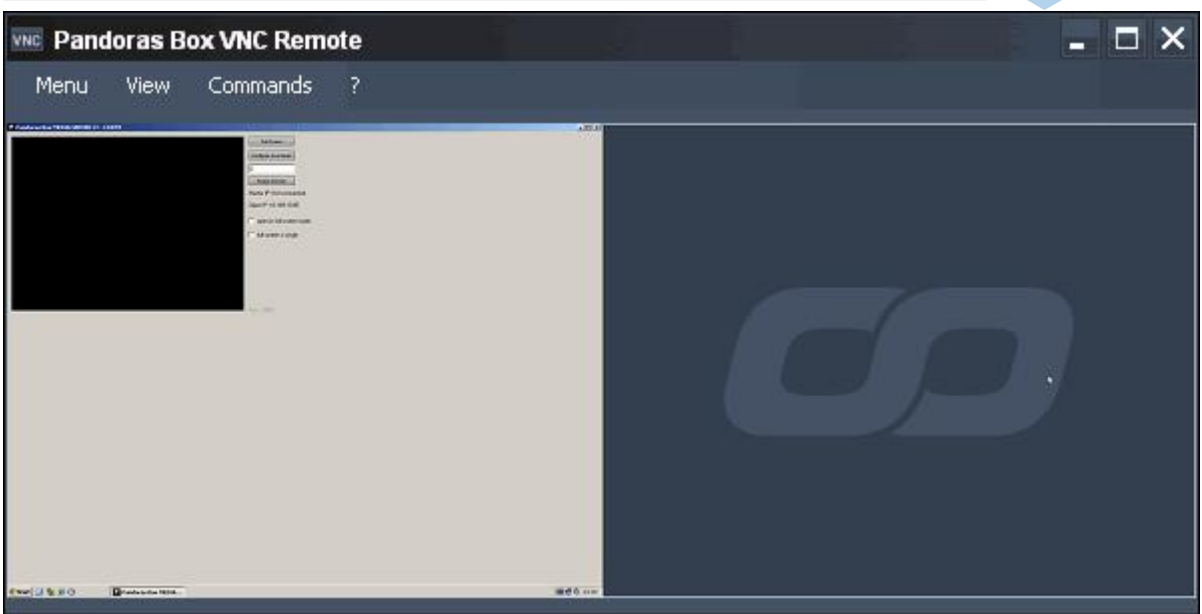

### **DISCONNECT**

The connection to the VNC server will be stopped by pressing this button.

## SERVER CONTROL

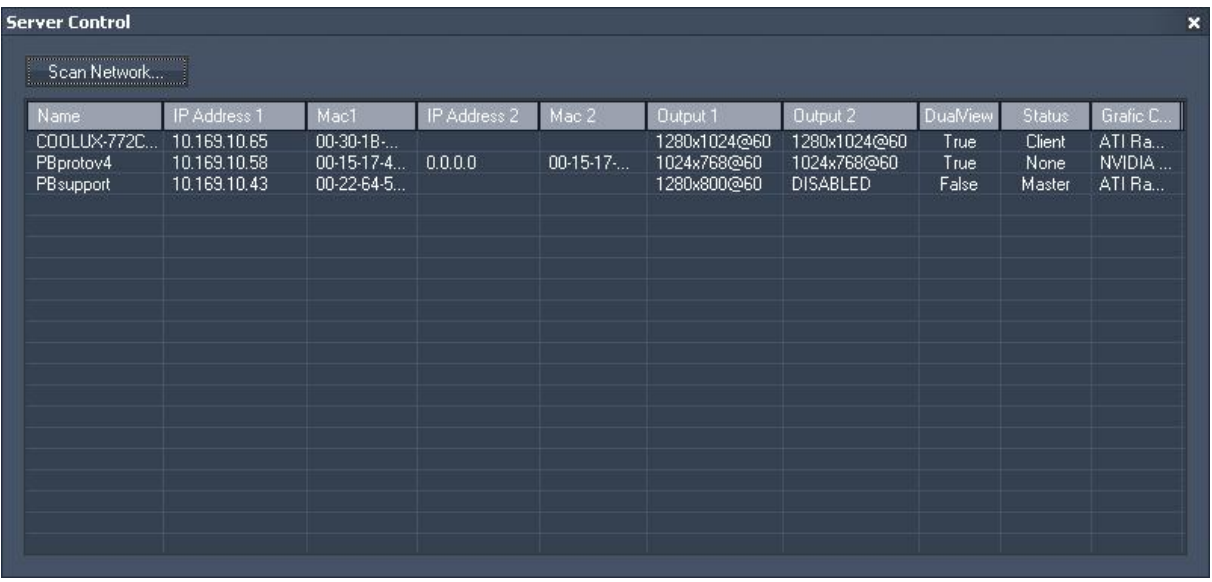

Press SCAN NETWORK and you will get a list of all PB devices running the Onscreen Menu Rev. 32 or higher.

The list contains information about:

- the Server's name
- IP and Mac Address 1 (and 2 if existing)
- the resolution of Output 1 and 2
- the graphic card's desktop setup
- the status of running PB software (Master, Client or None)
- the Server's graphics card

Selecting one of the Servers and right-clicking lets you control this device.

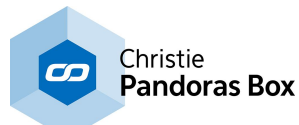

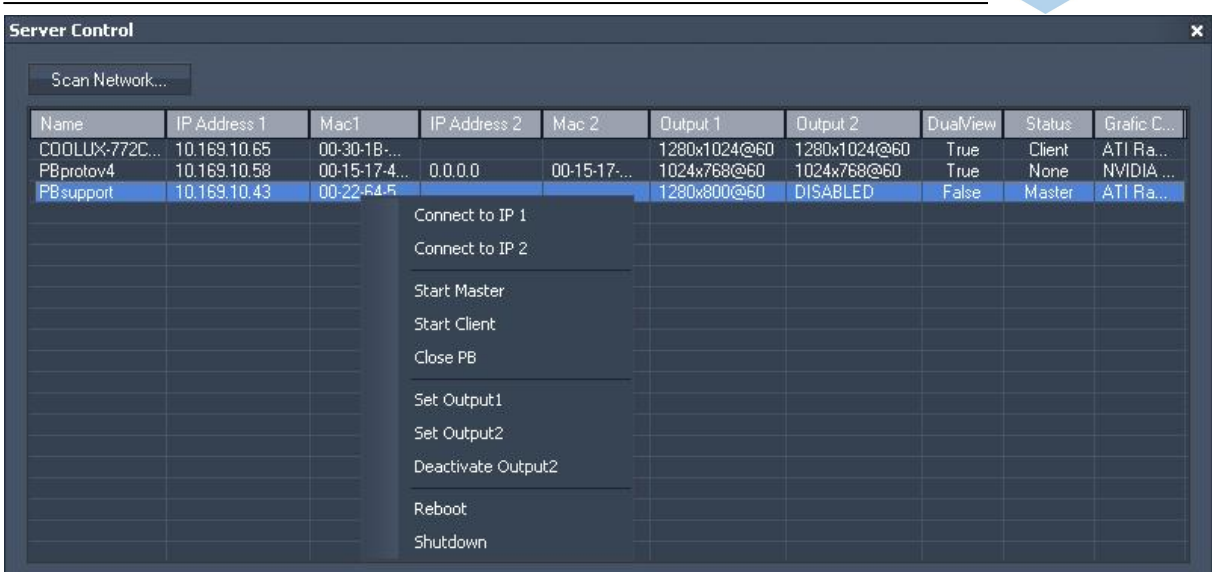

You can either connect to IP 1 or IP 2, start the PB Master or Client or close the PB application.

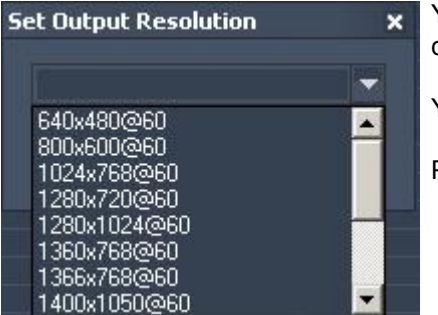

You may set different output resolutions for Output 1 and 2. Just choose the supported output resolution from the drop down list.

You may deactivate Output 2.

Please note: Only Nvidia graphic cards are supported.

The Reboot and Shutdown commands are also available.

**EXIT** 

Close the VNC Remote Application by pressing EXIT.

Pressing VIEW in the menu bar allows you to:

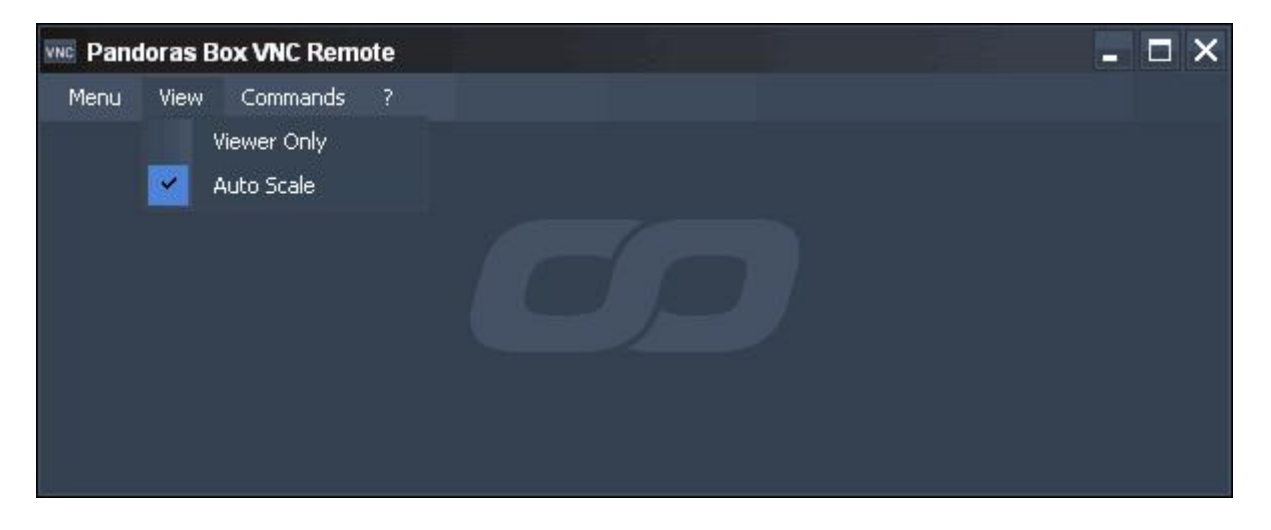

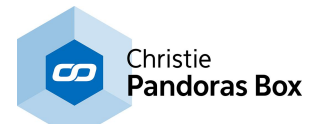

## VIEWER ONLY

If this option is checked, the VNC Remote tool works as viewer only. You will not be able to manage the connected server.

### AUTO SCALE

This option is checked by default, it will automatically scale the viewed desktop into the VNC Remote window.

Without Auto Scale you will get a 1:1 resolution.

Pressing Commands in the menu bar allows you to: - control the Pandoras Box application:

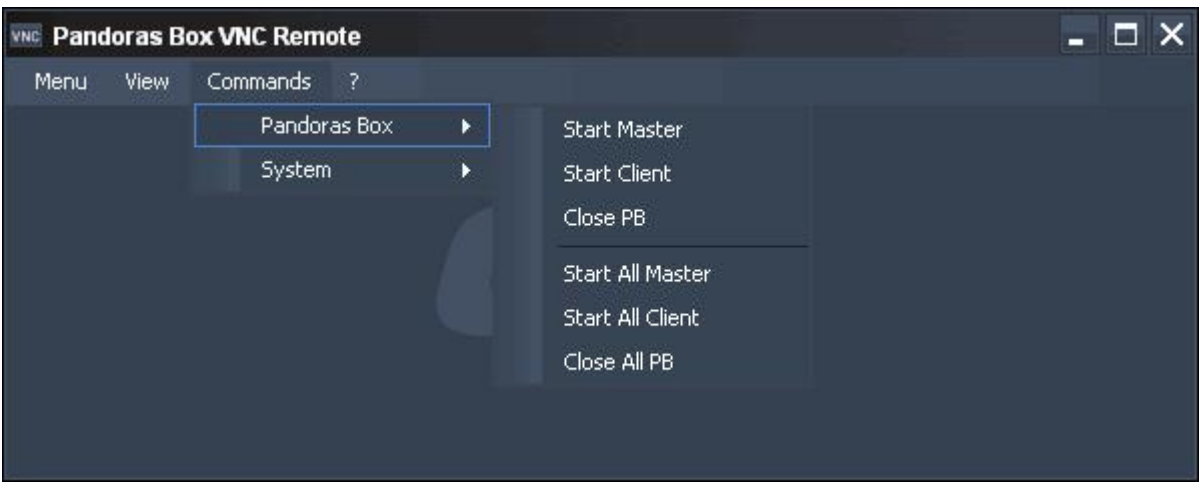

Start Master, Start Client or Close PB on your local machine.

Start All Masters, All Clients or Close All PB on all machines in the network running the onscreen menu Rev. 32 or higher.

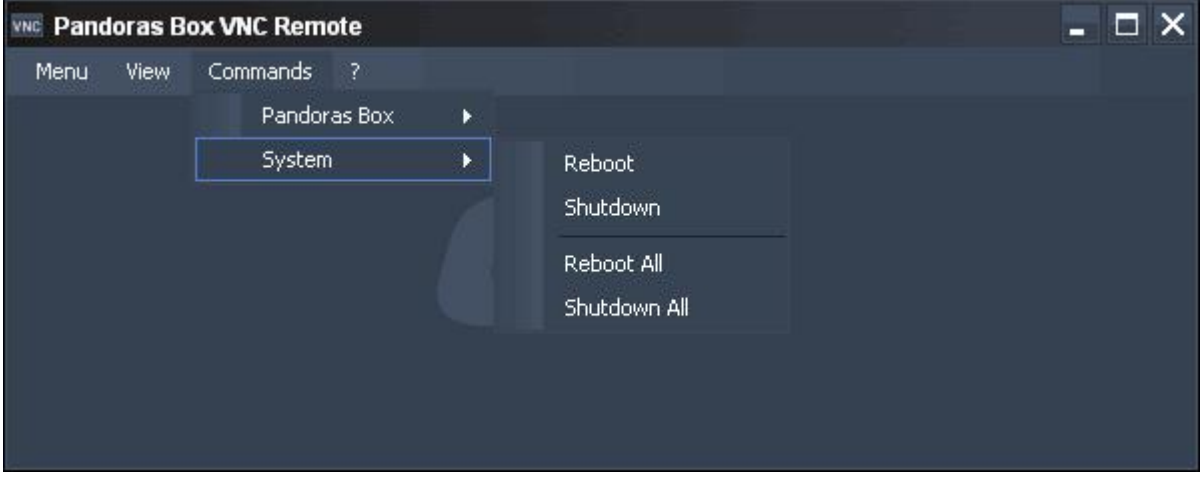

- control the system:

Reboot or Shutdown the local machine.

Reboot or Shutdown All machines in the network running the onscreen menu Rev. 32 or higher.

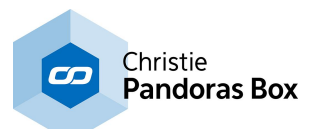

# <span id="page-893-0"></span>**18 Widget Designer**

The Christie® Pandoras Box Widget Designer is an advanced control surface creation framework, that lets you create dedicated user interfaces and interaction logic. The great number of features are all based around the idea, that even non-programming specialists should be given the tools to create truly immersive interactive experiences for their customers.

You can add Widgets to you interface, e.g. buttons and faders. The Widget Designer interface is based on HTML-5 and features the possibility to style and manipulate complete pages or single widgets due to internally used CSS3 styles. Those can be imported and applied to the local user interface. Web designers can easily style customized control panels for a variety of different users and applications.

In addition, visual node based programming is available to create customized show-control scenarios. With the embedded node programming environment users can route and set up almost any possible control scenario. Easily interact with sensors and data sources to route input data to any other output protocol such as Art-Net, Midi/MSC, TCP/UDP, DMX or RS-232/-422 devices. Node programming can be an alternative or an addition to scripting.

One of the most powerful concepts in WD is the <u>script [language](#page-1311-0)<sup>[1312</sup></u>. Anywhere in WD where commands can be entered a Script Assistant helps you to find and use the desired command. Currently over [1000](#page-1318-0) <u>[commands](#page-1318-0) [1319</u> are available to control specific features of Pandoras Box, Widget Designer or other 3rd party products and protocols.

Regarding the **[Pandoras](#page-67-0) Box** <sup>68</sup> integration, Widget Designer can be directly used as a sequence device as part of the Pandoras Box GUI. One also has the option of reading out a great variety of Pandoras Box values.

The Widget Designer comes in two versions :

### **Widget Designer Free Edition (formerly known as STD)**

This edition is provided as a freeware license and can be [downloaded](http://www.coolux.de/index.php?id=dowload-center#file/cat-36) on the official Christie website. It allows you to create custom user interfaces and to work with commands.

Using the build-in Web [Server](#page-1661-0)<sup>1662</sup> you may publish one page to be accessed by one user. You may open a project that was originally programmed with a licensed Widget Designer. All project elements, that are also available in of the Free edition will be displayed and will run in the dedicated way. If licensed features were used (e.g. the AirScan) you will get a message that these elements are not available in the Free version. Other features, like <u>[nodes](#page-1039-0) [1040]</u> or <u>[variables](#page-1637-0) [1638</u>] for example still exist even though they are not part of the Free package, but are restricted in their use. In short, the Free version can run but not change the settings of those features. Only a licensed Widget Designer provides full editing access.

## **Widget Designer (formerly with the addition PRO)**

The licensed Widget Designer offers various advanced features and tools to give you the most flexible and easy way of programming user interfaces and interactive show elements. This version allows to program visually with so called nodes. By simply connecting those visual control components you may create a dedicated int<u>era</u>ction logic. The <u>Script [Language](#page-1311-0)<sup>[1312</sup></u> is fully supported including <u>[variables](#page-1637-0) [1638]</u>, [functions](#page-1634-0) and macros <sup>1635</sup>.

Using the build-in Web [Server](#page-1661-0)<sup>1662</sup> you may publish one page to be accessed by several users at the same time whereas the sessions are all synchronized.

### **Unlimited Web Clients Option (formerly known as the ULT edition)**

This option extends the Web Server feature of a licensed Widget Designer.

Using the build-in <u>Web [Server](#page-1661-0)<sup>[1662</sup></u> you may publish an unlimited number of pages to be accessed by several users at the same time. In addition you may decide whether the users see a synchronized interface of an individual one. This is perfect for installations where several remote controls are needed with a centralized control station, or other large multi-user projects that focus on the integrated Web Server

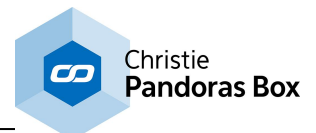

Please see the following topics for working with the Widget Designer: [Setup](#page-894-0) 895 <u>User [Interface](#page-898-0) 899</u> [Widgets](#page-929-0) <sup>930</sup> [Nodes](#page-1039-0)<sup>1040</sup> <u>[Tools](#page-1286-0)  $^{1287}$ </u> [Scripting](#page-1310-0)<sup>[1311</sup> <u>Web [Server](#page-1661-0) [1662</u>

# <span id="page-894-0"></span>**18.1 Setup**

The following two chapters explain how to setup and get started with Widget Designer. Whilst <u>[Installation](#page-894-1) and Launching<sup>|895|</sup></u> helps you with the very first steps, <u>[Network](#page-895-0) Setup<sup>|896</sup></u> enlightens the settings when using WD to receive and send data to Pandoras Box.

# <span id="page-894-1"></span>**18.1.1 Installation and Launching**

### **Installation**

All WD versions require Microsoft .NET framework (4.5.1) and C++ Redistributables 2013 to be installed on the computer, they are included at the installation package and are being installed automatically if necessary.

Please note that Widget Designer requires a 64-bit processor hardware.

If you have any issues with the installer itself, you may need to update your windows installer from the Microsoft homepage. As well, we recommend to use the newest dongle driver version when installing the software Widget Designer or Widget Designer with unlimited web clients.

WD Free Version does not require any dongle, neither for the installation nor for running the software.

## **Launching**

Once WD is installed on your PC, you may launch the application from the start menu or create a shortcut on your desktop.

Another way to start the WD in a defined edition is the so called command line argument from the application. Create a shortcut of the Widget Designer .exe file (for example on your desktop). Right-click on this shortcut > Properties. On the tab "Shortcut" attach the following to the Target text field (with a space in between):

STARTWDF: free edition STARTWD: regular edition, or leave the path as it is STARTWDU: edition with unlimited web clients

Example:

"C:\Program Files\Christie\Widget Designer 6.0 Rev 5002\PB\_Widget\_Designer.exe" STARTWDF. You may also use these additions with the command ApplicationStart (Filepath, Optional [Commandline](#page-1321-0) Arguments)<sup>1322</sup>.

The chapter <u>Widget [Designer](#page-893-0)<sup>894</sup></u> explains the different editions<mark>.</mark>

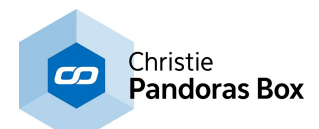

# <span id="page-895-0"></span>**18.1.2 IP Configuration (PB Network Setup)**

**Depending on how you want to use and integrate Widget Designer (WD) to control Pandoras Box (PB) or other devices, the first thing you might want to set up is the network communication. When working in a network environment you need to make sure that the IP address, domain and port are correct otherwise you might not be able to send or receive control data.**

To access the PB network configuration dialog click "Connections" > "PB Configuration" in the menu bar, alternatively right-click anywhere on the empty main background window and choose the command in the context menu.

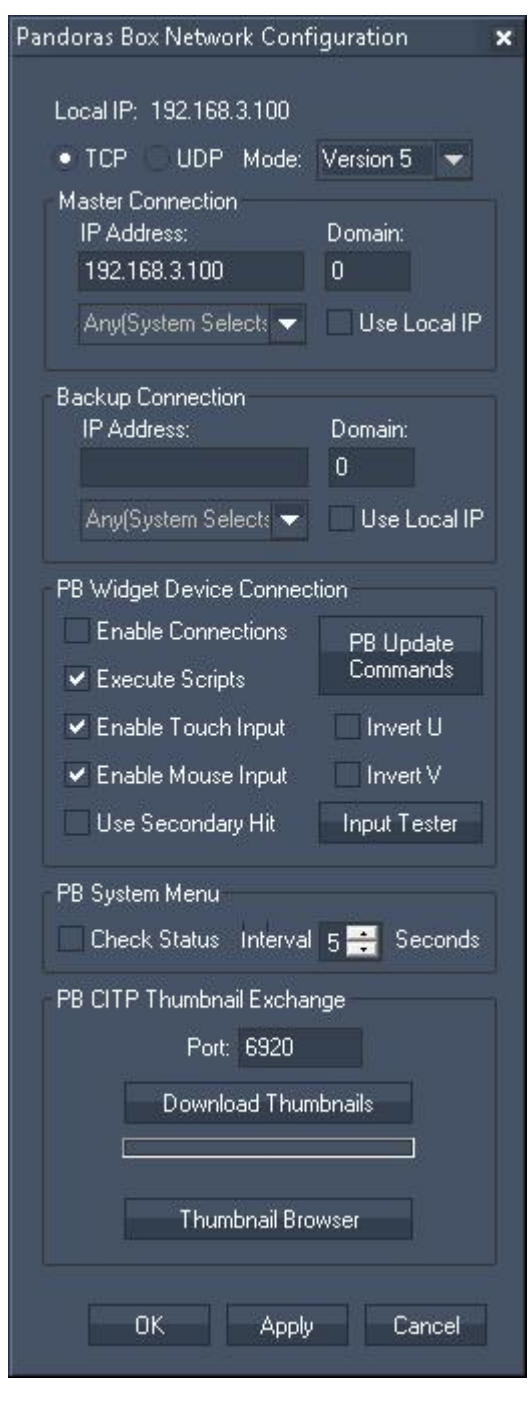

In the top section the local IP address is displayed. When the PC is not connected to a network, the local IP is 127.0.0.1. If you make any changes in the network adapter please save your project settings and restart Widget Designer.

The next options are needed if WD should communicate with a PB system. If you are running WD on the same computer with the PB Master system that you would like to control, all that needs to match are the version in the drop-down list and the domain setting. Per default the domain is 0, if it is changed it can be found in the [Configuration](#page-139-0) Tab<sup>140</sup> of Pandoras Box.

### TCP / UDP

The connection to Pandoras Box may be set up via TCP or UDP. The ports that are used are 6211 for TCP and 6212 for UDP.

TCP: this connection is bi-directional, it enables you to receive feedback messages from Pandoras Box besides sending commands only.

UDP: this connection is uni-directional. You will only be able to send commands to Pandoras Box without getting any feedback messages.

## PB

Please choose here the version of the Pandoras Box Master Device (Version 5 (and above) or Version 4.7). This setting is very important, as from PB Version 5 on the value ranges changed completely. When choosing a 4.7 version please note that only Rev 5771 or higher are supported. When working with an older PB version please downgrade Widget Designer to Revision 178 or lower.

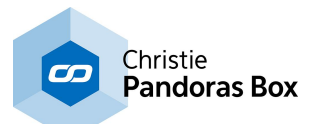

### Pandoras Box Master Connection

If you would like to connect to Pandoras Box Master please enter the IP and domain of the Pandoras Box Master Device here.

In case your systems use multiple network adapters simultaneously, please always check the IP address in the asset [browser](#page-137-0) tab <sup>138</sup> of Pandoras Box to get the right IP address of the network adapter in use.

When using a Widget Designer ULT edition you may define a dedicated network adapter used for transmitting this protocol. For more information about multiple network adapters please see the chapter [Connection](#page-1238-0) Manager<sup>[1239</sup>].

### Pandoras Box Backup Connection

The network configuration dialog also allows you to set up a backup IP and domain. This setting is used when your Pandoras Box system is set up as full redundant backup with two Master systems. If you wish to send all Pandoras Box related controls to both the Master and backup system then enter all fields here.

### Pandoras Box Widget Device Connection

The device type "Widget Designer" in Pandoras Box allows to execute commands directly from its timeline in a very convenient workflow. Commands can be stored within keys. In addition to that, trigger values can be sent to the Widget Designer application. Furthermore, mouse and touch data from the PB Master or Client can be forwarded to Widget Designer either in total screen resolution or interpreted in UV data.

The check box "Enable Connections" allows Widget Designer Devices in Pandoras Box to connect to this WD application via TCP port 6213. "Execute Scripts" allows that commands programmed into a timeline key within the Widget Designer Device can be executed by this WD application. The button "PB Update Commands" updates the available commands in PB's drop-down list, e.g. if you are using an older PB version or newer WD version.

The topic "<u>Widget [Designer](#page-632-0) Device<sup>1633</sup></u>" explains the workflow in more detail.

"Enable Touch" and "Enable Mouse" allow touch and mouse inputs to be transmitted. This is explained in more detail in the PB chapter about Layer [Picking](#page-247-0)<sup>248</sup>. The button "Input Tester" shows incoming data with following allocation: Action, IP address, Site and Device, TouchID, (Screen resolution in pixel) X and Y, (Texture coordinates in vector size) U and V.

The Site and Device ID relate to the layer that is "touched" by the touch point or mouse cursor, depending on the <u>Input Event [settings](#page-208-0) <sup>209</sup></u> of the Site in PB, i.e. whether "Route to Layers" is checked. In special applications, there might be an overlaying foreground layer with different texture coordinates. In that case you want to disregard this first layer but route the touch / mouse input to one layer further done. This is achieved by clicking the check box "Use secondary hit" in Widget Designer.<br>For inverting the texture coordinates (from  $0 \rightarrow 1$  to  $1 \rightarrow 0$ ) choose the according "Invert U" and / or "Invert V" option.

### PB System Menu

Some <u>[nodes](#page-1039-0) [1040</u> in WD (e.g. Nod<u>es</u> > Input > Pandoras Box > System Menu (or search for PB Menu) connect to the PB [System](#page-783-0) Menu<sup>784</sup> and receive status information. Click the check box to enable the connection and choose how often it is updated.

### CITP Thumbnails Exchange

Up from V4.5 of Pandoras Box you may want to download the media thumbnails for later use in button controls.

The thumbnail exchange is provided via the CITP thumbnail exchange of Pandoras Box. Before downloading any thumbnail please first activate the CITP mode in Pandoras Box [configuration](#page-147-0) tab<sup>148</sup> and make sure that the IP domain and port matches and is applied in WD.

Please keep in mind that CITP is transmitting only indexed media. This means that any media that you would like to download needs to have a **[Folder](#page-190-0) and File ID**<sup>[191]</sup> assigned in Pandoras Box. Once this is

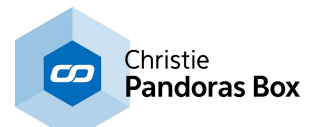

set up, you may press [Download Thumbnails] and once the blue progress bar is completed, all thumbnails of Pandoras Box will appear.

To get an overview of the downloaded images you may click on [Thumbnail Browser] to check if all files were successfully received and stored into WD file structure.

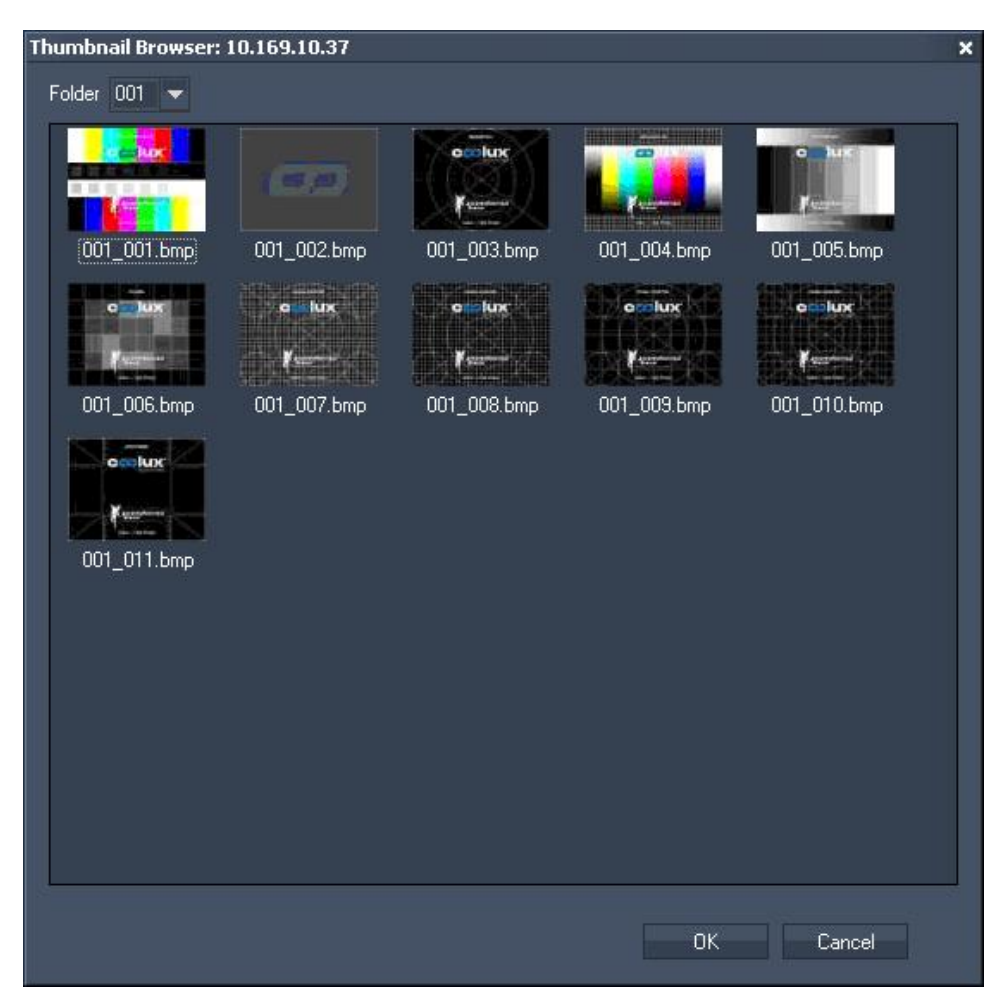

Please be aware that all thumbnails are stored into the WD file structure based on the given source IP address. Once you change the IP address of Pandoras Box you will have to download the files again in order to have WD find them on the local hard drive system.

**Network Broadcasting Service** 

This section has been moved to the <u>[Remote](#page-1256-0)<sup>[1257</sup>]</u> dialog > <u>Network [Broadcasting](#page-1258-0) Service<sup>[1259</sup></u>

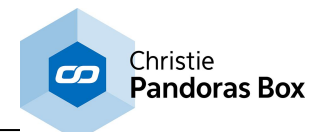

# <span id="page-898-0"></span>**18.2 User Interface**

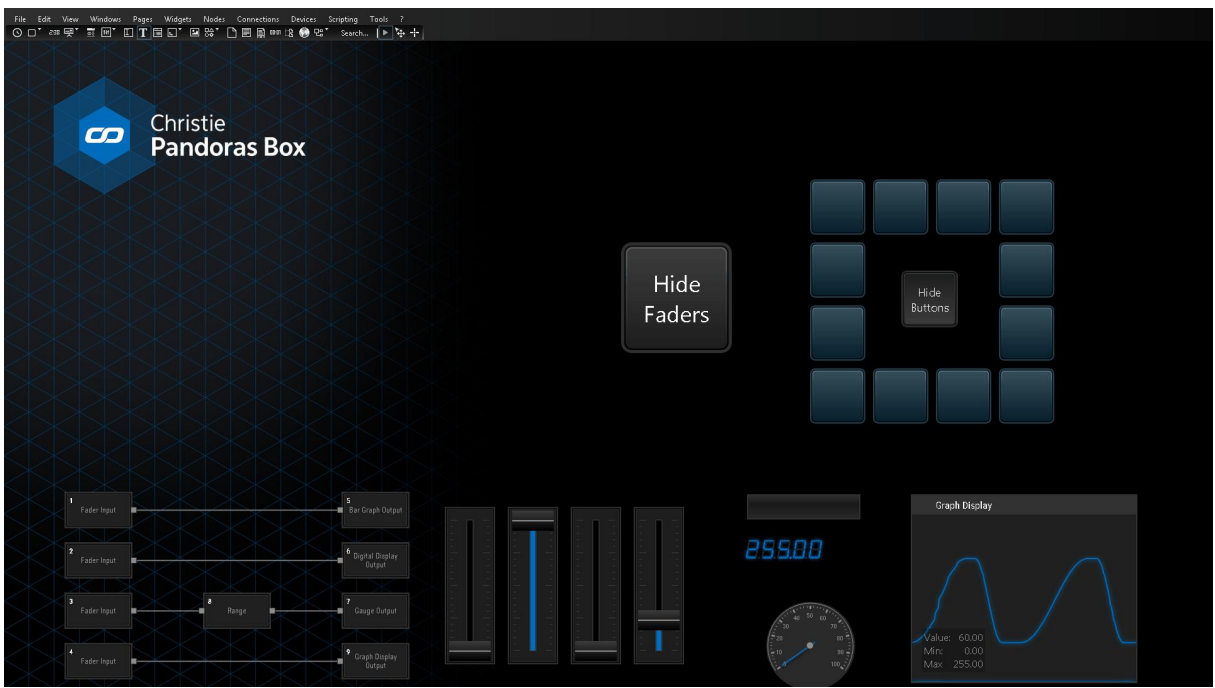

When starting WD, you will see an empty screen with a main menu bar and a toolbar containing all available widgets. The empty screen represents the main background of your application window. A rightclick here opens a context menu that offers ALL options from the main toolbar as well.

Please see the following topics for detailed description regarding the different menus, from *File [Menu](#page-901-0)* <sup>902</sup> until <u>Tools [Menu](#page-923-0)<sup>∣924∣</mark>.</u></u></sup>

The topics Project [Settings](#page-912-0) <sup>909</sup> and Window Settings <sup>913</sup> explain how general settings can be influenced. For example, if you are creating a touch screen user interface, you can hide the standard windows borders and the icons to close, maximize or minimize the application.

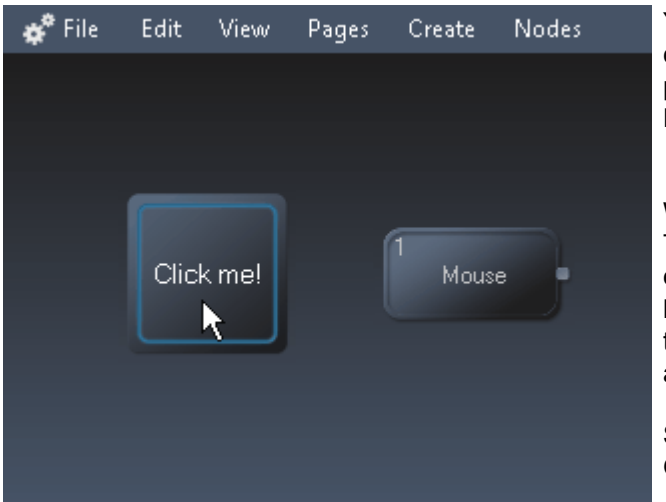

The last topic within this chapter lists all available <u>keyboard [shortcuts](#page-928-0) <sup>929</sup>.</u>

You may use the entire background area to create and position any controls you wish to be part of your user interface (UI) to remote control Pandoras Box or any other device connected.

Widget Designer has three operating modes: The default "run mode" makes the *function* of each tool available. For example, buttons may be clicked, fader bars may be dragged. Tools that are remoted by incoming data behave accordingly.

Shortcut to enter the run mode: [F8] Or click the play symbol in the toolbar.

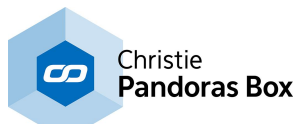

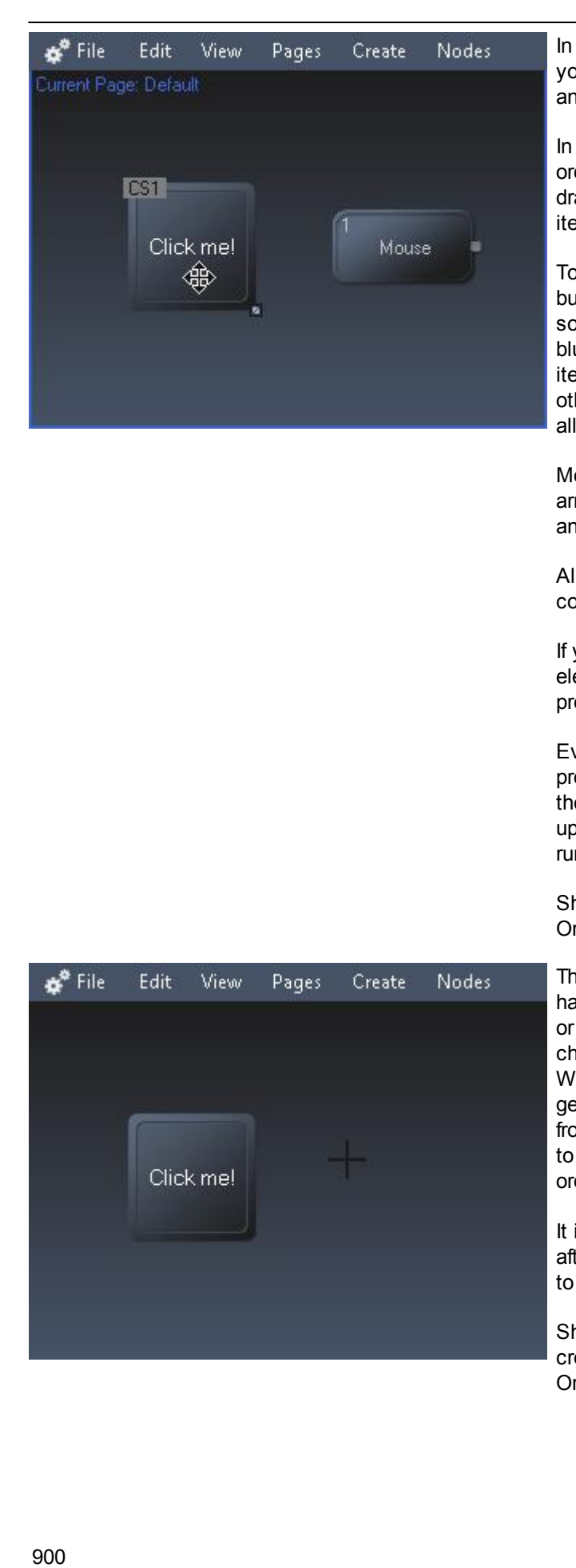

the "edit mode", also called "move mode" you may move, resize and copy any controls and - if talking about nodes - connect them.

In order to select an item, simply click on it. In order to select multiple elements, left-click and drag a selection frame or click on additional items whilst holding the CTRL key.

To draw a selection frame, hold the left mouse button whilst dragging the mouse. If you start somewhere and drag to the bottom right side, a blue selection frame appears selecting all items completely surrounded by the frame. All other directions create a green frame, selecting all items it touches.

Most widgets will show a small diagonal double arrow icon at their bottom right corner. Click and drag it to change the size.

All standard user control and nodes support copy and paste with [CTRL+C] and [CTRL+V].

If you need to delete an item, right-click on the element and click "Delete" or select it and press the delete key on the keyboard.

Even though data is still calculated and processed in the background whilst being in the edit mode, tools and labels will only be updated as soon as you switch back into the run mode.

Shortcut to enter the edit / move mode: [F9] Or click the arrow cross symbol in the toolbar.

The third operating mode is only active if you have chosen an item from the [widgets](#page-929-0) menu<sup>930</sup> or [nodes](#page-1039-0) menu 1040. WD will automatically change the mouse cursor to a crosshairs icon. Wherever you left-click now, the chosen item is generated. When you have as many copies from the item as you need, enter the edit mode to edit, e.g. resize them or enter run mode in order to use them. have chosen an item from the <u>widgets menu<sup>[930</sup></u><br>or <u>nodes menu<sup>[1040</sup></mark>. WD will automatically<br>change the mouse cursor to a crosshairs icon.<br>Wherever you left-click now, the chosen item is<br>generated. When you have as many</u>

It is possible to deactivate the create mode after creating a widget per default, please refer to **Profile [Settings](#page-905-0)** 906.

Shortcut to enter create mode (last widget created): [CTRL + SHIFT]

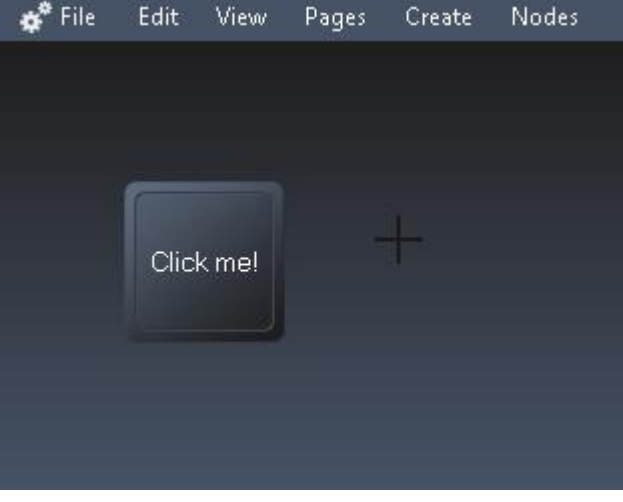
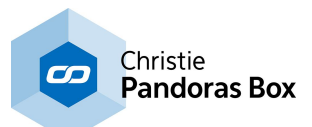

The edit dialogs contain different, extendable sections. Widget Designer remembers which panel is extended and which not for all other newly opened dialogs. The check box at the right side of each bar allows you to keep the panel opened when it is ticked. If it is unchecked, the panel will close as soon as another one is opened.

The default behavior can be set in the User [Profile](#page-905-0)<sup>[906]</sup>.

All edit dialogs offer the possibility to "Automatically apply changes", this mode is ticked by default. All changes involving check boxes, buttons and drop-downs will be applied directly. Changing the content of a text box will take place as soon as you leave the box or press [Enter].

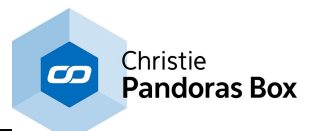

# <span id="page-901-0"></span>**18.2.1 File Menu**

The File menu in WD lists commands that influence your WD project.

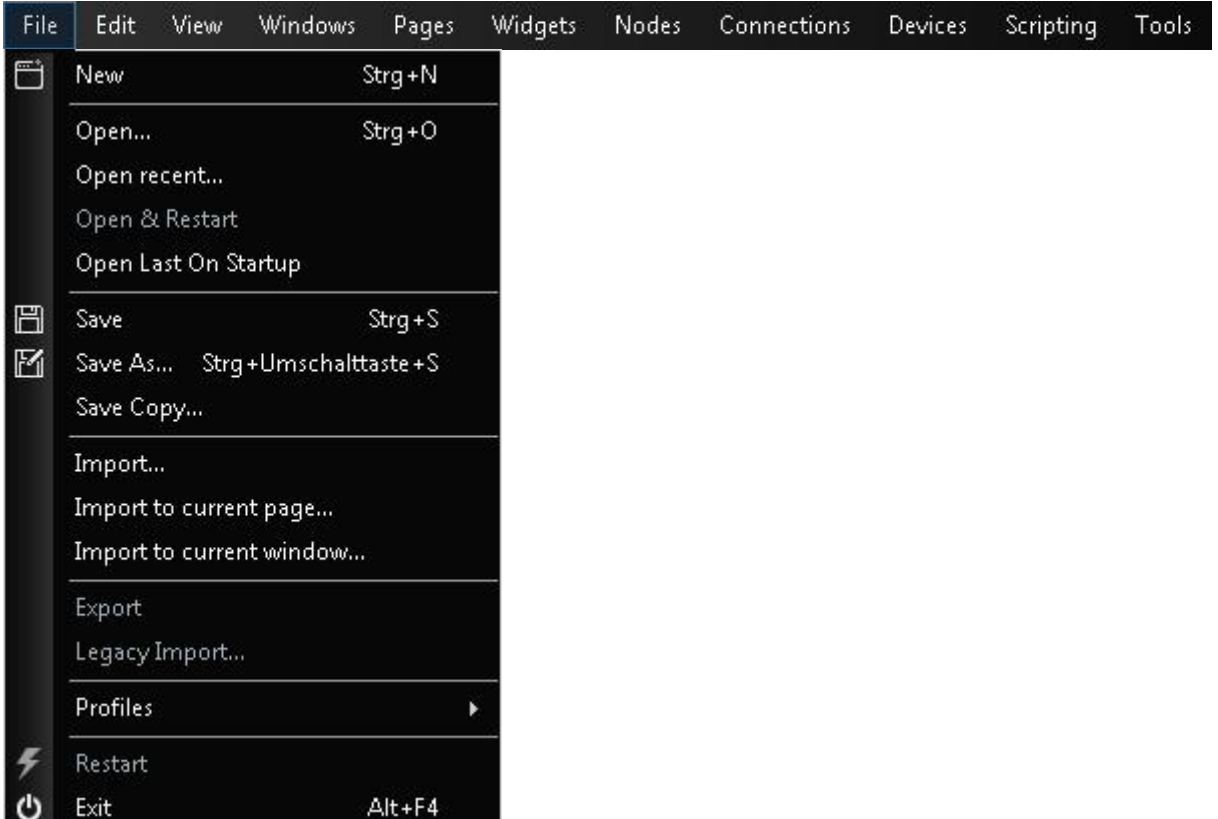

# New

Creates a new WD project file.The shortcut is: [Ctrl + N]

# **Open**

A click on "Open..." (shortcut [Ctrl + O]) opens a file browser where you can choose the WD project file to be loaded.

Open recent

This opens a list of recent projects. Items from the list can be removed manually.

# Open last on Startup

To load the current project on next start, click on "Open Last On Startup".

## Save

Click on save or use the shortcut [CTRL+S] to save your WD project file.

If you choose this option, a folder will be created at the location you specified. Inside this folder, you will find the WD project file as well as a data-folder containing all images applied to different controls in WD, as well as a folder containing custom <u>CSS [templates](#page-925-0) <sup>926</sup></u> if used. Without the extra folder, the data-folder will be saved at the same location as the project file if there is any such data used at the project.

## Save as...

Use this option to save the current WD project file under a different name. Please note: WD only asks you to save the current project file when exiting the application, there is NO AUTOSAVE.

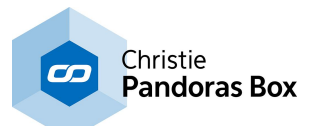

# Save copy

"Save Copy" creates a copy of the current project and saves it at the specified location while you keep working in the current file. This is especially useful when saving backup versions of your work.

## Import...

With WD V6, it is possible to import widgets, nodes, pages or whole windows from another project. If you choose this option, all parent elements of the desired element(s) will be imported, too. E.g.: Importing a single custom script button would import the page and the window as well, unless you define something else in the <u>Import [Settings](#page-902-0) <sup>903</sup>.</u>

## Import to current page...

This option imports the selected widgets and / or nodes to the current page, for more information see Import [Settings](#page-902-0)<sup>[903]</sup>.

## Import to current window...

This option imports the selected pages, widgets and / or nodes to the current window, as well as selected data. For more information see **Import [Settings](#page-902-0)**<sup>[903]</sup>.

## Profiles

Choose between different user profiles or edit existing ones in the **Profile [Settings](#page-905-0)** <sup>906</sup>. A profile stores your working environment.

## Restart

Restarts the application (with asking if changes made within a project should be saved).

Exit

Closes the application (with asking if changes made within a project should be saved).

# <span id="page-902-0"></span>**18.2.1.1 Import Settings**

With WD V6, it is now possible to import objects and data from other WD project files. As explained in the previous chapter, the <u>File [menu](#page-901-0)<sup>902</sup></u> in WD offers several Import commands. When selecting one of them you are asked to choose a project and then a dialog opens which is explained below. By the way, if one or more objects that have to be imported are encrypted with a password, they can only be imported after entering the correct password.

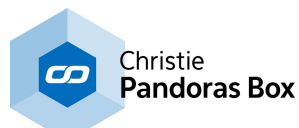

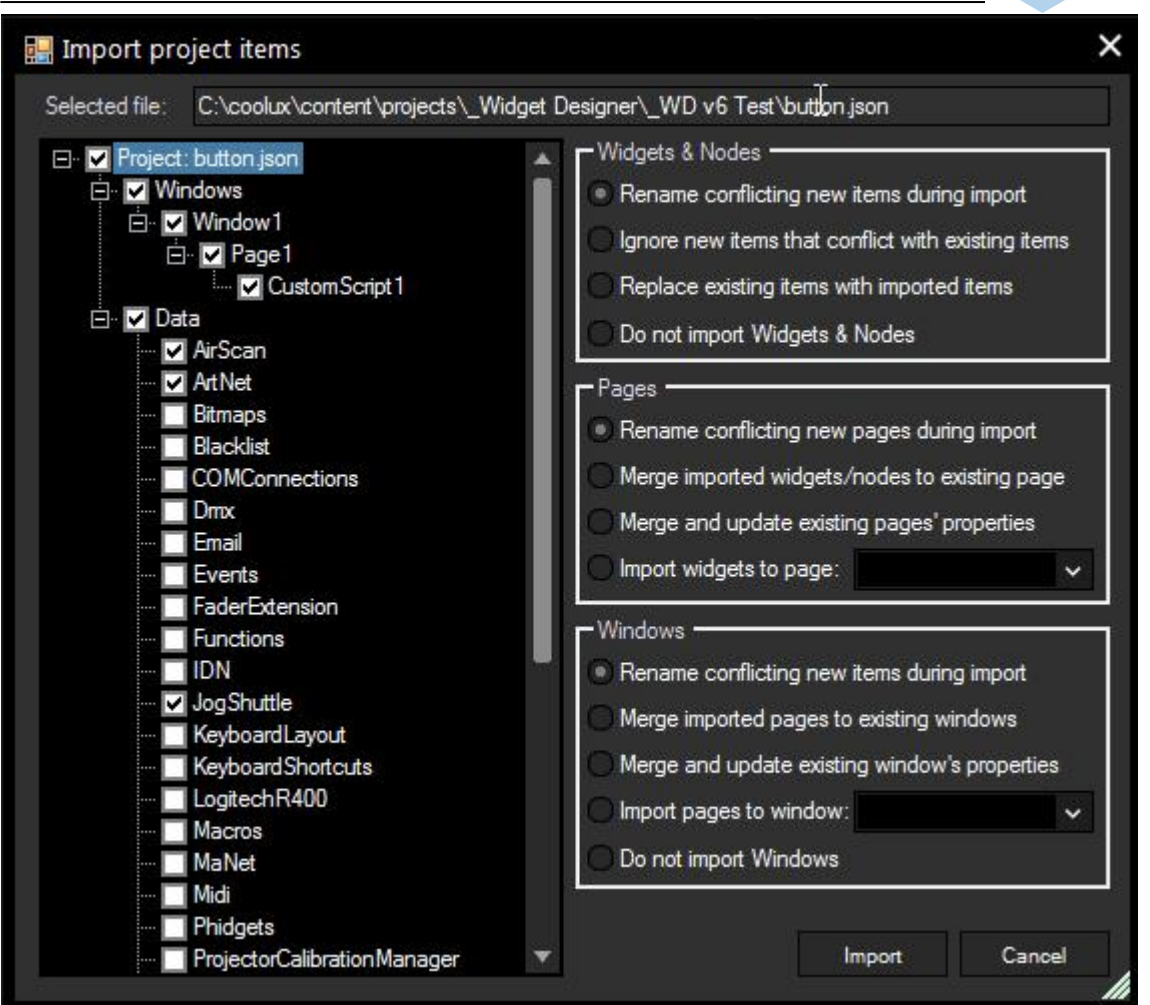

# Widgets & Nodes

In this section you can choose between three ways of handling conflicting items. If you tick "Rename conflicting new items during import", the imported item will be renamed with a " 2" at the end (or higher numbers if this one exists already).

Example: CustomScript1 -> CustomScript1\_2

You can also choose to ignore any item from the imported project that conflicts with the current project, or to replace existing items with the new imported ones.

If you only want to import pages or windows without any widgets and nodes, tick "Do not import Widgets & Nodes".

## Pages

If you tick "Rename conflicting new items during import", the imported page will be renamed with a "\_2" at the end (or higher numbers if this one exists already). Example: Page1 -> Page1\_2

Like above, you can also choose to merge existing pages while keeping the properties of the current project ("Merge imported widgets/nodes to existing pages") or adopt the imported pages' properties ("Merge and update existing pages' properties"). With both modes, only the widgets and nodes are transferred directly.

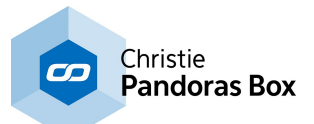

With "Import widgets to page ..." you can even import all selected widgets and nodes to a specified page from your current project.

## **Windows**

If you tick "Rename conflicting new items during import", the imported window will be renamed with a "\_2" at the end (or higher numbers if this one exists already). Example: Window1 -> Window1\_2

Like above, you can also choose to merge existing windows while keeping the properties of the current project ("Merge imported pages to existing windows") or adopt the imported windows' properties ("Merge and update existing windows' properties"). With both modes, only the pages are transferred directly.

With "Import pages to window ..." you can even import all selected pages to a specified window from your current project.

Last, you can choose to not import any windows at all.

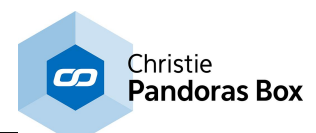

# <span id="page-905-0"></span>**18.2.1.2 Profile Settings**

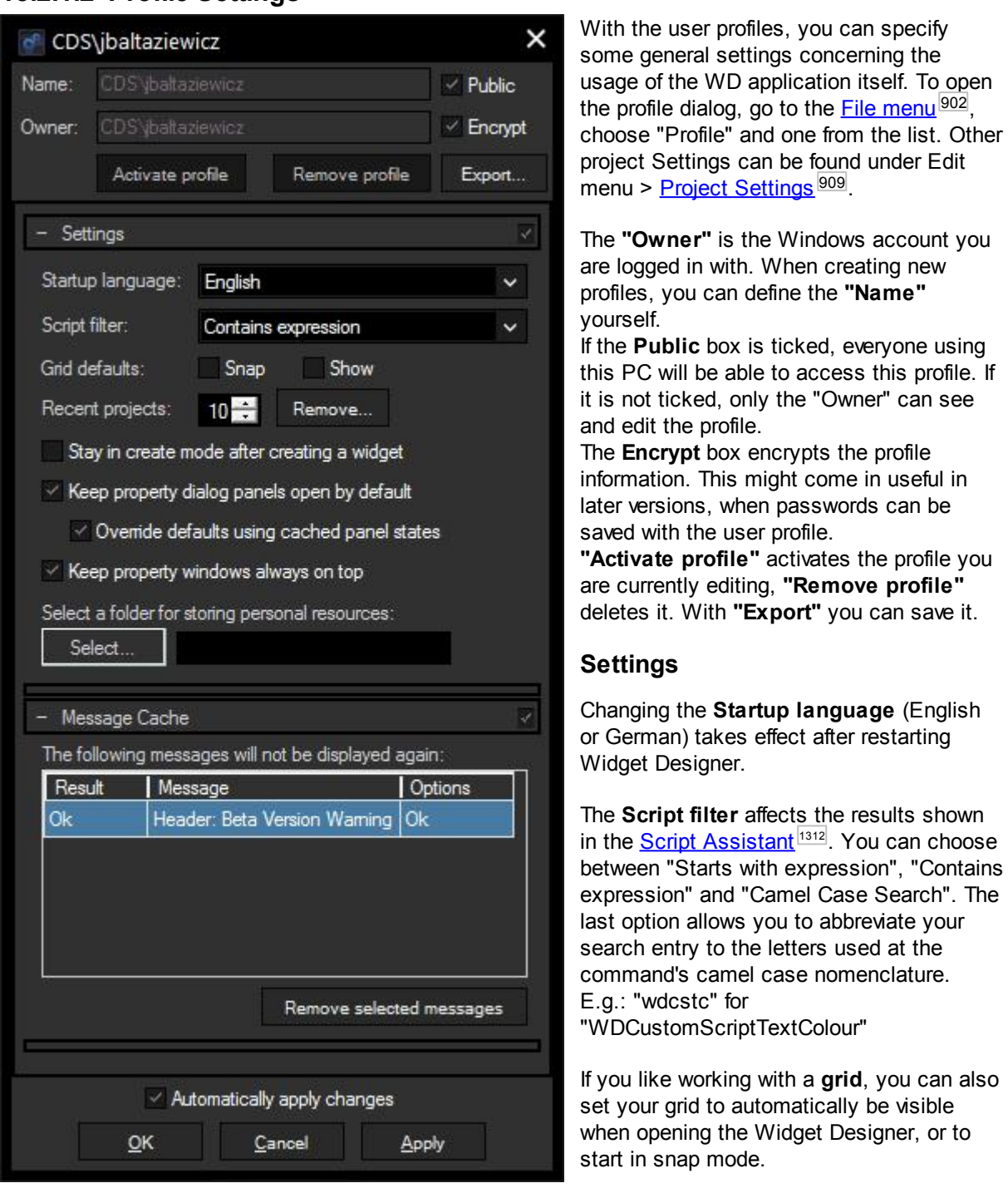

"Owner" can see ts the profile come in useful in swords can be

> ates the profile you emove profile" **"** you can save it.

909

**nguage** (English after restarting

the results shown in the <u>Script [Assistant](#page-1311-0) [1312</u>]. You can choose pression", "Contains Case Search". The abbreviate your rs used at the nomenclature. olour"

grid, you can also ically be visible et Designer, or to

The list of **recent projects** can be edited, entries can be removed.

If you uncheck the box **"Stay in create mode after creating a widget"**, the mode changes to [edit/](#page-898-0) move [mode](#page-898-0)<sup>899</sup> automatically after creating a widget. Multiple widgets of the same kind then can be produced at once while pressing [CTRL + SHIFT].

**"Keep property dialog panels open by default"** automatically ticks or unchecks all check boxes at the expandable property dialog panels. Without the check box a section closes when another one is opened. If you have preferred layouts of extended sections for certain types of widgets, tick **"Override defaults using cached panel states"** to open all respective property dialogs with the same layout.

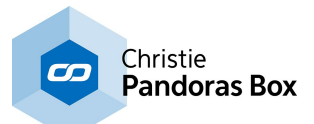

You can also decide to **keep the property windows always on top**, this is especially useful while adjusting and testing different settings.

# **Message Cache**

Most of the pop-up dialogs offer the possibility "Do not ask again". The answer to this dialog will be cached for future occasions. If you want to display the message again, select it at the Message Cache and press **"Remove selected messages"**.

# <span id="page-906-0"></span>**18.2.2 Edit Menu**

The Edit menu in WD lists commands influencing the look and behavior of your working environment.

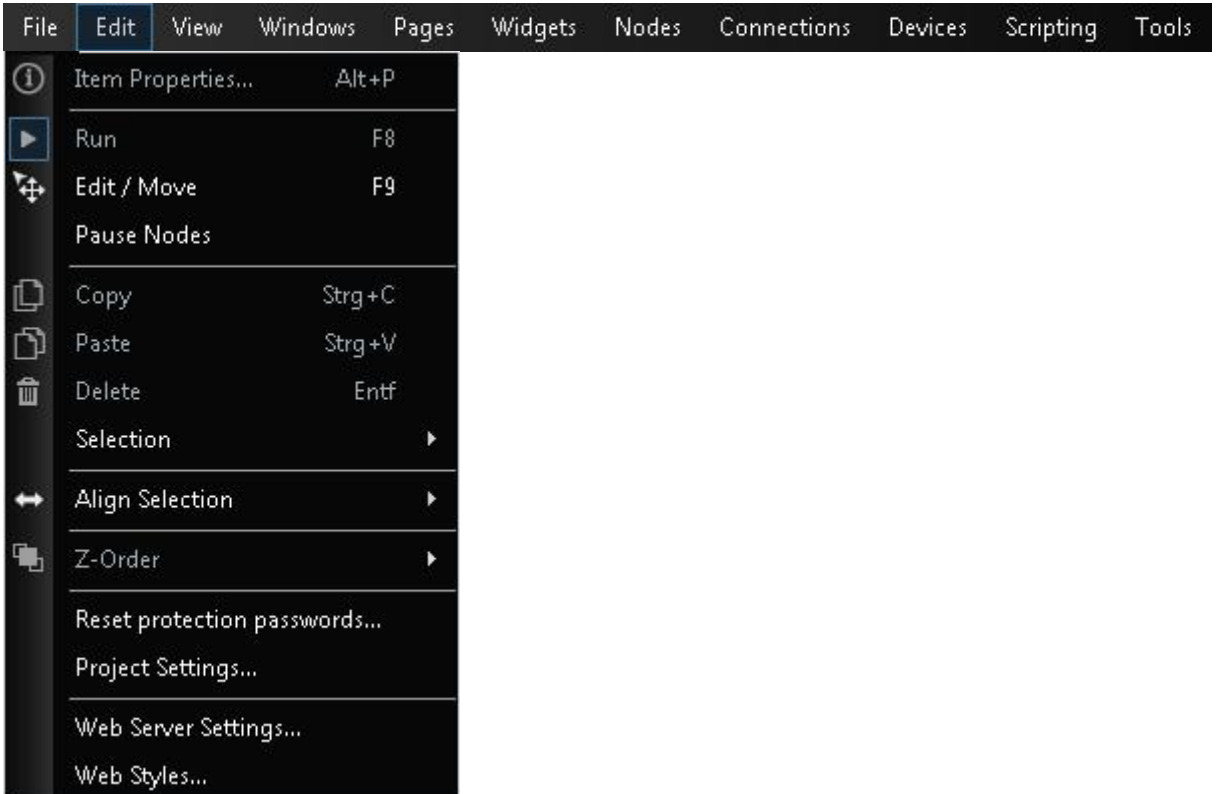

## Item Properties

Opens the Item Properties dialog of the selected widget or node.

## Run

Activates the operating mode called "run mode". (Shortcut: [F8]) The operating modes are explained [here](#page-898-0) <sup>899</sup>.

# Edit / Move

Activates the operating mode called "edit / move mode" (Shortcut: [F9]).

**Copy** Copies widgets that have been selected before.

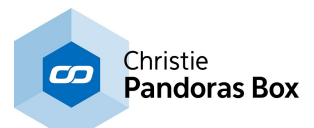

# Paste

Pastes widgets that have been copied before. The controls are inserted according to the mouse pointer's position. If you like to paste controls to another page use the shortcut [CTRL + P] while being in the edit / move mode.

# Delete

Deletes widgets that have been selected before.

# Selection

This opens a list of actions that can be executed for single or multiple selected widgets. For example they can be moved pixel-wise, or snapped to the grid (the grid does not have to be visible though).

# Align Selection

To align multiple UI elements to each other, you will first need to select the items while being in the edit mode and then apply the desired alignment method.

Please click **[here](#page-898-0)<sup>1899</sup> when you like to learn more about the edit mode.** 

# Z-Order

When you need to place one element on top of another, you may click on the desired element(s) and choose "Send to Back" or "Bring to Front".

# Reset protection passwords

Deletes all passwords from the project cache. If you have objects protected by passwords, you will have to enter each password again for accessing those objects. For more information on the usage of passwords, please refer to the <u>Project [Settings](#page-908-0) dialog<sup>1909</sup>.</u>

Project Settings This opens the Project [Settings](#page-908-0) dialog <sup>909</sup>.

Web Server Settings This opens the Web Server [Settings](#page-1661-0) dialog <sup>1662</sup>.

Web Styles

This opens the Effects and Animations dialog, please see the chapter Effects & [Animations](#page-925-0) (Web <u>[Styles\)](#page-925-0)<sup>926</sup>.</u>

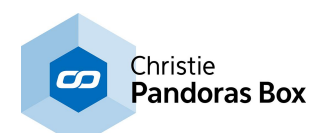

# <span id="page-908-0"></span>**18.2.2.1 Project Settings**

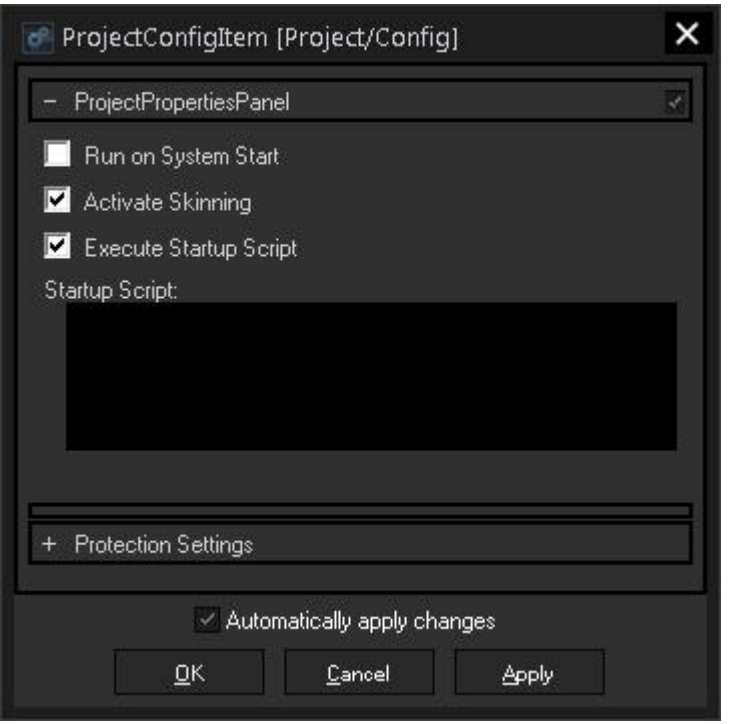

The Project Settings include adjustments for the whole project. To open the dialog go to the <u>Edit [menu](#page-906-0)<sup>∣907</sup></u> in WD and choose "Project Settings". More project settings can be found under File menu > <u>[Profile](#page-905-0) <sup>906</sup>.</u>

# **Project Properties Panel**

Tick **"Run on System Start"** if you would like the project to automatically open after your system finished booting.

**"Activate Skinning"** loads the dark skinning of the WD application. Restart WD after changing this option.

If you like to run a script (consisting of one or more commands) each time the project is loaded, add the commands to the text box and tick the check box **"Execute Startup Script"**. The topic Script [Language](#page-1311-0)<sup>[1312]</sup> explains commands

and how to use them in more detail. Tip: You may use a [macro](#page-1634-0) <sup>1635</sup>.

# **Protection Settings**

Setup a **password** and / or **encryption** for the whole project file. Please see the chapter ["Protection](#page-924-0) [Settings"](#page-924-0)<sup>925</sup> for more information. To activate the protection for the entire project, open the *View [menu](#page-908-1)*  $\frac{909}{908}$  and choose the command "Lock Project" at the very bottom. Alternatively use the shortcut [CTRL + SHIFT + L].

# <span id="page-908-1"></span>**18.2.3 View Menu**

The View menu in WD lists commands influencing the setup of your working environment.

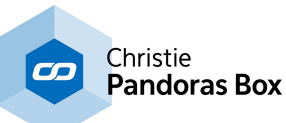

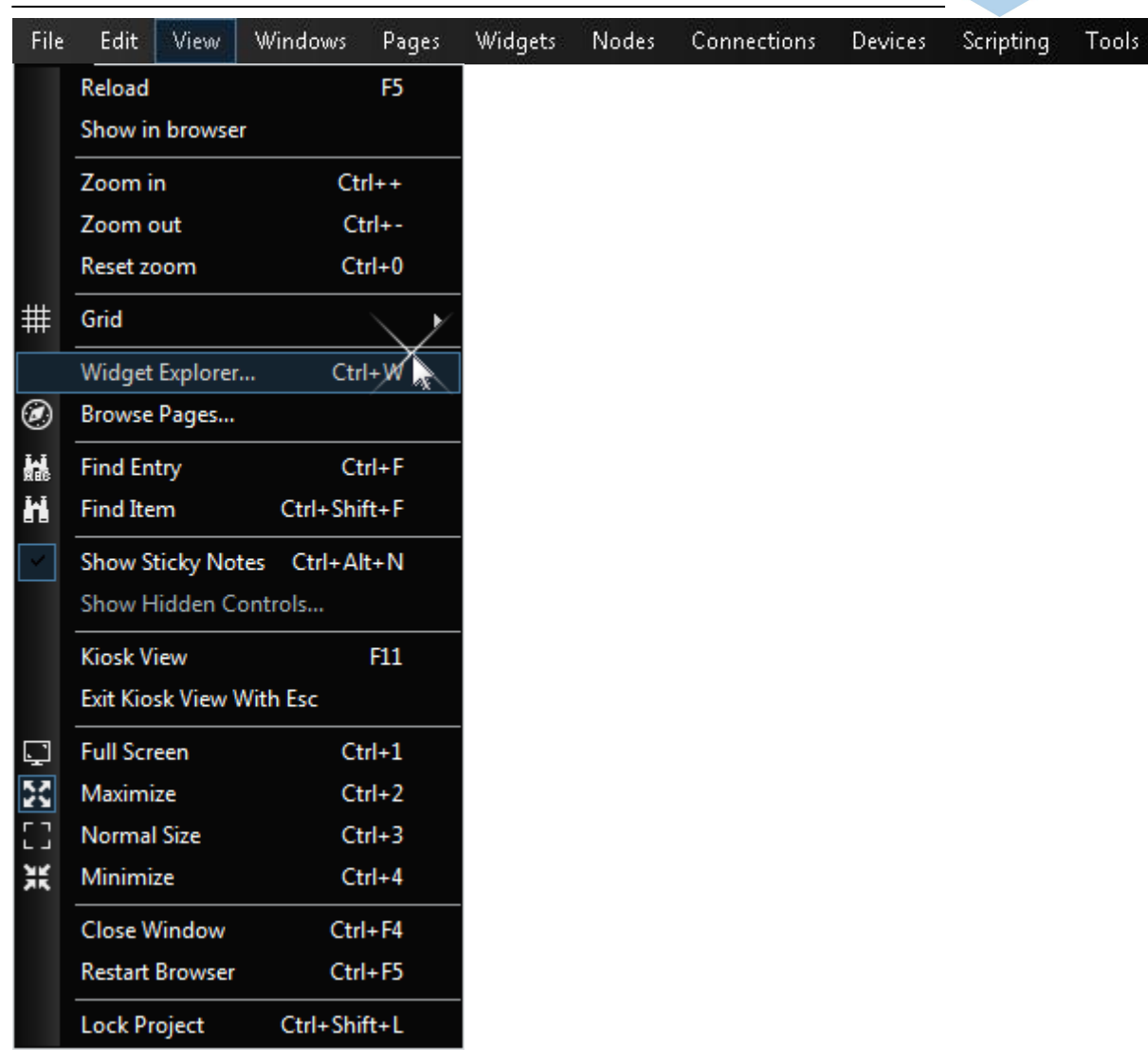

## **Reload**

Reloads the current page.

## Zoom

The maximum zoom factor is 300%, minimum 25%. To reset the zoom, press [CTRL + 0].

**Grid** 

"Show Grid" will display a pattern in the background. In the "Settings" dialog you can adjust its size. With the "Snap to Grid" feature, you may use the (in-)visible grid as magnetic guides.

## Widget Explorer

Opens the Widget [Explorer](#page-911-0)<sup>[912]</sup> dialog that displays a tree view of all items of your project.

## <span id="page-909-0"></span>Browse Page

Opens a browser where all pages created are displayed with a thumbnail and their name. This makes it possible to navigate satisfactorily through many pages. By clicking on one of the pages you will switch to it. You may open the page browser via a command: <u>[OpenPageBrowser](#page-1361-0)base</u>

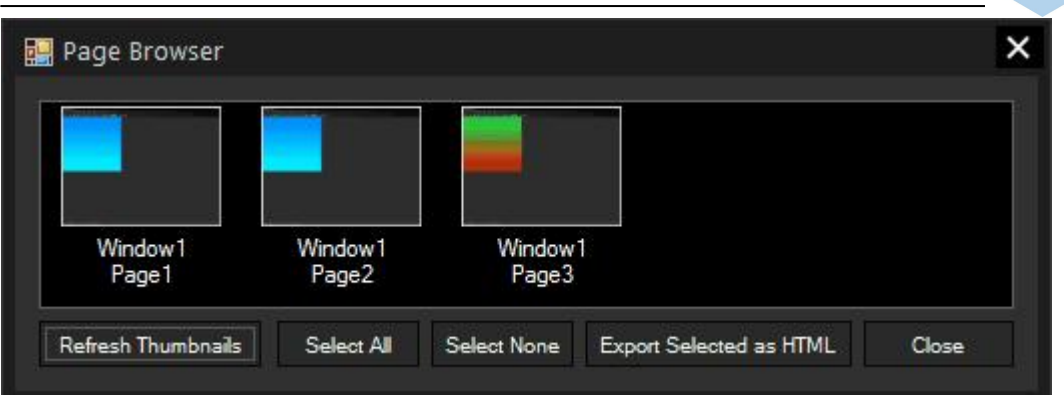

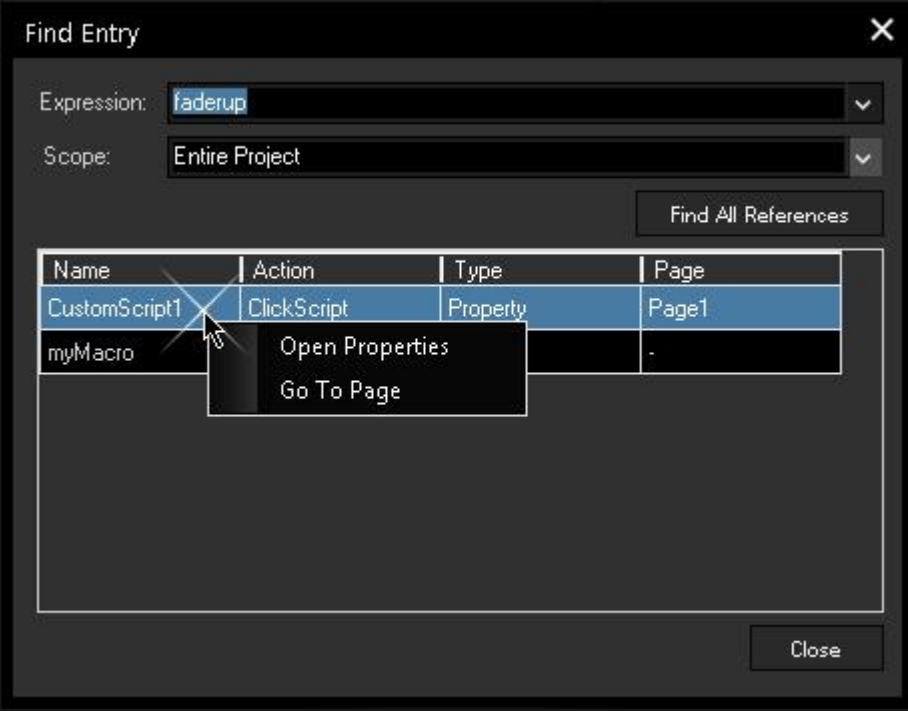

<span id="page-910-0"></span><u>Find Entry</u>

Opens a dialog where you may enter a (part) of a command.

Christie **Pandoras Box** 

"Scope" opens a dropdown list where you may choose to search the entire project or only on the current page / win d o w.

"Find all References" starts the search and displays where the c o m m a n d w a s fo u n d, fo r exa[m](#page-934-0)ple in a <u>Custom</u> Sc[rip](#page-934-0)t Button<sup>∣935</sup>, a Sc[rip](#page-1211-0)t Output node<sup>[1212</sup>, a **[Function/Macro](#page-1634-0)** 1635, or [Page](#page-915-0)<sup>916</sup>.

Right-click on the result to open the according properties or go to the page where it is located.

If you look for a tool that helps you debugging, i.e. finding errors in your command programming, open Tools > [Options](#page-1309-0) > [Debug](#page-1309-0) $1310$ .

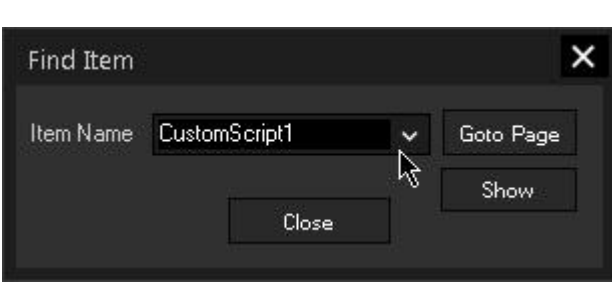

# <span id="page-910-1"></span>Find Item

Opens a dialog where you may enter a widget´s name.

"Goto Page" calls the page where the control is located.

"Show" will not switch pages but overlays them with the control. The control will flash three times and then stay in front of them until you go to its source page. Thus you may use the control or edit Script Button<sup>[935</sup>, a<br>
Script Output node<sup>[1373</sup>]<br>
a <u>Function/Macro</u><sup>[1838]</sup>,<br>
or <u>Page <sup>1916</sup></u>.<br>
to open the according<br>
to open the according<br>
properties or go to the<br>
page where it is locate<br>
If you look for a tool the

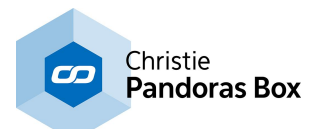

### Show Sticky Notes Sticky Notes are only visible if enabled in the menu or by using [CTRL + ALT + N].

## Show Hidden Controls

If there are any hidden widgets or nodes in the project, this option opens a dialog where all hidden items are listed. You can choose which ones of them you want to be visible again.

## Kiosk View

This option removes all bars and menus and resizes the main GUI to full screen. For leaving the Kiosk mode, press [F11] again. Additionally, you can decide whether to use the [ESC] key for exiting Kiosk mode.

The Kiosk view gives you the largest available space to arrange any controls forming an individual user interface.

## Full Screen

Maximizes the WD window over the whole screen and hides the standard Windows border and application title bar for sure. You may as well use the shortcut [CTRL + 1]

## Maximize

Maximizes the WD window over the whole screen. Shortcut: [CTRL + 2]

## Normal Size

Brings the WD to the size and style it had before maximizing, or the default window size of 800x600px. Shortcut: [CTRL + 3]

## Minimize

Minimizes the WD window. Shortcut: [CTRL + 4]

## Close Window

Closes the current WD window. If there is no other window opened, the program will be closed after asking for the project to be saved.

# Lock Project

This locks your entire project as defined in the Protection settings of the <u>Project [Settings](#page-908-0)<sup>|909</sup></u> in the Edit menu. To unlock the project enter the password you have set up. Shortcut [CTRL + SHIFT + L].

# <span id="page-911-0"></span>**18.2.3.1 Widget Explorer**

The widget explorer [CTRL + W] displays a tree view of all items of your project. They are sorted by <u>[windows](#page-912-0) 913, [pages](#page-915-0) 916</u>, types (of <u>[widgets](#page-929-0) 930</u> or <u>[nodes](#page-1039-0) 1040</u>) and individual items. The four buttons below the tree view allow you to blank out the corresponding type. You can also search for a special item.

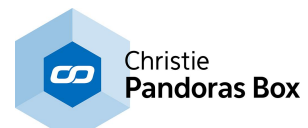

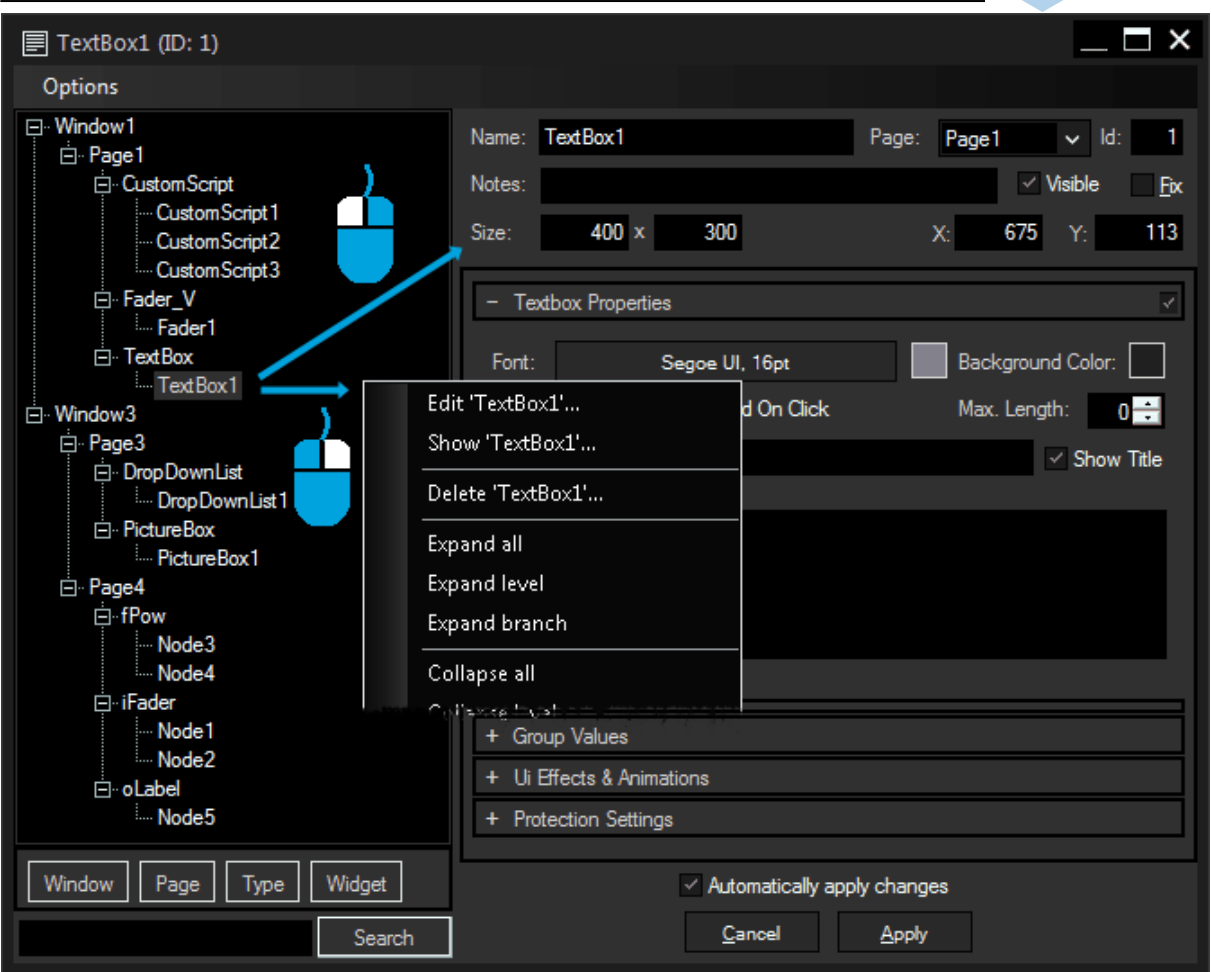

Left-clicking on an item will load the item's properties directly into the widget explorer. Of course the properties can be edited directly. You can also left-click on items in the main user interface to load their properties into the widget explorer. Note that the Item Properties dialog can not be opened in addition to the widget explorer.

Right-clicking on an item will show you some additional options for interacting with the tree view itself. For example you can show or delete items and expand, collapse or delete branches. Please bear in mind that deleting branches will result in deleting the respective items as well.

The lower case letter in front of each node indicates its type (e.g.: iFader = Fader Input Node, oFader = Fader Output Node)

The widget explorer is being refreshed automatically.

# <span id="page-912-0"></span>**18.2.4 Windows Menu**

The Windows menu in WD allows you to create a new window, edit or delete the current one, and to open already created windows.

Multiple Windows enable you to split your interface, for example if you have two or more monitors you want to work on, or because you want to work parallel on several pages. Each window can be edited separately, each page can be assigned to each window, which allows a flexible usage of your interface. Please note that multiple windows still belong to the same instance of the application. Exiting the program in one window will close all others as well!

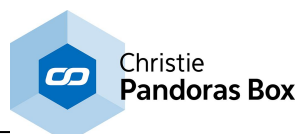

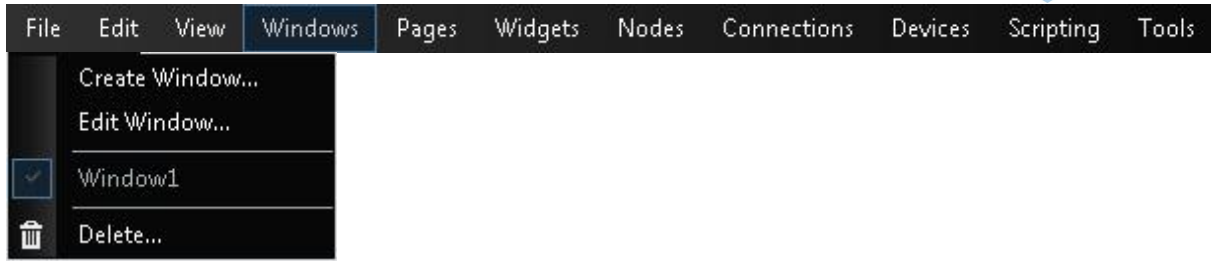

When you **create** a new window, a new page is also being created. A dialog asks you to name both of them.

When you **delete** a window all contained pages will also be erased. In case you like to move them to another window first, go to **[Page](#page-915-0) > Edit Page<sup>916</sup>.** 

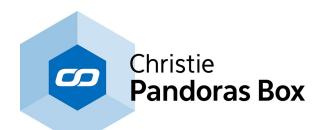

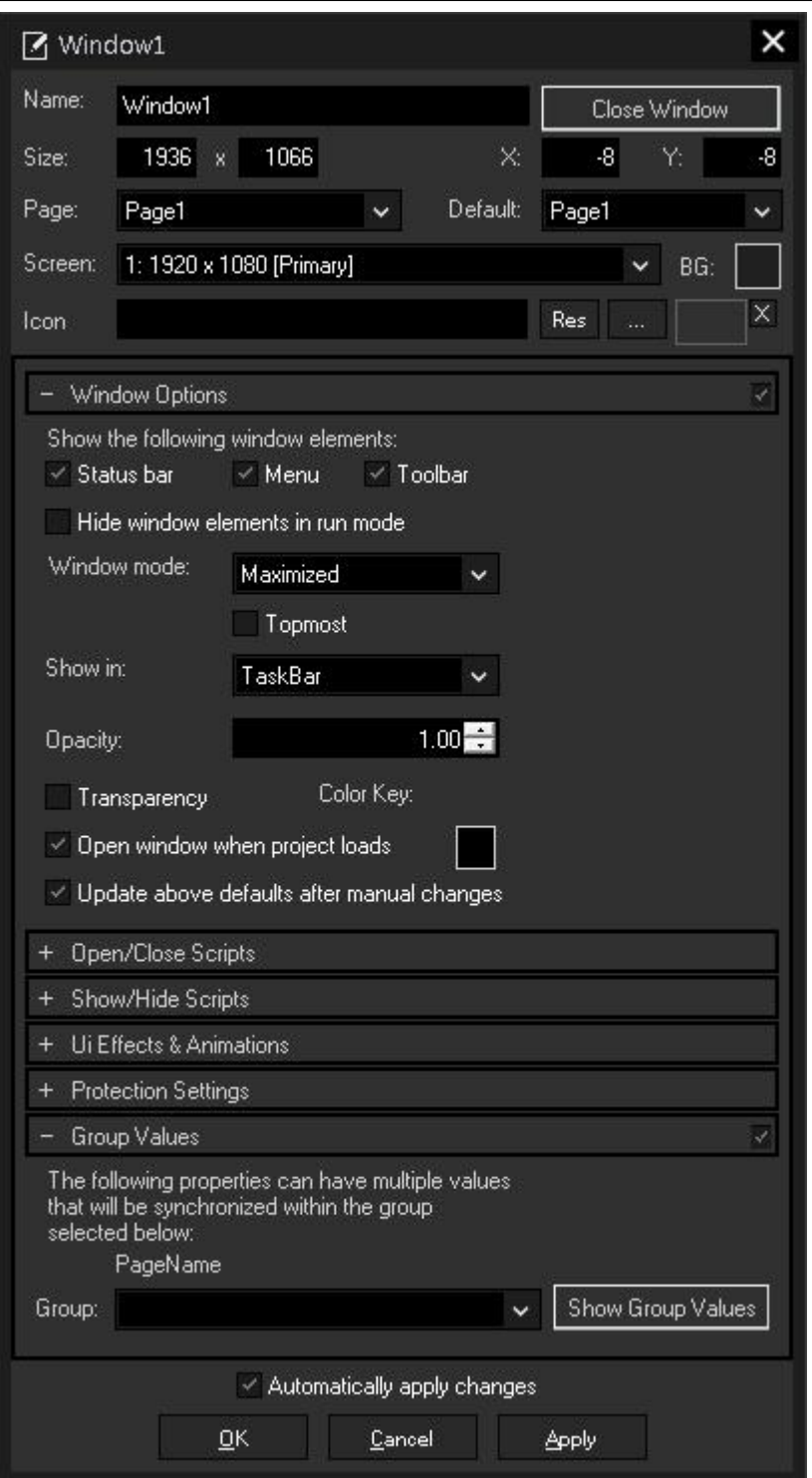

# **Edit Window**

In the first section, there are some settings concerning the outer appearance of your current window, like **name**, **size and XY position**. You can either enter the absolute values, or adjust the size of your window by dragging the right bottom corner. This updates the values in the boxes immediately if the box **"Update above defaults after manual change"** further down in the Window Options is ticked.

The maximum window size depends on your maximum desktop size (e.g. If you use two FullHD displays with your PC, the maximum window size would be 2x1920px = 3840px).

The **Screen** drop-down lists all available displays attached to your PC. Choose on which one you like to see WD.

The **background color** is only visible if the page is smaller than the window itself.

If you like to give your window a special **icon** (it is displayed at the left corner of the window's title bar), you can do so either with one of the Widget Designer default icons or with your own image. Choose the directory with the **[...]** button or choose an image within the **[Image](#page-1308-0)** [Resource](#page-1308-0) Manager<sup>|1309</sup> that is opened with the **[Res]** button.

## **Window Options**

Choose to show or hide the **status bar** (at the bottom), the **menu** bar (topmost bar) and the **toolbar**. If you check **"Hide window elements in run mode"**, those three bars are hidden as soon as the run mode is activated. Press either [F9] (edit / move mode) or [CTRL + SHIFT] (create mode) to show them again.

Additional to the settings from the *View [menu](#page-908-1)* <sup>909</sup> (Kiosk Mode, Minimize, Maximize, Full Screen, Normal size), you can choose to display your window at the center of the monitor and to keep your Window always on top (tick "**Topmost**" for this option).

You can adjust the **opacity** of the whole window including all bars. The smaller the value is the more transparent the window gets. This does not apply to any dialog, such as properties or drop downs.

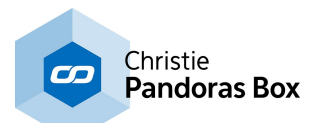

The color key applies to anything inside your window that matches the chosen color. For example, if you set your color key to blue and add a Shape filled with the same color, the blue area will be completely removed from the window so that you can click on items lying somewhere behind this Widget Designer window. To use this feature, set the opacity to 1.00 and check the **"Transparancy"** option.

The **"Open window when project loads"** option is especially useful if there is more than one window in the project, and some of them should open automatically when loading the project while others should not. This box is ticked by default, so if you only want to open your main window on startup, uncheck the box for every further window. Please note that at least one window must be set to open when project loads.

## **Open / Close Scripts**

If you like to run a script (consisting of one or more commands) each time the window is opened or closed, add the commands to the text box. The topic <u>Script [Language](#page-1311-0)<sup>1312</sup></u> explains commands and how to use them in more detail.

Tip: You may use a <u>[macro](#page-1634-0) <sup>l1635</sup>.</u>

## **Ui Effects & Animations**

Please refer to the chapter **Effects and [Animations](#page-925-0)** 926.

## **Protection Settings**

You can protect your entire window by setting passwords and / or encrypt the window's source code. For more information, see **[Protection](#page-924-0) Settings** 925.

# <span id="page-915-0"></span>**18.2.5 Pages Menu**

The Pages menu in WD lists all pages you have already created in the current [window](#page-912-0)<sup>[913]</sup> and eases the navigation through your custom user interface.

Widget Designer supports unlimited pages to create dynamic menu systems. Buttons and [commands](#page-1311-0)  $1312$  can be used to change from one page to another.

Specifics about Pages: When nodes are set up, different pages can help to keep an overview. If you like to deactivate (respectively mute) an output node when the page is not active, you can do so in the node's Item Properties. Upon Page enter all nodes of the entered page are automatically activated. When VNC Panels are used with pages, the page change will cause all invisible VNC panels to disconnect their VNC Connection for performance reasons.

The command **[Browse](#page-909-0) Pages**<sup>[910]</sup> in the View menu opens a page browser, where you will see all pages as thumbnails.

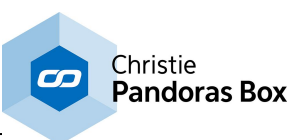

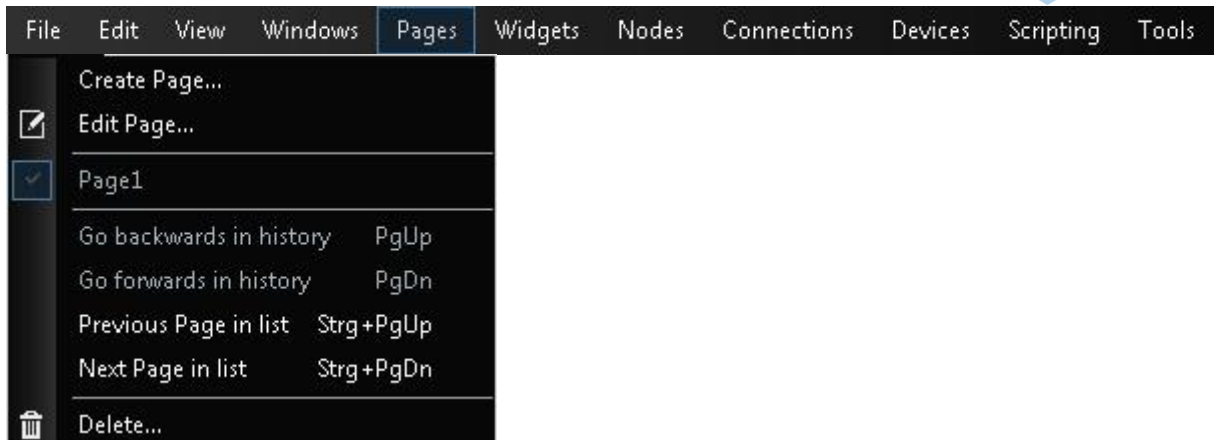

When you **create** a new page, an empty page is added to the window. The dialog with the page's properties opens where you can choose a name and all other properties as explained further down. To edit the current page, click on "Edit page...".

When you **delete** a page all contained items will also be erased. In case you like to move them first to another page, open their Item Properties.

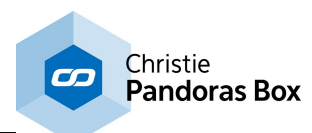

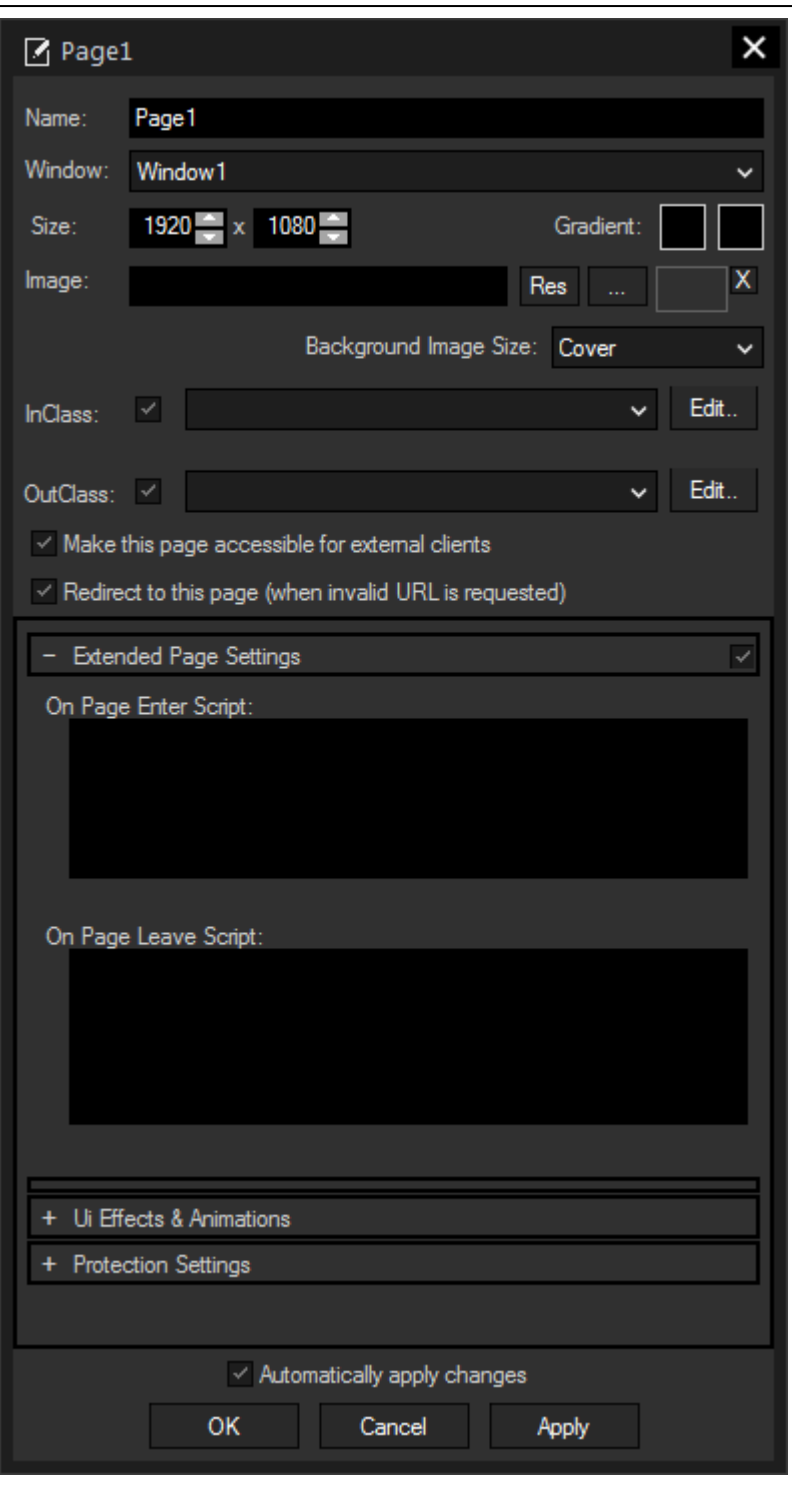

# **Edit Page**

First you can define a **name** for the page. The name may contain letters, capital or lower-case, as well as numbers and underscore, the first character has to be a letter.

If you use multiple [windows](#page-912-0) <sup>913</sup> for your project, you can assign your page to any **window** from the drop-down list.

Define the **size** of your page, widgets and nodes are not visible outside that area. If you reduce the size of an already used page and happen to lose some of the widgets, they can still be accessed with the widget explorer, they also still react to being dragged in the move mode, even if you can't see them. The maximum size of a page is 8192x8192px.

You may set up a background image. Choose the directory with the **[...]** button or choose an image within the Image [Resource](#page-1308-0) [Manager](#page-1308-0)<sup>[1309]</sup> that is opened with the **[Res]** button. Alternatively, a solid color or gradient can be set with the **color fields**.

**"Background Image Size"** offers different aspect modes for the background texture:

- Stretch: stretches the images so that it fits into the page size - Cover: resizes the image so that it fits either horizontally or vertically, the other side will be cropped according to the page size

- Contain: resizes the image so that the larger side fits into the

page size

- None: maintains the original picture size and positions it in the center of the page

The **In/OutClass** enables you to set up transition effects for page changes. Choose one of the effects from the drop-down and edit them according to your needs. Those effects are often designed to work in pairs and may not produce the intended results if combined in other ways.

You can also import your own effects. CSS Import is covered in the chapter Effects & [Animations](#page-925-0) (Web [Styles\)](#page-925-0)<sup>926</sup>.

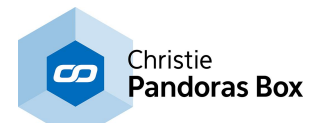

With the two additional check boxes, you can determine the behavior for the <u>Web [Server](#page-1661-0)<sup>[1662</sup></u>. If "**Make this page accessible...**" is not ticked, you cannot access it from an external client. This is especially useful for pages with nodes and configuration items, someone from outside is not supposed to see.

One page in the project can be set to an index page, check "**Redirect to this page...**" for the chosen page. Any web server client will then be redirected to this page first when accessing the project. checking this box will automatically uncheck the former index page.

## **Extended Page Settings**

Enter custom <u>[commands](#page-1318-0) [1319</u> to the On-Page-Enter- or On-Page-Leave-Script to assign an additional action to every page change. The topic <u>Script [Language](#page-1311-0)<sup>1312</sup></u> explains this in more detail. Tip: You may use a <u>[macro](#page-1634-0) 1635</u>.

## **Ui Effects & Animations**

You can set up advanced render. Please see the chapter *Effects & [Animations](#page-925-0) (Web Styles)*<sup>926</sup>.

## **Protection Settings**

You can protect your entire page by setting passwords and / or encrypt the page's source code. For more information, see **[Protection](#page-924-0) Settings** 925.

# **18.2.6 Widgets Menu**

The Widgets menu lists all controls you may create in Widget Designer. Since Widget Designer version 6 all widgets are also supported by the <u>Web [Server](#page-1661-0) [1662]</u>.

Once you have chosen an item, the mouse cursor will change to a crosshair icon. Wherever you leftclick now, the chosen item is generated. More information about each control can be found in the <u>[Widgets](#page-929-0) chapter 930</u>.

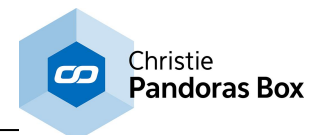

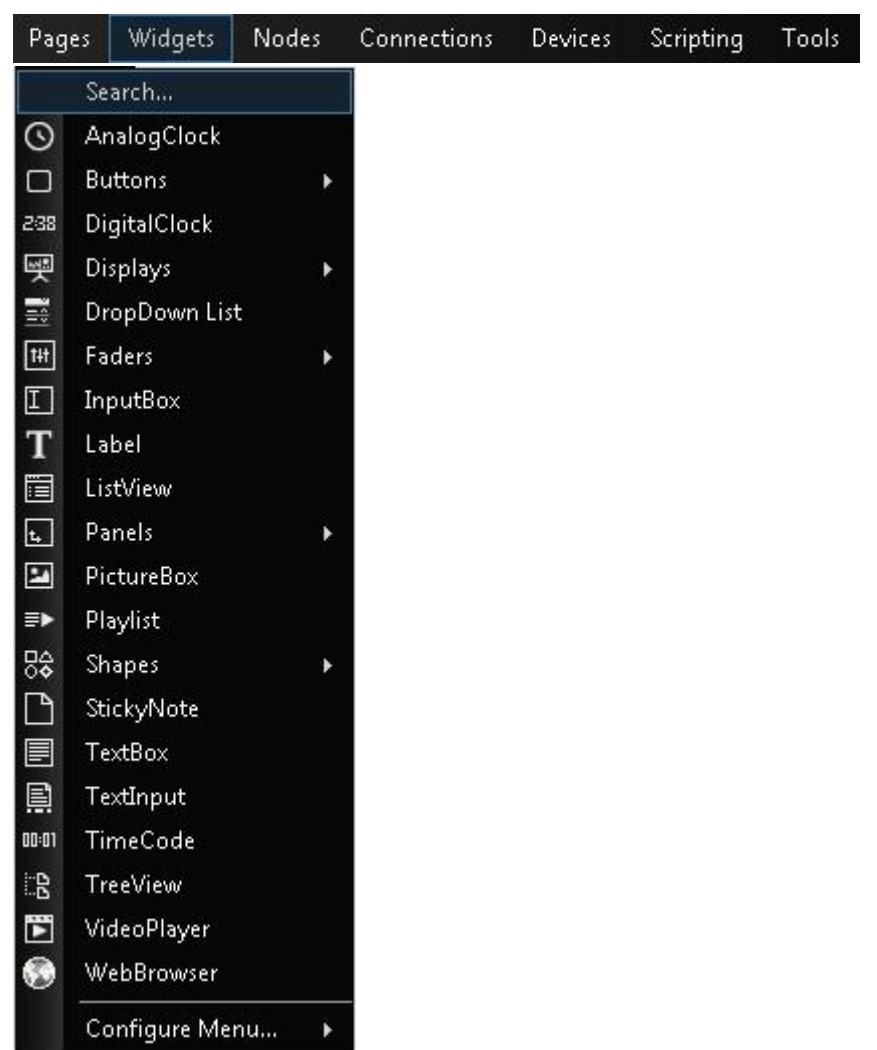

# **18.2.7 Nodes Menu**

The Nodes menu lists all node categories including all nodes you may create in Widget Designer PRO and ULT, currently there are over 250 nodes available.

Once you have chosen a node, the mouse cursor will change to a crosshairs icon. Wherever you leftclick now, the chosen node is generated. More information about each node and how to work with them can be found in the Nodes [chapter](#page-1039-0)<sup>1040</sup>.

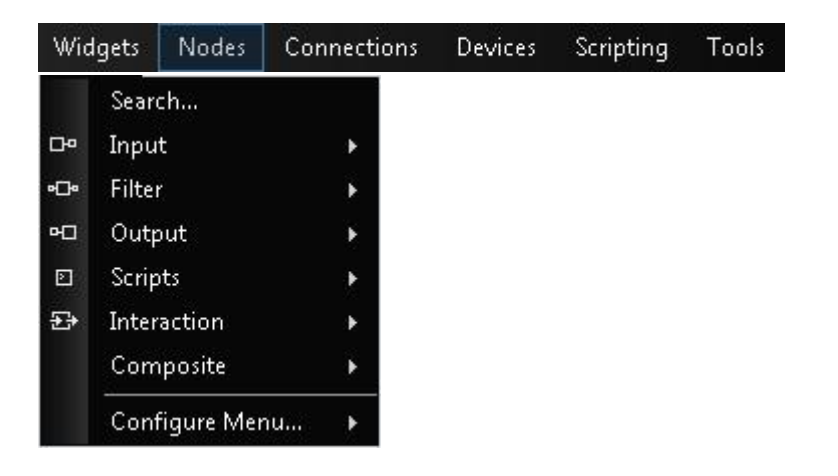

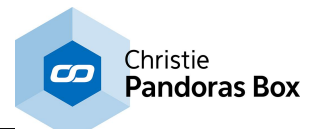

# **18.2.8 Connections Menu**

The Connections menu in WD lists all available connection possibilities you can set up in Widget Designer. Other than the listed input and output protocols, you can connect to **[devices](#page-1261-0)** [1262] and other [tools](#page-1286-0)  $^{\text{1287}}$  .

Once you have chosen an entry a dialog opens with more options.

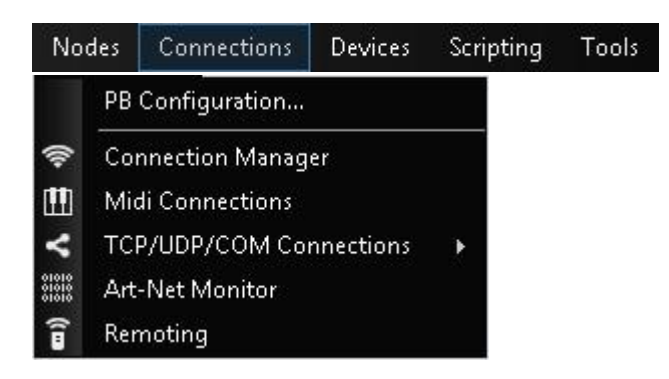

For a detailed description please see the following pages from the [Connections](#page-1236-0) chapter<sup>[1237</sup>:

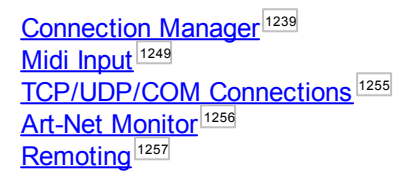

# **18.2.9 Devices Menu**

The Devices menu lists all (physical hardware) devices you can work with in Widget Designer. In case your device is not available, bear in mind that it is als<u>o p</u>ossible to set up a <u>[connection](#page-1236-0) [1237]</u>, e.g. a TCP connection. Additionally, WD supports several <u>[Tools](#page-1286-0) [1887]</u>. Note that the Devices are not supported in the Widget Designer Free Edition.

Once you have chosen an entry, a dialog opens with more options.

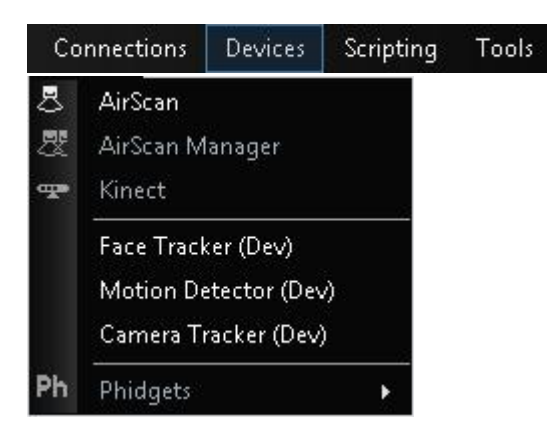

For a detailed description please see the following pages from the [Devices](#page-1261-0) chapter [1262]:

```
AirScan [1262</u>
Kinect 1269</u>
Tracker<sup>[1273</sup> (not available in the Free Version)
Detector<sup>[1274</sup> (not available in the Free Version)
```
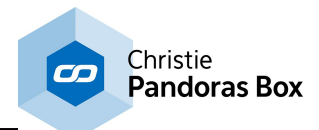

[Camera](#page-1274-0) Point Tracker<sup>[1275]</sup> (not available in the Free Version) [Phidgets](#page-1281-0)<sup>1282</sup> (not available in the Free Version)

# **18.2.10 Scripting Menu**

The Scripting menu lists all helping tools and other actions regarding scripting in Widget Designer.

Once you have chosen an entry, either a dialog opens with more options or the command is executed. More information about the Script Language can be found in the [Scripting](#page-1310-0) chapter<sup>[1311</sup>].

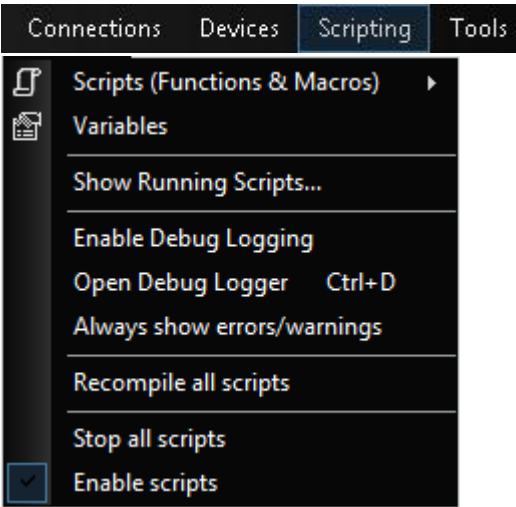

# Scripts [\(Functions](#page-1634-0) & Macros)<sup>1635</sup>

Here you can create Macros and Functions with "New Macro..." or "New Function...". To open the macro/function editor for editing existing ones, simply click on the respective macro//function name. To delete one, press "Delete" at the respective menu entry and a dialog will open where you can tick all scripts you want to erase.

# <u>[Variables](#page-1637-0)  $^{\text{1638}}$ </u>

This opens the <u>[Variable](#page-1637-0) List<sup>[1638</sup></u> where you can create global variables or edit existing ones.

## **Show Running Scripts**

Opens a dialog where you may see all currently running scripts. The Context shows where a script is executed from, e.g. from a Custom Script Button, a Script Output node, a Macro, or Page.

The dialog is meant to help finding out whether there is a script being executed and allows to stop it. Right-click on an entry to get access to the stop and refresh commands.

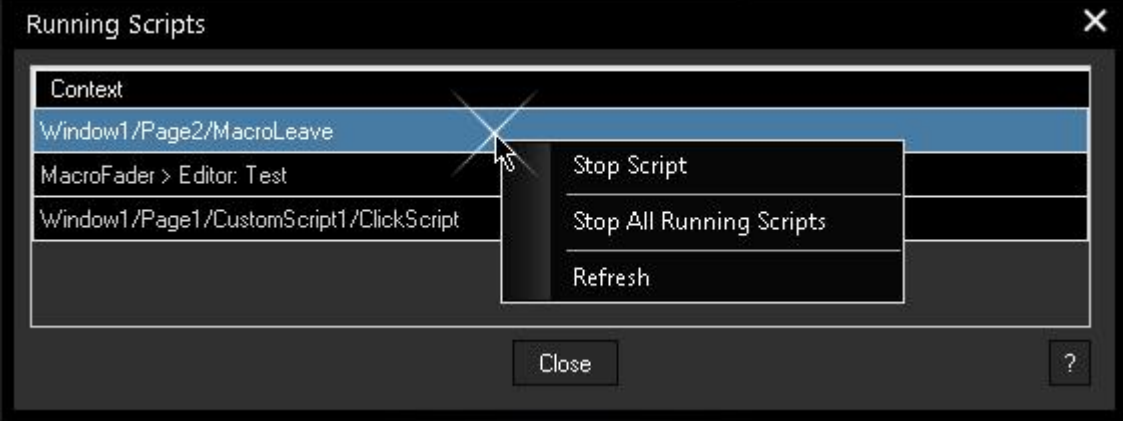

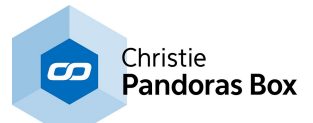

## Enable Debug Logging

This toggles the debug logging on and off to show or hide possible error messages in the dialog Debug Logger.

## Open Debug Logger

This opens the dialog Debug Logger and enables debug logging to display error messages. Its shortcut is [CTRL+D].

As soon as you are working with more complex scripts, it might me useful to generate your own debug messages with the command "DebugMessage(message text)" that will be displayed here, too.

This feature is currently not available for the WD Free Version.

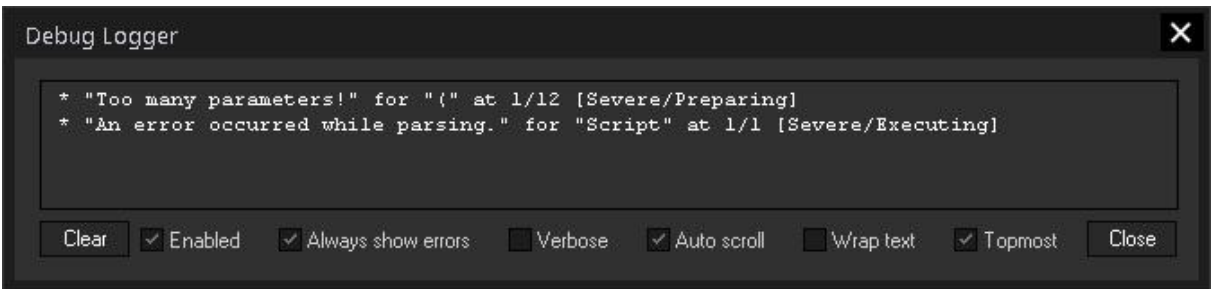

This helps to find errors in your programmed scripts. The logger includes indications whether..:

- a command is wrongly spelled or an arguments are not enclosed in double quotation marks

e.g. WDLabelText(1,giraffe) instead of WDLabelText(1,"giraffe")

=> \* "Unknown token will be processed as a literal!" for "giraffe" at 1/15 [Warning/Executing]

- a command argument is not put in round brackets

```
e.g.WDLabelText,1,"giraffe"
```
=> \* "Parameters must be enclosed in '()'!" for "WDLabelText" at 0/0 [Severe/Parsing]

- a command has not enough arguments

```
e.g. WDLabelText(1)
```
\* "A required parameter is missing." for "(" at 1/12 [Severe/Preparing]

- a command has too many arguments

e.g. WDLabelText(1,"giraffe","toomuch")

\* "Too many parameters!" for "(" at 1/12 [Severe/Preparing]

- a command includes a reference to a nonexistent ID

=> Label '2' does not exist. Command 'WDLabelText' exception: Object reference not set to an instance of an object.

When you check the **Verbose** option, more details are listed including where the error happened, e.g. > Window1/Page1/CustomScript1/ClickScript

Alternatively you can copy the text into the <u>"Find [Entry"](#page-910-0) dialog<sup>[911</sup></u> (from the View menu) or work with <u>Find [Item](#page-910-1)  $^{\rm [911]}.$ </u>

# Always show errors/warnings

Per default, the Debug Logger does not open automatically to show whether a script includes an error. It opens only if you choose the "Test"command from the right-click menu. If you like to always see errors and warnings, enable this option.

#### Recompile all scripts

Scripts are normally compiled as soon as they are written.

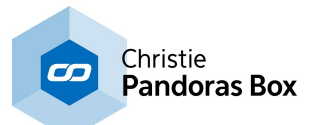

However, if you have changed something, e.g. a variable type, it might be necessary to recompile all scripts to update the adjustment.

## Stop all scripts

Stops all running scripts and aborts all fades, macros and functions. This is especially useful if you have programmed very long scripts, maybe with some wait-commands, and have to abort them prematurely because something is not working correctly.

## Enable scripts

Per default this option is enabled to allow scripts (including macros and functions) to be executed. If it is disabled, no script will be executed.

# **18.2.11 Tools Menu**

The Tools menu lists all tools available in Widget Designer. In contrast to a physical [hardware](#page-1261-0) device <sup>1262</sup>, a tool is rather a software tool. In addition, it is also possible to set up a <u>[connection](#page-1236-0) [1237]</u>, e.g. a TCP connection.

Once you have chosen an entry a dialog opens with more options.

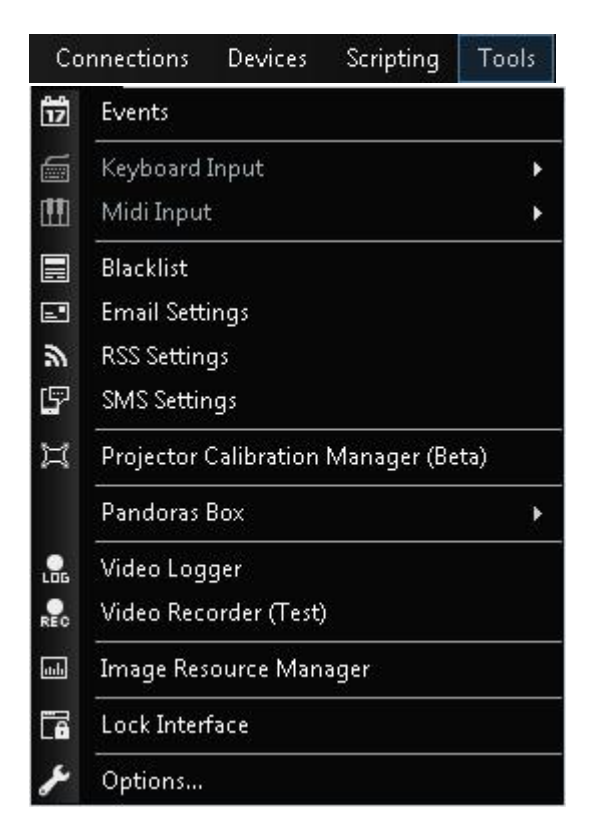

For a detailed description please see the following pages:

[Events](#page-1287-0)<sup>|1288</sup> Keyboard Input Midi Input [Blacklist](#page-1288-0)<sup>[1289]</sup> (not included in the WD Free Edition) Email [Settings](#page-1288-1)<sup>[1289]</sup> (not included in the WD Free Edition) RSS [Settings](#page-1291-0) <sup>[1292]</sup> (not included in the WD Free Edition) SMS [Settings](#page-1293-0) <sup>1294</sup> (not included in the WD Free Edition) Projector [Calibration](#page-1295-0) Manager<sup>|1296</sup> (Beta)

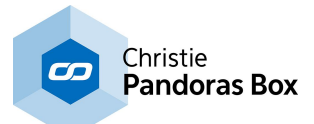

Pandoras Box > Canvas Template Manager Add Layers to [Pandoras](#page-1302-0) Box 1303 Array Align [Layers](#page-1302-1).<sup>[1303</sup> Circle Align [Layers](#page-1303-0)<sup>[1304</sup>] Cue [Generator](#page-1305-0)<sup>|1306</sup>

<u>Video [Logger](#page-1306-0) $^{1307}$ </u> Video Recorder **Image [Resource](#page-1308-0) Manager**<sup>[1309</sup>

<u>[Options…](#page-1309-0) [1310</u>

## **Lock Interface**

When choosing the "Lock Interface" command from the Tools menu a password dialog will pop up and restrict the access to the interface from Widget Designer. The interface can be only unlocked when the correct password is entered.

The default password is empty.

# <span id="page-924-0"></span>**18.2.12 Protection Settings**

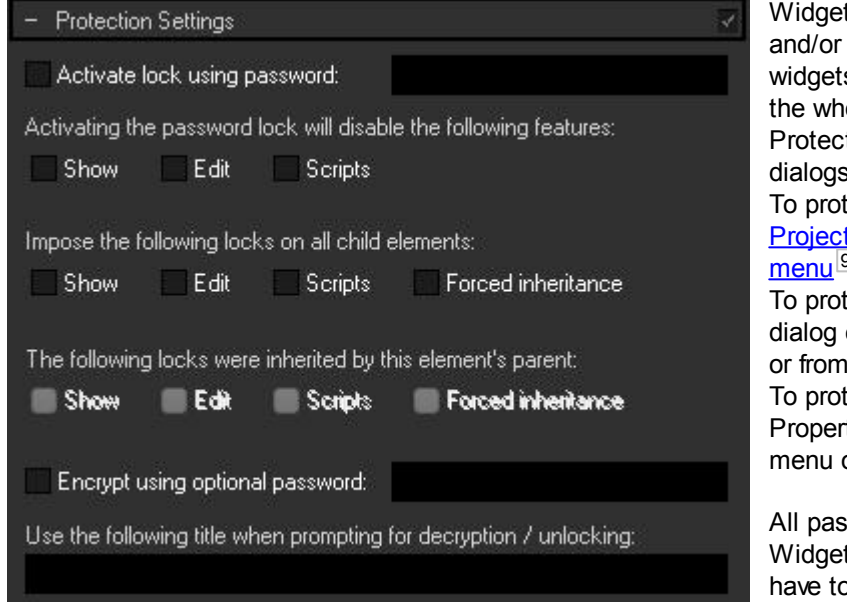

t Designer allows you to lock encrypt single or multiple s, nodes, pages, windows or ole project file. Hence, the tion Settings are part of many  $\ddot{\mathbf{c}}$ :

ect the project, open the <u>Project [Settings](#page-908-0) <sup>909</sup></u> from the <u>[Edit](#page-906-0)</u> [menu](#page-906-0) <sup>907</sup>.

tect a page, open its Edit Page either with the right-click menu or from the **[Pages](#page-915-0) menu<sup>1916</sup>.** ect a widget, open its Item

ties dialog with the right-click or the shortcut  $[ALT + P]$ .

swords can be remembered in t Designer so that you do not b enter them every time. However, this applies only to the

current session. After closing the Widget Designer, the passwords will be expired. You have the possibility to reset all passwords during an open session with **[Edit](#page-906-0)**<sup>1907</sup> > Reset protection passwords...

Please note that the protection settings are rather designed for protecting your data in case of distribution. If you like to set passwords for windows, pages and widgets in order to prevent other people from using them, please use the command WDPasswordDialog. A common example would be a page containing only nodes that should not be accessed by customers using the project.

## Activate lock using password

You can choose what should be locked with a specified password:

- Show (the element will not be visible without the correct password, not available at the project's settings)

- Edit (the element is not editable without the correct password)

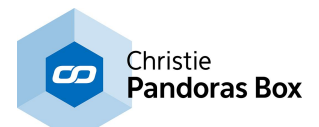

- Scripts (the element cannot be edited with member methods, such as e.g. Fader1.SetFix or CustomScript2.SetSize(100,50))

A new dialog will appear when you tick the box "Activate..." that requests the password a second time. This happens too, if you change the password.

The same locks can be applied to all child elements of this specific element (e.g: if you set up a password for a window, all pages at this window will require the password, too.)

If any locks were inherited from a parent element, they are displayed here, too.

## Encrypt using optional password

This option encrypts the element's data inside the project file, so that it can't be decoded by reading the project file's source code. The project can not be opened without entering the password as well. This might come in useful if you have created complex [Composite](#page-1235-0) Nodes [1236] and want to distribute them without others being able to see the logic behind it. In this case, you would lock the node with a password against editing in Widget Designer and additionally encrypt the project source code.

Title

Within the text field **"Use the following title when prompting for decryption / unlocking"** you can add an additional title for the dialog asking for the password.

# <span id="page-925-0"></span>**18.2.13 Effects & Animations (Web Styles)**

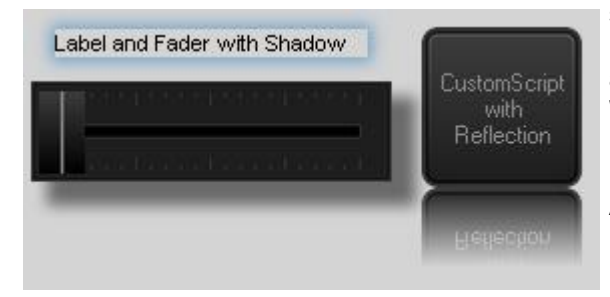

# **Effects & Animations (Web Styles)**

Since Widget Designer 6, the graphical user interface you build relies on modern web technologies. It is based on HTML-5 and features the possibility to style and manipulate complete pages or single widgets due to internally used CSS3 (Cascading Style Sheets) styles, a "language" created for design. You can utilize the full power of CSS in WD6, with or without any technical knowledge of CSS specifics. Web designers can easily style customized control panels for a variety of different users and applications.

# **Applying styles**

Most widgets (and pages and windows) can be modified using web styles. This includes layout, design, filters, images, animations, basically anything you can do with CSS.

In the widgets' properties dialog, these styles can be found in the panel "Effects & Animations". There you can add and apply several styles that you can choose from a large selection of out-of-the-box styles, but you can also add your own styles, of course.

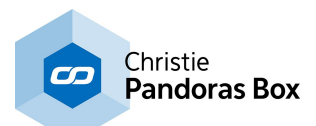

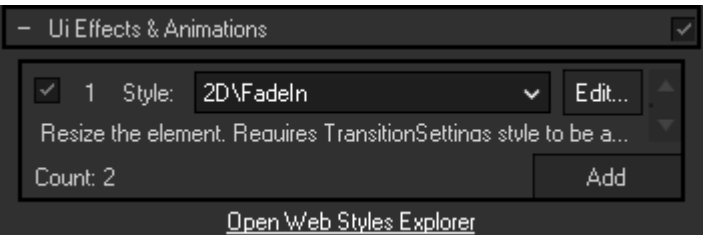

After adding a new (empty) item to the list with the **Add button**, you can determine the style (effect or animation) for that item by choosing from a drop-down list. The check box in front of the line enables and disables the style. With the **Edit button** you can change its settings. The available effects and animations are stored in the

following structure:

- Effects: a collection of effects that can be applied to a widget, page or window. Commonly split further into groups like 2D, 3D and Design.

- Pages: a folder for page transitions, grouped by "Enter" and "Leave" transitions.

Depending on the element you add a style to (window, page or widget), you will only be able to choose styles that are applicable for that specific context in the property dialogs. Within the folders above, you can organize the styles as you wish (and it is highly suggested that you keep your own custom styles in separate folders).

You can add as many styles as you like, but be aware that not all combinations make sense, i.e. the settings can contradict or influence each other:

- Page enter- and leave-transitions are often designed to work in pairs and may not produce the intended results, if combined in other ways.

- Both transitions will start at the same time and the shorter transition determines the total length of both transition effects.

That is why page transitions will only be animated, if both pages have defined and activated transitions.

- 2D effects are often intended to be combined with "Transition speed".

- 3D effects often assume that the parent element (page and/or window) has defined a "Perspective" style.

- Some effects may not be able to override the styles defined for an element in other ways, like styles that are usually set using the item's properties (e.g. label's fore color). Sometimes reloading the page (F5) helps, or extending the rendered selector in the templates so that it is more specific.

Note also that, except for page transitions, the **styles will only be applied in run mode** [F8]!

# **Editing parameters**

From within the properties dialog, you can edit the parameter values used for each style. Editing a style (in an item's properties dialog) will only effect the respective item. All other items using the same style will remain unaffected. In the application, this is called editing "local overrides". If a value was changed to be different than the default value (defined in the style's template), will be added behind the value's label for your information.

# **Style templates**

Each style is defined by a template file that is stored in one of the folders described below. These templates are rendered into CSS files, they can contain any valid CSS code. Plus, they may contain special placeholders for inserting parameters that can be changed from within the application, using local or global overrides. These placeholders are detected and used to a) create a dynamic dialog for editing the values and b) render different values for the different contexts in which a template is used.

Example for a CSS template (effect scale):

```
<<Meta|Description=Resize the element. Requires TransitionSettings style to
be added and activated.|Elements=Widget>>
.RunMode .<<Selector>>{
```
transform: scale(<<XFactor=2>>,<<YFactor=2>>); }

This description is depicted below the chosen effect

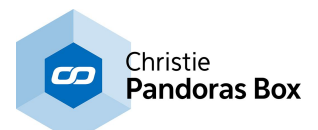

## Placeholder for the specific widget

#### Placeholders for local overrides with default values

Creating new templates, of course, requires a certain amount of knowledge about CSS. But, since it is an open web technology, there are sheer endless amounts of examples and tutorials that make creating impressive effects and animations feasible even for complete CSS-newbies.

"w3 schools" for example offers tutorials for starters as well as additional information on expressions for advanced users: <http://www.w3schools.com/css/>

Please note: The commands that can edit the CSS styles for widgets, like e.g.

WDCustomScriptCssStyleEdit, are not meant to do so continuously. Every time this commands changes values, a new CSS file has to be generated from the template. If you want to build complex animations, it is rather recommended to write your own CSS template than successively alternating the values of a single effect.

# **Managing styles**

All available styles are managed in the "Web Style Explorer" (Menu > Edit > Web Styles...). The explorer shows a tree view of all styles using the structure described above (Effects, Pages/Enter, Pages/Leave). All styles are defined by template files that are saved in one of the following locations:

- System (out-of-the-box) styles are stored with the application.
- Project styles are stored in the project's folder in "Data\Styles".

- Profile styles are stored in the user's profile's resource folder in "Styles."

Widget Designer expects the above folder structure to be in one or all of the locations above. Identical paths and names will be handled as only one style and the location from which the template is loaded, is determined by the following order: first check for Project files, then Profile files, then System files.

From within the Web Style Explorer, you can copy styles between the locations:

- Copy them to the project, if it is to be shared.

- Copy them to the profile, if the profile data is used on several computers, or to use different styles for different users.

- Using the System styles (without copying them) has the advantage that they can be extended/ enhanced by future updates. (Hence they are not intended to be modified.)

You can also edit the parameter values of each style. These are "global overrides" that will effect all other elements that use the same style - unless they have their own "local overrides".

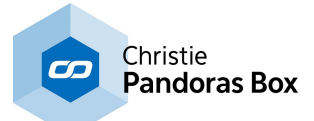

# **18.2.14 Keyboard Shortcuts**

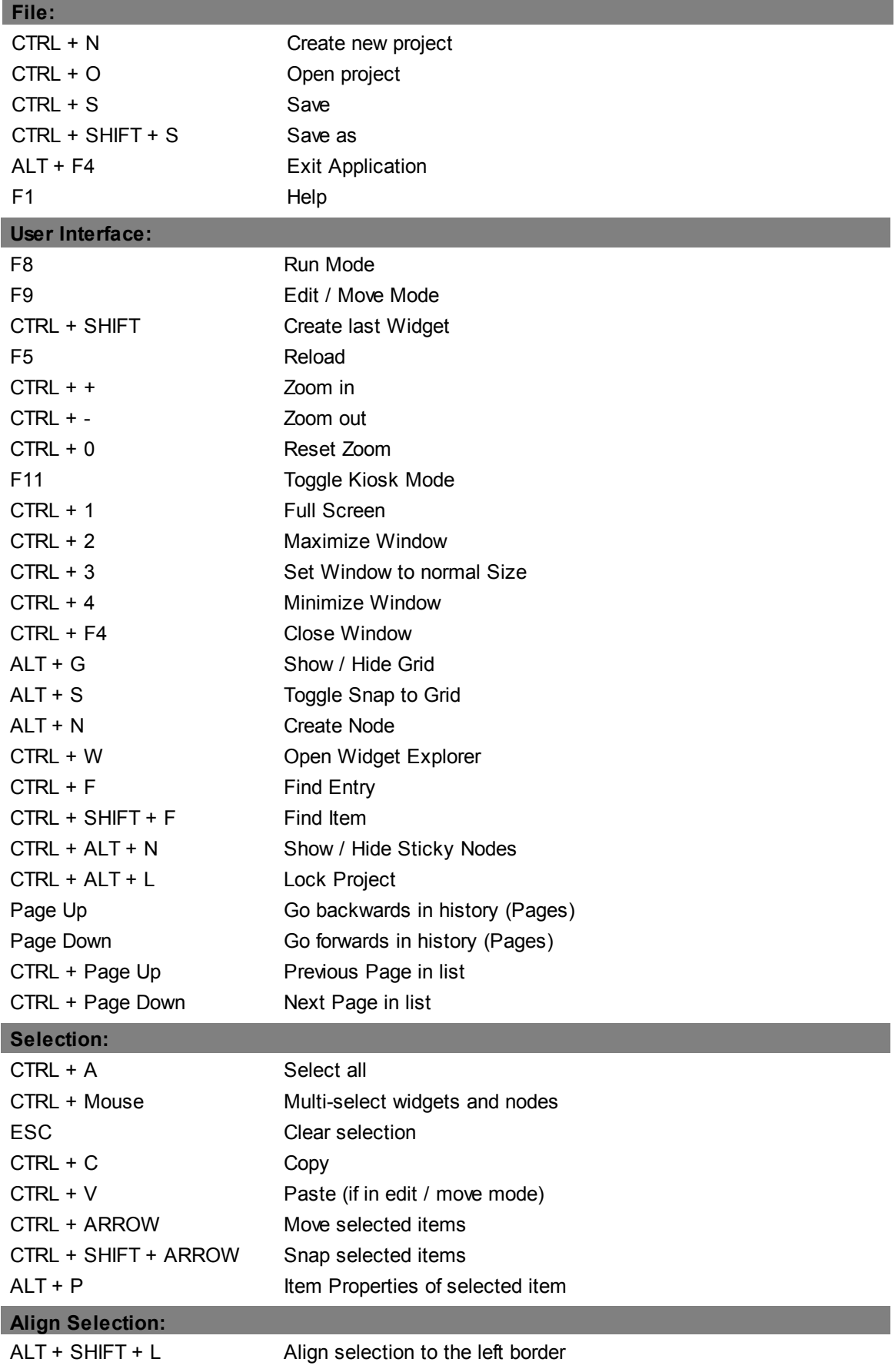

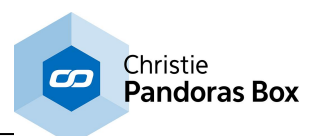

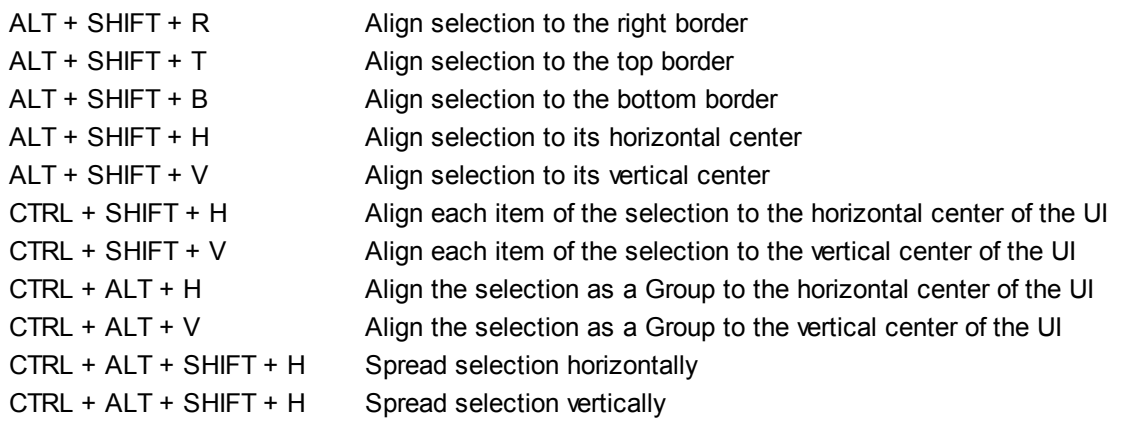

# <span id="page-929-0"></span>**18.3 Widgets**

The Widgets menu lists all controls you may create in Widget Designer.

This chapter includes general information about creating and editing widgets. The following chapters explain each Widget in detail. The Widgets marked with (\*) are not included in the Widget Designer Free Edition.

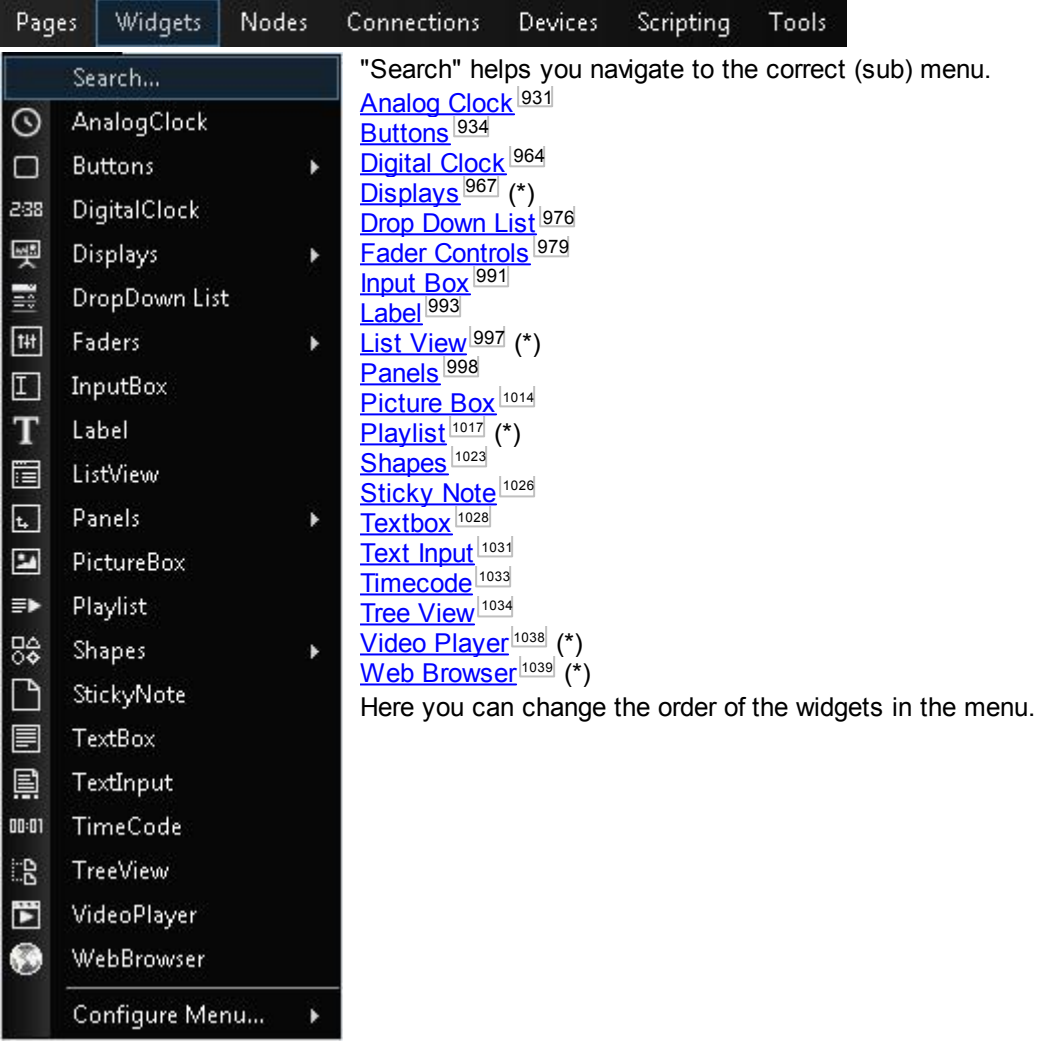

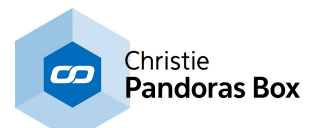

To create a control

a) open the Widgets menu from the main menu bar...

b) click on the widget symbols in the toolbar...

c) right-click anywhere in the empty main background and open the Widgets menu there...

...and choose the desired widget. The mouse cursor will change to a crosshairs icon, telling you that you are in the **[operating](#page-898-0) mode<sup>[899]</sup> called "create mode"**. Wherever you left-click now, the chosen item is generated. When you have as many copies from the item as you need, enter the edit / move mode (e.g. with [F9]) to edit, e.g. move or resize them or enter the run mode [F8] in order to use their function.

If you want to set up the properties of the newly built control, right-click on it and choose the menu entry "Item Properties" or press [ALT+P]. The widget's property dialog opens up. It contains all properties influencing the widget's behavior and look, as well as its ID which is important when you want to use it together with a [node](#page-1039-0)<sup>[1040</sup> or [command](#page-1311-0)<sup>[1312</sup>. As you will need them many times, the Control IDs are displayed when you are in the edit / move mode [F9].

Use the keyboard shortcuts [CTRL+C] and [CTRL+V] in order to copy and paste items, use the [DELETE] key if you want to erase them. These commands can be found in the edit menu as well. Additionally, all properties can be accessed via the <u>Widget [Explorer](#page-911-0)<sup>912</sup>,</u> too.

The image shown above gives an overview how many widgets Widget Designer supports. Since Widget Designer version 6 all widgets are also supported by the Web [Server](#page-1661-0) <sup>1662</sup>.

# <span id="page-930-0"></span>**18.3.1 Analog Clock**

Use this control to display the current computer time via an AnalogClock.

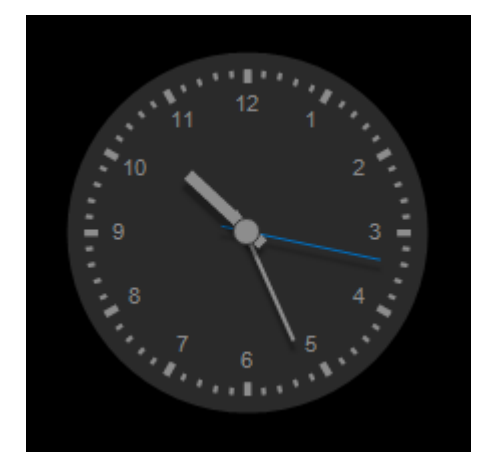

To edit the AnalogClock parameters simply right-click on the Analog Clock control and choose the menu entry "Item Properties", press [ALT+P] whilst the mouse is hovering above it or double-click on it when being in the edit / move mode ([F9]). The Analog Clock Property Dialog opens up.

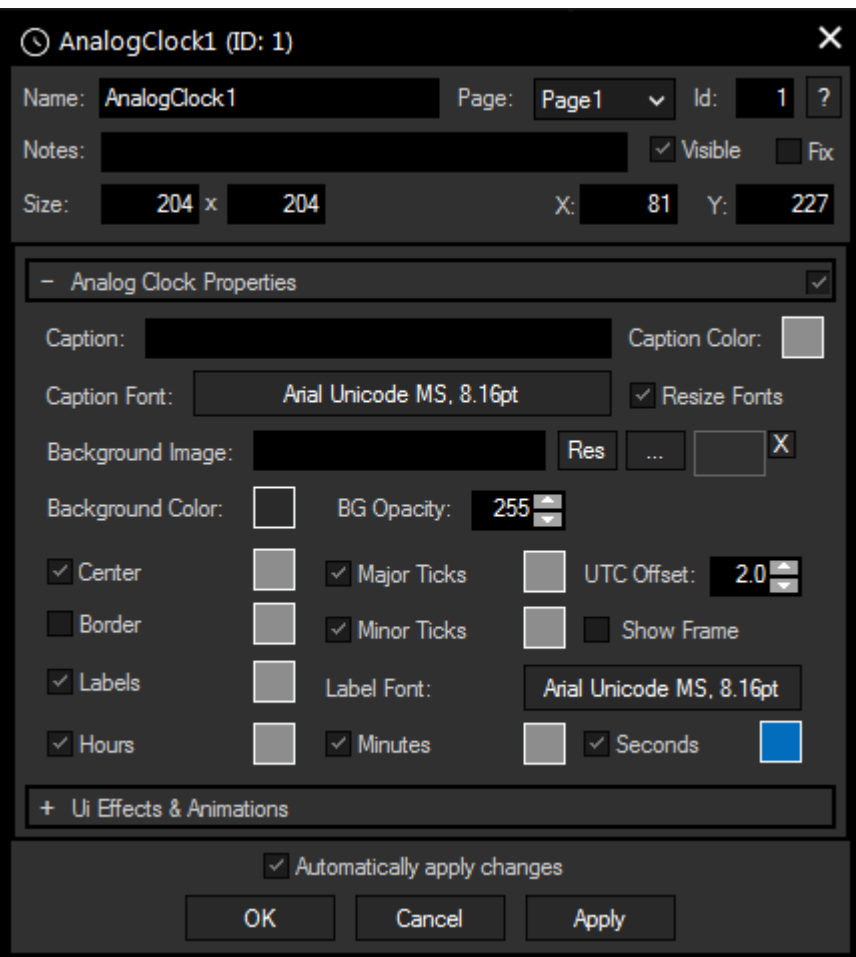

# **Name**

A unique name can be entered to identify the widget via the <u>Object and Member [Notation](#page-1641-0) [1642</u>]. The default name is based on the widget type and ID.

## **Page**

This drop-down offers all available pages to place the widget on.

# **ID**

The AnalogClock 's ID may be changed by entering a new one in the text field top left. If you change it, you will be asked if you also want to adapt the name to the new ID.

## **Notes**

A short note can be added here. It is not displayed outside the widget but can be set and retrieved with the WidgetID.Note property <u>[member](#page-1641-0)<sup>|1642</sup>.</u>

# **Visible**

Uncheck this box to hide the widget.

## **Fix**

When the option "Fix" is checked, the AnalogClock will be displayed on every page.

# **Size**

Enter a pixel size for the AnalogClock's size.

# **X and Y**

Enter the location of the widget (upper left corner) in pixels

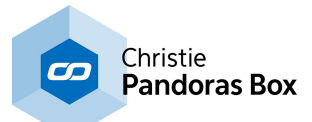

# **Caption**

Here, you can enter a label for the clock, color and font can be selected with the respective buttons.

# **Resize Fonts**

This features adjusts the fonts of caption and numbers when changing the size of the widget.

## **Background**

An image can be loaded as a background. You can either browse your system for a picture or choose one out of the <u>[Resource](#page-1308-0) Manager [1309</u>.

It is also possible to set a background color and transparency.

## You may design your Analog Clock using different colors for **Center, Border, Labels, Hours, Major Ticks, Minor Ticks, Minutes** and **Seconds**.

Tick the check boxes to hide / display the mentioned units. A decorative **frame** can be displayed as well.

## **UTC Offset**

Enter here the time offset the AnalogClock should have from your computer's time.

## **Ui Effects & Animations**

CSS based effects and animations can be applied to this widget. Please refer to the topic **[Effects](#page-925-0) &** [Animations](#page-925-0) <sup>926</sup> for more information.

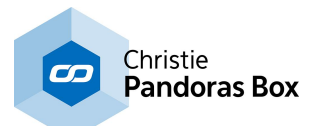

# <span id="page-933-0"></span>**18.3.2 Buttons**

Choose between various kinds of buttons:

# Custom Script [Buttons:](#page-934-0) <sup>935</sup>

The Custom Script Button control is the most flexible button control. With this control you can set up any button style and any click-able user interaction. Over 1000 commands are available to remote control all important Pandoras Box features as well as Widget Designer interface elements and much more.

## [Script](#page-939-0) Timer<sup>940</sup>

The Script Timer control lets you execute commands after a certain amount of time. This can be done once or continuously.

# Media [Control](#page-941-0)<sup>1942</sup>

The Media Panel control is designed to create thumbnail button tables based on the thumbnail downloads of the CITP feature of Pandoras Box.

### **Cue [Control](#page-943-0)**<sup>944</sup>

The Cue Control is designed to easily get access over the sequence control of Pandoras Box.

## **Image [Loader](#page-945-0)**<sup>946</sup>

The Image Loader control is designed to easily exchange an image file that is added to the Pandoras Box project with any other image file.

# Video [Snapshot](#page-949-0) <sup>950</sup>

The Video Snapshot control is designed to easily exchange an image file within a Pandoras Box project by a Video Snapshot from your attached Video Input.

## Art-Net [Snapshot](#page-953-0)<sup>|954</sup>

The Art-Net Snapshot Button is designed to record a full Art-Net DMX universe state, with the ability to record from Universe A and output to Universe B.

# <u>Art-Net [Recorder](#page-955-0)<sup>|956</sup></u>

The Art-Net Recorder Button is designed to record a full Art-Net DMX universe over a certain time, with the ability to record from Universe A and output to Universe B.

# Scroller [Horizontal](#page-958-0) / Vertical <sup>959</sup>

The Scroller is designed to change the X or Y position of assigned media files in your Pandoras Box project, so that you can scroll through a certain amount of pictures.

# [FlipSwitch](#page-961-0) Horizontal / Vertical 962

The Flipswitch is designed to execute commands only when the control reaches the specified unlock position.

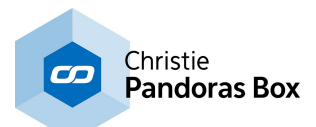

# <span id="page-934-0"></span>**18.3.2.1 Custom Script Button**

The CustomScript button allows you to execute one or more commands whenever the button is clicked or activated in a different way. You can set up any button style and any click-able user interaction. Over 1500 commands are available to remote control all important Pandoras Box features as well as Widget Designer interface elements and much more.

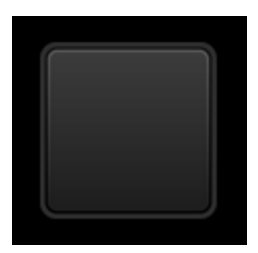

To create a CustomScript button choose "Widgets > Buttons > Custom Script". To edit the CustomScript button parameters simply right-click on the desired CustomScript button control and choose the menu entry "Item Properties", press [ALT+P] whilst the mouse is hovering above it or double-click on it when being in the edit / move mode ([F9]).

The CustomScript button property dialog opens up.

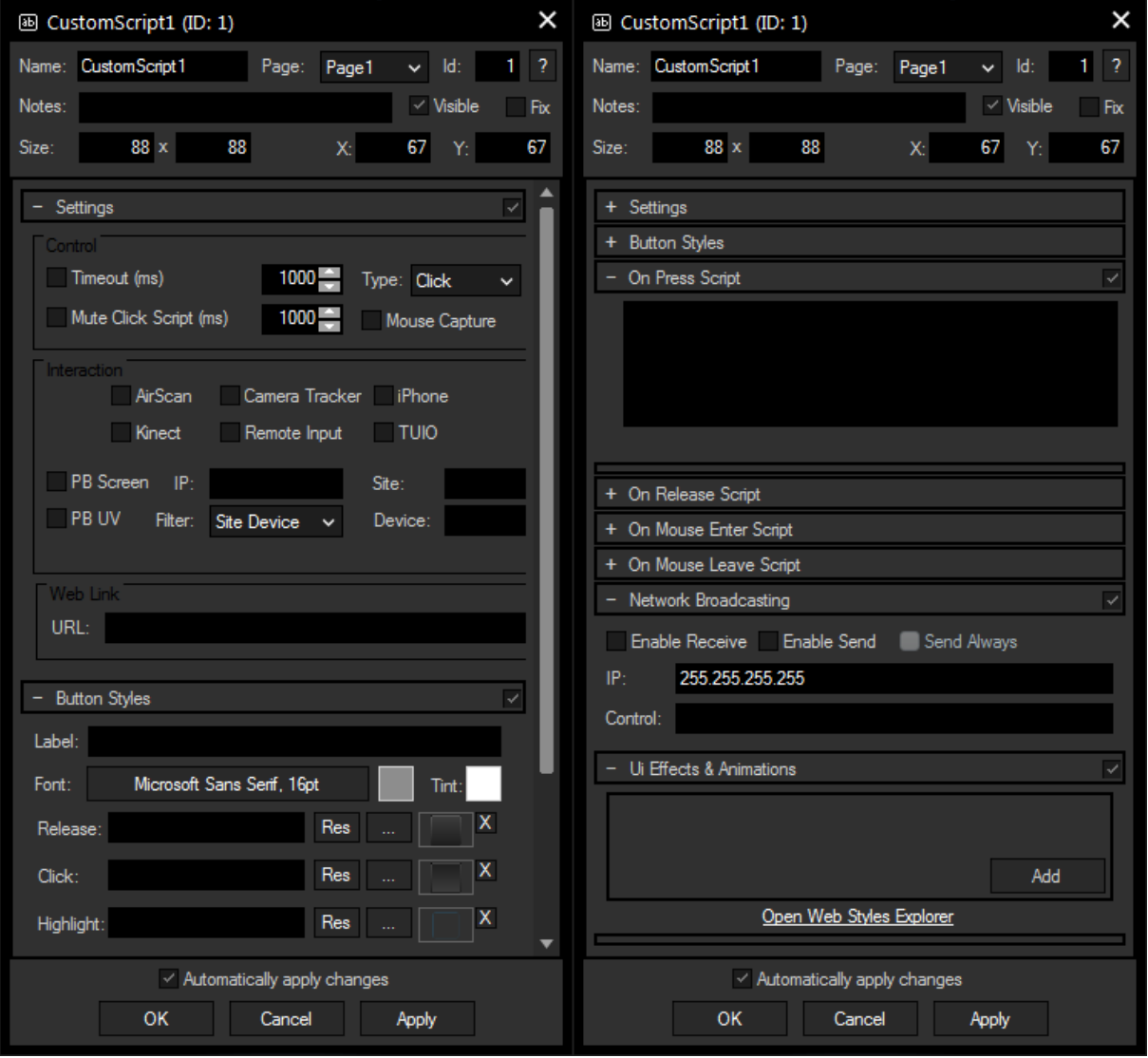

The property dialog is divided into eight sections additional to the general widget properties on the top: Settings, Button Styles, four different kinds of Scripts, Network Broadcasting and Ui Effects & Animations.

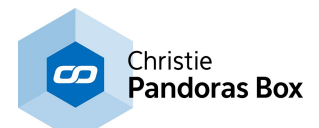

# **General Widget Settings**

# **Name**

A unique name can be entered to identify the widget via the Object and Member [Notation](#page-1641-0)<sup>[1642</sup>]. The default name is based on the widget type and ID.

# **Page**

This drop-down offers all available pages to place the widget on.

# **ID**

The CustomScript button's ID may be changed by entering a new one in the text field top left. If you change it, you will be asked if you also want to adapt the name to the new ID.

# **Notes**

A short note can be added here. It is not displayed outside the widget but can be set and retrieved with the WidgetID.Note property <u>[member](#page-1641-0)<sup>|1642</sup>.</u>

# **Visible**

Uncheck this box to hide the widget.

## **Fix**

When the option "Fix" is checked, the CustomScript button will be displayed on every page.

## **Size**

Enter a pixel size for the CustomScript button's size.

# **X and Y**

Enter the location of the widget (upper left corner) in pixels

# **Settings**

## **Timeout (ms)**

The timeout setting can be used to call the click script after a given timeout. The timeout is always restarted upon mouse enter on the control.

This feature is particularly useful for AirScan or touch applications where the user can only position the mouse but not cause a click with the input device.

## **Mute Click Script**

Set a specific time in milliseconds for a CustomScript click script to be muted (not executed). This protects a CustomScript button from accidental double clicks.

# **Type**

You may set the button type to be Click or Toggle. The toggle state of the CS button will be kept when the project is saved and loaded.

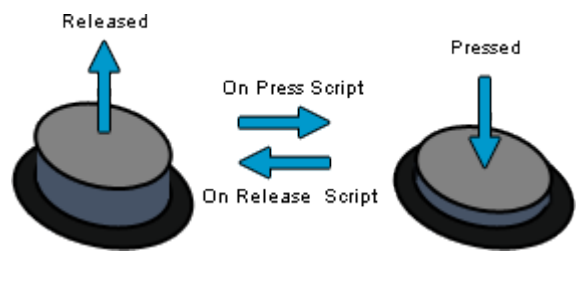

After creating a button it is always in the "Released" mode. A button with the Click type has no other status. If you click on it, each time, the "On Press" script is executed. When releasing the mouse click, the button is again into the "Released" mode and the Release Script executed (if defined).

The toggle button has two modes. First it is "Released". When clicking on it, the "On Press" script is executed and the button changes to the "Pressed" mode. The next time it is clicked, the "On Release" script is executed and the button changes to the "Released" mode again.
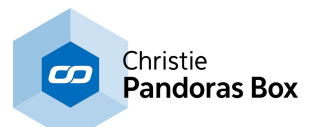

The modes can be indicated by an image (see below). There are **[commands](#page-1486-0)** [1487] that press a button, with or without executing the associated script and with or without changing the mode.

## **Mouse Capture**

CustomScript buttons allow to capture a mouse left click even when WD GUI is in the background, as well as Mouse Enter and Mouse Leave events. This is useful when WD is used on the same machine as Pandoras Box Players or Servers.

## **Interaction (Mouse Click / Release Scripts)**

This section is of interest if you like to "click" a CustomScript button without using a mouse device, including node solutions addressing a mouse. It is possible to use the input device directly to execute the "On Press / Release" or "On Mouse Enter / Leave" script. If the device generates more than one input event you can use all of them even if running a Win XP system that is normally restricted to one input e<u>ven</u>t. The followin<u>g in</u>put devices are supported: <u>[AirScan](#page-1261-0)bizea, [Camera](#page-1274-0) Tracker (1275, [iPhone](#page-1259-0) (1260,</u> <u>[Kinect](#page-1268-0) [1269], [Remote](#page-1256-0) Input [1257], [TUIO](#page-1238-0) [1239].</u>

In addition you can also receive inputs from a device that is physically connected and set up on the Pandoras Box Master or even Client system. The Client sends the mouse / touch / etc. inputs to the Master system which sends it through the Widget [Designer](#page-632-0) Device 633 to the Widget Designer interface.

Set up the supported device connection as usual to generate input events.

Last, open the Item Properties of the Custom Script Button that should receive the input data. Enter the script as usual and in the section "Interaction" enable then the check box for the input device, e.g. Camera Tracker as shown in the below screenshot. If you like to click the button with data from a PB Master or Client, decide whether the screen (i.e. output resolution) or UV data of a layer is of interest. If you like to filter data from a specific site / layer only, enter the Master's IP address, then the Site (and Device ID) and the filter type. For more info about UV data see the chapter about Layer [Picking](#page-247-0) 248.

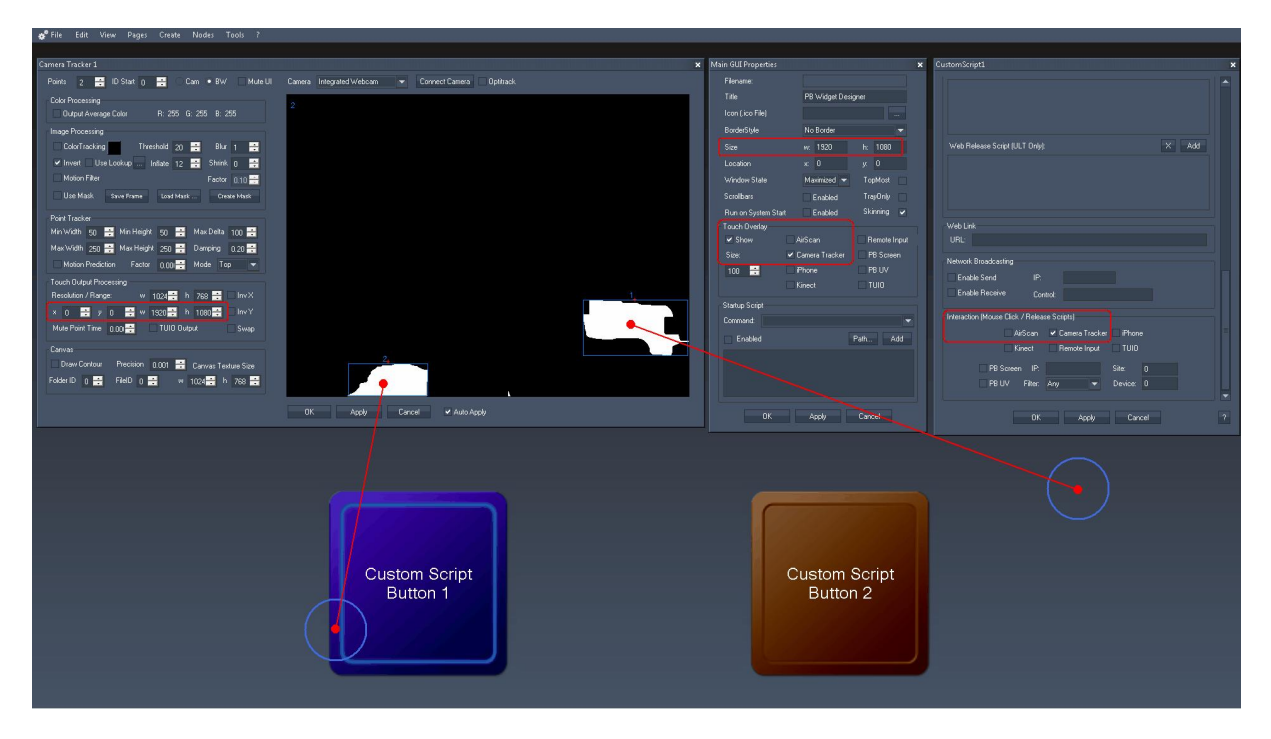

# **Web Link URL**

The Web Link section is of special interest when working with the Web [Server](#page-1661-0)<sup>1662</sup> feature, i.e. clicking the CustomScript button in a web browser. Enter a URL e.g. "[http://www.coolux.com"](http://www.coolux.com) that your browser should call when clicking the button.

But it is also possible to achieve a quick page change with the URL, simply enter a hash tag "#" and the page name. E.g.: #Page2

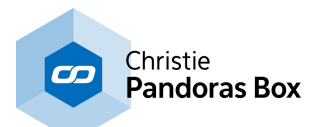

# **Button Styles**

## **Label**

Enter a label that will be displayed on the button. The text's color can be set via the color field and its font via the according button.

## **Tint**

CustomScript buttons can be colored by selecting a tint color, this applies only to the default button images.

Three images can be assigned to the different states of the button (the modes are explained above). "**Release**" refers to no click or not toggled.

"**Click**" is on press or toggled.

"**Highlight**" can be used to draw a png with alpha over either the click or release image.

Click on the "..." button to open a file dialog where you can choose your path and image. If you like to choose an image from the Widget Designer "library", click on the "Res" button. The [Resource](#page-1308-0) Manager  $\frac{1309}{2}$  opens where you can double-click on the image of your choice. You can also save custom images in the Resource Manager to access them faster. The small "x" at the right sets the default image.

# **Script**

In the Script section you may enter commands to be executed. You can type directly in the text field, the Script Assistant will help you finding the expression you search for. The topic <u>Script [Language](#page-1311-0)<sup>|1312</sup></u> explains this in more detail.

The scripts for Press, Release, Mouse Enter and Mouse Leave are executed when the Widget Designer button is being used, on the local interface as well as on any web client. You can put as much text in one of the scripting fields as you like, but for keeping a good overview, using **Macros and [Functions](#page-1634-0)** <sup>1635</sup> is recommended for sophisticated scripts If you are interested in the Web Server feature and some small examples, please read the topics [Web](#page-1661-0) [Server](#page-1661-0)<sup>[1662</sup>] and Object and Member [Notation](#page-1641-0)<sup>[1642</sup>].

See here a list of all <u>[commands](#page-1318-0) [1319</u>].

# **Network Broadcasting**

The NBS (Network Broadcast Service) allows transmitting and updating Faders, Labels and CustomScript buttons across multiple WD Designers instances on the network. To activate this service, please refer to the <u>[Remoting](#page-1258-0) dialogl1259</u>!

## **Enable Send**

To send the CustomScript buttons state (clicked or released) as broadcast into the network, you only have to check "Enable Send".

## **Enable Receive**

To receive values from other CustomScript buttons, please check "Enable Receive".

Now you have to specify which item should update your CustomScript button:

Enter the **IP address** of the computer you want to listen to. This could be the local computer (to control the CustomScript button through another CustomScript button on the same Widget Designer) or a different computer in the network. If you do not want to specify the computer but want to listen to all computers in the network, enter "255.255.255.255".

As next step specify the CustomScript button you want to take the status from. This could be e.g. "CustomScript1" or " CustomScript2".

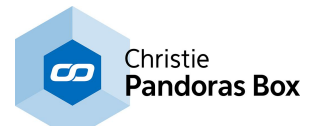

# **Ui Effects & Animations**

CSS based effects and animations can be applied to this widget. Please refer to the topic *[Effects](#page-925-0) &* [Animations](#page-925-0)<sup>926</sup> for more information.

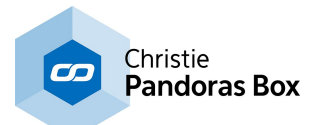

# **18.3.2.2 Script Timer**

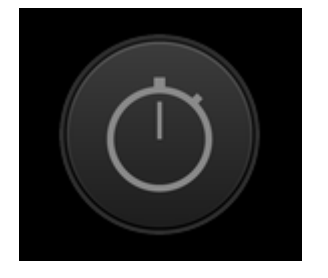

The Script Timer control lets you execute a script after a certain amount of time. This can be done once or continuously.

By the first click on the ScriptTimer it will be started. A second click on it stops it again.

To edit the ScriptTimer 's parameters simply right-click on the desired ScriptTimer control and choose the menu entry "Item Properties", press [ALT+P] whilst the mouse is hovering above it or double-click on it when being in the edit / move mode [F9]. The ScriptTimer Property Dialog opens up.

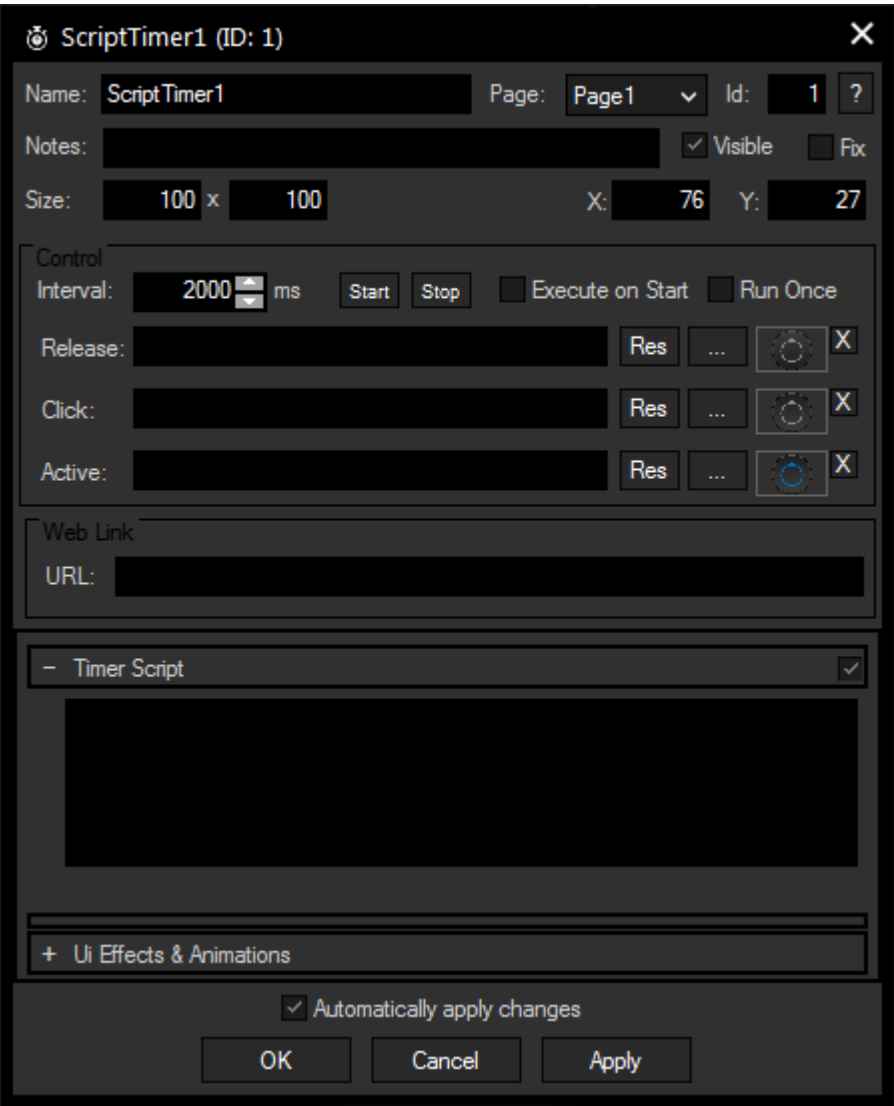

## **Name**

A unique name can be entered to identify the widget via the Object and Member [Notation](#page-1641-0)<sup>[1642</sup>]. The default name is based on the widget type and ID.

#### **Page**

This drop-down offers all available pages to place the widget on.

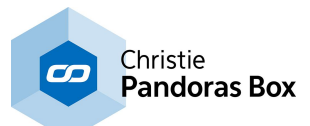

# **ID**

The ScriptTimer 's ID may be changed by entering a new one in the text field top left. If you change it, you will be asked if you also want to adapt the name to the new ID.

# **Notes**

A short note can be added here. It is not displayed outside the widget but can be set and retrieved with the WidgetID.Note property <u>[member](#page-1641-0) [1642]</u>.

## **Visible**

Uncheck this box to hide the widget.

## **Fix**

When the option "Fix" is checked, the ScriptTimer will be displayed on every page.

## **Size**

Enter a pixel size for the ScriptTimer's size.

## **X and Y**

Enter the location of the widget (upper left corner) in pixels

## **Interval**

Enter here the Interval time in ms, after which the ScriptTimer executes the script once or continuously.

## **Start/Stop**

Starts and stops the ScriptTimer.

## **Execute on Start**

If this box is checked, the script will be executed immediately when the ScriptTimer is started. Otherwise, the first script will be executed in the second interval.

## **Run Once**

When "Run Once" is enabled, the Script Timer will execute the script once after the Interval Time is expired and then stops again.

When "Run Once" is disabled (by default) the Script Timer will execute the script continuously in the Interval you entered in the text field to the right (in ms).

Three images can be assigned to the different states of the ScriptTimer:

"**Release**" refers to no click or not toggled.

"**Click**" is on press or toggled.

"**Active**" is the image appearing shortly at the beginning of each interval.

Click on the image place holder itself to open a file dialog where you can choose your path and image. If you like to choose an image from the Widget Designer "library", click on the "Res" button. The [Resource](#page-1308-0)  $\overline{\mathsf{Manager}}^{\text{[1309]}}$  $\overline{\mathsf{Manager}}^{\text{[1309]}}$  $\overline{\mathsf{Manager}}^{\text{[1309]}}$  opens where you can double-click on the image of your choice. You can also save custom images in the Resource Manager to access them faster. The small "x" at the right sets the default image.

## **Script**

In the Script section you may enter commands to be executed. You can type directly in the text field, the Script Assistant will help you finding the expression you search for. The topic <u>Script [Language](#page-1311-0) [1312</u> explains this in more detail.

See here a list of all [commands](#page-1318-0)<sup>[1319</sup>. To control the Script Timer itself via commands, please use [these](#page-1581-0)  $\no$ nes $^{|1582|}$ .

You can put as much text in the scripting field as you like, but for keeping a good overview, using Macros and [Functions](#page-1634-0)<sup>1635</sup> is recommended for sophisticated scripts

## **Ui Effects & Animations**

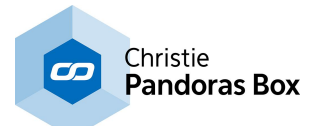

CSS based effects and animations can be applied to this widget. Please refer to the topic **[Effects](#page-925-0) &** [Animations](#page-925-0)<sup>926</sup> for more information.

# **18.3.2.3 Media Control Panel**

The Media Panel control is designed to create thumbnail button tables based on the thumbnail downloads of the CITP feature of Pandoras Box.

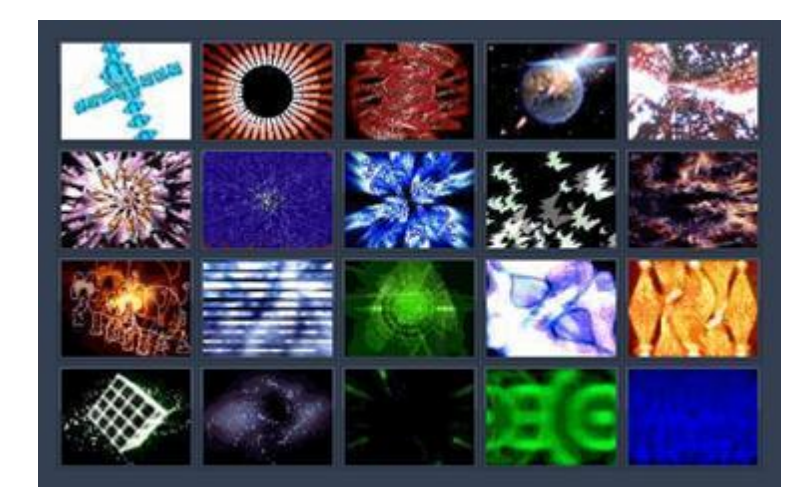

To edit the Media Panel parameters simply right-click on the desired Media Panel control and choose the menu entry "Item Properties", press [ALT+P] whilst the mouse is hovering above it or double-click on it when being in the edit / move mode [F9]. The Media Panel Property Dialog opens up.

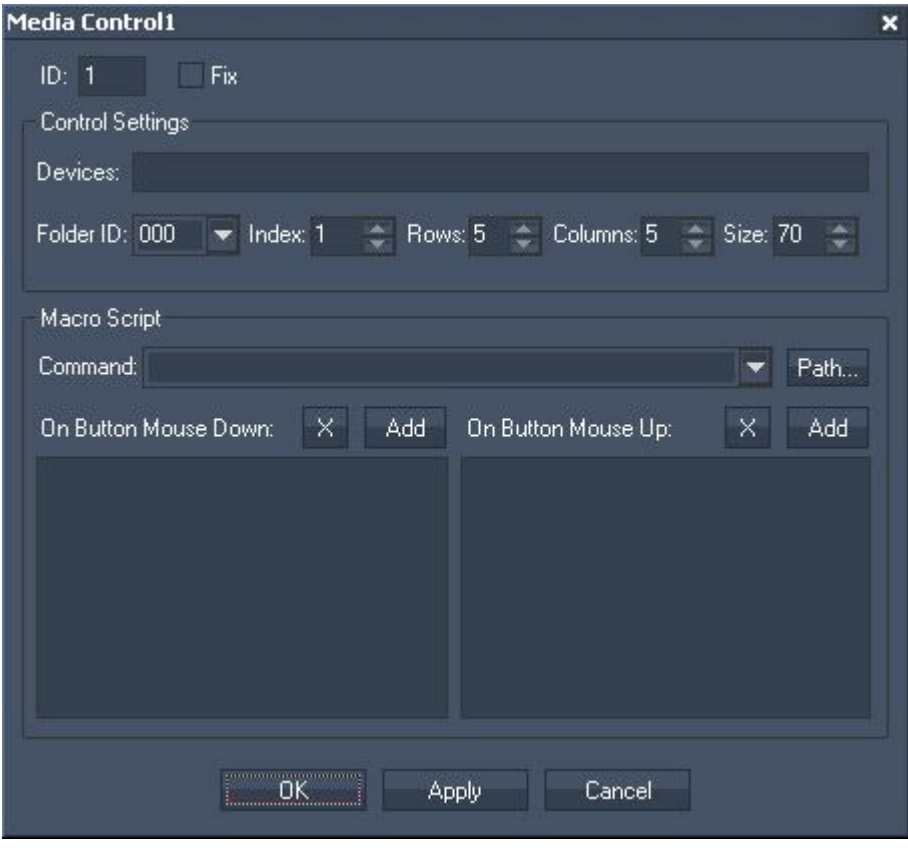

# ID:

The Media Control's ID may be changed by entering a new one in the text field top left.

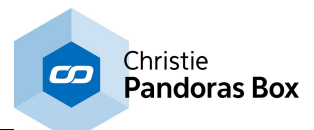

Fix:

When the option "Fix" is checked, the Media Control will be displayed on every page.

# **Control Settings**

The Control Settings section lets you design and set up the Media Control Panel.

Devices:

To assign the media files to one or multiple devices, enter the site and device ID into the device text field.

## Example:

To assign the media files to Layer1 of Server1 and Layer1 of Server2 enter "1.1 2.1"

Folder ID, Index, Rows and Columns:

The media control is automatically built based on the selected FolderID, the start index of the files as well as the rows and columns count.

Size:

The size sets the width of every thumbnail button.

# **Script**

In the Script section you may enter commands to be executed. They will be assigned to all buttons of the Media Panel. This way you can assign an additional action to every media change, e.g. an opacity fade-in.

To enter commands you may use the drop-down list and the "Add" button or type directly in the text field. The topic Script [Language](#page-1311-0)<sup>[1312]</sup> explains this in more detail. See here a list of all **[commands](#page-1318-0)** <sup>1319</sup>.

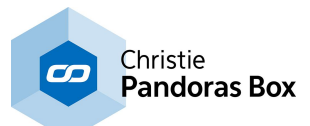

# **18.3.2.4 Cue Control**

The CueControl is designed to easily get access over the sequence control of Pandoras Box.

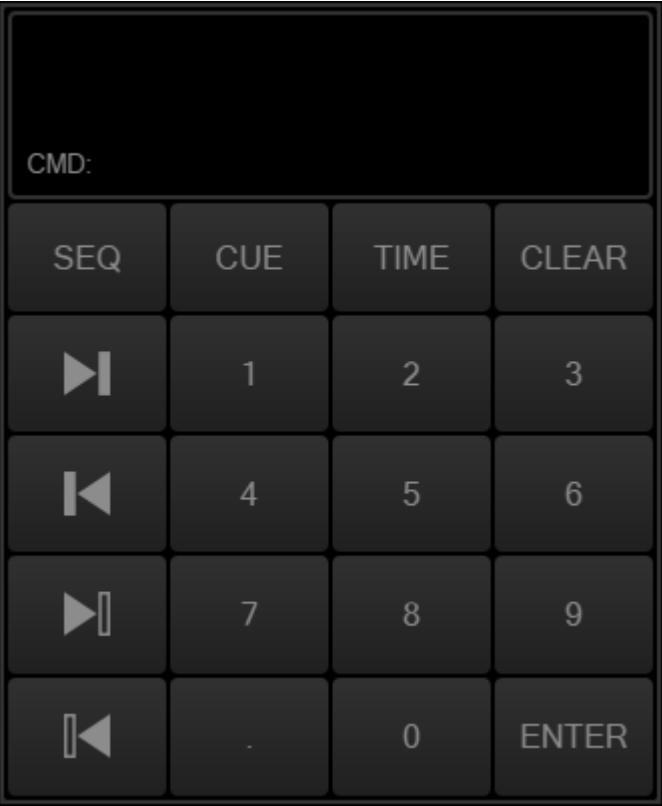

# **Sequence**

By default the CueControl is assigned to Sequence 1 (displayed down right in the command window). To change the sequence you want to control, please press

[SEQ+SeqID+ENTER], e.g. SEQ+2 will control Seq. 2 as long as you do not change the sequence.

# **Cues**

To jump to the next / last Cue or frame in the sequence, use the arrow buttons on the left.

To jump to a dedicated Cue, please press [CUE+CueID+ENTER], e.g. [CUE+5+ENTER] and the nowpointer jumps to Cue 5. As long as you do not press another command like SEQ, TIME or CLEAR entering any number + ENTER will be interpreted as "jump to Cue xx".

# **Time**

To jump to a specific timecode, please press [TIME+hh:mm:ss:ff+ENTER], e.g. [TIME+1041513+ENTER] lets the nowpointer jumps to the timecode 1:04:15:13.

A more simple way to enter the timecode is to just enter the last numbers different from 0, e.g. [TIME+213+ENTER] lets the nowpointer jumps to the timecode 0:00:02:13.

As long as you do not press another command like SEQ, CUE or CLEAR entering any number + ENTER will be interpreted as "jump to Timecode xx".

## **Clear**

Press [Clear] to clear the current entered values.

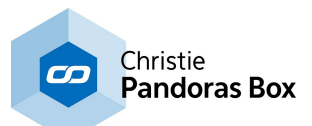

To edit the AnalogClock parameters simply right-click on the Analog Clock control and choose the menu entry "Item Properties", press [ALT+P] whilst the mouse is hovering above it or double-click on it when being in the edit / move mode ([F9]). The Analog Clock Property Dialog opens up.

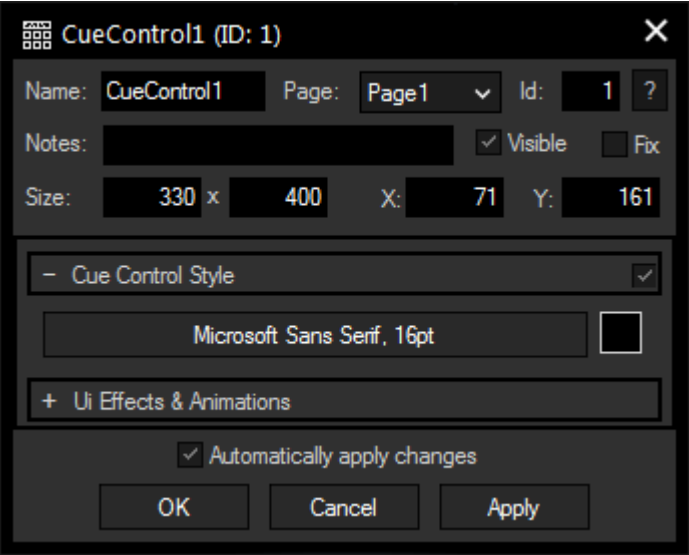

## **Name**

A unique name can be entered to identify the widget via the <u>Object and Member [Notation](#page-1641-0) [1642</u>]. The default name is based on the widget type and ID.

## **Page**

This drop-down offers all available pages to place the widget on.

## **ID**

The CueControl 's ID may be changed by entering a new one in the text field top left. If you change it, you will be asked if you also want to adapt the name to the new ID.

## **Notes**

A short note can be added here. It is not displayed outside the widget but can be set and retrieved with the WidgetID.Note property <u>[member](#page-1641-0)<sup>|1642</sup>.</u>

## **Visible**

Uncheck this box to hide the widget.

## **Fix**

When the option "Fix" is checked, the CueControl will be displayed on every page.

## **Size**

Enter a pixel size for the CueControl's size.

## **X and Y**

Enter the location of the widget (upper left corner) in pixels

## **Font and Color**

Changes the font and its color of the text displayed on the buttons and the command window.

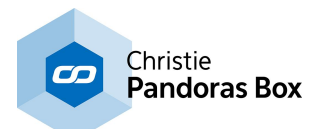

# **18.3.2.5 Image Loader**

The ImageLoader control is designed to easily exchange an image file that is added to the Pandoras Box project with any other image file on your PC. An interesting application for this could be e.g. if pictures of the audience are made and by button click are displayed on a Pandoras Box output.

Click on the ImageLoader button and a Windows explorer opens at the locations, from where you want to send image files to Pandoras Box.

The newly loaded image file will automatically spread to all connected Clients.

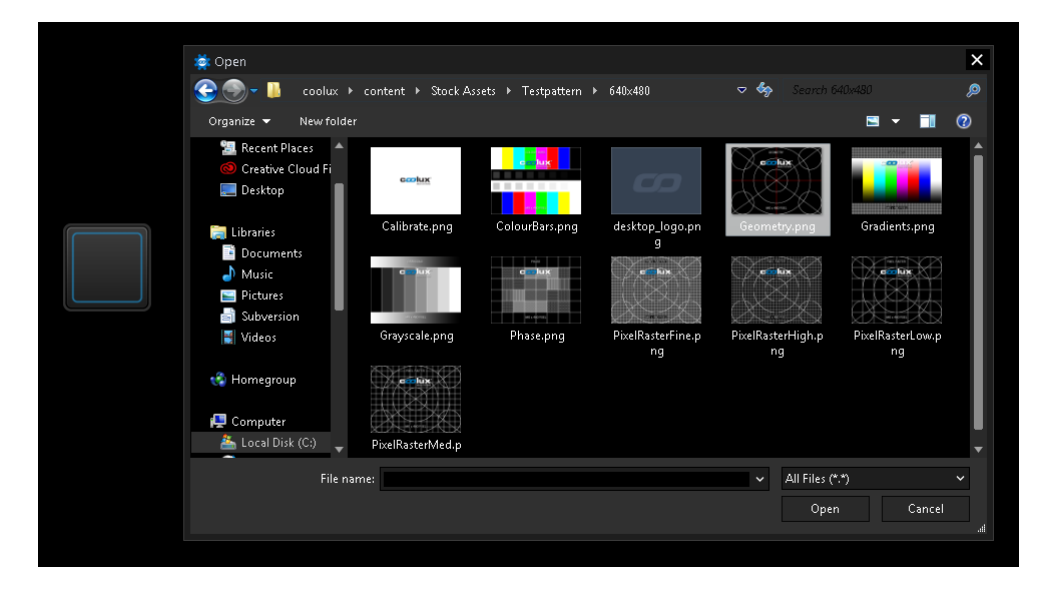

To edit the Image Loader parameters simply right-click on the ImageLoader button and choose the menu entry "Item Properties", press [ALT+P] whilst the mouse is hovering above it or double-click on it when being in the edit / move mode ([F9]). The ImageLoader Property Dialog opens up.

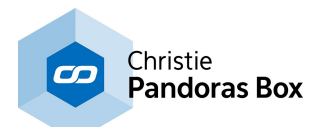

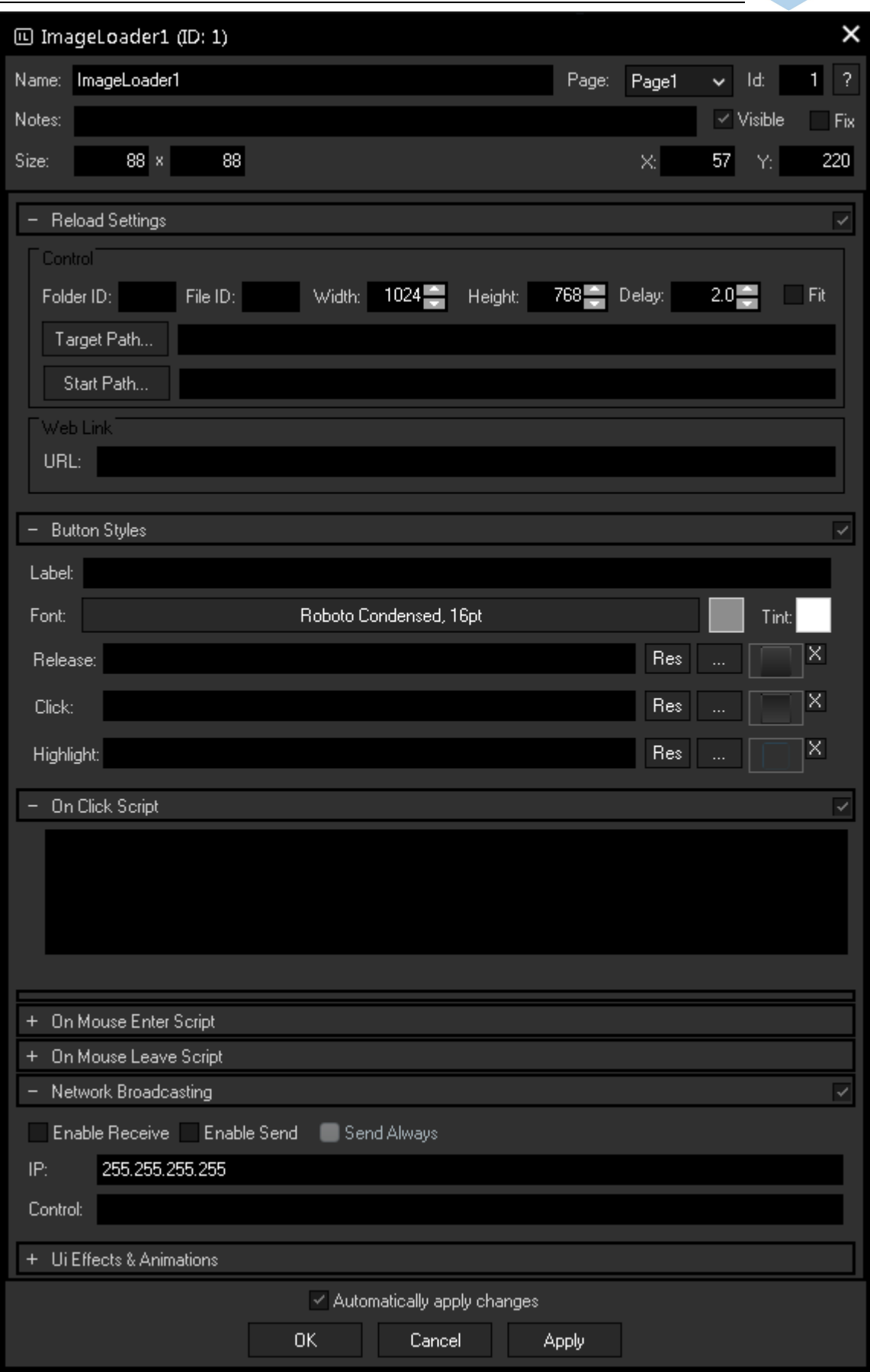

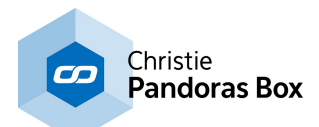

# **General Widget Settings**

## **Name**

A unique name can be entered to identify the widget via the Object and Member [Notation](#page-1641-0)<sup>[1642</sup>]. The default name is based on the widget type and ID.

## **Page**

This drop-down offers all available pages to place the widget on.

## **ID**

The ImageLoader button's ID may be changed by entering a new one in the text field top left. If you change it, you will be asked if you also want to adapt the name to the new ID.

## **Notes**

A short note can be added here. It is not displayed outside the widget but can be set and retrieved with the WidgetID.Note property <u>[member](#page-1641-0)<sup>|1642</sup>.</u>

## **Visible**

Uncheck this box to hide the widget.

## **Fix**

When the option "Fix" is checked, the ImageLoader button will be displayed on every page.

## **Size**

Enter a pixel size for the ImageLoader button's size.

## **X and Y**

Enter the location of the widget (upper left corner) in pixels

## **Reload Settings**

## **Folder and File ID**

Enter here the File and Folder ID of the image in Pandoras Box, to which the new image should be loaded.

## **Width, Height, Fit**

You may enter the Width and Height the image should get. Press Fit to enable this size option, otherwise the image will be fitted to the size of the original image file inside Pandoras Box.

## **Target Path**

Press [Target Path...] and browse to the image file which should be exchanged through the new loaded images.

## **Start Path**

Press [Start Path...] and choose or create a folder, from where you later choose the new image files, that should be transferred to Pandoras Box.

## **Delay**

The Delay between copying the new image to the original image file and loading it inside Pandoras Box is set to 2,0 secs. This delay is set to be sure that the copy process is finished before the image is loaded into Pandoras Box. This value can be edited by entering a new delay time.

## **Web Link URL**

The Web Link section is of special interest when working with the Web [Server](#page-1661-0)<sup>1662</sup> feature, i.e. clicking the ImageLoader button in a web browser. Enter a URL e.g. "[http://www.coolux.com"](http://www.coolux.com) that your browser should call when clicking the button.

It is also possible to achieve a quick page change with the URL, simply enter a hash tag "#" and the page name. E.g.: #Page2

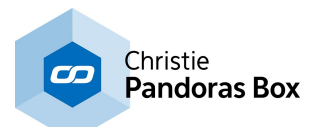

# **Button Style**

## **Label**

Enter a label that will be displayed on the button. The text's color can be set via the color field and its font via the according button.

## **Tint**

ImageLoader buttons can be colored by selecting a tint color, this applies only to the default button images.

Three images can be assigned to the different states of the button (the modes are explained above). "**Release**" refers to no click or not toggled.

"**Click**" is on press or toggled.

"**Highlight**" can be used to draw a png with alpha over either the click or release image.

Click on the "..." button to open a file dialog where you can choose your path and image. If you like to choose an image from the Widget Designer "library", click on the "Res" button. The [Resource](#page-1308-0) Manager  $\frac{1309}{2}$  opens where you can double-click on the image of your choice. You can also save custom images in the Resource Manager to access them faster. The small "x" at the right sets the default image.

# **Script**

In the Script section you may enter commands to be executed. You can type directly in the text field, the Script Assistant will help you finding the expression you search for. The topic <u>Script [Language](#page-1311-0)<sup>|1312</sup></u> explains this in more detail.

The scripts for Click, Mouse Enter and Mouse Leave are executed when the Widget Designer button is being used, on the local interface as well as on any web client.

You can put as much text in one of the scripting fields as you like, but for keeping a good overview, using **Macros and [Functions](#page-1634-0)** <sup>1635</sup> is recommended for sophisticated scripts

If you are interested in the Web Server feature and some small examples, please read the topics [Web](#page-1661-0) [Server](#page-1661-0)<sup>[1662</sup>] and Object and Member [Notation](#page-1641-0)<sup>[1642</sup>].

See here a list of all <u>[commands](#page-1318-0) [1319</u>].

# **Network Broadcasting**

The NBS (Network Broadcast Service) allows transmitting and updating Faders, Labels and buttons across multiple WD Designers instances on the network. To activate this service, please refer to the [Remoting](#page-1258-0) dialog 1259!

## **Enable Send**

To send the ImageLoader buttons state (clicked or released) as broadcast into the network, you only have to check "Enable Send".

## **Enable Receive**

To receive values from other ImageLoader buttons, please check "Enable Receive".

Now you have to specify which item should update your ImageLoader button:

Enter the **IP address** of the computer you want to listen to. This could be the local computer (to control the ImageLoader button through another ImageLoader button on the same Widget Designer) or a different computer in the network. If you do not want to specify the computer but want to listen to all computers in the network, enter "255.255.255.255".

As next step specify the ImageLoader button you want to take the status from. This could be e.g. "ImageLoader1" or " ImageLoader2".

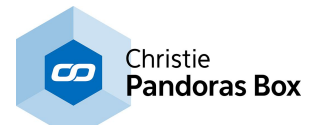

# **Ui Effects & Animations**

CSS based effects and animations can be applied to this widget. Please refer to the topic **[Effects](#page-925-0) &** [Animations](#page-925-0)<sup>926</sup> for more information.

# <span id="page-949-0"></span>**18.3.2.6 Video Snapshot**

The VideoSnapshot widget is designed to easily exchange an image file within a Pandoras Box project by a Video Snapshot from your attached Video Input.

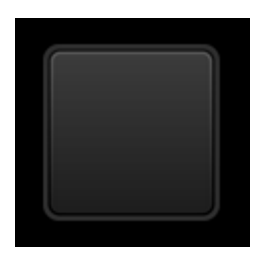

A click on the VideoSnapshot button and the created snapshot is immediately send to an image file within Pandoras Box.

The newly loaded image file will automatically spread to all connected Clients.

To send a Video Snapshot to Pandoras Box, you need to

- 1. have an image file added into Pandoras Box project with assigned File and [Folder](#page-190-0) ID<sup>191</sup>.
- 2. create a <u>Video Input [Display](#page-975-0)<sup>1976</sup></u> and enter the Video Input ID of your Video Source.
- 3. set up the VideoSnapshot Properties, see below.

To edit the VideoSnapshot parameters simply right-click on the VideoSnapshot Button and choose the menu entry "Item Properties", press [ALT+P] whilst the mouse is hovering above it or double-click on it when being in the edit / move mode ([F9]). The VideoSnapshot Property Dialog opens up.

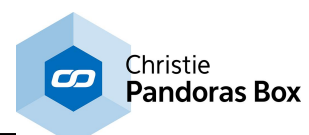

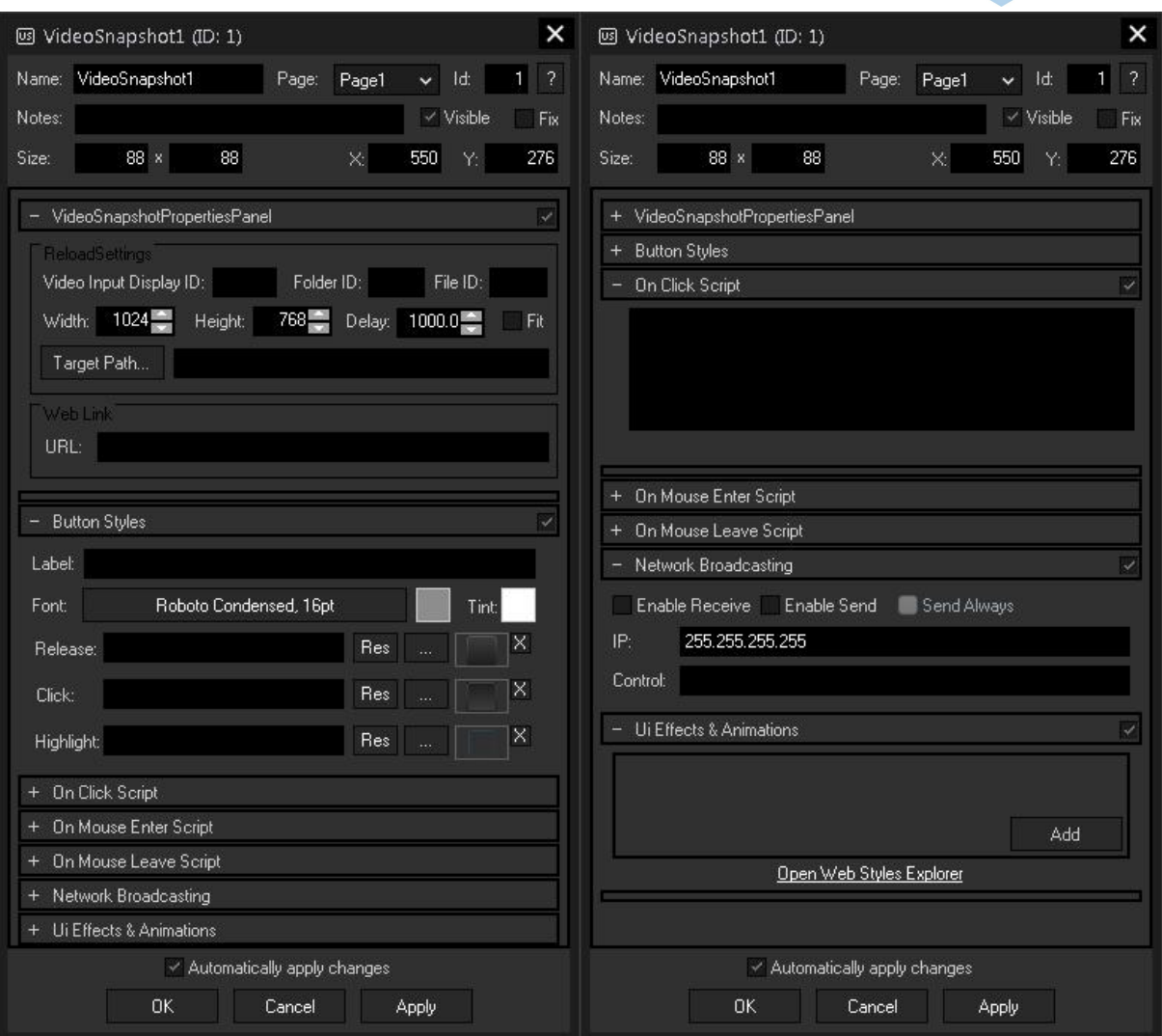

# **General Widget Settings**

## **Name**

A unique name can be entered to identify the widget via the <u>Object and Member [Notation](#page-1641-0) (1642</u>). The default name is based on the widget type and ID.

## **Page**

This drop-down offers all available pages to place the widget on.

## **ID**

The VideoSnapshot button's ID may be changed by entering a new one in the text field top left. If you change it, you will be asked if you also want to adapt the name to the new ID.

## **Notes**

A short note can be added here. It is not displayed outside the widget but can be set and retrieved with the WidgetID.Note property <u>[member](#page-1641-0) [1642]</u>.

## **Visible**

Uncheck this box to hide the widget.

# **Fix**

When the option "Fix" is checked, the VideoSnapshot button will be displayed on every page.

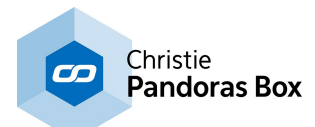

# **Size**

Enter a pixel size for the VideoSnapshot button's size.

# **X and Y**

Enter the location of the widget (upper left corner) in pixels

# **Reload Settings**

## **Video Input Display ID**

Enter here the ID of the VideoInput display you want to generate the snaphots from.

## **Folder and File ID**

Enter here the File and Folder ID of the image in Pandoras Box, to which the new image should be loaded.

## **Width, Height, Fit**

You may enter the Width and Height the image should get. Press Fit to enable this size option, otherwise the image will be fitted to the size of the original image file inside Pandoras Box.

## **Delay**

The Delay between copying the new image to the original image file and loading it inside Pandoras Box is set to 1000ms. This delay is set to be sure that the copy process is finished before the image is loaded into Pandoras Box. This value can be edited by entering a new delay time.

## **Target Path**

Press [Target Path...] and browse to the image file which should be exchanged through the new loaded images.

## **Web Link URL**

The Web Link section is of special interest when working with the <u>Web [Server](#page-1661-0)<sup>1662</sup></u> feature, i.e. clicking the VideoSnapshot button in a web browser. Enter a URL e.g. "<http://www.coolux.com>" that your browser should call when clicking the button.

But it is also possible to achieve a quick page change with the URL, simply enter a hash tag "#" and the page name. E.g.: #Page2

# **Button Style**

# **Label**

Enter a label that will be displayed on the button. The text's color can be set via the color field and its font via the according button.

## **Tint**

VideoSnapshot buttons can be colored by selecting a tint color, this applies only to the default button images.

Three images can be assigned to the different states of the button (the modes are explained above). "**Release**" refers to no click or not toggled.

"**Click**" is on press or toggled.

"**Highlight**" can be used to draw a png with alpha over either the click or release image.

Click on the "..." button to open a file dialog where you can choose your path and image. If you like to choose an image from the Widget Designer "library", click on the "Res" button. The [Resource](#page-1308-0) Manager  $1309$  opens where you can double-click on the image of your choice. You can also save custom images in the Resource Manager to access them faster. The small "x" at the right sets the default image.

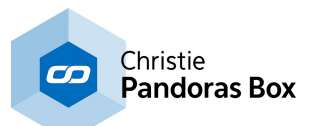

# **Script**

In the Script section you may enter commands to be executed. You can type directly in the text field, the Script Assistant will help you finding the expression you search for. The topic <u>Script [Language](#page-1311-0) [1312</u> explains this in more detail.

The scripts for Click, Mouse Enter and Mouse Leave are executed when the Widget Designer button is being used, on the local interface as well as on any web client.

You can put as much text in one of the scripting fields as you like, but for keeping a good overview, using **Macros and [Functions](#page-1634-0)** <sup>1635</sup> is recommended for sophisticated scripts If you are interested in the [Web](#page-1661-0) Server feature and some small examples, please read the topics Web [Server](#page-1661-0)<sup>[1662</sup>] and Object and Member [Notation](#page-1641-0)<sup>[1642]</sup>.

See here a list of all **[commands](#page-1318-0)** <sup>1319</sup>.

# **Network Broadcasting**

The NBS (Network Broadcast Service) allows transmitting and updating Faders, Labels and buttons across multiple WD Designers instances on the network. To activate this service, please refer to the [Remoting](#page-1258-0) dialog 1259!

## **Enable Send**

To send the VideoSnapshot buttons state (clicked or released) as broadcast into the network, you only have to check "Enable Send".

## **Enable Receive**

To receive values from other VideoSnapshot buttons, please check "Enable Receive".

Now you have to specify which item should update your VideoSnapshot button: Enter the **IP address** of the computer you want to listen to. This could be the local computer (to control the VideoSnapshot button through another VideoSnapshot button on the same Widget Designer) or a different computer in the network. If you do not want to specify the computer but want to listen to all computers in the network, enter "255.255.255.255".

As next step specify the VideoSnapshot button you want to take the status from. This could be e.g. "VideoSnapshot1" or " VideoSnapshot2".

# **Ui Effects & Animations**

CSS based effects and animations can be applied to this widget. Please refer to the topic **[Effects](#page-925-0) &** [Animations](#page-925-0)<sup>926</sup> for more information.

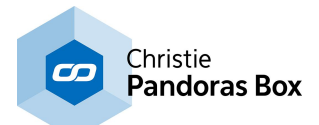

# **18.3.2.7 Art-Net Snapshot**

The Art-Net Snapshot Button is designed to record a full Art-Net DMX universe state, with the ability to record from Universe A and output to Universe B.

A click on the Art-Net Snapshot Button and the captured Art-Net values are send out to the specified Universe.

Please note:

In order to use the Art-Net Snapshot Button Art-Net Input and Art-Net Output needs to be enabled in the [Connection](#page-1238-0) Manager<sup>[1239]</sup>

To edit the Art-Net Snapshot parameters simply right-click on the Art-Net Snapshot Button and choose the menu entry "Item Properties", press [ALT+P] whilst the mouse is hovering above it or double-click on it when being in the edit / move mode ([F9]). The Art-Net Snapshot Property Dialog opens up.

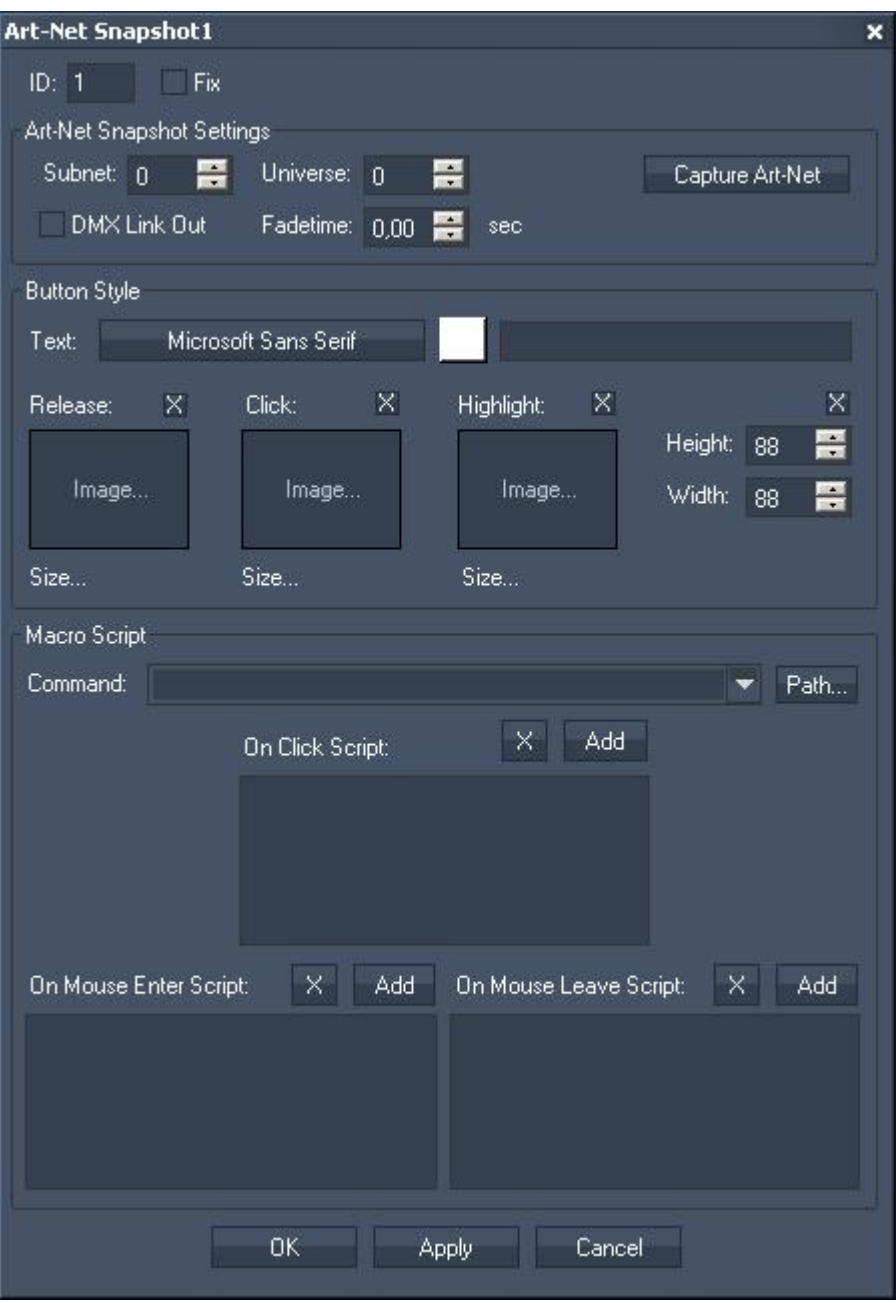

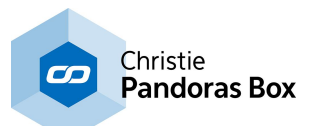

ID:

The Art-Net Snapshot's ID may be changed by entering a new one in the text field top left.

Fix:

When the option "Fix" is checked, the Art-Net Snapshot Button will be displayed on every page.

The Art-Net Snapshot Property dialog is divided into three sections: Art-Net Snapshot Settings, Button Style and Script.

# **Art-Net Snapshot Settings**

Subnet and Universe:

Enter the Subnet and Universe the Art-Net values should be captured from.

DMX Link Out:

Check this option if you want to play out the Art-Net values via the DMX Link 1 Port Output device. Please note that the device has to be enabled in the **[Connection](#page-1238-0) Manager**<sup>1239</sup>.

Fade Time:

If you want to fade to the Art-Net values stored in this button instead of sending them out abruptly, you may define a fade time here (in sec).

## [Capture Art-Net]:

Press [Capture Art-Net] and the current state of the specified Universe will be recorded. To send out these Art-Net values on the same Universe, close the Item Properties dialog and just press the Art-Net Snapshot Button.

To send out these Art-Net values on a different Universe, do it as following:

Enter the Subnet and Universe the Art-Net values should be captured from.

Press [Capture Art-Net] and the current state of the specified Universe will be recorded.

Now change the Art-Net settings to the Universe on which you want to send out the recorded Art-Net values (do NOT press [Capture Art-Net] again) and press [OK] or [Apply] at the bottom of the Item Properties dialog. Close this dialog and click on the Art-Net Snapshot Button.

# **Button Style**

In the Button Style you may set up the button's text as well as its font and colour.

Three images can be assigned to the different states of the button.

"Release" refers to no click.

"Click" is on press.

"Highlight" can be used to draw a png with alpha over either the click or release image.

You may also set the Buttons Height and Width.

# **Script**

In the Script section you may enter commands to be executed. You may use the drop-down list and the "Add" button or type directly in t<u>he t</u>ext field. The topic <u>Script [Language](#page-1311-0)<sup>[1312</sup>]</u> explains this in more detail. See here a list of all [commands](#page-1318-0) <sup>1319</sup>. [These](#page-1462-0) ones <sup>1463</sup> are available to control the Art-Net Snapshot Button itself.

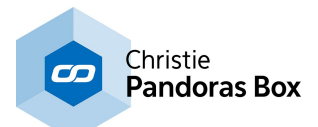

# **18.3.2.8 Art-Net Recorder**

The Art-Net Recorder button is designed to record a full Art-Net DMX universe over a certain time, with the ability to record from Universe A and output to Universe B.

A click on the Art-Net Recorder and the captured Art-Net sequence is send out to the specified Universe.

Please note:

In order to use the Art-Net Recorder Art-Net Input and Art-Net Output needs to be enabled in the [Connection](#page-1238-0) Manager<sup>[1239]</sup>

To edit the Art-Net Recorder parameters simply right-click on the Art-Net Recorder Button and choose the menu entry "Item Properties", press [ALT+P] whilst the mouse is hovering above it or double-click on it when being in the edit / move mode ([F9]). The Art-Net Recorder Property Dialog opens up.

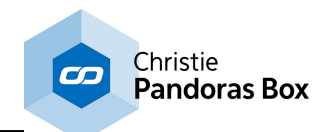

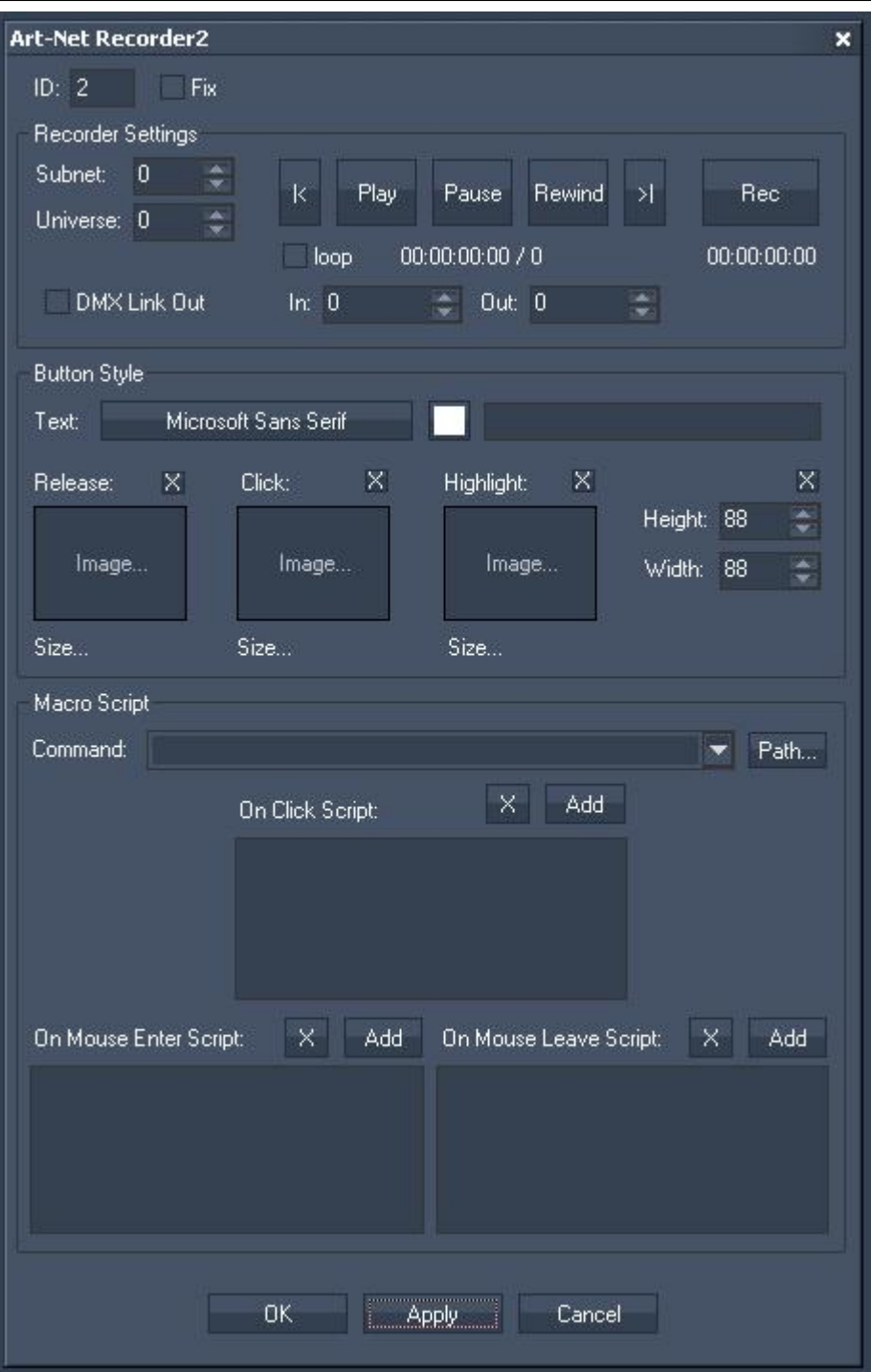

ID:

The Art-Net Recorder's ID may be changed by entering a new one in the text field top left.

Fix:

When the option "Fix" is checked, the Art-Net Recorder Button will be displayed on every page.

The Art-Net Recorder Property dialog is divided into three sections.

# **Recorder Settings**

Subnet and Universe:

Enter the Subnet and Universe the Art-Net values should be recorded from.

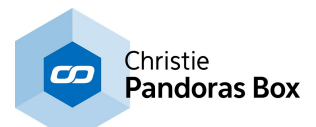

# [Rec]:

Press [Rec] and the specified Universe will be recorded until you press the button again, that meanwhile changes its name to [Stop].

To send out the Art-Net values on the same Universe they were recorded from, close the Item Properties dialog and just press the Art-Net Recorder Button.

To send out these Art-Net values on a different Universe, do it as following:

Enter the Subnet and Universe the Art-Net values should be captured from.

Press [Rec] and the current state of the specified Universe will be recorded.

Press [Stop] to stop the recording.

Now change the Art-Net settings to the Universe on which you want to send out the recorded Art-Net values (do NOT press [Rec] again) and press [OK] or [Apply] at the bottom of the Item Properties dialog. Close this dialog and click on the Art-Net Recorder Button.

# $[|>]$  and  $[|<|]$ :

With these two buttons you may browse through the recorded Art-Net sequence step by step.

[Play]:

Press [Play] to play the recorded Art-Net sequence.

[Pause]:

Press [Pause] to pause the recorded Art-Net sequence.

[Rewind]:

Press [Rewind] to bring the sequence to ist Inpoint.

[Loop]:

Activate this checkbox and the Art-Net sequence will be looped instead of played once.

In & Out:

Here you may define an In- and Output different from the originally reccorded sequence. To cut off 2 seconds from the beginning of the recording, enter "50" as inpoint (25 frames = 1 second).

[DMX Link Out]:

To play the recorded Universe via the DMX Link Out, aktivate this checkbox. Please note that "DMX LINK Out" needs to be enabled in the [Connection](#page-1238-0) Manager<sup>1239</sup>.

# **Button Style**

In the Button Style you may set up the button's text as well as its font and colour. Three images can be assigned to the different states of the button. "Release" refers to no click. "Click" is on press. "Highlight" can be used to draw a png with alpha over either the click or release image.

You may also set the Buttons Height and Width.

# **Script**

In the Script section you may enter commands to be executed. You may use the drop-down list and the "Add" button or type directly in the text field. The topic Script [Language](#page-1311-0)<sup>[1312</sup>] explains this in more detail. See here a <u>list</u> of all [commands](#page-1318-0)<sup>[1319]</sup>. To control the ArtNet Recorder via commands itself, please use [these](#page-1461-0) ones  $1462$ .

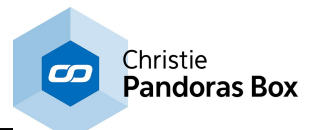

# **18.3.2.9 Scroller**

The Scroller is designed to change the X or Y position of assigned media files in your Pandoras Box project, so that you can scroll through a certain amount of pictures.

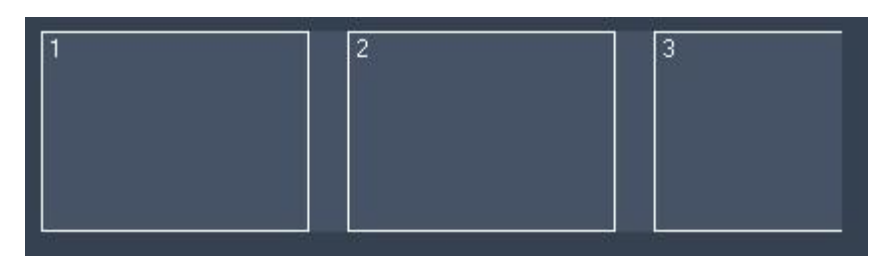

To edit the Scroller's parameters simply right-click on the desired Scroller control and choose the menu entry "Item Properties", press [ALT+P] whilst the mouse is hovering above it or double-click on it when being in the edit / move mode ([F9]). The Scroller Property Dialog opens up.

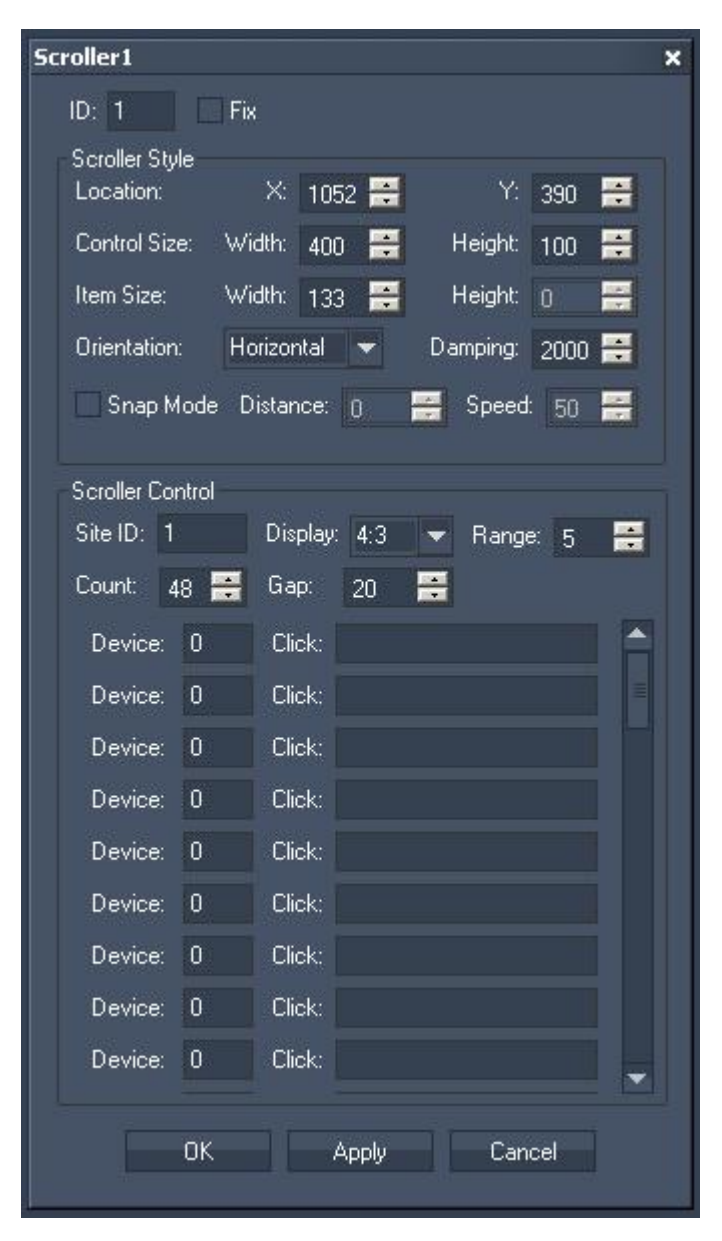

The property dialog is divided into two sections: the Scroller Style and the Scroller Control.

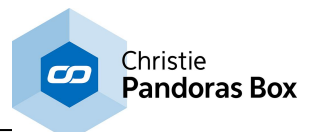

# ID:

The Scroller's ID may be changed by entering a new one in the text field top left.

# Fix:

When the option "Fix" is checked, the Scroller will be displayed on every page.

# **Scroller Style**

# Location:

To position the scroller enter here the Scroller's X and Y Position (in px) or move it manually with the mouse over the WD user interface when being in the edit / move mode [F9].

# Control Size:

To adjust the Scroller's size enter the desired values (in px) for Width and Height. Or scale the Scroller manually with the mouse at its corner down right when being in the edit / move mode [F9].

# Item Size:

Choose here how wide an item on the scroller should be. According to the width of the items you may see more or less items on the Scroller's interface. The Height of an item can't be influenced here – it always refers to the Height of the Scroller's Size itself. To adjust the Height please change the Height for the Control Size.

Relation of the Control / Item Size and the layers in Pandoras Box:

The size of an item influences the size of a layer inside Pandoras Box. To have a layer in Pandoras Box (that is controlled via an Scroller Item) covering the whole output, the Scroller size has to cover the whole Height of the WD interface. The Width of the Scroller does not necessarily have to cover the whole width of the WD interface as long as the Item's width gets the width resolution of the WD interface.

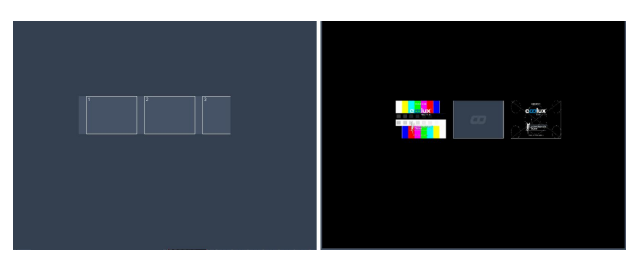

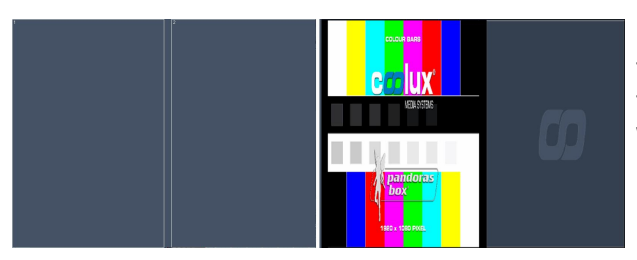

# Example 1:

The Scroller in this example controls layers 1 through 3 in Pandoras Box. As you see the relation between the Scroller's size and the size of the whole WD interface is reflected in the Pandoras Box output.

## Example 2:

The Scroller's location is now set to  $XY = 0/0$ and the Scroller's Height got the same Height the WD interface covers (without adjusting any width value). To bring the layer in Pandoras Box to aspect ratio, at least the Width of the Scroller's Items has to be adjusted to the Width of the WD interface, see next example.

# Example 3a:

The Scroller now covers the whole WD interface. The Item's Width is set to half of the Scroller's **Width** 

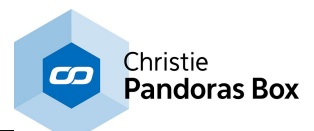

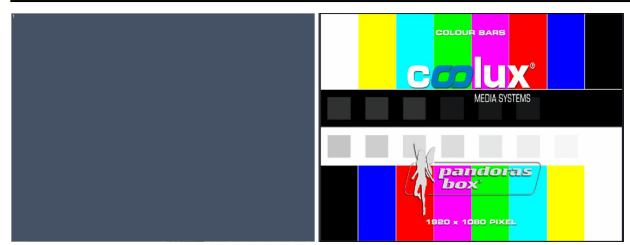

Example 3b: The Scroller covers the whole WD interface. The Item's Width is set to the Scroller's Width.

## Orientation:

The Scroller can work horizontally and vertically, you may change its orientation here.

## Damping:

The damping value influences the acceleration of the follow-up movement when the Scroller is released. The default value is set to 2000. The minimum value is 0 (no follow-up movement), the maximum value is 10000 (longest follow-up movement).

## Snap Mode

Without the Snap Mode enabled the Items will be moved over the Scroller as far as you scroll the Scroller. When the Snap Mode is enabled and an Item is e.g.. moved about half of its width to the left, the Scroller will automatically go on scrolling until the next Item snaps at the Scroller's left border.

## --> Distance:

The distance value (in px) defines how far you have to scroll the scroller until the snap mode snaps to the next Item. By default it is set to 0, so each small movement to the left or to the right will activate the snap mode to snap to the next Item to the left or to the right. If the distance is set to e.g.. the value 100, you have to scroll the scroller about 100 px to the left / right to let the snap mode snap to the next item to the left/right.

## --> Speed:

The speed value defines how fast the scroller is scrolled to the next item when the snap mode is being activated:  $100 = \text{max}$ . speed,  $1 = \text{min}$ . speed.

# **Scroller Control**

Site ID:

Enter here the Site ID of the site in Pandoras Box the Scroller should be linked to.

Display:

Please choose here the aspect ratio of the Pandoras Box output. This is important to bring the layers in Pandoras Box to the correct aspect ratio, according to the Scroller Item sizes.

Range:

The range value defines how far a selected Scroller Item has to be moved in order to generate a click on it, see explanation under Device / Click. The default value is 5, that means that within moving the Item 5 pixels to the left / right the Item won't be clicked. This range function is useful not to activate an item by fault.

Count:

Set here the amount of Items visible in the Scroller and controllable in Pandoras Box.

Gap:

You may increase or decrease the gap between each Item by entering a new value (in px). It ranges from  $0$  (=no gap) up to 2048 (=max. gap).

## Device / Click:

Set here the PB Layer ID (Device ID) which should be linked to each Item inside the Scroller.

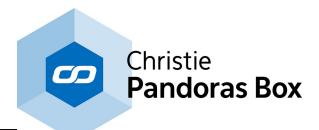

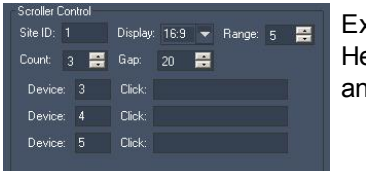

Example:

ere the Count is set to 3, so only 3 Items are visible inside the Scroller ad only 3 layers in PB can be controlled through the Scroller Items.

The devices are set so that: Item 1 controls Layer 3 of site 1, Item 2 controls Layer 4 of site 1, Item 2 controls Layer 5 of site 1.

To execute a command when an Item is clicked please enter the command in the Click text field. The topic Script [Language](#page-1311-0)<sup>[1312]</sup> explains commands and how to use them in more detail. As these small text fields do not offer a good overview when using multiple commands, working with

[macros](#page-1634-0)<sup>1635</sup> is a good option.

See here a list of all [commands](#page-1318-0) **[1319]**. To reset the Scroller via a command (bringing it back to display the first Item), please use the following one: [WDScrollerReset,'ID'](#page-1583-0) 1584

# **18.3.2.10 Flipswitch Horizontal / Vertical**

The Flipswitch is designed to execute scripts only when the control reaches the specified unlock position.

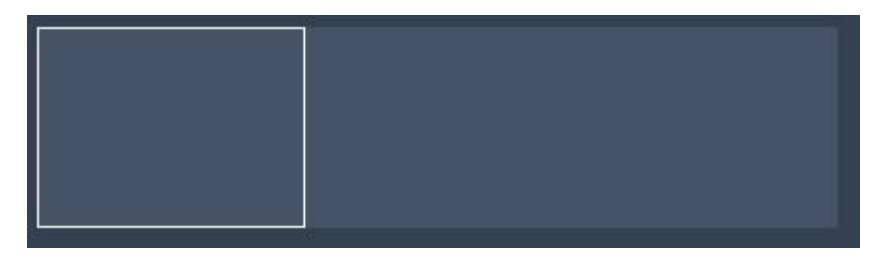

To edit the Flipswitch's parameters simply right-click on the desired Flipswitch control and choose the menu entry "Item Properties", press [ALT+P] whilst the mouse is hovering above it or double-click on it when being in the edit / move mode ([F9]). The Flipswitch Property Dialog opens up.

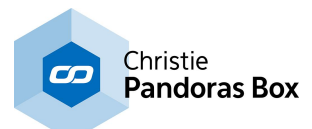

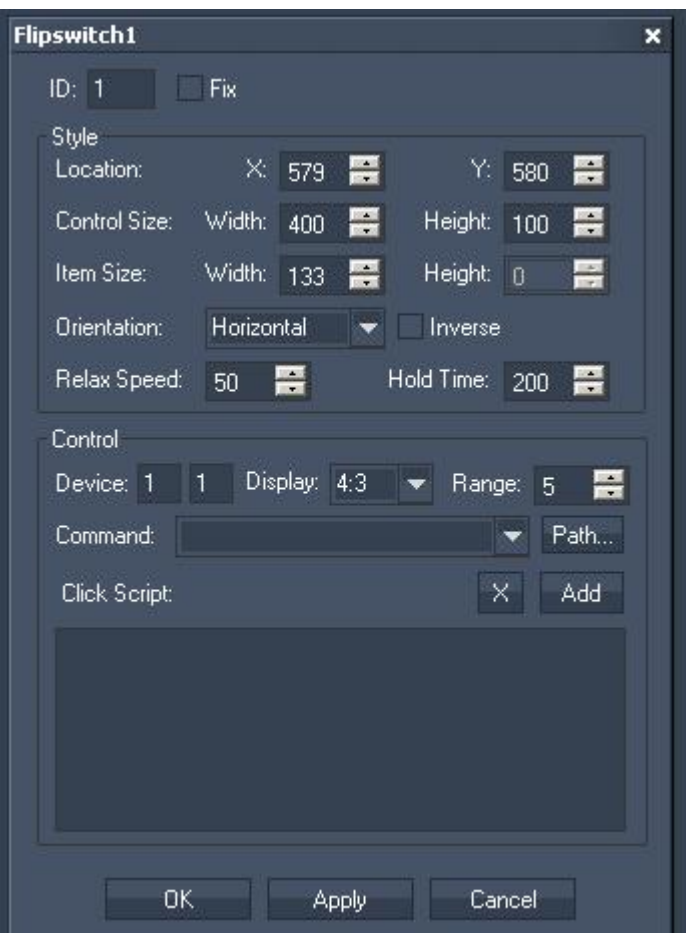

The property dialog is divided into two sections: Style and Control.

# ID:

The Flipswitch's ID may be changed by entering a new one in the text field top left.

# Fix:

When the option "Fix" is checked, the Flipswitch will be displayed on every page.

# **Flipswitch Style**

Location:

To position the Flipswitch enter here the Flipswitch 's X and Y Position (in px) or move it manually with the mouse over the WD user interface when being in the edit / move mode [F9].

## Control Size:

To adjust the Flipswitch's size enter the desired values (in px) for Width and Height. Or scale the Flipswitch manually with the mouse at its corner down right when being in the edit / move mode [F9].

## Item Size:

Choose here how wide the handle-item on the Flipswitch should be. The height of an the item can't be influenced here – it always refers to the Height of the Flipswitch's Size itself. To adjust the height please change the height for the Control Size.

Relation of the Control / Item Size and the linked layer in Pandoras Box:

The size of the handle item influences the size of the linked layer inside Pandoras Box. To have the layer in Pandoras Box (that is controlled via the handle item) covering the whole output, the Scroller size has to cover the whole height of the WD interface. The width of the Scroller does not necessarily have to

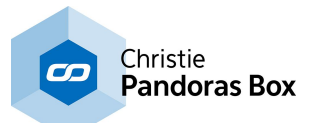

cover the whole width of the WD interface as long as the Item's width gets the width resolution of the WD interface.

Orientation:

The Flipswitch can work horizontally and vertically, you may change its orientation here.

Inverse:

Tick the check box to bring the Flipswitch Item to the opposite border of the Control.

## Relax Speed:

The Relax Speed defines how fast the Flipswitch Item will move back to its default position after it was moved and the Click Script was NOT executed. The default value for the Relax Speed is 50. Decrease this value to get a slower move, increase it to quicken it.

Hold Time:

The Hold Time (in ms) defines how long the Item will stay on the position where the click script will be executed before it jumps back to its default position.

# **Flipswitch Control**

Device ID:

Set here the PB Layer ID (Device ID) which should be linked to the Flipswitch.

Example:

With the Device ID 1 | 1 the Layer 1.1 in PB will be controlled.

Display:

Please choose here the aspect ratio of the Pandoras Box output. This is important to bring the layers in Pandoras Box to the correct aspect ratio, according to the Flipswitch Item size.

Range:

The range value defines how far the Flipswitch Item has to be moved to the opposite border (in pixels). The default value is 5, that means that within moving the Item 5 pixels to the border opposite the Flipswitch Item the click script will be executed. This range function is useful to define how far the Flipswitch Item has to be moved to execute the script.

Click Script:

To execute a command when the Flipswitch Item is moved into the click-area, please enter the command in the Click Script field. You may use the drop-down list and the "Add" button or type directly in the text field. The topic <u>Script [Language](#page-1311-0) [1312</u> explains this in more detail. See here a list of all <u>[commands](#page-1318-0) [1319</u>].

# **18.3.3 Digital Clock**

Use this control to display the current time via a DigitalClock.

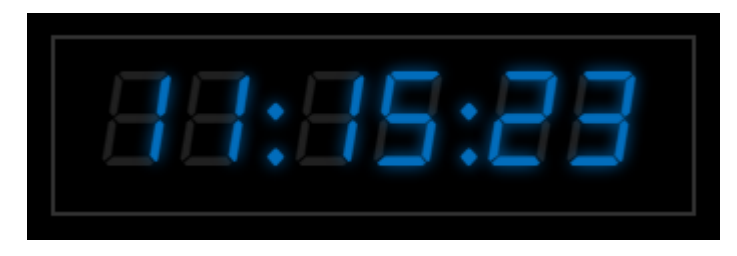

To edit the DigitalClock parameters simply right-click on the DigitalClock control and choose the menu entry "Item Properties", press [ALT+P] whilst the mouse is hovering above it or double-click on it when being in the edit / move mode ([F9]). The DigitalClock Property Dialog opens up.

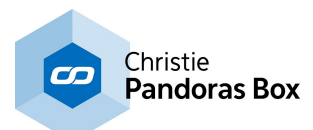

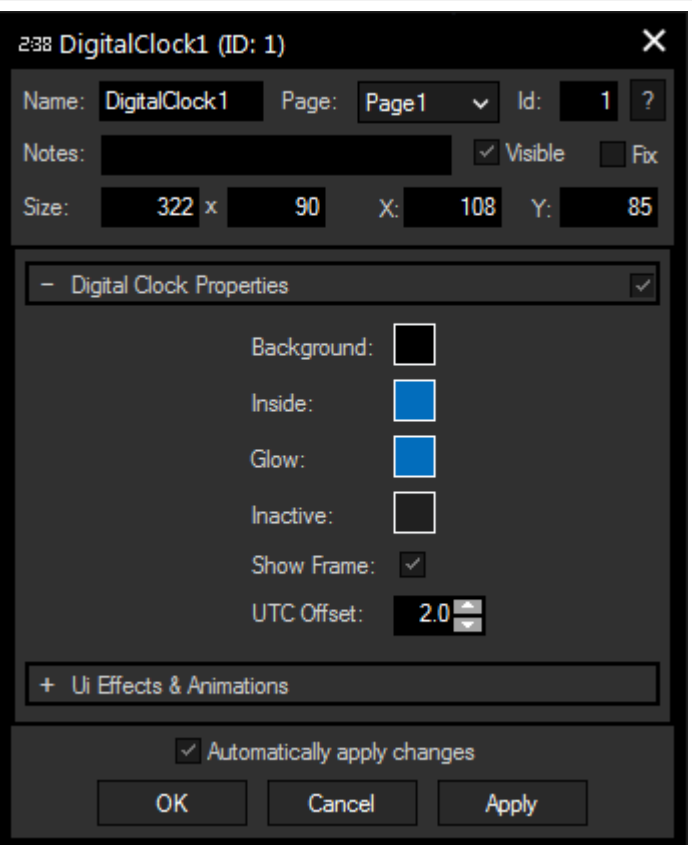

## **Name**

A unique name can be entered to identify the widget via the <u>Object and Member [Notation](#page-1641-0) [1642</u>]. The default name is based on the widget type and ID.

## **Page**

This drop-down offers all available pages to place the widget on.

## **ID**

The DigitalClock's ID may be changed by entering a new one in the text field top left. If you change it, you will be asked if you also want to adapt the name to the new ID.

## **Notes**

A short note can be added here. It is not displayed outside the widget but can be set and retrieved with the WidgetID.Note property <u>[member](#page-1641-0)<sup>|1642</sup>.</u>

## **Visible**

Uncheck this box to hide the widget.

## **Fix**

When the option "Fix" is checked, the DigitalClock will be displayed on every page.

## **Size**

Enter a pixel size for the DigitalClock's size.

# **X and Y**

Enter the location of the widget (upper left corner) in pixels

You may design your DigitalClock using different colors for **Background, Inside, Glow** and **Inactive**, you can also show or hide the **border**.

## **UTC Offset**

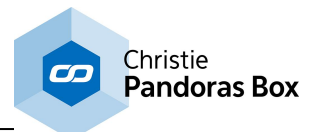

Enter here the time offset the DigitalClock should have from your computer's time.

# **Ui Effects & Animations**

CSS based effects and animations can be applied to this widget. Please refer to the topic *[Effects](#page-925-0) &* [Animations](#page-925-0)<sup>926</sup> for more information.

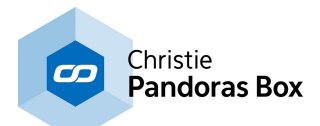

# **18.3.4 Displays**

# [Angular](#page-970-0) Display <sup>971</sup>

The [Angular](#page-1190-0) Display allows showing any numeric value that is routed to the Angular Display Output Node . 1191

# <u>Bar [Graph](#page-967-0)<sup>|968</sup></u>

The Bar Graph allows showing any numeric value that is routed to the <u>Bar Graph [Output](#page-1192-0) Node<sup>[1193</sup>.</u>

# Digital [Display](#page-968-0) <sup>969</sup>

The Digital [Display](#page-1195-0) allows showing any numeric value that is routed to the Digital Display Output Node  $\frac{1196}{1}$ .

## Motion Mask

The Motion Mask Display allows using a DirectShow Video input to create a soft motion-detected Mask. The MotionMask as well supports AirScan/Camera Point Tracker/Kinect & iPhone multi-touch input for mask painting.

## Video Input [Display](#page-975-0) 976

Use the [Video](#page-949-0) Input Display displaying a video source on the WD user interface or to send a Video [Snapshot](#page-949-0)<sup>950</sup> to Pandoras Box.

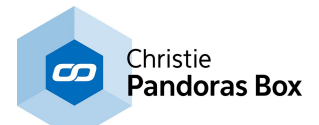

# <span id="page-967-0"></span>**18.3.4.1 Bar Graph**

The BarGraph allows showing any numeric value that is routed to the Bar Graph [Output](#page-1192-0) Node<sup>[1193</sup>.

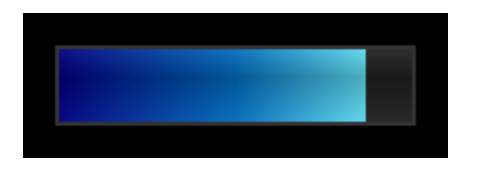

To set up the BarGraph's properties, simply right-click on the BarGraph and choose the menu entry "Item Properties", press [ALT+P] whilst the mouse is hovering above it or double-click on it when being in the edit / move mode ([F9]). The BarGraph Property dialog opens up.

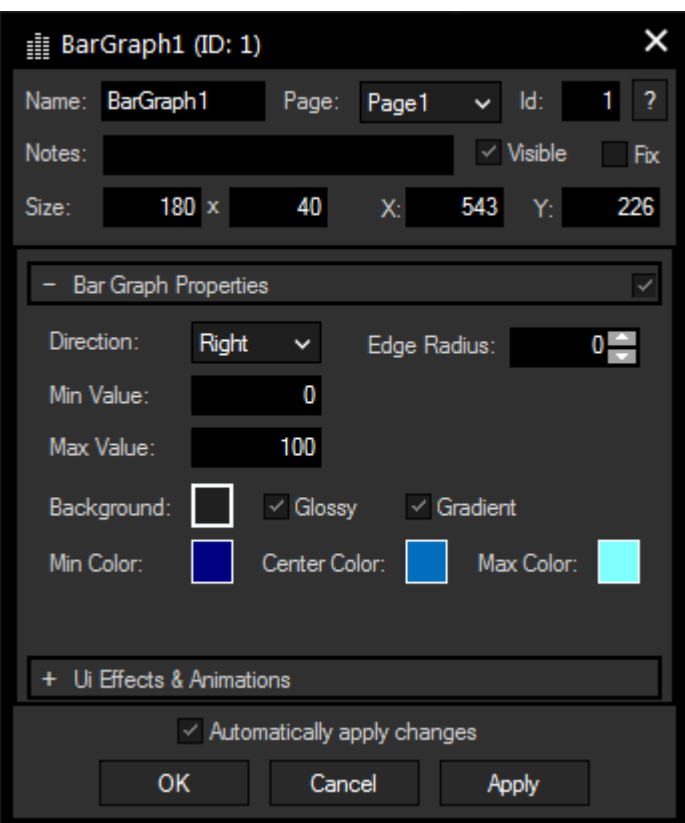

## **Name**

A unique name can be entered to identify the widget via the <u>Object and Member [Notation](#page-1641-0) (1642</u>). The default name is based on the widget type and ID.

## **Page**

This drop-down offers all available pages to place the widget on.

## **ID**

The BarGraph 's ID may be changed by entering a new one in the text field top left. If you change it, you will be asked if you also want to adapt the name to the new ID.

## **Notes**

A short note can be added here. It is not displayed outside the widget but can be set and retrieved with the WidgetID.Note property <u>[member](#page-1641-0) [1642]</u>.

## **Visible**

Uncheck this box to hide the widget.

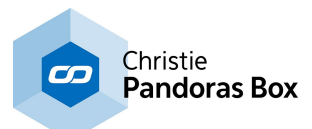

# **Fix**

When the option "Fix" is checked, the BarGraph will be displayed on every page.

# **Size**

Enter a pixel size for the BarGraph's size.

# **X and Y**

Enter the location of the widget (upper left corner) in pixels

## **Direction**

Set the orientation of the BarGraph to up, down, left or right. You may also want to edit the **Edge Radius**.

## **Max / Min**

Set the value range for incoming data using Max and Min.

Design the BarGraph for your own needs by choosing different type of colors (for **background**, **Max, Center** and **Min Colour**). Max, Center and Min Color are only applicable when "**Gradient**" is checked. Otherwise, the BarGraph will have only the Center Color.

Check "**Glossy**" to add a 3D gloss to the widget.

# <span id="page-968-0"></span>**18.3.4.2 Digital Display**

The [DigitalDisplay](#page-1195-0) allows to show any numeric value that is routed to the <u>DigitalDisplay Output Node [1196]</u>.

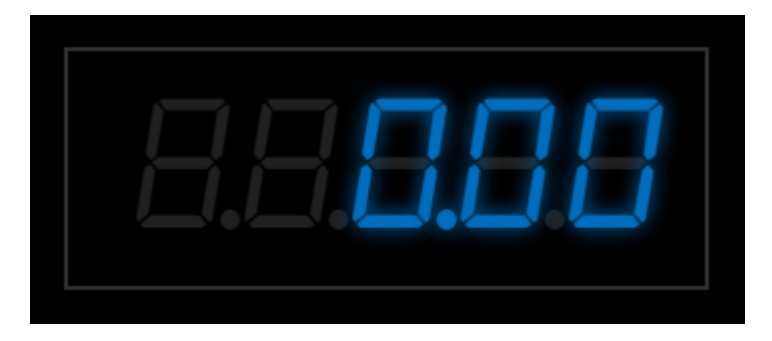

To set up the DigitalDisplay simply right-click on the display and choose the menu entry "Item Properties", press [ALT+P] whilst the mouse is hovering above it or double-click on it when being in the edit / move mode ([F9]). The DigitalDisplays Property dialog opens up.

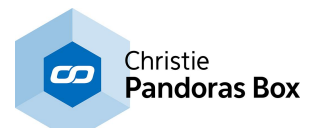

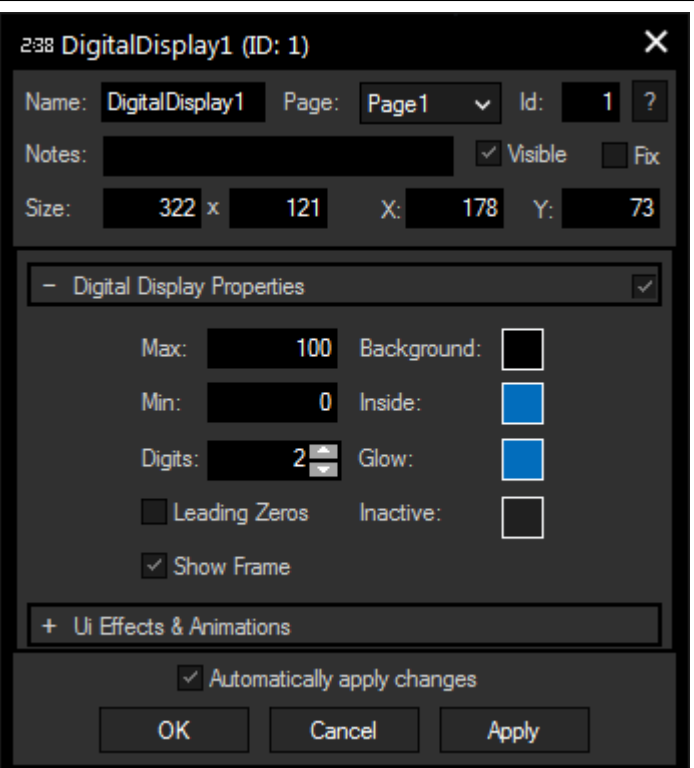

## **Name**

A unique name can be entered to identify the widget via the <u>Object and Member [Notation](#page-1641-0) [1642</u>]. The default name is based on the widget type and ID.

## **Page**

This drop-down offers all available pages to place the widget on.

# **ID**

The DigitalDisplay 's ID may be changed by entering a new one in the text field top left. If you change it, you will be asked if you also want to adapt the name to the new ID.

## **Notes**

A short note can be added here. It is not displayed outside the widget but can be set and retrieved with the WidgetID.Note property <u>[member](#page-1641-0)<sup>|1642</sup>.</u>

## **Visible**

Uncheck this box to hide the widget.

## **Fix**

When the option "Fix" is checked, the DigitalDisplay will be displayed on every page.

## **Size**

Enter a pixel size for the DigitalDisplay's size.

## **X and Y**

Enter the location of the widget (upper left corner) in pixels

## **Max / Min**

Set the value range for incoming data using Max and Min. Enter the amount of digits.

## **Leading Zeros**

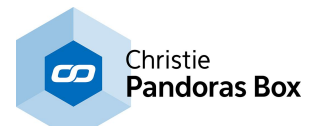

The option "Leading Zeros" fills all empty digits with zeros if amount of digits is smaller than the maximum, e.g. "7" will be displayed as "007" if maximum value is set to 100.

You may design your DigitalDisplay using different colors for **Background, Inside, Glow** and **Inactive**, you can also show or hide the **frame**.

## **Ui Effects & Animations**

CSS based effects and animations can be applied to this widget. Please refer to the topic **[Effects](#page-925-0) &** [Animations](#page-925-0) <sup>926</sup> for more information.

# <span id="page-970-0"></span>**18.3.4.3 Gauge**

The Gauge allows showing any numeric value that is routed to the Gauge [Output](#page-1190-0) Node<sup>[1191]</sup>.

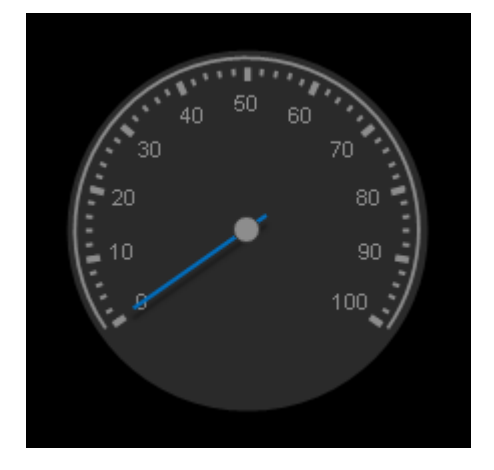

To set up the Gauge's properties, simply right-click on the Gauge and choose the menu entry "Item Properties", press [ALT+P] whilst the mouse is hovering above it or double-click on it when being in the edit / move mode ([F9]). The Gauge Property dialog opens up.

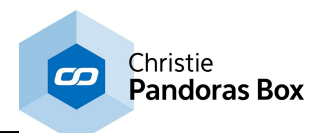

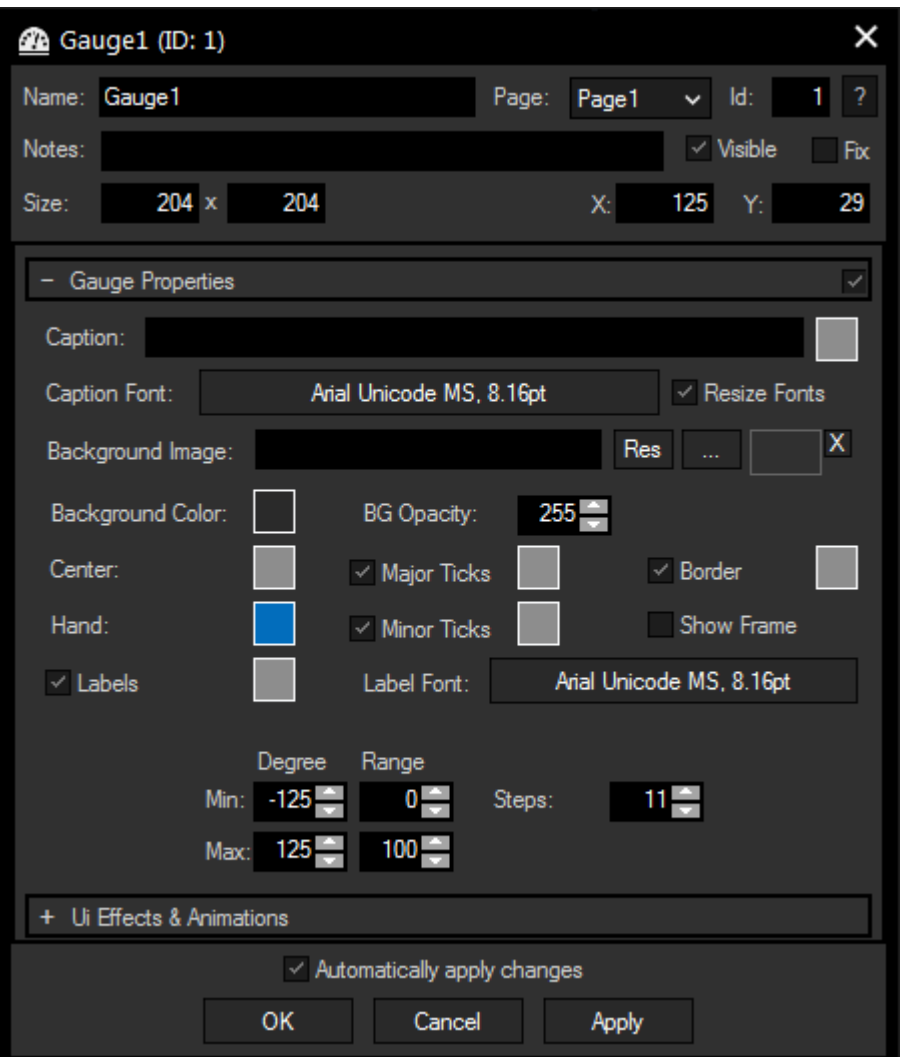

## **Name**

A unique name can be entered to identify the widget via the <u>Object and Member [Notation](#page-1641-0) [1642</u>]. The default name is based on the widget type and ID.

## **Page**

This drop-down offers all available pages to place the widget on.

## **ID**

The Gauge's ID may be changed by entering a new one in the text field top left. If you change it, you will be asked if you also want to adapt the name to the new ID.

## **Notes**

A short note can be added here. It is not displayed outside the widget but can be set and retrieved with the WidgetID.Note property <u>[member](#page-1641-0) [1642]</u>.

## **Visible**

Uncheck this box to hide the widget.

## **Fix**

When the option "Fix" is checked, the Gauge will be displayed on every page.

# **Size**

Enter a pixel size for the Gauge's size.
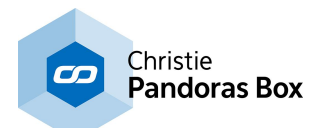

# **X and Y**

Enter the location of the widget (upper left corner) in pixels

## **Caption**

Here, you can enter a label for the display, color and font can be selected with the respective buttons.

## **Resize Fonts**

This features adjusts the fonts of caption and numbers when changing the size of the widget.

## **Background**

An image can be loaded as a background. You can either browse your system for a picture or choose one out of the <u>[Resource](#page-1308-0) Manager [1309</u>].

It is also possible to set a background color and transparency.

You may design your Gauge using different colors for **Center, Hand, Label, Major Ticks, Minor Ticks** and **Border**.

Tick the check boxes to hide / display the mentioned units. A decorative **frame** can be displayed as well.

## **Degree / Range**

Set Min and Max for Degree and Range to change the Gauge's size and range. Enter the amount of steps for your range.

## **Ui Effects & Animations**

CSS based effects and animations can be applied to this widget. Please refer to the topic **[Effects](#page-925-0) &** [Animations](#page-925-0) <sup>926</sup> for more information.

# **18.3.4.4 Graph Display**

The GraphDisplay allows showing the graphical procession of a value over time that is routed to the Graph Display Output Node.

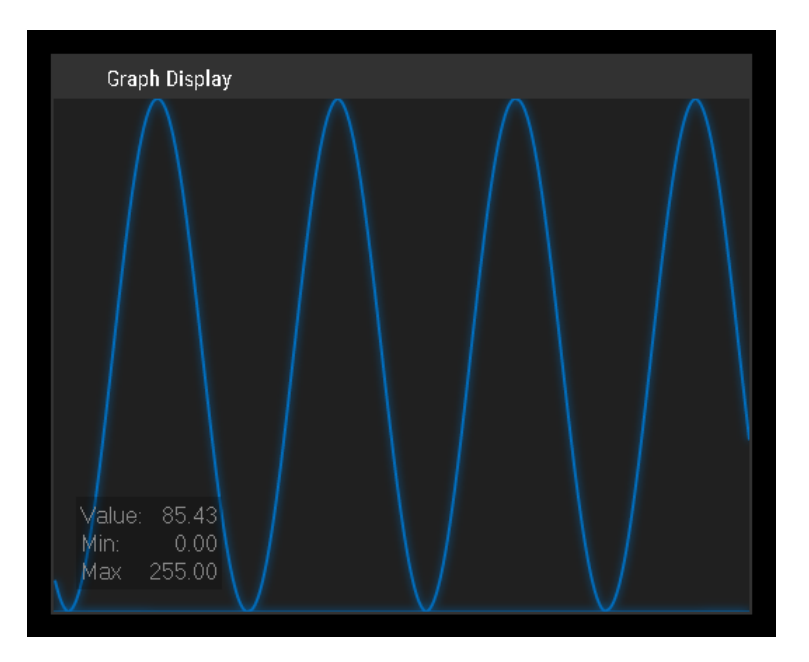

To set up the GraphDisplay 's properties, simply right-click on the GraphDisplay and choose the menu entry "Item Properties", press [ALT+P] whilst the mouse is hovering above it or double-click on it when being in the edit / move mode ([F9]). The GraphDisplay Property dialog opens up.

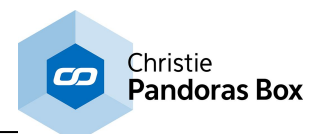

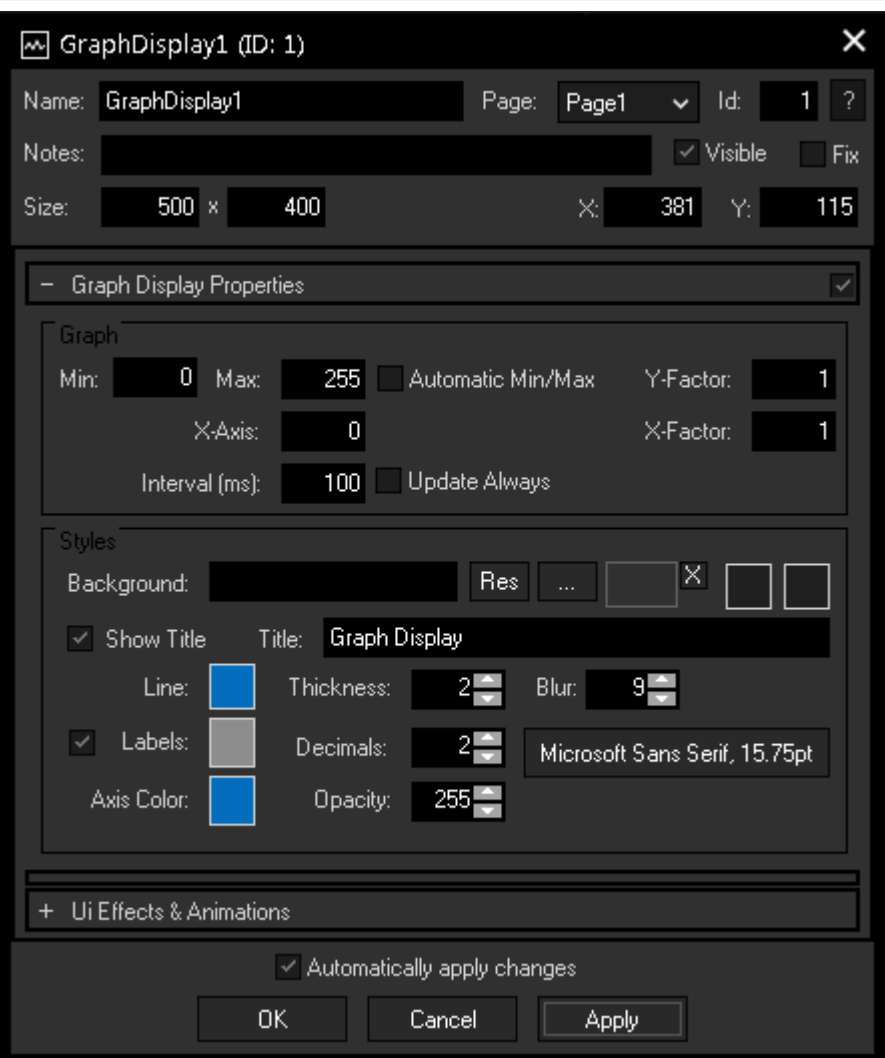

## **Name**

A unique name can be entered to identify the widget via the <u>Object and Member [Notation](#page-1641-0)<sup>[1642</sup></u>. The default name is based on the widget type and ID.

## **Page**

This drop-down offers all available pages to place the widget on.

## **ID**

The BarGraph 's ID may be changed by entering a new one in the text field top left. If you change it, you will be asked if you also want to adapt the name to the new ID.

#### **Notes**

A short note can be added here. It is not displayed outside the widget but can be set and retrieved with the WidgetID.Note property [member](#page-1641-0) <sup>1642</sup>.

## **Visible**

Uncheck this box to hide the widget.

#### **Fix**

When the option "Fix" is checked, the BarGraph will be displayed on every page.

## **Size**

Enter a pixel size for the BarGraph's size.

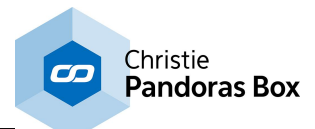

# **X and Y**

Enter the location of the widget (upper left corner) in pixels

## **Max / Min**

Set the value range for incoming data using Max and Min. If you checked "**Automatic Min/Max**", those values are automatically to the incoming values.

## **X-/Y-Factor**

Set here a factor to adjust the coordinate system by compressing or stretching the graph.

# **X-Axis**

Enter here an offset for your X-axis.

## **Interval**

If you check "**Update Always**", the graph is being constantly updated within the given interval. Otherwise, it will only be updated on value change.

## **Background**

An image can be loaded as a background. You can either browse your system for a picture or choose one out of the <u>[Resource](#page-1308-0) Manager<sup>isseg</sup>.</u> Additionally, you can define two different colors for a background gradient by clicking on the two far right color buttons.

## **Title**

Enter here a title that is displayed at the top of the GraphDisplay. Uncheck the box "Show Title" if you want to remove the title bar.

## **Labels**

The labels show the the current value as well as Min and Max. Check the box on the left to show the data and set **color** and **font** with the respective buttons. Adjust the exactness of the displayed values with the **Decimal** field.

Customize your GraphDisplay design by adjusting the **Line Color** and **Thickness**, the amount of **Blur** for the line and the **Axis Color**, as well as the **Opacity** of the graph.

# **Ui Effects & Animations**

CSS based effects and animations can be applied to this widget. Please refer to the topic [Effects](#page-925-0) & [Animations](#page-925-0) <sup>926</sup> for more information.

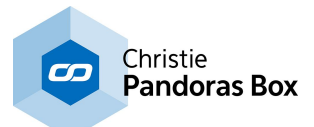

# **18.3.4.5 Video Input Display**

Use the [Video](#page-949-0) Input Display to display a video source on the WD user interface or to send a Video [Snapshot](#page-949-0)<sup>950</sup> to Pandoras Box.

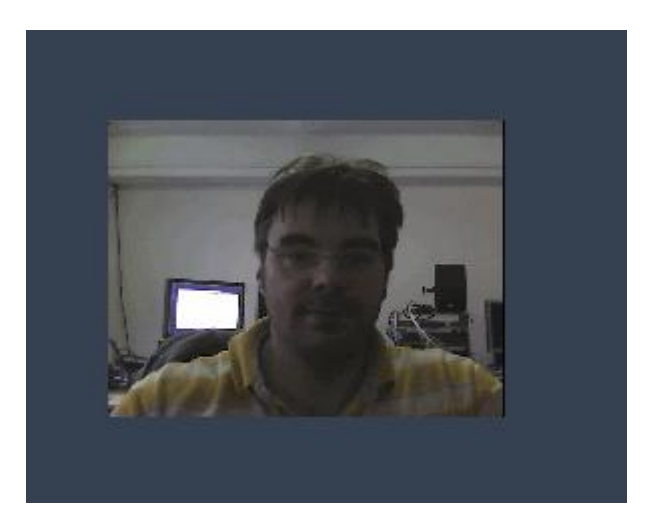

To set up the Video Input Display's simply right-click on the display and choose the menu entry "Item Properties", press [ALT+P] whilst the mouse is hovering above it or double-click on it when being in the edit / move mode ([F9]). The Video Input Displays Property dialog opens up.

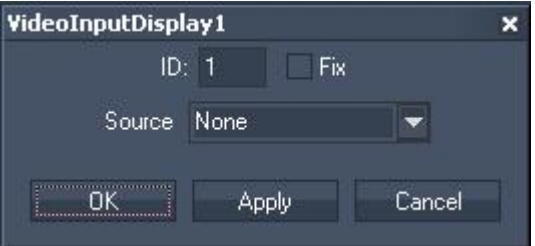

ID:

The Display's ID may be changed by entering a new one in the text field top left.

Fix:

When the option "Fix" is checked, the Video Input Display will be displayed on every page.

Choose a Video Source from the list.

# **18.3.5 Drop Down List**

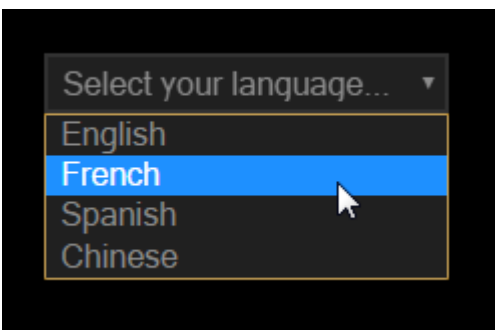

A Drop Down List is a control element that allows to select one value from a series of predefined options. First, the Drop Down List displays a single line, e.g. "Select a language". When the user clicks on the

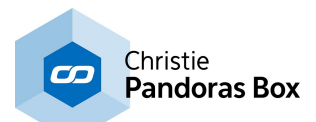

small down arrow, a list is displayed from which one entry can be chosen. Once this is done, Widget Designer displays the chosen value and in addition returns an internal index number. For the above depicted example, the operator gets the information that "French" and the index "1" has been chosen. Note that the indexing starts with "0". Depending on this information further commands can be executed accordingly. For example, Widget Designer toggles to a certain page with French labels or Pandoras Box calls a cue with French content.

To create a Drop Down List choose "Create"->"Drop Down List". The mouse cursor changes to a crosshair icon, indicating the create mode. To create one or multiple Drop Down Lists just left-click anywhere on the empty main background window and you will see a new Drop Down List being assigned and displayed. Right-click to quit the create mode.

To edit the DropDown List's parameters simply right-click on the desired DropDown List and choose the menu entry "Item Properties", press [ALT+P] whilst the mouse is hovering above it or double-click on it when being in the edit / move mode ([F9]). The DropDown List property dialog opens up.

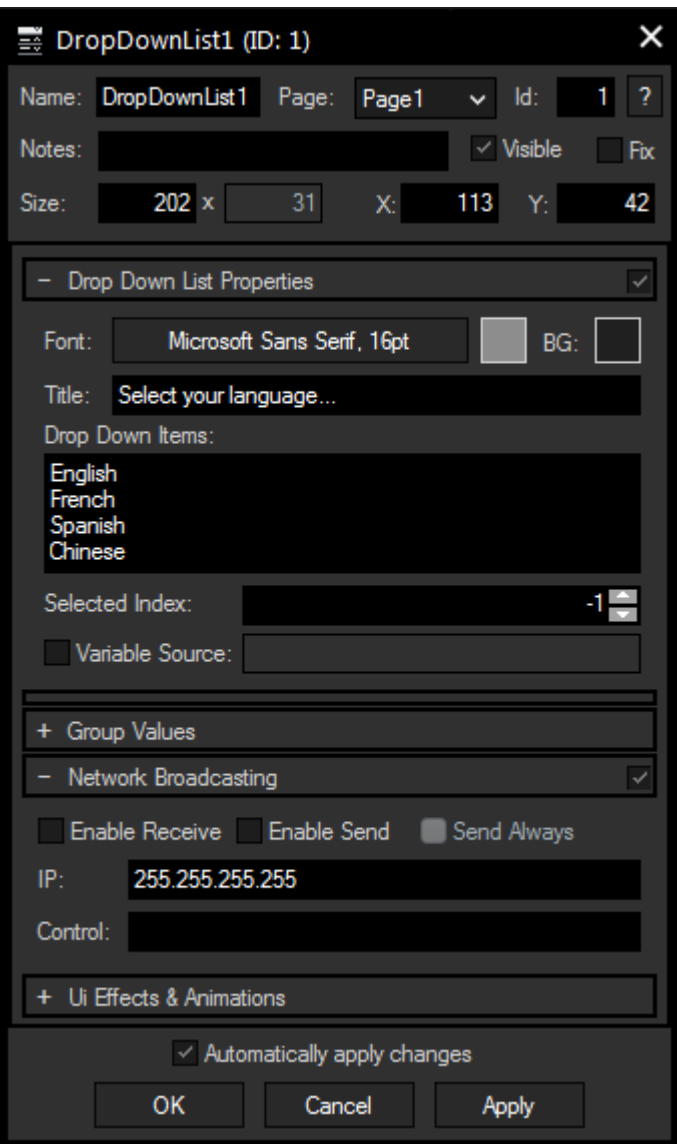

# **Name**

A unique name can be entered to identify the widget via the Object and [Member](#page-1641-0) [Notation](#page-1641-0)<sup>1642</sup>. The default name is based on the widget type and ID.

# **Page**

This drop-down offers all available pages to place the widget on.

## **ID**

The DropDown List's ID may be changed by entering a new one in the text field top left. If you change it, you will be asked if you also want to adapt the name to the new ID.

# **Notes**

A short note can be added here. It is not displayed outside the widget but can be set and retrieved with the WidgetID.Note property <u>[member](#page-1641-0) [1642</u>].

# **Visible**

Uncheck this box to hide the widget.

# **Fix**

When the option "Fix" is checked, the DropDown List will be displayed on every page.

# **Size**

Enter a pixel size for the DropDown List's size.

# **X and Y**

Enter the location of the widget (upper left corner) in pixels

# **Title**

Enter the text that is displayed per default

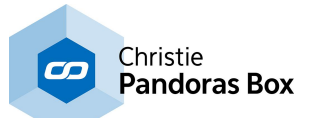

before the Drop Down List is opened. To set this text back you can use the command WDDropDownListSetText(ID,Text)

# **Font and Color**

Pick a font setting and color for the displayed text including the DropDown Items.

## **Drop Down Items**

Enter the items for the list to be displayed when the Drop Down List is opened with the down arrow.

The "<u>[Command](#page-1505-0) List<sup>|1506|</sup>"</u> lists all available commands.

## **Selected Index**

Choose here the selected item.

# **Variable Source**

Check this option and enter the name from an existing array [variable](#page-1637-0) <sup>1638</sup>.

## **Group Values**

This option is only available for the Unlimited version and offers the possibility to assign a group. Please refer to the chapter <u>Group [Values](#page-1664-0) [1665</u>] for more information.

## **Ui Effects & Animations**

CSS based effects and animations can be applied to this widget. Please refer to the topic Effects & [Animations](#page-925-0)<sup>926</sup> for more information.

# **Network Broadcasting**

The NBS (Network Broadcast Service) allows transmitting and updating Faders, Labels and CustomScript buttons etc. across multiple WD Designers instances on the network. To activate this service, please refer to the <u>[Remoting](#page-1258-0) dialog [1259]</u>

## **Enable Send**

To send the DropDown List's state as broadcast into the network, you only have to check "Enable Send".

## **Enable Receive**

To receive values from other DropDown Lists, please check "Enable Receive".

Now you have to specify which item should update your DropDown List: Enter the **IP address** of the computer you want to listen to. This could be the local computer (to control the DropDown List through another DropDown List on the same Widget Designer) or a different computer in the network. If you do not want to specify the computer but want to listen to all computers in the network, enter "255.255.255.255".

As next step specify the DropDown List you want to take the status from. This could be e.g. "DropDown1" or "DropDown2").

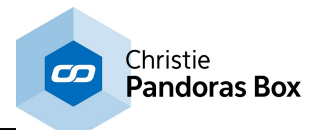

# **Programming with Drop Down Lists**

This is a short description how you can program with the DropDown List.

First of all there is a [DropDownList](#page-1080-0) Input node<sup>[1081</sup>] which can be used to forward the chosen text and index number to a following filter or output node.

Second, the DropDown control returns member values, allowing for example the following script. Please find more information in the topic Object and Member [Notation](#page-1641-0) [1642].

```
If DropDownList1.Index = 1
{
Label1.Text = "Bonjour"
}
Command List [1506</u>]" lists all available commands.
```
# **18.3.6 Fader Controls**

A fader can be created to control Pandoras Box device parameters or sequence parameters.

Choose between four kinds of faders: <u>Colour [Picker](#page-978-0) <sup>979</sup></u> <u>[Encoder](#page-980-0)<sup>∣981</sup></u> Fader Vertical / [Horizontal](#page-983-0) 984 <u>Wheel Vertical / [Horizontal](#page-987-0)<sup>|988</sup></u>

# <span id="page-978-0"></span>**18.3.6.1 Color Picker**

The ColorPicker allows you to choose a RGB / CMY color and its brightness. The values of this RGB / CMY color can be transferred to the Color FX faders on a layer in Pandoras Box.

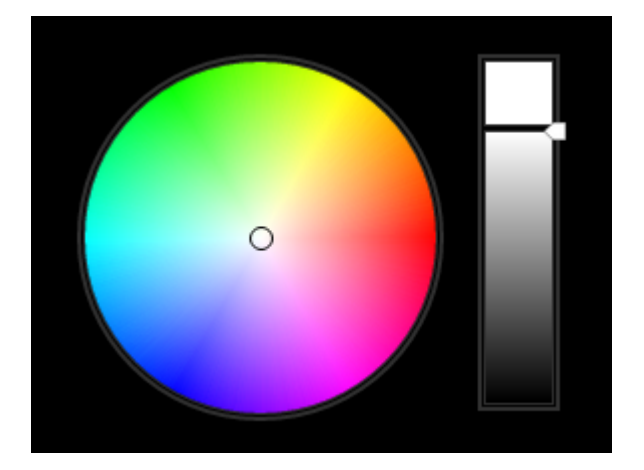

To edit the ColorPicker parameter simply right-click on the ColorPicker control and choose the menu entry "Item Properties", press [ALT+P] whilst the mouse is hovering above it or double-click on it when being in the edit / move mode ([F9]).The ColorPicker property dialog opens up.

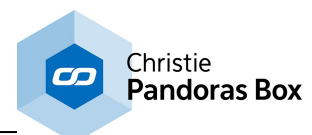

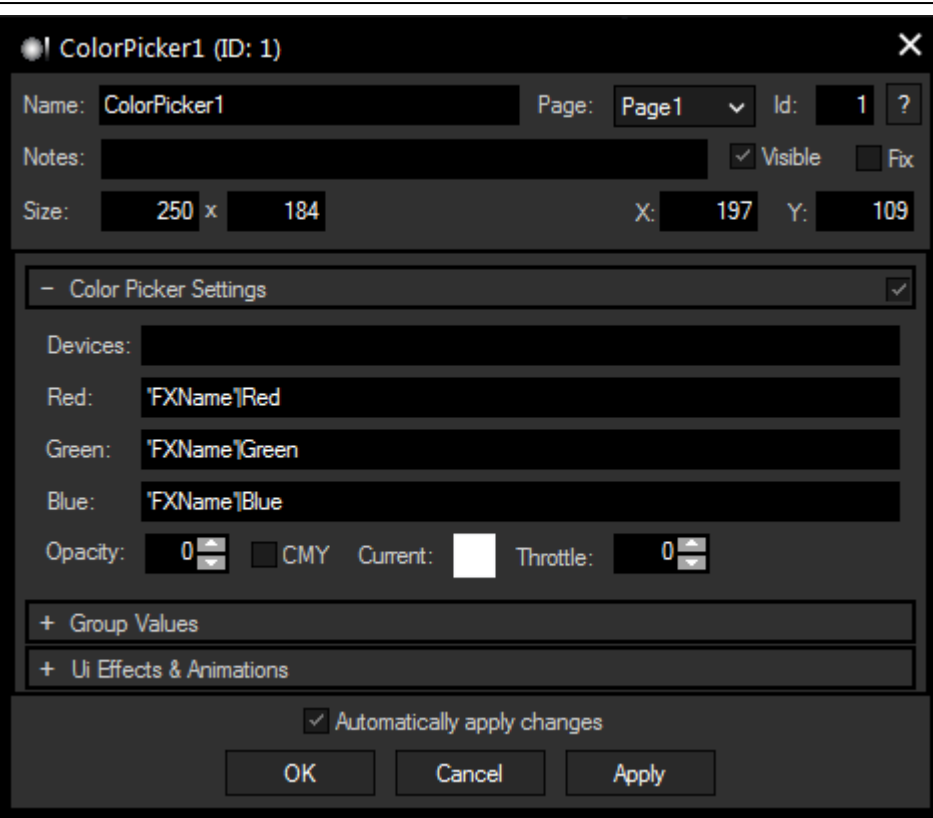

#### **Name**

A unique name can be entered to identify the widget via the <u>Object and Member [Notation](#page-1641-0) [1642</u>]. The default name is based on the widget type and ID.

## **Page**

This drop-down offers all available pages to place the widget on.

## **ID**

The ColorPicker 's ID may be changed by entering a new one in the text field top left. If you change it, you will be asked if you also want to adapt the name to the new ID.

#### **Notes**

A short note can be added here. It is not displayed outside the widget but can be set and retrieved with the WidgetID.Note property <u>[member](#page-1641-0)<sup>|1642</sup>.</u>

#### **Visible**

Uncheck this box to hide the widget.

## **Fix**

When the option "Fix" is checked, the ColorPicker will be displayed on every page.

#### **Size**

Enter a pixel size for the ColorPicker 's size.

## **X and Y**

Enter the location of the widget (upper left corner) in pixels

## **Devices**

Enter single or multiple devices the ColorPicker should effect. Separate multiple devices with a space character (e.g.: "1.1 1.2 1.3")

#### **Red / Green / Blue**

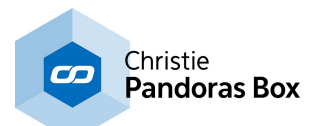

The ColorPicker can send its RGB values directly to an FX in Pandoras Box. Just enter the name of the FX (as it is written in Pandoras Box) and the parameter name, i.e. the color, separated by a pipe symbol.

Example: RGB Multiply|Red RGB Multiply|Green RGB Multiply|Blue

## **Ui Effects & Animations**

CSS based effects and animations can be applied to this widget. Please refer to the topic **[Effects](#page-925-0) &** [Animations](#page-925-0)<sup>926</sup> for more information.

# <span id="page-980-0"></span>**18.3.6.2 Encoder**

An Encoder can be created to control Pandoras Box device parameters or a sequence opacity, additionally you can retrieve and set its value with <u>[nodes](#page-1039-0) <sup>|1640</sup></u> and <u>Object and Member [Notation](#page-1641-0) <sup>|1642</sup> .</u>

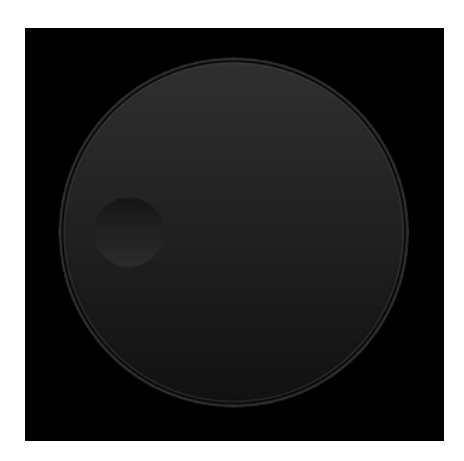

To edit the Encoder's parameters simply right-click on the desired encoder control and choose the menu entry "Item Properties", press [ALT+P] whilst the mouse is hovering above it or double-click on it when being in the edit / move mode ([F9]). The Encoder property dialog opens up.

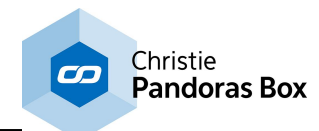

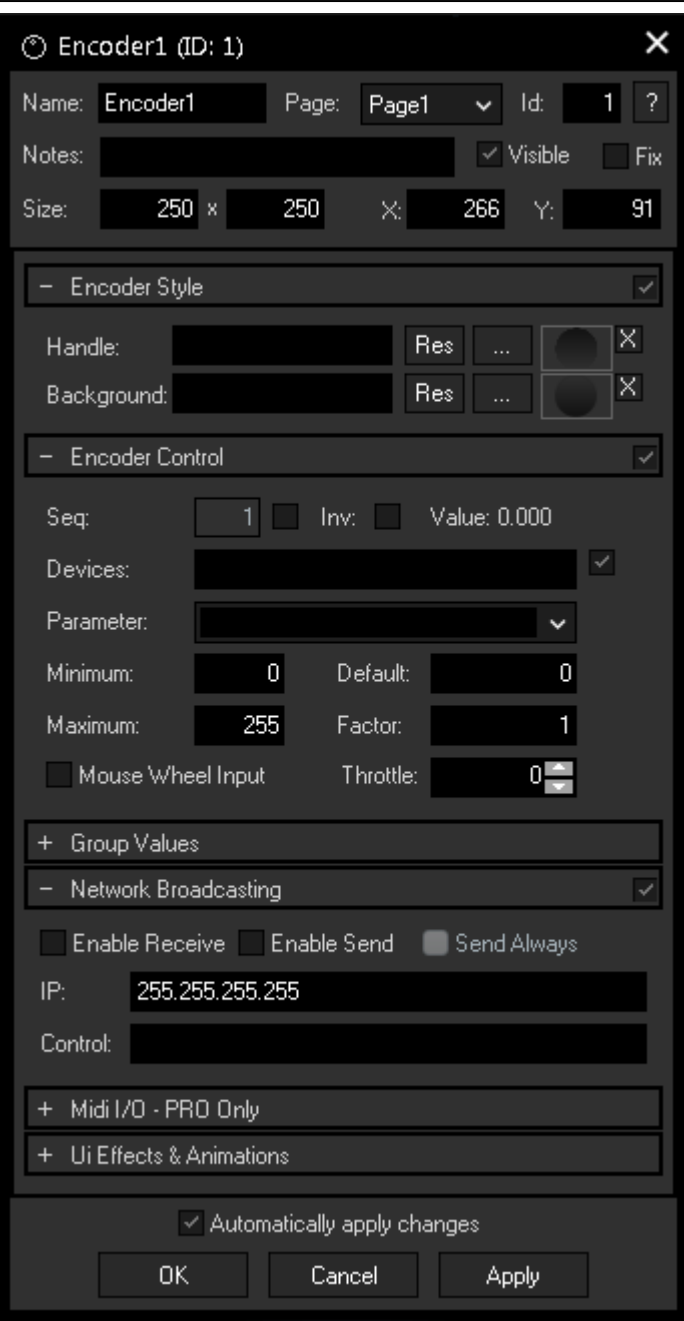

#### **N a m e**

A unique name can be entered to identify the widget via the Object and [M](#page-1641-0)ember Nota[tio](#page-1641-0)n<sup>1642</sup>. The default name is based on the widget type and ID.

## **Page**

This drop-down offers all available pages to place the widget on.

## **ID**

The Encoder's ID may be changed by entering a new one in the text field top left. If you change it, you will be asked if you also want to adapt the name to the new ID.

## **Notes**

A short note can be added here. It is not displayed outside the widget but can be set and retrieved with the WidgetID.Note property [member](#page-1641-0)<sup>1642</sup>.

## **Visible**

Uncheck this box to hide the widget.

#### **Fix**

When the option "Fix" is checked, the Encoder will be displayed on every page.

## **Size**

Enter a pixel size for the Encoder's size.

## **X and Y**

Enter the location of the widget (upper left corner) in pixels

## **Wheel Style**

Two images can be assigned to the different parts of the Encoder, "**Handle**" and "**Background**".

Notation<sup>1642</sup>. The de<br>on the widget type a<br>**Page**<br>This drop-down offer<br>to place the widget of<br>ID<br>The Encoder's ID ma<br>entering a new one i<br>left. If you change it,<br>you also want to ada<br>new ID.<br>Notes<br>A short note can be<br>dis Click on the "..." button to open a file dialog where you can choose your path and image. If you like to choose an image from the Widget Designer "library", click on the "Res" button. The [Resource](#page-1308-0)  $M$ anager  $1309$  opens where you can doubleclick on the image of your choice. You can also save custom images in the Resource Manager to access them faster. The small "x" at the right sets the default image.

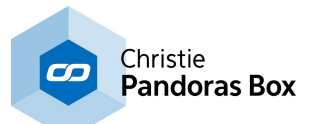

# **Seq**

Check this box to directly control the opacity of a Sequence and enter the respective sequence ID.

## **Invert**

Check this box to invert your value.

## **Devices**

Check the box on the right to send the Encoder value to a Device (layer) parameter. Enter the Site and Device ID of the respective Device, multiple Devices can be entered too, with a white space as separator (e.g.: "2.1 2.2 2.17)

## **Parameter**

This drop-down offers you all available Device parameters of Pandoras Box. If you want to access an FX parameter, use the FX name and the pipe symbol to specify it (e.g.: "RGB Multiply|Blue"). If the parameter list does not show the desired parameter (in case that you use a custom device) simply type in the name of the parameter here.

## **Minimum / Maximum**

Enter here the minimum and maximum value your Encoder should have, as well as the **Default** position of the handle.

## **Mouse Wheel Input**

If you check this box, the Encoder will react to your mouse's scroll wheel when hovering over the widget.

## **Group Values**

This option is only available for the Unlimited version and offers the possibility to assign a group. Please refer to the chapter **Group [Values](#page-1664-0)** <sup>1665</sup> for more information.

## **Ui Effects & Animations**

CSS based effects and animations can be applied to this widget. Please refer to the topic **[Effects](#page-925-0) &** [Animations](#page-925-0) <sup>926</sup> for more information.

# **Network Broadcasting**

The NBS (Network Broadcast Service) allows to transmit and update Faders, Labels and Custom Script Buttons across multiple WD Designers instances on the network.

To activate this service, please refer to the <u>IP [Configuration](#page-895-0) (896</u>)!

## **Enable Send**

To send the Encoder values as broadcast into the network, you only have to check "Enable Send".

## **Enable Receive**

To receive values from other Encoders, please check "Enable Receive".

Now you have to specify which item should update your Encoder:

Enter the **IP address** of the computer you want to listen to. This could be the local computer (to control the Encoder through another item on the same Widget Designer) or a different computer in the network. If you do not want to specify the computer but want to listen to all computers in the network, enter "255.255.255.255".

As next step specify the item you want to take the values from. This could e.g. be "Encoder1" or "Encoder2

Once all values are set, the Encoder is ready to be used or edited at any time.

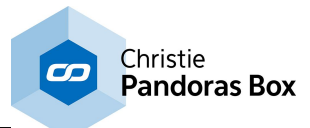

# <span id="page-983-0"></span>**18.3.6.3 Fader**

A Fader can be created to control Pandoras Box device parameters or a sequence opacity, additionally you can retrieve and set its value with [nodes](#page-1039-0) <sup>1040</sup> and <u>Object and Member [Notation](#page-1641-0) (642</u>).

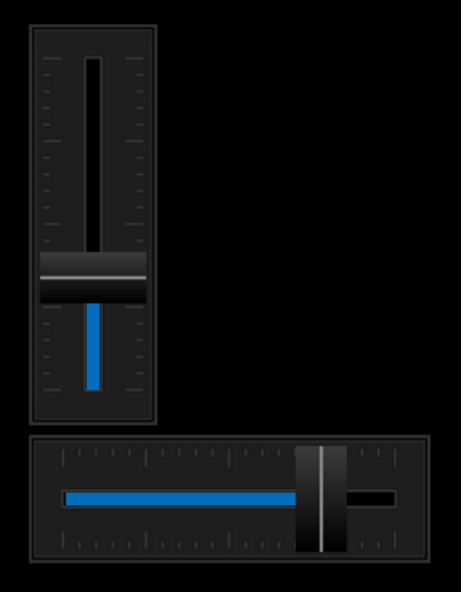

To edit the fader's parameters simply right-click on the desired fader control and choose the menu entry "Item Properties", press [ALT+P] whilst the mouse is hovering above it or double-click on it when being in the edit / move mode ([F9]). The Fader Property dialog opens up.

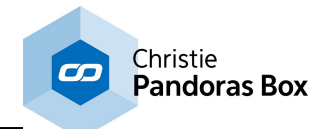

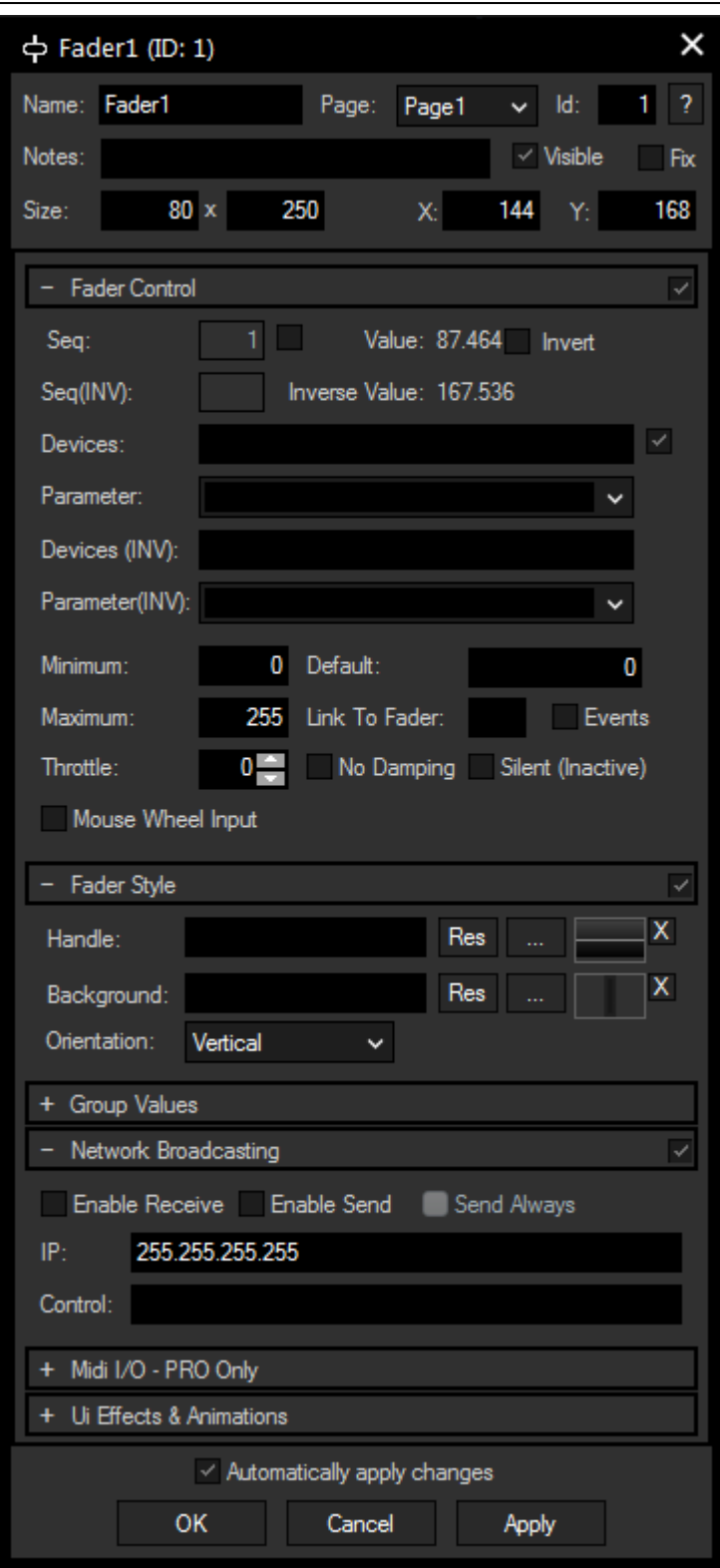

## **N a m e**

A unique name can be entered to identify the widget via the [Object](#page-1641-0) and Member Nota[tio](#page-1641-0)n<sup>[1642]</sup>. The default name is based on the widget type and ID.

# **Page**

This drop-down offers all available pages to place the widget on.

# **ID**

The Fader's ID may be changed by entering a new one in the text field top left. If you change it, you will be asked if you also want to adapt the name to the new ID. **Member Notation**<sup>1842</sup>. The default<br>name is based on the widget type an<br>iD.<br>ID.<br>This drop-down offers all available<br>pages to place the widget on.<br>ID.<br>The Fader's ID may be changed by<br>entering a new one in the text field t

## **Notes**

A short note can be added here. It is not displayed outside the widget but can be set and retrieved with the WidgetID.Note property [member](#page-1641-0) <sup>1642</sup>.

#### **Visible**

Uncheck this box to hide the widget.

#### **Fix**

When the option "Fix" is checked, the Fader will be displayed on every page.

## **Size**

Enter a pixel size for the Fader's size.

# **X and Y**

Enter the location of the widget (upper left corner) in pixels

#### **Seq**

Check this box to directly control the opacity of a Sequence and enter the respective sequence ID.

# **Seq(INV)**

Choose a second sequence to send the inverse value to. This is especially useful if you like to cross-fade two sequences.

#### **Invert**

Check this box to invert your value.

#### **Devices**

Check the box on the right to send the Fader value to a Device (layer) parameter. Enter the Site and Device

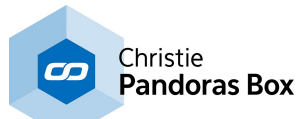

Devices can be entered too, with a white space as separator (e.g.: "2.1 2.2 2.17)

#### **Parameter**

This drop-down offers you all available Device parameters of Pandoras Box. If you want to access an FX parameter, use the FX name and the pipe symbol to specify it (e.g.: "RGB Multiply| Blue"). If the parameter list does not show the desired parameter (in case that you use a custom device) simply type in the name of the parameter here.

The inverse Fader value can also be assigned to device parameters.

## **Minimum / Maximum**

Enter here the minimum and maximum value your Fader should have, as well as the **Default** position of the handle.

#### **Link To Fader**

Enter here the ID of a second Fader, this Fader should listen to. The actual Fader can be used as it is, but as soon as the linked Fader is moved, the first one will follow.

#### **Silent (Inactive)**

Check this box if you temporarily want to mute its output

## **Mouse Wheel Input**

If you check this box, the Fader will react to your mouse's scroll wheel when hovering over the widget.

## **Fader Style**

Two images can be assigned to the different parts of the Fader, "**Handle**" and "**Background**".

Click on the "..." button to open a file dialog where you can choose your path and image. If you like to choose an image from the Widget Designer "library", click on the "Res" button. The [Resource](#page-1308-0) Manager  $\frac{1309}{2}$  opens where you can double-click on the image of your choice. You can also save custom images in the Resource Manager to access them faster. The small "x" at the right sets the default image.

With the **Orientation** parameter, you can set your Fader either vertically or horizontally.

#### **Group Values**

This option is only available for the Unlimited version and offers the possibility to assign a group. Please refer to the chapter Group [Values](#page-1664-0) <sup>1665</sup> for more information.

## **Ui Effects & Animations**

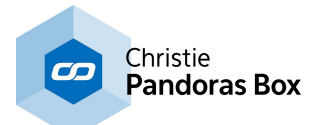

CSS based effects and animations can be applied to this widget. Please refer to the topic **[Effects](#page-925-0) &** [Animations](#page-925-0)<sup>926</sup> for more information.

# **Network Broadcasting**

The NBS (Network Broadcast Service) allows to transmit and update Faders, Labels and Custom Script Buttons across multiple WD Designers instances on the network.

To activate this service, please refer to the IP [Configuration](#page-895-0) <sup>896</sup>!

## **Enable Send**

To send the faders values as broadcast into the network, you only have to check "Enable Send".

## **Enable Receive**

To receive values from other faders, please check "Enable Receive".

Now you have to specify which item should update your fader:

Enter the **IP address** of the computer you want to listen to. This could be the local computer (to control the fader through another item on the same Widget Designer) or a different computer in the network. If you do not want to specify the computer but want to listen to all computers in the network, enter "255.255.255.255".

As next step specify the item you want to take the values from. This could e.g. be "Fader1" or "Fader2

Once all values are set, the fader is ready to be used or edited at any time.

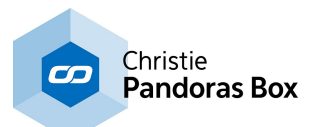

# <span id="page-987-0"></span>**18.3.6.4 Wheel**

A Wheel can be created to control Pandoras Box device parameters or the sequence opacity, additionally you can retrieve and set its value with [nodes](#page-1039-0) <sup>[1640</sup> and Object and Member [Notation](#page-1641-0)<sup>[1642</sup>].

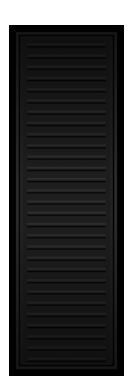

To create a wheel right-click anywhere on the empty main background window and go to "Widgets">"Fader Controls">"Wheel Vertical" or "Wheel Horizontal".

Once you have clicked on the last menu item the mouse cursor will change to a cross hairs icon. This icon tells you that you are in the create mode.

To create one or multiple wheels just left click anywhere on the empty main background window and you will see a new wheel being assigned and displayed.

The wheel may now be clicked on and moved up and down.

To edit the Wheel's parameters simply right-click on the desired Wheel control and choose the menu entry "Item Properties", press [ALT+P] whilst the mouse is hovering above it or double-click on it when being in the edit / move mode ([F9]). The Wheel property dialog opens up.

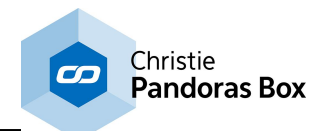

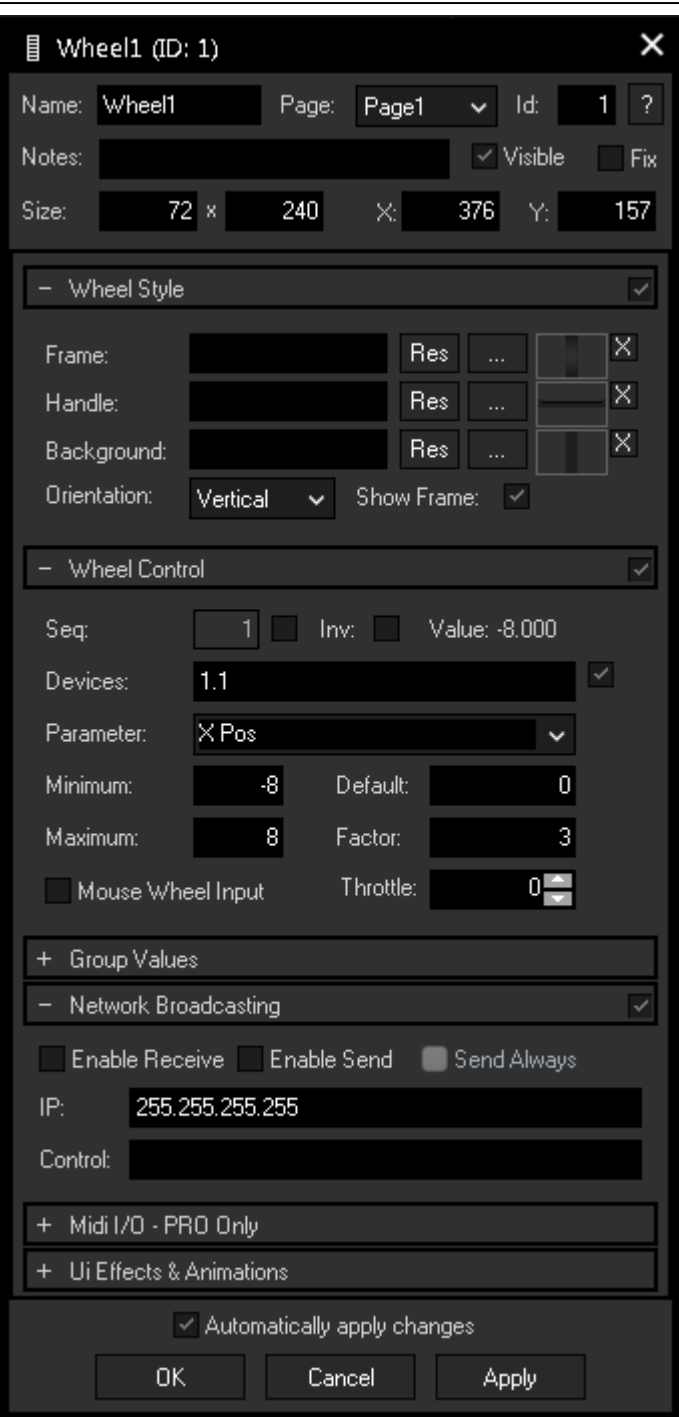

## **N a m e**

A unique name can be entered to identify the widget via the Object and [M](#page-1641-0)ember Nota[tio](#page-1641-0)n<sup>1642</sup>. The default name is based on the widget type and ID.

## **Page**

This drop-down offers all available pages to place the widget on.

# **ID**

The Wheel's ID may be changed by entering a new one in the text field top left. If you change it, you will be asked if you also want to adapt the name to the new ID.

## **Notes**

A short note can be added here. It is not displayed outside the widget but can be set and retrieved with the WidgetID.Note property [member](#page-1641-0)<sup>1642</sup>.

## **Visible**

Uncheck this box to hide the widget.

## **Fix**

When the option "Fix" is checked, the Wheel will be displayed on every page.

## **Size**

Enter a pixel size for the Wheel's size.

## **X and Y**

Enter the location of the widget (upper le ft corner) in pixels

# **W h e e l S ty l e**

Three images can be assigned to the different parts of the Wheel, "Frame", "**Handle**" and "**Background**".

Notation<sup>1642</sup>. The de<br>on the widget type a<br>**Page**<br>This drop-down offer<br>to place the widget c<br>**ID**<br>The Wheel's ID may<br>entering a new one i<br>left. If you change it,<br>you also want to ada<br>new ID.<br>**Notes**<br>A short note can be<br>d Click on the "..." button to open a file dialog where you can choose your pat h and image. If you like to choose an image from the Widget Designer "library", click on the "Res" button. The <u>Resou[rc](#page-1308-0)e</u> [M](#page-1308-0)anager<sup>[1309]</sup> opens where you can doubleclick on the image of your choice. You can also save custom images in the Resource Manager to access them faster. The small "x" at the right sets the default image.

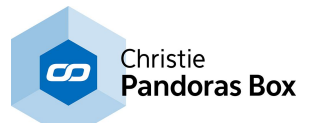

With the **Orientation** parameter, you can set your Wheel either vertically or horizontally.

**Show Frame** Uncheck this box to hide the frame.

## **Seq**

Check this box to directly control the opacity of a Sequence and enter the respective sequence ID.

## **Invert**

Check this box to invert your value.

## **Devices**

Check the box on the right to send the Wheel value to a Device (layer) parameter. Enter the Site and Device ID of the respective Device, multiple Devices can be entered too, with a white space as separator (e.g.: "2.1 2.2 2.17)

## **Parameter**

This drop-down offers you all available Device parameters of Pandoras Box. If you want to access an FX parameter, use the FX name and the pipe symbol to specify it (e.g.: "RGB Multiply|Blue"). If the parameter list does not show the desired parameter (in case that you use a custom device) simply type in the name of the parameter here.

## **Minimum / Maximum**

Enter here the minimum and maximum value your Wheel should have, as well as the **Default** position of the handle.

## **Mouse Wheel Input**

If you check this box, the Wheel will react to your mouse's scroll wheel when hovering over the widget.

## **Group Values**

This option is only available for the Unlimited version and offers the possibility to assign a group. Please refer to the chapter **Group [Values](#page-1664-0)** <sup>1665</sup> for more information.

## **Ui Effects & Animations**

CSS based effects and animations can be applied to this widget. Please refer to the topic **[Effects](#page-925-0) &** [Animations](#page-925-0)<sup>926</sup> for more information.

## **Network Broadcasting**

The NBS (Network Broadcast Service) allows to transmit and update Faders, Labels and Custom Script Buttons across multiple WD Designers instances on the network.

To activate this service, please refer to the <u>IP [Configuration](#page-895-0) (896</u>)!

#### **Enable Send**

To send the Wheel values as broadcast into the network, you only have to check "Enable Send".

#### **Enable Receive**

To receive values from other Wheels, please check "Enable Receive".

Now you have to specify which item should update your Wheel:

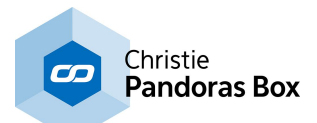

Enter the **IP address** of the computer you want to listen to. This could be the local computer (to control the Wheel through another item on the same Widget Designer) or a different computer in the network. If you do not want to specify the computer but want to listen to all computers in the network, enter "255.255.255.255".

As next step specify the item you want to take the values from. This could e.g. be "Wheel1" or "Wheel2"

Once all values are set, the Wheel is ready to be used or edited at any time.

# **18.3.7 Input Box**

The InputBox enables you, like the TextBox, to enter text and retrieve the string for further use with the respective <u>[member](#page-1641-0) 1642</u> or <u>[node](#page-1039-0) 1040</u>.

This is an Input Box...

To edit the InputBox parameters simply right-click on the desired InputBox Widget and choose the menu entry "Item Properties", press [ALT+P] whilst the mouse is hovering above it or double-click on it when being in the edit / move mode ([F9]). The InputBox Property Dialog opens up.

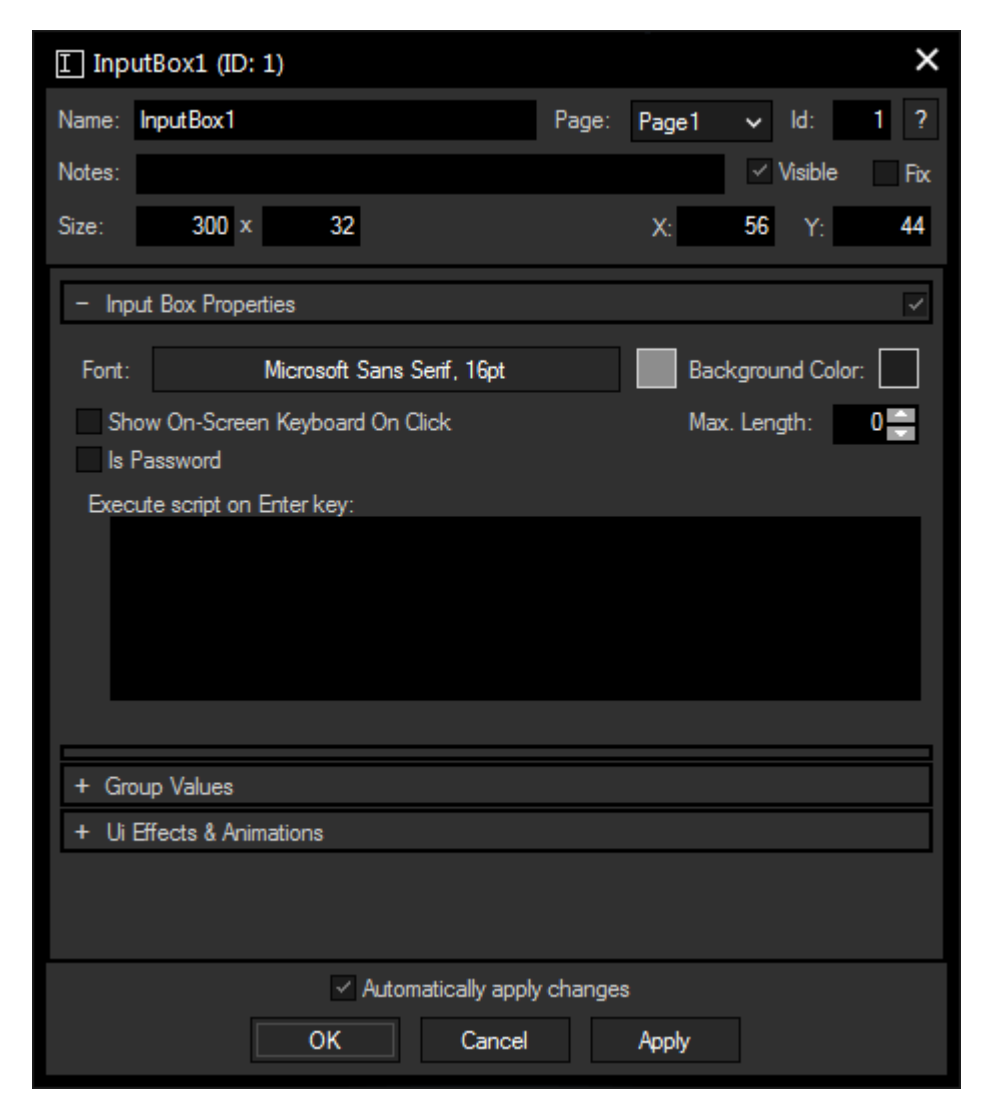

#### **Name**

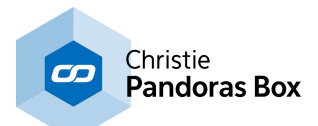

A unique name can be entered to identify the widget via the Object and Member [Notation](#page-1641-0)<sup>[1642</sup>]. The default name is based on the widget type and ID.

## **Page**

This drop-down offers all available pages to place the widget on.

## **ID**

The InputBox 's ID may be changed by entering a new one in the text field top left. If you change it, you will be asked if you also want to adapt the name to the new ID.

## **Notes**

A short note can be added here. It is not displayed outside the widget but can be set and retrieved with the WidgetID.Note property <u>[member](#page-1641-0) [1642]</u>.

## **Visible**

Uncheck this box to hide the widget.

## **Fix**

When the option "Fix" is checked, the InputBox will be displayed on every page.

## **Size**

Enter a pixel size for the InputBox 's size.

## **X and Y**

Enter the location of the widget (upper left corner) in pixels

## **Font**

Edit the InputBox text font and the font size by clicking on the button with the current font.

To change the text color click in the small box on the right side.

## **Background Color**

Click the box to open a color picker dialog for the background color.

## **Show On-Screen Keyboard on click**

Check this box to open the integrated on-screen keyboard as soon as a click is performed inside the InputBox. This is especially useful for touch applications such as tablet PCs or touch monitors.

## **Is Password**

This check box turns all entered characters to dot characters.

## **Max.Length**

Enter the maximum length of the entered character string. "0" stands for an infinite number of characters.

## **Execute script on Enter key**

Enter a script that will be executed when the Enter key is pressed. <u>[Functions](#page-1634-0) and Macros itssi</u> are a good option to manage large and sophisticated scripts.

## **Group Values**

This option is only available for the Unlimited version and offers the possibility to assign a group. Please refer to the chapter Group [Values](#page-1664-0) <sup>1665</sup> for more information.

## **Ui Effects & Animations**

CSS based effects and animations can be applied to this widget. Please refer to the topic **[Effects](#page-925-0) &** [Animations](#page-925-0)<sup>926</sup> for more information.

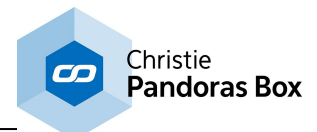

# **18.3.8 Label**

The Label control lets you add text labels to your user interface.

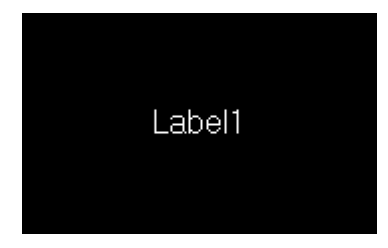

To edit the Label parameters simply right-click on the desired Label control and choose the menu entry "Item Properties", press [ALT+P] whilst the mouse is hovering above it or double-click on it when being in the edit / move mode ([F9]). The Label Property Dialog opens up.

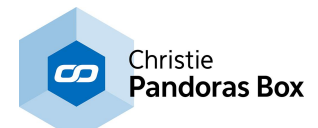

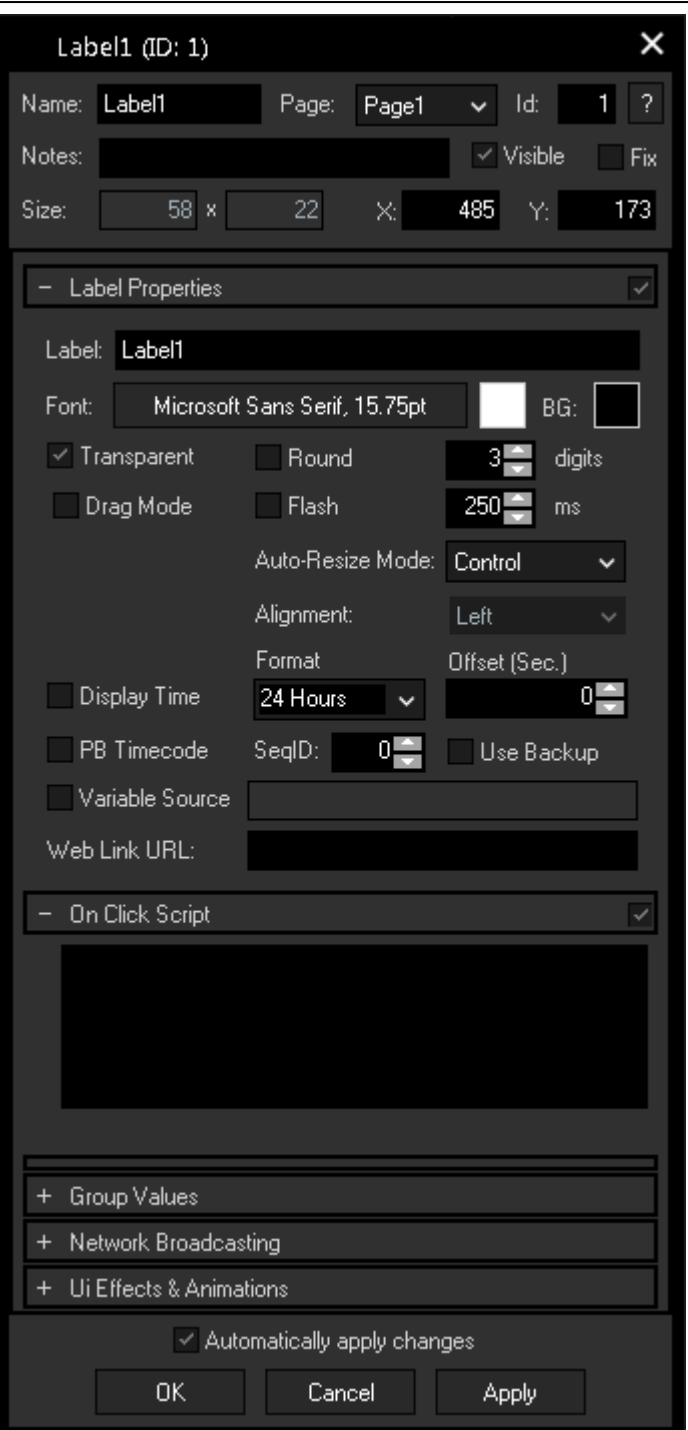

# **Name**

A unique name can be entered to identify the widget via the Object and Member [Notation](#page-1641-0)<sup>[1642</sup>]. The default name is based on the widget type and ID.

# **Page**

This drop-down offers all available pages to place the widget on.

# **ID**

The CustomScript button's ID may be changed by entering a new one in the text field top left. If you change it, you will be asked if you also want to adapt the name to the new ID.

# **Notes**

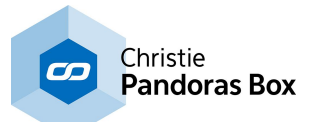

A short note can be added here. It is not displayed outside the widget but can be set and retrieved with the WidgetID.Note property [member](#page-1641-0)<sup>|1642</sup>.

## **Visible**

Uncheck this box to hide the widget.

## **Fix**

When the option "Fix" is checked, the CustomScript button will be displayed on every page.

## **Size**

Enter a pixel size for the CustomScript button's size.

# **X and Y**

Enter the location of the widget (upper left corner) in pixels

## **Label**

Edit the label text by entering it in the text field.

## **Font**

Edit the label font and the font size by clicking on the button with the current font.

To change the label text color click in the small box on the right side.

## **BG**

The background color is transparent by default. If you want to underlay the text with a color, uncheck "**Transparent**" and choose a color for the background by clicking in the small box.

## **Round**

Check this box if you want to display floating point values with a reduced amount of digits. Enter the desired amount of digits in the field at the right.

## **Drag Mode**

If this box is checked, the Label can be dragged around in the GUI with the mouse in Run mode.

## **Flash**

When this option "Flash" is checked, the label will flash (visible / not visible). The flash interval time is set to 250 ms by default. To increase or decrease the flashing interval time, change the value here or use the command <u>[WDLabelFlashInterval\(ID,Value\)](#page-1526-0) [1527]</u>

## **Auto Resize Mode**

Choose here one out of three modes to correlate the widget's size and the font:

**Disabled**: The size of the widget is adjustable, the text will not be adjusted automatically. Text that overlaps the borders will not be displayed.

**Font**: The font will be adjusted automatically to the widget's size so that the text always fits in. **Control**: The widget's size will follow the text, it cannot be adjusted manually except by setting the font size.

The options "Disabled" and "Font" also offer the possibility to set the text alignment within the widget to "**Left**", "**Center**" and "**Right**".

## **Display Time**

Choose this option to display the local computer's time, either in the "24 Hours" or in the "AM/PM" **format**. An **offset** can also be set if necessary.

## **PB Timecode**

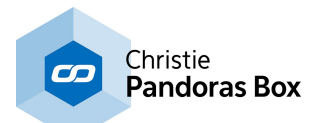

If a Pandoras Box is connected, the Label can be used to display the timecode of a sequence. Specify the **Sequence ID** in the respective field and check "**Use Backup**" if you need to backup machine's timecode instead of the main machine. Please see also the dialog **PB [Configuration](#page-895-0)** 896.

#### **Variable Source**

If the value of a [variable](#page-1637-0) **1638** should be displayed as label text, check the option "Variable Source" and enter the name of the variable. If the variable's value is going to be updated, the label text will be updated as well.

If one of the options "Display Time", "PB Timecode" or "Variable Source" is checked, the Label's text will be overwritten by those values.

#### **Web Link URL**

The Web Link section is of special interest when working with the <u>Web [Server](#page-1661-0)<sup>1662</sup></u> feature, i.e. clicking the Label in a web browser. Enter a URL e.g. "[http://www.coolux.com"](http://www.coolux.com) that your browser should call when executing the On Click Script.

It is also possible to achieve a quick page change with the URL, simply enter a hash tag "#" and the page name. E.g.: #Page2

#### **On Click Script**

Enter a script that will be executed when clicking on the Label. **[Functions](#page-1634-0) and Macros** [1635] are a good option to manage large and sophisticated scripts.

#### **Network Broadcasting**

The NBS (Network Broadcast Service) allows to transmit and update Faders, Labels and Custom Script Buttons across multiple WD Designers instances on the network.

To activate this service, please refer to the <u>IP [Configuration](#page-895-0) 896</u>!

#### **Enable Send**

To send the labels values as broadcast into the network, you only have to check "Enable Send".

#### **Enable Receive**

To receive values from other faders, labels or Custom Script Buttons, please check "Enable Receive".

Now you have to specify which item should update your label:

Enter the **IP address** of the computer you want to listen to. This could be the local computer (to control the fader through another item on the same Widget Designer) or a different computer in the network. If you do not want to specify the computer but want to listen to all computers in the network, enter "255.255.255.255".

As next step specify the item you want to take the values from. This could be a fader (e.g. "Fader1" or "Fader2"), a label (e.g. "Label1" or "Label2"), or a Custom Script Button (e.g. "CustomScript1" or "CustomScript2" – you will be able get its status: 1/0).

## **Group Values**

This option is only available for the Unlimited version and offers the possibility to assign a group. Please refer to the chapter **Group [Values](#page-1664-0)** <sup>1665</sup> for more information.

#### **Ui Effects & Animations**

CSS based effects and animations can be applied to this widget. Please refer to the topic [Effects](#page-925-0) & [Animations](#page-925-0) <sup>926</sup> for more information.

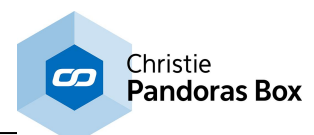

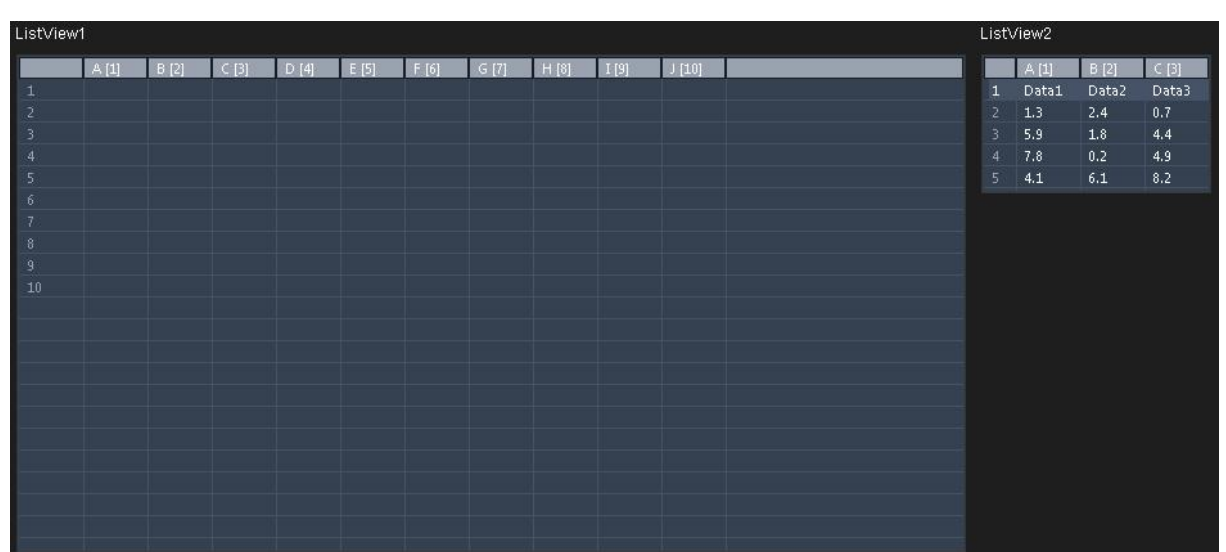

**18.3.9 List View**

A List View is a control element that displays data in a table with rows and columns. To fill the List View with a new database, you can either import it from other sources (e.g. Microsoft Excel) or create it in Widget Designer. Furthermore in WD, you can edit every cell, add new rows or columns, or use one of the offered WD table operations. You can use the cell values for your Widget Designer programming, e.g. through variables.

To create a List View choose "Create"->"List View". The mouse cursor changes to a crosshair icon, indicating the create mode. To create one or multiple List Views just left-click anywhere on the empty main background window and you will see a new List View being assigned and displayed. Right-click to quit the create mode.

To edit the List View's parameters simply right-click on the desired List View and choose the menu entry "Item Properties", press [ALT+P] whilst the mouse is hovering above it or double-click on it when being in the edit / move mode ([F9]). The ListView property dialog opens up.

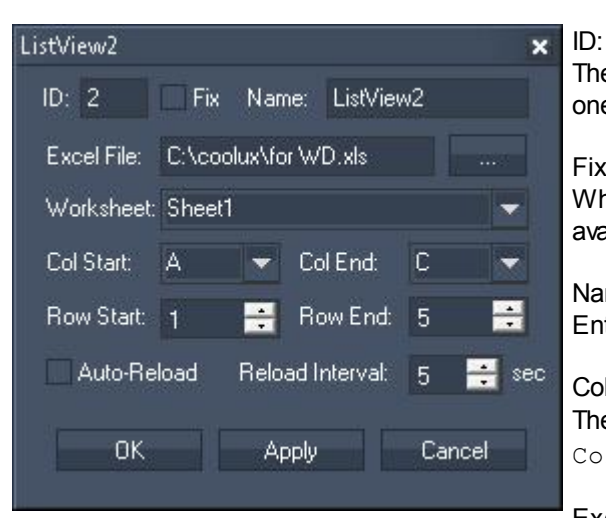

The List View's ID may be changed by entering a new one.

Fix:

When the option "Fix" is checked, the List View is available on every page.

Name:

Enter a new name to be displayed above the List View.

Column Names:

The command WDListViewSetColumnName, ID, -Col, Name lets you assign name for columns.

Excel File and Worksheet:

In case you like to import an existing database from an Excel Sheet, enter the path (or select one with the [...] button) and select one of the loaded names from the sheets. Please note that the file must be saved from Microsoft Excel as an \*.xls file!

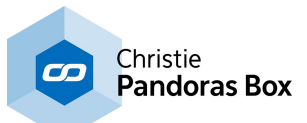

As an alternative to the xls-format, you can use the command WDListViewLoadCSVFile, ID,-FileName, Separator to import data from a csv-file.

Col / Row Start and End: Pick the start and end column and row if you like to import a Excel Sheet.

Auto-Reload and Reload Interval: If you would like to update your database in a certain interval, check the option "Auto-Reload" and enter the time in seconds after which your data is updated. Please note, that the Excel Sheet must be saved under the same path.

# **Programming with List Views**

This is a short description how you can program with a List View.

There are commands available that write a value, or set another property from a List View. The description of all **[WDListView...](#page-1532-0) commands** <sup>1533</sup> is included in the command list. If you like to manually edit a cell value, simply right-click into the cell and enter the new value into the small text field.

In addition there are various commands that read a value (or column/row) and write it into a(n array) variable. Further, WD offers operations that calculate the sum or average from a column or row. Again, the detailed description of all <u>[VGetListView...](#page-1433-0) commands<sup>[1434</sup></u> is included in the command list.

Last, the List View control offers member values, allowing for example the following script. Please find more information in the topic **Object and Member [Notation](#page-1641-0)** 1642.

```
Listview1.Cell.1.1 = 1
Listview1.Cell.1.1 = var2
Listview1.Cell.1.1 = Math[6/2]var3 = Listview1.Cell.1.1
```
# **18.3.10 Panel**

See here the available panel types: [Drawing](#page-998-0) Canvas<sup>1999</sup> <u>[MultiTouch](#page-999-0) Panel 1000</u> <u>XY [Panel](#page-1011-0) 1012</u>

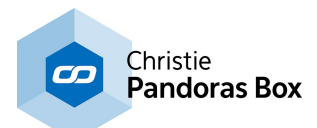

# <span id="page-998-0"></span>**18.3.10.1 Drawing Canvas**

The Drawing Canvas lets you draw with the mouse. It can be used as creative item on the WD interface on the one hand. But the more interesting feature is to use it as live input in Pandoras Box, so that you will be able to paint on screen from within Widget Designer.

Please note that a Direct Show capture device like the coolux DVI capture card needs to be installed on the Pandoras Box Server/Player in order to use it as live picture / mask.

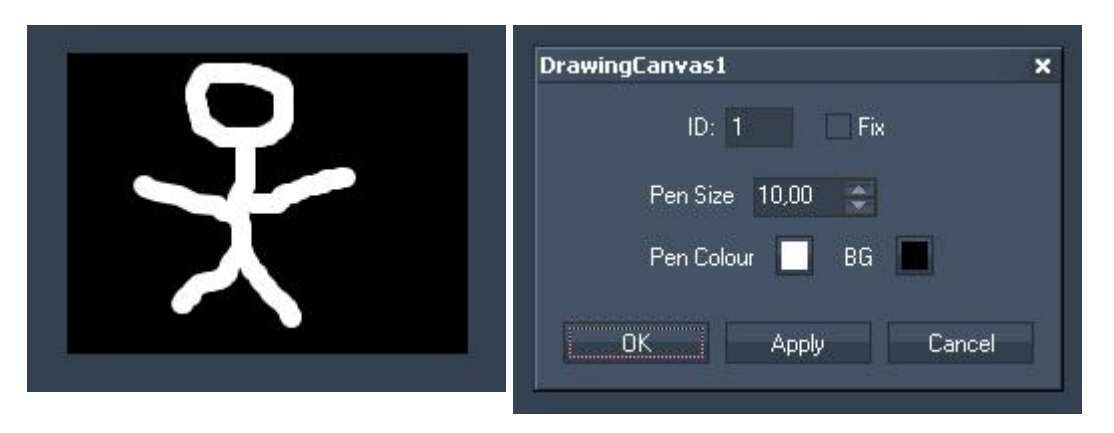

Item Properties:

To design the Pen and Background colors simply right-click on the Drawing Canvas control and choose the menu entry "Item Properties", press [ALT+P] whilst the mouse is hovering above it or double-click on it when being in the edit / move mode ([F9]).The item property dialog opens up.

ID:

The Panel's ID may be changed by entering a new one in the text field top left.

Fix:

When the option "Fix" is checked, the Drawing Canvas will be available on every page.

Pen Size:

Choose here a different pen size by entering it or by using the arrows up and down.

# Pen Colour:

You may change the pen colour by clicking in the small colored box. A new window opens where fixed colors or user defined ones are available.

BG:

You may change the background colour by clicking in the small colored box. A new window opens where fixed colors or user defined ones are available.

Clearing the drawing Canvas interface

To remote control the Drawing Canvas with commands e.g. in a Custom Script Button, <u>[these](#page-1501-0) ones i $^{1502}$ </u> are available:

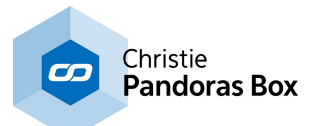

# <span id="page-999-0"></span>**18.3.10.2 Multitouch Panel**

The MultiTouch Panel allows direct control of up to 48 layers in PB as interactive touch surfaces.

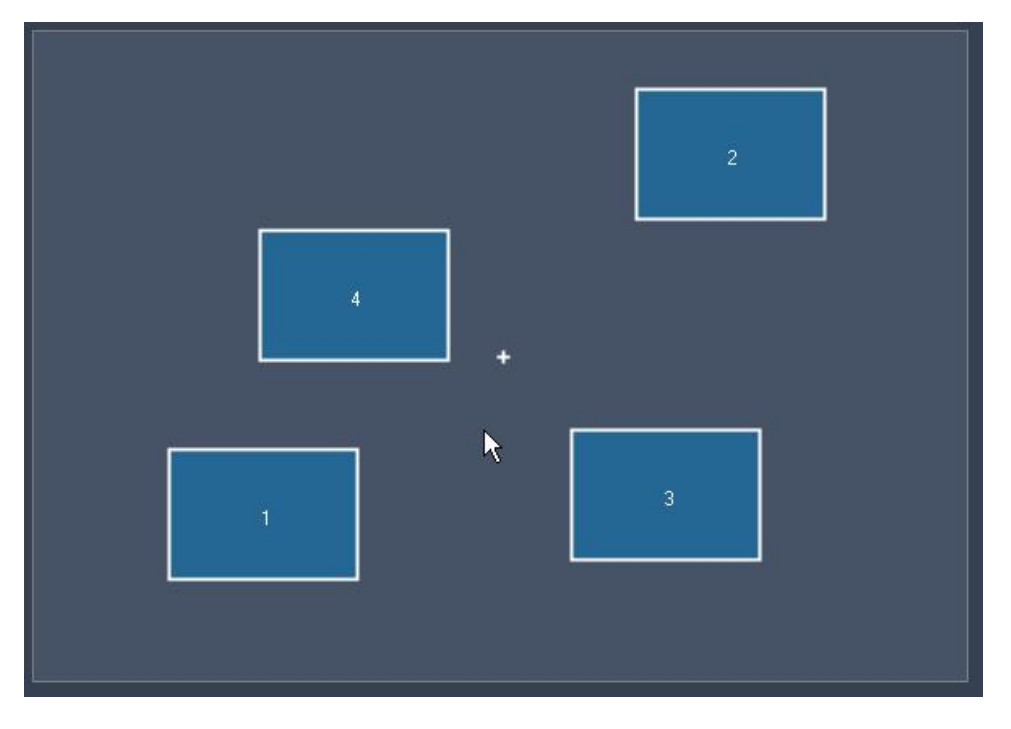

Any changes done to these items in the MultiTouch Panel (in the example above numbered 1-4), like moving, scaling or rotating them will be applied to the Layers in Pandoras Box as well:

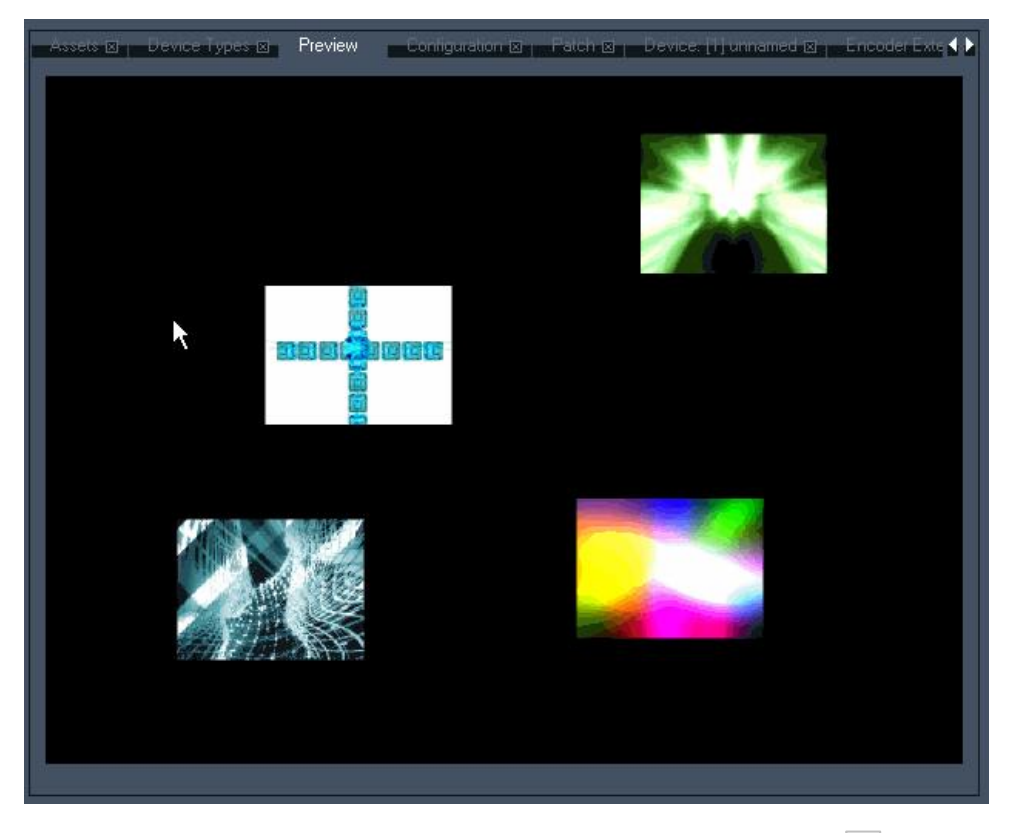

See here information about the ltem Properties of the [MultiTouch](#page-1000-0) Panel <sup>1001</sup>.

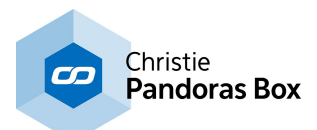

# <span id="page-1000-0"></span>**18.3.10.2.1 Multitouch Item Properties**

To set up the properties of the MultiTouch Panel simply right-click in the GUI and choose the menu entry "Item Properties", press [ALT+P] whilst the mouse is hovering above it or double-click on it when being in the edit / move mode ([F9]). The MultiTouch Dialog opens up. Don't worry if this takes a bit longer than opening the Item Properties of other controls.

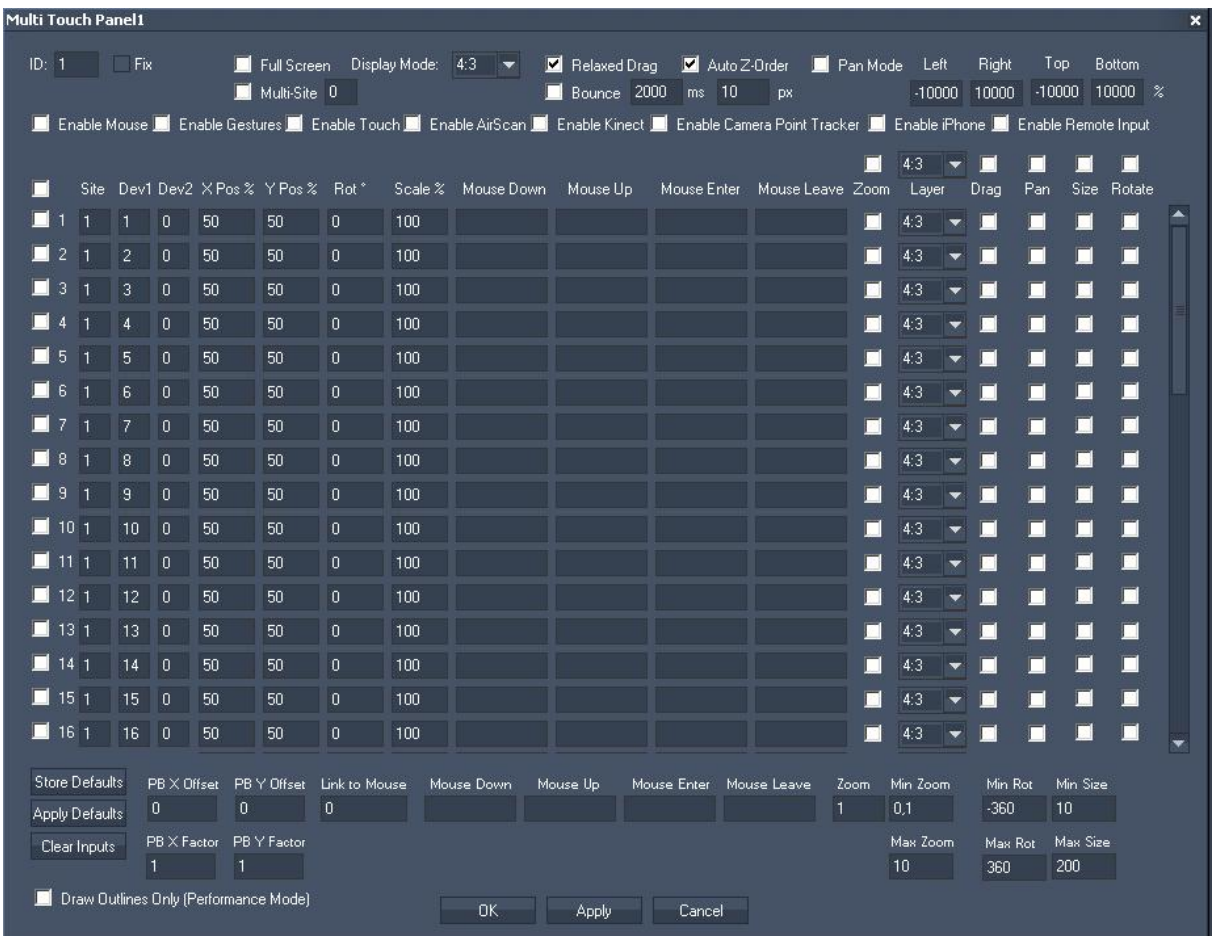

The Item Properties dialog is divided into three different sections: <u>Panel [Settings,](#page-1000-1)  $1001$  Device [Settings](#page-1004-0)  $1005$ </u> and <u>PB [Settings.](#page-1008-0)</u>  $1009$ 

# <span id="page-1000-1"></span>**18.3.10.2.1.1 Panel Settings**

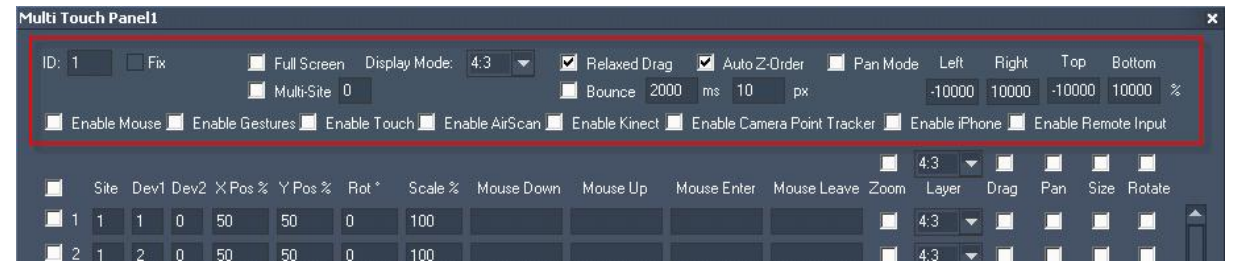

ID:

The MultiTouch Panel's ID may be changed by entering a new one in the text field top left.

Fix:

When the option "Fix" is checked, the MultiTouch Panel will be displayed on every page inside WD.

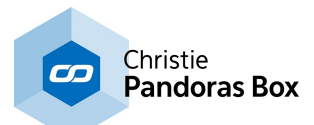

## Fullscreen:

Check this option so that the MultiTouchPanel covers the full screen of your WD computer.

## Display Mode:

Please choose between the Display Modes 4:3, 16:9 and 16:10, according to the aspect ratio of your WD computer screen. This is needed to have the devices in the correct aspect ratio inside the MultiTouch Panel.

## Multi Site:

The Multi Site Mode allows controlling multiple Servers simultaneously. This is useful when virtual sites can not be used. Check this option and enter the amount of Sites the position and scale data of the MultiTouch Items should be routed to.

## Example:

MultiTouch Item 1 refers to Site1, Layer1. When Multi Site Mode with 2 Sites is enabled, the data of this Item will now refer to Site1, Layer1 and Site2, Layer 1 as well.

## Relaxed Drag:

When Relaxed Drag is enabled, an item will not stop hard at a position to which it was dragged, but it will run out smoothly depending on the dragging speed. This option is active by default.

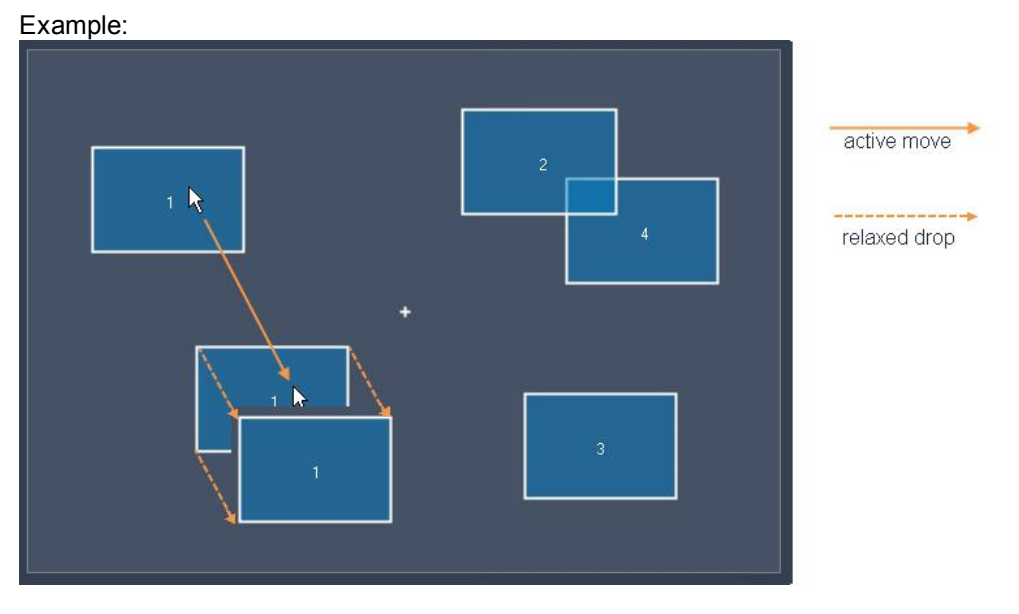

The Relax time (in ms) and the maximum Relax Delta (in px) may be adjusted in the text fields below "Relaxed Drag". The higher the Relax time, the longer the Item will be dragged. The Relax Delta defines the max. distance in px the Item will be dragged.

## Bounce:

When the Bounce Mode is enabled, an Item running out smoothly with relaxed drag will bounce back from the display border and reverse its direction towards the display region.

## Auto Z-Order:

When this option is checked, the selected item inside the MultiTouch Panel will automatically be placed in front of other items inside Pandoras Box (if one item overlays another one). This option influences the Z Position of the layer in PB the devices are linked to. Do not use Auto Z-Order, if you have assigned non-default Z Positions to the layers manually.

Please note: this option is not working when controlling PB Players, as there is no Z Position available for Player devices.

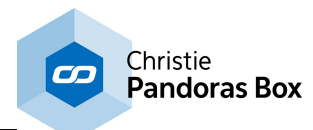

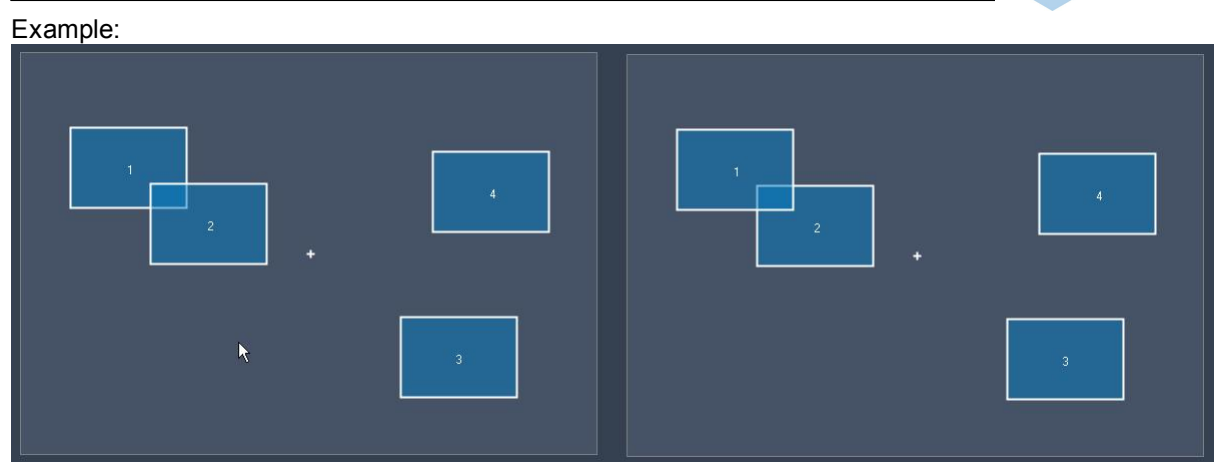

Left: Item2 is in front of Item1. Right: After selecting Item1 the Z Order changes and Item2 is behind Item1.

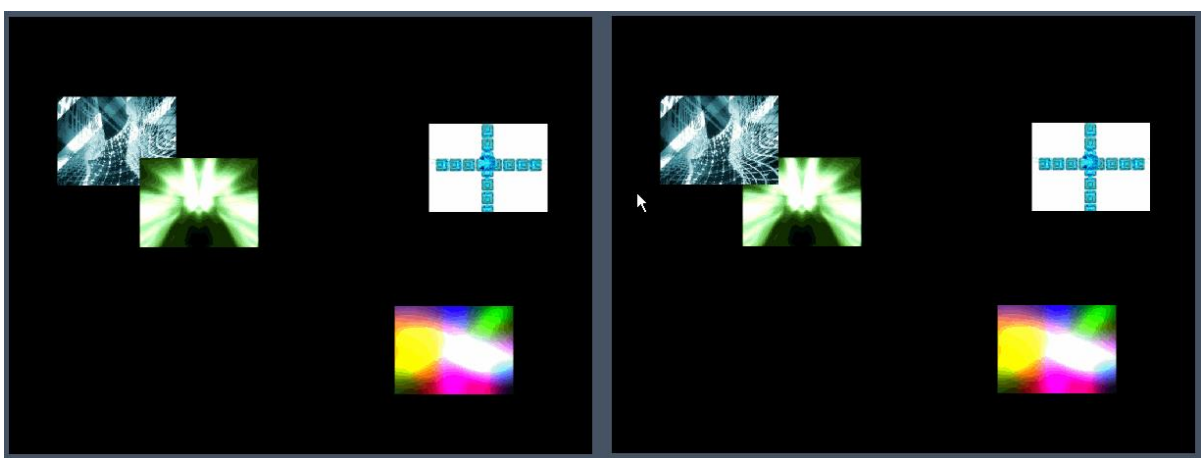

Left and right: see this effect in PB.

# Pan Mode:

The Pan Mode needs to be checked if you want to move items on the MultiTouch area or out of it by clicking in the background and proceed a move there. This will then apply to all items that have the Pan option enabled.

# Please note:

Pan is only working when option [Enable Mouse] is checked inside the MultiTouch Panel and when your device (Mouse, Kinect, AirScan, Multitouchdevice etc.) controls the mouse of your WD computer.

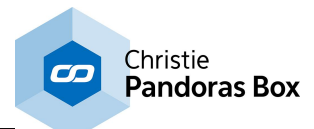

## Example:

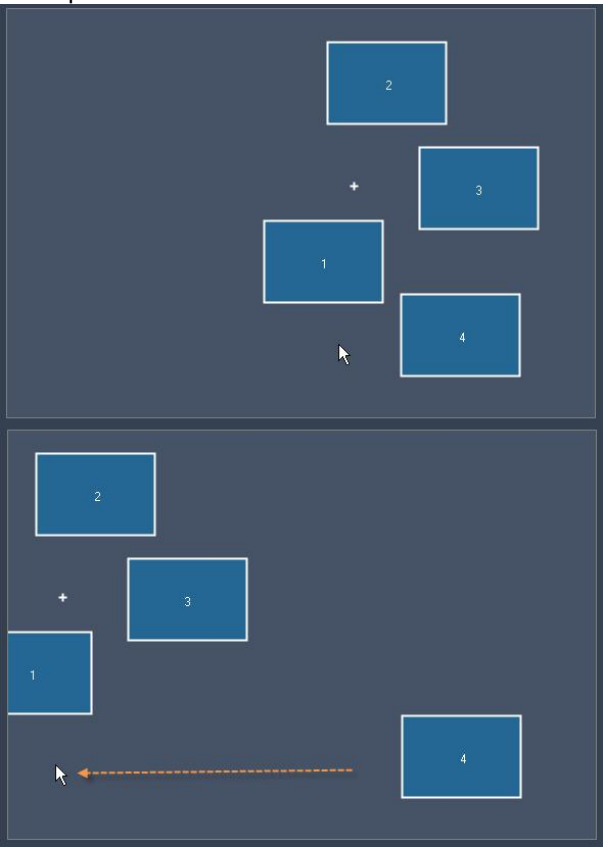

Pan-Mode is enabled for the MultiTouch Panel and for the Items 1, 2 and 3, but not for Item4.

The two pictures above show the result after clicking in the panel's background and moving the mouse over to the left side:

Item4 stays at its previous position while the Items 1,2 and 3 are moved to the left side as well. The little + in the panel's background shows you the PAN position.

#### Left / Right / Top / Bottom:

The values inside the text fields define how many percent the MultiTouch area can be moved in each direction when PAN is enabled.

#### Example:

If you change the value for Top and Bottom to 0 (%) you won't be able to move the MultiTouch area up and down, but only to the left and right side.

#### Input Sources:

Important notice regarding Multi-Touch Input on Win7: The Tablet Service must be active in order for Win7 to provide the multi touch data!

#### Enable Mouse: Enable the mouse input if you want to use the mouse to control the MultiTouch items.

#### Please note:

The Mouse Input needs to be enabled when you want to use the Pan Mode!

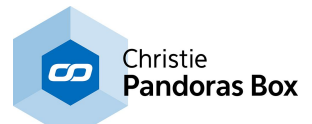

Enable Gestures: Enable this option if you want to use Synaptics Touch Pads and Wacom Bamboo Devices.

Enable Touch: Enable this option if you want to use touch devices like (Multi-)Touch Monitors.

Enable AirScan: Enable this option if you want to use the **[AirScan](#page-1261-0)**<sup>1262</sup>.

Enable Kinect: Enable this option if you want to use the **[Kinect](#page-1268-0)** 1269.

Enable Camera Point Tracker: Enable this option if you want to use the **[Camera](#page-1274-0) Point Tracker**<sup>1275</sup>.

Enable iPhone:

Enable this option if you want to use your iPhone with the Widget Designer Remote App to control the MultiTouch items.

# <span id="page-1004-0"></span>**18.3.10.2.1.2 Device Settings**

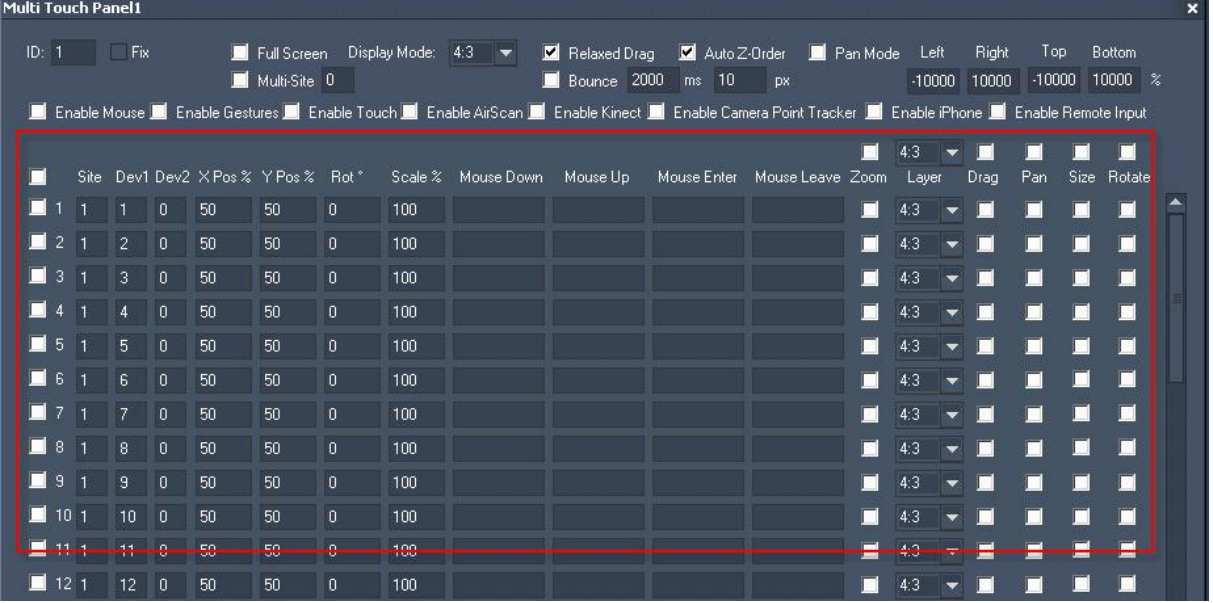

Check box in front of each line:

To enable items in the MultiTouch Panel, that will control a layer in Pandoras Box, you have to check the small box in front of a line. To enable all possible 48 items at once, check the small box that is located above all others.

# Device (Site/Dev1/Dev2):

To link a MultiTouch Item to a layer in Pandoras Box, enter the Site ID (Site) and the Layer ID (Dev1).

Example: If MultiTouch item 1 should control Layer 2 of site 1 (number in front of the Layer is 1.2), please enter 1 in the first text field and 2 in the second one.

You may link a second layer to the same MultiTouch Item – for example a shadow that is on a separate layer – enter the Layer ID into the Dev2 text field.

Example: If MultiTouch item 1 should control Layer 4 and 5 of site 1, please enter 1 | 4 | 5.

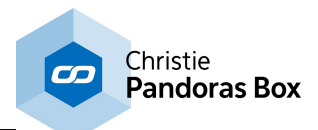

# X Pos and Y Pos: The X and Y position values are percentage values.

## Example:

Having an item (1) inside the MultiTouch Panel with the value 50 for X and Y Position means that its center point is located at 50% of the whole Panel's X and Y range. The center point of an item (2) with the values X=0 and Y=25 is, according to this, located leftmost and in the upper quarter of the panel, see image below at the left side.

As the whole MultiTouch Panel (no matter up to which size you scale it) always represents the visible PB output area (if no Cam Z Position is changed) these values will be transferred 1:1 to the PB fullscreen output, see image below at the right side.

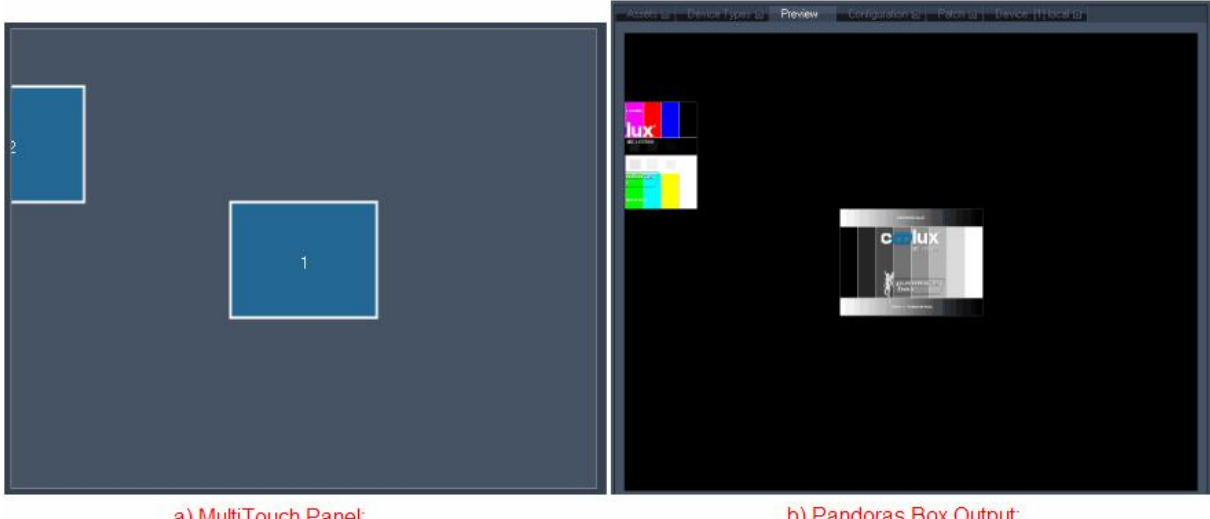

a) MultiTouch Panel: Item 1 is located in 50,50 (X,Y), Item 2 in 0,25 (X,Y).

b) Pandoras Box Output: The two layers match perfectly to the items' position and scaling just as in the MultiTouch Panel.

## Rotate:

The rotation value of an item (in °) can be entered manually in this text field.

The interactive rotation of an item will be achieved when using a multi-point / -touch device.

Enter the Item with two touch points and change the angle between them, see picture below.

Please note: the option [Rotate] has to be enabled for this Item!

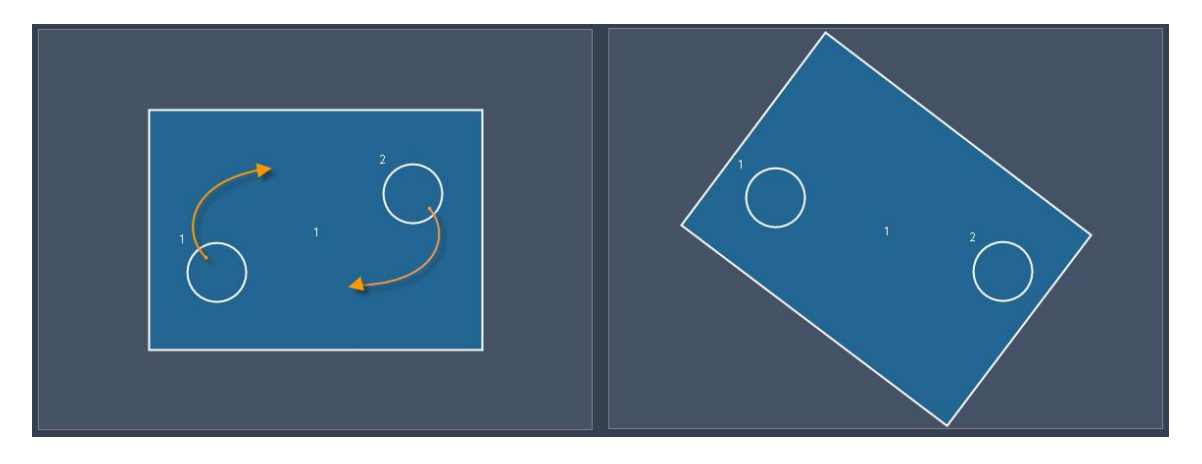

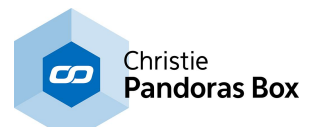

Scale:

The scale of an item (in %) refers, same as the position values, to the whole MultiTouch Panel area and therefore to the PB Output area. The item in the example below (left side) has the scaling value 30, so it covers 30% of the width and the height. An item with the scaling value 100 covers the whole screen.

The interactive scaling of an item will be achieved when using a multi-point / -touch device.

Enter the Item with two touch points and change the distance between them, see picture below.

Please note: the option [Size] has to be enabled for this Item!

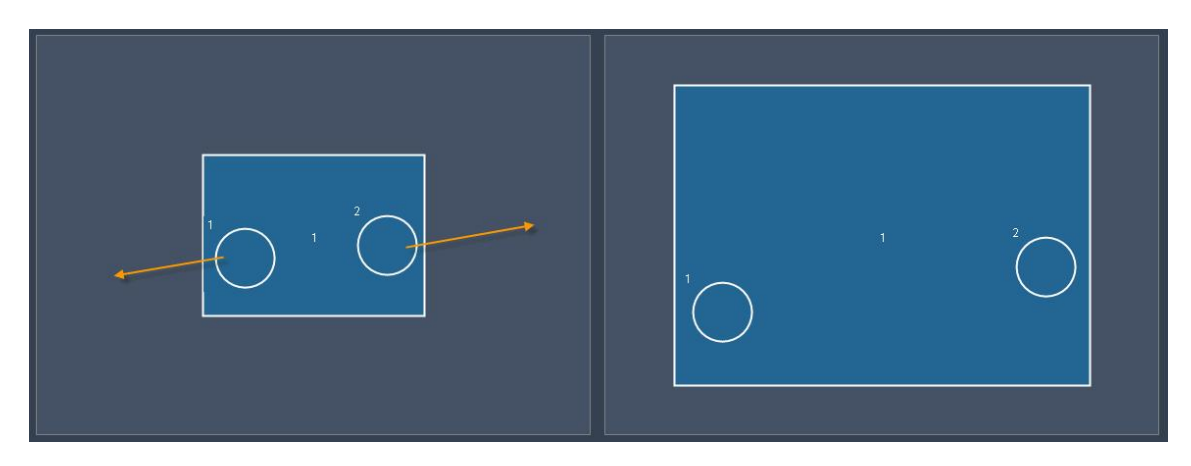

Mouse Down / Up / Enter / Leave:

The MultiTouch Panel offers script processing for different mouse interactions.

"Mouse Down" is processed when a mouse left button down click on the item is done. "Mouse Up" is processed when a mouse left button up click on the item is done. "Mouse Enter" is processed when the mouse cursor enters the item. "On Mouse Leave" is processed when the mouse cursor leaves the item.

Any [command](#page-1318-0) that is available from the <u>command list<sup>∣tsng</sup></u> may be used, just enter it in the text field. Multiple commands (i.e. one script) can be executed by delimiting every command with a carriage return at the end of the command. As these small text fields do not offer a good overview when using multiple commands, working with <u>[functions](#page-1634-0) or macros<sup>|1635</sup></u> is a good option. The topic <u>Script [Language](#page-1311-0)<sup>|1312</sup></u> explains commands and how to use them in more detail.

Zoom:

The Zoom option applies to the whole MultiTouch Panel and to all Items that have the Zoom option enabled.

The interactive zooming will be achieved when using a multi-point / -touch device.

Enter the MultiTouch Panel with two touch points and change the distance between them.

Please note: this only works for Items that have the option [Zoom] enabled. All other items will keep their original size.

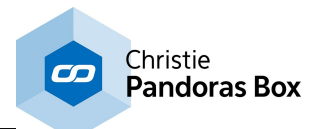

#### Example:

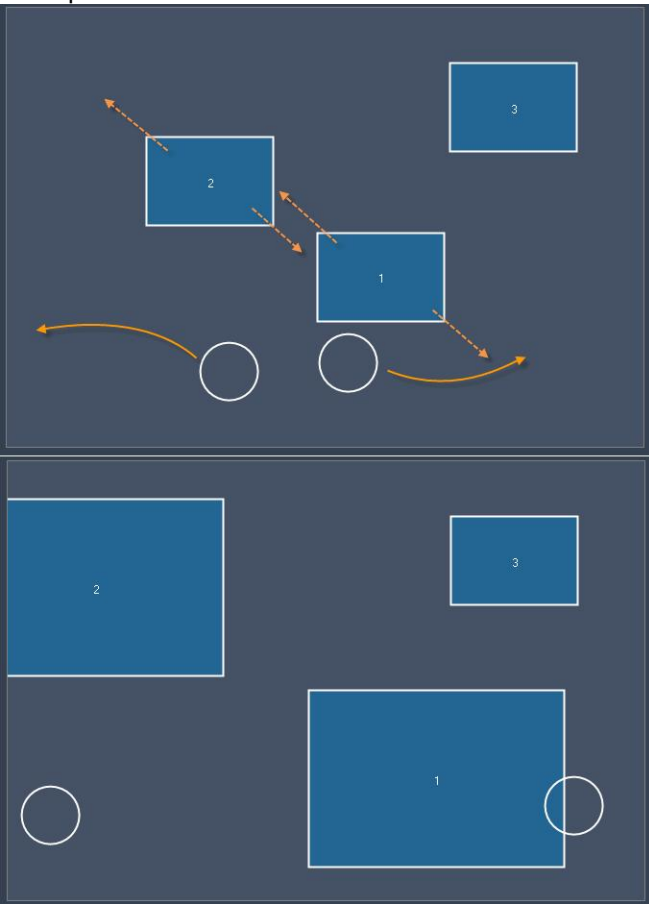

Item 1 and 2 have the Zoom option enabled, Item 3 doesn't.

So after zooming the MultiTouch Area with two touch points, the zoom is applied to Item 1 and Item 2. Item 2 keeps its former size.

The Zoom factor may be changed via commands as well: [WDMultiTouchSetZoom,'ID','Zoomfactor'](#page-1551-0) 1552

#### Layer:

Please choose the Aspect Ratio for the item (4:3, 16:9 or 16:10), according to the aspect ratio of the file assigned to the layer. This is needed to display the media file with its correct aspect ratio in Pandoras Box.

If all media files on the layers in Pandoras Box have the same aspect ratio just check the small box on top to apply this aspect ratio to all items.

Drag:

To move an item on the MultiTouch Panel you need to have the mouse clicked on this Item or place a touch point on it. Moving the mouse / touch point will drag the Item. See example below.

Please note: The option Drag needs to be enabled for the Item.
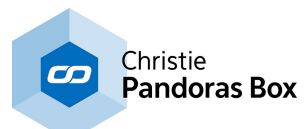

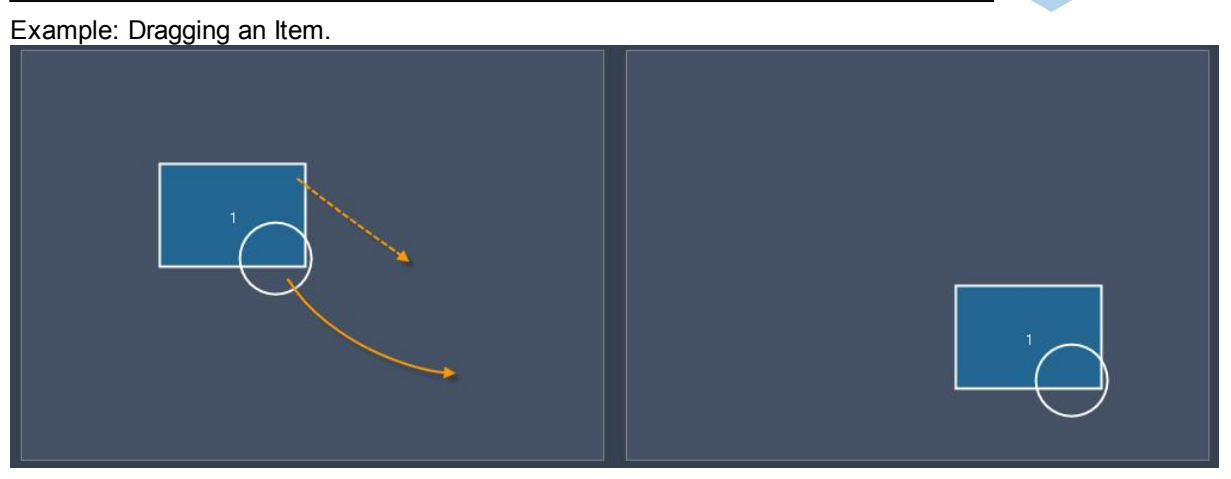

Pan:

Enable Pan if you want to move an item on the MultiTouch area or out of it by clicking in the background and proceeding a move there (instead of moving the item itself directly). This allows moving several items that have the Pan option enabled at once.

The Pan Mode in the Panel Settings as well as [Enable Mouse] needs to be checked!

--> See an example for Pan in the section "A. Panel Settings"!

Size:

Enable Size if you want to scale an item with a support device that provides two (mouse-) points (e.g. the AirScan) instead of a single touch (e.g. the mouse). By changing the distance between the two points you will increase or decrease the item's scaling when the item is selected.

--> See an example for Size in the section "B. Device Settings" under the cue "Scale"!

## Rotate:

Enable Rotate if you want to rotate an item with a support device that provides two (mouse-) points (e.g. the AirScan) instead of a single touch (e.g. the mouse). By changing the angle between the two points you will rotate the item clockwise or anti-clockwise when the item is selected.

--> See an example for Rotate in the section "B. Device Settings"!

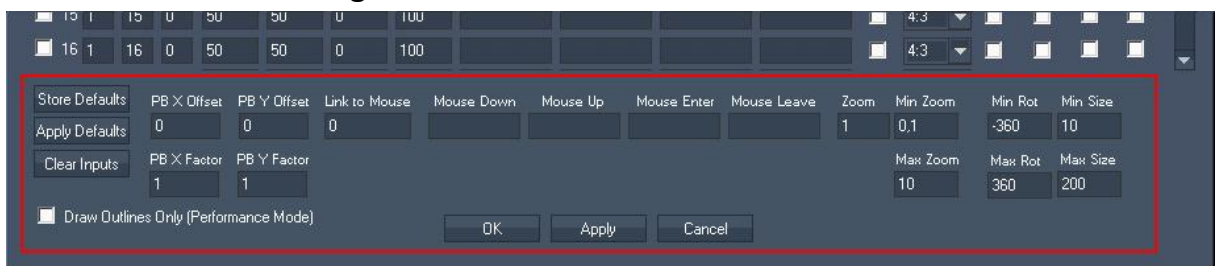

# **18.3.10.2.1.3 PB Settings**

[Store Defaults]:

Once the MultiTouch Panel is set up, you may want to store the current values as Default Values within this WD Project. To do so, press [Store Defaults] or use the command [WDMultiTouchStoreDefaults,'ID'](#page-1552-0) . 1553

[Apply Defaults]:

To recall the default values for the MultiTouch Panel (see [Store Defaults] above) press [Apply Defaults] or use the command [WDMultiTouchApplyDefaults,'ID'](#page-1541-0)<sup>[1542</sup>.

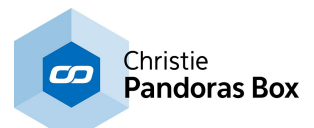

## [Clear Inputs]:

In case that the network connection to the AirScan or another Remote input was lost while these devices sent active touch points, the MultiTouch Panel can be cleared from these hanging touch points by pressing [Clear Inputs].

## PB X Offset / PB Y Offset:

If you need an offset for the X or Y position of all items in Pandoras Box please enter it here. The values correspond to the position values used in Pandoras Box.

## Example:

Item 1 is on position 50 (this corresponds to the X Pos value 32768 in PB, when being in non-centered mode). Entering a PB X Offset of 200 changes this X Pos value from 32768 to 32968 in PB – the item in the MultiTouch Panel stays at the same position.

## PB X Factor / PB Y Factor:

To use the MultiTouch Panel with several Pandoras Box Outputs (e.g. with an softedge projection with 3 outputs in a line) the X and/or Y Factors have to be adjusted to assign the MultiTouch panel area to the new screen dimension.

By default the PB X/Y Factor is set to 1, so the MultiTouch Panel refers to only one PB fullscreen output.

See here an example how to assign the MultiTouch Panel area to a new screen dimension:

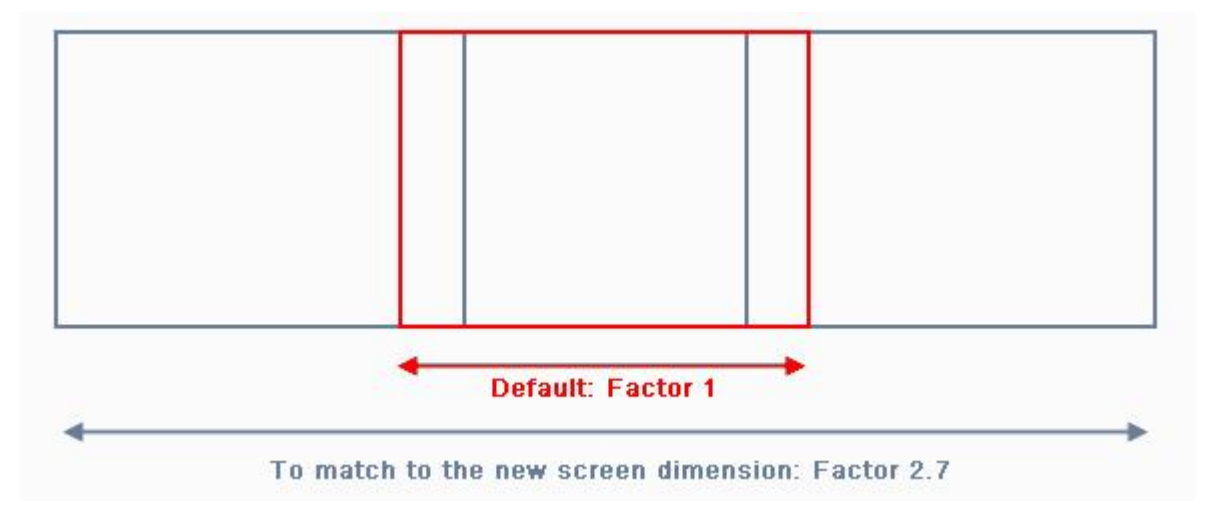

Having a softedge projection with 3 Pandoras Box outputs in a line, the PB X Factor has to be changed to the new screen width (in the image above the new factor has to be 2.7). Otherwise you won't be able to position a MultiTouch Item on the left or right screen.

Link To Mouse:

The value 0 means that no MultiTouch item is linked to the mouse. If you change this value to e.g. 1, Item 1 will be linked to the mouse until this entry is changed (manually or via commands). As long as the item is linked to the mouse, it will follow the mouse over the MultiTouch Area although Drag is disabled.

Relevant for this feature the following commands may be executed, from within the MultiTouch Panel or from other controls like e.g. Custom Script Buttons:

[WDMultiTouchLinkToMouse,'ID',](#page-1548-0) 'ItemID' 1549 [WDMultiTouchLinkItemToMouse,'ID'](#page-1547-0) 1548 [WDMultiMouseLinkPlay,'ID'](#page-1541-1) 1542 [WDMultiMouseLinkLoop,'ID'](#page-1540-0) 1541 [WDMultiMouseLinkPause,'ID'](#page-1540-1) 1541

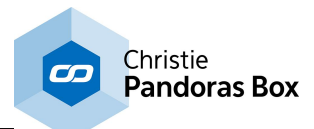

## [WDMultiMouseLinkStop,'ID'](#page-1541-2) 1542

Mouse Down / Up / Enter / Leave:

The MultiTouch Panel offers script processing for different mouse interactions, valid for the whole MultiTouch area:

"Mouse Down" is processed when a mouse left button down click on the panel is done. "Mouse Up" is processed when a mouse left button up click on the panel is done. "Mouse Enter" is processed when the mouse cursor enters the panel. "On Mouse Leave" is processed when the mouse cursor leaves the panel.

Any [command](#page-1318-0) that is available from the command list<sup>[1319</sup> may be used, just enter it in the text field. Multiple commands (i.e. one script) can be executed by delimiting every command with a carriage return at the end of the command. As these small text fields do not offer a good overview when using multiple commands, working with <u>[functions](#page-1634-0) or macros<sup>|1635</sup></u> is a good option. The topic <u>Script [Language](#page-1311-0)<sup>|1312</sup></u> explains commands and how to use them in more detail.

## Zoom:

Here you may change the Zoom factor that will be applied to all items having the Zoom option enabled. The factor can be changed via the command (<u>[WDMultiTouchSetZoom,'ID','Zoomfactor'](#page-1551-0) [1552</u>) as well.

## Min / Max Zoom:

These adjustable values will allow you to limit the minimum and maximum zoom factor (in %). --> See an example for using the Zoom in the section "B. Device Settings"!

Min / Max Rot:

The values (in degree) for minimum and maximum rotation allow you to set the amount of degrees the items are allowed to be turned. This function is limited to maximum +/- 360 degree. --> See an example for Rotate in the section "B. Device Settings"!

Min / Max Size:

Enter new values here (in %) in order to change the minimum and maximum size an item is allowed to have.

-- > See an example for Size in the section "B. Device Settings" under the cue "Scale"!

See [here](#page-1552-0) <sup>1553</sup> the list of all commands that influence the MultiTouch Panel:

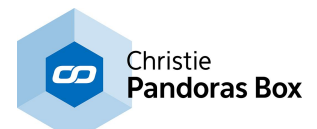

# **18.3.10.3 XY Panel**

The XY Panel represents a graphical touch pad with relative or absolute value controls.

To create an XY Panel right-click anywhere on the empty main background window and go to "Create"- >"Panel"->"XY Panel"

Once you have clicked on the last menu item the mouse cursor will change to a crosshair icon.

This icon tells you that you are in the create mode.

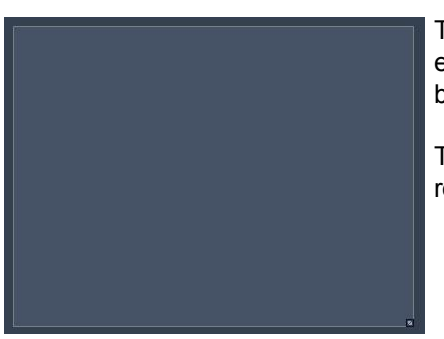

To create one or multiple XY Panels just left click anywhere on the empty main background window and you will see a new panel being assigned and displayed.

The XY Panel can now be used by clicking inside of the panel region and dragging the mouse around.

Next you will need to set up the properties of the newly built XY Panel control. To edit the XY Panel parameters simply right-click on it and choose the menu entry "Item Properties", press [ALT+P] whilst the mouse is hovering above it or double-click on it when being in the edit / move mode ([F9]). The XY Panel Property Dialog opens up.

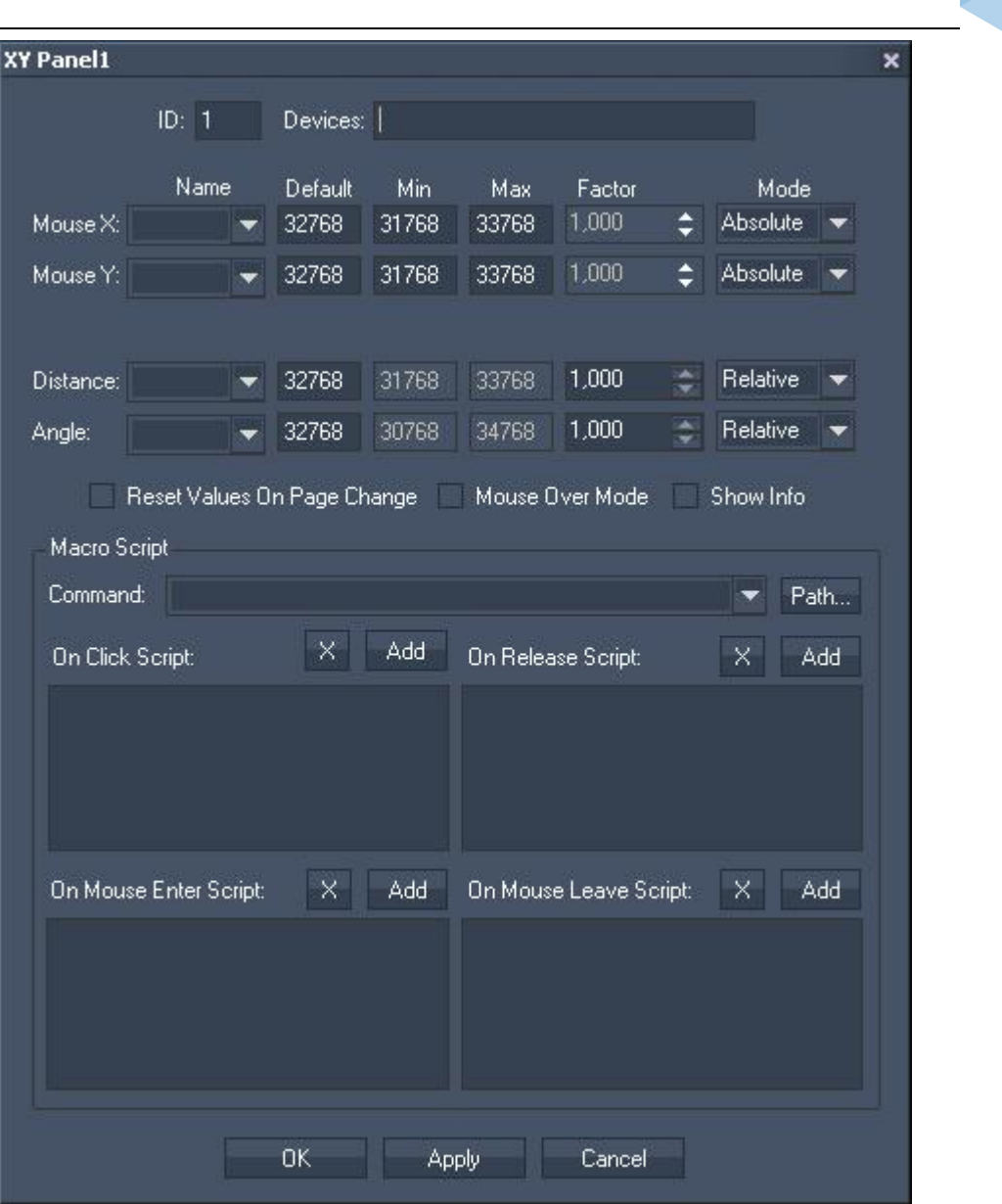

Christie **Pandoras Box** 

The XY Panel's ID may be changed by entering a new one in the text field top left.

To assign the XY Panel to one or multiple Pandoras Box devices enter the site and device ID in the device text field.

For example to control Server 1 Layer 1 and Server 2 Layer 2 enter "1.1 2.2"

You may assign different parameters to the X and Y axis by choosing the parameters from the dropdown list.

Default values are sent on page enter when the option "Reset Values On Page Change" is checked.

Depending on the mode you can either set a minimum or maximum value for absolute parameter control.

If you choose to use the relative mode then you might apply a factor to affect the strength of the value increment based on the mouse input motion.

The parameter's distance and angle are reserved for the AirScan & iPhone multi-touch input.

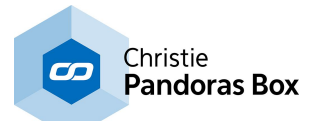

Check "Mouse over Mode" if you want the panel to react on any mouse motion independent of the left mouse button press.

This is in particular useful and depending on the settings of the attached touch screen driver.

"Show info" allows you to display the current values of the panel.

# **Script**

The XY Panel offers **[script](#page-1311-0)**<sup>[1312</sup>] processing for different mouse interactions.

"On Click" is processed when a mouse left button down click on the panel control is being performed by the user.

"On Release" is processed when a mouse left button up click on the panel control is being performed by the user.

"On Mouse Enter" is processed when the mouse cursor enters the panel control.

"On Mouse Leave" is processed when the mouse cursor leaves the panel control.

To enter commands you may use the drop-down list and the "Add" button or type directly in the text field. The topic Script [Language](#page-1311-0) <sup>1312</sup> explains this in more detail. See here a list of all **[commands](#page-1318-0)** <sup>1319</sup>.

# **18.3.11 Picture Box**

The PictureBox control lets you add images on your user interface.

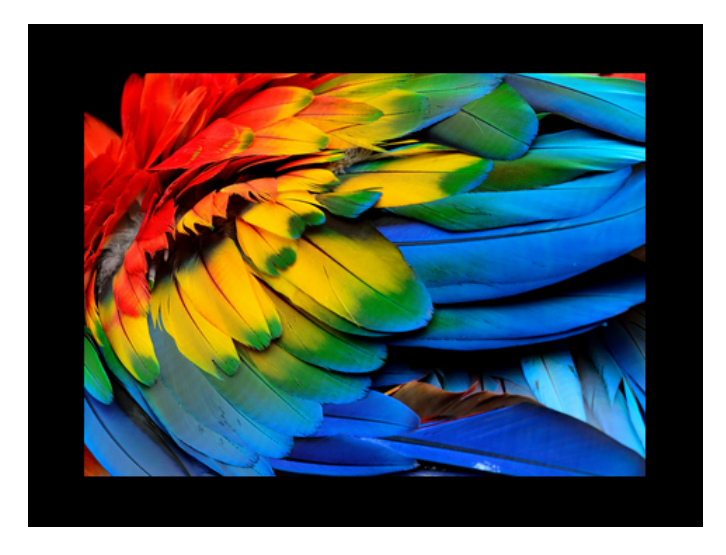

To edit the PictureBox parameters simply right-click on the desired Image control and choose the menu entry "Item Properties", press [ALT+P] whilst the mouse is hovering above it or double-click on it when being in the edit / move mode ([F9]). The PictureBox Property Dialog opens up.

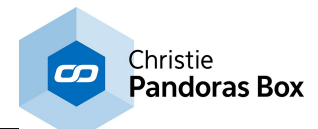

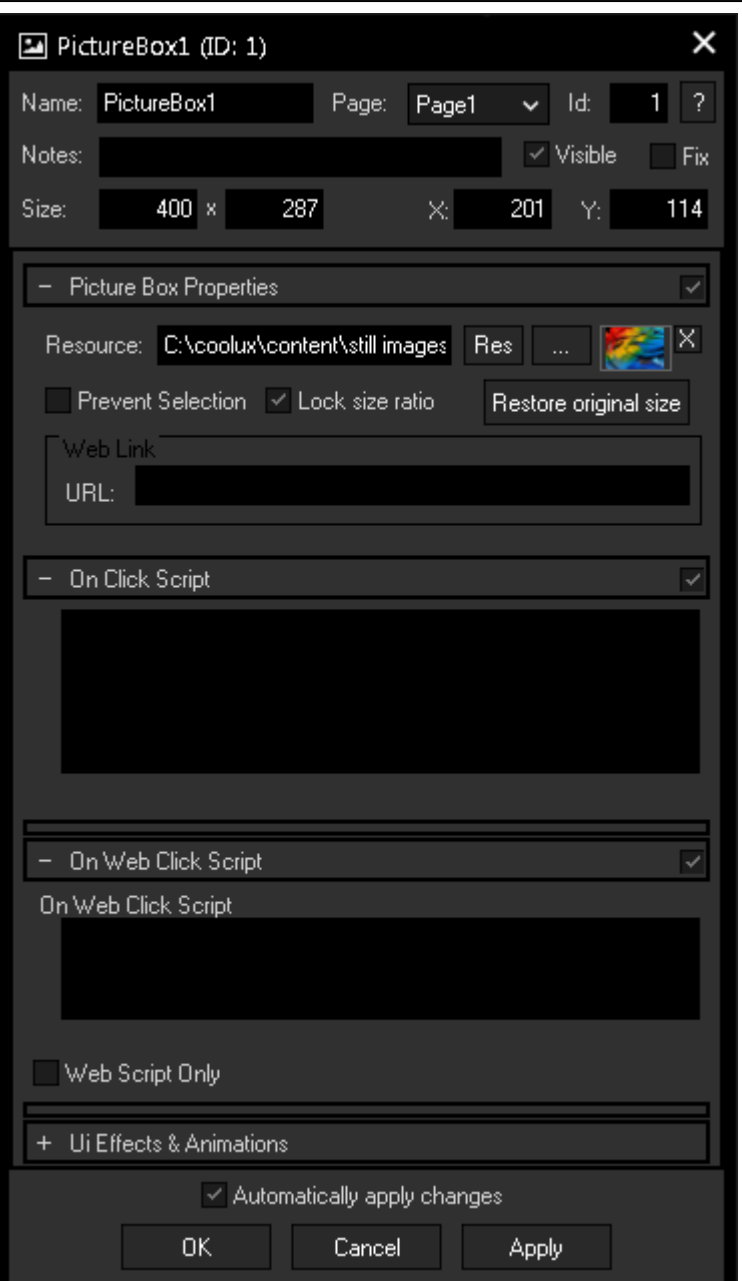

## **Name**

A unique name can be entered to identify the widget via the Object and Member [Notation](#page-1641-0)<sup>[1642</sup>]. The default name is based on the widget type and ID.

## **Page**

This drop-down offers all available pages to place the widget on.

## **ID**

The PictureBox 's ID may be changed by entering a new one in the text field top left. If you change it, you will be asked if you also want to adapt the name to the new ID.

## **Notes**

A short note can be added here. It is not displayed outside the widget but can be set and retrieved with the WidgetID.Note property [member](#page-1641-0) <sup>1642</sup>.

## **Visible**

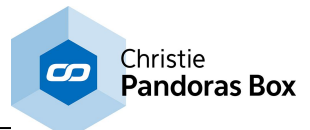

Uncheck this box to hide the widget.

## **Fix**

When the option "Fix" is checked, the PictureBox will be displayed on every page.

## **Size**

Enter a pixel size for the PictureBox's size.

## **X and Y**

Enter the location of the widget (upper left corner) in pixels

## **Resource**

Click on the "..." button to open a file dialog where you can choose your path and image. If you like to choose an image from the Widget Designer "library", click on the "Res" button. The [Resource](#page-1308-0) Manager <sup>1309</sup> opens where you can double-click on the image of your choice. You can also save custom images in the Resource Manager to access them faster. The small "x" at the right sets the default image.

The image file will be copied to the project's data folder while saving.

## **Prevent Selection**

Check this box to avoid selecting the widget. It then can't be selected when in moving mode, except with a right-click directly on the PictureBox. Ticking this box also has the effect that the PictureBox 's Zposition is being sent to the back.

## **Lock Size Ratio**

If this box is checked, the current size ratio will be maintained, even if you change the size manually.

## **Restore original size**

Click this button restore the image's original size. The original size can be displayed when hovering the mouse over the the image's thumbnail.

## **Web Link URL**

The Web Link section is of special interest when working with the <u> Web [Server](#page-1661-0)<sup>[1662</sup></u> feature, i.e. clicking the PictureBox in a web browser. Enter a URL e.g. "<http://www.coolux.com>" that your browser should call when executing the On Click Script.

It is also possible to achieve a quick page change with the URL, simply enter a hash tag "#" and the page name. E.g.: #Page2

## **On Click Script**

Enter a script that will be executed when clicking on the image. [Functions](#page-1634-0) and Macros [1635] are a good option to manage large and sophisticated scripts.

## **On Web Click Script**

This script will be executed if the PictureBox is being clicked in a Web Client. When the box "**Web Script Only**" is not checked, both "On Click Script" and "On Web Click Script" will be executed.

## **Ui Effects & Animations**

CSS based effects and animations can be applied to this widget. Please refer to the topic **[Effects](#page-925-0) &** [Animations](#page-925-0)<sup>926</sup> for more information.

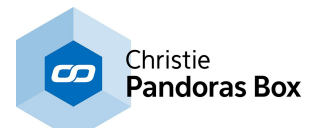

# **18.3.12 Playlist WD**

This chapter describes the Playlist in Widget Designer, for the **Playlist in [Pandoras](#page-235-0) Box <sup>236</sup>, please** follow the link.

# **The WD Playlist in General**

The Playlist widget offers the possibility to create a composition of different media files that playback in a certain order on dedicated Pandoras Box Layers.

You can set up whether the chosen files cross-fade one after another or playback with a hard cut. The playback order can be set to shuffle mode or simply from the beginning to the end whilst in both modes you can set up jumps, e.g. when a certain file should always be played back after another one. The Playlist assigns the media files to two alternating Layers, or rather Layer groups as the main media can be played back with two overlays and an audio file. Last but not least, you can enter individual script commands that should be executed when a file is played back.

As for all widgets, the Widget Designer script language offers commands that change certain widget settings or functions. See here a list of t<u>he available [WDPlaylist...](#page-1569-0) <sup>[isro</sup></u> commands. All widgets can also be controlled using the [member](#page-1641-0) notation [1642].

# **Adding Files and Folders to the Playlist**

When connected to a PB project (see dialog **PB [Configuration](#page-895-0)** 896), the tree view section from the Playlist shows the files in the **[Project](#page-270-0) tab**<sup>271</sup>. If you changed something in PB, right-click in the tree view section and choose "Refresh tree".

However, it is also possible to add, rename and delete files and folders from the PB project by working in the WD Playlist only. Right-click in the tree view to open its menu and choose an according command. Note that the check-box "Show Menu" in the Item Properties must be ticked. Note that you can also add content from a remote computer by using the Web Server [feature](#page-158-0)<sup>[159]</sup>. This is explained in more detail further down under "Adding and [Uploading](#page-1021-0) Files to the Pandoras Box Project" [1022].

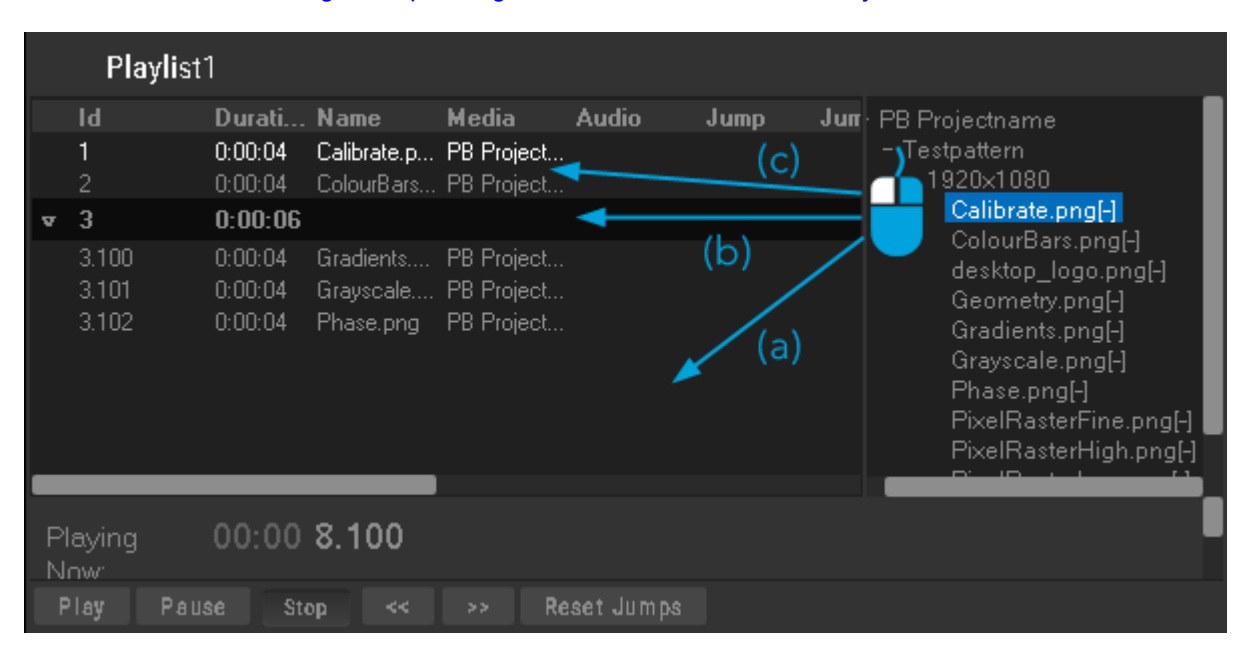

Now you can drag and drop graphic, video and audio files and entire folders into the Playlist. (a) If you release the mouse anywhere under the existing list, a new item is generated at its end and it gets the highest ID. Any item in the list can be identified by its ID which starts with 1 and counts up with every new item.

(b) When you release the mouse on an existing folder, the selected item is added to the end of this group. If a Playlist folder has the ID 9, its files will be 9.001, 9.002 etc. When adding a folder from the PB project, WD asks whether you like to keep the items in a folder. Otherwise you can also choose to

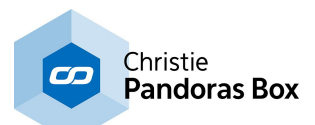

"Insert a folder" from the right-click menu in the Playlist, or to "Move to folder" when an item is selected. (c) Lastly, you can release the mouse between two items (note the wide line). All IDs after the new item as well as already created jump IDs will increase automatically.

Alternatively, you can right-click in the Playlist and say "Insert Item" and right-click the item to choose "Edit cue".

## **Editing Existing Files and Folders**

You can edit the Playlist as follows (note that the check-box "Editing Mode" in the Item Properties must be ticked).

Double-click on the property of the item that you want to edit, e.g. the cell "Duration". Enter a new value and press [ENTER].

Alternatively, you can right-click on the item and choose "Edit cue" which opens a dialog that offers even more properties. All properties are explained below together with some commands from the right-click menu.

## **ID and Renumber**

As explained above, new files or folders get unique IDs. If you like to change the order from items in most cases it is the fastest way to drag the item to its new place as WD renumbers all items automatically. However you can also enter new IDs manually. Note that the right-click menu offers some commands to "Renumber" items.

# <span id="page-1017-0"></span>**Duration, Fade, Pre Roll and Show Total Duration**

The **Duration** is the playback duration of the file including the fade time. Both times are displayed in the hour:minutes:seconds format. The default duration of video and audio files is automatically adopted to the file length. Graphic files are added with the "<u>Default [Length](#page-1021-1) 1022</u>" set up in the Playlist Item Properties dialog. If you like to set up a duration of one minute and 5 seconds, enter "1:05" or "65".

The **Fade time** is the duration where the opacity from one file drops from 255 to 0 and where two files are visible at the same time. This is also available as a **[default](#page-1021-1) option** 1022 in the Item Properties.

Use the **Pre Roll** time setting to start loading the next media from the hard disk before the Play cue. This ensures a smooth playback and fade. If you notice that media files are loaded to late, e.g. graphics with a large resolution, increase the Pre Roll time. Again, this is also available as a <u>[default](#page-1021-1) option<sup>|1022</sup></u> in the Item Properties.

If you like to know how long your Playlist will playback, right-click in the Playlist and choose "**Show total duration**".

The duration of a sub folder is displayed automatically.

## **Name**

The Name is only used internally and can be changed, e.g. for a better overview. Note that you can also enter a Name for a folder.

## **Media, Audio, Overlay1 and Overlay2**

Enter a project path, e.g. "PB Projectname\File.png" in the Media, Audio, Overlay1 and Overlay2 field.

## **Inpoint and Loop**

Both options are only available in the "Edit cue" dialog and apply to the respective Media, Audio, Overlay1 and Overlay2 media.

An Inpoint above 0 means that the file does not start at its beginning but at the Inpoint time. With an activated "Loop" option the media starts to play from the beginning (i.e. the Inpoint time) in case the duration is longer than the media length.

## <span id="page-1017-1"></span>**Mode**

The "Edit cue" dialog offers a drop-down-list with three Cue Mode options. This is also available as a [default](#page-1021-1) option 1022 in the Item Properties.

**Continue:** In Play Mode, one item plays after another and the layers fade.

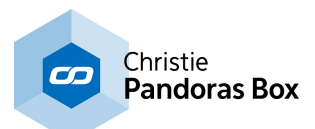

**Pause and hold:** In Play Mode, only one item plays. When the duration of this item is over, the item does not fade down, it stays visible (and loops if not deactivated).

The next item in order is assigned to the layer but the opacity is set to 0. Note that this item is highlighted in dark cyan. The Playlist pauses. Once you hit the "Play" button, the item plays with an immediate opacity value of 255 and is now highlighted in green.

**Pause and fade:** In Play Mode, only one item plays and fades down before its duration is over. The next item in order is assigned to the layer but the opacity is set to 0. Note that this item is highlighted in dark cyan. The Playlist pauses. Once you hit the "Play" button, the item plays with an immediate opacity value of 255 and is now highlighted in green.

## **Jump, JumpCount, JumpsLeft and Reset Jumps**

Enter the ID from the file that should be played back after this item into the "Jump" field. If you like to jump to this file twice before going on with the next one in order, enter "2" in the "JumpCount" field, enter nothing for an endless routine. During Playback the field "JumpsLeft" displays the number of jumps that are still going to happen. As soon as all jumps were executed, the number will be reset. If you like to reset it manually, click the button "Reset Jumps" at the bottom of the Playlist. You can of course also double-click the "JumpsLeft" field and enter a new number.

## **Script**

Enter a [command](#page-1318-0) [1319] into the list that should be executed with the playback of the according item. This property is not available in the "Edit cue" dialog.

## **Start Date, End Date, Verify and Filter by date**

You can limit the playback of an item to a time window between the Start Date and End Date that can be entered in the "Edit Cue" dialog. If the current time is not in the time slot, the item is simply ignored. In that case it can be displayed in italics if the "Verify" option is ticked. With the option "Filter by date" from the Playlist's right-click menu you can toggle the visibility from verified items in order to see only those files that are currently available.

## **Edit column Title**

This command is offered when you right-click on one of the titles in the bar just above the list section, e.g. Duration. You can rename each column.

## **Removing Files and Folders**

If you like to remove a folder or a single item, right-click it and choose "Delete". Alternatively, a selected item can be deleted with the [DEL] key. Click once on a list item to select it, note that the text is displayed in white. You can also multi-select items by holding the [CTRL] or [SHIFT] key.

## **Playing Back the Playlist in WD**

The buttons below the Playlist allow to start, pause or stop the playback from the Playlist. If no item is selected, the playback starts with the first available item from the list. If you like to start with a certain one, you can either stop the Playlist first. Select the item with a left-click (or use the buttons "<<" / ">>") so that the item is displayed in white and click "Play". Otherwise you can also right-click the according item and choose "Play cue" which is also possible during playback.

Per default, the items are played back one by one, starting at the top of the list and going down. The right-click menu offers the command to switch to shuffle mode. Uncheck "Loop" in the right-click menu or in the Item Properties if the Playlist should not play continuously.

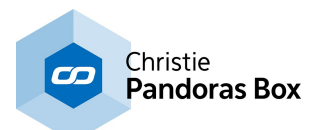

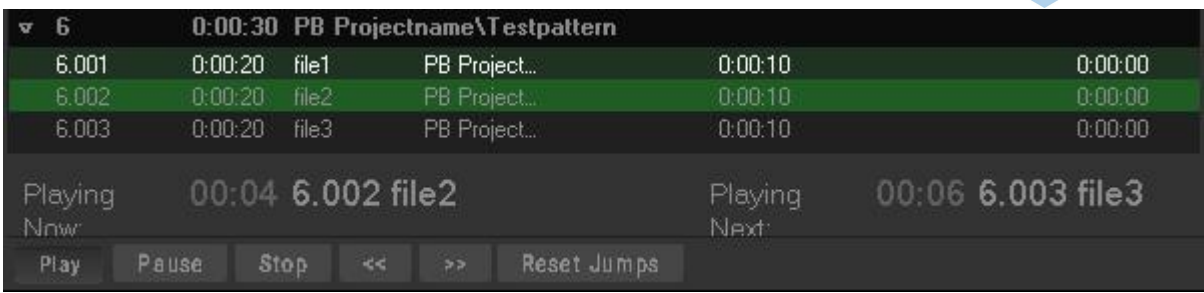

The currently playing file is highlighted in light green and is depicted next in the "Playing Now" section together with a counting-up timer. During a fade when two items are visible, the fading item is highlighted in dark green. The section "Playing next" shows a counting-down timer with the name in The file Above the buttons you can see the section Use the Play, Click once on a list item to select it, note that the text is displayed in white.

# **Item Properties dialog**

The Item Properties offer general widget settings, style options and other settings for the Playlist including the to layer assignment for Pandoras Box.

Right-click in the Playlist and open the Item Properties. When you are in the Run Mode click to top or bottom part of the Playlist as the list itself or the tree view open their menus with editing commands. Alternatively you can toggle to the Create Mode and either double-click on a widget or use the shortcut [ALT+P] to open the Item Properties dialog.

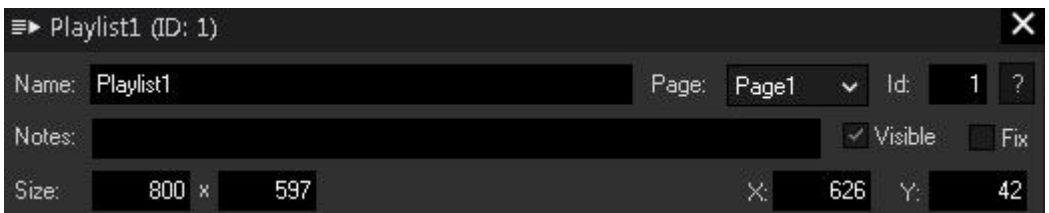

## **Name**

A unique name can be entered to identify the widget via the <u>Object and Member [Notation](#page-1641-0)<sup>[1642</sup></u>. The default name is based on the widget type and ID.

## **Page**

This drop-down offers all available pages to place the widget on.

## **ID**

The widgets's unique ID may be changed by entering a new one in the text field top left. If you change it, you will be asked if you also want to adapt the name to the new ID.

## **Notes**

A short note can be added here. It is not displayed outside the widget but can be set and retrieved with the WidgetID. Note the property <u>[member](#page-1641-0) [1642</u>].

## **Visible**

Uncheck the "Visible" option to hide the widget.

## **Fix**

Check the option "Fix" to display the widget on every page. If the option is unchecked (again) the widget is only displayed on the page chosen with the Page drop-down list.

## **Size**

Enter the width and height for the widget in pixels.

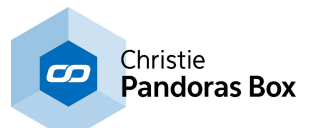

## **X and Y**

Enter the position in pixels of the widget on the page in pixels. 0,0 is the top left corner of the Page and the position refers to the top left corner of the widget.

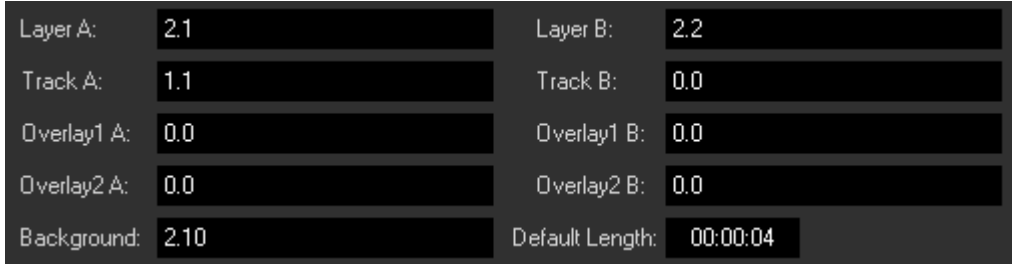

## **Layer, Track and Overlays A/B**

Enter the Site and Device IDs, e.g. "2.1" for Layer A and "2.2" for Layer B if the main media files from the Playlist items should alternate between Layers 1 and 2 of Site 2 (e.g. a Player or Server). You can also enter "2.1 2.2 2.3" if you like to share the media with multiple Devices. The "Track" refers to the audio media and the Overlay fields to the according Overlay media files.

Note that the B layers should be visible in front of the A layers, otherwise the "Cross-Fade" option might be of interest.

## **Default Length**

The default length applies to all media files e.g. graphics that have no own media length. Note that the Fade time is included in the length.

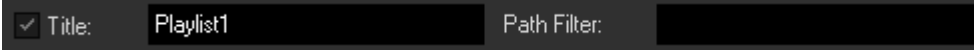

## **Title**

The Title is displayed above the Playlist and can be toggled on and off and renamed.

## **Path Filter**

Per default, the tree view section shows the entire PB project path, with the Path Filter you can restrict it to display only certain sub folders. For example, with "PB Projectname\Testpattern" all other folders in the project "PB Projectname" than the one called "Testpattern" are invisible.

 $\checkmark$  Editing Mode  $\checkmark$  Show Buttons  $\checkmark$  Show Project Tree  $\checkmark$  Show Menu  $\checkmark$ Cross-Fade

## **Editing Mode**

The Editing Mode allows to edit items that are already part of the Playlist. You can edit an item by either double-clicking a property or choosing "Edit cue" from the right-click menu.

## **Show Buttons**

Deactivate this option to hide the lower button part of the Playlist (Play, Pause etc.).

## **Show Project Tree**

Deactivate this option to hide the right tree view part of the Playlist.

## **Show Menu**

Deactivate this option if a right-click in the list or tree view section of the Playlist should not display their menus with editing commands but the context menu of WD.

## **Cross-Fade**

The Cross-Fade option is deactivated per default which means that only the B layers fade up and down whilst the A layers alternate their media files but keep a constant opacity of 255. If the A layers should also fade up and down, i.e. if the layers should cross-fade, activate the option. This is especially useful when some media files in the Playlist are partly transparent.

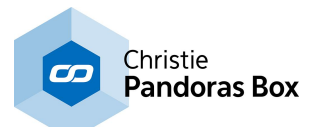

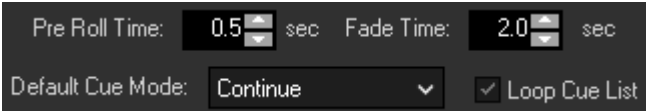

<span id="page-1021-1"></span>Please note that changes in the Pre Roll Time, Fade Time and the Default Cue Mode do not affect items that are already added to the Playlist!

## **Pre Roll Time and Fade Time**

Please see above the explanation for ["Duration,](#page-1017-0) Fade, Show Total Duration"<sup>1018</sup>.

## **Default Cue Mode**

Please see above the explanation for ["Mode"](#page-1017-1) [1018].

## **Loop Cue List**

Uncheck "Loop" in the right-click menu or in the Item Properties if the Playlist should not play continuously.

In the section "UI effects & Animations" you can apply CSS based style effects to all widgets. For more information please see the chapter **Effects & [Animations](#page-925-0) (Web Styles)**<sup>[926]</sup>.

## <span id="page-1021-0"></span>**Adding and Uploading Files to the Pandoras Box Project**

If you perform a right-click in your Pandoras Box tree, a context menu will offer you some additional options:

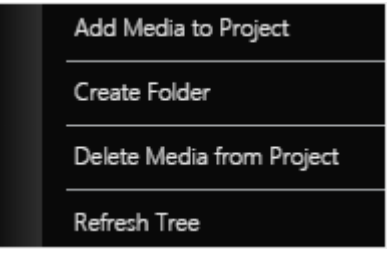

#### **Add Media to Project**

Opens an explorer dialog where you can choose a file to add to the selected folder in the Pandoras Box project.

#### **Create New Folder**

Creates a new folder in the selected directory. A dialog will ask you to enter the name of the new folder.

## **Delete Media from Project**

Removes the selected item, folder or file, from the project.

**Refresh Tree**

Refreshes the tree if changes were made from outside

One special feature of the Playlist is an easy way to transfer files from an external computer to the local machine and the direct import to Pandoras Box. To achieve this, simple access the Widget Designer project with an external browser. <u>[Here](#page-1661-0)<sup>∣t662</sup>l</u> you can learn more about the Web Server feature.

In the browser, you will see the Playlist still containing the Pandoras Box tree. If you execute a rightclick on a folder there, you have the same options as in the main GUI. When you choose to add media, a new dialog will open and offer you a possibility to browse the external PC for files. The progress bar shows how much of the file is already transferred. If an error occurs, a respective message is displayed in the upper left corner of the dialog. Multiple files can be selected and transferred at once.

If you transfer files directly to a Pandoras Box project, they will be physically copied to the Widget Designer project's data folder (Data/Uploads) which will also automatically be created if it didn't exist before. **Both applications have to run on the same PC!**

In PB, the file is added to the selected project folder, but as usual only as a link. This link points to the data folder of Widget Designer. Upon content spread, the file is copied physically to the PB clients.

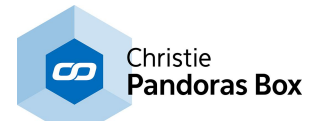

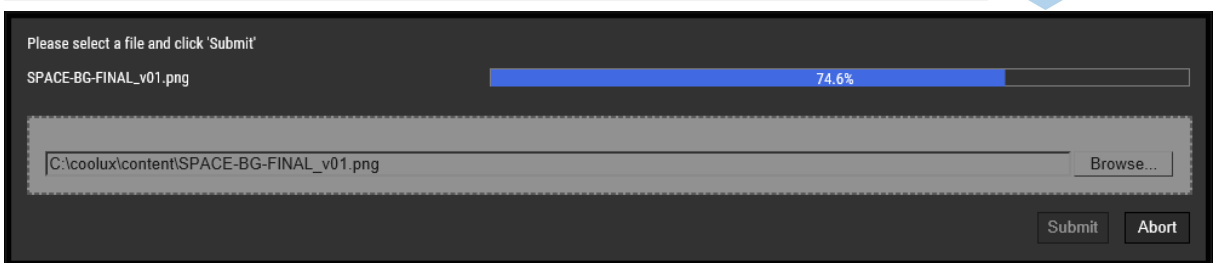

## **Browse**

Opens a dialog to browse for files to upload.

## **Submit**

The selected file is transferred to the data folder of Widget Designer and then added (as a link) to the selected PB folder.

## **Abort**

Aborts the current transfer process.

# **18.3.13 Shape**

Shapes can be used for highlighting elements in the user interface, to group widgets, to subdivide areas or simply as a decorative item.

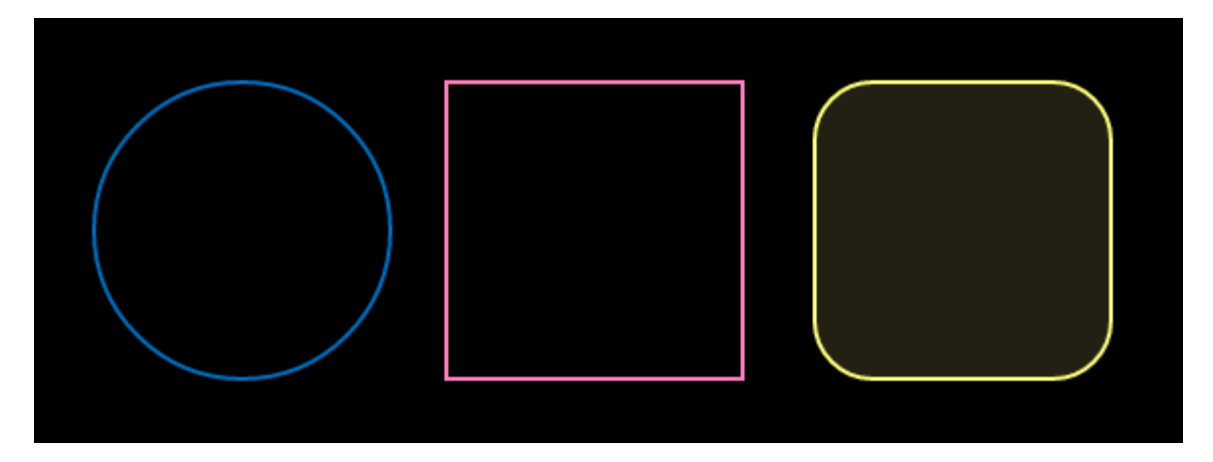

To edit the Shape parameters simply right-click on the desired Shape Widget and choose the menu entry "Item Properties", press [ALT+P] whilst the mouse is hovering above it or double-click on it when being in the edit / move mode ([F9]). The Shape Property Dialog opens up.

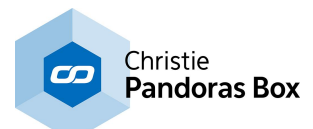

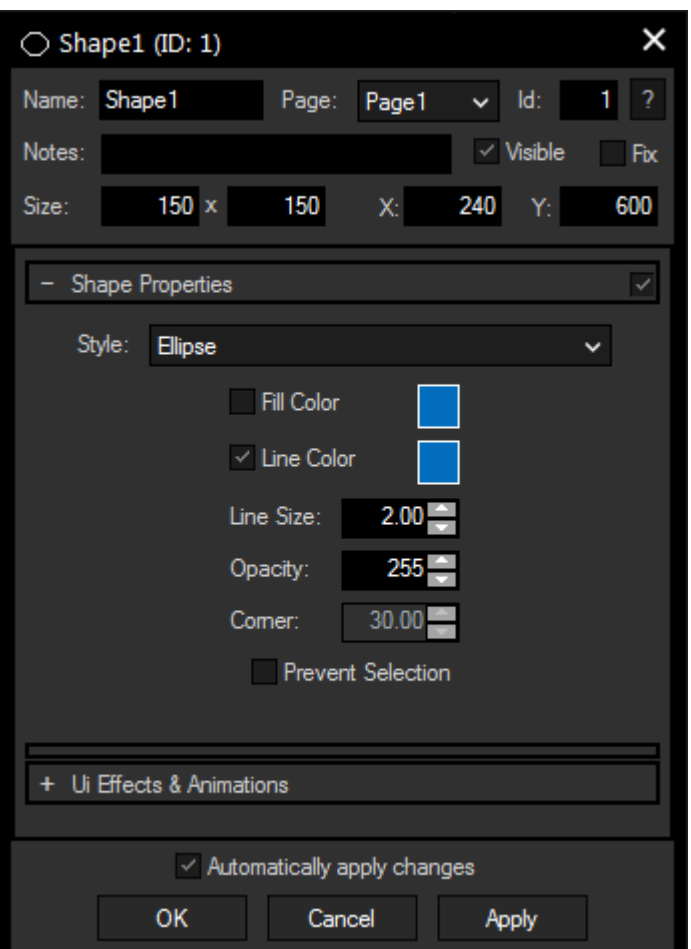

## **Name**

A unique name can be entered to identify the widget via the Object and Member [Notation](#page-1641-0)<sup>[1642</sup>]. The default name is based on the widget type and ID.

## **Page**

This drop-down offers all available pages to place the widget on.

## **ID**

The Shape's ID may be changed by entering a new one in the text field top left. If you change it, you will be asked if you also want to adapt the name to the new ID.

## **Notes**

A short note can be added here. It is not displayed outside the widget but can be set and retrieved with the WidgetID.Note property <u>[member](#page-1641-0) $^{\text{1642}}$ </u>.

## **Visible**

Uncheck this box to hide the widget.

## **Fix**

When the option "Fix" is checked, the Shape will be displayed on every page.

## **Size**

Enter a pixel size for the Shape's size.

## **X and Y**

Enter the location of the widget (upper left corner) in pixels

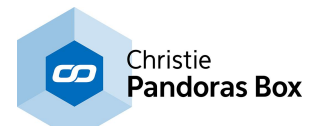

## **Style**

You can choose one out of three designs: ellipse, rectangle and rounded rectangle

## **Fill Color**

Check this box to activate the fill color, a color picker for changing the hue will open when you click on the small box on the right.

## **Line Color**

Check this box to activate the line color, a color picker for changing the hue will open when you click on the small box on the right.

## **Line Size**

Enter here the thickness of the outline in pixels.

## **Opacity**

Enter the transparency for the widget, "255" equals not transparent at all while "0" means completely transparent.

## **Corner**

This parameter is only available for rounded rectangle Shapes and specifies the rotundity of the corners. A value of "0" would be a straight rectangle, increasing the value leads to more rounded corners.

## **Prevent Selection**

Check this box to avoid selecting the widget. It then can't be selected when in moving mode, except with a right-click directly on the Shape. Ticking this box also has the effect that the Shape's Z-position is being sent to the back.

## **Ui Effects & Animations**

CSS based effects and animations can be applied to this widget. Please refer to the topic **[Effects](#page-925-0) &** [Animations](#page-925-0) <sup>926</sup> for more information.

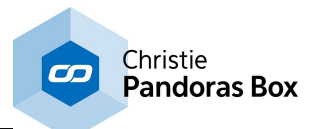

# **18.3.14 Sticky Note**

The StickyNote is a tool for adding short messages or instructions to the user interface. They are only visible if enabled in the <u>View [menu](#page-908-0)<sup>|909</sup></u> or by using [CTRL + ALT + N].

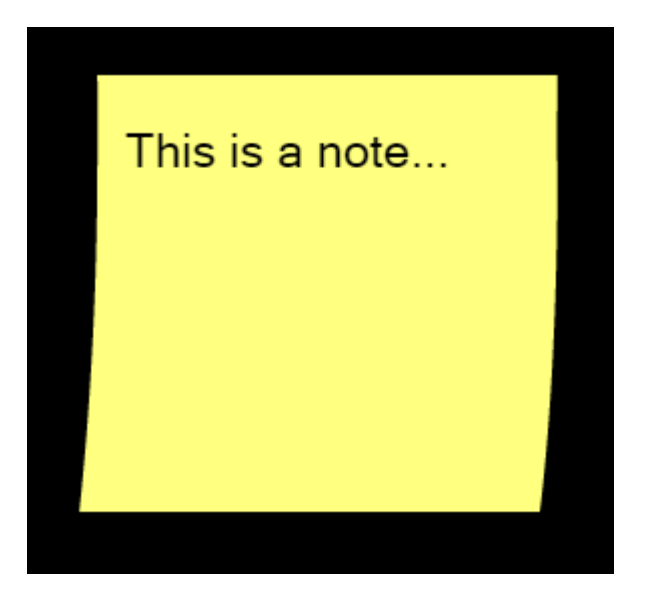

To write on the StickyNote, simply left-click on the widget and enter a text with the keyboard.

To edit the StickyNote parameters simply right-click on the desired StickyNote Widget and choose the menu entry "Item Properties", press [ALT+P] whilst the mouse is hovering above it or double-click on it when being in the edit / move mode ([F9]). The StickyNote Property Dialog opens up.

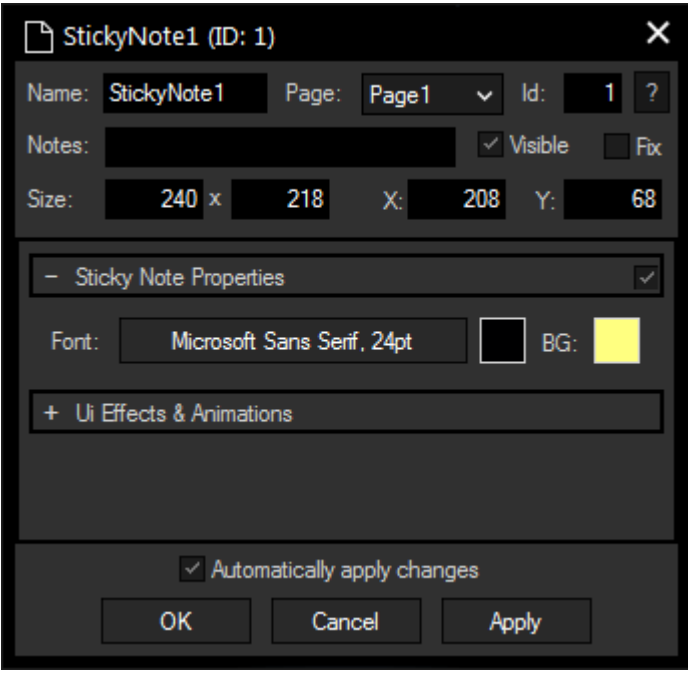

## **Name**

A unique name can be entered to identify the widget via the Object and Member [Notation](#page-1641-0)<sup>[1642</sup>]. The default name is based on the widget type and ID.

## **Page**

This drop-down offers all available pages to place the widget on.

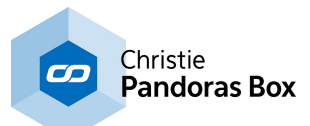

## **ID**

The StickyNote 's ID may be changed by entering a new one in the text field top left. If you change it, you will be asked if you also want to adapt the name to the new ID.

## **Notes**

A short note can be added here. It is not displayed outside the widget but can be set and retrieved with the WidgetID.Note property <u>[member](#page-1641-0) [1642]</u>.

## **Visible**

Uncheck this box to hide the widget.

## **Fix**

When the option "Fix" is checked, the StickyNote will be displayed on every page.

## **Size**

Enter a pixel size for the StickyNote 's size.

## **X and Y**

Enter the location of the widget (upper left corner) in pixels

## **Font**

Edit the StickyNote text font and the font size by clicking on the button with the current font.

To change the text color click in the small box on the right side.

## **Background Color**

Click the box to open a color picker dialog for the background color.

## **Ui Effects & Animations**

CSS based effects and animations can be applied to this widget. Please refer to the topic **[Effects](#page-925-0) &** [Animations](#page-925-0) <sup>926</sup> for more information.

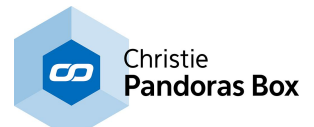

# **18.3.15 Textbox**

The TextBox widget allows you to add an editable text to remote control text assets within Pandoras Box via the <u>[Textbox](#page-1137-0) Input Node [138</u> and the <u>PB Text [Output](#page-1207-0) Node</u> [1208].

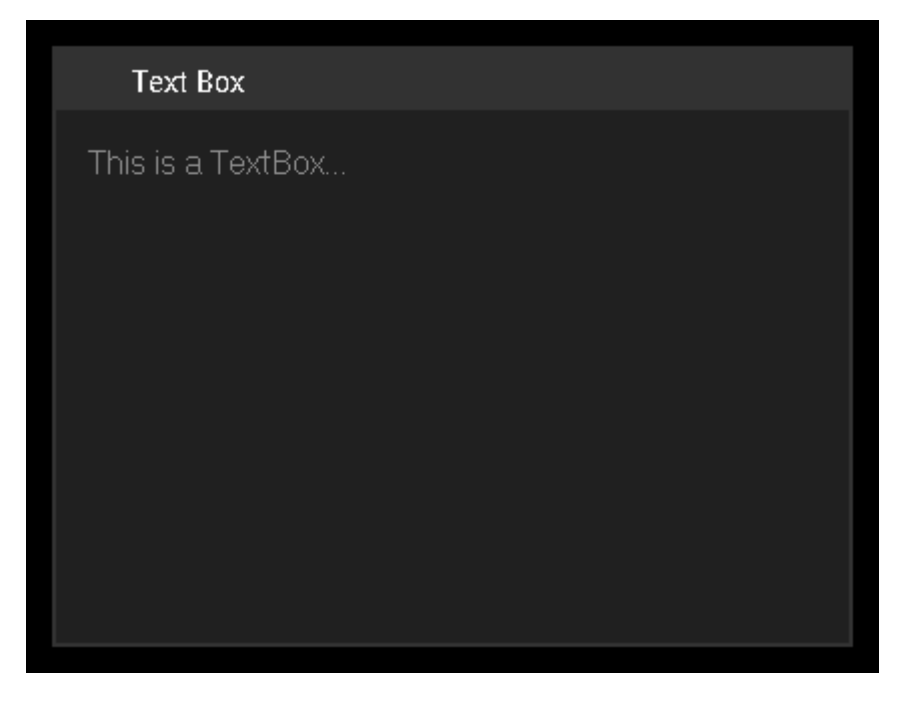

To edit the TextBox 's font and color, first switch to the edit / move mode ([F9]) and then right-click on the desired TextBox widget and choose the menu entry "Item Properties", press [ALT+P] whilst the mouse is hovering above it or double-click on it when being in the edit / move mode ([F9]). The TextBox property dialog opens up.

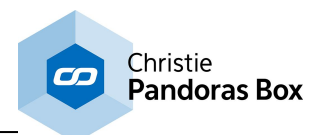

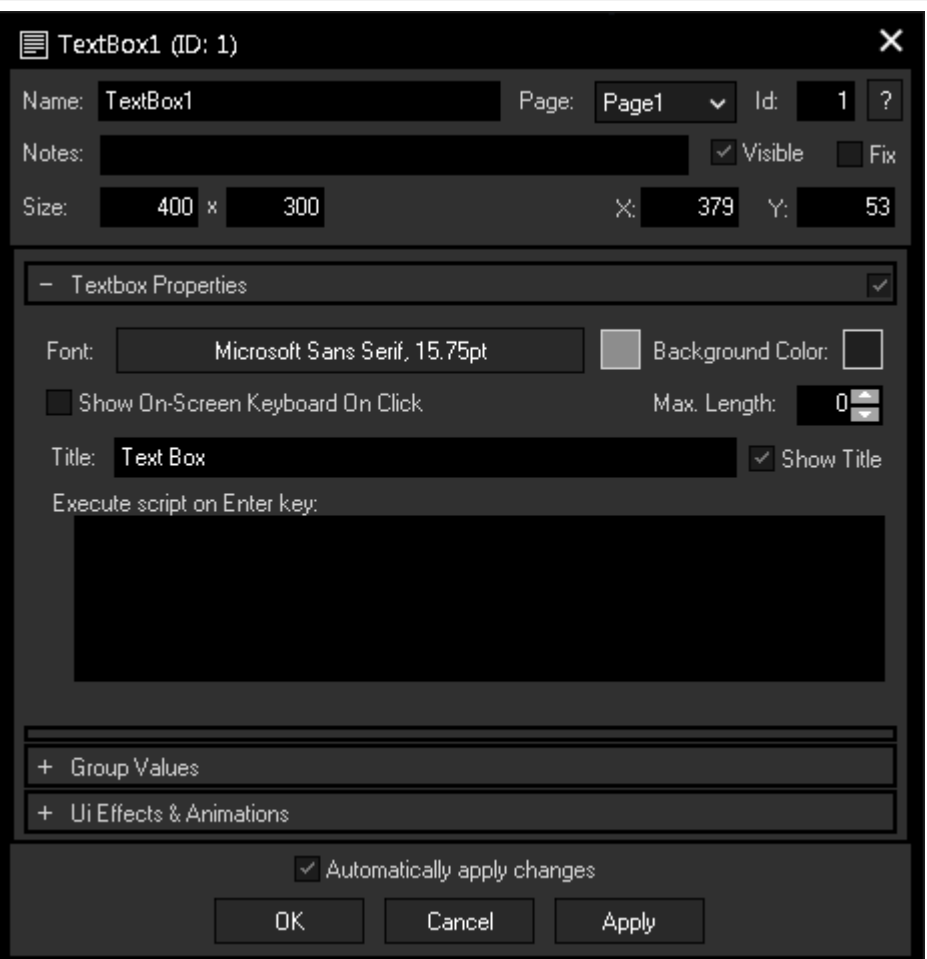

## **Name**

A unique name can be entered to identify the widget via the <u>Object and Member [Notation](#page-1641-0) [1642</u>]. The default name is based on the widget type and ID.

## **Page**

This drop-down offers all available pages to place the widget on.

## **ID**

The TextBox 's ID may be changed by entering a new one in the text field top left. If you change it, you will be asked if you also want to adapt the name to the new ID.

## **Notes**

A short note can be added here. It is not displayed outside the widget but can be set and retrieved with the WidgetID.Note property <u>[member](#page-1641-0)<sup>|1642</sup>.</u>

## **Visible**

Uncheck this box to hide the widget.

## **Fix**

When the option "Fix" is checked, the TextBox will be displayed on every page.

## **Size**

Enter a pixel size for the TextBox 's size.

## **X and Y**

Enter the location of the widget (upper left corner) in pixels

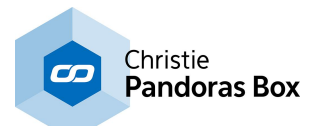

## **Font**

Edit the TextBox text font and the font size by clicking on the button with the current font.

To change the text color click in the small box on the right side.

## **Background Color**

Click the box to open a color picker dialog for the background color.

## **Show On-Screen Keyboard on click**

Check this box to open the integrated on-screen keyboard as soon as a click is performed inside the TextBox. This is especially useful for touch applications such as tablet PCs or touch monitors.

## **Max.Length**

Enter the maximum length of the entered character string. "0" stands for an infinite number of characters.

## **Title**

Enter here a title that is displayed at the top of the TextBox. Uncheck the box "Show Title" if you want to remove the title bar.

## **Execute script on Enter key**

Enter a script that will be executed when the Enter key is pressed. <u>[Functions](#page-1634-0) and Macros itssi</u> are a good option to manage large and sophisticated scripts.

## **Group Values**

This option is only available for the Unlimited version and offers the possibility to assign a group. Please refer to the chapter **Group [Values](#page-1664-0)** <sup>1665</sup> for more information.

## **Ui Effects & Animations**

CSS based effects and animations can be applied to this widget. Please refer to the topic [Effects](#page-925-0) & [Animations](#page-925-0) <sup>926</sup> for more information.

To link the TextBox to a Text asset in Pandoras Box, please use a Text Box Input Node and connect it to a PB Text output node.

To change the text of a TextBox e.g. via a Custom Script Button, <u>these [commands](#page-1592-0) issa</u> are available:

# **Dynamic script setup**

With the following commands you can use a TextBox to hold and collect script snippets that could be executed at any given time:

[WDTextboxAppend\(ID,Value\)](#page-1591-0) 1592 [WDTextboxNewline\(ID\)](#page-1594-0) 1595 [WDTextboxExecuteAsScript\(ID\)](#page-1593-0) 1594

Imagine you want to build a signal router remote application.

You can use buttons to set the source selection and buttons to append the script code for the target selections. A take button would use the entire script that is inside the TextBox and executes it as one big dynamically created script.

This way it is much easier to create and react to certain conditions and logics that would require many more nodes to be set up.

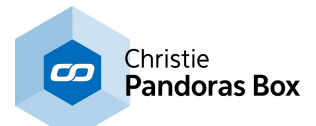

# **18.3.16 Text Input**

The Textlnput control lets you add an editable text to remote control text [assets](#page-300-0) 301 within Pandoras Box.

Depending on the configuration of the TextInput control you may update dedicated text assets by clicking on the Last Line and Next Line button. This way you may continuously update text assets line by line or update the entire TextInput contents to the text asset on all connected Pandoras Box Client systems.

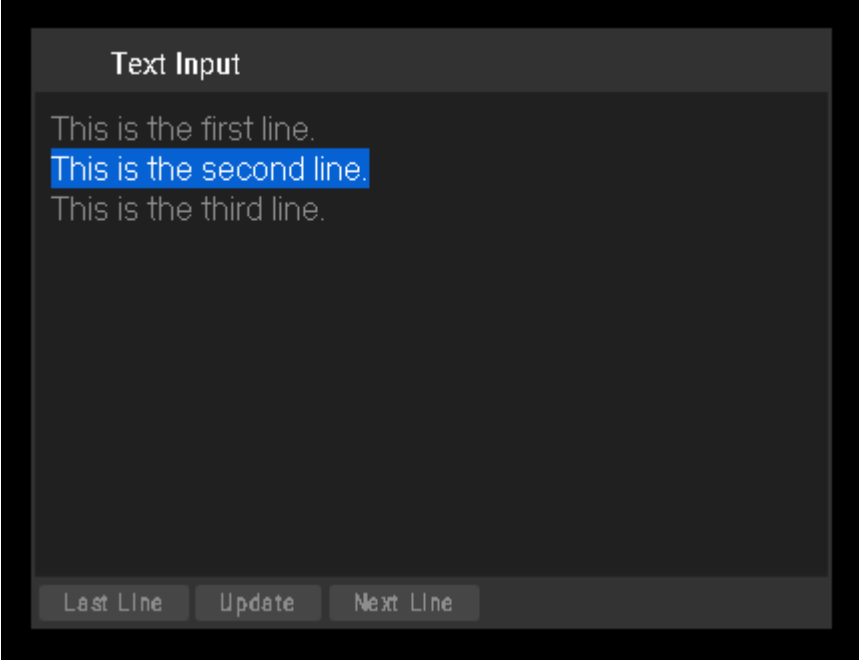

To edit the TextInput parameters first switch to the edit / move mode ([F9]) and then right-click on the desired TextInput control and choose the menu entry "Item Properties", press [ALT+P] whilst the mouse is hovering above it or double-click on it when being in the edit / move mode ([F9]). The TextInput Property Dialog opens up.

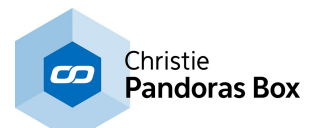

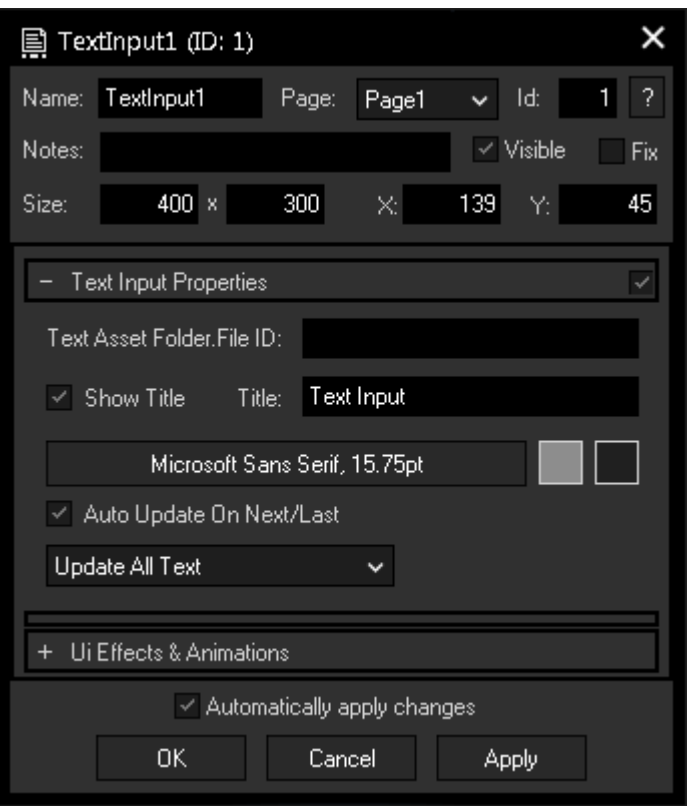

## **Name**

A unique name can be entered to identify the widget via the <u>Object and Member [Notation](#page-1641-0) [1642</u>]. The default name is based on the widget type and ID.

## **Page**

This drop-down offers all available pages to place the widget on.

## **ID**

The TextInput's ID may be changed by entering a new one in the text field top left. If you change it, you will be asked if you also want to adapt the name to the new ID.

## **Notes**

A short note can be added here. It is not displayed outside the widget but can be set and retrieved with the WidgetID.Note property <u>[member](#page-1641-0)<sup>|1642</sup>.</u>

## **Visible**

Uncheck this box to hide the widget.

## **Fix**

When the option "Fix" is checked, the TextInput will be displayed on every page.

## **Size**

Enter a pixel size for the TextInput's size.

## **X and Y**

Enter the location of the widget (upper left corner) in pixels

## **Text Asset FolderID.FileID**

Define one or multiple Text Assets in PB this Text Input should be linked to. To do this please enter the Folder and File IDs.

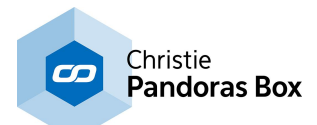

## Example:

To assign the Text Input to Server 1 Layer 1 and Server 1 Layer 2, enter: "1.1 1.2".

## **Title**

Enter here a title that is displayed at the top of the TextInput. Uncheck the box "Show Title" if you want to remove the title bar.

## **Font**

Edit the TextInput text font and the font size by clicking on the button with the current font.

To change the text color click in the small box on the right, to change the background color click on the far right button.

## **Auto Update On Next/Last**

This option will send text contents directly upon button press.

## **Update Selected Line / Update All Text**

Choose between these two options to update only by line or complete text. If the "Update Selected Line" mode is active, only the line highlighted in blue will be sent.

## **Ui Effects & Animations**

CSS based effects and animations can be applied to this widget. Please refer to the topic [Effects](#page-925-0) & [Animations](#page-925-0) <sup>926</sup> for more information.

To control the Text Input from e.g. a Custom Script Button, <u>these [commands](#page-1597-0) **ISSB8**</u> may be used.

# **18.3.17 Timecode**

The Timecode control displays the timecode sent or received via a connected SMPTE Link device. Set up the SMPTE Link device in the [Connection](#page-1238-0) Manager<sup>1239</sup>.

You may also route the sent / received [SMPTE](#page-1136-0) Timecode via the <u>SMPTE Input Node<sup>[1137</sup>]</u> within the WD Node System.

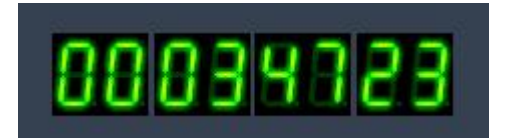

To design the timecode colors simply right-click on the Timecode control and choose the menu entry "Item Properties", press [ALT+P] whilst the mouse is hovering above it or double-click on it when being in the edit / move mode ([F9]).]. The Timecode property dialog opens up.

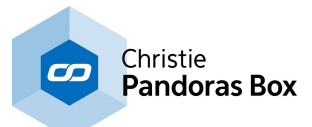

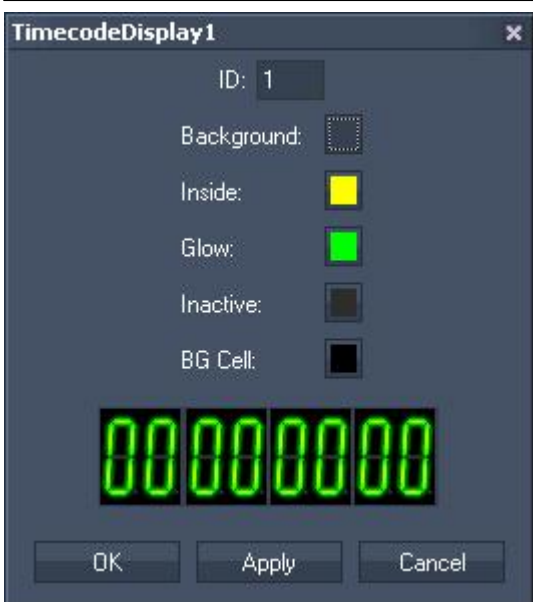

The Timecode's ID may be changed by entering a new one in the text field on the top.

It allows you to choose the colour for the timecodes

- background,
- inside,
- glow,
- Inactive,
- background cell.

# **18.3.18 Tree View**

The TreeView enables you to browse and manage data on your local PC or in your Pandoras Box project, especially for easily retrieving file paths. It is also able to easily transmit files from an external device to the local machine, using the TreeView in a web client.

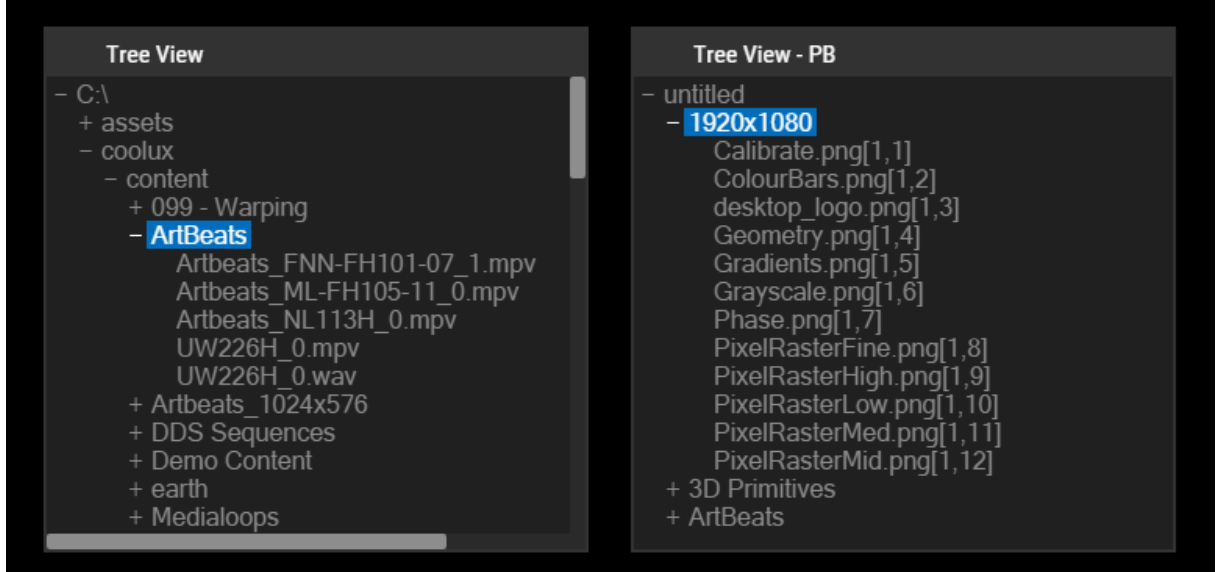

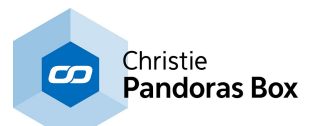

To edit the TreeView parameters simply right-click on the desired TreeView widget and choose the menu entry "Item Properties", press [ALT+P] whilst the mouse is hovering above it or double-click on it when being in the edit / move mode ([F9]). The TreeView Property Dialog opens up.

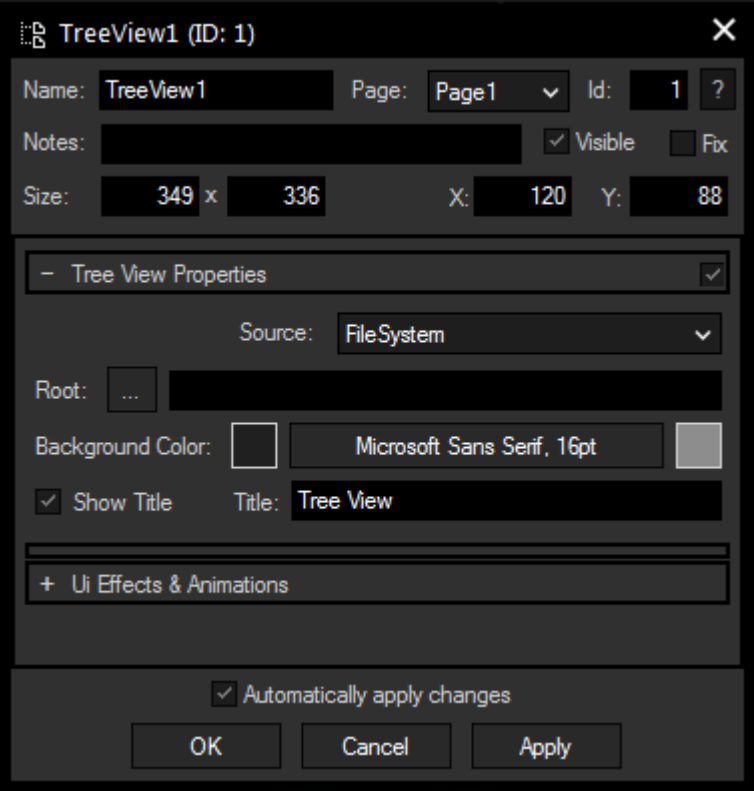

## **Name**

A unique name can be entered to identify the widget via the <u>Object and Member [Notation](#page-1641-0)<sup>[1642</sup></u>. The default name is based on the widget type and ID.

## **Page**

This drop-down offers all available pages to place the widget on.

## **ID**

The TreeView 's ID may be changed by entering a new one in the text field top left. If you change it, you will be asked if you also want to adapt the name to the new ID.

## **Notes**

A short note can be added here. It is not displayed outside the widget but can be set and retrieved with the WidgetID.Note property <u>[member](#page-1641-0)<sup>|1642</sup>.</u>

## **Visible**

Uncheck this box to hide the widget.

## **Fix**

When the option "Fix" is checked, the TreeView will be displayed on every page.

## **Size**

Enter a pixel size for the TreeView 's size.

## **X and Y**

Enter the location of the widget (upper left corner) in pixels

## **Source**

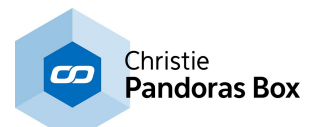

Choose between the computer's file system or the Pandoras Box project the Widget Designer is connected to.

## **Root**

Specify here a root of the displayed file tree, you can also click on the "..." button to choose a path from the explorer. This parameter is only available if the source is set to "File System".

## **Background Color and Font**

Click the box to open a color picker dialog for the background color. Edit the TreeView text font and the font size by clicking on the button with the current font. To change the text color click in the small box on the right side.

## **Title**

Enter here a title that is displayed at the top of the TreeView. Uncheck the box "Show Title" if you want to remove the title bar.

## **How to use the TreeView**

The TreeView serves two purposes: file management and file path retrieval.

Retrieving a file path is quite quick: just select the respective file in the TreeView so that it is highlighted in blue and get the path information with the SelectedPath member.

You could then write the path information in a string variable or use it directly as parameter in a command. Please refer to the chapter *Object & Member [Notation](#page-1641-0)* [1642] for more information on the member.

Local file management can be performed by right clicking on a file or folder in the TreeView, the opening context menu depends on the selected TreeView source:

## **File System**

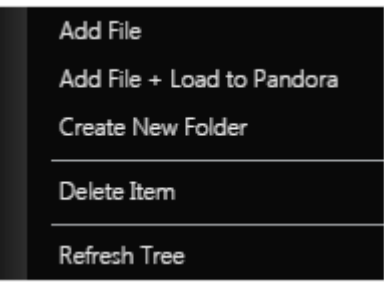

## **Add File**

Opens an explorer dialog where you can choose a file to copy to the selected folder

## **Add File + Load to Pandora**

Opens an explorer dialog where you can choose a file to copy to the selected folder. The copied file will also immediately be added to the Pandoras Box project if the software is connected.

#### **Create New Folder**

Creates a new folder in the selected directory. A dialog will ask you to enter the name of the new folder.

#### **Delete Item**

Deletes the selected item. If a folder is selected, it has to be empty to be deleted.

#### **Refresh Tree**

Refreshes the tree if changes were made from outside

## **Pandoras Box**

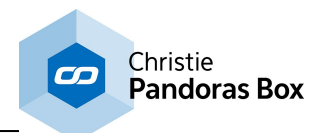

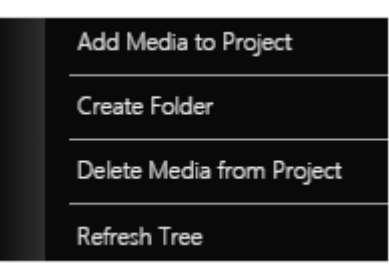

## **Add Media to Project**

Opens an explorer dialog where you can choose a file to add to the selected folder in the Pandoras Box project.

## **Create New Folder**

Creates a new folder in the selected directory. A dialog will ask you to enter the name of the new folder.

## **Delete Media from Project**

Removes the selected item, folder or file, from the project.

## **Refresh Tree**

Refreshes the tree if changes were made from outside

One special feature of the TreeView is an easy way to transfer files from an external computer to the local machine and the direct import to Pandoras Box. To achieve this, simple access the Widget Designer project with an external browser. <u>[Here](#page-1661-0)<sup>∣tssz</sup></u> you can learn more about the Web Server feature.

In the browser, you will see the TreeView still containing the file system of the local machine or Pandoras Box tree. If you execute a right-click on a folder there, you have the same options as in the main GUI. When you choose to add a file or a media, a new dialog will open and offer you a possibility to browse the external PC for files. The progress bar shows how much of the file is already transferred. If an error occurs, a respective message is displayed in the upper left corner of the dialog. Multiple files can be selected and transferred at once.

If you transfer files directly to a Pandoras Box project, they will be physically copied to the Widget Designer project's data folder (Data/Uploads) which will also automatically be created if it didn't exist before. **Both applications have to run on the same PC!**

In PB, the file is added to the selected project folder, but as usual only as a link. This link points to the data folder of Widget Designer. Upon content spread, the file is copied physically to the PB clients.

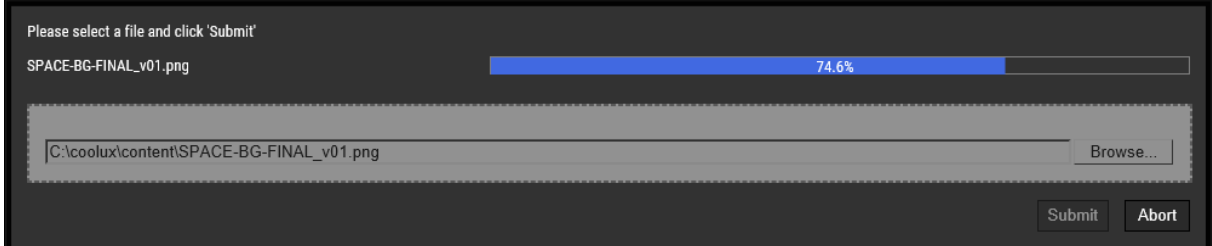

## **Browse**

Opens a dialog to browse for files to upload.

## **Submit**

As described above, if the TreeView displays the file system, the selected file is transferred to the selected directory. In case it displays the Pandoras Box folder, the file is transferred to the data folder of Widget Designer and then added (as a link) to the selected PB folder.

## **Abort**

Aborts the current transfer process.

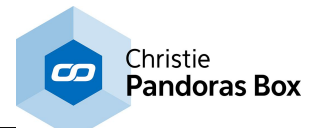

# **18.3.19 Video Player**

The Video Player control lets you add a borderless Windows Media Player control to your interface.

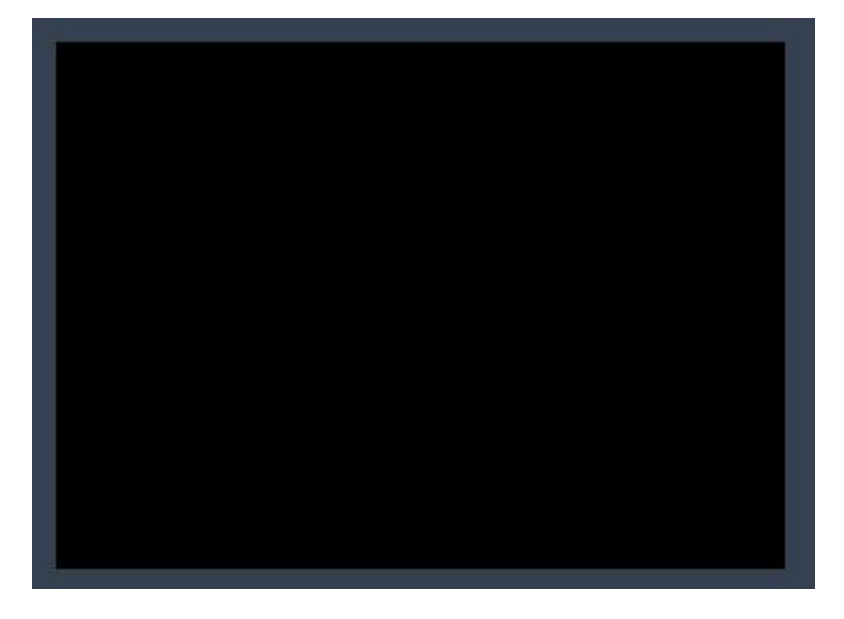

To edit the Video Player parameters first switch to the edit / move mode ([F9]) mode and then right-click on the desired Video Player control and choose the menu entry "Item Properties", press [ALT+P] whilst the mouse is hovering above it or double-click on it when being in the edit / move mode ([F9]). The Video Player Property Dialog opens up.

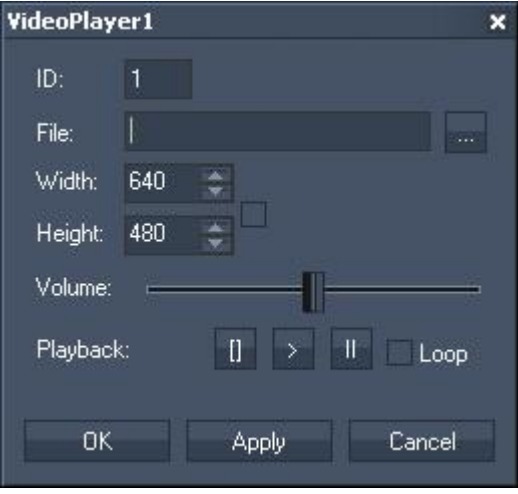

The Video Player's ID may be changed by entering a new one on the top.

In the property dialog you can choose the file and set the size, volume and transport controls of the file.

## Please note:

In order to control the Video Player control within your interface it is a best practice to create dedicated Custom Script [Buttons](#page-934-0)<sup>[935]</sup> or use [commands](#page-1311-0) <sup>[1312</sup> in general to control the Video Player Control. The Video Player related commands are [these](#page-1604-0) ones <sup>1605</sup>.

Please note that only those files can be played that are supported by your system. If additional codecs are required you might need to download or install them from the codec vendor or distributor.

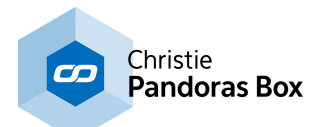

# **18.3.20 Web Browser**

The WebBrowser control lets you add a borderless WebBrowser control to your interface.

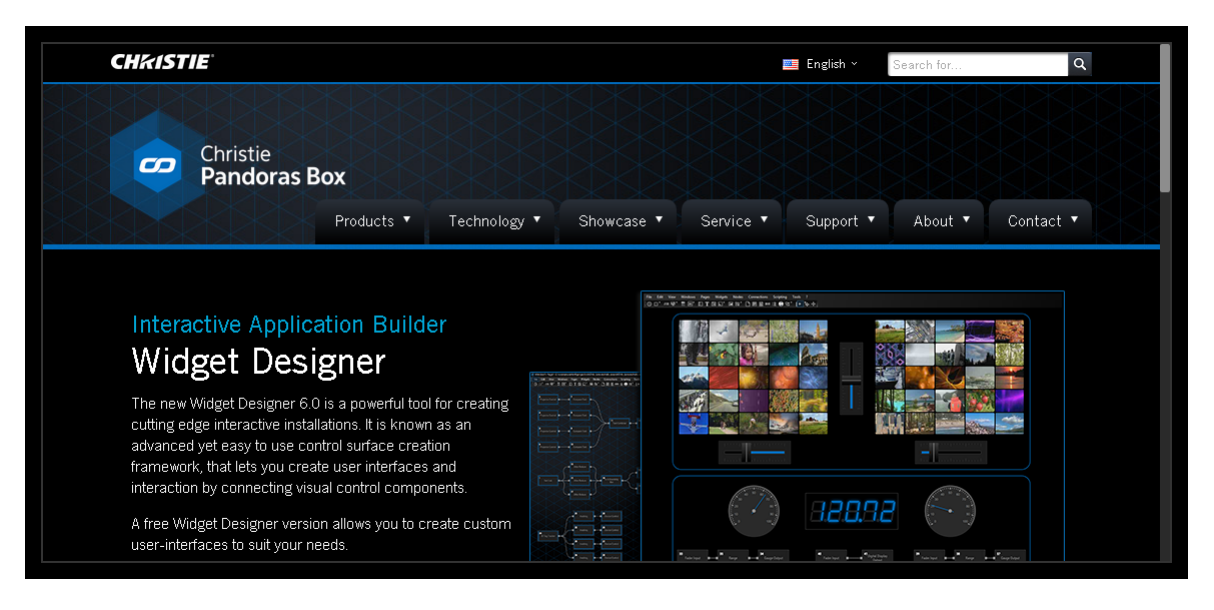

To edit the WebBrowser parameters first switch to the edit / move mode ([F9]) and then right-click on the desired WebBrowser widget and choose the menu entry "Item Properties", press [ALT+P] whilst the mouse is hovering above it or double-click on it when being in the edit / move mode ([F9]). The WebBrowser Property Dialog opens up.

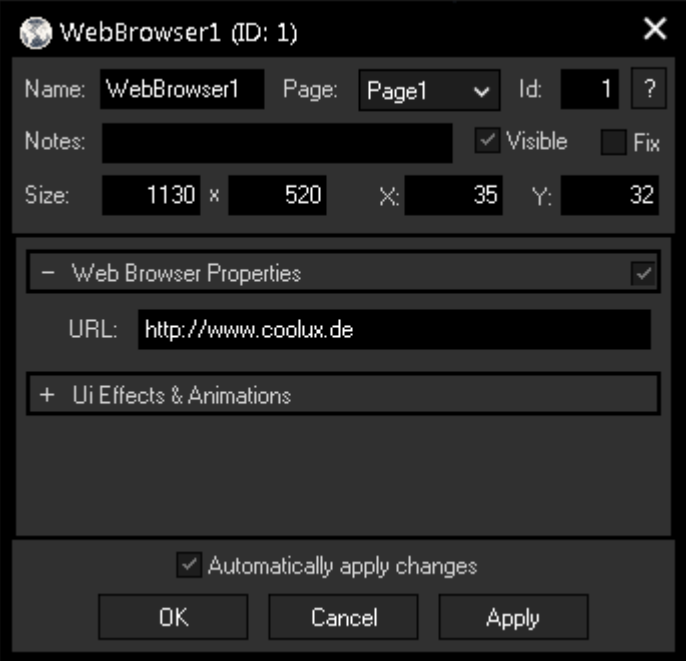

## **Name**

A unique name can be entered to identify the widget via the Object and Member [Notation](#page-1641-0)<sup>[1642</sup>]. The default name is based on the widget type and ID.

#### **Page**

This drop-down offers all available pages to place the widget on.

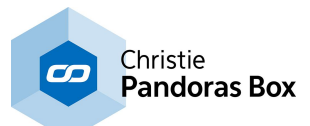

## **ID**

The WebBrowser's ID may be changed by entering a new one in the text field top left. If you change it, you will be asked if you also want to adapt the name to the new ID.

## **Notes**

A short note can be added here. It is not displayed outside the widget but can be set and retrieved with the WidgetID.Note property <u>[member](#page-1641-0) [1642]</u>.

## **Visible**

Uncheck this box to hide the widget.

## **Fix**

When the option "Fix" is checked, the WebBrowser will be displayed on every page.

## **Size**

Enter a pixel size for the WebBrowser's size.

## **X and Y**

Enter the location of the widget (upper left corner) in pixels

**URL**

Enter the URL which should be displayed in the WebBrowser.

If you want to add buttons to navigate to different URLs or to clear the cache info you may use CustomScript buttons and *these [commands](#page-1611-0)* [1612] to remote control the WebBrowser.

# **18.4 Nodes**

The Nodes menu lists all node categories including all nodes you may create in Widget Designer Pro and Ult, currently there are about 250 nodes available. This chapter includes general information about the node system.

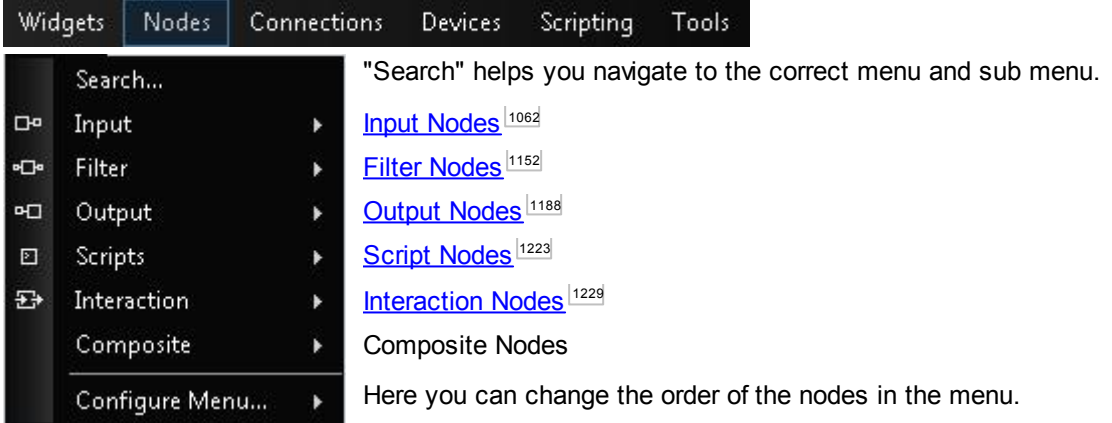

The node system in Widget Designer PRO allows to create custom logic routing of control data. For example you achieve to...

- remote control a Pandoras Box Layer with a standard Joystick
- connect a sensor input to any Pandoras Box Layer Parameter
- receive Art-Net values from another device and map these to Midi output values

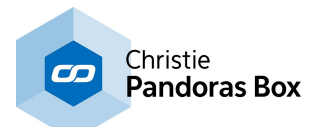

etc,... The list of possible scenarios is probably endless. If you have never worked with a node based system, the way it works within Widget Designer is very easy to learn.

The next [chapter](#page-1045-0)<sup>1046</sup> informs you about the different types of nodes and how to create and work with them. Then a small **[tutorial](#page-1048-0)** [1049] follows.

There are different types of nodes: <u>[Inputs](#page-1061-0) [1062], [Filters](#page-1151-0) [1152], [Outputs](#page-1187-0) [1188</u> and the more advanced <u>[Scripts](#page-1222-0)</u> [1223 and <u>[Interactions](#page-1228-0) [1229]</u>. The table below lists all available nodes. Additionally, you can create your own custom node using all other types of nodes with the Composite Node.

More advanced users might need to enter incoming or outgoing values as string, decimal or hexadecimal values, please find here the **Syntax TCP- / UDP- / Serial [Messages](#page-1051-0)** [1052]. Another advanced technique is to control nodes via methods, which is explained in the chapter [Object](#page-1641-0) and Member [Notation](#page-1641-0) <sup>1642</sup>.

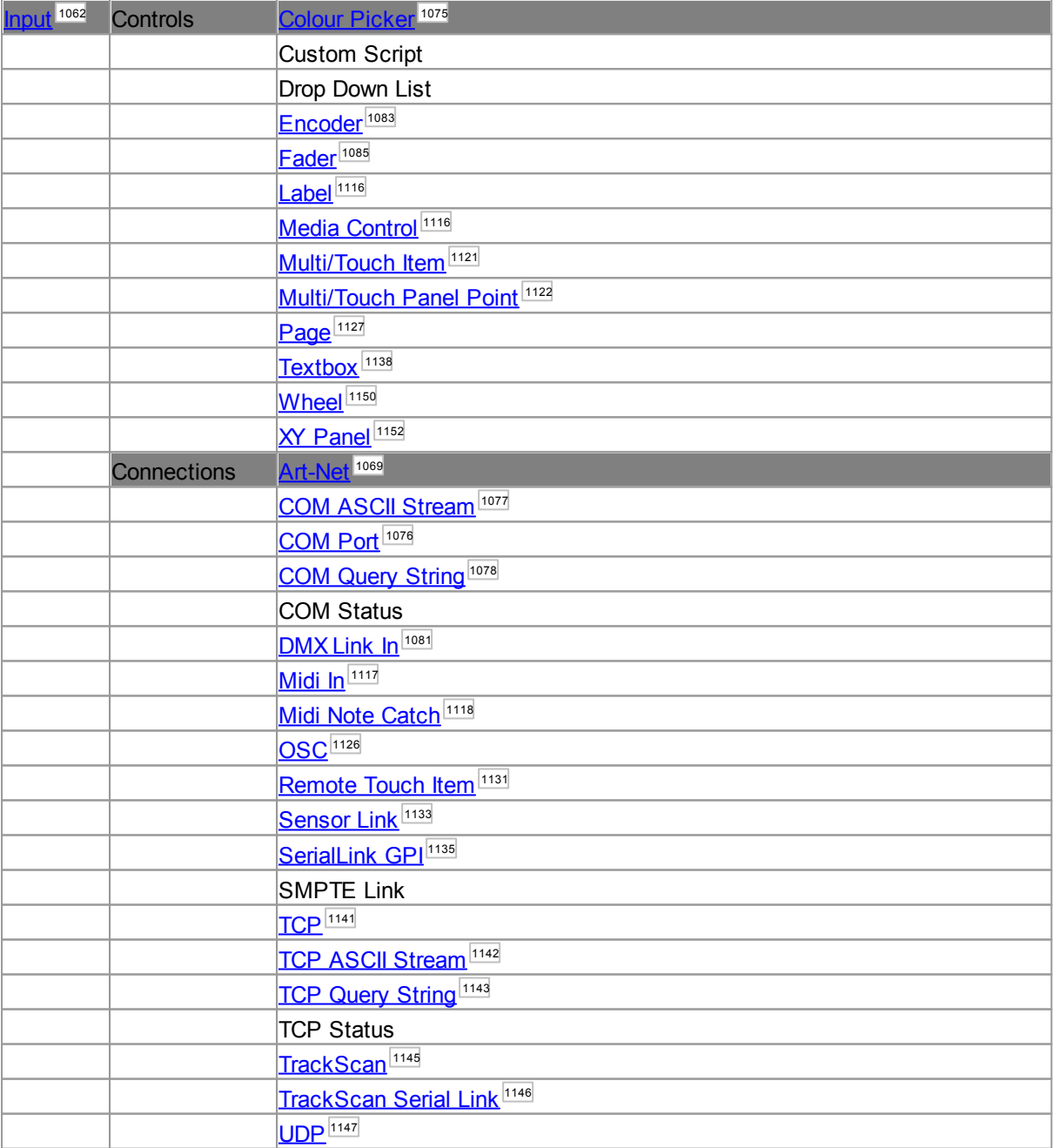

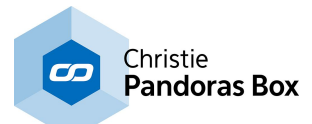

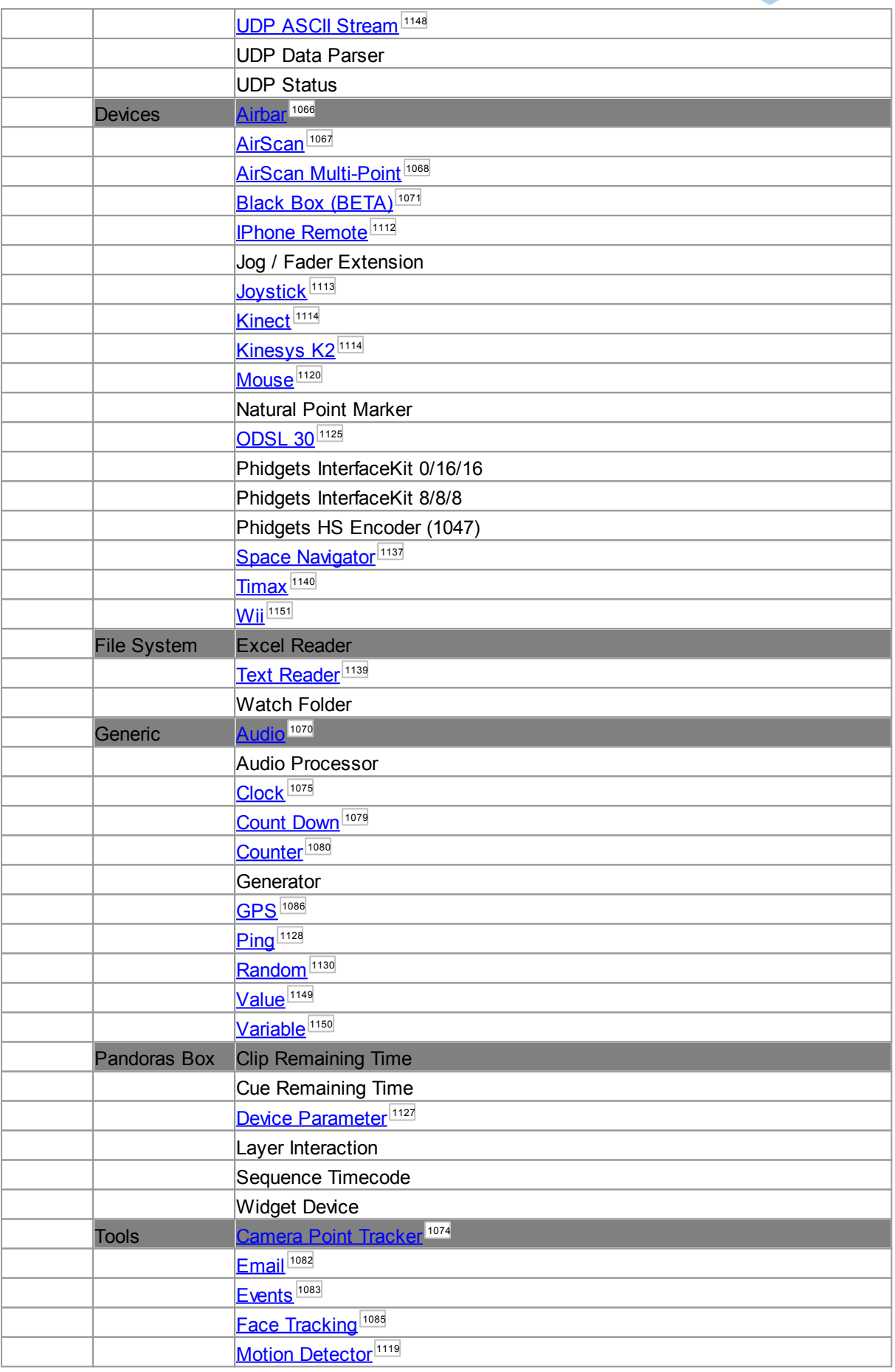

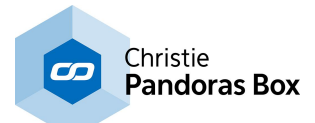

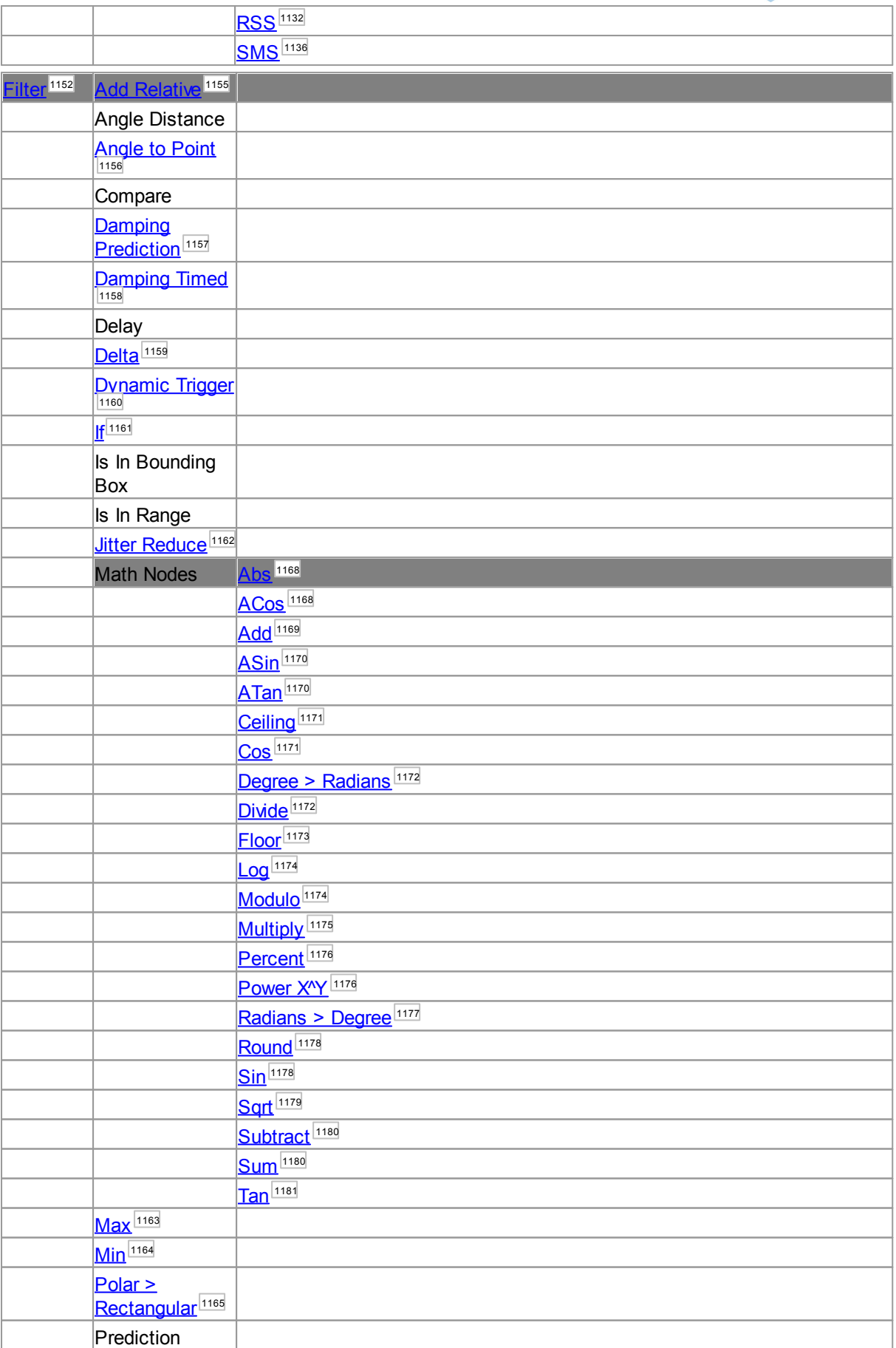

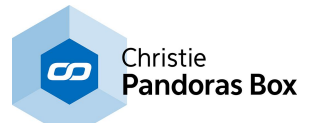

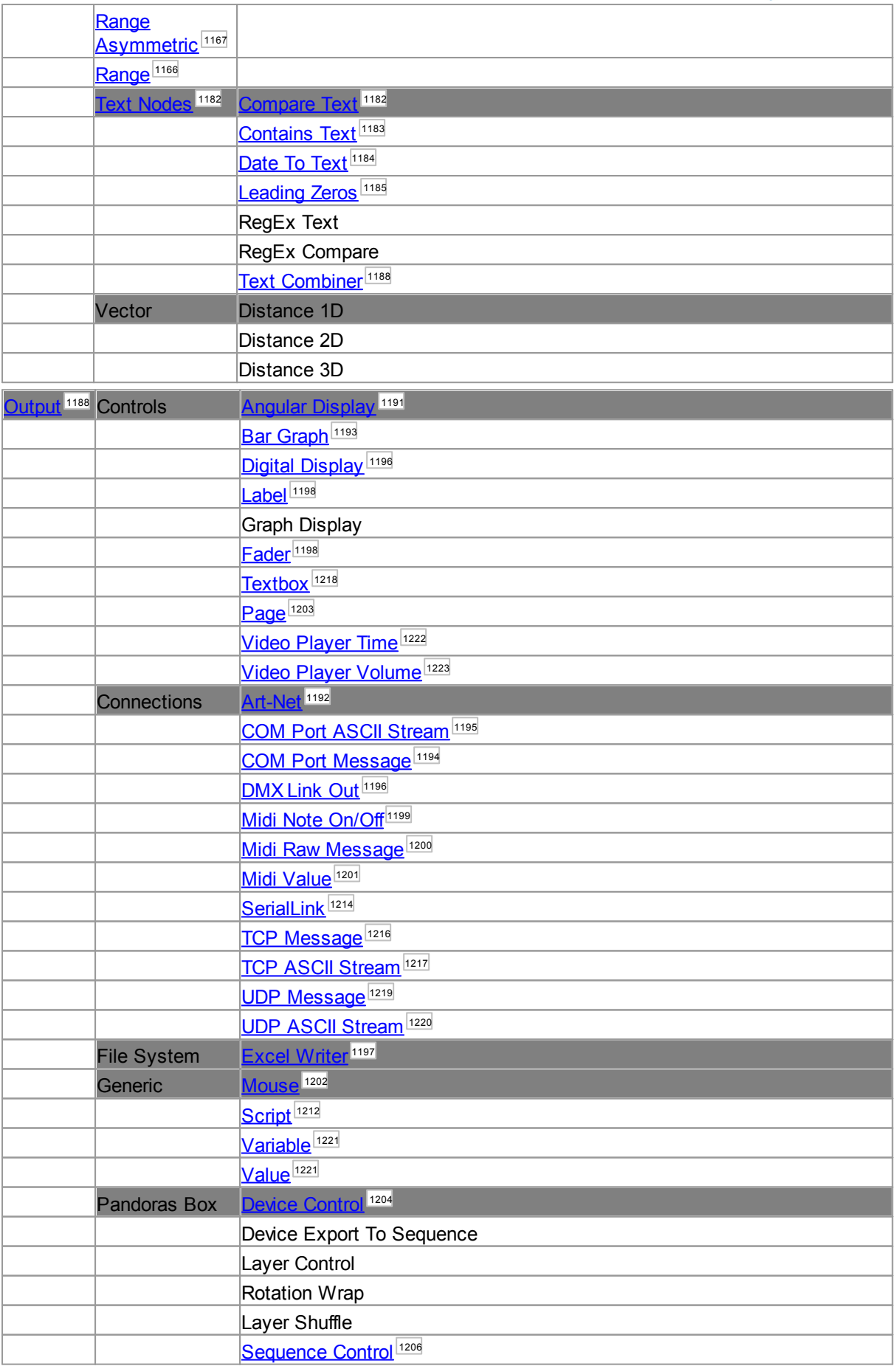
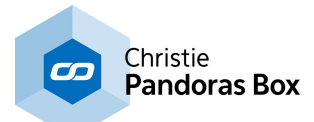

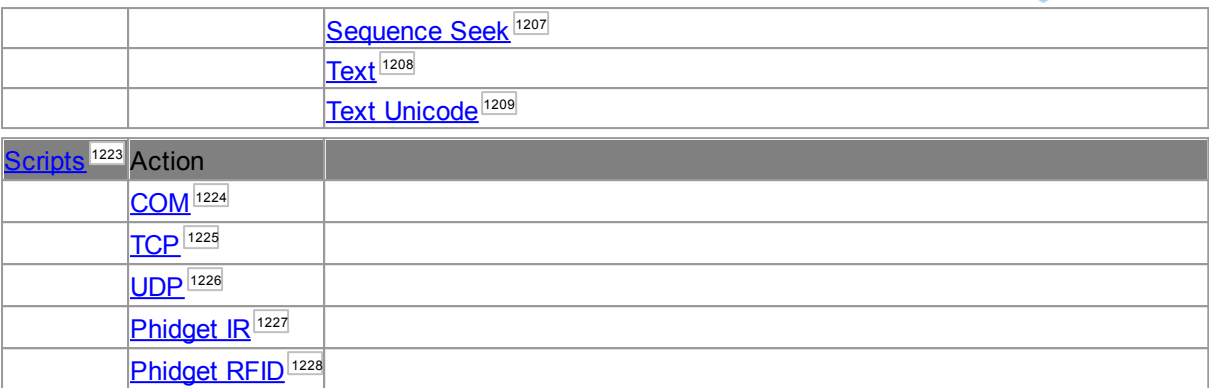

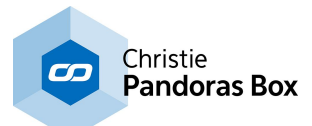

# **18.4.1 Creating and Setting up Nodes**

To create a node

- a) open the node menu from the main menu bar...
- b) click on the node symbol in the toolbar...
- c) right-click anywhere in the empty main background and open the Widgets menu there...

c) use the keyboard shortcut Alt+N whilst you are in the edit / move mode ...

...and choose the desired node. The nodes are attributed to five node types: [Inputs](#page-1061-0) [1662], [Filters](#page-1151-0) [1152], [Outputs](#page-1187-0)<sup>[1188]</sup>, the more advanced [Scripts](#page-1222-0)<sup>[1223</sup>] and <u>[Interactions](#page-1228-0)</u> <sup>[1229</sup>] and additionally the customizable Composite Node. Some categories are sub-divided once more in order to make it easier and faster to find the nodes you are looking for. The table on the **[previous](#page-1039-0) <sup>[1040]</sup> page lists all categories and nodes.** If you know how your node is called, it may be faster to click on "Search" and start typing, the drop-down will suggest possible nodes to you.

#### <span id="page-1045-0"></span>**Node types**

**Input** nodes provide numeric or text based input values.

For example the Mouse or Joystick Input node provides you with an X&Y value. This value might be related to screen coordinates based on your local display resolution 1920x1080.

**Filter** nodes are used between Input and Output nodes, they recalculate the input value.

For example you might want to map the mouse motion to the 16bit value range of a layer in Pandoras Box between -8 and +8.

To resolve this you simply connect a Range Filter node to the Mouse Input and tell the Range Filter to recalculate the range from {0 to 1023} to {-8 to +8}. This is all it takes, this example is described stepby-step in this short <u>[tutorial](#page-1048-0)  $^{\text{1049}}$ </u>.

**Output** nodes are used to send values out.

They receive an incoming value (from Input nodes directly or Filter nodes) and -according to their category- send them to another external device, or to Pandoras Box, or to a widget used in Widget Designer itself.

For example, you if you connect a Range Filter node with a Layer Output node, you can set up in the Layer Output node that the Range value should be send to the X Position parameter of a given layer.

**Script** nodes execute your customized script; they are triggered through a certain action. They cannot be linked to other nodes, they are stand-alone. One could also say they are a fixed combination of an Input node to several Script Output nodes. This makes them very performance saving. In detail, Script nodes execute directly customized scripts as soon as a chosen action happens within Widget Designer. This can be, for example, a certain ASCII or Byte value coming in through the local COM port. One single Script node would combine one ASCII value with the first script and another ASCII value with another script and so on. Another type of (incoming) trigger can be an Action (e.g. a button is

clicked, a fader changes the value etc.) or even a Gesture (e.g. Swipe Up) that is recognized in a tool like the AirScan.

**Interaction** nodes execute an underlying application that enables to interact with a remote system. They cannot be linked to other nodes, they are stand-alone. Each Interaction node has a special function that would require a complex node and command combination. For example:

- they send the mouse or touch events happening on the local system to another system, or

- they use the local mouse or touch events to draw on a [Canvas](#page-272-0) Asset<sup>[273</sup>, or

- they watch a folder on the local hard drive and add new files to a Pandoras Box project plus append it to a <u>[Playlist](#page-235-0)</u> <sup>236</sup>

**Composite Nodes** are especially useful if certain combinations of nodes are being used multiple times, for reducing complexity or for distribution of node-based solutions of any kind. As you can create your own customized node containing a composition of nodes and widgets, this feature offers high flexibility.

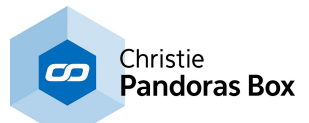

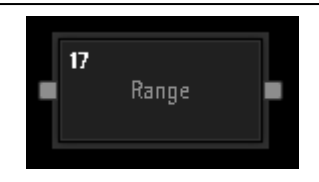

Choose Input Parameter for Range Conversion

 $0.000 - 2$ 

 $-100.000 - 4$ 

Input

V Use Limits 6 Input Range -> Output Range

> 1013 Output 5.52083333333334

**Input Max** 

Output Max

1920.000

100.000<sup>25</sup>

Cancel

Range: Node17 (ID: 17)

Innut

18XPos

Input Min

Output Min

**OK** 

×

f.

<sub>3</sub>

Once you have chosen a node, the mouse cursor will change to a crosshair icon, telling you that you are in the **[operating](#page-898-0) mode <sup>899</sup> called "create** mode". Wherever you left-click now, the chosen node is generated. You may click again, to generate a second node from the same type.

The small number in the upper left corner is the node`s ID.

If you want to configure the newly built node, simply double-click it, or right-click on it and choose "Configure Node...".

The node's configuration dialog opens up. The left image depicts the configuration of a [Range](#page-1165-0) Node  $1166$ . (It is already set up with example values.)

Here you can set up the static parameters and everywhere you see a drop-down list you may choose to pick a source node value output or enter a static numeric value into the text field of the combo box directly.

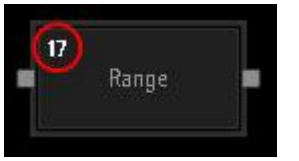

Apply

In many nodes you will notice little index numbers next to the input fields. These index numbers are important if you wish to remote control a node source or node value via commands from any other element such as a Custom Script Button or external remote or other output script node. This makes the node system very dynamic and lets you design systems that can change their behavior based on specific input parameters and controls.

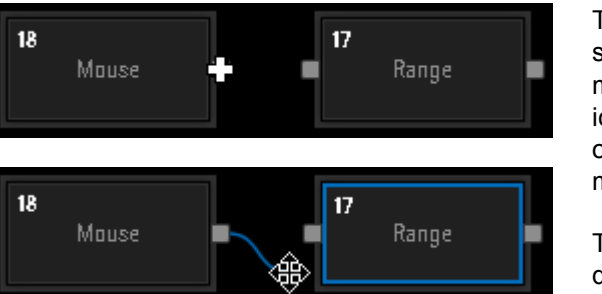

To connect two nodes with each other first switch to the edit mode by pressing [F9] (the mouse cursor differs from the standard mouse icon). Now, left-click and drag the source node output pin to the target node and release the left mouse button.

The connection between the node is now displayed as a gray line.

It is possible as well to connect nodes on different pages.

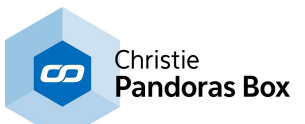

To achieve this press [Page-Up] or [Page-Down] on your keyboard when dragging the connect node line to navigate to the desired page.

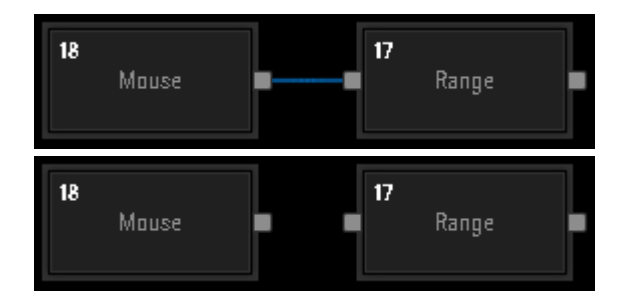

To delete a single connection between tw o nodes, switch to the edit / move mode and select the Node Connection by clicking on it. The Node Connection turns blue. Now press [Delete] on your keyboard to delete the Node Connection and confirm the upcoming pop up dialog.

Multiple connections can be selected wit h a selection frame (left-click and drag).

Removing connections does not reset all node values. Some node parameters are not based on source node values and can be set manually.

To copy and paste nodes, you have to be in t h e edit / move mode [F9]. To copy a single node, just click on it or drag a window across it. To select multiple nodes, hold [CTRL] pressed while clicking on the nodes or drag a window across all the nodes. Once selected, the node s may be copied (CTRL+C) and pasted (CTRL+V) within the Widget Designer Project.

All Node Properties will also be copied, as long as the Node Sources are copied as well. This means also, that copied Input Nodes will not have any connections attached, in opposition to Filter and Output Nodes which will automatically be connected to the same Input Node(s) as the o rigin al.

To set up the properties of the node (= the node's look, i.e. Text and background color as well as Protection Settings),

In addition to the Config dialog there is also an Item Properties dialog. Right-click on the node and choose the menu entry "Item Properties" or press [Alt + P] whilst having it selected. The left depicted dialog opens up.

Now you can change various settings like the text of the node or its background color. The Name is of interest when using the [member](#page-1641-0) [notation](#page-1641-0)<sup> 1642</sup>. You can also set up [Protection](#page-924-0) [Settings](#page-924-0) 925

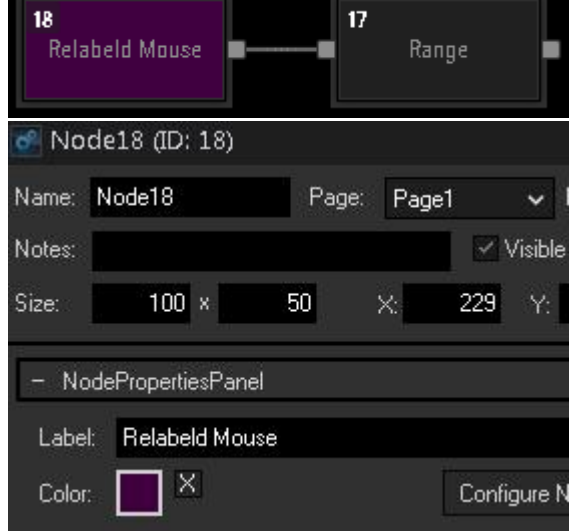

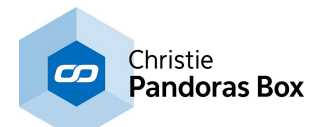

# <span id="page-1048-0"></span>**18.4.2 Tutorial: Nodes**

Please see here a little example of how to map the X and Y position of a layer in Pandoras Box to a mouse cursor. Moving the mouse cursor to the left /right /upper or lower screen side should result in also moving the layer left / right / up or down.

At first please make sure that the IP [Configuration](#page-895-0) <sup>896</sup> of your Widget Designer is set up correct to control Pandoras Box.

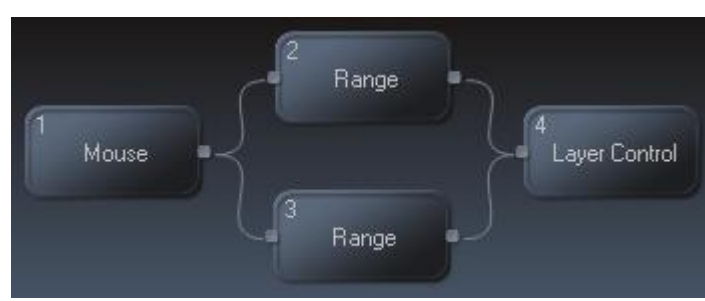

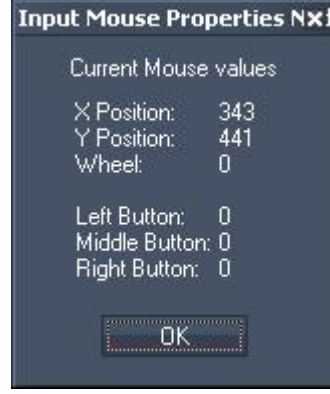

Create three different types of nodes: - one Mouse Input Node ([ALT+N] > Input

> Devices > Mouse),

- two Range Filter Nodes (one for the translation of the X position, one for the translation of the Y position) ([ALT+N] >  $E$ ilter > Range),

- one Layer Control Output Node.

Whilst being in the edit / move mode [F9], connect the nodes as depicted. The range nodes will be the translators between the mouse cursor X and Y position data and the X and Y Position values in Pandoras Box. Now, we need to find out what input range needs to converted to what output range.

Double-click on the Mouse Node to open the Node Configuration. Now the cursor positions are shown.

When your mouse cursor is at the left border of your screen, the mouse X Position shows 0 (at the right border e.g. 1023 is shown, this depends on your screen resolution).

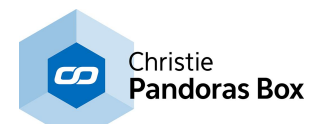

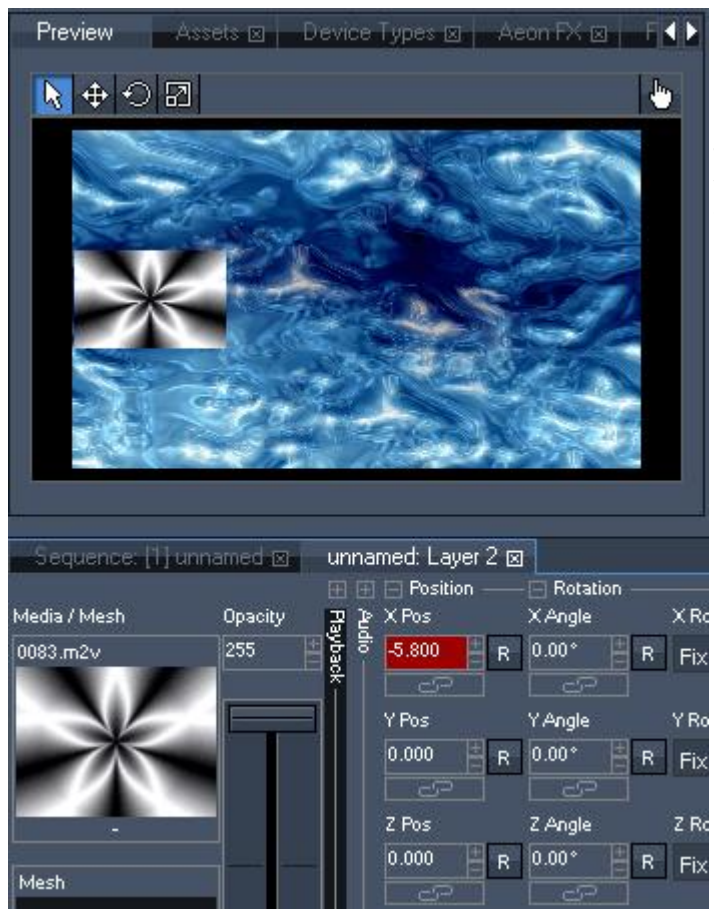

Now, we have a look at the Preview window of Pandoras Box Software. Here Layer 2 ( t h e s c ale d bla c k a n d w hit e im a g e ) is moved to the left side, the X position value for this position is - 5.8 (according to this, when the layer is moved to the right side, the X Position value is +5.8. If you prefer t o have the center of the image at the screens border, use -/+ 8 as 16 generic units correspond to one screen width.

The Range Filter Nodes allow to map t h e mouse position data to Pandoras Box Layer Position data.

We start with the first Range Node that we set up to map the X position. Please double-click on the first Range Node.

Choose "Mouse X Pos" from the list a s Input.

The Input Min and Input Max text fields are related to your mouse cursor X position. For Input Min enter the min mouse X position value (keeps the value 0), assig n the max mouse X position value for Input Max (read it from mouse input node properties, when your mouse cursor is moved to the right side of your screen).

Output Min and Max are related to Laye r 2 in Pandoras Box.

For Output Min enter the value -5.8 (value is read out of Pandoras Box Layer 2 X Position, when the layer is moved to the left side of the screen) and for Output Max enter +5.8 (layers X position value at the right side of the screen). Press Apply / OK. The filter node properties should look like the left example.

After preparing the translation of X position, the second range filter node needs to be

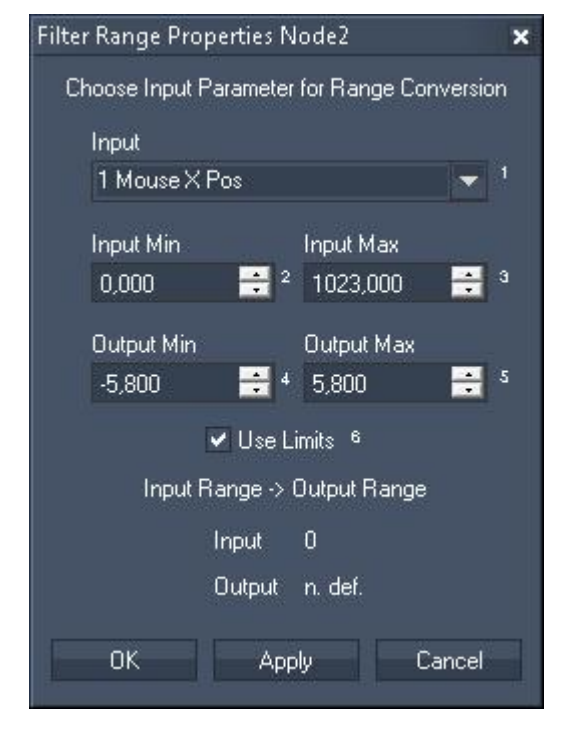

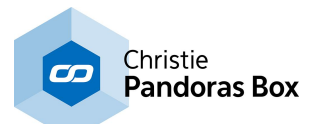

set up for translation of Y position. The mouse cursor at top of the screen delivers Y position value 0, at the bottom of the screen it delivers Y position value 767 (according to your screen size). The Layer in Pandoras Box gets the following values in this example: Y position on top of the screen is 4.2, Y position on bottom of the screen is -4.2.

> The last thing to do is setting up  $\overline{\mathbf{x}}$ the Layer Control Output Node. Right-click on it and choose Item Properties.

Enter the Layer ID on top of the dialog. In the first text field enter the site ID, in the second text field enter the layer ID. Tick the check box next to X Pos and choose the Range Output from

the list, that is set up for the X position.

Tick the check box next to Y Pos and choose the Range Output from the list, that is set up for the Y position.

Press Apply / OK.

Move your mouse cursor and the layer now will be mapped to it (make sure you are in the run mode [F8]).

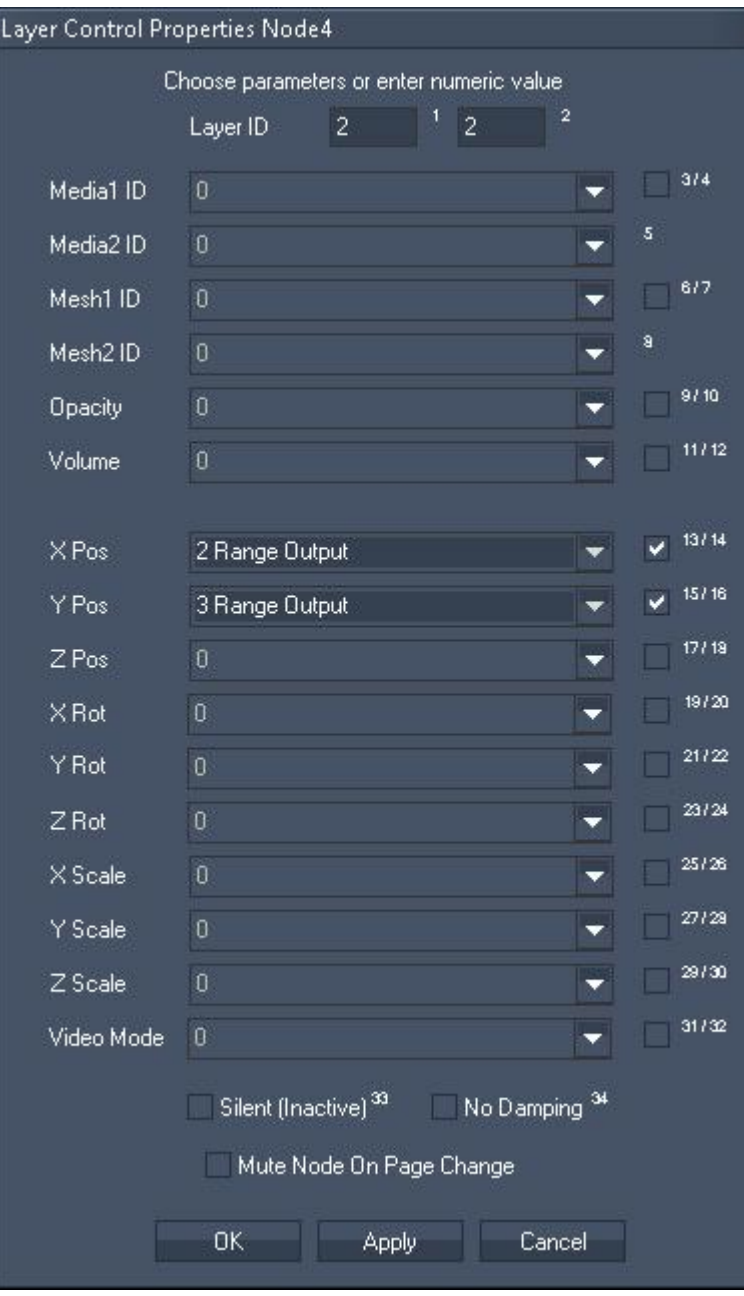

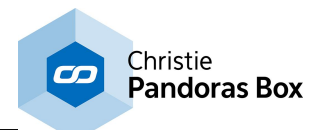

# <span id="page-1051-0"></span>**18.4.3 Syntax TCP- / UDP- / Serial Messages**

Via TCP-, UDP- and COM Port nodes incoming or outgoing values can be entered as string, decimal or hexadecimal values.

#### Example:

Let's say, you would like to express a "Carriage Return" at the end of other values. This control character is used in many codes as a command to move to a new line. On a normal keyboard you have the possibility to press the key [Carriage Return], also known as the return key or enter key, the operating system understands this automatically and translates it into the correct code. When writing strings in ASCII or decimal or hexadecimal language you need to translate the command yourself. Please see the DEC HEX ASCII Table below to find the code for the character.

Use [d13] to enter a carriage return as a decimal value. Use [h0D] to enter a carriage return as a hexadecimal value. Use [CR] to enter a carriage return as a ASCII symbol.

Please note: Mostly, you need a "Line Feed" command as well. For two commands you may use this syntax: [d13 d10] respectively [h0D h0A] or [CR LF]. Mixed values are also possible, e.g: Example String[CR d10].

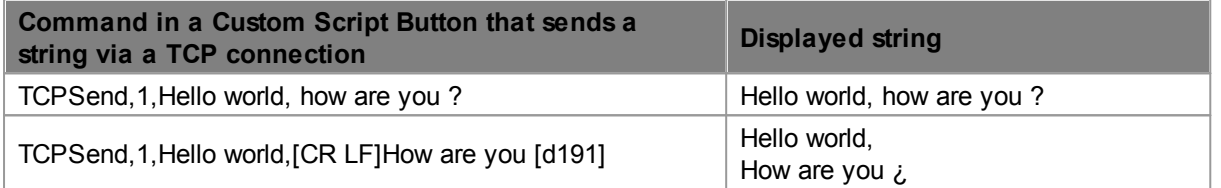

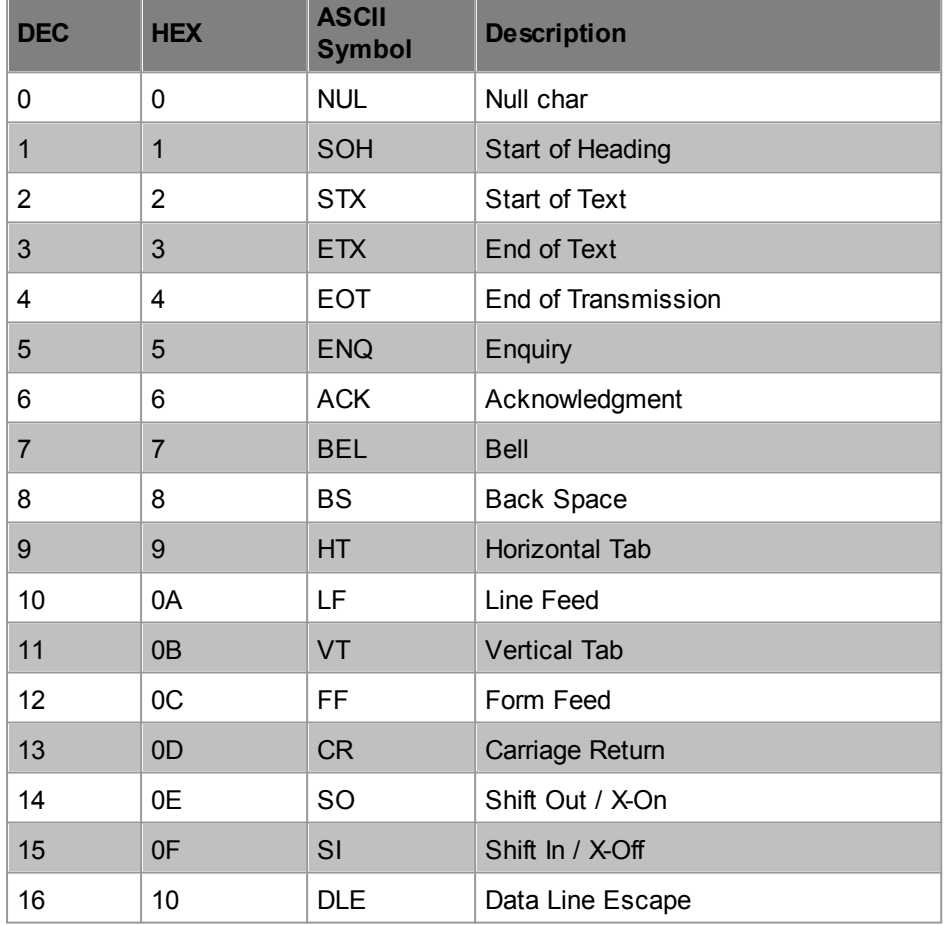

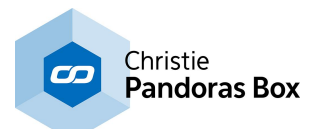

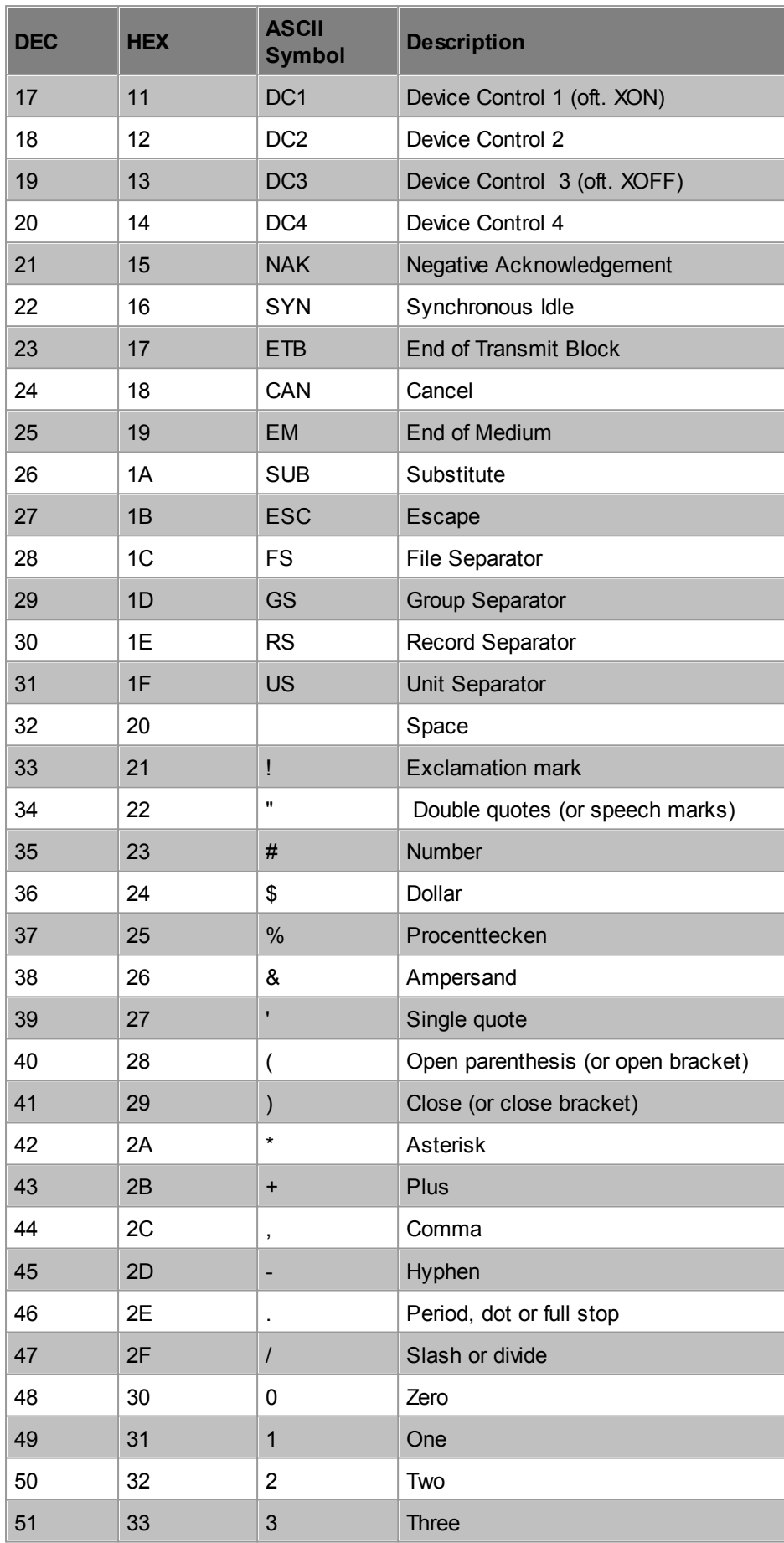

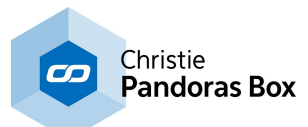

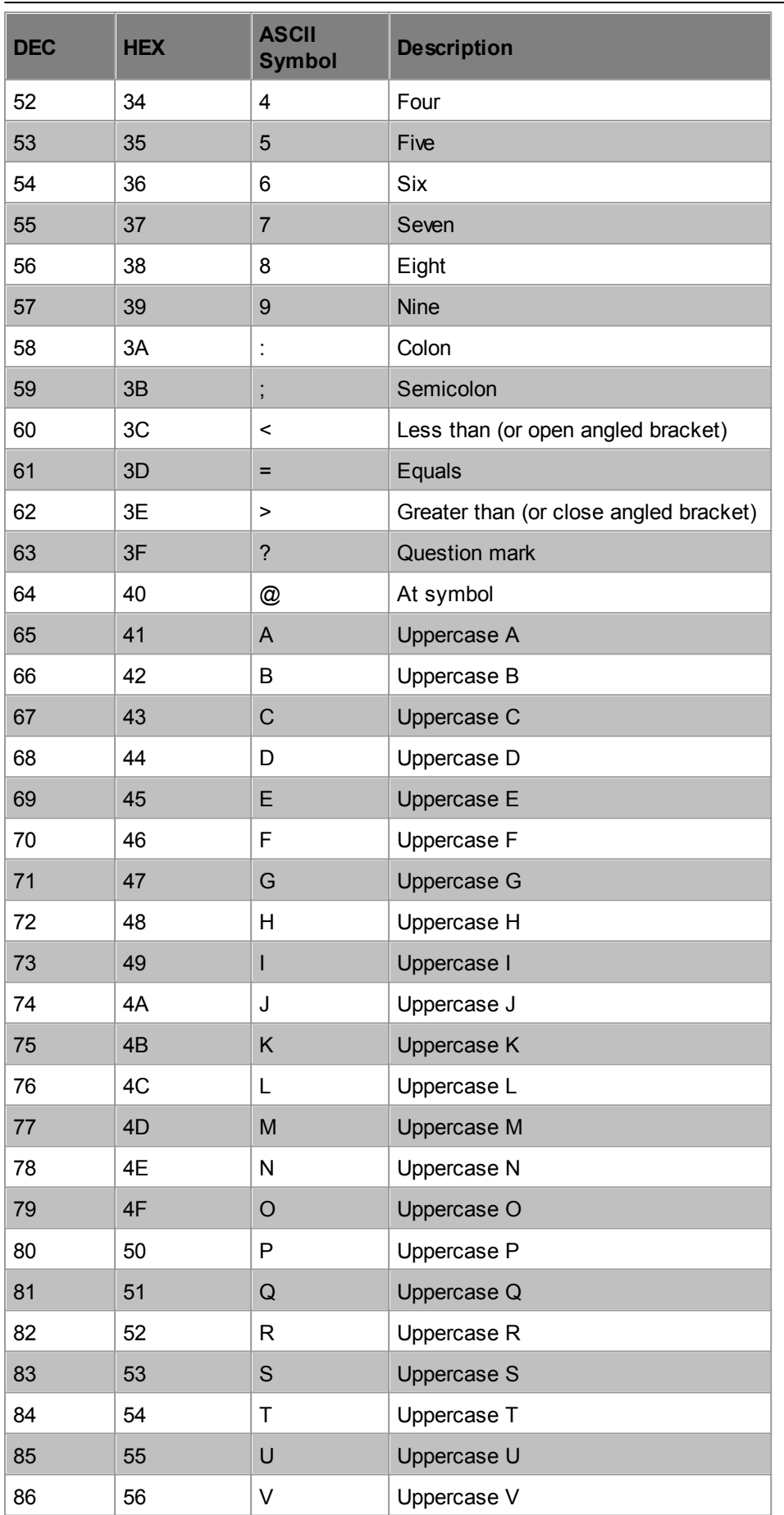

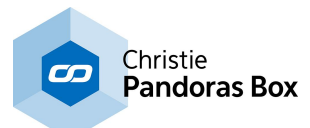

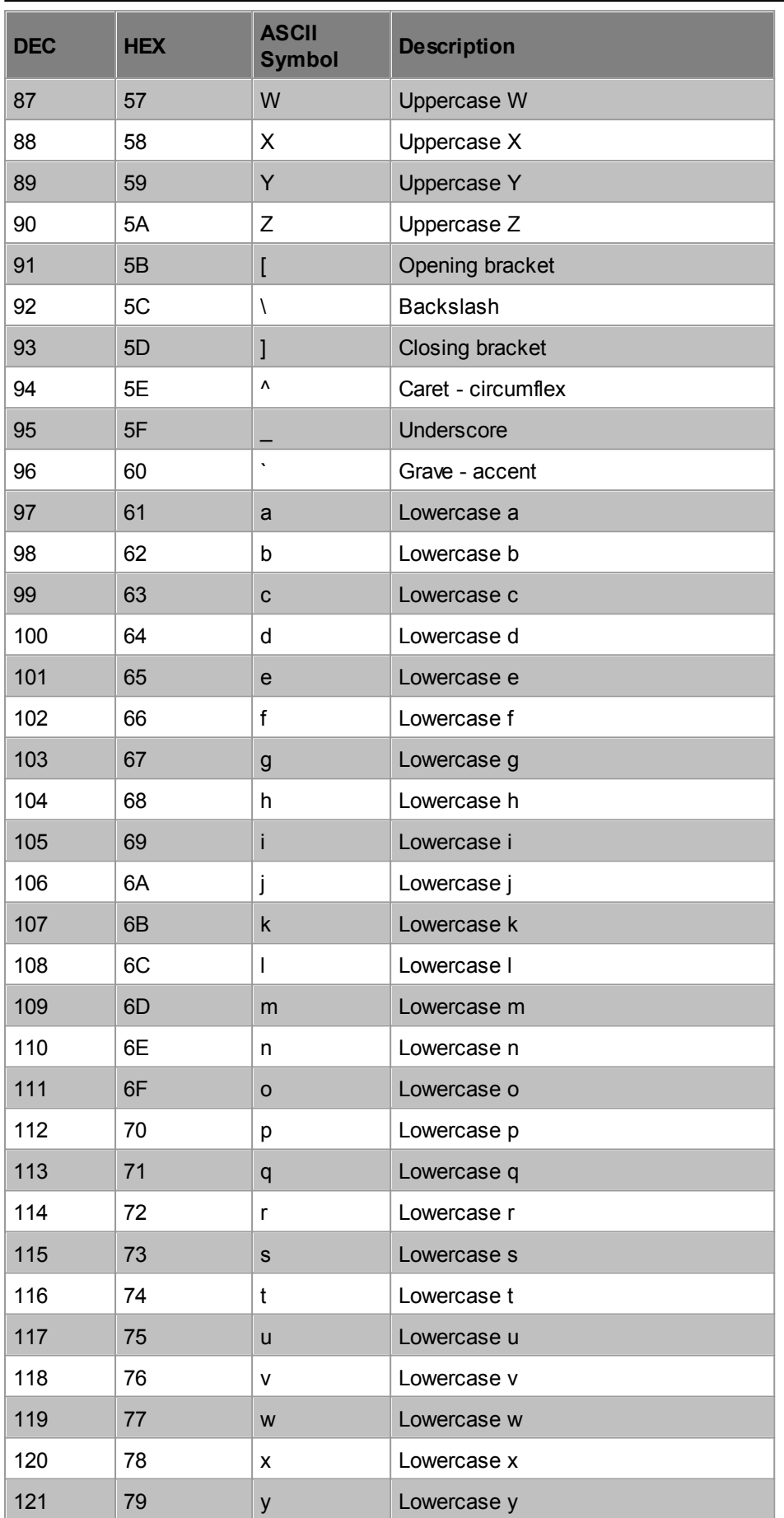

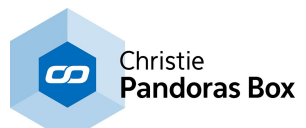

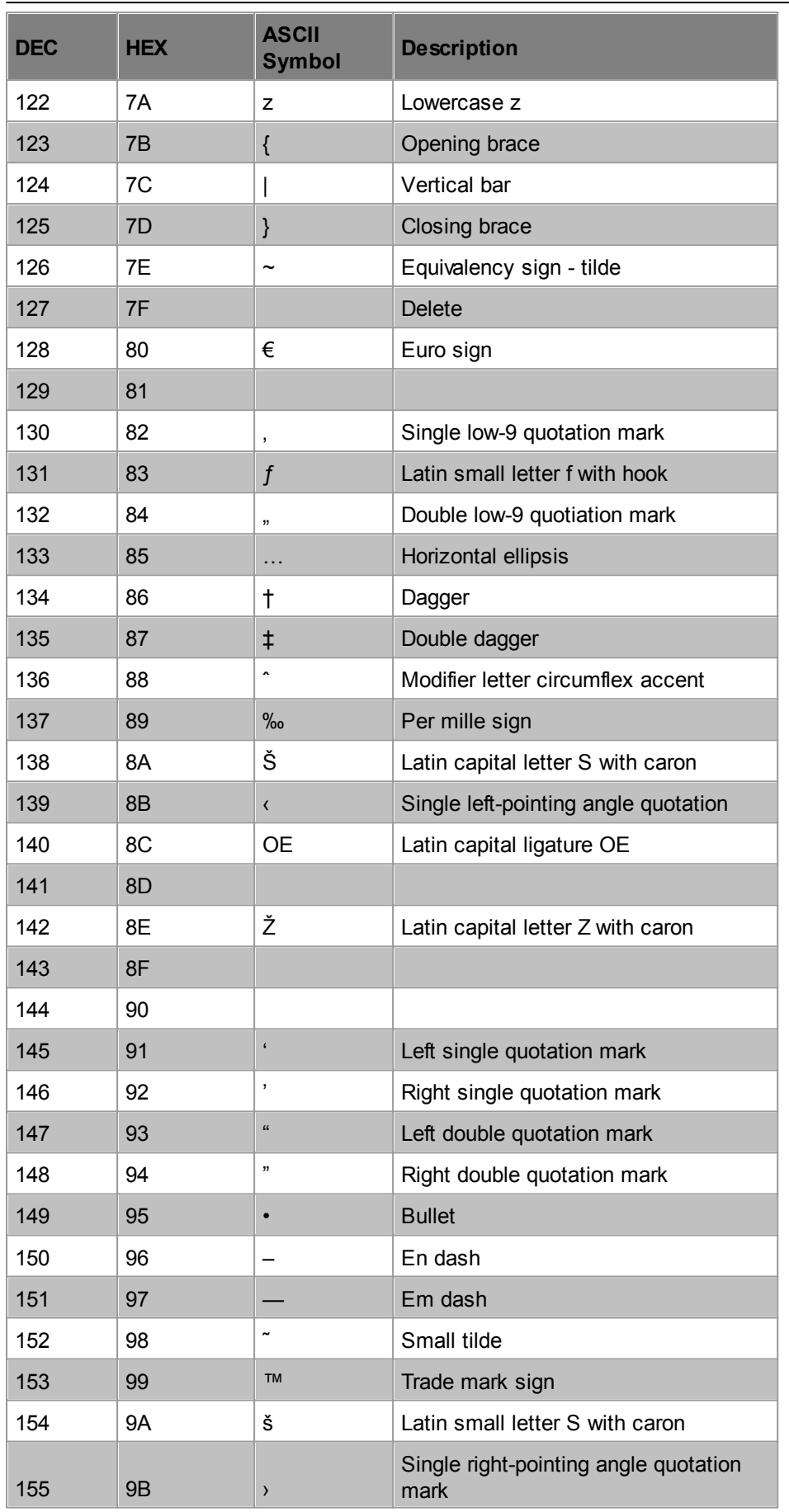

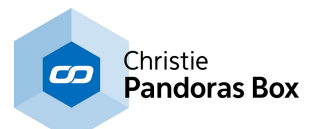

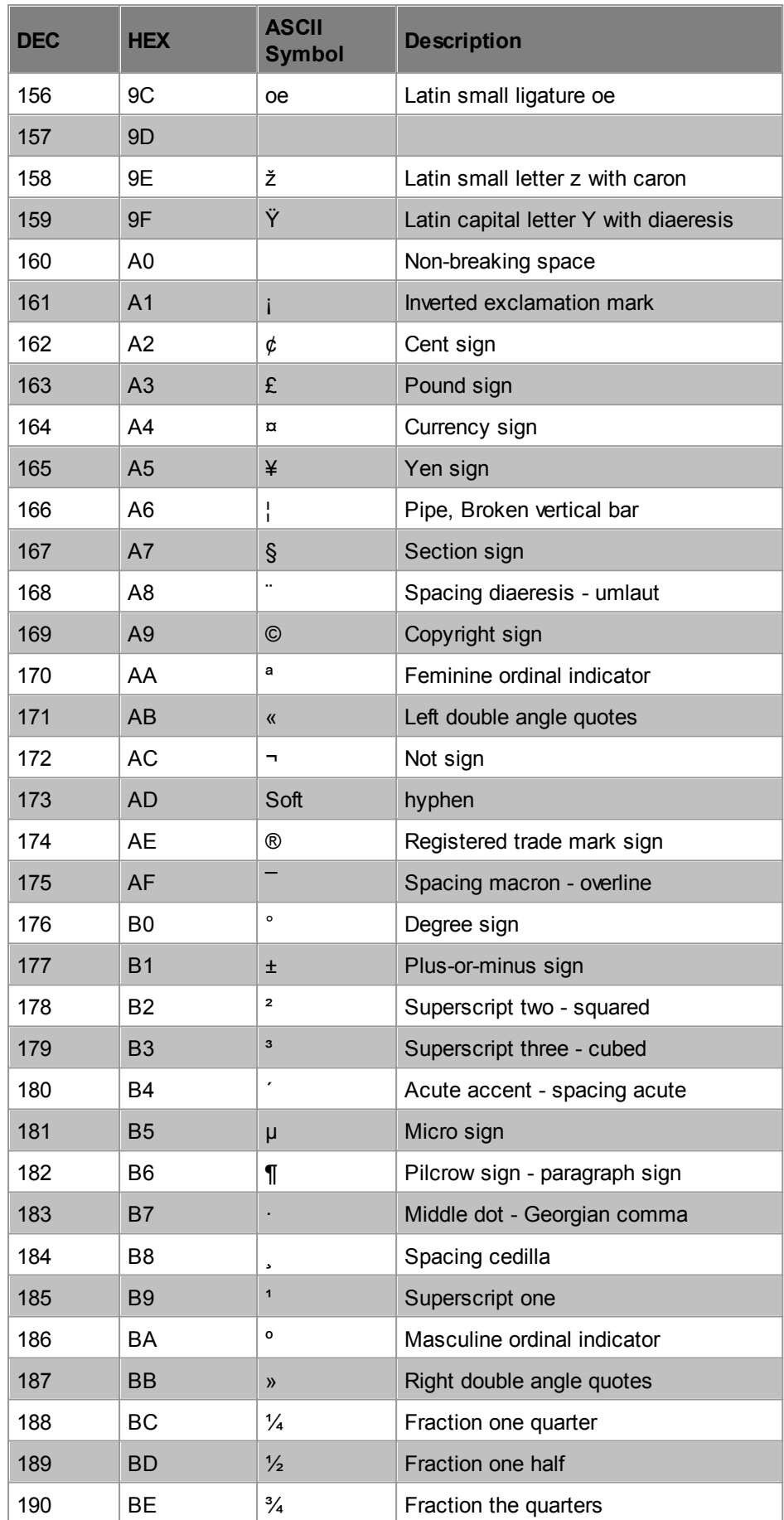

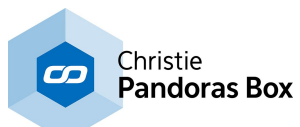

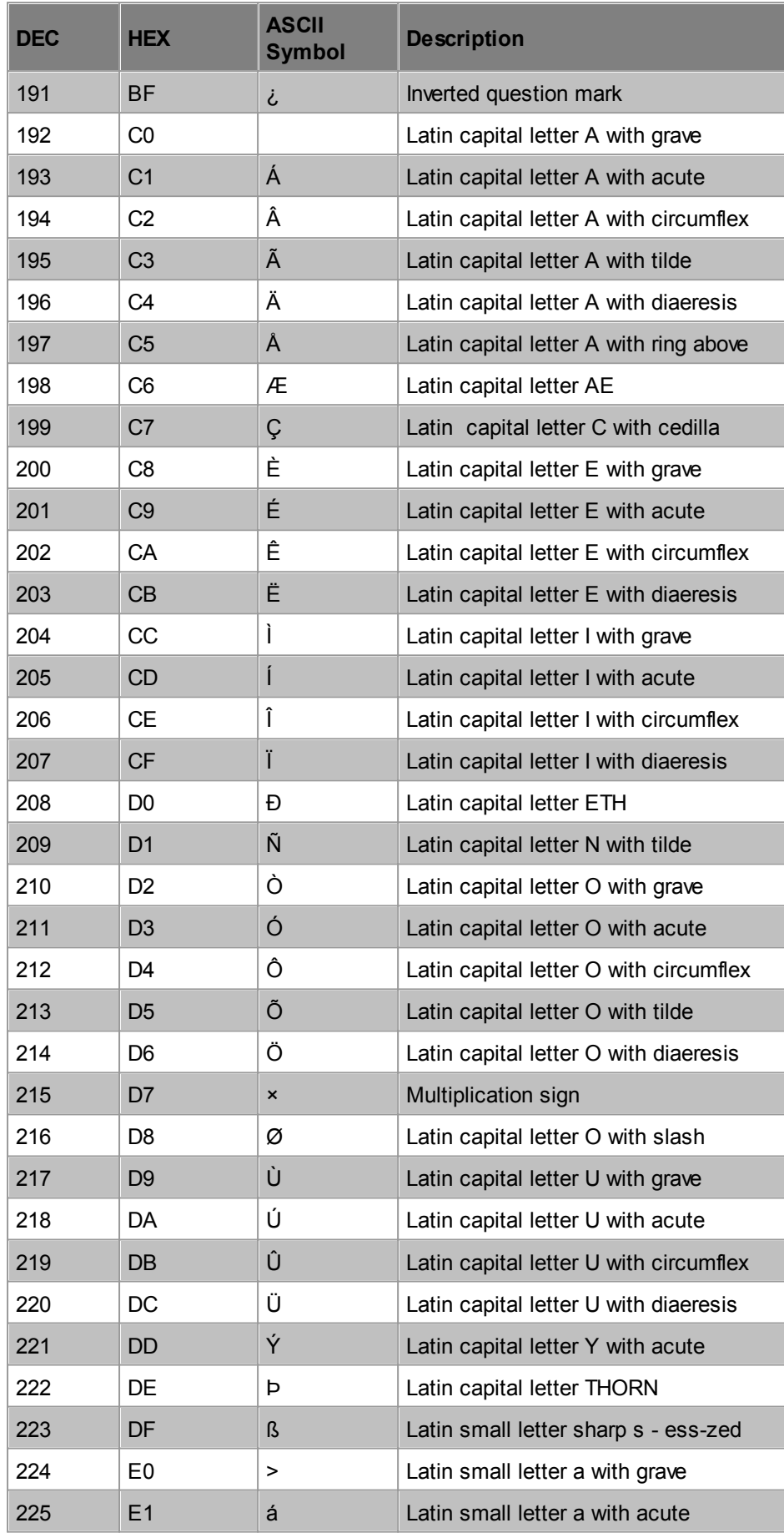

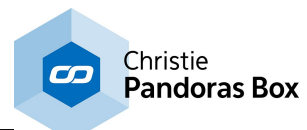

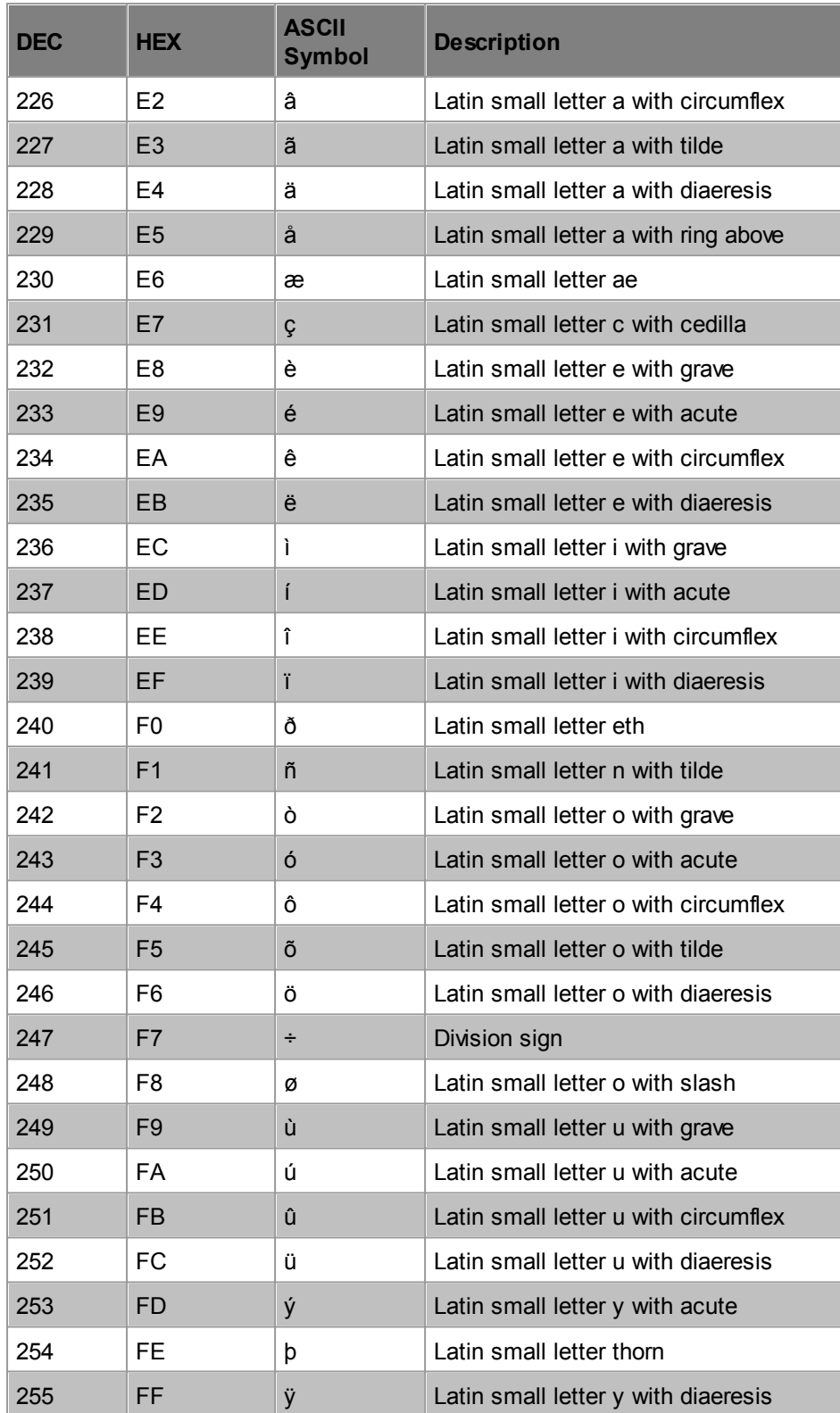

# <span id="page-1058-0"></span>**18.4.4 Node Commands**

**Please note that this topic will be updated soon with changes introduced with version 6. In the meantime, please refer to the support team if you have any questions.**

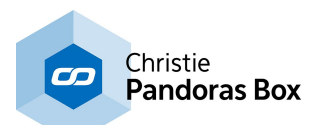

Widget Designer version 4.5 introduces the feature to remote control [nodes](#page-1039-0) 1040 with so called "Node Commands". Up until now, commands were "only" for items like a Fader etc. but with the introduction of more advanced nodes, the need arose to control their features with commands too. These more complex nodes allow to enter advanced settings directly in the node and are able to execute functions themselves. Nodes that have remote controllable functions are for example:

- [Projector](#page-1127-0) Control Input node<sup>[1128</sup>

- [OptiTrack](#page-1086-0) ID Tag Input node 1087

- Watchfolder to PB Playlist Interaction node, etc.

Node commands are executed as any other command. It can be written, for example, in a Custom [Script](#page-1311-0) Button to be executed as soon as the button is pressed. Please refer to the chapter "Script" [Language](#page-1311-0)<sup>[1312]</sup>" for more details about commands.

There are two ways to write a node command. One form is a more direct form whilst the other reminds of the structure of other common commands. As with all commands, the original form includes placeholders. By replacing them with according information the command addresses one particular setting from one particular node. So by typing the command, it assumes a definite shape.

#### **Node commands that access a function of a node**

As an example please see the table below. It shows the two basic command forms and examples how they could be filled out.

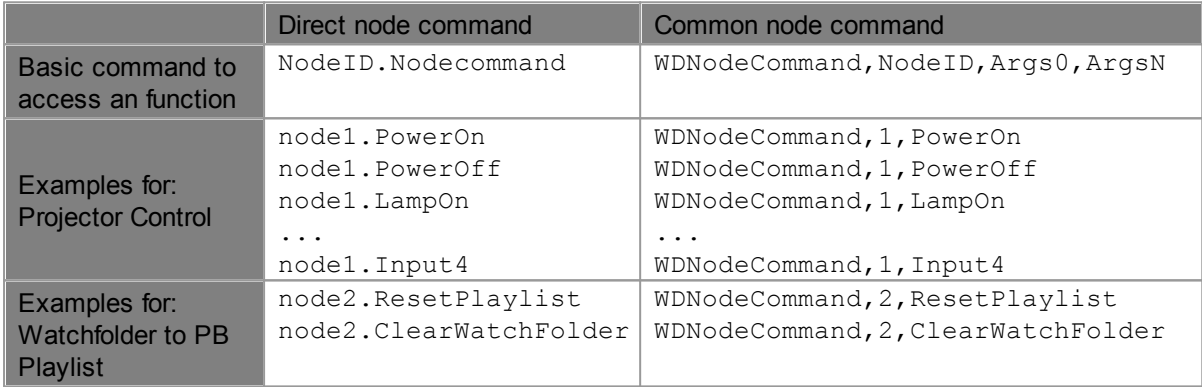

The Script Assist feature, offers the available functions for the according node:

- For the direct form: As soon as the dot behind the ID is typed...

- For the common form: As soon as the comma behind the ID is typed...

... , Script Assist looks up what this node is (e.g. a Projector Control) and displays the according commands in a list box. Use the arrow keys (up and down) to select an entry and press Enter. The ESC key hides the list box.

## **Node commands that access a parameter of a node**

In addition to the purpose of controlling functions, node commands can also be used to assign a value to a parameter within a node. The examples refer to the depicted node chain.

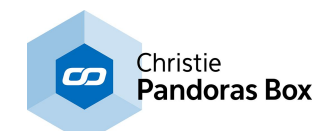

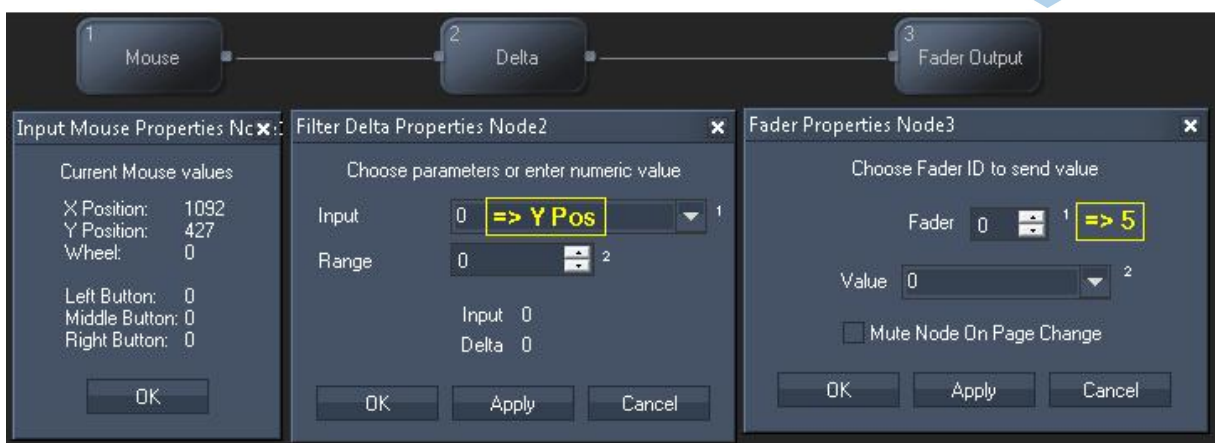

#### **Example for entering the Fader ID 5 into the Fader Output node:**

The Fader Output node has the NodeID "3" as depicted in the upper left corner in the node. Its parameter for "Fader" is identified with "1" as depicted by the small superscript number next to the parameter field in the Node Properties dialog.

There are 3 possible command forms: (please note that the two direct forms do not support variables yet) 1) A direct node command

2) A 2nd direct node command

3) Common node command

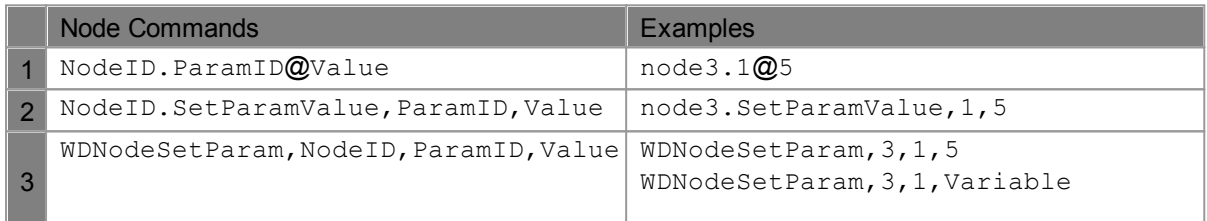

#### **Example for setting the "Input" source in the Delta Filter node to "Y Pos" from the Mouse Input node:**

The Delta Filter node has the NodeID "2" and the Mouse Input node "1". Their IDs are depicted in the upper left corner in the node. The parameter for "Input" (that can accept input values from other nodes) is identified with "1" as depicted by the small superscript number next to the parameter field in the Node Properties dialog. The Mouse Input node provides several values, "Y Pos" is the second of them, thus it gets the ID "2".

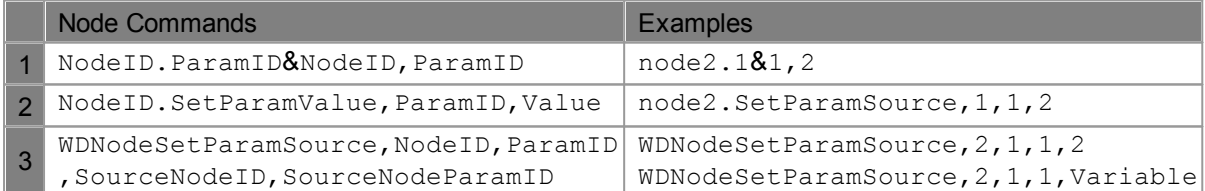

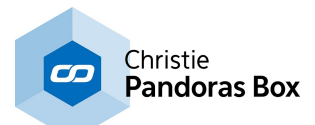

## <span id="page-1061-0"></span>**18.4.5 Input Nodes**

Input nodes provide numeric or text based input values. Please see the introductory chapter if you like to learn more about other node types or how to [create](#page-1045-0) and work with nodes <sup>[1046</sup> in general.

## [AIRBAR](#page-1065-0)<sup>|1066</sup>

The Airbar Input node provides the following output values: Min, Max, Size and Center. Set up the Airbar via Com Port.

#### <u>[AIRSCAN](#page-1066-0) [1067</u>

The AirScan Input node provides the following output values: X1/X2 position, Y1/Y2 position, distance, angle, P1/P2 (Point) enter, P1/P2 leave.

### <u>AIRSCAN [MULTI-POINT](#page-1067-0) 1068</u>

The AirScan Multi-Point Input node provides the position of each detected points as well as his status.

### <u>[ART-NET](#page-1068-0)  $^{\text{1069}}$ </u>

The Art-Net input node lets you receive an 8 or 16 bit DMX Value by choosing the desired source Subnet and Universe.

## AUDIO [\(BETA\)](#page-1069-0) 1070

The Audio input Node allows you to define three frequency band passes with a limiter and gate settings.

#### <u>BLACK BOX [\(BETA\)](#page-1070-0) [1071</u>

The Black Box input node allows using the 3D position data provided from Cast's device Black Box.

## [BUTTON](#page-1072-0) 1073

The Button input node allows you to intercept Button presses within Widget Designer. Select the Button ID to output the current Button state. The output value is either 0 or 1.

#### <u>CAMERA POINT [TRACKER](#page-1073-0) [1074</u>

The Camera Point Tracker Input Interface and the Camera Point Tracker Input Node allows you to track up to 99 objects / points.

#### CAMERA TRACKING (Beta)

The CameraTracking Input Interface and Camera Input Node allow you to track up to 8 Tracking points.

## [CLOCK](#page-1074-0)<sup>[1075</sup>

The Clock node provides the current Date values: Year, Month, Day, Hour, Minute´and Second.

### [COLOUR](#page-1074-1) PICKER 1075

The Colour picker input allows you to pick a colour. The values of this RGB colour can be transferred to the Colour FX faders on a layer in Pandoras Box.

### COM [PORT](#page-1075-0) 1076

The Com port input node allows receiving either ASCII or Byte values over a local COM port connection. This input node can output by default any incoming packet as text if no ASCII filter is applied.

## COM ASCII [STREAM](#page-1076-0) 1077

The Com ASCII Stream input node allows receiving ASCII values over a local COM port connection. This input node can output by default any incoming packet as text if no ASCII filter is applied.

## COM QUERY [STRING](#page-1077-0) 1078

The Com Query String input node allows receiving ASCII feedback messages from COM devices over a local COM Port connection.

This input node will output any incoming packet as Text Only, Numeric Only or mixed string.

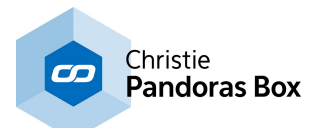

#### **[COUNT](#page-1078-0) DOWN<sup>1079</sup>**

The Count Down input node allows you to set a target time to which it counts down. It will give out both the total amount of remaining years, months, days, hours, minutes, seconds and the Count Down of hours, minutes and seconds.

## <u>[COUNTER](#page-1079-0) [1080</u>

The Counter input node can be set up to continuously count a certain value range in a given amount of time.

The counter can also be set to bounce up and down.

## **[DMX](#page-1080-0) LINK IN 1081**

The DMX Link input node provides all incoming DMX data via the coolux DMX Link interface.

## [EMAIL](#page-1081-0)<sup>1082</sup>

The Email input node provides all incoming Emails for further processing.

## [ENCODER](#page-1082-0) 1083

The Encoder input node allows intercepting Encoder Values within Widget Designer.

### <u>[EVENTS](#page-1082-1) 1083</u>

The Events Input Node provides you information about the last events, current events and next events.

## <u>EXCEL [READER](#page-1083-0) [1084</u>

The Excel Reader Input Node allows you to readout cells from an excel sheet as text.

## **FACE [TRACKING](#page-1084-0)**<sup>[1085</sup>

The Face Tracker input node allows proceeding the position values delivered by the Face Tracker Tool.

## [FADER](#page-1084-1) 1085

The Fader input node allows intercepting Fader Values within Widget Designer. Select the Fader ID to output the current fader value.

## <u>[GPS](#page-1085-0) [1086</u>

The GPS COMPort input node supports the GPGGA data format and is compatible with NMEA 0183.

## <u>ID [Tag](#page-1111-0)li112</u> Tracker

The iPhone Remote input node allows to receive the current iPhone remote single and multi-touch values.

#### ID Tag Data Client

## <u>iPHONE [REMOTE](#page-1111-0) [1112</u>

The iPhone Remote input node allows to receive the current iPhone remote single and multi-touch values.

## <u>[JOYSTICK](#page-1112-0) [1113</u>

The Joystick input node allows intercepting standard Windows gaming device input values for axis slider and button input.

## <u>[KINECT](#page-1113-0)</u>[1114

The Kinect input node allows capturing up to 8 filtered and tracked points/regions of interest via the Kinect device.

## <u>[KINESYS](#page-1113-1) 1114</u>

The Kinesys K2 Input Node allows you to grab XY, Z, Pitch, Tilt & Roll data from a Kinesys K2

## [LABEL](#page-1115-0)<sup>|1116</sup>

The Label input node allows using label texts as Input.

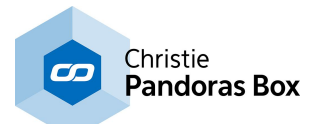

#### <u>MEDIA [CONTROL](#page-1115-1) $^{\rm [1116]}$ </u>

The Media Control input node allows to intercept the last called Folder and File ID of one or multiple Media Control Panels.

#### <u>[MIDI](#page-1116-0) IN 1117</u>

The Midi input node allows to receive 7bit or 15bit input values as well as Note On/Off and raw byte messages. The midi connection needs to be enabled in the [Connection](#page-1238-0) Manager<sup>1239</sup>.

#### <u>MIDI NOTE [CATCH](#page-1117-0) 1118</u>

The Midi Note Catch node catches and outputs the first incoming Midi Note Message.

### <u>MOTION [DETECTOR](#page-1118-0)</u>[1119

The Motion Detection input node provides the data given by the Motion Detector Tool for further processing.

## <u>[MOUSE](#page-1119-0)  $^{1120}$ </u>

The Mouse input node provides the Mouse X&Y position as well as the three button press states Left, Middle and Right.

## <u>[MULTI-TOUCH](#page-1120-0) ITEM 1121</u>

The Multi-Touch Item input node provides the current state of a Multi-Touch Item (Position, Rotation and Size) as well as the current state of the Layer in PB linked to this Item

#### <u>[MULTI-TOUCH](#page-1121-0) PANEL POINT [1122</u>

The Multi-Touch Panel Point input node provides the current Position of a Point inside a Multi-Touch Panel.

### <u>[ODSL](#page-1124-0) 30 1125</u>

The ODSL 30 Input node lets you read out distance data from the optical distance measuring sensor ODSL 30 via a local COMPort connection (RS232).

## $\overline{\text{OSC}}^{^{[1126}}$  $\overline{\text{OSC}}^{^{[1126}}$  $\overline{\text{OSC}}^{^{[1126}}$

The OSC Input node lets you receive data via the Open Sound Control Protocol, e.g. from iPhone, iPad or iPod (tested with Touch OSC). A UDP Broadcast Input Connection is required.

#### <u>[PAGE](#page-1126-0) [1127</u>

The Page input node allows using the current page name for further processing.

### <u>PB DEVICE [PARAMETER](#page-1126-1) INPUT $^{\scriptscriptstyle [1127]}$ </u>

The PB Device Parameter input node provides feedback values for all layer parameters from a Pandoras Box Master and Backup System for further processing.

#### <u>[PING](#page-1127-1)</u> [1128

The Ping input node gives you feedback in a certain time interval if the specified IP is online.

## [RANDOM](#page-1129-0)<sup>[1130</sup>

The Random input node provides a random number on a given update interval and value range.

#### [REMOTE](#page-1130-0) TOUCH<sup>[1131</sup>

The Remote Touch input node allows processing any incoming remote touch point.

<u>[RSS](#page-1131-0) [1132</u>

The RSS input node provides all incoming RSS feeds as Input.

#### [SENSOR](#page-1132-0) LINK<sup>|1133</sup>

The SensorLink input node provides the absolute, relative and delta values of the encoder inputs, the analog 0-10v inputs and the switch states 1 to 8.

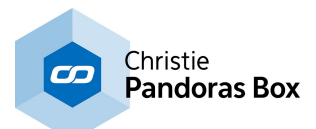

#### [SERIAL](#page-1134-0) LINK GPI<sup>[1135</sup>

The SerialLink input node provides all 24 GPI contact closure states. Connect a Serial Link via TCP in the [Connection](#page-1238-0) Manager<sup>1239</sup> and set its TCP ID in the input node to listen to the incoming packets.

## <u>[SMS](#page-1135-0) [1136</u>

The SMS input node provides all incoming SMS for further processing.

## SPACE [NAVIGATOR](#page-1136-0)<sup>[1137</sup>

The Space Navigator input node provides the 3D Mouse's X, Y and Z position and rotation data.

## [SMPTE](#page-1136-1) LINK<sup>[1137</sup>

The SMPTE Link input node allows reading and using timecode within Widget Designer.

## <u>[TEXTBOX](#page-1137-0)</u>[1138

The Textbox input node allows intercepting Textbox Values within Widget Designer. Select the Textbox ID to output the current Textbox Value.

### <u>TEXT [READER](#page-1138-0) [1139</u>

The Text Reader input node allows you to read out text files (.txt) for further processing.

## <u>[TIMAX](#page-1139-0)</u> 1140

The Timax input node provides XYZ data of the Ubisense Timax tracker.

## <u>[TCP](#page-1140-0) [1141</u>

The TCP input node allows receiving either ASCII or Byte values based on the selected TCP connection. It can output by default any incoming packet as text if no ASCII filter is applied. The TCP connection is set up in the Connection Manager.

## <u>TCP ASCII [STREAM](#page-1141-0) [1142</u>

The TCP ASCII Stream input node allows to receive either ASCII values based on the selected TCP connection. It can output by default any incoming packet as text if no ASCII filter is applied.

#### <u>TCP QUERY [STRING](#page-1142-0) 1143</u>

The TCP Query String input node allows to receive ASCII feedback messages from TCP devices over a TCP Port connection

### <u>[TRACKSCAN](#page-1144-0)</u>[1145

The TrackScan input node provides the integration of a Barcode scanner to read values in mm from 0 to up to 2 km of distances via the local COM Port.

## [TRACKSCAN](#page-1145-0) SERIAL LINK 1146

The TrackScan SerialLink input node provides the integration of a Barcode scanner to read values in mm from 0 to up to 2 km of distances via the coolux SerialLink device.

## <u>[UDP](#page-1146-0)  $^{1147}$ </u>

The UDP input node allows receiving either ASCII or Byte values based on the selected UDP connection. It can output by default any incoming packet as text if no ASCII filter is applied. The UDP connection is set up in the Connection Manager.

## UDP ASCII [STREAM](#page-1147-0) 1148

The UDP input node allows to either ASCII values based on the selected UDP connection. It can output by default any incoming packet as text if no ASCII filter is applied.

## <u>[VALUE](#page-1148-0) 1149</u>

The Value input node allows you to set a numeric value for further processing.

## <u>[VARIABLE](#page-1149-0) 1150</u>

The Variable input node allows you to use a variable for further processing.

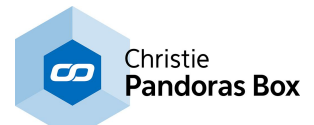

## <u>[WHEEL](#page-1149-1)  $^{1150}$ </u>

The Wheel input node allows intercepting Wheel Values within Widget Designer. Select the Wheel ID to output the current Wheel value.

## <u>[WII](#page-1150-0) 1151</u>

The Wii input node provides all 4 IR tracking coordinates as well as all Button presses and accelerometer data for up to 4 Wii controllers. The additional Nunchuk and Balance Board are also supported. The Wii controller needs to be connected via Bluetooth as HID.

## <u>XY [PANEL](#page-1151-1) 1152</u>

The XY Panel input node allows intercepting XY Panel Values within Widget Designer. Select the XY Panel ID to output the current XY Panel values.

## <span id="page-1065-0"></span>**18.4.5.1 Airbar Input**

The Airbar Input node provides the following output values: Min, Max, Size and Center. Set up the Airbar via Com Port.

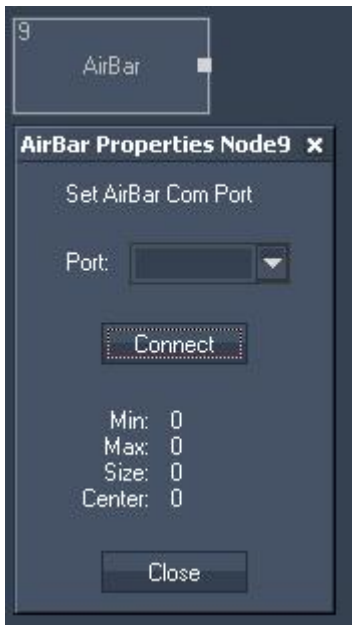

Node Properties:

Port:

Enter the number of the COM Port the Airbar is connected to. Press Connect.

- Airbar Min Output = Minimum Position from left
- Airbar Max Output = Maximum Position from left
- Airbar Size Output = distance between two points
- Airbar Center Output = center Position between Min and Max.

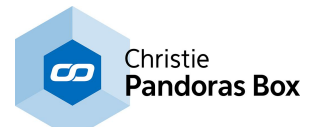

# <span id="page-1066-0"></span>**18.4.5.2 AirScan Input**

The AirScan Input node provides the following output values: X1/X2 position, Y1/Y2 position, distance, angle, P1/P2 (Point) enter, P1/P2 leave.

Please set up the [AirScan](#page-1261-0) in the **AirScan Tools Menu**<sup>1262</sup>.

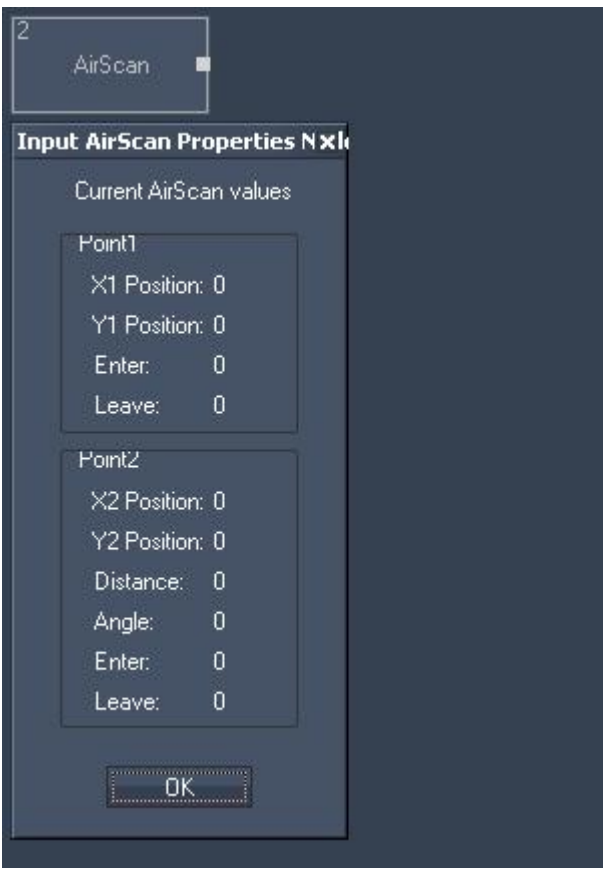

#### Node Properties

- AirScan X1 Pos,
- AirScan Y1 Pos,
- AirScan X2 Pos,
- AirScan Y2 Pos,
- AirScan Distance (between two points),
- AirScan Angle (between two points),
- AirScan P1 Enter (true or false),
- AirScan P1 Leave (true or false),
- AirScan P2 Enter (true or false),
- AirScan P2 Leave.(true or false).

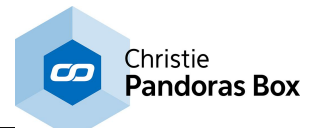

# <span id="page-1067-0"></span>**18.4.5.3 AirScan Multi-Point Input**

The AirScan Multi-Point Input node provides the positions of each detected points as well as his status, the detected active point count and its orientation.

The [AirScan](#page-1261-0) has to be set up in Multi-Point Mode, see AirScan Tools Menu<sup>1262</sup>.

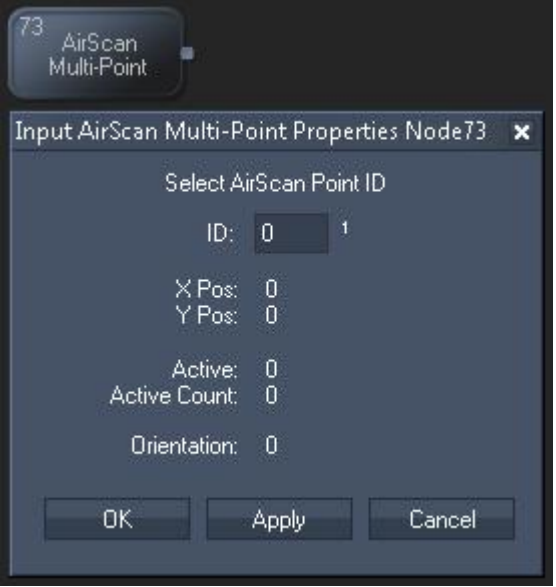

Node Properties:'

ID:

Enter here the ID of the point whose data you want to use (1-24).

- X Pos
- Y Pos
- Active (true or false)
- Active Point Count
- Orientation

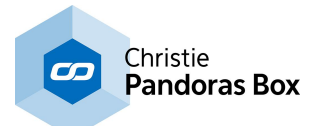

# <span id="page-1068-0"></span>**18.4.5.4 Art-Net Input**

The Art-Net input node lets you choose an 8 or 16 bit DMX value by choosing the desired source Subnet and Universe.

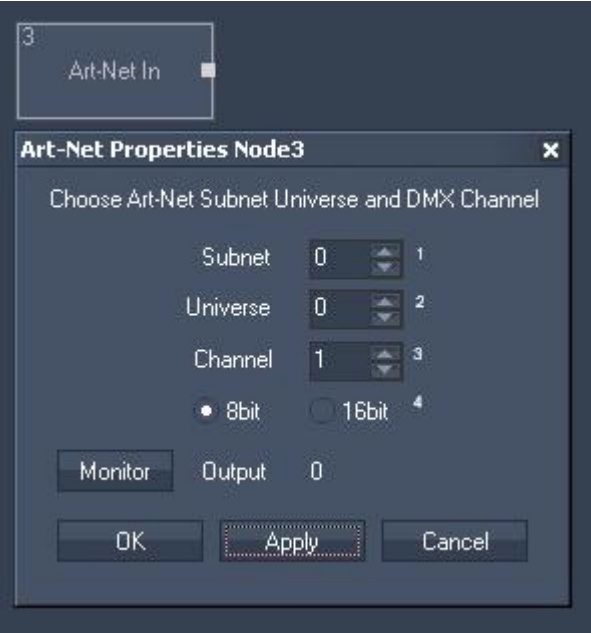

Node Properties:

Subnet: Enter subnet ID.

Universe: Enter the Universe ID.

Channel: Enter the Channel ID.

8bit / 16 bit: Choose if you want to get a eight or sixteen bit DMX value.

Monitor: Click here to open the <u>Art-Net [Monitor](#page-1255-0) [1256</u>]. Confirm your settings by pressing OK or Apply.

The Node generates the following output: - Art-Net In DMX Channel.

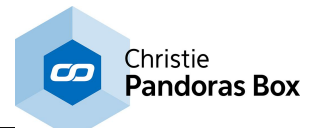

# <span id="page-1069-0"></span>**18.4.5.5 Audio Input**

The Audio input node allows you to define three frequency band passes with a limiter and gate settings.

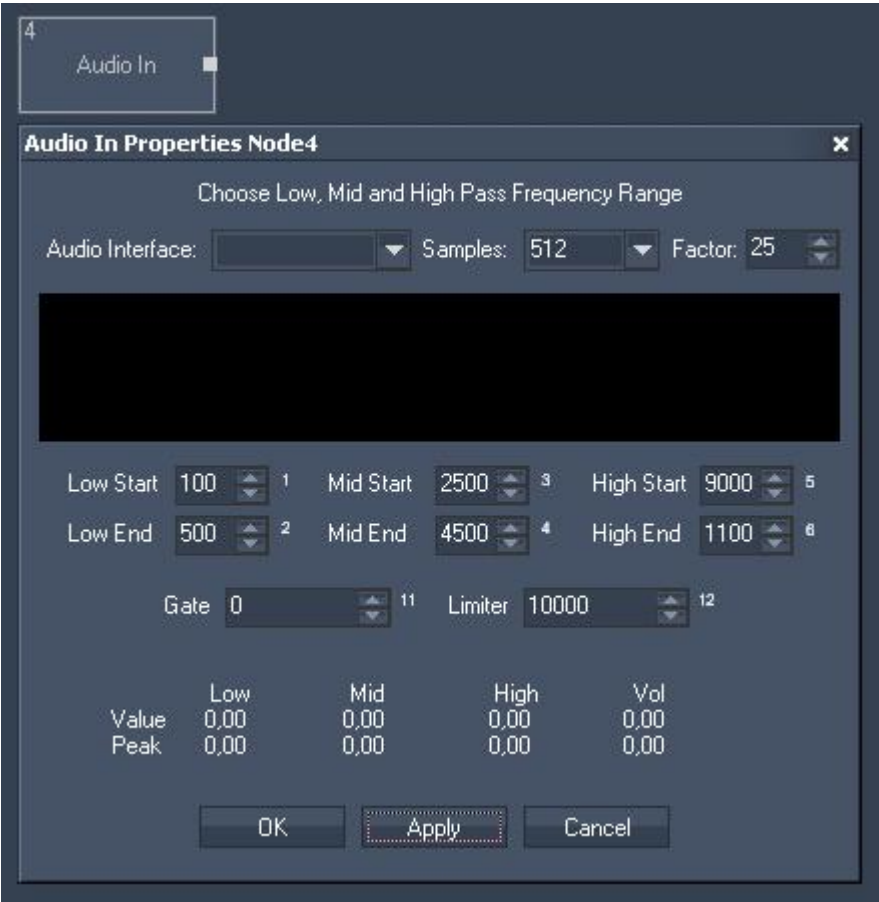

Node Properties:

Audio Interface: Choose your Audio Interface from the list.

Samples:

Enter the amount of used samples.

Define the three frequency band passes (Low, Mid, High) by entering their Start and End frequency.

Limiter: Set the limit for upper peak. Confirm your settings by pressing OK or Apply.

- Audio In Low,
- Audio In Low Peak,
- Audio In Mid,
- Audio In Mid Peak,
- Audio In High,
- Audio In High Peak,
- Audio In Volume,
- Audio In Volume Peak.

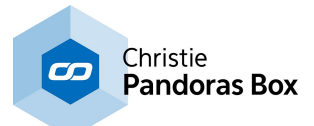

# <span id="page-1070-0"></span>**18.4.5.6 Black Box Input**

The Black Box input node allows using the 3D position data provided from Cast's device Black Box.

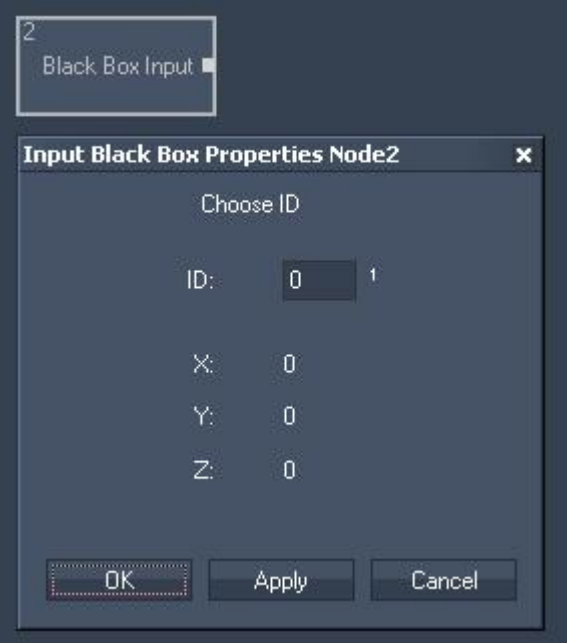

Node Properties:

ID: Enter the ID.

The Node generates the following output:

- Black Box Input X,
- Black Box Input Y,
- Black Box Input Z.

# **18.4.5.7 Calibration Link Input**

The Calibration Link Input node allows to communicate with the Calibration Link or a NET Link equipped with fibre input boards. Please see more information in the chapter covering the [NET](#page-776-0) Link <sup>[777]</sup>. On the one hand the node receives information send from the 16 fibre inputs, hence, it provides this data to other nodes in Widget Designer. On the other hand, it allows to configure the device and send commands to it.

The <u>NET Link Input [node](#page-1121-1)<sup>|1129</sup>,</u> the <u>Relay [Output](#page-1208-1) node<sup>|1209</sup> and the tool "Projector [Calibration](#page-1295-0) Manager"<sup>|1296</sup></u> might also be of interest for you.

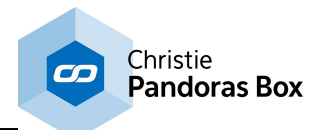

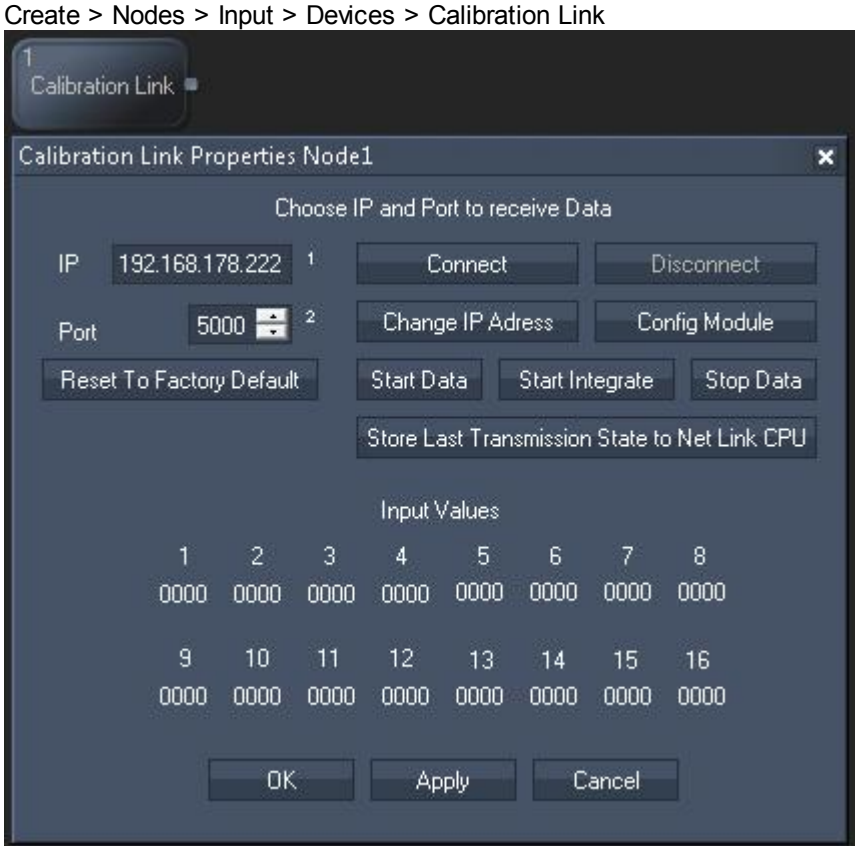

## **Node properties**

#### **IP and Port**

Enter the correct IP address and port from the NET Link's processor or from the Calibration Link.

#### **Reset To Factory Default**

This buttons resets the above settings in the Widget Designer interface. To reset the device itself (to the IP address 192.168.178.222 and the port to 5000), hold the "Reset" button down whilst plugging the power into the device. Release the button again.

#### **Connect / Disconnect**

Before starting to communicate with the device, for instance receive data, the node must be connected to the device. The connection itself consumes no performance.

#### **Change IP Address**

This button opens a new dialog whereto you may enter another IP address and port for the device. Power-cycle the device to apply the changes.

#### **Config Module**

A NET Link / Calibration Link is configured by coolux as you have ordered it. However, if you have changed some input / output boards, the processor must be configured in terms of giving him the information which boards are connected to it. Click the "Config Module" button to open a new dialog where you may choose the according boards per processor connection. Find more details in the [NET](#page-776-1) Link [hardware](#page-776-1) chapter<sup>[777</sup>.

#### **Start Data, Start Integrate and Stop Data**

As soon as data is processed via the network from the device to Widget Designer, performance is drawn. For normal use, click "Start Data" (sets a high data rate). For the use of measuring the light distribution over a longer time period, activate the slower data rate with "Start Integrate".

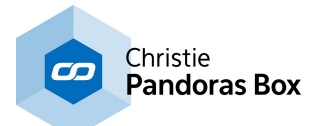

#### **Store Last Transmission State to NET Link CPU**

Click this button and power-cycle the device if you wish that it remembers whether it should (not) send data as soon as it is powered up.

#### **Node control**

This node allows to be remote controlled via so called <u>node [commands](#page-1058-0) [1059</u>]. Node commands access functions from a node and / or set a parameter.

Enter "node", followed by the according ID and a dot and a list will pop up showing all available commands for the node. For instance, node1. StartData will execute the function automatically without the need of opening the Item Properties dialog and clicking the according button manually. In addition, the node properties with a parameter ID (the small superscript number) can be edited via the commands WDNodeSetParam, NodeID, ParamID, Value or nodeID. ParamID@Value.

#### **Node output values**

The node generates the following output:

```
- Value 1 to 16 (0 - 1023)
```
- Connected

## <span id="page-1072-0"></span>**18.4.5.8 Custom Script Input**

The [Custom](#page-934-0) Script Input node allows you to intercept Custom Script Button<sup>935</sup> presses within Widget Designer. Select the CS Button ID to output the current click state. The output value is either 0 or 1. Please note that the output stays at 1 as long as the button is hold down. If you like to count for example how many times a button was used, you need the information when it was clicked, not how long it was hold down. This can be achieved with the help of other filtering nodes, e.g. <u>[Delta](#page-1158-0) [1559</u> and <u>[If](#page-1160-0)[1561</u> node.

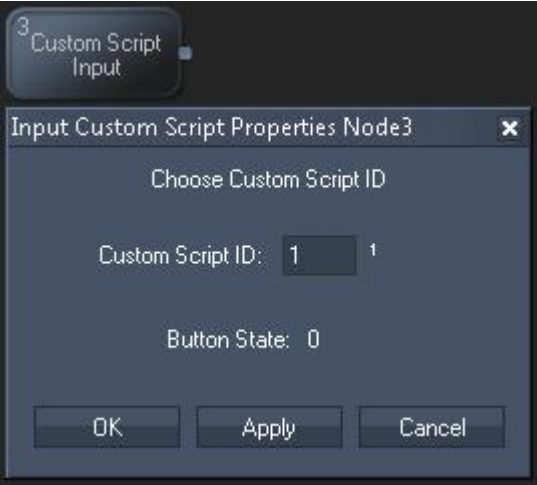

Node Properties:

Custom Script ID:

Enter here the Custom Script Button ID this node should refer to. Confirm your settings by pressing OK or Apply.

The Node generates the following output: - Value (True=1, False=0)

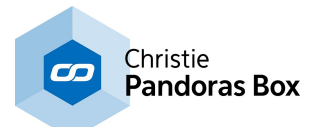

# <span id="page-1073-0"></span>**18.4.5.9 Camera Point Tracker Input**

The Camera Point Tracker [Interface](#page-1274-0)<sup>[1275</sup> and the Camera Point Tracker Input Node allows you to track up to 99 tracking points.

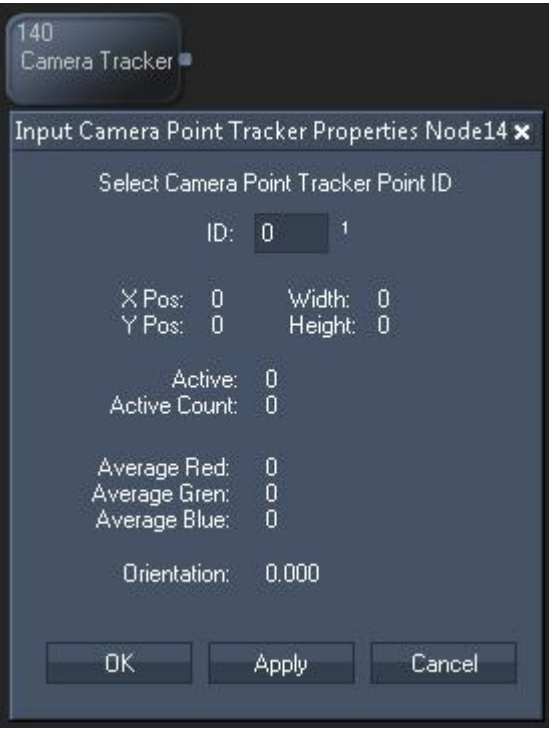

ID:

Select the ID of the Point that is tracked via the Camera Point Tracker.

The Node generates the following output:

- X Pos
- Y Pos
- Active (0 or 1)
- Active Point Count (amount of current active points)
- Average Red
- Average Green
- Average Blue
- Orientation
- Width
- Height

Please note:

Each tracked point whose data you want to get out for further processing needs its own Camera Point Tracker Input Node.

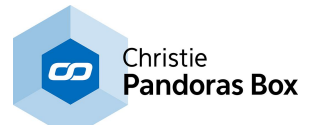

# <span id="page-1074-0"></span>**18.4.5.10 Clock Input**

The Clock node provides the current Date values: Year, Month, Day, Hour, Minute and Second.

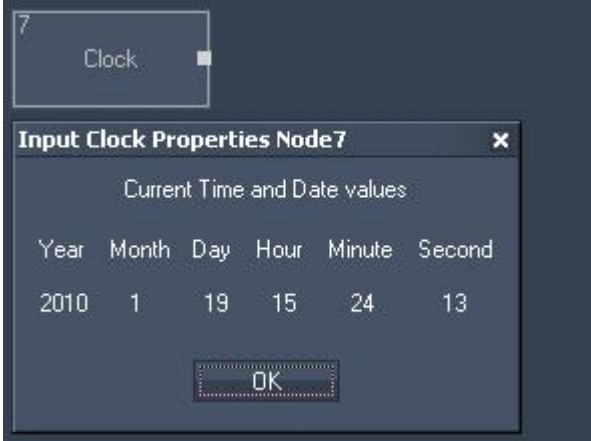

The Node generates the following output:

- Clock Year,
- Clock Month,
- Clock Day,
- Clock Hour,
- Clock Minute,
- Clock Second.

## <span id="page-1074-1"></span>**18.4.5.11 Color Picker Input**

The Colour picker input allows you to pick a colour. The values of this RGB colour can be transferred to the Colour FX faders on a layer in Pandoras Box.

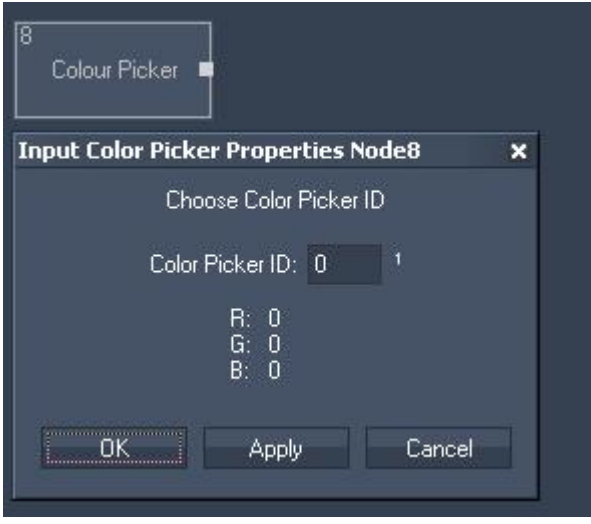

- Colour Picker Red,
- Colour Picker Green,
- Colour Picker Blue,
- Colour Picker Cyan,
- Colour Picker Magenta,
- Colour Picker Yellow.

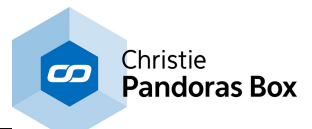

# <span id="page-1075-0"></span>**18.4.5.12 COM Port Input**

The Com port input node allows receiving either ASCII or Byte values over a local COM Port connection. The COM Port connection needs to be enabled in the [Connection](#page-1238-0) Manager. [1239 This input node can output by default any incoming packet as text if no ASCII filter is applied.

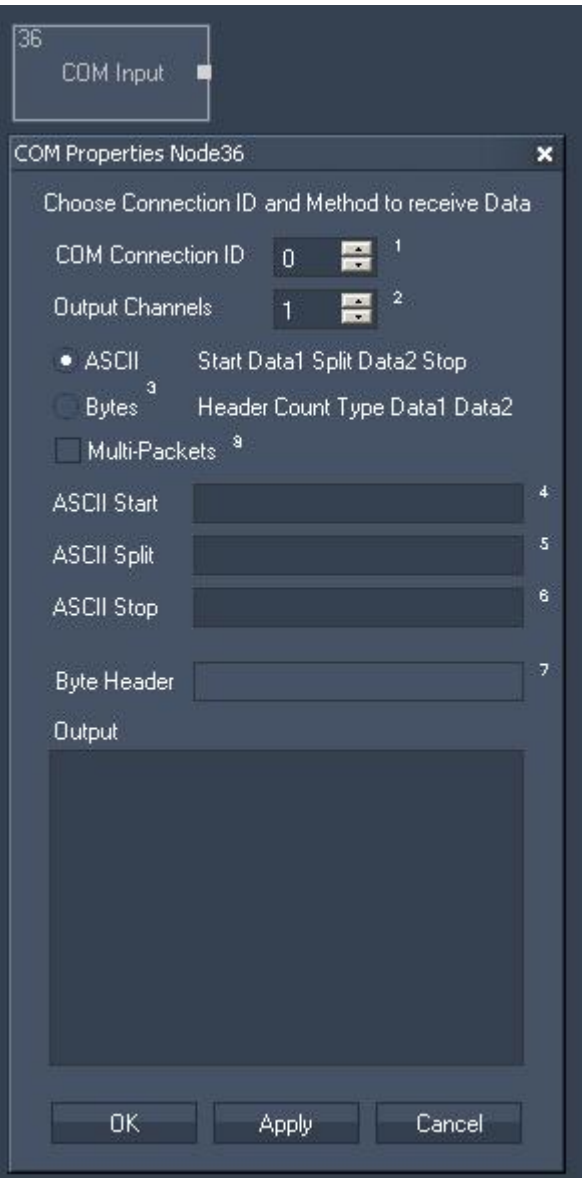

Node Properties:

COM Connection ID: Enter the ID of the COM Port [connection](#page-1238-0) [1239].

Output Channels: Enter the amount of output channels you want to use for this node.

ASCII / Bytes: Choose to receive either ASCII or Byte values.

Multi-Packets: Check this box to enable Multi-Packets.

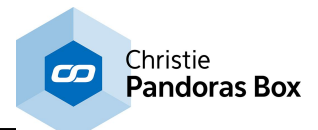

ASCII Start, Split, Stop (if ASCII is enabled): Enter the Byte header.

Byte Header (if Byte is enabled):

Enter symbols for ASCII Message Start, Split and Stop.

The Node generates the following output:

- COM Port Input Value 1 up to Input Value X (X=number of entered output channels).

# <span id="page-1076-0"></span>**18.4.5.13 COM ASCII Stream Input**

The Com ASCII Stream input node allows receiving ASCII values over a local COM Port connection. The COM Port connection needs to be enabled in the **[Connection](#page-1238-0) Manager**<sup>1239</sup>. This input node can output by default any incoming packet as text if no ASCII filter is applied.

ৱিত্ৰ COM Stream In COM ASCII Stream Properties Node34  $\overline{\mathbf{x}}$ Choose Connection ID COM Connection ID 0 - 그 Message [STX] Message [ETX] 0K **Apply** Cancel

Node Properties:

COM Connection ID:

Enter the ID of the COM Port [connection](#page-1238-0) [1239]. The ASCII message between Start [STX] and End [ETX] symbol will be given out. Confirm your settings by pressing OK or Apply.

The Node generates the following output:

- COM Stream In String.

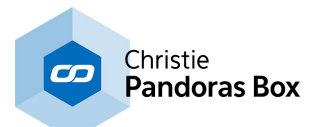

# <span id="page-1077-0"></span>**18.4.5.14 COM Query String Input**

The Com Query String input node allows receiving ASCII feedback messages from COM devices over a local COM Port connection. The COM Port connection needs to be enabled in the [Connection](#page-1238-0) Manager  $\frac{1239}{1}$ .

This input node will output any incoming packet as Text Only, Numeric Only or mixed string.

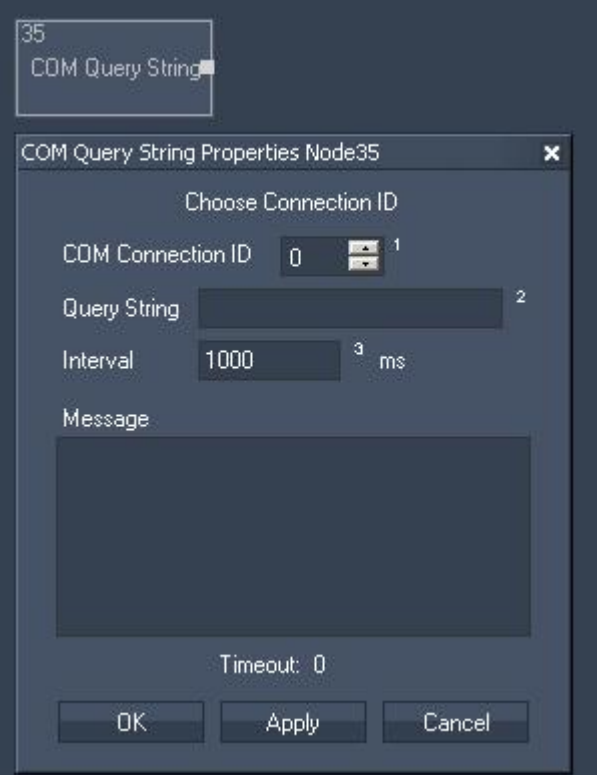

Node Properties:

COM Connection ID: Enter the ID of the COM Port [connection](#page-1238-0) <sup>[1239]</sup>.

#### Query String:

Enter the query string that you want to send to the specified COM Device.

#### Interval:

Enter the time interval in ms in which the query string will be send to the COM Device. If you want to query the device manually (e.g. by pressing a Custom Script Button using the command "<u>WDNodeSetParam,'NodelD','ParamID','Value'<sup>Issse</sup>"),</u> please set the Interval Time to 0 ms.

#### Message:

The response of the COM Device will be displayed here. Please note that the responding device needs to send a "carriage return", a "line feed" or an "end of text" at the end of its message. This can be done in ASCII, decimal or [hexadecimal](#page-1051-0) language<sup>[1052]</sup>.

- carriage return is either [CR] or [d13] or [h0D]
- line feed is either [LF] or [d3] or [h3]
- end of text is either [ETX] or [d10] or [h0A]

#### Timeout:

The Timeout gives you feedback about the connection status. If Timeout is "0", there is no communication with the specified COM Device. If Timeout is "1" the communication works. Confirm your settings by pressing OK or Apply.

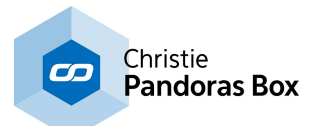

- COM Query String Response,
- COM Query String Text Only,
- COM Query String Numeric Only
- COM Query String Timeout.

# <span id="page-1078-0"></span>**18.4.5.15 Count Down Input**

The Count Down input node allows you to set a target time to which it counts down.

It will give out both the total amount of remaining years, months, days, hours, minutes and seconds and the Count Down of hours, minutes and seconds.

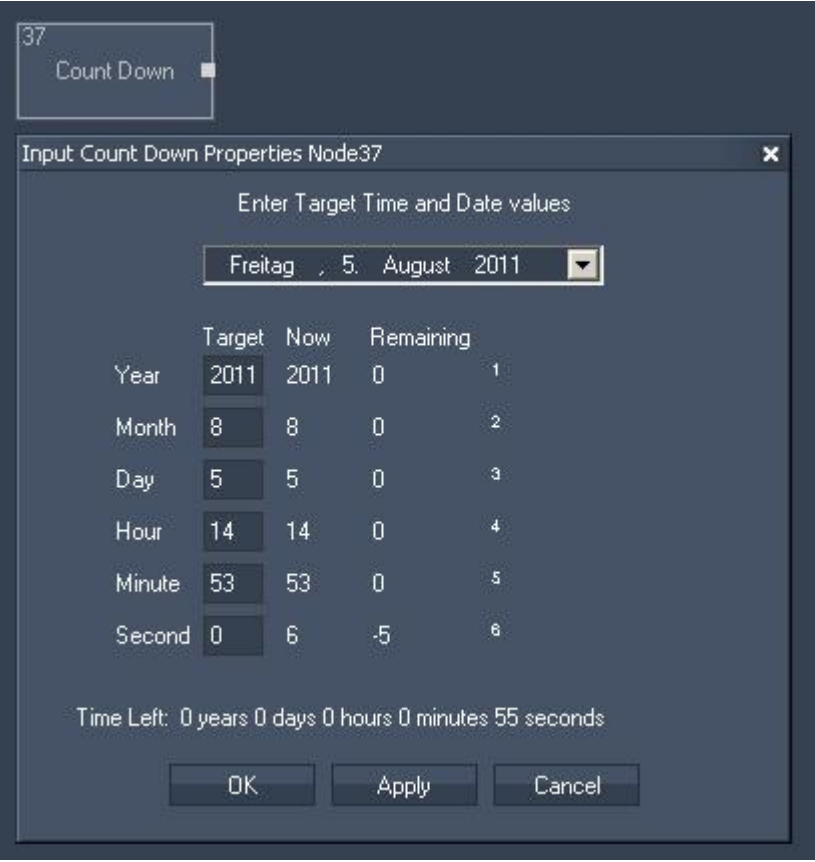

Node Properties:

Target Time and Date values:

Please choose the target date from the list or enter it in the text fields below. Enter here also the time target (hours, minutes and seconds).

Confirm your settings by pressing OK or Apply.

- Count Down Years Left,
- Count Down Months Left,
- Count Down Days Left,
- Count Down Hours Left,
- Count Down Minutes Left,
- Count Down Seconds Left,
- Count Down CD Hours,
- Count Down CD Minutes,
- Count Down CD Seconds.

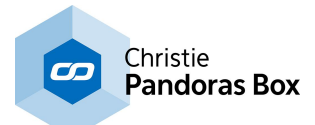

# <span id="page-1079-0"></span>**18.4.5.16 Counter Input**

The Counter input node can be set up to continuously count a certain value range in a given amount of time.

The counter can also be set to bounce up and down.

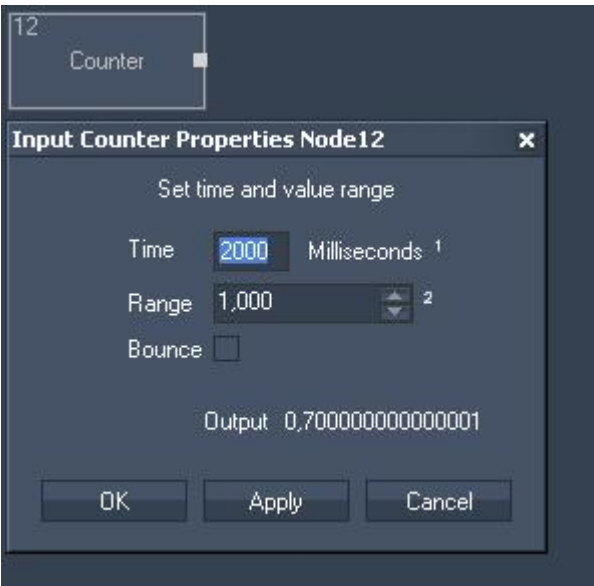

Node Properties:

Time: Set the amount of time.

Range: Set the value range.

For example:

To get a counter that counts continuously in 5 seconds from 0 to 5 enter for Time=5000 ms and for Range=5.

To get a counter that counts continuously in 5 seconds from 0 to 10 enter for Time=5000 ms and for Range=10.

To get a bouncing counter (counting continuously from 0 to X and back to 0 etc.) please tick the Bounce check box.

The Node generates the following output:

- Counter Value.
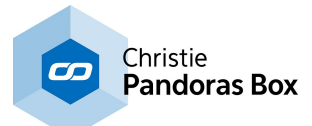

## **18.4.5.17 DMX Link Input**

The DMX Link input node provides all incoming DMX data via the coolux DMX Link interface.

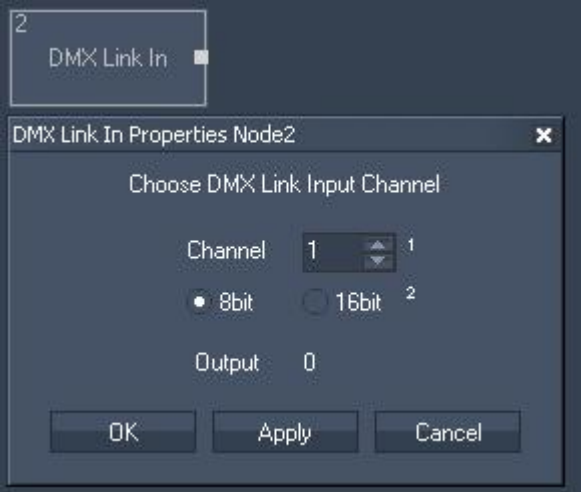

Node Properties:

Channel:

Choose the DMX channel and if it is a 8bit or 16 bit value.

The Node generates the following output:

- DMX Link In DMX Value

#### **18.4.5.18 DropDownList Input**

The Drop[Down](#page-975-0)List Input node allows intercepting values from a Widget Designer **Drop Down List <sup>976</sup>** control. Select the Drop Down List ID to output the current text value and the index number of the chosen entry.

Create > Nodes > Input > Controls > Drop Down List

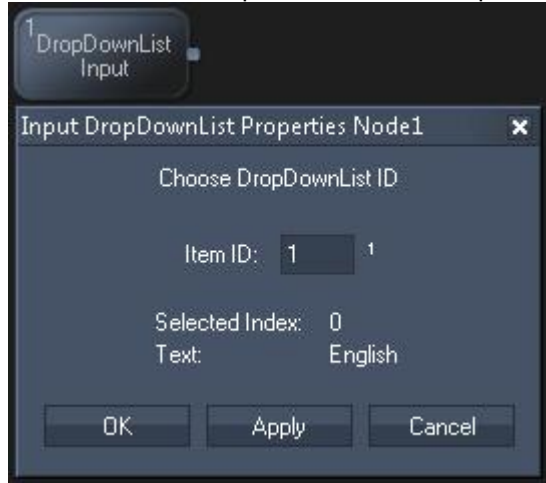

#### **Node properties**

#### **Item ID**

Choose the Drop Down List ID.

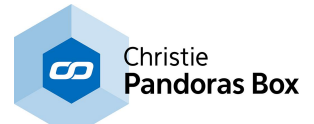

#### **Node output values**

The node generates the following output:

- Index (starting with 0!)
- Text

# **18.4.5.19 Email Input**

The Email input node provides all incoming Emails for further processing. Please configure your mail server in the **Email [Settings](#page-1288-0)** [1289].

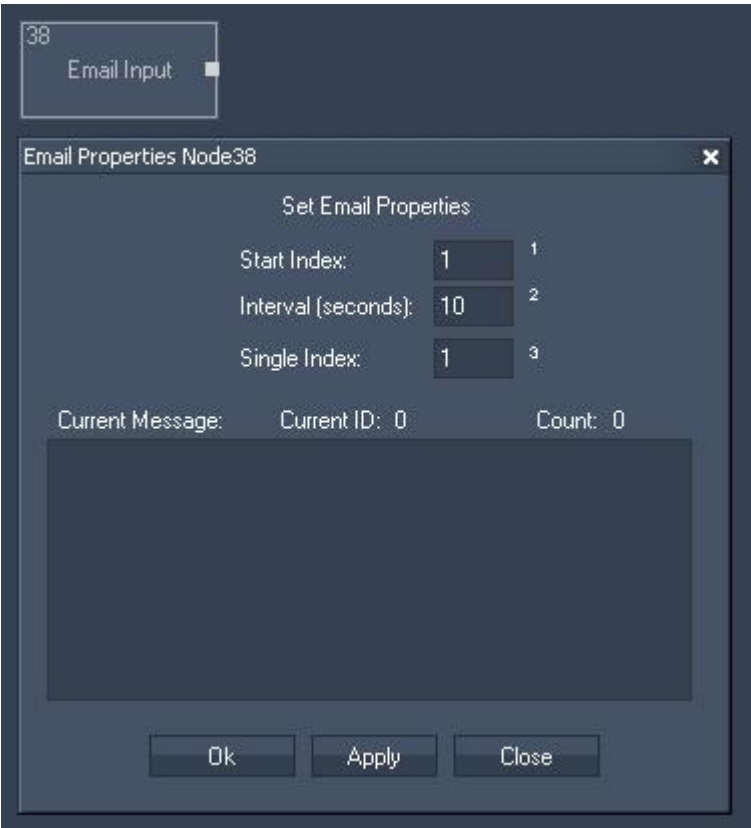

Node Properties:

Start Index:

Enter the Index of the email where the cycling should start. This will effect the outputs Current Email and Current ID.

Interval (seconds):

All incoming emails will be cycling in the entered amount of time. This will effect the outputs Current Email and Current Email ID.

Single Index: Enter the Index of the email that you want to route to the output Single Email.

The Node generates the following output:

- Email Input Email Count,
- Email Input Last Email,
- Email Input Current Email,
- Email Input Current Email ID,
- Email Input Single Email,

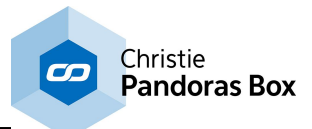

- Email Input RND Email (Random Email).

## **18.4.5.20 Encoder Input**

The Encoder input node allows intercepting Encoder Values within Widget Designer. Enter the Encoder ID to output the current Encoder value.

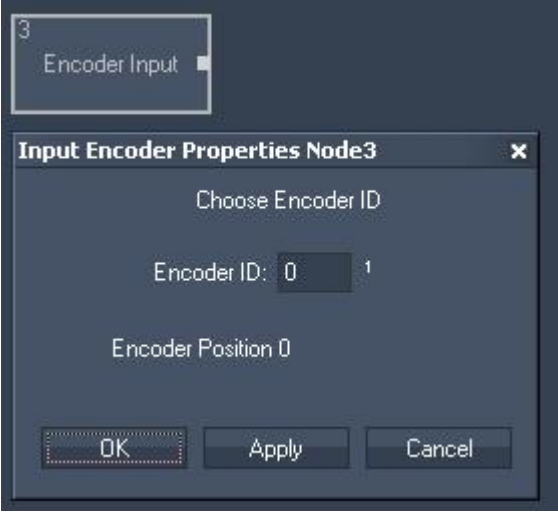

Node Properties:

Encoder ID: Enter the Encoder ID.

The Node generates the following output: - Encoder Input Value.

#### **18.4.5.21 Events Input**

The Events Input Node provides information about the last events, current events and next events. Setup your events in the <u>Event [Editor](#page-1287-0)<sup>|1288|</sup>.</u>

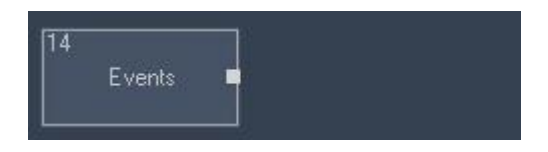

The Node generates the following output: (Information about the Current Event):

- Events Current Event (Events name),
- Events Current Year,
- Events Current Month,
- Events Current Day,
- Events Current Hour,
- Events Current Second.

The same information is provided for the last and the next event.

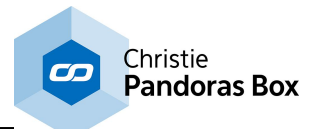

## **18.4.5.22 Excel Reader Input**

The Excel Reader Input Node allows you to readout cells from an excel sheet as text.

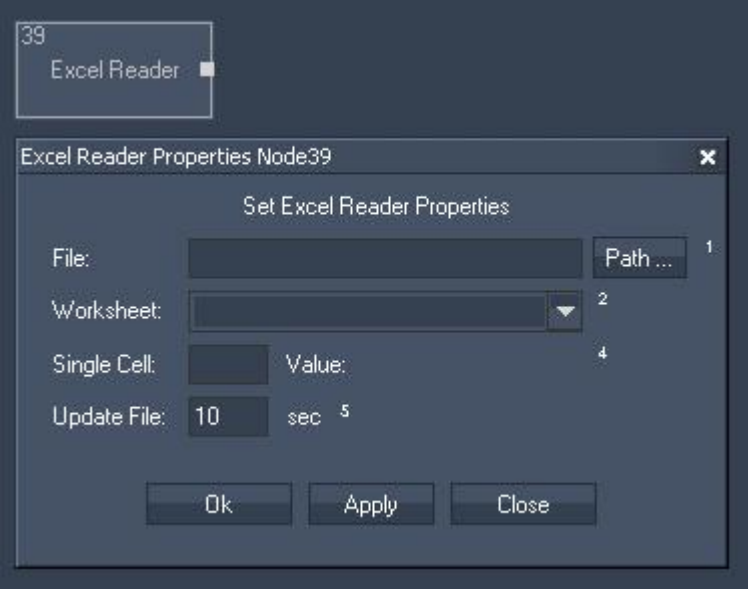

Node Properties:

File:

Use the Path-Button to browse to the document you want to read.

Worksheet: Press apply after you have selected your file. In the list select now one of the worksheets your file contains.

Single Cell: Enter the cell you want to read out, e.g. B11.

Update File: Enter the update interval.

The Node generates the following output: - Excel Reader Cell (as String).

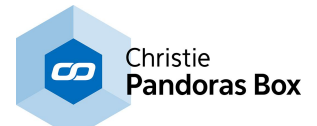

### **18.4.5.23 Face Tracker Input**

The Face [Tracker](#page-1272-0) input node allows proceeding the position values delivered by the Face Tracker Tool  $\frac{1273}{1}$ .

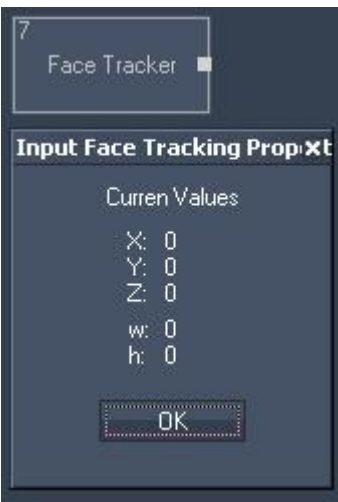

Node Properties:

The Node generates the following output:

- Face Tracker X (X Pos of bounding box)
- Face Tracker Y (Y Pos of bounding box)
- Face Tracker Z
- Face Tracker w (Width of bounding box)
- Face Tracker h (Height of bounding box)

# **18.4.5.24 Fader Input**

The Fader input node allows intercepting Fader Values within Widget Designer. Select the Fader ID to output the current fader value.

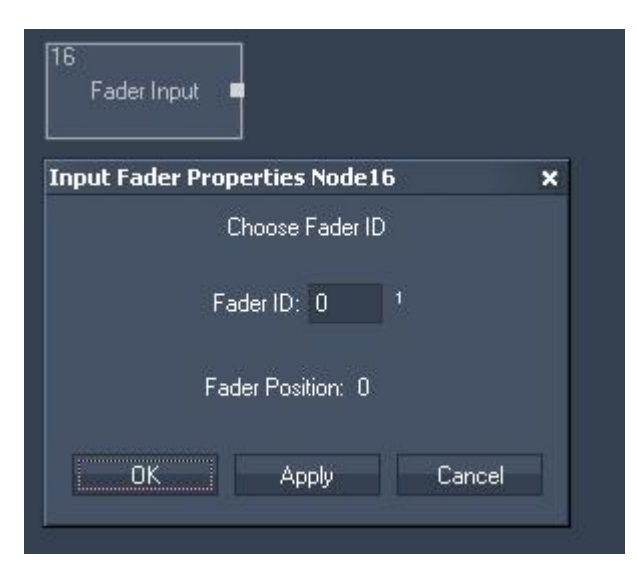

Node Properties:

Fader ID: Choose the Fader ID.

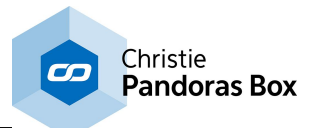

The Node generates the following output:

- Fader Input Value.

# **18.4.5.25 GPS Input**

The GPS COMPort input node supports the GPGGA data format and is compatible with NMEA 0183. This node was tested with Navilock USB GPS Input device.

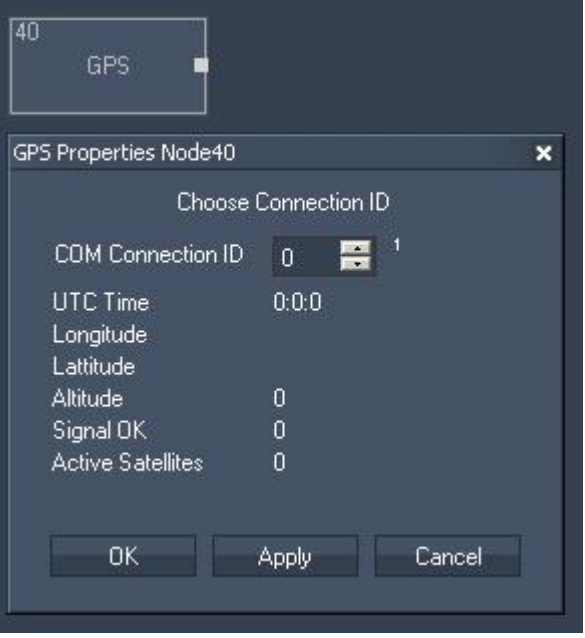

Node Properties:

COM Connection ID: Choose the COM Port your GPS device is connected to.

The Node generates the following output:

- GPS Hours
- GPS Minutes
- GPS Seconds
- GPS Longitudes Text
- GPS Longitudes Degrees
- GPS Longitudes Minutes
- GPS Longitudes Seconds
- GPS LattitudeText
- GPS Lattitude Degrees
- GPS Lattitude Minutes
- GPS Lattitude Seconds
- GPS Altitude
- GPS SignalOK
- GPS Active Satellites

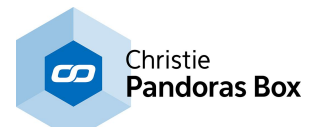

### <span id="page-1086-0"></span>**18.4.5.26 ID Tag Tracker Input**

The ID Tag Tracker Input node consists of all settings related to tracking coolux IR ID tags. The node requires the enabled option "OptiTrack Camera Manager" in the <u>[Connection](#page-1238-0) Manager<sup>1239</sup></u>. It is available in Widget Designer PRO and ULT edition. The tag configuration is included in the Widget Designer STD too.

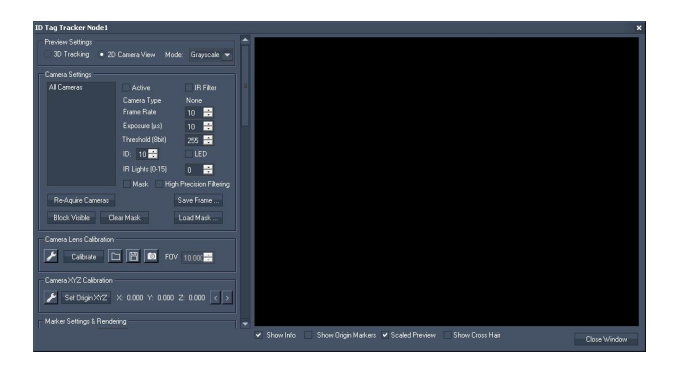

The ID Tag Tracker node includes a lot of settings to set up, adjust and optimize the tracking. It includes the following sections: - <u>[Preview](#page-1093-0) 1094</u>

- <u>Preview [Settings](#page-1094-0)  $^{\text{1095}}$ </u>
- <u>Camera [Settings](#page-1094-1) <sup>|1095</sup></u>
- Camera Lens [Calibration](#page-1096-0) 1097
- <u>Camera XYZ [Calibration](#page-1099-0) 1000</u>
- Marker Settings & [Rendering](#page-1102-0) 1103
- <u>Global [Tracking](#page-1103-0) Settings [1104</u>
- 2D Camera [Tracking](#page-1104-0) Settings <a>
- 3D [Tracking](#page-1105-0) Settings 1106
- [Performance](#page-1106-0) Options 1107
- <u>Motion [Prediction](#page-1106-1) [1107</u>
- <u>MA PSN [Output](#page-1107-0) 1108</u>
- <u>ID Tag [Settings](#page-1108-0) [1109</u>] and <u>[Config](#page-1091-0) ID Tag</u> [1092

Below the principle of ID camera tracking is explained whilst the next chapter covers the [hardware](#page-1087-0) and <u>environment [requirements](#page-1087-0)  $^{1088}$ </u>. The very last chapter approaches <u>[tracking](#page-1109-0) with moving lights  $^{1110}$ </u> (automatic follow spot) and how to set up your GrandMA console for it.

#### **The principle of optical camera tracking and IR ID tags**

The general idea behind the optical tracking method with infrared cameras and infrared identification tags -short IR ID tags - is to locate a person or any object, identify it and track its movement. This can be done without any cables attached to the person / object as the tag is pinned on the tracked object and is seen by one or several cameras.

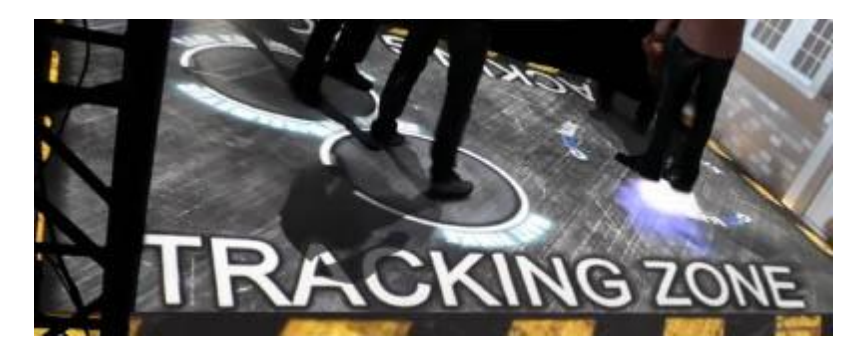

The tag is an active marker with an internal power source: in contrary to a passive marker it does not reflect but emits light itself which allows a higher luminosity (and hereby a maximum range) as well as more flexibility in your stage setup.

In addition to that it can be configured with an identifiable number. Thus it is possible to distinguish two objects from each other, even if they overlap and separate again. This is a huge advantage compared to other camera tracking methods. As well, it allows playful interactive scenarios. For instance it is possible to assign dedicated properties (e.g. content media or color) to dedicated persons or objects. As well, these properties can be shared or swapped if two objects meet.

Currently, you may track up to 256 different IDs. Several tags can be set up with the same ID. The maximum total number of trackable tags depends on the hardware system.

Another requirement in the tag development was allowing it to be hidden in scene pieces, costumes etc. whilst providing good handling on stage. We met this need by reducing the tag to the minimum size

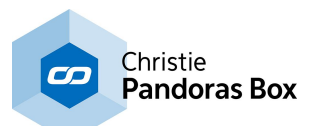

possible, the pure printed circuit board with an onboard power source. Furthermore, the tag can be used out of the box or it can be modified to suit individual needs. That includes different power and / or light sources, e.g. spatially divided from the tag board.

The Widget Designer offers a unique,self-developed tracking method that processes the camera data, allows user adjustments and provides the object's position. With a minimum of three cameras, it is possible to track the 3D position, that is the exact location in a 3D space, expressed through the X-, Yand Z-position. It is also possible track only in two dimension ( i.e. a plane), for instance, if one axis does not change. This reduces the camera count to one and other hardware too.

The 2D or 3D data can then be send (through other Output nodes) to a Pandoras Box playback system, e.g a Video Layer. Alternatively or in addition, the data can be directly send to the MA PSN protocol and auxiliary tracking servers.

Besides the position tracking itself the Widget Designer offers the management of the tags properties mentioned above. To fulfill creative tracking scenarios you may adjust settings in the tracking node itself or combine it with everything else, the Widget Designer offers: from the command language and the entire nodes system to other tools and user-controls through to variables and functions. The combination of all this allow to program even the most complex logic.

Hardware-wise the IR ID tracking method requires tags, cameras, (a switch), and a PC running Widget Designer. The surrounding environment must be suitable. The next page explains more about requirements regarding hardware and the [environment](#page-1087-0) 1088.

#### <span id="page-1087-0"></span>**18.4.5.26.1 Required Hardware and Tracking Environment**

This topic describes the requirements for the IR ID tracking method regarding hardware and environment. For general information about IR ID tracking and links to other chapters please see the topic ID [Tag](#page-1086-0) <u>[Tracker](#page-1086-0) [1087]</u>

Hardware-wise the IR ID tracking method requires tags, cameras, (a switch), and a computer running Widget Designer. The surrounding environment must be suitable.

**The tags** can be purchased through your local Christie distributor. You can choose between an "ID Tag" that provides one configurable ID and the "Quad ID Tag" that provides up to four configurable IDs.

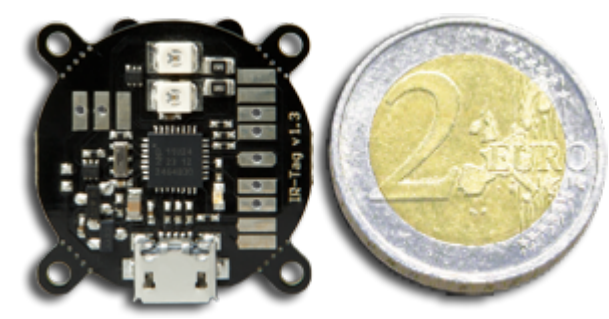

#### **(Single) ID Tag**

The tag is a printed circuit board with two onboard infrared LEDs, one onboard control LED and a power source. It has a size of 26x26mm and a weight of 10g. The board offers pads for external interfaces, thus it can be modified to suit individual needs, e.g. a spatially divided LED or another power source. Please note that the warranty is not voided by using these pads but malfunctions due to faulty use (too hot soldering, too much power etc.) are not covered!

The onboard or added LEDs blink in a certain pattern according to the set identification number. The LEDs' luminosity can be adjusted whilst only the onboard ones can be powered by 100%. Additional LEDs can be driven with max. 70%, independent from the power source. You may set up to use one or both onboard LEDs and up to three possible additional ones. A brighter tag allows a more distant camera, a more lightened surrounding and a more

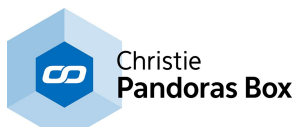

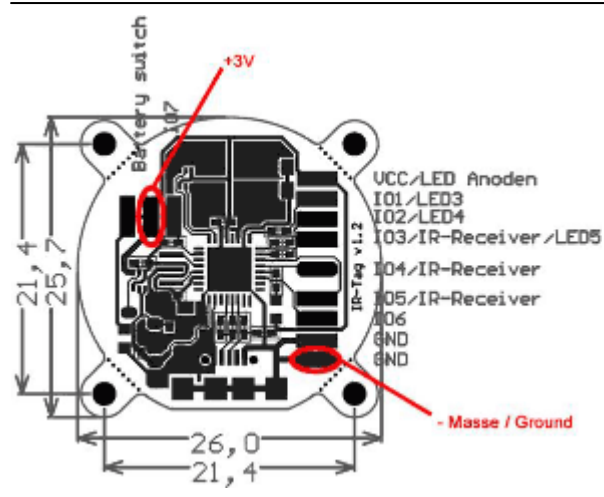

robust tracking. On the other hand it consumes more power.

The power source can be one of the following three: - onboard hearing cell holder: holds two button cells; smallest space; feeds one LED with 70%; battery life span approx. 10 hours (as soon as the batteries are activated this span cannot be stopped!) - onboard Micro-USB interface: allows to plug the delivered battery (with four 1.5 AA batteries); a battery pack lasts up to 24 hours; auxiliary battery packs should deliver 4.2 to 6.5V - custom power source: the pads allow to add another power source with max. 3V

The tag can be [configured](#page-1091-0) 1092 via the onboard Micro-USB interface. Connect the tag via the delivered USB cable (Micro-USB to Standard Type A plug) to your computer running Widget Designer. The configuration involves the number and power of the IR LEDs as well as the brightness of the blue control LED. Further, the blinking mode including the ID can be set up. See below for more details regarding the software settings. The settings are stored in the tag, allowing to unplug it from the computer to change back to the delivered battery pack. The tag can be configured <sup>1092</sup><br>USB interface. Connect the tt<br>USB cable (Micro-USB to Stayour computer running Widge<br>configuration involves the num<br>IR LEDs as well as the binking mo<br>be set up. See below for more<br>software

#### **Quad ID Tag**

The quad tag's printed circuit board is covered with a housing. It provides four twist-lock connectors to which you can connect the provided external infrared LEDs. The tags have a cable length of 1,5m. The housing also includes the power source: two AAA batteries. A power switch and an onboard control LED are also included. It has a size of 110x70x20mm and a weight of 50g.

The connected LEDs blink in a certain pattern according to the set identification number. Each port can be numbered individually. The LEDs' luminosity can also be adjusted. A brighter tag allows a more distant camera, a more lightened surrounding and a more robust tracking. On the other hand it consumes more power.

The tag can be [configured](#page-1091-0)  $1092$  via the onboard Mini-USB interface. Connect the tag via the delivered USB cable (Mini-USB to Standard Type A plug) to your computer running Widget Designer. The configuration involves the options for the brightness of the IR LEDs as well as the brightness of the blue control LED. Further, the blinking mode including the four IDs can be set up. See below for more details regarding the software settings. The settings are

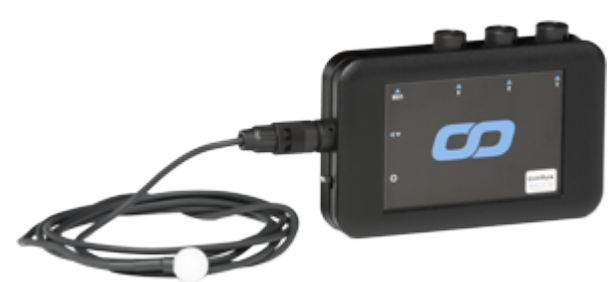

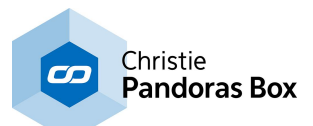

**The cameras** supported are third-party motion capture cameras from the OptiTrack system developed by the company [NaturalPoint.](http://www.naturalpoint.com/) Please contact an OptiTrack distributor if you are interested as they cannot be purchased through your coolux distributor. The implemented and supported OptiTrack models are called: V120:SLIM V100:R2 Flex3 Flex13 s250e Prime13 Prime17 Prime41

The camera models differ in resolution, frame rate, field of view (opening angle), max. tracking distance, latency, etc. Please refer to the ["Compare](http://www.naturalpoint.com/optitrack/hardware/compare/) Cameras" web site offered by NaturalPoint.

The question how many cameras are needed and where they need to be positioned depends first of all on the choice to track 2D or 3D. As mentioned above, to capture the 3D position of a tag, a minimum of three cameras must "see" it at any time. For the 2D position, only one camera is needed. Secondly, the maximum distance from a camera to a tag must be defined by combining the camera model's specifications in theory with the stage environment in field. This is influenced by light, the stage setup itself, object movement etc. Please see the below paragraph about "Environment". Afterwards, you may position the cameras in such a way that they cover the area of interest so that one tag is seen by either one or three cameras at any time.

Please keep in mind that the cameras' position should be as static as possible. If they are mounted with other devices such as moving lights on a truss, we strongly advice to check whether any light cue state moves the cameras so much that it worsens the tracking too much.

**An PoE Ethernet switch** is needed when working with cameras with an Ethernet interface, e.g. the s250e or the Prime models. coolux recommends to consider the product recommendation from NaturalPoint. They offer [accessories](http://www.naturalpoint.com/optitrack/products/sync-switches-hubs) including switches. As well they provide detailed information about the specification a switch must meet as not all PoE switches are suitable for use with OptiTrack PoE Ethernet cameras. Quoting their FAQ [page:](http://www.naturalpoint.com/optitrack/support/faq/general.html) " Ethernet cameras require PoE or PoE+ Gigabit (1000 Mbit/s) Ethernet switches. Standard PoE switches must provide a full 15.4 watts to every port simultaneously and PoE+ switches must provide a full 25 watts to every port simultaneously." Please consider that the required power is provided on all ports simultaneously and not only to a subset of ports whilst downgrading other ones. The cameras will not function properly when insufficient power is available to them.

Same applies to the bandwidth per port. "(...) the switch must support Gigabit (1000 Mbit/s) for every port. Connecting multiple PoE switches in a star topology to a non-PoE Gigabit uplink switch is recommended for larger camera counts." It is not recommended to connect more than 4-8 cameras on one switch.

As the Ethernet cameras assign themselves an **IP address**, the switch must not provide a DHCP Server!

**The cabling** between Ethernet cameras and the switch must be done with Cat6 or Cat7 cables; Cat5/ Cat5e/etc not supported. For the USB cameras (e.g. V100:R2) the USB cable length must match the NaturalPoint recommendations. Both camera types, Ethernet and USB, draw their power from the connected "data" cables, an additional power supply and connection is not needed.

Lastly, the **Widget Designer** communicates with the cameras, processes all the (image) data and extracts the object's position in real-time.

Hardware-wise it is recommended to meet at least the specifications from a coolux Workstation. Please contact your local distributor for more detailed information. Next to the network hardware (cables, switches, etc.), the type of Widget Designer hardware (network card, processor...) determine the amount of cameras and tags per system. As a very rough rule of thumb, one Widget Designer hardware and one

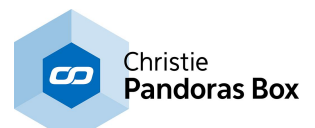

LAN (local area network) may process the data of six cameras and 32 tags. Several options may increase or decrease this number.

However, if the limits are reached, it is possible to set up another LAN and a Widget Designer that works as a tracking client. It sends the extracted position data to a main Widget Designer. This WD in return, does the actual tracking processing. It gathers the position data from the clients and assembles them. In addition it manages the objects' properties and runs the entire interactivity. This data containing the interactivity information for dedicated (video) layers or other devices is then send to another system, for instance a Pandoras Box Master or another lighting console. It is a very recommended workflow to separate these data flows from each other. This can be either done by using manageable switches or with network cards that offer multiple network adapters / NICs (Network Interface Card, physical RJ-45 connector). All coolux hardware comes standard with a network card providing two NICs; by request we supply four NICs.

An exemplary application with separated data flows is depicted below...

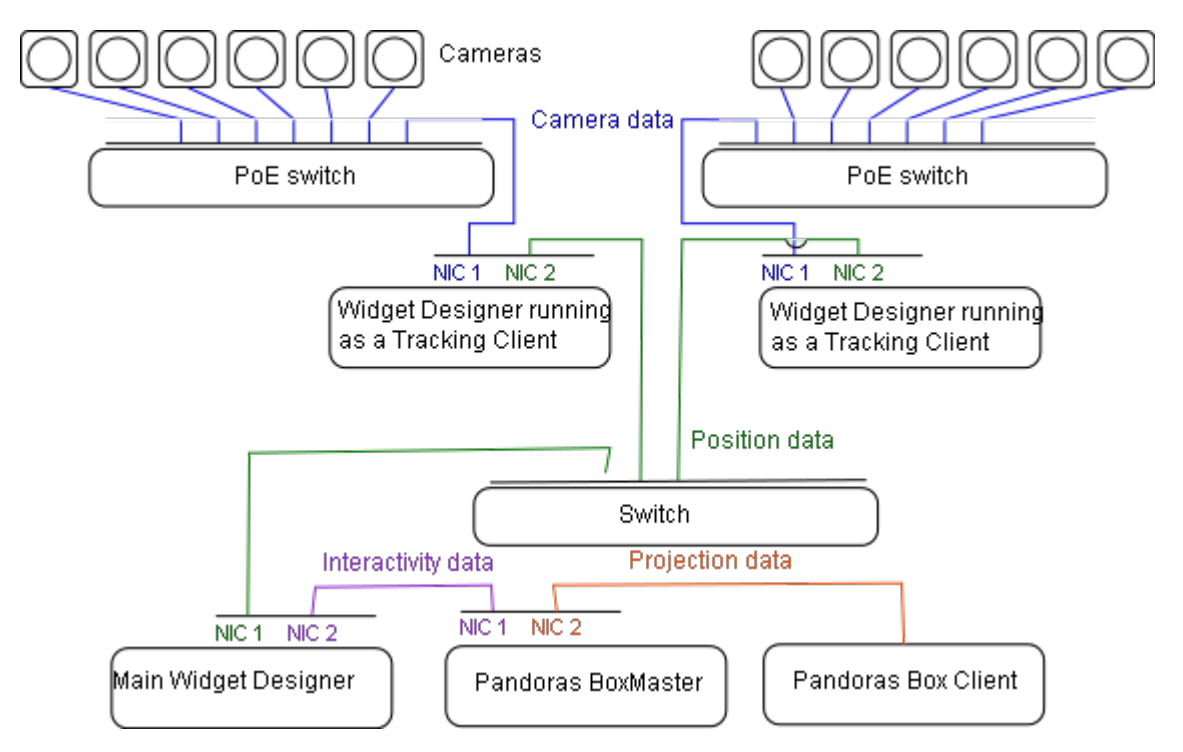

Widget Designer PRO and ULT edition support the tracking node itself and the tag configuration. Widget Designer STD supports only the tag configuration.

The setup for Widget Designer is described in the <u>["Installation"](#page-894-0) chapter<sup>1895</sup></u>. If you like to configure tags, connect one via the delivered USB cable (Micro-USB to Standard Type A plug) to your computer. Use the [USB-driver](http://www.coolux.de/index.php?id=dowload-center#file/cat-12/cat-52) "coousb-driver v6.0.13.0" (or a newer one) to finish the hardware installation of the device. Further steps are described in the chapter ["Config](#page-1091-0) ID Tag" [1092].

If working with Ethernet cameras, the computer must be set up with a static IP address in a range and subnet mask freely chosen.

If working with USB cameras, please make sure to install the driver NaturalPoint provides.

The user interface offers several settings including the configuration of the tags, the cameras, the tracking itself including the management of objects' properties and finally the system to which all this data is send. The following pages will explain all option in the user interface.

The surrounding **environment** must match the needs of an optical tracking method based on infrared light. In the nature of things, any other infrared light source influences the stability of the tracking system. Please note, that many materials (glass, metal, etc.) reflect infrared light.

To reduce light noise, it is possible to adjust the cameras' sensitivity and tags' luminosity. These settings help to get rid of most unwanted light sources but still see the tag's light. In addition, masking is

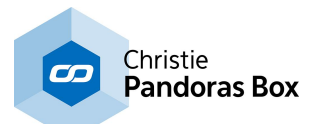

available. A mask can be used to exclude certain areas from the image a camera sends to Widget Designer, for instance areas outside the stage or too bright areas on stage. However, these areas need to be static and will also absorb the tag's information.

It is highly recommended to schedule sufficient time on site to cope with these interferences. Keep in mind that any changes done to the stage setup and scenery could influence the tracking behavior.

# <span id="page-1091-0"></span>**18.4.5.26.2 Config ID Tag**

This topic describes how to configure a tag software-wise. For general information about IR ID tracking and links to other chapters please see the topic <u>ID Tag [Tracker](#page-1086-0)<sup>[1087]</sup></u>.

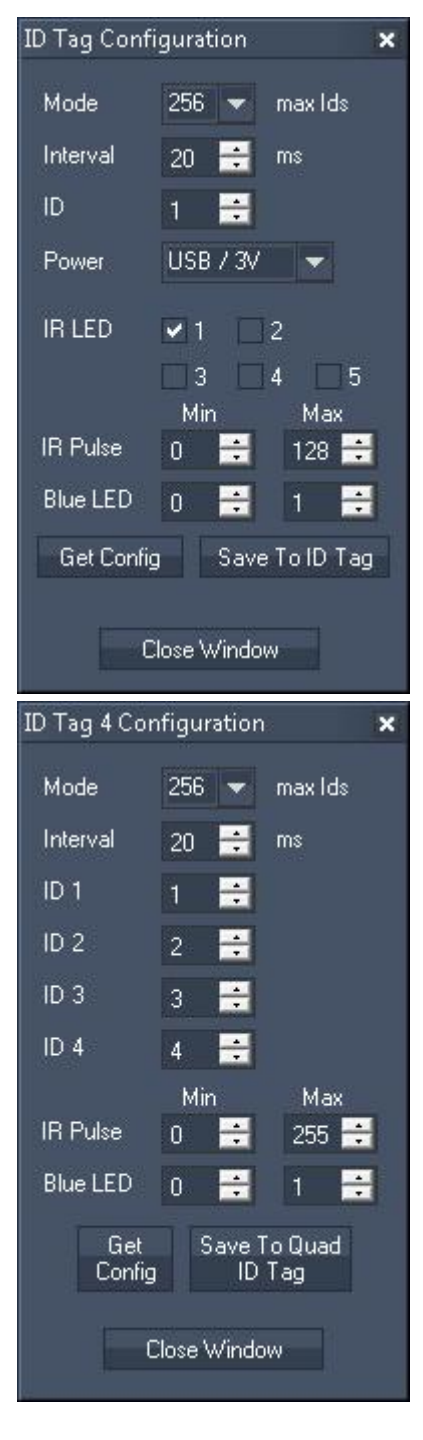

#### **(Single) ID Tag**

The software configuration of the tag involves to set up the number and power of the IR LEDs as well as the brightness of the blue control LED. Further, the blinking mode including the ID can be set up.

The tag can be configured via the onboard Micro-USB interface. Connect the tag via the delivered USB cable (Micro-USB to Standard Type A plug) to your computer running Widget Designer. If you connect it the first time, and the driver cannot be found automatically, use the [USB-driver](http://www.coolux.de/index.php?id=dowload-center#file/cat-12/cat-52) "coousb-driver v6.0.13.0" (or a newer one) to finish the hardware installation of the device.

Now, please open the configuration dialog in Widget Designer: a) Tools > Connection Manager > section ID Tag Configuration b) Nodes > Input > Devices > ID Tag Tracker > section ID Tag **Settings** 

#### **Quad ID Tag**

The software configuration of the tag involves to set up the brightness of the IR LEDs and the brightness of the blue control LED. Further, the blinking mode including the ID for each port can be set up. Note that it is possible to set each port to an individual ID or to share the same ID.

The tag can be configured via the onboard Mini-USB interface. Connect the tag via the delivered USB cable (Mini-USB to Standard Type A plug) to your computer running Widget Designer. If you connect it the first time, and the driver cannot be found automatically, use the [USB-driver](http://www.coolux.de/index.php?id=dowload-center#file/cat-12/cat-52) "coousb-driver v6.0.14.0" (or a newer one) to finish the hardware installation of the device.

Now, please open the configuration dialog in Widget Designer: Tools > Connection Manager > section ID Tag Configuration

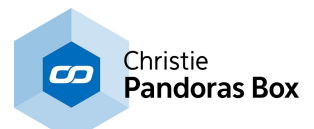

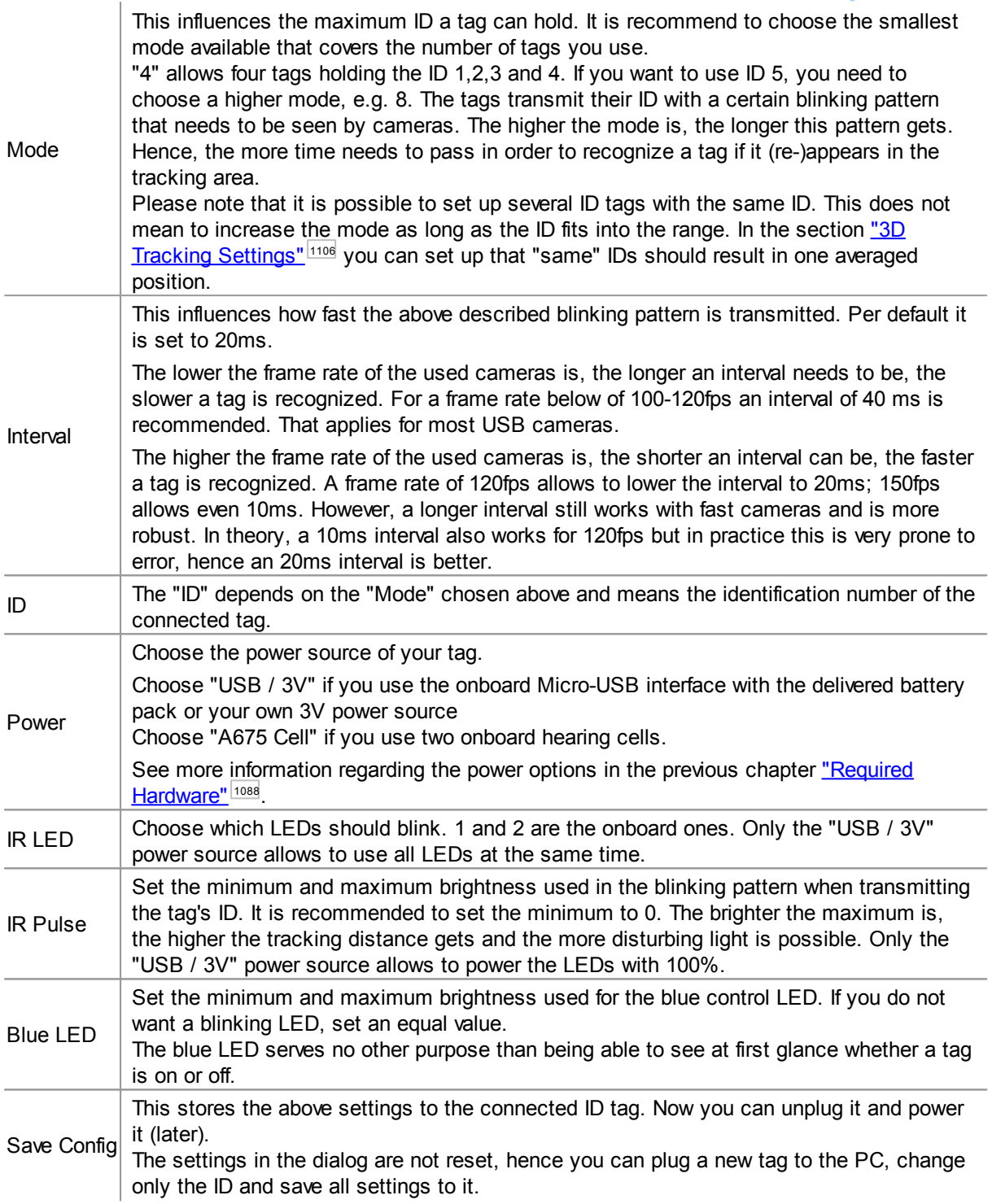

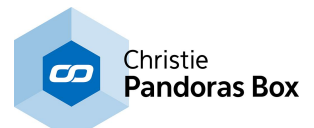

#### <span id="page-1093-0"></span>**18.4.5.26.3 Preview**

This topic explains the section "Preview" of the ID Tag node, for general information about IR ID tracking and links to other chapters please see the topic **ID Tag [Tracker](#page-1086-0)**<sup>1087</sup>.

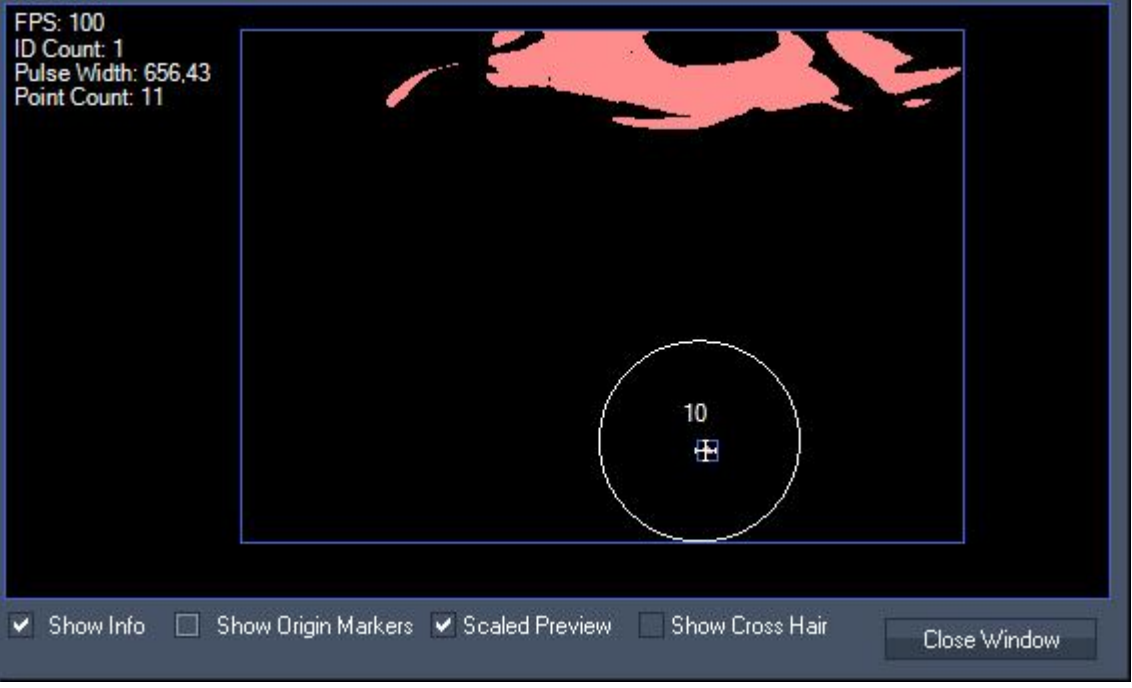

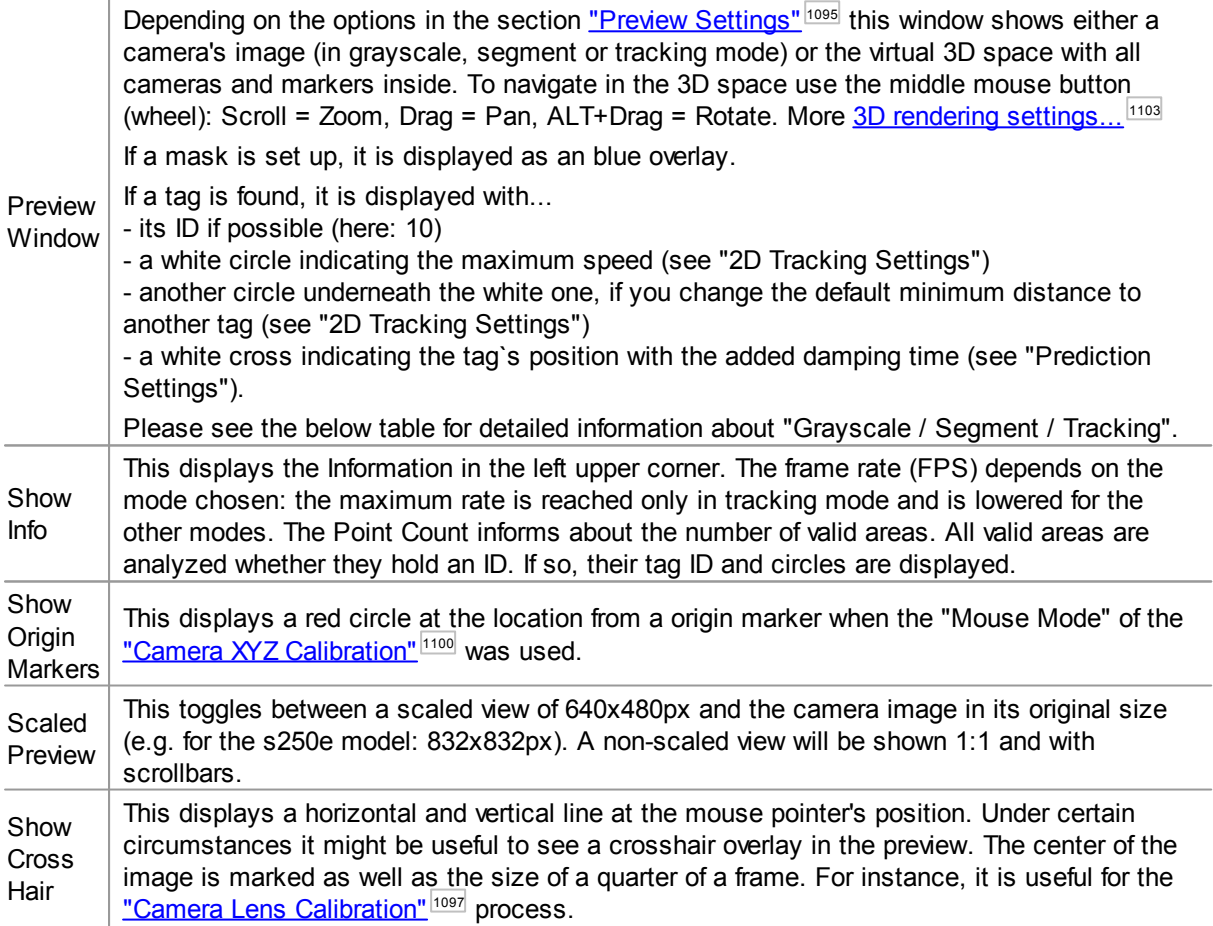

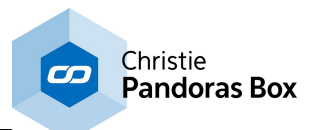

## <span id="page-1094-0"></span>**18.4.5.26.4 Preview Settings**

This topic explains the section "Preview Settings" of the ID Tag node, for general information about IR ID tracking and links to other chapters please see the topic <u>ID Tag [Tracker](#page-1086-0) [1087</u>].

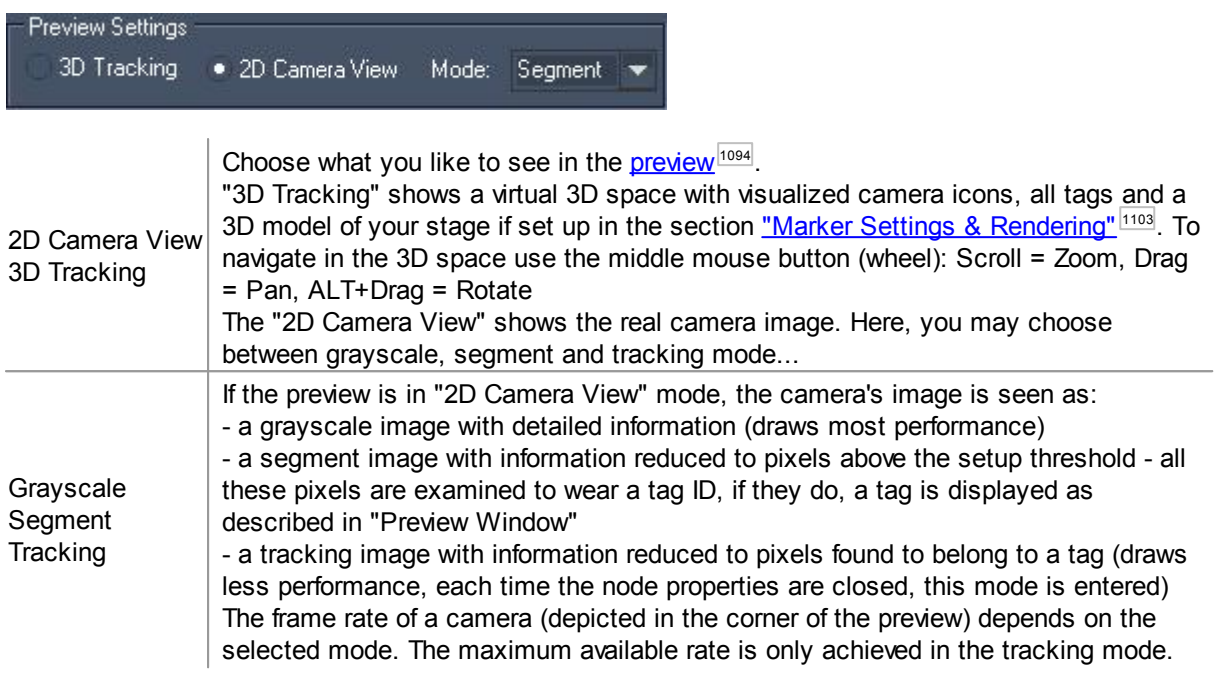

#### <span id="page-1094-1"></span>**18.4.5.26.5 Camera Settings**

This topic explains the section "Camera Settings" of the ID Tag node, for general information about IR ID tracking and links to other chapters please see the topic <u>ID Tag [Tracker](#page-1086-0) [1087]</u>.

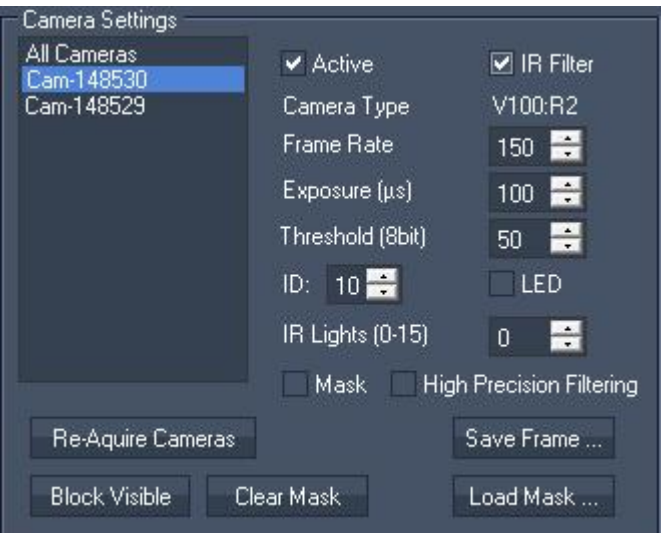

Camera List All cameras found within the network are listed with their serial numbers. If a camera is missing, try to re-initialize the list (see below). Secondly, check the connection to it, e.g. restart your switch. NaturalPoint offers a tool called "Camera Tester" (also available under C:\Program Files (x86)\coolux\Widget Designer...), if you have problems connecting the Widget Designer to the cameras, try to connect to them using the tool to see whether the problem lies in the physical connection or not.

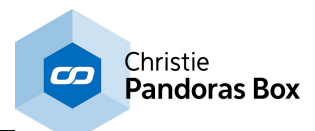

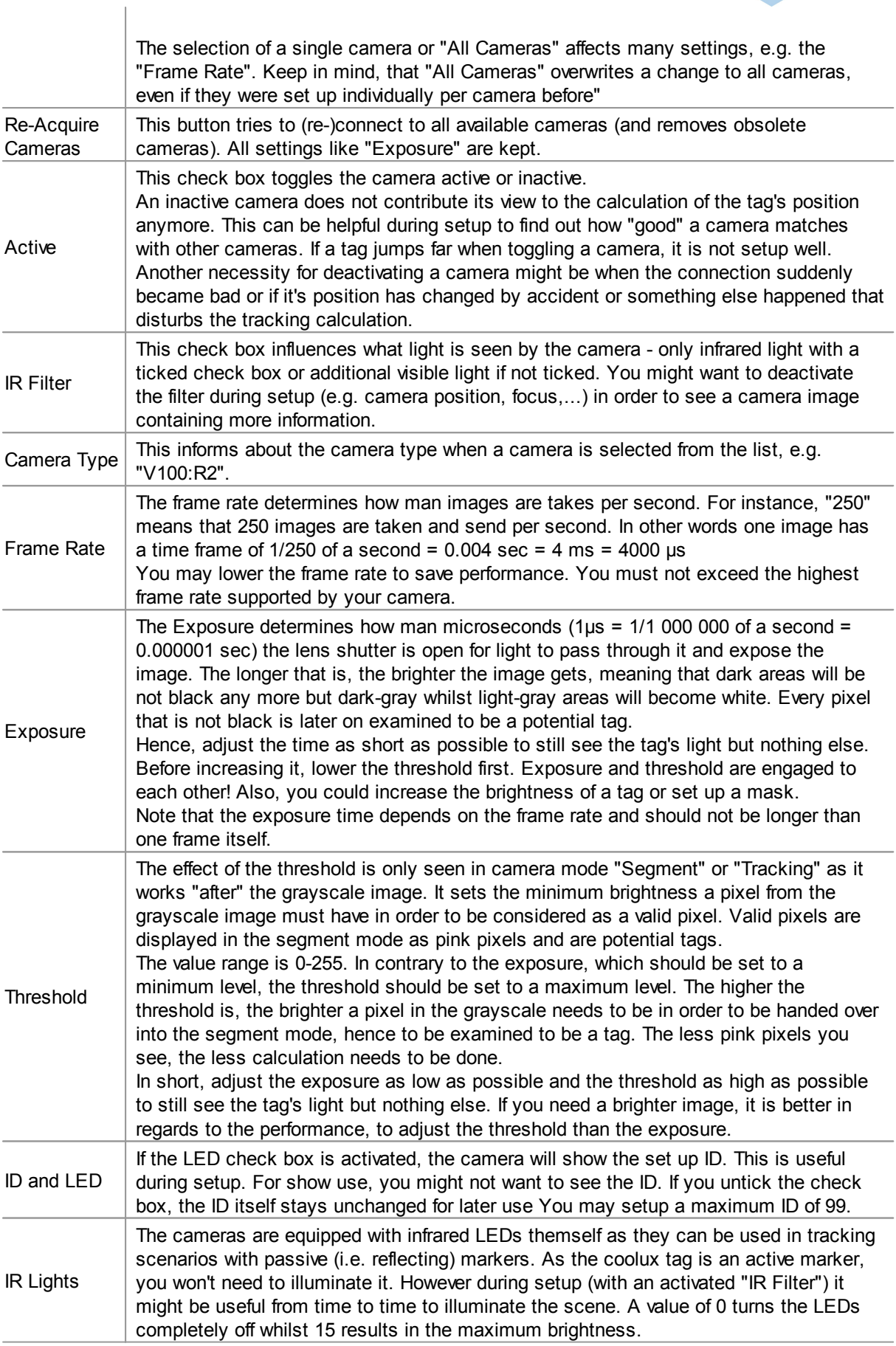

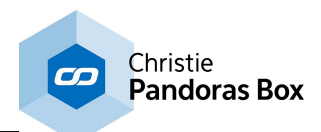

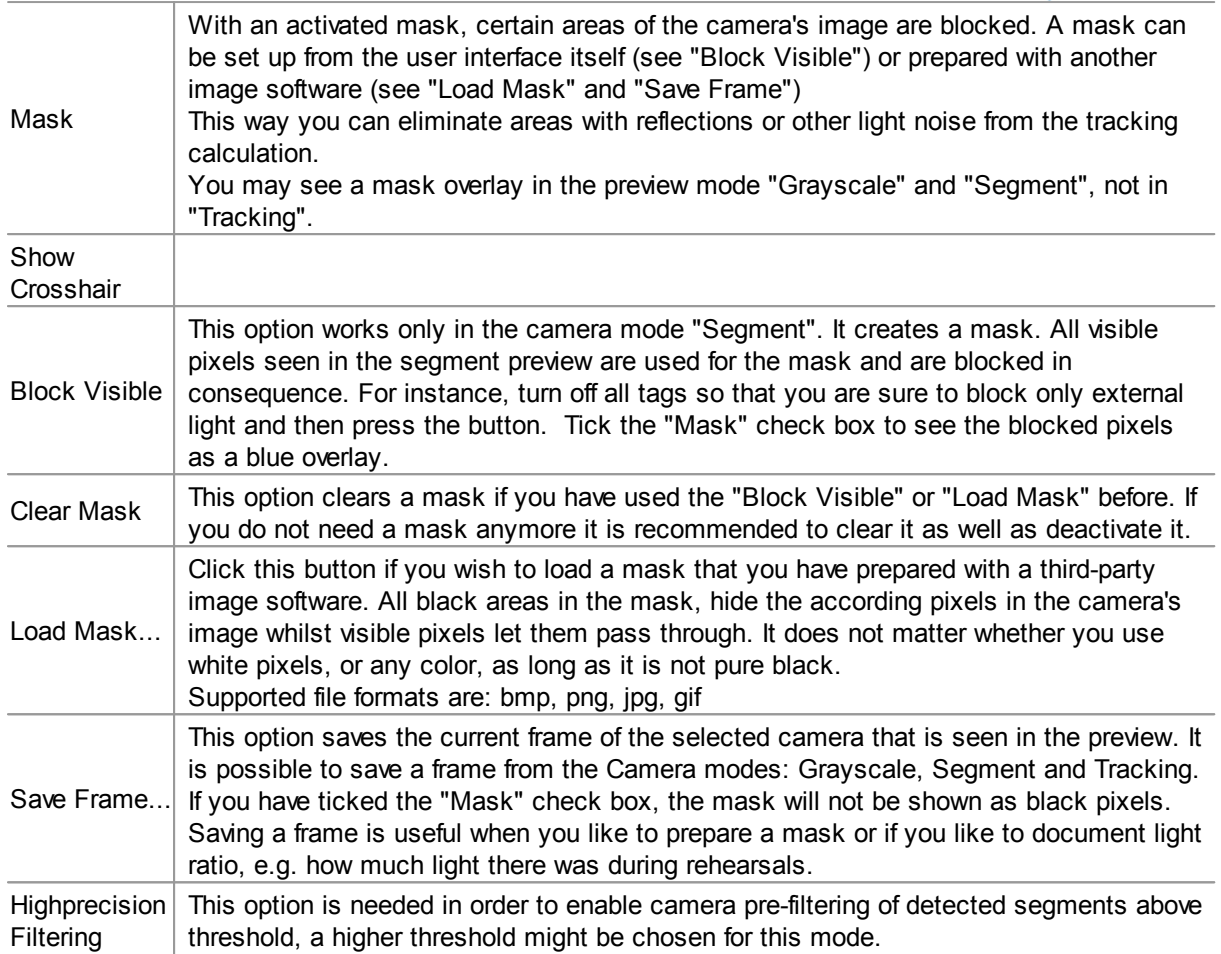

#### <span id="page-1096-0"></span>**18.4.5.26.6 Camera Lens Calibration**

This topic explains the section "Camera Lens Calibration" of the ID Tag node, for general information about IR ID tracking and links to other chapters please see the topic <u>ID Tag [Tracker](#page-1086-0)<sup>[1087</sup>.</u>

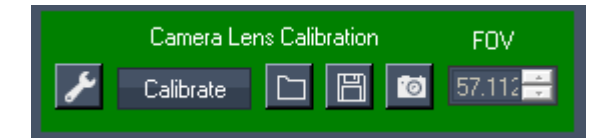

This section includes all settings for calibrating the lens.

Each lens deforms its image in a different way and it increases the accuracy of the tracking if this deformation is compensated. The lens deformation usually needs to be done only once as long as the lens is not removed. For the very best accuracy it is recommended to redo the calibration if the lens focus is altered.

As long as the cameras are not calibrated by you, Widget Designer calls the default calibration files from its installation path:

C:\Program Files (x86)\coolux\Widget Designer 4.5 Rev 708\Data\camera

If the default or your custom calibration files were able to be loaded, the section will be colored green, otherwise red.

For calibrating a lens you need a special image that depicts a checkerboard (details below...). You can either print on a hard board or glue a printed paper to it. Note, that the board needs to be as straight and plane as possible.

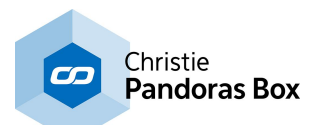

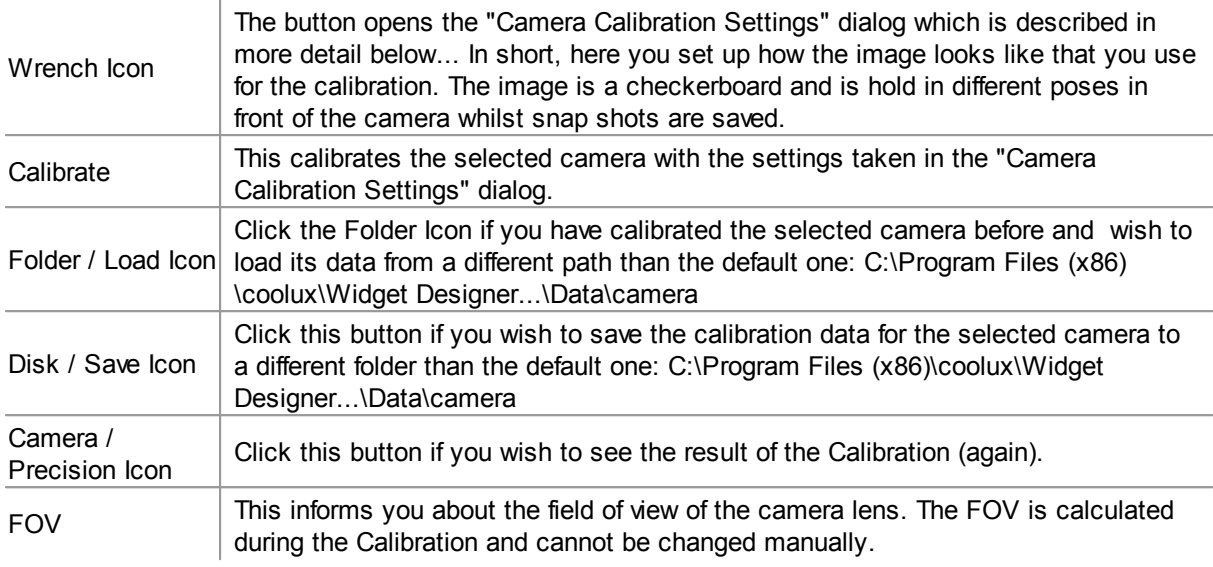

## **Camera Lens Calibration Steps**

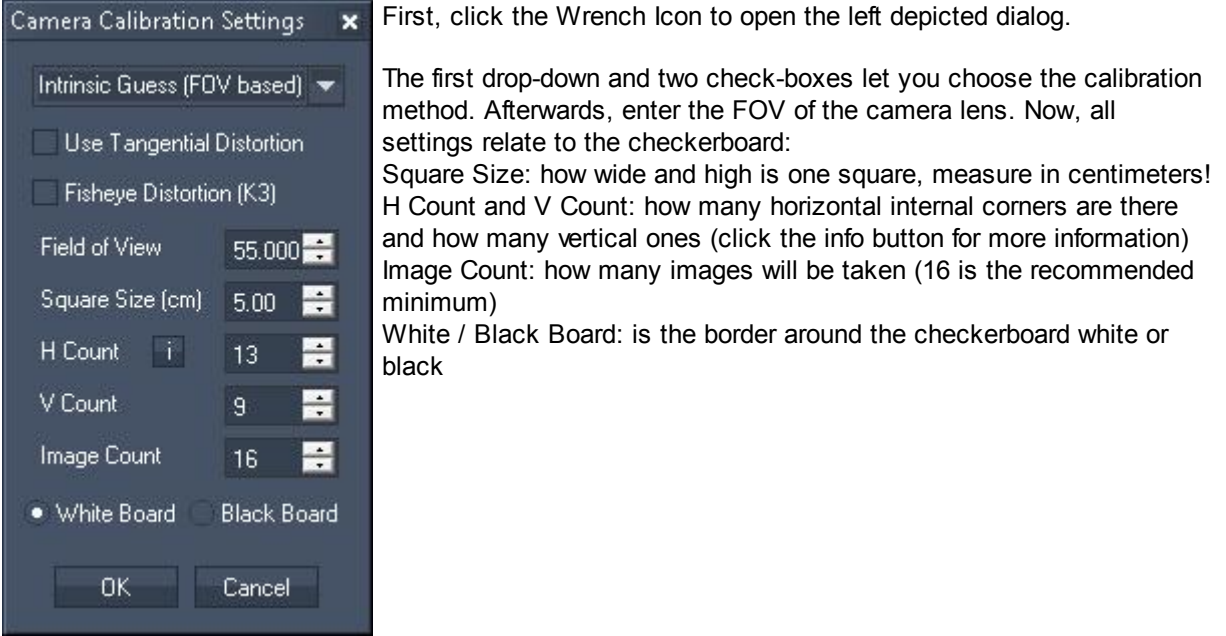

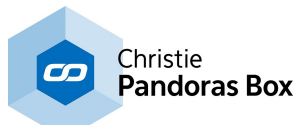

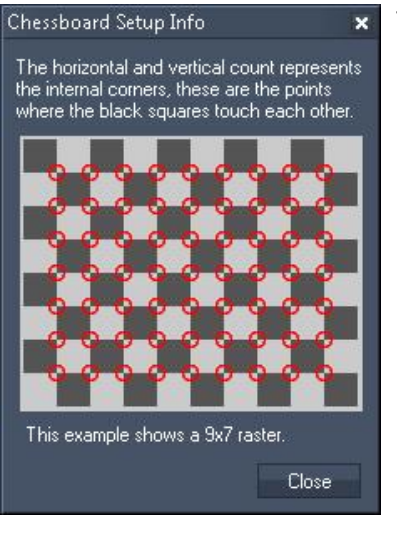

This dialog explains the horizontal and vertical square count.

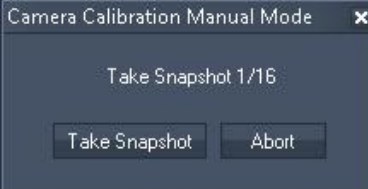

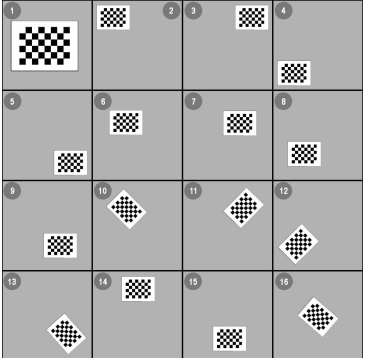

You then hold the checkerboard in front of the camera and take pictures whilst moving either the board or the camera in such a manner that the board covers different parts of the taken image.

The left image shows recommended calibration poses. Click it, to enlarge the image.

After the last snapshot, a Calibration file is calculated, saved, displayed for your information and afterwards applied to the currently selected camera. To see the Calibration file again, click the Camera / Precision Icon

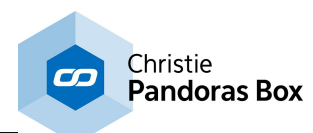

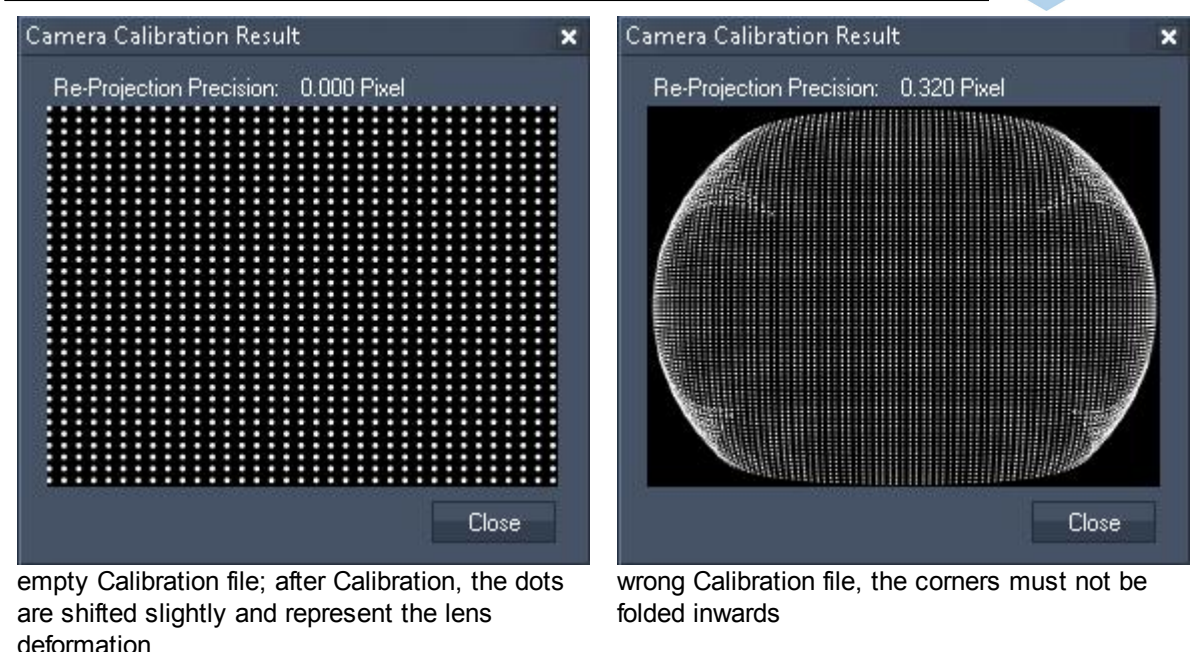

## <span id="page-1099-0"></span>**18.4.5.26.7 Camera XYZ Calibration**

This topic explains the section "Camera XYZ Calibration" of the ID Tag node, for general information about IR ID tracking and links to other chapters please see the topic <u>ID Tag [Tracker](#page-1086-0) [1087]</u>.

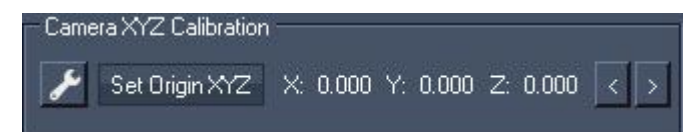

This section includes all settings for the setup of the fundamental XYZ World description needed when working with multiple cameras in 3D and 2.5D mode. If you work with one camera only or only in 2D mode, you have the choice to skip this step and work with a <u>[Range](#page-1165-0) filter node<sup>|1166</sup></u> instead.

In general, if one determines a XYZ coordinate, first, an origin of the 3D space is needed, meaning the coordinate system's origin, the orientation of the X-, Y- and Z-axis as well as their scaling. Only when the cameras share the same 3D space information, they can agree on correct XYZ position values for a tag. In other words, only if the origin for each camera can be determined accurately, their reported tag position coincides. If the origin from one camera does not correspondent with the one from another camera, they position the tag differently. As long as both cameras see the tag, its final position is averaged but as soon as it is covered for one camera, it can not be averaged anymore and could jump significantly.

The origin calibration also means that the cameras themself are positioned in the 3D space, this is why this section is called "Camera XYZ Calibration". This can be observed in the 3D mode in the Preview section.

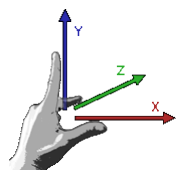

For calibrating the origin for one camera or all of them at the same time, you need to measure and mark a rectangle somewhere on your stage (i.e. four co-planar points). For most applications a 1-2m² spot that is seen by all cameras is ok, but this depends on the distance and orientation of the camera(s). For example, if a camera sees a very large area, a 1m² spot could be too small to achieve accurate results. Enlarge the rectangle until it covers 1/4 - 1/3 of the camera image seen in the Preview. Ideally it

should be positioned in the center of the camera image. For complex applications, you might need to constitute several rectangles for different cameras.

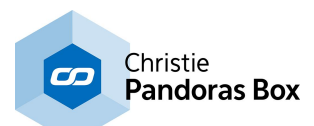

For the sake of simplicity, you could mark four points on the floor. To achieve a better accuracy, the rectangle should include the origin itself, the coordinate 0,0,0. Now, you may decide how the orientation of your 3D space should be. For most scenarios, it makes sense to place the XZ plane onto the ground. A positive X axis means "move right" in Pandoras Box; a positive Z axis "move backwards"; a positive Y axis "move to ceiling". Having these axises in mind measure the XYZ position for each point of the rectangle (in meters!) and copy the data to Widget Designer into the "Origin Settings" dialog as described below. It's a good idea to number the corners 1-4 to remember the order. If you need to work with more than one rectangle, measured these points starting from the 0,0,0 point!

Note: Widget Designer now also offers a "5 Point Calibration Mode". Instead of calibrating the cameras with four points forming a rectangle, you can now also calibrate with five points. This method is of interest when you need to achieve a very precise tracking or if you are not satisfied with your results using a rectangle. In order to make text more readable, the manual will talk about four points or a rectangle, but all information applies comparably to the "5 Point Calibration Mode".

In the next step, the four points belonging to one rectangle will be found in the image of each camera. There are two modes available, an automatic and a manual one. Depending on the camera's position, the rectangle's shape looks different and this is how the camera's position is calculated.

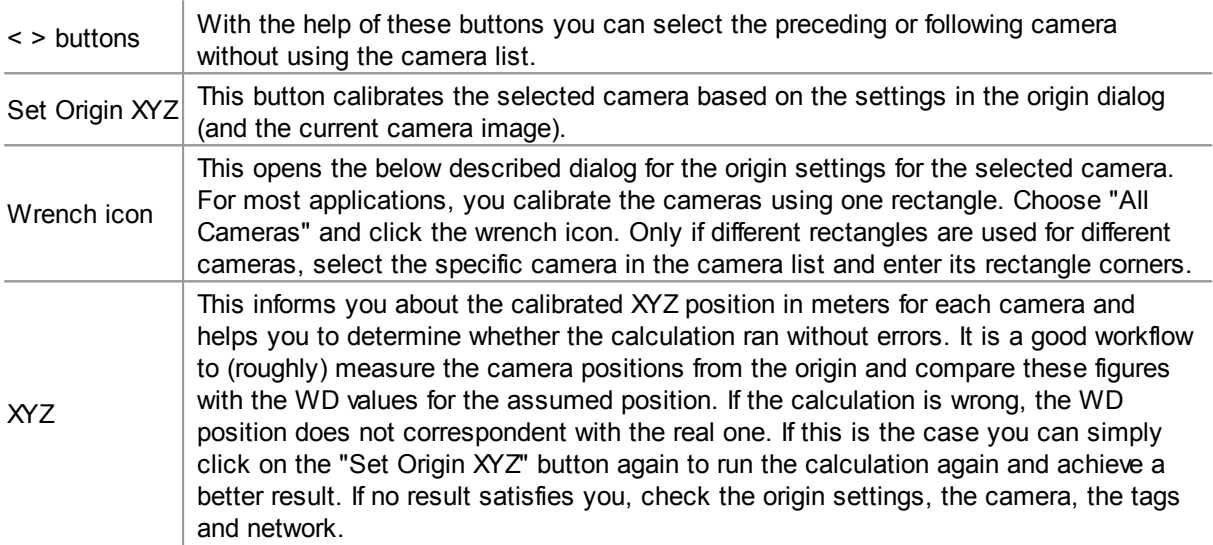

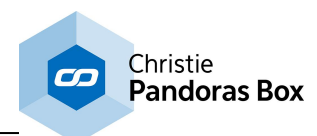

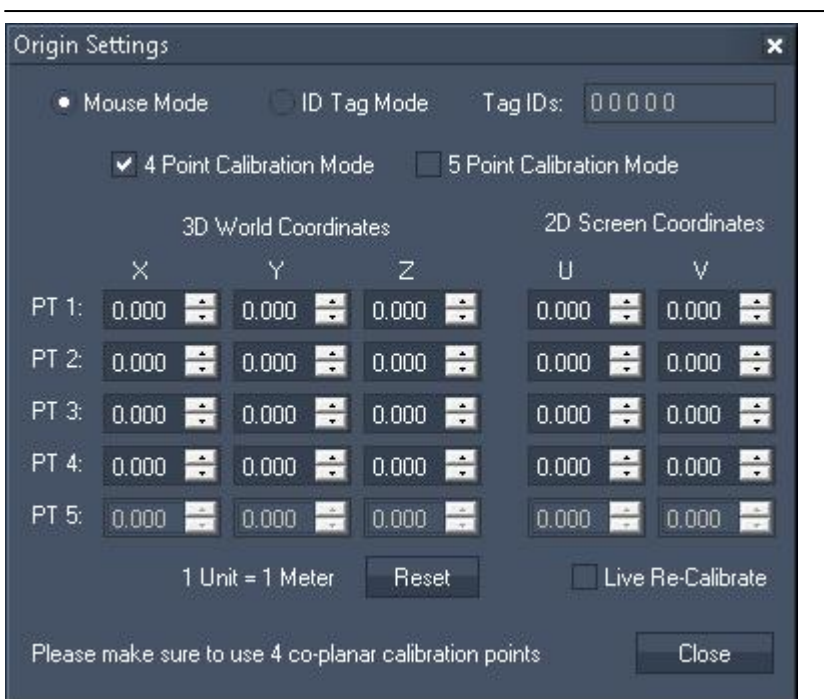

As said above, there are two modes available to find the four points of the drawn rectangle in each image of a camera: the "Mouse Mode" and the "ID Tag Mode" which is easier and faster but requires four different tags.

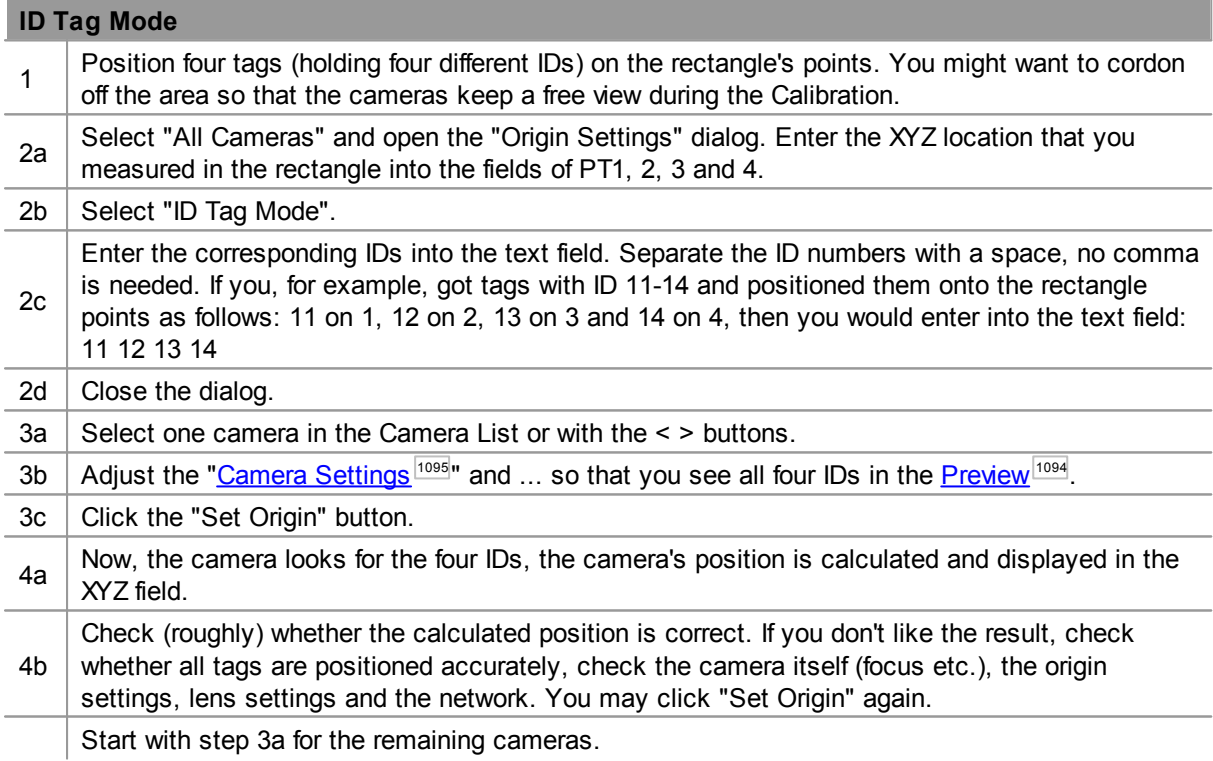

If some cameras do not see the rectangle, a second one needs to be drawn, measured and equipped with ID tags. Redo all above steps, only for step 2a, do not select "All Cameras" but a single one.

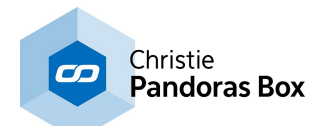

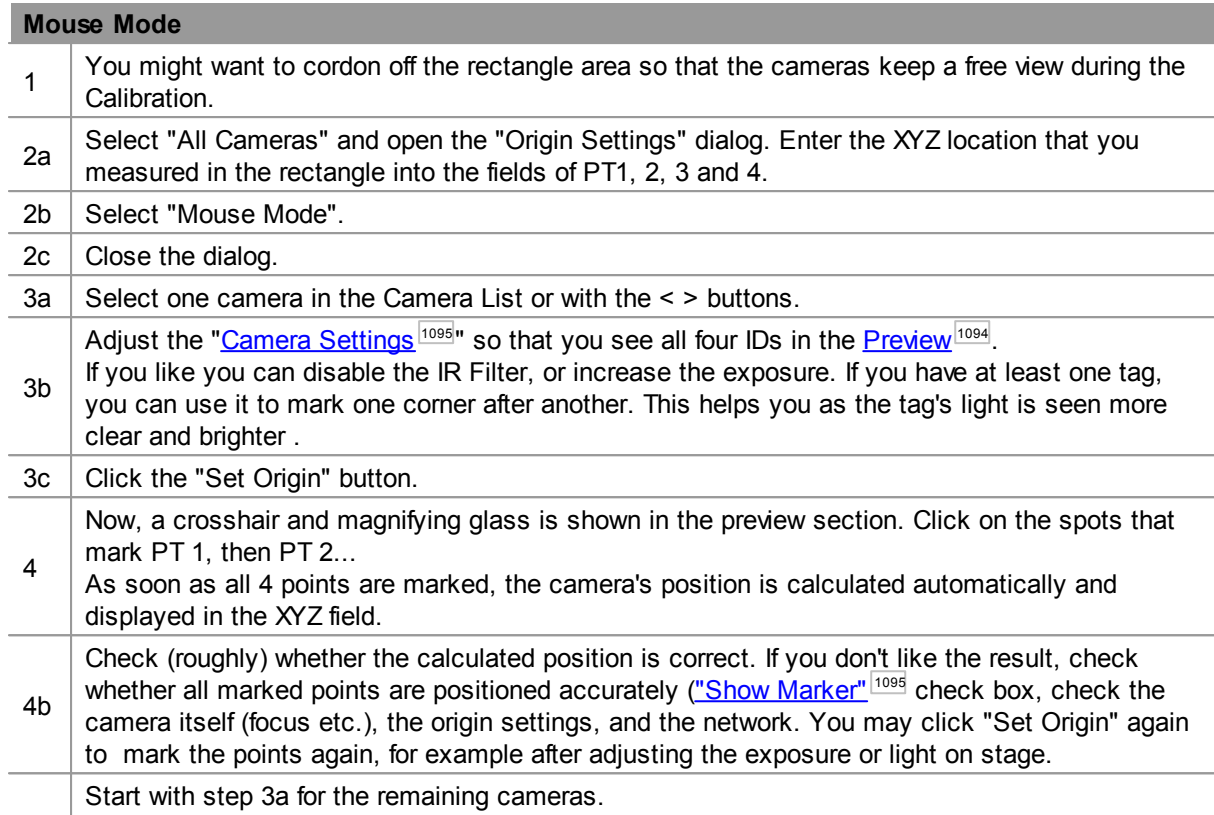

# <span id="page-1102-0"></span>**18.4.5.26.8 Marker Settings & Rendering**

This topic explains the section "Marker Settings & Rendering" of the ID Tag node, for general information about IR ID tracking and links to other chapters please see the topic <u>ID Tag [Tracker](#page-1086-0) [1087]</u>.

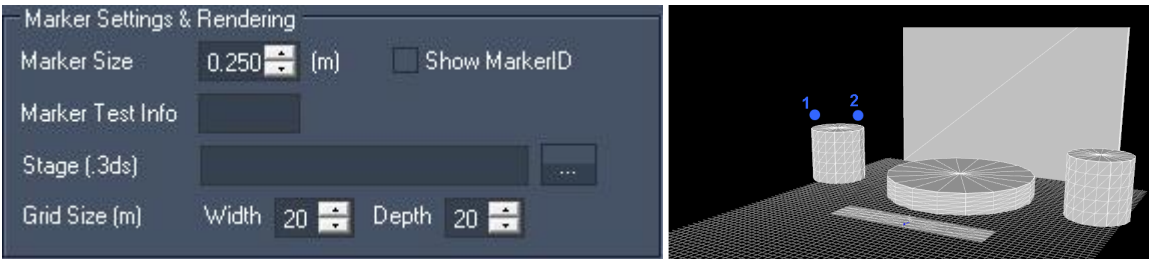

This section includes an information field for markers and further settings for the 3D view in the **[Preview](#page-1093-0)** <sup>1094</sup>. To toggle this on, choose "3D Tracking" in the section <u>"Preview [Settings"](#page-1094-0) [1095]</u>.

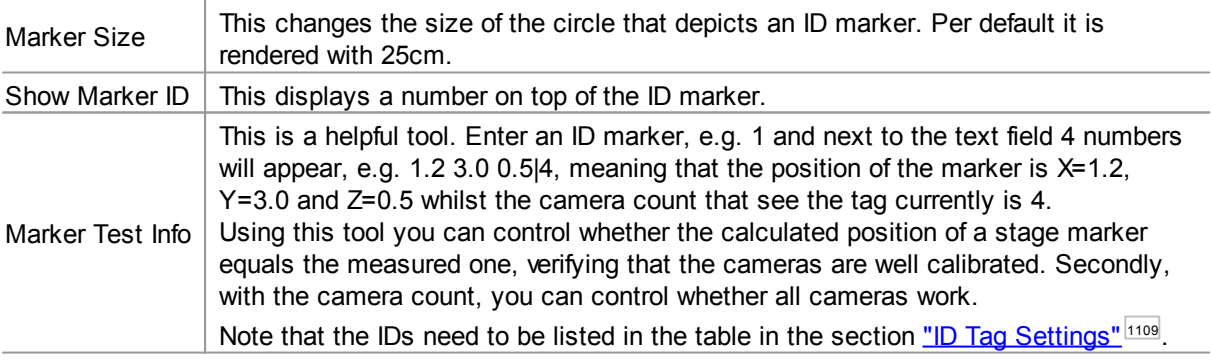

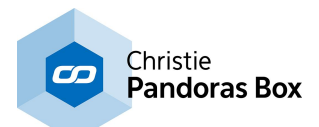

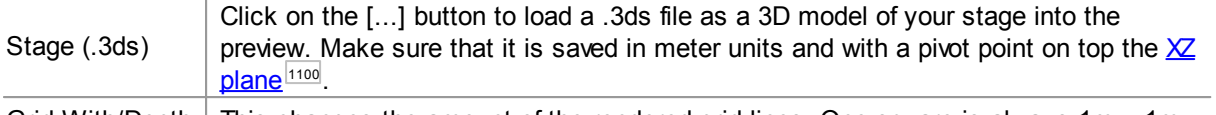

Grid With/Depth  $\vert$  This changes the amount of the rendered grid lines. One square is always 1m x 1m.

# <span id="page-1103-0"></span>**18.4.5.26.9 Global Tracking Settings**

This topic explains the section "Global Tracking Settings" of the ID Tag node, for general information about IR ID tracking and links to other chapters please see the topic <u>ID Tag [Tracker](#page-1086-0) [1087]</u>.

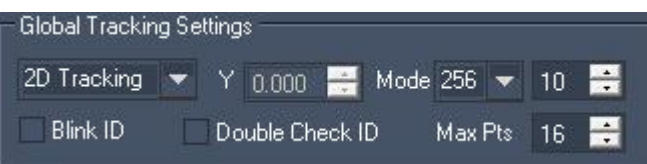

This section is includes important settings that influence whether tags are seen and tracked.

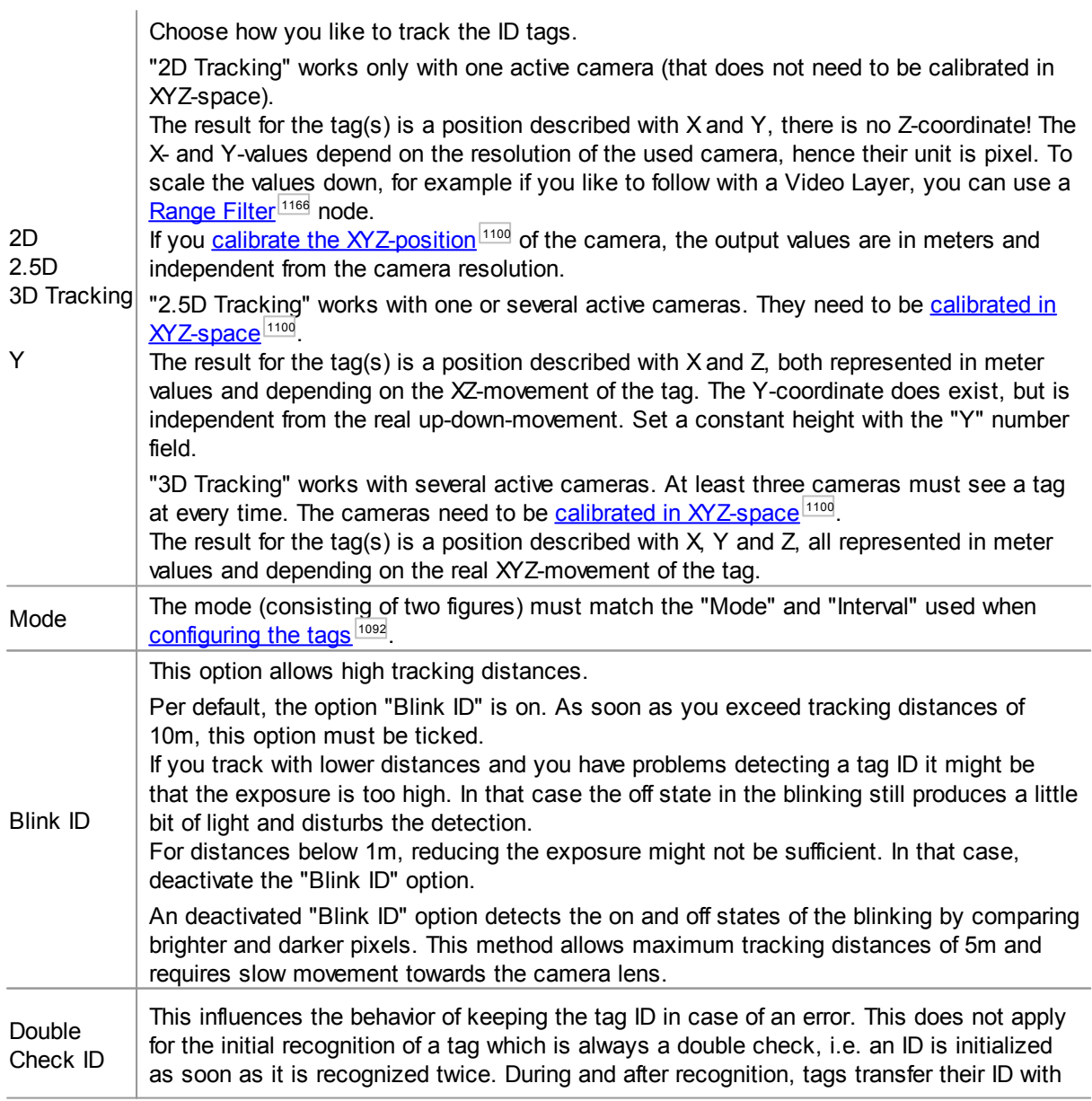

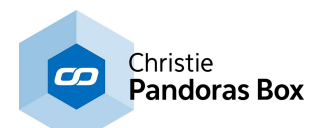

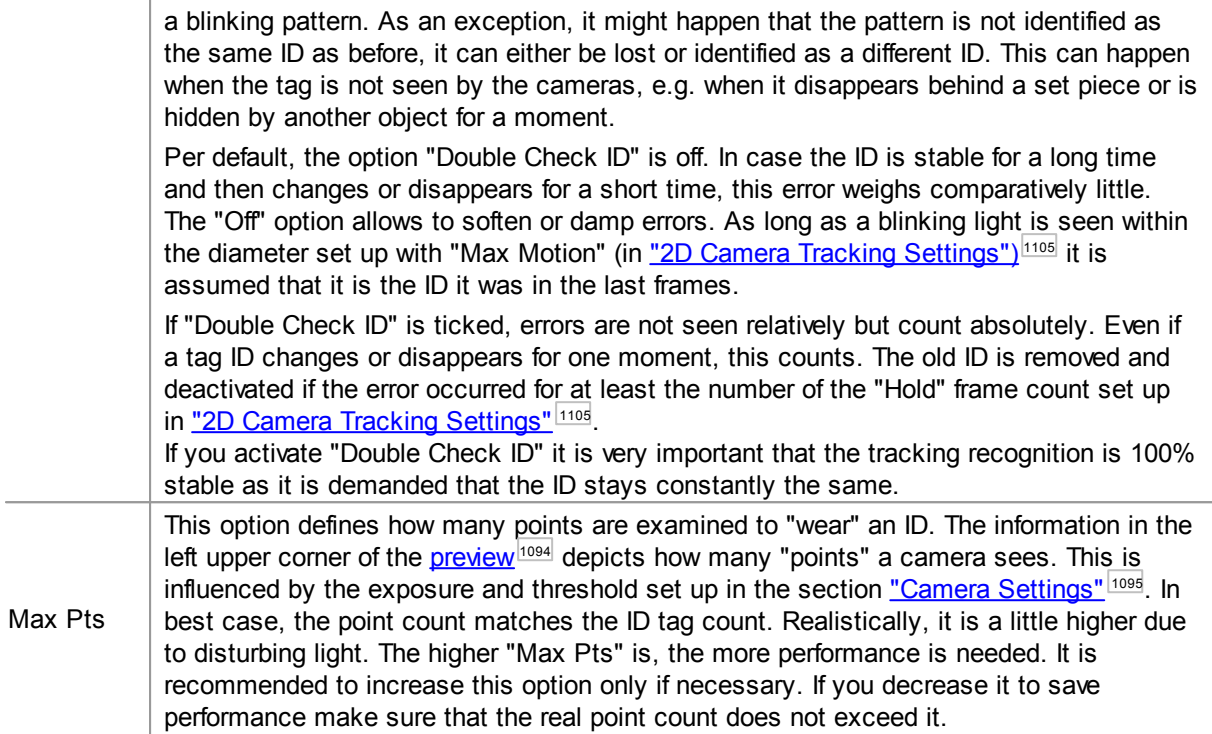

## <span id="page-1104-0"></span>**18.4.5.26.10 2D Camera Tracking Settings**

This topic explains the section "2D Camera Tracking Settings" of the ID Tag node, for general information about IR ID tracking and links to other chapters please see the topic <u>ID Tag [Tracker](#page-1086-0) [1087]</u>.

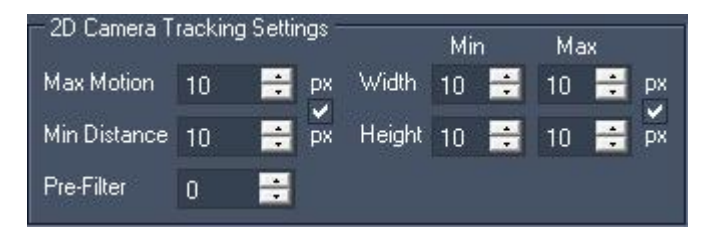

This section includes settings that influence when a tag is recognized as an ID and when the ID is blocked. Before changing these o<u>ptio</u>ns, make sure that you see the tag's light in the <u>[preview](#page-1093-0) lille by</u> setting up the <u>"Camera [Settings"](#page-1103-0) [loss]</u> and that <u>the</u> "Mode" in the section <u>"Global Tracking Settings"</u> matches the one the **IDs were [configured](#page-1091-0) with**  $1092$ . 1094  $1095$  and that the "Mode" in the section "Clobal Tracking Settings" $|1104$ 

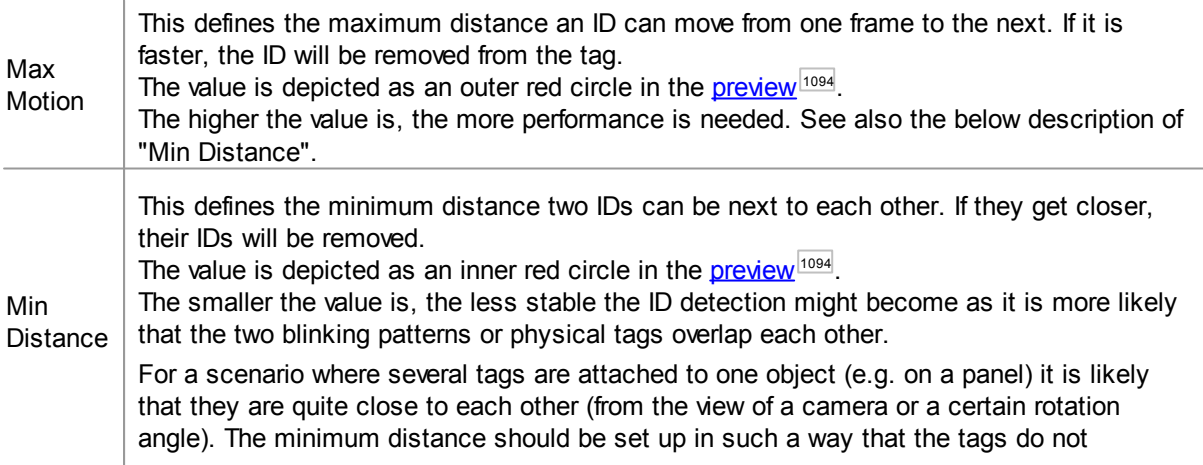

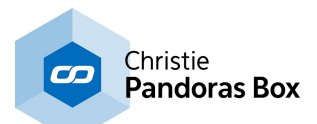

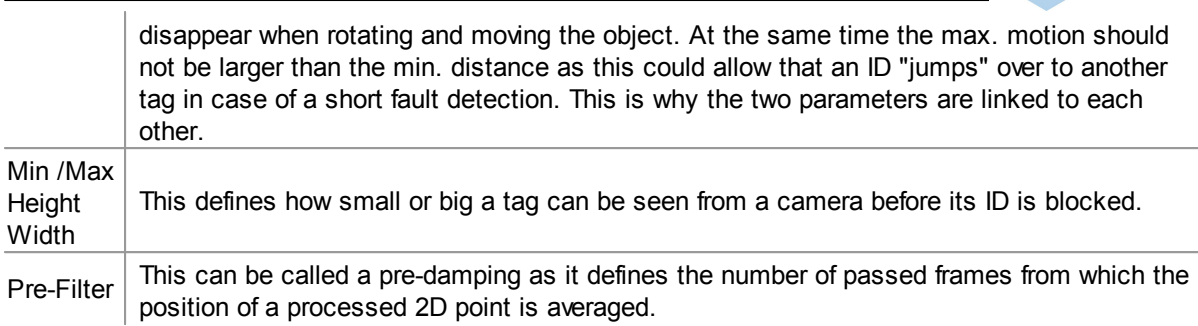

## <span id="page-1105-0"></span>**18.4.5.26.11 3D Tracking Settings**

This topic explains the section "3D Tracking Settings" of the ID Tag node, for general information about IR ID tracking and links to other chapters please see the topic <u>ID Tag [Tracker](#page-1086-0) 1087</u>.

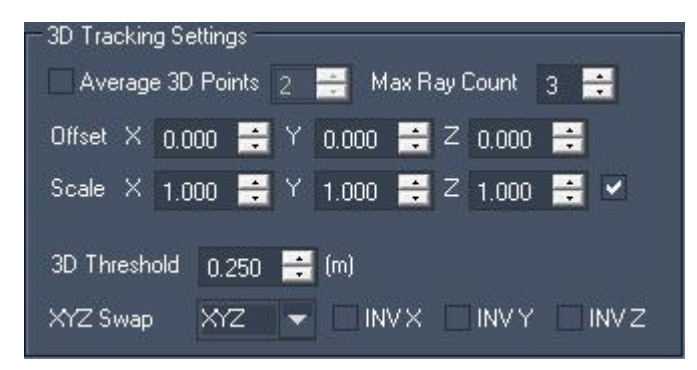

This section includes settings when the 3D Tracking Mode is used (see section "Global [Tracking](#page-1103-0) <u>[Settings"](#page-1103-0)</u>[1104]).

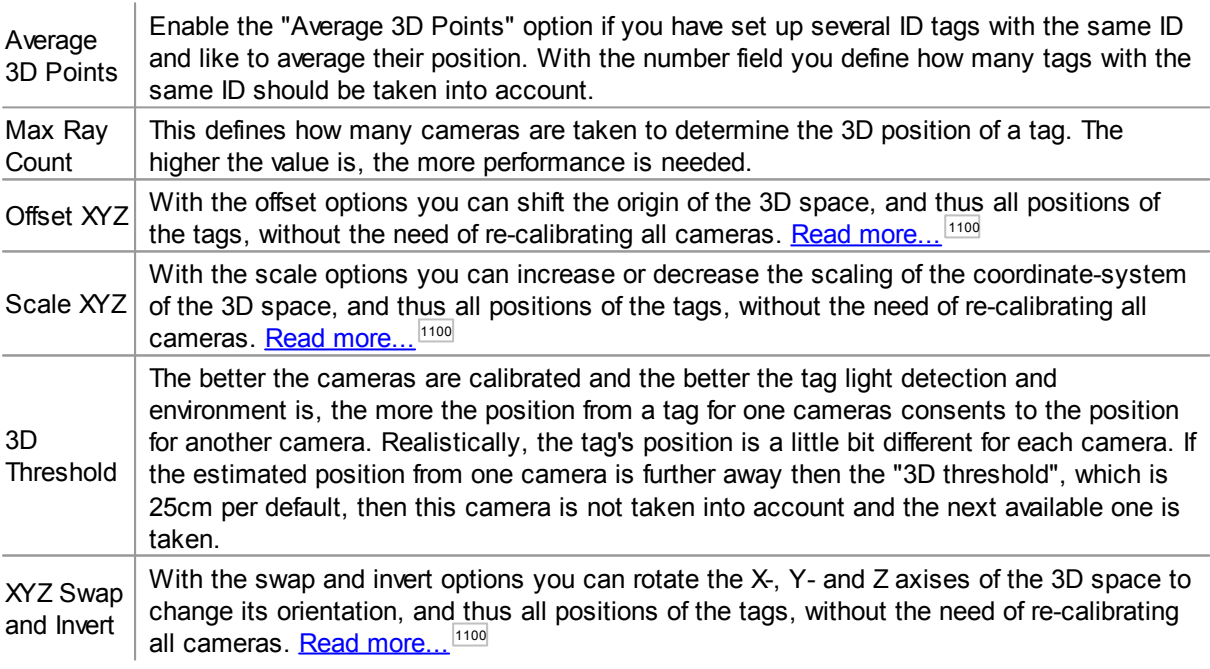

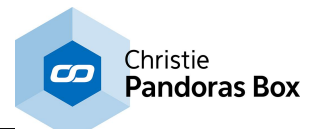

## <span id="page-1106-0"></span>**18.4.5.26.12 Performance Options**

This topic explains the section "Performance Options" of the ID Tag node, for general information about IR ID tracking and links to other chapters please see the topic ID Tag [Tracker](#page-1086-0)<sup>1087</sup>.

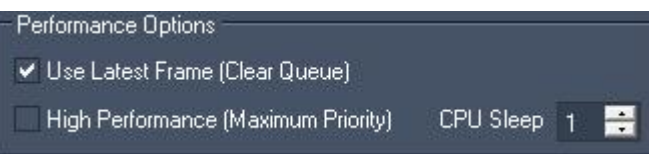

This section includes settings influencing the performance of the tracking calculation.

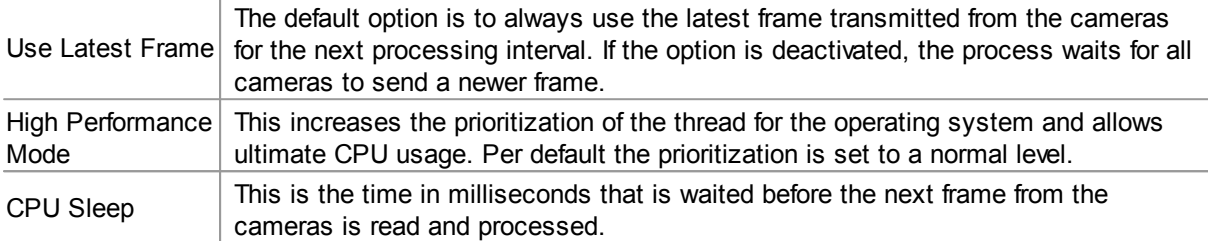

#### <span id="page-1106-1"></span>**18.4.5.26.13 Motion Prediction**

This topic explains the section "Motion Prediction" of the ID Tag node, for general information about IR ID tracking and links to other chapters please see the topic <u>ID Tag [Tracker](#page-1086-0) [1087]</u>.

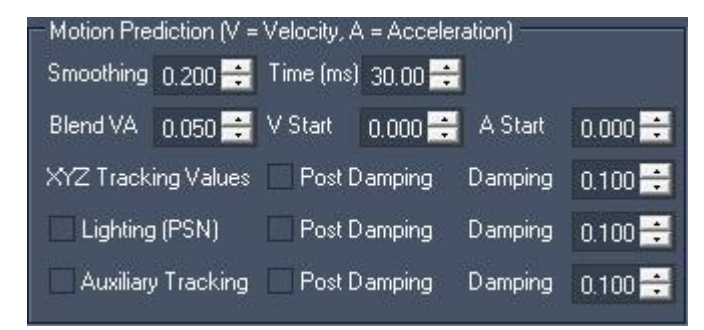

This section includes settings for smoothing, predicting and damping a tag's position. For predicting where the tag will be in the next frame, a complex formula is needed. Depending on the specific movement of your tag, some factors need to be adjusted. A fast movement without abrupt stops is very different to a slow continuous one.

The factors include adjustments for velocity and acceleration. However, the most important settings are "Smoothing", "Time" and "Damping". For most tracking scenarios, the Velocity and Acceleration settings can stay on there default values.

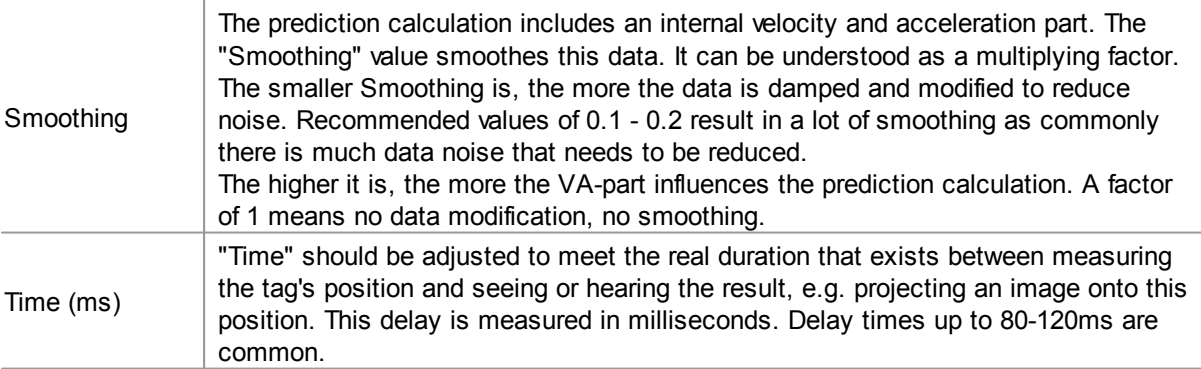

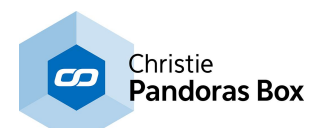

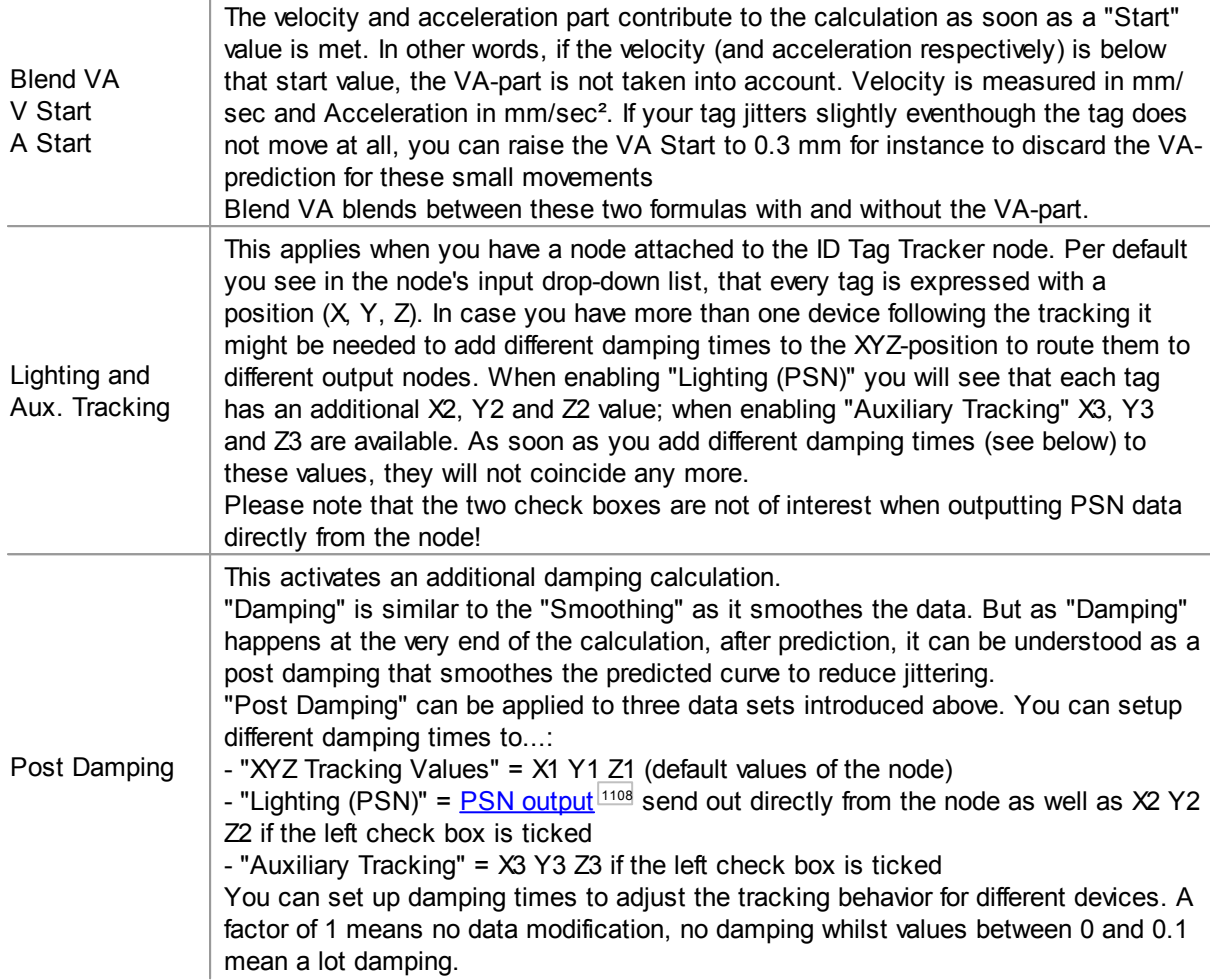

#### <span id="page-1107-0"></span>**18.4.5.26.14 MA PSN Output**

This topic explains the section "MA PSN Output" of the ID Tag node, for general information about IR ID tracking and links to other chapters please see the topic <u>ID Tag [Tracker](#page-1086-0) [1087]</u>.

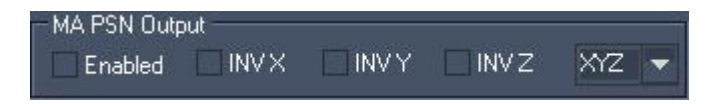

This section includes settings for the PSN data output. The PosiStageNet protocol is for example supported by MA Lighting consoles; more information can be found on [www.posistage.net](http://www.posistage.net/). In general PSN needs to be activated in the <u>[Connection](#page-1241-0) Manager<sup>1242</sup></u> where you can also find other settings like the IP and port for the PSN MA Tracking Server.

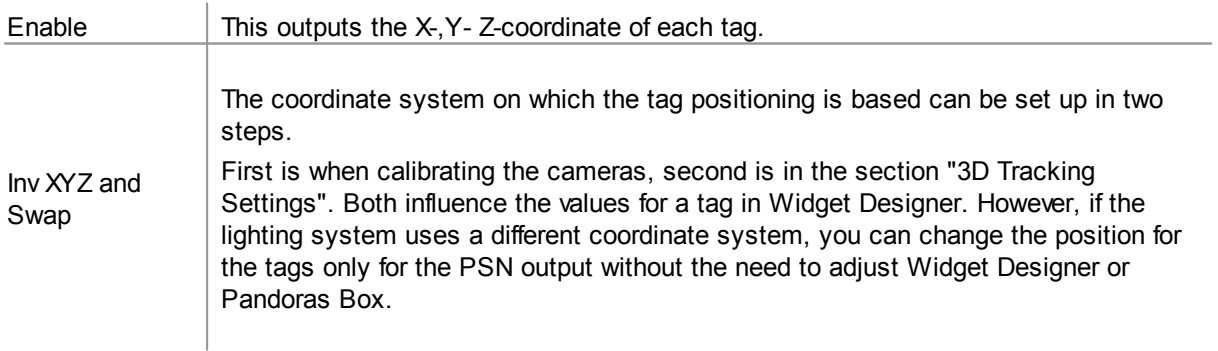

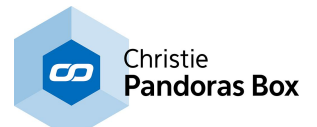

You may invert the orientation of each axis, or even change the XYZ order into a YXZ one, for example.

## <span id="page-1108-0"></span>**18.4.5.26.15 ID Tag Settings**

This topic explains the section "ID Tag Settings" of the ID Tag node, for general information about IR ID tracking and links to other chapters please see the topic <u>ID Tag [Tracker](#page-1086-0) 1087</u>.

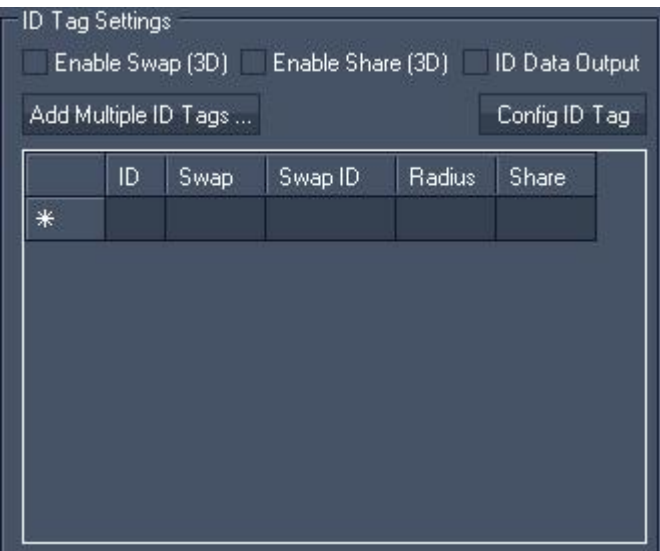

This section includes tag settings, most of them apply when the 3D Tracking Mode is used (see section "Global Tracking [Settings"](#page-1103-0)<sup>[1104</sup>].

If you like to use data of a tag as an output value of the ID Tag Tracker node or if you like to see the tag in the <u>[preview](#page-1093-0)</u><sup>[1094</sup>], the tag needs to be listed in the table. To add a tag, click into the row and enter its ID or use the "Add Multiple Tags" button. If you need to change an entry, simply (right-)click into the cell. To delete a tag ID, you need to delete the entire row. To do so, click into the first cell (\*) to select the row and press the "Delete" key on your keyboard.

To see the data from the node activate "ID Data Output".

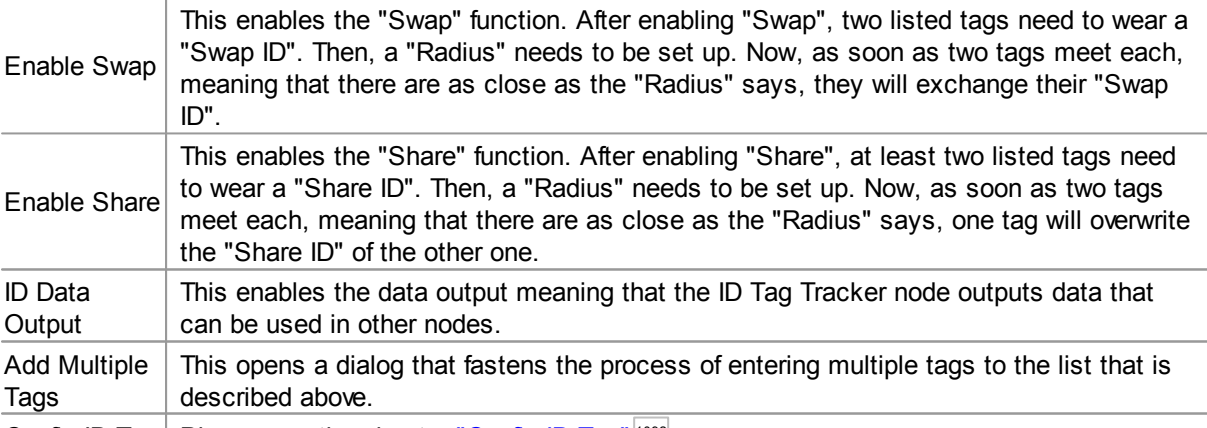

Config ID Tag | Please see the chapter ["Config](#page-1091-0) ID Tag" [1092].

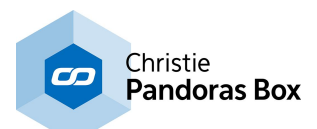

## <span id="page-1109-0"></span>**18.4.5.26.16 Lighting Console Settings**

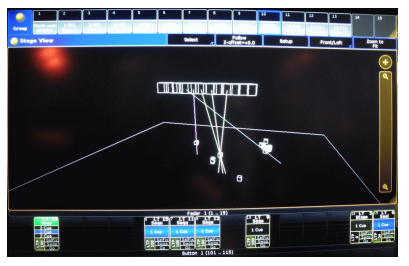

This topic explains how to setup tracking with lights, e.g. a moving light (or follow spot) follows the position of a person wearing a tag. The goal is to give you a short to do list with settings for Widget Designer and for the lighting console. For general information about IR ID tracking and links to other chapters please see the topic ID [Tag](#page-1086-0) <u>[Tracker](#page-1086-0) $^{\mid 1087\mid}$  .</u>

As an exemplary console the GrandMA 2 was chosen. Other consoles supporting PSN work also but their settings might differ.

#### **Requirements**

#### **Network connection between console and Widget Designer PC**

Widget Designer and the lighting console are connected via network and both are setup with a static IP address. You can use any IP range but if you additionally like to send Art-Net data you should use a 2.x.x.x IP address and 255.255.255.0 as subnet mask. Make sure that this connection works by pinging the console from the WD PC! When using the onPC-version, double-check also that your anti-virus software and Firewall are not blocking incoming data.

#### **Same origin**

The 3D world setup in WD for the tracking and the 3D space setup in the console for the (moving) lights should be based on the same origin position, i.e. 0,0,0 point and scaling. It is possible to offset and rescale data, but it makes life much easier to work with the same reference point from the beginning. You may choose to use different orientations (rotation of axises) but you must then [swap](#page-1107-0) or invert the [axises](#page-1107-0)  $1108$  for the PSN data. Most likely you need to choose XZY.

#### **Lights position and orientation are measured and the light fixtures are setup accordingly**

Based on the mentioned origin, the moving lights' position and orientation needs to be measured and in Stage View all light fixtures need to be placed according to these figures.

1st tip: Level the moving lights (e.g. with a water level). 0.5° rotation can have a huge impact on the position of the follow spot and it is far easier to level a device than measure its exact rotation.

2nd tip: Using a laser distometer saves time especially for many lights and large distances. There are 3D laser tools available. coolux offers a tool for the 3D Disto from [Leica](#page-860-0) <sup>861</sup>.

Before mounting the lights it makes sense to mark the point whereto you like to measure e.g with tape. Check whether the console knows your light and the distance (offset) between the pivot in the yoke and the lens. Measure then the distance between your own marker and the lens and add / subtract this when entering the height for the light

3rd tip: Mark 4-8 positions on your stage, measure them and tell the lights to go to this point. Depending on a light's offset to these various stage positions, you can modify its position and orientation until it is accurate enough.

4th tip: Check whether the movement of the lights in Stage View accords with the real movement, if not swap the Pan / Tilt parameter. For doing so, you might need to deactivate "XYZ Positioning" in "Fixture Types" temporarily.

#### **- Tracking in WD is setup**

All cameras are calibrated and when a tag moves around, it does the same in the preview without disappearing and jittering. Mark 4-8 positions on your stage, measure them and place a tag onto them. Check whether the value from the ID Tag Tracker node coincides with your measurement.

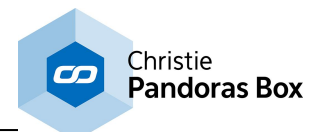

# **Settings to control a Moving Light / Stage Marker with a tag**

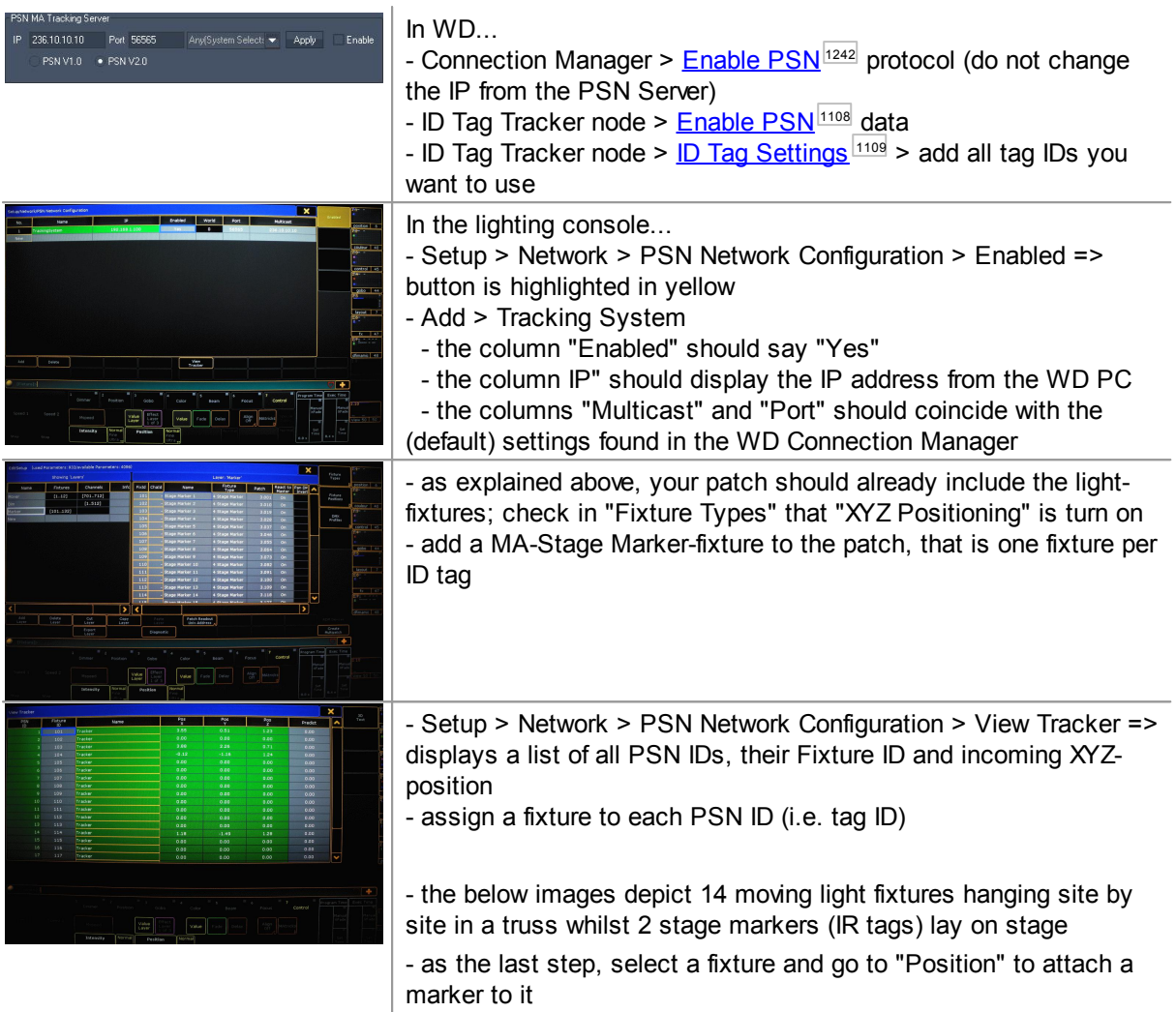

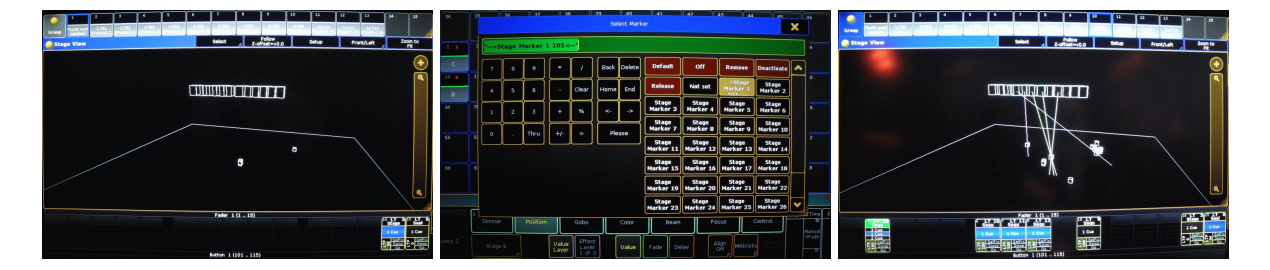

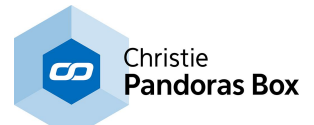

# **18.4.5.27 iPhone Remote Input**

The iPhone Remote input node allows receiving the current iPhone remote single and multi-touch values. Set up your iPhone Remote Control in the **[Remoting](#page-1256-0) Tool** [1257].

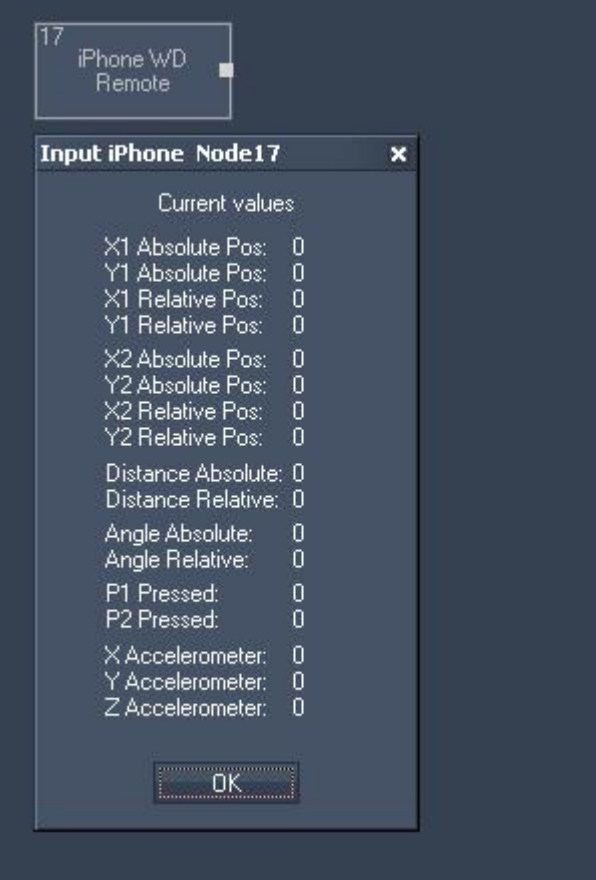

The Node generates the following output:

- Absolute and Relative Positions of two points (X1/Y1 and X1/X2),
- Distance and Angle Absolute / Relative,
- P1 or P2 pressed (True=1 and False=0),
- X,Y and Z Accelerometer.

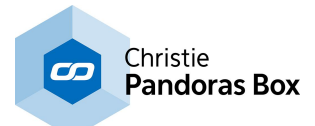

## **18.4.5.28 Joystick Input**

The Joystick input node allows intercepting standard Windows gaming device input values for axis slider and button input.

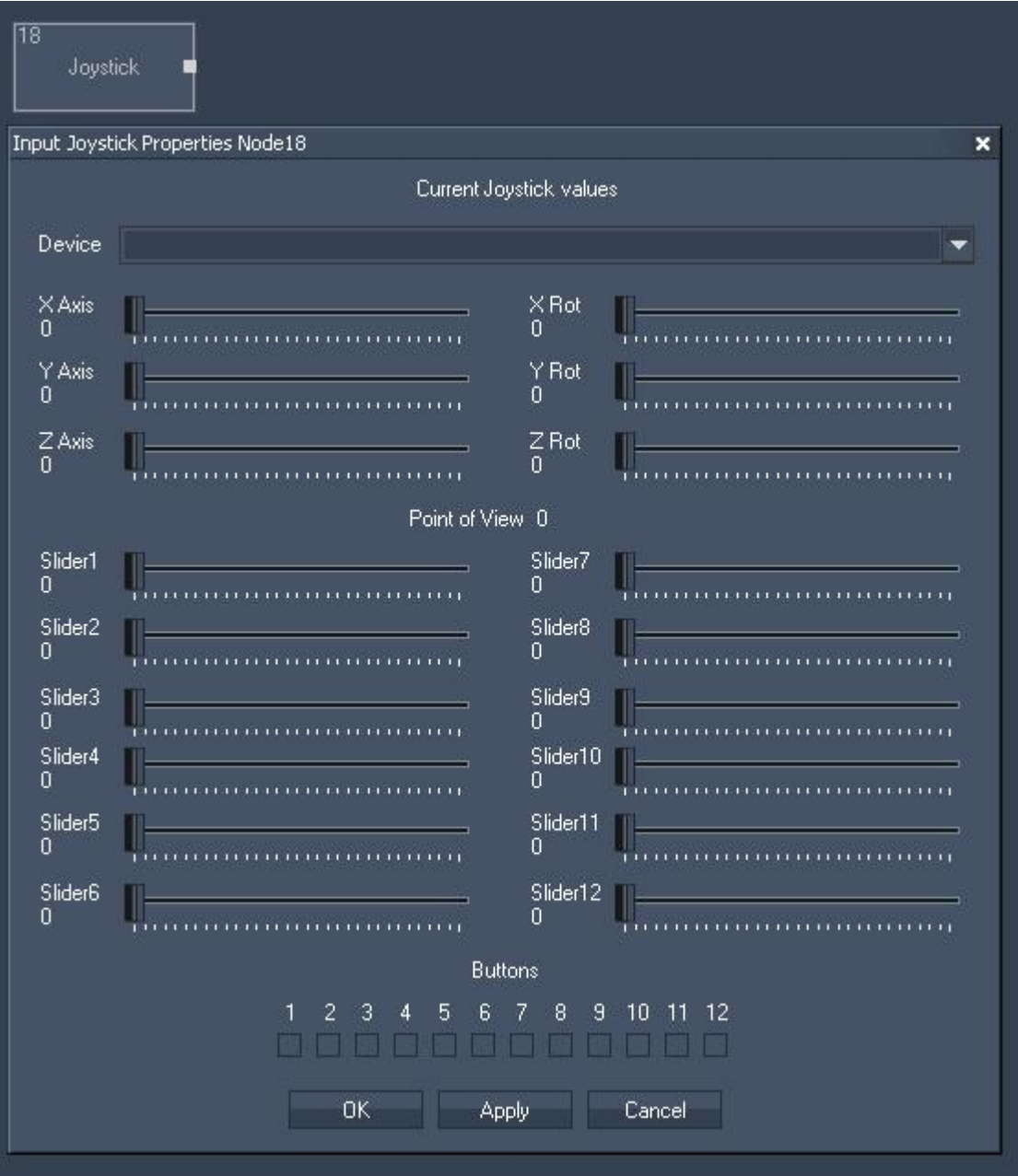

Node Properties:

Device:

Choose your gaming device from the list.

The Node generates the following output:

- X Axis,
- Y Axis,
- Z Axis,
- X Rot Axis,
- Y Rot Axis,
- Z Rot Axis,
- Point of View

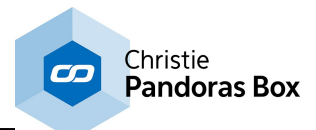

- Slider 1 to 12

- Button 1 to 12

# **18.4.5.29 Kinect Input**

The Kinect input node allows capturing up to 8 filtered and tracked points/regions of interest via the [Kinect](#page-1268-0) device. Setup your device in the **Kinect Tool** 1269 first.

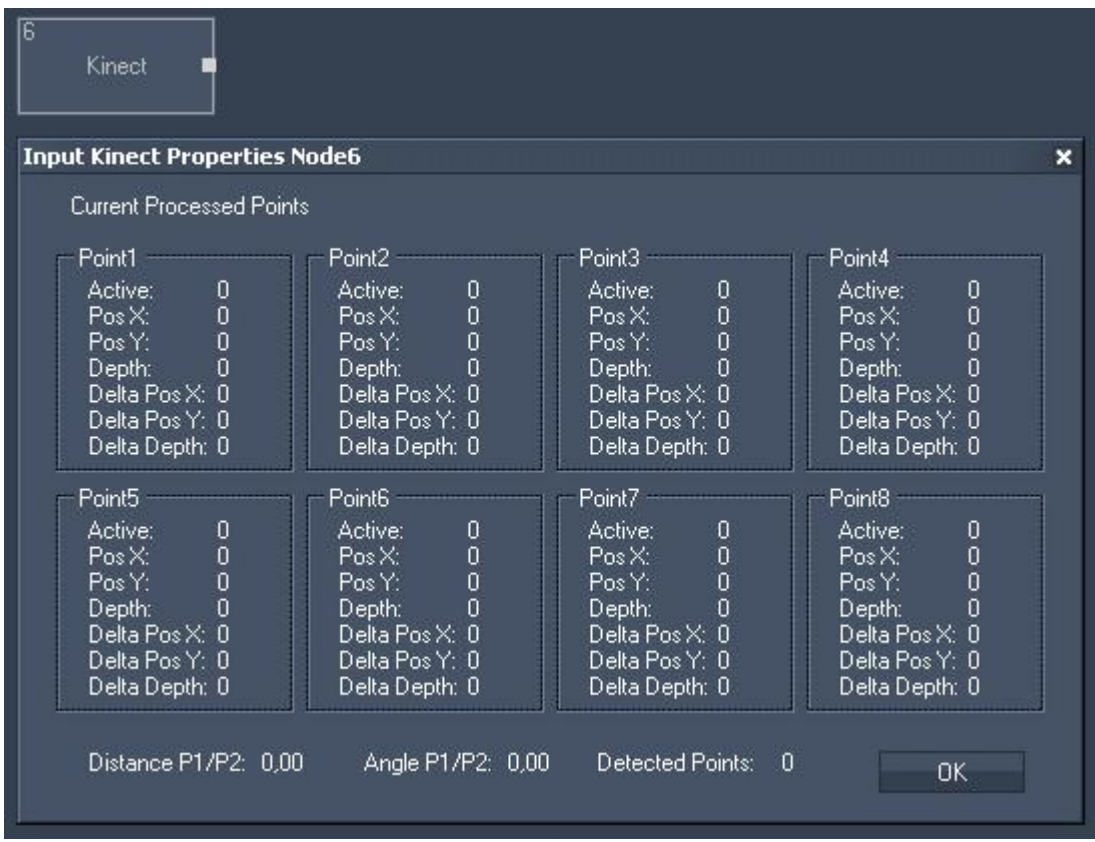

Node Properties:

The Node generates the following output for each of the 8 points:

- Active,
- Pos X,
- Pos Y,
- Depth,
- Delta Pos X,
- Delta Pos Y,
- Delta Depth.

It outputs the overall active point count as well:

- Point Count.

#### **18.4.5.30 Kinesys Input**

The Kinesys K2 Input Node allows you to grab X, Y, Z, Pitch, Tilt & Roll data from a Kinesys K2 Please note, that a Multicast UDP Client on Port 6061 is required. Set it up in the [Connection](#page-1238-0) Manager . 1239

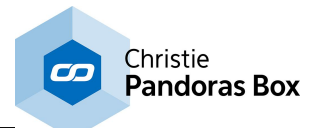

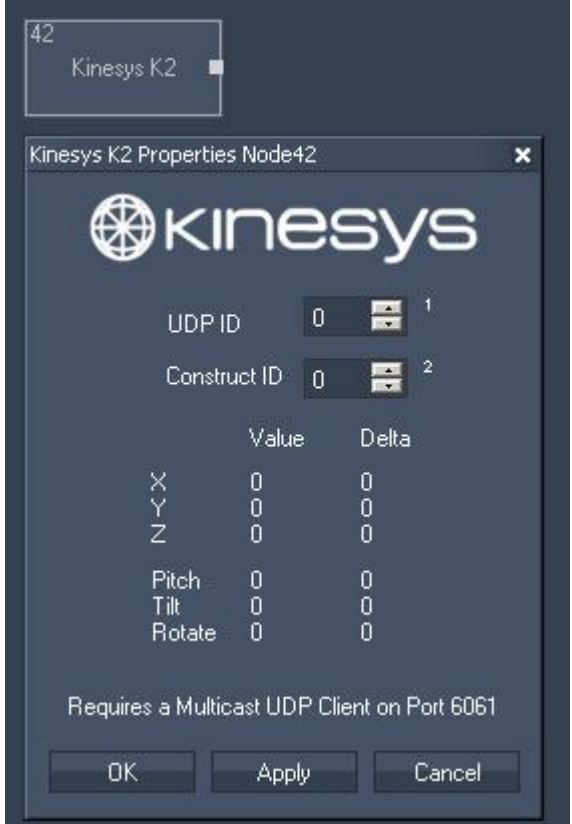

Node Properties:

UDP ID: Choose the ID of your UDP Multicast [Connection](#page-1238-0) (see Connection Manager<sup>1239</sup>).

Construct ID:

Choose the ID of the Construct as it is named in your Kinesys K2.

The Node generates the following output:

- Kinesys K2 X,
- Kinesys K2 X Delta,
- Kinesys K2 Y,
- Kinesys K2 Y Delta,
- Kinesys K2 Z,
- Kinesys K2 Z Delta,
- Kinesys K2 Pitch,
- Kinesys K2 Pitch Delta,
- Kinesys K2 Tilt,
- Kinesys K2 Tilt Delta,
- Kinesys K2 Rotate,
- Kinesys K2 Rotate Delta.

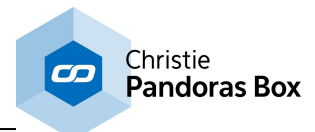

# **18.4.5.31 Label Input**

The Label input node allows using label texts for further processing.

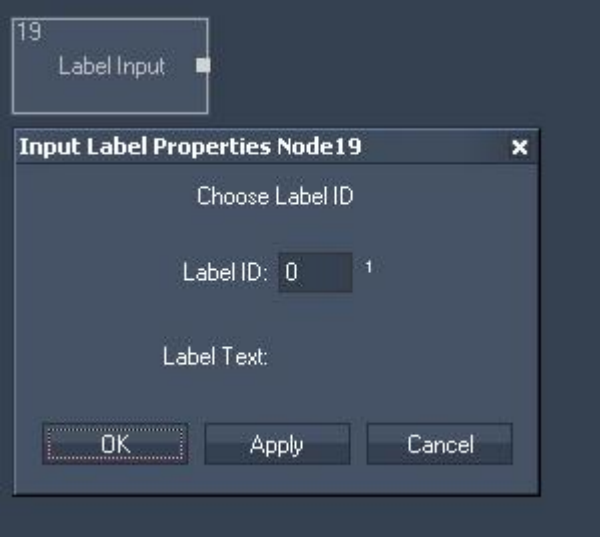

Node Properties:

ID: Enter the Label ID in the text field.

The Node generates the following output: - Label Input Value (as String).

# **18.4.5.32 Media Control Input**

The Media Control input node allows to intercept the last called Folder and File ID of one or multiple Media Control Panels.

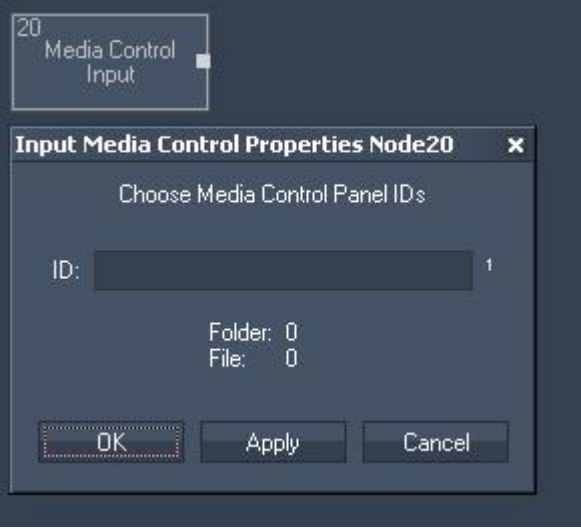

Node Properties:

ID:

Enter the Media Control Panel ID in the text field.

The Node generates the following output:
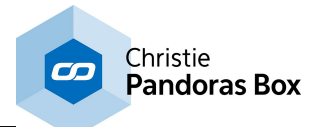

- Media Control Input Folder ID and

- Media Control Input File ID of the last called File.

# **18.4.5.33 Midi Input**

The Midi input node allows receiving 7bit or 15bit input values as well as Note On/Off and raw byte messages.

The Midi connection needs to be enabled in the [Connection](#page-1238-0) Manager<sup>1239</sup>.

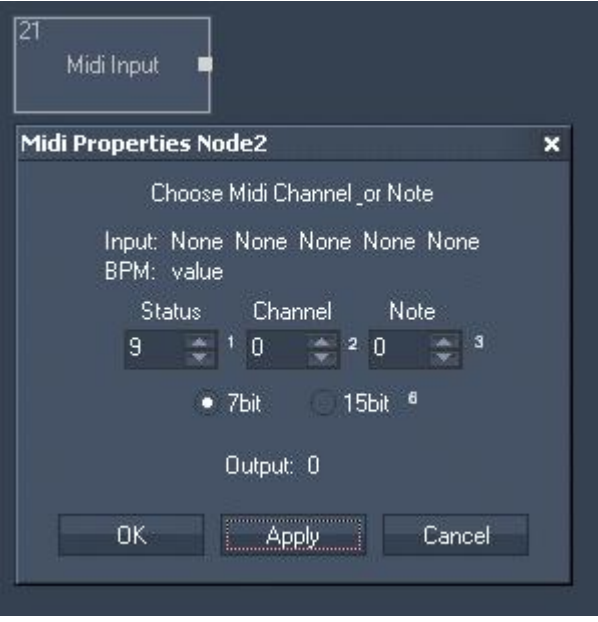

Node Properties:

Enter the Status, Channel and Note value. Choose between 7bit or 15bit input values.

- Midi Input Current Value
- Midi Input Trigger
- Midi Input Status Byte
- Midi Input Channel Byte
- Midi Input DataByte 1 to DataByte 3 and
- Midi Input BPM.

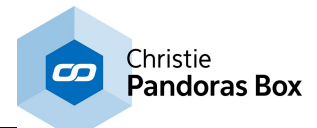

# **18.4.5.34 Midi Note Catch Input**

The node catches and outputs the first incoming Midi Note Message.

This is in particular useful for game scenarios where WD needs to identify the first incoming Midi Note event.

This node can be reset by setting Parameter 1 to 0 via the command "<u>[WDNodeSetParam](#page-1555-0)<sup>15566</sup></u>".

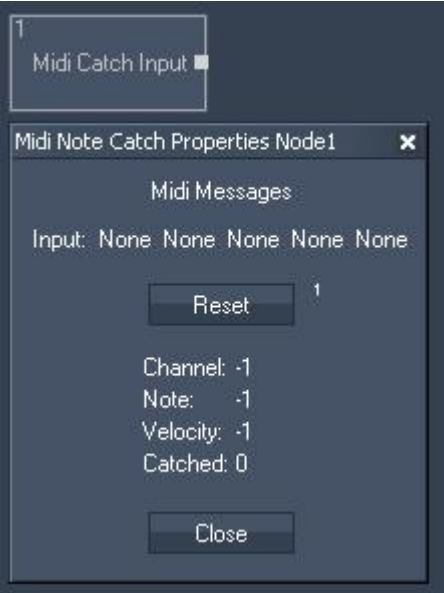

- Midi Catch Input Channel,
- Midi Catch Input Note,
- Midi Catch Input Velocity,
- Midi Catch Input isCatched.

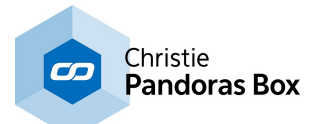

# **18.4.5.35 Motion Detector Input**

The Motion Detection input node provides the data given by the Motion [Detector](#page-1273-0) Tool<sup>[1274]</sup> for further processing.

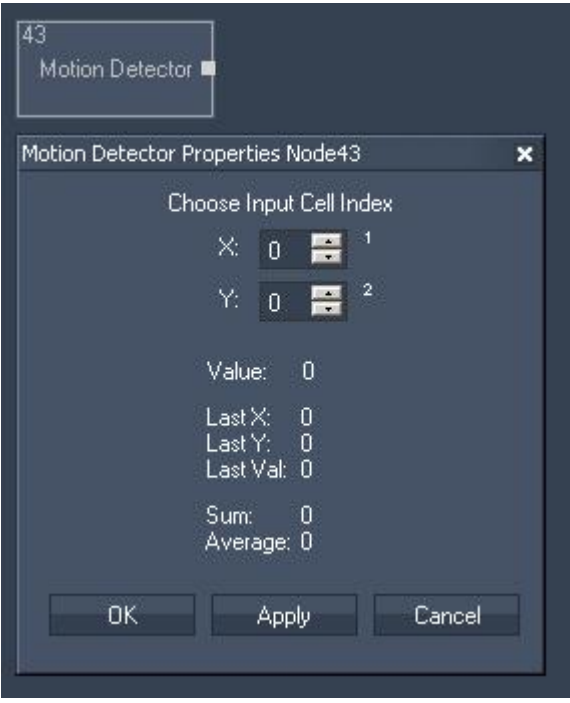

Node Properties:

X/Y:

Choose here the Input Cell Index from the Motion Detector Tool whose data you want to use by entering the column number  $(X)$  and the row number  $(Y)$ .

- Motion Detector Value (the value of the chosen cell)
- Motion Detector Last X (X index of the cell in which the last motion was detected)
- Motion Detector Last Y (Y index of the cell in which the last motion was detected)
- Motion Detector Last Value
- Motion Detector Sum (Sum of all cell values)
- Motion Detector Average (Average of all cell values).

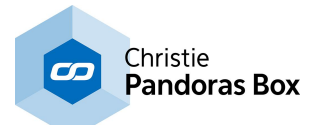

# **18.4.5.36 Mouse Input**

The Mouse input node provides the Mouse X&Y position as well as the three button press states Left, Middle and Right.

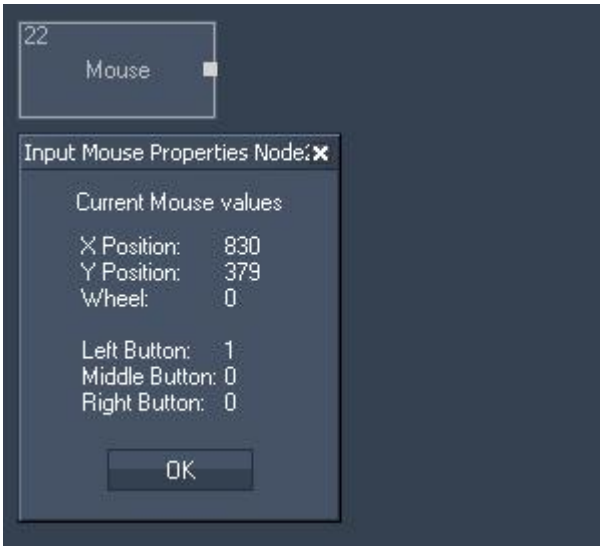

- Mouse X Pos,
- Mouse Y Pos,
- Mouse Wheel,
- Mouse Left Click,
- Mouse Middle Click,
- Mouse Right Click.

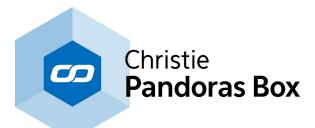

## **18.4.5.37 Multi-Tocu Item Input**

The Multi-Touch Item input node provides the current state of a Multi-Touch Item (Position, Rotation, Size) as well as the current state of the Layer in PB linked to this Item. See the [Multitouch](#page-999-0) Tool<sup>10000</sup> for further information and setup.

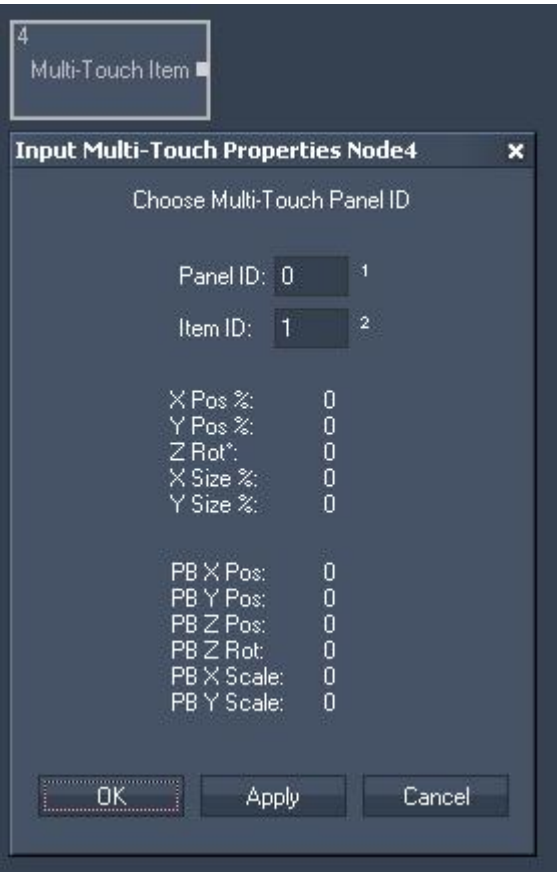

Node Properties:

Panel ID: Enter the ID of the Multi-Touch Panel.

Item ID:

Enter the ID of the Multi-Touch Item you want to use.

- Multi-Touch Item X Pos %
- Multi-Touch Item Y Pos %
- Multi-Touch Item Z Rot °
- Multi-Touch Item X Size %
- Multi-Touch Item Y Size %
- Multi-Touch Item X Size %
- Multi-Touch Item X Pos PB
- Multi-Touch Item Y Pos PB
- Multi-Touch Item Z Rot PB
- Multi-Touch Item X Size PB
- Multi-Touch Item Y Size PB
- Multi-Touch Item X Size PB

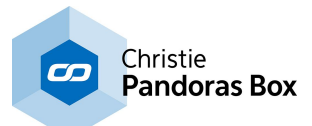

# **18.4.5.38 Multi-Touch Panel Point Input**

The Multi-Touch Panel Point input node provides the current Position of a Point inside a Multi-Touch Panel. See the **[Multitouch](#page-999-0) Tool**<sup>10000</sup> for further information and setup.

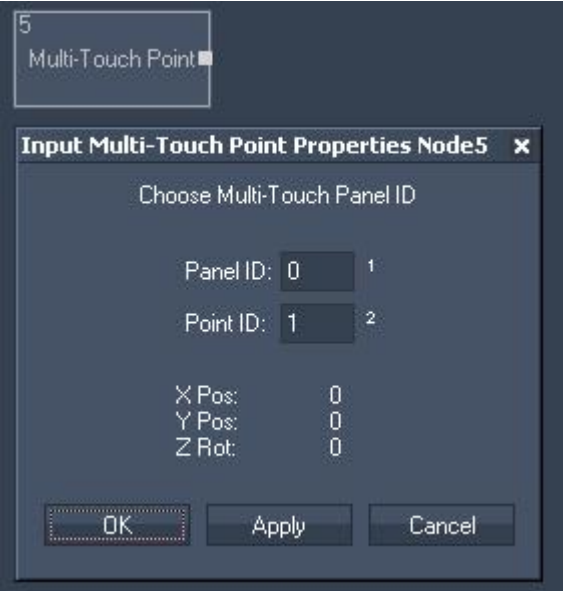

Node Properties:

Panel ID: Enter the ID of the Multi-Touch Panel.

Point ID: Enter the ID of the Multi-Touch Point you want to use.

The Node generates the following output:

- Multi-Touch Point X Pos
- Multi-Touch Point Y Pos
- Multi-Touch Point Active

# **18.4.5.39 NET Link - Generic I/O**

The NET Link Input node allows to communicate with the Calibration Link or a NET Link equipped with input and / or output boards. Please see more information in the chapter covering the [NET](#page-776-0) Link <sup>777</sup>. On the one hand the node receives information send from available inputs, hence, it provides this data to other nodes in Widget Designer. On the other hand, it allows to configure the device and send commands to it. In case of output boards, a contact closure can be commanded through this node.

The <u>[Calibration](#page-1295-0) Input node<sup>nozi</sup>l,</u> the <u>Relay [Output](#page-1208-0) node 2009</u> and the tool "<u>Projector Calibration Manager 2006</u> " might also be of interest for you.

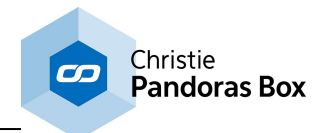

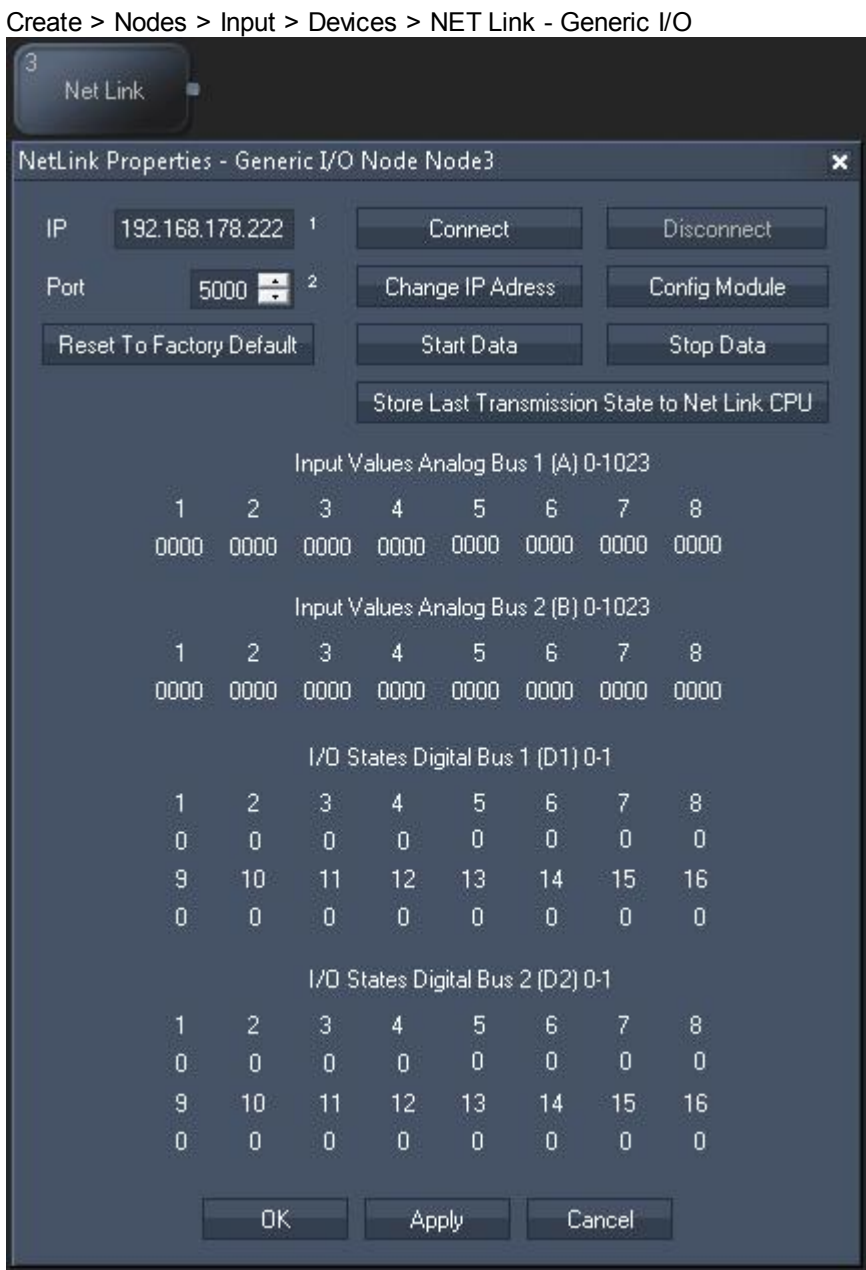

### **Node properties**

#### **IP and Port**

Enter the correct IP address and port from the NET Link's CPU or from the Calibration Link.

#### **Reset To Factory Default**

This buttons resets the above settings in the Widget Designer interface. To reset the device itself (to the IP address 192.168.178.222 and the port to 5000), hold the "Reset" button down whilst plugging the power into the device. Release the button again.

#### **Connect / Disconnect**

Before starting to communicate with the device, for instance receive data, the node must be connected to the device. The connection itself consumes no performance.

#### **Change IP Address**

This button opens a new dialog whereto you may enter another IP address and port for the device. Power-cycle the device to apply the changes.

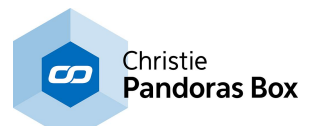

### **Config Module**

A NET Link / Calibration Link is configured by coolux as you have ordered it. However, if you have changed some input / output boards, the processor must be configured in terms of giving him the information which boards are connected to it. Click the "Config Module" button to open a new dialog where you may choose the according boards per processor connection. Find more details in the [NET](#page-776-1) Link [hardware](#page-776-1) chapter<sup>[777</sup>.

### **Start Data / Stop Data**

As soon as data is processed via the network from the device to Widget Designer, performance is drawn.

#### **Store Last Transmission State to NET Link CPU**

Click this button and power-cycle the device if you wish that it remembers whether it should (not) send data as soon as it is powered up.

### **Node control**

This node allows to be remote controlled via so called <u>node [commands](#page-1058-0) <sup>1059</sup></u>. Node commands access functions from a node and / or set a parameter.

Enter "node", followed by the according ID and a dot and a list will pop up showing all available commands for the node. For instance,  $\text{node1}.$  StartData will execute the function automatically without the need of opening the Item Properties dialog and clicking the according button manually. In addition, the node properties with a parameter ID (the small superscript number) can be edited via the commands WDNodeSetParam, NodeID, ParamID, Value or nodeID. ParamID@Value.

### **Node output values**

- A1 to A8 (0 1023) for the first analog bus
- B1 to B8 (0 1023) for the second analog bus
- $-$  D1.1 to D1.128 (Open = 0, Closed = 1) for the first digital bus
- $-$  D2.1 to D2.128 (Open = 0, Closed = 1) for the second digital bus
- Connected

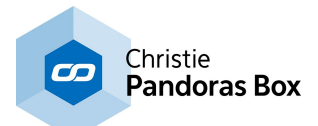

# **18.4.5.40 ODSL 30 Input**

The ODSL 30 Input node lets you read out distance data from the optical distance measuring sensor ODSL 30 via a local COMPort connection (RS232). The COMPort Connections can be found and setup in the [Connection](#page-1238-0) Manager<sup>[1239</sup>].

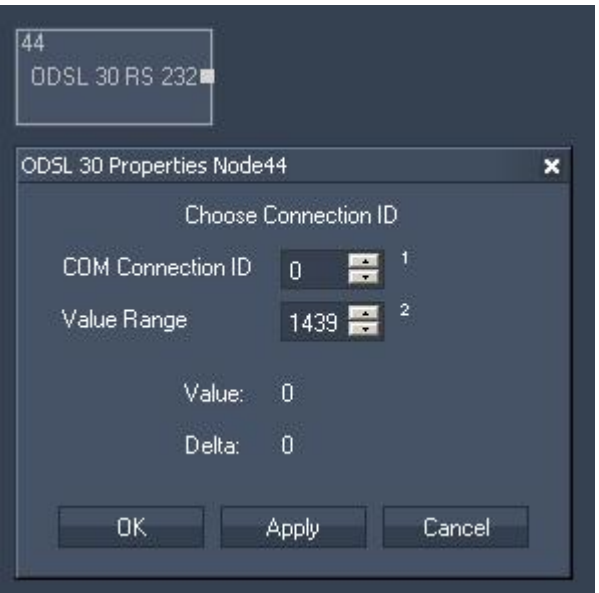

Node Properties:

COM Connection ID:

Choose the COMPort Connection ID to listen to. The COMPort Connections can be found and setup in the <u>[Connection](#page-1238-0) Manager</u><sup>[1239</sup>.

The following settings need to be used: 600/8n1 (Baud Rate: 9600, Parity: None, Data Bits: 8,Stop Bits:1).

Value Range: The range defines the jump point of a maximum value back to zero. Enter the range in mm. This is only important for correct calculation of delta values when using as incremental length count.

The Node generates the following output:

- ODSL 30 RS 232 Value

- ODSL 30 RS 232 Delta

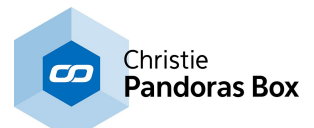

# **18.4.5.41 OSC Input**

The OSC Input node lets you receive data via the Open Sound Control Protocol, e.g. from iPhone, iPad or iPod (tested with Touch OSC).

A UDP Broadcast Input [Connection](#page-1238-0) is required, see Connection Manager<sup>1239</sup>.

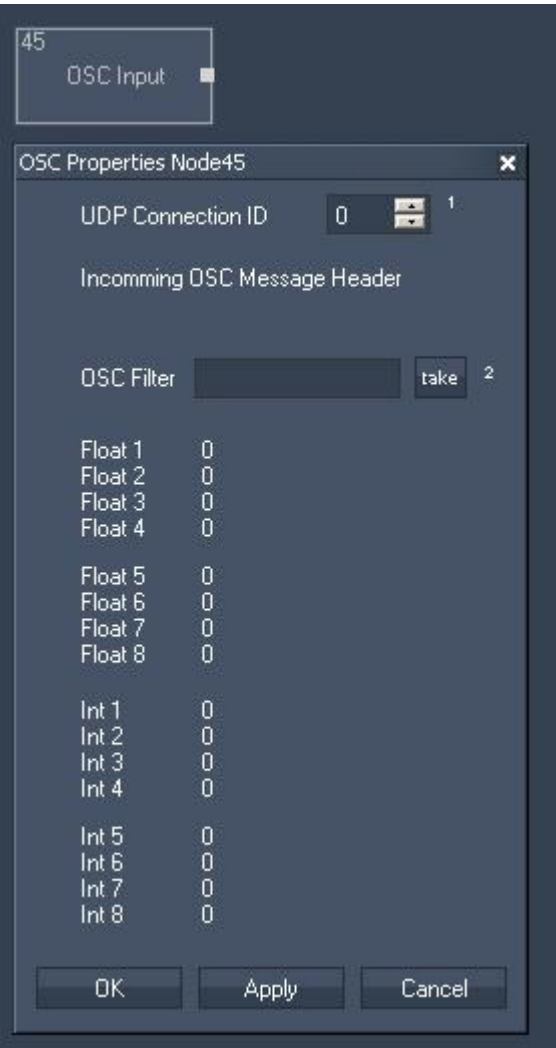

Node Properties:

UDP Connection ID:

Choose the UDP Connection to listen to. The UDP Connections can be found and setup in the [Connection](#page-1238-0) Manager<sup>[1239</sup>].

OSC Filter:

If an OSC message is incoming, the OSC Message Header will be displayed. To assign messages with this Header to this OSC Input Node (e.g. send from a fader or button in OSC Touch), press [take]. Float1 to Float8 and Int1 to Int8 will now display the message details.

The Node generates the following output:

- OSC Input Float 1-8

- OSC Input Int 1-8
- OSC Input Msg

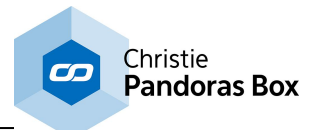

# **18.4.5.42 Page Input**

The Page input node allows using the current page name for further processing.

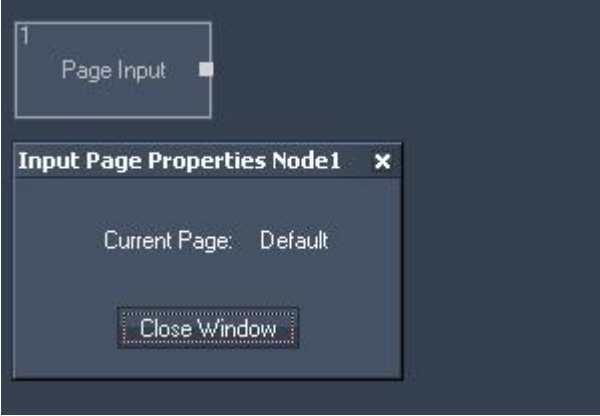

Node Properties:

The Node generates the following output:

- Page input value

### **18.4.5.43 PB Device Parameter Input**

The PB Device Parameter input node provides feedback values for all layer parameters from a Pandoras Box Master and Backup System for further processing.

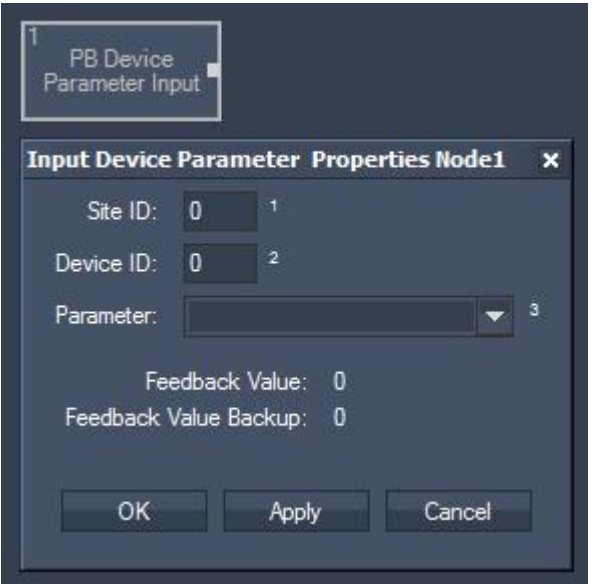

Node Properties:

Site ID:

Enter the Site ID from which you want to get feedback values.

Device ID:

Enter the Device ID from which you want to get feedback values.

Parameter:

Choose the parameter you want to monitor from the list.

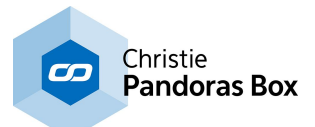

The Node generates the following output:

- PB Device Parameter Input Value
- PB Device Parameter Input Backup Value

Example:

To route the current value of the parameter X Position of layer 1.3 to another node, enter "1" as SiteID, "3" as DeviceID and choose "X Position" from the drop-down list.

The PB Master and Backup Connection needs to be set up in the IP [Configuration](#page-895-0) <sup>896</sup> first!

# **18.4.5.44 Pink Input**

The Ping input node gives you feedback in a certain time interval if the specified IP is online.

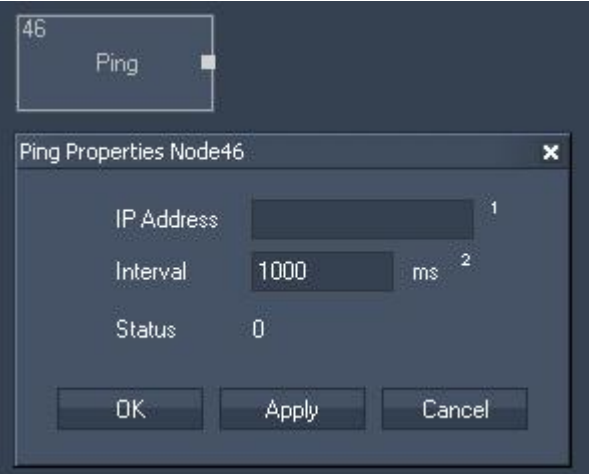

Node Properties:

IP Address: Enter the IP Address you want to ping.

Interval:

Enter the update interval in milliseconds.

The Node generates the following output: - Ping status (true or false).

# **18.4.5.45 Projector Control Input**

The Projector Control Input node allows to communicate with projectors via a TCP connection. The communication includes controlling the projector, e.g. closing the shutter or powering it, as well as receiving feedback information, e.g. regarding the shutter or power status. The node itself has three status "lights" that change color depending on the projector's response. Hence, the node provides a good overview without the need to open its properties or connect the node with other controls like [labels](#page-992-0)  $993$ . In order to send a message to a projector you may either press the according button in the node or execute a node command as described below.

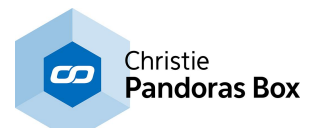

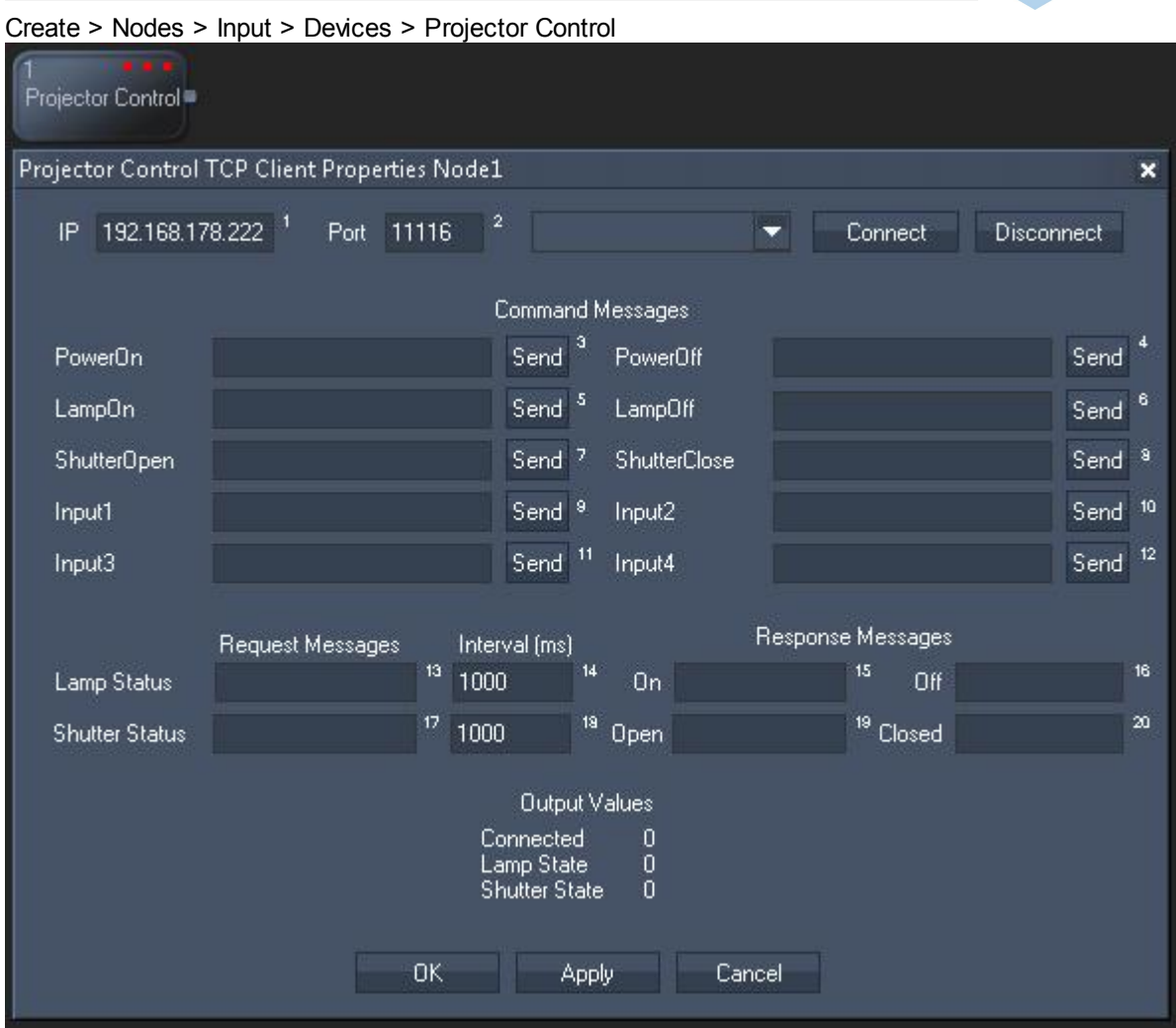

### **Node properties**

### **IP and Port**

Enter the correct IP address and port from the projector.

#### **Connect / Disconnect**

If the connection can be enabled, the third "light" from the node changes to green; yellow indicates that the connection attempt failed whilst red means that the projector is definitely not connected, e.g. because the connection has not been initialized yet or the Disconnect button has been pressed.

#### **Command Messages**

The Command Messages allow you to control the projector. Enter the messages for each according action. You may find the syntax in the documentation of your projector, mostly referred to as TCP or serial commands. Please note, that a carriage return or line feed could be demanded. Please see the chapter **Syntax TCP, UDP, serial [messages](#page-1051-0)** 1052 for more information.

Click the according Send button to forward the message to the projector. Alternatively you may execute a node control as described below.

If your projector supports PJLink and the password is disabled (by using the browser control window) the syntax to turn it on would be: \$1POWR 1 [CR]

Projectors from Barco usually request hexadecimal commands. Please find an [example](http://forum.coolux.de/viewtopic.php?f=80&t=3527&p=10676#p10676) in our forum. To send "Lamp On" for example: [hfe h00 h00 h03 h02 h76 h1a h01 h96 hff]

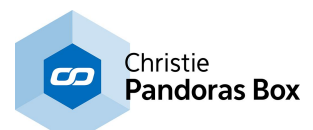

### **Request Messages**

The Request Messages allow you to get feedback from the projector. First, enter the messages for the according request. You may find the syntax in the documentation of your projector, mostly referred to as TCP or serial commands. Please note, that a carriage return or line feed could be demanded. Please see the chapter **Syntax TCP, UDP, serial [messages](#page-1051-0)** [1052] for more information.

Enter the time interval in which the request should be forwarded to the projector.

Lastly, enter the expected message what the projector responds, one for a positive answer and one for a negative one. As long as the request is answered positively, the according "light" of the node stays green. A negative answer is indicated by a red color.

The first light informs about the shutter state, the second about the lamp status and the third about the connection status.

### **Node control**

This node allows to be remote controlled via so called <u>node [commands](#page-1058-0) <sup>[1059</sup></u>. Node commands access functions from a node and / or set a parameter.

Enter "node", followed by the according ID and a dot and a list will pop up showing all available commands for the node. For instance, node1. PowerOn will execute the function automatically without the need of opening the Item Properties dialog and clicking the according button manually. In addition, the node properties with a parameter ID (the small superscript number) can be edited via the commands WDNodeSetParam, NodeID, ParamID, Value or nodeID. ParamID@Value.

### **Node output values**

The node generates the following output:

- Connected 0,1
- Lamp State 0,1
- Shutter State 0,1

# **18.4.5.46 Random Input**

The Random input node provides a random number on a given update interval and value range.

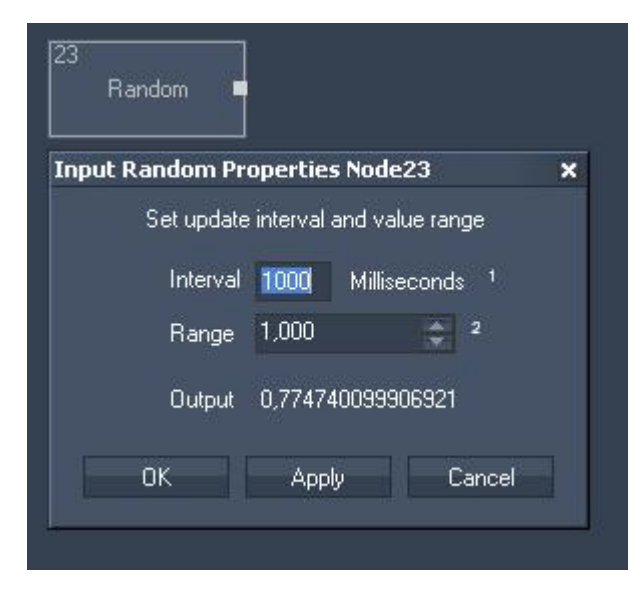

Node Properties:

Interval:

Enter the update interval in milliseconds.

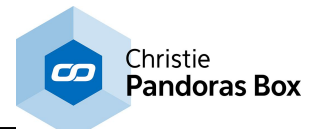

Range: Enter the value range.

The Node generates the following output: - Random Value.

# **18.4.5.47 Remote Touch Input**

The Remote Touch input node allows processing any incoming remote touch point.

The remote input needs to be set up in the [Connection](#page-1238-0) Manager<sup>[1239</sup>.

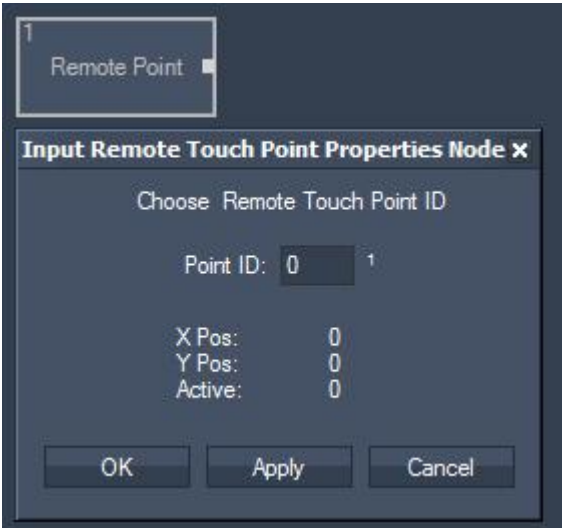

Node Properties:

Point ID:

Enter here the ID of the incoming remote touch point you want to use for further processing.

- Point X Pos
- Point Y Pos
- Point Active

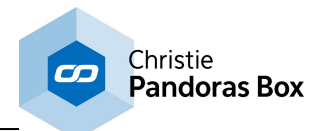

# **18.4.5.48 RSS Input**

The RSS input node provides all incoming RSS feeds for further processing. Please setup the RSS connection in the **RSS [Settings](#page-1291-0)** [1292] before.

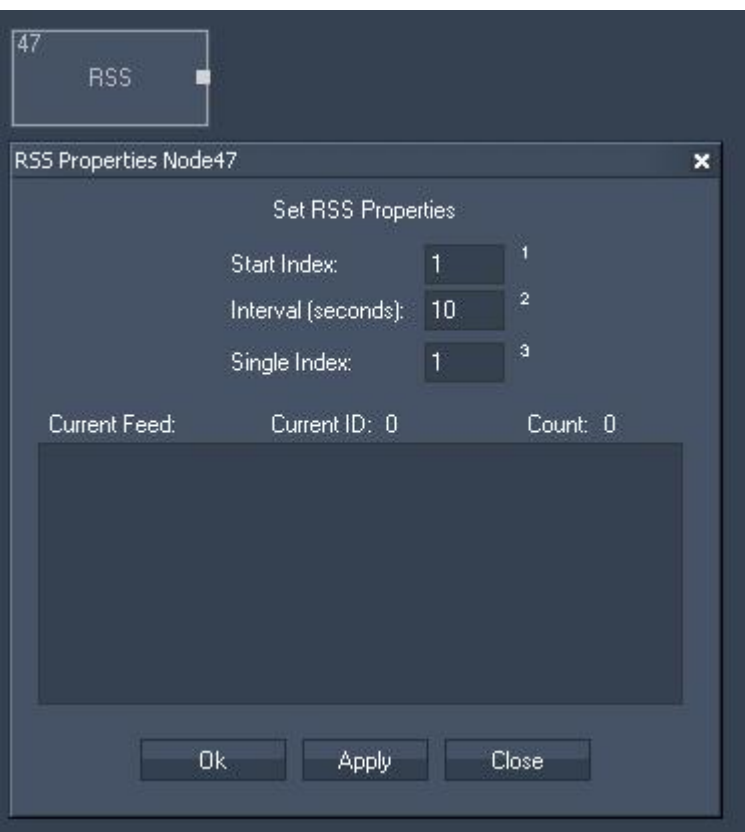

Node Properties:

Start Index:

Enter the Index of the RSS Feed where the cycling should start. This will affect the outputs Current RSS and Current ID.

Interval (seconds):

All incoming RSS Feeds will be cycling in the entered amount of time. This will affect the outputs Current RSS and Current ID.

Single Index: Enter the Index of the RSS Feed that you want to route to the output Single RSS.

- RSS Count,
- Last RSS,
- Current RSS,
- Current ID,
- Single RSS,
- RND RSS.

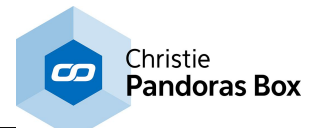

# **18.4.5.49 Sensor Link Input**

The [Sensor](#page-745-0) Link input node provides the absolute, relative and delta values of the Sensor Link<sup>[746]</sup> device - the encoder inputs, the analog 0-10V inputs and the switch states 1 to 8.

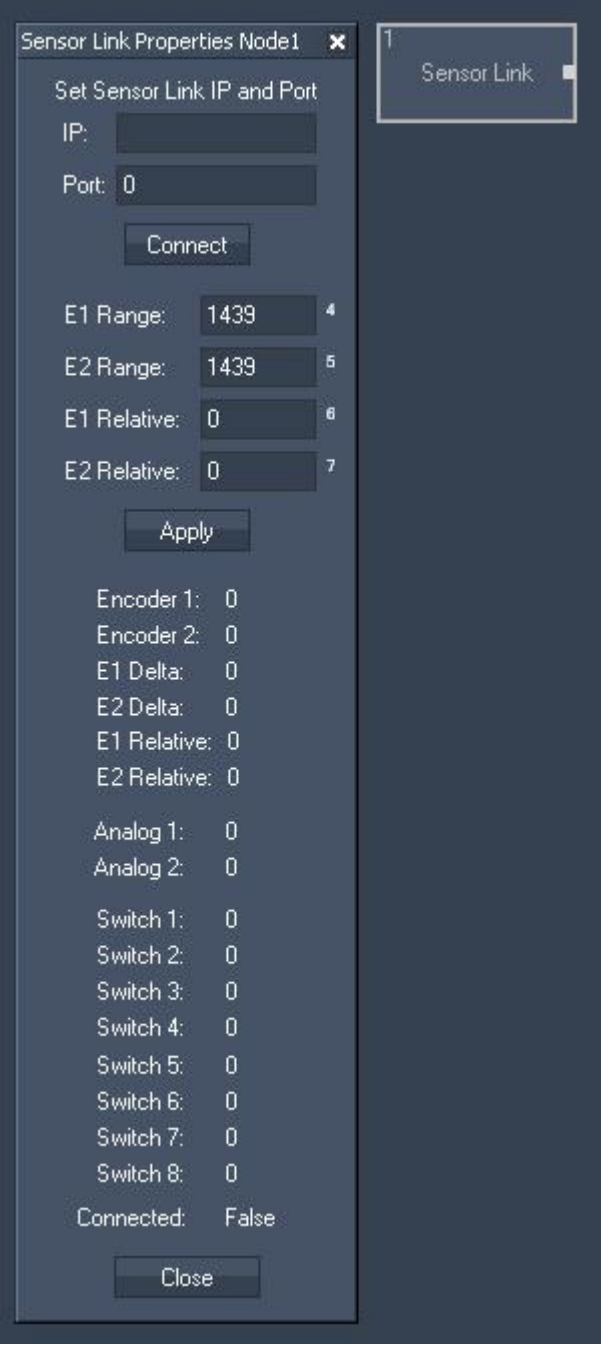

Node Properties:

Please enter the Sensor Link IP and Port number. Connect the WD with the Sensor Link.

E1 Range:

Enter the encoder's amount of steps. If the encoder provides 1440 steps, enter 1439 because the counting starts with zero.

Please note that the encoder's range has to be entered in the **SensorLink [Configuration](#page-749-0) Tool**<sup>[750</sup>, too.

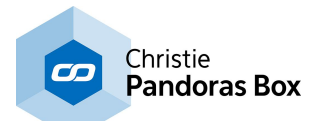

E2 Range:

Enter the encoder's amount of steps. If the encoder provides 1440 steps, enter 1439 because the counting starts with zero.

Please note that the encoder's range has to be entered in the **SensorLink [Configuration](#page-749-0) Tool**<sup>1750</sup>, too.

E1 Relative:

Enter zero to reset the relative step count for the current encoder position or enter an offset value.

E2 Relative:

Enter zero to reset the relative step count for the current encoder position or enter an offset value.

- $-E1$ ,
- E2,
- Analog 1,
- Analog 2,
- Switch 1,
- Switch 2,
- Switch 3,
- Switch 4,
- Switch 5,
- Switch 6,
- Switch 7,
- Switch 8,
- E1 Delta,
- E2 Delta,
- E1 Relative,
- E2 Relative,
- Link Connection State.

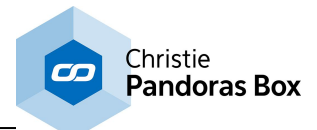

# **18.4.5.50 SerialLink Input**

The [SerialLink](#page-758-0)<sup>[759]</sup> input node provides all 24 GPI contact closure states. 759

Connect a Serial Link via TCP in the [Connection](#page-1238-0) Manager<sup>1239</sup> and set its TCP ID in the input node to listen to the incoming packets. 1239

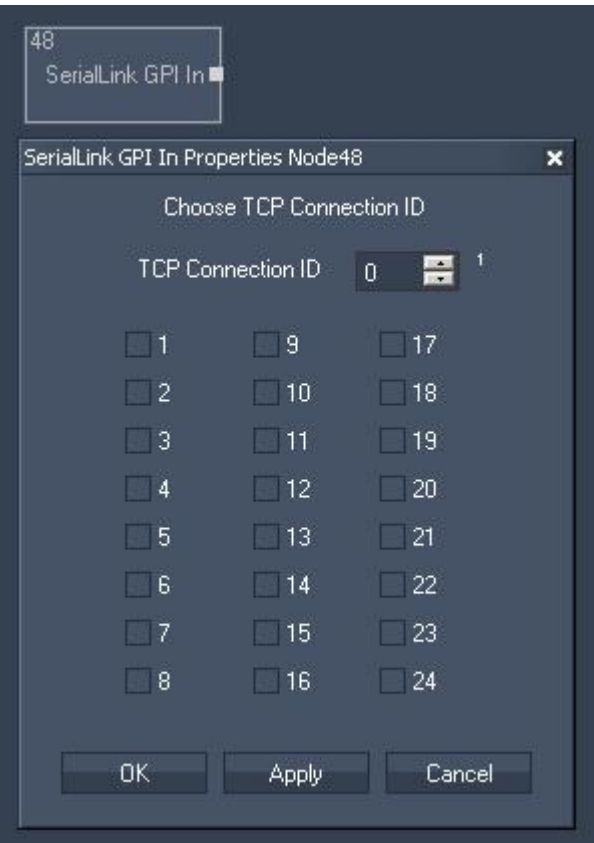

Node Properties:

TCP Connection ID: Enter here the SerialLink's TCP Connection ID.

The Node generates the following output:

- Status for all 24 GPIs (True  $(10V)=1$  or False  $(0V)=0$ ).

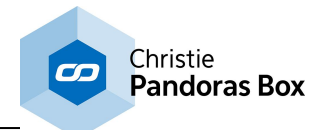

# **18.4.5.51 SMS Input**

The SMS input node provides all incoming SMS for further processing. Please setup the required GSM modem in the **SMS [Settings](#page-1293-0)** [1294] before.

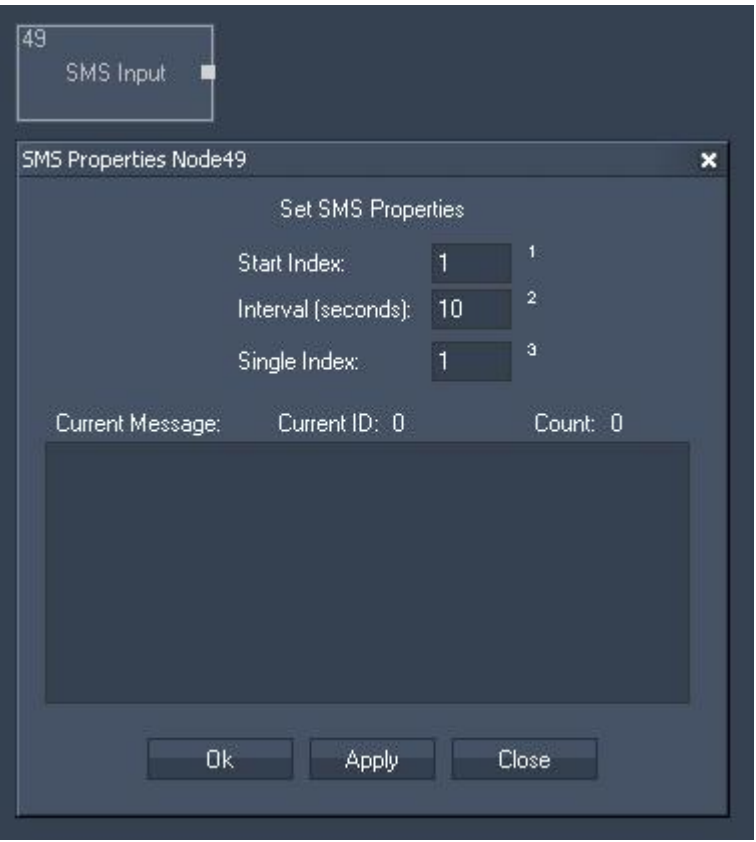

Node Properties:

Start Index:

Enter the Index of the start SMS, where the cycling should begin. This will effect the outputs Current SMS and Current ID.

#### Interval (seconds):

All incoming SMS will be cycling in the entered amount of time. This will effect the outputs Current SMS and Current ID.

Single Index: Enter the Index of the SMS that you want to route to the output Single SMS.

- SMS Count,
- Last SMS,
- Current SMS,
- Current ID,
- Single SMS,
- RND SMS (Random SMS).

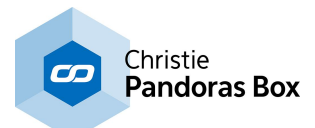

# **18.4.5.52 Space Navigator Input**

The Space Navigator input node provides the 3D Mouse's X, Y and Z position as well as its X, Y and Z Rotation.

It is necessary to install the 3D Connexion Driver before using this tool.

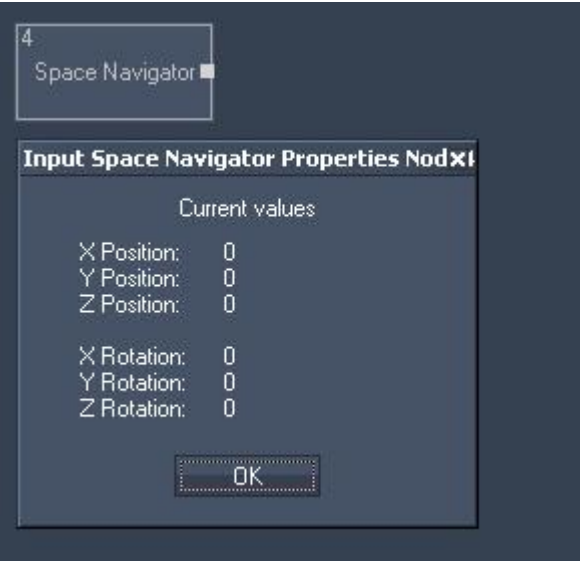

The Node generates the following output:

- X Pos,
- Y Pos,
- Z Pos,
- X Rot,
- Y Rot,
- Z Rot.

### **18.4.5.53 SMPTE Link Input**

The SMPTE Link input node allows reading and using timecode within Widget Designer. The SMPTE connection needs to be enabled in the **[Connection](#page-1238-0) Manager**<sup>[1239]</sup>.

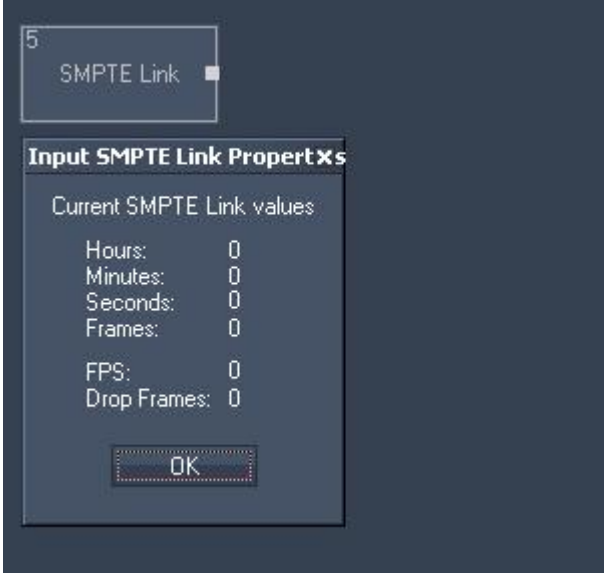

The Node generates the following output:

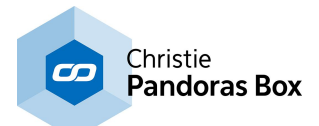

- Hours,
- Minutes,
- Seconds,
- Frames,
- FPS,
- Drop Frames.

# **18.4.5.54 Textbox Input**

The Textbox input node allows intercepting Textbox Values within Widget Designer. Select the Textbox ID to output the current Textbox Value.

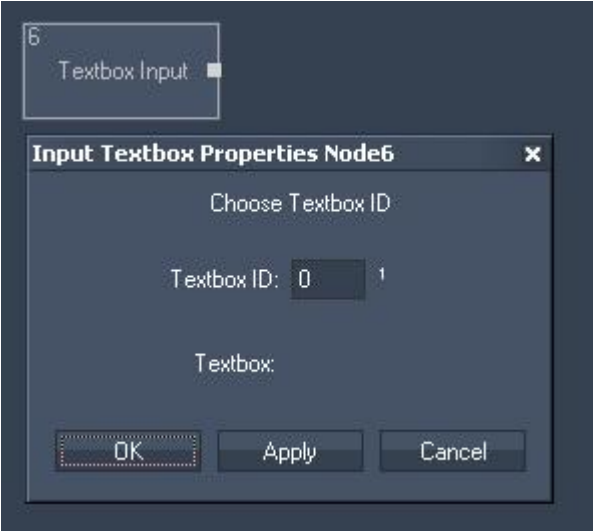

Node Properties:

Textbox ID: Enter the Textbox ID.

The Node generates the following output:

- Textbox Input Value.

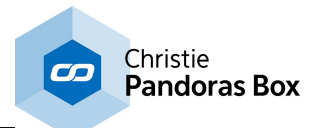

# **18.4.5.55 Text Reader Input**

The Text Reader input node allows you to read out text files (.txt) for further processing.

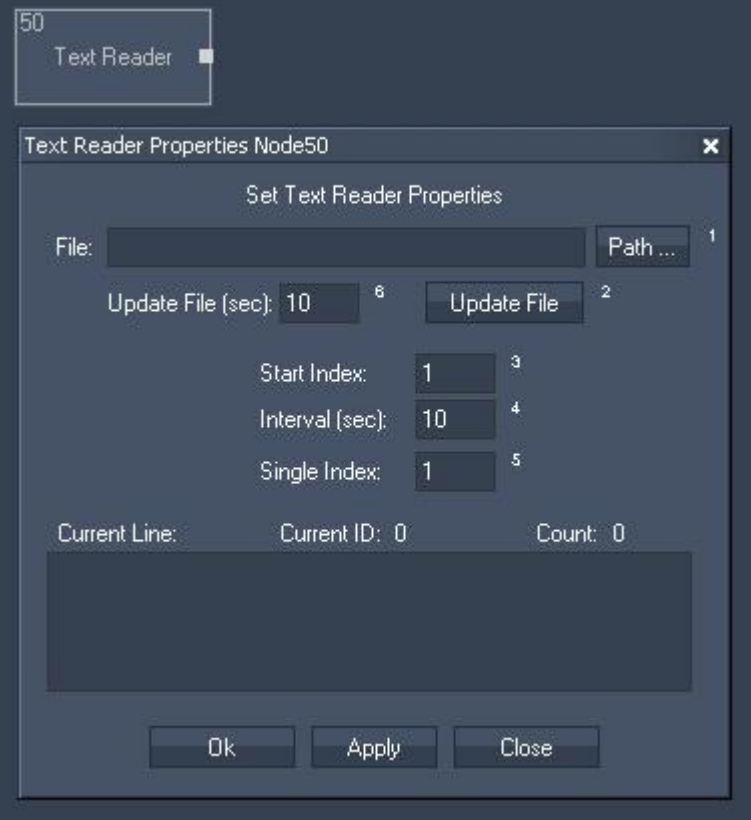

Node Properties:

File:

Click on [Path] and choose your text file via the windows browser.

Update File:

Please enter the interval time the files should be updated in seconds. To do it manually click on [Update File].

Start Index:

Enter the Index of the line where the cycling should start. This will affect the outputs Current Line and Current ID.

Interval (seconds):

All Text Lines will be cycling in the entered amount of time. This will affect the outputs Current Line and Current Line ID.

Single Index: Enter the Index of the line that you want to route to the output Single Line.

- Text Reader Line Count,
- Text Reader Last Line,
- Text Reader Current Line,
- Text Reader Current Line ID,
- Text Reader Single Line,
- Text Reader RND Line (Random Line),
- Text Reader Entire Text.

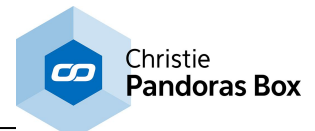

# **18.4.5.56 Timax Input**

The Timax input node provides XYZ data of the Ubisense Timax tracker.

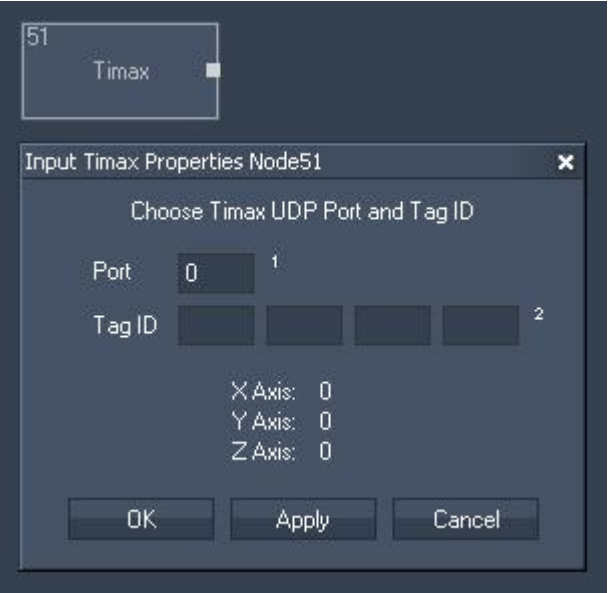

Node Properties:

Port: Enter the Timax UDP Port.

Tag ID: Enter the Timex Tag ID.

- Timax X Position,
- Timax Y Position,
- Timax Z Position.

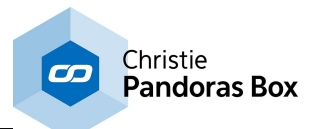

# **18.4.5.57 TCP Input**

The TCP input node allows receiving either ASCII or Byte values based on the selected TCP connection. It can output by default any incoming packet as text if no ASCII filter is applied. The TCP [Connection](#page-1238-0)s can be found and setup in the **Connection Manager**<sup>1239</sup>.

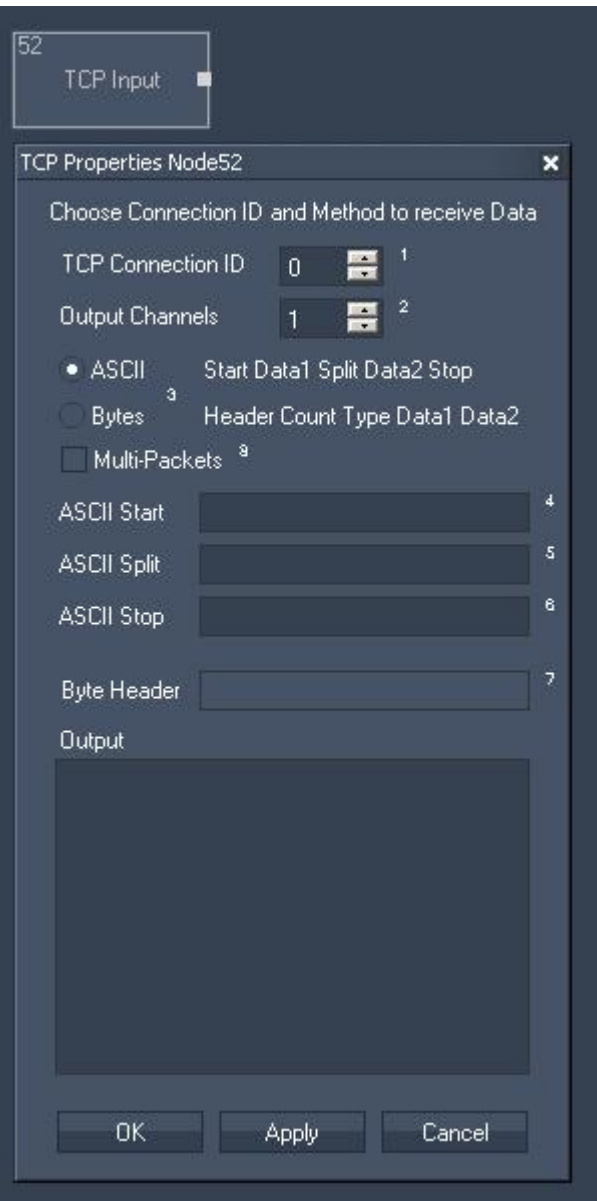

Node Properties:

TCP Connection ID:

Choose the TCP Connection to listen to. The TCP Connections can be found and setup in the [Connection](#page-1238-0) Manager<sup>[1239</sup>].

Output Channels: Set the Amount of Output Channels of this Input Node. Input Value 1 will output Data 1, Input Value 2 will output Data 2, etc.

ASCII Mode:

The ASCII Mode allows creating a custom ASCII protocol for data transfer.

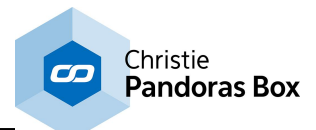

Multiple data can be separated by the split string. To determine the Start and End of the message, use the Start and Stop strings.

ASCII Start, Split and Stop: Enter values as string, dec or hex value. Please refer to **Syntax TCP- / UDP- / Serial [messages](#page-1051-0)** [1052].

Bytes Mode: The Byte protocol allows data transmission based on a byte stream. First send the header with any amount of Bytes, followed by the data count as 4 Byte integer, followed by a single Byte to describe the datatype used  $(1 = 4$  byte integer,  $2 = 8$  byte double).

Byte Header: Enter values as string, dec or hex value. Please refer to **Syntax TCP- / UDP- / Serial [messages](#page-1051-0) <sup>1052</sup>.** 

Multi-Packets: If the TCP packets are being received in parts, this option allows reading all part packets as one.

The Node generates the following output: - TCP Input Value 1 - Value  $X$  ( $X$  = Amount of Output Channels).

### **18.4.5.58 TCP ASCII Stream Input**

The TCP ASCII Stream input node allows receiving either ASCII values based on the selected TCP connection. It can output by default any incoming packet as text if no ASCII filter is applied. The TCP [Connection](#page-1238-0)s can be found and setup in the **Connection Manager**<sup>1239</sup>.

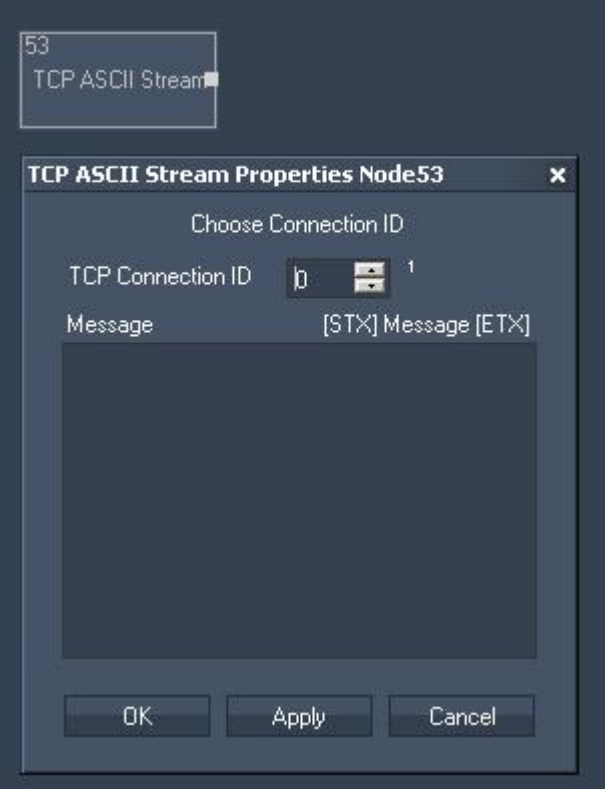

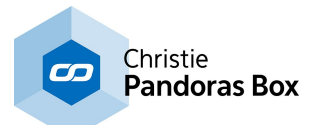

### Node Properties:

TCP Connection ID: Choose the TCP Connection to listen to. The TCP Connections can be found and setup in the [Connection](#page-1238-0) Manager<sup>[1239]</sup>.

Message:

To determine the Start and End of the message, use the Start symbol [STX] and Stop symbol [ETX] Enter values as string, dec or hex value. Please refer to **Syntax TCP- / UDP- / Serial [messages](#page-1051-0)** [1052].

The Node generates the following output: - TCP Stream In String.

### **18.4.5.59 TCP Query Input**

The TCP Query String input node allows receiving ASCII feedback messages from TCP devices over a TCP Port connection. The TCP Port connection needs to be enabled in the [Connection](#page-1238-0) Manager [1239].

This input node will output any incoming packet as Text Only, Numeric Only or mixed string.

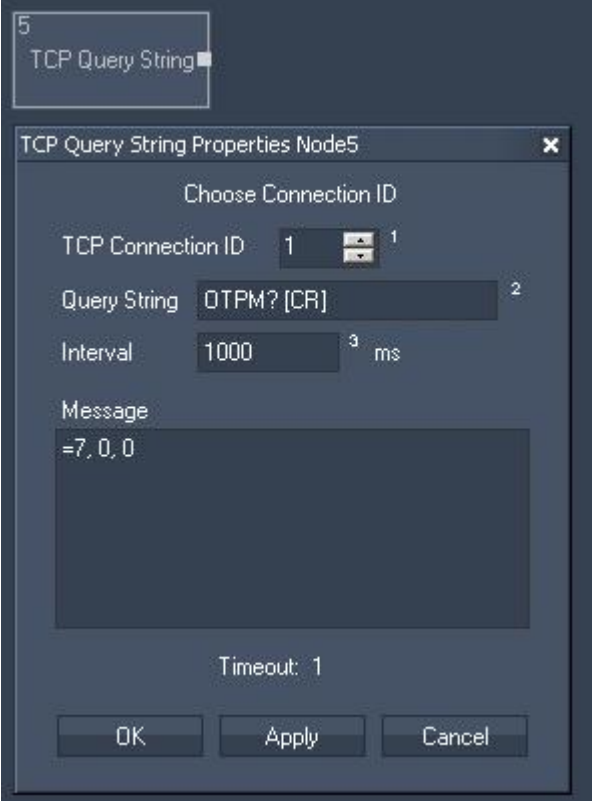

Node Properties:

TCP Connection ID: Enter the ID of the TCP Port [Connection](#page-1238-0) 1239

Query String: Enter the query string that you want to send to the specified TCP Device.

Interval:

Enter the time interval in ms in which the query string will be send to the TCP Device.

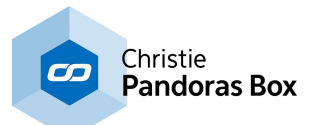

If you want to query the device manually (e.g. by pressing a Custom Script Button using the command "<u>WDNodeSetParam,'NodelD','ParamID','Value'<sup>|1556</sup></u>"), please set the Interval Time to 0 ms.

#### Message:

The response of the TCP Device will be displayed here. Please note that the responding device needs to send a "carriage return", a "line feed" or an "end of text" at the end of its message. This can be done in ASCII, decimal or [hexadecimal](#page-1051-0) language<sup>[1052]</sup>.

- carriage return is either [CR] or [d13] or [h0D]
- line feed is either [LF] or [d3] or [h3]
- end of text is either [ETX] or [d10] or [h0A]

#### Timeout:

The Timeout gives you feedback about the connection status. If Timeout is "0", there is no communication with the specified TCP Device. If Timeout is "1" the communication works. Confirm your settings by pressing OK or Apply.

- TCP Query String Response,
- TCP Query String Text Only,
- TCP Query String Numeric Only
- TCP Query String Timeout.

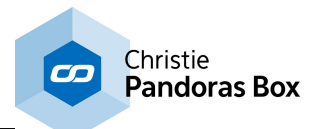

# <span id="page-1144-0"></span>**18.4.5.60 TrackScan Input**

The TrackScan input node provides the integration of a Barcode scanner to read values in mm for up to 2 km of distance.

Please note:

There are two different revisions of the TrackScan device in circulation:

Rev.1 TrackScans (57600/8-N-1) only connect to the WD with this TrackScan Input Node (via the local COM Port).

Rev.2 TrackScans (9600/8-N-1) can be used with this TrackScan Input Node (via the local COM Port) and can also be connected via the <u>[TrackScan](#page-1145-0) Serial Link [1146</u> Input Node (through a Serial Link Device).

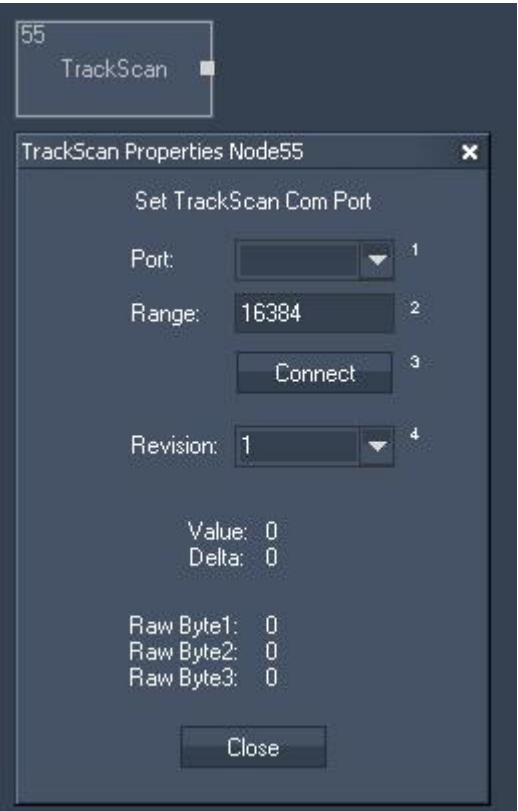

Node Properties:

Port:

Choose the TrackScan COM Port to listen to. The COM Port Connections can be found and setup in the <u>[Connection](#page-1238-0) Manager</u><sup>[1239</sup>.

Range:

The range defines the jump point of a maximum value back to zero.

The range is only important for rotating platforms, to determine the index point. Enter the range in mm. This is only important for correct calculation of delta values when using as incremental length count.

### Revision:

Please choose here the Revision of your TrackScan (1 or 2).

- TrackScan Value,
- TrackScan Delta,
- TrackScan Byte 1,
- TrackScan Byte 2,
- TrackScan Byte 3.

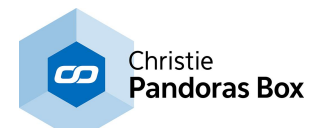

# <span id="page-1145-0"></span>**18.4.5.61 TrackScan Serial Link Input**

The TrackScan Serial Link input node provides the integration of a Barcode scanner to read values in mm for up to 2 km of distance via the coolux SerialLink device. It requires a Serial Link to be connected as TCP client in the Connection Manager.

Please note:

There are two different revisions of the TrackScan device in circulation:

Rev.1 [TrackScan](#page-1144-0)s (57600/8-N-1) only connect to the WD with the <u>TrackScan Input Node [1145</u> (via the local COM Port) and not with this TrackScan Serial Link input Node!

Rev.2 TrackScans (9600/8-N-1) can be used with the TrackScan Input Node (via the local COM Port) and can also be connected via this TrackScan Serial Link Input Node (through a Serial Link Device).

Important:

The Serial Link Ports must be set to 9600 Parity off. Please make sure that TX and RX are crossed (e.g. by using gender changers and a null modem cable between Serial Link and each TrackScan)!

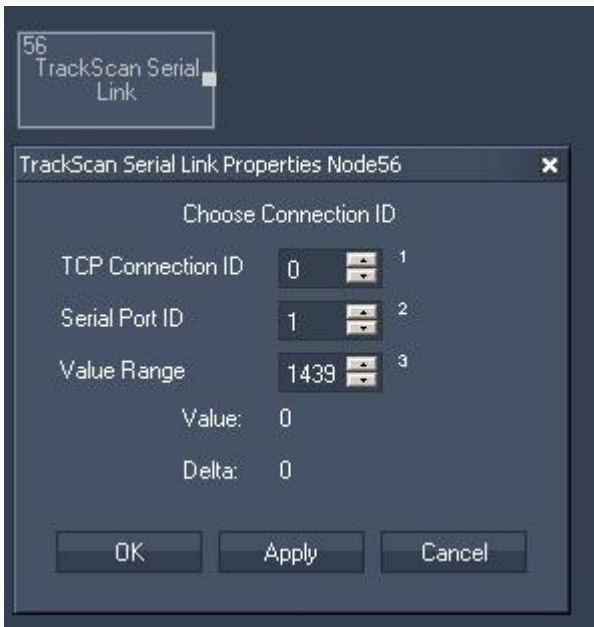

Node Properties:

TCP Connection ID:

Enter here the Serial Links Connection ID. The TCP Connections can be found and setup in the [Connection](#page-1238-0) Manager<sup>[1239]</sup>.

Serial Port ID: Choose here the Serial Links Port ID the TrackScan is connected to.

Value Range:

The range defines the jump point of a maximum value back to zero.

The range is only important for rotating platforms, to determine the index point. Enter the range in mm. This is only important for correct calculation of delta values when using as incremental length count.

The Node generates the following output:

- TrackScan Serial Link Value,

- TrackScan Serial Link Delta.

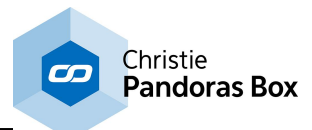

# **18.4.5.62 UDP Input**

The UDP input node allows receiving either ASCII or Byte values based on the selected UDP connection. It can output by default any incoming packet as text if no ASCII filter is applied. The UDP connection can be found and set up in the **[Connection](#page-1238-0) Manager** [1239].

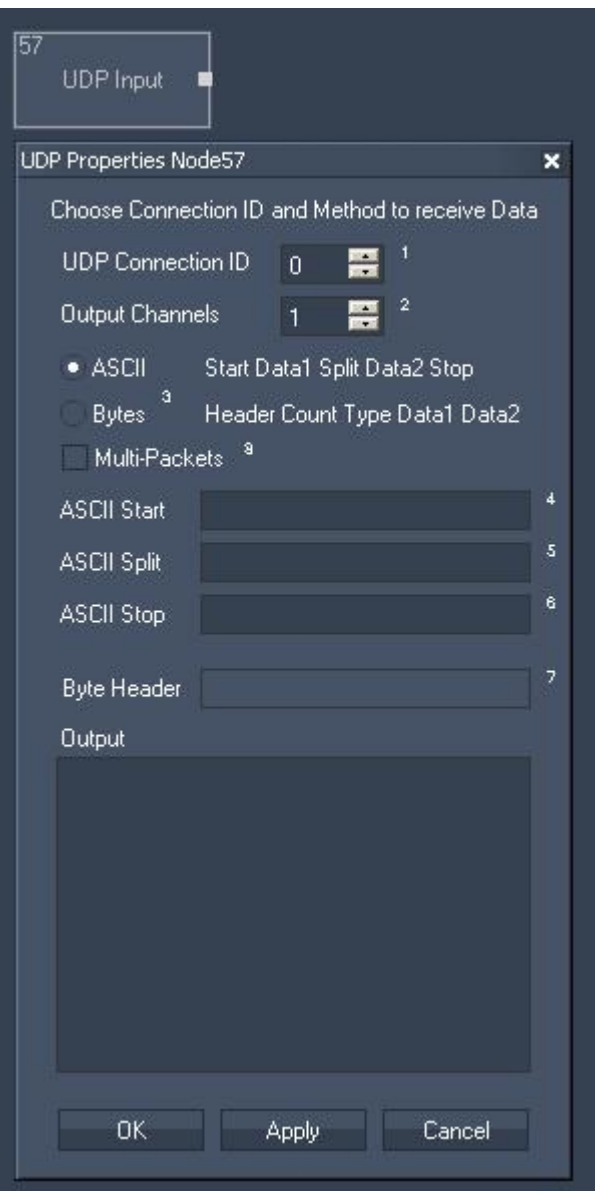

Node Properties:

UDP Connection ID:

Choose the UDP Connection to listen to. The UDP Connections can be found and setup in the [Connection](#page-1238-0) Manager<sup>[1239</sup>].

Output Channels: Set the Amount of Output Channels of this Input Node. Input Value 1 will output Data 1, Input Value 2 will output Data 2, etc.

ASCII Mode:

The ASCII Mode allows creating a custom ASCII protocol for data transfer.

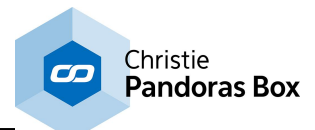

Multiple data can be separated by the split string. To determine the Start and End of the message, use the Start and Stop strings.

ASCII Start, Split and Stop: Enter values as string, dec or hex value. Please refer to **Syntax TCP- / UDP- / Serial [messages](#page-1051-0)** [1052].

Bytes Mode: The Byte protocol allows data transmission based on a byte stream. First send the header with any amount of Bytes, followed by the data count as 4 Byte integer, followed by a single Byte to describe the data type used  $(1 = 4$  byte integer,  $2 = 8$  byte double).

Byte Header: Enter values as string, dec or hex value. Please refer to **Syntax TCP- / UDP- / Serial [messages](#page-1051-0) <sup>1052</sup>.** 

Multi-Packets:

If the UDP packets are being received in parts, this option allows reading all part packets as one.

The Node generates the following output: - UDP Input Value 1 - Value  $X$  ( $X =$  Amount of Output Channels).

### **18.4.5.63 UDP ASCII Stream Input**

The UDP ASCII Stream input node allows receiving ASCII values based on the selected UDP connection. It can output by default any incoming packet as text if no ASCII filter is applied. The UDP connection can be found and set up in the **[Connection](#page-1238-0) Manager**<sup>1239</sup>.

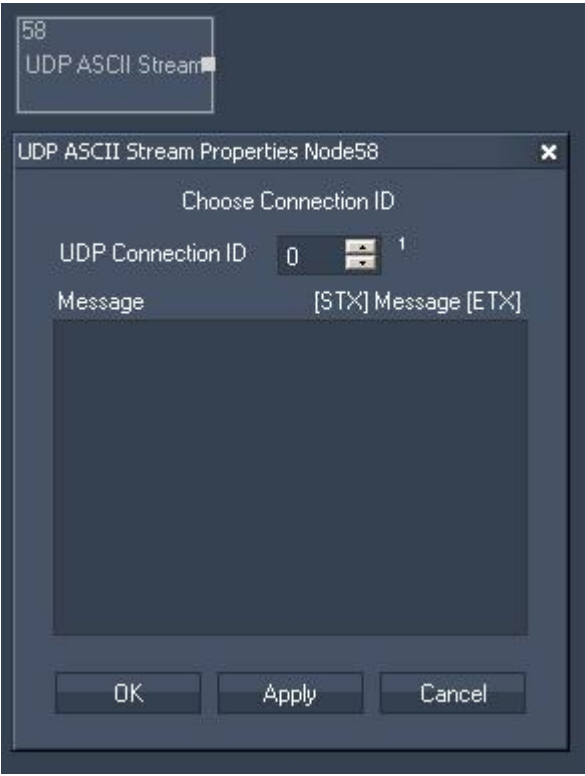

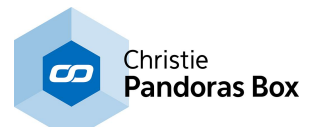

### Node Properties:

UDP Connection ID: Choose the UDP Connection to listen to. The UDP Connections can be found and setup in the [Connection](#page-1238-0) Manager<sup>[1239]</sup>.

Message:

To determine the Start and End of the message, use the Start symbol [STX] and Stop symbol [ETX] Enter values as string, dec or hex value. Please refer to **Syntax TCP- / UDP- / Serial [messages](#page-1051-0)** [1052].

The Node generates the following output: - UDP Stream In String.

# **18.4.5.64 Value Input**

The Value input node allows you to set a numeric value for further processing.

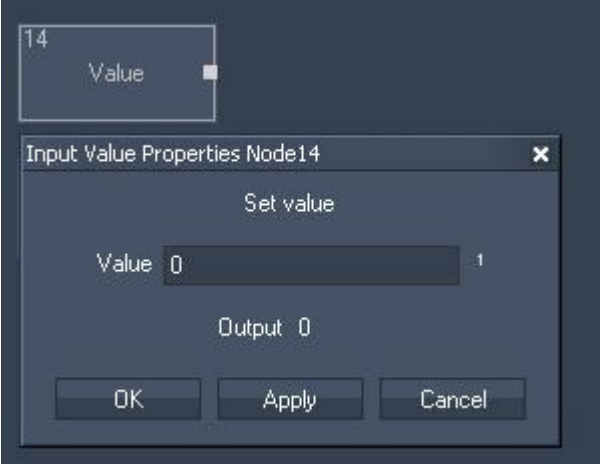

Node Properties:

Value: Enter the numeric value.

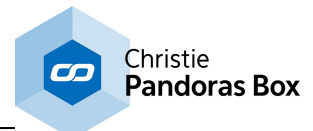

# **18.4.5.65 Variabel Input**

The Variable input node allows you to use a variable for further processing.

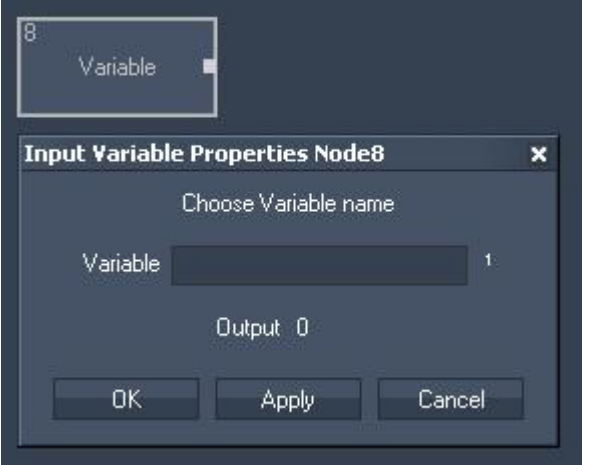

Node Properties:

Variable: Enter the variable name.

The Node generates the following output: - Variable.

To set up and process variables, please use these [scripts](#page-1421-0) [1422]: To see all existing variables and their values, see the <u>[Variable](#page-1637-0) List [1638</u>.

# **18.4.5.66 Wheel Input**

The Wheel input node allows intercepting Wheel Values within Widget Designer. Select the Wheel ID to output the current Wheel value.

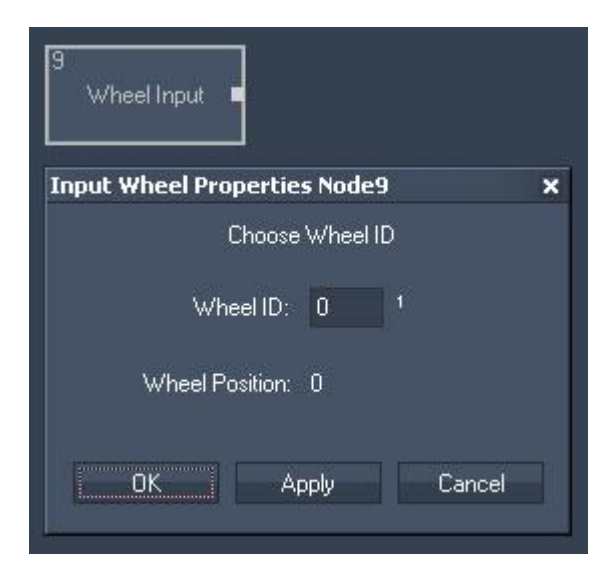

Node Properties:

Wheel ID: Enter the Wheel ID.

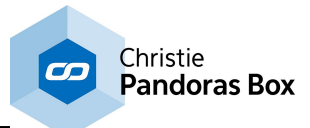

The Node generates the following output:

- Wheel Input Value.

# **18.4.5.67 WII Input**

The Wii input node provides all 4 IR tracking coordinates as well as all Button presses and accelerometer data for up to 4 Wii controllers. The additional Nunchuk and Balance Board are also supported. The Wii controller needs to be connected via Bluetooth as HID.

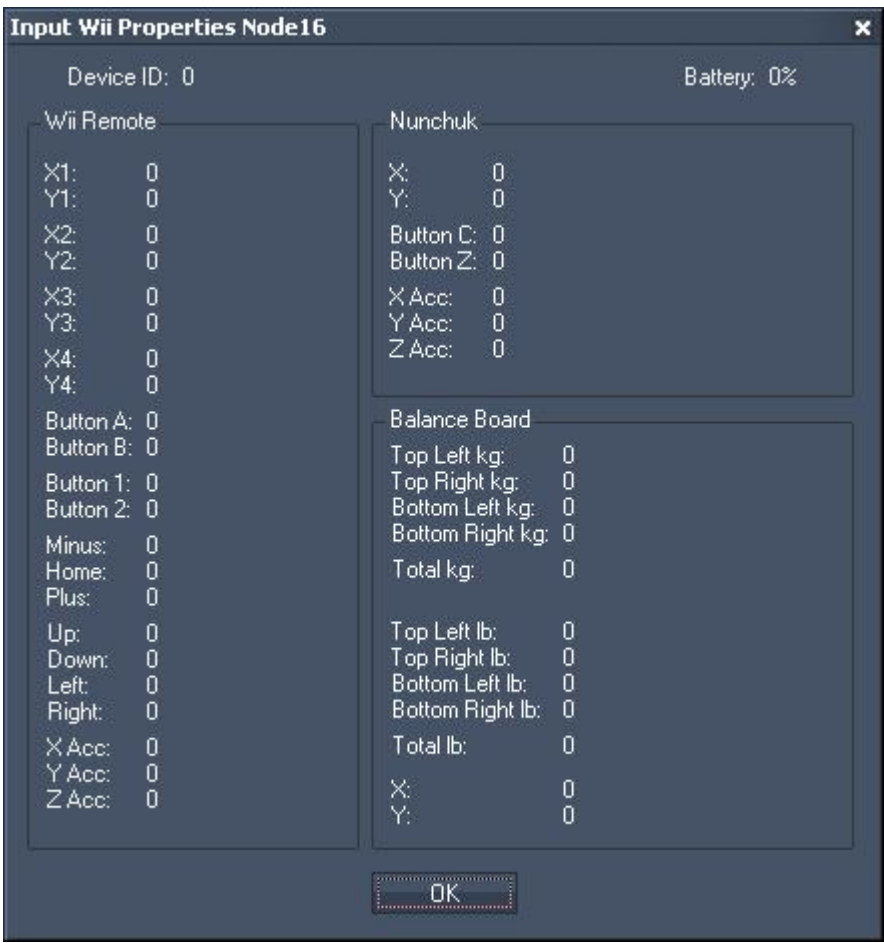

The Node generates the following output:

- Please see all items listed in the picture above.

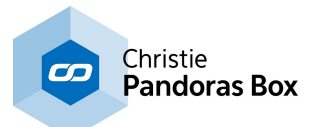

# **18.4.5.68 XY Panel Input**

The XY Panel input node allows intercepting XY Panel Values within Widget Designer. Select the XY Panel ID to output the current XY Panel values.

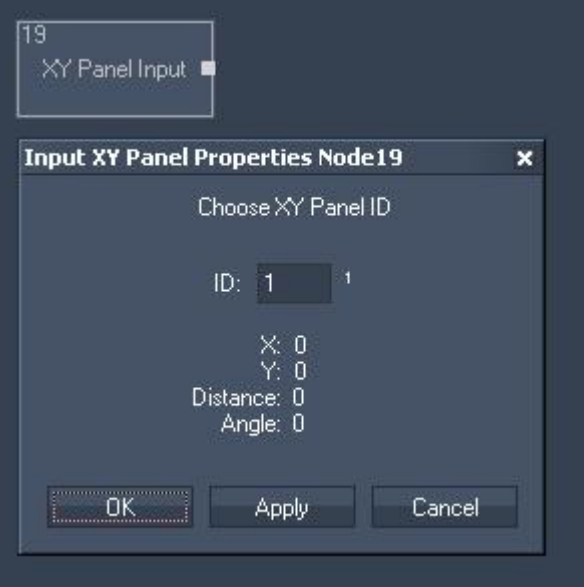

Node Properties:

ID: Choose the XY Panel ID.

The Node generates the following output:

- Input X Position,
- Input Y Position,
- Input Distance,
- Input Angle.

# **18.4.6 Filter Nodes**

Filter nodes are used between Input and Output nodes, they recalculate the input value. Please see the introductory chapter if you like to learn more about other node types or how to [create](#page-1045-0) and work with [nodes](#page-1045-0) 1046 in general.

### ADD [RELATIVE](#page-1154-0) 1155

The Add Relative filter node continuously adds up incoming data. Since the Node system is updated 60 times per second the sampling speed of the node system is limited. As property windows update 25 times per second the sampling speed is increased with every property windows of an element in the node chain. It is recommended to keep all node property dialogs closed when an add relative filter node is being used.

### [ANGLE](#page-1155-0) TO POINT 1156

The Angle To Point filter node allows to calculate Pan and Tilt angles based on the relationship of moving targets xyz position input values according to the fixed position of the source. This node is useful to be used for tracking setups that require calculating the exact Pan and Tilt angle for remote cameras or Moving Light projectors.

## DAMPING [PREDICTION](#page-1156-0)<sup>[1157</sup>

The prediction based damping filter node allows reducing noisy input values and extrapolating a trend based on the history of the received values.
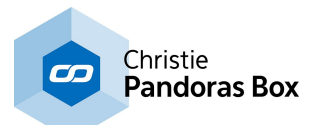

#### **[DAMPING](#page-1157-0) TIMED**<sup>[1158</sup>

The time based damping filter node allows to set a delay time for the input data to be damped.

### [DELTA](#page-1158-0)<sup>|1159</sup>

The delta filter node allows calculating the incremental delta value of the current value vs. the last input value. The Range defines the maximum value count in case of rotary encoders that would provide the same value range per 360°.

### <u>[DYNAMIC](#page-1159-0) TRIGGER</u><sup>[1160</sup>

The Dynamic Trigger filter node allows to act as a gate with a given hold and release time and an additional target value. The Dynamic Trigger filter node is one of the few nodes that is related to the sample rate of the node system. When no node property window is opened, the filter works at the given time values. If the updates are increased by open node property dialogs of the node chain, then the timings will be affected. It is recommended to keep all node property dialogs closed when an add relative filter node is being used.

## <u>[IF](#page-1160-0)</u> <sup>1161</sup>

The If filter node allows comparing incoming data and outputs a true or false output value.

## <u>JITTER [REDUCE](#page-1161-0) 1162</u>

The jitter reduce filter node allows to eliminate jittering input data, for example when using the TrackScan.

The filter updates the output value, if the input is outside the min/max range. If the input is within the min/ max range, the last value is on hold.

## <u>[MAX](#page-1162-0)</u><sup>[1163</sup>

The Maximum filter node allows setting a maximum limit to input values.

## <u>[MIN](#page-1163-0) 1164</u>

The Minimum filter node allows setting a minimum limit to input values.

### POLAR > [RECTANGULAR](#page-1164-0) 1165

The Polar to Rectangular filter node allows converting radial XY values to rectangular XY values. This node is useful to convert tracking values received from a spherical surface to apply them to a two dimensional texture coordinate space.

### <u>RANGE [ASYMMETRIC](#page-1166-0) $^{\rm [1167]}$ </u>

The Range Asymmetric node allows to convert a low and high range of an input source value and to leave a gap between the ranges. This filter is especially useful for filtering inconsistent joystick data, for example when the XY motion is mechanically snapping back to center, the center value might not always return the same values. Instead of creating a long node chain with multiple Range and min max nodes this nodes does it all in one step.

### [RANGE](#page-1165-0) <sup>|1166</sup>

The Range filter node allows to map any input range to a new output range. You may set limits, otherwise if the input range is exceeded in both, positive or negative values, the conversion will still be applied.

#### <span id="page-1152-0"></span>MATH FILTER NODES

The Math Filter nodes provide access to all standard math calculations.

### <u>[ABS](#page-1167-0) [1168</u>

Return an absolute positive value of the input source value.

### [ACOS](#page-1167-1) 1168

Arcus Cosine calculation.

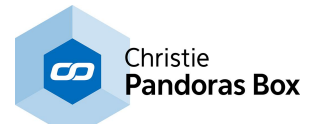

<u>[ADD](#page-1168-0) 1169</u> Additive calculation of two source values.

<u>[ASIN](#page-1169-0) 1170</u> Arcus Sine calculation.

<u>[ATAN](#page-1169-1) 1170</u> Arcus Tangent calculation.

<u>[CEILING](#page-1170-0) 1171</u> Returns the maximum value of a decimal input value.

<u>[COS](#page-1170-1) 1171</u> Cosine calculation.

## <u>DEGREE > [RADIANS](#page-1171-0) 1172</u>

Converts a value from degrees to radians. This filter node is useful for cosine, sine and tangent calculation and value conversion.

<u>[DIVIDE](#page-1171-1) 1172</u> Division calculation of two source values.

[FLOOR](#page-1172-0) 1173 Returns the minimum value of a decimal input value.

[LOG](#page-1173-0) 1174 Logarithm calculation of the input source value.

<u>[MODULO](#page-1173-1) [1174</u> Modulo calculation of the input source value.

<u>[MULTIPLY](#page-1174-0) 1175</u> Multiplies two input source values.

<u>[PERCENT](#page-1175-0) [1176</u> Calculates the percent of an input source value.

<u>[POWER](#page-1175-1) X^Y  $^{1176}$ </u> Power of two input source values.

### <u>[RADIANS>DEGREE](#page-1176-0) [1177</u>

Converts a value from radians to degrees. This filter node is useful for cosine sine and tangent calculation and value conversion.

[ROUND](#page-1177-0)<sup>|1178</sup> This filter allows to round decimal values to a given amount of decimal places.

 $\textsf{SIN}^{1178}$  $\textsf{SIN}^{1178}$  $\textsf{SIN}^{1178}$ Sine calculation.

 $\overline{\text{SQRT}}^{1179}$  $\overline{\text{SQRT}}^{1179}$  $\overline{\text{SQRT}}^{1179}$ Square Root calculation of the input source value.

<u>[SUBTRACT](#page-1179-0) [1180</u> Subtraction of two input source values.

**[SUM](#page-1179-1)**<sup>[1180</sup> Sums up all input values attached.

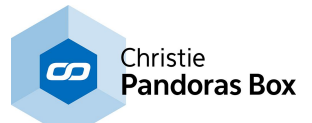

This is useful when connecting many delta nodes to determine easily when one of them has changed its value.

<u>[TAN](#page-1180-0) [1181</u> Tangent calculation.

<span id="page-1154-0"></span>TEXT NODES

Use these nodes to handle text assets, e.g. to compare texts.

<u>[COMPARE](#page-1181-0) TEXT [182</u> Compares two text sources.

<u>[CONTAINS](#page-1182-0) TEXT [1183</u> This filter allows scanning a text input source for specific words.

[DATE](#page-1183-0) TO TEXT 1184 Converts numeric input values to date string.

<u>[LEADING](#page-1184-0) ZEROS 1185</u> Generates Leading Zeros for Text.

<u>TEXT [COMBINER](#page-1187-0) [1188</u> Combines up to eight text input sources or entered text to one string.

## **18.4.6.1 Add Relative Filter**

The Add Relative filter node continuously adds up incoming data. Since the Node system is updated 60 times per second the sampling speed of the node system is limited. As property windows update 25 times per second the sampling speed is increased with every property window of an element in the node chain. It is recommended to keep all node property dialogs closed when an add relative filter node is being used.

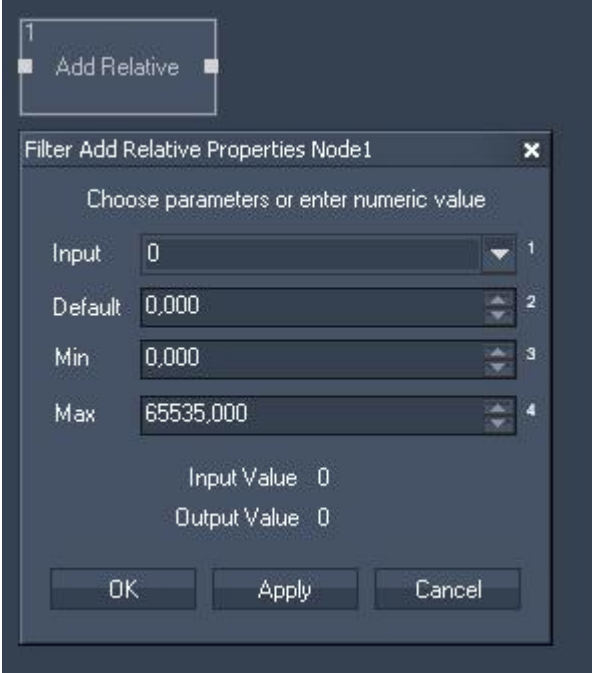

Filter Properties:

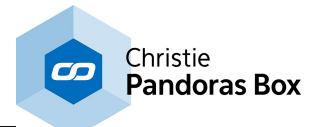

Input: Choose input node from list or enter numeric value

Default: Enter the Default Value to which the Input Values will be added.

Min: Enter the limit for the minimum output value.

Max: Enter the limit for the maximum output value.

The filter generates the following output: - Add Relative Output.

## **18.4.6.2 Angle to Point Filter**

The Angle To Point filter node allows to calculate Pan and Tilt angles based on the relationship of moving targets xyz position input values according to the fixed position of the source. This node is useful to be used for tracking setups that require calculating the exact Pan and Tilt angle for remote cameras or Moving Light projectors.

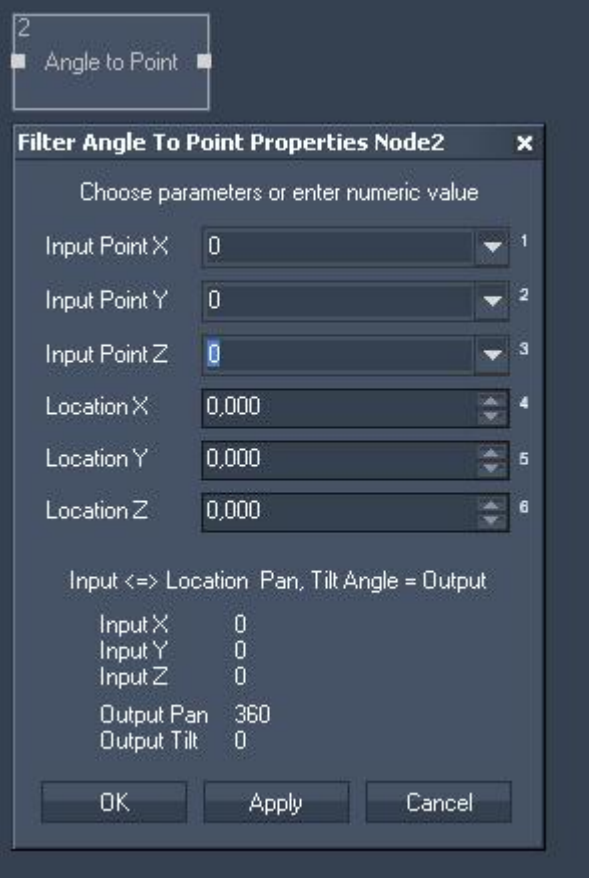

Filter Properties:

Input Point X:

Choose input node from list or enter numeric value

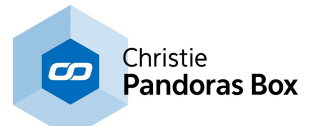

Input Point Y: Choose input node from list or enter numeric value

Input Point Z: Choose input node from list or enter numeric value

Location X: Enter the X Position of the reference point

Location Y: Enter the Y Position of the reference point

Location Z: Enter the Z Position of the reference point

The filter generates the following outputs:

- Pan Angle

- Tilt Angle

## **18.4.6.3 Damping Reduction Filter**

The prediction based damping filter node allows reducing noisy input values and extrapolating a trend based on the history of the received values.

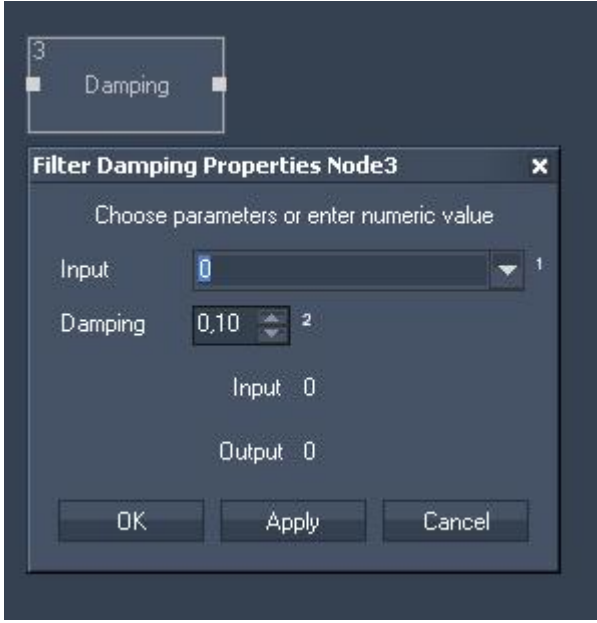

Filter Properties:

Input:

Choose input node from list or enter numeric value

Damping: Enter the damping factor.  $0,1$  = maximum damping  $1 = no$  damping

The filter generates the following output: - Damping Output

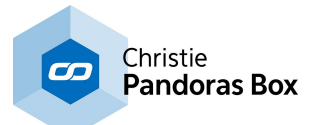

# <span id="page-1157-0"></span>**18.4.6.4 Damping Timed Filter**

The time based damping filter node allows setting a delay time for the input data to be damped.

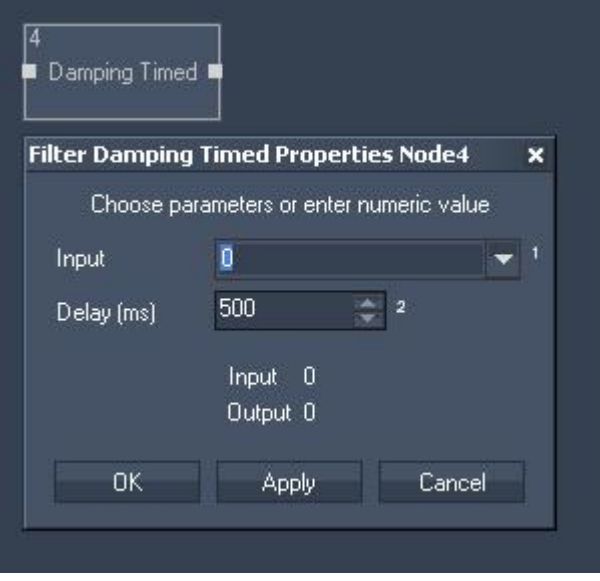

Filter Properties:

Input:

Choose input node from list or enter numeric value

Delay (ms): Enter the delay time in milliseconds

The filter generates the following output:

- Damping Timed Result

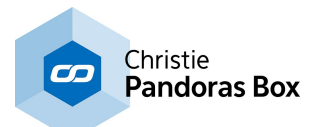

## <span id="page-1158-0"></span>**18.4.6.5 Delta Filter**

The delta filter node allows calculating the incremental delta value of the current value vs. the last input value. The Range defines the maximum value count in case of rotary encoders that would provide the same value range per 360°.

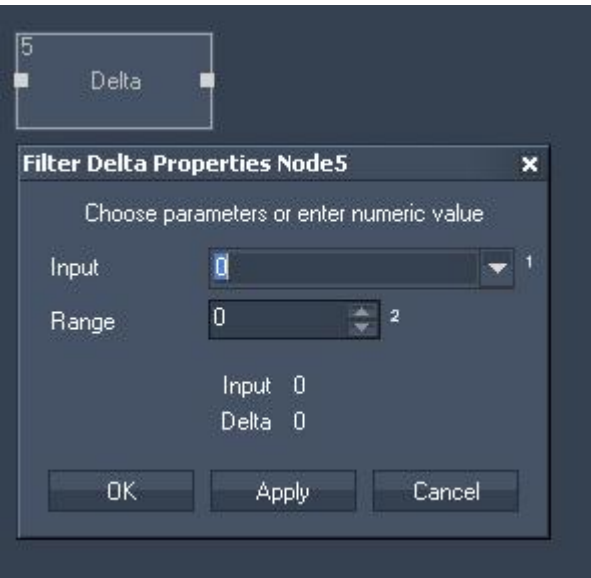

Filter Properties:

Input:

Choose input node from list or enter numeric value.

Range:

Enter maximum value if incremental values are used to calculate correct delta values between the start and end value.

You will need this for example when using encoders from 0 to 1439.

The filter generates the following output:

- Delta Output.

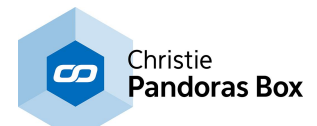

## <span id="page-1159-0"></span>**18.4.6.6 Dynamic Trigger Filter**

The Dynamic Trigger filter node allows acting as a gate with a given hold and release time and an additional target value. The Dynamic Trigger filter node is one of the few nodes that is related to the sample rate of the node system. When no node property window is opened, the filter works at the given time values. If the updates are increased by open node property dialogs of the node chain, then the timings will be affected. It is recommended to keep all node property dialogs closed when an add relative filter node is being used.

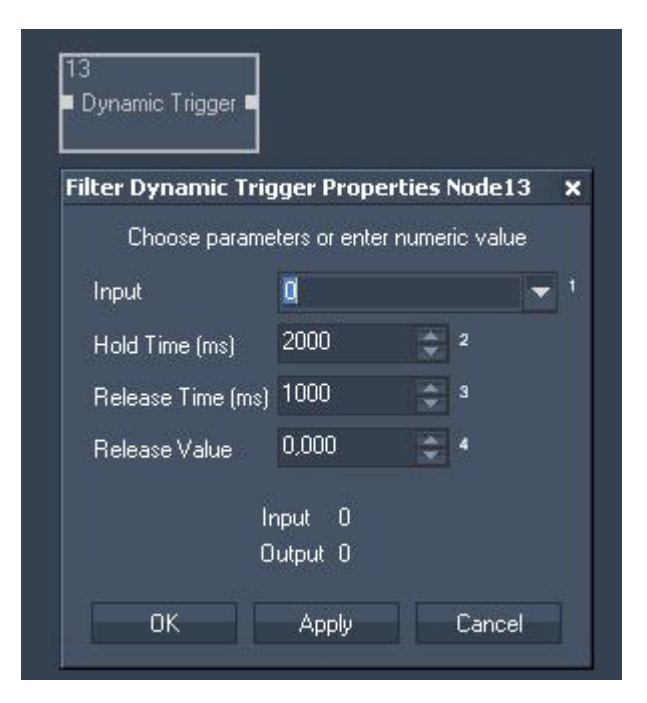

Filter Properties:

Input:

Choose input node from list or enter numeric value.

Hold Time (ms): Enter the Hold Time in milliseconds

Release Time (ms): Enter the Release Time in milliseconds

Release Value: Enter the Release Value, this will be the minimum value the node gives out.

The filter generates the following output:

- Dynamic Trigger Result

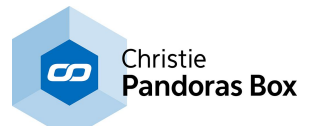

## <span id="page-1160-0"></span>**18.4.6.7 If Filter**

The IF filter node allows comparing incoming data and it outputs a true or false output value.

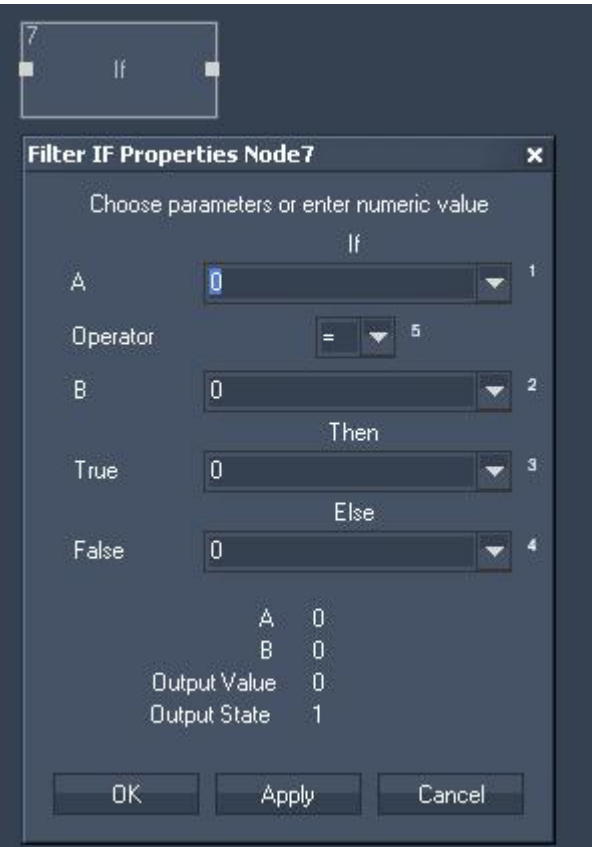

#### Filter Properties:

### A:

Choose input node from list or enter numeric value.

## Operator:

Choose the Operator.

### B:

Choose input node from list or enter numeric value.

### True:

If the operation is True, this input node value or entered numeric value will be given out as Output Value.

### False:

If the operation is False, this input node value or entered numeric value will be given out as Output Value.

The filter generates the following output:

- Output Value
- Output State (1=True, 0=False)

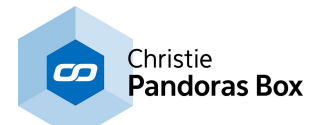

# <span id="page-1161-0"></span>**18.4.6.8 Jitter Reduce Filter**

The jitter reduce filter node allows to eliminate jittering input data, for example when using the TrackScan.

The filter updates the output value, if the input is outside the min/max range. If the input is within the min/ max range, the last value is on hold.

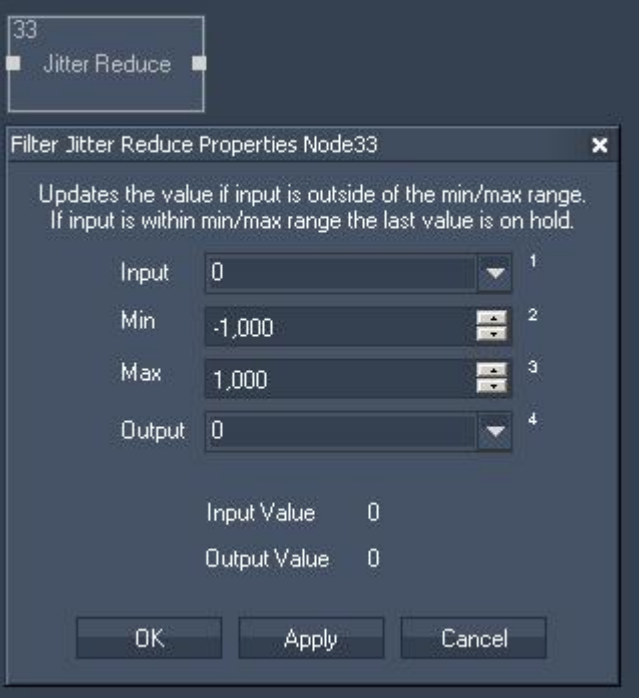

Filter Properties:

Input:

Choose input node from list (a delta value).

Min:

Enter minimum value for filtering the jitter from the delta input.

Max:

Enter maximum value for filtering the jitter from the delta input.

The filter generates the following output: - Jitter Reduce Output.

Example:

Place a delta filter node behind your sensor input node to calculate the jittering delta. In the jitter reduce node choose the delta node output as "Input". If you do not want to route the sensor input data to an output node as long as the delta is between e.g.. -1 and 1, enter these values for min and max. Connect the sensor output node as well to the jitter reduce filter node and choose the sensors output data for "Output".

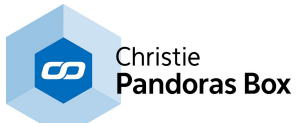

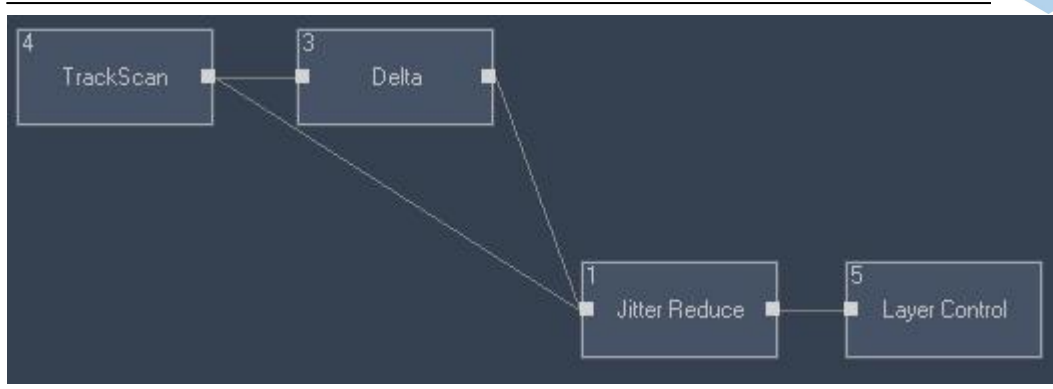

# <span id="page-1162-0"></span>**18.4.6.9 Max Filter**

The Maximum filter node allows setting a maximum limit to input values.

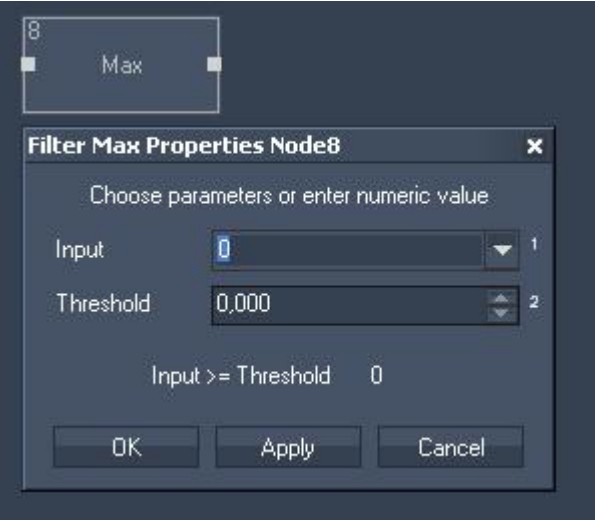

Filter Properties:

Input:

Choose input node from list or enter numeric value.

Threshold: Choose the Threshold (maximum output value).

The filter generates the following output:

- Max Output Value

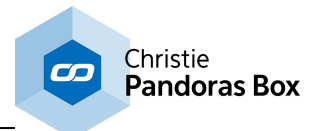

## <span id="page-1163-0"></span>**18.4.6.10 Min Filter**

The Minimum filter node allows setting a minimum limit to input values.

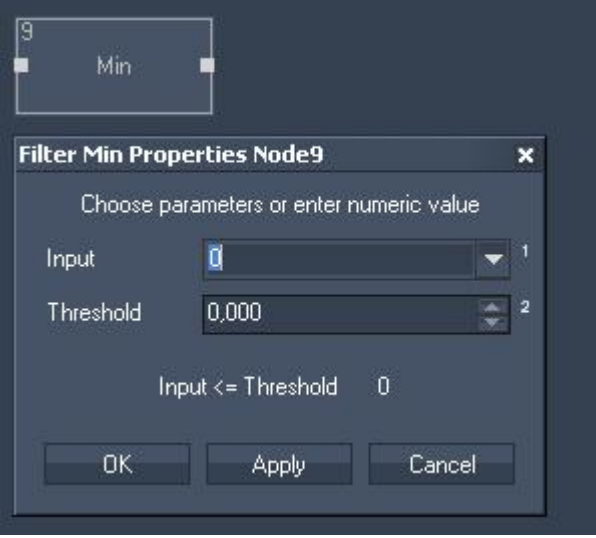

Filter Properties:

Input:

Choose input node from list or enter numeric value.

Threshold:

Choose the Threshold (minimum output value).

The filter generates the following output:

- Min Output Value

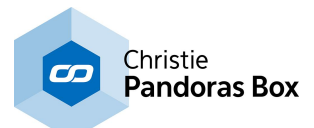

# <span id="page-1164-0"></span>**18.4.6.11 Polar>Rectangular Filter**

The Polar to Rectangular filter node allows converting radial XY values to rectangular XY values. This node is useful to convert tracking values received from a spherical surface to apply them to a two dimensional texture coordinate space.

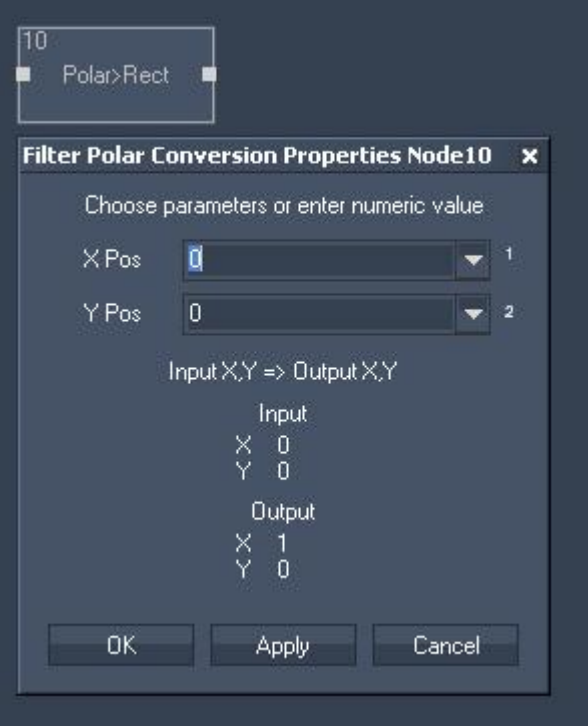

Filter Properties:

#### X Pos:

Choose input node from list or enter numeric value.

#### Y Pos:

Choose input node from list or enter numeric value.

The filter generates the following output:

- Polar>Rect X
- Polar>Rect Y

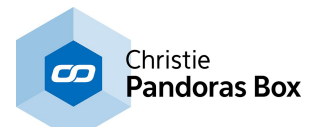

## <span id="page-1165-0"></span>**18.4.6.12 Range Filter**

The Range filter node allows mapping any input range to a new output range. You may set limits, otherwise if the input range is exceeded in both, positive or negative values, the conversion will still be applied.

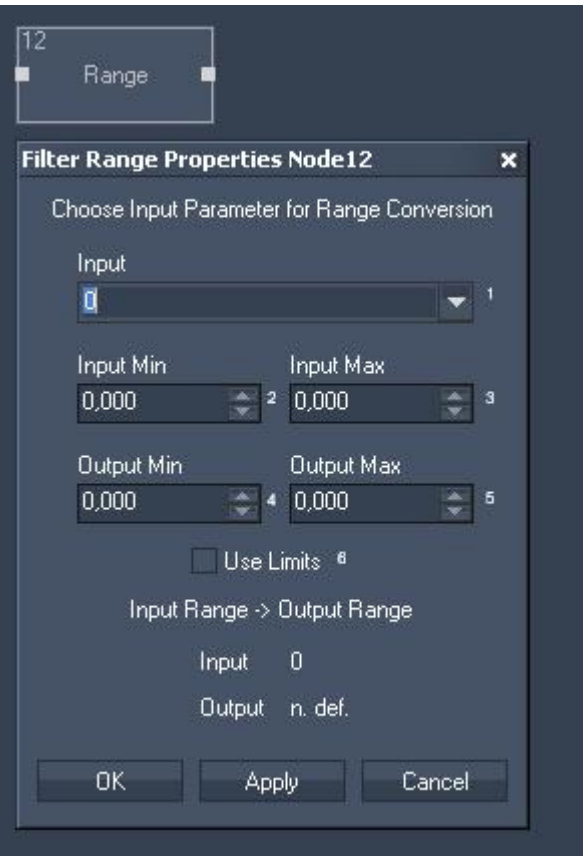

Filter Properties:

Input:

Choose input node from list or enter numeric value.

Input Min: Enter the Input Minimum value.

Input Max: Enter the Input Maximum value.

Output Min: Enter the Output Minimum value. The Input Minimum value will be mapped to the Output Minimum value.

Output Max: Enter the Output Minimum value. The Input Maximum value will be mapped to the Output Maximum value.

The filter generates the following output: - Range Output.

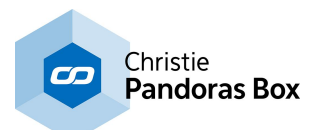

## <span id="page-1166-0"></span>**18.4.6.13 Range Asymetric Filter**

The Range Asymetric node allows to convert a low and high range of an input source value and to leave a gap between the ranges. This filter is especially useful for filtering inconsistent joystick data, for example when the XY motion is mechanically snapping back to center, the center value might not always return the same values. Instead of creating a long node chain with multiple Range and min max nodes this nodes does it all in one step.

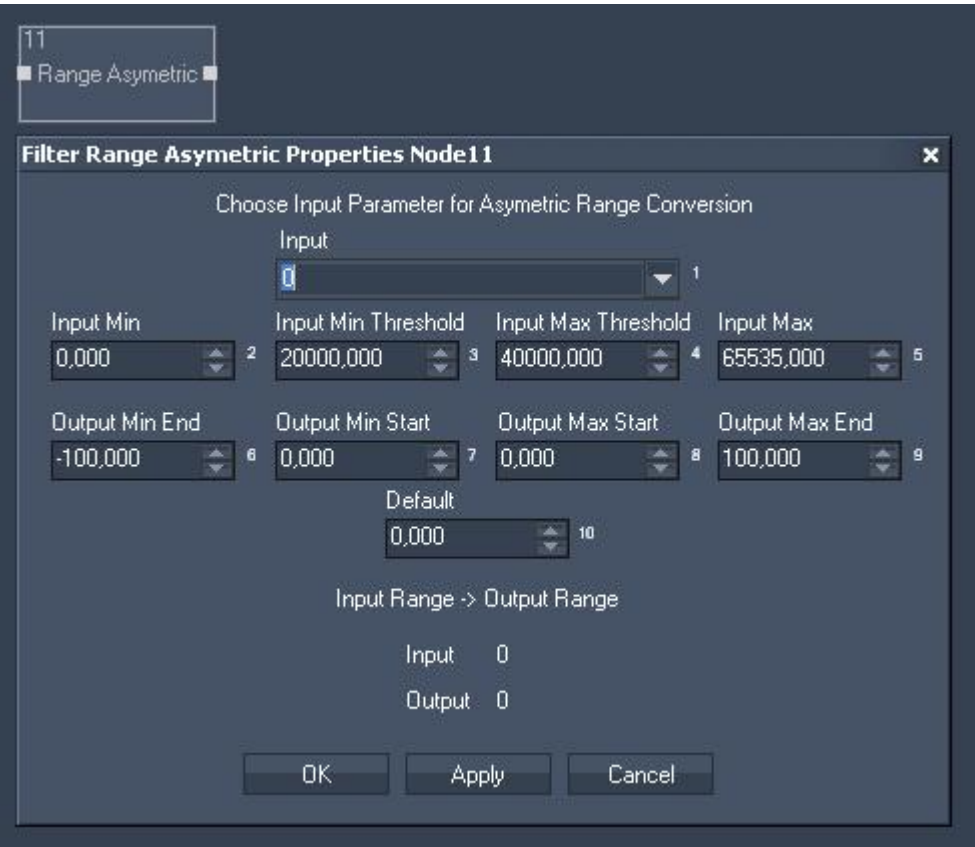

Input:

Choose input node from list or enter numeric value.

Input Min / Output Min End:

For all values below the Input Minimum the Output Min End Value will be the output.

Input Min Threshold / Output Min End :

For all values from Input Min up to Input Min Threshold the range between Output Min End and Output Min Start will be given out.

Input Max Threshold / Input Max: For all values between Input Min Threshold and Input Max Threshold the output will be the Default Value.

Input Max / Output Max End: For all values above this Input Maximum the Output Max End Value will be the output.

Default:

This value will be given out for all input values between Input Min and Input Max Threshold.

The filter generates the following output:

- Range Asymmetric Output

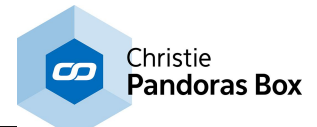

## **18.4.6.14 Math Filter Nodes**

The Math Filter nodes provide access to all standard math calculations. Please see <u>[here](#page-1152-0) [1553]</u> a summary of all available math nodes.

## <span id="page-1167-0"></span>**18.4.6.14.1 Abs Filter**

Returns an absolute positive value of the input source value.

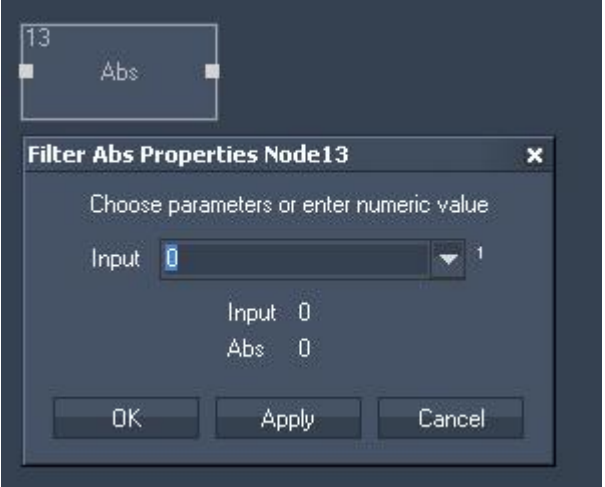

Filter Properties:

Input:

Choose input node from list or enter numeric value.

The filter generates the following output: - Abs Output

# <span id="page-1167-1"></span>**18.4.6.14.2 ACos Filter**

Arcus Cosine calculation.

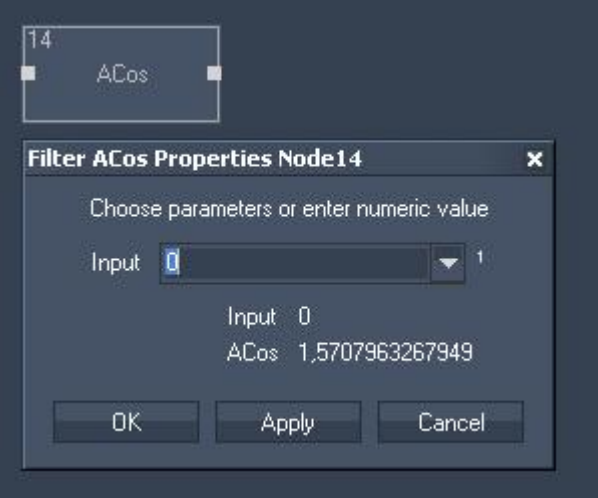

Filter Properties:

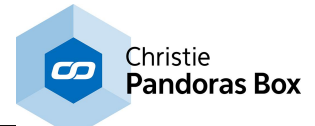

Input: Choose input node from list or enter numeric value.

The filter generates the following output: - ACos Output

# <span id="page-1168-0"></span>**18.4.6.14.3 Add Filter**

Additive calculation of two source values.

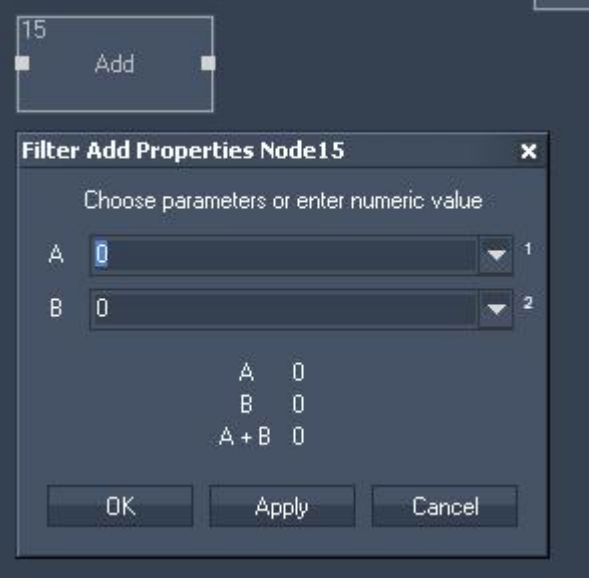

Filter Properties:

Input A:

Choose first input node from list or enter numeric value.

Input B:

Choose second input node from list or enter numeric value.

The filter generates the following output:

- Add Result: Input A + Input B.

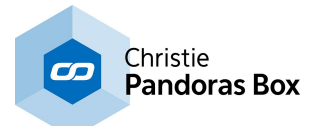

## <span id="page-1169-0"></span>**18.4.6.14.4 ASin Filter**

Arcus Sine calculation.

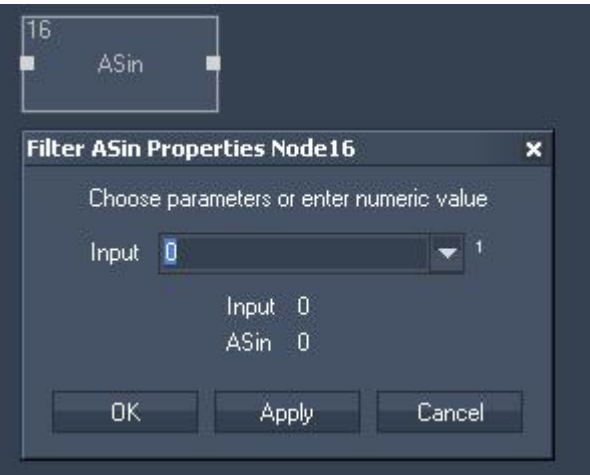

Filter Properties:

Input:

Choose input node from list or enter numeric value.

The filter generates the following output: - ASin Result.

## <span id="page-1169-1"></span>**18.4.6.14.5 ATan Filter**

Arcus Tangent calculation.

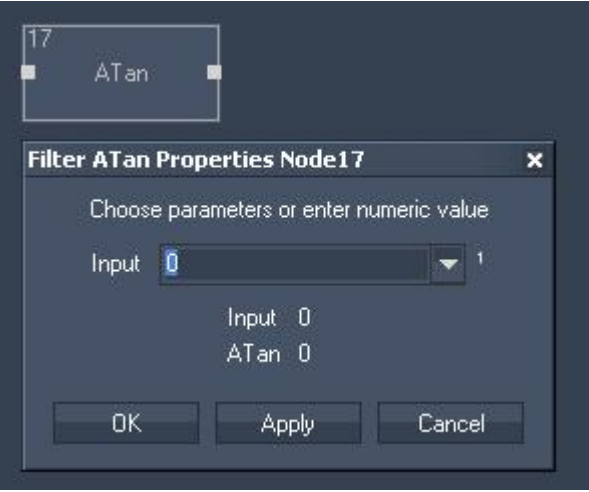

Filter Properties:

Input:

Choose input node from list or enter numeric value.

The filter generates the following output: - ATan Result.

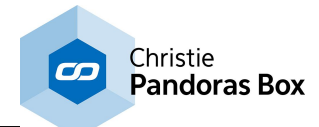

# <span id="page-1170-0"></span>**18.4.6.14.6 Ceiling Filter**

Returns the maximum value of a decimal input value.

For example: Input value 5,1 results in the output value 6.

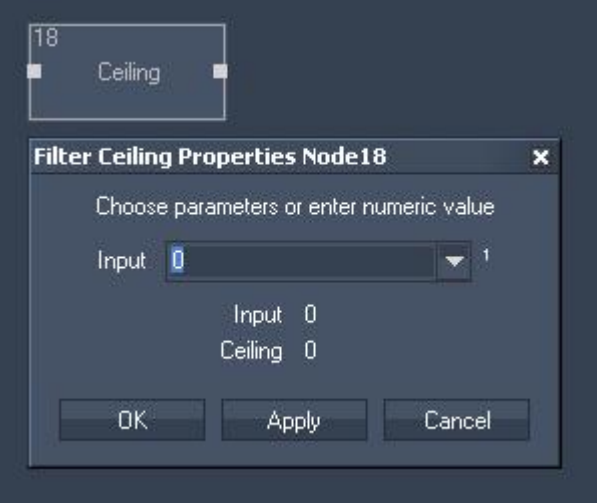

Filter Properties:

Input:

Choose input node from list or enter numeric value.

The filter generates the following output: - Ceiling Result.

# <span id="page-1170-1"></span>**18.4.6.14.7 Cos Filter**

Cosine calculation.

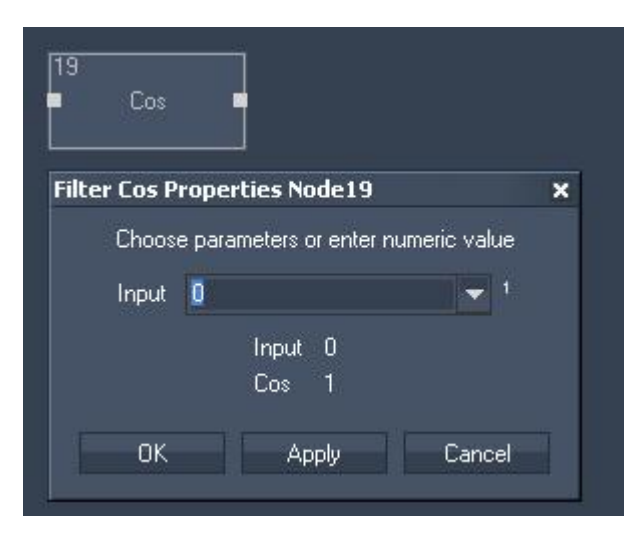

Filter Properties:

Input:

Choose input node from list or enter numeric value.

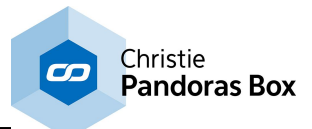

The filter generates the following output:

- Cosinus Result.

# <span id="page-1171-0"></span>**18.4.6.14.8 Degree > Radians Filter**

Converts a value from degrees to radians. This filter node is useful for cosine, sine and tangent calculation and value conversion.

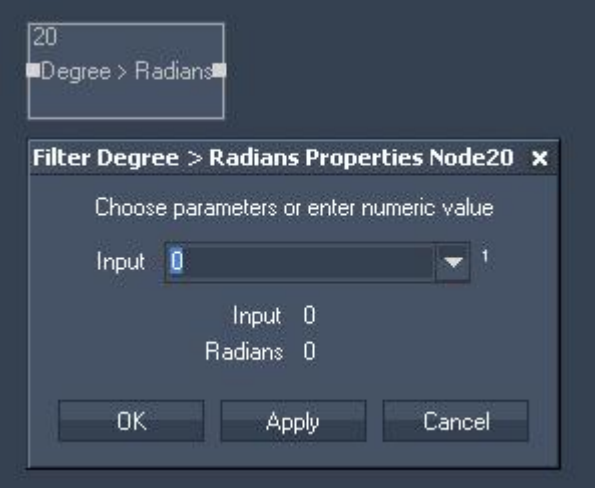

Filter Properties:

Input:

Choose input node from list or enter numeric value.

The filter generates the following output: - Radians Result.

## <span id="page-1171-1"></span>**18.4.6.14.9 Divide Filter**

Division calculation of two source values.

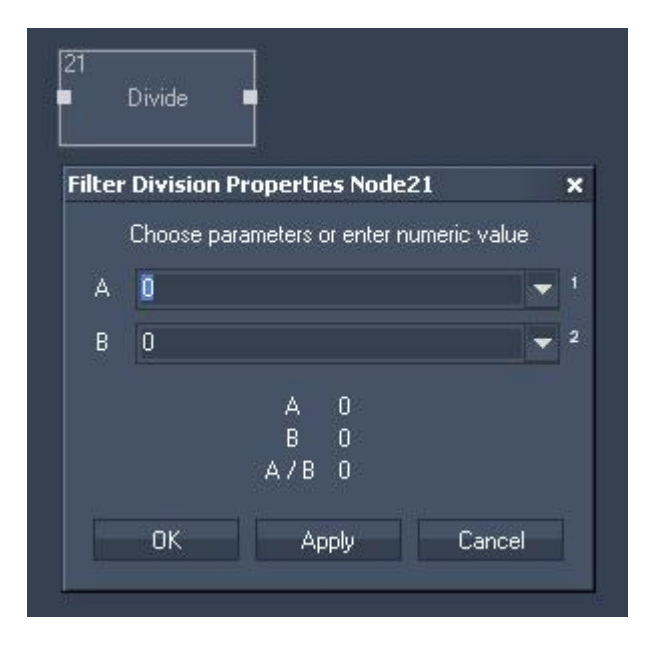

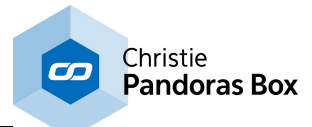

Filter Properties:

Input A: Choose input node from list or enter numeric value.

Input B: Choose input node from list or enter numeric value.

The filter generates the following output: - Divide Result.

## <span id="page-1172-0"></span>**18.4.6.14.10 Floor Filter**

Returns the minimum value of a decimal input value.

For example: Input value of 4,3 will result in the Output value 4.

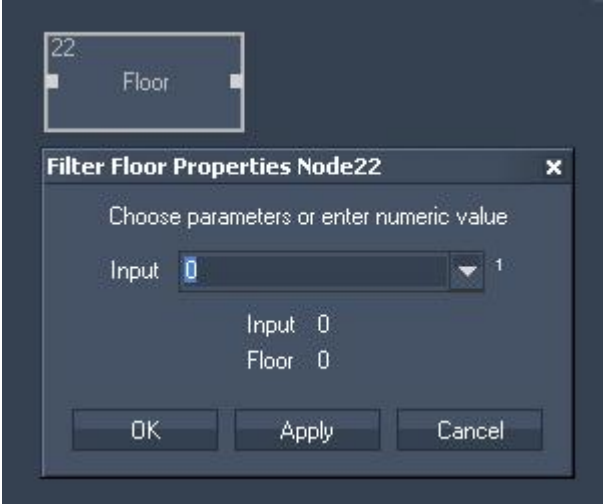

Filter Properties:

Input:

Choose input node from list or enter numeric value.

The filter generates the following output:

- Floor Result

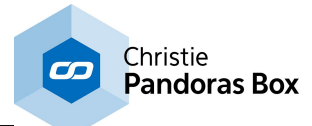

# <span id="page-1173-0"></span>**18.4.6.14.11 Log Filter**

Logarithm calculation of the input source value.

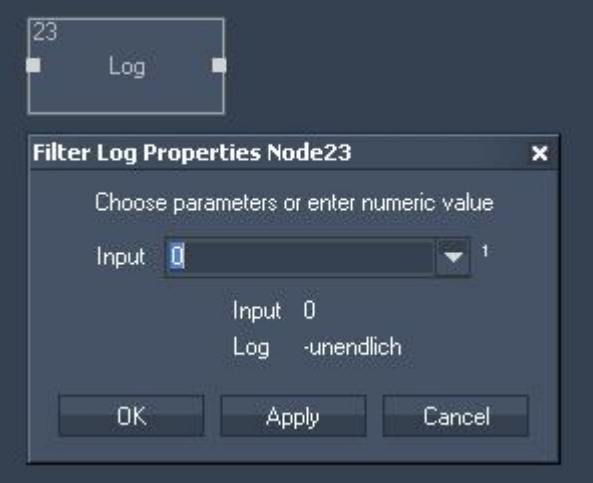

Filter Properties:

Input:

Choose input node from list or enter numeric value.

The filter generates the following output:

- Logarithm Result.

## <span id="page-1173-1"></span>**18.4.6.14.12 Modulo Filter**

Modulo calculation of the input source value. For Example: 7 modulo 3 = 1.

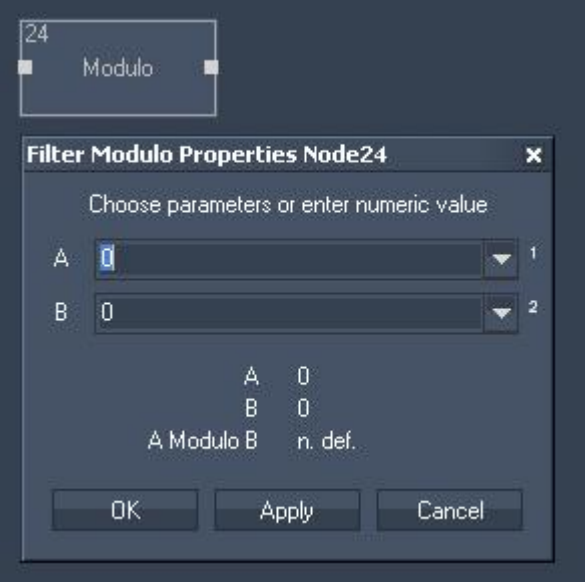

Filter Properties:

Input A:

Choose input node from list or enter numeric value.

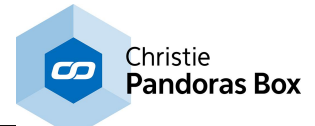

Input B: Choose input node from list or enter numeric value.

The filter generates the following output: - Modulo Result.

# <span id="page-1174-0"></span>**18.4.6.14.13 Multiply Filter**

Multiplies two input source values.

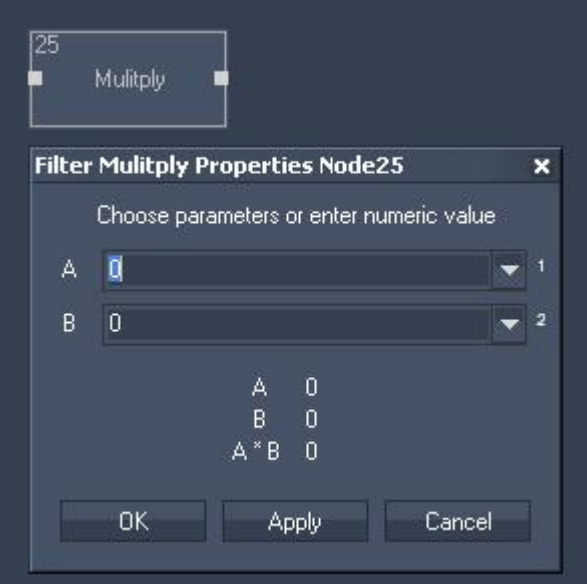

Filter Properties:

Input A: Choose input node from list or enter numeric value.

Input B:

Choose input node from list or enter numeric value.

The filter generates the following output: - Multiply Result.

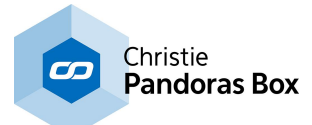

# <span id="page-1175-0"></span>**18.4.6.14.14 Percent Filter**

Calculates the percent of an input source value.

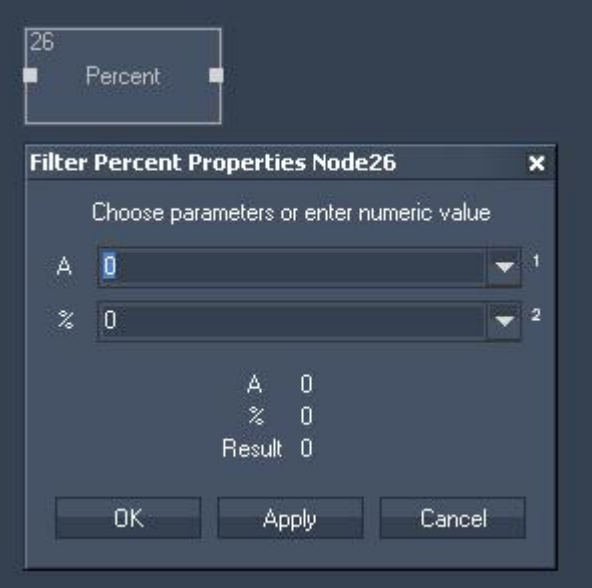

Filter Properties:

Input A:

Choose input node from list or enter numeric value.

Input %: Choose input node from list or enter numeric value.

The filter generates the following output: - Percent Result.

# <span id="page-1175-1"></span>**18.4.6.14.15 Power x^y Filter**

Power of two input source values.

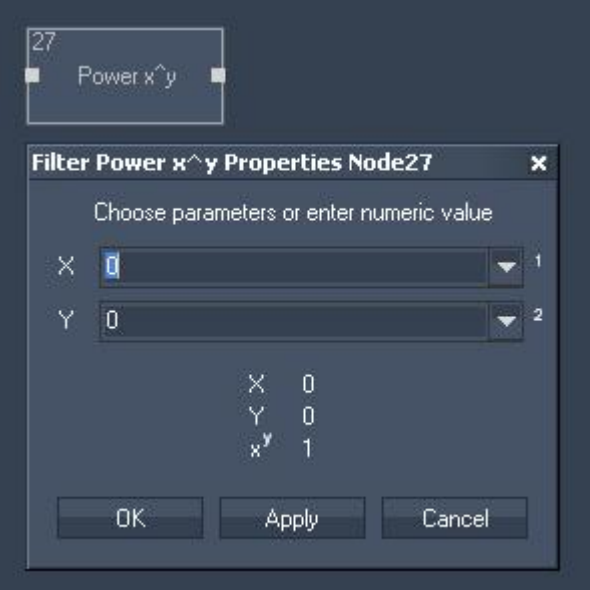

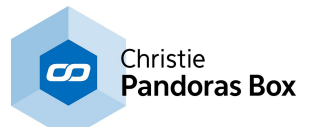

Filter Properties:

Input X: Choose input node from list or enter numeric value.

Input Y: Choose input node from list or enter numeric value.

The filter generates the following output:

- Power Result.

# <span id="page-1176-0"></span>**18.4.6.14.16 Radians > Degree Filter**

Converts a value from radians to degrees. This filter node is useful for cosine sine and tangent calculation and value conversion.

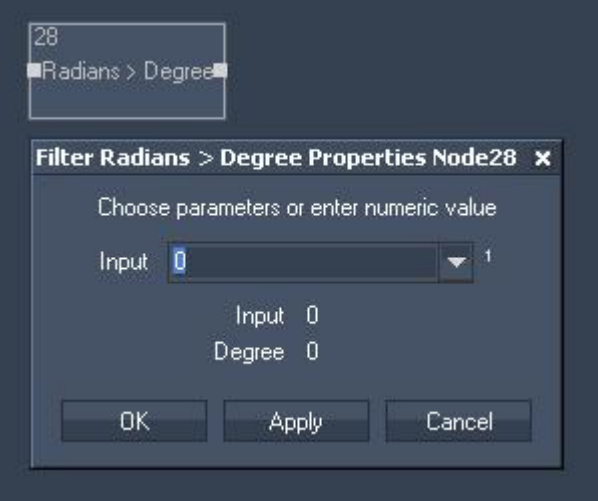

Filter Properties:

Input:

Choose input node from list or enter numeric value.

The filter generates the following output:

- Radians>Degree Result.

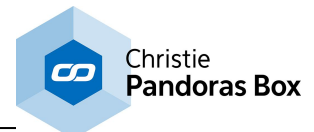

# <span id="page-1177-0"></span>**18.4.6.14.17 Round Filter**

This filter allows to round decimal values to a given amount of decimal places. For Example: Input value 7,633 rounded to 1 digit results in the output value 7,7.

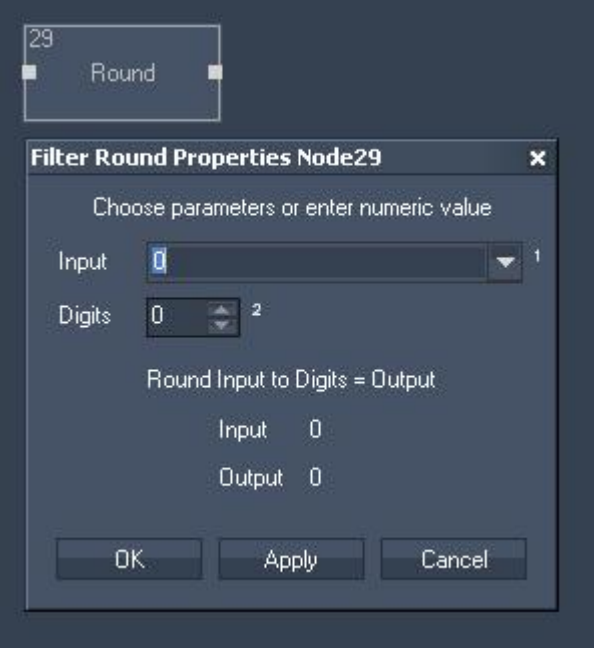

Filter Properties:

Input: Choose input node from list or enter numeric value.

Digits: Enter amount of decimal places.

The filter generates the following output: - Round Result.

## <span id="page-1177-1"></span>**18.4.6.14.18 Sin Filter**

Sine calculation.

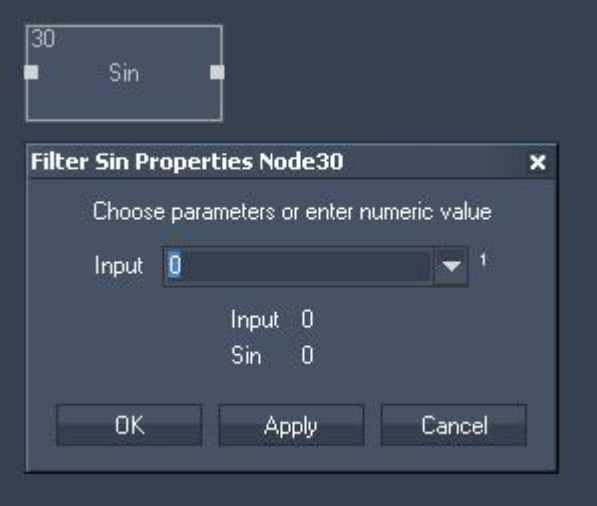

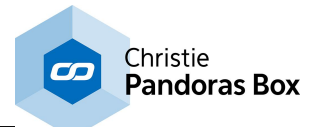

Filter Properties:

Input:

Choose input node from list or enter numeric value.

The filter generates the following output:

- Sin Result.

# <span id="page-1178-0"></span>**18.4.6.14.19 Sqrt Filter**

Square Root calculation of the input source value.

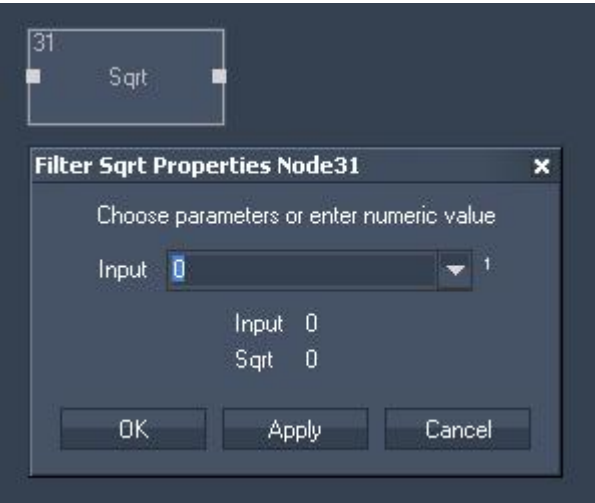

Filter Properties:

Input:

Choose input node from list or enter numeric value.

The filter generates the following output:

- Square Root Result.

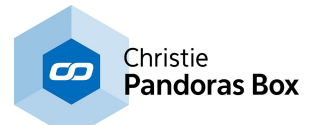

# <span id="page-1179-0"></span>**18.4.6.14.20 Subtract Filter**

Subtraction of two input source values.

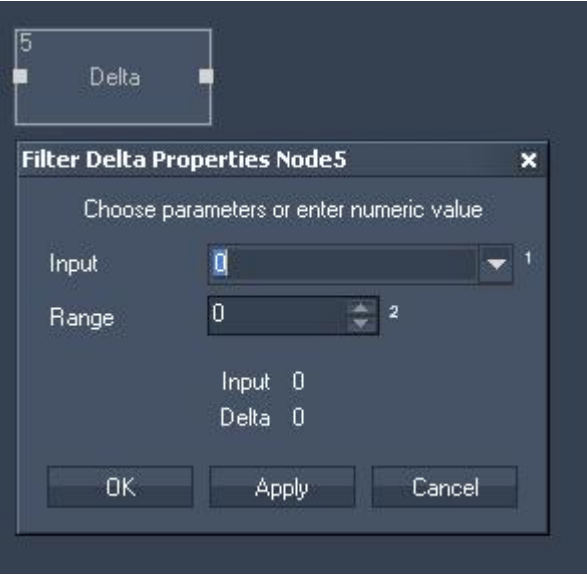

Filter Properties:

Input A:

Choose input node from list or enter numeric value.

Input B:

Choose input node from list or enter numeric value.

The filter generates the following output:

- Subtract Result.

## <span id="page-1179-1"></span>**18.4.6.14.21 Sum Filter**

The Filter Node SUM allows summing up all input values attached.

This is useful when connecting many delta nodes to determine easily when one of them has changed its value.

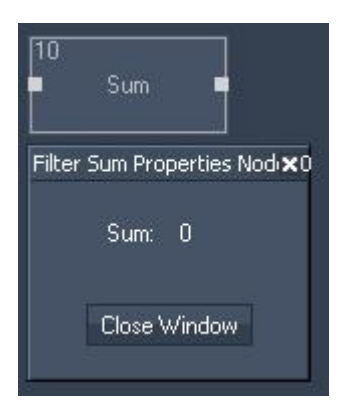

Filter Properties:

The filter generates the following output: - Sum.

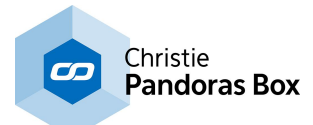

## <span id="page-1180-0"></span>**18.4.6.14.22 Tan Filter**

Tangent calculation.

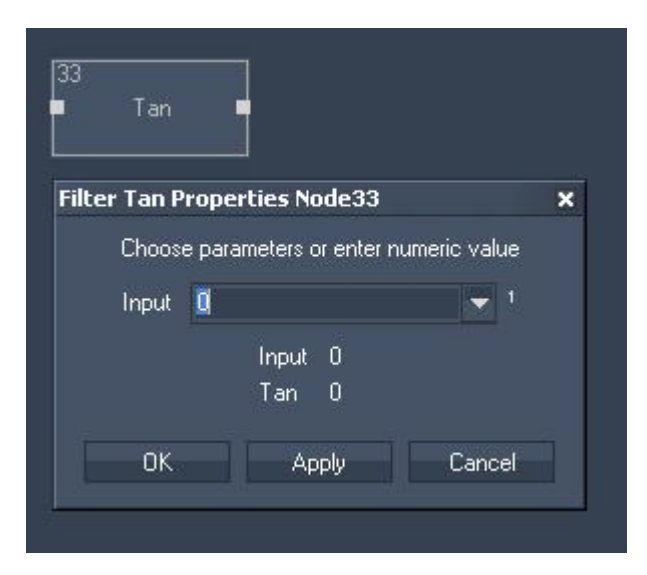

Filter Properties:

Input A:

Choose input node from list or enter numeric value.

The filter generates the following output:

- Tangent Result.

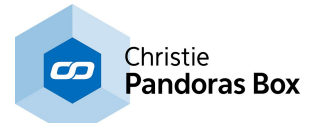

# **18.4.6.15 Text Filter Nodes**

Use these nodes to handle text assets, e.g. to compare texts. Please see <u>[here](#page-1154-0)<sup>[1155]</sup></u> a summary of all available text nodes.

# <span id="page-1181-0"></span>**18.4.6.15.1 Compare Text Filter**

Compares two text sources.

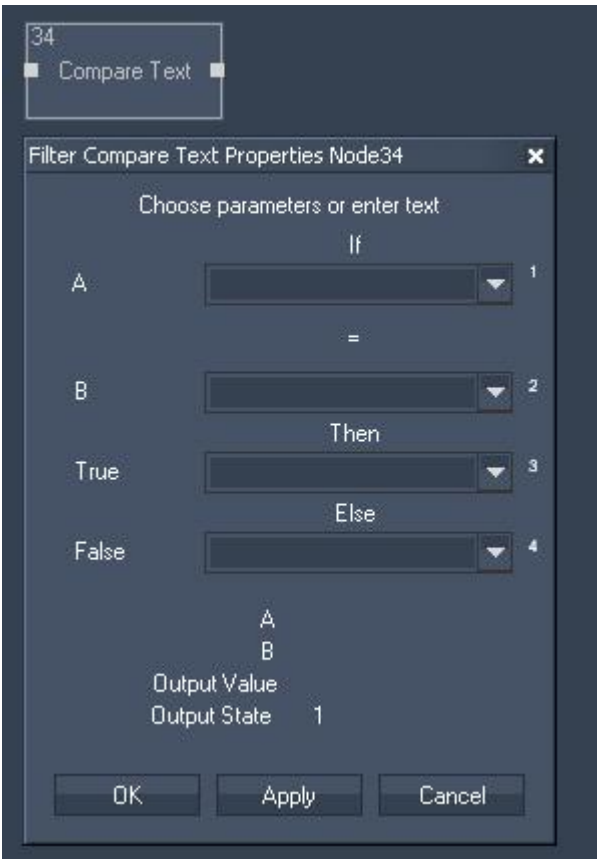

Filter Properties:

#### Input A:

Choose input node from list or enter text.

Input B: Choose input node from list or enter text.

True:

Choose input node from list or enter text that should be the output if the result is true.

False:

Choose input node from list or enter text that should be the output if the result is false.

The filter generates the following output:

- Compare Output value
- Compare State (true=1 or false=0)

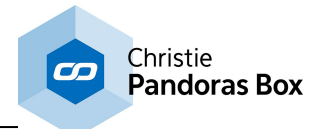

# <span id="page-1182-0"></span>**18.4.6.15.2 Contains Text Filter**

This filter allows scanning a text input source for specific words.

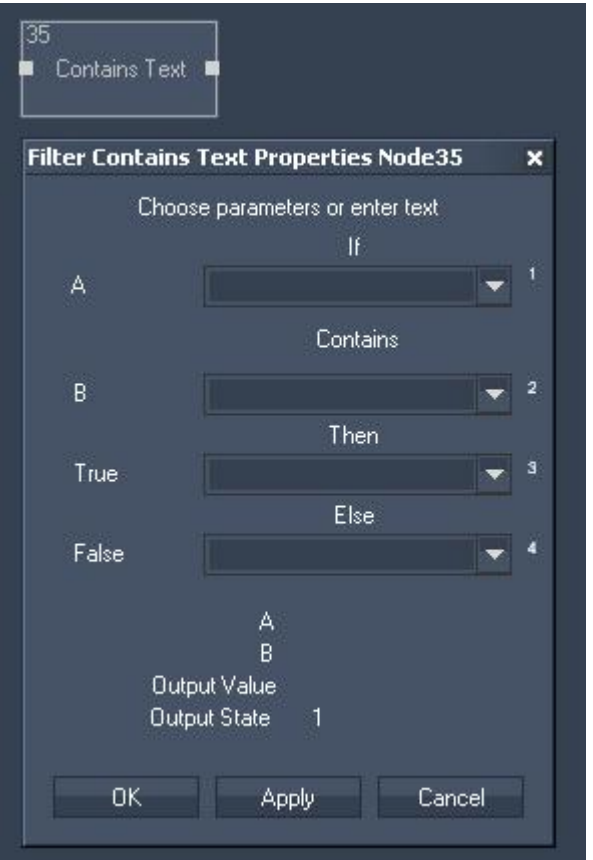

Filter Properties:

Input A: Choose input node from list or enter text.

Input B: Choose input node from list or enter text.

True:

Choose input node from list or enter text that should be the output if the result is true.

False:

Choose input node from list or enter text that should be the output if the result is false.

The filter generates the following output:

- Contains Output Value

- Contains Output State (true=1 or false=0)

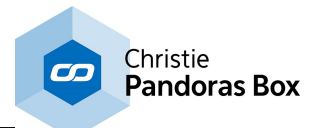

# <span id="page-1183-0"></span>**18.4.6.15.3 Date To Text Filter**

Converts numeric input values to date string.

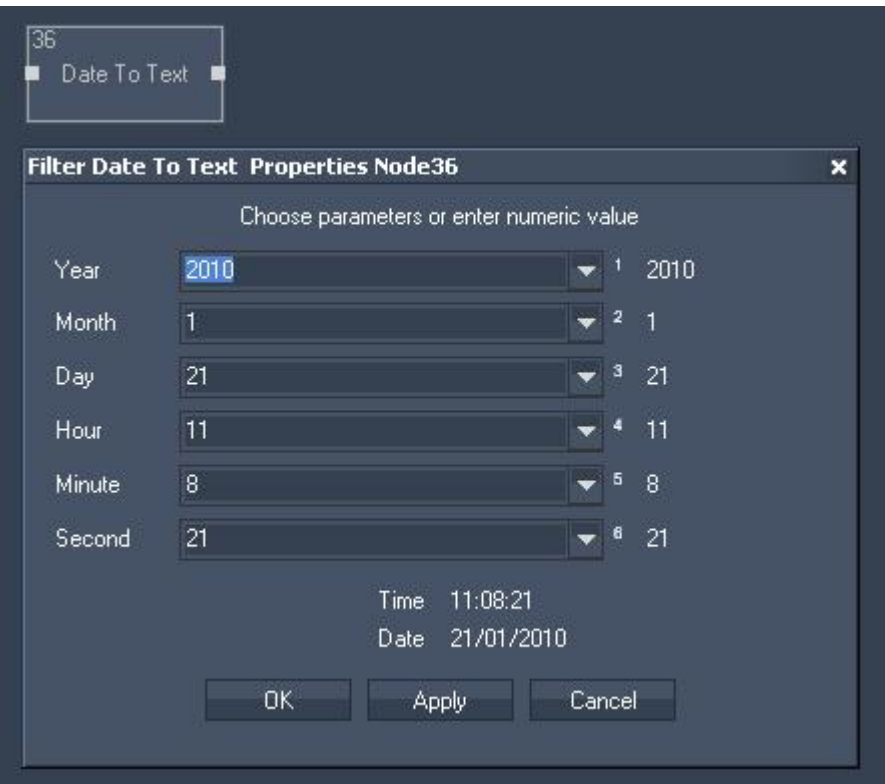

Filter Properties:

Year:

Choose input node from list or enter numeric value.

Month:

Choose input node from list or enter numeric value.

Day:

Choose input node from list or enter numeric value.

Hour:

Choose input node from list or enter numeric value.

Minute: Choose input node from list or enter numeric value.

Second: Choose input node from list or enter numeric value.

The filter generates the following output:

- Time Text Output
- Date Text Output

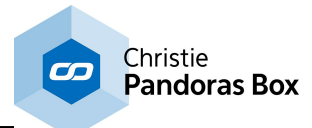

# <span id="page-1184-0"></span>**18.4.6.15.4 Leading Zeros Filter**

Generates Leading Zeros for Text. This is especially useful for scoreboard counts

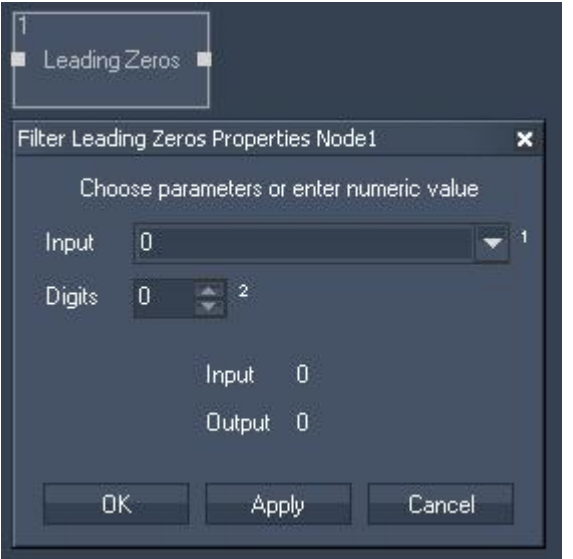

Filter Properties:

Input:

Choose input node from list or enter numeric value.

Digits:

Enter the amount of digits the filter should generate in front of the input.

The filter generates the following output: - Leading Zeros Number

## <span id="page-1184-1"></span>**18.4.6.15.5 RegEx Text Filter**

The RegEx Text Filter node extends the "Find and Replace" feature known from common text editor software with RegEx expressions. A Regular Expression (short: RegEx) is a pattern that describes a certain combination / amount of text including word, number and (non-) printable characters. By supporting character classes (wild cards), grouping, back-references, etc. the RegEx engine allows very flexible and efficient text processing.

There are different RegEx flavors i.e. implementations in various programming languages. Widget Designer uses the RegEx the .NET framework library.

Below you will find a few examples how regular expressions work. For further information and complete description of supported character classes, operators and constructs, please visit: <https://msdn.microsoft.com/en-us/library/az24scfc%28v=vs.110%29.aspx>

Note: The Filter node "<u>RegEx [Compare](#page-1186-0)<sup>|1187</sup>"</u> also searches for text that matches the used RegEx but does not replace it, it simply returns a TRUE or FALSE.

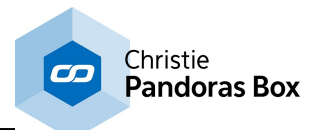

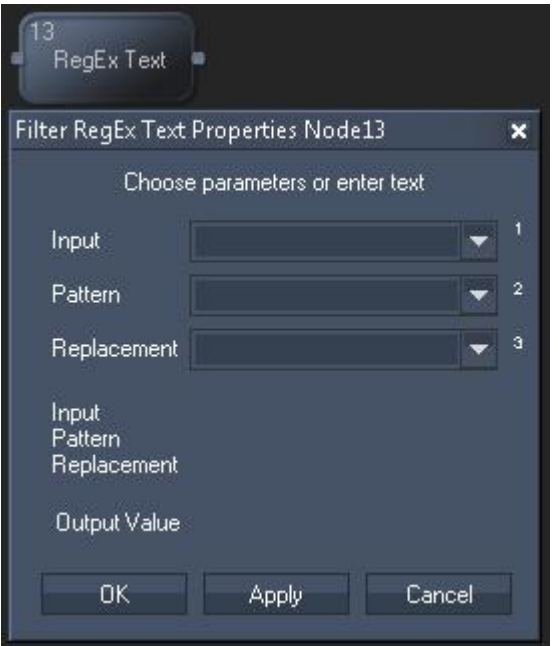

### **Node properties**

### **Input:**

Choose an input node from the list or enter a string.

#### **Pattern:**

Enter a regular expression describing the text you like to search for.

### **Replacement:**

Enter a regular expression that should replace a found pattern.

## **Node output values**

The node generates the following outputs: - Output

## **Examples for Regular Expressions**

These examples are based on the input string: A cat wears 99 hats - What? - Yes, yes!

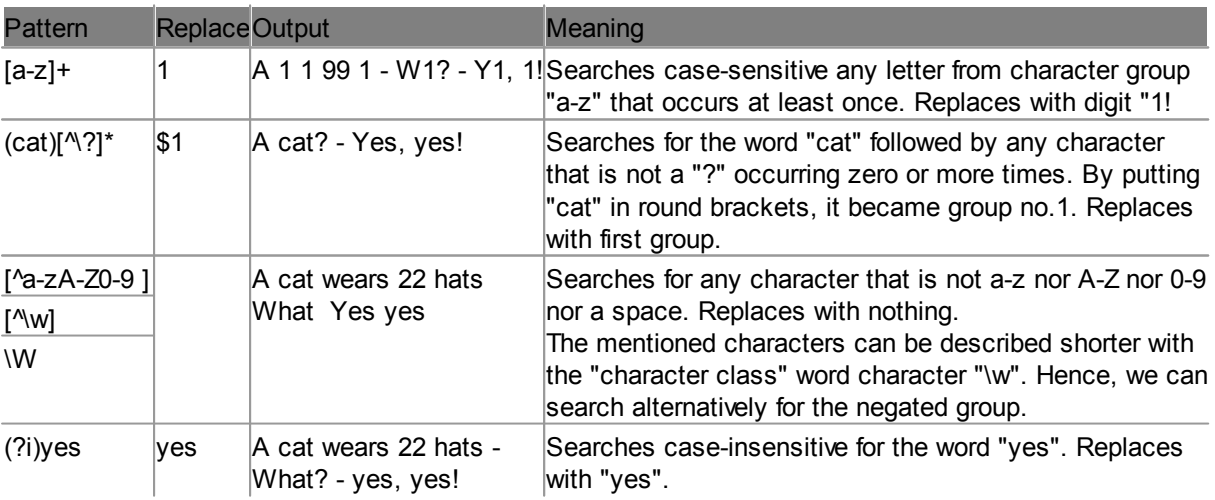

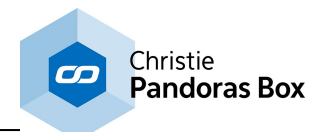

For further information and complete description please visit: <https://msdn.microsoft.com/en-us/library/az24scfc%28v=vs.110%29.aspx>

# <span id="page-1186-0"></span>**18.4.6.15.6 RegEx Compare Filter**

The RegEx Text Filter node extends the "Find" feature known from common text editor software with RegEx expressions. A Regular Expression (short: RegEx) is a pattern that describes a certain combination / amount of text including word, number and (non-) printable characters. By supporting character classes (wild cards), grouping, back-references, etc. the RegEx engine allows very flexible and efficient text processing.

There are different RegEx flavors i.e. implementations in various programming languages. Widget Designer uses the RegEx the .NET framework library.

Note: The Filter node "<u>[RegEx](#page-1184-1) Text<sup>|1185</sup></u>" also searches for text that matches the used RegEx, but in addition to the "[RegEx](#page-1184-1)Compare" node it can also replace it. In the chapter for "<u>RegEx Text<sup>[1185]</sup>"</u> node you will find a few examples how regular expressions work. For further information and complete description of supported character classes, operators and constructs, please visit: <https://msdn.microsoft.com/en-us/library/az24scfc%28v=vs.110%29.aspx>

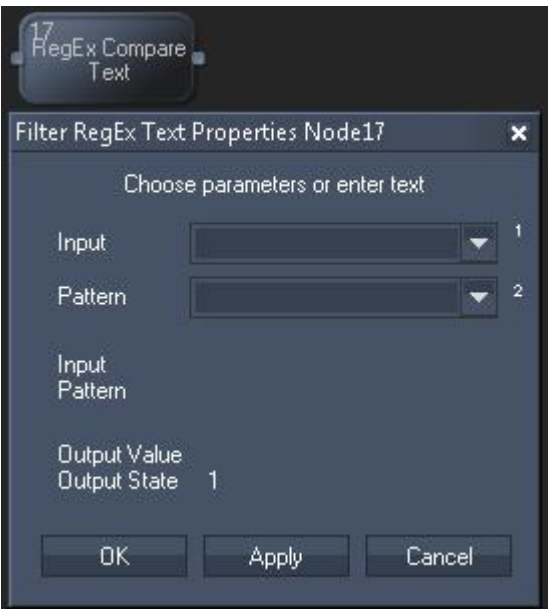

### **Node properties**

#### **Input:**

Choose an input node from the list or enter a string.

### **Pattern:**

Enter a regular expression describing the text you like to search for.

### **Node output values**

The node generates the following outputs:

- Output
- State

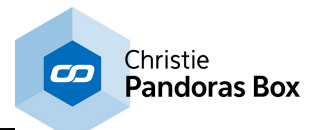

## <span id="page-1187-0"></span>**18.4.6.15.7 Text Combiner Filter**

Combines up to eight text input sources or entered text to one string. The Text Combine Filter now supports single entry for Line Feed [LF].

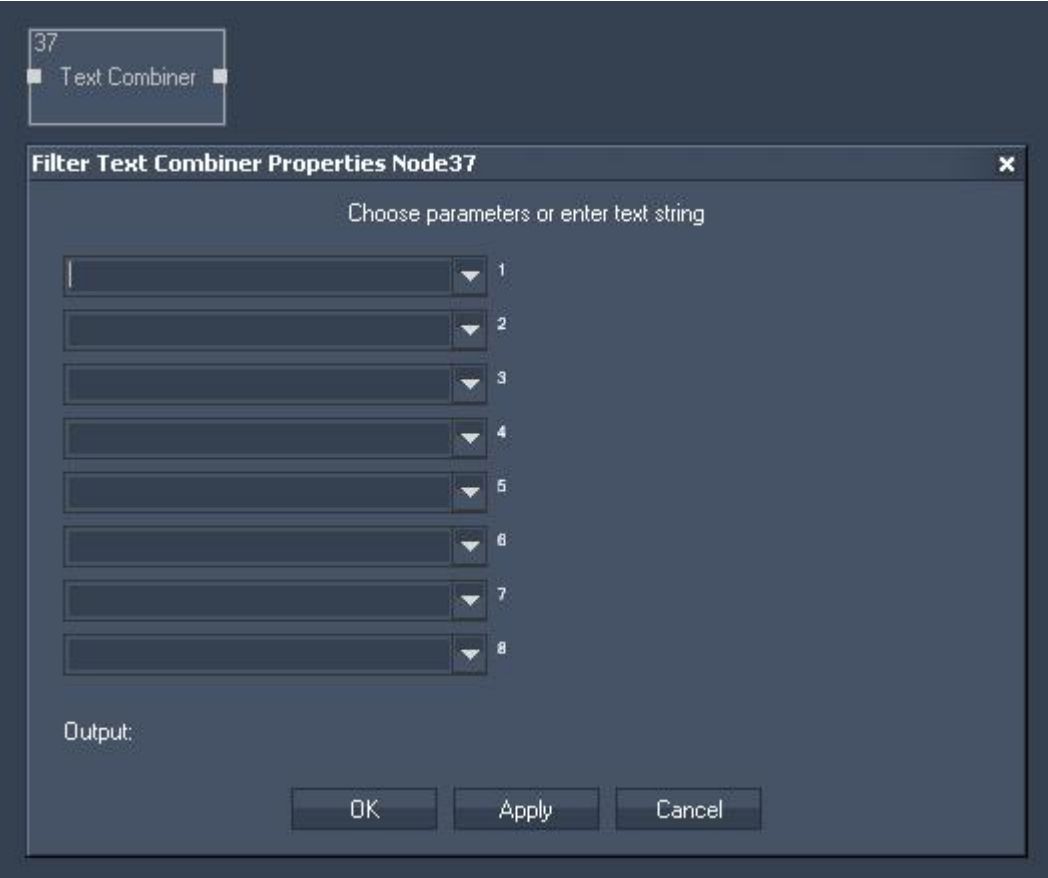

Filter Properties:

Inputs (8x):

Choose input node from list or enter text string.

The filter generates the following output:

- Time String Output

## **18.4.7 Output Nodes**

Output nodes are used to send values out that are provided by other nodes. Please see the introductory chapter if you like to learn more about other node types or <u>how to [create](#page-1045-0) and work with nodes [1046]</u> in general.

## [ANGULAR](#page-1190-0) DISPLAY 1191

The Angular Display output node allows routing any incoming numeric value to be displayed on an Angular Display.

### <u>[ART-NET](#page-1191-0) $^{\rm 1192}$ </u>

The Art-Net output node allows assigning incoming source values to either an 8 or 16bit DMX output value on a given Art-Net Subnet and Universe.
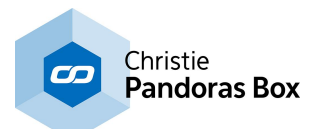

#### <u>BAR [GRAPH](#page-1192-0) $^{\scriptscriptstyle [1193]}$ </u>

The Bar Graph output node allows assigning incoming source values to a Bar Graph.

### COM PORT [MESSAGE](#page-1193-0) 1194

The Com Port Message value acts like an if node, the incoming data can be compared and depending on the true or false result a dedicated ASCII or Byte packet can be sent to the local COM Port.

## COM PORT ASCII [STREAM](#page-1194-0) 1195

The Com ASCII Stream output node allows sending ASCII values over the local COM Port connection.

### DIGITAL [DISPLAY](#page-1195-0) 1196

The Digital Display output node allows assigning incoming source values to a digital Display.

## <u>[DMX](#page-1195-1) LINK\_OUT [1196</u>

The DMX Link output node allows to send out DMX data via the coolux DMX Link Out interface (interface is still in development).

### <u>EXCEL [WRITER](#page-1196-0) 1197</u>

The Excel Writer output node allows to write incoming data to Excel sheets.

### <u>[FADER](#page-1197-0)</u> 1198

The Fader output value allows to remote control any fader based on its ID within Widget Designer project.

## [LABEL](#page-1197-1) 1198

The Label output value allows to display any input value to a label inside the Widget Designer.

### MIDI NOTE [ON/OFF](#page-1198-0)<sup>[1199</sup>

The Midi Note On/Off node allows to send Midi Note on/off values to a given note on a given Midi Channel.

## <u>MIDI RAW [MESSAGE](#page-1199-0) 1200</u>

The Midi Raw Message node allows mapping individual input source values to all 5 midi control bytes.

### <u>MIDI [VALUE](#page-1200-0) 1201</u>

The Midi Value output node allows sending a 7 or 15bit value on a given Midi Channel.

### <u>[MOUSE](#page-1201-0) 1202</u>

The Mouse output node allows to remote control the local mouse and map input values to emulate mouse clicks and mouse motion.

### [PAGE](#page-1202-0) 1203

The Page output node allows executing a page change inside WD via an input source.

## PB DEVICE [CONTROL](#page-1203-0) 1204

The Device node allows controlling any Pandoras Box Device with any parameter name in both, absolute or relative mode.

### **PB [SEQUENCE](#page-1205-0) CONTROL**<sup>1206</sup>

The Sequence Control output node allows mapping any input or filtering data to any sequence parameter value.

### PB [SEQUENCE](#page-1206-0) SEEK 1207

The Sequence Seek output node allows mapping any input or filtering data in order to set any sequence to any timecode.

### PB [TEXT](#page-1207-0)<sup>1208</sup>

The PB Text output node allows routing any input or filtering data to a PB Text Asset.

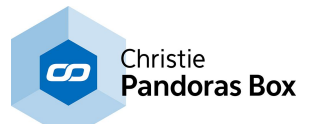

#### <u>PB TEXT [UNICODE](#page-1208-0) [1209</u>

The PB Text Unicode output node allows sending text strings in any language format to Pandoras Box text assets.

### <u>[SCRIPT](#page-1211-0) $^{\text{1212}}$ </u>

The Script output node acts like an if node, the incoming data can be compared and depending on the true or false result a dedicated script can be executed within Widget Designer. It is recommended for performance reasons to choose "Update on input value change only".

### <u>[SERIAL](#page-1213-0) LINK $^{\text{1214}}$ </u>

The Serial Link output node connects to a serial link via the connection managers TCP ID. Incoming values can be compared to send ASCII or Byte packets to any of the four serial ports of the connected Serial Link. All 24 GPI contact closures can be mapped and assigned to input values as well 0 is off, 1 is contact closed. It is recommended for performance reasons to choose "Update on input value change only".

## <u>TCP [MESSAGE](#page-1215-0) [1216</u>

The TCP Message value acts like an if node. The incoming data can be compared and depending on the true or false result a dedicated ASCII or Byte packet can be sent to the TCP connection setup by the its ID in the Connection Manager.

### TCP ASCII [STREAM](#page-1216-0)<sup>[1217</sup>

The TCP ASCII Stream output node allows sending ASCII values over the local COM Port connection.

### <u>[TEXTBOX](#page-1217-0)[1218</u>

The Textbox output node allows sending incoming texts to a text box within Widget Designer.

### <u>UDP [MESSAGE](#page-1218-0) [1219</u>

The UDP Message value acts like an if node. The incoming data can be compared and depending on the true or false result a dedicated ASCII or Byte packet can be sent to the UDP connection setup by the its ID in the Connection Manager.

#### <u>UDP ASCII [STREAM](#page-1219-0) 1220</u>

The UDP ASCII Stream output node allows to send ASCII values over an UDP connection.

## <u>[VALUE](#page-1220-0) 1221</u>

The [Value](#page-1148-0) output node allows to easily change the value of a <u>Value input node</u><sup>1149</sup>.

#### <u>[VARIABLE](#page-1220-1) 1221</u>

The Variable output node allows assigning new values to an existing Variable.

### <u>VIDEO [PLAYER](#page-1221-0) TIME 1222</u>

The Video Player Time output node allows controlling the current time of an video played in the [Video](#page-1037-0) [Player](#page-1037-0)<sup>[1038</sup> that is integrated within Widget Designer.

### VIDEO PLAYER [VOLUME](#page-1222-0) 1223

The Video Player Volume output node allows controlling the Volume of the Video Player integrated within Widget Designer.

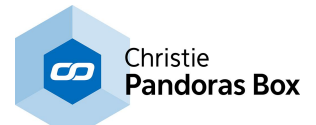

# **18.4.7.1 Angular Display Output**

The Angular Display output node allows routing any incoming numeric value to be displayed on an Angular Display.

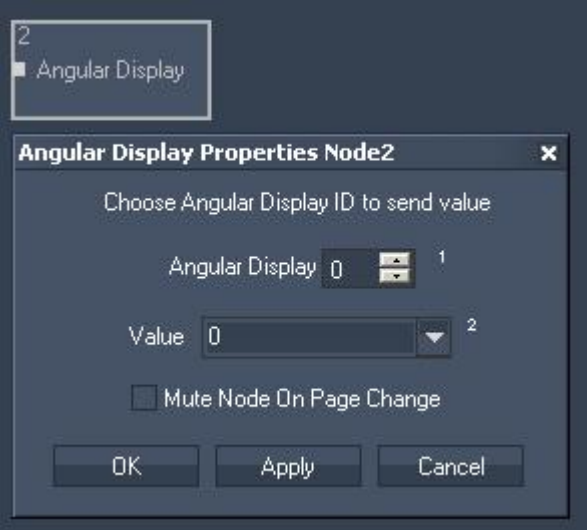

Node Properties:

Angular Display: Please enter the ID of the Angular Display.

Value:

Please choose the input source that should be given out via this Angular Display.

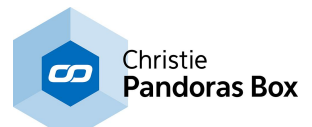

# **18.4.7.2 Art-Net Output**

The Art-Net output node allows to assign incoming source values to multiple 8 or 16bit DMX output Channels on a given Art-Net Subnet and Universe.

Simply type in all DMX start addresses and use a white space in between them i.e.:1 2 123. The Art-Net output node updates Art-Net only on change of the input value.

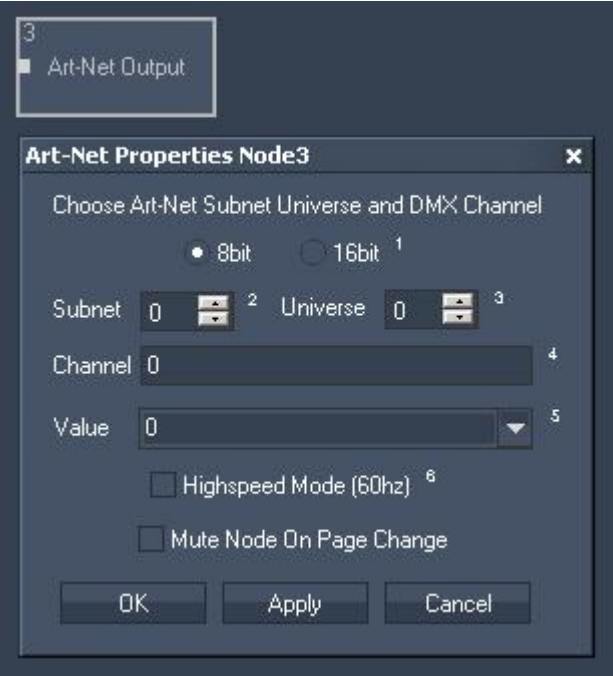

Node Properties:

Tick one of the check boxes to give out either 8bit or 16 bit DMX values.

Art-Net Subnet, Universe: Set here the Art-Net Subnet and Universe.

Channel:

Set here the DMX channel. To send Art-Net to multiple channels, use a white space in between the channel IDs, e.g. 1 2 509.

Value:

Please choose one of your incoming source values.

Highspeed Mode (60 Hz): Enable this option to use the Highspeed Mode that does a refresh rate of 60 Hz (Default is off)

Please note: The Highspeed Mode is not supported by GrandMA consoles.

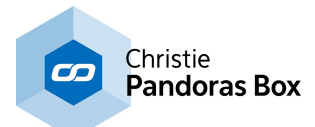

# <span id="page-1192-0"></span>**18.4.7.3 Bar Graph Output**

The Bar [Graph](#page-967-0) output node allows assigning incoming source values to a **Bar Graph**<sup>968</sup>.

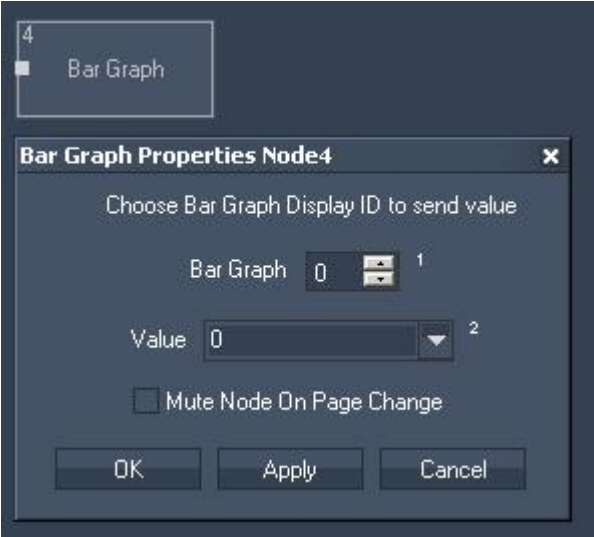

Node Properties:

Bar Graph: Please enter the ID of the Bar Graph.

Value:

Please choose the input source that should be given out via this Bar Graph.

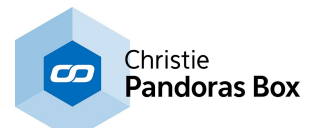

# <span id="page-1193-0"></span>**18.4.7.4 COM Port Output**

The Com Port Message value acts like an if node, the incoming data can be compared and depending on the true or false result a dedicated ASCII or Byte packet can be sent to the local COM Port. Set up its ID in the **[Connection](#page-1238-0) Manager**<sup>1239</sup>.

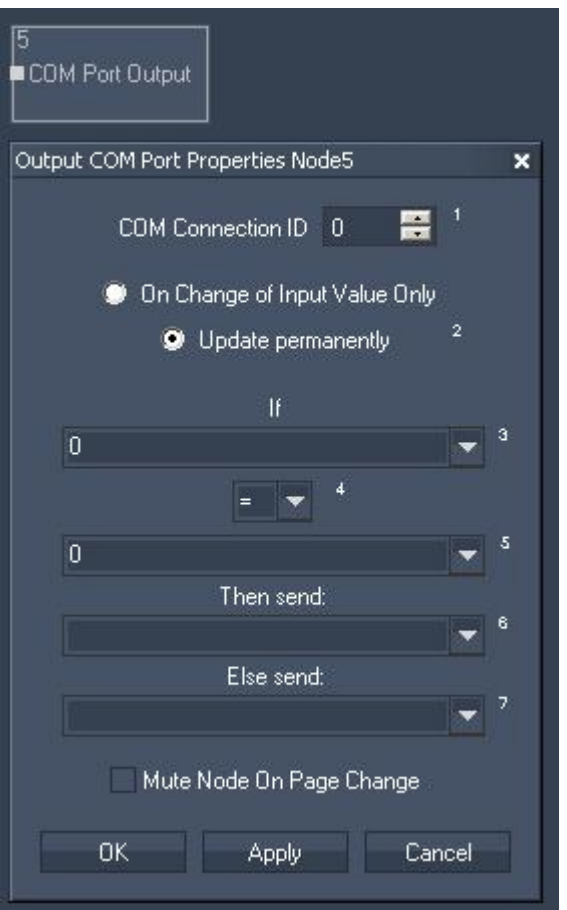

Node Properties:

COM Connection ID: Enter the COM Port Connection ID.

Update:

Choose if the output should be updated either "On Change of Input Value Only" or permanently.

If:

Choose the first input node from list or enter numeric value. This input will be compared to the second input.

Choose the Operator.

Choose the second input node from list or enter numeric value.

Then send:

If the operation is True, this input node value or entered numeric value will be given out as Output Value.

Else send:

If the operation is False, this input node value or entered numeric value will be given out as Output Value.

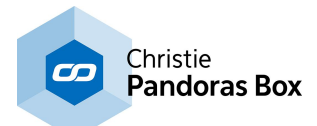

## <span id="page-1194-0"></span>**18.4.7.5 COM Port ASCII Stream Output**

The Com Port ASCII Stream output node allows sending ASCII values over the local COM Port connection.

Set up the COM Port [Connection](#page-1238-0) in the Connection Manager<sup>[1239]</sup>.

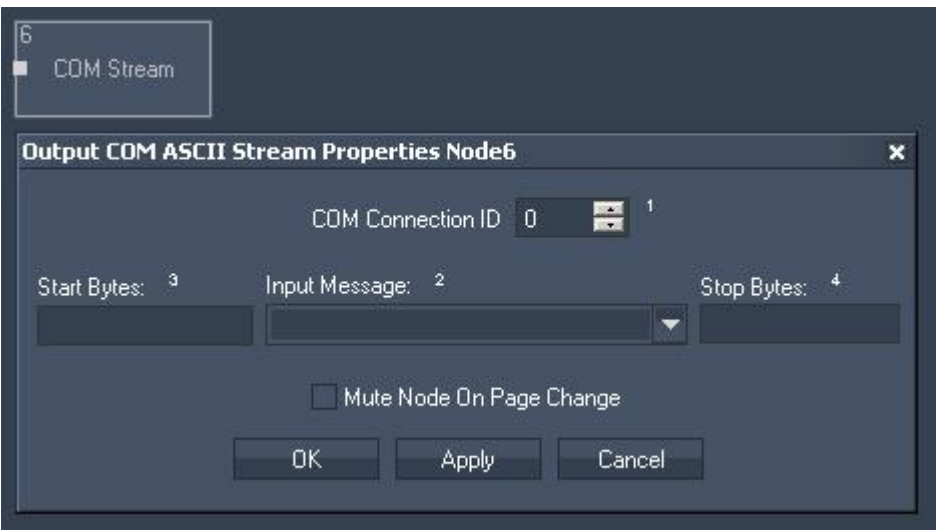

Node Properties:

COM Connection ID: Enter the COM Port Connection ID.

Start and Stop Bytes:

Enter Start and Stop Bytes that should frame the message.

Enter these values as string, dec or hex value. Please refer to **Syntax TCP- / UDP- / Serial [messages](#page-1051-0)**  $\frac{1052}{1}$ .

Input Message: Please choose the input source that should be given out via this COM Port Output Node.

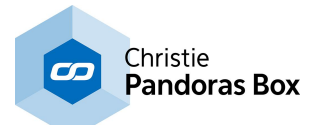

# <span id="page-1195-0"></span>**18.4.7.6 Digital Display Output**

The Digital [Display](#page-968-0) output node allows assigning incoming source values to a Digital Display <sup>969</sup>.

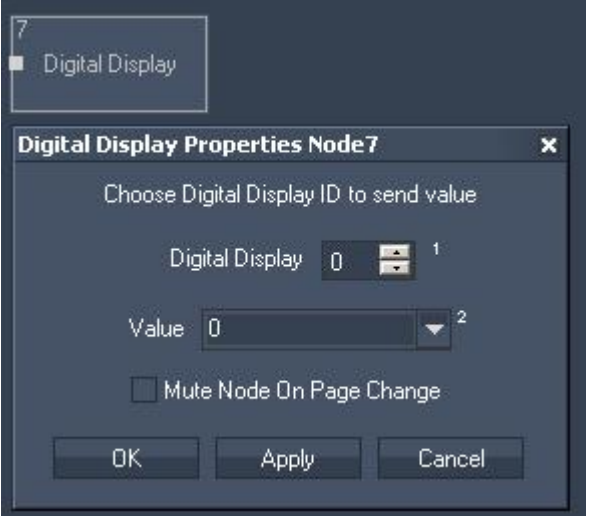

Node Properties:

Digital Display: Please enter the ID of the Digital Display.

Value:

Please choose the input source that should be given out via this Bar Graph.

Tick the check box to Mute Node on Page Change.

## <span id="page-1195-1"></span>**18.4.7.7 DMX Link Output**

The DMX Link output node allows sending out DMX data via the coolux DMX Link Out interface (interface is still in development).

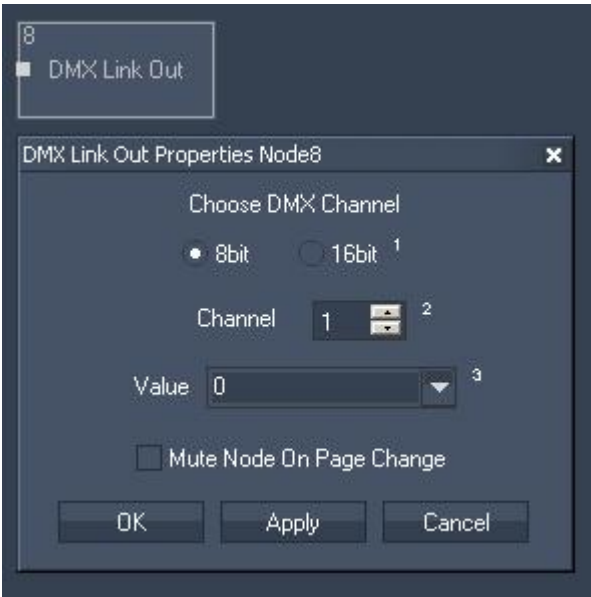

Node Properties:

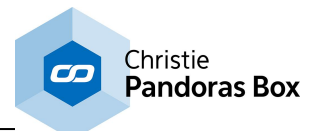

DMX Channel: Choose the channel and if it is an 8bit or 16bit value.

Value:

Please choose the input source that should be given out via this DMX Link Output Node.

Tick the check box to Mute Node on Page Change.

# <span id="page-1196-0"></span>**18.4.7.8 Excel Writer Output**

The Excel Writer output node allows writing incoming data to Excel sheets. Please note that as long the output node is active you won't be able to open the file in Excel at the same time.

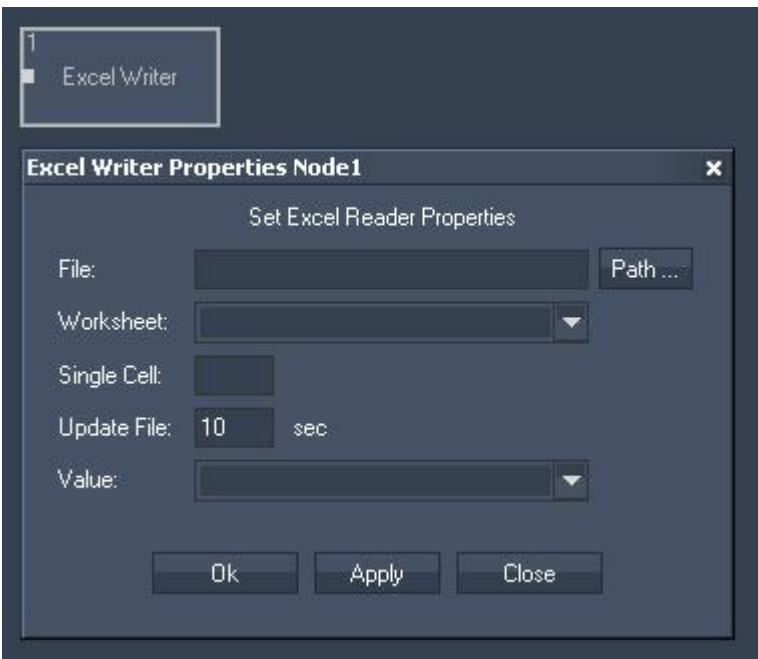

Node Properties:

File:

Click on [Path] to browse to the Excel file to which the node should write the incoming data. Press [Apply] in order to choose the File.

Worksheet:

Please choose the worksheet from the list that should be edited. Press [Apply] in order to choose the Worksheet.

Single Cell:

Enter the cell in which the node should write the incoming data, for example A1.

Update File:

By default the Excel File will be updated every 10 seconds. You may increase or decrease this value here.

Value:

Please choose the input source that should be written into the specified document.

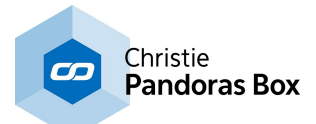

# <span id="page-1197-0"></span>**18.4.7.9 Fader Output**

The Fader output value allows to remote control any fader based on its ID within Widget Designer project.

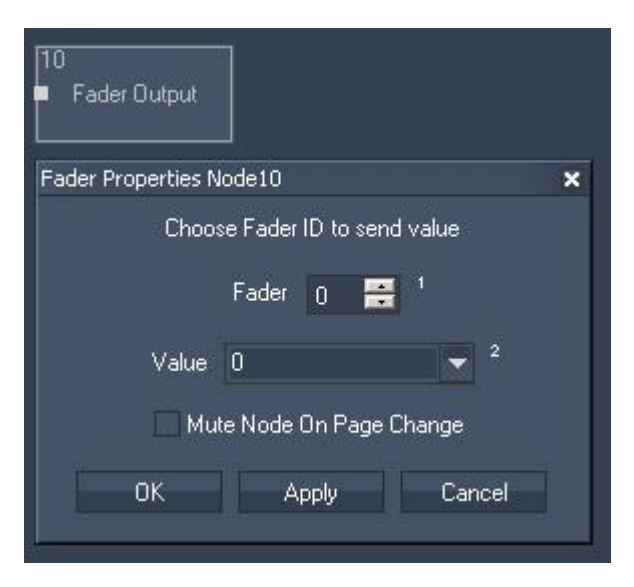

Node Properties:

Fader: Please enter the ID of the Fader.

Value:

Choose the input source that should remote control the fader.

Tick the check box to Mute Node on Page Change.

## <span id="page-1197-1"></span>**18.4.7.10 Label Output**

The Label output value allows displaying any input value to a label inside the Widget Designer.

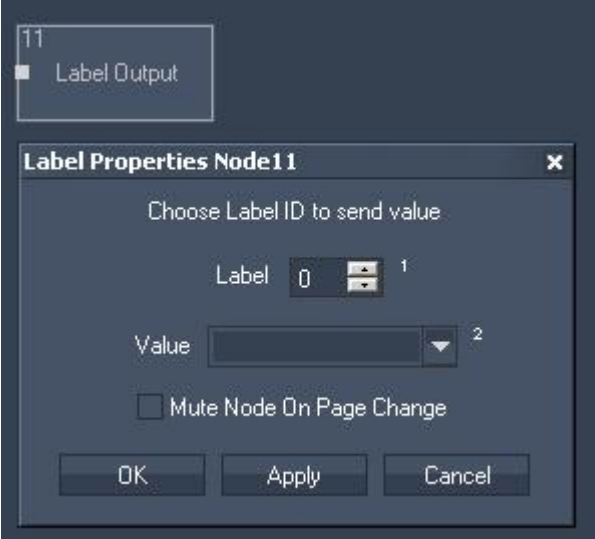

Node Properties:

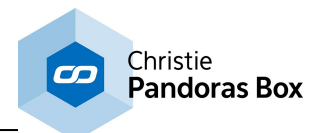

Fader: Please choose the Label ID.

Value:

Please choose the input source that should be displayed to the label.

Tick the check box to Mute Node on Page Change.

# <span id="page-1198-0"></span>**18.4.7.11 Midi Note On/Off Output**

The Midi Note On/Off node allows to send Midi Note on/off values to a given note on a given Midi Channel.

The Midi connection needs to be enabled in the [Connection](#page-1238-0) Manager<sup>[1239]</sup>.

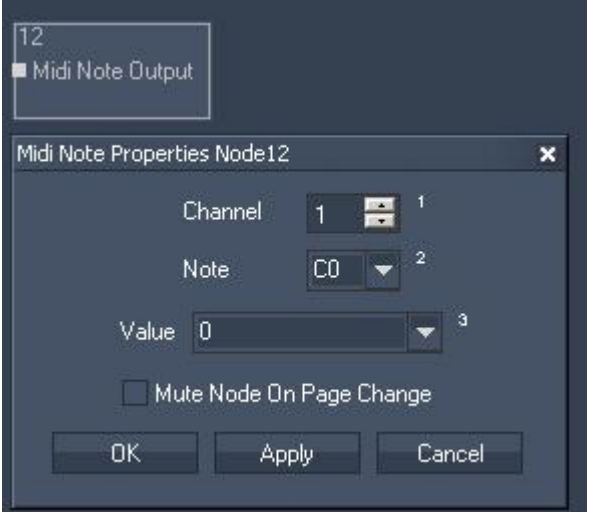

Node Properties:

Channel: Please choose the Midi Channel.

Note: Please choose the Midi Note.

Value:

Please choose the input source. Its values will be sent as Midi Note on/off values.

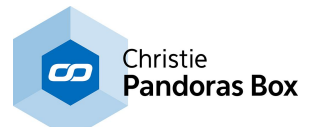

## <span id="page-1199-0"></span>**18.4.7.12 Midi Raw Message Output**

The Midi Raw Message node allows mapping individual input source values to all 5 midi control bytes. The Midi connection needs to be enabled in the [Connection](#page-1238-0) Manager<sup>1239</sup>.

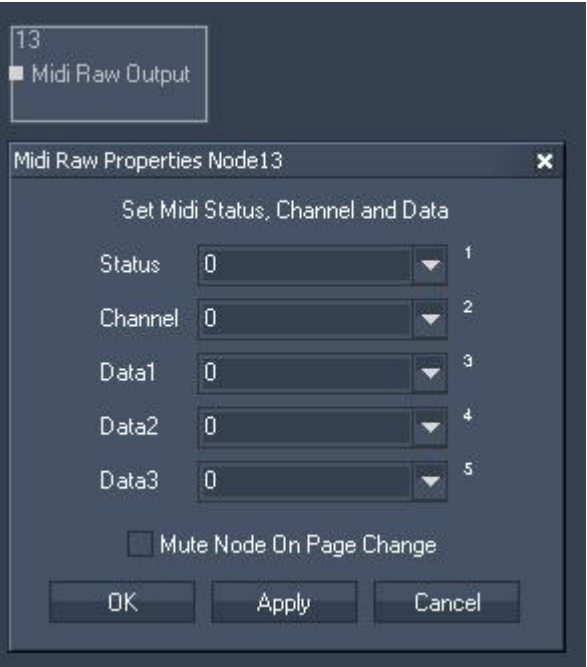

Node Properties:

Status:

Choose an input source from the list or enter a numeric value.

Channel:

Choose an input source from the list or enter a numeric value.

Data1:

Choose an input source from the list or enter a numeric value.

Data2:

Choose an input source from the list or enter a numeric value.

Data3:

Choose an input source from the list or enter a numeric value.

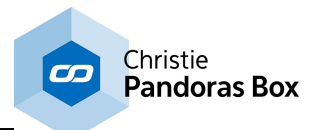

# <span id="page-1200-0"></span>**18.4.7.13 Midi Value Output**

The Midi Value output node allows sending a 7 or 15bit value on a given Midi Channel. The Midi connection needs to be enabled in the [Connection](#page-1238-0) Manager<sup>1239</sup>.

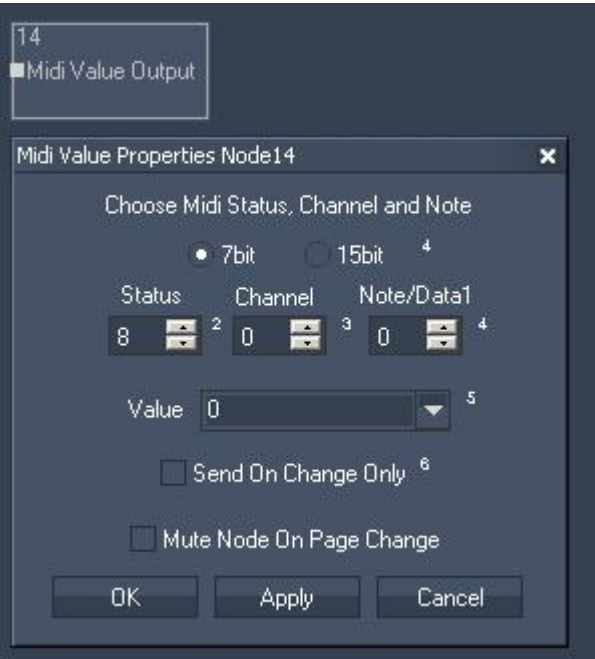

Node Properties:

Please choose if you want to send a 7 or 15bit value.

Status: Enter the Midi Status.

Channel: Enter the Midi Channel.

Note/Data1: Enter the Midi Note / Data1.

Value: Choose the Input Source from the list to send on this Midi Channel.

Tick the first check box to Send on change Only. Tick the second check box to Mute Node on Page Change.

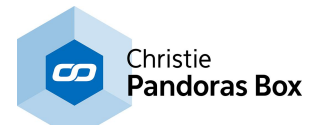

# <span id="page-1201-0"></span>**18.4.7.14 Mouse Output**

The Mouse output node allows to remote control the local mouse and map input values to emulate mouse clicks and mouse motion.

New feature from WD Rev 130 on: the Mouse Output Node only moves the mouse when input value has changed.

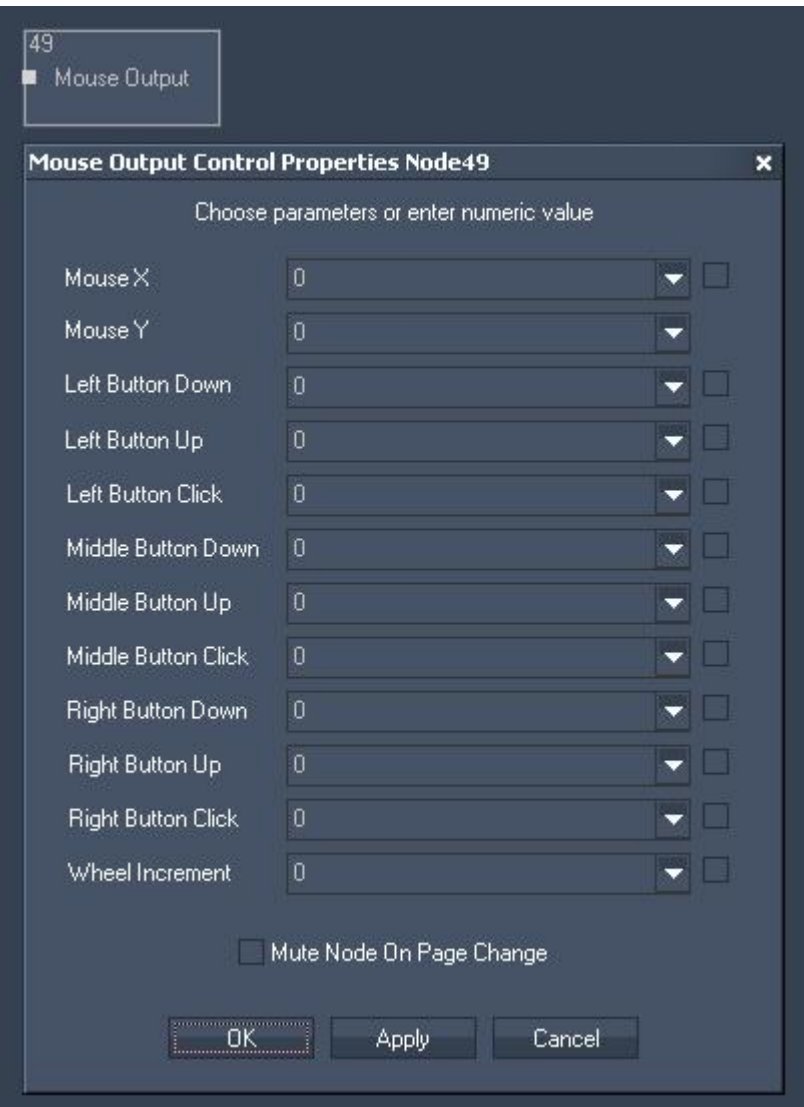

Node Properties:

Enable the parameter of your local mouse that you want to remote control by ticking its check box.

Please note:

The values for Mouse X and Mouse Y range from 0 to the max. value of your screen resolution. The values for all other parameters have to be either 0 (False) or 1 (True).

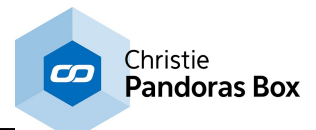

# <span id="page-1202-0"></span>**18.4.7.15 Page Output**

The Page output node allows executing a page change inside WD via an input source. Please note that the input coming from another node needs to be written exactly like the page name you want to change to (case sensitive)!

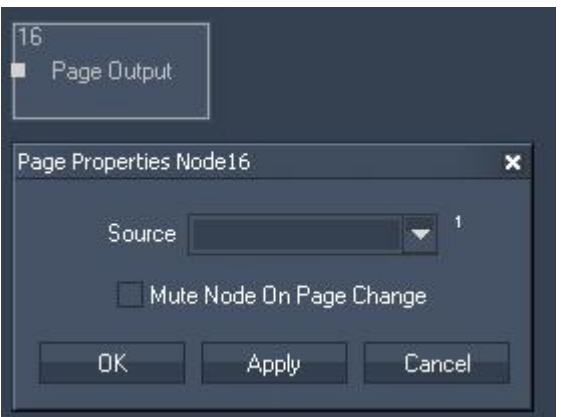

Node Properties:

Source:

Choose the input source from the list that should provide the page names.

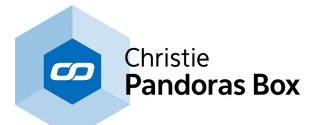

# <span id="page-1203-0"></span>**18.4.7.16 PB Device Control Output**

The Device node allows controlling any Pandoras Box Device with any parameter name in both, absolute or relative mode.

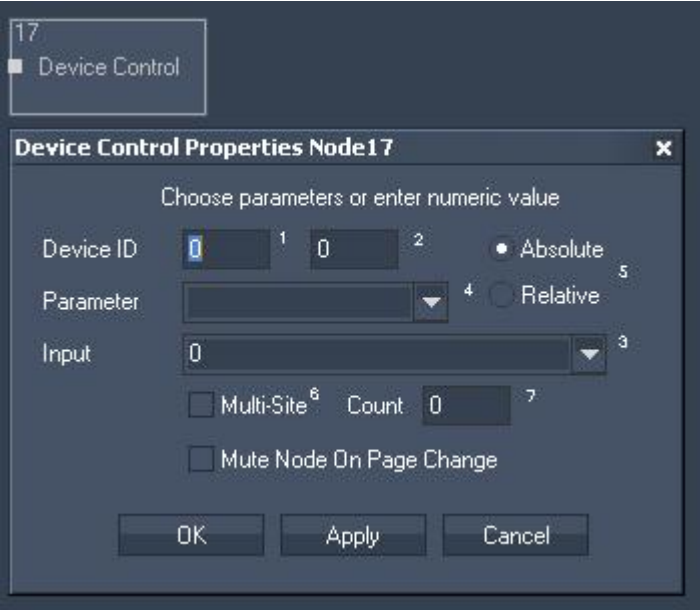

Node Properties:

#### Device ID:

Enter the Device ID, e.g. 1 in the first text field and 2 in the second text field. This will control Layer 2 of Site 1.

#### Absolute / Relative:

Choose absolute or relative mode. In absolute mode the PB device will take the input value, in relative mode the input value will be added or subtracted to the PB device parameter's value.

#### Parameter:

Choose the parameter you want to control from the list.

Input:

Choose the input source from the list that should provide the values.

Multi-Site:

In order to control several devices simultaneously the Multi-Site option can be used instead of adding a second PB Device Control Output Node. To do so please tick the check box and enter the amount of sites.

#### Example:

To control Layer 1 of Site 1 and Layer 1 of Site 2, enter "1" "1" in the text fields for the Device ID. Enable the Multi-Site option and enter the amount of sites: "2". To control Layer 1 of Site 2 and Layer 1 of Site 3, enter "2" "1" in the text fields for the Device ID and "2" for the Multi-Site Count.

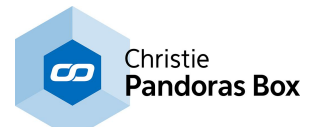

# **18.4.7.17 PB Device Export To Sequence Output**

This node allows you to record any incoming data and export the recorded value sequence as keys directly to a device parameter in the specified sequence.

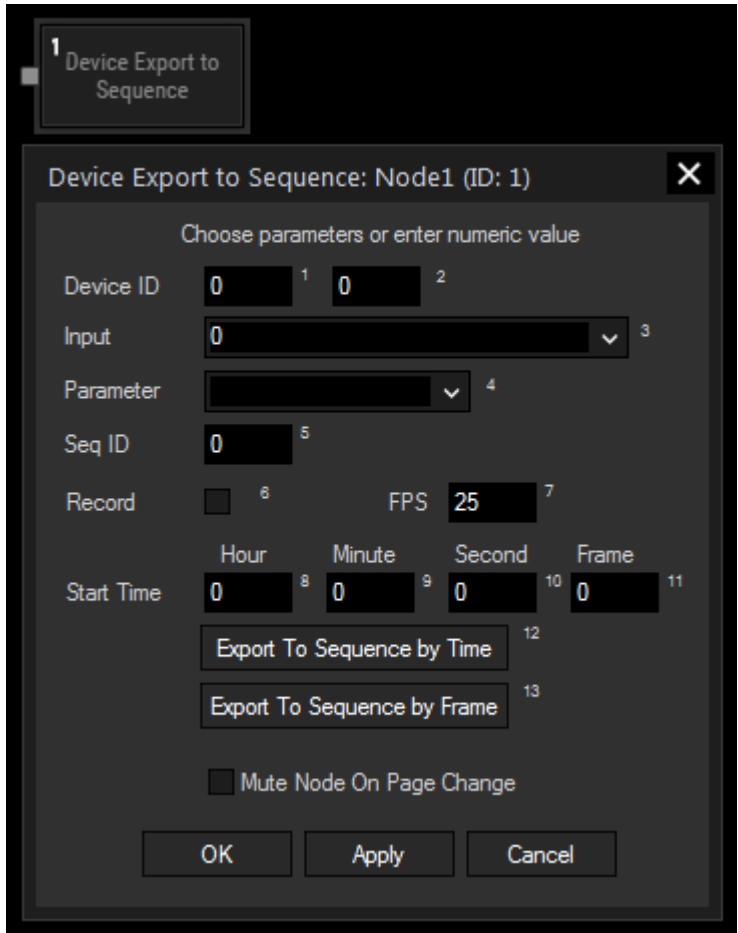

Node Properties:

Device ID:

Enter the Device ID, e.g. 1 in the first text field and 2 in the second text field. This will control Layer 2 of Site 1.

Input:

Choose the input source from the list that should provide the values for the record.

Parameter:

Choose the parameter you want to export the keys to from the list.

Seq ID: Enter the Sequence ID.

Record:

Tick this check box and press "Apply" to start recording the input values, untick it and press "Apply" again to stop recording.

FPS:

Enter the frames per seconds with which should be recorded.

Start Time:

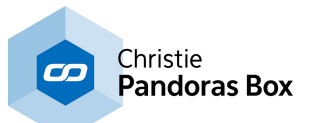

Enter the hours, minutes, seconds and frames at which you want to export your value sequence first.

#### Export To Sequence by Time:

Clicking this button after having recorded a value sequence will export those values as keys to the specified device parameter on the Pandoras Box sequence. Please pay attention to have a container already prepared that enfolds the time of the whole recorded sequence. Otherwise, containers with a default length of 10s will be created and set to the sequence. If your record is longer than this, it will become disrupted in several containers.

Every further click will add the key sequence another time to your sequence, directly subsequent to the previous one. This behavior can be reset by clicking "Apply" again.

#### Export To Sequence by Frame:

Clicking this button after having recorded a value sequence will export two keys to the specified device parameter on the Pandoras Box sequence. The first key will be placed at the Start Time and contains the first value of your recorded value sequence. The second key will be placed at the current position of the now pointer during the record and contains the last recorded value.

## <span id="page-1205-0"></span>**18.4.7.18 PB Sequence Control Output**

The Sequence Control output node allows mapping any input or filter node data to any sequence parameter value.

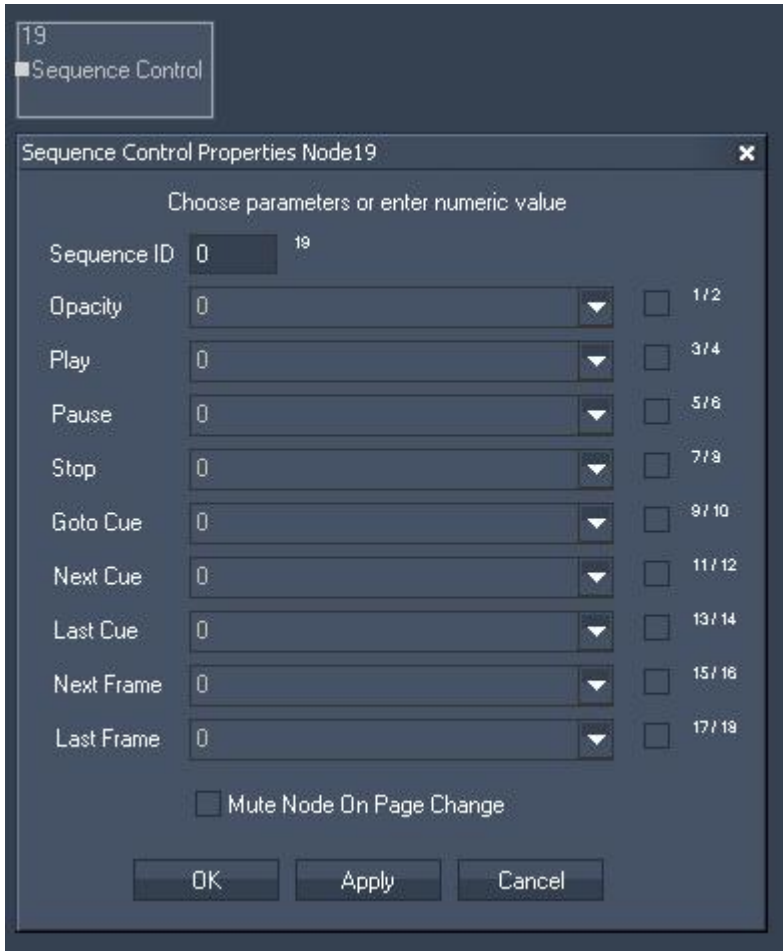

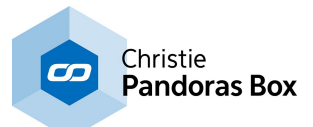

Node Properties:

Sequence ID: Enter the Sequence ID.

Parameter:

Enable all parameters you want to control by ticking its check box. Choose the input source for the parameter from the list.

The parameters accept different value ranges:

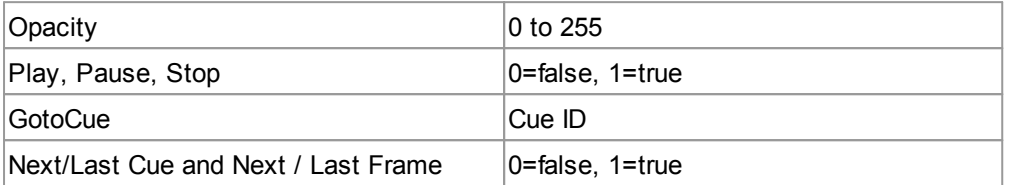

Tick the check box to Mute Node on Page Change.

# <span id="page-1206-0"></span>**18.4.7.19 PB Sequence Seek Output**

The Sequence Seek output node allows mapping any input or filter node data in order to set any sequence to any timecode.

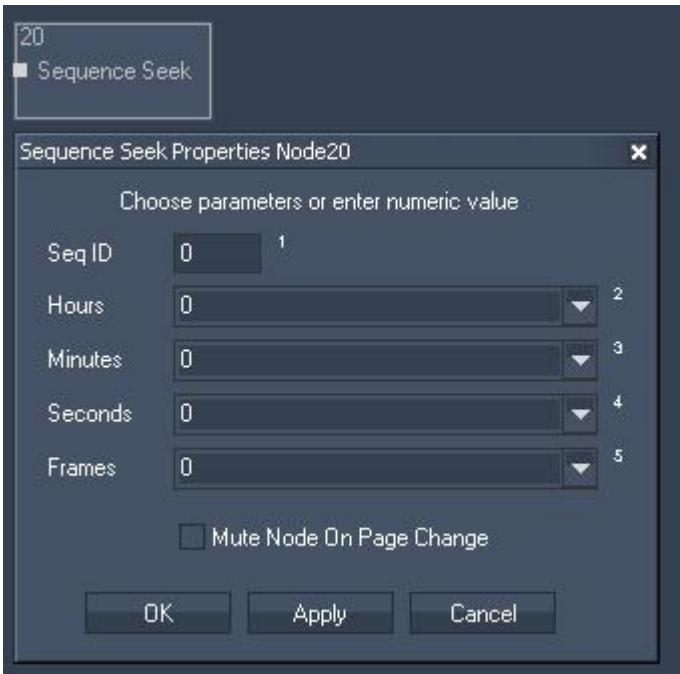

Node Properties:

Sequence ID: Enter the Sequence ID.

Hours: Choose the input source from the list.

Minutes: Choose the input source from the list.

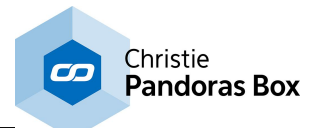

Seconds: Choose the input source from the list.

Frames: Choose the input source from the list.

Tick the check box to Mute Node on Page Change.

# <span id="page-1207-0"></span>**18.4.7.20 PB Text Output**

The PB Text output node allows routing any input or filter node data to a PB Text Asset.

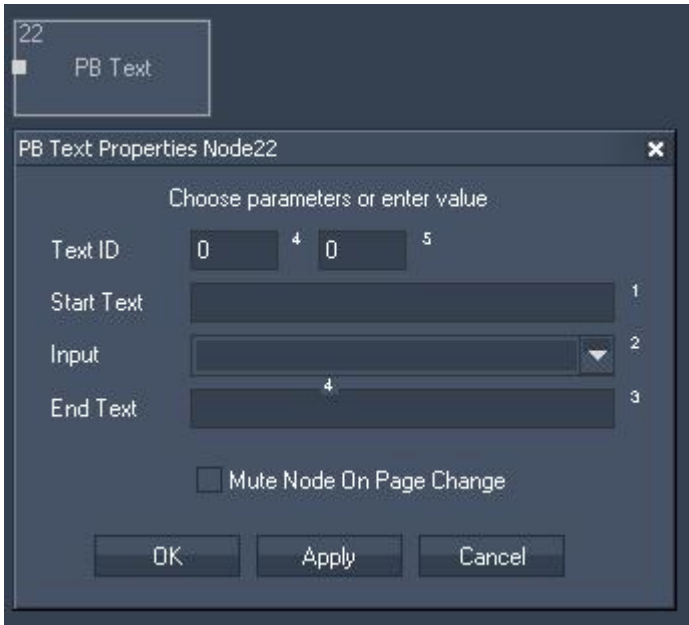

Node Properties:

Text ID:

Enter the Text Asset's DMX File and Folder ID. Set up this Text ID in Pandoras Box.

Start Text: Enter any text the Text Asset should start with.

Input: Choose the input source from the list.

End Text: Enter any text the Text Asset should end with.

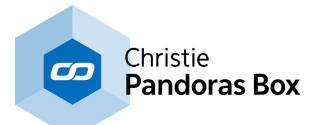

# <span id="page-1208-0"></span>**18.4.7.21 PB Text Unicode Output**

The PB Text Unicode output node allows sending text strings in any language format to Pandoras Box text assets.

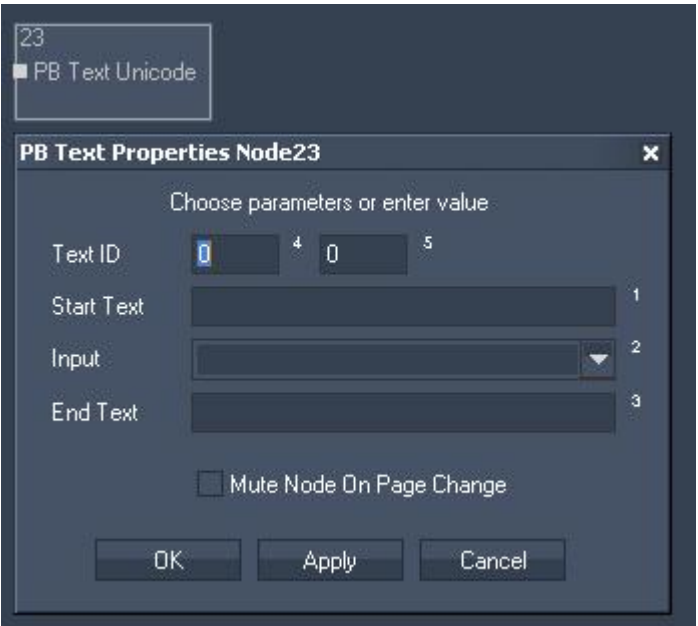

Node Properties:

Text ID: Enter the Text Asset's DMX File and Folder ID. Set up this Text ID in Pandoras Box.

Start Text: Enter any text the Text Asset should start with.

Input: Choose the input source from the list.

End Text:

Enter any text the Text Asset should end with.

Tick the check box to Mute Node on Page Change.

## **18.4.7.22 Relay Output Link**

The Relay Output Link node allows to communicate with the NET Link equipped with output boards. Please see more information in the chapter covering the [NET](#page-776-0) Link <sup>[777]</sup>. The node configures the device and sends commands to it, for instance to close a contact.

The **NET Link Input [node](#page-1121-0)**<sup>[1122]</sup> might also be of interest for you.

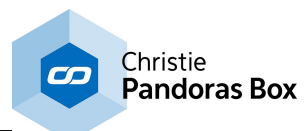

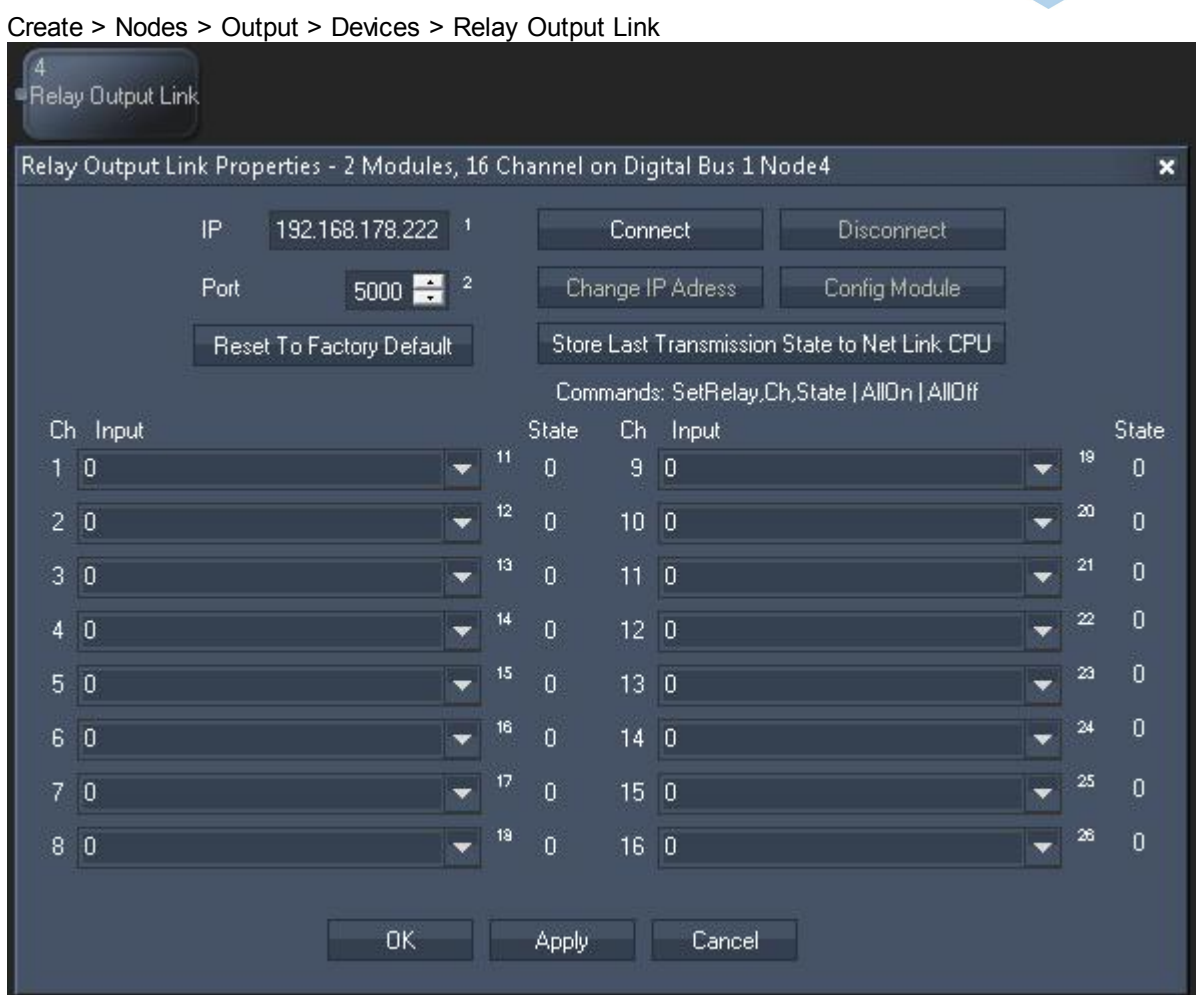

### **Node properties**

#### **IP and Port**

Enter the correct IP address and port from the NET Link's processor or from the Calibration Link.

#### **Reset To Factory Default**

This buttons resets the above settings in the Widget Designer interface. To reset the device itself (to the IP address 192.168.178.222 and the port to 5000), hold the "Reset" button down whilst plugging the power into the device. Release the button again.

#### **Connect / Disconnect**

Before starting to communicate with the device, for instance receive data, the node must be connected to the device. The connection itself consumes no performance.

#### **Change IP Address**

This button opens a new dialog whereto you may enter another IP address and port for the device. Power-cycle the device to apply the changes.

#### **Config Module**

A NET Link / Calibration Link is configured by coolux as you have ordered it. However, if you have changed some input / output boards, the processor must be configured in terms of giving him the information which boards are connected to it. Click the "Config Module" button to open a new dialog where you may choose the according boards per processor connection. Find more details in the [NET](#page-776-1) Link [hardware](#page-776-1) chapter<sup>[777</sup>.

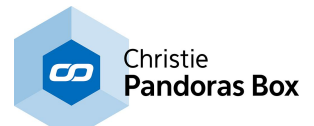

### **Start Data / Stop Data**

As soon as data is processed via the network from the device to Widget Designer, performance is drawn.

#### **Store Last Transmission State to NET Link CPU**

Click this button and power-cycle the device if you wish that it remembers whether it should (not) send data as soon as it is powered up.

#### **Channel, Input list and State**

First, connect an Input node or Filter node to the Relay node to provide the information "0" or "1". Then open the Item Properties and choose the incoming source data for the channel you like to control. The "State" informs you about the current state of the what the incoming signal. "0" leaves the contact open, whilst "1" closes it.

#### **Node control**

This node allows to be remote controlled via so called <u>node [commands](#page-1058-0) <sup>1059</sup></u>. Node commands access functions from a node and / or set a parameter.

Enter "node", followed by the according ID and a dot and a list will pop up showing all available commands for the node. For instance, node1. StartData will execute the function automatically without the need of opening the Item Properties dialog and clicking the according button manually. node1.SetRelay,1,1 will set the first channel to the state "1".

In addition, the node properties with a parameter ID (the small superscript number) can be edited via the commands WDNodeSetParam,NodeID,ParamID,Value or nodeID.ParamID@Value.

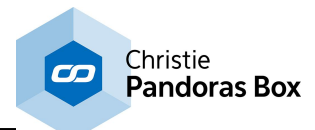

# <span id="page-1211-0"></span>**18.4.7.23 Script Output**

The Script output node acts like an If Node, the incoming data can be compared and depending on the true or false result a dedicated script can be executed within Widget Designer.

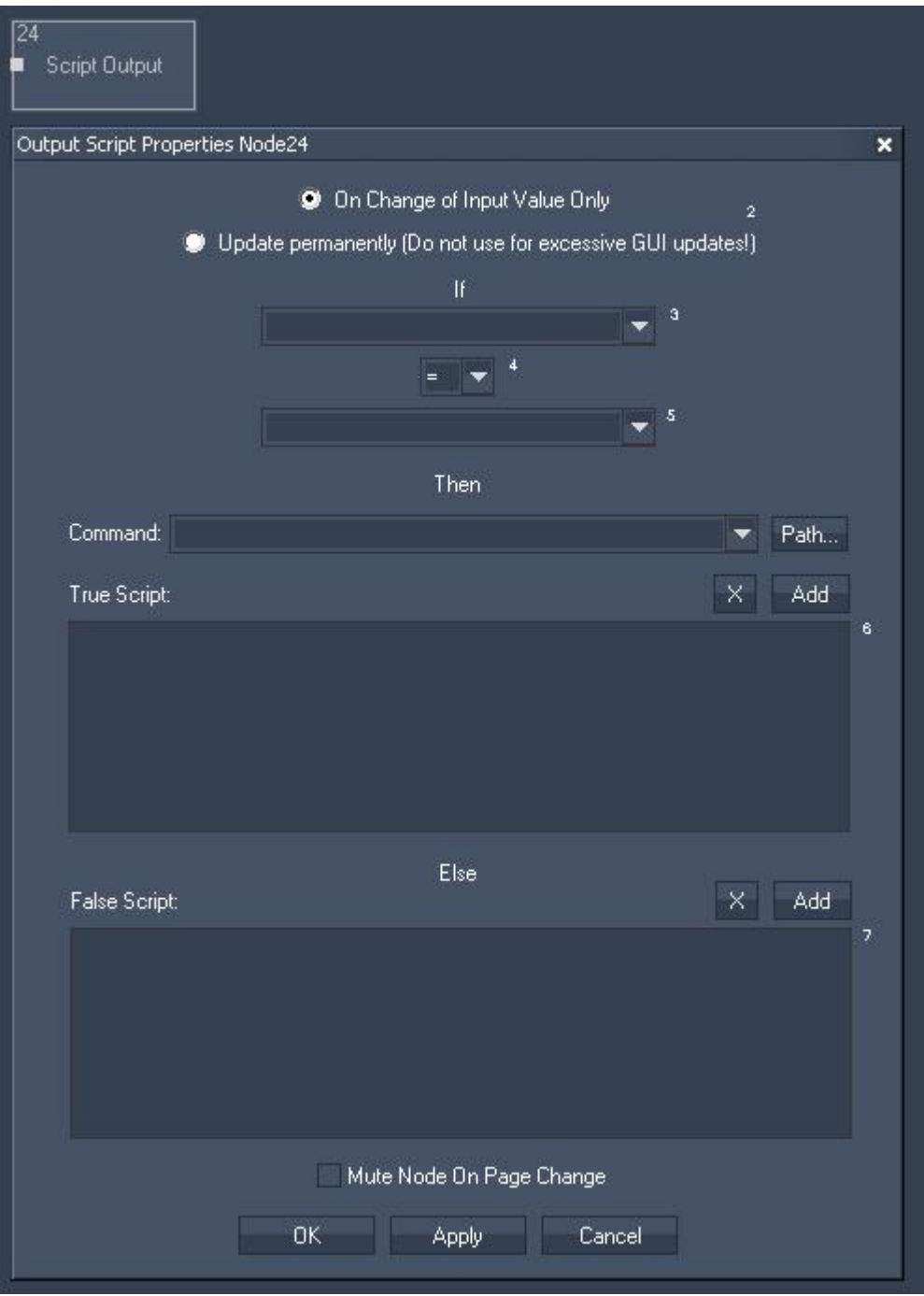

Node Properties:

Update:

Choose if the output should be updated either "On Change of Input Value Only" or permanently. It is recommended for performance reasons to choose "Update on input value change only".

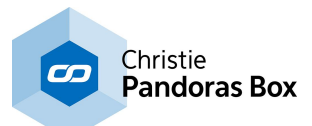

If:

Choose the first input node from list or enter numeric value. This input will be compared to the second input.

Choose the Operator.

Choose the second input node from list or enter numeric value.

True and False Script:

In the Script sections you may enter commands to be executed. If the operation is true, the True script will be executed. If the operation is False, the False script will be executed.

To enter a command you may use the drop-down list and the "Add" button or type directly in the text field. The topic Script [Language](#page-1311-0) [1312] explains this in more detail.

See here a list of all **[commands](#page-1318-0)** [1319].

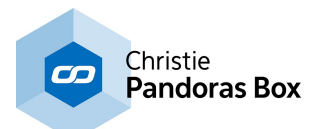

# <span id="page-1213-0"></span>**18.4.7.24 Serial Link Output**

The Serial Link output node connects to a serial link via the connection managers TCP ID. Incoming values can be compared to send ASCII or Byte packets to any of the four serial ports of the connected [Serial](#page-758-0) Link<sup>1759</sup>. All 24 GPI contact closures can be mapped and assigned to input values as well 0 is off, 1 is contact closed. 759

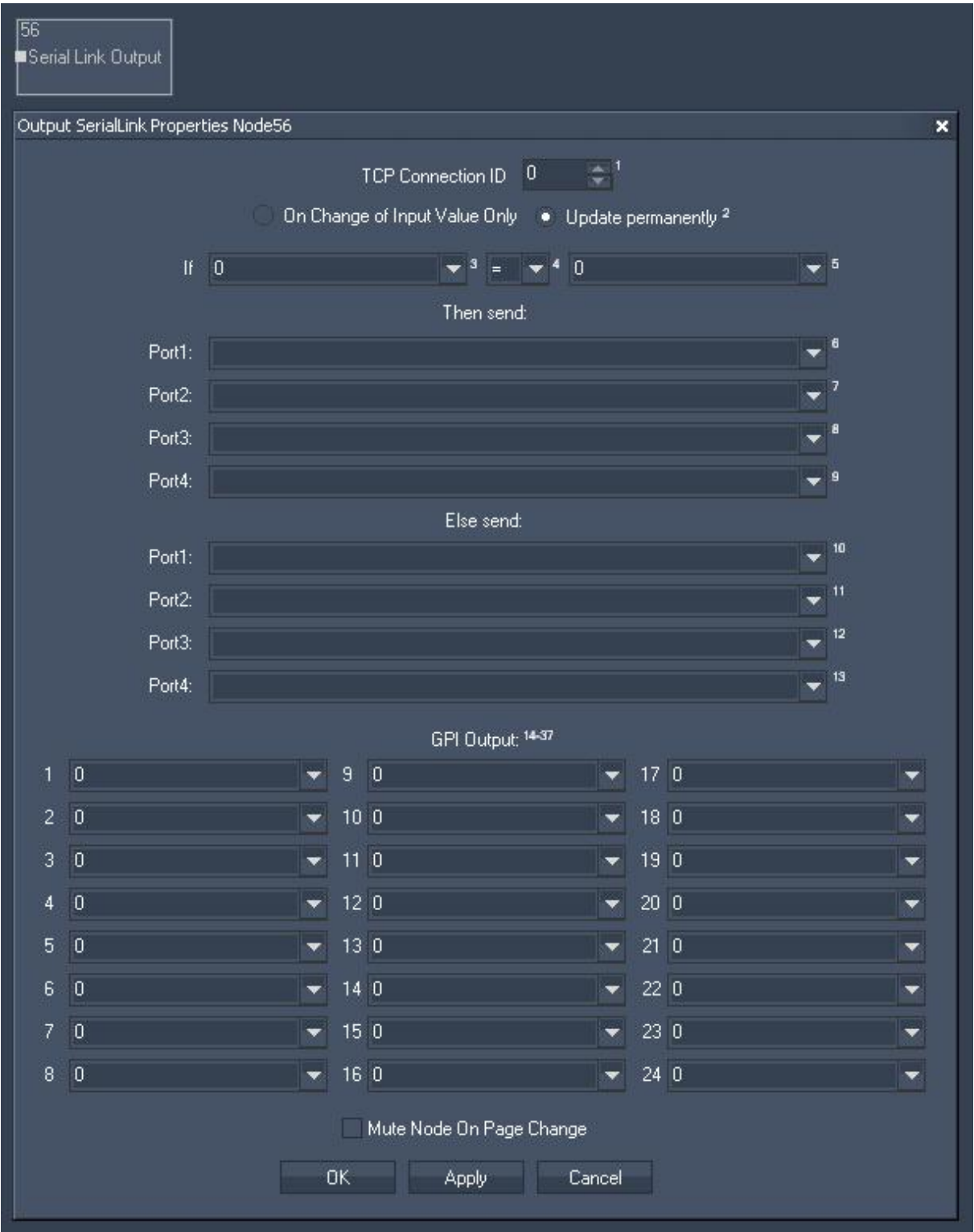

Node Properties: TCP Connection ID:

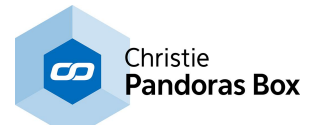

Enter the TCP Connection ID. The TCP Connections can be found and setup in the [Connection](#page-1238-0) Manager  $\frac{1239}{1}$ .

Update:

Choose if the output should be updated either "On Change of Input Value Only" or permanently. It is recommended for performance reasons to choose "Update on input value change only".

If:

Choose the first input node from list or enter numeric value. This input will be compared to the second input.

Choose the Operator.

Choose the second input node from list or enter numeric value.

Then send:

If the operation is True, the True script will be executed. You have the possibility to assign a different true send command for each Serial Link port. The topic <u>Script [Language](#page-1311-0)<sup>1312</sup></u> explains commands and how to use them in more detail.

See here a list of all **[commands](#page-1318-0)** <sup>1319</sup>.

Else send:

If the operation is False, the Else script will be executed. You have the possibility to assign a different else send command for each Serial Link port.

GPI Outputs:

All 24 GPI contact closures can be mapped and assigned to input values as well 0 is off, 1 is contact closed.

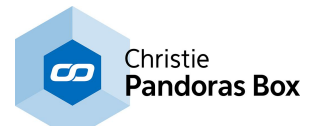

## <span id="page-1215-0"></span>**18.4.7.25 TCP Message Output**

The TCP Message value acts like an If Node. The incoming data can be compared and depending on the true or false result a dedicated ASCII or Byte packet can be sent to the TCP connection setup by the its ID in the **[Connection](#page-1238-0) Manager**<sup>1239</sup>.

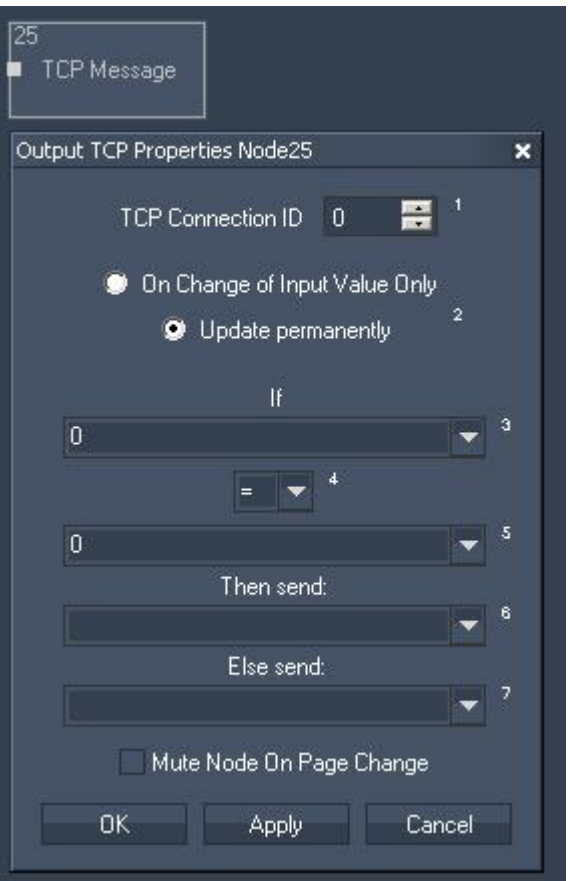

Node Properties:

TCP Connection ID: Enter the TCP Connection ID.

Update:

Choose if the output should be updated either "On Change of Input Value Only" or permanently.

If:

Choose the first input node from list or enter numeric value. This input will be compared to the second input.

Choose the Operator.

Choose the second input node from list or enter numeric value.

Then send:

If the operation is True, this input node value or entered numeric value will be given out as Output Value.

Else send:

If the operation is False, this input node value or entered numeric value will be given out as Output Value.

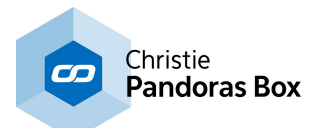

# <span id="page-1216-0"></span>**18.4.7.26 TCP ASCII Stream Output**

The TCP ASCII Stream output node allows sending ASCII values over a TCP connection. Set up the TCP [Connection](#page-1238-0) in the Connection Manager<sup>1239</sup>.

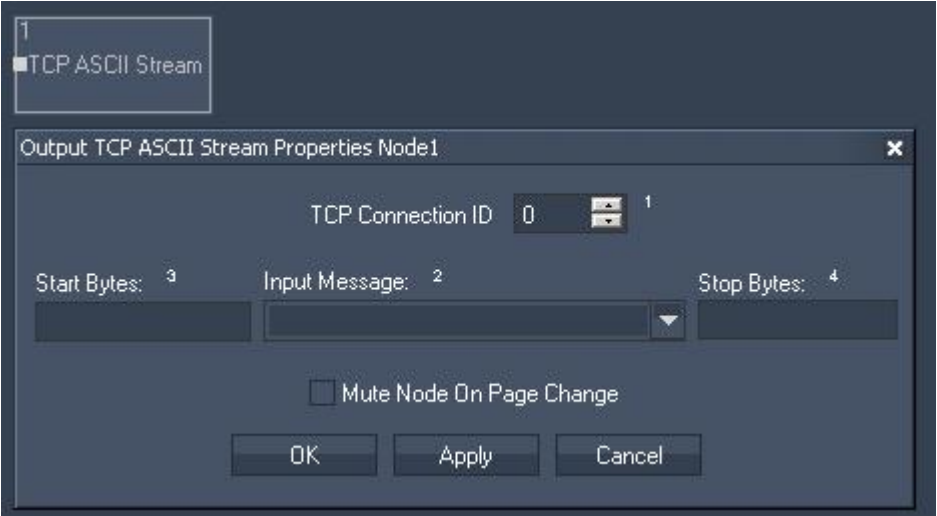

Node Properties:

TCP Connection ID: Enter the TCP Connection ID.

Start and Stop Bytes:

Enter Start and Stop Bytes that should frame the message. Enter these values as string, dec or hex value. Please refer to **Syntax TCP-/ UDP-/ Serial [messages](#page-1051-0)**  $\frac{1052}{1}$ .

Input Message:

Please choose the input source that should be given out via this TCP Output Node.

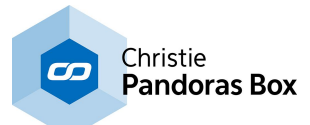

# <span id="page-1217-0"></span>**18.4.7.27 Textbox Output**

The Textbox output node allows sending incoming texts to a textbox within Widget Designer.

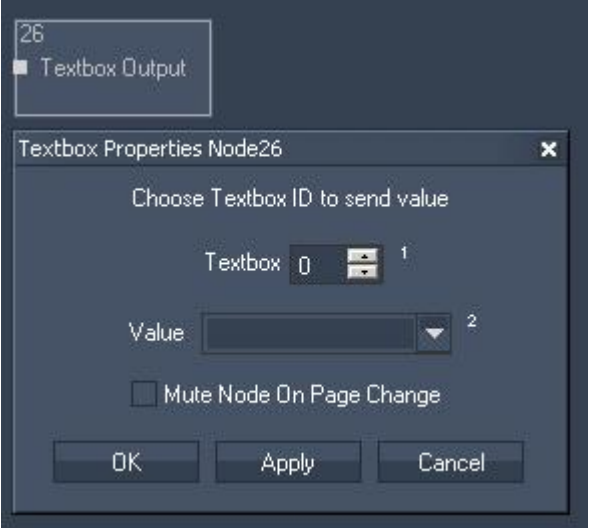

Node Properties:

Textbox ID:

Enter the Textbox ID the values should be sent to.

Value: Please choose the input source.

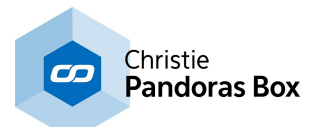

## <span id="page-1218-0"></span>**18.4.7.28 UDP Message Output**

The UDP Message value acts like an If Node. The incoming data can be compared and depending on the true or false result a dedicated ASCII or Byte packet can be sent to the UDP connection setup by the its ID in the **[Connection](#page-1238-0) Manager**<sup>1239</sup>.

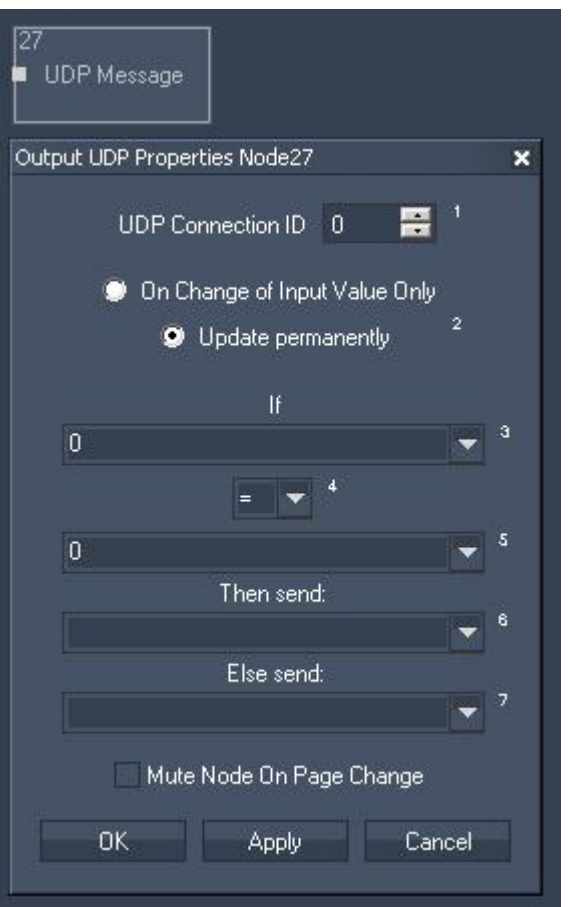

Node Properties:

UDP Connection ID: Enter the UDP Connection ID.

Update:

Choose if the output should be updated either "On Change of Input Value Only" or permanently.

If:

Choose the first input node from list or enter numeric value. This input will be compared to the second input.

Choose the Operator.

Choose the second input node from list or enter numeric value.

Then send:

If the operation is True, this input node value or entered numeric value will be given out as Output Value.

Else send:

If the operation is False, this input node value or entered numeric value will be given out as Output Value.

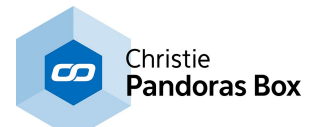

# <span id="page-1219-0"></span>**18.4.7.29 UDP ASCII Stream Output**

The UDP ASCII Stream output node allows sending ASCII values over an UDP connection.

Set up the UDP [Connection](#page-1238-0) in the **Connection Manager**<sup>1239</sup>.

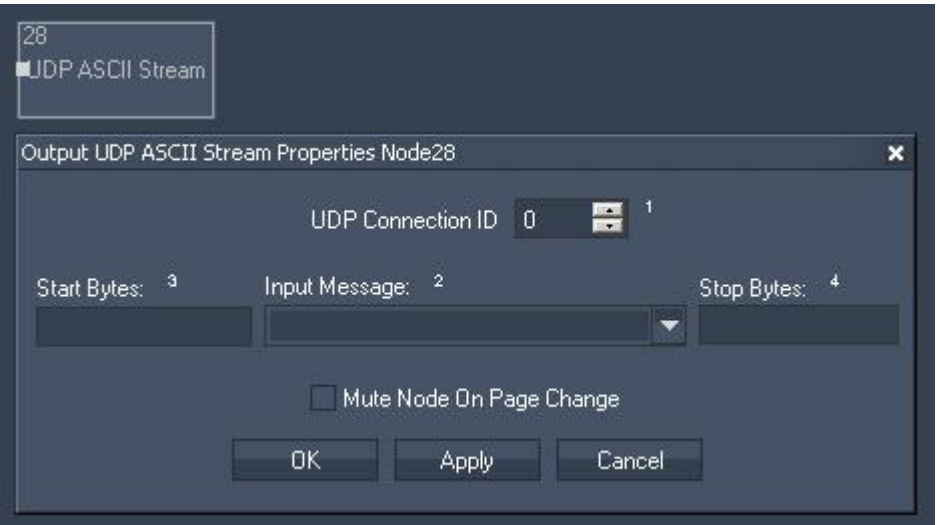

Node Properties:

TCP Connection ID: Enter the UDP Connection ID.

Start and Stop Bytes:

Enter Start and Stop Bytes that should frame the message.

Enter these values as string, dec or hex value. Please refer to **Syntax TCP- / UDP- / Serial [messages](#page-1051-0)**  $\frac{1052}{1}$ .

Input Message: Please choose the input source that should be given out via this UDP Output Node.

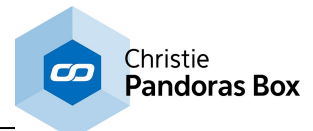

# <span id="page-1220-0"></span>**18.4.7.30 Value Output**

The [Value](#page-1148-0) output node allows changing the value of a *Value input node*<sup>[1149]</sup>.

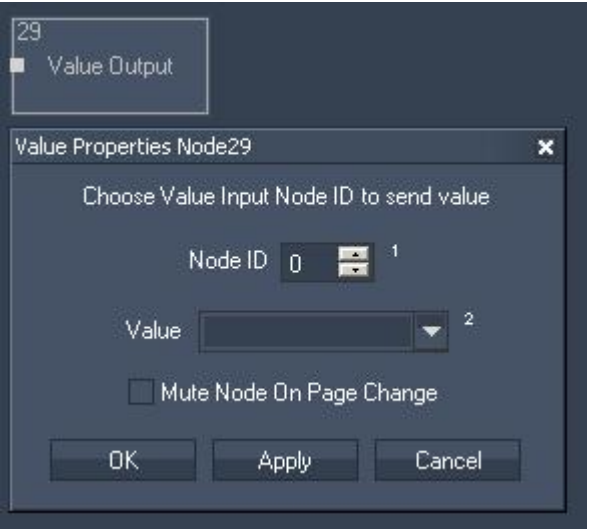

Node Properties:

Node ID:

Enter the ID of the Value Input Node whose value you want to change.

Value:

Choose the input source that should be routed to the specified Value Input Node.

Tick the check box to Mute Node on Page Change.

# <span id="page-1220-1"></span>**18.4.7.31 Variabel Output**

The Variable output node allows assigning new values to an existing Variable.

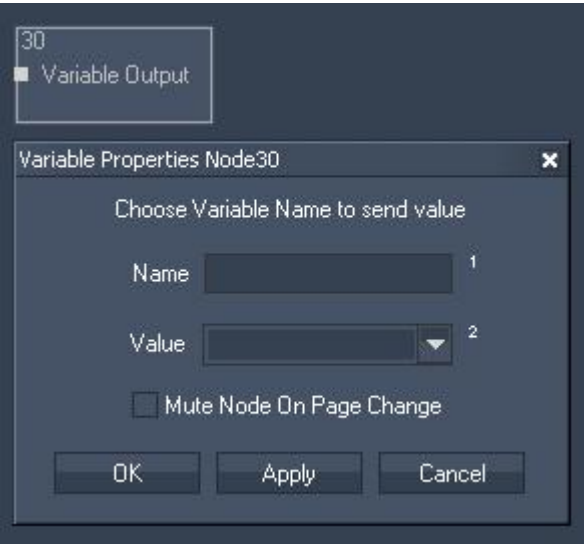

Node Properties:

Name: Enter here the Variable's name.

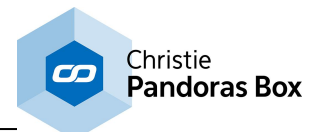

Value: Choose the input source that should be routed to the specified Variable.

Tick the check box to Mute Node on Page Change.

To set up and process variables, please use these [scripts](#page-1421-0) [1422]: To see all existing variables and their values, see the *[Variable](#page-1637-0) List*<sup>1638</sup>.

# <span id="page-1221-0"></span>**18.4.7.32 Video Player Time Output**

The [Video](#page-1037-0) Player Time output node allows controlling the current time of a video played in the Video [Player](#page-1037-0)<sup>[1038</sup>] that is integrated within Widget Designer. The time is always handled in seconds.

Example:

To jump to the timecode 1min 25 seconds, the input source has to take the value 85 seconds.

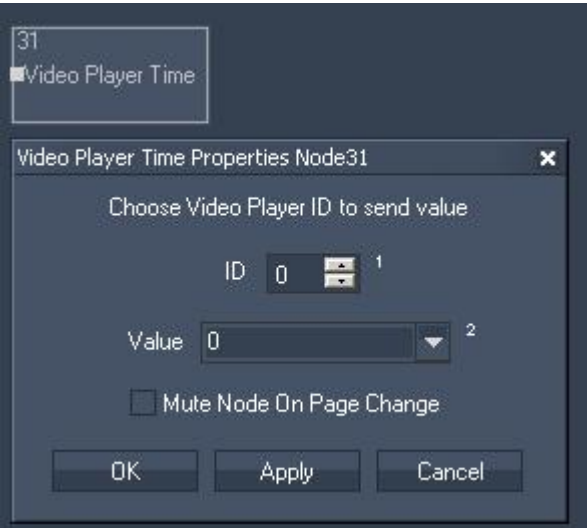

Node Properties:

Video Player ID: Enter the Video Player ID.

Value:

Choose the input source that should remote control the Video Player Time.

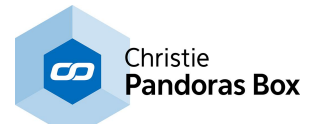

## <span id="page-1222-0"></span>**18.4.7.33 Video Player Volume Output**

The Video [Player](#page-1037-0) Volume output node allows controlling the Volume of the <u>Video Player<sup>1038</sup></u> integrated within Widget Designer.

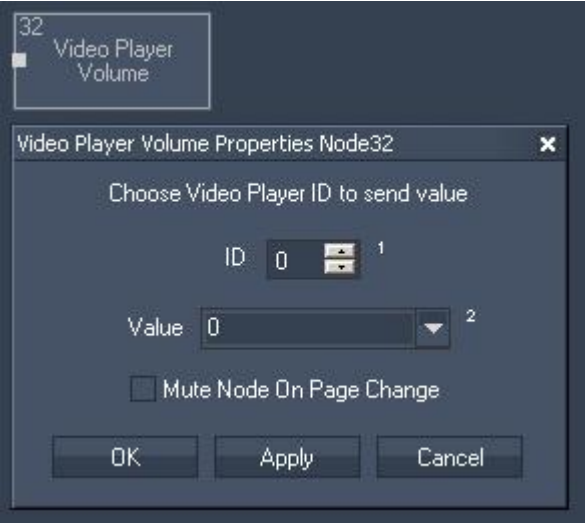

Node Properties:

Video Player ID: Enter the Video Player ID.

Value:

Choose the input source that should remote control the Video Player Volume.

Tick the check box to Mute Node on Page Change.

## **18.4.8 Script Nodes**

Script nodes execute your customized script; they are triggered through a certain action. Please see the introductory chapter if you like to learn more about other node types or how to [create](#page-1045-0) and work with [nodes](#page-1045-0) 1046 in general.

### <u>COM [SCRIPT](#page-1223-0) $^{1224}$ </u>

The COM script node allows receiving either ASCII or Byte values over a local COM port connection. Any input data can be linked to directly execute dedicated commands.

### TCP [SCRIPT](#page-1224-0)<sup>[1225</sup>

The TCP script node allows receiving either ASCII or Byte values over a local TCP connection. Any input data can be linked to directly execute dedicated commands.

## UDP [SCRIPT](#page-1225-0)<sup>1226</sup>

The UDP script node allows receiving either ASCII or Byte values over a local UDP connection. Any input data can be linked to directly execute dedicated commands.

### <u>[PHIDGET](#page-1226-0) IR SCRIPT $^{\text{\tiny{[1227]}}}$ </u>

The Phidget IR script node allows linking commands to incoming IR Codes.

### [PHIDGET](#page-1227-0) RFID SCRIPT 1228

The Phidget RFID script node allows linking commands to incoming RFID Codes.

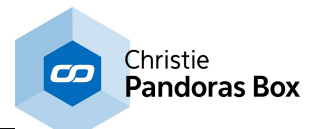

# <span id="page-1223-0"></span>**18.4.8.1 COM Scripts**

The COM script node allows receiving either ASCII, decimal or hexadecimal values over a local COM port connection. Any input data can be linked to directly execute a dedicated script within WD. The COM Port connection needs to be enabled in the [Connection](#page-1238-0) Manager<sup>1239</sup>.

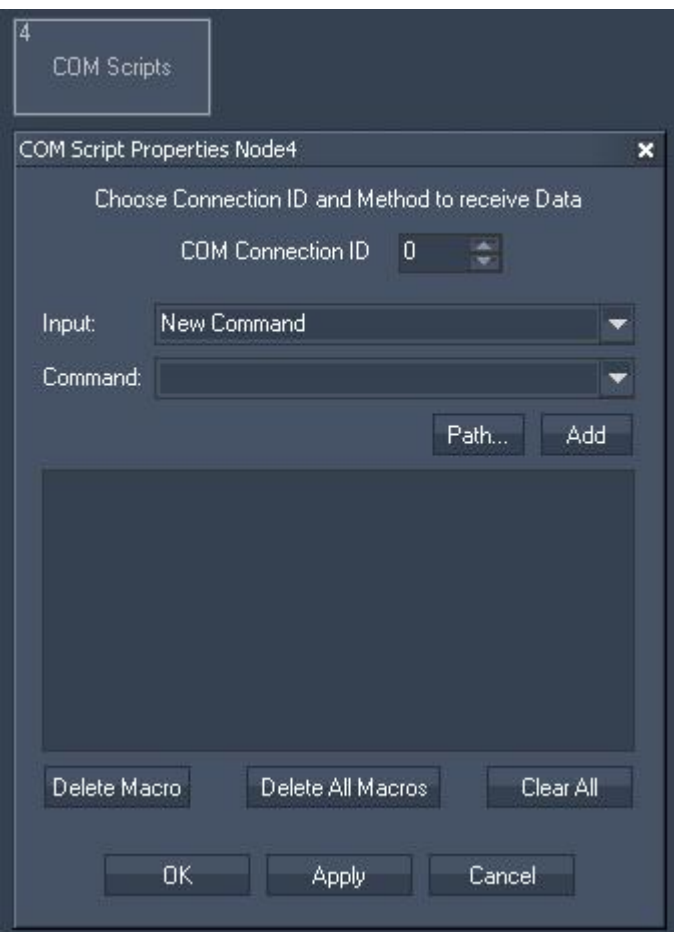

Node Properties:

COM Connection ID: Enter the ID of the COM Port [Connection](#page-1238-0) [1239].

Input:

Please enter the string of the incoming data for which you want a command to be executed. Please note that values can only be entered in ASCII, not hexadecimal, decimal or mixed. Special symbols are not supported. Please use the <u>[COM](#page-1075-0) Port Input node **iteral**</u> or <u>COM ASCII [Stream](#page-1076-0) Input node</u> <sup>1077</sup> instead.

Command:

In the Script section you may enter commands to be executed when the according data is received. Each "Input" string may have a different script assigned.

To enter commands you may use the drop-down list and the "Add" button or type directly in the text field. The topic Script [Language](#page-1311-0) [1312] explains this in more detail.

Use [Delete Macro] to delete the selected script.

Use [Delete All Macros] to delete all scripts.

Use [Clear All] to clear the script text box of the selected script.
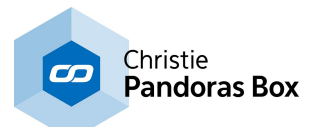

## **18.4.8.2 TCP Scripts**

The TCP script node allows receiving either ASCII, decimal or hexadecimal values over a local TCP connection. Any input data can be linked to directly execute a dedicated script within WD. The TCP connection needs to be enabled in the **[Connection](#page-1238-0) Manager**<sup>1239</sup>.

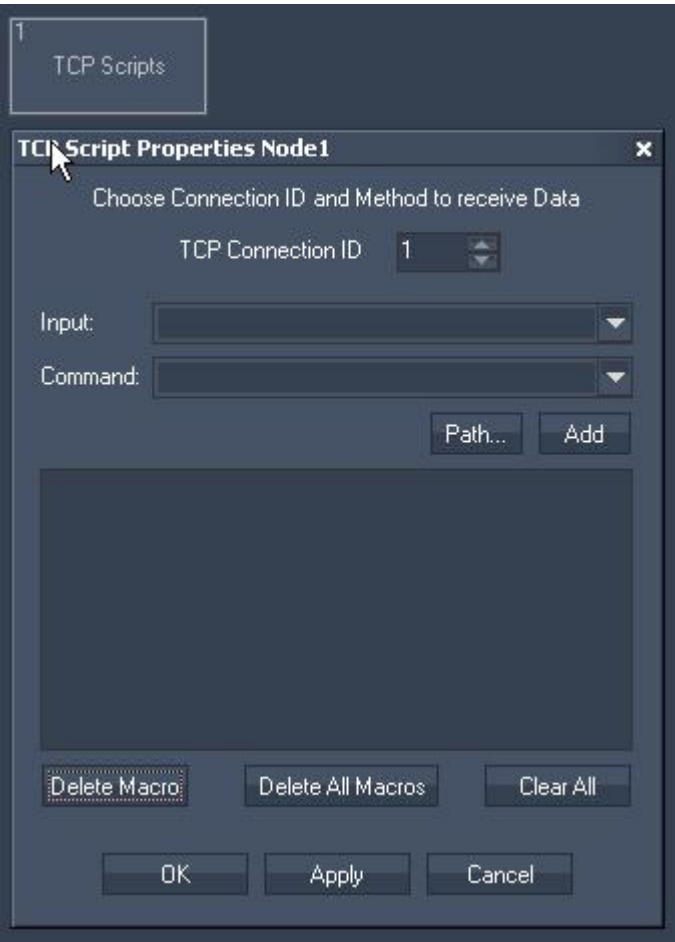

Node Properties:

TCP Connection ID: Enter the ID of the TCP Port [connection](#page-1238-0) <sup>[1239</sup>.

Input:

Please enter the string of the incoming data for which you want a command to be executed. Please note that values can only be entered in ASCII, not hexadecimal, decimal or mixed. Special symbols are not supported. Please use the <u>TCP Input [node](#page-1140-0)<sup>|1141</sup> or TCP ASCII [Stream](#page-1141-0) Input node<sup>|1142</sup> instead.</u>

Command:

In the Script section you may enter commands to be executed when the according data is received. Each "Input" string may have a different script assigned.

To enter commands you may use the drop-down list and the "Add" button or type directly in the text field. The topic Script [Language](#page-1311-0) [1312] explains this in more detail.

Use [Delete Macro] to delete the selected script.

Use [Delete All Macros] to delete all scripts.

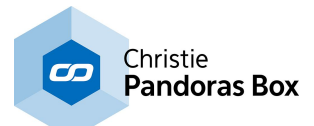

## **18.4.8.3 UDP Scripts**

The UDP script node allows receiving either ASCII, decimal or hexadecimal values over a local UDP connection. Any input data can be linked to directly execute a dedicated script within WD. The UDP connection needs to be enabled in the **[Connection](#page-1238-0) Manager**<sup>1239</sup>.

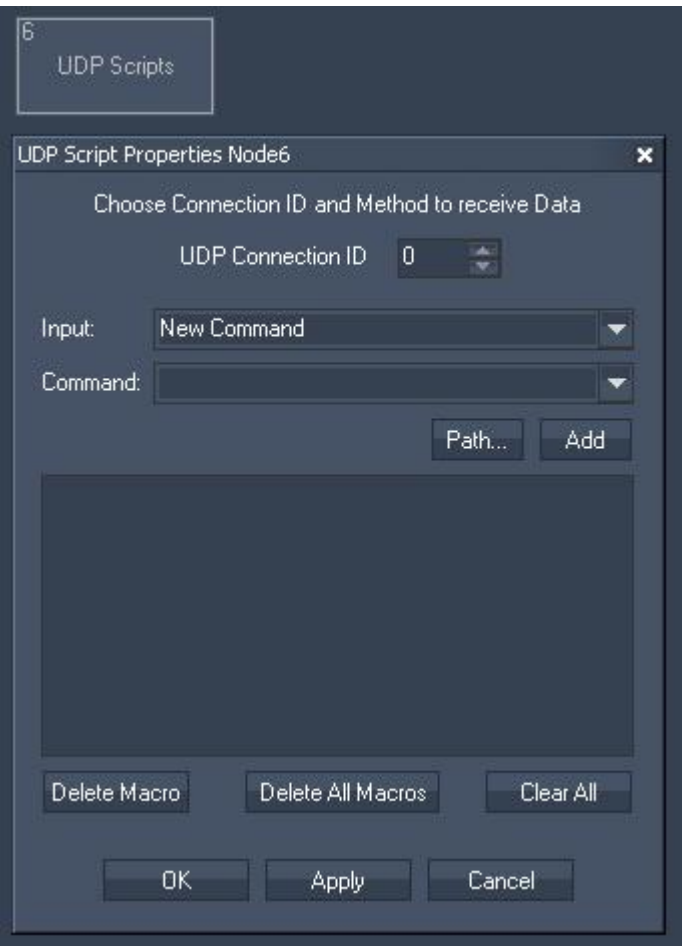

Node Properties:

UDP Connection ID: Enter the ID of the **UDP Port [connection](#page-1238-0)**<sup>[1239]</sup>.

Input:

Please enter the string of the incoming data for which you want a command to be executed. Please note that values can only be entered in ASCII, not hexadecimal, decimal or mixed. Special symbols are not supported. Please use the <u>UDP Input [node](#page-1146-0)<sup> [1147</sup>]</u> or <u>UDP ASCII [Stream](#page-1147-0) Input node <sup>[1148</sup> </u>instead.

Command:

In the Script section you may enter commands to be executed when the according data is received. Each "Input" string may have a different script assigned.

To enter commands you may use the drop-down list and the "Add" button or type directly in the text field. The topic Script [Language](#page-1311-0) [1312] explains this in more detail.

Use [Delete Macro] to delete the selected script.

Use [Delete All Macros] to delete all scripts.

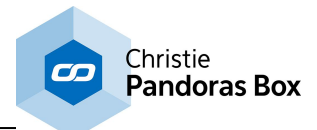

# **18.4.8.4 Phidget IR Scripts**

The Phidget IR script node allows linking scripts to incoming IR Codes. Please set up the *Phidget IR Receiver [Transmitter](#page-1283-0) Tool*<sup>1284</sup> first in order to enable the IR controller.

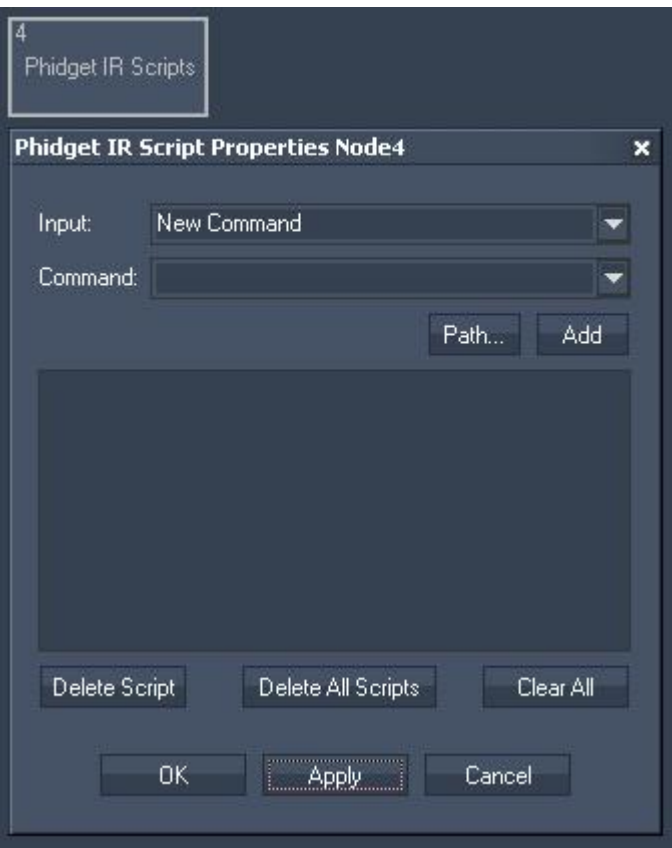

Node Properties:

Input:

Please enter the incoming data string you want a command to be executed.

#### Command:

In the Script section you may enter commands to be executed when the according data is received. Each "Input" string may have a different script assigned.

To enter commands you may use the drop-down list and the "Add" button or type directly in the text field. The topic Script [Language](#page-1311-0) [1312] explains this in more detail.

Use [Delete Script] to delete the selected script.

Use [Delete All Scripts] to delete all scripts.

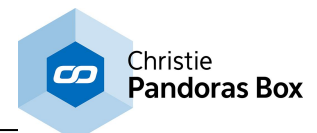

# **18.4.8.5 Phidget RFID Scripts**

The Phidget RFID script node allows linking scripts to incoming RFID Codes. Please set up the **[Phidget](#page-1284-0) RFID Tool<sup>1285</sup></u> first in order to enable the RFID controller.** 

Please note:

It is possible that the Phidgets RFID do work only under Win7.

App hang has occurred on XP when a RFID Tool and RFID Script Node Property Window is open at the same time

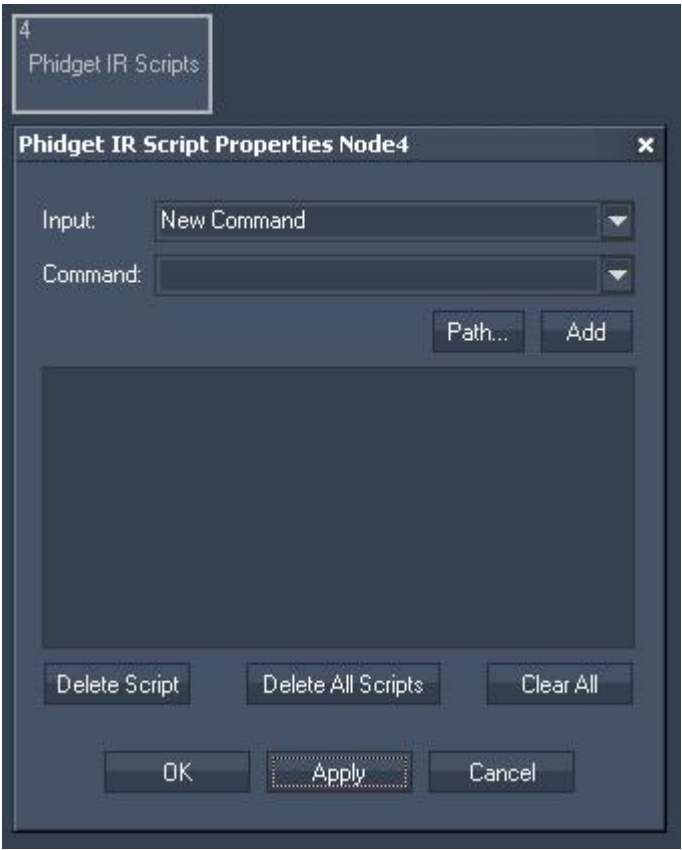

Node Properties:

Input:

Please enter the incoming data string you want a command to be executed.

Command:

In the Script section you may enter commands to be executed when the according data is received. Each "Input" string may have a different script assigned.

To enter commands you may use the drop-down list and the "Add" button or type directly in the text field. The topic Script [Language](#page-1311-0) [1312] explains this in more detail.

Use [Delete Script] to delete the selected script.

Use [Delete All Scripts] to delete all scripts.

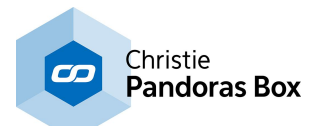

## **18.4.9 Interaction Nodes**

Interaction nodes execute an underlying application that enables to interact with a remote system. Please see the introductory chapter if you like to learn more about other node types or how to [create](#page-1045-0) and work with [nodes](#page-1045-0) 1046 in general.

### Touch [Injection](#page-1229-0)<sup>|1230</sup>

With the Touch Injection Interaction node you may send touch data to a dedicated Output of a Pandoras Box Site. The touch data is injected there meaning that it is as if it was generated on the remote machine using a connected touch screen for instance.

### Mouse [Injection](#page-1230-0) 1231

With the Mouse Injection Interaction node you may send mouse click and move data to a dedicated Output of a Pandoras Box Site. The mouse data is injected there meaning that it is as if it was generated on the remote machine using a connected mouse for instance.

### Mouse Draw to [Canvas](#page-1230-1) 1231

With the Mouse Draw to Canvas Interaction node you may send mouse click and move data to a dedicated Canvas asset in Pandoras Box to draw on it. The mouse data (happening in Widget Designer) is injected into the Pandoras Box system meaning that it is as if it was generated on the remote machine using a connected mouse for instance.

### <u>Layer UV Draw to [Canvas](#page-1232-0) [1233</u>

With the Layer UV Draw to Canvas Interaction node you may send mouse click and move data to a dedicated Canvas asset in Pandoras Box to draw on it. In difference to the previously described "Mouse Draw to Canvas" node, this node does not work with the mouse connected to the Widget Designer system but with a mouse / touch /... input connected to the PB Client or Master directly. This means that this node routes the remote input events to a Canvas.

Below the explanation of the node's parameters, you will find a step-by-step description of the settings from Widget Designer and Pandoras Box that are necessary when drawing on a Canvas, or receiving mouse or touch input events in general.

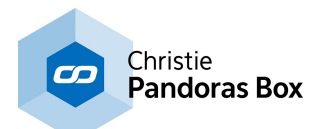

# <span id="page-1229-0"></span>**18.4.9.1 Touch Injection**

With the Touch Injection Interaction node you may send touch data to a dedicated Output of a Site. The touch data is injected there meaning that it is as if it was generated on the remote machine using a connected touch screen for instance.

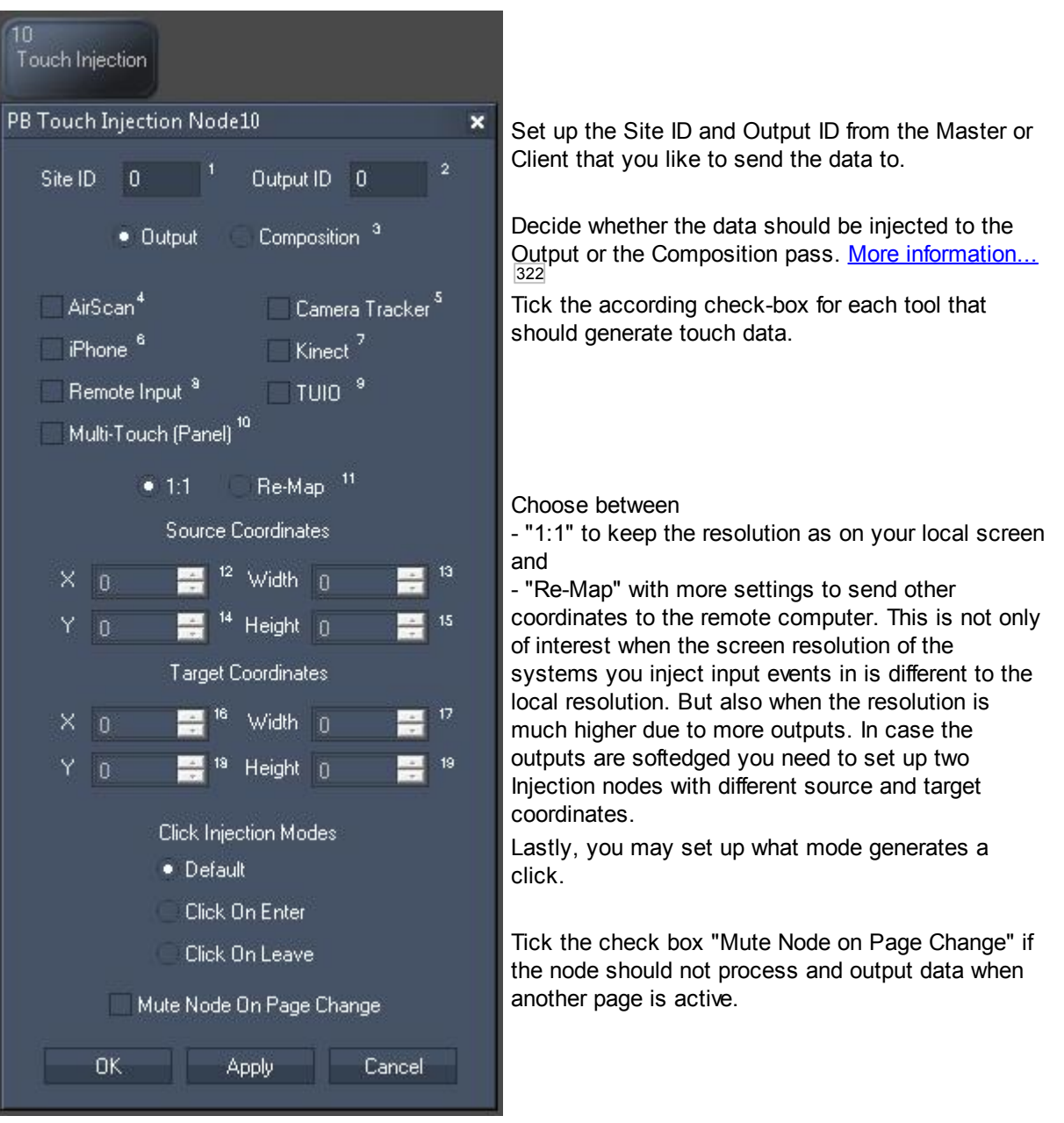

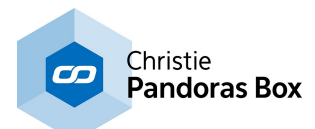

# <span id="page-1230-0"></span>**18.4.9.2 Mouse Injection**

With the Mouse Injection Interaction node you may send mouse click and move data to a dedicated Output of a Site. The mouse data is injected there meaning that it is as if it was generated on the remote machine using a connected mouse for instance.

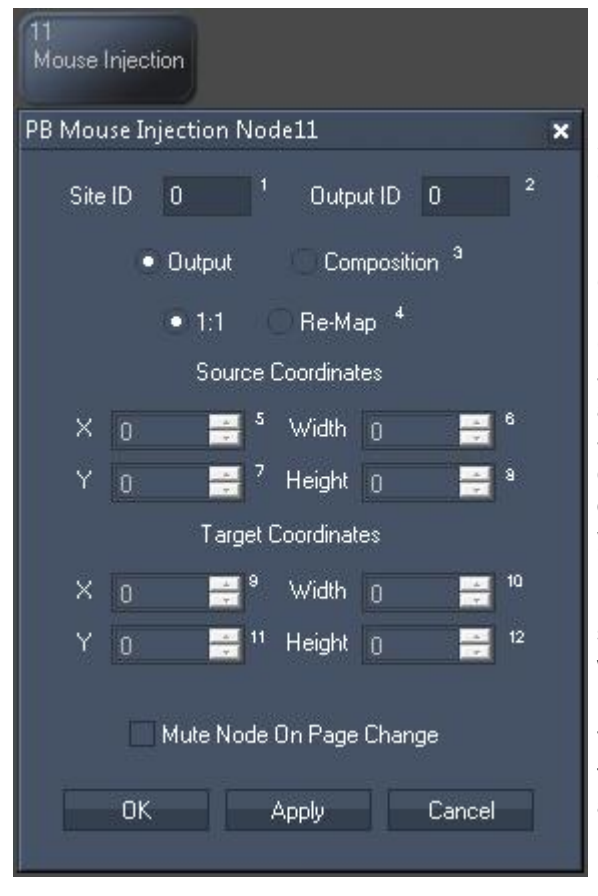

Set up the Site ID and Output ID from the Master or Client that you like to send the data to.

Decide whether the data should be injected to the Output or the Composition pass. More [information...](#page-321-0)<br><sup>[322]</sup>

Choose between

- "1:1" to keep the resolution as on your local screen and

- "Re-Map" with more settings to send other coordinates to the remote computer. This is not only of interest when the screen resolution of the systems you inject input events in is different to the local resolution. But also when the resolution is much higher due to more outputs. In case the outputs are softedged you need to set up two Injection nodes with different source and target coordinates.

Tick the check box "Mute Node on Page Change" if the node should not process and output data when another page is active.

# <span id="page-1230-1"></span>**18.4.9.3 Mouse Draw to Canvas**

With the Mouse Draw to Canvas Interaction node you may send mouse click and move data to a dedicated [Canvas](#page-272-0) asset<sup>|273</sup> in Pandoras Box to draw on it. The mouse data (happening in Widget Designer) is injected into the Pandoras Box system meaning that it is as if it was generated on the remote machine using a connected mouse for instance. Please see the next chapter about the node "Layer UV Draw to [Canvas](#page-1232-0) [1233" if you like to draw on the Canvas with a mouse / touch /... input connected to the PB Client or Master directly.

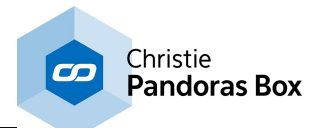

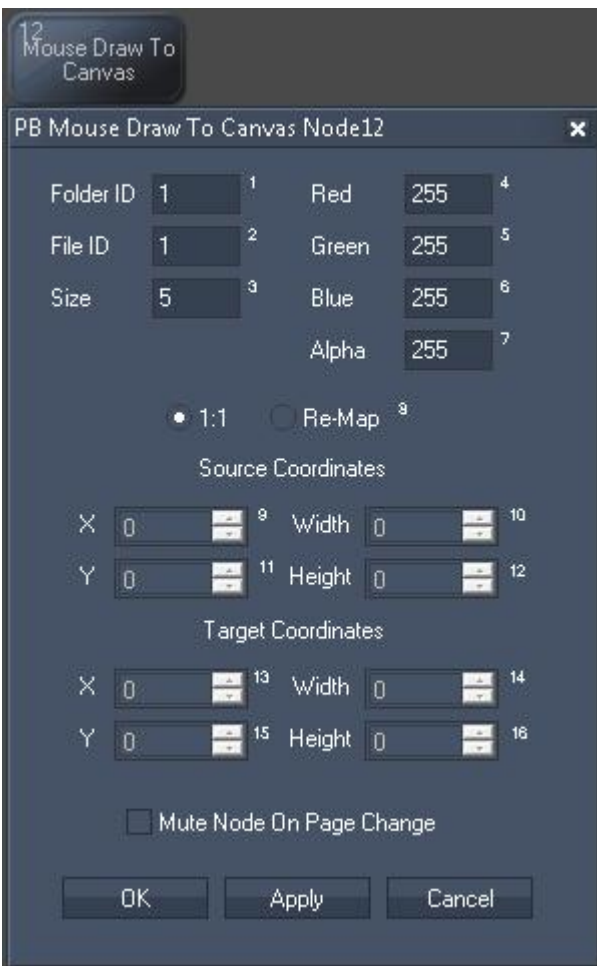

Set up the Folder and File ID from the Canvas Asset

The Size parameter influences whether you draw a fine line or with a thicker brush.

With Red, Green, Blue and Alpha you set up the color of the brush. Note that small numbers next to parameter fields indicate that they can be changed with the command <u>[NodeSetParam](#page-1555-0) [1556</u>].

#### Choose between

- "1:1" to keep the resolution as on your local screen and

- "Re-Map" with more settings to send other coordinates to the remote computer In case you send. This is not only of interest when the screen resolution of the systems you inject input events in is different to the local resolution. But also when the resolution is much higher due to more outputs. In case the outputs are softedged you need to set up two Injection nodes with different source and target coordinates.

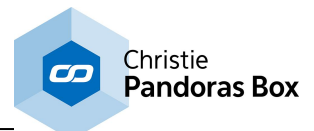

Tick the check box "Mute Node on Page Change" if the node should not process and output data when another page is active.

# <span id="page-1232-0"></span>**18.4.9.4 Layer UV Draw to Canvas**

With the Layer UV Draw to Canvas Interaction node you may send mouse click and move data to a dedicated [Canvas](#page-272-0) asset<sup>[273]</sup> in Pandoras Box to draw on it. In difference to the previously described "Mouse Draw to Canvas" node, this node does not work with the mouse connected to the Widget Designer system but with a mouse / touch /... input connected to the PB Client or Master directly. This means that this node routes the remote input events to a Canvas.

Below the explanation of the node's parameters, you will find a step-by-step description of the settings from Widget Designer and Pandoras Box that are necessary when drawing on a Canvas, or receiving mouse or touch input events in general.

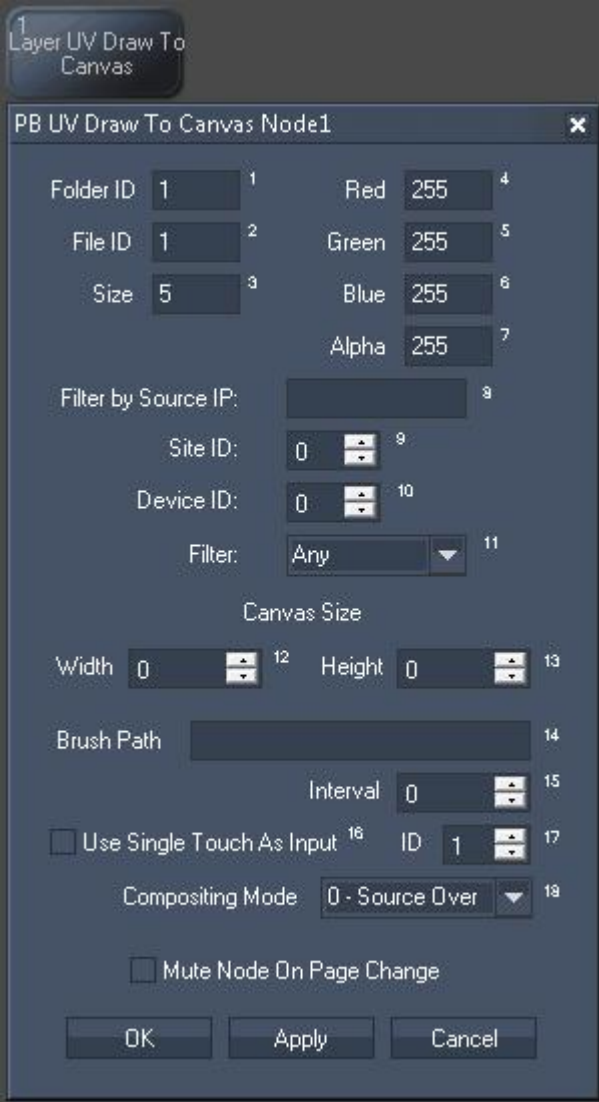

Set up the Folder and File ID from the Canvas Asset.

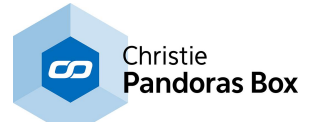

The Size parameter influences whether you draw a fine line or with a thicker brush.

With Red, Green, Blue and Alpha you set up the color of the brush. Note that small numbers next to parameter fields indicate that they can be changed with the command <u>[NodeSetParam](#page-1555-0) [1556]</u>.

If you like to filter input data from one Site or even only a Layer, enter the PB Masters IP address, the Site and Device ID and set the filter type.

Enter the same Canvas width and height as set up in the File Inspector in Pandoras Box.

Enter a Brush Path if you like to draw with a media e.g an image. The asset name is the one displayed in the PB Master's Project tab (case-sensitive!), e.g. "Sub folder/Image.png".

The interval parameter influences how continuous or interrupted the drawn line looks like.

"Use Single Touch As Input" discards multiple input or touch data and takes only the input with the specific "ID".

The Compositing Mode influences the Overlay behavior of semi-transparent (Alpha < 255) lines drawn on the Canvas. "Source Over" covers any underlaying layers, the Alpha level simply darkens the color. "Source Copy" does not cover existing layers fully but only according to the Alpha level, i.e. they shine through the Canvas Layer.

Tick the check box "Mute Node on Page Change" if the node should not process and output data when another page is active.

### **General connection settings in WD and PB required to communicate remote UV data**

The below screenshot depicts settings in Pandoras Box and Widget Designer for a test setup that shows how to draw on a Canvas, or receive mouse or touch input events in general:

- one Manager with WD on IP 192.168.2.120

- one Player Client (in fullscreen mode) on another PC with a mouse device attached

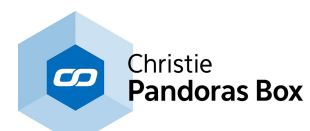

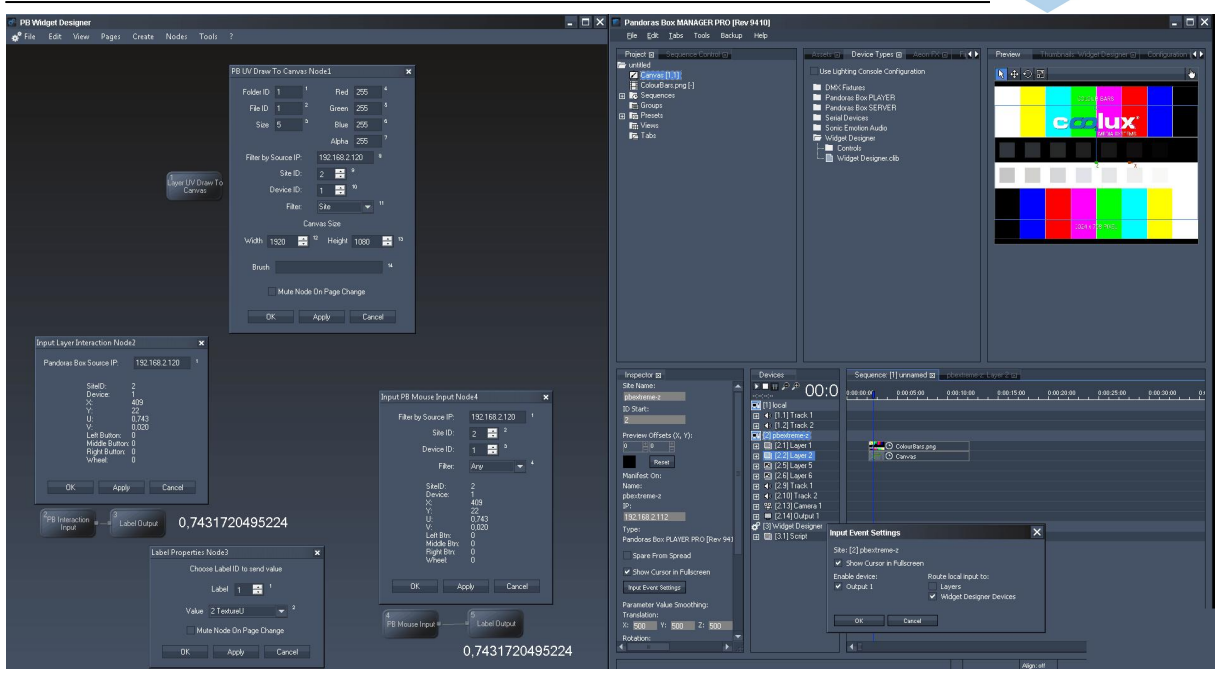

- in the PB Master, drag the Client into the Device tab and in addition a Widget [Designer](#page-632-0) device 633 (from the Device Types tab > Widget Designer > Widget Designer.clib)

- select the WD Device and check the IP address in the **[Inspector](#page-188-0)<sup>189</sup> (in our case, as it runs on the** same machine, it should be the local IP)

- in WD, go to Edit > **Pandoras Box IP [Configuration](#page-895-0)** 896 and check the IP address from PB Master then scroll down to the "PB Widget Device Connection" section and tick the check box "Enable Connections" - now, in the PB Master's Devices tab, the WD Device should not have a red exclamation mark anymore which means that it now is able to transmit (touch) data from the PB application to the WD application and its nodes)

### **Receiving remote mouse / touch data from a PB Client or PB Master**

Before drawing on a Canvas we will check that the UV touch data is send from the PB Client to the PB Master and from the PB Master to WD.

- first drag a testpattern into the PB project and display it on the first layer of the Client (Site/Device ID 2.1)

- in the PB Master's Devices tab, select the Client to display the settings in the **[Inspector](#page-207-0) tab**<sup>[208]</sup> and click the button "<u>Input Event [Settings](#page-208-0) 209</u>". Tick the options for enabling the Output as well as for the Widget Designer Device. Optionally, tick the check box to render the mouse pointer in the fullscreen window

- in WD, go again to Edit > *Pandoras Box IP [Configuration](#page-895-0)* <sup>896</sup> to the "PB Widget Device Connection" section and click the button "Input Tester" to open a dialog that should display incoming information when moving the input device in the PB Client

- alternatively, you can receive UV data from an input device connected to the PB Master: toggle the Client into the local PB Master's Preview and change to the Picking mode (by clicking the hand icon), more [information](#page-247-0) about the Picking Mode...<sup>[248</sup>]

- if you like to view the incoming data outside this dialog, create a small node chain and a Label. 1) Nodes > Input > Pandoras Box > Layer Mouse Input and 2) Nodes > Output > Controls > Label - in the PB Mouse Input node, enter the Master's (!!) IP address. If you like not to receive data from all sites and devices, enter the according Site ID and Device ID and set the filter drop-down menu to suit your needs. For our purpose, this is not needed, so the filter can say "Any"

- in WD, set the Label Output node to display the "Texture U" data in the according Label. If you now

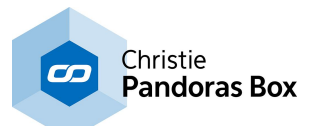

move the Client's attached mouse from left to right in the fullscreen render window, the Label should display texture data from 0 - 1

If this is working, the data transmission works fine. Now we can set up to draw in the Clients screen.

### **Forwarding remote mouse / touch data to a Drawing Canvas**

- first in the PB Master's Project tab, create a **[Drawing](#page-272-0) Canvas** <sup>273</sup> asset and assign Folder / File ID 1/1 using the Inspector. Set up the resolution you need and then assign it to the Client's second layer (2.2)

- in WD, create the node Nodes > Interaction > Layer UV Draw to Canvas Pandoras Box. The obligatory settings are what Folder / File ID the Canvas asset has (in our case 1/1), what width / height it has and what the Source IP is ( the PB Master is in our case the local IP). Optionally you can set up a color and size for the "pen", this is described at the top of this chapter.

- as already mentioned above, you can as well draw on the Canvas with the mouse connected to the PB Master: toggle the Client into the local PB Master's Preview and change to the Picking mode (by clicking the hand icon), <u>more [information](#page-247-0) about the Picking Mode... <sup>[248</sup></u>

## **18.4.10 Composite Nodes**

The Composite node offers you the possibility to create your own sophisticated <u>node [structure](#page-1045-1) <sup>[1046]</sup></u> and bundle it up to one compact, reusable node.

It allows you to arrange your entire node system much more clearly and to integrate larger structures easier and faster. Additionally, combined with the enhanced **security and [protection](#page-924-0) settings <sup>925</sup>, you are** able to provide customers with your solutions.

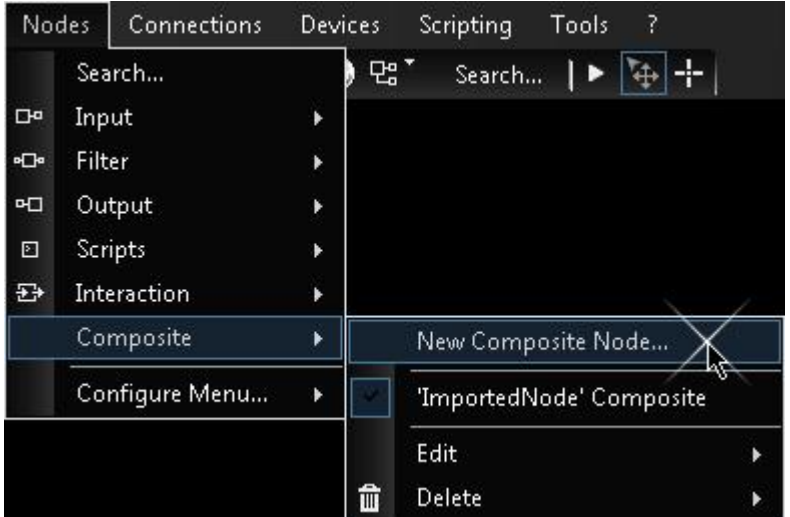

To construct a new Composite node, open the Nodes menu, select Composite Nodes and click on "New Composite Node...". If you have done this already or imported one, this sub menu lists available Composite nodes to create or edit them.

After you have entered a significant and valid name for your node (name may contain letters, numbers and underscore, and has to start with a letter), a new window will pop up, already containing a Comp. input and a Comp. output node.

The Comp. input and output nodes represent the interfaces to your main node system, similar to the inputs and outputs at any ordinary filter node. You can add or remove as many of them as you need, either with copy / paste of the existing ones, or by creating new ones out of the node menu.

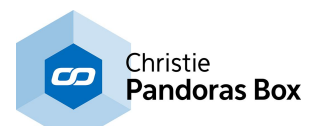

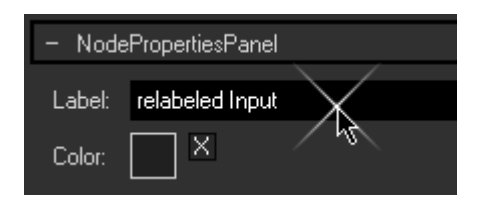

It is highly recommended to label those input and output nodes according to their purpose, as this name will be visible at the Composite node's configuration later and thus simplifies assignment. To relabel a node, please open the node's properties either by right-clicking at the node and selecting "Item Properties", or with the keyboard shortcut [Alt + P], and enter a suitable label. Please do not change the name of the node (field at the top), unless you really need to, as this is not the one being displayed later. The next step would be setting up your node structure as needed, for this you have all input, filter and script nodes available. You can even place widgets inside of your Composite node if necessary.

If you decide to provide your Composite node to others, please bear in mind to do a proper documentation how to setup the required environment. For example, If you have a TCP input node in your Composite node, your customer has to prepare the **TCP [connection](#page-1238-0)**<sup>1239</sup> correctly beforehand, or has to be informed to import this part of data from your project.

For protecting your work from being displayed, please refer to the <u>[Protection](#page-924-0) Settings <sup>925</sup>,</u> accessible in the node properties.

When you are done with your setup, simply close the Composite node window. A dialog asks you, whether you like to create an instance of the new node immediately.

Editing an existing Composite node is possible as follows

- via the Node menu > Composite > Edit > your Node

- right-click on the Node > Configure Node > button "Edit 'Name' Composite"

However, the later method enables you to view the concrete values handled by this instance. Opening the configuration dialogs of the nodes inside of the Composite window, displays all input and output information, an essential tool for testing and debugging your node system.

Please bear in mind that if you edit a Composite node while one or more instances are already located in the project, the changes will affect all of those. What you edit is always the master node and never a specific instance of it, despite the values shown inside of it.

# **18.5 Connections**

The Connections menu in WD lists all available connection possibilities you can set up in Widget Designer. Other than the listed input and output protocols, you can connect to [devices](#page-1261-0) [1262] and other [tools](#page-1286-0)  $^{1287}$ .

Once you have chosen an entry a dialog opens with more options.

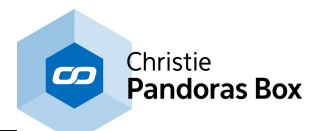

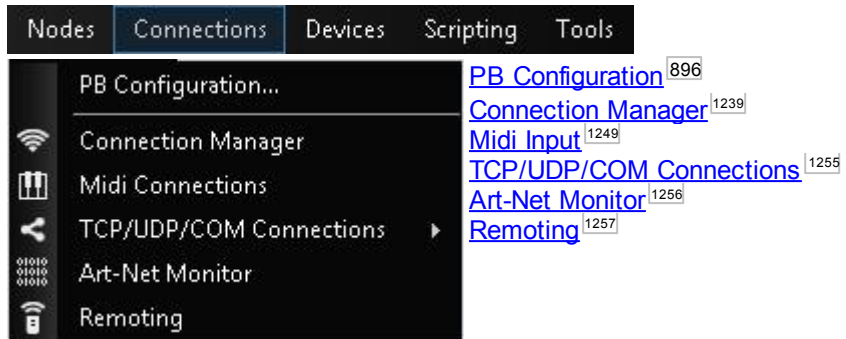

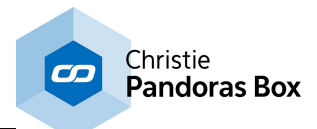

## <span id="page-1238-0"></span>**18.5.1 Connection Manager**

The Connection Manager is the <u>[tool](#page-1286-0)<sup>1287</sup></u> to setup all main input and output communication protocols. All connections and protocols set up here are accessible to any command and user control as well as Nodes for in and output communication.

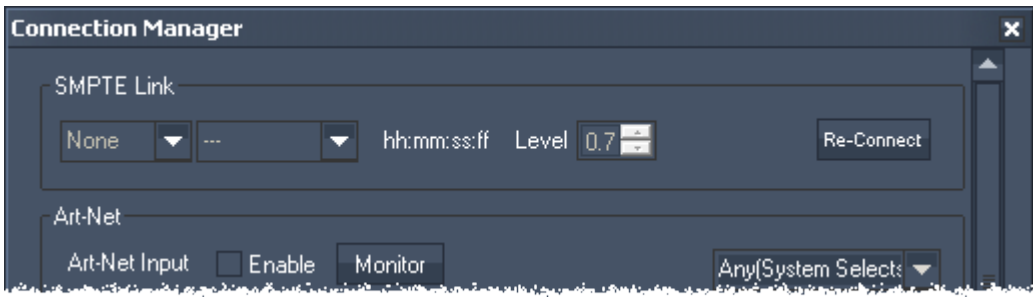

#### For further information please see

<u>- [SMPTE](#page-1238-1) Link 1239</u>

- <u>[Art-Net](#page-1239-0) 1240</u>
- <u>[DMX](#page-1240-0) Link 1241</u>
- <u>[Midi](#page-1240-1) 1241</u>
- <u>WD Remote Touch [Input/Output](#page-1241-0) [1242</u>
- <u>TUIO [Transmitter](#page-1241-1) [1242</u>
- TUIO Receiver
- ID Tag Tracking Server
- PSN MA Tracking Server
- OptiTrack Camera Connection Manager
- ID Tag
- IP Info & Setup
- <u>- TCP [Connections](#page-1242-0) 1243</u>
- <u>UDP [Connections](#page-1244-0) [1245</u>
- <u>Serial COM [Connections](#page-1246-0) [1247</u>

### <span id="page-1238-2"></span>**Working with multiple network adapters**

Where applicable, a protocol can be assigned to a dedicated network adapter using the Widget Designer ULT edition. This is of interest when working with multiple protocols that you would like to separate from each other or when dedicated IP addresses / ranges should be supported.

Per default, the Widget Designer PRO and STD use the same network adapter for each protocol. They cannot access the drop-down list to choose another adapter. If you open a new project in the PRO or STD, the drop-down list will always say "Any (System Selects)". That means that the operating system Windows decides what adapter is chosen. In general that would be the one that you have set up as the primary adapter in the (advanced) network settings.

However, if you have set up dedicated adapters using the ULT edition, and open this project in a PRO or STD, the settings still apply and are not discarded. If the operating system finds the named adapter it will use it for the desired protocol. Only if the system does not offer a network adapter with the exact name, the choice drops back to "Any...".

## <span id="page-1238-1"></span>**18.5.1.1 SMPTE Link**

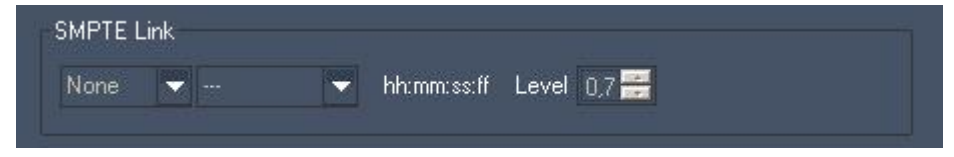

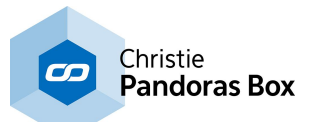

When a SMPTE Link device is connected to the WD computer, choose if you want to send or receive SMPTE timecode.

Choose the framerate from the second drop-down list if you are sending timecode.

In the text field next to the framerate you will see the current timecode. When you are in send mode, it allows you to enter the timecode start time manually.

Use the "<u>[Timecode](#page-1032-0)<sup>|1033|</sup>"</u> control to display the current timecode on the WD userinterface. The SMPTE Link device can be controlled via **[commands](#page-1311-0)** [1312].

You may also route the sent / received [SMPTE](#page-1136-0) Timecode via the <u>SMPTE Link Input Node [1137</u>] within the WD Node System.

## <span id="page-1239-0"></span>**18.5.1.2 Art-Net**

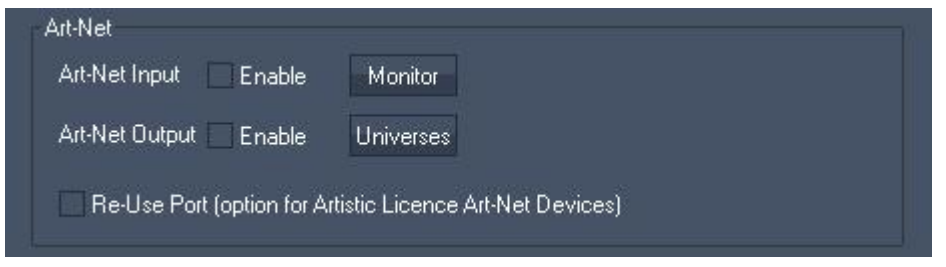

Art-Net can be used both as input and output. Art-Net can technically transmit up to 256 DMX Universes but you should be cautious about the amount of Universes to be sent and managed from one Widget Designer System. The processor and network card limit the amount of possible Art-Net universes.

By default if you enable Art-Net output, there are no values being sent until you use either an Art-Net Output Node or <u>Art-Net output [commands](#page-1322-0) [1323]</u>. Once, a particular DMX channel is sent on a given Art-Net Subnet and Universe, Widget Designer will store that universe as an output universe and constantly update this Universe. As defined in the Art-Net specifications, as soon as one channel is transmitted with a certain value, all other channels are included in the packet, if not specified, with a value of "0". In other words, a single channel data can not be send, it is send with the entire universe.

To display the Art-Net data received by Widget Designer, click on [<u>Art-Net [Monitor](#page-1255-0)ˈ</u><sup>lɜsəs</sup>]. In the dialog you may select a subnet and universe. Then all channels are displayed with the according incoming Art-Net value. If you use WD to send Art-Net and you do so by broadcasting the values, you will be able to see these values in the Art-Net Monitor too. If you are unicasting the values, please switch to another Art-Net Monitor, e.g. the one in the **PB [Menu](#page-783-0)**<sup>[784]</sup>.

More [information](#page-791-0)<sup>[792]</sup> about broadcast and unicast...

If you wish to stop sending specific Universes to the network you can open the Art-Net Universe List from the connection Manager and remove a Universe from the output list by right-clicking on the desired Subnet and Universe to delete the entry.

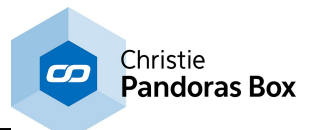

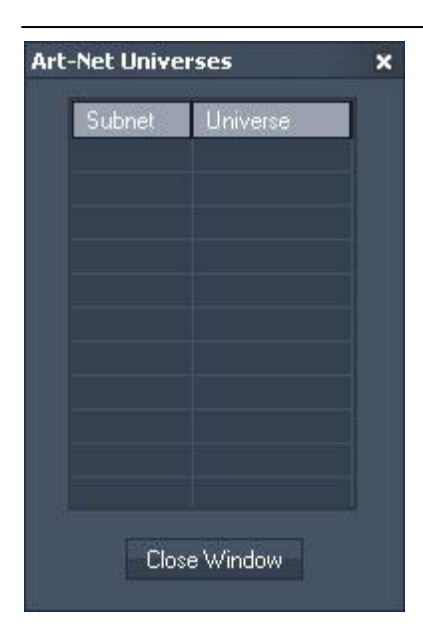

You may also use <u>[commands](#page-1321-0) to deactivate<sup>[1322]</sup></u> a certain Subnet and Universe from being updated constantly anywhere where scripts are applicable in the user interface.

Reuse Port:

When reuse Port is checked Artistic License devices that require a reuse UDP port option are supported.

# <span id="page-1240-0"></span>**18.5.1.3 DMX Link**

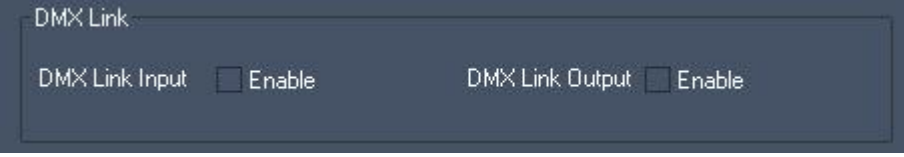

WD supports DMX Input data via the [coolux](#page-764-0) DMX Link 1 Port IN device <sup>765</sup>. To use this function, activate the check box "Enable".

You may receive and process the incoming DMX data via the DMX Link Input node.

DMX Output is supported via the coolux DMX Link 1 Port OUT device. To use this function, activate the check box "Enable".

<span id="page-1240-1"></span>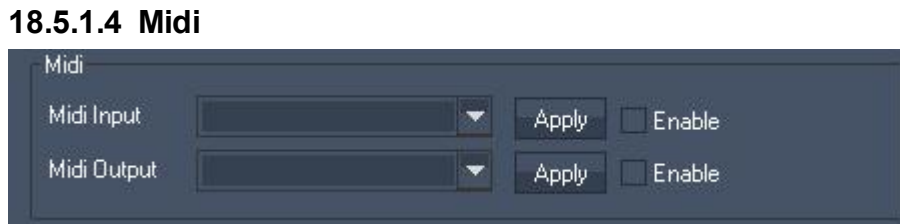

For Midi input and output connect and install a windows compatible midi device with the Widget Designers computer first in order to access and choose the device in the Connection Manager.

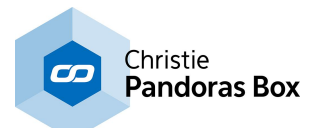

<span id="page-1241-0"></span>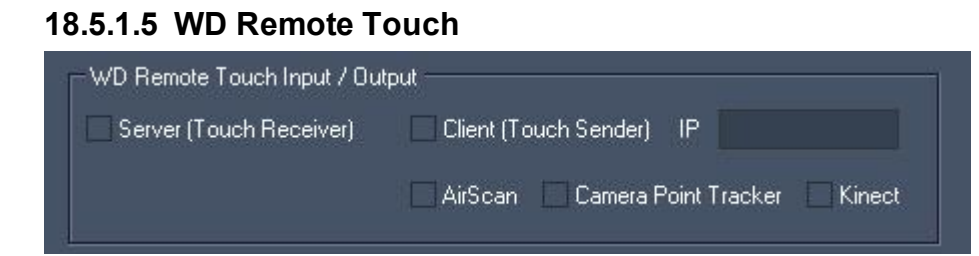

The WD Remote Touch Input/Output allows to share touch data within several Widget Designer instances (one WD Master receives the data, several WD Clients may send it). This enables you to work with multiple cameras, AirScans or Kinect devices. The touch data handling can be split to several processes or computers.

Server (Touch Receiver):

Enable the server if you want to receive touch data from other WD instances.

Client (Touch Sender):

In order to send the touch data of this WD instance to another WD (set up as Remote Touch Input Server), enter the IP address of the WD Server and tick the check box [Client (Touch Sender)]. The receiving WD may run on the same computer or on a different one.

Enable the devices that should send its touch data to the WD Server:

<u>[AirScan](#page-1261-1)<sup>|1262</sup>, [Camera](#page-1274-0) Point Tracker 1275</u> and/or <u>[Kinect](#page-1268-0) 1269</u>.

### <span id="page-1241-1"></span>**18.5.1.6 TUIO Transmitter**

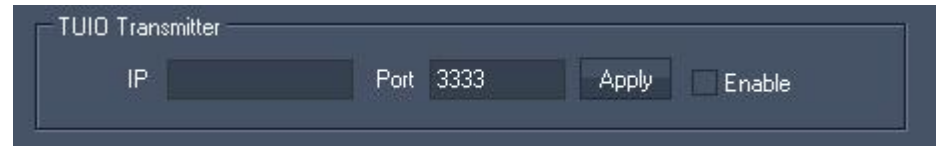

The open source protocol TUIO allows outputting the AirScan's multi touch data to other applications

This protocol is widely used around the world by many application developers and is a commonly known way to transmit the individual touches.

See a list of compatible software and operating system frameworks here: <http://tuio.org/?software>

To use the AirScan with TUIO, set up the TUIO host IP and Port here and press [Apply]. The TUIO transmitter needs to be enabled by ticking the check box [Enable].

To start sending the [AirScan](#page-1261-1)'s touch data, open the <u>AirScan Tool<sup>|1262</sup></u> and check the option [TUIO] inside the Multi Point Mode section.

### **18.5.1.7 PSN MA Tracking Server**

In the [Connection](#page-1238-0) Manager<sup>1239</sup> dialog, the section PSN MA Tracking Server allows to setup whether and how Widget Designer outputs PSN data. The PosiStageNet protocol is for example supported by MA Lighting consoles; more information can be found on [www.posistage.net](http://www.posistage.net/). The data itself is generated for example in the <u>ID Tag [Tracker](#page-1086-0) node 1087</u>.

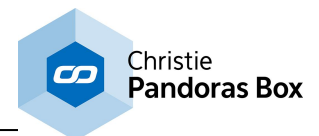

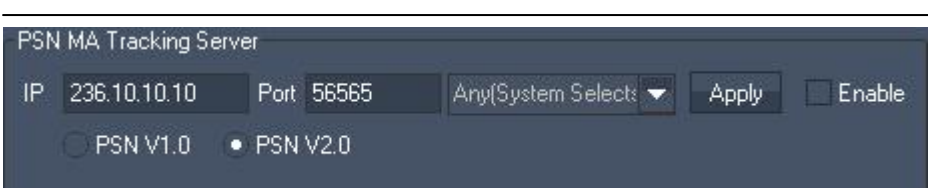

Please enter the IP address and port whereto the PSN data should be send to and click "Apply". For MA Lighting consoles, the default IP is 236.10.10.10 with port 56565.

When using a Widget Designer ULT edition you may define a dedicated network adapter used for transmitting this protocol. For more information please see the [introductory](#page-1238-2) chapter<sup>1239</sup>.

Check "Enable" to activate the protocol in general and choose whether you like to send "PSN V1.0" or "PSN V2.0".

## <span id="page-1242-0"></span>**18.5.1.8 TCP Connections**

To create a new TCP connection press [Add] in the TCP section.

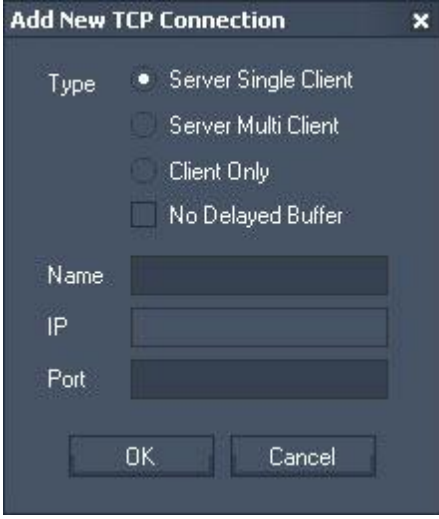

In a TCP environment a computer or device (such as a router or projector) can be set up as either Client or Server.

The reason for these two types of modes is related to the way how a connection should be established between two devices. A Server waits for incoming connections while a Client can only connect to a Server.

Widget Designer offers the option to create a connection type where Widget Designer as TCP server can receive data packets from multiple Clients at the same time.

Every time a packet is send via a Server with Multi Client the data is sent to all connected Clients at the same time.

If you need to constantly stream data via TCP output nodes, it is recommended to enable No Delayed Buffer so that the packets are not concatenated and sent immediately.

When setting up a TCP Server connection you will only need to specify the listening Port.

When creating a Client connection you will need to provide the TCP port and IP address of the TCP Server that you would like to connect to.

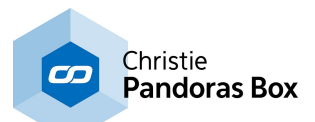

The Name property of the connection is only internal to the Connection Manager to let you label the connection with logical names for a better overview of multiple connections. Once the connection is created you will find the ID in the TCP list table. This ID will be required by commands and nodes to hook to this connection to either send or receive data.

After you created a TCP connection, it will be displayed in the TCP Connection list. If you do a right-click on this TCP connection, you will be able to manually Start, Stop, Edit and Test this connection. If you have a large number of connections, you may find a longer list enabling a better overview under Tools > [TCP/UDP/COM](#page-1254-0) Connections <a>[1255]</a> > TCP Connection.

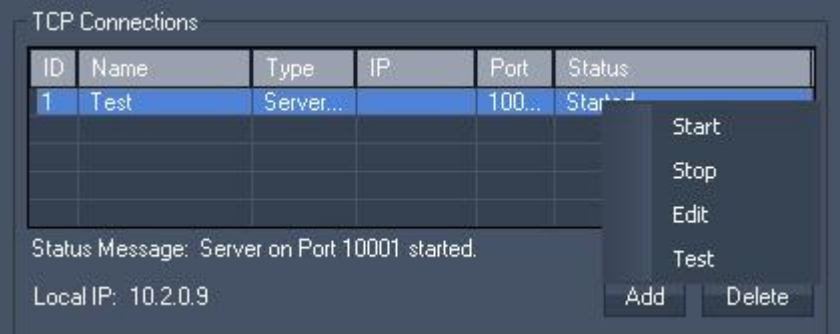

Choose "Edit" to change the Connection ID:

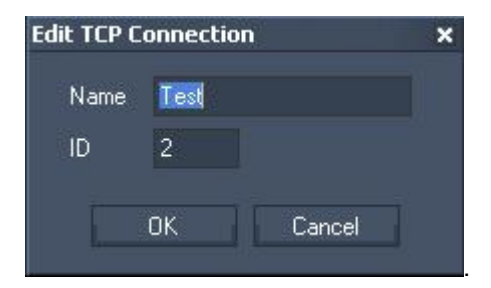

Choose "Test" and the TCP Message Tester opens. It displays the incoming UDP message as Decimal, Hex and ASCII/Symbol.

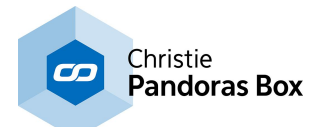

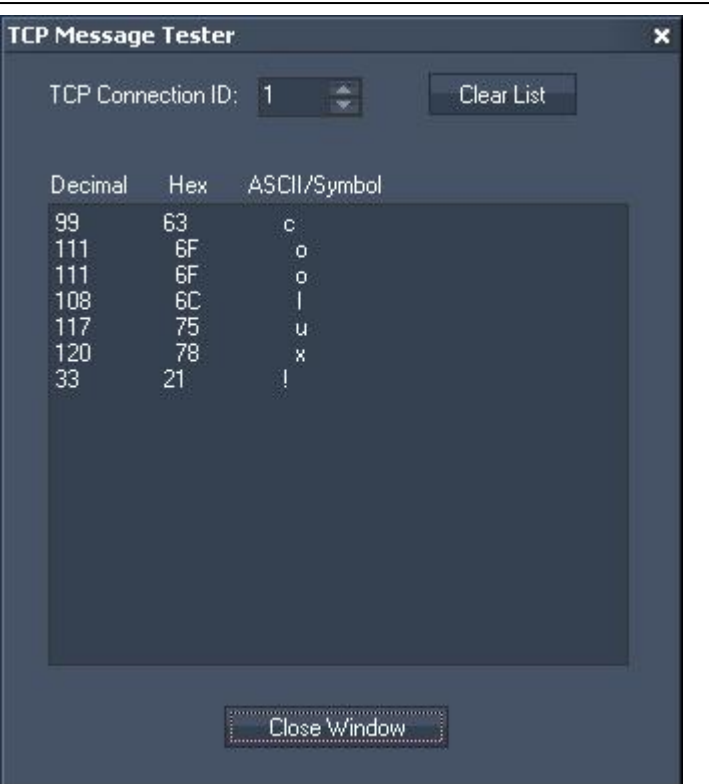

# <span id="page-1244-0"></span>**18.5.1.9 UDP Connections**

To create a new UDP connection press Add in the UDP section.

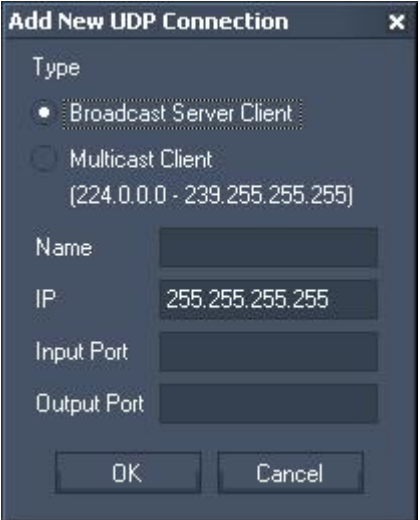

### UDP Broadcast

The UDP connections are by default set up as broadcast connections. A UDP connection does not require a dedicated IP address or a Server to connect to (with IP 255.255.255.255 the data will be send as broadcast into the whole network).

When sending Broadcast packets to the network, all UDP receivers that listen to the sending Port of Widgets Designers UDP connection will process the packets they receive. This way a UDP connection can be used for both sending and receiving UDP packets from the network.

Please make sure to choose different Ports for Input and Output.

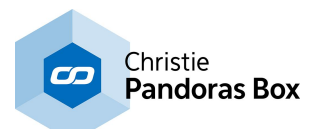

UDP Unicast

You may want to send a UDP message as Unicast to a specified destination, e.g.. to the device with the IP address 192.168.5.5. To do this, keep the type "Broadcast Server Client" but change the Broadcast IP 255.255.255.255 to the desired one.

Please make sure to choose different Ports for Input and Output.

UDP Multicast

In an UDP multicast there is one Master sending messages to a specified port and multicast IP (within the Multicast IP range: 224.0.0.0 – 239.255.255.255) and any Client may listen to this multicast IP.

Check "Multicast Client" to listen to a multicast IP, enter the Multicast IP (within the Multicast IP range: 224.0.0.0 – 239.255.255.255) and specify the Input Port.

There is no Output Port as only a Master is able to send messages into this IP.

The Name property of the connection is only internal to the Connection Manager to let you label the connection with logical names for a better overview of multiple connections. Once the connection is created you will find the ID in the UDP list table. This ID will be required by commands and nodes to hook to this connection to either send or receive data.

After you created a UDP connection, it will be displayed in the UDP Connection list. If you do a rightclick on this UDP connection, you will be able to manually Start, Stop, Edit or Test this connection.

If you have a large number of connections, you may find a longer list enabling a better overview under Tools > TCP/UDP/COM Connections > UDP Connection.

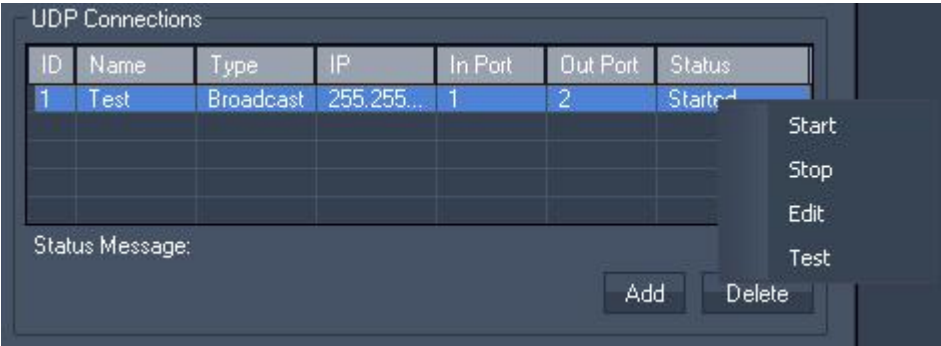

Choose "Edit" to change the Connection ID:

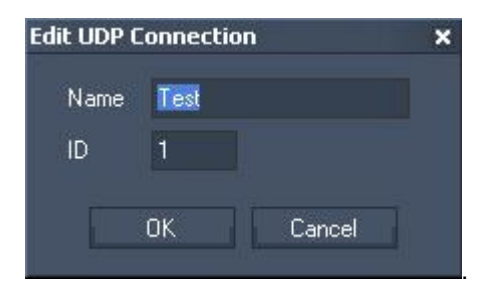

Choose "Test" and the UDP Message Tester opens. It displays the incoming UDP message as Decimal, Hex and ASCII/Symbol.

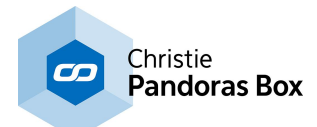

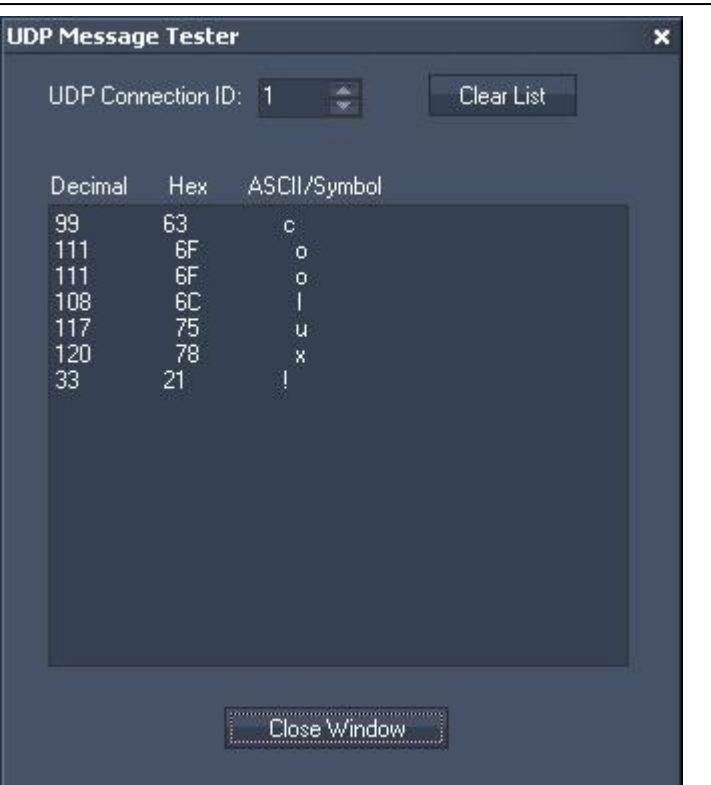

# <span id="page-1246-0"></span>**18.5.1.10 Serial COM Connections**

To create a new COM Port connection press Add in the COM section.

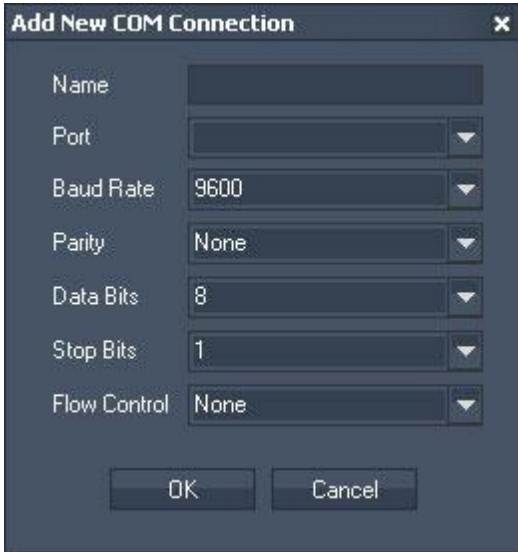

Any local Com Port will be listed in the Port drop-down list. Windows supports up to 255 comports that can be either local ports or virtual ports that are connected via network. A couple of manufacturers offer network based virtual Com Port extensions that can also be assigned here.

To setup a Com Port connection you will need to make sure that all the settings as seen above need to match the attached device settings 1:1. If the settings are not set correctly to the connected devices settings you may end up receiving corrupt or no data on this connection.

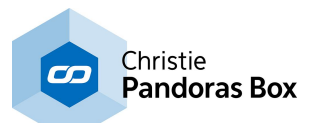

The Name property of the connection is only internal to the Connection Manager to let you label the connection with logical names for a better overview of multiple connections. Once the connection is created you will find the ID in the UDP list table. This ID will be required by commands and nodes to hook to this connection to either send or receive data.

After you created a COM connection, it will be displayed in the COM Connection list. If you do a rightclick on this COM connection, you will be able to manually Start, Stop, Edit and Test this connection.

If you have a large number of connections, you may find a longer list enabling a better overview under Tools > TCP/UDP/COM Connections > COM Connection.

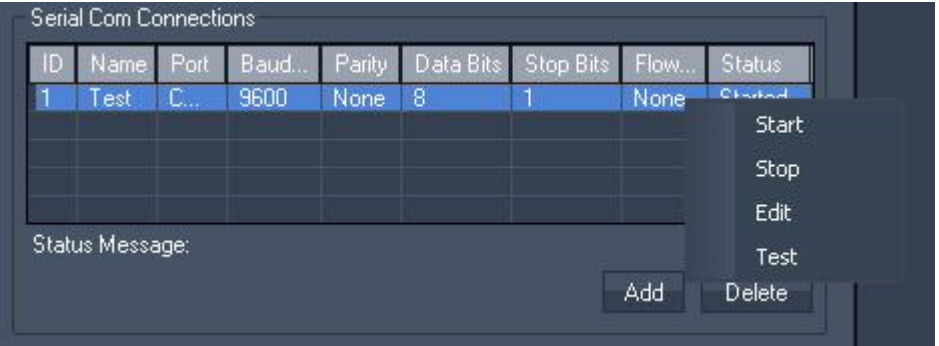

Choose "Edit" to change the Connection ID:

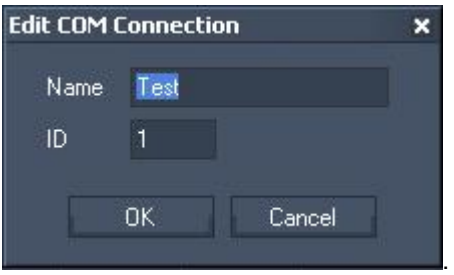

Choose "Test" and the Com Message Tester opens. It displays the incoming COM message as Decimal, Hex and ASCII/Symbol.

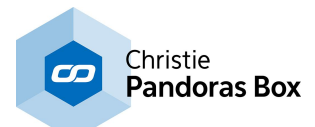

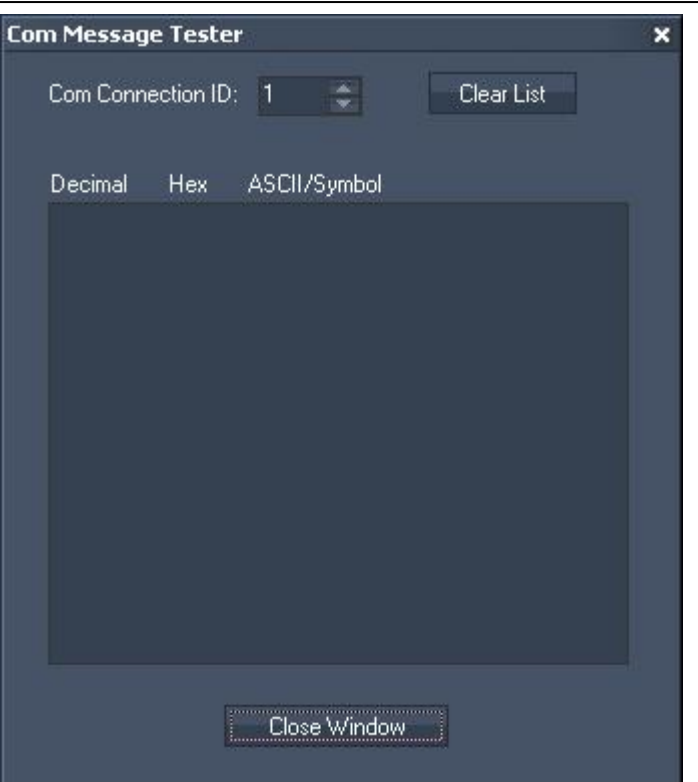

# <span id="page-1248-0"></span>**18.5.2 Midi Input**

Choose between these Midi Inputs:

<u>Midi [Notes](#page-1249-0)  $^{1250}$ </u> You may choose to setup Midi Notes On/Off commands by using the Midi Note Editor.

<u>Midi [Messages](#page-1250-0) [1251</u> If you require intercepting any Midi Message you may use the Midi Message Editor.

### MIDI DEVICE SUPPORT

If you wish to use an additional Midi Interface to control Widget Designer you may choose one of these supported midi devices to map its buttons and fader to scripts, parameters and value ranges.

AKAI [APC40](#page-1251-0) 1252 BCD [2000](#page-1252-0) 1253 **BCF [2000](#page-1253-0)**<sup>1254</sup>

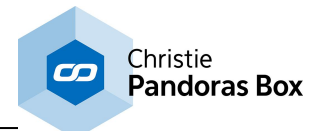

# <span id="page-1249-0"></span>**18.5.2.1 Midi Notes Editor**

Widget Designer supports standard Windows Midi Devices.

You may choose to setup Midi Notes On/Off commands by using the Midi Note Editor.

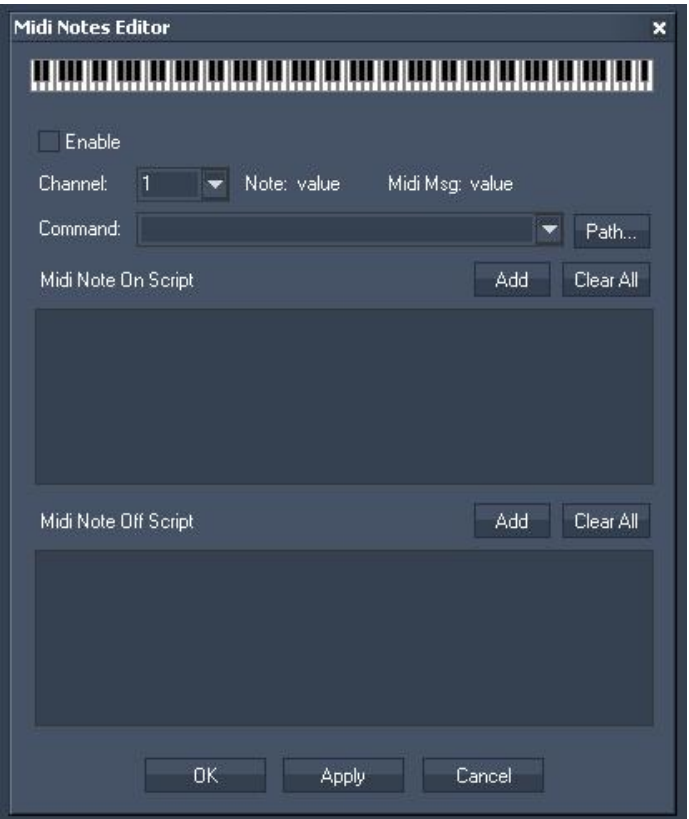

In order to receive any Midi Note Message please first setup the Midi Input device in the [Connection](#page-1238-0) <u>[Manager](#page-1238-0)</u><sup>1239</sup>.

Tick the check box [Enable] to activate the Midi Notes Editor and remove the check if you want to disable incoming Midi Notes again.

Once this is up and running you will be able to see the incoming Midi Note messages in the Midi Note editor.

### **Scripts**

In the Script section you may enter commands to be executed as Midi Note On and/or Midi Note Off script. You may use the drop-down list and the "Add" button or type directly in the text field. The topic Script [Language](#page-1311-0)<sup>[1312]</sup> explains this in more detail.

See here a list of all **[commands](#page-1318-0)** <sup>1319</sup>.

To delete a script text box entirely, click [Clear All] above each script.

If you would like to setup the Midi Note On/Off scripts offline, just click on the graphical piano to choose the desired note and enter the desired Note On and/or Note Off script.

Press Apply to store the script for this note.

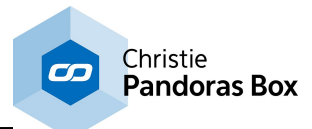

# <span id="page-1250-0"></span>**18.5.2.2 Midi Message Editor**

If you require intercepting any Midi Message you may use the Midi Message Editor.

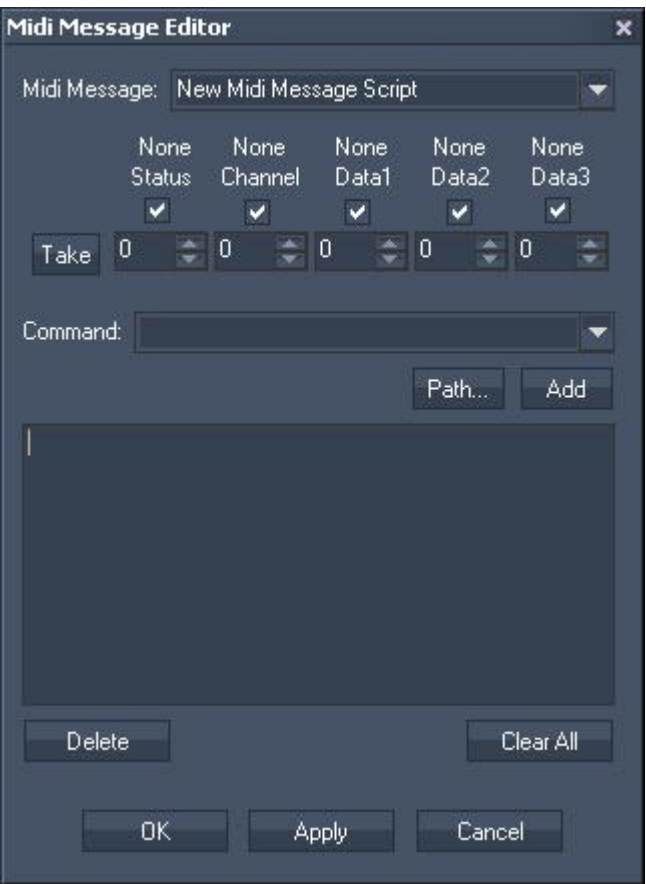

In order to receive any Midi Note Message, please first setup the Midi Input device in the [Connection](#page-1238-0) <u>[Manager](#page-1238-0)</u><sup>1239</sup>.

With the Midi Message Editor you can filter out specific Midi Data and store commands like a Macro into a List of Midi Message Scripts. This list you can store for your Widget Designers project.

Use the check boxes to define if you wish the script to ignore or filter the related Midi Data.

Use the [Take] button to grab the incoming Midi Data values and store them with the <u>[script](#page-1311-0)<sup>lisiz</sup></u> as Midi Message Script.

To Store a new Midi Message Script enter a new Name in the top drop-down list and press [Apply] or [OK].

If you wish to delete an existing Midi Message Script, pick the Midi Message Script to delete from the top drop-down list and press the Delete button.

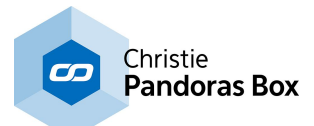

# <span id="page-1251-0"></span>**18.5.2.3 AKAI APC40**

If you wish to use an additional Midi Interface to control Widget Designer you may choose a AKAI APC40 to map its buttons and fader to **[commands](#page-1311-0)** [3312], parameters and value ranges.

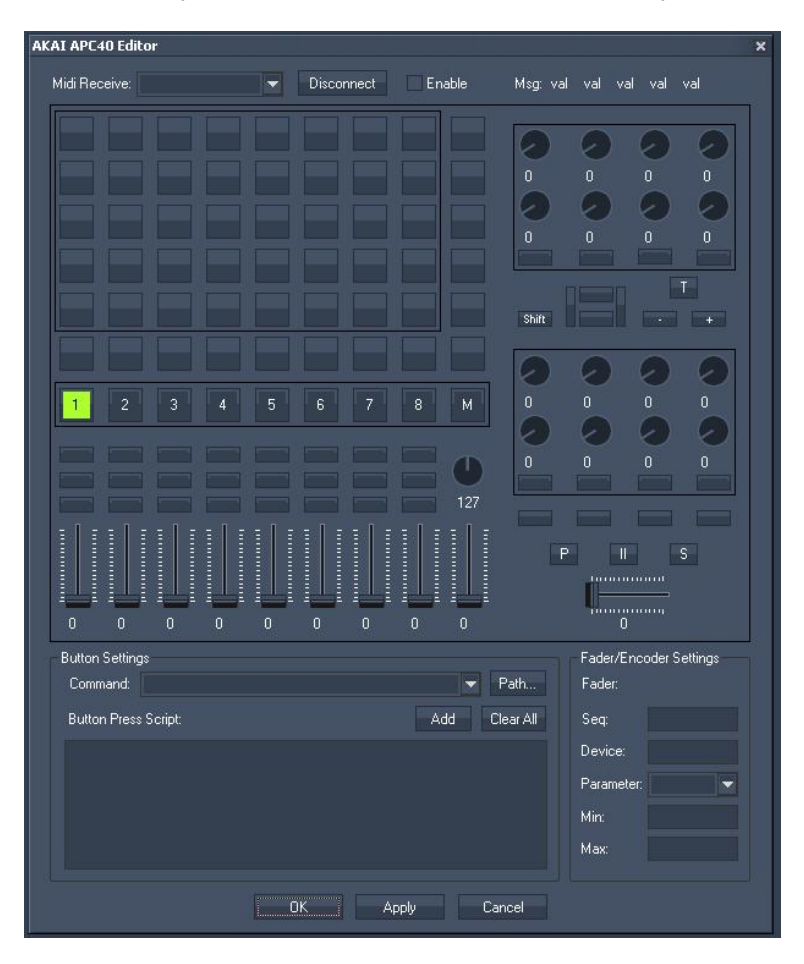

The AKAI APC40 allows using a separate Midi input device which is set up in the top section of the AKAI APC40 Editor:

To enable the Midi Input for the AKAI APC 40 board please choose your Midi Receive Device from the list and press [Apply].

Tick the check box [Enable] to enable the AKAI APC 40 board and remove the check if you want to disable the device again.

Once connected to the AKAI APC40 you may press a button or move a control to let Widget Designer intercept and give you access to the Controls scripts or Fader Encoder Settings.

To change any setting press on the control, enter your values and press [Apply].

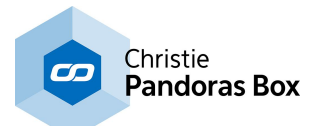

## <span id="page-1252-0"></span>**18.5.2.4 Behringer BCD 2000**

If you wish to use an additional Midi Interface to control Widget Designer you may choose a Behringer BCD 2000 to map its buttons and fader to **[commands](#page-1311-0)** [1312], parameters and value ranges.

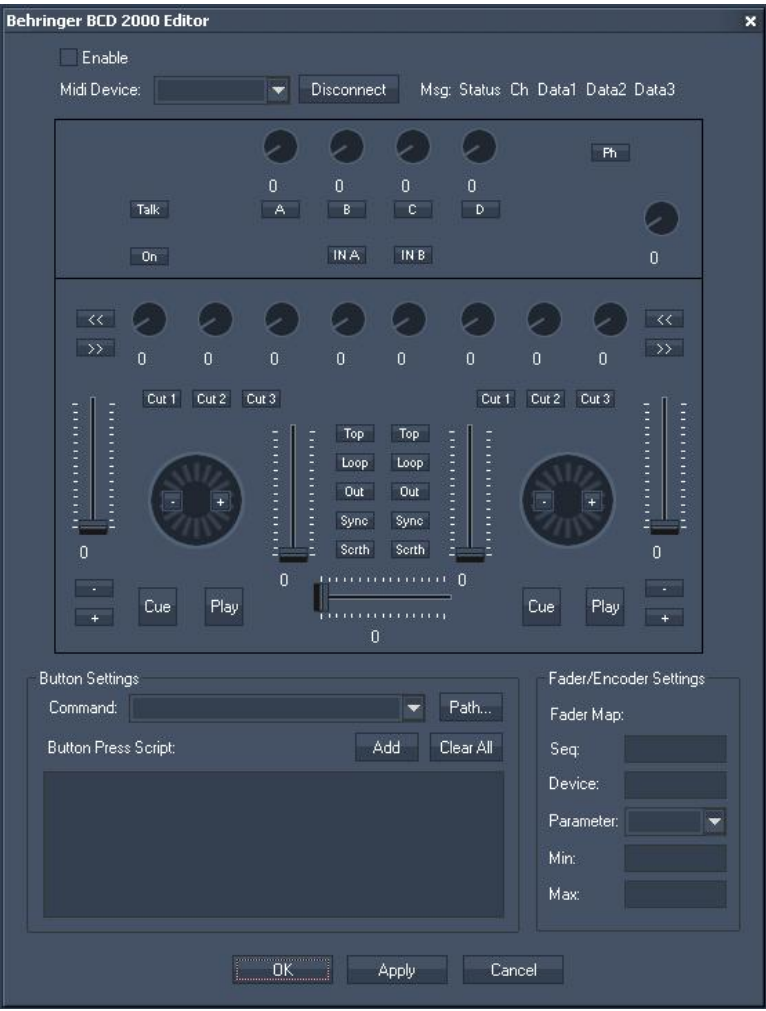

The BCD 2000 allows using a separate Midi input device which is set up in the top section of the BCD 2000 Editor:

To enable the Midi Input for BCD 2000 board please choose your Midi Receive Device from the list and press [Apply].

Tick the check box [Enable] to enable the BCD 2000 board and remove the check if you want to disable the device again.

Once connected to the BCD 2000 you may press a button or move a control to let Widget Designer intercept and give you access to the Controls scripts or Fader Encoder Settings.

To change any setting press on the control, enter your values and press Apply.

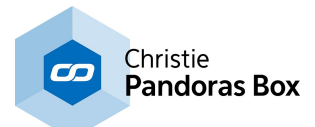

## <span id="page-1253-0"></span>**18.5.2.5 Behringer BCF 2000**

If you wish to use an additional Midi Interface to control Widget Designer you may choose a Behringer BCF 2000 to map its buttons and fader to **[commands](#page-1311-0)** [1312], parameters and value ranges.

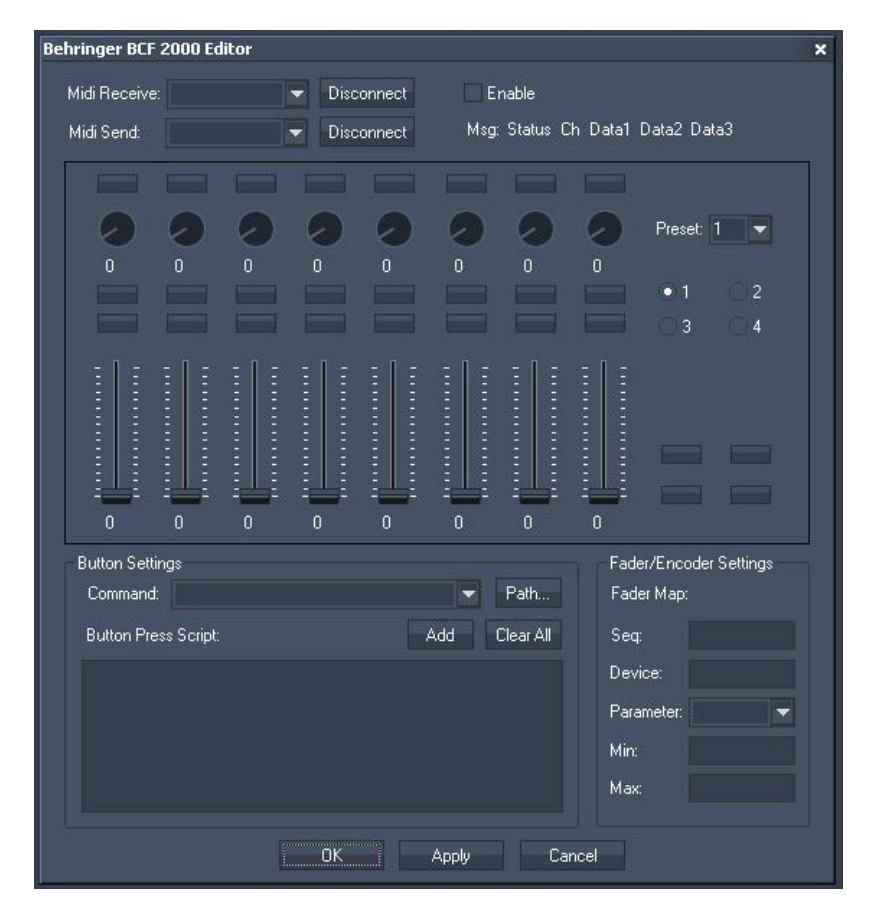

The BCF 2000 allows using a separate Midi input device which is setup in the top section of the BCF 2000 Editor.

Since the BCF 2000 is a freely programmable Midi Interface you will need to use the Learn function of the BCF 2000 to store the Midi value from WD into the unit.

To do this first set up the Midi Send Device in Order to receive the values in the BCF2000:

To enable the Midi Input for the BCF 2000 board please choose your Midi Send Device from the list and press [Apply].

Tick the check box [Enable] to enable the BCF 2000 board and remove the check if you want to disable the device again.

To store the faders, encoders and buttons you will need to select the desired page in both the BCF 200 Editor and on the BCF 2000 Control itself.

Once this is done, hold the learn button on the BCF and press or move any control item to go to the learn mode. Now click or click and drag any fader in the BCF 2000 Editor with the mouse until the BCF 2000 LCD Menu reads "Good".

To store commands or a value range for the individual control, click on the controls and enter your values and confirm with [Apply] or [OK] to store the value in Widget Designer.

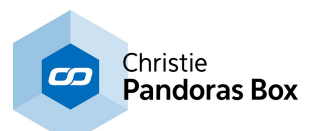

# <span id="page-1254-0"></span>**18.5.3 TCP/UDP/COM Connections**

The TCP, UDP and COM Port connections are all setup in a similar way as you may want to manage multiple connections to hardware or software devices via any of the three protocols. Please refer to the Connection Manager and the sub-chapters  $\overline{ICP}^{[1243]}$ ,  $\overline{UDP}^{[1245]}$  $\overline{UDP}^{[1245]}$  $\overline{UDP}^{[1245]}$  &  $\overline{COM}^{[1247]}$  $\overline{COM}^{[1247]}$  $\overline{COM}^{[1247]}$  for more information. The  $\frac{1}{2}$ [Connection](#page-1238-0) Manager<sup>[1239</sup>] is the tool to setup all main input and output communication protocols and includes short lists for TCP, UDP and COM connections as well.

If you like to setup or get a better overview of a larger number of connections you may open a dialog holding a longer list. Of course, all lists are synchronized.

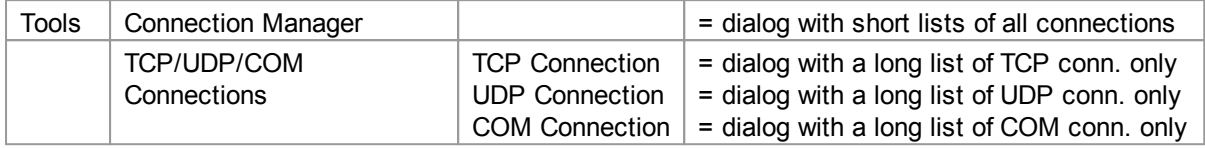

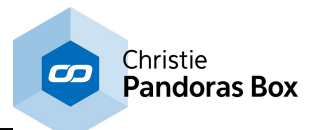

# <span id="page-1255-0"></span>**18.5.4 Art-Net Monitor**

The Art-Net Monitor can be a very useful tool if you would like to monitor Art-Net data on the network or simply find out if the DMX channels you are looking for have the right values.

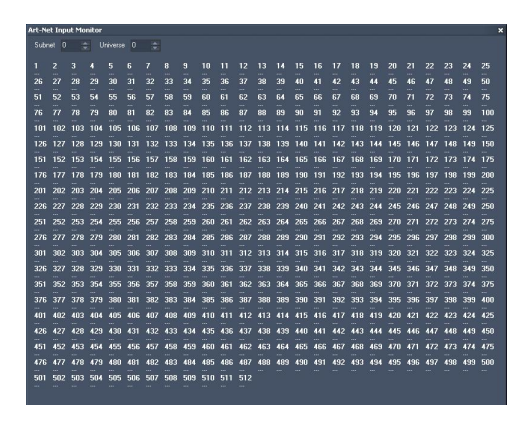

In the dialog you may select a subnet and universe. Then all channels are displayed with the according incoming Art-Net value. If you use WD to send Art-Net and you do so by broadcasting the values, you will be able to see these values in the Art-Net Monitor too. If you are unicasting the values, please switch to another Art-Net Monitor, e.g. the one in the **PB [Menu](#page-783-0)**<sup>[784</sup>. More [information](#page-791-0) <sup>792</sup> about broadcast and unicast...

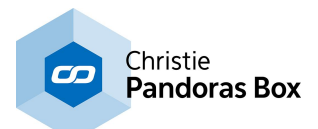

# <span id="page-1256-0"></span>**18.5.5 Remoting**

The Remoting Tool allows you to setup a TCP/IP Server (single client or multi client), UDP and HTTP-Listener, the iPhone WD Remote and a Serial Input without using the Connection Manager and nodes for incoming communication.

Any incoming data will directly be executed as a [command](#page-1311-0) <sup>[1312</sup> when the syntax of WD commands is used. The command must be put in curly brackets, e.g.  $\{WDFaderUp(1,2)\}$ . As a more detailed example, the command to send a remote command via the TCP Connection 1 would be: TCPSend(1,"{wdfaderup(301,1)}")

Due to processing "{" and "}" cannot not be used within literals.

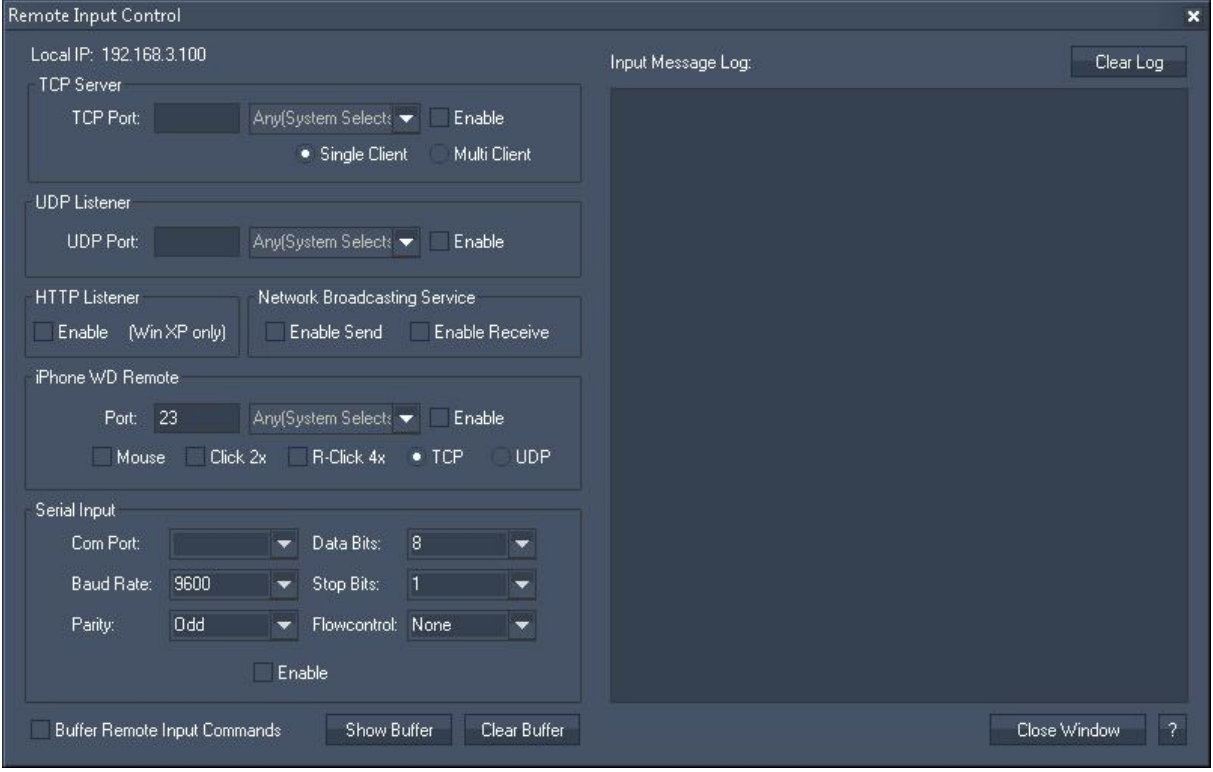

The messages received will be displayed in the message log.

Please see the following topics for further information:

TCP [Server,](#page-1257-0) 1258 UDP [Listener,](#page-1257-1) 1258 <u>HTTP [Listener,](#page-1257-2) 1258</u> Network Broadcasting Service iPhone WD [Remote](#page-1259-0) 1260 and [Serial](#page-1261-2) Input.<sup>[1262</sup>

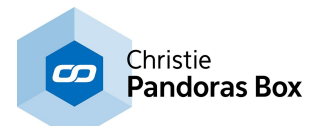

## <span id="page-1257-0"></span>**18.5.5.1 TCP Server**

In a TCP environment a computer or device (such as a router or projector) can be set up as either Client or Server.

The reason for these two types of modes is related to the way how a connection should be established between two devices. A Server waits for incoming connections while a Client can only connect to a Server.

The Remoting Tool in Widget Designer offers the option to create a connection type where Widget Designer as TCP server can receive data packets from multiple Clients at the same time.

TCP Port: When setting up a TCP Server connection you will need to specify the listening TCP port.

Single Client / Multi Client: Choose if you want to establish a connection to only one client or if you want to allow multi clients to connect to your TCP server. Press [Enable] to start the TCP Server.

## <span id="page-1257-1"></span>**18.5.5.2 UDP Listener**

The UDP connection is by default set up as broadcast connection. An UDP connection does not require a dedicated IP address or a Server to connect to.

When setting up a UDP Listener connection you will only need to specify the listening Port. Press [Enable] to start the UDP Server.

## <span id="page-1257-2"></span>**18.5.5.3 HTTP Listener**

The HTTP Listener allows you to use a web browser or link to send commands to Widget Designer.

Use this syntax: http://'WD\_IP\_Address'/?(Commandstring)

Example: http://192.168.1.20/?(FaderUp,2,2000)

iPhone WD Remote (available soon)

Use the Coolux iPhone App (not released yet) to connect via TCP or UDP to the Widget Designer. Enter the same port that is set up in the iPhone and check [Enable].

Rev 12 - HTTP Querystring listener built-in. This means you can use a web browser or link to send commands as well ex: http://192.168.0.141/?(Commandstring) - Comport Input Support

- All Inputs TCP/UDP/HTTP/COM can send input messages asynchronously
- multiple commands can be send in one message

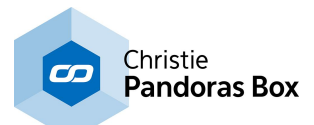

# **18.5.5.4 Network Broadcasting Service**

This section in the Remoting dialog of Widget Designer, Network Broadcasting Service (NBS), allows to transmit and update <u>[Labels](#page-992-0) <sup>993</sup>, [Faders](#page-983-0) <sup>984</sup></u> and <u>[Custom](#page-934-0) Script Buttons <sup>935</sup> across multiple WD Designer</u> instances on the network.

Please check the according options to enable/disable the Widget Designer to Send or Receive Network Broadcasting data.

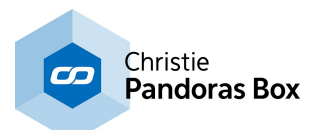

## <span id="page-1259-0"></span>**18.5.5.5 IPhone WD Remote**

### **Features of the App**

The free "Widget Designer Remote" App for Apple devices such as the iPhone, the iPad or iPod allows to remote control a running Widget Designer with your mobile device. You may send - single or multi-touch data to remote control the mouse or work directly in various controls such as the

"<u>Multi [Touch](#page-999-0) Panel [1000</u>"

- commands to execute a certain function, either by clicking a button or via a text field
- images taken with your mobile device
- acceleration data from the in-build accelerometer, e.g. to track an object

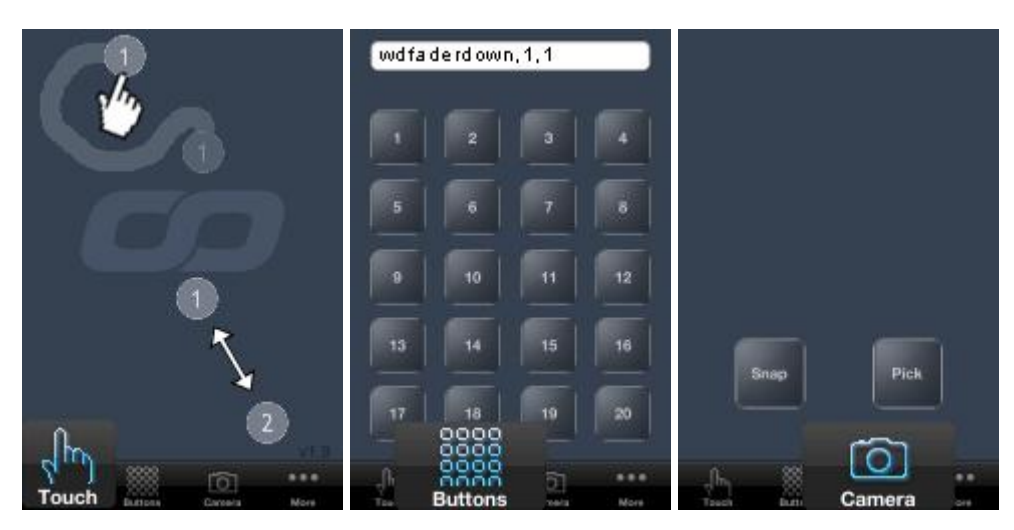

It might be of interest that Widget Designer offers another feature to be remote controlled by mobile devices. The in-build <u>Web [Server](#page-1661-0)<sup>[1662</sup></u> is capable to export any page as a page that can be viewed by any web browser such as Safari.

### **Settings within the device**

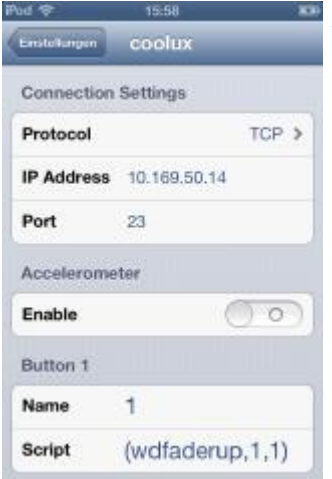

After downloading and installing the App, please open the "Settings" menu. Under "Wi-Fi", make sure that you share the same wireless network as the PC Widget Designer is running on. Afterwards, scroll down the "Settings" list and search for "coolux", here you may set up the optional settings for this App.

#### Protocol:

Choose the connection type: TCP or UDP. For sending touch and tracking data, UDP is the better choice - for the button and command data TCP is more reliable. If you like to use the camera mode, TCP must be used. Please see this [chapter](#page-1678-0)<sup>1679</sup> for detailed info about these two protocols.

#### IP Address:

Enter the IP address from Widget Designer. If you are not sure, have a look into the dialog "Pandoras Box IP [Configuration](#page-895-0) <sup>896</sup>".

#### Port:

Enter the listening port for the TCP or UDP connection. The same port needs to be set in Widget Designer, per default it is already set to 23.

#### Accelerometer:

Enable this option if you like to transmit XYZ acceleration values.
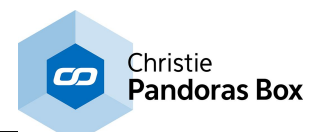

Button Settings:

Per default all buttons are labeled with the numbers 1-20. Enter a new name to change this. In the "Script" field, a command can be allocated to each button. It is mandatory to enclose the command in parentheses. It does not matter whether it is written in capitals or lower-cased. Please refer to the [command](#page-1318-0) list<sup>[1319]</sup> for more details.

Please note that you can enter a command in the App itself as well. The buttons screen includes a text field, when clicking into it you may enter a command without parentheses and click "Send" on the keyboard. If you like to send more than one command at once, you can either send one command that executes a macro or clicks a Custom Script Button that holds these commands. Both, the macro and the Custom Script Button need to be set up in Widget Designer.

If you are using iOS 5 and encounter problems with the App, please update to a newer operating system, e.g. iOS 6; so far no problems were reported with that version.

## **Settings within Widget Designer**

Go to the Tools menu and open the "Remoting" dialog. The section "iPhone WD Remote" offers the following settings.

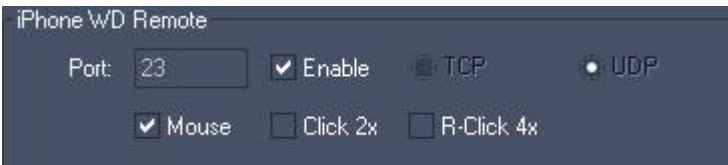

#### Port:

Enter the listening port for the TCP or UDP connection. The same port needs to be set in the settings for the App, per default it is already set to 23.

#### TCP / UDP:

Decide which protocol you like to use, again it needs to be the same as set in the App. For more details, see the above.

#### Enable:

Tick the check box to enable the connection.

#### Mouse:

This option allows to remote control the position of the mouse cursor with the touch data from the WD Remote App user interface. Regardless of that setting many controls like the "<u>Multi [Touch](#page-999-0) Panel [1000</u>" allow to enable the input mode "iPhone" to receive the touch data.

#### Click 2x:

This option allows receiving a mouse click when the WD Remote App user interface is touched twice.

#### Click 4x:

This option allows receiving a mouse right-click when the WD Remote App user interface is touched four times in a row.

If you wish to work with the acceleration values, please create an input node: Input > Device > [iPhone](#page-1111-0) <u>[Remote](#page-1111-0) 1112</u>.

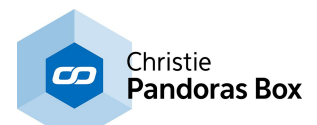

If you like to use the camera mode, please follow these steps. First, pick an image using the App and send it to Widget Designer. It then appears in the <u>Image [Resource](#page-1308-0) Manager<sup>[1309</sup></u> under Style: User, Control: User. With the help of commands, you may then display it in the Image / Picture Box, use it on a Custom Script Button or save it directly on the hard drive before adding it to your Pandoras Box project. The commands including "Recent" refer to the last image send from the App.

Some helpful commands could be:

- <u>[WDCustomScriptReleaseImageResource\(ID,ResourceName\)](#page-1492-0)</u><sup>1493</sup>
- <u>[WDImageLoadResource,ID,Resource](#page-1522-0)</u><sup>[1523</sup>
- <u>[WDImageLoadRecentResource,ID](#page-1522-1)</u><sup>1523</sup>
- <u>[WDResourceSave,Resource,Path](#page-1575-0)</u><sup>1576</sup>
- <u>[WDResourceRecentSave,Path](#page-1575-1)</u><sup>1576</sup>

# **18.5.5.6 Serial Input**

Any local Com Port will be listed in the Port drop-down list. Windows supports up to 255 comports that can be either local ports or virtual ports that are connected via network. A couple of manufacturers offer network based virtual Com Port extensions that can also be assigned here.

To setup a Com Port connection you will need to make sure that all the settings as seen above need to match the attached device settings 1:1. If the settings are not set correctly to the connected devices settings you may end up receiving corrupt or no data on this connection.

# <span id="page-1261-1"></span>**18.6 Devices**

The Devices menu lists all (physical hardware) devices you can work with in Widget Designer. In case your device is not available, bear in mind that it is als<u>o p</u>ossible to set up a <u>[connection](#page-1236-0) [1237]</u>, e.g. a TCP\_ connection. Additionally, WD supports several [Tools](#page-1286-0) <sup>1287</sup>.

Once you have chosen an entry a dialog opens with more options.

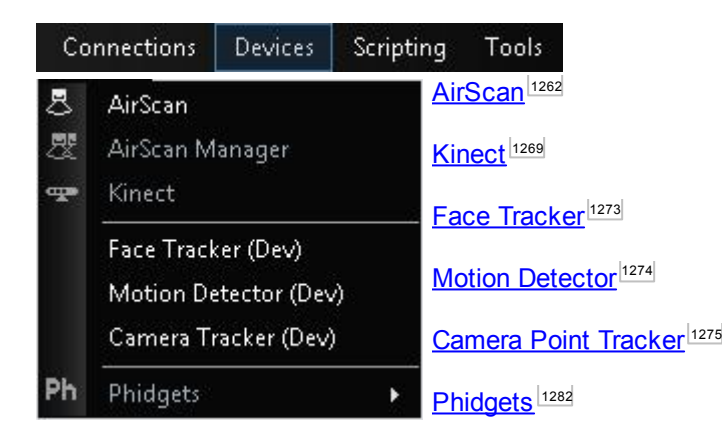

# <span id="page-1261-0"></span>**18.6.1 AirScan**

The AirScan is a touch-less hardware interface that is available as an optional input device for Widget Designer and can be used for any touch-less interactions with a display or a projected touch surface. It is based on a rotation IR Laser field that allows to read two point multi-touch input gestures and use them for various applications within Widget Designer.

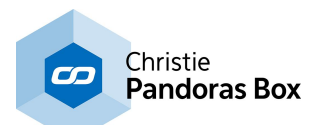

The AirScan unit can be mounted above, below or on the side of a screen and its recommended distance to the input screen area should be not further away then 10m or 30ft. Longer distances can be set up, but will lead to a less accurate readout. The AirScan measures every 0.36 degrees if anything has crossed the screen area and transmits its data via TCP over network to Widget Designer for further data processing.

Due to its IR laser technology, the AirScan device itself should not be exposed to direct sunlight or direct tungsten lighting as this would distort the correct readout of the sensed data.

## **AirScan Tool Setup in Widget Designer**

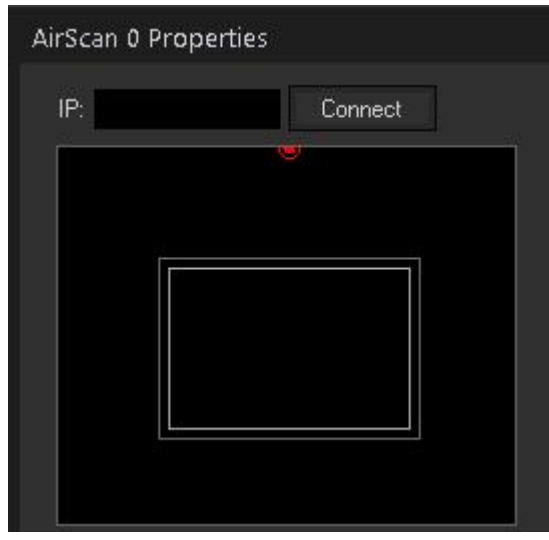

Open the AirScan tool from the Tools menu. In the AirScan setup tool you set up and connect to the IP address of the unit. Once connected you will see a yellow outline of the laser field. The input screen rectangle needs to be placed between a minimum and maximum range. All setup parameter related to the AirScan values are set in millimeters.

Once you got your touch data into the system you can map the first point to the local mouse and use one or more additional multi-touch points with a Multitouch Panel or an XY Panel.

The AirScan Tool is divided into several sections:

<u>General [Settings,](#page-1262-0)  $1263$ </u> Input Point [Processing,](#page-1263-0) 1264

[Calibration,](#page-1264-0) 1265 [Multipoint](#page-1264-1) Mode<sup>[1265</sup> Mouse [Control](#page-1266-0) [1267] and the <u>Point [Read-out.](#page-1267-0)</u><sup>1268</sup>

# <span id="page-1262-0"></span>**18.6.1.1 General Settings**

IP:

Enter the AirScan's IP address and click [Connect] to the AirScan.

Now you should see a yellow outline of the laser field.

Auto Connect (at the bottom of the AirScan Tool):

Check this option to automatically connect to the AirScan (once the connection to the AirScan is established) after a disconnect or restart of the Widget Designer.

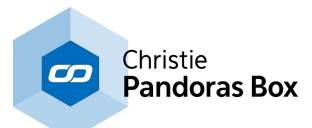

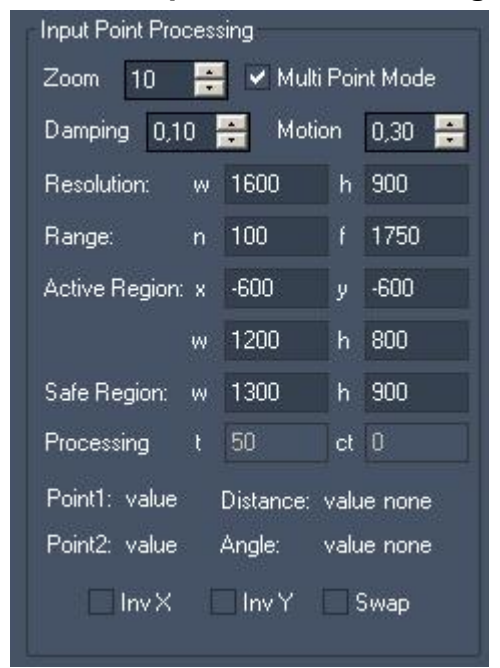

## <span id="page-1263-0"></span>**18.6.1.2 Input Point Processing**

## Zoom:

Use the zoom factor to zoom in / out the AirScan field.

#### Multi Point Mode:

The Multi Point Mode is checked by default, it allows to detect up to 24 points. With this mode the performance and precision of point detection is enhanced compared to the previous detection mode (that only allowed to detect two points).

To use the multi-point read-out for further processing, please use the <u>AirScan [Multi-Point](#page-1067-0) Input Node [1068]</u>.

When not using the Multi Point Mode, please use the <u>[AirScan](#page-1066-0) Input Node<sup>|1067</sup></u> for further processing.

#### Damping:

As you can see in the AirScan setup tool there is also a damping filter value. This value is important as the IR readout of the AirScan can have noticeable noise that is filtered out with this prediction based damping.

The damping factor is set by default to 0,10. You can change this setting from 0,1 = maximum damping up to  $1 =$  no damping.

#### Motion:

The Dynamic Motion Damping improves the stability of the touch point in motion and stabilizes the points when they are not moving. It is set by default to 0,3. Its value ranges from 0 (max. smoothness) to 1 (no motion filtering).

#### Resolution:

Enter here the resolution of your Widget Designer GUI (width and height).

#### Range:

The Range is defined through n (near field) and f (far field) in mm. Beyond this range no AirScan position data will be transferred to the Widget Designer. Please be sure that the Active Field (the white rectangle) is positioned within the near and far field.

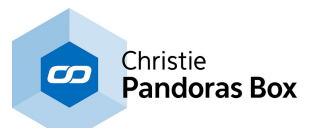

Active Region:

X&Y - The coordinates x and y define the position of the Active Region in relation to the AirScan's position in mm. Please enter the size of the region for W (Width) and H (Height) in mm.

W&H - Enter here the size of the Active Region (width and height) in mm.

Safe Region:

The Safe Region makes the detection of points on the border of the active region more robust. Enter values in mm for X&Y, ideally the Safe Region is a bit bigger than the Active Region.

Processing (only used when the older mode for only 2 point detection is chosen): t (Threshold) is equivalent to the angle-ray-count to the distance between point 1 and 2. ct (count) is the maximum ray count per point.

Inv X / Inv Y / Swap

Use these options if the AirScan is not located above the active field. If the AirScan position is e.g. below the active field, check Inv Y to receive correct Y Position data.

## <span id="page-1264-0"></span>**18.6.1.3 Calibration**

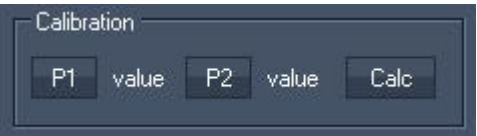

The calibration buttons enable an intuitive calibration of the Active Region.

[P1], [P2]:

[P1] captures the coordinates of the upper left corner (as seen in the AirScan tool).

[P2] captures the coordinates of the lower right corner (as seen in the AirScan tool).

Both corner orientations refer to the view in the AirScan Tool.

## **How to do the Auto-Calibration?**

Interrupt the AirScan field at the position of the first corner, press [P1]. You will see the corner's position (x/y in px) next to the button. Now interrupt the AirScan field at the position of the second corner, press [P2]. When this is done, press [Calc] and the position values will be transferred into the Active Region Settings. Please note: the Safe Region has to be adjusted manually!

## <span id="page-1264-1"></span>**18.6.1.4 Multi Point Mode**

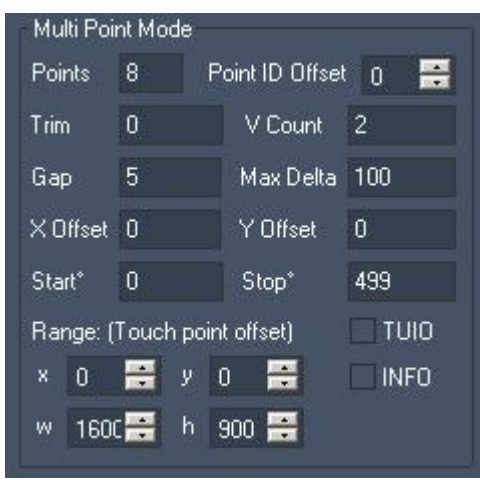

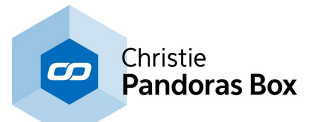

The Multi Point Mode is used by default unless you disable this function in the Input Point Processing.

#### Points:

Enter here the amount of points that should be detected and provided for further processing.

#### Point ID Offset:

The Point ID Offset should be used when you are sending the Multitouch data from this AirScan via the [Remote](#page-1241-0) Input<sup>[1242</sup> to another Widget Designer. It avoids that the Multitouch points from several data inputs get the same IDs and that there are any ID conflicts.

#### Trim:

Trim allows to minimize errors on Point enter, with this value a number of scans will be ignored until the point motion processing is activated. The default value for Trim is 0.

#### VCount (Validation Count)

The Validation Count defines the amount of rays that have to be interrupted in order to validate a touch point. The default value is 2.

#### Gap:

The default value for the Gap is 5. This means that within 5 rays distance of a detected point all other interrupts will be discarded.

#### Max Delta:

The default value for Max Delta is 100. The Max Delta function determines the maximum speed for Multi touch Point Tracking.

X&Y Offset:

These offsets allow to run the Widget Designer on a secondary screen. If you're doing so please enter here the pixel offset for x and y.

Example: resolution of primary and secondary screen is 1024x768, WD runs on the secondary screen, enter  $x=1025$  and  $y=0$ .

#### Start Ray:

The AirScan sends out 500 Rays over 180° clockwise. If you want to discard rays up from the start, enter the new value here (0-499).

#### Stop Ray:

The AirScan sends out 500 Rays over 180° clockwise. If you want to discard more or less rays, enter the new value here (0-499).

#### Range: (Touch point offset):

The Point offset for the Multi-Point mode allows running the WD on a secondary screen.

#### TUIO:

In order to output multi touch data to other applications this option allows to send the AirScan's multi touch data via the open source protocol TUIO.

This protocol is widely used around the world by many application developers and is a commonly known way to transmit the individual touches.

To use AirScan with TUIO, set up the TUIO host IP and Port in the [Connection](#page-1238-0) Manager<sup>[1239</sup>.

INFO:

Enable this check box to show the Point [Read-Out](#page-1267-0) Dialog<sup>1268</sup> with the data of all multi touch points.

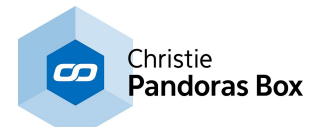

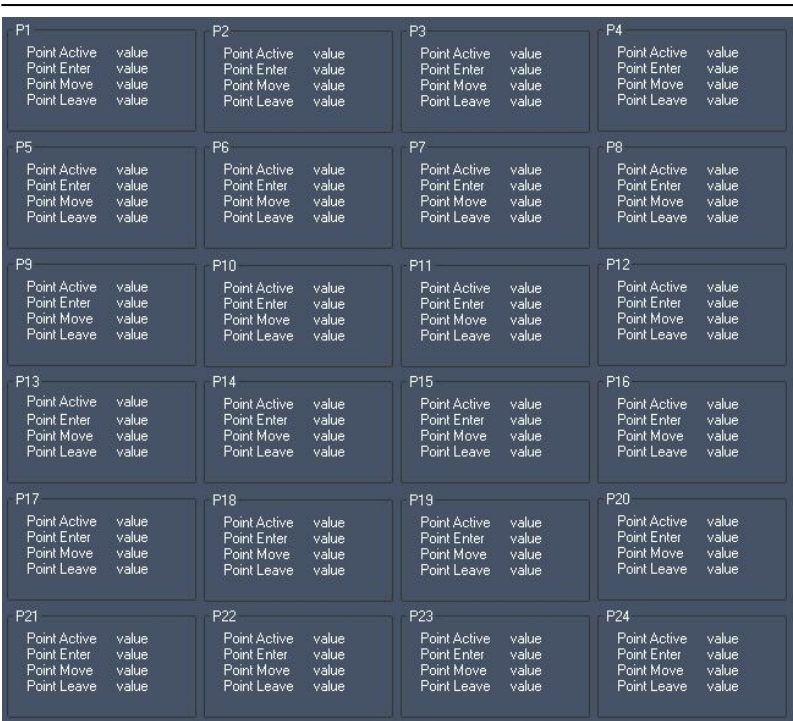

# <span id="page-1266-0"></span>**18.6.1.5 Mouse Control**

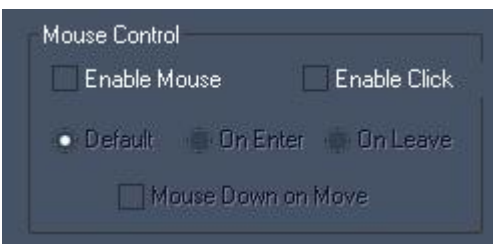

## Enable Mouse

Check this option if the Point1 input data should control the mouse of your WD computer.

#### Enable Click

If this option is checked the mouse cursor generates clicks. Use the tick boxes to define when the click should be executed.

Default generates mouse down on enter and mouse up on leave.

On Enter: the click is generated on enter.

On Leave: the click is generated on leave.

Another option to generate a click on a <u>[Custom](#page-934-0) Script Button<sup>1935</sup></u> is not to use "Enable Click" but to use the buttons timeout settings. When positioning the mouse cursor over a button for e.g. 500 ms a mouse click is executed automatically.

Mouse Down on Move If this option is checked, left mouse down on move is always active.

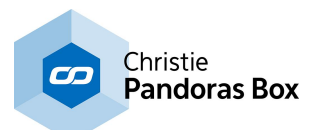

# <span id="page-1267-0"></span>**18.6.1.6 Point Read-Out**

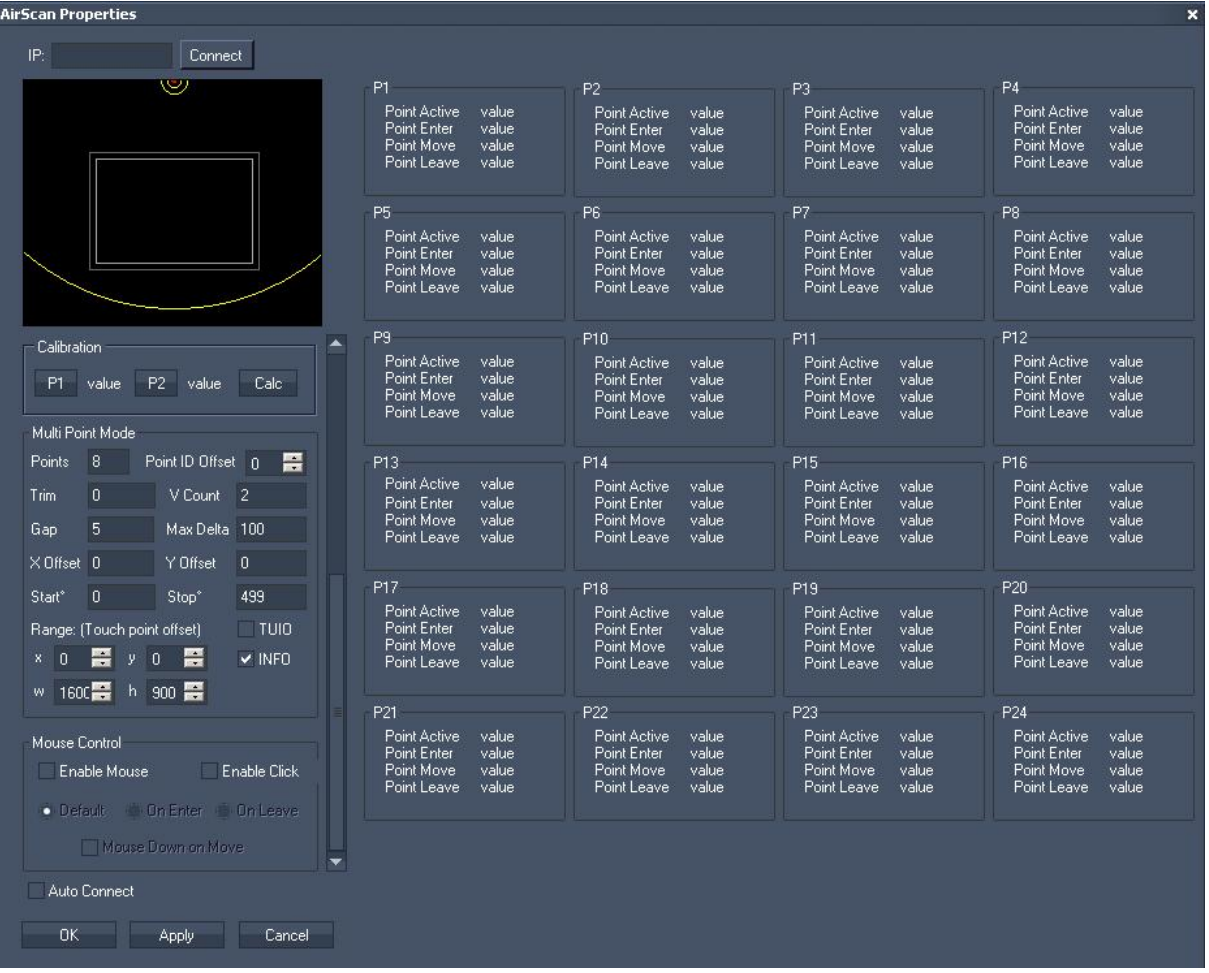

This section shows the status for up to 24 points.

Generally the first ray interrupt will be displayed as P1, second one as P2 and so on.

Each point will be tracked until it is removed out of the AirScan Field. So if there are P1 and P2 detected and P1 is removed, P2 stays P2 and does not changes its ID to be P1.

#### Point Active (true or false)

A point turns active as soon as there is a ray interrupt started inside the Active Region of the AirScan. As long as the interrupt stays within the Safe Region, the point stays active. If the interrupt started out of the Active Region or if there is no interrupt, the Point's status turns to False.

#### Point Enter

If there is an interrupt detected inside the Safe Region (whether it is active or not), the value for the X & Y position of a Point where it entered the AirScan field will be displayed here.

#### Point Move

As long as the value for Point Enter is true (1), the X and Y position of this Point will be displayed here.

#### Point Leave:

The last valid X & Y position of a Point while leaving the AirScan field will be displayed here.

To use this point read-out for further processing, please use the <u>AirScan [Multi-Point](#page-1067-0) Input Node [1068]</u>.

To control the AirScan via commands, please use [these](#page-1456-0) ones [1457]:

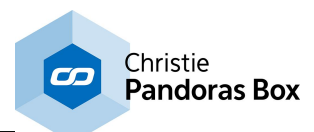

# <span id="page-1268-0"></span>**18.6.2 Kinect**

The Kinect hardware interface is available as optional input device for Widget Designer. It can be used for capturing up to 8 filtered and tracked points/regions of interest.

Use the Kinect Tool to control PB via the [Multitouch](#page-999-0) Panel<sup>[1000</sup>, to control the mouse of your WD computer in order to e.g. proceed button click or process the data you get out of the [Kinect](#page-1113-0) Input Node  $\overline{\ }$ .

Originally designed for Xbox the Kinect Sensor features a Colour Camera and a so called Depth Camera. The Depth Sensor (640x480@30fps) delivers a distance value per pixel (0-2047 units). It has an angular field of view of 57° horizontally and of 43° vertically.

The Depth Camera is used to determine motion at specific distances; it can read distance data between 1.2 - 3.5m distance quite well.

A motorized pivot is capable of tilting the sensor as much as 27° either up or down.

Important Notice Regarding Kinect Device usage:

Kinect driver from codelaboratories is still an early version and seems to run stable on WIN7 only. When the Kinect Device is connected to a Win7 system there might be a driver conflict when using Logitec USB cameras at the same time.

Please install the Platform driver first in order to use Kinect within Widget. The Kinect must be plugged in for the Driver to work other wise it will terminate the WD application when no device is attached.

Current Kinect Driver for Win 7 64bit Systems: <http://codelaboratories.com/downloads/> This driver MUST be used in order to work with the Kinect device.

Please note:

Do not use the Kinect Dialog in Show mode (the rendering of the Depth Camera requires too much system performance).

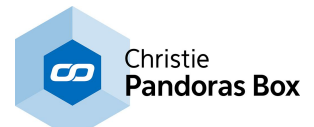

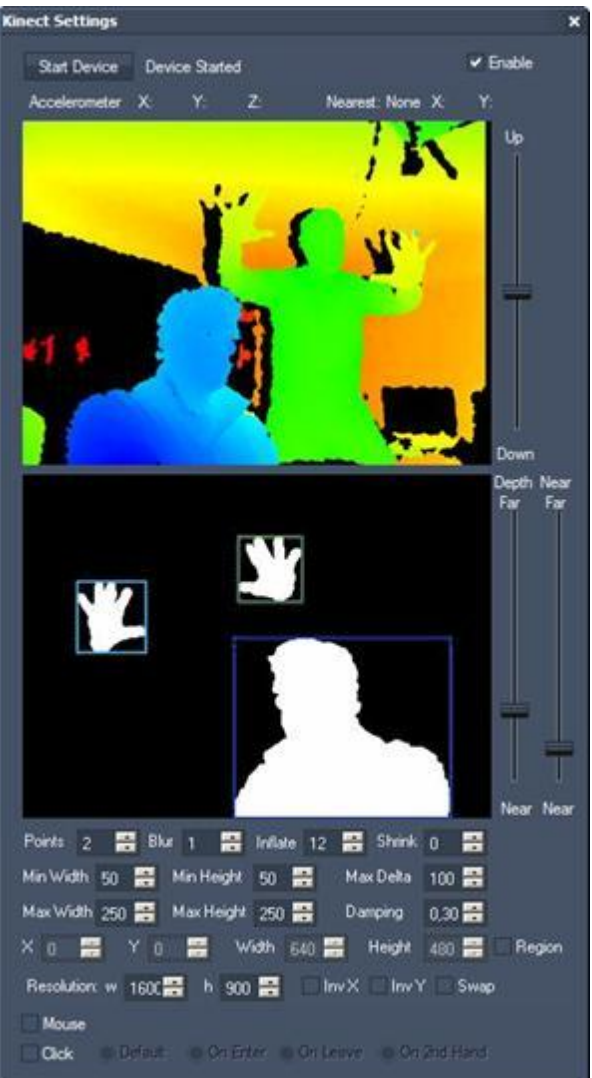

## **Starting and adjusting the device**

To start the Kinect device, tick the [enable]-check box and press the button [Start Device]. Now you should see the colored camera image in the upper image field.

Depth camera image:

The different colors symbolize different distances from the sensor (e.g. blue=very near, orange=far).

Motorized Pivot:

Use the fader next to the upper camera image to bring the Kinect's sensor in the right position by tilting it up and down.

Binary camera image:

In this image every item that is detected by the camera in between a certain distance range will be shown as white parts on a black background. To define which distance range should be taken, use the faders "Depth" and "Near" next to the binary camera image.

Depth and Near Faders:

With these faders please define the distance range from which the points should be detected.

Move the Depth-Fader up or down to define the farthest point of the distance range. Move the Near-Fader up or down to define the nearest point of the distance range. The Near-Fader always has to be lower than the Depth-Fader.

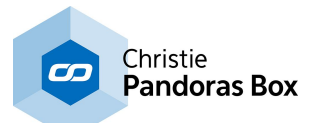

Points:

By default two points will be detected. Change this value to decrease it down to one point or increase it to get up to eight points.

If you choose Points=0, a Fullscreen Mask in Kinect Dialog is shown - currently built-in for evaluation purposes.

## **Image processing settings**

Blur:

Use this option to smooth the detected areas, so that rough pixels become smooth spots  $(0 = \text{minimum})$ blur,  $15 =$  maximum blur).

Please be aware that this takes more performance!

Inflate:

This option inflates the detected areas  $(0 = \text{minimum inflation}, 15 = \text{maximum inflation}).$ 

Shrink:

The result of the (eventually blurred and inflated) areas will be shrunk when using this option ( $0 =$ minimum shrinking, 15 = maximum shrinking).

Please note:

There are no recommendations which values would be best to enter for Blur, Inflate and Shrink. It depends on your setup and especially the lighting conditions.

## **Points Detection**

Min Width / Max Width:

Define which minimum and maximum width (in pixels) a spot should have to be detected as point. The pixel sizes are related to the Kinect's camera resolution of 640x480 px.

Min Height / Max Height:

Define which minimum and maximum height (in pixels) a spot should have to be detected as point. The pixel sizes are related to the Kinect's camera resolution of 640x480 px.

Max Delta:

The Max Delta value defines how far a point is allowed to move (in px, related to the Kinect's resolution of 640x480 px) between two frames in order to still be detected as point.

Damping:

The damping allows to reduce noisy input values. The damping factor is set by default to 0,3. This setting can be changed from  $0.1$  = maximum damping up to  $1$  = no damping.

Region:

If it is necessary for a good point detection to use only a certain region of the Kinect's point of view, please check the option "Region". Every movement outside this region will not be executed.

## Width / Height:

Choose the region's size by entering the values (px) for Width and Height. Please note that due to the Kinect's Camera resolution the maximum region size is 640x480 px.

X/Y:

The region's top left pixel is located in 0/0 (XY) be default. To move the region to a different position please enter the according X/Y position here.

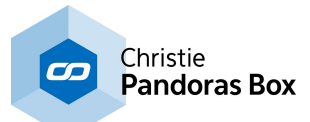

Resolution:

Please enter here the resolution of your monitor. This is needed to adopt the positions of the detected points to fit to your screen.

Inv X:

Check "Inv X" if you need to invert the X axis.

Inv Y:

Check "Inv Y" if you need to invert the Y axis.

Swap:

Check "Swap" if you need to swap the X and Y axis, e.g. when the Kinect is turned about 90°.

## **Mouse Control**

Mouse:

Enable the mouse if Point1 input data should control the mouse of your WD computer.

Click:

If this option is checked the mouse cursor generates clicks. Use the tick boxes to define when the click should be executed.

- Default generates mouse down on enter and mouse up on leave.
- On Enter: the click is generated on enter.
- On Leave: the click is generated on leave.
- On 2nd Hand: the click is generated as soon as a 2nd point (through the 2nd hand) is detected.

Another option to generate a click on a <u>[Custom](#page-934-0) Script Button<sup>1935</sup></u> is not to use "Enable Click" but to use the buttons timeout settings. When positioning the mouse cursor over a button for e.g. 500 ms a mouse click is executed automatically.

To change the Kinect settings from e.g. a Custom Script Button, <u>these [commands](#page-1350-0) [1351</u>] are available.

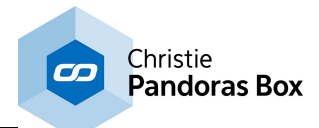

# <span id="page-1272-0"></span>**18.6.3 Face Tracker**

The Face Tracker Tool tracks a detected face and outputs its position data via the Face Tracking Input Node for further processing.

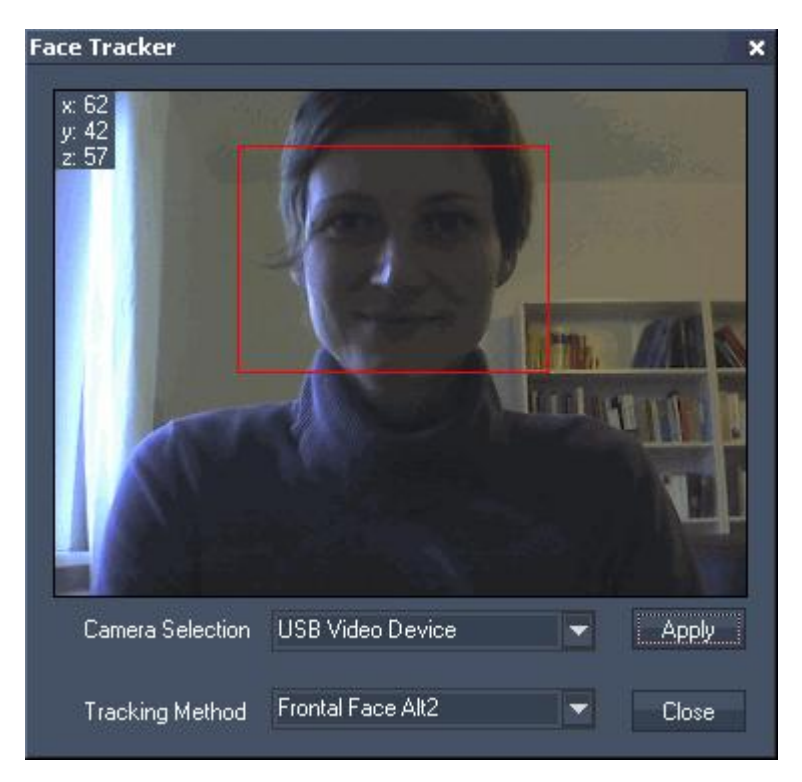

Choose your DirectShow Camera Device from the drop-down list and press [Apply.]

Choose the Tracking Method from the 2nd drop-down list. The following modes are available: Frontal Face Alt Frontal Face Alt\_Tree Frontal Face Alt2 (default) Full Body Lower Body Upper Body

As soon as the Face Tracker detects a face / body, it will be surrounded by an red rectangle. The position data of this rectangle (x,y,z) is displayed top left of the Window.

To use this data for further processing, please refer to **[Facetracking](#page-1084-0) Input Node**<sup>1085</sup>.

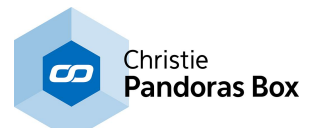

# <span id="page-1273-0"></span>**18.6.4 Motion Detector**

The Motion Detector Tool lets you divide a video input into any amount of columns and rows. It displays the colour difference per segment caused by moving objects and outputs this data via the [Motion](#page-1118-0) [Detector](#page-1118-0) Input Node<sup>[1119]</sup> for further processing.

Please note:

This tool as well as the other video processing tools inside WD needs a lot of RAM and CPU power!

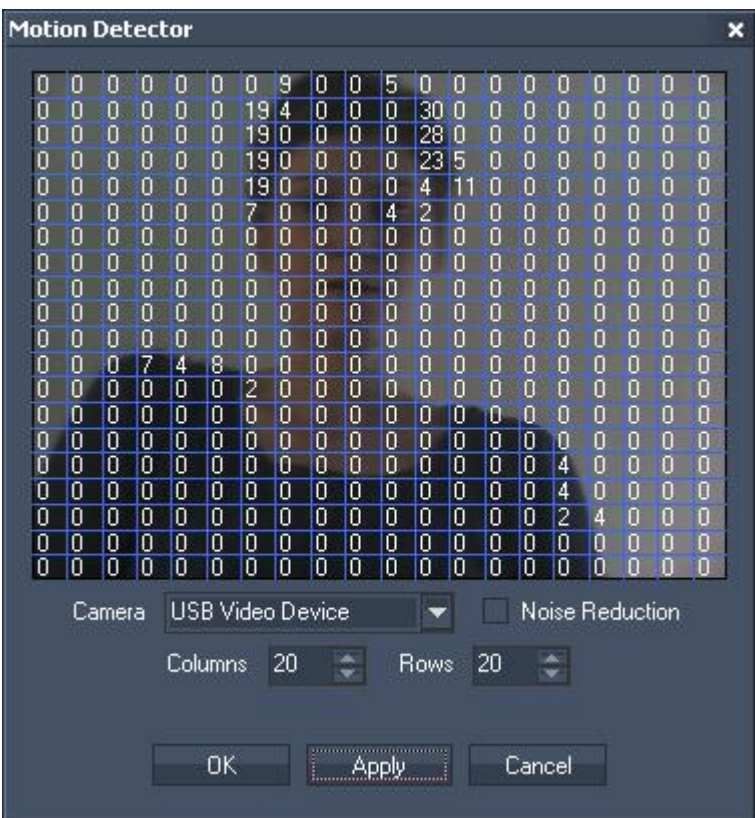

#### Camera:

Choose your DirectShow Camera Device from the drop-down list.

Noise Reduction:

Check this option to apply a noise reduction on the video input.

Columns:

Enter here the amount of columns the video input should be divided in.

Rows:

Enter here the amount of rows the video input should be divided in.

The values inside the single segments display the colour difference caused by moving objects.

To use these values for further processing, please refer to <u>Motion [Detector](#page-1118-0) Input Node<sup>[1119</sup>.</u>

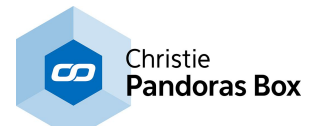

# <span id="page-1274-0"></span>**18.6.5 Camera Point Tracker**

The camera point tracker lets you track up to 99 objects and outputs via an attached DirectShow compatible camera.

The tracking data is available via the Camera Point Tracking Input Node for further processing. The touch points may be used in e.g. the Multitouch Panel as well.

#### Please note:

This tool as well as the other video processing tools inside WD needs a lot of RAM and CPU power!

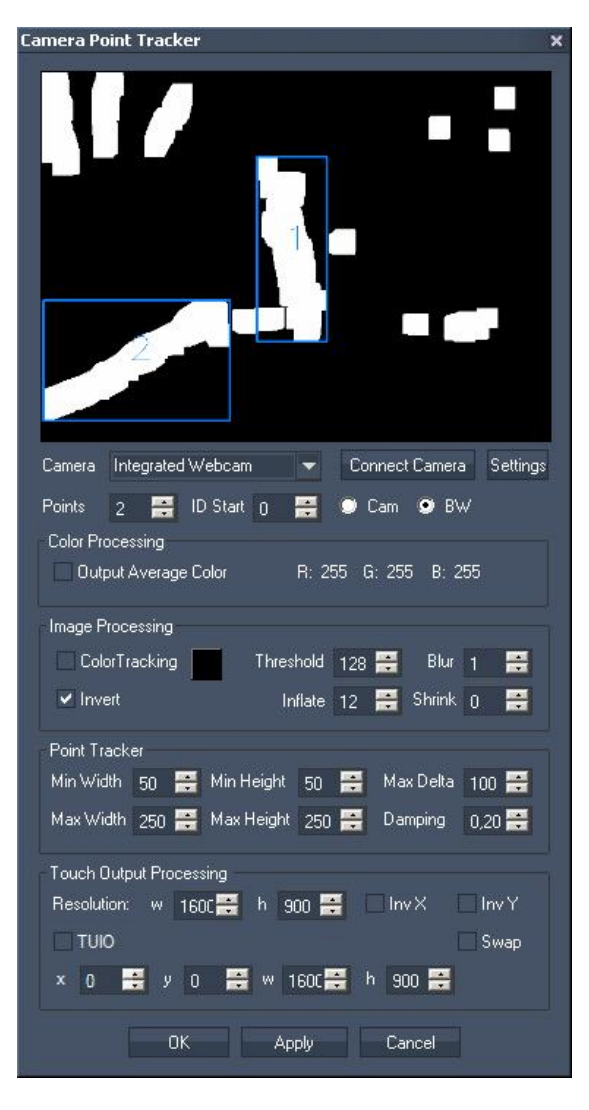

The tool window is divided into several sections:

Camera [settings,](#page-1275-0) 1276 Color [Processing](#page-1276-0) [1277], Image [Processing](#page-1276-1) [1277], Point [Tracker](#page-1278-0)<sup>[1279</sup> and Touch Output [Processing](#page-1279-0) 1280.

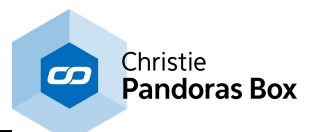

# <span id="page-1275-0"></span>**18.6.5.1 Camera Settings**

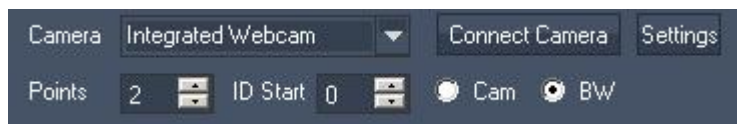

#### Camera:

Choose your Direct Show Device from the list. Apply it by pressing [Connect Camera].

#### Settings:

Pressing this button the settings window will appear, where you may set up brightness, contrast etc. for your camera. This dialog depends of your camera's driver.

#### Points:

If you want to track more than 2 points (default setting) you may increase this value here to be able to track up to 99 points.

#### ID Start:

The generated touch points may get an ID offset that you can set up here. This offset can be helpful for the source identification if you have several touch inputs in a multi-touch panel coming from different touch point sources within the Widget Designer or from several Widget Designer instances.

#### Cam / BW:

When "Cam" is chosen the camera image will be displayed in the camera window above. This mode is helpful to set up the camera as well to choos<u>e a</u> tracking color, see section **Image [Processing](#page-1276-1)**<sup>1277</sup>. When "BW" is chosen the <u>Image [Processing](#page-1276-1) [1277]</u> and <u>Point [Tracker](#page-1278-0) [1279</u>] settings will be applied to the camera input, the result is shown in black and white.

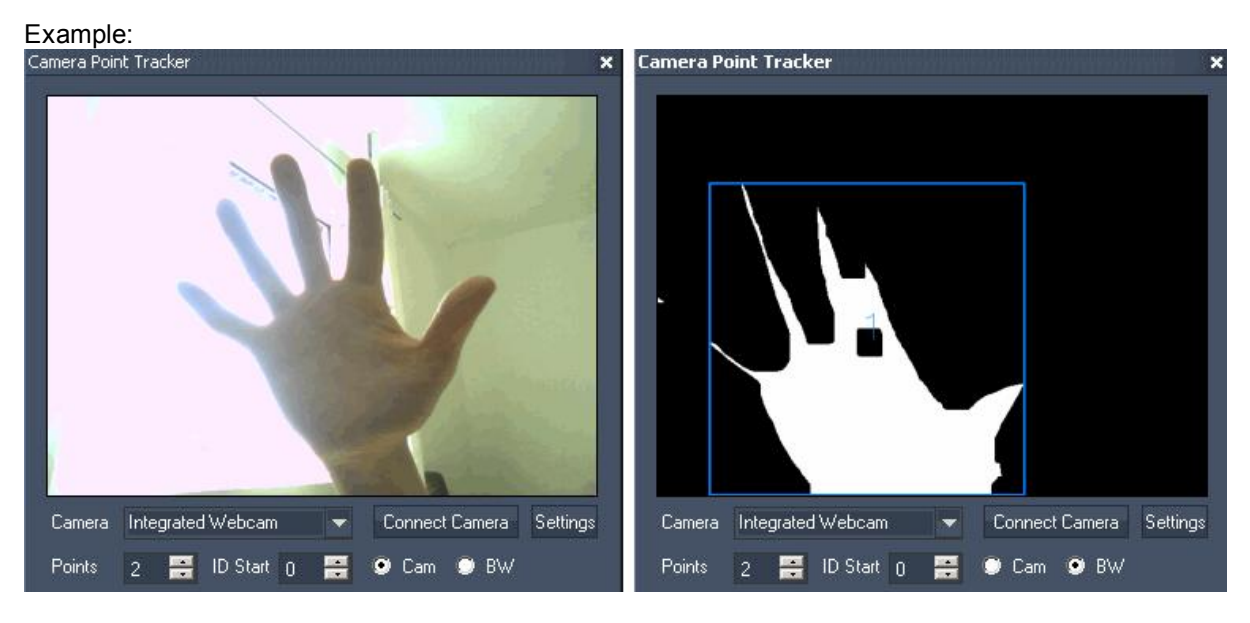

See here 2 scenes. Left image: in "Cam" view, right image: in "BW" view.

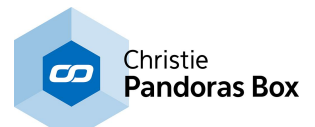

# <span id="page-1276-0"></span>**18.6.5.2 Color Processing**

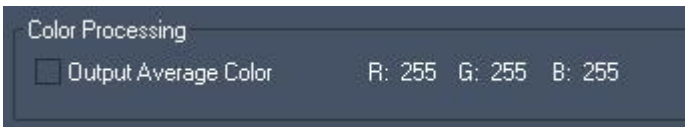

Output Average Color:

When this option is checked the <u>[Camera](#page-1073-0) Tracker Input Node<sup>|1074</sup></u> will additionally output the average color of the camera input, separated in the colors red, green and blue.

# <span id="page-1276-1"></span>**18.6.5.3 Image Processing**

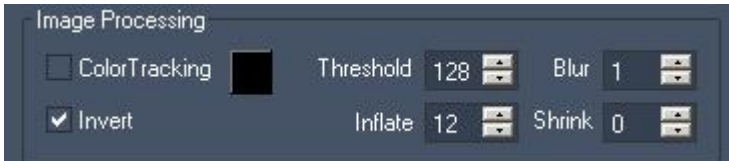

The image processing section allows adjusting the camera BW image to get the best point detection, depending on your lighting conditions and your setup. Therefore there are no recommended settings; you will always have to modify different parameters to get the best result.

Please note:

The point detection will take effect for the white parts of the black & white image, not for the black parts.

Color Tracking:

The tracking can be done with two different methods:

- 1. Based on all colors in the camera image,
- 2. Based on a color you picked.

The default setting is based on all colors in the camera image. If you want to use the Color Tracking, please tick the check box [ColorTracking].

To set a color that should be tracked, activate the "CAM"-Mode in the camera settings section so that you see the colored camera image above.

Picking a color directly from the camera image:

Proceed a mouse-click on the desired color in the camera image. The box next to the ColorTracking check box will overtake this color.

Picking a color from the color picker box:

Click on the colored box next to the ColorTracking check box. Now you may choose a color from the list.

Invert:

The inverted mode is enabled by default. In BW-Mode all lighter parts of the camera image will be shown in black, the darker parts will be shown in white, depending on the Threshold value. To disable the color inversion please remove the check.

As already mentioned above: The point detection will take effect for the white parts of the black & white image, not for the black parts.

## Threshold:

Set up here the value for the threshold. The threshold defines which parts of the camera image will be converted into white and which ones into black parts when turning on the BW-Mode. It is related to the camera images luminance value by default. When Color Tracking is enabled, it is related to the special color chosen.

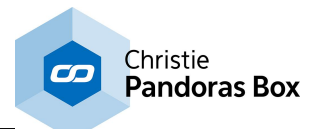

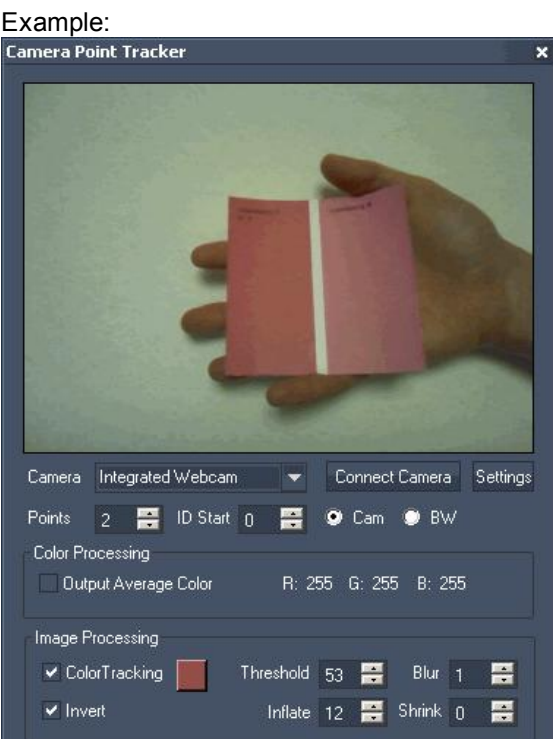

In the setup above the Color Tracking is enabled. The color was picked from the darker pink plane inside the camera image. The two pictures below show the tracking result depending on the threshold value.

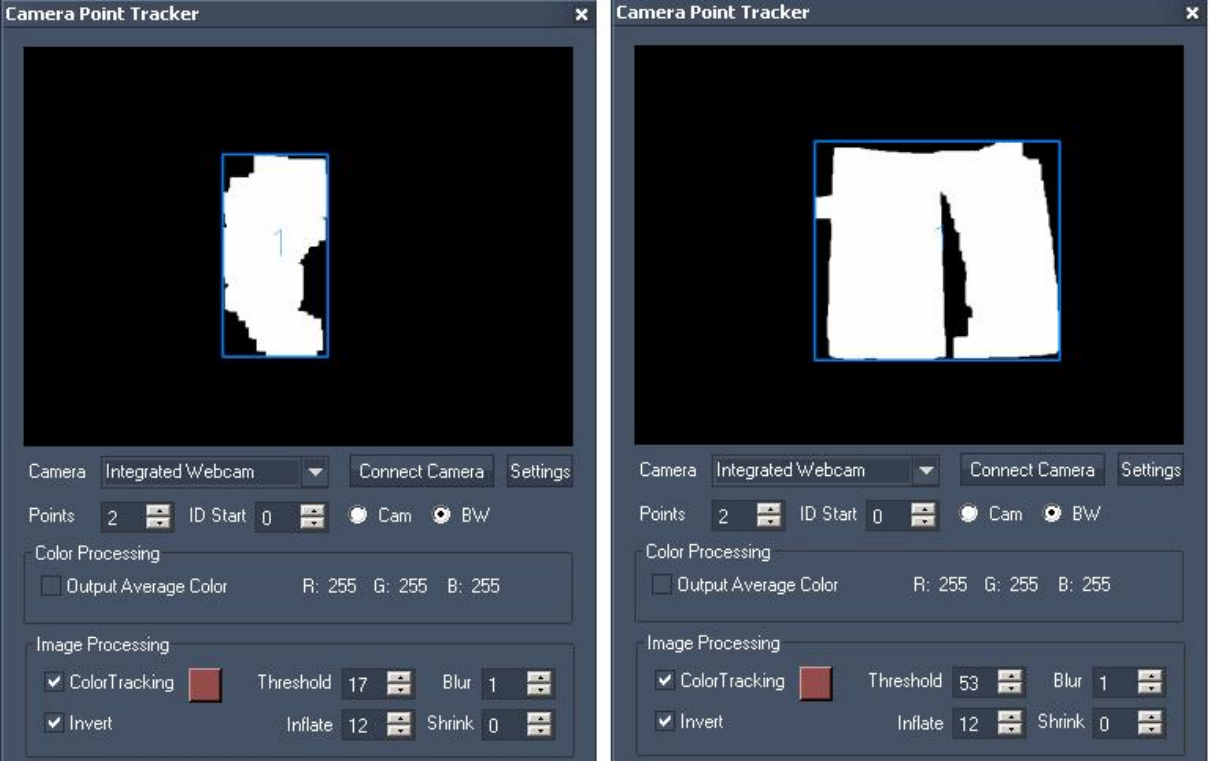

Left image: The threshold value is very small (17), only the darker pink plane is tracked. Right image: The threshold value is increased to 53. The lighter pink plane is now tracked as well.

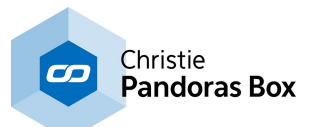

Blur:

```
Use this option to smooth the detected areas, so that rough pixels become smooth spots (0 = minimum
blur, 15 = maximum blur).
```
Please be aware that increasing the blur value takes more performance!

#### Inflate:

This option inflates the detected areas  $(0 = \text{minimum inflation}, 15 = \text{maximum inflation}).$ 

#### Shrink:

The result of the (eventually blurred and inflated) areas will be shrunk when using this option ( $0 =$ minimum shrinking, 15 = maximum shrinking).

#### Please note:

There are no recommendations which values would be best to enter for Blur, Inflate and Shrink. It depends on your setup and especially the lighting conditions.

## <span id="page-1278-0"></span>**18.6.5.4 Point Tracker**

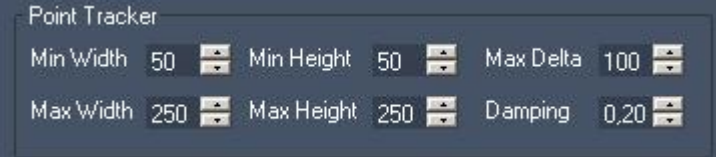

Min Width / Max Width:

Define which minimum and maximum width (in pixels) a spot should have to be detected as point. The pixel sizes are related to the camera's resolution.

#### Min Height / Max Height:

Define which minimum and maximum height (in pixels) a spot should have to be detected as point. The pixel sizes are related to the camera's resolution.

Max Delta:

The Max Delta value defines how far a point is allowed to move (in px, related to the camera's resolution) between two image frames in order to still be detected as point.

#### Damping:

The damping allows reducing noisy input values. The damping factor is set by default to 0,3. This setting can be changed from  $0,1$  = maximum damping up to  $1$  = no damping.

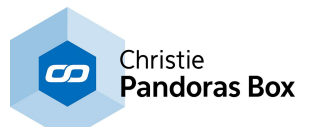

# <span id="page-1279-0"></span>**18.6.5.5 Touch Output Processing**

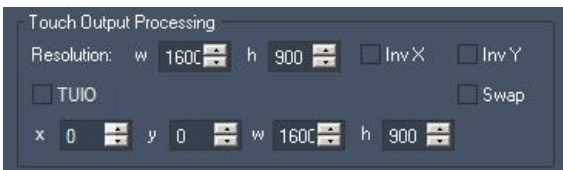

Resolution (w/h):

Please enter here the resolution of your monitor (w=width, h=height) where the WD runs on. This is needed to adopt the positions of the detected touch points to fit to your screen.

Inv X:

Check "Inv X" if you need to invert the X axis.

Inv Y:

Check "Inv Y" if you need to invert the Y axis.

Swap:

Check "Swap" if you need to swap the X and Y axis, e.g. when the camera is turned about 90°.

TUIO:

In order to output multi touch data to other applications this option allows to send the Camera Point Tracker's multi touch data via the open source protocol TUIO.

This protocol is widely used around the world by many application developers and is a commonly known way to transmit the individual touches.

To use Camera Point Tracker with TUIO, set up the TUIO host IP and Port in the [Connection](#page-1238-0) Manager . 1239

x/y/w/h (Range Conversion for Touch points):

The range conversion for touch points can be used if the camera point tracker should only affect a specific screen region, or if multiple Widgets are used with multiple camera point trackers together. Enter the position of the region's starting pixel (left top pixel) inside the text fields for x and y. The regions size will be defined by entering its width (w) and height (h).

Example:

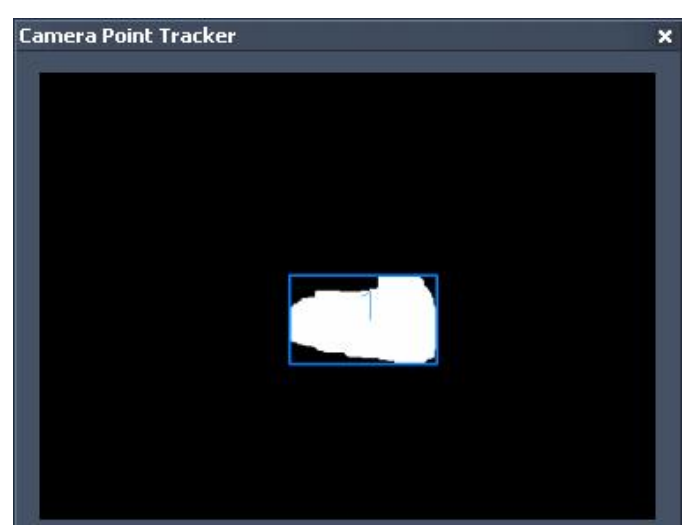

In the image above a point is tracked (point 1) in the center of the camera point tracking tool.

In the images below you see the usage of this touch point in a Multitouch Panel with different range conversion setups.

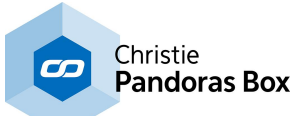

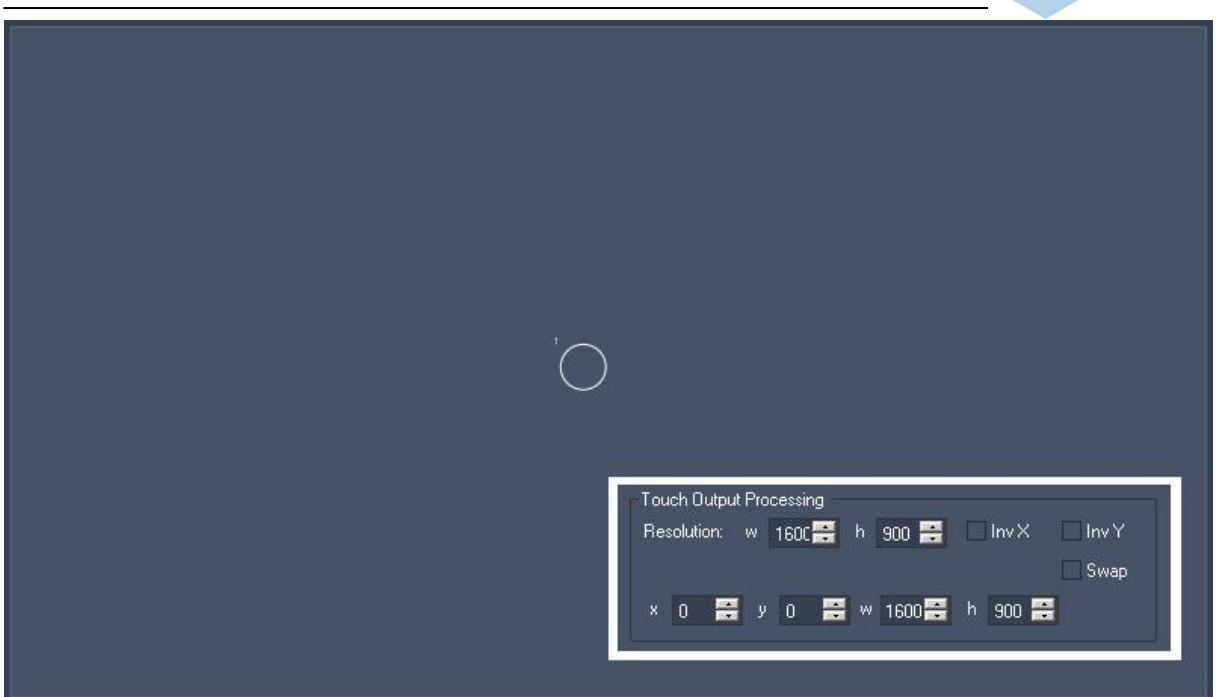

Image 1: There is no range conversion setup in the camera tracking tool. The point that is detected in the center of the camera image appears in the center of the Multitouch Panel.

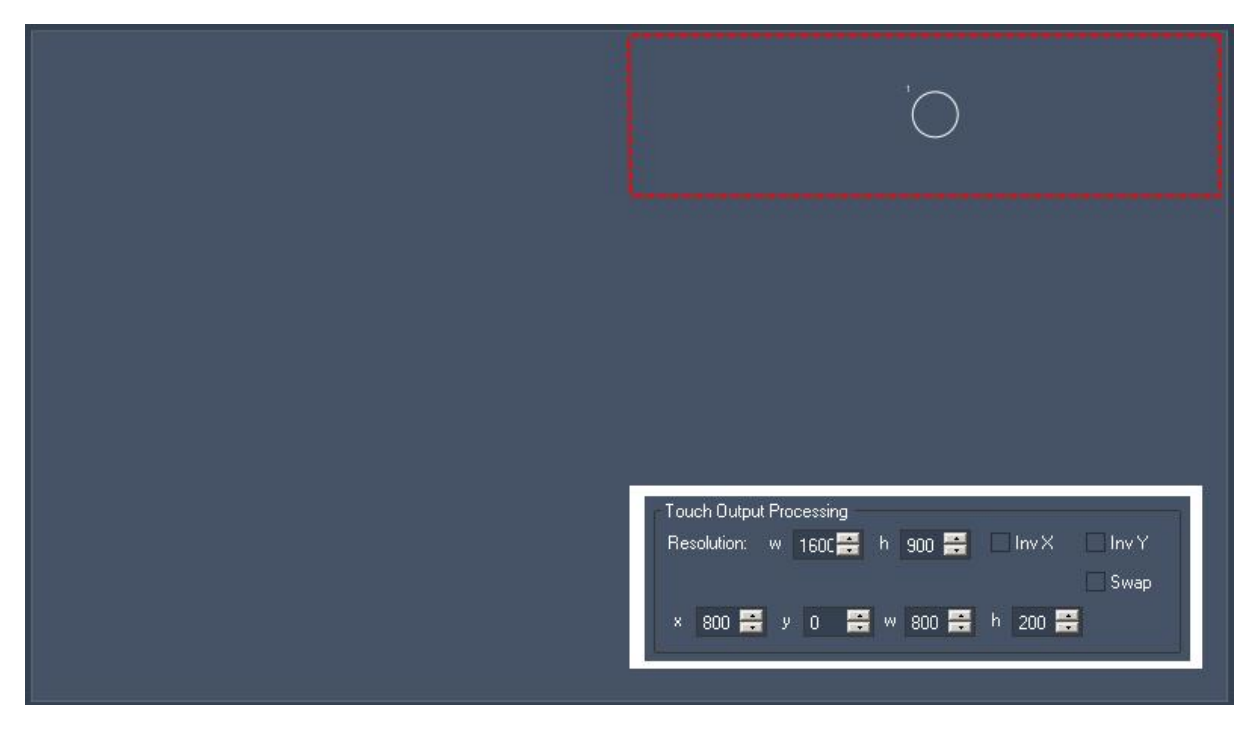

Image 2: There is a range conversion setup in the camera tracking tool. The region defined is shown by the red dashed rectangle. The point that is detected in the center of the camera image appears now in the center of the defined region instead of appearing in the center of the whole panel.

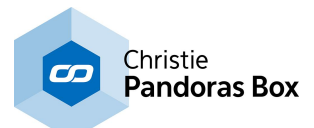

# <span id="page-1281-0"></span>**18.6.6 Phidgets**

Phidgets are a set of "plug and play" building blocks for low cost USB sensing that can be controlled via the Widget Designer amongst others. The Phidgets are available via www.phidgets.com.

The following Phidgets are implemented already:

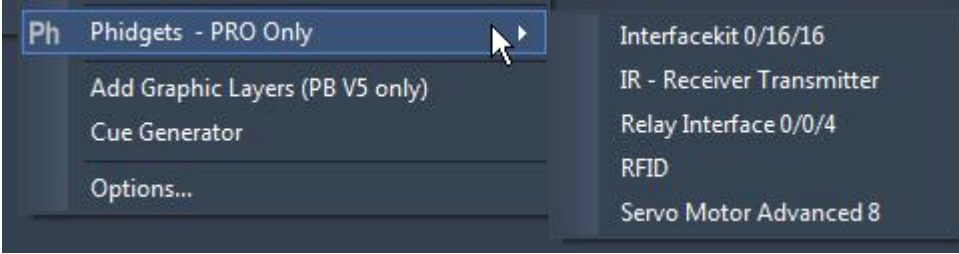

## [Interfacekit](#page-1282-0) 0/16/16<sup>[1283</sup>

This tool allows receiving the status of 16 Digital Inputs sensing up to 30 VDC and controlling 16 Digital Outputs up to 30 VDC.

## **IR – Receiver [Transmitter](#page-1283-0)** 1284

This Tool allows sending and receiving of IR Codes, e.g. to and from an old remote control. Received IR Codes can be learned and stored with an Alias name to be used in commands to retransmit the code.

## Relay [Interface](#page-1284-0) 0/4/4 1285

The PhidgetInterfaceKit 0/0/4 allows opening and closing 4 Relay Outputs for switching AC or DC power; the relays are Single Pole Double Throw (SPDT).

## [RFID](#page-1284-1)<sup>[1285</sup>

The RFID (Radio Frequency Identification) Phidget reads RFID tags that are brought in close proximity to the reader and returns the tag identification number.

## Servo Motor [Advanced](#page-1285-0) 8<sup>|1286</sup>

The Phidget Advanced Servo provides an interface to control 8RC analog servo motors.

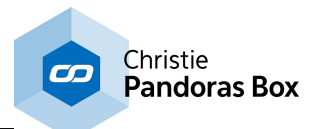

# <span id="page-1282-0"></span>**18.6.6.1 Interface Kit 0/16/16**

(P/N 1012 –PhidgetInterfaceKit 0/16/16)

The Interface Kit 0/16/16 allows receiving the status of 16 Digital Inputs sensing up to 30 VDC and controlling 16 Digital Outputs up to 30 VDC.

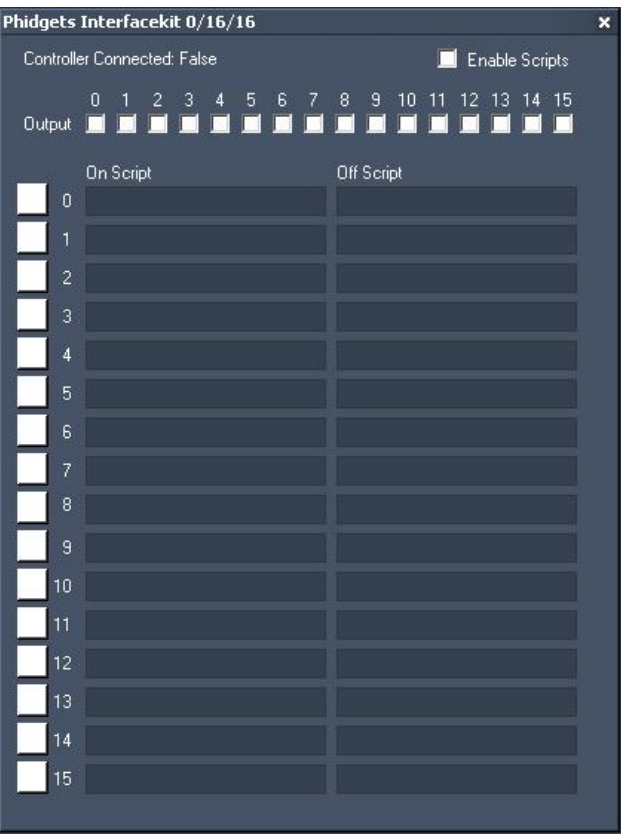

## **Setting up the digital inputs**

The Digital Inputs are activated by an external voltage source, triggering on a wide voltage range - 4 to 30VDC. Depending on the status of the digital inputs dedicated scripts may be executed. To do so enter the commands in the On-Script and Off-Script text fields. The colored box in front of each input displays the input status: ON = green, OFF = white. The topic <u>Script [Language](#page-1311-0)<sup>1312</sup></u> explains commands and how to use them in more detail.

Tick the check box [Enable Scripts] to enable the On- and Off Scripts.

To enable or disable the execution of a script triggered by the digital inputs via a command (e.g. by clicking a Custom Script Button), use <u>these [commands](#page-1373-0)  $^{\ket{3374}}$ ,</u> you can as well control the outputs via commands.

## **Setting up the digital outputs**

Each digital output you want to use needs to be enabled by ticking the check box according to the output.

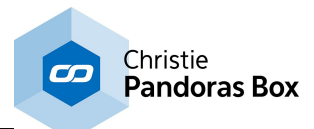

# <span id="page-1283-0"></span>**18.6.6.2 IR - Receiver Transmitter**

(P/N 1055 – PhidgetIR)

This Tool allows sending and receiving of IR Codes, e.g. to and from an IR remote control. Received IR Codes can be learned and stored with an Alias name to be used in commands to retransmit the code.

This way any remote control IR code can be recorded and send via commands.

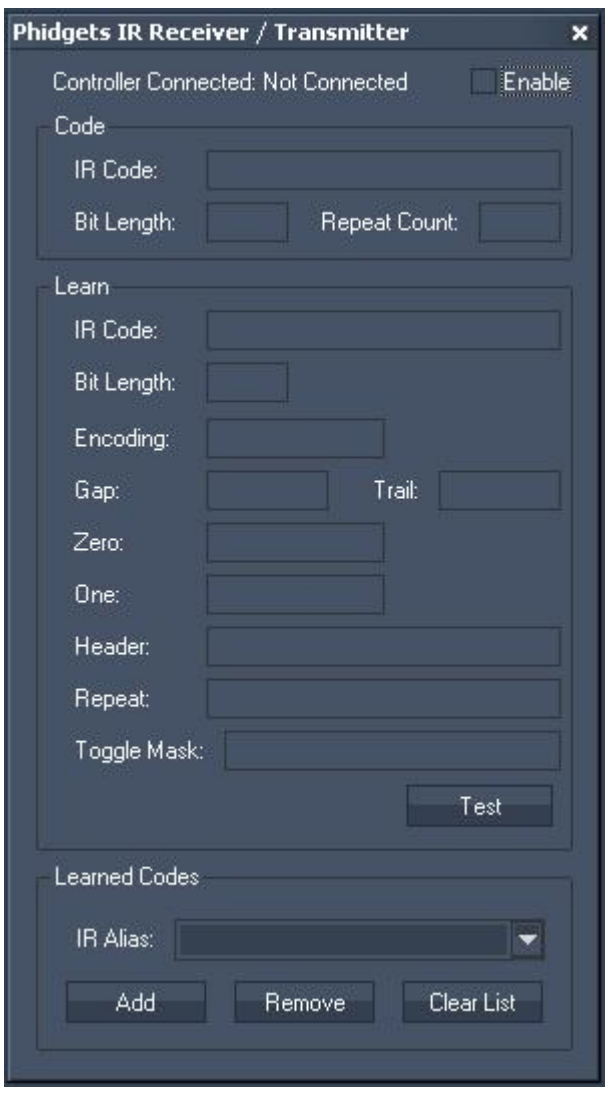

These [commands](#page-1377-0) [1378] are available to enable/disable the IR Phidget and to send the IR Alias code:

To link commands to incoming IR Codes, please use the <u>[Phidget](#page-1226-0) IR Script Node 222</u>7.

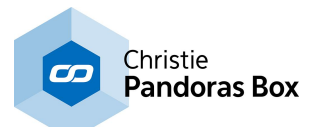

## <span id="page-1284-0"></span>**18.6.6.3 Relay Interface 0/4/4**

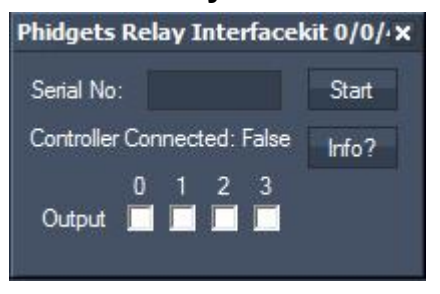

The PhidgetInterfaceKit 0/0/4 allows opening and closing 4 Relay Outputs for switching AC or DC power; the relays are Single Pole Double Throw (SPDT).

Maximum DC Switching Voltage: 100VDC Maximum DC Switching Current: 5A Maximum AC Switching Voltage: 250VAC Maximum AC Switching Current: 10A

## **Connecting to the Relay Interface Kit 0/4/4**

To connect to your Phidget InterfaceKit 0/4/4 you may press [Info?]. A pop-up dialog will show the serial numbers of all Phidget Interface Kit connected to your computer.

Enter the Serial Number of the device you want to connect to in the text field for "Serial No:" Press [Start] to start the connection. The connection status will be shown below the Serial No.'s text field.

## **Changing the relay output status**

To open and close the relay outputs you may tick the check boxes for the Outputs 0-4 inside this tool. They can be opened and close via **these [commands](#page-1372-0)** [1373] as well:

Please note:

The tool just controls the output status, you won't get a feedback from the relay interface about the its real state.

## <span id="page-1284-1"></span>**18.6.6.4 RFID**

(P/N 2002 - PhidgetRFID Kit)

The RFID (Radio Frequency Identification) Phidget reads RFID tags that are brought in close proximity to the reader.

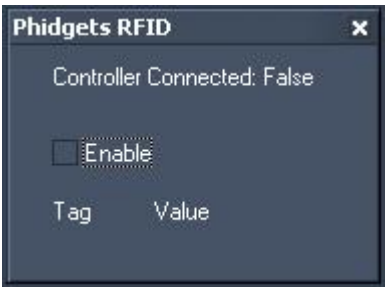

To enable the RFID Phidget Controller, please activate the check box.

These [commands](#page-1377-0) <a>
1378</a>
1378</a>
are available to enable/disable the RFID Phidget Controller:

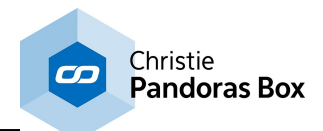

To link commands to incoming RFID Codes, please use the **[Phidget](#page-1227-0) RFID Script Node**<sup>[1228]</sup>.

Please note:

It is possible that the Phidgets RFID do work only under Win7.

App hang has occurred on XP when a RFID Tool and RFID Script Node Property Window is open at the same time

## <span id="page-1285-0"></span>**18.6.6.5 Servo Motor Advanced 8**

(P/N 1061 - PhidgetAdvancedServo 8-Motor)

The Phidget Advanced Servo provides an interface to control 8RC analog servo motors.

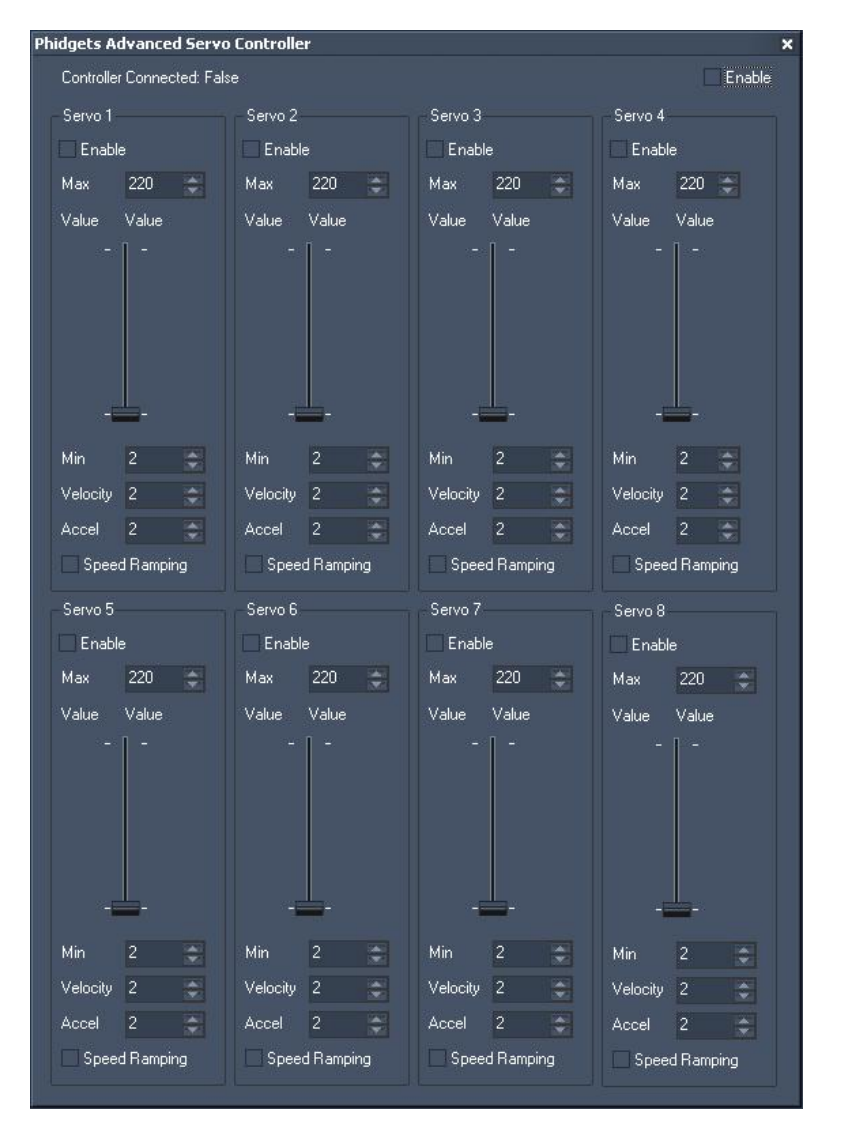

To enable the Advanced Servo Controller, please activate the check box top right.

These [commands](#page-1371-0)<sup>1372</sup> are available to enable/disable the motors and to change their acceleration, maximum velocity and position.

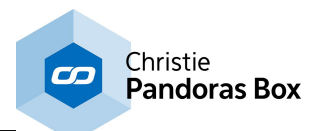

# <span id="page-1286-0"></span>**18.7 Tools**

The Tools menu lists all tools available in Widget Designer. In contrast to a <u>physical [hardware](#page-1261-1) device [1262]</u>, a tool is rather a software tool. In addition, it is also possible to set up a <u>[connection](#page-1236-0)<sup>[1237</sup>]</u>, e.g. a TCP connection.

Once you have chosen an entry a dialog opens with more options.

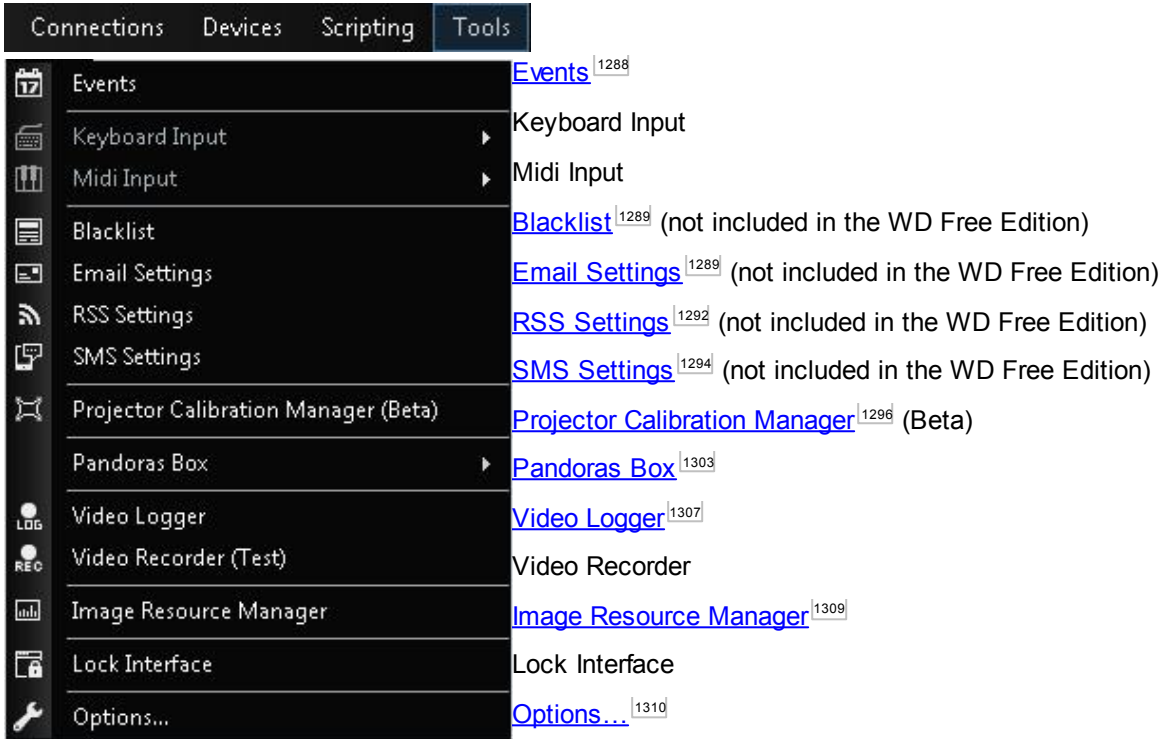

## **Lock Interface**

When choosing the "Lock Interface" command from the Tools menu a password dialog will pop up and restrict the access to the interface from Widget Designer. The interface can be only unlocked when the correct password is entered.

The default password is empty.

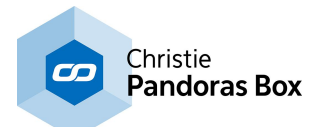

## <span id="page-1287-0"></span>**18.7.1 Events**

The Event Editor allows you to execute commands at a certain time or repeated in a certain time interval.

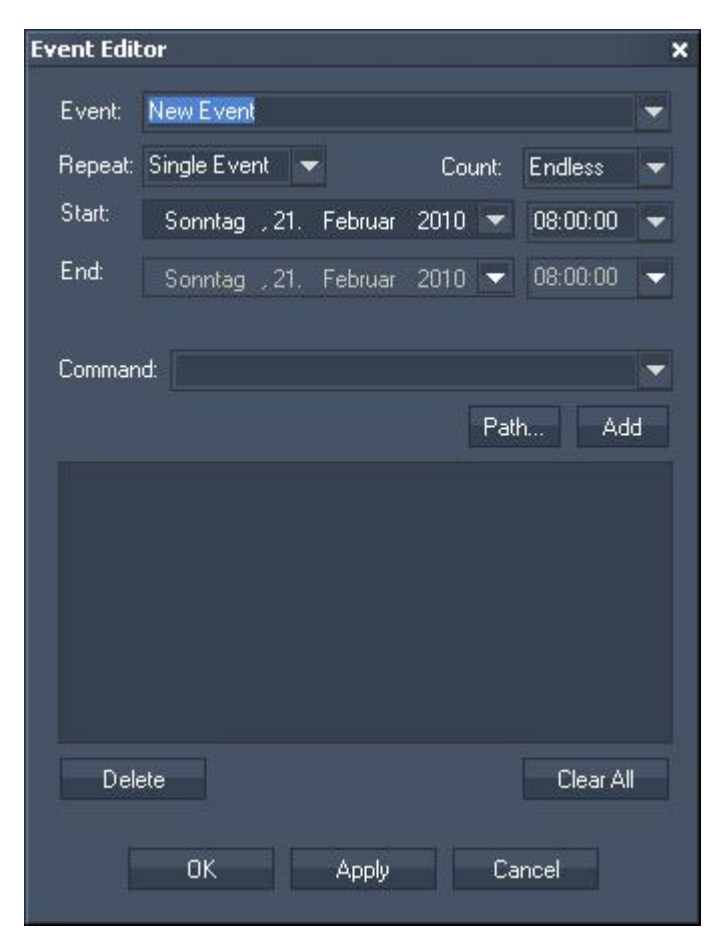

Enter the Event's name in the Event text field or choose an existing Event from the list to view and edit it.

Set up the Repeat option. Choose a Single Event or a repeat time interval: every minute, hour, day, week, month or year.

If the Count should end at a certain time, please choose "End Date" from the Count list. Then the End Date lists will be enabled.

Choose a Start date from the calendar list and the start time. If you need a start time that differs from the options in the time list, please enter it manually.

If the Count has an End Date, please also choose end date and time from the list below.

In the Script section you may enter commands to be executed. You may use the drop-down list and the "Add" button or type directly in the text field. The topic Script [Language](#page-1311-0)<sup>[1312</sup>] explains this in more detail. To delete a single command, select it and click on [Delete]. To clear the entire script from the script text box, press [Clear All].

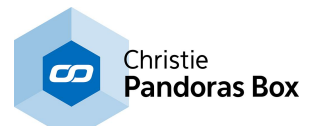

# <span id="page-1288-0"></span>**18.7.2 Blacklist**

Use the blacklist for filtering incoming [Emails](#page-1288-1)<sup>[1289</sup>, [SMS](#page-1293-0)<sup>[1294</sup> and RSS [feeds](#page-1291-0)<sup>[1292</sup> for specific words.

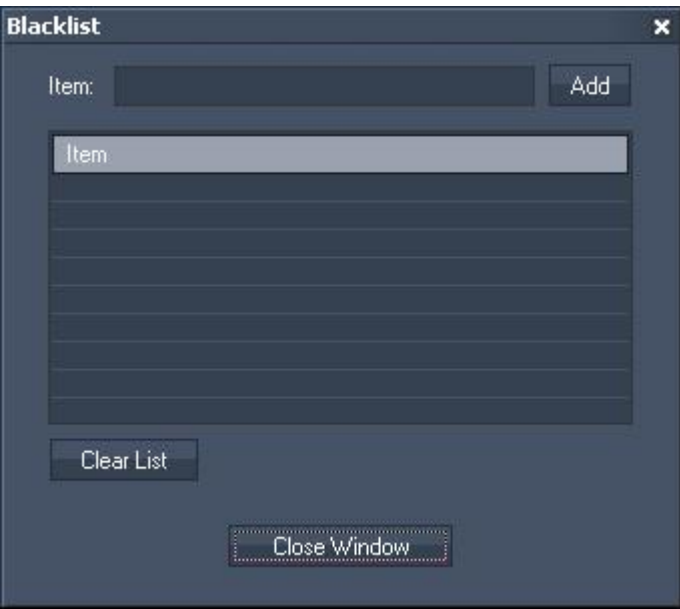

Enter the keywords one after another in the Item text field. Apply each keyword by pressing [Add]

To clear a single keyword from the list, right-click on this entry and choose "Delete". To clear the whole list, use the button [Clear List].

# <span id="page-1288-1"></span>**18.7.3 Email Settings**

The Email Settings is the tool to setup all incoming and outgoing Email communication. To process the incoming emails inside Widget Designer, also use the Email commands "EmailSend,'To','Subject','Message'" and "EmailSendAtt,'To','Att','Subject','Message'", see <u>script [language](#page-1311-0)</u>  $\frac{1312}{\cdot}$ .

## [Email](#page-1081-0) Input Node<sup>[1082</sup>].

To process any data inside Widget Designer to send via Email, also use the dedicated .

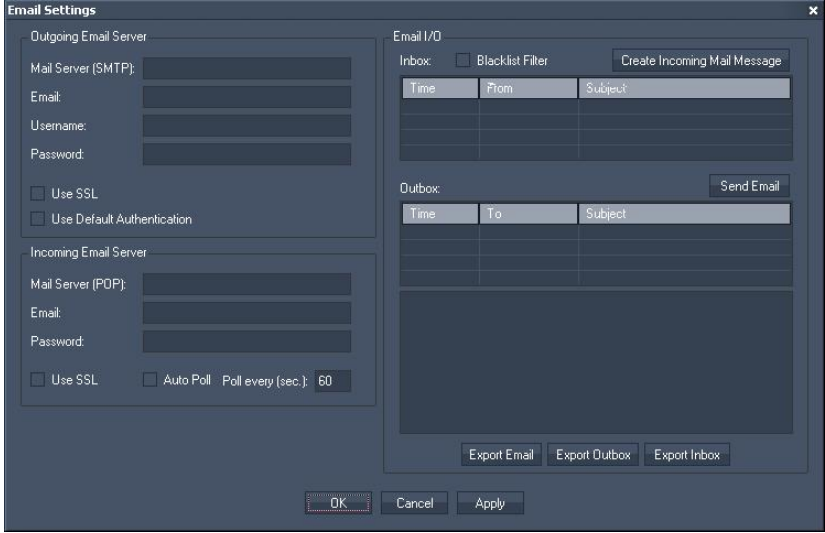

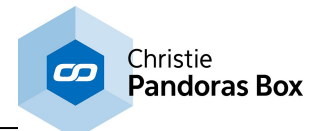

## **Outgoing Email Server**

Please enter all relevant information for your SMTP Mail Server settings, such as

- Mail Server (SMTP),
- Email Address,
- Username,
- Password.

Tick the check box "Use SSL" to use SSL (Secure Socket Layer). Tick the check box "Use Default Authentication" to use default authentication.

## **Incoming Email Server**

Please enter all relevant information for your POP Mail Server settings, such as

- Mail Server (POP),
- Email Address,
- Password.

Tick the check box "Use SSL" to use SSL (Secure Socket Layer).

Tick the check box "Auto Poll" to automatically poll your email account. Enter the interval time in the text field aside.

If Auto Poll is not checked, your Email account will only be polled once when pressing Apply.

# **Email I/O**

Inbox:

To use the **[Blacklist](#page-1288-0)**<sup>[1289]</sup> filter, please check this option.

Click on "Create Incoming Mail Message" to get an email message without polling it from the mail server.

The following pop-up window opens:

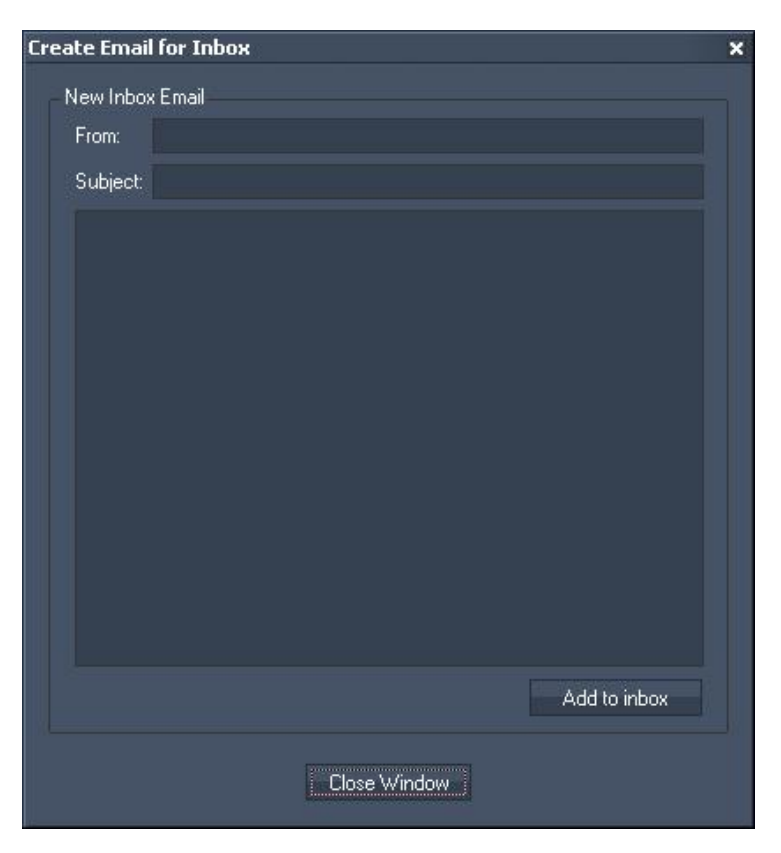

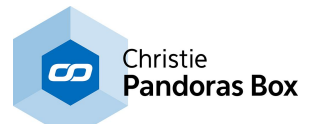

Click "Add to inbox" to receive this email in your inbox, click on Close Window if you do not want to send the email.

If you right-click on an email in your inbox, you have the opportunities to:

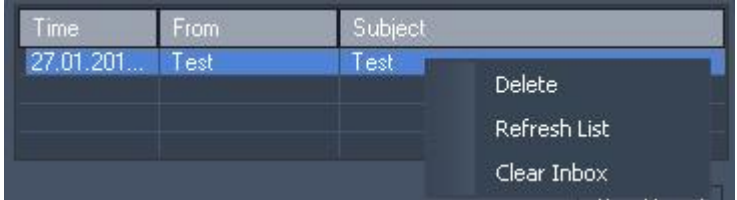

- Delete this mail,

- Refresh the Inbox List,
- Clear the Inbox.

Outbox:

In the Outbox all emails sent will be listed.

Click on "Send Email" to create an email directly in the outbox. The following pop-up window opens:

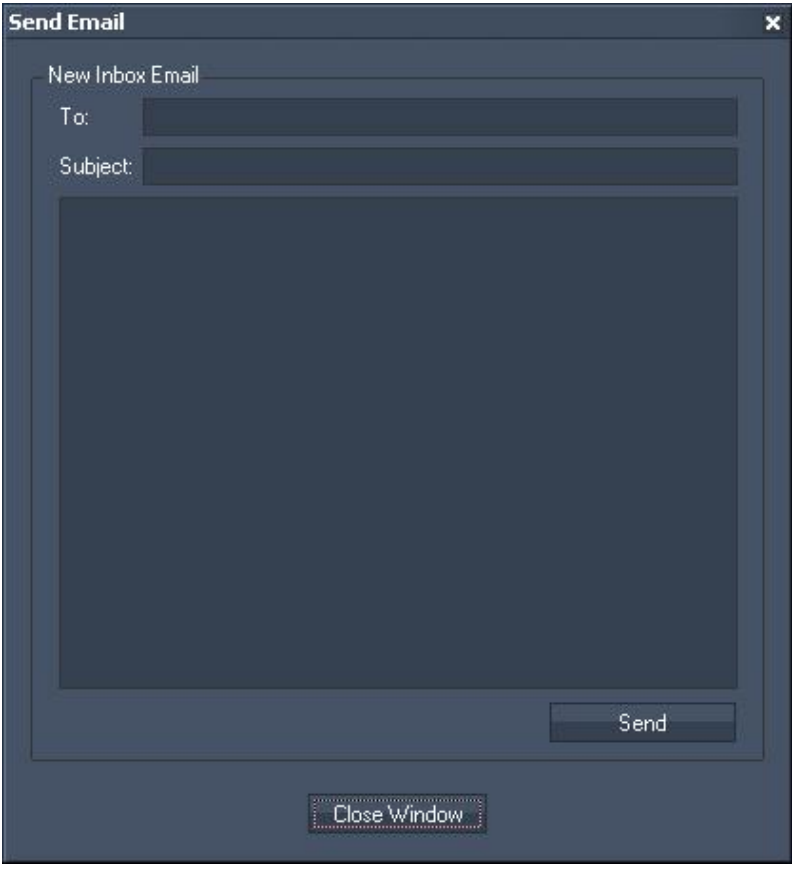

Enter the receiver, subject and message and press "Send" to send this email or directly "Close Window" to leave this dialogue.

If you right-click on an email in your outbox, you have the opportunities to:

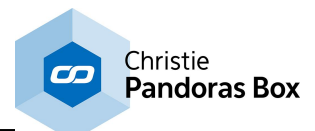

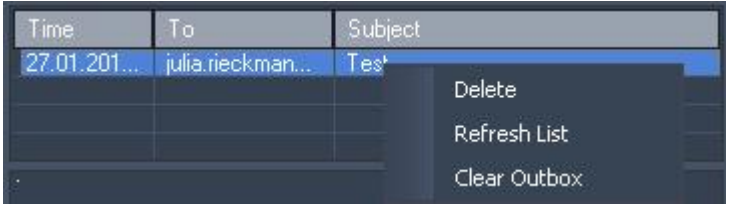

- Delete this mail,
- Refresh the Outbox List,
- Clear the Outbox.

Export Email:

Exports all emails addresses listed in the inbox into a text file.

Export Outbox:

Exports all emails listed in the outbox into a text file.

Export Inbox:

Exports all emails listed in the inbox into a text file.

# <span id="page-1291-0"></span>**18.7.4 RSS Settings**

The RSS Settings is the tool to setup and create all RSS feeds. To process the incoming RSS feed inside Widget Designer, also use the <u>RSS Input [Node](#page-1131-0)<sup>[1132</sup>]</u>.

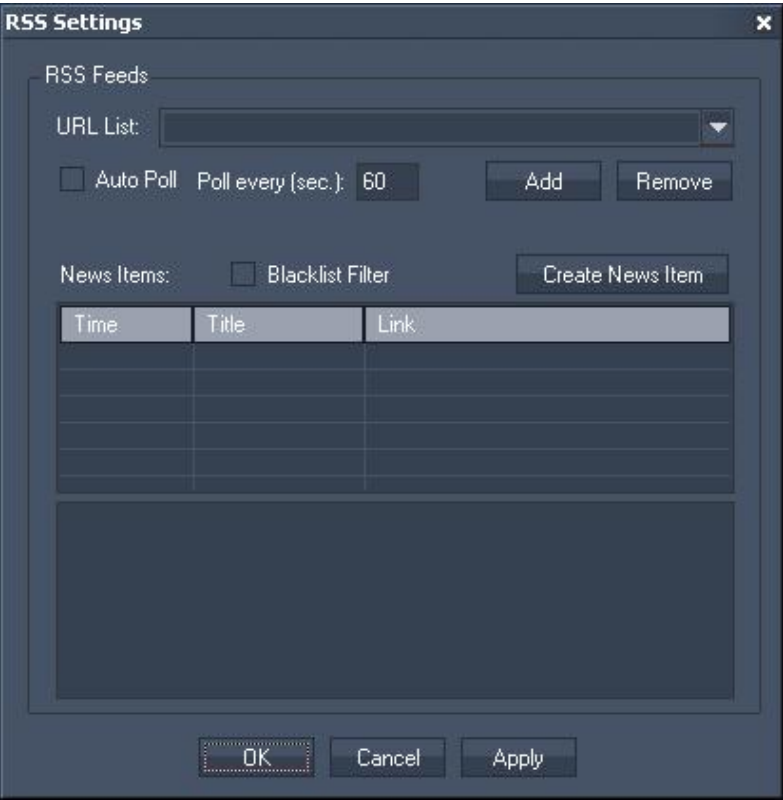

URL List:

Enter a new URL manually in the text field or choose one from the list.

To add an URL to the list, press [Add] after you entered it into the text field. Click [Remove] to remove this entry from the list.

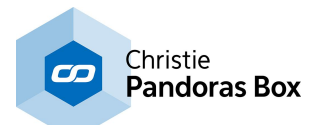

Check "Auto Poll" and enter the Poll interval in seconds to automatically poll the RSS Feed. If this option is unchecked the RSS Feed will only be polled once when pressing [Apply] or [OK].

To use a prepared <u>[Blacklist](#page-1288-0) [1289]</u> for filtering the RSS Feeds for specific words, please check the option Blacklist Filter.

All received RSS Feeds will be displayed in the incoming RSS list.

Create new Items:

Click on this button create a RSS feed manually.

In the upcoming dialog enter the link that should be displayed, a title and the RSS message text. Press [Add to RSS List] to transfer it to the incoming RSS list.

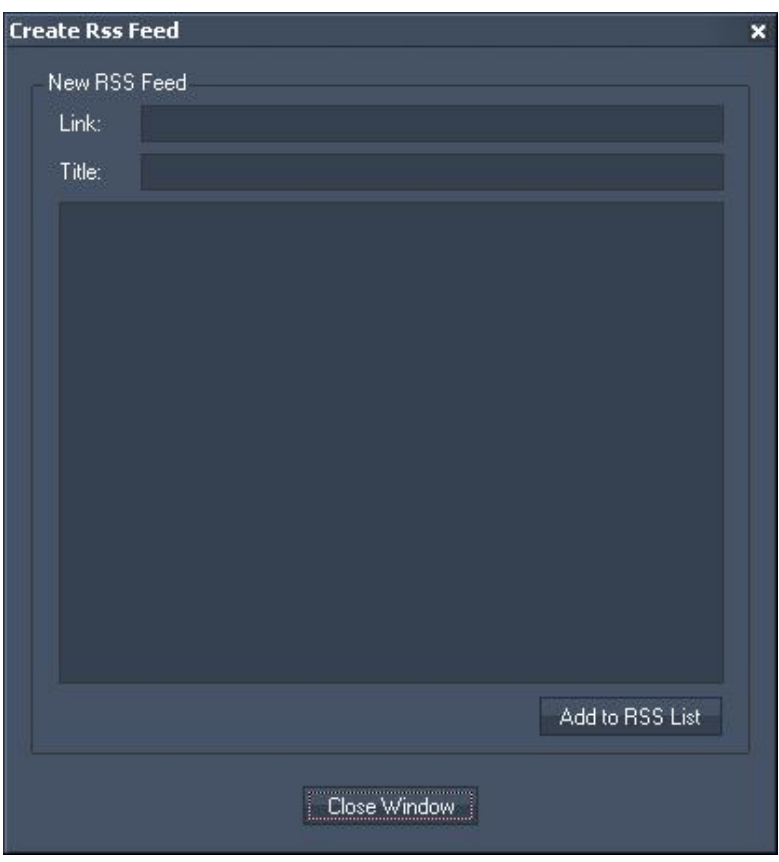

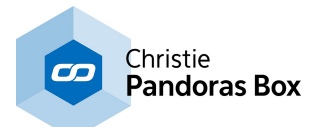

# <span id="page-1293-0"></span>**18.7.5 SMS Settings**

Setup your GSM modem in this tool to be able to receive and send SMS via the Widget Designer.

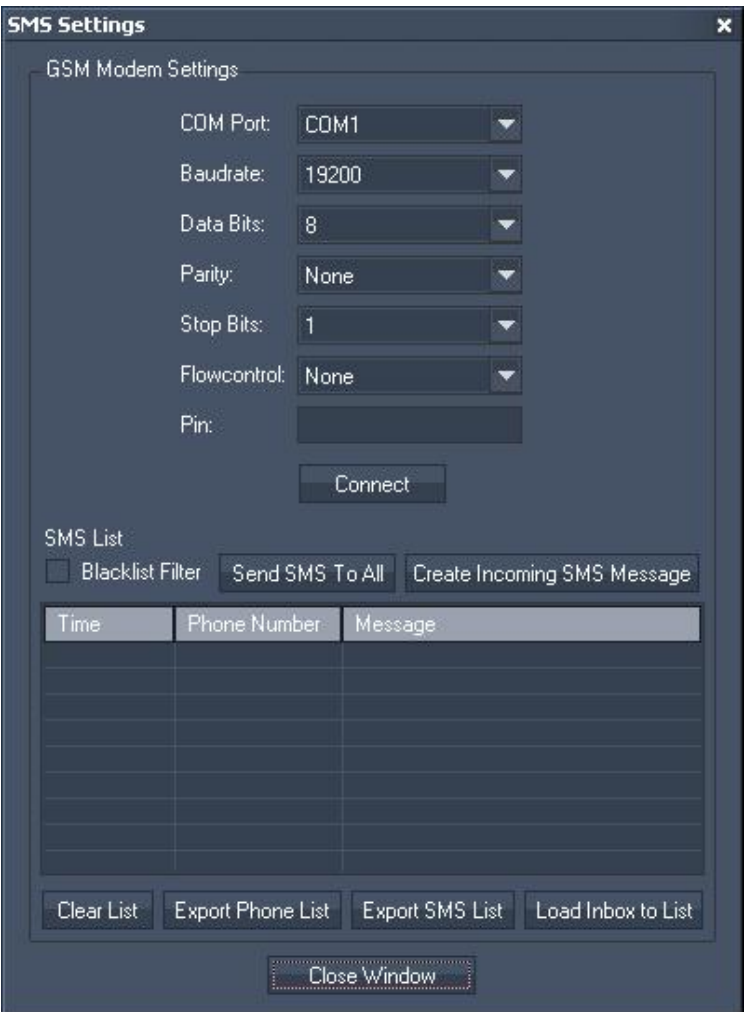

GSM Modem Settings:

Choose the COM Port, Baud rate, Data Bits, Parity, Stop Bits and the Flow control. Enter the Pin for the GSM Modem and press [Connect].

Blacklist Filter

To use a prepared <u>[Blacklist](#page-1288-0)<sup> [1289</sup></u> for filtering the incoming SMS for specific words, please check the option Blacklist Filter.

Send SMS To All:

Click on this Button to send a SMS message to all Phone numbers in the SMS List. The following popup window opens:

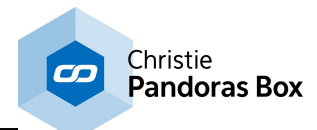

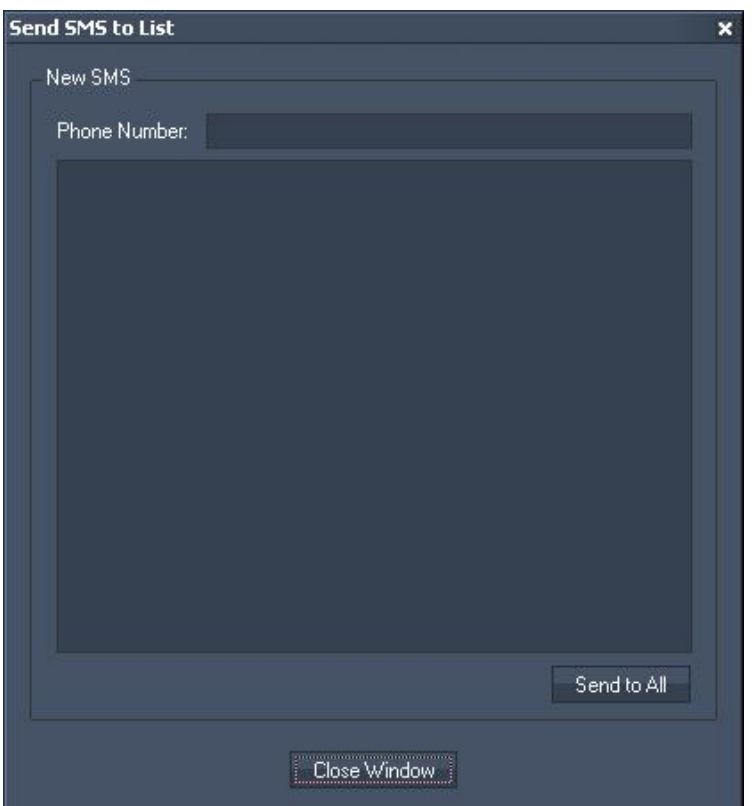

Additionally to all Phone numbers in the SMS list, the new SMS can be sent to any number entered in the text field next to Phone Number. Enter the SMS text in the text box.

Create Incoming SMS Message:

Click on "Create Incoming SMS Message" to create a SMS message without polling it via the GSM Modem.

The following pop-up window opens:

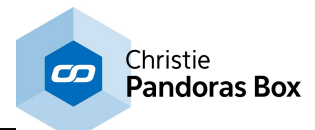

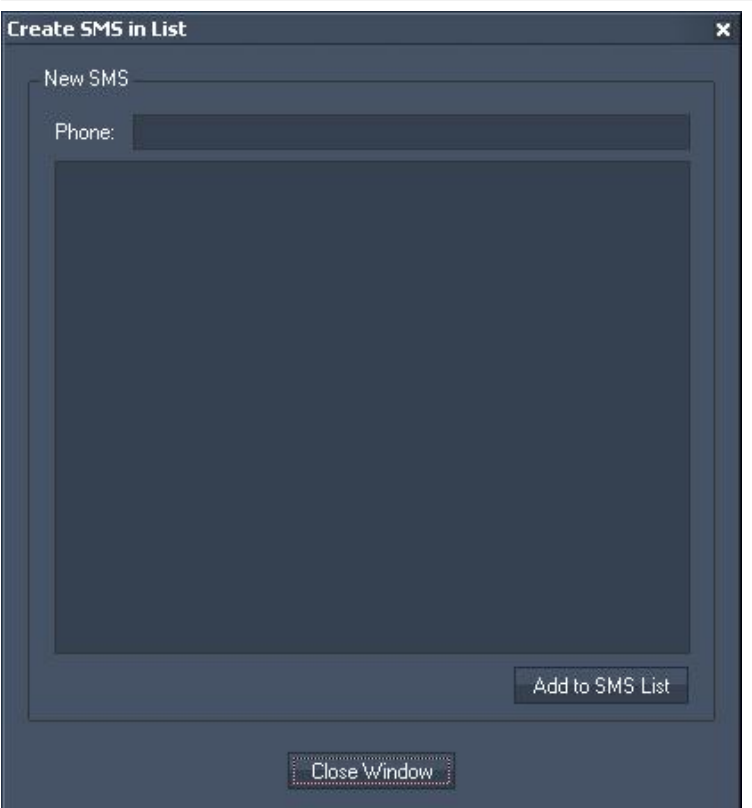

Enter the phone number that should appear as faked SMS sender in the text field.

Use the text box to enter the SMS text.

Push [Add to SMS List] to add this entry to the SMS Inbox list. If you want to discard this entry, just press [Close Window] without adding it.

Clear List: Click this button to clear the SMS List.

Export Phone List: Click this button to export all SMS sender's phone numbers to a text file.

Export SMS List: Click this button to export all SMS (phone number and message text) to a text file.

Load Inbox to List: Load all SMS from your SIM Card into the Inbox.

## <span id="page-1295-0"></span>**18.7.6 Projector Calibration Manager**

The Projector [Calibration](#page-776-0) Manager is a Tool that allows to setup the connection between a Calibration [Link](#page-776-0)<sup>[777</sup>] and other Pandoras Box software components. It is a fundamental item in the entire Re-Calibration process.

## **The principle behind "Re-Calibration"**

Currently only projections onto 2D-planes can be re-calibrated. The automation for 3D structured screens will follow. However, the general principle behind the calibration applies to any screen shape. The fibre cable ends are mounted into the screen in the below described way. Then the projector setup is
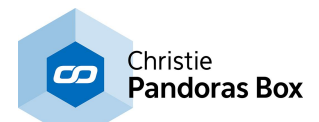

done as usual, followed by the warping or keystone step and / or softedge. Now, the image fits onto the screen. After a while, this might not be the case anymore, because the projector or the screen have moved. A typical scenario is a lamp change for a projector in a fixed installation. It is important that the projector still covers about 90% of the screen area. At least the projector needs to hit all calibration points.

This is when the Calibration Link is used as the screen- /projector-shift can be evened out with an automated re-calibration. This works with fiber cables measuring the light from the projector which projects different testpattern. The process does not include any cameras, only fibre cables and the Calibration Link. Based on these light measurements, the exact pixel location can be determined and necessary changes can be applied (automatically) to Pandoras Box software.

In short, the re-calibration is not an automated warping for the first setup. Once the projectors are setup by a technician who knows the system but a projector- or screen-shift has occurred, the re-calibration allows anybody to adjust the new output offset within a couple of minutes. The entire process can be started with one button click and no further manual settings are necessary. This is useful when the installation is serviced by staff who does not know how to reset the warp and blend properly.

The pixel accuracy that can be achieved in a best case scenario is 1mm / +- 1pixel accuracy.

There are different modes for both, 2D and 3D re-calibration, some are restricted to Server features whilst others are accessible for Pandoras Box Player as well.

Currently, the calibration points are fibre tips. However, in the near future, they can be alternatively replaced with markers or digital markers seen by cameras.

#### **Mounting the fibre cables**

The Calibration Link is a device that allows to measure the light intensity levels of a 1mm fiber cable. The Re-Calibration process is based on these measurements. Hence, the quality of light transmission effects the quality of the process significantly.

The cable ends are mounted into the screen in a way that the fibers "look" straight at the projector to catch as much light as possible. The more offset the cable ends have, the more precise the calibration can be. At best, they are mounted into the corners.

A minimum number of four cables is required per projector. However one can be shared by several projectors. That is, if you have a softedge blend with two projectors then you can use six fiber cables (two in the overlap, and the other four near the corner of the screen).

Direct sun light needs to be avoided. By the very nature of the cables, they should be bend as less as possible. Also, the fibre cables that form a group for one projector should be equally long. The minimum length depends on the brightness of the projector. The longer the fibre cable is, the more light needs to hit the tip of the cable. As a rule of thumb, a 10m fiber cable requires at least 100lux. If you have 20m cables then you need to have a minimum brightness of 200lx and so on.

The cable ends must be clean and cut as straight as possible. It is highly recommended to use a professional fibre cutter to do so as other tools squeeze the fibre and reduce the transmission quality. Neither end from the glass itself must stick out from the cable sheath! Simply hold to isolated end into the fibre input and move slightly forwards until it withstands, then tighten the screw-able input.

It is recommended that the projector pixels are in a best focus position for all fiber points.

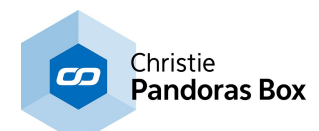

#### **Hardware and software setup**

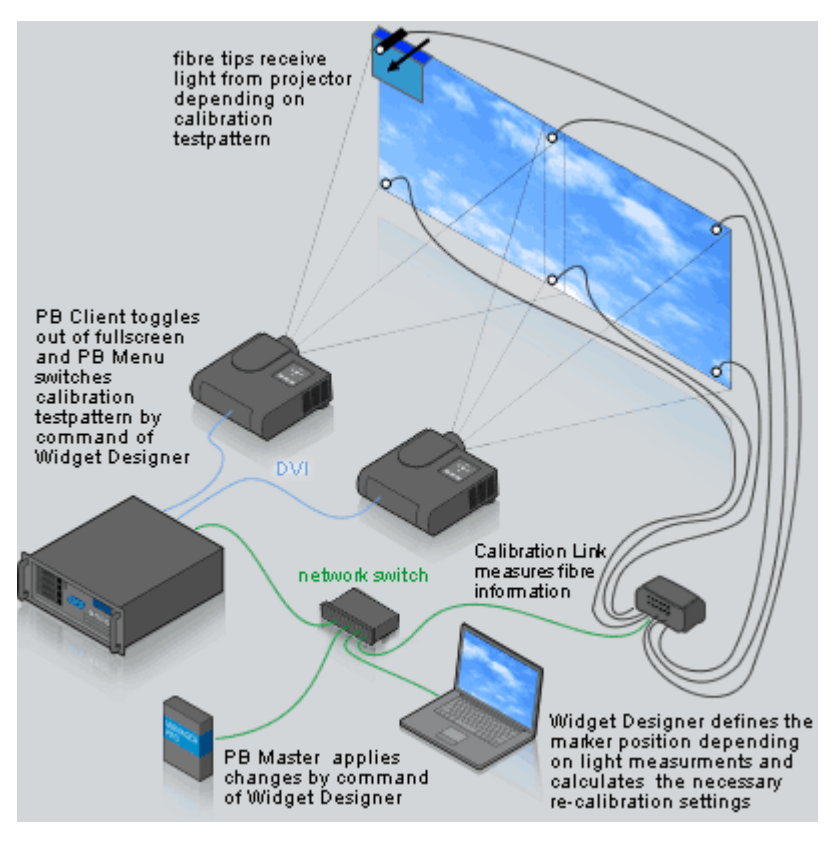

This depicts the communication between Pandoras Box (PB) components, Widget Designer (WD), Calibration Link and fibre cables.

First of all, a PB Master (e.g. a Manager) is connected with a PB Client (Server or Player) or a Server / Player run in stand-alone mode. The PB Menu runs in the background of the PB Client. Widget Designer may run on the same or a separate hardware and is connected to the PB Master and the Calibration Link. Fibre cables run from the Calibration Link to the screen and detect light from a projector that is connected to the PB Client.

1. The user starts the recalibration process by clicking a button in WD. 2. WD tells PB Client via network to leave fullscreen.

- 3. WD tells PB Menu via network to start slide show of calibration testpattern.
- 4. Each testpattern is shown by the projector(s).
- 5. According to their position, the fibre cables receive a certain light amount per each testpattern.
- 6. The Calibration Link measures the light amount and transmits that information via network.

7. WD calculates the position from the fibre tips (markers) based on the light measurements for each testpattern.

8. WD calculates the necessary re-calibration settings.

9. WD applies the changes to the PB Master (via network). The changes are defined by the chosen mode:

a) WD calculates and applies new parameters for the Camera layer.

b) WD creates and applies a new warp object for the Output layer.

10. WD toggles the PB Client into fullscreen mode. The re-calibration process is finished within a few minutes.

#### **Software components**

The following software components are needed and should be connected to each other:

- a running Pandoras Box Master with Camera Layer / Output Layer settings for the Client
- a running Pandoras Box Client
- a running PB Menu on the Client
- for some modes, an installed Warper on the Client
- a running Widget Designer project with the following two nodes and a tool

Create > Nodes > Input > Devices >  $\frac{\text{Calibration Link}}{\text{Unif } \cdot}$  $\frac{\text{Calibration Link}}{\text{Unif } \cdot}$  $\frac{\text{Calibration Link}}{\text{Unif } \cdot}$  - one node per Calibration Link device Create > Nodes > Input > Pandoras Box > System Menu (or search for PB Menu) - one node per Client Tools > Projector Calibration Manager

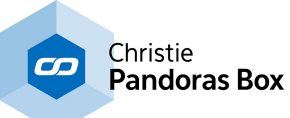

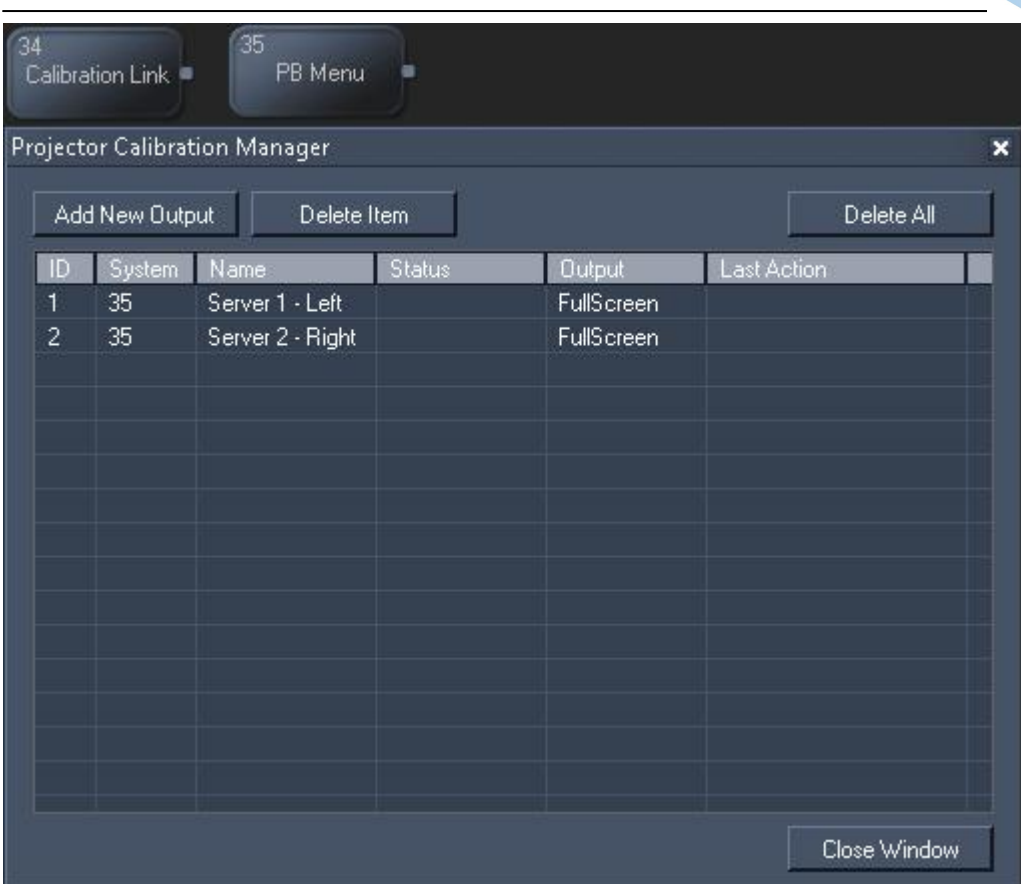

In the Projector Calibration Manager "Add a new Output" and the according "Edit" dialog opens. Each projector is to be managed individually. If you like to open the Edit dialog, simply double-click on an existing entry.

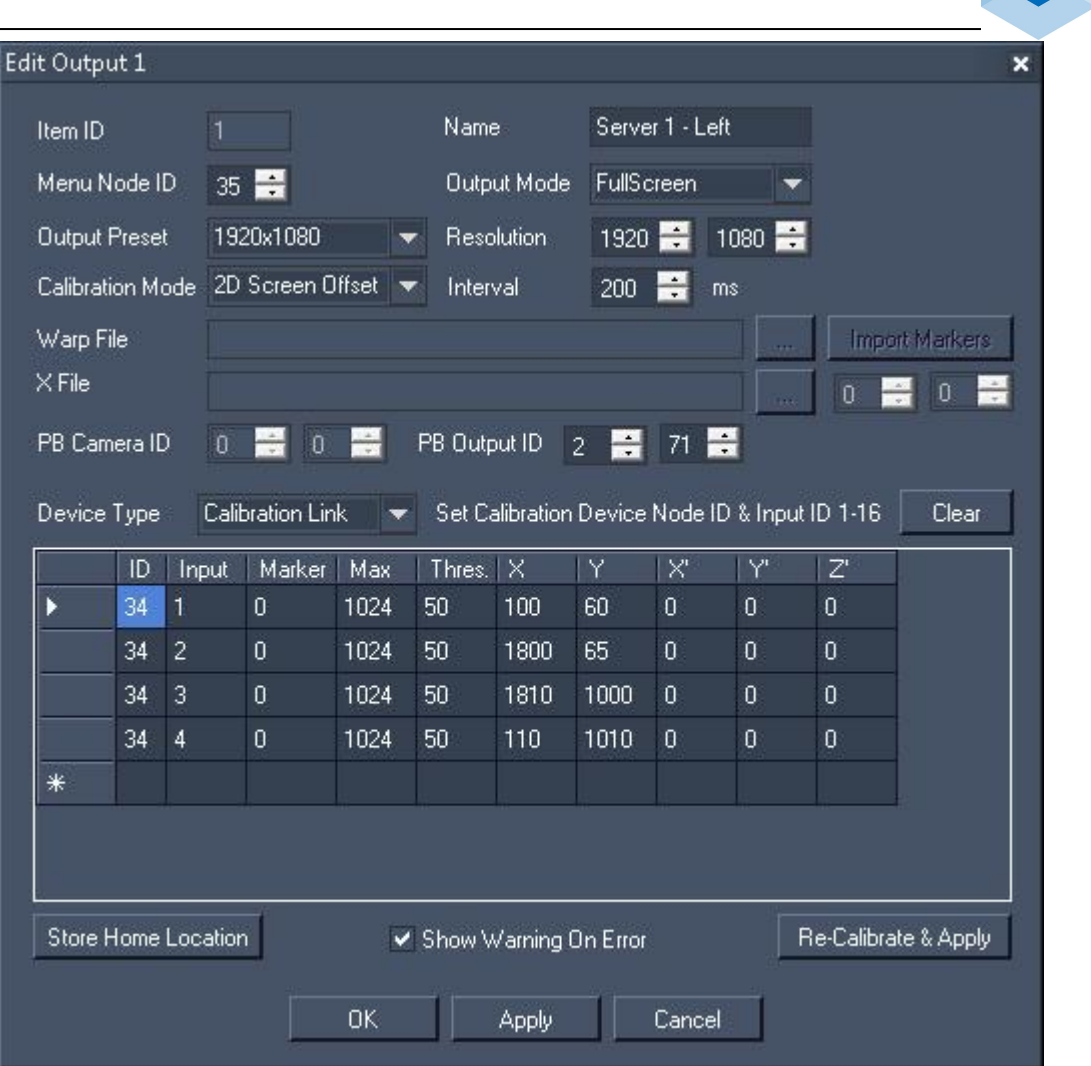

Christie **Pandoras Box** 

#### **Item ID**

The internal ID cannot be edited.

#### **Name**

Choose a name for the output.

#### **Menu Node ID**

Enter the Node ID from the PB Menu node. Within the node itself, the IP address from the Client must be entered.

#### **Output Mode**

Choose the according output mode according to the Client's graphics card settings.

#### **Output Preset and Resolution**

Choose the resolution per output according to the Client's graphics card settings. You may use the preset list or enter a custom (pixel accurate) custom resolution.

#### **Calibration Mode**

Choose the calibration mode you wish to use.

**2D Screen Offset** (implemented and tested) - This mode the most simple one. It modifies the X & Y offset parameters in the Output Device Layer in the Master software to offset its warp object. The changes are based on the average offset of the projectors original home position and its new position. No scaling or rotation is applied in this mode.

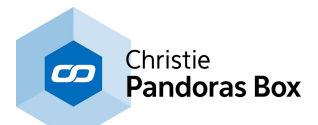

**2D Planar Perspective** (implemented and tested) - This mode opens the defined warp file and modifies the mesh according to the projector changes (X & Y offset, rotation, size and perspective transformation). A new warp file is being generated, saved under the given name and applied to the output in the Master software.

**3D Planar Calibration** - (for future use) - This mode will use the 2D planar calibration method of Pandoras Box Warper. In this case the fiber points and the 4 coplanar (!) markers must match. The result of this process is that a new Camera Position will be calculated and applied in the Pandoras Box Master.

**3D Object Calibration** - (for future use) - This mode will use the 3D pose calibration method of Pandoras Box Warper. In this case the fiber points and the 4 non-coplanar (!) markers must match. The result of this process is that a new Camera Position will be calculated and applied in the Pandoras Box Master.

#### **Interval**

This interval determines the calibration image update rate. The default value is 200ms and can be increased when the network performance does not allow to change the calibration images that fast.

#### **Warp and X File**

Depending on the chosen Calibration mode, you are asked to name a Warp and X file. Click the [...] icon to choose the file directory on the Client. For the X file, please enter the File and Folder ID used in the Pandoras Box Master.

The Import Markers button is for future use.

#### **PB Camera and Output ID**

Depending on the chosen Calibration mode, select the Site and Device ID (as seen in the PB Master's Devices tab) for the camera or output layer.

#### **Device Type**

For future use. The current Re-Calibration process is based on the Calibration Link's measurements. Later, a camera-based process will be possible too.

#### **PB Camera and Output ID**

In order to get the home position data, a first initial calibration routine is required to calculate the pixel position of each fiber point per projector.

#### **Calibration Point List**

Create an entry for each Calibration point i.e. fibre tip. The order does not matter.

**ID -** the ID from the Calibration node

**Input -** the input from the Calibration device to which the cable is attached

**Marker -** the ID from a Marker in the Warper (only necessary for some Calibration modes) **Max:** the maximum allowed brightness value as seen in the Calibration node's properties. The default value is 1024 and can be reduced to your expected value for a white pixel. If then a value above the maximum is measured, you know, that something unexpected occurred during the calibration process, e.g a moving light hit the screen.

**Threshold -** the minimum value difference between "white" and "black". Note that lowering the threshold might result in entirely wrong re-calibration results due to misinterpretations. Due to light noise, the default threshold of 50 is reasonable. Please read below passage "Possible error messages".

**X, Y -** The stored X and Y position per calibration point after the button "Store Home Position" was clicked. You may modify the number by clicking in the field and typing.

**X', Y' and Z' -** The new X, Y and Z position per calibration point after the button "Re-Calibrate and Apply" was clicked.

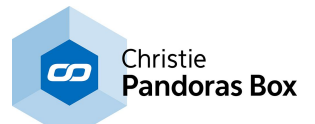

number It is important to note that the physical fiber point location should not be changed after the home position has been initialized and stored.

#### **Store Home Position**

The process to find the home position is done by projecting a series of black and white horizontal and vertical images. This process takes minimum 30 sec per projector (the time depends on the systems signal latency and network speed). As a result the X and Y positions are stored in the above described Calibration Point List.

#### **Re-Calibrate and Apply**

The re-calibration process is done in the same way as finding the "Home Position". As a result the X, Y' and Z' positions are stored in the above described Calibration Point List. Depending on the chosen Calibration Mode, the necessary changes are calculated and applied.

#### **Possible error messages**

To find a "Home Position" or "Re-Calibrate Position" a series of black and white horizontal and vertical images is projected. With pure logical combination Widget Designer then determines where the fibre tip is located.

0,0 is the X and Y pixel position for the left upper corner. 1920,1080 would be the right bottom corner for an HD projector.

This entire process requires that "white" and "black" can be clearly distinguished. The above mentioned "Threshold" parameter in the Calibration Point List defines this minimum value difference.

If the minimum is not reached, the Calibration process fails and gives an according warning. Possible reasons why a black pixel cannot be distinguished from a white one could be that black is too bright or white is too dark or even black equals white:

- too much (side) light on screen that raises the value for black
- broken projector lamp
- poor cable transmission quality
- broken Calibration Link
- broken cables
- too long cables
- cables bend
- cable tips dusty, dirty

In the worst case, the projector moved so much that its light does not hit the fibre tips any more. So before starting the process, ensure that the projector covers all of its related fiber points as well as all of its dedicated screen-space.

The minimum values in the Calibration Link node for white should be above 100, for black 30-40 and most importantly, the difference between white and black should be around 30-120.

If your value for white exceeds 1024 you may set the Calibration Link to coarse mode. It roughly doubles the value range. If you need to do that, open the Calibration Link and find a dip switch on the circuit board. If you need assistance, please contact coolux support.

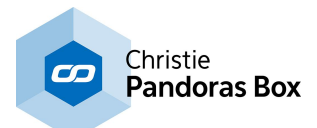

# **18.7.7 Pandoras Box**

In the WD Tools [menu](#page-1286-0)<sup>[1287</sup>], the category "Pandoras Box" offers the following options that add and edit Layers and Cues in a **[Pandoras](#page-67-0) Box** 68 Master software:

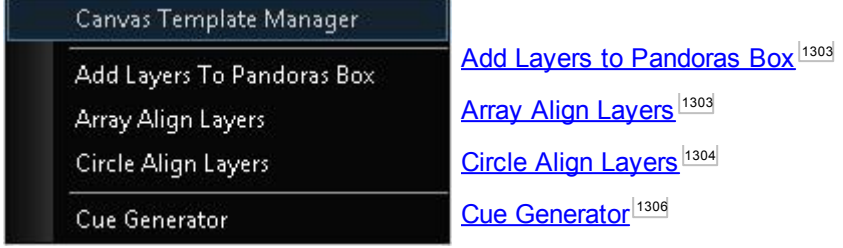

# <span id="page-1302-0"></span>**18.7.7.1 Add Layers to Pandoras Box**

This tool allows you to easily add one or several new graphic or video layers to the PB V5 Master Device (and its connected Clients) directly from within the Widget Designer.

Please note:

This tool does not work if connected to a PB Master Device below Version 5. The maximum number of supported layers can not be exceeded, e.g. a Server LT provides 8 video layers, thus only graphic layers can be added to it. The number of supported layers per device can be found in the chapter [Product](#page-63-0) [Overview](#page-63-0) 64 .

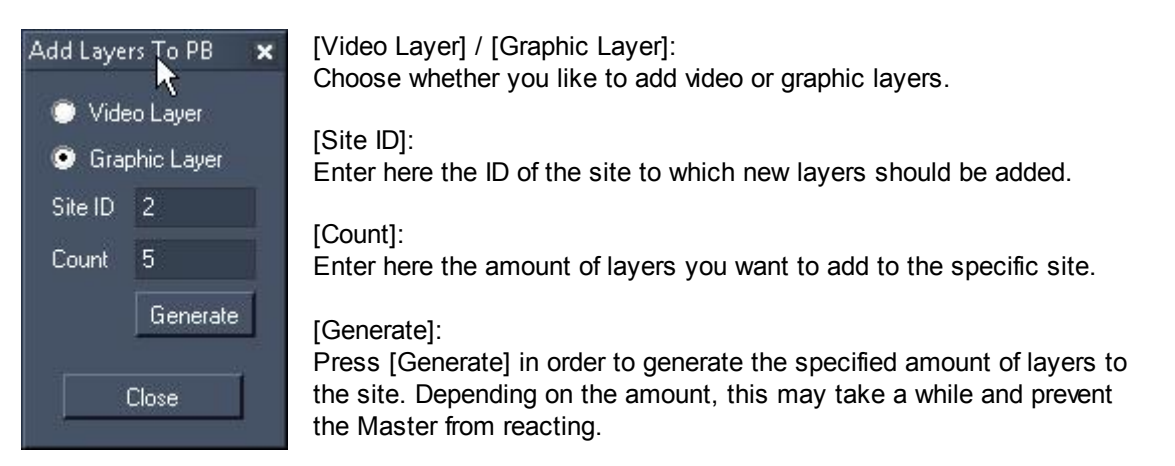

# <span id="page-1302-1"></span>**18.7.7.2 Array Align Layers**

This tool allows you to arrange several graphic or video layers from your PB Master Device and its connected Clients to form a pattern - a line (1D), a rectangle (2D) or a rectangular box (3D). This kind of arrangement can be done from within the Widget Device faster and easier. Please read the **next [topic](#page-1303-0)**<sup>[1304]</sup> if you are interested in a circular alignment.

Please note:

It is recommended to use this tool with a PB Master Device Version 5.

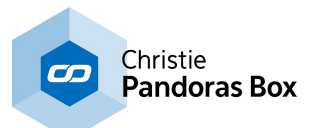

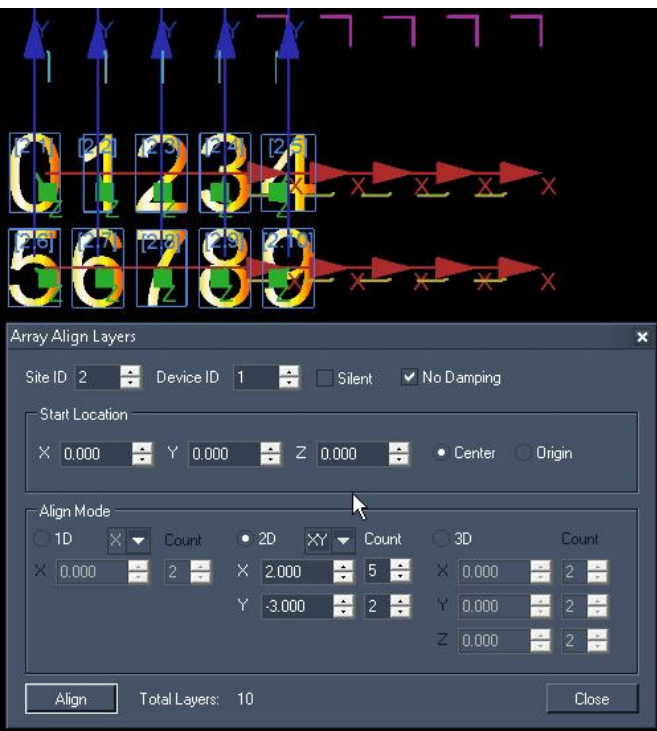

[Site ID] and [Device ID]:

Enter here the ID of the site and the starting device to address the layers which should be arranged. [Silent]:

Tick the check box if the generated position values should not be entered as active values, but silent values.

[No Damping]:

Tick the check box if the position values should be applied instantly without the Pandoras Box setting for Translation Smoothing.

This damping time can be adjusted in the site's [Inspector](#page-207-0)<sup>[208</sup>.

[Start Location]:

Enter the X, Y, Z position and choose whether the starting point should be centered or not.

[Align]:

Set the radio buttons to form a line (1D), a rectangle (2D) or a rectangular box (3D). The X, Y, Z values apply for the offset between the layers whereas "Count" defines, how many layers are influenced. In the depicted example the offsets between the 5 horizontal layers are set to 2 and the vertical offset to -3, in total 10 layers (2.1 to 2.10) are arranged.

Please note that the positive X direction points to the right side, the positive Y direction points to the bottom and Z points into the display.

# <span id="page-1303-0"></span>**18.7.7.3 Circle Align Layers**

This tool allows you to arrange several graphic or video layers from your PB Master Device and its connected Clients to form a circular pattern. This kind of arrangement can be done from within the Widget Device faster and easier.

Please read the *[previous](#page-1302-1) topic*<sup>[1303]</sup> if you are interested in an array alignment.

Please note:

It is recommended to use this tool with a PB Master Device Version 5.

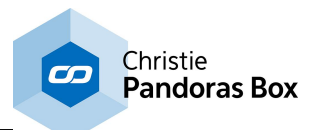

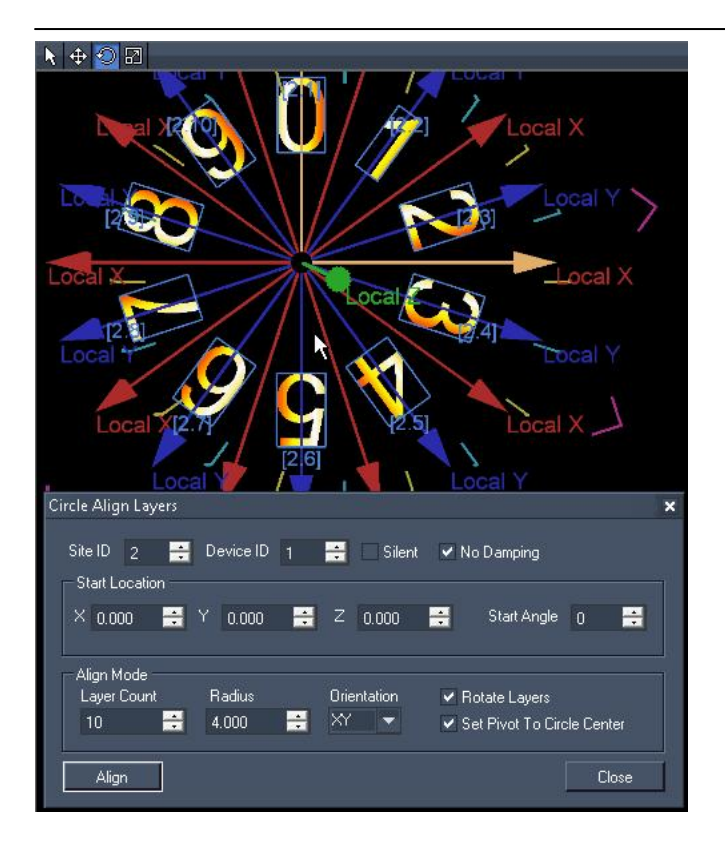

[Site ID] and [Device ID]:

Enter here the ID of the site and the starting device to address the layers which should be arranged. [Silent]:

Tick the check box if the generated position values should not be entered as active values, but silent values.

[No Damping]:

Tick the check box if the position and rotation values should be applied instantly without the Pandoras Box setting for Translation and Rotation Smoothing.

These damping times can be adjusted in the **site's [Inspector](#page-207-0)**<sup>[208]</sup>.

[Start Location]:

Enter the X, Y, Z position for the starting point. The "Start Angle" defines where the first layer is positioned.

[Align Mode]:

The "Layer Count" influences how many layers are arranged in a circular pattern. "Radius" enlarges the size of the formed circle. "Orientation" gives the possibility to span the circle in a  $XY / YZ / XZ$  plane.

In the image the option "Rotate Layers" is activated, the layer's lower sides do not face down any more but towards the circle`s center.

"Set Pivot To Circle Center" was ticked as well. The Rotation Pivot Point is positioned in the circle's center. Now, a constant rotation can be applied, for example.

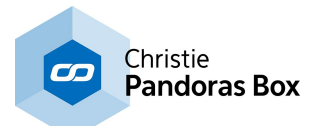

# <span id="page-1305-0"></span>**18.7.7.4 Cue Generator**

The Cue Generator Tool allows you adding cues into a timeline in Pandoras Box Master Device.

This can be done in two different ways:

- Arranging a specific amount of new cues evenly over a time period.
- Arranging a specific amount of new cues with intervals.

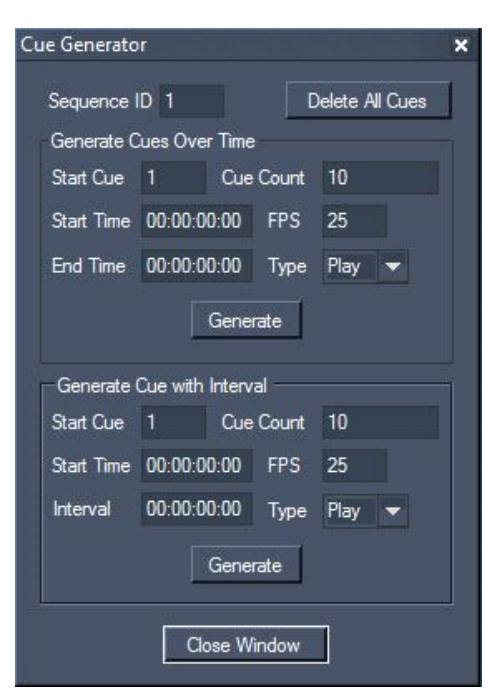

[Sequence ID]

Enter here the ID of the sequence in which you want to add new cues.

## **Generate Cues Over Time**

[Start Cue] Enter here the ID for the first cue that will be added.

[Cue Count]: Enter here the amount of cues that will be added.

[Start Time]: Enter here the time at which the first cue will be placed, in the format (hh:mm:ss:ff).

[End Time]:

Enter here the time at which the last cue will be placed, in the format (hh:mm:ss:ff).

[FPS]:

Enter here the frame rate the sequence is set to in Pandoras Box (FPS = Frames per second), see [Sequence](#page-200-0) Inspector<sup>[201]</sup>.

[Type]: Enter here the type of the new cues: Play, Pause or Stop.

#### **Generate Cue with Interval**

[Start Cue] Enter here the ID for the first cue that will be added.

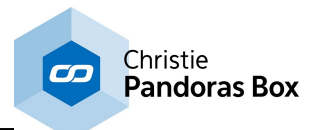

[Cue Count]: Enter here the amount of cues that will be added.

[Start Time]:

Enter here the time at which the first cue will be placed, in the format (hh:mm:ss:ff).

[FPS]:

Enter here the frame rate the sequence is set to in Pandoras Box (FPS = Frames per second), see [Sequence](#page-200-0) Inspector<sup>[201]</sup>.

[Interval]:

Enter here the time interval after which the next cue will be added to the timeline, in the format (hh:mm:ss:ff).

[Type]: Enter here the type of the new cues: Play, Pause or Stop.

# **18.7.8 Video Logger**

The Video Logger allows logging the timeline of Pandoras Box. The feature is useful when clients ask for a playback documentation, e.g. what media was seen for how long.

Please see below a showcase timeline with 3 video containers programmed on two layers. The cues are dispensable.

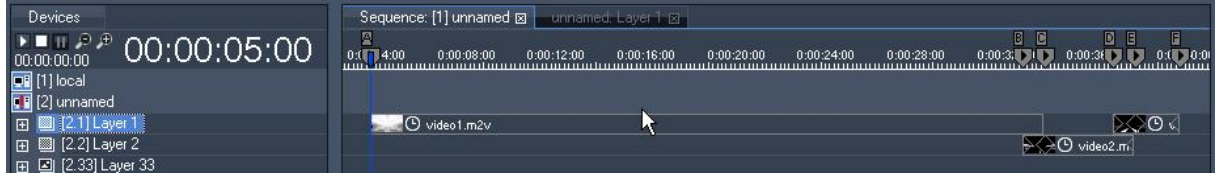

When importing the log file into a tabulation program like Excel from Microsoft, the result could look like this. For documentation reasons the cues where inserted into the table as well.

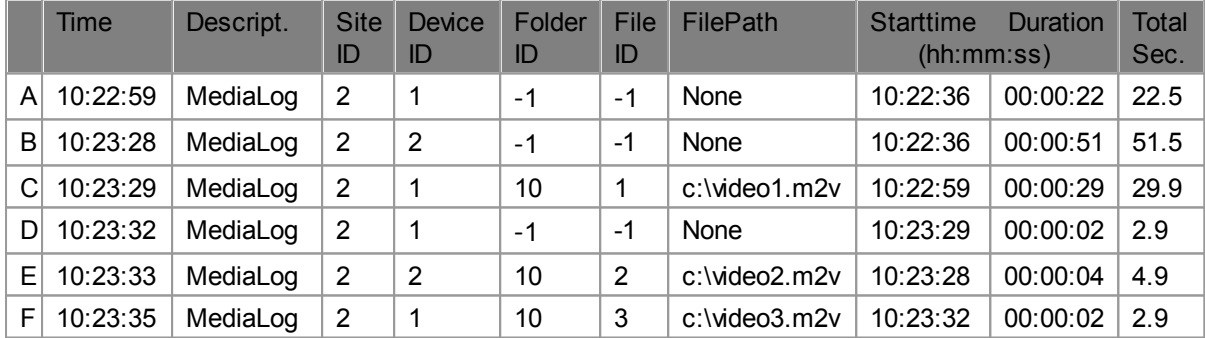

At time 0:00 the video logging in Widget Designer was started, 22.5 seconds later the first container on the first layer started. In other words, and this is what the first line in the table tells us, for 22.5 seconds nothing was rendered on that layer.

The next line informs that nothing was seen on the second layer for 51.5 seconds.

Line C states that the file "video1.m2v" saved directly on hard drive C:/ was played back on the first layer (site 2 - device 1) for 29.9 seconds. The duration is given in seconds and in time code language. As well the Folder and File ID (setup in the *File [Inspector](#page-190-0)*<sup>[191]</sup>) is logged. When no IDs are assigned "-1" will be saved.

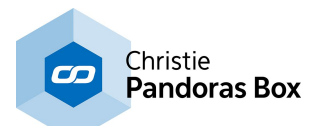

This image shows the Video Logger from Widget Designer. The Video Logger was set up to log Layer 1 and 2 on Site 2. The trigger for the opacity parameter was set to 0.

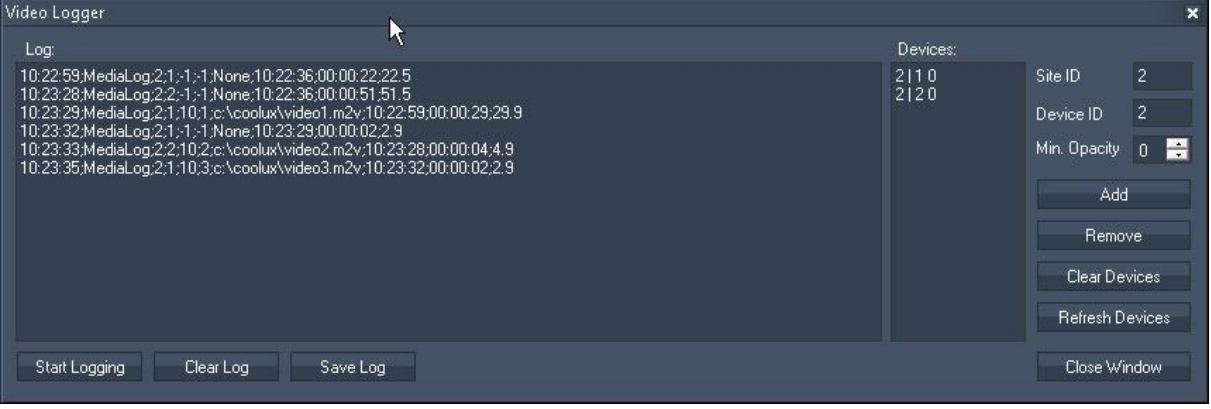

#### [Site ID] and [Device ID]

Enter here the ID of the site and the device that should be logged. After setting up the opacity click "Add" to adjoin the layer to the Video Logger's list.

#### [Min. Opacity]

As soon as a layer exceeds the minimum opacity a log entry is generated.

#### [Add]

First set up the site and device ID and the opacity trigger value, then click "Add" to adjoin the layer to the Video Logger's list.

#### [Remove]

If you like to erase a layer with from the Video Logger's list, set up the site and device ID and click "Remove". The opacity value is of no importance.

[Clear devices] Erases all layers from the Video Logger's list.

[Refresh Devices] Refreshes the list of layers.

[Start Logging]

Defines a moment 0:00 and starts the logging process with the sequence of the Pandoras Master System that is connected to the Widget Designer.

[Clear Log]

Erases all log entries (without pausing the logging process). If you like to erase particular lines only you may as well select them with the mouse or keyboard and press the Delete key.

[Save Log]

Saves the log as a \*.csv file to a file path of your choice. When importing the csv into another program you may choose to use the semicolons as a separation symbol.

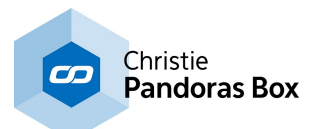

## **18.7.9 Image Resource Manager**

The Resource Manager gives a fast and easy possibility to manage images within Widget Designer. Example1: You are using images for controls like buttons and faders.

Example2: You are using the <u>WD [Remote](#page-1259-0) Applized</u> and send pictures from your Apple mobile device to WD.

The right-click menu lists the commands to add a file from your hard drive and to reset and refresh the resources within the Resource Manager. The "Delete" command works only for added images, not the once that are displayed per default.

If you send images via the WD [Remote](#page-1259-0) App<sup>[1260</sup>, they are displayed automatically in Style:Default, Control:User.

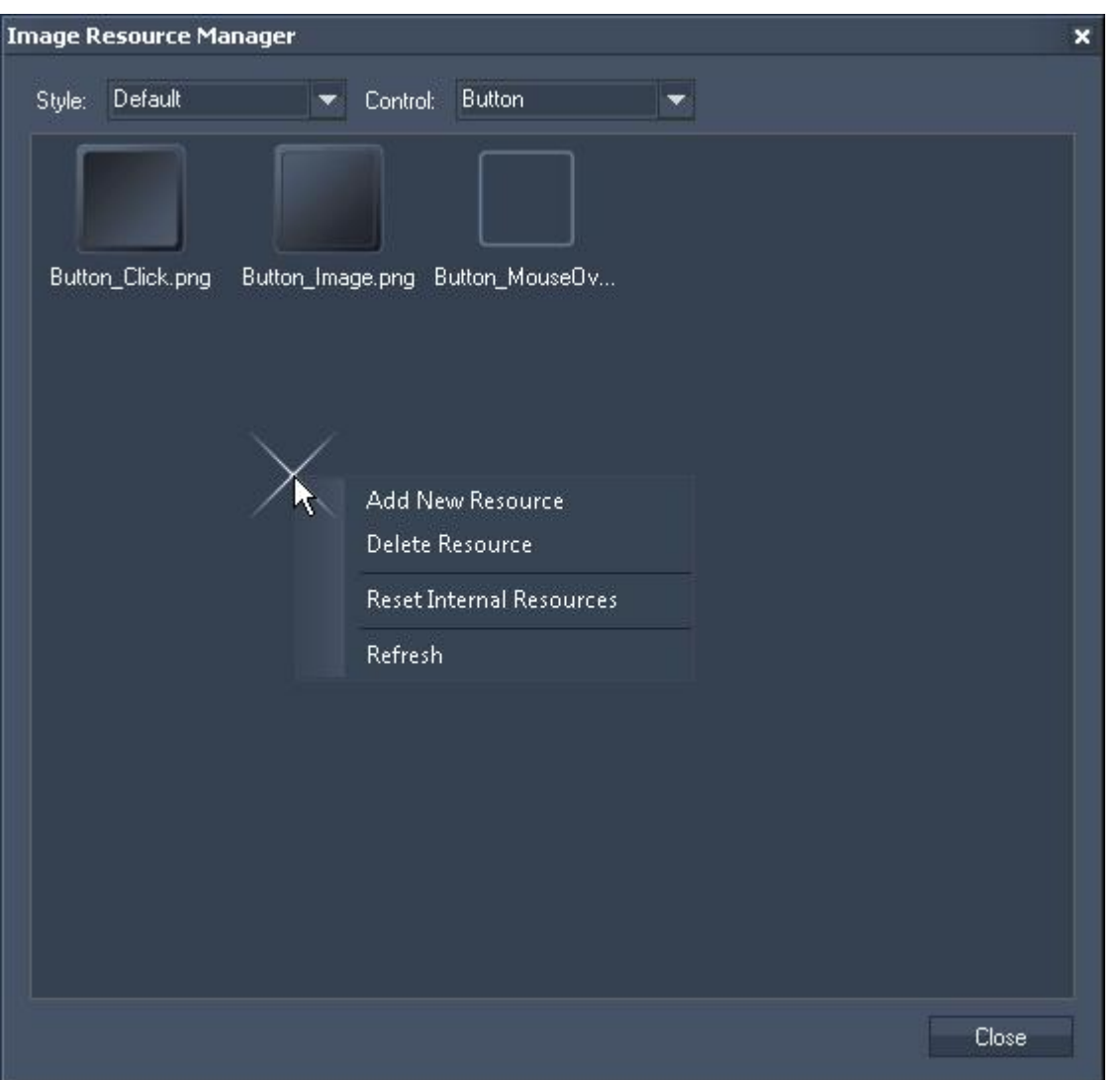

In the item's properties (e.g a fader) you may find a [Res] button which opens the Manager as well. Instead of opening a specific file path for each item separately you may use the Resource Manager for a faster access.

If you like to have the same custom look for all Faders and Custom Script Buttons you may design it once in the dialog "Default Image Settings" in the "Tools" menu and all new items created then will adopt to it.

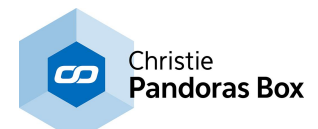

# **18.7.10 Options**

The Options tool allows to set advanced options to

- influence the performance of the node system
- load your own custom script plugin
- enable the Debug Logging to search for errors in your programming

## **Node System**

When the user interface contains a lot of controls (labels, faders etc.) that are updated via output nodes, these updates could slow down the whole system performance. In these cases it could make sense to slow down the output node processing to gain overall system performance.

The disadvantage of slowing down the node processing is that all data given out by the nodes, for example Art-Net data, will be slowed down as well.

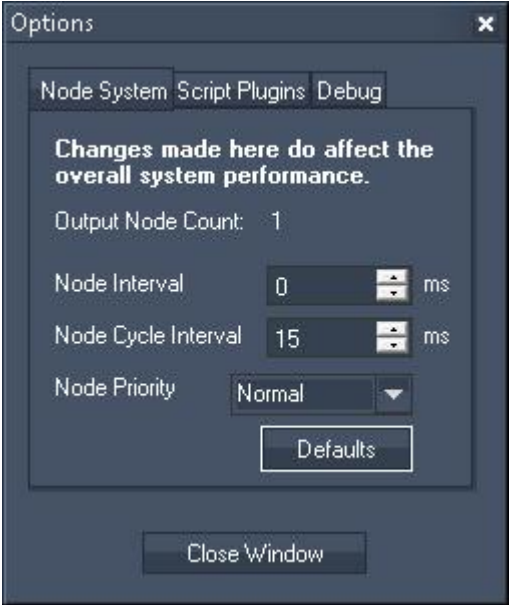

#### [Node Interval]:

By default the Node Interval is set to 0 ms. This means that there is no delay between the processing of values from one node to the following node. If setting the Node Interval to x ms, there will be a pause of x ms after the processing of each(!) node within one node chain.

[Node Cycle Interval]:

A node cycle interval is the interval, in which all output nodes are processed once, in other words after what time the Output updates / sends out its current value. By default the Node Cycle Interval is set to 15 ms. This means that after all output nodes are processed once there is a wait time of 15 ms, i.e 40 times per second. You may set this wait time to a different value to slow down or speed up the node processing interval.

[Node Priority]

In reference to process scheduling which controls the usage of the system's CPU for each single process (or thread), the node priority can be reduced or enforced. Please note that this might influence the entire operating systems and how other applications work.

[Defaults]:

Press this button to set the Node Interval and Node Cycle Interval back to their default values.

Since the Property pages request the node chain to update 25 times per second to display the current values, it is recommended to have all property dialogs closed during show mode for exact value processing.

## **Script Plugins**

It is possible to integrate custom nodes and commands in Widget Designer.

If you are interested in a code sample for Visual Studio .NET, please contact our [support](mailto:support@coolux.de) team. These sample project files are meant as an introduction for experienced developers who have knowledge in C# or Visual Basic .NET. The compiled \*.dll file containing your custom features need to be saved in the program directory under Data\Plugins, e.g. C:\Program Files (x86)\coolux\Widget Designer 4.5 Rev 642 \Data\Plugins\Scripts

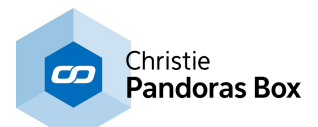

# **18.8 Scripting**

The [Scripting](#page-921-0) menu <sup>922</sup> lists all information around using commands in Widget Designer.

The chapter <u>Script [Language](#page-1311-0)<sup>[1312</sup>] explains the general usage of the script language in Widget Designer,</u> e.g. what is a command and how do I write it. Further advanced programming statements are explained, e.g. the <u>[if-statement](#page-1624-0) [1625<mark>]</mark></u> 1312

In addition it covers helping tools and scripting techniques regarding scripting in Widget Designer. **[Functions](#page-1634-0) and Macros**<sup>1635</sup> <u>[Variables](#page-1637-0)  $^{\text{1638}}$ </u>

The Object and Member [Notation](#page-1641-0) (dot syntax)<sup>1642</sup>

See the chapter [Scripting](#page-921-0) Menu<sup>922</sup> for information about the options you can choose there, e.g. the Debug Logger.

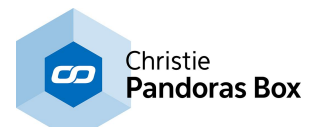

# <span id="page-1311-0"></span>**18.8.1 Script Language**

The built-in script language allows you to create customized routines of commands. Currently over [1500](#page-1318-0) [commands](#page-1318-0).<sup>[1319</sup> are available to control specific features of Pandoras Box, Widget Designer or other 3rd party products and protocols.

Commands can be used as a [project's](#page-908-0) Start-up Script<sup>909</sup> or in some nodes, tools and many widgets. For example, you may assign one or more commands to a button click.

#### **How to enter a command using Script Assistant**

In order to use a command, open the widget's Item properties, for example from a [Custom](#page-934-0) Script Button . 935

As soon as you start typing in the dedicated script text field, the feature Script Assistant will automatically search for available commands that contain the typed characters and display the result in a list box. The [ESC] key hides this list. The availability of commands depends also on the fact, whether a widget is already added to the project, i.e. without existing faders, the Script Assistant will not offer fader commands.

You have three possibilities for setting up the script filter of your assistant, just right-click in your script field and choose one of the following filter styles:

#### **- Starts with expression**

The Script Assistant will show only entries that start with the entered expression. This is useful if you are already familiar with the command structure and know which group of commands you need.

#### **- Contains expression (this is default)**

You do not need to know how exactly the command starts, typing "fader" will suggest "WDFader..." too. Type more characters to shorten the list or use the arrow keys (up and down) to select a command from it and press carriage return.

#### **- Camel Case**

This is the fastest way of getting the correct command if you already know which command you want to use. This filter type requires deep knowledge of the command structure, as you only type in the letters that are written with capitals in the command (this way of writing with capitals inside an expression is called "camel case").

e.g.: type in "wdfd" and the command "WDFaderDown" will appear in the list box.

If you have one preferred filter style, you can set it up in your **User [Profile](#page-905-0)<sup>1906</sup> as the default value**.

Now, the placeholders need to be filled with concrete information, e.g. a numeric ID for a certain element that you would like to control or send values to. In addition you may use variables. Again, the Script Assistant offers a drop-down with all available variables.

The Script Assistant will guide you through the arguments, too, by listing all arguments and their respective data types (like, String, Integer, Bool, ...)

Please note that all literal values, meaning any kind of character string, has to be enclosed in either single or double quotation marks. If one of those is part of your string, just use the other one for declaring the literal. Do not use accents like ´ or `!

#### WDLabelText(1,'Hello World!')

WDLabelText(2,"Hello World!")

WDLabelText(3,'Hello "World"!')

Some strings, like Pandoras Box device parameters or variable names, already appear at the Script assistant with quotation marks. You can select one of those without adding anything and proceed with the next argument. If you like to use a variable's value, type the variable name without quotation marks.

All commands affecting a widget are available with the object and [member](#page-1641-0) notation<sup>[1642</sup>, too.

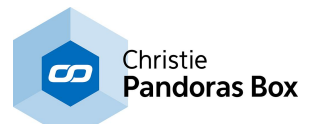

Multiple commands (i.e. one script) can be executed by delimiting every command with a carriage return at the end of each command, simply hit the "enter" key. To delete a command, select it and press the "Delete" key.

#### **Command examples**

For example, to set the opacity of Layer 1 on Server 1 to 128 you will need the following command: DeviceSetParam(SiteID, DeviceID, ParamName, AbsoluteValue)

Since this is only a template of the command, you will need to enter the numeric values for the SiteID, DeviceID, AbsoluteValue and the **[ParamName](#page-1314-0)**<sup>[1315</sup>] as plain text.

The correct command for this example would be written like this: DeviceSetParam(1,1,"Opacity",128)

Alternatively you may enter a <u>[variable](#page-1637-0)<sup>|tsss</sup></u> name for any placeholder. Assuming you have an integer variable defined with the name varNumber and the value of 1, you could write the command as follows: DeviceSetParam(varNumber,varNumber,"Opacity",128)

#### **Advanced script techniques**

Normally, you would enter a command and then fill out the placeholders (also called the "arguments" of a command). But there is also a technique that allows more direct programming. Still the syntax must conform, but as it is more open it can be used more flexible. You have direct script access to Variables and certain member values including nodes. This allows direct value assignment and item control. For further information and examples click the according links.

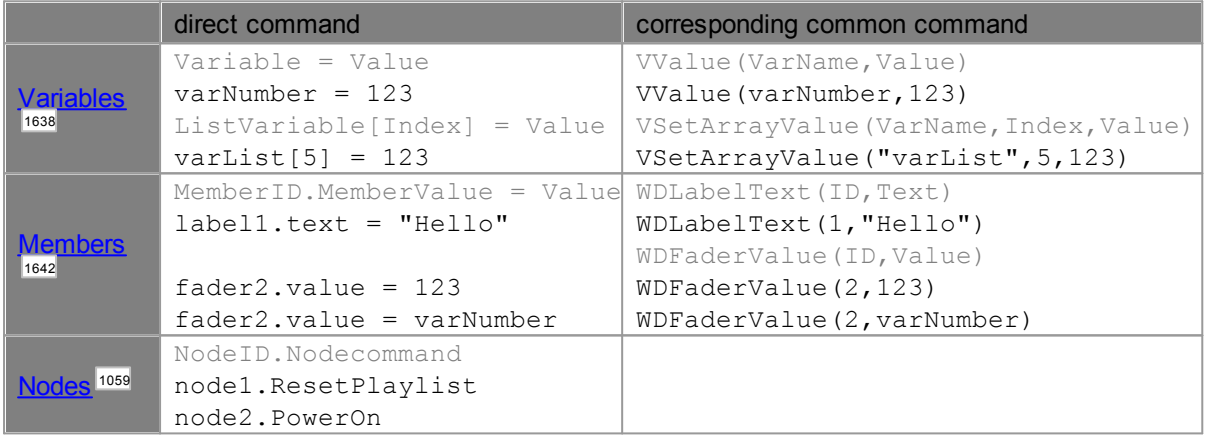

The last row mentions Node [Commands](#page-1058-0)<sup>[1059]</sup>. They cannot only access functions of a node but also the parameters. Please see the according chapter for more details.

Of course, mathematical functions can be applied to values and variables, too. Please refer to the chapter **[Mathematical](#page-1629-0) expressions and conditions** <sup>1630</sup> for more information.

Since Version 6, it is even possible to use mathematical expressions as command arguments or programming statements, e.g.:

DeviceSetParam(varNumber,varNumber+10,"Opacity",128) If varRes >= (varNumber\*5) {True Script}

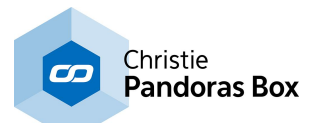

## **Useful Tools from the Context Menu**

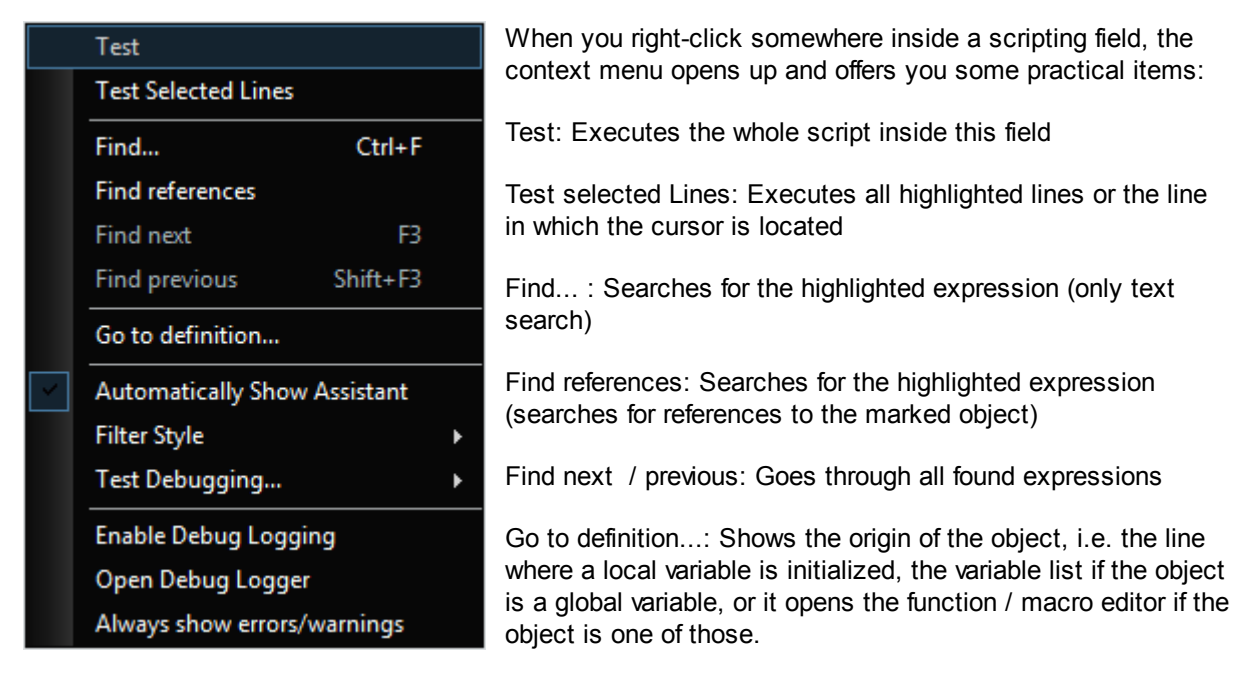

Automatically show Assistant: Uncheck this if you do not need the Script Assistant

Filter Style: Select the Script Assistant's filter style which is described above

Test Debugging: Enables the *Debug [Logger](#page-922-0)<sup>1923</sup>* for the "Test" function mentioned above and clears it if necessary

Enable Debug Logging: Uncheck this if you do not want the Debug Logger to open

Open Debug [Logger](#page-922-0): This opens the dialog <u>Debug Logger<sup>[923</sup></u>

Always show errors / warnings: Per default, the Debug Logger does not open automatically to show whether a script includes an error. It opens only if you choose the "Test"command from the right-click menu. If you like to always see errors and warnings, enable this option.

#### **More information**

WD commands can be written in upper or lower case style or mixed, with one exception:

Wherever you need to specify text-based parameters such as Opacity, the entry is case sensitive and must not have additional blanks (space characters).

Please see the next page for a <u>list with all [parameter](#page-1314-0) names [1315</u> from Pandoras Box. Then, a <u>[Command](#page-1318-0)</u> [List](#page-1318-0)<sup>[1319</sup> explains all available commands.

Advanced users can merge commands in <u>[functions](#page-1634-0) and macros</u><sup>1635</sup> or combine them with If-queries and for loops repetitions as explained in the topic [programming](#page-1624-1) statements <sup>1625</sup>.

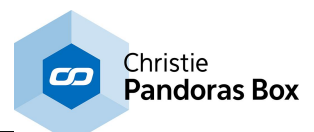

# <span id="page-1314-0"></span>**18.8.1.1 Parameter List**

This list helps with **[commands](#page-1311-0)** <sup>[1312</sup>] in Widget Designer where a so called "ParamName" needs to be defined (e.g. DeviceSetParam (SiteID, DeviceID, ParamName, AbsoluteValue)) The overview lists all names from parameters within Pandoras Box and their value range.

Please note:

- the name is case sensitive, e.g. "X Scale", not "x scale" or "XScale" etc.

- for **[effects](#page-343-0)** <sup>344</sup> the entire name consists of the FX name and the FX parameter, both combined with a pipe "|" character (vertical bar) but no spaces before or after the pipe, e.g. "Blur|Mix" or "B&W Add|Invert" - for *particle [systems](#page-182-0)* <sup>183</sup> the name is composed like this "Particle System|Wind" for parameters directly underneath the system and "Particle System|Particle Emitter|Radius" for parameters underneath the emitter. (For revision lower 7832 the syntax was "Particle Emitter|Radius"

- if the value needs to be a decimal value, always use a point "." as separator not a comma "," e.g. "0.5"

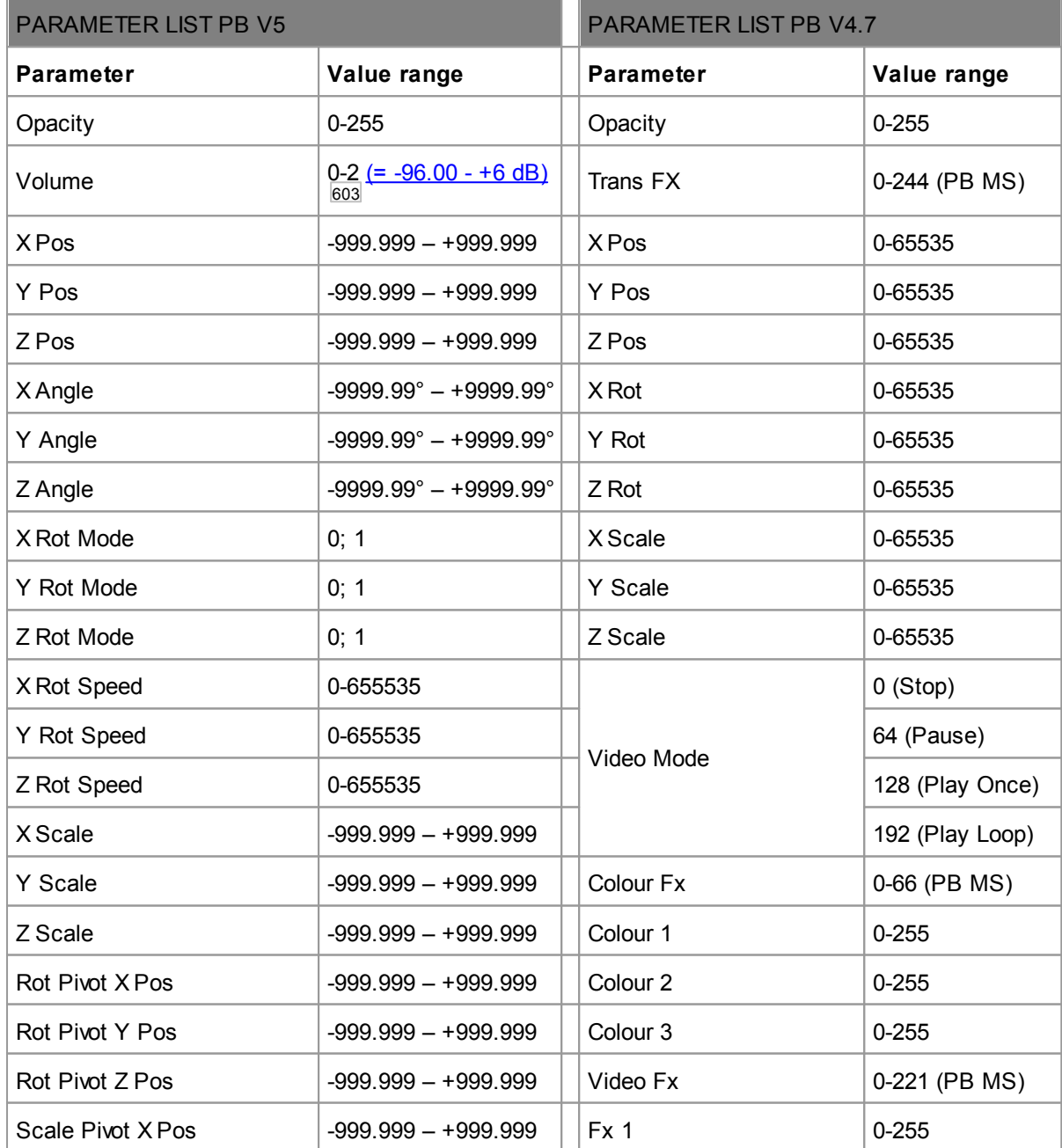

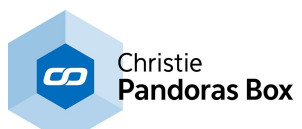

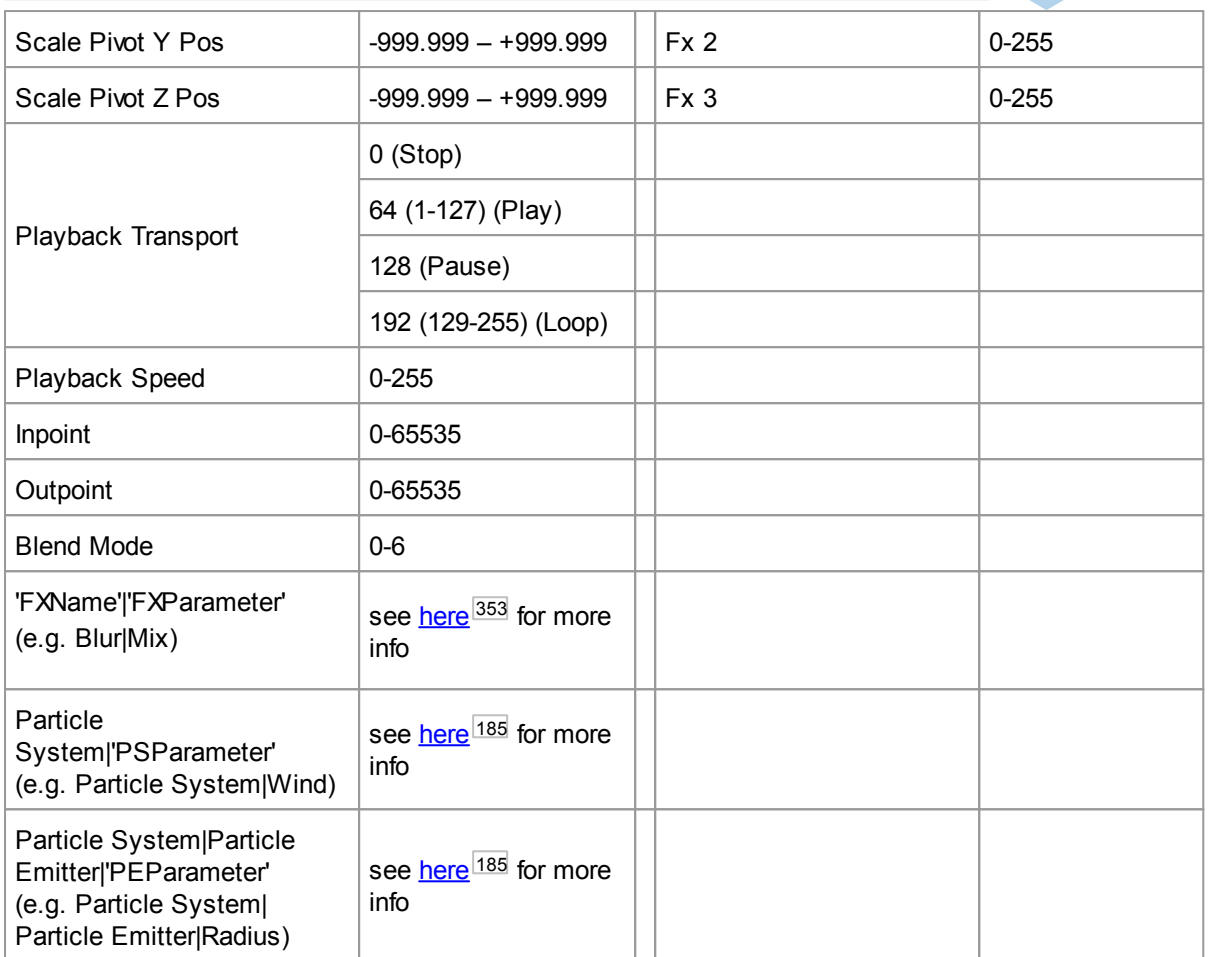

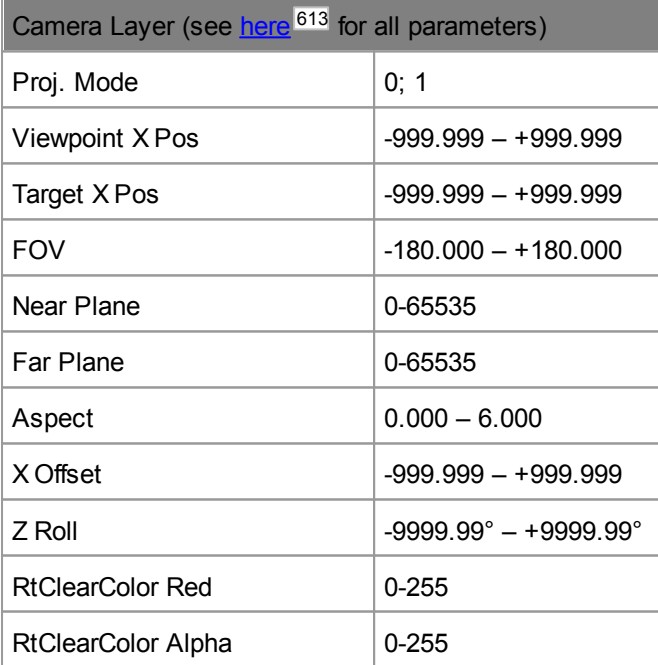

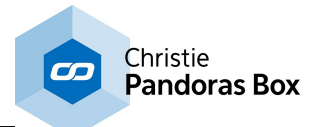

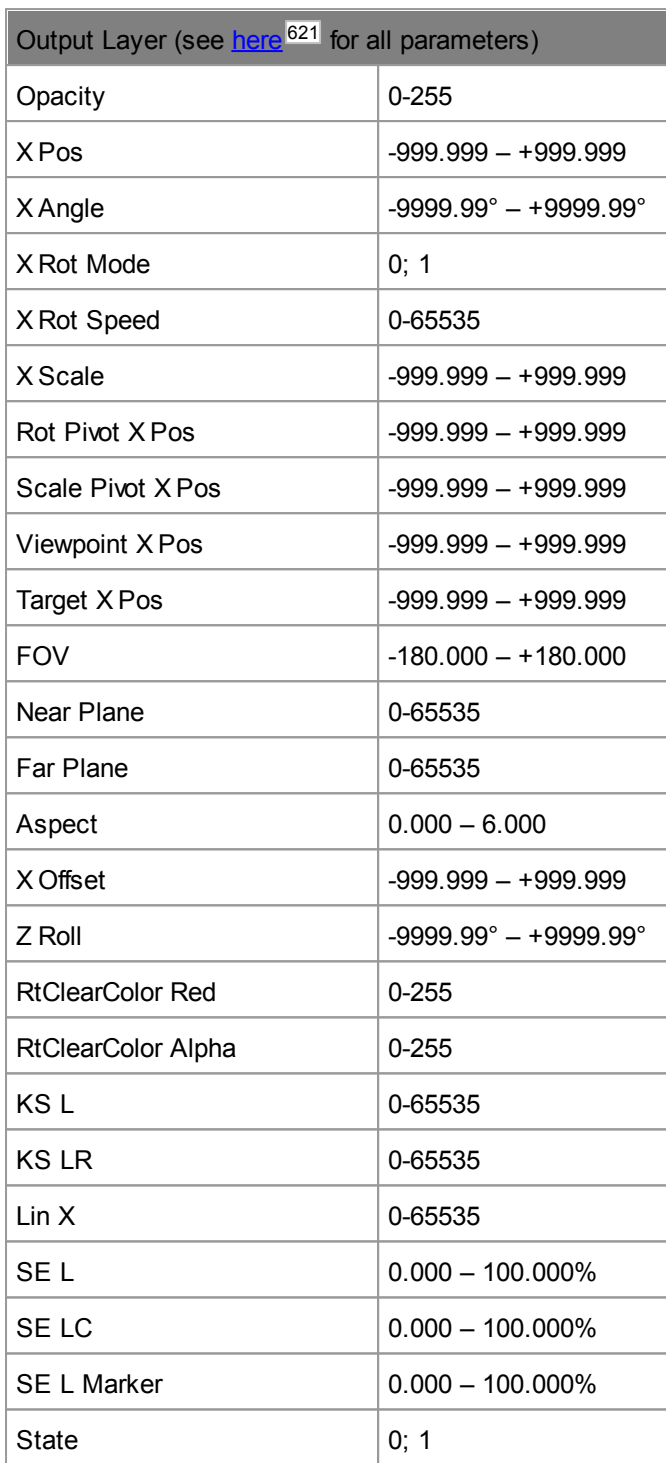

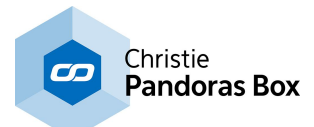

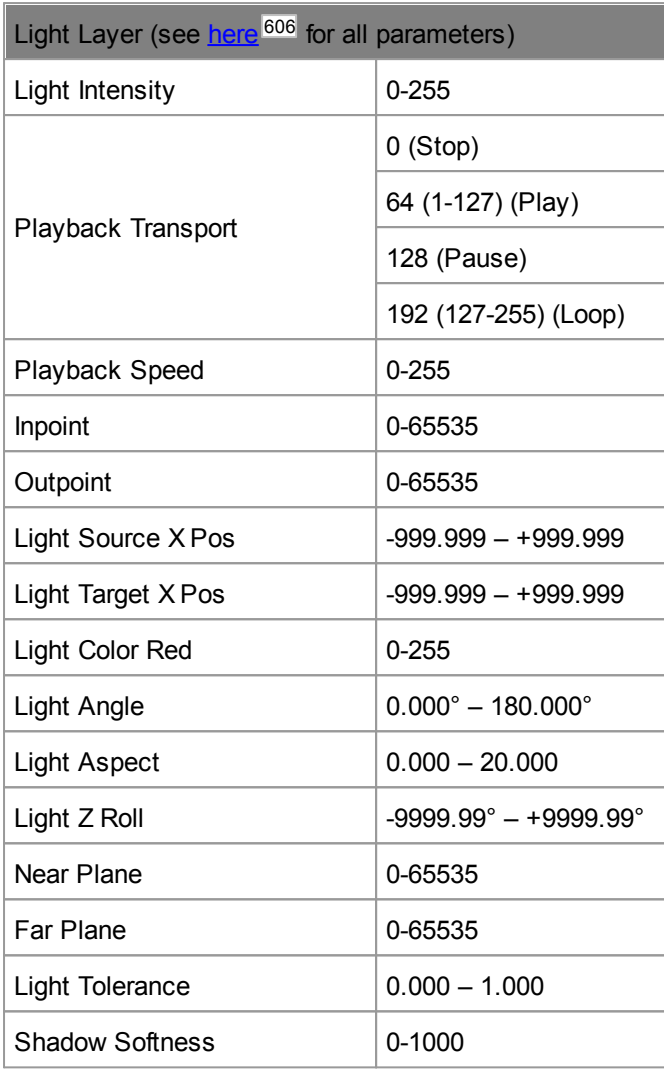

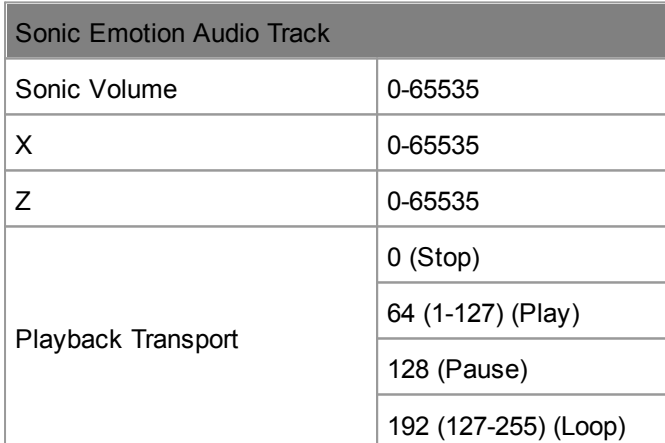

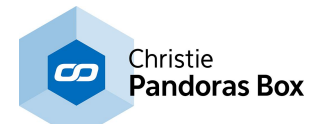

# <span id="page-1318-0"></span>**18.8.1.2 Command List**

This topic lists all commands that are available in Widget [Designer](#page-893-0)<sup>894</sup>. How they are used is explained in the [introducing](#page-1311-0) topic [1312].

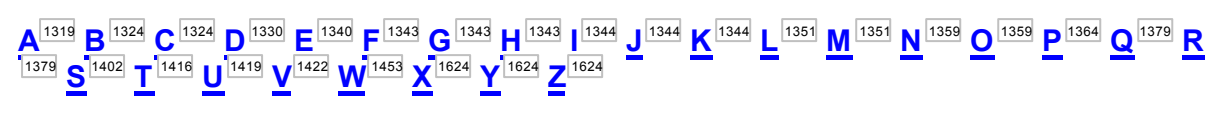

# <span id="page-1318-1"></span> $A$  and  $A$

## **ActivateAll**

ActivateAll

Example: ActivateAll

Activates all parameters of all layers of all Servers within the Pandoras Box Project.

## **ActivateDevice**

ActivateDevice(SiteID,DeviceID)

Example: ActivateDevice(1,3)

Activates all parameters of layer 3 of site 1 within the Pandoras Box Project.

## **ActivateParam**

ActivateParam(SiteID,DeviceID,ParamName)

Example: ActivateParam(1,3,"X Scale")

Activates the <u>[parameter](#page-1314-0)<sup>1315</sup></u> X Scale of layer 3 of site 1 within the Pandoras Box Project.

## **ActivateSite**

ActivateSite(SiteID)

Example: ActivateSite(1)

Activates all parameters of all layers of site 1 within the Pandoras Box Project.

# **AddEncryptionKey**

AddEncryptionKey(Key)

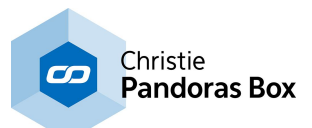

Example:

AddEncryptionKey("Key1|uYxJLovsAK+ZAJplLQgpSf1u6wwaA5e0UurBJq2 +MTsugQpLiXSOHRCAHdcMBVf2GSfZLRn5UoURjIfnmpJOF78d33pFdTfdKdj6YjnJEr0=")

This applies to the *Media [Encryption](#page-219-0) feature*<sup>[220]</sup> in Pandoras Box. Using this command you can import a key that was exported earlier with another PB project.

# **AddEncryptionPolicy**

AddEncryptionPolicy(Policy)

Example:

AddEncryptionPolicy("Pol1|Y3dm4ld4S7XB0NzYLinuseF7jXzUexhTBWSysoPlXZKUmgnbuvWfG/t39j +qxUE5FdDSaoZpOzbQUuje0E13FeKfMHKbfFpvS5FATyI8LvU=")

This applies to the *Media [Encryption](#page-219-0) feature*<sup>[220]</sup> in Pandoras Box. Using this command you can import a policy that was exported earlier with another PB project.

# **AddFileToPBPlaylistByID**

AddFileToPBPlaylistByID(FileName,ProjectFolder,TempFolderID,TempFileID,PbPlaylistFolderID,PbPl aylistFileID)

Example: AddFileToPBPlaylistByID("C:\coolux\content\playlist\image5.png","playlist",2,5,3,6)

First( the file )"image5.png" from the path "C:\coolux\content\playlist" is loaded and added to the subfolder "playlist" within your Pandoras Box project. Secondly, the file is assigned with the Folder and File ID 2,5. Last, this file is added to the <u>[Playlist](#page-235-0)<sup>|236|</sup></u> with Folder/File ID 3,6. If you do not need a Folder/File ID in the second step, simply use "0,0" instead of "2,5".

# **AddGraphicLayer**

AddGraphicLayer(SiteID,Count)

Example: AddGraphicLayer(1,3)

Adds three new <u>[Graphic](#page-600-0) Layers 601</u> to Site 1 (e.g. a Server). All <u>[Pandoras](#page-63-0) Box products 64 h</u>ave an unlimited number of Graphic Layers.

# **AddVideoLayer**

AddVideoLayer(SiteID,Count)

Example: AddVideoLayer(1,3)

Adds three new Video [Layers](#page-322-0)<sup>1323</sup> to Site 1 (e.g. a Server). This command depends on the [Pandoras](#page-63-0) Box [product](#page-63-0)<sup>1641</sup>, whilst a Server PRO is not limited to a maximum number of Video Layers, a Server STD or a Player are limited.

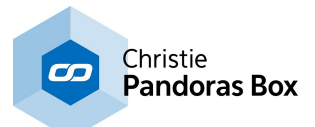

## **ApplicationClose**

ApplicationClose(Processname)

Example: ApplicationClose("notepad")

Closes all running notepad applications. Please have a look into the windows taskmanager to get the correct process name of the running application you want to close, enter this name without ".exe".

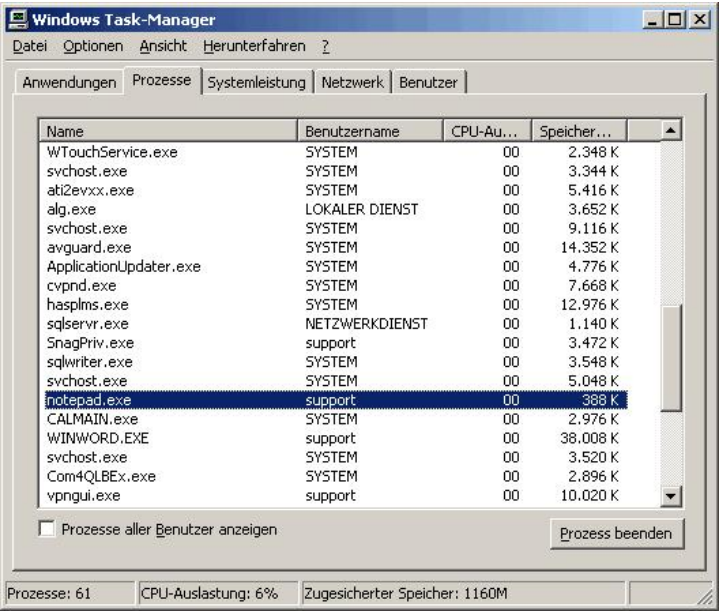

# **ApplicationKill**

ApplicationKill(Processname)

Example: ApplicationKill("vlc") ApplicationKill("mspaint") ApplicationKill("PB\_Widget\_Designer")

This ends the process of VLC Player, Microsoft Paint and Widget Designer of the local WD computer without asking to save any projects. Please have a look into the windows taskmanager to get the correct process name of the running application you want to close, enter this name without ".exe".

## **ApplicationKillAllOtherWDInstances**

ApplicationKillAllOtherWDInstances

Example: ApplicationKillAllOtherWDInstances

This ends all background processes of Widget Designer that do not belong to the one currently running and have added up by mistake. This command is of interest for permanent installations without technical staff.

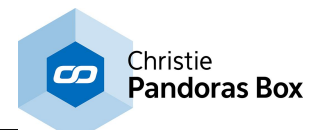

## **ApplicationStart**

ApplicationStart(Filepath)

Example: ApplicationStart("C:\program files\VideoLAN\VLC\vlc.exe") ApplicationStart("mspaint") ApplicationStart("C:\Program Files (x86)\coolux\Widget Designer 4.7 Rev 1294 \PB\_Widget\_Designer.exe")

Starts the VLC Player, Microsoft Paint and Widget Designer on the local WD computer.

---------- ApplicationStart(Filepath,Optional Commandline Arguments)

Example:

ApplicationStart("C:\program files\VideoLAN\VLC\vlc.exe","C:\Music\Sound.mp3") ApplicationStart("C:\Program Files\Christie\Widget Designer 6.0 Rev 5002\PB\_Widget\_Designer.exe" STARTWDF )

Starts the VLC Player and plays back the file "Sound.mp3" as this command line is supported by VLC.

Widget Designer starts with two commandline arguments: - STARTWDF: in the free edition (use STARTWDU for the edition with unlimited web clients and STARTWD (or nothing) for the normal edition)

## **ApplyView**

ApplyView(ViewID)in the free edition

Example: ApplyView(2)

This applies the *[View](#page-279-0)*<sup>280</sup> with ID 2 to the Pandoras Box user interface. Views can be saved in the Project tab or <u>[View](#page-309-0) tab 310</u>.

## **ArtNetDisableAllUniverses**

ArtNetDisableAllUniverses

Example: ArtNetDisableAllUniverses

Disables the Art-Net Output on all Universes. This command clears the Universe List in the [Connection](#page-1238-0) Manager<sup>[1239]</sup>.

## **ArtNetDisableUniverse**

ArtNetDisableUniverse(Subnet 0-15,Universe 0-15)

Example: ArtNetDisableUniverse(0,1)

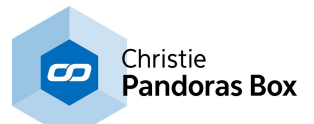

Disables the Art-Net Output on Art-Net Subnet 0, Universe 1. The specified Art-Net Universe will be removed from the Universe List in the [Connection](#page-1238-0) Manager<sup>[1239</sup>.

## **ArtNetInputDisabled**

ArtNetInputDisabled

Example: ArtNetInputDisabled

Disables the Art-Net Input in the [Connection](#page-1238-0) Manager<sup>1239</sup>.

# **ArtNetInputEnabled**

ArtNetInputEnabled

Example: **ArtNetInputEnabled** 

Enables the Art-Net Input in the **[Connection](#page-1238-0) Manager**<sup>1239</sup>.

# **ArtNetOutputDisabled**

ArtNetOutputDisabled

Example: ArtNetOutputDisabled

Disables the Art-Net Output in the [Connection](#page-1238-0) Manager<sup>1239</sup>.

# **ArtNetOutputEnabled**

ArtNetOutputEnabled

Example: ArtNetOutputEnabled

Enables the Art-Net Output in the **[Connection](#page-1238-0) Manager**<sup>1239</sup>.

# **ArtNetSetVal16bit**

ArtNetSetVal16bit(Subnet 0-15,Universe 0-15,Channel,Value 0-65535)

Example: ArtNetSetVal16bit(0,1,41,255)

Sets the Channel 41 on Art-Net Subnet 0, Universe 1 to the value 32768.

Please note, that the next channel you can control is now Channel 43 as the 16 bit value occupied Channel 41 (and 42).

Art-Net Output needs to be enabled in the [Connection](#page-1238-0) Manager<sup>[1239</sup>.

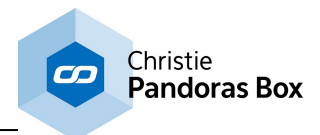

## **ArtNetSetVal24bit**

ArtNetSetVal24bit(Subnet 0-15,Universe 0-15,Channel,Value 0-16.777.215)

Example: ArtNetSetVal24bit(0,1,44,2.255.248)

Sets the Channel 44 on Art-Net Subnet 0, Universe 1 to the value 2.555.248.

Please note, that the next channel you can control is now Channel 47 as the 24 bit value occupied Channel 44 (and 45 and 46).

Art-Net Output needs to be enabled in the [Connection](#page-1238-0) Manager<sup>[1239</sup>.

## **ArtNetSetVal8bit**

ArtNetSetVal8bit(Subnet 0-15,Universe 0-15,Channel,Value 0-255)

Example: ArtNetSetVal8bit(0,1,38,255)

Sets the Channel 38 on Art-Net Subnet 0, Universe 1 to the value 255.

Art-Net Output needs to be enabled in the <u>[Connection](#page-1238-0) Manager</u><sup>1239</sup>.

<span id="page-1323-0"></span>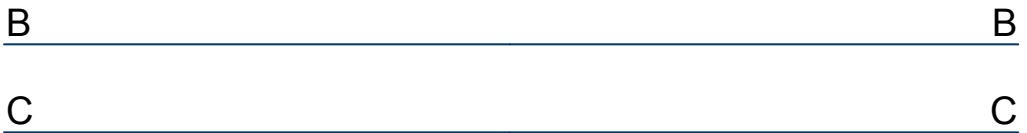

## <span id="page-1323-1"></span>**ClearActiveDevice**

ClearActiveDevice(SiteID,DeviceID)

Example: ClearActiveDevice(1,3)

Clears all active parameters of layer 3 of site 1 within the Pandoras Box Project.

## **ClearActiveParam**

ClearActiveParam(SiteID,DeviceID,ParamName)

Example: ClearActiveParam(1,3,"X Scale")

Sets a clear active to the [parameter](#page-1314-0)<sup>1315</sup> X Scale of layer 3 of site 1 within the Pandoras Box Project.

## **ClearActiveSite**

ClearActiveSite(SiteID)

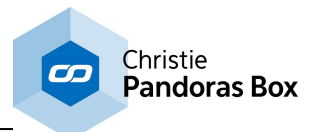

Example: ClearActiveSite(1)

Clears all active parameters of all layers of site 1 within the Pandoras Box Project.

# **ClearAllActive**

**ClearAllActive** 

Example: **ClearAllActive** 

Clears all active parameters of all layers of all Servers within the Pandoras Box Project.

# **ClearSelection**

**ClearSelection** 

Example: **ClearSelection** 

Clears the device selection within the Pandoras Box project.

# **CloseAirScanProperties**

CloseAirScanProperties

Example: CloseAirScanProperties

Closes the dialog for the **[AirScan](#page-1261-0) tool**<sup>[1262]</sup>.

# **CloseAllDialogs**

CloseAllDialogs

Example: CloseAllDialogs

This closes all dialogs from Widget Designer.

# **CloseArtNetMonitor**

CloseArtNetMonitor

Example: CloseArtNetMonitor

Closes the [Art-NetMonitor](#page-1255-0)<sup>1256</sup> which can also be accessed through the [Connection](#page-1238-0) Manager<sup>1239</sup>.

# **CloseArtNetUniverselist**

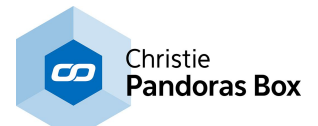

#### CloseArtNetUniverselist

Example: CloseArtNetUniverselist

Closes the Art-Net Universe List which can also be accessed through the [Connection](#page-1238-0) Manager<sup>[1239</sup>.

# **CloseCameraTrackerDialog**

CloseCameraTrackerDialog

Example: CloseCameraTrackerDialog

Closes the [Camera](#page-1274-0) Tracker<sup>[1275</sup> dialog.

#### **CloseCitpBrowser**

**CloseCitpBrowser** 

Example: **CloseCitpBrowser** 

Closes the Thumbnail Browser which can also be accessed through the dialog Network [Configuration](#page-895-0) . 896

## **CloseComConnections**

CloseComConnections

Example: CloseComConnections

Closes the COM [Connection](#page-1238-0)<sup>11247</sup> dialog which gives an better overview than the Connection Manager . 1239

## **CloseConnectionManager**

CloseConnectionManager

Example: CloseConnectionManager

Closes the **[Connection](#page-1238-0) Manager**<sup>1239</sup>.

## **CloseEmailSettings**

**CloseEmailSettings** 

Example: CloseEmailSettings

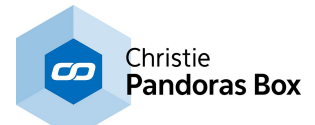

Closes the **Email [Settings](#page-1288-0) Tool**<sup>1289</sup>.

## **CloseEventEditor**

CloseEventEditor

Example: CloseEventEditor

Closes the Event [Editor](#page-1287-0) Tool<sup>1288</sup>.

# **CloseIpConfiguration**

**CloseIpConfiguration** 

Example: **CloseIpConfiguration** 

Opens the **IP [Configuration](#page-895-0)** 896 dialog.

## **CloseKeyboardShortcuts**

CloseKeyboardShortcuts

Example: CloseKeyboardShortcuts

Closes the Keyboard Shortcut Editor.

## **CloseKinectDialog**

CloseKinectDialog

Example: CloseKinectDialog

Closes the <u>[Kinect](#page-1268-0) Tooll1269</u>.

## **CloseMacroEditor**

CloseMacroEditor

Example: CloseMacroEditor

Closes the Macro Editor dialog in WD.

#### **CloseMidiNoteEditor**

CloseMidiNoteEditor

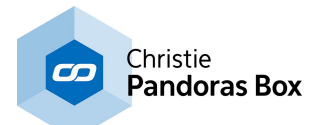

Example: CloseMidiNoteEditor

Closes the <u>Midi Note [Editor](#page-1249-0) [1250</u>].

# **ClosePageBrowser**

ClosePageBrowser

Example: ClosePageBrowser

Closes the **Page Browser**<sup>916</sup>.

## **CloseRemoteInput**

**CloseRemoteInput** 

Example: **CloseRemoteInput** 

Closes the <u>[Remote](#page-1256-0) Input Tool [1257]</u>.

## **CloseSmsSettings**

**CloseSmsSettings** 

Example: CloseSmsSettings

Closes the **SMS [Settings](#page-1293-0) Tool**<sup>1294</sup>.

# **CloseTcpConnections**

CloseTcpConnections

Example: **CloseTcpConnections** 

Closes the TCP [Connection](#page-1238-0)<sup>[1243</sup>] dialog which gives an better overview than the Connection Manager . 1239

# **CloseUdpConnections**

CloseUdpConnections

Example: CloseUdpConnections

Closes the UDP [Connection](#page-1238-0)<sup>[1245</sup> dialog which gives an better overview than the Connection Manager . 1239

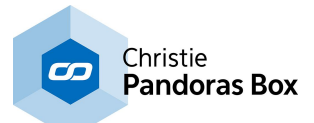

#### **CloseVariableList**

CloseVariableList

Example: CloseVariableList

Closes the dialog [Variable](#page-1638-0) List<sup>[1639</sup>.

## **COMInject**

COMInject(ID,Message)

Example: COMInject(1,"Play")

Injects the message "Play" directly into the stream of the COM Connection with ID 1, without waiting for other messages or packages to be finished.

The UDP [Connection](#page-1238-0) needs to be defined first in the Connection Manager [1239].

Incoming or outgoing values in TCP-, UDP- and COM Port nodes can be entered as string, decimal or hexadecimal values as explained in the chapter **Syntax [TCP-/UDP-/Serial](#page-1051-0) Messages** [1052].

Example:

Use [d13] to enter a carriage return as a decimal value. Use [h0D] to enter a carriage return as a hexadecimal value. Use [CR] to enter a carriage return as a ASCII symbol.

For two commands - e.g. a carriage return and a line feed - you may use this syntax: [d13 d10] respectively [h0D h0A] or [CR LF]. Mixed values are also possible, e.g: Example String[CR d10].

# **COMSend**

COMSend(ID,Message)

Example: COMSend(1,"Play")

Sends the message "Play" via the COM Port [Connection](#page-1238-0) with the ID 1 in the Connection Manager<sup>[1239</sup>

## **COMSendDec**

.

COMSendDec(ID,Message)

Example: COMSendDec(1,"Play")

Sends the message "Play" in decimal values via the COM Port Connection with the ID 1 in the [Connection](#page-1238-0) Manager<sup>[1239]</sup>.

See the chapter **Syntax [TCP-/UDP-/Serial](#page-1051-0) Messages** 1052.

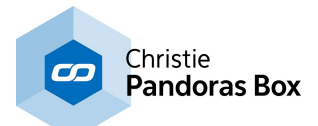

## **COMSendHex**

COMSendHex(ID,Message)

Example: COMSendHex(1,"Play")

Sends the message "Play" in hexadecimal values via the COM Port Connection with the ID 1 in the [Connection](#page-1238-0) Manager<sup>[1239]</sup>.

See the chapter **Syntax [TCP-/UDP-/Serial](#page-1051-0) Messages** 1052.

## **COMStart**

COMStart(ID)

Example: COMStart(1)

Starts the COM Port [Connection](#page-1238-0) with the ID 1 in the **Connection Manager**<sup>1239</sup>.

## **COMStop**

COMStop(ID)

Example: COMStop(1)

Stops the COM Port [Connection](#page-1238-0) with the ID 1 in the **Connection Manager**<sup>1239</sup>.

# <span id="page-1329-0"></span>D D

## **DebugMessage**

DebugMessage(Message)

Example: DebugMessage("Home Button clicked") DebugMessage("Macro 'Restart' executed at "+Now)

Writes a message into the <u>Debug [Logger](#page-922-0)<sup>1923</sup></u> and stores it there, e.g. for debugging or logging. Text must be enclosed in double or single quotation marks and can be combined with variables using a plus sign. The second example uses the <u>global [variable](#page-1637-0)<sup>[1638]</sup></u> "Now" which expresses the current date and time. Thus the Debug Logger displays: Home Button clicked Macro 'Restart' executed at 2017-03-09 09:21:05.472

Note: Debug Logging has to be enabled in the Scripting menu. Here you can also choose to open the Debug Logger manually.

## **DeviceAcceptDmxById**

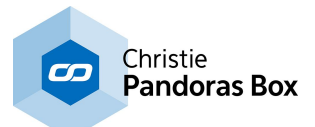

DeviceAcceptDmxById(SiteID,DeviceID,"On"/"Off")

Example: DeviceAcceptDmxById(2,1,"On")

[Patch](#page-223-0)es Layer 1 of Site 2 in the *Patch tab* 224 so that it can be controlled via an attached DMX / Art-Net device.

Example 2: DeviceAcceptDmxById(2,1,"Off")

Unpatches Layer 1 of Site 2 in the **[Patch](#page-223-0) tab**<sup>[224]</sup> so that it cannot be controlled via an attached DMX / Art-Net device anymore.

Please note:

Art-Net Input needs to be enabled in [Configuration](#page-139-0) Tab<sup>|140</sup> in order to remote control the Layer via Art-Net.

To change the Devices DMX / Art-Net start address (Channel, Art-Net Subnet and Universe) use either the Patch Tab in PB or the WD command <u>[DeviceSetDmxAddress](#page-1332-0) [1333]</u>.

## **DeviceAddToSelection**

DeviceAddToSelection(SiteID,DeviceID)

Example: DeviceAddToSelection(1,3)

Selects layer 3 of Site 1 (e.g. a Server) and adds it to the current selection within the Pandoras Box project: If other layers were selected before, they are still selected. If you like to select solely layer 3, use the command DeviceSelect (SiteID, DeviceID)

# **DeviceBringToFront**

DeviceBringToFront(SiteID,DeviceID)

Example: DeviceBringToFront(1,3)

Changes the layer order in the Pandoras Box **[Device](#page-171-0) Tree**<sup>[172]</sup> for Site 1 (e.g. a Server). Per default, the layer 3 is rendered after layer 1 and 2 and before layer 4,5,6 etc. With this command layer 3 is moved on top of all other layers. Please note that you might need to toggle the layers to be visible.

## **DeviceFadeParam**

DeviceFadeParam(SiteID,DeviceID,Param,StartValue,EndValue,Time)

Example: DeviceFadeParam(2,3,"Opacity",45,108,11)

The parameter "Opacity" of layer 3 of site 2 starts at value 45 and increases gradually to 108 in 11 seconds. In addition the parameter will be activated and highlighted in red. Note that the parameter name is case-sensitive, see the topic <u>["Parameter](#page-1314-0) List"</u><sup>1315</sup>...

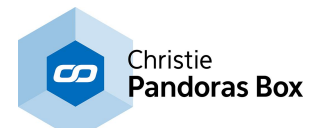

## **DeviceFadeToParam**

DeviceFadeToParam(SiteID,DeviceID,Param,Value,Time)

Example: DeviceFadeToParam(2,4,"Opacity",103,8)

The parameter "Opacity" of layer 4 of site 2 will gradually change in 8 seconds to value 103. In addition the parameter will be activated and highlighted in red. Note that the parameter name is case-sensitive, see the topic ["Parameter](#page-1314-0) List"<sup>1315</sup>.

# **DeviceMoveToBack**

DeviceMoveToBack(SiteID,DeviceID)

Example: DeviceMoveToBack(1,3)

Changes the layer order in the Pandoras Box **[Device](#page-168-0) Tree**<sup>[169]</sup> for Site 1 (e.g. a Server). Per default, the layer 3 is rendered after layer 1and 2 and before layer 4,5,6 etc. With this command layer 3 is moved one step behind layer 2 but stays in front of layer 1. To move it behind all other layers, use the command DeviceSendToBack (SiteID, DeviceID). Please note that you might need to toggle the layers to be visible.

# **DeviceMoveToFront**

DeviceMoveToFront(SiteID,DeviceID)

Example: DeviceMoveToFront(1,3)

Changes the layer order in the Pandoras Box **[Device](#page-168-0) Tree**<sup>[169]</sup> for Site 1 (e.g. a Server). Per default, the layer 3 is rendered after layer 1and 2 and before layer 4,5,6 etc. With this command layer 3 is moved one step in front of layer 4 but stays behind layers 5,6 etc. To move it in front all other layers, use the command DeviceBringToFront (SiteID, DeviceID). Please note that you might need to toggle the layers to be visible.

## **DeviceSelect**

DeviceSelect(SiteID,DeviceID)

Example: DeviceSelect(1,3)

Selects layer 3 of Site 1 (e.g. a Server) within the Pandoras Box project: If other layers were selected before, they are now deselected. If you like to add layer 3 to the current selection, use the command DeviceAddToSelection(SiteID, DeviceID)

# **DeviceSendToBack**

DeviceSendToBack(SiteID,DeviceID)
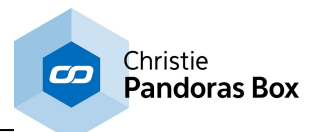

Example: DeviceSendToBack(1,3)

Changes the layer order in the Pandoras Box **[Device](#page-168-0) Tree**<sup>[169]</sup> for Site 1 (e.g. a Server). Per default, the layer 3 is rendered after layer 1and 2 and before layer 4,5,6 etc. With this command layer 3 is moved behind all other layers. Please note that you might need to toggle the layers to be visible.

## **DeviceSetDmxAddress**

DeviceSetDmxAddress(SiteID,DeviceID,DMXStart,Universe,Subnet)

Example: DeviceSetDmxAddress(2,1,0,5,4)

Patches Layer [2,1] in Pandoras Box to the DMX start address 1, Art-Net Universe 5 and Subnet ID 4.

## **DeviceSetIp**

DeviceSetIp(SiteID,IP Address)

Example: DeviceSetIp(3,"2.0.0.103")

Sets the IP of Site 3 inside your PB project to 2.0.0.103.

Please note: This command is only working from PB version 5237 on.

## **DeviceSetMedia**

DeviceSetMedia(SiteID,DeviceID,FolderID,FileID)

Example: DeviceSetMedia(1,3,2,4)

Assigns the media file with the File and Folder ID 2,4 to layer 3 of Site 1 (e.g. a Server).

## **DeviceSetMediaByName**

DeviceSetMediaByName(SiteID,DeviceID,MediaName)

Example: DeviceSetMediaByName(1,3,"Testpattern/Calibrate.png")

Assigns the media file with the name "Calibrate.png" from the subfolder "Testpattern" within the project folder to layer 3 of the Site 1 (e.g. a Server). If there is more than one file in the subfolder that holds this name, the first file is taken. If the file is not in a special subfolder, simply use "Calibrate.png". Please note that "MediaName" is case-sensitive.

## **DeviceSetMediaInSelection**

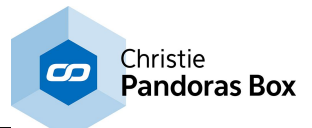

DeviceSetMediaInSelection(FolderID,FileID)

Example: DeviceSetMediaInSelection(2,4)

Assigns the media file with the File and Folder ID 2,4 to all layers that are currently selected.

## **DeviceSetMediaParamByID**

DeviceSetMediaParamByID(SiteID,DeviceID,ParamName,FolderID,FileID)

Example: DeviceSetMediaParamByID(1,3,"Quad Media Overlay|Media1",2,4)

Assigns the media file with the File and Folder ID 2,4 to layer 3 of the Site 1 (e.g. a Server) but not as the main media but the first media for the effect named "Quad Media Overlay".

#### **DeviceSetMediaParamByName**

DeviceSetMediaParamByName(SiteID,DeviceID,ParamName,MediaName)

Example:

DeviceSetMediaParamByName(1,3,"Quad Media Overlay|Media1","Testpattern/Calibrate.png")

Assigns the media file with the name "Calibrate.png" from the subfolder "Testpattern" within the project folder to layer 3 of the Site 1 (e.g. a Server) but not as the main media but the first media for the effect named "Quad Media Overlay".

If there is more than one file in the subfolder that holds this name, the first file is taken. If the file is not in a special subfolder, simply use "Calibrate.png". Please note that "MediaName" and "ParamName" is case-sensitive. "ParamName" consists of the name of the **[effect](#page-352-0)**<sup>[353]</sup> followed by the character pipe (vertical bar) and the name of the media field (in most cases simply "Media").

## **DeviceSetMesh**

DeviceSetMesh(SiteID,DeviceID,FolderID,FileID)

Example: DeviceSetMesh(1,3,2,4)

Assigns the mesh file with the File and Folder ID 2,4 to layer 3 of Site 1 (e.g. a Server).

#### **DeviceSetMeshByName**

DeviceSetMeshByName(SiteID,DeviceID,MediaName)

Example: DeviceSetMeshByName(1,3,"Objects/Cone.x")

Assigns the mesh file with the name "Cone.x" from the subfolder "Objects" within the project folder to layer 3 of the Site 1 (e.g. a Server). If there is more than one file in the subfolder that holds this name, the first file is taken. If the file is not in a special subfolder, simply use "Cone.x". Please note that "MediaName" is case-sensitive.

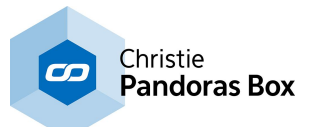

#### **DeviceSetMeshInSelection**

DeviceSetMeshInSelection(FolderID,FileID)

Example: DeviceSetMeshInSelection(2,4)

Assigns the mesh file with the File and Folder ID 2,4 to all layers that are currently selected.

## **DeviceSetMeshParamByID**

DeviceSetMeshParamByID(SiteID,DeviceID,ParamName,FolderID,FileID)

Example: DeviceSetMeshParamByID(1,3,"FXName|Mesh1",2,4)

Assigns the mesh file with the File and Folder ID 2,4 to layer 3 of the Site 1 (e.g. a Server) but not as the main mesh but the first mesh of the effect named "FXName".

### **DeviceSetMeshParamByName**

DeviceSetMeshParamByName(SiteID,DeviceID,ParamName,MediaName)

Example: DeviceSetMeshParamByName(1,3,"FXName|Mesh1","Objects/Car.x")

Assigns the mesh file with the name "Car.x" from the subfolder "Objects" within the project folder to layer 3 of the Site 1 (e.g. a Server) but not as the main mesh but the first mesh of the effect named "FXName".

If there is more than one file in the subfolder that holds this name, the first file is taken. If the file is not in a special subfolder, simply use "Car.x". Please note that "MediaName" and "ParamName" is case-sensitive. "ParamName" consists of the name of the effect followed by the character pipe (vertical bar) and the name of the mesh field.

## **DeviceSetParam**

DeviceSetParam(SiteID,DeviceID,ParamName,AbsoluteValue)

Example: DeviceSetParam(1,2,"X Pos",3)

Sets the X Position of Server 1, Layer 2 to the value 3. In the manual, there is a topic with all [parameter](#page-1314-0) names 1315.

#### **DeviceSetParamDirect**

DeviceSetParamDirect(SiteID,DeviceID,ParamName,AbsoluteValue)

Example: DeviceSetParamDirect(1,2,"X Pos",3)

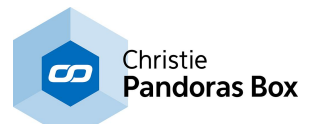

In Pandoras Box, the X Position of Server 1, Layer 2 is set to the value 3 WITHOUT applying translation smoothing in the **Device [Inspector](#page-207-0)<sup>208</sup>.** Since PB 9088 all parameters can be smoothend. Before, this applied only to position, scaling and rotation. Note that the parameter name is case-sensitive, see the topic ["Parameter](#page-1314-0) List"<sup>1315</sup>.

## **DeviceSetParamDirectSilent**

DeviceSetParamDirectSilent(SiteID,DeviceID,ParamName,AbsoluteValue)

Example: DeviceSetParamDirectSilent(1,2,"X Pos",3)

This command combines the commands DeviceSetParamDirect and DeviceSetParamSilent: In Pandoras Box it sets the X Position of Server 1, Layer 2 to the value 3 WITHOUT applying translation smoothing in the <u>Device [Inspector](#page-207-0)<sup>|208|</sup></u> and WITHOUT setting the parameter active in PB if it was not active before.

Note that the parameter name is case-sensitive, see the topic <u>["Parameter](#page-1314-0) Llist"</u> <sup>1315</sup>.

### **DeviceSetParamInSelection**

DeviceSetParamInSelection(ParamName,AbsoluteValue)

Example: DeviceSetParamInSelection("Opacity",255)

Sets the Opacity of all selected Devices in PB to the value 255. Note that the parameter name is case-sensitive, see the topic <u>["Parameter](#page-1314-0) List"</u> [1315].

#### **Please note:**

This command will only work with Pandoras Box Version 4535 or higher!

## **DeviceSetParamRelative**

DeviceSetParamRelative(SiteID,DeviceID,ParamName,RelativeValue)

Example: DeviceSetParamRelative(1,2,"Opacity",100)

Adds the value 100 to the <u>[parameter](#page-1314-0)<sup>1315</sup></u> Opacity of Server 1, Layer 2.

#### **DeviceSetParamRelativeInSelection**

DeviceSetParamRelativeInSelection(SiteID,DeviceID,ParamName,RelativeValue)

Example: DeviceSetParamRelativeInSelection("Opacity",20)

Adds the value 20 to the Opacity parameter of all selected Devices in PB. Note that the parameter name is case-sensitive, see the topic ["Parameter](#page-1314-0) List" [1315].

#### **Please note:**

This command will only work with Pandoras Box Version 4535 or higher!

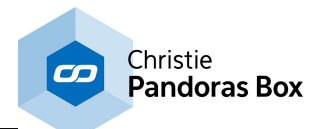

### **DeviceSetParamSilent**

DeviceSetParamSilent(SiteID,DeviceID,ParamName,AbsoluteValue)

Example: DeviceSetParamSilent(1,2,"X Pos",3)

Sets the X Position of Server 1, Layer 2 to the value 3 WITHOUT setting the parameter active in PB if it was not active before.

Note that the parameter name is case-sensitive, see the topic ["Parameter](#page-1314-0) List"<sup>1315</sup>.

## **DeviceSetPreset**

DeviceSetPreset(SiteID,DeviceID,PresetID1,PresetID2)

Example: DeviceSetPreset(1,3,2,4)

Applies the <u>[Preset](#page-275-0) 276</u> with the ID 2.4 to layer 3 of Site 1 (e.g. a Server). Please note that the command will not paste keys into the timeline but apply the value of the first key.

## **DeviceUnselect**

DeviceUnselect(SiteID,DeviceID)

Example: DeviceUnselect(1,3)

Unselects layer 3 of Site 1 (e.g. a Server) within the Pandoras Box project. If other layers were selected before, they are still selected.

## **DirCopy**

DirCopy(SourcePath,TargetPath)

Example: DirCopy("C:\coolux\WD\_test\Dir\_1","C:\coolux\WD\_test\Dir\_2")

Copies the content of directory Dir\_1 into directory Dir\_2. If there are files in Dir\_2 with the same name as in Dir\_1, they are not being replaced.

## **DirCopyBackup**

DirCopyBackup(SourcePath)

Example: DirCopyBackup("C:\coolux\WD\_test\Dir\_1")

Generates a backup of the selected folder Dir\_1 and saves it with date and time at the same directory as the source folder "C:\coolux\WD\_test\Dir\_1(2015-09-08\_10-12-09)".

## **DirCopyChanges**

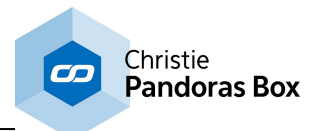

DirCopyChanges(SourcePath,TargetPath)

Example: DirCopyChanges("C:\coolux\WD\_test\Dir\_1","C:\coolux\WD\_test\Dir\_2")

Copies the content of directory Dir 1 into directory Dir 2, files in Dir 2 with the same name as files in Dir 1 are being overwritten.

## **DirCopyOverwrite**

DirCopyOverwrite(SourcePath,TargetPath)

Example: DirCopyOverwrite("C:\coolux\WD\_test\Dir\_1","C:\coolux\WD\_test\Dir\_2")

Copies the content of directory Dir 1 into directory Dir 2, files in Dir 2 with the same name as files in Dir 1 are being overwritten.

## **DirCopyUI**

DirCopyUI(SourcePath,TargetPath)

Example: DirCopyUI("C:\coolux\WD\_test\Dir\_1","C:\coolux\WD\_test\Dir\_2")

Copies the content of directory Dir 1 into directory Dir 2. If there are files in Dir 2 with the same name as in Dir\_1, a dialog window how to proceed with those files opens at the Widget Designer.

#### **DirDelete**

DirDelete(Path)

Example: DirDelete("C:\coolux\WD\_test\Dir\_3")

Deletes the whole directory Dir\_3 permanently including its content.

#### **DMXLinkInDisable**

DMXLinkInDisable

Example: DMXLinkInDisable

Disables the Widget Designer to receive values via the **[coolux](#page-764-0) DMX Link**<sup>1765</sup>. This can also be done in the <u>[Connection](#page-1238-0) Manager</u><sup>[1239</sup>.

#### **DMXLinkInEnable**

DMXLinkInEnable

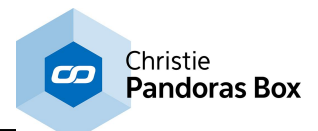

Example: DMXLinkInEnable

Enables the Widget Designer to receive values via the **[coolux](#page-764-0) DMX Link<sup>[765</sup>. This can also be done in** the <u>[Connection](#page-1238-0) Manager</u><sup>[1239</sup>.

## **DMXLinkInReset**

DMXLinkInReset

Example: DMXLinkInReset

Resets the value of all channels received via the **[coolux](#page-764-0) DMX Link**<sup>[765]</sup> which is enabled in the [Connection](#page-1238-0) Manager<sup>[1239]</sup>.

#### **DMXLinkOutDisable**

DMXLinkOutDisable

Example: DMXLinkOutDisable

Disables the Widget Designer to send out values via the **[coolux](#page-764-0) DMX Link<sup>[765]</sup>. This can also be done** in the <u>[Connection](#page-1238-0) Manager</u><sup>[1239]</sup>.

#### **DMXLinkOutEnable**

DMXLinkOutEnable

Example: DMXLinkOutEnable

Enables the Widget Designer to send out values via the **[coolux](#page-764-0) DMX Link<sup>[765]</sup>. This can also be done** in the [Connection](#page-1238-0) Manager [1239].

#### **DMXLinkOutReset**

DMXLinkOutReset

Example: DMXLinkOutReset

Resets the value of all channels send out via the [coolux](#page-764-0) DMX Link<sup>[765]</sup> which is enabled in the [Connection](#page-1238-0) Manager<sup>[1239]</sup>.

#### **DMXLinkOutSetVal16bit**

DMXLinkOutSetVal16bit(Channel,Value 0-65535)

Example: DMXLinkOutSetVal16bit(255,32768)

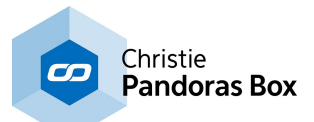

Sends out the value 32768 on channel 255 via the [coolux](#page-764-0) DMX Link<sup>[765]</sup> which is enabled in the [Connection](#page-1238-0) Manager<sup>[1239]</sup>.

## **DMXLinkOutSetVal8bit**

DMXLinkOutSetVal8bit(Channel,Value 0-255)

Example: DMXLinkOutSetVal8bit(255,20)

Sends out the value 20 on channel 255 via the [coolux](#page-764-0) DMX Link<sup>[765</sup> which is enabled in the [Connection](#page-1238-0) Manager<sup>[1239]</sup>.

E et al. et al. et al. et al. et al. et al. et al. et al. et al. et al. et al. et al. et al. et al. e

## **EmailClearInbox**

**EmailClearInbox** 

Example: **EmailClearInbox** 

Clears the [Email](#page-1288-0) Inbox from the **Email tool** [1289].

### **EmailClearOutbox**

EmailClearOutbox

Example: EmailClearOutbox

Clears the [Email](#page-1288-0) Outbox from the **Email tool** [1289].

#### **EmailOutputAddressSet**

EmailOutputAddressSet(EmailAddress)

Example: EmailOutputAddressSet("support@coolux.de")

Sets the Email Address for the outgoing Email Server in the <u>Email [Settings](#page-1288-0) Tool<sup>[1289</sup></u> to "[support@coolux.de"](mailto:support@coolux.de).

## **EmailOutputPasswordSet**

EmailOutputPasswordSet(Password)

Example: EmailOutputPasswordSet("SECRET")

Sets the Email Password for the outgoing Email Server in the **Email [Settings](#page-1288-0) Tool**<sup>1289</sup> to "SECRET".

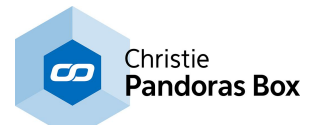

#### **EmailOutputSendDisable**

EmailOutputSendDisable

Example: EmailOutputSendDisable

When this command is executed, no email can be sent out. Use the command EmailSendEnable to enable this function again.

Please use the *Email [Settings](#page-1288-0) Tool*<sup>[1289</sup> to setup all incoming and outgoing Email communication.

## **EmailOutputUseDefaultAuthentication**

EmailOutputUseDefaultAuthentication(True/False)

Example: EmailOutputUseDefaultAuthentication("True")

Checks the option "Use Default Authentification" for the outgoing Email Server in the Email [Settings](#page-1288-0) <u>[Tool](#page-1288-0)  $^{1289}$ </u>.

### **EmailOutputUsernameSet**

EmailOutputUsernameSet(Username)

Example: EmailOutputUsernameSet("support")

Sets the Email Username for the outgoing Email Server in the <u>Email [Settings](#page-1288-0) Tool<sup>i1289</sup></u> to "support".

### **EmailSend**

EmailSend(To,Subject,Message)

Example:

EmailSend("support@coolux.de","Question WD","What are the system requirements for running WD?")

Sends an Email with the subject "Question WD" and the message "What are the system requirements for running WD?" to support@coolux.de.

Please use the *Email [Settings](#page-1288-0) Tool*<sup>[1289</sup>] first to setup all incoming and outgoing Email communication.

#### **EmailSendAtt**

EmailSendAtt(To,Att,Subject,Message)

Example:

EmailSendAtt("support@coolux.de","C:\coolux\commandlist.txt","Question WD","Please explain the commands!")

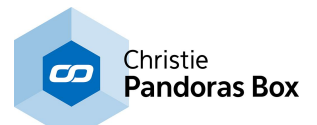

Sends an Email with the subject "Question WD", the message "Please explain the commands!" and the attachment "commandlist.txt" from the specified directory (C:\coolux\commandlist.txt) to support@coolux.de.

Please use the Email [Settings](#page-1288-0) Tool<sup>[1289</sup> first to setup all incoming and outgoing Email communication.

#### **EmailSendEnable**

EmailSendEnable

Example: EmailSendEnable

Enables the EmailSend function after it was disabled.

Please use the <u>Email [Settings](#page-1288-0) Tooli<sup>1289</sup></u> to setup all incoming and outgoing Email communication.

### **EmailSendFromLabel**

EmailSendFromLabel(To,Subject From LabelID,Message From LabelID)

Example: EmailSendFromLabel("support@coolux.de",1,2 )

Sends an Email with the text of Label 1 as subject and with the text of Label 2 as message to support@coolux.de.

Please use the **Email [Settings](#page-1288-0) Tool**<sup>1289</sup> first to setup all incoming and outgoing Email communication.

## **EmailSendFromTextBox**

EmailSendFromTextBox(To,Subject From TextBoxID,Message From TextBoxID)

Example: EmailSendFromTextBox("support@coolux.de",1,2 )

Sends an Email with the text of TextBox 1 as subject and with the text of TextBox 2 as message to support@coolux.de.

Please use the *Email [Settings](#page-1288-0) Tool*<sup>[1289</sup> first to setup all incoming and outgoing Email communication.

#### **EmailServerSet**

EmailServerSet(EmailServerSmpt)

Example: EmailServerSet("smtp.googlemail.com")

Sets the SMTP Mail Server in the *Email [Settings](#page-1288-0) Tool*<sup>[1289</sup> to smtp.googlemail.com.

## **EmailUseSSL**

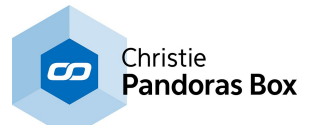

EmailUseSSL(True/False)

Example: EmailUseSSL(True)

Checks the option "Use SSL" for the outgoing Email Server in the **Email [Settings](#page-1288-0) Tool**<sup>1289</sup>.

# F F

## **FileCopy**

FileCopy(SourcePath,TargetPath)

Example:

FileCopy("C:\coolux\WD\_test\Dir\_1\file\_1.txt","C:\coolux\WD\_test\Dir\_2\file\_flollop.txt")

Copies the Content of the file "file\_1.txt" in directory Dir\_1 and pastes it to the newly generated file "file\_flollop.txt" in directory Dir\_2.

## **FileDelete**

FileDelete(FileName)

Example: FileDelete("C:\coolux\WD\_test\Dir\_2\file\_4.txt")

Deletes the file "file\_4.txt" permanently.

## **FullScreenByID**

FullScreenByID(SiteID)

Example: FullScreenByID(4)

Switches the site 4 to fullscreen mode in Pandoras Box project whether it is in windowed mode or in fullscreen mode already.

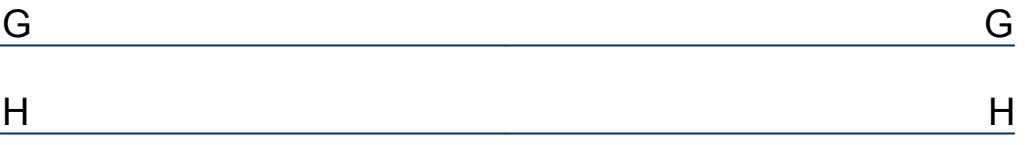

## **HTTPRequestToVar**

HTTPRequestToVar(URL,VarName)

Example:

HTTPRequestToVar("http://www.coolux.de/index.php?id=dowload-center","var1")

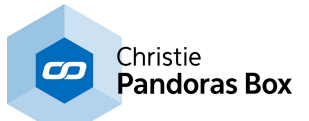

Inserts the requested HTTP data from "[http://www.coolux.de/index.php?id=dowload-center"](http://www.coolux.de/index.php?id=dowload-center) to the [variable](#page-1637-0)<sup>l1638</sup> var1.

Note: Make sure the variable has the correct type.

## I am an an Dùbhlachadh an Dùbhlachadh an Dùbhlachadh an Dùbhlachadh an Dùbhlachadh an Dùbhlachadh an Dùbhlacha

### **IncludeInSpread**

IncludeInSpread(SiteID)

Example: IncludeInSpread(2)

This deactivates the option "Spare from Spread" for Site ID 2 in Pandoras Box. The option can be found in the <u>Device [Inspector](#page-207-0)<sup>|208</sup></u> .

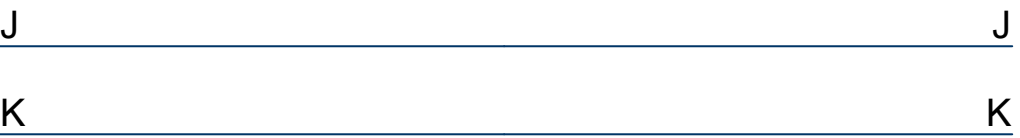

#### **KeyboardKeyPress**

KeyboardKeyPress(Keycode)

Example: KeyboardKeyPress("A")

The first example executes a keystroke with the character A.

KeyboardKeyPress("Abc") This example executes a keystroke with the character A, then b and c.

```
KeyboardKeyPress("^c^v")
This example executes the shortcuts to copy and paste.
```
To combine a key with SHIFT, precede the key code with + (plus sign). To combine a key with CTRL, precede the key code with ^ (caret). To combine a key with ALT, precede the key code with % (percent sign).

To specify repeating keys, use the form {key number}. You must put a space between key and number.

KeyboardKeyPress("{h 10}") This example presses the letter h 10 times.

```
KeyboardKeyPress("{LEFT 42}")
This example presses the LEFT ARROW key 42 times.
```
KeyboardKeyPress("{DEL}") This example presses the DELETE key.

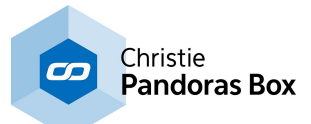

These keys are available:

{BACKSPACE} or {BS} {BREAK} {CAPSLOCK} {CLEAR} {DELETE} or {DEL} Arrow keys: {LEFT} {RIGHT} {DOWN} {UP} {END} Enter on the numeric keypad {ENTER} ENTER ~ ESC {ESCAPE} or {ESC} {HELP} {HOME} {INSERT} {NUMLOCK} Page Down and up {PGDN} {PGUP} {RETURN} {SCROLLLOCK} {TAB} {F1} through {F15}.

If you want to send a keystroke to an application that currently is not activated, you may want to use the command <u>[WindowFocus,WindowTitleText](#page-1622-0) [1623</u>].

## **KeyboardToggleVolume**

KeyboardToggleVolume

Example: KeyboardToggleVolume

Toggles the Keyboards Sound On / Off Button.

## **KeyboardVolumeDown**

KeyboardVolumeDown

Example: KeyboardVolumeDown

Executes the Keyboards Volume Down Button.

## **KeyboardVolumeUp**

KeyboardVolumeUp

Example: KeyboardVolumeUp

Executes the Keyboards Volume Up Button.

## **KinectDisable**

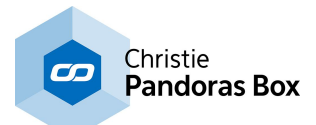

KinectDisable

Example: KinectDisable

Disables the **[Kinect](#page-1268-0)** 1269 device.

## **KinectDisableClick**

KinectDisableClick

Example: KinectDisableClick

If this option is disabled in the <u>[Kinect](#page-1268-0) tool [1269</u> the mouse cursor controlled by the Kinect will not generate clicks.

### **KinectEnable**

KinectEnable

Example: KinectEnable

Enables the **[Kinect](#page-1268-0)**<sup>[1269</sup> device.

## **KinectEnableClick**

KinectEnableClick

Example: KinectEnableClick

If this option is enabled in the <u>[Kinect](#page-1268-0) tool  $1289$ </u> the mouse cursor generates clicks. You can choose between the following Mouse Modes: [KinectMouseModeDefault](#page-1345-0) 1346 [KinectMouseModeOnEnter](#page-1346-0) 1347 <u>[KinectMouseModeOnLeave](#page-1346-1) [1347</u> [KinectMouseModeOn2ndHand](#page-1346-2) 1347

## <span id="page-1345-0"></span>**KinectMouseModeDefault**

KinectMouseModeDefault

Example: KinectMouseModeDefault

Sets the Mouse Mode in the **[Kinect](#page-1268-0) tool 1269** to default: Default generates mouse down on enter and mouse up on leave.

## **KinectMouseModeDisable**

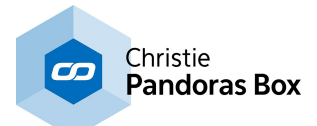

KinectMouseModeDisable

Example: KinectMouseModeDisable

Disables the mouse control in the **[Kinect](#page-1268-0) Tool**<sup>[1269]</sup>.

## **KinectMouseModeEnable**

KinectMouseModeEnable

Example: KinectMouseModeEnable

Enables the mouse in the <u>[Kinect](#page-1268-0) tool<sup>[1269</sup></u>. This is of interest if Point1 input data should control the mouse of your WD computer.

### <span id="page-1346-2"></span>**KinectMouseModeOn2ndHand**

KinectMouseModeOn2ndHand

Example: KinectMouseModeOn2ndHand

Sets the Mouse Mode in the **[Kinect](#page-1268-0) tool<sup>1269</sup> to On2ndHand:** 

The click is generated as soon as a 2nd point (through the 2nd hand) is detected..

#### <span id="page-1346-0"></span>**KinectMouseModeOnEnter**

KinectMouseModeOnEnter

Example: KinectMouseModeOnEnter

Sets the Mouse Mode in the <u>[Kinect](#page-1268-0) toolB1269</u> to OnEnter:

The click is generated on enter.

#### <span id="page-1346-1"></span>**KinectMouseModeOnLeave**

KinectMouseModeOnLeave

Example: KinectMouseModeOnLeave

Sets the Mouse Mode in the **[Kinect](#page-1268-0) tool 1269** to OnLeave:

The click is generated on leave.

## **KinectSetBlur**

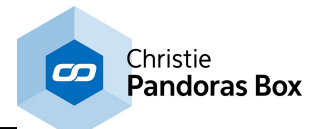

KinectSetBlur(0-15)

Example: KinectSetBlur(8)

Changes the blur option in the **[Kinect](#page-1268-0) Tool<sup>1269</sup> to the value 8.** 

## **KinectSetDamping**

KinectSetDamping(Value)

Example: KinectSetDamping(0.1)

Sets the damping in the [Kinect](#page-1268-0) tool<sup>1269</sup> to 0,1.

The damping allows to reduce noisy input values. This value can be changed from  $0,1$  = maximum damping up to  $1 =$  no damping.

## **KinectSetDepthThreshold**

KinectSetDepthThreshold(0-2047)

Example: KinectSetDepthThreshold(1000)

Sets the Depth Threshold in the [Kinect](#page-1268-0) Tool<sup>1269</sup> to the value 1000.

#### **KinectSetInflate**

KinectSetInflate(0-15)

Example: KinectSetInflate(8)

Changes the inflate option in the **[Kinect](#page-1268-0) Tool [1269]** to the value 8.

#### **KinectSetLedGreen**

KinectSetLedGreen

Example: KinectSetLedGreen

Will light up the Status LED of the **[Kinect](#page-1268-0)**<sup>[1269]</sup> device in green.

## **KinectSetLedGreenBlink**

KinectSetLedGreenBlink

Example: KinectSetLedGreenBlink

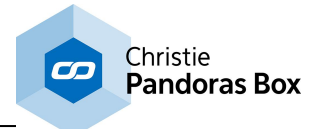

Will flash up the Status LED of the [Kinect](#page-1268-0)<sup>[1269]</sup> device in green.

## **KinectSetLedOff**

KinectSetLedOff

Example: KinectSetLedOff

Turns off the Status LED of the **[Kinect](#page-1268-0) 1269** device.

## **KinectSetLedOrange**

KinectSetLedOrange

Example: KinectSetLedOrange

Will light up the Status LED of the [Kinect](#page-1268-0)<sup>[1269]</sup> device in orange.

## **KinectSetLedOrangeRedBlink**

KinectSetLedOrangeRedBlink

Example: KinectSetLedOrangeRedBlink

Will flash up the Status LED of the [Kinect](#page-1268-0)<sup>[1269]</sup> device in orange and red.

## **KinectSetLedRed**

KinectSetLedRed

Example: KinectSetLedRed

Will light up the Status LED of the <u>[Kinect](#page-1268-0)<sup>[1269</sup></u> device in red.

## **KinectSetMaxDelta**

KinectSetMaxDelta(Value)

Example: KinectSetMaxDelta(50)

Changes the maximum delta option in the  $\frac{Kinect \text{ Tool}}{1269}$  $\frac{Kinect \text{ Tool}}{1269}$  $\frac{Kinect \text{ Tool}}{1269}$  to 50 (px).

## **KinectSetMaxHeight**

KinectSetMaxHeight(Value)

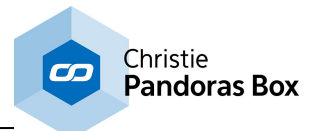

Example: KinectSetMaxHeight(250)

Sets the maximum height of a point in the **[Kinect](#page-1268-0) Tool [1269]** to the value 250 (px).

## **KinectSetMaxWidth**

KinectSetMaxWidth(Value)

Example: KinectSetMaxWidth(250)

Sets the maximum width of a point in the **[Kinect](#page-1268-0) Tool<sup>1269</sup> to the value 250 (px)**.

## **KinectSetMinHeight**

KinectSetMinHeight(Value)

Example: KinectSetMinHeight(50)

Sets the minimum height of a point in the **[Kinect](#page-1268-0) Tool [1269]** to the value 50 (px).

## **KinectSetMinWidth**

KinectSetMinWidth(Value)

Example: KinectSetMinWidth(50)

Sets the minimum width of a point in the **[Kinect](#page-1268-0) Tool** 1269 to the value 50 (px).

## **KinectSetNearThreshold**

KinectSetNearThreshold(0-2047)

Example: KinectSetNearThreshold(800)

Sets the Near Threshold in the [Kinect](#page-1268-0) Tool<sup>1269</sup> to the value 900.

## **KinectSetPoints**

KinectSetPoints(1-8)

Example: KinectSetPoints(4)

Changes the current amount of points in the  $Kinect$  Tool  $1269$  to 4 points.

## **KinectSetShrink**

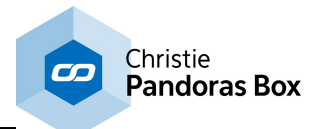

KinectSetShrink(0-15)

Example: KinectSetShrink(8)

Changes the shrink option in the **[Kinect](#page-1268-0) Tool**<sup>1269</sup> to the value 8.

## **KinectSetTilt**

KinectSetTilt(-8000>+8000)

Example: KinectSetTilt(2500)

Tilts the <u>[Kinect](#page-1268-0)<sup>|1269</sup></u> device via the integrated servo motor to the value 2500. As it can be tilted 27° up and down, the value 2500 is equivalent to  $\sim$ 8,5°.

### **KinectStart**

**KinectStart** 

Example: **KinectStart** 

Starts the <u>[Kinect](#page-1268-0) 1269</u> device.

 $L$  , and the contract of the contract of the contract of  $L$ 

# **LogitechPresenterR400Disabled**

LogitechPresenterR400Disabled

Example: LogitechPresenterR400Disabled

Disables the Logitech Presenter R400.

# **LogitechPresenterR400Enabled**

LogitechPresenterR400Enabled

Example: LogitechPresenterR400Enabled

Enables the Logitech Presenter R400.

**MagicQActivatePlayback**

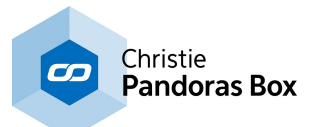

MagicQActivatePlayback(ID)

Example: MagicQActivatePlayback(8)

Activates (starts) the playback 8 within MagicQ.

This command is a Chamsys MagicQ Remote Playback Command based on the MagicQ default UDP Port 6553.

## **MagicQChangePage**

MagicQChangePage(ID)

Example: MagicQChangePage(11)

Changes to playback page 11 within MagicQ.

This command is a Chamsys MagicQ Remote Playback Command based on the MagicQ default UDP Port 6553.

### **MagicQChannelLevel**

MagicQChannelLevel(ID,Level)

Example: MagicQChannelLevel(8,90)

Sets the Level of channel 8 within MagicQ to 90%.

This command is a Chamsys MagicQ Remote Playback Command based on the MagicQ default UDP Port 6553.

#### **MagicQFastBackOnPlayback**

MagicQFastBackOnPlayback(ID)

Example: MagicQFastBackOnPlayback(8)

Goes back one step in the Cue Stack of Playback 8 without taking the step and fade times into account.

This command is a Chamsys MagicQ Remote Playback Command based on the MagicQ default UDP Port 6553.

#### **MagicQFastForwardOnPlayback**

MagicQFastForwardOnPlayback(ID)

Example: MagicQFastForwardOnPlayback(8)

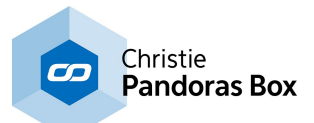

Goes back one step in the Cue Stack of Playback 8 without taking the step and fade times into account.

This command is a Chamsys MagicQ Remote Playback Command based on the MagicQ default UDP Port 6553.

## **MagicQGoOnPlayback**

MagicQGoOnPlayback(ID)

Example: MagicQGoOnPlayback(8)

Gives a Go on playback 8 within MagicQ.

This command is a Chamsys MagicQ Remote Playback Command based on the MagicQ default UDP Port 6553.

## **MagicQJumpToCue**

MagicQJumpToCue(ID,CueID)

Example: MagicQJumpToCue(8,4)

Jumps to cue 4 at playlist 8 within MagicQ.

This command is a Chamsys MagicQ Remote Playback Command based on the MagicQ default UDP Port 6553.

#### **MagicQPlaybackLevel**

MagicQPlaybackLevel(ID,Level)

Example: MagicQPlaybackLevel(8,90)

Sets the Level of Playback 8 within MagicQ to 90%.

This command is a Chamsys MagicQ Remote Playback Command based on the MagicQ default UDP Port 6553.

#### **MagicQReleasePlayback**

MagicQReleasePlayback(ID)

Example: MagicQReleasePlayback(8)

Releases (stops) the playback 8 within MagicQ.

This command is a Chamsys MagicQ Remote Playback Command based on the MagicQ default UDP Port 6553.

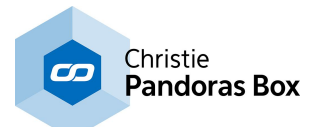

### **MagicQRemoteTrigger**

MagicQRemoteTrigger(State)

Example: MagicQRemoteTrigger(State)

Sends a remote trigger signal to MagicQ.

Note: The absolute state is 0 or 1, 2 can be used for toggling the current state.

This command is a Chamsys MagicQ Remote Playback Command based on the MagicQ default UDP Port 6553.

## **MagicQStopOnPlayback**

MagicQStopOnPlayback(ID)

Example: MagicQStopOnPlayback(8)

Sets playback 8 within MagicQ to pause.

This command is a Chamsys MagicQ Remote Playback Command based on the MagicQ default UDP Port 6553.

## **MagicQTestCue**

MagicQTestCue(ID)

Example: MagicQTestCue(4)

Sets cue 4 in test mode within MagicQ.

This command is a Chamsys MagicQ Remote Playback Command based on the MagicQ default UDP Port 6553.

## **MagicQTestCueStack**

MagicQTestCueStack(ID)

Example: MagicQTestCueStack(6)

Sets cue stack 6 in test mode within MagicQ.

This command is a Chamsys MagicQ Remote Playback Command based on the MagicQ default UDP Port 6553.

## **MagicQTestPlayback**

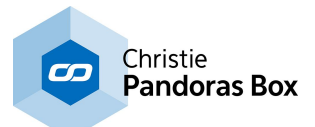

MagicQTestPlayback(ID)

Example: MagicQTestPlayback(8)

Sets the playback 8 in test mode within MagicQ: activates playback 8 and sets the level to 100%.

This command is a Chamsys MagicQ Remote Playback Command based on the MagicQ default UDP Port 6553.

## **MagicQUntestCue**

MagicQUntestCue(ID)

Example: MagicQUntestCue(4)

Takes cue 4 out of test mode within MagicQ.

This command is a Chamsys MagicQ Remote Playback Command based on the MagicQ default UDP Port 6553.

## **MagicQUntestCueStack**

MagicQUntestCueStack(ID)

Example: MagicQUntestCueStack(6)

Takes cue stack 6 out of test mode within MagicQ.

This command is a Chamsys MagicQ Remote Playback Command based on the MagicQ default UDP Port 6553.

## **MagicQUntestPlayback**

MagicQUntestPlayback(ID)

Example: MagicQUntestPlayback(8)

Takes the playback 8 out of test mode within MagicQ: releases the playback 8 and sets the level to 0%.

This command is a Chamsys MagicQ Remote Playback Command based on the MagicQ default UDP Port 6553.

## **MA-NetInputDisabled**

MANetInputDisabled

Example: MANetInputDisabled

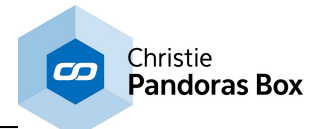

Disables the MA Net Input in the [Connection](#page-1238-0) Manager<sup>1239</sup>.

## **MA-NetInputEnabled**

MANetInputEnabled

Example: MANetInputEnabled

Enables the MA Net Input in the [Connection](#page-1238-0) Manager<sup>1239</sup>.

## **MANetMode1**

MANetMode1

Example: MANetMode1

Sets the MA Net Mode in the <u>[Connection](#page-1238-0) Manager [1239</u> to "MA Net 1".

## **MANetMode2**

MANetMode2

Example: MANetMode2

Sets the MA Net Mode in the <u>[Connection](#page-1238-0) Manager [1239</u> to "MA Net 2".

### **MANetSessionID**

MANetSessionID(ID)

Example: MANetSessionID(2)

Sets the MA Net Session ID in the <u>[Connection](#page-1238-0) Manager [1239]</u> to 2.

### **MidiInputDisabled**

**MidiInputDisabled** 

Example: **MidiInputDisabled** 

Disables the Midi Input in the [Connection](#page-1238-0) Manager<sup>1239</sup>.

#### **MidiInputEnabled**

**MidiInputEnabled** 

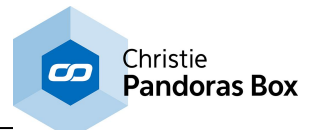

Example: **MidiInputEnabled** 

Enables Midi Input in the [Connection](#page-1238-0) Manager<sup>1239</sup>. Please choose a Midi Device first.

## **MidiOutputDisabled**

MidiOutputDisabled

Example: MidiOutputDisabled

Disables the Midi Output in the [Connection](#page-1238-0) Manager [1239].

## **MidiOutputEnabled**

MidiOutputEnabled

Example: MidiOutputEnabled

Enables Midi Output in the <u>[Connection](#page-1238-0) Manager<sup>[1239</sup></u>. Please choose a Midi Device first.

## **MidiSendControlChange**

MidiSendControlChange(Channel 1-16, Control 0-127, Value 0-127)

```
Example:
MidiSendControlChange(1,35,127)
```
Sets the Control 35 on Midi Channel 1 to the value 127.

The Midi connection needs to be enabled in the **[Connection](#page-1238-0) Manager**<sup>1239</sup>.

## **MidiSendNoteOff**

MidiSendNoteOff(Channel 1-16,Note C0-G10)

Example: MidiSendNoteOff(1,"E5")

Sends the Midi Note Off command to Note E5 on channel 1.

The Midi connection needs to be enabled in the [Connection](#page-1238-0) Manager<sup>1239</sup>.

## **MidiSendNoteOn**

MidiSendNoteOn(Channel 1-16,Note C0-G10,Velocity 0-127)

Example: MidiSendNoteOn(1,"E5",80)

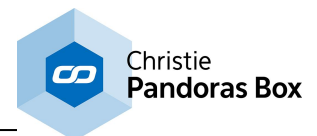

Sends the Midi Note On command to Note E5 on channel 1 with velocity 80.

The Midi connection needs to be enabled in the **[Connection](#page-1238-0) Manager**<sup>[1239]</sup>.

#### **MidiSendProgramChange**

MidiSendProgramChange(Channel 1-16,Program 0-127)

Example: MidiSendProgramChange(1,20)

Changes the current program for Midi channel 1 to the program 20.

The Midi connection needs to be enabled in the [Connection](#page-1238-0) Manager<sup>[1239]</sup>.

#### **MidiSendRawMsg**

MidiSendRawMsg(Status,Channel,Data1,Data2,Data3)

Example: MidiSendRawMsg(10,11,128,0,0)

Sends a Midi Raw Message with the 5 Midi control bytes 10,11,128,0,0.

The Midi connection needs to be enabled in the [Connection](#page-1238-0) Manager<sup>1239</sup>.

#### **MouseLeftClick**

MouseLeftClick

Example: MouseLeftClick

Executes a Mouse Left Click.

#### **MouseLeftDown**

MouseLeftDown

Example: MouseLeftDown

Simulates the depression of the left mouse button.

#### **MouseLeftUp**

MouseLeftUp

Example: MouseLeftUp

Simulates the release of the left mouse button

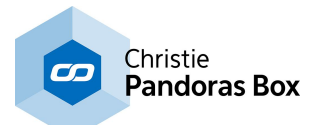

#### **MouseMove**

MouseMove(xPos,yPos)

Example: MouseMove(200,100)

Moves the mouse cursor to the X Position 200 px and Y Position 100 px.

Tip: If you want to display the current mouse values, create a <u>[Mouse](#page-1119-0) Input Node<sup>[1120</sup></u> and see its Item Properties.

## **MouseRightClick**

MouseRightClick

Example: MouseRightClick

Executes a Mouse Right Click.

## **MouseRightDown**

MouseRightDown

Example: MouseRightDown

Simulates the depression of the right mouse button.

## **MouseRightUp**

MouseRightUp

Example: MouseRightUp

Simulates the release of the right mouse button

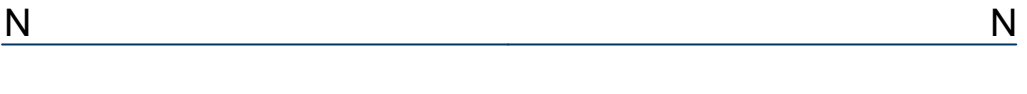

O O

# **OpenAirScanProperties**

OpenAirScanProperties

Example: OpenAirScanProperties

Opens the dialog for the **[AirScan](#page-1261-0) tool** [1262].

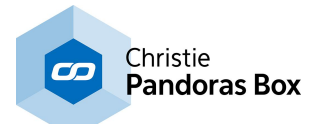

#### **OpenArtNetMonitor**

**OpenArtNetMonitor** 

Example: **OpenArtNetMonitor** 

Opens the <u>[Art-NetMonitor](#page-1255-0) [1256]</u> which can also be accessed through the [Connection](#page-1238-0) Manager [1239].

## **OpenArt-NetUniverseList**

OpenArtNetUniverseList

Example: OpenArtNetUniverseList

Opens the Art-Net Universe List which can also be accessed through the [Connection](#page-1238-0) Manager<sup>[1239]</sup>.

## **OpenCameraTrackerDialog**

OpenCameraTrackerDialog

Example: OpenCameraTrackerDialog

Opens the **[Camera](#page-1274-0) Tracker**<sup>1275</sup> dialog.

#### **OpenCITPBrowser**

**OpenCITPBrowser** 

Example: **OpenCITPBrowser** 

Opens the Thumbnail Browser which can also be accessed through the dialog Network [Configuration](#page-895-0) . 896

#### **OpenComConnections**

**OpenComConnections** 

Example: **OpenComConnections** 

Opens the COM [Connection](#page-1238-0)<sup>[1247</sup>] dialog which gives an better overview than the Connection Manager . 1239

## **OpenConnectionManager**

OpenConnectionManager

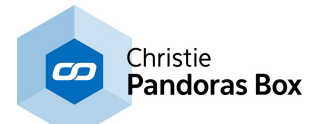

Example: OpenConnectionManager

Opens the [Connection](#page-1238-0) Manager<sup>1239</sup>.

## **OpenEmailSettings**

**OpenEmailSettings** 

Example: **OpenEmailSettings** 

Opens the **Email [Settings](#page-1288-0) Tool** 1289.

### **OpenEventEditor**

**OpenEventEditor** 

Example: OpenEventEditor

Opens the Event [Editor](#page-1287-0) Tool 1288.

## **OpenHelp**

OpenHelp

Example: **OpenHelp** 

Opens this Help File.

## **OpenIPConfiguration**

**OpenIPConfiguration** 

Example: **OpenIPConfiguration** 

Opens the **IP [Configuration](#page-895-0)** 896 dialog.

## **OpenKeyboardShortcuts**

OpenKeyboardShortcuts

Example: OpenKeyboardShortcuts

Opens the Keyboard Shortcut Editor.

## **OpenKinectDialog**

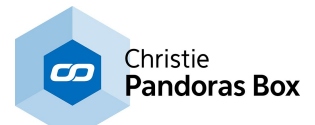

#### OpenKinectDialog

Example: OpenKinectDialog

Opens the [Kinect](#page-1268-0) Tool 1269.

## **OpenLoadFileDialog**

OpenLoadFileDialog

Example: OpenLoadFileDialog

Opens the "Load File" dialog in WD to load an existing project.

### **OpenMacroEditor**

**OpenMacroEditor** 

Example: **OpenMacroEditor** 

Opens the Macro Editor dialog in WD.

### **OpenMidiNoteEditor**

OpenMidiNoteEditor

Example: OpenMidiNoteEditor

Opens the <u>Midi Note [Editor](#page-1249-0) [1250</u>].

## **OpenPageBrowser**

**OpenPageBrowser** 

Example: OpenPageBrowser

Opens the **Page Browser**<sup>[916]</sup>.

## **OpenRemoteInput**

**OpenRemoteInput** 

Example: **OpenRemoteInput** 

Opens the **[Remote](#page-1256-0) Input Tool** 1257.

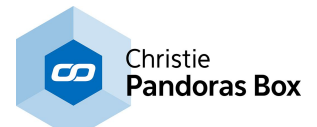

### **OpenSaveAsFileDialog**

OpenSaveAsFileDialog

Example: OpenSaveAsFileDialog

Opens the "Save as" dialog in WD to save the current project to a different name and directory.

## **OpenSMSSettings**

**OpenSMSSettings** 

Example: **OpenSMSSettings** 

Opens the **SMS [Settings](#page-1293-0) Tool** 1294.

## **OpenTcpConnections**

**OpenTcpConnections** 

Example: **OpenTcpConnections** 

Opens the **TCP [Connection](#page-1238-0)**<sup>1243</sup> dialog which gives an better overview than the Connection Manager  $\frac{1239}{1}$ .

## **OpenTrackCamProperties**

OpenTrackCamProperties

Example: OpenTrackCamProperties

Opens the Track Cam Tool (Beta).

#### **OpenUdpConnections**

**OpenUdpConnections** 

Example: **OpenUdpConnections** 

Opens the UDP [Connection](#page-1238-0)<sup>[1245]</sup> dialog which gives an better overview than the Connection Manager . 1239

## **OpenVariableList**

OpenVariableList

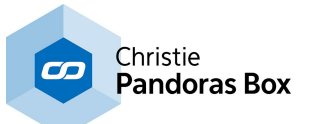

Example: OpenVariableList

Opens the dialog **[Variable](#page-1638-0) List**<sup>1639</sup>.

P P

## **PBApplicationClose**

PBApplicationClose(IP address,Processname)

Example: PBApplicationClose("10.169.10.60","notepad")

Closes the running notepad application on the PB computer with the IP address 10.169.10.60 in the local network. Please have a look into the windows taskmanager to get the correct process name of the running application you want to close, enter this

name without ".exe".

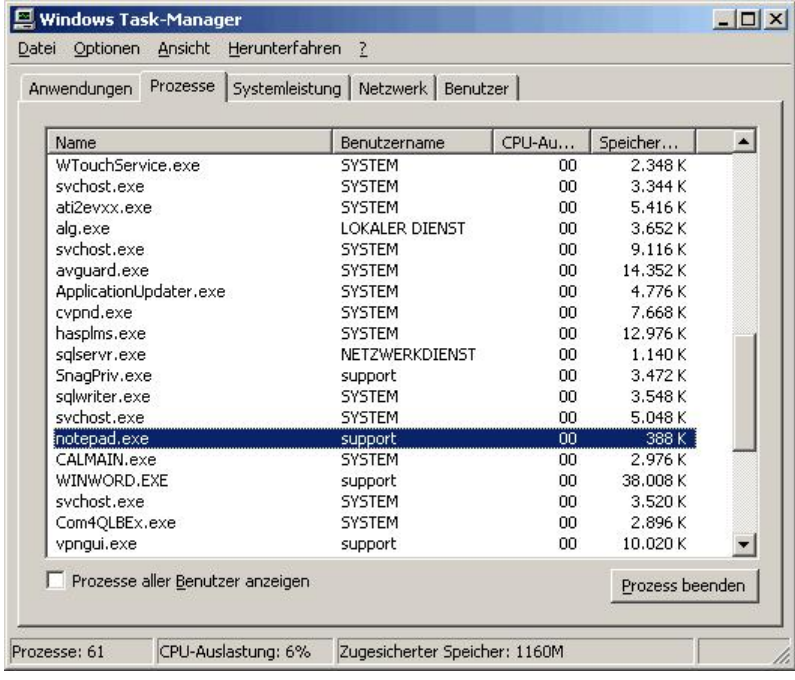

Please note:

All PB commands will only work when the Onscreen Menu up from Rev. 34 is installed on the computers!

## **PBApplicationCloseAll**

PBApplicationCloseAll(Processname)

Example: PBApplicationCloseAll("notepad")

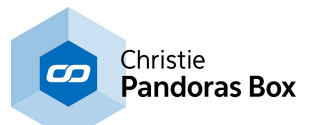

Closes the running notepad application on all PB computers in the local network. Please have a look into the windows taskmanager to get the correct process name of the running application you want to close, enter this name without ".exe".

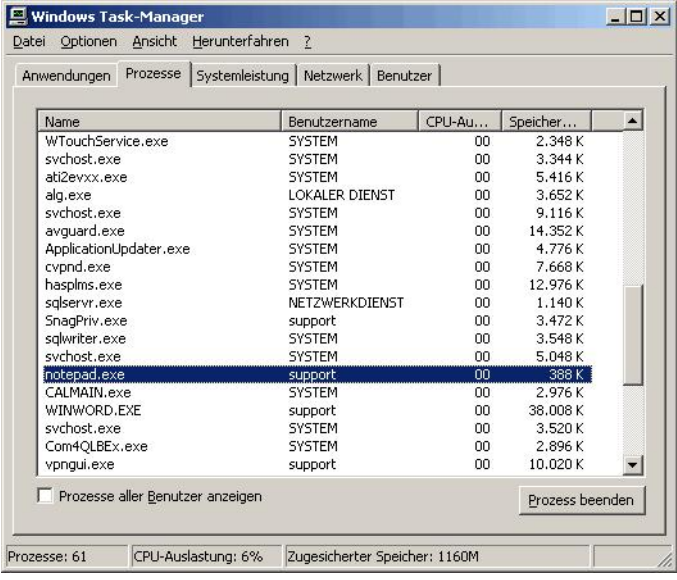

#### Please note:

All PB commands will only work when the Onscreen Menu up from Rev. 34 is installed on the computers!

#### **PBApplicationStart**

PBApplicationStart(IP address,Filepath)

Example: PBApplicationStart("10.169.10.60","notepad.exe")

Opens the notepad on the PB computer with the IP address 10.169.10.60 in the local network.

Example 2: PBApplicationStart("10.169.10.60","C:\Program Files\Internet Explorer\iexplore.exe")

Opens the Internet Explorer on the PB computer with the IP address 10.169.10.60 in the local network.

If the application you want to start is not a standard windows application, please use the whole file path.

Please note:

All PB commands will only work when the Onscreen Menu up from Rev. 34 is installed on the computers!

## **PBApplicationStartAll**

PBApplicationStartAll(Filepath)

Example: PBApplicationStartAll("notepad.exe")

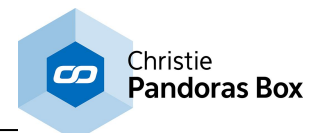

Opens the notepad on all PB computers in the local network.

Example 2: PBApplicationStartAll("C:\Program Files\Internet Explorer\iexplore.exe")

Opens the Internet Explorer on all PB computers in the local network. If the application you want to start is not a standard windows application, please use the whole file path.

Please note:

All PB commands will only work when the Onscreen Menu up from Rev. 34 is installed on the computers!

### **PBClose**

PBClose(IP address)

Example: PBClose("10.169.10.65")

Closes the PB software on the computer with the IP address 10.169.10.65 in the local network.

Please note:

All PB commands will only work when the Onscreen Menu up from Rev. 34 is installed on the computers!

#### **PBCloseAll**

PBCloseAll

Example: PBCloseAll

Closes the PB software on all computers in the local network.

Please note:

All PB commands will only work when the Onscreen Menu up from Rev. 34 is installed on the computers!

#### **PBCloseProject**

PBCloseProject("SaveCurrent"/"DoNotSaveCurrent")

Example: PBCloseProject("SaveCurrent")

Closes the current project in PB after saving it.

Example 2: PBCloseProject("DoNotSaveCurrent")

Closes the current project in PB without saving it.

## **PBCueMap**

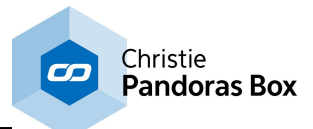

PBFaderMap(ButtonID,SeqID,CueID)

Example: PBCueMap(2,1,10)

Links Button 2 of the PB Jog Shuttle Board to Cue 10 of sequence 1 in Pandoras Box Master System.

## **PBDeactivateOutput2**

PBDeactivateOutput2(IP address)

Example: PBDeactivateOutput2("10.169.10.65")

Deactivates output 2 of the PB computer with the IP address 10.169.10.65.

Please note: All PB commands will only work when the Onscreen Menu up from Rev. 34 is installed on the computers!

### **PBDeactivateOutput2All**

PBDeactivateOutput2All

Example: PBDeactivateOutput2All

Deactivates output 2 of all PB computers in the local network.

Please note: All PB commands will only work when the Onscreen Menu up from Rev. 34 is installed on the computers!

## **PBFaderMap**

PBFaderMap(FaderID,SeqID)

Example: PBFaderMap(3,1)

Links Fader 3 of the PB Fader Board to the sequence 1 in Pandoras Box Master System.

## **PBLoadProject**

PBLoadProject(Path,Name,"SaveCurrent"/"DoNotSaveCurrent")

Example: PBLoadProject("C:\coolux\Projects\Rotation.xml","SaveCurrent")

Saves the current PB project and opens the project "Rotation.xml" from the specified directory.

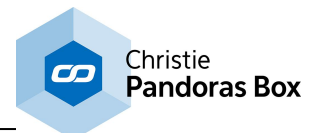

Example 2: PBLoadProject("C:\coolux\Projects\Rotation.xml","DoNotSaveCurrent")

Opens the PB project "Rotation.xml" from the specified directory without saving the current project.

## **PBProjectRefresh**

**PBProjectRefresh** 

Example: **PBProjectRefresh** 

This reads-out information from a Pandoras Box project and stores it in a temporary cache. The command needs to be called before other commands like VGetAsset...

#### **PBReboot**

PBReboot(IP address)

Example: PBReboot("10.169.10.65")

Reboots the PB computer with the IP address 10.169.10.65 in the local network.

Please note:

All PB commands will only work when the Onscreen Menu up from Rev. 34 is installed on the computers!

## **PBRebootAll**

PBRebootAll

Example: PBRebootAll

Reboots all PB computers in the local network.

Please note:

All PB commands will only work when the Onscreen Menu up from Rev. 34 is installed on the computers!

## **PBSaveProject**

**PBSaveProject** 

Example: **PBSaveProject** 

Saves the current project of the PB Master device that is connected to the Widget Designer.

## **PBSetIP1**
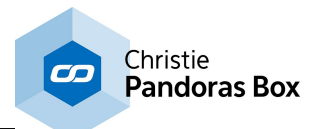

PBSetIP1(IP address,NewIP,NewMask)

Example: PBSetIP1("10.169.10.65","2.0.0.115","255.255.255.0")

Changes the first IP address of the PB computer with the IP address 10.169.10.65 to the IP 2.0.0.115 with the subnet mask 255.255.255.0.

Please note: All PB commands will only work when the Onscreen Menu up from Rev. 34 is installed on the computers!

#### **PBSetIP1DHCP**

PBSetIP1DHCP(IP address)

Example: PBSetIP1DHCP("2.0.0.111")

Sets the first network adapter of the PB computer with the IP address 2.0.0.111 to DHCP.

Please note:

All PB commands will only work when the Onscreen Menu up from Rev. 34 is installed on the computers!

#### **PBSetIP2**

PBSetIP2(IP address, NewIP, NewMask)

Example: PBSetIP2("10.169.10.65","2.0.0.115","255.255.255.0")

Changes the second IP address of the PB computer with the IP address 10.169.10.65 to the IP 2.0.0.115 with the subnet mask 255.255.255.0

Please note: All PB commands will only work when the Onscreen Menu up from Rev. 34 is installed on the computers!

#### **PBSetIP2DHCP**

PBSetIP2DHCP(IP address)

Example: PBSetIP2DHCP("2.0.0.111")

Sets the second network adapter of the PB computer with the IP address 2.0.0.111 to DHCP.

Please note:

All PB commands will only work when the Onscreen Menu up from Rev. 34 is installed on the computers!

#### **PBSetOutput1Resolution**

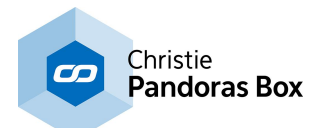

PBSetOutput1Resolution(IP address,1024 768 60)

Example: PBSetOutput1Resolution("10.169.10.65",1920 1080 60)

Sets the resolution of output 1 of the PB computer with the IP address 10.169.10.65 to 1920x1080 px and 60 Hz.

Please note: All PB commands will only work when the Onscreen Menu up from Rev. 34 is installed on the computers!

#### **PBSetOutput1ResolutionAll**

PBSetOutput1ResolutionAll(1024 768 60)

Example: PBSetOutput1ResolutionAll(1024 768 60)

Sets the resolution of output 1 of all PB computers in the local network to 1024x786 px @ 60 Hz.

Please note: All PB commands will only work when the Onscreen Menu up from Rev. 34 is installed on the computers!

#### **PBSetOutput2Resolution**

PBSetOutput2Resolution(IP address,1024 768 60)

Example: PBSetOutput2Resolution("10.169.10.65",1920 1080 60)

Sets the resolution of output 2 of the PB computer with the IP address 10.169.10.65 to 1920x1080 px and 60 Hz.

Please note: All PB commands will only work when the Onscreen Menu up from Rev. 34 is installed on the computers!

#### **PBSetOutput2ResolutionAll**

PBSetOutput2ResolutionAll(1024 768 60)

Example: PBSetOutput2ResolutionAll(1024 768 60)

Sets the resolution of output 2 of all PB computers in the local network to 1024x786 px @ 60 Hz.

Please note:

All PB commands will only work when the Onscreen Menu up from Rev. 34 is installed on the computers!

## **PBShutDown**

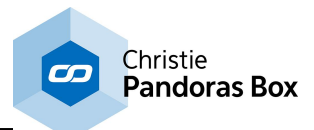

PBShutDown(IP address)

Example: PBShutDown("10.169.10.65")

Turns off the PB computer with the IP address 10.169.10.65 in the local network.

Please note:

All PB commands will only work when the Onscreen Menu up from Rev. 34 is installed on the computers!

## **PBShutDownAll**

**PBShutDownAll** 

Example: PBShutDownAll

Shuts down all PB computers in the local network.

Please note:

All PB commands will only work when the Onscreen Menu up from Rev. 34 is installed on the computers!

#### **PBStartClient**

PBStartClient(IP address)

Example: PBStartClient("10.169.10.65")

Launches the PB Client software on the computer with the IP address 10.169.10.65 in the local network.

Please note:

All PB commands will only work when the Onscreen Menu up from Rev. 34 is installed on the computers!

#### **PBStartClientAll**

**PBStartClientAll** 

Example: **PBStartClientAll** 

Launches the PB Client software on all computers in the local network.

Please note:

All PB commands will only work when the Onscreen Menu up from Rev. 34 is installed on the computers!

#### **PBStartMaster**

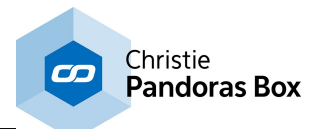

PBStartMaster(IP address)

Example: PBStartMaster("10.169.10.65")

Launches the PB Master software on the computer with the IP address 10.169.10.65 in the local network.

Please note:

All PB commands will only work when the Onscreen Menu up from Rev. 34 is installed on the computers!

#### **PBStartMasterAll**

**PBStartMasterAll** 

Example: **PBStartMasterAll** 

Launches the PB Master software on all computers in the local network.

Please note:

All PB commands will only work when the Onscreen Menu up from Rev. 34 is installed on the computers!

#### **PHAdvServoDisable**

PHAdvServoDisable(ID)

Example: PHAdvServoDisable(1)

Disables the Controller for the first Phidget Advanced Servo Motor.

## **PHAdvServoEnable**

PHAdvServoEnable(ID)

Example: PHAdvServoEnable(1)

Enables the Controller for the first Phidget Advanced Servo Motor.

## **PHAdvServoSetAcceleration**

PHAdvServoSetAcceleration(ID,Pos)

Example: PHAdvServoSetAcceleration(1,5)

Sets the acceleration of the first Phidget Advanced Servo Motor to 5.

## **PHAdvServoSetPosition**

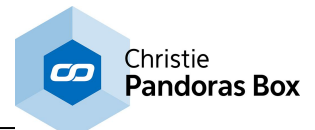

PHAdvServoSetPosition(ID,Pos)

Example: PHAdvServoSetPosition(2,100)

Sets the position of the second Phidget Advanced Servo Motor to 100.

# **PHAdvServoSetVelocity**

PHAdvServoSetVelocity(ID,Pos)

Example: PHAdvServoSetVelocity(1,50)

Sets the velocity of the first Phidget Advanced Servo Motor to 50.

## **PHAdvServoSpeedRampingOff**

PHAdvServoSpeedRampingOff(ID)

Example: PHAdvServoSpeedRampingOff(3)

Disables the Speed Ramping of the third Phidget Advanced Servo Motor.

# **PHAdvServoSpeedRampingOn**

PHAdvServoSpeedRampingOn(ID)

Example: PHAdvServoSpeedRampingOn(3)

Enables the Speed Ramping of the third Phidget Advanced Servo Motor.

# **PHInterface\_0\_0\_4\_OutputClose**

PHInterface 0 0 4 OutputClose(ID)

Example: PHInterface\_0\_0\_4\_OutputClose(2)

Closes the digital output number 2 of the **Phidget Relay [Interface](#page-1284-0) 0/0/4**<sup>1285</sup>.

# **PHInterface\_0\_0\_4\_OutputCloseAll**

PHInterface 0 0 4 OutputCloseAll

Example: PHInterface\_0\_0\_4\_OutputCloseAll

Closes all digital outputs of the **Phidget Relay [Interface](#page-1284-0) 0/0/4** <sup>1285</sup>.

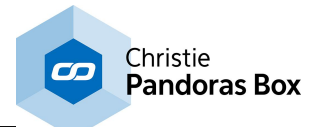

## **PHInterface\_0\_0\_4\_OutputOpen**

PHInterface\_0\_0\_4\_OutputOpen(ID)

Example: PHInterface 0 0 4 OutputOpen(2)

Opens the digital output number 2 of the Phidget Relay Interface 0/0/4.

# **PHInterface\_0\_0\_4\_OutputOpenAll**

PHInterface\_0\_0\_4\_OutputOpenAll

Example: PHInterface 0 0 4 OutputOpenAll

Opens all digital outputs of the **Phidget Relay [Interface](#page-1284-0) 0/0/4** <sup>1285</sup>.

# **PHInterface\_0\_16\_16\_DisableScripts**

PHInterface 0 16 16 DisableScripts

Example: PHInterface\_0\_16\_16\_DisableScripts

Disables the execution of scripts when the inputs switch on or off.

# **PHInterface\_0\_16\_16\_EnableScripts**

PHInterface 0 16 16 EnableScripts

Example: PHInterface 0 16 16 EnableScripts

Enables the execution of scripts when the inputs switch on or off.

## **PHInterface\_0\_16\_16\_HideDialog**

PHInterface 0 16 16 HideDialog

Example: PHInterface 0 16 16 HideDialog

Hides the dialog window of the **Phidgets [Interfacekit](#page-1282-0) 0/16/16.**<sup>[1283</sup>

## **PHInterface\_0\_16\_16\_Init**

PHInterface\_0\_16\_16\_Init

Example: PHInterface 0 16 16 Init

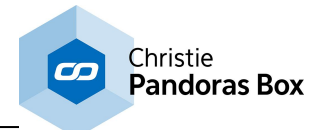

Initializes a connection with a **Phidgets [Interfacekit](#page-1282-0) 0/16/16.**<sup>[1283</sup>

# **PHInterface\_0\_16\_16\_OutputClose**

PHInterface\_0\_16\_16\_OutputClose(ID)

Example: PHInterface\_0\_16\_16\_OutputClose(2)

Closes the digital output number 2.

# **PHInterface\_0\_16\_16\_OutputCloseAll**

PHInterface\_0\_16\_16\_OutputCloseAll

Example: PHInterface\_0\_16\_16\_OutputCloseAll

Closes all digital outputs.

# **PHInterface\_0\_16\_16\_OutputOpen**

PHInterface 0 16 16 OutputOpen(ID)

Example: PHInterface\_0\_16\_16\_OutputOpen(2)

Opens the digital output number 2.

# **PHInterface\_0\_16\_16\_OutputOpenAll**

PHInterface 0 16 16 OutputOpenAll

Example: PHInterface\_0\_16\_16\_OutputOpenAll

Opens all digital outputs.

## **PHInterface\_0\_16\_16\_Reconnect**

PHInterface 0 16 16 Reconnect

Example: PHInterface 0 16 16 Reconnect

Reconnects a connection with a **Phidgets [Interfacekit](#page-1282-0) 0/16/16.** [1283

## **PHInterface\_0\_16\_16\_ShowDialog**

PHInterface 0 16 16 ShowDialog

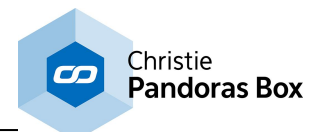

Example: PHInterface\_0\_16\_16\_ShowDialog

Shows the dialog window of the **Phidgets [Interfacekit](#page-1282-0) 0/16/16.** [1283

# **PHInterface\_8\_8\_8\_DisableScripts**

PHInterface 8 8 8 DisableScripts

Example: PHInterface 8 8 8 DisableScripts

Disables the execution of scripts from the Phidgets Interfacekit 8/8/8 when the inputs switch on or off.

# **PHInterface\_8\_8\_8\_EnableScripts**

PHInterface\_8\_8\_8\_EnableScripts

Example: PHInterface 8 8 8 EnableScripts

Enables the execution of scripts from the Phidgets Interfacekit 8/8/8 when the inputs switch on or off.

# **PHInterface\_8\_8\_8\_HideDialog**

PHInterface\_8\_8\_8\_HideDialog

Example: PHInterface\_8\_8\_8\_HideDialog

Hides the dialog window of the Phidgets Interfacekit 8/8/8.

# **PHInterface\_8\_8\_8\_Init**

PHInterface 8 8 8 Init

Example: PHInterface\_8\_8\_8\_Init

Initializes a connection with a Phidgets Interfacekit 8/8/8.

# **PHInterface\_8\_8\_8\_OutputClose**

PHInterface 8 8 8 OutputClose(ID)

Example: PHInterface\_8\_8\_8\_OutputClose(2)

Closes the digital output number 2 of the Phidgets Interfacekit 8/8/8.

# **PHInterface\_8\_8\_8\_OutputCloseAll**

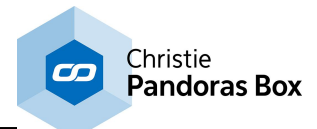

PHInterface 8 8 8 OutputCloseAll

Example: PHInterface\_8\_8\_8\_OutputCloseAll

Closes all digital outputs of the Phidgets Interfacekit 8/8/8.

# **PHInterface\_8\_8\_8\_OutputOpen**

PHInterface\_8\_8\_8\_OutputOpen(ID)

Example: PHInterface\_8\_8\_8\_OutputOpen(2)

Opens the digital output number 2 of the Phidgets Interfacekit 8/8/8.

## **PHInterface\_8\_8\_8\_OutputOpenAll**

PHInterface 8 8 8 OutputOpenAll

Example: PHInterface 8\_8\_8\_OutputOpenAll

Opens all digital outputs of the Phidgets Interfacekit 8/8/8.

# **PHInterface\_8\_8\_8\_Reconnect**

PHInterface\_8\_8\_8\_Reconnect

Example: PHInterface\_8\_8\_8\_Reconnect

Reconnects a connection with a Phidgets Interfacekit 8/8/8.

# **PHInterface\_8\_8\_8\_ShowDialog**

PHInterface 8 8 8 ShowDialog

Example: PHInterface\_8\_8\_8\_ShowDialog

Shows the dialog window of the Phidgets Interfacekit 8/8/8.

## **PHIRDisable**

PHIRDisable

Example: PHIRDisable

Disables the IR Phidget Controller.

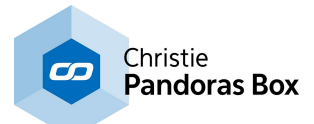

#### **PHIREnable**

PHIREnable

Example: PHIREnable

Enables the IR Phidget Controller.

# **PHIRSend**

PHIRSend(IRAlias)

Example: PHIRSend("abc")

Sends the learned IR Alias code "abc" via the IR Phidget Controller. Please use the *[Phidgets](#page-1283-0) IR* Receiver / [Transmitter](#page-1283-0) Tool<sup>1284</sup> to create these IR Alias.

## **PHRFIDDisable**

PHRFIDDisable

Example: PHRFIDDisable

Disables the RFID Phidget Controller.

## **PHRFIDEnable**

PHRFIDEnable

Example: PHRFIDEnable

Enables the RFID Phidget Controller.

#### **PHRFIDRecentTagToListView**

PHRFIDRecentTagToListView(ID,Col,Row)

Example: PHRFIDRecentTagToListView(ID,Col,Row)

This

## **PHRFIDRecentTagToListViewNewLine**

PHRFIDRecentTagToListViewNewLine(ID,Col)

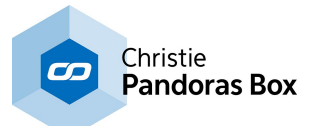

Example: PHRFIDRecentTagToListViewNewLine(ID,Col)

This

# **PlaySound**

PlaySound(Filename)

Example: PlaySound("C:\Coolux\media\instrument.wav")

Plays the wave file "instrument.wav" from the specified directory. Please note, that WD does not play another format than wave files.

## **PlaySoundLoop**

PlaySoundLoop(Filename)

Example: PlaySoundLoop(C:\Coolux\media\instrument.wav)

Loops the wave file "instrument.wav" from the specified directory. Please note, that WD does not play another format than wav files.

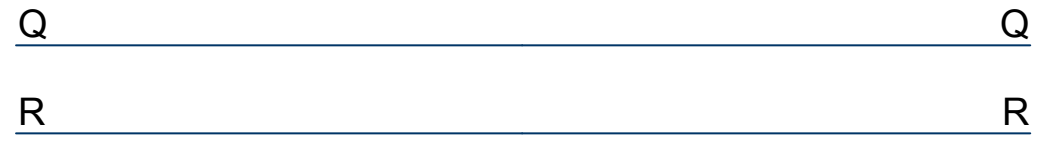

## **RemoveGraphicLayer**

RemoveGraphicLayer(SiteID,DeviceID)

Example: RemoveGraphicLayer(1,3)

Removes layer 3 from the Site 1 (e.g. a Server) if ti is a Graphic Layer. This command does not just toggle the layer invisible, it deletes it entirely.

## **RemoveVideoLayer**

RemoveVideoLayer(SiteID,DeviceID)

Example: RemoveVideoLayer(1,3)

Removes layer 3 from the Site 1 (e.g. a Server) if it is a Video Layer. This command does not just toggle the layer invisible, it deletes it entirely.

## **ResetAll**

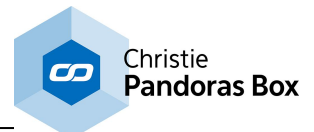

ResetAll

Example: ResetAll

Resets all parameters of all layers of all Servers within the Pandoras Box Project.

## **ResetDevice**

ResetDevice(SiteID,DeviceID)

Example: ResetDevice(1,3)

Resets all parameters of layer 3 of site 1 within the Pandoras Box Project.

#### **ResetParam**

ResetParam(SiteID,DeviceID,ParamName)

Example: ResetParam(1,3,"X Scale")

Resets the *[parameter](#page-1314-0)* [1315] X Scale of layer 3 of site 1 within the Pandoras Box Project.

#### **ResetSite**

ResetSite(SiteID)

Example: ResetSite(1)

Resets all parameters of all layers of site 1 within the Pandoras Box Project.

#### **ResourceAdd**

ResourceAdd(FilePath,SiteID,FolderID,FileID)

Example: ResourceAdd("C:\coolux\content\Video.mpg",3,4,2)

This adds a file from a remote or local node (i.e. Client or Master) to the main folder of your Pandoras Box project.

The file "Video.mpg" is loaded from the Site with ID 3 from the path "C:\coolux\content". It is added to the project folder and assigned with Folder and File ID 4,2. If you do not need a Folder/File ID you may set it to "0,0" in the command.

## **ResourceAddFileFromLocal**

ResourceAddFileFromLocal(FilePath)

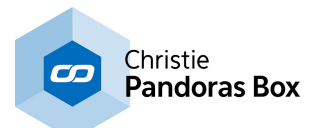

Example: ResourceAddFileFromLocal("C:\coolux\content\Image.png")

This adds a file from your local node (i.e. the Master) to the main folder of your Pandoras Box project.

The file "Image.png" is loaded from the path "C:\coolux\content" and added to the project folder.

# **ResourceAddFileFromLocalToProjectPath**

ResourceAddFileFromLocalToProjectPath(FilePath,ProjectPath)

Example: ResourceAddFileFromLocalToProjectPath("C:\coolux\content\Image.png","background\images")

This adds a file from your local node (i.e. the Master) to a subfolder of your Pandoras Box project. The file "Image.png" is loaded from the path "C:\coolux\content" and added to the subfolder "images" in the subfolder "background" within the project folder.

#### **ResourceAddFolder**

ResourceAddFolder(FolderName)

Example: ResourceAddFolder("loops")

This adds a subfolder to your Pandoras Box project. A new subfolder named "loops" is generated.

## **ResourceAddFolderFromLocal**

ResourceAddFolderFromLocal(FilePath)

Example: ResourceAddFolderFromLocal("C:\coolux\content\testpattern")

This adds a folder from your local node (i.e. the Master) to the main folder of your Pandoras Box project.

The folder "testpattern" including all files is loaded from the path "C:\coolux\content" and added to the project folder.

## **ResourceAddFolderFromLocalByID**

ResourceAddFolderFromLocalByID(FolderPath,FolderID,FileID)

Example: ResourceAddFolderFromLocalByID("C:\coolux\content\testpattern",5,1)

This adds a folder from your local node (i.e. the Master) to the main folder of your Pandoras Box project and assigns Folder/File IDs.

The folder "testpattern" including all files is loaded from the path "C:\coolux\content" and added to the project folder. In addition all files are numbered consecutively with a Folder/File ID starting from 5,1.

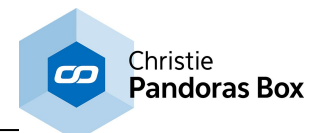

#### **ResourceAddFolderFromLocalToProjectPath**

ResourceAddFolderFromLocalToProjectPath(FilePath,ProjectPath)

Example:

ResourceAddFolderFromLocalToProjectPath("C:\coolux\content\testpattern","background\images")

This adds a folder from your local node (i.e. the Master) to a subfolder of your Pandoras Box project. The folder "testpattern" including all files is loaded from the path "C:\coolux\content" and added to the subfolder "images" in the subfolder "background" within the project folder.

## **ResourceAddFolderFromLocalToProjectPathByID**

ResourceAddFolderFromLocalToProjectPathByID(FolderPath,ProjectPath,FolderID,FileID)

Example:

ResourceAddFolderFromLocalToProjectPathByID("C:\coolux\content\testpattern","background \images",5,1)

This adds a folder from your local node (i.e. the Master) to a subfolder of your Pandoras Box project and assigns Folder/File IDs.

The folder "testpattern" including all files is loaded from the path "C:\coolux\content" and added to the subfolder "images" in the subfolder "background" within the project folder. In addition all files are numbered consecutively with a Folder/File ID starting from 5,1.

## **ResourceAddFolderToPath**

ResourceAddFolderToPath(FolderName,ProjectPath)

Example: ResourceAddFolderToPath("loops","background\images")

This adds a subfolder to an existing subfolder in your Pandoras Box project. A new subfolder named "loops" is generated in the subfolder "images" in the subfolder "background" within the project folder.

## **ResourceAddImageSeq**

ResourceAddImageSeq(FolderPath,FPS,SiteID,FolderID,FileID)

Example: ResourceAddImageSeq("C:\ImgSeq\Intro",25,1,2,3)

This adds the image sequence saved under "C:\ImgSeq\Intro" on the hard disc of Site 1 to the main folder in the Pandoras Box Project tab. The frame rate of the image sequence is set to 25 frames/ second and the File and Folder ID is [2,3]. If you do not need a Folder and File ID you may set it to "0,0" in the command.

#### **ResourceAddImageSeqFromLocal**

ResourceAddImageSeqFromLocal(FolderPath,FPS)

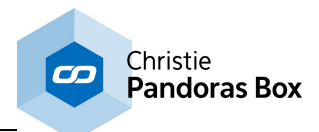

Example: ResourceAddImageSeqFromLocal("C:\ImgSeq\Intro",25)

This adds the image sequence saved under "C:\ImgSeq\Intro" on the hard disc of the local Site to the main folder in the Pandoras Box Project tab. The frame rate of the image sequence is set to 25 frames/second.

# **ResourceAddImageSeqFromLocalByID**

ResourceAddImageSeqFromLocalByID(FolderPath,FPS,FolderID,FileID)

Example: ResourceAddImageSeqFromLocalByID("C:\ImgSeq\Intro",25,2,3)

This adds the image sequence saved under "C:\ImgSeq\Intro" on the hard disc of the local Site to the main folder in the Pandoras Box Project tab. The frame rate of the image sequence is set to 25 frames/second and the File and Folder ID is [2,3].

# **ResourceAddImageSeqFromLocalToProjectPath**

ResourceAddImageSeqFromLocalToProjectPath(FolderPath,FPS,ProjectPath)

Example:

ResourceAddImageSeqFromLocalToProjectPath("C:\ImgSeq\Intro",25,"Image Sequences")

This adds the image sequence saved under "C:\ImgSeq\Intro" on the hard disc of the local Site to the folder "Image Sequences" in the Pandoras Box Project tab. The frame rate of the image sequence is set to 25 frames/second.

# **ResourceAddImageSeqFromLocalToProjectPathByID**

ResourceAddImageSeqFromLocalToProjectPathByID(FolderPath,FPS,ProjectPath,FolderID,FileID)

Example:

ResourceAddImageSeqFromLocalToProjectPathByID("C:\ImgSeq\Intro",25,"Image Sequences",2,3)

This adds the image sequence saved under "C:\ImgSeq\Intro" on the hard disc of the local Site to the folder "Image Sequences" in the Pandoras Box Project tab. The frame rate of the image sequence is set to 25 frames/second and the File and Folder ID is [2,3].

## **ResourceAddImageSeqToProjectPath**

ResourceAddImageSeqToProjectPath(FolderPath,FPS,SiteID,ProjectPath,FolderID,FileID)

Example:

ResourceAddImageSeqToProjectPath("C:\ImgSeq\Intro",25,1,"Image Sequences",2,3)

This adds the image sequence saved under "C:\ImgSeq\Intro" on the hard disc of Site 1 to the sub folder "Image Sequences" in the Pandoras Box Project tab. The frame rate of the image sequence is set to 25 frames/second and the File and Folder ID is [2,3]. If you do not need a Folder and File ID you may set it to "0,0" in the command.

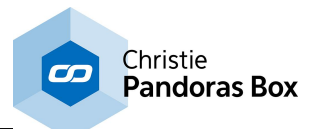

#### **ResourceAddToProjectPath**

ResourceAddToProjectPath(FilePath,SiteID,FolderID,FileID,ProjectPath)

Example:

ResourceAddToProjectPath("C:\coolux\content\Video.mpg",3,4,2,background\images")

This adds a file from a remote or local node (i.e. Client or Master) to a subfolder of your Pandoras Box project.

The file "Video.mpg" is loaded from the Site with ID 3 from the path "C:\coolux\content". It is added to the project folder and assigned with Folder and File ID 4,2. If you do not need a Folder/File ID you may set it to "0,0" in the command.

## **ResourceAttachByID**

ResourceAttachByID(FolderID,FileID,SiteID,FilePath)

Example: ResourceAttachByID(2,4,3,"C:\coolux\content\image2.png")

This attaches a file link in your Pandoras Box project so that the specified node loads another file than the one the Master system calls, e.g. as an active value or from the timeline. The node can be a remote or local node (i.e. Client or Master). See the topic "<u>[Attaching](#page-192-0) Files 193</u>". In the example, the Site with ID 3 (e.g. a Server) loads the file "image2.png" from the path "C:\coolux \content" as soon as the Master system calls the file with Folder and File ID 2,4.

#### **ResourceAttachByPath**

ResourceAttachByPath(ProjectPath,SiteID,FilePath)

Example:

ResourceAttachByPath("backgrounds\images\image1.png",3,"C:\coolux\content\image2.png")

This attaches a file link in your Pandoras Box project so that the specified node loads another file than the one the Master system calls, e.g. as an active value or from the timeline. The node can be a remote or local node (i.e. Client or Master). See the topic "<u>[Attaching](#page-192-0) Files 193</u>". In the example, the Site with ID 3 (e.g. a Server) loads the file "image2.png" from the path "C:\coolux \content" as soon as the Master system calls the file "image1.png" that is located in the subfolder "images" in the subfolder "background" within the project folder.

#### **ResourceBrowserClearCacheByID**

ResourceBrowserClearCacheByID(FolderID,FileID)

Example: ResourceBrowserClearCacheByID(2,3)

This clears the browser cache from the Browser Asset with the Folder and File ID [2,3] in the Pandoras Box Project tab. Clear the web cache to renew stored document information including images. Alternatively, click "Clear Cache" in the **Browser [Inspector](#page-194-0)**<sup>195</sup>.

## **ResourceBrowserClearCacheByName**

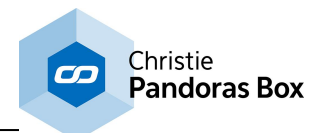

ResourceBrowserClearCacheByName(BrowserNamePath)

Example: ResourceBrowserClearCacheByName("file:///C:\website\index.html")

This clears the browser cache from the Browser Asset "file:///C:\website\index.html" in the main folder in the Pandoras Box Project tab. Clear the web cache to renew stored document information including images. Alternatively, click "Clear Cache" in the **Browser [Inspector](#page-194-0)**<sup>1951</sup>.

## **ResourceBrowserSetURLbyID**

ResourceBrowserSetURLbyID(FolderID,FileID,URL)

Example: ResourceBrowserSetURLbyID(2,4,"www.coolux.de")

In PB, the Browser Asset with Folder and File ID 2,4 changes its URL to "www.coolux.de".

#### **ResourceBrowserSetURLbyName**

ResourceBrowserSetURLbyName(BrowserNamePath,URL)

Example: ResourceBrowserSetURLbyName("coolux.de","www.manual.coolux.de")

In PB, the Browser Asset that is displayed with the name "coolux.de" in the Project tab, changes its URL to "www.manual.coolux.de".

## **ResourceCanvasClearByID**

ResourceCanvasClearByID(FolderID,FileID)

Example: ResourceCanvasClearByID(2,4)

This clears the [Canvas](#page-270-0) Asset<sup>271</sup> in your Pandoras Box project so that it is empty.

#### **ResourceCreatePBPlaylistByID**

ResourceCreatePBPlaylistByID(FolderID,FileID)

```
Example:
ResourceCreatePBPlaylistByID(1,2)
```
This creates a new empty **[Pandoras](#page-235-0) Box playlist** <sup>236</sup> and assigns the folder and file ID [1,2].

## **ResourceCreatePBPlaylistByPath**

ResourceCreatePBPlaylistByPath(ProjectPath)

```
Example:
ResourceCreatePBPlaylistByPath("Playlist Test\First")
```
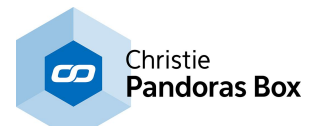

This creates a new empty **[Pandoras](#page-235-0) Box playlist**<sup>236</sup> and adds it to the subfolder "First" in the subfolder "Playlist Test" within the project folder.

# **ResourceCreatePBPlaylistByPathWithID**

ResourceCreatePBPlaylistByPathWithID(ProjectPath,FolderID,FileID)

Example:

ResourceCreatePBPlaylistByPathWithID("Playlist Test\Second",4,8)

This creates an new empty <u>[Pandoras](#page-235-0) Box playlist<sup>[236]</sup></u>. It is added to the subfolder "Second" in the subfolder "Playlist Test" within the project folder and then assigned with the folder and file ID [4,8].

## **ResourceCreatePBPlaylistFromFolderByPath**

ResourceCreatePBPlaylistFromFolderByPath(PlaylistPath,SourceFolderPath)

Example:

ResourceCreatePBPlaylistFromFolderByPath("Playlist Test\First","Content\Medialoops")

This creates a new **[Pandoras](#page-235-0) Box playlist**<sup>[236]</sup> and adds it to the subfolder "First" in the subfolder "Playlist Test" within the project folder. The content from "Content\Medialoops" will be added to the playlist.

## **ResourceCreatePBPlaylistFromFolderByPathWithID**

ResourceCreatePBPlaylistFromFolderByPathWithID(PlaylistPath,SourceFolderPath,FolderID,FileID)

Example:

ResourceCreatePBPlaylistFromFolderByPathWithID("Playlist Test\First","Content\Medialoops",3,5)

This creates a new **[Pandoras](#page-235-0) Box playlist**<sup>[236]</sup> and adds it to the subfolder "First" in the subfolder "Playlist Test" within the project folder. The content from "Content\Medialoops" will be added to the playlist and the folder and file ID [3,5] is assigned.

## **ResourceCreateText**

ResourceCreateText(FolderID,FileID,Text)

Example: ResourceCreateText(2,10,"design2")

Creates a new text asset with the folder and file ID [2,10] in PB with the text "design2".

#### **ResourceDetachByID**

ResourceDetachByID(FolderID,FileID,SiteID)

Example: ResourceDetachByID(2,4,3)

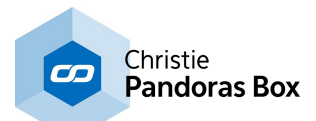

This detaches a file link in your Pandoras Box project so that the specified node does not load this file anymore when the Master system calls it, e.g. as an active value or from the timeline. It is now possible to attach another file that should be loaded instead. The node can be a remote or local node (i.e. Client or Master). See the topic "**[Attaching](#page-192-0) Files**<sup>[193]</sup>".

In the example, the Site with ID 3 (e.g. a Server) does not load the file with Folder and File ID 2,4 any more.

## **ResourceDetachByPath**

ResourceDetachByPath(ProjectPath,SiteID)

Example: ResourceDetachByPath("backgrounds\images\image1.png",3)

This detaches a file link in your Pandoras Box project so that the specified node does not load this file anymore when the Master system calls it, e.g. as an active value or from the timeline. It is now possible to attach another file that should be loaded instead. The node can be a remote or local node (i.e. Client or Master). See the topic "<u>[Attaching](#page-192-0) Files 193</u>".

In the example, the Site with ID 3 (e.g. a Server) does not load the file "image1.png" any more. The file is located in the subfolder "images" in the subfolder "background" within the project folder.

#### **ResourceEncodeFile**

ResourceEncodeFile(FileName,Preset)

Example: ResourceEncodeFile("Videos\loop.wmv","Auto")

This sends the file "loop.wmv" from the folder "Videos" in the Pandoras Box Project tab to the internal *Encoder [Extension](#page-101-0)*<sup>102</sup> and encodes it with the Preset named "Auto". The encoded file is saved in the original path. Obviously, the Encoder Extension needs to be available in the PB Master.

## **ResourceEncodeFileByID**

ResourceEncodeFileByID(FolderID,FileID,Preset)

Example: ResourceEncodeFileByID(1,2,"Auto")

This sends the file with the File and Folder ID [1,2] in the Pandoras Box Project tab to the internal Encoder [Extension](#page-101-0) 102 and encodes it with the Preset named "Auto". The encoded file is saved in the original path. Obviously, the Encoder Extension needs to be available in the PB Master.

## **ResourceEncodeFileByIDToPath**

ResourceEncodeFileByIDToPath(FolderID,FileID,TargetPath,Preset)

Example: ResourceEncodeFileByIDToPath(1,2,"C:\Encoded","Auto")

This sends the file with the File and Folder ID [1,2] in the Pandoras Box Project tab to the internal Encoder [Extension](#page-101-0)<sup>[102]</sup> and encodes it with the Preset named "Auto". The encoded file is saved in a

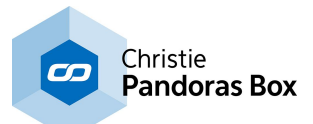

new path under "C:\Encoded". Obviously, the Encoder Extension needs to be available in the PB **Master** 

## **ResourceEncodeFileToPath**

ResourceEncodeFileToPath(FileName,TargetPath,Preset)

Example: ResourceEncodeFileToPath("Videos\loop.wmv","C:\Encoded","Auto")

This sends the file "loop.wmv" from the folder "Videos" in the Pandoras Box Project tab to the internal <u>Encoder [Extension](#page-101-0) 102</u> and encodes it with the Preset named "Auto". The encoded file is saved in a new path under "C:\Encoded". Obviously, the Encoder Extension needs to be available in the PB Master.

#### **ResourceExportSeq**

ResourceExportSeq(SeqID,FileName,Preset,StartHH,MM,SS,FF,StopHH,MM,SS,FF)

Example:

ResourceExportSeq(2,"C:\coolux\content\export\001","HD 1280x720",00,05,22,12,00,15,23,13)

This records what you have programmed on a sequence using the <u>Video [Export](#page-304-0) <sup>305</sup></u> feature in the [Pandoras](#page-63-0) Box project. The feature is limited to some **Pandoras Box products** 64. The Sequence with ID 2 is recorded and saved with the file name "001.m2v" under the path "C:\coolux \content\export". "HD 1280x720" is used as the Encoder Setting. The recording starts at 00:05:22:12 and ends at 00:15:23:13 (hh:mm:ss:ff). Afterwards the recorded file is added to the Pandoras Box project automatically.

## **ResourceExportSeqF**

ResourceExportSeqF(SeqID,FileName,Preset,StartHH:MM:SS:FF,StopHH:MM:SS:FF)

Example:

ResourceExportSeqF(2,"C:\coolux\content\export\001","HD 1280x720","00:05:22:12","00:15:23:13")

This records what you have programmed on a sequence using the <u>Video [Export](#page-304-0) 305</u> feature in the [Pandoras](#page-63-0) Box project. The feature is limited to some **Pandoras Box products** 64.

The Sequence with ID 2 is recorded and saved with the file name "001.m2v" under the path "C:\coolux \content\export". "HD 1280x720" is used as the Encoder Setting. The recording starts at 00:05:22:12 and ends at 00:15:23:13 (hh:mm:ss:ff). Afterwards the recorded file is added to the Pandoras Box project automatically.

With this command both timecodes can also be stored and recalled using string [variables](#page-1637-0) [1638].

#### **ResourceGetTextFromLabel**

ResourceGetTextFromLabel(LabelID,FolderID,FileID)

Example: ResourceGetTextFromLabel(3,2,9)

Sets the text of the text asset with the Folder and File ID [2.9] in PB to the text of label 3 in WD.

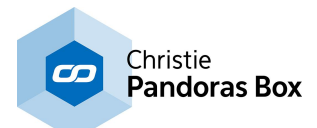

#### **ResourceGetTextFromLabelUnicode**

ResourceGetTextFromLabelUnicode(LabelID,FolderID,FileID)

Example: ResourceGetTextFromLabelUnicode(3,2,9)

Sets the text of the text asset with the Folder and File ID [2.9] in PB to the text of label 3 in WD. Using this Unicode-command, text strings in any language format can be sent to Pandoras Box text assets.

## **ResourceGetTextFromTextbox**

ResourceGetTextFromTextbox(TextboxID,FolderID,FileID)

Example: ResourceGetTextFromTextbox(4,2,10)

Sets the text of the text asset with the Folder and File ID [2.10] in PB to the text of textbox 4 in WD.

#### **ResourceGetTextFromTextboxUnicode**

ResourceGetTextFromTextboxUnicode(TextboxID,FolderID,FileID)

Example: ResourceGetTextFromTextboxUnicode(4,2,10)

Sets the text of the text asset with the Folder and File ID [2.10] in PB to the text of textbox 4 in WD. Using this Unicode-command text strings in any language format can be sent to Pandoras Box text assets.

#### **ResourceMove**

ResourceMove(Content,ProjectPath)

Example: ResourceMove("Image.png","background\images")

This moves the file "Image.png" that is already part of your Pandoras Box project to the subfolder "images" in the subfolder "background" within the project folder. If there is more than one file in the project that holds this name, the first file is taken.

#### **ResourcePBPlaylistAddItemByID**

ResourcePBPlaylistAddItemByID(PlaylistFolderID,PlaylistFileID,ItemFolderID,ItemFileID)

Example: ResourcePBPlaylistAddItemByID(4,5,1,8)

This adds the media file with the folder and file ID [1,8] to the end of the **[Pandoras](#page-235-0) Box playlist**<sup>[236</sup> with the folder and file ID [4,5].

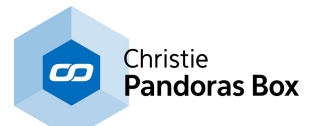

#### **ResourcePBPlaylistAddItemByPath**

ResourcePBPlaylistAddItemByPath(PlaylistPath,ItemPath)

Example:

ResourcePBPlaylistAddItemByPath("Playlist Test\Playlist 1","Gradients\Calibrate.png")

This adds the media file "Calibrate.png" to the end of the **[Pandoras](#page-235-0) Box playlist** <sup>[236]</sup> "Playlist 1" of the subfolder "Playlist Test" within the project folder,

#### **ResourcePBPlaylistInsertItemByID**

ResourcePBPlaylistInsertItemByID(PlaylistFolderID,PlaylistFileID,ItemFolderID,ItemFileID,Index)

Example: ResourcePBPlaylistInsertItemByID(4,5,1,8,3)

This inserts the media file with the folder and file ID [1,8] to the **[Pandoras](#page-235-0) Box playlist<sup>[236]</sup> with the** folder and file ID [4,5] as index 3. All following items increase their indices by one, e.g. the former item number 3 becomes item number 4.

#### **ResourcePBPlaylistInsertItemByPath**

ResourcePBPlaylistInsertItemByPath(PlaylistPath,ItemPath,Index)

Example:

ResourcePBPlaylistInsertItemByPath("Playlist Test\Playlist 1","Gradients\Calibrate.png",3)

This inserts the media file "Calibrate.png" to the **[Pandoras](#page-235-0) Box playlist** <sup>236</sup> "Playlist 1" of the subfolder "Playlist Test" within the project folder. The new media is assigned with index 3. All following items increase their indices by one, e.g. the item number 3 becomes item number 4.

#### **ResourcePBPlaylistRemoveAllItemByID**

ResourcePBPlaylistRemoveAllItemByID(FolderID,FileID)

Example: ResourcePBPlaylistRemoveAllItemByID(1,9)

This removes the content from the **[Pandoras](#page-235-0) Box playlist**<sup>[236]</sup> with the folder and file ID [1,9].

#### **ResourcePBPlaylistRemoveAllItemByPath**

ResourcePBPlaylistRemoveAllItemByPath(PlaylistPath)

Example: ResourcePBPlaylistRemoveAllItemByPath("Playlist Test\Playlist 1")

This removes the content from the **[Pandoras](#page-235-0) Box playlist<sup>[236]</sup> "Playlist 1"** of the subfolder "Playlist Test" within the project folder.

## **ResourcePBPlaylistRemoveItemByID**

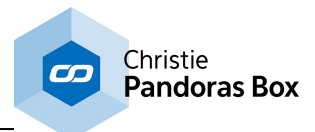

ResourcePBPlaylistRemoveItemByID(FolderID,FileID,RemoveID)

Example: ResourcePBPlaylistRemoveItemByID(1,9,5)

This removes the item with index number 5 from the **[Pandoras](#page-235-0) Box playlist<sup>236</sup> with the folder and file** ID [1,9]. All following items decrease their indices by one, e.g. item number 6 becomes item number 5.

#### **ResourcePBPlaylistRemoveItemByPath**

ResourcePBPlaylistRemoveItemByPath(PlaylistPath,RemoveID)

Example: ResourcePBPlaylistRemoveItemByPath("Playlist Test\Playlist 1",5)

This removes the item with index number 5 from the **[Pandoras](#page-235-0) Box playlist** <sup>[236]</sup> "Playlist 1" of the subfolder "Playlist Test" within the project folder. All following items decrease their indices by one, e.g. item number 6 becomes item number 5.

## **ResourcePBPlaylistSetItemDurationByID**

ResourcePBPlaylistSetItemDurationByID(PlaylistFolderID,PlaylistFileID,Index,HH,MM,SS,FF)

Example: ResourcePBPlaylistSetItemDurationByID(2,1,8,00,05,22,12)

This sets the duration of the item with index 8 of the **[Pandoras](#page-235-0) Box playlist**<sup>[236]</sup> with the folder and file ID [2,1] to 00:05:22:12 (hh:mm:ss:ff).

## **ResourcePBPlaylistSetItemDurationByIDF**

ResourcePBPlaylistSetItemDurationByIDF(PlaylistFolderID,PlaylistFileID,Index,HH:MM:SS:FF)

Example:

ResourcePBPlaylistSetItemDurationByIDF(2,1,8,"00:05:22:12")

This sets the duration of the item with index 8 of the Pandoras Box playlist with the folder and file ID [2,1] to 00:05:22:12 (hh:mm:ss:ff). With this command, the timecode can also be stored and recalled using a <u>string [variable](#page-1637-0) 1638</u>.

## **ResourcePBPlaylistSetItemDurationByPath**

ResourcePBPlaylistSetItemDurationByPath(PlaylistPath,Index,HH,MM,SS,FF)

Example: ResourcePBPlaylistSetItemDurationByPath("Playlist Test\Playlist 1",8,00,05,22,12)

This sets the duration of the item with index 8 of the **[Pandoras](#page-235-0) Box playlist<sup>(236</sup> "Playlist 1"** of the subfolder "Playlist Test" within the project folder to 00:05:22:12 (hh:mm:ss:ff).

## **ResourcePBPlaylistSetItemDurationByPathF**

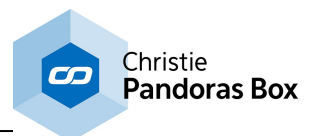

ResourcePBPlaylistSetItemDurationByPathF(PlaylistPath,Index,HH:MM:SS:FF)

Example:

ResourcePBPlaylistSetItemDurationByPathF("Playlist Test\Playlist 1",8,"00:05:22:12")

This sets the duration of the item with index 8 of the **[Pandoras](#page-235-0) Box playlist** <sup>236</sup> "Playlist 1" of the subfolder "Playlist Test" within the project folder to 00:05:22:12 (hh:mm:ss:ff). With this command, the timecode can also be stored and recalled using a string [variable](#page-1637-0) [1638].

#### **ResourcePBPlaylistSetItemFadeOutByID**

ResourcePBPlaylistSetItemFadeOutByID(PlaylistFolderID,PlaylistFileID,Index,HH,MM,SS,FF)

Example: ResourcePBPlaylistSetItemFadeOutByID(2,1,8,00,05,22,12)

This sets the fade out time of the item with index 8 of the **[Pandoras](#page-235-0) Box playlist<sup>236</sup> with the folder** and file ID [2,1] to 00:05:22:12 (hh:mm:ss:ff).

## **ResourcePBPlaylistSetItemFadeOutByIDF**

ResourcePBPlaylistSetItemFadeOutByIDF(PlaylistFolderID,PlaylistFileID,Index,HH:MM:SS:FF)

Example:

ResourcePBPlaylistSetItemFadeOutByIDF(2,1,8,"00:05:22:12")

This sets the fade out time of the item with index 8 of the **[Pandoras](#page-235-0) Box playlist<sup>236</sup> with the folder** and file ID [2,1] to 00:05:22:12 (hh:mm:ss:ff). With this command, the timecode can also be stored and recalled using a string [variable](#page-1637-0) <sup>1638</sup>.

## **ResourcePBPlaylistSetItemFadeOutByPath**

ResourcePBPlaylistSetItemFadeOutByPath(PlaylistPath,Index,HH,MM,SS,FF)

Example:

ResourcePBPlaylistSetItemFadeOutByPath("Playlist Test\Playlist 1",8,00,05,22,12)

This sets the fade out time of the item with index 8 of the **[Pandoras](#page-235-0) Box playlist<sup>236</sup> "Playlist 1"** of the subfolder "Playlist Test" within the project folder to 00:05:22:12 (hh:mm:ss:ff).

#### **ResourcePBPlaylistSetItemFadeOutByPathF**

ResourcePBPlaylistSetItemFadeOutByPathF(PlaylistPath,Index,HH:MM:SS:FF)

Example:

ResourcePBPlaylistSetItemFadeOutByPathF("Playlist Test\Playlist 1",8,"00:05:22:12")

This sets the fade out time of the item with index 8 of the **[Pandoras](#page-235-0) Box playlist<sup>[236]</sup> "Playlist 1"** of the subfolder "Playlist Test" within the project folder to 00:05:22:12 (hh:mm:ss:ff). With this command, the timecode can also be stored and recalled using a string [variable](#page-1637-0) <sup>1638</sup>.

#### **ResourcePBPlaylistSetItemIndexByID**

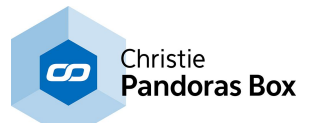

ResourcePBPlaylistSetItemIndexByID(PlaylistFolderID,PlaylistFileID,OldIndex,NewIndex)

Example: ResourcePBPlaylistSetItemIndexByID(2,1,7,4)

This sets the item with index 7 to index 4 of the **[Pandoras](#page-235-0) Box playlist<sup>236</sup> with the folder and file ID** [2,1]. All original items 4-6 increase their indices by one, e.g. the item of index 4 moves forward to index 5.

#### **ResourcePBPlaylistSetItemIndexByPath**

ResourcePBPlaylistSetItemIndexByPath(PlaylistPath,OldIndex,NewIndex)

Example: ResourcePBPlaylistSetItemIndexByPath("Playlist Test\Playlist 1",7,4)

This sets the item with index 7 to index 4 of the **[Pandoras](#page-235-0) Box playlist** <sup>236</sup> "Playlist 1" of the subfolder "Playlist Test" within the project folder. All original items 4-6 increase their indices by one, e.g. the item of index 4 moves forward to index 5.

## **ResourcePBPlaylistSetItemInPointByID**

ResourcePBPlaylistSetItemInPointByID(PlaylistFolderID,PlaylistFileID,Index,HH,MM,SS,FF)

Example: ResourcePBPlaylistSetItemInPointByID(2,1,8,00,05,22,12)

This sets the inpoint time of the item with index 8 of the **[Pandoras](#page-235-0) Box playlist**<sup>[236]</sup> with the folder and file ID [2,1] to 00:05:22:12 (hh:mm:ss:ff).

## **ResourcePBPlaylistSetItemInPointByIDF**

ResourcePBPlaylistSetItemInPointByIDF(PlaylistFolderID,PlaylistFileID,Index,HH:MM:SS:FF)

Example:

ResourcePBPlaylistSetItemInPointByIDF(2,1,8,"00:05:22:12")

This sets the inpoint time of the item with index 8 of the **[Pandoras](#page-235-0) Box playlist<sup>[236]</sup> with the folder and** file ID [2,1] to 00:05:22:12 (hh:mm:ss:ff). With this command, the timecode can also be stored and recalled using a string [variable](#page-1637-0) <sup>1638</sup>.

## **ResourcePBPlaylistSetItemInPointByPath**

ResourcePBPlaylistSetItemInPointByPath(PlaylistPath,Index,HH,MM,SS,FF)

Example: ResourcePBPlaylistSetItemInPointByPath("Playlist Test\Playlist 1",8,00,05,22,12)

This sets the inpoint time of the item with index 8 of the **[Pandoras](#page-235-0) Box playlist** <sup>236</sup> "Playlist 1" of the subfolder "Playlist Test" within the project folder to 00:05:22:12 (hh:mm:ss:ff).

## **ResourcePBPlaylistSetItemInPointByPathF**

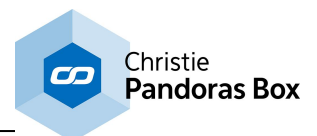

ResourcePBPlaylistSetItemInPointByPathF(PlaylistPath,Index,HH:MM:SS:FF)

Example: ResourcePBPlaylistSetItemInPointByPathF("Playlist Test\Playlist 1",8,"00:05:22:12")

This sets the inpoint time of the item with index 8 of the **[Pandoras](#page-235-0) Box playlist** <sup>236</sup> "Playlist 1" of the subfolder "Playlist Test" within the project folder to 00:05:22:12 (hh:mm:ss:ff). With this command, the timecode can also be stored and recalled using a string [variable](#page-1637-0) [1638].

## **ResourcePBPlaylistSetItemOutPointByID**

ResourcePBPlaylistSetItemOutPointByID(PlaylistFolderID,PlaylistFileID,Index,HH,MM,SS,FF)

Example: ResourcePBPlaylistSetItemOutPointByID(2,1,8,00,05,22,12)

This sets the outpoint time of the item with index 8 of the **[Pandoras](#page-235-0) Box playlist<sup>236</sup> with the folder** and file ID [2,1] to 00:05:22:12 (hh:mm:ss:ff).

## **ResourcePBPlaylistSetItemOutPointByIDF**

ResourcePBPlaylistSetItemOutPointByIDF(PlaylistFolderID,PlaylistFileID,Index,HH:MM:SS:FF)

Example:

ResourcePBPlaylistSetItemOutPointByIDF(2,1,8,"00:05:22:12")

This sets the outpoint time of the item with index 8 of the **[Pandoras](#page-235-0) Box playlist<sup>236</sup> with the folder** and file ID [2,1] to 00:05:22:12 (hh:mm:ss:ff). With this command, the timecode can also be stored and recalled using a string [variable](#page-1637-0) <sup>1638</sup>.

## **ResourcePBPlaylistSetItemOutPointByPath**

ResourcePBPlaylistSetItemOutPointByPath(PlaylistPath,Index,HH,MM,SS,FF)

Example:

ResourcePBPlaylistSetItemOutPointByPath("Playlist Test\Playlist 1",8,00,05,22,12)

This sets the outpoint time of the item with index 8 of the **[Pandoras](#page-235-0) Box playlist<sup>[236]</sup> "Playlist 1**" of the subfolder "Playlist Test" within the project folder to 00:05:22:12 (hh:mm:ss:ff).

## **ResourcePBPlaylistSetItemOutPointByPathF**

ResourcePBPlaylistSetItemOutPointByPathF(PlaylistPath,Index,HH:MM:SS:FF)

Example:

ResourcePBPlaylistSetItemOutPointByPathF("Playlist Test\Playlist 1",8,"00:05:22:12")

This sets the outpoint time of the item with index 8 of the **[Pandoras](#page-235-0) Box playlist<sup>[236]</sup> "Playlist 1"** of the subfolder "Playlist Test" within the project folder to 00:05:22:12 (hh:mm:ss:ff). With this command, the timecode can also be stored and recalled using a string [variable](#page-1637-0) <sup>1638</sup>.

## **ResourcePBPlaylistSetItemTransitionFXByID**

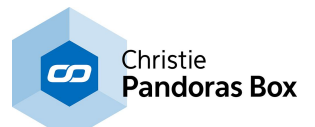

ResourcePBPlaylistSetItemTransitionFXByID(PlaylistFolderID,PlaylistFileID,Index,FXID)

Example: ResourcePBPlaylistSetItemTransitionFXByID(2,1,8,1)

This sets the Transition FX of the item with index 8 of the **[Pandoras](#page-235-0) Box playlist<sup>236</sup> with the folder** and file ID [2,1] to "TransitionFX 001". If you like to change it back to the default "Crossfade", use 0.

#### **ResourcePBPlaylistSetItemTransitionFXByPath**

ResourcePBPlaylistSetItemTransitionFXByPath(PlaylistPath,Index,FXID)

Example: ResourcePBPlaylistSetItemTransitionFXByPath("Playlist Test\Playlist 1",8,1)

This sets the Transition FX of the item with index 8 of the **[Pandoras](#page-235-0) Box playlist<sup>[236]</sup> "Playlist 1"** of the subfolder "Playlist Test" within the project folder to "TransitionFX 001". If you like to change it back to the default "Crossfade", use 0.

## **ResourceRecordLiveInput**

ResourceRecordLiveInput(InputName,FileName,Preset,HH,MM,SS,FF)

Example:

```
ResourceRecordLiveInput("Integrated Webcam-2","C:\coolux\content\recordings\001","HD
1280x720",00,05,22,12)
```
This records a Live Input using the *Video [Recording](#page-307-0)* <sup>308</sup> feature in the Pandoras Box project. The feature is limited to some **[Pandoras](#page-63-0) Box products** 64.

The Live Input with the name "Integrated Webcam-2" is recorded and saved with the file name "001.m2v" under the path "C:\coolux\content\recordings". "HD 1280x720" is used as the Encoder Setting. The total length of the file is 00:05:22:12 (hh:mm:ss:ff). Afterwards the recorded file is added to the Pandoras Box project automatically.

#### **ResourceRecordLiveInputByID**

ResourceRecordLiveInputByID(FolderID,FileID,FileName,Preset,HH,MM,SS,FF)

Example:

ResourceRecordLiveInputByID(2,4,"C:\coolux\content\recordings\001","HD 1280x720",00,05,22,12)

This records a Live Input using the *Video [Recording](#page-307-0)* <sup>308</sup> feature in the Pandoras Box project. The feature is limited to some **[Pandoras](#page-63-0) Box products** 64.

The Live Input with the Folder and File ID 2,4 is recorded and saved with the file name "001.m2v" under the path "C:\coolux\content\recordings". "HD 1280x720" is used as the Encoder Setting. The total length of the file is 00:05:22:12 (hh:mm:ss:ff). Afterwards the recorded file is added to the Pandoras Box project automatically.

## **ResourceRecordLiveInputByIDF**

ResourceRecordLiveInputByIDF(FolderID,FileID,FileName,Preset,HH:MM:SS:FF)

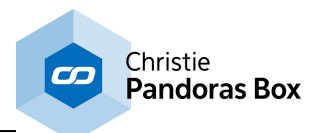

Example: ResourceRecordLiveInputByIDF(2,4,"C:\coolux\content\recordings\001","HD 1280x720","00:05:22:12")

This records a Live Input using the *Video [Recording](#page-307-0)*<sup>308</sup> feature in the Pandoras Box project. The feature is limited to some **[Pandoras](#page-63-0) Box products** 64.

The Live Input with the Folder and File ID 2,4 is recorded and saved with the file name "001.m2v" under the path "C:\coolux\content\recordings". "HD 1280x720" is used as the Encoder Setting. The total length of the file is 00:05:22:12 (hh:mm:ss:ff). Afterwards the recorded file is added to the Pandoras Box project automatically.

With this command the timecode can also be stored and recalled using a string [variable](#page-1637-0) <sup>[1638</sup>.

## **ResourceRecordLiveInputByIDStart**

ResourceRecordLiveInputByIDStart(FolderID,FileID,FileName,Preset)

Example:

ResourceRecordLiveInputByIDStart(2,4,"C:\coolux\content\recordings\001","HD 1280x720",00,05,22,12)

This starts to record a Live Input using the *Video [Recording](#page-307-0)*<sup>1308</sup> feature in the Pandoras Box project. The feature is limited to some **[Pandoras](#page-63-0) Box products** 64.

The Live Input with the Folder and File ID 2,4 is recorded and saved with the file name "001.m2v" under the path "C:\coolux\content\recordings". "HD 1280x720" is used as the Encoder Setting. The total length of the file depends on when the recording is stopped again. Afterwards the recorded file is added to the Pandoras Box project automatically.

# **ResourceRecordLiveInputF**

ResourceRecordLiveInputF(InputName,FileName,Preset,HH:MM:SS:FF)

Example:

ResourceRecordLiveInputF("Integrated Webcam-2","C:\coolux\content\recordings\001","HD 1280x720",00:05:22:12)

This records a Live Input using the *Video [Recording](#page-307-0)*<sup>308</sup> feature in the Pandoras Box project. The feature is limited to some **[Pandoras](#page-63-0) Box products** 64.

The Live Input with the name "Integrated Webcam-2" is recorded and saved with the file name "001.m2v" under the path "C:\coolux\content\recordings". "HD 1280x720" is used as the Encoder Setting. The total length of the file is 00:05:22:12 (hh:mm:ss:ff). Afterwards the recorded file is added to the Pandoras Box project automatically.

With this command the timecode can also be stored and recalled using a string [variable](#page-1637-0) <sup>1638</sup>.

## **ResourceRecordLiveInputStart**

ResourceRecordLiveInputStart(InputName,FileName,Preset)

Example:

ResourceRecordLiveInputStart("Integrated Webcam-2","C:\coolux\content\recordings\001","HD 1280x720",00,05,22,12)

This starts to record a Live Input using the *Video [Recording](#page-307-0)*<sup>1308</sup> feature in the Pandoras Box project. The feature is limited to some **[Pandoras](#page-63-0) Box products** 64.

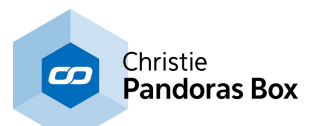

The Live Input with the name "Integrated Webcam-2" is recorded and saved with the file name "001.m2v" under the path "C:\coolux\content\recordings". "HD 1280x720" is used as the Encoder Setting. The total length of the file depends on when the recording is stopped again. Afterwards the recorded file is added to the Pandoras Box project automatically.

## **ResourceRecordLiveInputStop**

ResourceRecordLiveInputStop

Example: ResourceRecordLiveInputStop

This stops to record a Live Input using the *Video [Recording](#page-307-0)* 308 feature in the Pandoras Box project.

#### **ResourceReloadMedia**

ResourceReloadMedia(FolderID,FileID)

Example: ResourceReloadMedia(2,5)

Reloads the media file with the Folder and File ID [2,5] in the Pandoras Box project. In PB, this option can be found in the **File [Inspector](#page-190-0)**<sup>191</sup>.

# **ResourceReloadMesh**

ResourceReloadMesh(FolderID,FileID)

Example: ResourceReloadMesh(3,9)

Reloads the mesh file with the Folder and File ID [3,9] in the Pandoras Box project. In PB, this option can be found in the **File [Inspector](#page-190-0)**<sup>[191]</sup>.

## **ResourceRemove**

ResourceRemove(Name)

Example: ResourceRemove("Image.png")

This removes the file "Image.png" from your Pandoras Box project. It does not matter whether the file is in the main folder or a subfolder but if there is more than one file in the project that holds this name, the first file is deleted.

#### **ResourceRemoveAll**

ResourceRemoveAll

Example: ResourceRemoveAll

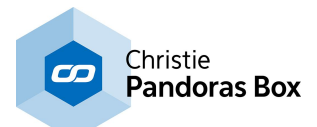

This removes all files from your Pandoras Box project.

In some WD versions it is necessary to declare whether folders should be deleted too. Whilst the command with an attached "true" (i.e. ResourceRemoveAll, true) deletes all files PLUS the folder structure the command ResourceRemoveAll, false deletes only single files but leaves all folders.

#### **ResourceRemoveFolder**

ResourceRemoveFolder(ProjectPath\)

Example: ResourceRemoveFolder("Videos\Background")

This removes the sub folder "Background" from the folder "Videos" in the Pandoras Box Project tab.

#### **ResourceRemoveInconsistent**

ResourceRemoveInconsistent

Example: ResourceRemoveInconsistent

Removes all inconsistent files from the Pandoras Box Master system. In PB, this option can be found in the <u>Folder [Inspector](#page-193-0)</u> 194.

#### **ResourceRemoveMedia**

ResourceRemoveMedia(FolderID,FileID)

Example: ResourceRemoveMedia(2,5)

Removes the media file with the Folder and File ID [2,5] from the PB project.

#### **ResourceRemoveMesh**

ResourceRemoveMesh(FolderID,FileID)

Example: ResourceRemoveMesh(3,9)

Removes the mesh file with the Folder and File ID [3,9] from the Pandoras Box [Project](#page-270-1) Tab<sup>271</sup>.

#### **ResourceResize**

ResourceResize(FilePath,Width,Height)

Example: ResourceResize("C:\coolux\content\image2.png",256,256)

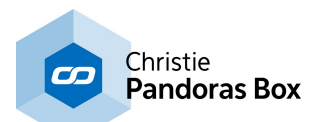

This command does not necessarily apply to a Pandoras Box project. It simply resizes an image (here: the file named "image2.png" saved under the path "C:\coolux\content") on the hard drive and saves it under the same name but with the different size. The image from the example would have a new height and width of 256 pixels. If the image is part of a Pandoras Box project it then needs to be reloaded to read-out the new size. The reload happens automatically with the default options and a Revision 9088 or higher. When using an older revision, please reload the file manually, e.g. by using the **File [Inspector](#page-190-0)**<sup>[191]</sup> or reloading the project.

#### **ResourceSetAlphaChannel**

ResourceSetAlphaChannel(FolderID,FileID,State)(True or False)

Example: ResourceSetAlphaChannel(2,5,False)

Disables the alpha channel of the media file with the Folder and File ID [2,5] in the <u>File [Inspector](#page-190-0)<sup>[191</sup></u> in Pandoras Box.

Use "true" if movie type supports embedded alpha.

## **ResourceSetAnisotropicFiltering**

ResourceSetAnisotropicFiltering(FolderID,FileID,State)(True or False)

Example: ResourceSetAnisotropicFiltering(2,5,False)

Deactivates anisotropic filtering (pixel smoothing for real-time video and image scaling) for the media file with the Folder and File ID [2,5] in the <u>File [Inspector](#page-190-0)<sup>[191]</sup></u> in Pandoras Box.

## **ResourceSetDeinterlacing**

ResourceSetDeinterlacing(FolderID,FileID,State)(0,1,2,3)

Example: ResourceSetDeinterlacing(2,5,3)

Activates the deinterlacing mode "fieldblending" for the media file with the Folder and File ID [2,5] in the <u>File [Inspector](#page-190-0)<sup>191</sup></u> in Pandoras Box.

Deinterlacing Modes:

- $0 = \bigcirc$
- $1 = Top Field$
- 2 = Bottom Field
- 3 = Fieldblending

#### **ResourceSetFrameBlending**

ResourceSetFrameBlending(FolderID,FileID,State)(True or False)

Example: ResourceSetFrameBlending(2,5,True)

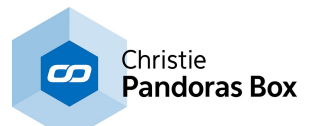

Activates frameblending for the media file with the Folder and File ID [2,5] in the **File [Inspector](#page-190-0)**<sup>1911</sup> in Pandoras Box. Choose this option for slow motion or smooth motion frame-adaptive frameblending and framerate conversion.

#### **ResourceSetID**

ResourceSetID(ProjectPath,FolderID,FileID)

Example: ResourceSetID("backgrounds\images",5,1)

This applies to the subfolder "images" in the subfolder "background" within the Pandoras Box project folder. All files included in the subfolder are assigned consecutively with a Folder and File ID starting from 5,1.

If you like to a assign a Folder/File ID to a single file instead of an entire folder, specify "ProjectPath" as "backgrounds\images\image1.png".

## **ResourceSetMpegColourSpace**

ResourceSetMpegColourSpace(FolderID,FileID,State)(True or False)

Example: ResourceSetMpegColourSpace(2,5,True)

Enables the optimization of MPEG Colorspace for the media file with the Folder and File ID [2,5] in the **File [Inspector](#page-190-0)**<sup>191</sup> in Pandoras Box.

## **ResourceSetText**

ResourceSetText(FolderID,FileID,Text)

Example: ResourceSetText(2,9,"design")

Sets the text of text asset [2,9] in PB to "design".

## **ResourceSetTextCentered**

ResourceSetTextCentered(FolderID,FileID )

Example: ResourceSetTextCentered(1,2)

Centers the text of text asset [1,2] in PB on its texture. This command is available from PB Rev. 4982 or higher.

## **ResourceSetTextFullSize**

ResourceSetTextFullSize(FolderID,FileID )

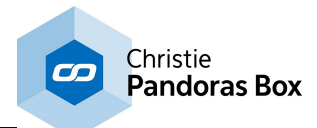

Example: ResourceSetTextFullSize(1,2)

Removes the center-option of the text asset [1,2] in PB. This command is available from PB Rev. 4982 or higher.

# **ResourceSetTextSize**

ResourceSetTextSize(FolderID,FileID,Width,Height )

Example: ResourceSetTextSize(1,2,800,600)

Sets the texture size of text asset [1,2] in PB to 800x600 px. This command is available from PB Rev. 4982 or higher.

# **ResourceSetTextStyle**

ResourceSetTextStyle(FolderID,FileID,Font,Size,Style,Alignment,Red,Green,Blue )

Example: ResourceSetTextStyle(1,2,"Times New Roman",24,"Bold","Left",255,0,0)

Sets the Text Asset [1,2] to the following properties: Font: Time New Roman, Font Size: 24, Font Style: Bold, Alignment: Left, Color: Red.

This command is available from PB Rev. 4982 or higher.

Style options: Regular, Bold, Italic, BoldItalic, Underline. Alignment options: Left, Center, Right.

# **ResourceSetTextUnicode**

ResourceSetTextUnicode(FolderID,FileID,Text)

Example: ResourceSetTextUnicode(1,2,"?a?? µ??a")

Sets the text of text asset [1,2] in PB to "?a?? µ??a". Using this unicode-command, text strings in any language format can be sent to PB.

## **ResourceSetUnderscan**

ResourceSetUnderscan(FolderID,FileID,State)(True or False)

Example: ResourceSetUnderscan(2,5,True)

Enables Underscan for the media file with the Folder and File ID [2,5] in the *File [Inspector](#page-190-0)* 191 in Pandoras Box.

## **ResourceSpreadAll**

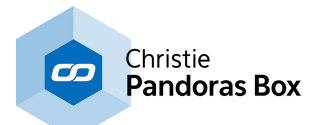

**ResourceSpreadAll** 

Example: ResourceSpreadAll

Spreads all resources in PB.

# **ResourceSpreadMedia**

ResourceSpreadMedia(FolderID,FileID)

Example: ResourceSpreadMedia(2,10)

Spreads the media file with the Folder and File ID [2,10] in PB.

#### **ResourceSpreadMesh**

ResourceSpreadMesh(FolderID,FileID)

Example: ResourceSpreadMesh(3,7)

Spreads the mesh file with the Folder and File ID [3,7] in PB.

S S

## **SeqAddPauseCue**

SeqAddPauseCue(SeqID,CueID,HH,MM,SS,FF,Name)

Example: SeqAddPauseCue(1,2,00,01,22,15,"Scene4")

A Pause Cue with the ID 2 will be added in Sequence 1 at the timecode 00:01:22:15. It will be named "Scene4.

## **SeqAddPauseCueF**

SeqAddPauseCueF(SeqID,CueID,HH:MM:SS:FF,Name)

Example: SeqAddPauseCueF(1,2,"00:01:22:15","Scene4")

A Pause Cue with the ID 2 will be added in Sequence 1 at the timecode 00:01:22:15. It will be named "Scene4.

With this command, the timecode can also be stored and recalled using a string [variable](#page-1637-0) <sup>[1638</sup>.

## **SeqAddPlayCue**

SeqAddPlayCue(SeqID,CueID,HH,MM,SS,FF,Name)

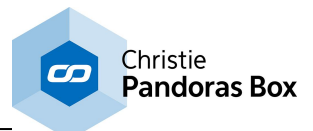

Example: SeqAddPlayCue(1,5,00,01,22,15,"Scene3")

A Play Cue with the ID 5 will be added in Sequence 1 at the timecode 00:01:22:15. It will be named "Scene3".

# **SeqAddPlayCueF**

SeqAddPlayCueF(SeqID,CueID,HH:MM:SS:FF,Name)

Example: SeqAddPlayCueF(1,5,"00:01:22:15","Scene3")

A Play Cue with the ID 5 will be added in Sequence 1 at the timecode 00:01:22:15. It will be named "Scene3".

With this command, the timecode can also be stored and recalled using a string [variable](#page-1637-0) <sup>1638</sup>.

## **SeqContentAtTime**

SeqContentAtTime(SiteID,DevID,SeqID,HH,MM,SS,FF,FolderID,FileID)

Example: SeqContentAtTime(1,3,1,00,05,22,12,1,1)

If a clip container exists at timecode 00:05:22:12 in Sequence 1, the content inside this clip container will get exchanged by the content with the Folder and File ID 1,1 and it also will be re-synced.

## **SeqContentAtTimeF**

SeqContentAtTimeF(SiteID,DevID,SeqID,HH:MM:SS:FF,FolderID,FileID)

Example: SeqContentAtTimeF(1,3,1,"00:05:22:12",1,1)

If a clip container exists at timecode 00:05:22:12 in Sequence 1, the content inside this clip container will get exchanged by the content with the Folder and File ID 1,1 and it also will be re-synced. The timecode can also be stored and recalled using a string [variable](#page-1637-0)<sup>[1638</sup>.

# **SeqContentReplaceAtTime**

SeqContentReplaceAtTime(Site,Device,SeqID,HH,MM,SS,FF,FolderID,FileID)

Example: SeqContentReplaceAtTime(1,3,2,00,05,22,12,4,6)

This applies to layer 3 of Site 1 (e.g. a Server) in your Pandoras Box project. The container in Sequence 2 at timecode 00:05:22:12 (hh,mm,ss,ff) is filled with the media file that holds the Folder and File ID 4,6. Please note, that this command requires an existing container whereto it can drop the media file.

## **SeqContentReplaceAtTimeByPath**

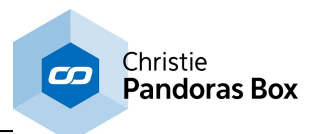

SeqContentReplaceAtTimeByPath(Site,Device,SeqID,HH,MM,SS,FF,ProjectPath)

Example: SeqContentReplaceAtTimeByPath(2,1,1,00,05,22,12,"Testpattern/Calibrate.png")

This applies to layer 3 of Site 1 (e.g. a Server) in your Pandoras Box project. The container in Sequence 2 at timecode 00:05:22:12 (hh,mm,ss,ff) is filled with the media file "Calibrate.png" from the subfolder "Testpattern" within the project folder.

If there is more than one file in the subfolder that holds this name, the first file is taken. If the file is not in a special subfolder, simply use "Calibrate.png". Please note that "ProjectPath" is casesensitive and that this command requires an existing container whereto it can drop the media file.

## **SeqContentReplaceAtTimeByPathF**

SeqContentReplaceAtTimeByPathF(Site,Device,SeqID,HH:MM:SS:FF,ProjectPath)

Example: SeqContentReplaceAtTimeByPathF(2,1,1,"00:05:22:12","Testpattern/Calibrate.png")

This applies to layer 3 of Site 1 (e.g. a Server) in your Pandoras Box project. The container in Sequence 2 at timecode 00:05:22:12 (hh:mm:ss:ff) is filled with the media file "Calibrate.png" from the subfolder "Testpattern" within the project folder.

If there is more than one file in the subfolder that holds this name, the first file is taken. If the file is not in a special subfolder, simply use "Calibrate.png". Please note that "ProjectPath" is casesensitive and that this command requires an existing container whereto it can drop the media file. The timecode can also be stored and recalled using a string <u>[variable](#page-1637-0) [1638]</u>.

## **SeqContentReplaceAtTimeF**

SeqContentReplaceAtTimeF(Site,Device,SeqID,HH:MM:SS:FF,FolderID,FileID)

Example: SeqContentReplaceAtTimeF(1,3,2,"00:05:22:12",4,6)

This applies to layer 3 of Site 1 (e.g. a Server) in your Pandoras Box project. The container in Sequence 2 at timecode 00:05:22:12 (hh:mm:ss:ff) is filled with the media file that holds the Folder and File ID 4,6. Please note, that this command requires an existing container whereto it can drop the media file.

The timecode can also be stored and recalled using a string <u>[variable](#page-1637-0) [1638]</u>.

## **SeqDeleteAllCues**

SeqDeleteAllCues(SeqID)

Example: SeqDeleteAllCues(1)

All Cues in Sequence 1 will be deleted.

#### **SeqDeleteCue**
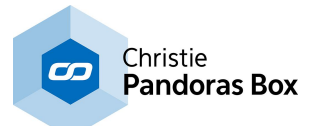

SeqDeleteCue(SeqID,CueID)

Example: SeqDeleteCue(1,4)

Cue 4 in Sequence 1 will be deleted.

# **SeqEdit**

SeqEdit(ID)

Example: SeqEdit(2)

This command toggles Sequence with ID 2 into the Sequence tab of Pandoras Box so that it is visible and editable.

# **SeqGotoCue**

SeqGotoCue(SeqID,CueID)

Example: SeqGotoCue(2,3)

Sets the nowpointer of sequence 2 to the third cue.

## **SeqLastCue**

SeqLastCue(SeqID)

Example: SeqLastCue(1)

Sets the nowpointer of sequence 1 to the last cue.

#### **SeqLastFrame**

SeqLastFrame(SeqID)

Example: SeqLastFrame(2)

Sets the nowpointer of sequence 2 to the last frame.

# **SeqNextCue**

SeqNextCue(SeqID)

Example: SeqNextCue(1)

Sets the nowpointer of sequence 1 to the next cue.

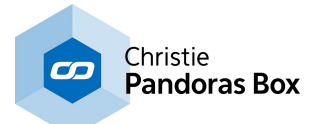

#### **SeqNextFrame**

SeqNextFrame(SeqID)

Example: SeqNextFrame(2)

Sets the nowpointer of sequence 2 to the next frame ahead.

# **SeqResetJumps**

SeqResetJumps(SeqID,CueID)

Example: SeqResetJumps(2,3)

This applies to Sequence 2 in Pandoras Box. The "Repeat Count" of the Cue with ID 3 is reset to the value it was programmed with. In PB, this can be done in the Cue [Inspector](#page-204-0)<sup>[205]</sup>.

# **SeqSetCueJumpCount**

SeqSetCueJumpCount(SeqID,CueID,Count)

Example: SeqSetCueJumpCount(2,3,5)

This applies to Sequence 2 in Pandoras Box. The "Repeat Count" of the Cue with ID 3 is set to 5. In PB, this can be done in the **Cue [Inspector](#page-204-0)** 205.

# **SeqSetCueJumpTargetTime**

SeqSetCueJumpTargetTime(SeqID,CueID,HH,MM,SS,FF)

Example: SeqSetCueJumpTargetTime(2,3,00,05,22,12)

This applies to Sequence 2 in Pandoras Box. The "Jump Target" of the Cue with ID 3 is set to 00:05:22:12 (hh:mm:ss:ff). Please note that the Cue must be a Jump Cue. In PB, this can be done in the <u>Cue [Inspector](#page-204-0)</u> 205.

# **SeqSetCueJumpTargetTimeF**

SeqSetCueJumpTargetTimeF(SeqID,CueID,HH:MM:SS:FF)

Example: SeqSetCueJumpTargetTimeF(2,3,"00:05:22:12")

This applies to Sequence 2 in Pandoras Box. The "Jump Target" of the Cue with ID 3 is set to 00:05:22:12 (hh:mm:ss:ff). In PB, this can be done in the <u>Cue [Inspector](#page-204-0)</u><sup>2051</sup>. The timecode can also be stored and recalled using a string [variable](#page-1637-0) <sup>1638</sup>. Please note that the Cue must be a Jump Cue.

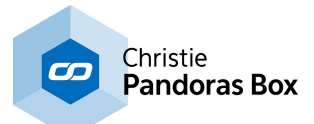

#### **SeqSetCueName**

SeqSetCueName(SeqID,CueID,Name1)

Example: SeqSetCueName(1,3,"Scene4")

This renames the Cue 3 of Sequence 1 in Pandoras Box to "Scene4". In PB, this can be done in the Cue [Inspector](#page-204-0)<sup>205</sup>.

# **SeqSetCuePlayMode**

SeqSetCuePlayMode(SeqID,CueID,Play/Pause/Stop/Jump/Wait)

Example: SeqSetCuePlayMode(1,17,"Pause")

Sets the play mode of cue 17 in Sequence 1 to "Pause". The following cue play modes are available: Play, Pause, Stop, Jump and Wait.

## **SeqSetCueWaitTime**

SeqSetCueWaitTime(SeqID,CueID,HH,MM,SS,FF)

Example: SeqSetCueWaitTime(2,3,00,05,22,12)

This applies to Sequence 2 in Pandoras Box. The "Wait Time" of the Cue with ID 3 is set to 00:05:22:12 (hh:mm:ss:ff). In PB, this can be done in the <u>Cue [Inspector](#page-204-0)</u> 205.

#### **SeqSetCueWaitTimeF**

SeqSetCueWaitTimeF(SeqID,CueID,HH:MM:SS:FF)

Example: SeqSetCueWaitTimeF(2,3,"00:05:22:12")

This applies to Sequence 2 in Pandoras Box. The "Wait Time" of the Cue with ID 3 is set to 00:05:22:12 (hh:mm:ss:ff). The timecode can also be stored and recalled using a string <u>[variable](#page-1637-0)<sup>[1638</sup>.</u> In PB, this can be done in the Cue [Inspector](#page-204-0)<sup>205</sup>.

#### **SeqSetDoNotIgnoreNextCue**

SeqSetDoNotIgnoreNextCue(SeqID)

Example: SeqSetDoNotIgnoreNextCue(1)

The next cue in Sequence 1 will not be ignored .

## **SeqSetIgnoreNextCue**

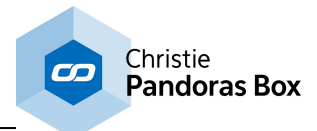

SeqSetIgnoreNextCue(SeqID)

Example: SeqSetIgnoreNextCue(1)

The next cue in Sequence 1 will be ignored (cue turns orange).

# **SeqSetNextCuePlayMode**

SeqSetNextCuePlayMode(SeqID,Play/Pause/Stop/Jump/Wait)

Example: SeqSetNextCuePlayMode(1,"Pause")

Sets the play mode of the next cue in Sequence 1 to "Pause". The following cue play modes are available: Play, Pause, Stop, Jump and Wait.

## **SeqSetState**

SeqSetState(SeqID,"Play"/"Pause"/"Stop")

Example: SeqSetState(2,"Play")

Sets sequence 2 to Play.

Example 2: SeqSetState(2,"Pause") Sets sequence 2 to Pause.

Example 3: SeqSetState(2,"Stop") Sets sequence 2 to Stop.

# **SeqSetTimecode**

SeqSetTimecode(SeqID,HH,MM,SS,FF)

Example: SeqSetTimecode(2,00,05,22,12)

Sets sequence 2 within the Pandoras Box project to the timecode 00:05:22:12 (hh:mm:ss:ff)

# **SeqSetTimecodeF**

SeqSetTimecodeF(SeqID,HH:MM:SS:FF)

Example: SeqSetTimecodeF(2,"00:05:22:12")

Sets sequence 2 within the Pandoras Box project to the timecode 00:05:22:12 (hh:mm:ss:ff). With this command the timecode can also be stored and recalled using a string [variable](#page-1637-0) **[1638**].

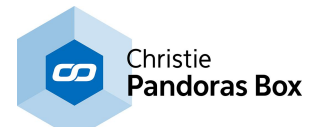

# **SeqSetTimecodeMode**

SeqSetTimecodeMode(SeqID,"None"/"Send"/"Receive")

Example: SeqSetTimecodeMode(2,"None")

Sets the timecode mode of sequence 2 in Pandoras Box to "None". In PB, this can be done in the [Sequence](#page-200-0) Inspector<sup>[201]</sup>.

Example 2: SeqSetTimecodeMode(2,"Send") Sets the timecode mode of sequence 2 to "Send".

Example 3: SeqSetTimecodeMode(2,"Receive") Sets the timecode mode of sequence 2 in Pandoras Box to "Receive". In PB, this can be done in the [Sequence](#page-200-0) Inspector<sup>[201]</sup>.

# **SeqSetTimecodeOffset**

SeqSetTimecodeOffset(SeqID,HH,MM,SS,FF)

Example: SeqSetTimecodeOffset(2,00,05,22,12)

Sets an offset of 00:05:22:12 (hh:mm:ss:ff) to the timecode of sequence 2.

# **SeqSetTimecodeOffsetF**

SeqSetTimecodeOffsetF(SeqID,HH:MM:SS:FF)

Example: SeqSetTimecodeOffsetF(2,"00:05:22:12")

Sets an offset of 00:05:22:12 (hh:mm:ss:ff) to the timecode of sequence 2. The timecode can also be stored and recalled using a string [variable](#page-1637-0) <sup>1638</sup>.

# **SeqSetTimecodeRelative**

SeqSetTimecodeRelative(SeqID,HH,MM,SS,FF)

Example: SeqSetTimecodeRelative(2,00,05,22,12) SeqSetTimecodeRelative(2,00,-05,-22,-12)

Adds an time interval of 00:05:22:12 (hh:mm:ss:ff) to the timecode of sequence 2 within the Pandoras Box project. If the timecode was at 00:01:02:03, it is now at 00:06:24:15.

The second example subtracts the same time interval again. The command is the same but in front of each time value there is a minus (-) symbol.

# **SeqSetTimecodeRelativeF**

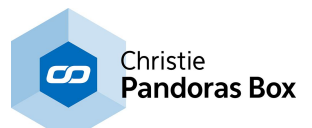

SeqSetTimecodeRelativeF(SeqID,HH:MM:SS:FF)

Example: SeqSetTimecodeRelativeF(2,"00:05:22:12") SeqSetTimecodeRelativeF(2,00:-05:-22:-12)

Adds an time interval of 00:05:22:12 (hh:mm:ss:ff) to the timecode of sequence 2 within the Pandoras Box project. If the timecode was at 00:01:02:03, it is now at 00:06:24:15.

The second example subtracts the same time interval again. The command is the same but in front of each time value there is a minus (-) symbol.

With this command the timecode can also be stored and recalled using a string [variable](#page-1637-0) <sup>1638</sup>.

# **SeqSetTimecodeStopAction**

SeqSetTimecodeStopAction(SeqID,"Stop"/"Pause"/"Continue")

Example: SeqSetTimecodeStopAction(1,"Stop")

Stops sequence 1 in Pandoras Box if the incoming timecode stops. In PB, this can be done in the [Sequence](#page-200-0) Inspector<sup>[201]</sup>.

Example 2: SeqSetTimecodeStopAction(1,"Pause") Pauses sequence 1 in Pandoras Box if the incoming timecode stops. In PB, this can be done in the [Sequence](#page-200-0) Inspector<sup>[201]</sup>.

Example 3: SeqSetTimecodeStopAction(1,"Continue") Sequence 1 in Pandoras Box will continue playing if the incoming timecode stops. In PB, this can be done in the <u>[Sequence](#page-200-0) Inspector<sup>|201|</sup>.</u>

# **SeqStoreActive**

SeqStoreActive(SeqID)

Example: SeqStoreActive(2)

Stores all active parameters in Pandoras Box to sequence 2.

#### **SeqStoreActiveDevice**

SeqStoreActiveDevice(SeqID,SiteID,DeviceID)

Example: SeqStoreActiveDevice(1,2,4)

Stores all active parameters of layer 4 of site 2 in Pandoras Box to sequence 1 to the position of the nowpointer.

# **SeqStoreActiveParameter**

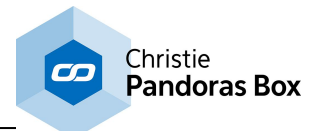

SeqStoreActiveParameter(SeqID,SiteID,DeviceID,Parameter)

Example: SeqStoreActiveParameter(1,2,5,"Opacity")

Stores all active "Opacity" parameters of layer 4 of site 2 in Pandoras Box to sequence 1 to the position of the nowpointer.

# **SeqStoreActiveSite**

SeqStoreActiveSite(SeqID,SiteID)

Example: SeqStoreActiveSite(2,1)

Stores all active parameters of site 1 in Pandoras Box to sequence 2 to the position of the nowpointer.

## **SeqStoreActiveToTime**

SeqStoreActiveToTime(SeqID,HH,MM,SS,FF)

Example: SeqStoreActiveToTime(2,00,05,22,12)

Stores all active parameters in Pandoras Box to sequence 2 at timecode 00:05:22:12 (hh,mm,ss,ff).

# **SeqStoreActiveToTimeF**

SeqStoreActiveToTimeF(SeqID,HH:MM:SS:FF)

Example: SeqStoreActiveToTimeF(2,"00:05:22:12")

Stores all active parameters in Pandoras Box to sequence 2 at timecode 00:05:22:12 (hh,mm,ss,ff). The timecode can also be stored and recalled using a string <u>[variable](#page-1637-0) [1638]</u>.

#### **SetExcelCellValue**

SetExcelCellValue(File,Table,Cell,Value)

Example: SetExcelCellValue("C:\Data\excel.xls","Sheet1","C7",42)

Sets the value of Excel document "excel.xls", table "Sheet1", cell C7 to 42.

Note: The document has to be an ".xls"-file and has to be closed during function call. If it is opened, a Windows dialog will open and propose to save a copy of the file.

#### **SetPBPlaylistAllItemsDurationByID**

SetPBPlaylistAllItemsDurationByID(Folder,File,HH,MM,SS,FF)

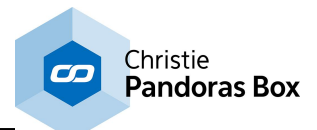

Example: SetPBPlaylistAllItemsDurationByID(2,1,00,05,22,12)

This sets the duration of all items of the **[Pandoras](#page-235-0) Box playlist** 236 with the folder and file ID [2,1] to 00:05:22:12 (hh:mm:ss:ff).

# **SetPBPlaylistAllItemsDurationByIDF**

SetPBPlaylistAllItemsDurationByIDF(Folder,File,HH:MM:SS:FF)

Example: SetPBPlaylistAllItemsDurationByIDF(2,1,"00:05:22:12")

This sets the duration of all items of the **[Pandoras](#page-235-0) Box playlist<sup>[236]</sup> with the folder and file ID** [2,1] to 00:05:22:12 (hh:mm:ss:ff). With this command, the timecode can also be stored and recalled using a <u>string [variable](#page-1637-0)  $^{\text{1638}}$ </u>.

# **SetPBPlaylistItemDurationByID**

SetPBPlaylistItemDurationByID(Folder,File,ItemID,HH,MM,SS,FF)

Example: SetPBPlaylistItemDurationByID(2,1,8,00,05,22,12)

This sets the duration of the item with index 7(!) of the **[Pandoras](#page-235-0) Box playlist**<sup>[236]</sup> with the folder and file ID [2,1] to 00:05:22:12 (hh:mm:ss:ff). Note that ItemID 0 refers to the PB index 1!

# **SetPBPlaylistItemDurationByIDF**

SetPBPlaylistItemDurationByIDF(Folder,File,ItemID,HH:MM:SS:FF)

Example: SetPBPlaylistItemDurationByIDF(2,1,8,"00:05:22:12")

This sets the duration of the item with index 7(!) of the **[Pandoras](#page-235-0) Box playlist**<sup>[236]</sup> with the folder and file ID [2,1] to 00:05:22:12 (hh:mm:ss:ff). Note that ItemID 0 refers to the PB index 1! With this command, the timecode can also be stored and recalled using a string [variable](#page-1637-0) <sup>[1638</sup>.

# **ShareLayerTexture**

ShareLayerTexture(SiteID,SourceDevice,TargetDevice)

Example: ShareLayerTexture(3,1,2)

This shares the texture from Layer 1 of Site 3 with Layer 2. Note that Texture Sharing is only available for PB Servers.

#### **ShareLayerTextureByName**

ShareLayerTextureByName(SiteID,SourceDevice,TargetDevice,TargetParam)

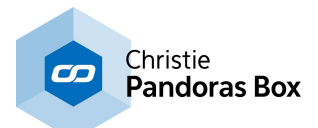

Example: ShareLayerTextureByName(3,1,2,"Quad Media Overlay|Media1")

This shares the texture from Layer 1 of Site 3 with Layer 2, but not as the main media but the first media of the effect named "Quad Media Overlay". Note that Texture Sharing is only available for PB Servers.

Please note that "TargetParam" is case-sensitive and consists of the name of the *[effect](#page-352-0)* <sup>353</sup> followed by the character pipe (vertical bar) and the name of the media field (in most cases simply "Media").

# **ShowEnvironmentVariables**

ShowEnvironmentVariables

Example: ShowEnvironmentVariables

Opens a dialog showing the current Windows environment variables, to ease remote debugging for example.

More information can be found under: [https://en.wikipedia.org/wiki/Environment\\_variable](https://en.wikipedia.org/wiki/Environment_variable) <http://www.7tutorials.com/simple-questions-what-are-environment-variables>

# **SiteAcceptDmxById**

SiteAcceptDmxById(SiteID,"On"/"Off")

Example: SiteAcceptDmxById(2,"On")

[Patch](#page-223-0)es Site 2 in the *Patch tab* <sup>224</sup> so that it can be controlled via an attached DMX / Art-Net device.

Example 2: SiteAcceptDmxById(2,"Off")

Unpatches Site 2 in the *[Patch](#page-223-0) tab*<sup>224</sup> so that it cannot be controlled via an attached DMX / Art-Net device anymore.

Please note:

Art-Net Input needs to be enabled in [Configuration](#page-139-0) Tab<sup>140</sup> in order to remote control the Site via Art-Net.

To change the Devices DMX / Art-Net start address (Channel, Art-Net Subnet and Universe) use either the Patch Tab in PB or the WD command **[DeviceSetDmxAddress](#page-1332-0)**<sup>[1333</sup>.

#### **SMPTELinkModeNone**

SMPTELinkModeNone

Example: SMPTELinkModeNone

Sets the SMPTE Link Mode in the [Connection](#page-1238-0) Manager [1239] to "None".

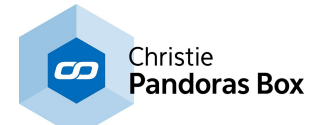

#### **SMPTELinkModeReceive**

SMPTELinkModeReceive

Example: SMPTELinkModeReceive

Sets the SMPTE Link Mode in the [Connection](#page-1238-0) Manager [1239] to "Receive".

# **SMPTELinkModeSend**

SMPTELinkModeSend

Example: SMPTELinkModeSend

Sets the SMPTE Link Mode in the [Connection](#page-1238-0) Manager<sup>1239</sup> to "Send".

# **SMPTELinkReConnect**

**SMPTELinkReConnect** 

Example: **SMPTELinkReConnect** 

This re-connects your SMPTE Link connection in the [Connection](#page-1238-0) Manager [1239].

#### **SMPTELinkSet**

SMPTELinkSet(00:00:00:00)

Example: SMPTELinkSet("00:01:50:10")

Sets the SMPTE Link (which is enabled in the [Connection](#page-1238-0) Manager)<sup>[1239</sup> to timecode 00:01:50:10 (hh:mm:ss:ff).

#### **SMSClearList**

**SMSClearList** 

Example: **SMSClearList** 

Clears the SMS list within the **SMS [Settings](#page-1293-0) Tool**<sup>1294</sup>.

#### **SMSSend**

SMSSend(PhoneNumber,Message)

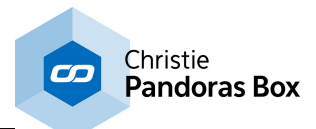

Example: SMSSend(00492211306540,"Test")

Sends an SMS with the message "Test" to the phone number "00492211306540".

Setup your GSM modem in the SMS [Settings](#page-1293-0) Tool<sup>11294</sup> first to be able to receive and send SMS via the Widget Designer.

# **SMSSendDisable**

SMSSendDisable

Example: SMSSendDisable

When this command is executed, no SMS will be send out. Use the script SMSSendEnable to enable this function again.

Setup your GSM modem in the <u>SMS [Settings](#page-1293-0) Tool<sup>11294</sup></u> first to be able to receive and send SMS via the Widget Designer.

## **SMSSendEnable**

**SMSSendEnable** 

Example: **SMSSendEnable** 

Enables the SMSSend function after it was disabled.

Setup your GSM modem in the <u>SMS [Settings](#page-1293-0) Tooli284</u> first to be able to receive and send SMS via the Widget Designer.

# **SpareFromSpread**

SpareFromSpread(SiteID)

Example: SpareFromSpread(2)

This activates the option "Spare from Spread" for Site ID 2 in Pandoras Box. The option can be found in the <u>Device [Inspector](#page-207-0)<sup>|208|</sup></u> .

# **StopSound**

**StopSound** 

Example: **StopSound** 

Stops the currently playing sound that was started via the command PlaySound, Filename [1379].

# **SystemLock**

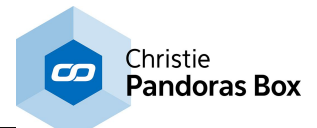

**SystemLock** 

Example: **SystemLock** 

This locks the system. You will see the screen were Windows asks for your password to unlock the system again.

# **SystemLogOff**

SystemLogOff

Example: SystemLogOff

Logs off the user of the local WD computer in a way that you do not have to confirm it.

# **SystemReboot**

SystemReboot

Example: SystemReboot

Reboots the local WD computer in a way that you do not have to confirm it.

# **SystemShutdown**

SystemShutdown

Example: **SystemShutdown** 

Shuts down the local WD computer in a way that you do not have to confirm it.

#### **SystemVolume**

SystemVolume(0-100)

Example: SystemVolume(50)

Sets the System Volume to 50%.

The contraction of the contraction of  $\overline{\mathrm{T}}$ 

## **TCPClearBuffer**

TCPClearBuffer(ID)

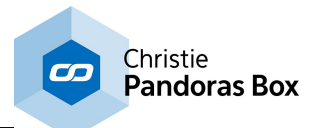

Example: TCPClearBuffer(1)

Clears the buffer from the TCP [Connection](#page-1238-0) with ID 1 from the Connection Manager [1239

# **TCPInject**

TCPInject(ID,Message)

Example: TCPInject(1,"Play")

Injects the message "Play" directly into the stream of the TCP Connection with ID 1, without waiting for other messages or packages to be finished.

The TCP [Connection](#page-1238-0) needs to be defined first in the **Connection Manager**<sup>1239</sup>.

Incoming or outgoing values in TCP-, UDP- and COM Port nodes can be entered as string, decimal or hexadecimal values as explained in the chapter <u>Syntax [TCP-/UDP-/Serial](#page-1051-0) Messages [1052]</u>.

Example:

Use [d13] to enter a carriage return as a decimal value. Use [h0D] to enter a carriage return as a hexadecimal value. Use [CR] to enter a carriage return as a ASCII symbol.

For two commands - e.g. a carriage return and a line feed - you may use this syntax: [d13 d10] respectively [h0D h0A] or [CR LF]. Mixed values are also possible, e.g: Example String[CR d10].

#### **TCPSend**

TCPSend(ID,Message)

Example: TCPSend(1,"Play")

Sends the ASCII message "Play" via the TCP [Connection](#page-1238-0) with the ID 1 in the Connection Manager . 1239

Incoming or outgoing values in TCP-, UDP- and COM Port nodes can be entered as string, decimal or hexadecimal values as explained in the chapter **Syntax [TCP-/UDP-/Serial](#page-1051-0) Messages** [1052].

Use [d13] to enter a carriage return as a decimal value. Use [h0D] to enter a carriage return as a hexadecimal value. Use [CR] to enter a carriage return as a ASCII symbol.

For two commands - e.g. a carriage return and a line feed - you may use this syntax: [d13 d10] respectively [h0D h0A] or [CR LF]. Mixed values are also possible, e.g: Example String[CR d10].

# **TCPSendDec**

TCPSendDec(ID,Message)

Example: TCPSendDec(1,"72 105 33")

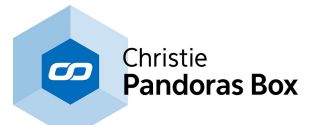

Sends the message "Hi!" in decimal values via the TCP Connection with the ID 1 in the [Connection](#page-1238-0) [Manager](#page-1238-0)<sup>|1239</sup>.

See the chapter **Syntax [TCP-/UDP-/Serial](#page-1051-0) Messages** 1052.

# **TCPSendHex**

TCPSendHex(ID,Message)

Example: TCPSendHex(1,"48 69 21")

Sends the message "Hi!" in hexadecimal values via the TCP Connection with the ID 1 in the [Connection](#page-1238-0) Manager<sup>[1239]</sup>.

See the chapter **Syntax [TCP-/UDP-/Serial](#page-1051-0) Messages** [1052].

#### **TCPSendToIP**

TCPSendToIP(ID,IP,Message)

Example: TCPSendToIP(1,"192.168.1.38","Play")

Sends the message "Play" via the TCP [Connection](#page-1238-0) with ID 1 from the <u>Connection Manager [1239</u>to IP address 192.168.1.38.

Incoming or outgoing values in TCP-, UDP- and COM Port nodes can be entered as string, decimal or hexadecimal values as explained in the chapter **Syntax [TCP-/UDP-/Serial](#page-1051-0) Messages** [1052].

Example:

Use [d13] to enter a carriage return as a decimal value. Use [h0D] to enter a carriage return as a hexadecimal value. Use [CR] to enter a carriage return as a ASCII symbol.

For two commands - e.g. a carriage return and a line feed - you may use this syntax: [d13 d10] respectively [h0D h0A] or [CR LF]. Mixed values are also possible, e.g: Example String[CR d10].

#### **TCPStart**

TCPStart(ID)

Example: TCPStart(1)

Starts the TCP [Connection](#page-1238-0) with the ID 1 in the Connection Manager<sup>[1239</sup>.

#### **TCPStartAll**

**TCPStartAll** 

Example: **TCPStartAll** 

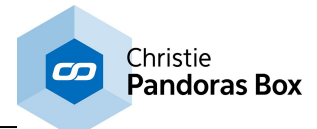

Starts all TCP [Connection](#page-1238-0)s in the **Connection Manager**<sup>1239</sup>.

# **TCPStop**

TCPStop(ID)

Example: TCPStop(1)

Stops the TCP [Connection](#page-1238-0) with the ID 1 in the **Connection Manager**<sup>[1239]</sup>.

# **TCPStopAll**

**TCPStopAll** 

Example: **TCPStopAll** 

Stops all TCP [Connection](#page-1238-0)s in the **Connection Manager**<sup>1239</sup>.

# **ToggleFullScreen**

ToggleFullScreen(SiteID)

Example: ToggleFullScreen(4)

Switches the site 4 from windowed to fullscreen mode in Pandoras Box project.

U U

# **UDPClearBuffer**

UDPClearBuffer(ID)

Example: UDPClearBuffer(1)

Clears the buffer from the UDP [Connection](#page-1238-0) with ID 1 from the Connection Manager [1239

# **UDPInject**

UDPInject(ID,Message)

Example: UDPInject(1,"Play")

Injects the message "Play" directly into the stream of the UDP Connection with ID 1, without waiting for other messages or packages to be finished.

The UDP [Connection](#page-1238-0) needs to be defined first in the Connection Manager<sup>1239</sup>.

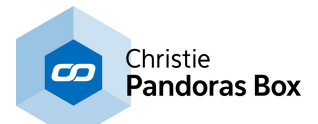

Incoming or outgoing values in TCP-, UDP- and COM Port nodes can be entered as string, decimal or hexadecimal values as explained in the chapter **Syntax [TCP-/UDP-/Serial](#page-1051-0) Messages**.[1052].

Example:

Use [d13] to enter a carriage return as a decimal value. Use [h0D] to enter a carriage return as a hexadecimal value. Use [CR] to enter a carriage return as a ASCII symbol.

For two commands - e.g. a carriage return and a line feed - you may use this syntax: [d13 d10] respectively [h0D h0A] or [CR LF]. Mixed values are also possible, e.g: Example String[CR d10].

## **UDPSend**

UDPSend(ID,Message)

Example: UDPSend(1,"Play")

Sends the message "Play" via the UDP [Connection](#page-1238-0) with the ID 1 in the Connection Manager<sup>[1239]</sup>.

Incoming or outgoing values in TCP-, UDP- and COM Port nodes can be entered as string, decimal or hexadecimal values as explained in the chapter <u>Syntax [TCP-/UDP-/Serial](#page-1051-0) Messages [1052]</u>.

Use [d13] to enter a carriage return as a decimal value. Use [h0D] to enter a carriage return as a hexadecimal value. Use [CR] to enter a carriage return as a ASCII symbol.

For two commands - e.g. a carriage return and a line feed - you may use this syntax: [d13 d10] respectively [h0D h0A] or [CR LF]. Mixed values are also possible, e.g: Example String[CR d10].

#### **UDPSendDec**

UDPSendDec(ID,Message)

Example: UDPSendDec(1,"Play")

Sends the message "Play" in decimal values via the UDP [Connection](#page-1238-0) with the ID 1 in the Connection [Manager](#page-1238-0)<sup>|1239</sup>.

See the chapter **Syntax [TCP-/UDP-/Serial](#page-1051-0) Messages** [1052].

#### **UDPSendHex**

UDPSendHex(ID,Message)

Example: UDPSendHex(1,"Play")

Sends the message "Play" in hexadecimal values via the UDP Connection with the ID 1 in the [Connection](#page-1238-0) Manager<sup>[1239]</sup>.

See the chapter **Syntax [TCP-/UDP-/Serial](#page-1051-0) Messages** 1052.

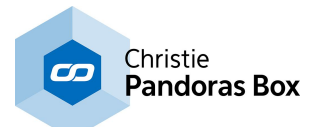

## **UDPSendToPort**

UDPSendToPort(Port,Message)

Example: UDPSendToPort(10000,"Play")

Sends the message "Play" to the port 10000 via an UDP Connection .

Incoming or outgoing values in TCP-, UDP- and COM Port nodes can be entered as string, decimal or hexadecimal values as explained in the chapter Syntax [TCP-/UDP-/Serial](#page-1051-0) Messages [1052].

#### Example:

Use [d13] to enter a carriage return as a decimal value. Use [h0D] to enter a carriage return as a hexadecimal value. Use [CR] to enter a carriage return as a ASCII symbol.

For two commands - e.g. a carriage return and a line feed - you may use this syntax: [d13 d10] respectively [h0D h0A] or [CR LF]. Mixed values are also possible, e.g: Example String[CR d10].

# **UDPStart**

UDPStart(ID)

Example: UDPStart(1)

Starts the UDP [Connection](#page-1238-0) with the ID 1 in the Connection Manager<sup>[1239]</sup>.

## **UDPStartAll**

**UDPStartAll** 

Example: UDPStartAll

Starts all UDP [Connection](#page-1238-0)s in the **Connection Manager**<sup>1239</sup>.

#### **UDPStop**

UDPStop(ID)

Example: UDPStop(1)

Stops the UDP [Connection](#page-1238-0) with the ID 1 in the Connection Manager<sup>[1239]</sup>.

# **UDPStopAll**

UDPStopAll

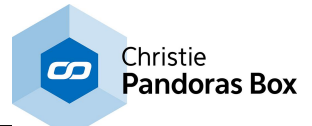

Example: UDPStopAll

Stops all UDP [Connection](#page-1238-0)s in the **Connection Manager**<sup>1239</sup>.

# V V

# **VAdd**

VAdd(VarName,Var1,Var2)

Example: VAdd("V\_Add","Counter1","Counter2")

Adds the variable Counter1 and Counter2 and passes this Add result to the variable V Add.

To monitor all variables, their type and value, please refer to the <u>[Variable](#page-1637-0) List [1638]</u>.

## **Variable /= Value**

Variable /= Value

Example: varCounter /= 20

Divides the current value of the <u>[variable](#page-1637-0)<sup>|f638</sup></u> "varCounter" with the value "20" and assigns the result to the same variable "varCounter".

#### **Variable -= Value**

Variable -= Value

Example: varCounter -=20

Subtracts the value "20" from the current value of the <u>[variable](#page-1637-0)<sup>|1638</sup></u> "varCounter" and assigns the result to the same variable "varCounter".

#### **Variable += Value**

Variable += Value

Example: varCounter += 20

Adds the value "20" to the current value of the [variable](#page-1637-0) <sup>1638</sup> "varCounter" and assigns the result to the same variable "varCounter".

## **Variable \*= Value**

Variable \*= Value

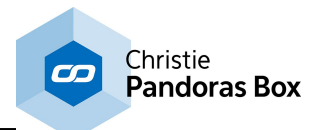

Example: varCounter \*= 20

Multiplies the current value of the <u>[variable](#page-1637-0)<sup>1638</sup></u> "varCounter" with the value "20" and assigns the result to the same variable "varCounter".

# **Variable = Value**

Variable = Value

Example: varCounter = 20

Applies the value "20" to the <u>[variable](#page-1637-0) [1638</u>] "varCounter".

## **VArrayAppend**

VArrayAppend(VarName,Value)

Example: VArrayAppend("var\_List",99)

Adds 99 as an element at the end of the <u>[variable](#page-1637-0) <sup>isss</sup></u> "var\_List" that was defined beforehand with the List type. Note that the type of the sub element is automatically adjusted.

## **VArrayGetFileNames**

VArrayGetFileNames(VarName,Folder)

Example: VArrayGetFileNames("var\_List","C:\Videos")

Returns the names (including paths) of all files saved in the folder "Videos" to the <u>[variable](#page-1637-0) <sup>[1638</sup></u> "var\_List" that was defined beforehand with the List type. Note that the amount and type of the sub elements are automatically adjusted.

For example, the variable (with separator "|") could return: C:\Videos\1.m2v|C:\Videos\2.m2v|C:\Videos\3.m2v|

In case the specified folder is empty or includes only sub folders, the List is cleared.

# **VArrayGetFilePathsFromFileDialog**

VArrayGetFilePathsFromFileDialog(VarName)

Example: VArrayGetFilePathsFromFileDialog("var\_StringArray")

Opens an explorer dialog for the user to select multiple files. By clicking "Open" the file paths are written to the <u>[variable](#page-1637-0) <sup>1638</sup></u> array "var\_List" that was defined beforehand.

#### **VArrayGetFilePathsFromFileDialogWithPath**

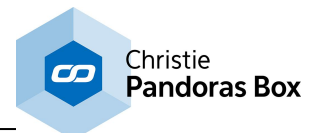

VArrayGetFilePathsFromFileDialogWithPath(Path,VarName)

Example:

VArrayGetFilePathsFromFileDialogWithPath("C:\Program Files\Christie,"var\_List")

Opens an explorer dialog displaying the specified folder for the user to select multiple files. By clicking "Open" the file paths are written to the <u>[variable](#page-1637-0)<sup>[1638</sup></u> array "var\_List" that was defined beforehand.

# **VArrayGetListViewRow**

VArrayGetListViewRow(Varname,ID,Row)

Example: VArrayGetListViewRow("var\_List",2,3)

Imports all values from row 3 of [ListView](#page-996-0)<sup>997</sup> ID 2 to [variable](#page-1637-0) <sup>1638</sup> array "var\_List" that was defined beforehand.

## **VArrayPrepend**

VArrayPrepend(VarName,Value)

Example: VArrayPrepend("var\_List",99)

Adds 99 as an element at the beginning of the [variable](#page-1637-0)<sup>[1638</sup> "var\_List" that was defined beforehand with the List type. Note that the type of the sub element is automatically adjusted.

# **VArrayRemoveFirst**

VArrayRemoveFirst(VarName)

Example: VArrayRemoveFirst("var\_List")

Removes the first element of the <u>[variable](#page-1637-0)<sup>1638</sup></u> array "var\_List" that was defined beforehand with the List type.

## **VArrayRemoveLast**

VArrayRemoveLast(VarName)

```
Example:
VArrayRemoveLast("var_List")
```
Removes the last element of the [variable](#page-1637-0)<sup>1638</sup> array "var\_List" that was defined beforehand with the List type.

# **VArrayResize**

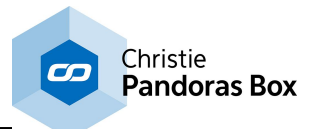

VArrayResize(VarName,Size)

Example: VArrayResize("var\_List",8)

Resizes the <u>[variable](#page-1637-0)<sup>|f638</sup></u> array "var\_List", that was defined beforehand with the List type to 9 elements and clears already existing data. Use the command VArrayResizePreserve if you like to keep existing data.

Note: As indexing begins with 0 and ends here with 8, there are 9 reserved elements.

# **VArrayResizePreserve**

VArrayResizePreserve(VarName,Size)

Example: VArrayResizePreserve(VarName,Size)

Resizes the <u>[variable](#page-1637-0)<sup>|1638</sup></u> array "var\_List", that was defined beforehand with the List type, to 9 elements and preserves the already existing data. If the original array is larger than the resized one, the redundant elements are deleted. If it is smaller, the missing elements are filled with empty spaces.

Note: As indexing begins with 0 and ends here with 8, there are 9 reserved elements.

#### **VArrayReverse**

VArrayReverse(VarName)

```
Example:
VArrayReverse("var_List")
```
Reverses the order of elements of the <u>[variable](#page-1637-0)<sup>[1638</sup></u> array "var\_List" that was defined beforehand with the List type.

#### **VArraySort**

VArraySort(VarName)

Example: VArraySort("var\_List")

Sorts the elements of the <u>[variable](#page-1637-0)<sup>|tsss</sup></u> array "var\_List" alphabetically, e.g. ,|.|1|9|a|A|z|Z

## **VDelete**

```
VDelete(Name)
```
Example: VDelete("City")

Deletes the [variable](#page-1637-0) <sup>1638</sup> with the name "City".

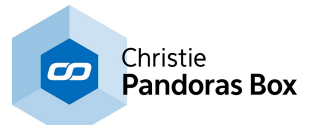

## **VDeleteAll**

VDeleteAll

Example: VDeleteAll

Deletes all existing [variables](#page-1637-0) <sup>1638</sup> inside WD.

# **VDivide**

VDivide(VarName,Var1,Var2)

```
Example:
VDivide("V_Divide","Counter1","Counter2")
```
Divides the variable Counter1 by the variable Counter2 and passes this Divide result to the variable V\_Divide.

To monitor all variables, their type and value, please refer to the [Variable](#page-1637-0) List<sup>1638</sup>.

# **VExecuteAsScript**

VExecuteAsScript(VariableName)

Example: VExecuteAsScript("var\_String")

```
Executes the content of the string-type variable<sup>1638</sup> "var_String" as a script.
E.g., if "var_String" has the following content, the variable "var_Count" increases one step
varCount += 1
or
VAdd("var_Int",var_Int,1)
```
# **VFade**

VFade(Variable,StartValue,EndValue,Time)

Example: VFade("var\_test",25,196,10)

Sets the <u>[variable](#page-1637-0)<sup>1638</sup></u> "var\_test" to the value 25 and fades it to 196 within 10 seconds. The variable must be defined beforehand and with the type integer and double.

Note: The fade itself is not completely linear, it starts slowly, maintains its speed in the middle and slows down again at the end!

# **VFadeTo**

VFadeTo(Variable,Value,Time)

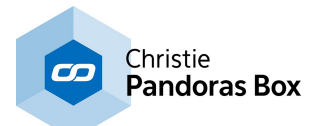

Example: VFadeTo("var\_test",314,10)

Fades <u>[variable](#page-1637-0)<sup>[1638]</sup></u> "var\_test" to the value 314 within 10 seconds. The variable must be defined beforehand and with the type integer and double.

Note: The fade itself is not completely linear, it starts slowly, maintains its speed in the middle and slows down again at the end!

## **VGetArraySize**

VGetArraySize(VarName,ArrName)

Example: VGetArraySize("var\_Count","var\_List")

Returns the absolute number of elements of the <u>[variable](#page-1637-0)<sup>[1638</sup></u> array "var\_List" to the variable "var\_Count" that was defined beforehand with the Integer type. E.g. "var\_List" =  $[1,2,3]$  -> "var\_Count" = 3.

#### **VGetArrayValue**

VGetArrayValue(VarName,Index,ArrName)

Example: VGetArrayValue(VarName,Index,ArrName)

Returns the value of the 8th element from the <u>[variable](#page-1637-0)<sup>1638</sup></u> array "var\_List" to the variable "var\_Value". Whilst "var List" was defined with the List type, the type of "var\_Value" needs to match the extracted array data (Integer, String, etc.).

Note: The index starts with 0 -> Index 7 matches the 8th element.

# **VGetAssetDurationHMSByID**

VGetAssetDurationHMSByID(VarName,FolderID,FileID)

Example: VGetAssetDurationHMSByID("var\_String",1,3)

Returns the duration (in timecode format hh:mm:ss) of the media file with the Folder and File ID [1,3] in the Pandoras Box Project Tab to the <u>[variable](#page-1637-0)<sup>1638</sup></u> "var\_String" that was defined beforehand.

Note: All VGetAsset... commands access cached information that is stored (and updated) through the command <u>[PBProjectRefresh](#page-1367-0)<sup>|1368</sup></u>. Execute it once before running a VGetAsset command and any time the project has changed.

#### **VGetAssetDurationHMSByPath**

VGetAssetDurationHMSByPath(VarName,ProjectPath)

Example: VGetAssetDurationHMSByPath("var\_String","files\blue\_lines.m2v")

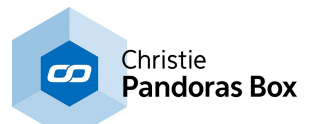

Returns the duration (in timecode format hh:mm:ss:ff) of the media file "blue lines.m2v", located in the folder "files" in the Pandoras Box Project Tab, to the <u>[variable](#page-1637-0) <sup>itssa</sup></u> "var\_String" that was defined beforehand.

Note: All VGetAsset... commands access cached information that is stored (and updated) through the command <u>[PBProjectRefresh](#page-1367-0)<sup>|1368</sup></u>. Execute it once before running a VGetAsset command and any time the project has changed.

# **VGetAssetDurationTotalSecByID**

VGetAssetDurationTotalSecByID(VarName,FolderID,FileID)

Example: VGetAssetDurationTotalSecByID("var\_Value",1,3)

Returns the duration (in seconds) of the media file with the Folder and File ID [1,3] in the Pandoras Box Project Tab to the [variable](#page-1637-0) <sup>1638</sup> "var\_Value" that was defined beforehand.

Note: All VGetAsset... commands access cached information that is stored (and updated) through the command <u>[PBProjectRefresh](#page-1367-0)<sup>|1368</sup></u>. Execute it once before running a VGetAsset command and any time the project has changed.

## **VGetAssetDurationTotalSecByPath**

VGetAssetDurationTotalSecByPath(VarName,ProjectPath)

Example: VGetAssetDurationTotalSecByPath("var\_Value","files\blue\_lines.m2v")

Returns the duration (in seconds) of the media file "blue\_lines.m2v", located in the folder "files" in the Pandoras Box Project Tab, to the [variable](#page-1637-0) <sup>1638</sup> "var\_Value" that was defined beforehand.

Note: All VGetAsset... commands access cached information that is stored (and updated) through the command <u>[PBProjectRefresh](#page-1367-0)<sup>|1368</sup></u>. Execute it once before running a VGetAsset command and any time the project has changed.

#### **VGetAssetMediaHeightByID**

VGetAssetMediaHeightByID(VarName,FolderID,FileID)

Example: VGetAssetMediaHeightByID("var\_Value",1,3)

Returns the height (in pixels) of the media file with the Folder and File ID [1,3] in the Pandoras Box Project Tab to the [variable](#page-1637-0) <sup>1638</sup> "var\_Value" that was defined beforehand.

Note: All VGetAsset... commands access cached information that is stored (and updated) through the command <u>[PBProjectRefresh](#page-1367-0)<sup>|1368</sup></u>. Execute it once before running a VGetAsset command and any time the project has changed.

# **VGetAssetMediaHeightByName**

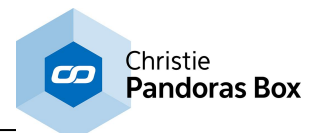

VGetAssetMediaHeightByName(VarName,AssetName)

Example: VGetAssetMediaHeightByName("var\_Value","files\blue\_lines.m2v")

Returns the height (in pixels) of the media file "blue lines.m2v", located in the folder "files" in the Pandoras Box Project Tab, to the <u>[variable](#page-1637-0)<sup>[1638</sup></u> "var\_Value" that was defined beforehand.

Note: All VGetAsset... commands access cached information that is stored (and updated) through the command <u>[PBProjectRefresh](#page-1367-0)<sup>|1368</sup></u>. Execute it once before running a VGetAsset command and any time the project has changed.

# **VGetAssetMediaWidthByID**

VGetAssetMediaWidthByID(VarName,FolderID,FileID)

Example: VGetAssetMediaWidthByID("var\_Value",1,3)

Returns the width (in pixels) of the media file with the Folder and File ID [1,3] in the Pandoras Box Project Tab to the <u>[variable](#page-1637-0) [1638</u> "var\_Value" that was defined beforehand.

Note: All VGetAsset... commands access cached information that is stored (and updated) through the command <u>[PBProjectRefresh](#page-1367-0)<sup>|1368</sup></u>. Execute it once before running a VGetAsset command and any time the project has changed.

## **VGetAssetMediaWidthByName**

VGetAssetMediaWidthByName(VarName,AssetName)

Example:

VGetAssetMediaWidthByName("var\_Value","files\blue\_lines.m2v")

Returns the width (in pixels) of the media file "blue\_lines.m2v", located in the folder "files" in the Pandoras Box Project Tab, to the <u>[variable](#page-1637-0)<sup>|1638</sup></u> "var\_Value" that was defined beforehand.

Note: All VGetAsset... commands access cached information that is stored (and updated) through the command <u>[PBProjectRefresh](#page-1367-0)<sup>|1368</sup></u>. Execute it once before running a VGetAsset command and any time the project has changed.

#### **VGetContainsText**

VGetContainsText(VarName,SourceString,CompareString)

Example: VGetContainsText("var\_true","Hello World!","llo W")

Checks if the compare string ("llo W") matches with any string inside the source string ("Hello World!") and returns "1" for a true argument and "0" for a false one through the <u>[variable](#page-1637-0)<sup>[1638]</sup></u> "var\_true" that was defined beforehand.

Note: This function is case-sensitive, space characters in front of any strings are not being counted.

# **VGetCSVFileColCount**

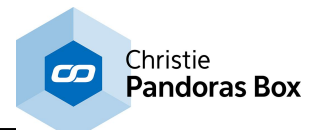

VGetCSVFileColCount(VarName,Filename,Separator)

Example: VGetCSVFileColCount("var\_Count","C:\Data\Matrix.csv",";")

Returns the amount of columns of the specified CSV file to the <u>[variable](#page-1637-0)<sup>[1638]</sup></u> "var\_Count" that was defined beforehand.

The separator can be any symbol except for the space character as WD does not recognize it as a sole character for command arguments. Most programs like Microsoft Excel use the semicolon ";" by default.

#### **VGetCSVFileRowCount**

VGetCSVFileRowCount(VarName,Filename)

Example: VGetCSVFileRowCount("var\_Count","C:\Data\Matrix.csv")

Returns the amount of rows of the specified CSV file to the <u>[variable](#page-1637-0) **1638</u>** "var\_Count" that was defined</u> beforehand.

#### **VGetDeviceMediaFileID**

VGetDeviceMediaFileID(VarName,SiteID,DeviceID)

Example: VGetDeviceMediaFileID("var\_Number",1,2)

Returns the File ID of the media file of Pandoras Box, Site 1, Layer 2 to <u>[variable](#page-1637-0) <sup>1638</sup></u> "var\_Number" that was defined beforehand with the Double or Integer type. In PB, you can assign a Folder and File ID using the **File [Inspector](#page-190-0)**<sup>[191]</sup>.

#### **VGetDeviceMediaFolderID**

VGetDeviceMediaFolderID(VarName,SiteID,DeviceID)

Example: VGetDeviceMediaFolderID("var\_Number",1,2)

Returns the Folder ID of the media file of Pandoras Box, Site 1, Layer 2 to <u>[variable](#page-1637-0)<sup>∣tsss</sup></u> "var\_Number" that was defined beforehand with the Double or Integer type. In PB, you can assign a Folder and File ID using the **File [Inspector](#page-190-0)**<sup>191</sup>.

#### **VGetDeviceMediaName**

VGetDeviceMediaName(VarName,SiteID,DeviceID)

Example: VGetDeviceMediaName("var\_String",1,2)

Returns the name of the media file of Pandoras Box, Site 1, Layer 2 to the string-type [variable](#page-1637-0) <sup>1638</sup> "var String" that was defined beforehand.

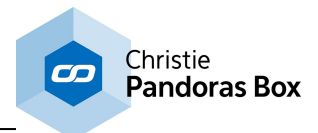

Note: The file name does not include the extension (.png / .avi / .wav ...)

#### **VGetDeviceMediaPath**

VGetDeviceMediaPath(VarName,SiteID,DeviceID)

Example: VGetDeviceMediaPath("var\_String",1,2)

Returns the path of the media file of Pandoras Box, Site 1, Layer 2 to the string-type [variable](#page-1637-0) <sup>[1638</sup> "var String" that was defined beforehand.

#### **VGetDeviceObjectFileID**

VGetDeviceObjectFileID(VarName,SiteID,DeviceID)

Example: VGetDeviceObjectFileID("var\_Number",1,2)

Returns the File ID of the object file of Pandoras Box, Site 1, Layer 2 to <u>[variable](#page-1637-0)<sup>!t638</sup></u> "var\_Number" that was defined beforehand with the Double or Integer type. In PB, you can assign a Folder and File ID using the **File [Inspector](#page-190-0)**<sup>191</sup>.

## **VGetDeviceObjectFolderID**

VGetDeviceObjectFolderID(VarName,SiteID,DeviceID)

Example: VGetDeviceObjectFolderID("var\_Number",1,2)

Returns the Folder ID of the object file of Pandoras Box, Site 1, Layer 2 to <u>[variable](#page-1637-0)<sup>∣tsss</sup></u> "var\_Number" that was defined beforehand with the Double or Integer type. In PB, you can assign a Folder and File ID using the **File [Inspector](#page-190-0)**<sup>[191]</sup>.

#### **VGetDeviceObjectPath**

VGetDeviceObjectPath(VarName,SiteID,DeviceID)

```
Example:
VGetDeviceObjectPath("var_String",1,2)
```
Returns the path of the object file of Pandoras Box, Site 1, Layer 2 to the string-type <u>[variable](#page-1637-0) [1638</u> "var String" that was defined beforehand.

#### **VGetDeviceParam**

VGetDeviceParam(VarName,SiteID,DeviceID,ParamName)

Example: VGetDeviceParam("var\_Number",1,2,"Opacity")

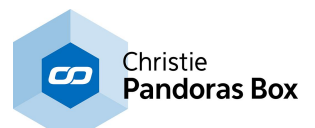

Returns the value of the parameter "Opacity" of Pandoras Box, Site 1, Layer 2 to variable "var\_Number" that was defined beforehand with the Double or Integer type.

Note: The parameter name is case sensitive! You can copy all names including the syntax for an Effect or Particle System from the chapter **[Parameter](#page-1314-0) List**<sup>[1315]</sup>.

# **VGetEndsWithText**

VGetEndsWithText(VarName,SourceString,CompareString)

Example: VGetEndsWithText("var\_true","Hello World!","orld!")

Checks if the compare string ("orld!") matches with the end of the source string ("Hello World!") and returns "1" for a true argument and "0" for a false one through the <u>[variable](#page-1637-0) <sup>[1638</sup></u> "var\_true" that was defined beforehand.

Note: This function is case-sensitive, space characters in front of any strings are not being counted.

#### **VGetExcelCellValue**

VGetExcelCellValue(VarName,File,Table,Cell)

Example: VGetExcelCellValue("var\_Value","C:\Data\excel.xls","Sheet1","C7")

Assigns the value of cell C7 from Excel document "excel.xls", table "Sheet1" to the <u>[variable](#page-1637-0)<sup>|1638</sup></u> "var\_Value" that was defined beforehand.

Note: The document has to be an ".xls"-file.

# **VGetFaderVal**

VGetFaderVal(VarName,FaderID)

Example: VGetFaderVal("Counter",1)

Applies the value of Fader 1 to the <u>[variable](#page-1637-0) [1638</u>] "Counter".

#### **VGetFileCount**

VGetFileCount(VarName,Folder)

Example: VGetFileCount("var\_Count","C:\Videos")

Returns the amount of files saved in the folder "Videos" to <u>[variable](#page-1637-0)</u><sup>1638</sup> "var\_Count" that was defined beforehand with the Integer or Double type. Note that sub folders are not counted, but system or hidden files are counted which includes for example a "thumbs.db" file.

## **VGetFileNameFromPath**

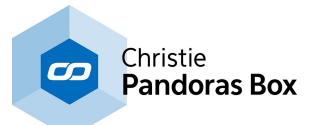

VGetFileNameFromPath(VarName,Path)

Example:

VGetFileNameFromPath("var\_String","C:\Program Files\Christie\Widget Designer 6.0 Rev 4498\logs \wd\_gui\_log.txt")

Writes the name of the file described by the path into the string-type <u>[variable](#page-1637-0)<sup>[1638</sup></u> "var\_String" that was defined beforehand.

# **VGetFilePathFromFileDialog**

VGetFilePathFromFileDialog(VarName)

Example: VGetFilePathFromFileDialog("var\_String")

Opens an explorer dialog for the user to select one file. By clicking "Open" the file path is written into the string-type <u>[variable](#page-1637-0) [1638</u> "var\_String" that was defined beforehand.

# **VGetFilePathFromFileDialogWithPath**

VGetFilePathFromFileDialogWithPath(Path,VarName)

Example: VGetFilePathFromFileDialogWithPath("C:\Program Files\Christie,"var\_String")

Opens an explorer dialog displaying the specified folder for the user to select one file. By clicking "Open" the file path is written into the string-type [variable](#page-1637-0)<sup>1638</sup> "var\_String" that was defined beforehand.

# **VGetLabelText**

VGetLabelText(VarName,LabelID)

Example: VGetLabelText("City",2)

Applies the text of Label 2 to the <u>[variable](#page-1637-0) [1638]</u> "City".

# **VGetListViewAverageCol**

VGetListViewAverageCol(VarName,ID,Col)

Example: VGetListViewAverageCol("var\_Value",1,2)

Calculates the arithmetic mean of all values located in column 2 in [ListView](#page-996-0)<sup>[997]</sup> 1 and assigns the result to the **[variable](#page-1637-0)**<sup>1638</sup> "var\_Value" that was defined beforehand.

Note: If the variable is an integer-type, the result is being rounded!

#### **VGetListViewAverageRow**

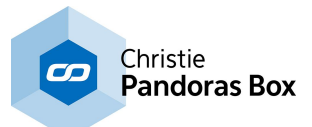

VGetListViewAverageRow(VarName,ID,Row)

Example: VGetListViewAverageRow("var\_Value",1,2)

Calculates the arithmetic mean of all values located in row 2 in [ListView](#page-996-0)<sup>[997]</sup> 1 and assigns the result to the <u>[variable](#page-1637-0) [1638</u> "var\_Value" that was defined beforehand.

Note: If the variable is an integer-type, the result is being rounded!

# **VGetListViewCell**

VGetListViewCell(VarName,ID,Col,Row)

Example: VGetListViewCell("var\_Value",1,2,3)

Searches for the cell located in column 2, row 3 in [ListView](#page-996-0)<sup>[997</sup> 1. Its value is assigned to the [variable](#page-1637-0) <sup>1638</sup> "var\_Value" that was defined beforehand.

# **VGetListViewSearchCell**

VGetListViewSearchCell(ID,Value,VariableCol,VariableRow)

Example: VGetListViewSearchCell(1,3.142,"var\_Col","var\_Row")

Searches for a cell with the value 3.142 in [ListView](#page-996-0)<sup>[997]</sup> 1 and assigns its position (number of column and number of row) to the <u>[variables](#page-1637-0) solating</u> "var\_Col" and "var\_Row" that were defined beforehand.

Note: If there is no such value in the Listview, the command will return -1 / -1.

# **VGetListViewSearchDown**

VGetListViewSearchDown(VarName,ID,Value,Offset)

Example: VGetListViewSearchDown("var\_Value",1,13,2)

Searches for a cell with the value 13 in [ListView](#page-996-0)<sup>997</sup> 1 and looks for the cell three rows down (1 cell down + 2 cells offset). Its value is assigned to the <u>[variable](#page-1637-0)<sup>[1638]</sup></u> "var\_Value" that was defined beforehand.

E.g, if Value 13 was found in (any column) row 1, the command returns the value of (same column) row 4.

Example 2: VGetListViewSearchDown("var\_Value",1,13) Without the optional "offset" parameter, the command returns the value of the neighbor cell.

#### ▼ VGetListViewSearchLeft

VGetListViewSearchLeft(VarName,ID,Value,Offset)

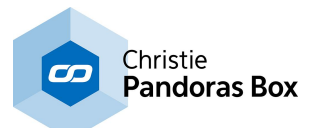

Example: VGetListViewSearchLeft("var\_Value",1,13,2)

Searches for a cell with the value 13 in [ListView](#page-996-0)<sup>[997]</sup> 1 and looks for the cell three columns to the left (1 cell to the left + 2 cells offset). Its value is assigned the <u>[variable](#page-1637-0)<sup>ltsss</sup></u> "var\_Value" that was defined beforehand.

E.g, if Value 13 was found in column 4 (any row), the command returns the value of column 1 (same row)

Example 2: VGetListViewSearchLeft("var\_Value",1,13) Without the optional "offset" parameter, the command returns the value of the neighbor cell.

# **VGetListViewSearchRight**

VGetListViewSearchRight(VarName,ID,Value,Offset)

Example: VGetListViewSearchRight("var\_Value",1,13,2)

Searches for a cell with the value 13 in [ListView](#page-996-0)<sup>997</sup> 1 and looks for the cell three columns to the right (1 cell to the right + 2 cells offset). Its value is assigned the <u>[variable](#page-1637-0)<sup>|1638</sup></u> "var\_Value" that was defined beforehand.

E.g, if Value 13 was found in column 1 (any row), the command returns the value of column 4 (same row).

Example 2: VGetListViewSearchRight("var\_Value",1,13) Without the optional "offset" parameter, the command returns the value of the neighbor cell.

# **VGetListViewSearchUp**

VGetListViewSearchUp(VarName,ID,Value,Offset)

Example: VGetListViewSearchUp("var\_Value",1,13,2)

Searches for a cell with the value 13 in  $ListView^{997}$  $ListView^{997}$  1 and looks for the cell three rows up (1 cell up + 2 cells offset). Its value is assigned to the <u>[variable](#page-1637-0)<sup>∣ tsas</sup></u> "var\_Value" that was defined beforehand.

E.g, if Value 13 was found in (any column) row 4, the command returns the value of (same column) row 1.

Example 2: VGetListViewSearchUp("var\_Value",1,13) Without the optional "offset" parameter, the command returns the value of the neighbor cell.

#### **VGetListViewSelectedRow**

VGetListViewSelectedRow(VarName,ID)

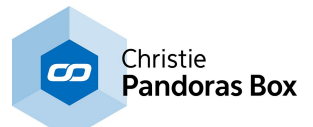

Example: VGetListViewSelectedRow("var\_Int",1)

Assigns the number of the currently selected row of <u>[ListView](#page-996-0) <sup>997</sup></u> 1 to <u>[variable](#page-1637-0) **tesse**</u> "var\_Int" that was defined beforehand.

# **VGetListViewSumCol**

VGetListViewSumCol(VarName,ID,Col)

Example: VGetListViewSumCol("var\_Value",1,2)

Calculates the sum of all values located in column 2 in [ListView](#page-996-0)<sup>[997]</sup> 1 and assigns the result to the [variable](#page-1637-0)<sup>[1638]</sup> "var\_Value" that was defined beforehand.

Note: If the variable is an integer-type, the result is being rounded!

# **VGetListViewSumRow**

VGetListViewSumRow(VarName,ID,Row)

Example: VGetListViewSumRow("var\_Value",1,2)

Calculates the sum of all values located in row 2 in [ListView](#page-996-0)<sup>[997]</sup> 1 and assigns the result to the [variable](#page-1637-0)<sup>[1638]</sup> "var\_Value" that was defined beforehand.

Note: If the variable is an integer-type, the result is being rounded!

# **VGetNodeOutputValue**

VGetNodeOutputValue(Varname,NodeID,ParamID)

Example: VGetNodeOutputValue("var\_Value",1,2)

Assigns the second output value of the node with ID 1 to the <u>[variable](#page-1637-0)<sup>|1638</sup></u> "var\_Value" that was defined beforehand. The second output is also the second entry in the drop-down list when choosing a value in a connected node.

Note: Please use the correct type of variable matching the node output type.

# **VGetNodeVal**

VGetNodeVal(VarName,NodeID,ParamID)

Example: VGetNodeVal("Counter",10,1)

Applies the value of Node 10, Parameter 1 to the <u>[variable](#page-1637-0) [1638</u>] "Counter".

# **VGetPBPlaylistItemCountByID**

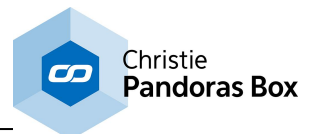

VGetPBPlaylistItemCountByID(VarName,PlaylistFolderID,PlaylistFileID)

Example: VGetPBPlaylistItemCountByID("var1",2,1)

This returns the total count of items of the [Pandoras](#page-235-0) Box playlist<sup>[236]</sup> with the folder and file ID [2,1]. The (string or number) <u>[Variable](#page-1637-0)<sup>1638</sup></u> "var1" in Widget Designer will be assigned with this number.

## **VGetPBPlaylistItemCountByPath**

VGetPBPlaylistItemCountByPath(VarName,PlaylistPath)

Example: VGetPBPlaylistItemCountByPath("var1","Playlist Test\Playlist 1")

This returns the total count of items of the **[Pandoras](#page-235-0) Box playlist** <sup>236</sup> "Playlist 1" of the subfolder "Playlist Test" within the project folder. The (string or number) <u>[Variable](#page-1637-0)<sup>∣tsss</sup> "</u>var1" in Widget Designer will be assigned with this number.

## **VGetRSSUrlItemBody**

VGetRSSUrlItemBody(VarName,UrlID,ItemID)

Example: VGetRSSUrlItemBody("var\_String",1,14)

Assigns the body of RSS item 14 of the RSS feed with ID 1 to the string-type <u>[variable](#page-1637-0)<sup>ltsss</sup> "var S</u>tring" that was defined beforehand. RSS news feeds can be accessed via the <u>RSS [Settings](#page-1291-0) Tool [1292]</u>.

# **VGetRSSUrlItemCount**

VGetRSSUrlItemCount(VarName,UrlID)

Example: VGetRSSUrlItemCount("var\_Count",1)

Counts the number of RSS items within the RSS feed with ID 1 and assigns the result to the [variable](#page-1637-0)  $^{4638}$  "var\_Count" that was defined beforehand. RSS news feeds can be accessed via the <u>RSS [Settings](#page-1291-0)</u> <u>[Tool](#page-1291-0) [1292]</u>

#### **VGetRSSUrlItemFeed**

VGetRSSUrlItemFeed(VarName, UrlID, ItemID)

Example: VGetRSSUrlItemFeed("var\_String",1,14)

Assigns the title and body of RSS item 14 of the RSS feed with ID 1 to the string-type [variable](#page-1637-0) <sup>1638</sup> "var String" that was defined beforehand. RSS news feeds can be accessed via the RSS [Settings](#page-1291-0)  $\overline{\text{Iool}}^{\textcolor{red}{\parallel 1292}}$  .

#### **VGetRSSUrlItemTitle**

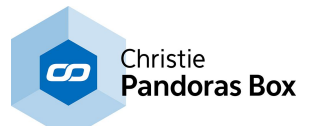

VGetRSSUrlItemTitle(VarName,UrlID, ItemID)

Example: VGetRSSUrlItemTitle("var\_String",1,14)

Assigns the title of RSS item 14 of the RSS feed with ID 1 to the string-type <u>[variable](#page-1637-0)<sup>|f638</sup></u> "va<u>r\_</u>String" that was defined beforehand. RSS news feeds can be accessed via the <u>RSS [Settings](#page-1291-0) Tool [1282]</u>.

# **VGetSeqCueName**

VGetSeqCueName(VarName,SeqID,CueID)

Example: VGetSeqCueName("Counter",1,3)

This applies the name of Cue 3 from the Sequence 1 in Pandoras Box to the variable in Widget Designer named "Counter". If the cue name includes letters, the Variable's type must be "String". To monitor all variables, their type and value, please refer to the <u>[Variable](#page-1637-0) List 1638</u>.

# **VGetSeqState**

VGetSeqState(VarName,SeqID)

Example: VGetSeqState("Counter",2)

This applies the current playback state 'Play', 'Pause or 'Stop' of the Sequence 1 in Pandoras Box to the variable in Widget Designer which is named "Counter" . To monitor all variables, their type and value, please refer to the <u>[Variable](#page-1637-0) List [1638</u>.

# **VGetSeqTime**

VGetSeqTime(VarName,SeqID)

Example: VGetSeqTime("Counter",1)

This applies the timecode (e.g. 00:01:12:23) of Sequence 1 in Pandoras Box to the variable in Widget Designer which is named "Counter" . The type of the variable must be "String". To monitor all variables, their type and value, please refer to the <u>[Variable](#page-1637-0) List [1638</u>.

#### **VGetSiteConnectionBackup**

VGetSiteConnectionBackup(VarName,SiteID)

Example: VGetSiteConnectionBackup("var\_Number",4)

Checks if Site 4 of Pandoras Box (Backup) is connected and returns "1" for a true argument and "0" for a false one through the <u>[variable](#page-1637-0)<sup>1638</sup></u> "var\_true" that was defined beforehand with the Integer or Double type.

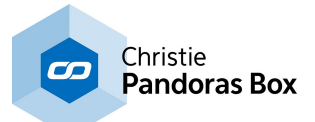

The IP address for the PB Backup connection can be entered in the dialog [Pandoras](#page-895-0) Box Network [Configuration](#page-895-0)<sup>896</sup>.

# **VGetSiteConnectionMaster**

VGetSiteConnectionMaster(VarName,SiteID)

Example: VGetSiteConnectionMaster("var\_Number",4)

Checks if Site 4 of Pandoras Box (Master) is connected and returns "1" for a true argument and "0" for a false one through the <u>[variable](#page-1637-0)<sup>1638</sup></u> "var\_Number" that was defined beforehand with the Integer or Double type.

The IP address for the PB Master connection can be entered in the dialog [Pandoras](#page-895-0) Box Network [Configuration](#page-895-0)<sup>896</sup>.

# **VGetStartsWithText**

VGetStartsWithText(VarName,SourceString,CompareString)

Example: VGetStartsWithText("var\_true","Hello World!","Hell")

Checks if the compare string ("Hell") matches with the beginning of the source string ("Hello World!") and returns "1" for a true argument and "0" for a false one through the <u>[variable](#page-1637-0) <sup>|1638</sup></u> "var\_true" that was defined beforehand.

Note: This function is case-sensitive, space characters in front of any strings are not being counted.

# **VGetStringLength**

VGetStringLength(VarName,String)

Example: VGetStringLength("var\_length","I like trains")

Counts the amount of characters of the source string "I like trains" (= 13) and writes the result into the <u>[variable](#page-1637-0) [1638</u> "var\_lenghth" that was defined beforehand.

Note: Space characters in front of the string are not being counted.

#### **VGetStringReplace**

VGetStringReplace(VarName,String,OldString,NewString)

Example: VGetStringReplace("var\_String","Hello World!","llo Wor","lium Go")

Sets the string-type variable to the string "Hello World!" and replaces the part "llo Wor" with "lium Go". New Value of var\_String: "Helium Gold!"

Note: Space characters in front of any strings are not being counted.

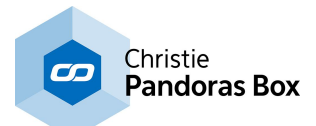

## **VGetSubString**

VGetSubString(VarName,String,StartIndex,Length)

Example: VGetSubString("var\_String","I like trains",3,8)

Shortens the string "I like trains" and writes the result into the string-type [variable](#page-1637-0)<sup>[1638</sup> "var\_String" that was defined before. In the example, the sub string has the length of 8 characters and begins with the 4th letter of the source string ("ike trai"). The start index 0 would refer to the first character.

# **VGetSubStringTrimStart**

VGetSubStringTrimStart(VarName,String,StartIndex)

Example: VGetSubStringTrimStart("var\_String","Hello World!",7)

Trims the first 7 characters of the string "Hello World!". The remaining string ("orld!") is written into the string-type <u>[variable](#page-1637-0)<sup>[1638]</sup></u> "var\_String" that was defined beforehand.

Note: Space characters in front of the string are not being counted.

# **VGetTextboxText**

VGetTextboxText(VarName,TextboxID)

Example: VGetTextboxText("V\_Test",1)

Applies the text of Textbox 1 to the variable "V\_Test".

To monitor all variables, their type and value, please refer to the <u>[Variable](#page-1637-0) List [1638]</u>.

#### **VGetTreeviewSelectedItemName**

VGetTreeviewSelectedItemName(VarName,ID)

```
Example:
VGetTreeviewSelectedItemName("var_String",1)
```
Writes the na<u>me</u> of the currently selected item in the <u>Tree View [Control](#page-1033-0) [1034</u> with ID 1 into the stringtype <u>[variable](#page-1637-0) <sup>[1638</sup></u>"var\_String" that was defined beforehand.

#### **VGetTreeviewSelectedItemPath**

VGetTreeviewSelectedItemPath(VarName,ID)

Example: VGetTreeviewSelectedItemPath("var\_String",1)
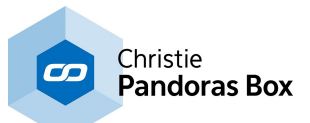

Writes the pa<u>th o</u>f the currently selected item in the <u>Tree View [Control](#page-1033-0) [1034</u>] with ID 1 into the stringtype [variable](#page-1637-0) <sup>[1638]</sup> "var\_String" that was defined beforehand.

## **VGetWDPlaylistCueAudio**

VGetWDPlaylistCueAudio(VarName,ID,Cue)

Example: VGetWDPlaylistCueAudio("var\_String",1,3)

Assigns the content of the Audio field of cue 3 of <u>[Playlist](#page-1016-0) control  $^{[1017]}$ </u> 1 to the string-type <u>[variable](#page-1637-0)  $^{[1638]}$ </u> "var String" that was defined beforehand.

## **VGetWDPlaylistCueMedia**

VGetWDPlaylistCueMedia(VarName,ID,Cue)

Example: VGetWDPlaylistCueMedia("var\_String",1,3)

Assigns the content of the Media field of cue 3 of <u>[Playlist](#page-1016-0) control [1017]</u> 1 to the string-type <u>[variable](#page-1637-0) [1638</u> .var String" that was defined beforehand.

## **VGetWDPlaylistCueMode**

VGetWDPlaylistCueMode(VarName,ID,Cue)

Example: VGetWDPlaylistCueMode("var\_String",1,2)

Assigns the Cue Mode (Continue / Pause&Hold / Pause&Fadeout) of Cue number 2 in [Playlist](#page-1016-0) [control](#page-1016-0)<sup>[1017</sup>] 1 to the string-type [variable](#page-1637-0)<sup>[1638]</sup> "var\_String" that was defined beforehand.

#### **VGetWDPlaylistCueName**

VGetWDPlaylistCueName(VarName,ID,Cue)

Example: VGetWDPlaylistCueName("var\_String",1,3)

Assigns the name of cue 3 of <u>[Playlist](#page-1016-0) control [1017]</u> 1 to the string-type <u>[variable](#page-1637-0)</u>!<sup>sss</sup> "var\_String" that was defined beforehand.

#### **VGetWDPlaylistCueOverlay1**

VGetWDPlaylistCueOverlay1(VarName,ID,Cue)

Example: VGetWDPlaylistCueOverlay1("var\_String",1,3)

Assigns the content of the Overlay 1 field of cue 3 of **[Playlist](#page-1016-0) control** [1017] 1 to the string-type [variable](#page-1637-0) <sup>1638</sup>, var\_String" that was defined beforehand.

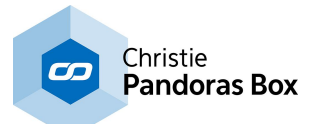

## **VGetWDPlaylistCueOverlay2**

VGetWDPlaylistCueOverlay2(VarName,ID,Cue)

Example: VGetWDPlaylistCueOverlay2("var\_String",1,3)

Assigns the content of the Overlay 2 field of cue 3 of **[Playlist](#page-1016-0) control** [1017] 1 to the string-type [variable](#page-1637-0) <sup>1638</sup>, var\_String" that was defined beforehand.

## **VGetWDPlaylistCueScript**

VGetWDPlaylistCueScript(VarName,ID,Cue)

Example: VGetWDPlaylistCueScript("var\_String",1,3)

Assigns the content of the Script field of cue 3 of <u>[Playlist](#page-1016-0) control [1017]</u> 1 to the string-type <u>[variable](#page-1637-0)</u> [1638 "var String" that was defined beforehand.

## <span id="page-1441-1"></span>**VGetWDPlaylistCueTime**

VGetWDPlaylistCueTime(VarName,ID,Cue)

Example: VGetWDPlaylistCueTime("var\_String",1,3)

Assigns the duration (in timecode format) of cue 3 of **[Playlist](#page-1016-0) control** [1017] 1 to the string-type [variable](#page-1637-0)  $^{1638}$  "var\_String" that was defined beforehand, e.g. 00:01:10 for a cue that is 1 minute and 10 seconds long.

Alternatively, the command <u>VGetWDPIaylistCueTimeTotalSecs<sup>[1442</sup></u> provides the duration in total seconds.

#### <span id="page-1441-0"></span>**VGetWDPlaylistCueTimeTotalSecs**

VGetWDPlaylistCueTimeTotalSecs(VarName,ID,Cue)

Example: VGetWDPlaylistCueTimeTotalSecs("var\_Length",1,3)

Assigns the total length (in seconds) of cue 3 of <u>[Playlist](#page-1016-0) control  $^{[1017]}$ </u> 1 to the <u>[variable](#page-1637-0)  $^{[1638]}$ </u> "var\_Length" that was defined beforehand, e.g. 70 for a cue that is 1 minute and 10 seconds long.

Alternatively, the command <u>[VGetWDPlaylistCueTime](#page-1441-1)<sup>[1442</sup></u> provides the duration in timecode format.

#### **VGetWDPlaylistCurrentCue**

VGetWDPlaylistCurrentCue(VarName,ID)

Example: VGetWDPlaylistCurrentCue(.var\_Cue",1)

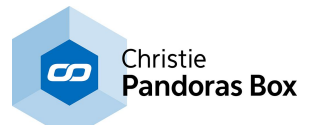

Assigns the ID of the currently playing cue of <u>[Playlist](#page-1016-0) control<sup>|1017</sup></u> 1 to the <u>[variable](#page-1637-0)<sup>|tsas</sup></u> "var\_Cue" that was defined beforehand.

## **VGetWDPlaylistCurrentCueAudio**

VGetWDPlaylistCurrentCueAudio(VarName,ID)

Example: VGetWDPlaylistCurrentCueAudio("var\_String",1)

Assigns the conten<u>t o</u>f the Audio field of the currently playing cue of <u>[Playlist](#page-1016-0) control [1017]</u> 1 to the string-type [variable](#page-1637-0) <sup>1638</sup>, war\_String" that was defined beforehand.

## **VGetWDPlaylistCurrentCueMedia**

VGetWDPlaylistCurrentCueMedia(VarName,ID)

Example: VGetWDPlaylistCurrentCueMedia("var\_String",1)

Assigns the conten<u>t o</u>f the Media field of the currently playing cue of <u>[Playlist](#page-1016-0) control<sup>1017</sup></u> 1 to the string-type <u>[variable](#page-1637-0) [1638</u>] "var\_String" that was defined beforehand.

## **VGetWDPlaylistCurrentCueName**

VGetWDPlaylistCurrentCueName(VarName,ID)

Example: VGetWDPlaylistCurrentCueName("var\_String",1)

Assigns the name of the currently playing cue of <u>[Playlist](#page-1016-0) control  $^{[1017]}$ </u> 1 to the string-type <u>[variable](#page-1637-0)  $^{[1638]}$ </u> "var String" that was defined beforehand.

## **VGetWDPlaylistCurrentCueOverlay1**

VGetWDPlaylistCurrentCueOverlay1(VarName,ID)

```
Example:
VGetWDPlaylistCurrentCueOverlay1("var_String",1)
```
Assigns the conten<u>t o</u>f the Overlay 1 field of the currently playing cue of <u>[Playlist](#page-1016-0) control  $^{1017}$ </u> 1 to the string-type <u>[variable](#page-1637-0) [1638</u>] "var\_String" that was defined beforehand.

## **VGetWDPlaylistCurrentCueOverlay2**

VGetWDPlaylistCurrentCueOverlay2(VarName,ID)

Example: VGetWDPlaylistCurrentCueOverlay2("var\_String",1)

Assigns the content of the Overlay 2 field of the currently playing cue of **[Playlist](#page-1016-0) control<sup>1017</sup></u> 1 to the** string-type [variable](#page-1637-0) <sup>1638</sup>, var\_String" that was defined beforehand.

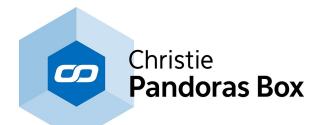

## **VGetWDPlaylistCurrentCueRemainingSec**

VGetWDPlaylistCurrentCueRemainingSec(VarName,ID)

Example: VGetWDPlaylistCurrentCueRemainingSec("var\_Time",1)

Assigns the remaining time (in seconds) of the current cue of **[Playlist](#page-1016-0) control** [1017] 1 to the <u>[variable](#page-1637-0)</u><sup>[1638</sup> "var Time" that was defined beforehand.

## **VGetWDPlaylistCurrentCueScript**

VGetWDPlaylistCurrentCueScript(VarName,ID)

Example: VGetWDPlaylistCurrentCueScript("var\_String",1)

Assigns the conten<u>t o</u>f the Script field of the currently playing cue of <u>[Playlist](#page-1016-0) control<sup>1017</sup></u> 1 to the string-type <u>[variable](#page-1637-0) [1638</u>] "var\_String" that was defined beforehand.

## **VGetWDPlaylistSelectedCue**

VGetWDPlaylistSelectedCue(VarName,ID)

Example: VGetWDPlaylistSelectedCue("var\_Cue",1)

Assigns the ID of the currently selected cue in <u>[Playlist](#page-1016-0) control<sup>|1017</sup></u> 1 to the <u>[variable](#page-1637-0)<sup>|1638</sup></u> "var\_Cue" that was defined beforehand.

## **VGetWDPlaylistSelectedCueAudio**

VGetWDPlaylistSelectedCueAudio(VarName,ID)

Example: VGetWDPlaylistSelectedCueAudio("var\_String",1)

Assigns the conten<u>t o</u>f the Audio field of the currently selected cue of <u>[Playlist](#page-1016-0) control  $^{\text{1017}}$ </u> 1 to the string-type <u>[variable](#page-1637-0) [1638</u>] "var\_String" that was defined beforehand.

#### **VGetWDPlaylistSelectedCueMedia**

VGetWDPlaylistSelectedCueMedia(VarName,ID)

Example: VGetWDPlaylistSelectedCueMedia("var\_String",1)

Assigns the conten<u>t o</u>f the Media field of the currently selected cue of <u>[Playlist](#page-1016-0) control<sup>1017</sup></u> 1 to the string-type [variable](#page-1637-0) <sup>1638</sup>, var\_String" that was defined beforehand.

#### **VGetWDPlaylistSelectedCueName**

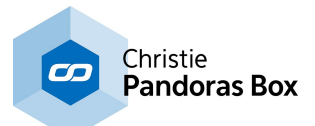

VGetWDPlaylistSelectedCueName(VarName,ID)

Example: VGetWDPlaylistSelectedCueName("var\_String",1)

Assigns the name of the currently selected cue of <u>[Playlist](#page-1016-0) control liona</u> 1 to the string-type <u>[variable](#page-1637-0) lisss</u> "var String" that was defined beforehand.

## **VGetWDPlaylistSelectedCueOverlay2**

VGetWDPlaylistSelectedCueOverlay2(VarName,ID)

Example: VGetWDPlaylistSelectedCueOverlay2("var\_String",1)

Assigns the conten<u>t o</u>f the Overlay 2 field of the currently selected cue of <u>[Playlist](#page-1016-0) control  $^{1017}$ </u> 1 to the string-type <u>[variable](#page-1637-0) [1638</u>] "var\_String" that was defined beforehand.

## **VGetWDPlaylistSelectedCueScript**

VGetWDPlaylistSelectedCueScript(VarName,ID)

Example: VGetWDPlaylistSelectedCueScript("var\_String",1)

Assigns the conten<u>t o</u>f the Script field of the currently selected cue of <u>[Playlist](#page-1016-0) control  $^{1017}$ </u> 1 to the string-type <u>[variable](#page-1637-0) [1638</u>] "var\_String" that was defined beforehand.

## **VGetWDPlaylistSelectedTreeviewItemName**

VGetWDPlaylistSelectedTreeviewItemName(Varname,ID)

Example: VGetWDPlaylistSelectedTreeviewItemName("var\_String",1)

Assigns the <u>na</u>me of the item that is selected in the tree view of <u>[Playlist](#page-1016-0) control [1017</u> 1 to the stringtype <u>[variable](#page-1637-0) <sup>1638</sup></u> "var\_String" that was defined beforehand.

#### **VGetWDPlaylistSelectedTreeviewItemProjectPath**

VGetWDPlaylistSelectedTreeviewItemProjectPath(VarName,ID)

Example: VGetWDPlaylistSelectedTreeviewItemProjectPath("var\_String",1)

Assigns the project path of the item that is selected in the tree view of [Playlist](#page-1016-0) control<sup>1017</sup> 1 to the string-type [variable](#page-1637-0) <sup>1638</sup> "var\_String" that was defined beforehand.

#### **VGetWDPlaylistTotalCueCount**

VGetWDPlaylistTotalCueCount(VarName,ID)

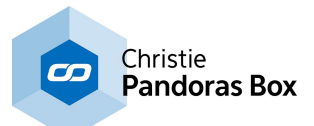

Example: VGetWDPlaylistTotalCueCount("var\_Count",1)

Counts the number of cues of **[Playlist](#page-1016-0) control** [1017] 1 and assigns the result to the [variable](#page-1637-0) [1638 "var Count" that was defined beforehand.

# **VGeWDPlaylistSelectedCueOverlay1**

VGeWDPlaylistSelectedCueOverlay1(VarName,ID)

Example: VGeWDPlaylistSelectedCueOverlay1("var\_String",1)

Assigns the content of the Overlay 1 field of the currently selected cue of **[Playlist](#page-1016-0) control** 1017 1 to the string-type <u>[variable](#page-1637-0) [1638</u>] "var\_String" that was defined beforehand.

## **VLock**

VLock(VarName)

Example: VLock(VarName)

Locks the <u>[variable](#page-1637-0) [1638]</u> "var\_test" so that its value cannot be edited.

## **VMultiply**

VMultiply(VarName,Var1,Var2)

Example: VMultiply("V\_Multi","Counter1","Counter2")

Multiplies the values of the variables Counter1 and Counter2 and passes this Multiply result to the variable V Multi.

To monitor all variables, their type and value, please refer to the <u>[Variable](#page-1637-0) List [1638]</u>.

## **VPow**

VPow(VarName,Var1,Var2)

Example: VPow("V\_Power","Counter1","Counter2")

Raises the variable Counter1 to the power of Counter2 and passes this Power result to the variable V\_Power.

To monitor all variables, their type and value, please refer to the [Variable](#page-1637-0) List<sup>1638</sup>.

## **VReplaceAsciiNumberByHexCode**

VReplaceAsciiNumberByHexCode(VarName,String,Delimter)

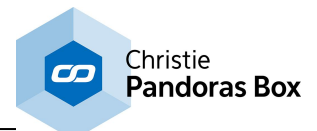

Example: VReplaceAsciiNumberByHexCode("var\_String","1 64 256 hi 11",":")

Replaces any ASCII number in the entered string by its corresponding HEX code and separates them with the separator character ":". Other characters simply remain in the string.

The result (:31 :36:34 :32:35:36 hi :31:31) is returned to the <u>[variable](#page-1637-0) [1638]</u> "var\_String" that was defined beforehand with the string type.

## **VReplaceNumberByHexCode**

VReplaceNumberByHexCode(VarName,String,Delimter,LeadingZeros)

Example:

VReplaceNumberByHexCode("var\_String","1 64 256 hi 11",":",2)

Replaces any number in the entered string by its corresponding HEX code, adds up to 2 leading zeros and separates the result with the separator character ":". Other characters than numbers simply remain in the string.

The result (:001 :040 :100 hi :00B) is returned to the <u>[variable](#page-1637-0)<sup>[1638</sup></u> "var\_String" that was defined beforehand with the string type.

# **VSetArrayFromSplitString**

VSetArrayFromSplitString(VarName,String,Separator)

Example: VSetArrayFromSplitString("var\_List","fl;ol;lo;pi;ng",";")

Splits the specified string wherever the separator character ";" occurs. The resulting sub strings are returned as elements of the <u>[variable](#page-1637-0) south star</u> "var\_List" that was defined beforehand with the List type. Note that the amount and type of the sub elements are automatically adjusted. The separator can be any single character including comma "," and space character " ".

# **VSetArrayFromTextBox**

VSetArrayFromTextBox(VarName,TextBoxID)

```
Example:
VSetArrayFromTextBox("var_List",1)
```
Loads the content of <u>[Textbox](#page-1027-0) [1028</u>] 1 into the <u>[variable](#page-1637-0)</u> [1638] "var\_List" that was defined beforehand with the List type. Note that the amount and type of the sub elements are automatically adjusted. A new line represents a new element.

## **VSetArrayRNDUniqueInt**

VSetArrayRNDUniqueInt('VarName',StartVal,EndVal)

Example: VSetArrayRNDUniqueInt("var\_List",0,100)

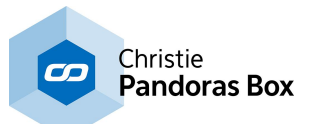

Fills the <u>[variable](#page-1637-0) <sup>[1638</sup></u> array "var\_List", that was defined beforehand with the List type, with random integer values from 1 to 100, no value appears twice.

Note: The array's size must be larger than the number of possible (unique) values!

## **VSetArrayValue**

VSetArrayValue(VarName,Index,Value)

Example: VSetArrayValue("var\_List",7,444)

Sets the value of the 8th element in the [variable](#page-1637-0)<sup>1638</sup> array "var\_List", that was defined beforehand with the List type, to the value 444. The type of the sub element is automatically adjusted.

Note: The index starts with 0 -> Index 7 matches the 8th element.

## **VSetValueFromSplitString**

VSetValueFromSplitString(VarName,String,Separator,Index)

Example: VSetValueFromSplitString("var\_Value","00:10:30:42",":",2)

Splits the specified string wherever the separator character ":" occurs. The resulting sub string with index 2 is returned to the <u>[variable](#page-1637-0)<sup>1638</sup></u> "var\_Value" that was defined beforehand with the type that matches the string data (Integer, String, etc.). As indexing starts with 0, var Value =  $30$ .

#### **VSqrt**

VSqrt(VarName,Var1)

Example: VSqrt("V\_Square","Counter1")

Calculates the square root of the variable Counter1 passes this Sqrt result to the variable V Square.

To monitor all variables, their type and value, please refer to the <u>[Variable](#page-1637-0) List [1638]</u>.

#### **VSubtract**

VSubtract(VarName,Var1,Var2)

Example: VSubtract("V\_Sub","Counter1","Counter2")

Subtracts the variable Counter2 from Counter1 and passes this Subtract result to the variable V\_Sub.

To monitor all variables, their type and value, please refer to the *[Variable](#page-1637-0) List* <sup>1638</sup>.

## **VUnLock**

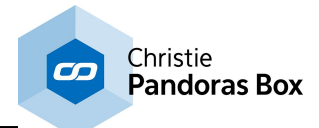

#### VUnLock(VarName)

Example: VUnLock(VarName)

Unlocks the <u>[variable](#page-1637-0) <sup>1638</sup></u> "var\_test" so that its value can be edited.

# **VValue**

VValue(VarName,Value)

Example: VValue("varCounter",20)

Applies the value "20" to the <u>[variable](#page-1637-0) [1638]</u> "varCounter".

## **VValueDate**

VValueDate(VarName)

Example: VValueDate("var\_String")

Returns the current date (format: dd/mm/yyyy) to the <u>[variable](#page-1637-0)</u><sup>1638</sup> "var\_String" that was defined beforehand with the string type.

## **VValueDateAddDays**

VValueDateAddDays(VarName,Days)

Example: VValueDateAddDays("var\_String",5)

Returns the current date (format: dd/mm/yyyy) plus five days to the <u>[variable](#page-1637-0)<sup>∣tsss</sup></u> "var\_String" that was defined beforehand with the string type.

Note: To subtract please use negative values.

## **VValueDateAddDaysToDate**

VValueDateAddDaysToDate(VarName,DD,MM,YYYY,Days)

Example: VValueDateAddDaysToDate("var\_String",25,01,2010,5)

Returns the specified date (format: dd/mm/yyyy) plus five years to the <u>[variable](#page-1637-0) <sup>|1638</sup></u> "var\_String" that was defined beforehand with the string type: 25/06/2010

Note: To subtract please use negative values.

## **VValueDateAddDaysToDateF**

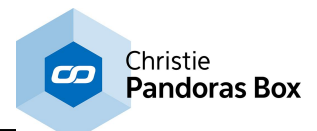

VValueDateAddDaysToDateF(VarName,DD/MM/YYYY,Days)

Example: VValueDateAddDaysToDateF("var\_String","25/01/2010",5)

Returns the specified date (format: dd/mm/yyyy) plus five days to the <u>[variable](#page-1637-0)<sup>|tssa</sup></u> "var\_String" that was defined beforehand with the string type: 30/01/2010

Note: To subtract please use negative values.

## **VValueDateAddMonths**

VValueDateAddMonths(VarName,Months)

Example: VValueDateAddMonths("var\_String",5)

Returns the current date (format: dd/mm/yyyy) plus five months to the <u>[variable](#page-1637-0) <sup>|1638</sup></u> "var\_String" that was defined beforehand with the string type.

Note: To subtract please use negative values.

## **VValueDateAddMonthsToDate**

VValueDateAddMonthsToDate(VarName,DD,MM,YYYY,Months)

Example: VValueDateAddMonthsToDate("var\_String",25,01,2010,5)

Returns the specified date (format: dd/mm/yyyy) plus five years to the <u>[variable](#page-1637-0) <sup>|1638</sup></u> "var\_String" that was defined beforehand with the string type: 25/06/2010

Note: To subtract please use negative values.

## **VValueDateAddMonthsToDateF**

VValueDateAddMonthsToDateF(VarName,DD/MM/YYYY,Months)

Example: VValueDateAddMonthsToDateF("var\_String","25/01/2010",5)

Returns the specified date (format: dd/mm/yyyy) plus five years to the <u>[variable](#page-1637-0)<sup>|f638</sup></u> "var\_String" that was defined beforehand with the string type: 25/06/2010

Note: To subtract please use negative values.

## **VValueDateAddYears**

VValueDateAddYears(VarName,Years)

Example: VValueDateAddYears("var\_String",5)

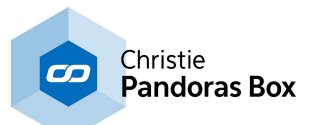

Returns the current date (format: dd/mm/yyyy) plus five years to the <u>[variable](#page-1637-0)<sup>|1638</sup></u> "var\_String" that was defined beforehand with the string type.

Note: To subtract please use negative values.

# **VValueDateAddYearsToDate**

VValueDateAddYearsToDate(VarName,DD,MM,YYYY,Years)

Example: VValueDateAddYearsToDate("var\_String",25,01,2010,5)

Returns the specified date (format: dd/mm/yyyy) plus five years to the <u>[variable](#page-1637-0) [1638</u> "var\_String" that was defined beforehand with the string type: 25/01/2015

Note: To subtract please use negative values.

## **VValueDateAddYearsToDateF**

VValueDateAddYearsToDateF(VarName,DD/MM/YYYY,Years)

Example: VValueDateAddYearsToDateF("var\_String","25/01/2010",5)

Returns the specified date (format: dd/mm/yyyy) plus five years to the <u>[variable](#page-1637-0)<sup>∣tsss</sup></u> "var\_String" that was defined beforehand with the string type: 25/01/2015

Note: To subtract please use negative values.

#### **VValueDateF**

VValueDateF(VarName)

Example: VValueDateF("var\_String")

Returns the current date (format: dd-mm-yyyy) to the <u>[variable](#page-1637-0)<sup>[1638]</sup></u> "var\_String" that was defined beforehand with the string type.

#### **VValueDateTime**

VValueDateTime(VarName)

Example: VValueDateTime("var\_String")

Returns the current time and date (format: hh:mm:ss dd/mm/yyyy) to the <u>[variable](#page-1637-0)<sup>[1638]</sup></u> "var\_String" that was defined beforehand with the string type.

#### **VValueDateTimeF**

VValueDateTimeF(VarName)

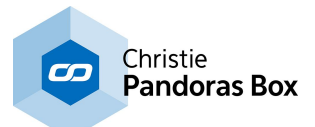

Example: VValueDateTimeF("var\_String")

Returns the current time and date (format: hh-mm-ss\_dd-mm-yyyy) to the <u>[variable](#page-1637-0)</u>!"sall" war\_String" that was defined beforehand with the string type.

## **VValueRandom**

VValueRandom(VarName)

Example: VValueRandom("var\_Double")

Assigns a random value to the <u>[variable](#page-1637-0) <sup>issa</sup></u> "var\_Double" that was defined beforehand with the Integer or Double type. A double-type variable ranges between 0 and 1 and an integer-type variable between 0 and 100.

#### **VValueRandomMinMax**

VValueRandomMinMax(VarName,Min,Max)

Example: VValueRandomMinMax("var\_Double",10,100)

Assigns a random value between 10 and 100 to the <u>[variable](#page-1637-0)<sup>1638</sup></u> "var\_Double" that was defined beforehand with the Integer or Double type.

#### **VValueRound**

VValueRound(VarName,DecimalPlaces)

Example: VValueRound("var\_Double",2)

Rounds the double-type <u>[variable](#page-1637-0)<sup>1638</sup></u> "var\_Double" to two digits. E.g: 3.1415926 -> 3.14

#### **VValueTime**

VValueTime(VarName)

Example: VValueTime("var\_String")

Returns the current time (format: hh:mm:ss) to the [variable](#page-1637-0) <sup>1638</sup> "var\_String" that was defined beforehand with the string type.

## **VValueTimeAddHours**

VValueTimeAddHours(VarName,Hour)

```
Example:
VValueTimeAddHours("var_String",3)
```
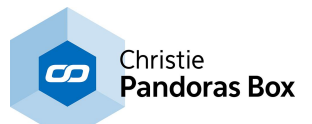

Returns the current time (format: hh:mm:ss) plus three hours to the <u>[variable](#page-1637-0)<sup>[t638]</sup></u> "var\_String" that was defined beforehand with the string type.

Note: To subtract please use negative values.

## **VValueTimeAddMinutes**

VValueTimeAddMinutes(VarName,Min)

Example: VValueTimeAddMinutes("var\_String",3)

Returns the current time (format: hh:mm:ss) plus three minutes to the <u>[variable](#page-1637-0) [1638</u> "var\_String" that was defined beforehand with the string type.

Note: To subtract please use negative values.

#### **VValueTimeAddSeconds**

VValueTimeAddSeconds(VarName,Sec)

Example: VValueTimeAddSeconds("var\_String",10)

Returns the current time (format: hh:mm:ss) plus ten seconds to the <u>[variable](#page-1637-0)<sup>|1638</sup></u> "var\_String" that was defined beforehand with the string type.

Note: To subtract please use negative values.

#### **VValueTimeF**

VValueTimeF(VarName)

Example: VValueTimeF("var\_String")

Returns the current time (format: hh-mm-ss) to the <u>[variable](#page-1637-0)<sup>|1638</sup></u> "var\_String" that was defined beforehand with the string type.

W W

#### **WakeOnLan**

WakeOnLan(MacAddress)

Example: WakeOnLan("00-14-f5-0d-37-29")

Turns on or wakes up the computer with the MacAddress 08-00-20-ae-fd-7e.

Please note:

Precondition for using WakeOnLan is that the ethernet adapter of the computer you want to wake up

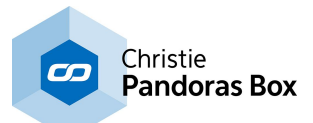

supports WakeOnLan with Magic Packet. Please confirm these settings in the ethernet cards properties in the computers device manager.

## **WDAirScanDamping**

WDAirScanDamping(Value)

Example: WDAirScanDamping(0.5)

Changes the value "Damping" inside the **[AirScan](#page-1261-0) Tool** [1262] to 0.5.

## **WDAirScanDisableTouch**

WDAirScanDisableTouch

Example: WDAirScanDisableTouch

Disables the <u>op</u>tion inside the <u>[AirScan](#page-1261-0) Tool<sup>1262</sup></u> to send touch points to other controls like the <u>Multi-</u> [Touch](#page-999-0) Panel<sup>1000</sup>. Note that there is no check box for that option.

## **WDAirScanEnableTouch**

WDAirScanEnableTouch

Example: WDAirScanEnableTouch

Enables the option inside the [AirScan](#page-1261-0) Tool<sup>[1262</sup> to send touch points to other controls like the [Multi-](#page-999-0)[Touch](#page-999-0) Panel<sup>1000</sup>. Note that there is no check box for that option.

#### **WDAirScanGap**

WDAirScanGap(Value)

Example: WDAirScanGap(20)

Changes the value "Gap" inside the **[AirScan](#page-1261-0) Tool** [1262] to 20.

#### **WDAirScanMaxDelta**

WDAirScanMaxDelta(Value)

Example: WDAirScanMaxDelta(50)

Changes the value "Max Delta" inside the **[AirScan](#page-1261-0) Tool 1262** to 50.

#### **WDAirScanMotion**

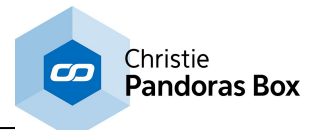

WDAirScanMotion(Value)

Example: WDAirScanMotion(0.5)

Changes the value "Motion" (motion damping) inside the **[AirScan](#page-1261-0) Tool**<sup>1262</sup> to 0.5.

## **WDAirScanMotionPredictionDisable**

WDAirScanMotionPredictionDisable

Example: WDAirScanMotionPredictionDisable

Disables the option "Motion Prediction" inside the **[AirScan](#page-1261-0) Tool**<sup>1262</sup>.

## **WDAirScanMotionPredictionEnable**

WDAirScanMotionPredictionEnable

Example: WDAirScanMotionPredictionEnable

Enables the option "Motion Prediction" inside the **[AirScan](#page-1261-0) Tool**<sup>1262</sup>.

## **WDAirScanMotionPredictionFactor**

WDAirScanMotionPredictionFactor(Value)

Example: WDAirScanMotionPredictionFactor(0.5)

Changes the value "Motion Prediction" inside the **[AirScan](#page-1261-0) Tool**<sup>1262</sup> to 0.5.

## **WDAirScanMouseClickDefault**

WDAirScanMouseClickDefault

Example: WDAirScanMouseClickDefault

This command defines when a mouse click (controlled via AirScan) should be executed. "Default" generates mouse down on enter and mouse up on leave.

Please note: The option Mouse Click in the **[AirScan](#page-1261-0) Tool<sup>1262</sup> needs to be enabled!** 

## **WDAirScanMouseClickDisabled**

WDAirScanMouseClickDisabled

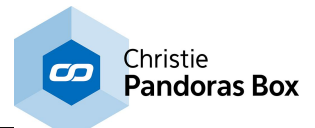

Example: WDAirScanMouseClickDisabled

With this option the mouse cursor (controlled via the [AirScan](#page-1261-0)<sup>[1262</sup>]) does not generate clicks.

## **WDAirScanMouseClickEnabled**

WDAirScanMouseClickEnabled

Example: WDAirScanMouseClickEnabled

With this option the mouse cursor (controlled via the **[AirScan](#page-1261-0)**<sup>1262</sup>) generates clicks.

#### **WDAirScanMouseClickOnEnter**

WDAirScanMouseClickOnEnter

Example: WDAirScanMouseClickOnEnter

This command defines when a mouse click (controlled via AirScan) should be executed. "OnEnter": the click is generated on mouse enter.

Please note: The option Mouse Click in the *[AirScan](#page-1261-0) Tool* [1262] needs to be enabled!

#### **WDAirScanMouseClickOnLeave**

WDAirScanMouseClickOnLeave

Example: WDAirScanMouseClickOnLeave

This command defines when a mouse click (controlled via AirScan) should be executed.

"OnLeave": the click is generated on mouse leave.

Please note: The option Mouse Click in the *[AirScan](#page-1261-0) Tool* [1262] needs to be enabled!

#### **WDAirScanMouseDisabled**

WDAirScanMouseDisabled

Example: WDAirScanMouseDisabled

Disables the **[AirScan](#page-1261-0)**<sup>1262</sup> to control the mouse.

## **WDAirScanMouseDownOnMoveDisabled**

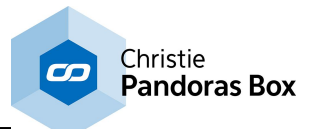

#### WDAirScanMouseDownOnMoveDisabled

Example: WDAirScanMouseDownOnMoveDisabled

If this option is disabled in the  $\triangle$ irScan Tool $^{1262}$ , left mouse down on move is not active.

## **WDAirScanMouseDownOnMoveEnabled**

WDAirScanMouseDownOnMoveEnabled

Example: WDAirScanMouseDownOnMoveEnabled

If this option is enabled in the  $A$ irScan Tool<sup>[1262]</sup>, left mouse down on move is always active.

## **WDAirScanMouseEnabled**

WDAirScanMouseEnabled

Example: WDAirScanMouseEnabled

Enables the **[AirScan](#page-1261-0)**<sup>[1262]</sup> to control the mouse.

## **WDAirScanMultiPointModeDisabled**

WDAirScanMultiPointModeDisabled

Example: WDAirScanMultiPointModeDisabled

Disables the MultiPointMode in the <u>[AirScan](#page-1261-0) Tooli $^{1262]}$ ,</u> so that the 2-Point-Mode will be used.

#### **WDAirScanMultiPointModeEnabled**

WDAirScanMultiPointModeEnabled

Example: WDAirScanMultiPointModeEnabled

Enables the MultiPointMode in the **[AirScan](#page-1261-0) Tool** [1262].

## **WDAirScanPointCount**

WDAirScanPointCount(PointCount)

Example: WDAirScanPointCount(12)

Changes the amount of detected touch points inside the **[AirScan](#page-1261-0) Tool**<sup>[1262</sup> to 12.

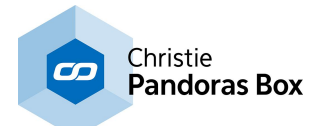

#### **WDAirScanPointIDOffset**

WDAirScanPointIDOffset(Value)

Example: WDAirScanPointIDOffset(2)

Changes the value "Point ID Offset" inside the **[AirScan](#page-1261-0) Tool** [1262] to 2.

## **WDAirScanStart**

WDAirScanStart(Value)

Example: WDAirScanStart(50)

Changes the value "Start" inside the **[AirScan](#page-1261-0) Tool** [1262] to 50.

## **WDAirScanStop**

WDAirScanStop(Value)

Example: WDAirScanStop(250)

Changes the value "Stop" inside the **[AirScan](#page-1261-0) Tool**<sup>[1262]</sup> to 250.

## **WDAirScanTrim**

WDAirScanTrim(Value)

Example: WDAirScanTrim(25)

Changes the value "Trim" inside the **[AirScan](#page-1261-0) Tool** [1262] to 25.

## **WDAirScanTUIODisable**

WDAirScanTUIODisable

Example: WDAirScanTUIODisable

Disables the option "TUIO" inside the **[AirScan](#page-1261-0) Tool** 1262.

## **WDAirScanTUIOEnable**

WDAirScanTUIOEnable

Example: WDAirScanTUIOEnable

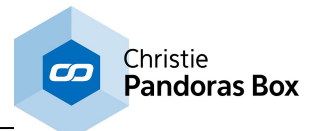

Changes the amount of detected touch points inside the **[AirScan](#page-1261-0) Tool**<sup>[1262]</sup> to 12.

## **WDAirScanVCount**

WDAirScanVCount(Value)

Example: WDAirScanVCount(5)

Changes the value "VCount" inside the **[AirScan](#page-1261-0) Tool**<sup>[1262]</sup> to 5.

## **WDAirScanXOffset**

WDAirScanXOffset(Value)

Example: WDAirScanXOffset(1025)

Changes the value "X Offset" inside the **[AirScan](#page-1261-0) Tool** [1262] to 50.

## **WDAirScanYOffset**

WDAirScanYOffset(Value)

Example: WDAirScanYOffset(769)

Changes the value "Y Offset" inside the **[AirScan](#page-1261-0) Tool**<sup>1262</sup> to 50.

#### **WDArtnetRecorderClickImage**

WDArtnetRecorderClickImage(ID,File)

Example: WDArtnetRecorderClickImage(1,"C:\coolux\content\buttonImage10.jpg")

Changes the look of the *Art-Net [Recorder](#page-955-0)*<sup>[956]</sup> Button with ID 1 - it loads the image "buttonImage10.jpg" that was saved under "C:\coolux\content" and displays it when the Art-Net Recorder is in the mode "Click".

#### **WDArtNetRecorderCssStyleDisable**

WDArtNetRecorderCssStyleDisable(ID,StyleID)

Example: WDArtNetRecorderCssStyleDisable(5,2)

Disables the CSS [Style](#page-925-0)<sup>[926]</sup> with ID 2 in the Item Properties of the Art-Net [Recorder](#page-955-0)<sup>[956]</sup> button with ID 5.

#### **WDArtNetRecorderCssStyleEdit**

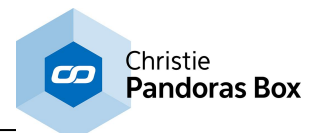

WDArtNetRecorderCssStyleEdit(ID,StyleID,ParamName,Value)

Example: WDArtNetRecorderCssStyleEdit(5,2,"StartOpacity",50)

Edits the <u>CSS [Style](#page-925-0)<sup>[926]</sup></u> with ID 2 in the Item Properties of the <u>Art-Net [Recorder](#page-955-0)<sup>[956]</sup> button with ID 5.</u> The parameter "StartOpacity", e.g. from the Style "2D\FadeIn", is set to a value of 150.

## **WDArtNetRecorderCssStyleEnable**

WDArtNetRecorderCssStyleEnable(ID,StyleID)

Example: WDArtNetRecorderCssStyleEnable(5,2)

Enables the CSS [Style](#page-925-0)<sup>[926]</sup> with ID 2 in the Item Properties of the Art-Net [Recorder](#page-955-0)<sup>[956]</sup> button with ID 5.

## **WDArtNetRecorderFix**

WDArtNetRecorderFix(ID)

Example: WDArtNetRecorderFix(5)

This activates the option "Fix" in the Item Properties of the <u>Art-Net [Recorder](#page-955-0)<sup>1956</sup></u> button with ID 5. "Fix" influences whether the Widget is only visible on the Page it was created on, or on all Pages.

#### **WDArtNetRecorderGotoFrame**

WDArtNetRecorderGotoFrame(ID,Frame)

Example: WDArtNetRecorderGotoFrame(1,330)

Sets the *Art-Net [Recorder](#page-955-0)<sup>1956</sup>* Button 1 to the frame 330 of the last recorded Art-Net Sequence.

#### **WDArtnetRecorderImage**

WDArtnetRecorderImage(ID,File)

Example: WDArtnetRecorderImage(1,"C:\coolux\content\buttonImage10.jpg")

Changes the look of the *Art-Net [Recorder](#page-955-0)*<sup>[956]</sup> Button with ID 1 - it loads the image "buttonImage10.jpg" that was saved under "C:\coolux\content" and displays it when the Art-Net Recorder is in the mode "Release".

#### **WDArtNetRecorderLocation**

WDArtNetRecorderLocation(ID,X,Y)

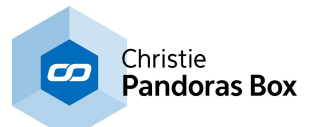

Example: WDArtNetRecorderLocation(5,100,200)

Sets the position of the Art-Net [Recorder](#page-955-0)<sup>956</sup> button with ID 5 to 100px horizontally and 200px vertically. 0,0 is the top left corner of the Page.

# **WDArtNetRecorderLocationLeft**

WDArtNetRecorderLocationLeft(ID,X)

Example: WDArtNetRecorderLocationLeft(5,100)

Sets the position of the Art-Net [Recorder](#page-955-0)<sup>[956]</sup> button with ID 5 to 100px horizontally but remains the current vertical position. 0,0 is the top left corner of the Page.

## **WDArtNetRecorderLocationTop**

WDArtNetRecorderLocationTop(ID,Y)

Example: WDArtNetRecorderLocationTop(5,200)

Sets the position of the Art-Net [Recorder](#page-955-0)<sup>[956]</sup> button with ID 5 to 200px vertically but remains the current horizontal position. 0,0 is the top left corner of the Page.

## **WDArtNetRecorderLoop**

WDArtNetRecorderLoop(ID)

Example: WDArtNetRecorderLoop(2)

Sets the playmode of the Art-Net sequence recorded with <u>Art-Net [Recorder](#page-955-0)<sup>956</sup></u> Button 2 to Loop.

#### **WDArtnetRecorderMouseOverImage**

WDArtnetRecorderMouseOverImage(ID,File)

Example: WDArtnetRecorderMouseOverImage(1,"C:\coolux\content\buttonImage10.jpg")

Changes the look of the *Art-Net [Recorder](#page-955-0)*<sup>[956]</sup> Button with ID 1 - it loads the image "buttonImage10.jpg" that was saved under "C:\coolux\content" and displays it when the Art-Net Recorder is in the mode "Highlight".

## **WDArtNetRecorderPause**

WDArtNetRecorderPause(ID)

Example: WDArtNetRecorderPause(2)

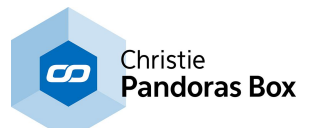

Pauses the playing Art-Net sequence recorded with **Art-Net [Recorder](#page-955-0)<sup>956</sup> Button 2.** 

## **WDArtNetRecorderPlay**

WDArtNetRecorderPlay(ID)

Example: WDArtNetRecorderPlay(2)

Plays the Art-Net sequence recorded with Art-Net [Recorder](#page-955-0)<sup>[956]</sup> Button 2 from it's current time.

#### **WDArtNetRecorderPlayOnce**

WDArtNetRecorderPlayOnce(ID)

Example: WDArtNetRecorderPlayOnce(2)

Sets the playmode of the Art-Net sequence recorded with <u>Art-Net [Recorder](#page-955-0)<sup>1956</sup></u> Button 2 to PlayOnce.

## **WDArtNetRecorderRewind**

WDArtNetRecorderRewind(ID)

Example: WDArtNetRecorderRewind(2)

Rewinds the Art-Net sequence recorded with <u>Art-Net [Recorder](#page-955-0)<sup>1956</sup></u> Button 2 to it's inpoint. When the sequence is currently playing, it won't be stopped but starts from it's beginning again.

#### **WDArtNetRecorderSize**

WDArtNetRecorderSize(ID,Width,Height)

Example: WDArtNetRecorderSize(5,100,40)

Sets the size of the Art-Net [Recorder](#page-955-0)<sup>1956</sup> button with ID 5 to a width of 100px and a height of 40px.

#### **WDArtNetRecorderSizeHeight**

WDArtNetRecorderSizeHeight(ID,Height)

Example: WDArtNetRecorderSizeHeight(5,40)

Sets the size of the Art-Net [Recorder](#page-955-0)<sup>[956</sup> button with ID 5 to a height of 40px but remains the current width.

#### **WDArtNetRecorderSizeWidth**

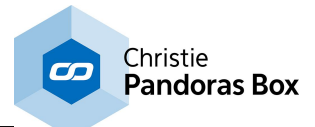

WDArtNetRecorderSizeWidth(ID,Width)

Example: WDArtNetRecorderSizeWidth(5,100)

Sets the size of the Art-Net [Recorder](#page-955-0)<sup>[956</sup> button with ID 5 to a width of 100px but remains the current height.

## **WDArtNetRecorderStart**

WDArtNetRecorderStart(ID)

Example: WDArtNetRecorderStart(1)

Starts the recording of <u>Art-Net [Recorder](#page-955-0)<sup>[956]</sup></u> Button 1.

## **WDArtNetRecorderStop**

WDArtNetRecorderStop(ID)

Example: WDArtNetRecorderStop(1)

Stops the recording of <u>Art-Net [Recorder](#page-955-0)<sup>1956</sup></u> Button 1.

#### **WDArtNetRecorderUnfix**

WDArtNetRecorderUnfix(ID)

Example: WDArtNetRecorderUnfix(5)

This deactivates the option "Fix" in the Item Properties of the <u>Art-Net [Recorder](#page-955-0)<sup>[956]</sup></u> button with ID 5. "Fix" influences whether the Widget is only visible on the Page it was created on, or on all Pages.

#### **WDArtNetSnapshotActivate**

WDArtNetSnapshotActivate(ID)

Example: WDArtNetSnapshotActivate(1)

Executes the *Art-Net [Snapshot](#page-953-0)*<sup>[954]</sup> Button 1. This command does stop current fades of other running Art-Net snapshots beforehand. This is an advantage when using multiple buttons in the *same* universe. Art-Net always transmitts the entire universe, not only programmed channels (not specified channels=0). If current fades are not stopped, all channels would bounce between the fade value and  $\Omega$ .

When multiple snapshots apply to *different* universes, this command has the disadvantage to stop a channel's fade in between without setting it to a new value. In that scenario, please use the command WDArtNetSnapshotActivateAllFade,ID.

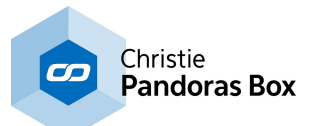

#### **WDArtNetSnapshotActivateAllFade**

WDArtNetSnapshotActivateAllFade(ID)

Example: WDArtNetSnapshotActivateAllFade(1)

Executes the *Art-Net [Snapshot](#page-953-0)*<sup>[954]</sup> Button 1. This command does not stop current fades of other running Art-Net snapshots beforehand. This is an advantage when using multiple buttons in *different* universes.

When multiple buttons apply to the *same* universe, please use the command WDArtNetSnapshotActivate,ID as this stops all fades beforehand.

## **WDArtNetSnapshotCapture**

WDArtNetSnapshotCapture(ID)

Example: WDArtNetSnapshotCapture(1)

Art-Net [Snapshot](#page-953-0)<sup>[954]</sup> Button 1 captures the current Art-Net status of the Art-Net Subnet and Universe set up in the Button Properties and overwrites the Art-Net values stored to this button before. If you like to merge the values (HTP), use the command WDArtNetSnapshotHTPMerge,ID,Subnet,Universe.

## **WDArtNetSnapshotClear**

WDArtNetSnapshotClear(ID)

Example: WDArtNetSnapshotClear(1)

This clears the programmed channel(s) from *Art-Net [Snapshot](#page-953-0)*<sup>[954</sup> Button 1. If the button is then clicked, all values for the specified universe would fade to 0.

## **WDArtnetSnapshotClickImage**

WDArtnetSnapshotClickImage(ID,File)

Example: WDArtnetSnapshotClickImage(1,"C:\coolux\content\buttonImage10.jpg")

Changes the look of the *Art-Net [Snapshot](#page-953-0)* <sup>954</sup> Button with ID 1 - it loads the image "buttonImage10.jpg" that was saved under "C:\coolux\content" and displays it when the Art-Net Snapshot is in the mode "Click".

## **WDArtNetSnapshotCssStyleDisable**

WDArtNetSnapshotCssStyleDisable(ID,StyleID)

Example: WDArtNetSnapshotCssStyleDisable(5,2)

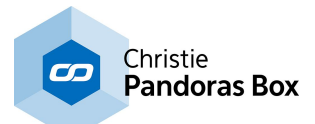

Disables the CSS [Style](#page-925-0)<sup>[926]</sup> with ID 2 in the Item Properties of the Art-Net [Snapshot](#page-953-0)<sup>[954]</sup> button with ID 5.

## **WDArtNetSnapshotCssStyleEdit**

WDArtNetSnapshotCssStyleEdit(ID,StyleID,ParamName,Value)

Example: WDArtNetSnapshotCssStyleEdit(5,2,"StartOpacity",50)

Edits the CSS [Style](#page-925-0)<sup>[926</sup>] with ID 2 in the Item Properties of the Art-Net [Snapshot](#page-953-0)<sup>[954]</sup> button with ID 5. The parameter "StartOpacity", e.g. from the Style "2D\FadeIn", is set to a value of 150.

## **WDArtNetSnapshotCssStyleEnable**

WDArtNetSnapshotCssStyleEnable(ID,StyleID)

Example: WDArtNetSnapshotCssStyleEnable(5,2)

Enables the CSS [Style](#page-925-0)<sup>[926]</sup> with ID 2 in the Item Properties of the Art-Net [Snapshot](#page-953-0)<sup>[954]</sup> button with ID 5.

## **WDArtNetSnapshotCut**

WDArtNetSnapshotCut(ID)

Example: WDArtNetSnapshotCut(1)

This applies the stored values of Art-Net [Snapshot](#page-953-0)<sup>1954</sup> Button 1 directly without fading.

## **WDArtNetSnapshotFix**

WDArtNetSnapshotFix(ID)

Example: WDArtNetSnapshotFix(5)

This activates the option "Fix" in the Item Properties of the Art-Net [Snapshot](#page-953-0)<sup>[954]</sup> button with ID 5. "Fix" influences whether the Widget is only visible on the Page it was created on, or on all Pages.

#### **WDArtNetSnapshotHTPMerge**

WDArtNetSnapshotHTPMerge(ID,Subnet,Universe)

Example: WDArtNetSnapshotHTPMerge(1,2,3)

Art-Net [Snapshot](#page-953-0)<sup>[954]</sup> Button 1 captures the current Art-Net status of the Art-Net Subnet 2 and Universe 3 and merges the status with the status stored to this button before. The merge uses the

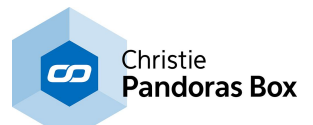

method HTP: highest takes precedence, meaning that the largest value is stored. If you like to overwrite the values (i.e. LTP), use the command WDArtNetSnapshotCapture,ID.

## **WDArtnetSnapshotImage**

WDArtnetSnapshotImage(ID,File)

Example: WDArtnetSnapshotImage(1,"C:\coolux\content\buttonImage10.jpg")

Changes the look of the *Art-Net [Snapshot](#page-953-0)*<sup>[954]</sup> Button with ID 1 - it loads the image "buttonImage10.jpg" that was saved under "C:\coolux\content" and displays it when the Art-Net Snapshot is in the mode "Release".

## **WDArtNetSnapshotLocation**

WDArtNetSnapshotLocation(ID, XY)

Example: WDArtNetSnapshotLocation(5,100,200)

Sets the position of the Art-Net [Snapshot](#page-953-0)<sup>[954]</sup> button with ID 5 to 100px horizontally and 200px vertically. 0,0 is the top left corner of the Page.

## **WDArtNetSnapshotLocationLeft**

WDArtNetSnapshotLocationLeft(ID,X)

Example: WDArtNetSnapshotLocationLeft(5,100)

Sets the position of the Art-Net [Snapshot](#page-953-0)<sup>[954</sup> button with ID 5 to 100px horizontally but remains the current vertical position. 0,0 is the top left corner of the Page.

## **WDArtNetSnapshotLocationTop**

WDArtNetSnapshotLocationTop(ID,Y)

```
Example:
WDArtNetSnapshotLocationTop(5,200)
```
Sets the position of the Art-Net [Snapshot](#page-953-0)<sup>[954]</sup> button with ID 5 to 200px vertically but remains the current horizontal position. 0,0 is the top left corner of the Page.

#### **WDArtnetSnapshotMouseOverImage**

WDArtnetSnapshotMouseOverImage(ID,File)

Example:

WDArtnetSnapshotMouseOverImage(1,"C:\coolux\content\buttonImage10.jpg")

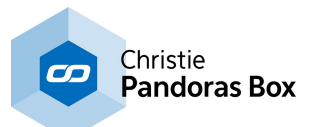

Changes the look of the *Art-Net [Snapshot](#page-953-0)*<sup>[954]</sup> Button with ID 1 - it loads the image "buttonImage10.jpg" that was saved under "C:\coolux\content" and displays it when the Art-Net Snapshot is in the mode "Highlight".

## **WDArtNetSnapshotSet16Bit**

WDArtNetSnapshotSet16Bit(ID,Ch,Val)

Example: WDArtNetSnapshotSet16Bit(1,50,255)

This command allows to change the stored value of the 16Bit Art-Net channel 50 to the value 255 in the <u>Art-Net [Snapshot](#page-953-0)<sup> 954</sup></u> Button 1

## **WDArtNetSnapshotSet8Bit**

WDArtNetSnapshotSet8Bit(ID,Ch,Val)

Example: WDArtNetSnapshotSet8Bit(1,50,255)

This command allows to change the stored value of the 8Bit Art-Net channel 50 to the value 255 in the <u>Art-Net [Snapshot](#page-953-0)<sup>|954</sup></u> Button 1.

## **WDArtNetSnapshotSize**

WDArtNetSnapshotSize(ID,Width,Height)

Example: WDArtNetSnapshotSize(5,100,40)

Sets the size of the Art-Net [Snapshot](#page-953-0)<sup>[954]</sup> button with ID 5 to a width of 100px and a height of 40px.

#### **WDArtNetSnapshotSizeHeight**

WDArtNetSnapshotSizeHeight(ID,Height)

Example: WDArtNetSnapshotSizeHeight(5,40)

Sets the size of the Art-Net [Snapshot](#page-953-0)<sup>[954]</sup> button with ID 5 to a height of 40px but remains the current width.

#### **WDArtNetSnapshotSizeWidth**

WDArtNetSnapshotSizeWidth(ID,Width)

Example: WDArtNetSnapshotSizeWidth(5,100)

Sets the size of the Art-Net [Snapshot](#page-953-0)<sup>[954]</sup> button with ID 5 to a width of 100px but remains the current height.

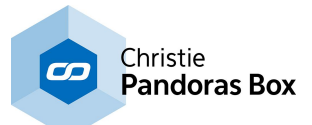

#### **WDArtNetSnapshotStopAllFades**

WDArtNetSnapshotStopAllFades

Example: WDArtNetSnapshotStopAllFades

This stops all fades executed through currently running Art-Net [Snapshot](#page-953-0)<sup>[954]</sup> Buttons. The programmed channel(s) simply stop at their current value.

## **WDArtNetSnapshotStopFade**

WDArtNetSnapshotStopFade(ID)

Example: WDArtNetSnapshotStopFade(1)

This stops the fade executed from *Art-Net [Snapshot](#page-953-0)*<sup>[954]</sup> Button 1. The programmed channel(s) simply stop at their current value.

## **WDArtNetSnapshotUnfix**

WDArtNetSnapshotUnfix(ID)

Example: WDArtNetSnapshotUnfix(5)

This deactivates the option "Fix" in the Item Properties of the *Art-Net [Snapshot](#page-953-0)* <sup>[954</sup> button with ID 5. "Fix" influences whether the Widget is only visible on the Page it was created on, or on all Pages.

#### **WDButtonClick**

WDButtonClick(ID)

Example: WDButtonClick(1)

This clicks the Button with ID 1. Please note, that this command refers to legacy versions including the item "Button". If you like to click a Custom Script Button instead, use the command WDCustomScriptClick, ID<sup>[1487]</sup>.

#### **WDButtonText**

WDButtonText(ID,Text)

Example: WDButtonText(1,"Flip")

This labels the Button with ID 1 with the word "Flip". Please note, that this command refers to legacy versions including the item "Button". If you like to label a Custom Script Button instead, use the command WDCustomScriptText, ID, Text<sup>1496</sup>.

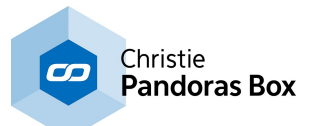

#### **WDButtonTextColour**

WDButtonTextColour(ID,R,G,B)

Example: WDButtonTextColour(1,255,90,0)

This changes the text color of the Button with ID 1 to orange. The values for R,G,B range from 0 to 255. Please note, that this command refers to legacy versions including the item "Button". If you like to change a Custom Script Button instead, use the command WDCustomScriptTextColour, ID, R, G, B<sup>1496</sup>.

## **WDCameraPointTrackerBlur**

WDCameraPointTrackerBlur(Value)

Example: WDCameraPointTrackerBlur(2)

This sets the option "Blur" in the section "Image Processing" in the <u>[Camera](#page-1274-0) Tracker [1275</u>] dialog to the value 2.

## **WDCameraPointTrackerColor**

WDCameraPointTrackerColor(R,G,B)

Example: WDCameraPointTrackerColor(0,255,0)

This sets the color for Color Tracking in the section "Image Processing" in the <u>[Camera](#page-1274-0) Tracker [1275</u> dialog to pure green. Note that the option "Color Tracking" needs to be enabled too, e.g. via the command WDCameraPointTrackerEnableColorTracking.

## **WDCameraPointTrackerDamping**

WDCameraPointTrackerDamping(Value)

Example: WDCameraPointTrackerDamping(0.25)

This sets the option "Damping" in the section "Point Tracker" in the [Camera](#page-1274-0) Tracker [1275] dialog to the value 0.25.

#### **WDCameraPointTrackerDisableAverageColor**

WDCameraPointTrackerDisableAverageColor

Example: WDCameraPointTrackerDisableAverageColor

This disables the option "Output Average Color" in the section "Color Processing" in the [Camera](#page-1274-0) [Tracker](#page-1274-0)<sup>|1275</sup> dialog.

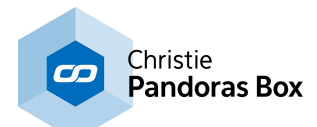

## **WDCameraPointTrackerDisableColorTracking**

WDCameraPointTrackerDisableColorTracking

Example: WDCameraPointTrackerDisableColorTracking

This enables the option "Color Tracking" in the section "Image Processing" in the [Camera](#page-1274-0) Tracker<sup>[1275</sup> dialog.

## **WDCameraPointTrackerDisableInvert**

WDCameraPointTrackerDisableInvert

Example: WDCameraPointTrackerDisableInvert

This disables the option "Invert" in the section "Image Processing" in the <u>[Camera](#page-1274-0) Tracker [1275</u> dialog.

## **WDCameraPointTrackerDisableLookup**

WDCameraPointTrackerDisableLookup

Example: WDCameraPointTrackerDisableLookup

This disables the option "Use Lookup" in the section "Image Processing" in the [Camera](#page-1274-0) Tracker [1275 dialog.

## **WDCameraPointTrackerDisableMask**

WDCameraPointTrackerDisableMask

Example: WDCameraPointTrackerDisableMask

This disables the option "Use Mask" in the section "Image Processing" in the <u>[Camera](#page-1274-0) Tracker<sup>[1275</sup></u> dialog.

## **WDCameraPointTrackerDisableMotionPrediction**

WDCameraPointTrackerDisableMotionPrediction

Example: WDCameraPointTrackerDisableMotionPrediction

This disables the option "Motion Prediction" in the section "Point Tracker" in the <u>[Camera](#page-1274-0) Tracker [1275</u> dialog.

## **WDCameraPointTrackerDisableMuteUI**

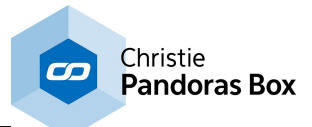

WDCameraPointTrackerDisableMuteUI

Example: WDCameraPointTrackerDisableMuteUI

This disables the option "Mute UI" in the general section in the <u>[Camera](#page-1274-0) Tracker [1275]</u> dialog.

## **WDCameraPointTrackerDisableProcessing**

WDCameraPointTrackerDisableProcessing

Example: WDCameraPointTrackerDisableProcessing

This disables the processing from the Camera Tracker. To enable it again, please use the command WDCameraPointTrackerEnableProcessing. Note that there is no option to en-, or disable processing within the Camera Tracker dialog. If you are interested to save performance of the Camera Tracker, you can also use the option "Mute UI" (or the command

WDCameraPointTrackerEnableMuteUI) which stops the rendering of the camera image in the dialog but not the data processing.

## **WDCameraPointTrackerEnableAverageColor**

WDCameraPointTrackerEnableAverageColor

Example: WDCameraPointTrackerEnableAverageColor

This enables the option "Output Average Color" in the section "Color Processing" in the [Camera](#page-1274-0) <u>[Tracker](#page-1274-0)随⊠275</u> dialog.

#### **WDCameraPointTrackerEnableColorTracking**

WDCameraPointTrackerEnableColorTracking

Example: WDCameraPointTrackerEnableColorTracking

This enables the option "Color Tracking" in the section "Image Processing" in the <u>[Camera](#page-1274-0) Tracker [1275</u> dialog. Note that the color for "Color Tracking" can be set too, e.g. via the command WDCameraPointTrackerColor.

#### **WDCameraPointTrackerEnableInvert**

WDCameraPointTrackerEnableInvert

Example: WDCameraPointTrackerEnableInvert

This enables the option "Invert" in the section "Image Processing" in the <u>[Camera](#page-1274-0) Tracker [1275</u> dialog.

#### **WDCameraPointTrackerEnableLookup**

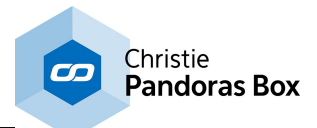

WDCameraPointTrackerEnableLookup

Example: WDCameraPointTrackerEnableLookup

This enables the option "Use Lookup" in the section "Image Processing" in the <u>[Camera](#page-1274-0) Tracker [1275</u> dialog.

## **WDCameraPointTrackerEnableMask**

WDCameraPointTrackerEnableMask

Example: WDCameraPointTrackerEnableMask

This enables the option "Use Mask" in the section "Image Processing" in the <u>[Camera](#page-1274-0) Tracker [1275</u> dialog.

## **WDCameraPointTrackerEnableMotionPrediction**

WDCameraPointTrackerEnableMotionPrediction

Example: WDCameraPointTrackerEnableMotionPrediction

This enables the option "Motion Prediction" in the section "Point Tracker" in the <u>[Camera](#page-1274-0) Tracker [1275</u> dialog.

## **WDCameraPointTrackerEnableMuteUI**

WDCameraPointTrackerEnableMuteUI

Example: WDCameraPointTrackerEnableMuteUI

This enables the option "Mute UI" in the general section in the <u>[Camera](#page-1274-0) Tracker [1275</u> dialog. If you are interested to save performance of the Camera Tracker, you can also use the command WDCameraPointTrackerDisableProcessing which stops not only the rendering but the entire data processing.

## **WDCameraPointTrackerEnableProcessing**

WDCameraPointTrackerEnableProcessing

Example: WDCameraPointTrackerEnableProcessing

This enables the processing from the Camera Tracker, if it was disabled before with the command WDCameraPointTrackerDisableProcessing. Note that there is no option to en-, or disable processing within the Camera Tracker dialog.

## **WDCameraPointTrackerIDStart**

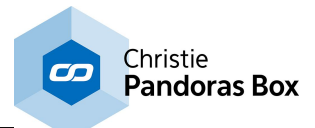

WDCameraPointTrackerIDStart(Value)

Example: WDCameraPointTrackerIDStart(2)

This sets the option "ID Start" in the general section in the <u>[Camera](#page-1274-0) Tracker<sup>[1275</sup></u> dialog to the value 2.

## **WDCameraPointTrackerInflate**

WDCameraPointTrackerInflate(Value)

Example: WDCameraPointTrackerInflate(10)

This sets the option "Inflate" in the section "Image Processing" in the <u>[Camera](#page-1274-0) Tracker<sup>[1275</sup></u> dialog to the value 10.

#### **WDCameraPointTrackerMaxDelta**

WDCameraPointTrackerMaxDelta(Value)

Example: WDCameraPointTrackerMaxDelta(50)

This sets the option "Max Delta" in the section "Point Tracker" in the <u>[Camera](#page-1274-0) Tracker<sup>[1275</sup></u> dialog to the value 50.

#### **WDCameraPointTrackerMaxHeight**

WDCameraPointTrackerMaxHeight(Value)

Example: WDCameraPointTrackerMaxHeight(50)

This sets the option "Max Height" in the section "Point Tracker" in the <u>[Camera](#page-1274-0) Tracker [1275]</u> dialog to the value 50.

#### **WDCameraPointTrackerMaxWidth**

WDCameraPointTrackerMaxWidth(Value)

Example: WDCameraPointTrackerMaxWidth(50)

This sets the option "Max Width" in the section "Point Tracker" in the <u>[Camera](#page-1274-0) Tracker [1275</u> dialog to the value 50.

#### **WDCameraPointTrackerMinHeight**

WDCameraPointTrackerMinHeight(Value)

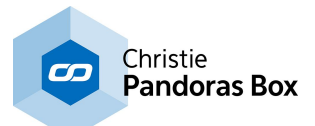

Example: WDCameraPointTrackerMinHeight(10)

This sets the option "Min Height" in the section "Point Tracker" in the <u>[Camera](#page-1274-0) Tracker<sup>[1275]</sup></u> dialog to the value 10.

## **WDCameraPointTrackerMinWidth**

WDCameraPointTrackerMinWidth(Value)

Example: WDCameraPointTrackerMinWidth(10)

This sets the option "Min Width" in the section "Point Tracker" in the <u>[Camera](#page-1274-0) Tracker [1275</u> dialog to the value 10.

## **WDCameraPointTrackerMotionFactor**

WDCameraPointTrackerMotionFactor(Value)

Example: WDCameraPointTrackerMotionFactor(0.25)

This sets the option "Factor" in the section "Point Tracker" in the <u>[Camera](#page-1274-0) Tracker [1275</u> dialog to the value 0.25.

## **WDCameraPointTrackerMotionModeBottom**

WDCameraPointTrackerMotionModeBottom

Example: WDCameraPointTrackerMotionModeBottom

This sets the option "Mode" in the section "Point Tracker" in the <u>[Camera](#page-1274-0) Tracker [1275</u> dialog to the value "Bottom".

## **WDCameraPointTrackerMotionModeCenter**

WDCameraPointTrackerMotionModeCenter

Example: WDCameraPointTrackerMotionModeCenter

This sets the option "Mode" in the section "Point Tracker" in the [Camera](#page-1274-0) Tracker [1275] dialog to the value "Center".

# **WDCameraPointTrackerMotionModeTop**

WDCameraPointTrackerMotionModeTop

Example: WDCameraPointTrackerMotionModeTop

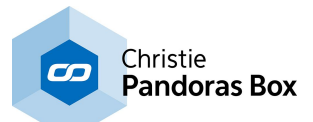

This sets the option "Mode" in the section "Point Tracker" in the [Camera](#page-1274-0) Tracker [1275] dialog to the value "Top".

## **WDCameraPointTrackerPoints**

WDCameraPointTrackerPoints(Value)

Example: WDCameraPointTrackerPoints(5)

This sets the option "ID Start" in the general section in the <u>[Camera](#page-1274-0) Tracker<sup>[1275</sup></u> dialog to the value 2.

## **WDCameraPointTrackerShrink**

WDCameraPointTrackerShrink(Value)

Example: WDCameraPointTrackerShrink(2)

This sets the option "Shrink" in the section "Image Processing" in the <u>[Camera](#page-1274-0) Tracker<sup>[1275</sup></u> dialog to the value 2.

## **WDCameraPointTrackerThreshold**

WDCameraPointTrackerThreshold(Value)

Example: WDCameraPointTrackerThreshold(50)

This sets the option "Threshold" in the section "Image Processing" in the <u>[Camera](#page-1274-0) Tracker [1275</u> dialog to the value 50.

## **WDCameraPointTrackerTouchOutDisableInvX**

WDCameraPointTrackerTouchOutDisableInvX

Example: WDCameraPointTrackerTouchOutDisableInvX

This disables the option "Inv X" in the section "Touch Output Processing" in the <u>[Camera](#page-1274-0) Tracker [1275</u> dialog.

#### **WDCameraPointTrackerTouchOutDisableInvY**

WDCameraPointTrackerTouchOutDisableInvY

Example: WDCameraPointTrackerTouchOutDisableInvY

This disables the option "Inv Y" in the section "Touch Output Processing" in the <u>[Camera](#page-1274-0) Tracker [1275</u> dialog.

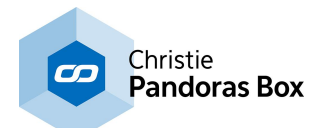

#### **WDCameraPointTrackerTouchOutDisableSwap**

WDCameraPointTrackerTouchOutDisableSwap

Example: WDCameraPointTrackerTouchOutDisableSwap

This disables the option "Swap" in the section "Touch Output Processing" in the <u>[Camera](#page-1274-0) Tracker [1275</u> dialog.

## **WDCameraPointTrackerTouchOutDisableTUIO**

WDCameraPointTrackerTouchOutDisableTUIO

Example: WDCameraPointTrackerTouchOutDisableTUIO

This disables the option "TUIO Output" in the section "Touch Output Processing" in the [Camera](#page-1274-0) [Tracker](#page-1274-0)<sup>|1275</sup> dialog.

## **WDCameraPointTrackerTouchOutEnableInvX**

WDCameraPointTrackerTouchOutEnableInvX

Example: WDCameraPointTrackerTouchOutEnableInvX

This enables the option "Inv X" in the section "Touch Output Processing" in the [Camera](#page-1274-0) Tracker [1275 dialog.

## **WDCameraPointTrackerTouchOutEnableInvY**

WDCameraPointTrackerTouchOutEnableInvY

Example: WDCameraPointTrackerTouchOutEnableInvY

This enables the option "Inv Y" in the section "Touch Output Processing" in the <u>[Camera](#page-1274-0) Tracker [1275</u> dialog.

#### **WDCameraPointTrackerTouchOutEnableSwap**

WDCameraPointTrackerTouchOutEnableSwap

Example: WDCameraPointTrackerTouchOutEnableSwap

This enables the option "Swap" in the section "Touch Output Processing" in the [Camera](#page-1274-0) Tracker<sup>[1275</sup> dialog.

# **WDCameraPointTrackerTouchOutEnableTUIO**
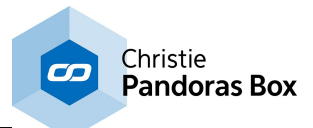

WDCameraPointTrackerTouchOutEnableTUIO

Example: WDCameraPointTrackerTouchOutEnableTUIO

This enables the option "TUIO Output" in the section "Touch Output Processing" in the [Camera](#page-1274-0) [Tracker](#page-1274-0)<sup>|1275</sup> dialog.

### **WDCameraPointTrackerTouchOutMutePointTime**

WDCameraPointTrackerTouchOutMutePointTime(Value)

Example: WDCameraPointTrackerTouchOutMutePointTime(12.5)

This sets the option "Mute Point Time" in the section "Touch Output Processing" in the [Camera](#page-1274-0) [Tracker](#page-1274-0)<sup>1275</sup> dialog to the value 12.5.

# **WDCameraPointTrackerTouchOutRangeHeight**

WDCameraPointTrackerTouchOutRangeHeight(Value)

Example: WDCameraPointTrackerTouchOutRangeHeight(1080)

This sets the option "h" (height of range) in the section "Touch Output Processing" in the [Camera](#page-1274-0) [Tracker](#page-1274-0)<sup>[1275]</sup> dialog to the value 1080.

# **WDCameraPointTrackerTouchOutRangeWidth**

WDCameraPointTrackerTouchOutRangeWidth(Value)

Example: WDCameraPointTrackerTouchOutRangeWidth(1920)

This sets the option "w" (width of range) in the section "Touch Output Processing" in the [Camera](#page-1274-0) [Tracker](#page-1274-0)<sup>[1275]</sup> dialog to the value 1080.

# **WDCameraPointTrackerTouchOutRangeX**

WDCameraPointTrackerTouchOutRangeX(Value)

Example: WDCameraPointTrackerTouchOutRangeX(100)

This sets the option "x" (horizontal offset of range) in the section "Touch Output Processing" in the [Camera](#page-1274-0) Tracker<sup>1275</sup> dialog to the value 100.

# **WDCameraPointTrackerTouchOutRangeY**

WDCameraPointTrackerTouchOutRangeY(Value)

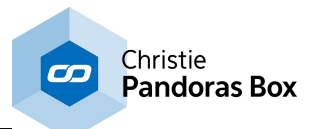

Example: WDCameraPointTrackerTouchOutRangeY(100)

This sets the option "y" (vertical offset of range) in the section "Touch Output Processing" in the [Camera](#page-1274-0) Tracker<sup>[1275</sup>] dialog to the value 100.

# **WDCameraPointTrackerTouchOutResolutionHeight**

WDCameraPointTrackerTouchOutResolutionHeight(Value)

Example: WDCameraPointTrackerTouchOutResolutionHeight(768)

This sets the option "h" (height of resolution) in the section "Touch Output Processing" in the [Camera](#page-1274-0) [Tracker](#page-1274-0)<sup>[1275</sup>] dialog to the value 768.

# **WDCameraPointTrackerTouchOutResolutionWidth**

WDCameraPointTrackerTouchOutResolutionWidth(Value)

Example: WDCameraPointTrackerTouchOutResolutionWidth(1024)

This sets the option "w" (width of resolution) in the section "Touch Output Processing" in the [Camera](#page-1274-0) [Tracker](#page-1274-0)<sup>[1275]</sup> dialog to the value 1024.

#### **WDClose**

WDClose

Example: WDClose

Closes the current WD project. A pop-up dialog is going to ask you if you want to save the current changes.

#### **WDCloseSilent**

WDCloseSilent

Example: WDCloseSilent

Closes the current WD project without saving it (there will be no pop-up dialog asking to save the project).

# **WDColorPickerBGColor**

WDColorPickerBGColor(ID,R,G,B)

Example: WDColorPickerBGColor(6,255,90,0)

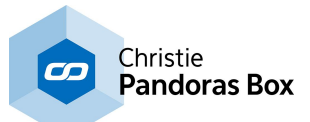

Changes the background color of the Color [Picker](#page-978-0)<sup>[979]</sup> with the ID 6 in WD to orange. The values for R,G,B range from 0 to 255.

### **WDColorPickerCssStyleDisable**

WDColorPickerCssStyleDisable(ID,StyleID)

Example: WDColorPickerCssStyleDisable(5,2)

Disables the CSS [Style](#page-925-0)<sup>1926</sup> with ID 2 in the Item Properties of the Color [Picker](#page-978-0)<sup>1979</sup> with ID 5.

### **WDColorPickerCssStyleEdit**

WDColorPickerCssStyleEdit(ID,StyleID,ParamName,Value)

Example: WDColorPickerCssStyleEdit(5,2,"StartOpacity",50)

Edits the <u>CSS [Style](#page-925-0)<sup>[926]</sup></u> with ID 2 in the Item Properties of the Color [Picker](#page-978-0)<sup>[979]</sup> with ID 5. The parameter "StartOpacity", e.g. from the Style "2D\FadeIn", is set to a value of 150.

### **WDColorPickerCssStyleEnable**

WDColorPickerCssStyleEnable(ID,StyleID)

Example: WDColorPickerCssStyleEnable(5,2)

Enables the CSS [Style](#page-925-0)<sup>[926]</sup> with ID 2 in the Item Properties of the Color [Picker](#page-978-0)<sup>[979]</sup> with ID 5.

# **WDColorPickerDevices**

WDColorPickerDevices(ID,1.1 1.2 1.3)

Example: WDColorPickerDevices(6,"1.1 2.4")

Transfers the RGB-values of the Color [Picker](#page-978-0)<sup>1979</sup> with the ID 6 in WD to the Color FX fader 1-3 of layers 1,1 and 2,4 in PB (before version 5!).

#### **WDColorPickerFix**

WDColorPickerFix(ID)

Example: WDColorPickerFix(5)

This activates the option "Fix" in the Item Properties of the Color [Picker](#page-978-0)<sup>[979]</sup> with ID 5. "Fix" influences whether the Widget is only visible on the Page it was created on, or on all Pages.

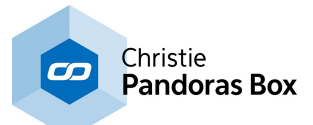

#### **WDColorPickerLocation**

WDColorPickerLocation(ID,X,Y)

Example: WDColorPickerLocation(5,100,200)

Sets the position of the Color [Picker](#page-978-0)<sup>979</sup> with ID 5 to 100px horizontally and 200px vertically. 0,0 is the top left corner of the Page.

### **WDColorPickerLocationLeft**

WDColorPickerLocationLeft(ID,X)

Example: WDColorPickerLocationLeft(5,100)

Sets the position of the Color [Picker](#page-978-0)<sup>1979</sup> with ID 5 to 100px horizontally but remains the current vertical position. 0,0 is the top left corner of the Page.

### **WDColorPickerLocationTop**

WDColorPickerLocationTop(ID,Y)

Example: WDColorPickerLocationTop(5,200)

Sets the position of the Color [Picker](#page-978-0)<sup>1979</sup> with ID 5 to 200px vertically but remains the current horizontal position. 0,0 is the top left corner of the Page.

#### **WDColorPickerSetHSB**

WDColorPickerSetHSB(ID,Hue,Saturation,Brightness)

Example: WDColorPickerSetHSB(1,200,255,190)

Changes the color of the Color [Picker](#page-978-0)<sup>[979]</sup> with the ID 6 in WD to purple (Hue=150, Saturation=0, Brightness=200). The values for H,S,B range from 0 to 255. Alternatively, you can specify the color with the command WDColorPickerSetRGB.

### **WDColorPickerSetRGB**

WDColorPickerSetRGB(ID,Red,Green,Blue)

Example: WDColorPickerSetRGB(1,150,0,200)

Changes the color of the Color [Picker](#page-978-0)<sup>[979]</sup> with the ID 6 in WD to purple (Red=150, Green=0, Blue=200). The values for R,G,B range from 0 to 255. Alternatively, you can specify the color with the command WDColorPickerSetHSB.

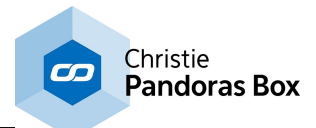

#### **WDColorPickerSize**

WDColorPickerSize(ID,Width,Height)

Example: WDColorPickerSize(5,100,40)

Sets the size of the Color [Picker](#page-978-0)<sup>[979]</sup> with ID 5 to a width of 100px and a height of 40px.

# **WDColorPickerSizeHeight**

WDColorPickerSizeHeight(ID,Height)

Example: WDColorPickerSizeHeight(5,40)

Sets the size of the Color [Picker](#page-978-0)<sup>[979]</sup> with ID 5 to a height of 40px but remains the current width.

#### **WDColorPickerSizeWidth**

WDColorPickerSizeWidth(ID,Width)

Example: WDColorPickerSizeWidth(5,100)

Sets the size of the Color [Picker](#page-978-0)<sup>[979]</sup> with ID 5 to a width of 100px but remains the current height.

### **WDColorPickerUnfix**

WDColorPickerUnfix(ID)

Example: WDColorPickerUnfix(5)

This deactivates the option "Fix" in the Item Properties of the Color [Picker](#page-978-0)<sup>[979</sup> with ID 5. "Fix" influences whether the Widget is only visible on the Page it was created on, or on all Pages.

#### <span id="page-1480-0"></span>**WDConnect**

WDConnect(IP,Domain)

Example: WDConnect("10.169.10.65",0)

Connects the Widget Designer to Pandoras Box with the IP address 10.169.10.65. The connection can also be set up via <u>IP [Configuration](#page-895-0) <sup>896</sup></u> in WD.

#### <span id="page-1480-1"></span>**WDConnectBackup**

WDConnectBackup

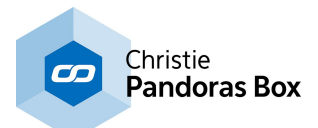

Example: WDConnectBackup

Connects the Widget Designer to the Pandoras Box Backup after it was disconnected. See the topic **IP [Configuration](#page-895-0)**<sup>896</sup> in WD for more information.

#### <span id="page-1481-0"></span>**WDConnectMaster**

WDConnectMaster

Example: WDConnectMaster

Connects the Widget Designer to the Pandoras Box Master after it was disconnected. See the topic IP [Configuration](#page-895-0)<sup>896</sup> in WD for more information.

# **WDControlBringToFront**

WDControlBringToFront(ControlName)

Example: WDControlBringToFront("Customscript2")

Changes the Z-Order and brings Custom Script Button 2 to the front. The name of a Widget is suggested in the Script Assistant and can be changed in the Widget's Item Properties.

#### **WDControlFix**

WDControlFix(ControlName)

Example: WDControlFix("CustomScript5")

This activates the option "Fix" within the Item Properties of CustomScript Button 5. The name of a Widget is suggested in the Script Assistant and can be changed in the Widget's Item Properties. "Fix" influences whether the Widget is only visible on the Page it was created on, or on all Pages.

#### **WDControlHide**

WDControlHide(ControlName)

Example: WDControlHide("Customscript2")

Hides Custom Script Button 2 outside of its page context. The name of a Widget is suggested in the Script Assistant and can be changed in the Widget's Item Properties.

This way you can hide a control that originates from another page. This may be done e.g. as On [Page](#page-915-0)<sup>[916</sup> Enter or Leave script.

#### **WDControlSendToBack**

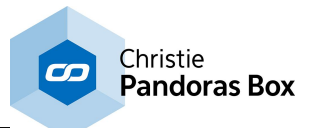

WDControlSendToBack(ControlName)

Example: WDControlSendToBack("Customscript2")

Changes the Z-Order and sends Custom Script Button 2 to the back. The name of a Widget is suggested in the Script Assistant and can be changed in the Widget's Item Properties.

#### **WDControlSetPage**

WDControlSetPage(ControlName,Page)

Example: WDControlSetPage("CustomScript5","Page2")

This moves the Widget CustomScript Button 5 to Page2. The name of a Widget is suggested in the Script Assistant and can be changed in the Widget's Item Properties. The name of the Page is also suggested and can be changed in the **Page [Properties](#page-915-0)**<sup>[916</sup>.

### **WDControlSetPosition**

WDControlSetPosition(ControlName,X,Y)

Example: WDControlSetPosition("CustomScript5",100,-10)

Sets the position of CustomScript Button 5 to 100px horizontally and 200px vertically. The name of a Widget is suggested in the Script Assistant and can be changed in the Widget's Item Properties. The position is set absolutely, whereas 0,0 is the top left corner of the Page.

Alternatively, the command WDControlSetPositionRelative sets the relative position.

# **WDControlSetPositionRelative**

WDControlSetPositionRelative(ControlName,X,Y)

Example: WDControlSetPositionRelative("CustomScript5",100,)

Sets the position of CustomScript Button 5. The name of a Widget is suggested in the Script Assistant and can be changed in the Widget's Item Properties. The command adds 100 pixels to the current horizontal position (the widget moves to the right) and subtracts 10 pixels from the current vertical position (the widget moves up). Alternatively, the command WDControlSetPosition sets the absolute position.

#### **WDControlSetSize**

WDControlSetSize(ControlName,Width,Height)

Example: WDControlSetSize("CustomScript5",100,10)

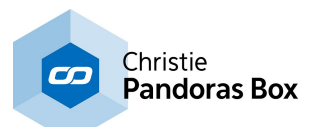

Sets the size of CustomScript Button 5 to a width of 100px and a height of 10px. The name of a Widget is suggested in the Script Assistant and can be changed in the Widget's Item Properties.

#### **WDControlShow**

WDControlShow(ControlName)

Example: WDControlShow("Customscript2")

Shows the Custom Script Button 2 outside of its page context. The name of a Widget is suggested in the Script Assistant and can be changed in the Widget's Item Properties.

This way you can show a control that originates from another page. This may be done e.g. as On [Page](#page-915-0)<sup>[916</sup> Enter or Leave script.

### **WDControlUnFix**

WDControlUnFix(ControlName)

Example: WDControlUnFix("CustomScript5")

This deactivates the option "Fix" within the Item Properties of CustomScript Button 5. The name of a Widget is suggested in the Script Assistant and can be changed in the Widget's Item Properties. "Fix" influences whether the Widget is only visible on the Page it was created on, or on all Pages.

#### **WDCueListCancelWaits**

WDCueListCancelWaits(ID)

Example: WDCueListCancelWaits(1)

Cancels the current Wait time but does not continue executing the CueList.

# **WDCueListDeleteCue**

WDCueListDeleteCue(ID,Cue)

Example: WDCueListDeleteCue(1,5)

Deletes Cue 5 from CueList ID 1.

#### **WDCueListFirstCue**

WDCueListFirstCue(ID)

Example: WDCueListFirstCue(1)

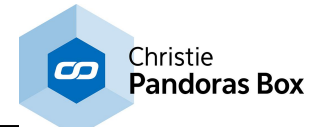

Goes to the first cue in CueList 1 without running it.

### **WDCueListGo**

WDCueListGo(ID)

Example: WDCueListGo(1)

Starts the next Cue in CueList 1.

# **WDCueListGo-**

WDCueListGo-(ID)

Example: WDCueListGo-(1)

Goes one step back in CueList 1.

# **WDCueListGotoCue**

WDCueListGotoCue(ID,Cue)

Example: WDCueListGotoCue(1,5)

Jumps to Cue 5 in CueList 1.

# **WDCueListLastCue**

WDCueListLastCue(ID)

Example: WDCueListLastCue(1)

Goes to the last cue in CueList 1 without running it.

### **WDCueListNextCue**

WDCueListNextCue(ID)

Example: WDCueListNextCue(1)

Goes forward cue by cue in CueList 1 without running the Cue.

#### **WDCueListPause**

WDCueListPause(ID)

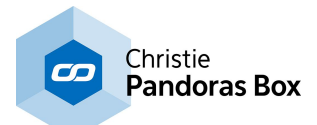

Example: WDCueListPause(1)

Pauses the CueList 1.

# **WDCueListPrevCue**

WDCueListPrevCue(ID)

Example: WDCueListPrevCue(1)

Goes back cue by cue in CueList 1 without running the Cue.

# **WDCueListRecall**

WDCueListRecall(ID)

Example: WDCueListRecall(1)

Recalls the current cue in CueList 1: sets the Cue back to its beginning and keeps the state of the Cuelist (play / pause).

### **WDCueListResetJumps**

WDCueListResetJumps(ID)

Example: WDCueListResetJumps(1)

Sets the Jump Counter of every cue in CueList 1 back to 0.

# **WDCueTimerStart**

WDCueTimerStart(ID)

Example: WDCueTimerStart(2)

Starts the timeline of the Cue Timer with ID 2.

# **WDCueTimerStop**

WDCueTimerStop(ID)

Example: WDCueTimerStop(2)

Stops the timeline of the Cue Timer with ID 2.

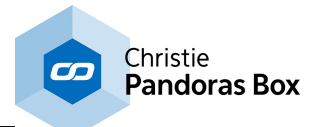

#### **WDCustomScriptAddTextFromLabel**

WDCustomScriptAddTextFromLabel(CustomScriptID,ID)

Example: WDCustomScriptAddTextFromLabel(6,3)

Adds the text from <u>[Label](#page-992-0)<sup>|993</sup></u> 6 to the <u>[Custom](#page-934-0) Script Button<sup>|935|</sup> with the ID 3.</u>

# **WDCustomScriptApplyCITPThumbnail**

WDCustomScriptApplyCITPThumbnail(ID,FolderID,FileID)

Example: WDCustomScriptApplyCITPThumbnail(5,1,2)

This depicts the thumbnail from the File and Folder ID 1,2 on [Custom](#page-934-0) Script Button<sup>1935</sup> 5. Note that the thumbnail overlays images for the clicked, released or highlight status and can only be reset with the command WDCustomScriptResetCITPThumbnail. CITP Thumbnail Exchange can be setup under Connections > **PB [Configuration](#page-895-0)** <sup>896</sup>. In Pandoras Box, please go to the Configuration tab > Remote Control [Protocols](#page-147-0) <sup>148</sup>.

### **WDCustomScriptClick**

WDCustomScriptClick(ID)

Example: WDCustomScriptClick(5)

Clicks the [Custom](#page-934-0) Script Button<sup>[935]</sup> with the ID 5. If the type of Custom Script Button 5 is "Toggle" the command toggles the button.

Works for the Custom Script Button's type: Click, Flash, Toggle Works for the Custom Script Button's state: Released or Clicked Executes associated script: "On Click" or "On Release"

#### **WDCustomScriptClickImage**

WDCustomScriptClickImage(ID,File)

Example: WDCustomScriptClickImage(5,"C:\coolux\clicked.png")

This sets the image for the clicked status of [Custom](#page-934-0) Script Button<sup>1935</sup> 5 to the image saved under the specified path.

#### **WDCustomScriptClickImageResource**

WDCustomScriptClickImageResource(ID,ResourceName)

Example:

WDCustomScriptClickImageResource(5,"Default\Button\Lock")

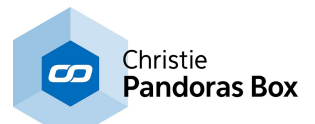

This sets the image for the clicked status of [Custom](#page-934-0) Script Button<sup>1935</sup> 5 to the image saved under the specified name in the "<u>Image [Resource](#page-1308-0) Manager<sup>|1309</sup></u>" which is also accessible through the "Res" button in the Item Properties dialog of the button.

### **WDCustomScriptClickToggle**

WDCustomScriptClickToggle(ID)

Example: WDCustomScriptClickToggle(5)

Sets the [Custom](#page-934-0) Script Button<sup>[935</sup> with ID 5 in the released mode and executes all commands. This works only for Toggle Buttons which are in the Clicked mode.

Works for the Custom Script Button's type: Toggle, not: Click, Flash, Works for the Custom Script Button's state: Clicked, not: Released Toggles the Toggle Custom Script Button's state: yes, to Released Executes associated script: yes, "On Release"

### **WDCustomScriptCssStyleDisable**

WDCustomScriptCssStyleDisable(ID,StyleID)

Example: WDCustomScriptCssStyleDisable(5,2)

Disables the CSS [Style](#page-925-0)<sup>[926]</sup> with ID 2 in the Item Properties of the [CustomScript](#page-934-0)<sup>[935]</sup> button with ID 5.

# **WDCustomScriptCssStyleEdit**

WDCustomScriptCssStyleEdit(ID,StyleID,ParamName,Value)

Example: WDCustomScriptCssStyleEdit(5,2,"StartOpacity",50)

Edits the <u>CSS [Style](#page-925-0)<sup>[926</sup></u> with ID 2 in the Item Properties of the <u>[CustomScript](#page-934-0)<sup>[935</sup></u> button with ID 5. The parameter "StartOpacity", e.g. from the Style "2D\Fadeln", is set to a value of 150.

#### **WDCustomScriptCssStyleEnable**

WDCustomScriptCssStyleEnable(ID,StyleID)

Example: WDCustomScriptCssStyleEnable(5,2)

Enables the CSS [Style](#page-925-0)<sup>[926]</sup> with ID 2 in the Item Properties of the [CustomScript](#page-934-0)<sup>[935]</sup> button with ID 5.

#### **WDCustomScriptExecuteClick**

WDCustomScriptExecuteClick(ID)

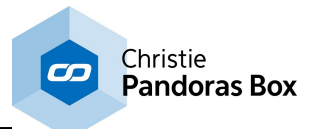

Example: WDCustomScriptExecuteClick(5)

Executes the "On Click Script" of *[Custom](#page-934-0) Script Button* <sup>935</sup> with ID 5 without changing its Clicked / Released mode.

Works for the Custom Script Button's type: Click, Flash, Toggle Works for the Custom Script Button's state: Clicked, Released Toggles the Toggle Custom Script Button's state: no Executes script: yes, only "On Click"

# **WDCustomScriptExecuteEnter**

WDCustomScriptExecuteEnter(ID)

Example: WDCustomScriptExecuteEnter(5)

Executes the "On Mouse Enter Script" of <u>[Custom](#page-934-0) Script Button<sup>935</sup></u> with ID 5.

Works for the Custom Script Button's type: Click, Flash, Toggle Works for the Custom Script Button's state: Clicked, Released Toggles the Toggle Custom Script Button's state: no Executes script: yes, only "On Enter"

### **WDCustomScriptExecuteLeave**

WDCustomScriptExecuteLeave(ID)

Example: WDCustomScriptExecuteLeave(5)

Executes the "On Mouse Leave Script" of [Custom](#page-934-0) Script Button <sup>[935]</sup> with ID 5.

Works for the Custom Script Button's type: Click, Flash, Toggle Works for the Custom Script Button's state: Clicked, Released Toggles the Toggle Custom Script Button's state: no Executes script: yes, only "On Leave"

#### **WDCustomScriptExecuteRelease**

WDCustomScriptExecuteRelease(ID)

Example: WDCustomScriptExecuteRelease(5)

Executes the "On Release Script" of [Custom](#page-934-0) Script Button<sup>935</sup> with ID 5 without changing its Clicked / Released mode.

Works for the Custom Script Button's type: Flash, Toggle, not: Click Works for the Custom Script Button's state: Clicked, Released Toggles the Toggle Custom Script Button's state: no Executes script: yes, only "On Release"

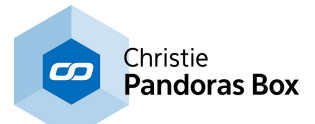

#### **WDCustomScriptFix**

WDCustomScriptFix(ID)

Example: WDCustomScriptFix(3)

Sets the option "Fix" for the [Custom](#page-934-0) Script Button<sup>[935]</sup> with the ID 3, so that this CS Button is shown on every page inside WD now.

### **WDCustomScriptHighlightImage**

WDCustomScriptHighlightImage(ID,File)

Example:

WDCustomScriptHighlightImage(5,"C:\coolux\highlight.png")

This sets the image for the highlight status of [Custom](#page-934-0) Script Button<sup>[935]</sup> 5 to the image saved under the specified path.

# **WDCustomScriptHighlightImageResource**

WDCustomScriptHighlightImageResource(ID,ResourceName)

Example: WDCustomScriptHighlightImageResource(5,"Default\Button\_MouseOver.png")

This sets the image for the highlight status of [Custom](#page-934-0) Script Button<sup>[935]</sup> 5 to the image saved under the specified name in the "<u>Image [Resource](#page-1308-0) Manager<sup>|1309</sup></u>" which is also accessible through the "Res" button in the Item Properties dialog of the button.

# **WDCustomScriptLocation**

WDCustomScriptLocation(ID,XY)

Example: WDCustomScriptLocation(5,100,200)

Sets the position of the [CustomScript](#page-934-0)<sup>[935]</sup> button with ID 5 to 100px horizontally and 200px vertically. 0,0 is the top left corner of the Page.

#### **WDCustomScriptLocationLeft**

WDCustomScriptLocationLeft(ID,X)

Example: WDCustomScriptLocationLeft(5,100)

Sets the position of the [CustomScript](#page-934-0)<sup>[935]</sup> button with ID 5 to 100px horizontally but remains the current vertical position. 0,0 is the top left corner of the Page.

# **WDCustomScriptLocationTop**

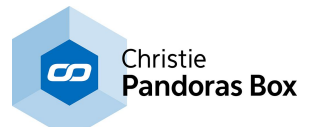

WDCustomScriptLocationTop(ID,Y)

Example: WDCustomScriptLocationTop(5,200)

Sets the position of the [CustomScript](#page-934-0)<sup>[935]</sup> button with ID 5 to 200px vertically but remains the current horizontal position. 0,0 is the top left corner of the Page.

### **WDCustomScriptMuteClickDisabled**

WDCustomScriptMuteClickDisabled(ID)

Example: WDCustomScriptMuteClickDisabled(5)

This deactivates the option "Mute Click Script" within the Item Properties of [Custom](#page-934-0) Script Button<sup>[935</sup> 5.

# **WDCustomScriptMuteClickEnabled**

WDCustomScriptMuteClickEnabled(ID)

Example: WDCustomScriptMuteClickEnabled(5)

This activates the option "Mute Click Script" within the Item Properties of [Custom](#page-934-0) Script Button<sup>[935]</sup> 5 to protect it from accidental double-clicks.

# **WDCustomScriptMuteClickTime**

WDCustomScriptMuteClickTime(ID,Time)

Example: WDCustomScriptMuteClickTime(5,500)

This sets the time for the option "Mute Click Script" within the Item Properties of [Custom](#page-934-0) Script [Button](#page-934-0)<sup>935</sup> 5 to 500ms.

#### **WDCustomScriptQueueClickNext**

WDCustomScriptQueueClickNext(ID)

Example: WDCustomScriptQueueClickNext(1)

Clicks the next button of CustomScriptQueue 1.

# **WDCustomScriptQueueClickPrevious**

WDCustomScriptQueueClickPrevious(ID)

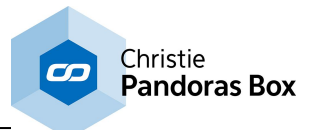

Example: WDCustomScriptQueueClickPrevious(1)

Clicks the first button of CustomScriptQueue 1 if the queue has already finished.

# **WDCustomScriptQueueGotoPrevious**

WDCustomScriptQueueGotoPrevious(ID)

Example: WDCustomScriptQueueGotoPrevious(1)

Moves the marker of CustomScriptQueue 1 to the previous button without executing its script.

# **WDCustomScriptQueueHide**

WDCustomScriptQueueHide

Example: WDCustomScriptQueueHide

Hides the CustomScriptQueue connecting lines from the GUI.

### **WDCustomScriptQueueReset**

WDCustomScriptQueueReset(ID)

Example: WDCustomScriptQueueReset(ID)

Resets the CustomScriptQueue 1.

#### **WDCustomScriptQueueShow**

WDCustomScriptQueueShow

Example: WDCustomScriptQueueShow

Shows the CustomScriptQueue connecting lines in the GUI.

#### **WDCustomScriptReleaseImage**

WDCustomScriptReleaseImage(ID,File)

Example: WDCustomScriptReleaseImage(5,"C:\coolux\released.png")

This sets the image for the released status of [Custom](#page-934-0) Script Button<sup>[935</sup> 5 to the image saved under the specified path.

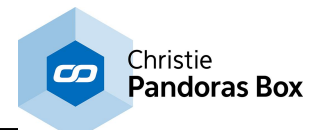

#### **WDCustomScriptReleaseImageResource**

WDCustomScriptReleaseImageResource(ID,ResourceName)

Example: WDCustomScriptReleaseImageResource(5,"Default\Button\Unlock")

This sets the image for the released status of [Custom](#page-934-0) Script Button<sup>[935</sup> 5 to the image saved under the specified name in the "<u>Image [Resource](#page-1308-0) Manager<sup>|1309</sup>"</u> which is also accessible through the "Res" button in the Item Properties dialog of the button.

### **WDCustomScriptReleaseToggle**

WDCustomScriptReleaseToggle(ID)

Example: WDCustomScriptReleaseToggle(5)

Clicks the [Custom](#page-934-0) Script Button<sup>[935]</sup> with ID 5 and executes all commands. If it is a "Toggle" button, the script works only if it is in Released mode.

Works for the Custom Script Button's type: Click, Flash, Toggle Works for the Custom Script Button's state: Released; not: Clicked Toggles the Toggle Custom Script Button's state: yes, to Clicked Executes associated script: yes, "On Click" ("On Release" only for a Flash button)

#### **WDCustomScriptResetCITPThumbnail**

WDCustomScriptResetCITPThumbnail(ID)

Example: WDCustomScriptResetCITPThumbnail(ID)

This resets the CITP Thumbnail from *[Custom](#page-934-0) Script Button*<sup>[935]</sup> 5 which was applied with the command WDCustomScriptApplyCITPThumbnail.

#### **WDCustomScriptSilentClickToggle**

WDCustomScriptSilentClickToggle(ID)

Example: WDCustomScriptSilentClickToggle(5)

Sets the [Custom](#page-934-0) Script Button<sup>[935]</sup> with ID 5 in the released mode without executing commands. This works only for Toggle Buttons which are in the Clicked mode.

Works for the Custom Script Button's type: Toggle, not: Click, Flash Works for the Custom Script Button's state: Clicked, not: Released Toggles the Toggle Custom Script Button's state: yes, to Released Executes associated script: no

#### **WDCustomScriptSilentClickToggleAll**

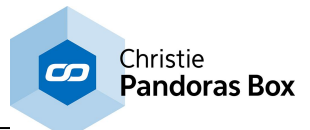

WDCustomScriptSilentClickToggleAll

Example: WDCustomScriptSilentClickToggleAll

Sets all Custom Script [Buttons](#page-934-0)<sup>[935]</sup> in the released mode without executing commands. This works only for Toggle Buttons which are in the Clicked mode.

Works for the Custom Script Button's type: Toggle, not: Click, Flash Works for the Custom Script Button's state: Clicked, not: Released Toggles the Toggle Custom Script Button's state: yes, to Released Executes associated script: no

# **WDCustomScriptSilentClickToggleAllBut**

WDCustomScriptSilentClickToggleAllBut(ID1,ID2,...)

Example: WDCustomScriptSilentClickToggleAllBut(5,9,12)

Sets all Custom Script [Buttons](#page-934-0)<sup>[935]</sup> except ID 5,9 and 12 in the released mode without executing commands. This works only for Toggle Buttons which are in the Clicked mode.

Works for the Custom Script Button's type: Toggle, not: Click, Flash Works for the Custom Script Button's state: Clicked, not: Released Toggles the Toggle Custom Script Button's state: yes, to Released Executes associated script: no

# **WDCustomScriptSilentClickTogglePage**

WDCustomScriptSilentClickTogglePage(PageName)

Example: WDCustomScriptSilentClickTogglePage("Showroom2")

Sets all Custom Script [Buttons](#page-934-0)<sup>[935]</sup> from page "Showroom2" in the released mode without executing commands. This works only for Toggle Buttons which are in the Clicked mode.

Works for the Custom Script Button's type: Toggle, not: Click, Flash Works for the Custom Script Button's state: Clicked, not: Released Toggles the Toggle Custom Script Button's state: yes, to Released Executes associated script: no

#### **WDCustomScriptSilentReleaseToggle**

WDCustomScriptSilentReleaseToggle(ID)

Example: WDCustomScriptSilentReleaseToggle(5)

Clicks the [Custom](#page-934-0) Script Button<sup>[935]</sup> with ID 5 without executing commands. This works only for Toggle Buttons which are in the Released mode.

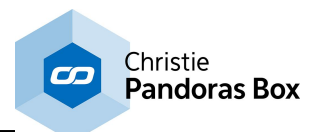

Works for the Custom Script Button's type: Toggle, not: Click, Flash Works for the Custom Script Button's state: Released; not: Clicked Toggles the Toggle Custom Script Button's state: yes, to Clicked Executes associated script: no

# **WDCustomScriptSilentReleaseToggleAll**

WDCustomScriptSilentReleaseToggleAll

Example: WDCustomScriptSilentReleaseToggleAll

Clicks all [Custom](#page-934-0) Script Button<sup>[935</sup> without executing commands. This works only for Toggle Buttons which are in the Released mode.

Works for the Custom Script Button's type: Toggle, not: Click, Flash Works for the Custom Script Button's state: Released; not: Clicked Toggles the Toggle Custom Script Button's state: yes, to Clicked Executes associated script: no

# **WDCustomScriptSilentReleaseToggleAllBut**

WDCustomScriptSilentReleaseToggleAllBut(ID1,ID2,...)

Example: WDCustomScriptSilentReleaseToggleAllBut(5,9,12)

Clicks all **[Custom](#page-934-0) Script Button**<sup>[935</sup> except ID 5,9 and 12 without executing commands. This works only for Toggle Buttons which are in the Released mode.

Works for the Custom Script Button's type: Toggle, not: Click, Flash Works for the Custom Script Button's state: Released; not: Clicked Toggles the Toggle Custom Script Button's state: yes, to Clicked Executes associated script: no

# **WDCustomScriptSilentReleaseTogglePage**

WDCustomScriptSilentReleaseTogglePage(PageName)

Example: WDCustomScriptSilentReleaseTogglePage("Showroom2")

Clicks all **[Custom](#page-934-0) Script Button**<sup>[935]</sup> from page "Showroom2" without executing commands. This works only for Toggle Buttons which are in the Released mode.

Works for the Custom Script Button's type: Toggle, not: Click, Flash Works for the Custom Script Button's state: Released; not: Clicked Toggles the Toggle Custom Script Button's state: yes, to Clicked Executes associated script: no

# **WDCustomScriptSize**

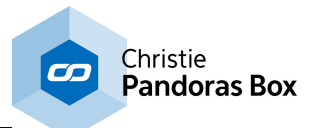

WDCustomScriptSize(ID,Width,Height)

Example: WDCustomScriptSize(5,100,40)

Sets the size of the [CustomScript](#page-934-0)<sup>[935]</sup> button with ID 5 to a width of 100px and a height of 40px.

# **WDCustomScriptSizeHeight**

WDCustomScriptSizeHeight(ID,Height)

Example: WDCustomScriptSizeHeight(5,40)

Sets the size of the [CustomScript](#page-934-0)<sup>[935]</sup> button with ID 5 to a height of 40px but remains the current width.

# **WDCustomScriptSizeWidth**

WDCustomScriptSizeWidth(ID,Width)

Example: WDCustomScriptSizeWidth(5,100)

Sets the size of the [CustomScript](#page-934-0)<sup>[935]</sup> button with ID 5 to a width of 100px but remains the current height.

# **WDCustomScriptText**

WDCustomScriptText(ID,Text)

Example: WDCustomScriptText(3,"Flip")

Labels the [Custom](#page-934-0) Script Button<sup>[935]</sup> with the ID 3 with the word "Flip".

#### **WDCustomScriptTextColour**

WDCustomScriptTextColour(ID,R,G,B)

Example: WDCustomScriptTextColour(3,255,90,0)

Changes the text color of the [Custom](#page-934-0) Script Button<sup>[935]</sup> with the ID 3 to orange. The values for R,G,B range from 0 to 255.

# **WDCustomScriptTextFromLabel**

WDCustomScriptTextFromLabel(CustomScriptID,ID)

Example: WDCustomScriptTextFromLabel(2,4)

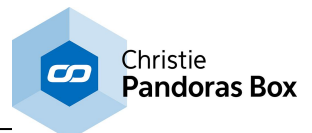

Labels the <u>[Custom](#page-934-0) Script Button<sup>[935]</sup></u> with the ID 4 with the text from [Label](#page-992-0)<sup>[993]</sup> 2.

# **WDCustomScriptTint**

WDCustomScriptTint(ID,Red,Green,Blue)

Example: WDCustomScriptTint(5,0,255,0)

This tints the [Custom](#page-934-0) Script Button<sup>[935]</sup> with the ID 5 in green.

### **WDCustomScriptUnfix**

WDCustomScriptUnfix(ID)

Example: WDCustomScriptUnfix(3)

Disables the option "Fix" for the [Custom](#page-934-0) Script Button<sup>[935</sup> with the ID 3, so that this CS Button is not shown on every page inside WD any more.

#### **WDDemoCssStyleDisable**

WDDemoCssStyleDisable(ID,StyleID)

Example: WDDemoCssStyleDisable(5,2)

Disables the CSS [Style](#page-925-0)<sup>1926</sup> with ID 2 in the Item Properties of the Demo Widget with ID 5.

# **WDDemoCssStyleEdit**

WDDemoCssStyleEdit(ID,StyleID,ParamName,Value)

Example: WDDemoCssStyleEdit(5,2,"StartOpacity",50)

Edits the CSS [Style](#page-925-0)<sup>[926]</sup> with ID 2 in the Item Properties of the Demo Widget with ID 5. The parameter "StartOpacity", e.g. from the Style "2D\FadeIn", is set to a value of 150.

#### **WDDemoCssStyleEnable**

WDDemoCssStyleEnable(ID,StyleID)

Example: WDDemoCssStyleEnable(5,2)

Enables the CSS [Style](#page-925-0)<sup>[926]</sup> with ID 2 in the Item Properties of the Demo Widget with ID 5.

#### **WDDemoFix**

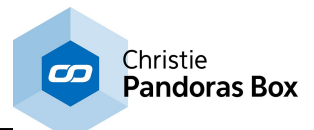

WDDemoFix(ID)

Example: WDDemoFix(5)

This activates the option "Fix" in the Item Properties of the Demo Widget with ID 5. "Fix" influences whether the Widget is only visible on the Page it was created on, or on all Pages.

# **WDDemoLocation**

WDDemoLocation(ID,X,Y)

Example: WDDemoLocation(5,100,200)

Sets the position of the Demo Widget with ID 5 to 100px horizontally and 200px vertically. 0,0 is the top left corner of the Page.

### **WDDemoLocationLeft**

WDDemoLocationLeft(ID,X)

Example: WDDemoLocationLeft(5,100)

Sets the position of the Demo Widget with ID 5 to 100px horizontally but remains the current vertical position. 0,0 is the top left corner of the Page.

# **WDDemoLocationTop**

WDDemoLocationTop(ID,Y)

Example: WDDemoLocationTop(5,200)

Sets the position of the Demo Widget with ID 5 to 200px vertically but remains the current horizontal position. 0,0 is the top left corner of the Page.

#### **WDDemoSize**

WDDemoSize(ID,Width,Height)

Example: WDDemoSize(5,100,40)

Sets the size of the Demo Widget with ID 5 to a width of 100px and a height of 40px.

# **WDDemoSizeHeight**

WDDemoSizeHeight(ID,Height)

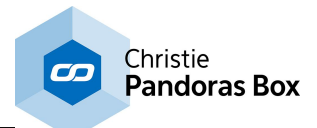

Example: WDDemoSizeHeight(5,40)

Sets the size of the Demo Widget with ID 5 to a height of 40px but remains the current width.

# **WDDemoSizeWidth**

WDDemoSizeWidth(ID,Width)

Example: WDDemoSizeWidth(5,100)

Sets the size of the Demo Widget with ID 5 to a width of 100px but remains the current height.

### **WDDemoUnfix**

WDDemoUnfix(ID)

Example: WDDemoUnfix(5)

This deactivates the option "Fix" in the Item Properties of the Demo Widget with ID 5. "Fix" influences whether the Widget is only visible on the Page it was created on, or on all Pages.

# **WDDigitalDisplayCssStyleDisable**

WDDigitalDisplayCssStyleDisable(ID,StyleID)

Example: WDDigitalDisplayCssStyleDisable(5,2)

Disables the CSS [Style](#page-925-0)<sup>|926</sup> with ID 2 in the Item Properties of the Digital [Display](#page-968-0) <sup>969</sup> with ID 5.

# **WDDigitalDisplayCssStyleEdit**

WDDigitalDisplayCssStyleEdit(ID,StyleID,ParamName,Value)

Example: WDDigitalDisplayCssStyleEdit(5,2,"StartOpacity",50)

Edits the <u>CSS [Style](#page-925-0)<sup>[926]</sup></u> with ID 2 in the Item Properties of the <u>Digital [Display](#page-968-0) <sup>[969]</sup></u> with ID 5. The parameter "StartOpacity", e.g. from the Style "2D\FadeIn", is set to a value of 150.

# **WDDigitalDisplayCssStyleEnable**

WDDigitalDisplayCssStyleEnable(ID,StyleID)

Example: WDDigitalDisplayCssStyleEnable(5,2)

Enables the CSS [Style](#page-925-0)<sup>[926]</sup> with ID 2 in the Item Properties of the Digital [Display](#page-968-0) <sup>969</sup> with ID 5.

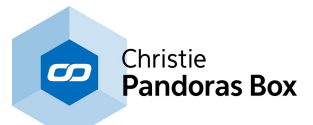

### **WDDigitalDisplayFix**

WDDigitalDisplayFix(ID)

Example: WDDigitalDisplayFix(5)

This activates the option "Fix" in the Item Properties of the Digital [Display](#page-968-0) <sup>969</sup> with ID 5. "Fix" influences whether the Widget is only visible on the Page it was created on, or on all Pages.

# **WDDigitalDisplayLocation**

WDDigitalDisplayLocation(ID,X,Y)

Example: WDDigitalDisplayLocation(5,100,200)

Sets the position of the Digital [Display](#page-968-0) <sup>969</sup> with ID 5 to 100px horizontally and 200px vertically. 0,0 is the top left corner of the Page.

# **WDDigitalDisplayLocationLeft**

WDDigitalDisplayLocationLeft(ID,X)

Example: WDDigitalDisplayLocationLeft(5,100)

Sets the position of the *Digital [Display](#page-968-0)* <sup>969</sup> with ID 5 to 100px horizontally but remains the current vertical position. 0,0 is the top left corner of the Page.

# **WDDigitalDisplayLocationTop**

WDDigitalDisplayLocationTop(ID,Y)

Example: WDDigitalDisplayLocationTop(5,200)

Sets the position of the Digital [Display](#page-968-0)<sup>1969</sup> with ID 5 to 200px vertically but remains the current horizontal position. 0,0 is the top left corner of the Page.

# **WDDigitalDisplaySize**

WDDigitalDisplaySize(ID,Width,Height)

Example: WDDigitalDisplaySize(5,100,40)

Sets the size of the Digital [Display](#page-968-0)<sup>1969</sup> with ID 5 to a width of 100px and a height of 40px.

# **WDDigitalDisplaySizeHeight**

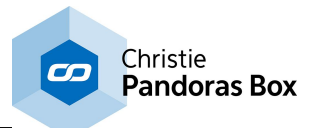

WDDigitalDisplaySizeHeight(ID,Height)

Example: WDDigitalDisplaySizeHeight(5,40)

Sets the size of the *Digital [Display](#page-968-0)*<sup>[969]</sup> with ID 5 to a height of 40px but remains the current width.

# **WDDigitalDisplaySizeWidth**

WDDigitalDisplaySizeWidth(ID,Width)

Example: WDDigitalDisplaySizeWidth(5,100)

Sets the size of the Digital [Display](#page-968-0)<sup>1969</sup> with ID 5 to a width of 100px but remains the current height.

### **WDDigitalDisplayUnfix**

WDDigitalDisplayUnfix(ID)

Example: WDDigitalDisplayUnfix(5)

This deactivates the option "Fix" in the Item Properties of the Digital [Display](#page-968-0) 969 with ID 5. "Fix" influences whether the Widget is only visible on the Page it was created on, or on all Pages.

#### **WDDisable**

WDDisable

Example: WDDisable

Disables the GUI of Widget Designer.

Please note, that you won´t have ANY access to the WD GUI anymore!

Enable the GUI for example via the incoming command (WDEnable) in the [Remoting](#page-1256-0) Tool<sup>[1257</sup>. The used connection has to be established first.

#### **WDDisableAltF4**

WDDisableAltF4

Example: WDDisableAltF4

This disables the shortcut Alt+F4 which closes an application.

#### **WDDisconnect**

**WDDisconnect** 

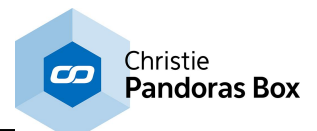

Example: **WDDisconnect** 

Disconnects Widget Designer from both the Pandoras Box Master and Backup. To connect to PB Master or Client System again, please go to [Network](#page-895-0) Setup<sup>896</sup> in WD or use the WD command <u>[WDConnect](#page-1480-0) [1481], [WDConnectMaster](#page-1481-0) [1482</u>] **or** <u>[WDConnectBackup](#page-1480-1)</u> [1481].

### **WDDisconnectBackup**

WDDisconnectBackup

Example: WDDisconnectBackup

Disconnects the Widget Designer from Pandoras Box Backup. See the topic <u>IP [Configuration](#page-895-0) 896</u> in WD for more information.

#### **WDDisconnectMaster**

WDDisconnectMaster

Example: WDDisconnectMaster

Disconnects the Widget Designer from Pandoras Box Master. See the topic IP [Configuration](#page-895-0) <sup>896</sup> in WD for more information.

#### **WDDownloadThumbnails**

WDDownloadThumbnails

Example: WDDownloadThumbnails

Downloads all Thumbnails from the connected PB. Please make sure that the function to **download [Thumbnails](#page-147-0)** <sup>148</sup> from PB is enabled!

# **WDDrawingCanvasClear**

WDDrawingCanvasClear(ID)

Example: WDDrawingCanvasClear(1)

Clears the interface of the Drawing Canvas with the ID 1.

# **WDDrawingCanvasCssStyleDisable**

WDDrawingCanvasCssStyleDisable(ID,StyleID)

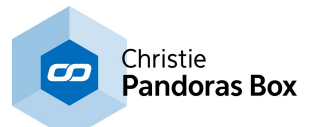

Example: WDDrawingCanvasCssStyleDisable(5,2)

Disables the CSS [Style](#page-925-0)<sup>[926]</sup> with ID 2 in the Item Properties of the [Drawing](#page-998-0) Canvas<sup>[999]</sup> with ID 5.

# **WDDrawingCanvasCssStyleEdit**

WDDrawingCanvasCssStyleEdit(ID,StyleID,ParamName,Value)

Example: WDDrawingCanvasCssStyleEdit(5,2,"StartOpacity",50)

Edits the CSS [Style](#page-925-0)<sup>[926]</sup> with ID 2 in the Item Properties of the [Drawing](#page-998-0) Canvas<sup>[999]</sup> with ID 5. The parameter "StartOpacity", e.g. from the Style "2D\FadeIn", is set to a value of 150.

# **WDDrawingCanvasCssStyleEnable**

WDDrawingCanvasCssStyleEnable(ID,StyleID)

Example: WDDrawingCanvasCssStyleEnable(5,2)

Enables the CSS [Style](#page-925-0)<sup>[926]</sup> with ID 2 in the Item Properties of the [Drawing](#page-998-0) Canvas<sup>[999]</sup> with ID 5.

# **WDDrawingCanvasFix**

WDDrawingCanvasFix(ID)

Example: WDDrawingCanvasFix(5)

This activates the option "Fix" in the Item Properties of the **[Drawing](#page-998-0) Canvas**<sup>[999]</sup> with ID 5. "Fix" influences whether the Widget is only visible on the Page it was created on, or on all Pages.

# **WDDrawingCanvasLocation**

WDDrawingCanvasLocation(ID,X,Y)

Example: WDDrawingCanvasLocation(5,100,200)

Sets the position of the *[Drawing](#page-998-0) Canvas* <sup>999</sup> with ID 5 to 100px horizontally and 200px vertically. 0,0 is the top left corner of the Page.

# **WDDrawingCanvasLocationLeft**

WDDrawingCanvasLocationLeft(ID,X)

Example: WDDrawingCanvasLocationLeft(5,100)

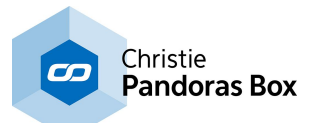

Sets the position of the *[Drawing](#page-998-0) Canvas* <sup>999</sup> with ID 5 to 100px horizontally but remains the current vertical position. 0,0 is the top left corner of the Page.

# **WDDrawingCanvasLocationTop**

WDDrawingCanvasLocationTop(ID,Y)

Example: WDDrawingCanvasLocationTop(5,200)

Sets the position of the [Drawing](#page-998-0) Canvas<sup>1999</sup> with ID 5 to 200px vertically but remains the current horizontal position. 0,0 is the top left corner of the Page.

# **WDDrawingCanvasSetBGCol**

WDDrawingCanvasSetBGCol(ID,R,G,B)

Example: WDDrawingCanvasSetBGCol(1,255,0,100)

Changes the current background color of the Drawing Canvas with the ID 1 to the color R=255,G=0,B=100 (pink).

# **WDDrawingCanvasSetPenCol**

WDDrawingCanvasSetPenCol(ID,R,G,B)

Example: WDDrawingCanvasSetPenCol(1,255,0,0)

Changes the current pen color of the Drawing Canvas with the ID 1 to the color R=255,G=0,B=0 (red).

#### **WDDrawingCanvasSetPenSize**

WDDrawingCanvasSetPenSize(ID,Size)

Example: WDDrawingCanvasSetPenSize(1,16)

Changes the current pen size of the Drawing Canvas with the ID 1 to the size 16.

# **WDDrawingCanvasSize**

WDDrawingCanvasSize(ID,Width,Height)

Example: WDDrawingCanvasSize(5,100,40)

Sets the size of the [Drawing](#page-998-0) Canvas <sup>999</sup> with ID 5 to a width of 100px and a height of 40px.

# **WDDrawingCanvasSizeHeight**

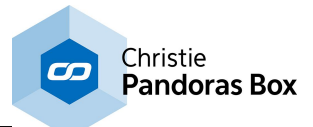

WDDrawingCanvasSizeHeight(ID,Height)

Example: WDDrawingCanvasSizeHeight(5,40)

Sets the size of the [Drawing](#page-998-0) Canvas<sup>1999</sup> with ID 5 to a height of 40px but remains the current width.

### **WDDrawingCanvasSizeWidth**

WDDrawingCanvasSizeWidth(ID,Width)

Example: WDDrawingCanvasSizeWidth(5,100)

Sets the size of the **[Drawing](#page-998-0) Canvas** <sup>999</sup> with ID 5 to a width of 100px but remains the current height.

#### **WDDrawingCanvasUnfix**

WDDrawingCanvasUnfix(ID)

Example: WDDrawingCanvasUnfix(5)

This deactivates the option "Fix" in the Item Properties of the <u>[Drawing](#page-998-0) Canvas <sup>[999</sup></u> with ID 5. "Fix" influences whether the Widget is only visible on the Page it was created on, or on all Pages.

#### **WDDropDownListCssStyleDisable**

WDDropDownListCssStyleDisable(ID,StyleID)

Example: WDDropDownListCssStyleDisable(5,2)

Disables the CSS [Style](#page-925-0)<sup>[926]</sup> with ID 2 in the Item Properties of the Drop [Down](#page-975-0) List<sup>[976]</sup> with ID 5.

#### **WDDropDownListCssStyleEdit**

WDDropDownListCssStyleEdit(ID,StyleID,ParamName,Value)

Example: WDDropDownListCssStyleEdit(5,2,"StartOpacity",50)

Edits the <u>CSS [Style](#page-925-0)<sup>[926]</sup></u> with ID 2 in the Item Properties of the <u>Drop [Down](#page-975-0) List<sup>[976]</sup></u> with ID 5. The parameter "StartOpacity", e.g. from the Style "2D\FadeIn", is set to a value of 150.

### **WDDropDownListCssStyleEnable**

WDDropDownListCssStyleEnable(ID,StyleID)

Example: WDDropDownListCssStyleEnable(5,2)

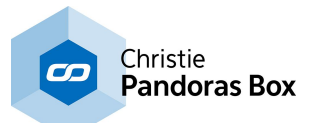

Enables the CSS [Style](#page-925-0)<sup>[926]</sup> with ID 2 in the Item Properties of the Drop [Down](#page-975-0) List<sup>[976]</sup> with ID 5.

# **WDDropDownListFix**

WDDropDownListFix(ID)

Example: WDDropDownListFix(5)

This activates the option "Fix" in the Item Properties of the Drop [Down](#page-975-0) List<sup>[976</sup> with ID 5. "Fix" influences whether the Widget is only visible on the Page it was created on, or on all Pages.

### **WDDropDownListLocation**

WDDropDownListLocation(ID,X,Y)

Example: WDDropDownListLocation(5,100,200)

Sets the position of the Drop [Down](#page-975-0) List<sup>1976</sup> with ID 5 to 100px horizontally and 200px vertically. 0,0 is the top left corner of the Page.

# **WDDropDownListLocationLeft**

WDDropDownListLocationLeft(ID,X)

Example: WDDropDownListLocationLeft(5,100)

Sets the position of the Drop [Down](#page-975-0) List<sup>1976</sup> with ID 5 to 100px horizontally but remains the current vertical position. 0,0 is the top left corner of the Page.

#### **WDDropDownListLocationTop**

WDDropDownListLocationTop(ID,Y)

Example: WDDropDownListLocationTop(5,200)

Sets the position of the Drop [Down](#page-975-0) List<sup>[976</sup> with ID 5 to 200px vertically but remains the current horizontal position. 0,0 is the top left corner of the Page.

#### **WDDropDownListSetIndex**

WDDropDownListSetIndex(ID,Value)

Example: WDDropDownListSetIndex(1,3)

In the [DropDownList](#page-975-0)<sup>1976</sup> with ID 1, the entry element with index 3 is selected. Note: The indexing starts with "0".

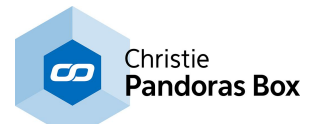

#### **WDDropDownListSetItemsFromArray**

WDDropDownListSetItemsFromArray(ID,VarName)

Example: WDDropDownListSetItemsFromArray(1,"var\_array")

Fills the elements of [DropDownList](#page-975-0)<sup>[976]</sup> with ID 1 with the values from the array-type [Variable](#page-1637-0)<sup>[1638</sup>] "var array".

### **WDDropDownListSetItemsFromExcel**

WDDropDownListSetItemsFromExcel(ID,File,Table,CellStart,CellEnd)

Example:

WDDropDownListSetItemsFromExcel(1,"C:\coolux\content\drop\_down.xls","Sheet1","A1","A4")

Fills the entry elements of **[DropDownList](#page-975-0)**<sup>[976]</sup> with ID 1 with the values from cell A1 to A4, saved in the Excel file "drop\_down.xls", Sheet1. Note: The Excel document has to be an .xls file. The file may take some seconds to load.

# **WDDropDownListSetText**

WDDropDownListSetText(ID,Text)

Example: WDDropDownListSetText(1,"Load File")

Sets the default text of <u>[DropDownList](#page-975-0)<sup>976</sup></u> with ID 1 to "Load File".

# **WDDropDownListSize**

WDDropDownListSize(ID,Width,Height)

Example: WDDropDownListSize(5,100,40)

Sets the size of the Drop [Down](#page-975-0) List<sup>1976</sup> with ID 5 to a width of 100px and a height of 40px.

#### **WDDropDownListSizeHeight**

WDDropDownListSizeHeight(ID,Height)

Example: WDDropDownListSizeHeight(5,40)

Sets the size of the Drop [Down](#page-975-0) List<sup>1976</sup> with ID 5 to a height of 40px but remains the current width.

#### **WDDropDownListSizeWidth**

WDDropDownListSizeWidth(ID,Width)

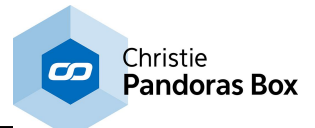

Example: WDDropDownListSizeWidth(5,100)

Sets the size of the Drop [Down](#page-975-0) List<sup>[976</sup> with ID 5 to a width of 100px but remains the current height.

# **WDDropDownListUnfix**

WDDropDownListUnfix(ID)

Example: WDDropDownListUnfix(5)

This deactivates the option "Fix" in the Item Properties of the **Drop [Down](#page-975-0) List<sup>1976</sup> with ID 5. "Fix"** influences whether the Widget is only visible on the Page it was created on, or on all Pages.

#### **WDEnable**

WDEnable

Example: WDEnable

Enables the GUI of Widget Designer if it was disabled before.

### **WDEnableAltF4**

WDEnableAltF4

Example: WDEnableAltF4

This enables the shortcut Alt+F4 which closes an application.

#### **WDEncoderCssStyleDisable**

WDEncoderCssStyleDisable(ID,StyleID)

Example: WDEncoderCssStyleDisable(5,2)

Disables the CSS [Style](#page-925-0)<sup>[926]</sup> with ID 2 in the Item Properties of the [Encoder](#page-980-0)<sup>[981]</sup> with ID 5.

# **WDEncoderCssStyleEdit**

WDEncoderCssStyleEdit(ID,StyleID,ParamName,Value)

Example: WDEncoderCssStyleEdit(5,2,"StartOpacity",50)

Edits the CSS [Style](#page-925-0)<sup>[926]</sup> with ID 2 in the Item Properties of the [Encoder](#page-980-0)<sup>[981]</sup> with ID 5. The parameter "StartOpacity", e.g. from the Style "2D\FadeIn", is set to a value of 150.

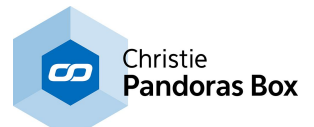

#### **WDEncoderCssStyleEnable**

WDEncoderCssStyleEnable(ID,StyleID)

Example: WDEncoderCssStyleEnable(5,2)

Enables the CSS [Style](#page-925-0)<sup>[926]</sup> with ID 2 in the Item Properties of the [Encoder](#page-980-0)<sup>[981]</sup> with ID 5.

# **WDEncoderFactor**

WDEncoderFactor(ID,Value)

Example: WDEncoderFactor(7,5)

Sets the factor of **[Encoder](#page-980-0)**<sup>[981]</sup> 7 to the value 5.

### **WDEncoderFix**

WDEncoderFix(ID)

Example: WDEncoderFix(5)

This activates the option "Fix" in the Item Properties of the **[Encoder](#page-980-0)<sup>1981</sup> with ID 5. "Fix" influences** whether the Widget is only visible on the Page it was created on, or on all Pages.

# **WDEncoderGoDown**

WDEncoderGoDown(ID,Value)

Example: WDEncoderGoDown(7,10)

Subtracts immediately 10 values from the value of **[Encoder](#page-980-0)**<sup>[981]</sup> 7.

# **WDEncoderGoUp**

WDEncoderGoUp(ID,Value)

Example: WDEncoderGoUp(7,10)

Adds immediately 10 values to the value of **[Encoder](#page-980-0)**<sup>[981]</sup> 7.

#### **WDEncoderLocation**

WDEncoderLocation(ID,X,Y)

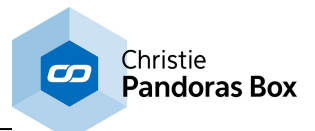

Example: WDEncoderLocation(5,100,200)

Sets the position of the *[Encoder](#page-980-0)*<sup>[981]</sup> with ID 5 to 100px horizontally and 200px vertically. 0,0 is the top left corner of the Page.

# **WDEncoderLocationLeft**

WDEncoderLocationLeft(ID,X)

Example: WDEncoderLocationLeft(5,100)

Sets the position of the *[Encoder](#page-980-0)*<sup>[981]</sup> with ID 5 to 100px horizontally but remains the current vertical position. 0,0 is the top left corner of the Page.

# **WDEncoderLocationTop**

WDEncoderLocationTop(ID,Y)

Example: WDEncoderLocationTop(5,200)

Sets the position of the *[Encoder](#page-980-0)*<sup>[981]</sup> with ID 5 to 200px vertically but remains the current horizontal position. 0,0 is the top left corner of the Page.

### **WDEncoderSize**

WDEncoderSize(ID,Width,Height)

Example: WDEncoderSize(5,100,40)

Sets the size of the [Encoder](#page-980-0)<sup>1981</sup> with ID 5 to a width of 100px and a height of 40px.

# **WDEncoderSizeHeight**

WDEncoderSizeHeight(ID,Height)

Example: WDEncoderSizeHeight(5,40)

Sets the size of the **[Encoder](#page-980-0)<sup>1981</sup>** with ID 5 to a height of 40px but remains the current width.

# **WDEncoderSizeWidth**

WDEncoderSizeWidth(ID,Width)

Example: WDEncoderSizeWidth(5,100)

Sets the size of the [Encoder](#page-980-0)<sup>[981]</sup> with ID 5 to a width of 100px but remains the current height.

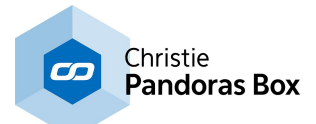

#### **WDEncoderUnfix**

WDEncoderUnfix(ID)

Example: WDEncoderUnfix(5)

This deactivates the option "Fix" in the Item Properties of the **[Encoder](#page-980-0)<sup>1981</sup> with ID 5. "Fix" influences** whether the Widget is only visible on the Page it was created on, or on all Pages.

### **WDEncoderValue**

WDEncoderValue(ID,Value)

Example: WDEncoderValue(7,33)

Sets the **[Encoder](#page-980-0)<sup>[981]</sup> 7** to value 33 immediately.

### **WDEventCreate**

WDEventCreate(EventName)

Example: WDEventCreate("Show")

Creates the **[Event](#page-1287-0)** [1288] "Show".

# **WDEventCreateWithCategory**

WDEventCreateWithCategory(EventName,Category)

Example: WDEventCreateWithCategory("Show","Start")

Creates the *[Event](#page-1287-0)*<sup>1288</sup> "Show" with the Category "Start".

#### **WDEventDelete**

WDEventDelete(EventName)

Example: WDEventDelete("Show")

Deletes the **[Event](#page-1287-0)**<sup>1288</sup> "Show".

#### **WDEventDeleteAll**

WDEventDeleteAll

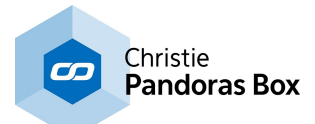

Example: WDEventDeleteAll

Deletes all [Events](#page-1287-0) 1288.

# **WDEventDeleteCategory**

WDEventDeleteCategory(Category)

Example: WDEventDeleteCategory("Start")

Deletes all **[Events](#page-1287-0)** <sup>1288</sup> with the category "Start".

# **WDEventDeleteObsoleteItems**

WDEventDeleteObsoleteItems

Example: WDEventDeleteObsoleteItems

Deletes passed [Events](#page-1287-0) 1288.

# **WDEventEndDate**

WDEventEndDate(EventName,YYYY,MM,DD,HH,MM,SS)

Example: WDEventEndDate("Show",2015,12,24,20,00,00)

Sets the end date of the [Event](#page-1287-0) <sup>1288</sup> "Show" to 8 p.m. at Christmas 2015.

# **WDEventEveryDay**

WDEventEveryDay(EventName)

Example: WDEventEveryDay("Show")

Repeats the <u>[Event](#page-1287-0) [1288</u> "Show" every day.

# **WDEventEveryHour**

WDEventEveryHour(EventName)

Example: WDEventEveryHour("Show")

Repeats the **[Event](#page-1287-0)** <sup>1288</sup> "Show" every hour.

#### **WDEventEveryMinute**
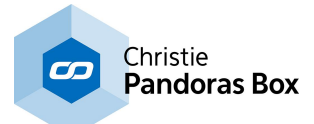

#### WDEventEveryMinute(EventName)

Example: WDEventEveryMinute("Show")

Repeats the *[Event](#page-1287-0)*<sup>[1288</sup> "Show" every minute.

# **WDEventEveryMonth**

WDEventEveryMonth(EventName)

Example: WDEventEveryMonth("Show")

Repeats the **[Event](#page-1287-0)**<sup>1288</sup> "Show" every month.

# **WDEventEveryWeek**

WDEventEveryWeek(EventName)

Example: WDEventEveryWeek("Show")

Repeats the **[Event](#page-1287-0)**<sup>[1288</sup> "Show" every week.

# **WDEventEveryYear**

WDEventEveryYear(EventName)

Example: WDEventEveryYear("Show")

Repeats the *[Event](#page-1287-0)*<sup>1288</sup> "Show" every year.

# **WDEventModeEndDate**

WDEventModeEndDate(EventName)

Example: WDEventModeEndDate("Show")

The option "Count" of the <u>[Event](#page-1287-0)<sup>1288</sup></u> "Show" is set to "End Date". The Event will end at the specified end date.

#### **WDEventModeEndless**

WDEventModeEndless(EventName)

Example: WDEventModeEndless("Show")

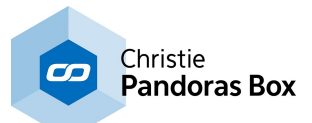

The option "Count" of the [Event](#page-1287-0)<sup>1288</sup> "Show" is set to "Endless". The Event will not end at the specified end date and is repeated endlessly.

#### **WDEventMute**

WDEventMute(EventName)

Example: WDEventMute("Show")

Disables/Mutes the **[Event](#page-1287-0)**<sup>1288</sup> "Show".

### **WDEventScript**

WDEventScript(EventName,Script)

Example: WDEventScript("Show","WDFaderUp(1,3)")

Applies the command "WDFaderUp(1,3) to the <u>[Event](#page-1287-0) [1288</u> "Show".

# **WDEventSingleEvent**

WDEventSingleEvent(EventName)

Example: WDEventSingleEvent("Show")

The **[Event](#page-1287-0)**<sup>[1288]</sup> "Show" will not be repeated, it is a single event.

# **WDEventStartDate**

WDEventStartDate(EventName,YYYY,MM,DD,HH,MM,SS)

Example: WDEventStartDate("Show",2015,12,24,20,00,00)

Sets the start date of the <u>[Event](#page-1287-0)<sup>[1288</sup></u> "Show" to 8 p.m. at Christmas 2015.

#### **WDEventUnMute**

WDEventUnMute(EventName)

Example: WDEventUnMute("Show")

Activates / Unmutes the [Event](#page-1287-0) [1288] "Show".

#### **WDFaderAbortAllFades**

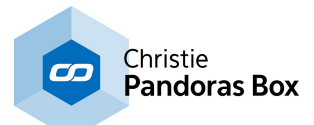

#### WDFaderAbortAllFades

Example: WDFaderAbortAllFades

Abort all current fades from **[Faders](#page-983-0)** 984.

# **WDFaderAbortFade**

WDFaderAbortFade(ID)

Example: WDFaderAbortFade(1)

Aborts the fade of **[Fader](#page-983-0)**<sup>984</sup> 1.

### **WDFaderBGImage**

WDFaderBGImage(ID,File)

Example: WDFaderBGImage(1,"C:\coolux\content\faderBG.png")

Changes the look of **[Fader](#page-983-0)<sup>1984</sup> 1** - it loads the image "faderBG.png" that was saved under "C:\coolux \content" as the new background image.

### **WDFaderCssStyleDisable**

WDFaderCssStyleDisable(ID,StyleID)

Example: WDFaderCssStyleDisable(5,2)

Disables the CSS [Style](#page-925-0)<sup>[926]</sup> with ID 2 in the Item Properties of the [Fader](#page-983-0)<sup>[984]</sup> with ID 5.

# **WDFaderCssStyleEdit**

WDFaderCssStyleEdit(ID,StyleID,ParamName,Value)

Example: WDFaderCssStyleEdit(5,2,"StartOpacity",50)

Edits the CSS [Style](#page-925-0)<sup>[926]</sup> with ID 2 in the Item Properties of the [Fader](#page-983-0)<sup>[984]</sup> with ID 5. The parameter "StartOpacity", e.g. from the Style "2D\FadeIn", is set to a value of 150.

# **WDFaderCssStyleEnable**

WDFaderCssStyleEnable(ID,StyleID)

Example: WDFaderCssStyleEnable(5,2)

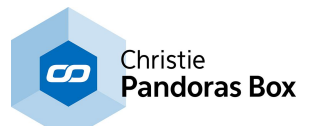

Enables the CSS [Style](#page-925-0)<sup>[926]</sup> with ID 2 in the Item Properties of the **[Fader](#page-983-0)<sup>[984]</sup> with ID 5.** 

### **WDFaderDown**

WDFaderDown(ID,Seconds)

Example: WDFaderDown(7,2)

Fades *Eader*<sup>[984]</sup> 7 in 2sec down to its minimum value.

# **WDFaderFix**

WDFaderFix(ID)

Example: WDFaderFix(2)

Sets the option "Fix" for [Fader](#page-983-0) 2, so that this **Fader<sup>1984</sup> is shown on every page inside WD now**.

# **WDFaderGoDown**

WDFaderGoDown(ID,Value)

Example: WDFaderGoDown(7,10)

Subtracts immediately 10 values from the value of **[Fader](#page-983-0)<sup>984</sup>** 7.

### **WDFaderGoUp**

WDFaderGoUp(ID,Value)

Example: WDFaderGoUp(7,10)

Adds immediately 10 values to the value of **[Fader](#page-983-0)**<sup>[984]</sup> 7.

### **WDFaderHandleImage**

WDFaderHandleImage(ID,File)

Example: WDFaderHandleImage(1,"C:\coolux\content\faderHandle.png")

Changes the look of the **[Fader](#page-983-0)<sup>1984</sup> with ID 1 - it loads the image "faderHandle.png" that was saved** under "C:\coolux\content" as the new handle image.

#### **WDFaderLocation**

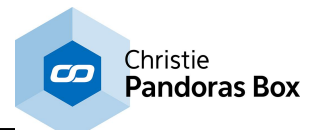

WDFaderLocation(ID, XY)

Example: WDFaderLocation(5,100,200)

Sets the position of the *[Fader](#page-983-0)*<sup>984</sup> with ID 5 to 100px horizontally and 200px vertically. 0,0 is the top left corner of the Page.

# **WDFaderLocationLeft**

WDFaderLocationLeft(ID,X)

Example: WDFaderLocationLeft(5,100)

Sets the position of the *[Fader](#page-983-0)<sup>[984]</sup>* with ID 5 to 100px horizontally but remains the current vertical position. 0,0 is the top left corner of the Page.

# **WDFaderLocationTop**

WDFaderLocationTop(ID,Y)

Example: WDFaderLocationTop(5,200)

Sets the position of the *Eader<sup>[984]</sup>* with ID 5 to 200px vertically but remains the current horizontal position. 0,0 is the top left corner of the Page.

# **WDFaderMidiInputDisable**

WDFaderMidiInputDisable(ID)

Example: WDFaderMidiInputDisable(3)

Disables the MIDI input of **[Fader](#page-983-0)**<sup>[984]</sup> 3.

#### **WDFaderMidiInputEnable**

WDFaderMidiInputEnable(ID)

Example: WDFaderMidiInputEnable(3)

Enables the MIDI input of **[Fader](#page-983-0)**<sup>[984]</sup> 3.

# **WDFaderMidiOutputDisable**

WDFaderMidiOutputDisable(ID)

Example: WDFaderMidiOutputDisable(3)

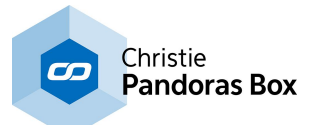

Disables the MIDI output of **[Fader](#page-983-0)**<sup>[984]</sup> 3.

### **WDFaderMidiOutputEnable**

WDFaderMidiOutputEnable(ID)

Example: WDFaderMidiOutputEnable(3)

Enables the MIDI output of **[Fader](#page-983-0)** 984 3.

### **WDFaderSize**

WDFaderSize(ID,Width,Height)

Example: WDFaderSize(5,100,40)

Sets the size of the **[Fader](#page-983-0)<sup>1984</sup>** with ID 5 to a width of 100px and a height of 40px.

# **WDFaderSizeHeight**

WDFaderSizeHeight(ID,Height)

Example: WDFaderSizeHeight(5,40)

Sets the size of the **[Fader](#page-983-0)<sup>1984</sup>** with ID 5 to a height of 40px but remains the current width.

### **WDFaderSizeWidth**

WDFaderSizeWidth(ID,Width)

Example: WDFaderSizeWidth(5,100)

Sets the size of the **[Fader](#page-983-0)<sup>1984</sup>** with ID 5 to a width of 100px but remains the current height.

#### **WDFaderUnfix**

WDFaderUnfix(ID)

Example: WDFaderUnfix(2)

Disables the option "Fix" for the [Fader](#page-983-0) 2, so that this **Fader<sup>984</sup> is not shown on every page inside WD** any more.

### **WDFaderUp**

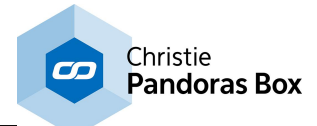

WDFaderUp(ID,Seconds)

Example: WDFaderUp(7,2)

Fades *Eader*<sup>[984]</sup> 7 in 2sec up to its maximum value.

# **WDFaderValue**

WDFaderValue(ID,Value)

Example: WDFaderValue(7,33)

Sets the **[Fader](#page-983-0)<sup>1984</sup> 7** to value 33 immediately.

### **WDFadeToRelativeValue**

WDFadeToRelativeValue(ID,Seconds,Value)

Example: WDFadeToRelativeValue(6,13,41)

Fades **[Fader](#page-983-0)<sup>984</sup> 6** in 13sec to the result of its current value plus 41.

# **WDFadeToRelativeValueSmooth**

WDFadeToRelativeValueSmooth(ID,Time,Value)

Example: WDFadeToRelativeValueSmooth(6,13,41)

Fades *[Fader](#page-983-0)<sup>984</sup>* 6 smoothly in 13sec to the result of its current value plus 41. "Smoothly" means that the motion is eased in and out, on start and stop of each fade.

# **WDFadeToValue**

WDFadeToValue(ID,Seconds,Value)

Example: WDFadeToValue(1,4,200)

Fades **[Fader](#page-983-0)<sup>984</sup> 1** in 4s to the value 200.

### **WDFadeToValueSmooth**

WDFadeToValueSmooth(ID,Time,Value)

Example: WDFadeToValueSmooth(2,5,170)

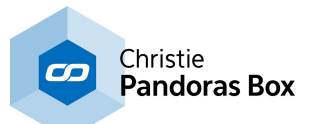

Fades **[Fader](#page-983-0)<sup>984</sup> 2** smoothly in 5sec up to value of 170. "Smoothly" means that the motion is eased in and out, on start and stop of each fade.

### **WDHTTPRequest**

WDHTTPRequest(Request)

Example: WDHTTPRequest("http://192.168.50.40/cgi-bin/shutter\_on")

This allows to send single HTTP commands via scripts directly to a web server. It is not necessary to establish the connection from Widget Designer to the external web server using the Connection Manager but they need to be connected via a switch for example.

The HTTP Request is useful when working with an external web server. It does not apply to the integrated <u>WD Web Server [feature](#page-1661-0)<sup>|1662</sup></u>. As well, you may control external devices, e.g. a projector supporting the HTTP protocol. This is an alternative to controlling them via a RS232 / Serial protocol. If the external web server requires a username and / or a passwort and supports a HTTP Basic Authentication (in most browsers that gives you a pop-up window asking for credentials) then you can embed the user in the URL like this

```
WDHTTPRequest("http://USERNAME@192.168.50.40/cgi-bin/shutter_on")
WDHTTPRequest("http://USERNAME:PASSWORD@192.168.50.40/cgi-bin/
shutter_on")
```
(USERNAME and PASSWORD have to be replaced)

# **WDHTTPRequestWithLogin**

WDHTTPRequestWithLogin(Username,Password,URL)

Example:

WDHTTPRequestWithLogin("User1","Password1","http://www.coolux.de/index.php?id=dowloadcenter")

Sends an HTTP Request to ["http://www.coolux.de/index.php?id=dowload-center](http://www.coolux.de/index.php?id=dowload-center)", including required login information username: User1 and password: Password1.

#### **WDImageFile**

WDImageFile(ID,File)

```
Example:
WDImageFile(1,"C:\coolux\content\test1.jpg")
```
Replaces the content of the image control with the ID 1 with the image "test1.jpg" from the path C: \coolux\content.

#### **WDImageLoaderClickImage**

WDImageLoaderClickImage(ID,File)

Example:

WDImageLoaderClickImage(1,"C:\coolux\content\buttonImage10.jpg")

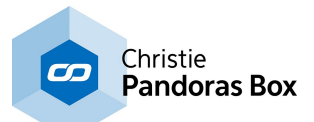

Changes the look of the **Image [Loader](#page-945-0) Button<sup>1946</sup> with ID 1** - it loads the image "buttonImage10.jpg" that was saved under "C:\coolux\content" and displays it when the Image Loader is in the mode "Click".

# **WDImageLoaderCssStyleDisable**

WDImageLoaderCssStyleDisable(ID,StyleID)

Example: WDImageLoaderCssStyleDisable(5,2)

Disables the CSS [Style](#page-925-0)<sup>1926</sup> with ID 2 in the Item Properties of the <u>Image [Loader](#page-945-0)<sup>1946</sup></u> button with ID 5.

### **WDImageLoaderCssStyleEdit**

WDImageLoaderCssStyleEdit(ID,StyleID,ParamName,Value)

Example: WDImageLoaderCssStyleEdit(5,2,"StartOpacity",50)

Edits the CSS [Style](#page-925-0)<sup>[926]</sup> with ID 2 in the Item Properties of the **Image [Loader](#page-945-0)<sup>[946]</sup> button with ID 5. The** parameter "StartOpacity", e.g. from the Style "2D\FadeIn", is set to a value of 150.

### **WDImageLoaderCssStyleEnable**

WDImageLoaderCssStyleEnable(ID,StyleID)

Example: WDImageLoaderCssStyleEnable(5,2)

Enables the CSS [Style](#page-925-0)<sup>[926]</sup> with ID 2 in the Item Properties of the **Image [Loader](#page-945-0)**<sup>[946]</sup> button with ID 5.

#### **WDImageLoaderFix**

WDImageLoaderFix(ID)

Example: WDImageLoaderFix(5)

This activates the option "Fix" in the Item Properties of the <u>Image [Loader](#page-945-0)<sup>1946</sup></u> button with ID 5. "Fix" influences whether the Widget is only visible on the Page it was created on, or on all Pages.

# **WDImageLoaderImage**

WDImageLoaderImage(ID,File)

Example: WDImageLoaderImage(1,"C:\coolux\content\buttonImage10.jpg")

Changes the look of the lmage [Loader](#page-945-0) Button<sup>1946</sup> with ID 1 - it loads the image "buttonImage10.jpg" that was saved under "C:\coolux\content" and displays it when the Image Loader is in the mode "Release".

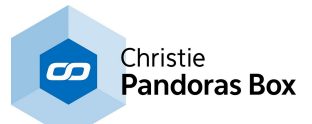

### **WDImageLoaderLocation**

WDImageLoaderLocation(ID,X,Y)

Example: WDImageLoaderLocation(5,100,200)

Sets the position of the **Image [Loader](#page-945-0)<sup>[946]</sup> button with ID 5 to 100px horizontally and 200px vertically.** 0,0 is the top left corner of the Page.

# **WDImageLoaderLocationLeft**

WDImageLoaderLocationLeft(ID,X)

Example: WDImageLoaderLocationLeft(5,100)

Sets the position of the **Image [Loader](#page-945-0)**<sup>[946]</sup> button with ID 5 to 100px horizontally but remains the current vertical position. 0,0 is the top left corner of the Page.

# **WDImageLoaderLocationTop**

WDImageLoaderLocationTop(ID,Y)

Example: WDImageLoaderLocationTop(5,200)

Sets the position of the lmage [Loader](#page-945-0)<sup>[946]</sup> button with ID 5 to 200px vertically but remains the current horizontal position. 0,0 is the top left corner of the Page.

# **WDImageLoaderMouseOverImage**

WDImageLoaderClickMouseOverImage(ID,File)

Example: WDImageLoaderMouseOverImage(1,"C:\coolux\content\buttonImage10.jpg")

Changes the look of the **Image [Loader](#page-945-0) Button<sup>[946]</sup> with ID 1** - it loads the image "buttonImage10.jpg" that was saved under "C:\coolux\content" and displays it when the Image Loader is in the mode "Highlight".

#### **WDImageLoaderSize**

WDImageLoaderSize(ID,Width,Height)

Example: WDImageLoaderSize(5,100,40)

Sets the size of the **Image [Loader](#page-945-0)<sup>946</sup> button with ID 5 to a width of 100px and a height of 40px.** 

# **WDImageLoaderSizeHeight**

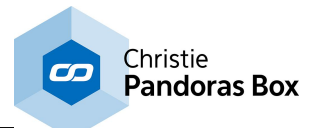

WDImageLoaderSizeHeight(ID,Height)

Example: WDImageLoaderSizeHeight(5,40)

Sets the size of the **Image [Loader](#page-945-0)<sup>[946]</sup> button with ID 5 to a height of 40px but remains the current** width.

### **WDImageLoaderSizeWidth**

WDImageLoaderSizeWidth(ID,Width)

Example: WDImageLoaderSizeWidth(5,100)

Sets the size of the <u>Image [Loader](#page-945-0)<sup>946</sup></u> button with ID 5 to a width of 100px but remains the current height.

# **WDImageLoaderUnfix**

WDImageLoaderUnfix(ID)

Example: WDImageLoaderUnfix(5)

This deactivates the option "Fix" in the Item Properties of the <u>Image [Loader](#page-945-0)<sup>1946</sup></u> button with ID 5. "Fix" influences whether the Widget is only visible on the Page it was created on, or on all Pages.

#### <span id="page-1522-1"></span>**WDImageLoadRecentResource**

WDImageLoadRecentResource(ID)

Example: WDImageLoadRecentResource(1)

Loads the last image that was send from with the <u>WD [Remote](#page-1259-0) App<sup>[1260</sup></u> to the <u>Image [Resource](#page-1308-0)</u> <u>[Manager](#page-1308-0)<sup>[1309</sup></u> (Style: User, Control: User) to the <u>Image / [Picture](#page-1013-0) Box [1014</u>] with ID 1. If you like to load other images from the Resource Manager, use the command [WDImageLoadResource,ID,Resource](#page-1522-0)<sup>|1523</sup>.

#### <span id="page-1522-0"></span>**WDImageLoadResource**

WDImageLoadResource(ID,Resource)

Example: WDImageLoadResource(1,"Default\Button\Forward")

Loads the image with the name "Forward" from the <u>Image [Resource](#page-1308-0) Manager<sup>[1309</sup></u> (Style: Default, Control: Button) to the **Image / [Picture](#page-1013-0) Box** 1014 with ID 1.

Example 2: WDImageLoadResource(1,"User\User\DSCN0780.JPG")

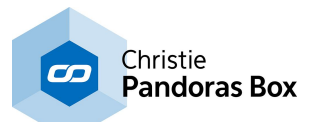

This loads images either added manually or sent with the WD [Remote](#page-1259-0) App<sup>1260</sup>, as these images automatically appear under Style: User, Control: User. If you automatically want to load the last image that was sent, the command  $\texttt{WDTmageLoaderResource},\texttt{ID}^\texttt{[1523]}$  could be easier to use.

### **WDImageSaveFile**

WDImageSaveFile(ID,Path)

Example: WDImageSaveFile(1,"C:\coolux\content\test.jpg")

The current image displayed by the lmage / [Picture](#page-1013-0) Box  $^{\text{1014}}$  with ID 1 is saved with the name "test.jpg" to the path "C:\coolux\content".

#### **WDImageScreenshot**

WDImageScreenshot(ID)

Example: WDImageScreenshot(1)

Replaces the content of the image control with the ID 1 with a screenshot from the current desktop.

#### **WDImageScreenshotRegion**

WDImageScreenshotRegion(ID,X,Y,Width,Height)

Example: WDImageScreenshotRegion(1,100,200,400,300)

Replaces the content of the image control with the ID 1 with a screenshot of a region from the current desktop. The screenshot regions position starts at pixel 100,200 (XY) and is 400 px wide and 300 px high.

#### **WDInputBoxCssStyleDisable**

WDInputBoxCssStyleDisable(ID,StyleID)

Example: WDInputBoxCssStyleDisable(5,2)

Disables the CSS [Style](#page-925-0)<sup>[926]</sup> with ID 2 in the Item Properties of the <u>[Input](#page-990-0) Box <sup>[991]</sup></u> with ID 5.

#### **WDInputBoxCssStyleEdit**

WDInputBoxCssStyleEdit(ID,StyleID,ParamName,Value)

Example: WDInputBoxCssStyleEdit(5,2,"StartOpacity",50)

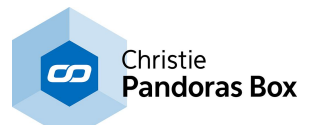

Edits the CSS [Style](#page-925-0)<sup>[926]</sup> with ID 2 in the Item Properties of the **[Input](#page-990-0) Box**<sup>[991]</sup> with ID 5. The parameter "StartOpacity", e.g. from the Style "2D\FadeIn", is set to a value of 150.

### **WDInputBoxCssStyleEnable**

WDInputBoxCssStyleEnable(ID,StyleID)

Example: WDInputBoxCssStyleEnable(5,2)

Enables the CSS [Style](#page-925-0)<sup>[926</sup> with ID 2 in the Item Properties of the **[Input](#page-990-0) Box**<sup>[991]</sup> with ID 5.

### **WDInputBoxFix**

WDInputBoxFix(ID)

Example: WDInputBoxFix(5)

This activates the option "Fix" in the Item Properties of the **[Input](#page-990-0) Box<sup>[991]</sup> with ID 5. "Fix" influences** whether the Widget is only visible on the Page it was created on, or on all Pages.

### **WDInputBoxLocation**

WDInputBoxLocation(ID,X,Y)

Example: WDInputBoxLocation(5,100,200)

Sets the position of the **[Input](#page-990-0) Box**<sup>[991]</sup> with ID 5 to 100px horizontally and 200px vertically. 0,0 is the top left corner of the Page.

#### **WDInputBoxLocationLeft**

WDInputBoxLocationLeft(ID,X)

Example: WDInputBoxLocationLeft(5,100)

Sets the position of the **[Input](#page-990-0) Box**<sup>[991]</sup> with ID 5 to 100px horizontally but remains the current vertical position. 0,0 is the top left corner of the Page.

# **WDInputBoxLocationTop**

WDInputBoxLocationTop(ID,Y)

Example: WDInputBoxLocationTop(5,200)

Sets the position of the **[Input](#page-990-0) Box**<sup>[991]</sup> with ID 5 to 200px vertically but remains the current horizontal position. 0,0 is the top left corner of the Page.

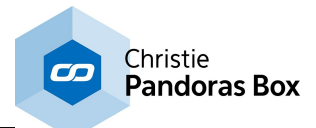

### **WDInputBoxSize**

WDInputBoxSize(ID, Width, Height)

Example: WDInputBoxSize(5,100,40)

Sets the size of the **[Input](#page-990-0) Box**<sup>[991]</sup> with ID 5 to a width of 100px and a height of 40px.

# **WDInputBoxSizeHeight**

WDInputBoxSizeHeight(ID,Height)

Example: WDInputBoxSizeHeight(5,40)

Sets the size of the **lnput Box**<sup>[991]</sup> with ID 5 to a height of 40px but remains the current width.

# **WDInputBoxSizeWidth**

WDInputBoxSizeWidth(ID,Width)

Example: WDInputBoxSizeWidth(5,100)

Sets the size of the **lnput Box**<sup>[991]</sup> with ID 5 to a width of 100px but remains the current height.

#### **WDInputBoxUnfix**

WDInputBoxUnfix(ID)

Example: WDInputBoxUnfix(5)

This deactivates the option "Fix" in the Item Properties of the **[Input](#page-990-0) Box<sup>[991]</sup> with ID 5. "Fix" influences** whether the Widget is only visible on the Page it was created on, or on all Pages.

#### **WDKeyboardShortcutsDisable**

WDKeyboardShortcutsDisable

Example: WDKeyboardShortcutsDisable

Disables the use of Keyboard Shortcuts set up in the Keyboard Shortcut Editor.

#### **WDKeyboardShortcutsEnable**

WDKeyboardShortcutsEnable

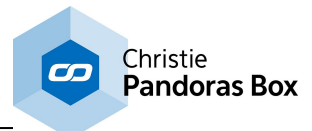

Example: WDKeyboardShortcutsEnable

Enables the use of Keyboard Shortcuts set up in the Keyboard Shortcut Editor.

# **WDLabelCssStyleDisable**

WDLabelCssStyleDisable(ID,StyleID)

Example: WDLabelCssStyleDisable(5,2)

Disables the CSS [Style](#page-925-0)<sup>1926</sup> with ID 2 in the Item Properties of the [Label](#page-992-0)<sup>1993</sup> with ID 5.

# **WDLabelCssStyleEdit**

WDLabelCssStyleEdit(ID,StyleID,ParamName,Value)

Example: WDLabelCssStyleEdit(5,2,"StartOpacity",50)

Edits the CSS [Style](#page-925-0)<sup>[926]</sup> with ID 2 in the Item Properties of the [Label](#page-992-0)<sup>[993]</sup> with ID 5. The parameter "StartOpacity", e.g. from the Style "2D\FadeIn", is set to a value of 150.

# **WDLabelCssStyleEnable**

WDLabelCssStyleEnable(ID,StyleID)

Example: WDLabelCssStyleEnable(5,2)

Enables the CSS [Style](#page-925-0)<sup>[926]</sup> with ID 2 in the Item Properties of the [Label](#page-992-0)<sup>[993]</sup> with ID 5.

# **WDLabelFix**

WDLabelFix(ID)

Example: WDLabelFix(5)

This activates the option "Fix" in the Item Properties of the [Label](#page-992-0)<sup>993</sup> with ID 5. "Fix" influences whether the Widget is only visible on the Page it was created on, or on all Pages.

# **WDLabelFlashInterval**

WDLabelFlashInterval(ID,Value)

Example: WDLabelFlashInterval(10,2000)

Sets the flash interval of [Label](#page-992-0)<sup>[993]</sup> 10 to 2 seconds (2000 ms).

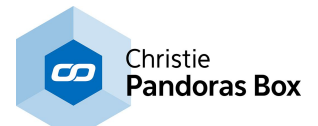

#### **WDLabelLocation**

WDLabelLocation(ID,X,Y)

Example: WDLabelLocation(5,100,200)

Sets the position of the [Label](#page-992-0)<sup>993</sup> with ID 5 to 100px horizontally and 200px vertically. 0,0 is the top left corner of the Page.

### **WDLabelLocationLeft**

WDLabelLocationLeft(ID,X)

Example: WDLabelLocationLeft(5,100)

Sets the position of the [Label](#page-992-0)<sup>993</sup> with ID 5 to 100px horizontally but remains the current vertical position. 0,0 is the top left corner of the Page.

# **WDLabelLocationTop**

WDLabelLocationTop(ID,Y)

Example: WDLabelLocationTop(5,200)

Sets the position of the [Label](#page-992-0)<sup>993</sup> with ID 5 to 200px vertically but remains the current horizontal position. 0,0 is the top left corner of the Page.

#### **WDLabelStartFlash**

WDLabelStartFlash(ID)

Example: WDLabelStartFlash(10)

Will start flashing up <u>[Label](#page-992-0)<sup>993</sup></u> 10.

### **WDLabelStopFlash**

WDLabelStopFlash(ID)

Example: WDLabelStopFlash(10)

Will stop flashing up <u>[Label](#page-992-0)<sup>993</sup></u> 10.

#### **WDLabelText**

WDLabelText(ID,Text)

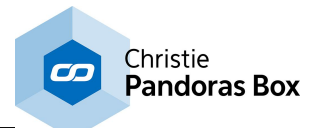

Example: WDLabelText(3,"Flip")

Changes the text of [Label](#page-992-0)<sup>[993]</sup> 3 to the word Flip.

# **WDLabelTextColour**

WDLabelTextColour(ID,R,G,B)

Example: WDLabelTextColour(3,255,90,0)

Changes the color of [Label](#page-992-0)<sup>993</sup> 3 to orange. The values for R,G,B range from 0 to 255.

# **WDLabelTextSubString**

WDLabelTextSubString(ID,StartIndex,Length)

Example: WDLabelTextSubString(1,2,2)

Removes any text from [Label](#page-992-0)<sup>993</sup> 1 except those letters that are within the series starting at the second index for the length of 2 positions. Note that the indexing starts with "0" at the first symbol.

E.g.: Label text = Dewdrop; resulting sub string = wd

### **WDLabelTextTrimStart**

WDLabelTextTrimStart(ID,Count)

Example: WDLabelTextTrimStart(5,3)

Removes the first 3 characters of the text of [Label](#page-992-0)<sup>993</sup> 5. E.g.: Label text = Dewdrop; resulting sub string = drop

#### **WDLabelUnfix**

WDLabelUnfix(ID)

Example: WDLabelUnfix(5)

This deactivates the option "Fix" in the Item Properties of the [Label](#page-992-0)<sup>[993</sup> with ID 5. "Fix" influences whether the Widget is only visible on the Page it was created on, or on all Pages.

# **WDListViewAbortLoadCSVFileExt**

WDListViewAbortLoadCSVFileExt(ID)

```
Example:
WDListViewAbortLoadCSVFileExt(1)
```
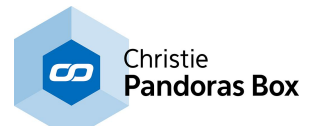

# **WDListViewCssStyleDisable**

.

WDListViewCssStyleDisable(ID,StyleID)

Example: WDListViewCssStyleDisable(5,2)

Disables the CSS [Style](#page-925-0)<sup>[926]</sup> with ID 2 in the Item Properties of the List [View](#page-996-0)<sup>[997]</sup> with ID 5.

# **WDListViewCssStyleEdit**

WDListViewCssStyleEdit(ID,StyleID,ParamName,Value)

Example: WDListViewCssStyleEdit(5,2,"StartOpacity",50)

Edits the CSS [Style](#page-925-0)<sup>[926]</sup> with ID 2 in the Item Properties of the List [View](#page-996-0)<sup>[997]</sup> with ID 5. The parameter "StartOpacity", e.g. from the Style "2D\FadeIn", is set to a value of 150.

### **WDListViewCssStyleEnable**

WDListViewCssStyleEnable(ID,StyleID)

Example: WDListViewCssStyleEnable(5,2)

Enables the CSS [Style](#page-925-0)<sup>1926</sup> with ID 2 in the Item Properties of the List [View](#page-996-0)<sup>1997</sup> with ID 5.

#### **WDListViewFix**

WDListViewFix(ID)

Example: WDListViewFix(5)

This activates the option "Fix" in the Item Properties of the List [View](#page-996-0)<sup>[997]</sup> with ID 5. "Fix" influences whether the Widget is only visible on the Page it was created on, or on all Pages.

### **WDListViewLoadCSVFile**

WDListViewLoadCSVFile(ID,FileName,Separator)

Example: WDListViewLoadCSVFile(1,"C:\coolux\content\measured\_data.csv","|")

Loads the data of the CSV file "measured\_data.csv" into the [ListView](#page-996-0)<sup>1997</sup> 1 and separates the data sets from the CSV file with a "|" (pipe or vertical line) symbol.

Note: You may use any symbol as a separator, except the space " ".

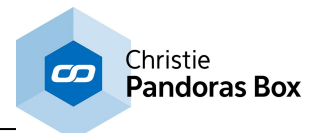

### **WDListViewLoadCSVFileExt**

WDListViewLoadCSVFileExt(ID,FileName,Interval,LoadItemCount,Separator)

Example: WDListViewLoadCSVFileExt(1,"C:\coolux\content\measured\_data.csv",500,500,"|")

### **WDListViewLocation**

.

WDListViewLocation(ID,X,Y)

Example: WDListViewLocation(5,100,200)

Sets the position of the List [View](#page-996-0)<sup>[997]</sup> with ID 5 to 100px horizontally and 200px vertically. 0,0 is the top left corner of the Page.

### **WDListViewLocationLeft**

WDListViewLocationLeft(ID,X)

Example: WDListViewLocationLeft(5,100)

Sets the position of the List [View](#page-996-0)<sup>[997]</sup> with ID 5 to 100px horizontally but remains the current vertical position. 0,0 is the top left corner of the Page.

#### **WDListViewLocationTop**

WDListViewLocationTop(ID,Y)

Example: WDListViewLocationTop(5,200)

Sets the position of the List [View](#page-996-0)<sup>[997]</sup> with ID 5 to 200px vertically but remains the current horizontal position. 0,0 is the top left corner of the Page.

#### **WDListViewNewLine**

WDListViewNewLine(ID,Col,Value)

Example: WDListViewNewLine(1,2,"hello")

Creates a new row beneath all other rows at *[ListView](#page-996-0)*<sup>[997]</sup> 1 and sets the value of column 2 of this new line to "hello".

#### **WDListViewResize**

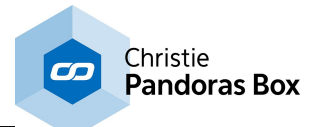

WDListViewResize(ID,ColCount,RowCount)

Example: WDListViewResize(1,5,4)

Resizes [ListView](#page-996-0)<sup>[997]</sup> 1 to a size of 5 columns and 4 rows. Note: All existing data will be deleted when resizing the ListView.

# **WDListViewSetCell**

WDListViewSetCell(ID,Col,Row,Value)

Example: WDListViewSetCell(1,2,4,"hello")

Sets the value of [ListView](#page-996-0)<sup>[997]</sup> 1, row 2, column 4, to "hello".

### **WDListViewSetColumnName**

WDListViewSetColumnName(ID,Col,Name)

Example: WDListViewSetColumnName(1,3,"Height")

Sets the name of <u>[ListView](#page-996-0)<sup>[997]</sup></u> 1 column 3 to "Height".

#### **WDListViewSize**

WDListViewSize(ID,Width,Height)

Example: WDListViewSize(5,100,40)

Sets the size of the List [View](#page-996-0)<sup>1997</sup> with ID 5 to a width of 100px and a height of 40px.

# **WDListViewSizeHeight**

WDListViewSizeHeight(ID,Height)

Example: WDListViewSizeHeight(5,40)

Sets the size of the List [View](#page-996-0)<sup>[997]</sup> with ID 5 to a height of 40px but remains the current width.

#### **WDListViewSizeWidth**

WDListViewSizeWidth(ID,Width)

Example: WDListViewSizeWidth(5,100)

Sets the size of the List [View](#page-996-0)<sup>1997</sup> with ID 5 to a width of 100px but remains the current height.

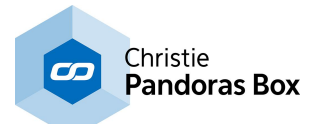

#### **WDListViewUnfix**

WDListViewUnfix(ID)

Example: WDListViewUnfix(5)

This deactivates the option "Fix" in the Item Properties of the List [View](#page-996-0)<sup>[997]</sup> with ID 5. "Fix" influences whether the Widget is only visible on the Page it was created on, or on all Pages.

# **WDListViewUpdateSource**

WDListViewUpdateSource(ID)

Example: WDListViewUpdateSource(1)

Updates the data from the source Excel file of [ListView](#page-996-0)<sup>[997]</sup> 1.

#### **WDLoad**

WDLoad(File)

Example: WDLoad("C:\coolux\content Widget\test.wdp")

Loads the file "test.wdp" from the specified directory without saving the current WD project.

#### **WDLoadProject**

WDLoadProject(File)

Example: WDLoadProject("C:\coolux\content\test\test.wdp")

Loads the file "test.wdp" from the specified directory without saving the current WD project.

#### **WDLoadProjectRestart**

WDLoadProjectRestart(File)

Example: WDLoadProjectRestart("C:\coolux\content\test\test.wdp")

Restarts Widget Designer and loads the file "test.wdp" from the specified directory without saving the current WD project. With restarting WD you can clean up the entire memory usage from the old project.

#### **WDLock**

WDLock

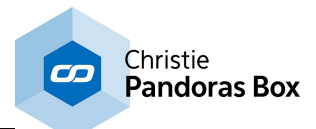

Example: **WDLock** 

This locks your WD project window and prevents mouse and keyboard input until it is unlocked again. Alternatively, you can press Ctrl+Pause.

### **WDLockGui**

**WDLockGui** 

Example: **WDLockGui** 

This command works only when the User Interface protection is activated in the [Protection](#page-924-0) Settings 925. It then protects your WD project window from certain mouse and keyboard inputs. Widget Designer cannot be toggeled into Edit Mode anymore, all right-click menus and the Item Properties dialog are not available. To unlock the protection use the command [WDUnlockGui](#page-1603-0)<sup>1604</sup> and enter the password set up. Alternatively, the shortcut Ctrl+Shift+P toggles the Protection Mode.

#### **WDLockInterface**

WDLockInterface

Example: WDLockInterface

This locks your WD project window and opens an onscreen keyboard dialog. Only if the correct password is entered, the interface is unlocked again.

#### **WDMacro**

WDMacro(MacroName)

Example: WDMacro("Fader Jump")

Executes Macro "Fader Jump", if it was created in the Macro Tool before.

# **WDMacroBoxOkCancel**

WDMacroBoxOkCancel(Title,Content,MacroName1,MacroName2)

Example: WDMacroBoxOkCancel("Attention!","WD will shut down!","MacroOk","MacroCancel")

Pops up a message box with the title "Attention!" and the text "WD will shut down!". If you click on "OK", the Macro "MacroOk" will be executed, if you click on "Cancel" the Macro "MacroCancel" will be executed.

Note: The Macros need to be set up in the Macro tool before. If there are following commands, they will not be executed until the message box is answered.

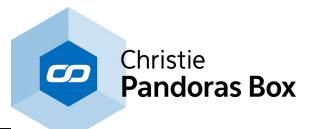

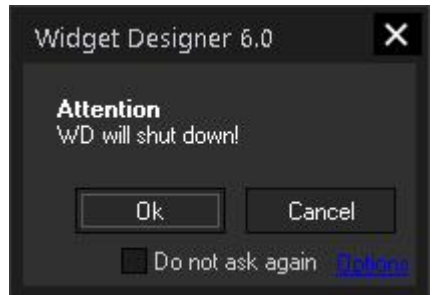

### **WDMacroBoxYesNo**

WDMacroBoxYesNo(Title,Content,MacroName1,MacroName2)

Example:

WDMacroBoxYesNo("Attention","Do you really want to do this?","MacroYes","MacroNo")

Pops up a message box with the title "Attention!" and the text "Do you really want to do this?". If you click on "Yes", the Macro "MacroYes" will be executed, if you click on "No" the Macro "MacroNo" will be executed.

Note: The Macros need to be set up in the Macro tool before.

If there are following commands, they will not be executed until the message box is answered.

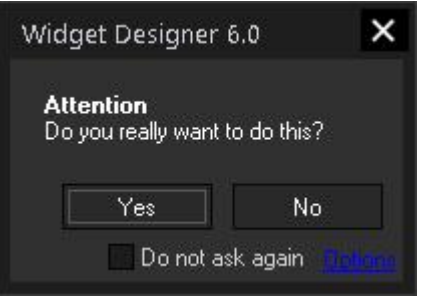

# **WDMediaControlCssStyleDisable**

WDMediaControlCssStyleDisable(ID,StyleID)

Example: WDMediaControlCssStyleDisable(5,2)

Disables the CSS [Style](#page-925-0)<sup>[926]</sup> with ID 2 in the Item Properties of the Media [Control](#page-941-0)<sup>[942]</sup> Panel with ID 5.

# **WDMediaControlCssStyleEdit**

WDMediaControlCssStyleEdit(ID,StyleID,ParamName,Value)

Example: WDMediaControlCssStyleEdit(5,2,"StartOpacity",50)

Edits the CSS [Style](#page-925-0)<sup>[926]</sup> with ID 2 in the Item Properties of the Media [Control](#page-941-0)<sup>[942]</sup> Panel with ID 5. The parameter "StartOpacity", e.g. from the Style "2D\FadeIn", is set to a value of 150.

# **WDMediaControlCssStyleEnable**

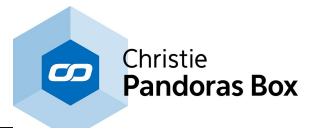

WDMediaControlCssStyleEnable(ID,StyleID)

Example: WDMediaControlCssStyleEnable(5,2)

Enables the CSS [Style](#page-925-0)<sup>[926]</sup> with ID 2 in the Item Properties of the Media [Control](#page-941-0)<sup>[942]</sup> Panel with ID 5.

### **WDMediaControlFix**

WDMediaControlFix(ID)

Example: WDMediaControlFix(5)

This activates the option "Fix" in the Item Properties of the Media [Control](#page-941-0) <sup>942</sup> Panel with ID 5. "Fix" influences whether the Widget is only visible on the Page it was created on, or on all Pages.

#### **WDMediaControlLocation**

WDMediaControlLocation(ID,X,Y)

Example: WDMediaControlLocation(5,100,200)

Sets the position of the Media [Control](#page-941-0)<sup>[942</sup> Panel with ID 5 to 100px horizontally and 200px vertically. 0,0 is the top left corner of the Page.

#### **WDMediaControlLocationLeft**

WDMediaControlLocationLeft(ID,X)

Example: WDMediaControlLocationLeft(5,100)

Sets the position of the *Media [Control](#page-941-0)*<sup>[942]</sup> Panel with ID 5 to 100px horizontally but remains the current vertical position. 0,0 is the top left corner of the Page.

#### **WDMediaControlLocationTop**

WDMediaControlLocationTop(ID,Y)

Example: WDMediaControlLocationTop(5,200)

Sets the position of the *Media [Control](#page-941-0)*<sup>[942</sup> Panel with ID 5 to 200px vertically but remains the current horizontal position. 0,0 is the top left corner of the Page.

#### **WDMediaControlSize**

WDMediaControlSize(ID,Width,Height)

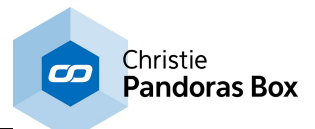

Example: WDMediaControlSize(5,100,40)

Sets the size of the Media [Control](#page-941-0)<sup>[942]</sup> Panel with ID 5 to a width of 100px and a height of 40px.

# **WDMediaControlSizeHeight**

WDMediaControlSizeHeight(ID,Height)

Example: WDMediaControlSizeHeight(5,40)

Sets the size of the *Media [Control](#page-941-0)* <sup>942</sup> Panel with ID 5 to a height of 40px but remains the current width.

# **WDMediaControlSizeWidth**

WDMediaControlSizeWidth(ID,Width)

Example: WDMediaControlSizeWidth(5,100)

Sets the size of the *Media [Control](#page-941-0)*<sup>[942]</sup> Panel with ID 5 to a width of 100px but remains the current height.

### **WDMediaControlUnfix**

WDMediaControlUnfix(ID)

Example: WDMediaControlUnfix(5)

This deactivates the option "Fix" in the Item Properties of the *Media [Control](#page-941-0)* <sup>942</sup> Panel with ID 5. "Fix" influences whether the Widget is only visible on the Page it was created on, or on all Pages.

# **WDMediaPanelSetDevices**

WDMediaPanelSetDevices(PanelID,Devices)

Example: WDMediaPanelSetDevices(3,"1.3 1.4 2.5")

Connects the Media [Control](#page-941-0) Panel<sup>[942</sup>] with the ID 3 in WD to the devices 1,3 and 1,4 and 2,5 in PB.

### **WDMediaPanelSetFolder**

WDMediaPanelSetFolder(PanelID,Folder)

Example: WDMediaPanelSetFolder(3,004)

Loads the thumbnail folder 004 in the Media [Control](#page-941-0) Panel<sup>[942]</sup> 3.

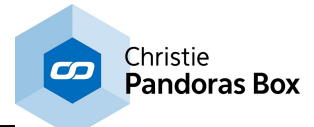

Please note, that the file number needs to have 3 digits.

### **WDMediaPanelSetIndex**

WDMediaPanelSetIndex(PanelID,Index)

Example: WDMediaPanelSetIndex(3,4)

Sets the start index of the files in the **Media [Control](#page-941-0) Panel<sup>[942]</sup> 3 to 4**.

### **WDMediaPanelSetLayout**

WDMediaPanelSetLayout(PanelID,Columns,Rows)

Example: WDMediaPanelSetLayout(3,2,6)

Changes the layout of *Media [Control](#page-941-0) Panel*<sup>[942]</sup> 3. The thumbnails will be displayed in 2 columns and 6 rows.

### **WDMediaPanelSetNextFolder**

WDMediaPanelSetNextFolder(PanelID)

Example: WDMediaPanelSetNextFolder(1)

Loads the next thumbnail folder in the <u>Media [Control](#page-941-0) Panel<sup>942</sup></u> 1. If the folder 002 is the current one, the next one in the list will be loaded.

# **WDMediaPanelSetPreviousFolder**

WDMediaPanelSetPreviousFolder(PanelID)

Example: WDMediaPanelSetPreviousFolder(1)

Loads the previous thumbnail folder in the **Media [Control](#page-941-0) Panel<sup>942</sup> 1**. If the folder 002 is the current one, the previous one in the list will be loaded.

#### **WDMessageBox**

WDMessageBox(Title,Content)

Example: WDMessageBox("Attention!","Please read this before continuing.")

Displays a message box with the title "Attention!" and the text "Please read this before continuing."

If there are following commands, they will not be executed until the message box is answered with the "Ok" button.

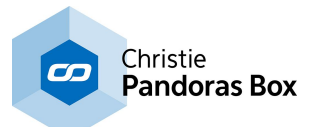

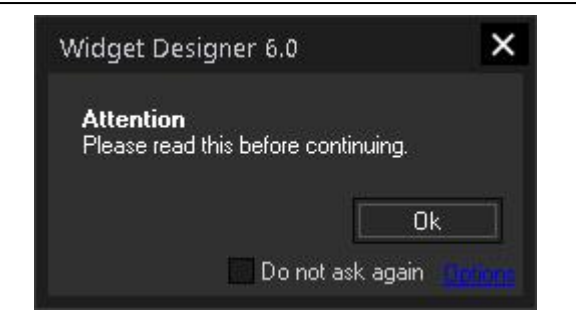

### **WDMotionMaskClear**

WDMotionMaskClear(ID)

Example: WDMotionMaskClear(1)

Clears the Motion Mask Display 1.

# **WDMotionMaskDoNotUseAirScan**

WDMotionMaskDoNotUseAirScan(ID)

Example: WDMotionMaskDoNotUseAirScan(1)

Disables the *[AirScan](#page-1261-0)*<sup>[1262</sup> as input for the Motion Mask Display 1.

# **WDMotionMaskDoNotUseCameraPointTracking**

WDMotionMaskDoNotUseCameraPointTracking(ID)

Example: WDMotionMaskDoNotUseCameraPointTracking(1)

Disables the Camera Point [Tracking](#page-1274-0) <sup>1275</sup> as input for the Motion Mask Display 1.

# **WDMotionMaskDoNotUseIPhone**

WDMotionMaskDoNotUseIPhone(ID)

Example: WDMotionMaskDoNotUseIPhone(1)

Disables the *[iPhone](#page-1256-0)*<sup>1257</sup> as input for the Motion Mask Display 1.

# **WDMotionMaskDoNotUseKinect**

WDMotionMaskDoNotUseKinect(ID)

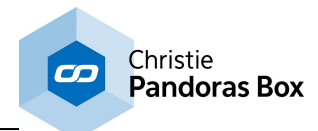

Example: WDMotionMaskDoNotUseKinect(1)

Disables the *[Kinect](#page-1268-0)*<sup>[1269</sup> as input for the Motion Mask Display 1.

# **WDMotionMaskSetInValue**

WDMotionMaskSetInValue(ID,Value)

Example: WDMotionMaskSetInValue(1,0.5)

Sets the In-Value for the Motion Mask Display 1 to 0.5.

# **WDMotionMaskSetOutValue**

WDMotionMaskSetOutValue(ID,Value)

Example: WDMotionMaskSetOutValue(1,0.5)

Sets the Out-Value for the Motion Mask Display 1 to 0.5.

# **WDMotionMaskSetPaintOnly**

WDMotionMaskSetPaintOnly(ID,Bool)

Example: WDMotionMaskSetPaintOnly(1,true)

Enables the Paint Only option for the Motion Mask Display 1.

# **WDMotionMaskSetScale**

WDMotionMaskSetScale(ID,Value)

Example: WDMotionMaskSetScale(1,0.5)

Sets the Scale value for the Motion Mask Display 1 to 0.5.

# **WDMotionMaskSetThreshold**

WDMotionMaskSetThreshold(ID,Value)

Example: WDMotionMaskSetThreshold(1,4)

Sets the Threshold for the Motion Mask Display 1 to the value 4.

# **WDMotionMaskUseAirScan**

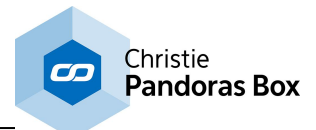

WDMotionMaskUseAirScan(ID)

Example: WDMotionMaskUseAirScan(1)

Enables the *[AirScan](#page-1261-0)*<sup>1262</sup> as input for the Motion Mask Display 1.

# **WDMotionMaskUseCameraPointTracking**

WDMotionMaskUseCameraPointTracking(ID)

Example: WDMotionMaskUseCameraPointTracking(1)

Enables the Camera Point [Tracking](#page-1274-0) [1275] as input for the Motion Mask Display 1.

#### **WDMotionMaskUseIPhone**

WDMotionMaskUseIPhone(ID)

Example: WDMotionMaskUseIPhone(1)

Enables the **[iPhone](#page-1256-0)**<sup>1257</sup> as input for the Motion Mask Display 1.

### **WDMotionMaskUseKinect**

WDMotionMaskUseKinect(ID)

Example: WDMotionMaskUseKinect(1)

Enables the <u>[Kinect](#page-1268-0) [1269</u> as input for the Motion Mask Display 1.

#### **WDMultiMouseLinkLoop**

WDMultiMouseLinkLoop(ID)

Example: WDMultiMouseLinkLoop(1)

Sets the video mode of the item in MultiTouch Panel 1, that currently is linked to the mouse, to "Loop".

#### **WDMultiMouseLinkPause**

WDMultiMouseLinkPause(ID)

Example: WDMultiMouseLinkPause(1)

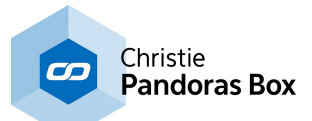

Sets the video mode of the item in MultiTouch Panel 1, that currently is linked to the mouse, to "Pause".

# **WDMultiMouseLinkPlay**

WDMultiMouseLinkPlay(ID)

Example: WDMultiMouseLinkPlay(1)

Sets the video mode of the item in MultiTouch Panel 1, that currently is linked to the mouse, to "Play".

### **WDMultiMouseLinkStop**

WDMultiMouseLinkStop(ID)

Example: WDMultiMouseLinkStop(1)

Sets the video mode of the item in MultiTouch Panel 1, that currently is linked to the mouse, to "Stop".

# **WDMultiTouchApplyDefaults**

WDMultiTouchApplyDefaults(ID)

Example: WDMultiTouchApplyDefaults(1)

Applies the stored default values to the Multitouch Panel 1. To store new default values to the panel please use the command <u>[WDMultiTouchStoreDefaults,ID](#page-1552-0) [1553]</u>. Please note that every Multitouch Panel has it's own default values.

# **WDMultiTouchBringToFront**

WDMultiTouchBringToFront(ID, ItemID)

```
Example:
WDMultiTouchBringToFront(1,2)
```
Brings the Multitouch item 2 of Multitouch panel 1 to the front if it is completely or partially covered by another Multitouch item.

# **WDMultiTouchClearInputs**

WDMultiTouchClearInputs(ID)

Example: WDMultiTouchClearInputs(1)

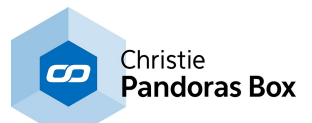

In case that the network connection to the AirScan or another Remote input was lost while these devices sent active touch points, the Multitouch Panel ID 1 will be cleared from these hanging touch points by executing this command.

### **WDMultiTouchDisableAirScan**

WDMultiTouchDisableAirScan

Example: WDMultiTouchDisableAirScan

Disables the AirScan for MultiTouch Panel 1.

### **WDMultiTouchDisableCamera**

WDMultiTouchDisableCamera

Example: WDMultiTouchDisableCamera

Disables the Camera Tool for MultiTouch Panel 1.

# **WDMultiTouchDisableDrag**

WDMultiTouchDisableDrag(ID,ItemID)

Example: WDMultiTouchDisableDrag(1,2)

Disables the Drag option for Item 2 in the MultiTouch Panel with the ID 1.

# **WDMultiTouchDisableGestures**

WDMultiTouchDisableGestures(ID)

Example: WDMultiTouchDisableGestures(1)

Disables Gestures for Synaptics Touch Pads and Wacom Bamboo Devices for MultiTouch Panel 1.

### **WDMultiTouchDisableIPhone**

WDMultiTouchDisableIPhone

Example: WDMultiTouchDisableIPhone

Disables the iPhone for MultiTouch Panel 1.

### **WDMultiTouchDisableKinect**

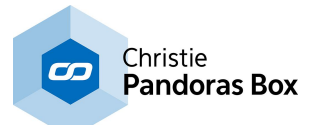

#### WDMultiTouchDisableKinect

Example: WDMultiTouchDisableKinect

Disables the Kinect for MultiTouch Panel 1.

# **WDMultiTouchDisableMouse**

WDMultiTouchDisableMouse(ID)

Example: WDMultiTouchDisableMouse(1)

Disables the Mouse for MultiTouch Panel 1.

### **WDMultiTouchDisablePan**

WDMultiTouchDisablePan(ID, ItemID)

Example: WDMultiTouchDisablePan(1,2)

Disables the Pan option for Item 2 in the MultiTouch Panel with the ID 1.

# **WDMultiTouchDisableRotate**

WDMultiTouchDisableRotate(ID, ItemID)

Example: WDMultiTouchDisableRotate(1,2)

Disables the Rotate option for Item 2 in the MultiTouch Panel with the ID 1.

# **WDMultiTouchDisableSize**

WDMultiTouchDisableSize(ID, ItemID)

```
Example:
WDMultiTouchDisableSize(1,2)
```
Disables the Size option for Item 2 in the MultiTouch Panel with the ID 1.

# **WDMultiTouchDisableTouch**

WDMultiTouchDisableTouch(ID)

Example: WDMultiTouchDisableTouch(1)

Disables Touch for MultiTouch Panel 1.

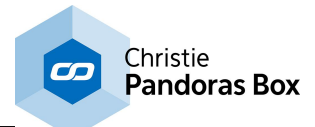

#### **WDMultiTouchDisableZoom**

WDMultiTouchDisableZoom(ID, ItemID)

Example: WDMultiTouchDisableZoom(1,2)

Disables the Zoom option for Item 2 in the MultiTouch Panel with the ID 1.

# **WDMultiTouchDisableZorder**

WDMultiTouchDisableZorder(ID)

Example: WDMultiTouchDisableZorder(1)

Disables the Z-Order option for the MultiTouch Panel with the ID 1.

### **WDMultiTouchDisplayMode**

WDMultiTouchDisplayMode(ID,DisplayMode)

Example: WDMultiTouchDisplayMode(1,"16:10")

Sets the Display Mode for the MultiTouch Panel with the ID 1 to the aspect ratio 16:10.

The following aspect ratios can be assigned: 4:3, 16:9, 16:10.

### **WDMultiTouchEnableAirScan**

WDMultiTouchEnableAirScan

Example: WDMultiTouchEnableAirScan

Enables the AirScan for MultiTouch Panel 1.

### **WDMultiTouchEnableCamera**

WDMultiTouchEnableCamera

Example: WDMultiTouchEnableCamera

Enables the Camera Tool for MultiTouch Panel 1.

#### **WDMultiTouchEnableDrag**

WDMultiTouchEnableDrag(ID, ItemID)

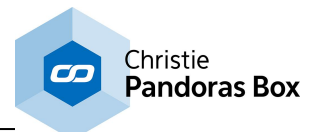

Example: WDMultiTouchEnableDrag(1,2)

Enables the Drag option for Item 2 in the MultiTouch Panel with the ID 1.

# **WDMultiTouchEnableGestures**

WDMultiTouchEnableGestures(ID)

Example: WDMultiTouchEnableGestures(1)

Enables Gestures for Synaptics Touch Pads and Wacom Bamboo Devices for MultiTouch Panel 1.

### **WDMultiTouchEnableIPhone**

WDMultiTouchEnableIPhone

Example: WDMultiTouchEnableIPhone

Enables the iPhone for MultiTouch Panel 1.

### **WDMultiTouchEnableKinect**

WDMultiTouchEnableKinect

Example: WDMultiTouchEnableKinect

Enables the Kinect for MultiTouch Panel 1.

### **WDMultiTouchEnableMouse**

WDMultiTouchEnableMouse(ID)

Example: WDMultiTouchEnableMouse(1)

Enables the Mouse for MultiTouch Panel 1.

### **WDMultiTouchEnablePan**

WDMultiTouchEnablePan(ID, ItemID)

Example: WDMultiTouchEnablePan(1,2)

Enables the Pan option for Item 2 in the MultiTouch Panel with the ID 1.

# **WDMultiTouchEnableRotate**

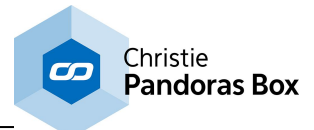

WDMultiTouchEnableRotate(ID, ItemID)

Example: WDMultiTouchEnableRotate(1,2)

Enables the Rotate option for Item 2 in the MultiTouch Panel with the ID 1.

# **WDMultiTouchEnableSize**

WDMultiTouchEnableSize(ID,ItemID)

Example: WDMultiTouchEnableSize(1,2)

Enables the Size option for Item 2 in the MultiTouch Panel with the ID 1.

#### **WDMultiTouchEnableTouch**

WDMultiTouchEnableTouch(ID)

Example: WDMultiTouchEnableTouch(1)

Enables Touch for MultiTouch Panel 1.

### **WDMultiTouchEnableZoom**

WDMultiTouchEnableZoom(ID, ItemID)

Example: WDMultiTouchEnableZoom(1,2)

Enables the Zoom option for Item 2 in the MultiTouch Panel with the ID 1.

### **WDMultiTouchEnableZorder**

WDMultiTouchEnableZorder(ID)

```
Example:
WDMultiTouchEnableZorder(1)
```
Enables the Z-Order option for the MultiTouch Panel with the ID 1.

# **WDMultiTouchItemLoop**

WDMultiTouchItemLoop(ID, ItemID)

Example: WDMultiTouchItemLoop(1,4)

Sets the video mode of item 4 in MultiTouch Panel 1 to "Loop".

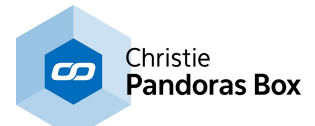

#### **WDMultiTouchItemPause**

WDMultiTouchItemPause(ID, ItemID)

Example: WDMultiTouchItemPause(1,4)

Sets the video mode of item 4 in MultiTouch Panel 1 to "Pause".

# **WDMultiTouchItemPlay**

WDMultiTouchItemPlay(ID, ItemID)

Example: WDMultiTouchItemPlay(1,4)

Sets the video mode of item 4 in MultiTouch Panel 1 to "Play".

### **WDMultiTouchItemStop**

WDMultiTouchItemPause(ID,ItemID)

Example: WDMultiTouchItemStop(1,4)

Sets the video mode of item 4 in MultiTouch Panel 1 to "Stop".

#### **WDMultiTouchLayerMode**

WDMultiTouchLayerMode(ID,ItemID,DisplayMode)

Example: WDMultiTouchLayerMode(1,2,"16:9")

Sets the Layer Mode for Item 2 in the MultiTouch Panel with the ID 1 to the aspect ratio 16:9.

The following aspect ratios can be assigned: 4:3, 16:9, 16:10.

### **WDMultiTouchLinkItemToMouse**

WDMultiTouchLinkItemToMouse(ID)

Example: WDMultiTouchLinkItemToMouse(1)

Links the item of MultiTouch Panel 1 to the mouse, that is currently selected by the mouse.

This command e.g.. could be placed as Mouse Down or Mouse Enter script for an item inside the MultiTouch Panel: as soon you clicked on or entered this item, it will follow the mouse (whether Move-Mode is enabled for this item or not).
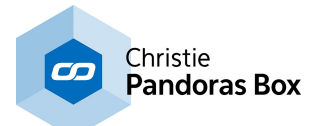

The link is active as long as

a) another item is linked to the mouse,

- b) a non active item is assigned or
- c) a non-existing Item (like "0" ) is linked to the mouse.

## **WDMultiTouchLinkToMouse**

WDMultiTouchLinkToMouse(ID, ItemID)

Example: WDMultiTouchLinkToMouse(1,4)

Links Item 4 of MultiTouch Panel 1 to the mouse (whether Move-Mode is enabled for this item or not), as long as

a) another item is linked to the mouse,

b) a non active item is assigned or

c) a non-existing Item (like "0" ) is linked to the mouse.

## **WDMultiTouchPanelCssStyleDisable**

WDMultiTouchPanelCssStyleDisable(ID,StyleID)

Example: WDMultiTouchPanelCssStyleDisable(5,2)

Disables the CSS [Style](#page-925-0)<sup>1926</sup> with ID 2 in the Item Properties of the [MultiTouch](#page-999-0)<sup>1000</sup> Panel with ID 5.

## **WDMultiTouchPanelCssStyleEdit**

WDMultiTouchPanelCssStyleEdit(ID,StyleID,ParamName,Value)

Example: WDMultiTouchPanelCssStyleEdit(5,2,"StartOpacity",50)

Edits the CSS [Style](#page-925-0)<sup>[926]</sup> with ID 2 in the Item Properties of the [MultiTouch](#page-999-0)<sup>[1000]</sup> Panel with ID 5. The parameter "StartOpacity", e.g. from the Style "2D\FadeIn", is set to a value of 150.

#### **WDMultiTouchPanelCssStyleEnable**

WDMultiTouchPanelCssStyleEnable(ID,StyleID)

Example: WDMultiTouchPanelCssStyleEnable(5,2)

Enables the CSS [Style](#page-925-0)<sup>[926]</sup> with ID 2 in the Item Properties of the [MultiTouch](#page-999-0)<sup>[1000]</sup> Panel with ID 5.

## **WDMultiTouchPanelFix**

WDMultiTouchPanelFix(ID)

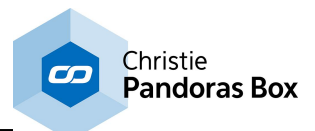

Example: WDMultiTouchPanelFix(5)

This activates the option "Fix" in the Item Properties of the <u>[MultiTouch](#page-999-0) Doolle Panel with ID 5</u>. "Fix" influences whether the Widget is only visible on the Page it was created on, or on all Pages.

## **WDMultiTouchPanelLocation**

WDMultiTouchPanelLocation(ID, XY)

Example: WDMultiTouchPanelLocation(5,100,200)

Sets the position of the **[MultiTouch](#page-999-0)**<sup>1000</sup> Panel with ID 5 to 100px horizontally and 200px vertically. 0,0 is the top left corner of the Page.

### **WDMultiTouchPanelLocationLeft**

WDMultiTouchPanelLocationLeft(ID,X)

Example: WDMultiTouchPanelLocationLeft(5,100)

Sets the position of the [MultiTouch](#page-999-0)<sup>[1000</sup> Panel with ID 5 to 100px horizontally but remains the current vertical position. 0,0 is the top left corner of the Page.

### **WDMultiTouchPanelLocationTop**

WDMultiTouchPanelLocationTop(ID,Y)

Example: WDMultiTouchPanelLocationTop(5,200)

Sets the position of the [MultiTouch](#page-999-0)<sup>1000</sup> Panel with ID 5 to 200px vertically but remains the current horizontal position. 0,0 is the top left corner of the Page.

#### **WDMultiTouchPanelSize**

WDMultiTouchPanelSize(ID,Width,Height)

Example: WDMultiTouchPanelSize(5,100,40)

Sets the size of the [MultiTouch](#page-999-0)<sup>1000</sup> Panel with ID 5 to a width of 100px and a height of 40px.

## **WDMultiTouchPanelSizeHeight**

WDMultiTouchPanelSizeHeight(ID,Height)

Example: WDMultiTouchPanelSizeHeight(5,40)

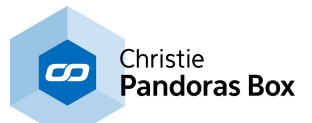

Sets the size of the [MultiTouch](#page-999-0)<sup>1000</sup> Panel with ID 5 to a height of 40px but remains the current width.

### **WDMultiTouchPanelSizeWidth**

WDMultiTouchPanelSizeWidth(ID,Width)

Example: WDMultiTouchPanelSizeWidth(5,100)

Sets the size of the **[MultiTouch](#page-999-0)<sup>1000</sup></u> Panel with ID 5 to a width of 100px but remains the current height.** 

### **WDMultiTouchPanelUnfix**

WDMultiTouchPanelUnfix(ID)

Example: WDMultiTouchPanelUnfix(5)

This deactivates the option "Fix" in the Item Properties of the <u>[MultiTouch](#page-999-0)  $^{1000}$ </u> Panel with ID 5. "Fix" influences whether the Widget is only visible on the Page it was created on, or on all Pages.

### **WDMultiTouchRefresh**

WDMultiTouchRefresh(ID)

Example: WDMultiTouchRefresh(1)

Refreshes the values of MultiTouch Panel 1 to Pandoras Box.

## **WDMultiTouchSetActive**

WDMultiTouchSetActive(ID, ItemID)

Example: WDMultiTouchSetActive(1,3)

Enables the Item 3 in the MultiTouch Panel with the ID 1.

### **WDMultiTouchSetDevice**

WDMultiTouchSetDevice(ID,ItemID,SiteID,DeviceID)

Example: WDMultiTouchSetDevice(1,3,2,5)

Assigns the PB Device 2,5 to the Item 3 in the MultiTouch Panel with the ID 1.

## **WDMultiTouchSetInActive**

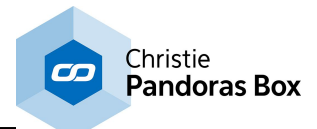

WDMultiTouchSetInActive(ID, ItemID)

Example: WDMultiTouchSetInActive(1,4)

Disables the Item 4 in the MultiTouch Panel with the ID 1.

# **WDMultiTouchSetPan**

WDMultiTouchSetPan(ID,X,Y)

Example: WDMultiTouchSetPan(1,10,5)

Changes the Pan in the MultiTouch Panel with the ID 1 to the value X=10 and Y=5.

### **WDMultiTouchSetPos**

WDMultiTouchSetPos(ID,ItemID,XPos,YPos)

Example: WDMultiTouchSetPos(1,3,25,50)

Sets the Item 3 in the MultiTouch Panel with the ID 1 to the Position X=25 and Y=50.

## **WDMultiTouchSetRot**

WDMultiTouchSetRot(ID, ItemID, Rot)

Example: WDMultiTouchSetRot(1,3,90)

Sets the Item 3 in the MultiTouch Panel with the ID 1 to the rotation value of 90°.

## **WDMultiTouchSetScale**

WDMultiTouchSetScale(ID,ItemID,Scale)

```
Example:
WDMultiTouchSetScale(1,3,40)
```
Scales the Item 3 in the MultiTouch Panel with the ID 1 to 40%.

## **WDMultiTouchSetZoom**

WDMultiTouchSetZoom(ID,Zoomfactor)

Example: WDMultiTouchSetZoom(1,100)

Changes the Zoom in the MultiTouch Panel with the ID 1 to the value 100.

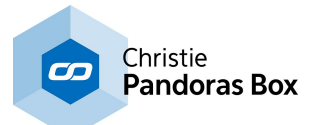

#### **WDMultiTouchStoreDefaults**

WDMultiTouchStoreDefaults(ID)

Example: WDMultiTouchStoreDefaults(1)

Stores all current values of the Multitouch Panel 1 as Defaults. To apply these values later on to the Multitouch Panel again, use the command **[WDMultiTouchApplyDefaults,ID](#page-1541-0)**<sup>[1542]</sup>. Please note that every Multitouch Panel has it's own default values.

### **WDNBSBroadcastDisable**

WDNBSBroadcastDisable

Example: WDNBSBroadcastDisable

Disables the Network Broadcast Service (NBS) for **[Faders](#page-983-0)**<sup>[984]</sup>, [Labels](#page-992-0)<sup>[993]</sup> and Custom Script [Buttons](#page-934-0) . 935

### **WDNBSBroadcastEnable**

WDNBSBroadcastEnable

Example: WDNBSBroadcastEnable

Enables the Network Broadcast Service (NBS) for **[Faders](#page-983-0)**<sup>[984</sup>, [Labels](#page-992-0)<sup>[993]</sup> and Custom Script [Buttons](#page-934-0) . 935

#### **WDNBSReceiveDisable**

WDNBSReceiveDisable

Example: WDNBSReceiveDisable

Disables [Faders](#page-983-0) <sup>984</sup>, [Labels](#page-992-0) <sup>993</sup> and Custom Script [Buttons](#page-934-0) <sup>935</sup> to receive values via Network Broadcast Service from other controls.

## **WDNBSReceiveEnable**

WDNBSReceiveEnable

Example: WDNBSReceiveEnable

Enables *Eaders*<sup>[984]</sup>, [Labels](#page-992-0)<sup>[993]</sup> and [Custom](#page-934-0) Script Buttons<sup>[935]</sup> to receive values via Network Broadcast Service from other controls.

#### **WDNew**

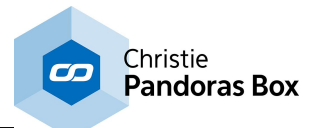

**WDNew** 

Example: **WDNew** 

Creates a new WD project without saving the current WD project.

## **WDNodeCommand**

WDNodeCommand(NodeID,Args0,ArgsN)

Example: WDNodeCommand(1,"PowerOn")

Executes a "Power On" command at the Projector Control Node ID 1, please refer to the topic [Node](#page-1058-0) [Commands](#page-1058-0) <sup>1059</sup> for further information.

#### **WDNodeConnect**

WDNodeConnect(SourceNodeID,TargetNodeID)

Example: WDNodeConnect(2,5)

Connects the Source Node with the ID 2 to the Target Node with the ID 5.

#### **WDNodeDisableOutput**

WDNodeDisableOutput(ID)

Example: WDNodeDisableOutput(35)

Disables Output node 36 (for example an Output Node like a Fader Output).

#### **WDNodeDisableOutputAll**

WDNodeDisableOutputAll

Example: WDNodeDisableOutputAll

Enables all Output Nodes.

#### **WDNodeDisconnect**

WDNodeDisconnect(NodeID,SourceNodeID)

Example: WDNodeDisconnect(3,2)

Disconnects the Node with the ID 3 from the Source Node with the ID 2.

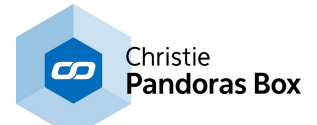

#### **WDNodeEnableOutput**

WDNodeEnableOutput(ID)

Example: WDNodeEnableOutput(35)

Enables Output node 36 (for example an Output Node like a Fader Output).

## **WDNodeEnableOutputAll**

WDNodeEnableOutputAll

Example: WDNodeEnableOutputAll

Disables all Output Nodes.

### **WDNodeProcessOutput**

WDNodeProcessOutput(NodeID)

Example: WDNodeProcessOutput(12)

Per default all output nodes update their value according to the Node Cycle [Interval](#page-1309-0) [1310] (Tools > Options). This means their entire preceding node chain is run through starting with the input node and passing all possible filter nodes. With this command, output node 12 updates its value (once and independent from the set Node Cycle Interval) by pulling new data from its preceding node chain and sending it to the according output control or connection.

## **WDNodeRefreshOutput**

WDNodeRefreshOutput(NodeID)

Example: WDNodeRefreshOutput(12)

Per default all output nodes update their value according to the Node Cycle [Interval](#page-1309-0) [1310] (Tools > Options). This means their entire preceding node chain is run through starting with the input node and passing all possible filter nodes. With this command, output node 12 sends its current value (once and independent from the set Node Cycle Interval) to the according output control or connection. However, it does not pull new data from its preceding node chain, this happens with the next Node Cycle.

Please note:

This command is only valid for the output nodes for a Label, Fader, Bargraph, AngularDisplay, DigitalDisplay. In addition the Script Output Node can be refreshed which executes (depending on the input data) the True or False Script.

#### **WDNodesDisable**

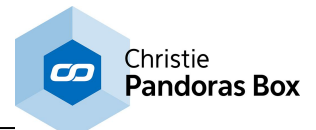

#### WDNodesDisable

Example: WDNodesDisable

Disables all nodes and releases their connection to other nodes and outputs in WD.

### **WDNodesEnable**

WDNodesEnable

Example: WDNodesEnable

Enables all nodes in WD if disabled before and re-establishes their connection to other nodes and outputs.

### **WDNodeSetOutput**

WDNodeSetOutput(NodeID,ParamID,Value)

Example: WDNodeSetOutput(2,1,100)

Sets the first output parameter of Input Node 2 to the value 100.

This command allows to set an output parameter of an Input Node to a specific value (applies to TCP, UDP and COM ASCII String / Stream Input Nodes)

#### **WDNodeSetParam**

WDNodeSetParam(NodeID,ParamID,Value)

Example: WDNodeSetParam(12,3,32)

Sets Parameter 3 of Node 12 to the value 32, for example if Node 12 is a Range filter node, the Input Max will be changed to 32, see Picture below.

All parameters with a small number behind can be changed with this command.

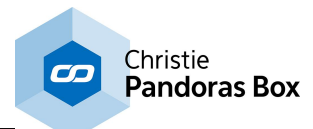

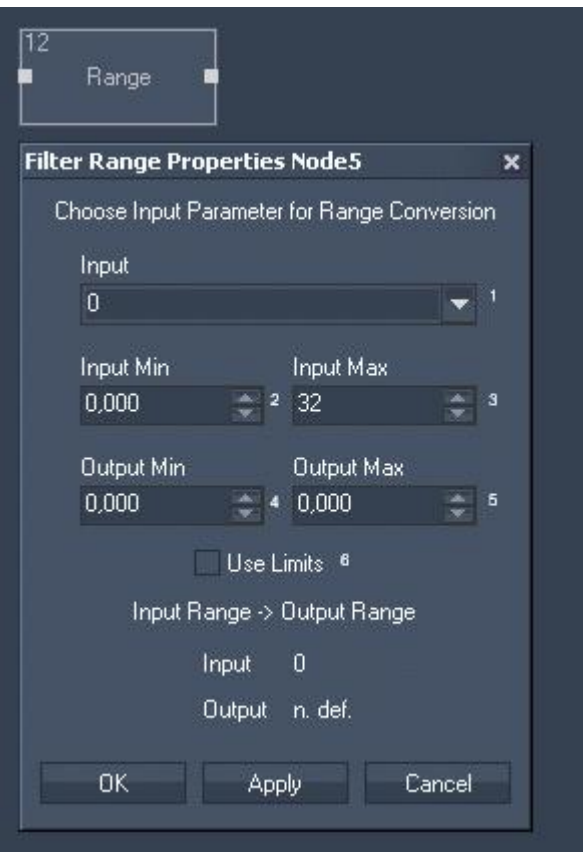

Rev 668 and higher support Node [Commands](#page-1058-0) <sup>1059</sup> in a more direct form. The above command can be replaced with the more direct command NodeID. ParamID@Value. With the numbers from the example, that would be: Node12.3@32

## **WDNodeSetParamAdd**

WDNodeSetParamAdd(NodeID,ParamID,Value)

Example: WDNodeSetParamAdd(3,1,10)

Adds the value 10 to parameter 1 of Node 3, for example if Node 3 is a Value Input Node, its Output value will be increased by 10.

#### **WDNodeSetParamDivide**

WDNodeSetParamDivide(NodeID,ParamID,Value)

Example: WDNodeSetParamDivide(3,1,10)

Divides the value of parameter 1 of Node 3 through 10, for example if Node 3 is a Value Input Node, its Output value will be divided through 10.

### **WDNodeSetParamFromNodeAdd**

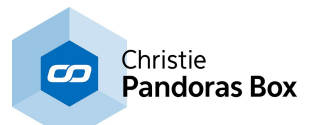

WDNodeSetParamFromNodeAdd(NodeID,ParamID,SourceNodeID,SourceNodeParamID)

Example: WDNodeSetParamFromNodeAdd(4,1,2,3)

Adds the value of parameter 3 of Node 2 to the value of parameter 1 of Node 4.

This way node values can be dynamically changed via commands to any number, without causing infinite loops.

#### **WDNodeSetParamFromNodeDivide**

WDNodeSetParamFromNodeDivide(NodeID,ParamID,SourceNodeID,SourceNodeParamID)

Example: WDNodeSetParamFromNodeDivide(4,1,2,3)

Divides the value of parameter 1 of Node 4 through the value of parameter 3 of Node 2.

This way node values can be dynamically changed via commands to any number, without causing infinite loops.

#### **WDNodeSetParamFromNodeInputValue**

WDNodeSetParamFromNodeInputValue(NodeID,ParamID,SourceNodeID,SourceNodeInParamID)

Example: WDNodeSetParamFromNodeInputValue(7,2,6,1)

Sets the parameter 2 of Node 7 to the input value of parameter 1 of Node 6.

Allows to combine the current values of Nodes by ID

### **WDNodeSetParamFromNodeMinus**

WDNodeSetParamFromNodeMinus(NodeID,ParamID,SourceNodeID,SourceNodeParamID)

Example: WDNodeSetParamFromNodeMinus(4,1,2,3)

Subtracts the value of parameter 3 of Node 2 from the value of parameter 1 of Node 4.

This way node values can be dynamically changed via commands to any number, without causing infinite loops.

#### **WDNodeSetParamFromNodeMultiply**

WDNodeSetParamFromNodeMultiply(NodeID,ParamID,SourceNodeID,SourceNodeParamID)

Example: WDNodeSetParamFromNodeMultiply(4,1,2,3)

Multiplies the value of parameter 1 of Node 4 with the value of parameter 3 of Node 2.

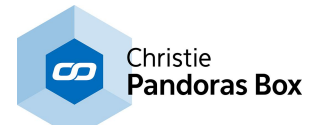

#### **WDNodeSetParamFromNodeOutputValue**

WDNodeSetParamFromNodeOutputValue(NodeID,ParamID,SourceNodeID,SourceNodeOutParamID)

Example: WDNodeSetParamFromNodeOutputValue(7,2,6,1)

Sets the parameter 2 of Node 7 to the output value of parameter 1 of Node 6.

Allows to combine the current values of Nodes by ID

## **WDNodeSetParamMinus**

WDNodeSetParamMinus(NodeID,ParamID,Value)

Example: WDNodeSetParamMinus(3,1,10)

Subtracts the value 10 from parameter 1 of Node 3, for example if Node 3 is a Value Input Node, its Output value will be decreased by 10.

### **WDNodeSetParamMultiply**

WDNodeSetParamMultiply(NodeID,ParamID,Value)

Example: WDNodeSetParamMultiply(3,1,10)

Multiplies the value parameter 1 of Node 3 with the factor 10, for example if Node 3 is a Value Input Node, its Output value will be multiplied by 10.

### **WDNodeSetParamSource**

WDNodeSetParamSource(NodeID,ParamID,SourceNodeID,SourceNodeParamID)

Example: WDNodeSetParamSource(7,1,6,2)

Changes the source for the input parameter if two or more nodes or a single one with several values is connected to a filter or output node.

In this depicted example the input parameter (1) of the Add node (7) will change to the value for Y Position (2) of the Mouse Input node (6).

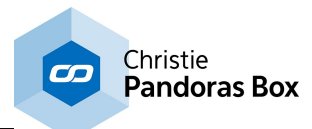

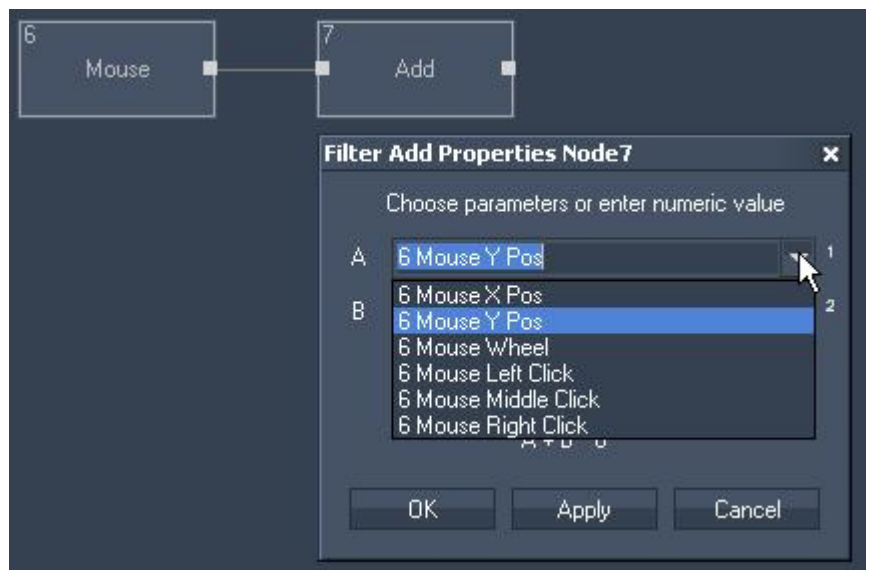

Rev 668 and higher support <u>Node [Commands](#page-1058-0) **[1059**</u> in a more direct form. The above command can be replaced with the more direct command NodeID. ParamID&NodeID, ParamID. With the numbers from the example, that would be: Node 7.1&6.2

## **WDOffsetAllControls**

WDOffsetAllControls(X,Y)

Example: WDOffsetAllControls(100,50)

Moves all Widget Designer control [widgets](#page-929-0)<sup>1930</sup> 100px to the right and 50px down.

## **WDOffsetControl**

WDOffsetControl(ControlName,X,Y)

Example: WDOffsetControl("CustomScript3",100,50)

Moves the button "CustomScript 3" 100px to the right and 50px down.

Note: Per default, the name of the control [widget](#page-929-0)<sup>[930]</sup> consists of control type (Custom Script, Fader, XY Panel, etc.) and ID without space characters. It is displayed in the Item Properties dialog at the very beginning and can also be changed there.

#### **WDOpacity**

WDOpacity(Value 0-1)

Example: WDOpacity(0.5)

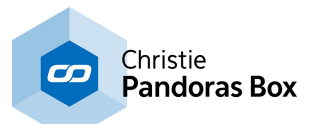

Displays the entire Widget Designer window as a see-through (transparent) window. Insert values between 0 and 1, with 0 being completely transparent and 1 being completely opaque.

## **WDPageBackgroundBottomColor**

WDPageBackgroundBottomColor(Page,R,G,B)

Example: WDPageBackgroundBottomColor("Page1,150,0,255)

Sets the background bottom color of page "Page1" to an intensive violet (R: 150, G: 0, B: 255). You can change the color manually in the dialog "<u>Page [Settings](#page-915-0) <sup>g16</sup>"</u> (Page > Edit Page) where you can also set the Page size which, by the way, is independent from the Window size.

## **WDPageBackgroundColor**

WDPageBackgroundColor(Page,R,G,B)

Example: WDPageBackgroundColor("Page1,150,0,255)

Sets the background color of page "Page1" to an intensive violet (R: 150, G: 0, B: 255). You can change the color manually in the dialog "**Page [Settings](#page-915-0)<sup>1916</sup>"** (Page > Edit Page).

## **WDPageBackgroundTopColor**

WDPageBackgroundTopColor(Page,R,G,B)

Example: WDPageBackgroundTopColor("Page1,150,0,255)

Sets the background top color of page "Page1" to an intensive violet (R: 150, G: 0, B: 255). You can change the color manually in the dialog "<u>Page [Settings](#page-915-0)<sup>|916</sup>"</u> (Page > Edit Page) where you can also set the Page size which, by the way, is independent from the Window size.

## **WDPageClearHistory**

WDPageClearHistory

Example: WDPageClearHistory

Clears the history, so that "WDPageForward" and "WDPagePrevious" do not call up another page different than the "Default" one.

#### **WDPageCssStyleDisable**

WDPageCssStyleDisable(PageName,StyleID)

Example: WDPageCssStyleDisable("Page5",2)

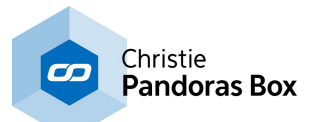

Disables the CSS [Style](#page-925-0)<sup>[926]</sup> with ID 2 in the Item Properties of the **[Page](#page-915-0)<sup>[916</sup>]** with the name "Page5".

### **WDPageCssStyleEnable**

WDPageCssStyleEnable(PageName,StyleID)

Example: WDPageCssStyleEnable("Page5",2)

Enables the CSS [Style](#page-925-0)<sup>[926]</sup> with ID 2 in the Item Properties of the **[Page](#page-915-0)<sup>[916</sup>]** with the name "Page5".

#### **WDPageDataRefresh**

.

WDPageDataRefresh(Page, Interval)

Example: WDPageDataRefresh(Page,Interval)

### **WDPageDisablePassword**

WDPageDisablePassword(Page)

Example: WDPageDisablePassword("Page2")

Disables the password of page "Page2".

#### **WDPageEnablePassword**

WDPageEnablePassword(Page)

Example: WDPageEnablePassword("Page2")

Enables the password of page "Page2". If there was no password set before, nothing has to be entered before clicking on "OK".

### **WDPageExecuteEnterScript**

WDPageExecuteEnterScript(Pagename)

Example: WDPageExecuteEnterScript("Settings2")

Executes the On *[Page](#page-915-0)*<sup>[916]</sup> Enter Script of the page named "Settings2".

#### **WDPageExecuteLeaveScript**

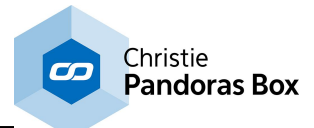

WDPageExecuteLeaveScript(Pagename)

Example: WDPageExecuteLeaveScript("Settings2")

Executes the On [Page](#page-915-0)<sup>[916]</sup> Leave Script of the page named "Settings2".

### **WDPageForward**

WDPageForward

Example: WDPageForward

Calls up the next page in history.

#### **WDPageGoto**

WDPageGoto(Pagename)

Example: WDPageGoto("faders")

Changes to page "faders" if the page "faders" was created before.

### **WDPageGotoSilent**

WDPageGotoSilent(Pagename)

Example: WDPageGotoSilent("faders")

Changes to page "faders" without executing its page enter script.

#### **WDPageIndexWebPage**

WDPageIndexWebPage(Page)

Example: WDPageIndexWebPage(Page)

**WDPageLabelConvertToPNG**

WDPageLabelConvertToPNG(Page,File,Red,Green,Blue,Alpha)

Example: WDPageLabelConvertToPNG("Page1","C:\Temp",150,0,255,128)

.

.

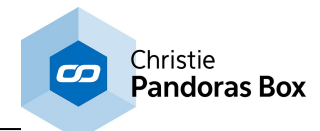

#### **WDPageLabelPictureBoxConvertToPNG**

WDPageLabelPictureBoxConvertToPNG(Page,File)

Example: WDPageLabelPictureBoxConvertToPNG("Page1","C:\Temp")

## **WDPageLabelPictureBoxConvertToTransparentPNG**

WDPageLabelPictureBoxConvertToTransparentPNG(Page,File)

Example: WDPageLabelPictureBoxConvertToTransparentPNG("Page1","C:\Temp")

.

.

#### **WDPageLast**

WDPageLast

Example: WDPageLast

Goes to the last page in order. If this command is called when being on the first page, the last one will be called.

#### **WDPageNext**

WDPageNext

Example: WDPageNext

Goes to the next page in order. If this command is called when being on the last page, the first one will be called.

#### **WDPagePassword**

WDPagePassword(Page,Password)

Example: WDPagePassword("Page2","PW123")

Sets (or changes) the password of page "Page2" to "PW123". This command does not enable the password function automatically.

#### **WDPagePrevious**

**WDPagePrevious** 

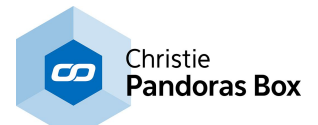

Example: **WDPagePrevious** 

Calls up the last page in history.

## **WDPagePrint**

**WDPagePrint** 

Example: **WDPagePrint** 

Choose this command to print the current WD GUI without opening the Windows Print-Dialog where you can to choose and setup the printer.

#### **WDPagePrintGray**

WDPagePrintGray

Example: WDPagePrintGray

This command prints the current WD GUI in gray scale.

### **WDPagePrintGrayInvert**

WDPagePrintGrayInvert

Example: WDPagePrintGrayInvert

This command prints the current WD GUI in inverted gray scale.

## **WDPagePrintGrayInvertWithDialog**

WDPagePrintGrayInvertWithDialog

Example: WDPagePrintGrayInvertWithDialog

This command prints the current WD GUI in inverted gray scale. The Windows Print-Dialog opens where you can choose and setup the printer.

## **WDPagePrintGrayWithDialog**

WDPagePrintGrayWithDialog

Example: WDPagePrintGrayWithDialog

This command prints the current WD GUI in gray scale. The Windows Print-Dialog opens where you can choose and setup the printer.

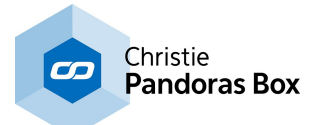

#### **WDPagePrintInvert**

WDPagePrintInvert

Example: WDPagePrintInvert

This command prints the current WD GUI in inverted colors.

## **WDPagePrintInvertWithDialog**

WDPagePrintInvertWithDialog

Example: WDPagePrintInvertWithDialog

This command prints the current WD GUI in inverted colors. The Windows Print-Dialog opens where you can choose and setup the printer.

## **WDPagePrintWithDialog**

WDPagePrintWithDialog

Example: WDPagePrintWithDialog

To print the current WD GUI this command opens the Windows Print-Dialog where you can to choose and setup the printer.

## **WDPagePublishAsWebPage**

WDPagePublishAsWebPage(Page,True/False)

Example: WDPagePublishAsWebPage(Page,True/False)

**WDPageTransparent**

WDPageTransparent(Page,True/False)

```
Example:
WDPageTransparent(Page,True/False)
```
#### **WDPasswordDialog**

WDPasswordDialog(Password)

.

.

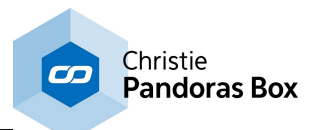

Example: WDPasswordDialog("Coolux")

This command opens a Password Dialog, passwords can only be entered using the displayed keyboard. In case the password is incorrect the script will not continue. If Coolux is typed in correctly, the following commands will be executed. This is useful to lock access to specific Pages or Commands.

# **WDPictureBoxApplyCITPThumbnail**

WDPictureBoxApplyCITPThumbnail(ID,FolderID,FileID)

Example: WDPictureBoxApplyCITPThumbnail(ID,FolderID,FileID)

Applies the CITP Thumbnail with Folder/File ID 1/5 to the **[PictureBox](#page-1013-0)** [1014] with ID 1. A connection to the respective Pandoras Box Master application has to be established. The Thumbnails do not have to be exchanged manually between Widget Designer and Pandoras Box.

In Pandoras Box, the Folder and File ID can be applied or changed in the **File [Inspector](#page-190-0)**<sup>191</sup>.

# **WDPictureBoxCssStyleDisable**

WDPictureBoxCssStyleDisable(ID,StyleID)

Example: WDPictureBoxCssStyleDisable(5,2)

Disables the CSS [Style](#page-925-0)<sup>[926]</sup> with ID 2 in the Item Properties of the **[Picture](#page-1013-0) Box**<sup>[1014]</sup> with ID 5.

## **WDPictureBoxCssStyleEdit**

WDPictureBoxCssStyleEdit(ID,StyleID,ParamName,Value)

Example: WDPictureBoxCssStyleEdit(5,2,"StartOpacity",50)

Edits the CSS [Style](#page-925-0)<sup>[926]</sup> with ID 2 in the Item Properties of the <u>[Picture](#page-1013-0) Box [1014]</u> with ID 5. The parameter "StartOpacity", e.g. from the Style "2D\FadeIn", is set to a value of 150.

## **WDPictureBoxCssStyleEnable**

WDPictureBoxCssStyleEnable(ID,StyleID)

Example: WDPictureBoxCssStyleEnable(5,2)

Enables the CSS [Style](#page-925-0)<sup>[926]</sup> with ID 2 in the Item Properties of the *[Picture](#page-1013-0) Box*<sup>[1014]</sup> with ID 5.

## **WDPictureBoxFile**

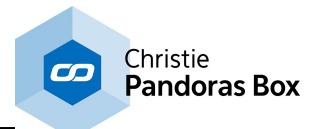

WDPictureBoxFile(ID,File)

Example: WDPictureBoxFile(1,"C:\coolux\content\test1.jpg")

Replaces the content of the *[PictureBox](#page-1013-0)*<sup>[1014]</sup> control with the ID 1 with the image "test1.jpg" from the path C:\coolux\content.

## **WDPictureBoxFix**

WDPictureBoxFix(ID)

Example: WDPictureBoxFix(5)

This activates the option "Fix" in the Item Properties of the <u>[Picture](#page-1013-0) Box [1014]</u> with ID 5. "Fix" influences whether the Widget is only visible on the Page it was created on, or on all Pages.

### **WDPictureBoxLocation**

WDPictureBoxLocation(ID,X,Y)

Example: WDPictureBoxLocation(5,100,200)

Sets the position of the *[Picture](#page-1013-0) Box*<sup>[1014</sup> with ID 5 to 100px horizontally and 200px vertically. 0,0 is the top left corner of the Page.

## **WDPictureBoxLocationLeft**

WDPictureBoxLocationLeft(ID,X)

Example: WDPictureBoxLocationLeft(5,100)

Sets the position of the *[Picture](#page-1013-0) Box*<sup>[1014</sup> with ID 5 to 100px horizontally but remains the current vertical position. 0,0 is the top left corner of the Page.

#### **WDPictureBoxLocationTop**

WDPictureBoxLocationTop(ID,Y)

Example: WDPictureBoxLocationTop(5,200)

Sets the position of the *[Picture](#page-1013-0) Box*<sup>1014</sup> with ID 5 to 200px vertically but remains the current horizontal position. 0,0 is the top left corner of the Page.

## **WDPictureBoxRefresh**

WDPictureBoxRefresh(ID)

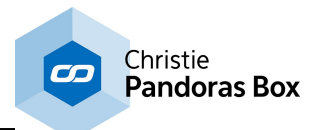

Example: WDPictureBoxRefresh(ID)

Refreshes the <u>[PictureBox](#page-1013-0) [1014]</u> 1 and displays the current file. This command is useful if the file is changed occasionally.

# **WDPictureBoxScreenshot**

WDPictureBoxScreenshot(ID)

```
Example:
WDPictureBoxScreenshot(1)
```
Replaces the content of the **[PictureBox](#page-1013-0)** [1014] control with the ID 1 with a screenshot from the current desktop.

## **WDPictureBoxScreenshotRegion**

WDPictureBoxScreenshotRegion(ID,X,Y,Width,Height)

Example: WDPictureBoxScreenshotRegion(1,100,200,400,300)

Replaces the content of the  $PictureBox^{[014]}$  $PictureBox^{[014]}$  control with the ID 1 with a screenshot of a region from the current desktop. The screenshot regions position starts at pixel 100,200 (X,Y) and is 400 px wide and 300 px high.

## **WDPictureBoxSize**

WDPictureBoxSize(ID,Width,Height)

Example: WDPictureBoxSize(5,100,40)

Sets the size of the **[Picture](#page-1013-0) Box** 1014 with ID 5 to a width of 100px and a height of 40px.

## **WDPictureBoxSizeHeight**

WDPictureBoxSizeHeight(ID,Height)

Example: WDPictureBoxSizeHeight(5,40)

Sets the size of the [Picture](#page-1013-0) Box<sup>[1014</sup>] with ID 5 to a height of 40px but remains the current width.

#### **WDPictureBoxSizeWidth**

WDPictureBoxSizeWidth(ID,Width)

Example: WDPictureBoxSizeWidth(5,100)

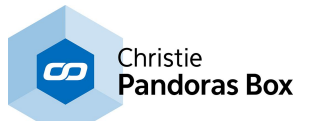

Sets the size of the [Picture](#page-1013-0) Box<sup>1014</sup> with ID 5 to a width of 100px but remains the current height.

## **WDPictureBoxUnfix**

WDPictureBoxUnfix(ID)

Example: WDPictureBoxUnfix(5)

This deactivates the option "Fix" in the Item Properties of the <u>[Picture](#page-1013-0) Box [1014</u> with ID 5. "Fix" influences whether the Widget is only visible on the Page it was created on, or on all Pages.

## **WDPlaylistCssStyleDisable**

WDPlaylistCssStyleDisable(ID,StyleID)

Example: WDPlaylistCssStyleDisable(5,2)

Disables the CSS [Style](#page-925-0)<sup>[926]</sup> with ID 2 in the Item Properties of the **[Playlist](#page-1016-0)** <sup>1017</sup> with ID 5.

### **WDPlaylistCssStyleEdit**

WDPlaylistCssStyleEdit(ID,StyleID,ParamName,Value)

Example: WDPlaylistCssStyleEdit(5,2,"StartOpacity",50)

Edits the CSS [Style](#page-925-0)<sup>[926]</sup> with ID 2 in the Item Properties of the **[Playlist](#page-1016-0)**<sup>[1017</sup>] with ID 5. The parameter "StartOpacity", e.g. from the Style "2D\FadeIn", is set to a value of 150.

## **WDPlaylistCssStyleEnable**

WDPlaylistCssStyleEnable(ID,StyleID)

Example: WDPlaylistCssStyleEnable(5,2)

Enables the CSS [Style](#page-925-0)<sup>[926]</sup> with ID 2 in the Item Properties of the **[Playlist](#page-1016-0)** [1017] with ID 5.

#### **WDPlaylistFix**

WDPlaylistFix(ID)

Example: WDPlaylistFix(5)

This activates the option "Fix" in the Item Properties of the **[Playlist](#page-1016-0)<sup>[1017</sup>]** with ID 5. "Fix" influences whether the Widget is only visible on the Page it was created on, or on all Pages.

#### **WDPlaylistLocation**

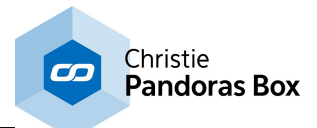

WDPlaylistLocation(ID,X,Y)

Example: WDPlaylistLocation(5,100,200)

Sets the position of the *[Playlist](#page-1016-0)* <sup>[1017</sup>] with ID 5 to 100px horizontally and 200px vertically. 0,0 is the top left corner of the Page.

## **WDPlaylistLocationLeft**

WDPlaylistLocationLeft(ID,X)

Example: WDPlaylistLocationLeft(5,100)

Sets the position of the <u>[Playlist](#page-1016-0) [1017</u>] with ID 5 to 100px horizontally but remains the current vertical position. 0,0 is the top left corner of the Page.

# **WDPlaylistLocationTop**

WDPlaylistLocationTop(ID,Y)

Example: WDPlaylistLocationTop(5,200)

Sets the position of the **[Playlist](#page-1016-0) <sup>[1017</sup>]** with ID 5 to 200px vertically but remains the current horizontal position. 0,0 is the top left corner of the Page.

## **WDPlaylistPause**

WDPlaylistPause(ID)

Example: WDPlaylistPause(5)

Pauses the playback of the <u>[Playlist](#page-1016-0) [1017</u> with ID 5.

#### **WDPlaylistPlay**

WDPlaylistPlay(ID)

Example: WDPlaylistPlay(5)

Starts the playback of the **[Playlist](#page-1016-0)** 1017 with ID 5.

#### **WDPlaylistSize**

WDPlaylistSize(ID,Width,Height)

Example: WDPlaylistSize(5,100,40)

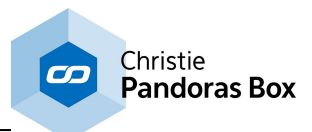

Sets the size of the **[Playlist](#page-1016-0)**<sup>[1017]</sup> with ID 5 to a width of 100px and a height of 40px.

# **WDPlaylistSizeHeight**

WDPlaylistSizeHeight(ID,Height)

Example: WDPlaylistSizeHeight(5,40)

Sets the size of the **[Playlist](#page-1016-0)<sup>[1017</sup>]** with ID 5 to a height of 40px but remains the current width.

### **WDPlaylistSizeWidth**

WDPlaylistSizeWidth(ID,Width)

Example: WDPlaylistSizeWidth(5,100)

Sets the size of the **[Playlist](#page-1016-0)<sup>[1017</sup>]** with ID 5 to a width of 100px but remains the current height.

#### **WDPlaylistStop**

WDPlaylistStop(ID)

Example: WDPlaylistStop(5)

Stops the playback of the <u>[Playlist](#page-1016-0)<sup>[1017]</sup></u> with ID 5.

#### **WDPlaylistUnfix**

WDPlaylistUnfix(ID)

Example: WDPlaylistUnfix(5)

This deactivates the option "Fix" in the Item Properties of the <u>[Playlist](#page-1016-0)<sup>[1017</sup></u> with ID 5. "Fix" influences whether the Widget is only visible on the Page it was created on, or on all Pages.

#### **WDProjectorManagerApplyHomeLocation**

WDProjectorManagerApplyHomeLocation(ID)

Example: WDProjectorManagerApplyHomeLocation(ID)

Resets the calibrated points from Output ID 1 in the Projector [Calibration](#page-1295-0) Manager<sup>1296</sup> to the stored home location.

## **WDProjectorManagerApplyRecalOnly**

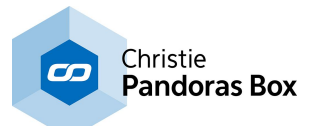

WDProjectorManagerApplyRecalOnly(ID)

Example: WDProjectorManagerApplyRecalOnly(ID)

Applies the re-calibrated point values from Output ID 1 in the <u>Projector [Calibration](#page-1295-0) Manager [1296</u> to the x-file without calibrating again. This might be useful if the  $X-$ , Y'- and Z'-values were modified manually.

### **WDProjectorManagerRecalibrate**

WDProjectorManagerRecalibrate(ID)

Example: WDProjectorManagerRecalibrate(ID)

Re-calibrates and applies the changes of Output ID 1 in the Projector [Calibration](#page-1295-0) Manager<sup>[1296]</sup> to the x-file.

### **WDProjectorManagerRecalOnly**

WDProjectorManagerRecalOnly(ID)

Example: WDProjectorManagerRecalOnly(ID)

Re-calibrates the calibration points from Output ID 1 in the Projector [Calibration](#page-1295-0) Manager<sup>[1296</sup>] without applying them to the x-file. This might be useful if the calibration has to be checked before overwriting the x-file.

## **WDProjectorManagerShowCalibratedPoints**

WDProjectorManagerShowCalibratedPoints(ID)

Example: WDProjectorManagerShowCalibratedPoints(ID)

Shows the location of the re-calibrated points from Output ID 1 in the Projector [Calibration](#page-1295-0) Manager  $^{1296}$ . This is useful for checking if the calibration was done accurately e.g. if they match physical reference points or fiber tips.

#### **WDProjectorManagerShowHomePoints**

WDProjectorManagerShowHomePoints(ID)

Example: WDProjectorManagerShowHomePoints(ID)

Shows the location of the home points from Output ID 1 in the Projector [Calibration](#page-1295-0) Manager<sup>1296</sup>. This is useful for checking if the calibration was done accurately e.g. if they match physical reference points or fiber tips.

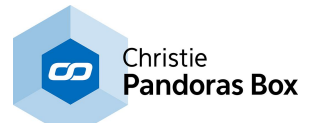

#### **WDProjectorManagerStoreHome**

WDProjectorManagerStoreHome(ID)

Example: WDProjectorManagerStoreHome(ID)

Calibrates and stores the home points of Output ID 1 in the **Projector [Calibration](#page-1295-0) Manager<sup>1296</sup>**.

### **WDRemoteCOMDisable**

WDRemoteCOMDisable

Example: WDRemoteCOMDisable

Disables the COM Port connection set up via the **[Remoting](#page-1256-0) Tool** [1257].

#### **WDRemoteCOMEnable**

WDRemoteCOMEnable

Example: WDRemoteCOMEnable

Enables the COM Port connection set up via the **[Remoting](#page-1256-0) Tool** 1257.

### **WDRemoteHTTPDisable**

WDRemoteHTTPDisable

Example: WDRemoteHTTPDisable

Disables the HTTP Listener set up via the **[Remoting](#page-1256-0) Tool** [1257].

#### **WDRemoteHTTPEnable**

WDRemoteHTTPEnable

Example: WDRemoteHTTPEnable

Enables the HTTP Listener set up via the [Remoting](#page-1256-0) Tool<sup>1257</sup>.

#### **WDRemoteInputBufferClearCommands**

WDRemoteInputBufferClearCommands

Example: WDRemoteInputBufferClearCommands

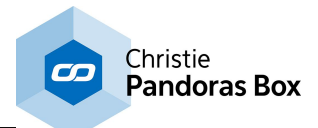

Clears the Remote Input Buffer in the **[Remoting](#page-1256-0) Tool**<sup>1257</sup>.

Note: The option "Buffer Remote Input Commands" has to be enabled in the Remoting Tool.

#### **WDRemoteInputBufferCommandsDisable**

WDRemoteInputBufferCommandsDisable

Example: WDRemoteInputBufferCommandsDisable

Disables the Remote Input Buffer in the [Remoting](#page-1256-0) Tool<sup>[1257</sup> (i.e. the check box "Buffer Remote Input Commands").

#### **WDRemoteInputBufferCommandsEnable**

WDRemoteInputBufferCommandsEnable

Example: WDRemoteInputBufferCommandsEnable

Enables the Remote Input Buffer in the <u>[Remoting](#page-1256-0) Tool<sup>[1257</sup></u> (i.e. the check box "Buffer Remote Input Commands").

#### **WDRemoteInputBufferProcessCommands**

WDRemoteInputBufferProcessCommands

Example: WDRemoteInputBufferProcessCommands

Processes all commands from the Remote Input Buffer fro the **[Remoting](#page-1256-0) Tool<sup>[1257</sup>]**, according to their order.

Note: The option "Buffer Remote Input Commands" has to be enabled in the Remoting Tool.

#### **WDRemoteInputBufferProcessFirstCommand**

WDRemoteInputBufferProcessFirstCommand

Example: WDRemoteInputBufferProcessFirstCommand

Processes the first command from the Remote Input Buffer in the **[Remoting](#page-1256-0) Tool** 1257.

Note: The option "Buffer Remote Input Commands" has to be enabled in the Remoting Tool.

#### **WDRemoteTCPDisable**

WDRemoteTCPDisable

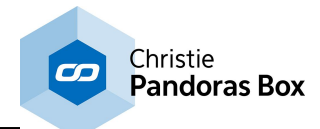

Example: WDRemoteTCPDisable

Disables the TCP connection set up via the **[Remoting](#page-1256-0) Tool** [1257].

## **WDRemoteTCPEnable**

WDRemoteTCPEnable

Example: WDRemoteTCPEnable

Enables the TCP connection set up via the **[Remoting](#page-1256-0) Tool** [1257].

## **WDRemoteUDPDisable**

WDRemoteUDPDisable

Example: WDRemoteUDPDisable

Disables the UDP connection set up via the **[Remoting](#page-1256-0) Tool** [1257].

## **WDRemoteUDPEnable**

WDRemoteUDPEnable

Example: WDRemoteUDPEnable

Enables the UDP connection set up via the **[Remoting](#page-1256-0) Tool** [1257].

#### **WDResourceRecentSave**

WDResourceRecentSave(Path)

Example: WDResourceRecentSave("C:\WDResources")

Takes the last image that was sent from the <u>WD [Remote](#page-1259-0) App<sup>|1260</sup></u> to the <u>Image [Resource](#page-1308-0) Manager</u><sup>|1309</sup> (Style: User, Control: User) and saves it to the path "C:\WDResources". If you like to load other images from the Resource Manager, use the command WDResourceSave.

## **WDResourceSave**

WDResourceSave(Resource,Path)

Example: WDResourceSave("Default\Button\Forward","C:\WDResources")

This saves the image with the name "Forward" from the <u>Image [Resource](#page-1308-0) Manager<sup>[1309</sup></u> (Style: Default, Control: Button) to the path "C:\WDResources".

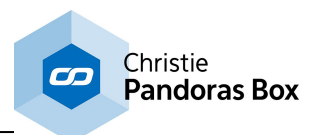

Example 2: WDResourceSave("User\User\DSCN0780.JPG","C:\WDResources")

This saves images either added manually or sent with the WD [Remote](#page-1259-0) App<sup>1260</sup>, as these images automatically appear under Style: User, Control: User. Alternatively, the command WDResourceRecentSave could also be of interest.

## **WDRestart**

**WDRestart** 

Example: **WDRestart** 

This restarts Widget Designer without saving the current WD project and opens a new empty file. With restarting WD you can clean up the entire memory usage from the old project.

### **WDRssAddFeed**

WDRssAddFeed(URL)

Example: WDRssAddFeed("https://www.christiedigital.com/\_layouts/15/christiefeeds.aspx")

Adds the <u>[RSS](#page-1291-0) feed  $^{\text{\tiny{[1292]}}}$ </u> "https://www.christiedigital.com/\_layouts/15/christiefeeds.aspx" to the RSS feed list.

#### **WDRssRefreshFeeds**

WDRssRefreshFeeds

Example: WDRssRefreshFeeds

Refreshes the <u>[RSS](#page-1291-0) feed [1292</u>] list.

#### **WDRssRemoveFeed**

WDRssRemoveFeed(URL)

Example:

WDRssRemoveFeed("https://www.christiedigital.com/\_layouts/15/christiefeeds.aspx")

Removes the <u>[RSS](#page-1291-0) feed [1292</u> "https://www.christiedigital.com/\_layouts/15/christiefeeds.aspx" from the RSS feed list.

#### **WDSave**

WDSave

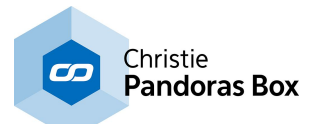

Example: WDSave

Saves the current WD project.

### **WDSaveAs**

WDSaveAs

Example: WDSaveAs

Opens the WD "Save as" dialog.

### **WDSaveAsCopy**

WDSaveAsCopy

Example: WDSaveAsCopy

This opens the Save As dialog box to save a new version of the existing file. After saving the copy you will keep working in the current file with the current saving path. You might want to save the current file in addition to making a copy.

### **WDSaveFile**

WDSaveFile(Filename)

Example: WDSaveFile("C:\coolux\content\project\_test\project\_test.wdp")

Saves the file "project test.wdp" from the specified directory.

## **WDScreenshot**

WDScreenshot(FileName)

Example: WDScreenshot("C:\coolux\screenshots\Page1")

Creates a screenshot of the current WD user interface and save it as Page1.png under the path C: \coolux\screenshots.

If you don't specify the file path with this command, the screenshot will be saved as Page1.png in the root folder of your WD project.

## **WDScreenshotDialog**

WDScreenshotDialog

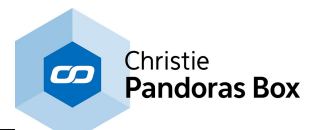

Example: WDScreenshotDialog

Creates a screenshot of the current WD user interface and opens the Save As Dialog, where you can choose the location you want the screenshot to be saved and its name. It allows you to choose the file type of your screenshot as well (Bitmap, Jpeg or PNG).

# **WDScreenshotRegion**

WDScreenshotRegion(X,Y,Width,Height,FileName)

Example: WDScreenshotRegion(1,1,400,300,"C:\coolux\screenshots\Test1")

Creates a screenshot that is 400px wide and 300 px high, starting at pixel X=1 and Y=1 of the current screen and saves it as Test1.png under the path C:\coolux\screenshots.

If you don't specify the file path with this command, the screenshot will be saved in the root folder of your WD project.

# **WDScreenshotRegionDialog**

WDScreenshotRegionDialog(X,Y,Width,Height)

Example: WDScreenshotRegionDialog(1,1,400,300)

Creates a screenshot that is 400px wide and 300 px high, starting at pixel X=1 and Y=1 of the current screen and opens the Save As Dialog, where you can choose the location you want the screenshot to be saved and its name. It allows you to choose the file type of your screenshot as well (Bitmap, Jpeg or PNG).

# **WDScreenshotRegionWithTime**

WDScreenshotRegionWithTime(X,Y,Width,Height,FileName)

Example:

WDScreenshotRegionWithTime(1,1,400,300,"C:\coolux\screenshots\Test1")

Creates a screenshot that is 400px wide and 300 px high, starting at pixel X=1 and Y=1 of the current screen and saves it as e.g. Test1\_31\_05\_2011-16\_43\_22.png under the path C:\coolux\screenshots.

If you don't specify the file path with this command, the screenshot will be saved in the root folder of your WD project.

## **WDScreenshotWithTime**

WDScreenshotWithTime(FileName)

Example: WDScreenshotWithTime("C:\coolux\screenshots\Page1")

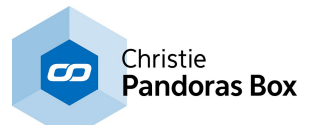

Creates a screenshot of the current WD user interface and save it e.g. as Page1\_31\_05\_2011- 16 43 22.png under the path C:\coolux\screenshots.

If you don't specify the file path with this command, the screenshot will be saved in the root folder of your WD project.

### **WDScriptTimerCssStyleDisable**

WDScriptTimerCssStyleDisable(ID,StyleID)

Example: WDScriptTimerCssStyleDisable(5,2)

Disables the CSS [Style](#page-925-0)<sup>[926]</sup> with ID 2 in the Item Properties of the [Script](#page-939-0) Timer<sup>[940]</sup> button with ID 5.

### **WDScriptTimerCssStyleEdit**

WDScriptTimerCssStyleEdit(ID,StyleID,ParamName,Value)

Example: WDScriptTimerCssStyleEdit(5,2,"StartOpacity",50)

Edits the CSS [Style](#page-925-0)<sup>[926]</sup> with ID 2 in the Item Properties of the [Script](#page-939-0) Timer<sup>[940]</sup> button with ID 5. The parameter "StartOpacity", e.g. from the Style "2D\FadeIn", is set to a value of 150.

### **WDScriptTimerCssStyleEnable**

WDScriptTimerCssStyleEnable(ID,StyleID)

Example: WDScriptTimerCssStyleEnable(5,2)

Enables the CSS [Style](#page-925-0)<sup>[926]</sup> with ID 2 in the Item Properties of the [Script](#page-939-0) Timer<sup>[940]</sup> button with ID 5.

## **WDScriptTimerFix**

WDScriptTimerFix(ID)

Example: WDScriptTimerFix(5)

This activates the option "Fix" in the Item Properties of the [Script](#page-939-0) Timer<sup>1940</sup> button with ID 5. "Fix" influences whether the Widget is only visible on the Page it was created on, or on all Pages.

#### **WDScriptTimerInterval**

WDScriptTimerInterval(ID,Value)

Example: WDScriptTimerInterval(1,5000)

Changes the Interval Time of the **[Script](#page-939-0) Timer<sup>[940]</sup> with the ID 1 to 5000 ms.** 

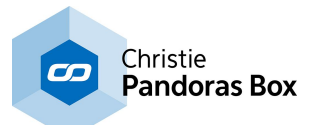

#### **WDScriptTimerLocation**

WDScriptTimerLocation(ID,X,Y)

Example: WDScriptTimerLocation(5,100,200)

Sets the position of the [Script](#page-939-0) Timer<sup>[940]</sup> button with ID 5 to 100px horizontally and 200px vertically. 0,0 is the top left corner of the Page.

## **WDScriptTimerLocationLeft**

WDScriptTimerLocationLeft(ID,X)

Example: WDScriptTimerLocationLeft(5,100)

Sets the position of the [Script](#page-939-0) Timer<sup>[940]</sup> button with ID 5 to 100px horizontally but remains the current vertical position. 0,0 is the top left corner of the Page.

# **WDScriptTimerLocationTop**

WDScriptTimerLocationTop(ID,Y)

Example: WDScriptTimerLocationTop(5,200)

Sets the position of the [Script](#page-939-0) Timer<sup>[940]</sup> button with ID 5 to 200px vertically but remains the current horizontal position. 0,0 is the top left corner of the Page.

## **WDScriptTimerPause**

WDScriptTimerPause(ID)

Example: WDScriptTimerPause(3)

Pauses <u>[Script](#page-939-0) Timer <sup>940</sup></u> 3.

## **WDScriptTimerResume**

WDScriptTimerResume(ID)

Example: WDScriptTimerResume(3)

Resumes the paused **[Script](#page-939-0) Timer**<sup>[940]</sup> 3.

## **WDScriptTimerRunContinuous**

WDScriptTimerRunContinuous(ID)

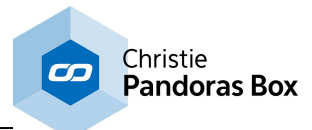

Example: WDScriptTimerRunContinuous(1)

Changes the mode of the **[Script](#page-939-0) Timer<sup>[940]</sup> with the ID 1 to run continuously.** 

# **WDScriptTimerRunOnce**

WDScriptTimerRunOnce(ID)

Example: WDScriptTimerRunOnce(1)

Changes the mode of the **[Script](#page-939-0) Timer<sup>940</sup>** with the ID 1 to run only once.

## **WDScriptTimerSize**

WDScriptTimerSize(ID,Width,Height)

Example: WDScriptTimerSize(5,100,40)

Sets the size of the [Script](#page-939-0) Timer<sup>[940]</sup> button with ID 5 to a width of 100px and a height of 40px.

## **WDScriptTimerSizeHeight**

WDScriptTimerSizeHeight(ID,Height)

Example: WDScriptTimerSizeHeight(5,40)

Sets the size of the [Script](#page-939-0) Timer<sup>[940]</sup> button with ID 5 to a height of 40px but remains the current width.

## **WDScriptTimerSizeWidth**

WDScriptTimerSizeWidth(ID,Width)

Example: WDScriptTimerSizeWidth(5,100)

Sets the size of the [Script](#page-939-0) Timer<sup>[940]</sup> button with ID 5 to a width of 100px but remains the current height.

## **WDScriptTimerStart**

WDScriptTimerStart(ID)

Example: WDScriptTimerStart(1)

Starts the [Script](#page-939-0) Timer<sup>[940]</sup> with the ID 1. It will keep on running until it is stopped via a command or via a click on it with the mouse (when it is set to run continuously).

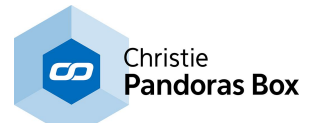

#### **WDScriptTimerStop**

WDScriptTimerStop(ID)

Example: WDScriptTimerStop(1)

Stops the <u>[Script](#page-939-0) Timer<sup>[940]</sup></u> with the ID 1.

## **WDScriptTimerUnfix**

WDScriptTimerUnfix(ID)

Example: WDScriptTimerUnfix(5)

This deactivates the option "Fix" in the Item Properties of the [Script](#page-939-0) Timer<sup>[940]</sup> button with ID 5. "Fix" influences whether the Widget is only visible on the Page it was created on, or on all Pages.

### **WDScrollerCssStyleDisable**

WDScrollerCssStyleDisable(ID,StyleID)

Example: WDScrollerCssStyleDisable(5,2)

Disables the CSS [Style](#page-925-0)<sup>1926</sup> with ID 2 in the Item Properties of the [Scroller](#page-958-0)<sup>959</sup> with ID 5.

## **WDScrollerCssStyleEdit**

WDScrollerCssStyleEdit(ID,StyleID,ParamName,Value)

Example: WDScrollerCssStyleEdit(5,2,"StartOpacity",50)

Edits the CSS [Style](#page-925-0)<sup>[926]</sup> with ID 2 in the Item Properties of the [Scroller](#page-958-0)<sup>[959]</sup> with ID 5. The parameter "StartOpacity", e.g. from the Style "2D\FadeIn", is set to a value of 150.

#### **WDScrollerCssStyleEnable**

WDScrollerCssStyleEnable(ID,StyleID)

Example: WDScrollerCssStyleEnable(5,2)

Enables the CSS [Style](#page-925-0)<sup>[926</sup>] with ID 2 in the Item Properties of the [Scroller](#page-958-0)<sup>[959]</sup> with ID 5.

#### **WDScrollerFix**

WDScrollerFix(ID)

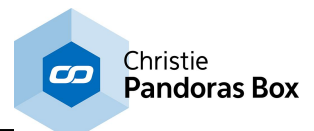

Example: WDScrollerFix(5)

This activates the option "Fix" in the Item Properties of the [Scroller](#page-958-0)<sup>[959]</sup> with ID 5. "Fix" influences whether the Widget is only visible on the Page it was created on, or on all Pages.

## **WDScrollerLocation**

WDScrollerLocation(ID,X,Y)

Example: WDScrollerLocation(5,100,200)

Sets the position of the [Scroller](#page-958-0)<sup>1959</sup> with ID 5 to 100px horizontally and 200px vertically. 0,0 is the top left corner of the Page.

## **WDScrollerLocationLeft**

WDScrollerLocationLeft(ID,X)

Example: WDScrollerLocationLeft(5,100)

Sets the position of the [Scroller](#page-958-0)<sup>959</sup> with ID 5 to 100px horizontally but remains the current vertical position. 0,0 is the top left corner of the Page.

### **WDScrollerLocationTop**

WDScrollerLocationTop(ID,Y)

Example: WDScrollerLocationTop(5,200)

Sets the position of the [Scroller](#page-958-0)<sup>959</sup> with ID 5 to 200px vertically but remains the current horizontal position. 0,0 is the top left corner of the Page.

#### **WDScrollerReset**

WDScrollerReset(ID)

Example: WDScrollerReset(1)

Resets [Scroller](#page-958-0)<sup>959</sup> 1 by bringing the first Item to the first position..

#### **WDScrollerSize**

WDScrollerSize(ID,Width,Height)

Example: WDScrollerSize(5,100,40)
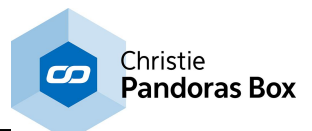

Sets the size of the [Scroller](#page-958-0)<sup>1959</sup> with ID 5 to a width of 100px and a height of 40px.

### **WDScrollerSizeHeight**

WDScrollerSizeHeight(ID,Height)

Example: WDScrollerSizeHeight(5,40)

Sets the size of the [Scroller](#page-958-0)<sup>[959]</sup> with ID 5 to a height of 40px but remains the current width.

#### **WDScrollerSizeWidth**

WDScrollerSizeWidth(ID,Width)

Example: WDScrollerSizeWidth(5,100)

Sets the size of the [Scroller](#page-958-0)<sup>[959</sup> with ID 5 to a width of 100px but remains the current height.

#### **WDScrollerUnfix**

WDScrollerUnfix(ID)

Example: WDScrollerUnfix(5)

This deactivates the option "Fix" in the Item Properties of the [Scroller](#page-958-0)<sup>1959</sup> with ID 5. "Fix" influences whether the Widget is only visible on the Page it was created on, or on all Pages.

### **WDShapeCol**

WDShapeCol(ID,R,G,B,A)

Example: WDShapeCol(2,120,0,255,255)

Sets the Fill and Outline Color of <u>[Shape](#page-1022-0) [1023</u> 2 to R: 120, G: 0, B: 255 (deep violett), the alpha channel/opacity is set to 255.

Note: The properties "Fill Color" and "Line Color" have to be enabled.

#### **WDShapeCssStyleDisable**

WDShapeCssStyleDisable(ID,StyleID)

Example: WDShapeCssStyleDisable(5,2)

Disables the CSS [Style](#page-925-0)<sup>[926]</sup> with ID 2 in the Item Properties of the [Shape](#page-1022-0)<sup>[1023]</sup> with ID 5.

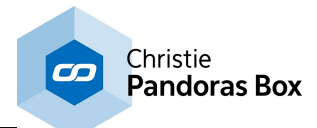

### **WDShapeCssStyleEdit**

WDShapeCssStyleEdit(ID,StyleID,ParamName,Value)

Example: WDShapeCssStyleEdit(5,2,"StartOpacity",50)

Edits the CSS [Style](#page-925-0)<sup>[926]</sup> with ID 2 in the Item Properties of the **[Shape](#page-1022-0)**<sup>[1023]</sup> with ID 5. The parameter "StartOpacity", e.g. from the Style "2D\FadeIn", is set to a value of 150.

## **WDShapeCssStyleEnable**

WDShapeCssStyleEnable(ID,StyleID)

Example: WDShapeCssStyleEnable(5,2)

Enables the CSS [Style](#page-925-0)<sup>[926]</sup> with ID 2 in the Item Properties of the [Shape](#page-1022-0)<sup>[1023]</sup> with ID 5.

### **WDShapeDisableFillCol**

WDShapeDisableFillCol(ID)

Example: WDShapeDisableFillCol(2)

Disables the fill color of **[Shape](#page-1022-0)**<sup>1023</sup> 2.

# **WDShapeDisableOutlineCol**

WDShapeDisableOutlineCol(ID)

Example: WDShapeDisableOutlineCol(2)

Disables the colored outline of **[Shape](#page-1022-0)**<sup>1023</sup> 2.

#### **WDShapeEnableFillCol**

WDShapeEnableFillCol(ID)

Example: WDShapeEnableFillCol(2)

Enables the fill color of **[Shape](#page-1022-0)**<sup>[1023]</sup> 2.

# **WDShapeEnableOutlineCol**

WDShapeEnableOutlineCol(ID)

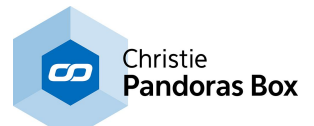

Example: WDShapeEnableOutlineCol(2)

Enables the colored outline of **[Shape](#page-1022-0)**<sup>1023</sup> 2.

# **WDShapeFillCol**

WDShapeFillCol(ID,R,G,B,A)

Example: WDShapeFillCol(2,120,0,255,255)

Sets the Fill Color of **[Shape](#page-1022-0)**<sup>[1023]</sup> 2 to R: 120, G: 0, B: 255 (deep violett), the alpha channel/opacity is set to 255.

Note: The property "Fill Color" has to be enabled.

### **WDShapeFix**

WDShapeFix(ID)

Example: WDShapeFix(5)

This activates the option "Fix" in the Item Properties of the [Shape](#page-1022-0)<sup>1023</sup> with ID 5. "Fix" influences whether the Widget is only visible on the Page it was created on, or on all Pages.

#### **WDShapeLocation**

WDShapeLocation(ID,X,Y)

Example: WDShapeLocation(5,100,200)

Sets the position of the <u>[Shape](#page-1022-0)<sup>[1023]</sup></u> with ID 5 to 100px horizontally and 200px vertically. 0,0 is the top left corner of the Page.

# **WDShapeLocationLeft**

WDShapeLocationLeft(ID,X)

Example: WDShapeLocationLeft(5,100)

Sets the position of the **[Shape](#page-1022-0)**<sup>[1023]</sup> with ID 5 to 100px horizontally but remains the current vertical position. 0,0 is the top left corner of the Page.

# **WDShapeLocationTop**

WDShapeLocationTop(ID,Y)

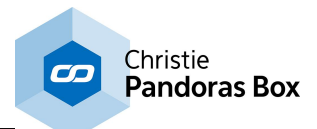

Example: WDShapeLocationTop(5,200)

Sets the position of the [Shape](#page-1022-0)<sup>[1023]</sup> with ID 5 to 200px vertically but remains the current horizontal position. 0,0 is the top left corner of the Page.

# **WDShapeOutlineCol**

WDShapeOutlineCol(ID,R,G,B,A)

Example: WDShapeOutlineCol(2,120,0,255,255)

Sets the Outline Color of **[Shape](#page-1022-0) [1023]** 2 to R: 120, G: 0, B: 255 (deep violett), the alpha channel/opacity is set to 255.

Note: The property "Line Color" has to be enabled.

### **WDShapeSize**

WDShapeSize(ID,Width,Height)

Example: WDShapeSize(5,100,40)

Sets the size of the **[Shape](#page-1022-0) [1023]** with ID 5 to a width of 100px and a height of 40px.

# **WDShapeSizeHeight**

WDShapeSizeHeight(ID,Height)

Example: WDShapeSizeHeight(5,40)

Sets the size of the [Shape](#page-1022-0)<sup>11023</sup> with ID 5 to a height of 40px but remains the current width.

# **WDShapeSizeWidth**

WDShapeSizeWidth(ID,Width)

Example: WDShapeSizeWidth(5,100)

Sets the size of the  $\frac{\text{Shape}}{1023}$  $\frac{\text{Shape}}{1023}$  $\frac{\text{Shape}}{1023}$  with ID 5 to a width of 100px but remains the current height.

# **WDShapeUnfix**

WDShapeUnfix(ID)

Example: WDShapeUnfix(5)

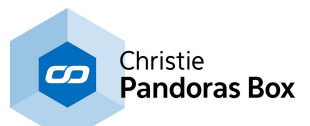

This deactivates the option "Fix" in the Item Properties of the [Shape](#page-1022-0)<sup>[1023]</sup> with ID 5. "Fix" influences whether the Widget is only visible on the Page it was created on, or on all Pages.

## **WDStickyNoteCssStyleDisable**

WDStickyNoteCssStyleDisable(ID,StyleID)

Example: WDStickyNoteCssStyleDisable(5,2)

Disables the CSS [Style](#page-925-0)<sup>1926</sup> with ID 2 in the Item Properties of the [Sticky](#page-1025-0) Note<sup>1026</sup> with ID 5.

# **WDStickyNoteCssStyleEdit**

WDStickyNoteCssStyleEdit(ID,StyleID,ParamName,Value)

Example: WDStickyNoteCssStyleEdit(5,2,"StartOpacity",50)

Edits the CSS [Style](#page-925-0)<sup>[926]</sup> with ID 2 in the Item Properties of the [Sticky](#page-1025-0) Note<sup>[1026]</sup> with ID 5. The parameter "StartOpacity", e.g. from the Style "2D\Fadeln", is set to a value of 150.

# **WDStickyNoteCssStyleEnable**

WDStickyNoteCssStyleEnable(ID,StyleID)

Example: WDStickyNoteCssStyleEnable(5,2)

Enables the CSS [Style](#page-925-0)<sup>1926</sup> with ID 2 in the Item Properties of the [Sticky](#page-1025-0) Note<sup>1026</sup> with ID 5.

# **WDStickyNoteFix**

WDStickyNoteFix(ID)

Example: WDStickyNoteFix(5)

This activates the option "Fix" in the Item Properties of the <u>[Sticky](#page-1025-0) Note<sup>।1026</sup> with ID 5. "Fix" influences</u> whether the Widget is only visible on the Page it was created on, or on all Pages.

# **WDStickyNoteLocation**

WDStickyNoteLocation(ID,X,Y)

Example: WDStickyNoteLocation(5,100,200)

Sets the position of the [Sticky](#page-1025-0) Note<sup>[1026</sup> with ID 5 to 100px horizontally and 200px vertically. 0,0 is the top left corner of the Page.

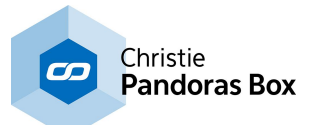

#### **WDStickyNoteLocationLeft**

WDStickyNoteLocationLeft(ID,X)

Example: WDStickyNoteLocationLeft(5,100)

Sets the position of the **[Sticky](#page-1025-0) Note<sup>[1026</sup>]** with ID 5 to 100px horizontally but remains the current vertical position. 0,0 is the top left corner of the Page.

### **WDStickyNoteLocationTop**

WDStickyNoteLocationTop(ID,Y)

Example: WDStickyNoteLocationTop(5,200)

Sets the position of the [Sticky](#page-1025-0) Note<sup>1026</sup> with ID 5 to 200px vertically but remains the current horizontal position. 0,0 is the top left corner of the Page.

### **WDStickyNoteSize**

WDStickyNoteSize(ID,Width,Height)

Example: WDStickyNoteSize(5,100,40)

Sets the size of the **[Sticky](#page-1025-0) Note**<sup>1026</sup> with ID 5 to a width of 100px and a height of 40px.

#### **WDStickyNoteSizeHeight**

WDStickyNoteSizeHeight(ID,Height)

Example: WDStickyNoteSizeHeight(5,40)

Sets the size of the <u>[Sticky](#page-1025-0) Note<sup>[1026</sup>]</u> with ID 5 to a height of 40px but remains the current width.

#### **WDStickyNoteSizeWidth**

WDStickyNoteSizeWidth(ID,Width)

Example: WDStickyNoteSizeWidth(5,100)

Sets the size of the **[Sticky](#page-1025-0) Note**<sup>1026</sup> with ID 5 to a width of 100px but remains the current height.

#### **WDStickyNoteUnfix**

WDStickyNoteUnfix(ID)

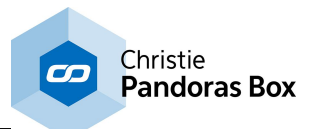

Example: WDStickyNoteUnfix(5)

This deactivates the option "Fix" in the Item Properties of the <u>[Sticky](#page-1025-0) Note<sup>1026</sup></u> with ID 5. "Fix" influences whether the Widget is only visible on the Page it was created on, or on all Pages.

# **WDTextboxAddTextFromLabel**

WDTextboxAddTextFromLabel(TXTBoxID,LabelID)

Example: WDTextboxAddTextFromLabel(1,3)

Adds the text from Label 3 to the text of **[Textbox](#page-1027-0)**  $1028$  1.

# **WDTextboxAddTextFromLastSMS**

WDTextboxAddTextFromLastSMS(TXTBoxID)

Example: WDTextboxAddTextFromLastSMS(2)

This adds the penultimate incoming SMS message to the **[Textbox](#page-1027-0)** 1028 with ID 2.

# **WDTextboxAddTextFromRSSFeed**

WDTextboxAddTextFromRSSFeed(TXTBoxID,RSSFeedID)

Example: WDTextboxAddTextFromRSSFeed(2,26)

This adds the **RSS [Feed](#page-1291-0) <sup>[1292</sup>]** including its title and body with ID 26 to the  $Textbox[1028]$  $Textbox[1028]$  with ID 2.

# **WDTextboxAddTextFromRSSFeedBody**

WDTextboxAddTextFromRSSFeedBody(TXTBoxID,RSSFeedID)

Example: WDTextboxAddTextFromRSSFeedBody(2,26)

This adds the <u>RSS [Feed](#page-1291-0) [1292</u> body content with ID 26 to the [Textbox](#page-1027-0) [1028] with ID 2.

# **WDTextboxAddTextFromRSSFeedTitle**

WDTextboxAddTextFromRSSFeedTitle(TXTBoxID,RSSFeedID)

Example: WDTextboxAddTextFromRSSFeedTitle(2,26)

This adds the  $\overline{\text{RSS}$  [Feed](#page-1291-0)  $^\text{l292}}$  title with ID 26 to the  $\overline{\text{Textbox}}$  $\overline{\text{Textbox}}$  $\overline{\text{Textbox}}$   $^\text{l028}$  with ID 2.

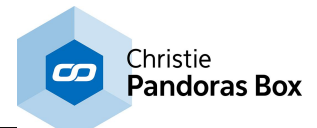

### **WDTextboxAddTextFromSMS**

WDTextboxAddTextFromSMS(TXTBoxID,SMSID)

Example: WDTextboxAddTextFromSMS(2,26)

This adds the <u>SMS [message](#page-1293-0)<sup>[1294</sup>]</u> with ID 26 to the [Textbox](#page-1027-0)<sup>[1028]</sup> with ID 2.

# **WDTextboxAddTextFromTextbox**

WDTextboxAddTextFromTextbox(TXTBoxID,TXTBoxSourceID)

Example: WDTextboxAddTextFromTextbox(1,3)

Adds the text from [Textbox](#page-1027-0) 3 to the text of <u>Textbox [1028]</u> 1.

### <span id="page-1591-0"></span>**WDTextboxAppend**

WDTextboxAppend(ID,Value)

Example: WDTextboxAppend(1,"Hello")

Adds the text "Hello" to the **[Textbox](#page-1027-0)**<sup>1028</sup> 1. If there is a variable with the name "Hello", its value will be appended to the textbox instead.

This way you may compose a script inside a textbox that can be executed via the command <u>[WDTextboxExecuteAsScript,ID](#page-1593-0)</u> [1594]

#### **WDTextboxAppendFromFile**

WDTextboxAppendFromFile(ID,Filename)

Example: WDTextboxAppendFromFile(3,"C:\coolux\content\Test.txt")

This copies the content from the text file saved under  $c:\coolux\content\Test.txt$  and appends it to the text in the Widget Designer <u>[Textbox](#page-1027-0) [1028</u> with ID 3.

#### **WDTextboxAppendTextOnly**

WDTextboxAppendTextOnly(ID,Text)

Example: WDTextboxAppendTextOnly(1,"Hello")

Adds the text "Hello" to the <u>[Textbox](#page-1027-0) [1028</u> 1. If there is a variable with the name "Hello", still the string "Hello" is appended and not the variables value.

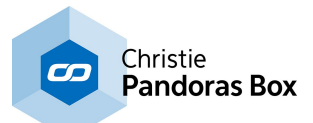

This way you may compose a script inside a textbox that can be executed via the command <u>[WDTextboxExecuteAsScript,ID](#page-1593-0)</u> <sup>1594</sup>.

## **WDTextboxAppendToFile**

WDTextboxAppendToFile(ID,Filename)

Example: WDTextboxAppendToFile(3,"C:\coolux\content\Test.txt")

This copies the text content from the Widget Designer **[Textbox](#page-1027-0)** 1028 with ID 3 and appends it to the text from the file saved under the following path: C:\coolux\content\Test.txt.

#### **WDTextboxClear**

WDTextboxClear(TXTBoxID)

Example: WDTextboxClear(1)

Clears all text from the **[Textbox](#page-1027-0)**<sup>[1028</sup>] 1.

### **WDTextboxConvertToHorizontalScrolltextPNG**

WDTextboxConvertToHorizontalScrolltextPNG(ID,File,Red,Green,Blue,Alpha)

Example:

WDTextboxConvertToHorizontalScrolltextPNG(3,"C:\coolux\content\blue.png",0,0,170,255)

First( this command converts the text of <u>[\)Textbox](#page-1027-0) [1028</u> with ID 3 to a horizontal scrolltext, meaning that all line ends are deleted. Then it saves the text as an image file to the following path  $C:\coolux$ \content\blue.png. The image size, text color and other font properties accord to the Textbox font settings in Widget Designer whilst the image background color is set with the command. In the example, the color 0,0,170,255 is chosen for RGBA, resulting in a fully opaque blue background.

# **WDTextboxConvertToPNG**

WDTextboxConvertToPNG(ID,File)

Example: WDTextboxConvertToPNG(3,"C:\coolux\content\text.png")

This command saves the text of  $Textbox<sup>1028</sup>$  $Textbox<sup>1028</sup>$  $Textbox<sup>1028</sup>$  with ID 3 including all line ends as an image file to the</u> following path C: \coolux\content\text.png. The image size matches the Textbox size and the text color and other font properties accord to the Textbox font settings in Widget Designer. The image background color is always black.

#### **WDTextBoxCssStyleDisable**

WDTextBoxCssStyleDisable(ID,StyleID)

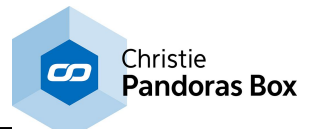

Example: WDTextBoxCssStyleDisable(5,2)

Disables the CSS [Style](#page-925-0)<sup>[926]</sup> with ID 2 in the Item Properties of the [Textbox](#page-1027-0) <sup>[1028]</sup> with ID 5.

# **WDTextBoxCssStyleEdit**

WDTextBoxCssStyleEdit(ID,StyleID,ParamName,Value)

Example: WDTextBoxCssStyleEdit(5,2,"StartOpacity",50)

Edits the CSS [Style](#page-925-0)<sup>[926]</sup> with ID 2 in the Item Properties of the [Textbox](#page-1027-0)<sup>[1028]</sup> with ID 5. The parameter "StartOpacity", e.g. from the Style "2D\FadeIn", is set to a value of 150.

### **WDTextBoxCssStyleEnable**

WDTextBoxCssStyleEnable(ID,StyleID)

Example: WDTextBoxCssStyleEnable(5,2)

Enables the CSS [Style](#page-925-0)<sup>[926]</sup> with ID 2 in the Item Properties of the [Textbox](#page-1027-0)<sup>[1028]</sup> with ID 5.

### <span id="page-1593-0"></span>**WDTextboxExecuteAsScript**

WDTextboxExecuteAsScript(ID)

Example: WDTextboxExecuteAsScript(1)

Executes the text in [Textbox](#page-1027-0)<sup>[1028]</sup> 1 as a command. You may use the command [WDTextboxAppend](#page-1591-0)  $1592$  to compose the script from single parts.

# **WDTextBoxFix**

WDTextBoxFix(ID)

Example: WDTextBoxFix(5)

This activates the option "Fix" in the Item Properties of the  $\text{Textbox}^{\text{1028}}$  $\text{Textbox}^{\text{1028}}$  $\text{Textbox}^{\text{1028}}$  with ID 5. "Fix" influences whether the Widget is only visible on the Page it was created on, or on all Pages.

# **WDTextboxFocus**

WDTextboxFocus(ID)

Example: WDTextboxFocus(3)

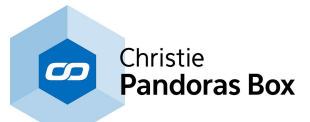

This sets the  $Textbox^{1028}$  $Textbox^{1028}$  with ID 3 into the focus, meaning that the next keyboard input will be added to this Textbox.

### **WDTextboxFromFile**

WDTextboxFromFile(ID,Filename)

Example: WDTextboxFromFile(3,"C:\coolux\content\Test.txt")

This copies the content from the text file saved under  $C:\operatorname{coolux}\operatorname{content}\Test.$  txt and overwrittes the text in the Widget Designer [Textbox](#page-1027-0) [1028] with ID 3.

#### **WDTextBoxLocation**

WDTextBoxLocation(ID,X,Y)

Example: WDTextBoxLocation(5,100,200)

Sets the position of the **[Textbox](#page-1027-0)**<sup>[1028</sup>] with ID 5 to 100px horizontally and 200px vertically. 0,0 is the top left corner of the Page.

# **WDTextBoxLocationLeft**

WDTextBoxLocationLeft(ID,X)

Example: WDTextBoxLocationLeft(5,100)

Sets the position of the <u>[Textbox](#page-1027-0) [1028]</u> with ID 5 to 100px horizontally but remains the current vertical position. 0,0 is the top left corner of the Page.

# **WDTextBoxLocationTop**

WDTextBoxLocationTop(ID,Y)

Example: WDTextBoxLocationTop(5,200)

Sets the position of the [Textbox](#page-1027-0)<sup>[1028</sup>] with ID 5 to 200px vertically but remains the current horizontal position. 0,0 is the top left corner of the Page.

#### **WDTextboxNewline**

WDTextboxNewline(ID)

Example: WDTextboxNewline,1

Starts a new line in the **[Textbox](#page-1027-0)**<sup>[1028]</sup> 1.

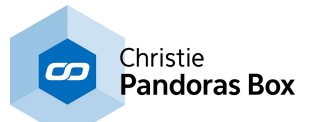

This way you may compose a script list inside a textbox that can be executed via the command <u>[WDTextboxExecuteAsScript,ID](#page-1593-0)</u> <sup>1594</sup>.

### **WDTextboxRefresh**

WDTextboxRefresh(ID)

Example: WDTextboxRefresh(1)

Updates the text of <u>[Textbox](#page-1137-0) [1028]</u> 1. This is useful when the <u>Textbox Input Node [1138]</u> is used and the Textbox ID inside the node is changed via a command.

### **WDTextboxReplaceLineEnd**

WDTextboxReplaceLineEnd(ID,Text)

Example: WDTextboxReplaceLineEnd(1,"FLIP")

This replaces each end of a line in **[Textbox](#page-1027-0)**<sup>[1028]</sup> with ID 1 with the word "FLIP". First Line Second Line Third Line becomes: first lineFLIPsecond lineFLIPthird line

### **WDTextBoxSize**

WDTextBoxSize(ID,Width,Height)

Example: WDTextBoxSize(5,100,40)

Sets the size of the **[Textbox](#page-1027-0)**<sup>[1028]</sup> with ID 5 to a width of 100px and a height of 40px.

# **WDTextBoxSizeHeight**

WDTextBoxSizeHeight(ID,Height)

```
Example:
WDTextBoxSizeHeight(5,40)
```
Sets the size of the  $Textbox <sup>1028</sup>$  $Textbox <sup>1028</sup>$  $Textbox <sup>1028</sup>$  with ID 5 to a height of 40px but remains the current width.</u>

### **WDTextBoxSizeWidth**

WDTextBoxSizeWidth(ID,Width)

Example: WDTextBoxSizeWidth(5,100)

Sets the size of the  $Textbox^{[1028]}$  $Textbox^{[1028]}$  with ID 5 to a width of 100px but remains the current height.

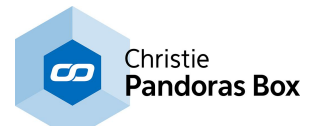

### **WDTextboxToFile**

WDTextboxToFile(ID,Filename)

Example: WDTextboxToFile(3,"C:\coolux\content\Test.txt")

This copies the text content from the Widget Designer  $Textbox<sup>1028</sup>$  $Textbox<sup>1028</sup>$  $Textbox<sup>1028</sup>$  with ID 3 and overwrittes all text in</u> the text file saved under the following path: C:\coolux\content\Test.txt.

# **WDTextboxTrimEndToTotalCount**

WDTextboxTrimEndToTotalCount(ID,Count)

Example: WDTextboxTrimEndToTotalCount(1,8)

This removes all characters from [Textbox](#page-1027-0)<sup>[1028]</sup> with ID 1, except the first 8 characters.

# **WDTextBoxUnfix**

WDTextBoxUnfix(ID)

Example: WDTextBoxUnfix(5)

This deactivates the option "Fix" in the Item Properties of the  $Textbox^{|1028|}$  $Textbox^{|1028|}$  with ID 5. "Fix" influences whether the Widget is only visible on the Page it was created on, or on all Pages.

# **WDTextConvertToColoredQRCodePNG**

WDTextConvertToColoredQRCodePNG(Size,R,G,B,A,R,G,B,A,File,Text)

Example:

WDTextConvertToColoredQRCodePNG(5,150,0,255,255,0,255,0,120,"C:\coolux\content \qr\_col.png","Hello")

This command converts the text "Hello" to a colored QR code. The QR code size 5 results in an image width and height of 189px, see below. The foreground color is set to 150,0,255,255 for RGBA (a fully opaque purple) and the background to 0,255,0,120, a half transparent green.

The size 0 results in an 1px large image. Every further step adds 47px. Hence, a size of 5 results in 189px as 1px+4\*47px=189px.

# **WDTextConvertToHorizontalScrollTextPNG**

WDTextConvertToHorizontalScrollTextPNG(Text(),Font(),File,Red,Green,Blue,Alpha)

Example:

WDTextConvertToHorizontalScrollTextPNG("Hello","Mistral/12/Bold/170/255/170/170","c:\coolux \content\text.png",0,0,170,255)

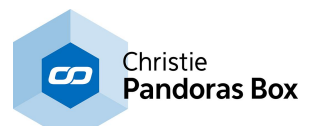

This command saves the text "Hello" as an image file to the following path  $C:\text{codu} \times \text{content}$ \text.png. The text font is set to "Mistral", the text size to 12pt, the text style to "Bold" and the text color to 170,0,170,170 for RGBA. The image background color is set to 0,0,170,255 for RGBA, resulting in a fully opaque blue background.

Font syntax: Name/Size/Style/R/G/B/A Style options: Regular, Bold, Italic, Underline or Strikeout

# **WDTextConvertToQRCodePNG**

WDTextConvertToQRCodePNG(File,Text)

Example: WDTextConvertToQRCodePNG("C:\coolux\content\qr\_bw.png","Widget Designer")

This command converts the text "Widget Designer" to a QR code. The black and white QR code is saved as an image file to the following path  $C:\coolux\content\qr$  bw.png.

# **WDTextInputClear**

WDTextInputClear(ID)

Example: WDTextInputClear(1)

Clears all text from the **Text [Input](#page-1030-0)**  $^{1031}$  1.

# **WDTextInputCssStyleDisable**

WDTextInputCssStyleDisable(ID,StyleID)

Example: WDTextInputCssStyleDisable(5,2)

Disables the CSS [Style](#page-925-0)<sup>[926]</sup> with ID 2 in the Item Properties of the Text [Input](#page-1030-0) <sup>host</sup> with ID 5.

# **WDTextInputCssStyleEdit**

WDTextInputCssStyleEdit(ID,StyleID,ParamName,Value)

Example: WDTextInputCssStyleEdit(5,2,"StartOpacity",50)

Edits the CSS [Style](#page-925-0)<sup>[926]</sup> with ID 2 in the Item Properties of the Text [Input](#page-1030-0)<sup>[1031]</sup> with ID 5. The parameter "StartOpacity", e.g. from the Style "2D\FadeIn", is set to a value of 150.

# **WDTextInputCssStyleEnable**

WDTextInputCssStyleEnable(ID,StyleID)

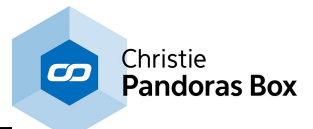

Example: WDTextInputCssStyleEnable(5,2)

Enables the CSS [Style](#page-925-0)<sup>[926]</sup> with ID 2 in the Item Properties of the Text [Input](#page-1030-0) <sup>1031</sup> with ID 5.

# **WDTextInputFix**

WDTextInputFix(ID)

Example: WDTextInputFix(5)

This activates the option "Fix" in the Item Properties of the **Text [Input](#page-1030-0) <sup>[1031</sup>]** with ID 5. "Fix" influences whether the Widget is only visible on the Page it was created on, or on all Pages.

# **WDTextInputGotoLine**

WDTextInputGotoLine(ID,SourceID)

Example: WDTextInputGotoLine(1,2)

Jumps to the line number 2 in <u>Text [Input](#page-1030-0) [1031</u> 1.

# **WDTextInputGotoLineFromTextBox**

WDTextInputGotoLineFromTextBox(ID,SourceTextboxID)

Example: WDTextInputGotoLineFromTextBox(1,2)

Jumps to the line in Text [Input](#page-1030-0)<sup>[1031</sup> 1, that is taken from the numeric entry in [Textbox](#page-1027-0)<sup>[1028</sup>] 2.

# **WDTextInputLast**

WDTextInputLast(ID)

Example: WDTextInputLast(1)

Sets the **Text [Input](#page-1030-0)**<sup>[1031</sup>] to the last available line.

# **WDTextInputLocation**

WDTextInputLocation(ID, XY)

Example: WDTextInputLocation(5,100,200)

Sets the position of the Text [Input](#page-1030-0)<sup>1031</sup> with ID 5 to 100px horizontally and 200px vertically. 0,0 is the top left corner of the Page.

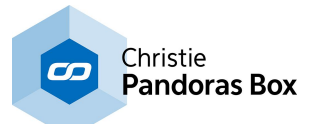

### **WDTextInputLocationLeft**

WDTextInputLocationLeft(ID,X)

Example: WDTextInputLocationLeft(5,100)

Sets the position of the **Text [Input](#page-1030-0)<sup>[1031</sup>]** with ID 5 to 100px horizontally but remains the current vertical position. 0,0 is the top left corner of the Page.

# **WDTextInputLocationTop**

WDTextInputLocationTop(ID,Y)

Example: WDTextInputLocationTop(5,200)

Sets the position of the <u>Text [Input](#page-1030-0)<sup>[1031</sup></u>] with ID 5 to 200px vertically but remains the current horizontal position. 0,0 is the top left corner of the Page.

# **WDTextInputNext**

WDTextInputNext(ID)

Example: WDTextInputNext(1)

Sets the **Text [Input](#page-1030-0)**<sup>[1031</sup>] to the next available line.

# **WDTextInputReset**

WDTextInputReset(ID)

Example: WDTextInputReset(1)

Sets the **Text [Input](#page-1030-0)**<sup>[1031</sup>] to the first available line.

#### **WDTextInputSize**

WDTextInputSize(ID,Width,Height)

Example: WDTextInputSize(5,100,40)

Sets the size of the **Text [Input](#page-1030-0)<sup>[1031</sup>]** with ID 5 to a width of 100px and a height of 40px.

#### **WDTextInputSizeHeight**

WDTextInputSizeHeight(ID,Height)

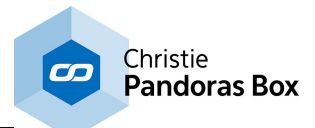

Example: WDTextInputSizeHeight(5,40)

Sets the size of the  $Text$  [Input](#page-1030-0)  $1031$  with ID 5 to a height of 40px but remains the current width.

# **WDTextInputSizeWidth**

WDTextInputSizeWidth(ID,Width)

Example: WDTextInputSizeWidth(5,100)

Sets the size of the **Text [Input](#page-1030-0)<sup>[1031</sup>]** with ID 5 to a width of 100px but remains the current height.

### **WDTextInputUnfix**

WDTextInputUnfix(ID)

Example: WDTextInputUnfix(5)

This deactivates the option "Fix" in the Item Properties of the <u>Text [Input](#page-1030-0) [1031]</u> with ID 5. "Fix" influences whether the Widget is only visible on the Page it was created on, or on all Pages.

### **WDTextInputUpdate**

WDTextInputUpdate(ID)

Example: WDTextInputUpdate(1)

Updates the current line in <u>Text [Input](#page-1030-0)<sup> [1031</sup></u> 1 (no effect when Auto-Update is set in the Item Properties of this panel).

# **WDTransparencyKey**

WDTransparencyKey(R,G,B)

Example: WDTransparencyKey(255,255,255)

Sets the Transparency Key to white (Red:255, Green:255, Blue:255) and displays all pixels with this color as see-through (transparent) areas. Note that this effects the entire Widget Designer window. The command WDTransparencyKeyOff deactivates this feature again.

# **WDTransparencyKeyOff**

WDTransparencyKeyOff

Example: WDTransparencyKeyOff

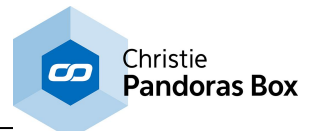

This deactivates the Transparency Key, when used before with the command WDTransparencyKey.

# **WDTreeViewCssStyleDisable**

WDTreeViewCssStyleDisable(ID,StyleID)

Example: WDTreeViewCssStyleDisable(5,2)

Disables the CSS [Style](#page-925-0)<sup>[926</sup>] with ID 2 in the Item Properties of the Tree [View](#page-1033-0)<sup>[1034]</sup> with ID 5.

# **WDTreeViewCssStyleEdit**

WDTreeViewCssStyleEdit(ID,StyleID,ParamName,Value)

Example: WDTreeViewCssStyleEdit(5,2,"StartOpacity",50)

Edits the CSS [Style](#page-925-0)<sup>[926]</sup> with ID 2 in the Item Properties of the Tree [View](#page-1033-0) 1034 with ID 5. The parameter "StartOpacity", e.g. from the Style "2D\FadeIn", is set to a value of 150.

### **WDTreeViewCssStyleEnable**

WDTreeViewCssStyleEnable(ID,StyleID)

Example: WDTreeViewCssStyleEnable(5,2)

Enables the CSS [Style](#page-925-0)<sup>[926]</sup> with ID 2 in the Item Properties of the Tree [View](#page-1033-0) 1034 with ID 5.

# **WDTreeViewFix**

WDTreeViewFix(ID)

Example: WDTreeViewFix(5)

This activates the option "Fix" in the Item Properties of the <u>Tree [View](#page-1033-0) [1034</u> with ID 5. "Fix" influences whether the Widget is only visible on the Page it was created on, or on all Pages.

# **WDTreeViewLocation**

WDTreeViewLocation(ID,XY)

Example: WDTreeViewLocation(5,100,200)

Sets the position of the  $\text{Tree View}^{\text{1034}}$  $\text{Tree View}^{\text{1034}}$  $\text{Tree View}^{\text{1034}}$  with ID 5 to 100px horizontally and 200px vertically. 0,0 is the top left corner of the Page.

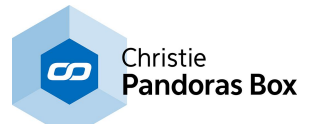

#### **WDTreeViewLocationLeft**

WDTreeViewLocationLeft(ID,X)

Example: WDTreeViewLocationLeft(5,100)

Sets the position of the Tree [View](#page-1033-0) <sup>1034</sup> with ID 5 to 100px horizontally but remains the current vertical position. 0,0 is the top left corner of the Page.

## **WDTreeViewLocationTop**

WDTreeViewLocationTop(ID,Y)

Example: WDTreeViewLocationTop(5,200)

Sets the position of the <u>Tree [View](#page-1033-0) [1034</u>] with ID 5 to 200px vertically but remains the current horizontal position. 0,0 is the top left corner of the Page.

### **WDTreeviewRefreshTree**

WDTreeviewRefreshTree(ID)

Example: WDTreeviewRefreshTree(1)

Refreshes the <u>[TreeView](#page-1033-0) 1034</u> with ID 1.

### **WDTreeviewRoot**

WDTreeviewRoot(ID,Path)

Example: WDTreeviewRoot(1,"C:\coolux\content")

Sets the root folder of TreeView with ID 1 to "C:\coolux\content".

Note: The TreeView property "Source" needs to be set to "FileSystem" and the TreeView has to be refreshed with the command WDTreeviewRefreshTree(1).

### **WDTreeViewSize**

WDTreeViewSize(ID,Width,Height)

Example: WDTreeViewSize(5,100,40)

Sets the size of the **Tree [View](#page-1033-0)** 1034 with ID 5 to a width of 100px and a height of 40px.

# **WDTreeViewSizeHeight**

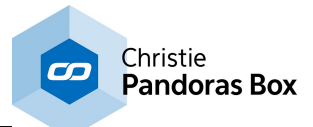

WDTreeViewSizeHeight(ID,Height)

Example: WDTreeViewSizeHeight(5,40)

Sets the size of the  $\overline{\text{Tree View}}^{\text{[1034]}}$  $\overline{\text{Tree View}}^{\text{[1034]}}$  $\overline{\text{Tree View}}^{\text{[1034]}}$  with ID 5 to a height of 40px but remains the current width.

### **WDTreeViewSizeWidth**

WDTreeViewSizeWidth(ID,Width)

Example: WDTreeViewSizeWidth(5,100)

Sets the size of the Tree [View](#page-1033-0)<sup>[1034</sup> with ID 5 to a width of 100px but remains the current height.

#### **WDTreeViewUnfix**

WDTreeViewUnfix(ID)

Example: WDTreeViewUnfix(5)

This deactivates the option "Fix" in the Item Properties of the <u>Tree [View](#page-1033-0) [1034]</u> with ID 5. "Fix" influences whether the Widget is only visible on the Page it was created on, or on all Pages.

#### **WDUnlock**

**WDUnlock** 

Example: **WDUnlock** 

This unlocks your WD project window and allows mouse and keyboard input again. Alternatively, you can press Ctrl+Pause.

#### **WDUnlockGui**

**WDUnlockGui** 

Example: **WDUnlockGui** 

This toogles the Protection Mode off and allows all mouse and keyboard input again. To enable the Protection mode, use the command [WDLockGui](#page-1533-0)<sup>[1534</sup>. Alternatively, the shortcut Ctrl+Shift+P toggles the Protection Mode.

#### **WDVariableAppendLineToFile**

WDVariableAppendLineToFile(Variable,FileName)

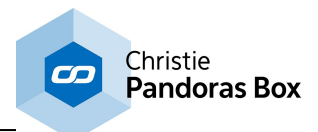

Example: WDVariableAppendLineToFile(var\_Message,"C:\Temp\file.txt")

Appends the value of the <u>[variable](#page-1637-0)<sup>|1638</sup></u> "var\_Message" as a new line to the text file "C:\Temp\file.txt". If the file does not exist yet, WD creates it.

# **WDVariableAppendTimelogLineToFile**

WDVariableAppendTimelogLineToFile(Variable,FileName)

Example: WDVariableAppendTimelogLineToFile(var\_Message,"C:\Temp\file.txt")

Appends the current date and time as well as the value of the <u>[variable](#page-1637-0) <sup>1638</sup></u> "var\_Message" as a new line to the text file "C:\Temp\file.txt". If the file does not exist yet, WD creates it.

E.g.: Nov 20, 2015 10:42:37 and var\_Message = WD Message Test Result: 20,11,2015,10,42,37,WD Message Test

# **WDVariableAppendToFile**

WDVariableAppendToFile(Variable,FileName)

Example: WDVariableAppendToFile(var\_Message,"C:\Temp\file.txt")

Appends the value of the <u>[variable](#page-1637-0)<sup>∣tssa</sup></u> "var\_Message" to the text file "C:\Temp\file.txt". If the file does not exist yet, WD creates it.

If you like to append the message in a new line, please use the command WDVariableAppendLineToFile.

# **WDVideoControl**

WDVideoControl(ID,"Play"/"Loop"/"Pause"/"Stop")

Example: WDVideoControl(2,"Play")

Plays the file that is loaded into the <u>[Videoplayer](#page-1037-0)<sup>[1038</sup></u> with the ID 2.

Example 2: WDVideoControl(2,"Loop") Loops the file that is played in the <u>[Videoplayer](#page-1037-0)<sup>[1038]</sup></u> with the ID 2.

Example 3: WDVideoControl(2,"Pause") Pauses the file that is played in the <u>[Videoplayer](#page-1037-0)<sup>[1038]</sup></u> with the ID 2.

Example 4: WDVideoControl(2,"Stop") Stops the file that is played in the **[Videoplayer](#page-1037-0)**<sup>[1038</sup>] with the ID 2.

# **WDVideoFile**

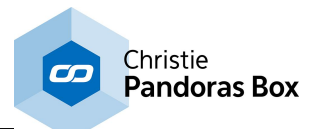

#### WDVideoFile(ID,File)

Example: WDVideoFile(2,"C:\coolux\content Pandora\MediaLoops 00201-00300\00214\_kiosk.mpg")

Loads the file 00214\_kiosk.mpg from the specified directory into the <u>[Videoplayer](#page-1037-0) [1038</u> with the ID 2.

# **WDVideoGotoTime**

WDVideoGotoTime(ID,Second)

Example: WDVideoGotoTime(1,80)

Jumps in the file loaded to <u>[Videoplayer](#page-1037-0)<sup>1038|</sup></u> 1 to the time 1min 20 sec (80 sec).

### **WDVideoGotoTimeRelative**

WDVideoGotoTimeRelative(ID,Second)

Example: WDVideoGotoTimeRelative(1,-25)

Jumps in the file loaded to <u>[Videoplayer](#page-1037-0) [1038</u>] 1 to the time 25 seconds backward.

To jump forward 15 seconds enter WDVideoGotoTimeRelative,1,15

# **WDVideoPlayerCssStyleDisable**

WDVideoPlayerCssStyleDisable(ID,StyleID)

Example: WDVideoPlayerCssStyleDisable(5,2)

Disables the CSS [Style](#page-925-0)<sup>[926]</sup> with ID 2 in the Item Properties of the <u>Video [Player](#page-1037-0)<sup>[1038]</sup></u> with ID 5.

# **WDVideoPlayerCssStyleEdit**

WDVideoPlayerCssStyleEdit(ID,StyleID,ParamName,Value)

Example: WDVideoPlayerCssStyleEdit(5,2,"StartOpacity",50)

Edits the CSS [Style](#page-925-0)<sup>[926]</sup> with ID 2 in the Item Properties of the Video [Player](#page-1037-0)<sup>[1038]</sup> with ID 5. The parameter "StartOpacity", e.g. from the Style "2D\FadeIn", is set to a value of 150.

# **WDVideoPlayerCssStyleEnable**

WDVideoPlayerCssStyleEnable(ID,StyleID)

Example: WDVideoPlayerCssStyleEnable(5,2)

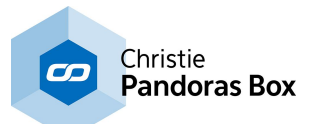

Enables the CSS [Style](#page-925-0)<sup>[926]</sup> with ID 2 in the Item Properties of the *Video [Player](#page-1037-0)*<sup>[1038</sup>] with ID 5.

## **WDVideoPlayerFix**

WDVideoPlayerFix(ID)

Example: WDVideoPlayerFix(5)

This activates the option "Fix" in the Item Properties of the <u>Video [Player](#page-1037-0)<sup>1038</sup></u> with ID 5. "Fix" influences whether the Widget is only visible on the Page it was created on, or on all Pages.

### **WDVideoPlayerLocation**

WDVideoPlayerLocation(ID,X,Y)

Example: WDVideoPlayerLocation(5,100,200)

Sets the position of the <u>Video [Player](#page-1037-0)<sup>inoss</sup></u> with ID 5 to 100px horizontally and 200px vertically. 0,0 is the top left corner of the Page.

### **WDVideoPlayerLocationLeft**

WDVideoPlayerLocationLeft(ID,X)

Example: WDVideoPlayerLocationLeft(5,100)

Sets the position of the *Video [Player](#page-1037-0)*<sup>1038</sup> with ID 5 to 100px horizontally but remains the current vertical position. 0,0 is the top left corner of the Page.

#### **WDVideoPlayerLocationTop**

WDVideoPlayerLocationTop(ID,Y)

Example: WDVideoPlayerLocationTop(5,200)

Sets the position of the <u>Video [Player](#page-1037-0)<sup>[1038</sup>]</u> with ID 5 to 200px vertically but remains the current horizontal position. 0,0 is the top left corner of the Page.

### **WDVideoPlayerSize**

WDVideoPlayerSize(ID,Width,Height)

Example: WDVideoPlayerSize(5,100,40)

Sets the size of the *Video [Player](#page-1037-0)*<sup>1038</sup> with ID 5 to a width of 100px and a height of 40px.

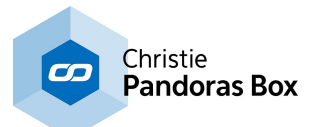

### **WDVideoPlayerSizeHeight**

WDVideoPlayerSizeHeight(ID,Height)

Example: WDVideoPlayerSizeHeight(5,40)

Sets the size of the Video [Player](#page-1037-0)<sup>[1038]</sup> with ID 5 to a height of 40px but remains the current width.

## **WDVideoPlayerSizeWidth**

WDVideoPlayerSizeWidth(ID,Width)

Example: WDVideoPlayerSizeWidth(5,100)

Sets the size of the <u>Video [Player](#page-1037-0)<sup>[1038]</sup></u> with ID 5 to a width of 100px but remains the current height.

### **WDVideoPlayerUnfix**

WDVideoPlayerUnfix(ID)

Example: WDVideoPlayerUnfix(5)

This deactivates the option "Fix" in the Item Properties of the <u>Video [Player](#page-1037-0)<sup>1038</sup></u> with ID 5. "Fix" influences whether the Widget is only visible on the Page it was created on, or on all Pages.

# **WDVideoSetVolume**

WDVideoSetVolume(ID,Value)

Example: WDVideoSetVolume(2,50)

Sets the volume for the <u>[Videoplayer](#page-1037-0)<sup>1038</sup></u> with the ID 2 to the value 50. The value for volume ranges from 0 to 100.

#### **WDVideoSnapshotCssStyleDisable**

WDVideoSnapshotCssStyleDisable(ID,StyleID)

```
Example:
WDVideoSnapshotCssStyleDisable(5,2)
```
Disables the CSS [Style](#page-925-0)<sup>[926]</sup> with ID 2 in the Item Properties of the <u>Video [Snapshot](#page-949-0)<sup>[950]</sup></u> button with ID 5.

### **WDVideoSnapshotCssStyleEdit**

WDVideoSnapshotCssStyleEdit(ID,StyleID,ParamName,Value)

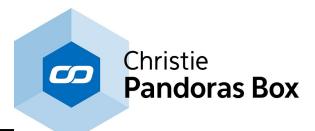

Example: WDVideoSnapshotCssStyleEdit(5,2,"StartOpacity",50)

Edits the CSS [Style](#page-925-0)<sup>[926]</sup> with ID 2 in the Item Properties of the Video [Snapshot](#page-949-0)<sup>[950]</sup> button with ID 5. The parameter "StartOpacity", e.g. from the Style "2D\FadeIn", is set to a value of 150.

# **WDVideoSnapshotCssStyleEnable**

WDVideoSnapshotCssStyleEnable(ID,StyleID)

```
Example:
WDVideoSnapshotCssStyleEnable(5,2)
```
Enables the CSS [Style](#page-925-0)<sup>[926]</sup> with ID 2 in the Item Properties of the Video [Snapshot](#page-949-0)<sup>[950]</sup> button with ID 5.

# **WDVideoSnapshotFix**

WDVideoSnapshotFix(ID)

Example: WDVideoSnapshotFix(5)

This activates the option "Fix" in the Item Properties of the <u>Video [Snapshot](#page-949-0)<sup>[950]</sup></u> button with ID 5. "Fix" influences whether the Widget is only visible on the Page it was created on, or on all Pages.

## **WDVideoSnapshotLocation**

WDVideoSnapshotLocation(ID,X,Y)

Example: WDVideoSnapshotLocation(5,100,200)

Sets the position of the *Video [Snapshot](#page-949-0)* <sup>950</sup> button with ID 5 to 100px horizontally and 200px vertically. 0,0 is the top left corner of the Page.

# **WDVideoSnapshotLocationLeft**

WDVideoSnapshotLocationLeft(ID,X)

Example: WDVideoSnapshotLocationLeft(5,100)

Sets the position of the *Video [Snapshot](#page-949-0)*<sup>[950]</sup> button with ID 5 to 100px horizontally but remains the current vertical position. 0,0 is the top left corner of the Page.

# **WDVideoSnapshotLocationTop**

WDVideoSnapshotLocationTop(ID,Y)

Example: WDVideoSnapshotLocationTop(5,200)

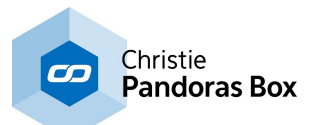

Sets the position of the *Video [Snapshot](#page-949-0)*<sup>[950]</sup> button with ID 5 to 200px vertically but remains the current horizontal position. 0,0 is the top left corner of the Page.

# **WDVideoSnapshotSize**

WDVideoSnapshotSize(ID,Width,Height)

Example: WDVideoSnapshotSize(5,100,40)

Sets the size of the <u>Video [Snapshot](#page-949-0) <sup>950</sup></u> button with ID 5 to a width of 100px and a height of 40px.

# **WDVideoSnapshotSizeHeight**

WDVideoSnapshotSizeHeight(ID,Height)

Example: WDVideoSnapshotSizeHeight(5,40)

Sets the size of the <u>Video [Snapshot](#page-949-0)<sup>1950</sup></u> button with ID 5 to a height of 40px but remains the current width.

# **WDVideoSnapshotSizeWidth**

WDVideoSnapshotSizeWidth(ID,Width)

Example: WDVideoSnapshotSizeWidth(5,100)

Sets the size of the <u>Video [Snapshot](#page-949-0) <sup>950</sup></u> button with ID 5 to a width of 100px but remains the current height.

# **WDVideoSnapshotUnfix**

WDVideoSnapshotUnfix(ID)

Example: WDVideoSnapshotUnfix(5)

This deactivates the option "Fix" in the Item Properties of the *Video [Snapshot](#page-949-0)* <sup>[950</sup> button with ID 5. "Fix" influences whether the Widget is only visible on the Page it was created on, or on all Pages.

# **WDVideoVolumeDown**

WDVideoVolumeDown(ID,Value)

Example: WDVideoVolumeDown(2,10)

Decreases the volume of the [Videoplayer](#page-1037-0)<sup>1038</sup> with the ID 2 by 10 steps. The value for volume ranges from 0 to 100.

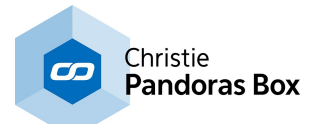

### **WDVideoVolumeUp**

WDVideoVolumeUp(ID,Value)

Example: WDVideoVolumeUp(2,10)

Increases the volume of the  $Videoplayer<sup>[1038]</sup>$  $Videoplayer<sup>[1038]</sup>$  $Videoplayer<sup>[1038]</sup>$  with the ID 2 by 10 steps. The value for volume ranges</u> from 0 to 100.

# **WDViewerModeDisable**

WDViewerModeDisable

Example: WDViewerModeDisable

This disables the <u>Viewer Mode<sup>1894</sup></u> in Widget Designer meaning that the user has full access to the WD options:

- Edit Mode and Run Mode possible

- the right-click menu as well as the Menu Bar offer all options

### **WDViewerModeEnable**

WDViewerModeEnable

Example: WDViewerModeEnable

This enables the *Viewer Mode*<sup>1894</sup> in Widget Designer meaning that the user cannnot edit the interface.

- no Edit Mode possible => no repositioning of GUI elements, etc.

- the right-click menu as well as the <u>[Menu](#page-898-0) Bar<sup>1899</sup></u> only allow to load a new WD File => no saving

(under old or new name), no Item Properties, etc

- the Run Mode works without restriction.

#### **WDWait**

WDWait(Seconds)

Example: WDWait(5.5)

WD waits 5.5 seconds (5500ms) before the next command in the script list is executed.

#### **WDWaitCancelAll**

WDWaitCancelAll

Example: WDWaitCancelAll

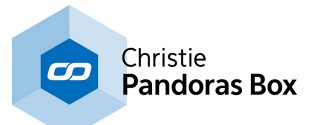

Cancels all running WDWait commands. Please note that a script list currently executing a WDWait command will be canceled at this point as well.

#### **WDWaitCancelItem**

WDWaitCancelItem(ItemName)

Example: WDWaitCancelItem("CustomScript1")

Cancels the running WDWait commands executed by Custom Script Button 1. Please note that a script list currently executing a WDWait command will be canceled at this point as well.

### **WDWebBrowserClearCache**

WDWebBrowserClearCache

Example: WDWebBrowserClearCache

Clears the cache of the Web [Browser](#page-1038-0)<sup>[1039]</sup>.

### **WDWebBrowserContent**

WDWebBrowserContent(BrowserID,Url)

Example: WDWebBrowserContent(1,"www.coolux.de")

Displays the web site with the address http://www.coolux.de in the <u>Web [Browser](#page-1038-0) [1039</u> with the ID 1.

#### **WDWebBrowserCssStyleDisable**

WDWebBrowserCssStyleDisable(ID,StyleID)

Example: WDWebBrowserCssStyleDisable(5,2)

Disables the CSS [Style](#page-925-0)<sup>[926]</sup> with ID 2 in the Item Properties of the Web [Browser](#page-1038-0)<sup>[1039]</sup> with ID 5.

# **WDWebBrowserCssStyleEdit**

WDWebBrowserCssStyleEdit(ID,StyleID,ParamName,Value)

Example: WDWebBrowserCssStyleEdit(5,2,"StartOpacity",50)

Edits the CSS [Style](#page-925-0)<sup>[926]</sup> with ID 2 in the Item Properties of the Web [Browser](#page-1038-0)<sup>[1039]</sup> with ID 5. The parameter "StartOpacity", e.g. from the Style "2D\FadeIn", is set to a value of 150.

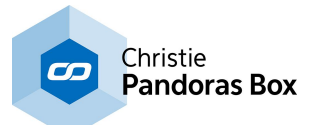

#### **WDWebBrowserCssStyleEnable**

WDWebBrowserCssStyleEnable(ID,StyleID)

Example: WDWebBrowserCssStyleEnable(5,2)

Enables the CSS [Style](#page-925-0)<sup>[926]</sup> with ID 2 in the Item Properties of the Web [Browser](#page-1038-0)<sup>[1039]</sup> with ID 5.

### **WDWebBrowserFix**

WDWebBrowserFix(ID)

Example: WDWebBrowserFix(5)

This activates the option "Fix" in the Item Properties of the <u>Web [Browser](#page-1038-0)<sup>[1039</sup></u> with ID 5. "Fix" influences whether the Widget is only visible on the Page it was created on, or on all Pages.

### **WDWebBrowserLocation**

WDWebBrowserLocation(ID, XY)

Example: WDWebBrowserLocation(5,100,200)

Sets the position of the <u>Web [Browser](#page-1038-0)<sup>1039</sup></u> with ID 5 to 100px horizontally and 200px vertically. 0,0 is the top left corner of the Page.

### **WDWebBrowserLocationLeft**

WDWebBrowserLocationLeft(ID,X)

Example: WDWebBrowserLocationLeft(5,100)

Sets the position of the Web [Browser](#page-1038-0)<sup>[1039]</sup> with ID 5 to 100px horizontally but remains the current vertical position. 0,0 is the top left corner of the Page.

#### **WDWebBrowserLocationTop**

WDWebBrowserLocationTop(ID,Y)

Example: WDWebBrowserLocationTop(5,200)

Sets the position of the Web [Browser](#page-1038-0)<sup>[1039]</sup> with ID 5 to 200px vertically but remains the current horizontal position. 0,0 is the top left corner of the Page.

### **WDWebBrowserSize**

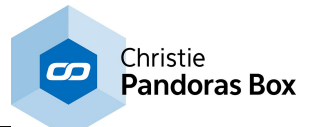

WDWebBrowserSize(ID,Width,Height)

Example: WDWebBrowserSize(5,100,40)

Sets the size of the Web [Browser](#page-1038-0)<sup>[1039</sup>] with ID 5 to a width of 100px and a height of 40px.

### **WDWebBrowserSizeHeight**

WDWebBrowserSizeHeight(ID,Height)

Example: WDWebBrowserSizeHeight(5,40)

Sets the size of the <u>Web [Browser](#page-1038-0)<sup>1039</sup></u> with ID 5 to a height of 40px but remains the current width.

#### **WDWebBrowserSizeWidth**

WDWebBrowserSizeWidth(ID,Width)

Example: WDWebBrowserSizeWidth(5,100)

Sets the size of the <u>Web [Browser](#page-1038-0) [1039</u>] with ID 5 to a width of 100px but remains the current height.

#### **WDWebBrowserUnfix**

WDWebBrowserUnfix(ID)

Example: WDWebBrowserUnfix(5)

This deactivates the option "Fix" in the Item Properties of the <u>Web [Browser](#page-1038-0)<sup>!1039</sup></u> with ID 5. "Fix" influences whether the Widget is only visible on the Page it was created on, or on all Pages.

#### **WDWheelAbortAllFades**

WDWheelAbortAllFades

Example: WDWheelAbortAllFades

Aborts all currently running fades on every [Wheel](#page-987-0)<sup>988</sup>.

## **WDWheelAbortFade**

WDWheelAbortFade(ID)

Example: WDWheelAbortFade(3)

Aborts the currently running fade of **[Wheel](#page-987-0)**<sup>988</sup> 3.

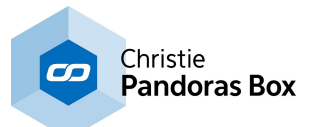

#### **WDWheelCssStyleDisable**

WDWheelCssStyleDisable(ID,StyleID)

Example: WDWheelCssStyleDisable(5,2)

Disables the CSS [Style](#page-925-0)<sup>[926]</sup> with ID 2 in the Item Properties of the [Wheel](#page-987-0)<sup>[988]</sup> with ID 5.

### **WDWheelCssStyleEdit**

WDWheelCssStyleEdit(ID,StyleID,ParamName,Value)

Example: WDWheelCssStyleEdit(5,2,"StartOpacity",50)

Edits the CSS [Style](#page-925-0)<sup>[926]</sup> with ID 2 in the Item Properties of the [Wheel](#page-987-0)<sup>[988]</sup> with ID 5. The parameter "StartOpacity", e.g. from the Style "2D\FadeIn", is set to a value of 150.

# **WDWheelCssStyleEnable**

WDWheelCssStyleEnable(ID,StyleID)

Example: WDWheelCssStyleEnable(5,2)

Enables the CSS [Style](#page-925-0)<sup>[926]</sup> with ID 2 in the Item Properties of the [Wheel](#page-987-0)<sup>[988]</sup> with ID 5.

#### **WDWheelFactor**

WDWheelFactor(ID,Value)

Example: WDWheelFactor(7,5)

Sets the factor of **[Wheel](#page-987-0)**<sup>988</sup> 7 to the value 5.

#### **WDWheelFadeDown**

WDWheelFadeDown(ID,Value)

Example: WDWheelFadeDown(3,20)

Fades the current value of [Wheel](#page-987-0)<sup>988</sup> 3 down to the minimum value within 20 seconds.

### **WDWheelFadeToValue**

WDWheelFadeToValue(ID,Time,Value)

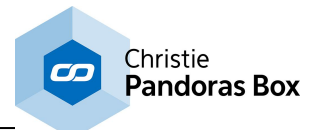

Example: WDWheelFadeToValue(3,10,175)

Fades the current value of [Wheel](#page-987-0)<sup>988</sup> 3 to value 175 within 10 seconds.

# **WDWheelFadeUp**

WDWheelFadeUp(ID,Value)

Example: WDWheelFadeUp(3,10)

Fades the current value of *[Wheel](#page-987-0)* <sup>988</sup> 3 up to the maximum value within 10 seconds.

### **WDWheelFix**

WDWheelFix(ID)

Example: WDWheelFix(5)

This activates the option "Fix" in the Item Properties of the [Wheel](#page-987-0)<sup>1988</sup> with ID 5. "Fix" influences whether the Widget is only visible on the Page it was created on, or on all Pages.

### **WDWheelGoDown**

WDWheelGoDown(ID,Value)

Example: WDWheelGoDown(7,10)

Subtracts immediately 10 values from the value of [Wheel](#page-987-0)<sup>988</sup> 7.

# **WDWheelGoUp**

WDWheelGoUp(ID,Value)

Example: WDWheelGoUp(7,10)

Adds immediately 10 values to the value of [Wheel](#page-987-0)<sup>988</sup> 7.

# **WDWheelLocation**

WDWheelLocation(ID,X,Y)

Example: WDWheelLocation(5,100,200)

Sets the position of the [Wheel](#page-987-0)<sup>988</sup> with ID 5 to 100px horizontally and 200px vertically. 0,0 is the top left corner of the Page.

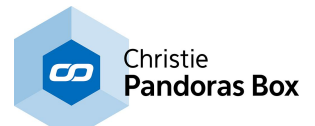

### **WDWheelLocationLeft**

WDWheelLocationLeft(ID,X)

Example: WDWheelLocationLeft(5,100)

Sets the position of the *[Wheel](#page-987-0)*<sup>[988]</sup> with ID 5 to 100px horizontally but remains the current vertical position. 0,0 is the top left corner of the Page.

### **WDWheelLocationTop**

WDWheelLocationTop(ID,Y)

Example: WDWheelLocationTop(5,200)

Sets the position of the *[Wheel](#page-987-0)*<sup>[988]</sup> with ID 5 to 200px vertically but remains the current horizontal position. 0,0 is the top left corner of the Page.

#### **WDWheelSize**

WDWheelSize(ID,Width,Height)

Example: WDWheelSize(5,100,40)

Sets the size of the [Wheel](#page-987-0)<sup>988</sup> with ID 5 to a width of 100px and a height of 40px.

# **WDWheelSizeHeight**

WDWheelSizeHeight(ID,Height)

Example: WDWheelSizeHeight(5,40)

Sets the size of the *[Wheel](#page-987-0)*<sup>1988</sup> with ID 5 to a height of 40px but remains the current width.

### **WDWheelSizeWidth**

WDWheelSizeWidth(ID,Width)

Example: WDWheelSizeWidth(5,100)

Sets the size of the [Wheel](#page-987-0)<sup>988</sup> with ID 5 to a width of 100px but remains the current height.

#### **WDWheelUnfix**

WDWheelUnfix(ID)

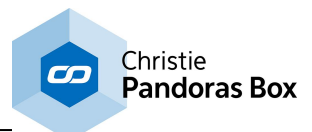

Example: WDWheelUnfix(5)

This deactivates the option "Fix" in the Item Properties of the [Wheel](#page-987-0)<sup>988</sup> with ID 5. "Fix" influences whether the Widget is only visible on the Page it was created on, or on all Pages.

## **WDWheelValue**

WDWheelValue(ID,Value)

Example: WDWheelValue(7,33)

Sets the [Wheel](#page-987-0)<sup>1988</sup> 7 to value 33 immediately.

### **WDWindowCssStyleDisable**

WDWindowCssStyleDisable(WindowName,StyleID)

Example: WDWindowCssStyleDisable("Window5",2)

Disables the CSS [Style](#page-925-0)<sup>[926]</sup> with ID 2 in the Item Properties of the [Window](#page-912-0)<sup>[913]</sup> with the name "Window5".

### **WDWindowCssStyleEnable**

WDWindowCssStyleEnable(WindowName,StyleID)

Example: WDWindowCssStyleEnable("Window5",2)

Enables the CSS [Style](#page-925-0)<sup>[926]</sup> with ID 2 in the Item Properties of the [Window](#page-912-0)<sup>[913]</sup> with the name "Window5".

# **WDWindowLocation**

WDWindowLocation(X,Y)

Example: WDWindowLocation(500,300)

Locates the Widget Designer window (upper left corner) 500px from the left, and 300px from the top of the screen.

Note: This command does not work in full-screen mode.

#### **WDWindowSize**

WDWindowSize(W,H)

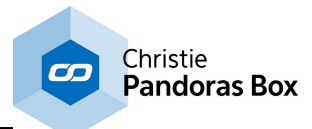

Example: WDWindowSize(1000,600)

Sets the width of the Widget Designer window to 1000px and the height to 600px.

Note: This command does not work in full-screen mode.

## **WDWindowStateMaximized**

WDWindowStateMaximized

Example: WDWindowStateMaximized

Maximizes the Widget Designer Window.

#### **WDWindowStateMinimized**

WDWindowStateMinimized

Example: WDWindowStateMinimized

Minimizes the Widget Designer Window.

#### **WDWindowStateNormal**

WDWindowStateNormal

Example: WDWindowStateNormal

Restores the last size of the Widget Designer window in windowed mode.

# **WDXyPanelCssStyleDisable**

WDXyPanelCssStyleDisable(ID,StyleID)

```
Example:
WDXyPanelCssStyleDisable(5,2)
```
Disables the CSS [Style](#page-925-0)<sup>[926]</sup> with ID 2 in the Item Properties of the XY [Panel](#page-1011-0)<sup>1012</sup> with ID 5.

# **WDXyPanelCssStyleEdit**

WDXyPanelCssStyleEdit(ID,StyleID,ParamName,Value)

Example: WDXyPanelCssStyleEdit(5,2,"StartOpacity",50)

Edits the CSS [Style](#page-925-0)<sup>[926]</sup> with ID 2 in the Item Properties of the XY [Panel](#page-1011-0)<sup>[1012]</sup> with ID 5. The parameter "StartOpacity", e.g. from the Style "2D\FadeIn", is set to a value of 150.

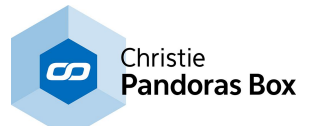

### **WDXyPanelCssStyleEnable**

WDXyPanelCssStyleEnable(ID,StyleID)

Example: WDXyPanelCssStyleEnable(5,2)

Enables the CSS [Style](#page-925-0)<sup>[926]</sup> with ID 2 in the Item Properties of the XY [Panel](#page-1011-0)<sup>[1012]</sup> with ID 5.

# **WDXyPanelFix**

WDXyPanelFix(ID)

Example: WDXyPanelFix(5)

This activates the option "Fix" in the Item Properties of the  $XY$  [Panel](#page-1011-0)  $^{1012}$  with ID 5. "Fix" influences whether the Widget is only visible on the Page it was created on, or on all Pages.

### **WDXyPanelLocation**

WDXyPanelLocation(ID,X,Y)

Example: WDXyPanelLocation(5,100,200)

Sets the position of the XY [Panel](#page-1011-0)<sup>1012</sup> with ID 5 to 100px horizontally and 200px vertically. 0,0 is the top left corner of the Page.

# **WDXyPanelLocationLeft**

WDXyPanelLocationLeft(ID,X)

Example: WDXyPanelLocationLeft(5,100)

Sets the position of the XY [Panel](#page-1011-0)<sup>[1012]</sup> with ID 5 to 100px horizontally but remains the current vertical position. 0,0 is the top left corner of the Page.

# **WDXyPanelLocationTop**

WDXyPanelLocationTop(ID,Y)

Example: WDXyPanelLocationTop(5,200)

Sets the position of the XY [Panel](#page-1011-0)<sup>[1012]</sup> with ID 5 to 200px vertically but remains the current horizontal position. 0,0 is the top left corner of the Page.

# **WDXYPanelResetAngleRelative**
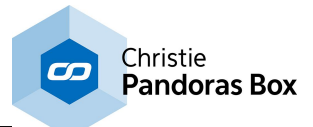

WDXYPanelResetAngleRelative(PanelID)

Example: WDXYPanelResetAngleRelative(1)

Resets the value for the internal Relative X Position inside XY Panel with the ID 1 back to its default value.

# **WDXYPanelResetDefault**

WDXYPanelResetDefault(PanelID)

Example: WDXYPanelResetDefault(1)

Resets all current values inside XY Panel with the ID 1 back to the default values entered in its Item Properties.

# **WDXYPanelResetDistanceRelative**

WDXYPanelResetDistanceRelative(PanelID)

```
Example:
WDXYPanelResetDistanceRelative(1)
```
Resets the value for the internal Relative Distance inside XY Panel with the ID 1 back to its default value.

## **WDXYPanelResetXPosRelative**

WDXYPanelResetXPosRelative(PanelID)

Example: WDXYPanelResetXPosRelative(1)

Resets the value for the internal Relative X Position inside XY Panel with the ID 1 back to its default value.

## **WDXYPanelResetYPosRelative**

WDXYPanelResetYPosRelative(PanelID)

Example: WDXYPanelResetYPosRelative(1)

Resets the value for the internal Relative Y Position inside XY Panel with the ID 1 back to its default value.

## **WDXYPanelSetAngleRelative**

WDXYPanelSetAngleRelative(PanelID,Value)

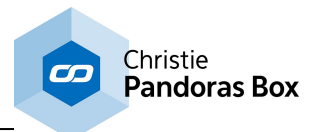

Example: WDXYPanelSetAngleRelative(1,18000)

Sets the value for the internal Relative Angle inside XY Panel with the ID 1 to 18000.

# **WDXYPanelSetDistanceRelative**

WDXYPanelSetDistanceRelative(PanelID,Value)

Example: WDXYPanelSetDistanceRelative(1,18000)

Sets the value for the internal Relative Distance inside XY Panel with the ID 1 to 18000.

# **WDXYPanelSetXDefault**

WDXYPanelSetXDefault(PanelID,Value)

Example: WDXYPanelSetXDefault(1,32000)

Sets the value for the default of Mouse X inside XY Panel with the ID 1 to 32000.

# **WDXYPanelSetXPosRelative**

WDXYPanelSetXPosRelative(PanelID,Value)

Example: WDXYPanelSetXPosRelative(1,22000)

Sets the value for the internal Relative X Position inside XY Panel with the ID 1 to 22000.

## **WDXYPanelSetYDefault**

WDXYPanelSetYDefault(PanelID,Value)

Example: WDXYPanelSetYDefault(1,34000)

Sets the value for the default of Mouse Y inside XY Panel with the ID 1 to 34000.

# **WDXYPanelSetYPosRelative**

WDXYPanelSetYPosRelative(PanelID,Value)

Example: WDXYPanelSetYPosRelative(1,22000)

Sets the value for the internal Relative Y Position inside XY Panel with the ID 1 to 22000.

# **WDXyPanelSize**

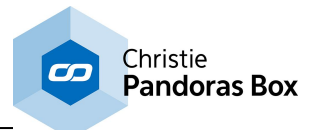

WDXyPanelSize(ID,Width,Height)

Example: WDXyPanelSize(5,100,40)

Sets the size of the  $XY$  [Panel](#page-1011-0)<sup>10012</sup> with ID 5 to a width of 100px and a height of 40px.</u>

# **WDXyPanelSizeHeight**

WDXyPanelSizeHeight(ID,Height)

Example: WDXyPanelSizeHeight(5,40)

Sets the size of the  $XY$  [Panel](#page-1011-0)  $1012$  with ID 5 to a height of 40px but remains the current width.

# **WDXyPanelSizeWidth**

WDXyPanelSizeWidth(ID,Width)

Example: WDXyPanelSizeWidth(5,100)

Sets the size of the  $XY$  [Panel](#page-1011-0)<sup>1012</sup> with ID 5 to a width of 100px but remains the current height.

# **WDXyPanelUnfix**

WDXyPanelUnfix(ID)

Example: WDXyPanelUnfix(5)

This deactivates the option "Fix" in the Item Properties of the <u>XY [Panel](#page-1011-0) li012</u> with ID 5. "Fix" influences whether the Widget is only visible on the Page it was created on, or on all Pages.

## **WindowedModeByID**

WindowedModeByID(SiteID)

Example: WindowedModeByID(4)

Switches the site 4 to windowed mode in Pandoras Box project whether it is in fullscreen mode or in windowed mode already.

## **WindowFocus**

WindowFocus(WindowTitleText)

Example: WindowFocus("test.png - Paint")

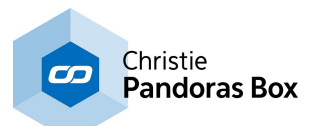

Activates the application with the Window Title Text "test.png – Paint" and sets it into the focus. This command could be very useful if you e.g. want to send a Keystroke to an application window that is not focused right now (via the command [KeyboardKeyPress\(Keycode\)](#page-1343-0)<sup>[1344]</sup>).

## **WindowsDisableTaskManager**

WindowsDisableTaskManager

Example: WindowsDisableTaskManager

This blocks the Windows Task Manager from opening.

## **WindowsEnableTaskManager**

WindowsEnableTaskManager

Example: WindowsEnableTaskManager

This enables the Windows Task Manager it was blocked before from opening.

# **WriteEnvironmentVariablesToLog**

WriteEnvironmentVariablesToLog

Example: WriteEnvironmentVariablesToLog

Writes the current Windows environment variables into the Widget Designer's logfile "wd qui log.txt", to ease remote debugging for example.

The log file can be found in the installation path, e.g. C:\Program Files\Christie\Widget Designer 6.0 Rev 4498\logs

More information can be found under: [https://en.wikipedia.org/wiki/Environment\\_variable](https://en.wikipedia.org/wiki/Environment_variable) <http://www.7tutorials.com/simple-questions-what-are-environment-variables>

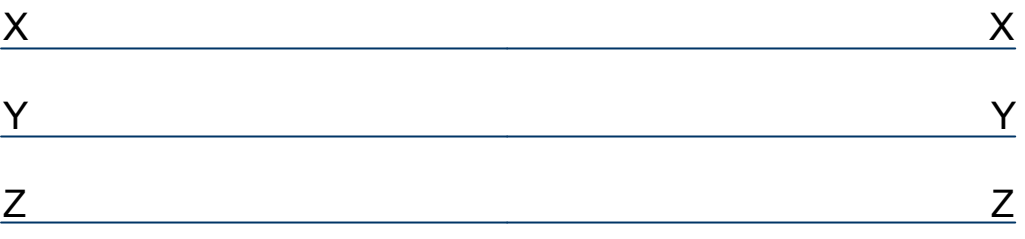

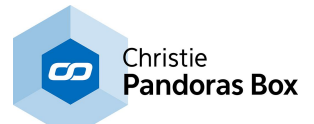

# <span id="page-1624-1"></span>**18.8.1.3 Programming Statements**

<u>If [else](#page-1624-0) 1625</u> [Switch](#page-1626-0) Case<sup>[1627</sup> <u>For [Loop](#page-1628-0) 1629</u>

Other advanced script techniques include: <u>[Variables](#page-1637-0)  $^{\text{1638}}$ </u> **Object and Member [Notation](#page-1641-0)** 1642 Math [Expressions](#page-1629-0) 1630 [Functions](#page-1634-0) and Macros 1635

For all statements it is strongly recommended to add new lines and also tabs for a clear and easy to read arrangement. Code blocks can be in/outdented using [TAB] or [SHIFT + TAB].

If you like to comment a line out without getting errors in the **Debug [Logger](#page-922-0)<sup>923</sup>, use this syntax:** 

// one line that should not be processed /\* several lines that should not be processed \*/

Keep in mind, that you can <u>test [selected](#page-1311-0) lines [1312</u>] with the according command from the right-click menu available in all scripting fields.

# <span id="page-1624-0"></span>**18.8.1.3.1 If ElseIf Else**

As in other programming languages, the if-then-else statement in Widget Designer can be used to program conditional actions. This means, that you may program to perform a certain action if a condition is "true" and another action if it isn't. The result whether something is "true" is based on a comparison of different values, e.g. "is value A bigger than value B?".

- A value can be a number (double, integer) or text (string); it can be a static value e.g. "10" or it can be a <u>[variable](#page-1637-0)<sup>∣1638</sup></u> (holding "10").

- The comparison "bigger than" would be expressed with a logical operator ">". Four operators are supported to evaluate whether two values are equal or unequal and in case of a numeric values, if one is bigger or smaller than the other one.

- A entire condition can not only consist of one comparison of two values. It can be extended with a second comparison (of two other values) using the logical "AND" or "OR", e.g. "is value A bigger than value B and at the same time C smaller than D?"

- If a condition is true, the True Script is executed. It starts and ends with curly brackets  $\beta$  and contains an unlimited number of commands including [functions](#page-1634-0) and macros [1635].

- You may decide what happens if the condition is not true. If nothing should take place, the statement simply ends with the curly bracket behind the True Script. If something else should happen, it needs to be announced with the word "Else" followed by the {False Script}

- You can also add several possibilities with the "Elseif" statement, followed by the {Else True Script} If you have several "Elseif" statements, the **[switch](#page-1626-0) case**<sup>1627</sup> might be a better option.

Even encapsulated structures can be used, containing further if-else-statements, [for-loops](#page-1628-0) [1629] or [switch](#page-1626-0) <u>[cases](#page-1626-0) [1627]</u>

Please note that you can also use [mathematical](#page-1629-0) expressions [1630] as if values.

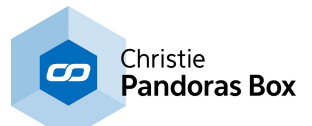

#### **Basic syntax: If A = B**

```
If value A Operator value B {
      True Script
}
Elseif value A Operator value B {
     True Script
}
Else {
      False Script
}
```
It does not matter whether the curly brackets are in the same or next line, you could even write:

```
If value A Operator value B {True Script}
Else {False Script}
```
But it is strongly recommended to add new lines and also tabs for a clear and easy to read arrangement. Code blocks can be in/out-dented using [TAB] or [SHIFT + TAB].

If you like to comment a line out without getting errors in the **Debug [Logger](#page-922-0)**<sup>923</sup>, use this syntax:

```
// one line that should not be processed
/* several lines
that should not
be processed */
```
#### Script Example

This example changes the value of Fader1. The first position is at 128. The second position depends on the <u>[variable](#page-1637-0)<sup>∣issa</sup></u> Var1. If Var1 equals 100, the fader goes down after waiting 2 seconds. If the variable is not 100, the fader goes up after 2 seconds. No matter what the second position was, the third position at 64 is set after waiting one second.

```
WDFaderValue(1,128)
if Var1 = 100 {
      WDWait(2)
      WDFaderDown(1,1)
}
Else {
      WDWait(2)
      WDFaderUp(1,1)
}
WDWait(1)
WDFaderValue(1,64)
```
## **The available operators**

"=" equals ">" greater than "<" lower than "!=" not equal ">=" greater than or equals

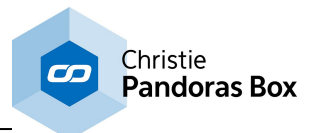

"<=" lower than or equals

It is not necessary to put white spaces between values and operators, but advisable for better readability.

If you are simply requesting a Boolean value as if-statement, e.g. "if var bool = true  $\{\ldots\}$ ", you can shorten this to "if var bool  $\{\ldots\}$ ". Using a statement without operator automatically checks if the statement is true.

#### **Syntax for advanced conditions: If A = B AND / OR C = D**

Logical AND & OR are also possible in order to combine two sets of conditions:

```
If value A Operator value B AND value C Operator value D {
      True Script
}
Else {
      False Script
}
```
Alternatively the syntax could look as following:

```
If value A Operator value B OR value C Operator value D {
True Script
}
```
Script Example

This example changes the value of Fader1. The first position is at 128. The second position depends on the variables Var1 and Var2. Only if Var1 equals the word "Hello" and at the same time, Var2 equals the word "World", the fader goes down after waiting 2 seconds. If the variable is not 100, the fader goes up after 2 seconds. No matter what the second position was, the third position at 64 is set after waiting one second.

```
WDFaderValue,1,128
if Var1 = Hello AND Var2 = World {
      WDWait(2)
      WDFaderDown(1,1)
}
Else {
      WDWait(2)
      WDFaderUp(1,1)
}
WDWait(1)
WDFaderValue(1,64)
```
# <span id="page-1626-0"></span>**18.8.1.3.2 Switch**

The switch statement (also known as multi way branches) can be used to program nested if statements more easily and with a better overview. Please refer to the previous chapter if-then-else [statements](#page-1624-0) <sup>1625</sup>.

Basically, the statement starts with looking at a specific <u>[variable](#page-1637-0)<sup>[1638]</sup>,</u> the so-called "Input Value". It needs to be declared beforehand. The following Cases (i.e command blocks) contain an individual value,

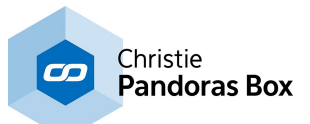

the "Case Value". Each Case is evaluated, that is, it is compared whether the Input Value equals Case Value. If this condition is "true", the Case Script is executed.

The first Case could be "If the above variable equals value A then execute script A". All following Cases would be "If it equals my value then execute my script". The entire select-case statement searches for the Cases whose value equals the Input Value (the above variable) and executes the according scripts.

- A Case Value can be a variable itself.

- A Case Script starts and ends with curly brackets {} and contains an unlimited number of commands including *[functions](#page-1634-0) and macros*<sup>1635</sup>.

- The number of Cases is unlimited.

- If there is no True Case (command block containing an equal value), an optional default script can be defined. This block starts with "CaseElse".

Even encap<u>sul</u>ated structures can be used, containing further switch cases, <u>[for-loops](#page-1628-0)<sup>nsze</sup></u> or <u>if-else-</u> <u>[statements](#page-1624-0) [1625]</u>

Please note that you can also use <u>[mathematical](#page-1629-0) expressions [1630</u>] as Input or Case Values.

#### **Basic syntax**

```
Switch YourVariable {
Case VariableValue1
      Value1 Script
Case VariableValue2
      Value2 Script
Case VariableValueN
      ValueN Script
Case Else
      Default Script
 }
```
It does not matter whether the curly brackets are in the same or next line, but it is strongly recommended to add new lines and also tabs for a clear and easy to read arrangement. Code blocks can be in/out-dented using [TAB] or [SHIFT + TAB].

```
If you like to comment a line out without getting errors in the Logger<sup>923</sup>, use this syntax:
// one line that should not be processed
/* several lines
that should not
be processed */
```
#### **Script Example**

This example is based on the string variable "VarName". It holds the forename of a customer who has logged in before. The idea is, that a Label displays a text with the country, the customer comes from and

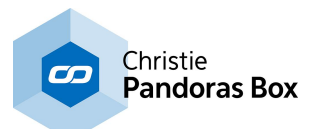

in addition the Widget Designer calls a page containing regional information and control elements. Three Cases are programmed, one for "Daniel", one for "Rene" and one for "Rajesh". Afterwards, a "Case Else" is defined as it is possible that unknown persons log in. In that case, he is routed to a Home Screen and the Label displays "Please register".

```
Switch VarName {
Case Daniel
      Label1.Text = "from Finland"
      WDPageGoto("Europe")
Case Rene
      Label1.Text = "from France"
      WDPageGoto("Europe")
Case Rajesh
      Label1.Text = "from India"
      WDPageGoto("Asia")
CaseElse
      Label1.Text = "Please register..."
      WDPageGoto("Home")
}
```
Alternatively, the CaseElse block can be eliminated from the statement if it is not needed. Or, the Page "Home" is called at the very beginning of the entire script, even before the main variable is selected. Different solutions are possible and depend on your project.

## <span id="page-1628-0"></span>**18.8.1.3.3 For Loop**

If you want to repeat a certain script segment several times or based on a time that can change through a variable, then For Loop scripts are ideal to solve such a task efficiently. Here is a quick example of how this will look like in a WD script:

#### **Basic syntax**

```
For i = Value1 to Value2 Step Value{
      Script
}
```
It does not matter whether the curly brackets are in the same or next line, but it is strongly recommended to add new lines and also tabs for a clear and easy to read arrangement. Code blocks can be in/out-dented using [TAB] or [SHIFT + TAB].

```
If you like to comment a line out without getting errors in the Logger<sup>923</sup>, use this syntax:
// one line that should not be processed
/* several lines
that should not
be processed */
```
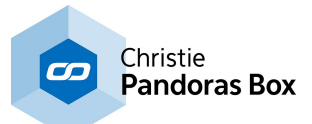

# **Script Example**

```
For i = 1 to 10 {
      WDFaderUp(1,2)
      WDWait(2)
      WDFaderDown(1,2)
}
```
This script will execute 10 times the code between the curly brackets.

A special local variable is defined and iterated by the step count for every further loop. In this case, "i" is set to "1" and will be increased by one (if you leave the optional step count, 1 is the default value) in each loop until it reaches "10". Hence you can also write:

```
For i = 1 to 10 Step 1{
      WDFaderUp(1,2)
      WDWait(2)
      WDFaderDown(1,2)
}
```
You can make use of your iteration variable by putting it e.g. at your commands. The following script fades the faders with ID 2,4,6,8 and 10 each up and down within four seconds.

```
For i = 1 to 10 Step 2{
WDFaderUp(i+1,2)WDWait(2)
WDFaderDown(i+1,2)
}
```
You can use any valid name for the iteration variable, it doesn't necessarily have to be "i". If you want to run nested For Loops, you would have to use a different iteration variable for each loop.

Please do not use already defined variables as iteration variable, too.

## <span id="page-1629-0"></span>**18.8.1.4 Mathematical Expressions**

When working with <u>[variables](#page-1637-0) <sup>itsaa</sup>,</u> you sometimes need to assign its value directly, but other times you might also want to recalculate your variable and use it for other mathematical calculations. You can achieve this with special commands, or with a very easy to understand mathematical syntax.

Obviously, the variable must be of the type integer or double to allow mathematical operations. Integers are rounded to the according whole number. However there is one exception to this rule. Adding letters is actually possible and equals appending letters.

Array variables are supported too. You call an index with square brackets: Variable[Index].

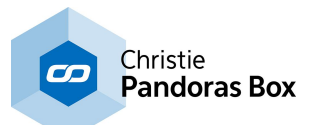

First, the below examples for a relative value assignment work in direct and in common commands. They offer five basic arithmetical operations: addition, subtraction, multiplication, division and exponentiation. The value itself can be a number you choose, another Variable, or a Member Value.

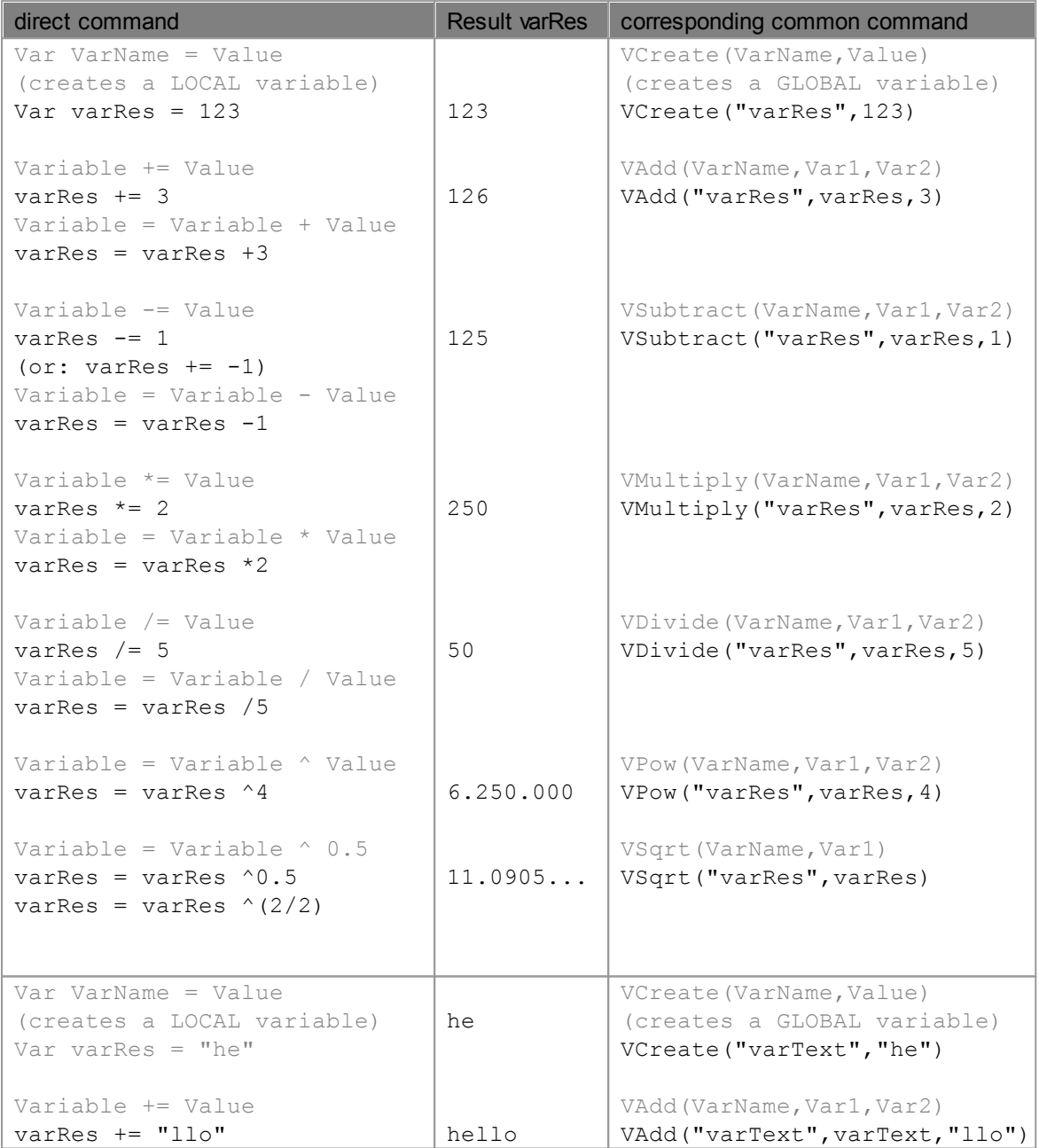

For more complex operations, you can use mathematical syntax as you would write it, see some examples below, for var1 =  $5$  and var2 = 11.

Remember to assign a suiting type to the variable for the result, e.g. Integer.

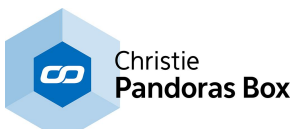

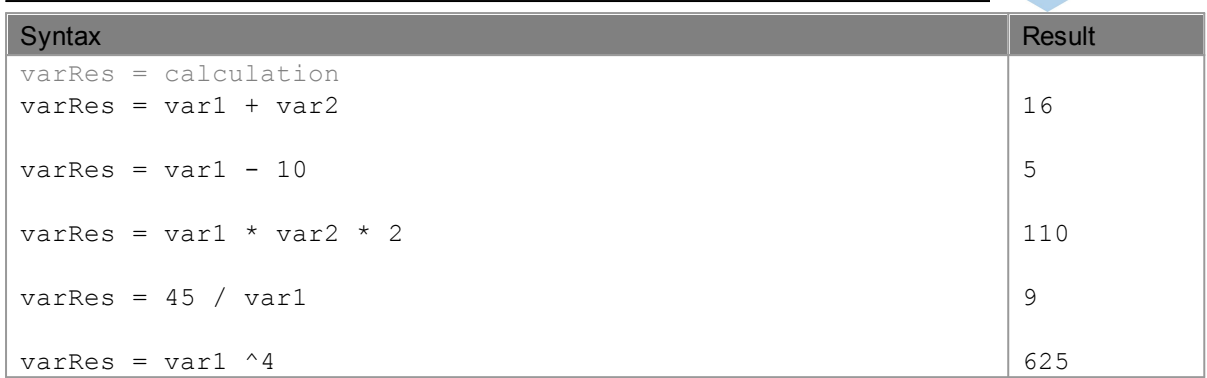

For more sopisticated mathematical functions, like sinus, logarithms or modulo, please also refer to the chapter <u>Math [Object](#page-1659-0)<sup>∣reeo</sup>l</u>. This object provides several members for further mathematical operations.

## **Conditions**

<span id="page-1631-0"></span>If you use those conditions outside of an if-statement, it will return a Boolean value. Normal condition statements like "is bigger as?" or "equals?" can be combined with AND or OR statements. Please note that those two expressions are not case sensitive.

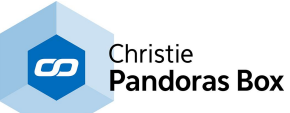

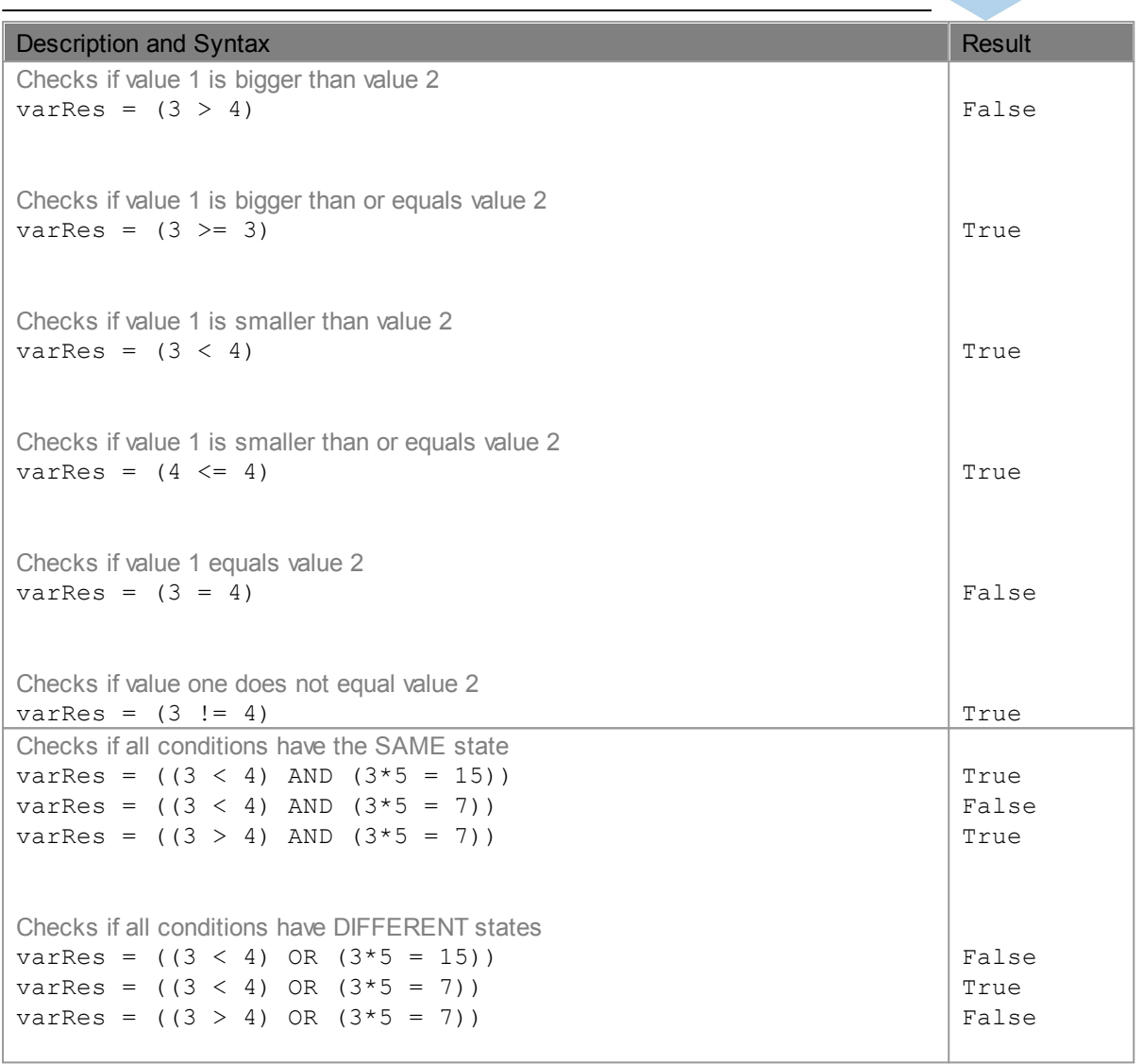

ı

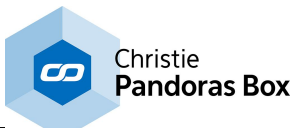

# **18.8.1.5 Scripting Cheat Sheet V6**

# Widget Designer V6 (Beta) - Scripting Cheat Sheet

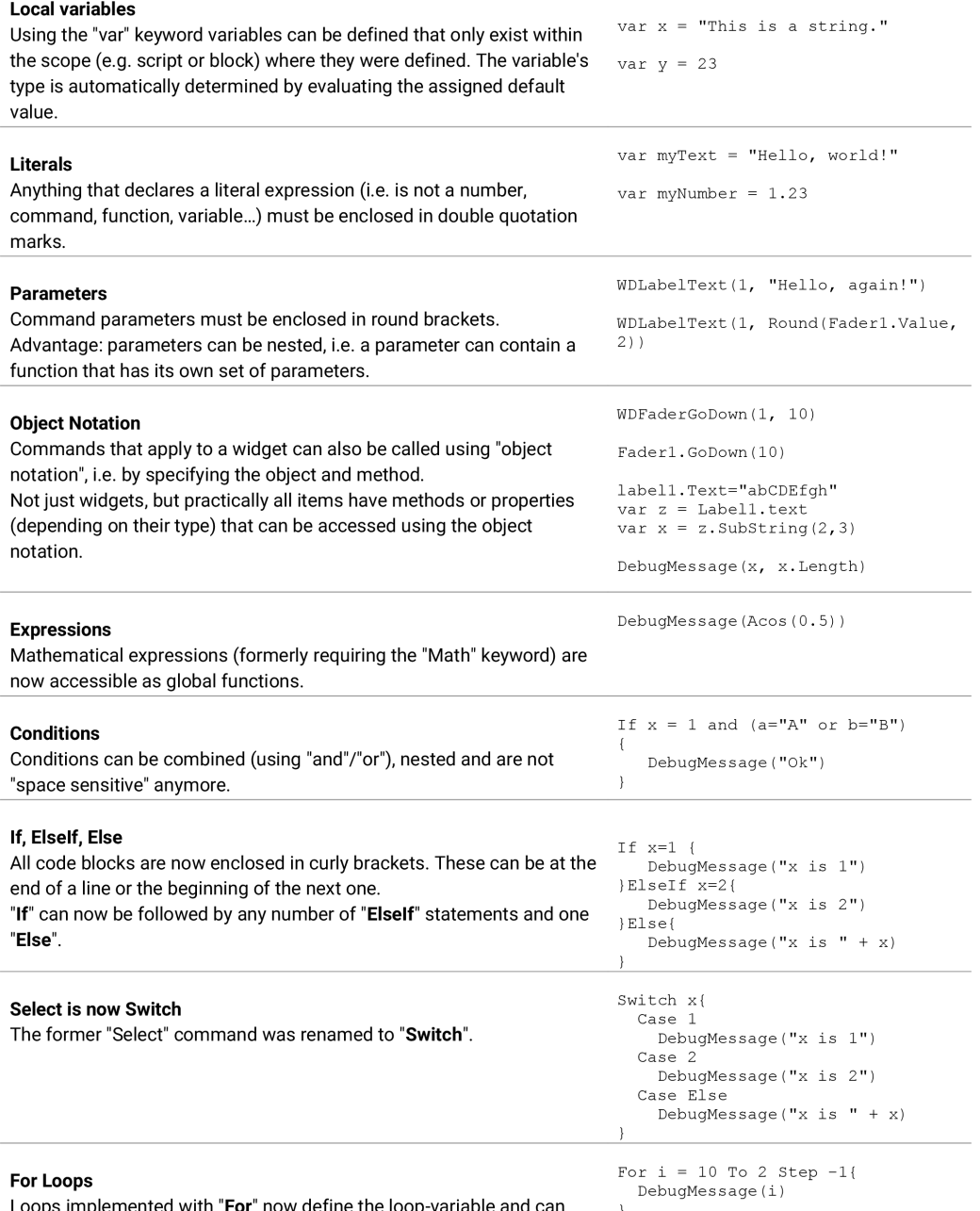

Loops implemented with "For" now define the loop-variable and can optionally contain a "Step" parameter.

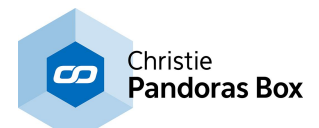

# <span id="page-1634-0"></span>**18.8.2 Functions and Macros**

The Function and Macro Editor lets you store a series of commands as a script. It can include variable parameters that can be changed easily and any time when calling the script to be executed. In other words, a script is a sub routine, with or without input variables, that allows dynamic programming. The difference between functions and macros is explained below.

Using scripts in form of functions or macros is helpful when the same series of commands should be called from different places especially when the same command structure should be executed but its effect should be adjusted flexibly. Those scripts save time entering and editing commands.

#### **Setting up a Function or Macro**

To open the editor go to "Scripting" and "Scripts (Functions & Macros)". An exemplary function is depicted below. Enter a function or macro name with arguments (the colored placeholders) if needed, and then the scripting text itself referring to these arguments. Click "Apply" to save the script or changes you made in it.

If you have many macros and functions in your project, it might come in handy to have them sorted in folders. The "Path" field enables you enter a path that creates folders within the Scripting menu and files your script there. In the example below, the function can be found in the folder "functions" in the sub folder "faders".

In the scripting field you may enter commands to be executed, just type in the command directly in the text field. The topic <u>Script [Language](#page-1311-0) [1312</u> explains this in more detail. See here a list of all <u>[commands](#page-1311-0) 1312</u>.

<u>You can also use other functions and macros, [Variables](#page-1637-0)<sup>[1638</sup> and other [programming](#page-1624-1) statements[<sup>1625</sup> e.g.</u> an <u>lf-clause<sup> (625</sup>). It is not recommended to call the same function or macro recursively as you might</u> create a deadlock!

A function must end with a return statement, a line that says "return" and "something". You can return all kind of values, e.g. variables, strings or Boolean values. This value can be used from outside the function for further usage or maybe simply as a "function completed" message. Macros do not have return expressions.

If you decide you would rather use a macro than a function, you can change the type anytime with the drop-down below the scripting section.

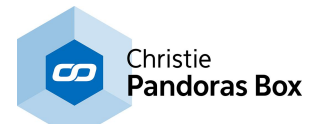

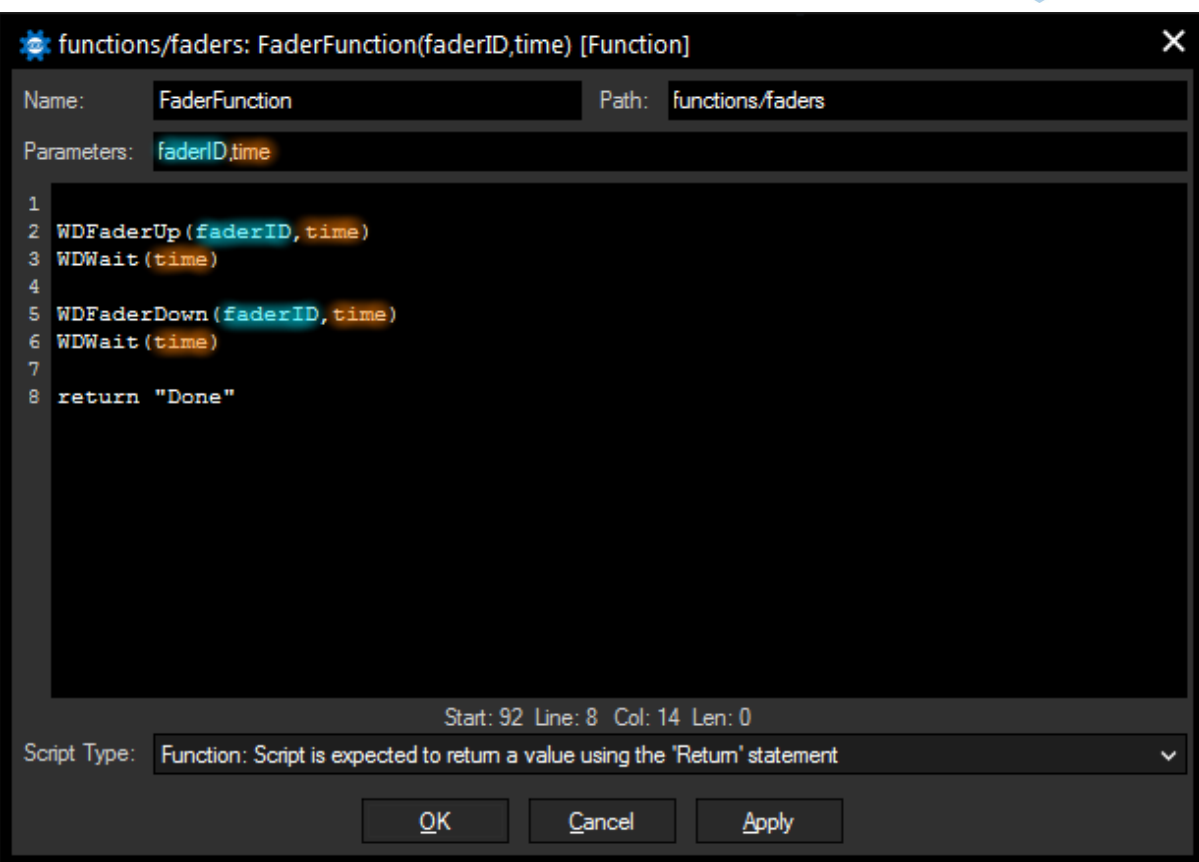

## **Testing a Function or Macro**

To test a script, you can right-click in the script field and press "Test". A new window will open where you can enter values to substitute your optional arguments. When you use this way of testing, you don't have a display for your function return value. You could for example enter a "DebugMessage" command right before your return statement to check if your return value was computed correctly.

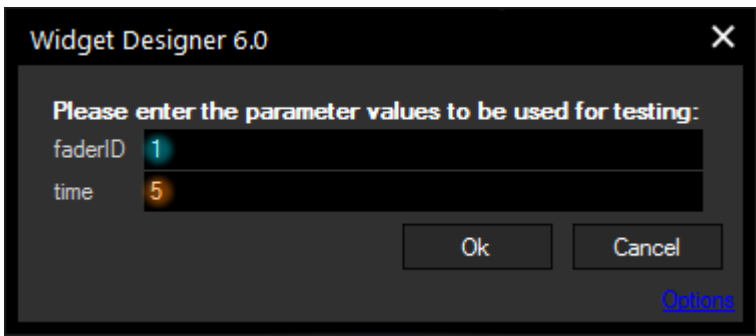

## **Calling a Function or Macro - the Difference**

You can call a **macro** within scripts, functions or other macros by its name and values for your arguments in round brackets, like any normal Widget Designer command.

e.g.: FaderMacro(1,5)

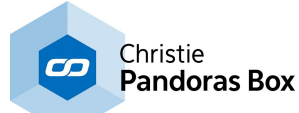

Macros are normally called in blocking mode. This means that it is not possible to run several macros in parallel within one script, they will always be executed one after another, i.e. after the previous macro has finished. If you want to execute macros asynchronously (i.e. simultaneously), use the command "WDMacro" to call your macro: WDMacro("FaderJump") WDMacro("FaderJump") WDMacro("FaderJump") This will execute the macro "FaderJump" three times at once. Please note that only macros without additional input arguments can be called asynchronously! **Functions** are called the same way, but due to their return value, they need an additional object receiving this value: **e.g.:** Label1.Text = FaderFunction(1,5) The fading script is being executed and the text of Label1 is set to "Done" Functions **always** run in blocking mode. This means that it is not possible to run several functions in parallel within one script, they will always be executed after the previous function has finished. If you need to run functions parallel, you would have to call them from separate places, e.g. two different button scripts.

# **Additional Example for a Function**

This example shows how a function can be used to compare two numbers and return the higher number so that it can be used for displaying it in a label and fading an according fader.

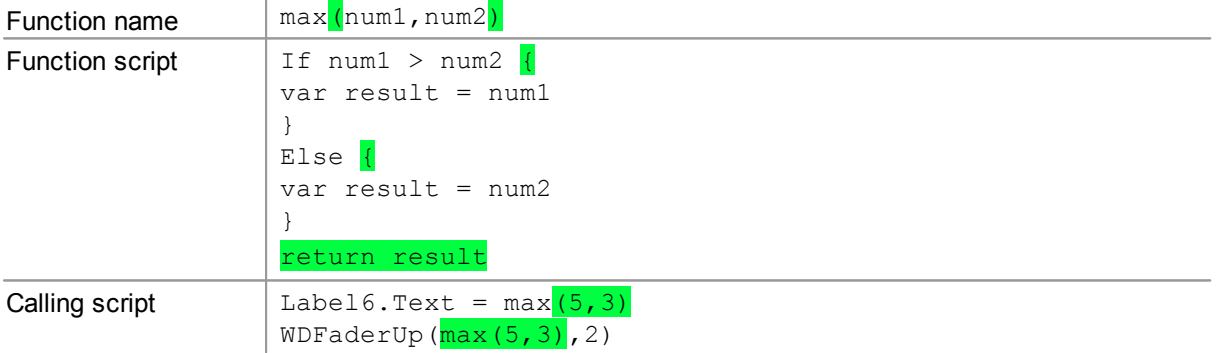

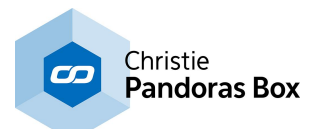

# <span id="page-1637-0"></span>**18.8.3 Variables**

#### **What is a variable?**

Variables are a powerful feature in Widget Designer. Any value can be stored within a variable and be called from another widget or node or command. Variables can hold one (or more) variable value(s) that update automatically, or they can hold one (or more) constant value(s).

Variables are subdivided into these types: String, Double, Integer, Boolean, Date, List, Color and JSON.

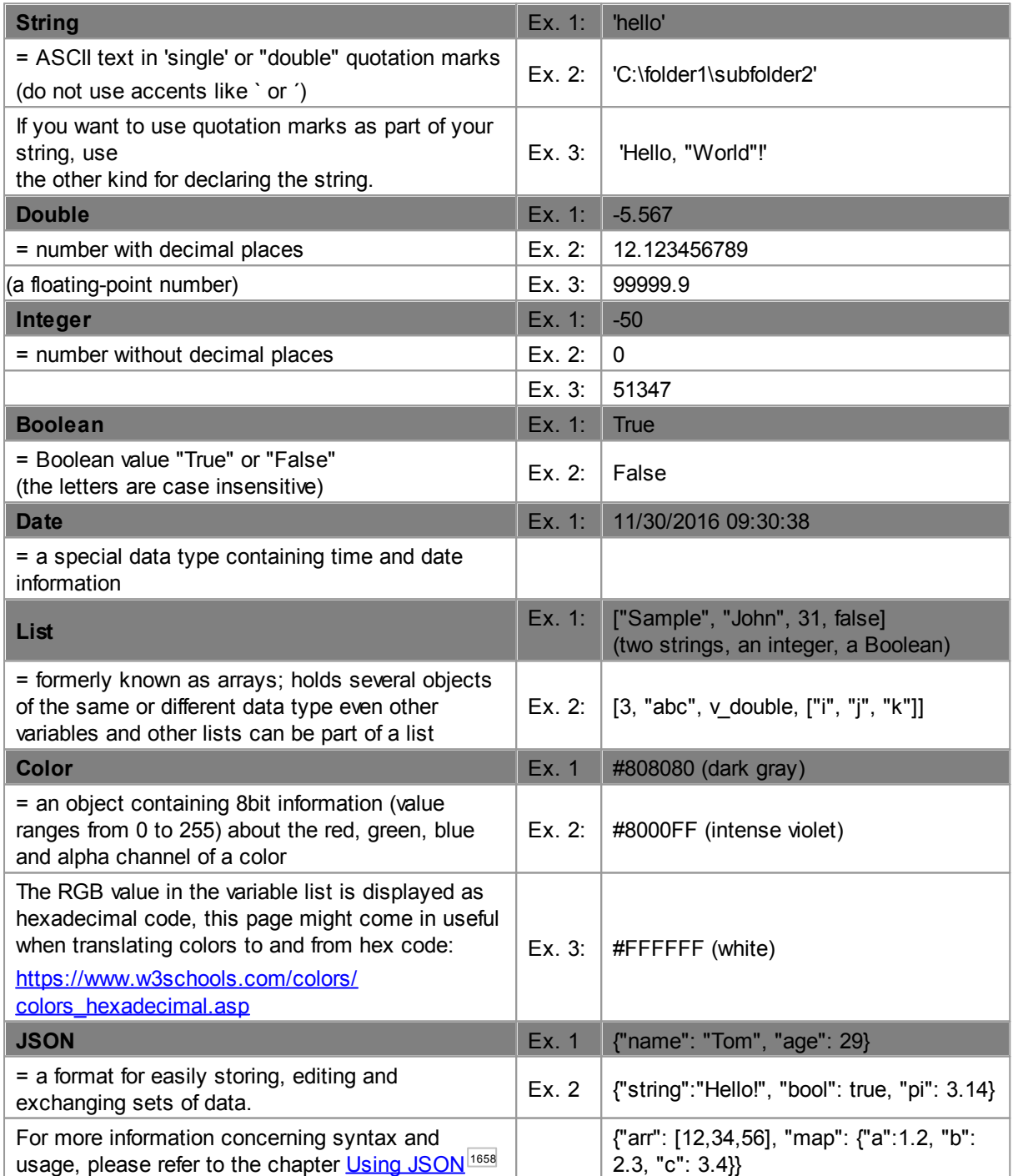

Variables can be defined either globally or locally:

Global variables can be called and edited within the complete project, they are saved in the Variable List.

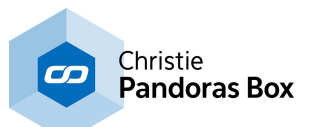

Local variables are initialized inside a script and will be deleted as soon as this script is finished, their values are also only accessible from inside this single script.

#### **How to create a global variable?**

Widget Designer includes a (below depicted) tool called "Variable List". Go to the Scripting menu and choose "Variables" to open it. The list shows all existing global variables, their type and value. The free version does not include the Variable List though it supports variables.

If you open the Variable List the first time, you will see that there are already some variables. These system variables are called internal variables and are created per default, update automatically and can not be deleted nor edited. The system Variable "Now" for example returns time and date at the moment it is accessed and can be useful for debug messages, protocols or timed events.

The additional variables starting with "var " were declared by the user as follows:

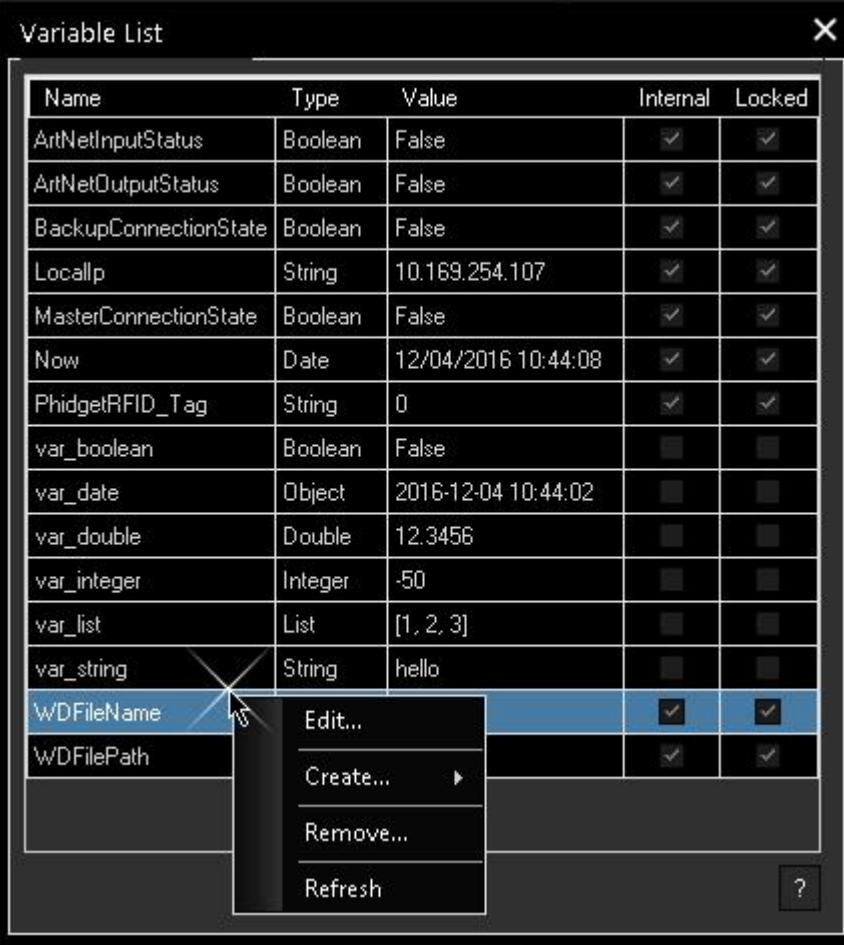

First of all, a variable needs to be declared. You may use the right-click menu within the Variable List or the command VCreate to do so. Commands are also interesting in the further workflow e.g. calling and editing a variable, particularly a list variable. When you create the variable, decide what type, name and (starting) value it should have.

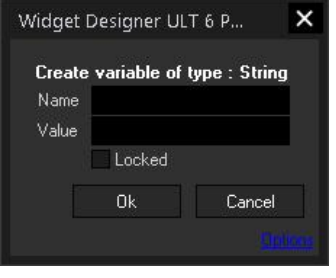

Please note that the name may consist of letters (lowercase or capital) and numbers, as well as underscore " ", the first character must be a letter. A valid variable name would be e.g. "Var String123".

For most variable types you simply pick the value you like to assign and click "Ok". With the **Locked** option the variable stays constant, you cannot edit the value until it is unlocked.

A new Boolean variable is initiated with the value "False". Tick the check box "True / Active / Yes" to turn it to "True".

For a list variable enter the elements and separate them with the symbol you choose from the dropdown, e.g. "1,2,3". The square brackets you see later, are added automatically. Building nested lists is only possible from within scripts, adding a list in a list is not possible by directly editing a global variable.

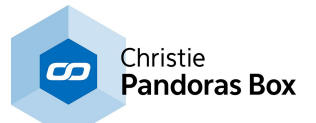

Every Variable type has its own group of available members. To learn more about object members, please refer to the chapter **Object and Member [Notation](#page-1641-0)** [1642].

A complete list of all members related to special types can be found in the chapter Data Type [Specific](#page-1647-0) <u>[Member](#page-1647-0) 1648</u> .

#### **How to assign another value to a global variable?**

After having declared a variable it can adopt a different value at any time. Obviously the new value must be of the same type. For assigning a new value, there are three ways: use the right-click menu in the Variable List, a node or commands.

The Variable Output Node can be found under Nodes > Output > Generic and can be linked to a filter or input node in order to use their value as the new variable value. The Nodes [chapter](#page-1039-0)<sup>1044</sup> explains the usage of nodes. The output node updates the variable constantly with a new value. An example is depicted below.

There are very fast commands like  $Variable = Value = Value$  to assign a new (member) value. This is also called a direct command, in difference to common commands, they are more direct, fast and flexible. Please see the below table for possibilities to assign new values to variables. Commands are listed in the [command](#page-1422-0) list<sup>[1423</sup>, and more information about the way to write commands is described in the chapter <u>"Script [Language"](#page-1311-0) [1312</u>].

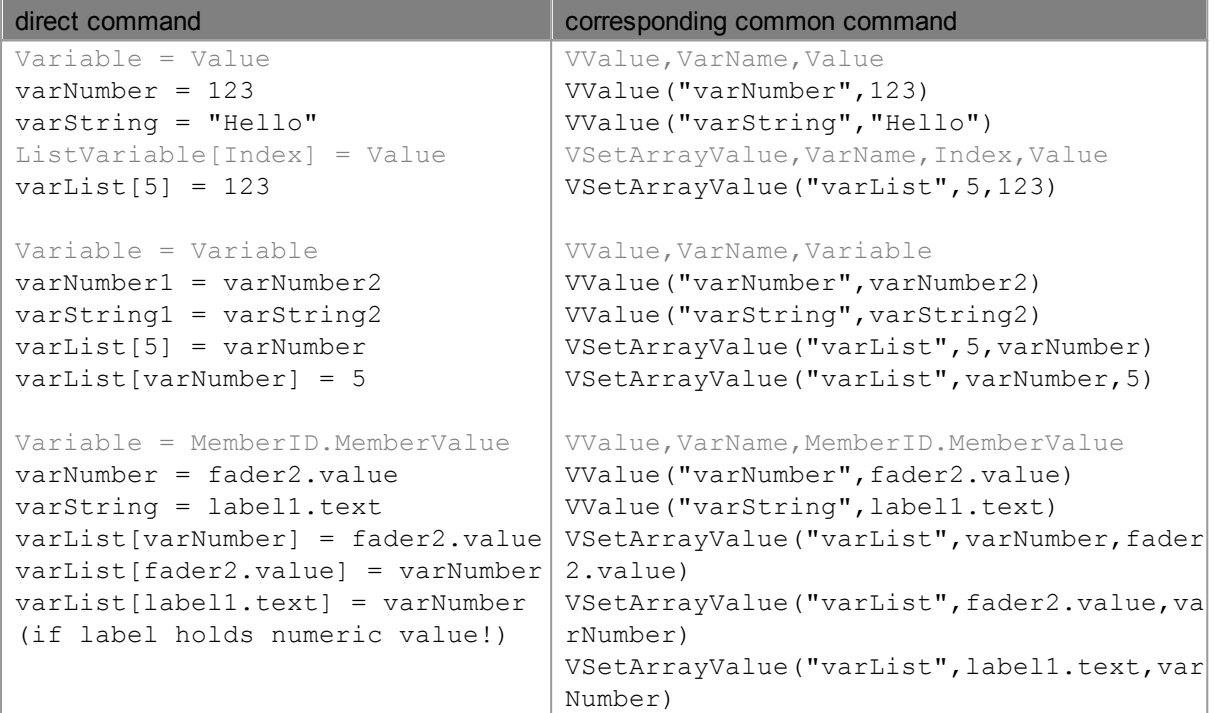

As you see above you can assign values in many ways. In most cases, you can only assign a correct variable type, e.g. a string to a string variable. If you like to assign another type, you need to convert it first, e.g. like this varInteger = varBoolean. ToInteger The chapter Object and [Member](#page-1641-0) [Notation](#page-1641-0) (dot syntax)  $1642$  explains this syntax in more detail and gives more examples.

In case you work with list variables, you might wonder how to write or read them if they get more complex. As an example the variable varList holds different value types, first the integer 3, then the string "abc" and a (so called nested) list with the strings "i" and "j". So the list should look like this: [3,"abc", ["i","j"]]

VCreate("varList",[3,"abc",["i","j"]])

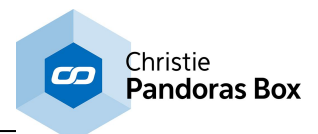

Elements of the list can be accessed via an index in square brackets. varList[0] -> returns 3 varList[1] -> returns "abc" varList[2] -> returns ["i", "j"] varList[2][1] -> returns "j"

There are also commands like  $Variable$  += 1, that adds 1 to the current value of the variable. Variable =  $(1+2*3)$  even does a complex mathematical calculation for you. More of these advanced variable assignments can be found in the chapter **Math [Expression](#page-1629-0)**<sup>1630</sup>.

There are many ways to draw a value from another control like a Label, ListView element, Fader etc.: Start typing the command "VGet" and you will see the full list of possibilities. Alternatives are described in the topic Object and Member [Notation](#page-1641-0) (dot syntax)<sup>1642</sup>.

If you like to lock a variable, use the command  $VLock(Name)$ . The variable can not be changed until it is unlocked. In the Variable List there is a check box called **Lock**. Fading a variable is possible with these commands VFadeTo (Variable, Value, Time and VFade,Variable,StartValue,EndValue,Time).

#### **How to use variables?**

Once a variable is declared it can be used by its alias name. There are several ways to do so; one is creating nodes.

The Variable Input node can be found under Nodes > Input > Generic and can be linked to a filter or output node in order to use the variable's value there. The Variable Output node can be found under Nodes > Output > Generic and can be linked to a filter or input node in order to use their value as the new variable value. In the depicted example the Fader Input node writes the fader's value into a variable. Then the Variable Input node writes the value into a label.

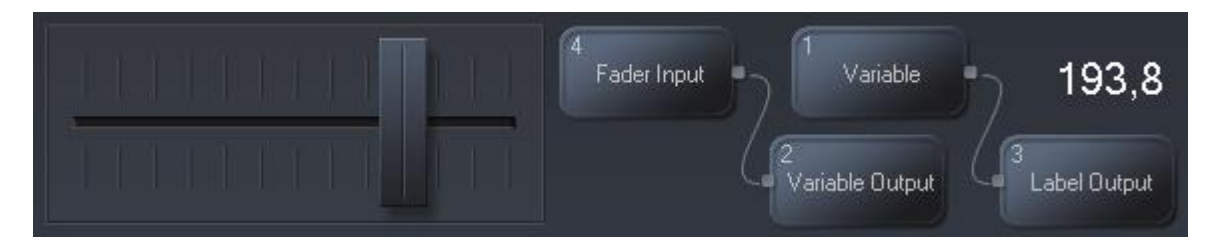

Some controls, e.g. a label, allows accessing a variable directly. In the example we could delete the Variable Input Node (ID 1) and the Label Output Node (ID 3) and instead tick the check box "Variable Source" in the label's Item Properties.

The last way is using a variable in commands. There are several commands that allow writing a value into a variable, in the command list they start with  $\underline{VGet}...$ <sup>[1436</sup>]. As well you may use commands to assign a specific value or result of a math operation to a variable.

To use a variable's value instead of an argument within a command simply use the variable name. For example, TCPSend(1, var String) will send "hello" via the TCP Connection if you have declared this variable before.

The chapter Object and Member [Notation](#page-1641-0) (dot syntax)<sup>1642</sup> gives more examples of commands with variables.

#### **How to create and use a local variable?**

You can define a local variable inside of a script by using the indicator "var " (var and space) before a variable name. The variable name must be new and valid, i.e. as for global variables, it may consist of letters only (lowercase or capital) and numbers, as well as underscore " " and the first character must be a letter. A valid variable name would be e.g. "Var\_String123".

A value can, but does not have to be assigned in the same step.

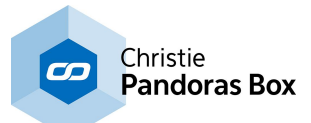

The type of the local variable will be determined automatically by its first value as seen in the following examples:

This will set Label1 to "example" and Label2 to "another example".

```
var x = "an example"
Label1.text = xvar y = "another example"
WDLabelText(2,y)
```
This will set the Fader1 to 50 and Fader2 to 150.

```
var z = 50
Fader1.Value = z
WDFaderValue(2,z+100)
```
For more examples of use and practical hints concerning everything around the Widget Designer's scripting language, please also have a look at the <u>[Scripting](#page-1311-0) Guide<sup>[1312</sup></u>

#### **What is the difference between a variable and a member value ?**

Member values, e.g. "Fader.Value", could be explained as internal variables. Widget Designer declares them automatically with each item you add to your project. Their name and value relate to the item they belong to. Otherwise you can use member values and variables in the Script language in the same way. See the next chapter **Object and Member [Notation](#page-1641-0) (dot syntax)** 1642 for more details.

# <span id="page-1641-0"></span>**18.8.4 Object and Member Notation (dot syntax)**

#### **What are objects and members?**

The term **"object"** in this context refers to <u>[windows](#page-912-0) <sup>[913</sup>, [pages](#page-915-0) <sup>[916</sup>, [widgets](#page-929-0) <sup>[930</sup>, [nodes](#page-1039-0) <sup>[040]</sup> and (global</u> and local) <u>[variables](#page-1637-0) [1638</u>].

Each object has a unique name, e.g. CustomScript3, Node14 or var\_String, by which it can be accessed in [scripts](#page-1311-0)<sup>[1312</sup>. You can change the automatically generated name of every object in the object's properties dialog. Variable names can not be edited once they are declared, however, you can replace them.

The term **"properties"** refers to specific values of those objects that can be requested or set. The term **"methods"** describes actions that can be performed with this object.

Properties and Methods are so called **"members"** of the object. Each object, e.g. Fader, CustomScript, string variable, etc. has its specific members. A list of all possible members of an object is visualized in the <u>Script [Assistant](#page-1311-0) [1312</u>] when placing a dot "." after an object name, this is why it is also called the "dot syntax".

Example:

"Fader1.Value" returns the current value of Fader1 as a double value (Property) "Fader1.FadeUp(2)" fades Fader1 to 100% within 2 seconds (Method)

The Script Assistant also gives information whether the member is a property or a method, and which data [type](#page-1637-0)<sup>[1638]</sup> the property has (i.e. whether it is a string, Boolean, integer, ...), or which arguments the method expects.

Every command in Widget Designer that handles a window, page, widget or node has an equivalent method.

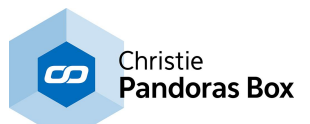

There are two special objects besides the already mentioned, the are called "Project" and "Context". Those provide ancillary members, for example for session related values. Please refer to the chapter "Project and Context [Member"](#page-1643-0)<sup>[1644</sup> for further information.

**Data type specific members** are explained in a [separate](#page-1647-0) sub chapter<sup>[1648</sup>] in detail. Each data type (String, Integer, etc.) has own members that can be used for conversion, editing and information. The data type specific members can be used for variables as well as for object properties. Simply type in another dot after the variable's or object's name and the Script Assistant will list all available members. Example: varString and Label1.Text are both strings. When writing "varString." or "Label1.Text." the string members are displayed, including the member "contains". Hence you can ask whether varString or Label1 contain a specific expression.

Please note that these methods only return values, they do not change the object they refer to themselves.

#### **How to use members?**

**Property members** can be used exactly the same way as variables are being used. You can perform <u>[mathematical](#page-1629-0) actions<sup>[1630</sup>]</u> or use them for <u>[conditions](#page-1631-0) <sup>[1632</sup>]</u>. You can assign them to variables or other object properties. You can even use further methods respective to the type.

Some examples:

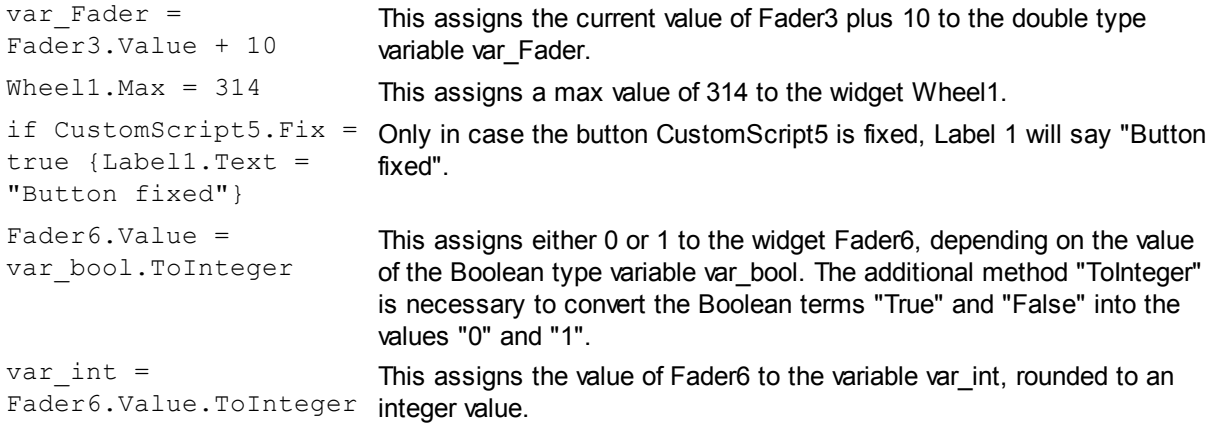

**Method members** can be used like the normal WD-commands, if they require parameters, the Script Assistant points them out. As the object is already defined by the object name in front of the method, you do not have to enter an ID or name as a parameter. The parameters, too, can be substituted by variables or other object properties, even <u>[functions](#page-1634-0)<sup>isss</sup></u> are possible if they return the correct value type.

#### Some examples:

Fader1. FadeToValu This fades Fader1 to the value of variable var\_Fader within 5 seconds. This e(5,var\_Fader) method equals the command WDFadeToValue(1,5, var\_Fader).

PictureBox1. SaveF This saves the content of PictureBox1 to the path that is currently selected in ile (TreeView1.Sel the widget TreeView1.

ectedPath

CustomScript1.Cli This clicks CustomScript1, no parameter is needed to perform the action. ck

TextBox2.AddTextF This adds Label14's text to TextBox2. romLabel(14)

The next chapters include more information regarding object and member notation. The chapter Project and Context [Member](#page-1643-0)<sup>1644</sup> describes two special, superior objects, Project and Context.

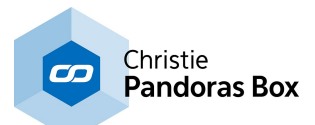

The chapter Data Type Specific [Members](#page-1647-0) <sup>[1648]</sup> explains how the members of each data type (String, Integer, etc.) can be used for conversion, editing and information.

The chapter Using [JSON](#page-1657-0)<sup>[1658]</sup> gives a quick overview of the JavaScript Object Notation, a format for easily storing, editing and exchanging data.

# <span id="page-1643-0"></span>**18.8.4.1 Project and Context Member**

The previous topic describes [members](#page-1641-0) referring to objects like widgets or variables <sup>[642]</sup>. Besides them, there are two special, superior objects, **Project** and **Context**. They provide information and functionality more abstracted than the normal objects.

Those two powerful tools enable you to program highly sophisticated and automated interfaces, they can turn scripting more complex on one hand, but much more flexible and effective on the other hand.

#### **Project member**

The Project is the main parent element of the whole Widget Designer. Using this object permits you access to all child objects like widgets, nodes and global variables.

The main purpose of using the Project object is automating actions that should be performed on many child elements at once. This makes it for example easy to substitute a row of widget IDs with iterating variables to access their members, or to write a script that searches for all widgets with a special type or value.

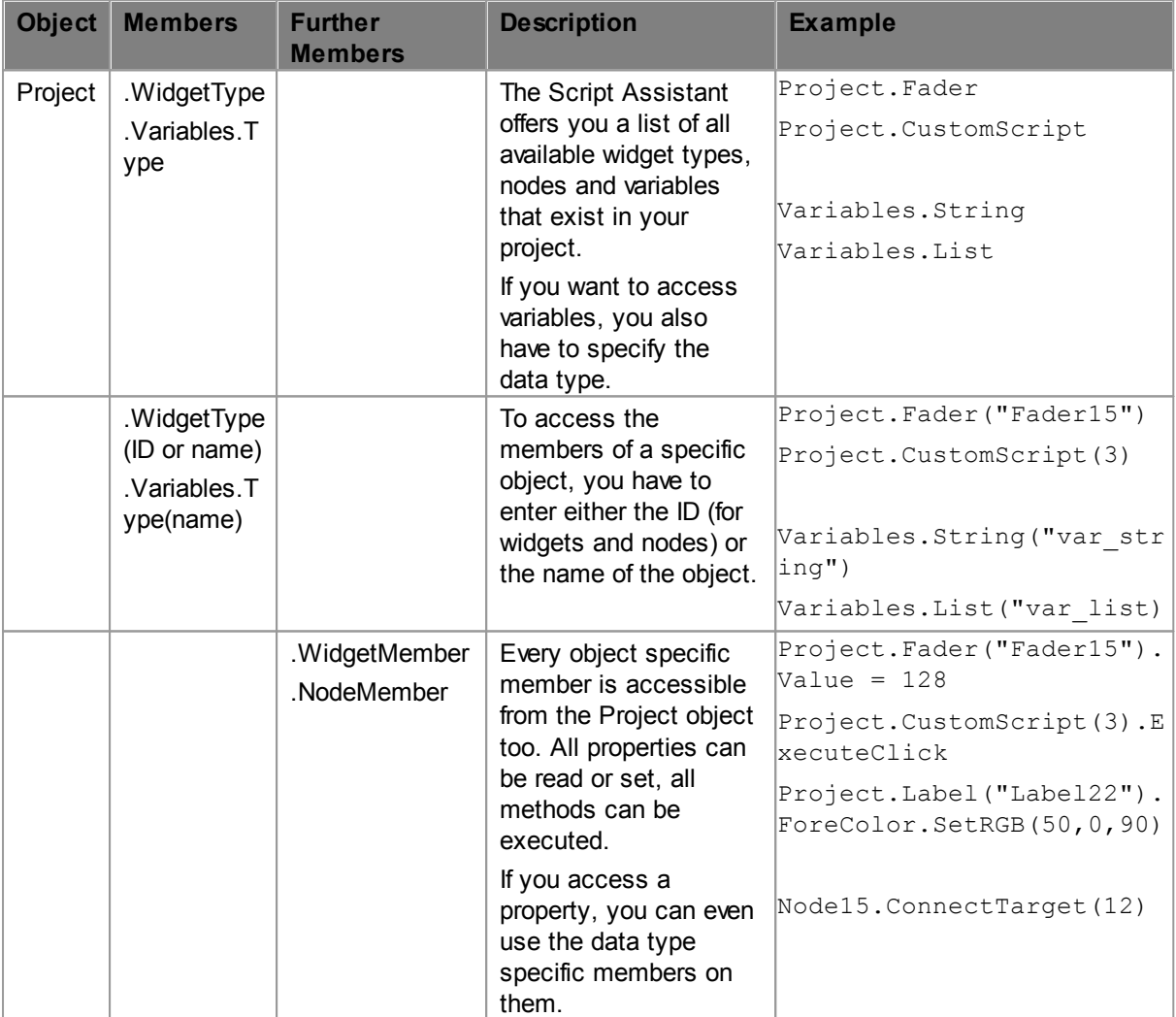

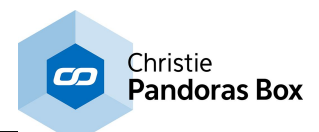

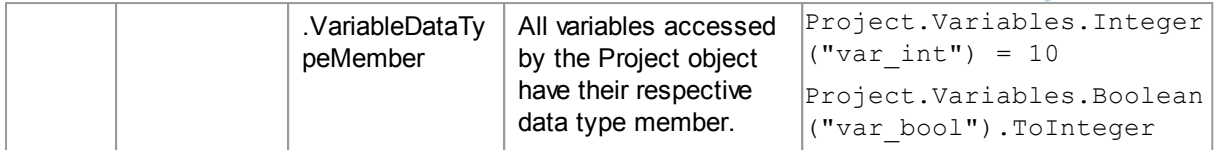

Please note that every member returning a value, like string, double, Boolean or list, can have further members respective to their data type. This is explained in the next [chapter](#page-1647-0)<sup>1648</sup>.

#### **Context members**

The object "Context" always refers to the context of the script wherein it is run.

For example, if you execute a script by clicking a CustomScript button, the context includes the page and window where the widget is located. In addition, it holds the information with which client it was executed. Imagine your project is displayed in your GUI and at the same time via the Web Server in an external browser. It makes a difference whether you click the button in your GUI, or in the browser, they have two different contexts. If you add faders to the project, each client can have different values for the same fader, because the widget is used in different contexts.

If you are interested in the Web Server and the control of those client differing values, please have a look at the topic <u>Group [Values](#page-1664-0) [1665</u>].

However, as said above, the context does not only refer to multiple clients. It is also useful for addressing windows, pages and widgets automatically. Try the following:

Create a project and set up one CustomScript button in Page1. Create another window with Page2 and set up a label.

Open the property dialog of the button and type the following into the "On Click Script" section: DebugMessage(Context.Name)

Click on the button to execute the script, the Debug Logger will show: Window1/Page1/CustomScript1/ ClickScript.

This is the whole context of the executed script, including all parent elements.

Repeat this with the label's On Click Script, and you will get this result: Window2/Page2/Label1/ ClickScript.

This should give you a good impression of what a script's context is, it always matters from where it is executed.

Please be aware that **scripts must be executed "for real"**, i.e. for example, a button must be clicked. If you right-click in the script field and choose **"Test" or "Test Selected Lines", there is no context!** Always execute the script the way it will be by the user afterwards.

Here is a list of all available Context members and what they are intended to do, it is recommended to take some time and try them all out. The Debug Logger is a useful tool for this purpose:

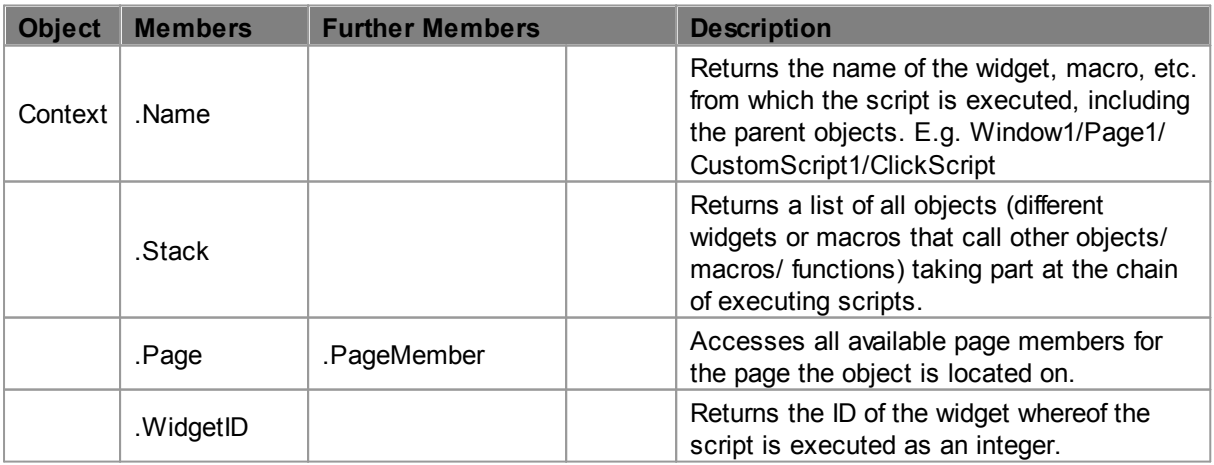

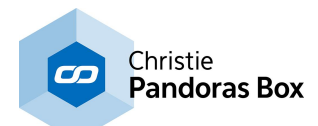

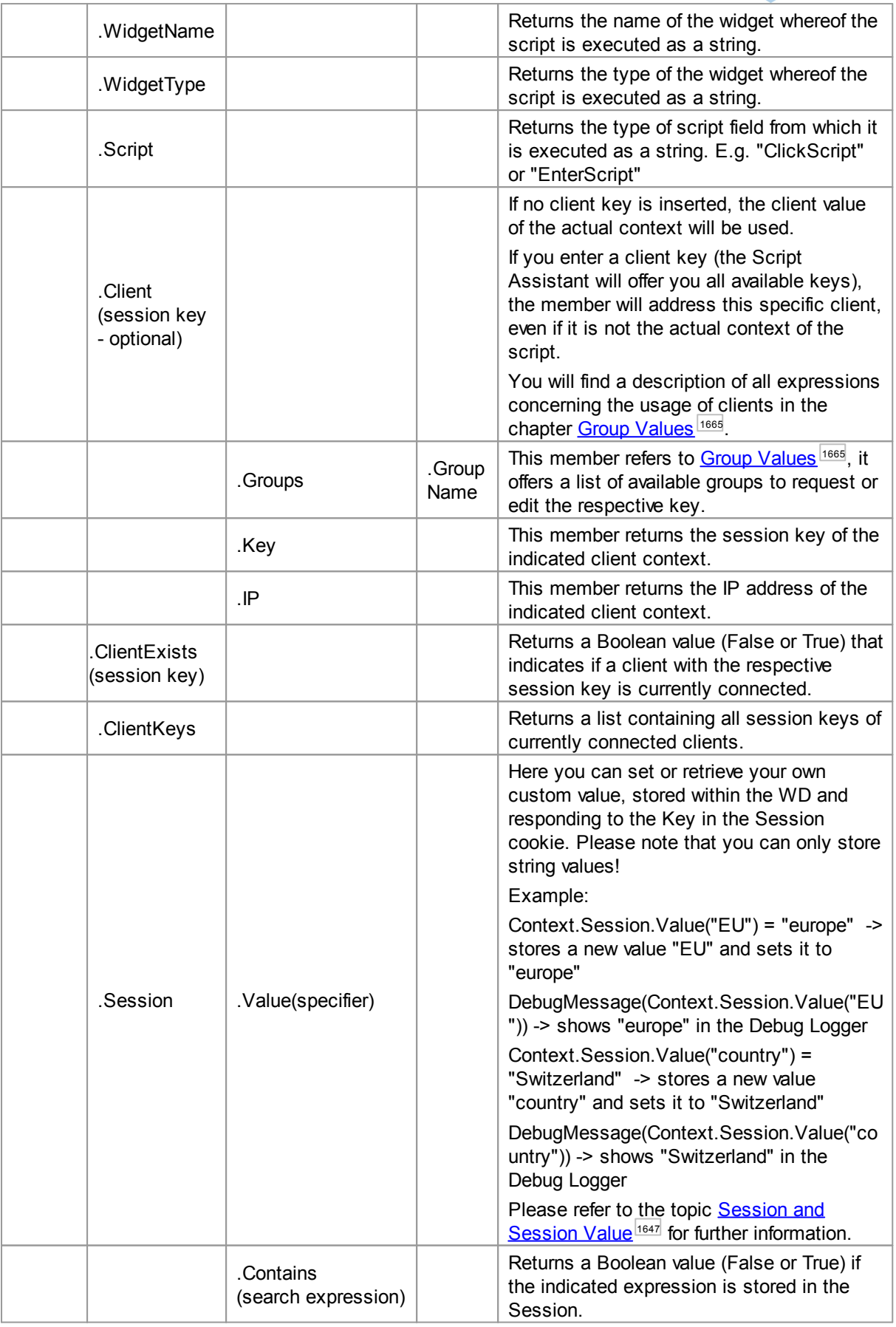

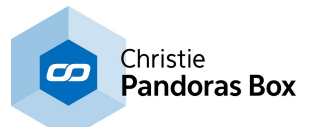

As explained in the next chapter, each member that returns a value, can have additional [members](#page-1647-0) [referring](#page-1647-0) to their data type <sup>1648</sup>.

# <span id="page-1646-0"></span>**18.8.4.2 Session and Session Value**

The Session mentioned in the chapters Project and Context [Member](#page-1643-0)<sup>[1644</sup> as well as Group [Values](#page-1664-0)<sup>[1665</sup> enables you to distinguish between different instances accessing your Widget Designer project. While it originally belongs to the section "Group Values", it is not only available in the Unlimited Webclients version, you can even use it in the Free Version.

The Session Value here is a valuable tool for generating session- or user-based data sets.

#### **What is a Session?**

A Session is generated every time a new browser connects to the Widget Designer project. As the main GUI is also displayed in an internal browser, this is always the first session. The Free Version offers only one additional connection, the normal and Unlimited Version allows as many connected browsers as physically possible.

A new browser tab belongs to the same Session as the previous one, but if you open a second, different browser, like Chrome and Internet Explorer or Mozilla Firefox and Opera, a second Session is created. Each Session can be identified by its Key, a unique combination of letters and numbers. The Keys can be accessed from the Web Server menu, just go to Edit > Web Server Settings and open the tab "Sessions". There you will find a table containing all currently connected Session and the amount ob Clients connected to this Session (note: two browser tabs of the same browser equal one Session and two Clients)

When a new Session is generated, a temporary cookie is stored with the browser and enables the Widget Designer to retrieve the stored information for several days, even if the browser was disconnected.

As a part of this conjunction between WD and specific Clients, data can be saved corresponding to each Session: the Session Value.

#### **How can I use the Session Value?**

A Session Value can be set with the Context object. It always consists of the specifier and a string value, other data formats are not allowed. You are also not limited to only one set of data per Session. The value can be initialized, changed and retrieved with the expression: Context.Session.Value(specifier)

Imagine a user log in for every person accessing the WD interface per remote. The user, let us call him "Jonathan" can enter his name with an **[InputBox](#page-990-0)**<sup>[991]</sup> and submit this with a CustomScript button next to it:

Context.Session.Value("Username") = InputBox1.Text

Now a new Session Value called "Username" with the value "Jonathan" was generated and is accessible for this Session.

Now you want to use this information, e.g. log who accessed the interface and when. A [ListView](#page-996-0)<sup>997</sup> might be an option here:

ListView1.SetCell(1,1,Context.Session.Value("Username"))

ListView1.SetCell(2,1,Now)

Of course you can have more sophisticated logic behind this application and check if the respective cell is empty before writing something in it. If it is not, you would proceed to the next one or start from the beginning if the list is already full.

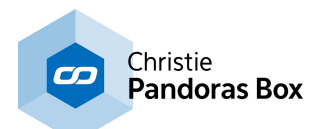

The true power of the Session Value comes into view when you combine this tool with [JSON](#page-1657-0) [expressions](#page-1657-0) <sup>it658</sup>. You can create entire large sets of data for each Session, store this with the Session Value and have complex, user input defined scripts and actions according to that.

#### **Please bear in mind that a script containing the Context object, especially in combination with the Session Value, has to be executed from a real script, e.g. a CustomScript click. The "Test" function will not show the correct behavior!**

## <span id="page-1647-0"></span>**18.8.4.3 Data Type Specific Members**

Each data type in Widget Designer, String, Integer, Double, Boolean, Date, List, Color and JSON, has its own, specific members. Those Members can be used for conversion, editing and information. Those of the members returning a result can even be used with further members.

Please note that these methods only return values, they do not change the object they refer to themselves. One exception here are some members of the color and JSON data types. The data type of the return value is highlighted in the table below.

Example:

var x = "Hello World!" var y = x.Contains("llo").ToInteger DebugMessage(y)

The Debug Logger shows "1", as the Boolean value (true) returned by the Contains-member was additionally converted to an integer value (1). The variable "x" keeps its value "Hello World!".

Even object properties can be used like this:

"var x = Fader1.Value.Round(2)" assigns the value of Fader1, rounded to two digits, to the local variable "x".

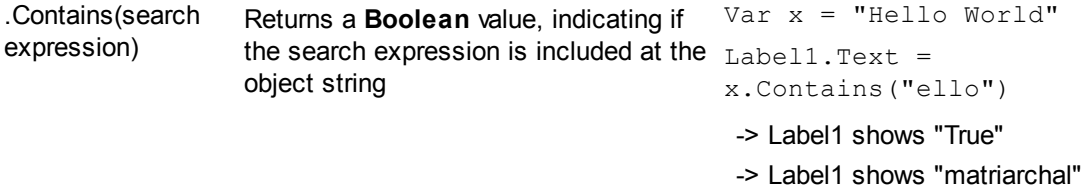

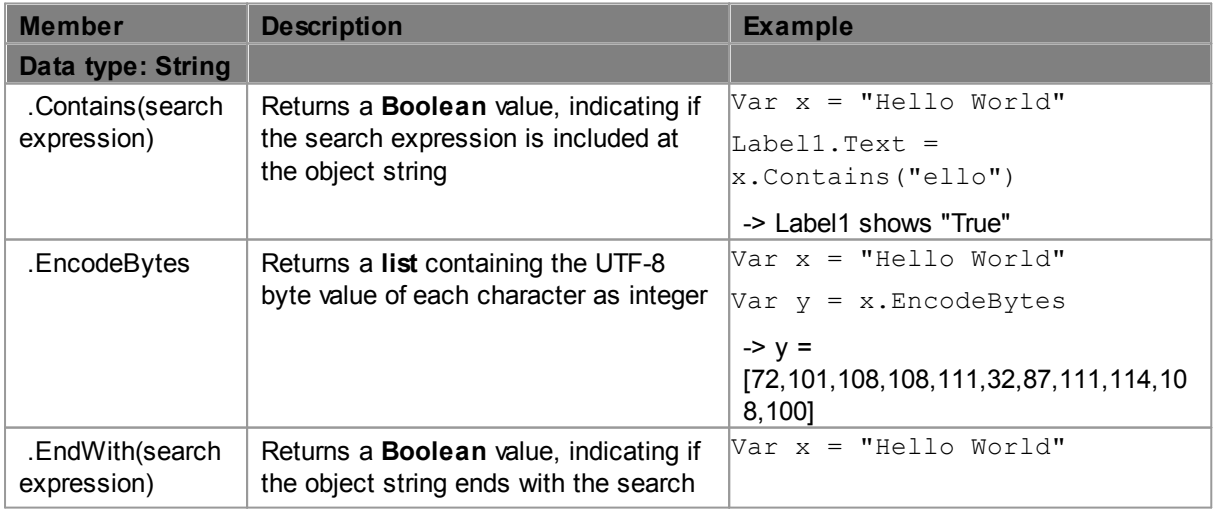

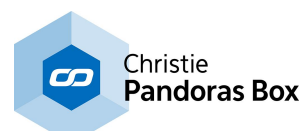

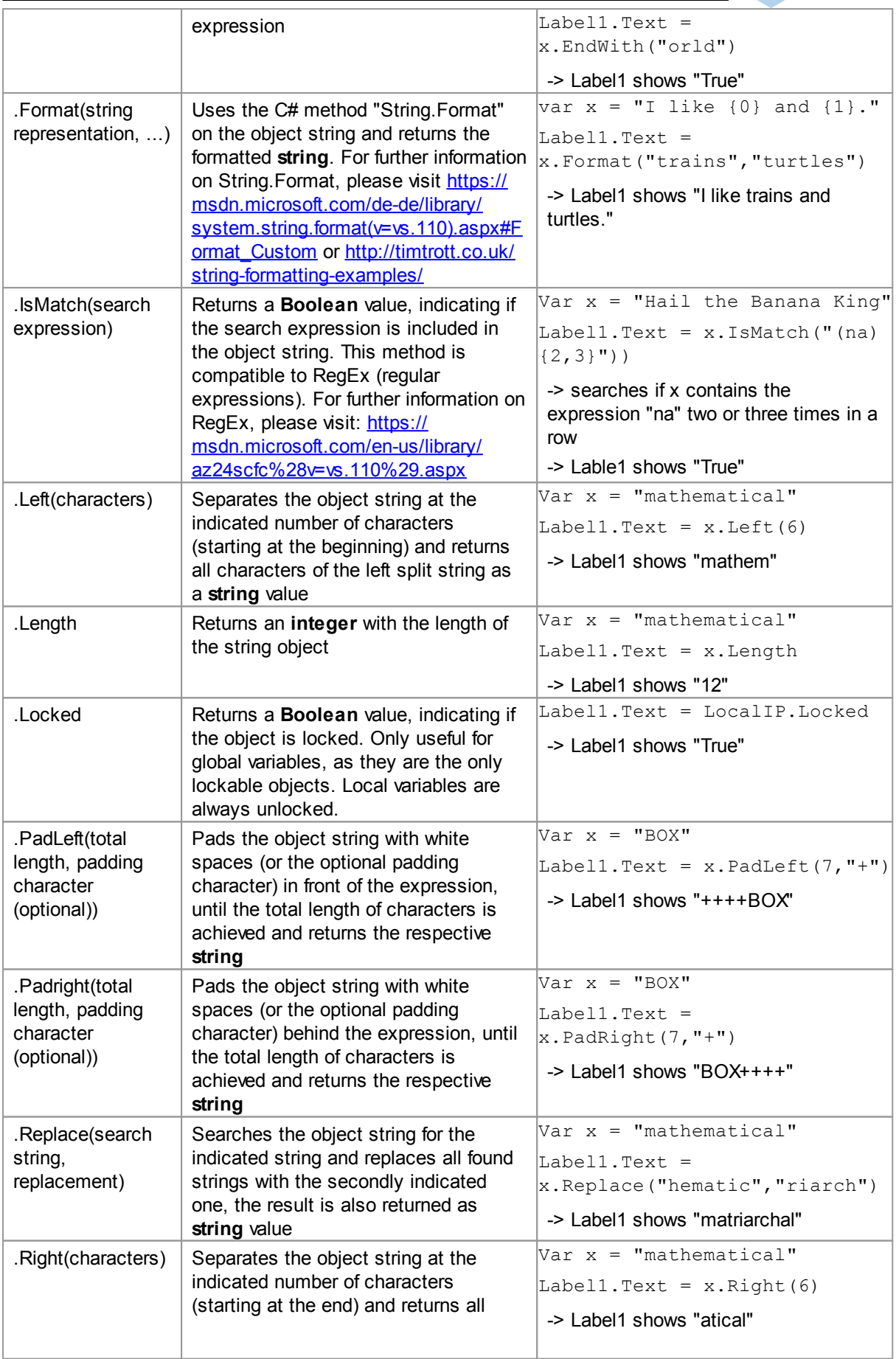

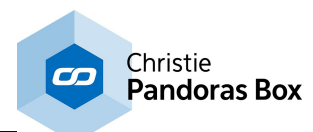

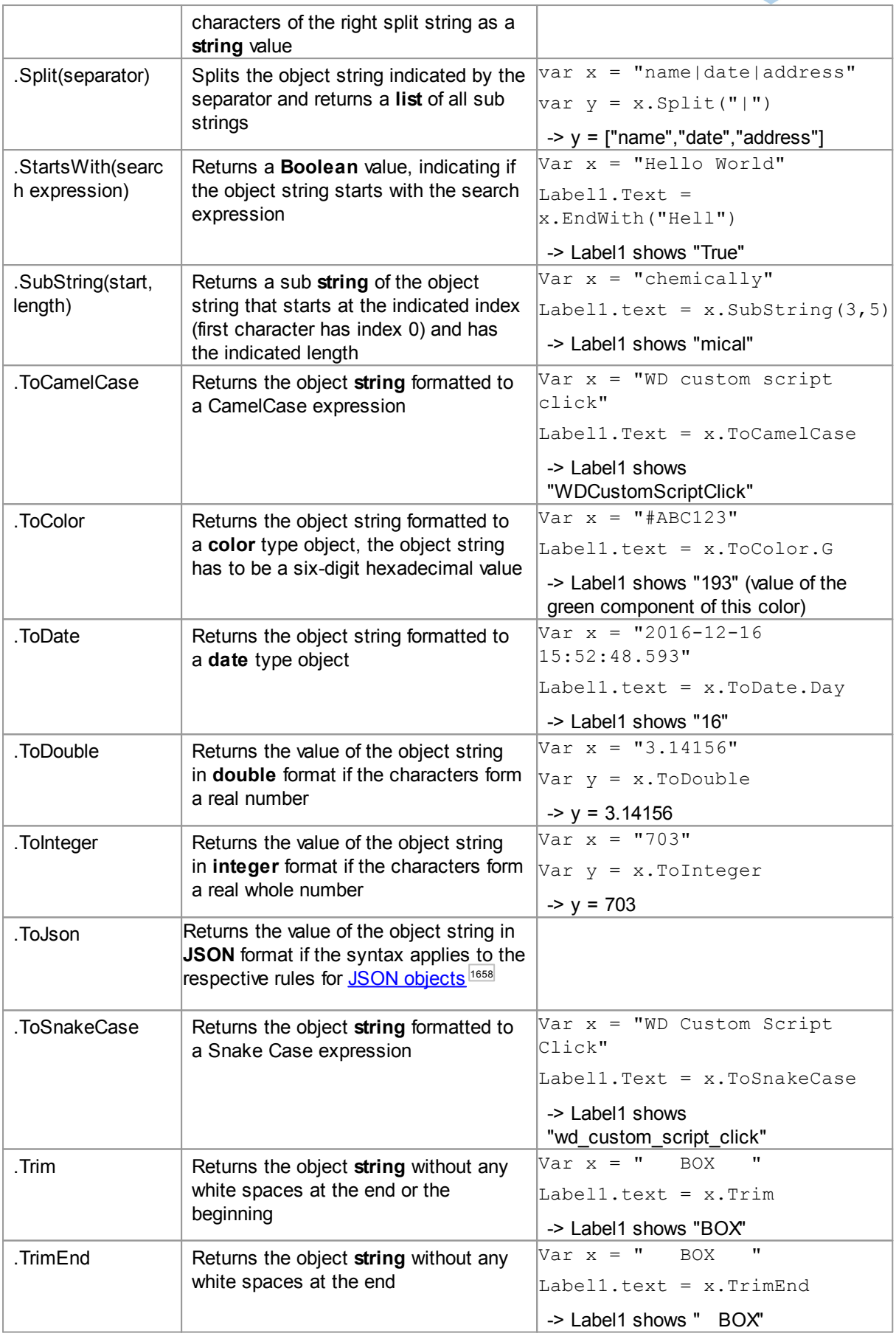

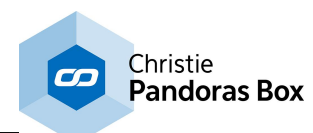

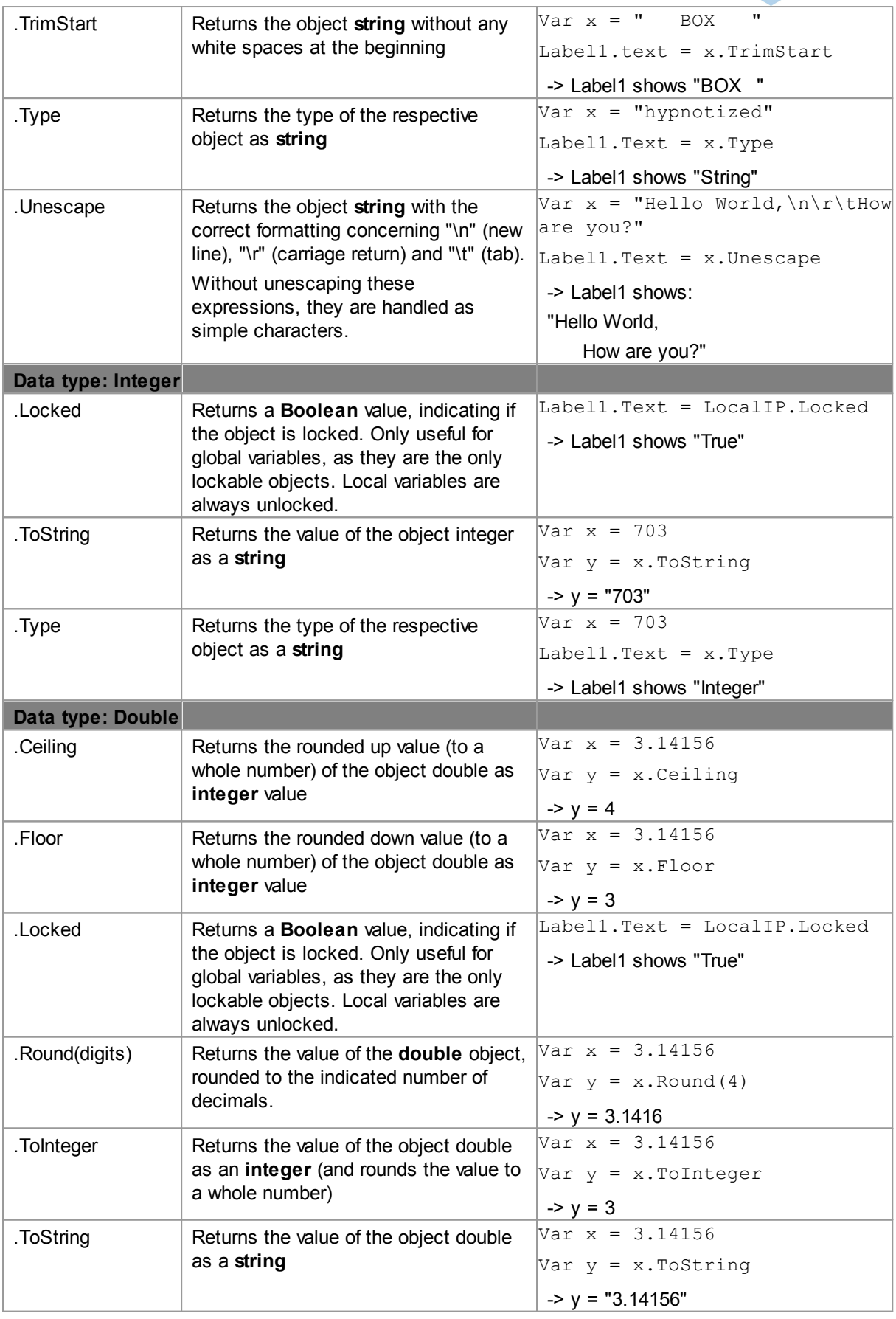

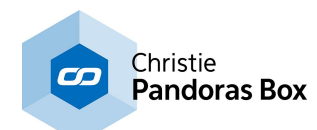

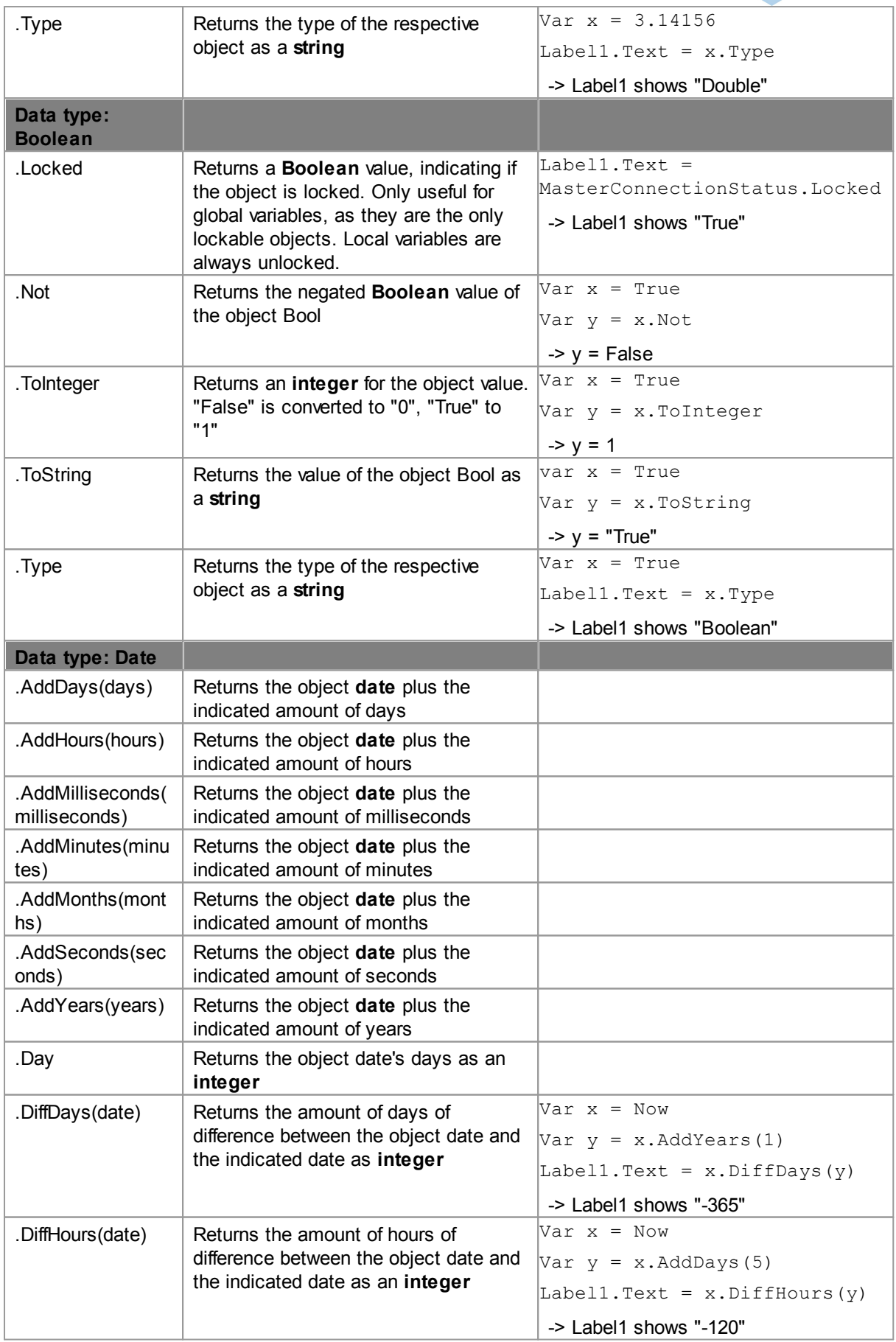

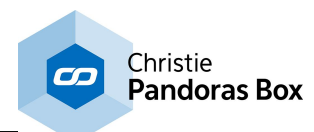

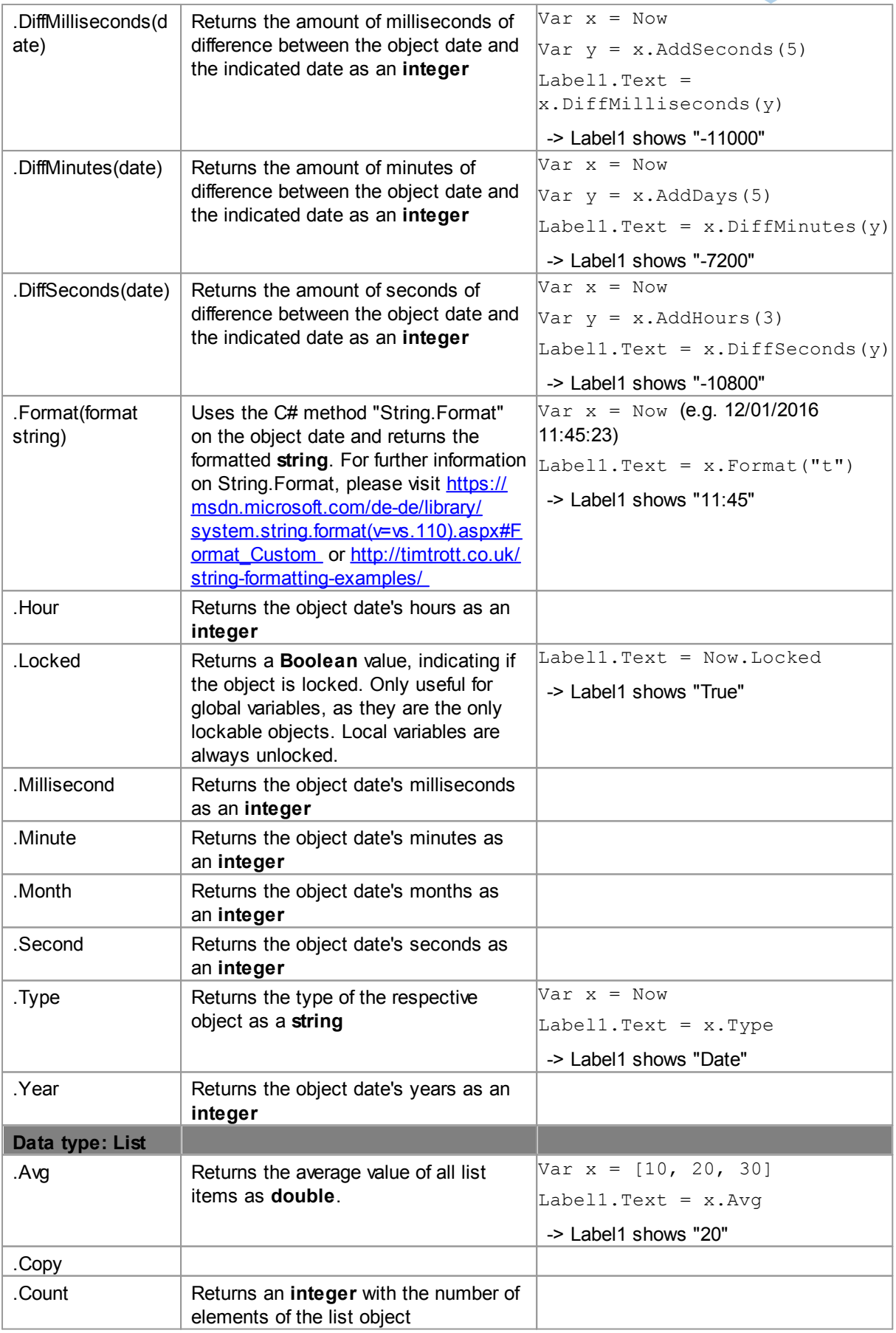

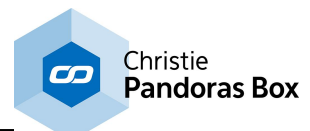

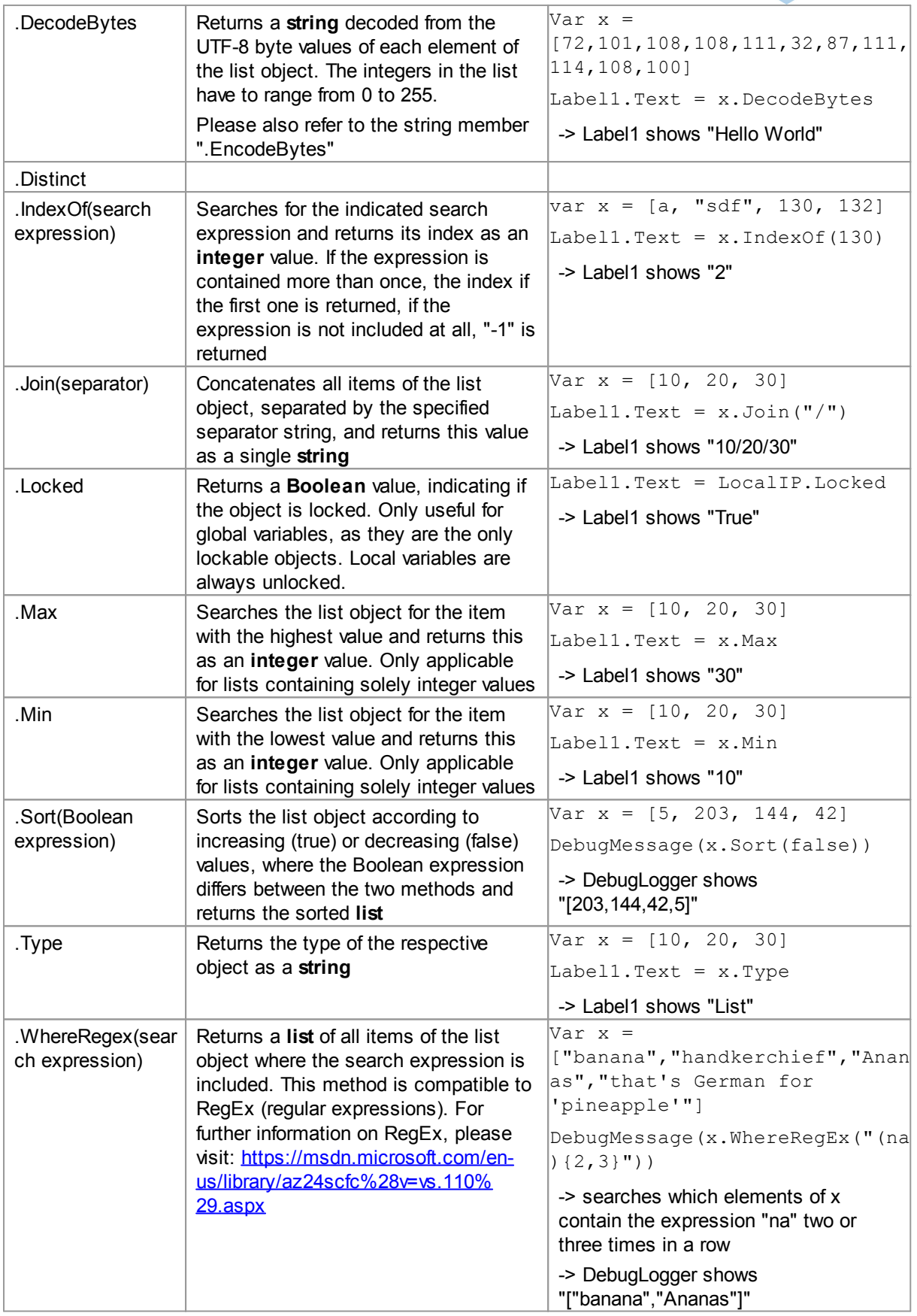

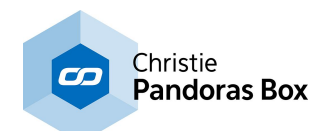

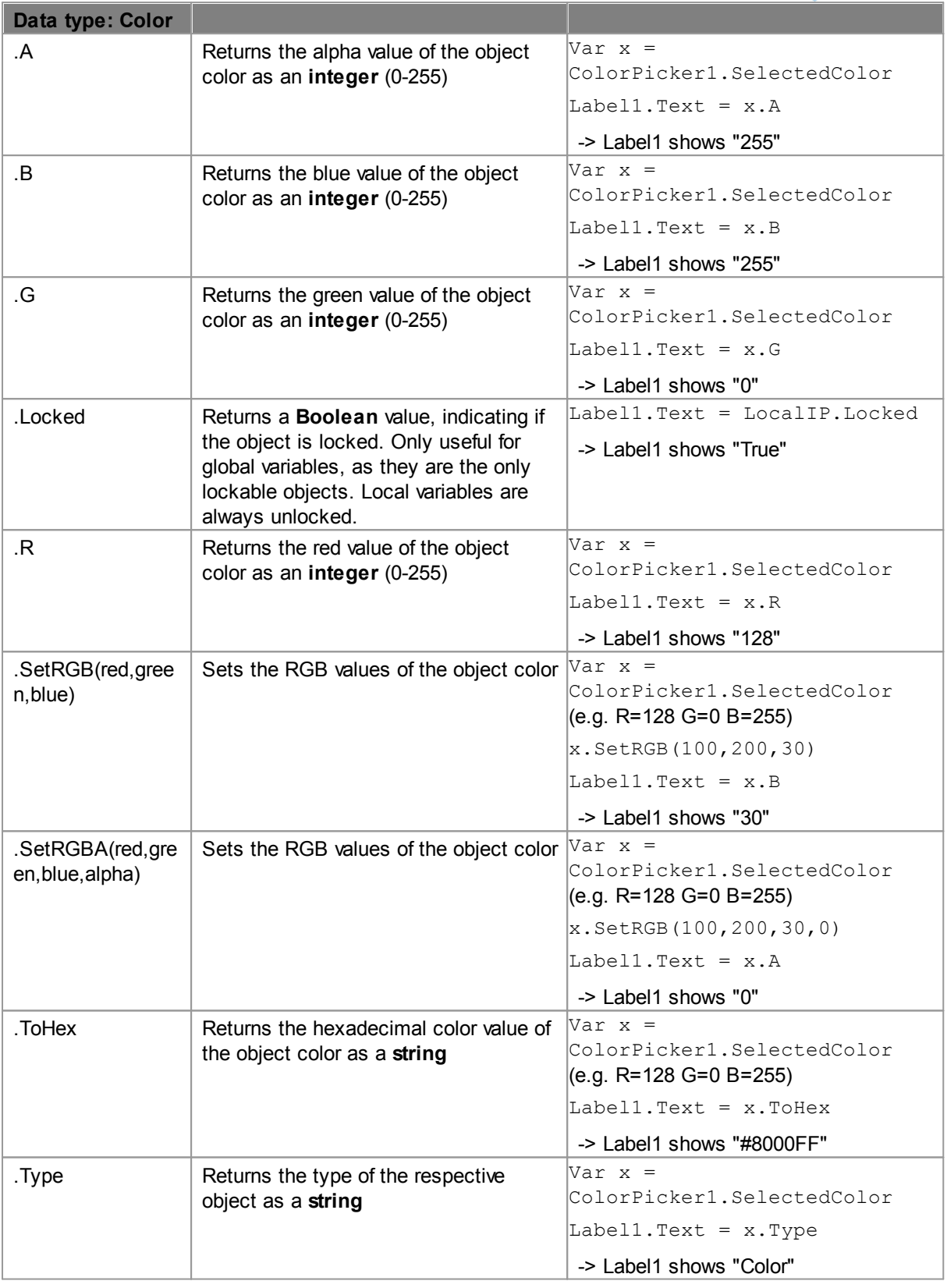

One special data type is JSON, it enables you to store large sets of data and edit and retrieve this information for other purposes. The "location" of a JSON element is the key (e.g. "arr"), or in case of

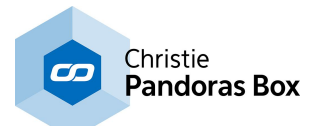

nested maps the path expressed with a dot syntax (e.g."map.b"). If you are interested in the use of [JSON](#page-1657-0) objects, please refer to the chapter **Using JSON**<sup>1658</sup>.

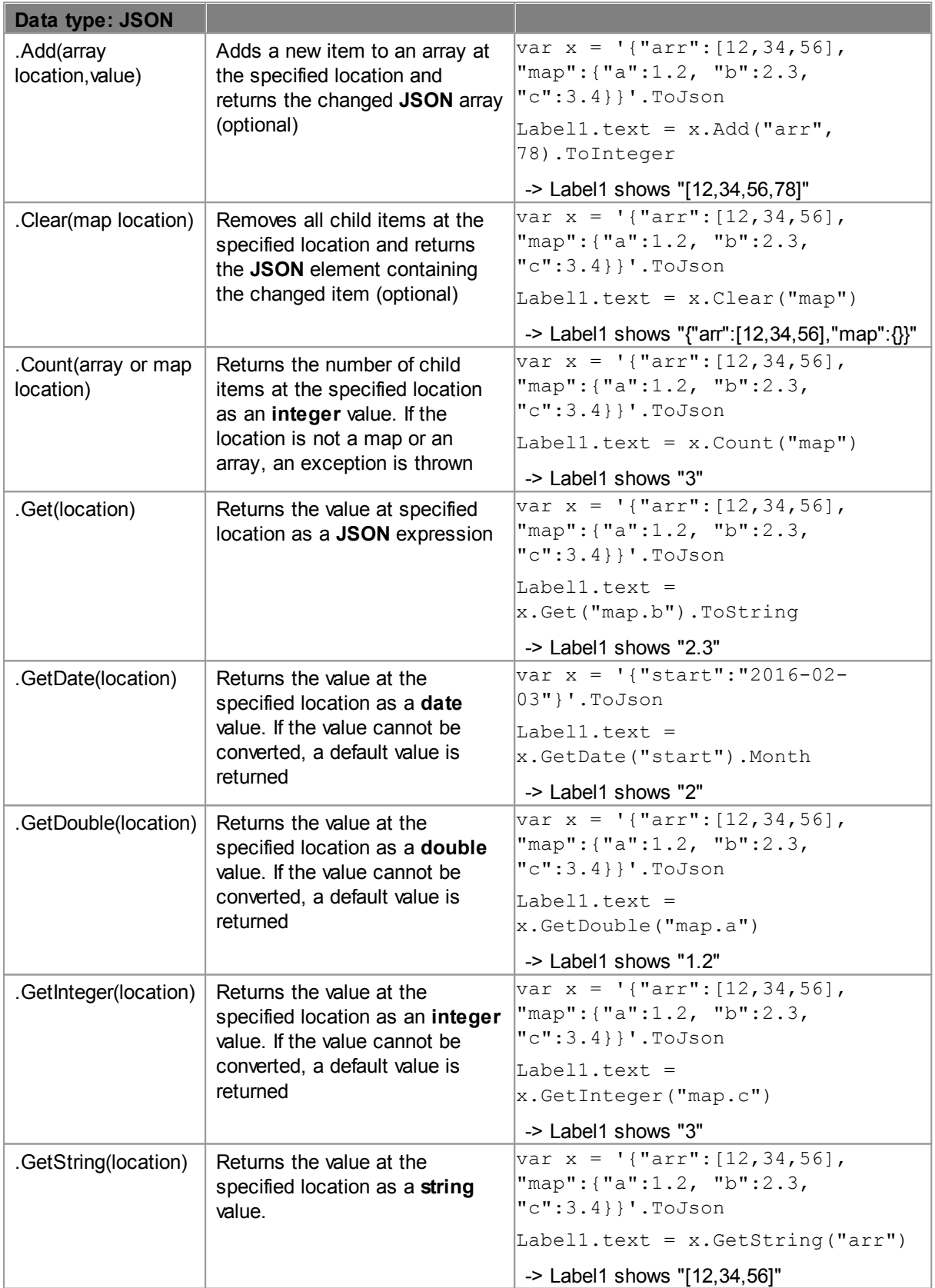
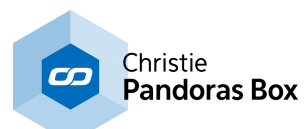

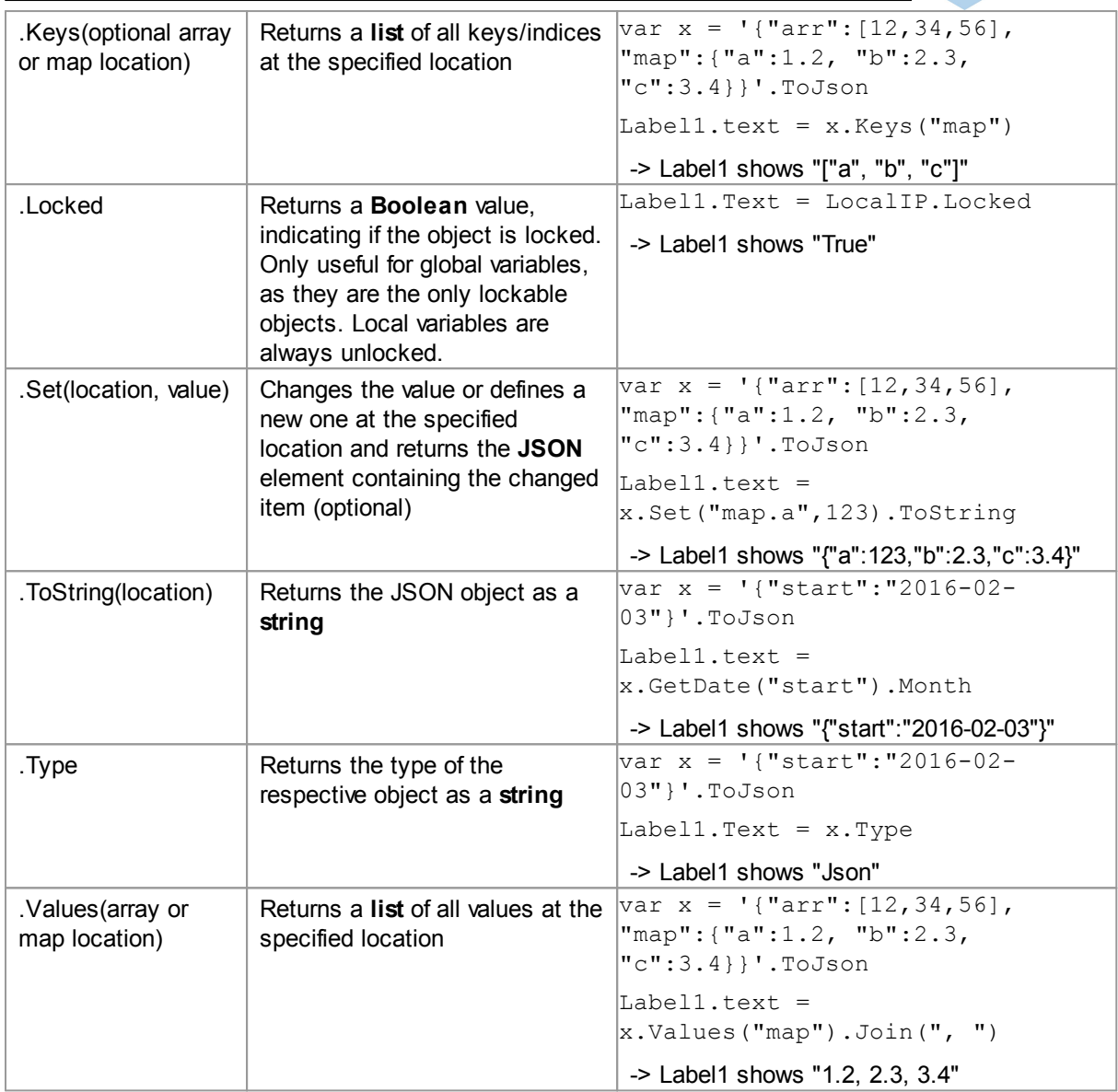

The object data type is always applied when it is not possible to determine the specific type of an object beforehand, e.g. for list elements, local variables without a value assigned or for the return value of a function.

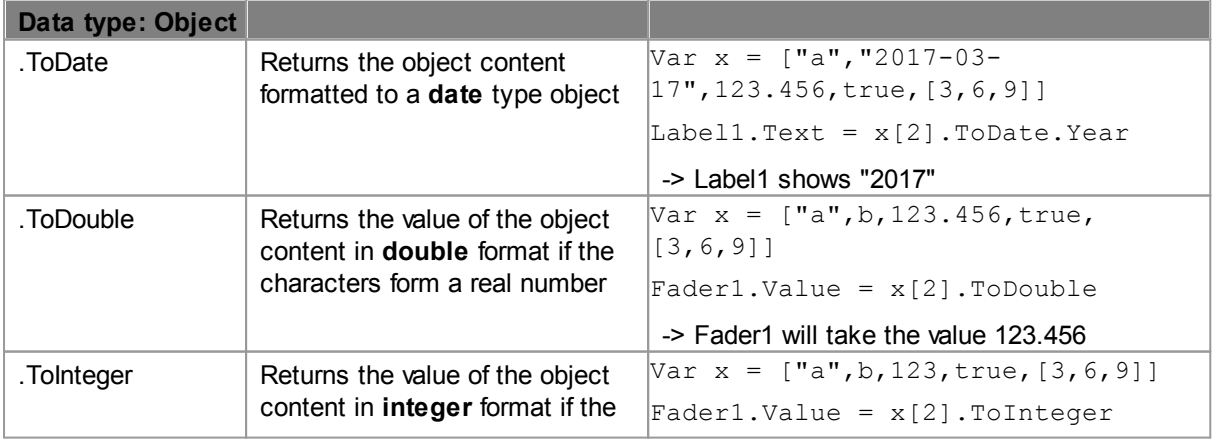

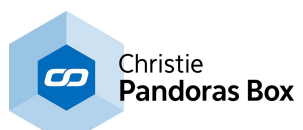

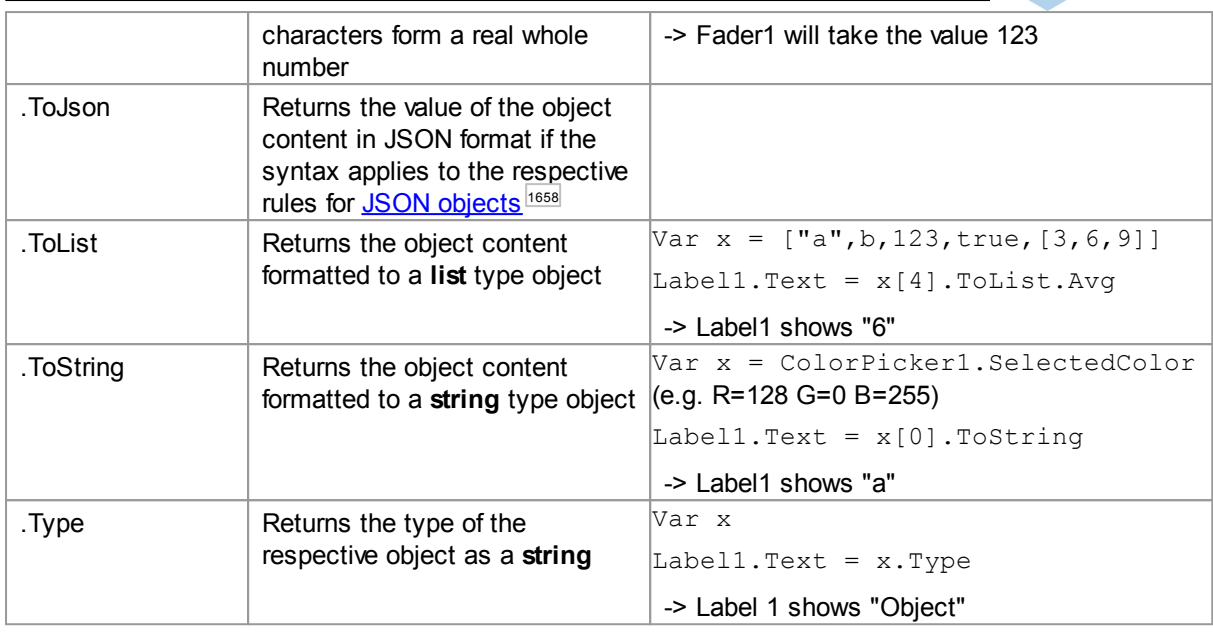

# <span id="page-1657-0"></span>**18.8.4.4 Using JSON**

The previous chapter explained the <u>Object and Member [Notation](#page-1641-0) [1642</u>] in Widget Designer, this chapter will give you a quick overview of the JavaScript Object Notation, a format for easily storing, editing and exchanging data.

Additionally, you will learn how to make use of this format in your Widget Designer project.

## **What is JSON?**

JSON, or JavaScript Object Notation, is a format designed for data exchange. It derived from JavaScript, but is by now also included in many other programming languages.

One of its advantages is that the stored data consists of human readable text and is based on a very simple and straight forward structure.

Each set of data consists of a key and a value, separated by a colon ":". Several sets can be separated by a comma "," and a collection of sets of data is called a JSON object, enclosed in curly brackets "{ }". A key is always a string, enclosed in double quotation marks, a value can be one of the following types:

**Number**: Can be either an integer or a decimal number, exponential E notation is possible, too. **String:** a sequence of characters, delimited with double quotation marks **Boolean**: either one of the expressions true or false

**Array**: an ordered list of zero or more values of any type, delimited with square brackets "[ ]" **Map (Object)**: JSON objects are nestable, so an object can always contain another object, called map. **null**: an empty value indicated with the expression null

White spaces, line feeds and tabs don't affect the functionality of the object, but can be used to arrange code.

If you open the Widget Designer project file (.wdpj) with a text editor, you will see that the whole file consists of JSON data. You can easily read out information from this file concerning properties or settings, unless something is password protected or encrypted.

## **Example**

{

```
"company": "Christie",
```
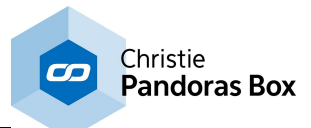

```
"year founded": 1929,
      "over 1000 employees": true,
      "products": {
            "media_server":"Pandoras Box",
            "projector":"Boxer",
            "video_wall":"MicroTiles"
      }
}
```
## **How to use JSON in Widget Designer?**

JSON is available as a global [variable](#page-1637-0): simply right-click on the <u>variable list<sup>|1638</sup>,</u> choose "Create > Json" and enter a name and a value. As a JSON object can be quite large and hard to overview, it might be easier to write the complete object down in a script window and then either copy and paste the whole text into the "Value" field, or directly assign the value via a script to an empty JSON variable.

Other than other variable types, the automatic type recognition for local variables is not available for the JSON type. You would have to type in a string with the correct format (pay attention to use the single quotation marks '' to indicate the string!) and convert it via the .ToJson member:

```
var participant1 = '{
      "name":"Jonathan",
      "age":27,
      "nationality":"UK",
      "languages": {
            "English":"expert",
            "French":"basic",
            "Spanish":"advanced",
            "other":["Russian-little","German-advanced"]
            }
}'.ToJson
```
Now you can make use of the various<u>. JSON [members](#page-1654-0) <sup>| 1655</sup></u> to update, retrieve and use the stored data. When accessing nested maps and arrays, the location is defined by a dot-separated path: "participant1.Count("languages")" returns "4", "participant1.Count("languages.other")" returns "2".

It is even possible to store and readout data as a Session value by using the [Context](#page-1644-0) object [1645]:

```
Context.Session.Value("JSON_data") = participant1
Label1.Text = Context.Session.Value("JSON_data").ToJson.GetString("name")
-> Label1 shows "Jonathan"
```
For more detailed information on JSON and its syntax, please refer to: <http://json.org/>

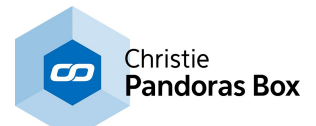

# **18.8.4.5 Math Object**

The Math object offers a wide variety of mathematical functions. It always returns the computed result as a numeric value without changing the argument itself.

Find here a list of all available methods. Remember to assign a suiting type to the variable for the result, e.g. "Double". In the interests of clarity, the result is rounded to two digits.

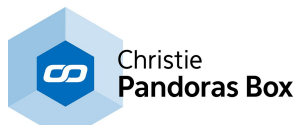

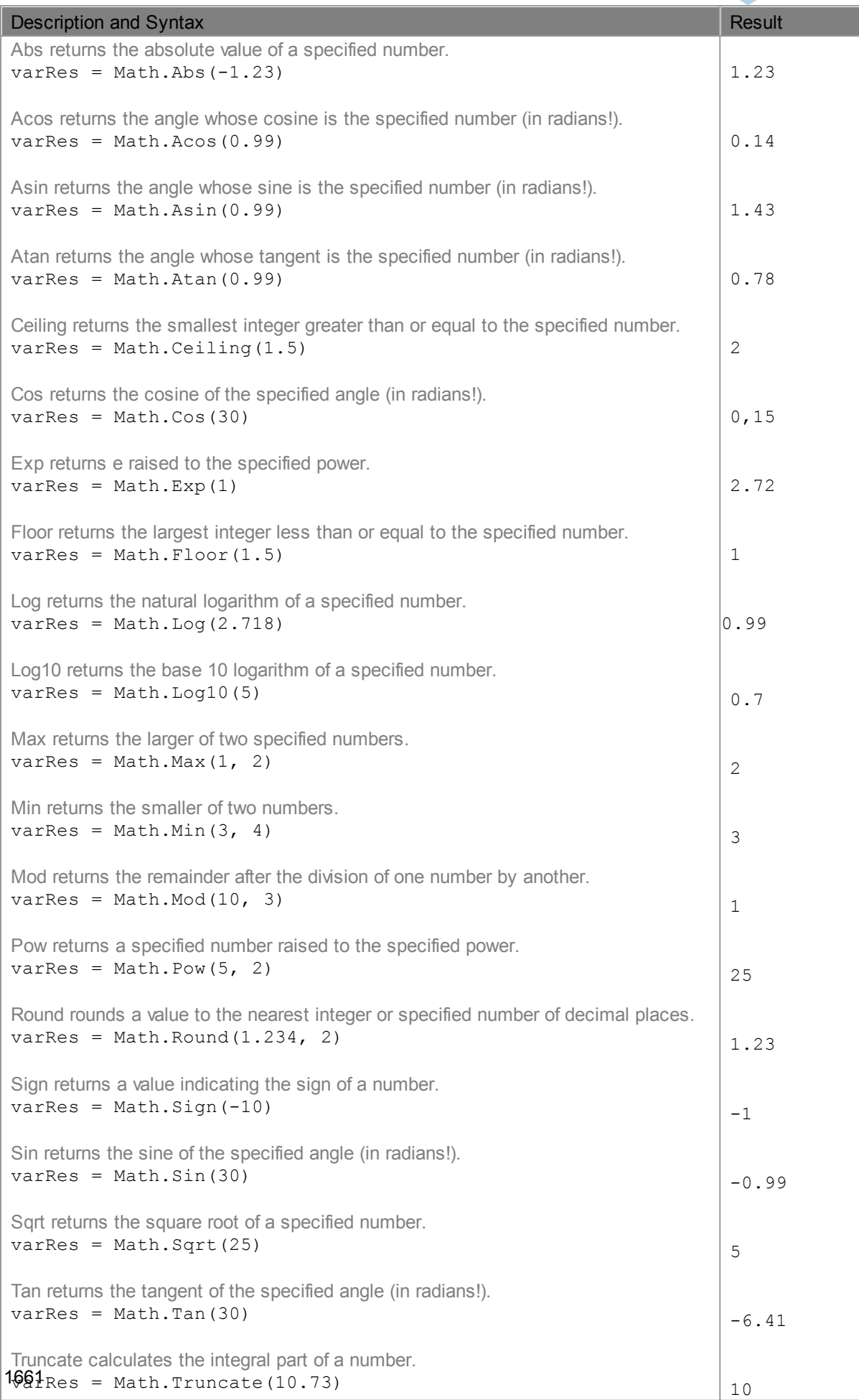

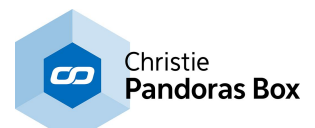

# **18.9 Web Server**

Since version 4 Widget Designer (WD) is able to publish its pages as html files and operates as a Web Server. Simply open your web browser and connect to the IP address and port number where the Widget Designer application runs on. Now you can view the Widget Designer page with its controls and use them.

Since version 6, all controls are supported as a web control too. All widgets like Custom Script Buttons and Faders can be used within the web browser in the same way as in Widget Designer. This includes of course the possibility to execute one of the 1500 commands of WD's build-in script [language](#page-1311-0)<sup>[1312]</sup>. Please make sure to use the latest updates for your web browser. Currently Google Chrome, Mozilla Firefox, Opera, Apple Safari and Windows Internet Explorer are recommended.

## **Session Synchronization and Multi-Session**

As soon as a user connects to the Web Server, a so called session is created, together with a unique session key. A special session cookie stores this data within the browser and can last several days. A second user with another connection would create a second session and gets another key. If your page, for example, contains a fader, there are two possible scenarios how the two users may interact with the fader:

- the page(s) and the faders are published and displayed synchronized.

All web faders are copies or instances of the main, local WD faders; their values are always linked to each other. If a web fader is moved, it reports its value to the local fader and this one in turn to the other web instances. In other words, no matter whether the programmer moves the fader in the Widget Designer interface or a user does so in the web browser interface, everybody sees the same fader and value.

If your project consists of several pages, every session would switch to the same page as soon as one user (or operator) calls another page.

- the page(s) and controls are published and displayed in multi-session mode (Unlimited Web Clients Version only, see below)

Each session and user can have an individualized view and control setting. If one user moves the fader now, only his fader will adopt to its individual session value. Another user might set up the fader with another session value, he is not influenced by the first user or rather the WD operator. The main Widget Designer application is able to receive, collect and evaluate all session values. For example, if the fader is used for a voting event, WD could evaluate the highest / lowest value or the average one. Regarding the page behavior, each user can view and switch the page of choice and is not linked to the other users.

The Unlimited version supports even a combination of these two scenarios. If desired you may choose to have a synchronized page behavior but multi-session tool behavior, it is even possible to arrange the grouping of values for different clients.

### **Web Server features in different Widget Designer Versions**

The Web Server is a very powerful feature in Widget Designer. Its three editions have different implementation levels.

WD Free Version may publish one page to be accessed by one user. It is not possible to create a second session. If the project consists of several pages, you may decide which one should be published, it does not necessarily need to be "Page1".

WD may publish an unlimited number of pages to be accessed by an unlimited number of users at the same time. If the project consists of several pages, you may decide which one should be published as the index page - the one you will be automatically redirected to, when connecting to a web server. It is not possible to create a multi-session, all sessions are synchronized. Thus, all users will have access to the same page and its controls simultaneously.

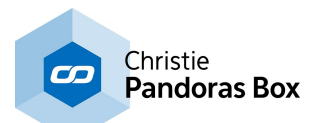

WD Unlimited Web Clients may publish an unlimited number of pages to be accessed by an unlimited number of users at the same time. If the project consists of several pages, again, you may decide which one should be published as the index page. In addition you may decide whether all sessions should be synchronized or whether a multi-session should be supported which will allow simultaneous as well as individual setups. In individual setups each user can see a different page and in addition multi-session controls like Faders and Custom Script Buttons may have deviating values.

## **How to use the Web Sever?**

In the main menu bar: Click on Edit > Web Server Settings

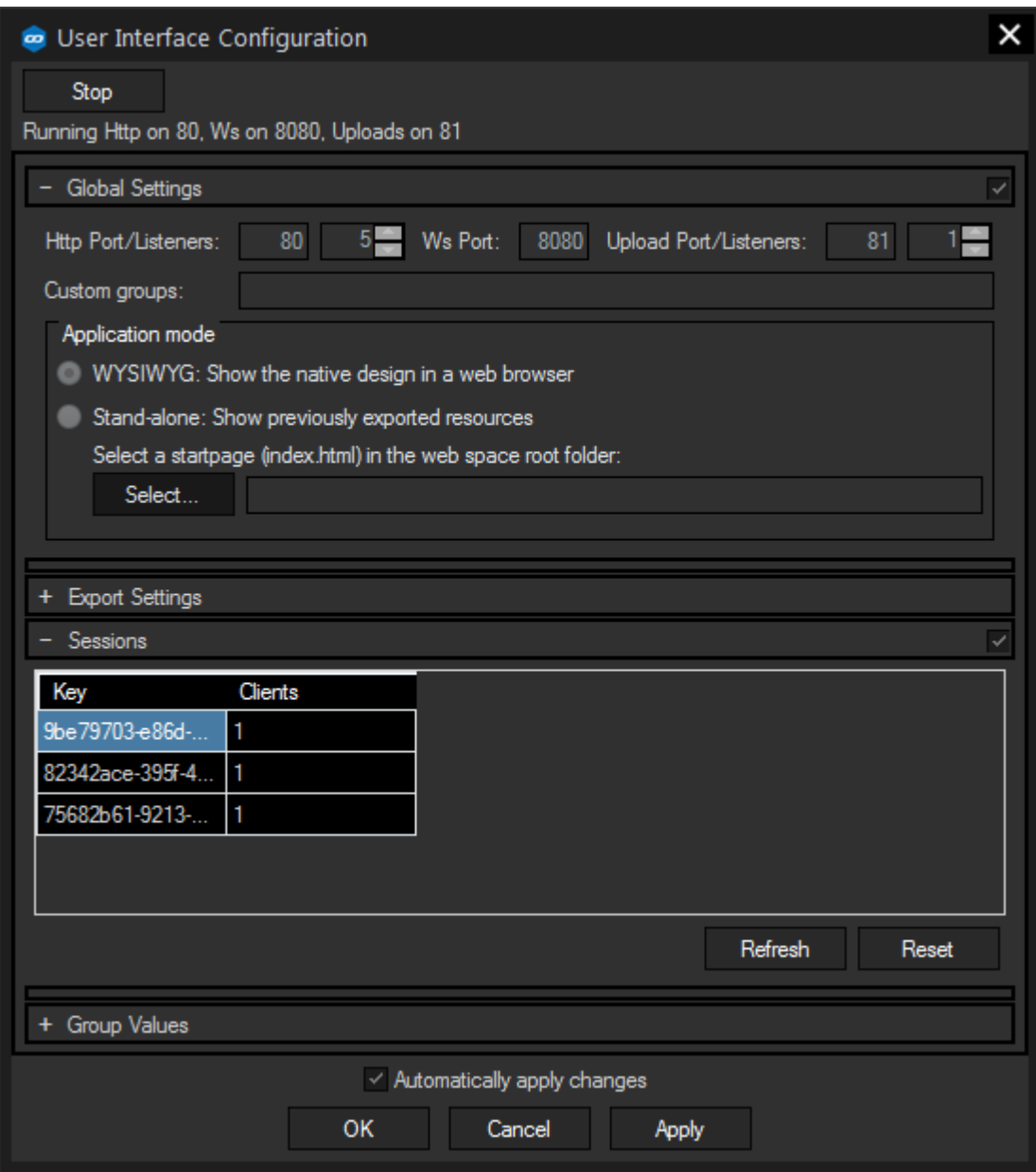

The web server is automatically enabled, you do not need to start it manually to use this feature. The default ports being used are: 80 for HTTP, 8080 for WebSockets and 81 for uploads. If those ports are already in use, for example by another WD instance, free ports in the range of 30300 and higher will be searched and applied automatically. The chapter **Ports [Used](#page-672-0) by PB and WD**<sup>673</sup> lists all occupied ports.

If you use the web server on your local PC, open a browser and type in "localhost". You will then be redirected to your index page or a directory of all available pages. For other PCs in the network enter the IP address of the WD machine, e.g. http://10.169.10.31.

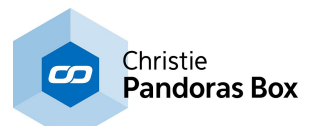

As long as you are using the default ports, no additional value has to be entered. However, if you have to use another port than 80 for HTTP, you will have to specify so in the address in order to get to the correct WD instance interface.

Example for HTTP port 30300: http://10.169.10.31:30300

Certain pages can be accessed by typing in the respective window and page name and separate them with a hash tag (#):

http://10.169.10.31/Window1#Page1

If you like to use the feature not only within a local area network (LAN), you may do so as well. First of all your router must be set up to allow access on the chosen port. Then it must be configured to forward this wide area network (WAN) request to the specific Widget Designer IP address within your local area network (LAN). Now you may enter your IP address and again the port number.

If you like to use the feature for a longer period keep in mind that you might not have a static IP address. Most providers assign a deviating IP address every 24h, thus you have a dynamic IP address. In that case, a ddns service (dynamic domain name system, e.g. [dyndns.org\)](http://dyn.com/dns/) is very useful. The system provides a persistent domain name and points to a changing, dynamic IP address on the internet. Your router must support ddns in order to update the system's database.

### Global Settings

If you want to change anything in this section, you need to stop the web server first by clicking the "Stop" button at the top left corner. Press the "Start" button to enable it again.

You can set the ports to custom values if needed and also adjust the amount of listeners. The last may come in handy, if you have a very large amount of clients accessing your project.

When you use group values, you can define your custom groups here. Just enter a valid name for a group, multiple groups can be separated either by a white space or a comma.

You can also export your project to a native html-file and use this as a resource for your project. Here you can define this project at the stand-alone mode, if you just want to display your normal WD project, use WYSIWYG mode.

### Export Settings

Here you can export your project as native HMTL-files. Please refer to the chapter HTML Export for more information

### Sessions

The log text field lists for example whether a new session has connected to the web server as well as the respective session keys and the count of all clients connected via the session. The first session is always the internal GUI.

### Group Values

If you work with group values, you will find a table with all values of all widgets according to their groups. For more information, please refer to the chapter **Group [Values](#page-1664-0)** [1665].

If you like to have an index page that is displayed instead of the page directory when you did not specify a certain page, switch to this page and edit the settings. Either right-click somewhere in the empty main background and choose Pages > Edit Page or open the Pages menu in the main menu bar and choose the command there. Tick the check box "Redirect to this page (when invalid URL is requested)". If you like to exclude pages from the web access, uncheck the box "Make this page accessible for external clients".

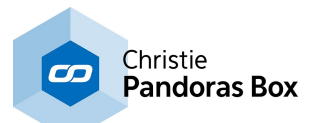

## **Visual and technical differences between the interfaces in Widget Designer and web browser**

As WD V6 is natively based on HTML5, the main GUI and every client interface should look exactly the same. Depending on the browser version, there might occur slight differences, especially if exotic fonts are used.

Technically, it is very important to understand that all nodes, tools and all widgets are "live" in the Widget Designer. The web browser interface is a second interface, it represents what is set up in the main WD interface, it can be seen as an instance or copy of it.

Only the WD itself gives you the possibility to create new elements and to change their Item Properties. For example, if you create a fader in WD, the browser adopts and displays a fader too. If you like to change its look or value range, do so in Widget Designer and it will send the new properties to the web instances. So, the look of every interface will always be the same and the widget's Item Properties always match.

A widget can be actually used in both interfaces. Some of the most important widgets: Window, DropDown List, Fader, ColorPicker, Encoder, Wheel, InputBox, Label and TextBox are able to respond to Group [Values](#page-1664-0) <sup>1665</sup>. All others are always synched.

For example, you may change the fader's value by dragging its handle either in WD or in the web browser. Depending on the setting to have a synchronized session or to use group values, the other web copies of the fader will update too and move automatically to the new value; or in case of a group value setup, they can be only moved in the local interface, corresponding to the group. That means that a fader can not only hold one value but several ones and each web instance shows the same fader but with a different value, its own group value.

### **In a nutshell, the widgets' properties are identical, but their values can be customized separately.**

A command only works in the Widget Designer application and is executed there. You may send a command, either from within the WD or a browser but it only affects the control in WD. For example, if you send "WDFaderUp(ID,Seconds)" only the local WD Fader will actually do the fade. Of course, if you have a synchronized session, all web faders will fade too. This is not the case when using group values, as those faders are now detached.

Importantly, if you send a command that alters the appearance of a control, e.g. the color of a Custom Script Button (WDCustomScriptTint(ID,Red,Green,Blue)) again, this alters the local button and as the Item Properties always match, all other web buttons will be tinted in that color too.

Some of the property members of the group value compatible widgets can be alternated separately for each client using the widget's group items (e.g.: Label1.GroupItems.ForeColor). Please refer to the point [Group](#page-1668-0) Items<sup>1669</sup> for an overview of available widgets and properties.

A node can be used in WD only and similarly to commands, it works up local values. Also, no group values may be assigned to a widget that is used in combination with a node.

As mentioned above, [Widgets](#page-929-0) <sup>930</sup> can be multi-session controls and have different values per session (or other group participant). Widgets, pages and variables may have group values. It is possible to read these out and evaluate them or to process them in commands or variables. Please read the topic [Group](#page-1664-0) [Values](#page-1664-0) **1665** if you are interested in that feature.

# <span id="page-1664-0"></span>**18.9.1 Group Values**

## **What are Group Values?**

Group Values are only of interest for those who use the Web Server feature with the optional feature "Unlimited Web Clients" in Widget Designer. The Web Server allows to view your Widget Designer

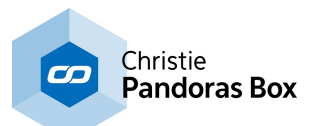

interface with an external web browser. As you can "load" the programmed interface in several browsers, you can see and use it in various places.

Sometimes, you might not want all those interfaces to show exactly the same thing, e.g. when one participant moves a fader, the faders in the other interfaces should not move. You would want to use each fader in each browser, or even in each browser tab, independently from each other, and you would want to be able to read out every single fader value.

This is what group values are for. If a Widget is assigned to a group, it creates instances of itself. Instances can be synchronized or differ from other instances. Two fader instances for example can have the same or a different value. Label instances can be even more multifaceted: two label instances can display the same text but have different text colors. In other words, if a Label is assigned to a group, its text and its color property become group values that can differ within the group. The Fader value and the Label color depend on the place where you see and use the interface.

Before we have a deeper look at the meaning of "groups", just bear in mind that every Widget supports different group values. A Fader supports only a multifaceted value (handle position) whilst a Label supports also some multifaceted properties but a CustomScript button cannot be assigned to a group i.e. has no group values at all. A CustomScript button can only be used globally. As nodes are also operating globally only, the usage of those in a group context is not possible.

Working with group values requires being familiar with the concept of <u>context object [notation](#page-1643-0) [1644]</u>. In this chapter, you will also find a list and description of context based members dealing with clients and group values.

## **What is a Group and a Key?**

Each widget can belong to exactly one group. Within the WD project however you can define multiple groups that you use for different widgets and windows. Per default, a widget is not assigned to a group at all, which means that it is synchronized in all interfaces (the main Widget Designer interface and all browsers that connect to it).

Widget Designer offers four default groups, and on top you can create custom ones. To get a less abstracted understanding what a "group" is, lets take our example widgets, the fader and the label, and assign them to the default group called "InternalExternal". As explained further down, this is done in the Item Properties dialog.

This default group consists of two group section, the first is called Internal and the other External. The Internal group section refers to the main Widget Designer user interface and cannot be subdivided further. The external section however refers to all interfaces outside of WD. Every browser that connects to the Web Server to render our widgets is part of the external group section. Per definition, the widget's group values are synchronized within one group section which means it is synchronized in all browsers. The main WD is the internal section and can differ from the external one.

The explanation of this behavior introduces the term "key". By assigning a widget to a group, instances are created. Each instance is identified by a so called key. The keys in the InternalExternal group are simply called "internal" and "external". So there is a set of widget instances that have the "internal" key and there is a set that has the "external" key. The main Widget Designer displays the Widgets with the internal key, all other browser get a copy of the widgets with the external key. For other groups it is possible that every single widget gets a different key when it is displayed in another interface, those keys are less readable as they are a strings with letters and numbers.

## **Default Groups**

There are four default groups which generate keys automatically for each object:

#### - Client:

Each tab inside a single browser equals one Client. Even if you refresh a browser tab, a new client key is generated.

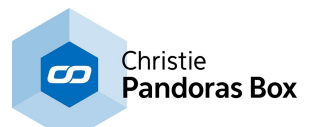

- Session:

Each browser that connects to the Widget Designer generates a new session. This is probably the most used group as it covers the majority of applications.

The information about this session is saved in a session cookie sent by the browser and remains saved for some days, so that you can resume this session. Within the Context object, you can even store custom string values for each session (e.g. user name and password).

The Widget Designer session integration proofs as a very powerful tool in web server applications. It enables you to generate user defined data within a session, process, store and recall it.

The session key of a client is always available, even if there is no object's group value set to "Session".

#### - InternalExternal:

Internal means all objects inside the main Widget Designer user interface, external describes every object accessed from an external browser (even on the same PC). The keys here are simply called "internal" and "external".

#### - IPAddress:

This group distinguishes between different IP addresses for assigning keys. The key here equals the participating IP address.

## **Custom Groups**

You also have the option to define your own custom groups and assign your own keys to the objects.

Imagine a game show with three teams, each member of a team has his own tablet PC displaying the team's progress and offering interaction when the member's task is done (pressing a button, answering questions...).

You would use a custom group "Team" and assign the three keys "team\_red", "team\_blue" and "team\_green" at each tablet, respective to each member. With this, every participant has access to his team's data only.

To create Custom groups, go to Edit > Web Server Settings > Global Settings.

If you want to change anything there, you have to stop the web server first by clicking the "Stop" button at the top left corner. Do not forget to start it again after doing your settings.

Enter the names of your custom groups at the respective field, multiple names can be separated either by a comma or a white space. Use only letters (capital or lowercase), numbers and underscores for your group names, the name has to start with a letter.

For custom groups (not for default groups) you have to assign a key to each Widget. To do so, you will have to call a script from within the context of every instance of your interface (e.g. with a CustomScript button).

Here is an example command for a custom group named "Sea":

Context.Client.Groups.Sea = "Swordfish"

This Command assigns the key "Swordfish", belonging to the group "Sea", to the one specific client where the script was executed. You could design it for example as a user login: The user has to enter a user name in an <u>[Input](#page-990-0) Box<sup>[991]</sup></u> and when submitting the name (Enter script of the InputBox or extra button), the key is set to the user name for all items of the group. With this, the user would also have access to his own values when changing the computer.

## **How do I assign a widget to a group in order to get real values from my clients?**

First of all, you have to tell each widget to which group it should belong. You can do so by clicking at "Group Values" at the respective widget's item properties and simply choose one group from the list.

There are some helpful members for each widget, designed especially for the purpose of accessing group values:

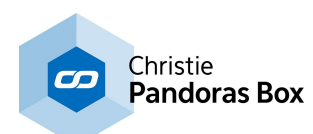

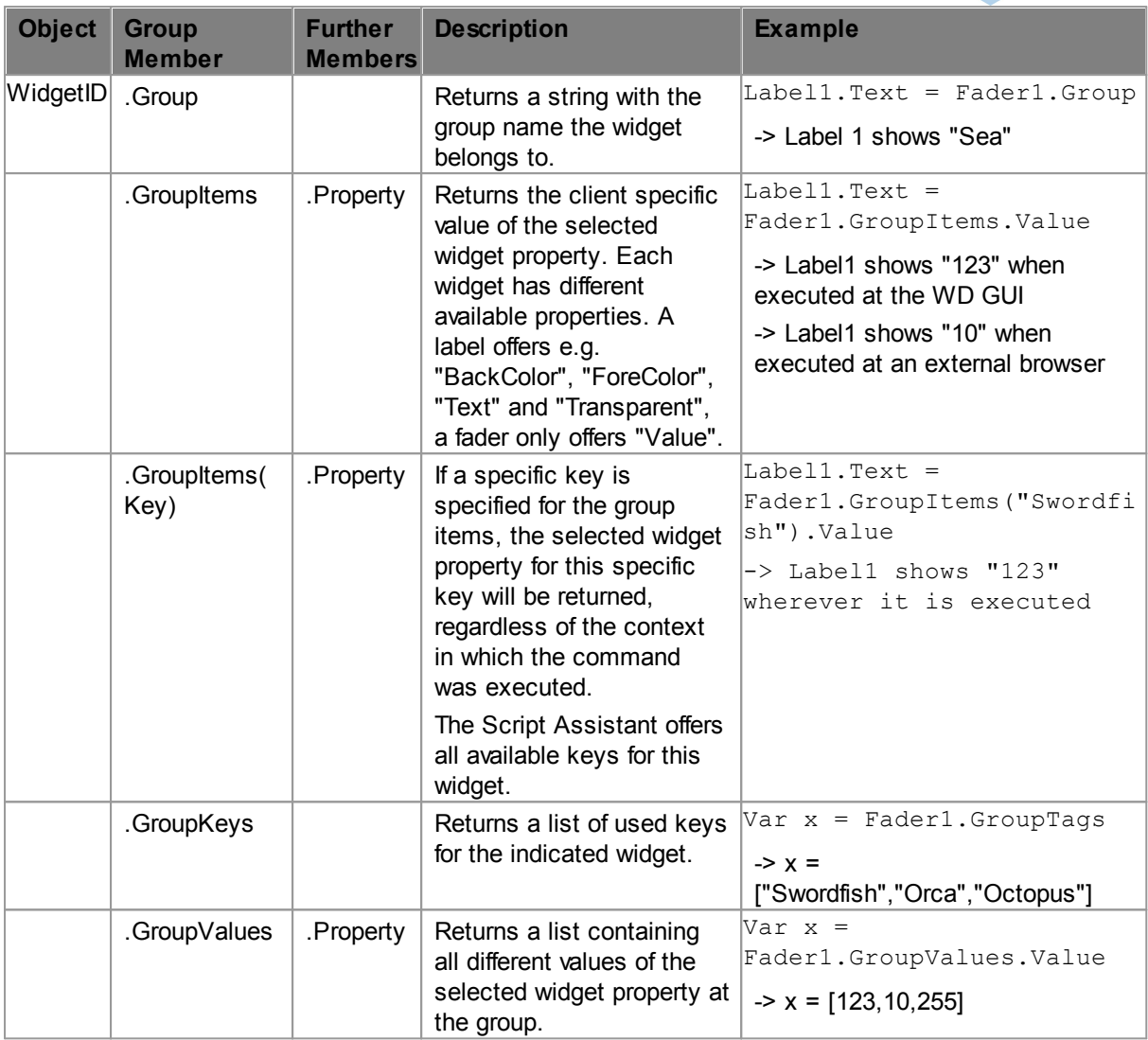

As all of t<u>hes</u>e members return values like <u>strings, [doubles,](#page-1637-0) list <sup>isss</sup>,</u> etc., the respective <u>[data](#page-1647-0) type</u> [members](#page-1647-0) <sup>1648</sup> can be used in addition to that.

E.g.: Fader5.GroupValues.Value.Avg -> returns the average fader value of all group values of this fader.

The same goes for the Context members of each widget handling group value related values:

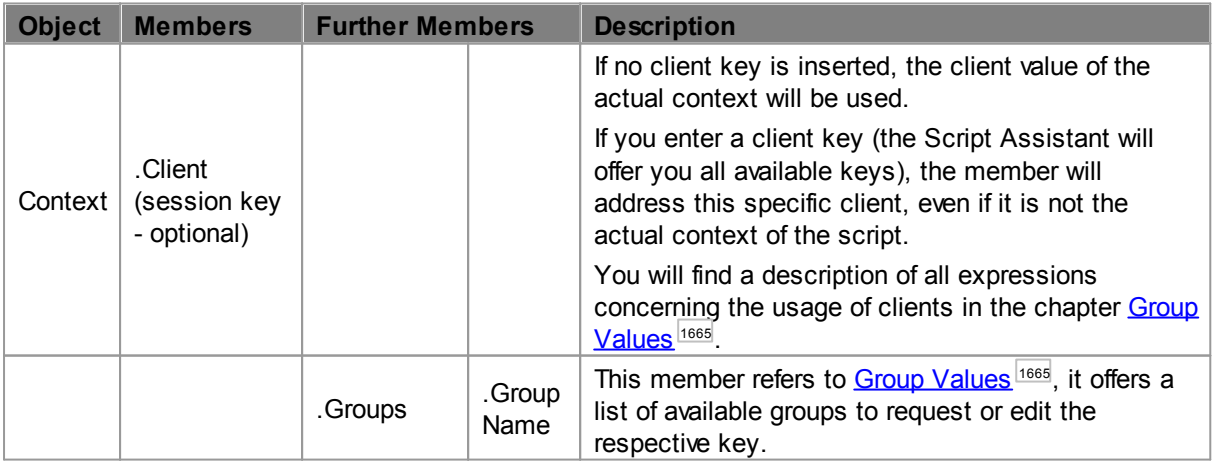

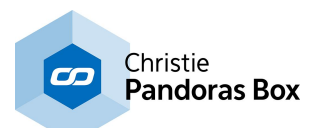

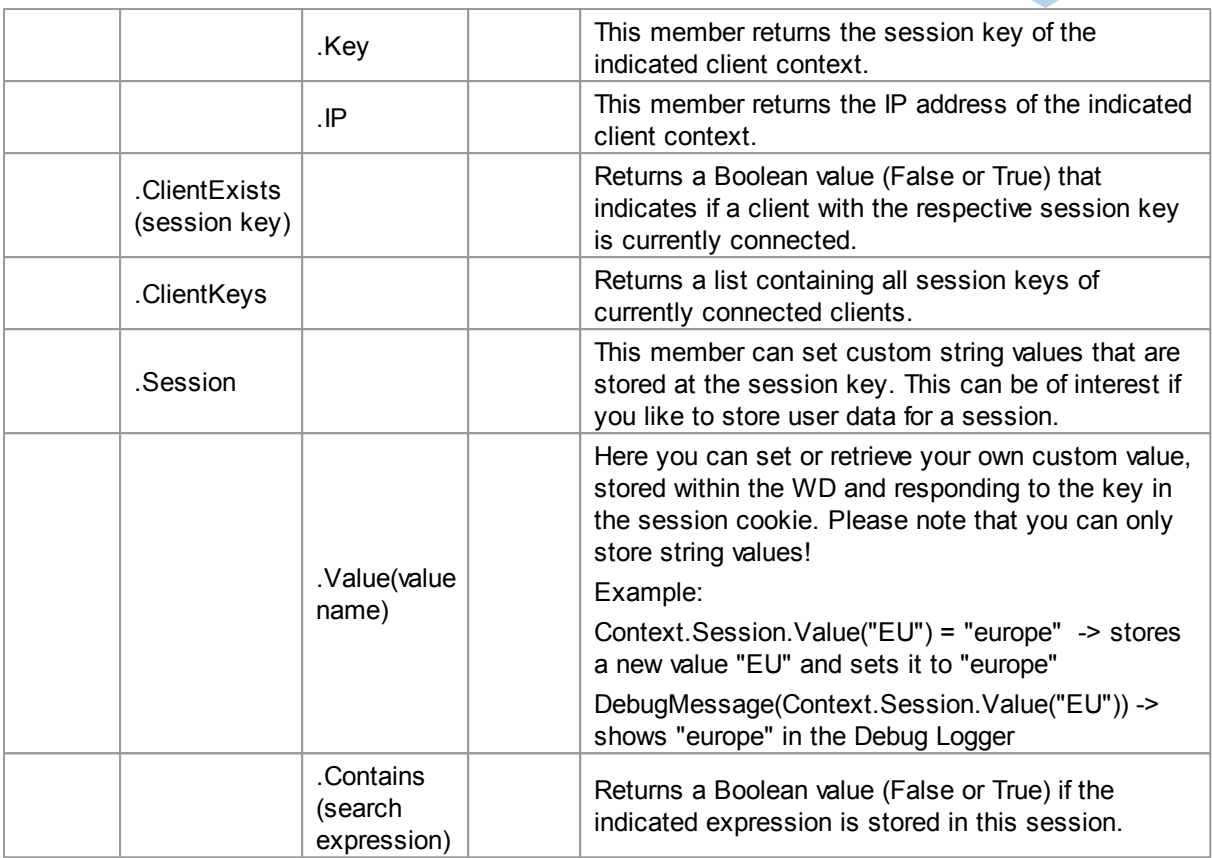

# <span id="page-1668-0"></span>**Group Items**

Each of the widgets being able to hold group values has a specific set of properties affected by the group values. They can be either read out or set like any other property.

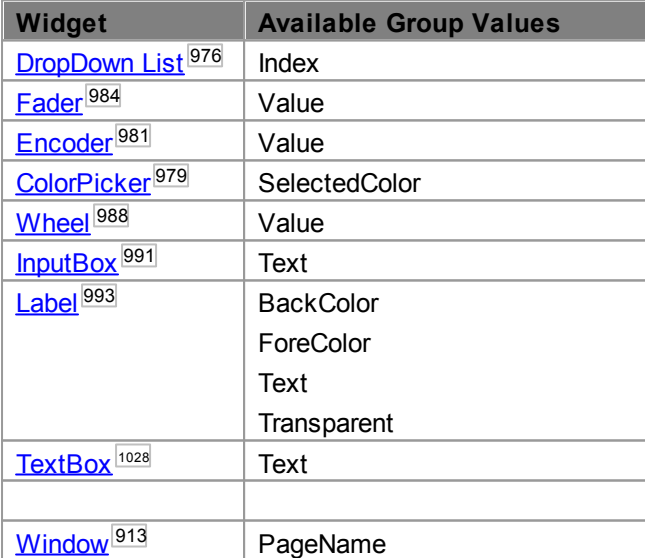

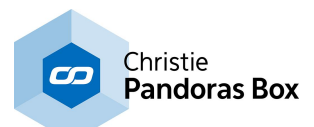

# <span id="page-1669-0"></span>**19 SDK**

The software development kit (SDK) including the PB Automation allows to integrate Pandoras Box interaction into your custom application. This can be realized with common programming languages such as Visual Basic scripts as well C# and C++.

The Pandoras Box Automation allows your custom program to control almost any aspect from the PB software, e.g. parameters on video or graphic layers, sequence values and content data. As the Pandoras Box Clients are connected to the Master system, they are controlled indirectly. The control parameters can be sent using the network protocols TCP and UDP.

This chapter is written for:

- software programmers who have little knowledge of Pandoras Box and want to integrate it into their application

- Pandoras Box users who have little programming knowledge but need to write a custom application. Please have a look at the Widget [Designer](#page-893-0)<sup>894</sup> too. One of the main purposes of Widget Designer is to enable users who do not have any programming skills, to create their own custom applications or interfaces. Widget Designer provides a graphical user interface and runtime environment. You can create user-controls such as faders, buttons, labels and many more and instantly use them without compiling any code. The PRO version allows to program visually with so called nodes. By simply connecting those visual control components you may create a dedicated interaction logic.

If you like to build your own custom application to interact with Pandoras Box, the following scenarios are possible.

## **One user application - One Pandoras Box Master system**

One custom application with one integrated "PandorasAutomation.dll" sends and receives TCP or UDP commands to and from one Pandoras Box Master system. A Master system can be either a Pandoras Box Manager or a Pandoras Box Player / Server started in Master mode. The product range is described **[here](#page-63-0)** 64 in detail.

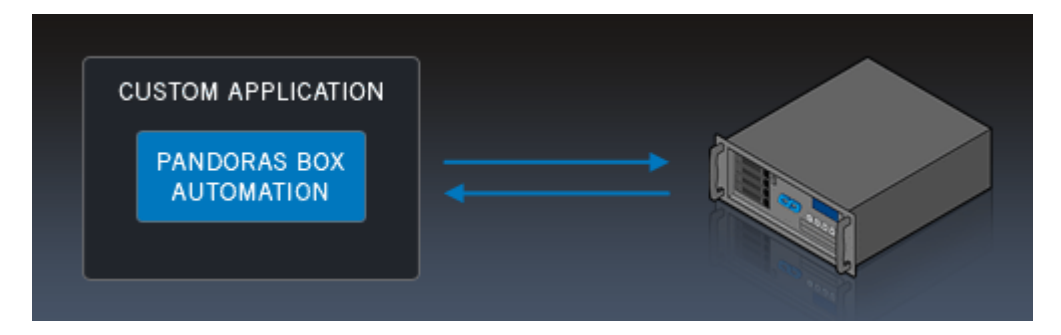

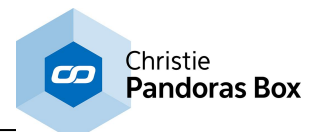

## **One user application - Multiple Pandoras Box Master systems**

If you like to control more than one Pandoras Box Master system with your program, easily duplicate the "PandorasAutomation.dll" as many times as you wish.

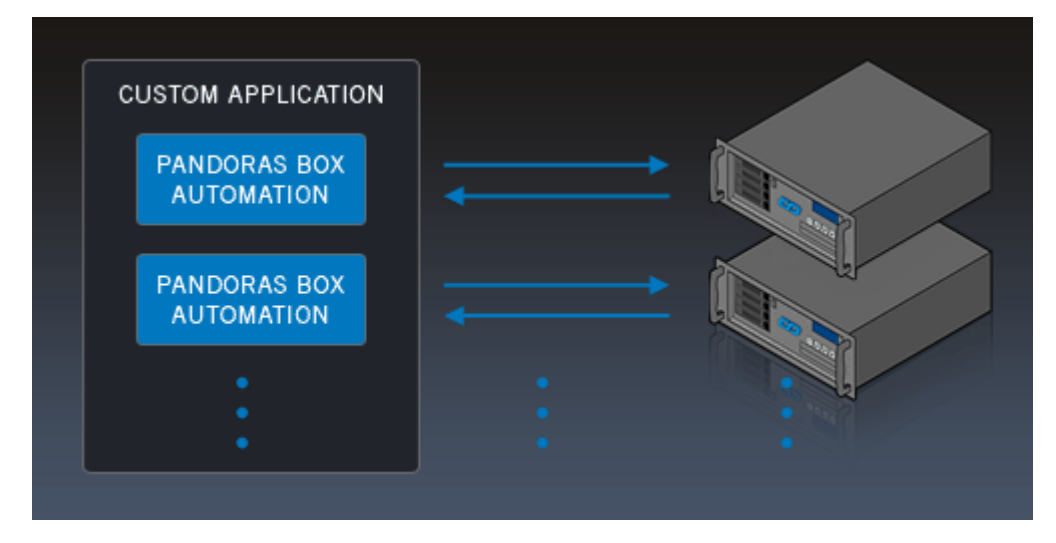

## **Multiple user applications - One Pandoras Box Master system**

You can hook up as many applications to one Pandoras Box Master system as you wish. The commands will work in LTP mode (latest takes precedence).

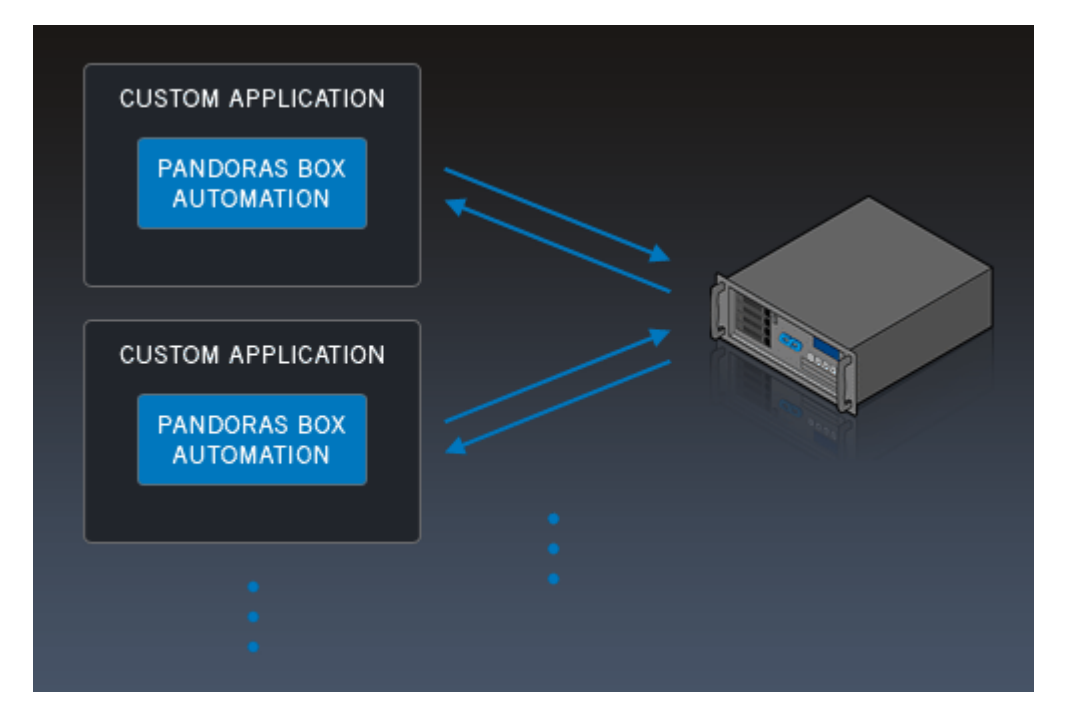

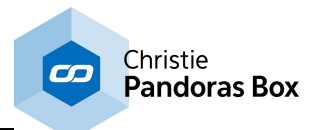

## **Multiple user applications - Multiple Pandoras Box Master systems**

This scenario combines the one-to-many and the many-to-one scenario. Coolux does not set any limit regarding the application or PB Master count.

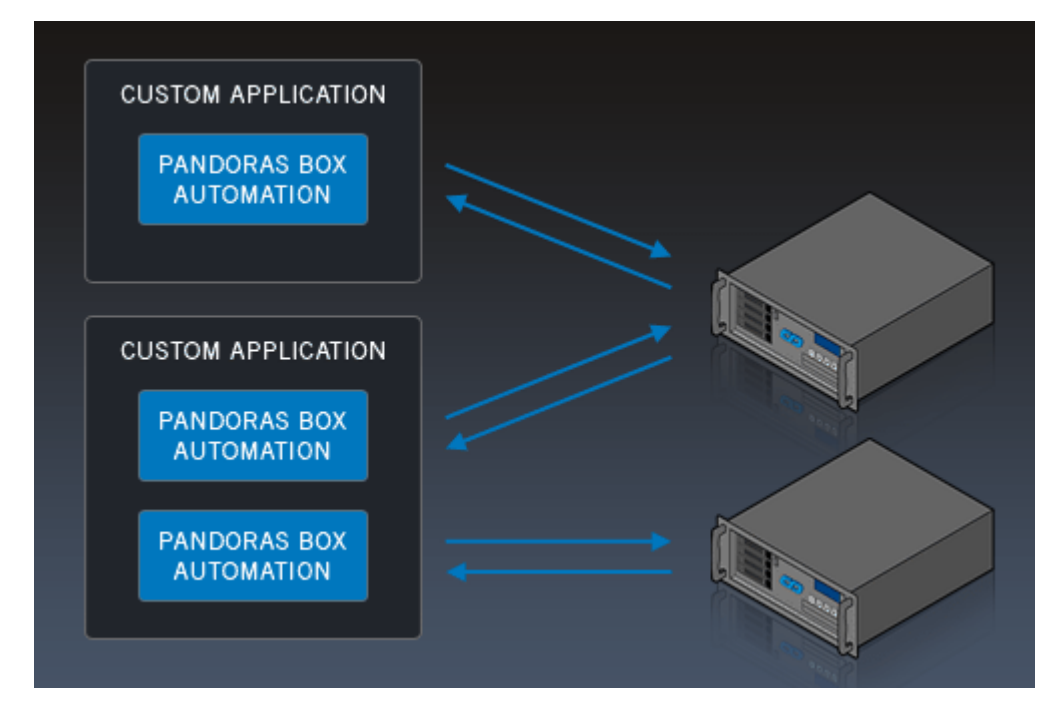

The following topics include a short <u>[Getting](#page-1671-0) Started [1672]</u>, some examples how to [connect](#page-1678-0) the SDK to a <u>PB [system](#page-1678-0)bi<sup>srg</sup>,</u> how to <u>[send](#page-1680-0)<sup>itest</sup> and [receive](#page-1681-0)<sup>itesz</sup> values as well as <u>typical error [messages](#page-1682-0)<sup>itess</sup></u>. Afterwards</u> the gener<u>al datatypes and [structures](#page-1682-1) <sup>[1683</sup></u> are explained and finally you find a list including <u>all [available](#page-1685-0)</u> [functions](#page-1685-0) <sup>1686</sup>.

# <span id="page-1671-0"></span>**19.1 Getting Started**

Software Development Kits are available for the programming languages Visual Basic and C#. It is also possible to use JavaScript in Html pages. Other languages can also be used, but are not in the scope of this document.

We provide documented code for both Visual Basic and C# when used in combination with Visual Studio. You can obtain a copy of Visual Studio at the Microsoft website.

#### **Required resources (Programming/Applications)**

Step 1: Obtain PandorasAutomation.dll

You can find the PandorasAutomation.dll in every Pandoras Box installation folder (where PandorasBox.exe is located).

A typical location would be: C:/Program Files/coolux/Pandoras Box V5 ... Rev .../ PandorasAutomation.dll

#### Step 2: [Download](http://coolux.de/root/downloads/support/SDK/PandorasBoxSDK.zip) SDK

Eventhough the SDK includes a PandorasAutomation.dll, it is recommended to substitute it with the one from the current version!

#### **Required resources (Scripting/Html+JS)**

All the required files come with Pandoras Box.

The next topic describes the steps to get [started](#page-1672-0) with Visual Basic or C#<sup>[1673</sup>. For scripting with [JavaScript](#page-1672-1) read <u>Using JavaScript<sup>[1673</sup></u>. Information about <u>other [languages](#page-1674-0) can be found here<sup>[1675]</sup>.</u>

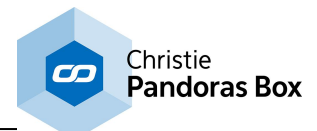

# <span id="page-1672-0"></span>**19.1.1 Using Visual Basic / C#**

To get started with Visual Basic or C# please follow these steps.

### **Installing the IDE (Integrated Development Environment)**

To be able to convert the code you write to an actual executable program you will need a few tools. Fortunately, Microsoft provides all these tools bundled in one application called Visual Studio. Download Microsoft Visual Studio 2010 Express for Visual Basic or C#.

Download page: [http://microsoft.com/visualstudio/eng/downloads#d-2010-express](http://www.microsoft.com/visualstudio/eng/downloads#d-2010-express) Direct installer downloads: [Visual](http://go.microsoft.com/?linkid=9709929) Basic & [C#](http://go.microsoft.com/?linkid=9709939)

### **Creating a project**

After starting Visual Studio click **File > New** to create a new Project. Choose your project type (ex: **Console Application**) from the list and name it using the text box at the bottom. When the project has finished loading, you need to add the Pandoras Box SDK. Select **Project > Add Existing Item** from the top menu. Choose **PbAutomation.\*** in the file dialog . In case you have not previously downloaded it: [Download](http://coolux.de/root/downloads/support/SDK/PandorasBoxSDK.zip) SDK

#### **Adding PandorasAutomation.dll**

After saving your project, open the Windows Explorer and navigate to your project's folder. There you will find a couple of directories. Put PandorasAutomation.dll in the following directory: <ProjectPath>/bin/ Debug/

Now you are ready to use Pandoras Automation with Visual Basic. When exporting applications, make sure you keep PandorasAutomation.dll next to the application.exe

#### **Visual Basic Specific Information**

The Visual Basic SDK provides an additional class to ease the workflow. The Class Param contains constants for the default parameter names (excluding effect parameters) used in all parameter functions.

#### **C# Specific Information**

It is required by C# that all functions are within a class. That means, that all C# functions are in class Auto and instead of calling  $\text{AutoGetContentIsConsider}(2,2)$  you will have to put a dot in between Auto and the function name like this:  $\text{Auto.GetContents}$ When using Auto. SetParamDouble in combination with enum TransportMode you need to convert the enumerator to a double value.

#### Example (using [explicit](http://msdn.microsoft.com/en-us/library/xhbhezf4%28v=vs.100%29.aspx) cast):

```
Auto.SetParamDouble(1,1, "Playback Transport", TransportMode.Pause) must be
changed to Auto.SetParamDouble(1,1, "Playback Transport", (double)
TransportMode.Pause)
```
# <span id="page-1672-1"></span>**19.1.2 Using JavaScript**

This chapter assumes that you already have a little knowledge about Html and JavaScript.

#### **Setup of Pandoras Box web server**

Open Pandoras Box and go to the Configuration tab. Choose Web Server from the categories list and change the settings as you like. Make sure to click the "Start" button as well. If you like, you can have a look at the demo pages which can be viewed from your web browser. Simply navigate to the IP address of your Pandoras Box Master using the port you previously set up in the Configuration tab. URL example: Assuming your IP is 192.168.178.100 and the configured port is 6214: http://192.168.178.100:6214

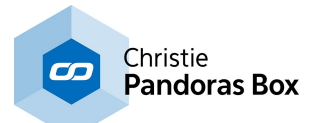

Once you are familiar with using Pandoras Box web server you can go ahead and write your own html. The only thing required to be included is the pandora.js In your header section use **<script type="text/javascript" src="web\_ui.js"></script>**

The web server utilizes the very same commands as all the other languages. To be able to retrieve data, all commands ask for a callback function as the first parameter. This mechanism is explained in the demo files.

### **Using a dedicated web server**

For advanced uses it is also possible to use a dedicated web server such as Apache to proxy the commands to Pandoras Box. We supplied a simple .php script for that. All you need to do is to change one line in pandora.js. Change "var usesProxy = false;" to "var usesProxy = true;"

### **Example - Sequence Control**

// The first parameter is the callback, which is described later on. // The second parameter is the sequence id, which in our case is simply 1 // The third parameter describes the desired state, which can be "Play","Pause" or "Stop" (casesensitive!) // "Play"-button code is

PBAutoCommands.setSequenceTransportMode(false,1,'Play')

### **Example - Retrieving Values**

// callback\_sequencemode is the callback (the function that is responsible to handle the incoming data) PBAutoCommands.getSequenceTransportMode(callback\_sequencemode,1)

function callback\_sequencemode(response){

```
// Quit if "false" is passed. That means that there is no response
if(response === false) return;
```

```
// Check for errors (On error, the first short is eAutoCmdError)
if( && response.getNextAsShort() == eAutoCmdGetSequenceTransportMode){
       // Get the mode number
        var mode = response.getNextAsInt();
        var modeText = "???";
       // Translate numeric "mode" to text
        if (mode == 1) modeText = "Play";
        if(mode == 2) modeText = "Stop";
        if (mode == 3) modeText = "Pause";// Display
        document.getElementById("seq1mode").value = modeText;
}
```
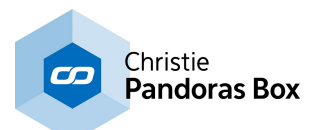

# <span id="page-1674-0"></span>**19.1.3 Other Languages**

So far, we do not provide a complete SDK for other languages, but with a little knowledge you can use the PandorasAutomation.dll for them too. First, convert the following C++ export definitions to the language of choice in order to use the commands.

This list includes all commands PandorasAutomation.dll exports:

**bool \_\_stdcall** AutoInitialize(**char**\* pIpStr,**int** domain); **double \_\_stdcall** AutoGetParam(**int** siteNum,**int** deviceNum,**char**\* pParamName); **bool \_\_stdcall** AutoSetParamInSelection(**char**\* pParamName,**int** value); **bool \_\_stdcall** AutoSetParamInSelectiondouble(**char**\* pParamName,**double** value); **bool \_\_stdcall** AutoSetContentAtTime(**int** siteNum,**int** deviceNum,**int** seqNum,**int** hours,**int** minutes,**int** seconds,**int** frames,**int** dmxFolderId,**int** dmxId); **bool \_\_stdcall** AutoAssignMesh(**int** siteNum,**int** deviceNum,**int** dmxFolderId,**int** dmxId); **bool \_\_stdcall** AutoAssignMeshByName(**int** siteNum,**int** deviceNum,**char**\* pMeshName,**char**\* pParamName); **bool \_\_stdcall** AutoAssignMeshToSelection(**int** dmxFolderId,**int** dmxId); **bool \_\_stdcall** AutoAssignMedia(**int** siteNum,**int** deviceNum,**int** dmxFolderId,**int** dmxId); **bool \_\_stdcall** AutoAssignMediaByName(**int** siteNum,**int** deviceNum,**char**\* pMediaName,**char**\* pParamName); **bool \_\_stdcall** AutoAssignMediaToSelection(**int** dmxFolderId,**int** dmxId); **bool \_\_stdcall** AutoMoveContentToFolder(**char**\* pContentName,**char**\*pFolderName); **bool \_\_stdcall** AutoMoveTreeItem(**int** itemIdFrom,**int** itemIdTo); **bool \_\_stdcall** AutoSetSequenceTransportMode(**int** sequenceNum,**char**\* pModeName); **bool \_\_stdcall** AutoMoveSequenceToCue(**int** sequenceNum,**int** cueId); **bool \_\_stdcall** AutoMoveSequenceToTime(**int** sequenceNum,**int** hours,**int** minutes,**int** seconds,**int** frames); **bool \_\_stdcall** AutoMoveSequenceToLastNextFrame(**int** sequenceNum,**bool** isNext); **bool \_\_stdcall** AutoMoveSequenceToLastNextCue(**int** sequenceNum,**bool** isNext); **bool \_\_stdcall** AutoSetSequenceTransparency(**int** seqNum,**int** transparency); **int \_\_stdcall** AutoGetSequenceTransparency(**int** seqNum); **bool \_\_stdcall** AutoSetSequenceTimeCodeMode(**int** seqNum,**int** timeCodeMode); **bool \_\_stdcall** AutoSetSequenceTimeCodeOffset(**int** seqNum,**int** hours,**int** minutes,**int** seconds,**int** frames); **bool \_\_stdcall** AutoSetSequenceTimeCodeStopAction(**int** seqNum,**int** stopAction); **bool \_\_stdcall** AutoResetAll(); **bool \_\_stdcall** AutoResetSite(**int** siteNum); **bool \_\_stdcall** AutoResetDevice(**int** siteNum,**int** deviceNum); **bool \_\_stdcall** AutoResetParam(**int** siteNum,**int** deviceNum,**char**\* pParamName); **bool stdcall** AutoActivateAll(); **bool \_\_stdcall** AutoActivateSite(**int** siteNum); **bool \_\_stdcall** AutoActivateDevice(**int** siteNum, **int** deviceNum); **bool \_\_stdcall** AutoActivateParam(**int** siteNum,**int** deviceNum,**char**\* pParamName); **bool stdcall** AutoClearAllActive(); **bool \_\_stdcall** AutoClearActiveSite(**int** siteNum); **bool \_\_stdcall** AutoClearActiveDevice(**int** siteNum,**int** deviceNum); **bool \_\_stdcall** AutoClearActiveParam(**int** siteNum,**int** deviceNum,**char**\* pParamName); **bool \_\_stdcall** AutoToggleFullscreen(**int** siteNum);

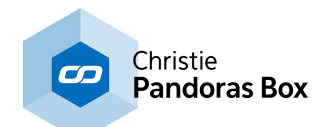

**bool \_\_stdcall** AutoSetParamRelative(**int** siteNum,**int** deviceNum,**char**\* pParamName,**int** value); **bool \_\_stdcall** AutoSetParamRelativedouble(**int** siteNum,**int** deviceNum,**char**\* pParamName,**double** value); **bool \_\_stdcall** AutoSetParamRelativedoubleExtended(**int** siteNum,**int** deviceNum,**char**\* pParamName,**double** value,**bool** silent,**bool** direct); **bool \_\_stdcall** AutoSetParamRelativeInSelection(**char**\* pParamName,**int** value); **bool \_\_stdcall** AutoSetParamRelativeInSelectiondouble(**char**\* pParamName,**double** value); **bool \_\_stdcall** AutoAddContent(**char**\* pFullPath,**int** siteNum,**int** dmxFolderId,**int** dmxId); **bool \_\_stdcall** AutoAddContentToFolder(**char**\* pFullPath,**int** siteNum,**int** dmxFolderId,**int** dmxId,**char**\* pFoldername); **bool \_\_stdcall** AutoAddContentToTreeItem(**char**\* pFullPath,**int** siteNum,**int** dmxFolderId,**int** dmxId,**int** treeItemId); **bool \_\_stdcall** AutoAddContentFromLocalNode(**char**\* pFullPath); **bool \_\_stdcall** AutoAddContentFromLocalNodeToFolder(**char**\* pFullPath,**char**\* pFoldername); **bool \_\_stdcall** AutoAddContentFromLocalNodeToTreeItem(**char**\* pFullPath,**int** treeItemId); **bool \_\_stdcall** AutoAddContentFolder(**char**\* pFolderPath,**int** siteNum,**int** dmxFolderId,**int** dmxId,**char**\* pProjectPath); **bool \_\_stdcall** AutoAddContentFolderFromLocalNode(**char**\* pFolderPath); **bool \_\_stdcall** AutoAddContentFolderFromLocalNodeToFolder(**char**\* pFolderPath,**char**\* pFoldername); **bool \_\_stdcall** AutoAddContentFolderFromLocalNodeToTreeItem(**char**\* pFolderPath,**int** treeItemId); **bool \_\_stdcall** AutoRemoveMediaById(**int** dmxFolderId,**int** dmxId); **bool \_\_stdcall** AutoRemoveMeshById(**int** dmxFolderId,**int** dmxId); **bool \_\_stdcall** AutoRemoveContentByName(**char**\* pProjectPath,**bool** allEquallyNamed); **bool \_\_stdcall** AutoRemoveTreeItem(**int** treeItemId); **bool \_\_stdcall** AutoRemoveAllResources(**bool** removeFolder); **bool \_\_stdcall** AutoSpreadAll(); **bool \_\_stdcall** AutoSpreadMediaById(**int** dmxFolderId,**int** dmxId); **bool \_\_stdcall** AutoSpreadMeshById(**int** dmxFolderId,**int** dmxId); **bool \_\_stdcall** AutoReloadMediaById(**int** dmxFolderId,**int** dmxId); **bool \_\_stdcall** AutoReloadMeshById(**int** dmxFolderId,**int** dmxId); **bool \_\_stdcall** AutoReloadResource(**char**\* pProjectPath); **bool \_\_stdcall** AutoSpreadResource(**char**\* pProjectPath); **bool \_\_stdcall** AutoReloadAndSpreadResourceByPath(**char**\* pProjectPath); **bool \_\_stdcall** AutoReloadAndSpreadResourceByItemIndex(**int** treeItemId); **bool \_\_stdcall** AutoReloadAndSpreadResourceByDmxId(**int** dmxfolderId,**int** dmxId); **bool \_\_stdcall** AutoRemoveInconsistent(); **bool stdcall** AutoStoreActive(int seqNum); **bool \_\_stdcall** AutoStoreActiveToTime(**int** seqNum,**int** hours,**int** minutes,**int** seconds, **int** frames); **bool \_\_stdcall** AutoSetMediaFrameBlendingById(**int** dmxFolderId,**int** dmxId,**bool** frameBlended); **bool \_\_stdcall** AutoSetMediaDe**int**erlacingById(**int** dmxFolderId,**int** dmxId,**int** de**int**erlacer); **bool \_\_stdcall** AutoSetMediaAnisotropicFilteringById(**int** dmxFolderId,**int** dmxId,**bool** useFiltering); **bool \_\_stdcall** AutoSetMediaUnderscanById(**int** dmxFolderId,**int** dmxId,**bool** useUnderscan); **bool \_\_stdcall** AutoSetMediaMpegColourSpaceById(**int** dmxFolderId,**int**

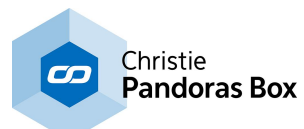

dmxId,**bool** useMpegColourSpace); **bool \_\_stdcall** AutoSetMediaAlphaChannelById(**int** dmxFolderId,**int** dmxId,**bool** useAlphaChannel); **bool \_\_stdcall** AutoCreateTextInput(**int** dmxFolderId,**int** dmxId,**char**\* pText); **bool \_\_stdcall** AutoSetText(**int** dmxFolderId,**int** dmxId,**char**\* pText); **bool \_\_stdcall** AutoLoadProject(**char**\* pPath,**char**\* pName,**bool** saveExisting); **bool \_\_stdcall** AutoCloseProject(**bool** save); **bool \_\_stdcall** AutoClearSelection(); **bool \_\_stdcall** AutoSetDeviceAcceptDmxById(**int** siteNum,**int** deviceNum,**bool** acceptDmx); **bool \_\_stdcall** AutoSetSiteAcceptDmxById(**int** siteNum,**bool** acceptDmx); **bool \_\_stdcall** AutoSetDeviceDmxAddressById(**int** siteNum,**int** deviceNum,**int** index,**int** id1,**int** id2); **bool \_\_stdcall** AutoSetSequenceCuePlayMode(**int** seqNum,**int** cueId,**int** playMode); **bool \_\_stdcall** AutoSetNextSequenceCuePlayMode(**int** seqNum,**int** playMode); **bool \_\_stdcall** AutoSetIgnoreNextSequenceCue(**int** seqNum,**bool** doIgnore); **bool \_\_stdcall** AutoSetChannelEvents(**int** ctEvents,**int**\* pEvents); **bool \_\_stdcall** AutoSaveProject(); **bool \_\_stdcall** AutoChangeFullscreenStateById(**int** siteNum,**bool** enterFullscreen); **bool \_\_stdcall** AutoChangeFullscreenStateByIp(**char**\* pIp,**bool** enterFullscreen); **bool \_\_stdcall** AutoSetTextTextureSize(**int** dmxFolderId,**int** dmxId,**int** width,**int** height); **bool \_\_stdcall** AutoSetTextProperties(**int** dmxFolderId,**int** dmxId,**char**\* pFont,**int** size,**int** style,**int** alignment,**int** colorRed,**int** colorGreen,**int** colorBlue); **bool \_\_stdcall** AutoSetTextCenterOnTexture(**int** dmxFolderId,**int** dmxId,**bool** centerOnTexture); **bool \_\_stdcall** AutoCreateTextInputWide(**int** dmxFolderId,**int** dmxId,**wchar\_t**\* pText); **bool \_\_stdcall** AutoSetTextWide(**int** dmxFolderId,**int** dmxId,**wchar\_t**\* pText); **bool \_\_stdcall** AutoSetSiteIpById(**int** siteNum,**char**\* pIp); **bool \_\_stdcall** AutoIsLayerReallySelected(**int** siteNum,**int** deviceNum); **int \_\_stdcall** AutoGetNumMediaInProject(); int **stdcall** AutoGetNumTreeItemsInProject(); **bool stdcall** AutoGetMediaInfo(int index, MediaStruct\* pMediaInfo); **bool stdcall** AutoGetMediaInfo1(int index,MediaStruct1\* pMediaInfo); **bool stdcall** AutoGetMediaInfoFromTreeItem(int treeItemIndex,MediaStruct1\* pMediaInfo); **bool \_\_stdcall** AutoGetTreeItemInfo(**int** index,TreeItemStruct\* pItemInfo); **int** \_\_stdcall AutoGetSequenceTransportMode(**int** seqNum); **bool stdcall** AutoGetSequenceTime(int seqNum, TimeStruct\* pTime); **bool \_\_stdcall** AutoGetClipRemainingTime(**int** siteNum,**int** deviceNum,**int** seqNum, TimeStruct\* pTime); **bool \_\_stdcall** AutoGetRemainingTimeUntilNextCue(**int** seqNum,TimeStruct\* pTime); **int \_\_stdcall** AutoGetNumSelectedLayers(); **bool stdcall** AutoGetSelectedLayer(int layerIndex,LayerStruct\* layerInfo); **bool \_\_stdcall** AutoAddFolderToProject(**char**\* pName); **bool \_\_stdcall** AutoAddFolderToProjectPath(**char**\* pName, **char**\* pFolderRoot); **bool \_\_stdcall** AutoAddFolderToTreeItem(**char**\* pName,**int** treeItemId); **bool \_\_stdcall** AutoRemoveFolderFromProject(**char**\* pFolderPath); **bool \_\_stdcall** AutoSetDeviceSelection(**int** siteNum,**int** deviceNum,**int** selectionMode); **bool \_\_stdcall** AutoSetClxControllerFaderMapping(**int** faderId,**int** seqNum);

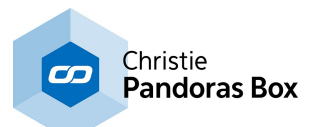

```
bool __stdcall AutoSetClxControllerCueMapping(int cueBtnId,int seqNum,int
cueId);
bool __stdcall AutoAddCue(int seqNum,int cueId,int hours,int minutes,int
seconds,int frames,char* pName,int cueKindId);
bool __stdcall AutoRemoveCueById(int seqNum,int cueId);
bool __stdcall AutoRemoveAllCues(int seqNum);
int __stdcall AutoAddGraphicLayer(int siteId);
int __stdcall AutoAddVideoLayer(int siteId);
bool __stdcall AutoRemoveGraphicLayer(int siteId,int layerId);
bool __stdcall AutoRemoveVideoLayer(int siteId,int layerId);
bool __stdcall AutoBackupMode(bool enable);
bool __stdcall AutoApplyView(int viewNum);
bool __stdcall AutoSetSpareFromSpread(int siteId,bool spareFromSpread);
bool __stdcall AutoGetParamMedia(int siteNum,int deviceNum,char*
pParamName, ParamResStruct* pInfo);
bool __stdcall AutoGetParamMedia1(int siteNum,int deviceNum,char*
pParamName, ParamResStruct1* pInfo);
bool __stdcall AutoGetParamObject(int siteNum,int deviceNum,char*
pParamName, ParamResStruct* pInfo);
bool __stdcall AutoGetParamObject1(int siteNum,int deviceNum,char*
pParamName, ParamResStruct1* pInfo);
bool __stdcall AutoAddMediaIncrementID(char* pMediaPath,int
siteNum, ParamResStruct* pInfo);
bool __stdcall AutoGetMediaTransportMode(int siteNum,int deviceNum,int*
pTransportMode);
bool __stdcall AutoIsSiteConnected(int siteNum);
bool __stdcall AutoMoveLayerUp(int siteNum,int deviceNum);
bool __stdcall AutoMoveLayerDown(int siteNum,int deviceNum);
bool __stdcall AutoMoveLayerToFirstPosition(int siteNum,int deviceNum);
bool __stdcall AutoMoveLayerToLastPosition(int siteNum,int deviceNum);
bool __stdcall AutoSetEnableClxJogShuttle(bool enable);
bool __stdcall AutoGetEnableClxJogShuttle();<br>bool stdcall AutoSetEnableClxFaderExt(bool
     bool __stdcall AutoSetEnableClxFaderExt(bool enable);
bool __stdcall AutoGetEnableClxFaderExt();
bool __stdcall AutoSetSequenceCueWaitTime(int seqNum,int cueId,int
hours,int minutes,int seconds,int frames);
bool __stdcall AutoSetSequenceCueJumpTargetTime(int seqNum,int cueId,int
hours,int minutes,int seconds,int frames);
bool __stdcall AutoSetSequenceCueJumpCount(int seqNum,int cueId,int
jumpCount);
bool __stdcall AutoResetSequenceCueTriggerCount(int seqNum,int cueId);
int __stdcall AutoGetContentIsConsistent(int dmxFolderId,int dmxId);
int __stdcall AutoGetContentIsConsistentByName(char* pProjectPath);
int stdcall AutoCreateSequence();
bool __stdcall AutoRemoveSequence(int seqNum);
bool __stdcall AutoGetIsConnected();
bool __stdcall AutoSendMouseInput(int siteNum,int eventType,int
screenPosX,int screenPosY,int screenWidth,int screenHeight);
bool __stdcall AutoSendTouchInput(int siteNum,int touchId,int touchType,int
screenPosX,int screenPosY,int screenWidth,int screenHeight);
bool __stdcall AutoSendKeyboardInput(int siteNum,int eventType,int
keyCode);
bool stdcall AutoSetShowCursorInFullscreen(int siteNum, bool showCursor);
bool __stdcall AutoSetNodeOfSiteIsAudioClockMaster(int siteNum,bool
isMaster);
bool __stdcall AutoGetThumbnailByPath(char* pProjectPath,int* pWidth,int*
pHeight,VARIANT* pData);
```
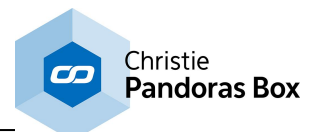

```
bool __stdcall AutoGetThumbnailByItemIndex(int treeItemIndex,int*
pWidth,int* pHeight,VARIANT* pData);
bool __stdcall AutoAddEncryptionKey(char* pKey);
bool __stdcall AutoAddEncryptionPolicy(char* pPolicy);
int __stdcall AutoGetLastError();
```
# **19.2 Examples**

The following topics contain quick tutorials explaining the basic functionality of Pandoras Box Automation. They assume that you have already set up your programming environment and have added one of the SDKs to the project (as explained in **[Getting](#page-1671-0) Started** [1672].

To continue, go to <u>Connect SDK to [Pandoras](#page-1678-0) Box 1679</u>

# <span id="page-1678-0"></span>**19.2.1 Connect SDK to Pandoras Box**

### **TCP versus UDP**

The Pandoras Automation allows both, TCP and UDP connections. Both protocols allow sending data via a network connection. The ports that are used are 6211 for TCP and 6212 for UDP whilst the ports used for the TCP and UDP communication between a PB Master and PB Client are 1234 and 1235.

TCP has the advantage, that all packages are guaranteed to be delivered. To make that possible, TCP requires to send additional data, the so called acknowledge bits. The message sender asks the receiver for an acknowledge bit. If the receiver does not confirm, the message is send again. In addition TCP ensures the correct order of message packages. This is done by the network adapter; if packages are received in non-chronological order, it buffers the packages. The downside is, that the connection gets slower. The disadvantage of the acknowledging process is to be found when very large amounts of data is send as more network traffic is caused. Most sensors, for example send a lot of data, thus TCP would not be the protocol of choice. It is a different matter when you need to send "important" data and want to be sure that it arrives.

In short, decide for a TCP connection if the applications are connected in a stable network (by cable) and react to user interaction by sending a manageable amount of commands to PB Automation. When using TCP you can choose between automatic mode which will automatically reconnect or a "try once".

UDP is a better choice in scenarios where a lot of data is sent, or in case packages do not necessarily need to be acknowledged. In the UDP protocol the server does not know whether the clients received the messages, it rather sends the messages "blind". This way, UDP offers a faster response time for your application. The main disadvantage from a UDP protocol is that UDP packages are not as prioritized as TCP data. Thus each switch in the network may discard UDP data without further notice as soon as the network traffic reaches its limit.

In short, decide for a UDP connection if the application is allowed to get disconnected from the Master for short periods of time. Also, UDP is the better choice for applications that are updating values permanently, like in tracking systems or systems with permanent user interaction.

The following commands are needed to initialize the connection. The commands are listed with an example, assuming the Master system runs on a certain IP address and is set up with a certain domain number. The IP address can be found in the [Asset](#page-137-0) tab<sup>138</sup> of the PB software, the domain channel is a Pandoras Box internal number set up in the [Configuration](#page-139-0) tab<sup>140</sup>.

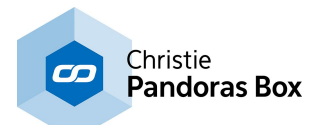

## **Initializing TCP**

Make sure you configured (or disabled) your firewall to allow your application to communicate with Pandoras Box.

Initialize the connection to the Pandoras Box Master running at IP 10.0.0.1 with Domain number 0. The third parameter allows to choose between

- False: instantly try to connect once

- True: wait and connect as soon as possible

Setting "waitForConnection" to True also enables automatic reconnecting on connection loss.

Note: You can later on enable the "waitForConnection" feature by using AutoWaitForConnection() and disable it by using AutoStopWaitingForConnection()

Visual Basic

AutoInitializeTCP("10.0.0.1", 0, True)

#### $-C#$

Auto.InitializeTCP("10.0.0.1", 0, true);

### **Initializing UDP connections**

Initialize the connection to Pandoras Box Master running at IP 10.0.0.1 with Domain number 0. Pandoras Automation will try to connect to Pandoras Box and verify the connection with a handshake.

Visual Basic

```
AutoInitialize("10.0.0.1", 0)
```
 $\bigstar$ C#

Auto.Initialize("10.0.0.1", 0);

Now that you are connected to Pandoras Box, you can start <u>Sending [Parameter](#page-1680-0) Values [1681]</u>.

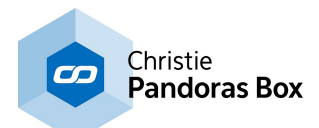

## <span id="page-1680-0"></span>**19.2.2 Sending Parameter Values**

The following examples show you how to set parameter values from Pandoras Box using the [SDK](#page-1669-0) [1670]. The examples require a working connection to [Pandoras](#page-1678-0) Box. (see Connect SDK to Pandoras Box [1679]

Visual Basic

```
' Set the opacity of layer 3 of site 2 to 240.
' The parameter will be marked active and transition smoothing applies
AutoSetParamDouble(2, 3, Param.Opacity, 240)
' Set the x position of layer 1 of site 2 to -2 without setting the value
active.
' Use Transition Smoothing
AutoSetParamDoubleExtended(2, 1, Param.Position.X, -2, True, False)
' Set the x position of layer 1 of site 2 to -2 and set value as active.
' Do not use Transition Smoothing
AutoSetParamDoubleExtended(2, 1, Param.Position.X, -2, False, True)
' Set the Mix parameter of the "White Key" effect on layer 1 of site 2 to a
value of 255
AutoSetParamDouble(2, 1, "White Key|Mix", 255)
-C#// Set the opacity of layer 3 of site 2 to 240.
// The parameter will be marked active and transition smoothing applies
Auto.SetParamDouble(2, 3, "Opacity", 240)
// Set the x position of layer 1 of site 2 to -2 without setting the value
active.
// Use Transition Smoothing
Auto.SetParamDoubleExtended(2, 1, "X Pos", -2, True, False)
// Set the x position of layer 1 of site 2 to -2 and set value as active.
// Do not use Transition Smoothing
Auto.SetParamDoubleExtended(2, 1, "X Pos", -2, False, True)
// Set the Mix parameter of the "White Key" effect on layer 1 of site 2 to
a value of 255
```

```
Auto.SetParamDouble(2, 1, "White Key|Mix", 255)
```
If you are not familiar with Pandoras Box "vocabulary", please follow the links. In short, a site refers to a Client e.g. a Server, in the [Device](#page-168-0) Tree tab <sup>169</sup>. A site has many devices, also called layers, e.g. [graphic](#page-600-0) [layers](#page-322-0) <sup>601</sup> or <u>video layers 323</u>. A video layer has many parameters, e.g. <u>[position](#page-328-0) 329</u> on the X-axis. If a new value is applied to the parameters position / rotation / scaling, the layer would abruptly jump to it, which, does not look nice. Therefore, "Smoothing" applies a delay. It can be set up in the <u>Device [Inspector](#page-207-0)<sup>208</sup>.</u> Other examples above refer to parameters "effects", more information about effects can be found in the tab <u>[Aeon](#page-136-0) FX<sup>|137|</sup> and FX on [Layers](#page-343-0) <sup>344</sup>,</u> including an illustrated <u>FX [List](#page-352-0) <sup>353</sup> with all available effects. A <u>[list](#page-1314-0)</u></u> with all [parameter](#page-1314-0) names <sup>1315</sup> can be found here.

The next topic informs you about **Receiving [Parameter](#page-1681-0) Values** <sup>1682</sup> from Pandoras Box.

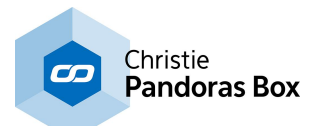

## <span id="page-1681-0"></span>**19.2.3 Receiving Parameter Values**

The following examples show you how to request information from Pandoras Box using the  $S\text{D}\text{K}^{\text{1670}}$  and how to handle incoming values.

The examples require a working connection to [Pandoras](#page-1678-0) Box (see Connect SDK to Pandoras Box)<sup>[1679</sup>. If you like to know, how to send values yourself please go back to the topic <u>Sending [Parameter](#page-1680-0) Values <sup>|1681</sup></u> )

#### Visual Basic

```
' Get the Y position of layer 1 of site 2
Dim y pos As Double = AutoGetParam(2, 1, Param.Position.Y)
' Get the "Left" parameter value of effect "Crop Edges" on layer 3 of site
1
Dim crop edges left As Double = AutoGetParam(1, 3, "Crop Edges|Left")
' Get the transport mode of sequence 2 (Play/Stop/Pause)
Dim sequence_status As TransportMode = AutoGetSequenceTransportMode(2)
' Get the current time position of sequence 1 and extract the number of
seconds
Dim sequence time As TimeType
AutoGetSequenceTime(1, sequence_time)
Dim sequence seconds As Integer = sequence time. Seconds
```
#### $\star$ C#

```
// Get the Y position of layer 1 of site 2
double y pos = AutoGetParam(2, 1, "Pos Y")
// Get the "Left" parameter value of effect "Crop Edges" on layer 3 of site
1
double crop edges left As Double = AutoGetParam(1, 3, "Crop Edges|Left")
// Get the transport mode of sequence 2 (Play/Stop/Pause)
TransportMode sequence status = Auto.GetSequenceTransportMode(2);
// Get the current time position of sequence 1 and extract the number of
seconds
TimeType sequence time = new TimeType();
Auto.GetSequenceTime(1, ref sequence time);
int sequence seconds = sequence time. Seconds;
```

```
If you are not familiar with Pandoras Box "vocabulary", please follow the links. In short, a site refers to a
Devicegraphic
layersposition 329</u> on the X-axis. If a new
value is applied to the parameters position / rotation / scaling, the layer would abruptly jump to it, which,
Inspector<sup>208</sup>.</u>
Other examples above refer to parameters "effects", more information about effects can be found in the
AeonLayersListlist</u></u>
parameter names <sup>1315</sup> can be found here.
```
The next topic, *Error [Handling](#page-1682-0)*<sup>1683</sup>, covers the way the SDK reports problems.

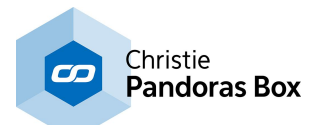

# <span id="page-1682-0"></span>**19.2.4 Error Handling**

Whilst using the [SDK](#page-1669-0)<sup>1670</sup>, e.g. [sending](#page-1680-0) <sup>1681</sup> and [receiving](#page-1681-0) <sup>1682</sup> parameter values you might encounter problems.

The following function for error handling works only for functions which are not returning information directly. All other functions return a value true or false. If "false" was returned, you can get the type of problem with the function AutoGetLastError()

Visual Basic

```
// Store the error code in "error code" and store a string describing the
error in "error text"
Dim error code As AutoError = AutoGetLastError()
Dim error text As String = error code.ToString()
```
### $\star$ C#

```
// Store the error code in "error code" and store a string describing the
error in "error text"
AutoError error code = Auto.GetLastError();
string error text = error code. ToString();
```
# <span id="page-1682-1"></span>**19.3 Datatypes and Structures**

This topic lists all available datatypes and their structures that are used by the [SDK](#page-1669-0) <sup>isro</sup>. Please see the next topic for all available **[functions](#page-1685-0)** <sup>1686</sup>.

**Enumeration AutoError -** Contains the error codes which describe the problem that occurred

```
None = 0 ' No Error occurred
NoConnection = 1 ' Automation is not connected
WrongParam = 2 ' You have supplied a invalid parameter name (exceeded 100 characters)
AddressTranslation = 3 ' There seems to be a problem with the IP/Host you supplied
CouldNotConnectToSocket = 4 ' Failed to open a port for communication
HandshakeFailed = 5 ' The handshake was unsuccessful. For UDP connections: Make sure the
connection is stable
RequestTimedOut = 6 ' The site failed to respond
WrongMessageReturned = 7 ' The Server returned a wrong message
ParamPointer = 8 ' Make sure you supplied all of the required arguments
WrongClient = 9 ' unused
HostInvalidLayer = 10 ' You supplied an invalid layer id
HostInvalidSequence = 11 ' You supplied an invalid sequence
HostInvalidPointer = 12 ' You supplied an invalid pointer
HostInvalidParameterName = 13 ' You supplied an invalid pointer name
HostInvalidParam = 14 ' You supplied an invalid parameter
InvalidPort = 15 ' Failed to connect to the Master
WrongNetworkProtocol = 16 ' unused
AlreadyConnected = 17 ' Failed to connect because the connection is already established
InvalidCueId = 18 ' You supplied an invalid cue
InvalidCueButtonId = 19 ' You supplied an invalid button id
InvalidDomainNr = 20 ' You supplied an invalid domain number
GraphicLayerNotCreated = 21 ' Failed to create a new graphics layer
InvalidSiteId = 22 ' You supplied an invalid site id
InvalidViewId = 23 ' You supplied an invalid view id
```
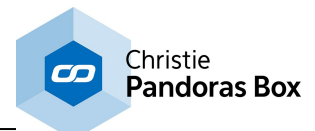

InvalidCast = 24 ' (deprecated) AddingVideoLayerNotAllowed = 25 ' Unable to add more video layers InvalidLayerMoveTarget = 26 ' (deprecated) InvalidFolderPath = 27 ' (deprecated) DmxResourceNotFound = 28 ' NoAdditionalSequenceAllowed = 29 InvalidContentPath = 30 HandshakeTimeout = 31 FunctionNotSupportedByOS = 32 ' unused TreeItemIndexNoMediaFile = 33 ' TreeItemNotFound = 34 ' The tree item was not found InvalidTreeItemIndex = 35 ' The tree item was not found NoThumbnailAvailable = 36 ' Indicates, that no thumbnail is available EncryptionKeyNotValid = 37 EncryptionPolicyNotValid = 38 NoEncryptionManager = 39

**Enumeration SequenceTimeCodeMode -** Contains the codes for timecode modes

None  $= 0$ Send =  $1$ Receive = 2

**Enumeration SequenceTimeCodeStopAction -** Contains the codes which determine what to do after a SMTPE timecode stop

None  $= 0$  $Stop = 1$ Pause = 2 Continue = 3

**Enumeration TransportMode -** Contains the codes for play/pause/stop/playloop

 $Stop = 0$ Pause = 128  $Play = 64$ PlayLoop = 192

**Enumeration CuePlayMode -** Contains the cue types (play,pause,stop,jump,wait)

 $Play = 0$ Pause = 1 Stop = 2  $Jump = 3$ Wait  $= 4$ 

**Structure TimeType -** Is used for functions that return time information

VersionNum As Integer Hours As Integer Minutes As Integer

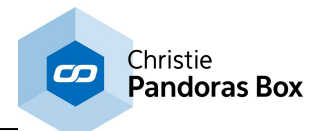

Seconds As Integer Frames As Integer

### **Structure MediaOptionsType -** Contains options for media assets

anisotropicFiltering As Boolean ignoreThumbnail As Boolean alphaChannel As Boolean fluidFrame As Boolean optimizeMpegColorspace As Boolean underscan As Boolean optimizeLooping As Boolean muteSound As Boolean

### **Structure MediaType1 -** Contains information on media assets ("MediaType" is for legacy support)

dmxId As Integer dmxFolderId As Integer path As Byte() projectPath As Byte() width As Integer height As Integer fps As Integer Length As TimeType options As MediaOptionsType

### **Structure LayerType -** Contains site and device number of a layer

VersionNum As Integer siteNum As Integer deviceNum As Integer

### **Structure ParamResourceType1 -** Contains information about a resource ("ParamResourceType" is for legacy support)

folderId As Integer fileId As Integer path As Byte() projectPath As Byte()

### **TreeItemType -** Contains information about a tree item

projectPath As Byte() idPath As Byte() type As Integer

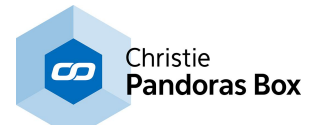

# <span id="page-1685-0"></span>**19.4 Function Reference**

This topic lists all functions that are available in the [SDK](#page-1669-0)<sup>[1670</sup>. A list with the exact parameter names can be found <u>[here](#page-1314-0) [1315]</u>.

AutoInitialize(lpStr As String, domain As Integer)<sup>[1691</sup>

AutoInitializeTCP(lpStr As String, domain As Integer, waitForConnection As Boolean)<sup>[1692</sup>

<u>[AutoUnInitialize](#page-1691-1) ()</u>™<sup>1692</sup>

[AutoWaitForConnection](#page-1691-2) ()<sup>[1692</sup>

[AutoStopWaitingForConnection](#page-1691-3) ()<sup>1692</sup>

[AutoGetIsConnected](#page-1691-4) ()<sup>[1692</sup>

[AutoGetLastError](#page-1692-0) () 1693

[AutoSetParamDouble\(siteNum](#page-1692-1) As Integer, deviceNum As Integer, ParamName As String, value As [Double\)](#page-1692-1) 1693

[AutoSetParamDoubleExtended\(siteNum](#page-1692-2) As Integer, deviceNum As Integer, ParamName As String, value As Double, silent As Boolean, direct As [Boolean\)](#page-1692-2)<sup>1693</sup>

[AutoSetParamInSelectionDouble\(ParamName](#page-1692-3) As String, value As Double)<sup>[1693</sup>

[AutoGetParam](#page-1692-4) (siteNum As Integer, deviceNum As Integer, ParamName As String) 1693

[AutoSetContentAtTime](#page-1693-0) (siteNum As Integer, deviceNum As Integer, seqNum As Integer, hours As Integer, minutes As Integer, seconds As Integer, frames As Integer, [dmxFolderId](#page-1693-0) As Integer, dmxId As <u>[Integer\)](#page-1693-0)</u><sup>1694</sup>

[AutoAssignMesh\(siteNum](#page-1693-1) As Integer, deviceNum As Integer, dmxFolderId As Integer, dmxId As Integer) 1694

[AutoAssignMeshByName\(siteNum](#page-1693-2) As Integer, deviceNum As Integer, MeshName As String, [ParamName](#page-1693-2) As String)<sup>1694</sup>

[AutoAssignMeshToSelection\(dmxFolderId](#page-1693-3) As Integer, dmxId As Integer) 1694

[AutoAssignMedia\(siteNum](#page-1694-0) As Integer, deviceNum As Integer, dmxFolderId As Integer, dmxId As Integer) 1695

[AutoAssignMediaByName\(siteNum](#page-1694-1) As Integer, deviceNum As Integer, MediaName As String, [ParamName](#page-1694-1) As String)<sup>1695</sup>

[AutoAssignMediaToSelection\(dmxFolderId](#page-1694-2) As Integer, dmxId As Integer) 1695

[AutoMoveContentToFolder\(ContentName](#page-1694-3) As String, FolderName As String)<sup>[1695</sup>

[AutoMoveTreeItem\(itemIdFrom](#page-1694-4) As Integer, itemIdTo As Integer) 1695

[AutoSetSequenceTransportMode\(sequenceNum](#page-1695-0) As Integer, ModeName As String) 1696

[AutoMoveSequenceToCue\(sequenceNum](#page-1695-1) As Integer, cueId As Integer) 1696

[AutoMoveSequenceToTime\(sequenceNum](#page-1695-2) As Integer, hours As Integer, minutes As Integer, seconds As Integer, frames As [Integer\)](#page-1695-2)<sup>[1696</sup>

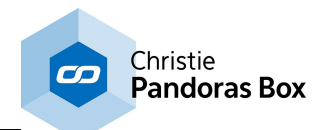

[AutoMoveSequenceToLastNextFrame\(sequenceNum](#page-1695-3) As Integer, isNext As Boolean) 1696

[AutoMoveSequenceToLastNextCue\(sequenceNum](#page-1695-4) As Integer, isNext As Boolean) 1696

[AutoSetSequenceTransparency\(seqNum](#page-1696-0) As Integer, transparency As Integer)<sup>[1697</sup>

[AutoGetSequenceTransparency](#page-1696-1) (seqNum As Integer)<sup>1697</sup>

[AutoSetSequenceTimeCodeMode\(seqNum](#page-1696-2) As Integer, timeCodeMode As [Param.SequenceTimeCodeMode\)](#page-1696-2) 1697

[AutoSetSequenceTimeCodeOffset\(seqNum](#page-1696-3) As Integer, hours As Integer, minutes As Integer, seconds As Integer, frames As [Integer\)](#page-1696-3)<sup>[1697</sup>

[AutoSetSequenceTimeCodeStopAction\(seqNum](#page-1696-4) As Integer, stopAction As [Param.SequenceTimeCodeStopAction\)](#page-1696-4) 1697

[AutoResetAll](#page-1697-0) ()<sup>|1698</sup>

[AutoResetSite\(siteNum](#page-1697-1) As Integer)<sup>|1698</sup>

[AutoResetDevice\(siteNum](#page-1697-2) As Integer, deviceNum As Integer) 1698

[AutoResetParam\(siteNum](#page-1697-3) As Integer, deviceNum As Integer, ParamName As String) 1698

[AutoActivateAll](#page-1697-4) ()<sup>|1698</sup>

[AutoActivateSite\(siteNum](#page-1698-0) As Integer) 1699

[AutoActivateDevice\(siteNum](#page-1698-1) As Integer, deviceNum As Integer) 1699

[AutoActivateParam\(siteNum](#page-1698-2) As Integer, deviceNum As Integer, ParamName As String) 1699

[AutoClearAllActive](#page-1698-3) ()<sup>|1699</sup>

[AutoClearActiveSite\(siteNum](#page-1698-4) As Integer) 1699

[AutoClearActiveDevice\(siteNum](#page-1698-5) As Integer, deviceNum As Integer) 1699

[AutoClearActiveParam\(siteNum](#page-1699-0) As Integer, deviceNum As Integer, ParamName As String) 1700

[AutoToggleFullscreen\(siteNum](#page-1699-1) As Integer) 1700

[AutoSetParamRelativeDouble\(siteNum](#page-1699-2) As Integer, deviceNum As Integer, ParamName As String, value As [Double\)](#page-1699-2)  $^{1700}$ 

[AutoSetParamRelativeDoubleExtended\(siteNum](#page-1699-3) As Integer, deviceNum As Integer, ParamName As String, value As Double, silent As Boolean, direct As [Boolean\)](#page-1699-3)<sup>1700</sup>

[AutoSetParamRelativeInSelectionDouble](#page-1700-0) (ParamName As String, value As Double)<sup>[1701</sup>

[AutoAddContent\(FullPath](#page-1700-1) As String, siteNum As Integer, dmxFolderId As Integer, dmxId As Integer)<sup>|1701</sup>

[AutoAddContentToFolder\(FullPath](#page-1700-2) As String, siteNum As Integer, dmxFolderId As Integer, dmxId As Integer, [Foldername](#page-1700-2) As String)<sup>[1701</sup>]

[AutoAddContentToTreeItem\(FullPath](#page-1700-3) As String, siteNum As Integer, dmxFolderId As Integer, dmxId As Integer, treeltemId As Integer)<sup>[1701</sup>

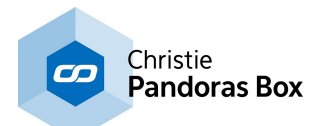

[AutoAddContentFromLocalNode](#page-1700-4) (FullPath As String)<sup>[1701</sup>

[AutoAddContentFromLocalNodeToFolder\(FullPath](#page-1701-0) As String, Foldername As String)<sup>[1702</sup>

[AutoAddContentFromLocalNodeToTreeItem\(FullPath](#page-1701-1) As String, treeItemId As Integer)<sup>[1702</sup>

[AutoAddContentFolder\(FolderPath](#page-1701-2) As String, siteNum As Integer, dmxFolderId As Integer, dmxId As Integer, [ProjectPath](#page-1701-2) As String)<sup>[1702</sup>

[AutoAddContentFolderFromLocalNode\(FolderPath](#page-1701-3) As String)<sup>[1702</sup>

[AutoAddContentFolderFromLocalNodeToFolder\(FolderPath](#page-1701-4) As String, Foldername As String) 1702

[AutoAddContentFolderFromLocalNodeToTreeItem\(FolderPath](#page-1702-0) As String, treeItemId As Integer) 1703

[AutoRemoveMediaById\(dmxFolderId](#page-1702-1) As Integer, dmxId As Integer) 1703

[AutoRemoveMeshById\(dmxFolderId](#page-1702-2) As Integer, dmxId As Integer) 1703

[AutoRemoveContentByName\(ProjectPath](#page-1702-3) As String, allEquallyNamed As Boolean) 1703

<u>[AutoRemoveTreeItem\(treeItemId](#page-1702-4) As Integer)</u>[1703

[AutoRemoveAllResources\(removeFolder](#page-1703-0) As Boolean) 1704

[AutoSpreadAll](#page-1703-1) ()<sup>|1704</sup>

[AutoSpreadMediaById\(dmxFolderId](#page-1703-2) As Integer, dmxId As Integer) 1704

[AutoSpreadMeshById\(dmxFolderId](#page-1703-3) As Integer, dmxId As Integer) 1704

[AutoReloadMediaById\(dmxFolderId](#page-1703-4) As Integer, dmxId As Integer) 1704

[AutoReloadMeshById\(dmxFolderId](#page-1703-5) As Integer, dmxId As Integer) 1704

[AutoReloadResource\(ProjectPath](#page-1704-0) As String) 1705

[AutoSpreadResource\(ProjectPath](#page-1704-1) As String) 1705

[AutoReloadAndSpreadResourceByPath\(ProjectPath](#page-1704-2) As String) 1705

[AutoReloadAndSpreadResourceByItemIndex\(treeItemId](#page-1704-3) As Integer) 1705

[AutoReloadAndSpreadResourceByDmxId\(dmxfolderId](#page-1704-4) As Integer, dmxId As Integer) 1705

[AutoRemoveInconsistent](#page-1704-5) () 1705

[AutoStoreActive\(seqNum](#page-1705-0) As Integer) 1706

[AutoStoreActiveToTime\(seqNum](#page-1705-1) As Integer, hours As Integer, minutes As Integer, seconds As Integer, frames As [Integer\)](#page-1705-1)<sup>1706</sup>

[AutoSetMediaFrameBlendingById\(dmxFolderId](#page-1705-2) As Integer, dmxId As Integer, frameBlended As Boolean) 1706

[AutoSetMediaDeinterlacingById\(dmxFolderId](#page-1705-3) As Integer, dmxId As Integer, deinterlacer As Integer) 1706

[AutoSetMediaAnisotropicFilteringById\(dmxFolderId](#page-1705-4) As Integer, dmxId As Integer, useFiltering As [Boolean\)](#page-1705-4) 1706

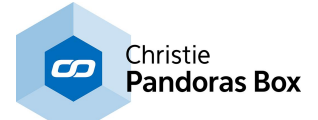

[AutoSetMediaUnderscanById\(dmxFolderId](#page-1706-0) As Integer, dmxId As Integer, useUnderscan As Boolean) 1707

[AutoSetMediaMpegColourSpaceById\(dmxFolderId](#page-1706-1) As Integer, dmxId As Integer, useMpegColourSpace As [Boolean\)](#page-1706-1)<sup>|1707</sup>

[AutoSetMediaAlphaChannelById\(dmxFolderId](#page-1706-2) As Integer, dmxId As Integer, useAlphaChannel As [Boolean\)](#page-1706-2) 1707

[AutoCreateTextInput\(dmxFolderId](#page-1706-3) As Integer, dmxId As Integer, Text As String) 1707

[AutoSetText\(dmxFolderId](#page-1706-4) As Integer, dmxId As Integer, Text As String)<sup>[1707</sup>

[AutoLoadProject\(Path](#page-1707-0) As String, Name As String, saveExisting As Boolean)<sup>[1708</sup>

[AutoCloseProject\(save](#page-1707-1) As Boolean) 1708

[AutoClearSelection\(\)](#page-1707-2)[1708

[AutoSetDeviceAcceptDmxById\(siteNum](#page-1707-3) As Integer, deviceNum As Integer, acceptDmx As Boolean) 1708

[AutoSetSiteAcceptDmxById\(siteNum](#page-1707-4) As Integer, acceptDmx As Boolean) 1708

[AutoSetDeviceDmxAddressById\(siteNum](#page-1708-0) As Integer, deviceNum As Integer, index As Integer, id1 As Integer, id2 As [Integer\)](#page-1708-0)<sup>[1709</sup>

[AutoSetSequenceCuePlayMode\(seqNum](#page-1708-1) As Integer, cueId As Integer, playMode As [Param.CuePlayMode\)](#page-1708-1) 1709

[AutoSetNextSequenceCuePlayMode\(seqNum](#page-1708-2) As Integer, playMode As Integer) 1709

[AutoSetIgnoreNextSequenceCue\(seqNum](#page-1708-3) As Integer, doIgnore As Boolean) 1709

[AutoChangeFullscreenStateById\(siteNum](#page-1709-0) As Integer, enterFullscreen As Boolean) 1710

[AutoChangeFullscreenStateByIp\(Ip](#page-1709-1) As String, enterFullscreen As Boolean) 1710

[AutoSetTextTextureSize\(dmxFolderId](#page-1709-2) As Integer, dmxId As Integer, width As Integer, height As Integer) 1710

[AutoSetTextProperties\(dmxFolderId](#page-1709-3) As Integer, dmxId As Integer, Font As String, size As Integer, style As Integer, alignment As Integer, colorRed As Integer, [colorGreen](#page-1709-3) As Integer, colorBlue As Integer) 1710

[AutoSetTextCenterOnTexture\(dmxFolderId](#page-1710-0) As Integer, dmxId As Integer, centerOnTexture As Boolean) 1711

[AutoCreateTextInputWide\(dmxFolderId](#page-1710-1) As Integer, dmxId As Integer, Text As String) 1711

AutoSetTextWide(dmxFolderld As Integer, dmxId As Integer, Text As String)<sup>|1711</sup>

[AutoSetSiteIpById\(siteNum](#page-1710-3) As Integer, Ip As String) 1711

AutolsLayerReallySelected(siteNum As Integer, deviceNum As Integer)<sup>1711</sup>

[AutoGetNumMediaInProject](#page-1711-0) () 1712

[AutoGetNumTreeItemsInProject](#page-1711-1) ()<sup>|1712</sup>

[AutoGetMediaInfo1\(index](#page-1711-2) As Integer, MediaInfo As MediaType1)<sup>[1712</sup>

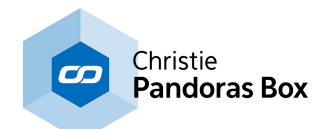

[AutoGetMediaInfoFromTreeItem\(treeItemIndex](#page-1711-3) As Integer, MediaInfo As MediaType1)<sup>[1712</sup>

[AutoGetTreeItemInfo\(index](#page-1711-4) As Integer, ItemInfo As TreeItemType)<sup>1712</sup>

[AutoGetSequenceTransportMode\(seqNum](#page-1711-5) As Integer) 1712

[AutoGetSequenceTime\(seqNum](#page-1712-0) As Integer, Time As TimeType)<sup>[1713</sup>

[AutoGetClipRemainingTime\(siteNum](#page-1712-1) As Integer, deviceNum As Integer, seqNum As Integer, Time As [TimeType\)](#page-1712-1)<sup>[1713</sup>

[AutoGetRemainingTimeUntilNextCue\(seqNum](#page-1712-2) As Integer, Time As TimeType) 1713

[AutoGetNumSelectedLayers](#page-1712-3) () 1713

[AutoGetSelectedLayer\(layerIndex](#page-1712-4) As Integer, layerInfo As LayerType)<sup>[1713</sup>

[AutoAddFolderToProject\(Name](#page-1712-5) As String)<sup>[1713</sup>

[AutoAddFolderToProjectPath\(Name](#page-1713-0) As String, FolderRoot As String) 1714

[AutoAddFolderToTreeItem\(Name](#page-1713-1) As String, treeItemId As Integer) 1714

[AutoRemoveFolderFromProject\(FolderPath](#page-1713-2) As String) 1714

[AutoSetDeviceSelection\(siteNum](#page-1713-3) As Integer, deviceNum As Integer, selectionMode As Integer) 1714

[AutoSetClxControllerFaderMapping\(faderId](#page-1713-4) As Integer, seqNum As Integer) 1714

[AutoSetClxControllerCueMapping\(cueBtnId](#page-1714-0) As Integer, seqNum As Integer, cueId As Integer) 1715

[AutoAddCue\(seqNum](#page-1714-1) As Integer, cueld As Integer, hours As Integer, minutes As Integer, seconds As Integer, frames As Integer, Name As String, cueKindld As [Param.CuePlayMode\)](#page-1714-1)<sup>[1715</sup>

[AutoRemoveCueById\(seqNum](#page-1714-2) As Integer, cueId As Integer) 1715

[AutoRemoveAllCues\(seqNum](#page-1714-3) As Integer) 1715

[AutoAddGraphicLayer\(siteId](#page-1714-4) As Integer) 1715

[AutoAddVideoLayer\(siteId](#page-1715-0) As Integer) 1716

[AutoRemoveGraphicLayer\(siteId](#page-1715-1) As Integer, layerId As Integer) 1716

[AutoRemoveVideoLayer\(siteId](#page-1715-2) As Integer, layerId As Integer) 1716

[AutoBackupMode\(enable](#page-1715-3) As Boolean) 1716

[AutoApplyView\(viewNum](#page-1715-4) As Integer)<sup>|1716</sup>

[AutoSetSpareFromSpread\(siteId](#page-1715-5) As Integer, spareFromSpread As Boolean)<sup>1716</sup>

[AutoGetParamMedia1\(siteNum](#page-1716-0) As Integer, deviceNum As Integer, ParamName As String, Info As [ParamResourceType1\)](#page-1716-0)[1717

[AutoGetParamObject1\(siteNum](#page-1716-1) As Integer, deviceNum As Integer, ParamName As String, Info As [ParamResourceType1\)](#page-1716-1)<sup>[1717</sup>

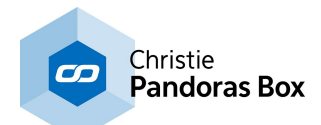

[AutoGetMediaTransportMode\(siteNum](#page-1716-2) As Integer, deviceNum As Integer, TransportMode As [Param.TransportMode\)](#page-1716-2)<sup>[1717</sup>

AutolsSiteConnected (siteNum As Integer)<sup>[1717</sup>

[AutoMoveLayerUp\(siteNum](#page-1716-4) As Integer, deviceNum As Integer) 1717

[AutoMoveLayerDown\(siteNum](#page-1717-0) As Integer, deviceNum As Integer) 1718

[AutoMoveLayerToFirstPosition\(siteNum](#page-1717-1) As Integer, deviceNum As Integer)<sup>[1718</sup>

[AutoMoveLayerToLastPosition\(siteNum](#page-1717-2) As Integer, deviceNum As Integer) 1718

[AutoSetEnableClxJogShuttle\(enable](#page-1717-3) As Boolean) 1718

[AutoGetEnableClxJogShuttle\(\)](#page-1717-4) 1718

[AutoSetEnableClxFaderExt\(enable](#page-1717-5) As Boolean) 1718

[AutoGetEnableClxFaderExt\(\)](#page-1718-0) 1719

[AutoSetSequenceCueWaitTime\(seqNum](#page-1718-1) As Integer, cueld As Integer, hours As Integer, minutes As Integer, [seconds](#page-1718-1) As Integer, frames As Integer)<sup>1719</sup>

[AutoSetSequenceCueJumpTargetTime\(seqNum](#page-1718-2) As Integer, cueId As Integer, hours As Integer, minutes As Integer, [seconds](#page-1718-2) As Integer, frames As Integer)<sup>[1719</sup>

[AutoSetSequenceCueJumpCount\(seqNum](#page-1718-3) As Integer, cueId As Integer, jumpCount As Integer) 1719

[AutoResetSequenceCueTriggerCount\(seqNum](#page-1718-4) As Integer, cueId As Integer) 1719

[AutoGetContentIsConsistent\(dmxFolderId](#page-1719-0) As Integer, dmxId As Integer) 1720

[AutoGetContentIsConsistentByName\(ProjectPath](#page-1719-1) As String) 1720

[AutoCreateSequence](#page-1719-2) ()<sup>1720</sup>

[AutoRemoveSequence](#page-1719-3) (seqNum As Integer) 1720

[AutoSetNodeOfSiteIsAudioClockMaster\(siteNum](#page-1720-0) As Integer, isMaster As Boolean) 1721

[AutoGetThumbnailByPath\(ProjectPath](#page-1720-1) As String, Width As Integer, Height As Integer, Data As [Object\)](#page-1720-1) 1721

[AutoGetThumbnailByItemIndex\(treeItemIndex](#page-1720-2) As Integer, Width As Integer, Height As Integer, Data As [Object\)](#page-1720-2) 1721

[AutoAddEncryptionKey\(Key](#page-1720-3) As String) 1721

[AutoAddEncryptionPolicy\(Policy](#page-1720-4) As String) 1721

## <span id="page-1690-0"></span>**AutoInitialize(IpStr As String, domain As Integer**

Initializes the connection to a Pandoras Box Master System using UDP

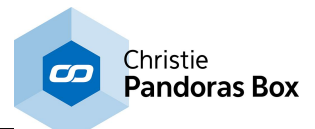

IpStr: IP Address of the machine running PB-Master domain: Domain ID

True: No error ocurred False: Error ocurred

# <span id="page-1691-0"></span>**AutoInitializeTCP(IpStr As String, domain As Integer, waitForConnection As Boolean)**

Initializes the connection to a Pandoras Box Master System using TCP

IpStr: IP Address of the machine running PB-Master domain: Domain ID waitForConnection: True: start a background thread to wait for a new connection False: only try once to connect

Success. When false is returned check AutoGetLastError()

# <span id="page-1691-1"></span>**AutoUnInitialize ()**

Close any open connections

Success. When false is returned check AutoGetLastError()

## <span id="page-1691-2"></span>**AutoWaitForConnection ()**

Starts a thread that keeps trying to connect to the PB-Master

Success. When false is returned check AutoGetLastError()

# <span id="page-1691-3"></span>**AutoStopWaitingForConnection ()**

Stops the thread that keeps trying to connect to the PB-Master

Success. When false is returned check AutoGetLastError()

# <span id="page-1691-4"></span>**AutoGetIsConnected ()**

Gets the current connection state

Success. When false is returned check AutoGetLastError()
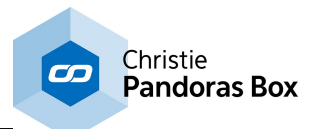

### **AutoGetLastError ()**

Gets the code for the last error that occurred

Error code

# **AutoSetParamDouble(siteNum As Integer, deviceNum As Integer, ParamName As String, value As Double)**

Set a parameter to a specific value

siteNum: Site ID deviceNum: Device ID ParamName: Name for the [parameter](#page-1311-0). (see Class Param or this *parameter list*<sup>[1312</sup>) value: The value will be interpreted

Success. When false is returned check AutoGetLastError()

# **AutoSetParamDoubleExtended(siteNum As Integer, deviceNum As Integer, ParamName As String, value As Double, silent As Boolean, direct As Boolean)**

Set a parameter to a specific value

siteNum: Site ID deviceNum: Device ID ParamName: Name for the [parameter](#page-1311-0). (see Class Param or this *parameter list*<sup>[1312</sup>) value: Value silent: Do not mark parameter active direct: Do not use transition smoothing

Success. When false is returned check AutoGetLastError()

#### **AutoSetParamInSelectionDouble(ParamName As String, value As Double)**

Sets the given parameter to given value for all layers in the current selection

ParamName: Name for the [parameter](#page-1311-0). (see Class Param or this *parameter list*<sup>1312</sup>) value: The value will be interpreted

Success. When false is returned check AutoGetLastError()

### **AutoGetParam (siteNum As Integer, deviceNum As Integer, ParamName As String)**

Gets the value of the parameter for given site/device

siteNum: Site ID deviceNum: Device ID ParamName: Name for the [parameter](#page-1311-0). (see Class Param or this parameter list<sup>[1312</sup>)

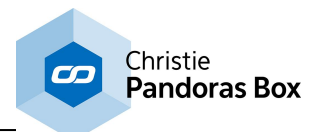

Success. When false is returned check AutoGetLastError()

# **AutoSetContentAtTime (siteNum As Integer, deviceNum As Integer, seqNum As Integer, hours As Integer, minutes As Integer, seconds As Integer, frames As Integer, dmxFolderId As Integer, dmxId As Integer)**

Sets the media for the container found at the given Site/Device/Sequence/Time combination. Note: This function will neither create new containers nor will it add keys. It only works with existing containers.

siteNum: Target Site ID deviceNum: Target Device ID seqNum: Sequence ID hours: Time (Hours) minutes: Time (Minutes) seconds: Time (Seconds) frames: Time (Frames) dmxFolderId: Media Folder ID dmxId: Media ID

Returns true if the PB-Master received the command

### **AutoAssignMesh(siteNum As Integer, deviceNum As Integer, dmxFolderId As Integer, dmxId As Integer)**

Assign a Mesh to given site/device identified by DmxFolder and DmxId

siteNum: Site ID deviceNum: Device ID dmxFolderId: DmxID (Folder) dmxId: DmxID (Item)

Success. When false is returned check AutoGetLastError()

### **AutoAssignMeshByName(siteNum As Integer, deviceNum As Integer, MeshName As String, ParamName As String)**

Assign a Mesh to given site/device identified by name. Also allows to assign eeshes to effects etc. using ParamName

siteNum: Site ID deviceNum: Device ID MeshName: Mesh Name ParamName: The parameter to assign the mesh to. Use "Mesh" to assign to the device itself. (see Class Param or this *[parameter](#page-1311-0) list*<sup>[1312</sup>]

Success. When false is returned check AutoGetLastError()

#### **AutoAssignMeshToSelection(dmxFolderId As Integer, dmxId As Integer)**

Assign a Mesh to selected devices

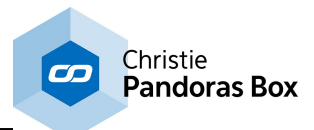

dmxFolderId: DmxID (Folder) dmxId: DmxID (Item)

Success. When false is returned check AutoGetLastError()

# **AutoAssignMedia(siteNum As Integer, deviceNum As Integer, dmxFolderId As Integer, dmxId As Integer)**

Assign Media to given site/device identified by DmxFolder and DmxId

siteNum: Site ID deviceNum: Device ID dmxFolderId: DmxID (Folder) dmxId: DmxID (Item)

Success. When false is returned check AutoGetLastError()

### **AutoAssignMediaByName(siteNum As Integer, deviceNum As Integer, MediaName As String, ParamName As String)**

Assign Media to given site/device identified by name

siteNum: Site ID deviceNum: Device ID MediaName: Media Name ParamName: Name for the [parameter](#page-1311-0). (see Class Param or this *parameter list*<sup>[1312</sup>)

Success. When false is returned check AutoGetLastError()

## **AutoAssignMediaToSelection(dmxFolderId As Integer, dmxId As Integer)**

Assign Media to selected devices

dmxFolderId: DmxID (Folder) dmxId: DmxID (Item)

Success. When false is returned check AutoGetLastError()

## **AutoMoveContentToFolder(ContentName As String, FolderName As String)**

Moves content identified by name to given folder

ContentName: The path+name of the content in the projects tab. ex.: Myfolder/mySubfolder/ somecontent.mpg FolderName: Path to move to. ex.: SomeFolder/MyTargetFolder

Success. When false is returned check AutoGetLastError()

## **AutoMoveTreeItem(itemIdFrom As Integer, itemIdTo As Integer)**

Move tree item to another tree item

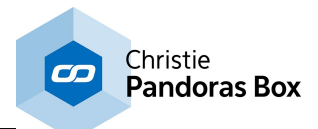

itemIdFrom: tree item source itemIdTo: tree item target

Success. When false is returned check AutoGetLastError()

# **AutoSetSequenceTransportMode(sequenceNum As Integer, ModeName As String)**

Sets the transport mode for sequence with given ID

sequenceNum: Sequence ID ModeName: Transport mode, case sensitive (Play/Pause/Stop)

Success. When false is returned check AutoGetLastError()

### **AutoMoveSequenceToCue(sequenceNum As Integer, cueId As Integer)**

Moves the nowpointer to the position of the cue with given ID

sequenceNum: Sequence ID cueld: Cue ID

Success. When false is returned check AutoGetLastError()

# **AutoMoveSequenceToTime(sequenceNum As Integer, hours As Integer, minutes As Integer, seconds As Integer, frames As Integer)**

Moves the nowpointer to given time

sequenceNum: Sequence ID hours: Time (Hours) minutes: Time (Minutes) seconds: Time (Seconds) frames: Time (Frames)

Success. When false is returned check AutoGetLastError()

### **AutoMoveSequenceToLastNextFrame(sequenceNum As Integer, isNext As Boolean)**

Moves to either the next/previous frame

sequenceNum: Sequence ID isNext: true: next frame | false: previous frame

Success. When false is returned check AutoGetLastError()

## **AutoMoveSequenceToLastNextCue(sequenceNum As Integer, isNext As Boolean)**

Moves to either the next/previous cue

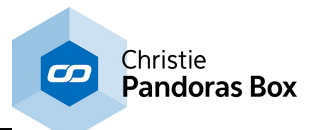

sequenceNum: Sequence ID isNext: true: next cue | false: previous cue

Success. When false is returned check AutoGetLastError()

# **AutoSetSequenceTransparency(seqNum As Integer, transparency As Integer)**

Sets the transparency for given sequence

seqNum: Sequence ID transparency: Opacity between 0 and 255

Success. When false is returned check AutoGetLastError()

#### **AutoGetSequenceTransparency (seqNum As Integer)**

Get the transparency of given sequence

seqNum: Sequence ID

Sequence Transparency (0-255)

# **AutoSetSequenceTimeCodeMode(seqNum As Integer, timeCodeMode As Param.SequenceTimeCodeMode)**

Enables or disables a sequence to send/receive timecode

seqNum: Sequence ID timeCodeMode: The timecode mode to use

Success. When false is returned check AutoGetLastError()

### **AutoSetSequenceTimeCodeOffset(seqNum As Integer, hours As Integer, minutes As Integer, seconds As Integer, frames As Integer)**

Set the offset that will be added to the Pandoras Box Timecode. Negative values possible.

seqNum: Sequence ID hours: Time (Hours) minutes: Time (Minutes) seconds: Time (Seconds) frames: Time (Frames)

Success. When false is returned check AutoGetLastError()

## **AutoSetSequenceTimeCodeStopAction(seqNum As Integer, stopAction As Param.SequenceTimeCodeStopAction)**

Set the behavior on timecode signal stop

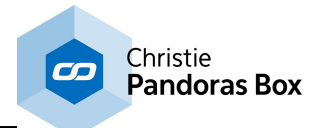

seqNum: Sequence ID stopAction: stop,pause or continue playback

Success. When false is returned check AutoGetLastError()

# **AutoResetAll ()**

Reset all active values

Success. When false is returned check AutoGetLastError()

### **AutoResetSite(siteNum As Integer)**

Reset all active values for given site

siteNum: Site ID

Success. When false is returned check AutoGetLastError()

### **AutoResetDevice(siteNum As Integer, deviceNum As Integer)**

Reset all active values for given device

siteNum: Site ID deviceNum: Device ID

Success. When false is returned check AutoGetLastError()

## **AutoResetParam(siteNum As Integer, deviceNum As Integer, ParamName As String)**

Remove active value of specific parameter

siteNum: Site ID deviceNum: Device ID ParamName: Name for the [parameter](#page-1311-0). (see Class Param or this *parameter list*<sup>1312</sup>)

Success. When false is returned check AutoGetLastError()

## **AutoActivateAll ()**

Select all parameters as active

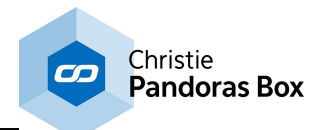

#### **AutoActivateSite(siteNum As Integer)**

Set all parameters of all devices of a whole site as active

siteNum: Site ID

Success. When false is returned check AutoGetLastError()

#### **AutoActivateDevice(siteNum As Integer, deviceNum As Integer)**

Set all parameters of a specific device as active

siteNum: Site ID deviceNum: Device ID

Success. When false is returned check AutoGetLastError()

### **AutoActivateParam(siteNum As Integer, deviceNum As Integer, ParamName As String)**

Set a specific parameter as active

siteNum: Site ID deviceNum: Device ID ParamName: Name for the [parameter](#page-1311-0). (see Class Param or this *parameter list*<sup>1312</sup>)

Success. When false is returned check AutoGetLastError()

#### **AutoClearAllActive ()**

Set all active values as inactive. The values themselves are preserved.

Success. When false is returned check AutoGetLastError()

#### **AutoClearActiveSite(siteNum As Integer)**

Set all active values of a site as inactive. The values themselves are preserved.

siteNum: Site ID

Success. When false is returned check AutoGetLastError()

#### **AutoClearActiveDevice(siteNum As Integer, deviceNum As Integer)**

Set all active values of a specific device as inactive. The values themselves are preserved.

siteNum: Site ID deviceNum: Device ID

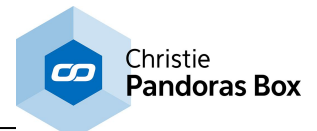

Success. When false is returned check AutoGetLastError()

### **AutoClearActiveParam(siteNum As Integer, deviceNum As Integer, ParamName As String)**

Set a parameter value inactive. The values themselves are preserved.

siteNum: Site ID deviceNum: Device ID ParamName: Name for the [parameter](#page-1311-0). (see Class Param or this *parameter list*<sup>[1312</sup>)

Success. When false is returned check AutoGetLastError()

#### **AutoToggleFullscreen(siteNum As Integer)**

Toggles full screen mode of a site

siteNum: Site ID

Success. When false is returned check AutoGetLastError()

## **AutoSetParamRelativeDouble(siteNum As Integer, deviceNum As Integer, ParamName As String, value As Double)**

Add or subtract a value from a parameter

siteNum: Site ID deviceNum: Device ID ParamName: Name for the [parameter](#page-1311-0). (see Class Param or this parameter list<sup>[1312</sup>) value: Value to add, can be negative

Success. When false is returned check AutoGetLastError()

### **AutoSetParamRelativeDoubleExtended(siteNum As Integer, deviceNum As Integer, ParamName As String, value As Double, silent As Boolean, direct As Boolean)**

Add or subtract a value from a parameter

siteNum: Site ID deviceNum: Device ID ParamName: Name for the [parameter](#page-1311-0). (see Class Param or this parameter list<sup>[1312</sup>) value: Value to add, can be negative silent: Do not mark parameter active direct: Do not use transition smoothing

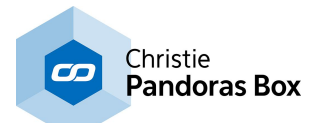

### **AutoSetParamRelativeInSelectionDouble (ParamName As String, value As Double)**

Add or subtract a value from a parameter in the current selection

ParamName: Name for the [parameter](#page-1311-0). (see Class Param or this parameter list<sup>[1312</sup>) value: Value to add, can be negative

Success. When false is returned check AutoGetLastError()

# **AutoAddContent(FullPath As String, siteNum As Integer, dmxFolderId As Integer, dmxId As Integer)**

Add content from given path and assign DmxIDs

FullPath: Absolute system path to media to add (ex. c:/coolux/content/...) siteNum: Site ID dmxFolderId: DmxID (Folder) dmxId: DmxID (Item)

Success. When false is returned check AutoGetLastError()

# **AutoAddContentToFolder(FullPath As String, siteNum As Integer, dmxFolderId As Integer, dmxId As Integer, Foldername As String)**

Adds content from given folder to a specific folder, also assigning DmxIDs

FullPath: Absolute system path to media to add (ex. c:/coolux/content/...) siteNum: Site ID dmxFolderId: DmxID (Folder) dmxId: DmxID (Item) Foldername: Target folder to add content to

Success. When false is returned check AutoGetLastError()

## **AutoAddContentToTreeItem(FullPath As String, siteNum As Integer, dmxFolderId As Integer, dmxId As Integer, treeItemId As Integer)**

Add content to a tree item

FullPath: Absolute system path to media to add (ex. c:/coolux/content/...) siteNum: Site ID dmxFolderId: DmxID (Folder) dmxId: DmxID (Item) treeItemId: Target tree item

Success. When false is returned check AutoGetLastError()

## **AutoAddContentFromLocalNode (FullPath As String)**

Add content from local node using an absolute path

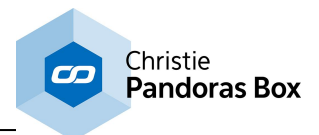

FullPath: Absolute system path to media to add (ex. c:/coolux/content/...)

Success. When false is returned check AutoGetLastError()

# **AutoAddContentFromLocalNodeToFolder(FullPath As String, Foldername As String)**

FullPath: Absolute system path to media to add (ex. c:/coolux/content/...) Foldername: Target path in PB project

Success. When false is returned check AutoGetLastError()

# **AutoAddContentFromLocalNodeToTreeItem(FullPath As String, treeItemId As Integer)**

Add content from an absolute system path to a specific tree node

FullPath: Absolute system path to media to add (ex. c:/coolux/content/...) treeItemId: target tree item

Success. When false is returned check AutoGetLastError()

## **AutoAddContentFolder(FolderPath As String, siteNum As Integer, dmxFolderId As Integer, dmxId As Integer, ProjectPath As String)**

Add a complete folder with content to the project

FolderPath: Path to content siteNum: Site ID dmxFolderId: DmxID (Folder) dmxId: DmxID (Item) ProjectPath: Project path

Success. When false is returned check AutoGetLastError()

#### **AutoAddContentFolderFromLocalNode(FolderPath As String)**

Add a complete folder with content to the projecta

FolderPath: Folder to add

Success. When false is returned check AutoGetLastError()

# **AutoAddContentFolderFromLocalNodeToFolder(FolderPath As String, Foldername As String)**

Add a complete folder with content to the project at a specific folder

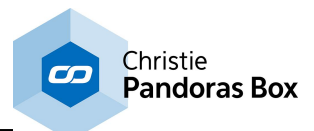

FolderPath: Folder to add Foldername: Target folder in project tree

Success. When false is returned check AutoGetLastError()

# **AutoAddContentFolderFromLocalNodeToTreeItem(FolderPath As String, treeItemId As Integer)**

Add a complete folder with content to the project to a specific TreeItem

FolderPath: Folder to add treeItemId: tree item to add to

Success. When false is returned check AutoGetLastError()

#### **AutoRemoveMediaById(dmxFolderId As Integer, dmxId As Integer)**

Removes Media with given DmxID

dmxFolderId: DmxID (Folder) dmxId: DmxID (Item)

Success. When false is returned check AutoGetLastError()

### **AutoRemoveMeshById(dmxFolderId As Integer, dmxId As Integer)**

Removes Mesh with given DmxID

dmxFolderId: DmxID (Folder) dmxId: DmxID (Item)

Success. When false is returned check AutoGetLastError()

## **AutoRemoveContentByName(ProjectPath As String, allEquallyNamed As Boolean)**

Removes content by project path

ProjectPath: Path to the project content allEquallyNamed: True: Removes all contents with the same name| False: Remove only one (the first) content with that name

Success. When false is returned check AutoGetLastError()

## **AutoRemoveTreeItem(treeItemId As Integer)**

Remove a tree item

treeItemId: tree item to remove

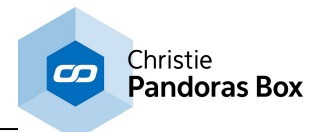

#### **AutoRemoveAllResources(removeFolder As Boolean)**

Remove all resources in specific folder

removeFolder: True: Removes everything | False: Remove files only. Folder structure stays intact

Success. When false is returned check AutoGetLastError()

# **AutoSpreadAll ()**

Trigger a "Spread All Resources"

Success. When false is returned check AutoGetLastError()

### **AutoSpreadMediaById(dmxFolderId As Integer, dmxId As Integer)**

Trigger spread for media identified by DmxID

dmxFolderId: DmxID (Folder) dmxId: DmxID (Item)

Success. When false is returned check AutoGetLastError()

### **AutoSpreadMeshById(dmxFolderId As Integer, dmxId As Integer)**

Trigger spread for mesh identified by DmxID

dmxFolderId: DmxID (Folder) dmxId: DmxID (Item)

Success. When false is returned check AutoGetLastError()

#### **AutoReloadMediaById(dmxFolderId As Integer, dmxId As Integer)**

Trigger reload for media with given DmxID

dmxFolderId: DmxID (Folder) dmxId: DmxID (Item)

Success. When false is returned check AutoGetLastError()

#### **AutoReloadMeshById(dmxFolderId As Integer, dmxId As Integer)**

Trigger reload for mesh with given DmxID

dmxFolderId: DmxID (Folder) dmxId: DmxID (Item)

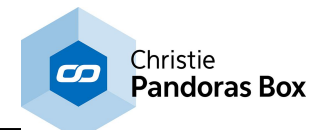

### **AutoReloadResource(ProjectPath As String)**

Trigger reload for resource with given name ProjectPath: project path

Success. When false is returned check AutoGetLastError()

# **AutoSpreadResource(ProjectPath As String)**

Trigger spread for resource with given name

ProjectPath: project path

Success. When false is returned check AutoGetLastError()

### **AutoReloadAndSpreadResourceByPath(ProjectPath As String)**

Trigger reload and spread for resource identified by path name

ProjectPath: project path

Success. When false is returned check AutoGetLastError()

## **AutoReloadAndSpreadResourceByItemIndex(treeItemId As Integer)**

Trigger reload and spread for resource identified by tree item index

treeItemId: tree item id of resource

Success. When false is returned check AutoGetLastError()

## **AutoReloadAndSpreadResourceByDmxId(dmxfolderId As Integer, dmxId As Integer)**

Trigger reload and spread for resource identified by DmxID

dmxFolderId: DmxID (Folder) dmxId: DmxID (Item)

Success. When false is returned check AutoGetLastError()

# **AutoRemoveInconsistent ()**

Remove all inconsistent files

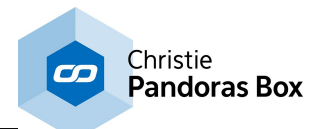

#### **AutoStoreActive(seqNum As Integer)**

Stores active values in given sequence at the current timecode

seqNum: Sequence ID

Success. When false is returned check AutoGetLastError()

## **AutoStoreActiveToTime(seqNum As Integer, hours As Integer, minutes As Integer, seconds As Integer, frames As Integer)**

Stores active values in given sequence at given time

seqNum: Sequence ID hours: Time (Hours) minutes: Time (Minutes) seconds: Time (Seconds) frames: Time (Frames)

Success. When false is returned check AutoGetLastError()

### **AutoSetMediaFrameBlendingById(dmxFolderId As Integer, dmxId As Integer, frameBlended As Boolean)**

Sets the Frame Blending for media identified by given DmxID

dmxFolderId: DmxID (Folder) dmxId: DmxID (Item) frameBlended: Use fra

Success. When false is returned check AutoGetLastError()

### **AutoSetMediaDeinterlacingById(dmxFolderId As Integer, dmxId As Integer, deinterlacer As Integer)**

Sets the Deinterlacing for media identified by given DmxID

dmxFolderId: DmxID (Folder) dmxId: DmxID (Item) deinterlacer: Use deinterlacing?

Success. When false is returned check AutoGetLastError()

### **AutoSetMediaAnisotropicFilteringById(dmxFolderId As Integer, dmxId As Integer, useFiltering As Boolean)**

Sets the Anisostropic Filtering for media identified by given DmxID

dmxFolderId: DmxID (Folder) dmxId: DmxID (Item) useFiltering: Use Anisostrophicfiltering?

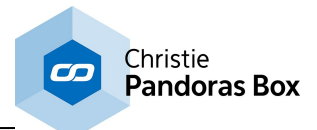

Success. When false is returned check AutoGetLastError()

### **AutoSetMediaUnderscanById(dmxFolderId As Integer, dmxId As Integer, useUnderscan As Boolean)**

Sets the Underscan for media identified by given DmxID

dmxFolderId: DmxID (Folder) dmxId: DmxID (Item) useUnderscan: Use underscan?

Success. When false is returned check AutoGetLastError()

## **AutoSetMediaMpegColourSpaceById(dmxFolderId As Integer, dmxId As Integer, useMpegColourSpace As Boolean)**

Sets wether to use mpeg color space conversion for media identified by given DmxID

dmxFolderId: DmxID (Folder) dmxId: DmxID (Item) useMpegColourSpace: Use mpeg color space conversion?

Success. When false is returned check AutoGetLastError()

### **AutoSetMediaAlphaChannelById(dmxFolderId As Integer, dmxId As Integer, useAlphaChannel As Boolean)**

Sets the Alpha Channel usage for media identified by given DmxID

dmxFolderId: DmxID (Folder) dmxId: DmxID (Item) useAlphaChannel: Use alpha channel?

Success. When false is returned check AutoGetLastError()

### **AutoCreateTextInput(dmxFolderId As Integer, dmxId As Integer, Text As String)**

Creates a new text asset with given DmxIDs

dmxFolderId: DmxID (Folder) dmxId: DmxID (Item) Text: Asset text

Success. When false is returned check AutoGetLastError()

#### **AutoSetText(dmxFolderId As Integer, dmxId As Integer, Text As String)**

Sets the text for the text asset with given DmxIDs

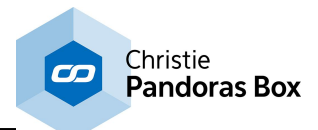

dmxFolderId: DmxID (Folder) dmxId: DmxID (Item) Text: Text

Success. When false is returned check AutoGetLastError()

## **AutoLoadProject(Path As String, Name As String, saveExisting As Boolean)**

Loads a project from given path with given filename.

Path: Folder name Name: Project file name saveExisting: Save the existing project before opening the new one?

Success. When false is returned check AutoGetLastError()

#### **AutoCloseProject(save As Boolean)**

Closes the current project

save: Save project before close?

Success. When false is returned check AutoGetLastError()

### **AutoClearSelection()**

Clears the device selection

Success. When false is returned check AutoGetLastError()

## **AutoSetDeviceAcceptDmxById(siteNum As Integer, deviceNum As Integer, acceptDmx As Boolean)**

Set wether given device should accept Dmx values

siteNum: Site ID deviceNum: Device ID acceptDmx: Accept Dmx?

Success. When false is returned check AutoGetLastError()

#### **AutoSetSiteAcceptDmxById(siteNum As Integer, acceptDmx As Boolean)**

Set wether given site should accept Dmx values

siteNum: Site ID acceptDmx: Accept Dmx?

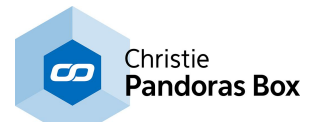

# **AutoSetDeviceDmxAddressById(siteNum As Integer, deviceNum As Integer, index As Integer, id1 As Integer, id2 As Integer)**

Sets the Dmx address for given site/device

siteNum: Site ID deviceNum: Device ID index: Channel Id id1: Dmx Subnet id2: Dmx Universe

Success. When false is returned check AutoGetLastError()

## **AutoSetSequenceCuePlayMode(seqNum As Integer, cueId As Integer, playMode As Param.CuePlayMode)**

Sets the play mode for a cue at given sequence

seqNum: Sequence ID cueld: Cue ID playMode: The cue play mode

Success. When false is returned check AutoGetLastError()

### **AutoSetNextSequenceCuePlayMode(seqNum As Integer, playMode As Integer)**

Sets the play mode for the next cue at given sequence

seqNum: Sequence ID playMode: The cue play mode

Success. When false is returned check AutoGetLastError()

#### **AutoSetIgnoreNextSequenceCue(seqNum As Integer, doIgnore As Boolean)**

Sets wether to ignore the next cue in given sequence

seqNum: Sequence ID dolgnore: Ignore next cue?

Success. When false is returned check AutoGetLastError()

## **AutoSaveProject ()**

Saves the current project

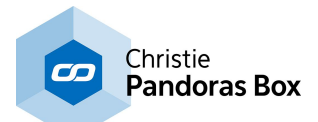

### **AutoChangeFullscreenStateById(siteNum As Integer, enterFullscreen As Boolean)**

Change the fullscreen mode for given site identified by Id

siteNum: Site ID enterFullscreen: Enter fullscreen?

Success. When false is returned check AutoGetLastError()

## **AutoChangeFullscreenStateByIp(Ip As String, enterFullscreen As Boolean)**

Change the fullscreen mode for given site identified by Ip

Ip: IP Address enterFullscreen: Enter fullscreen?

Success. When false is returned check AutoGetLastError()

## **AutoSetTextTextureSize(dmxFolderId As Integer, dmxId As Integer, width As Integer, height As Integer)**

Sets the texture size for text asset identified by DmxId

dmxFolderId: DmxID (Folder) dmxId: DmxID (Item) width: New texture width height: New texture height

Success. When false is returned check AutoGetLastError()

# **AutoSetTextProperties(dmxFolderId As Integer, dmxId As Integer, Font As String, size As Integer, style As Integer, alignment As Integer, colorRed As Integer, colorGreen As Integer, colorBlue As Integer)**

Set the style for an existing text asset

dmxFolderId: Dmx ID (Folder) dmxId: Dmx ID (Item) Font: Font name size: size in pixels style: text style alignment: text alignment colorRed: Color (Red) colorGreen: Color (Green) colorBlue: Color (Blue)

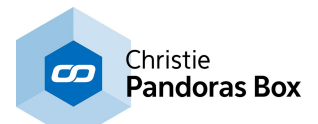

### **AutoSetTextCenterOnTexture(dmxFolderId As Integer, dmxId As Integer, centerOnTexture As Boolean)**

Set the center on texture for text asset identified by DmxId

dmxFolderId: DmxID (Folder) dmxId: DmxID (Item) centerOnTexture: Center text on texture?

Success. When false is returned check AutoGetLastError()

# **AutoCreateTextInputWide(dmxFolderId As Integer, dmxId As Integer, Text As String)**

Creates new text asset. Adjusts width automatically.

dmxFolderId: DmxID (Folder) dmxId: DmxID (Item) Text: Text

Success. When false is returned check AutoGetLastError()

### **AutoSetTextWide(dmxFolderId As Integer, dmxId As Integer, Text As String)**

Sets the text of a text asset and adjusts width automatically

dmxFolderId: DmxID (Folder) dmxId: DmxID (Item) Text: Text

Success. When false is returned check AutoGetLastError()

## **AutoSetSiteIpById(siteNum As Integer, Ip As String)**

Changes the IP address of a site.

siteNum: Site ID Ip: IP Address

Success. When false is returned check AutoGetLastError()

#### **AutoIsLayerReallySelected(siteNum As Integer, deviceNum As Integer)**

Check if layer is in current selection

siteNum: Site ID deviceNum: Device ID

Is the given layer currently selected?

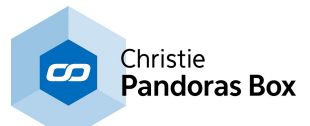

#### **AutoGetNumMediaInProject ()**

Gets the number of media in the project

Number of media in project

# **AutoGetNumTreeItemsInProject ()**

Gets the number of tree items in project

Number of tree items in project

## **AutoGetMediaInfo1(index As Integer, MediaInfo As MediaType1)**

Gets information on media identified by index

index: Index MediaInfo: MediaInfo1 object to write information to

Success. When false is returned check AutoGetLastError()

## **AutoGetMediaInfoFromTreeItem(treeItemIndex As Integer, MediaInfo As MediaType1)**

Gets information on media identified by index

treeItemindex: Index MediaInfo: MediaInfo1 object to write information to

Success. When false is returned check AutoGetLastError()

#### **AutoGetTreeItemInfo(index As Integer, ItemInfo As TreeItemType)**

Get information on tree item identified by index

index: Index ItemInfo: TreeItemType object to write results to

Success. When false is returned check AutoGetLastError()

#### **AutoGetSequenceTransportMode(seqNum As Integer)**

Get the transport mode of a sequence

seqNum: Sequence ID

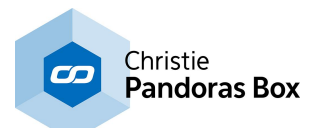

## **AutoGetSequenceTime(seqNum As Integer, Time As TimeType)**

Get the time of a sequence

seqNum: Sequence ID Time: TimeType to write information to

Success. When false is returned check AutoGetLastError()

# **AutoGetClipRemainingTime(siteNum As Integer, deviceNum As Integer, seqNum As Integer, Time As TimeType)**

Get the remaining time for a clip on a specific layer for given sequence

siteNum: Site ID deviceNum: Device ID seqNum: Sequence ID Time: TimeType to write information to

Success. When false is returned check AutoGetLastError()

## **AutoGetRemainingTimeUntilNextCue(seqNum As Integer, Time As TimeType)**

Get remaining time until the next cue for given sequence

seqNum: Sequence ID Time: TimeType to write information to

Success. When false is returned check AutoGetLastError()

## **AutoGetNumSelectedLayers ()**

Get the number of selected layers

Number of selected layers

#### **AutoGetSelectedLayer(layerIndex As Integer, layerInfo As LayerType)**

Get the selected layer with given number in selection.

layerIndex: Index of the layer in selection. Values between 0 and (AutoGetNumSelectedLayers - 1) layerInfo: LayerType object to write results to

Success. When false is returned check AutoGetLastError()

## **AutoAddFolderToProject(Name As String)**

Create a new folder

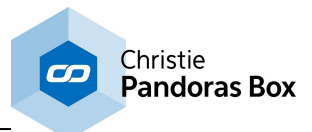

Name: Name for the new folder

Success. When false is returned check AutoGetLastError()

#### **AutoAddFolderToProjectPath(Name As String, FolderRoot As String)**

Create new folder in given path

Name: Name for the new folder FolderRoot: Path to create folder in

Success. When false is returned check AutoGetLastError()

#### **AutoAddFolderToTreeItem(Name As String, treeItemId As Integer)**

Create new folder in given tree item

Name: Name for the new folder treeItemId: Tree item to create folder in

Success. When false is returned check AutoGetLastError()

#### **AutoRemoveFolderFromProject(FolderPath As String)**

Remove a folder from the project

FolderPath: Folder with path

Success. When false is returned check AutoGetLastError()

#### **AutoSetDeviceSelection(siteNum As Integer, deviceNum As Integer, selectionMode As Integer)**

Select / Deselect a device

siteNum: Site ID deviceNum: Device ID selectionMode: True: Selected| False: Not selected

Success. When false is returned check AutoGetLastError()

#### **AutoSetClxControllerFaderMapping(faderId As Integer, seqNum As Integer)**

Map a coolux controller fader to a sequence

faderId: Fader ID seqNum: Sequence ID

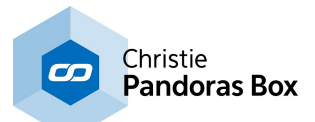

## **AutoSetClxControllerCueMapping(cueBtnId As Integer, seqNum As Integer, cueId As Integer)**

Map a coolux controller button to a cue

cueBtnId: Button ID seqNum: Sequence ID cueld: Cue ID

Success. When false is returned check AutoGetLastError()

## **AutoAddCue(seqNum As Integer, cueId As Integer, hours As Integer, minutes As Integer, seconds As Integer, frames As Integer, Name As String, cueKindId As Param.CuePlayMode)**

Add cue to given sequence at given time

seqNum: Sequence ID cueld: Cue ID hours: Time (Hours) minutes: Time (Minutes) seconds: Time (Seconds) frames: Time (Frames) Name: Cue name cueKindId: Kind of cue

Success. When false is returned check AutoGetLastError()

## **AutoRemoveCueById(seqNum As Integer, cueId As Integer)**

Remove cue with given ID on given sequence

segNum: Sequence ID cueld: Cue ID

Success. When false is returned check AutoGetLastError()

#### **AutoRemoveAllCues(seqNum As Integer)**

Remove all cues for a sequence

seqNum: Sequence ID

Success. When false is returned check AutoGetLastError()

## **AutoAddGraphicLayer(siteId As Integer)**

Add new graphic layer

siteId: Site ID

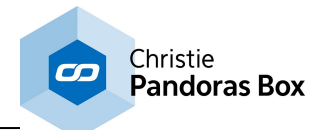

### **AutoAddVideoLayer(siteId As Integer)**

Add new video layer

siteId: Site ID

Success. When false is returned check AutoGetLastError()

## **AutoRemoveGraphicLayer(siteId As Integer, layerId As Integer)**

Remove a graphic layer by id

siteId: Site ID layerId: Layer ID

Success. When false is returned check AutoGetLastError()

### **AutoRemoveVideoLayer(siteId As Integer, layerId As Integer)**

Remove a video layer by id

siteId: Site ID layerId: Layer ID

Success. When false is returned check AutoGetLastError()

### **AutoBackupMode(enable As Boolean)**

Enables/Disables the backup mode

enable: Enable backup mode?

Success. When false is returned check AutoGetLastError()

## **AutoApplyView(viewNum As Integer)**

Applies view identified by given number

viewNum: The view number

Success. When false is returned check AutoGetLastError()

#### **AutoSetSpareFromSpread(siteId As Integer, spareFromSpread As Boolean)**

Set the spare from spread option

siteId: Site ID spareFromSpread: True: Do not spread resources to this site | False: Spreading resources possible

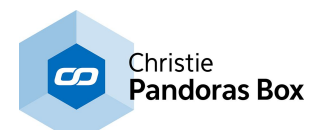

# **AutoGetParamMedia1(siteNum As Integer, deviceNum As Integer, ParamName As String, Info As ParamResourceType1)**

Get resource information of a device

siteNum: Site ID deviceNum: Device ID ParamName: Name for the [parameter](#page-1311-0). (see Class Param or this parameter list<sup>[1312</sup>) Info: ResourceType1 object to write information to

Success. When false is returned check AutoGetLastError()

## **AutoGetParamObject1(siteNum As Integer, deviceNum As Integer, ParamName As String, Info As ParamResourceType1)**

Get information of a specific parameter

siteNum: Site ID deviceNum: Device ID ParamName: Name for the [parameter](#page-1311-0). (see Class Param or this *parameter list*<sup>[1312</sup>) Info: ParamResourceType1 object to write information to

Success. When false is returned check AutoGetLastError()

# **AutoGetMediaTransportMode(siteNum As Integer, deviceNum As Integer, TransportMode As TransportMode)**

Checks wether given site is connected

siteNum: Site ID deviceNum: Device ID TransportMode: TransportMode object to write the result to

Success. When false is returned check AutoGetLastError()

## **AutoIsSiteConnected (siteNum As Integer)**

Checks wether given site is connected

siteNum: Site ID

Success. When false is returned check AutoGetLastError()

## **AutoMoveLayerUp(siteNum As Integer, deviceNum As Integer)**

Move given layer up by one in the device tree

siteNum: Site ID deviceNum: Device ID

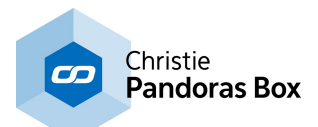

### **AutoMoveLayerDown(siteNum As Integer, deviceNum As Integer)**

Move given layer down by one in the device tree

siteNum: Site ID deviceNum: Device ID

Success. When false is returned check AutoGetLastError()

### **AutoMoveLayerToFirstPosition(siteNum As Integer, deviceNum As Integer)**

Move given layer to the first position in the device tree

siteNum: Site ID deviceNum: Device ID

Success. When false is returned check AutoGetLastError()

### **AutoMoveLayerToLastPosition(siteNum As Integer, deviceNum As Integer)**

Move given layer to the last position in the device tree

siteNum: Site ID deviceNum: Device ID

Success. When false is returned check AutoGetLastError()

## **AutoSetEnableClxJogShuttle(enable As Boolean)**

Enable/Disable the JogShuttle

enable: Enable?

Success. When false is returned check AutoGetLastError()

## **AutoGetEnableClxJogShuttle()**

Get wether the JogShuttle is enabled

JogShuttle enabled?

## **AutoSetEnableClxFaderExt(enable As Boolean)**

Enable/Disable the FaderExtention

enable: Enable?

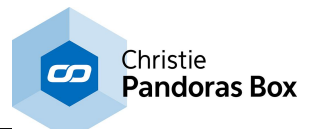

#### **AutoGetEnableClxFaderExt()**

Gets wether the FaderExtention is enabled

FaderExtention enabled?

# **AutoSetSequenceCueWaitTime(seqNum As Integer, cueId As Integer, hours As Integer, minutes As Integer, seconds As Integer, frames As Integer)**

Set the wait time for given cue

seqNum: Sequence ID cueld: Cue ID hours: Time (Hours) minutes: Time (Minutes) seconds: Time (Seconds) frames: Time (Frames)

Success. When false is returned check AutoGetLastError()

### **AutoSetSequenceCueJumpTargetTime(seqNum As Integer, cueId As Integer, hours As Integer, minutes As Integer, seconds As Integer, frames As Integer)**

Set the jump target for given cue

seqNum: Sequence ID cueld: Cue ID hours: Time (Hours) minutes: Time (Minutes) seconds: Time (Seconds) frames: Time (Frames)

Success. When false is returned check AutoGetLastError()

## **AutoSetSequenceCueJumpCount(seqNum As Integer, cueId As Integer, jumpCount As Integer)**

Set the jump count for given cue

seqNum: Sequence ID cueld: Cue ID jumpCount: Number of jumps

Success. When false is returned check AutoGetLastError()

#### **AutoResetSequenceCueTriggerCount(seqNum As Integer, cueId As Integer)**

Reset the trigger count for given cue

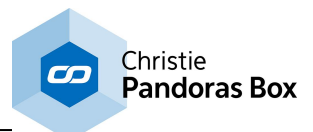

seqNum: Sequence ID cueld: Cue ID

Success. When false is returned check AutoGetLastError()

# **AutoGetContentIsConsistent(dmxFolderId As Integer, dmxId As Integer)**

Get wether given content is consistent

dmxFolderId: DmxID (Folder) dmxId: DmxID (Item)

Is content consistent?

### **AutoGetContentIsConsistentByName(ProjectPath As String)**

Get wether content identified by name is consistent

ProjectPath: Path to project item

Is content consistent?

## **AutoCreateSequence ()**

Create a new sequence

Sequence ID

## **AutoRemoveSequence (seqNum As Integer)**

Remove sequence

seqNum: Sequence ID

Success. When false is returned check AutoGetLastError()

### **AutoSetShowCursorInFullscreen(siteNum As Integer, showCursor As Boolean)**

Enable/Disable cursor in fullscreen

siteNum: Site ID showCursor: Show cursor?

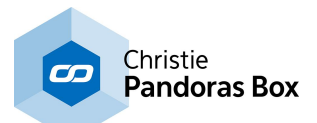

### **AutoSetNodeOfSiteIsAudioClockMaster(siteNum As Integer, isMaster As Boolean)**

Set site as audio clock Master

siteNum: Site ID isMaster: Is site Master?

Success. When false is returned check AutoGetLastError()

# **AutoGetThumbnailByPath(ProjectPath As String, Width As Integer, Height As Integer, Data As Object)**

Get thumbnail for given path

ProjectPath: Path to project item Width: Integer to write width to Height: Integer to write height to Data: Image Data

Success. When false is returned check AutoGetLastError()

# **AutoGetThumbnailByItemIndex(treeItemIndex As Integer, Width As Integer, Height As Integer, Data As Object)**

Get thumbnail for given item index

treeItemIndex: Item index Width: Integer to write width to Height: Integer to write height to Data: Image Data

Success. When false is returned check AutoGetLastError()

## **AutoAddEncryptionKey(Key As String)**

Add encryption key

Key: The encrption key

Success. When false is returned check AutoGetLastError()

#### **AutoAddEncryptionPolicy(Policy As String)**

Add encryption policy

Policy: The encryption policy

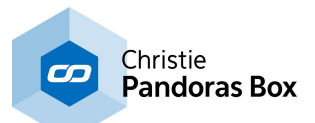

## **AutoSetRouteInputToLayer(ByVal siteNum As Integer</text></para>ByVal enable As Boolean</text></para>)**

Sets input routing for given layer

**AutoSetRouteInputToWidgetDesigner(ByVal siteNum As Integer</text></ para>ByVal enable As Boolean</text></para>)**

Sets input routing to the Widget Designer

**AutoEnableOutputForPicking(ByVal siteNum As Integer</text></ para>ByVal outputNum As Integer</text></para>ByVal enable As** Boolean</text></para>)

Enable/Disable Output for layer picking feature

**AutoSetASIOMasterVolume(ByVal siteNum As Integer</text></para>ByVal** value As Double</text></para>)

Sets the ASIO master volume

**AutoSetRouteInputToLayer(ByVal siteNum As Integer,ByVal enable As Boolean)**

Sets input routing for given layer

**AutoSetRouteInputToWidgetDesigner(ByVal siteNum As Integer,ByVal enable As Boolean)**

Sets input routing to the Widget Designer

**AutoEnableOutputForPicking(ByVal siteNum As Integer,ByVal outputNum As Integer,ByVal enable As Boolean)**

Enable/Disable Output for layer picking feature

**AutoSetASIOMasterVolume(ByVal siteNum As Integer,ByVal value As Double)**

Sets the ASIO master volume

**AutoCreatePlaylist(ByVal setDmxIds As Boolean,ByVal newDmxFolderId As Integer,ByVal newDmxId As Integer)**

Creates a new Playlist

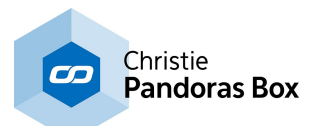

# **AutoCreatePlaylistByPath(ByRef PlaylistFolderPath As String PlaylistFolderPath,ByVal setDmxIds As Boolean,ByVal newDmxFolderId As Integer,ByVal newDmxId As Integer)**

Creates a new Playlist in given path

**AutoCreatePlaylistByItemId(ByVal playlistFolderItemId As Integer,ByVal setDmxIds As Boolean,ByVal newDmxFolderId As Integer,ByVal newDmxId As Integer)**

Creates a new Playlist by given item id

**AutoCreatePlaylistFromFolderByPath(ByRef PlaylistFolderPath As String PlaylistFolderPath,ByRef ResourceFolderPath As String ResourceFolderPath,ByVal setDmxIds As Boolean,ByVal newDmxFolderId As Integer,ByVal newDmxId As Integer)**

Creates a new playlist from files in given folder

**AutoCreatePlaylistFromFolderByItemId(ByVal playlistFolderItemId As Integer,ByVal resourceFolderItemId As Integer,ByVal setDmxIds As Boolean,ByVal newDmxFolderId As Integer,ByVal newDmxId As Integer)**

Creates a new playlist from files in given folder

**AutoPushBackPlaylistEntryByDmxId(ByVal playlistDmxFolderId As Integer,ByVal playlistDmxId As Integer,ByVal resourceDmxFolderId As Integer,ByVal resourceDmxId As Integer)**

Pushes back Playlist entry by given dmx id

**AutoPushBackPlaylistEntryByPath(ByRef PlaylistPath As String PlaylistPath,ByRef ResourcePath As String ResourcePath)**

Pushes back Playlist entry by given path

**AutoPushBackPlaylistEntryByItemId(ByVal playlistItemId As Integer,ByVal resourceItemId As Integer)**

Pushes back Playlist entry by given item id

**AutoInsertPlaylistEntryByDmxId(ByVal playlistDmxFolderId As Integer,ByVal playlistDmxId As Integer,ByVal resourceDmxFolderId As Integer,ByVal resourceDmxId As Integer,ByVal index As Integer)**

Inserts new Playlist entry by dmx id

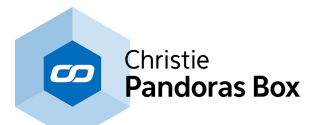

**AutoInsertPlaylistEntryByPath(ByRef PlaylistPath As String PlaylistPath,ByRef ResourcePath As String ResourcePath,ByVal index As Integer)**

Inserts Playlist entry by path

**AutoInsertPlaylistEntryByItemId(ByVal playlistItemId As Integer,ByVal resourceItemId As Integer,ByVal index As Integer)**

Inserts playlist entry by item id

**AutoRemovePlaylistEntryByDmxId(ByVal playlistDmxFolderId As Integer,ByVal playlistDmxId As Integer,ByVal index As Integer)**

Removes Playlist entry by dmx id

**AutoRemovePlaylistEntryByPath(ByRef PlaylistPath As String PlaylistPath,ByVal index As Integer)**

Removes Playlist entry by path

**AutoRemovePlaylistEntryByItemId(ByVal playlistItemId As Integer,ByVal index As Integer)**

Removes Playlist entry by item id

**AutoGetPlaylistSizeByDmxId(ByVal playlistDmxFolderId As Integer,ByVal playlistDmxId As Integer)**

Gets the number of items in Playlist

**AutoGetPlaylistSizeByPath(ByRef PlaylistPath As String PlaylistPath)**

Gets the number of items in Playlist

**AutoGetPlaylistSizeByItemId(ByVal playlistItemId As Integer)**

Gets the number of items in Playlist

**AutoGetPlaylistEntryByDmxId(ByVal playlistDmxFolderId As Integer,ByVal playlistDmxId As Integer,ByVal entryIndex As Integer,ByVal pPlaylistEntryInfo As PlayListEntry)**

Gets the Playlist entry of given Playlist at given position

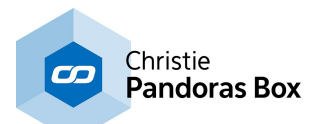

**AutoGetPlaylistEntryByPath(ByRef PlaylistPath As String PlaylistPath,ByVal entryIndex As Integer,ByVal pPlaylistEntryInfo As PlayListEntry)**

Gets the Playlist entry of given Playlist at given position

**AutoGetPlaylistEntryByItemId(ByVal playlistItemId As Integer,ByVal entryIndex As Integer,ByVal pPlaylistEntryInfo As PlayListEntry)**

Gets the Playlist entry of given Playlist at given position

**AutoGetPlaylistEntryIndicesByDmxId(ByVal playlistDmxFolderId As Integer,ByVal playlistDmxId As Integer,ByVal pData() As Byte,ByRef pSize As Integer)**

Not yet documented.

**AutoGetPlaylistEntryIndicesByPath(ByRef PlaylistPath As String PlaylistPath,ByVal pData() As Byte,ByRef pSize As Integer)**

Not yet documented.

**AutoGetPlaylistEntryIndicesByItemId(ByVal playlistItemId As Integer,ByVal pData() As Byte,ByRef pSize As Integer)**

Not yet documented.

**AutoSetPlayListEntryIndexByDmxId(ByVal playlistDmxFolderId As Integer,ByVal playlistDmxId As Integer,ByVal index As Integer,ByVal newIndex As Integer)**

Sets Playlist entry by dmx id

**AutoSetPlayListEntryIndexByPath(ByRef PlaylistPath As String PlaylistPath,ByVal index As Integer,ByVal newIndex As Integer)**

Sets Playlist entry by path

**AutoSetPlayListEntryIndexByItemId(ByVal playlistItemId As Integer,ByVal index As Integer,ByVal newIndex As Integer)**

Sets Playlist entry by item id

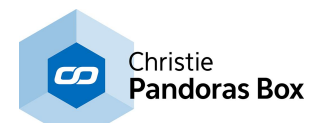

**AutoSetPlayListEntryDurationByDmxId(ByVal playlistDmxFolderId As Integer,ByVal playlistDmxId As Integer,ByVal index As Integer,ByVal hours As Integer,ByVal minutes As Integer,ByVal seconds As Integer,ByVal frames As Integer)**

Sets the duration of given Playlist item

**AutoSetPlayListEntryDurationByPath(ByRef PlaylistPath As String PlaylistPath,ByVal index As Integer,ByVal hours As Integer,ByVal minutes As Integer,ByVal seconds As Integer,ByVal frames As Integer)**

Sets the duration of given Playlist item

**AutoSetPlayListEntryDurationByItemId(ByVal playlistItemId As Integer,ByVal index As Integer,ByVal hours As Integer,ByVal minutes As Integer,ByVal seconds As Integer,ByVal frames As Integer)**

Sets the duration of given Playlist item

**AutoSetPlayListEntryFadeOutTimeByDmxId(ByVal playlistDmxFolderId As Integer,ByVal playlistDmxId As Integer,ByVal index As Integer,ByVal hours As Integer,ByVal minutes As Integer,ByVal seconds As Integer,ByVal frames As Integer)**

Sets the fade out duration of given Playlist item

**AutoSetPlayListEntryFadeOutTimeByPath(ByRef PlaylistPath As String PlaylistPath,ByVal index As Integer,ByVal hours As Integer,ByVal minutes As Integer,ByVal seconds As Integer,ByVal frames As Integer)**

Sets the fade out duration of given Playlist item

**AutoSetPlayListEntryFadeOutTimeByItemId(ByVal playlistItemId As Integer,ByVal index As Integer,ByVal hours As Integer,ByVal minutes As Integer,ByVal seconds As Integer,ByVal frames As Integer)**

Sets the fade out duration of given Playlist item

**AutoSetPlayListEntryInPointByDmxId(ByVal playlistDmxFolderId As Integer,ByVal playlistDmxId As Integer,ByVal index As Integer,ByVal hours As Integer,ByVal minutes As Integer,ByVal seconds As Integer,ByVal frames As Integer)**

Sets the entry's inpoint

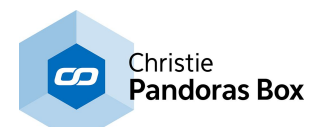

**AutoSetPlayListEntryInPointByPath(ByRef PlaylistPath As String PlaylistPath,ByVal index As Integer,ByVal hours As Integer,ByVal minutes As Integer,ByVal seconds As Integer,ByVal frames As Integer)**

Sets the entry's inpoint

**AutoSetPlayListEntryInPointByItemId(ByVal playlistItemId As Integer,ByVal index As Integer,ByVal hours As Integer,ByVal minutes As Integer,ByVal seconds As Integer,ByVal frames As Integer)**

Sets the entry's inpoint

**AutoSetPlayListEntryOutPointByDmxId(ByVal playlistDmxFolderId As Integer,ByVal playlistDmxId As Integer,ByVal index As Integer,ByVal hours As Integer,ByVal minutes As Integer,ByVal seconds As Integer,ByVal frames As Integer)**

Sets the entry's outpoint

**AutoSetPlayListEntryOutPointByPath(ByRef PlaylistPath As String PlaylistPath,ByVal index As Integer,ByVal hours As Integer,ByVal minutes As Integer,ByVal seconds As Integer,ByVal frames As Integer)**

Sets the entry's outpoint

**AutoSetPlayListEntryOutPointByItemId(ByVal playlistItemId As Integer,ByVal index As Integer,ByVal hours As Integer,ByVal minutes As Integer,ByVal seconds As Integer,ByVal frames As Integer)**

Sets the entry's outpoint

**AutoSetPlayListEntryTransitionByDmxId(ByVal playlistDmxFolderId As Integer,ByVal fadeFxId As Integer)**

Sets the entry's transition

**AutoSetPlayListEntryTransitionByPath(ByRef PlaylistPath As String PlaylistPath,ByVal index As Integer,ByVal fadeFxId As Integer)**

Sets the entry's transition

**AutoSetPlayListEntryTransitionByItemId(ByVal playlistItemId As Integer,ByVal index As Integer,ByVal fadeFxId As Integer)**

Sets the entry's transition

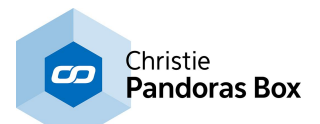

**AutoSetPlayListEntryNoteByDmxId(ByVal playlistDmxFolderId As Integer,ByVal playlistDmxId As Integer,ByVal index As Integer,ByRef Note As String Note)**

Sets the entry's note

**AutoSetPlayListEntryNoteByPath(ByRef PlaylistPath As String PlaylistPath,ByVal index As Integer,ByRef Note As String Note)**

Sets the entry's note

**AutoSetPlayListEntryNoteByItemId(ByVal playlistItemId As Integer,ByVal index As Integer,ByRef Note As String Note)**

Sets the entry's note

**AutoRecordLiveInputById(ByVal folderID As Integer,ByVal fileID As Integer,ByRef Filename As String Filename,ByRef EncodingPreset As String EncodingPreset,ByVal durationHour As Integer,ByVal durationMin As Integer,ByVal durationSec As Integer,ByVal durationFrames As Integer)**

Records live input with given id

**AutoRecordLiveInputByIdStart(ByVal folderID As Integer,ByVal fileID As Integer,ByRef Filename As String Filename,ByRef EncodingPreset As String EncodingPreset)**

Starts recording live input with given id

**AutoRecordLiveInputStop()**

Stops recording live input

**AutoRecordLiveInputByName(ByRef LiveInput As String LiveInput,ByRef Filename As String Filename,ByRef EncodingPreset As String EncodingPreset,ByVal durationHour As Integer,ByVal durationMin As Integer,ByVal durationSec As Integer,ByVal durationFrames As Integer)**

Records live input with given name

**AutoRecordLiveInputByNameStart(ByRef LiveInput As String LiveInput,ByRef Filename As String Filename,ByRef EncodingPreset As String EncodingPreset)**

Starts recording live input with given name
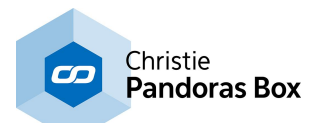

**AutoExportVideo(ByRef Filename As String Filename,ByRef EncodingPreset As String EncodingPreset,ByVal seqNum As Integer,ByVal startHour As Integer,ByVal startMinute As Integer,ByVal startSec As Integer,ByVal startFrame As Integer,ByVal endHour As Integer,ByVal endMinute As Integer,ByVal endSec As Integer,ByVal endFrame As Integer)**

Exports video with given parameters

**AutoEncodeFileByName(ByRef Filename As String Filename,ByRef Preset As String Preset)**

Encodes file by name

**AutoEncodeFileById(ByVal folderID As Integer,ByVal fileID As Integer,ByRef Preset As String Preset)**

Encodes file by id

**AutoEncodeFileToTargetByName(ByRef Filename As String Filename,ByRef TargetPath As String TargetPath,ByVal overwriteExisting As Boolean,ByRef Preset As String Preset)**

Encodes file to target by name

**AutoEncodeFileToTargetById(ByVal folderID As Integer,ByVal fileID As Integer,ByRef TargetPath As String TargetPath,ByVal overwriteExisting As Boolean,ByRef Preset As String Preset)**

Encodes file to target by id

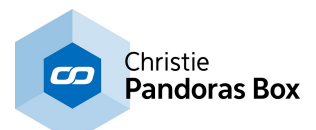

# <span id="page-1729-0"></span>**20 Third Party Software**

This chapter describes shortly how to use gmax, 3ds Max and Blender when working with 3D models. These third party applications allow creating 3D objects that can be used in the Warper or in Pandoras Box. If you are using a different 3D program please have a look at the end of this topic.

### **File formats supported by Pandoras Box and the Warper**

Objects for Pandoras Box Servers and Players are stored as .x-file format. This format is a DirectX file format that can be exported with most 3D applications such as 3ds Max, Maya and Cinema4D among many others. A separate export plugin might be required for your specific application in order to export to .x directly.

The Warper is not only restricted to x files, but accepts 3ds files and others as well. (read [more...](#page-820-0) <sup>[821</sup>)

### **gmax, 3ds Max and Blender**

This topic focuses on three programs. It is only a brief introduction into 3D modeling, more documentation and tutorials might be found using various internet sources.

The 3D web resource page for 3D models [www.turbosquid.com](http://www.turbosquid.com) offers a light version of 3ds Max for personal use that is called gmax. gmax unlike 3ds Max will allow you to learn the most basic modeling and texturing concepts of 3D objects and exporting to .x files with a 3rd party exporter. The last program mentioned in this topic is the free and open-source 3D application Blender.

- Object [Creation](#page-1730-0) with gmax<sup>[1731</sup>
- [Exporting](#page-1751-0) Objects from 3ds Max<sup>1752</sup>
- Object [Creation](#page-1753-0) with Blender 1754

The chapter covering the [Warper](#page-809-0)<sup>810</sup> might be of interest as well.

### **Basic information you need to know when creating objects for Pandoras Box and the Warper**

The chapter covering the [Warper](#page-809-0)<sup>[810]</sup> includes common 3D modeling term [definitions](#page-811-0) <sup>812</sup> that are quite useful. For example it includes explanations of the coordinate system used in Pandoras Box and the Warper as well as what units they are based on. UV Mapping is described too. This is a brief summary, as well of interest for those who use other programs than the ones described here:

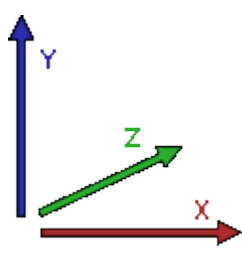

First of all, Pandoras Box' 3D space is based on a left-handed system. The units used are generic units defining that a screen's width is always 16 generic units. The camera's default position is  $(X, Y, Z) = (0, 0, -25)$ . The FOV is set to 35,489 degree (or 56,251 mm). If a planar object is positioned at (0,0,0) and is 16 generic units wide, it fills exactly the fullscreen size. The height is calculated by the display's aspect ratio. For example, if working with an output set to 1920x1080px, the planar object should have a size of 16x9 units, if working with an output set to 1024x768px, the planar object should have a size of 16x12 units.

When exporting objects, make sure a UVW mapping is applied.

For gmax, coolux has created Native Files that consist of different planes (for different aspect ratios) and a camera. Again, If you would export the planar object as it is to an .x File and load it into Pandoras Box, the shape of a layer would not change, since this plane is a reference file to match the fullscreen scaling of a layer object. The camera helps us with a fixed view to see the boundaries of our output and allows us to create shapes that cross the boundaries.

When you use the files for warping, please make sure to always work within the camera view when shaping the grid. You may use the front view to work outside of the screen boundaries, but the camera view is a static reference for Pandoras Box.

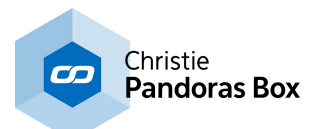

If you have already started with your object in gmax and want to know how it would in Pandoras Box with the default settings applied, simply adjust the gmax camera in the above described way.

If using 3ds Max or Blender you can easily create this setup yourself.

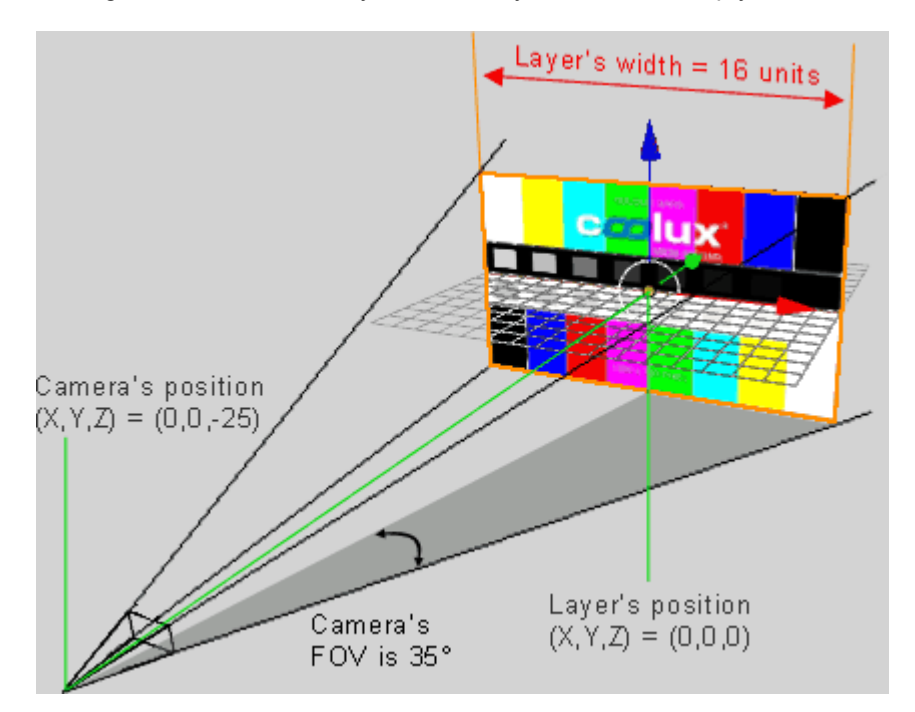

### <span id="page-1730-0"></span>**20.1 gmax**

As explained in the *[introducing](#page-1729-0) chapter* [1730], gmax is a freeware 3D modeling program for personal use that allows you to do create 3D objects and to export them as .x files (with a 3rd party exporter) in order to use them in the Warper or in Pandoras Box.

[Software](#page-1730-1) Setup [1731] [Overview](#page-1731-0) object creation and export with Gmax<sup>1732</sup> Screen [warping](#page-1743-0) with Gmax<sup>1744</sup> <u>Keyboard [Shortcuts](#page-1751-1) [1752</u>

## <span id="page-1730-1"></span>**20.1.1 Software Setup**

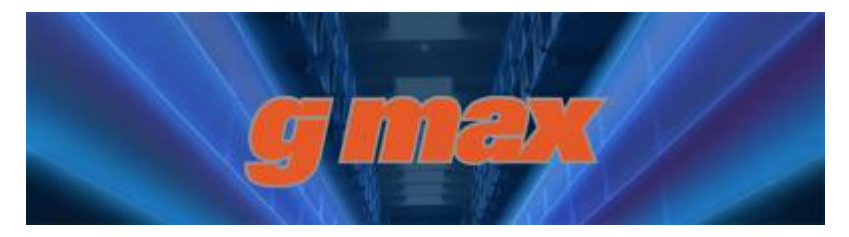

You may download gmax from the web resource page for 3D models [www.turbosquid.com](http://www.turbosquid.com).

coolux has programmed some additional files that can be downloaded from the Download-Center on the coolux website in order to improve the object creation and warping workflow. These files include:

- changes in the user interface that allow going into real fullscreen without any borders

- a default file including planes that stand for fullscreen objects with different aspect ratios as well as a

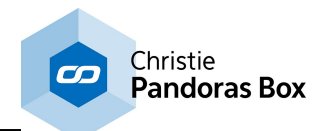

camera with correct position and lens settings - an exporter plugin to be able to save an object as a \*.x file

After installing gmax, you may either download these files separately from the [Download-Center](http://www.coolux.de/index.php?id=dowload-center#file/cat-14) and copy them into the according plugins,ui and scenes folder or simply run the gmax installer that contains all needed files and copies them to the correct directory automatically. Please read the following topics for more detailed information.

Once gmax is installed and the plugin files are added to gmax, you may start the application. If you start gmax for the first time, you will be asked for your registration key that you can obtain by registering at [www.turbosquid.com.](http://www.turbosquid.com) Once the key is entered, the application will ask, which 3D graphics hardware acceleration to choose for gmax. Choose "HEIDI" and "Software Z Buffer".

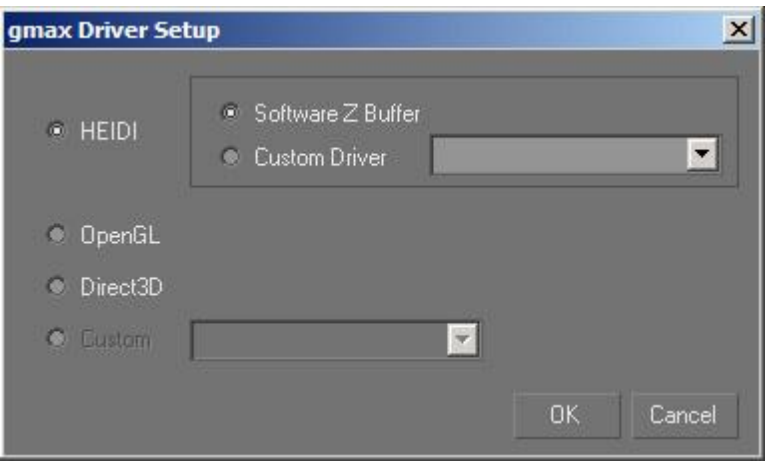

The next chapter will give an overview about **object [creation](#page-1731-0) and export** <sup>1732</sup>.

# <span id="page-1731-0"></span>**20.1.2 Object Creation and Export Using gmax**

When creating a 3D object in gmax for Pandoras Box, it is helpful to use one of the PB Native Files. When exporting the Native File straight forward and importing it in Pandoras Box, it will fit exactly the fullscreen area as it is based on the coordinate system and camera settings used in Pandoras Box. Please make yourself familiar with the basics described in the <u>[introducing](#page-1729-0) chapter rand.</u>

There are different Native Files, which one you need depends on two facts:

1) Do you create the object for Pandoras Box version 4.1 or version 4.5 and higher? From Pandoras Box version 4.5 on the 3D perspective has been adjusted to match any output aspect ratio. For this reason 3D objects created for PB version 4.1 won´t exactly match when being used with PB version 4.5.

2) Do you want to use the (recommended) PB Exporter or the gmax Internal Aircraft Flightsim Exporter? Generally, an exporter converts the gmax object to an \*.x file to be imported in Pandoras Box. The exporters have different ways to convert units, thus the original file must have a different size.

The following table explains which Native File is needed and includes download links for the coolux' Download-Center.

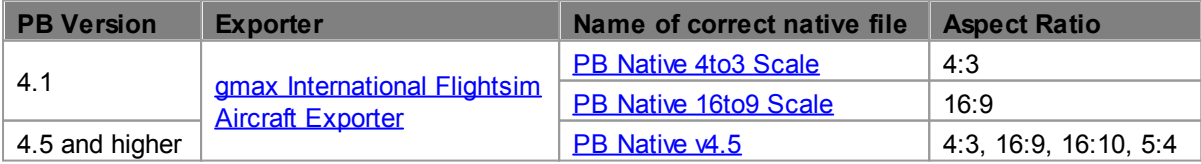

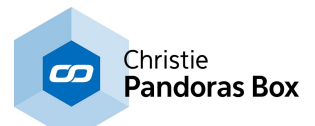

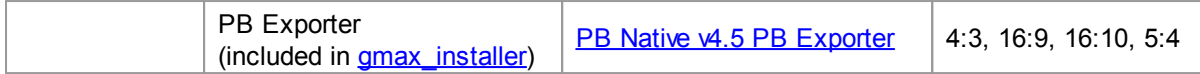

The different native files can be downloaded separately from the **[Download-Center](http://www.coolux.de/index.php?id=dowload-center#file/cat-14)** to be copied into the "scenes" subfolder in the gmax installation folder. The files for the gmax International Flightsim Aircraft Exporter have to be copied to the "plugins" folder.

Alternatively, you may run the gmax installer that contains the following files which are copied to the correct directory automatically:

- both exporters, the gmax International Flightsim Aircraft Exporter and the PB Exporter

- files that are needed to be able to go into real fullscreen

- the "PB Native v4.5 PB Exporter" file

See here further explanations for

- <u>General object [creation](#page-1732-0) with Gmax [1733</u>]: a tutorial showing the basic steps through a simple object creation and mapping process

- <u>Object [creation](#page-1736-0) and export for PB Vers. 4.1<sup>[1737</sup>]</u>: shows how to export an object for PB version 4.1

- Object [creation](#page-1737-0) and export up from PB Vers. 4.5.  $\frac{1738}{2}$ : shows two ways how to export an object for PB version 4.5

- <u>[Warping](#page-1743-0) with gmax [1744]</u>: a tutorial showing more advanced steps in gmax and how to warp

- <u>gmax keyboard [shortcuts](#page-1751-1) [1752</u>

## <span id="page-1732-0"></span>**20.1.2.1 General Object Creation in gmax**

The following tutorial will show you the basic steps through a simple object creation and mapping process. Furthermore it explains the pattern to export to an x-file from gmax. This topic assumes that you are familiar with the basics described in the <u>[introducing](#page-1729-0) chapter [1730]</u>.

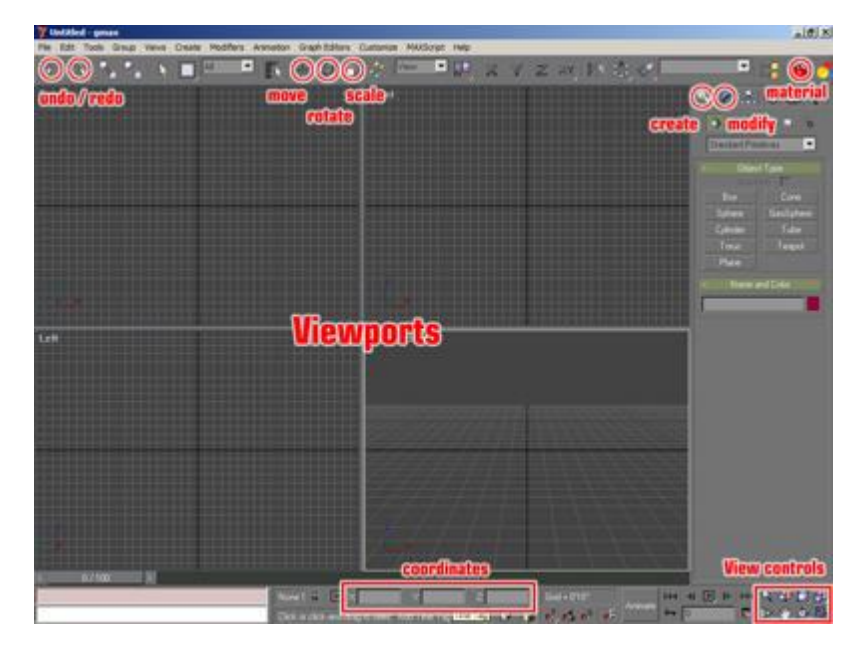

All most important features to start with are outlined in red.

### **Creating a box object and applying a texture**

1. Click on Box in the create tab.

2. Draw the Box with the mouse in the front view (upper right viewport), by left clicking and holding the mouse to define the front face size. Once the mouse left click is released, you can continue moving the mouse up and down to determine the depth of the box.

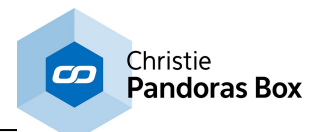

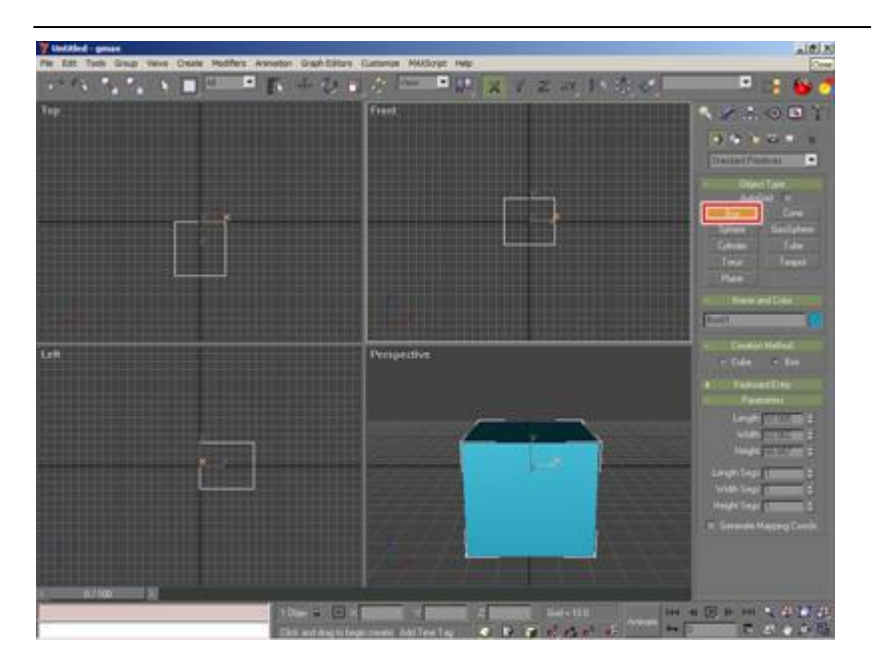

Once the box is created, you will need to assign the texture coordinates to the object in order to define how the texture should be displayed on the surfaces of the box.

Therefore go to the Modify tab while the object is still selected (object is outlined white while selected) and apply a "UVW MAP" modifier from the pull down list to the object.

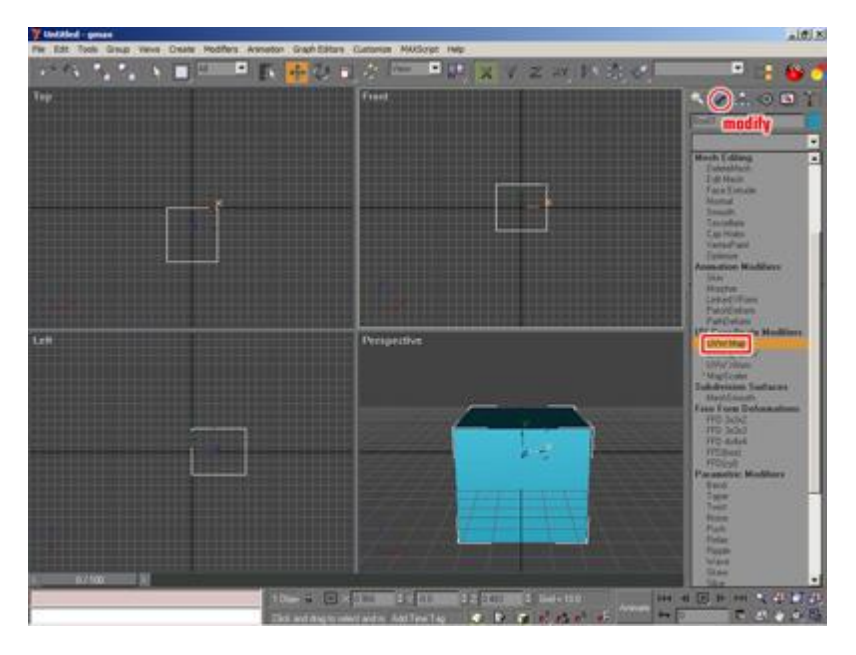

Once the "UVW MAP" modifier is applied to the object, you will see an orange outline that shows you how the texture is projected on the object.

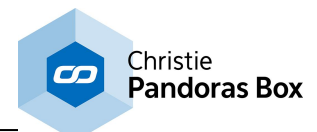

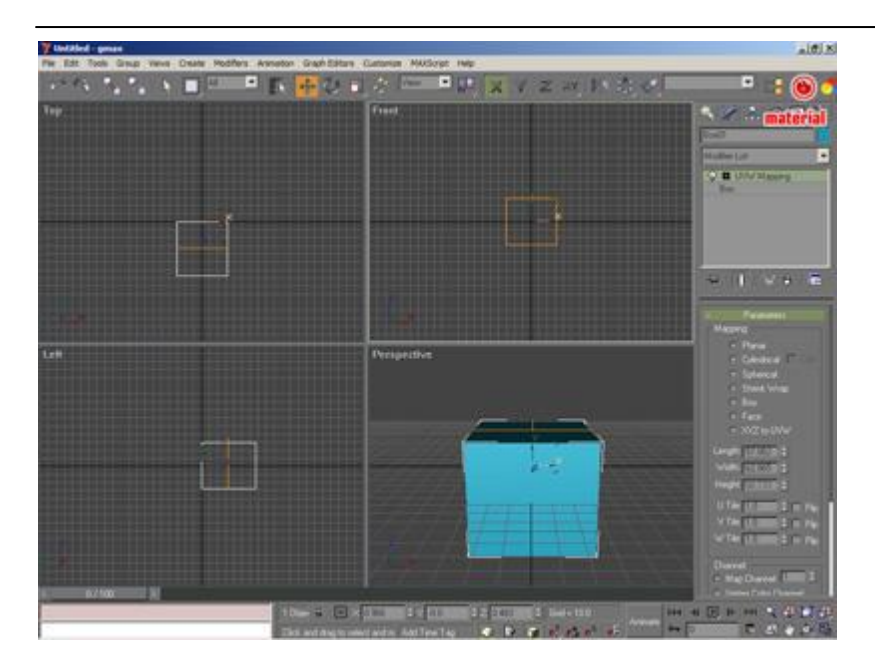

The last setup before exporting the file as .x you will have to apply a material with a diffuse channel to the object so that Pandoras Box can use this texture channel to map images on it. To create a new material click on the Material icon or use the keyboard shortcut "M" to open the Material Editor.

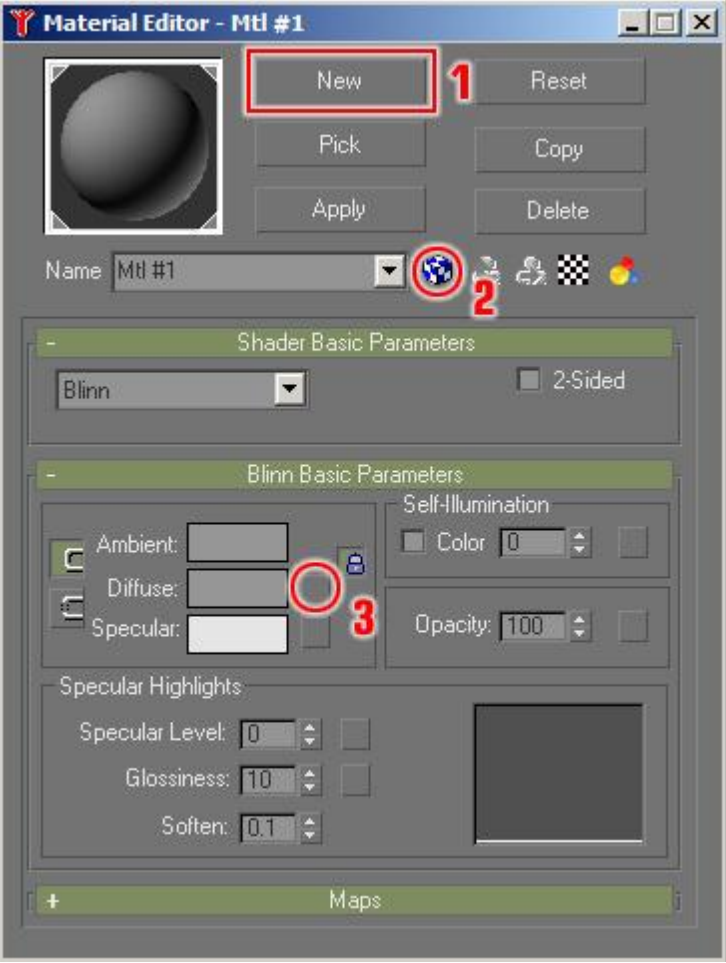

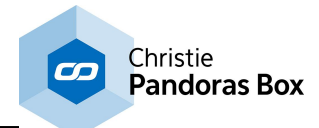

- 1. Create a new material
- 2. Toggle checked box to show texture in shaded viewport
- 3. Click on square box of the Diffuse channel

Choose bitmap from the dialog to assign a bitmap to the diffuse texture channel.

Next choose a bitmap from the opening file browser.

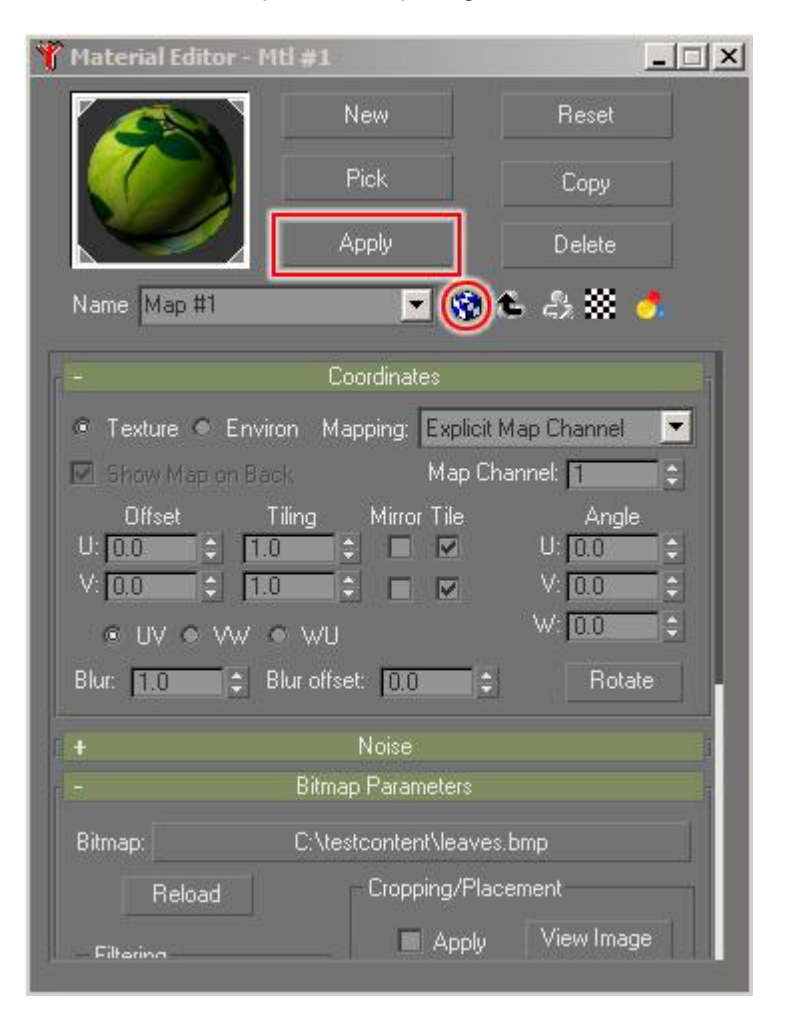

Now apply the material to the selected object by clicking "Apply" and you should be able to preview your mapping in the perspective viewport of gmax right away. If you do not see the texture in the viewport, the object was either not selected, the checked box not toggled or none of your views is in shaded preview (F3).

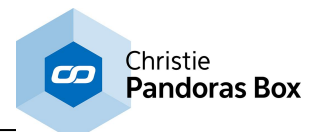

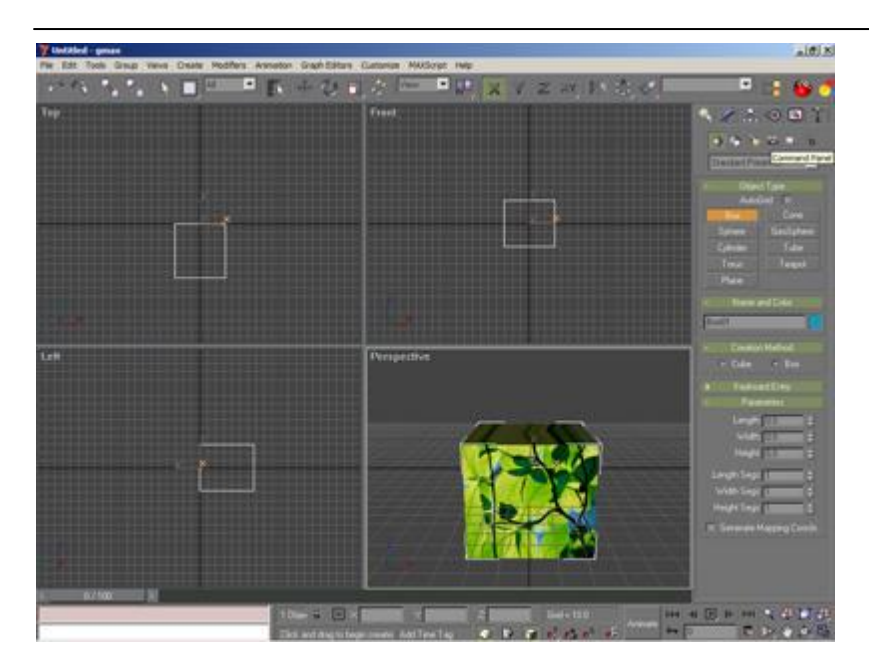

### **Exporting an object**

Before exporting the object for Pandoras Box you will have to make sure that it's placed correctly, since the 0,0,0 is relevant for the pivot point of an object once this is used in Pandoras Box.

To place the object right in the center, use the move tool from the main toolbar in gmax.

As last step you have to export your file as .x-file, for further information please see: - Gmax [Object](#page-1736-0) Export for PB Vers. 4.1<sup>[1737</sup>] or - Gmax [Object](#page-1737-0) Export for PB Vers. 4.5<sup>[1738</sup>].

# <span id="page-1736-0"></span>**20.1.2.2 Object Creation and Export for PB Version 4.1**

As explained in the <u>[introducing](#page-1731-0) chapterbaza</u> the Native File "<u>PB Native 4to3 [Scale"](http://www.coolux.de/index.php?id=dowload-center#file/cat-14/file-131)</u> and the "<u>[gmax](http://www.coolux.de/index.php?id=dowload-center#file/cat-14/file-132)</u> [International](http://www.coolux.de/index.php?id=dowload-center#file/cat-14/file-132) Flightsim Aircraft Exporter" are needed. You may download the files separately and copy them to the "scenes" and "plugins" subfolder in the gmax installation folder. Alternatively, you may run the gmax installer that contains all needed files and copies them to the correct directory automatically. Please restart gmax after copying the plugin files. If running the fullscreen edition all commands are accessible within the context menu, please right-click into one of the four viewports to open it. Choose "File" > "Open" to load a file.

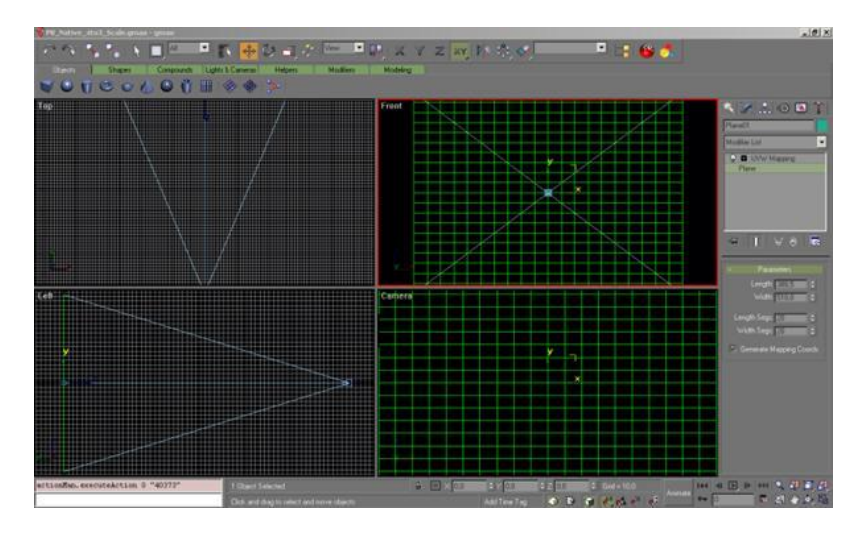

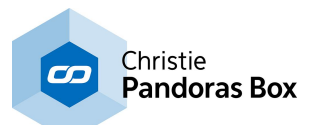

PB Native 4to3 Scale contains a flat planar object and a camera. If you would export the planar object as it is to an .x File and load it into Pandoras Box, the shape of a layer would not change since this plane is a reference file to match the full screen scaling of a layer object.

The camera helps us with a fixed view to see the boundaries of our output and allows us to create shapes that cross the boundaries. Please make sure to always work within the camera view when shaping the grid. You may use the front view to work outside of the screen boundaries, but the camera view is a static reference for Pandoras Box.

If you finished editing your object, you have to export it.

#### **Exporting an object for PB version 4.1 using the Flightsim Aircraft Exporter**

To export the object, make sure it is selected by clicking on it and then choose from the file menu "export selected". Export selected as "Flightsim Aircraft Object (\*.MDL)".

Since the Flightsimulator uses different units a message box will pop up, simply click "OK" to continue.

In the next dialog that opens go to Options and check "xfile" and "no compile" and click on "GO".

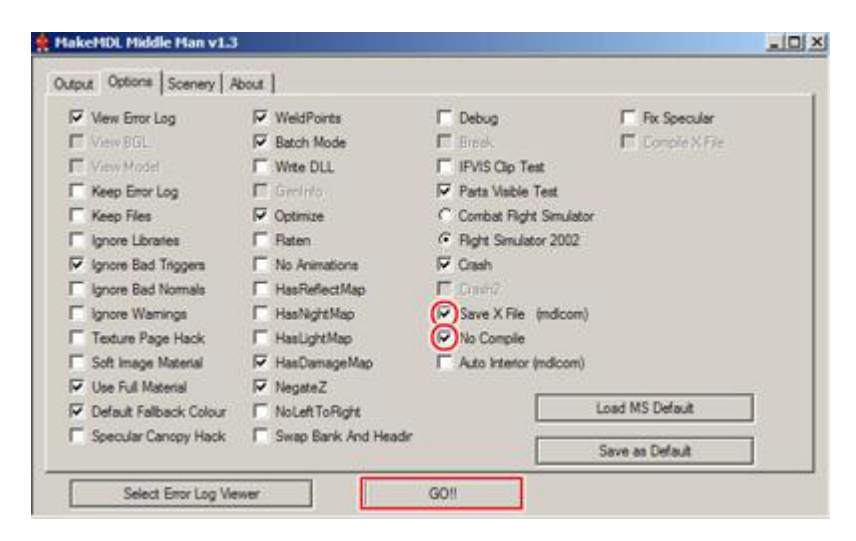

You might save the options so that you don´t have to check this at every export by clicking "Save as Default".

The object is now properly exported as .x file and can be loaded into Pandoras Box.

### <span id="page-1737-0"></span>**20.1.2.3 Object Creation and Export for PB Version 4.5**

As explained in the <u>[introducing](#page-1731-0) chapter<sup>[1732</sup></u> you have two opportunities to export your 3D object for Pandoras Box version 4.5 (or higher). You may use the following exporters:

- the <u>[Flightsim](#page-1738-0) Aircraft Exporter [1739</u> or
- the <u>[Pandoras](#page-1740-0) Box Exporter Script [1741</u>].

The difference between these two exporters is their handling of unit conversion. Via the flightsimulator plugin the scalings are always transformed to an inch based measuring system, the PB Exporter script transforms the units 1:1. Both exporters will give you the same result, but you have to use different PB Native Setup files, which gives you reference to the camera settings inside Pandoras Box.

The flightsimulator plugin can be downloaded separately and be copied to the "plugins" subfolder in the gmax installation folder. Alternatively, you may run the gmax installer that contains both exporters and other files needed and copies them to the correct directory automatically.

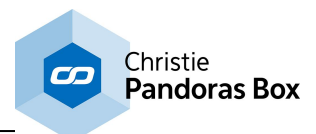

Please restart gmax after copying the plugin files.

# <span id="page-1738-0"></span>**20.1.2.3.1 Export Using Flightsim Aircraft Exporter Plugin**

As explained in the <u>[introducing](#page-1731-0) chapter<sup>[1732</sup></u>, when exporting with the "gmax [International](http://www.coolux.de/index.php?id=dowload-center#file/cat-14/file-132) Flightsim Aircraft [Exporter"](http://www.coolux.de/index.php?id=dowload-center#file/cat-14/file-132) for Pandoras Box version 4.5 and higher, the [Native](http://www.coolux.de/index.php?id=dowload-center#file/cat-14/file-128) File ["](http://www.coolux.de/index.php?id=dowload-center#file/cat-14/file-131)PB Native v4.5" is needed. Please run the gmax installer that contains all needed files and copies them to the correct directory automatically or download the files separately before starting gmax.

If running the fullscreen edition all commands are accessible within the context menu, please right-click into one of the four viewports to open it. Choose "File" > "Open" to load a file.

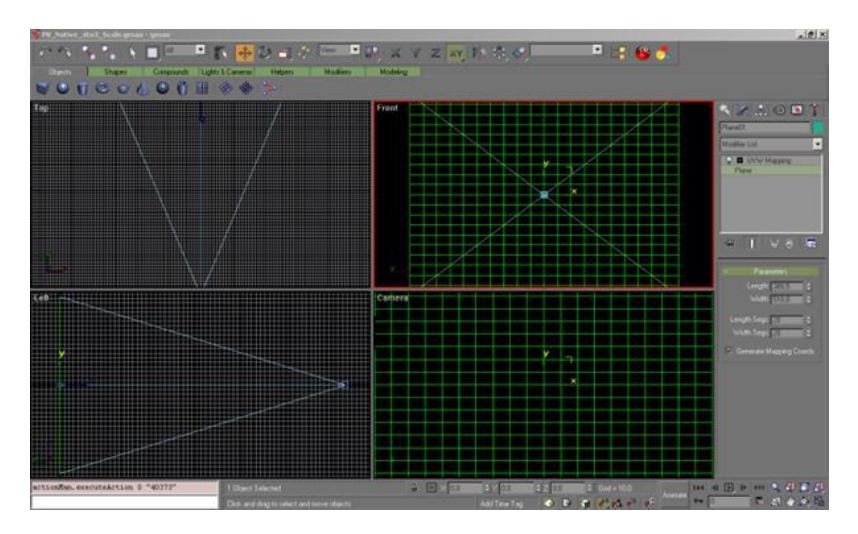

The PB Native 4.5 Setup File contains several items:

- four flat planar objects with different aspect ratios: 4:3 (visible) and 16:9, 16:10, 5:4 (hidden) - a camera.

If you would export the 4:3 planar plane as it is to an .x File and load it into Pandoras Box, the shape of a layer would not change since this plane is a reference file to match the full screen scaling of a layer object.

If you need another aspect ratio you want to fit your layer or camera to, like 16:9, 16:10 or 5:4, please do a right-click on the plane to open the context menu and choose Hide > Unhide All. Then, via the Select by Name-Tool (found in the toolbar) you can choose another aspect ratio and confirm with clicking the "Select" Button. Open the context menu again by right-clicking and this time, choose Hide > Hide Unselected.

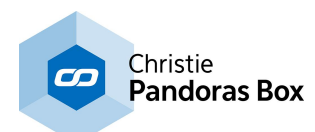

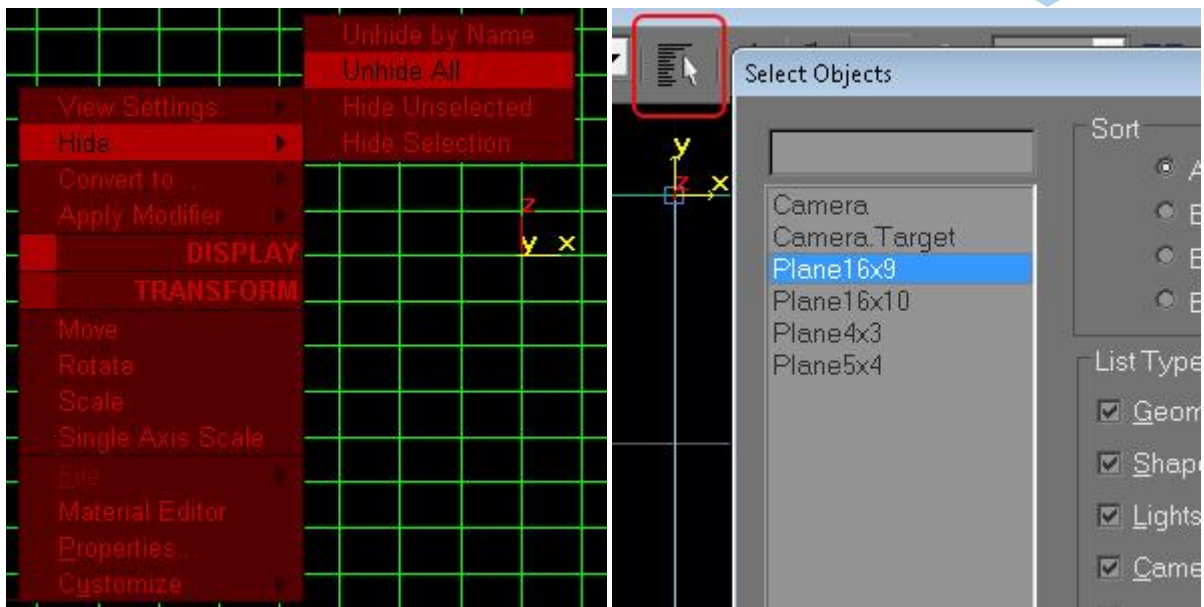

The camera helps us with a fixed view to see the boundaries of our output and allows us to create shapes that cross the boundaries. Please make sure to always work within the camera view when shaping the grid. You may use the front view to work outside of the screen boundaries, but the camera view is a static reference for Pandoras Box.

### **Exporting an object for PB version 4.5 using the Flightsim Aircraft Exporter**

To export the object, make sure it is selected by clicking on it and then choose from the File > Export Selected from the right-click menu. Export selected as "Flightsim Aircraft Object (\*.MDL)".

Since the Flightsimulator uses different units a message box will pop up, simply click "OK" to continue.

In the next dialog that opens go to Options and check "xfile" and "no compile" and click on "GO".

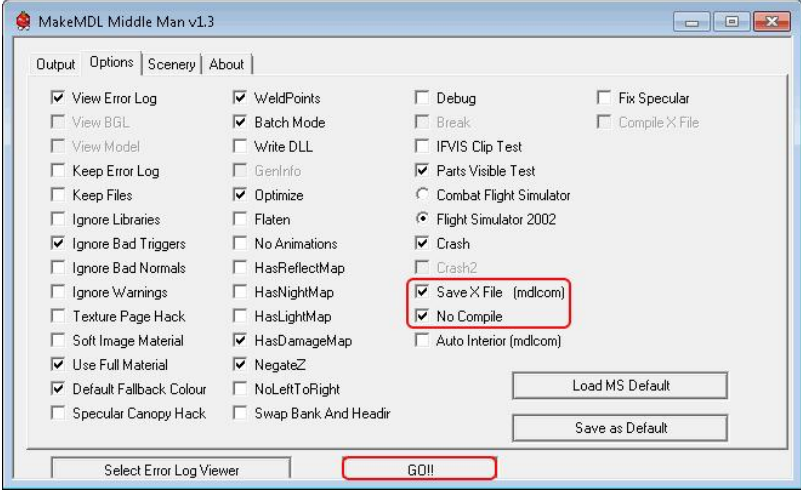

You might save the options so that you don't have to check this at every export by clicking "Save as Default".

The object is now properly exported as .x file and can be loaded into Pandoras Box.

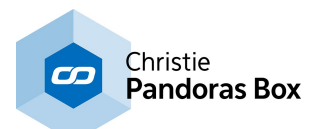

# <span id="page-1740-0"></span>**20.1.2.3.2 Export Using the PB Exporter Script**

As explained in the <u>[introducing](#page-1731-0) chapter<sup>[1732</sup></u>, when exporting with the "PB Exporter" for Pandoras Box version 4.5 and higher, the Native File "PB Native v4.5 PB [Exporter](http://www.coolux.de/index.php?id=dowload-center#file/cat-14/file-126)["](http://www.coolux.de/index.php?id=dowload-center#file/cat-14/file-131) is needed. Please run the gmax installer that contains all needed files and copies them to the correct directory automatically before starting gmax.

If running the fullscreen edition all commands are accessible within the context menu, please right-click into one of the four viewports to open it. Choose "File" > "Open" to load a file.

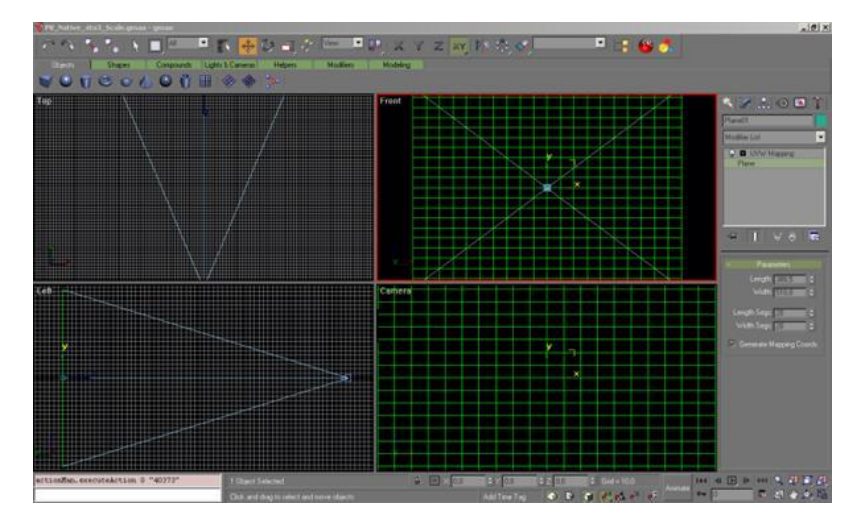

The PB Native 4.5 Setup File contains several items:

- four flat planar object, with different aspect ratios: 4:3 (visible) and 16:9, 16:10, 5:4 (hidden)
- a camera.

If you would export the 4:3 planar plane as it is to an .x File and load it into Pandoras Box, the shape of a layer would not change since this plane is a reference file to match the full screen scaling of a layer object.

If you need another aspect ratio you want to fit your layer or camera to, like 16:9, 16:10 or 5:4, please do a right-click on the plane to open the context menu and choose Hide > Unhide All. Then, via the Select by Name-Tool (found in the toolbar) you can choose another aspect ratio and confirm with clicking the "Select" Button. Open the context menu again by right-clicking and this time, choose Hide > Hide Unselected.

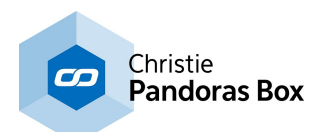

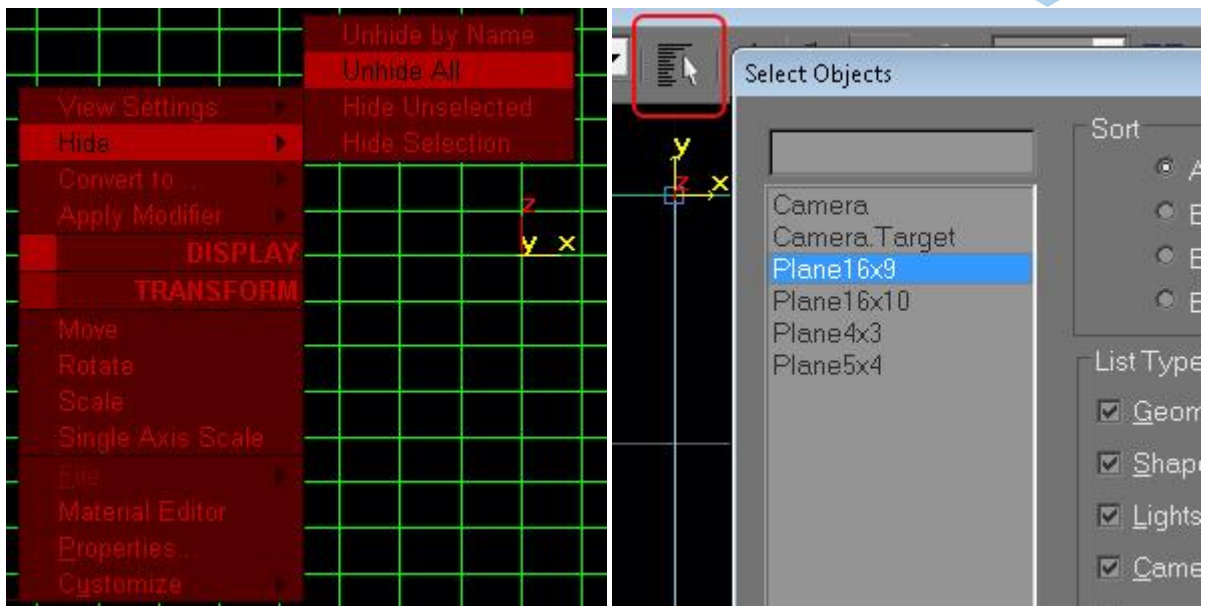

The camera helps us with a fixed view to see the boundaries of our output and allows us to create shapes that cross the boundaries. Please make sure to always work within the camera view when shaping the grid. You may use the front view to work outside of the screen boundaries, but the camera view is a static reference for Pandoras Box.

### **Exporting an object for PB version 4.5 using the PB Exporter**

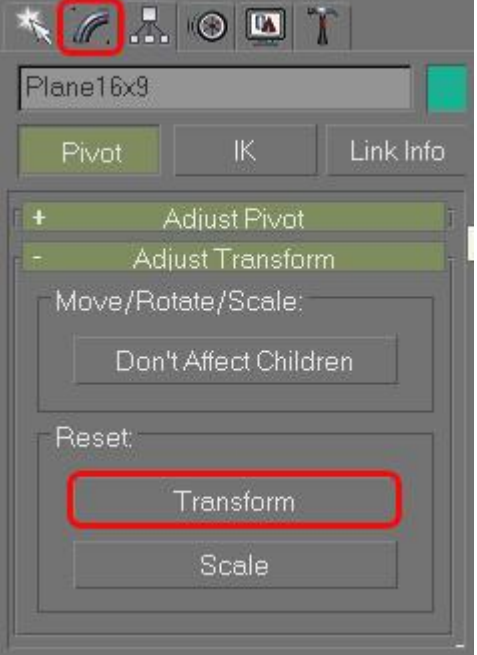

Before exporting the finished object via PB Exporter, please navigate to Hierarchy tab.

In the region "Adjust Transform" click on Reset: [Transform].

This rotates the axis inside Gmax to fit to Pandoras Box.

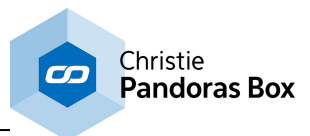

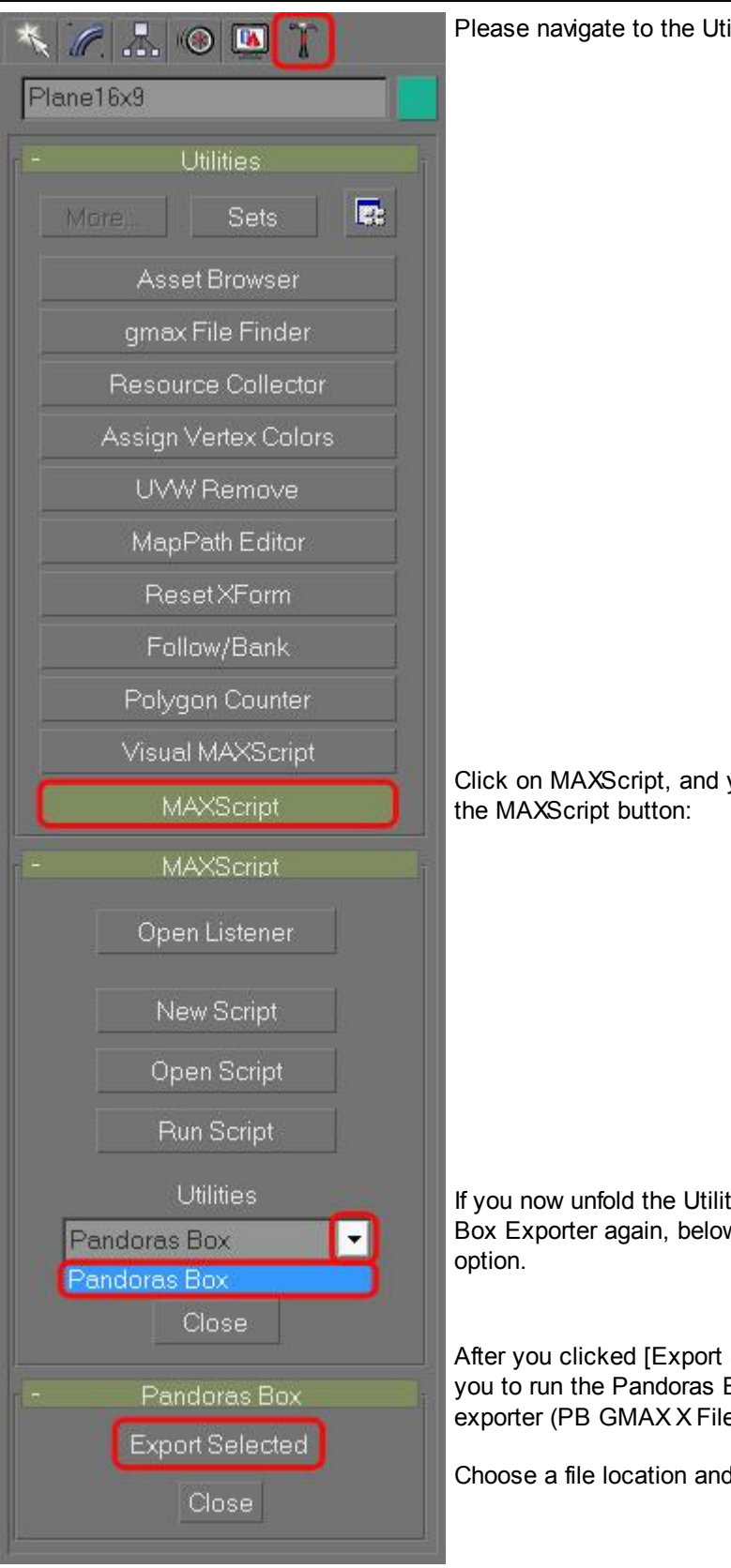

ilities Tab now.

you will get the following menu below

If you is and choose the Pandoras w the list you will get the export

Selected], a Dialog opens and asks Box Exporter. Please execute this e Exporter exe) that you downloaded.

d your x-file will be created there.

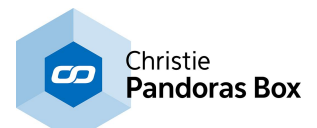

## <span id="page-1743-0"></span>**20.1.3 Warping with gmax**

Pandoras Box provides the ability to use shapes and objects for any display output to be rendered to. This tutorial is intended to show the basic steps for correcting curved screens. If you are interested in warping please have a look at the [Warper](#page-809-0)<sup>810</sup> too. It was developed by coolux to ease the warping process and provides specialized tools to optimize the workflow.

As gmax is a extensive and powerful 3D modeling tool we will only scratch the surface of 3D modeling in this tutorial.

Geometric correction has to be set up on-site with the projector hooked up to your system and running gmax in full-screen.

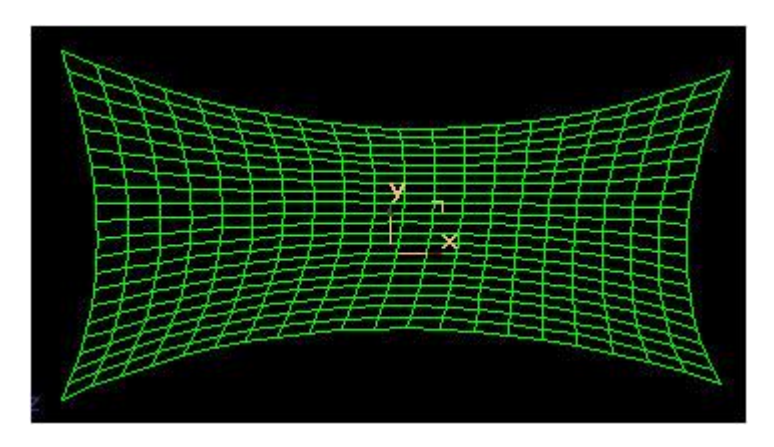

### **First steps: Adjusting the view settings**

In order to get started, make sure that gmax is installed properly on your system. If you need to work from a distance, use a remote desktop viewer like Real VNC to mirror the output of the projectors on your laptop or PC.

To gain a maximum warping area, make sure that the Windows taskbar is not set to be "on top of other windows" by right-clicking on the windows taskbar and choosing its properties dialog.

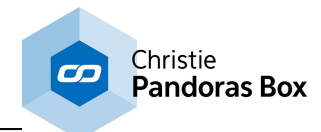

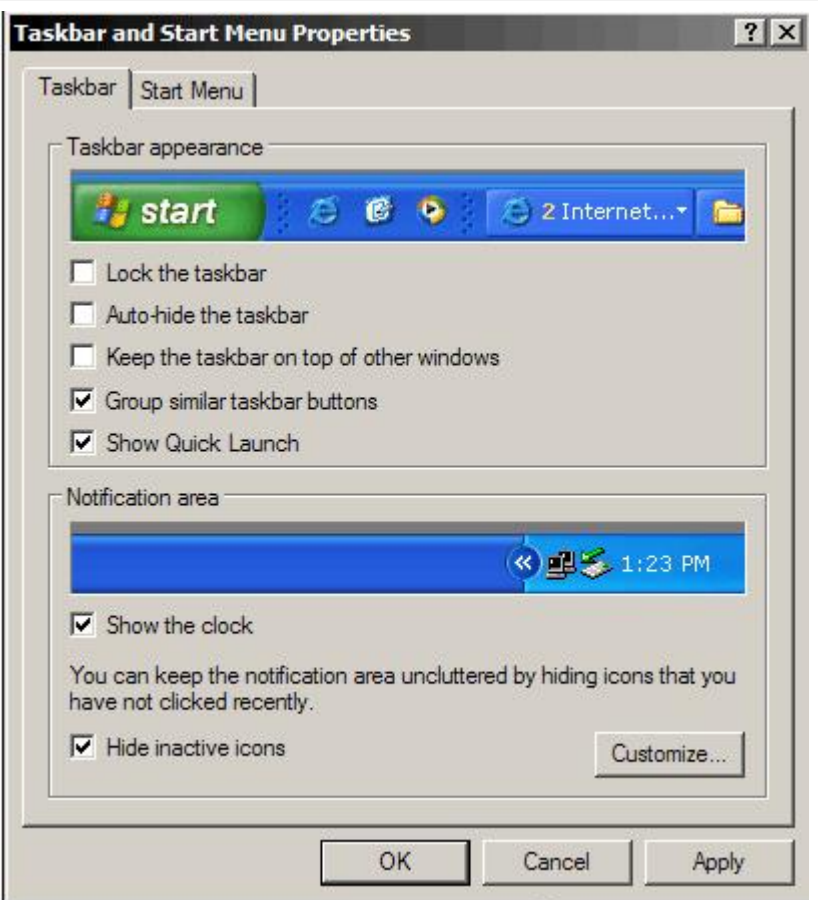

Start gmax.

If you need to setup two outputs simultaneously, start gmax in **Desktop extended mode** once for each screen so that you can edit two warping grids at the same time.

Once gmax is started it is recommended to adjust the following settings for a better workflow during the screen shaping process:

First of all we want to make sure that the background is all black and that all lines to be edited turn to primary green. This makes it much easier to see the grid in most lighting conditions.

To do this, click on Customize User Interface in the Main menu. Follow these steps:

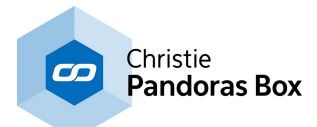

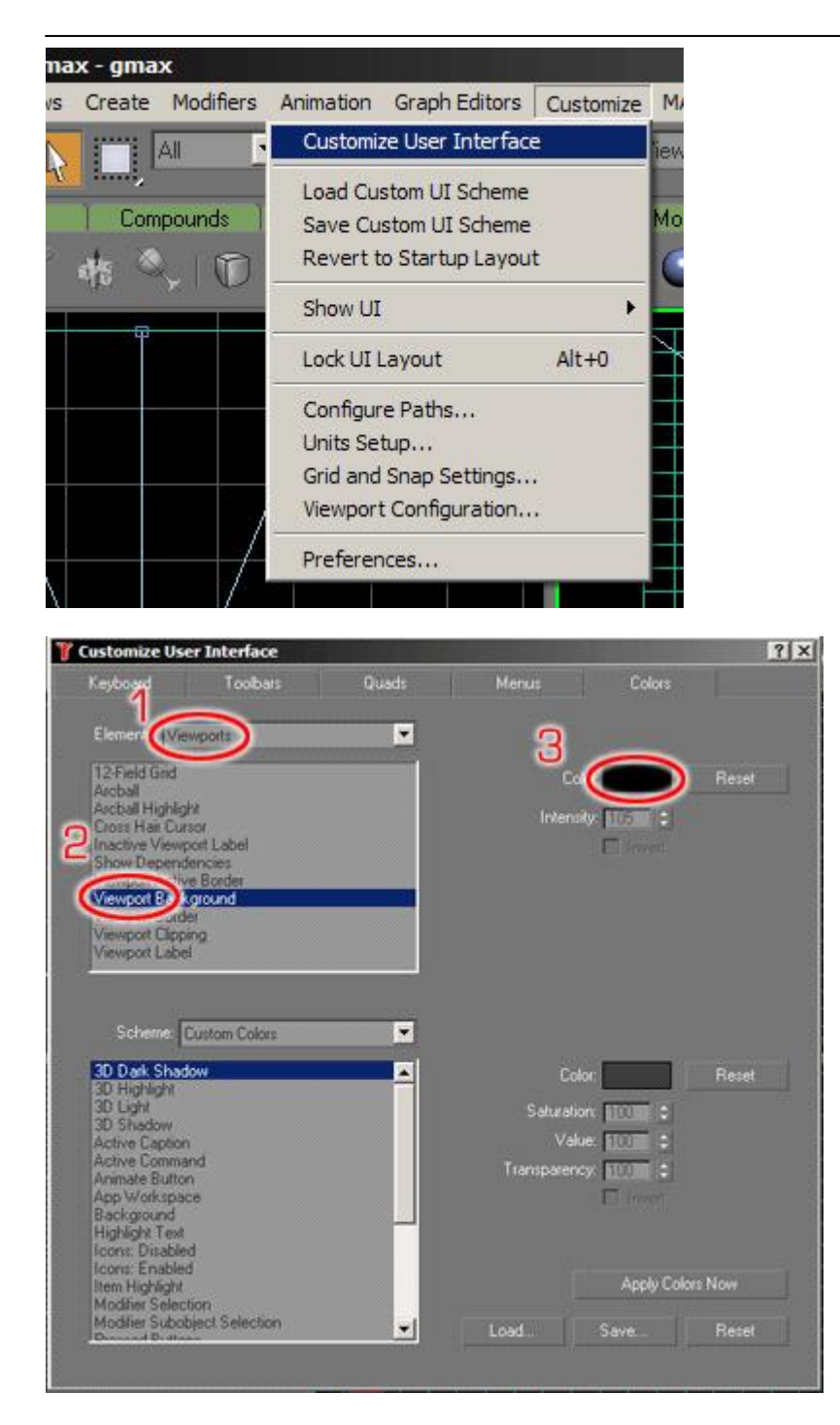

1. Select Viewports from the Elements pull-down menu

- 2. Choose Viewport Background
- 3. Change the colour in the colour dialog to black

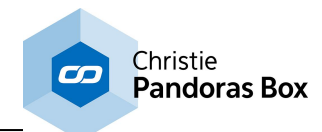

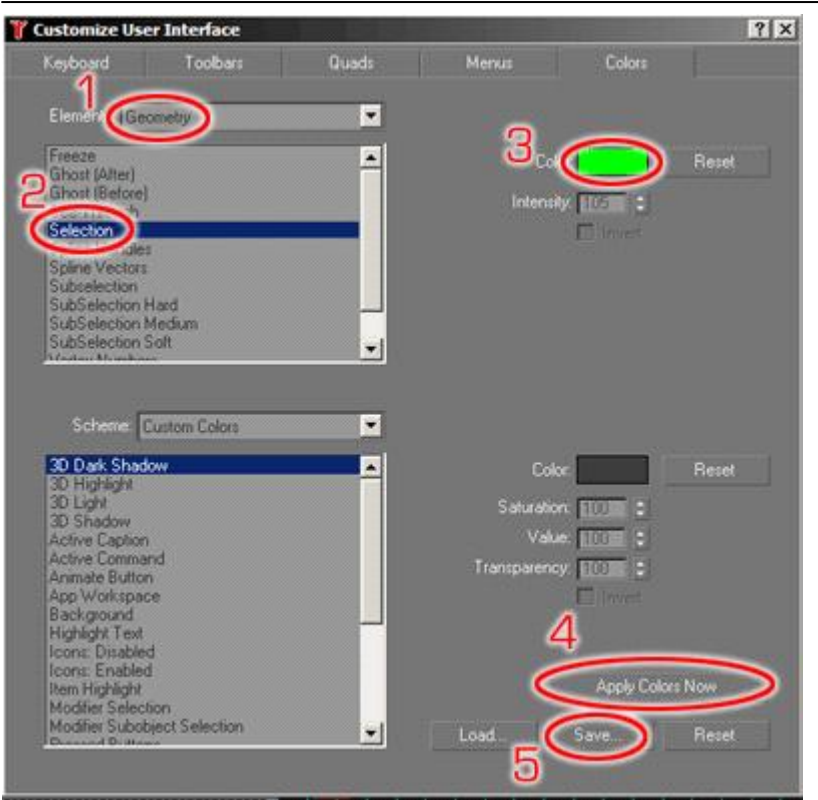

- 1. Select Geometry from the Elements pull-down menu
- 2. Choose Selection
- 3. Change the colour in the colour dialog to primary green
- 4. Apply the new settings
- 5. Save these settings for the future in File dialog by overwriting the default colour file.

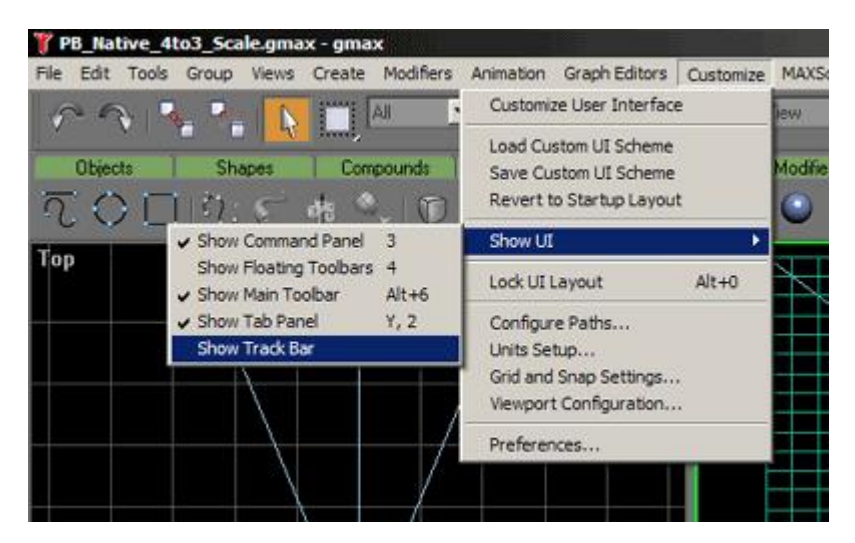

Last, make sure to hide the track bar from the main UI by u-checking "Show Track Bar".

Now you are ready to start warping! Please always make sure that your gmax is set up this way, these settings are important for working in expert mode with gmax in order to use the full desktop.

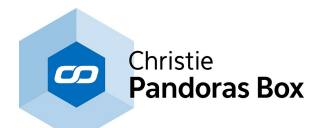

#### **How to warp using a plane**

In this next section we will look at the basic deformation of a flat planar object. This tutorial is based on the steps explained in the *previous [chapters](#page-1731-0)*  $|^{1732}|$ , please be sure to have downloaded the according gmax PB Native File and Exporter.

The most common task for screen shaping is a curved screen. To achieve this task, the planar object must be modified. The grid points have to be re-arranged in a way that the grid unwraps itself on the curved surface of your screen. To do this, all you need to do is to apply a tool that allows bending and shaping of planar objects.

In order to apply a new tool or a so called "modifier" in gmax, first select the planar object by clicking on it. Once it is selected it should turn primary green.

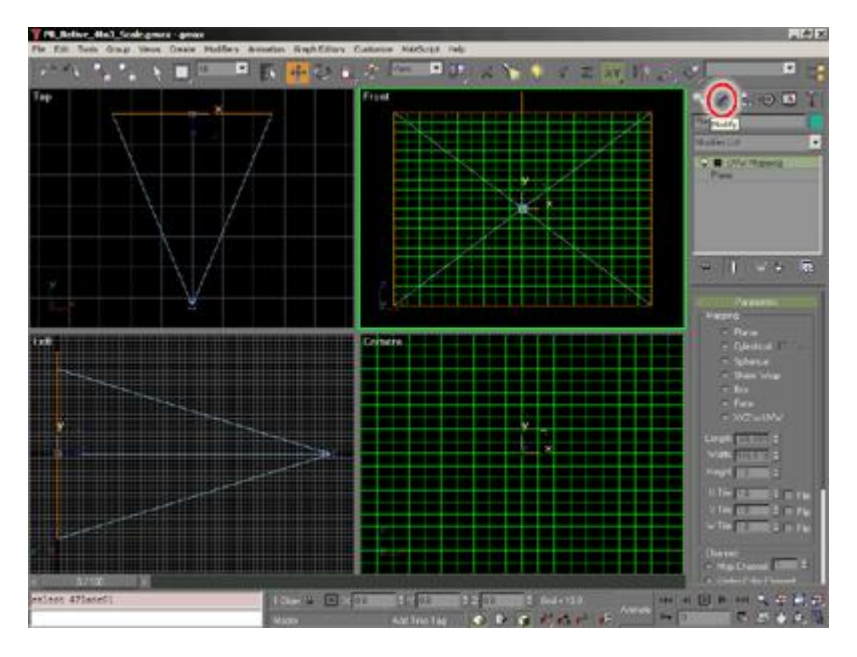

To apply a new modifier to the selected object you will need to switch to the modify mode by clicking on the "Modify" tab. Here you will see a hierarchy list of the history of the objects modifiers.

In order to apply a new one, select FFD 3x3x3 from the pull down menu.

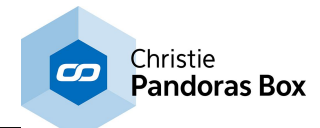

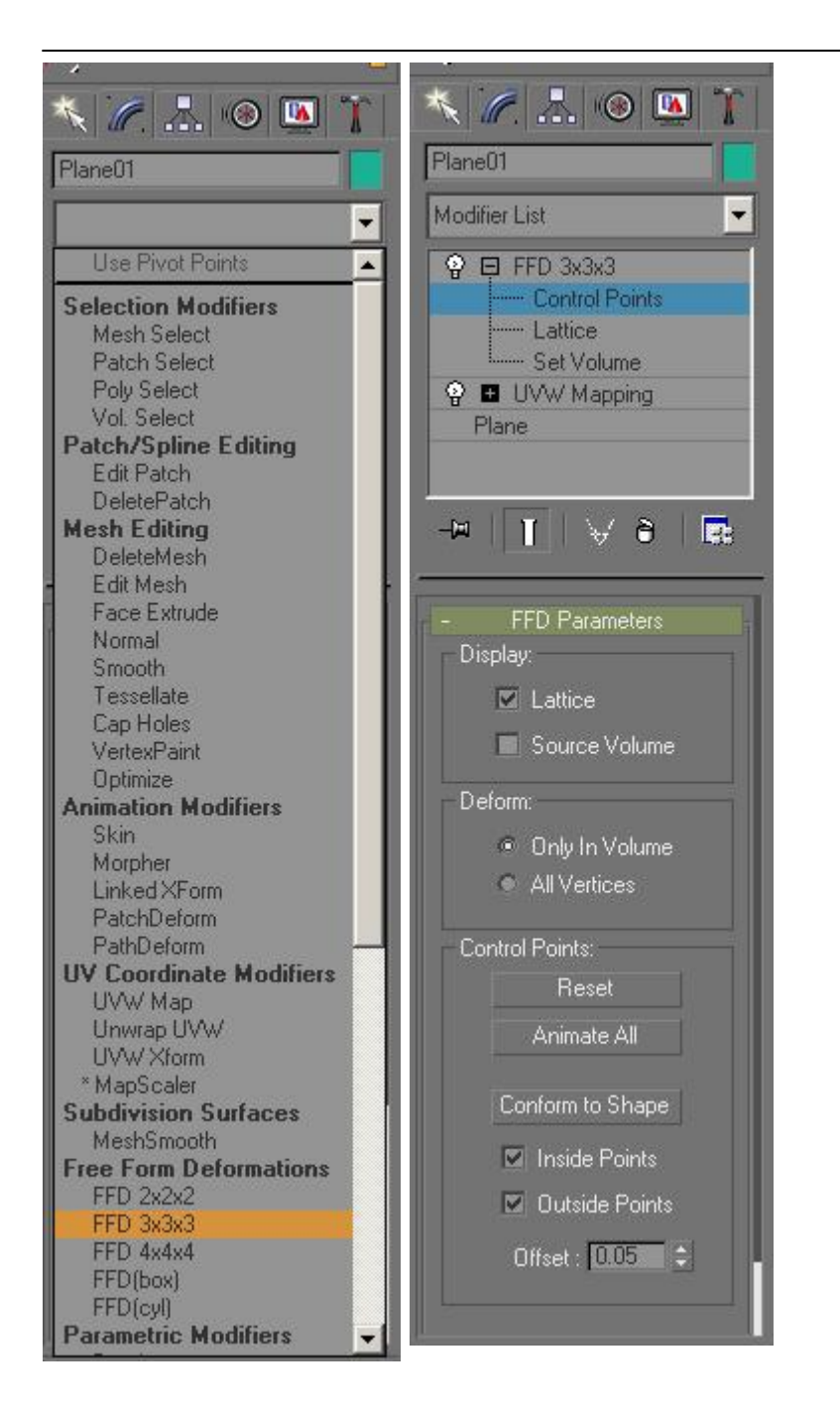

Then open the FFD 3x3x3 modifier in the stack and click on the Control Point level. Now you should see a 9 point orange control point grid surrounding the planar object.

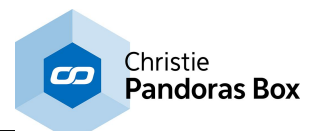

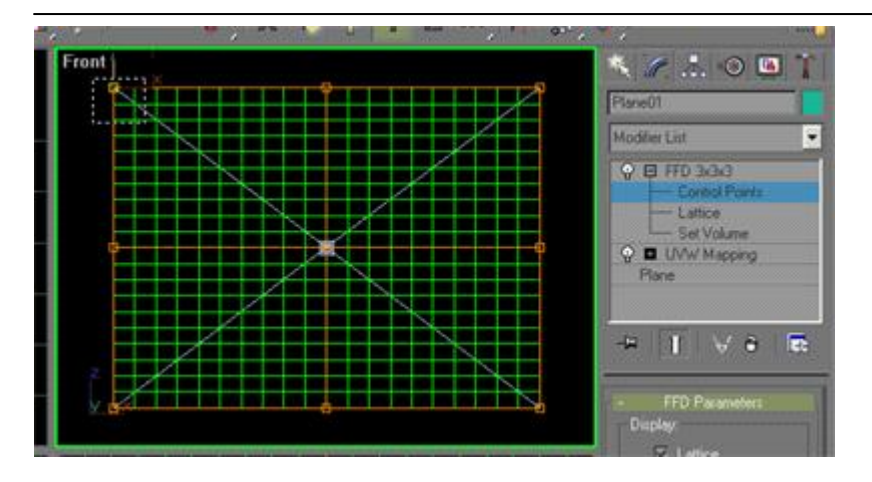

Since gmax and all objects are always treated as 3D objects, the modifier works also in the 3rd dimension. Therefore there are 2 more control points underneath each of the 9 points . Since the object that we want to modify is totally flat we need to make sure to always catch all three control points by dragging a selection window over the control points.

Now feel free to select and move the control points around to get a feeling of the dynamic behavior of the underlying planar grid according to the control points positions.

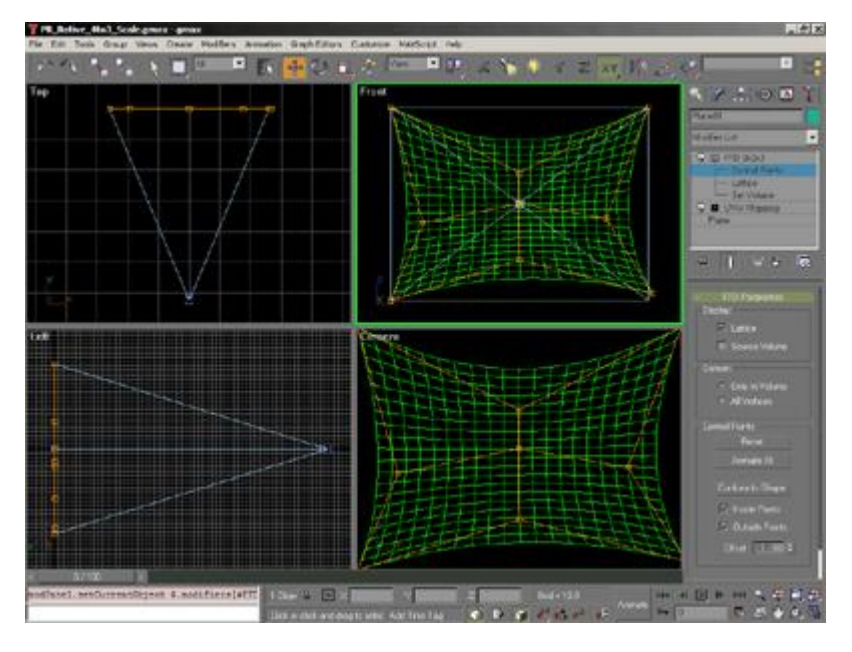

**Please Note:** Always make sure that none of your points moves towards the Z axis, all control points must stay at the same distance from the camera at all times. To control this, check your control points positions in the top and left view.

You might wonder how you can actually draw and shape this plane according to your screen, the answer is only a few clicks away.

In order to control the FFD´s Control points you are in the control point level of the selected objects modifier stack. Once you are in this mode you can right-click in the camera view and press CTRL+X to toggle to the expert fullscreen mode of gmax. By pressing "W" on the keyboard you may toggle to the maximized camera view.

Now start modeling your planar object according to the physical shape of the screen.

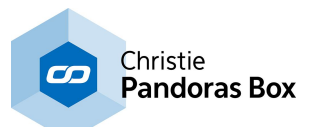

If you need to toggle to the front view while in expert mode, you may use the "F" key for front view, "L" for left view and "C" for the camera view.

The last gmax chapter includes all available **[shortcuts](#page-1751-1)** [1752].

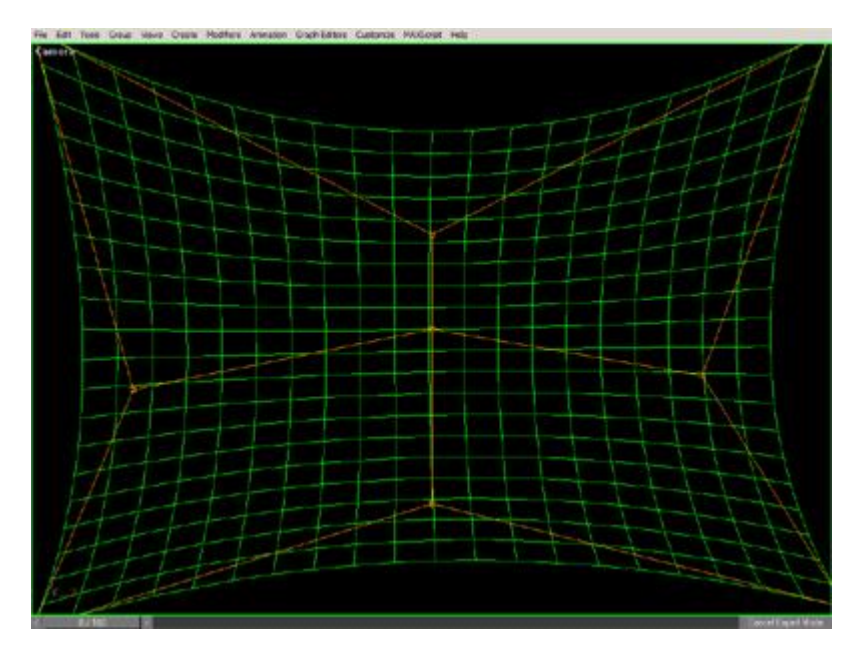

Please make sure that you make all adjustments to match your screens only according to the camera view, as this is your reference view for Pandoras Box output.

Once you're done with shaping the screen, you only have to export the selected object from the file menu and load the object into the output camera.

Anytime you need to get more detailed control over every grid point, explore the "edit mesh" modifier. Just add it to the stack and choose the Vertex level for in depth control of every segment of the shape.

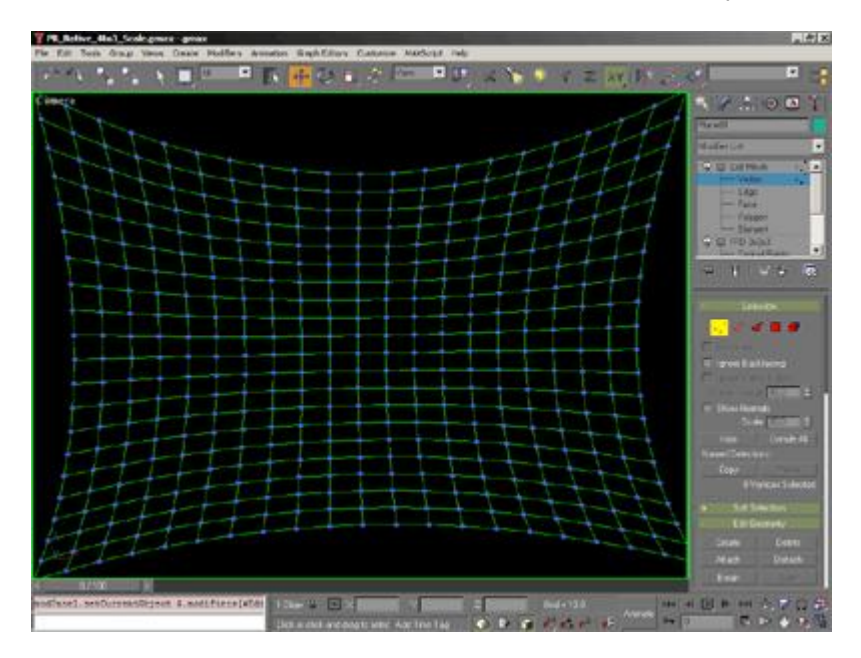

This modifier will do a great job when you do Softedge setups with over-laying grids. The Edit Mesh modifier will allow you to get the overlapping vertices accurately on top of each other for a perfect shaped Softedge blend.

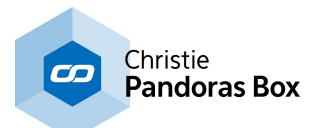

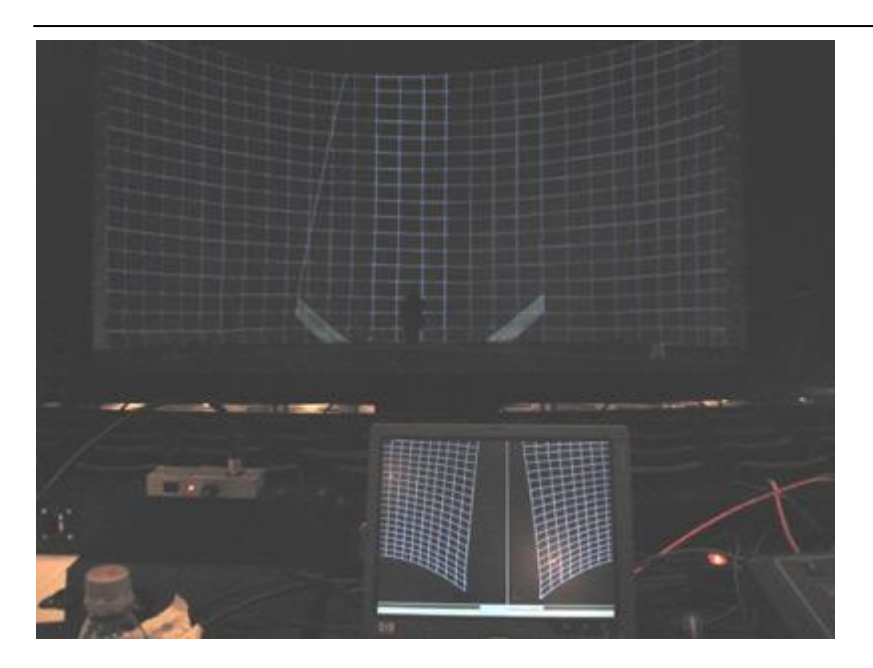

For this 180 degree screen, two gmax applications are edited at the same time. In the overlapping zone all vertices were touched up to match exactly the screen deformation.

### **Exporting an object**

Please export your file as an \*.x-file. as described in the previous chapters:

- <u>gmax [Object](#page-1736-0) Export for PB Vers. 4.1 [1737</u> or
- gmax [Object](#page-1737-0) Export for PB Vers. 4.5<sup>[1738</sup> (and higher)

## <span id="page-1751-1"></span>**20.1.4 gmax Keyboard Shortcuts**

F3 - Toggle textured view

- F4 Toggle grid on textured view
- F Front View
- C Camera View
- L Left View
- R Right View
- T Top View
- P Perspective View
- G Toggle Background Grid

Ctrl+X - Toggle Fullscreen Mode

X - Toggle XYZ Axis Control

## <span id="page-1751-0"></span>**20.2 3ds Max**

Please make yourself familiar with the basics described in the [introducing](#page-1729-0) chapter <sup>1730</sup>. You need to know them when using 3ds Max to create objects to be used in the [Warper](#page-809-0)<sup>810</sup> or in [Pandoras](#page-67-0) Box <sup>68</sup>. Even more detailed information can be found in the Warper's chapter "**General 3D [Modeling](#page-811-0) Terms** <sup>812</sup>".

If you like to learn how to [generally](#page-1732-0) create an object<sup>[1733</sup>, please refer to the chapter in gmax as these programs are very similar.

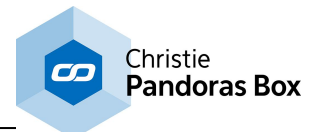

The next chapter describes the *X-File [Exporter](#page-1752-0) in 3ds Max*<sup>1753</sup>.

# <span id="page-1752-0"></span>**20.2.1 X-File Exporter for 3ds Max**

When creating a warping grid or 3D objects with 3ds Max, you will need to install the x-file exporter in order to use the object with Pandoras Box.

We recommend using the Panda DirectX Exporter, it can be downloaded here: [http://](http://www.andytather.co.uk/Panda/directxmax_downloads.aspx) [www.andytather.co.uk/Panda/directxmax\\_downloads.aspx](http://www.andytather.co.uk/Panda/directxmax_downloads.aspx). Choose the Pandasoft Version according to your 3ds Max Version and install it, following the installing instructions on the website.

Please see here the recommended x-file exporting settings for 3ds Max 5:

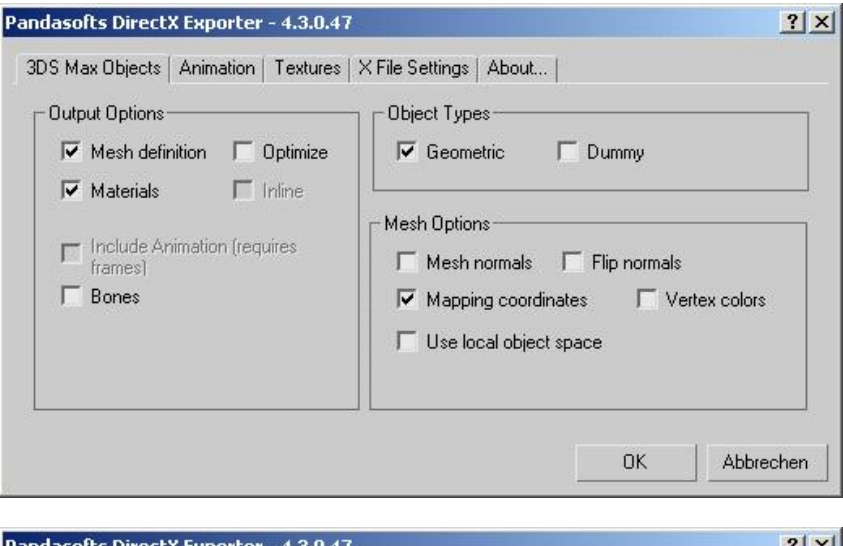

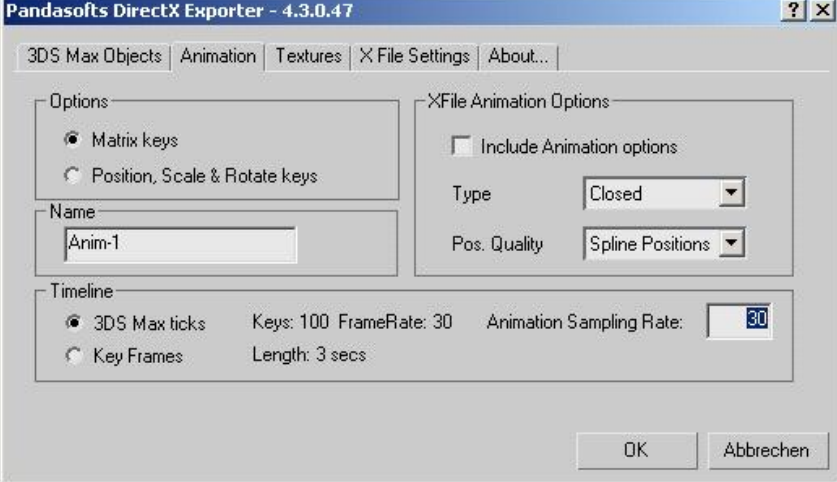

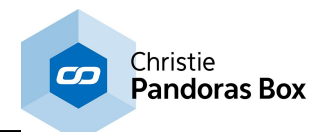

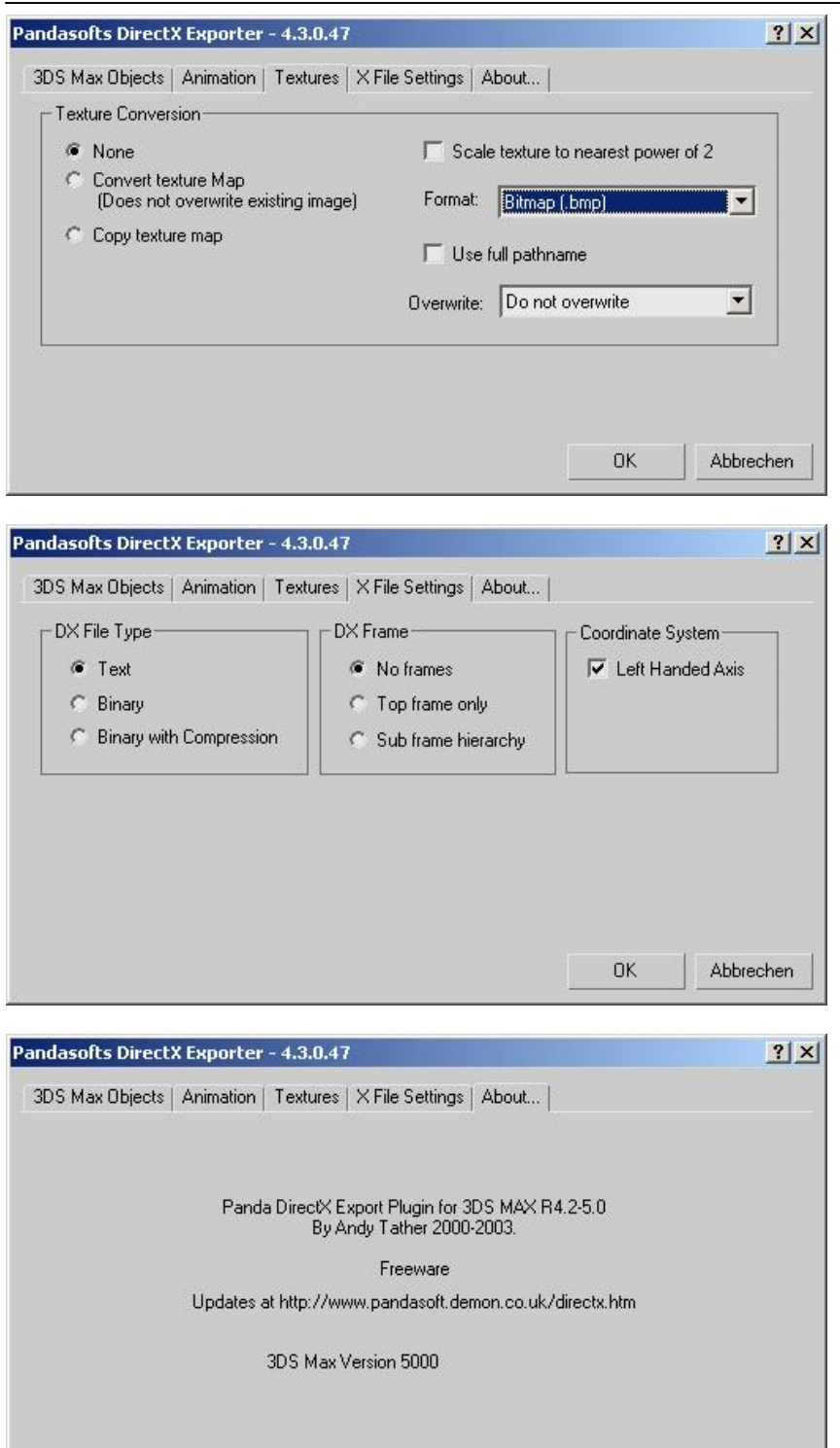

# <span id="page-1753-0"></span>**20.3 Blender**

Please make yourself familiar with the basics described in the [introducing](#page-1729-0) chapter <sup>1730</sup>. You need to know them when using Blender to create objects to be used in the <u>[Warper](#page-809-0) <sup>810</sup></u> or in <u>[Pandoras](#page-67-0) Box <sup>[68]</sup>. Even</u> more detailed information can be found in the Warper's chapter "General 3D [Modeling](#page-811-0) Terms <sup>812</sup>". 1730  $810$  or in Pandoras Roy  $68$ 812

 $0K$ 

Abbrechen

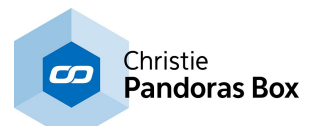

To set up generic units in Blender, usually you do not have to do anything. The "None" setting matches the generic unit already. In the same dialog you may adjust the camera to match Pandoras Box' camera.

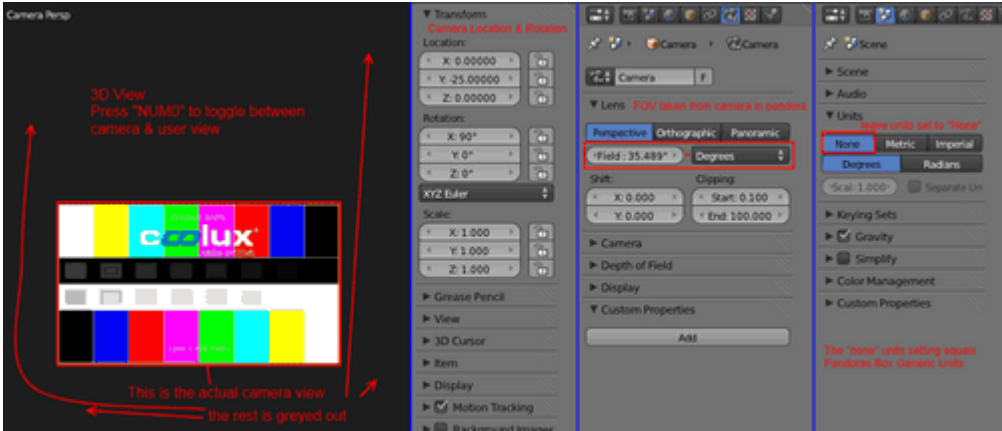

If you like to learn how to <u>[generally](#page-1732-0) create an object **1733**</u> and how to apply an UVW Map, please refer to the chapters in gmax.

The next chapter describes how to **create and export objects in [Blender](#page-1754-0)**<sup>1755</sup>.

# <span id="page-1754-0"></span>**20.3.1 Object Creation and Export Using Blender**

### **Creating objects in Blender**

Object creation is very similar in every 3D program, please have a look at the gmax [chapter](#page-1730-0)<sup>[1731</sup>] as well. For Blender, we suggest the following tutorials to get started with the application itself: [http://gryllus.net/](http://gryllus.net/Blender/3D.html) [Blender/3D.html](http://gryllus.net/Blender/3D.html)

#### **Exporting from Blender to Pandoras Box**

If you are done with your object and are ready to export it, first of all, go into Object Mode and press CTRL+A. Then select "Rotation & Scale". This will apply all your rotation and scaling. It might also be required to apply "Location". Now you can export either as .x or .3ds

To export directly to Pandoras Box simply choose "File->Export->Direct X (.x)". You might have to activate the plugin first (see image):

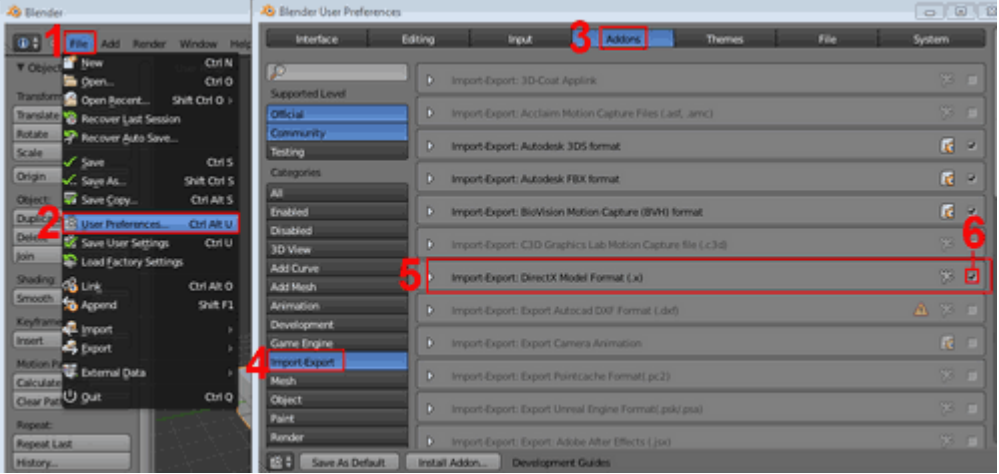

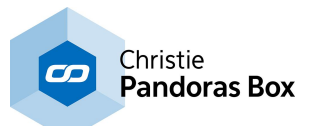

The Warper, may as well import files saved in 3ds format. Choose "File->Export->3DStudio (.3ds)" to export a \*.3ds file. Refer to the following image for the correct export settings:

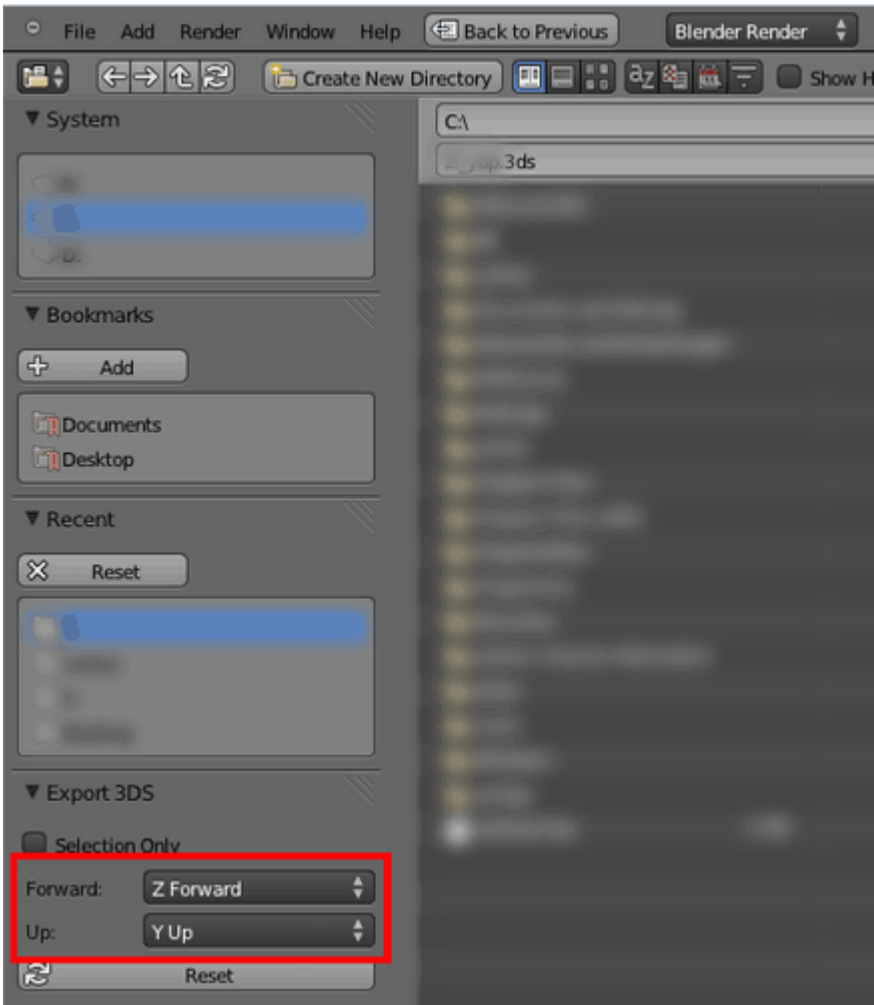

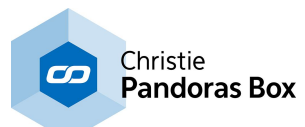

# **Index**

#### **- - 3 - -**

3ds Max Third Party Softw are [1752](#page-1751-0) X-File Exporter for 3ds Max [1753](#page-1752-0)

### **- - A - -**

ABS, Filter Node, Widget Designer [1168](#page-1167-0) ACCESSORIES [683](#page-682-0) ACOS, Filter Node, Widget Designer [1168](#page-1167-1) ACTIVE VALUES [136](#page-135-0) ADD LAYERS, Using Widget Designer [831,](#page-830-0) [1303](#page-1302-0) ADD RELATIVE, Filter Node, Widget Designer [1155](#page-1154-0) ADD, Filter Node, Widget Designer [1169](#page-1168-0) AEON FX [137](#page-136-0) AIRBAR, Input Node, Widget Designer [1066](#page-1065-0) AIRSCAN CALIBRATION, Widget Designer [1265](#page-1264-0) GENERAL SETTINGS, Widget Designer [1263](#page-1262-0) Input Node, Widget Designer [1067](#page-1066-0) INPUT POINT PROCESSING, Widget Designer [1264](#page-1263-0) MOUSE CONTROL, Widget Designer [1267](#page-1266-0) MULTI POINT MODE, Widget Designer [1265](#page-1264-1) POINT READ-OUT, Widget Designer [1268](#page-1267-0) Widget Designer [1262](#page-1261-0) AIRSCAN MULTI-POINT, Input Node, Widget Designer [1068](#page-1067-0) AKAI APC40, Widget Designer [1252](#page-1251-0) Align function, PB [132](#page-131-0) ALIGN LAYERS, Using Widget Designer Array [1303](#page-1302-1) Circle [1304](#page-1303-0) Alpha channel in mpeg [872](#page-871-0) ANALOG CLOCK, Widget Designer [931](#page-930-0) ANGLE TO POINT, Filter Node, Widget Designer [1156](#page-1155-0) ANGULAR DISPLAY Output Node, Widget Designer [1191](#page-1190-0) Widget Designer [971](#page-970-0) ANTI-ALIASING, FX [353](#page-352-0) ART-NET Connection Manager, Widget Designer [1240](#page-1239-0) Input Node, Widget Designer [1069](#page-1068-0) Output Node, Widget Designer [1192](#page-1191-0) ART-NET MONITOR, Widget Designer [1256](#page-1255-0) ART-NET RECORDER, Button, Widget Designer [956](#page-955-0)

ASCII, Widget Designer [1052](#page-1051-0) ASIN, Filter Node, Widget Designer [1170](#page-1169-0) ASSETS [138](#page-137-0) ATAN, Filter Node, Widget Designer [1170](#page-1169-1) ATI CARDS [722](#page-721-0) ATTACHING FILES [193](#page-192-0) AUDIO Video Layer Control [328](#page-327-0) AUDIO (BETA) , Input Node, Widget Designer [1070](#page-1069-0) AUDIO FORMATS [97](#page-96-0) AUDIO LAYER CONTROL Introduction [602](#page-601-0) **- - B - -** BACKBUFFER [322](#page-321-0) BACKUP MENU [131](#page-130-0) BAR GRAPH Output Node, Widget Designer [1193](#page-1192-0) Widget Designer [968](#page-967-0) BEHRINGER BCD 2000, Widget Designer [1253](#page-1252-0) BEHRINGER BCF 2000, Widget Designer [1254](#page-1253-0) BLACK BOX (BETA) , Input Node, Widget Designer [1071](#page-1070-0) BLACKLEVEL COMPENSATION [637](#page-636-0) BLACKLIST, Widget Designer [1289](#page-1288-0) Blender object creation and export [1755](#page-1754-0) Third Party Softw are [1754](#page-1753-0) BLUR, FX [355](#page-354-0) BROWSER INSPECTOR [195](#page-194-0) BUILT-IN DMX DEVICES [631](#page-630-0) BUTTON , Input Node, Widget Designer [1073](#page-1072-0) BUTTONS, Widget Designer [934](#page-933-0)

# **- - C - -**

CALIBRATION LINK [777](#page-776-0) Examples [780](#page-779-0) Hardw are [777](#page-776-1) Input Node, Widget Designer [1071](#page-1070-1) Softw are [783](#page-782-0) CAM WIREFRAMES, Preview Tab [245](#page-244-0) CAMERA CONTROL Background Color [620](#page-619-0) Introduction [613](#page-612-0) Lens Shift [618](#page-617-0) Projection Mode [614](#page-613-0) Settings [618](#page-617-1) Target [616](#page-615-0) View Point [615](#page-614-0) CAMERA INSPECTOR [216](#page-215-0) CAMERA POINT TRACKER

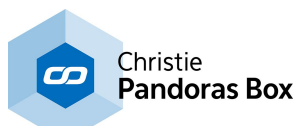

CAMERA POINT TRACKER Input Node, Widget Designer [1074](#page-1073-0) Widget Designer [1275](#page-1274-0) CAMERA PROJECTION, FX [366](#page-365-0) CAMERA SETTINGS, Camera Point Tracker, Widget Designer [1276](#page-1275-0) CANVAS INSPECTOR [196](#page-195-0) CANVAS, Preview Tab [253](#page-252-0) CEILING, Filter Node, Widget Designer [1171](#page-1170-0) CHANGING PARAMETER VALUES [166](#page-165-0) CITP DESKTOP STREAMER [886](#page-885-0) Capture Polar Settings [888](#page-887-0) Capture Settings [888](#page-887-1) Preview [887](#page-886-0) Streaming Settings [886](#page-885-1) User Interface [886](#page-885-2) WYSIWYG Settings [889](#page-888-0) CLIENT Keyboard Shortcuts [320](#page-319-0) LIVE INPUT CONFIGURATION [320](#page-319-1) PB Client [319](#page-318-0) CLIP INSPECTOR [204](#page-203-0) CLIP SUMMARY INSPECTOR [203](#page-202-0) CLOCK , Input Node, Widget Designer [1075](#page-1074-0) COLOR EFFECTS - CROP, FX [376](#page-375-0) COLOR EFFECTS - SOFTBORDER, FX [387](#page-386-0) COLOR EFFECTS, FX [367](#page-366-0) COLOR PICKER Widget Designer [979](#page-978-0) COLOR PICKER, FX Parameter [348](#page-347-0) COLOR PROCESSING, Camera Point Tracker, Widget Designer [1277](#page-1276-0) COLOR SHIFT, FX [397](#page-396-0) COLOUR PICKER Input Node, Widget Designer [1075](#page-1074-1) COM ASCII STREAM , Input Node, Widget Designer [1077](#page-1076-0) COM PORT Input Node, Widget Designer [1076](#page-1075-0) COM PORT ASCII STREAM, Output Node, Widget Designer [1195](#page-1194-0) COM PORT MESSAGE, Output Node, Widget Designer [1194](#page-1193-0) COM QUERY STRING , Input Node, Widget Designer [1078](#page-1077-0) COM SCRIPTS, Widget Designer [1224](#page-1223-0) COMMAND LIST, Widget Designer [1319](#page-1318-0) Compact Player Hardware [692](#page-691-0) COMPARE TEXT, Filter Node, Widget Designer [1182](#page-1181-0) COMPOSITING, FX [410](#page-409-0)

COMPOSITION PASS [322](#page-321-0) CONFIGURATION, PB Tab [140](#page-139-0) ASIO Audio [157](#page-156-0) Cache [160](#page-159-0) Devices / Parameters [140](#page-139-1) Extensions [158](#page-157-0) Local Preview [154](#page-153-0) Netw ork [147](#page-146-0) Preview Display [152](#page-151-0) Remote Control Protocols [148](#page-147-0) Render Engine [154](#page-153-1) Resources [142](#page-141-0) Sequence [145](#page-144-0) SMPTE Link Timecode [158](#page-157-1) Startup [150](#page-149-0) Unit Management [150](#page-149-1) Web Server [159](#page-158-0) Conformity [19](#page-18-0) CONNECTION MANAGER, Widget Designer [1239](#page-1238-0) CONTAINS TEXT, Filter Node, Widget Designer [1183](#page-1182-0) CONTENT Audio Formats [97](#page-96-0) Defining Content Resolution [94](#page-93-0) Display and Content Formats [93](#page-92-0) Image Formats [97](#page-96-1) Image Sequence Formats [98](#page-97-0) Introduction [93](#page-92-1) Output Resolution Table [95](#page-94-0) Video Formats [101](#page-100-0) CONTEXT MENU, Device Tree [173](#page-172-0) CONTROLLER BOARDS [738](#page-737-0) CONTROLLER SETUP, Tab, PB [160](#page-159-1) COS, Filter Node, Widget Designer [1171](#page-1170-1) COUNT DOWN , Input Node, Widget Designer [1079](#page-1078-0) COUNTER , Input Node, Widget Designer [1080](#page-1079-0) Creating and Setting up Nodes, Widget Designer [1046](#page-1045-0) CROPPING, FX [415](#page-414-0) CUE CONTROL, Button, Widget Designer [944](#page-943-0) CUE GENERATOR, Using Widget Designer [1306](#page-1305-0) CUE INSPECTOR [205](#page-204-0) CURVE EDITOR [162](#page-161-0) CUSTOM DMX DEVICES [632](#page-631-0) CUSTOM SCRIPT BUTTON, Widget Designer [935](#page-934-0)

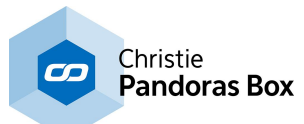

### **- - D - -**

DAMPING PREDICITION, Filter Node, Widget Designer [1157](#page-1156-0) DAMPING TIMED, Filter Node, Widget Designer [1158](#page-1157-0) DATE TO TEXT, Filter Node, Widget Designer [1184](#page-1183-0) DEC, Widget Designer [1052](#page-1051-0) DEGREE > RADIANS, Filter Node, Widget Designer [1172](#page-1171-0) DELTA, Filter Node, Widget Designer [1159](#page-1158-0) DEVICE CONTROL [321](#page-320-0) Tab [165](#page-164-0) DEVICE INSPECTOR [208](#page-207-0) DEVICE SELECTION, Device Tree [177](#page-176-0) DEVICE SETTINGS, Multitouch, Widget Designer [1005](#page-1004-0) DEVICE TREE [169](#page-168-0) DEVICE TYPES [182](#page-181-0) Audio Track [602](#page-601-0) Camera [613](#page-612-0) DMX Devices [631](#page-630-1) Graphic Layer [601](#page-600-0) Light Layer [606](#page-605-0) Output [621](#page-620-0) Pointer Layer [605](#page-604-0) Serial Link Device [632](#page-631-1) Sonic Emotion [633](#page-632-0) Video Layer [323](#page-322-0) Widget Designer Device [633](#page-632-1) DEVICE VIEWER [183](#page-182-0) DIGITAL CLOCK , Widget Designer [964](#page-963-0) DIGITAL DISPLAY Output Node, Widget Designer [1196](#page-1195-0) Widget Designer [969](#page-968-0) DISPLAYS, Widget Designer [967](#page-966-0) DISTORT, FX [427](#page-426-0) DIVIDE, Filter Node, Widget Designer [1172](#page-1171-1) DMX Addressing [792](#page-791-0) DMX DEVICES Introduction [631](#page-630-1) DMX INPUT, Input Protocol [645](#page-644-0) DMX LINK [765](#page-764-0) DMX LINK 8 [766](#page-765-0) DMX LINK IN, Input Node, Widget Designer [1081](#page-1080-0) DMX LINK OUT, Output Node, Widget Designer [1196](#page-1195-1) DMX OUTPUT, Output Protocol [666](#page-665-0) DMX SHEET Overview [647](#page-646-0)

PB Manager [647](#page-646-1) PB Player [656](#page-655-0) PB Server [648](#page-647-0) Sequence Control [647](#page-646-2) DMX START ADDRESS [230](#page-229-0) DMX TABLE Overview [647](#page-646-0) PB Manager [647](#page-646-1) PB Player [656](#page-655-0) PB Server [648](#page-647-0) Sequence Control [647](#page-646-2) DMX-LINK, Connection Manager, Widget Designer [1241](#page-1240-0) DOME MASTER [862](#page-861-0) File [864](#page-863-0) Image [864](#page-863-1) Settings [867](#page-866-0) User Interface [863](#page-862-0) What is...? [863](#page-862-1) DRAWING CANVAS, Widget Designer [999](#page-998-0) DROP DOWN LIST, Widget Designer [976](#page-975-0) DROPDOWNLIST , Input Node, Widget Designer [1081](#page-1080-1) DVI PROCESSOR Create a new Timing [708](#page-707-0) Hardw are [699](#page-698-0) Softw are [700](#page-699-0) DVI Processor, QUAD Setup Menu [698](#page-697-0) DYNAMIC TRIGGER, Filter Node, Widget Designer [1160](#page-1159-0) **- - E - -** EDID LINK [771](#page-770-0) Hardw are [772](#page-771-0)

Softw are [774](#page-773-0) EDIT MENU, PB [129](#page-128-0) EDITABLE MESH [254](#page-253-0) EFFECTS Graphic Layer Control [344](#page-343-0) PB Tab [137](#page-136-0) Video Layer Control [344](#page-343-0) Electrical Information [19](#page-18-0) EMAIL SETTINGS, Widget Designer [1289](#page-1288-1) EMAIL, Input Node, Widget Designer [1082](#page-1081-0) ENCODER Input Node, Widget Designer [1083](#page-1082-0) Widget Designer [981](#page-980-0) ENCODING Encoder Extension [103](#page-102-0) Encoder Extension Tab [183](#page-182-1) Mainconcept (up to Version 4.5) [108](#page-107-0)

Overview [102](#page-101-0)

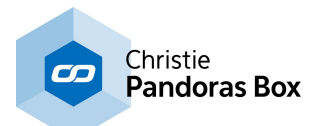

EVENTS Input Node, Widget Designer [1083](#page-1082-1) Tools, Widget Designer [1288](#page-1287-0) EXCEL READER , Input Node, Widget Designer [1084](#page-1083-0) EXCEL WRITER, Output Node, Widget Designer [1197](#page-1196-0) EXPAND & COLLAPSE PARAMETER SECTIONS [168](#page-167-0) EXTERNAL CONTROL [645](#page-644-1) **- - F - -** FACE TRACKER, Widget Designer [1273](#page-1272-0)

FACE TRACKING , Input Node, Widget Designer [1085](#page-1084-0) FACTORY RESET TOOL [681](#page-680-0) FADER CONTROLS, Widget Designer [979](#page-978-1) Input Node, Widget Designer [1085](#page-1084-1) Output Node, Widget Designer [1198](#page-1197-0) Widget Designer [984](#page-983-0) FADER CONTROLLER, Tab, PB [160](#page-159-1) FADER EXTENSION [740](#page-739-0) FILE INSPECTOR Options in the tab [191](#page-190-0) The Attach function [193](#page-192-0) FILE MENU Pandoras Box [128](#page-127-0) Filter Nodes, Widget Designer [1152](#page-1151-0) FIREFLY PARTICLES [183](#page-182-2) FLIPSWITCH, Button, Widget Designer [962](#page-961-0) FLOOR, Filter Node, Widget Designer [1173](#page-1172-0) FOLDER INSPECTOR [194](#page-193-0) FOR LOOP, Widget Designer [1629](#page-1628-0) FRACTALS, FX [439](#page-438-0) Functions, Widget Designer [1635](#page-1634-0) FX [137](#page-136-0) Adding FX [344](#page-343-1) Copy / Paste FX [349](#page-348-0) FX List [353](#page-352-1) FX Order [346](#page-345-0) FX Parameter [348](#page-347-1) Graphic Layer Control [344](#page-343-0) Output Control [631](#page-630-2) Removing FX [353](#page-352-2) Video Layer Control [344](#page-343-0) FX COLLECTIONS, FX [440](#page-439-0)

### **- - G - -**

1760 General Warping Questions [257](#page-256-0) GENERATOR, FX [441](#page-440-0) GEOMETRY, FX [443](#page-442-0)

#### GIZMO [246](#page-245-0)

GIZMO, Preview Tab [245](#page-244-0) gmax advanced steps [1744](#page-1743-0) general object creation in gmax [1733](#page-1732-0) Keyboard Shortcuts [1752](#page-1751-1) object creation and export [1732](#page-1731-0) Softw are Setup [1731](#page-1730-1) Third Party Softw are [1731](#page-1730-0) w arping w ith gmax [1744](#page-1743-0) GPS , Input Node, Widget Designer [1086](#page-1085-0) GRADIENTS, FX [447](#page-446-0) GRAPHIC LAYER CONTROL [601](#page-600-0) GRAPHIC SETTINGS [712](#page-711-0) GROUP VIEW [188](#page-187-0)

### **- - H - -**

HARDWARE [683](#page-682-0) HEX, Widget Designer [1052](#page-1051-0) HTTP LISTENER, Widget Designer [1258](#page-1257-0)

#### **- - I - -**

ID TAG TRACKER, Input Node, Widget Designer [1087](#page-1086-0) IF ELSE, Widget Designer [1625](#page-1624-0) IF, Filter Node, Widget Designer [1161](#page-1160-0) IMAGE ADJUST - CROP, FX [469](#page-468-0) IMAGE ADJUST - IRIS, FX [476](#page-475-0) IMAGE ADJUST - MEDIAMASK, FX [484](#page-483-0) IMAGE ADJUST - SOFTBORDER, FX [490](#page-489-0) IMAGE ADJUST, FX [458](#page-457-0) IMAGE CONVERTER File [869](#page-868-0) Image [870](#page-869-0) Overview [868](#page-867-0) Settings [873](#page-872-0) User Interface [869](#page-868-1) IMAGE FORMATS [97](#page-96-1) IMAGE LOADER, Button, Widget Designer [946](#page-945-0) IMAGE PROCESSING, Camera Point Tracker, Widget Designer [1277](#page-1276-1) IMAGE RESOURCE MANAGER, Widget Designer [1309](#page-1308-0) IMAGE SEQUENCE FORMATS [98](#page-97-0) IMAGE SEQUENCE INSPECTOR [196](#page-195-1) INPOINT / OUTPOINT [604](#page-603-0) INPUT / OUTPUT CONTROL [645](#page-644-1) INPUT AND OUTPUT CARDS [711](#page-710-0) Input Nodes, Widget Designer [1062](#page-1061-0) INPUT PROTOCOLS [645](#page-644-2) INSPECTOR [189](#page-188-0) INSTALLATION

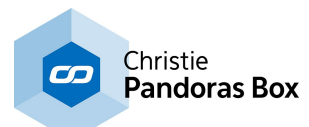

INSTALLATION Widget Designer [895](#page-894-0) Interaction Nodes, Widget Designer [1229,](#page-1228-0) [1236](#page-1235-0) INTERFACE KIT 0/16/16, Phidgets, Widget Designer [1283](#page-1282-0) IP CONFIGURATION (NETWORK SETUP), Widget Designer [896](#page-895-0) iPHONE REMOTE , Input Node, Widget Designer [1112](#page-1111-0) IPHONE WD REMOTE, Widget Designer [1260](#page-1259-0) IR – RECEIVER TRANSMITTER, Phidgets, Widget LIVE INPUT Designer [1284](#page-1283-0) IR ID Tracking [1087](#page-1086-0) **- - J - -** JITTER REDUCE, Filter Node, Widget Designer [1162](#page-1161-0) JOG SHUTTLE CONTROL [738](#page-737-1) Tab, PB [160](#page-159-1) JOYSTICK, Input Node, Widget Designer [1113](#page-1112-0) **- - K - -** KEYBOARD SHORTCUTS gmax [1752](#page-1751-1) PB Client [320](#page-319-0) PB Master [316](#page-315-0) Warper [861](#page-860-0) Widget Designer [929](#page-928-0) KEYING, FX [496](#page-495-0) KEYSTONE Output [627](#page-626-0) KINECT Input Node, Widget Designer [1114](#page-1113-0) Widget Designer [1269](#page-1268-0) KINESYS , Input Node, Widget Designer [1114](#page-1113-1) **- - L - -** LABEL

Input Node, Widget Designer [1116](#page-1115-0) Output Node, Widget Designer [1198](#page-1197-1) Widget Designer [993](#page-992-0) LAYER INSPECTOR [210](#page-209-0) LAYER PICKING [248](#page-247-0) LAYER UV DRAW TO CANVAS, Interaction Node, Widget Designer [1233](#page-1232-0) LCD MENU [695](#page-694-0) LEADING ZEROS, Filter Node, Widget Designer [1185](#page-1184-0) LIGHT LAYER CONTROL Color [610](#page-609-0) Intensity [608](#page-607-0) Introduction [606](#page-605-0)

Media [607](#page-606-0) Playback [608](#page-607-1) Position [608](#page-607-2) Settings [611](#page-610-0) Target [609](#page-608-0) LIGHT LAYER INSPECTOR [213](#page-212-0) LIGHT WIREFRAMES, Preview Tab [245](#page-244-0) LIGHT, FX [508](#page-507-0) LIGHTING - TEXTURE PROJECTION, FX [517](#page-516-0) LINKING PARAMETERS [166](#page-165-1) CITP Desktop Streamer [886](#page-885-0) Configuration in PB Client [320](#page-319-1) Input Cards [711](#page-710-0) Settings for StreamiX Desktop [679](#page-678-0) Video Recording Tab [308](#page-307-0) LIVE INPUTS PB Asset Tab [138](#page-137-0) LOG, Filter Node, Widget Designer [1174](#page-1173-0) **- - M - -** Macros, Widget Designer [1635](#page-1634-0) MASKING, FX [524](#page-523-0) MATH FILTER NODES, Filter Node, Widget Designer [1168](#page-1167-2) MATRIX PATCHER Edit Menu [789](#page-788-0) File Menu [788](#page-787-0) File Menu, Fixture Editor [794](#page-793-0) Fixture Channel ID, Fixture Editor [796](#page-795-0) Fixture Editor [794](#page-793-1) Fixture Library [790](#page-789-0) Fixture Library, Fixture Editor [795](#page-794-0) Fixture Navigation Tools [791](#page-790-0) Fixture Patch [791](#page-790-1) Fixture Workspace, Fixture Editor [797](#page-796-0) Hox to create and edit Fixtures [798](#page-797-0) Overview [787](#page-786-0) Patch Settings [793](#page-792-0) Patching Guide [800](#page-799-0) Remapping Guide [806](#page-805-0) Toolbar [789](#page-788-1) User Interface [787](#page-786-1) MAX, Filter Node, Widget Designer [1163](#page-1162-0) MEDIA PB Manager [602](#page-601-1) MEDIA CONTROL PANEL, Button, Widget Designer [942](#page-941-0) MEDIA CONTROL , Input Node, Widget Designer [1116](#page-1115-1) Media Dongle, Media Encryption [219](#page-218-0) MEDIA ENCRYPTION

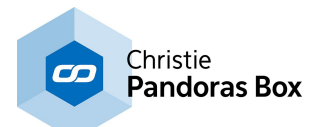

MEDIA ENCRYPTION Decryption [223](#page-222-0) Encryption [220](#page-219-0) General Information [218](#page-217-0) Policy Update [224](#page-223-0) MENU BAR, PB [128](#page-127-1) MESH EDITING MODE, Preview Tab [254](#page-253-0) MIDI IN- & OUTPUT, Connection Manager, Widget Designer [1241](#page-1240-1) MIDI IN , Input Node, Widget Designer [1117](#page-1116-0) MIDI INPUT, Widget Designer [1249](#page-1248-0) MIDI MESSAGE EDITOR, Widget Designer [1251](#page-1250-0) MIDI NOTE CATCH, Input Node, Widget Designer [1118](#page-1117-0) MIDI NOTE ON/OFF, Output Node, Widget Designer [1199](#page-1198-0) MIDI NOTES EDITOR, Widget Designer [1250](#page-1249-0) MIDI RAW MESSAGE, Output Node, Widget Designer [1200](#page-1199-0) MIDI VALUE, Output Node, Widget Designer [1201](#page-1200-0) MIDI, Input Protocol [661](#page-660-0) MIN, Filter Node, Widget Designer [1164](#page-1163-0) MIRROR, FX [531](#page-530-0) MODULO, Filter Node, Widget Designer [1174](#page-1173-1) MOTION DETECTOR Input Node, Widget Designer [1119](#page-1118-0) Widget Designer [1274](#page-1273-0) MOUSE Input Node, Widget Designer [1120](#page-1119-0) Output Node, Widget Designer [1202](#page-1201-0) MOUSE DRAW TO CANVAS, Interaction Node, Widget Designer [1231](#page-1230-0) MOUSE INJECTION, Interaction Node, Widget Designer [1231](#page-1230-1) MSC MIDI SHOW CONTROL, Input Protocol [661](#page-660-1) MULTIPLY, Filter Node, Widget Designer [1175](#page-1174-0) MULTITOUCH PANEL PROPERTIES, Widget Designer [1001](#page-1000-0) Widget Designer [1000](#page-999-0) MULTI-TOUCH PANEL ITEM , Input Node, Widget Designer [1121](#page-1120-0) POINT , Input Node, Widget Designer [1122](#page-1121-0) Multi-User [230](#page-229-1)

#### **- - N - -**

NET LINK [777](#page-776-0) Hardw are [777](#page-776-1) Input Node, Widget Designer [1122](#page-1121-1) Softw are [783](#page-782-0)

NETWORK Configuration, PB [147](#page-146-0) NETWORK & SYNCHRONIZATION [670](#page-669-0) Master / Client Remote Setup [671](#page-670-0) Netw ork Setup [670](#page-669-1) Video Synchronisation [672](#page-671-0) NETWORK BROADCASTING SERVICE, Widget Designer [1259](#page-1258-0) Network performance [792](#page-791-0) Nodes, Widget Designer [1040](#page-1039-0) NVIDIA CARDS Changing the resolution [712](#page-711-1) Graphics Driver [719](#page-718-0) Setting up multiple displays [714](#page-713-0) Setting up the frame lock option [715](#page-714-0)

#### **- - O - -**

OBJECT CREATION Blender, Third Party Softw are [1755](#page-1754-0) gmax, Third Party Softw are [1732](#page-1731-0) OBJECT INSPECTOR [197](#page-196-0) ODSL 30, Input Node, Widget Designer [1125](#page-1124-0) ONSCREEN MENU [784](#page-783-0) **OPACITY** Video Layer Control [326](#page-325-0) OPTIONS, Widget Designer [1310](#page-1309-0) OSC, Input Node, Widget Designer [1126](#page-1125-0) OUTPUT CONTROL Background Color [626](#page-625-0) FX [631](#page-630-2) Introduction [621](#page-620-0) Keystone [627](#page-626-0) Lens Shift [626](#page-625-1) Matrix [622](#page-621-0) Object [623](#page-622-0) Render State [630](#page-629-0) Settings [625](#page-624-0) Softedge [628](#page-627-0) Target [625](#page-624-1) View Point [624](#page-623-0) OUTPUT INSPECTOR [217](#page-216-0) Output Nodes, Widget Designer [1188](#page-1187-0) OUTPUT PASS [322](#page-321-0) OUTPUT PROTOCOLS [666](#page-665-1) OUTPUT RESOLUTION TABLE [95](#page-94-0) OUTPUT SETTINGS [712](#page-711-0) OVERLAY, FX [532](#page-531-0)

# **- - P - -**

PAGE Input Node, Widget Designer [1127](#page-1126-0) Output Node, Widget Designer [1203](#page-1202-0)

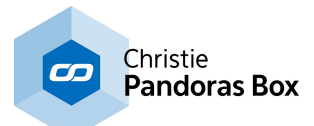

PAN, Audio, PB Manager [604](#page-603-1) PANDORAS BOX TOOLS, Widget Designer [1303](#page-1302-2) PANEL SETTINGS, Multitouch, Widget Designer [1001](#page-1000-1) PANEL, Widget Designer [998](#page-997-0) PARAMETER KEYFRAME INSPECTOR [207](#page-206-0) PARAMETER LIST [1315](#page-1314-0) PARAMETER NAMES, Pandoras Box [1315](#page-1314-0) PARAMETER SECTIONS [168](#page-167-0) PARAMETER VALUE RANGES [165](#page-164-1) PARAMETER VALUE READOUT [165](#page-164-2) PARAMETER VALUES [166](#page-165-0) PARTICLES [183](#page-182-2) PATCH [224](#page-223-1) PATCH DMX Overview [647](#page-646-0) PB Manager [647](#page-646-1) PB Player [656](#page-655-0) PB Server [648](#page-647-0) Sequence Control [647](#page-646-2) PATTERN, FX [544](#page-543-0) PB Automation [1670](#page-1669-0) PB DEVICE CONTROL, Output Node, Widget Designer [1204](#page-1203-0) PB DEVICE PARAMETER INPUT, Input Node, Widget Designer [1127](#page-1126-1) PB MENU [784](#page-783-0) PB SEQUENCE CONTROL, Output Node, Widget Designer [1206](#page-1205-0) PB SEQUENCE SEEK, Output Node, Widget Designer [1207](#page-1206-0) PB SETTINGS, Multitouch, Widget Designer [1009](#page-1008-0) PB TEXT UNICODE, Output Node, Widget Designer [1209](#page-1208-0) PB TEXT, Output Node, Widget Designer [1208](#page-1207-0) PERCENT, Filter Node, Widget Designer [1176](#page-1175-0) PHIDGETS IR SCRIPTS , Widget Designer [1227](#page-1226-0) Overview , Widget Designer [1282](#page-1281-0) RFID SCRIPTS , Widget Designer [1228](#page-1227-0) PICTURE BOX, Widget Designer [1014](#page-1013-0) PING , Input Node, Widget Designer [1128](#page-1127-0) PIVOT HANDLES [246](#page-245-0) PIVOT POINT, Preview Tab [245](#page-244-0) PLAYBACK DMX Control [603](#page-602-0) PLAYBACK EXTENSION [742](#page-741-0) Player Hardware [688](#page-687-0) PLAYLIST INSPECTOR [199](#page-198-0)

PLAYLIST TAB [236](#page-235-0) POINT TRACKER, Camera Point Tracker, Widget Designer [1279](#page-1278-0) POINTER INSPECTOR [212](#page-211-0) POINTER LAYER CONTROL Introduction [605](#page-604-0) POLAR > RECTANGULAR, Filter Node, Widget Designer [1165](#page-1164-0) Ports Used by PB and WD [673](#page-672-0) POSITION Video Layer Control [329](#page-328-0) POWER X^Y, Filter Node, Widget Designer [1176](#page-1175-1) PRESET VIEW [237](#page-236-0) PREVIEW [239](#page-238-0) CAMERA VIEW [241](#page-240-0) CANVAS [253](#page-252-0) GIZMO [245](#page-244-0) HANDLES [245](#page-244-0) INCLUDING SITES INTO THE PREVIEW [240](#page-239-0) INTERACTIVE PREVIEW [246](#page-245-0) LAYER PICKING [248](#page-247-0) MESH EDITING [254](#page-253-0) NAVIGATION [244](#page-243-0) OUTPUT VIEW [241](#page-240-0) PATCH VIEW [241](#page-240-0) PICKING MODE [248](#page-247-0) USING PIVOT HANDLES [246](#page-245-0) WIREFRAMES [245](#page-244-0) PRODUCT OVERVIEW [64](#page-63-0) PRODUCT STRUCTURE [64](#page-63-0) PROGRAMMING STATEMENTS, Widget Designer [1625](#page-1624-1) PROJECT TAB Groups [274](#page-273-0) Introduction [271](#page-270-0) Media Files [271](#page-270-1) Presets [276](#page-275-0) Sequences [274](#page-273-1) Tabs [281](#page-280-0) View s [280](#page-279-0) PROJECTOR CALIBRATION MANAGER, Widget Designer [1296](#page-1295-0) PROJECTOR CONTROL , Input Node, Widget Designer [1128](#page-1127-1) PSN MA TRACKING SERVER, Connection Manager, Widget Designer [1242](#page-1241-0) **- - R - -**

RADIANS>DEGREE, Filter Node, Widget Designer [1177](#page-1176-0) RANDOM , Input Node, Widget Designer [1130](#page-1129-0)

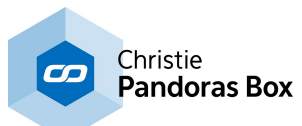

RANGE ASYMMETRIC, Filter Node, Widget Designer [1167](#page-1166-0) RANGE, Filter Node, Widget Designer [1166](#page-1165-0) REGEX COMPARE, Filter Node, Widget Designer [1187](#page-1186-0) REGEX TEXT, Filter Node, Widget Designer [1185](#page-1184-1) RELAY INTERFACE 0/4/4, Phidgets, Widget Designer [1285](#page-1284-0) RELAY OUTPUT LINK Output Node, Widget Designer [1209](#page-1208-1) REMAP, FX [549](#page-548-0) REMOTE TOUCH, Input Node, Widget Designer [1131](#page-1130-0) REMOTING, Widget Designer [1257](#page-1256-0) RENDER TARGET [322](#page-321-0) RFID, Phidgets, Widget Designer [1285](#page-1284-1) ROTATION Video Layer Control [331](#page-330-0) ROUND, Filter Node, Widget Designer [1178](#page-1177-0) RSS Input Node, Widget Designer [1132](#page-1131-0) Tools, Widget Designer [1292](#page-1291-0)

### **- - S - -**

**SCALE** Video Layer Control [334](#page-333-0) **SCRIPT** Output Node, Widget Designer [1212](#page-1211-0) Overview , Widget Designer [1312](#page-1311-0) TIMER, Button, Widget Designer [940](#page-939-0) SCRIPT LIST, Widget Designer [1319](#page-1318-0) Script Nodes, Widget Designer [1223](#page-1222-0) Scripting, Widget Designer [1311](#page-1310-0) SCROLLER, Widget Designer [959](#page-958-0) SDI PROCESSOR Hardw are [699](#page-698-0) Softw are [700](#page-699-0) SDI Processor, QUAD Setup Menu [698](#page-697-0) SDK [1670](#page-1669-0) Datatypes and Structures [1683](#page-1682-0) Examples for connecting, sending and receiving values [1679](#page-1678-0) Function Reference [1686](#page-1685-0) Getting Started [1672](#page-1671-0) Other Languages [1675](#page-1674-0) Using JavaScript [1673](#page-1672-0) Using Visual Basic and C# [1673](#page-1672-1) SELECT CASE, Widget Designer [1627](#page-1626-0) SENSOR LINK [746](#page-745-0) Analog Inputs [748](#page-747-0) Configuration Tool and Widget Designer [750](#page-749-0)

Connecting [747](#page-746-0) Encoder Inputs [748](#page-747-1) Input Node, Widget Designer [1133](#page-1132-0) Stand-Alone Softw are [753](#page-752-0) Technical Features [746](#page-745-1) User Interface [750](#page-749-1) SENSOR LINK, SWITCH INPUTS S1-S8 [748](#page-747-2) **SEQUENCE** Commands [286](#page-285-0) Configuration tab, PB [145](#page-144-0) Control [285](#page-284-0) Introduction [284](#page-283-0) Overview [284](#page-283-1) Programming [287](#page-286-0) Tracking [293](#page-292-0) SEQUENCE CONTROL [297](#page-296-0) SEQUENCE INSPECTOR [201](#page-200-0) SEQUENCE LOGGER, Using Widget Designer [1307](#page-1306-0) SEQUENCE PATCH [230](#page-229-2) SERIAL COM CONNECTIONS Connection Manager, Widget Designer [1247](#page-1246-0) SERIAL INPUT, Widget Designer [1262](#page-1261-1) SERIAL LINK [759](#page-758-0) GPI, Input Node, Widget Designer [1135](#page-1134-0) Input Protocol [664](#page-663-0) Output Node, Widget Designer [1214](#page-1213-0) Output Protocol [667](#page-666-0) SERIAL LINK DEVICE [632](#page-631-1) Server Hardware [684](#page-683-0) SERVO MOTOR ADVANCED 8, Phidgets, Widget Designer [1286](#page-1285-0) SETUP, Widget Designer [895](#page-894-1) SHADOWS, FX [551](#page-550-0) SHAPES, FX [551](#page-550-1) SHARPEN, FX [568](#page-567-0) **SHORTCUTS** gmax [1752](#page-1751-1) PB Client [320](#page-319-0) PB Master [316](#page-315-0) Warper [861](#page-860-0) Widget Designer [929](#page-928-0) SIN, Filter Node, Widget Designer [1178](#page-1177-1) SITE PATCH [225](#page-224-0) SMPTE LINK [765](#page-764-1) Connection Manager, Widget Designer [1239](#page-1238-1) Input Node, Widget Designer [1137](#page-1136-0) INPUT, Input Protocol [664](#page-663-1) OUTPUT, Output Protocol [668](#page-667-0) TIMECODE, Configuration, PB [158](#page-157-1) SMS
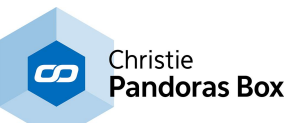

SMS Input Node, Widget Designer [1136](#page-1135-0) Tools, Widget Designer [1294](#page-1293-0) SNAPSHOT, Button, Widget Designer [954](#page-953-0) SNAPSHOT, FX [571](#page-570-0) **SOFTEDGE** FX [572](#page-571-0) Output [628](#page-627-0) SOFTEDGE - SOFTEDGE P-CURVE ALPHA, FX [574](#page-573-0) SOFTEDGE - SOFTEDGE P-CURVE GAMMA, FX TCP QUERY STRING, Input Node, Widget [576](#page-575-0) Software Development Kit [1670](#page-1669-0) SONIC EMOTION [633](#page-632-0) SPACE NAVIGATOR, Input Node, Widget Designer [1137](#page-1136-0) SPARK Output Protocol [667](#page-666-0) Overview [638](#page-637-0) SPLITTER [878](#page-877-0) Edit Menu [881](#page-880-0) File Menu [880](#page-879-0) Main Window [883](#page-882-0) Toolbar [881](#page-880-1) User Interface [879](#page-878-0) Workflow [884](#page-883-0) SQRT, Filter Node, Widget Designer [1179](#page-1178-0) STARTUP DIALOG, PB [126](#page-125-0) STATUS BAR, PB [132](#page-131-0) STREAMIX DESKTOP [674](#page-673-0) Desktop Region [676](#page-675-0) General Information [678](#page-677-0) Live Input Settings [679](#page-678-0) Netw ork Connection [676](#page-675-1) Output Format [677](#page-676-0) Transmission [678](#page-677-1) User Interface [675](#page-674-0) STROBE, FX [577](#page-576-0) STYLIZE, FX [579](#page-578-0) SUB MESH INSPECTOR [198](#page-197-0) SUBTRACT, Filter Node, Widget Designer [1180](#page-1179-0) SUM, Filter Node, Widget Designer [1180](#page-1179-1) Syntax TCP- / UDP- / Serial Messages, Widget Designer [1052](#page-1051-0)

# **- - T - -**

1765 TAB BUTTON INSPECTOR [202](#page-201-0) TABS MENU, PB [130](#page-129-0) TABS OVERVIEW [135](#page-134-0) TAN, Filter Node, Widget Designer [1181](#page-1180-0) TASKMANAGER [299](#page-298-0) TCP

Input Node, Widget Designer [1141](#page-1140-0) SCRIPTS, Widget Designer [1225](#page-1224-0) TCPSERVER, Remoting, Widget Designer [1258](#page-1257-0) TCP ASCII STREAM Input Node, Widget Designer [1142](#page-1141-0) Output Node, Widget Designer [1217](#page-1216-0) TCP CONNECTIONS Connection Manager, Widget Designer [1243](#page-1242-0) TCP MESSAGE, Output Node, Widget Designer [1216](#page-1215-0) Designer [1143](#page-1142-0) TCP/IP Input Protocol [665](#page-664-0) Output Protocol [668](#page-667-0) TCP/UDP/COM CONNECTIONS, Widget Designer [1255](#page-1254-0) TEXT COMBINER, Filter Node, Widget Designer [1188](#page-1187-0) TEXT FILTER NODES, Widget Designer [1182](#page-1181-0) TEXT INPUT EDITOR [301](#page-300-0) TEXT INPUT, Widget Designer [1031](#page-1030-0) TEXT INSPECTOR [200](#page-199-0) TEXT READER, Input Node, Widget Designer [1139](#page-1138-0) **TEXTBOX** Input Node, Widget Designer [1138](#page-1137-0) Output Node, Widget Designer [1218](#page-1217-0) Widget Designer [1028](#page-1027-0) Third Party Software 3ds Max [1752](#page-1751-0) Blender [1754](#page-1753-0) gmax [1731](#page-1730-0) Introduction [1730](#page-1729-0) THUMBNAIL VIEWER [304](#page-303-0) TIMAX, Input Node, Widget Designer [1140](#page-1139-0) TIMECODE, Widget Designer [1033](#page-1032-0) Toggle Key Mode [292](#page-291-0) TOOLS MENU Pandoras Box [131](#page-130-0) TOOLS, Widget Designer [1287](#page-1286-0) TOUCH INJECTION, Interaction Node, Widget Designer [1230](#page-1229-0) TOUCH OUTPUT PROCESSING, Camera Point Tracker, Widget Designer [1280](#page-1279-0) TRACK INSPECTOR [215](#page-214-0) **Tracking** Camera Tracking [1074](#page-1073-0) Face Tracking [1085](#page-1084-0) ID Tags [1087](#page-1086-0) Motion [1119](#page-1118-0) TrackScan [1145](#page-1144-0)

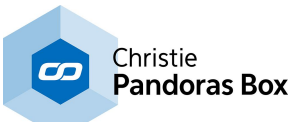

**Tracking** w ith lighting console [1110](#page-1109-0) TRACKSCAN SERIAL LINK, Input Node, Widget Designer [1146](#page-1145-0) TRACKSCAN, Input Node, Widget Designer [1145](#page-1144-0) Tranparent information in mpeg [872](#page-871-0) TRANSITION, FX [582](#page-581-0) TUIO TRANSMITTER, Connection Manager, Widget Designer [1242](#page-1241-0) Tutorial: Nodes, Widget Designer [1049](#page-1048-0)

### **- - U - -**

#### UDP

Input Node, Widget Designer [1147](#page-1146-0) LISTENER, Remoting, Widget Designer [1258](#page-1257-1) MESSAGE, Output Node, Widget Designer [1219](#page-1218-0) PB AUTOMATION, Input Protocol [665](#page-664-1) SCRIPTS , Widget Designer [1226](#page-1225-0) UDP ASCII STREAM Input Node, Widget Designer [1148](#page-1147-0) Output Node, Widget Designer [1220](#page-1219-0) UDP CONNECTIONS Connection Manager, Widget Designer [1245](#page-1244-0) USER INTERFACE CITP Desktop Streamer [886](#page-885-0) Dome Master [863](#page-862-0) Image Converter [869](#page-868-0) Layout [314](#page-313-0) Matrix Patcher [787](#page-786-0) Menu Bar in PB [128](#page-127-0) Pandoras Box [125](#page-124-0) Sensor Link [750](#page-749-0) Splitter [879](#page-878-0) Startup Dialog in PB [126](#page-125-0) Status Bar in PB [132](#page-131-0) StreamiX Desktop [675](#page-674-0) Tabs Overview [135](#page-134-0) Warper [818](#page-817-0) Widget Designer [899](#page-898-0) USER INTERFACE, Tabs Active Values [136](#page-135-0) Aeon FX [137](#page-136-0) Assets [138](#page-137-0) Configuration [140](#page-139-0) Controller Setup [160,](#page-159-0) [162](#page-161-0) Device Control [165](#page-164-0) Device Tree [169](#page-168-0) Device Types [182](#page-181-0) Device View er [183](#page-182-0) Encoder Extension [183](#page-182-1) FireFly Particles [183](#page-182-2)

Group View [188](#page-187-0) Inspector [189](#page-188-0) Patch [224](#page-223-0) Playlist [236](#page-235-0) Presets [237](#page-236-0) Preview [239](#page-238-0) Project [271](#page-270-0) Sequence [284](#page-283-0) Sequence Control [297](#page-296-0) Taskmanager [299](#page-298-0) Text Input Editor [301](#page-300-0) Thumbnail View er [304](#page-303-0) Video Export [305](#page-304-0) Video Recording [308](#page-307-0) View Tab [310](#page-309-0) Virtual Site [310](#page-309-1) UV MAPPING, FX [589](#page-588-0)

### **- - V - -**

VALUE Input Node, Widget Designer [1149](#page-1148-0) Output Node, Widget Designer [1221](#page-1220-0) VARIABLE Input Node, Widget Designer [1150](#page-1149-0) Output Node, Widget Designer [1221](#page-1220-1) VARIABLELIST, Widget Designer [1638](#page-1637-0) VIDEO EXPORT [305](#page-304-0) VIDEO FORMATS [101](#page-100-0) VIDEO INPUT DISPLAY, Widget Designer [976](#page-975-0) VIDEO LAYER CONTROL Audio [328](#page-327-0) Blend Mode [340](#page-339-0) Effects [344](#page-343-0) FX [344](#page-343-0) Introduction [323](#page-322-0) Meda / Mesh [324](#page-323-0) Opacity [326](#page-325-0) Playback [327](#page-326-0) Position [329](#page-328-0) Rotation [331](#page-330-0) Rotation Pivot [336](#page-335-0) Scale [334](#page-333-0) Scale Pivot [338](#page-337-0) VIDEO LOGGER, Using Widget Designer [1307](#page-1306-0) VIDEO PLAYER TIME, Output Node, Widget Designer [1222](#page-1221-0) VIDEO PLAYER VOLUME , Output Node, Widget Designer [1223](#page-1222-0) VIDEO PLAYER, Widget Designer [1038](#page-1037-0) VIDEO PROCESSING PIPELINE [322](#page-321-0) VIDEO RECORDING [308](#page-307-0)

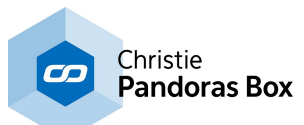

VIDEO SNAPSHOT, Button, Widget Designer [950](#page-949-0) VIEW TAB [310](#page-309-0) VIRTUAL SITE [310](#page-309-1) VNC REMOTE [890](#page-889-0) VOLUME [603](#page-602-0) **- - W - -** WARP, FX [600](#page-599-0) WARPER [858](#page-857-0) 3D Modeling Terms [812](#page-811-0) Camera / View tab [843](#page-842-0) Cameras [831](#page-830-0) Dynamic Warping [858](#page-857-0) Edit Menu [824](#page-823-0) File Menu [819](#page-818-0) General tab [835](#page-834-0) Keyboard / Mouse tab [842](#page-841-0) Keyboard Shortcuts [861](#page-860-0) Live Warp [858](#page-857-0) Live Warp tab [849](#page-848-0) Marker tab [845](#page-844-0) Mask tab [840](#page-839-0) Menu Bar [819](#page-818-1) Mesh tab [837](#page-836-0) Meshes [831](#page-830-1) Overview [810](#page-809-0) PB Camera tab [843](#page-842-1) Tabs [834](#page-833-0) Texture tab [838](#page-837-0) Tools Bar [832](#page-831-0) User Interface [818](#page-817-0) Using an Object in PB [854](#page-853-0) Warping Guide [851](#page-850-0) Warping with several meshes [855](#page-854-0) Workflow [851](#page-850-1) Warping in PB [257](#page-256-0) WD REMOTE TOUCH IN- & OUTPUT, Connection Manager, Widget Designer [1242](#page-1241-1) WEB SERVER Pandoras Box [159](#page-158-0) Widget Designer [1662](#page-1661-0) WEBBROWSER, Widget Designer [1039](#page-1038-0) WHATS NEW [23](#page-22-0) WHATS NEW, Widget Designer [59](#page-58-0) WHEEL Input Node, Widget Designer [1150](#page-1149-1) Widget Designer [988](#page-987-0) WIDGET DESIGNER [894](#page-893-0) Command List [1319](#page-1318-0) Edit [907](#page-906-0) File [902](#page-901-0)

IP Configuration [896](#page-895-0) Keyboard Shortcuts [929](#page-928-0) Netw ork Setup [896](#page-895-0) Nodes [1040](#page-1039-0) Pages [916](#page-915-0) Programming Statements [1625](#page-1624-0) Script Language [1312](#page-1311-0) Setup [895](#page-894-1) Tools [1287](#page-1286-0) User Interface [899](#page-898-0) View [909](#page-908-0) Widgets [930](#page-929-0) WIDGET DESIGNER DEVICE [633](#page-632-1) Widgets, Widget Designer [930](#page-929-0) WII, Input Node, Widget Designer [1151](#page-1150-0) WINNOV VIDEUM 4400 VO / XPRESS (Composite) [730](#page-729-0)

Installation [895](#page-894-0)

## **- - X - -**

XY PANEL Input Node, Widget Designer [1152](#page-1151-0) Widget Designer [1012](#page-1011-0)